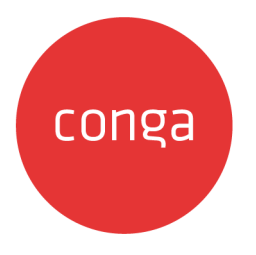

# Conga Configure Price Quote (CPQ)

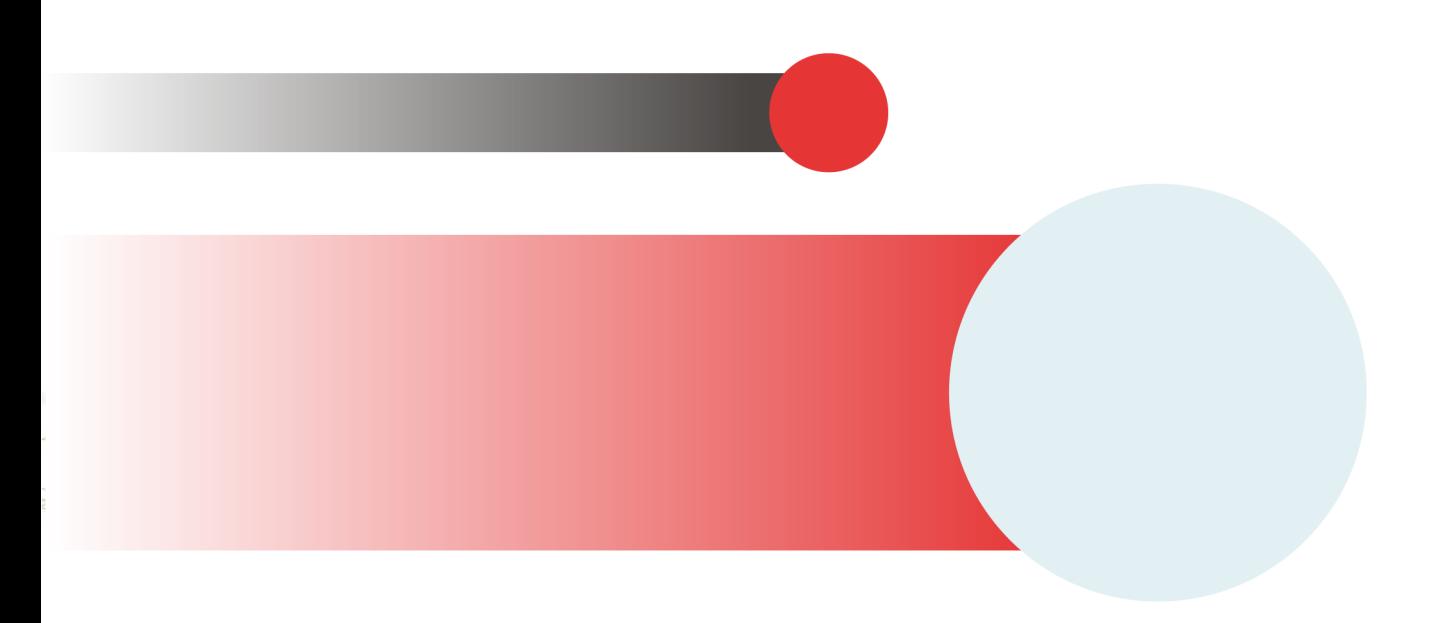

# **Table of Contents**

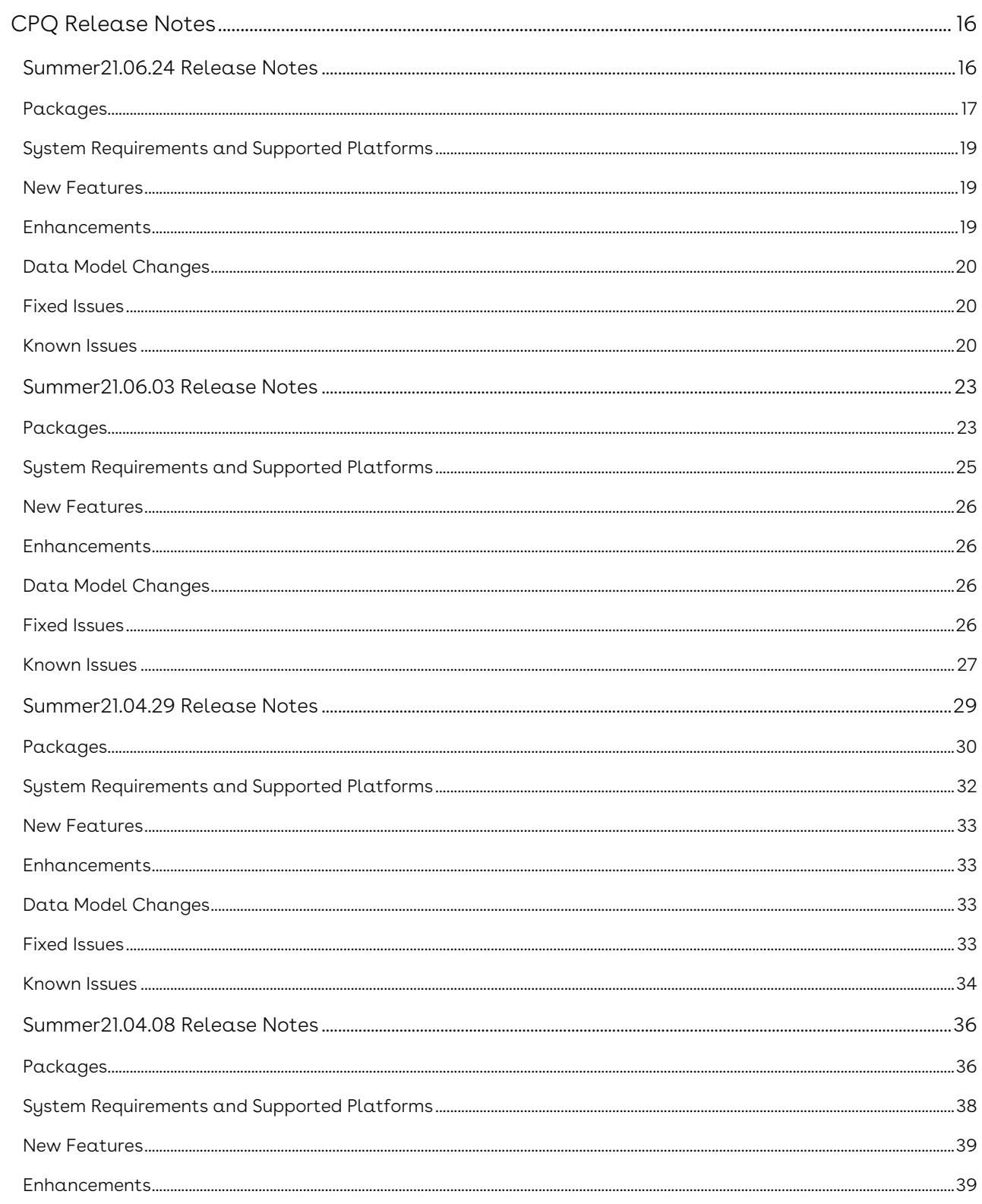

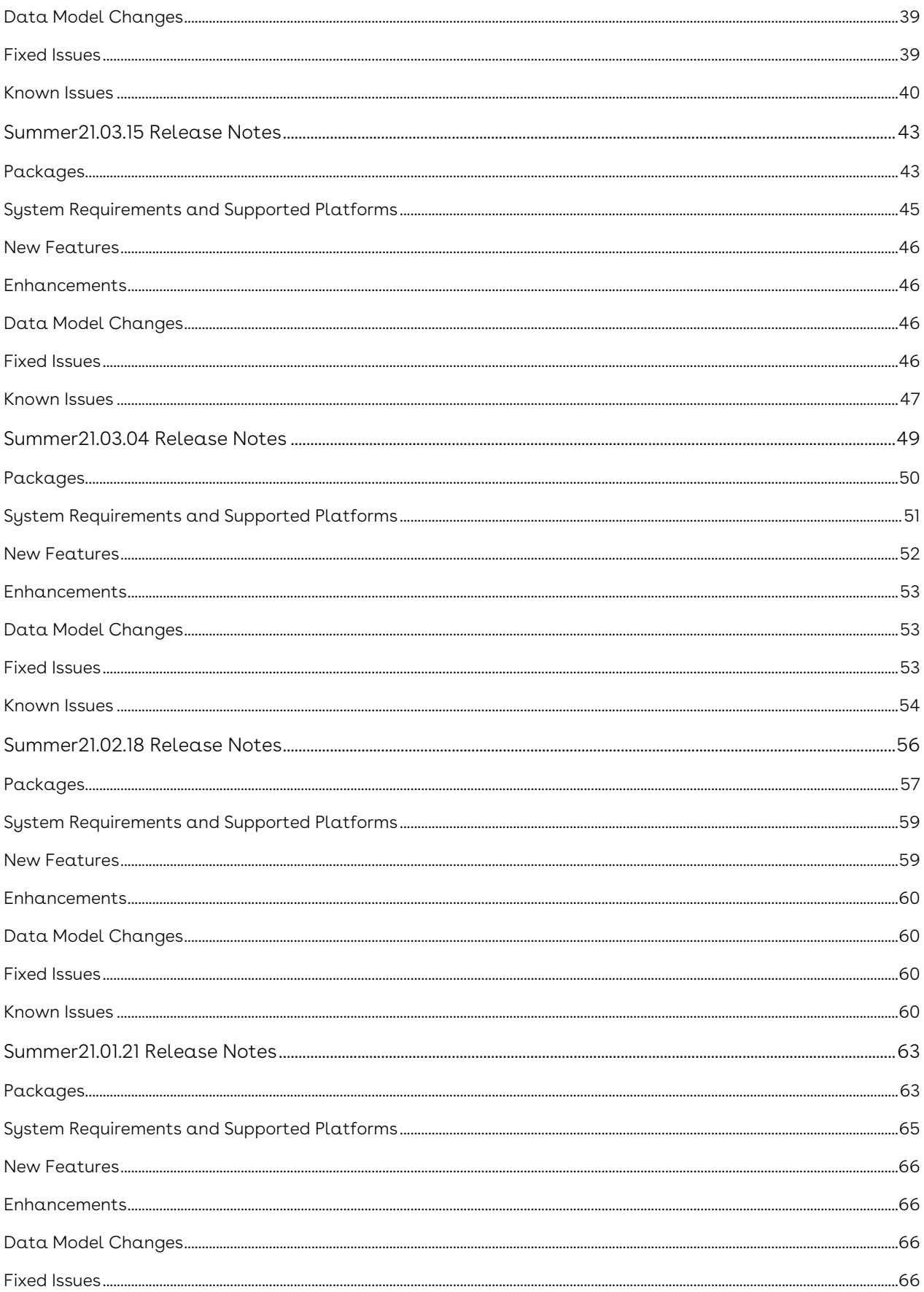

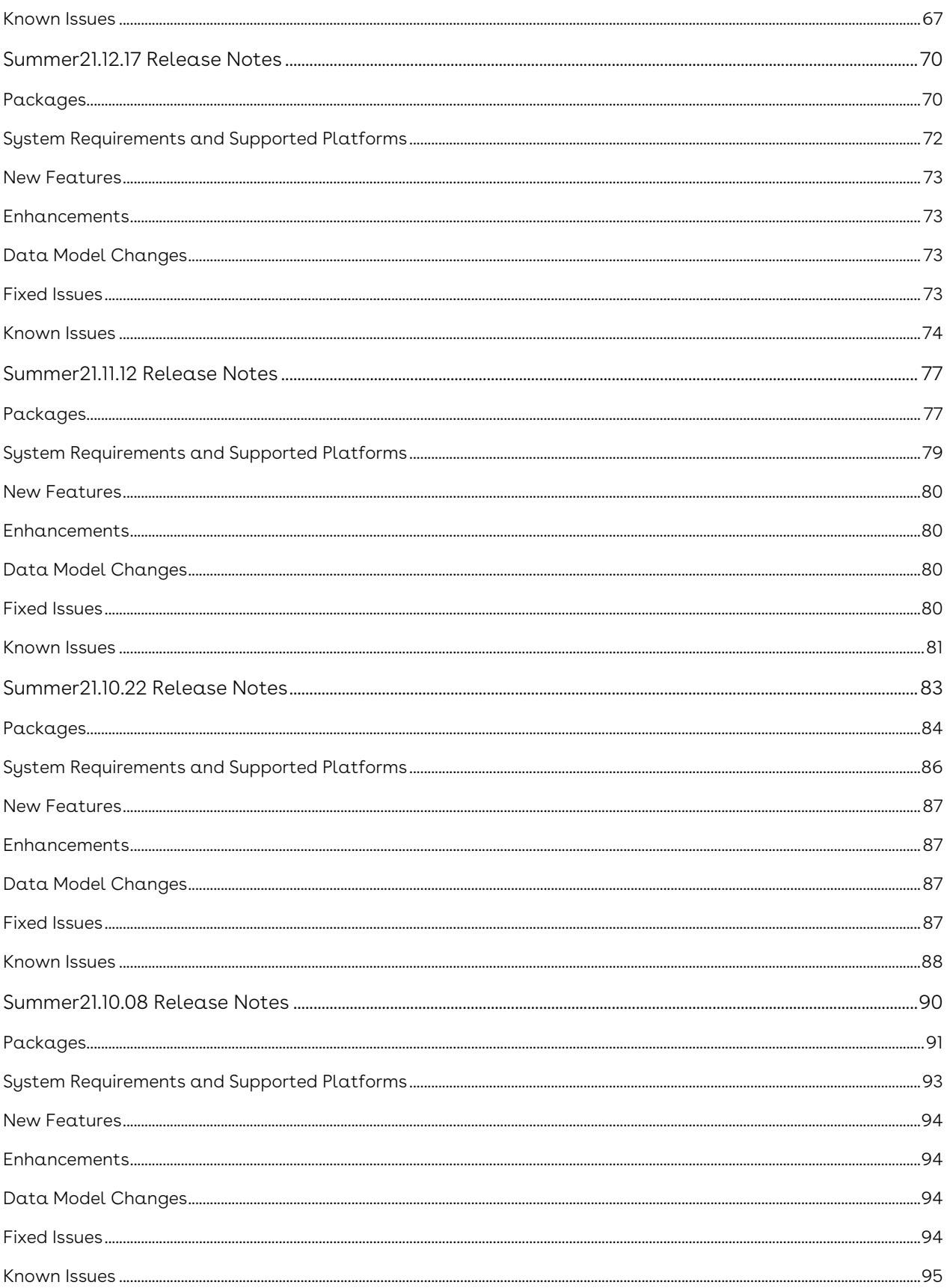

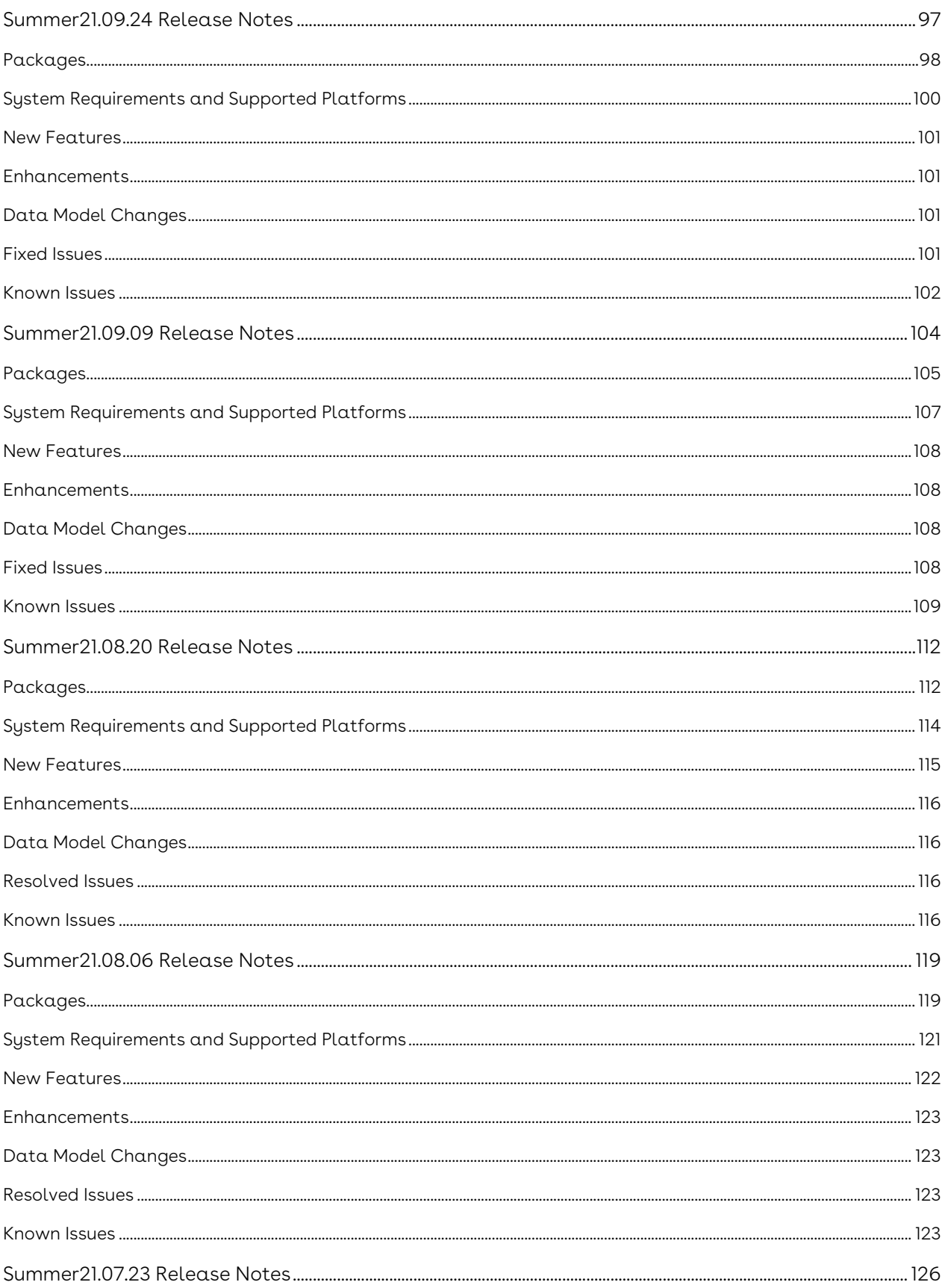

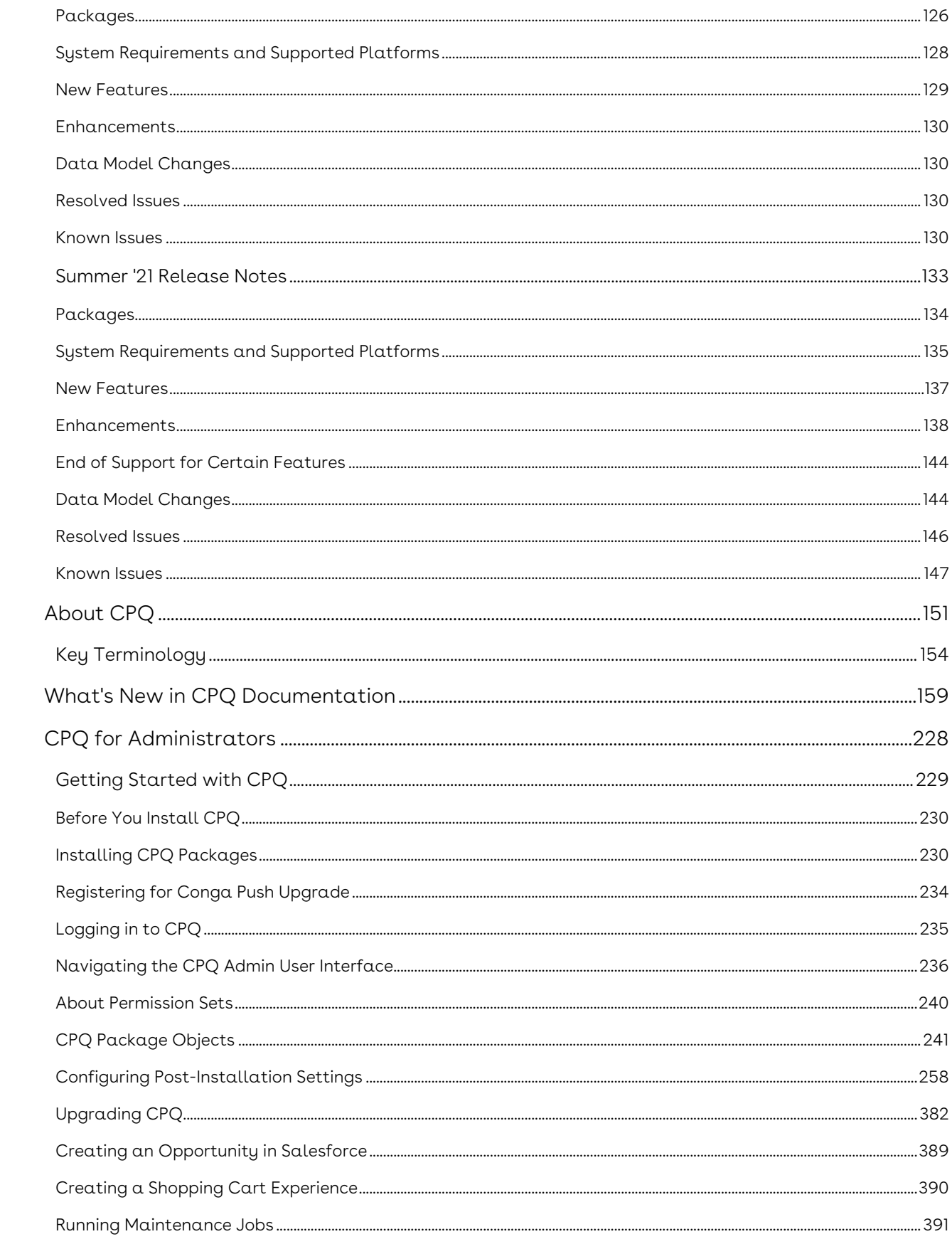

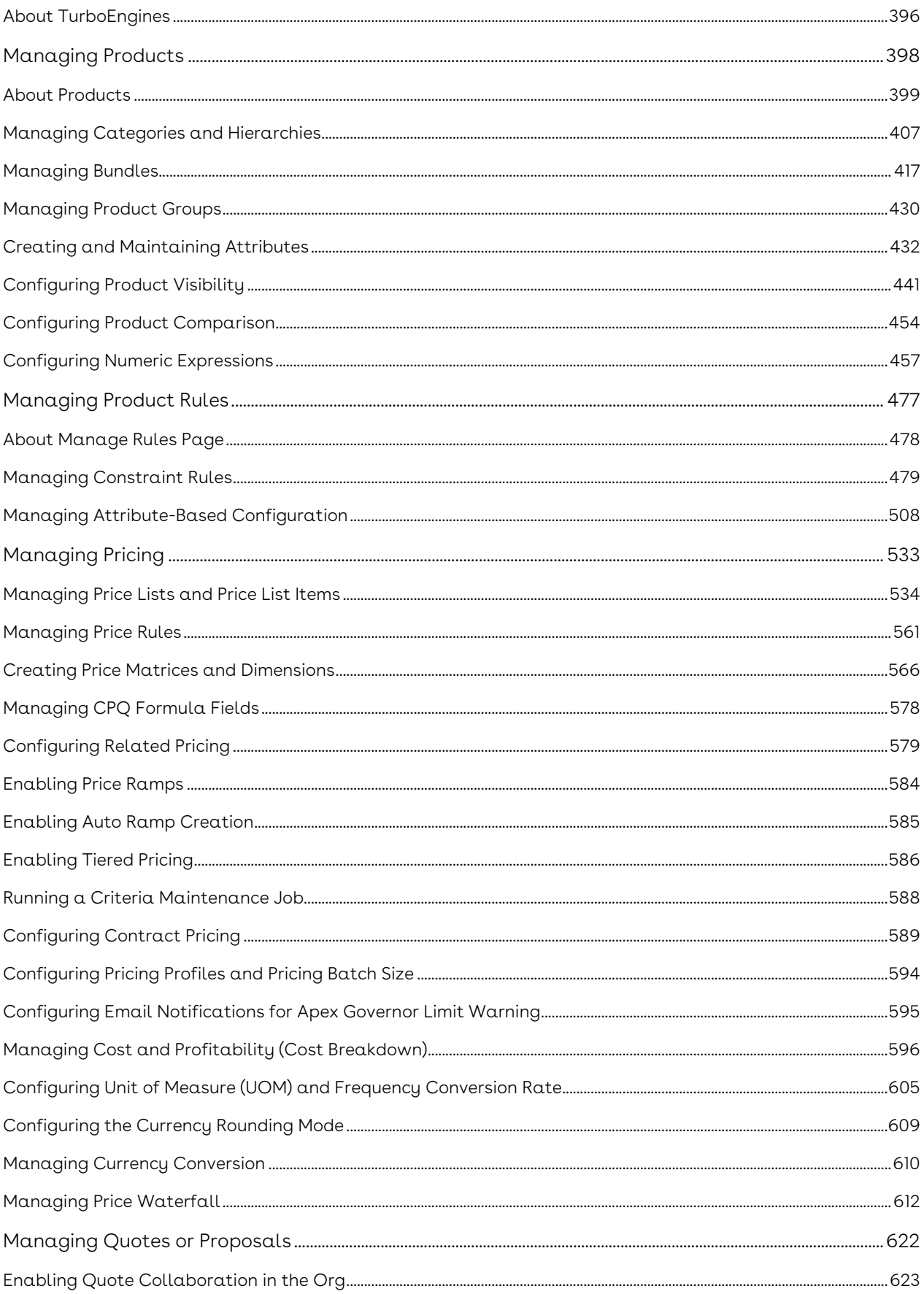

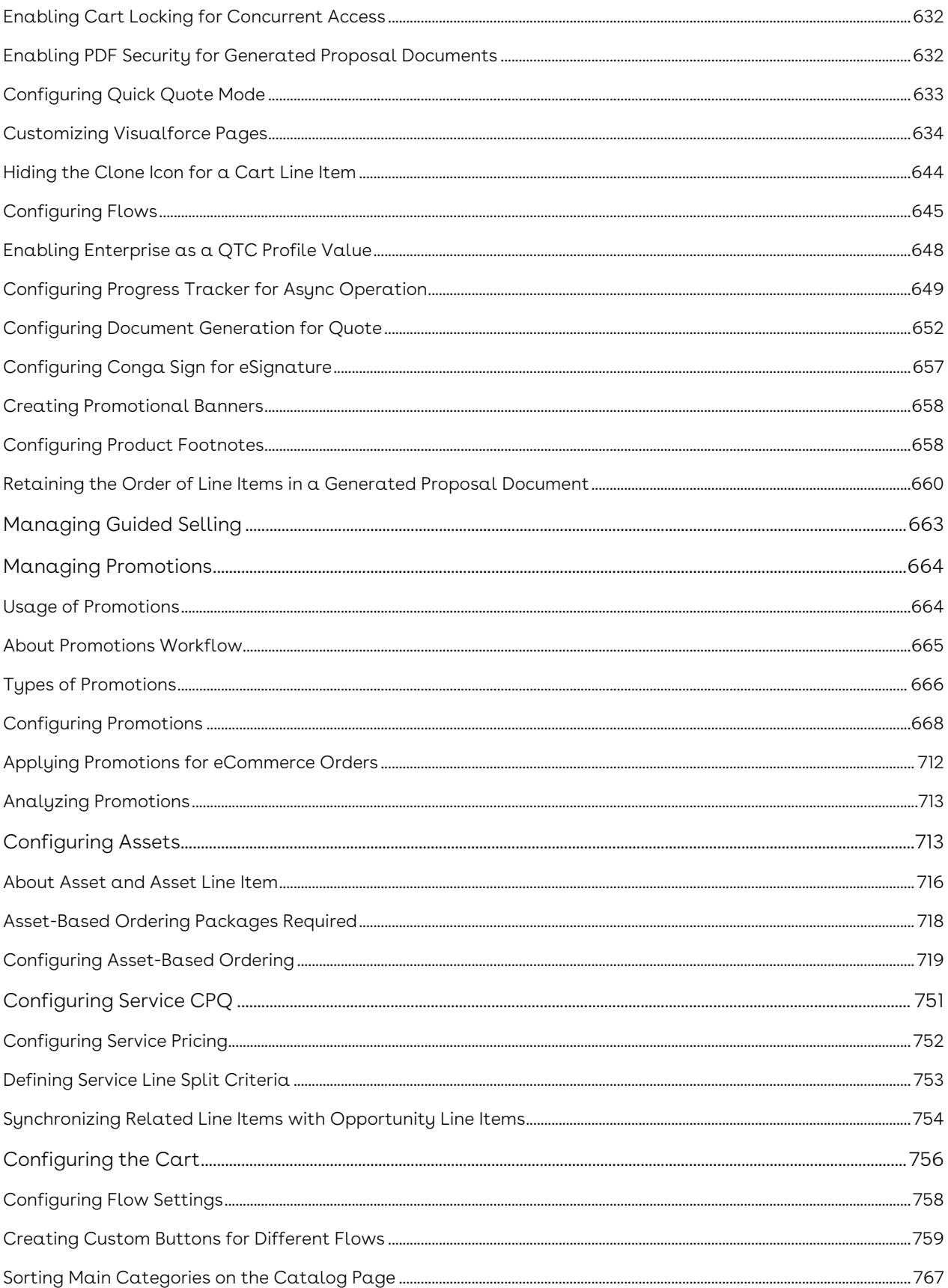

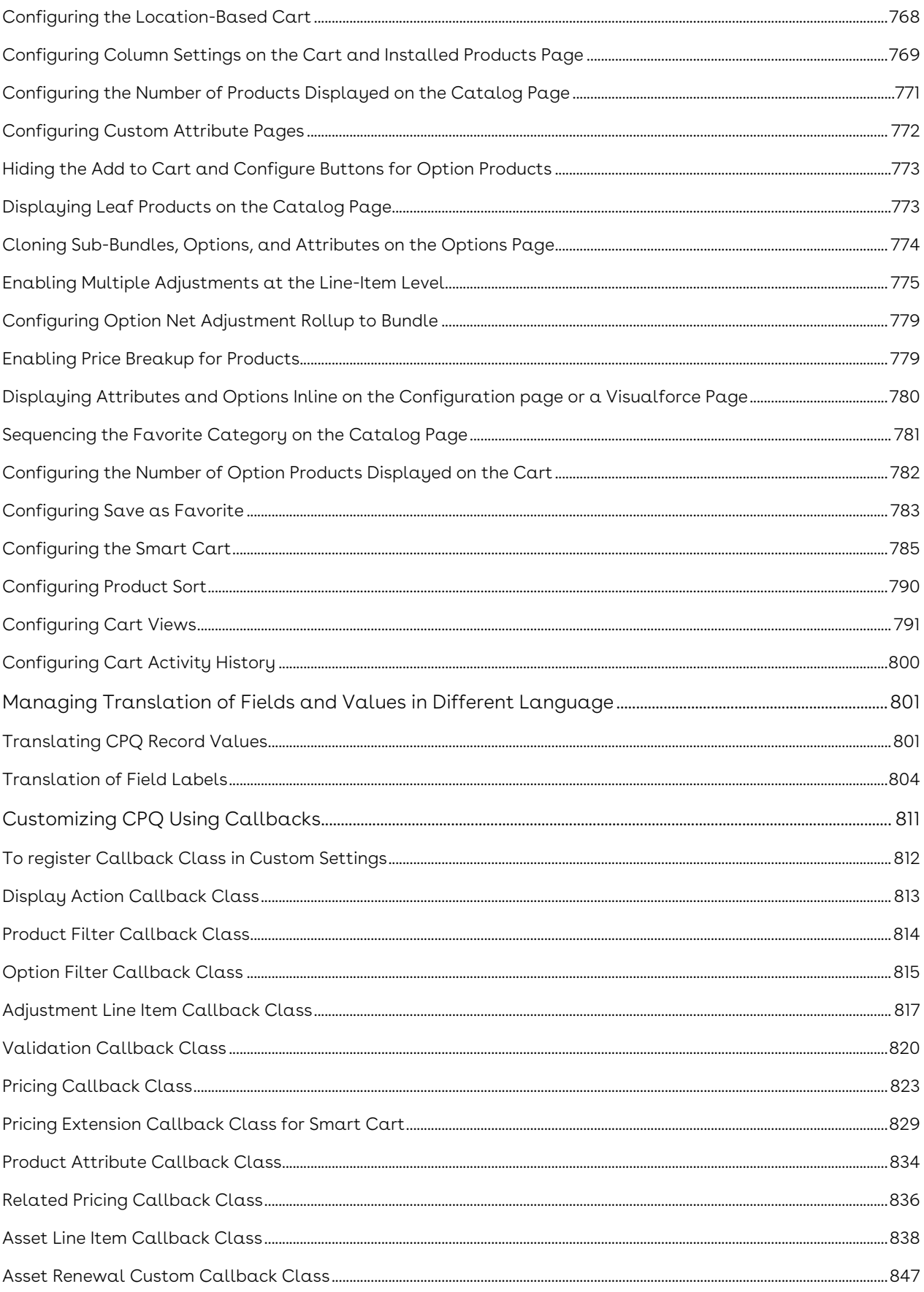

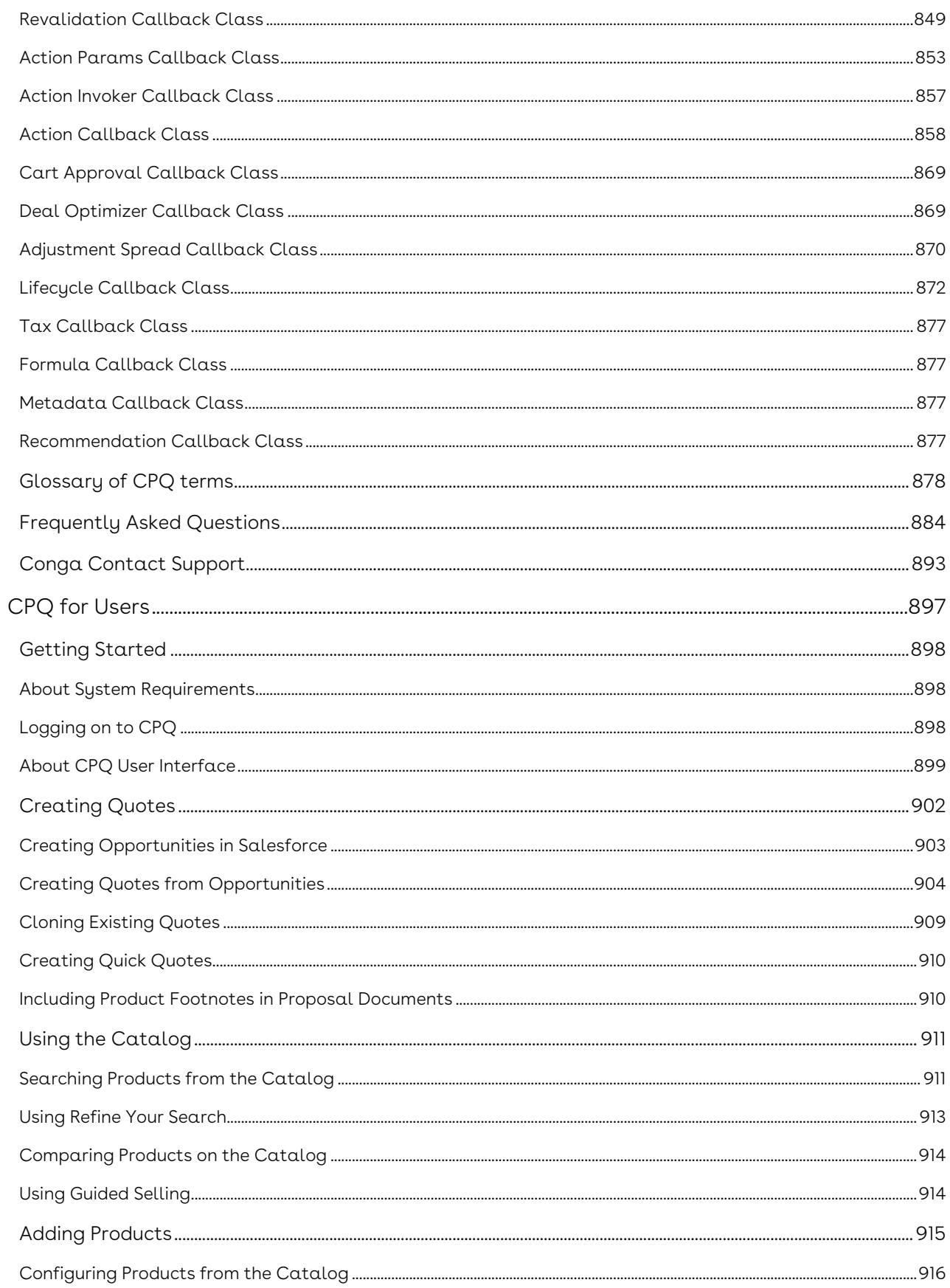

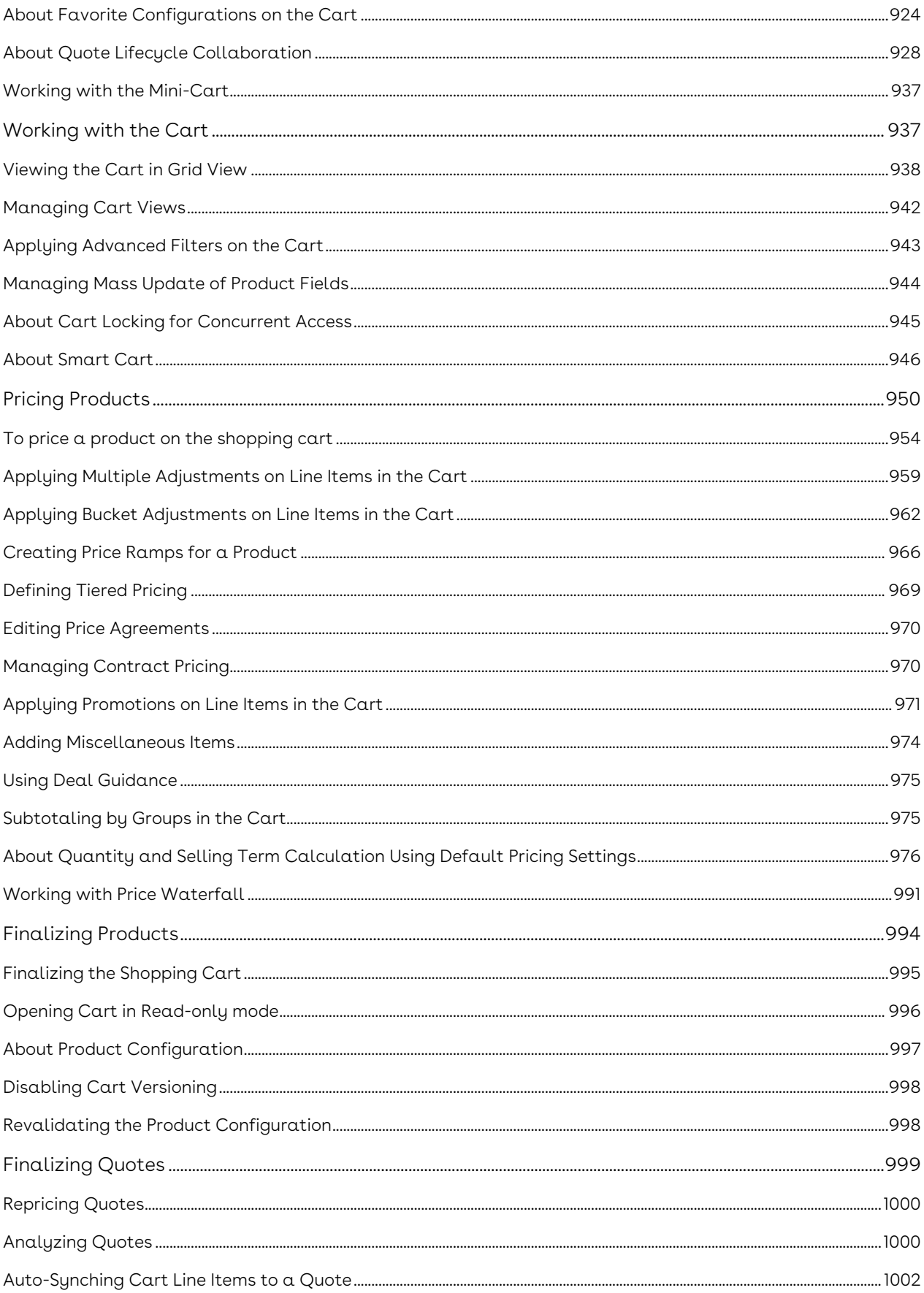

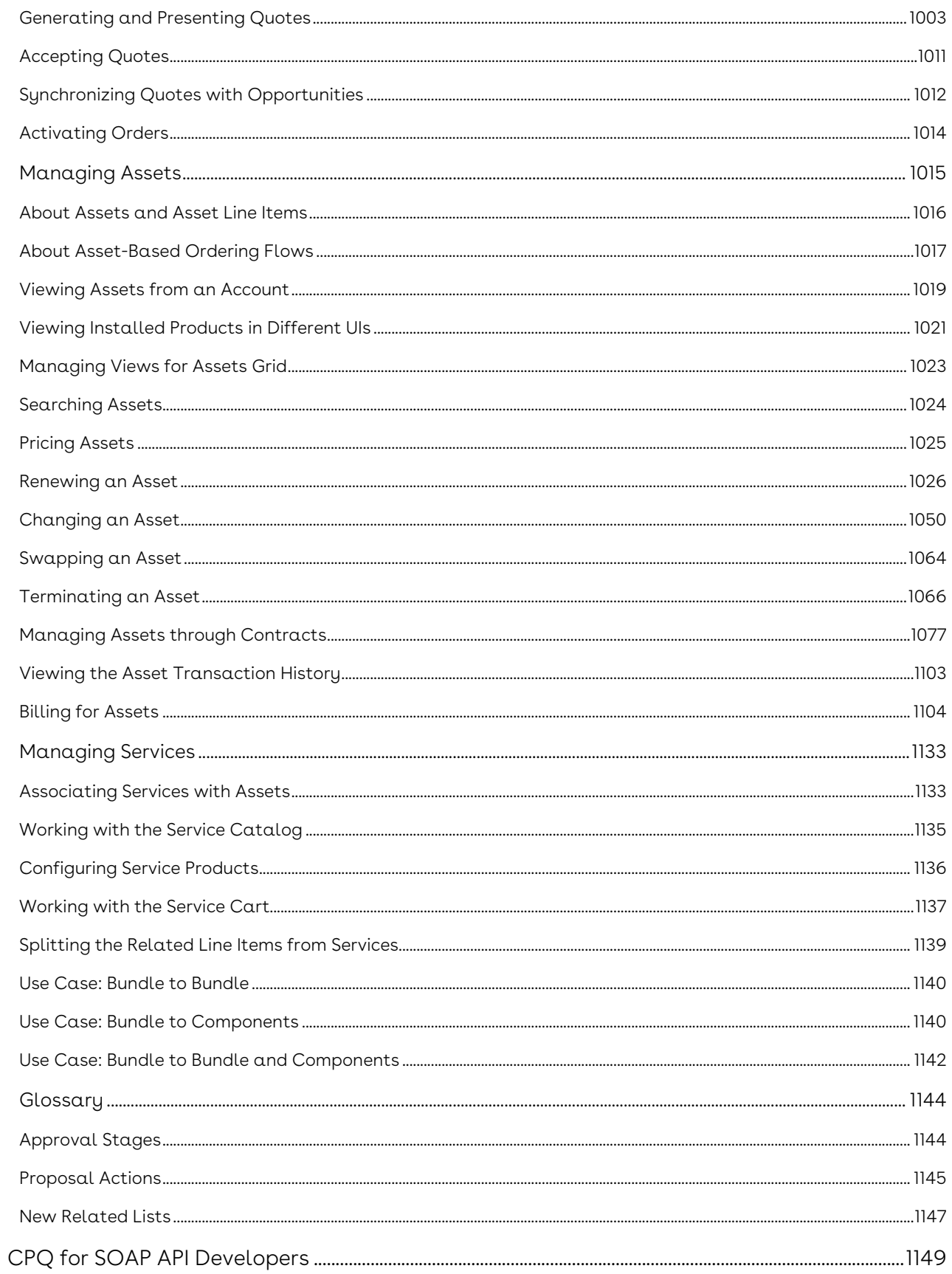

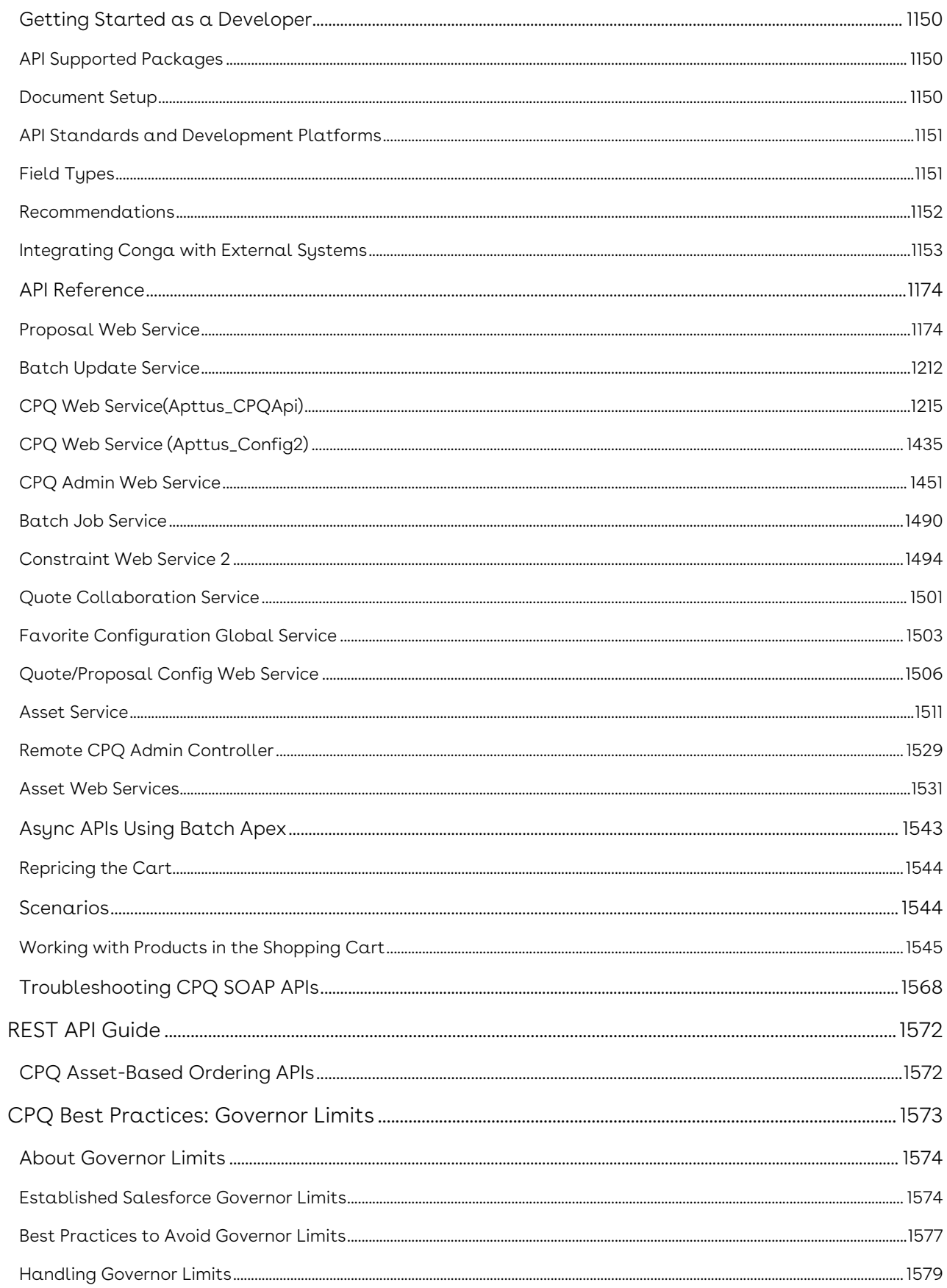

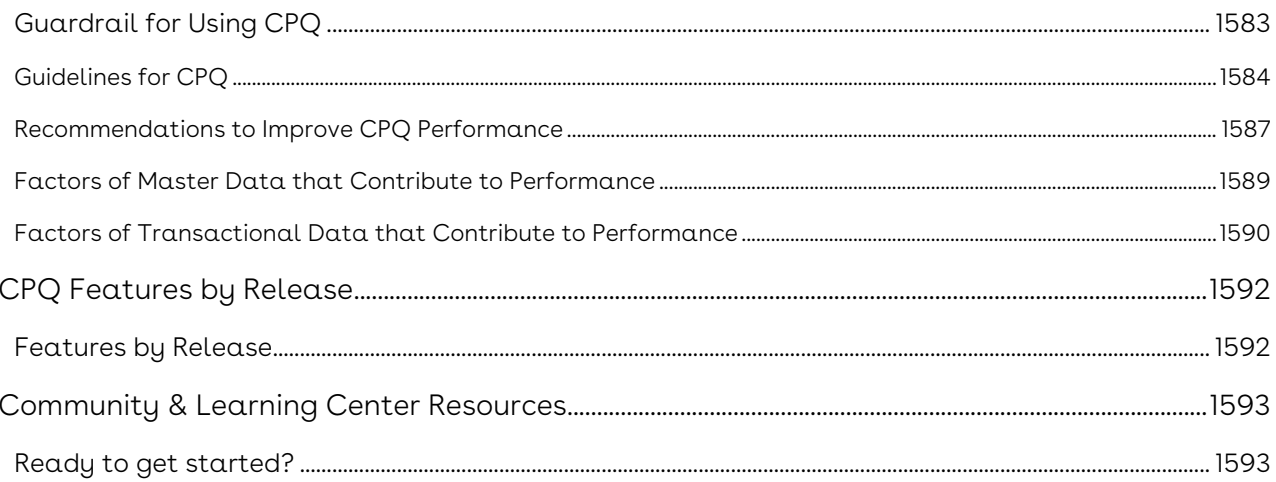

Learn to configure products, set up pricing, and generate quotes quickly and accurately using Conga CPQ.

# <span id="page-15-0"></span>CPQ Release Notes

Discover what's new in the latest release of Conga CPQ.

- [Summer21.06.24 Release Notes](#page-15-1)
- [Summer21.06.03 Release Notes](#page-22-0)
- [Summer21.04.29 Release Notes](#page-28-0)
- [Summer21.04.08 Release Notes](#page-35-0)
- [Summer21.03.15 Release Notes](#page-42-0)
- [Summer21.03.04 Release Notes](#page-48-0)
- [Summer21.02.18 Release Notes](#page-55-0)
- [Summer21.01.21 Release Notes](#page-62-0)
- [Summer21.12.17 Release Notes](#page-69-0)
- [Summer21.11.12 Release Notes](#page-76-0)
- [Summer21.10.22 Release Notes](#page-82-0)
- [Summer21.10.08 Release Notes](#page-89-0)
- [Summer21.09.24 Release Notes](#page-96-0)
- [Summer21.09.09 Release Notes](#page-103-0)
- [Summer21.08.20 Release Notes](#page-111-0)
- [Summer21.08.06 Release Notes](#page-118-0)
- [Summer21.07.23 Release Notes](#page-125-0)
- [Summer '21 Release Notes](#page-132-0)

### <span id="page-15-1"></span>Summer21.06.24 Release Notes

In these release notes, you can find packages, requirements, features, enhancements, fixed issues, and known issues for the CPQ Summer21.06.24 release. For documentation updates, see [What's New in CPQ Documentation](https://documentation.conga.com/cpq/summer-21/what-s-new-in-cpq-documentation-158335328.html).

 $\odot$  This documentation may contain descriptions of software features that are optional and for which you may not have purchased a license. As a result, your specific software solution and/or implementation may differ from those described in this document. Please contact your CSM or AE for information on your specific features and licensing.

### <span id="page-16-0"></span>Packages

The following packages and dependent packages are required to upgrade to this release to utilize all the new features of this release. These are the *minimum* required versions; later versions are also supported. Separate prerequisites for each feature can be found in the respective sections. The packages marked as (New) are new packages in this release.

You can register your org for the Conga Push Upgrade. Conga Push Upgrade is an automated tool that upgrades packages available in your Salesforce org (Production or Sandbox) to the latest versions. In addition, it also ensures all the Conga published managed packages are on the latest versions for your registered orgs. For more information, see [Registering for Conga Push Upgrade](https://documentation.conga.com/cpq/summer-21/registering-for-conga-push-upgrade-158337066.html).

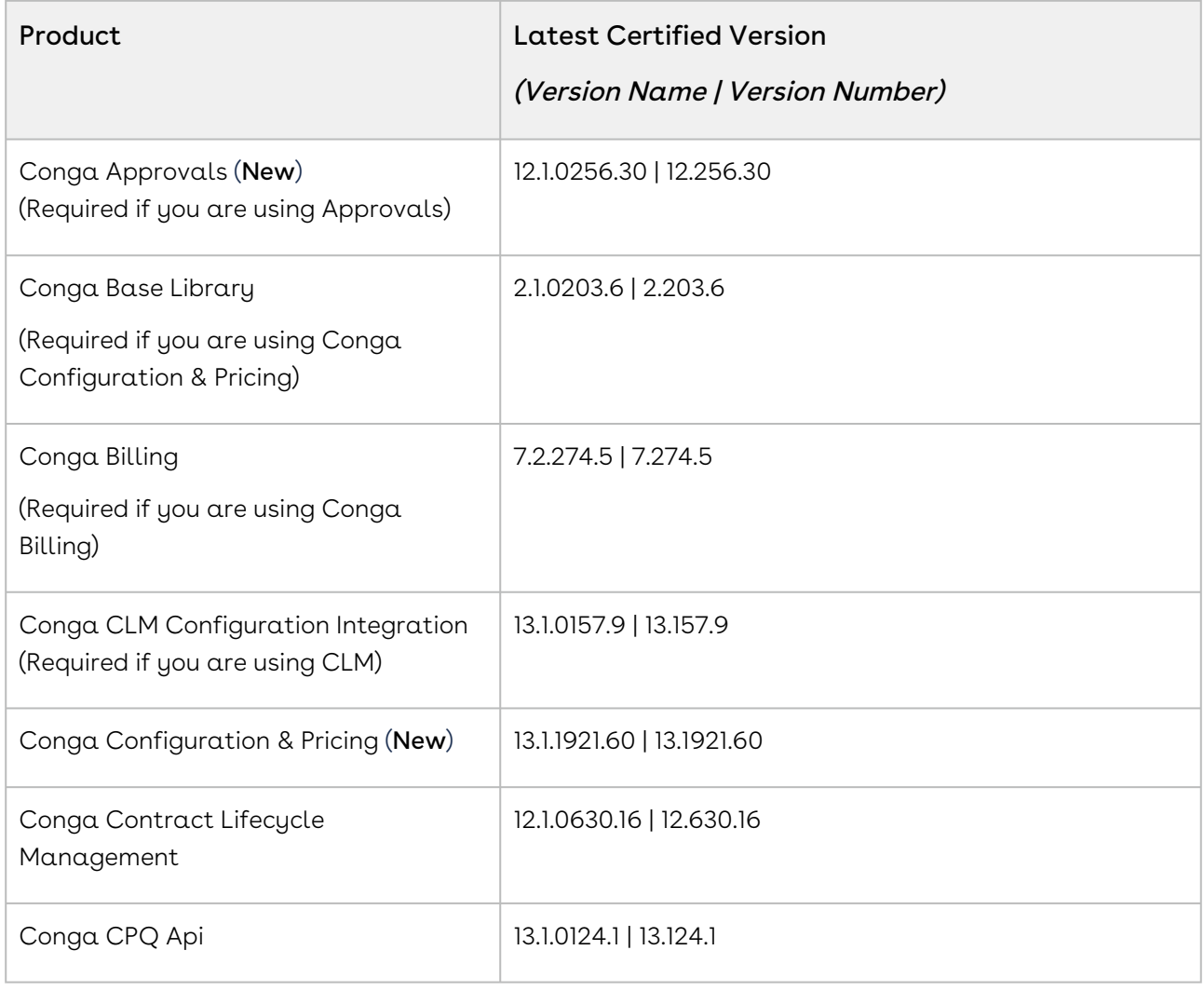

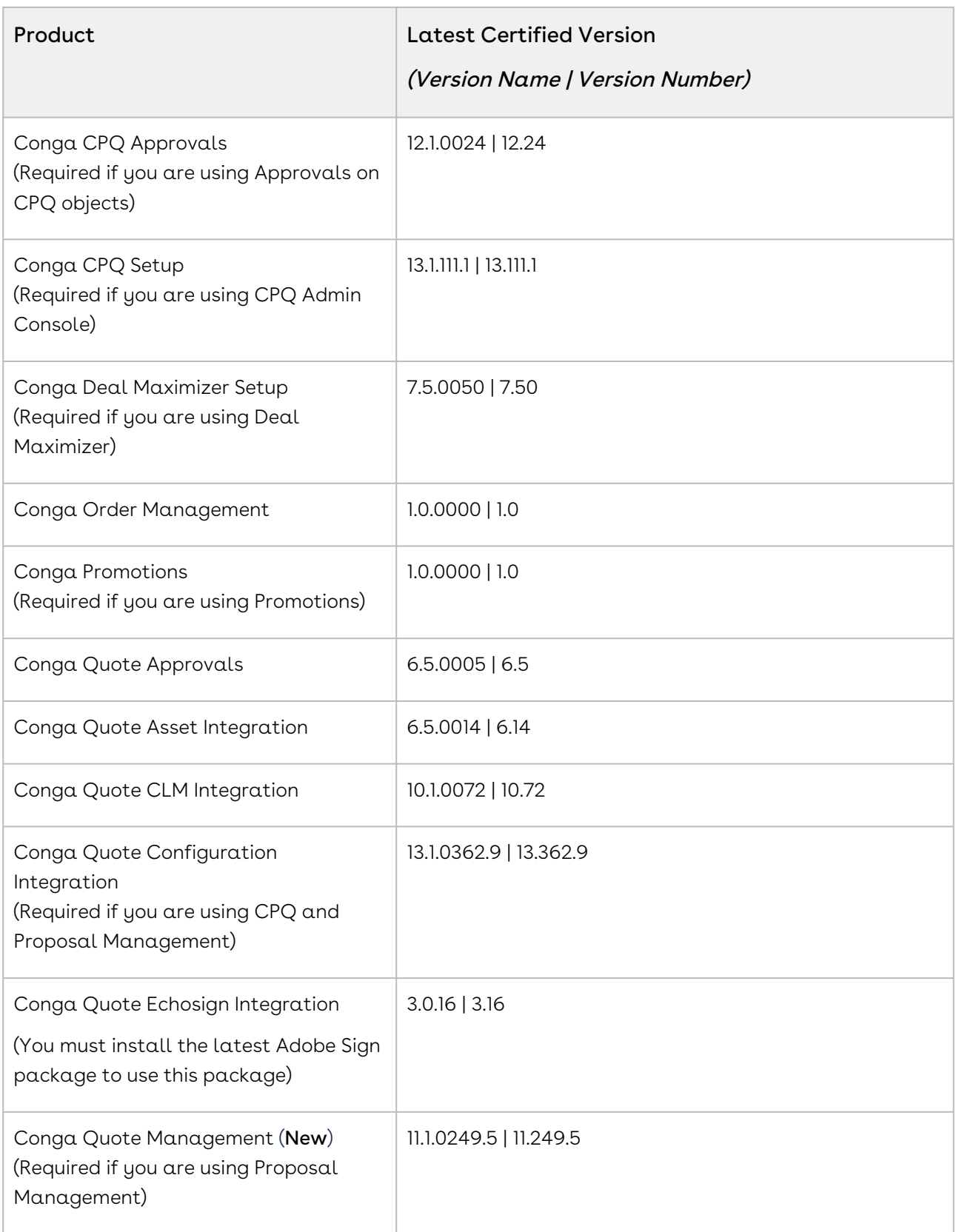

[For more information on installing Conga managed packages, see Installing CPQ](https://documentation.conga.com/cpq/summer-21/installing-cpq-packages-143197204.html)  Packages. For more information on upgrading Conga managed packages, see [Upgrading CPQ.](https://documentation.conga.com/cpq/summer-21/upgrading-cpq-152573472.html)

### <span id="page-18-0"></span>System Requirements and Supported Platforms

For information pertaining to the requirements and recommendations, you must consider [before you proceed with the installation of the Conga product, see System Requirements](https://documentation.conga.com/technotes/system-requirements-and-supported-platforms-matrix/summer-2021-srsp-matrix)  and Supported Platforms Matrix.

#### Upgrade Notes

For more information on the prerequisites and post-upgrade tasks, see [Upgrading CPQ](https://documentation.conga.com/cpq/summer-21/upgrading-cpq-152573472.html).

- If the CPQ package in your org is on any of the following releases, you must • Spring '20 or earlier release • Summer '20 patch older than Summer20.02.26 • Winter '20 patch older than Winter20.02.26 • If the CPQ package in your org is on any of the following releases, you can • Latest Summer '20 patch (Summer20.02.26 or later) Before you upgrade the CPQ packages in your org to Summer '21, please note the following points: upgrade it to the Winter '20 patch (Winter20.02.26) before upgrading it to Summer '21: directly upgrade it to Summer '21:  $\ddot{\bullet}$ 
	- Latest Winter '20 patch (Winter20.02.26 or later)
	- Spring '21
	- Any Spring '21 patch

#### <span id="page-18-1"></span>New Features

There are no new features in this release. Keep checking the Conga Documentation Portal for new updates.

#### <span id="page-18-2"></span>Enhancements

There are no enhancements in this release.

## <span id="page-19-0"></span>Data Model Changes

<span id="page-19-1"></span>There are no data model changes in this release.

### Fixed Issues

The following table lists the issues fixed in this release. If any actions are required, they will be listed in this table.

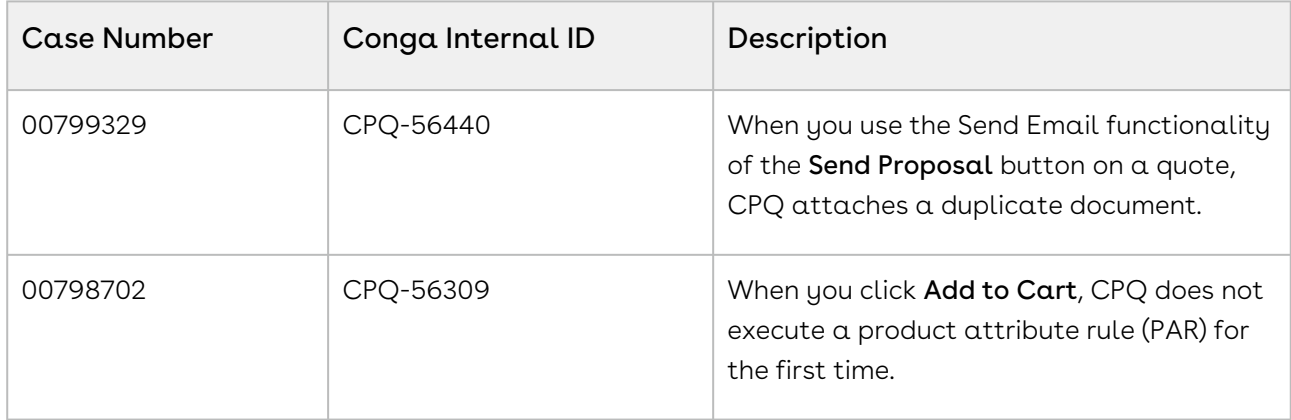

#### <span id="page-19-2"></span>Known Issues

The following table provides the cumulative list of known issues up to this release.

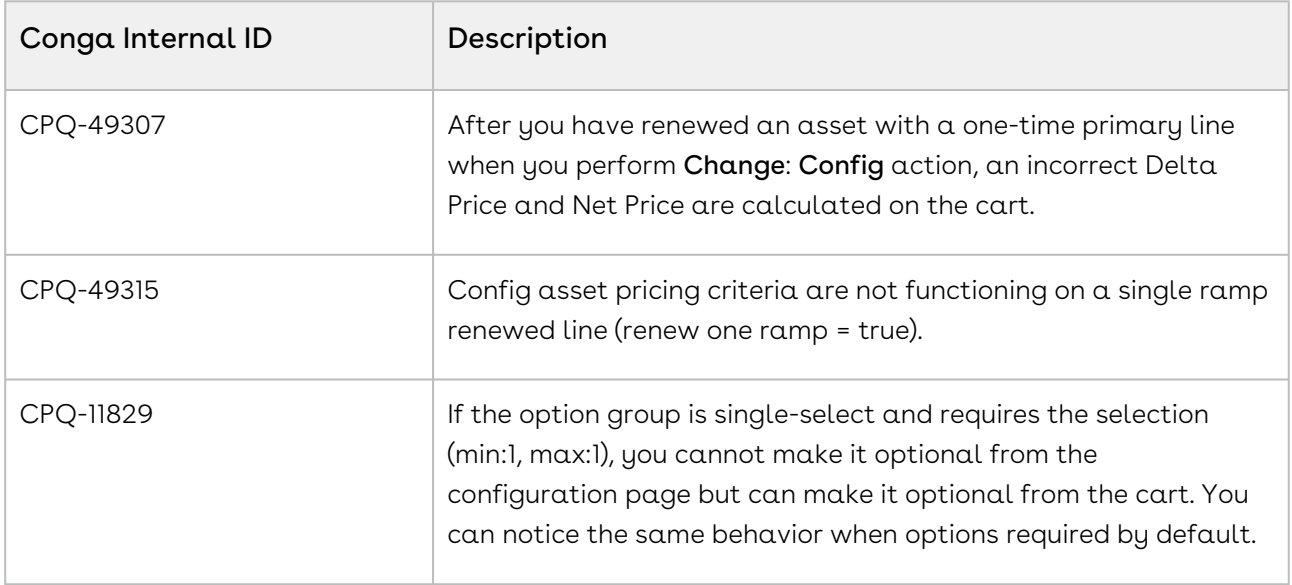

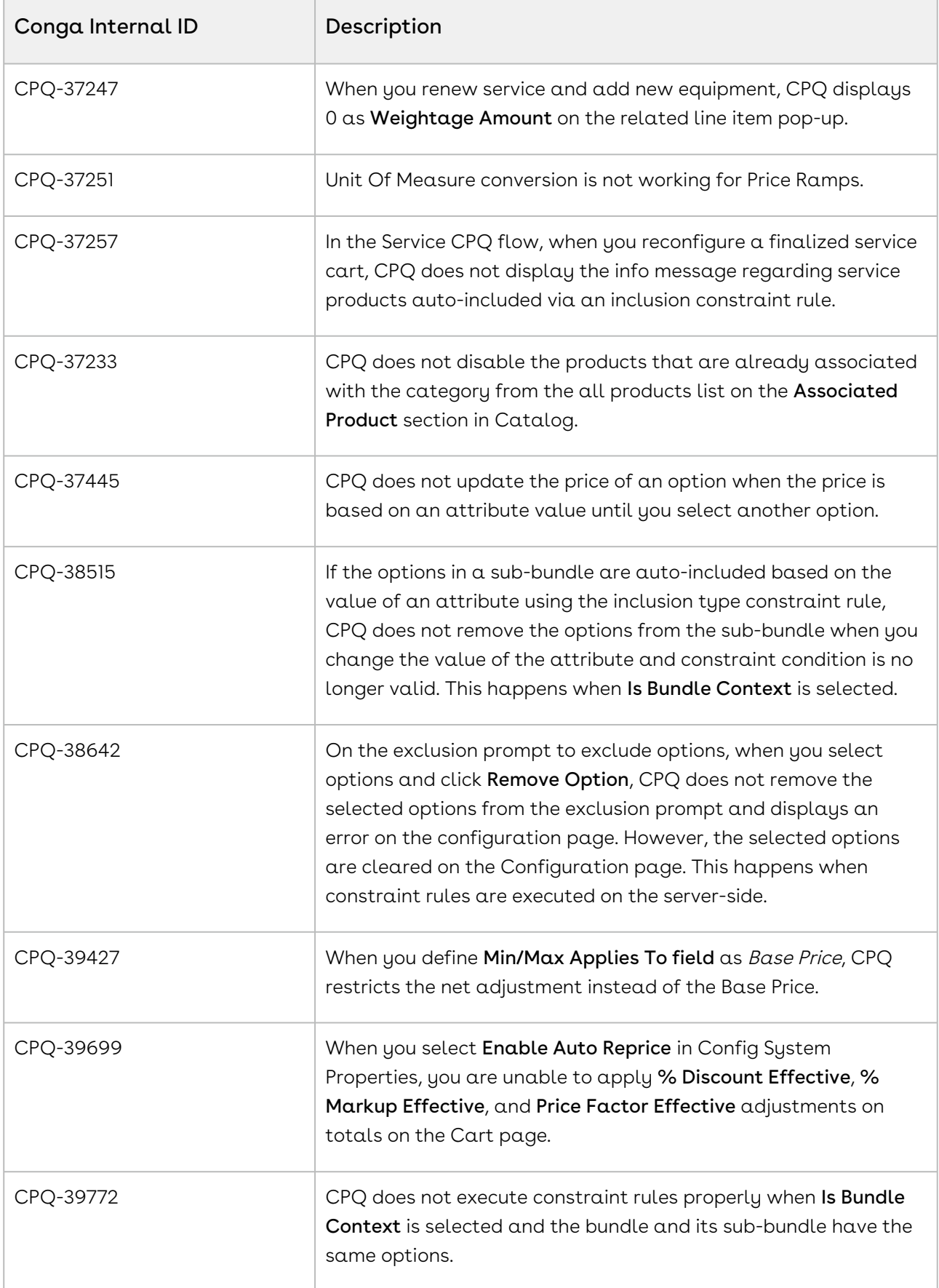

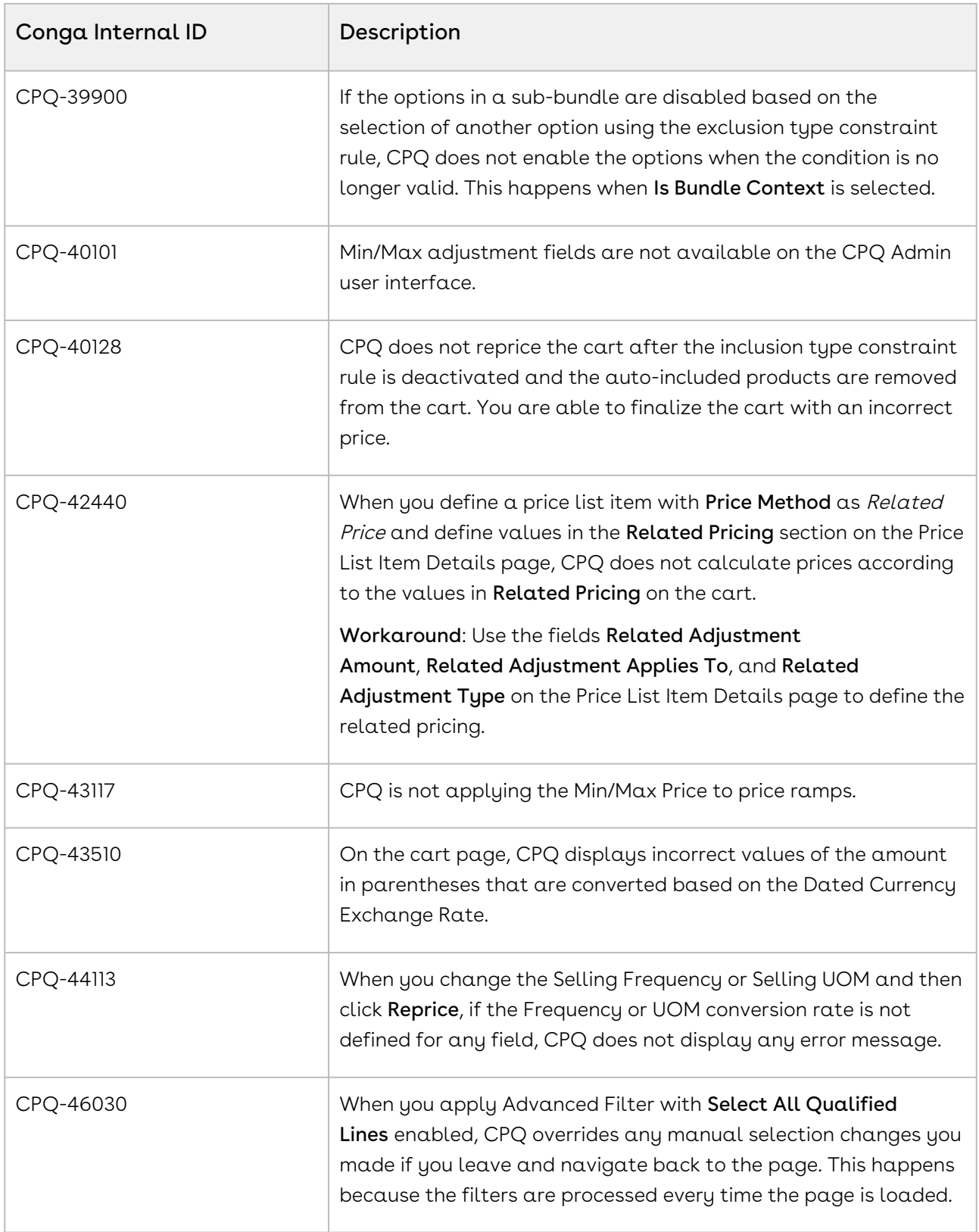

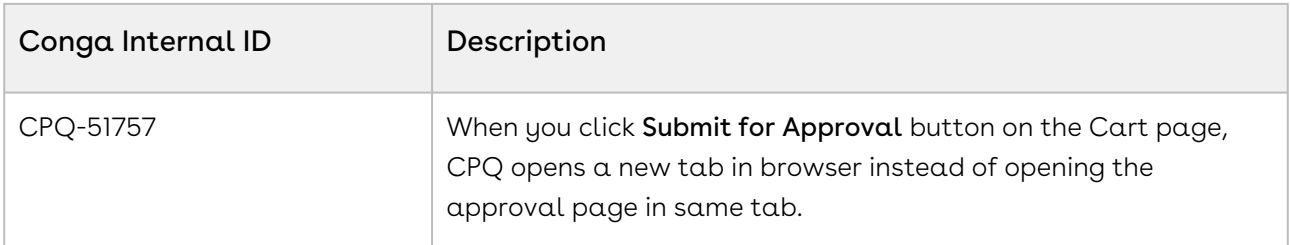

<span id="page-22-0"></span>DOC ID: CPQSUM21PRNREVA20220628

## Summer21.06.03 Release Notes

In these release notes, you can find packages, requirements, features, enhancements, fixed issues, and known issues for the CPQ Summer21.06.03 release. For documentation updates, see [What's New in CPQ Documentation](https://documentation.conga.com/cpq/summer-21/what-s-new-in-cpq-documentation-158335328.html).

 $\odot$  This documentation may contain descriptions of software features that are optional and for which you may not have purchased a license. As a result, your specific software solution and/or implementation may differ from those described in this document. Please contact your CSM or AE for information on your specific features and licensing.

## <span id="page-22-1"></span>Packages

The following packages and dependent packages are required to upgrade to this release to utilize all the new features of this release. These are the *minimum* required versions; later versions are also supported. Separate prerequisites for each feature can be found in the respective sections. The packages marked as (New) are new packages in this release.

You can register your org for the Conga Push Upgrade. Conga Push Upgrade is an automated tool that upgrades packages available in your Salesforce org (Production or Sandbox) to the latest versions. In addition, it also ensures all the Conga published managed packages are on the latest versions for your registered orgs. For more information, see [Registering for Conga Push Upgrade](https://documentation.conga.com/cpq/summer-21/registering-for-conga-push-upgrade-158337066.html).

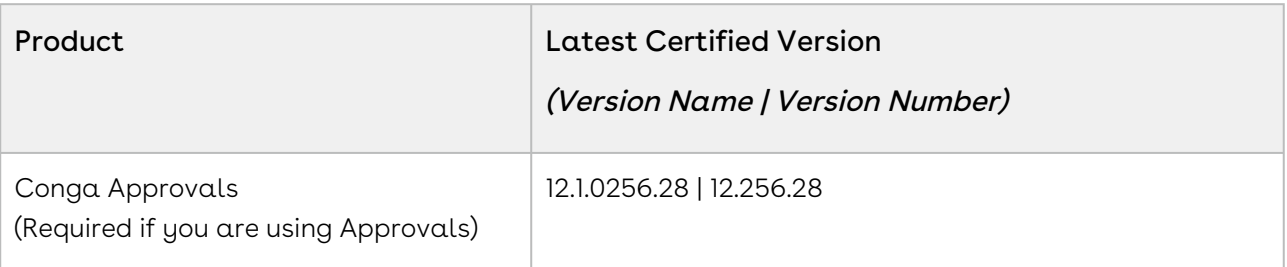

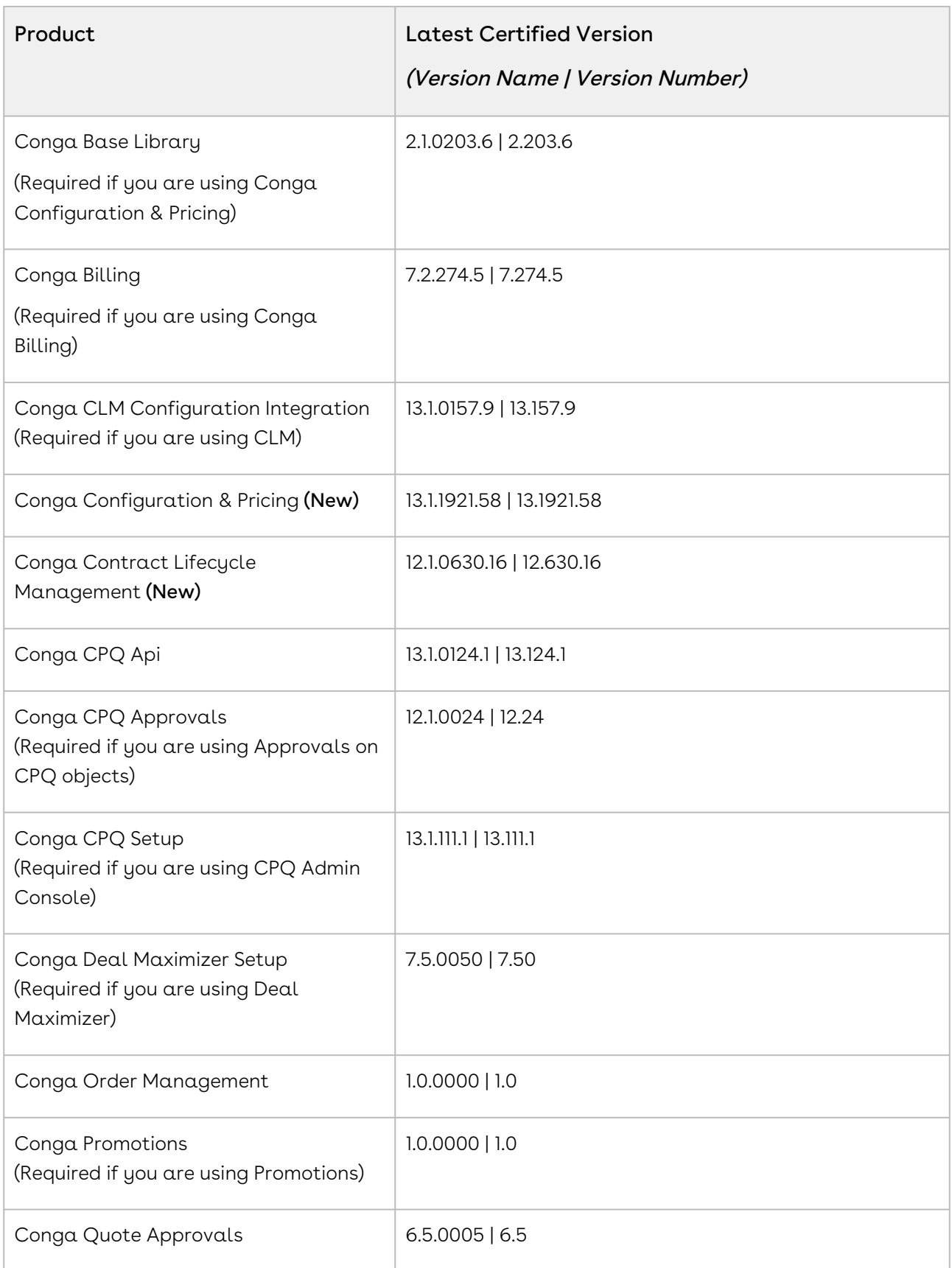

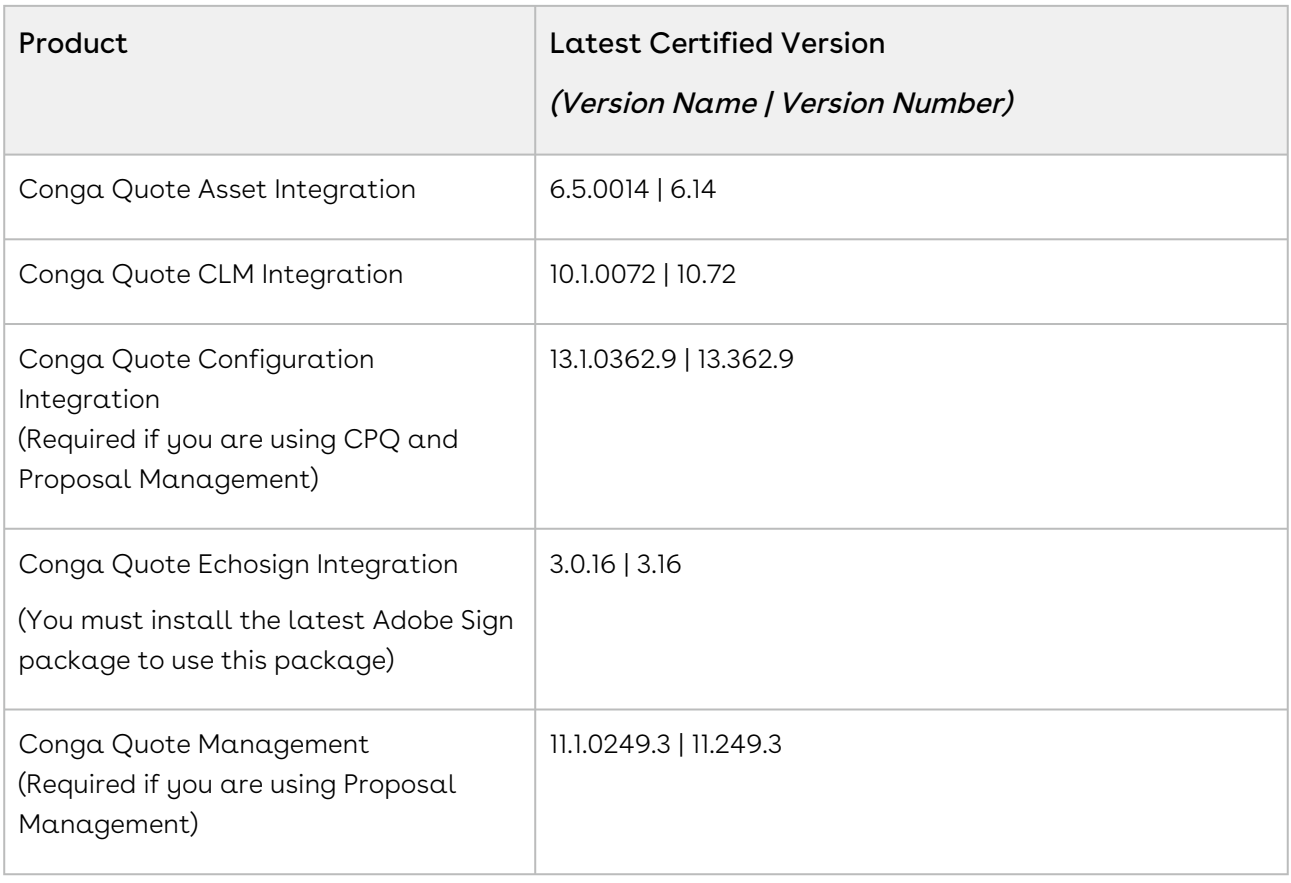

[For more information on installing Conga managed packages, see Installing CPQ](https://documentation.conga.com/cpq/summer-21/installing-cpq-packages-143197204.html)  Packages. For more information on upgrading Conga managed packages, see [Upgrading CPQ.](https://documentation.conga.com/cpq/summer-21/upgrading-cpq-152573472.html)

## <span id="page-24-0"></span>System Requirements and Supported Platforms

For information pertaining to the requirements and recommendations, you must consider before you proceed with the installation of the Conga product, see System Requirements and Supported Platforms Matrix.

#### Upgrade Notes

For more information on the prerequisites and post-upgrade tasks, see [Upgrading CPQ](https://documentation.conga.com/cpq/summer-21/upgrading-cpq-152573472.html).

Before you upgrade the CPQ packages in your org to Summer '21, please note the following points:  $\ddot{\bullet}$ 

- If the CPQ package in your org is on any of the following releases, you must upgrade it to the Winter '20 patch (Winter20.02.26) before upgrading it to Summer '21:
	- Spring '20 or earlier release
	- Summer '20 patch older than Summer20.02.26
	- Winter '20 patch older than Winter20.02.26
- If the CPQ package in your org is on any of the following releases, you can directly upgrade it to Summer '21:
	- Latest Summer '20 patch (Summer20.02.26 or later)
	- Latest Winter '20 patch (Winter20.02.26 or later)
	- Spring '21
	- Any Spring '21 patch

#### <span id="page-25-0"></span>New Features

There are no new features in this release. Keep checking the Conga Documentation Portal for new updates.

#### <span id="page-25-1"></span>Enhancements

<span id="page-25-2"></span>There are no enhancements in this release.

### Data Model Changes

<span id="page-25-3"></span>There are no data model changes in this release.

#### Fixed Issues

The following table lists the issues fixed in this release. If any actions are required, they will be listed in this table.

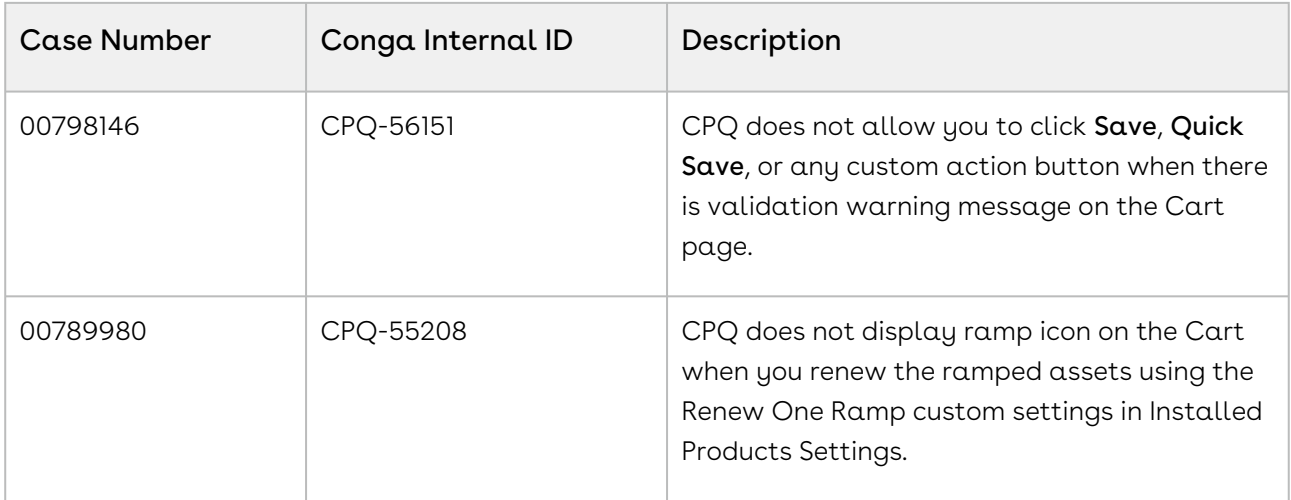

### <span id="page-26-0"></span>Known Issues

The following table provides the cumulative list of known issues up to this release.

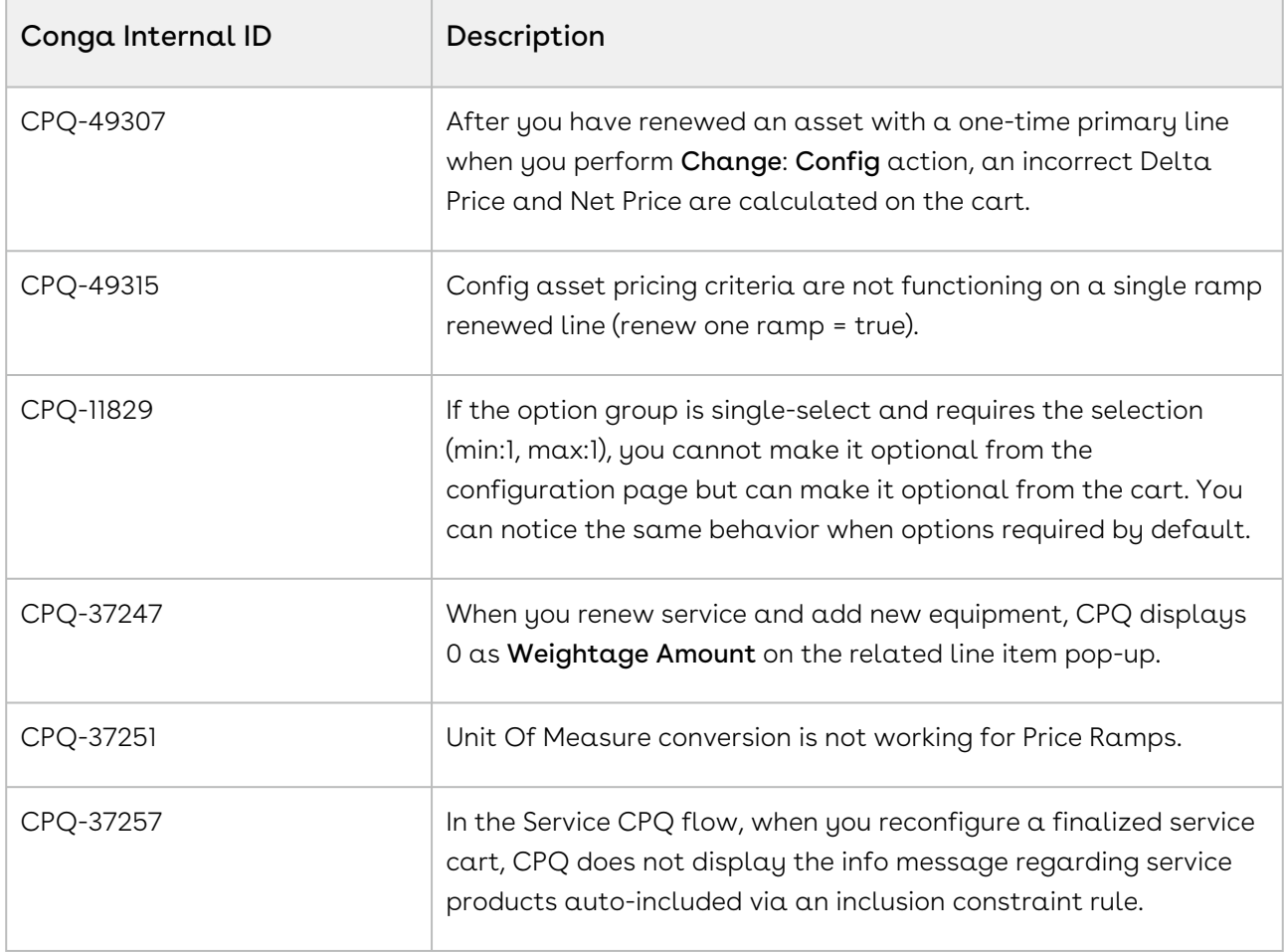

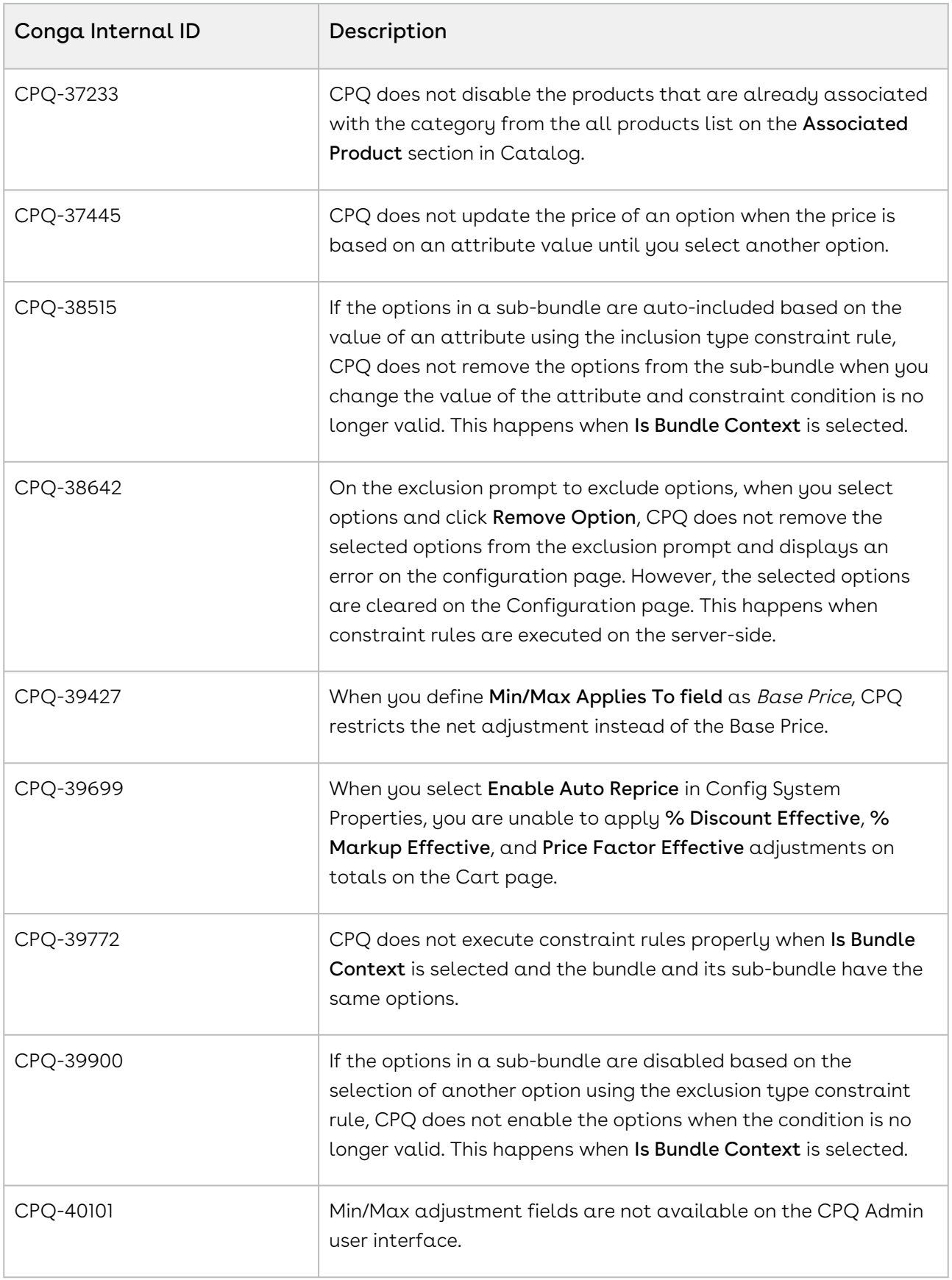

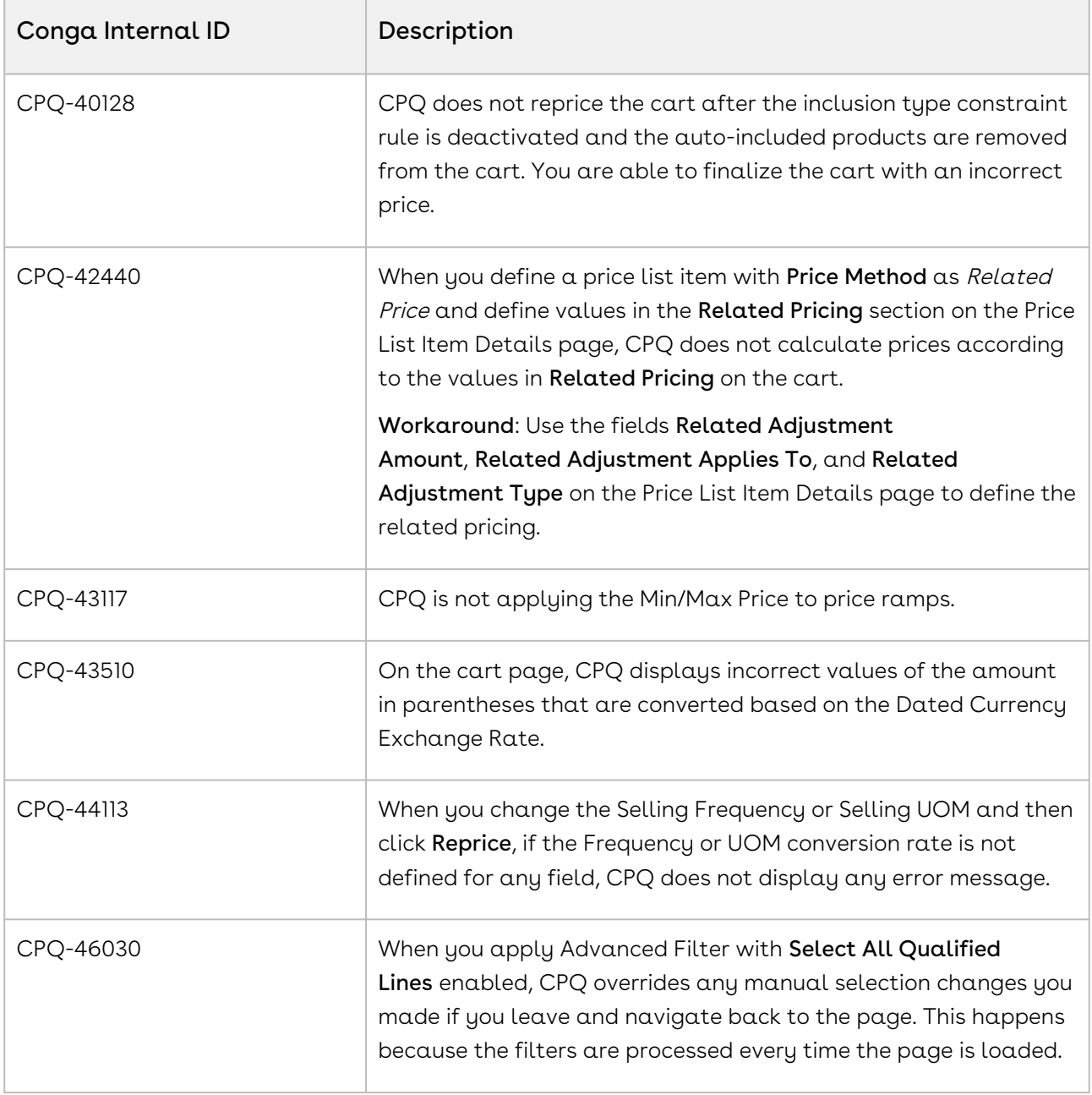

<span id="page-28-0"></span>DOC ID: CPQSUM21PRN20220603

## Summer21.04.29 Release Notes

In these release notes, you can find packages, requirements, features, enhancements, fixed issues, and known issues for the CPQ Summer21.04.29 release. For documentation updates, see [What's New in CPQ Documentation](https://documentation.conga.com/cpq/summer-21/what-s-new-in-cpq-documentation-158335328.html).

 $\odot$  This documentation may contain descriptions of software features that are optional and for which you may not have purchased a license. As a result, your specific software solution and/or implementation may differ from those described in this document. Please contact your CSM or AE for information on your specific features and licensing.

### <span id="page-29-0"></span>Packages

The following packages and dependent packages are required to upgrade to this release to utilize all the new features of this release. These are the *minimum* required versions; later versions are also supported. Separate prerequisites for each feature can be found in the respective sections. The packages marked as (New) are new packages in this release.

You can register your org for the Conga Push Upgrade. Conga Push Upgrade is an automated tool that upgrades packages available in your Salesforce org (Production or Sandbox) to the latest versions. In addition, it also ensures all the Conga published managed packages are on the latest versions for your registered orgs. For more information, see [Registering for Conga Push Upgrade](https://documentation.conga.com/cpq/summer-21/registering-for-conga-push-upgrade-158337066.html).

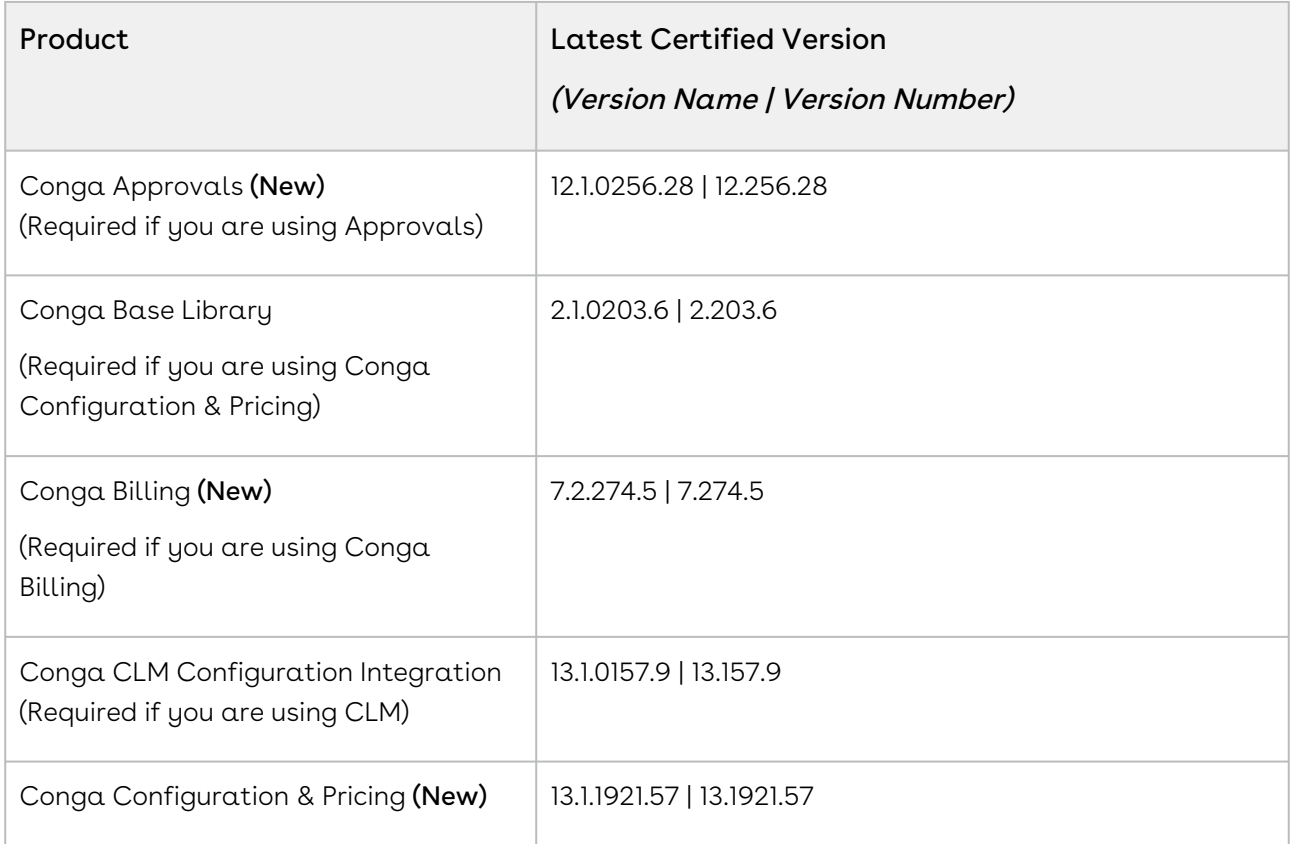

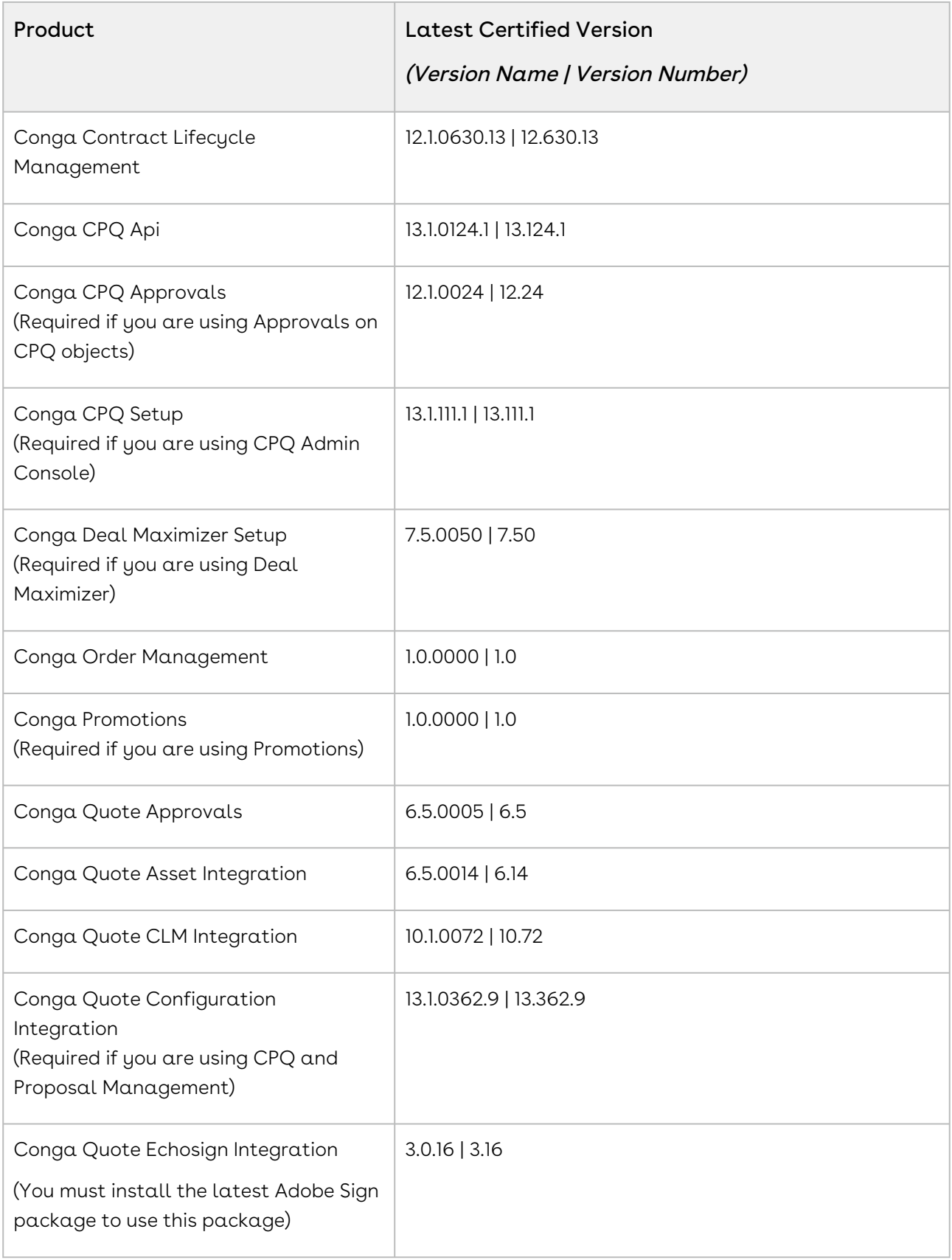

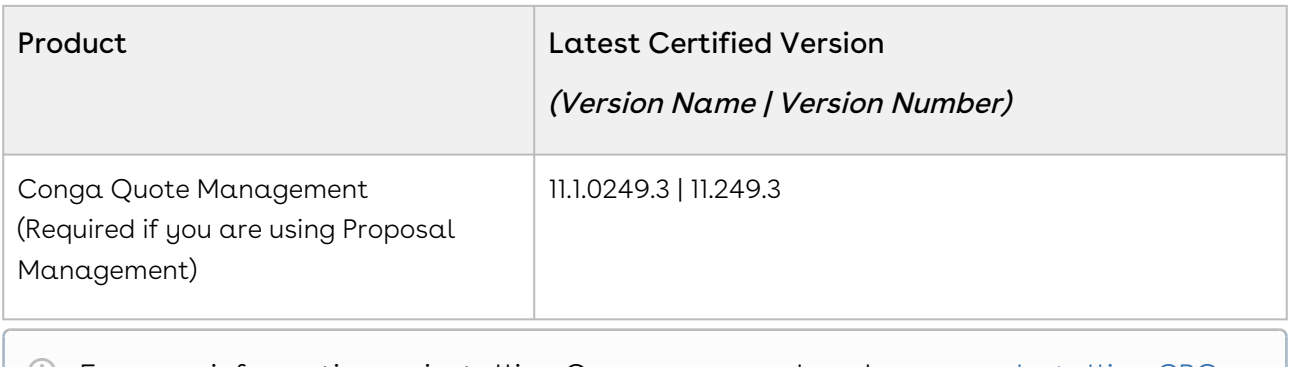

[For more information on installing Conga managed packages, see Installing CPQ](https://documentation.conga.com/cpq/summer-21/installing-cpq-packages-143197204.html)  Packages. For more information on upgrading Conga managed packages, see [Upgrading CPQ.](https://documentation.conga.com/cpq/summer-21/upgrading-cpq-152573472.html)

### <span id="page-31-0"></span>System Requirements and Supported Platforms

For information pertaining to the requirements and recommendations, you must consider before you proceed with the installation of the Conga product, see System Requirements and Supported Platforms Matrix.

#### Upgrade Notes

For more information on the prerequisites and post-upgrade tasks, see [Upgrading CPQ](https://documentation.conga.com/cpq/summer-21/upgrading-cpq-152573472.html).

- If the CPQ package in your org is on any of the following releases, you must • Spring '20 or earlier release • Summer '20 patch older than Summer20.02.26 • Winter '20 patch older than Winter20.02.26 • If the CPQ package in your org is on any of the following releases, you can Before you upgrade the CPQ packages in your org to Summer '21, please note the following points: upgrade it to the Winter '20 patch (Winter20.02.26) before upgrading it to Summer '21: directly upgrade it to Summer '21:
	- Latest Summer '20 patch (Summer20.02.26 or later)
	- Latest Winter '20 patch (Winter20.02.26 or later)
	- Spring '21
	- Any Spring '21 patch

#### <span id="page-32-0"></span>New Features

There are no new features in this release. Keep checking the Conga Documentation Portal for new updates.

### <span id="page-32-1"></span>Enhancements

<span id="page-32-2"></span>There are no enhancements in this release.

### Data Model Changes

<span id="page-32-3"></span>There are no data model changes in this release.

#### Fixed Issues

The following table lists the issues fixed in this release. If any actions are required, they will be listed in this table.

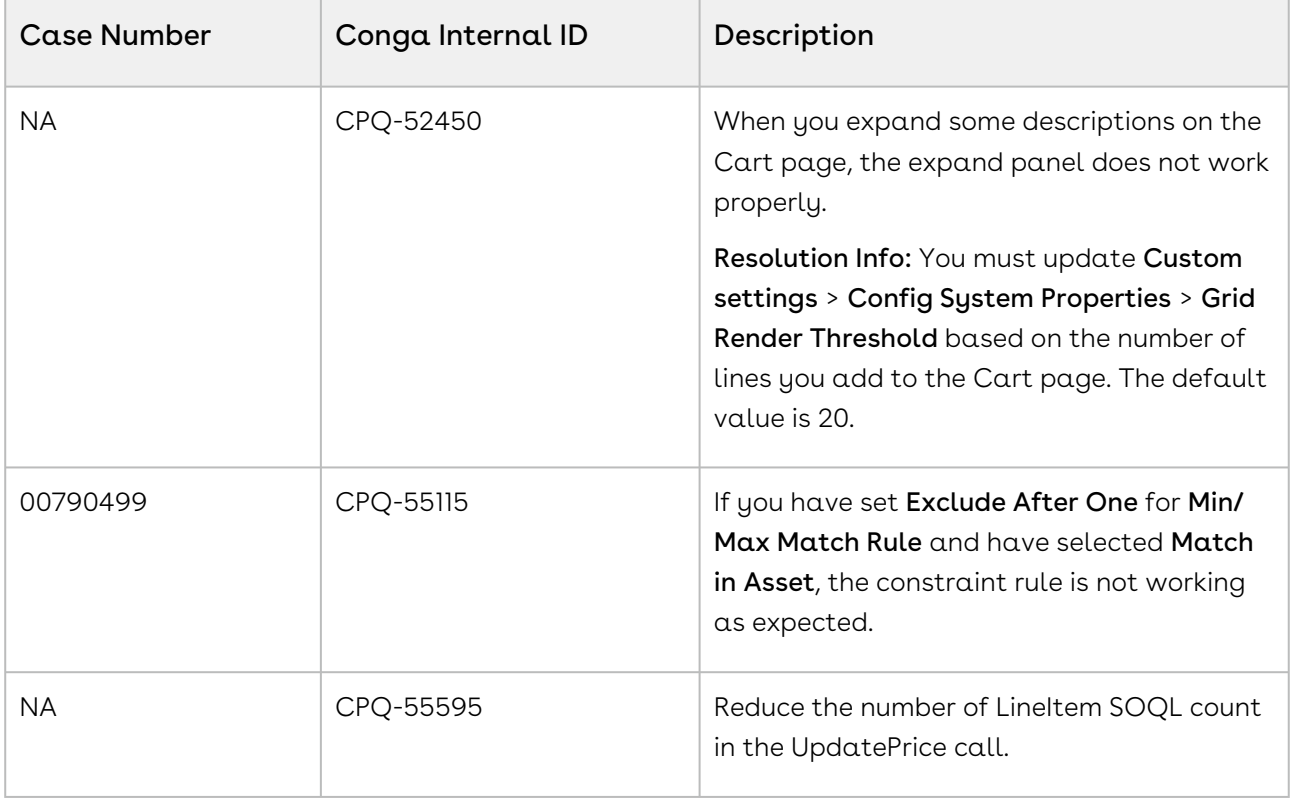

### <span id="page-33-0"></span>Known Issues

The following table provides the cumulative list of known issues up to this release.

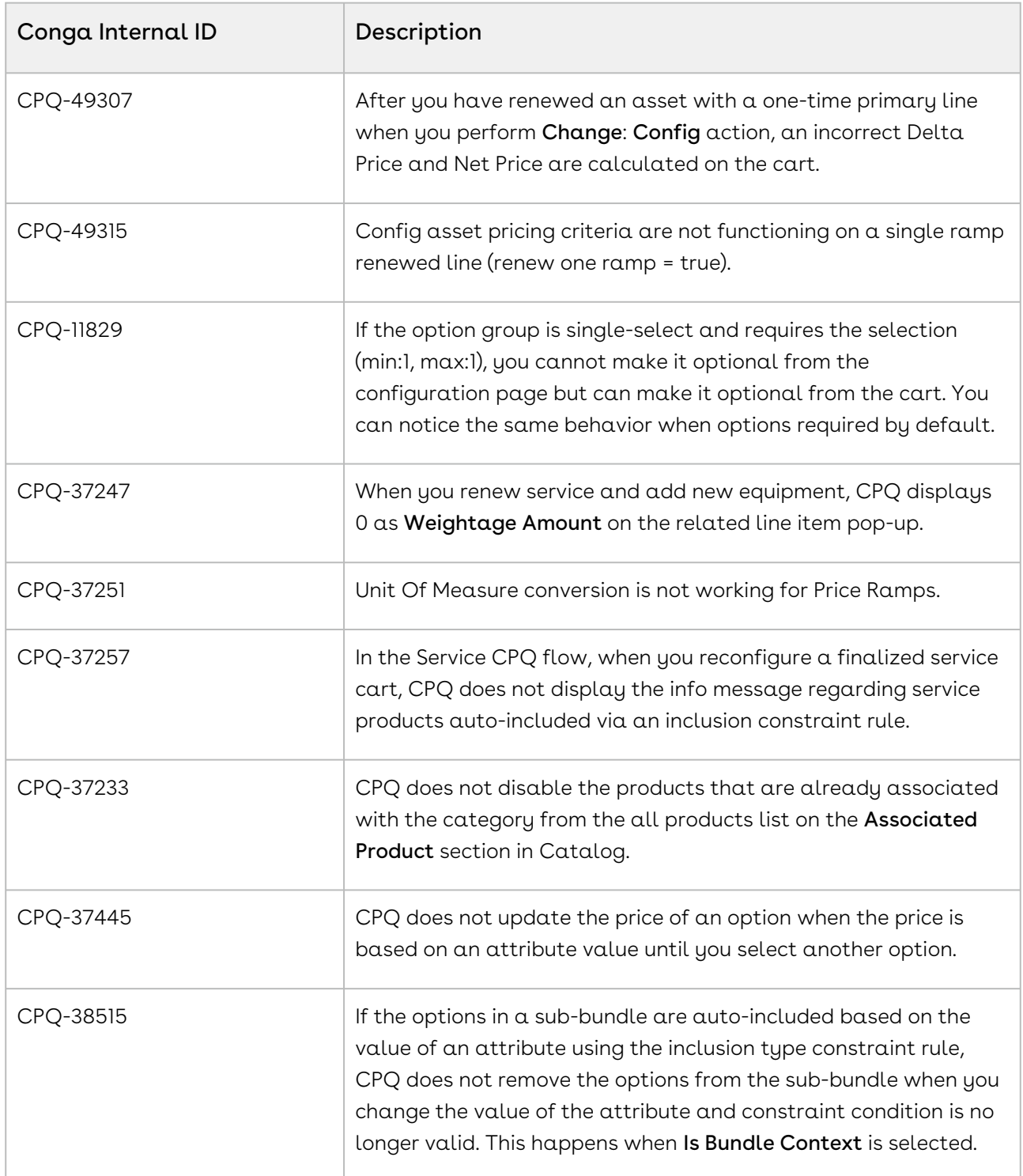

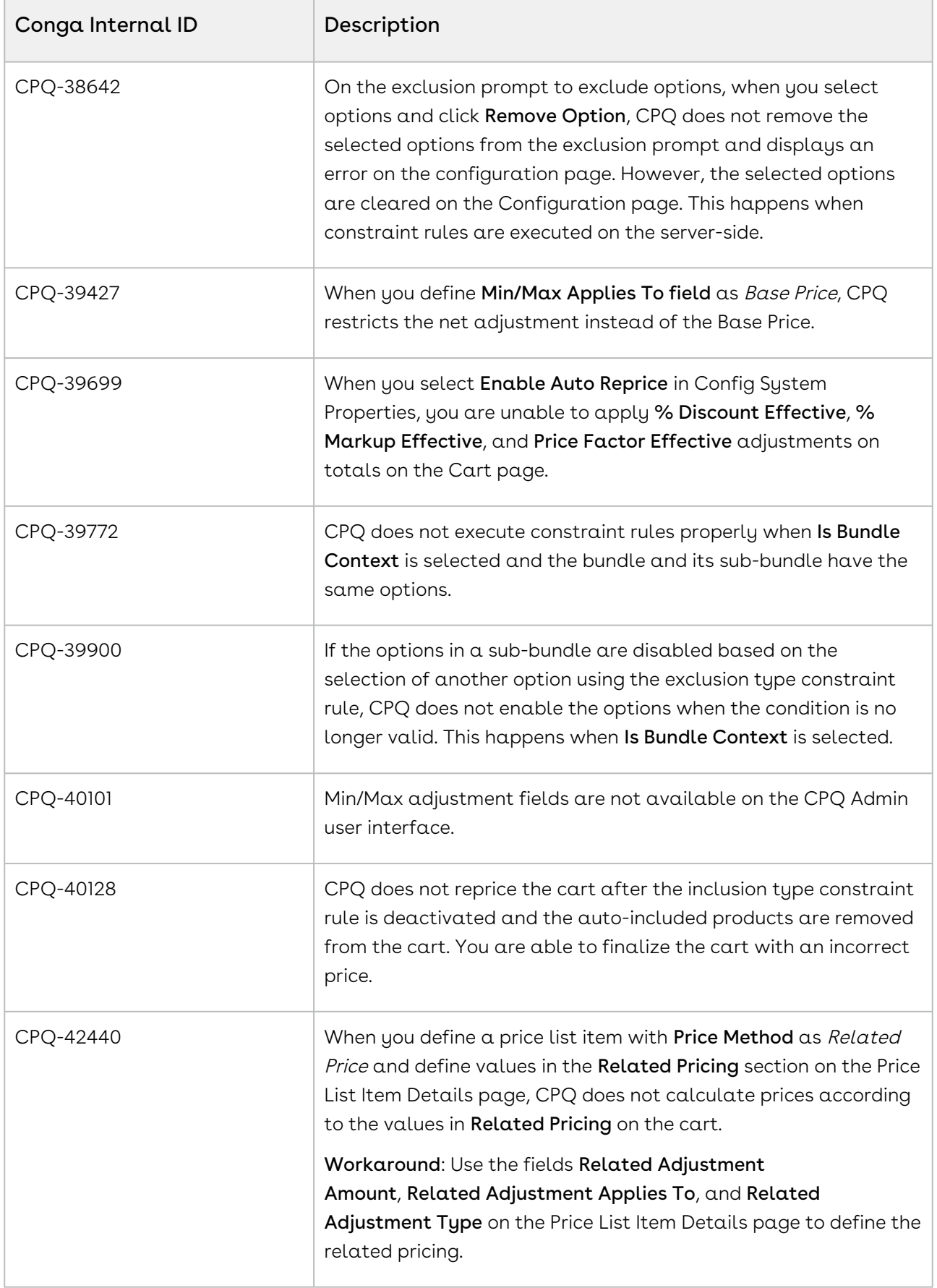

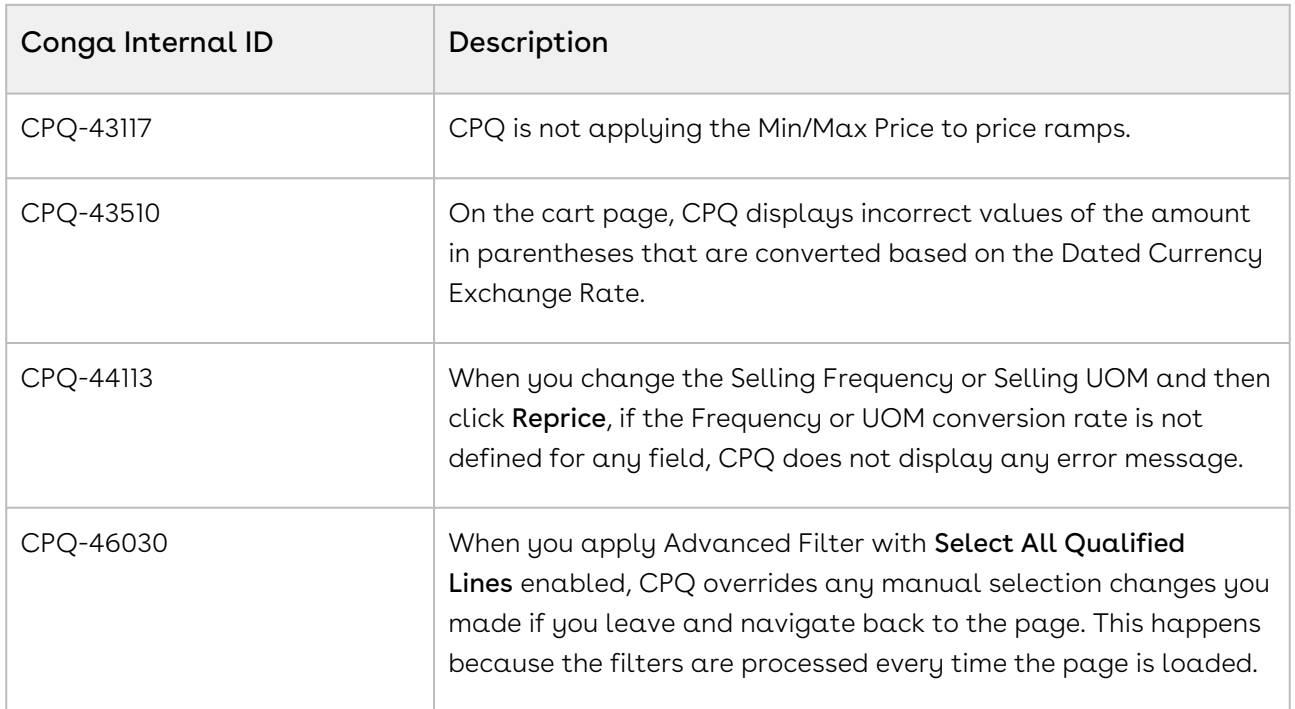

<span id="page-35-0"></span>DOC ID: CPQSUM21PRN20220429

## Summer21.04.08 Release Notes

In these release notes, you can find packages, requirements, features, enhancements, fixed issues, and known issues for the CPQ Summer21.04.08 release. For documentation updates, see [What's New in CPQ Documentation](https://documentation.conga.com/cpq/summer-21/what-s-new-in-cpq-documentation-158335328.html).

 $\textcircled{\tiny{1}}$  This documentation may contain descriptions of software features that are optional and for which you may not have purchased a license. As a result, your specific software solution and/or implementation may differ from those described in this document. Please contact your CSM or AE for information on your specific features and licensing.

#### <span id="page-35-1"></span>Packages

The following packages and dependent packages are required to upgrade to this release to utilize all the new features of this release. These are the minimum required versions; later versions are also supported. Separate prerequisites for each feature can be found in the respective sections. The packages marked as (New) are new packages in this release.
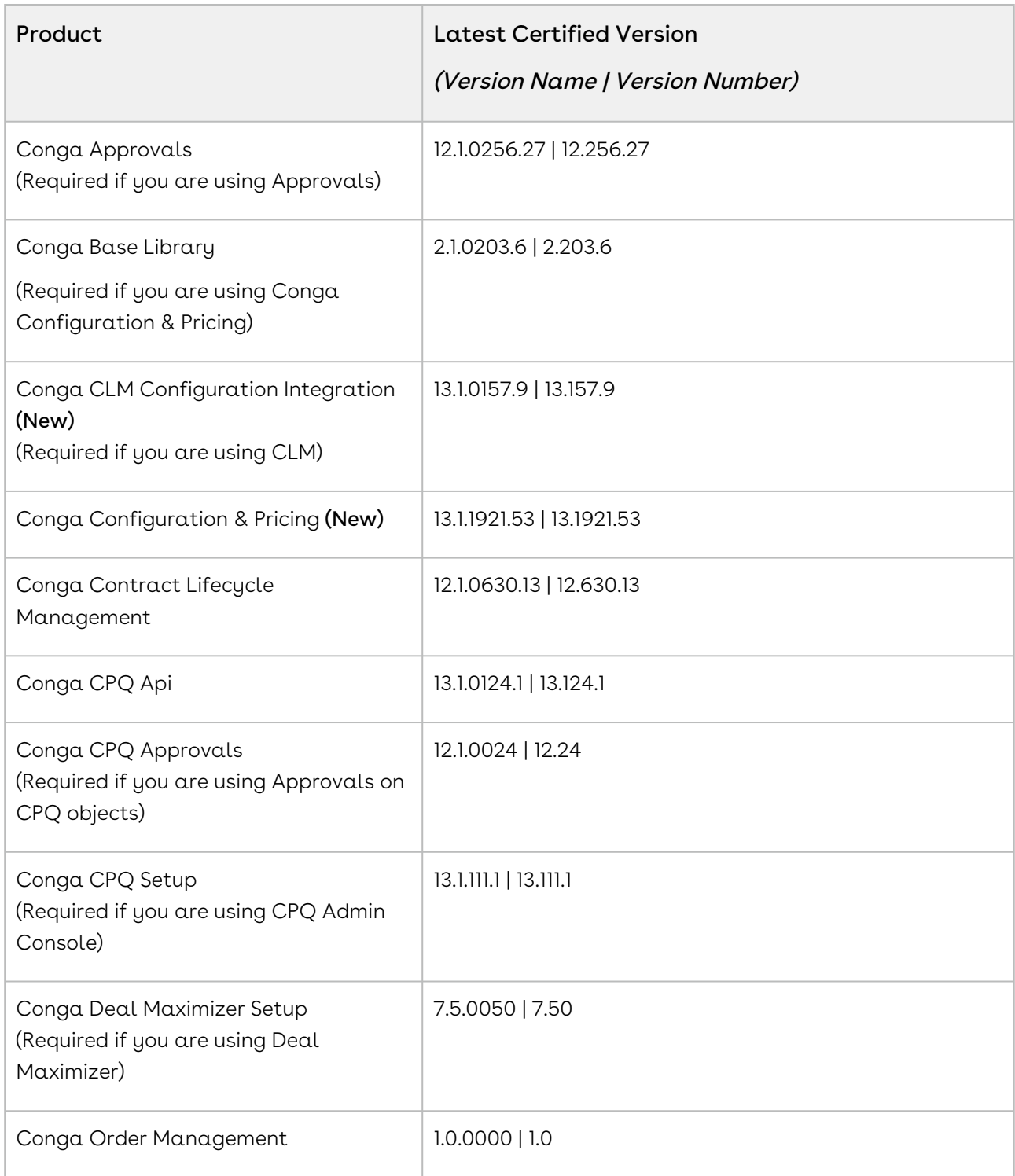

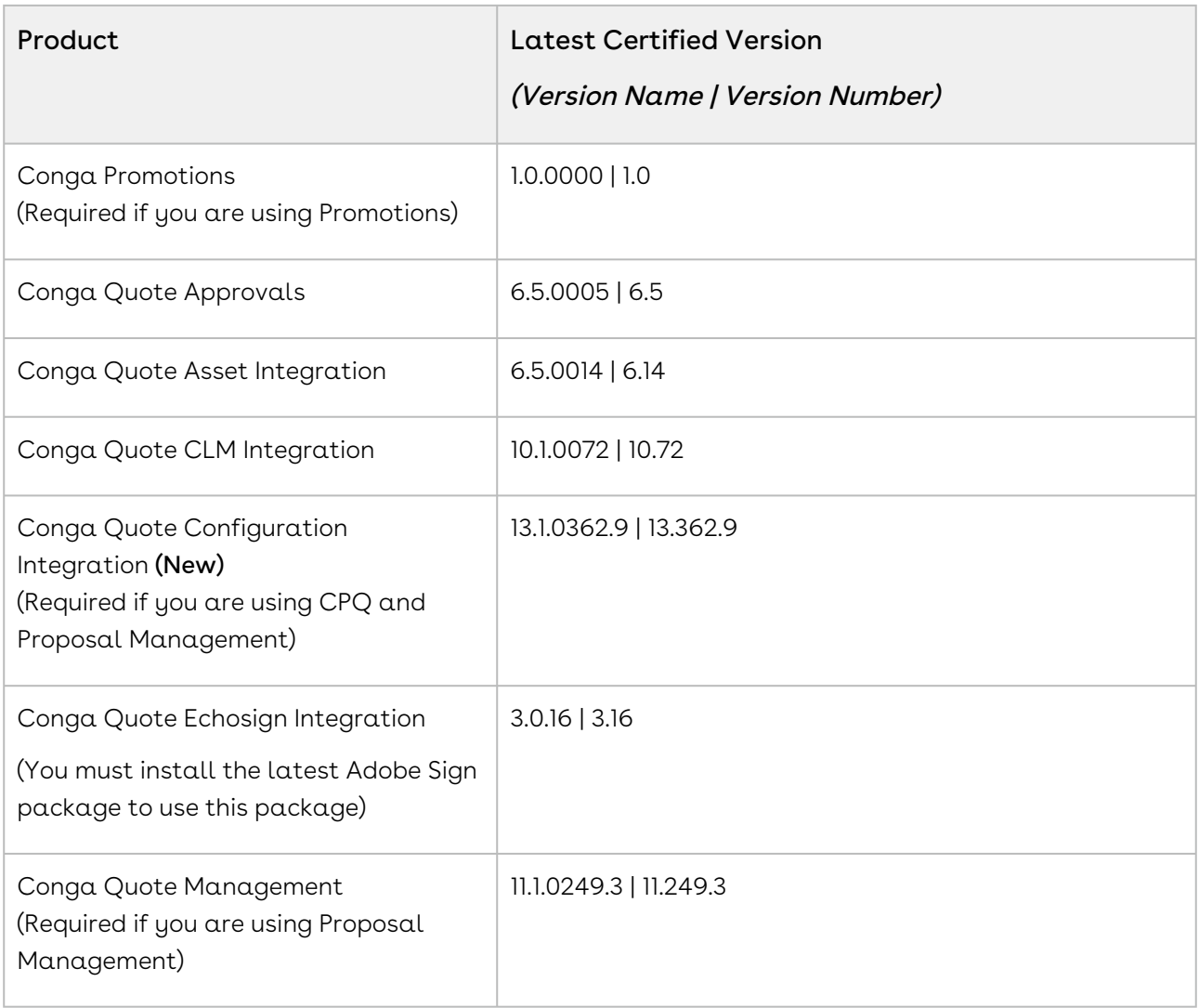

## System Requirements and Supported Platforms

For information pertaining to the requirements and recommendations, you must consider before you proceed with the installation of the Conga product, see System Requirements and Supported Platforms Matrix.

#### Upgrade Notes

For more information on the prerequisites and post-upgrade tasks, see [Upgrading CPQ](https://documentation.conga.com/cpq/summer-21/upgrading-cpq-152573472.html).

- Before you upgrade the CPQ packages in your org to Summer '21, please note the following points:
	- If the CPQ package in your org is on any of the following releases, you must upgrade it to the Winter '20 patch (Winter20.02.26) before upgrading it to Summer '21:
		- Spring '20 or earlier release
		- Summer '20 patch older than Summer20.02.26
		- Winter '20 patch older than Winter20.02.26
	- If the CPQ package in your org is on any of the following releases, you can directly upgrade it to Summer '21:
		- Latest Summer '20 patch (Summer20.02.26 or later)
		- Latest Winter '20 patch (Winter20.02.26 or later)
		- Spring '21
		- Any Spring '21 patch

#### New Features

There are no new features in this release. Keep checking the Conga Documentation Portal for new updates.

#### Enhancements

There are no enhancements in this release.

### Data Model Changes

There are no data model changes in this release.

#### Fixed Issues

The following table lists the issues fixed in this release. If any actions are required, they will be listed in this table.

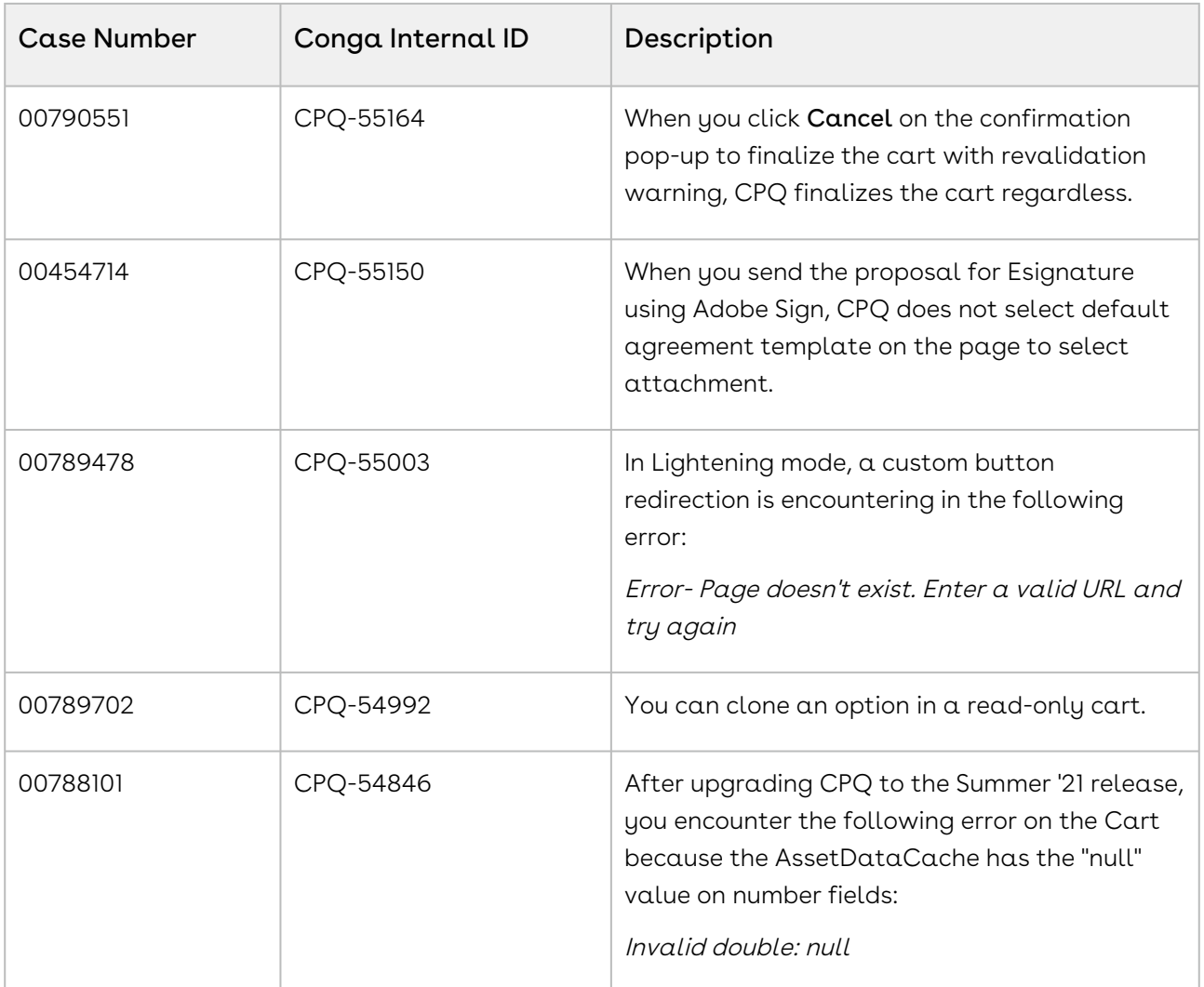

# Known Issues

The following table provides the cumulative list of known issues up to this release.

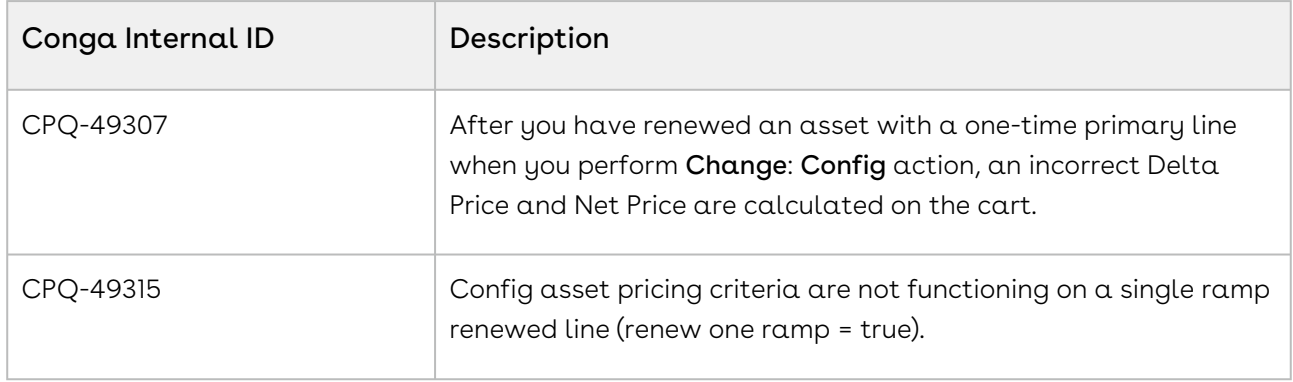

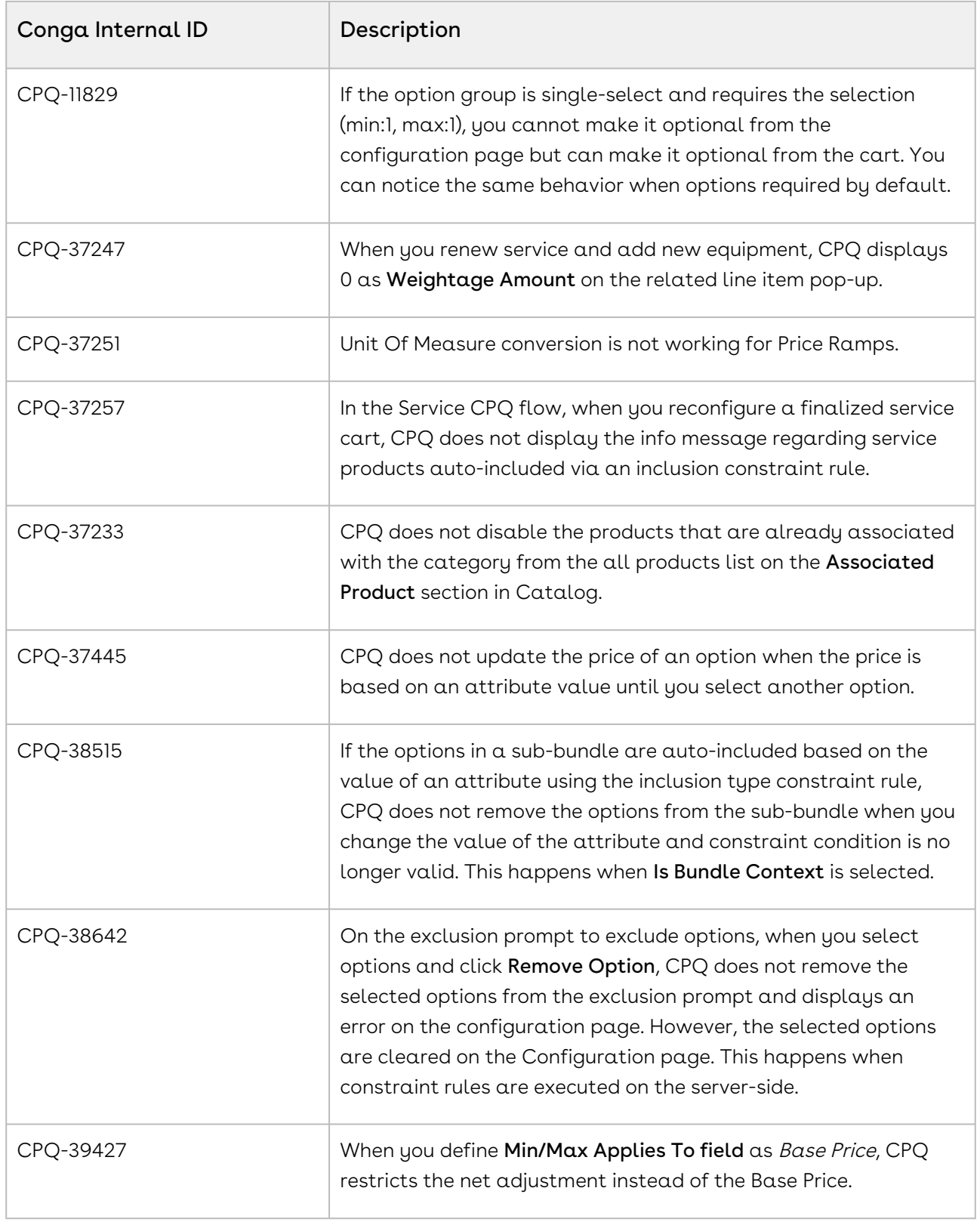

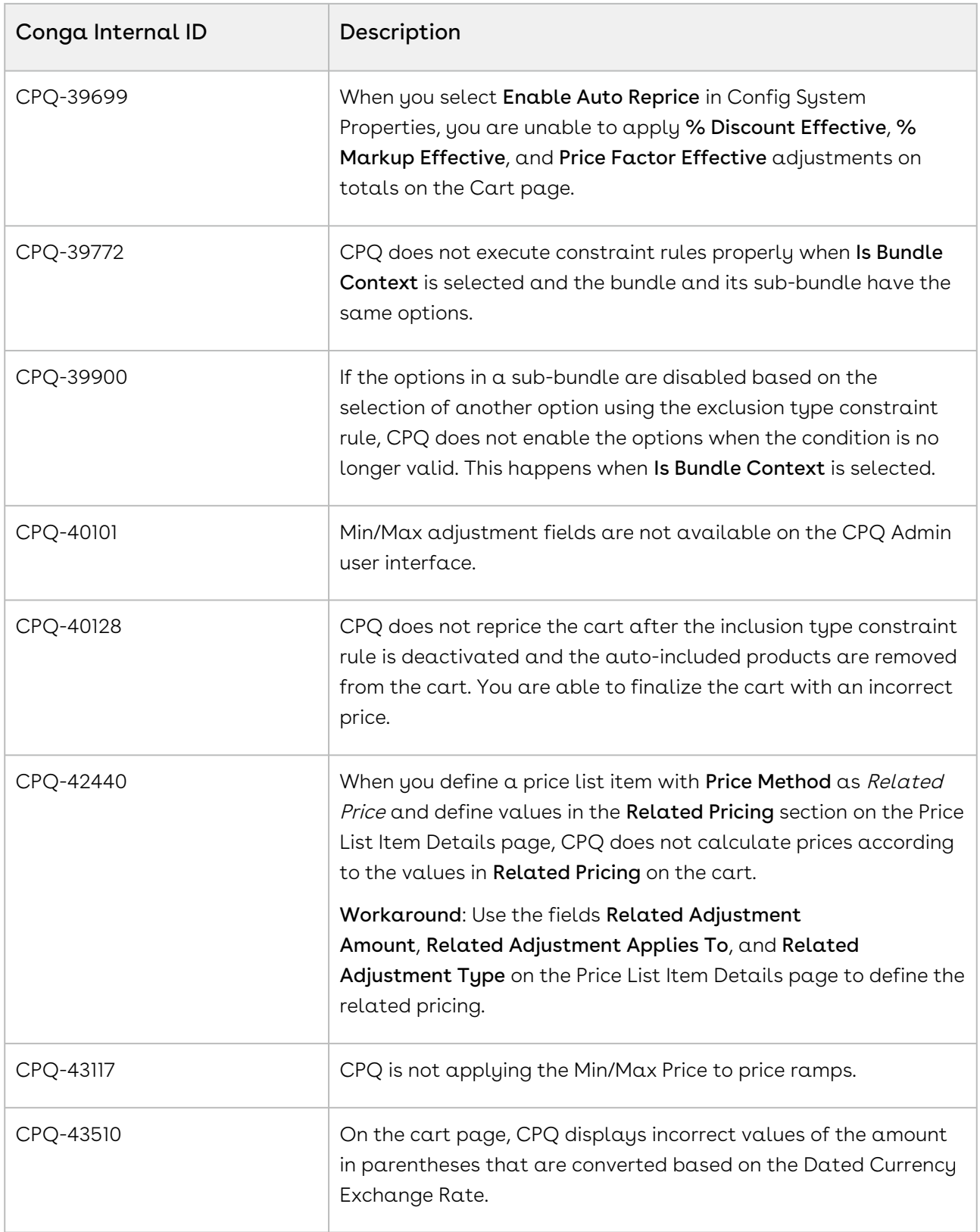

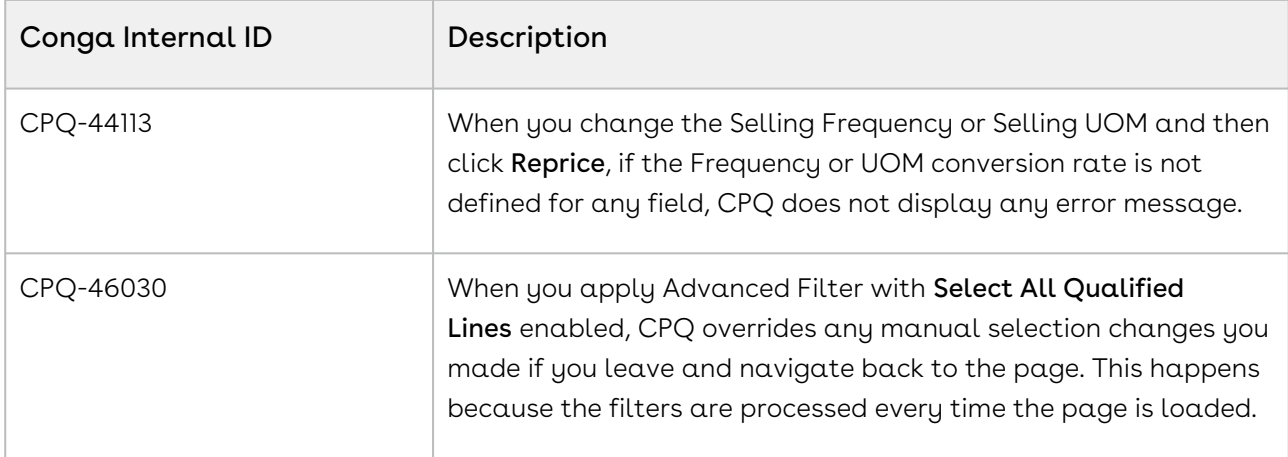

DOC ID: CPQSUM21PRNREVA20220411

# Summer21.03.15 Release Notes

In these release notes, you can find packages, requirements, features, enhancements, fixed issues, and known issues for the CPQ Summer21.03.15 release. For documentation updates, see [What's New in CPQ Documentation](https://documentation.conga.com/cpq/summer-21/what-s-new-in-cpq-documentation-158335328.html).

 $\odot$  This documentation may contain descriptions of software features that are optional and for which you may not have purchased a license. As a result, your specific software solution and/or implementation may differ from those described in this document. Please contact your CSM or AE for information on your specific features and licensing.

### Packages

The following packages and dependent packages are required to upgrade to this release to utilize all the new features of this release. These are the *minimum* required versions; later versions are also supported. Separate prerequisites for each feature can be found in the respective sections. The packages marked as (New) are new packages in this release.

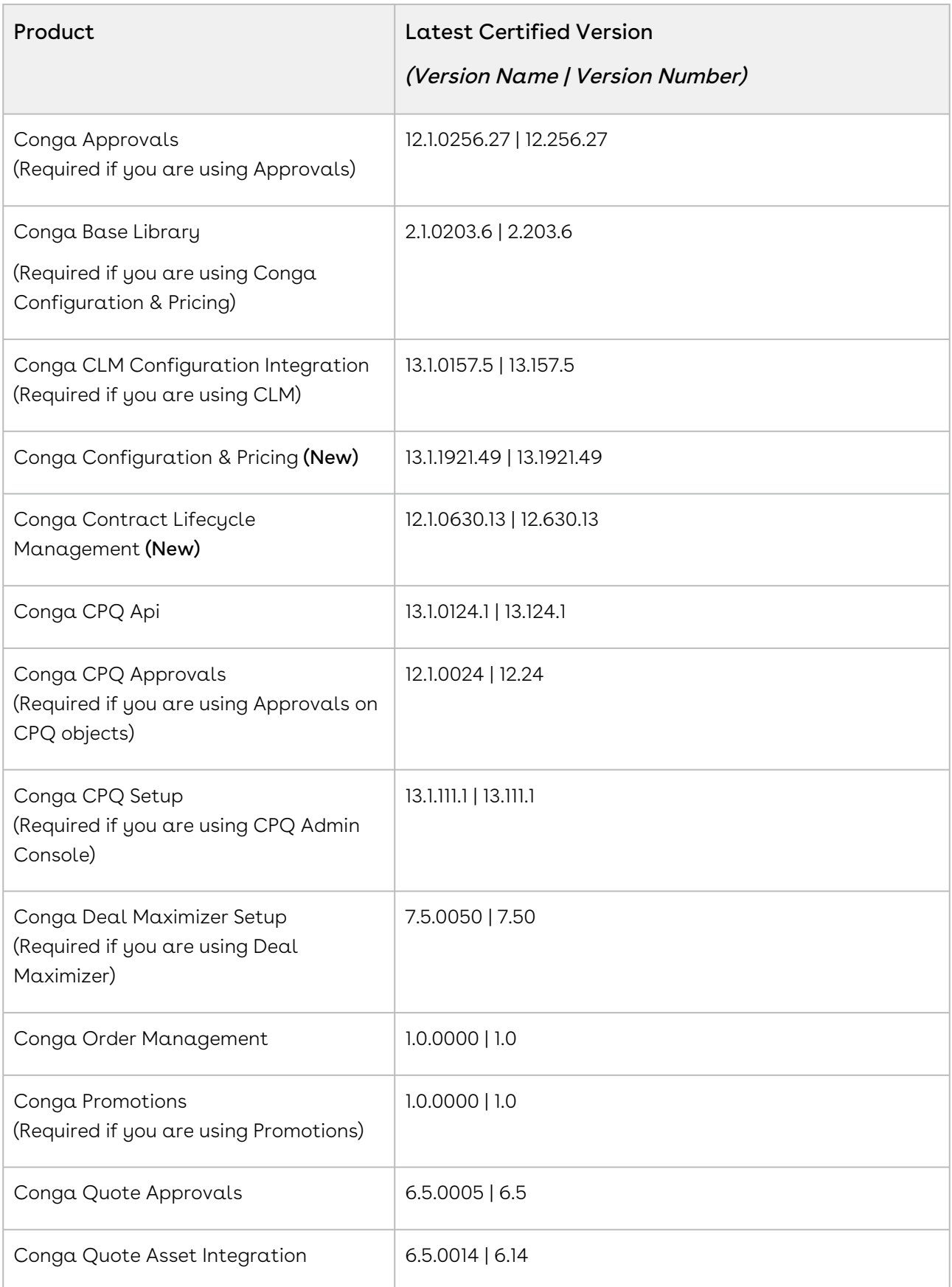

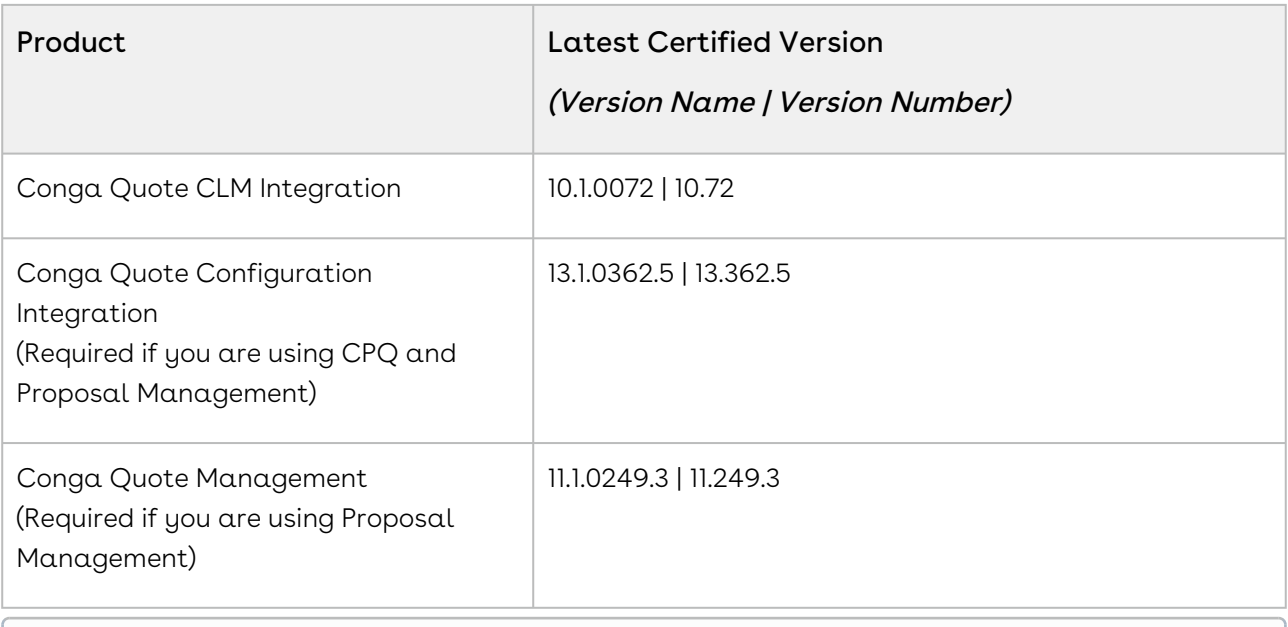

# System Requirements and Supported Platforms

For information pertaining to the requirements and recommendations, you must consider before you proceed with the installation of the Conga product, see System Requirements and Supported Platforms Matrix.

#### Upgrade Notes

For more information on the prerequisites and post-upgrade tasks, see [Upgrading CPQ](https://documentation.conga.com/cpq/summer-21/upgrading-cpq-152573472.html).

Before you upgrade the CPQ packages in your org to Summer '21, please note the following points:

- If the CPQ package in your org is on any of the following releases, you must upgrade it to the Winter '20 patch (Winter20.02.26) before upgrading it to Summer '21:
	- Spring '20 or earlier release
	- Summer '20 patch older than Summer20.02.26
	- Winter '20 patch older than Winter20.02.26
- If the CPQ package in your org is on any of the following releases, you can directly upgrade it to Summer '21:
- Latest Summer '20 patch (Summer20.02.26 or later)
- Latest Winter '20 patch (Winter20.02.26 or later)
- Spring '21
- Any Spring '21 patch

#### New Features

There are no new features in this release. Keep checking the Conga Documentation Portal for new updates.

#### Enhancements

There are no enhancements in this release.

# Data Model Changes

There are no data model changes in this release.

### Fixed Issues

The following table lists the issues fixed in this release. If any actions are required, they will be listed in this table.

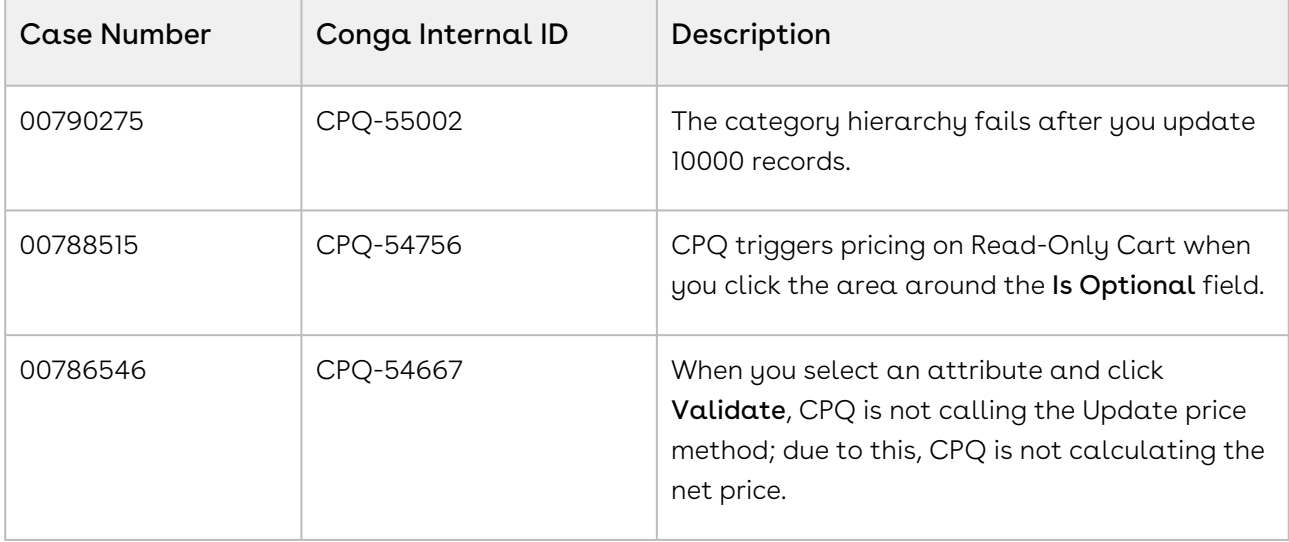

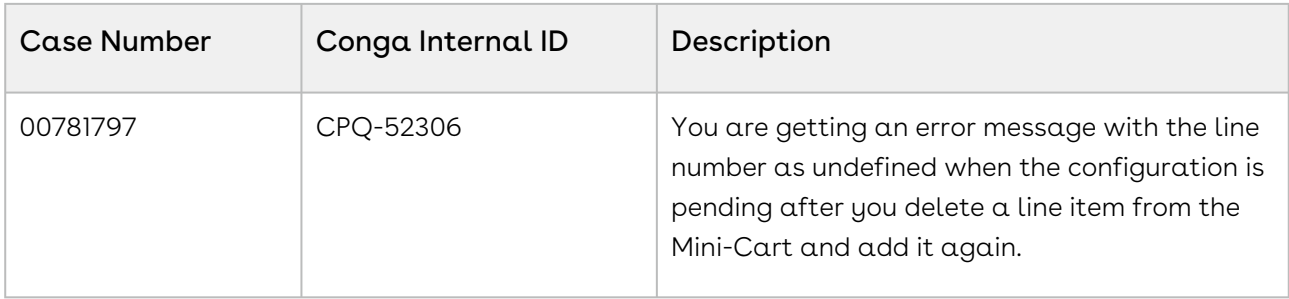

### Known Issues

The following table provides the cumulative list of known issues up to this release.

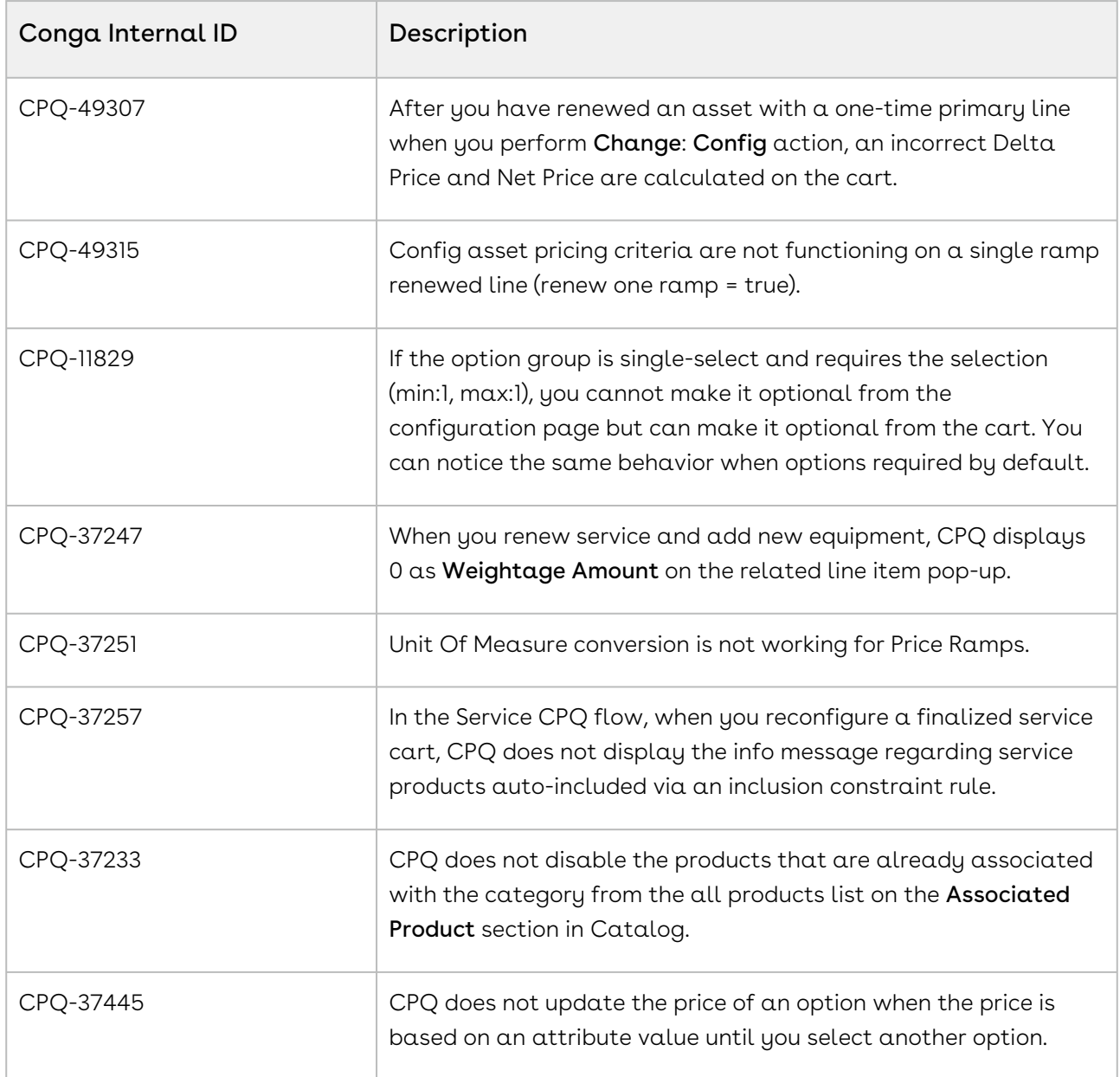

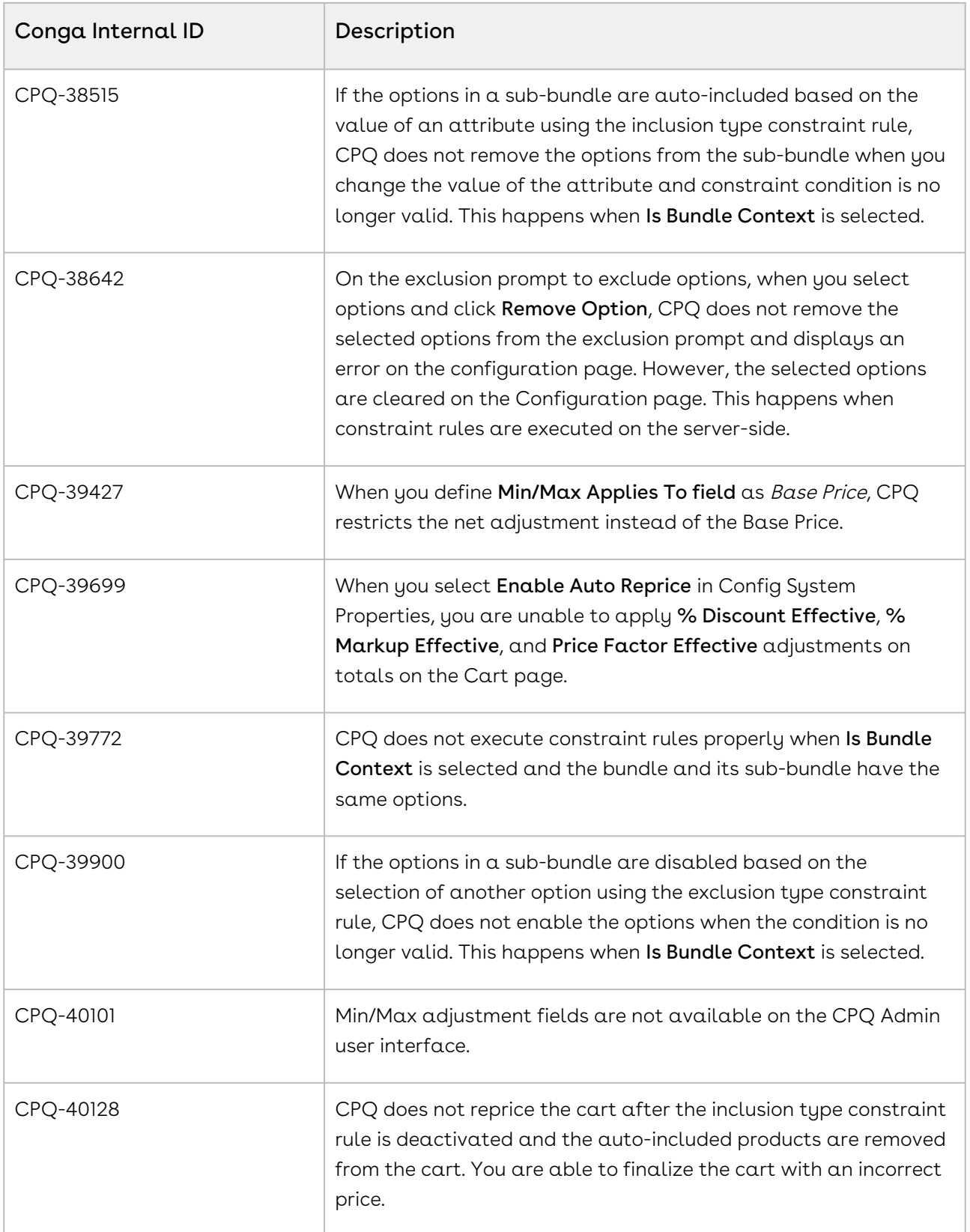

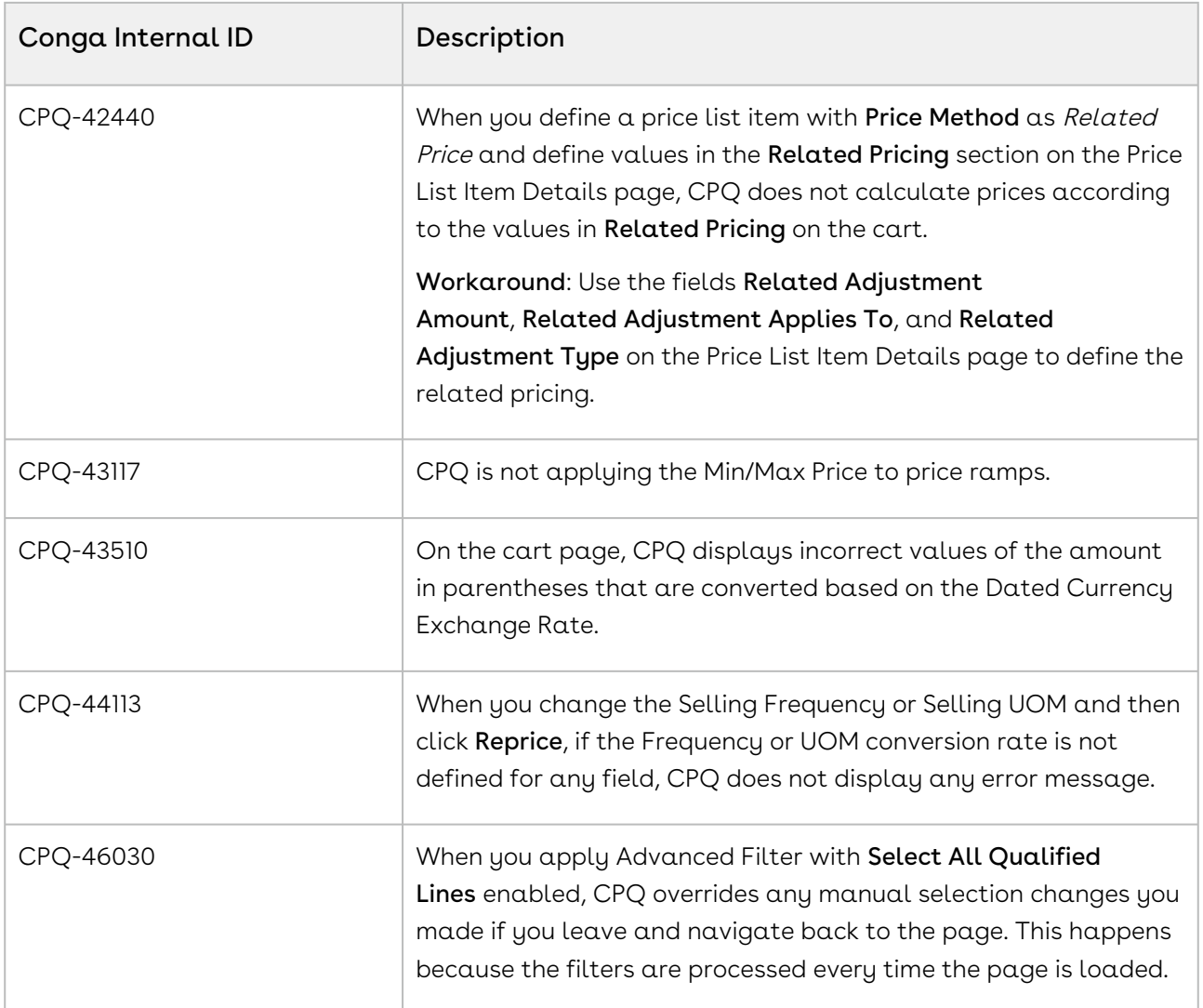

DOC ID: CPQSUM21PRNREVA20220317

# Summer21.03.04 Release Notes

In these release notes, you can find packages, requirements, features, enhancements, fixed issues, and known issues for the CPQ Summer21.03.04 release. For documentation updates, see [What's New in CPQ Documentation](https://documentation.conga.com/cpq/summer-21/what-s-new-in-cpq-documentation-158335328.html).

 $\odot$  This documentation may contain descriptions of software features that are optional and for which you may not have purchased a license. As a result, your specific software solution and/or implementation may differ from those described in this document. Please contact your CSM or AE for information on your specific features and licensing.

### Packages

The following packages and dependent packages are required to upgrade to this release to utilize all the new features of this release. These are the *minimum* required versions; later versions are also supported. Separate prerequisites for each feature can be found in the respective sections. The packages marked as (New) are new packages in this release.

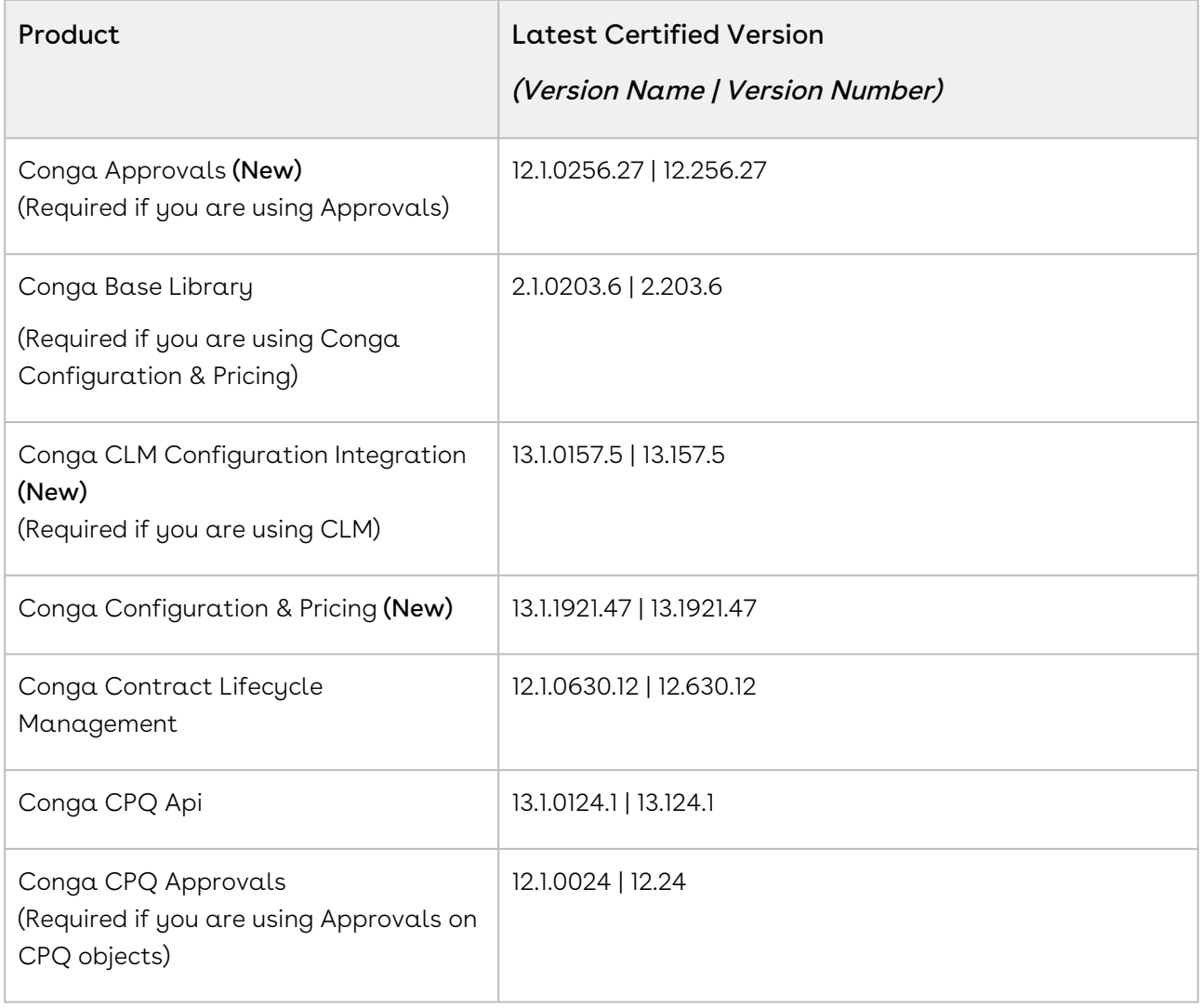

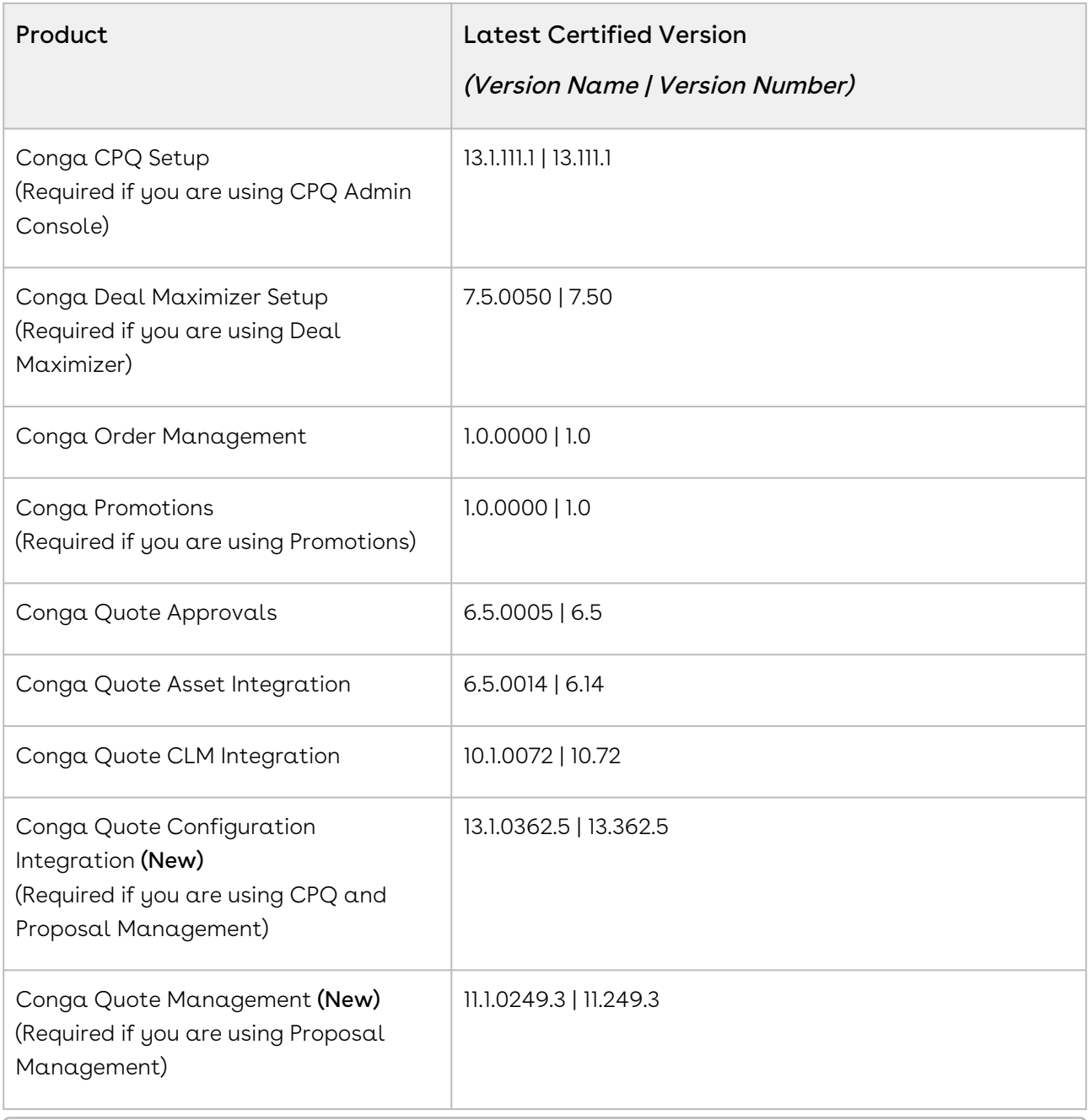

## System Requirements and Supported Platforms

For information pertaining to the requirements and recommendations, you must consider [before you proceed with the installation of the Conga product, see System Requirements](https://documentation.conga.com/technotes/system-requirements-and-supported-platforms-matrix/summer-2021-srsp-matrix)  and Supported Platforms Matrix.

#### Upgrade Notes

For more information on the prerequisites and post-upgrade tasks, see [Upgrading CPQ](https://documentation.conga.com/cpq/summer-21/upgrading-cpq-152573472.html).

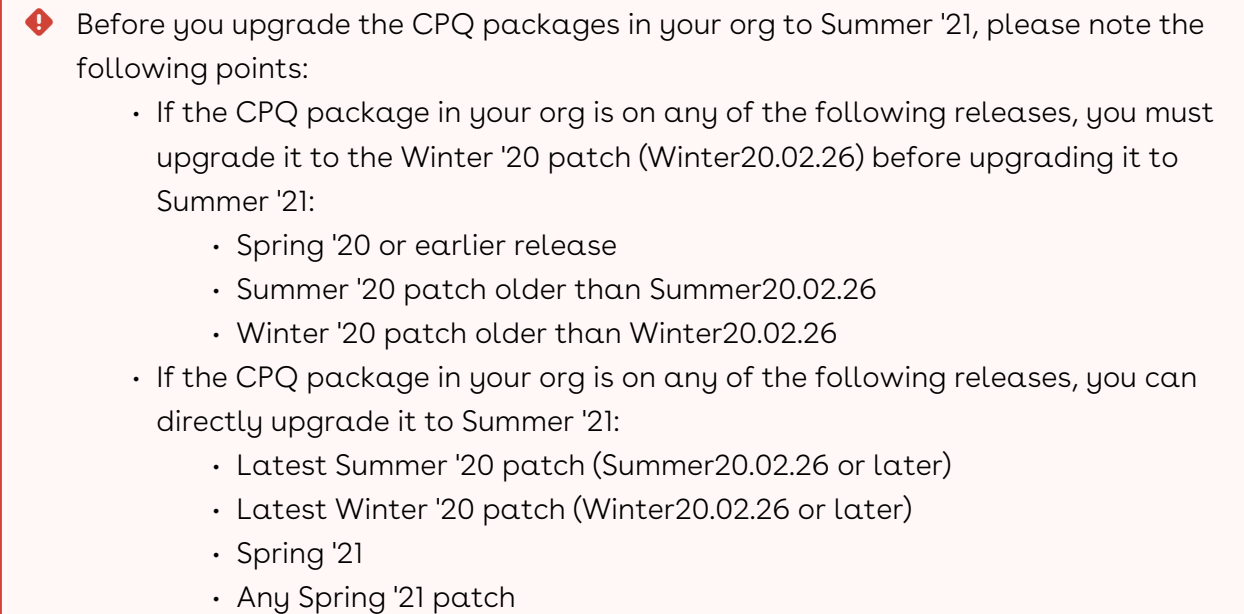

#### New Features

The following feature is new to CPQ in this release.

## Support Related Price for Net Price When Base Product Has Ramps

CPQ introduces a new admin setting APTS\_DisableRelPriceRampOverlap to resolve an issue with related price calculation. Related Pricing now considers the net price as a source when you create ramp lines for the base product. If the administrator uses related pricing based on the net price of the base product (Related Adjustment Applies To=Net Price), when sales representatives create ramp lines for the base product, CPQ calculates the base price of the related product accordingly.

For more information, see [Disabling Related Price Ramp Overlap](https://documentation.conga.com/cpq/summer-21/disabling-related-price-ramp-overlap-179208689.html).

## Enhancements

There are no enhancements in this release.

# Data Model Changes

There are no data model changes in this release.

# Fixed Issues

The following table lists the issues fixed in this release. If any actions are required, they will be listed in this table.

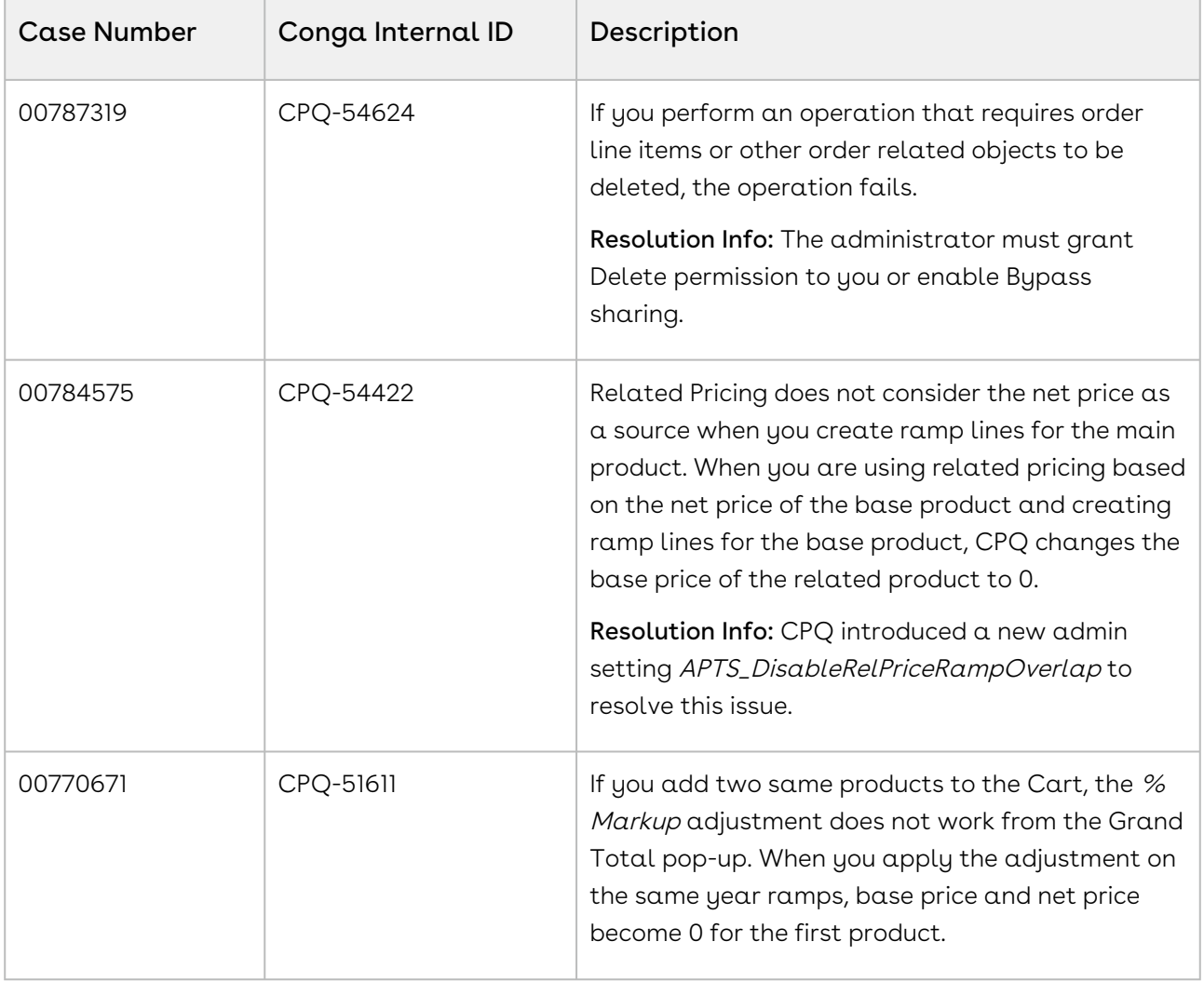

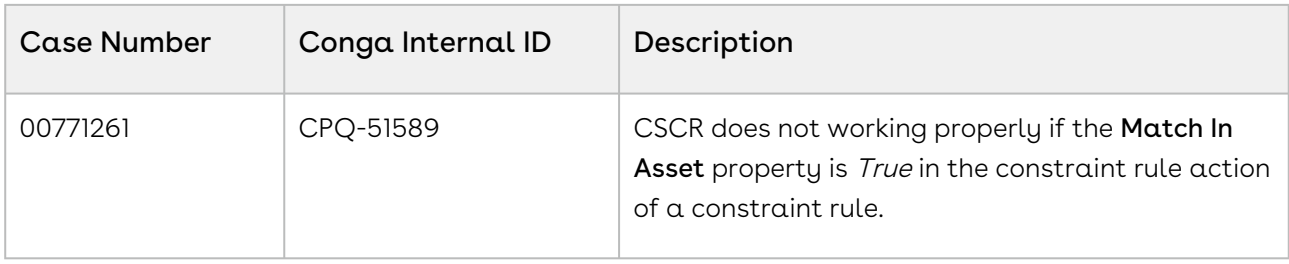

### Known Issues

The following table provides the cumulative list of known issues up to this release.

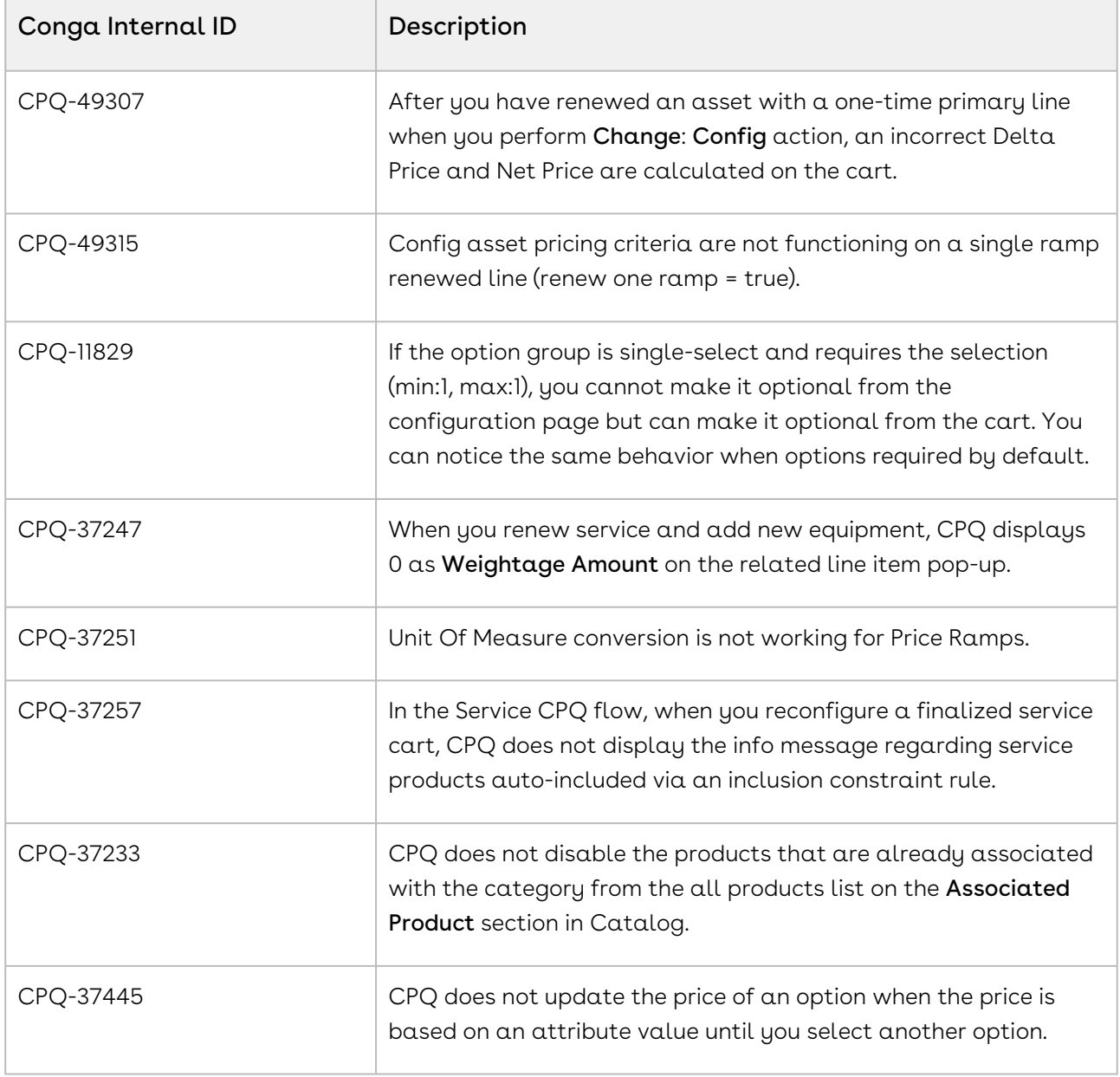

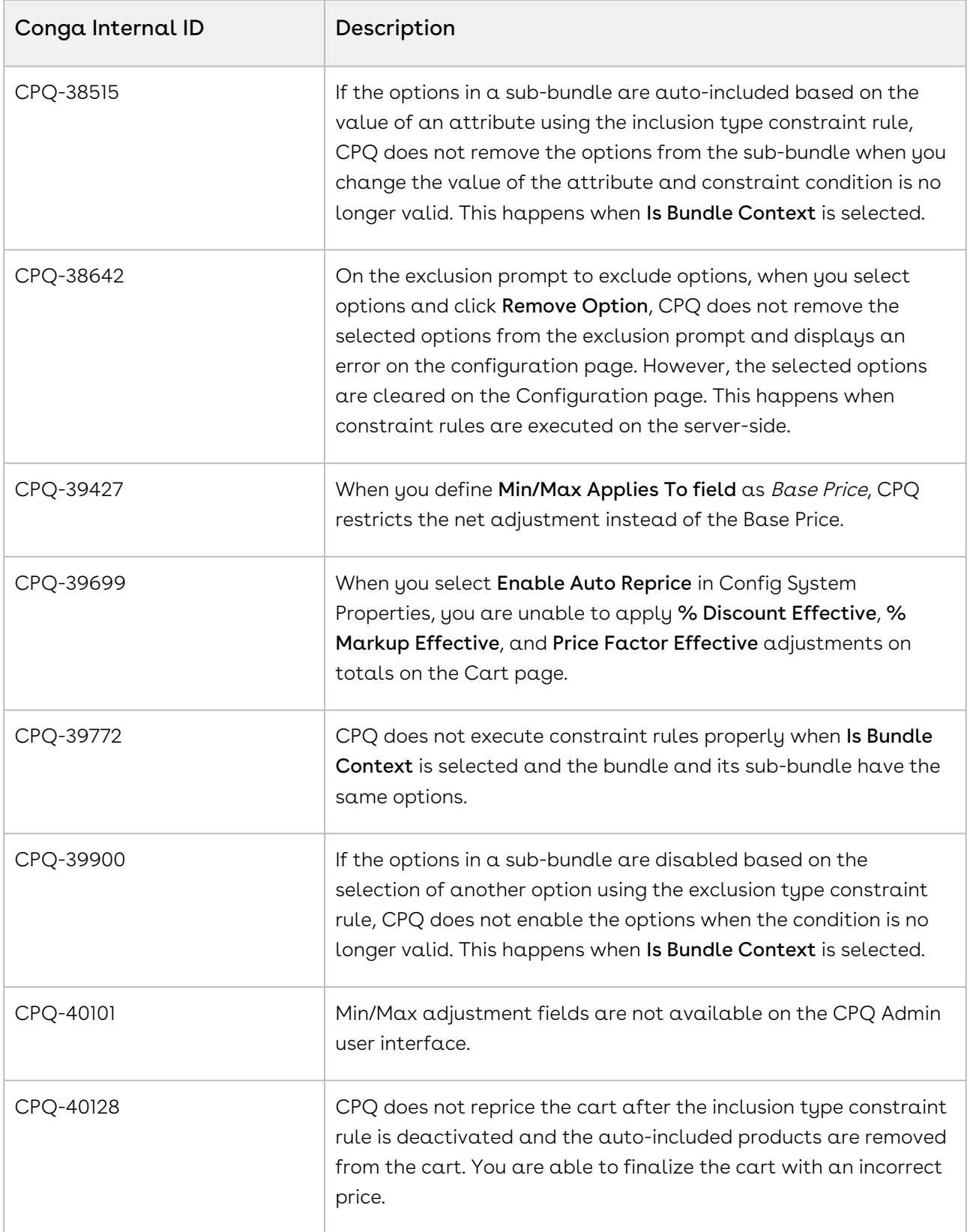

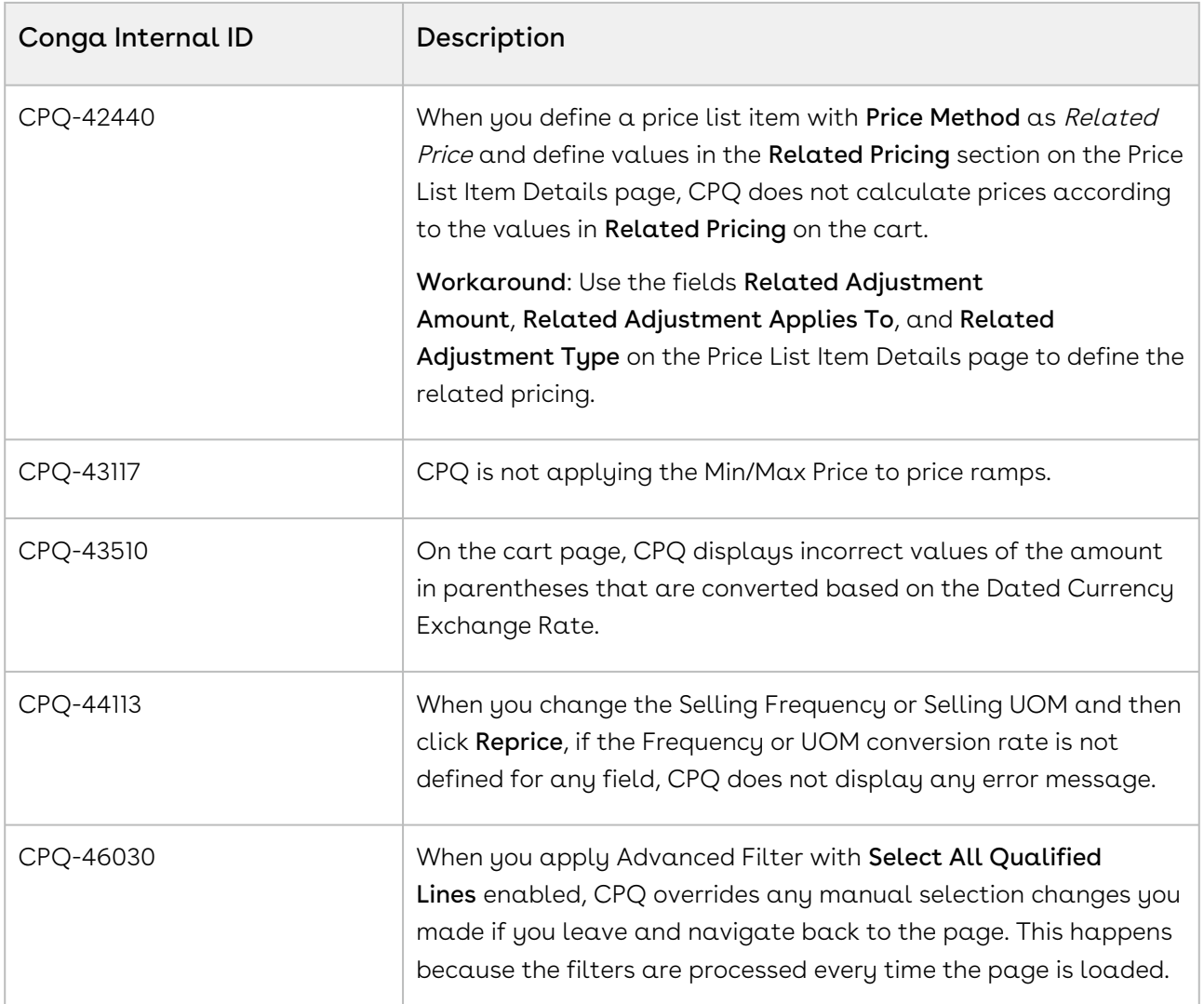

DOC ID: CPQSUM21PRN20220304

# Summer21.02.18 Release Notes

In these release notes, you can find packages, requirements, features, enhancements, fixed issues, and known issues for the CPQ Summer21.02.18 release. For documentation updates, see [What's New in CPQ Documentation](https://documentation.conga.com/cpq/summer-21/what-s-new-in-cpq-documentation-158335328.html).

 $\odot$  This documentation may contain descriptions of software features that are optional and for which you may not have purchased a license. As a result, your specific software solution and/or implementation may differ from those described in this document. Please contact your CSM or AE for information on your specific features and licensing.

## Packages

The following packages and dependent packages are required to upgrade to this release to utilize all the new features of this release. These are the *minimum* required versions; later versions are also supported. Separate prerequisites for each feature can be found in the respective sections. The packages marked as (New) are new packages in this release.

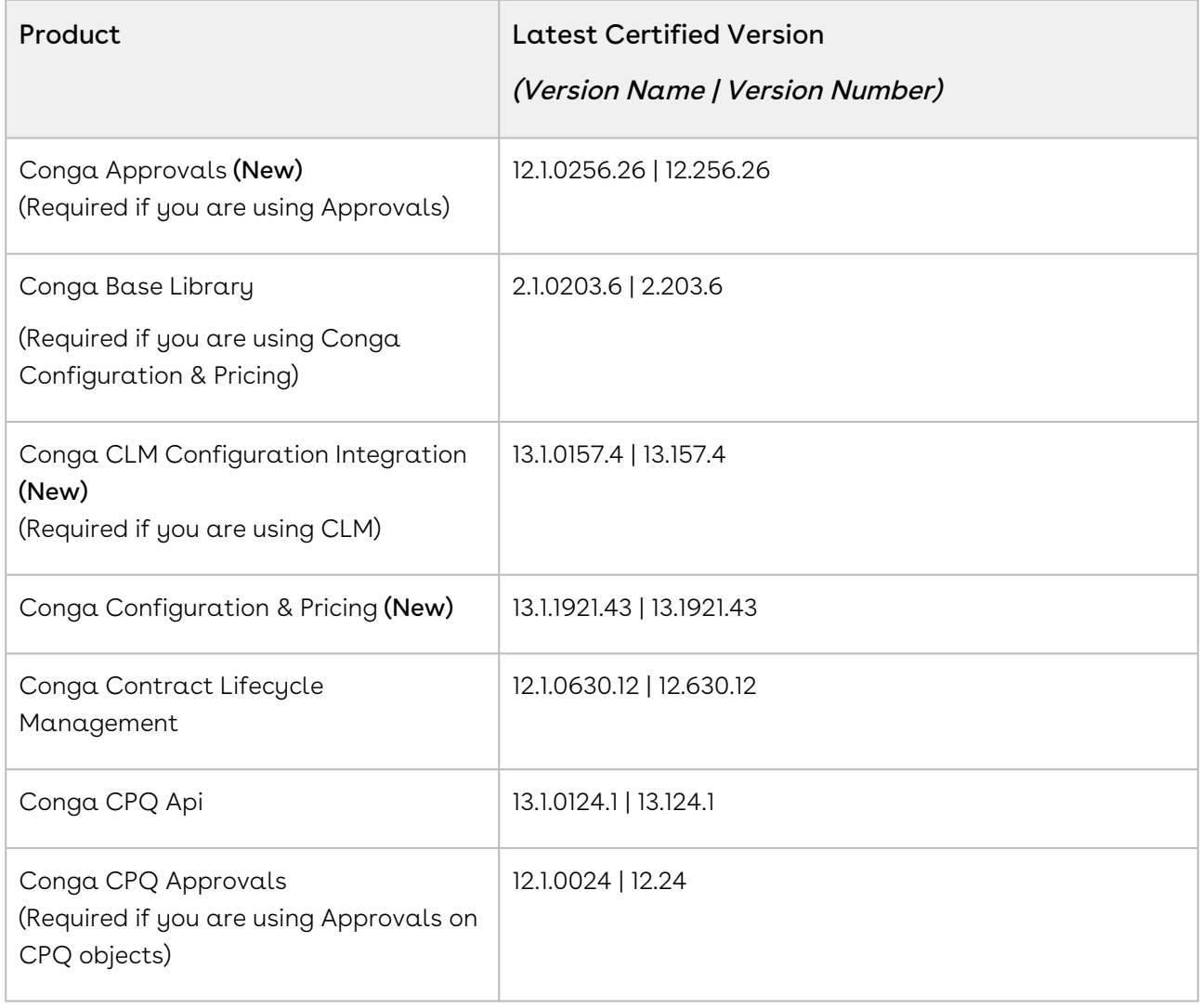

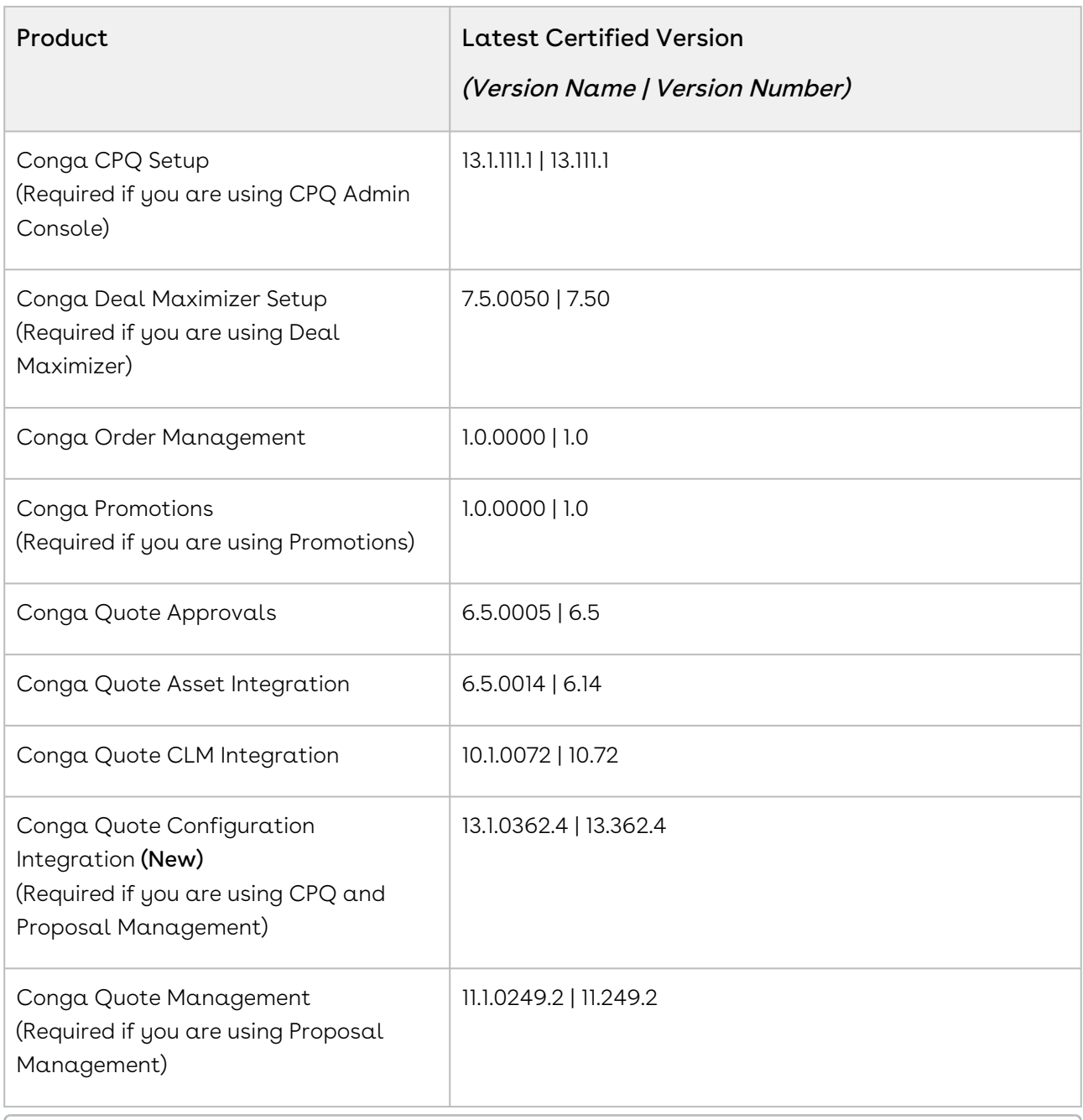

## System Requirements and Supported Platforms

For information pertaining to the requirements and recommendations, you must consider before you proceed with the installation of the Conga product, see System Requirements and Supported Platforms Matrix.

#### Upgrade Notes

For more information on the prerequisites and post-upgrade tasks, see [Upgrading CPQ](https://documentation.conga.com/cpq/summer-21/upgrading-cpq-152573472.html).

- Before you upgrade the CPQ packages in your org to Summer '21, please note the following points:
	- If the CPQ package in your org is on any of the following releases, you must upgrade it to the Winter '20 patch (Winter20.02.26) before upgrading it to Summer '21:
		- Spring '20 or earlier release
		- Summer '20 patch older than Summer20.02.26
		- Winter '20 patch older than Winter20.02.26
	- If the CPQ package in your org is on any of the following releases, you can directly upgrade it to Summer '21:
		- Latest Summer '20 patch (Summer20.02.26 or later)
		- Latest Winter '20 patch (Winter20.02.26 or later)
		- Spring '21
		- Any Spring '21 patch

#### New Features

The following feature is new to CPQ in this release.

# Turn off Async Operation Email Notifications for Splitting Cart

You can use the Admin Setting APTS\_DisableCartAsyncNotification to turn off the email notifications you receive after completion of cart splitting async operation in the Split Quote.

For more information, see [Turning off Async Operation Email Notification.](https://documentation.conga.com/cpq/summer-21/turning-off-async-operation-email-notification-176294424.html)

### Enhancements

There are no enhancements in this release.

# Data Model Changes

There are no data model changes in this release.

## Fixed Issues

The following table lists the issues fixed in this release. If any actions are required, they will be listed in this table.

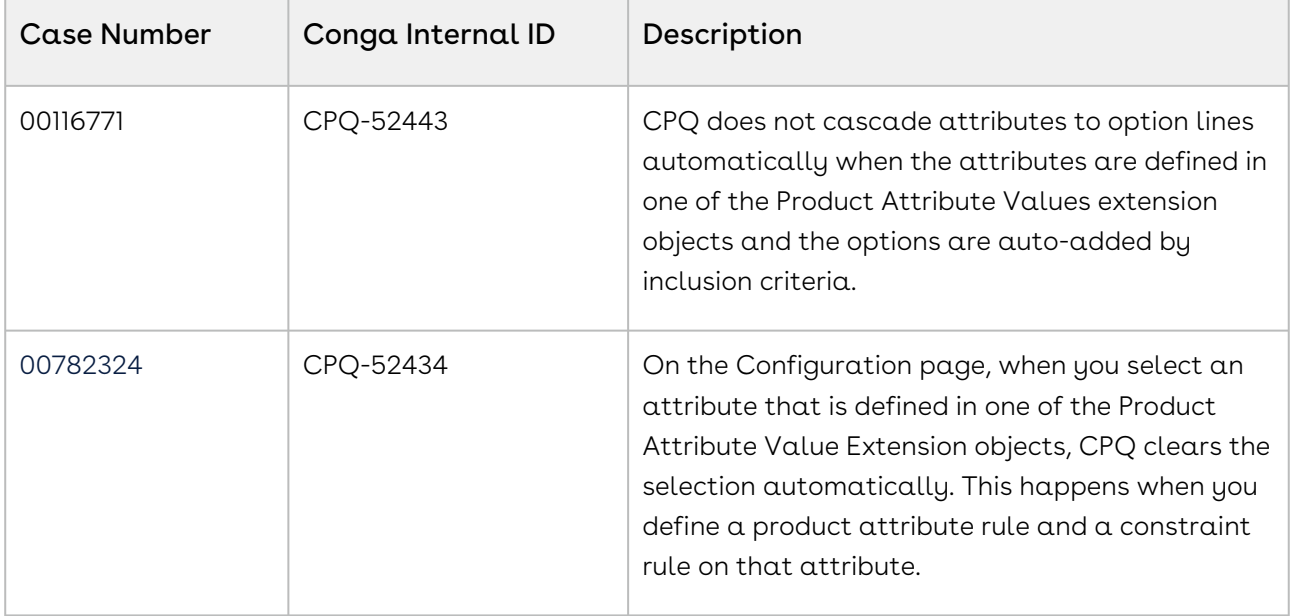

#### Known Issues

The following table provides the cumulative list of known issues up to this release.

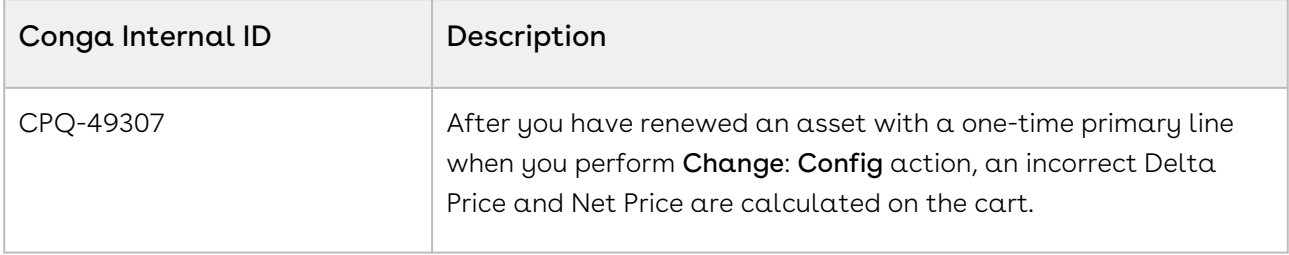

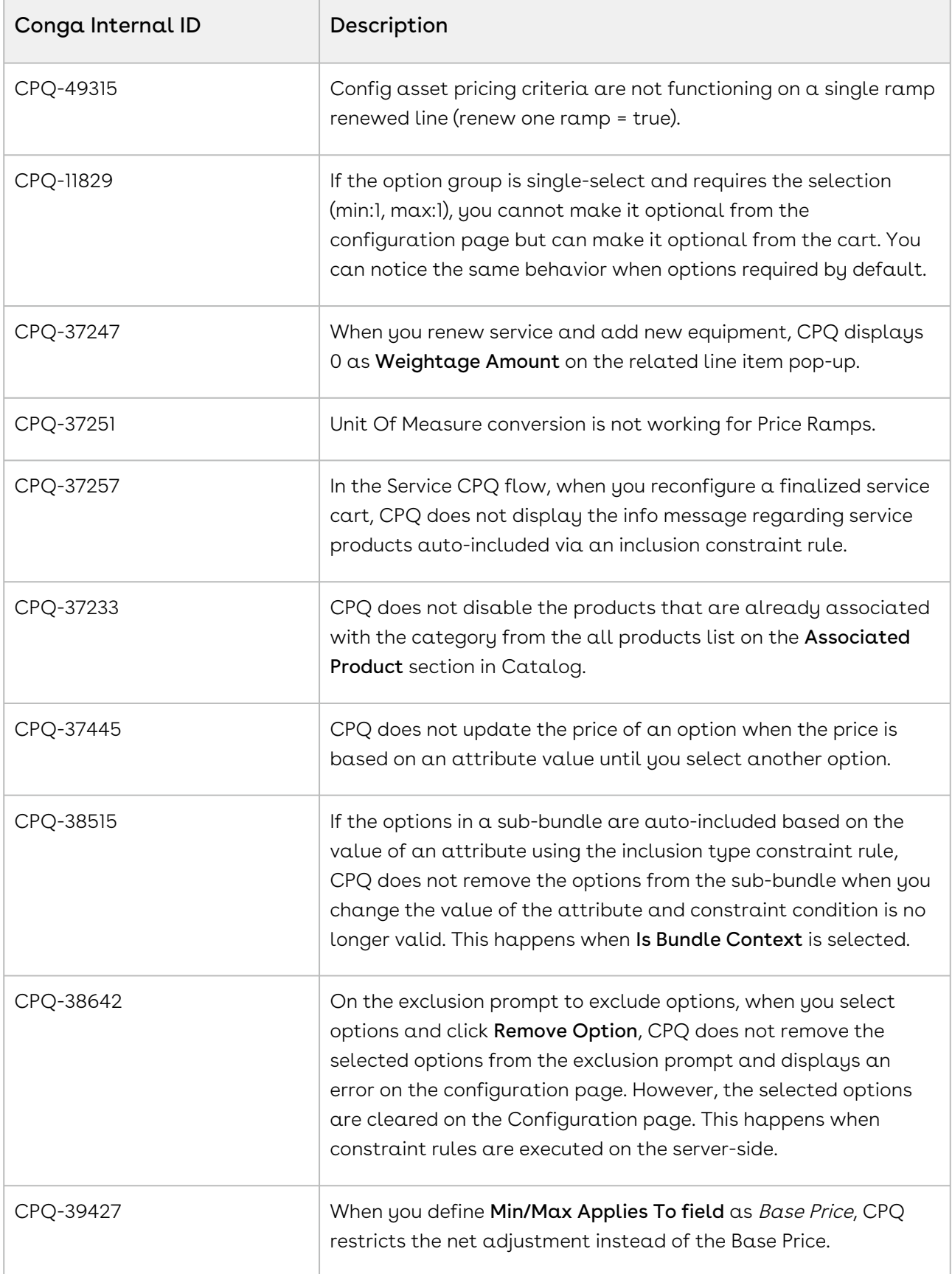

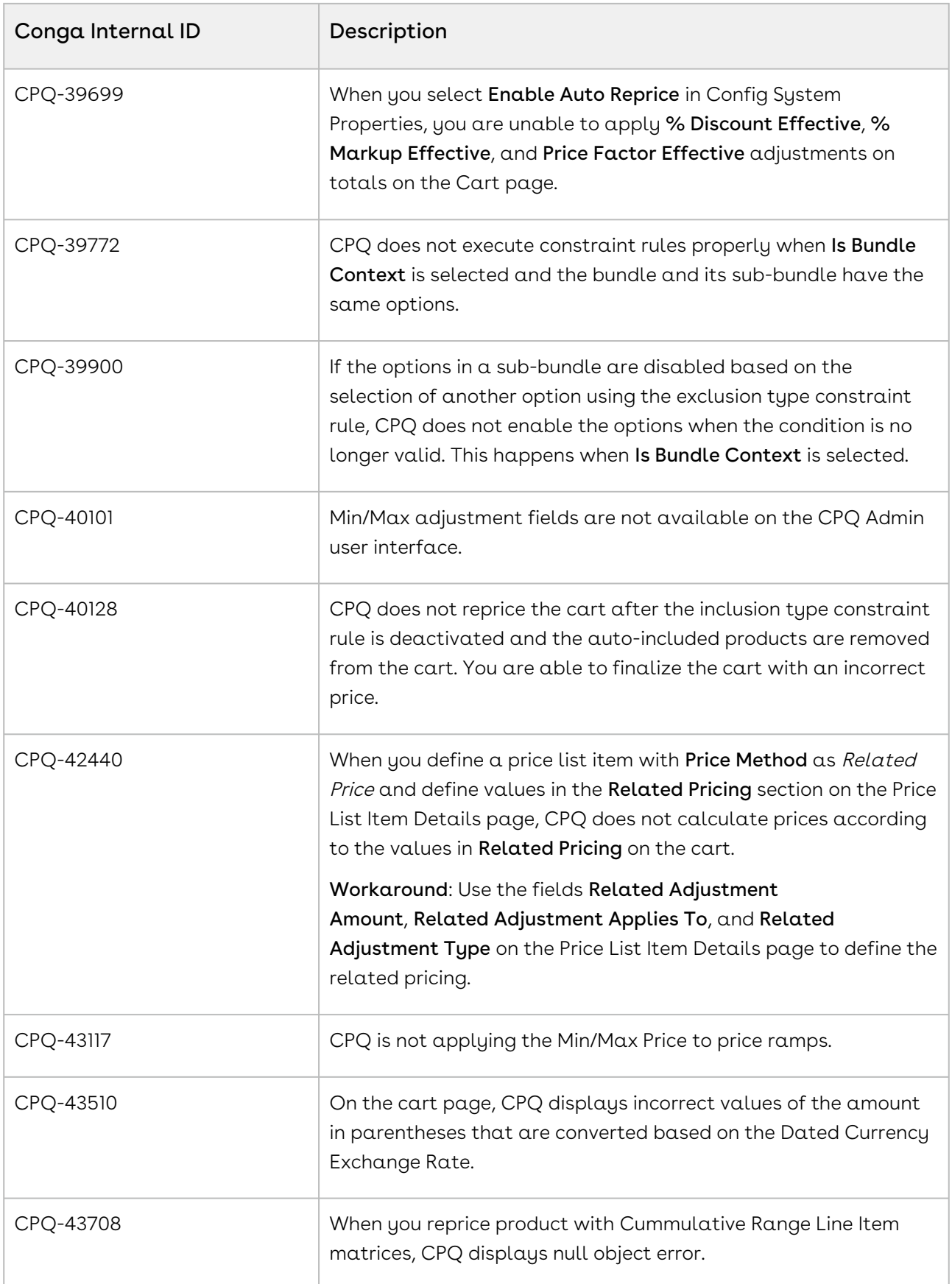

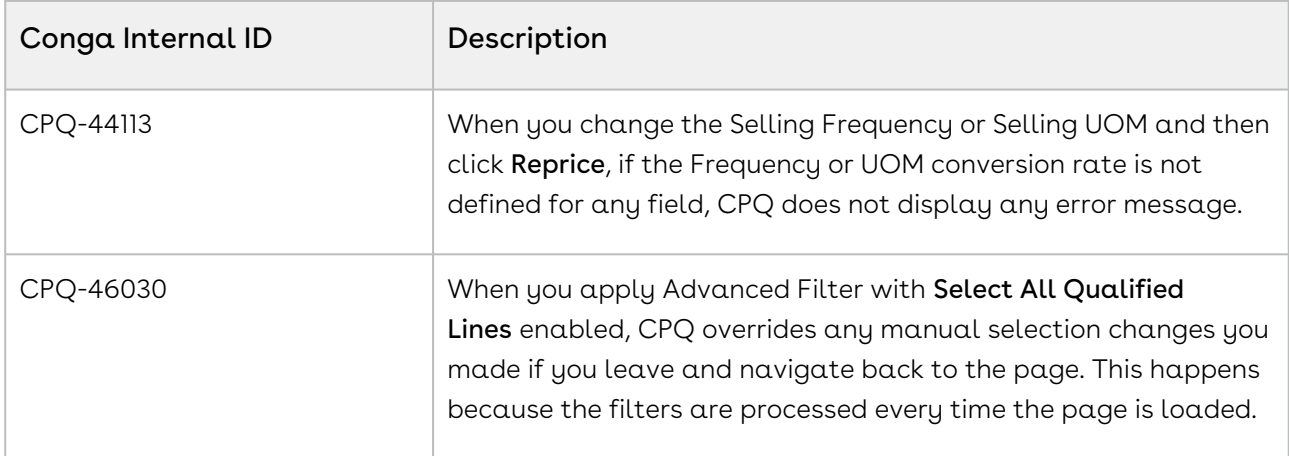

DOC ID: CPQSUM21PRN20220218

# Summer21.01.21 Release Notes

In these release notes, you can find packages, requirements, features, enhancements, fixed issues, and known issues for the CPQ Summer21.01.21 release. For documentation updates, see [What's New in CPQ Documentation](https://documentation.conga.com/cpq/summer-21/what-s-new-in-cpq-documentation-158335328.html).

 $\odot$  This documentation may contain descriptions of software features that are optional and for which you may not have purchased a license. As a result, your specific software solution and/or implementation may differ from those described in this document. Please contact your CSM or AE for information on your specific features and licensing.

### Packages

The following packages and dependent packages are required to upgrade to this release to utilize all the new features of this release. These are the *minimum* required versions; later versions are also supported. Separate prerequisites for each feature can be found in the respective sections. The packages marked as (New) are new packages in this release.

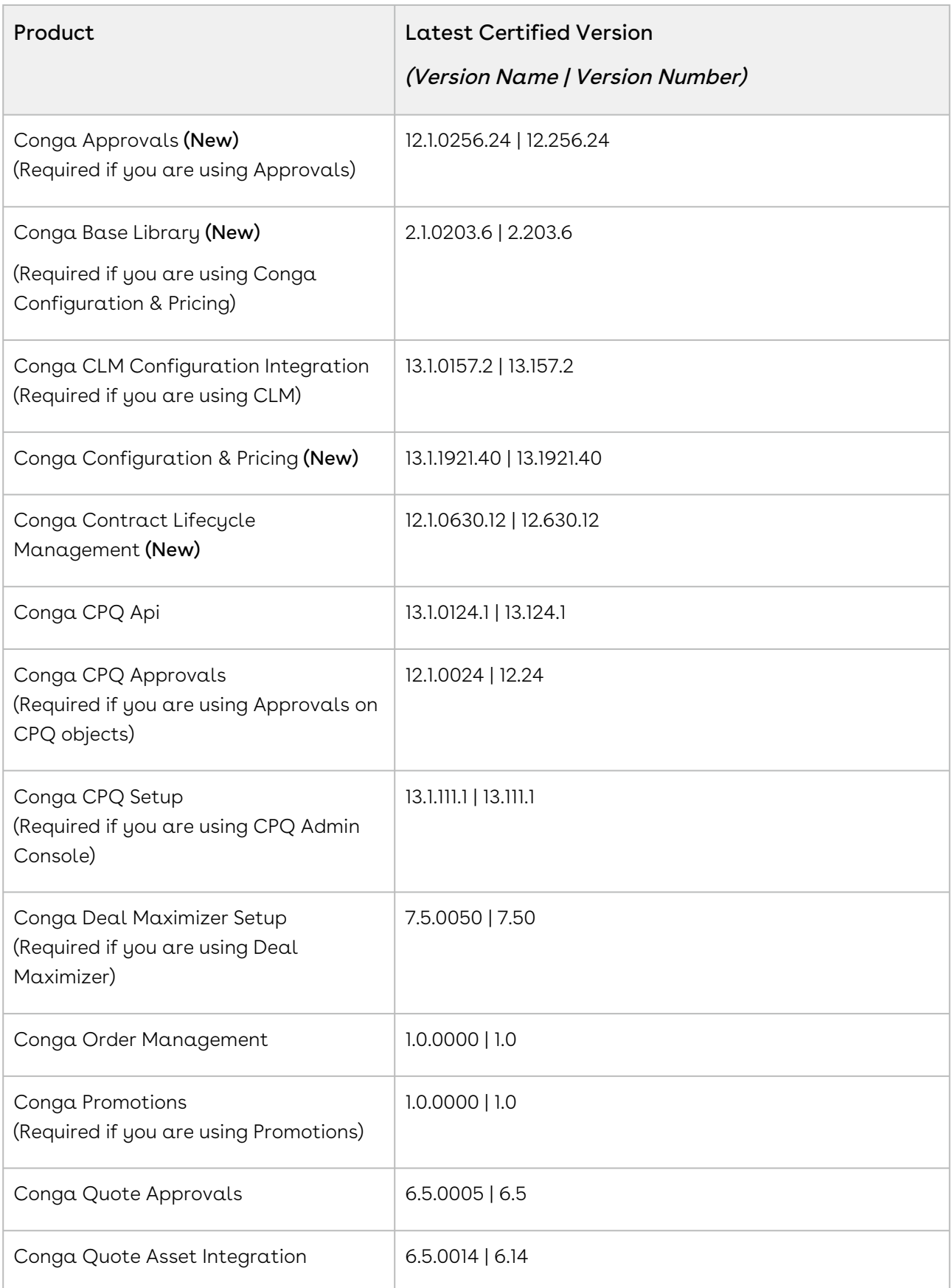

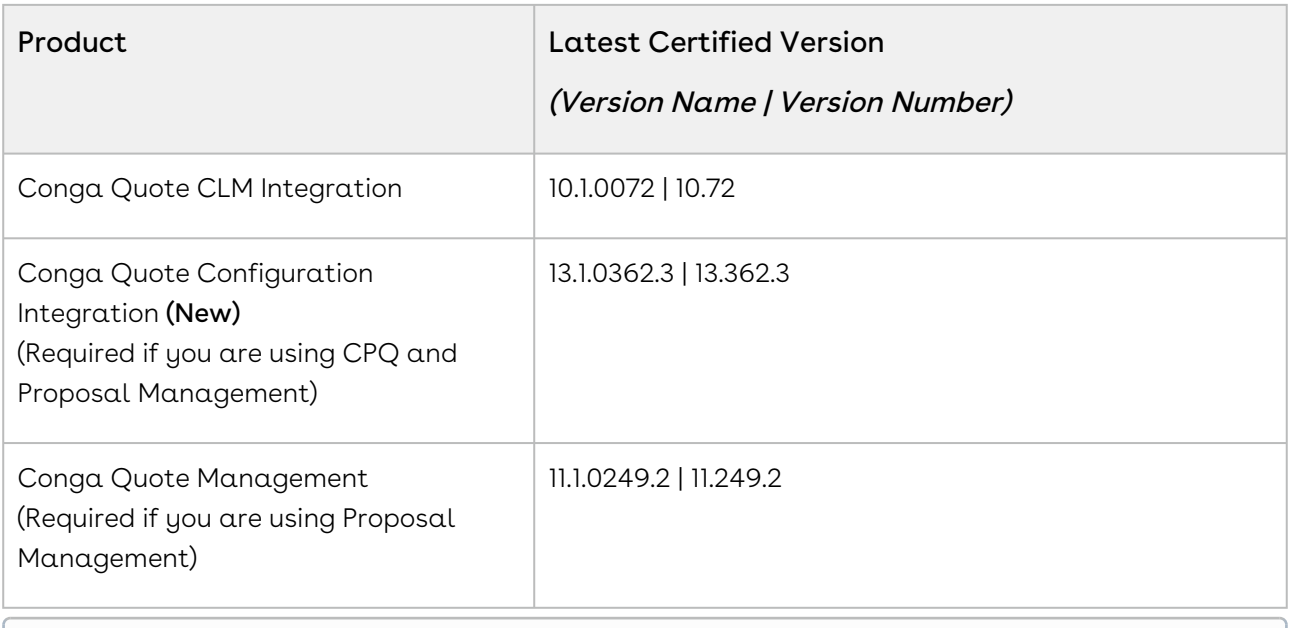

# System Requirements and Supported Platforms

For information pertaining to the requirements and recommendations, you must consider before you proceed with the installation of the Conga product, see System Requirements and Supported Platforms Matrix.

#### Upgrade Notes

For more information on the prerequisites and post-upgrade tasks, see [Upgrading CPQ](https://documentation.conga.com/cpq/summer-21/upgrading-cpq-152573472.html).

Before you upgrade the CPQ packages in your org to Summer '21, please note the following points:

- If the CPQ package in your org is on any of the following releases, you must upgrade it to the Winter '20 patch (Winter20.02.26) before upgrading it to Summer '21:
	- Spring '20 or earlier release
	- Summer '20 patch older than Summer20.02.26
	- Winter '20 patch older than Winter20.02.26
- If the CPQ package in your org is on any of the following releases, you can directly upgrade it to Summer '21:
- Latest Summer '20 patch (Summer20.02.26 or later)
- Latest Winter '20 patch (Winter20.02.26 or later)
- Spring '21
- Any Spring '21 patch

#### New Features

The following feature is new to CPQ in this release.

## Support for Translated Picklist Values in Document Generation

Non-English users can now get translated values of picklist during document generation. To achieve this, CPQ introduces the APTS\_TranslatePickValuesInDocs admin setting. Earlier, CPQ used the values defined in English in the generated document instead of the translated values.

For more information, see [Using Translated Picklist Values in Document Generation](https://documentation.conga.com/cpq/summer-21/using-translated-picklist-values-in-document-generation-169287502.html).

#### Enhancements

There are no enhancements in this release.

## Data Model Changes

There are no data model changes in this release.

### Fixed Issues

The following table lists the issues fixed in this release. If any actions are required, they will be listed in this table.

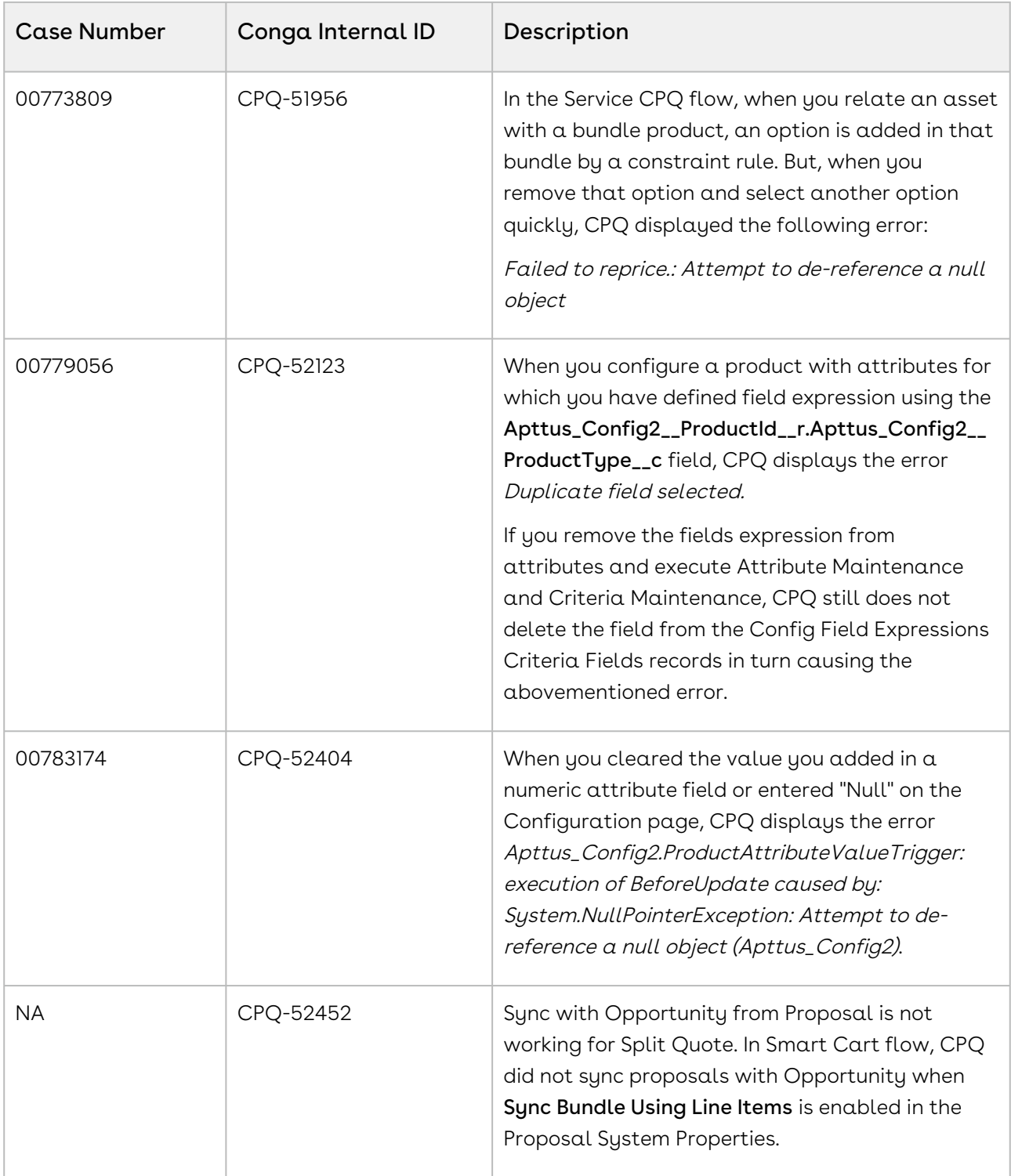

# Known Issues

The following table provides the cumulative list of known issues up to this release.

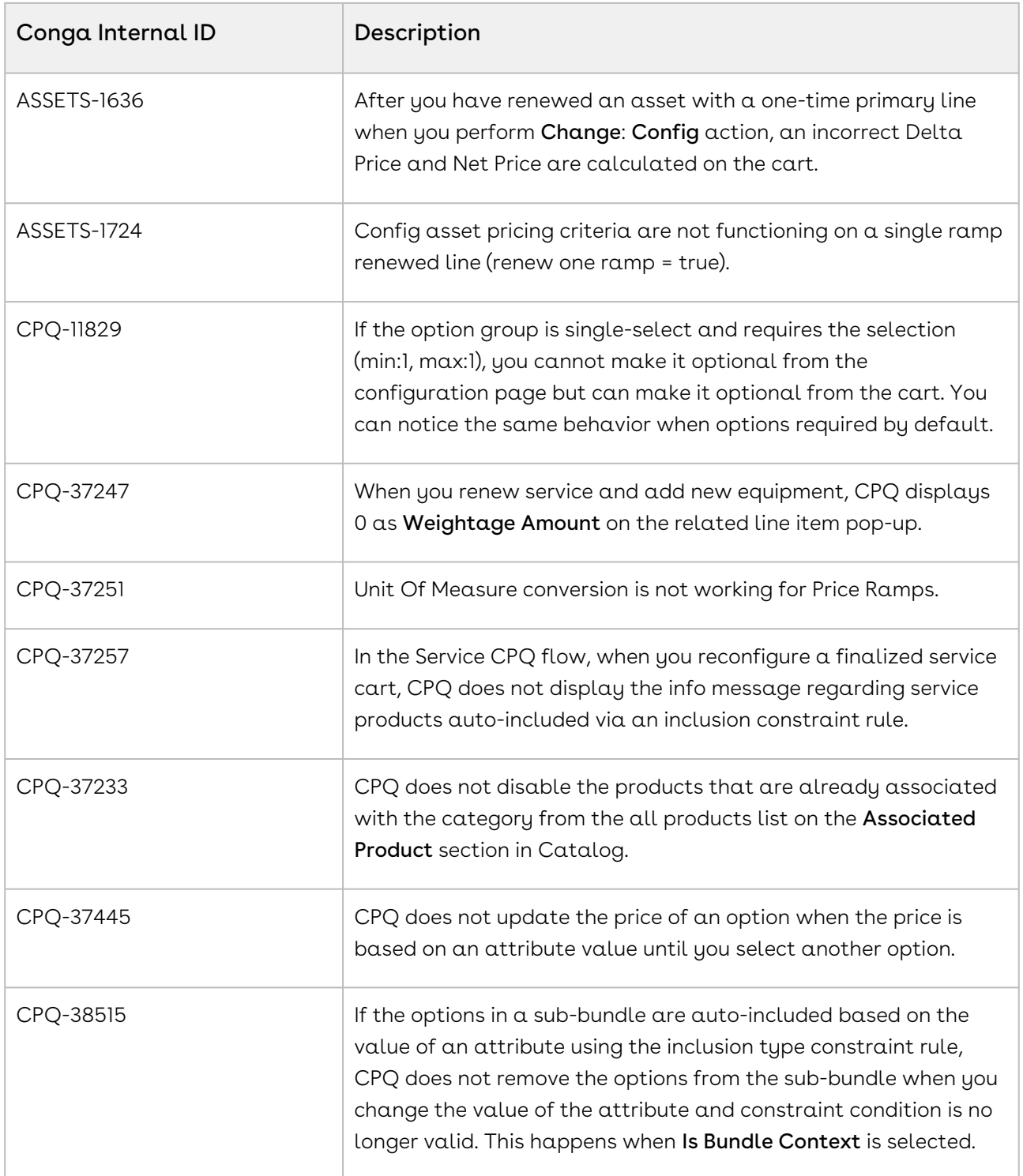

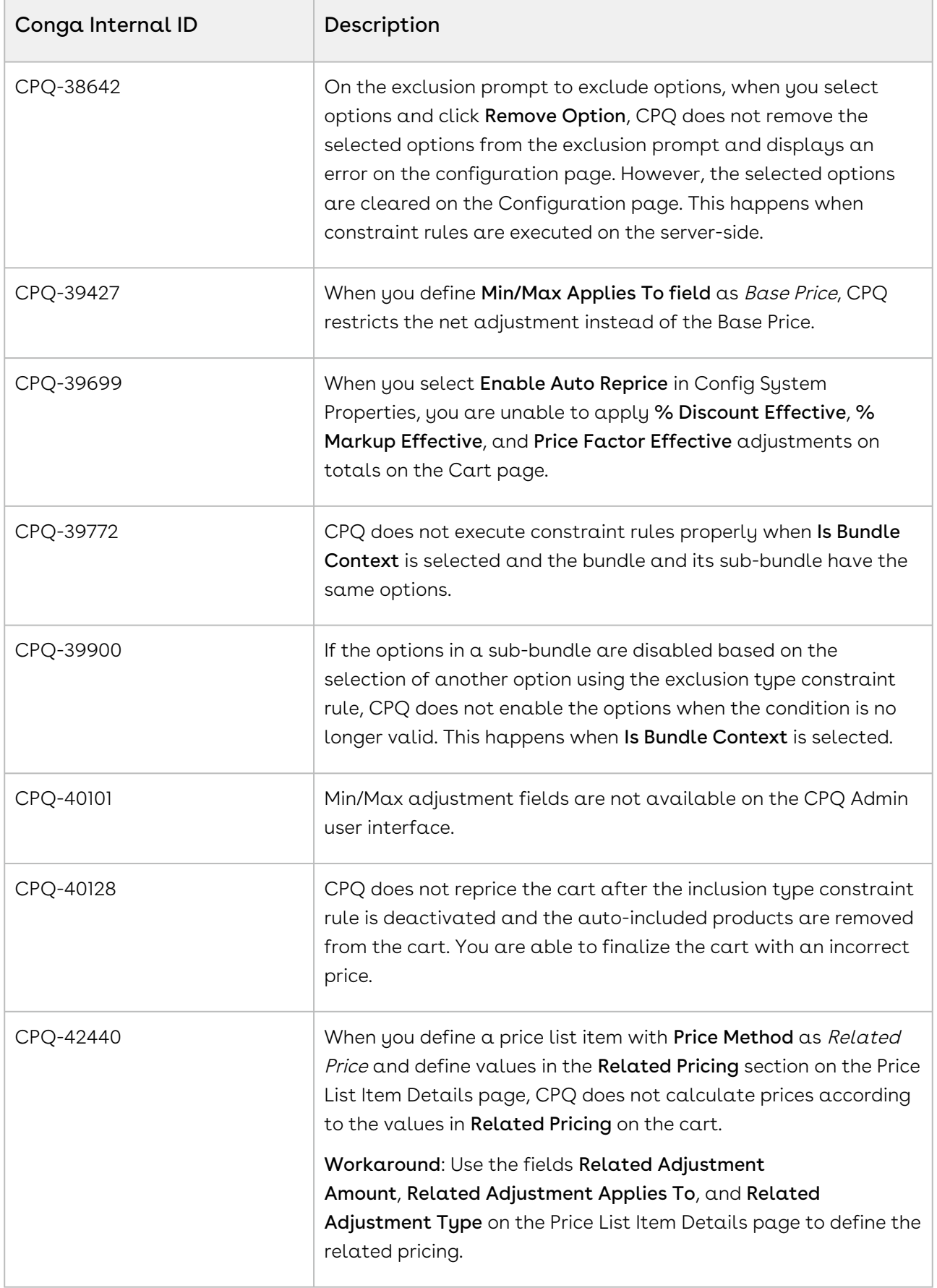

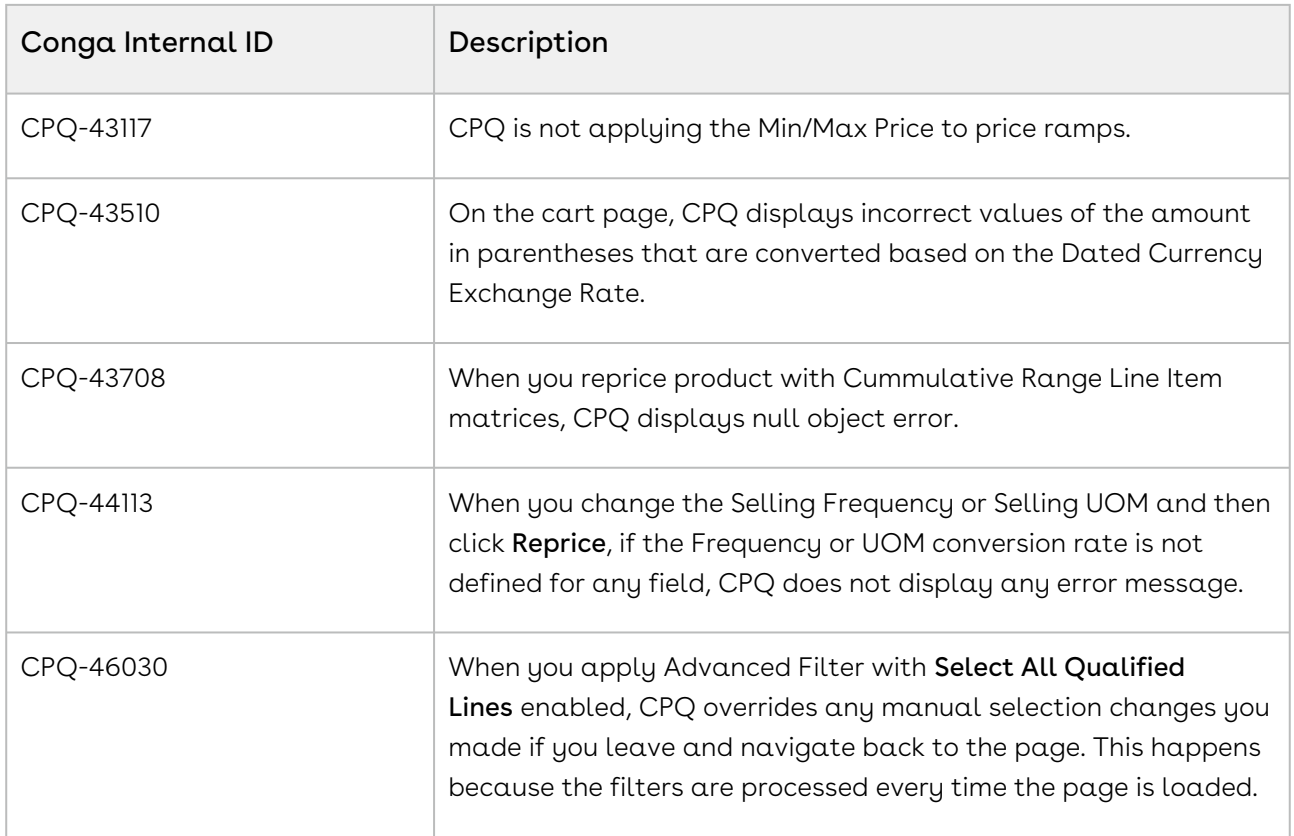

DOC ID: CPQSUM21PRN20220121

# Summer21.12.17 Release Notes

In these release notes, you can find packages, requirements, features, enhancements, fixed issues, and known issues for the CPQ Summer21.12.17 release. For documentation updates, see [What's New in CPQ Documentation](https://documentation.conga.com/cpq/summer-21/what-s-new-in-cpq-documentation-158335328.html).

 $\odot$  This documentation may contain descriptions of software features that are optional and for which you may not have purchased a license. As a result, your specific software solution and/or implementation may differ from those described in this document. Please contact your CSM or AE for information on your specific features and licensing.

#### Packages

The following packages and dependent packages are required to upgrade to this release to utilize all the new features of this release. These are the *minimum* required versions; later versions are also supported. Separate prerequisites for each feature can be found in the respective sections. The packages marked as (New) are new packages in this release.

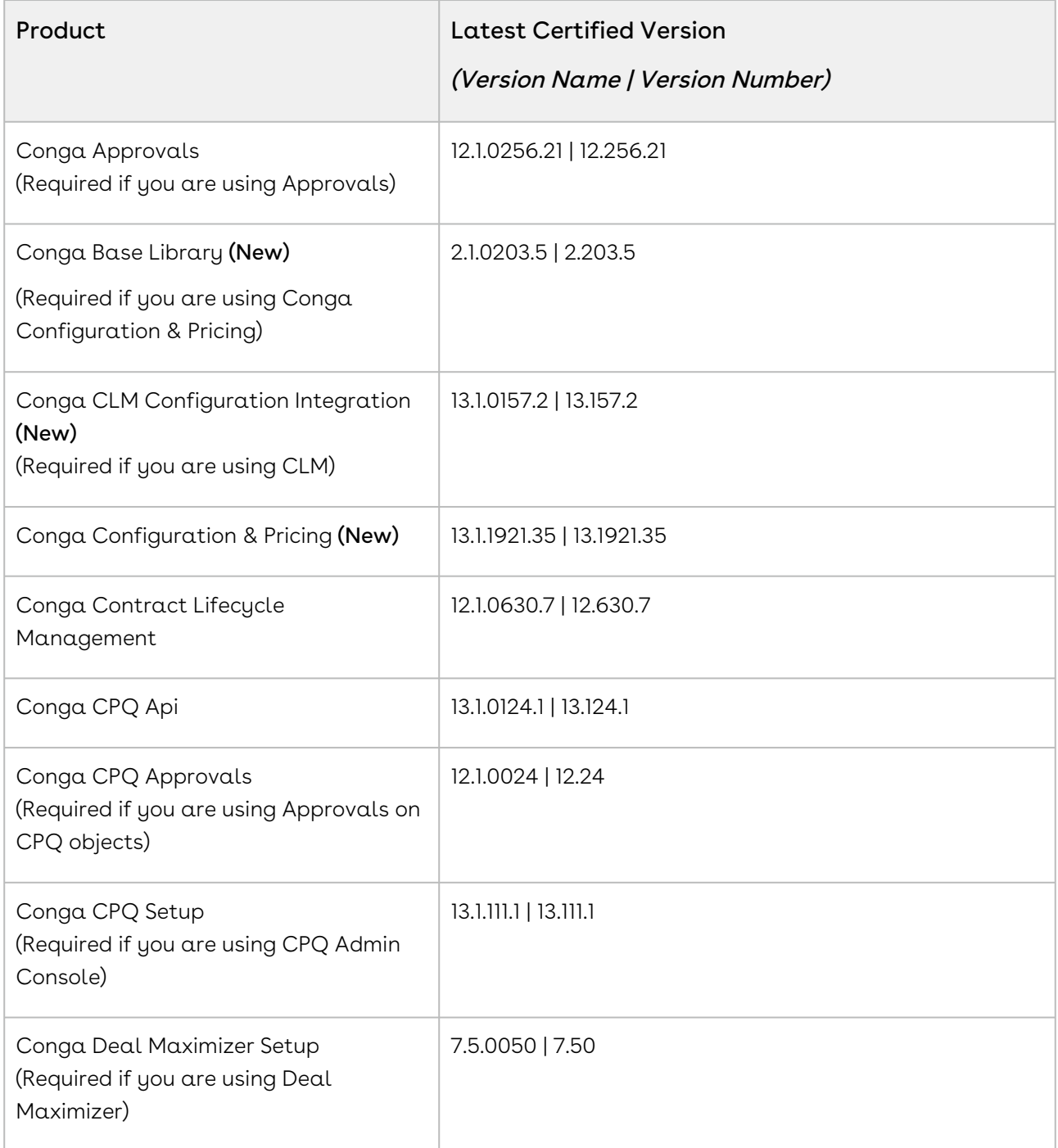

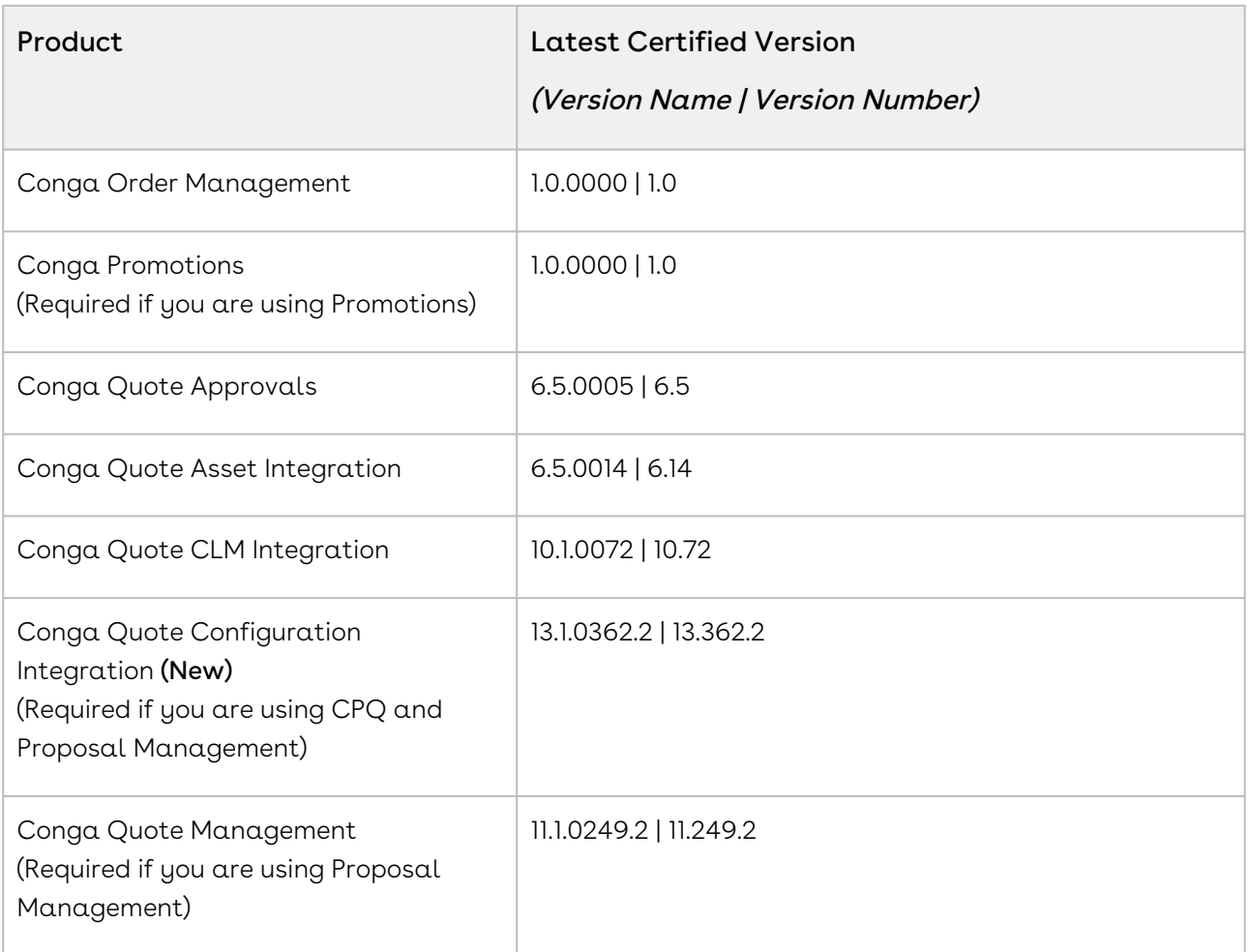

## System Requirements and Supported Platforms

For information pertaining to the requirements and recommendations you must consider before you proceed with the installation of the Conga product, see System Requirements and Supported Platforms Matrix.

#### Upgrade Notes

For more information on the prerequisites and post-upgrade tasks, see [Upgrading CPQ](https://documentation.conga.com/cpq/summer-21/upgrading-cpq-152573472.html).
- Before you upgrade the CPQ packages in your org to Summer '21, please note the following points:
	- If the CPQ package in your org is on any of the following releases, you must upgrade it to the Winter '20 patch (Winter20.02.26) before upgrading it to Summer '21:
		- Spring '20 or earlier release
		- Summer '20 patch older than Summer20.02.26
		- Winter '20 patch older than Winter20.02.26
	- If the CPQ package in your org is on any of the following releases, you can directly upgrade it to Summer '21:
		- Latest Summer '20 patch (Summer20.02.26 or later)
		- Latest Winter '20 patch (Winter20.02.26 or later)
		- Spring '21
		- Any Spring '21 patch

There are no new features in this release. Keep checking the Conga Documentation Portal for new updates.

## Enhancements

There are no enhancements in this release.

## Data Model Changes

There are no data model changes in this release.

## Fixed Issues

The following table lists the issues fixed in this release. If any actions are required, they will be listed in this table.

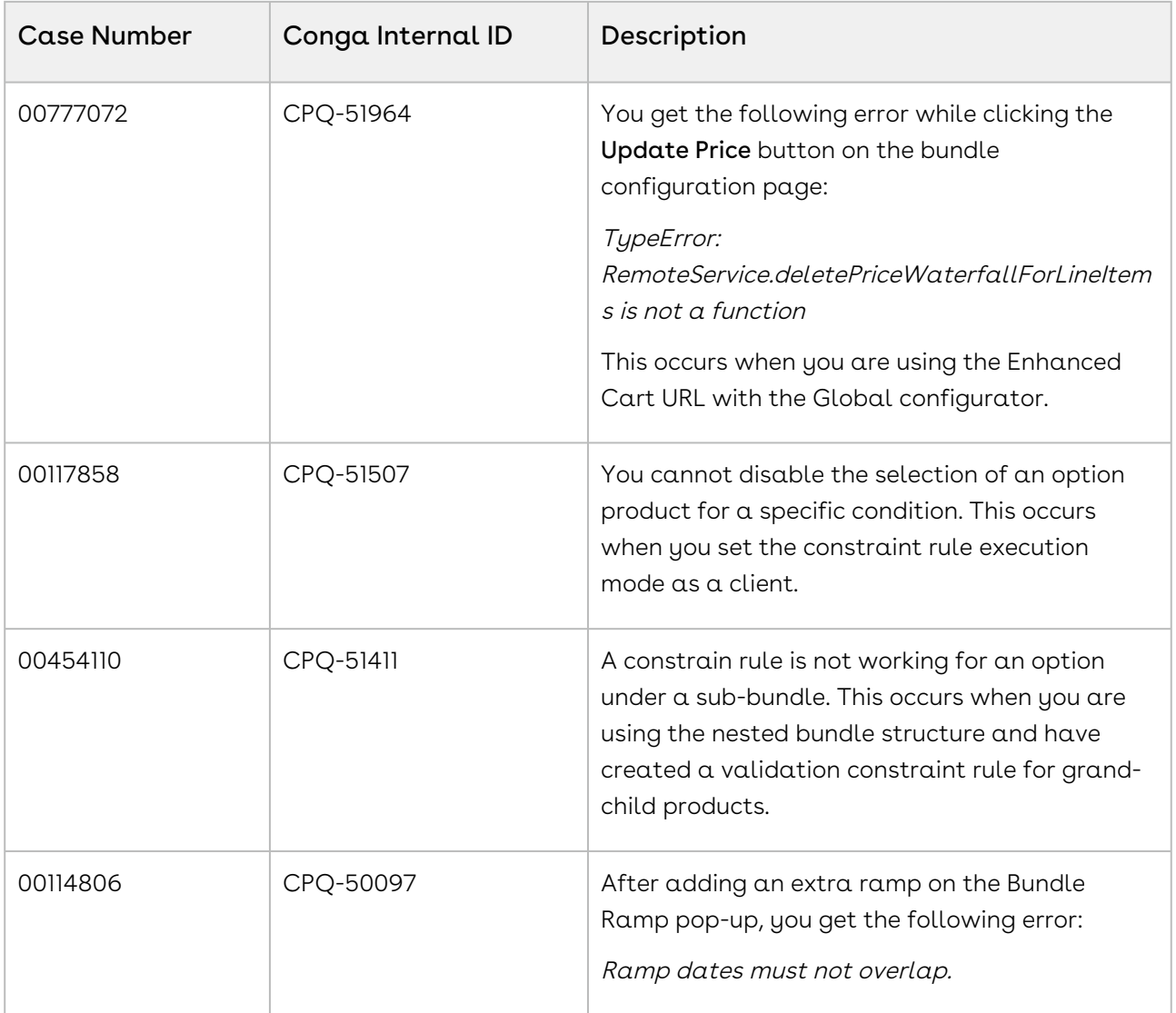

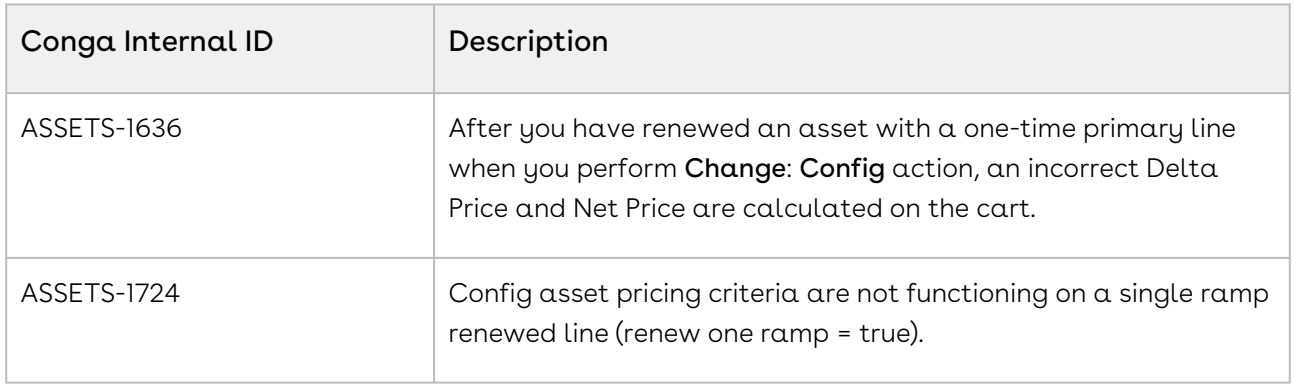

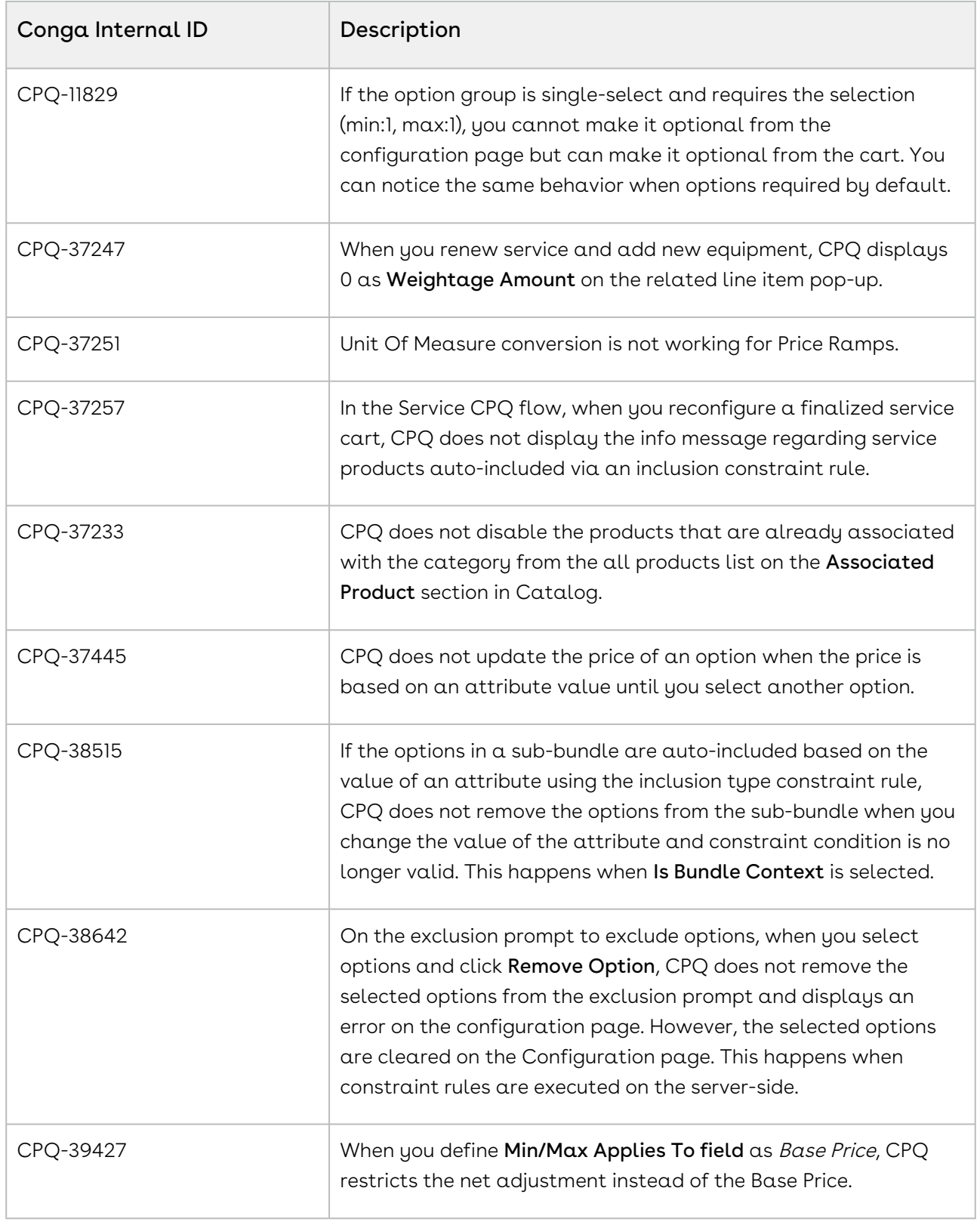

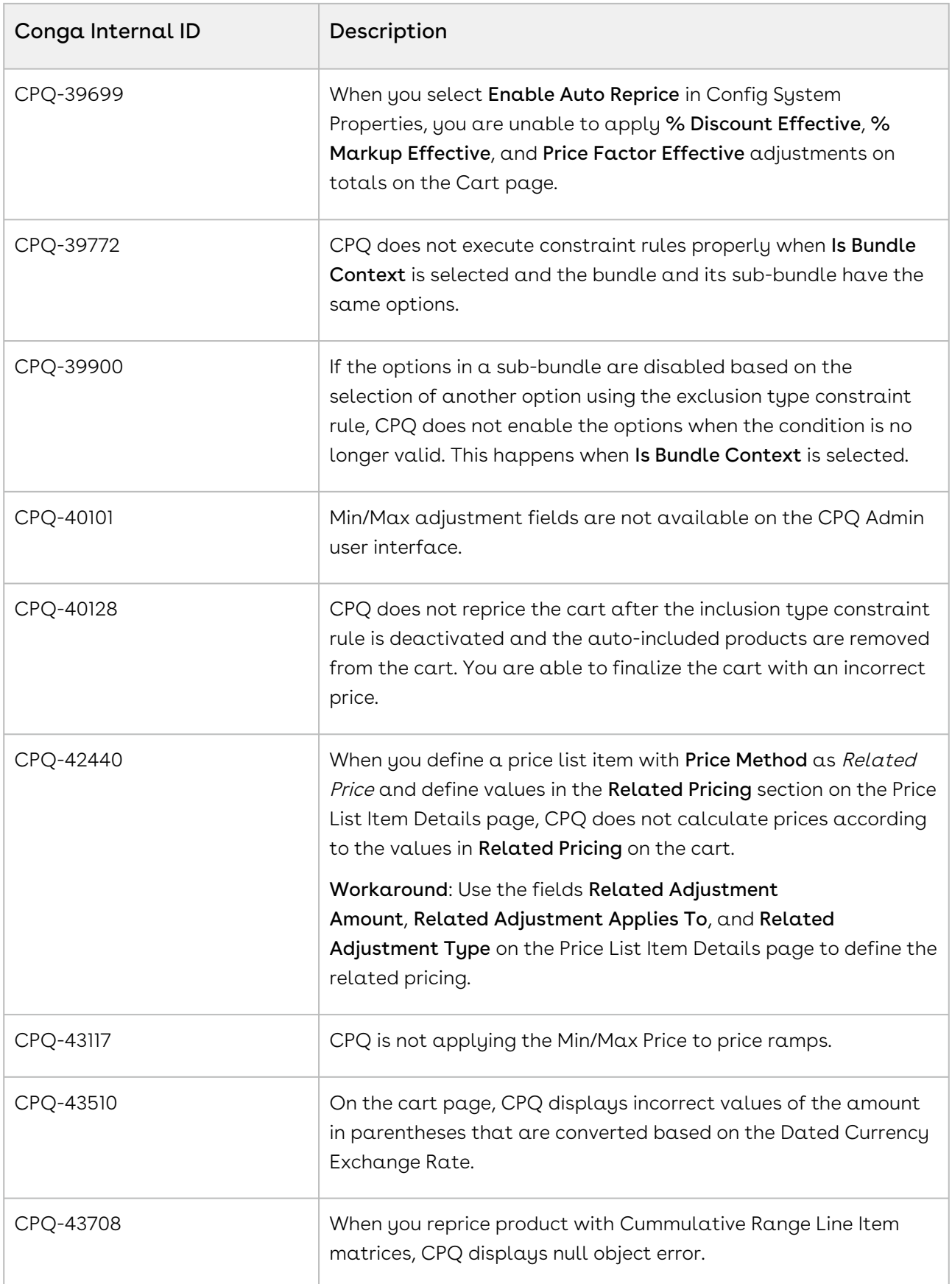

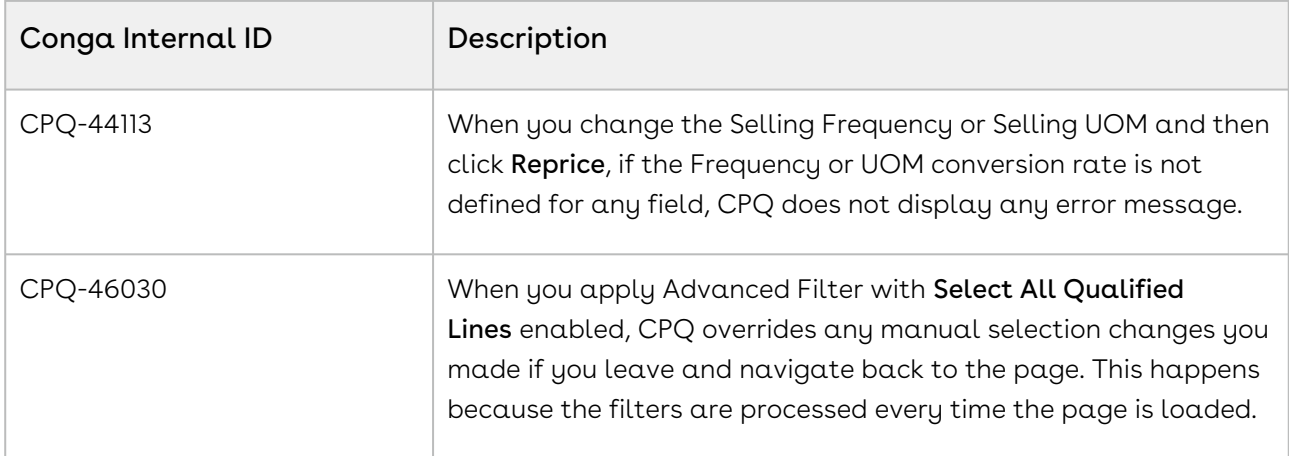

DOC ID: CPQSUM21PRN20211217

# Summer21.11.12 Release Notes

In these release notes, you can find packages, requirements, features, enhancements, fixed issues, and known issues for the CPQ Summer21.11.12 release. For documentation updates, see [What's New in CPQ Documentation](https://documentation.conga.com/cpq/summer-21/what-s-new-in-cpq-documentation-158335328.html).

 $\odot$  This documentation may contain descriptions of software features that are optional and for which you may not have purchased a license. As a result, your specific software solution and/or implementation may differ from those described in this document. Please contact your CSM or AE for information on your specific features and licensing.

## Packages

The following packages and dependent packages are required to upgrade to this release to utilize all the new features of this release. These are the *minimum* required versions; later versions are also supported. Separate prerequisites for each feature can be found in the respective sections. The packages marked as (New) are new packages in this release.

You can register your org for the Conga Push Upgrade. Conga Push Upgrade is an automated tool that upgrades packages available in your Salesforce org (Production or Sandbox) to the latest versions. In addition, it also ensures all the Conga published managed packages are on the latest versions for your registered orgs. For more information, see [Registering for Conga Push Upgrade](https://documentation.conga.com/cpq/summer-21/registering-for-conga-push-upgrade-158337066.html).

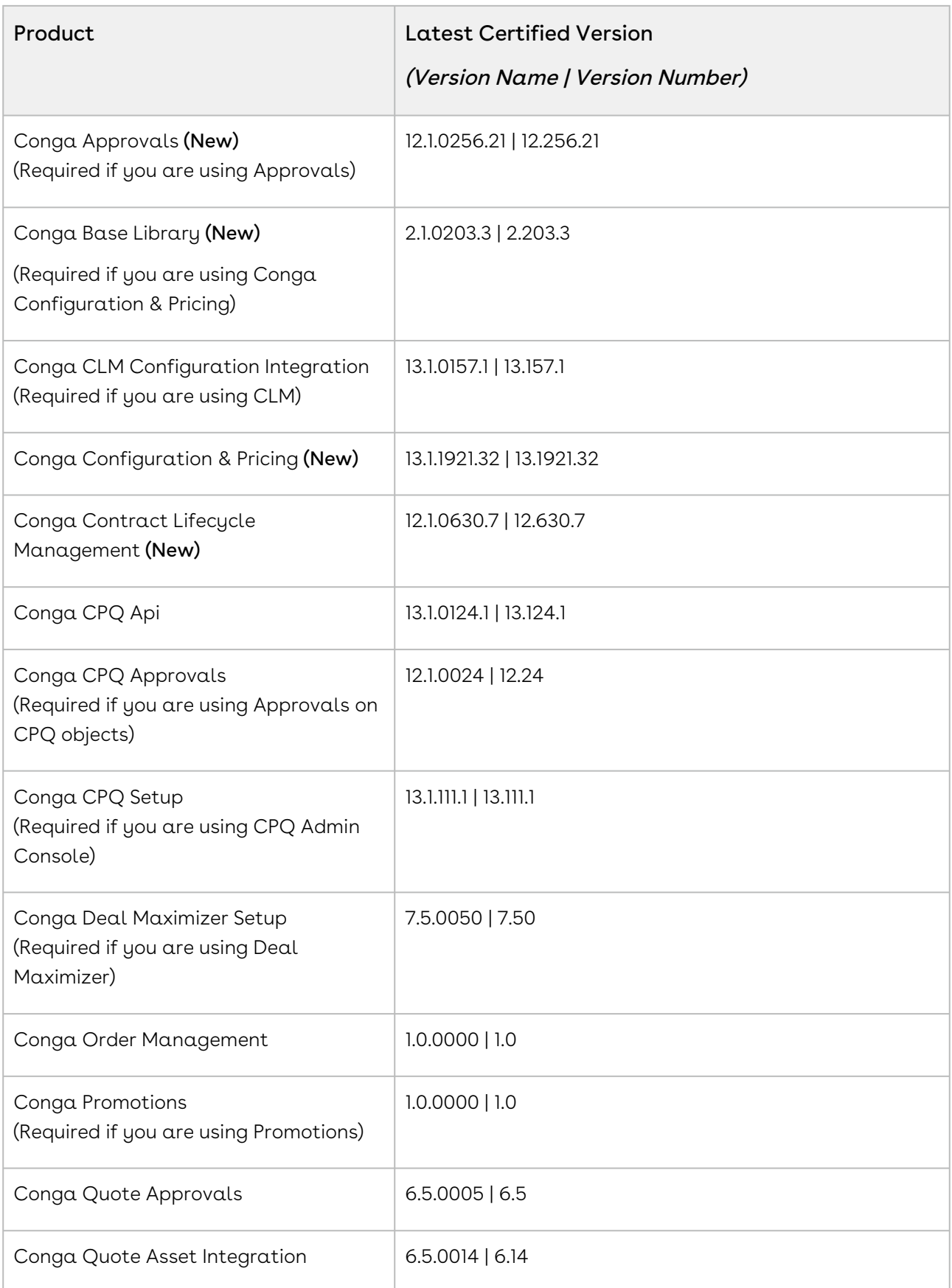

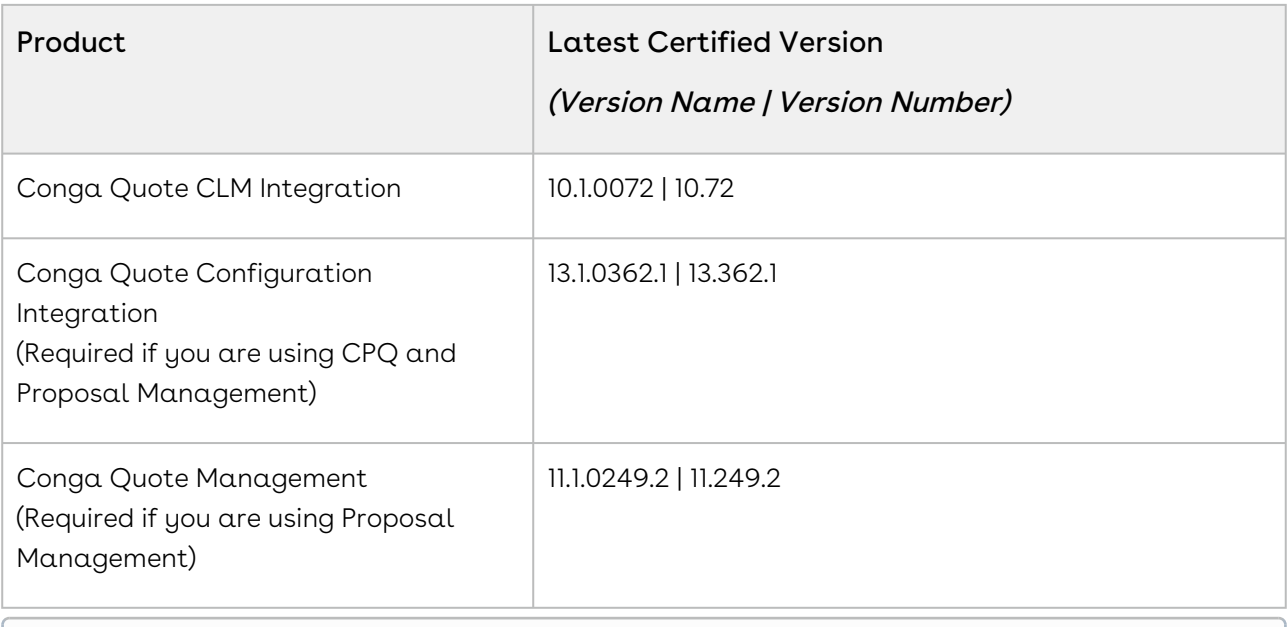

[For more information on installing Conga managed packages, see Installing CPQ](https://documentation.conga.com/cpq/summer-21/installing-cpq-packages-143197204.html)  Packages. For more information on upgrading Conga managed packages, see [Upgrading CPQ.](https://documentation.conga.com/cpq/summer-21/upgrading-cpq-152573472.html)

# System Requirements and Supported Platforms

For information pertaining to the requirements and recommendations you must consider before you proceed with the installation of the Conga product, see System Requirements and Supported Platforms Matrix.

#### Upgrade Notes

For more information on the prerequisites and post-upgrade tasks, see [Upgrading CPQ](https://documentation.conga.com/cpq/summer-21/upgrading-cpq-152573472.html).

Before you upgrade the CPQ packages in your org to Summer '21, please note the following points:

- If the CPQ package in your org is on any of the following releases, you must upgrade it to the Winter '20 patch (Winter20.02.26) before upgrading it to Summer '21:
	- Spring '20 or earlier release
	- Summer '20 patch older than Summer20.02.26
	- Winter '20 patch older than Winter20.02.26
- If the CPQ package in your org is on any of the following releases, you can directly upgrade it to Summer '21:
- Latest Summer '20 patch (Summer20.02.26 or later)
- Latest Winter '20 patch (Winter20.02.26 or later)
- Spring '21
- Any Spring '21 patch

There are no new features in this release. Keep checking the Conga Documentation Portal for new updates.

## Enhancements

There are no enhancements in this release.

# Data Model Changes

There are no data model changes in this release.

## Fixed Issues

The following table lists the issues fixed in this release. If any actions are required, they will be listed in this table.

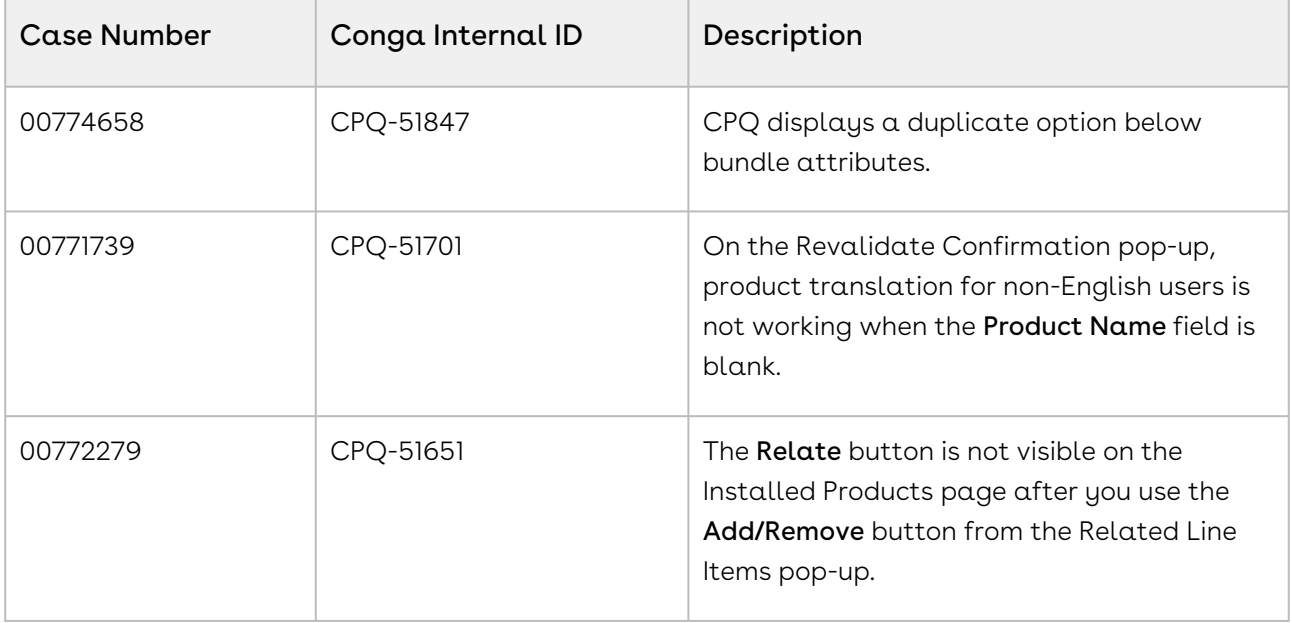

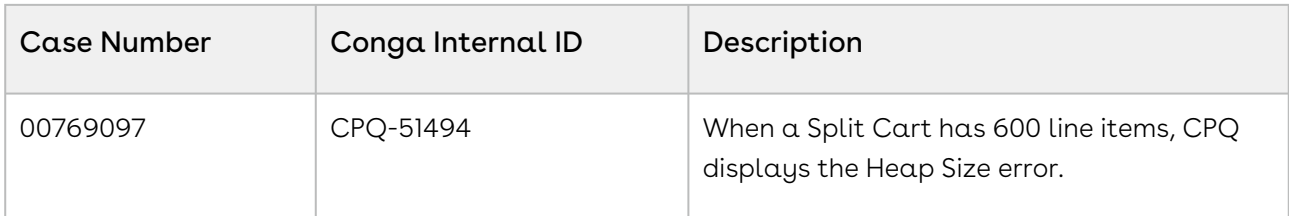

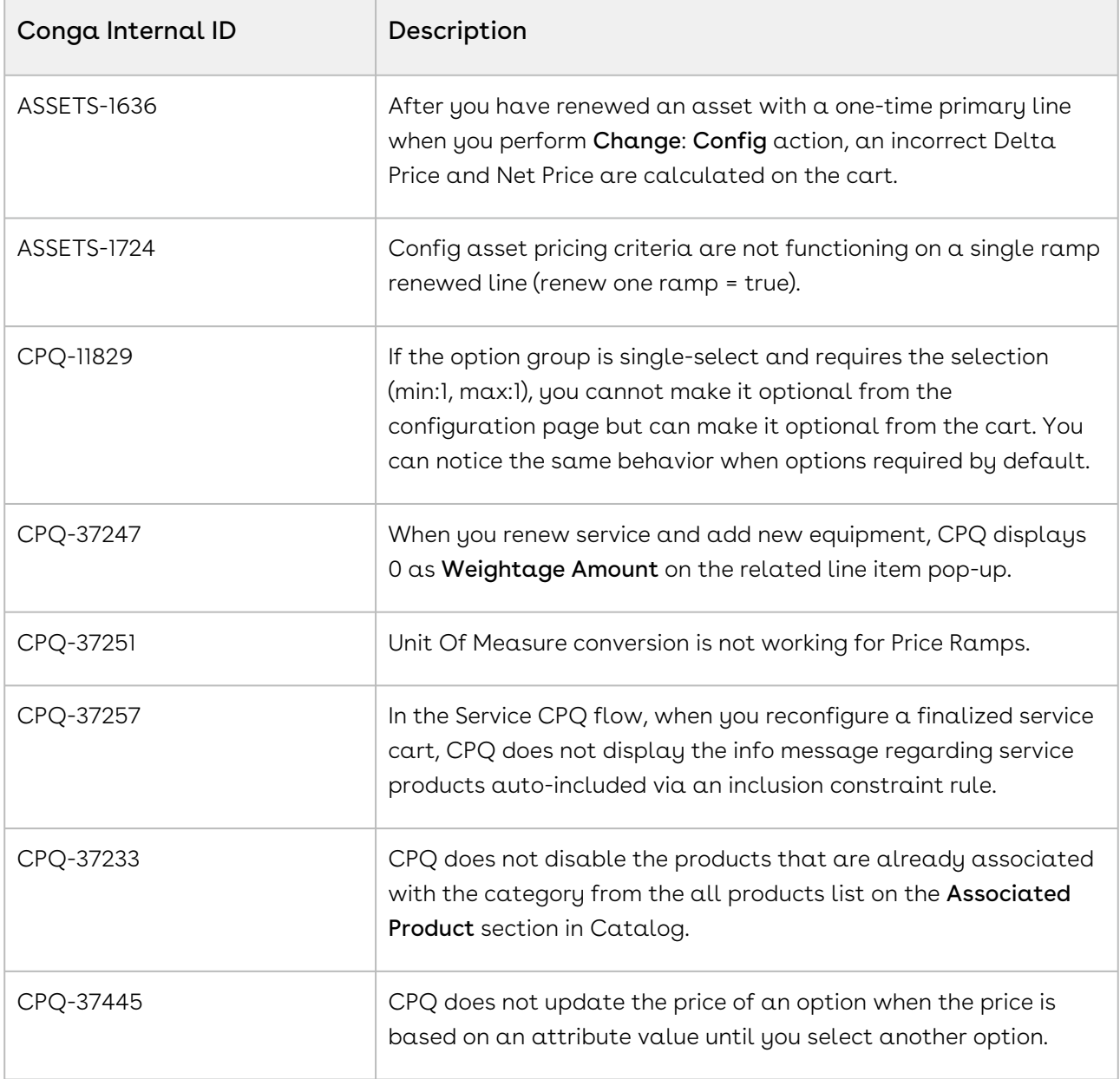

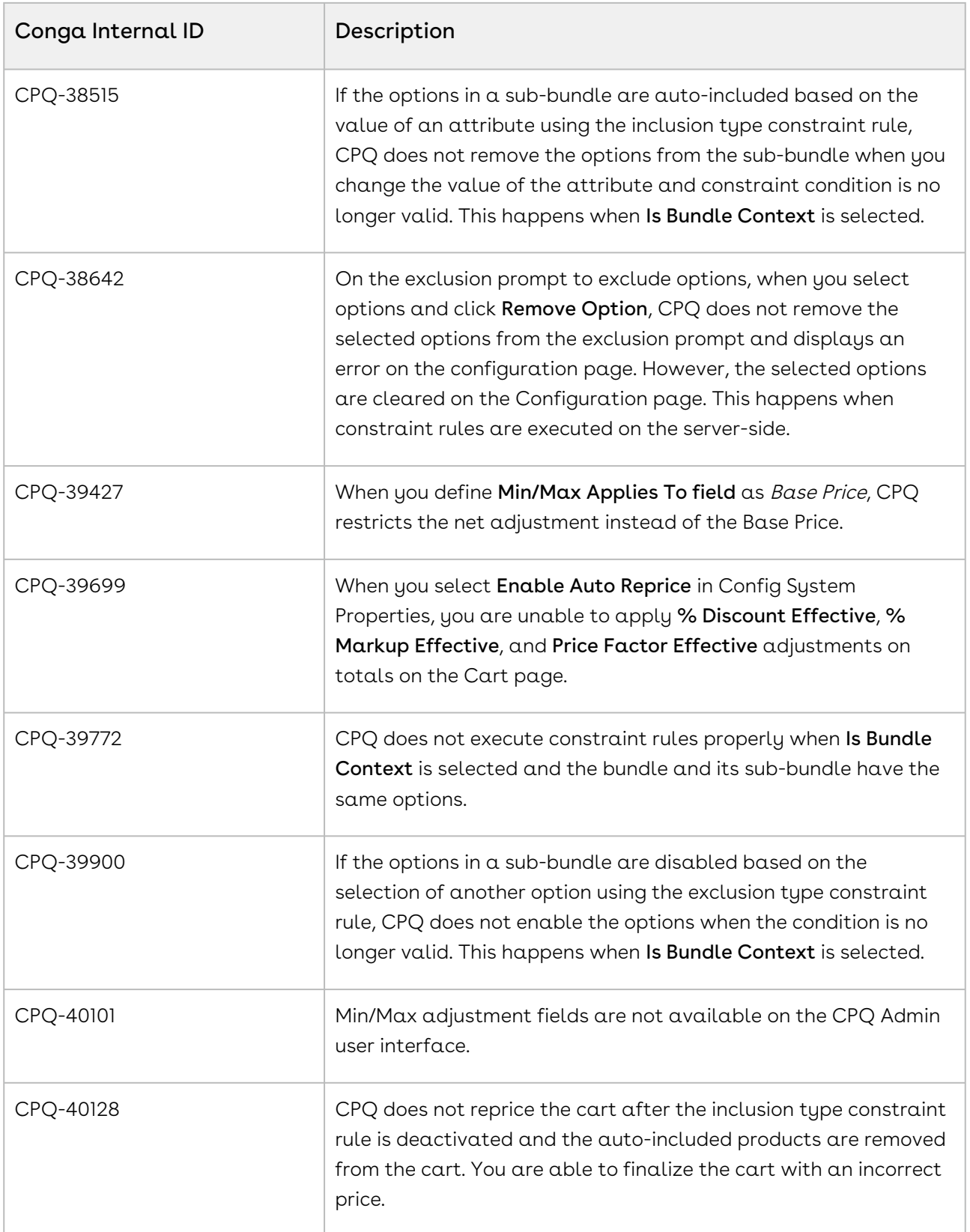

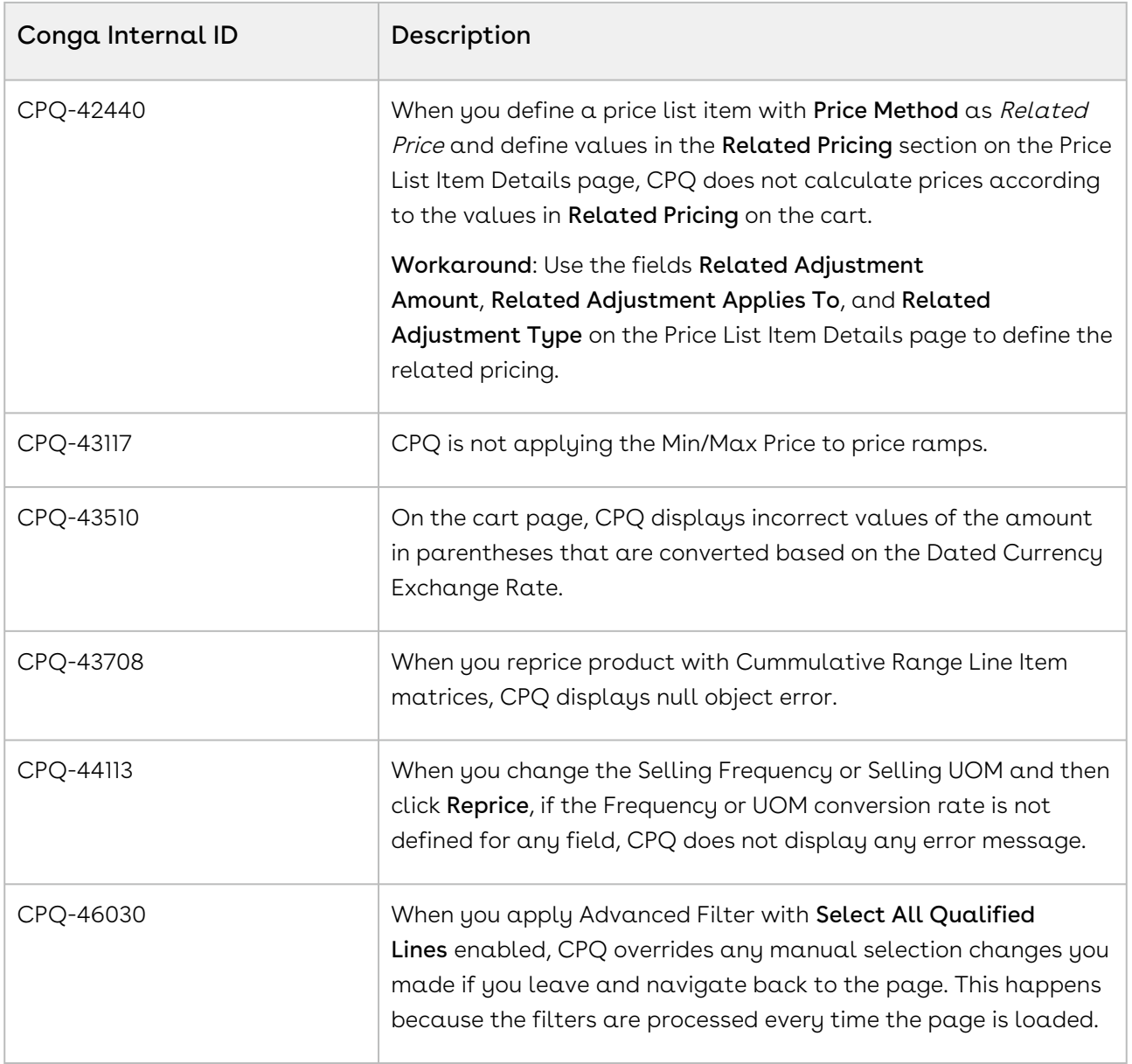

DOC ID: CPQSUM21PRN20211115

# Summer21.10.22 Release Notes

 $\odot$  This documentation may contain descriptions of software features that are optional and for which you may not have purchased a license. As a result, your specific software solution and/or implementation may differ from those described in this document. Please contact your CSM or AE for information on your specific features and licensing.

This release note contains the following information about the Conga CPQ Summer21.10.22 release.

- [Packages:](#page-83-0) Lists packages that are required to upgrade to this release of the product
- [System Requirements and Supported Platforms](#page-85-0): Lists requirements and recommendations for installing this release
- [New Features](#page-86-0): Provides high-level descriptions of new features introduced in this release, with links to more detailed information
- [Enhancements](#page-86-1): Provides high-level descriptions of enhancements to existing features
- [Data Model Changes:](#page-86-2) Lists changes to the data model
- [Fixed Issues:](#page-86-3) Lists customer-reported issues that are fixed in this release or known issues fixed from previous releases
- [Known Issues:](#page-87-0) Lists known issues that are applicable in this release

For more information on new features, enhancements, and document improvements, see [What's New in CPQ Documentation](https://documentation.conga.com/cpq/summer-21/what-s-new-in-cpq-documentation-158335328.html).

## <span id="page-83-0"></span>Packages

The following packages and dependent packages are required to upgrade to this release to utilize all the new features of this release. These are the *minimum* required versions; later versions are also supported. Separate prerequisites for each feature can be found in the respective sections. The packages marked as (New) are new packages in this release.

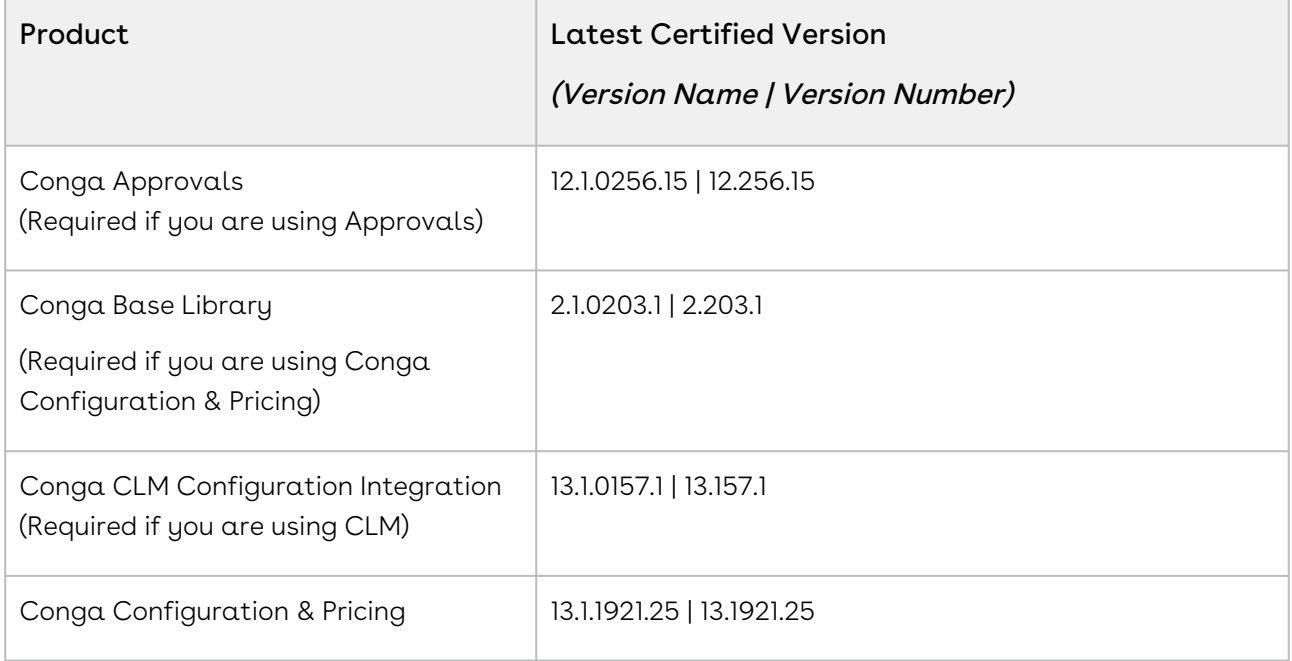

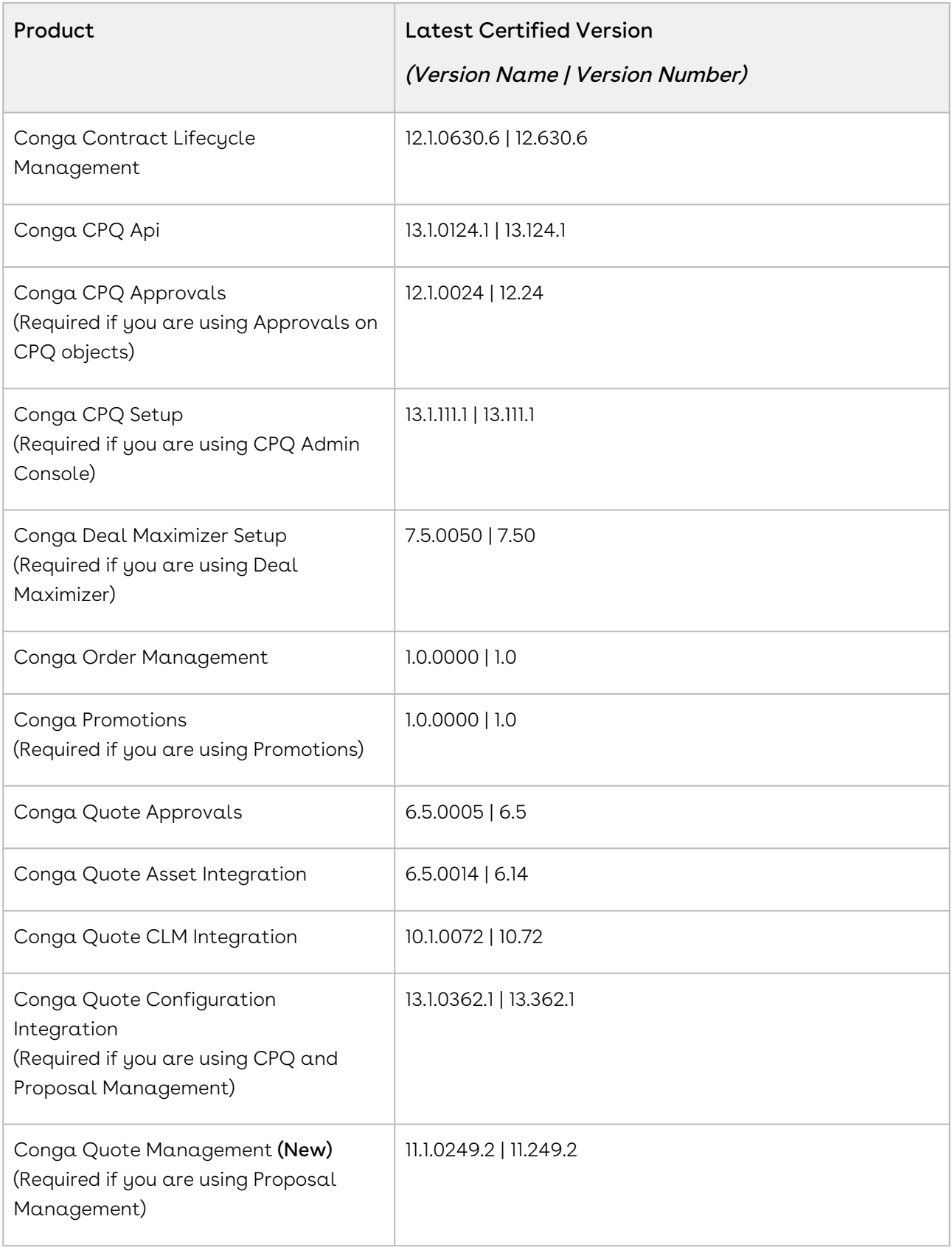

Before installing or upgrading Conga managed packages, you must review the [dependency matrix for each managed package. For more information, see Managed](https://documentation.conga.com/display/TECHNOTES/Managed+Packages+Dependency+Matrix)  Packages Dependency Matrix.

[For more information on installing Conga managed packages, see Installing CPQ](https://documentation.conga.com/cpq/summer-21/installing-cpq-packages-143197204.html)  Packages. For more information on upgrading Conga managed packages, see [Upgrading CPQ.](https://documentation.conga.com/cpq/summer-21/upgrading-cpq-152573472.html)

## <span id="page-85-0"></span>System Requirements and Supported Platforms

The following table lists the minimum requirements for installing and using Conga CPQ.

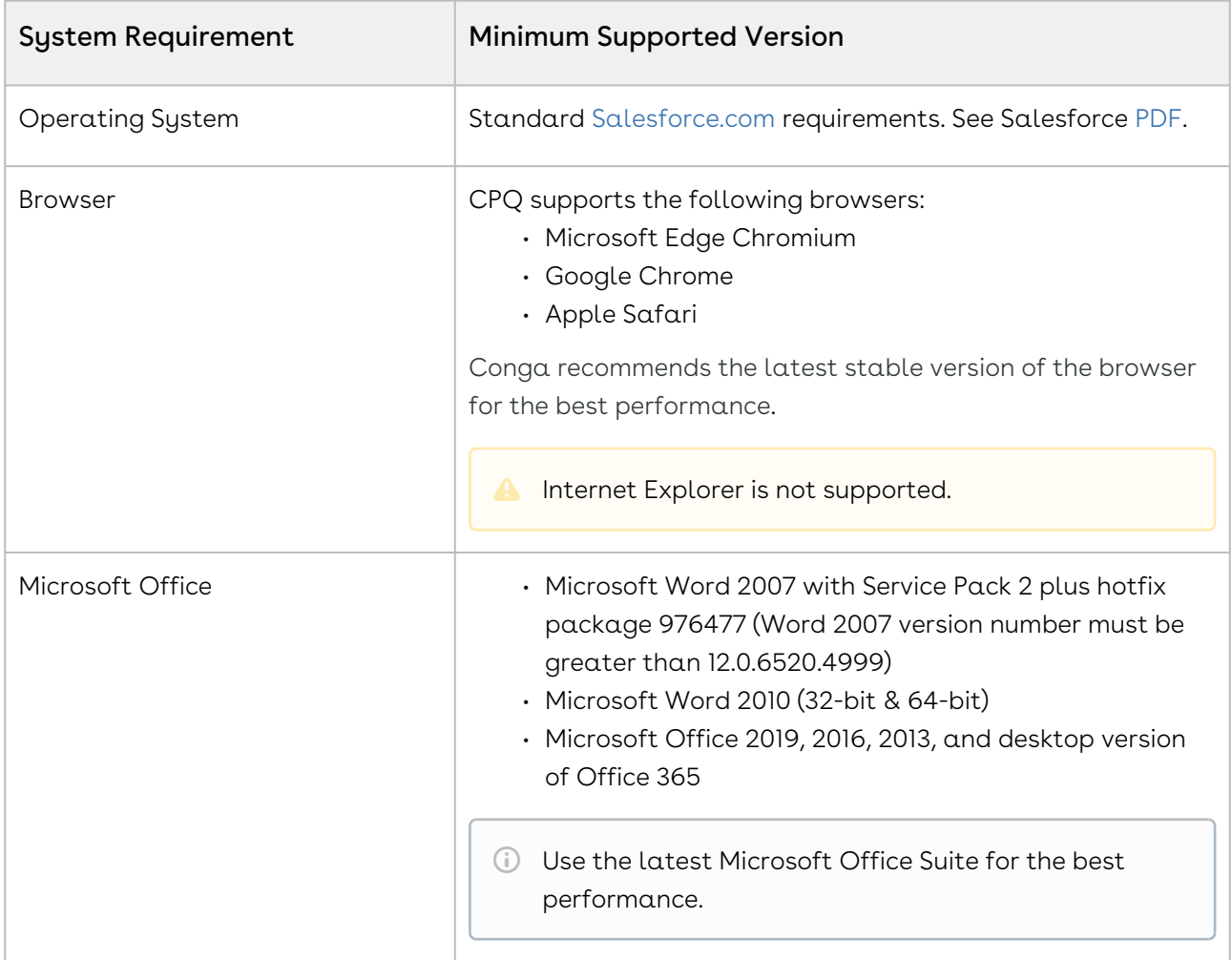

#### Upgrade Notes

For more information on the prerequisites and post-upgrade tasks, see [Upgrading CPQ](https://documentation.conga.com/cpq/summer-21/upgrading-cpq-152573472.html).

- Before you upgrade the CPQ packages in your org to Summer '21, please note the following points:
	- If the CPQ package in your org is on any of the following releases, you must upgrade it to the Winter '20 patch (Winter20.02.26) before upgrading it to Summer '21:
		- Spring '20 or earlier release
		- Summer '20 patch older than Summer20.02.26
		- Winter '20 patch older than Winter20.02.26
	- If the CPQ package in your org is on any of the following releases, you can directly upgrade it to Summer '21:
		- Latest Summer '20 patch (Summer20.02.26 or later)
		- Latest Winter '20 patch (Winter20.02.26 or later)
		- Spring '21
		- Any Spring '21 patch

<span id="page-86-0"></span>There are no new features in this release. Keep checking the Conga Documentation Portal for new updates.

## <span id="page-86-1"></span>Enhancements

There are no enhancements in this release.

## <span id="page-86-2"></span>Data Model Changes

There are no data model changes in this release.

## <span id="page-86-3"></span>Fixed Issues

The following table lists the issue fixed in this release. If any actions are required, they will be listed in this table.

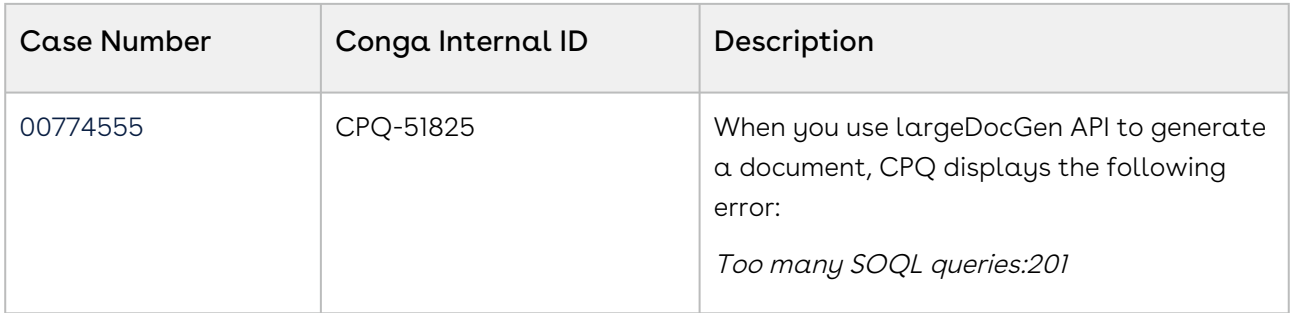

<span id="page-87-0"></span>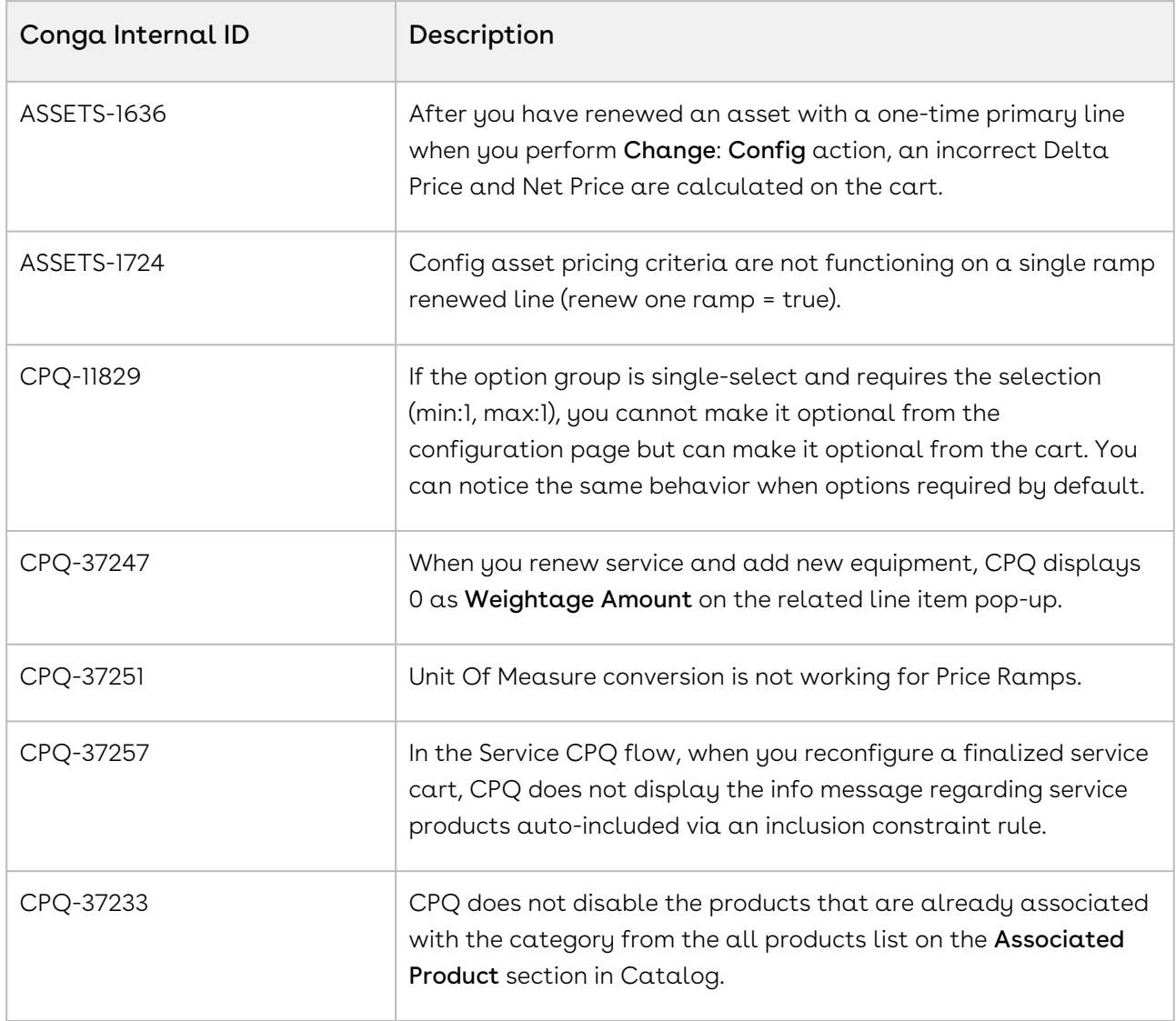

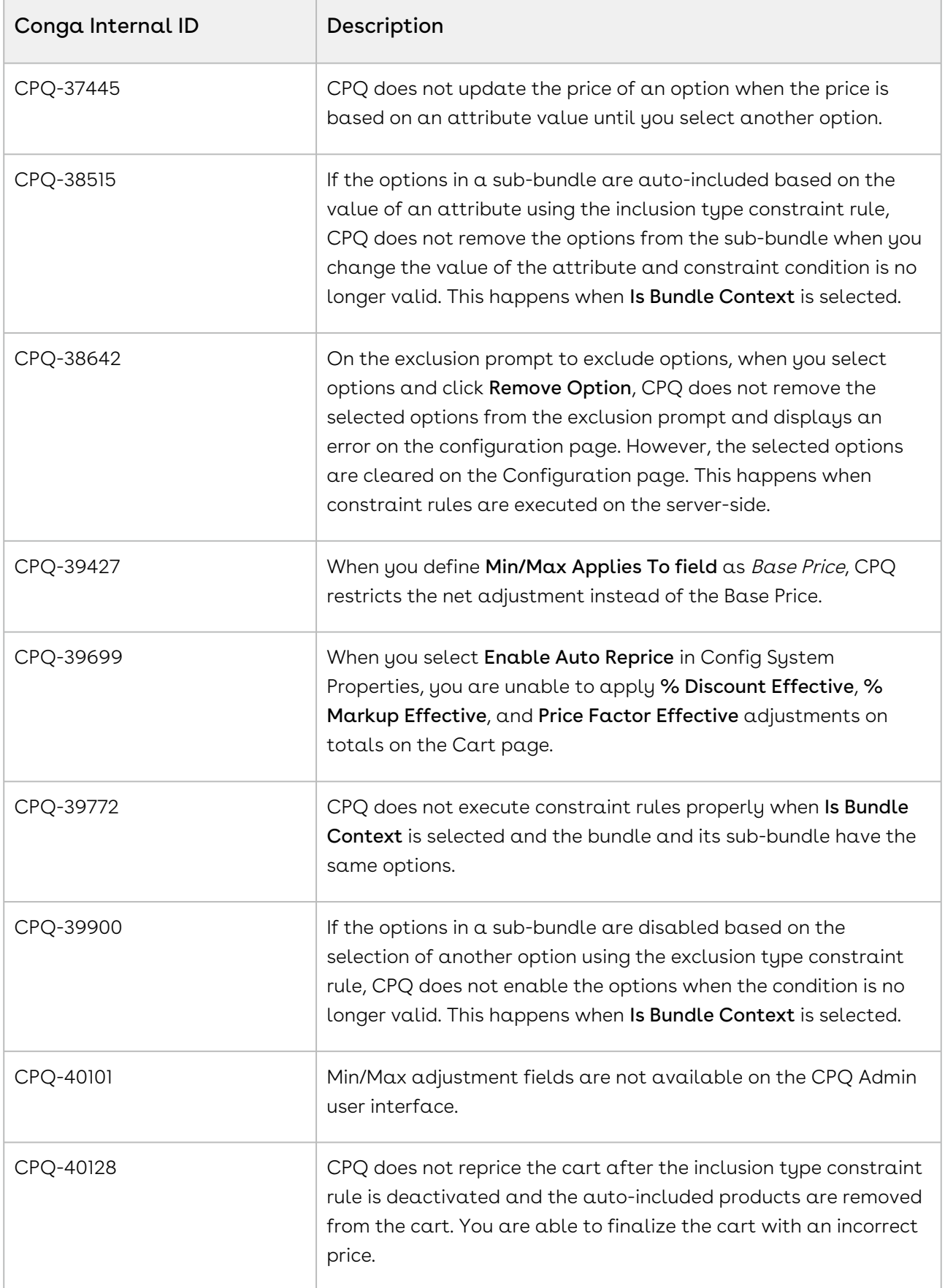

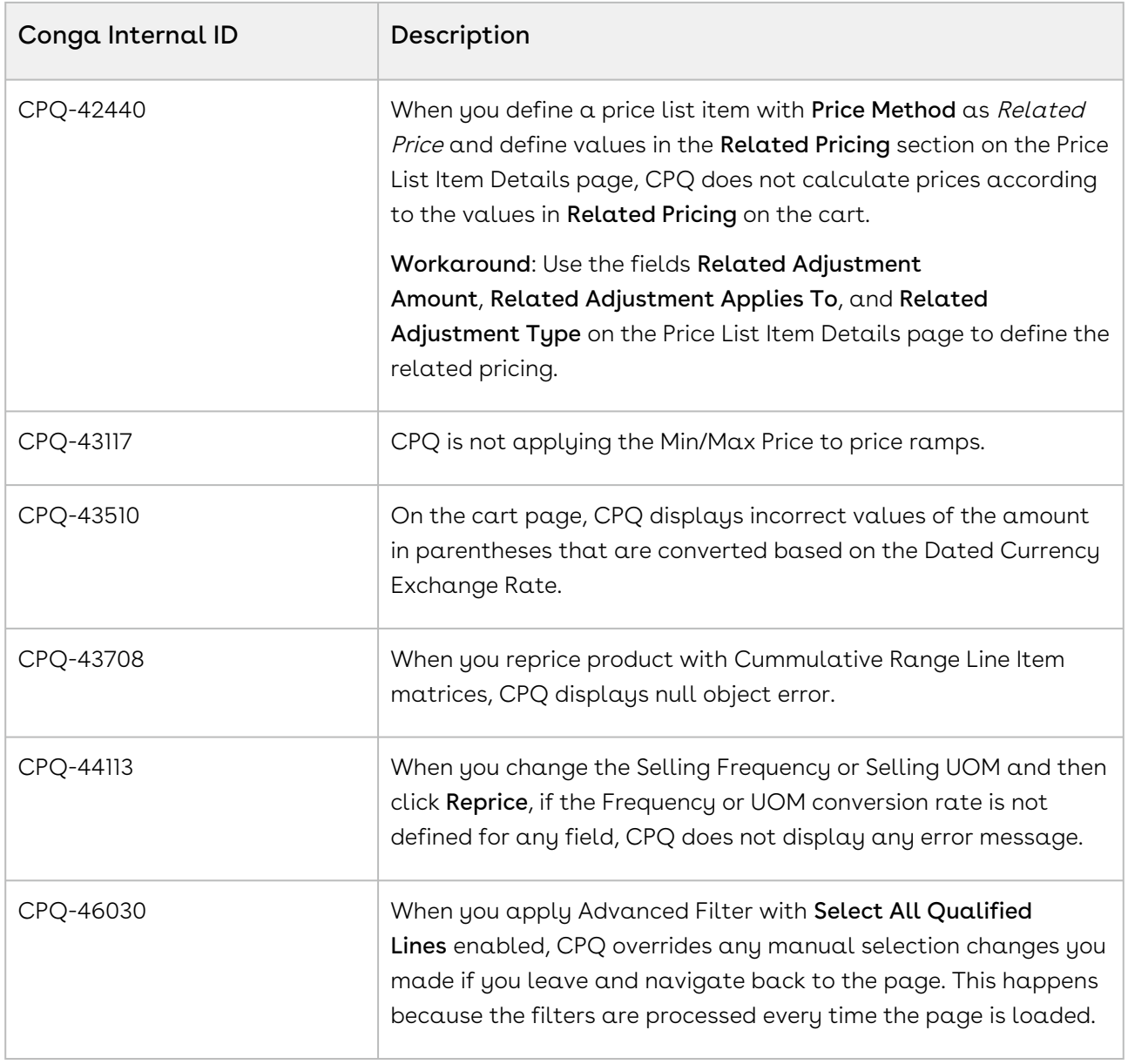

DOC ID: CPQSUM211022RN

## Summer21.10.08 Release Notes

 $\odot$  This documentation may contain descriptions of software features that are optional and for which you may not have purchased a license. As a result, your specific software solution and/or implementation may differ from those described in this document. Please contact your CSM or AE for information on your specific features and licensing.

This release note contains the following information about the Conga CPQ Summer21.10.08 release.

- [Packages:](#page-90-0) Lists packages that are required to upgrade to this release of the product
- [System Requirements and Supported Platforms](#page-92-0): Lists requirements and recommendations for installing this release
- [New Features](#page-93-0): Provides high-level descriptions of new features introduced in this release, with links to more detailed information
- [Enhancements](#page-93-1): Provides high-level descriptions of enhancements to existing features
- [Data Model Changes:](#page-93-2) Lists changes to the data model
- [Fixed Issues:](#page-93-3) Lists customer-reported issues that are fixed in this release or known issues fixed from previous releases
- [Known Issues:](#page-94-0) Lists known issues that are applicable in this release

For more information on new features, enhancements, and document improvements, see [What's New in CPQ Documentation](https://documentation.conga.com/cpq/summer-21/what-s-new-in-cpq-documentation-158335328.html).

# <span id="page-90-0"></span>Packages

The following packages and dependent packages are required to upgrade to this release to utilize all the new features of this release. These are the *minimum* required versions; later versions are also supported. Separate prerequisites for each feature can be found in the respective sections. The packages marked as (New) are new packages in this release.

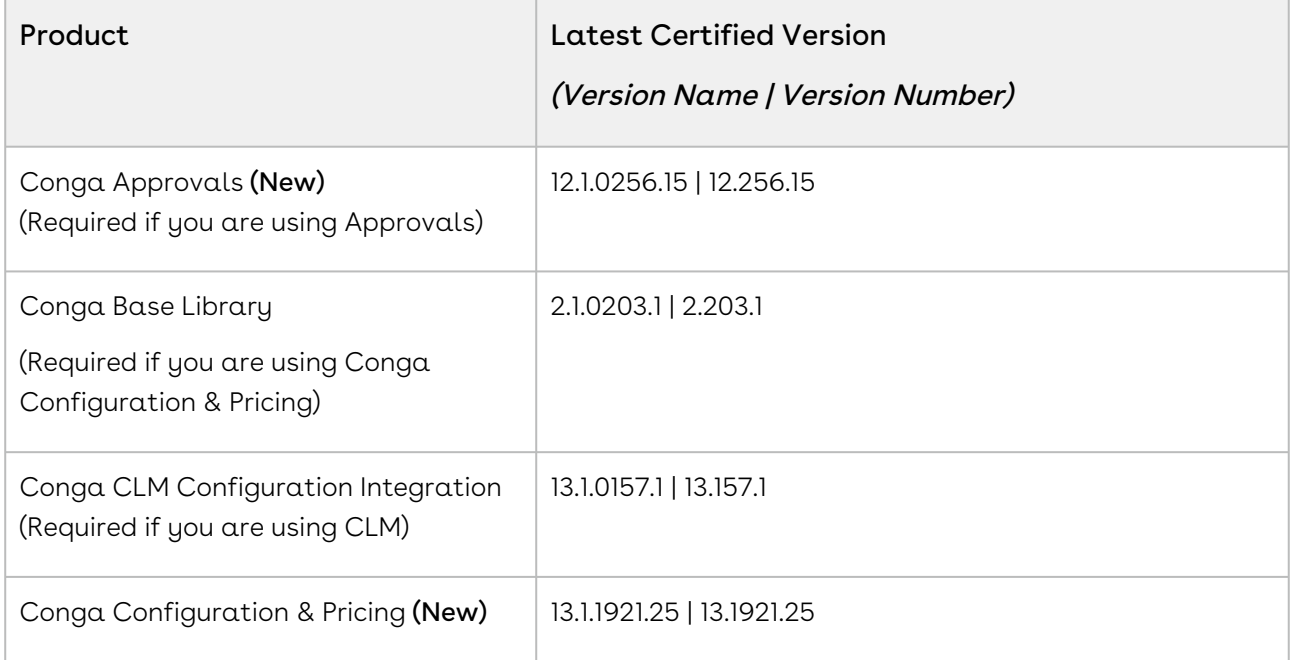

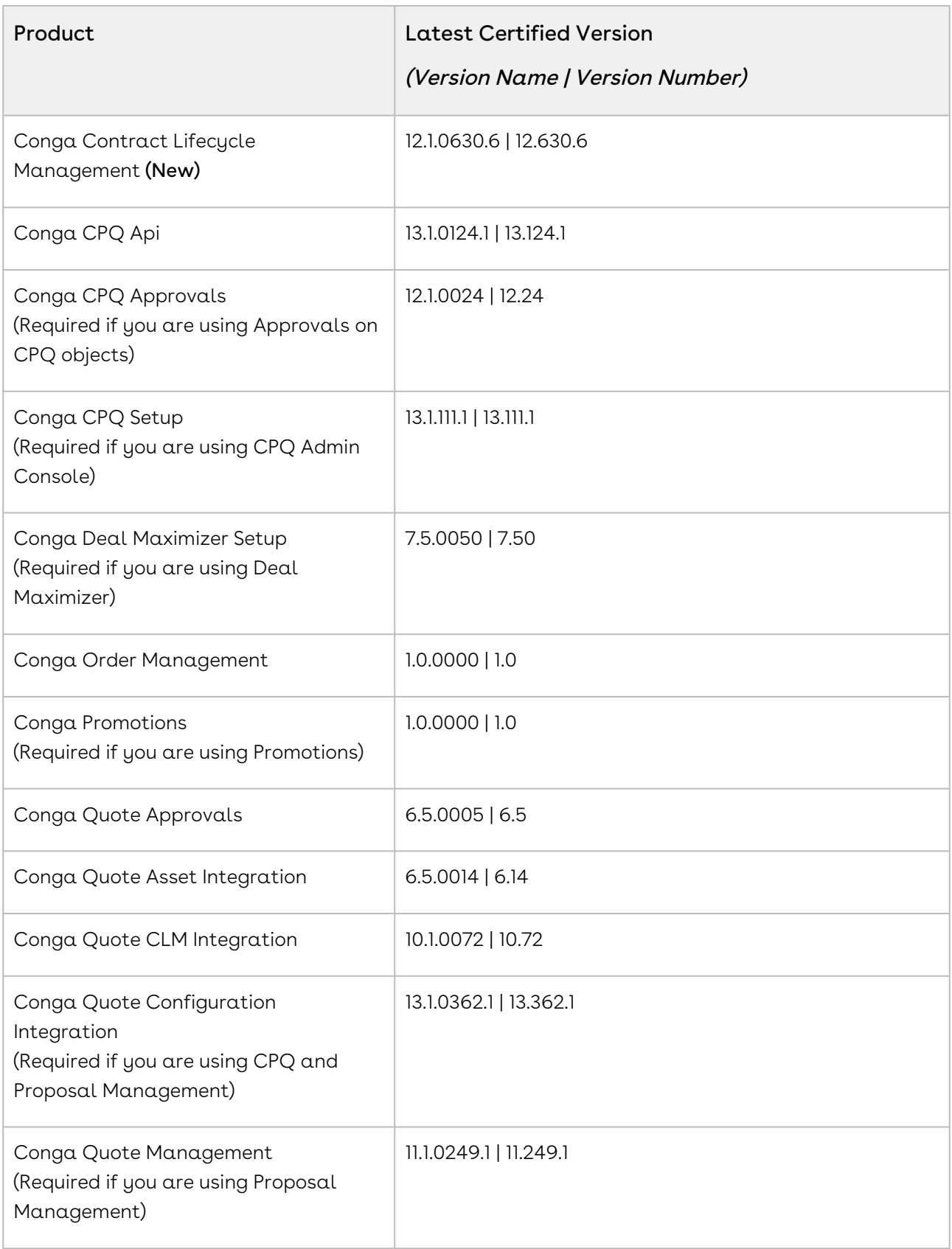

Before installing or upgrading Conga managed packages, you must review the [dependency matrix for each managed package. For more information, see Managed](https://documentation.conga.com/display/TECHNOTES/Managed+Packages+Dependency+Matrix)  Packages Dependency Matrix.

[For more information on installing Conga managed packages, see Installing CPQ](https://documentation.conga.com/cpq/summer-21/installing-cpq-packages-143197204.html)  Packages. For more information on upgrading Conga managed packages, see [Upgrading CPQ.](https://documentation.conga.com/cpq/summer-21/upgrading-cpq-152573472.html)

## <span id="page-92-0"></span>System Requirements and Supported Platforms

The following table lists the minimum requirements for installing and using Conga CPQ.

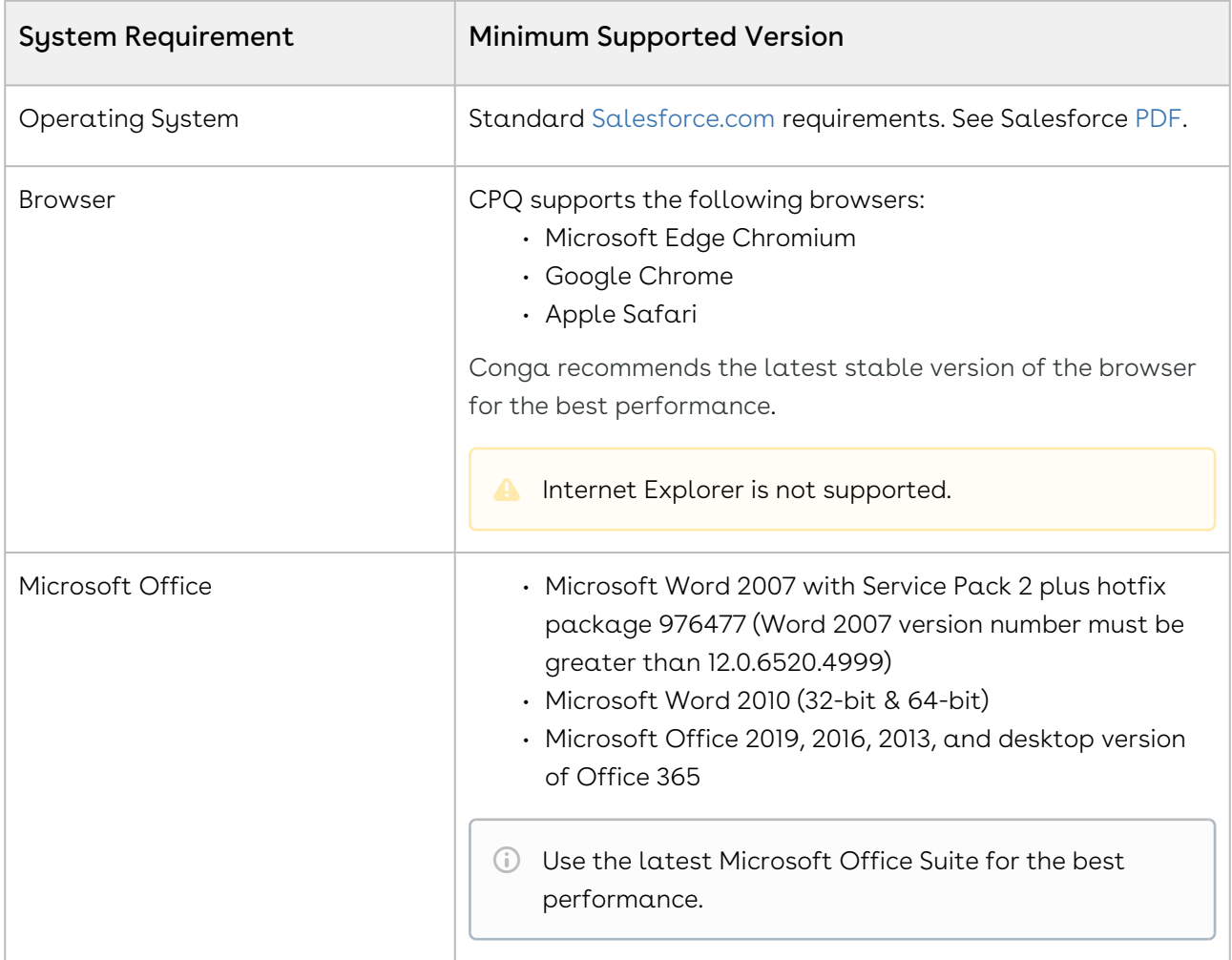

#### Upgrade Notes

For more information on the prerequisites and post-upgrade tasks, see [Upgrading CPQ](https://documentation.conga.com/cpq/summer-21/upgrading-cpq-152573472.html).

- Before you upgrade the CPQ packages in your org to Summer '21, please note the following points:
	- If the CPQ package in your org is on any of the following releases, you must upgrade it to the Winter '20 patch (Winter20.02.26) before upgrading it to Summer '21:
		- Spring '20 or earlier release
		- Summer '20 patch older than Summer20.02.26
		- Winter '20 patch older than Winter20.02.26
	- If the CPQ package in your org is on any of the following releases, you can directly upgrade it to Summer '21:
		- Latest Summer '20 patch (Summer20.02.26 or later)
		- Latest Winter '20 patch (Winter20.02.26 or later)
		- Spring '21
		- Any Spring '21 patch

<span id="page-93-0"></span>There are no new features in this release. Keep checking the Conga Documentation Portal for new updates.

## <span id="page-93-1"></span>Enhancements

There are no enhancements in this release.

## <span id="page-93-2"></span>Data Model Changes

There are no data model changes in this release.

## <span id="page-93-3"></span>Fixed Issues

The following table lists the issue fixed in this release. If any actions are required, they will be listed in this table.

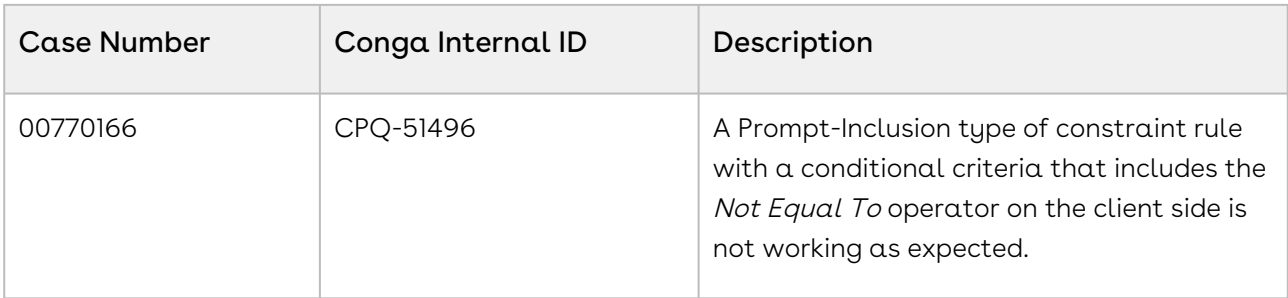

<span id="page-94-0"></span>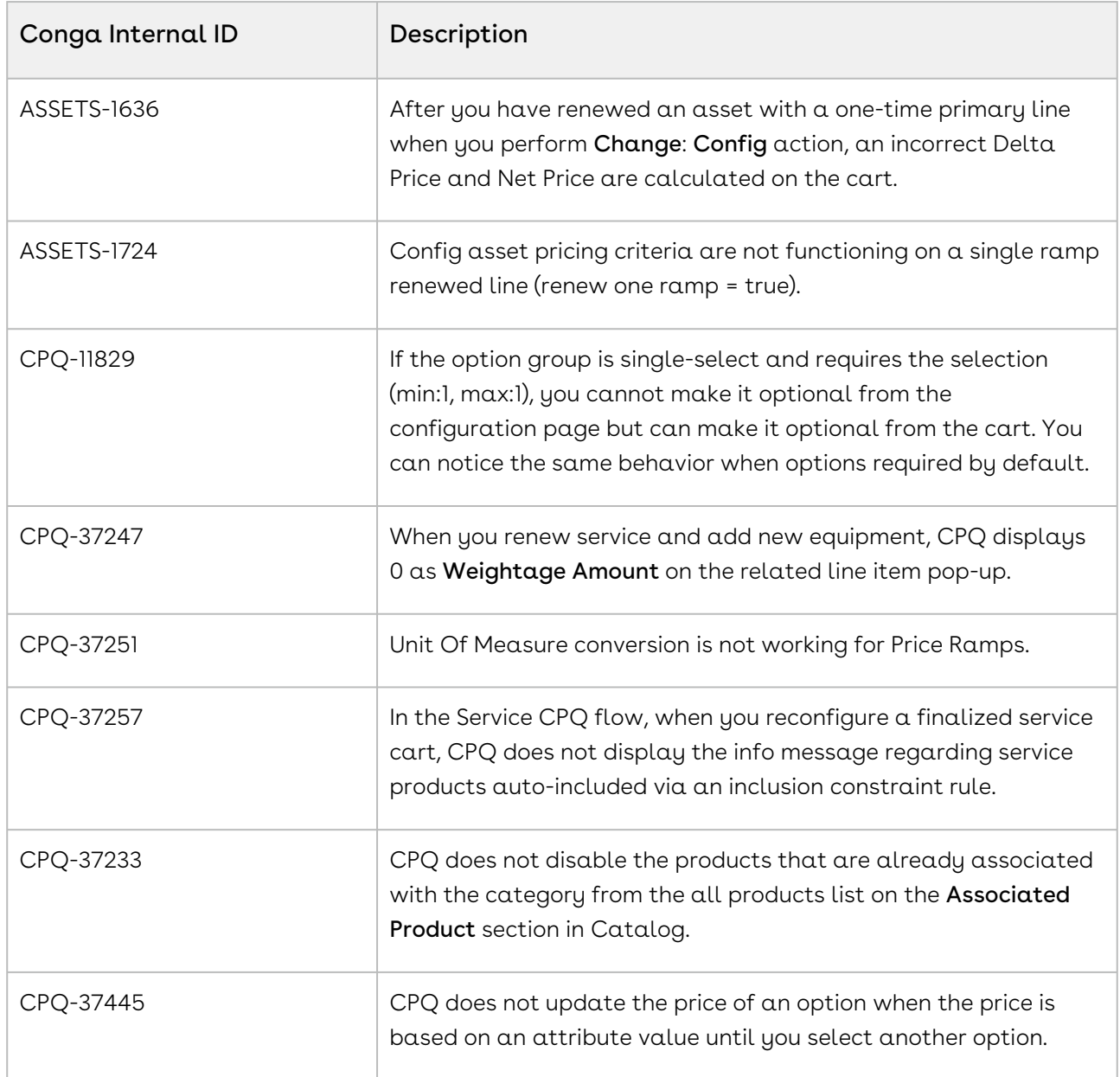

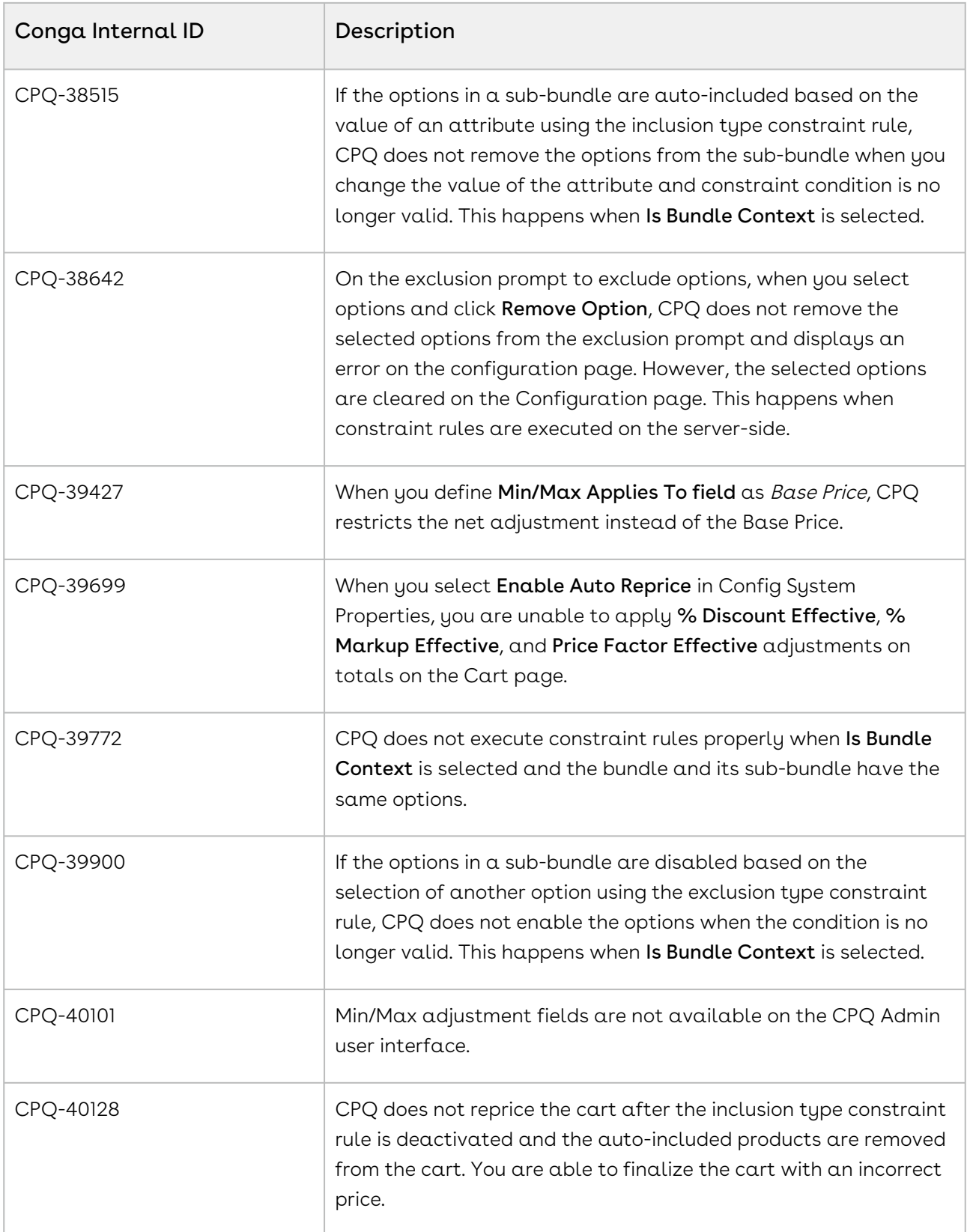

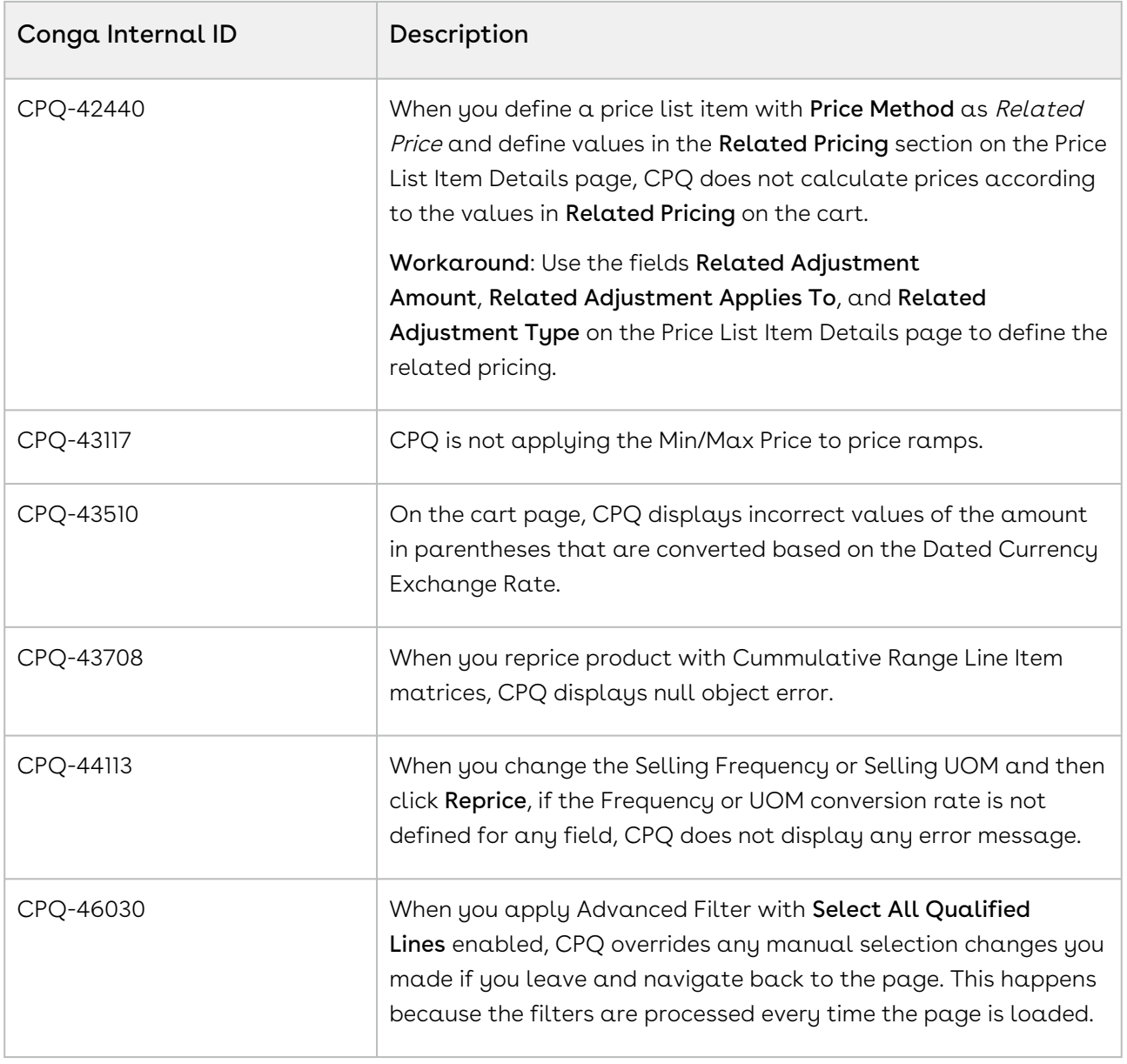

DOC ID: CPQSUM211008RN

## Summer21.09.24 Release Notes

 $\odot$  This documentation may contain descriptions of software features that are optional and for which you may not have purchased a license. As a result, your specific software solution and/or implementation may differ from those described in this document. Please contact your CSM or AE for information on your specific features and licensing.

This release note contains the following information about the Conga CPQ Summer21.09.24 release.

- [Packages:](#page-97-0) Lists packages that are required to upgrade to this release of the product
- [System Requirements and Supported Platforms](#page-99-0): Lists requirements and recommendations for installing this release
- [New Features](#page-100-0): Provides high-level descriptions of new features introduced in this release, with links to more detailed information
- [Enhancements](#page-100-1): Provides high-level descriptions of enhancements to existing features
- [Data Model Changes:](#page-100-2) Lists changes to the data model
- [Fixed Issues:](#page-100-3) Lists customer-reported issues that are fixed in this release or known issues fixed from previous releases
- [Known Issues:](#page-101-0) Lists known issues that are applicable in this release

For more information on new features, enhancements, and document improvements, see [What's New in CPQ Documentation](https://documentation.conga.com/cpq/summer-21/what-s-new-in-cpq-documentation-158335328.html).

## <span id="page-97-0"></span>Packages

The following packages and dependent packages are required to upgrade to this release to utilize all the new features of this release. These are the *minimum* required versions; later versions are also supported. Separate prerequisites for each feature can be found in the respective sections. The packages marked as (New) are new packages in this release.

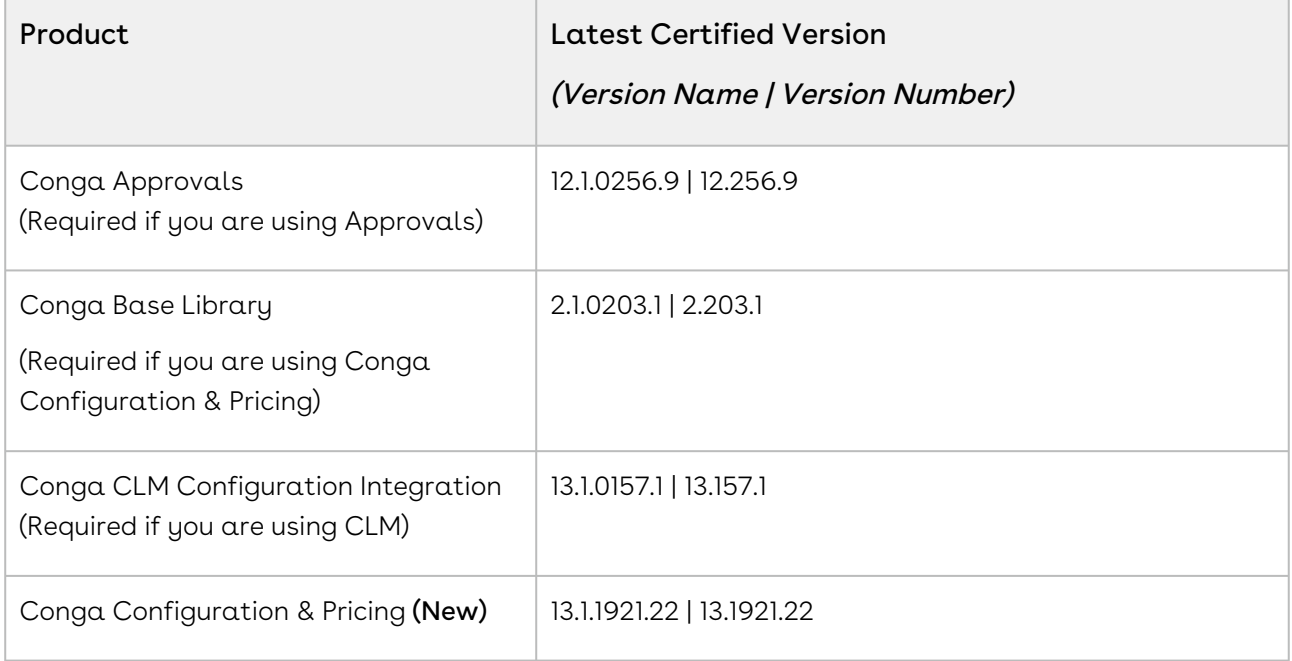

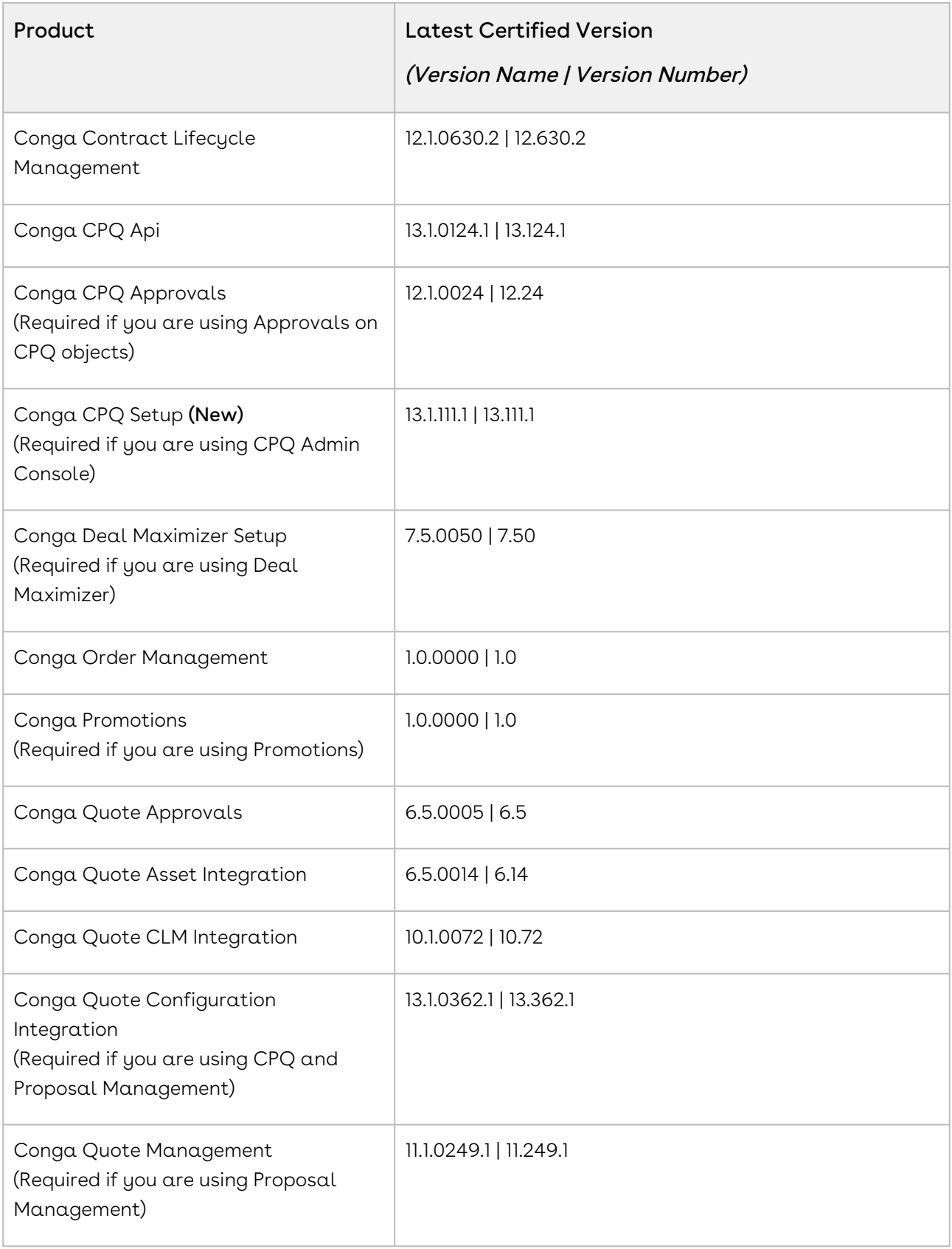

Before installing or upgrading Conga managed packages, you must review the [dependency matrix for each managed package. For more information, see Managed](https://documentation.conga.com/display/TECHNOTES/Managed+Packages+Dependency+Matrix)  Packages Dependency Matrix.

[For more information on installing Conga managed packages, see Installing CPQ](https://documentation.conga.com/cpq/summer-21/installing-cpq-packages-143197204.html)  Packages. For more information on upgrading Conga managed packages, see [Upgrading CPQ.](https://documentation.conga.com/cpq/summer-21/upgrading-cpq-152573472.html)

## <span id="page-99-0"></span>System Requirements and Supported Platforms

The following table lists the minimum requirements for installing and using Conga CPQ.

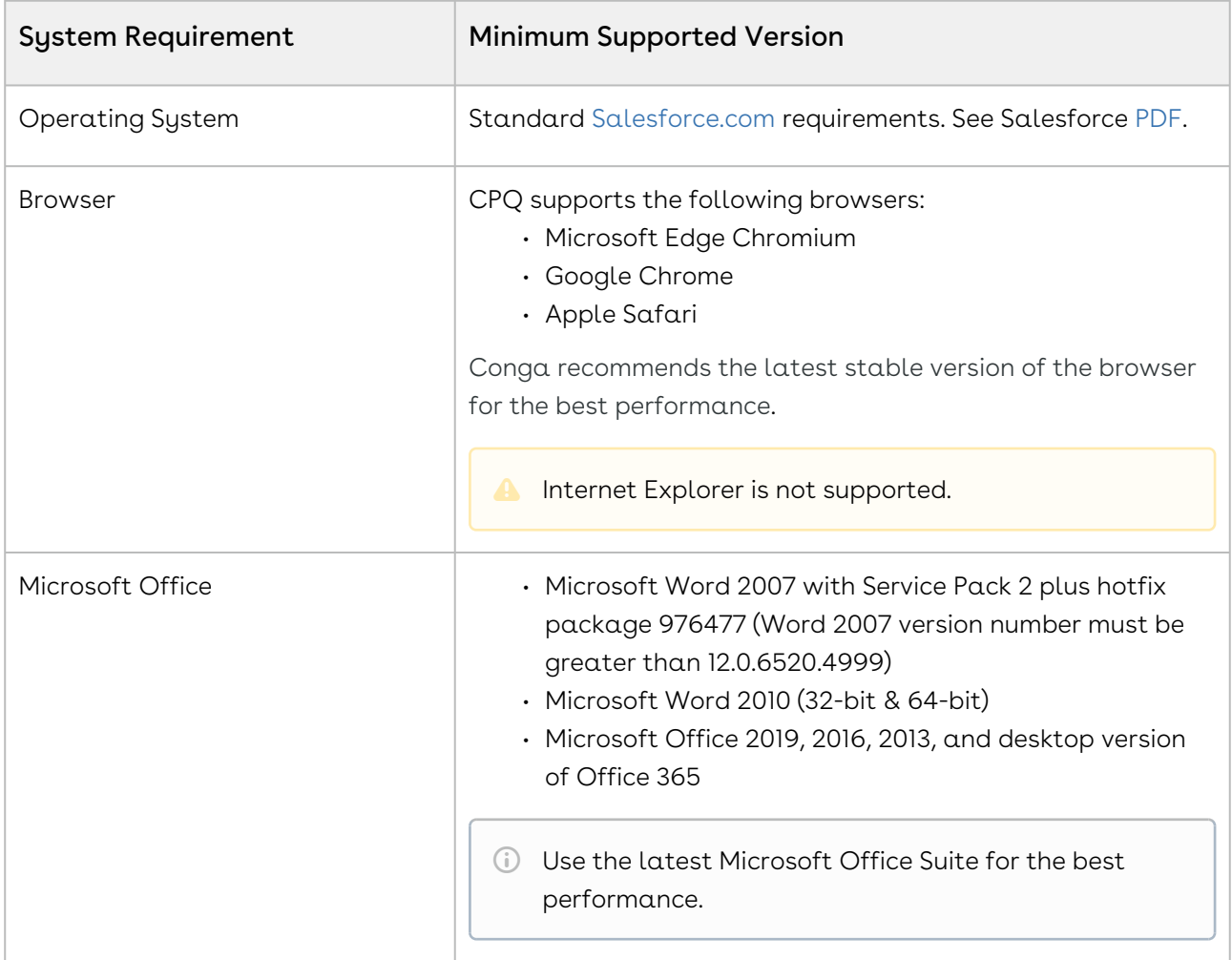

#### Upgrade Notes

For more information on the prerequisites and post-upgrade tasks, see [Upgrading CPQ](https://documentation.conga.com/cpq/summer-21/upgrading-cpq-152573472.html).

- Before you upgrade the CPQ packages in your org to Summer '21, please note the following points:
	- If the CPQ package in your org is on any of the following releases, you must upgrade it to the Winter '20 patch (Winter20.02.26) before upgrading it to Summer '21:
		- Spring '20 or earlier release
		- Summer '20 patch older than Summer20.02.26
		- Winter '20 patch older than Winter20.02.26
	- If the CPQ package in your org is on any of the following releases, you can directly upgrade it to Summer '21:
		- Latest Summer '20 patch (Summer20.02.26 or later)
		- Latest Winter '20 patch (Winter20.02.26 or later)
		- Spring '21
		- Any Spring '21 patch

<span id="page-100-0"></span>There are no new features in this release. Keep checking the Conga Documentation Portal for new updates.

## <span id="page-100-1"></span>Enhancements

There are no new enhancements in this release.

## <span id="page-100-2"></span>Data Model Changes

There are no data model changes in this release.

## <span id="page-100-3"></span>Fixed Issues

The following table lists the issue fixed in this release. If any actions are required, they will be listed in this table.

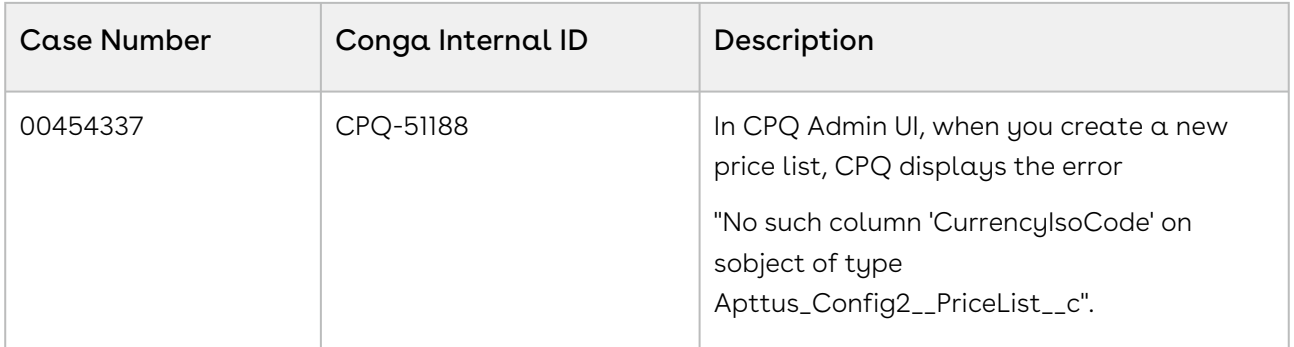

<span id="page-101-0"></span>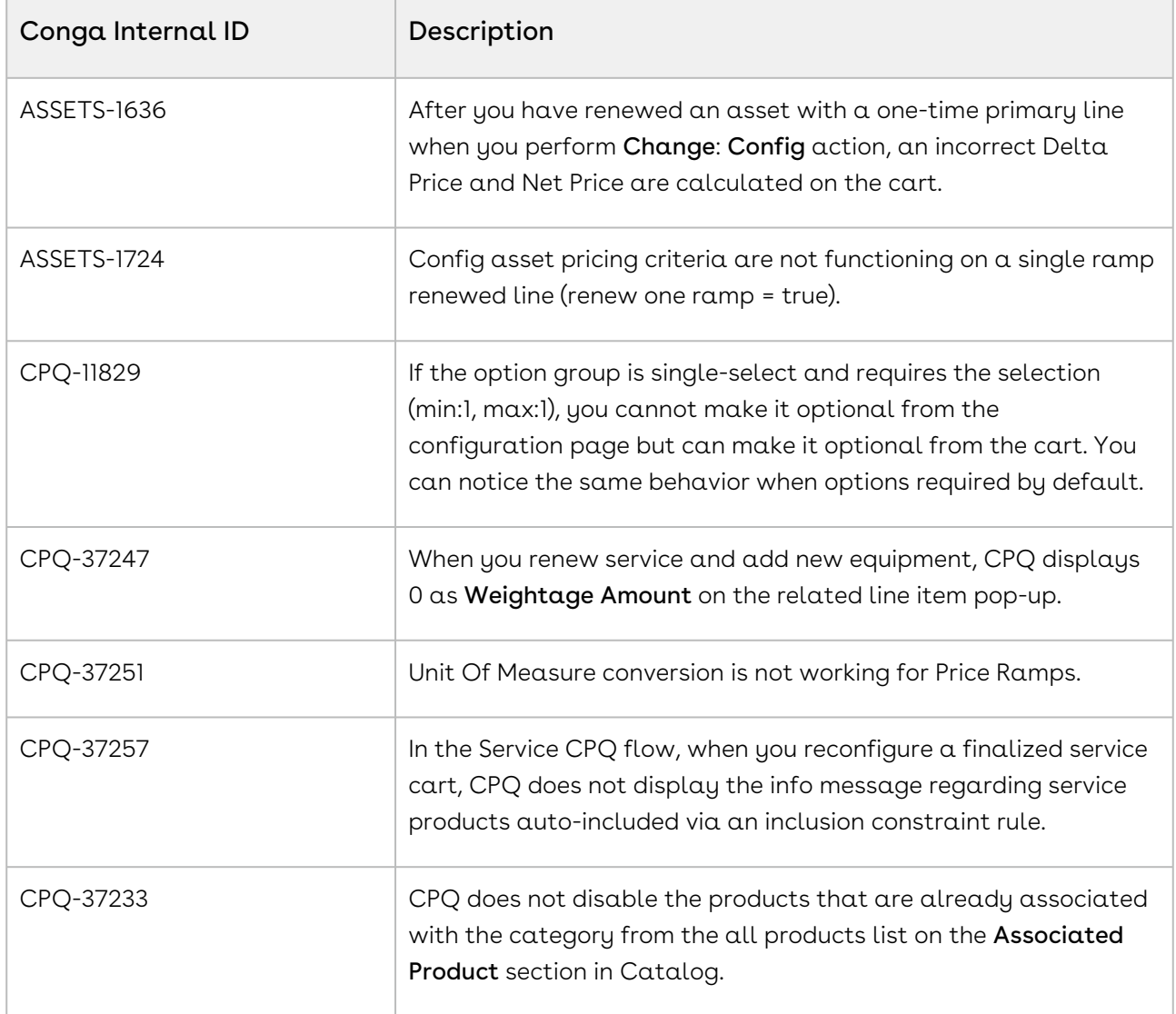

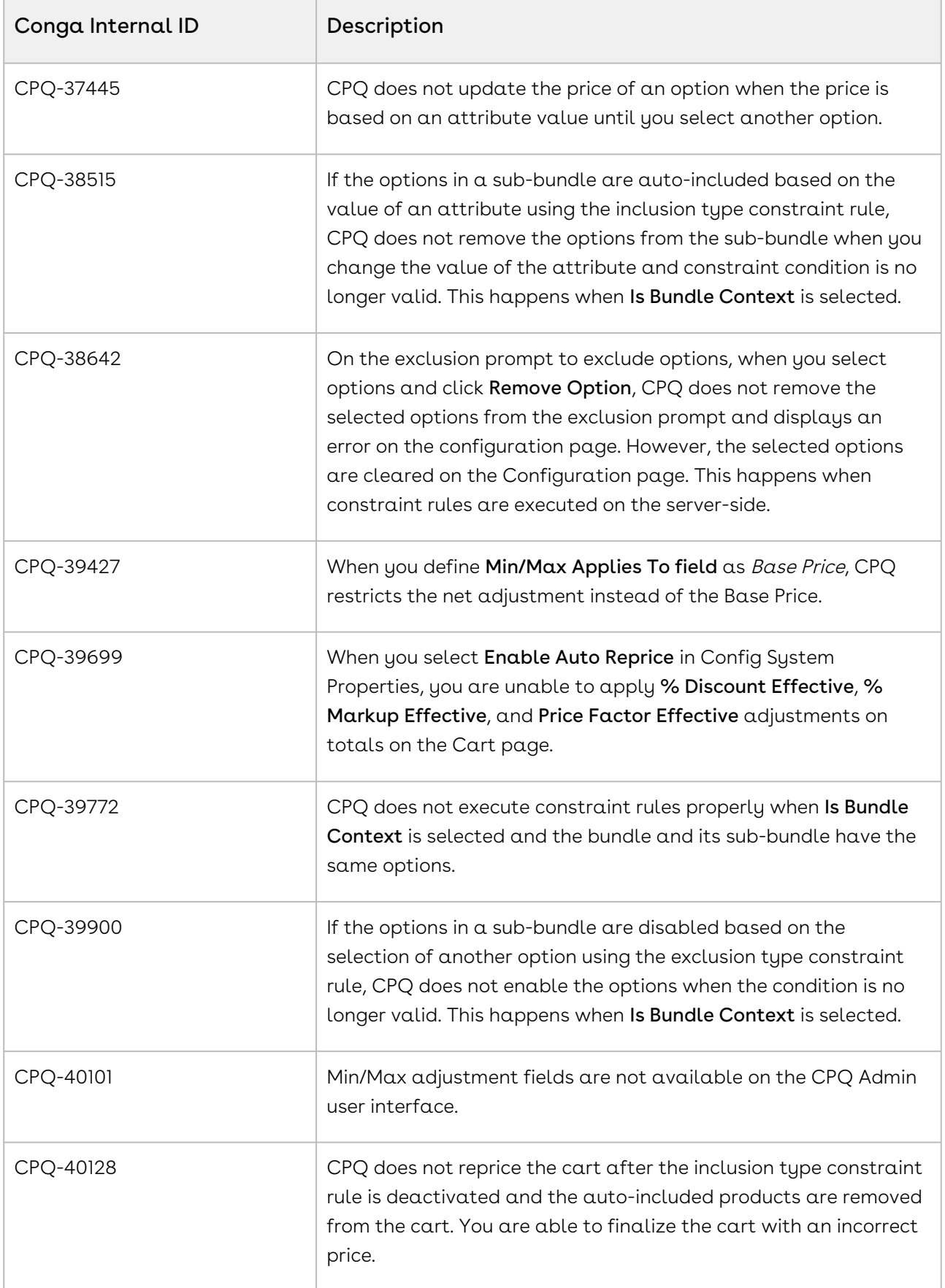

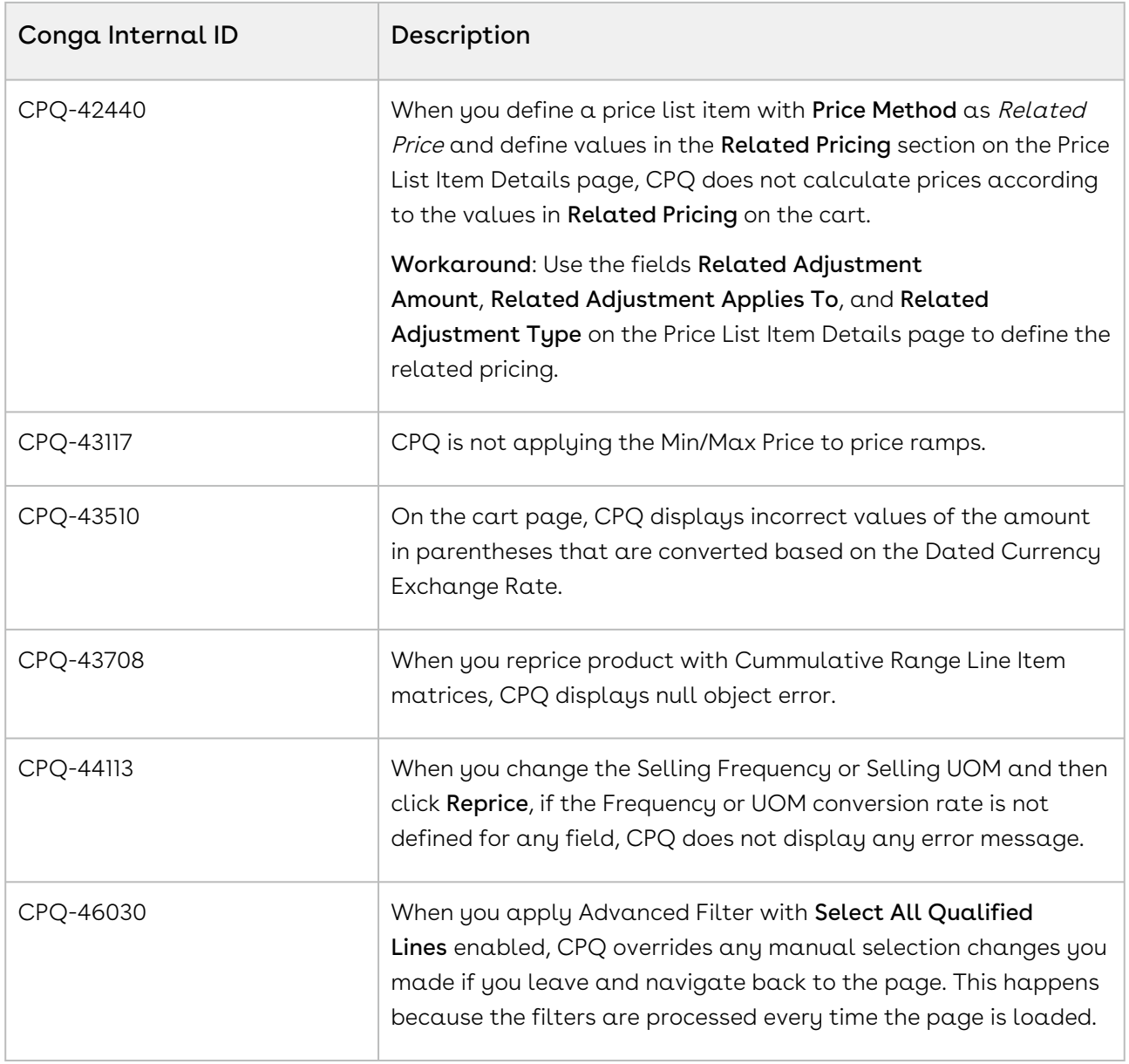

DOC ID: CPQSUM210924RN

## Summer21.09.09 Release Notes

 $\odot$  This documentation may contain descriptions of software features that are optional and for which you may not have purchased a license. As a result, your specific software solution and/or implementation may differ from those described in this document. Please contact your CSM or AE for information on your specific features and licensing.

This release note contains the following information about the Conga CPQ Summer21.09.09 release.

- [Packages:](#page-104-0) Lists packages that are required to upgrade to this release of the product
- [System Requirements and Supported Platforms](#page-106-0): Lists requirements and recommendations for installing this release
- [New Features](#page-107-0): Provides high-level descriptions of new features introduced in this release, with links to more detailed information
- [Enhancements](#page-107-1): Provides high-level descriptions of enhancements to existing features
- [Data Model Changes:](#page-107-2) Lists changes to the data model
- [Fixed Issues:](#page-107-3) Lists customer-reported issues that are fixed in this release or known issues fixed from previous releases
- [Known Issues:](#page-108-0) Lists known issues that are applicable in this release

For more information on new features, enhancements, and document improvements refer to [What's New in CPQ Documentation](https://documentation.conga.com/cpq/summer-21/what-s-new-in-cpq-documentation-158335328.html).

## <span id="page-104-0"></span>Packages

The following packages and dependent packages are required to upgrade to this release to utilize all the new features of this release. These are the *minimum* required versions; later versions are also supported. Separate prerequisites for each feature can be found in the respective sections. The packages marked as (New) are new packages in this release.

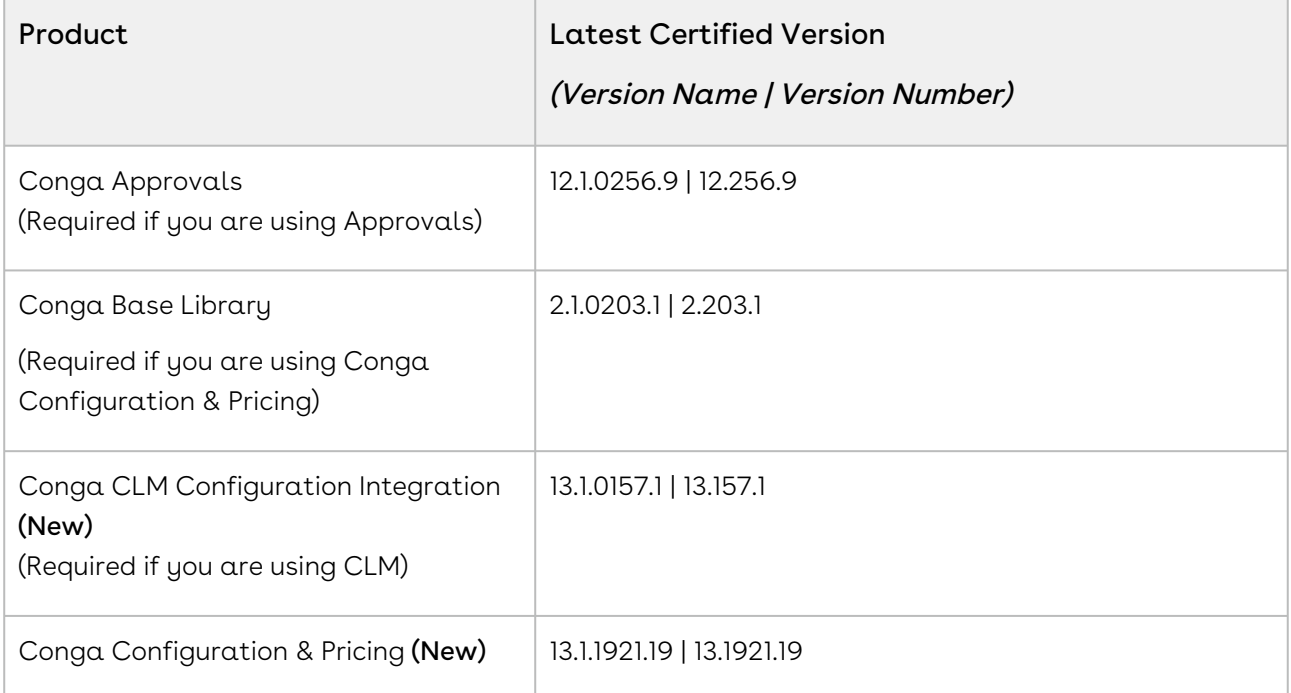

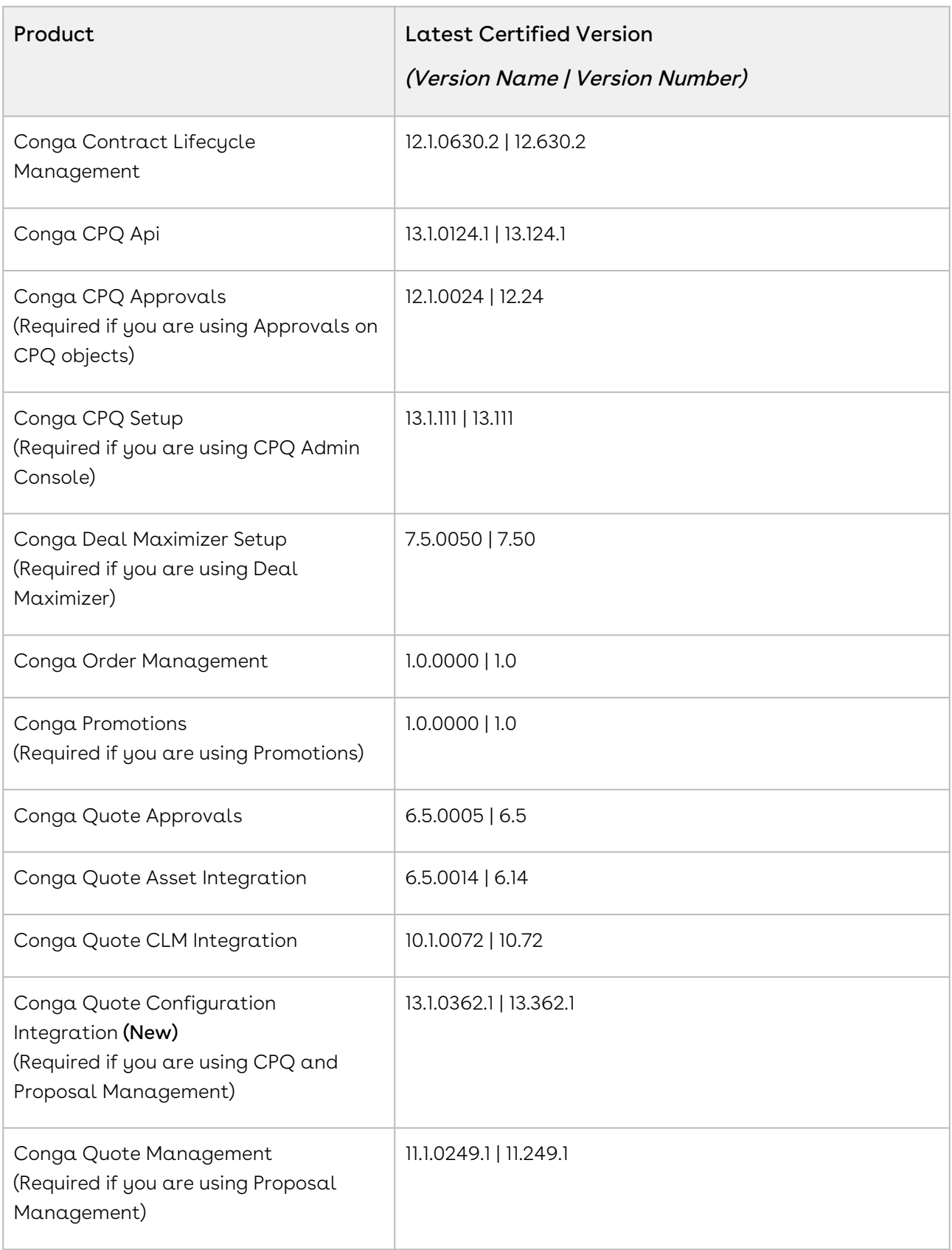

Before installing or upgrading Conga managed packages, you must review the dependency matrix for each managed package. You can refer to the package dependency matrix at [Managed Packages Dependency Matrix.](https://documentation.conga.com/display/TECHNOTES/Managed+Packages+Dependency+Matrix) For more information on installing Conga managed packages, refer to Installing [CPQ Packages. For more information on upgrading Conga managed packages, re](https://documentation.conga.com/cpq/summer-21/installing-cpq-packages-143197204.html)fer to [Upgrading CPQ.](https://documentation.conga.com/cpq/summer-21/upgrading-cpq-152573472.html)

## <span id="page-106-0"></span>System Requirements and Supported Platforms

The following table lists the minimum requirements for installing and using Conga CPQ.

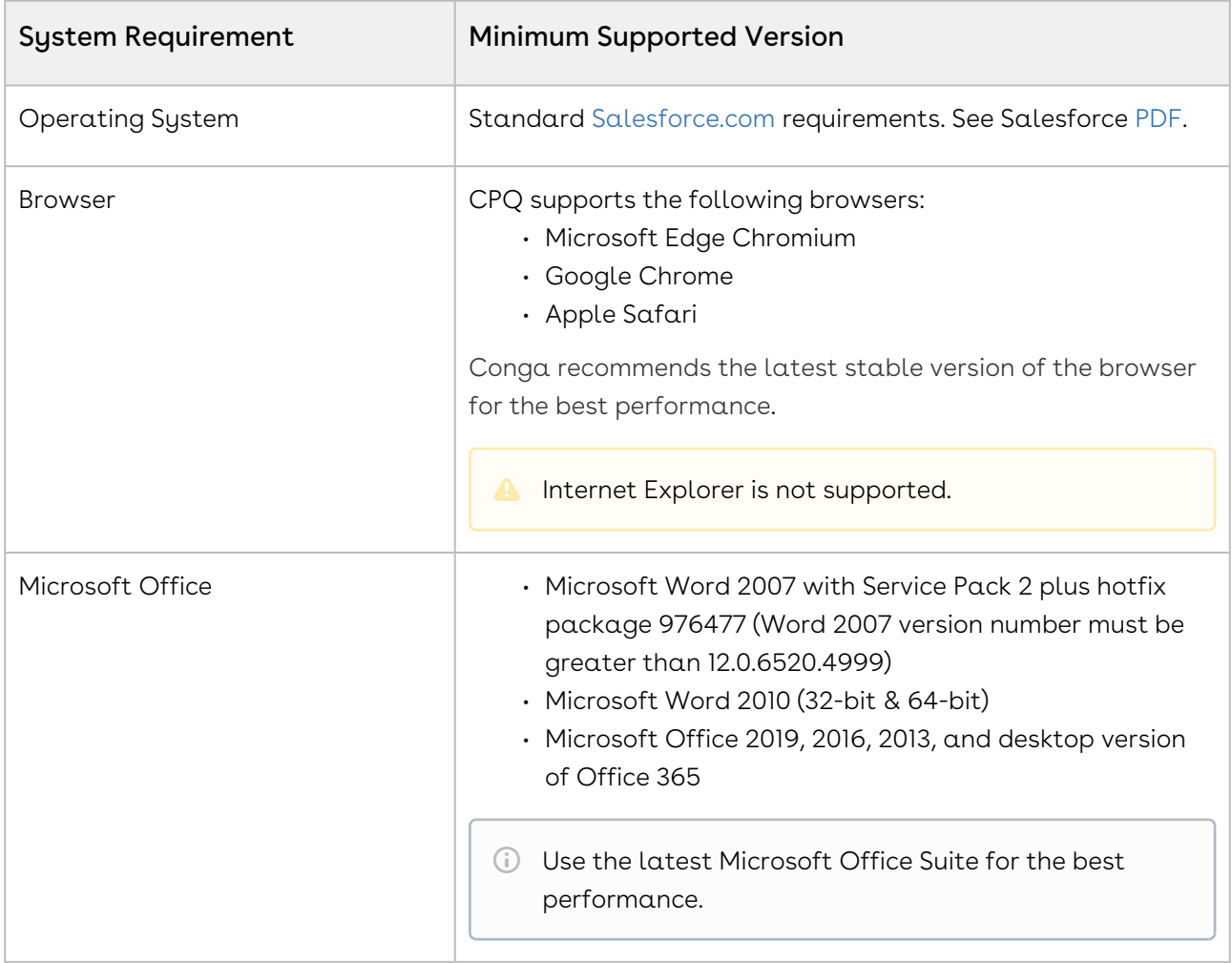

#### Upgrade Notes

For more information on the prerequisites and post-upgrade tasks, see [Upgrading CPQ](https://documentation.conga.com/cpq/summer-21/upgrading-cpq-152573472.html).

- Before you upgrade the CPQ packages in your org to Summer '21, please note the following points:
	- If the CPQ package in your org is on any of the following releases, you must upgrade it to the Winter '20 patch (Winter20.02.26) before upgrading it to Summer '21:
		- Spring '20 or earlier release
		- Summer '20 patch older than Summer20.02.26
		- Winter '20 patch older than Winter20.02.26
	- If the CPQ package in your org is on any of the following releases, you can directly upgrade it to Summer '21:
		- Latest Summer '20 patch (Summer20.02.26 or later)
		- Latest Winter '20 patch (Winter20.02.26 or later)
		- Spring '21
		- Any Spring '21 patch

<span id="page-107-0"></span>There are no new features in this release. Keep checking the Conga Documentation Portal for new updates.

## <span id="page-107-1"></span>Enhancements

There are no new enhancements in this release.

## <span id="page-107-2"></span>Data Model Changes

There are no data model changes in this release.

## <span id="page-107-3"></span>Fixed Issues

The following table lists the issues fixed in this release. If any actions are required, they will be listed in this table.
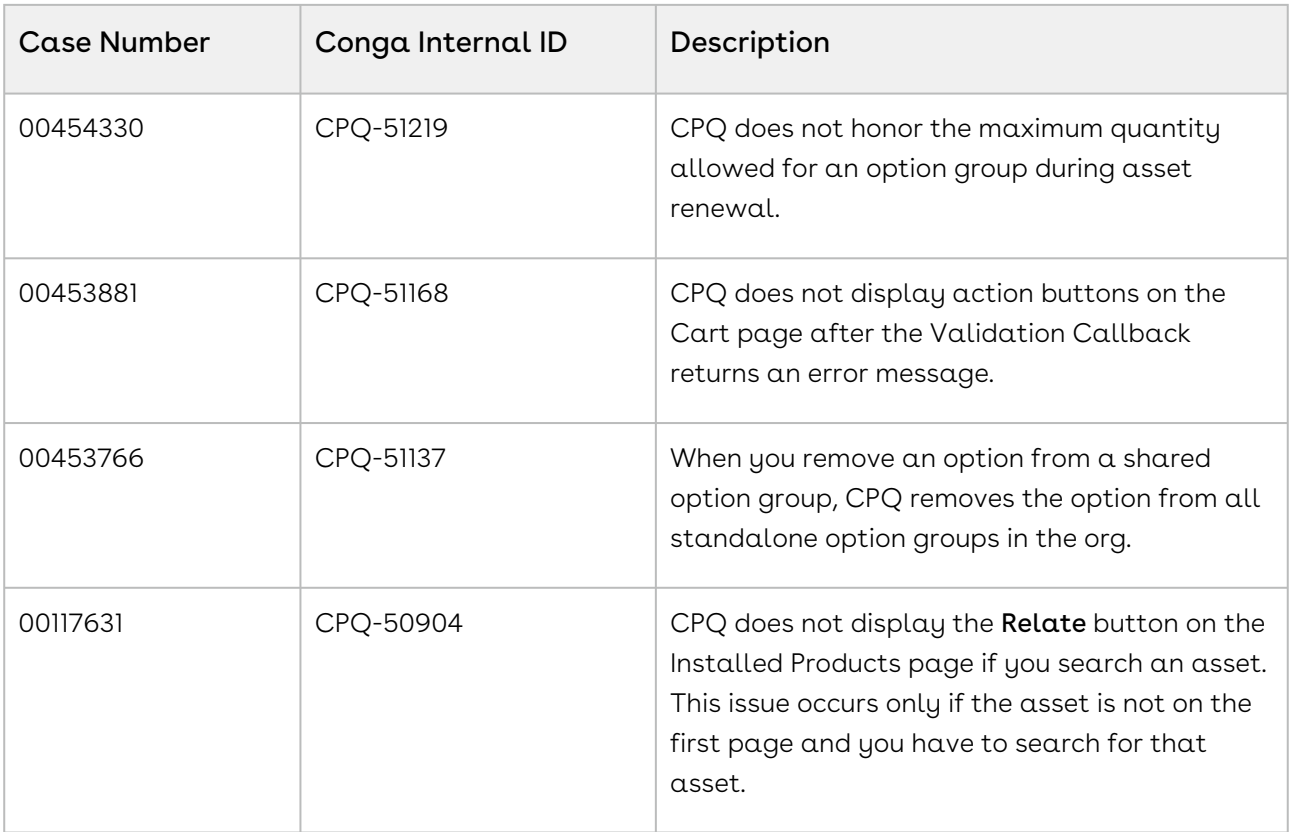

### Known Issues

The following table provides the cumulative list of known issues up to this release.

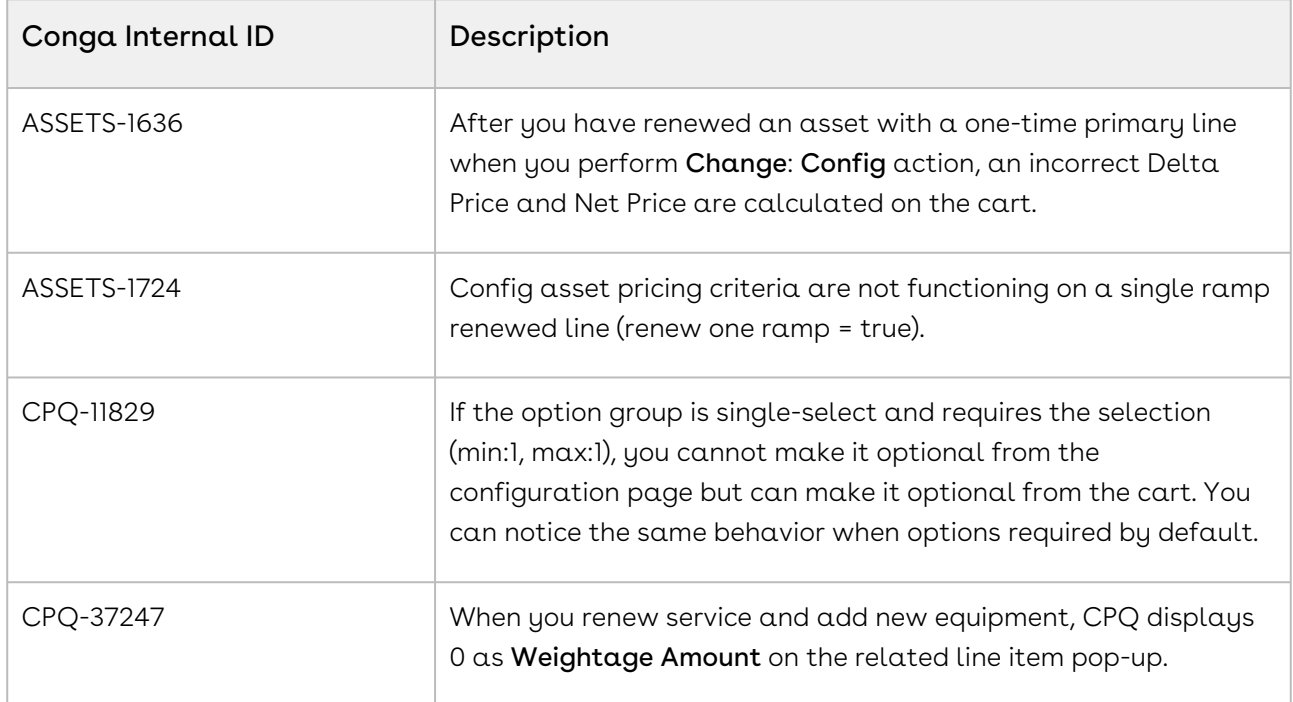

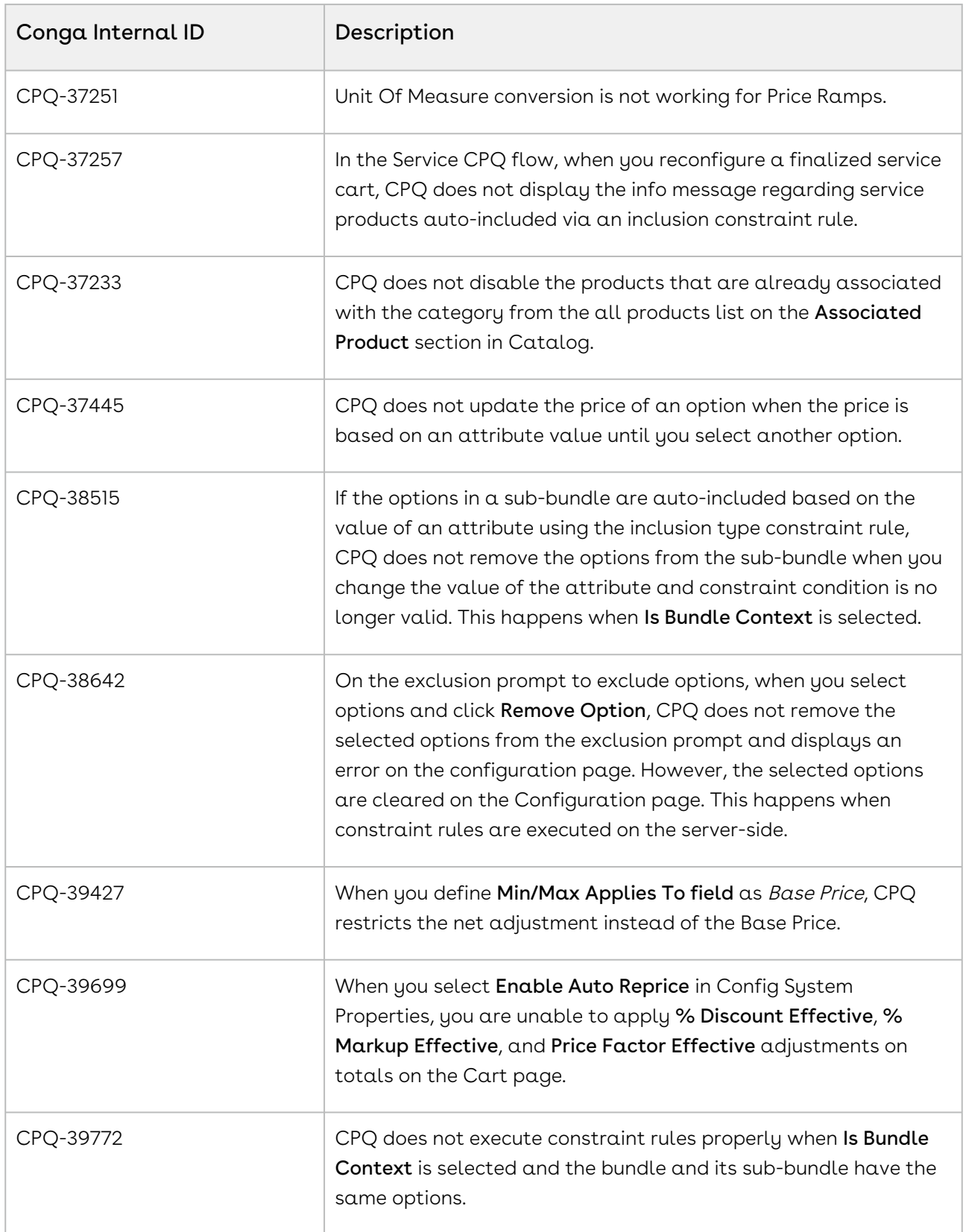

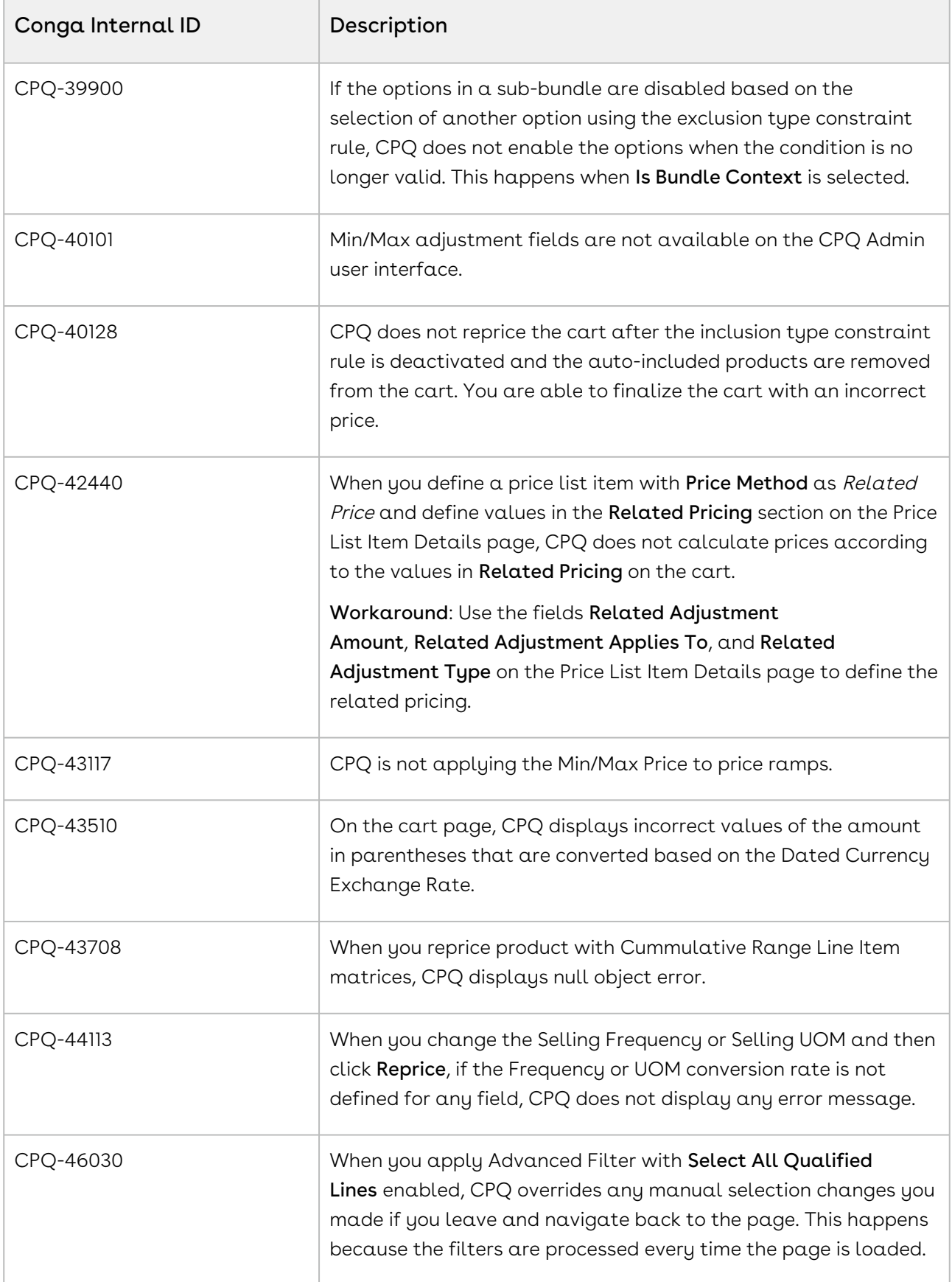

### DOC ID: CPQSUM210909RN

## Summer21.08.20 Release Notes

 $\odot$  This documentation may contain descriptions of software features that are optional and for which you may not have purchased a license. As a result, your specific software solution and/or implementation may differ from those described in this document. Please contact your CSM or AE for information on your specific features and licensing.

This release note contains the following information about the CPQ Summer21.08.20 release.

- [Packages:](#page-111-0) Lists packages that are required to upgrade to this release of the product
- [System Requirements and Supported Platforms](#page-113-0): Lists requirements and recommendations for installing this release
- [New Features](#page-114-0): Provides high-level descriptions of new features introduced in this release, with links to more detailed information
- [Enhancements](#page-115-0): Provides high-level descriptions of enhancements to existing features
- [Data Model Changes:](#page-115-1) Lists changes to the data model
- [Resolved Issues](#page-115-2): Lists customer-reported issues that are resolved in this release or known issues resolved from previous releases
- [Known Issues:](#page-115-3) Lists known issues that are applicable in this release

For more information on new features, enhancements, and document improvements refer to [What's New in CPQ Documentation](https://documentation.conga.com/cpq/summer-21/what-s-new-in-cpq-documentation-158335328.html).

### <span id="page-111-0"></span>Packages

The following packages and dependent packages are required to upgrade to this release to utilize all the new features of this release. These are the *minimum* required versions; later versions are also supported. Separate prerequisites for each feature can be found in the respective sections. The packages marked as (New) are new packages in this release.

 $\odot$  This release note reflects the change in version number of the packages marked as (New). Only internal defects were resolved in this release.

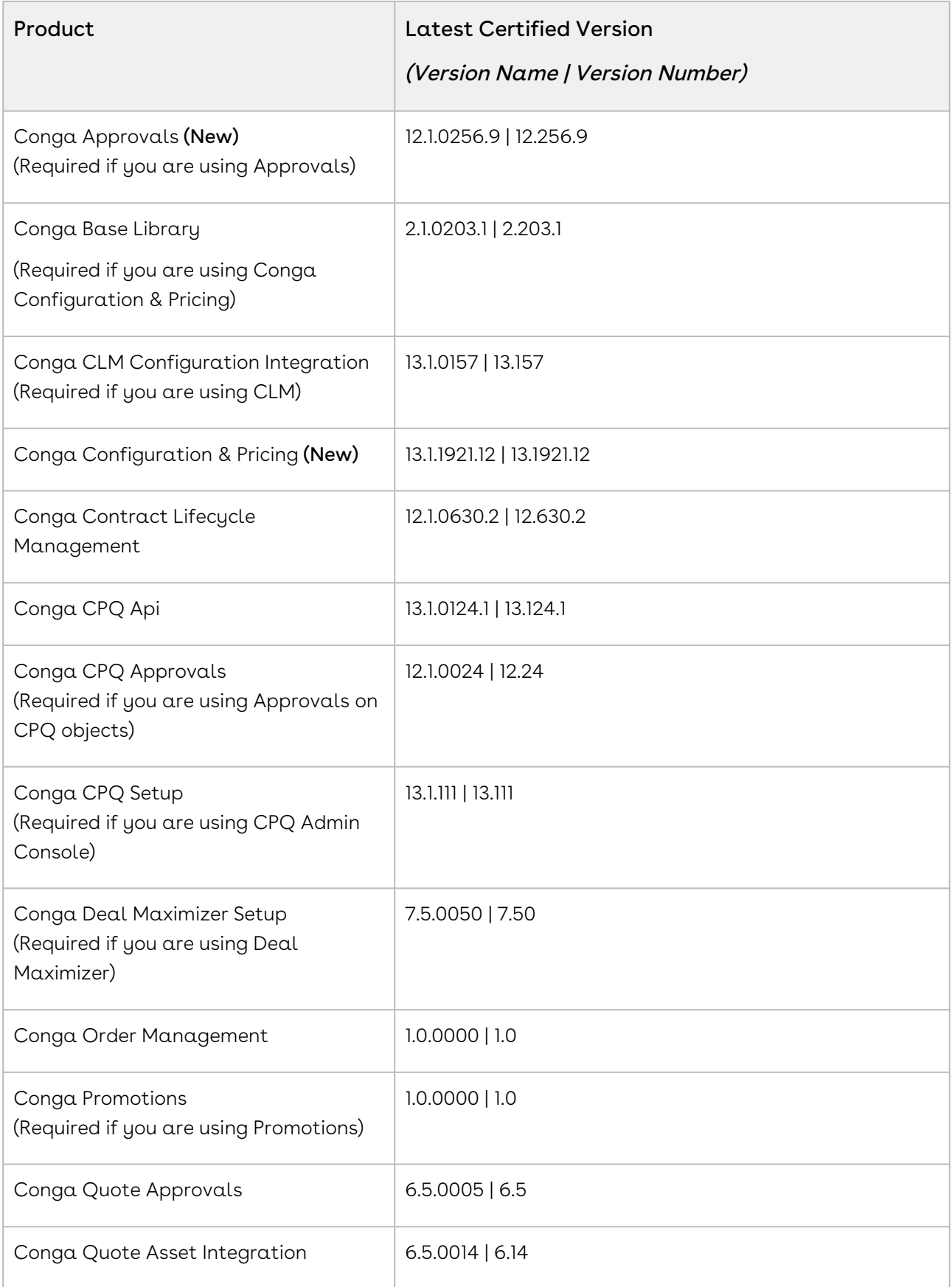

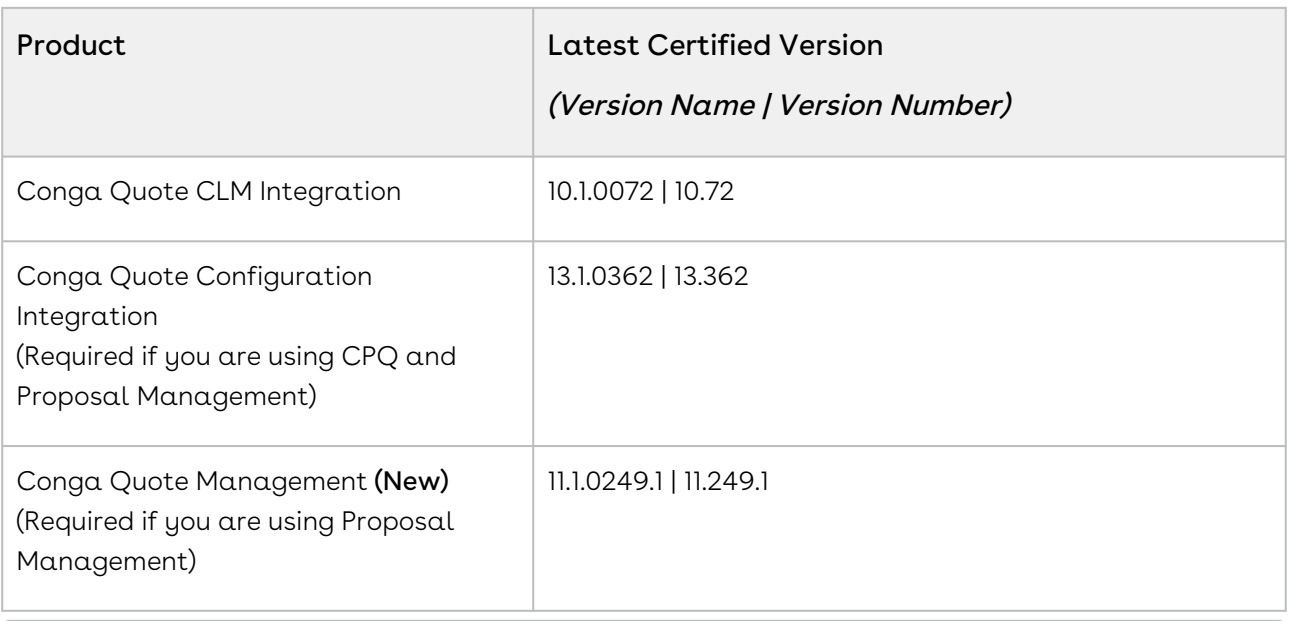

Before installing or upgrading Conga managed packages, you must review the dependency matrix for each managed package. You can refer to the package dependency matrix at [Managed Packages Dependency Matrix.](https://documentation.conga.com/display/TECHNOTES/Managed+Packages+Dependency+Matrix) For more information on installing Conga managed packages, refer to Installing [CPQ Packages. For more information on upgrading Conga managed packages, re](https://documentation.conga.com/cpq/summer-21/installing-cpq-packages-143197204.html)fer to [Upgrading CPQ.](https://documentation.conga.com/cpq/summer-21/upgrading-cpq-152573472.html)

## <span id="page-113-0"></span>System Requirements and Supported Platforms

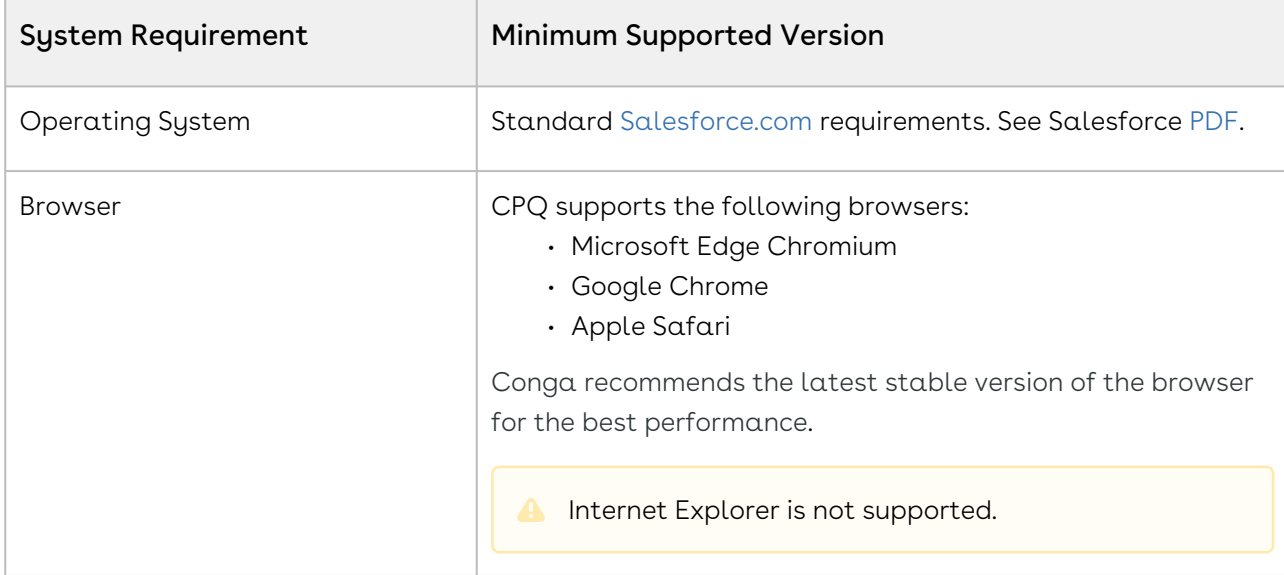

The following table lists the minimum requirements for installing and using Conga CPQ.

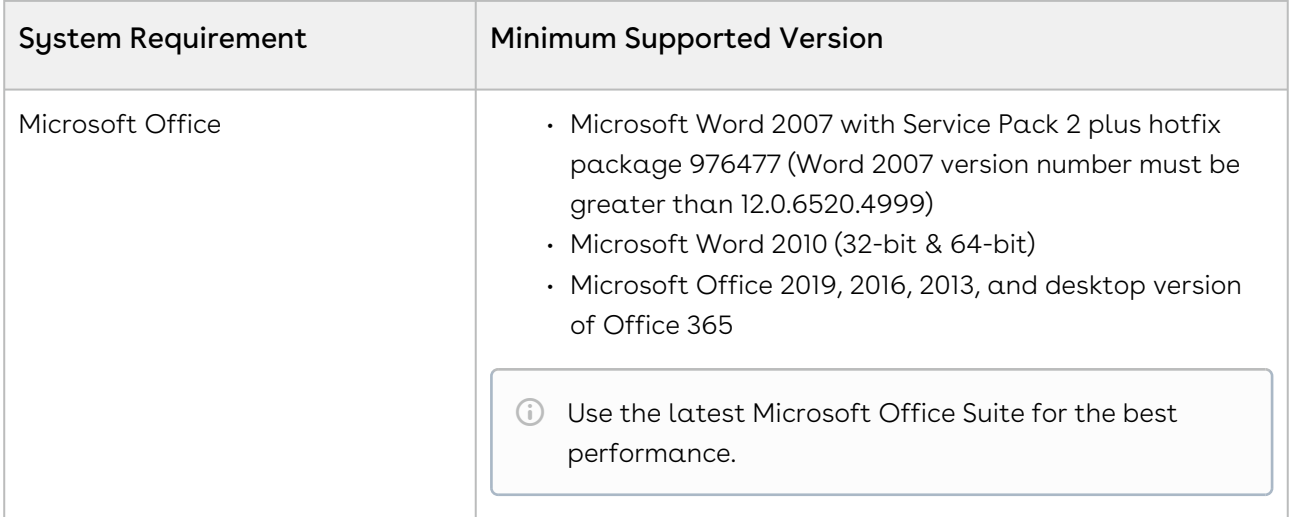

#### Upgrade Notes

For more information on the prerequisites and post-upgrade tasks, see [Upgrading CPQ](https://documentation.conga.com/cpq/summer-21/upgrading-cpq-152573472.html).

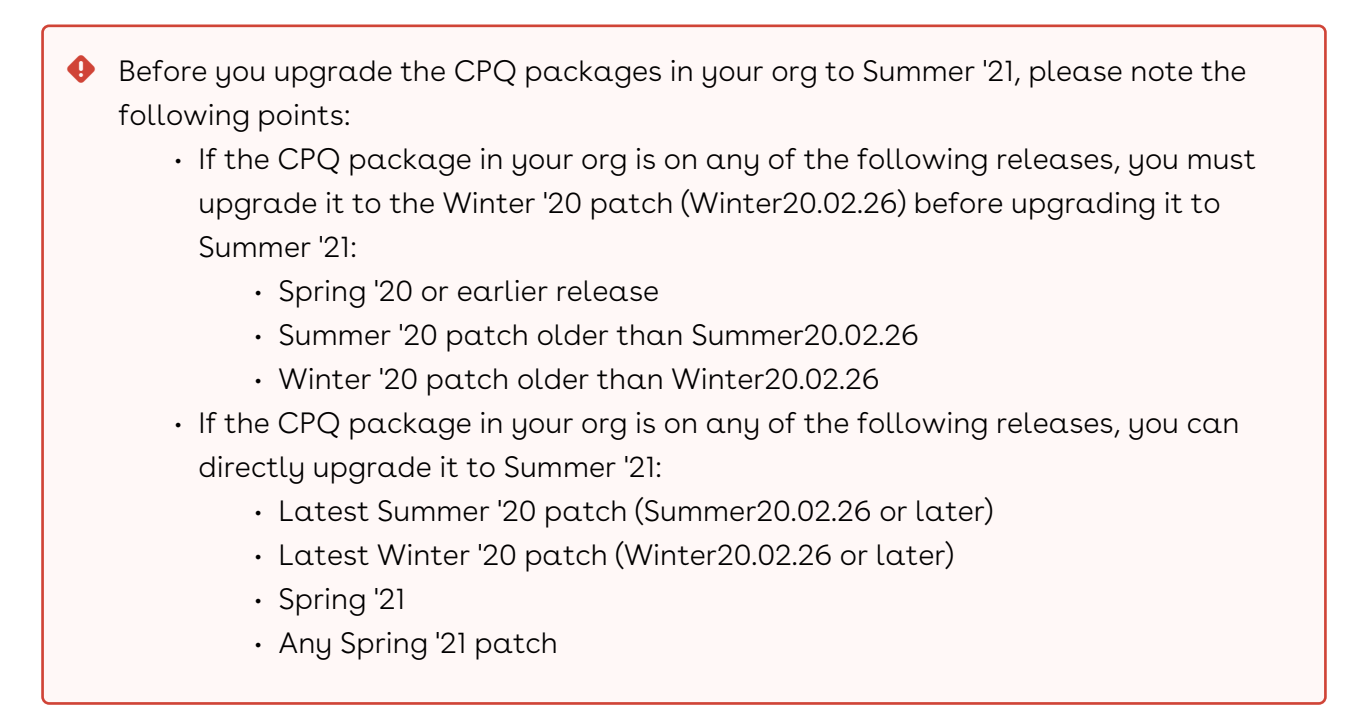

### <span id="page-114-0"></span>New Features

There are no new features in this release. Keep checking the Conga Documentation Portal for new updates.

## <span id="page-115-0"></span>Enhancements

There are no new enhancements in this release.

## <span id="page-115-1"></span>Data Model Changes

There are no data model changes in this release.

## <span id="page-115-2"></span>Resolved Issues

There are no resolved issues in this release.

### <span id="page-115-3"></span>Known Issues

The following table provides the cumulative list of known issues up to this release.

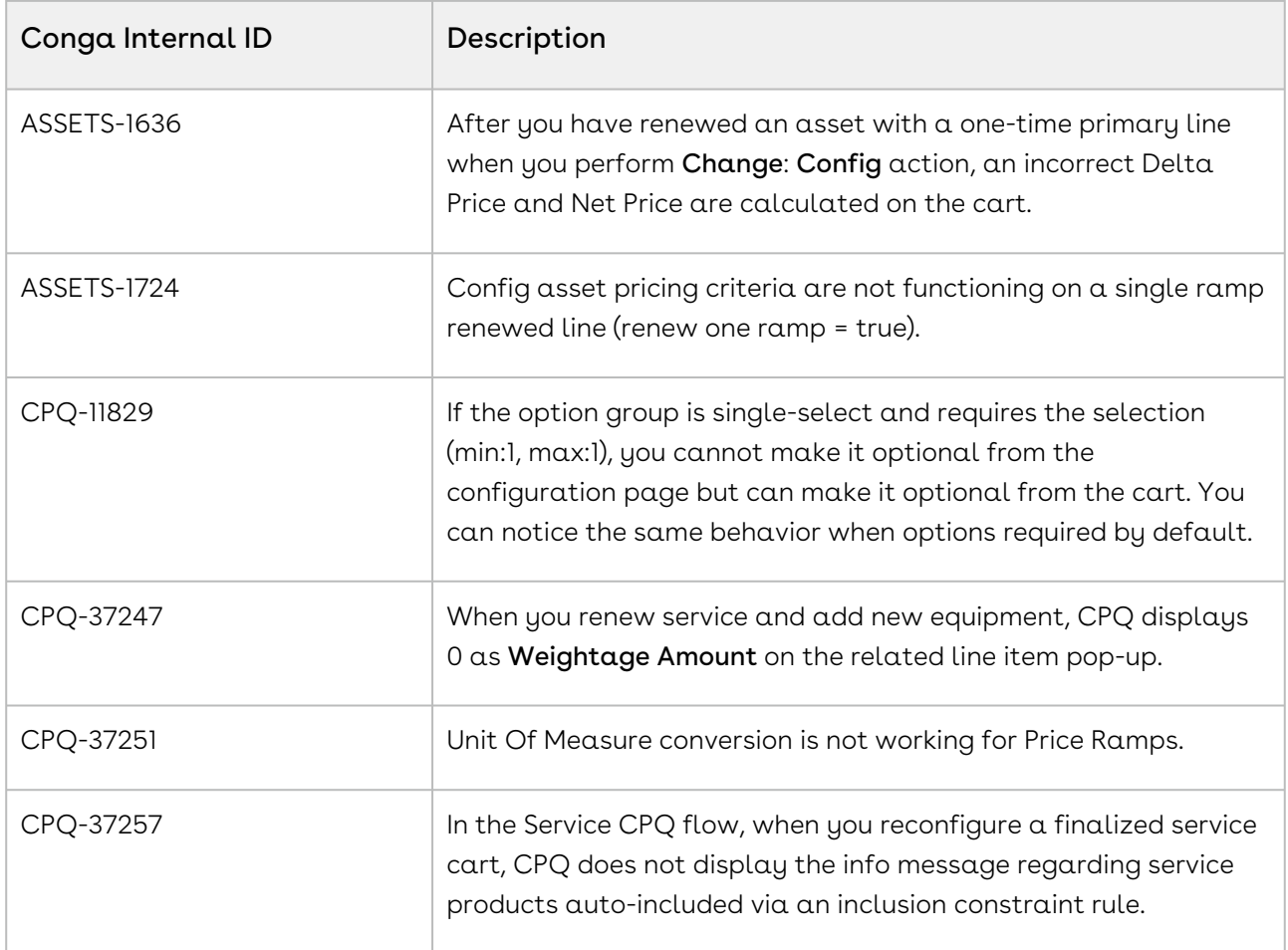

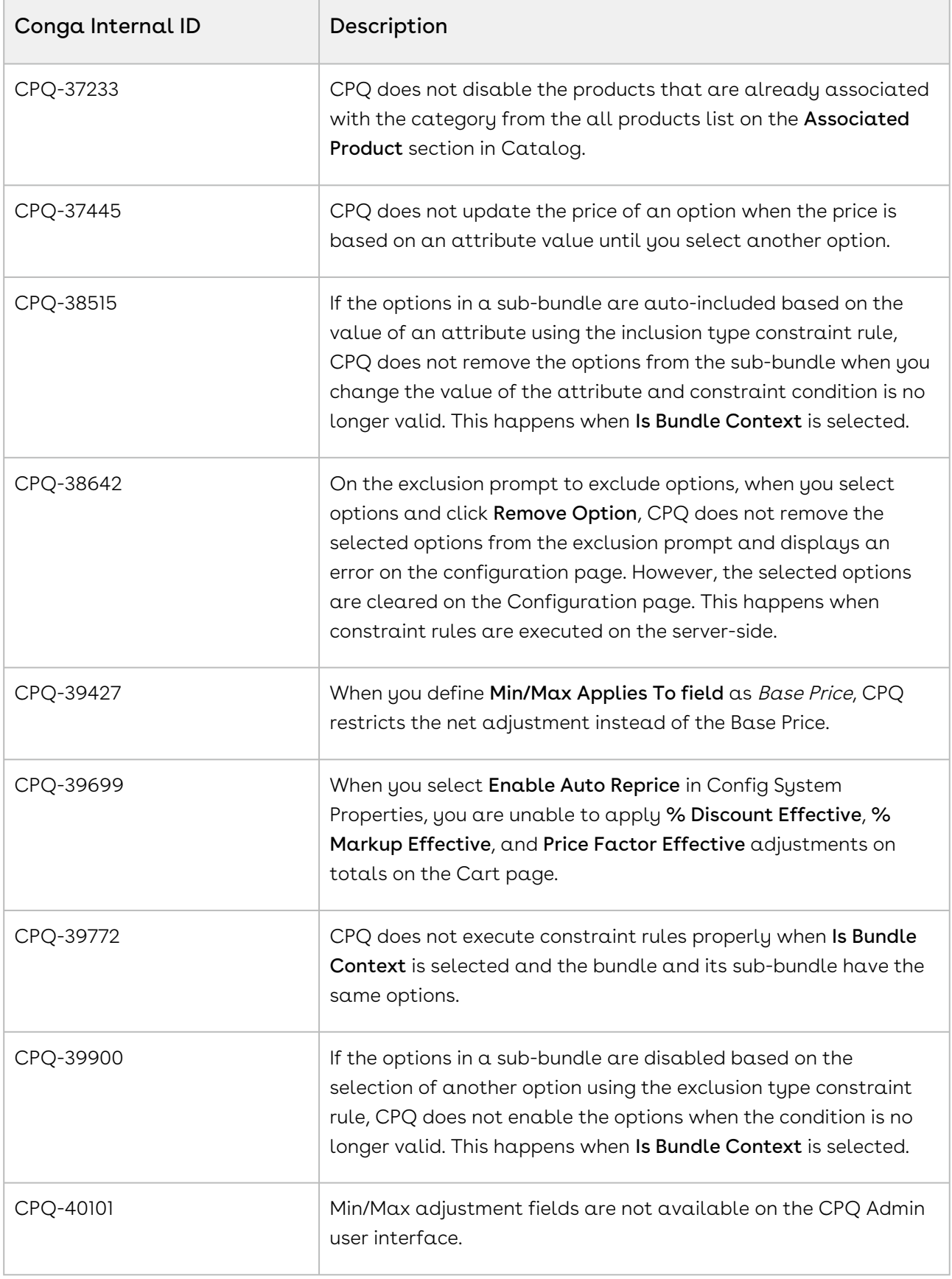

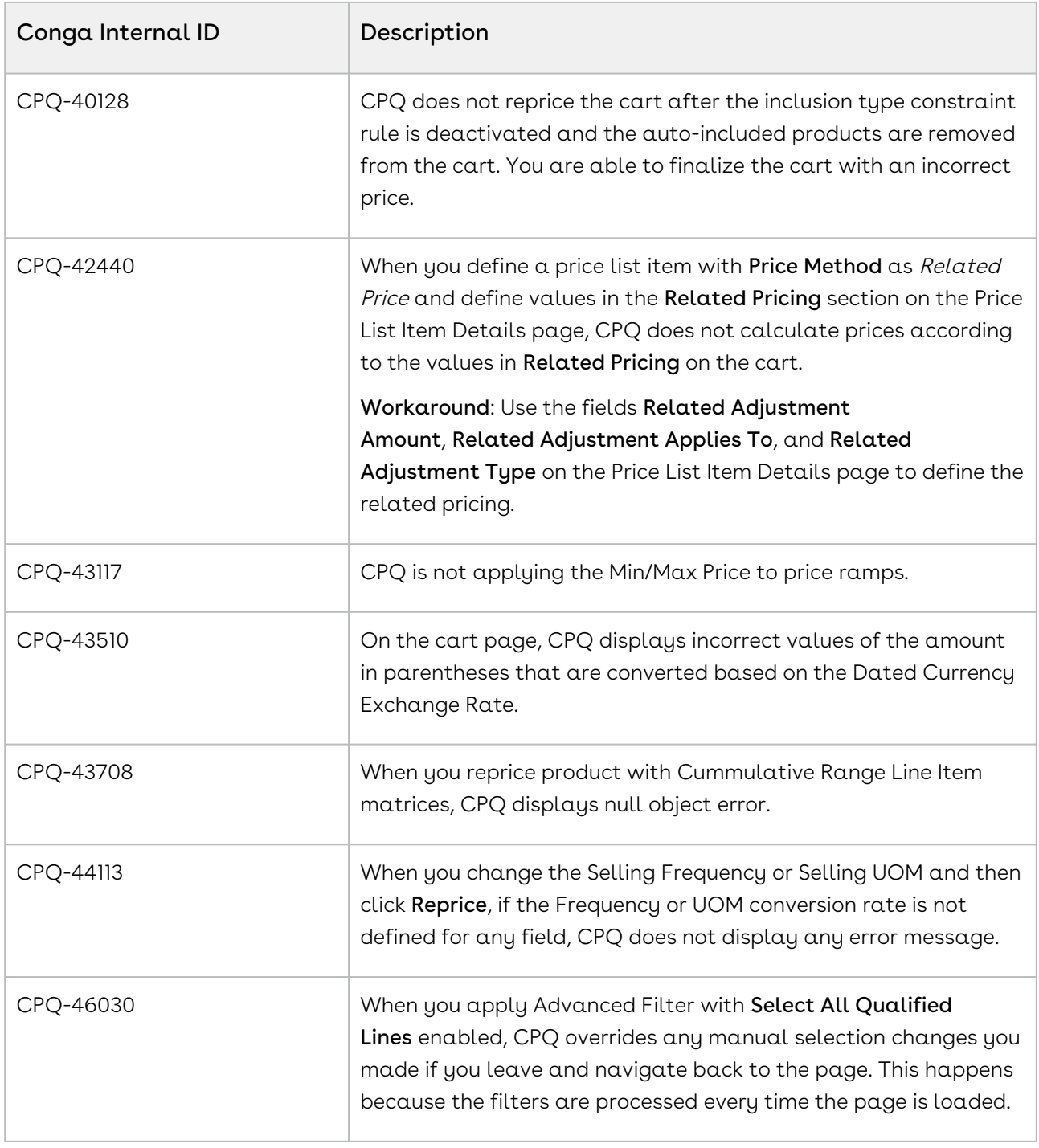

DOC ID: CPQSUM210820RN

# Summer21.08.06 Release Notes

 $\odot$  This documentation may contain descriptions of software features that are optional and for which you may not have purchased a license. As a result, your specific software solution and/or implementation may differ from those described in this document. Please contact your CSM or AE for information on your specific features and licensing.

This release note contains the following information about the CPQ Summer21.08.06 release.

- [Packages:](#page-118-0) Lists packages that are required to upgrade to this release of the product
- [System Requirements and Supported Platforms](#page-120-0): Lists requirements and recommendations for installing this release
- [New Features](#page-121-0): Provides high-level descriptions of new features introduced in this release, with links to more detailed information
- [Enhancements](#page-122-0): Provides high-level descriptions of enhancements to existing features
- [Data Model Changes:](#page-122-1) Lists changes to the data model
- [Resolved Issues](#page-122-2): Lists customer-reported issues that are resolved in this release or known issues resolved from previous releases
- [Known Issues:](#page-122-3) Lists known issues that are applicable in this release

For more information on new features, enhancements, and document improvements refer to [What's New in CPQ Documentation](https://documentation.conga.com/cpq/summer-21/what-s-new-in-cpq-documentation-158335328.html).

## <span id="page-118-0"></span>Packages

The following packages and dependent packages are required to upgrade to this release to utilize all the new features of this release. These are the *minimum* required versions; later versions are also supported. Separate prerequisites for each feature can be found in the respective sections. The packages marked as (New) are new packages in this release.

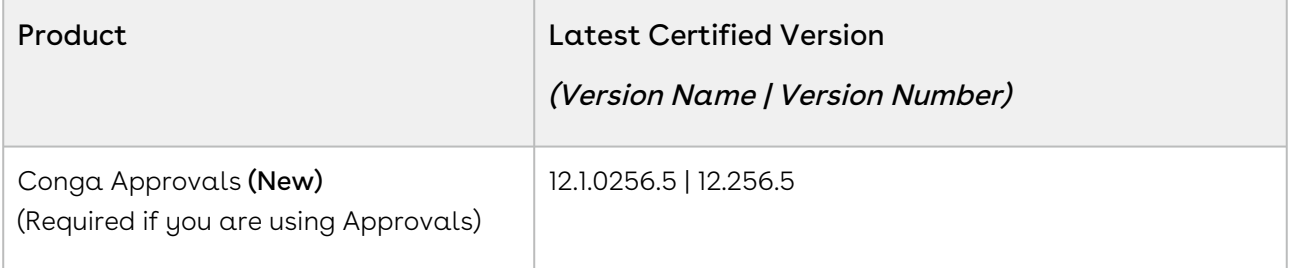

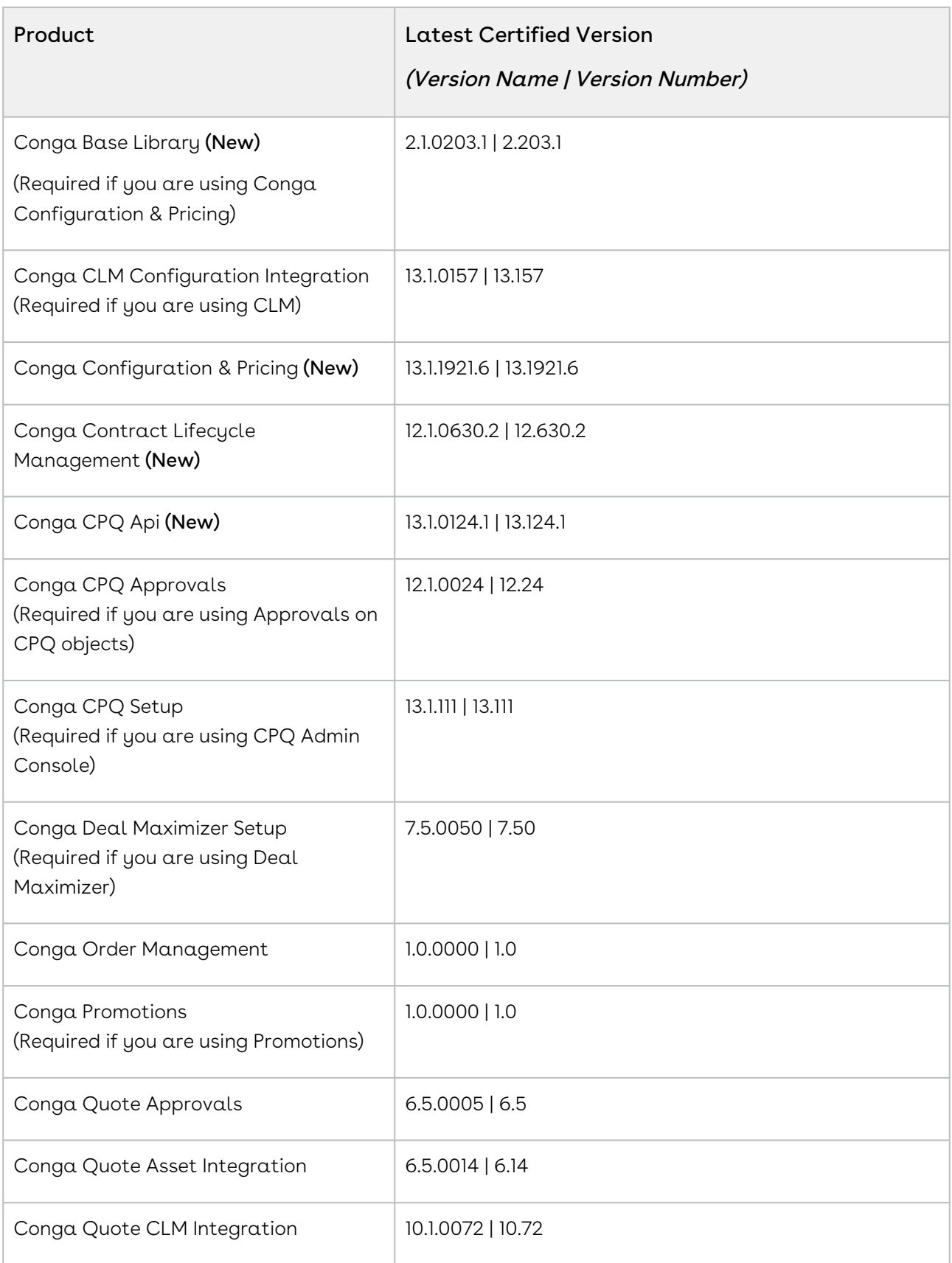

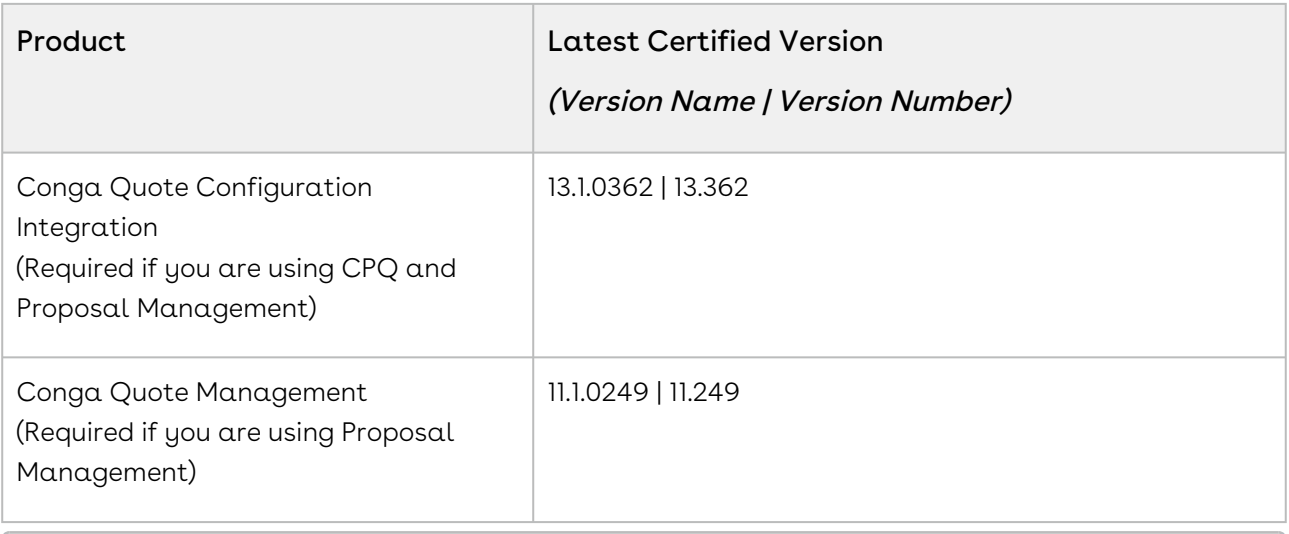

Before installing or upgrading Conga managed packages, you must review the dependency matrix for each managed package. You can refer to the package dependency matrix at [Managed Packages Dependency Matrix.](https://documentation.conga.com/display/TECHNOTES/Managed+Packages+Dependency+Matrix) For more information on installing Conga managed packages, refer to Installing [CPQ Packages. For more information on upgrading Conga managed packages, re](https://documentation.conga.com/cpq/summer-21/installing-cpq-packages-143197204.html)fer to [Upgrading CPQ.](https://documentation.conga.com/cpq/summer-21/upgrading-cpq-152573472.html)

# <span id="page-120-0"></span>System Requirements and Supported Platforms

The following table lists the minimum requirements for installing and using Conga CPQ.

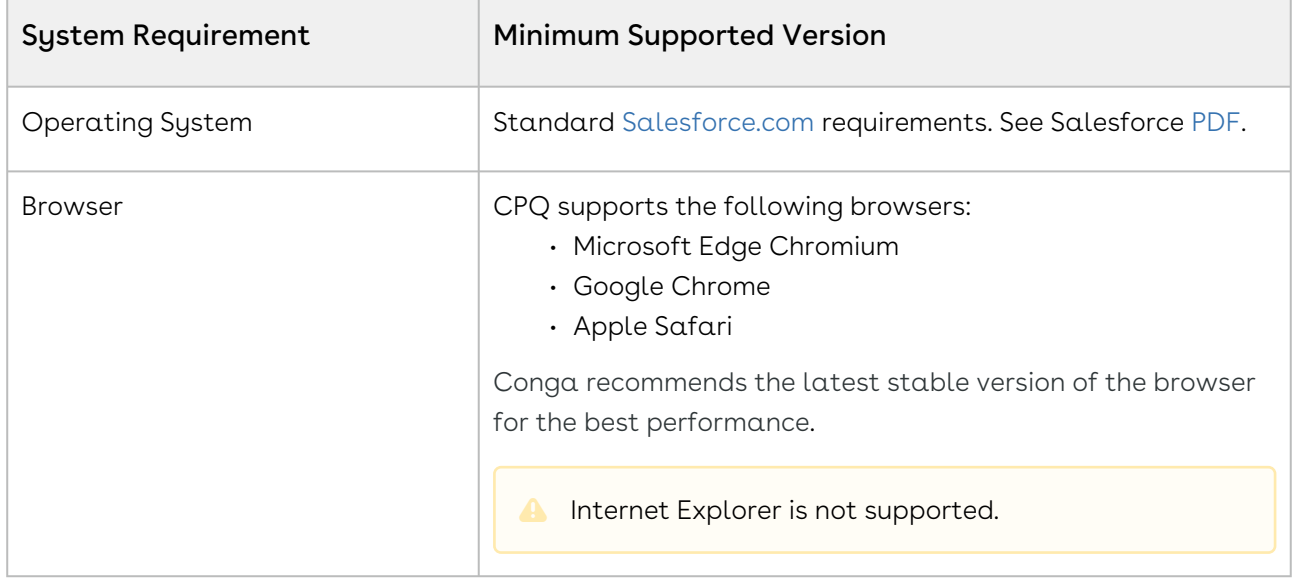

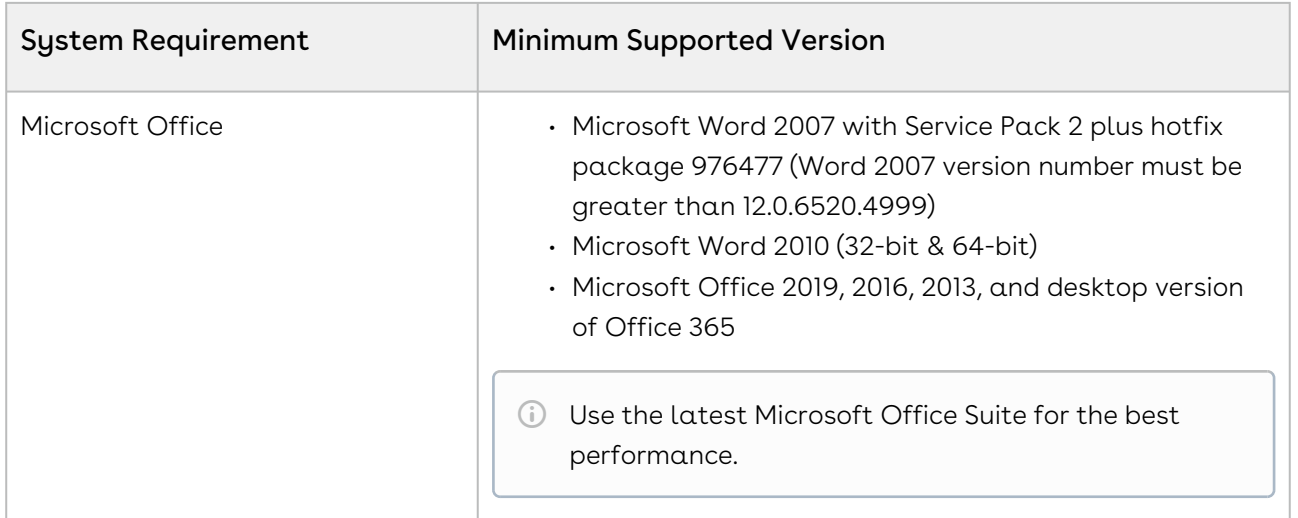

#### Upgrade Notes

For more information on the prerequisites and post-upgrade tasks, see [Upgrading CPQ](https://documentation.conga.com/cpq/summer-21/upgrading-cpq-152573472.html).

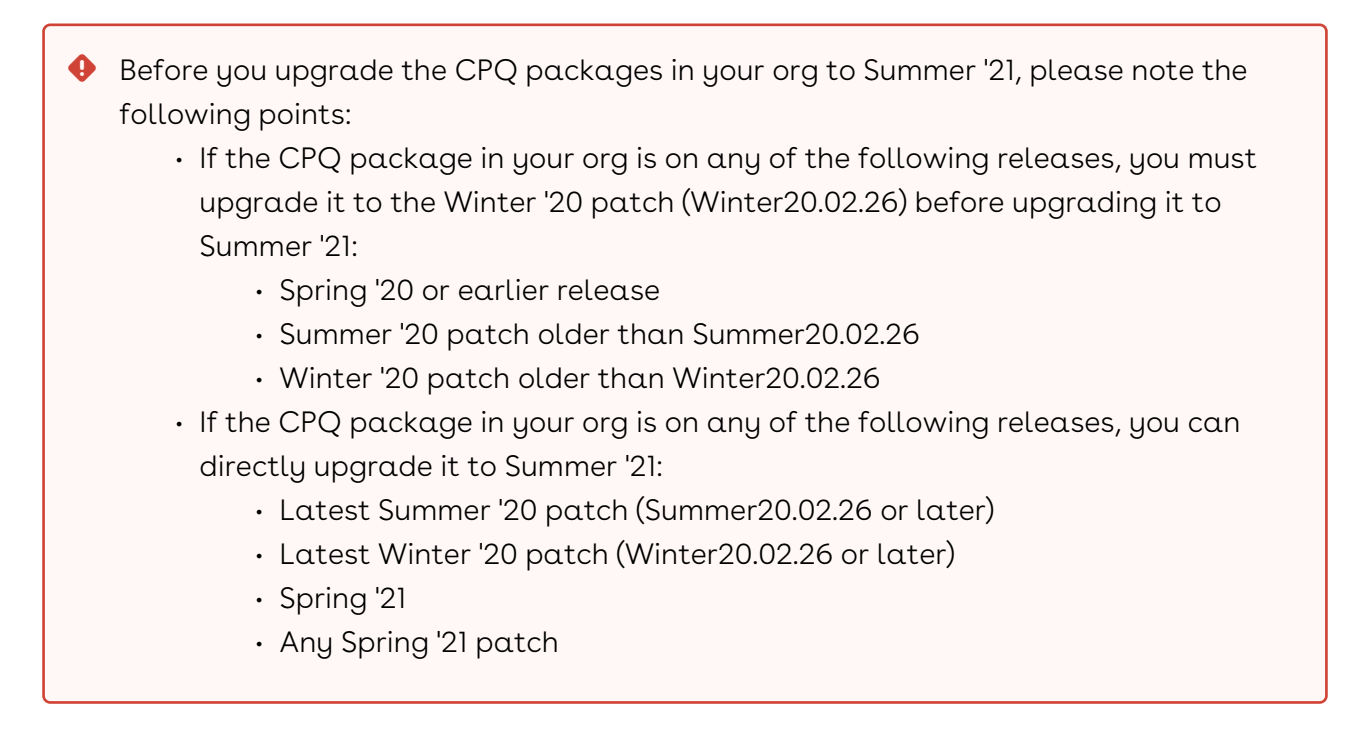

### <span id="page-121-0"></span>New Features

There are no new features in this release. Keep checking the Conga Documentation Portal for new updates.

## <span id="page-122-0"></span>Enhancements

There are no new enhancements in this release.

## <span id="page-122-1"></span>Data Model Changes

There are no data model changes in this release.

## <span id="page-122-2"></span>Resolved Issues

The following table lists the issue resolved in this release.

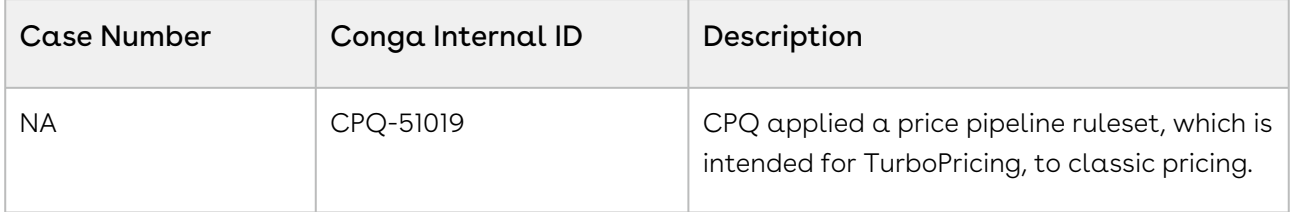

### <span id="page-122-3"></span>Known Issues

The following table provides the cumulative list of known issues up to this release.

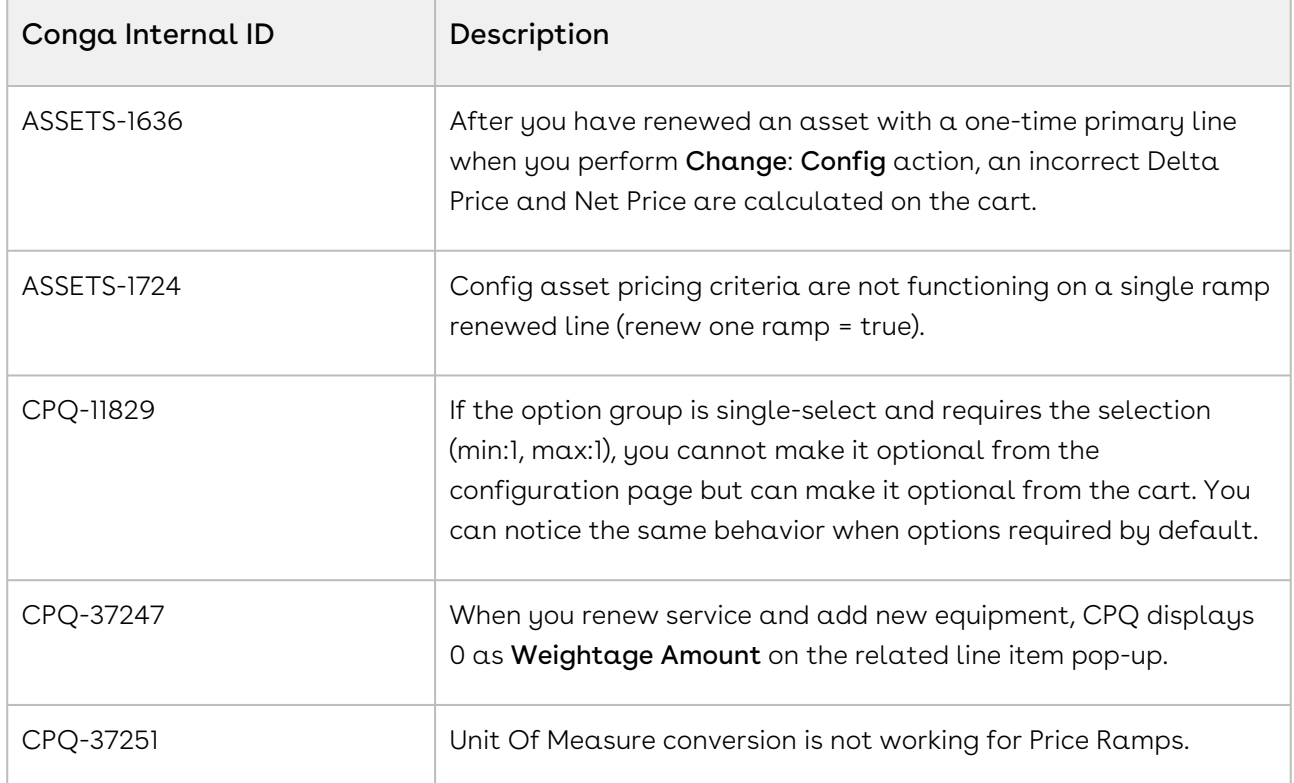

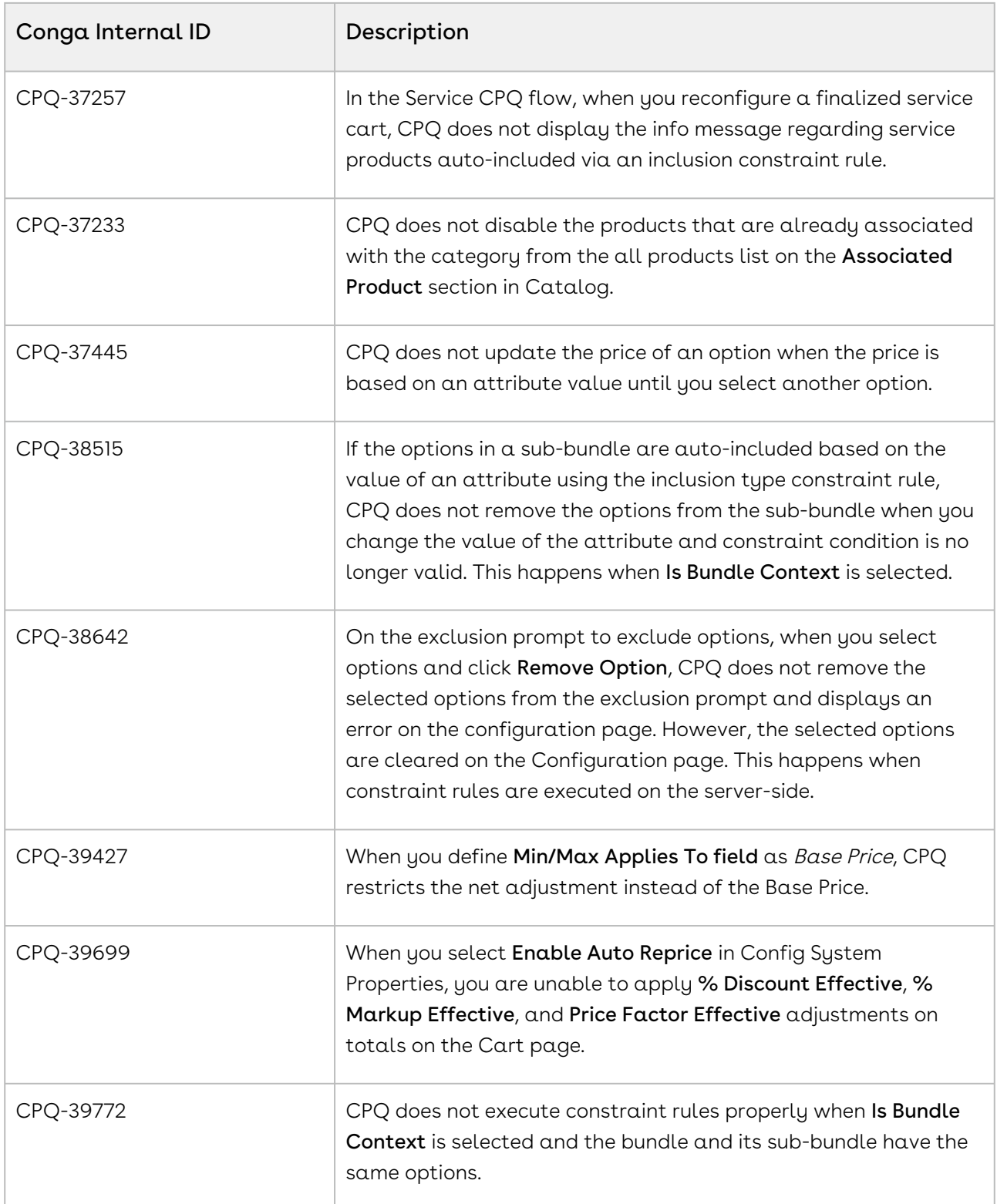

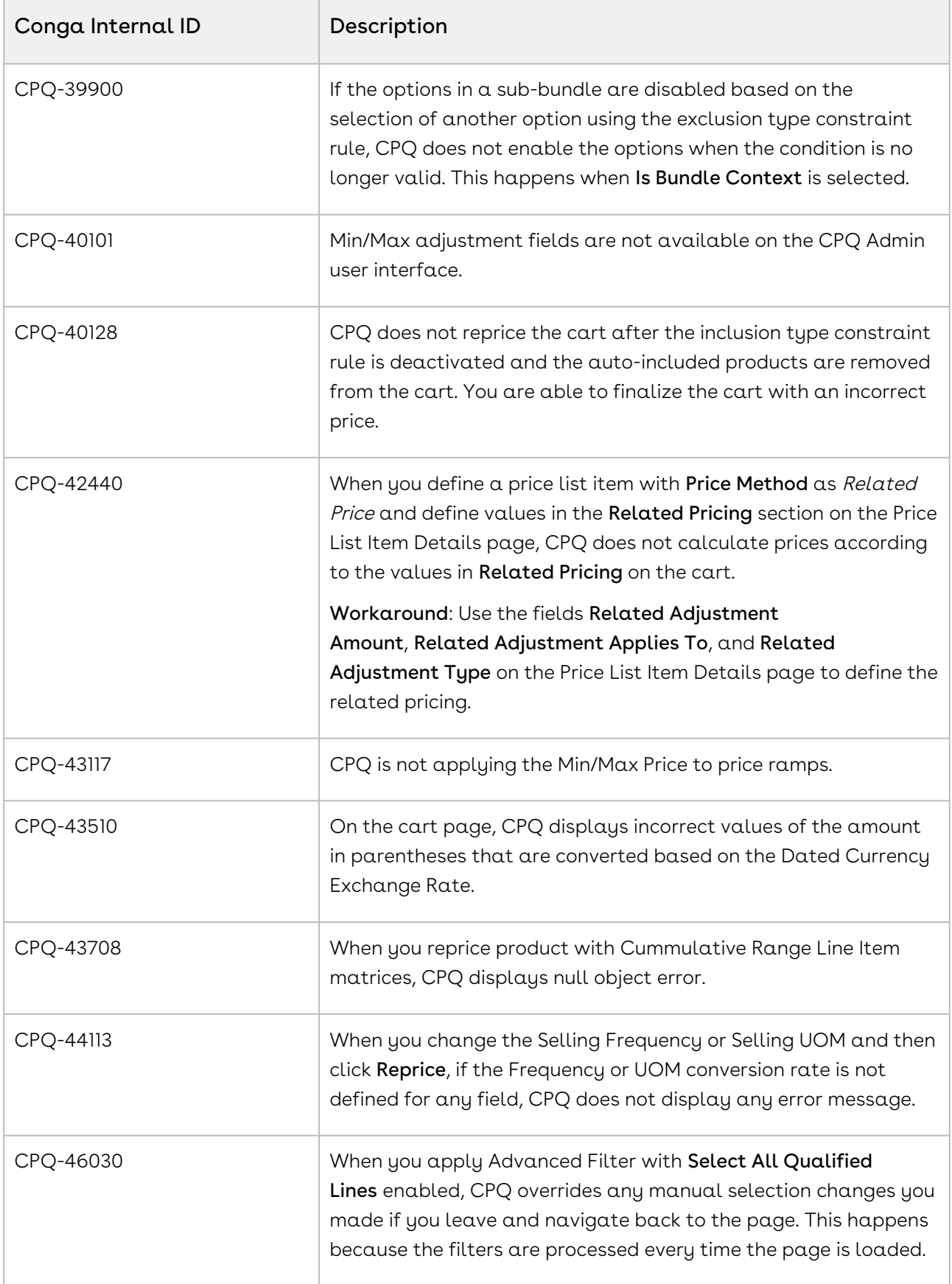

### DOC ID: CPQSUM210806RN

## Summer21.07.23 Release Notes

 $\odot$  This documentation may contain descriptions of software features that are optional and for which you may not have purchased a license. As a result, your specific software solution and/or implementation may differ from those described in this document. Please contact your CSM or AE for information on your specific features and licensing.

This release note contains the following information about the CPQ Summer21.07.23 release.

- [Packages:](#page-125-0) Lists packages that are required to upgrade to this release of the product
- [System Requirements and Supported Platforms](#page-127-0): Lists requirements and recommendations for installing this release
- [New Features](#page-128-0): Provides high-level descriptions of new features introduced in this release, with links to more detailed information
- [Enhancements](#page-129-0): Provides high-level descriptions of enhancements to existing features
- [Data Model Changes:](#page-129-1) Lists changes to the data model
- [Resolved Issues](#page-129-2): Lists customer-reported issues that are resolved in this release or known issues resolved from previous releases
- [Known Issues:](#page-129-3) Lists known issues that are applicable in this release

For more information on new features, enhancements, and document improvements refer to [What's New in CPQ Documentation](https://documentation.conga.com/cpq/summer-21/what-s-new-in-cpq-documentation-158335328.html).

### <span id="page-125-0"></span>Packages

The following packages and dependent packages are required to upgrade to this release to utilize all the new features of this release. These are the *minimum* required versions; later versions are also supported. Separate prerequisites for each feature can be found in the respective sections. The packages marked as (New) are new packages in this release.

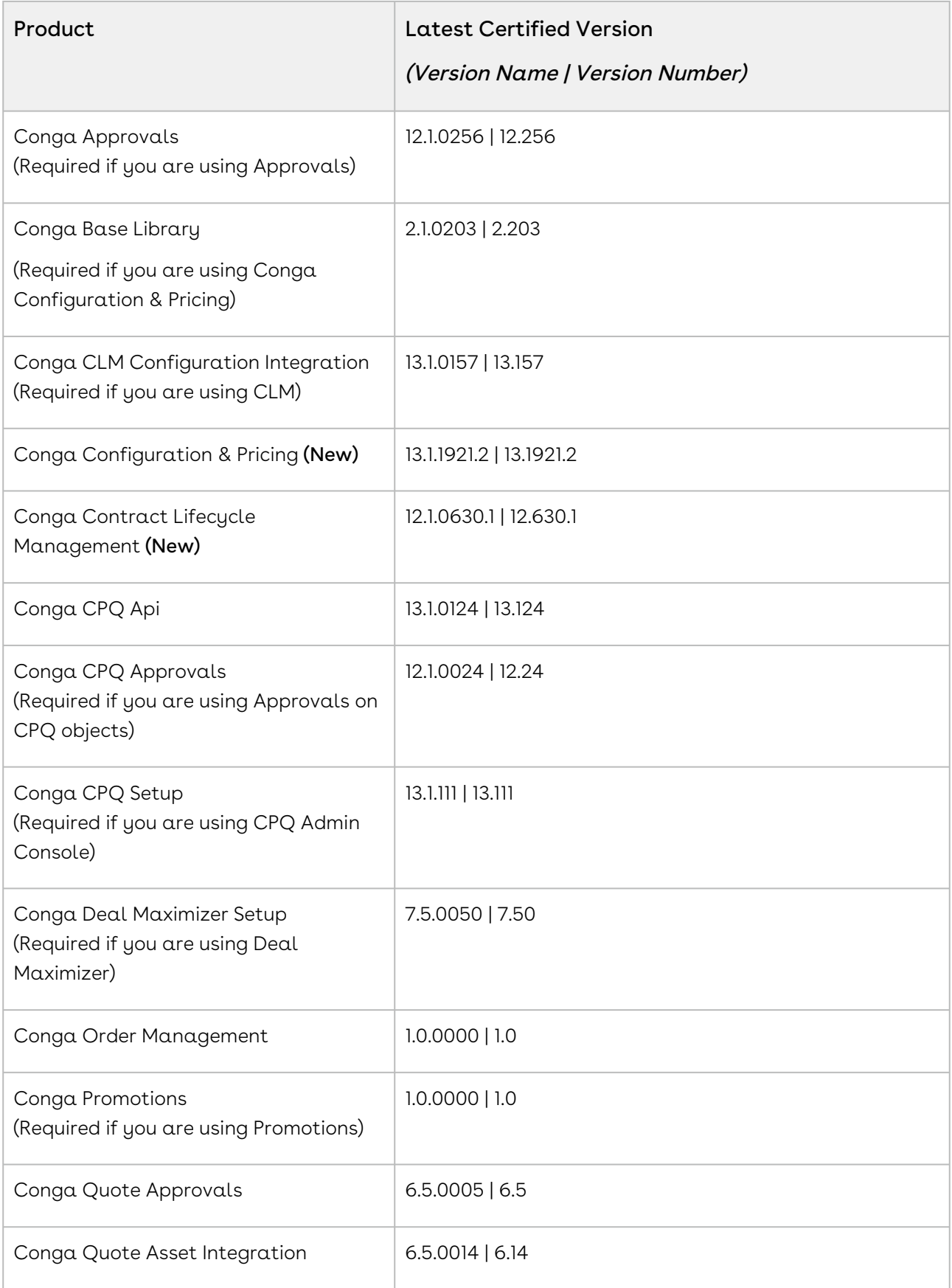

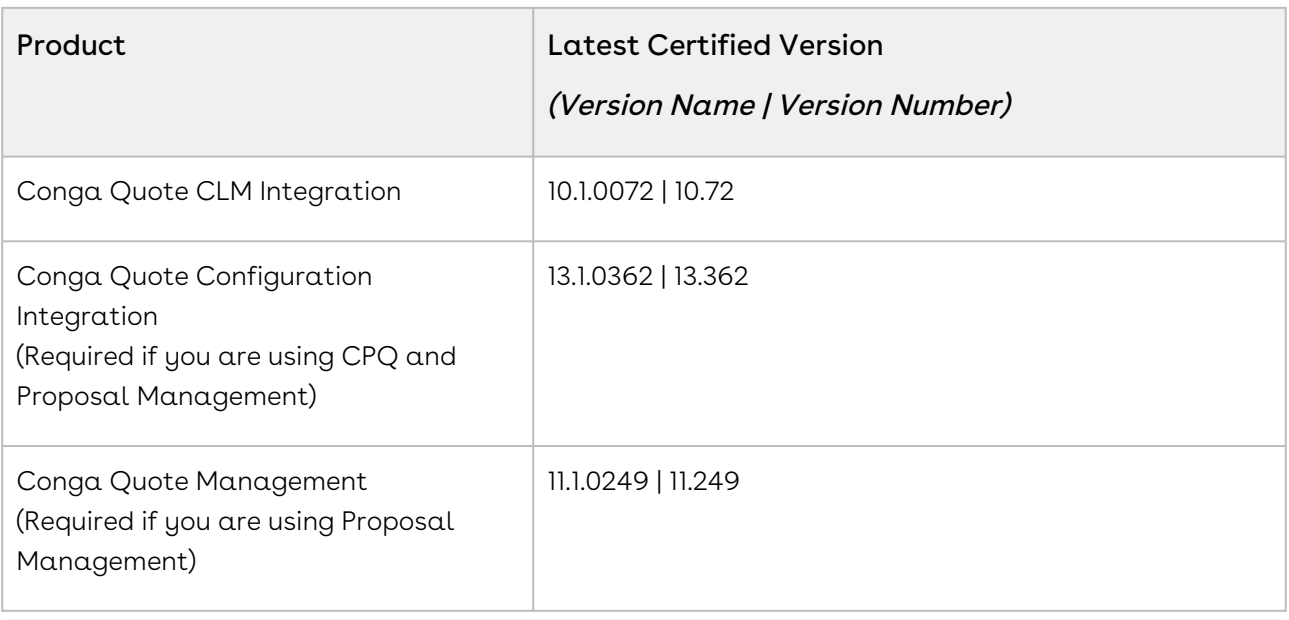

Before installing or upgrading Conga managed packages, you must review the dependency matrix for each managed package. You can refer to the package dependency matrix at [Managed Packages Dependency Matrix.](https://documentation.conga.com/display/TECHNOTES/Managed+Packages+Dependency+Matrix) For more information on installing Conga managed packages, refer to Installing [CPQ Packages. For more information on upgrading Conga managed packages, re](https://documentation.conga.com/cpq/summer-21/installing-cpq-packages-143197204.html)fer to [Upgrading CPQ.](https://documentation.conga.com/cpq/summer-21/upgrading-cpq-152573472.html)

## <span id="page-127-0"></span>System Requirements and Supported Platforms

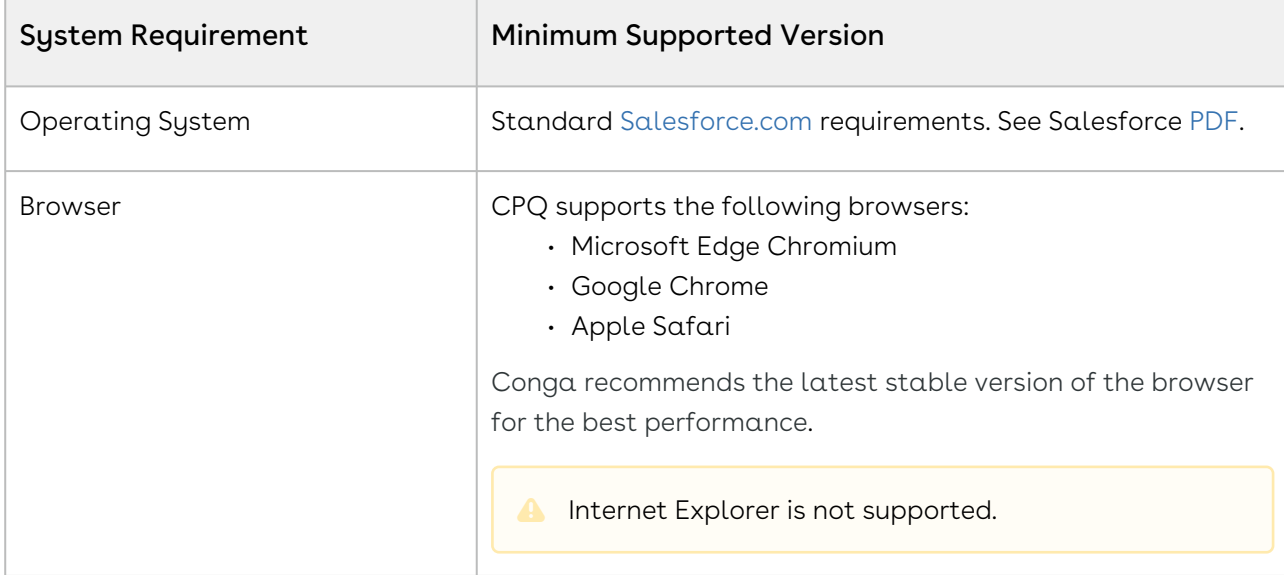

The following table lists the minimum requirements for installing and using Conga CPQ.

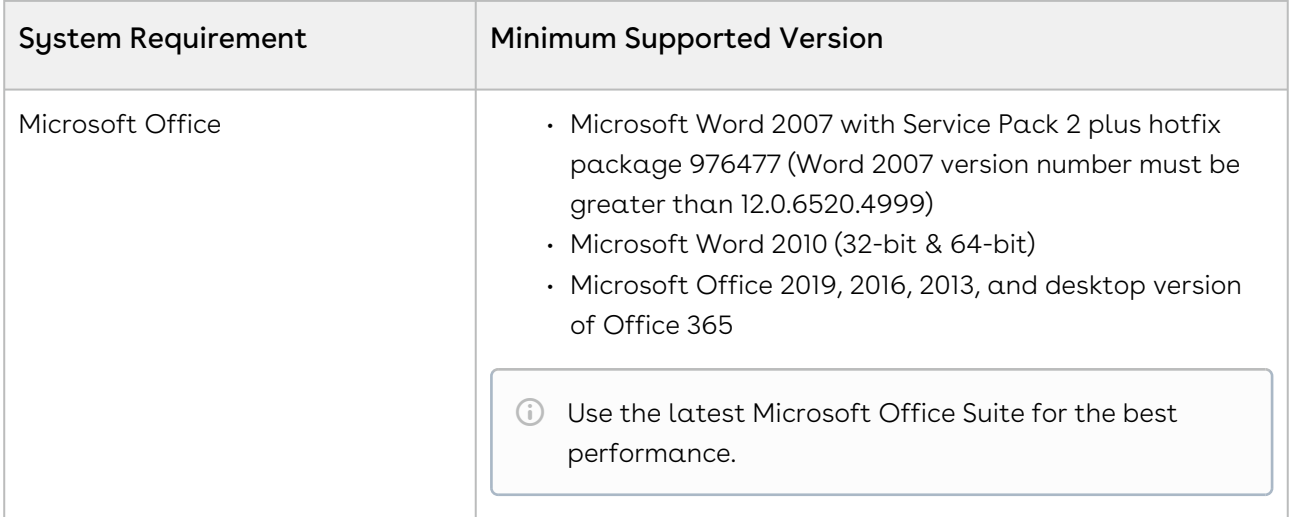

#### Upgrade Notes

For more information on the prerequisites and post-upgrade tasks, see [Upgrading CPQ](https://documentation.conga.com/cpq/summer-21/upgrading-cpq-152573472.html).

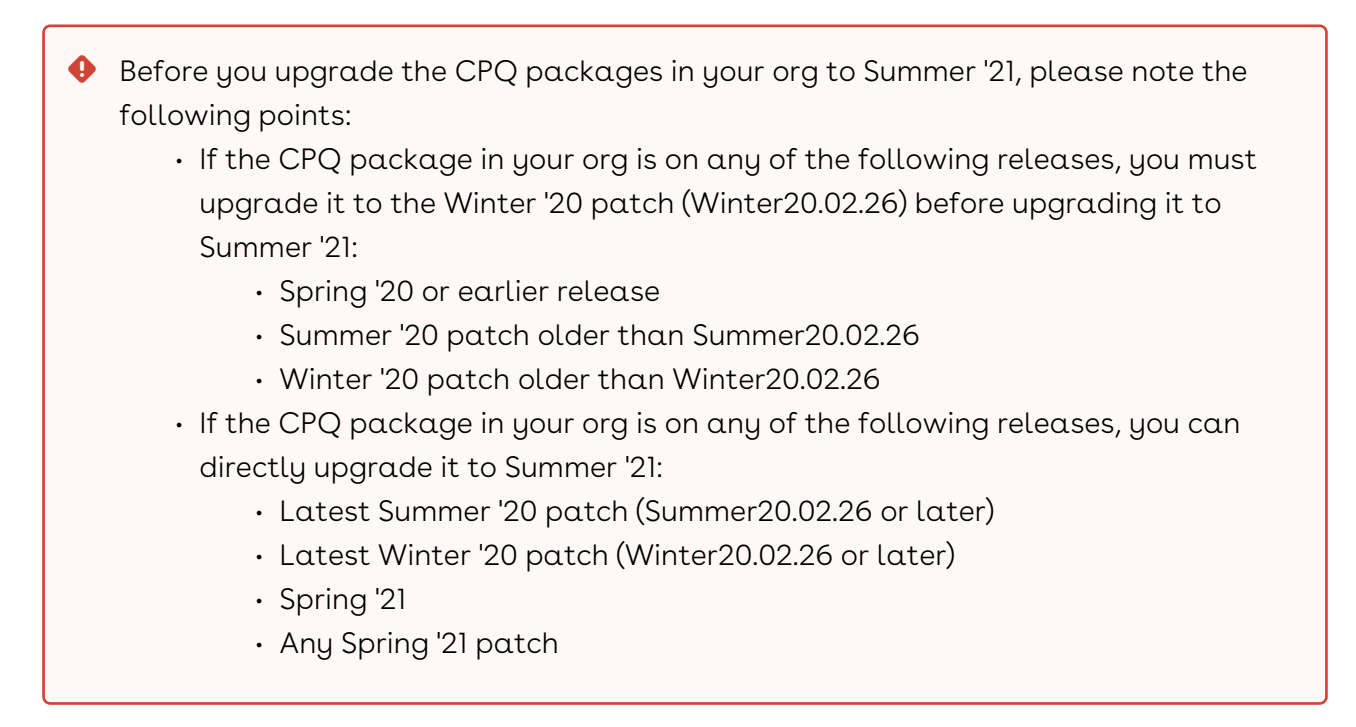

### <span id="page-128-0"></span>New Features

There are no new features in this release. Keep checking the Conga Documentation Portal for new updates.

## <span id="page-129-0"></span>Enhancements

There are no new enhancements in this release.

## <span id="page-129-1"></span>Data Model Changes

There are no data model changes in this release.

### <span id="page-129-2"></span>Resolved Issues

The following table lists the issue resolved in this release.

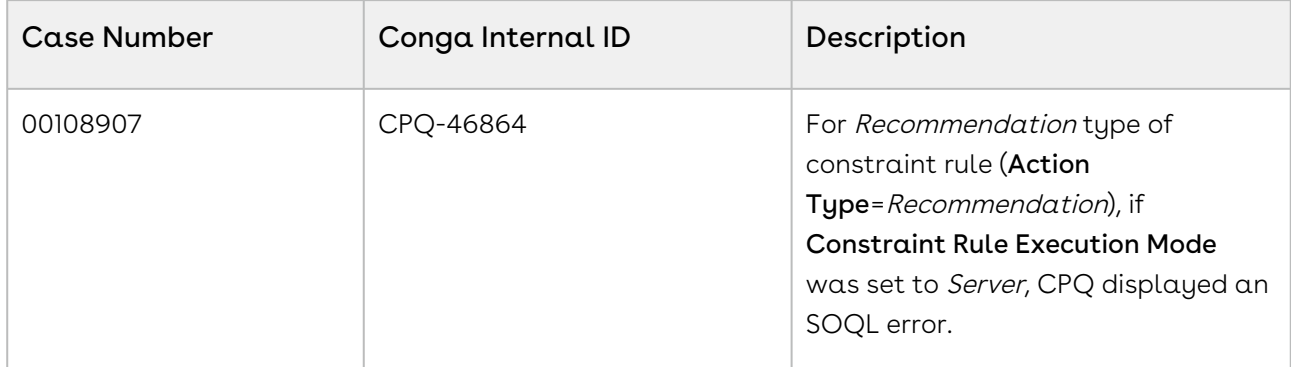

The following table lists the known issue resolved from the previous release.

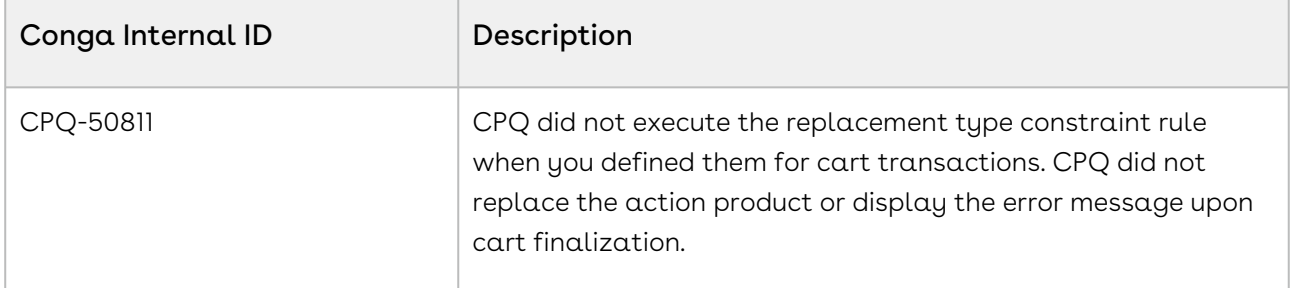

### <span id="page-129-3"></span>Known Issues

The following table provides the cumulative list of known issues up to this release.

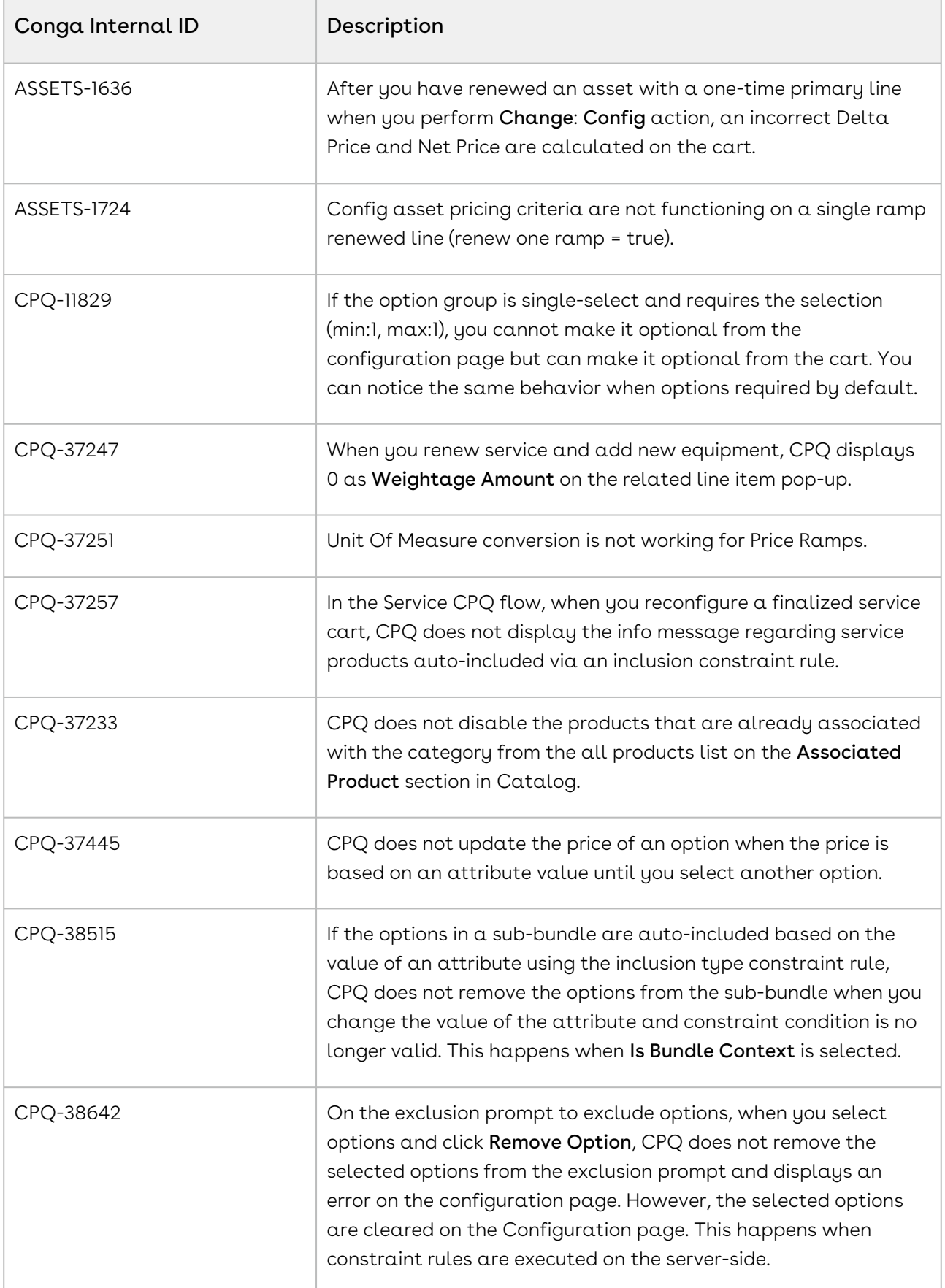

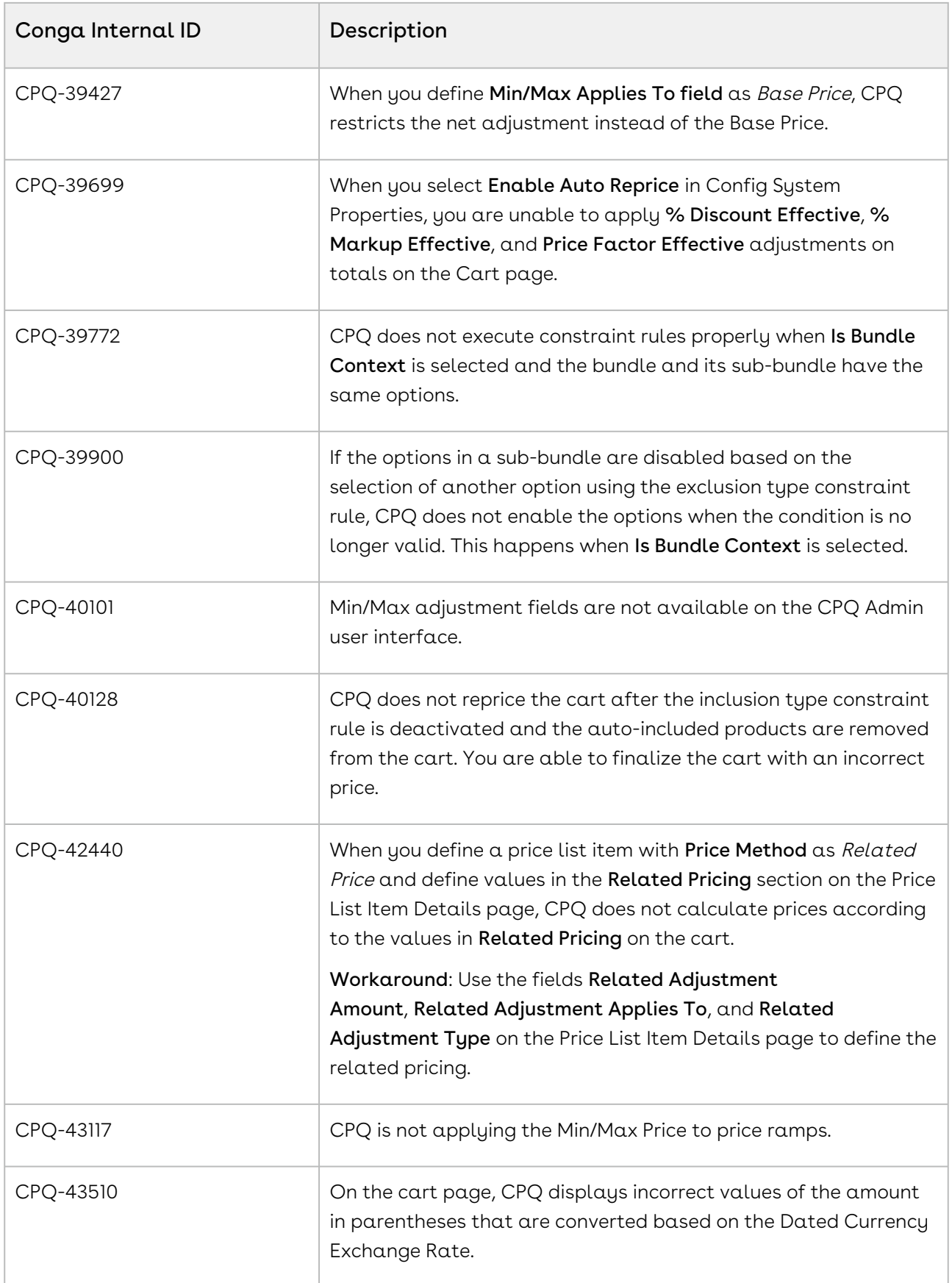

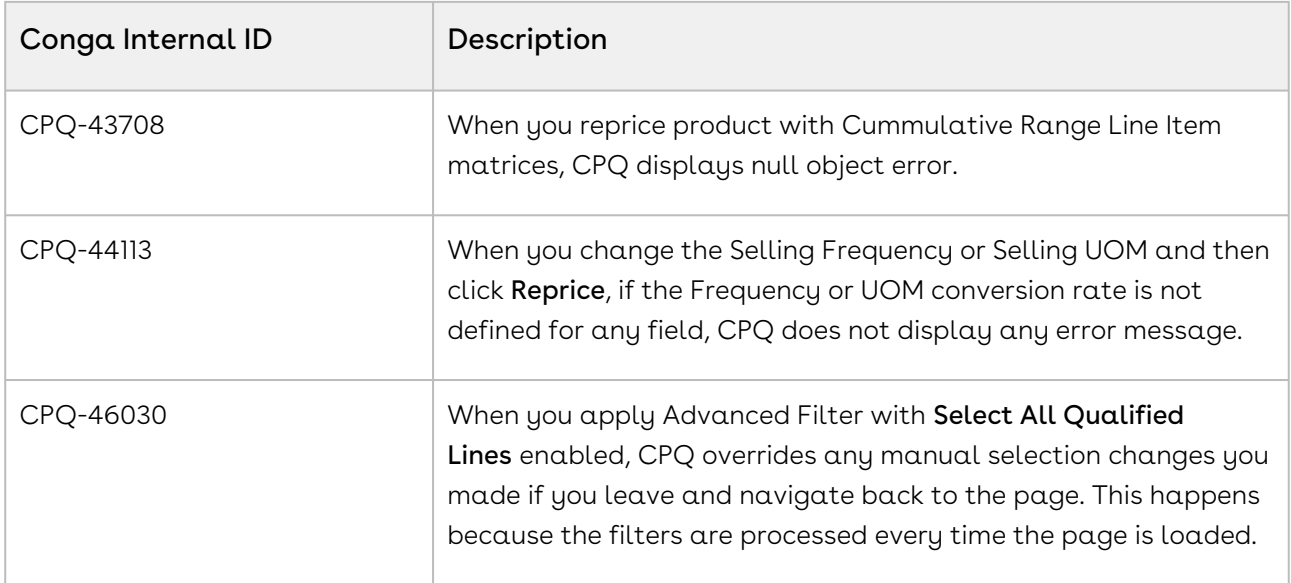

DOC ID: CPQSUM210723RNREVA20210806

# Summer '21 Release Notes

 $\odot$  This documentation may contain descriptions of software features that are optional and for which you may not have purchased a license. As a result, your specific software solution and/or implementation may differ from those described in this document. Please contact your CSM or AE for information on your specific features and licensing.

This release note contains the following information about the Conga CPQ Summer '21 release.

- [Packages:](#page-133-0) Lists packages that are required to upgrade to this release of the product
- [System Requirements and Supported Platforms](#page-134-0): Lists requirements and recommendations for installing this release
- [New Features](#page-136-0): Provides high-level descriptions of new features introduced in this release, with links to more detailed information
- [Enhancements](#page-137-0): Provides high-level descriptions of enhancements to existing features
- [Data Model Changes:](#page-143-0) Lists changes to the data model
- [Resolved Issues](#page-145-0): Lists customer-reported issues that are resolved in this release or known issues resolved from previous releases
- [Known Issues:](#page-146-0) Lists known issues that are applicable in this release

For more information on new features, enhancements, and document improvements refer to [What's New in CPQ Documentation](https://documentation.conga.com/cpq/summer-21/what-s-new-in-cpq-documentation-158335328.html).

## <span id="page-133-0"></span>Packages

The following packages and dependent packages are required to upgrade to this release to utilize all the new features of this release. These are the *minimum* required versions; later versions are also supported. Separate prerequisites for each feature can be found in the respective sections. The packages marked as (New) are new packages in this release.

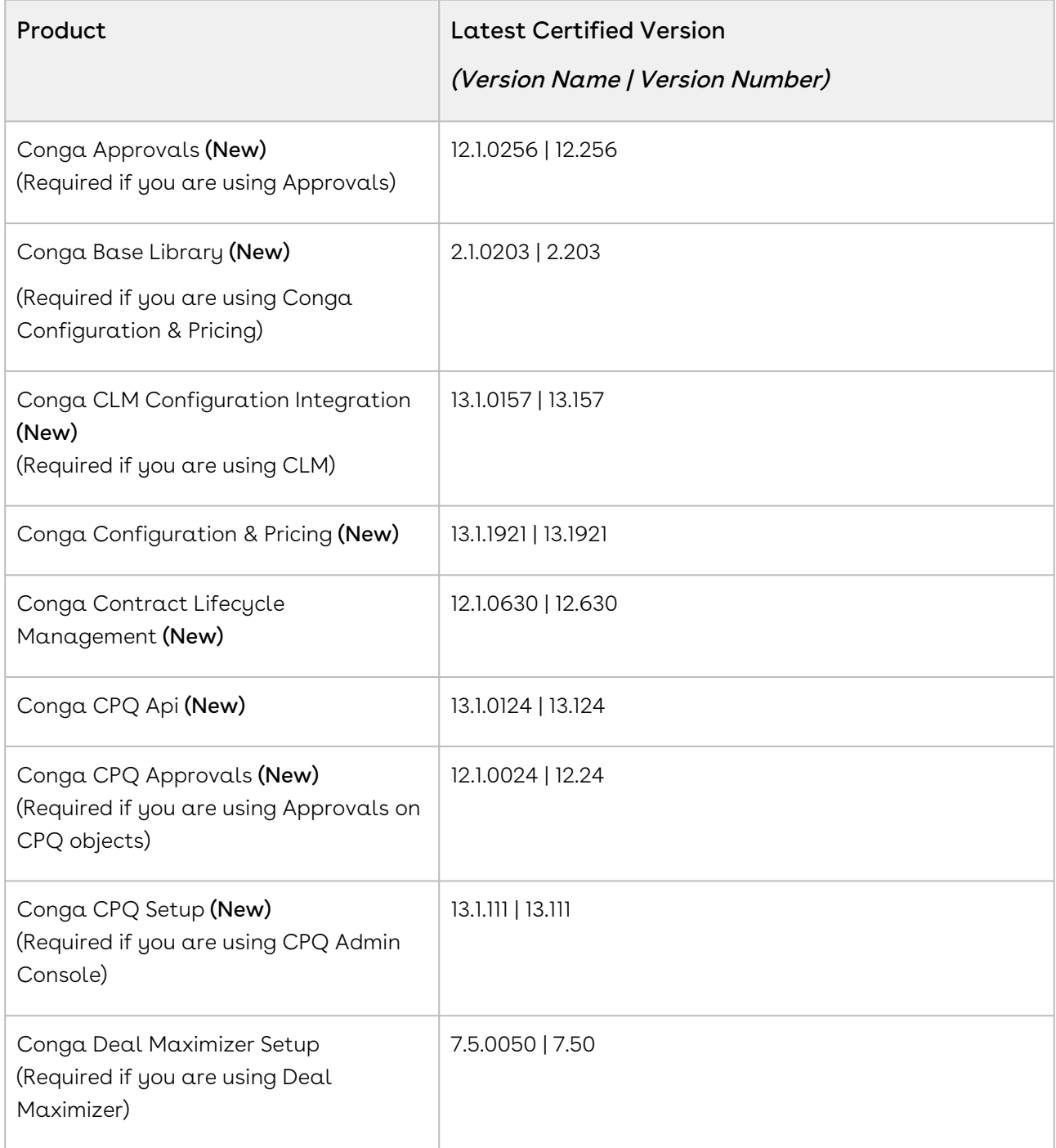

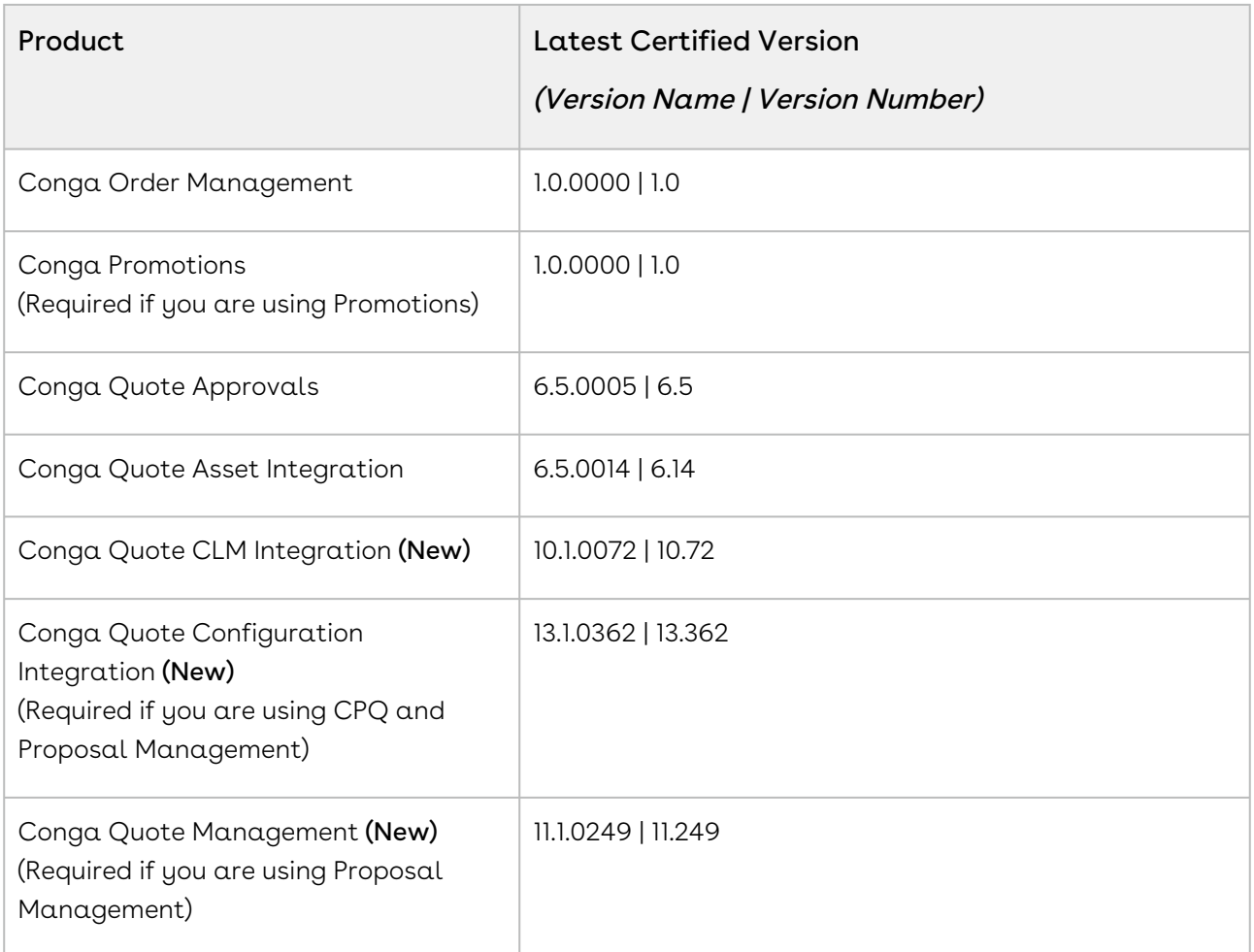

Before installing or upgrading Conga managed packages, you must review the dependency matrix for each managed package. You can refer to the package dependency matrix at [Managed Packages Dependency Matrix.](https://documentation.conga.com/display/TECHNOTES/Managed+Packages+Dependency+Matrix) For more information on installing Conga managed packages, refer to Installing [CPQ Packages. For more information on upgrading Conga managed packages, re](https://documentation.conga.com/cpq/summer-21/installing-cpq-packages-143197204.html)fer to [Upgrading CPQ.](https://documentation.conga.com/cpq/summer-21/upgrading-cpq-152573472.html)

## <span id="page-134-0"></span>System Requirements and Supported Platforms

The following table lists the minimum requirements for installing and using Conga CPQ.

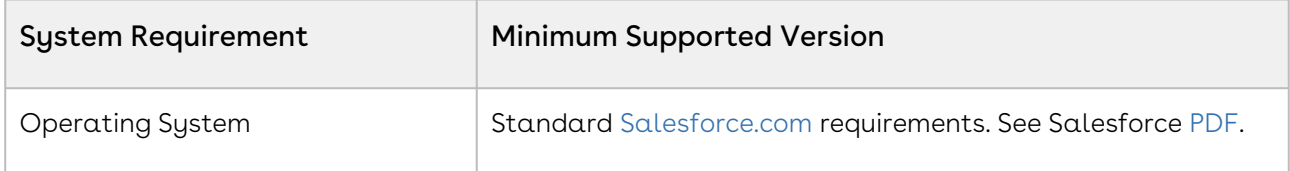

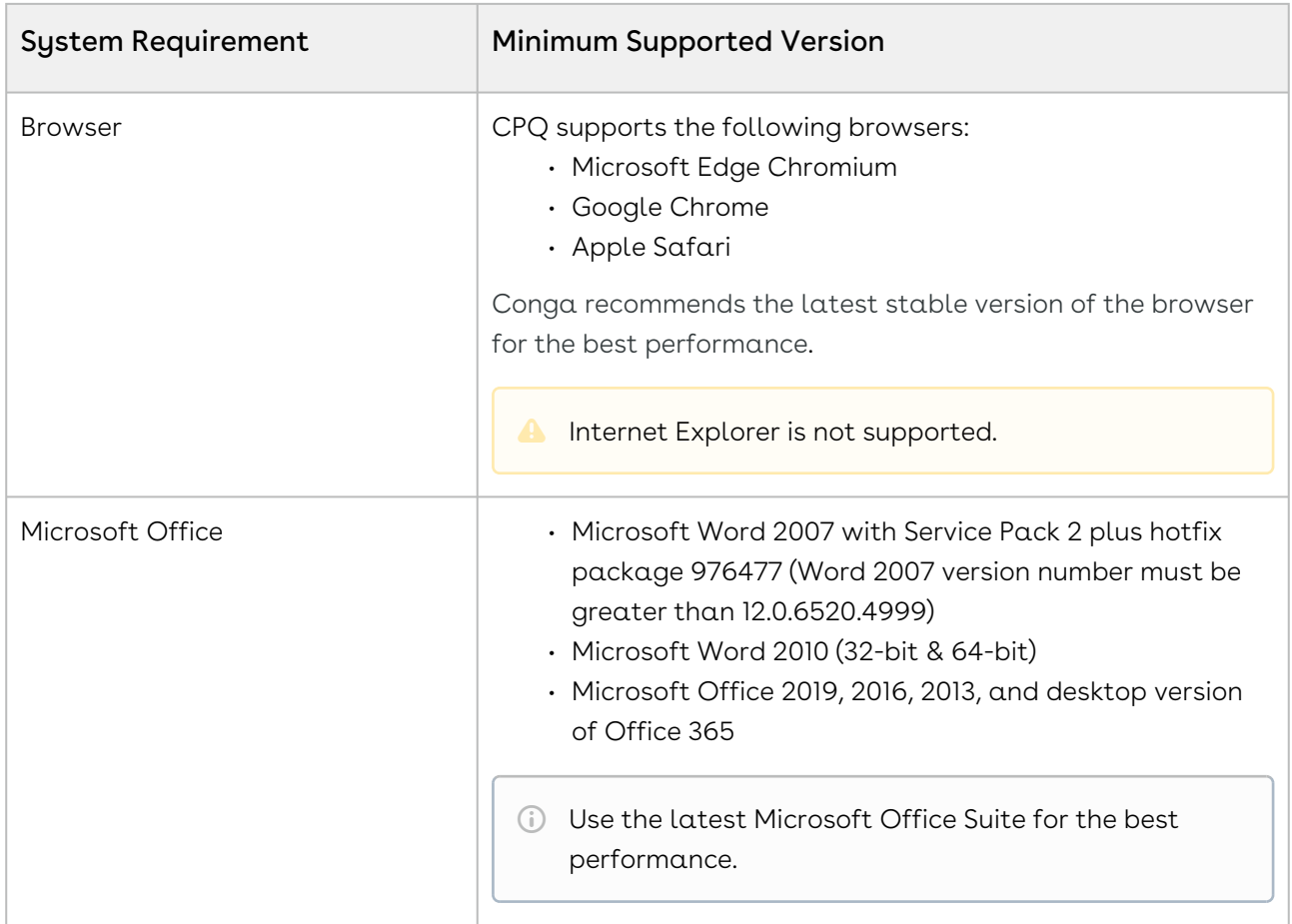

#### Upgrade Notes

For more information on the prerequisites and post-upgrade tasks, see [Upgrading CPQ](https://documentation.conga.com/cpq/summer-21/upgrading-cpq-152573472.html).

- Before you upgrade the CPQ packages in your org to Summer '21, please note the following points:
	- If the CPQ package in your org is on any of the following releases, you must upgrade it to the Winter '20 patch (Winter20.02.26) before upgrading it to Summer '21:
		- Spring '20 or earlier release
		- Summer '20 patch older than Summer20.02.26
		- Winter '20 patch older than Winter20.02.26
	- If the CPQ package in your org is on any of the following releases, you can directly upgrade it to Summer '21:
		- Latest Summer '20 patch (Summer20.02.26 or later)
		- Latest Winter '20 patch (Winter20.02.26 or later)
		- Spring '21

• Any Spring '21 patch

## <span id="page-136-0"></span>New Features

The following features are new to CPQ in this release.

### Ability to Disable Bundle Expansion on the Cart page

CPQ allows administrators to control the ability of the Sales Rep to expand the bundles to view options and sub-bundle lines on the Cart page. You must create the Disable Bundle Expansion field in the Product object and configure it to disable the expansion of the bundles.

### Get Started

For more information, see [Creating Products,](https://documentation.conga.com/cpq/summer-21/creating-products-148112334.html) [Configuring Bundle Expansion on Cart Page](https://documentation.conga.com/cpq/summer-21/configuring-bundle-expansion-on-cart-page-148112332.html) and [Viewing the Cart in Grid View](https://documentation.conga.com/cpq/summer-21/viewing-the-cart-in-grid-view-148112316.html).

# Ability to Add Custom Pricing Fields through the CPQ Admin UI

CPQ allows you to add custom fields to price list related pages through the CPQ Admin UI. You can also edit these fields as required and save the changes. For example, you can add and use custom pricing fields on the Price List Details page. This feature helps you to avoid creating custom pages to update the custom fields for pricing configuration.

### Get Started

For more information, see [Configuring the Pricing Fields in Different Pages](https://documentation.conga.com/cpq/summer-21/configuring-the-pricing-fields-in-different-pages-152571316.html).

### Progress Tracker for Async Operation

CPQ tracks and displayed the real-time progress of the async finalize operation on the Quote Detail and Agreement Details page. The feature tracks the following stages of the async operation:

- The progress of the async operation
- The errors encountered while processing the operation
- Completion of the sync operation. Upon completion, the Quote page is refreshed automatically.

• Success notification after the completion of the operation(only supported for Lightning Experience)

You must enable this feature for the Sales Rep on the Quote Details and Agreement Details page. You must configure the feature differently for Salesforce Classic and Lightning Experience.

#### Get Started

[For more information, see Configuring Progress Tracker for Async Operation and Finalizing](https://documentation.conga.com/cpq/summer-21/finalizing-the-shopping-cart-143903114.html)  the Shopping Cart.

### Introducing Price Waterfall

CPQ provides the Price Waterfall feature that enables you to view and analyze the price for each line item. In addition to that, you can also make manual adjustments to the price points derived in the price pipeline to analyze the key performance indicators. You must configure the feature by defining price points and associating them to price waterfall. However, this feature is available only in the TurboPricing flow.

#### Get Started

[For more information, see About TurboPricing, Managing Price Waterfall and Working with](https://documentation.conga.com/cpq/summer-21/working-with-price-waterfall-154927255.html)  Price Waterfall.

### <span id="page-137-0"></span>Enhancements

The following section describes the existing features that are changed (or are no longer supported) in this release.

### Support for ICU Locale Date Format in Critical Updates

CPQ supports ICU Locale Formats that you can define in Salesforce Critical Updates. ICU Format for Locale impacts the way a date is stored in the CPQ database.

## Support for Match in Service Assets Match Condition in CPQ Admin

Match in Service Assets Match Condition is now available in the CPQ Admin UI.

### Get Started

For more information, see [Configuring Exclusion Rules](https://documentation.conga.com/cpq/summer-21/configuring-exclusion-rules-143890107.html).

### Ability to Control Cart Activity History

You can disable the creation of entries in **Activity History** of Configuration when you create, finalize, or reconfigure the Product Configuration. You must control this using the admin setting APTS\_DisableCartActivityHistory. You can use this feature to avoid creating history when not needed.

#### Get Started

For more information, see [Configuring Cart Activity History](https://documentation.conga.com/cpq/summer-21/configuring-cart-activity-history-143903247.html).

### Enhancements to Doc Gen

Doc Gen is enhanced to support the following functionalities:

- $\cdot$  Support for Contact names in the email: You can use Contact names in the **To**, **CC**, and BCC fields. You can search the Contacts that exist in the org and use them in those fields.
- $\cdot$  Automatic updates to <code>Presented Date</code>: When you select the <code>Mark Proposal</code> as "Presented" checkbox on the email, CPQ updates the Presented Date on the Quote Details page with Approval Status.
- $\cdot\,$  Support for Email Signature in the email body: If you define an Email Signature in **My** Email Settings, CPQ automatically appends the signature at the end of the email body.

#### Get Started

For more information, see [Using Proposal Document Generation](https://documentation.conga.com/cpq/summer-21/using-proposal-document-generation-143903303.html).

### Enhancement to Mass Update

CPQ does not disable the mass update icon when you have selected rollup line items with other line items eligible for the mass update on the Cart page. Earlier, you had to clear the selection of rollup line items to enable the mass update icon, as you were not allowed to modify the rollup line items. Now, CPQ does not consider the selection of rollup line items while applying mass updates.

#### Get Started

For more information, see [Managing Mass Update of Product Fields](https://documentation.conga.com/cpq/summer-21/managing-mass-update-of-product-fields-148112191.html).

# Ability to Search All Records in Lookup fields on the Mass Update Popup

CPQ allows you to search all records available in the lookup fields on the Mass Update popup. The administrator can enable this functionality by enabling Enable Quick View in Lookup Field Settings. Earlier, you could only select from a limited number of records available on the lookup fields in the Mass Update popup.

#### Get Started

For more information, see [Managing Mass Update of Product Fields](https://documentation.conga.com/cpq/summer-21/managing-mass-update-of-product-fields-148112191.html).

## Disabled Submit for Approval button on Cart with Open Collaboration Request

CPQ disables the Submit for Approval button on the Cart page when you have open collaboration requests. The button is enabled only after the collaboration request is either accepted or canceled. If you open a collaboration request after sending the cart for approval, you can still approve the cart; however, you cannot finalize the cart.

#### Get Started

For more information, see [About Quote Lifecycle Collaboration](https://documentation.conga.com/cpq/summer-21/about-quote-lifecycle-collaboration-150503757.html).

## Ability to Edit Cancelled Lines on the Intermediate Termination Page

CPQ allows you to edit certain field values on the Confirm Termination page instead of waiting to go to the Cart page to edit these values. CPQ also carries these edited field values from the Confirm Termination page to the Cart page where you can make further changes to those field values if required.

#### Get Started

For more information, see [Configuring Installed Products Settings,](https://documentation.conga.com/cpq/summer-21/configuring-display-columns-settings-148112392.html) Configuring Display Columns Settings, and [Terminating an Asset](https://documentation.conga.com/cpq/summer-21/terminating-an-asset-148112418.html).

## Support for Same Day Cancellation with Calendar Method During Ramp Termination

When you terminate an asset before the end date of the first ramp, CPQ sets the start date as the end date for the rest of ramp lines. The Same Day Cancellation is now supported to work with Billing Preference as well as Calendar type of selling term calculation methods.

### Get Started

For more information, see [Use Case: Terminating an Asset with Ramp Lines](https://documentation.conga.com/display/CPQ/.Use+Case%3A+Terminating+an+Asset+with+Ramp+Lines+vSummer-21).

## Support for Single Transaction Adjustment in the Order Flow

CPQ supports the Single Transaction Adjustment flag in the Order flow when you create orders from the Asset Manager button.

### Get Started

For more information, see [Calculating Billing Amount based on the Contract Term and the](https://documentation.conga.com/display/BILMGMT/.Calculating+Billing+Amount+based+on+the+Contract+Term+and+the+Single+Transaction+Adjustment+Flag+vSummer-21)  Single Transaction Adjustment Flag.

## Moved APTS\_OrderItemCreateBatchSize and APTS\_OrderItemActivateBatchSize Admin Entries to Order System Properties

The Order Item Create Batch Size and Order Item Activate Batch Size settings are available in Order System Properties with the existing APTS\_OrderItemCreateBatchSize and APTS\_OrderItemActivateBatchSize admin entries. Conga recommends you to use the custom settings for new installations. However, if you have already configured admin entries in your organization, you can continue to use them.

### Get Started

For more information, see [Configuring Admin Entries](https://documentation.conga.com/order-management/summer-21/configuring-admin-entries-152567990.html) and [Order System Properties](https://documentation.conga.com/order-management/summer-21/order-system-properties-152567970.html).

## Support for Managing Ramp Lines for Cancelled Options in a Bundle Asset

CPQ does not cascade ramp lines to cancelled options in a bundle asset when you perform an ABO Change operation.

#### Get Started

For more information, see [Use Case: Cancelling Options in a Bundle Asset with Ramp Lines](https://documentation.conga.com/display/CPQ/.Use+Case%3A+Cancelling+Options+in+a+Bundle+Asset+with+Ramp+Lines+vSummer-21).

## Support for Cascading Attributes to Sub-Bundle Option Levels Through Change API

When you update a bundle attribute using the Change API (REST), it cascades the updates to a maximum of six level of child options in sub-bundles.

#### Get Started

For more information, see [CPQ Asset-Based Ordering APIs](https://documentation.conga.com/cpq/summer-21/cpq-asset-based-ordering-apis-169284247.html).

## Support for Buy X Get Y Promotion With Different Charge Types on Product X and Y

CPQ applies the Buy X Get Y promotion on the benefit product regardless of the charge type in the price list item of the scope and benefit products.

#### Get Started

For more information, see [Defining the Benefits of a Promotion](https://documentation.conga.com/display/CPQ/.Defining+the+Benefits+of+a+Promotion+vSummer-21).

### Excluding Optional Products from Min/Max Validation

CPQ allows you to exclude options for which the is Optional checkbox is selected, from option group Min/Max validation of quantity and amount on the Configuration page. You must enable the Exclude Optional Product setting to exclude the options from validation.

#### Get Started

For more information, see [Configuring Products from the Catalog](https://documentation.conga.com/cpq/summer-21/configuring-products-from-the-catalog-152571247.html).

## Support for Exclude Optional Product Custom Setting

CPQ replaces the APTS\_ExcludeOptionalProducts admin settings with a custom setting to exclude optional products from Min/Max Option Group Criteria. You must enable the Exclude Optional Product setting in Config Page setting in Application Management in the CPQ Admin UI.

### Get Started

For more information, see [Excluding Optional Product in Min/Max Criteria](https://documentation.conga.com/cpq/summer-21/excluding-optional-product-in-min-max-criteria-150503726.html).

## Ability to Distinguish Between Shared and Standalone Option Groups

CPQ indicates whether an options group is Shared or Standalone. You can see the distinction next to the name of the option group in the **Structure** tab.

### Get Started

For more information, see [Associating Options to a Bundle](https://documentation.conga.com/cpq/summer-21/associating-options-to-a-bundle-152570878.html).

### Support for Tooltip for Product Details

CPQ displays a tooltip for product information on the Product and Product Groups Details pages, and Price List Items Tab in CPQ Admin UI. When you hover the cursor over the product name, product details are displayed in a tooltip. By default, the Product Code, Product Family, and Product Description fields are displayed. You can configure the popup to display other fields in Field Sets.

### Get Started

For more information, see [Configuring the Tooltips](https://documentation.conga.com/cpq/summer-21/configuring-the-tooltips-152571195.html).

## Confirmation Popup Before Record Deletion in CPQ Admin

CPQ displays a confirmation popup when you delete records in CPQ Admin UI. The confirmation is displayed when you delete the following records:

- A product from a category
- An option from an option group
- A price list from a product
- A price list item from a price list
- A product from a constraint rule

## End of Support for Certain Features

### Standard Generate and Present Buttons

From this release, CPQ no longer supports the Generate and Present buttons that are available on the Quote Detail page. You must use the Doc Gen feature instead, click the Send Proposal button to generate and present documents.

## <span id="page-143-0"></span>Data Model Changes

The following objects and fields are introduced to or changed in the system or data model in this release.

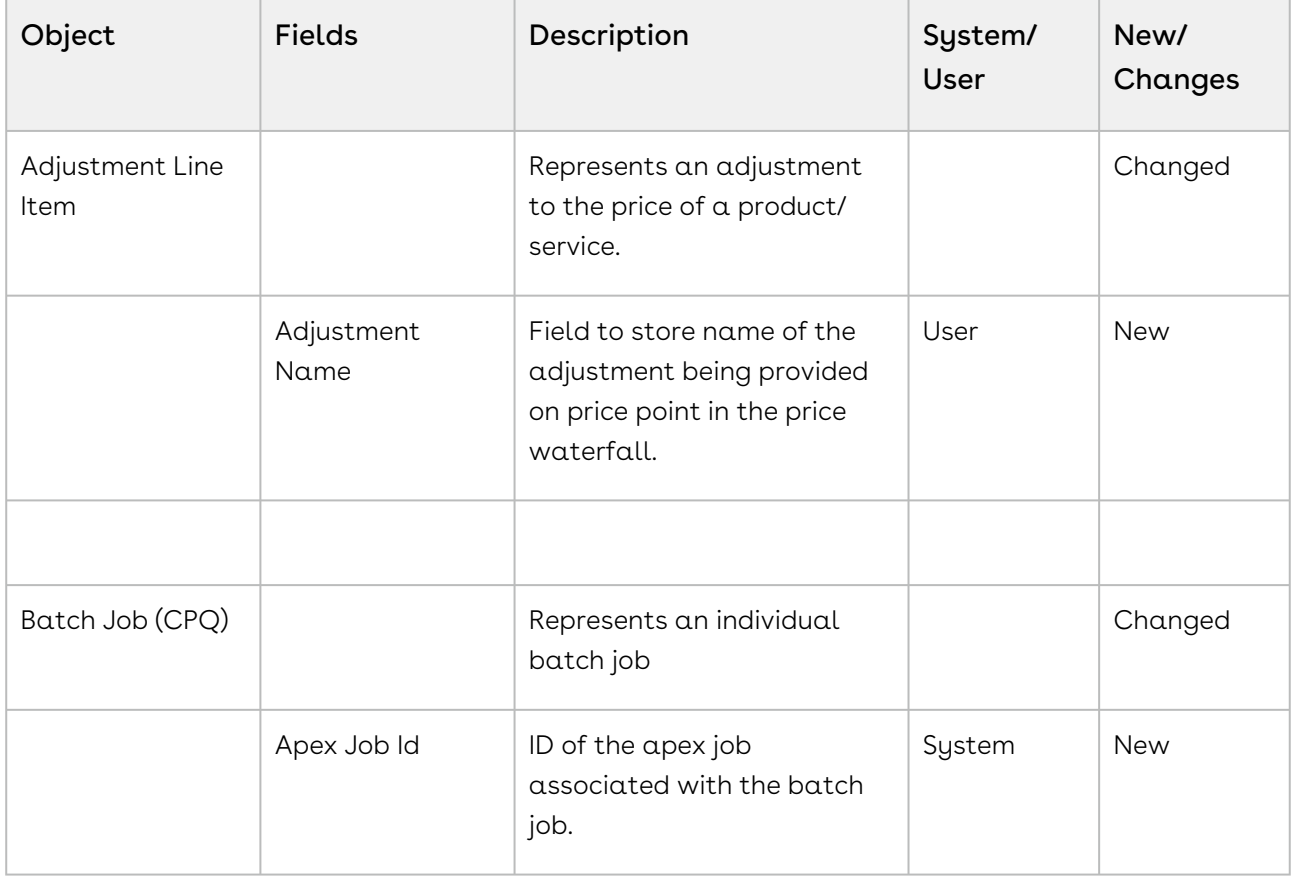
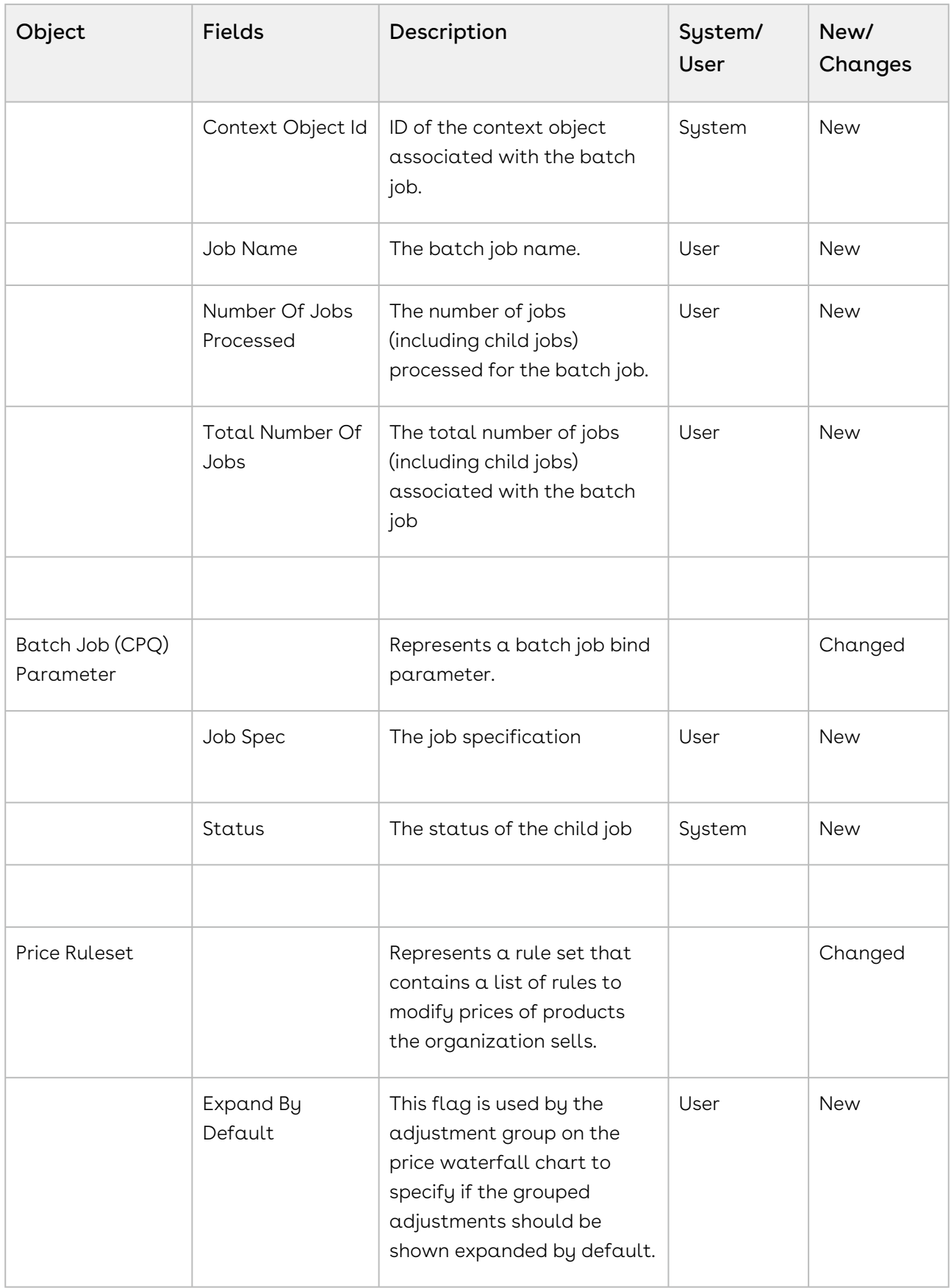

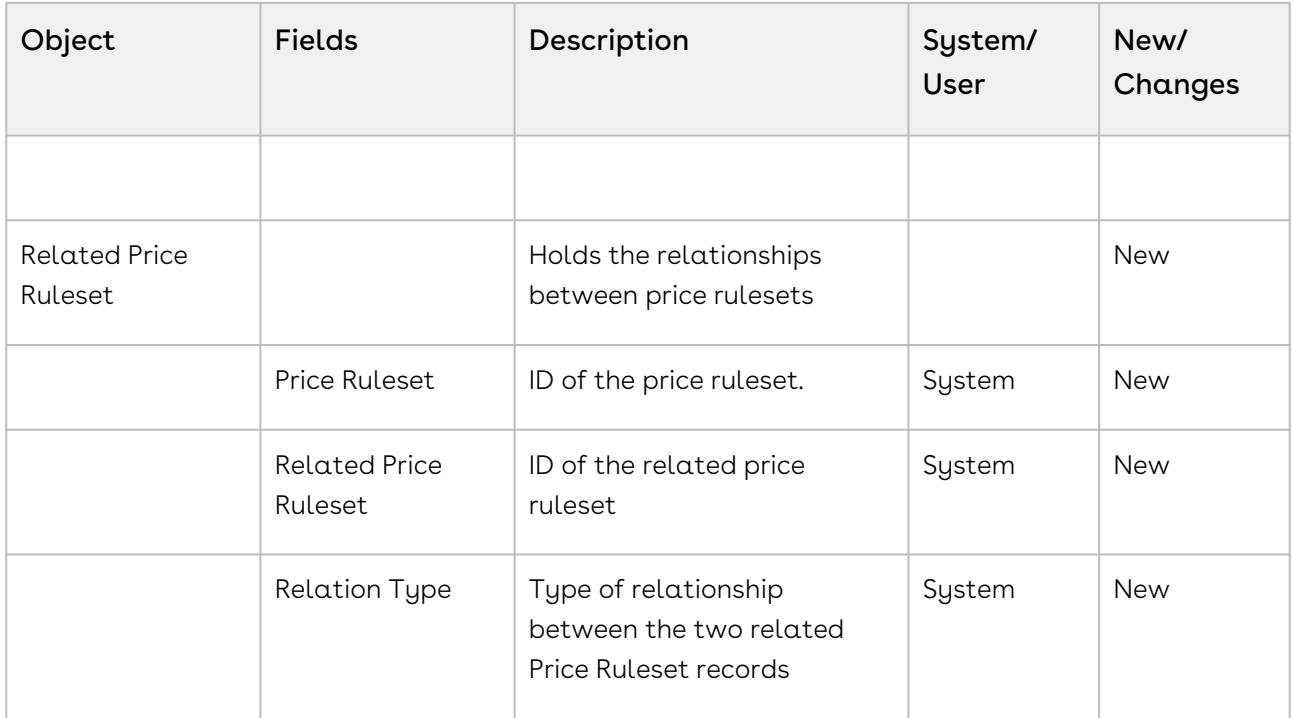

### Resolved Issues

The following table lists the issues resolved in this release.

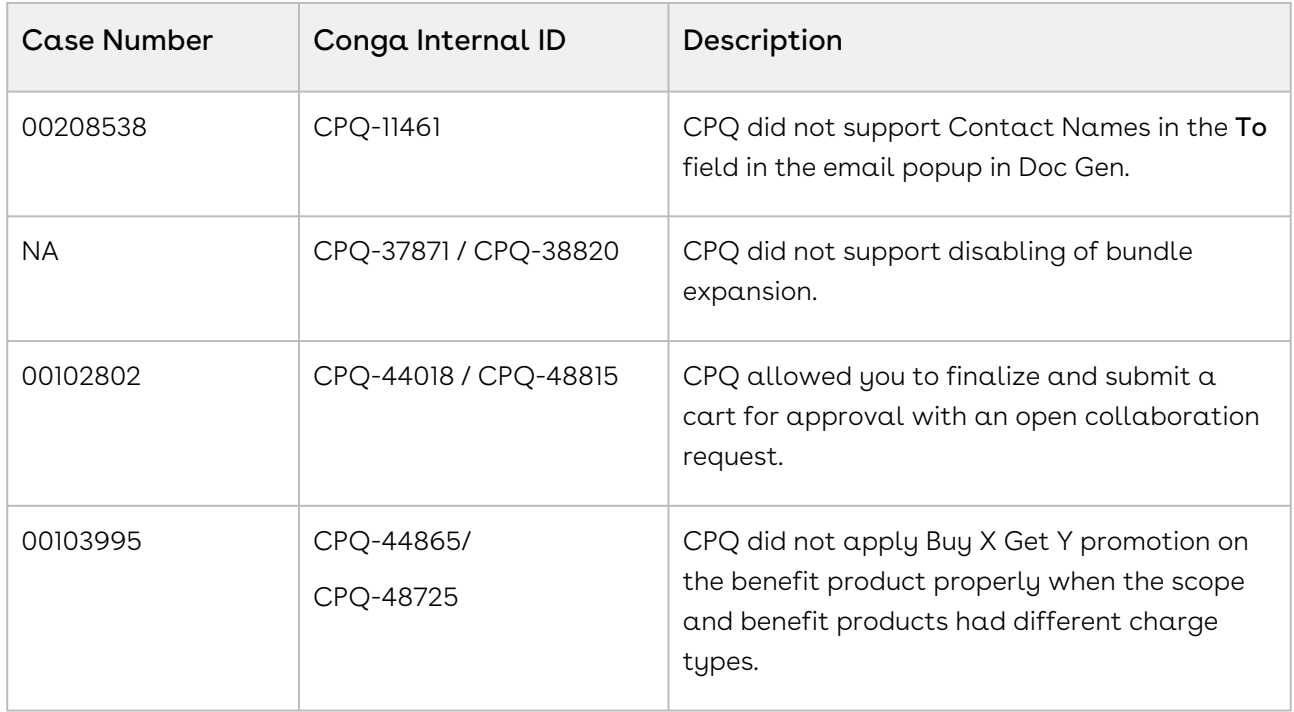

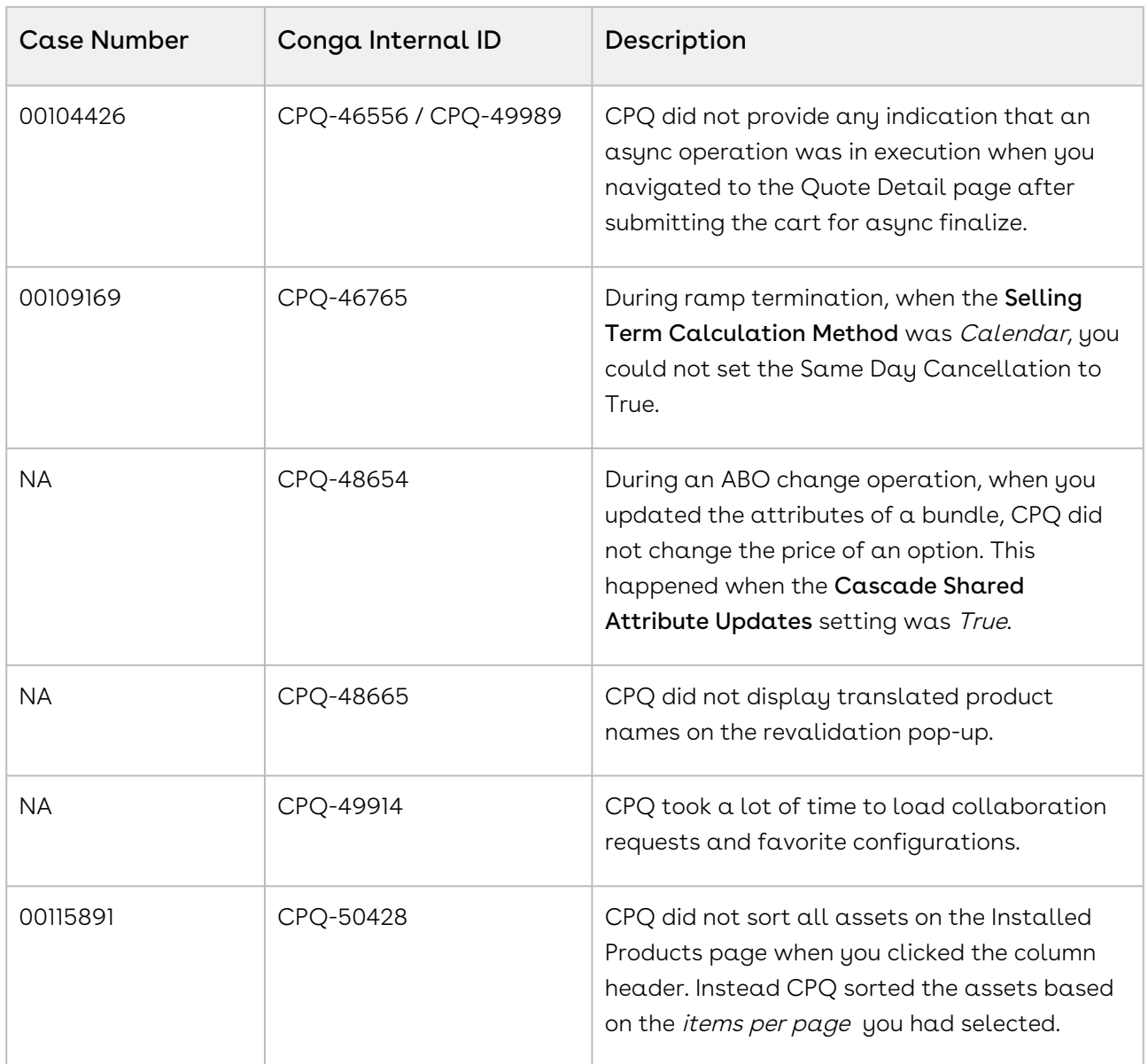

The following table lists the known issues resolved from the previous release.

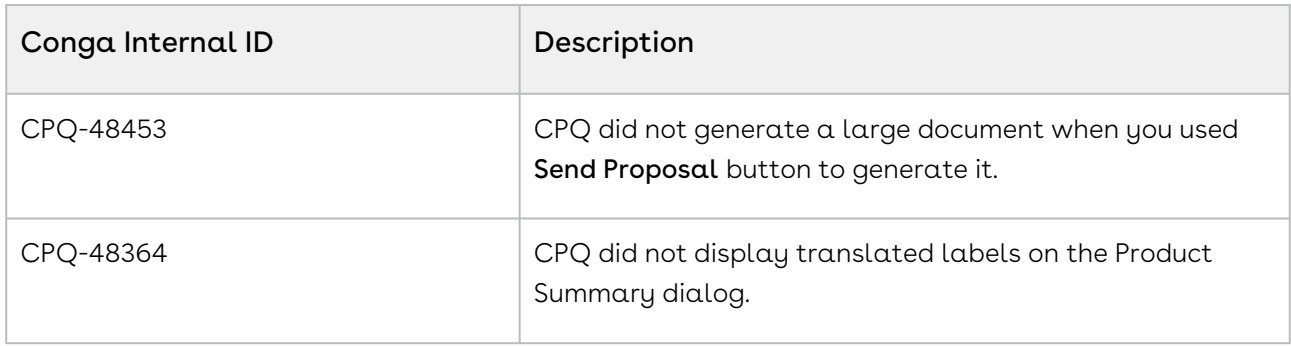

### Known Issues

The following table provides the cumulative list of known issues up to this release.

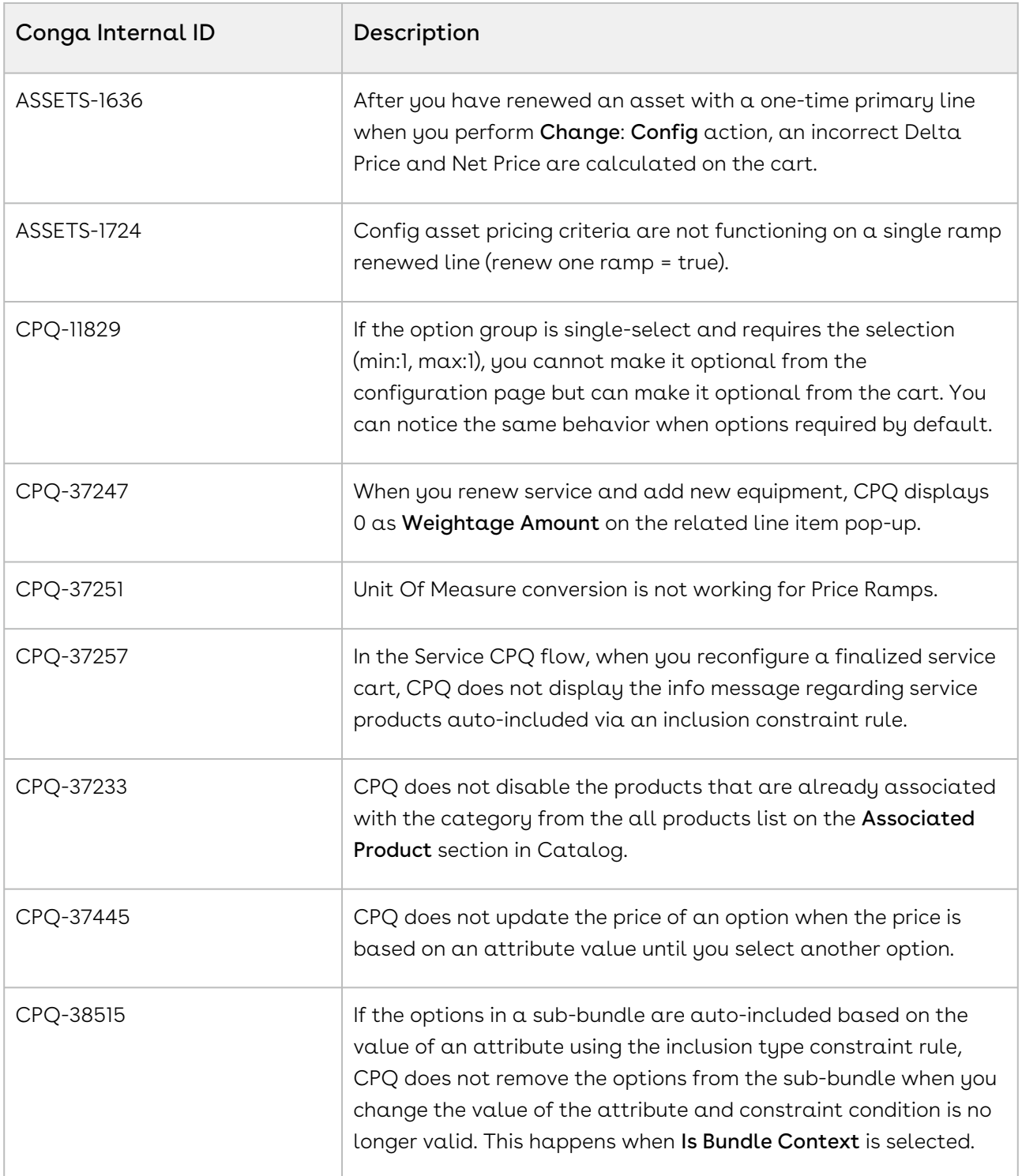

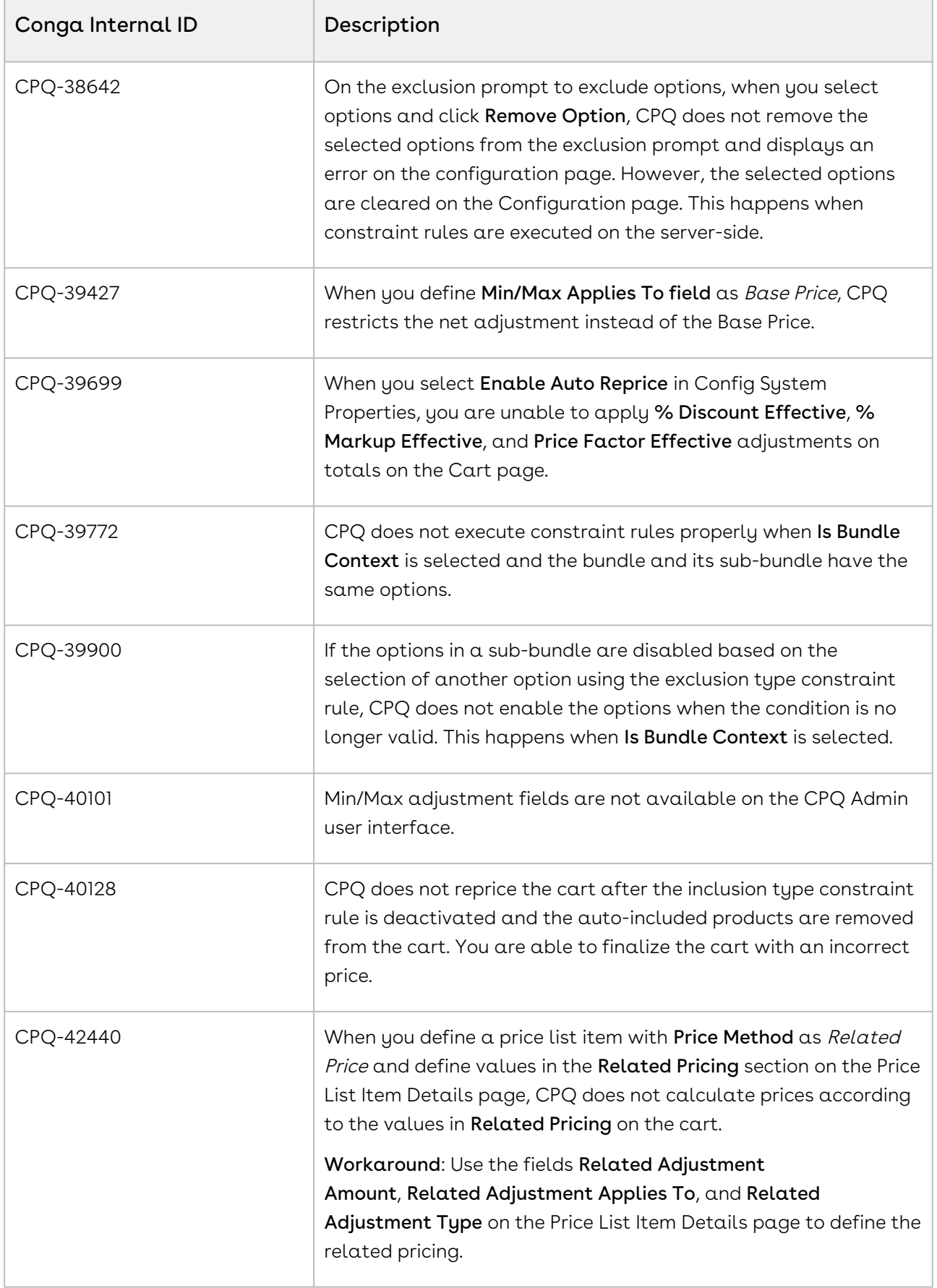

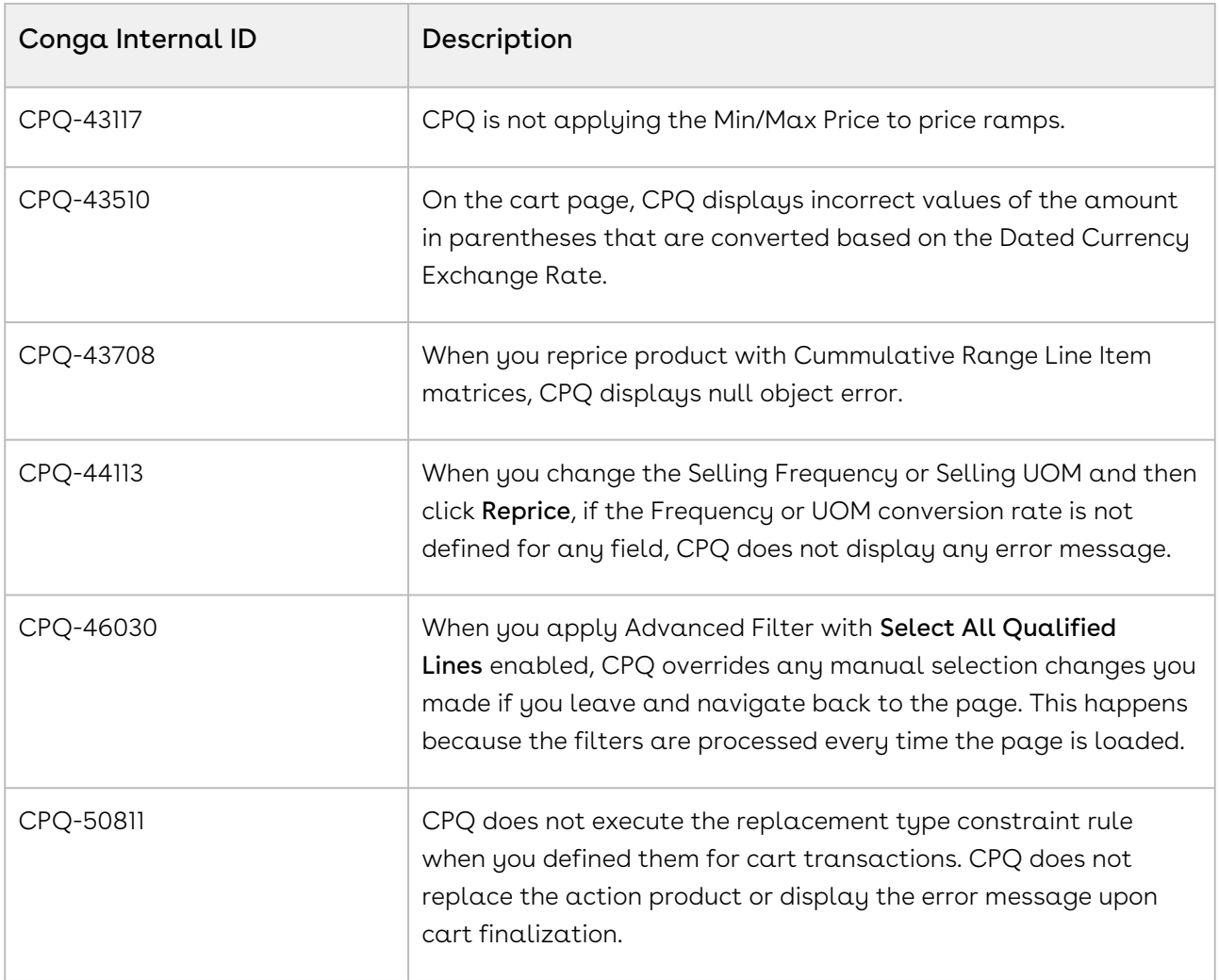

DOC ID: CPQSUM21RNREVA20210712

# About CPQ

A quote or a proposal is a formal statement of promise that lists the products and services to be sold to a customer at a defined price. Quote creation involves configuring products and services, pricing them, and generating quotes based on predefined rules. CPQ is a sales tool for companies to generate quotes for orders quickly and accurately. CPQ produces accurate quotes making complex products, pricing, and business rules centralized, automatic, and available in real-time.

As an administrator, you can use CPQ to achieve Configuration, Pricing, and Quoting tasks involved in generating a quote. Configuration involves creating products, options, attributes, categories and associating them appropriately with each other for visibility on Catalog. A product can be created as a standalone product or as a bundle product with options and attributes. You can control the selection of a product on the catalog by configuring constraint rules. You can also control the selection of attributes on the configuration page of a product by setting up attribute-based configuration for that product.

You can set up pricing structures for the products so that the price for all products is calculated accurately. Pricing comprises of mainly two components: Price Lists and Price List Items. A price list controls the visibility of products to the user. A price list contains several price list items, each linked to a product. CPQ calculates the price for each product based on the applied price list, price list items, and various pricing and discounting rules. You can price any products or bundles based on their features or options selected. You can set up pricing rules, constraints, dependencies, and extraneous variables in CPQ to calculate the price for any product.

You can enable quote collaboration to allow a Sales Representative to get other users to contribute in configuration and pricing. The Collaborators can add or remove products and adjust pricing on the same configuration.

You can create templates for quote creation with details such as configuration and pricing details, a summary of the quote, and associated opportunity. In addition, by integrating CPQ with your contract processes, you can automate renewal quotes based on previously agreed upon pricing and terms.

You can manage the assets of a customer with a variety of billing models to ensure efficient collections and accounting. You can define the asset management functions with different data objects to track quote and contract details until an order is fulfilled.

As a Sales Representative, you need to configure products according to your customer's requirements. A product can be standalone or bundle with options and attributes. You can configure products accurately based on predefined business rules and constraints.

You can manage product pricing and adjustments. The price calculation of a product also includes its options and attributes. CPQ allows you to apply discounts, markups, promotions to further adjust the price of the product.

After you finalize the configuration and pricing, you can generate quotes. You can generate a quote using predefined templates and send the quote to the customer for approval using an email. Your customer can use E-signature to sign and accept the quote. In addition, by integrating quoting software with your contract processes, you can automate renewal quotes based on previously agreed upon pricing and terms.

The following table lists the tasks that administrators and users can perform using CPQ.

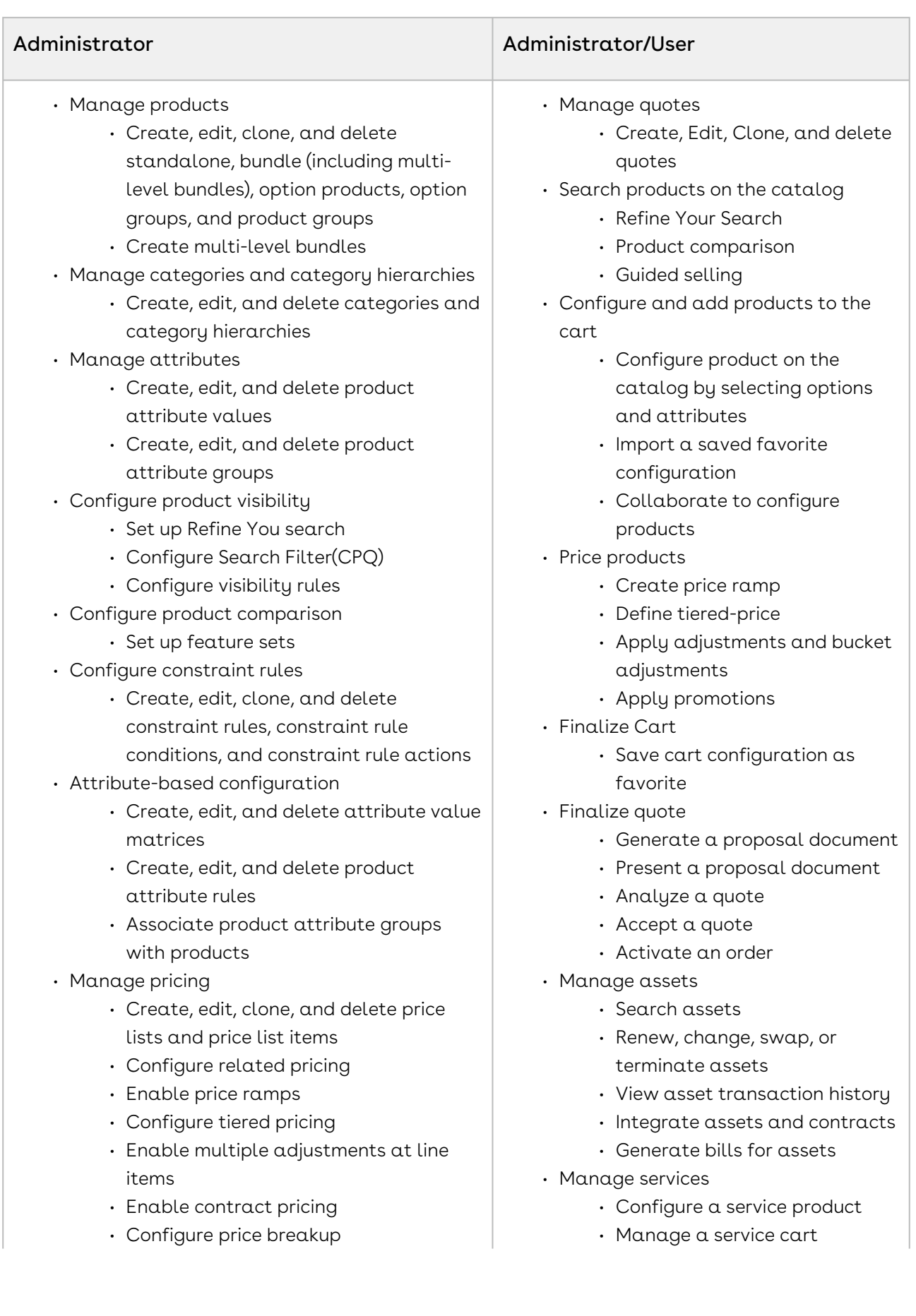

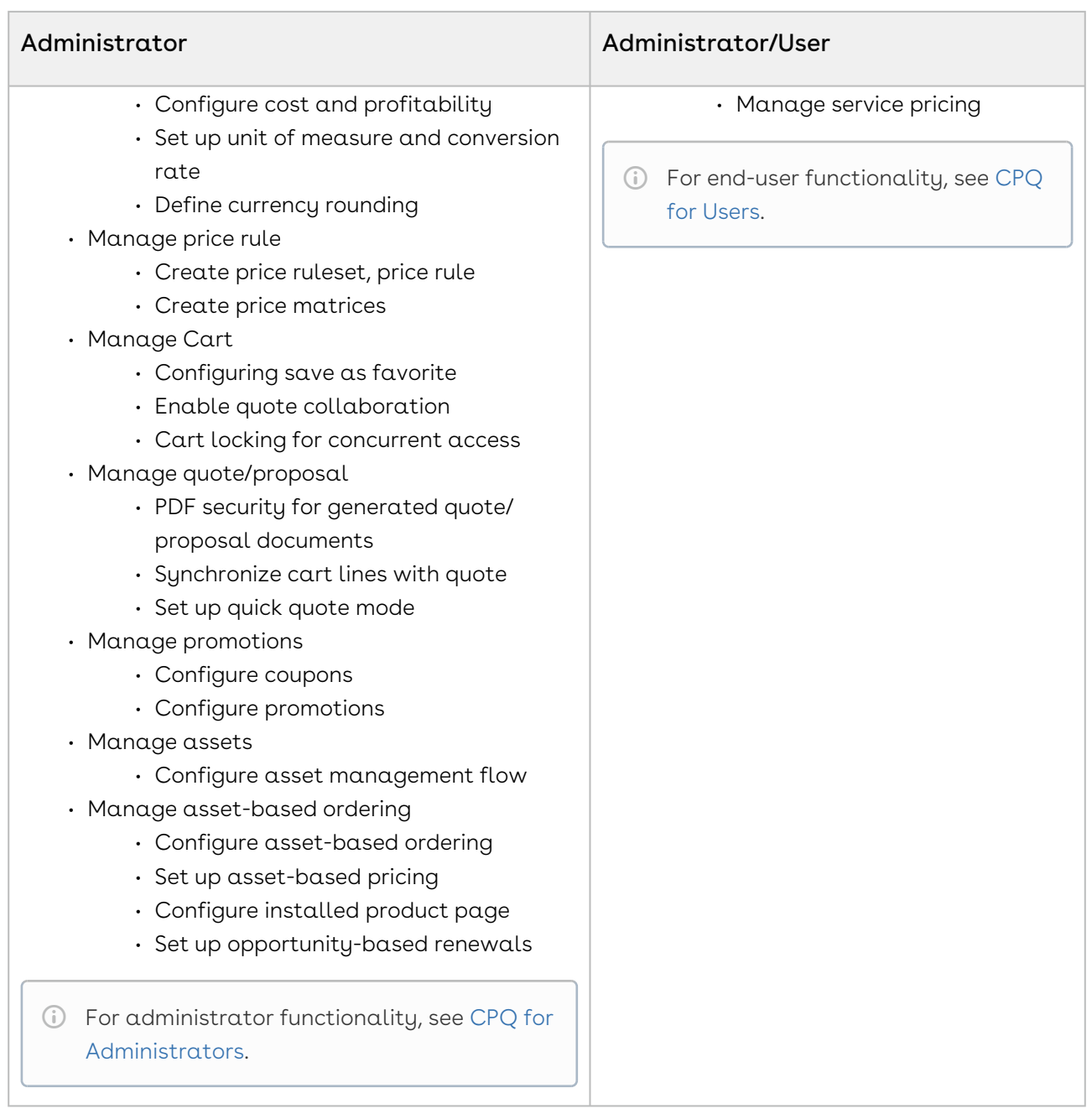

### Key Terminology

It is important to understand how terms are used when working with CPQ.

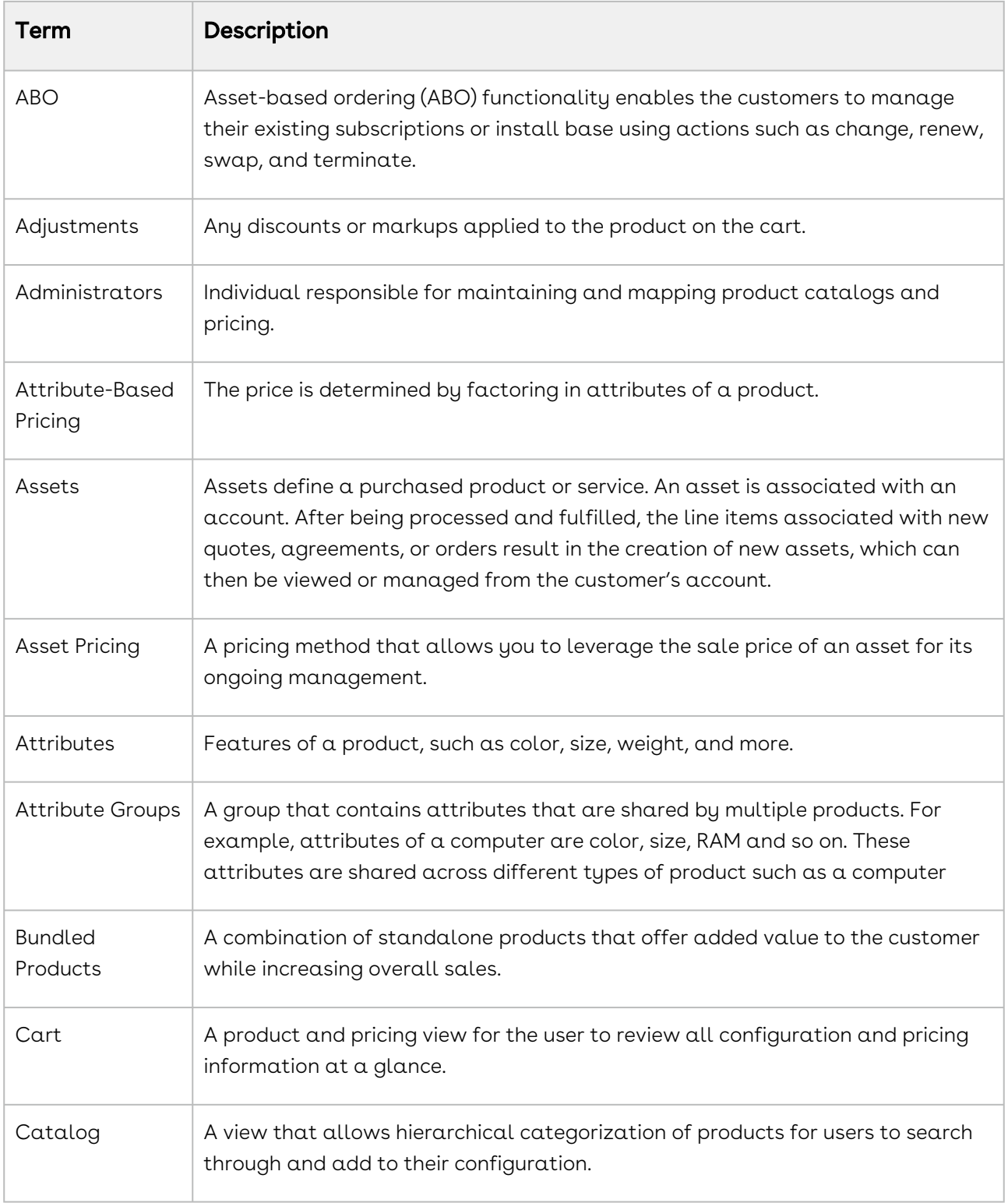

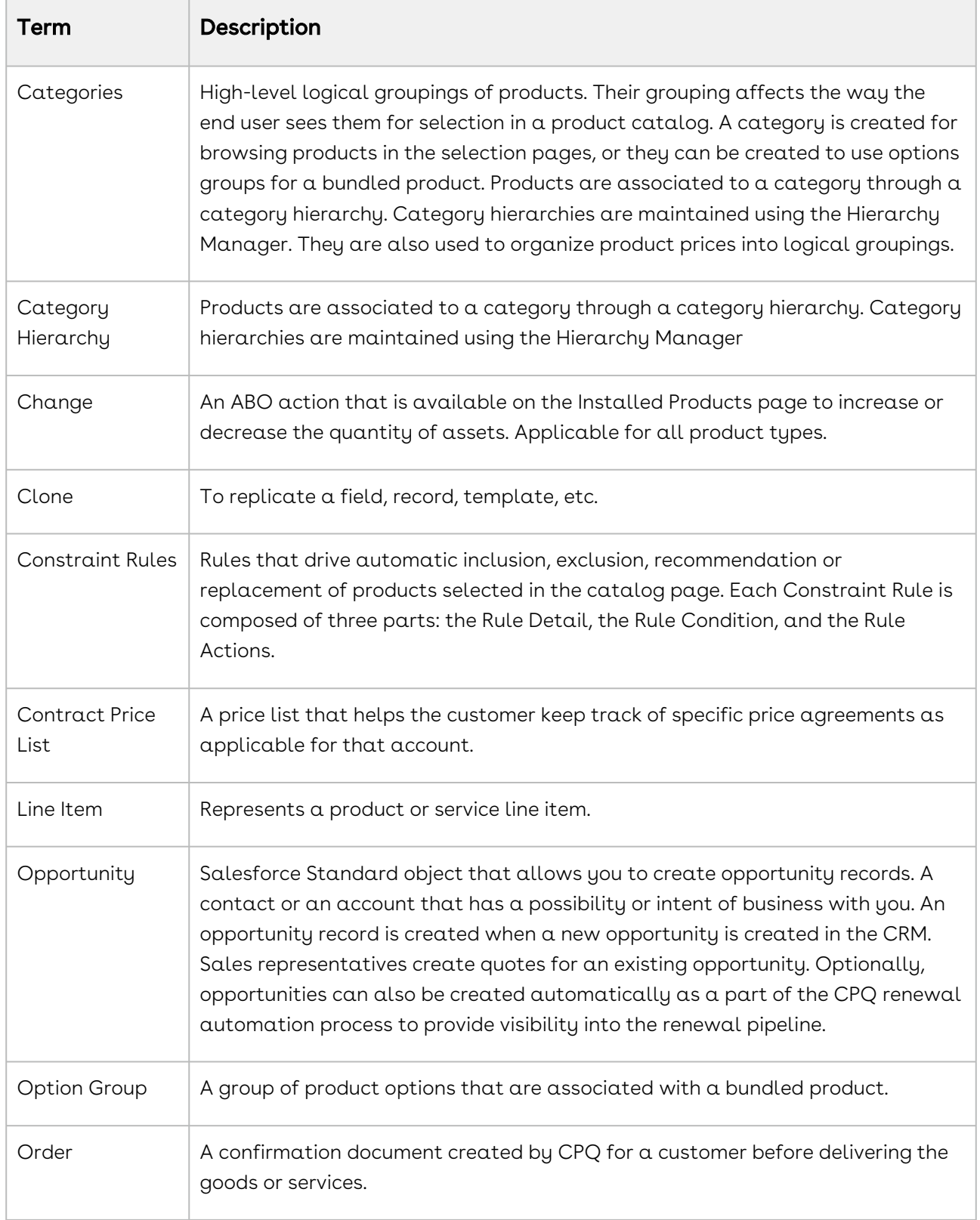

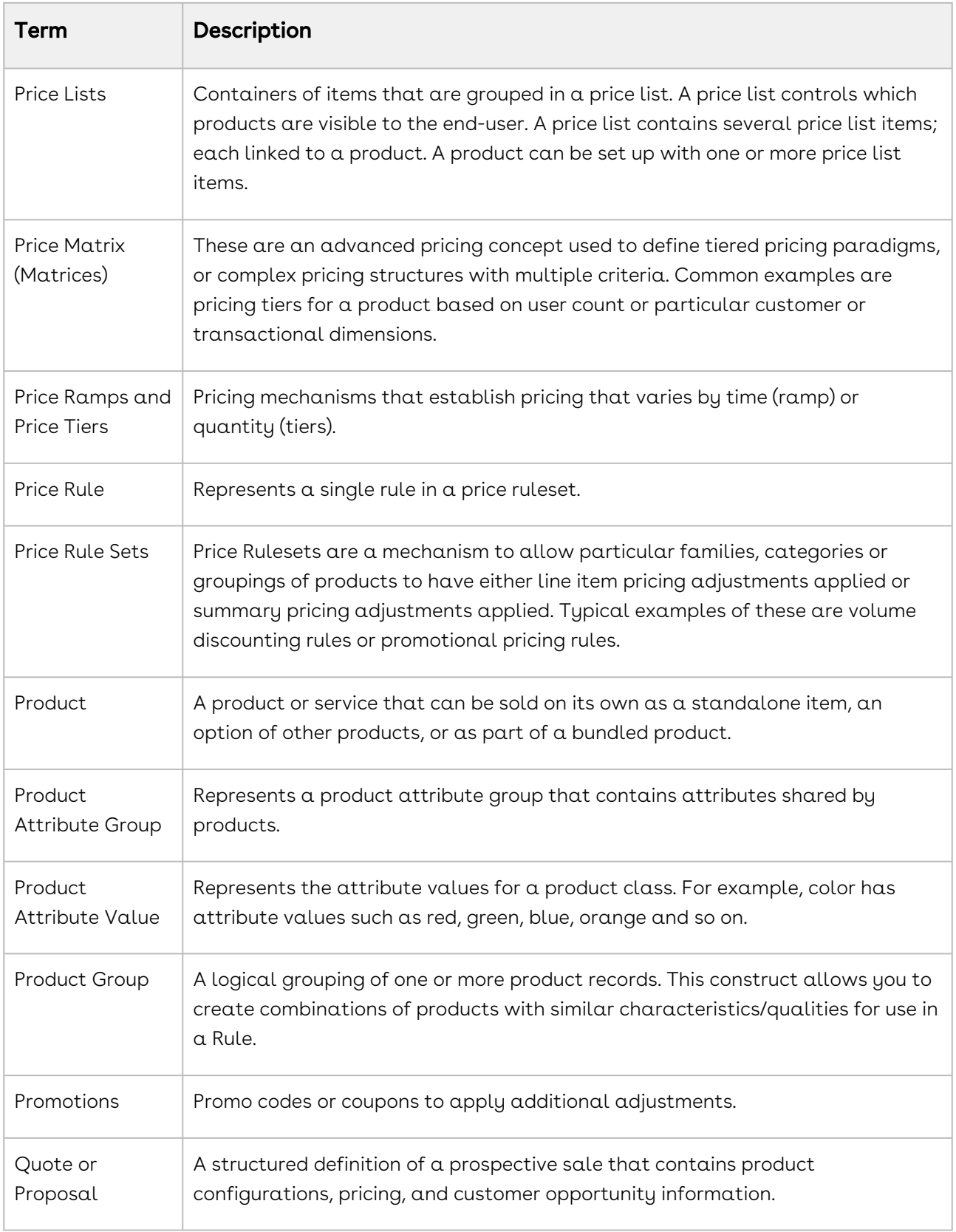

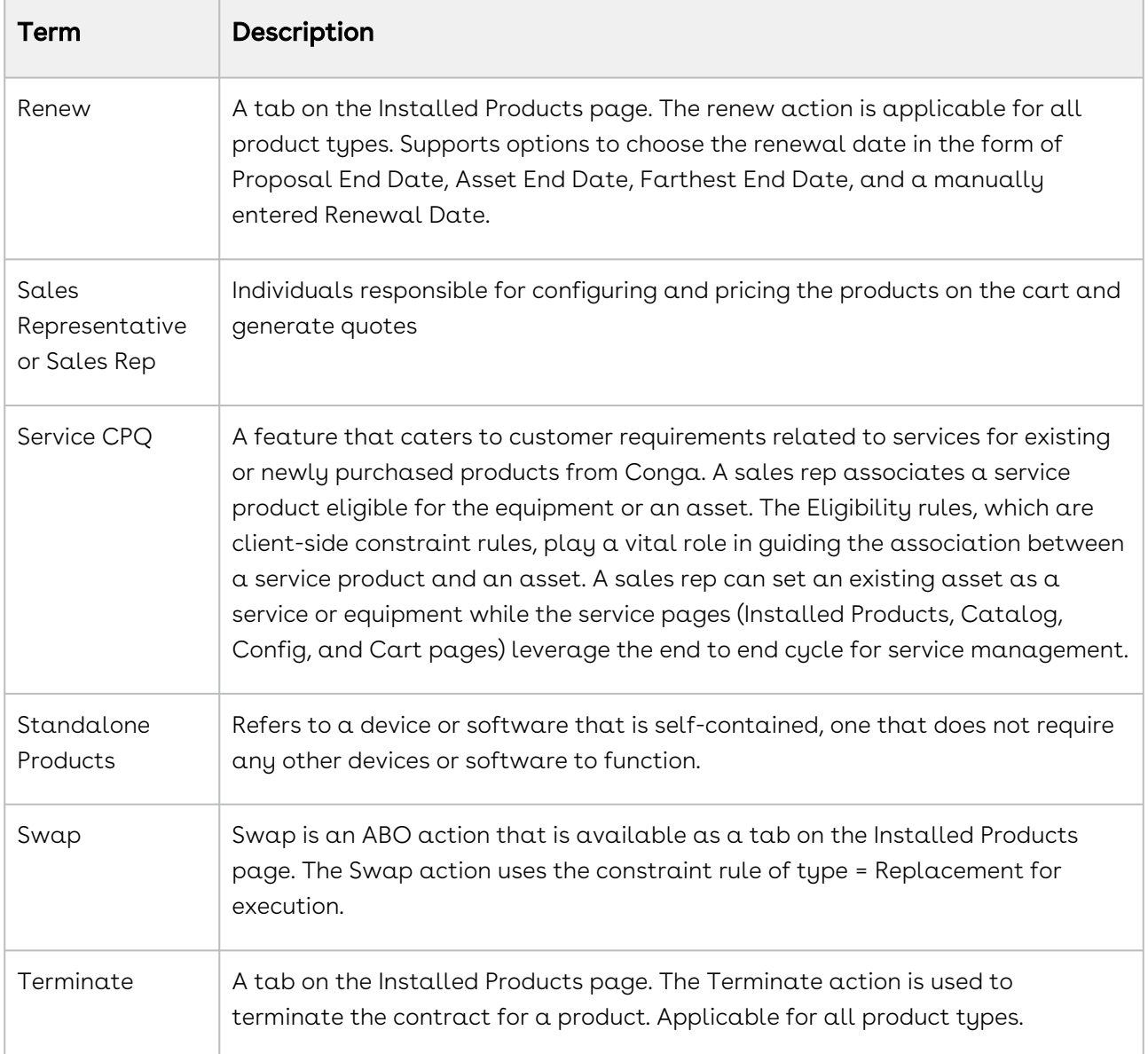

For more information about terms used with Conga products, see [Glossary of CPQ terms.](#page-877-0)

## What's New in CPQ Documentation

The following section lists changes in the documentation to support each release.

#### Summer '21

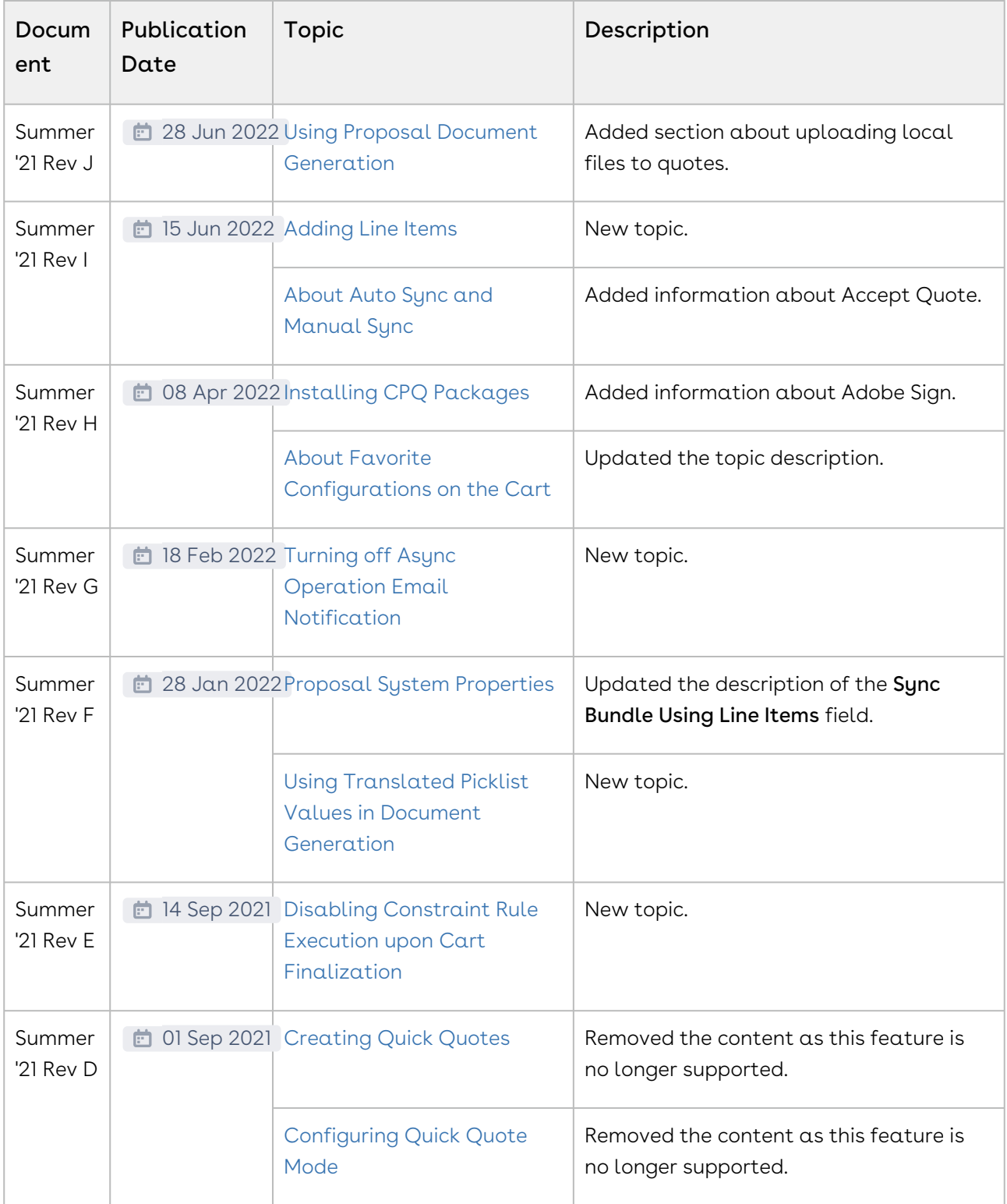

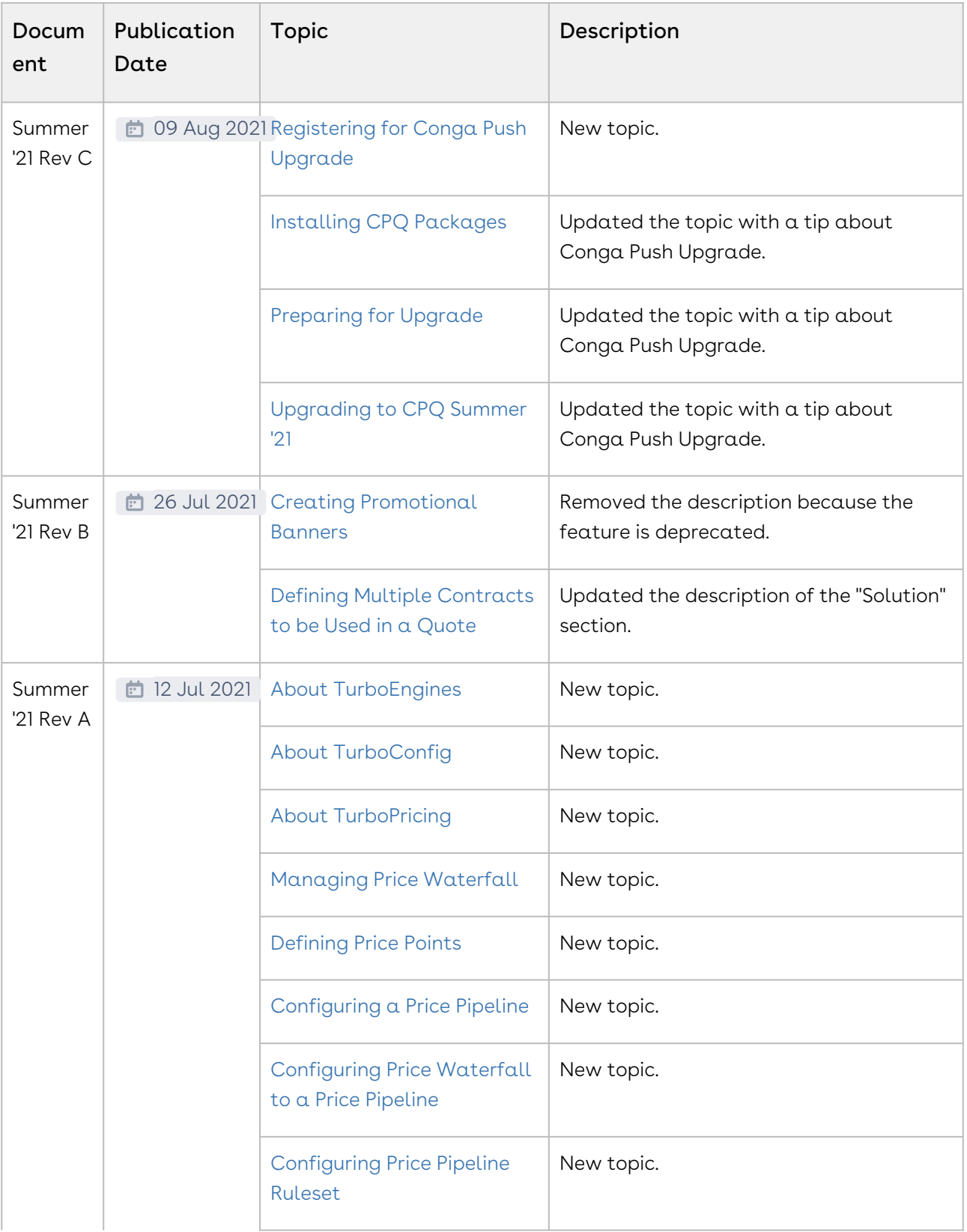

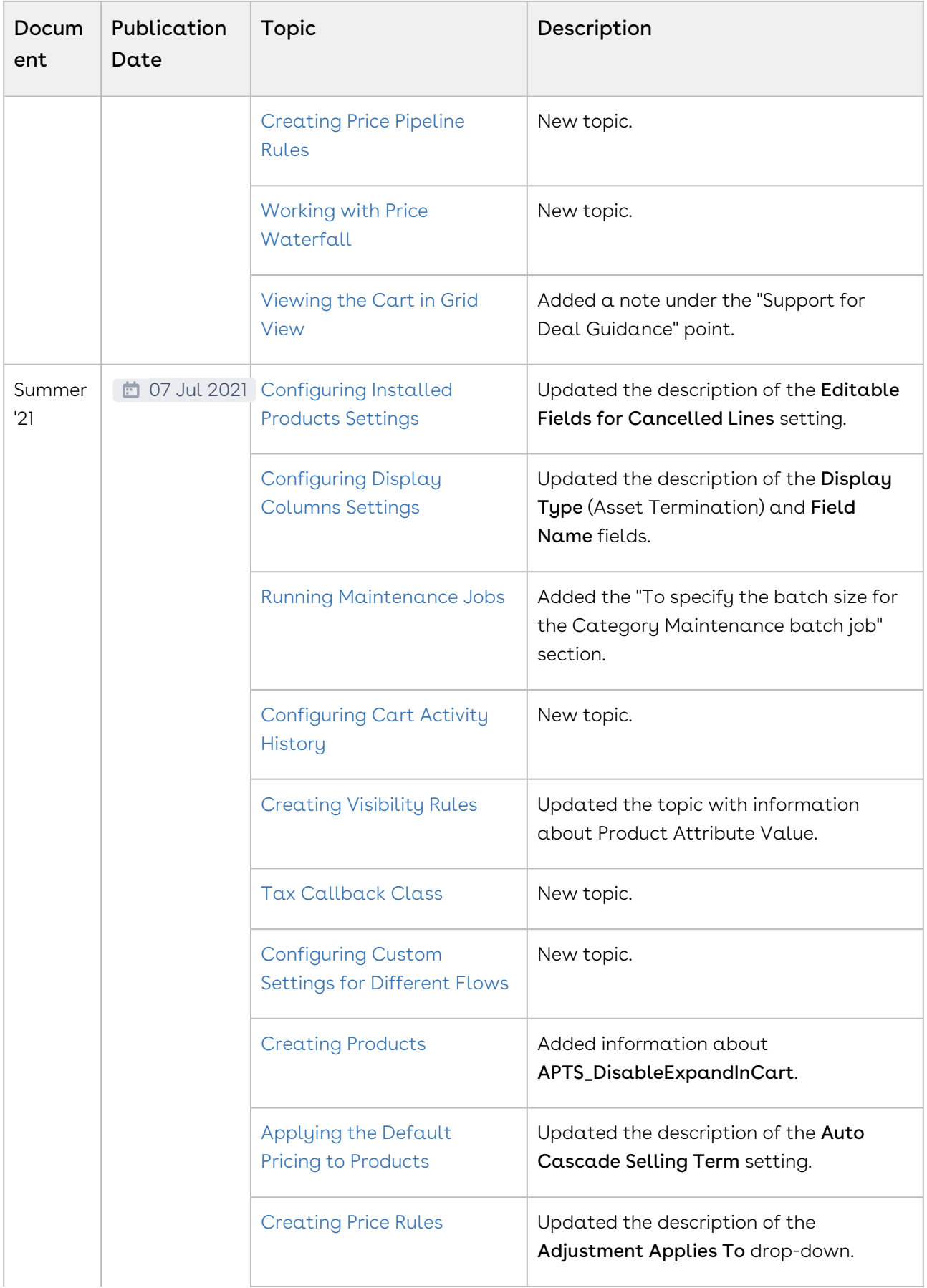

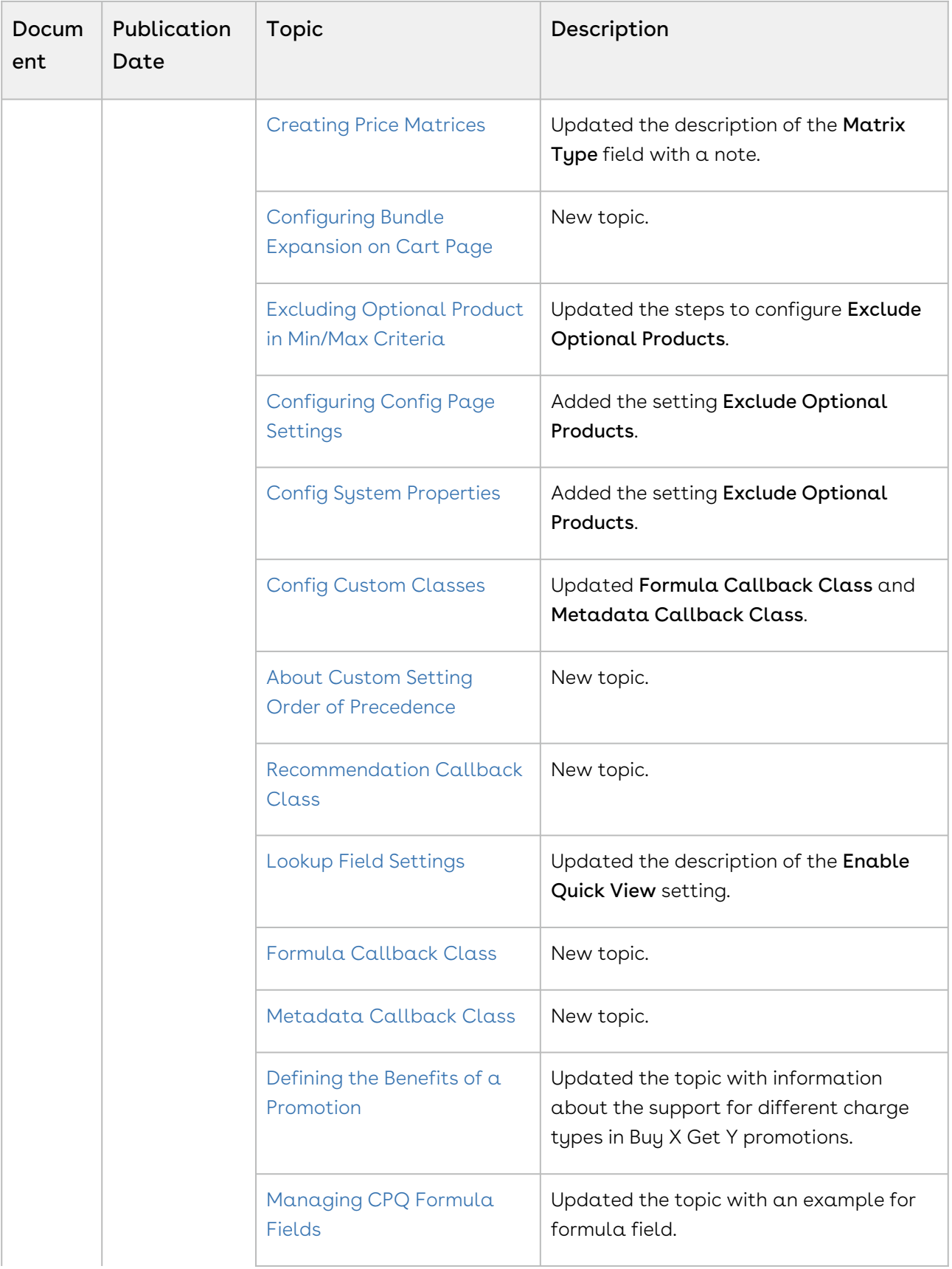

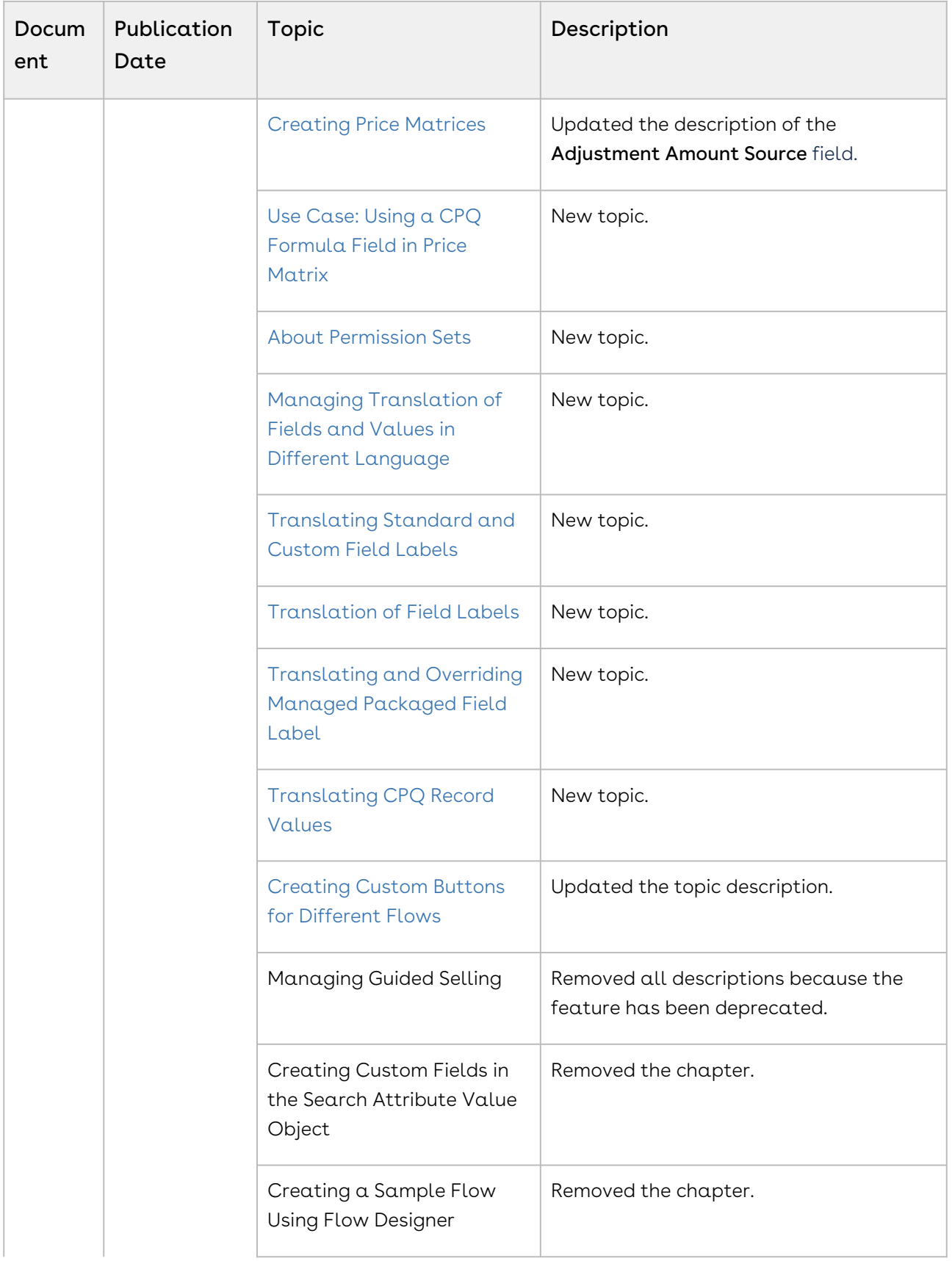

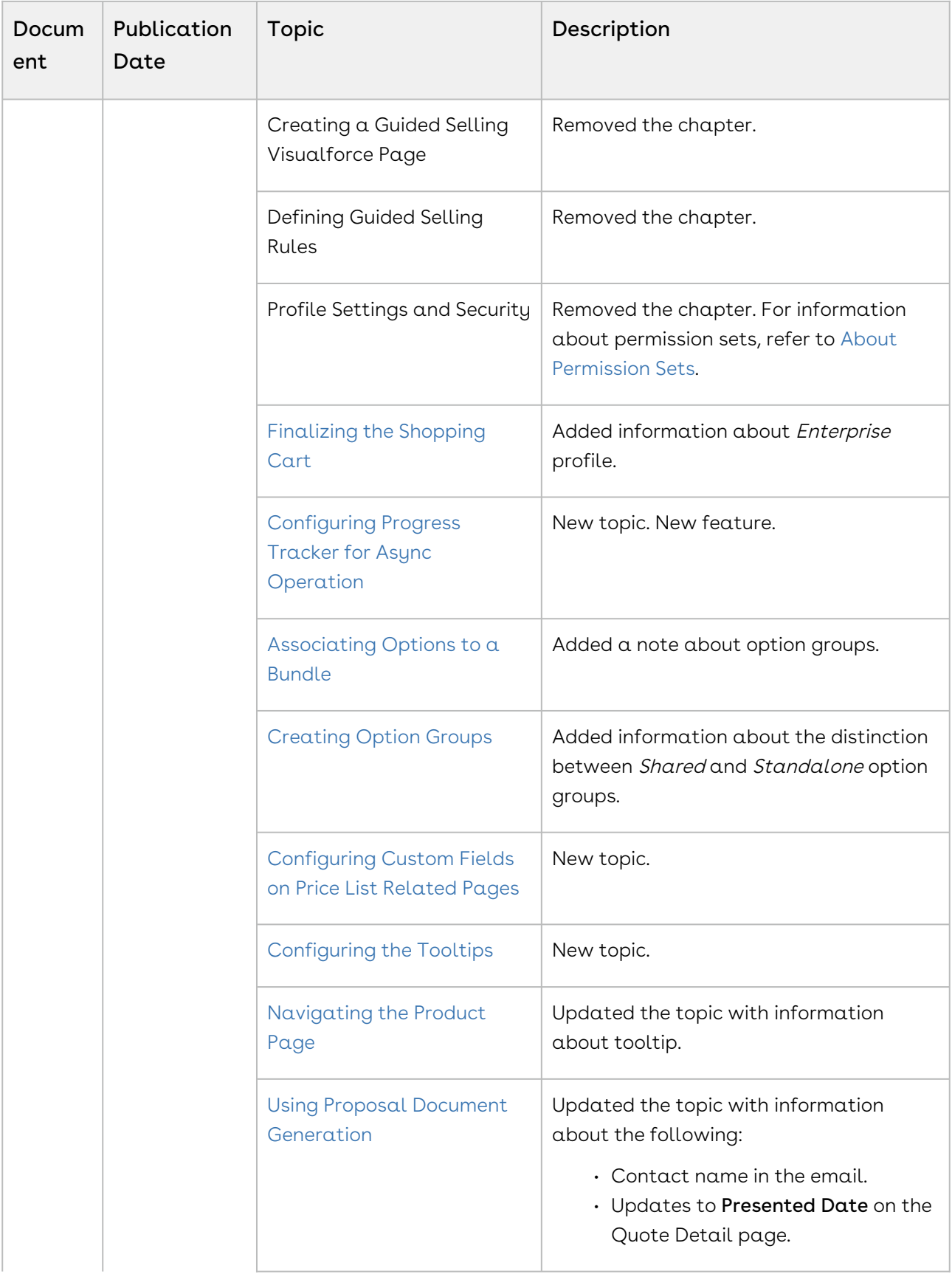

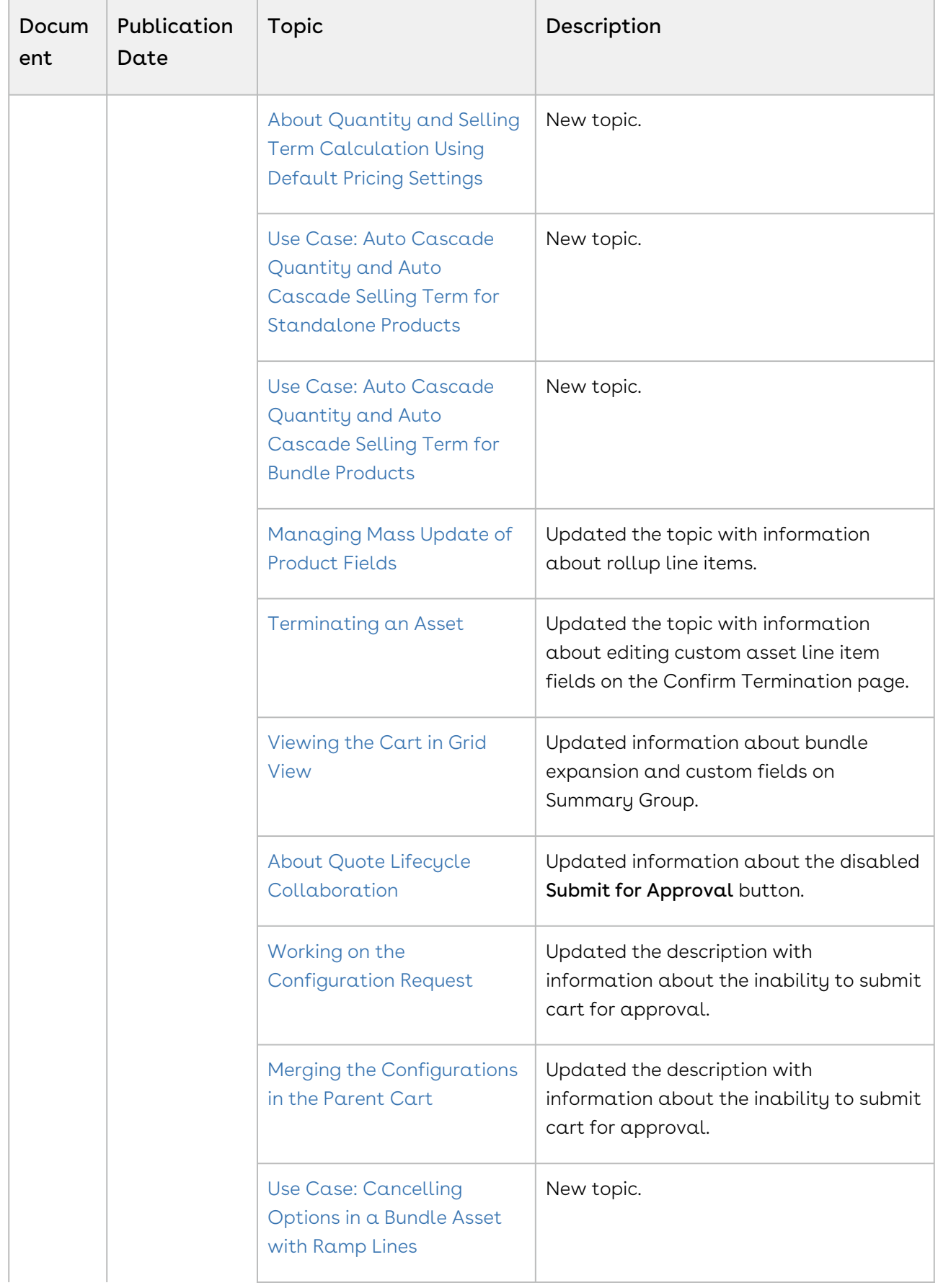

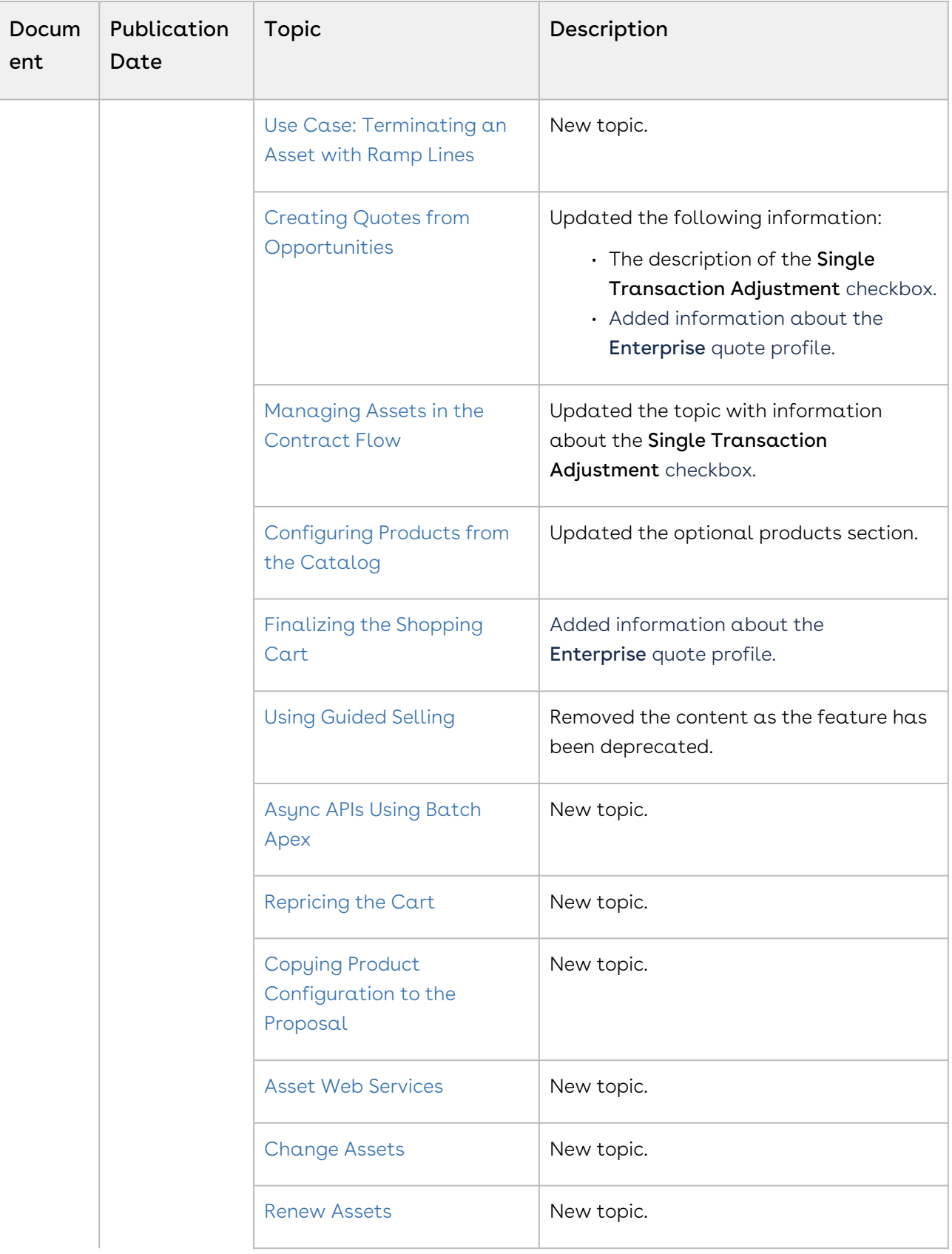

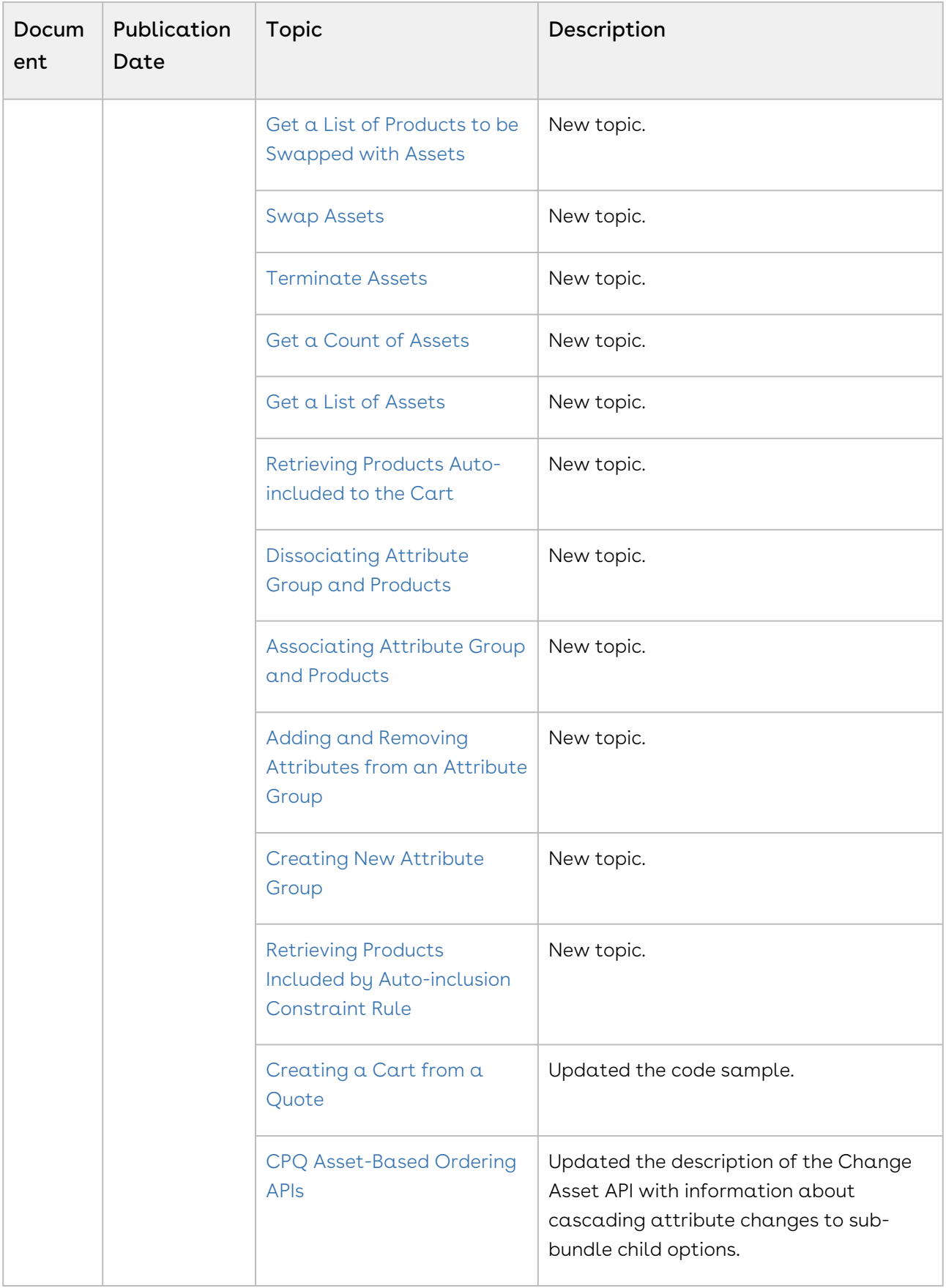

#### Spring '21

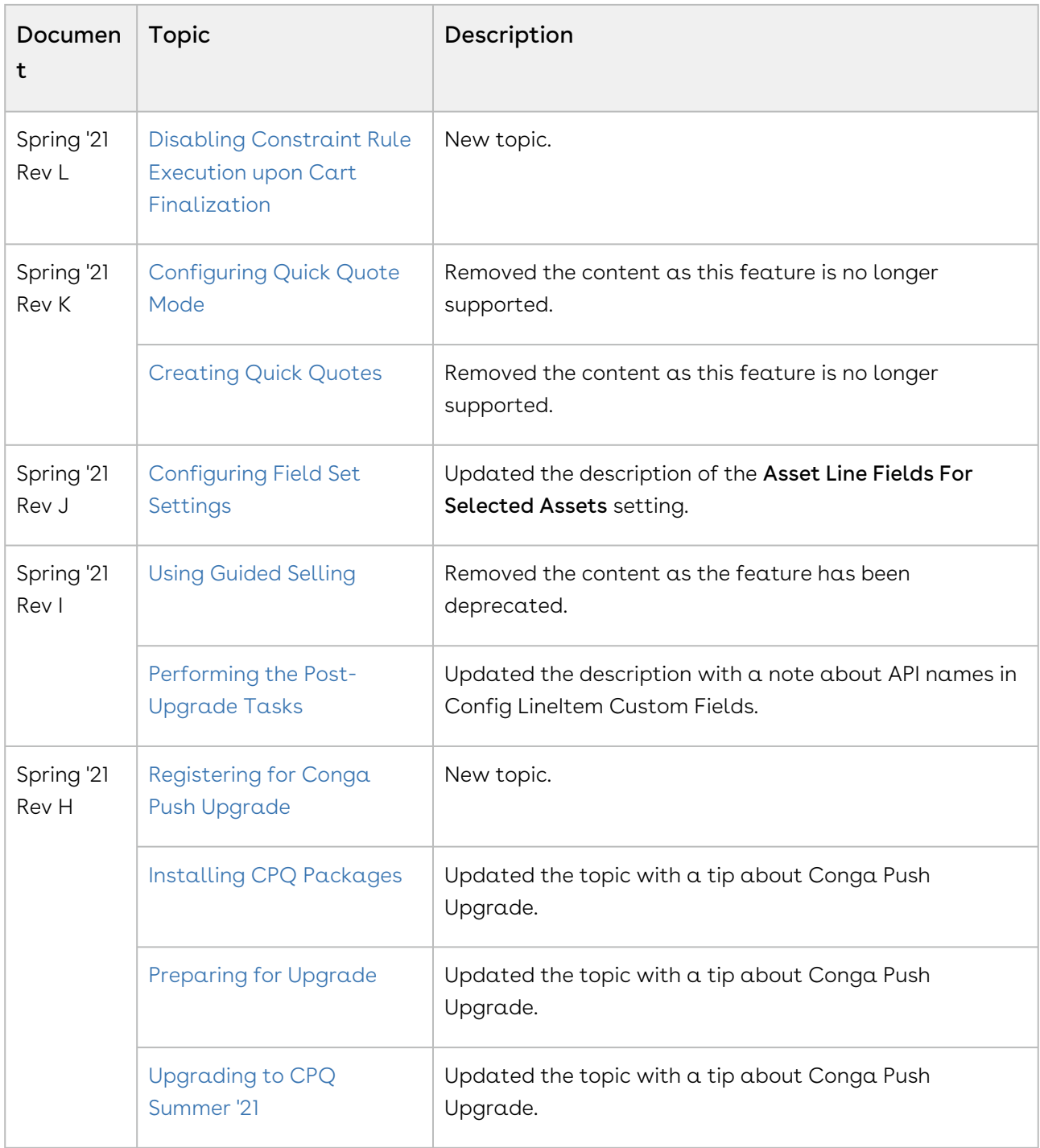

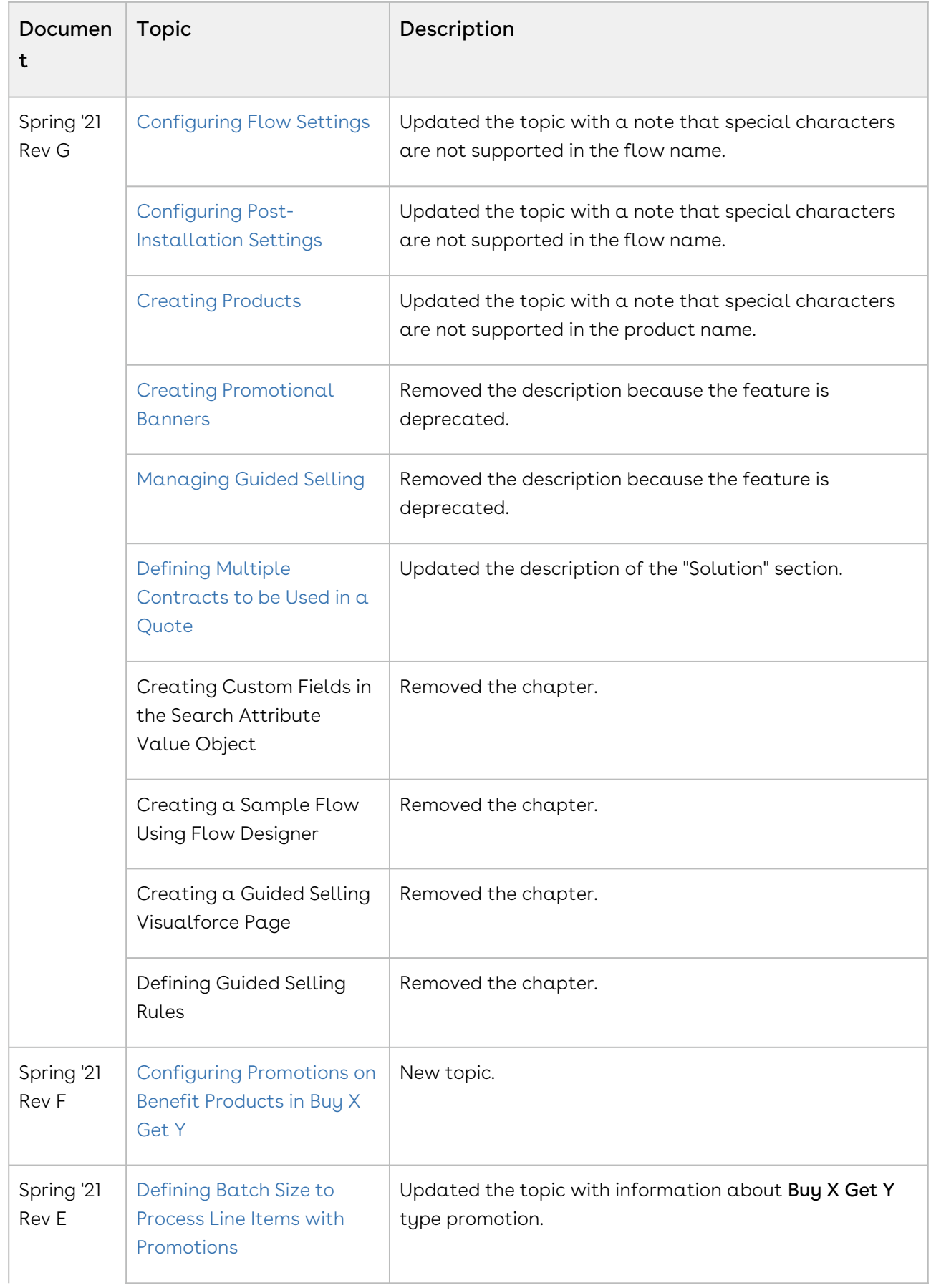

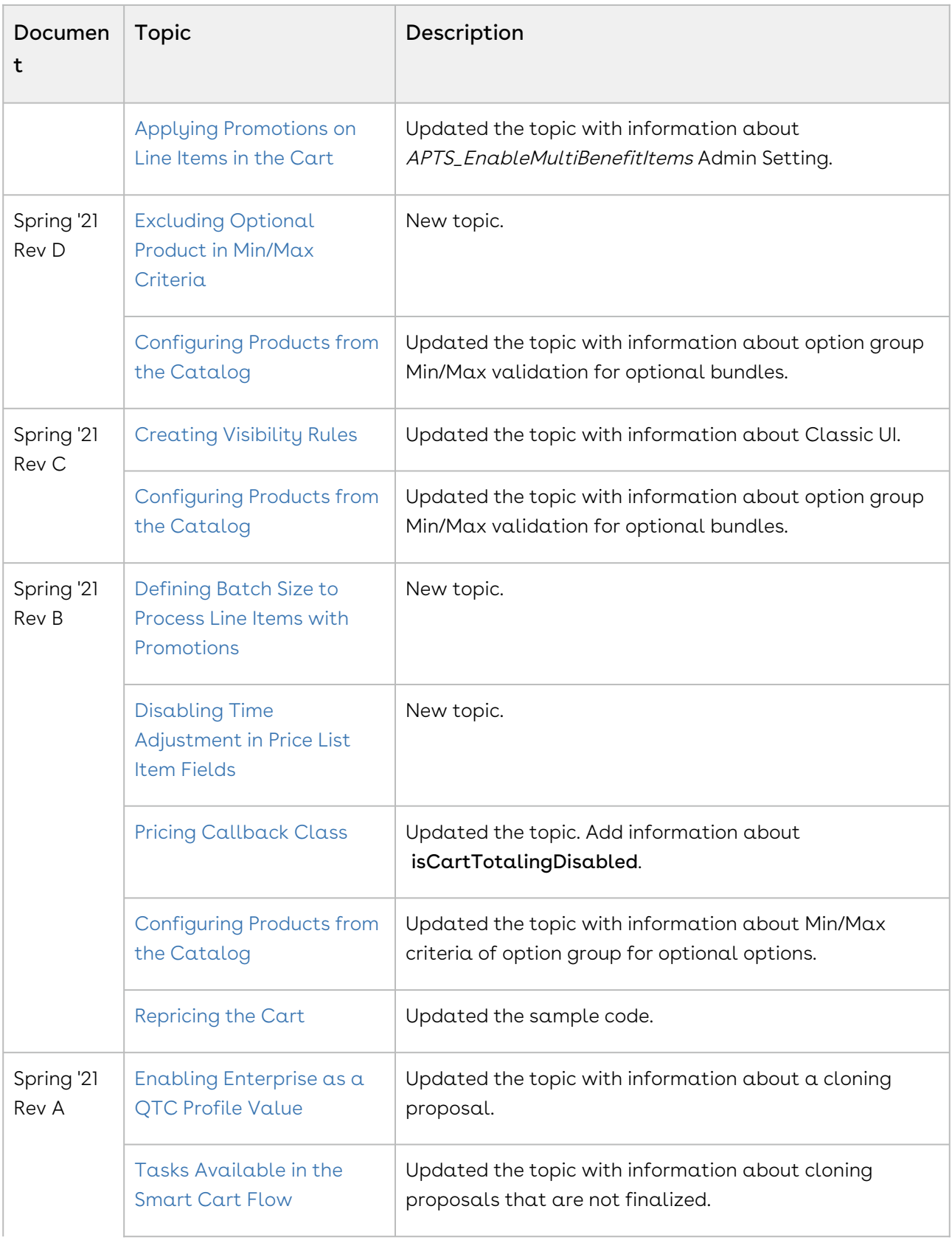

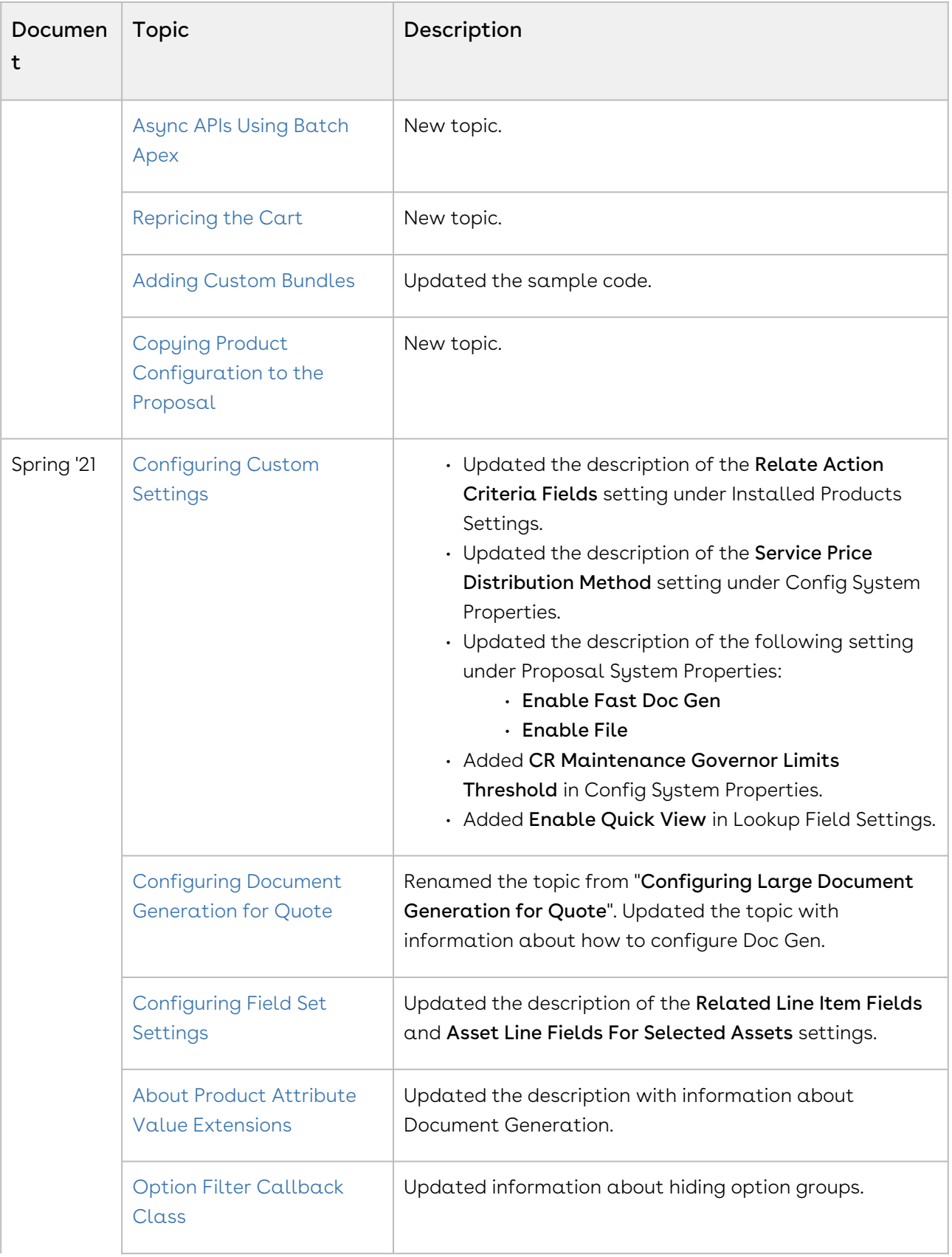

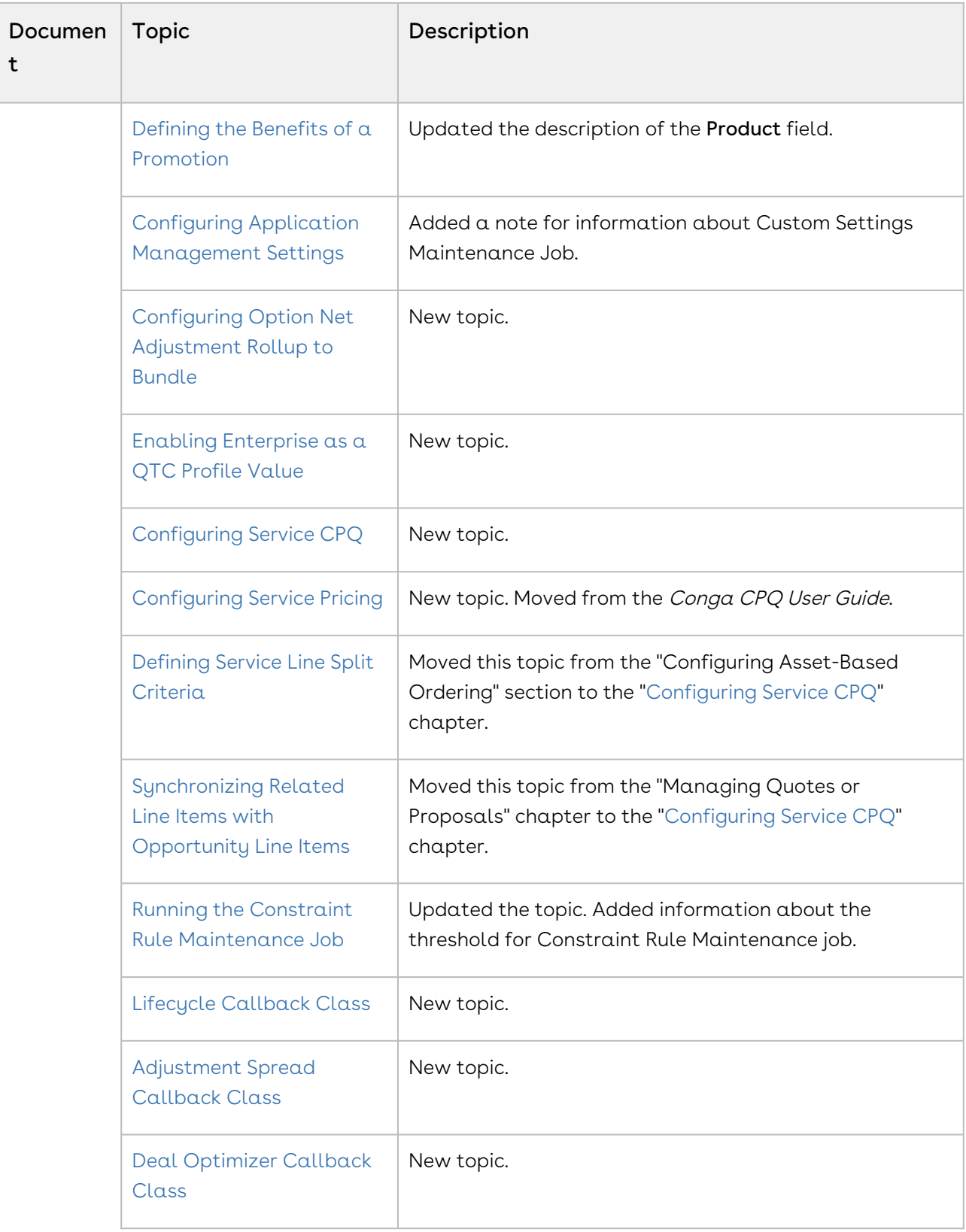

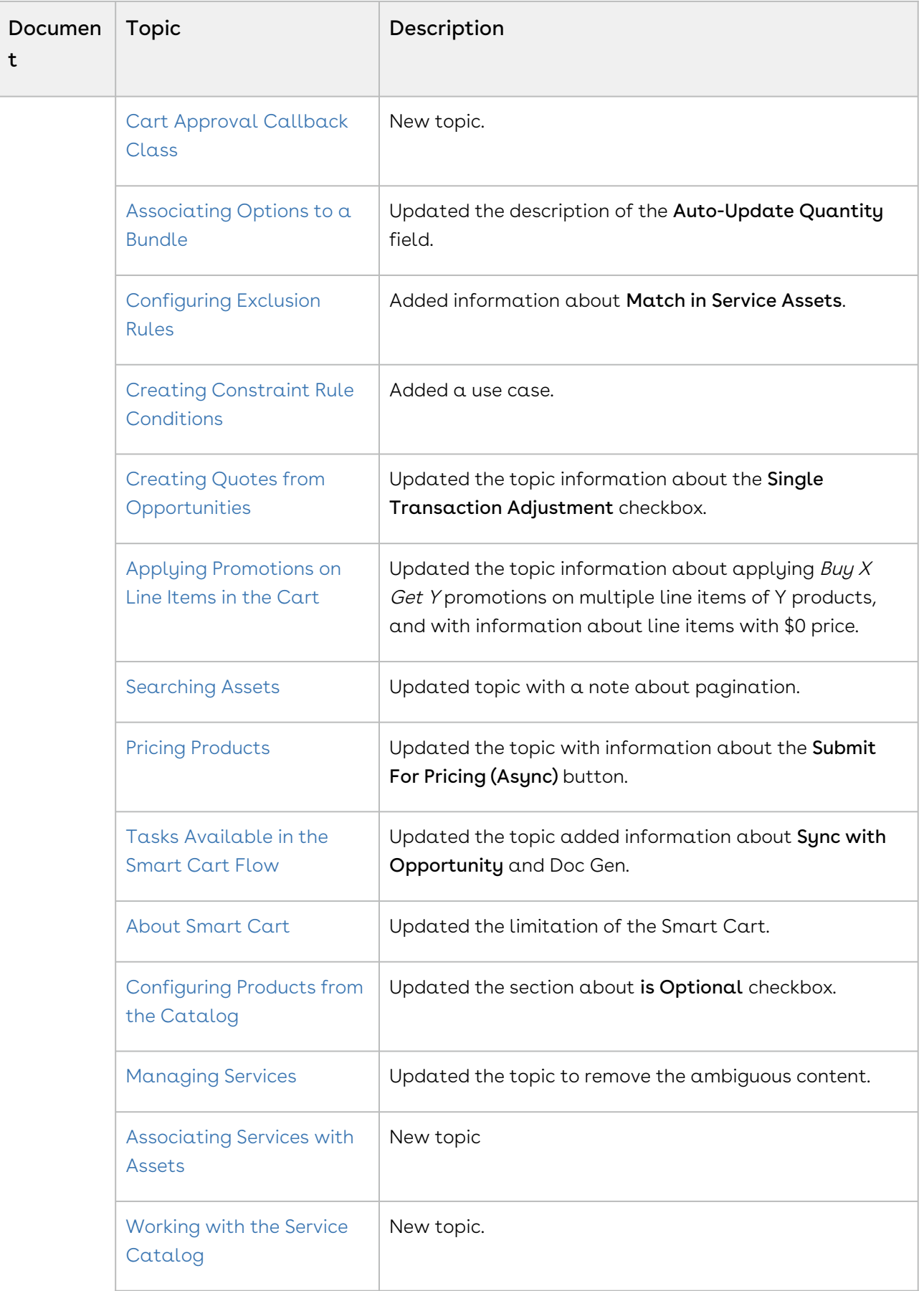

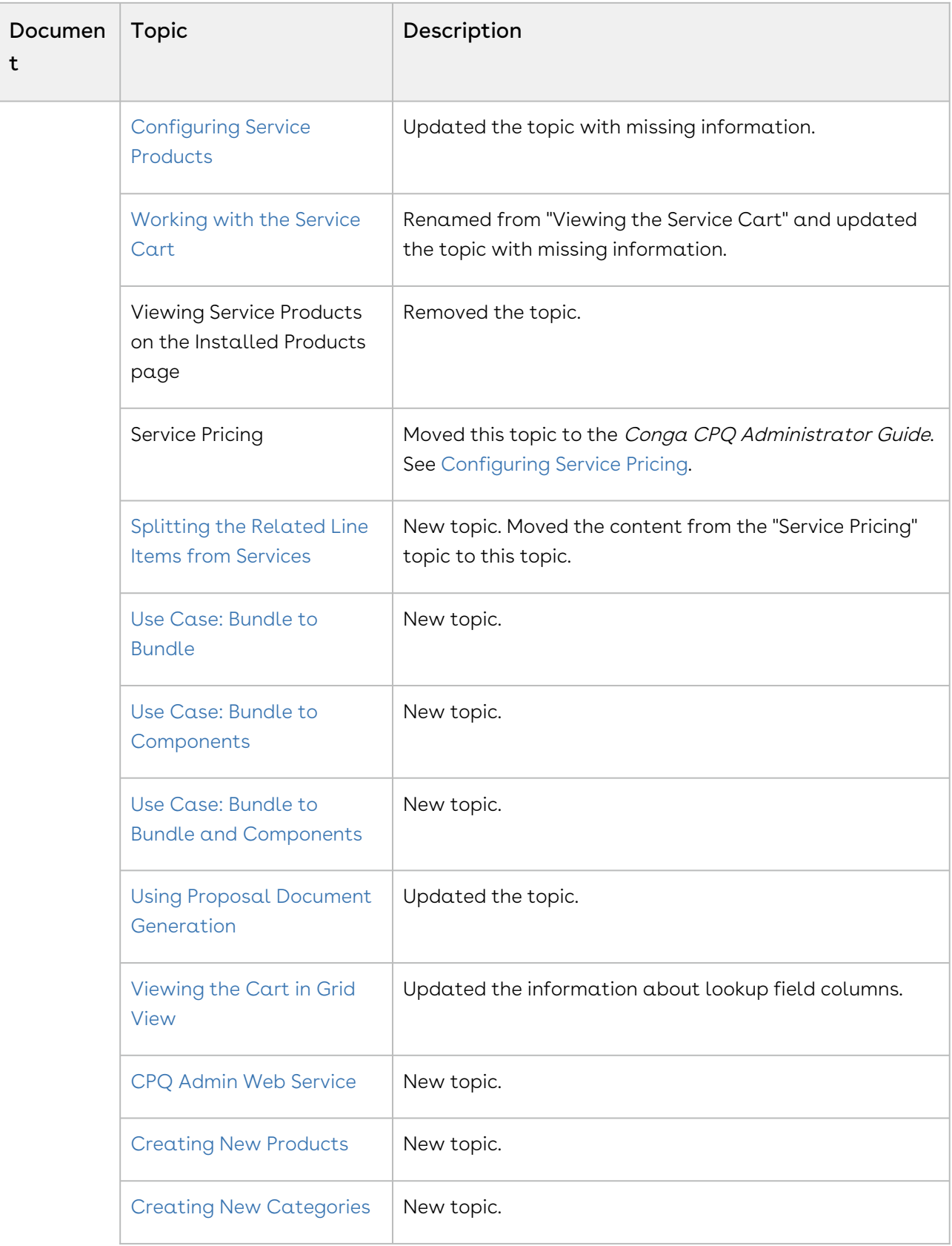

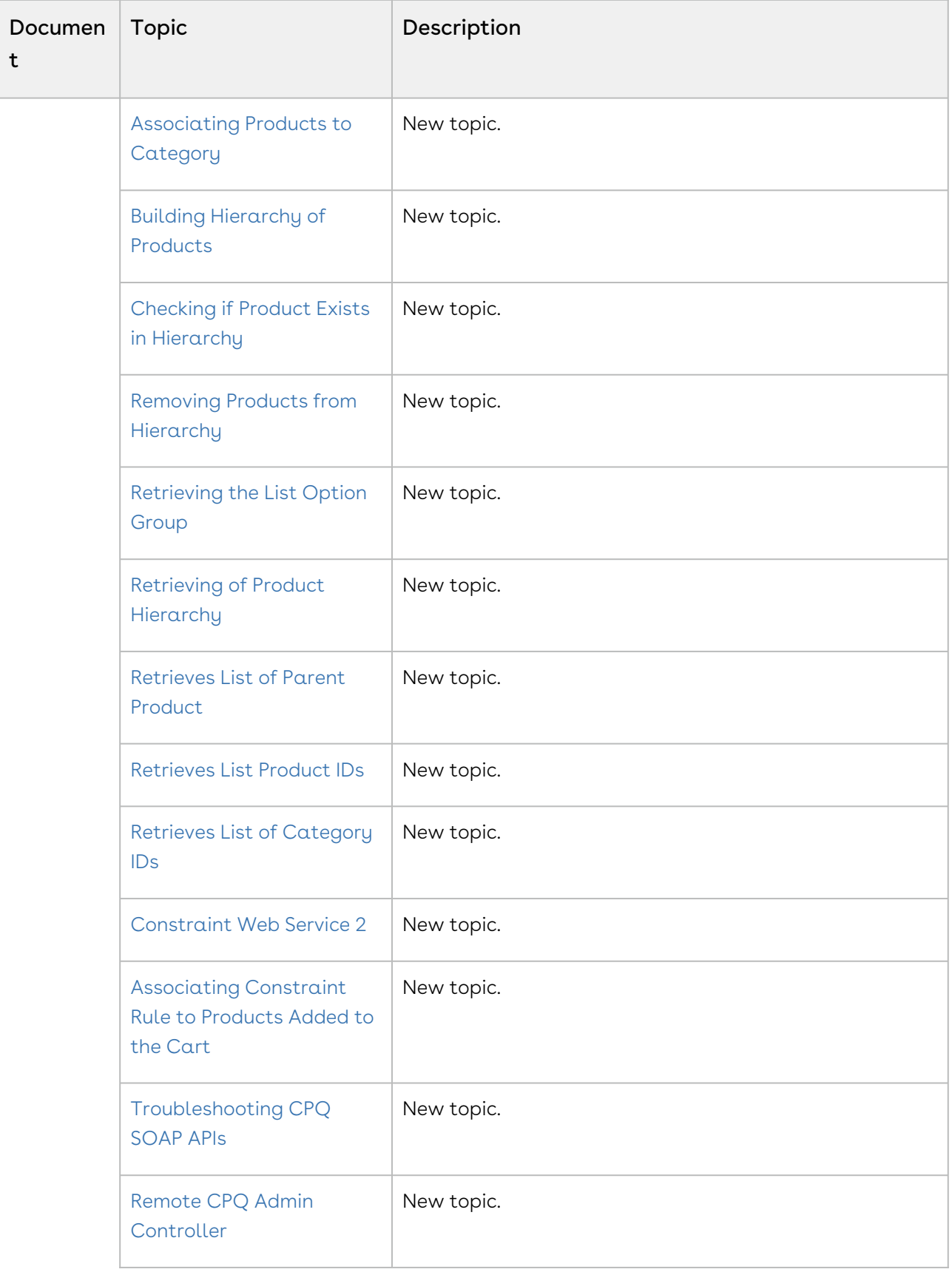

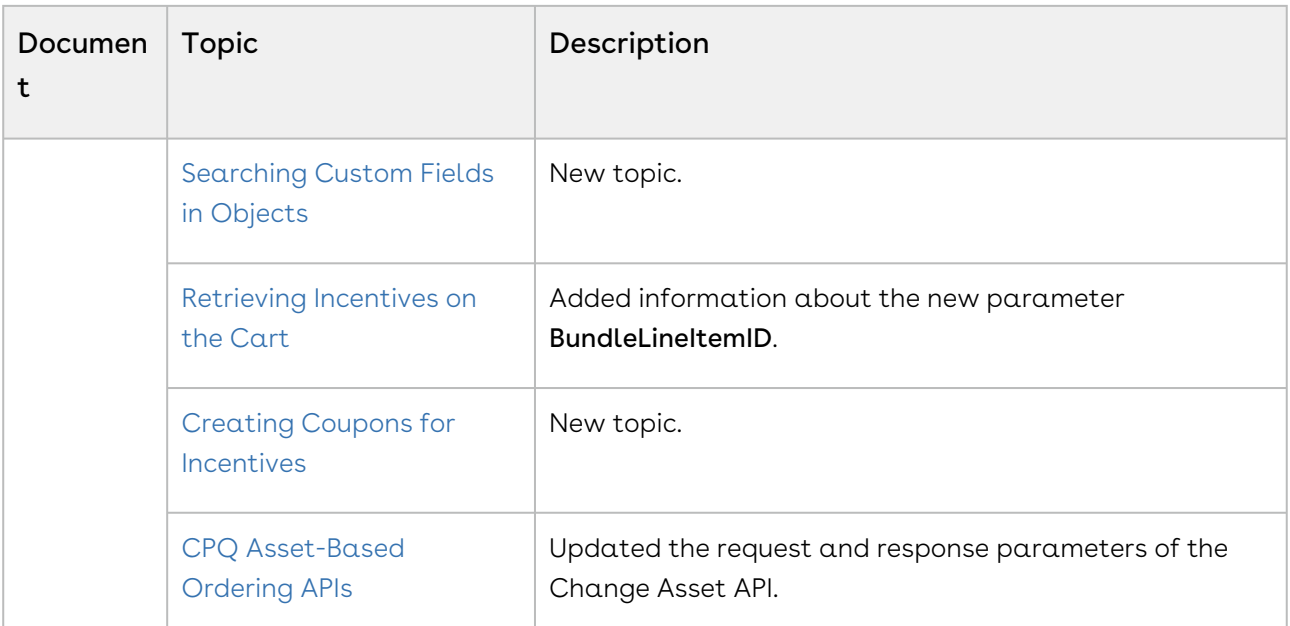

#### Winter '20

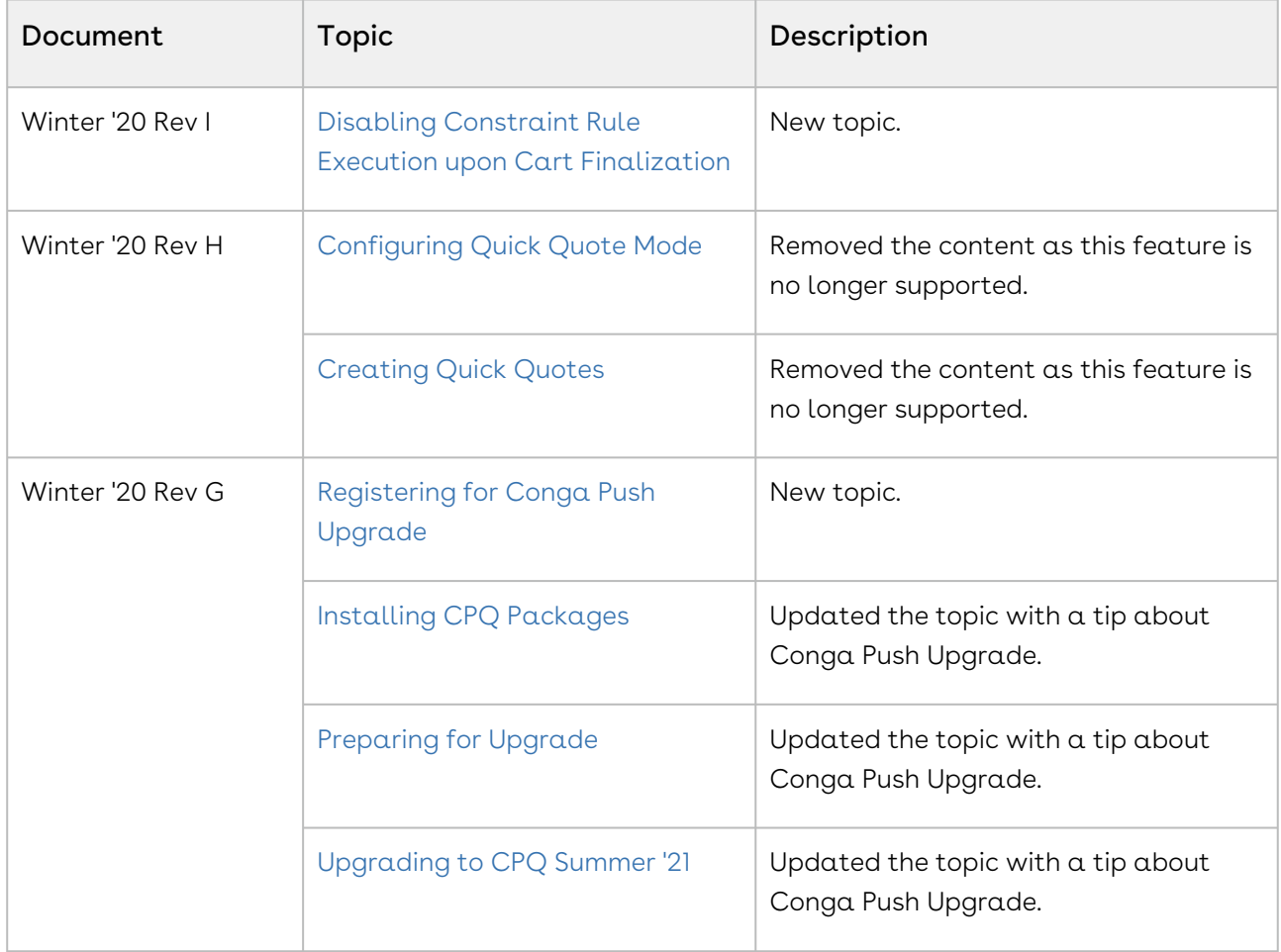

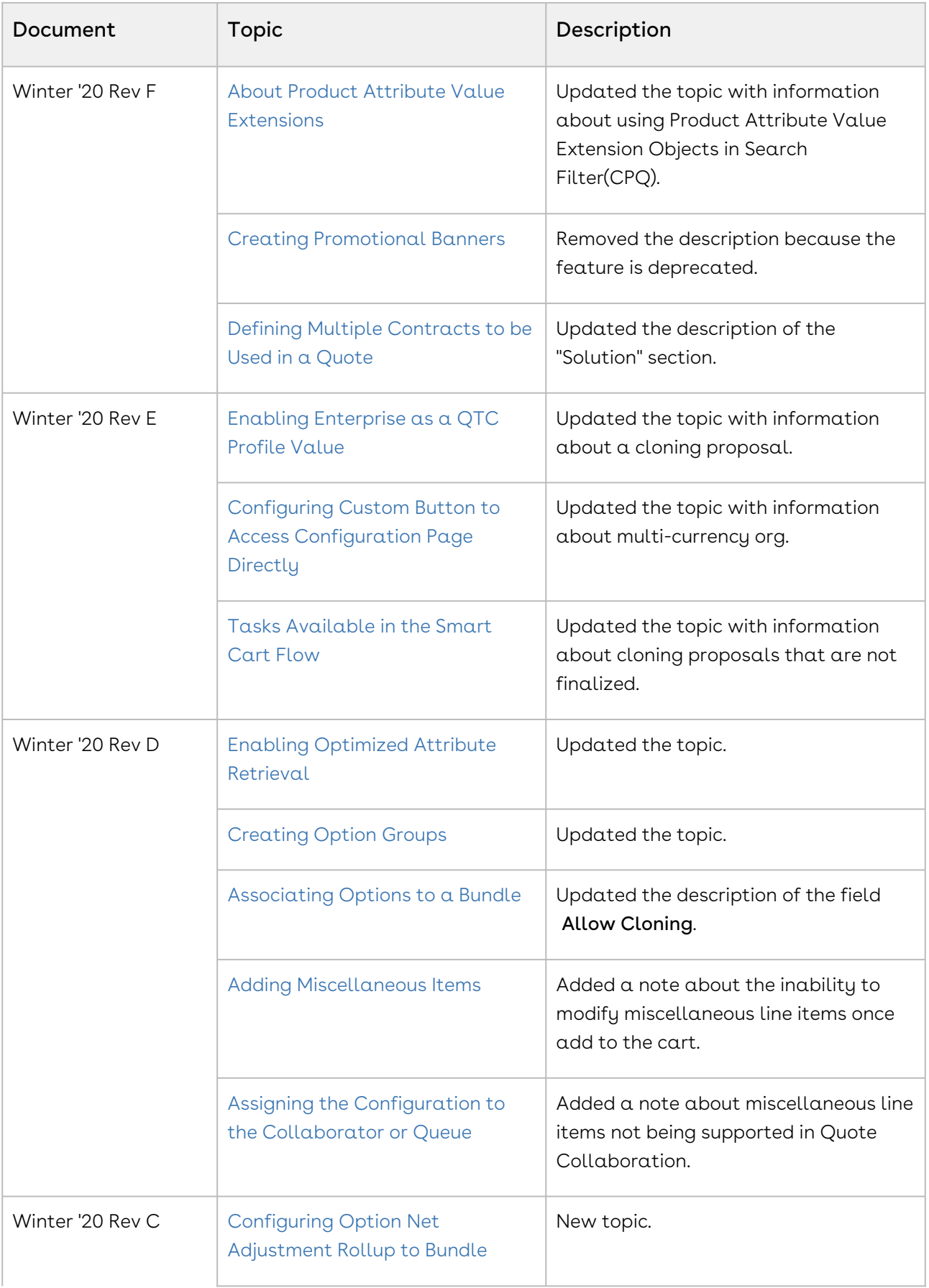

Ē

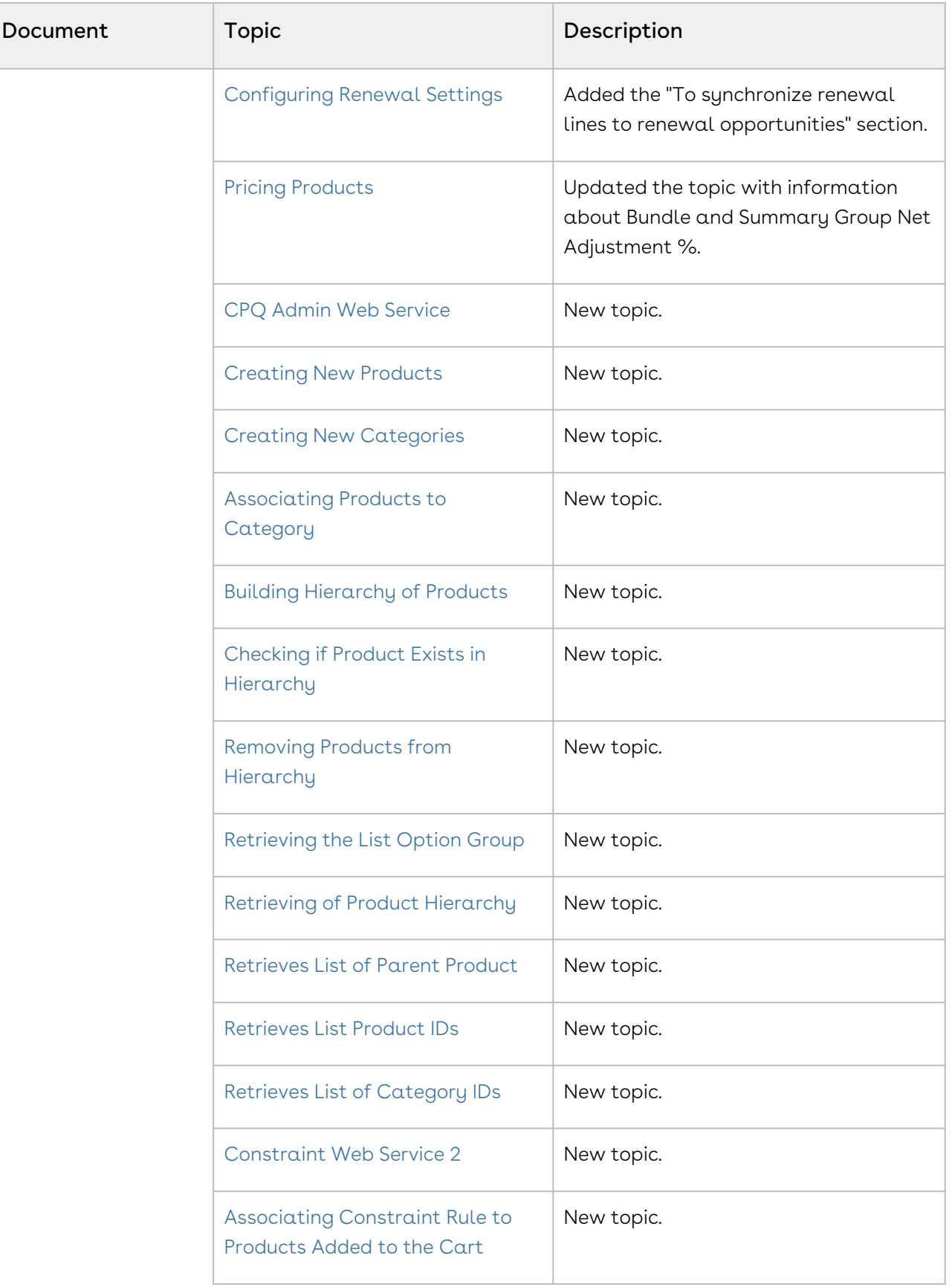

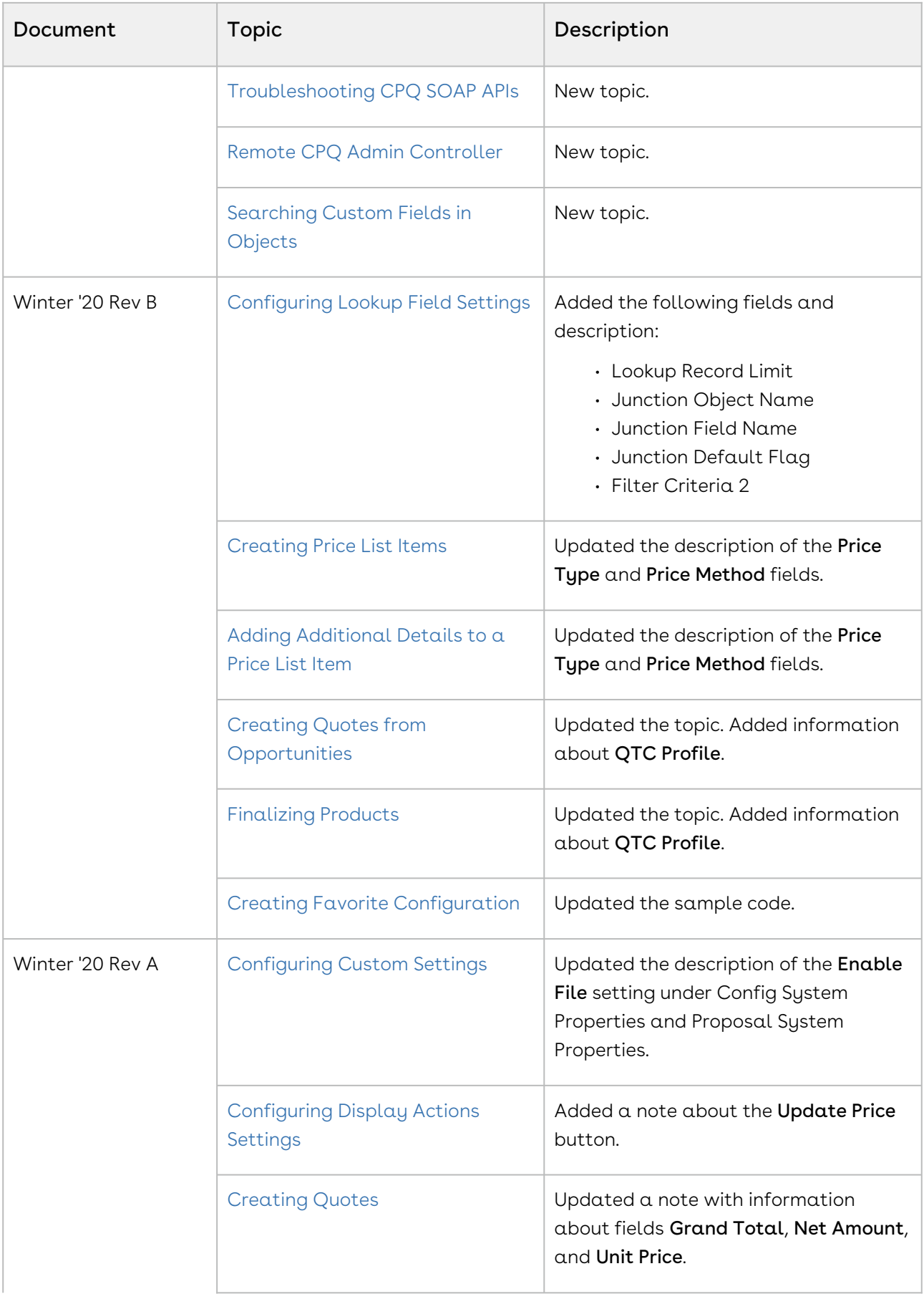

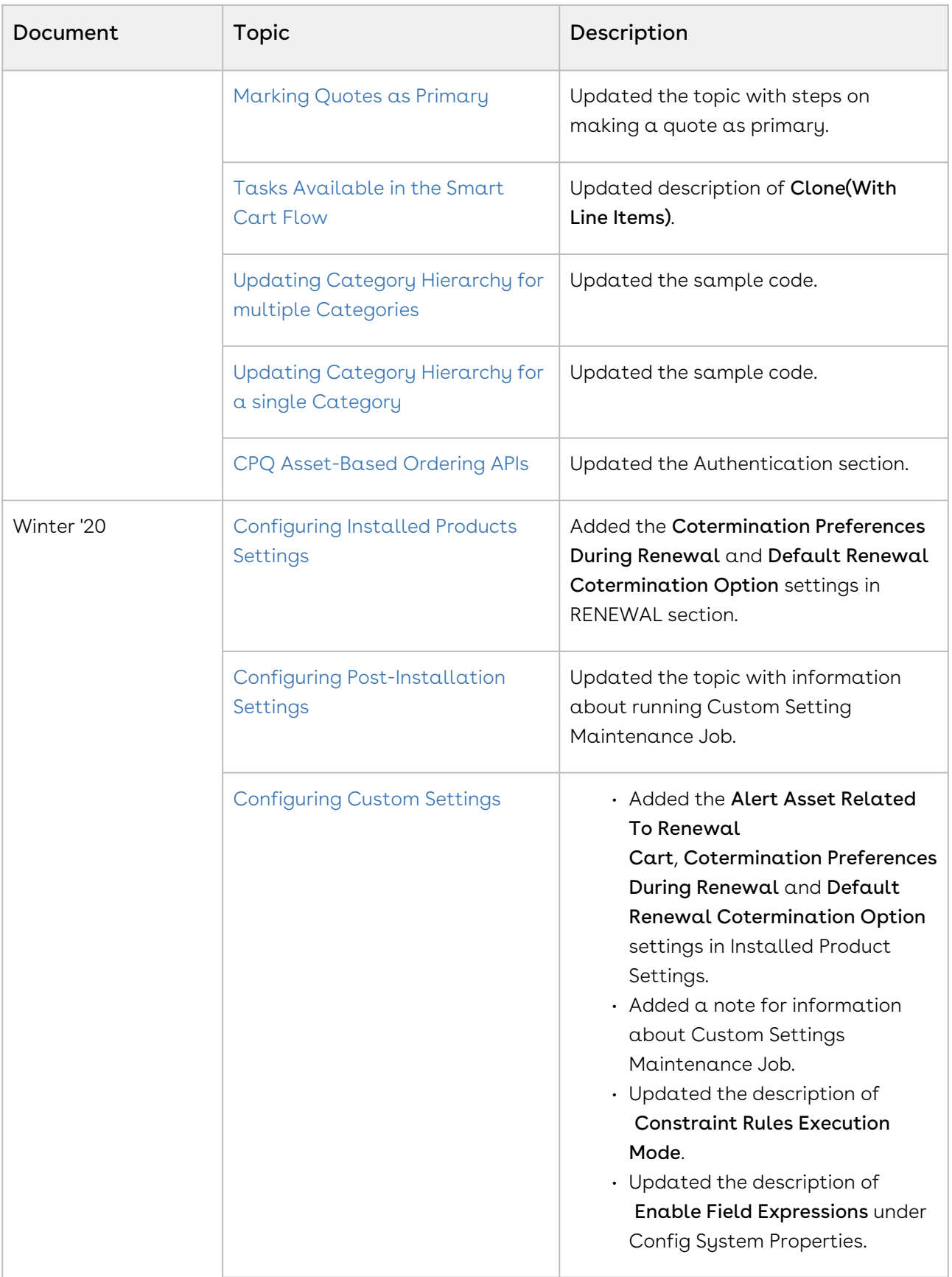
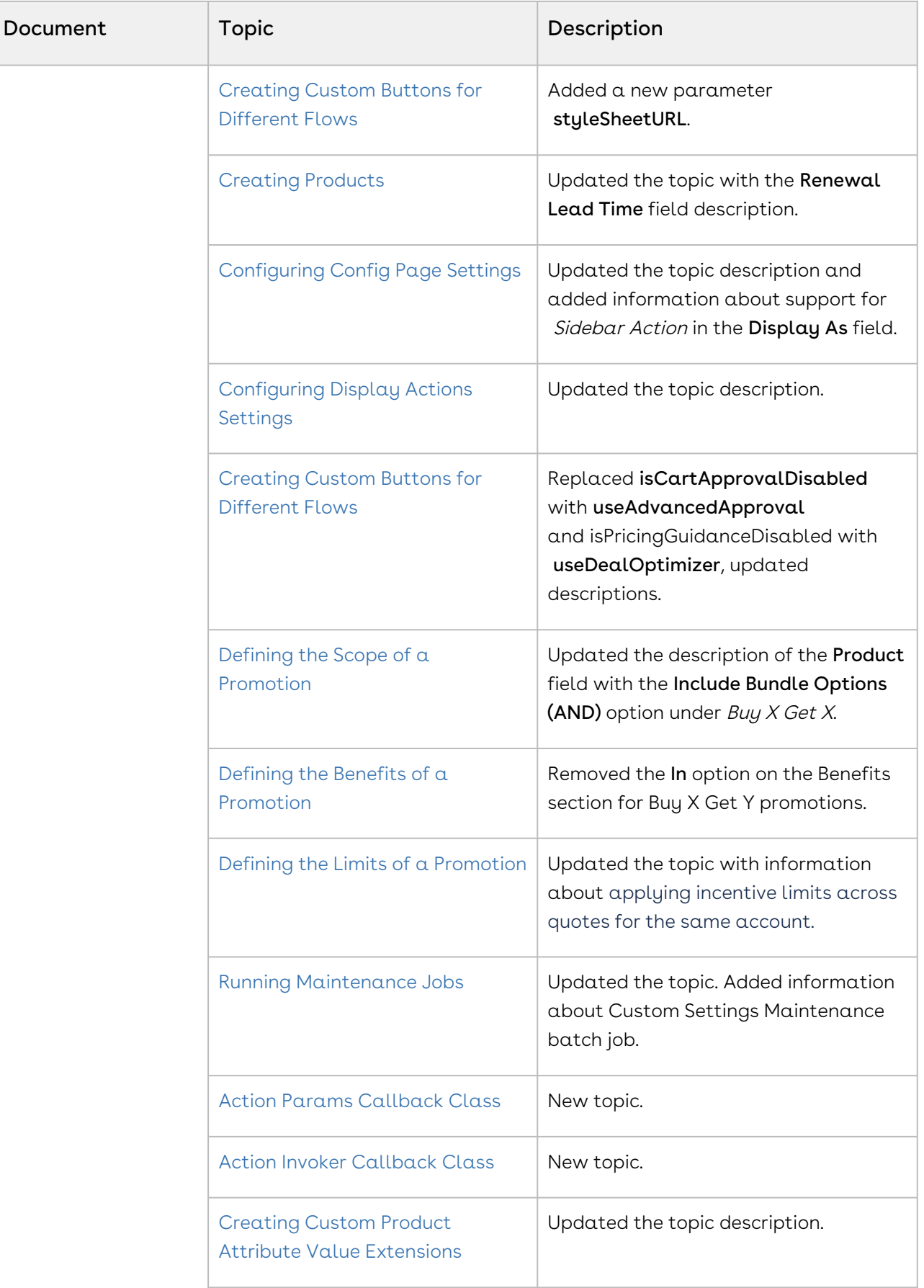

 $\overline{\phantom{a}}$ 

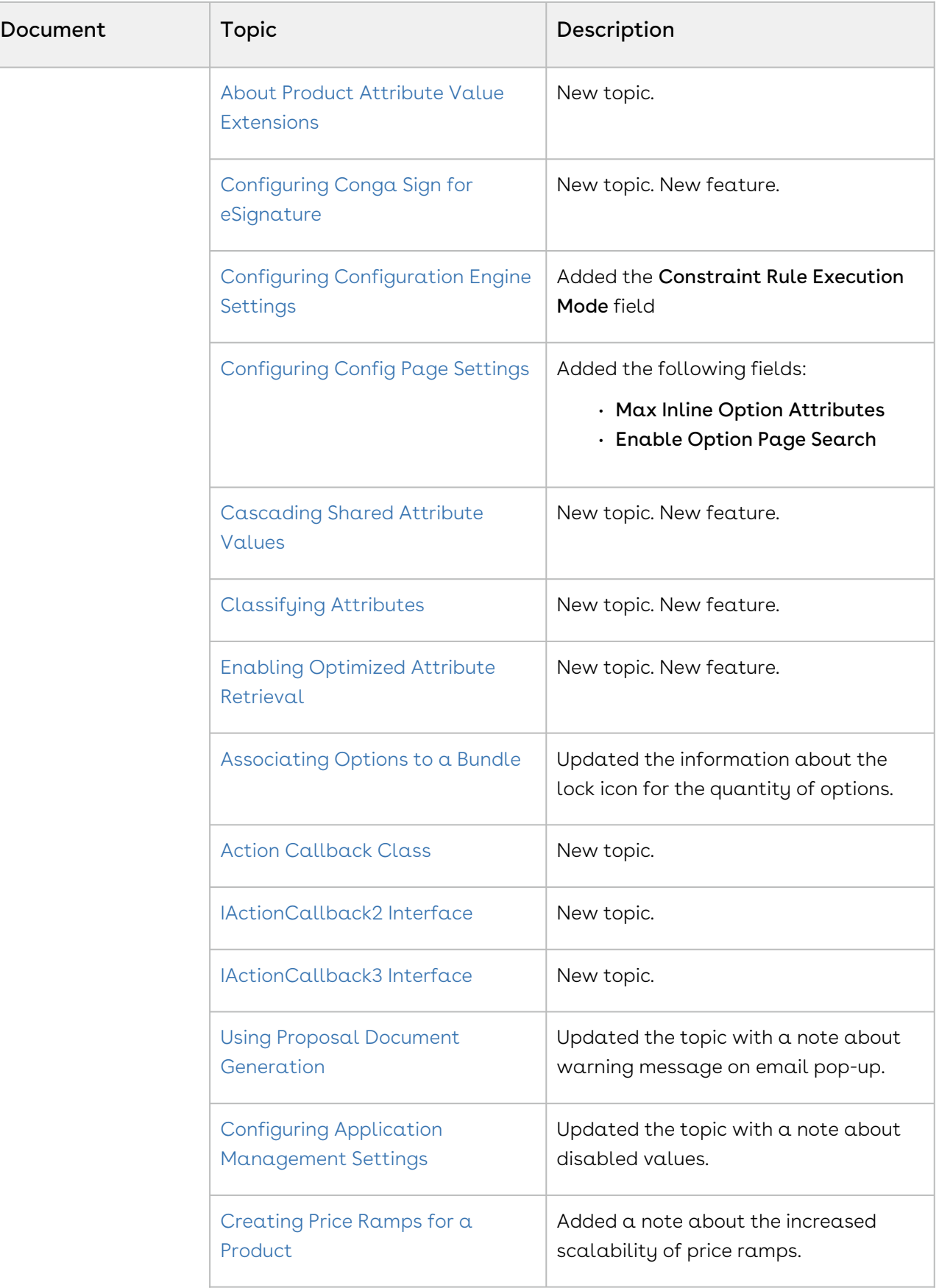

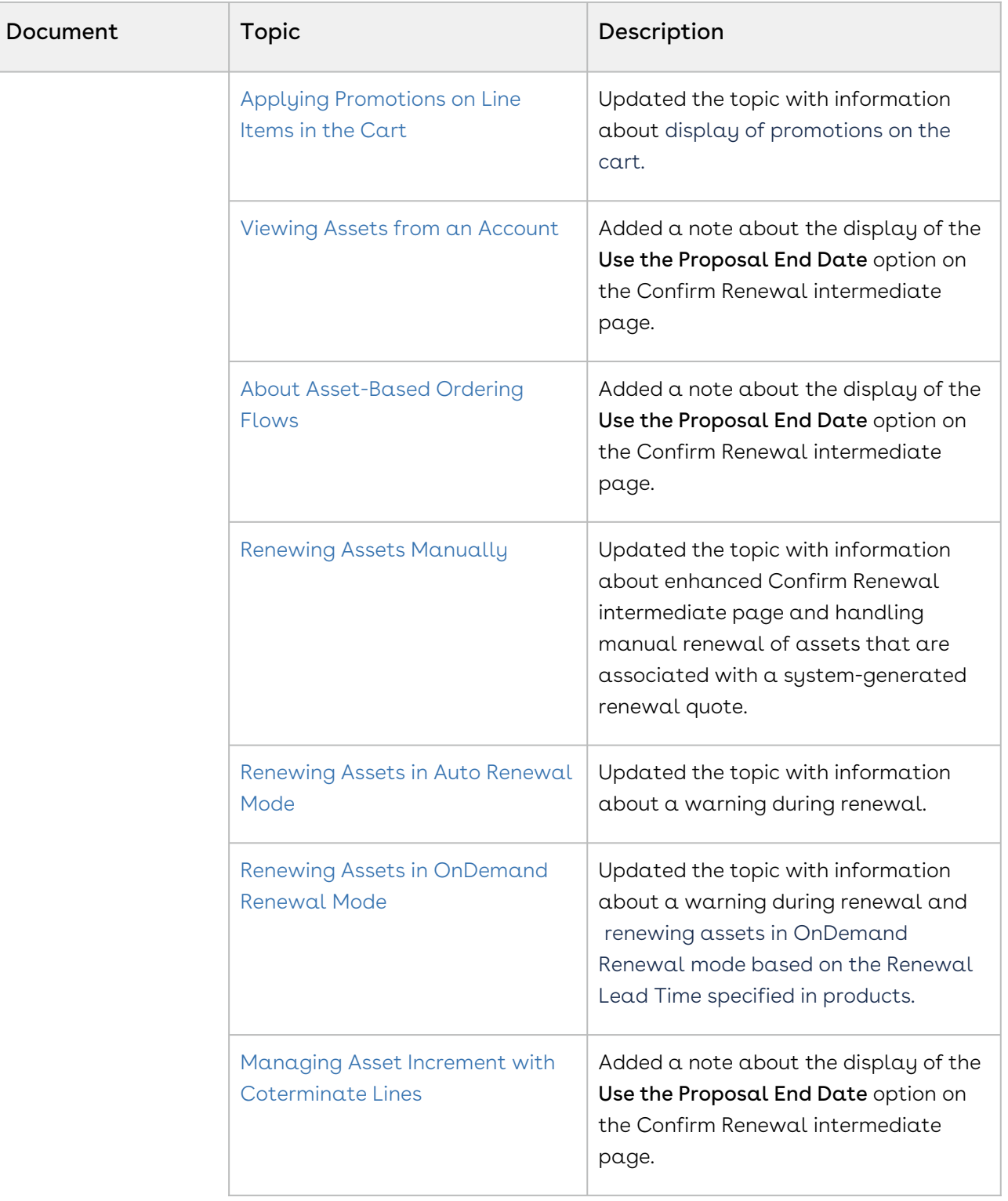

 $\overline{\phantom{a}}$ 

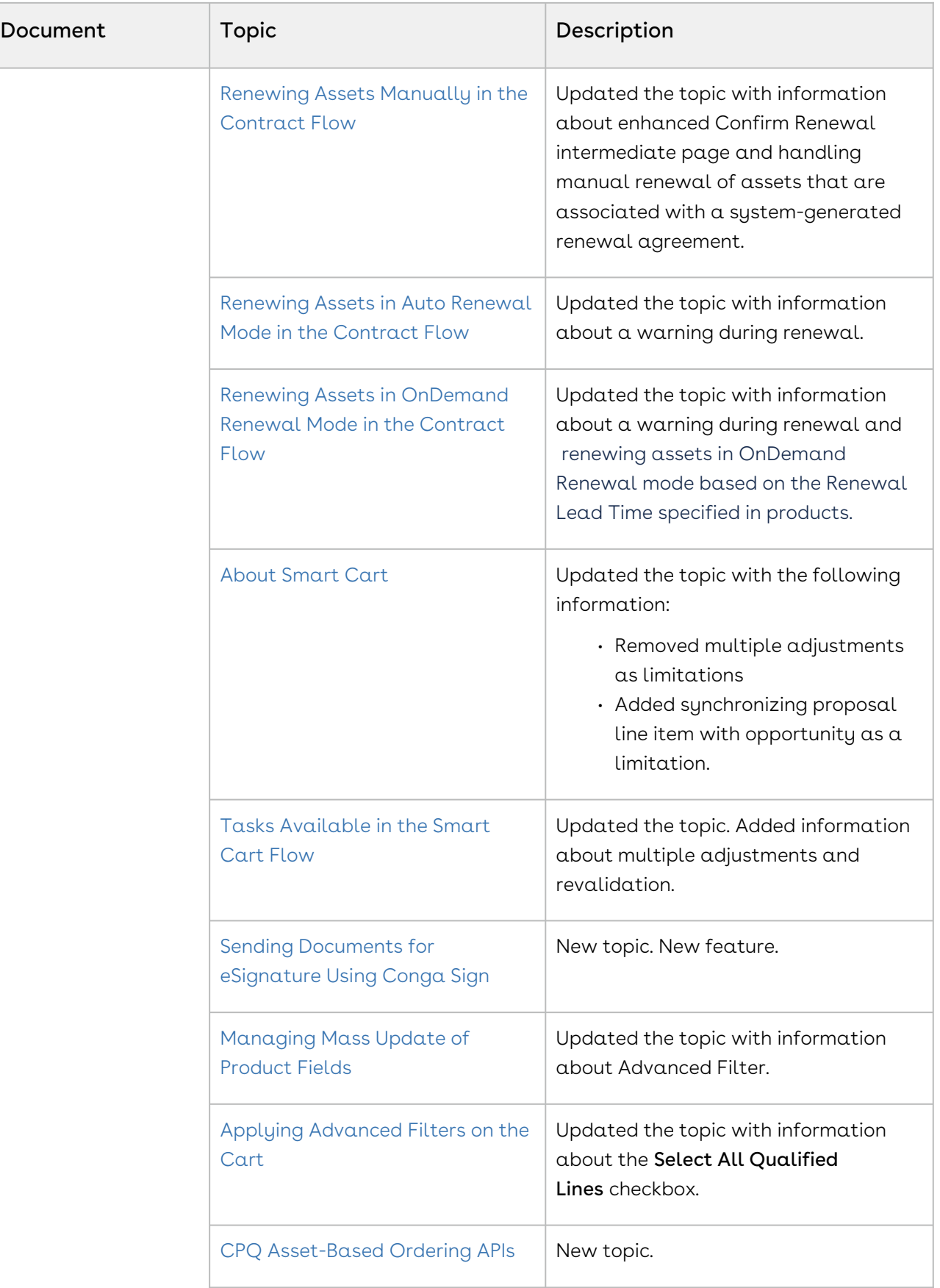

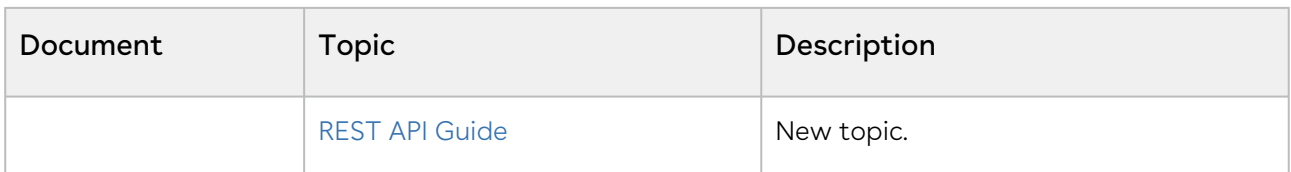

Summer '20

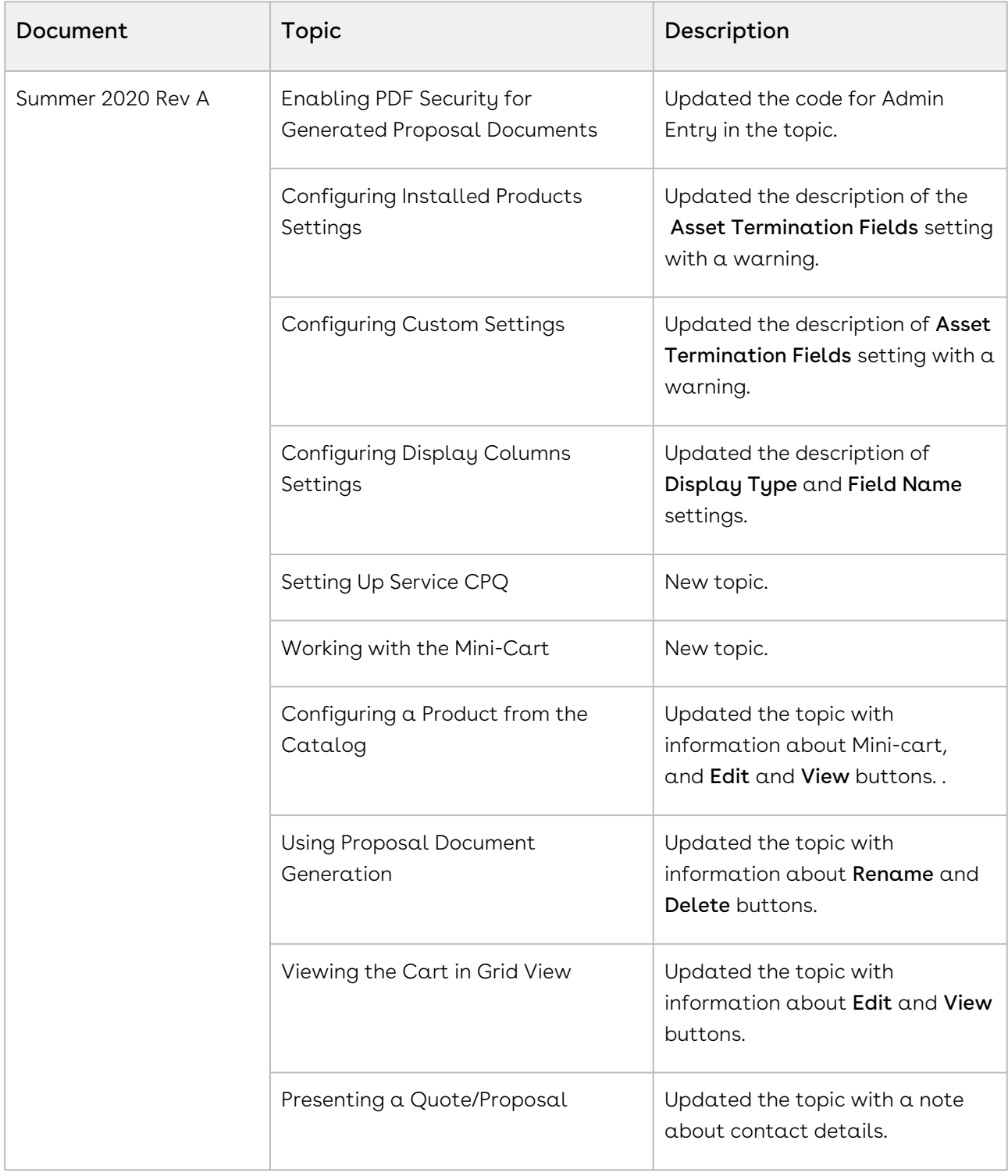

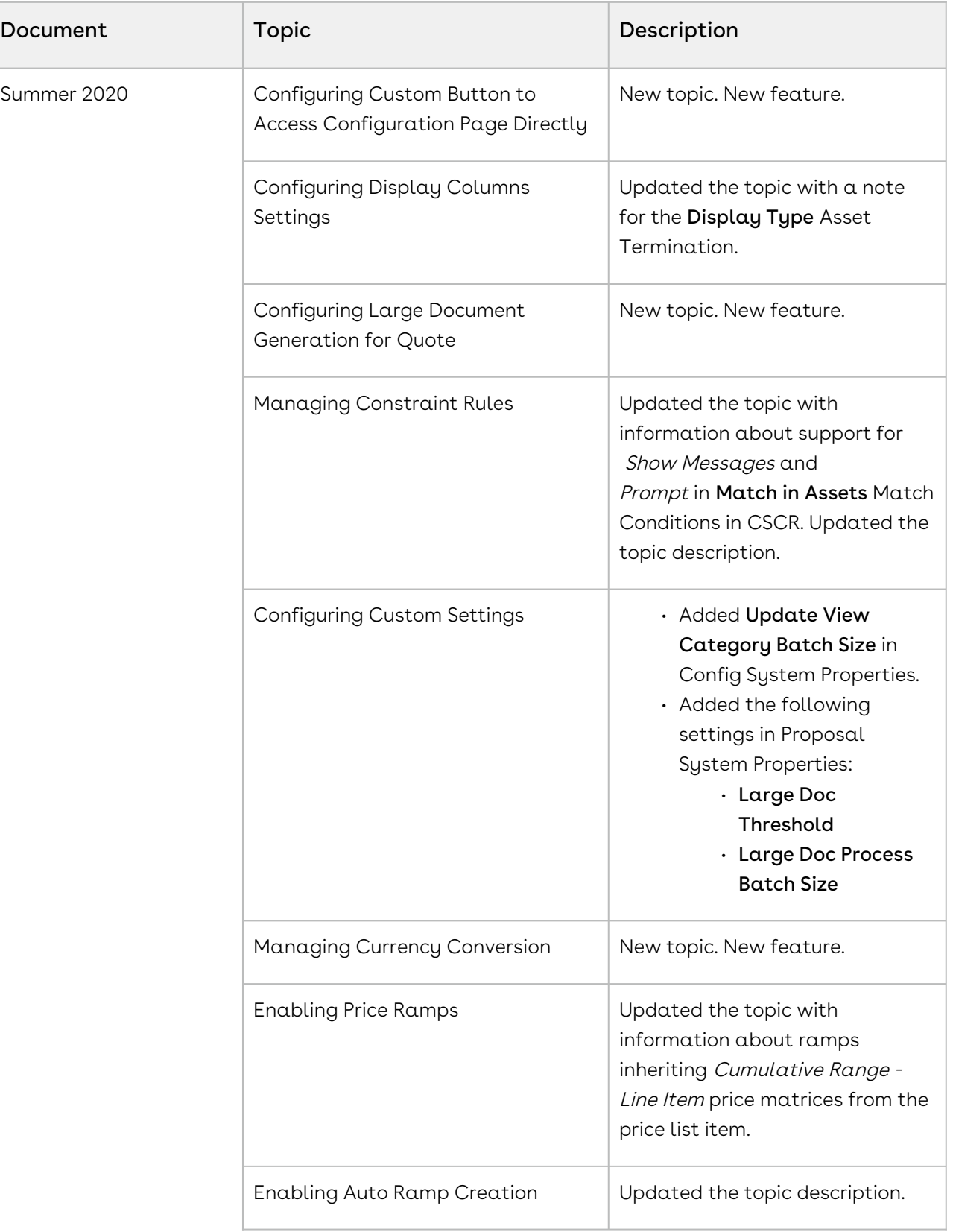

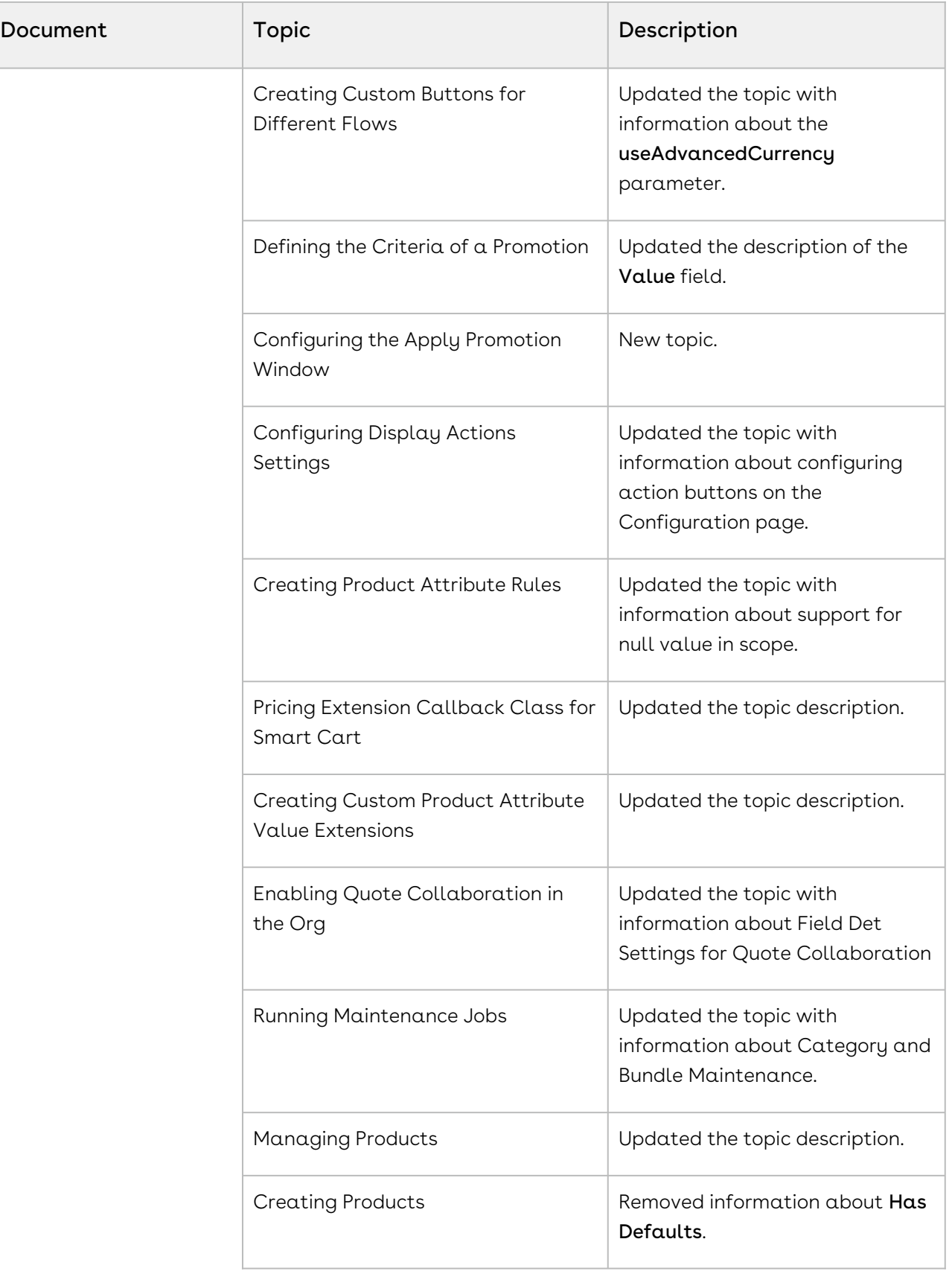

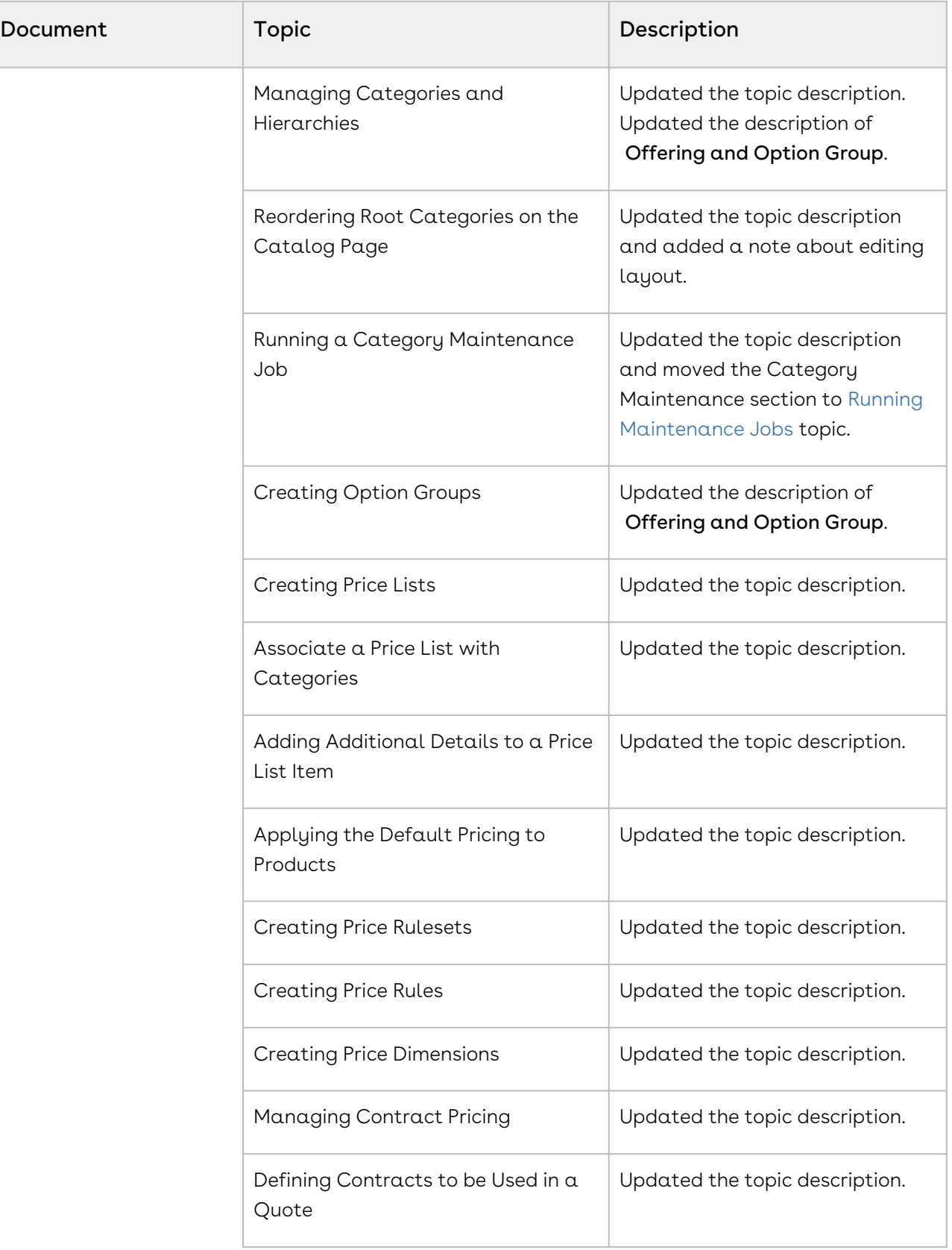

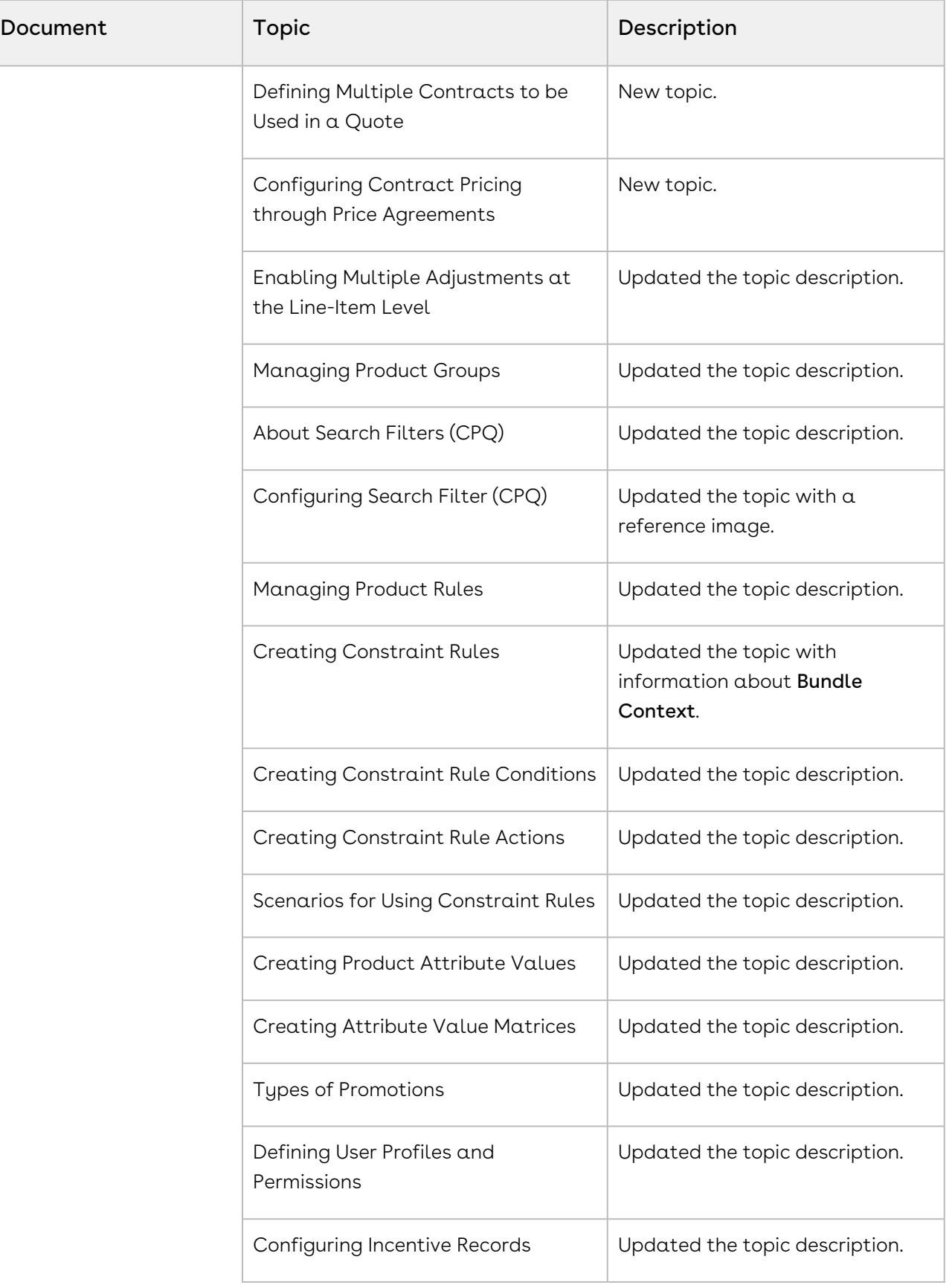

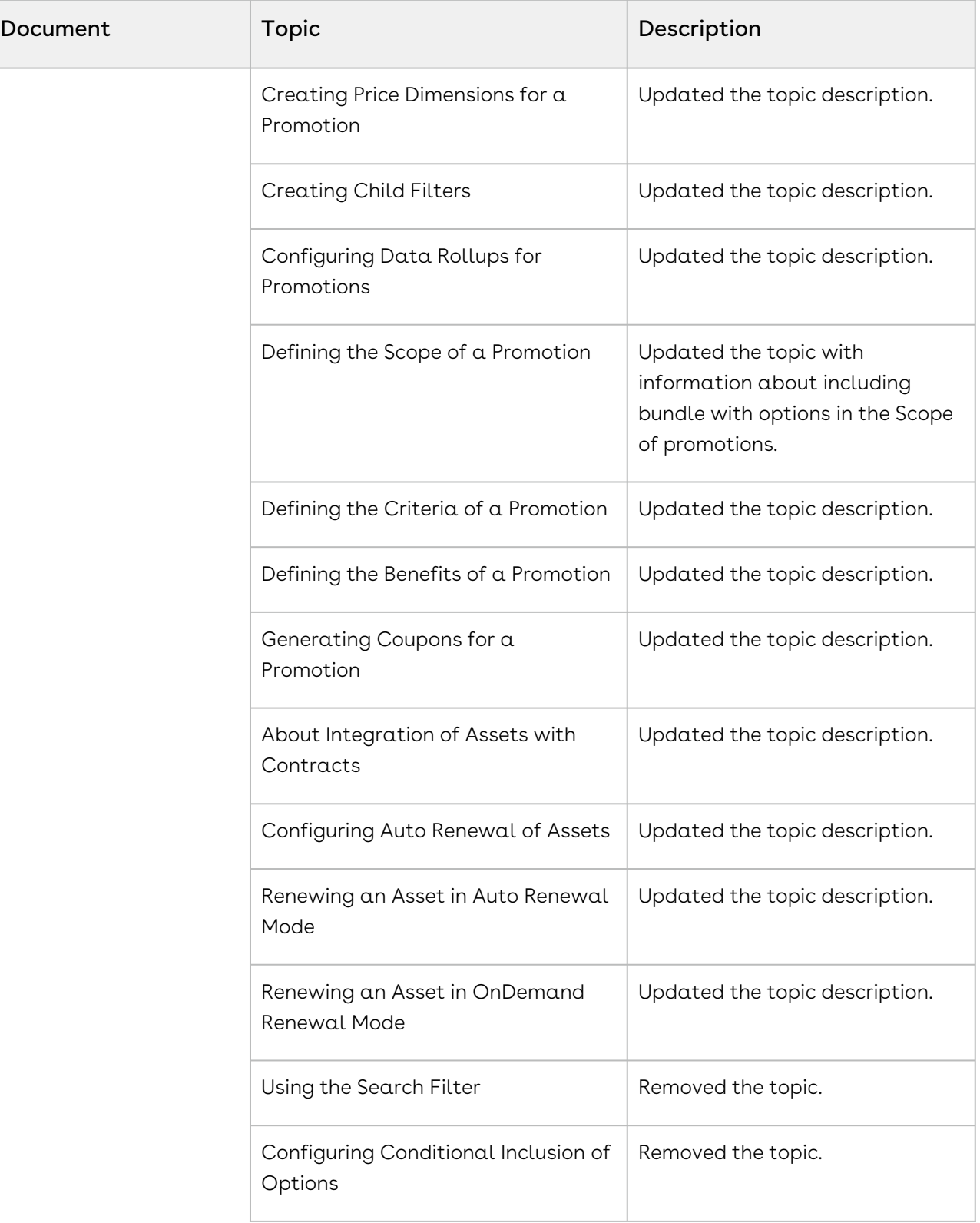

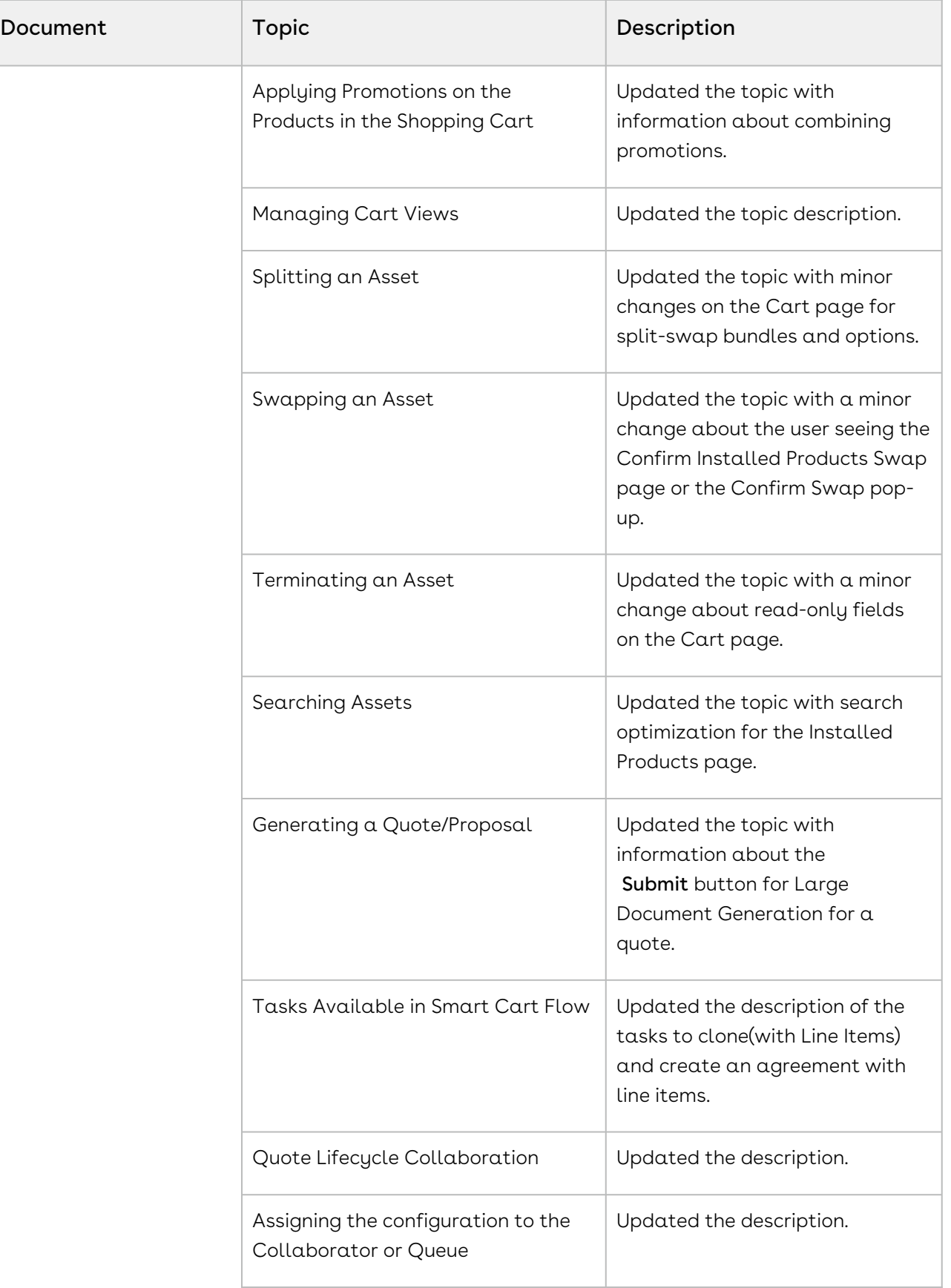

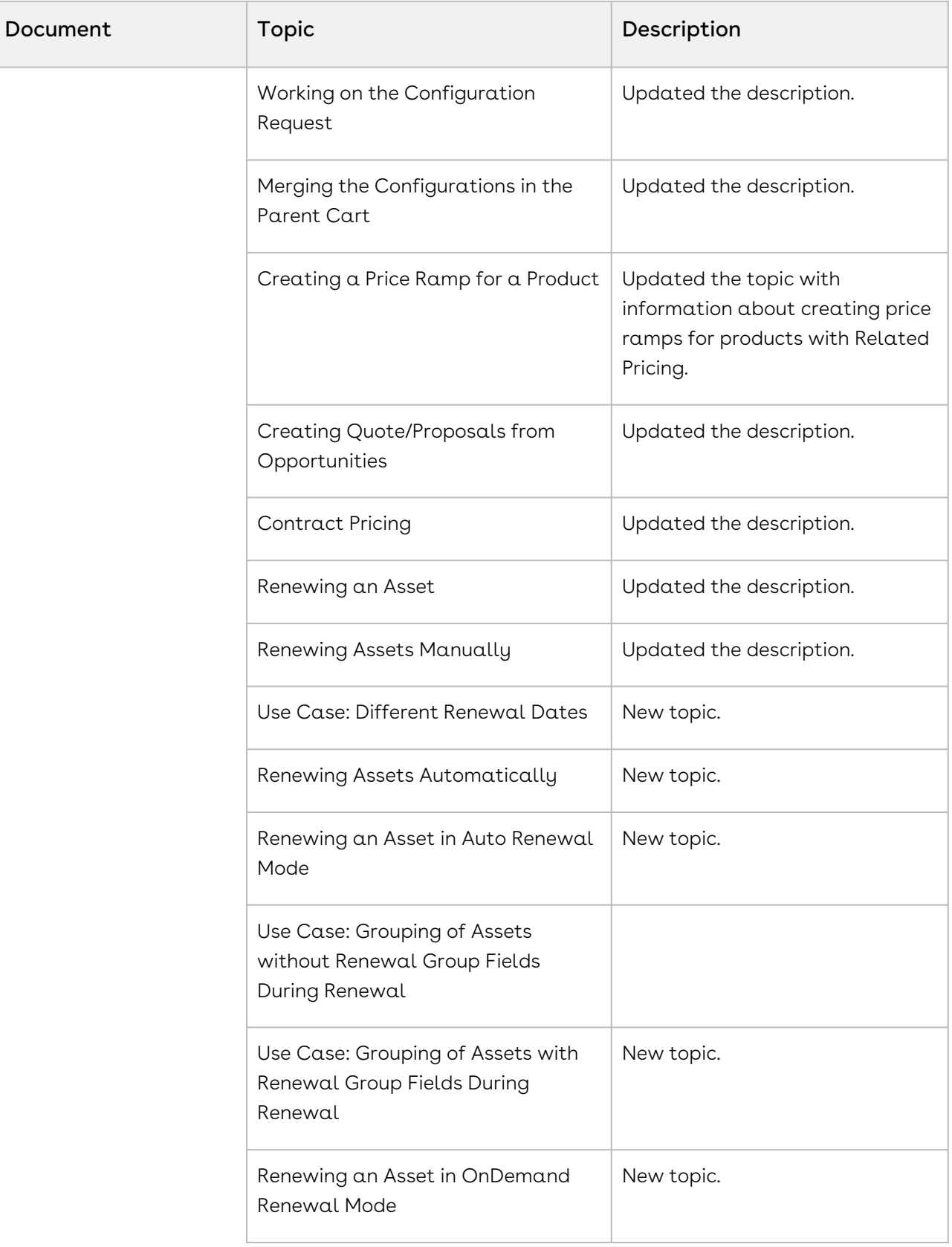

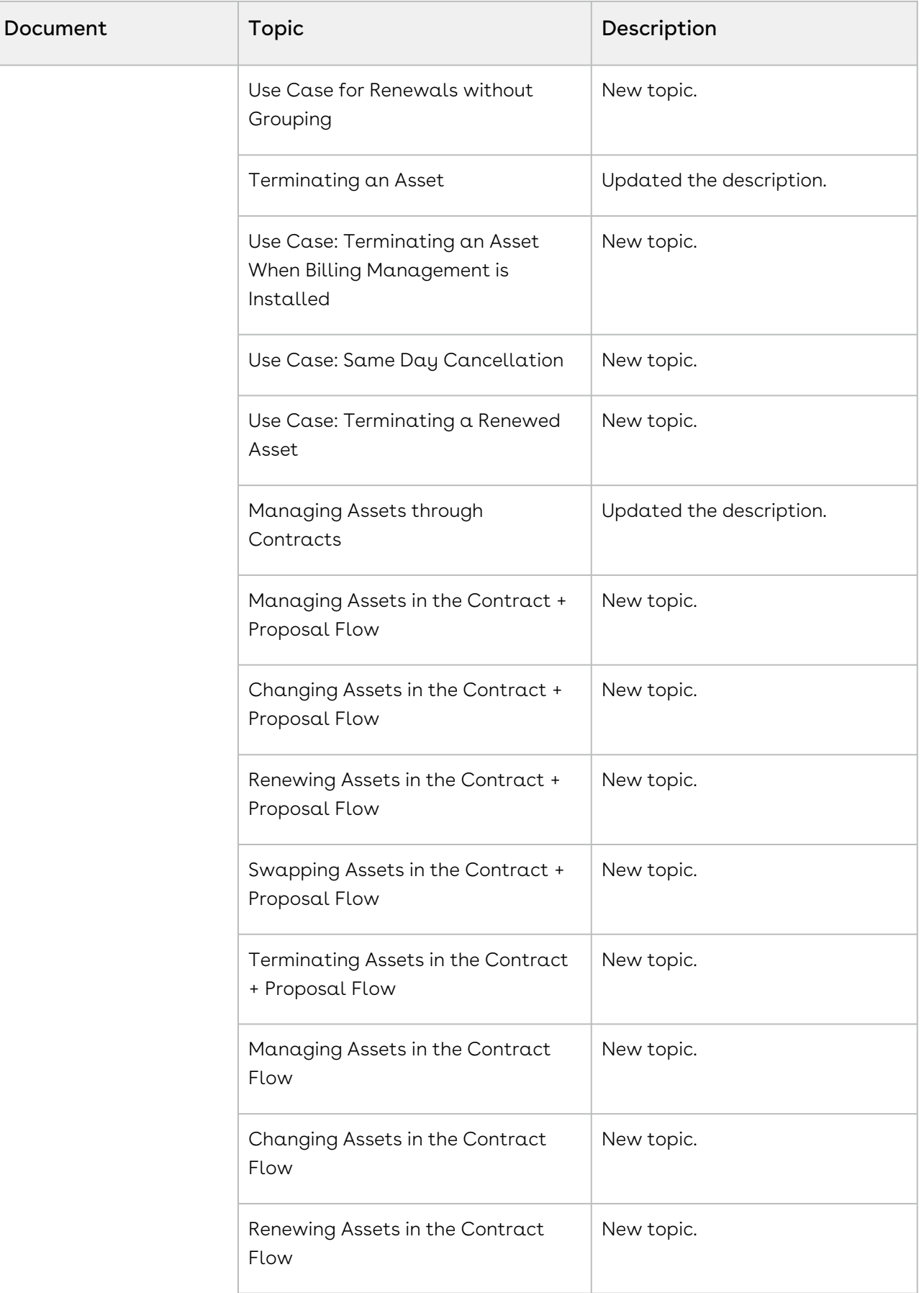

Г

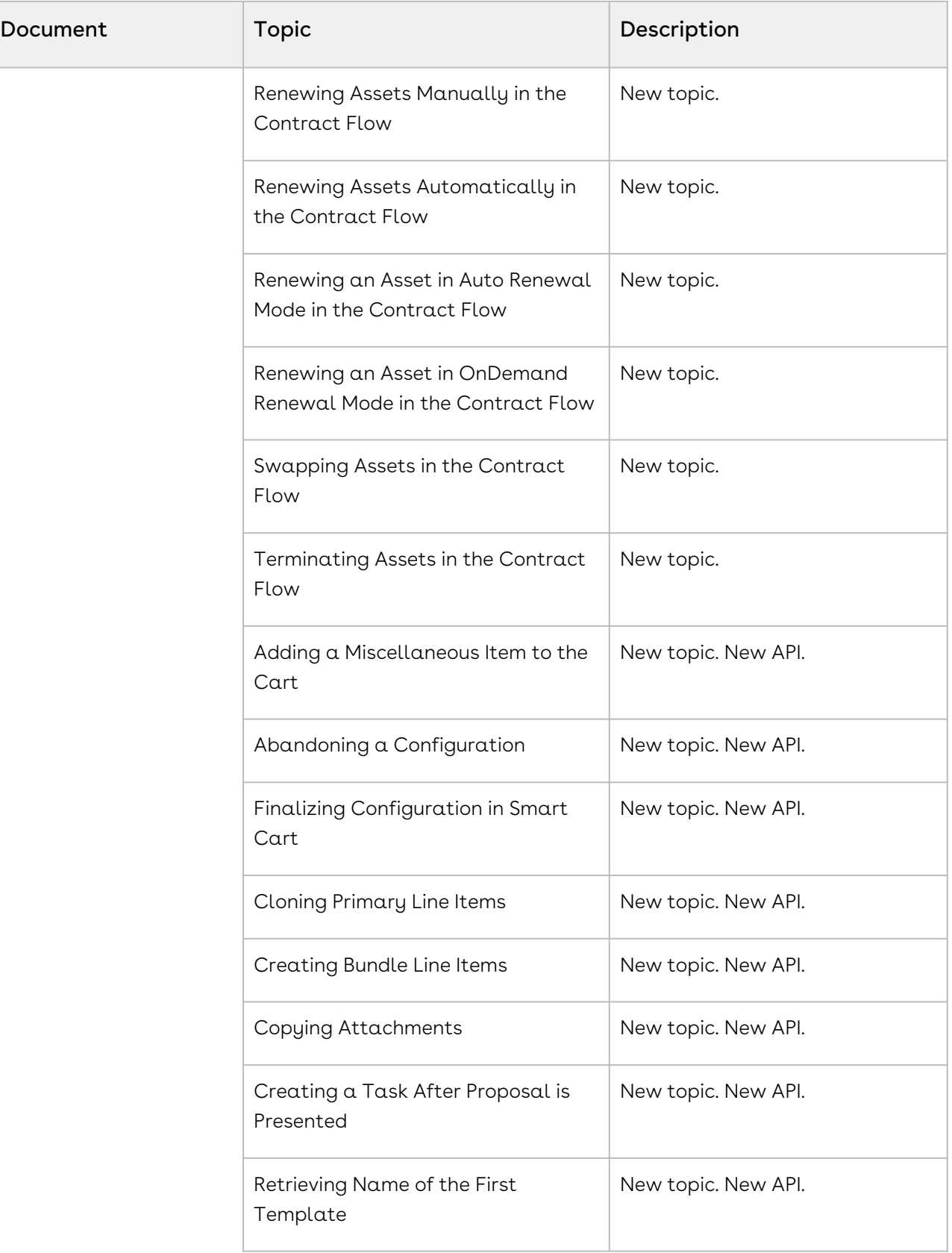

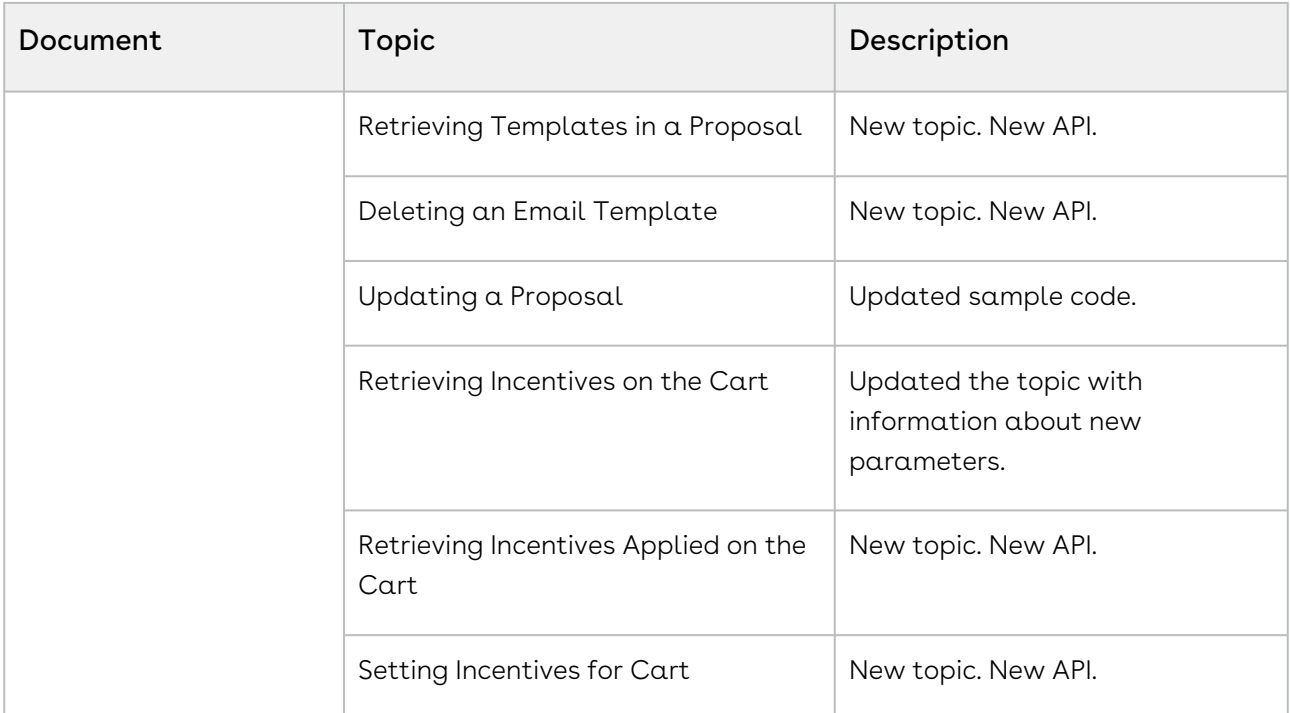

## Spring '20

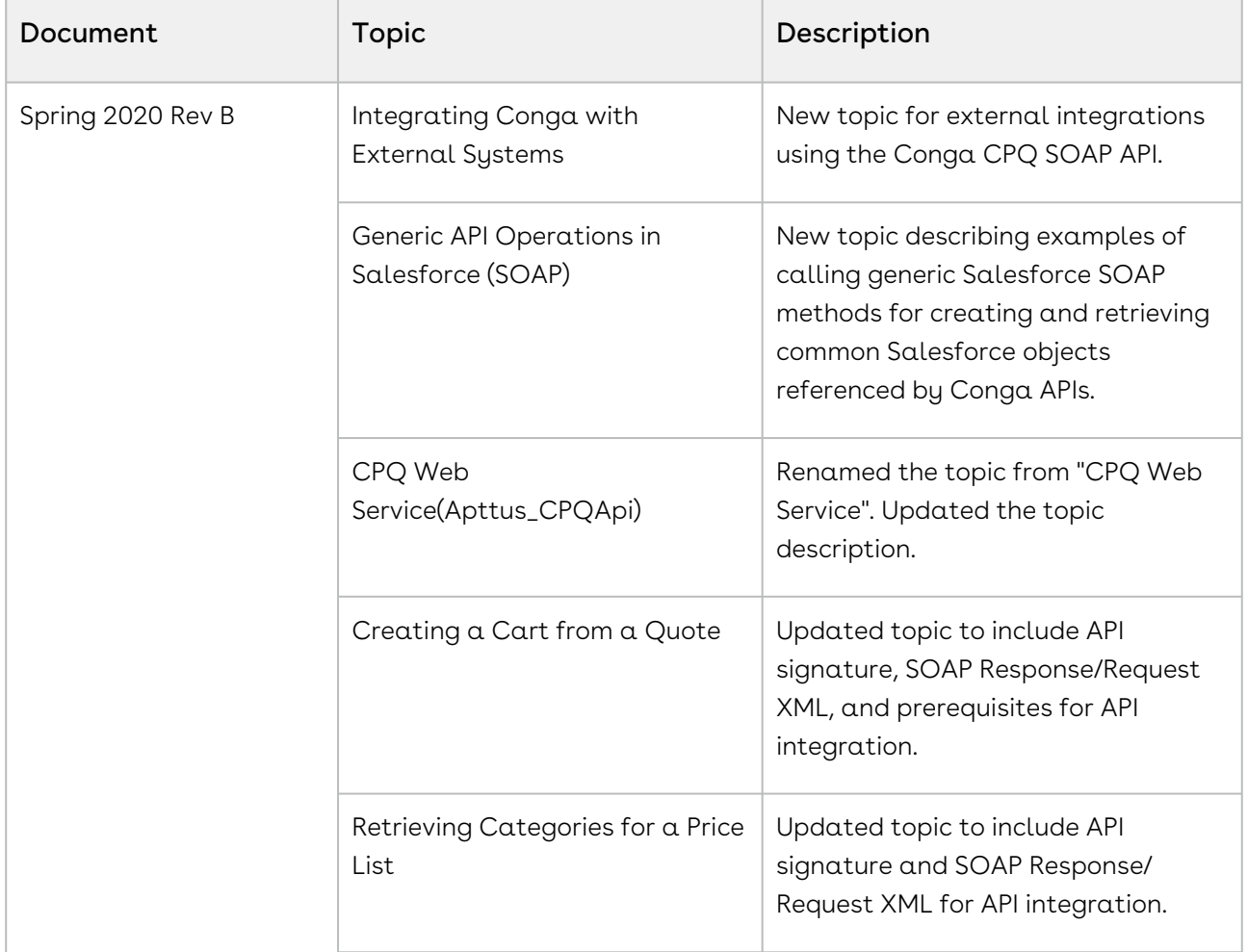

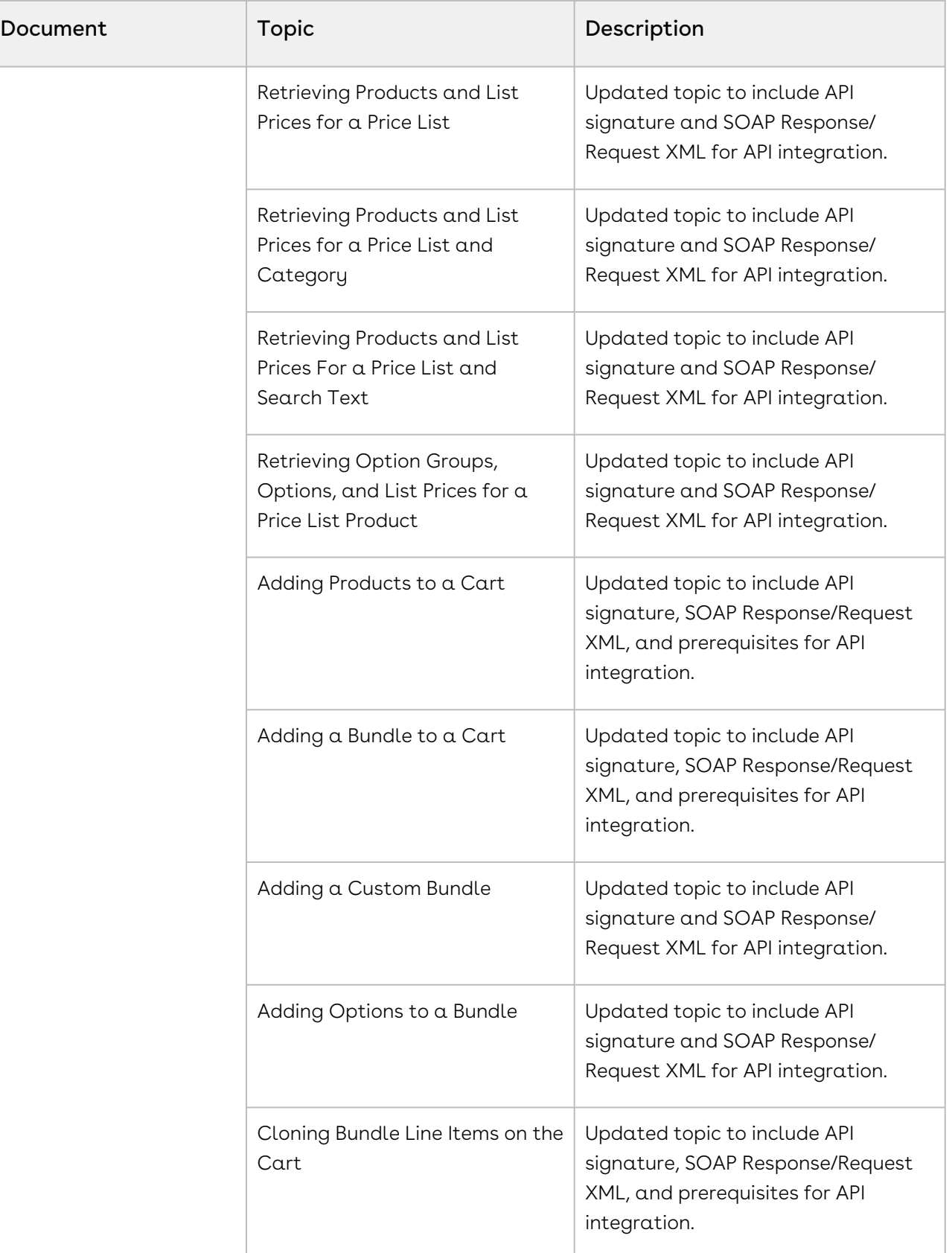

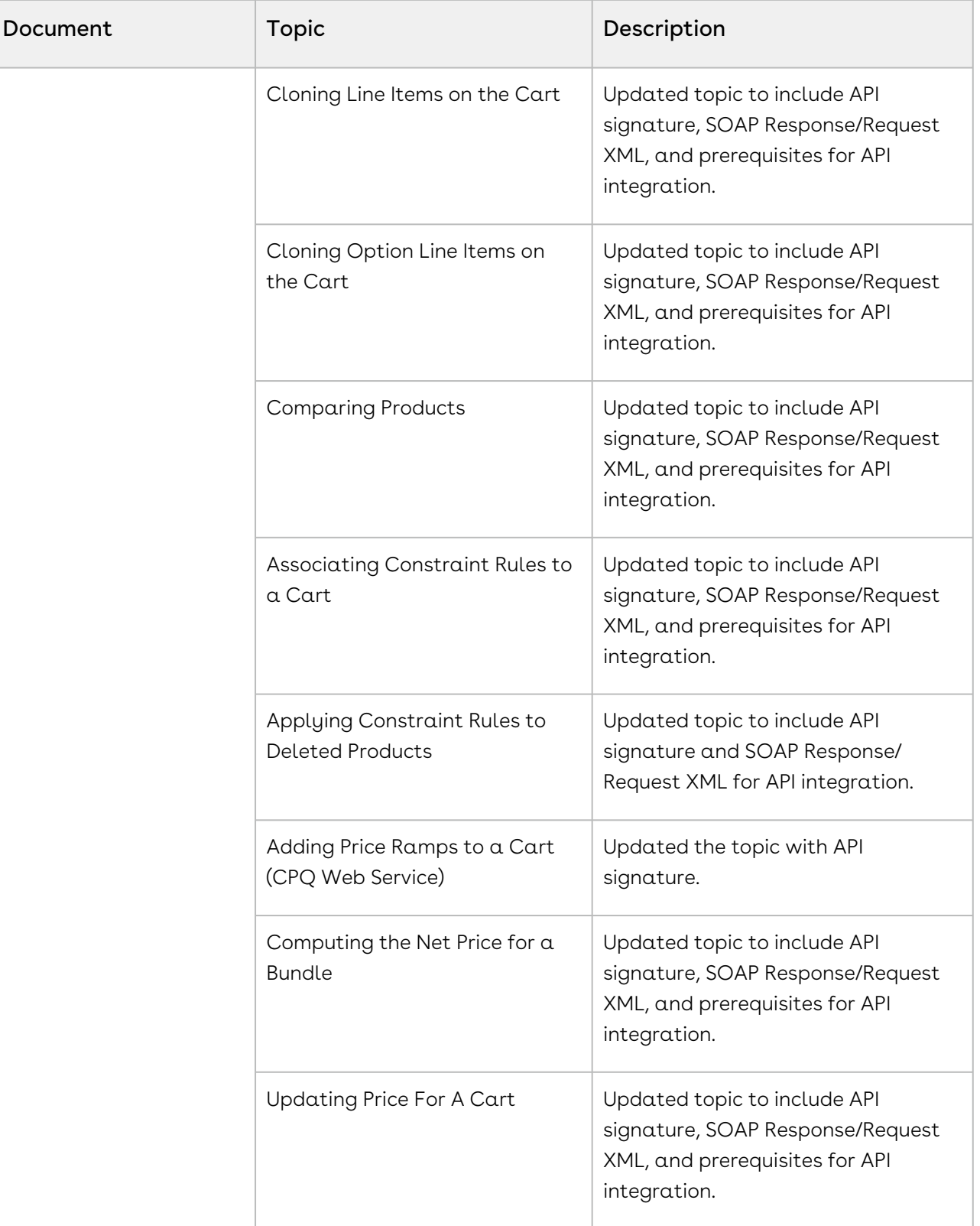

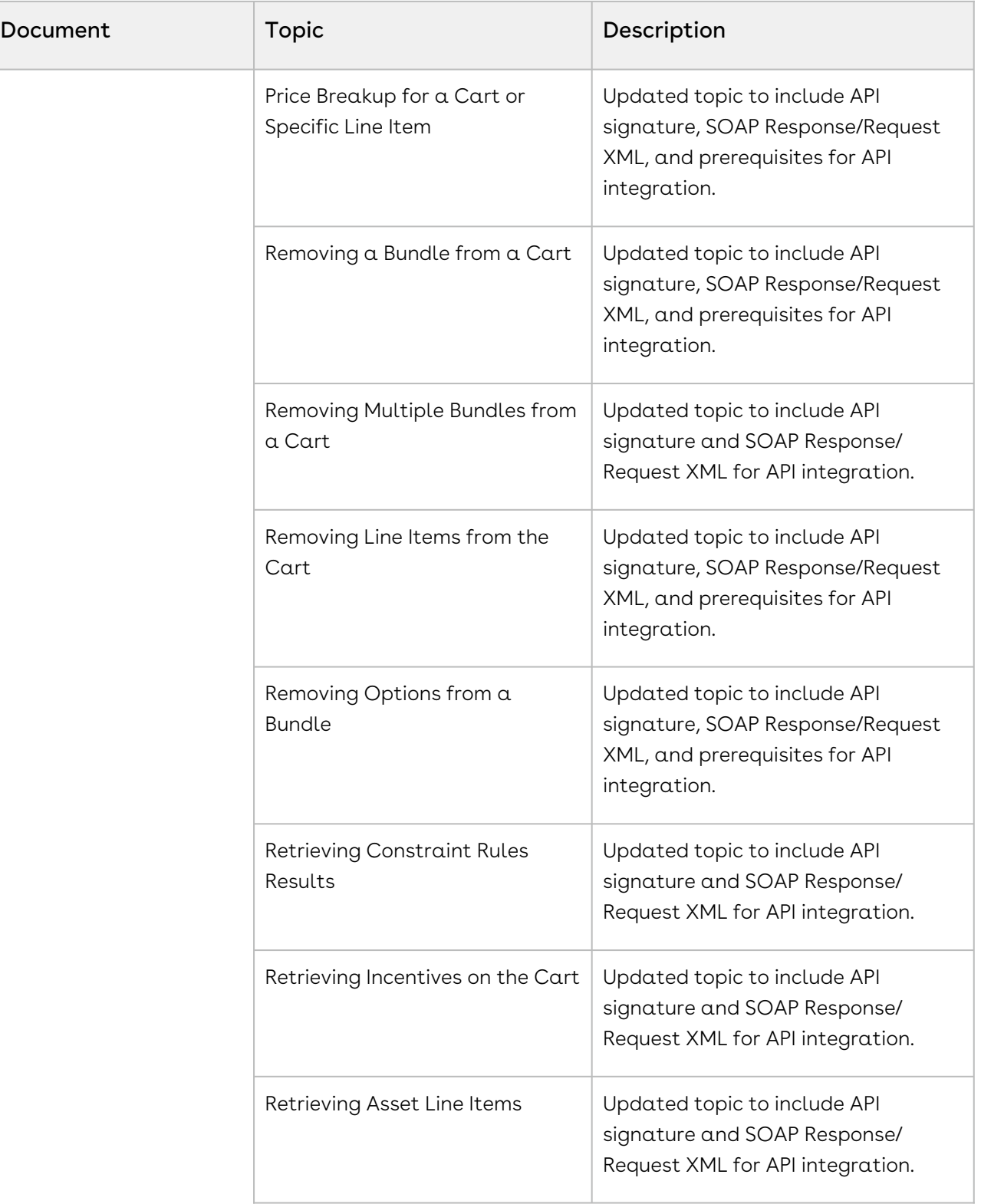

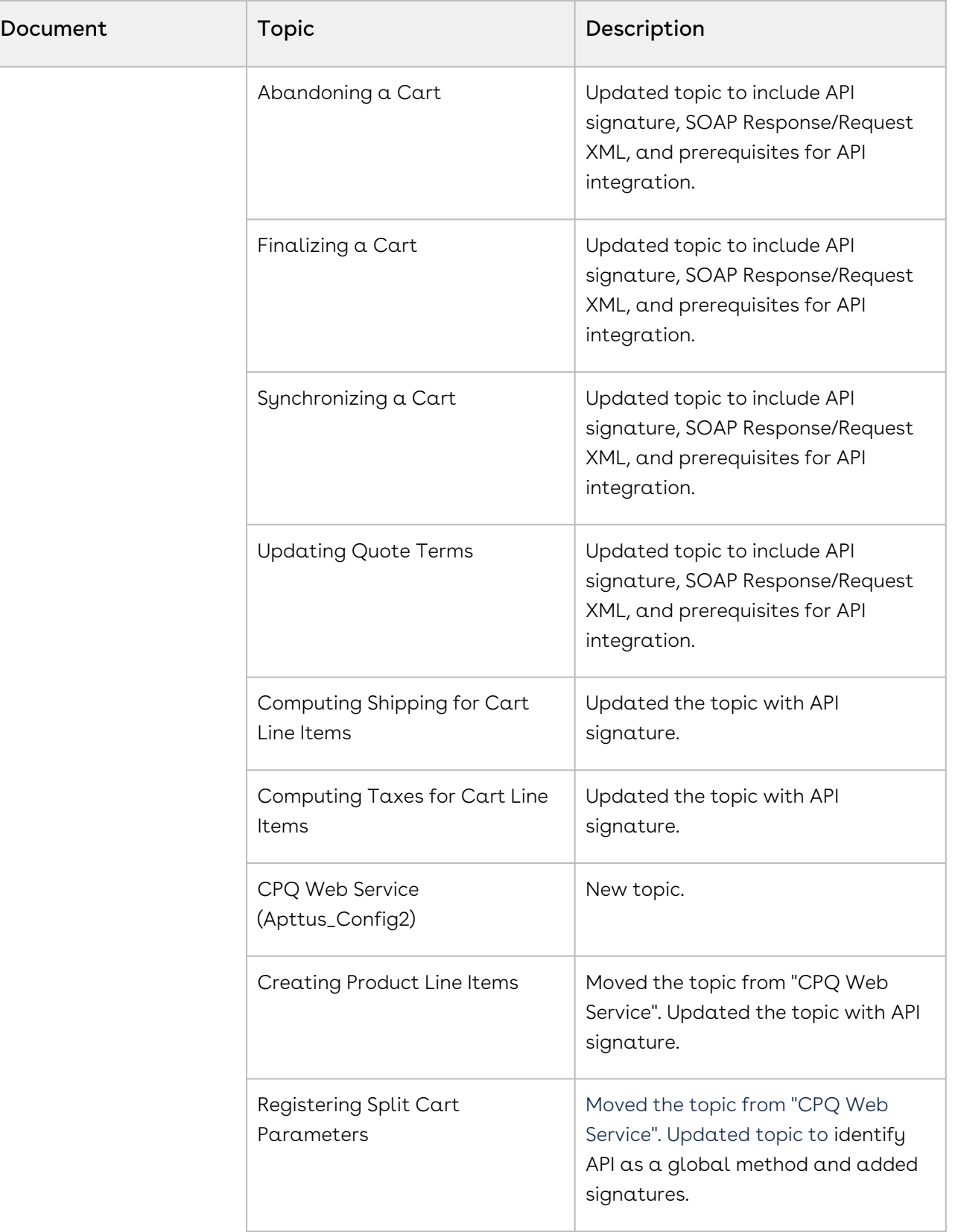

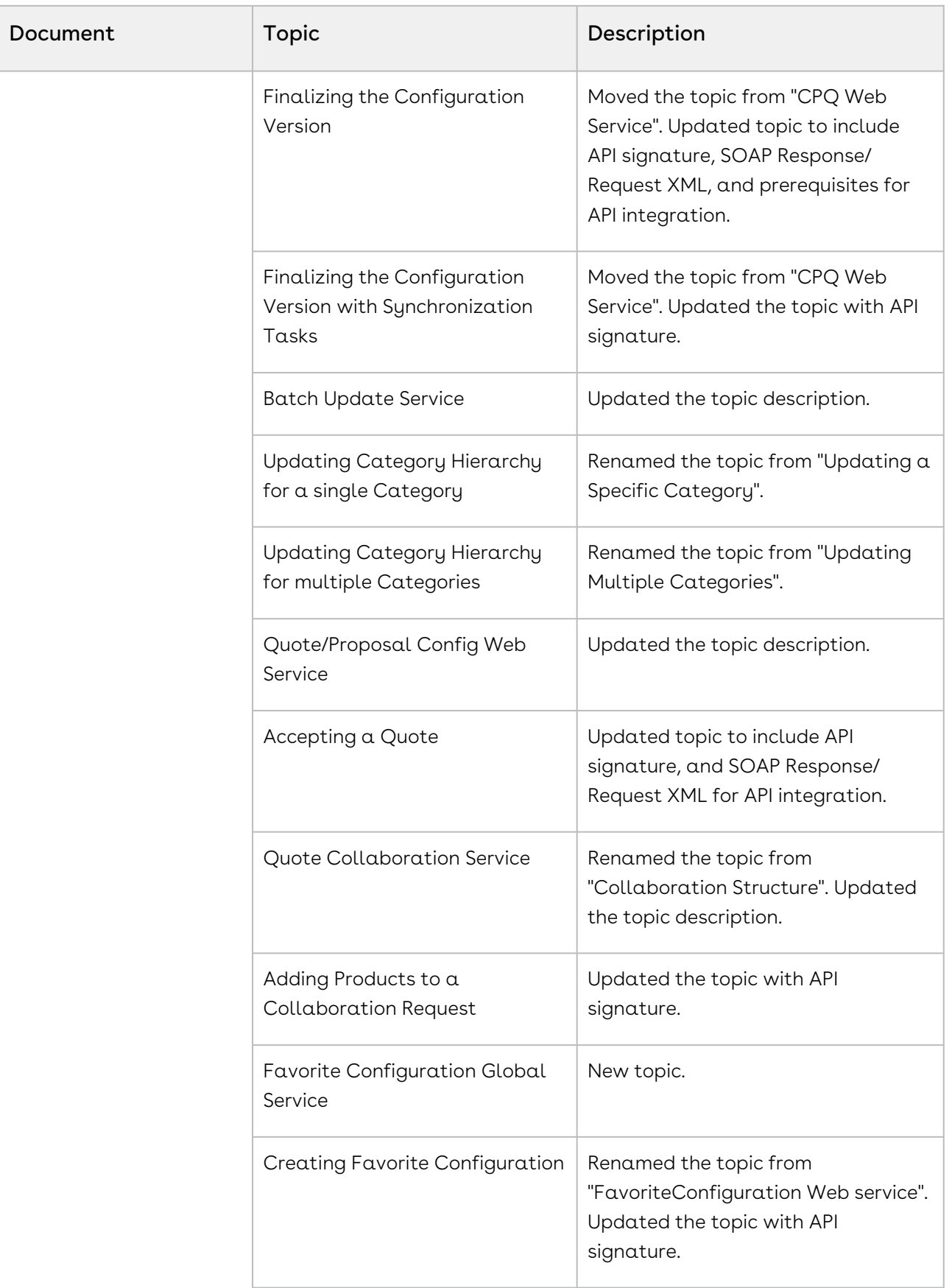

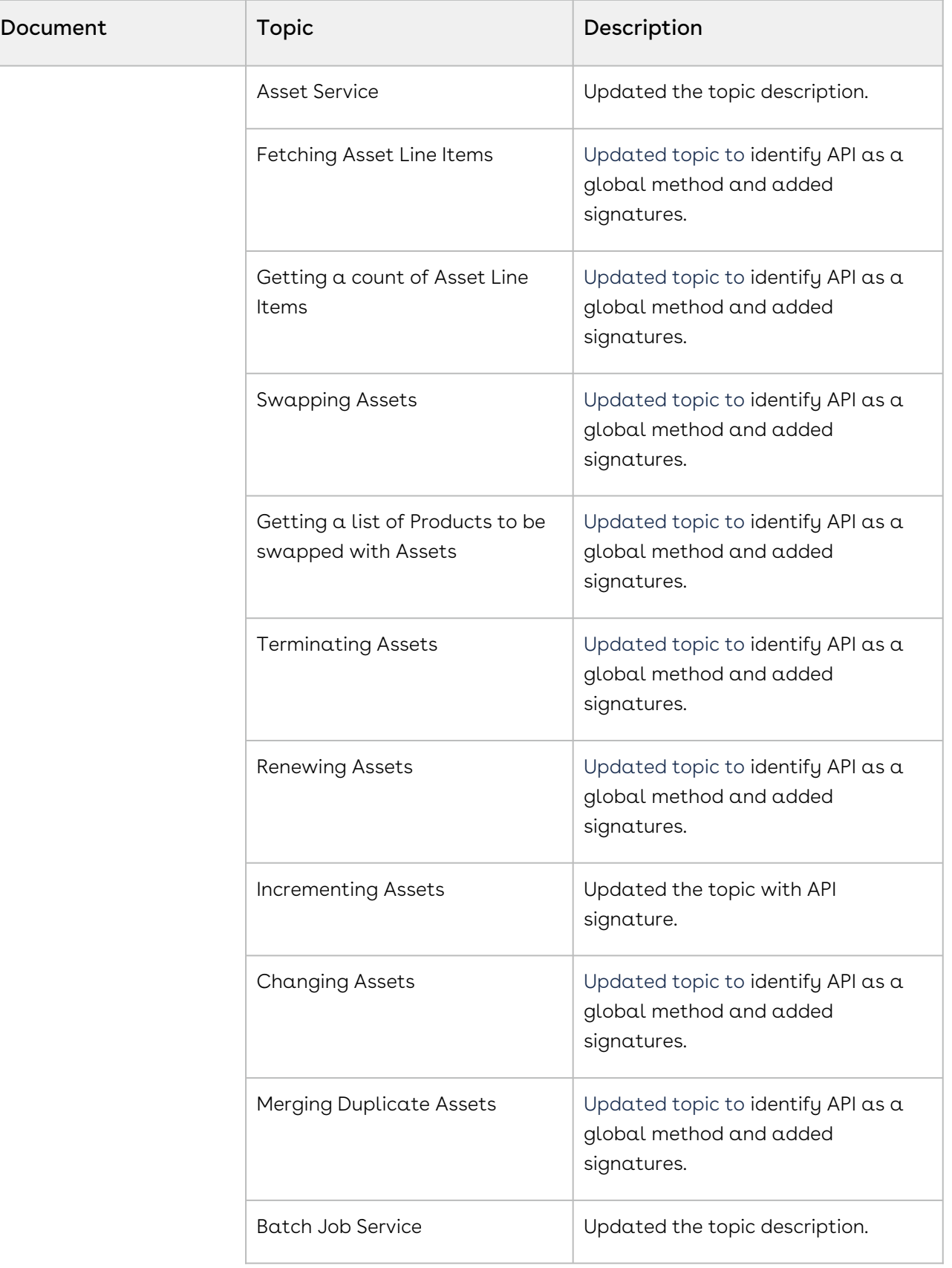

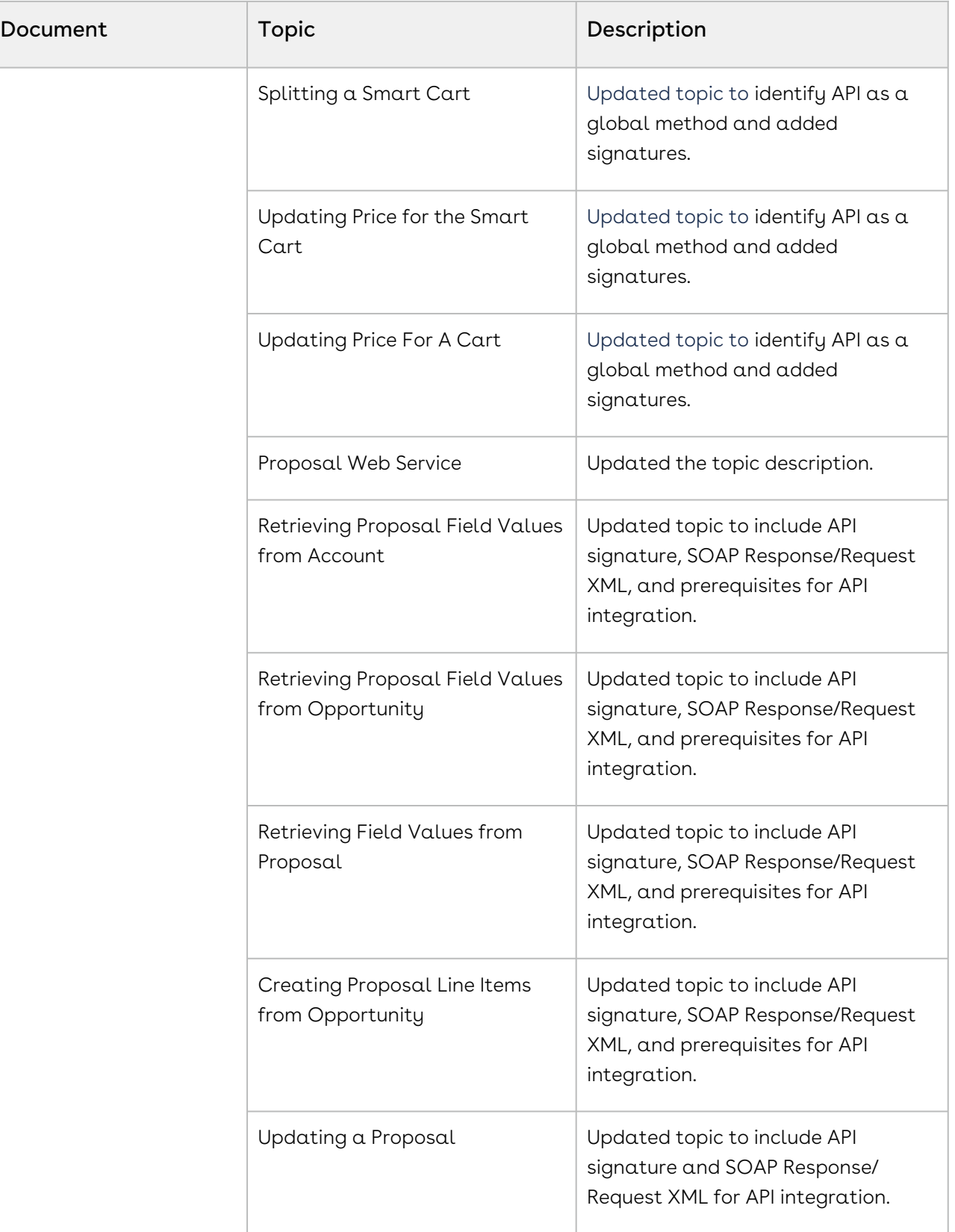

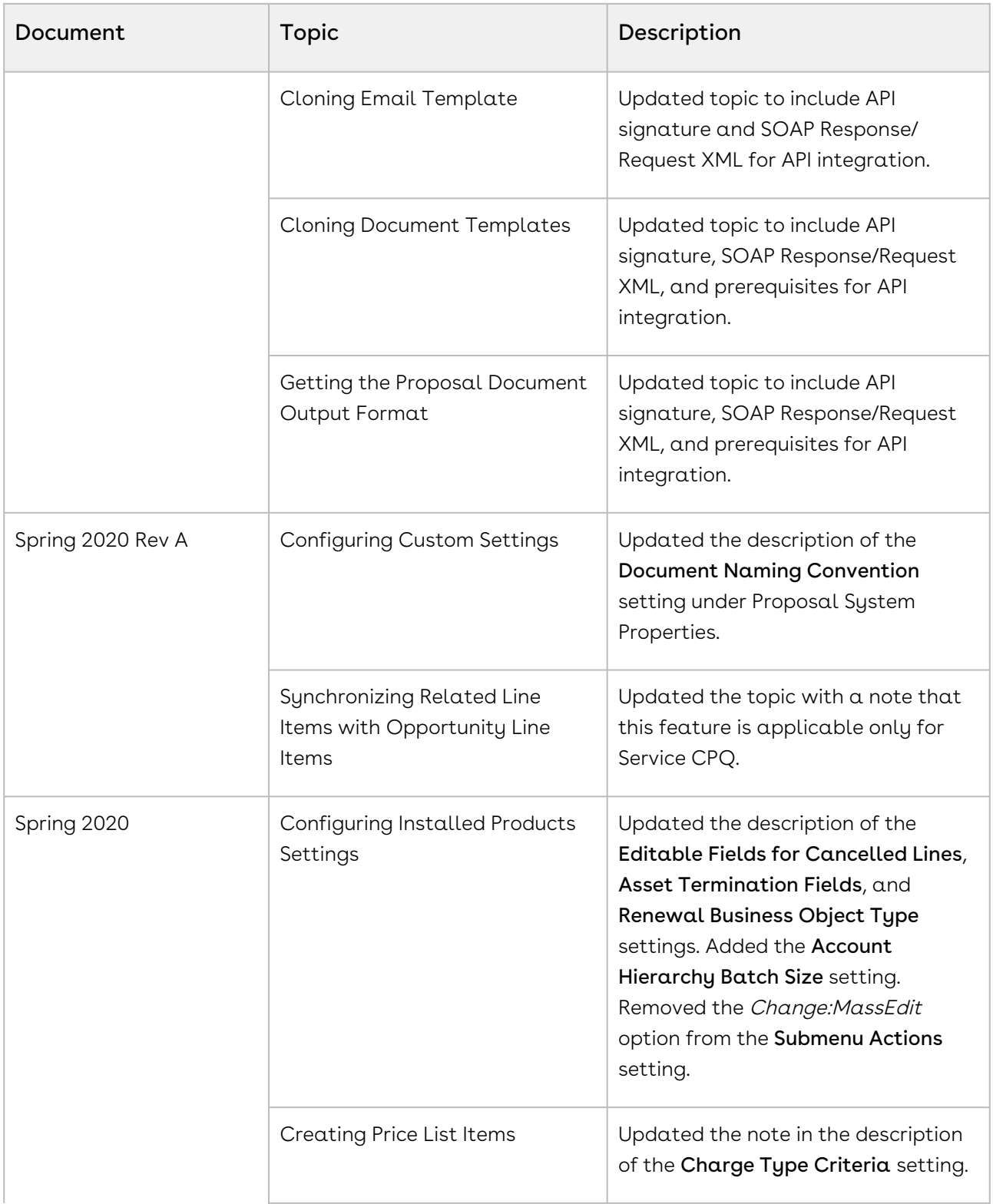

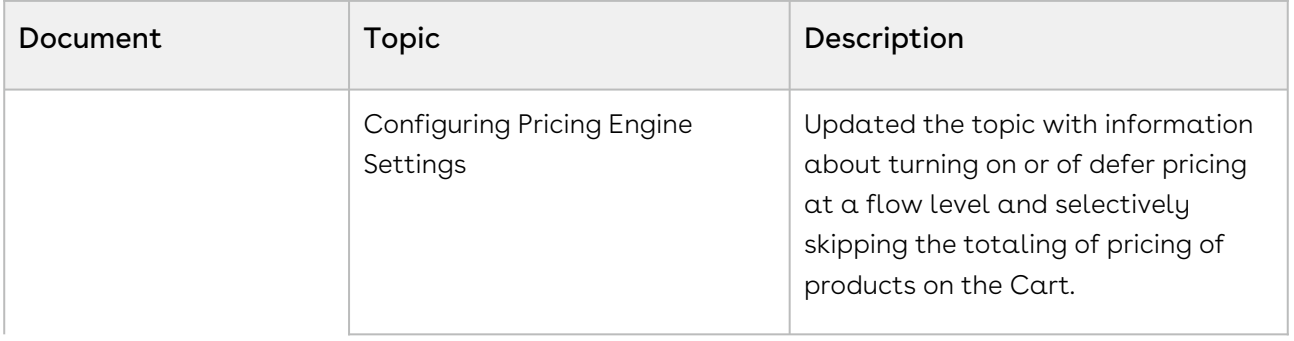

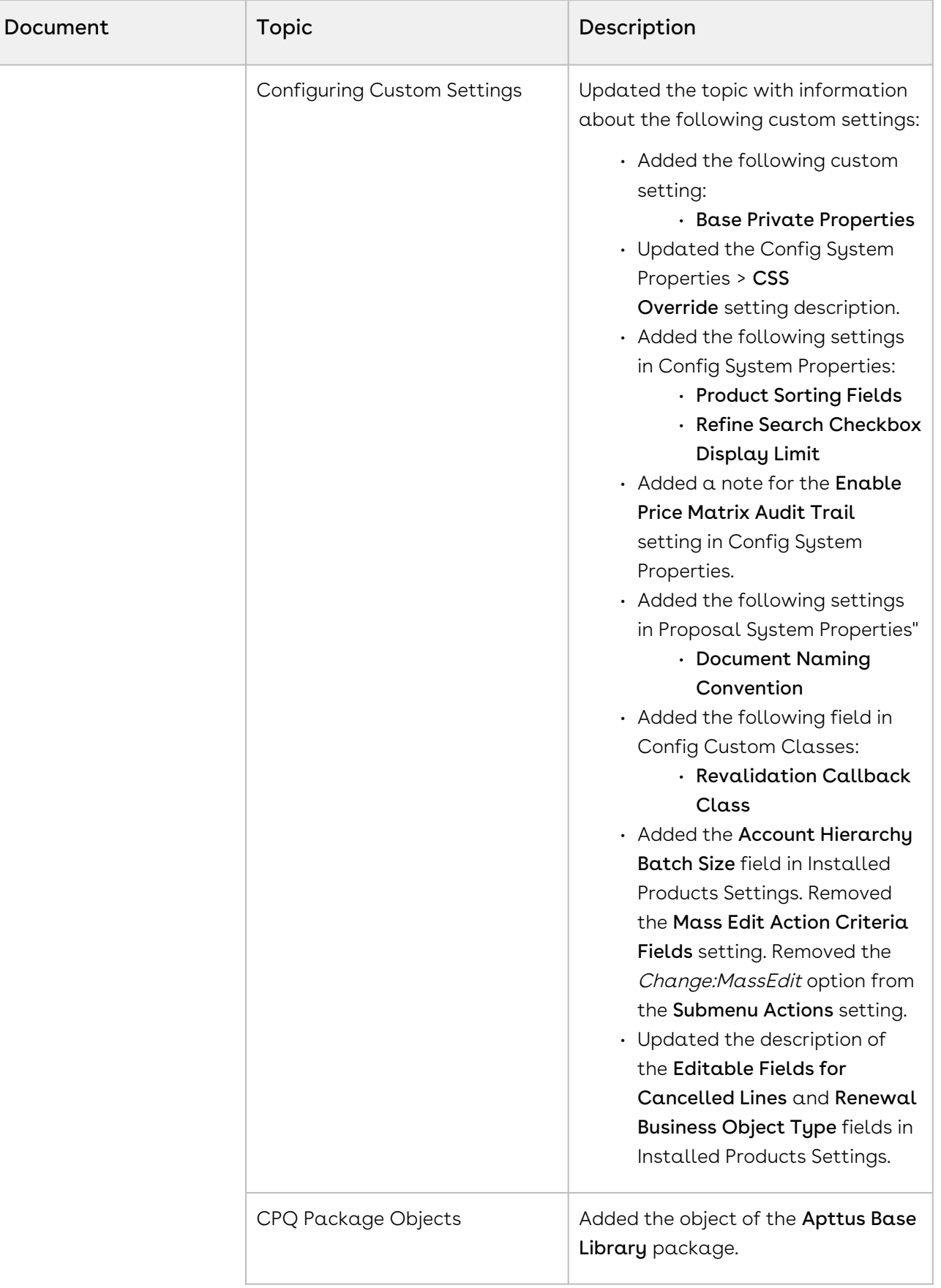

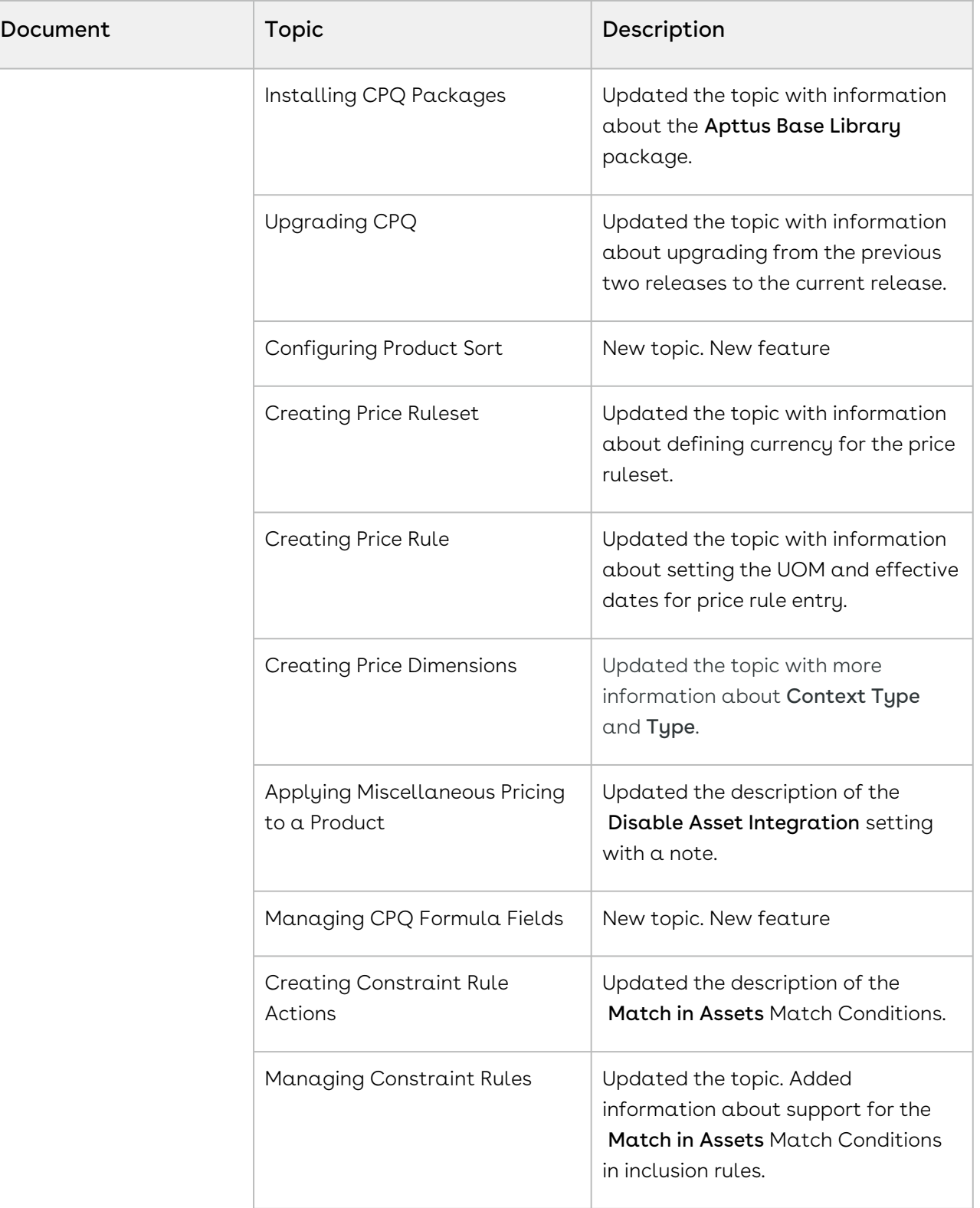

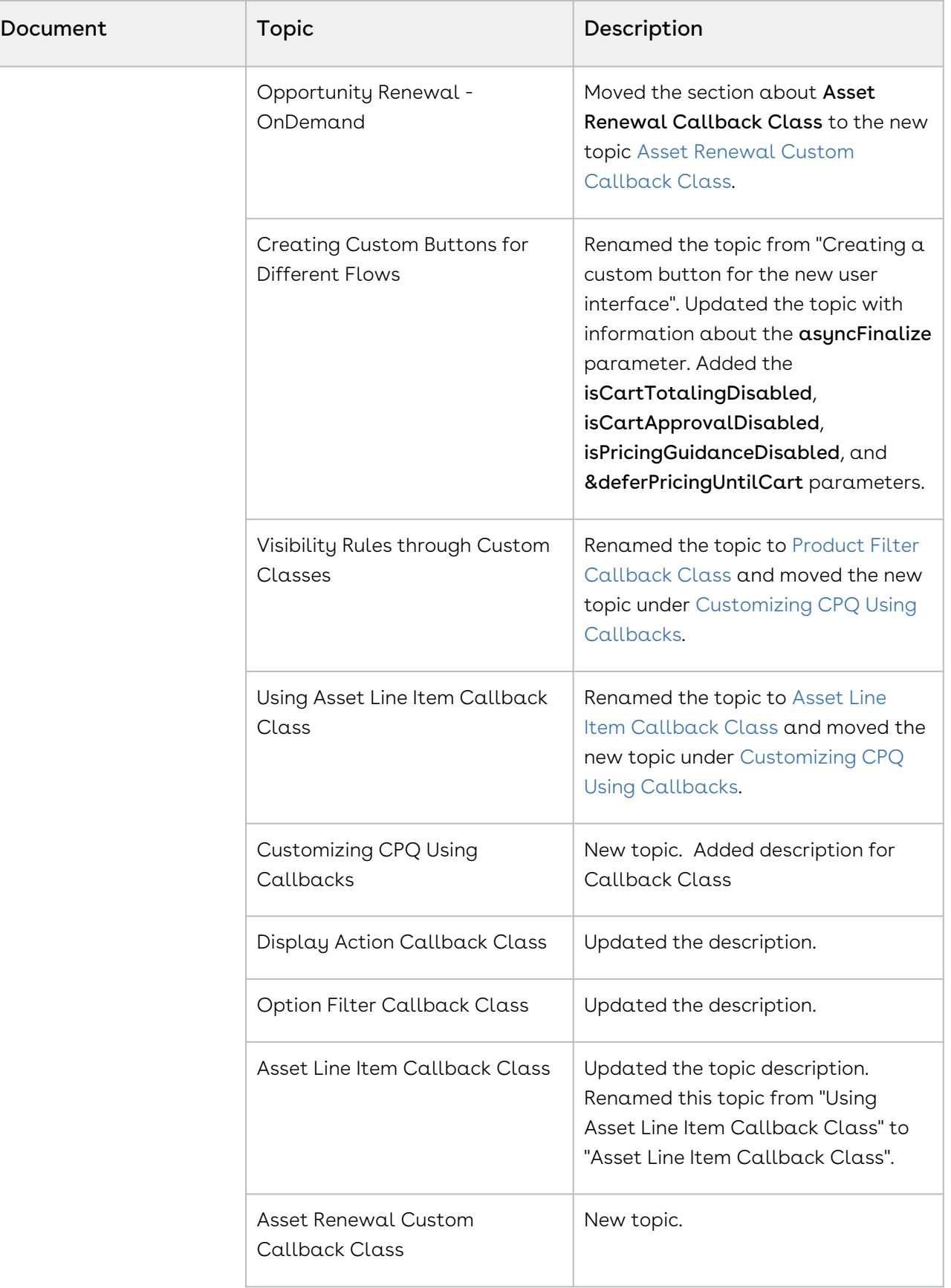

r.

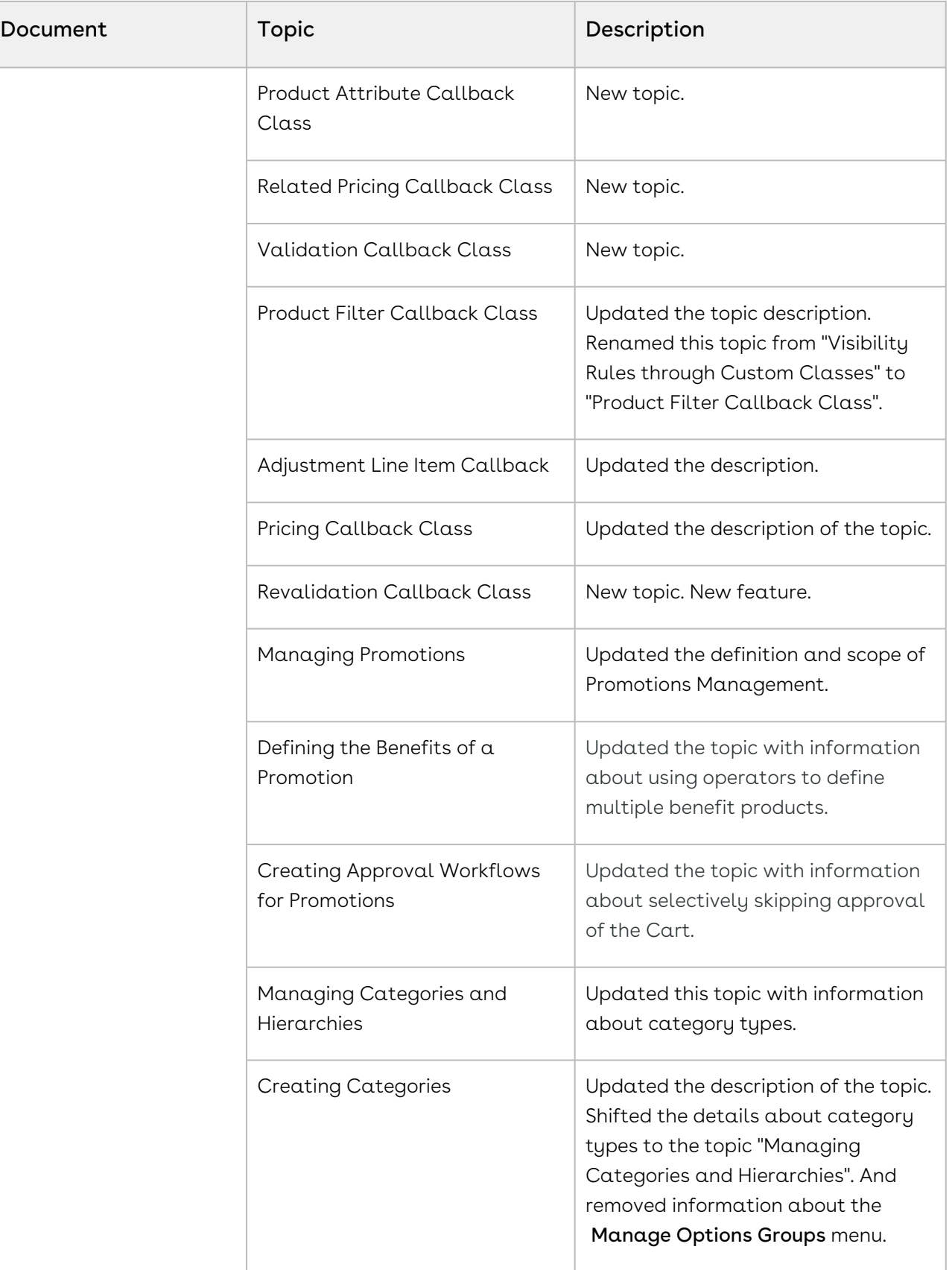

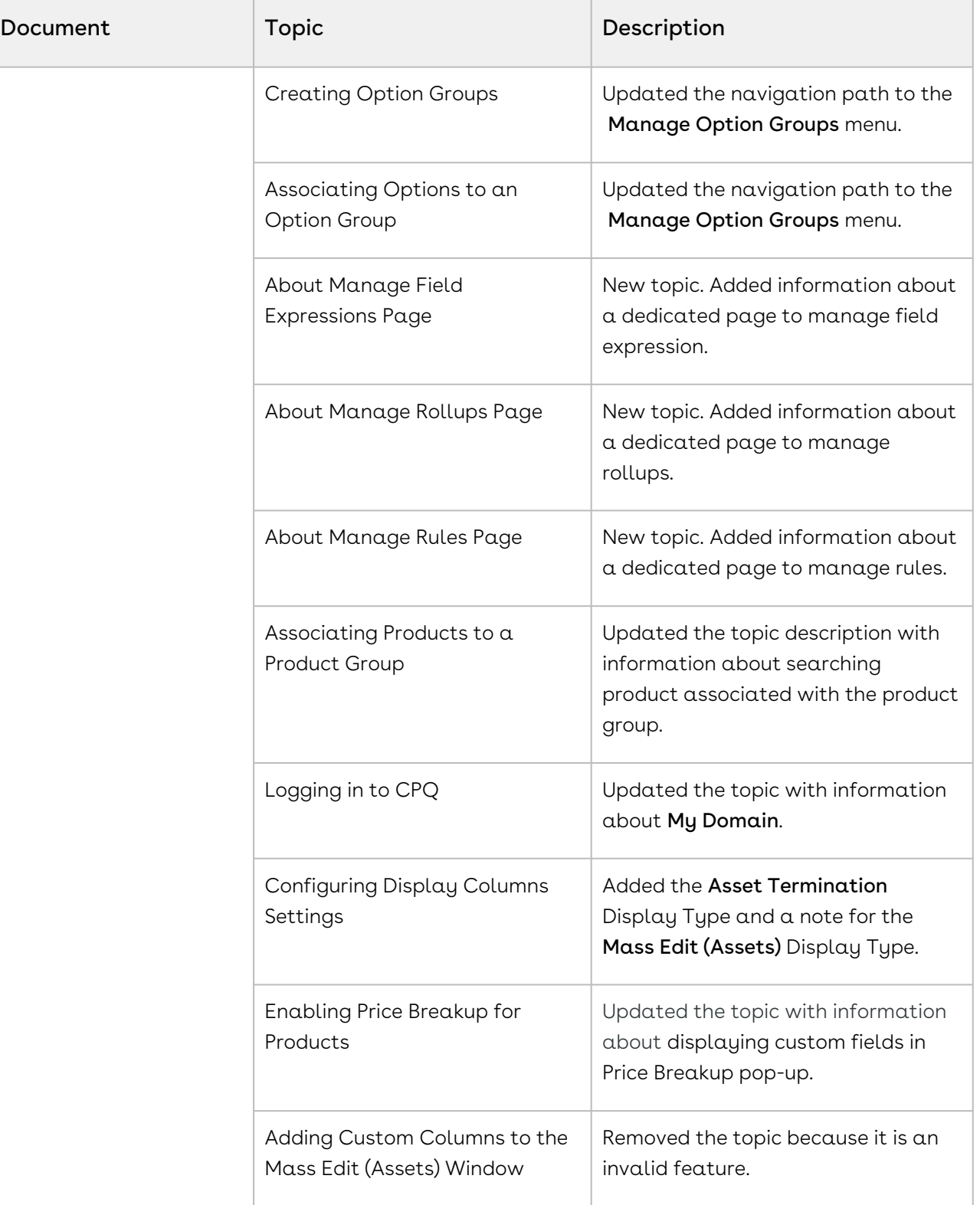

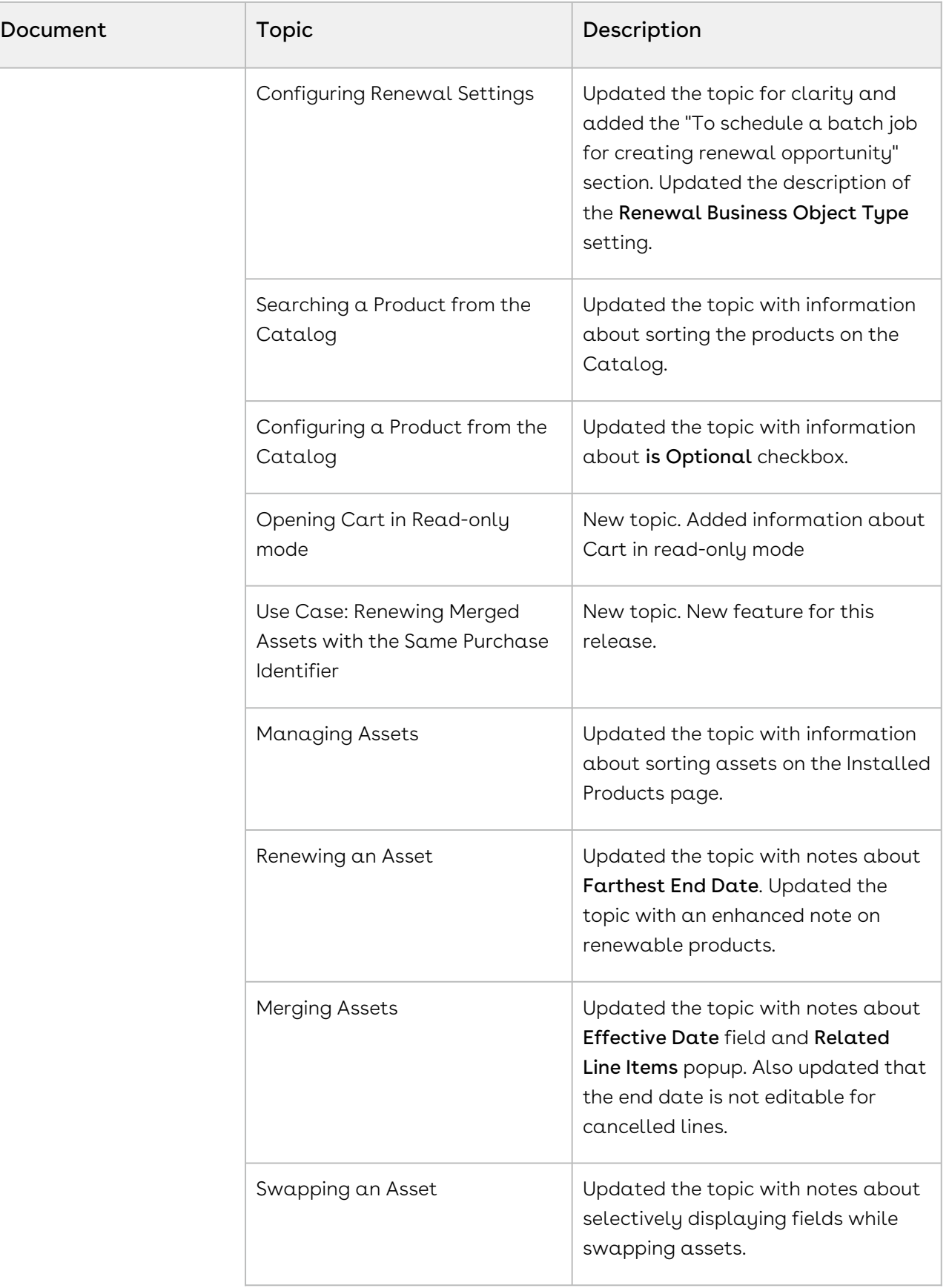

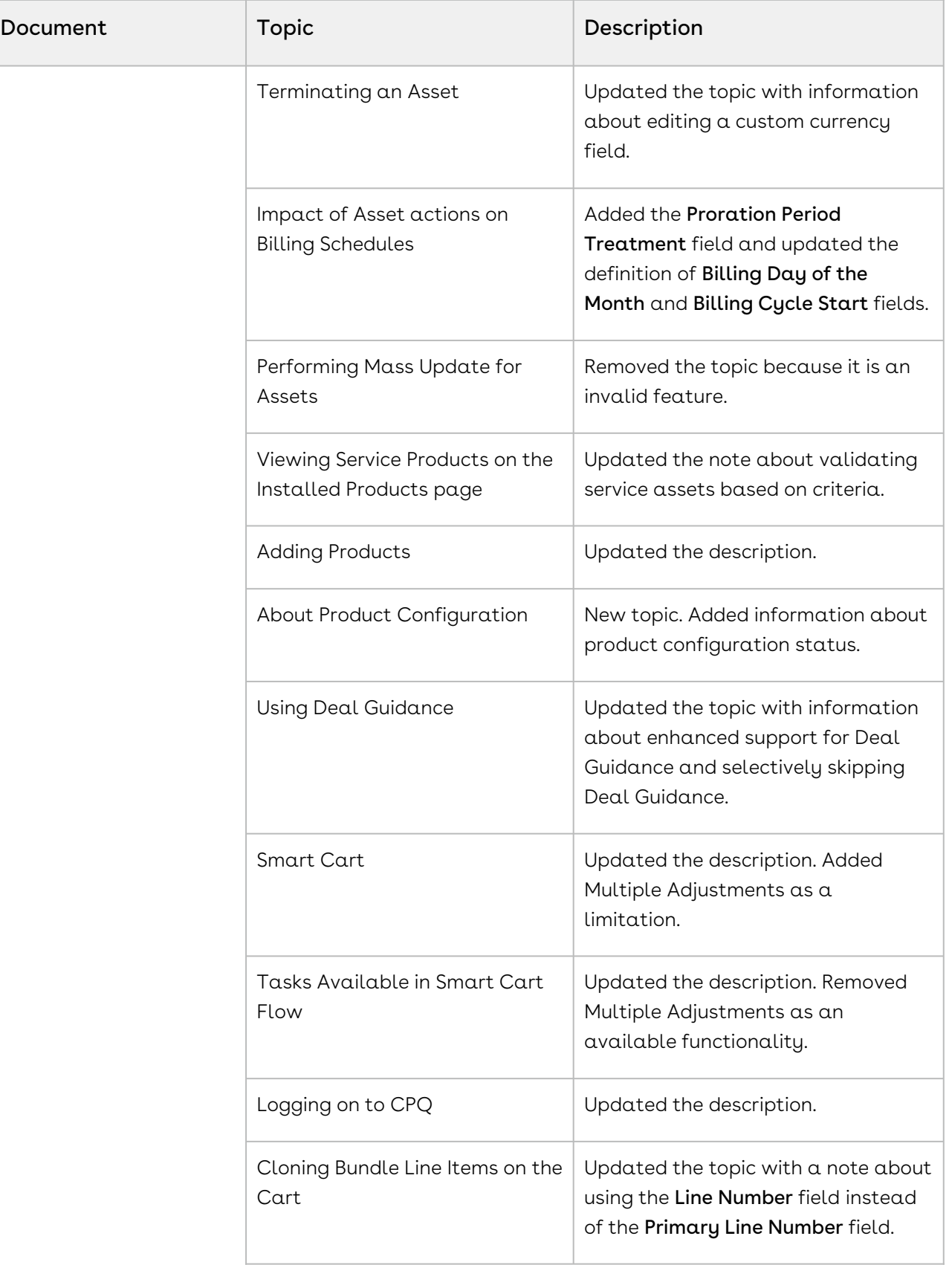

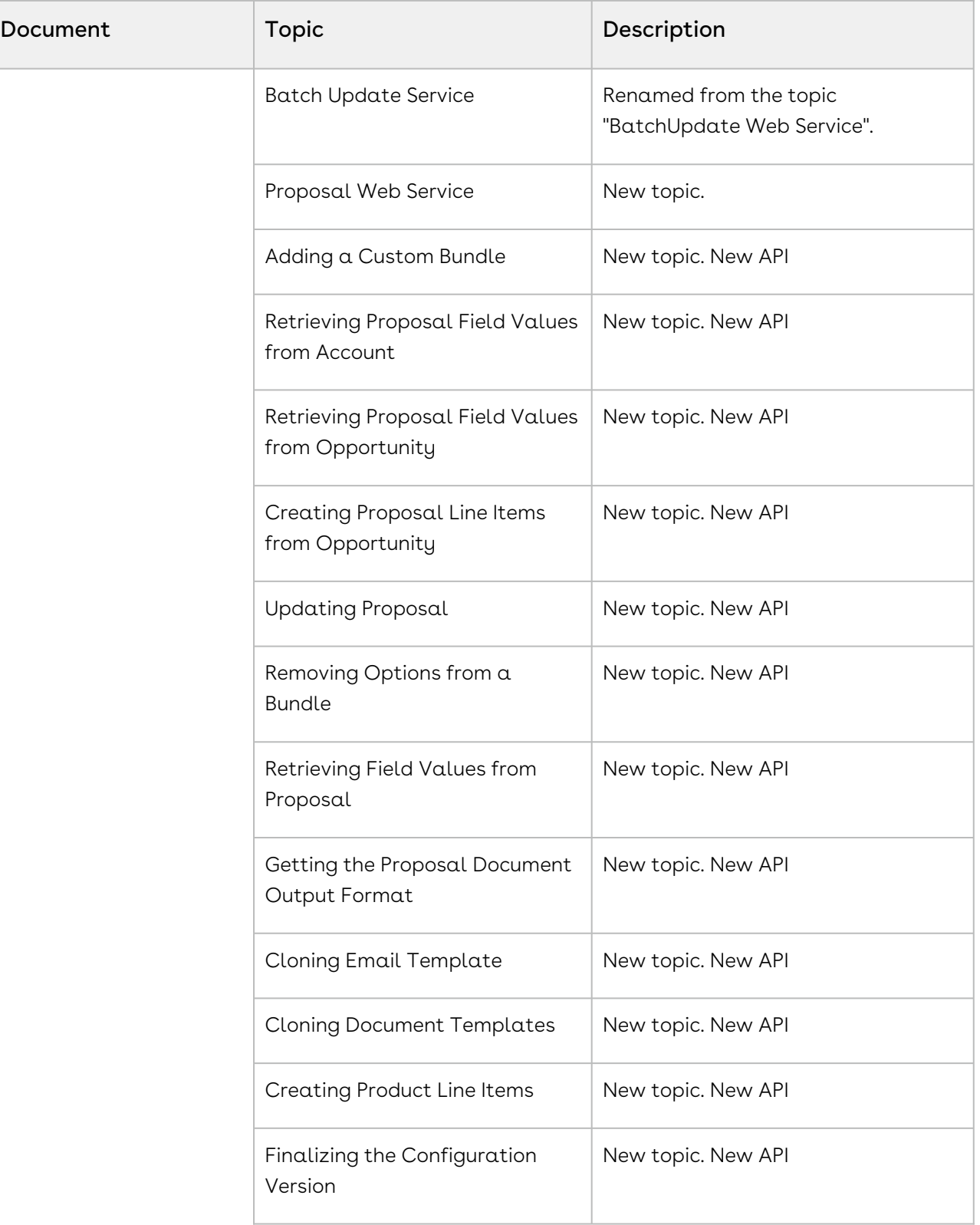

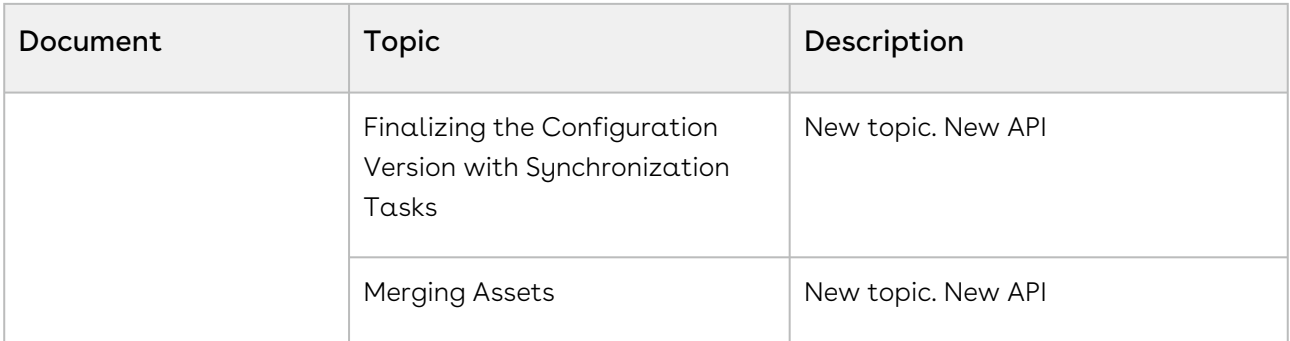

## Winter '19

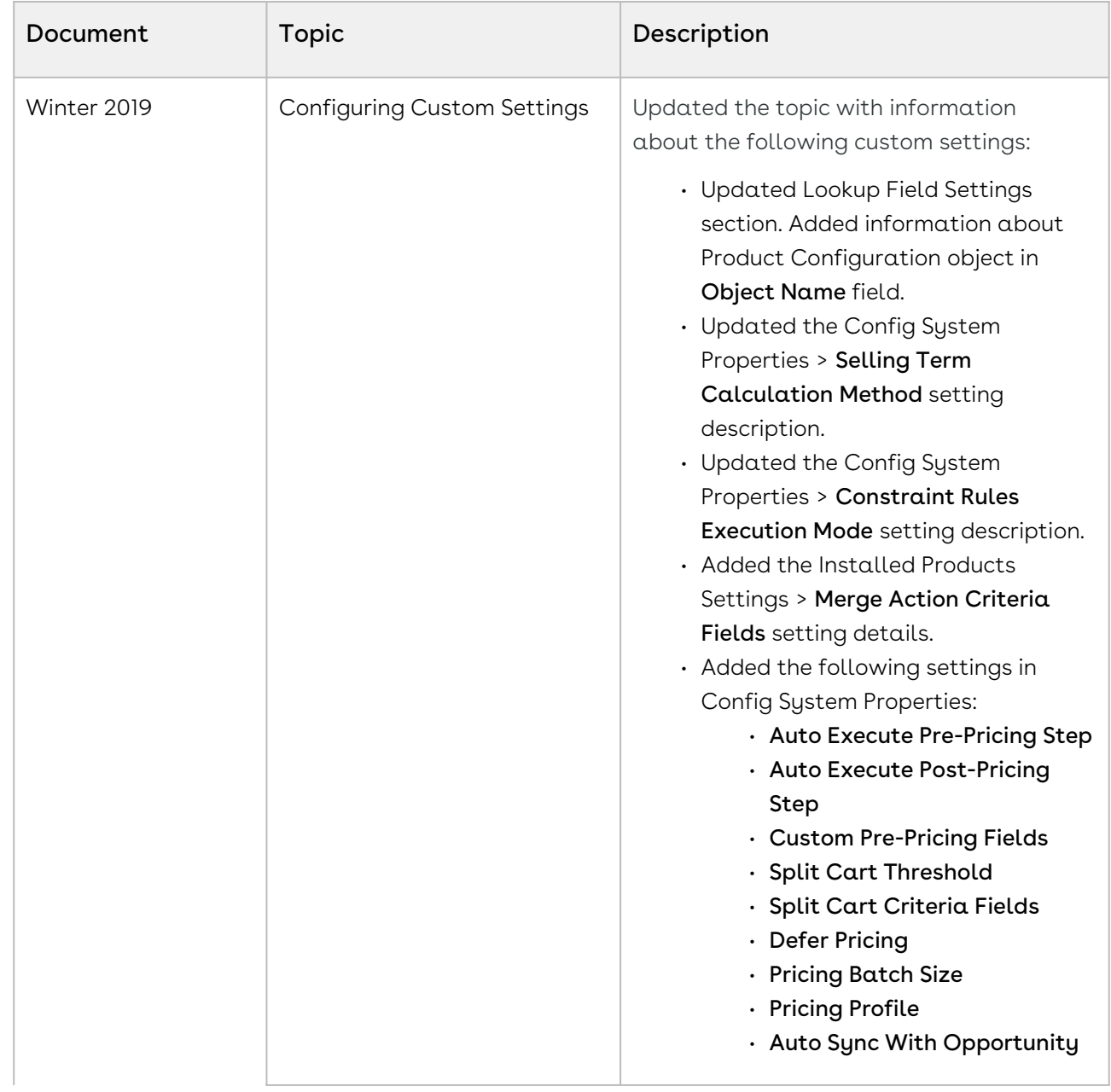

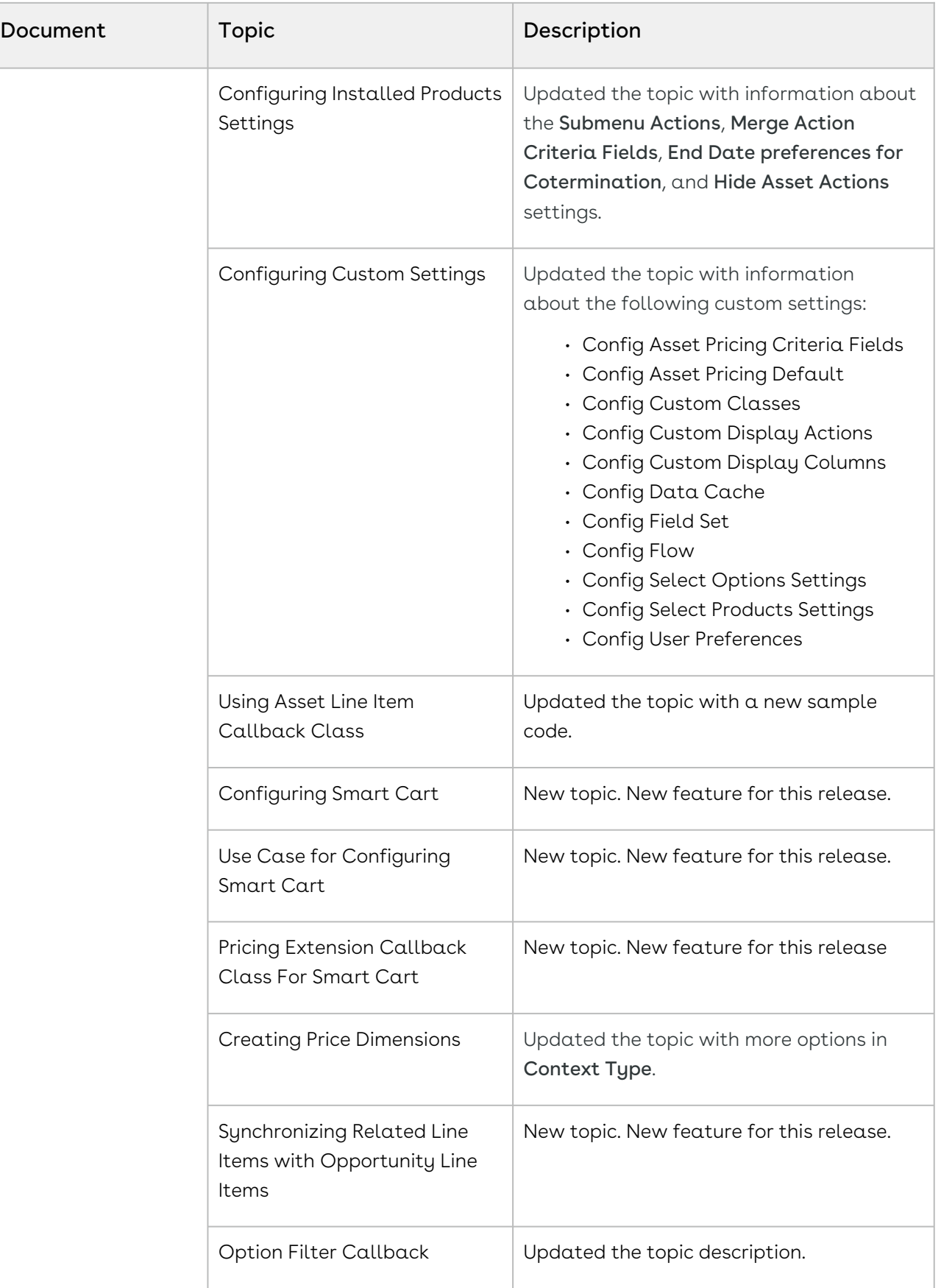

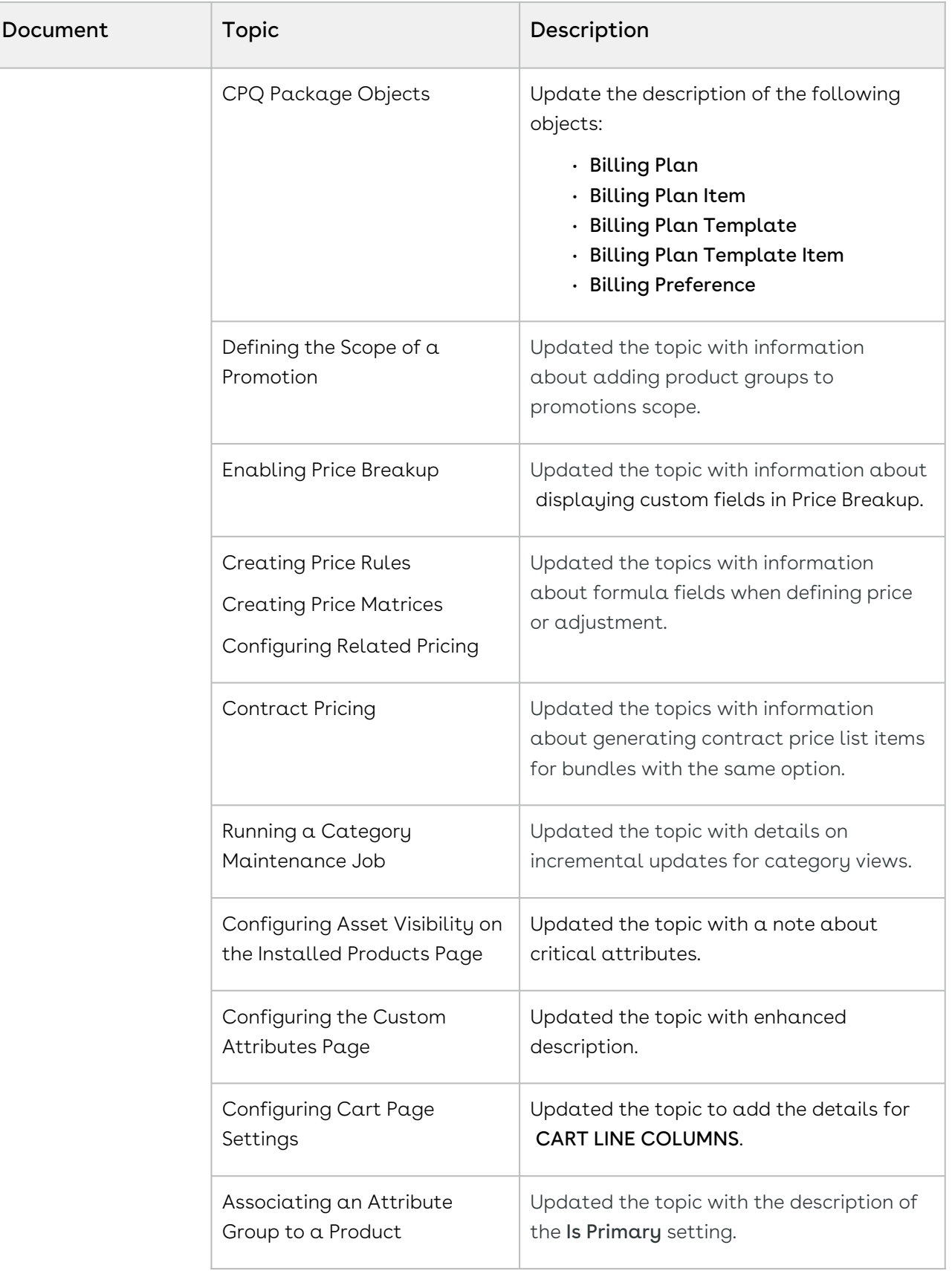

 $\overline{a}$ 

 $\overline{\phantom{a}}$ 

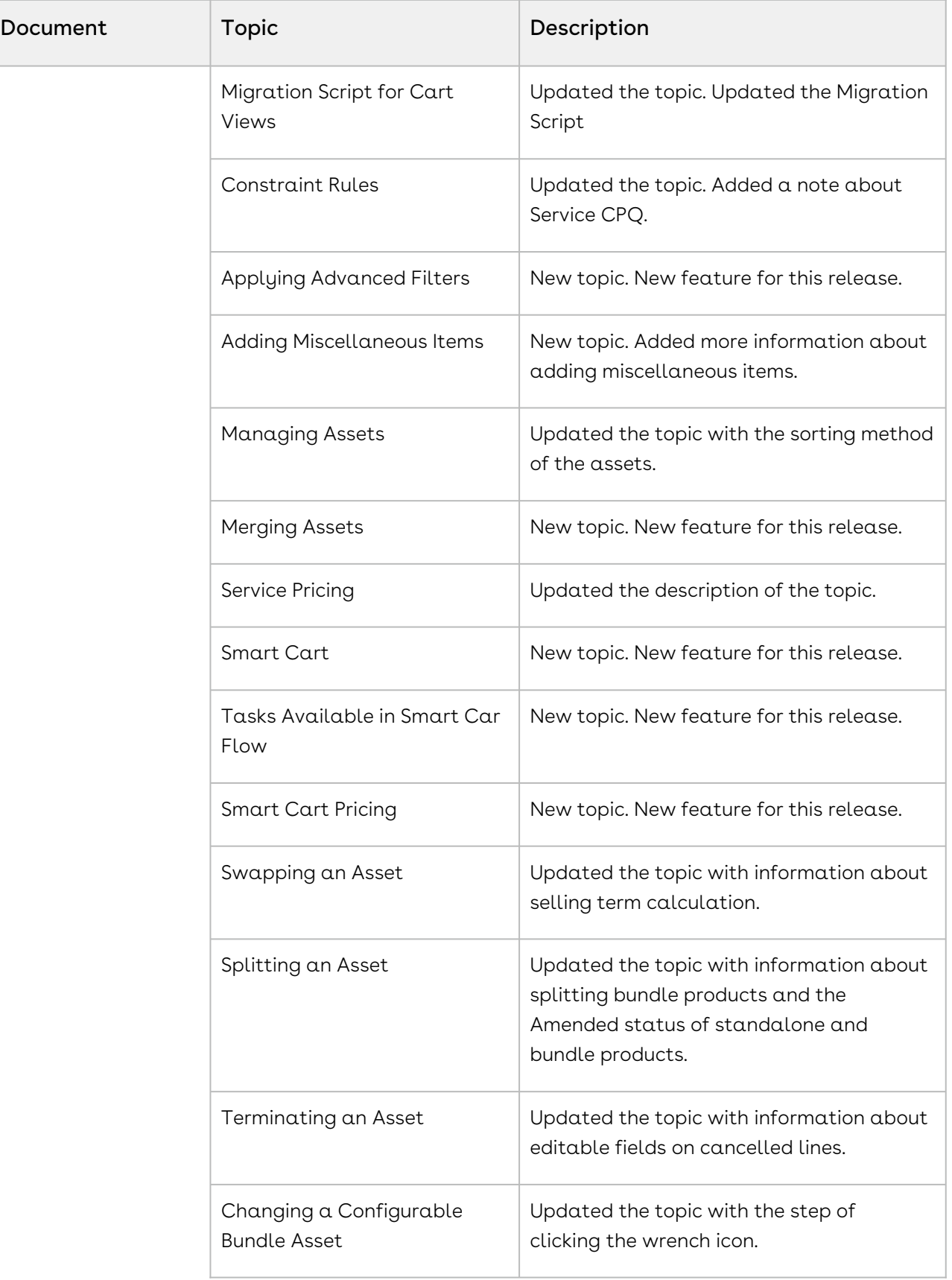
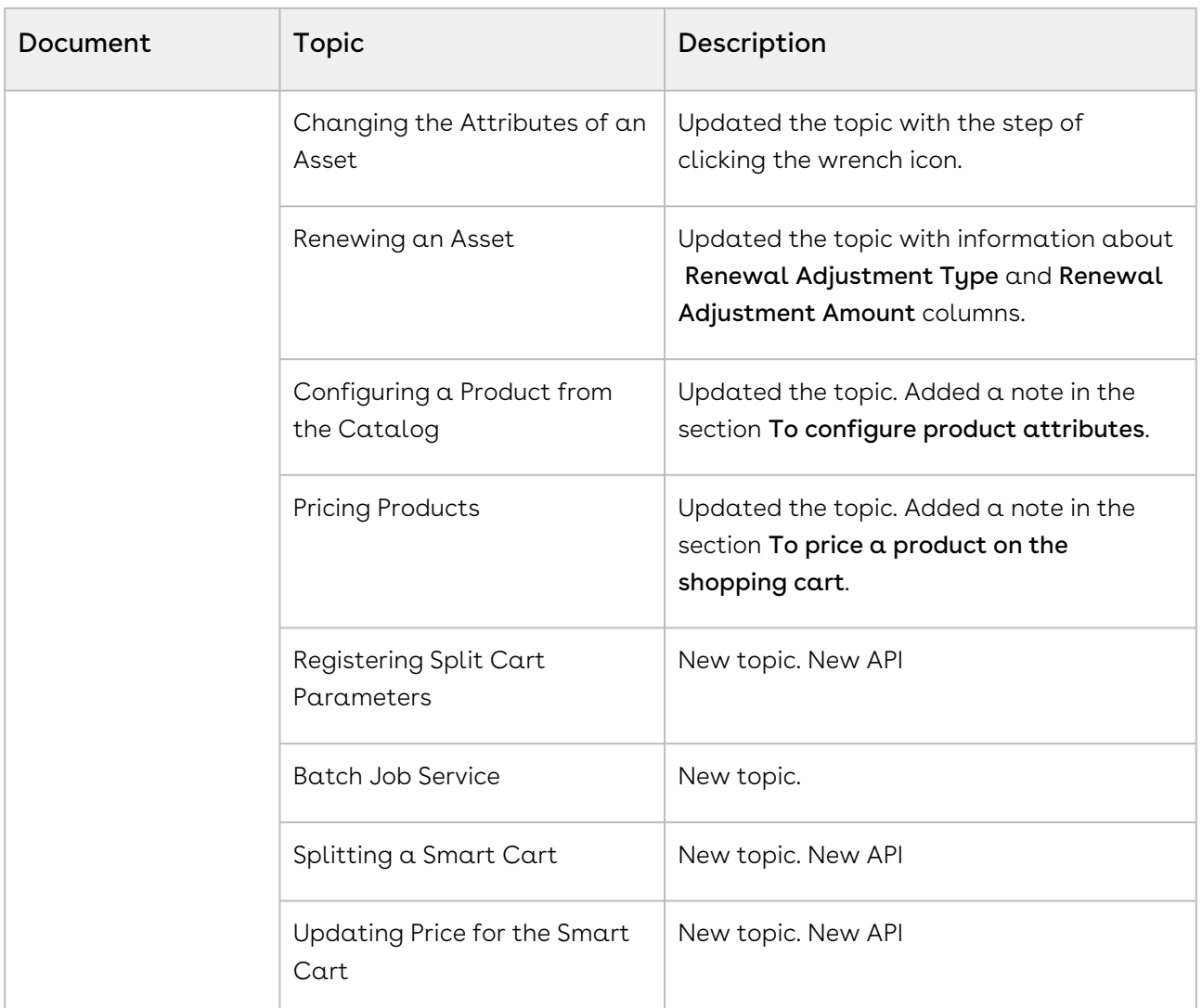

#### Summer '19

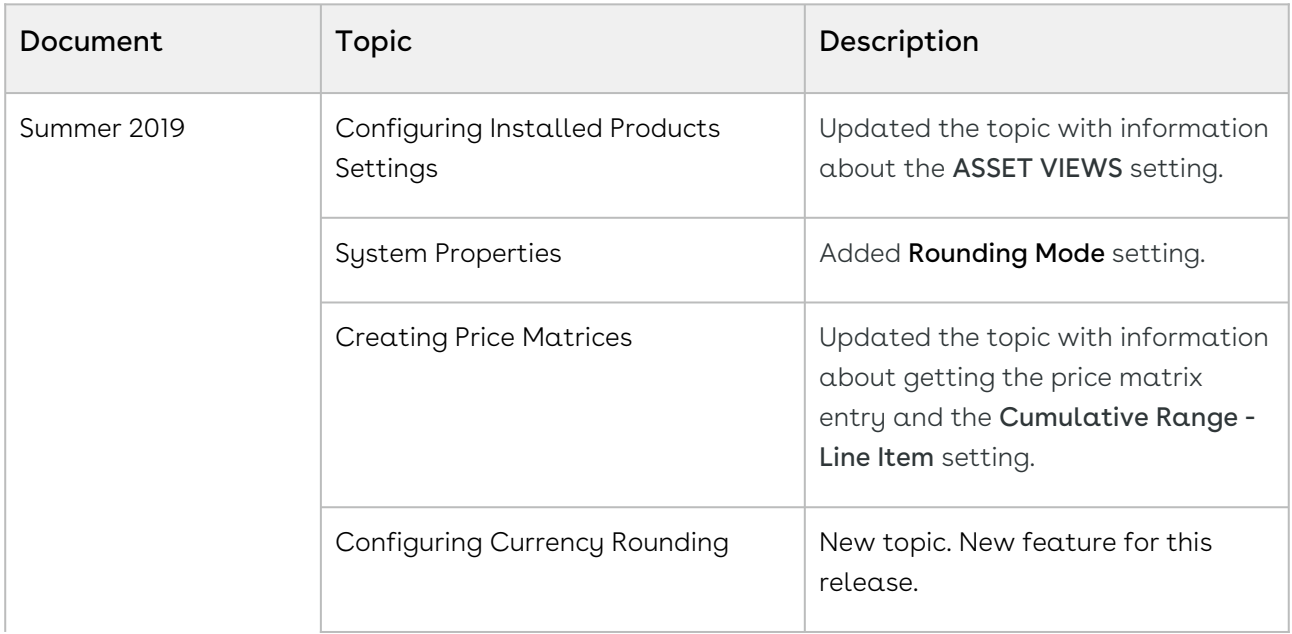

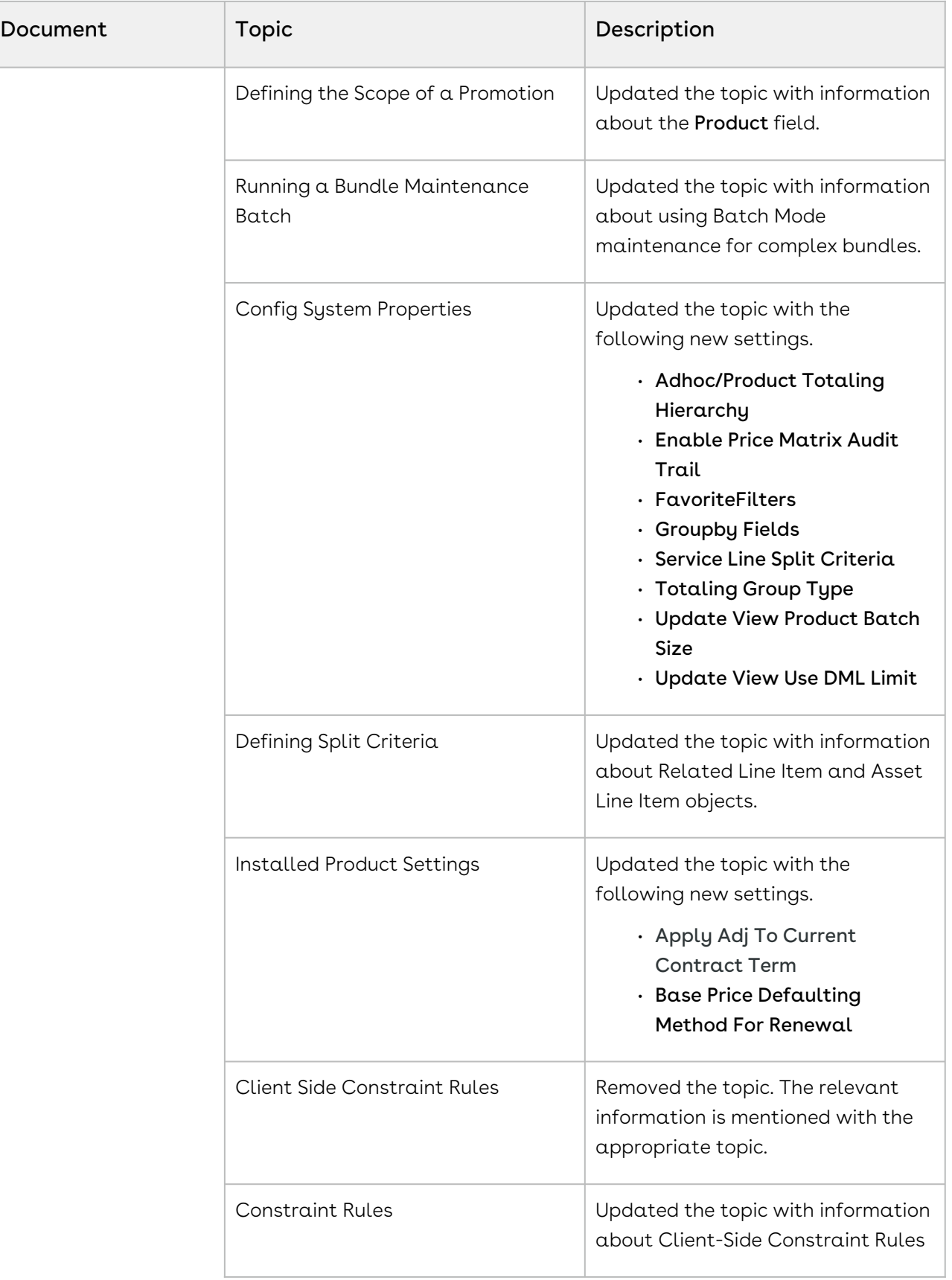

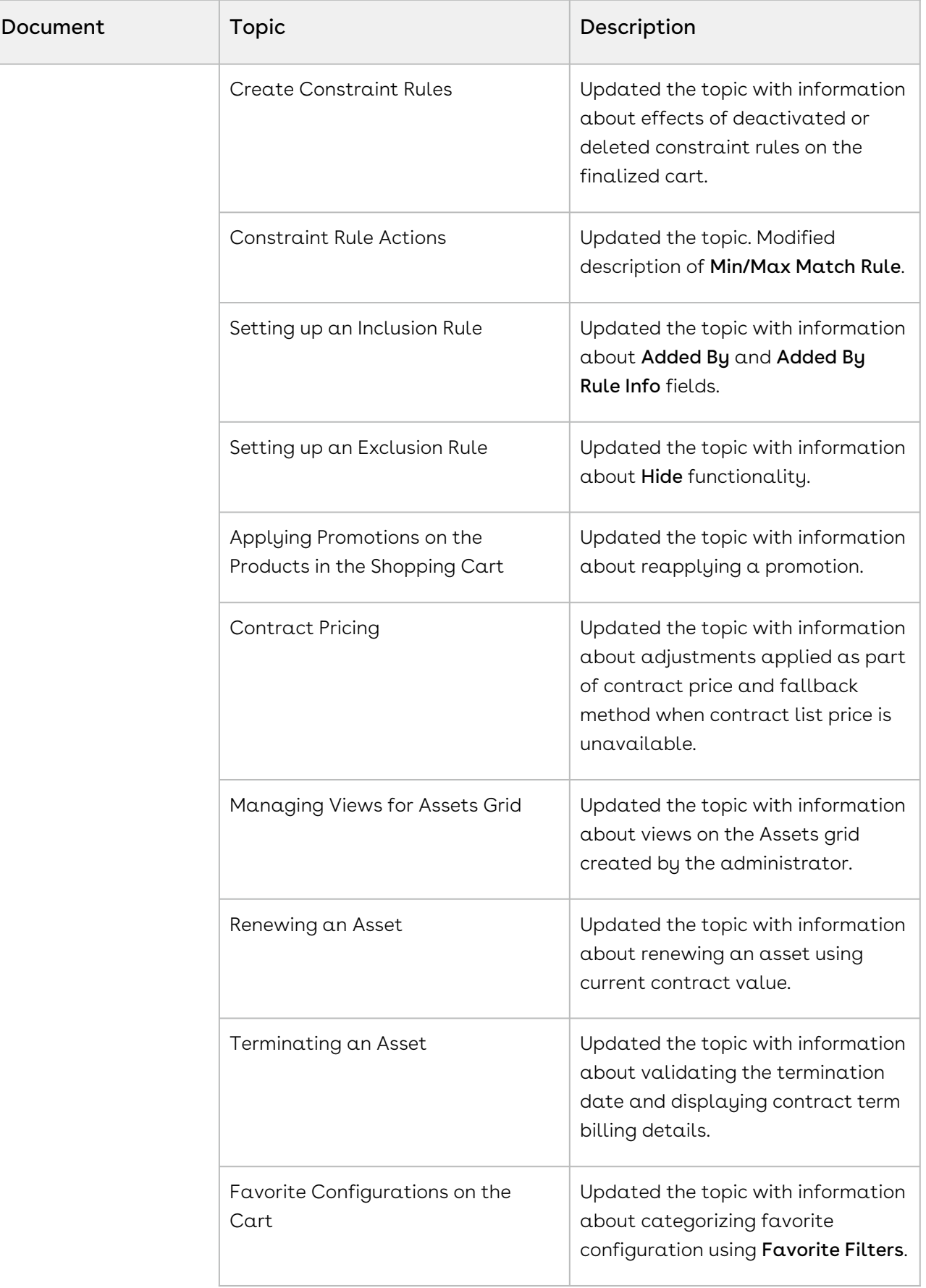

Γ

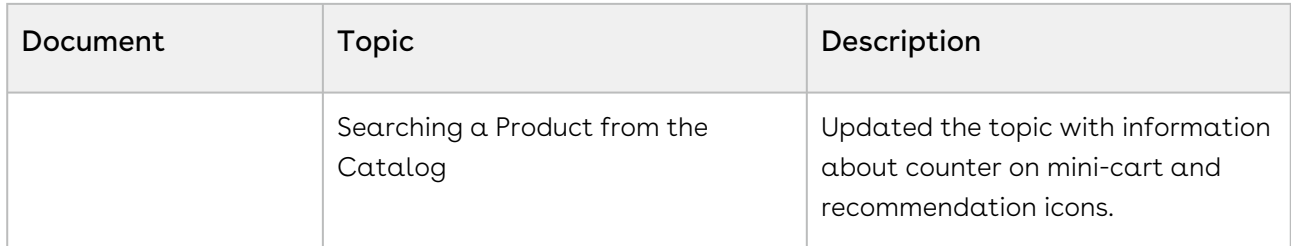

#### Spring '19

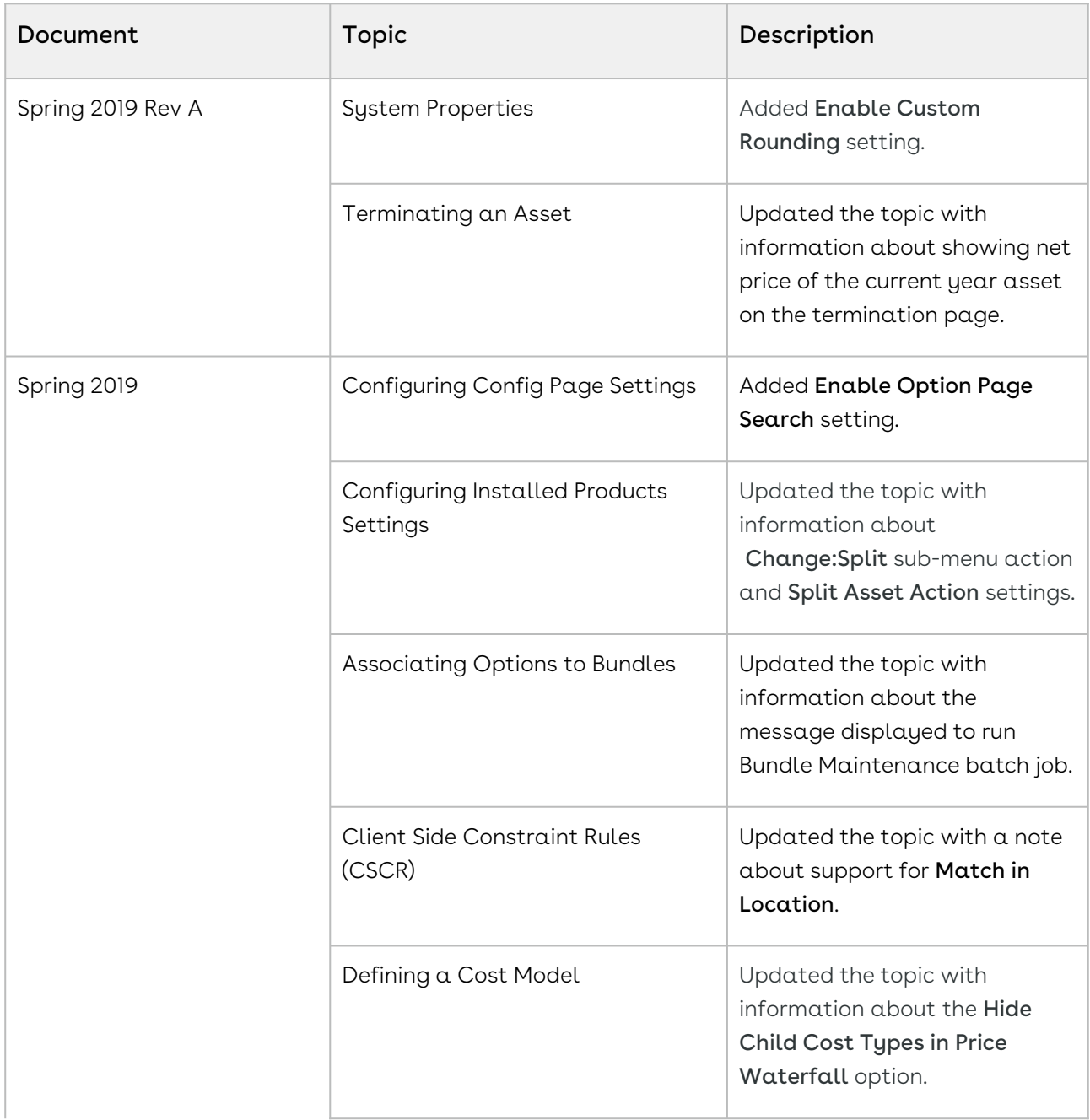

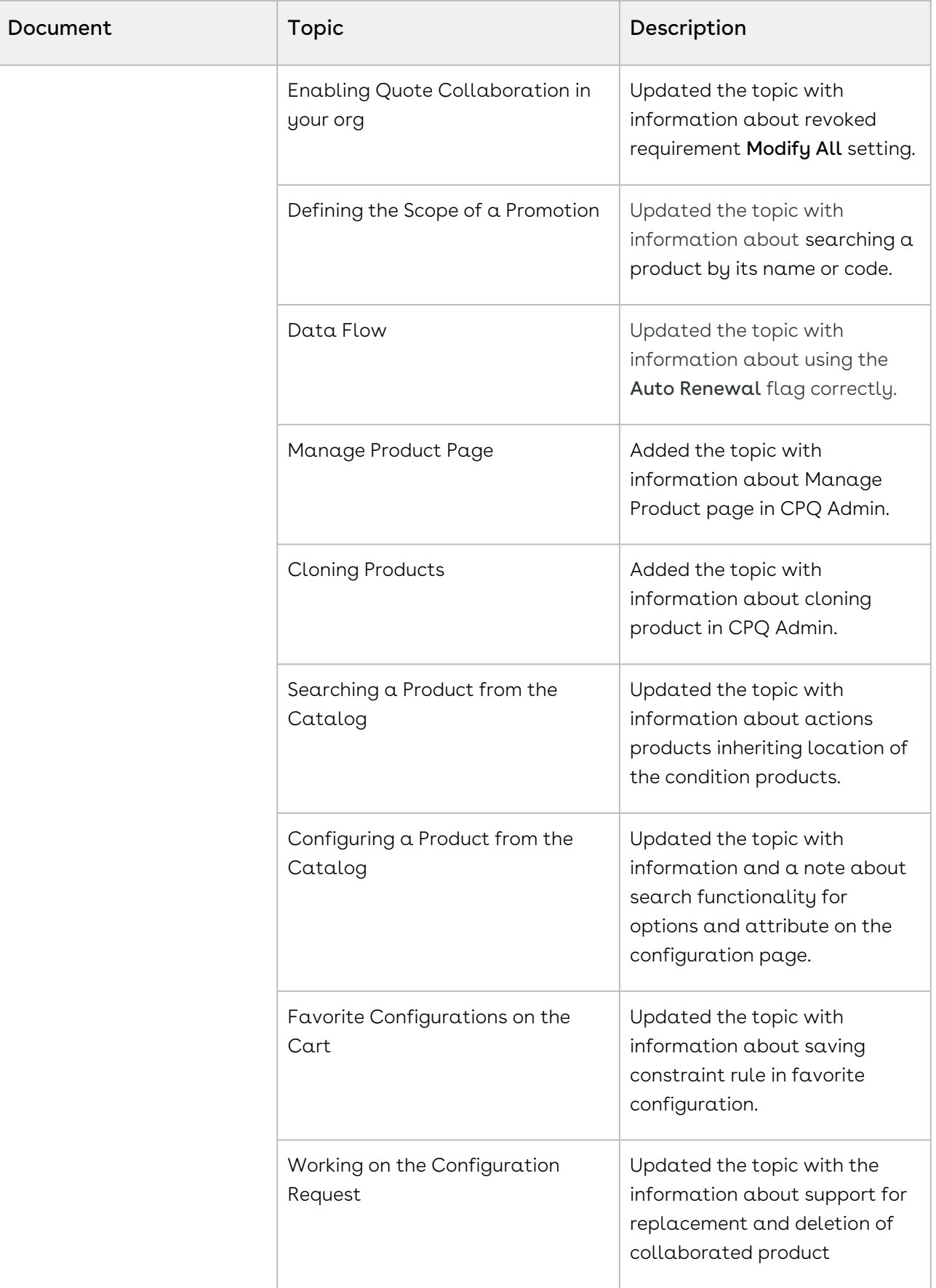

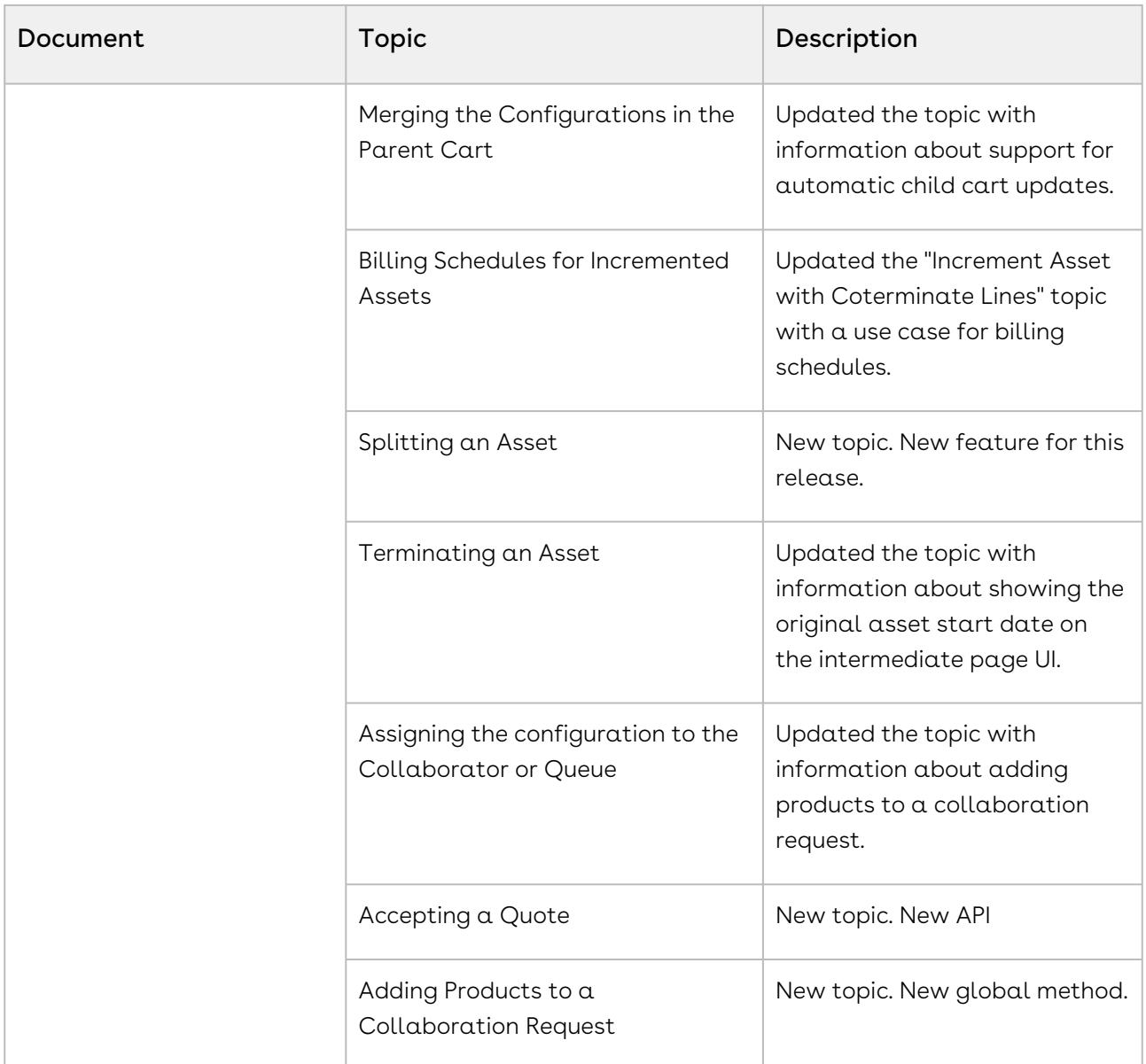

#### Winter '18

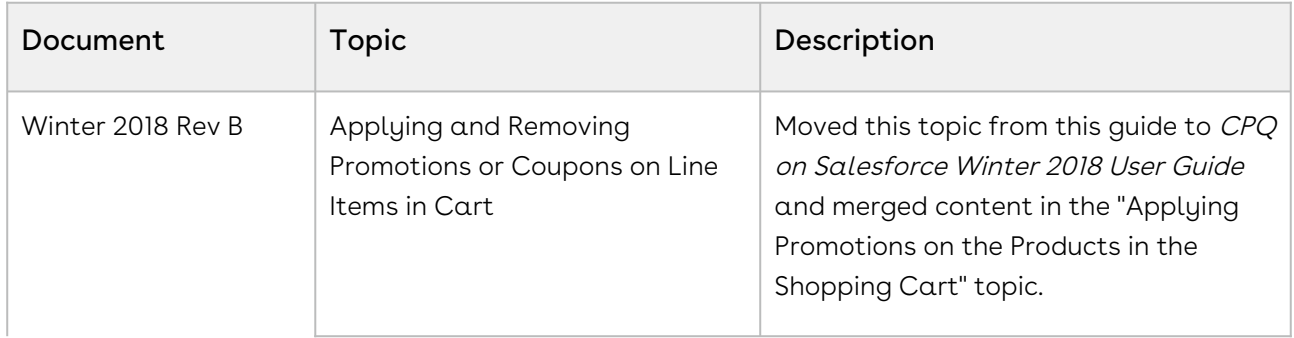

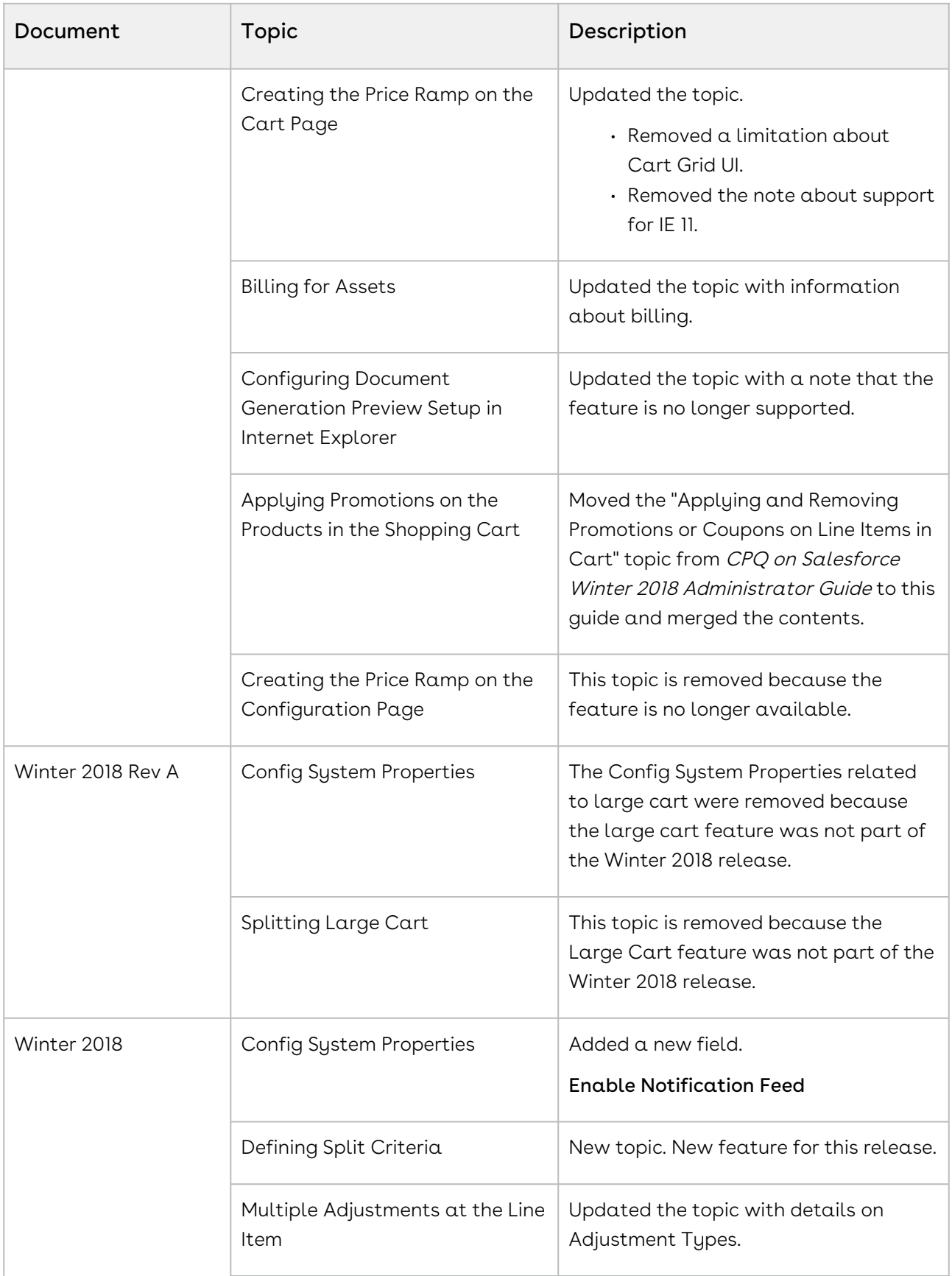

 $\overline{\phantom{a}}$ 

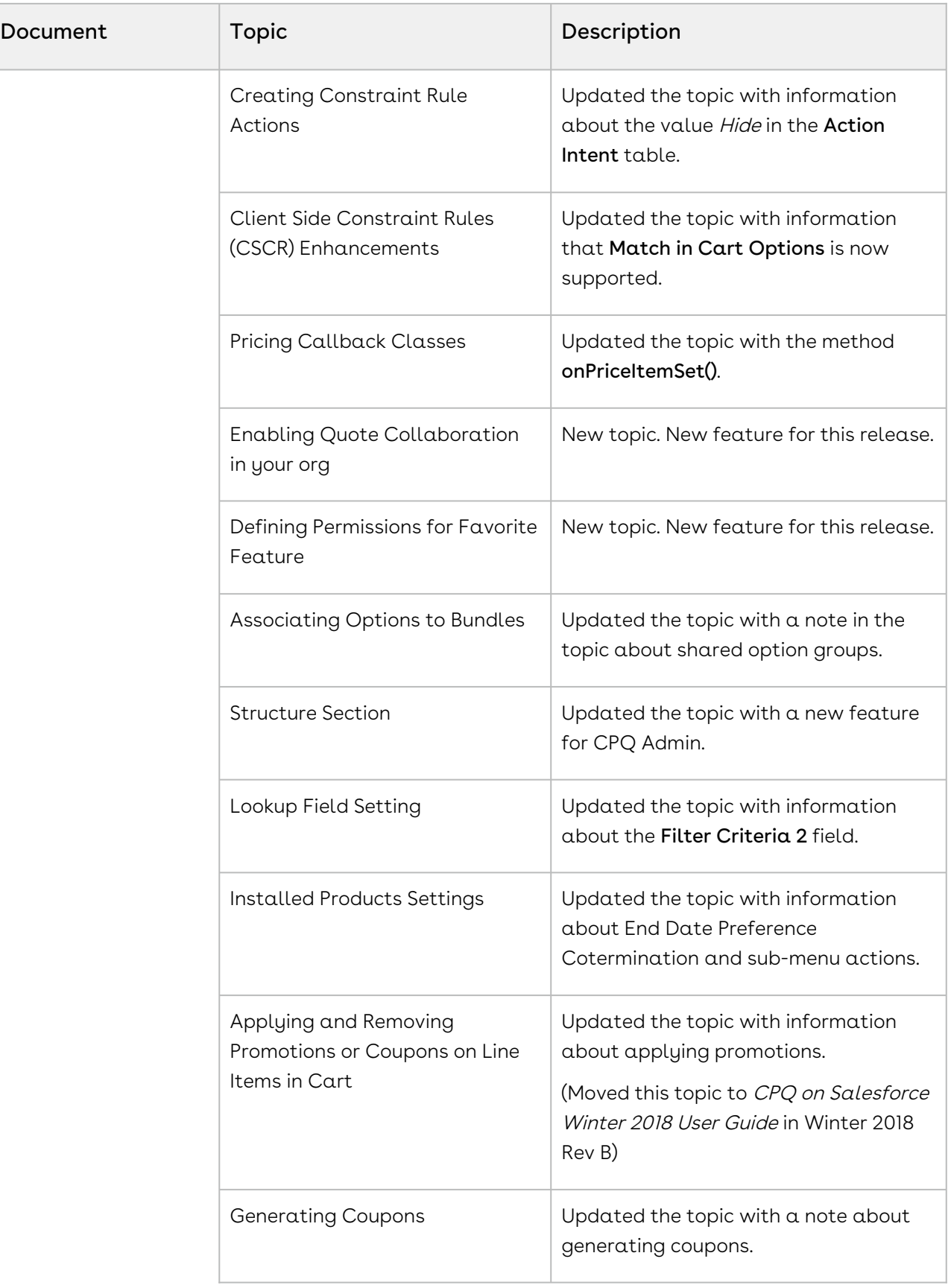

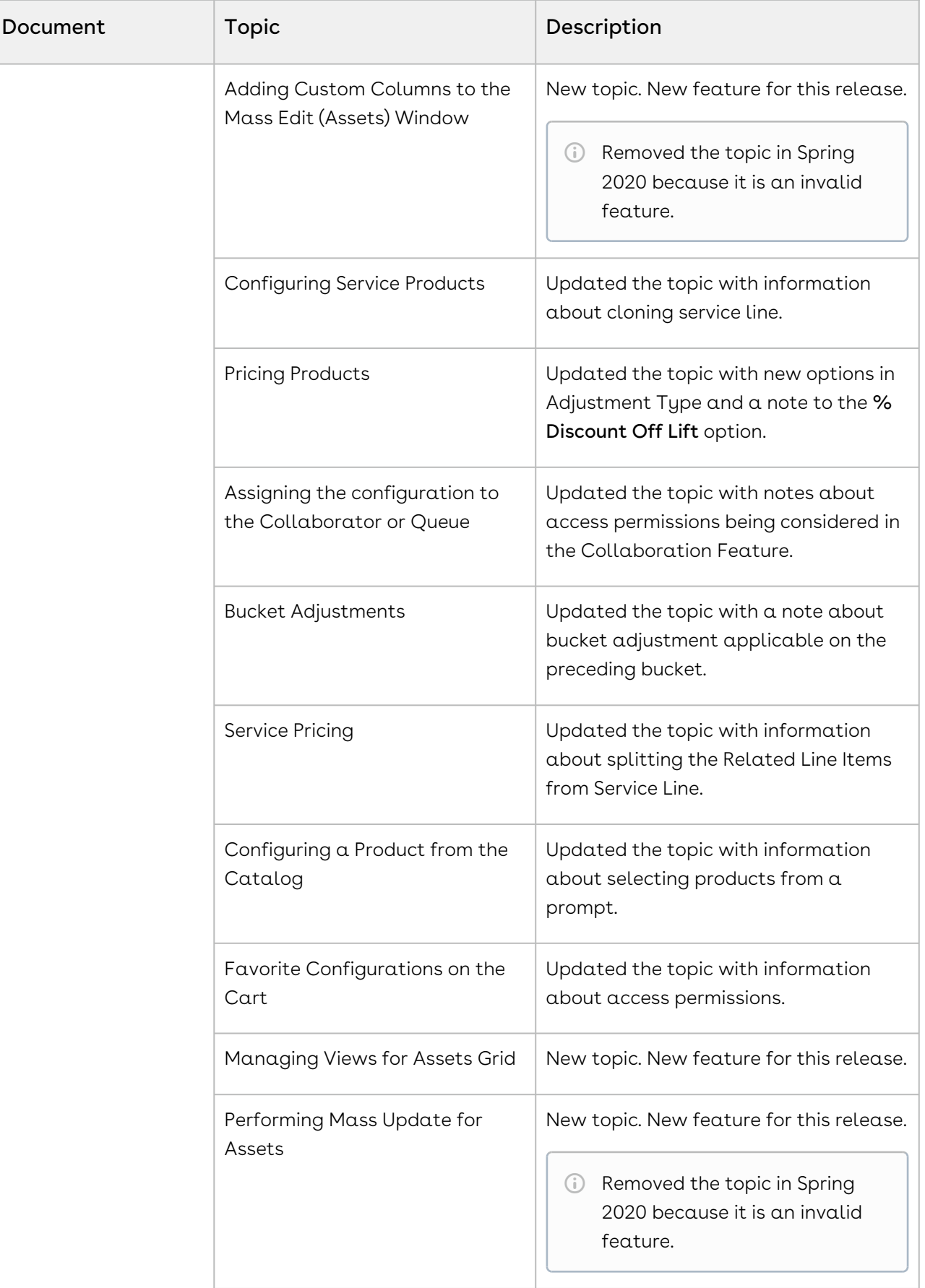

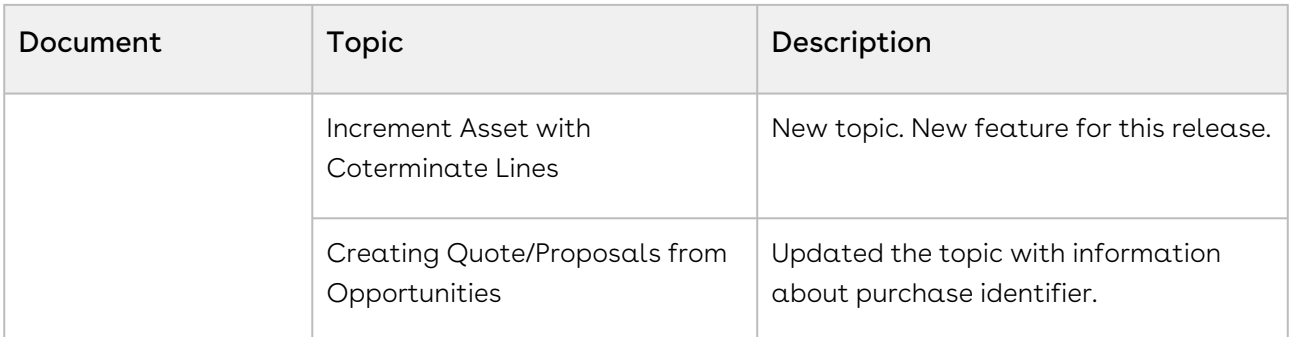

#### Summer '18

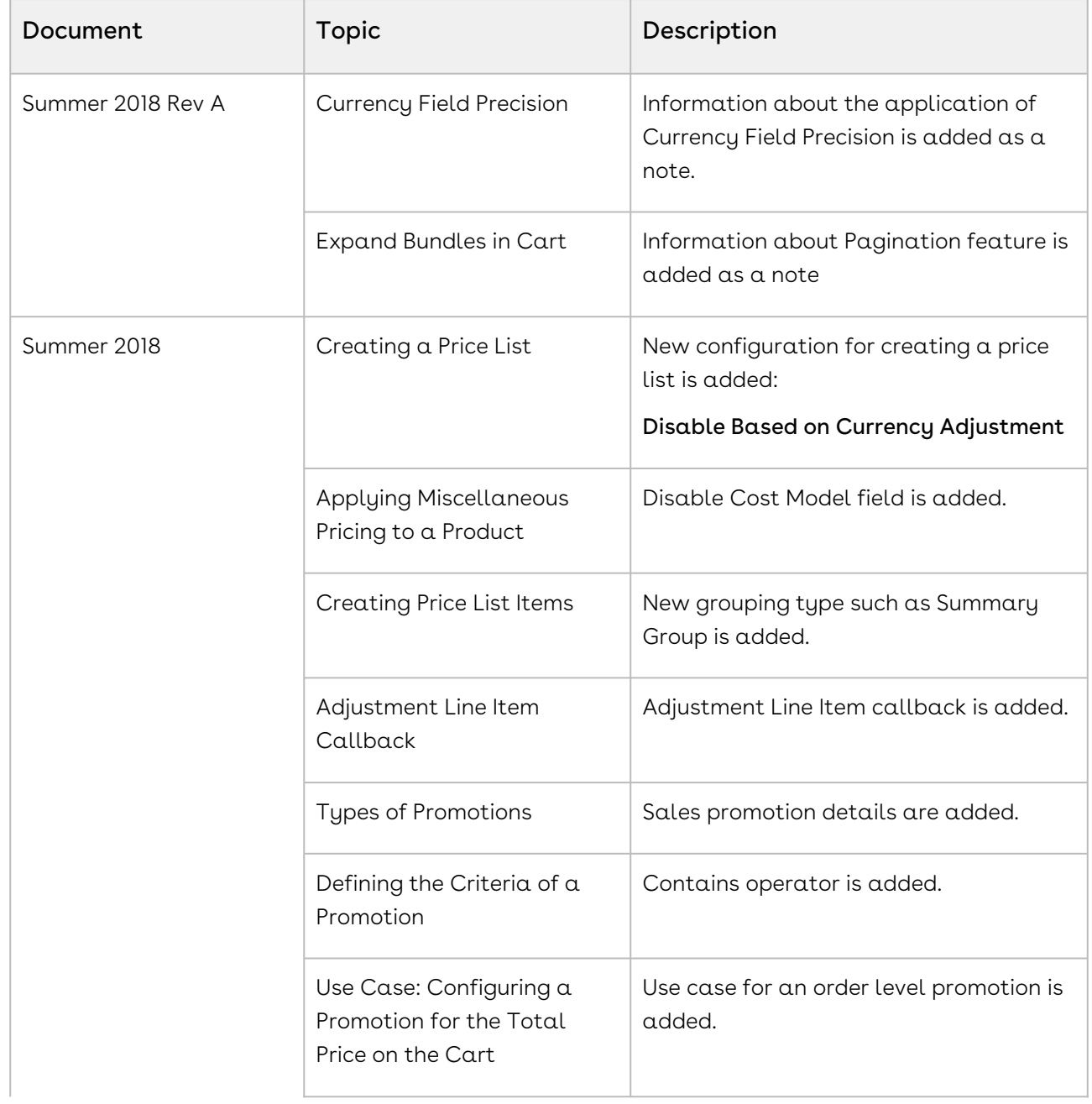

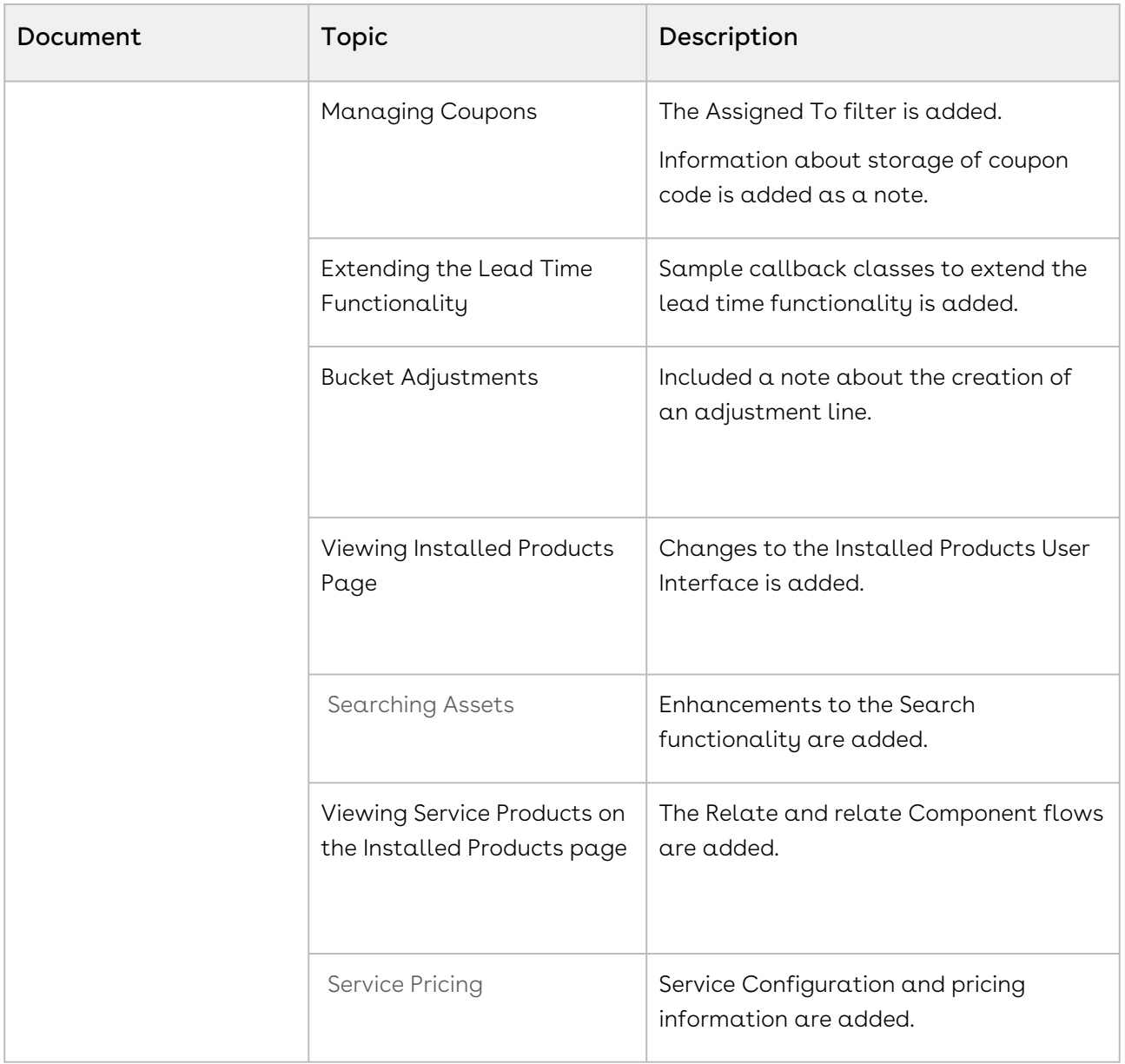

# CPQ for Administrators

This section explains how to configure Conga Configuration & Pricing. This section describes the administrative tasks to be performed to enable the features in CPQ and covers the most common use cases for CPQ administration.

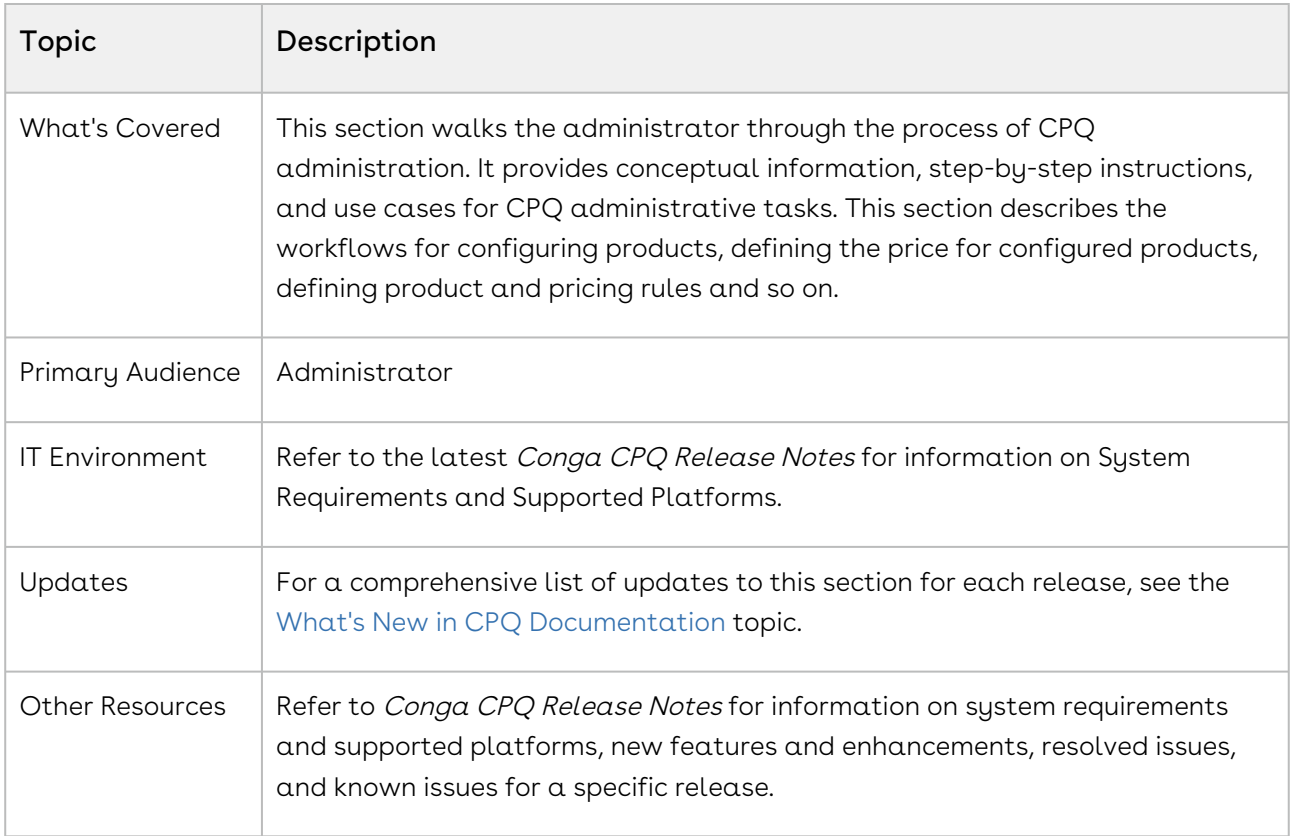

This section describes the following tasks:

- Create Products
- Manage Bundles
- Create Categories and Hierarchy
- Manage Attributes
- Manage Rules
- Create Price Lists
- Manage Pricing Rules
- Configure Quote/Proposal
- Manage Promotions
- Manage Assets and Asset Line Item

Before using CPQ, you must be familiar with the following:

- Basic Salesforce administration
- Salesforce and Conga terms and definitions

Select one of the following topics for more information:

- [Getting Started with CPQ](#page-228-0)
- [Managing Products](#page-397-0)
- [Managing Product Rules](#page-476-0)
- [Managing Pricing](#page-532-0)
- [Managing Quotes or Proposals](#page-621-0)
- [Managing Guided Selling](#page-662-0)
- [Managing Promotions](#page-663-0)
- [Configuring Assets](#page-712-0)
- [Configuring Service CPQ](#page-750-0)
- [Configuring the Cart](#page-755-0)
- [Managing Translation of Fields and Values in Different Language](#page-800-0)
- [Customizing CPQ Using Callbacks](#page-810-0)
- [Glossary of CPQ terms](#page-877-0)
- [Frequently Asked Questions](#page-883-0)
- [Conga Contact Support](#page-892-0)

# <span id="page-228-0"></span>Getting Started with CPQ

Select one of the following topics for more information about Conga CPQ (formerly known as Apttus CPQ)

- [Before You Install CPQ](#page-229-0)
- [Installing CPQ Packages](#page-229-1)
- [Registering for Conga Push Upgrade](#page-233-0)
- [Logging in to CPQ](#page-234-0)
- [Navigating the CPQ Admin User Interface](#page-235-0)
- [About Permission Sets](#page-239-0)
- [CPQ Package Objects](#page-240-0)
- [Configuring Post-Installation Settings](#page-257-0)
- [Upgrading CPQ](#page-381-0)
- [Creating an Opportunity in Salesforce](#page-388-0)
- [Creating a Shopping Cart Experience](#page-389-0)
- [Running Maintenance Jobs](#page-390-0)
- [About TurboEngines](#page-395-0)

# <span id="page-229-0"></span>Before You Install CPQ

This section explains the tasks to be completed before you install CPQ.

### To enable Salesforce CRM content

Before you can install CPQ module packages, you must ensure that Salesforce CRM Content is enabled in your org. You must be logged into [Salesforce.com.](http://Salesforce.com)

- 1. Go to Setup > Customize > Salesforce Files > Settings > Salesforce CRM Content and click Edit.
- 2. Select the Enable Salesforce CRM Content check box.
- 3. Click Save. Salesforce CRM Content is enabled.

<span id="page-229-1"></span>Now, you can start [installing CPQ packages](#page-229-1).

# Installing CPQ Packages

Multiple packages must be installed to implement the complete CPQ solution. Packages for CPQ must be installed in the order indicated in the table in this section. You begin with the Conga base packages and then install the integration packages that enable the various products to function together.

You may not need to install all of the packages. For example, if your implementation does not use Advanced Approvals you do not need to install Conga Approvals or Conga Quote Approvals. Refer to the table in this section to learn which packages are required for standalone CPQ and which packages are required only when you are using other Conga products.

Conga recommends downloading and upgrading Conga packages in a Salesforce sandbox before installing them in your production environment. For information on installing and upgrading in a sandbox, please contact Conga Support before you install any packages.

The Conga Push Upgrade is an automated tool that upgrades packages available in your Salesforce org (Production or Sandbox) to the latest versions. In addition, It ensures all the Conga published managed packages are on the latest versions for [the registered orgs. To register your org for push upgrade, see Registering for Conga](#page-233-0)  Push Upgrade.

Install the packages in the following order.

**A** The Conga Base Library provides a shared library of reusable components that other Conga packages may use. All CPQ and Contract Management customers must install this package in order to use Conga CPQ and Conga CLM products. In addition, beginning in the Spring '20 release, Conga is adding a User Experience Analysis component that collects product usage data. No action is required on your part and there is no impact to any existing product features, system functionality, or configured workflows. No personally identifiable information (PII), nor any other proprietary, confidential, or sensitive data will be collected. If, during installation, you see an "Approve Third-Party Access" prompt, please select the Yes, grant access to these third-party web sites check box and click Continue. For more information, see [CPQ on Salesforce Spring 2020 Release Notes](https://documentation.conga.com/display/CRN/CPQ+on+Salesforce+Spring+2020+Release+Notes).

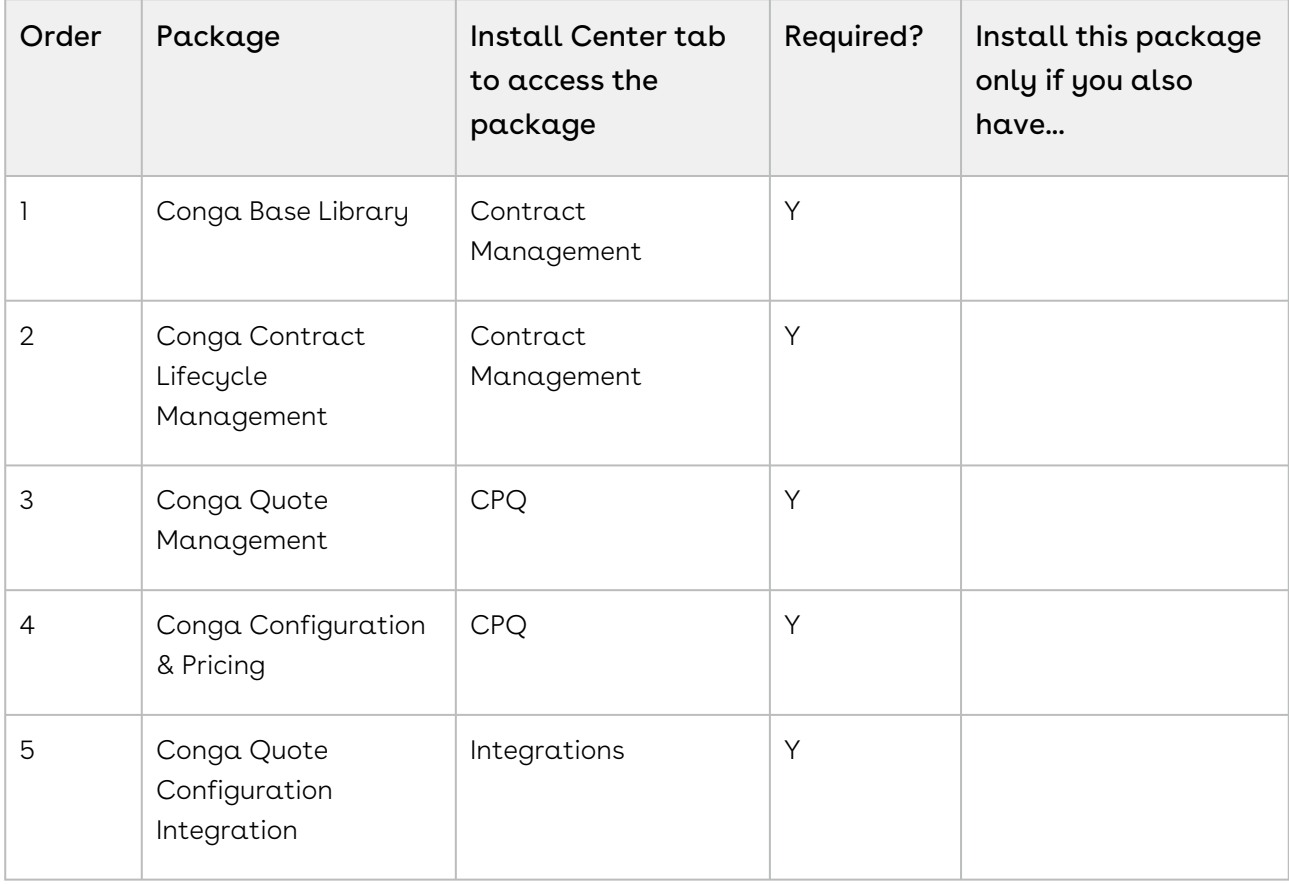

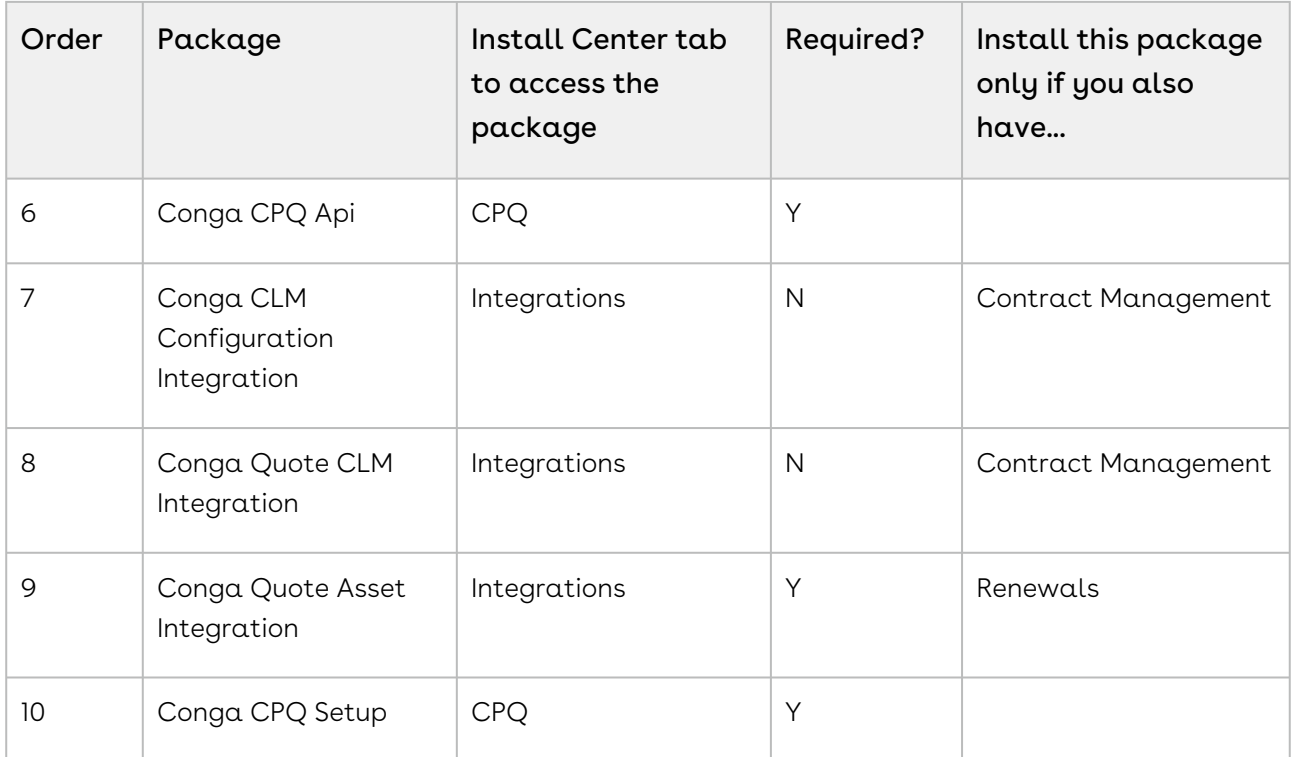

If you are using Advanced Approvals for Quote, you must install the following packages:

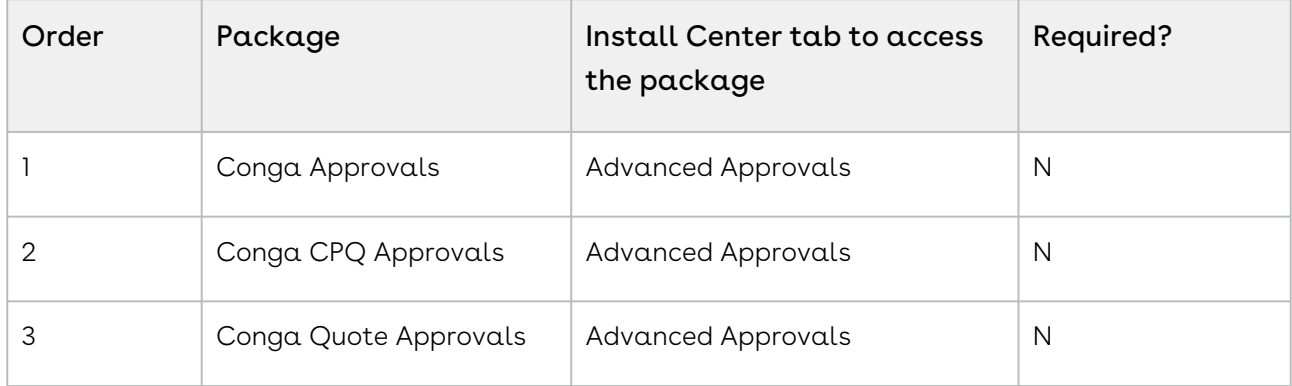

You can additionally install the following packages if you are using the new Deal Maximizer

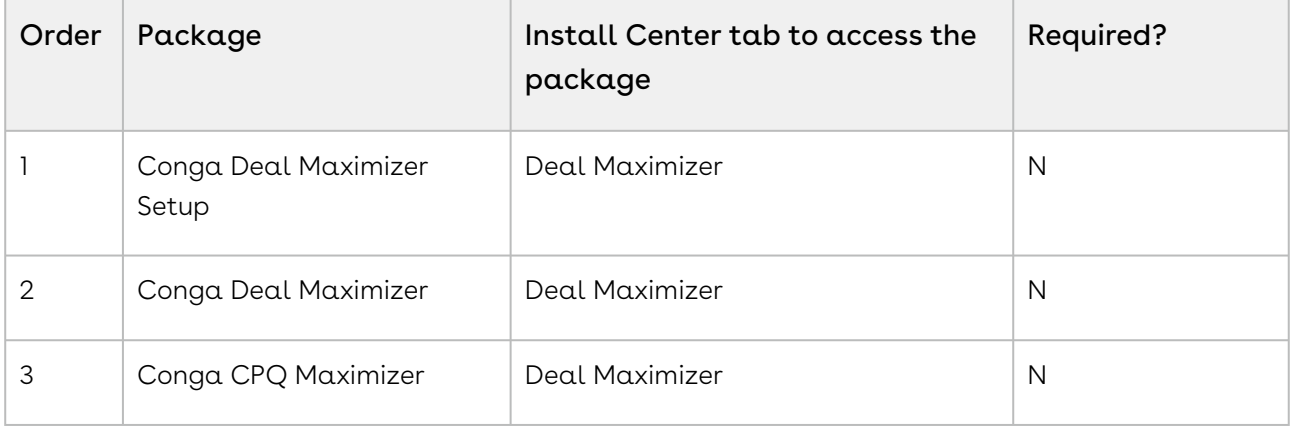

If you are using Adobe Sign to electronically sign any type of document associated with quotes, you must install the following packages:

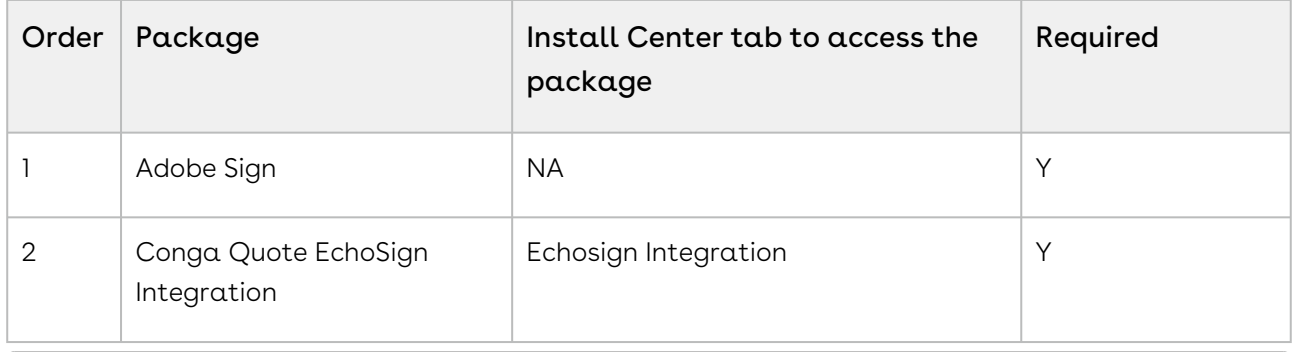

You must have Conga-provided login credentials to the Apttus Community Portal to be able to download packages.

#### To install the CPQ managed packages

- 1. Go to the **Resources > Install Center** tab on the Apttus Community Portal.
- 2. In My Packages navigation link, click CPQ. From the VERSION drop-down, select the version that you want to install.
- 3. Click Install Now.
- 4. Select the environment in which you want to install the packages. Click Install in Production to install the packages in your production environment. Click Install in Sandbox to install the packages in your sandbox.
- 5. In the Salesforce login screen, enter your login credentials and click Log In.
- 6. On the Upgrade page, enter the password provided by Conga.
- 7. Select the profile for which you want to install the package. Conga recommends that you select Install for All Users.
- 8. If you want to Install for Specific Profiles, you must define the access level for all profiles. Select from one of the following options.
	- $\cdot$  No Access This is the default setting. Apply this access level to disable all object permissions.
	- Full Access Apply this access level to assign users permissions to Read, Create, Edit, Delete, View All, and Modify All for all objects in the CPQ package.
	- $\cdot$  Pricing Administrator Apply this access level to assign users permissions to Read, Create, Edit, Delete, View All, and Modify All for all pricing-related objects in the CPQ package.
- If a permission is not enabled for a profile, you can apply Conga-provided permission sets such as the Apttus CPQ Admin Permission Set and Apttus CPQ User Permission Set to enhance the access levels of the user profile. To assign a permission set, select it from the Available Permission Sets box and click Add. To remove a permission set assignment, select it from the Enabled Permission Sets box and click Remove[. For more information, see](#page-239-0) About Permission Sets.
- 9. Click Set.
- 10. Click Upgrade.

A message is displayed indicating the installation is underway. Once installed, repeat this procedure for each of the packages.

# <span id="page-233-0"></span>Registering for Conga Push Upgrade

You can register your org for Conga Upgrade Program to auto-upgrade Conga managed packages. Conga Upgrade Program supports upgrading from the Spring '18 release or later to the latest major release (n) or previous two major releases (n - 1 or  $n - 2$ ).

# To register your org with Conga Upgrade Program for auto-upgrade

This section provides a high-level flow of the org registration process and early feedback programs. Refer to Conga Upgrade Program documentation for a comprehensive overview of features.

- 1. Launch the [Conga Upgrade Program's registration page.](https://pushupgrades.congacloud.com)
- 2. Select your Salesforce org type (**Production** or **Sandbox**). The Salesforce login page is : displayed.
- 3. Enter your credentials and click **Login**. You are redirected to the connected app called Conga Push Upgrade CA, which prompts you to allow access to the org information.
- 4. Click Allow. The org registration form is displayed.
- 5. Click Set Package Access Control to set the accessibility for Conga packages to be upgraded with Conga Upgrade Program.
- 6. Click Submit.

The Early Feedback pop-up is displayed. In addition, Conga sends an email

notification to the system administrator on successful registration with a list of packages (including dependent packages, if any) handled in the upgrade process.

**A** The early feedback program executes a test suite to check if the customizations in your org are compatible with the upgrade. For more information, see the [Conga Automation Early Feedback program.](https://documentation.conga.com/push-upgrade/summer-21/conga-automation-early-feedback-program-152572477.html)

- 7. Click Try Now. A Conga Automation Dashboard is displayed with a Quick Guide popup. Click Yes to go through the quick tour of the dashboard.
- 8. Click **Click to see the test t**o view a list of tests to be executed for your org, A List of Tests pop-up is displayed.
- 9. Enter your Email ID and Organization Name. You can enter multiple email ids.
- 10. Click Trigger Welcome Email. Conga sends a welcome email to the email ids entered in the previous step with a list of tests performed in the early feedback program.
- 11. Click Proceed. A Conga Services Test Automation Execution Page is displayed.
- 12. Click the checkbox next to the Job ID and click Begin Test Execution to run the predefined automated test suite against your org.

[For the latest information on Conga Upgrade Program, see Conga Upgrade Program](https://documentation.conga.com/push-upgrade/2022.4.0/conga-upgrade-program-193698855.html)  documentation.

# <span id="page-234-0"></span>Logging in to CPQ

Log in to your [Salesforce.com](http://Salesforce.com) org to access CPQ.

Do not use the Back button on your browser when using CPQ.

Before you log in to CPQ, make sure you meet the following criteria.

- You have installed all of the required CPQ module packages.
- You have administrative privileges.
- You have login credentials provided by Conga.

### To log in to CPQ

1. Go to [http://www.salesforce.com/.](http://www.salesforce.com/)

#### Or

If your organization is using a sandbox or test environment to access CPQ (for example, if you are doing user acceptance testing), go to <http://test.salesforce.com/> instead.

2. From the toolbar at the top of the page, click Login. The login page opens.

- 3. Enter your user name and password, and click Log in.
- 4. Navigate to Apttus Product Setup or Apttus Pricing Setup to access the Product or Pricing setup tabs, respectively.
	- In Salesforce Classic: Click the App Menu (National Headst Client May).
	- In Salesforce Lightning Experience: Click the App Launcher ([[[[[[[[[[[[[

Now you are ready to start configuring your products and pricing in CPQ.

For using Lightning Experience in your Salesforce org, you must enable My Domain in your organization. To know how to enable My Domain in your org, refer to the Salesforce Help page [My Domain.](https://help.salesforce.com/articleView?id=domain_name_overview.htm&type=5)

# <span id="page-235-0"></span>Navigating the CPQ Admin User Interface

As an admin, you can use the CPQ Admin console to manage products and its related components such as options, attributes, and categories. The admin console helps you to create a product, associate the product with the categories, price lists, and price list items on a single page. You can define various settings in the Application Management section that are required to use CPQ.

Alternatively, you can also use the classic Salesforce UI to create a product, associate the product with the categories, price lists, and price list items.

You can navigate to Apttus CPQ Admin app, and click CPQ Admin tab to access the admin console. The homepage of the CPQ Admin user interface consists of the Products, Catalog, and Pricing tabs on the primary toolbar and the search and the filter options on the secondary toolbar. You can configure the fields that are displayed on this page. For more [information, see C](#page-237-0)[onfiguring the CPQ Admin Landing Page Field](#page-236-0)[s and Configuring the](#page-237-0)  Product Creation Screen Fields.

A description of each of these user interface elements is provided as follows:

- $\cdot$  The **Products, Catalog,** and **Pricing** tabs enable you to add and manage products**,** product associations, and configure pricing. After you have selected any feature from the primary toolbar, you see a secondary toolbar that enables you to configure subsequent flows.
- $\cdot$  The **Products** homepage consists of a list of products configured for the organization. The following tasks are available on the secondary toolbar.
- Search filters enable you to define search criterion to search products. For more [information about searching configured products, see Configuring Product](#page-440-0)  Visibility.
- $\cdot$  Click **New Product.** A product creation page is displayed. For more information about creating products, see [Creating Products](#page-401-0).
- From the menu icon ( $\boxdot$ ) next to the **New Products** button, click **New from** Clone to create a new product by cloning an existing product configuration. For more information about cloning a product, see [Cloning Products](#page-404-0).
- [You also search for the product on the homepage. See Navigating the Product](#page-398-0)  Page for more information.
- $\cdot$  The **Catalog** homepage consists of a list of categories.
	- Click field headers to sort the list on the Categories homepage to sort the column.
	- Enter the name of the product that you want to search in the search window. The category that matches the search is displayed.
	- $\cdot$  Click **New Category** to navigate to the category creation page. For more information about creating categories, see [Creating Categories](#page-407-0).
- $\cdot$  The **Pricing** homepage consists a list of price lists.
	- Click field headers to sort the list on the Pricing homepage to sort the column.
	- Enter the name of the price list that you want to search in the search window. The price list that matches the search is displayed.
	- Click New PriceList to navigate to the price list creation page. For more information about creating price lists, see [Creating Price Lists.](#page-533-0)
- Click **Showing** *<number>* **Records** to select the number of products or category records that you want to display in the homepage. Click arrows < > to move to the next page.
- $\cdot$  The **More** icon ( $\bigsqcup$ ) on the primary toolbar enables you to execute maintenance jobs . and configure various [Application Management](#page-259-0) settings required to use CPQ.

### <span id="page-236-0"></span>Configuring the CPQ Admin Landing Page Fields

- 1. Navigate to Setup > Customize > Products > Field Sets > Product List Fields. This field set displays the fields on the landing page of CPQ Admin.
- 2. Click Edit for Product List Fields
- 3. Drag and drop the required fields in the In the Field Set.
- 4. Click Save.

Click New Product to create a new product configuration.

You can configure the fields that are displayed on the Product Creation page as well.

### <span id="page-237-0"></span>Configuring the Product Creation Screen Fields

- 1. Navigate to Setup > Customize > Products > Field Sets > Product Detail Fields. This field set displays the fields on the product creation screen of CPQ Admin.
- 2. Click Edit for Product Detail Fields.
- 3. Drag and drop the required fields in the **In the Field Set** column.
- 4. Click Save.

When you click New Product, you land on the Product Creation screen.

Once you are done, you can click Save Product. Click Cancel to roll back the product creation and go back to the previous page.

There are multiple tabs for each product that you can use to associate the categories, create attributes, price list items, and more. As you navigate from one tab to the other, CPQ saves the data that you enter in the previous screen.

### Configuring the Tooltips

You can display additional details of product records on the different pages of CPQ Admin. When you hover the cursor on the product name, a tooltip appears that displays more details about the product. By default, you can see the Product Code, Product Family, and Product Description fields on the tooltip. You can configure the tooltip to display different fields.

The tooltips are displayed on the following pages:

- Product Details page
- Product Groups Details page
- Price List Items Tab

#### To configure tooltips

- 1. Navigate to Setup > Customize > Products > Field Sets. This field set displays the fields on the tooltip.
- 2. Click Edit for Product Compact Fields.
- 3. Drag and drop the desired fields in the **In the Field Set** column. You can add a maximum of 3 fields only. You must remove the unwanted fields.
- 4. Click Save.

For more information on the Product Details page, refer to [Navigating the Product Page](#page-398-0).

# Configuring Custom Fields on Price List Related Pages

You can add custom fields to price list related pages through the CPQ Admin UI. You can add and remove the fields displayed on the pages where you can configure and manage pricing records. You can also add custom fields with Text, Number, Date, Picklist, and Lookup datatype.

### To configure the display of the pricing fields

Perform the following steps to configure the fields:

- 1. Navigate to Setup > App Setup > Create > Objects.
- 2. Selected one of the following objects where you want to add or remove pricing fields. Click Edit next to Field Set based on the page you want to configure.

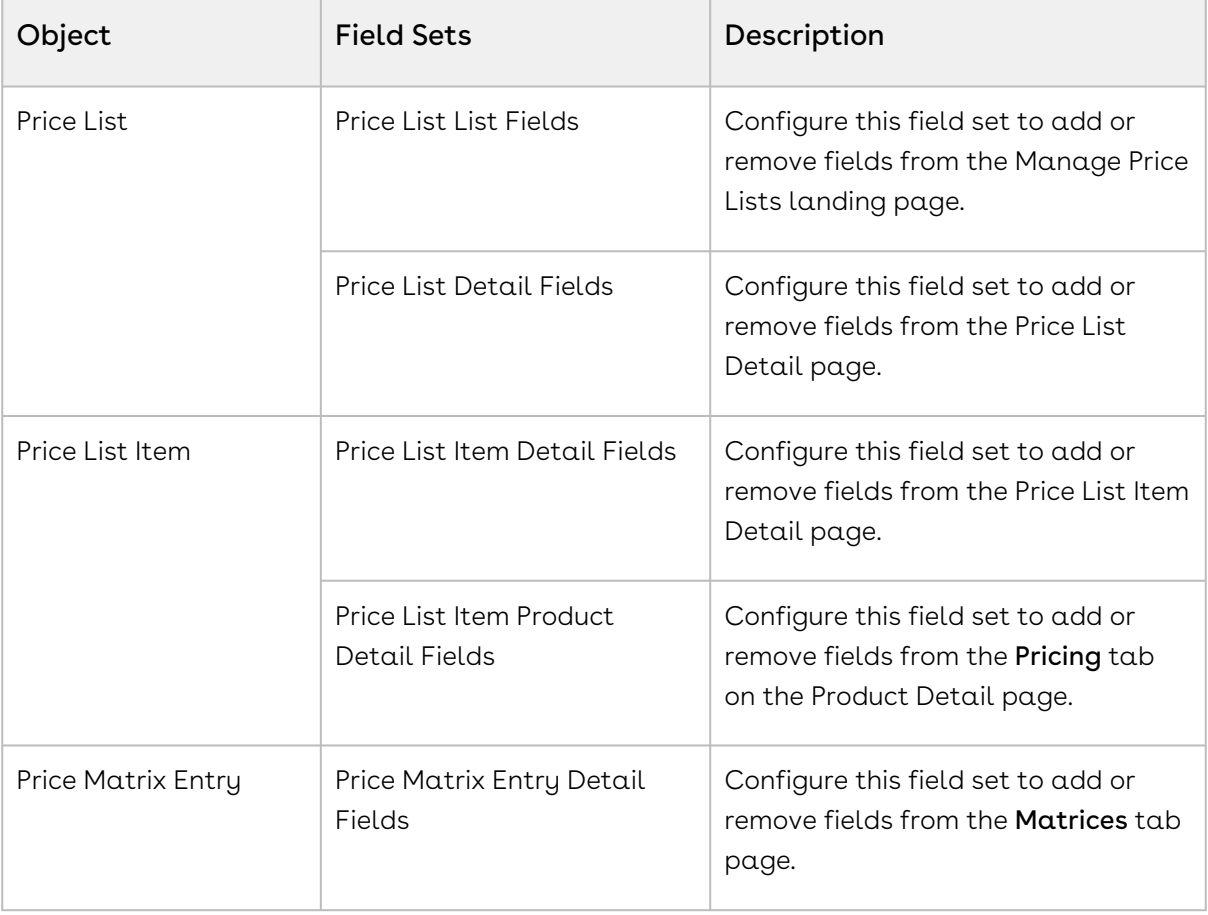

- You can display fields that store IDs such as External ID or Created By ID, and fields like Delete. However, you cannot save any changes you make to them as they are not editable.
- 3. Drag and drop the required fields in the **In the Field Set** column.

#### 4. Click Save.

<span id="page-239-0"></span>For more information on how to configure product pricing, refer to [Managing Pricing](#page-532-0).

### About Permission Sets

CPQ has a standard set of permissions that contain the access rights to fields and objects available in CPQ. These permission sets define whether the User can read, create, edit, and delete the records of an object and its fields. These permissions and the impact they have on the User are described below:

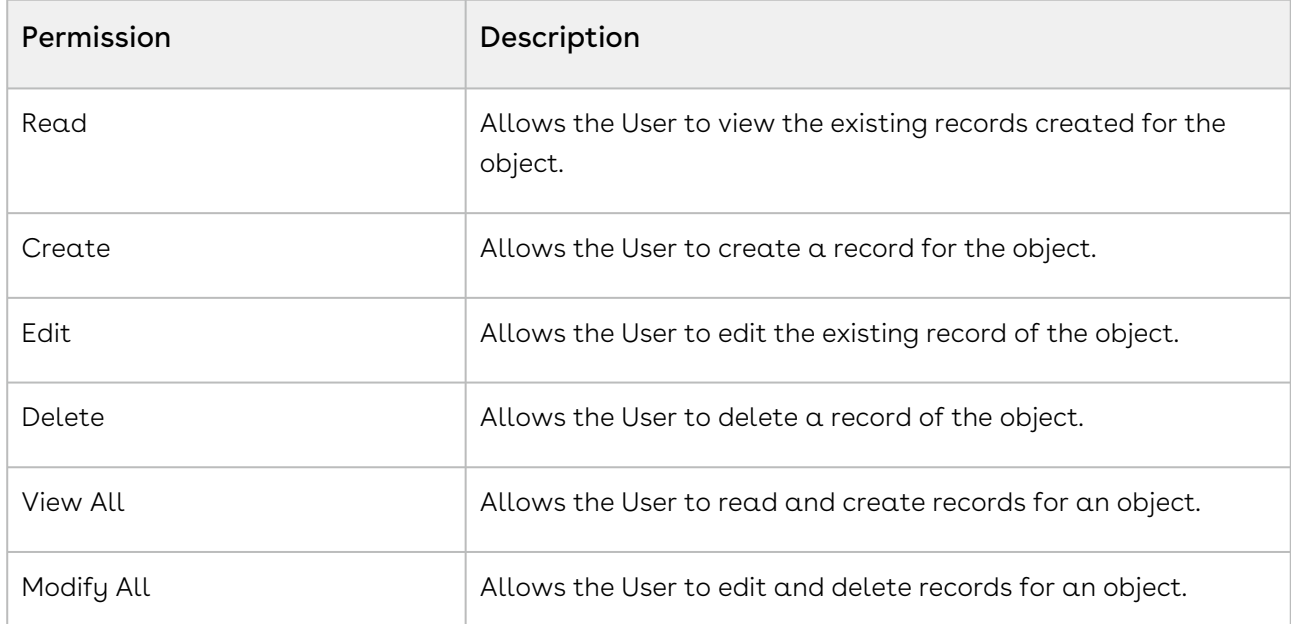

The following table lists the standard permission sets available in CPQ and their usage.

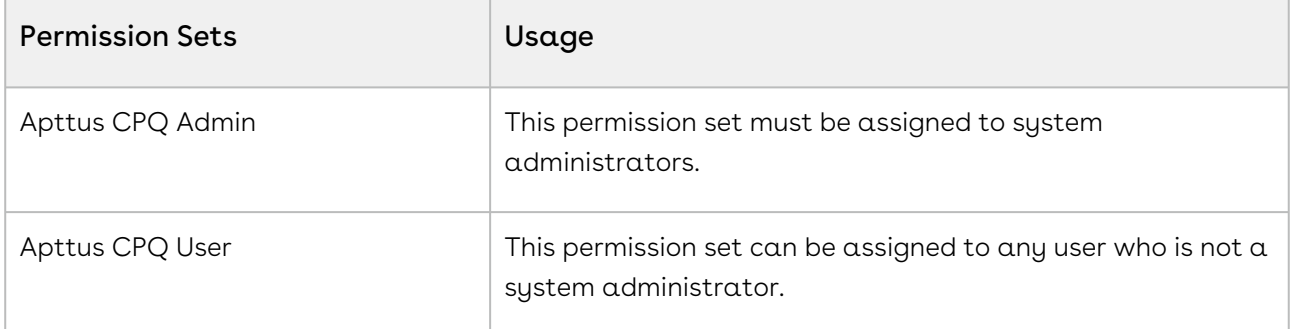

There are different sets of permissions for an administrative role and a regular user role. You must assign the permission sets to the Users accordingly.

### To view the permission sets

You can find the standard CPQ permission sets by following the steps below.

- 1. Go to Setup > Administration Setup > Managed Users > Permission Sets.
- 2. Click Apttus CPQ Admin or Apttus CPQ User.
- 3. Click Object Settings which contains a list of all the objects with their permissions.
- 4. Click the object names to view the fields of the objects and their permissions.

**A** If you are using permission sets that are not standard to CPQ, you must update permissions for new fields manually based on Apttus CPQ Admin and Apttus CPQ User permission sets.

# <span id="page-240-0"></span>CPQ Package Objects

CPQ is comprised of multiple packages as mentioned in the installation section and this page lists out the objects inside each package.

#### Conga Base Library

Conga Base Library provides a shared library of reusable components that the other Conga packages can use. The following table list the objects in Conga Base Library.

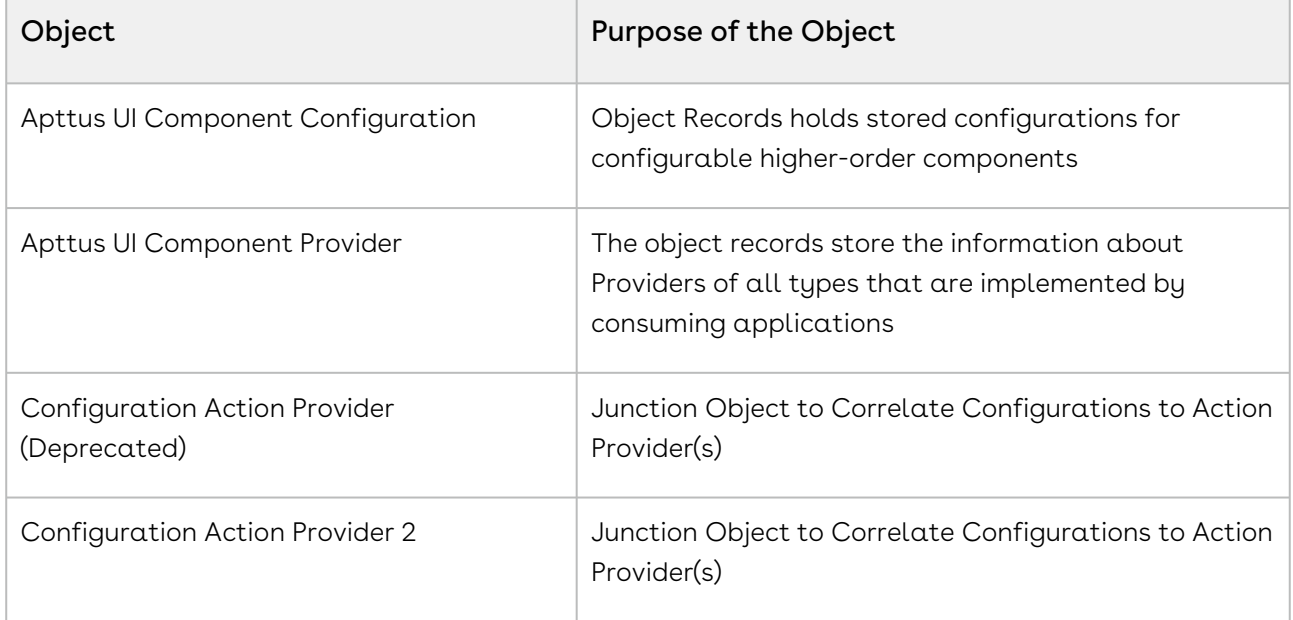

#### Conga Configuration & Pricing

Conga Configuration & Pricing gives you complete visibility and control of the quote-toorder phase of your sales process. Beginning in an opportunity, a user can select products or services, configure and price them for simple or highly complex scenarios, and produce high-quality customer-facing quotes and proposals.

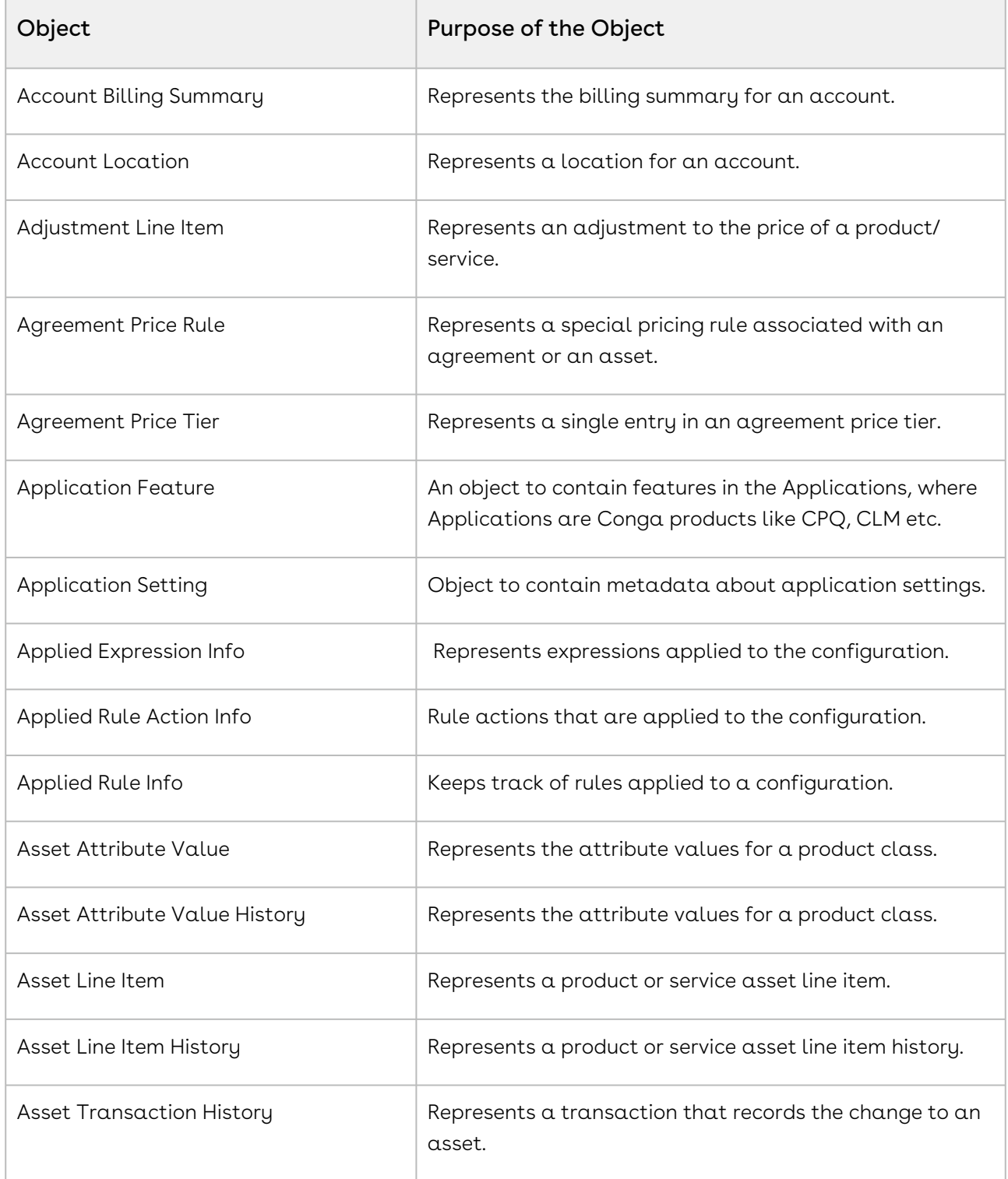

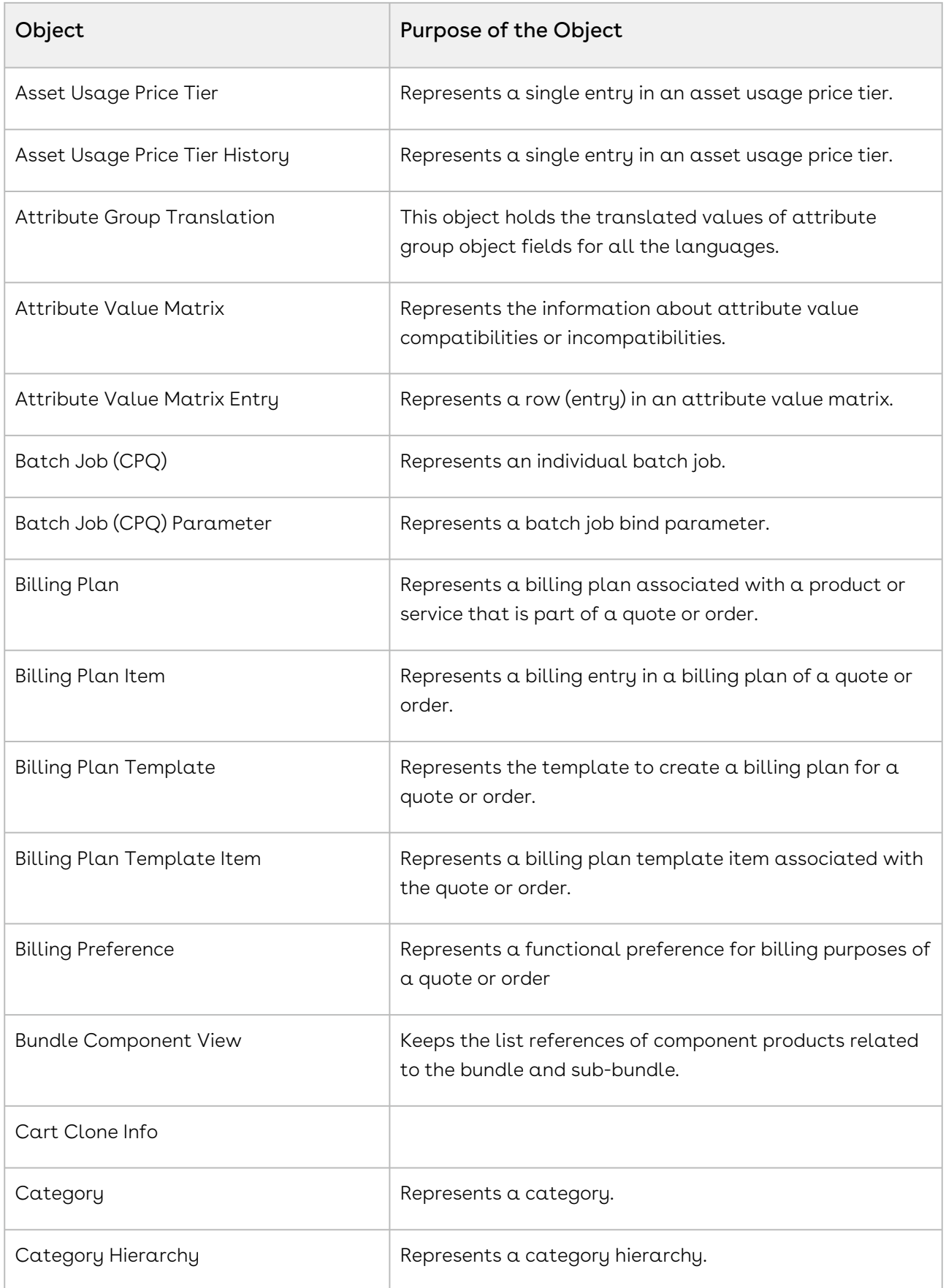

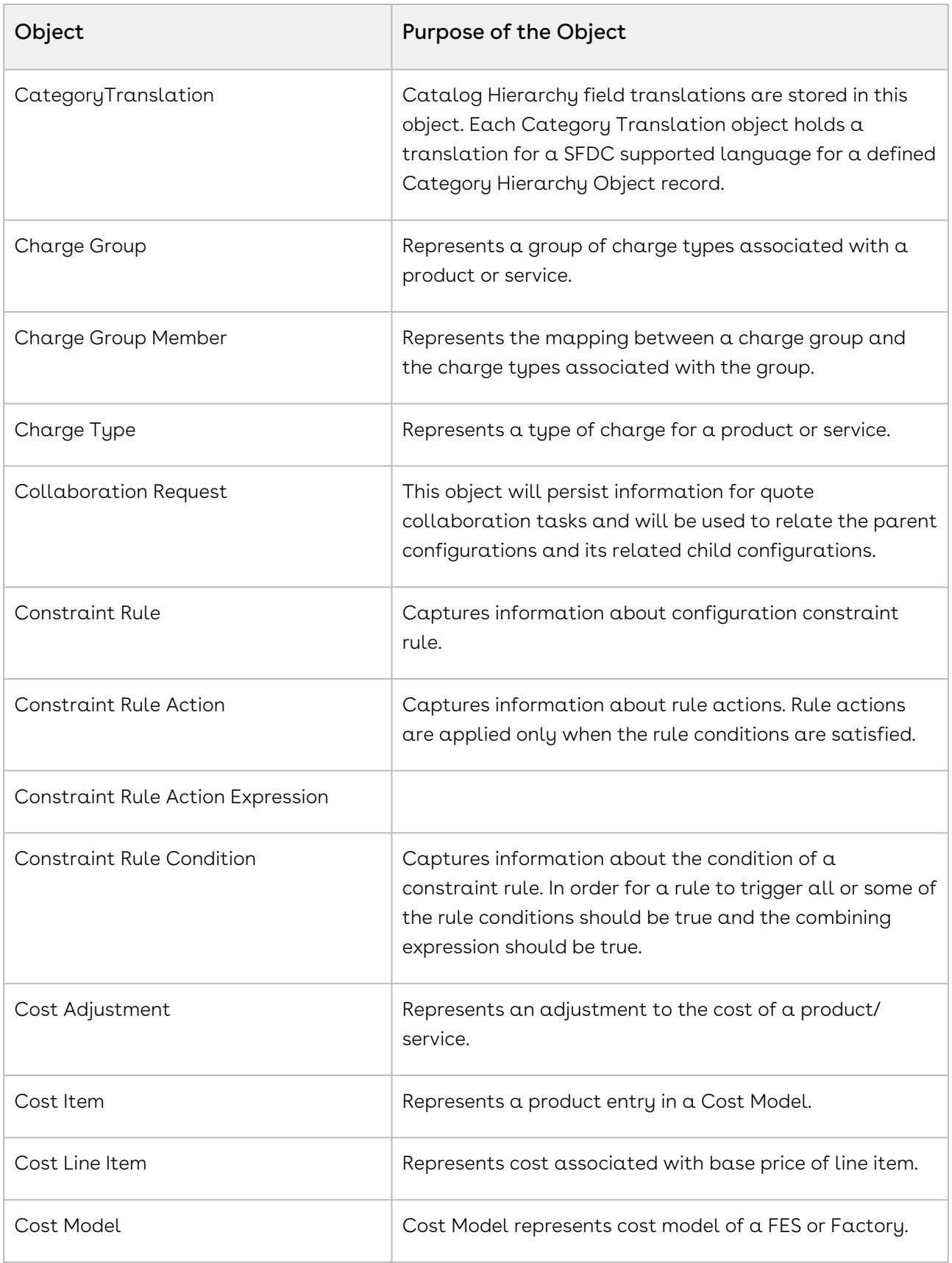

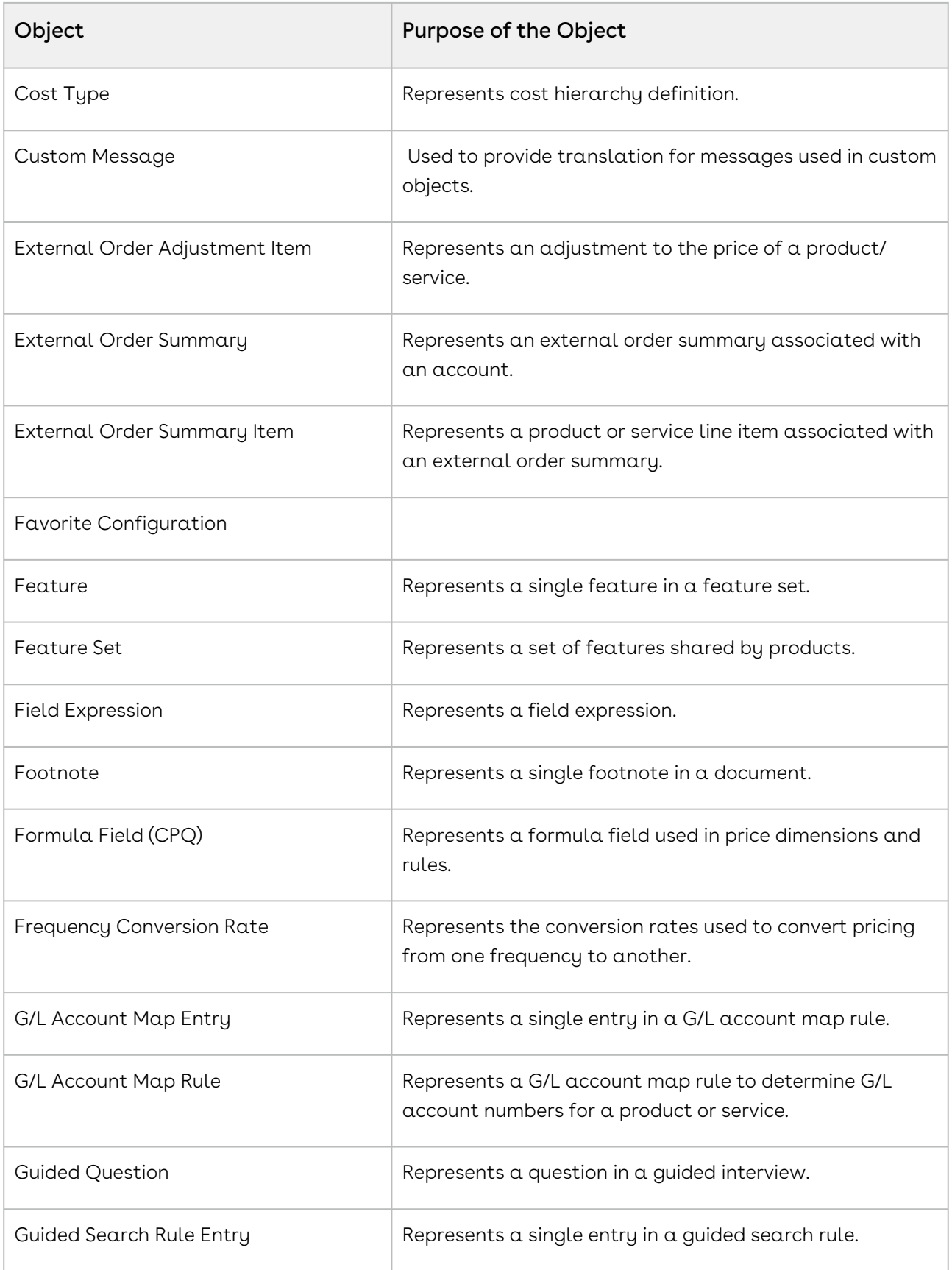

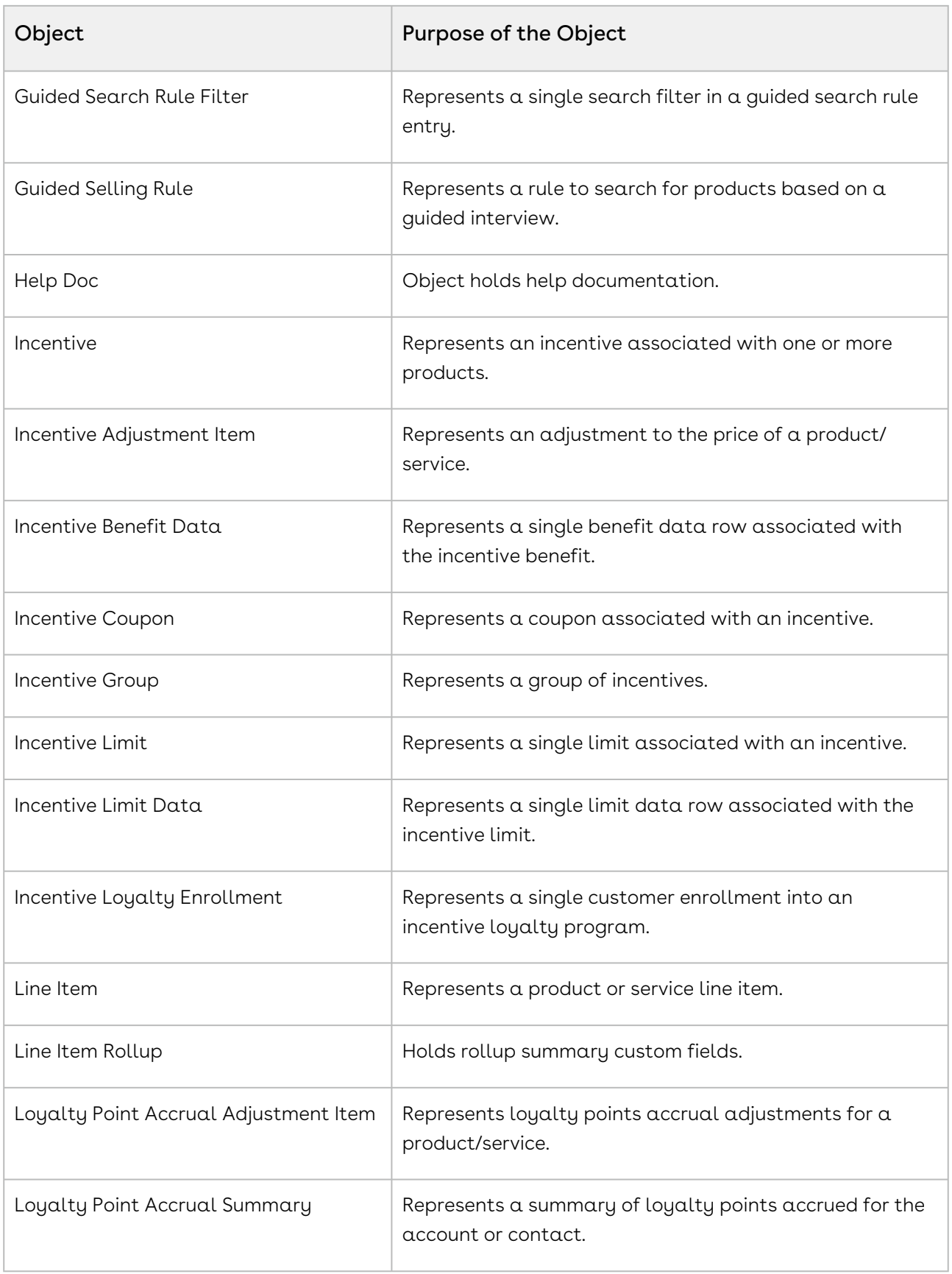

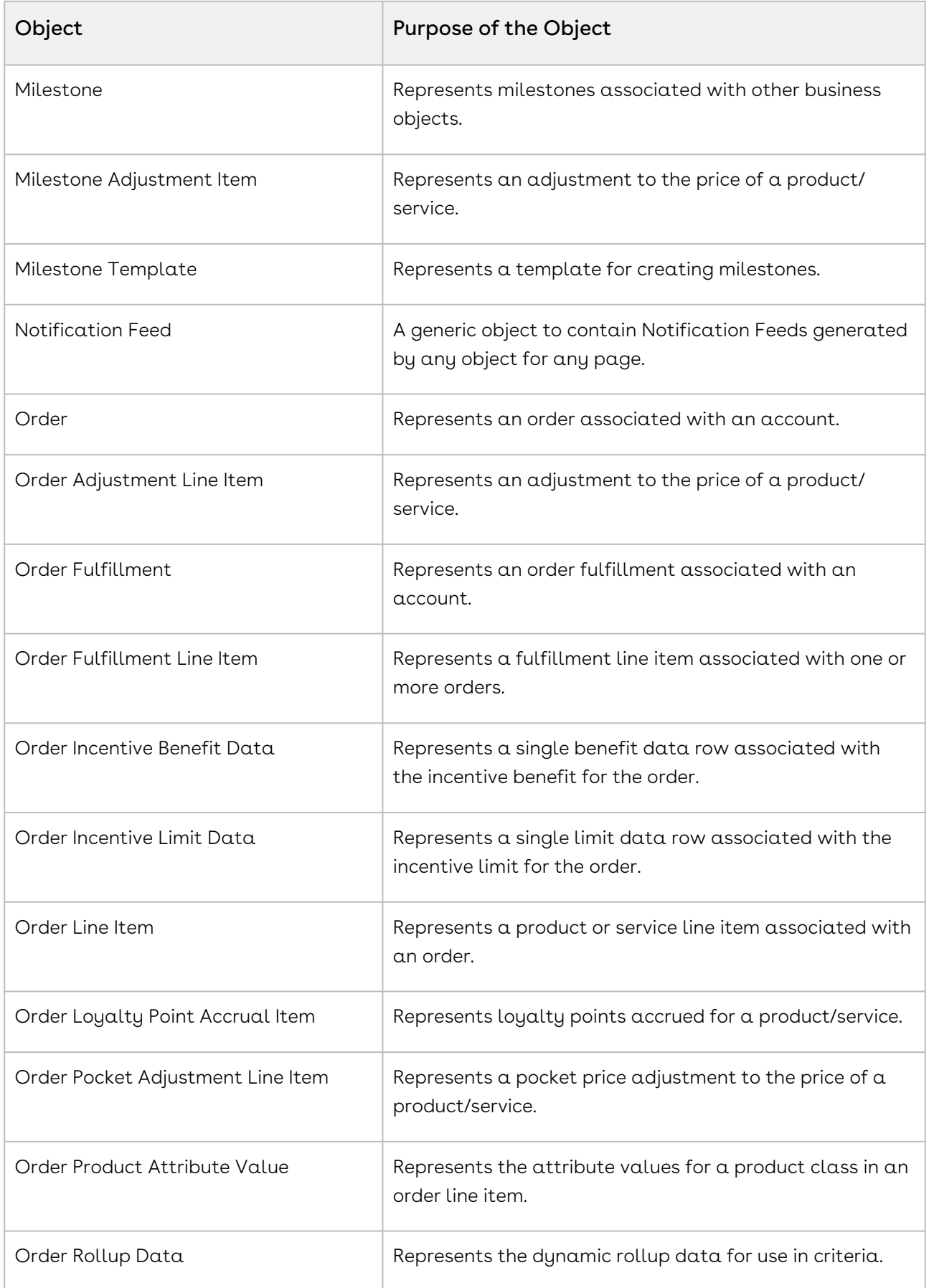

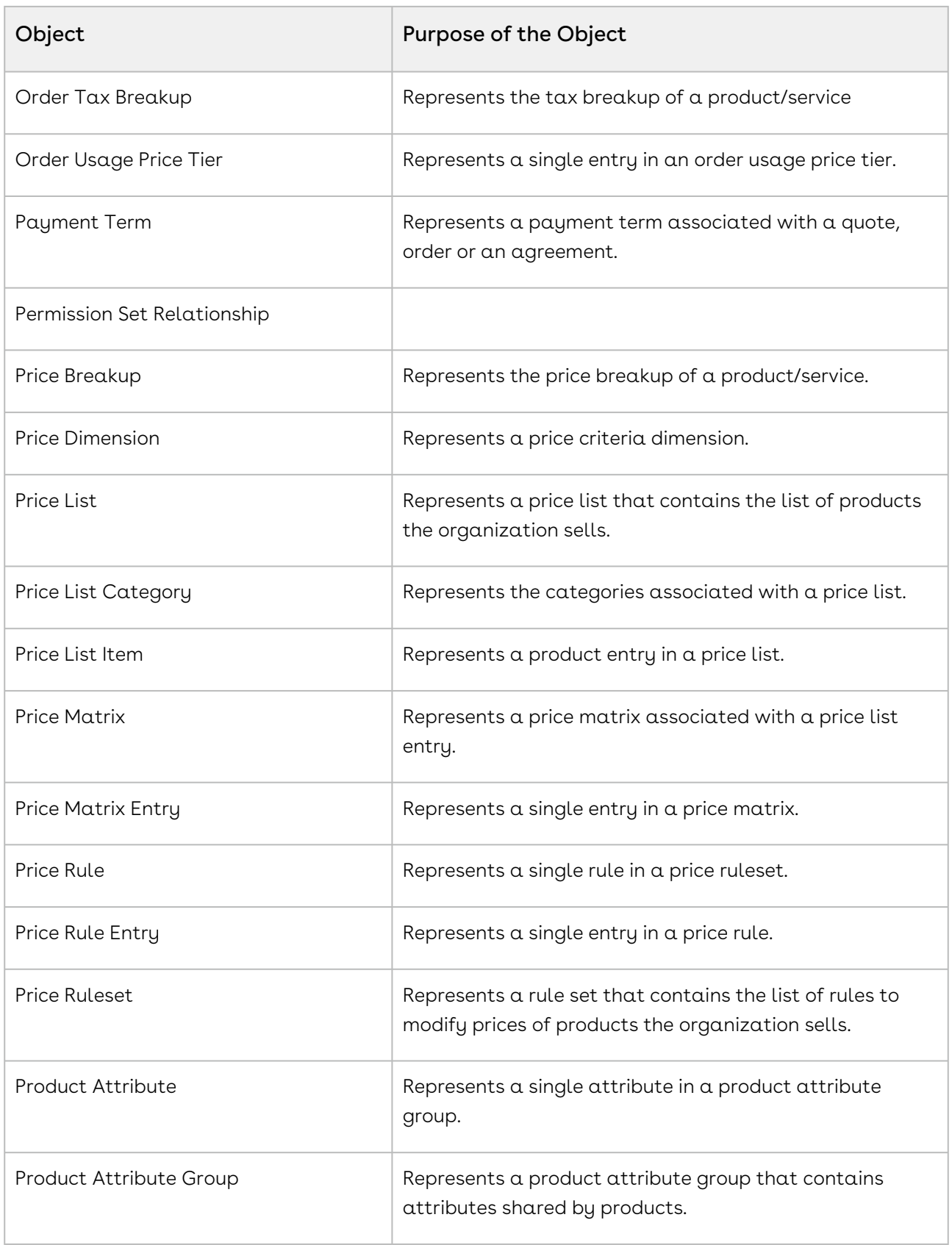

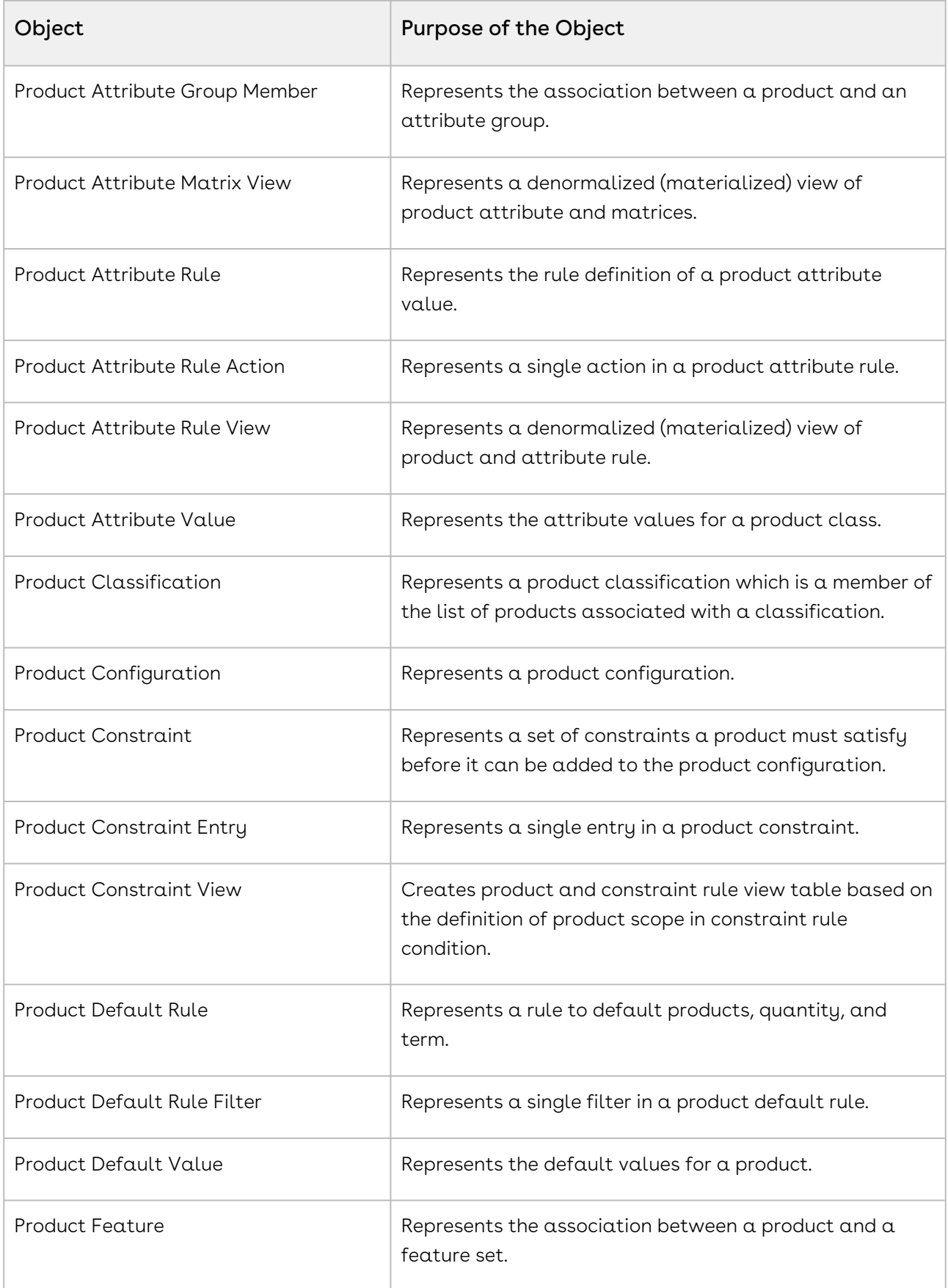

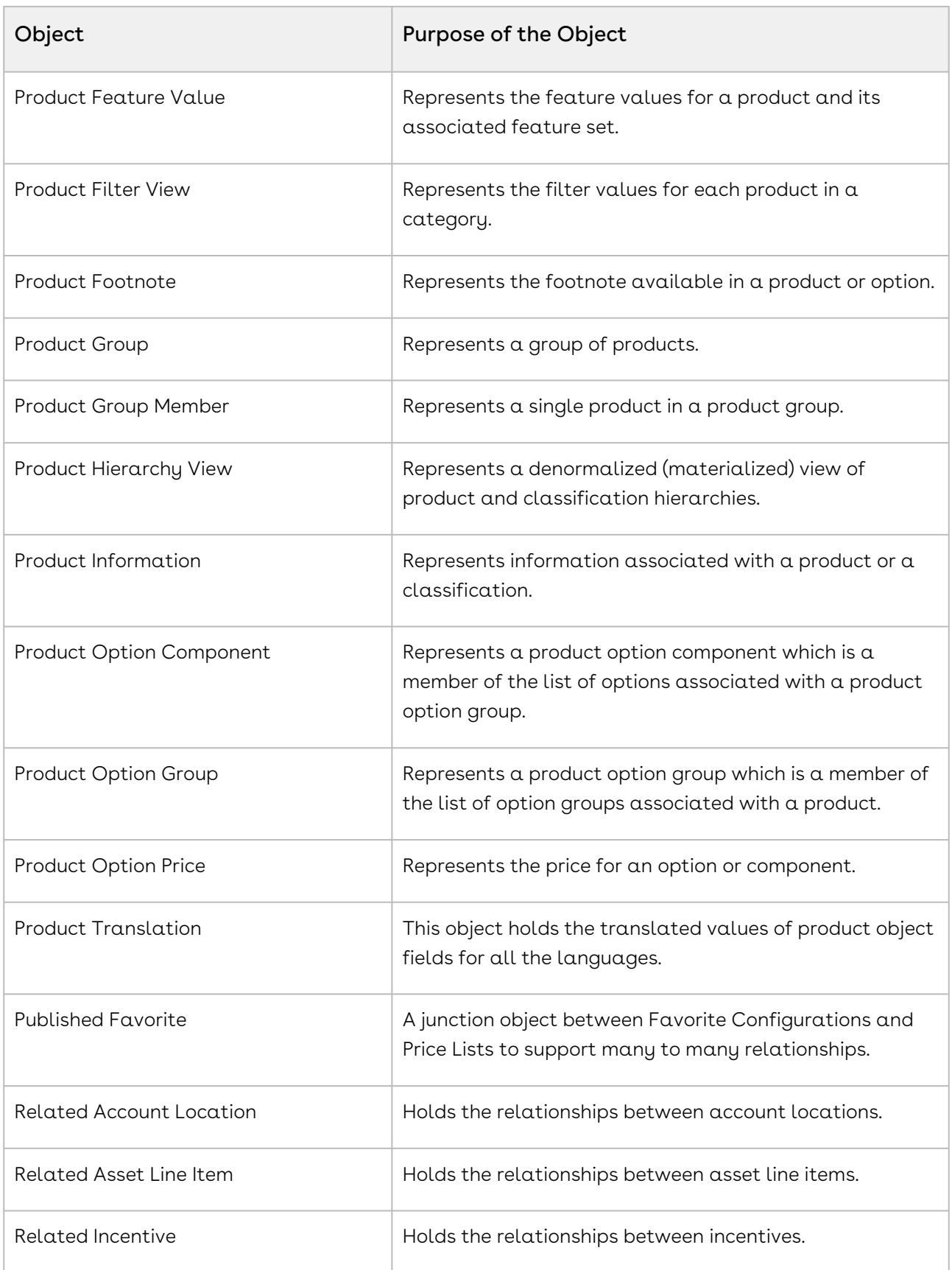

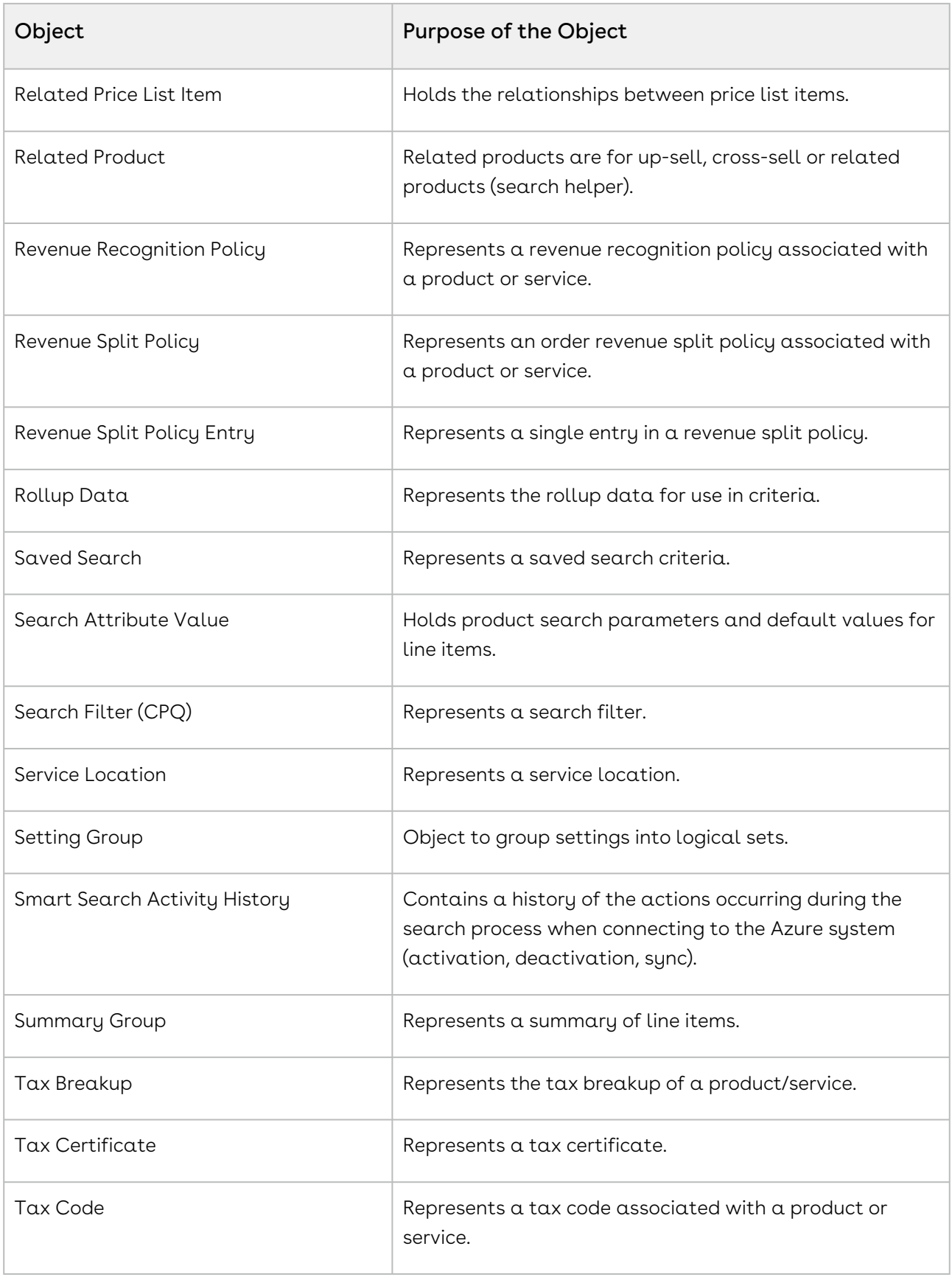

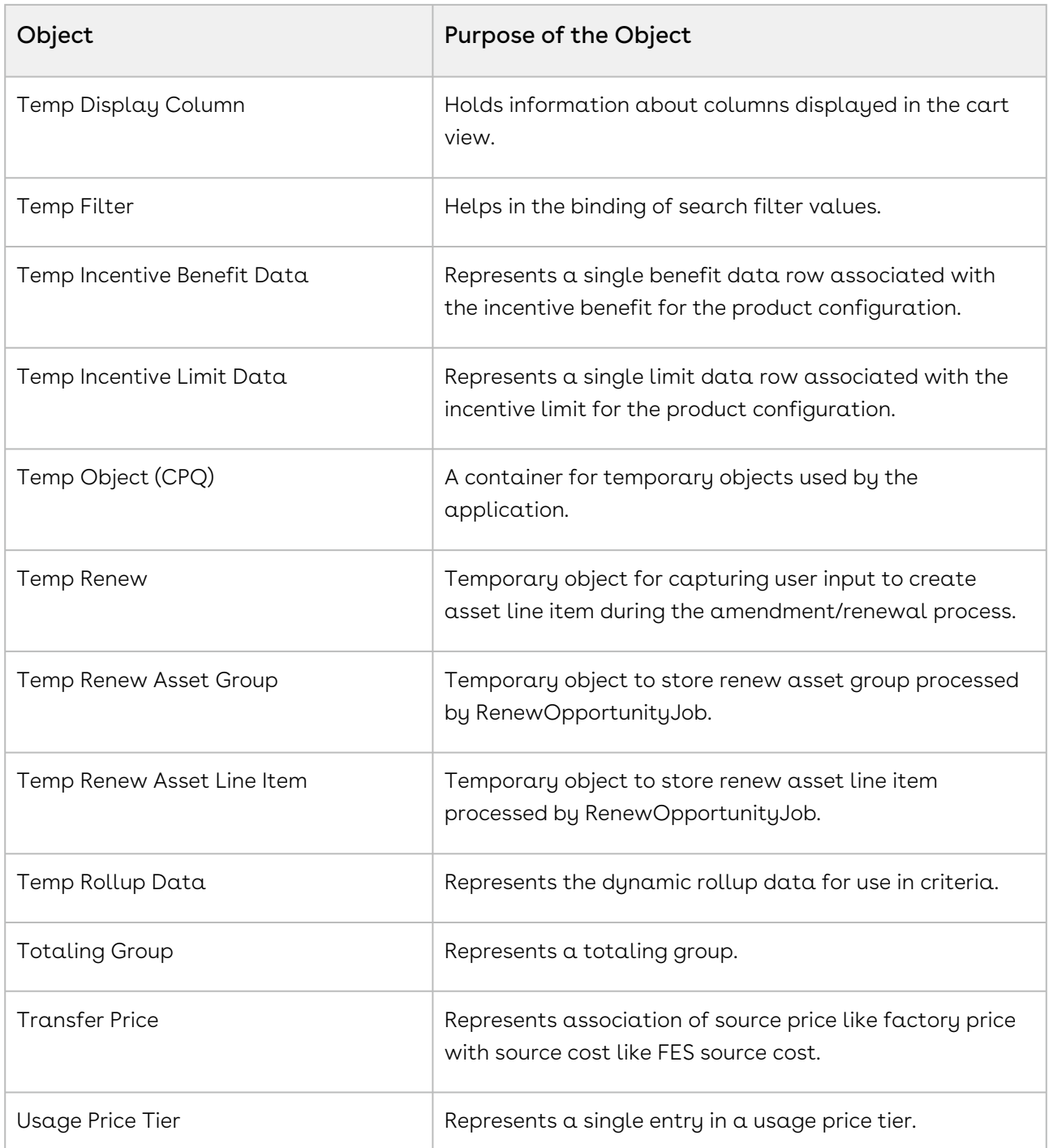

#### Conga Contract Lifecycle Management

The Conga Contract Lifecycle Management Suite gives you complete visibility and control of your contract process. This suite is easy to deploy and use; you can immediately gain benefits such as process control, high-risk management, and immediate ROI.
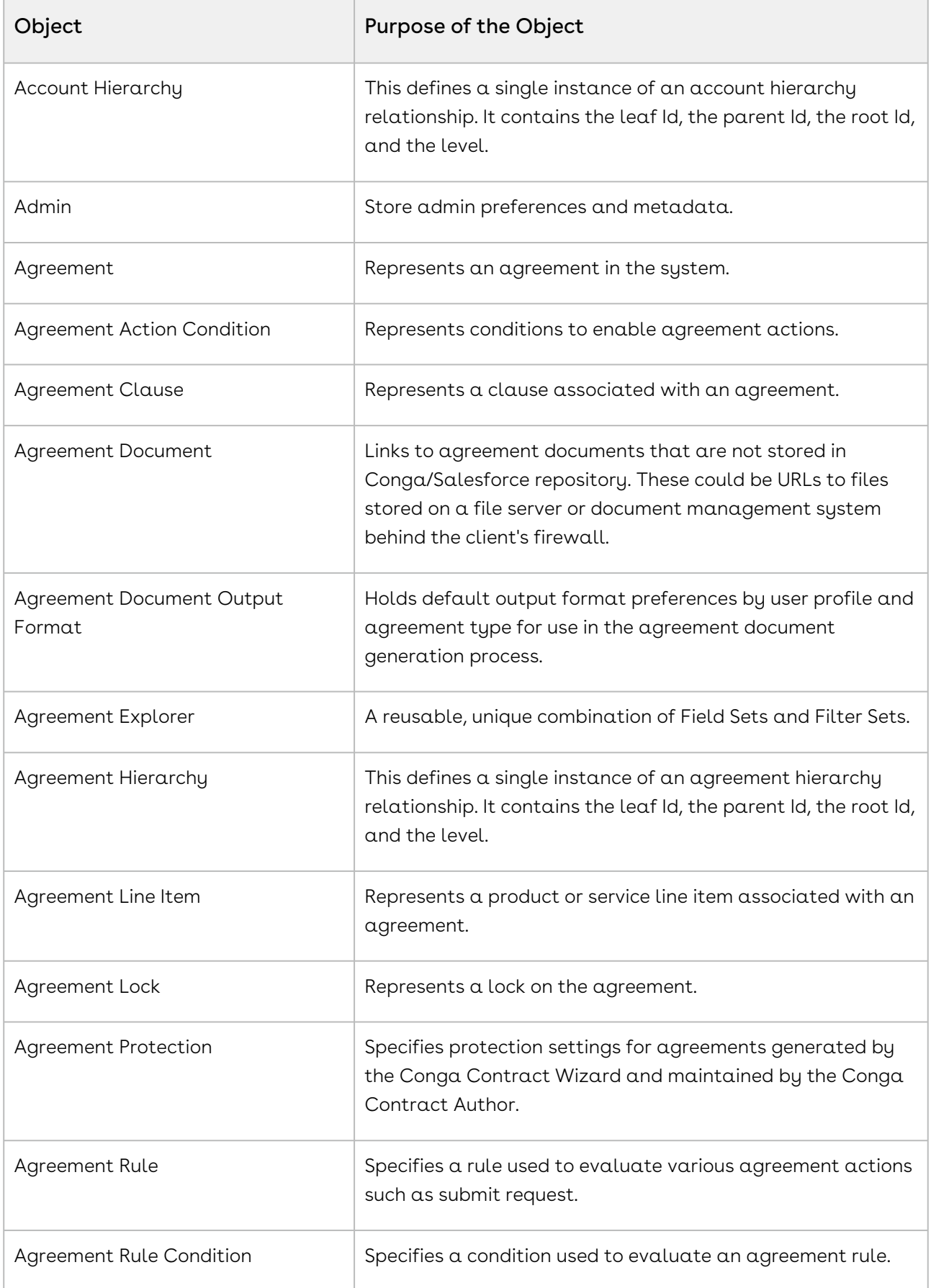

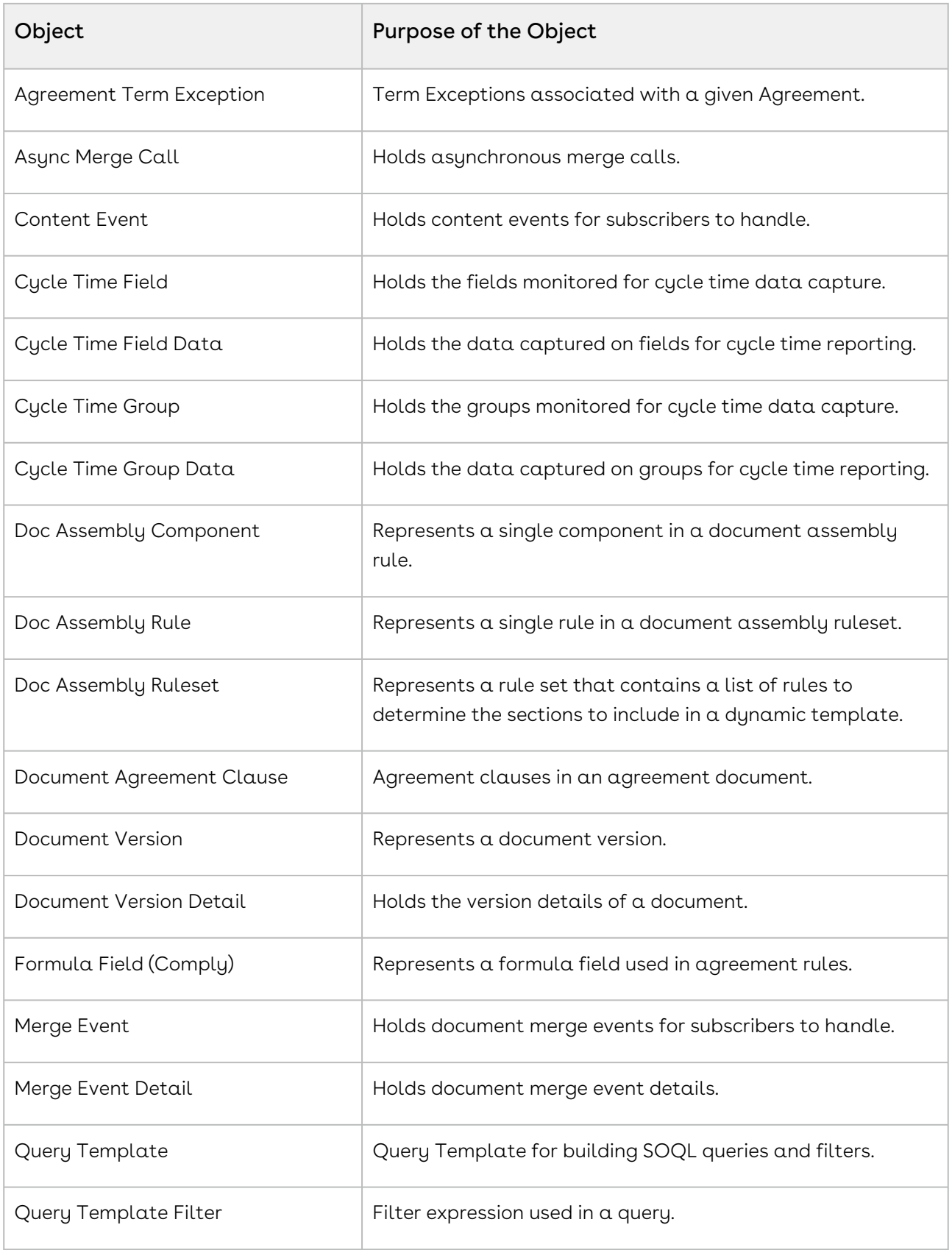

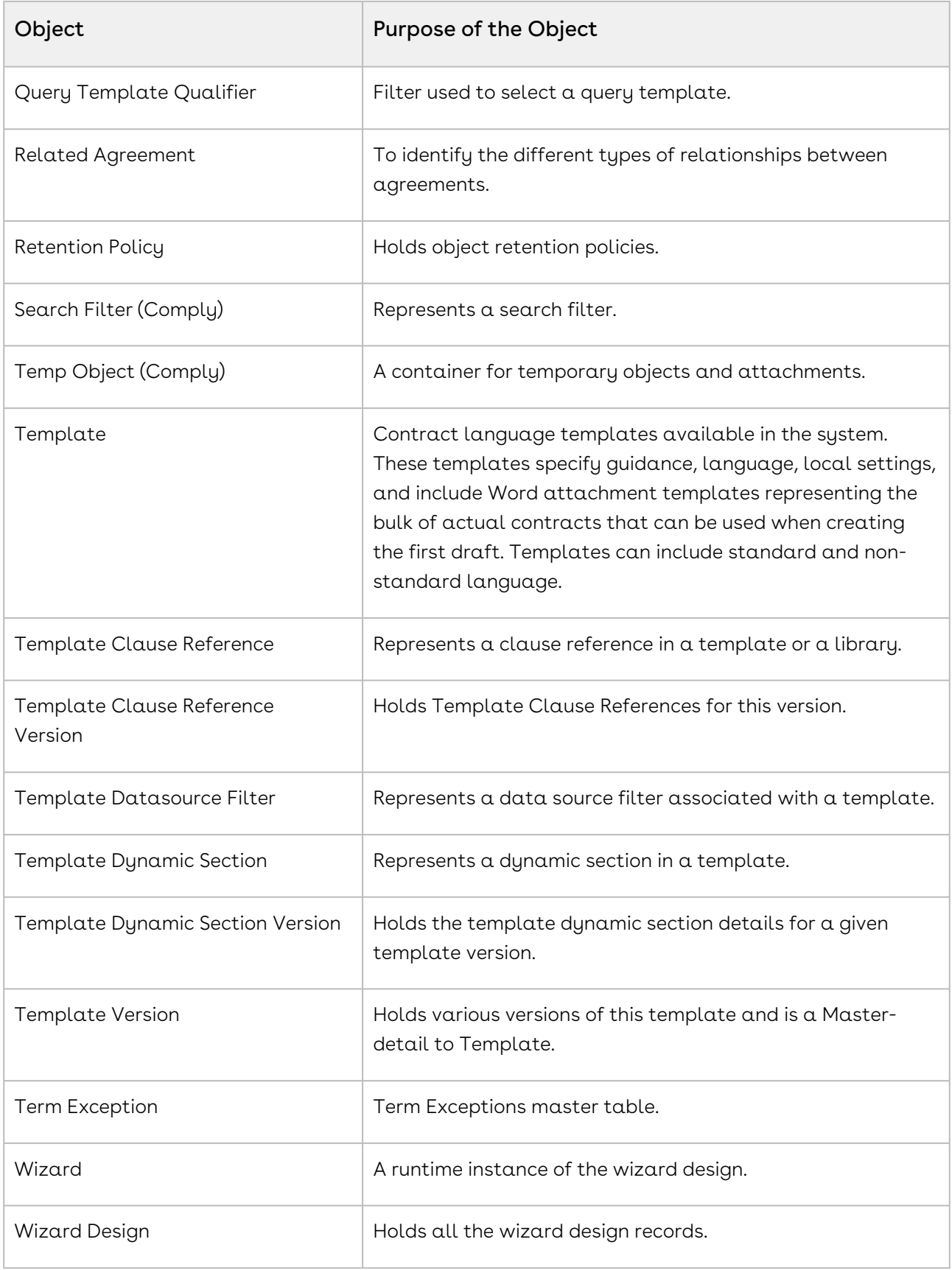

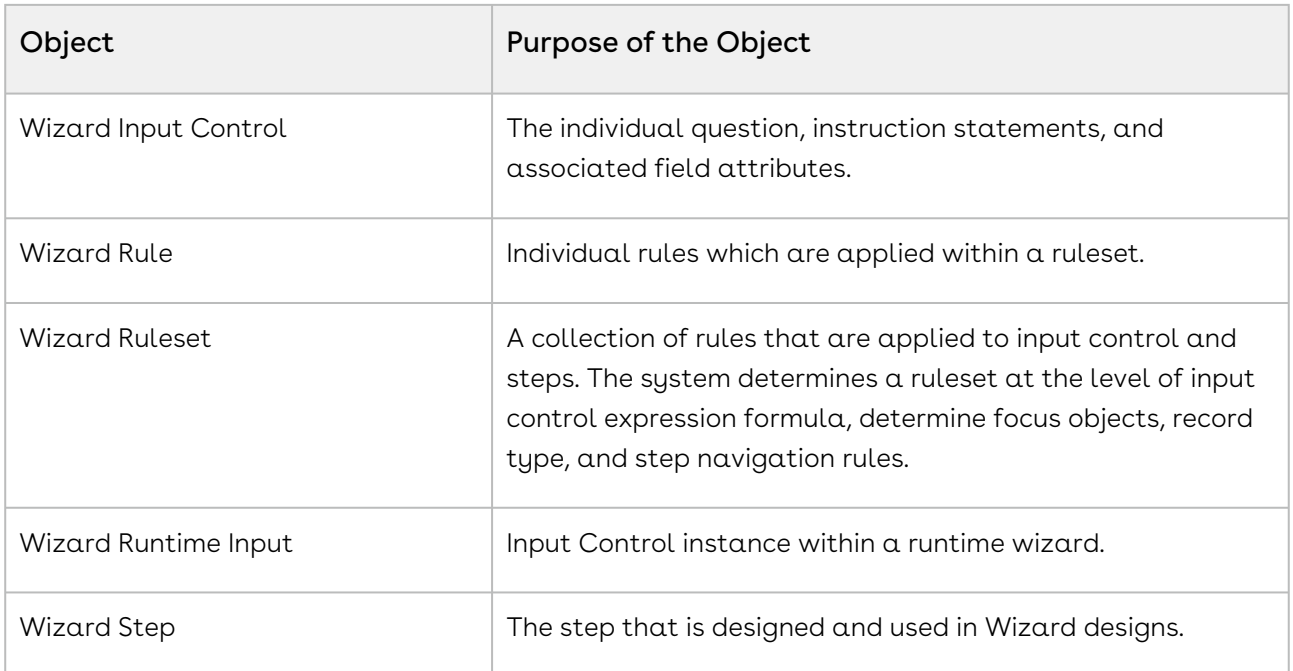

#### Conga Quote Management

Conga Quote Management allows you to create customized proposals including pricing and sales content. The right pricing and content is automatically selected and assembled based on business rules so that the sales representative can quickly get a compelling sales proposal to the prospect.

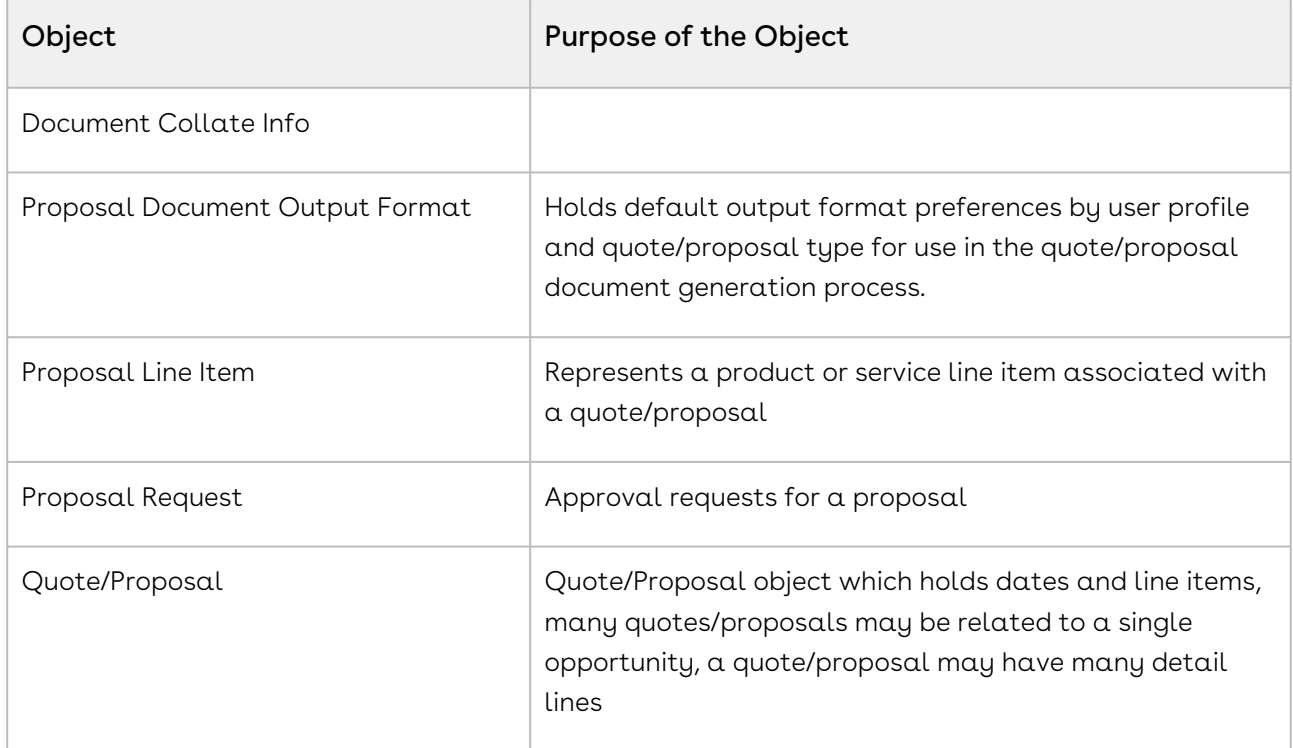

#### Conga Quote Configuration Integration

Conga Quote and CPQ Integration integrates Conga Quote/Proposal Management with Conga CPQ. It enables the user to select products or services, configure and price them for simple or highly-complex scenarios, and produce high-quality customer-facing quotes and proposals.

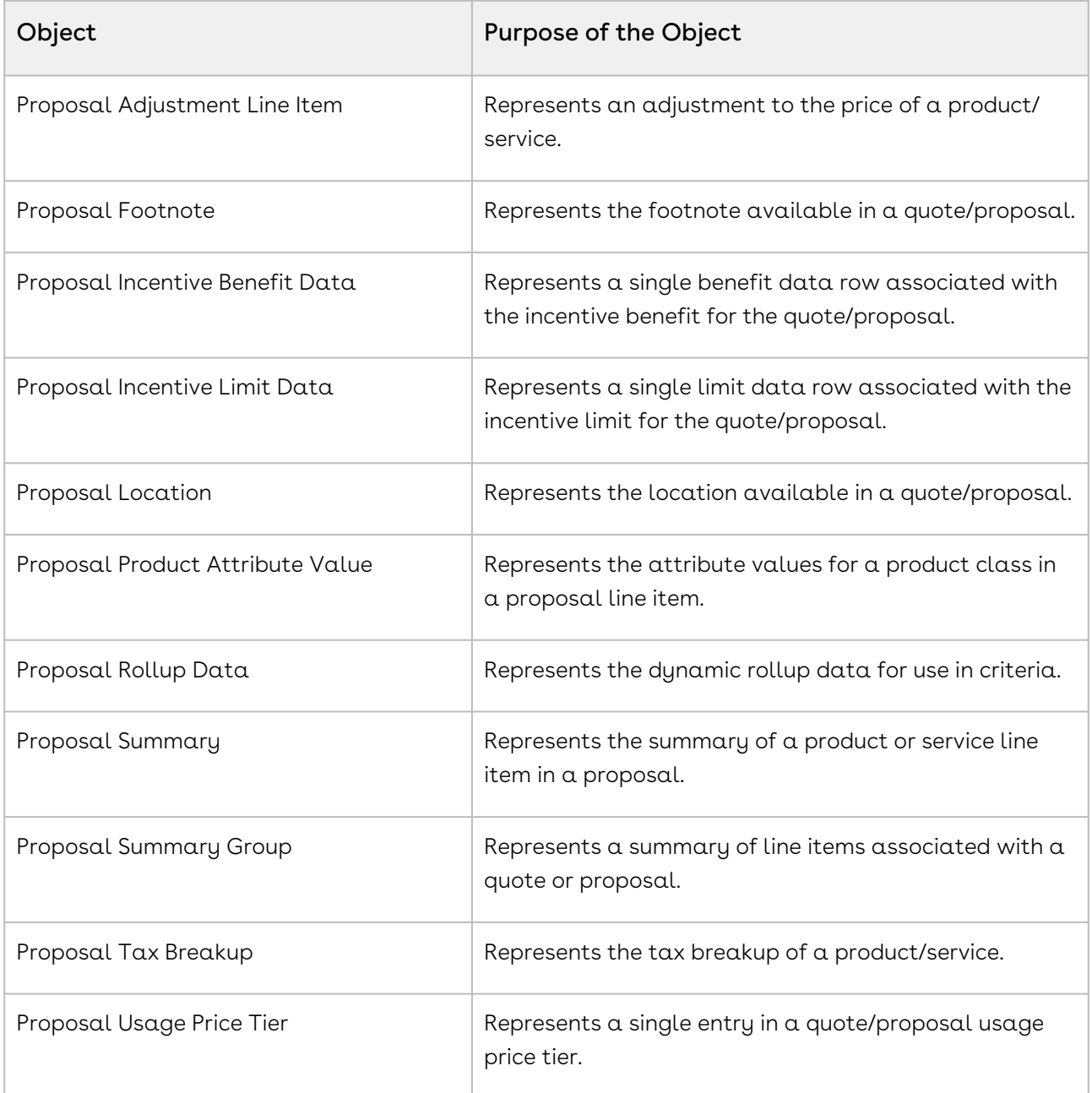

#### Conga CLM Configuration Integration

Conga Contract and CPQ Integration integrates Conga Contract Lifecycle Management with Conga CPQ. It enables the user to select products or services, configure and price them for simple or highly-complex scenarios, and produce high-quality customer-facing agreements.

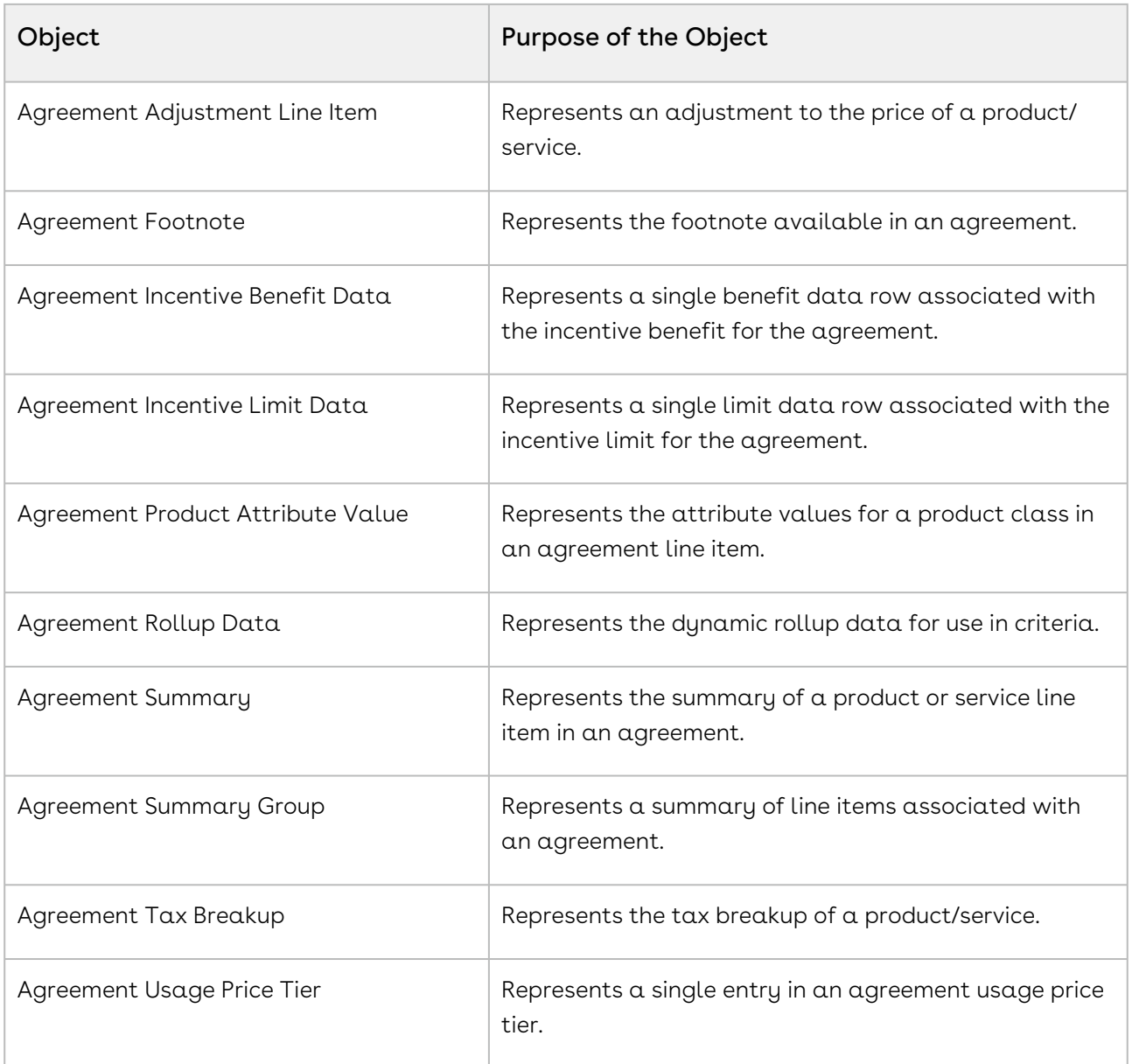

# Configuring Post-Installation Settings

Post-installation settings are part of your specific business requirements which means your CPQ implementation will work with out-of-the-box installation, but you can customize the application per your specific implementation using custom settings.

# Basic Post-Installation Configuration

These settings are mandatory settings in order for CPQ app to run.

## Configuring Proposal System

- 1. Go to Setup > Custom Setting > Proposal System Properties > Manage> New
- 2. Refer to the following image and enter the values in the System property fields. (The values may vary according to your CPQ instance.)
- 3. Click Save.

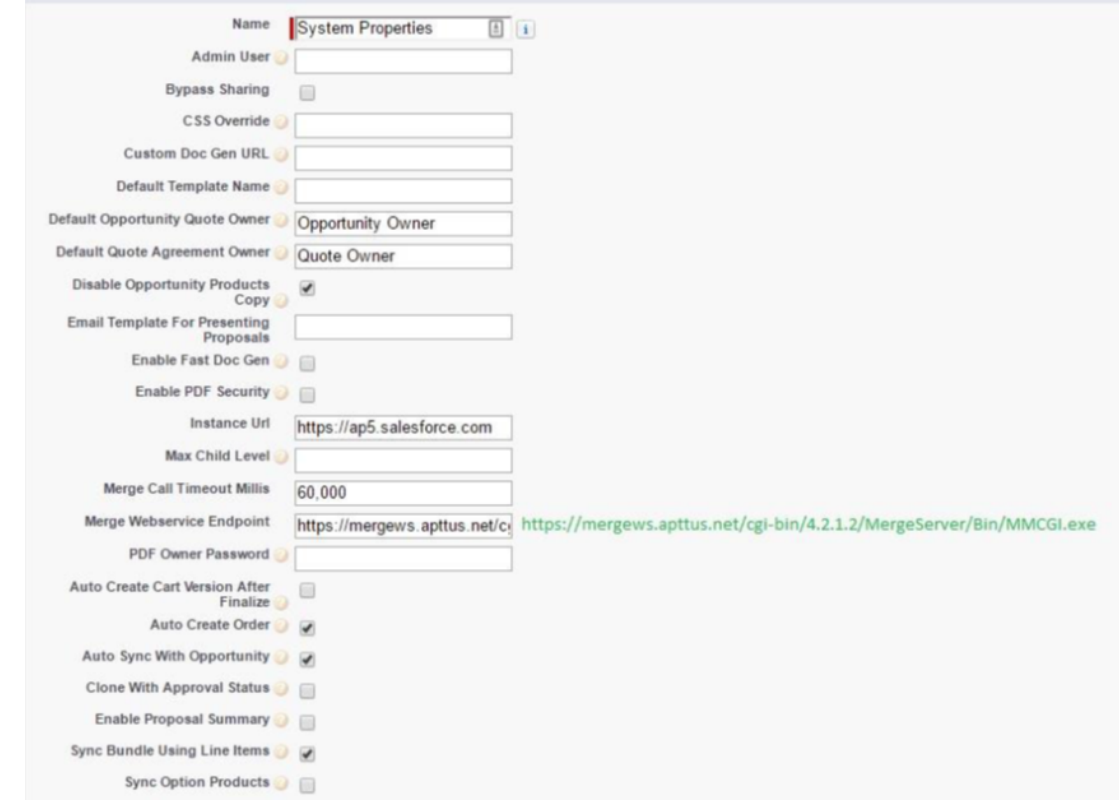

### Configuring System Properties

- 1. Go to All tabs> Config Setting > System Properties
- 2. Enter values in the fields.
- 3. Click Save.

#### Configuring Flow

- 1. Go to All tabs> Config Setting > Flow Settings
- 2. Enter the values in the fields. Refer to the image below for an example.

Do not use special characters in the name.

#### 3. Click Save.

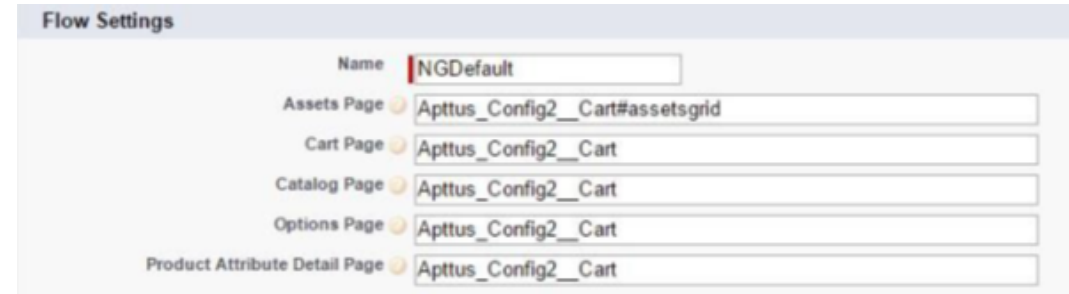

### Configuring Custom Settings

- 1. Go to Setup > Develop > Custom Setting > Config Select Products Settings > Manage.
- 2. Find *Primary Settings,* Click **Edit**.
- 3. Enter a value in **Carousel Default Icon** ID (If you don't have any: create any notes & attachment, and get ID of that and enter here)
- 4. Click Save.

#### Running Custom Setting Maintenance Job

You must execute the Custom Setting Maintenance Job for all the flows after defining Custom Settings and when you define or update fields in Config Settings. For more information, refer to [Running Maintenance Jobs](#page-390-0).

## Advance Post-Installation Configuration

- To customize the CPQ application, use the System Properties.
- To customize the product selection page, use the Catalog Page Settings.
- To customize the option selection pages, use the Bundle Page Settings.
- To customize the Installed Products page, use the Installed Products Settings.
- To customize Quote/Proposal, use the Proposal System Properties.
- To customize Comply, use the Comply System Properties.
- To support product and proposal summary in Salesforce Lightning, use the Object Summary Settings.

# Configuring Application Management Settings

This section describes how you can configure Application Management settings.

The Application Management Settings allows you to configure and enable pages on the CPQ Admin console to easily configure different settings of the CPQ application from one single URL.

- $\cdot\,$  **Launch from new Admin UI:** Settings can simply be modified by navigating to a new section in the New CPQ Admin user interface, allowing a logical grouping of the settings.
- $\cdot$  Logical grouping of settings: By default, all settings related to pricing will be grouped together and items related to the Configuration Engine are grouped together.
- Admin configurable settings: You can also create your own group settings for customer specific settings that are not part of the standard CPQ settings.

Navigate to Admin Console and from the  $\boxed{\vdots}$  drop-down list, click Application Management. Click Load Defaults to bring the custom settings for the default flow in the Application Management.

Using the Load Defaults functionality on the application management will auto-create the system settings and you must go with this approach.

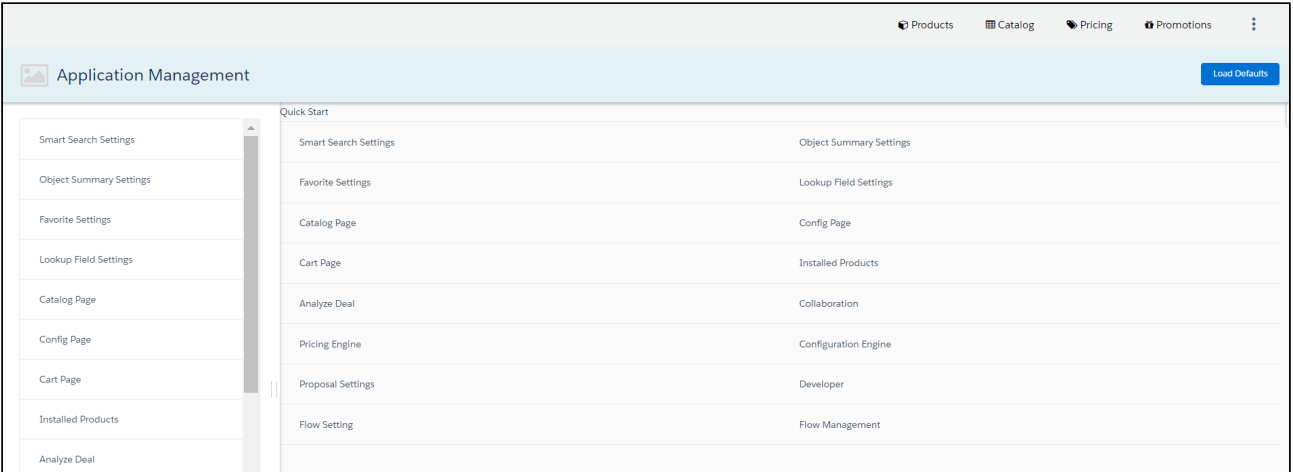

You must execute Custom Settings Maintenance Job after you update any Custom Settings. The changes you make are only effective if you execute the maintenance job. Otherwise, all the computations are processed with stale values. Refer to the [Running](#page-390-0) [Maintenance job](#page-415-0) topic.

You can use the link given next to the Save and Cancel button on every setting page.

Favorites Settings under Application Management lets you manage the favorite product related settings including the default image, the columns in the favorite dialog, and enabling or disabling the favorite settings using the slider. When you disable this setting,

the Save as Favorite option is not displayed in the cart. For more information on the configuration part, refer to [Configuring Favorite Settings.](#page-268-0)

Lookup Field Settings under Application Management lets you manage the name of the record, an object of the lookup field, field name of lookup field, display columns, and filter [criteria. For more information on the configuration part, refer to](#page-283-0) Configuring Lookup Field Settings.

For Quote, Product, and Favorites objects, you can define "Object summary" fields, which are shown when the user clicks on the link on the catalog such as Product Name or [Favorites name. For more information on the configuration part, refer to](#page-282-0) Configuring Object Summary Settings.

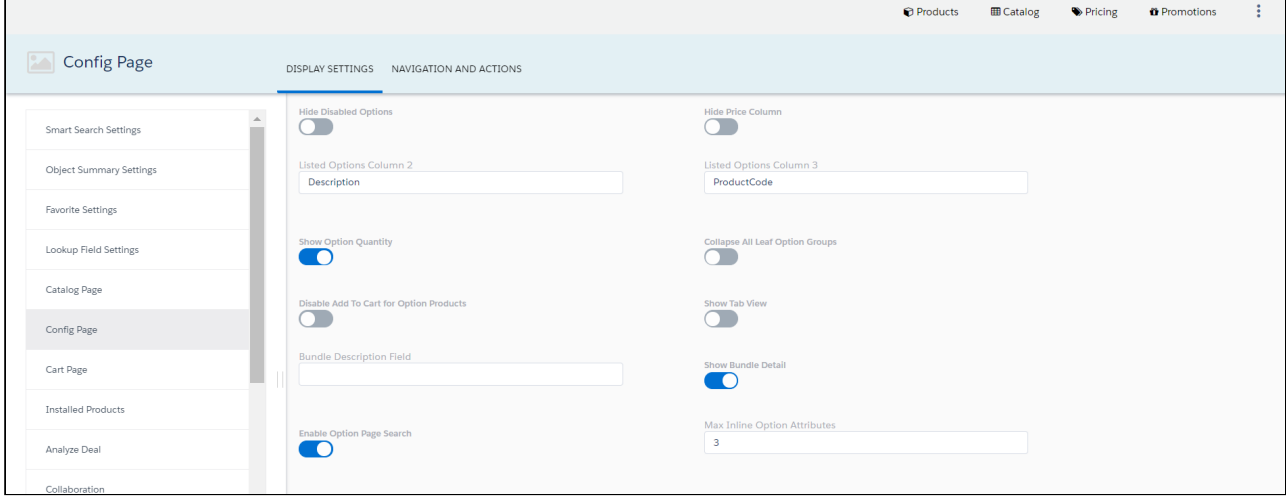

Disabled values are displayed with a dark gray background. CPQ does not allow you to access such values.

Note that the user with only System Administrator profile can access the Application Management functionality. If you log in through any other user, you will see this error message: You do not have the level of access necessary to access the Application Management feature. Contact the administrator if access is necessary.

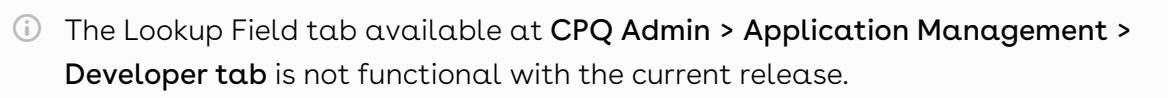

# Optional Configurations

#### Adding the Application Settings Management Objects as Tabs

Go to Create > Tabs and create tabs for the following Objects.

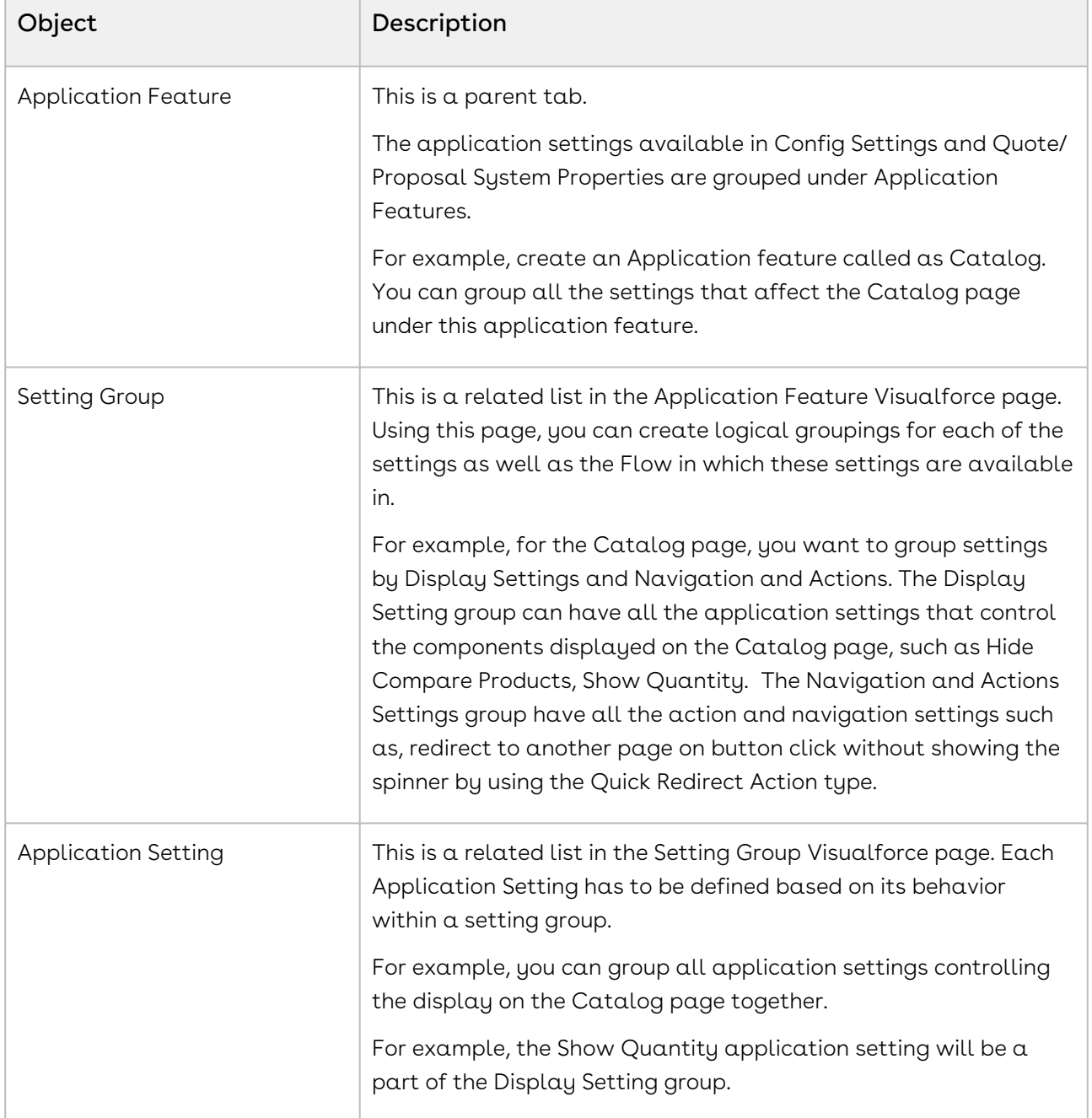

#### Creating an Application Feature

When you navigate to the Application Feature tab and click New to add and save details in the fields. You can create multiple application features.

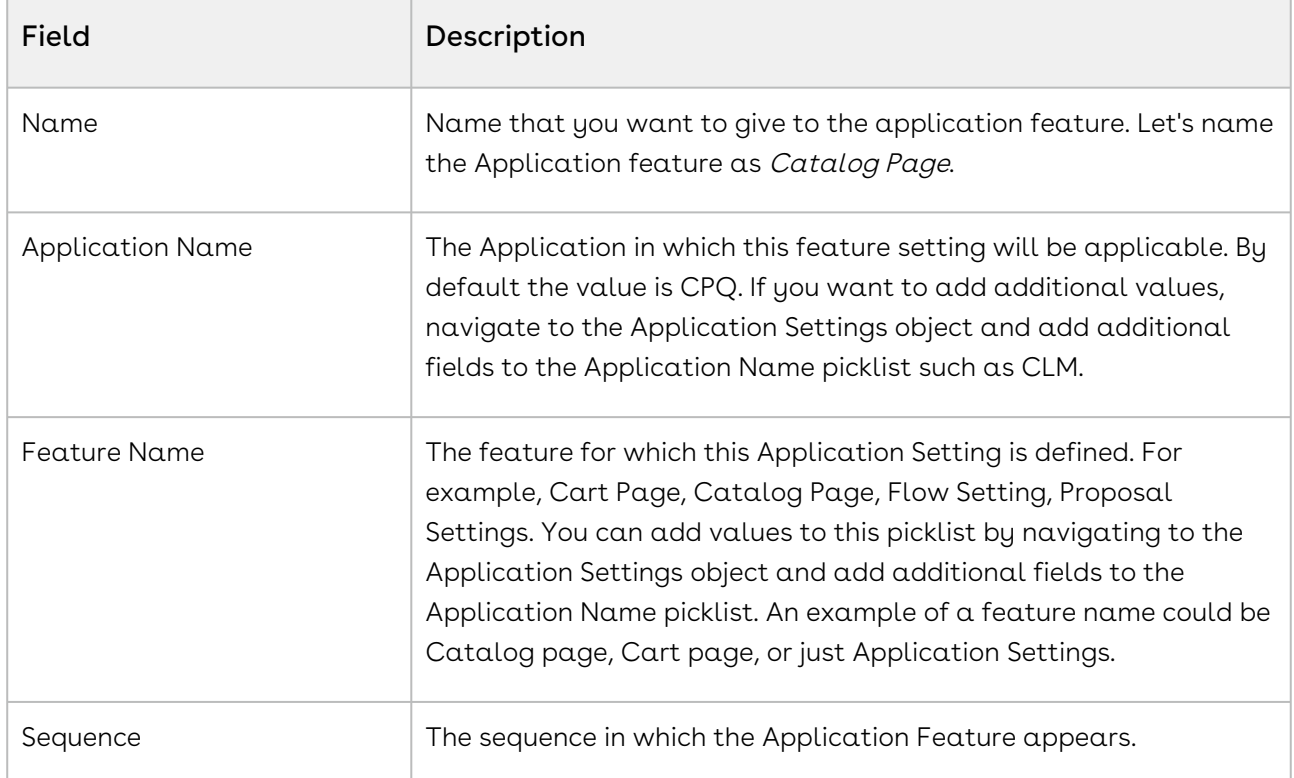

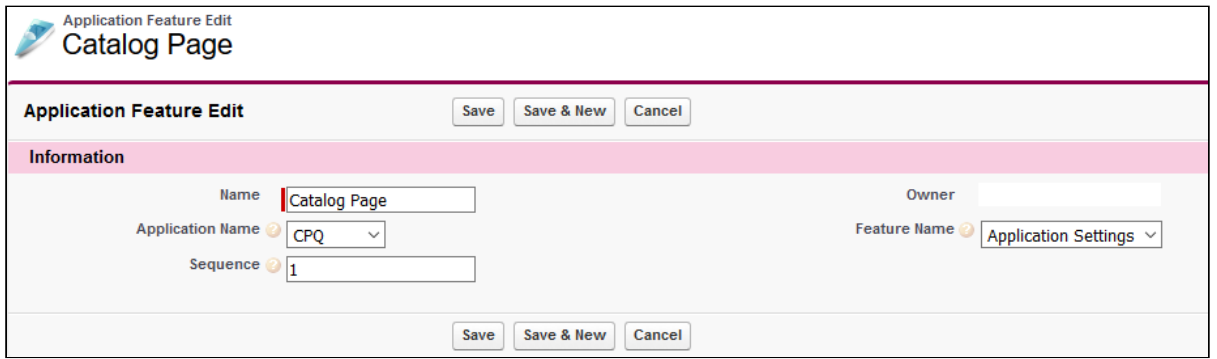

#### Creating a Setting Group

After you have created an application feature, use the Setting groups' related list from the Application Feature Visual force page to create a new Setting Group. You can create multiple Setting Groups within an Application Feature. Click New to add and save details in the following fields:

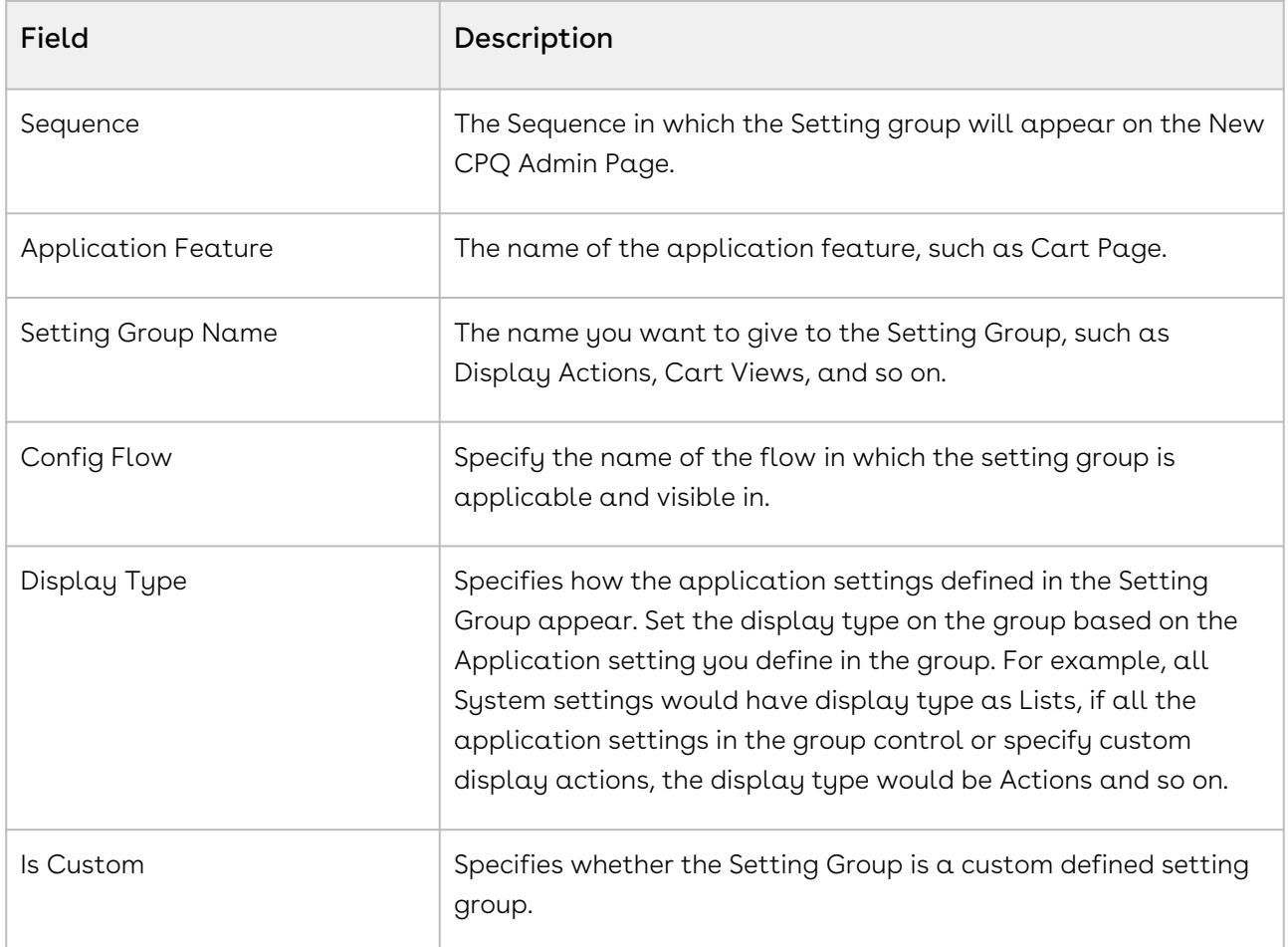

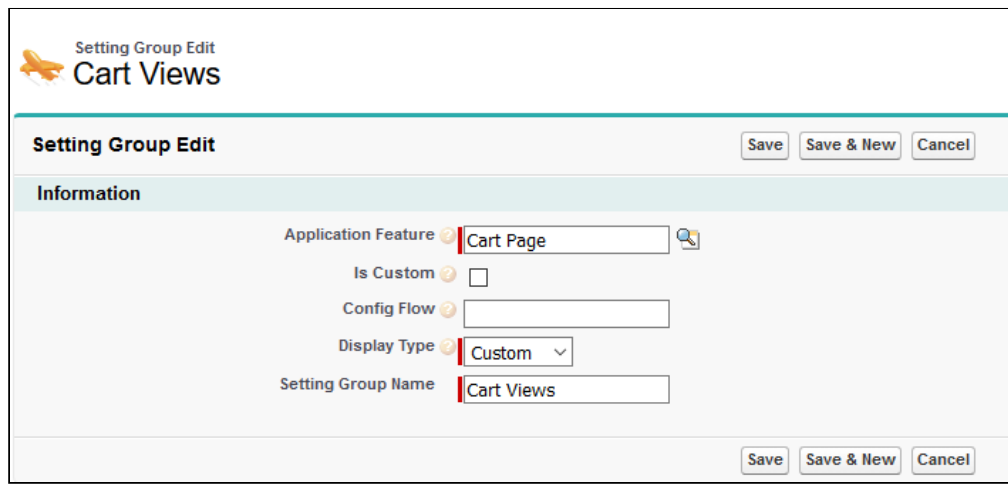

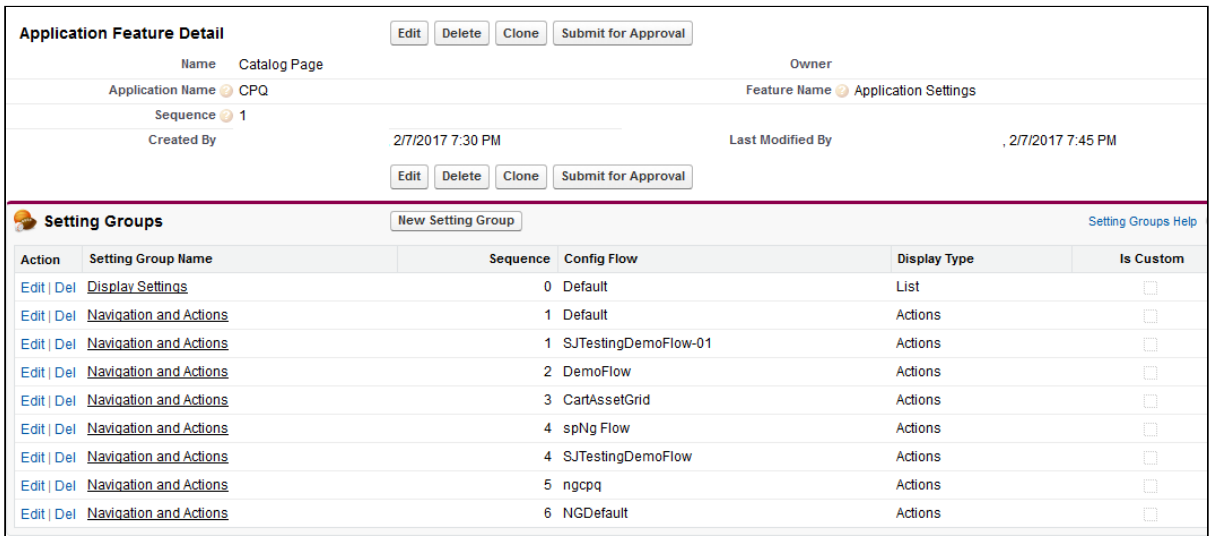

#### Creating an Application Setting

After you have created a Setting Group, use the Application Features related list from the Setting Groups Visualforce page to create a new Application Setting. You can create multiple Application Settings within a Setting Group. Click New to add and save details in the following fields:

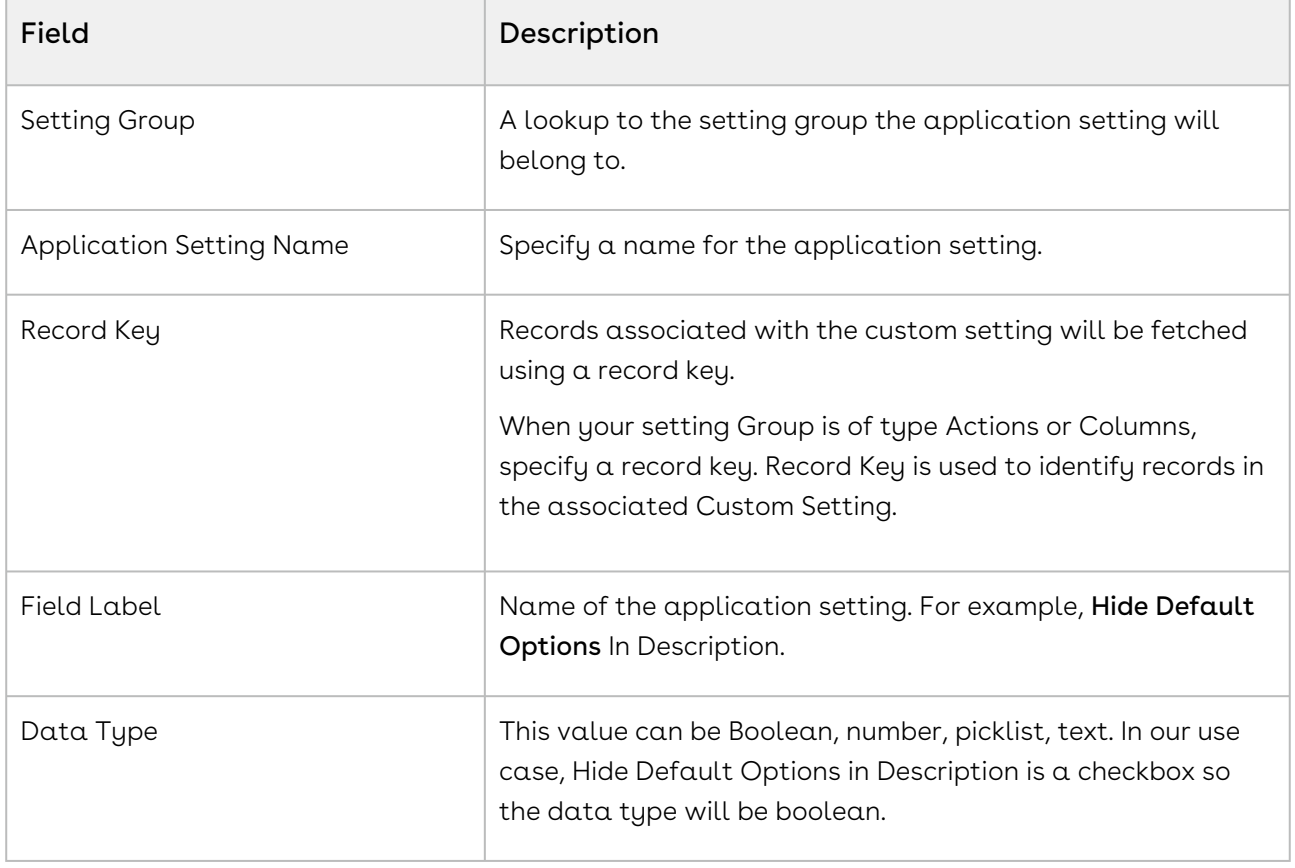

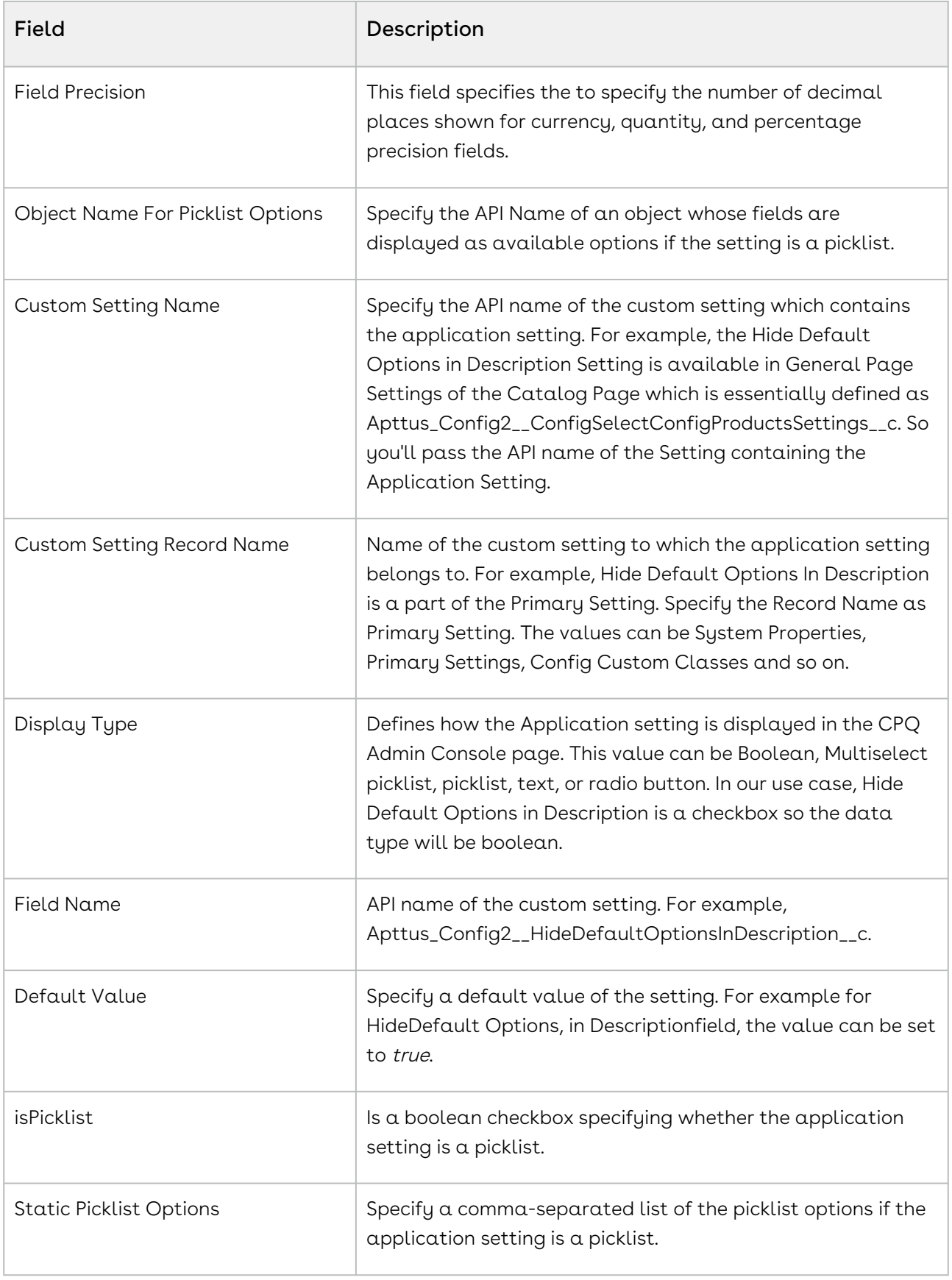

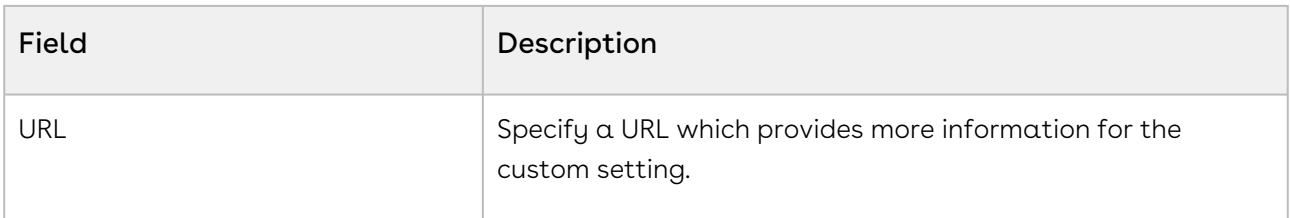

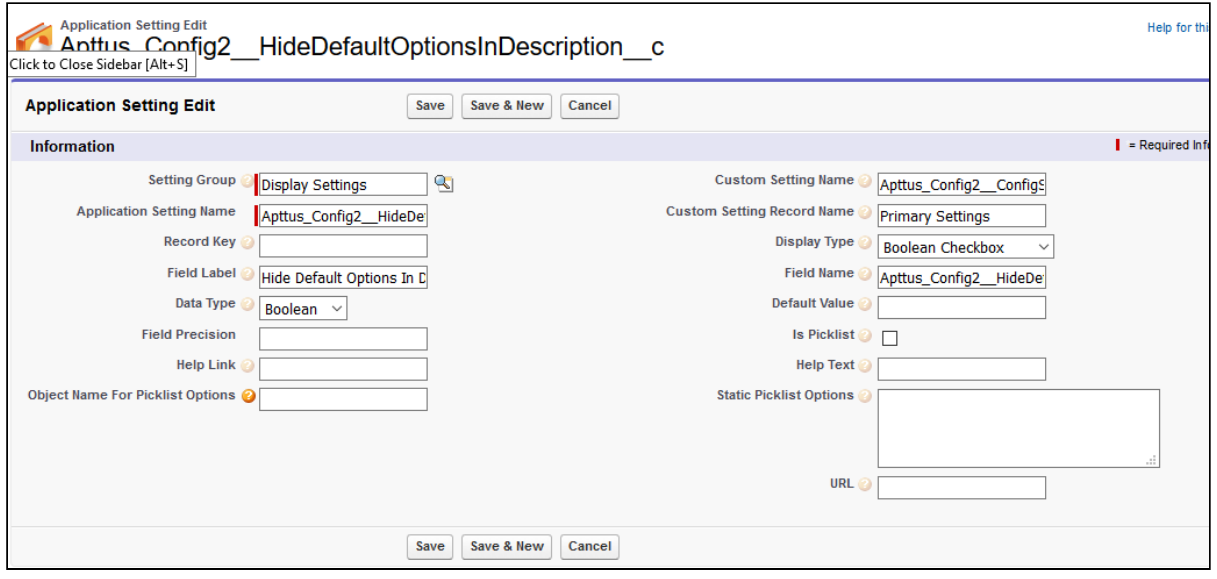

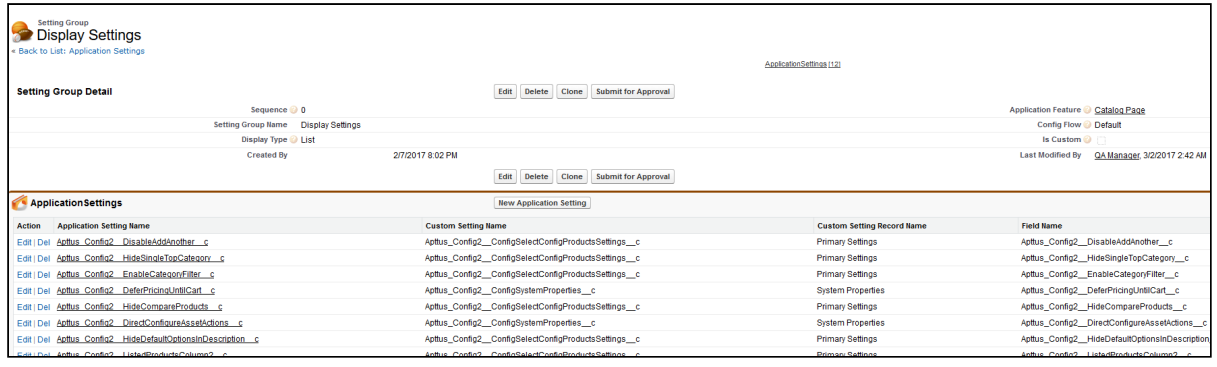

### Configuring Smart Search Settings

- 1. On App Menu, click Apttus CPQ Admin and then click the CPQ Admin tab. The new admin console is launched.
- 2. Click the more icon (LI) on the top-right corner and select **Application Management**.
- 3. Click Smart Search Settings.
- 4. Configure the following details.

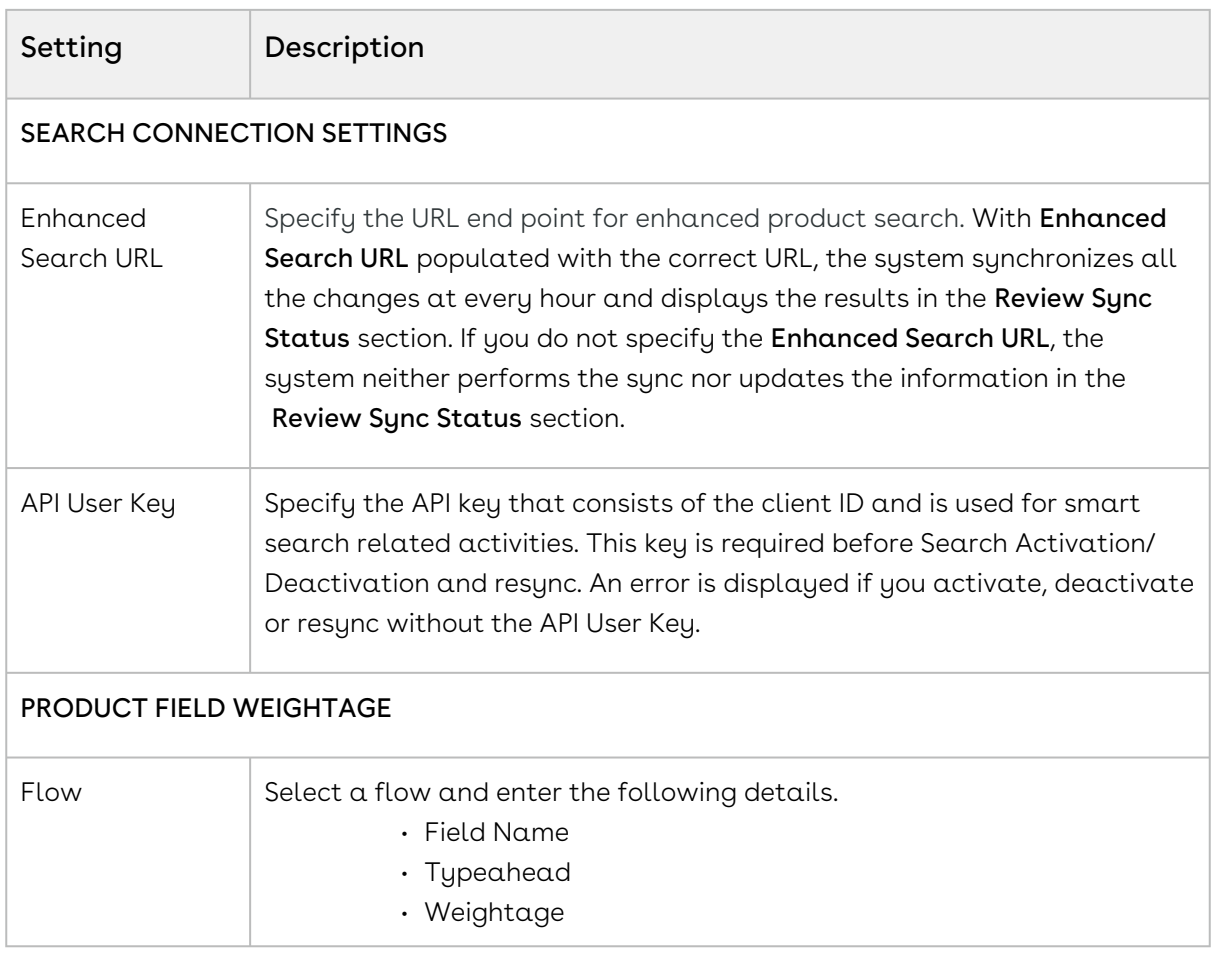

## <span id="page-268-0"></span>Configuring Favorite Settings

- 1. On App Menu, click Apttus CPQ Admin and then click the CPQ Admin tab. The new admin console is launched.
- 2. Click the more icon (LI) on the top-right corner and select **Application Management**.
- 3. Click Favorite Settings.
- 4. Enter details in one or more of the following sections, based on your organization's requirement.

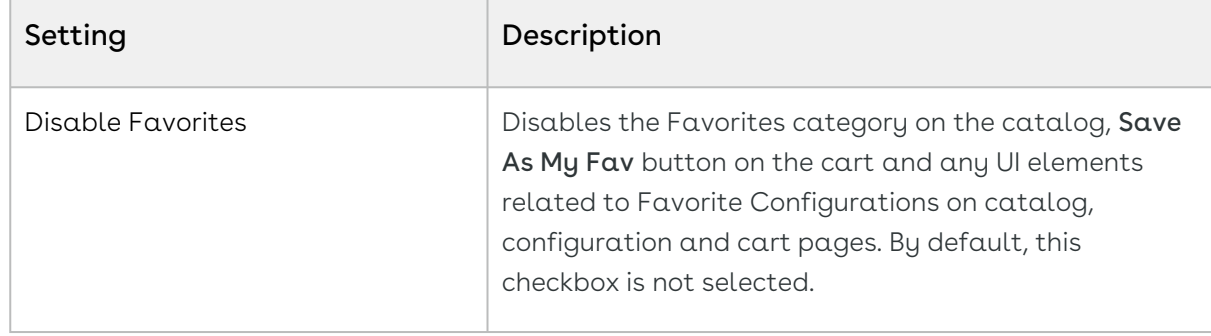

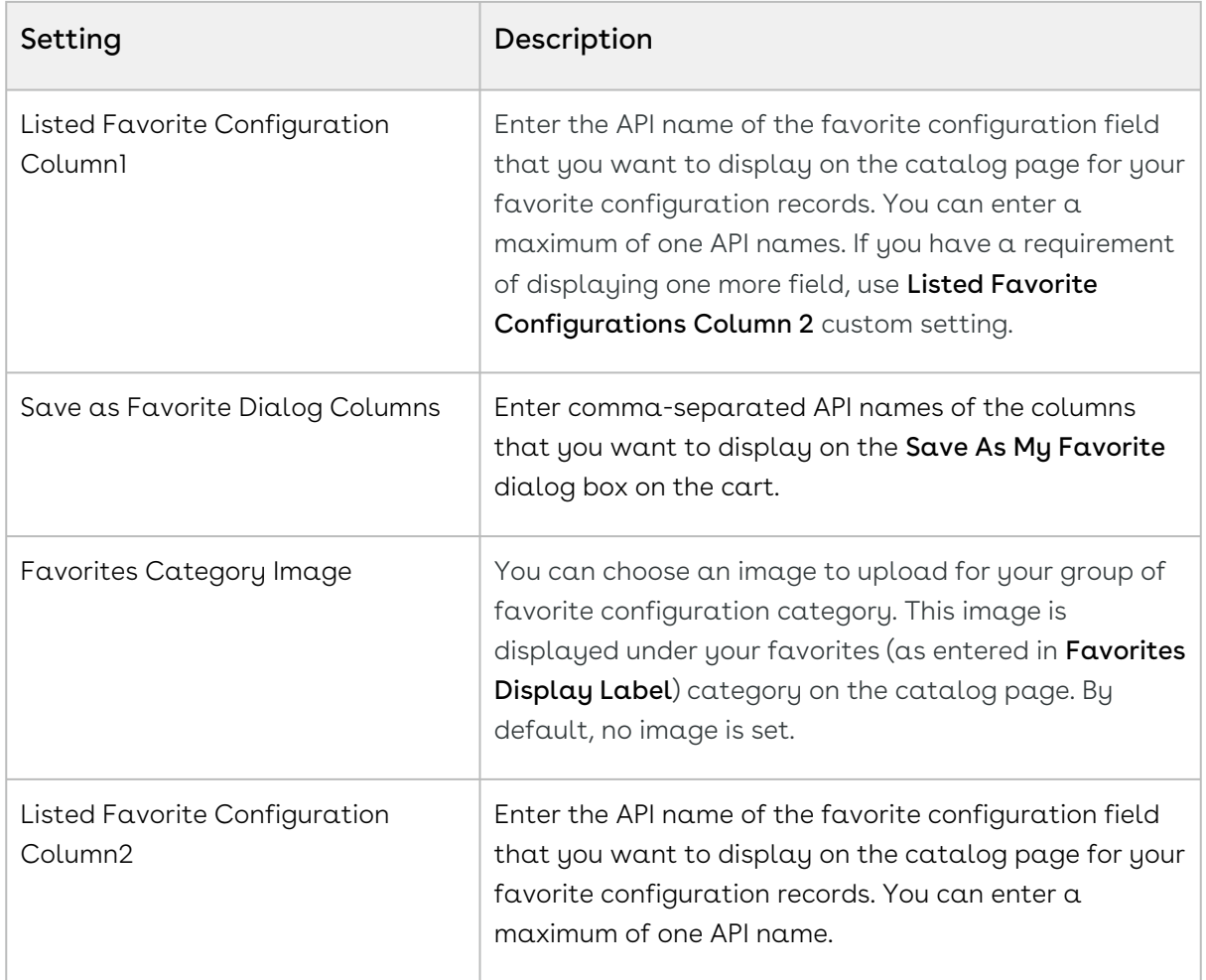

## Configuring Catalog Page Settings

- 1. On App Menu, click Apttus CPQ Admin and then click the CPQ Admin tab. The new admin console is launched.
- 2. Click the more icon (LI) on the top-right corner and select **Application Management**.
- 3. Click Catalog Page.
- 4. Configure the following details.

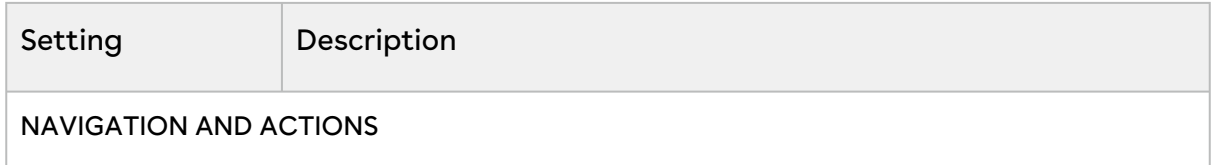

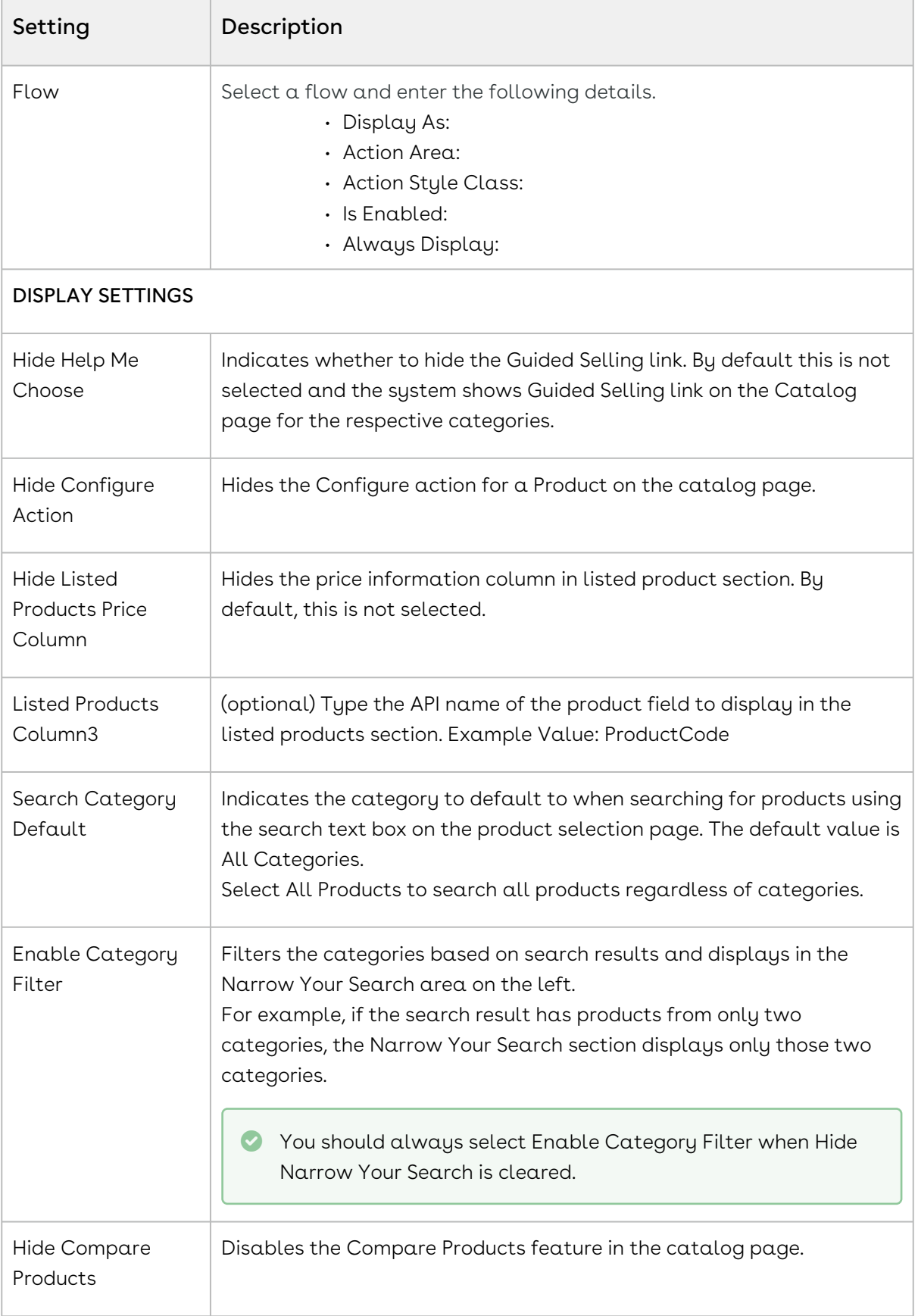

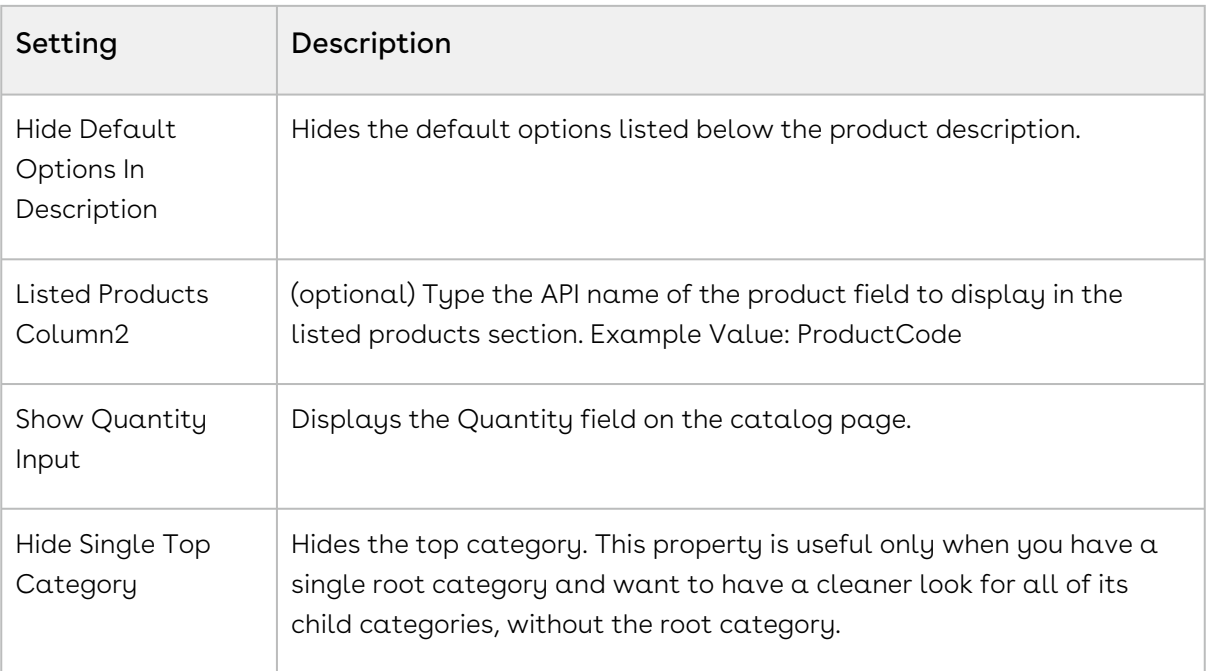

## Configuring Cart Page Settings

- 1. On App Menu, click Apttus CPQ Admin and then click the CPQ Admin tab. The new admin console is launched.
- 2. Click the more icon (LI) on the top-right corner and select **Application Management**.
- 3. Click Cart Page.
- 4. Configure the following details.

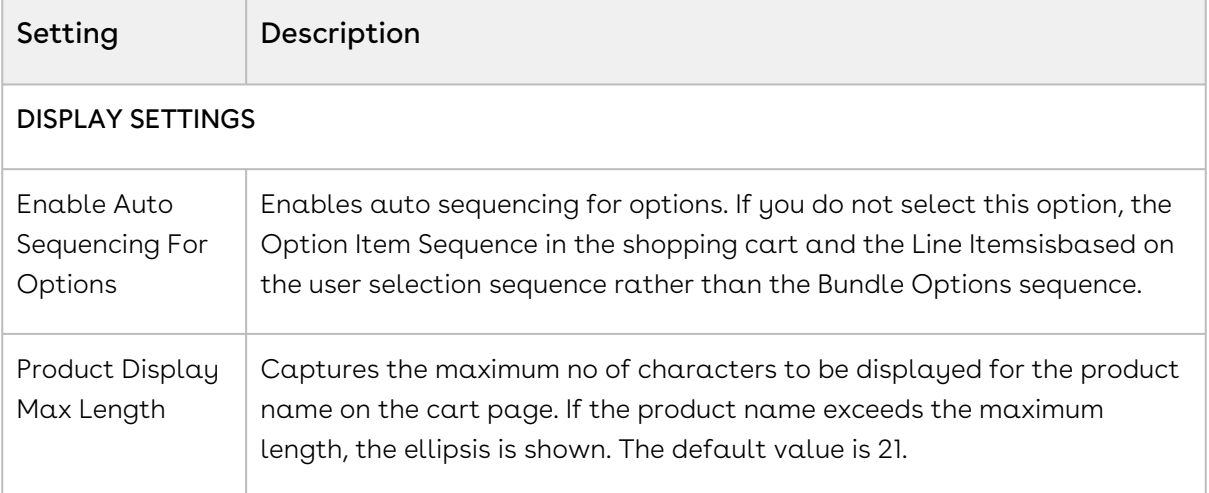

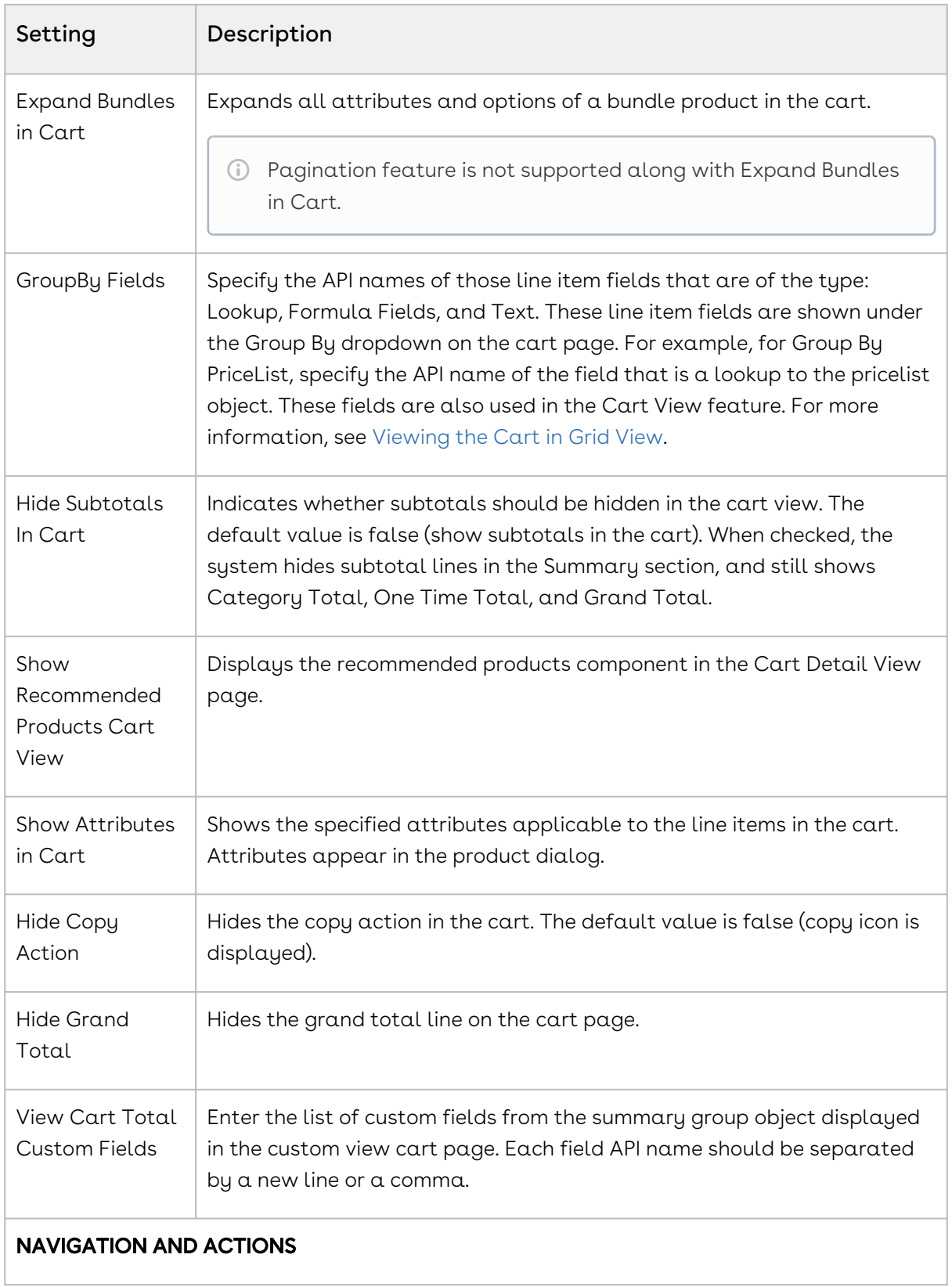

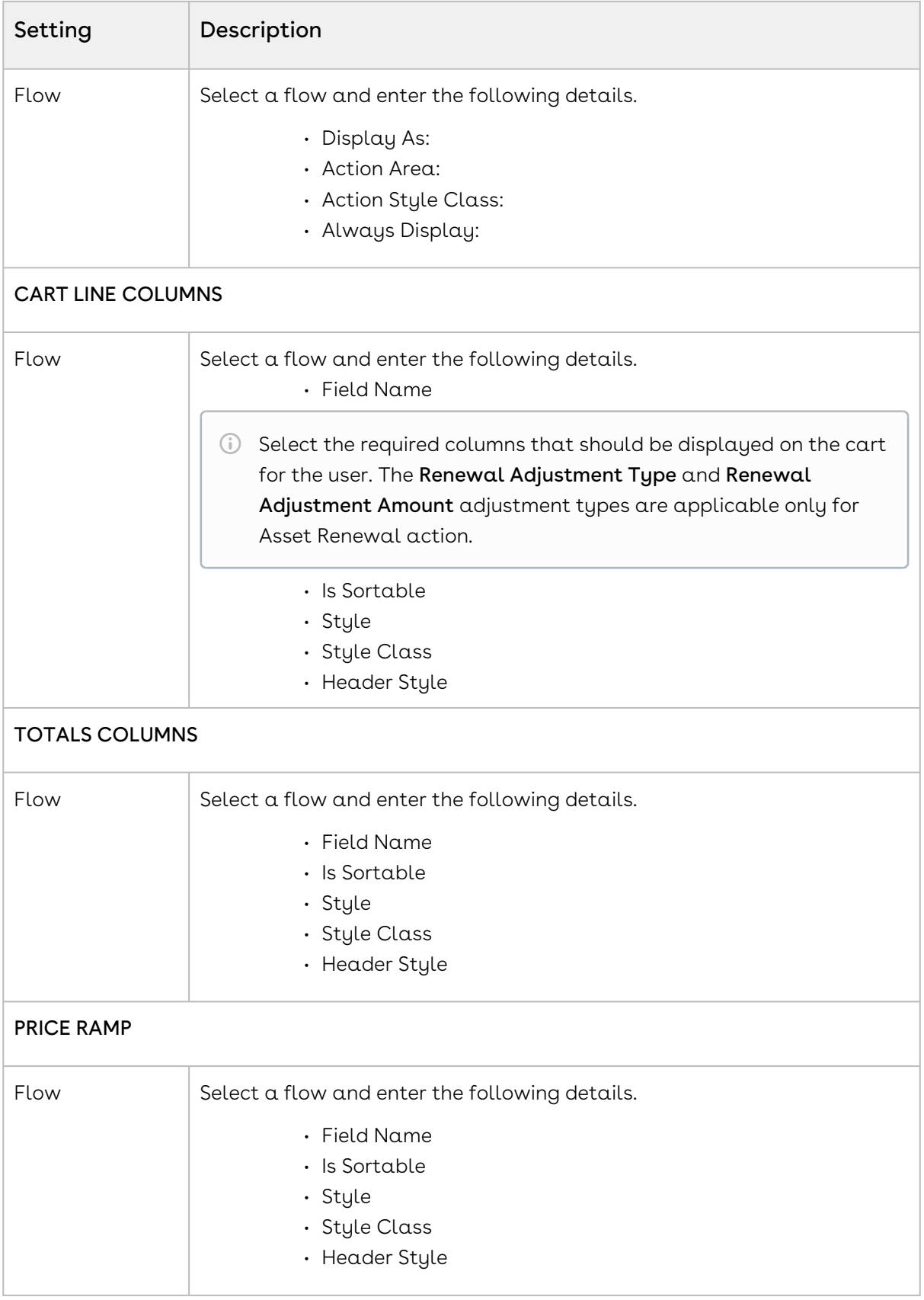

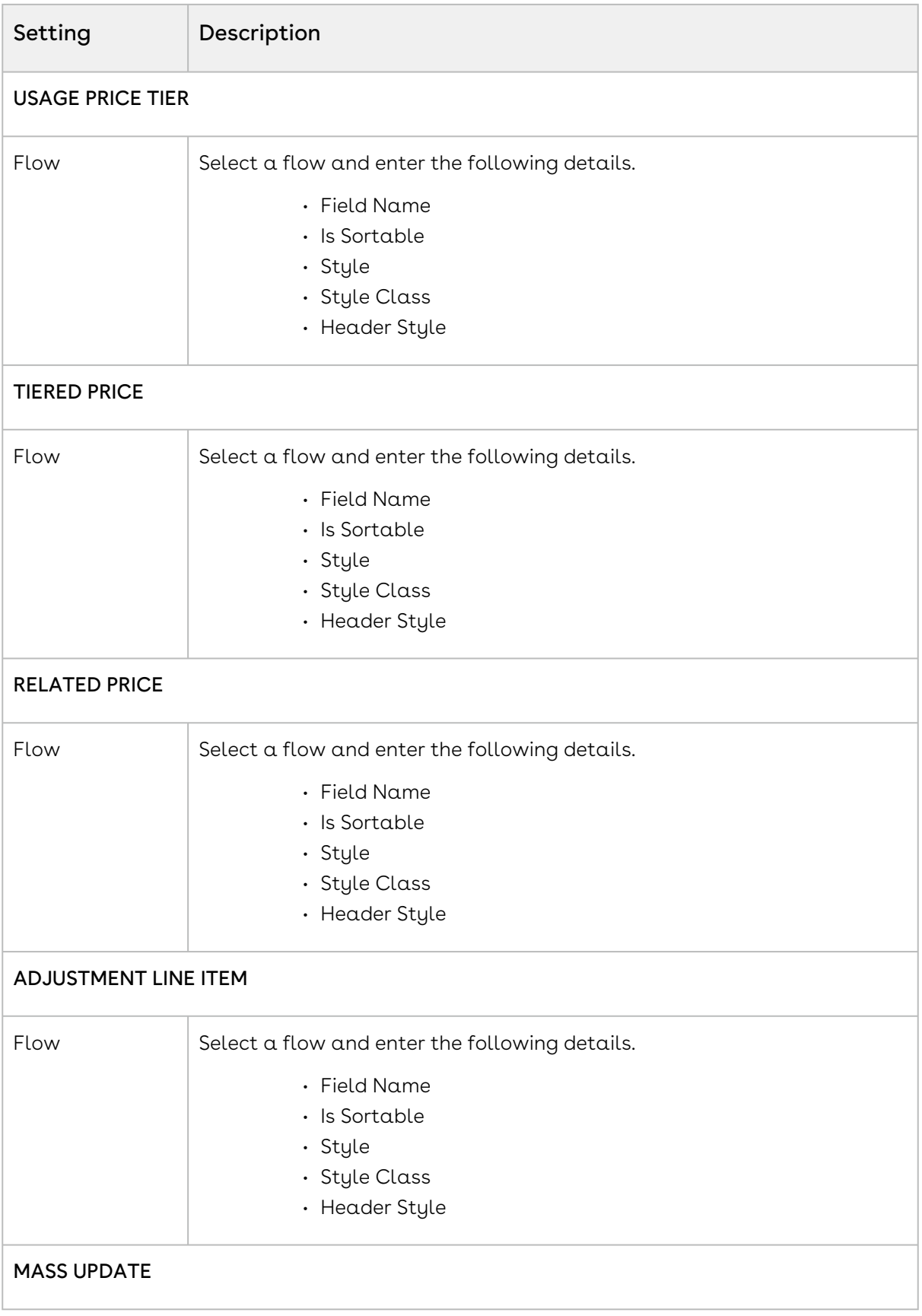

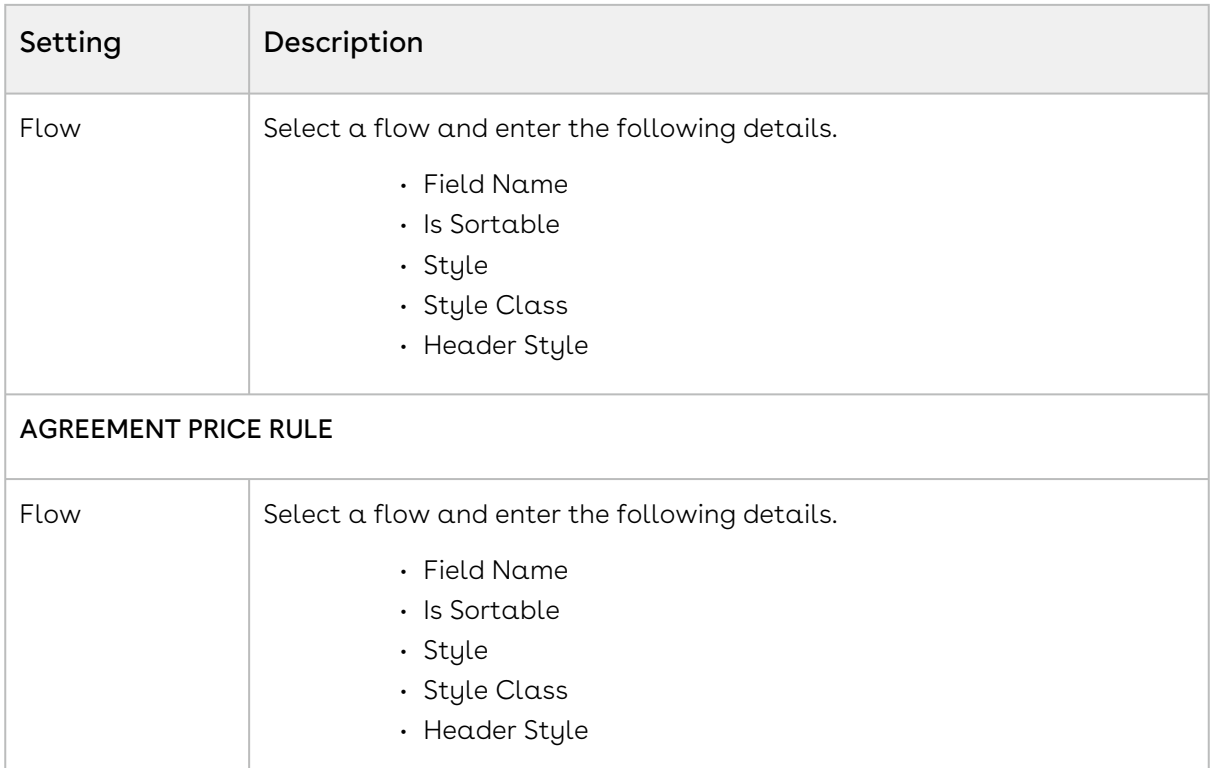

### Configuring Analyze Deal Settings

- 1. On App Menu, click Apttus CPQ Admin and then click the CPQ Admin tab. The new admin console is launched.
- 2. Click the more icon (LI) on the top-right corner and select **Application Management**.
- 3. Click Analyze Deal.
- 4. Configure the following details.

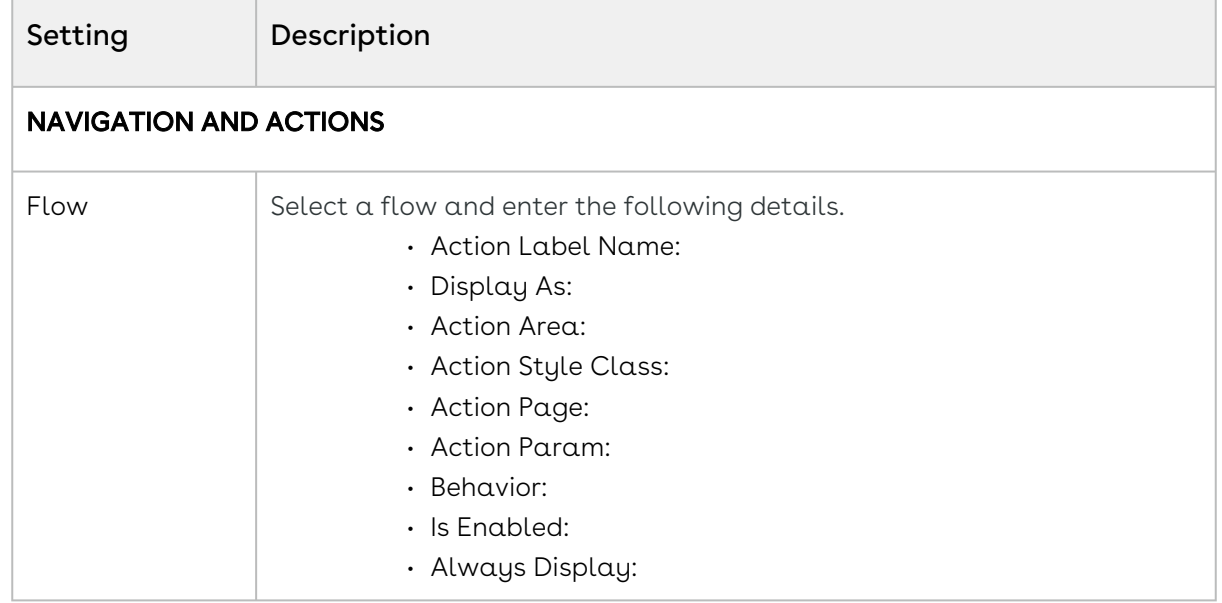

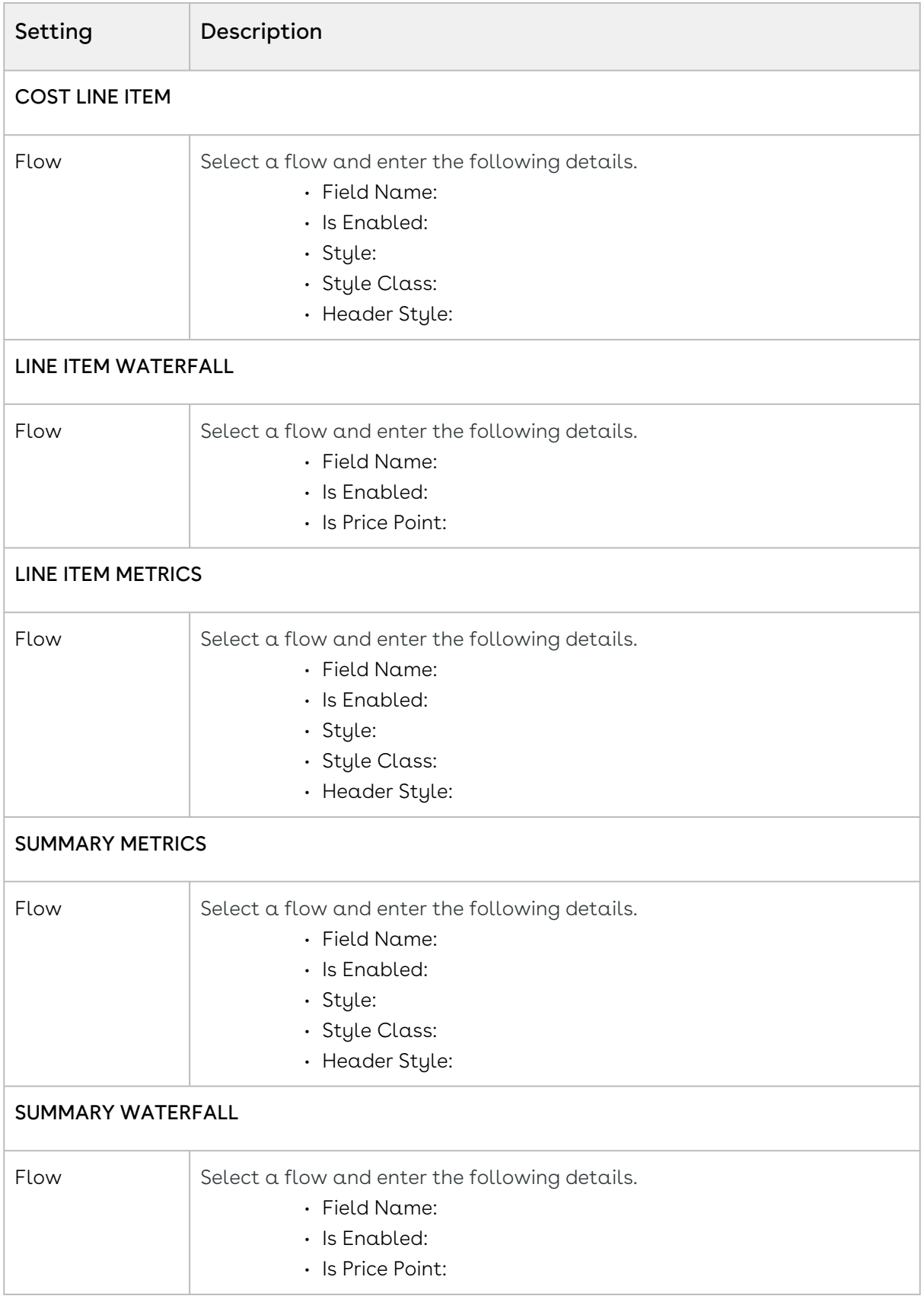

## Configuring Flow Management Settings

This page contains the settings to determine the custom or out-of-the-box pages when an end user clicks Configure Products button. Once setup, these flow settings override the Visualforce pages setup in custom settings.

- 1. On App Menu, click Apttus CPQ Admin and then click the CPQ Admin tab. The new admin console is launched.
- 2. Click the more icon (LI) on the top-right corner and select **Application Management**.
- 3. Click Flow Management.
- 4. Enter details in one or more of the following sections, based on your organization's requirement.

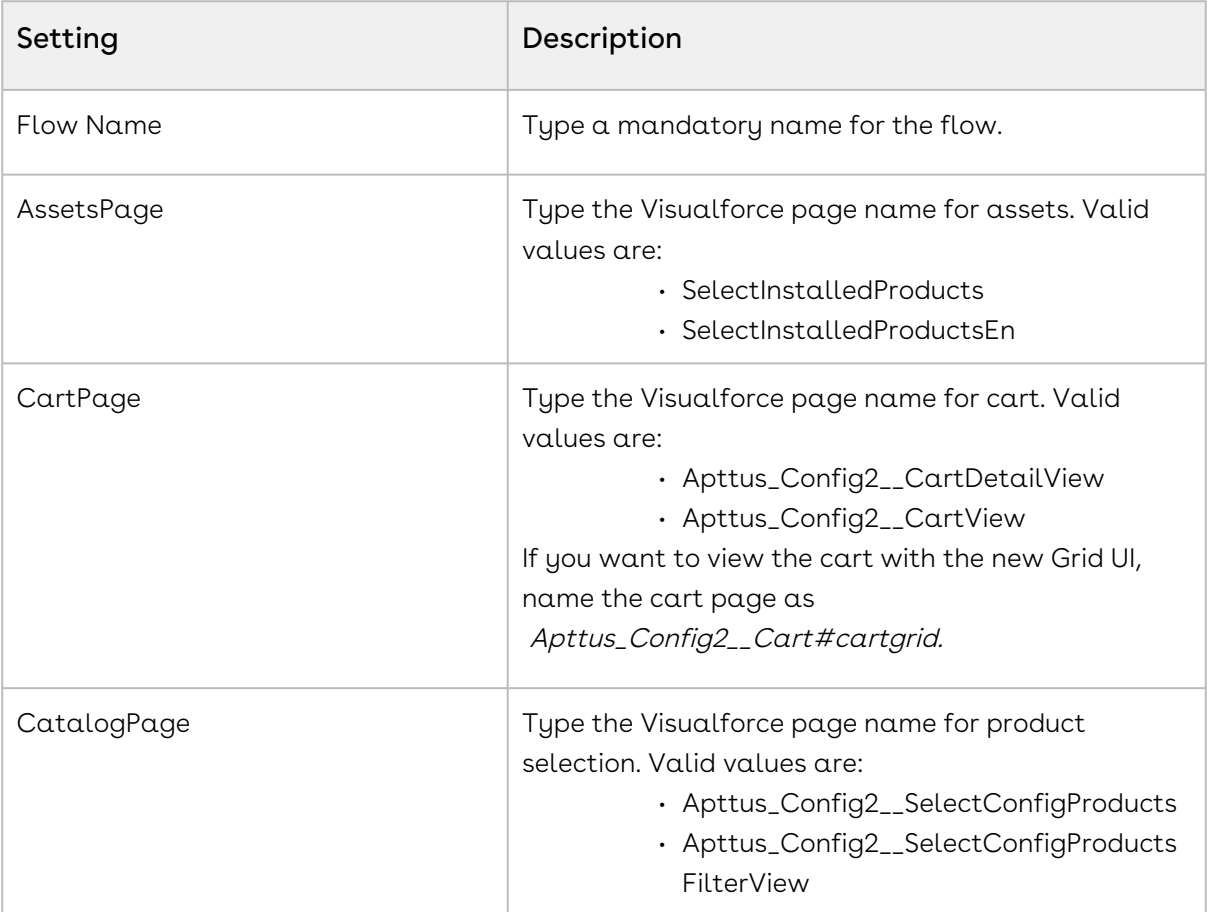

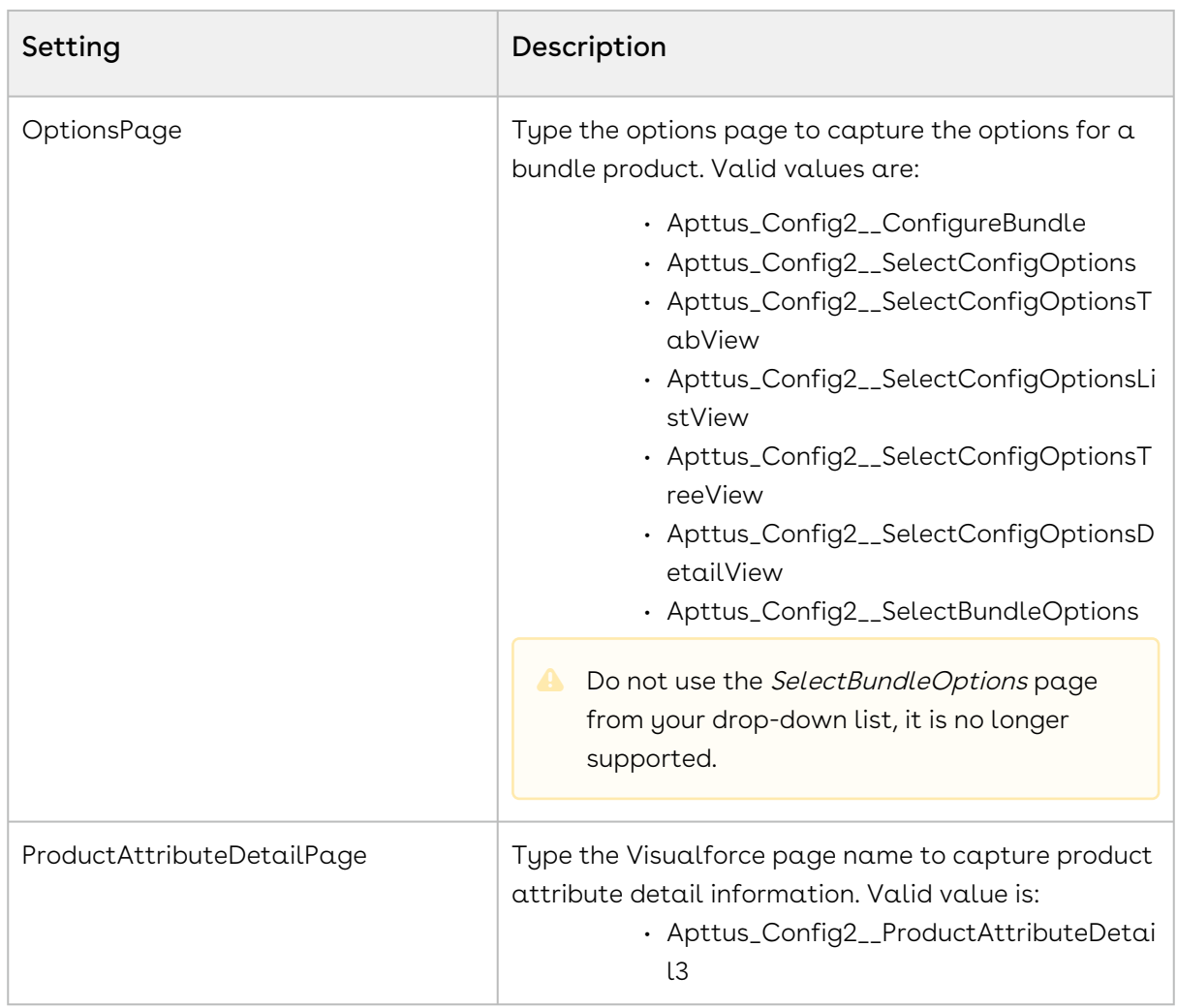

# Configuring Configuration Engine Settings

- 1. On App Menu, click Apttus CPQ Admin and then click the CPQ Admin tab. The new admin console is launched.
- 2. Click the more icon (LI) on the top-right corner and select **Application Management**.
- 3. Click Configuration Engine.
- 4. Configure the following details.

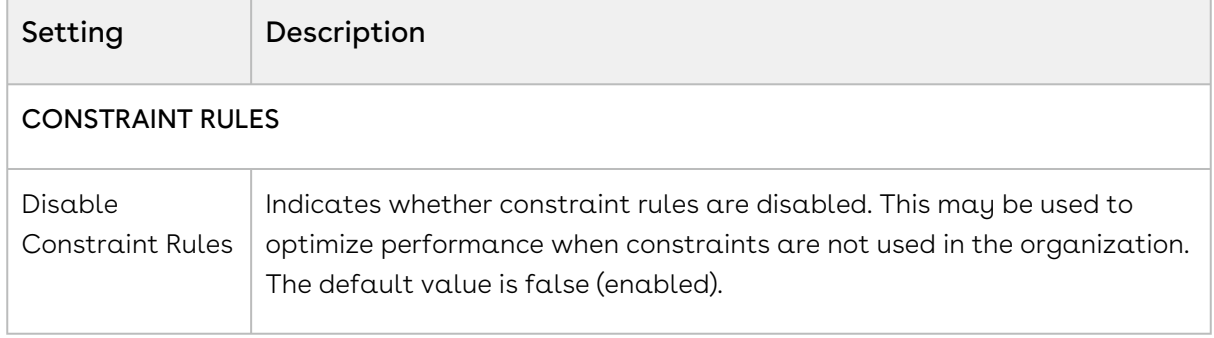

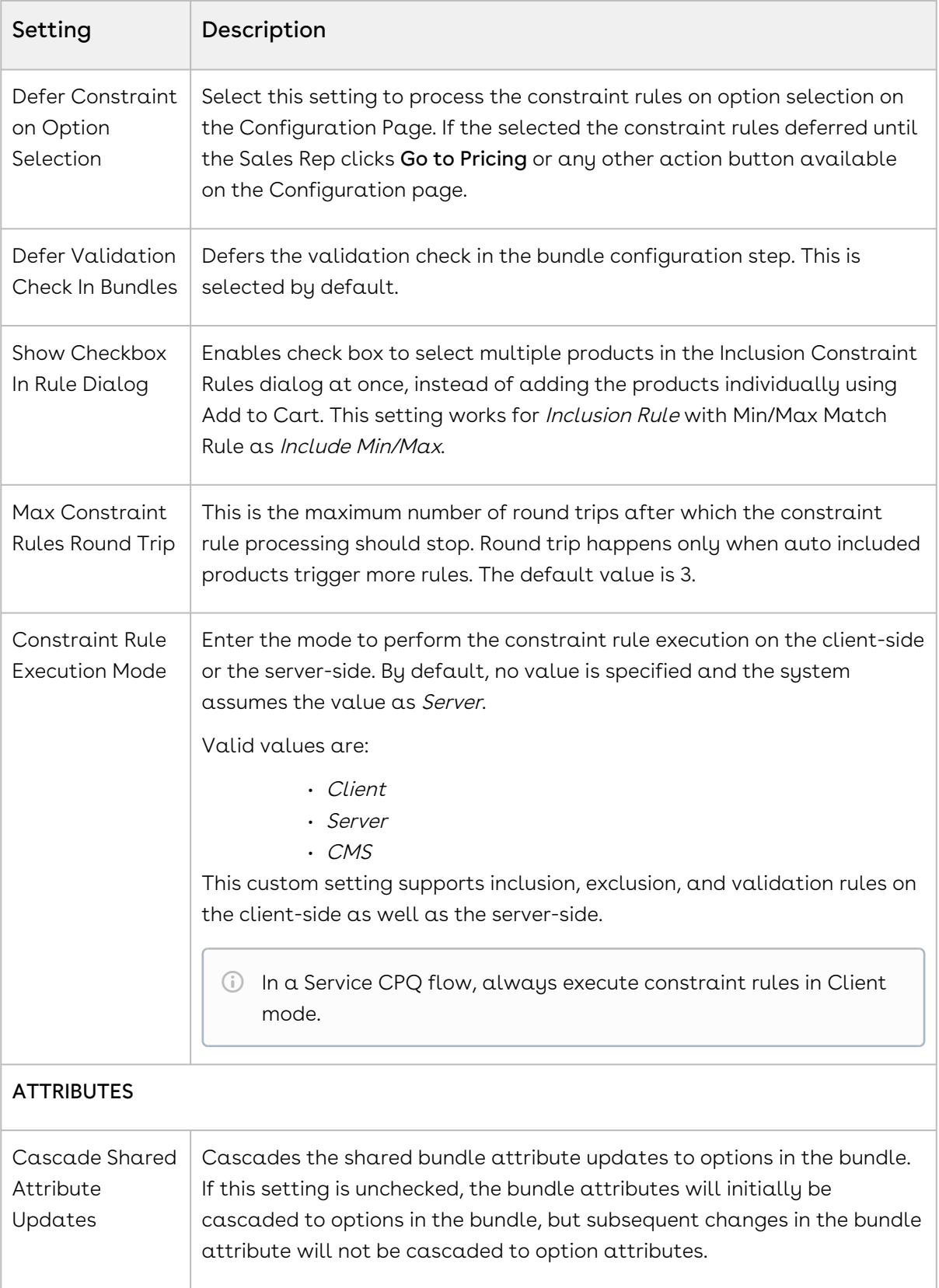

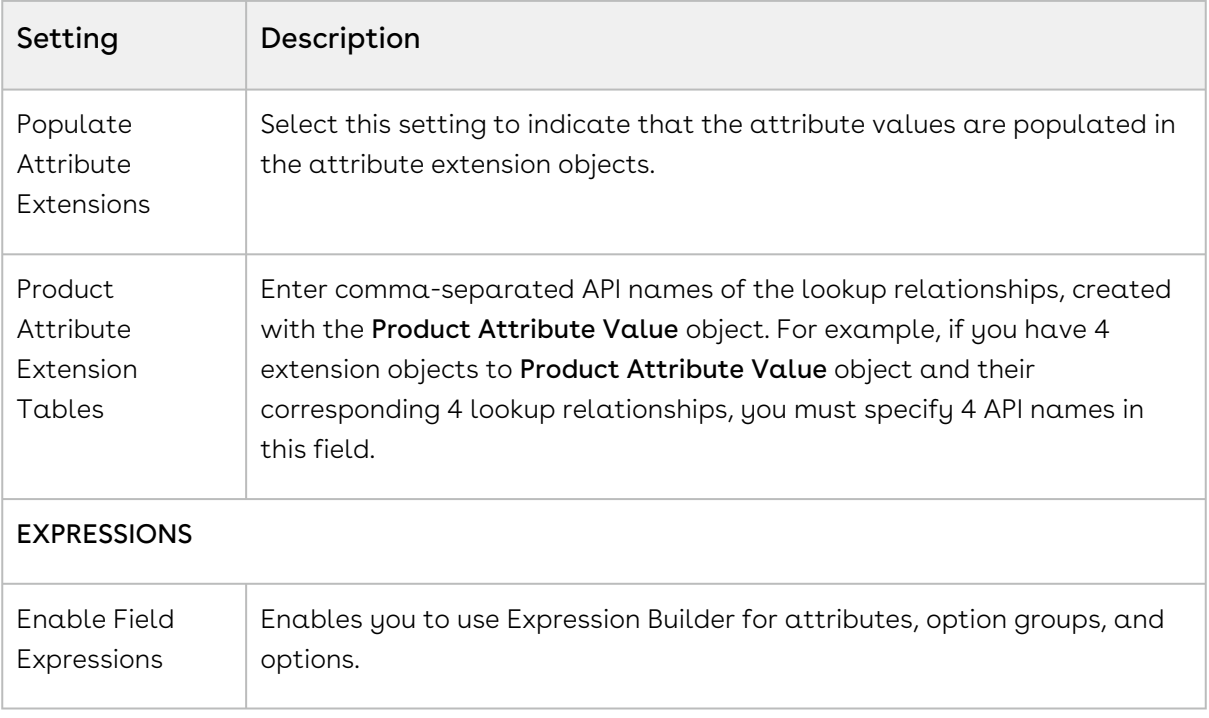

## Configuring Developer Settings

- 1. On App Menu, click Apttus CPQ Admin and then click the CPQ Admin tab. The new admin console is launched.
- 2. Click the more icon (LI) on the top-right corner and select **Application Management**.
- 3. Click Developer.
- 4. Configure the following details.

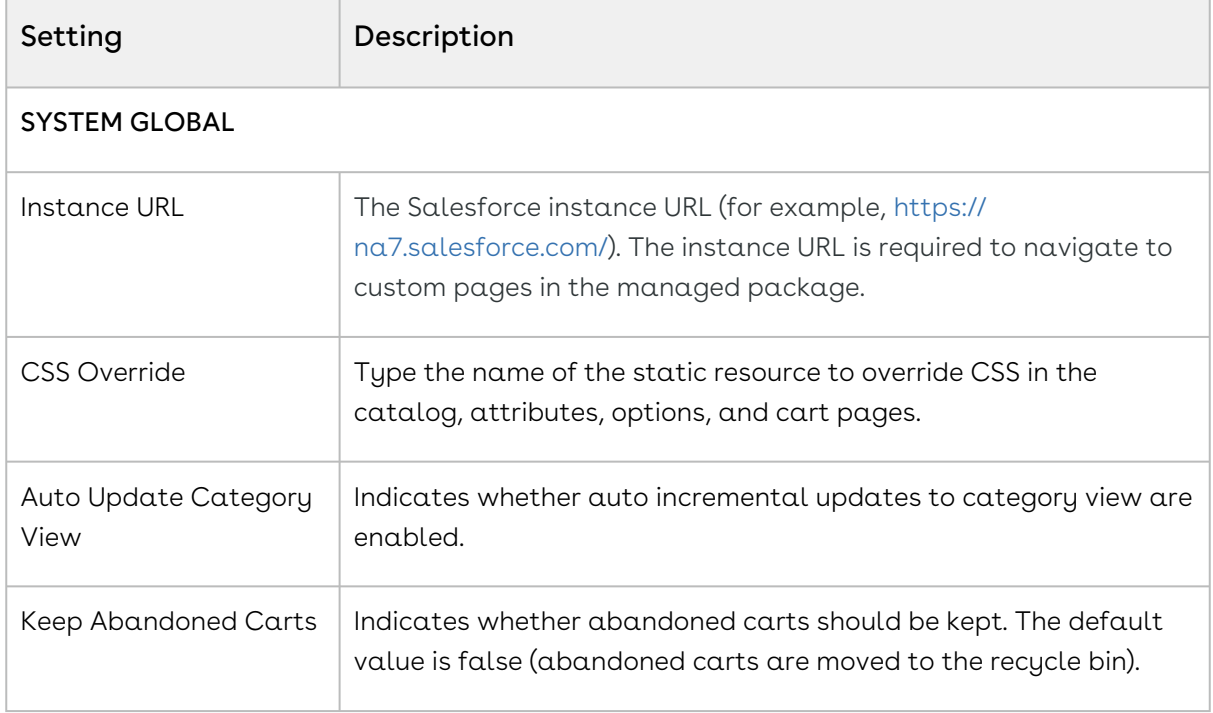

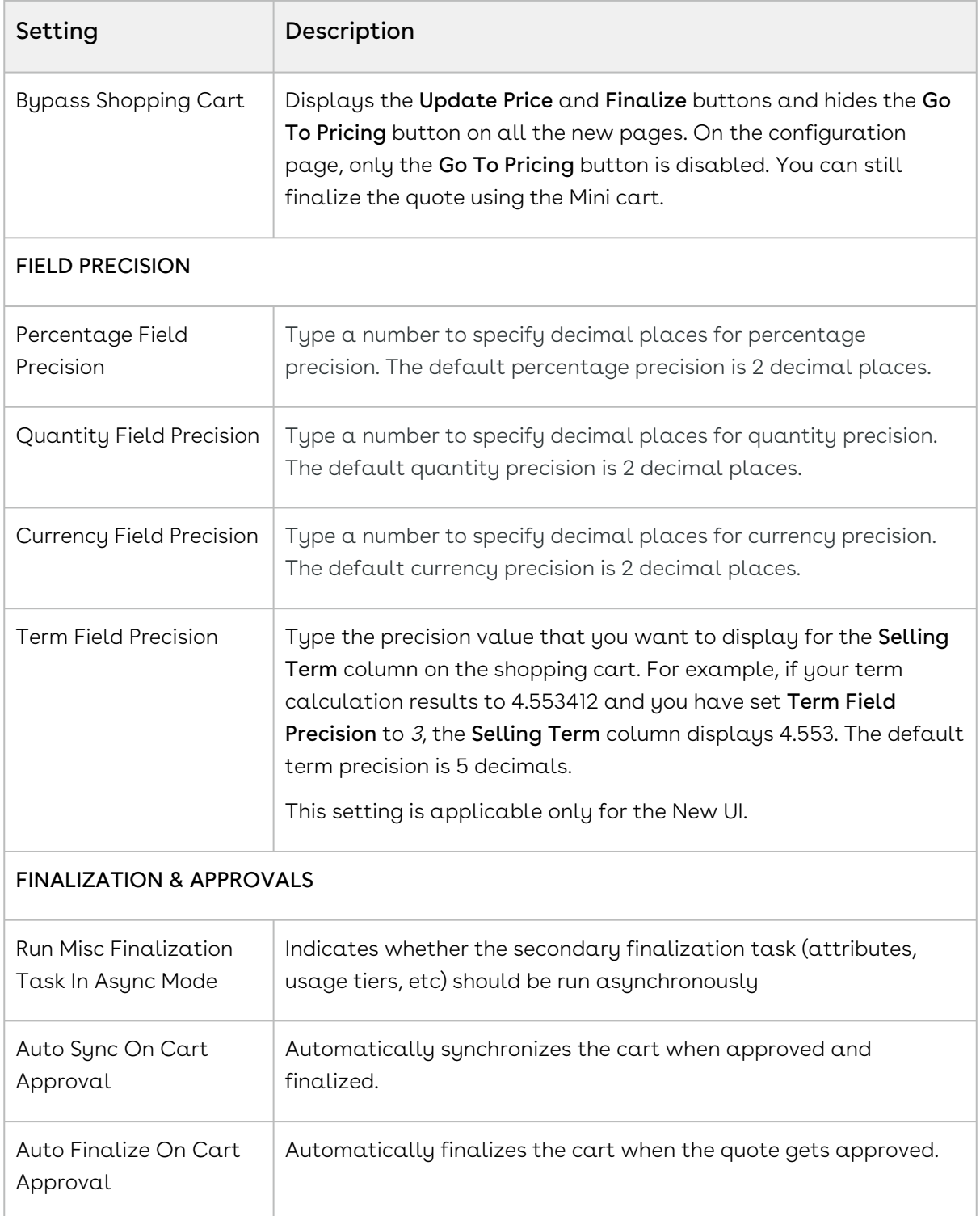

## <span id="page-282-0"></span>Configuring Object Summary Settings

In order to show the summary information for the Proposal (cart header) and Product in the Salesforce Lightning Experience, a new custom setting named Object Summary Settings is now available.

- 1. On App Menu, click Apttus CPQ Admin and then click the CPQ Admin tab. The new admin console is launched.
- 2. Click the more icon (LI) on the top-right corner and select **Application Management**.
- 3. Click Object Summary Settings.
- 4. Configure the following details.

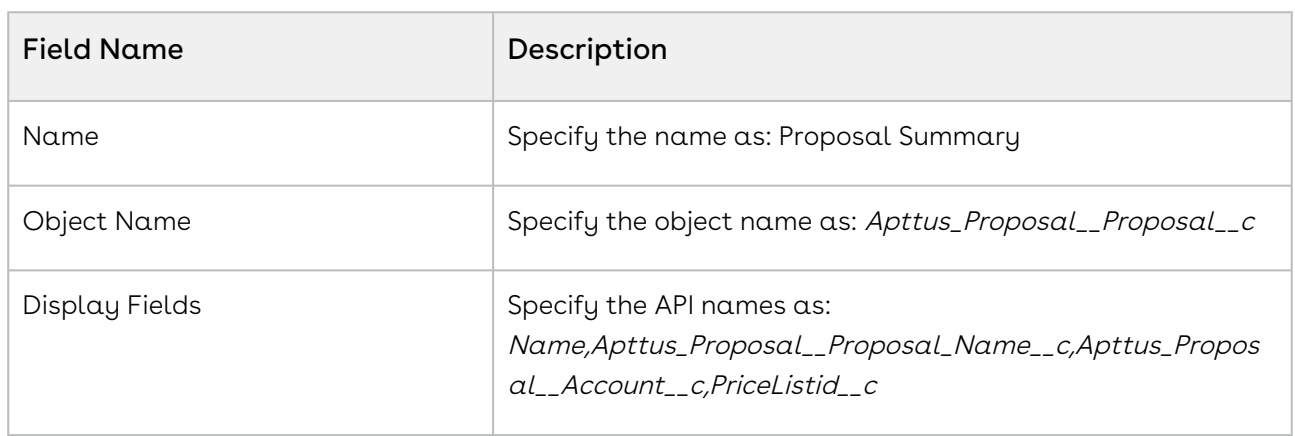

#### For Proposal Summary

You can specify any Quote/Proposal field in a comma-separated list.

#### For Product Summary

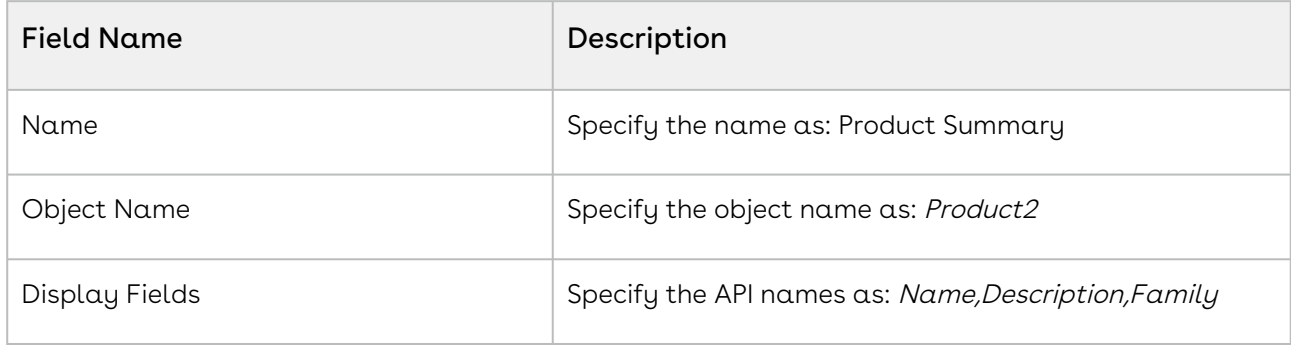

You can specify any Product2 field in a comma-separated list.

On the catalog page, when you click Proposal ID on the top left corner, you see proposal summary with the fields configured in Proposal Summary.

Similarly, when you click Product Name on the catalog page, you see product summary page with the fields configured in Product Summary.

If there is no Object Summary Setting defined in the system, only Name will be displayed by default when you open the Proposal or Product summary dialog box.

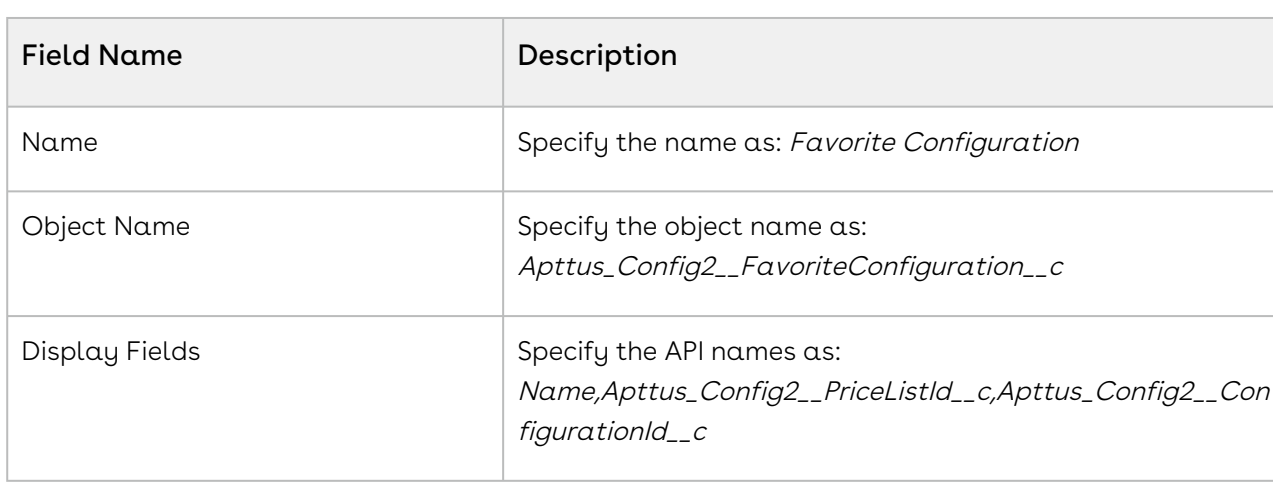

#### For Favorite Configurations

### <span id="page-283-0"></span>Configuring Lookup Field Settings

- 1. On App Menu, click Apttus CPQ Admin and then click the CPQAdmin tab. The new admin console is launched.
- 2. Click the more icon (LI) on the top-right corner and select **Application Management**.
- 3. Click Lookup Field Settings.
- 4. Click New Lookup Field.
- 5. Configure the following details.

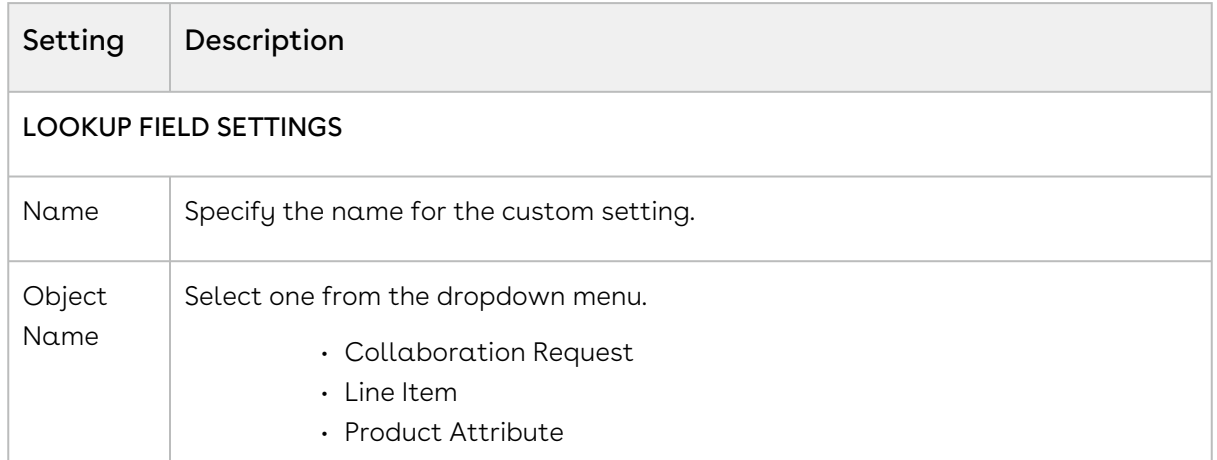

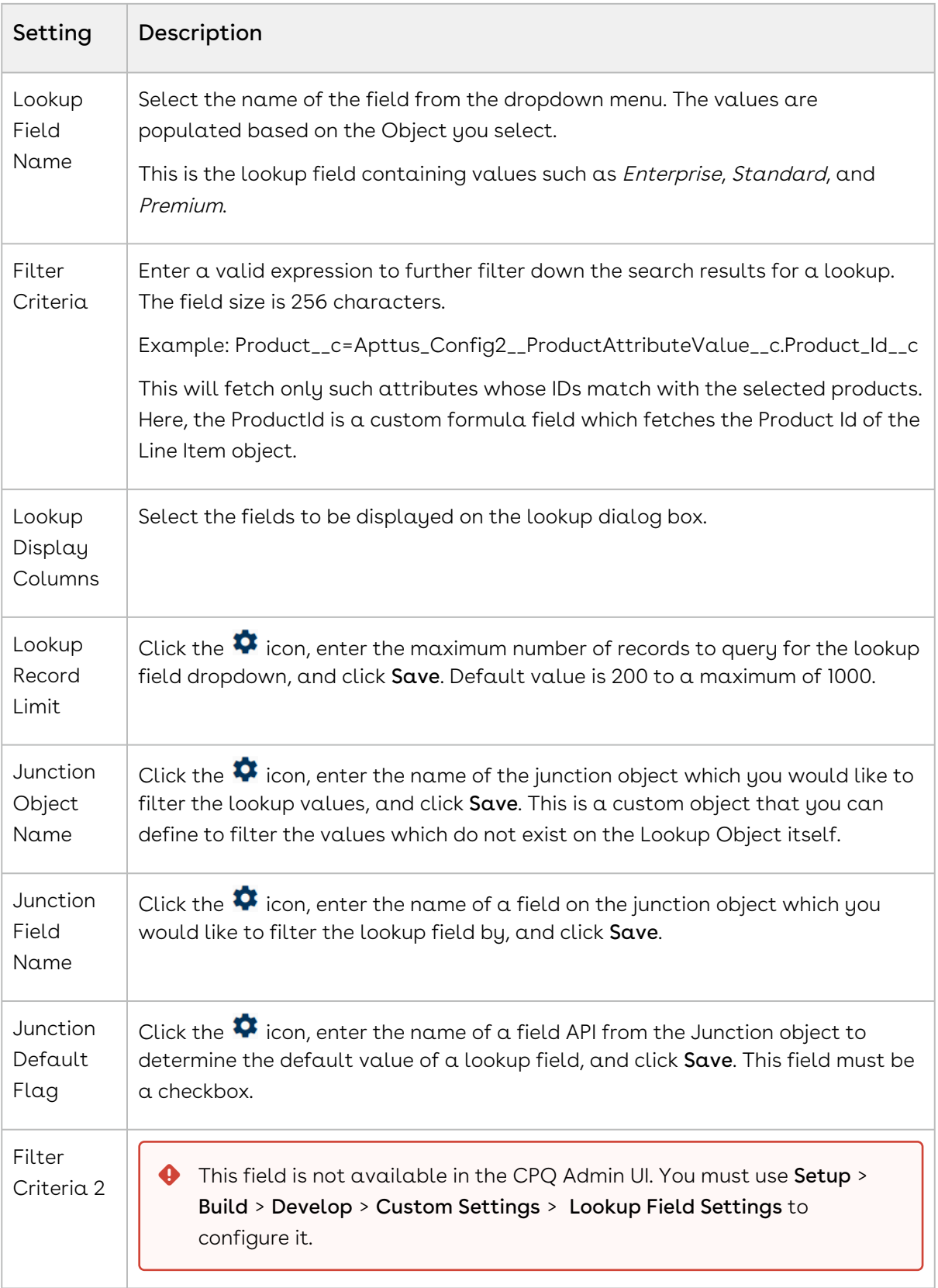

## Configuring Config Page Settings

This page lists all the custom settings you may require to set up the options page. You can enter details in one or more of the following sections, based on your organizations' requirement.

- 1. On App Menu, click Apttus CPQ Admin and then click the CPQ Admin tab. The new admin console is launched.
- 2. Click the more icon (LI) on the top-right corner and select **Application Management**.
- 3. Click Config Page.
- 4. Configure the following details.

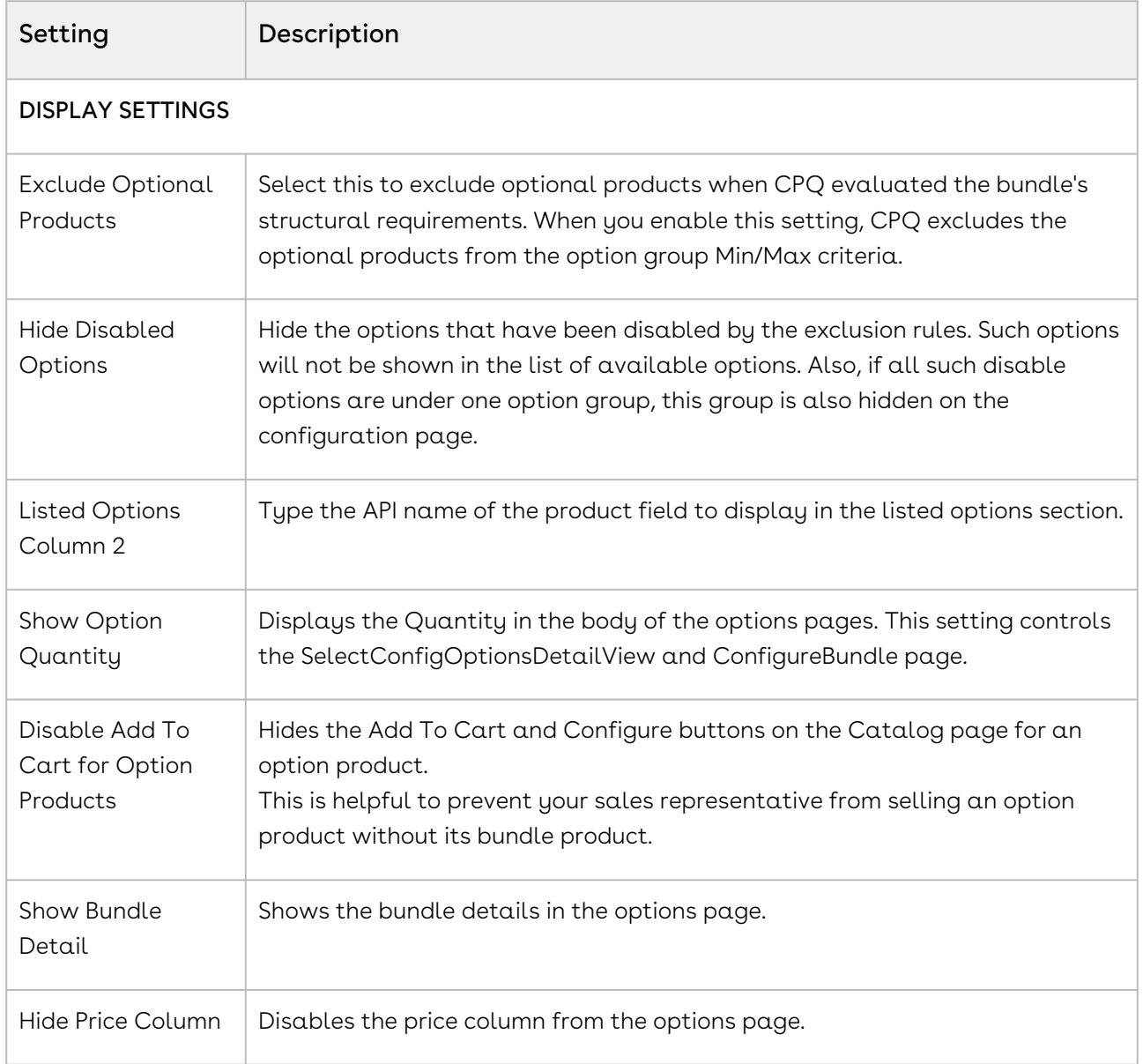

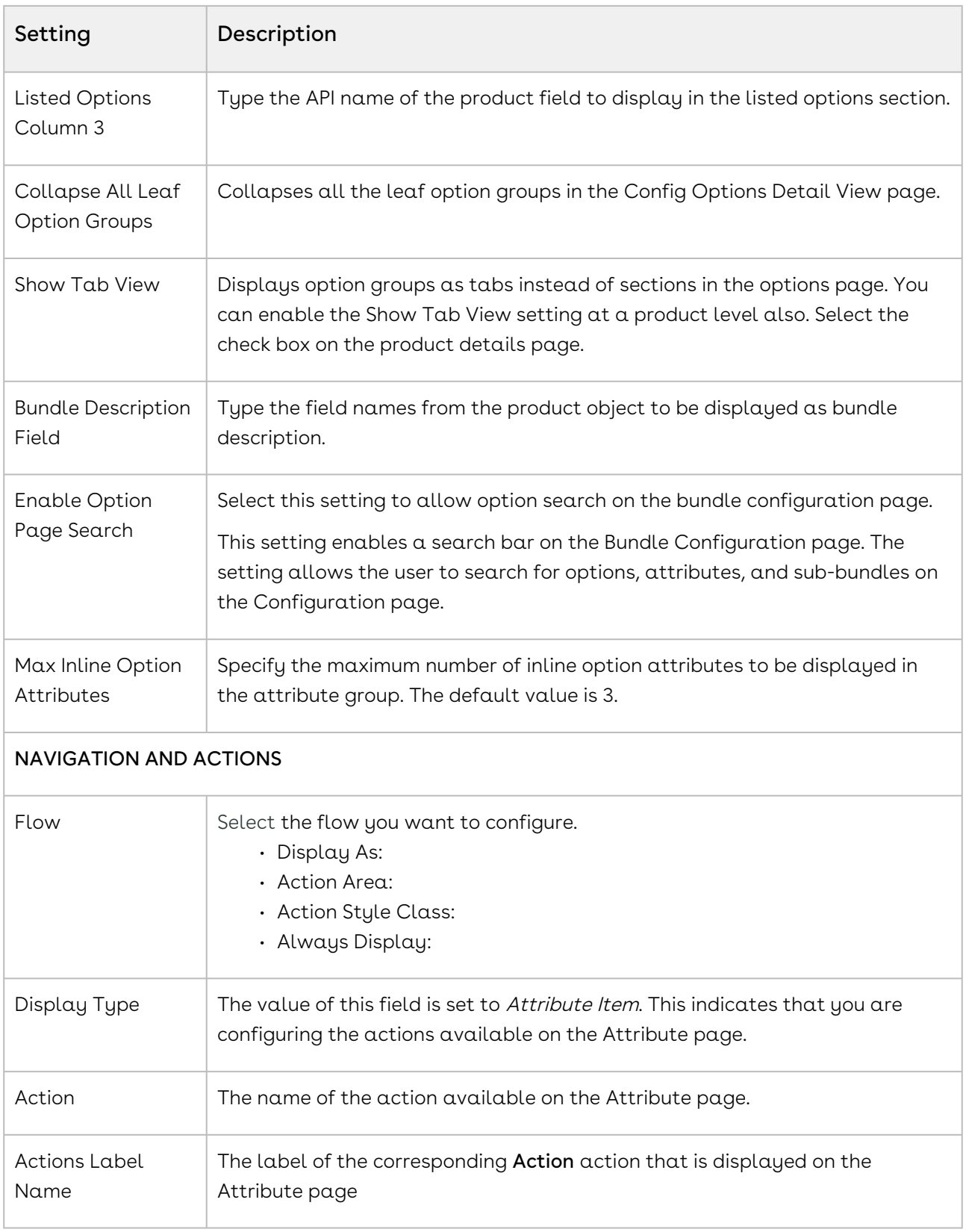

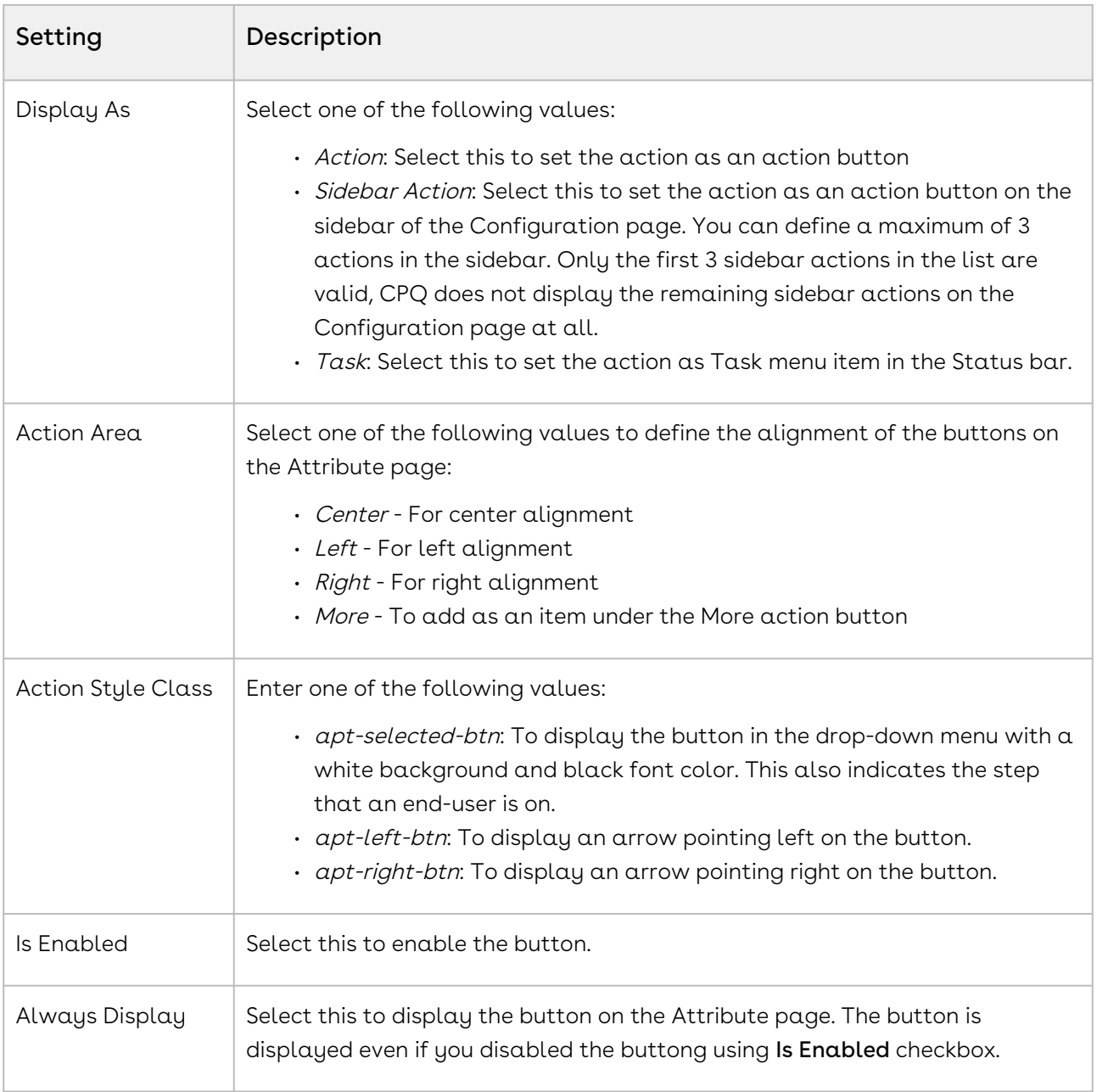

### Configuring Installed Products Settings

- 1. On App Menu, click Apttus CPQ Admin and then click the CPQ Admin tab. The new admin console is launched.
- 2. Click the more icon (LI) on the top-right corner and select **Application Management**.
- 3. Click Installed Products.
- 4. Configure the following details.
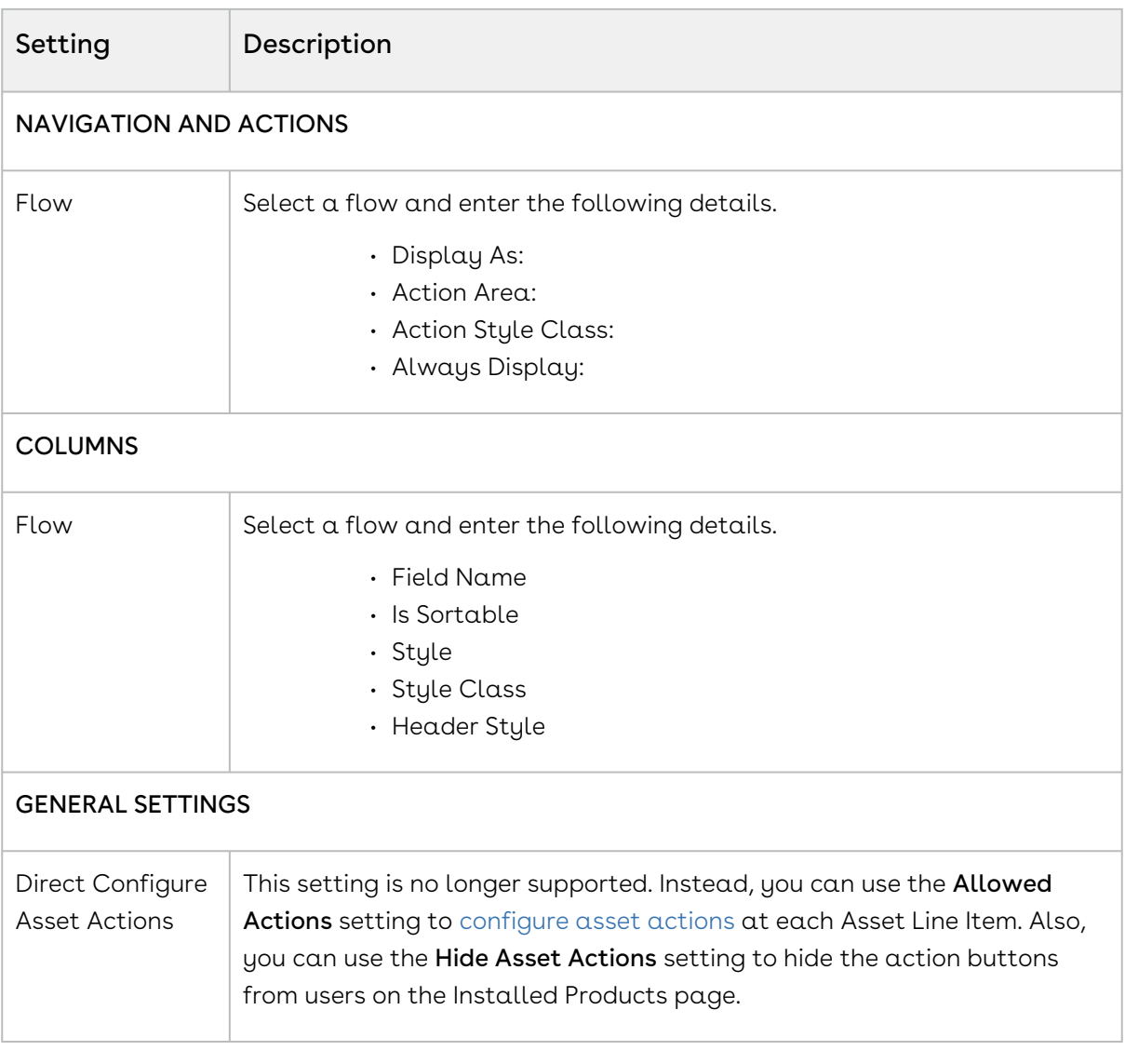

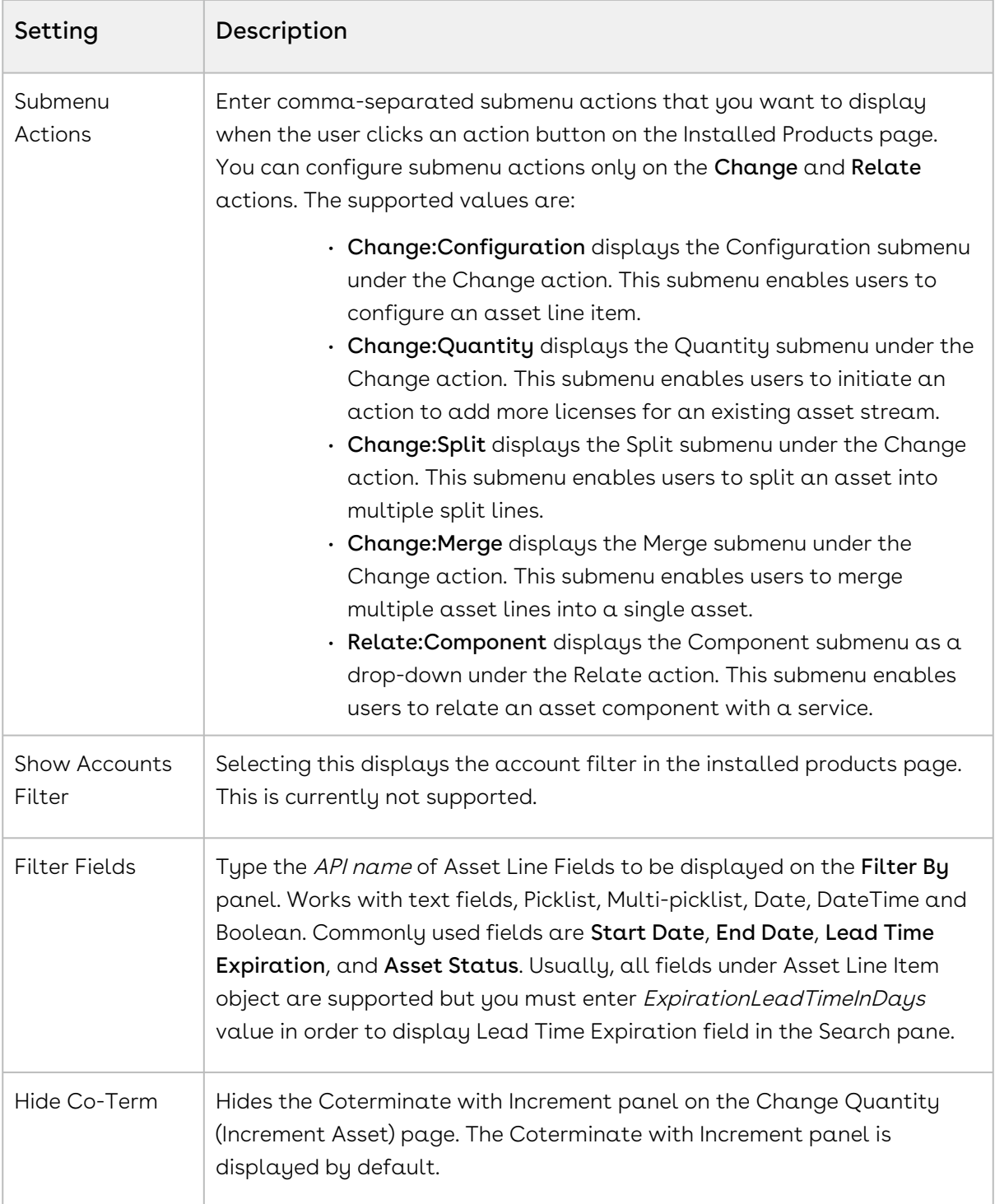

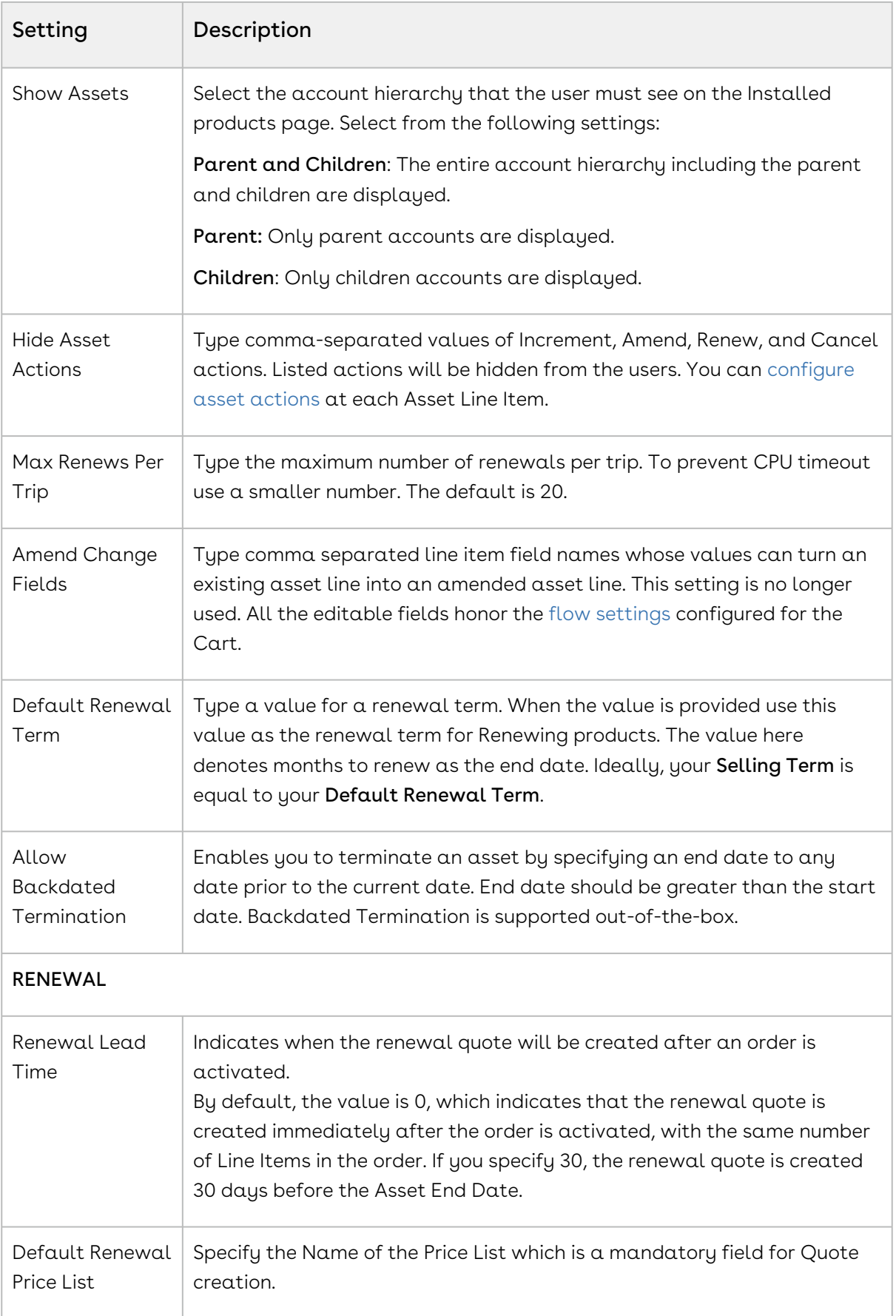

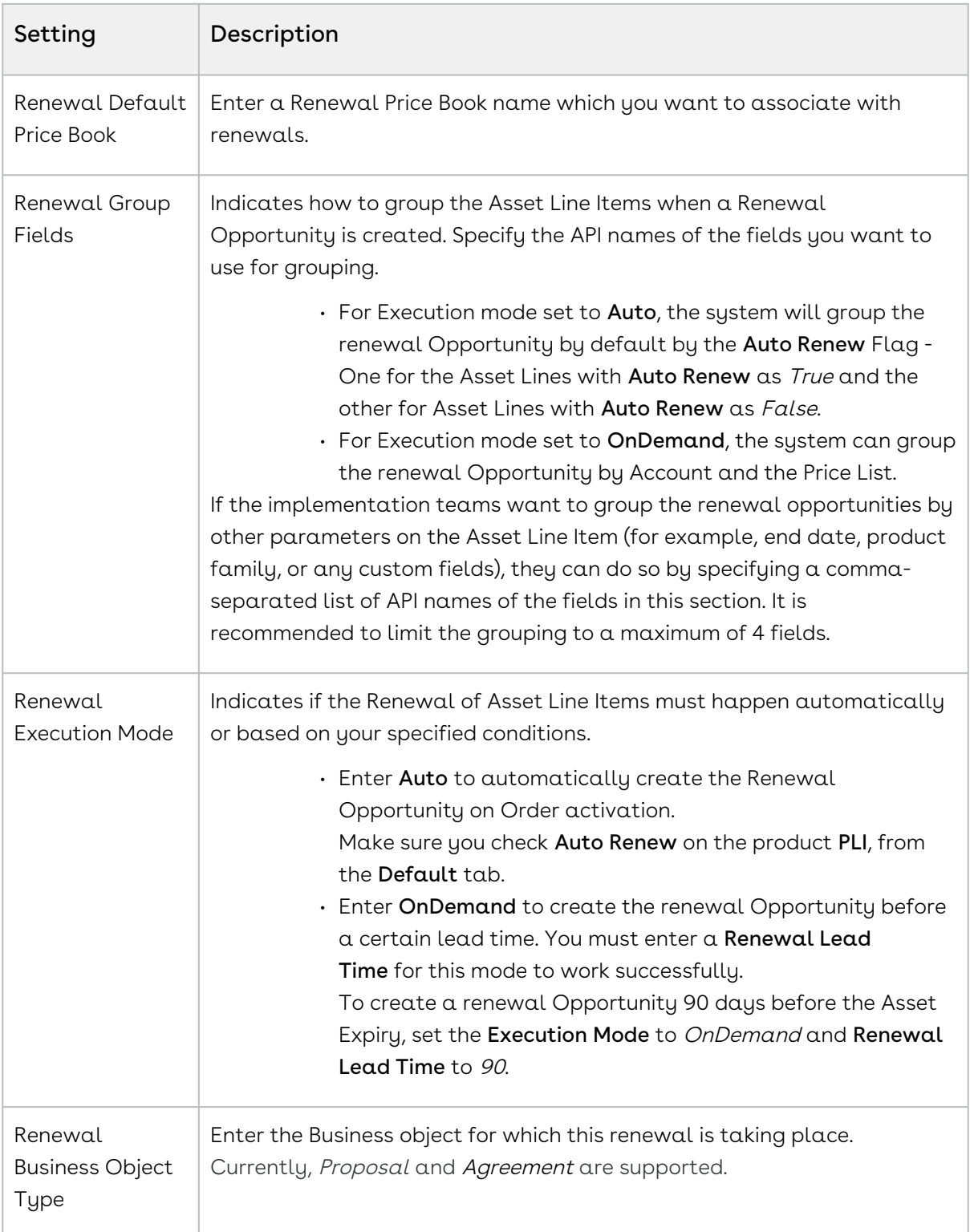

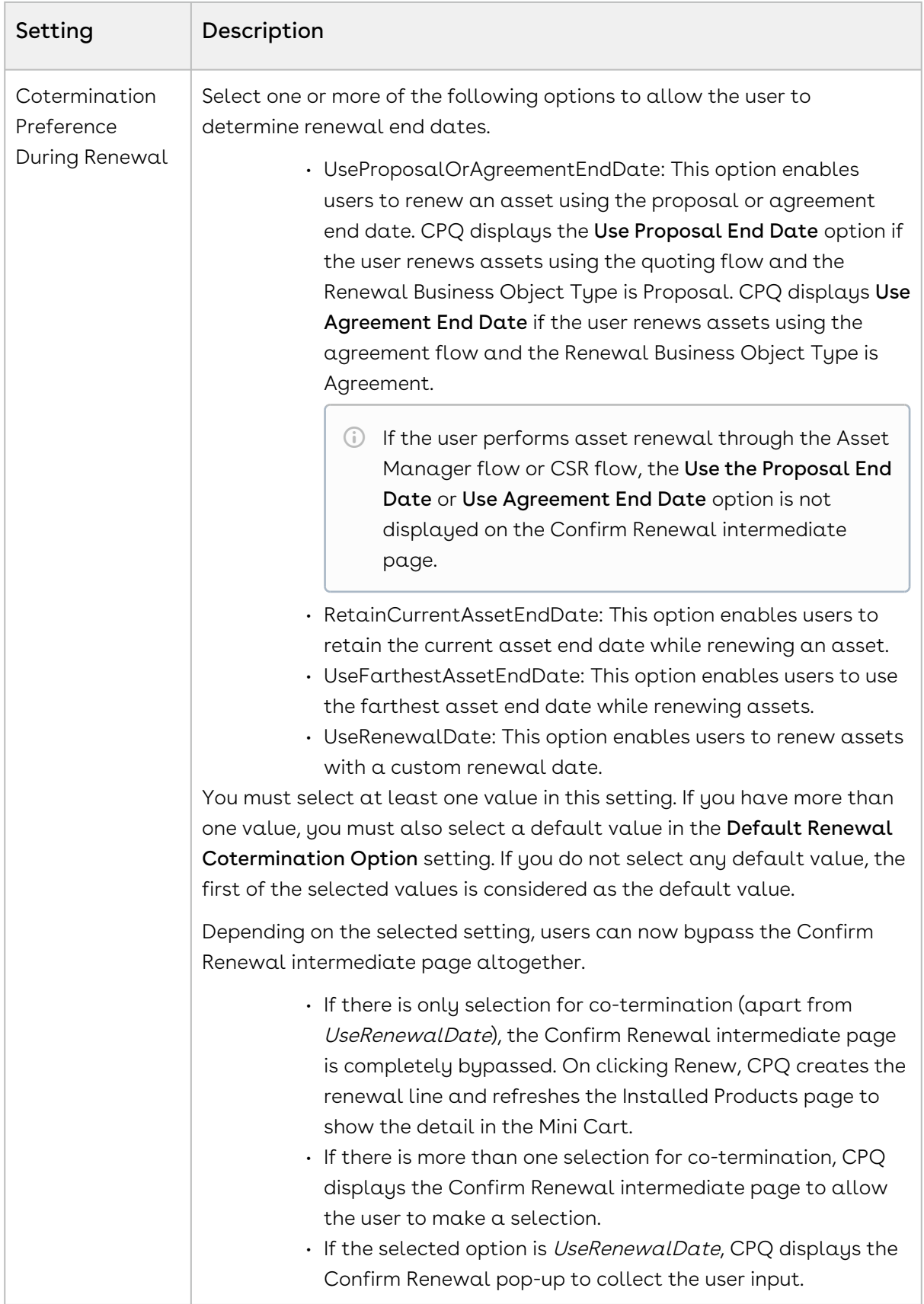

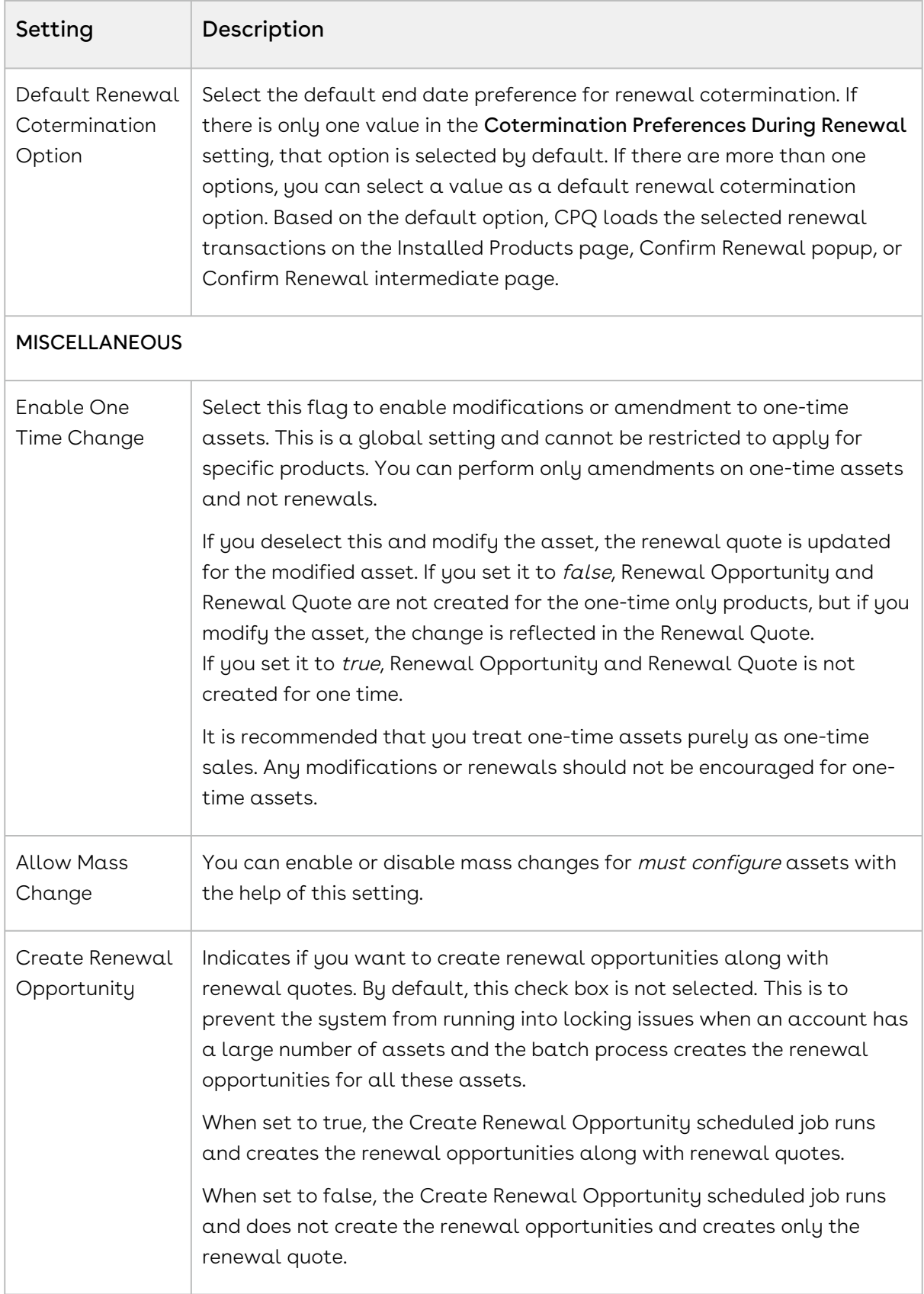

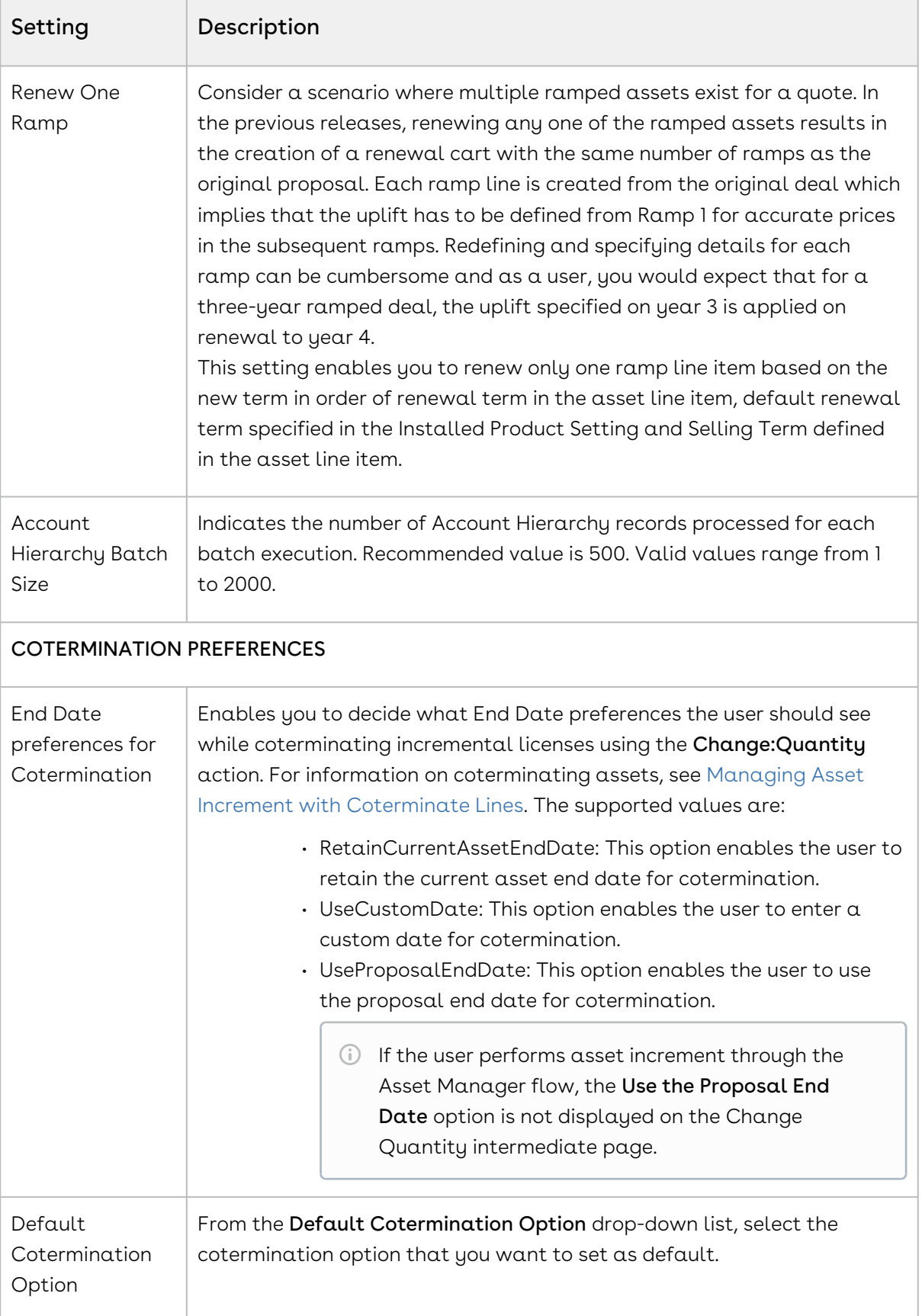

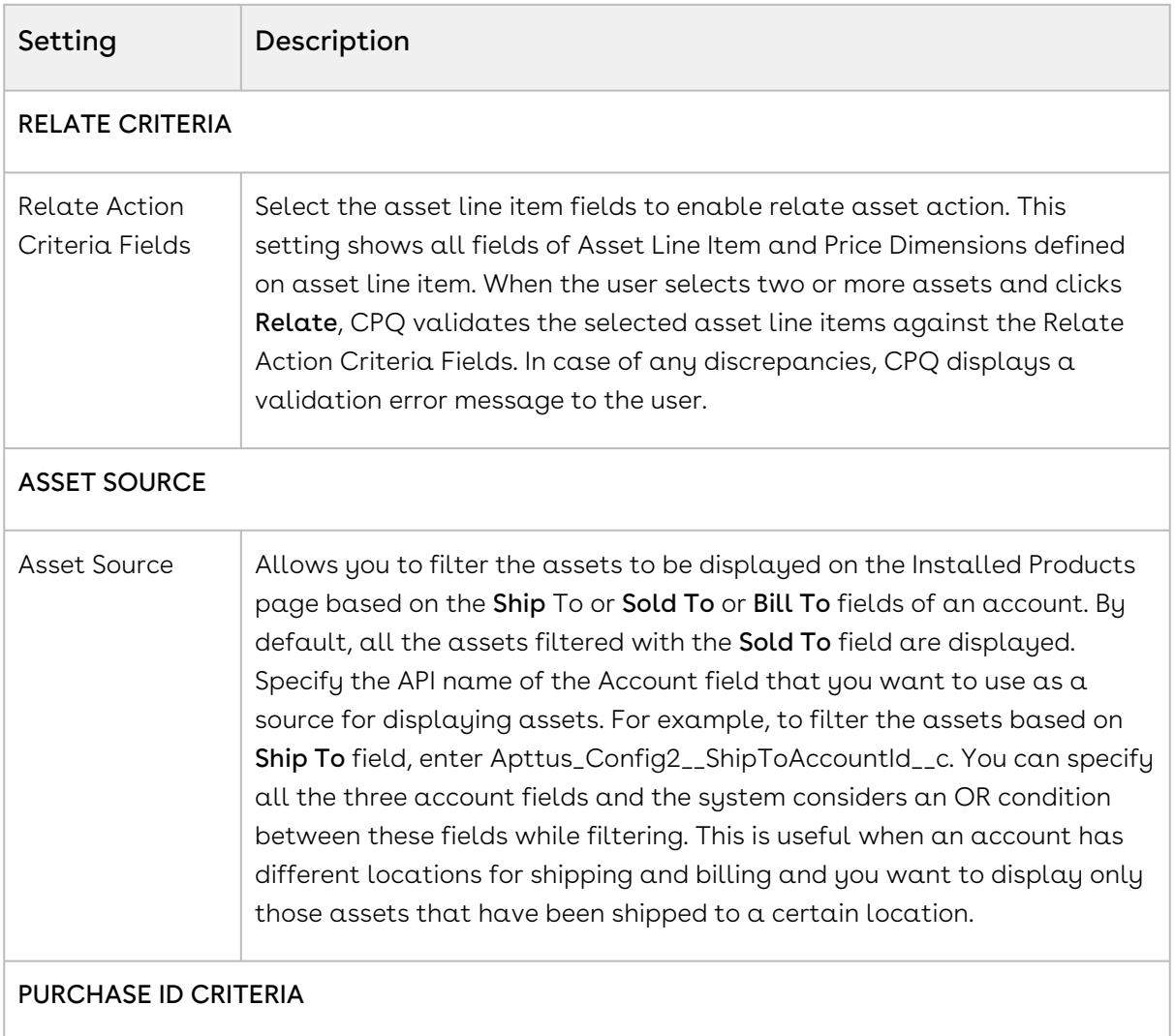

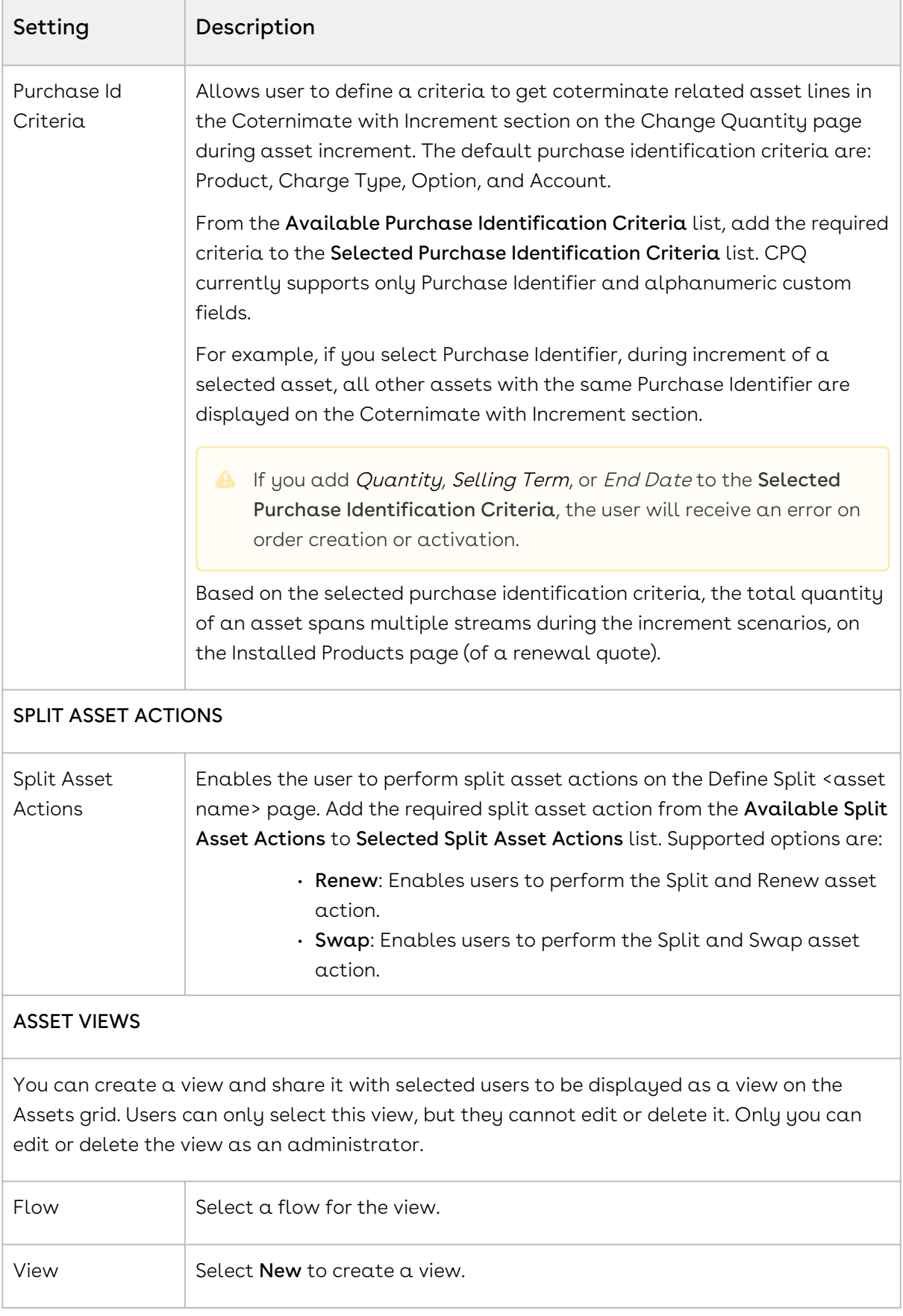

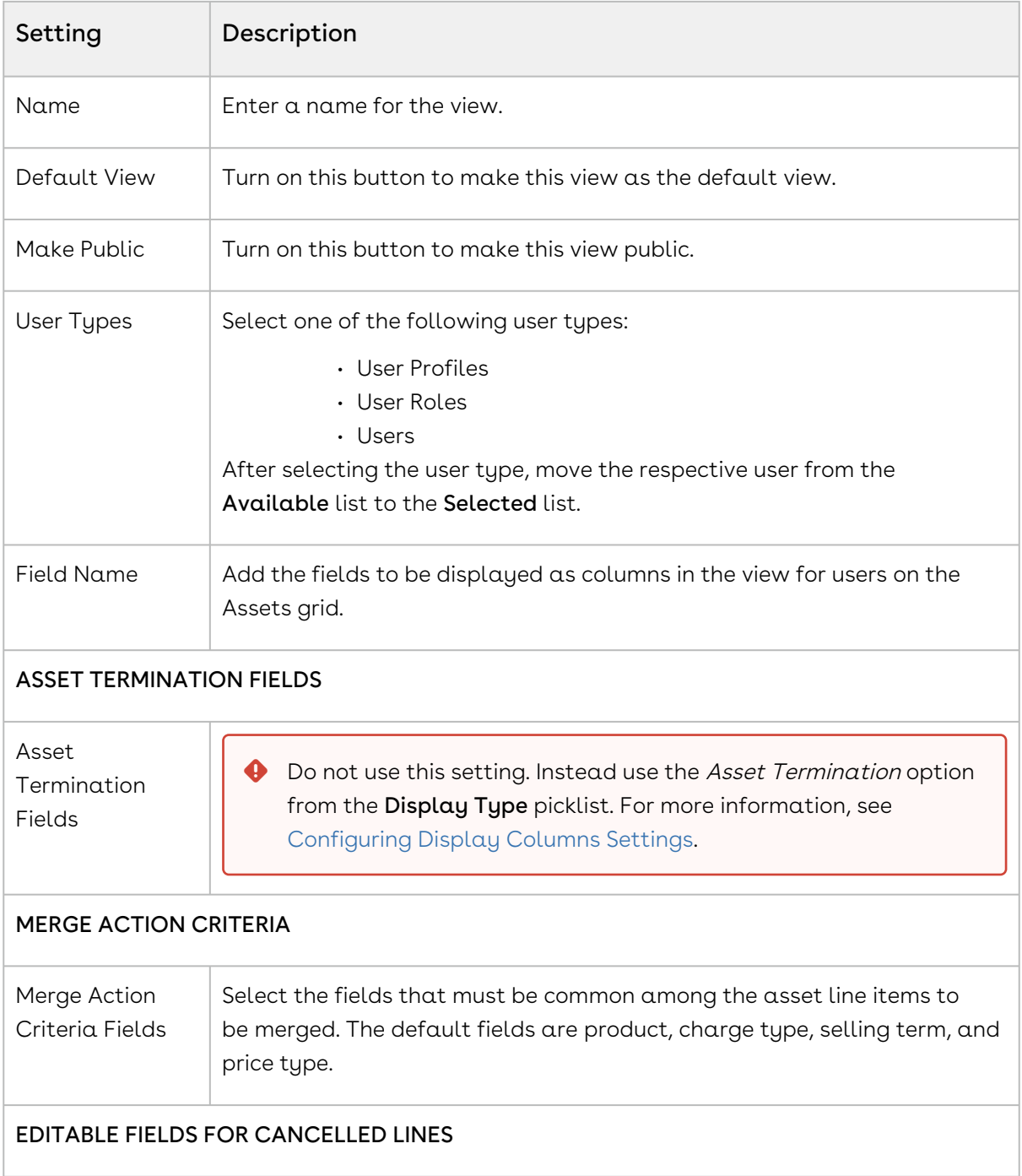

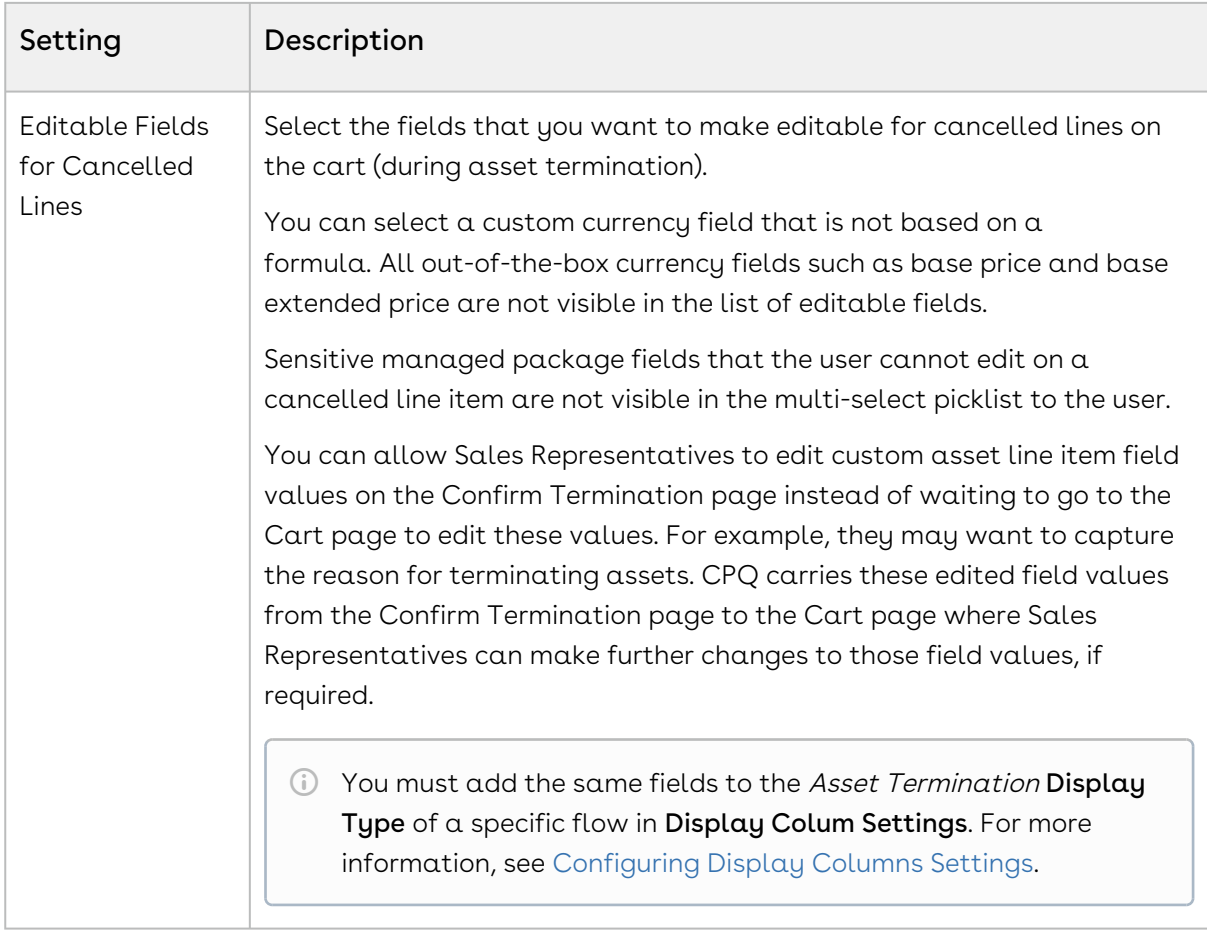

### Configuring Collaboration Settings

- 1. On App Menu, click Apttus CPQ Admin and then click the CPQ Admin tab. The new admin console is launched.
- 2. Click the more icon (LI) on the top-right corner and select **Application Management**.
- 3. Click Collaboration.
- 4. Configure the following details.

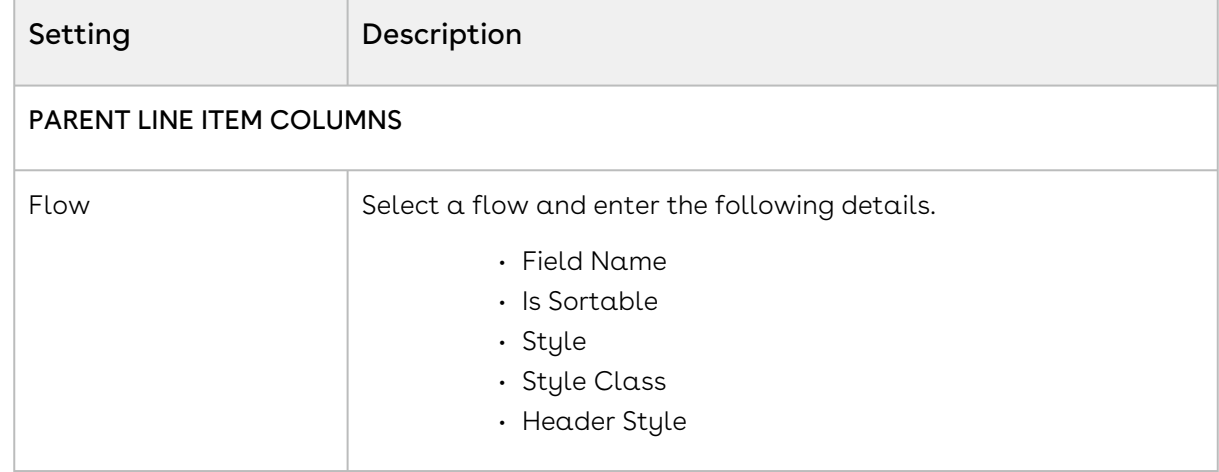

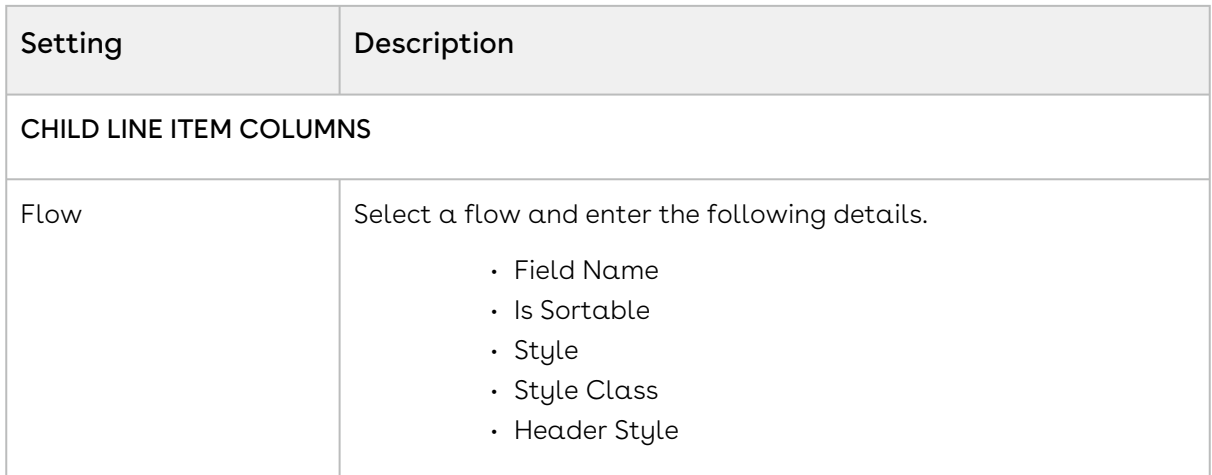

### Configuring Pricing Engine Settings

- 1. On App Menu, click Apttus CPQ Admin and then click the CPQ Admin tab. The new admin console is launched.
- 2. Click the more icon (LI) on the top-right corner and select **Application Management**.
- 3. Click Pricing Engine.
- 4. Configure the following details.

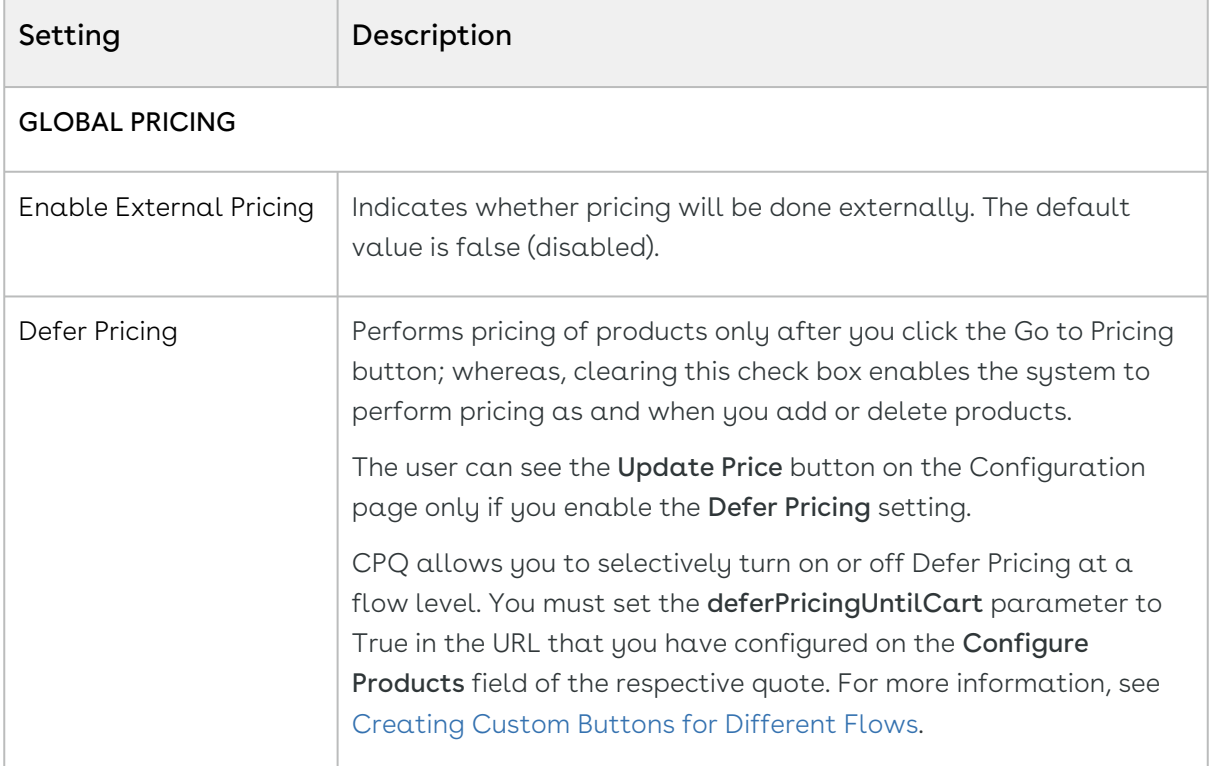

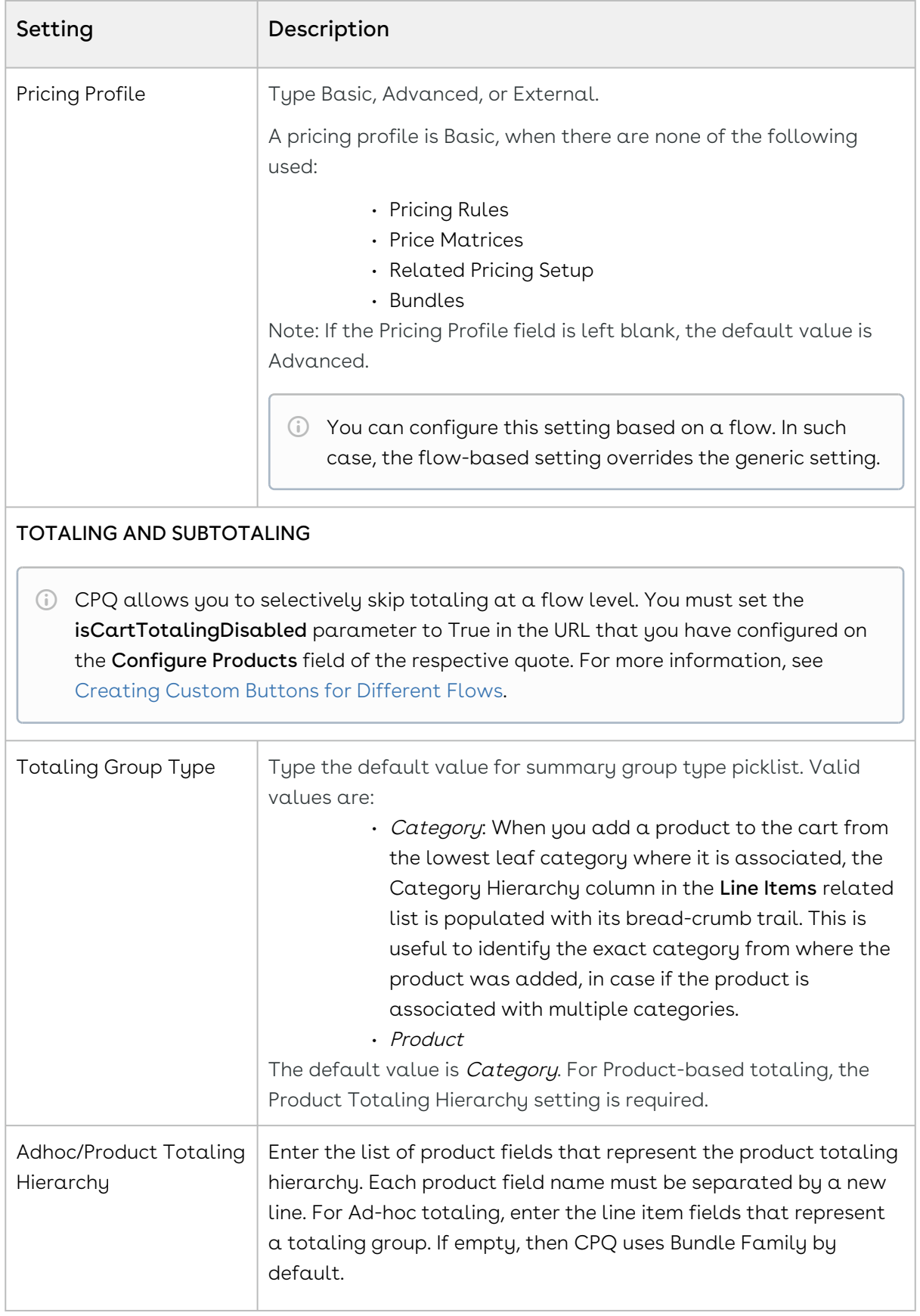

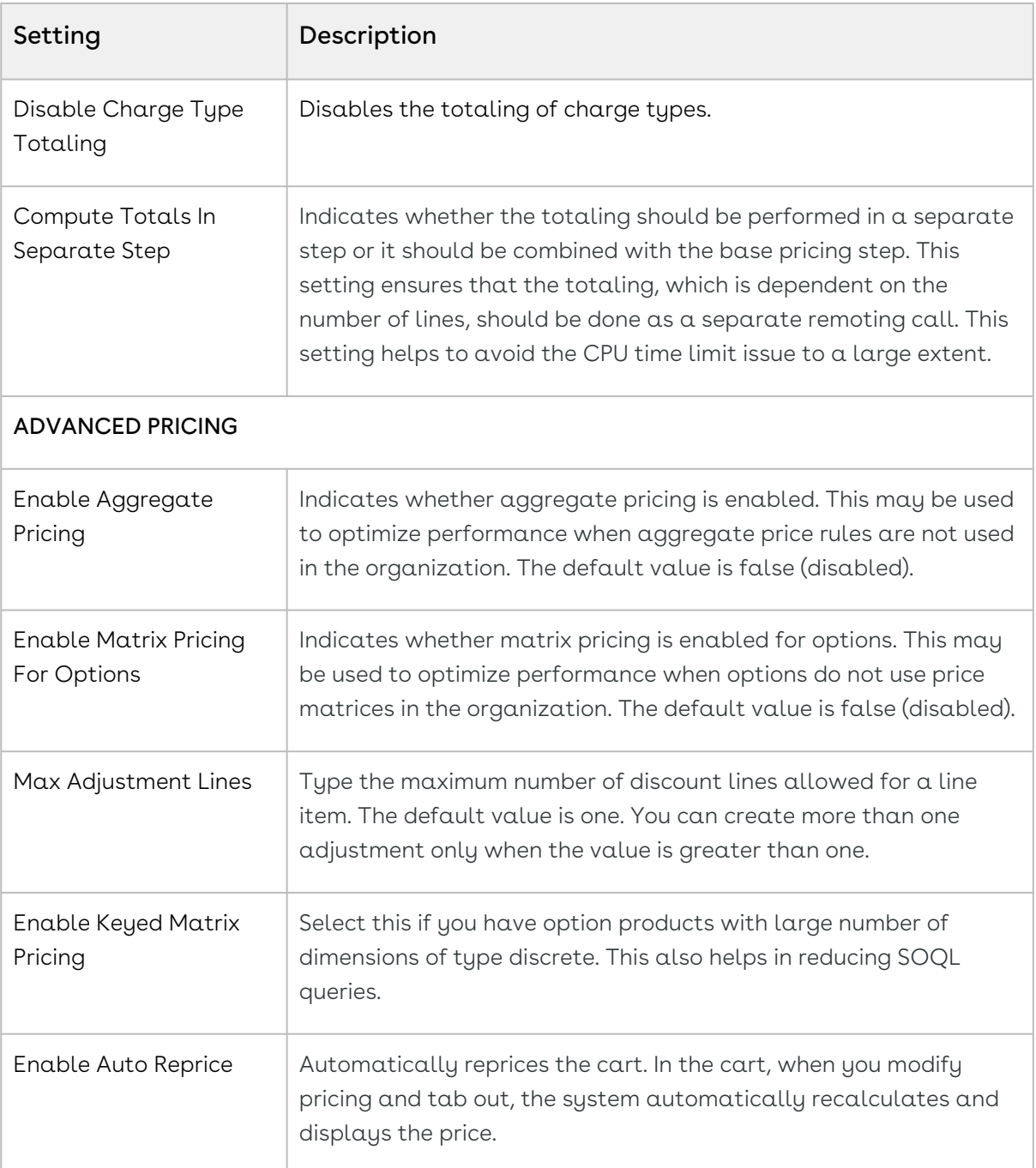

### Configuring Proposal Settings

- 1. On App Menu, click Apttus CPQ Admin and then click the CPQ Admin tab. The new admin console is launched.
- 2. Click the more icon (LI) on the top-right corner and select **Application Management**.
- 3. Click Proposal Settings.
- 4. Configure the following details.

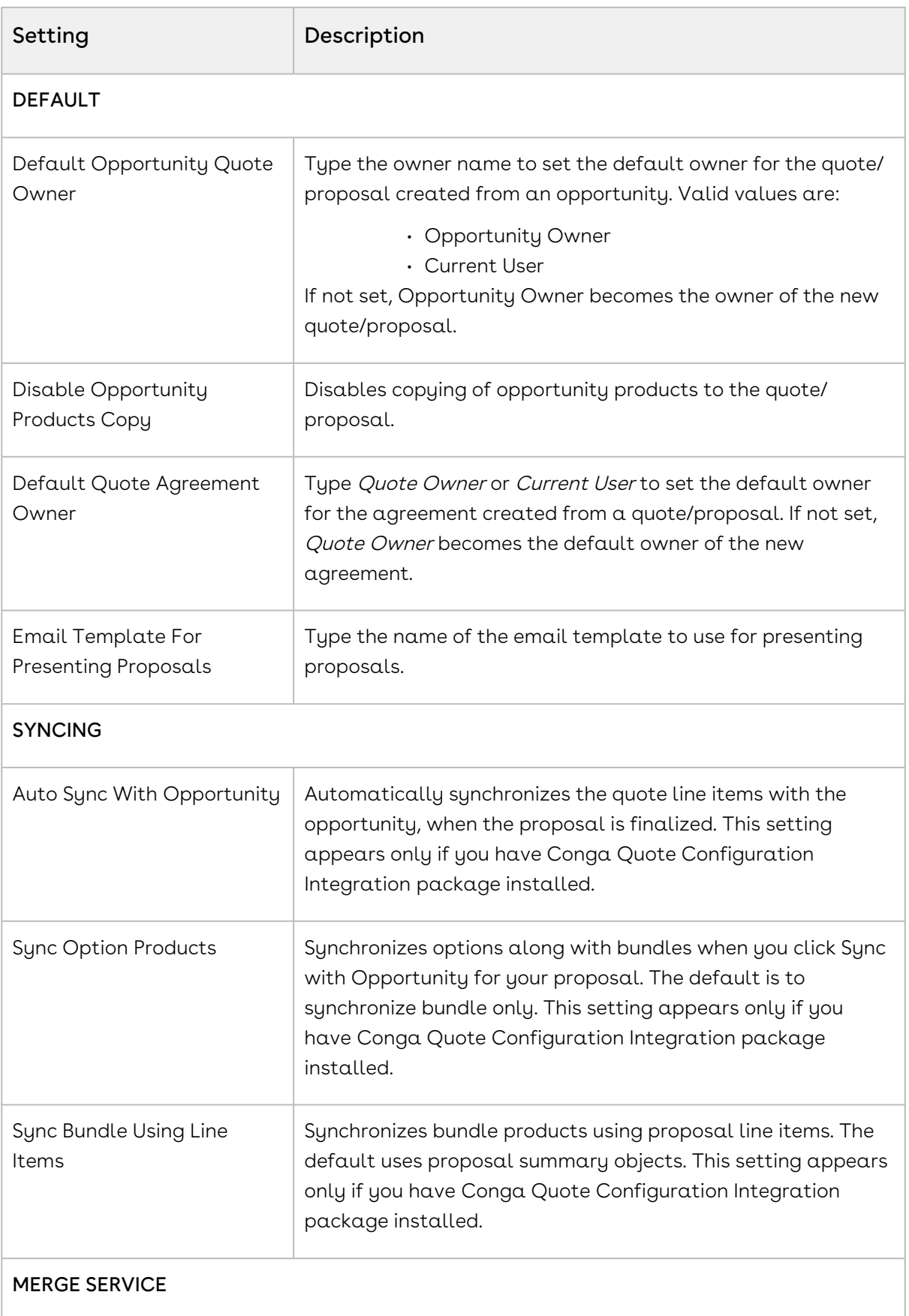

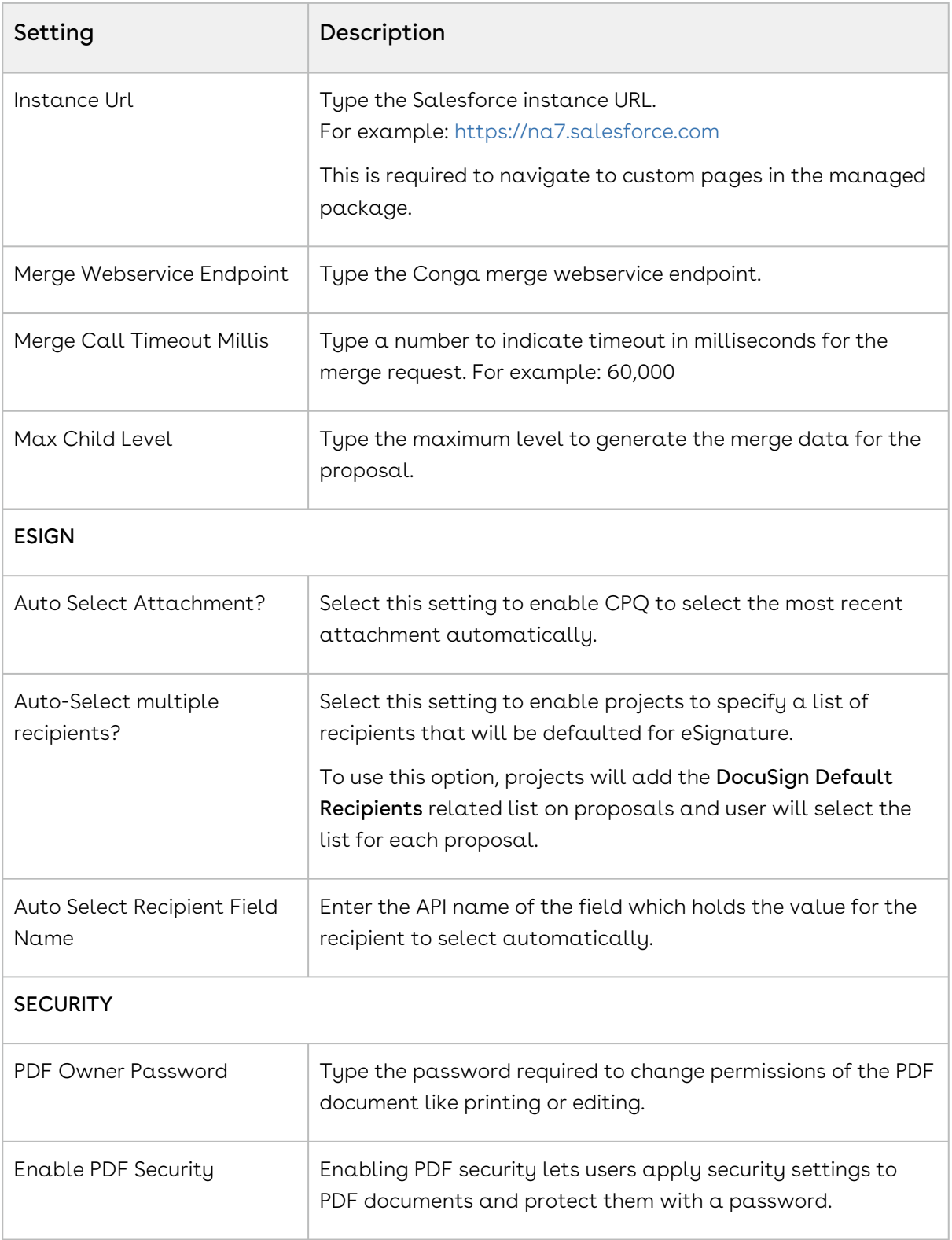

# Configuring Custom Settings

This is the standard Salesforce Custom Settings page that lists all the legacy custom settings you may require to fulfill your specific business requirements. You can access these settings from Setup > App Setup > Develop > Custom Settings. Click Manage next to the setting you want to configure. In the case of Config System Properties and Installed Product [Settings, you can configure certain fields differently for different flows, refer to Configuring](#page-371-0)  Custom Settings for Different Flows.

Custom settings are executed in an order of precedence. For more information, refer to [About Custom Setting Order of Precedence.](#page-372-0)

After you define or modify any custom setting, execute Custom Settings Maintenance Job.

You must execute Custom Settings Maintenance Job after you update any Custom Settings. The changes you make are only effective if you execute the maintenance job. Otherwise, all the computations are processed with stale values. Refer to the [Running Maintenance Jobs](#page-390-0) topic.

Some of the custom settings listed in this section may require you to contact Conga Support or Professional Services to guide you through using these settings for specific business use cases.

In your org, you may see custom settings that are not listed in this document—these custom settings are not functional and are marked as Deprecated (D).

- [Base Private Properties](#page-305-0)
- [Comply System Properties](#page-305-1)
- [Config Asset Pricing Criteria Fields](#page-312-0)
- [Config Asset Pricing Default](#page-312-1)
- [Config Custom Classes](#page-312-2)
- [Config Custom Display Actions](#page-314-0)
- [Config Custom Display Columns](#page-315-0)
- [Config Data Cache](#page-316-0)
- [Config Field Set](#page-317-0)
- [Config Flow](#page-317-1)
- [Config Select Options Settings](#page-318-0)
- [Config Select Products Settings](#page-319-0)
- [Config System Properties](#page-325-0)
- [Config User Preferences](#page-349-0)
- [Installed Products Settings](#page-351-0)
- [Lookup Field Settings](#page-361-0)

#### • [Proposal System Properties](#page-366-0)

#### <span id="page-305-0"></span>Base Private Properties

This custom setting holds the list of all the base library properties.

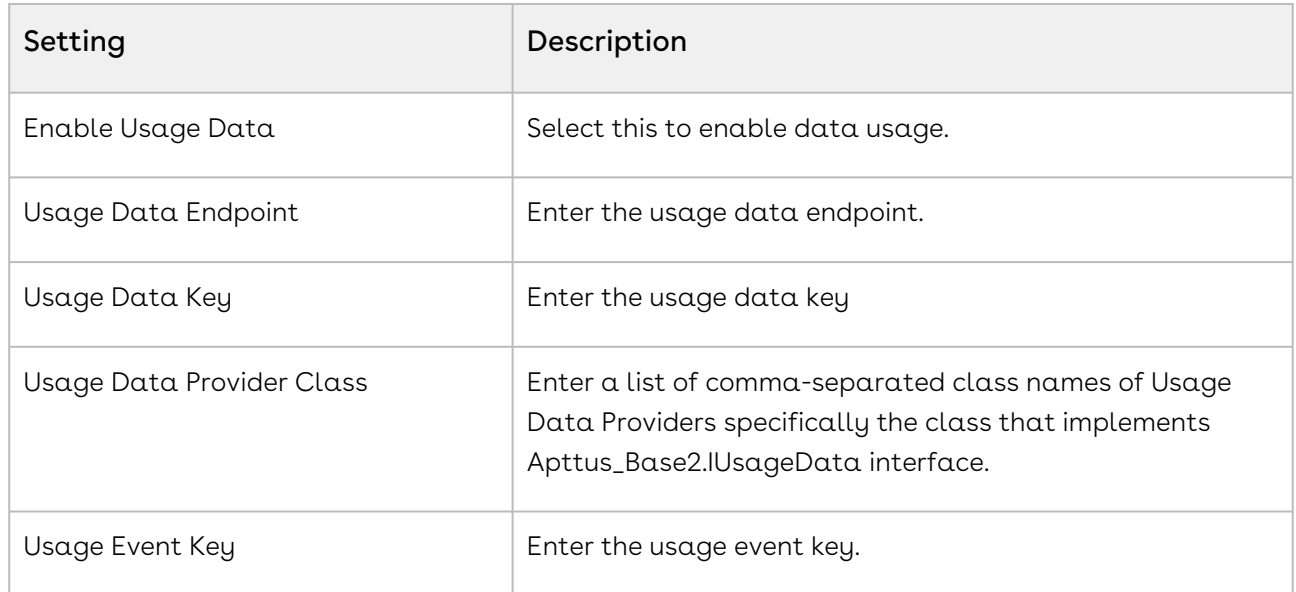

### <span id="page-305-1"></span>Comply System Properties

This custom setting holds the lists all the Comply system properties. You can enter one or more of the following property details.

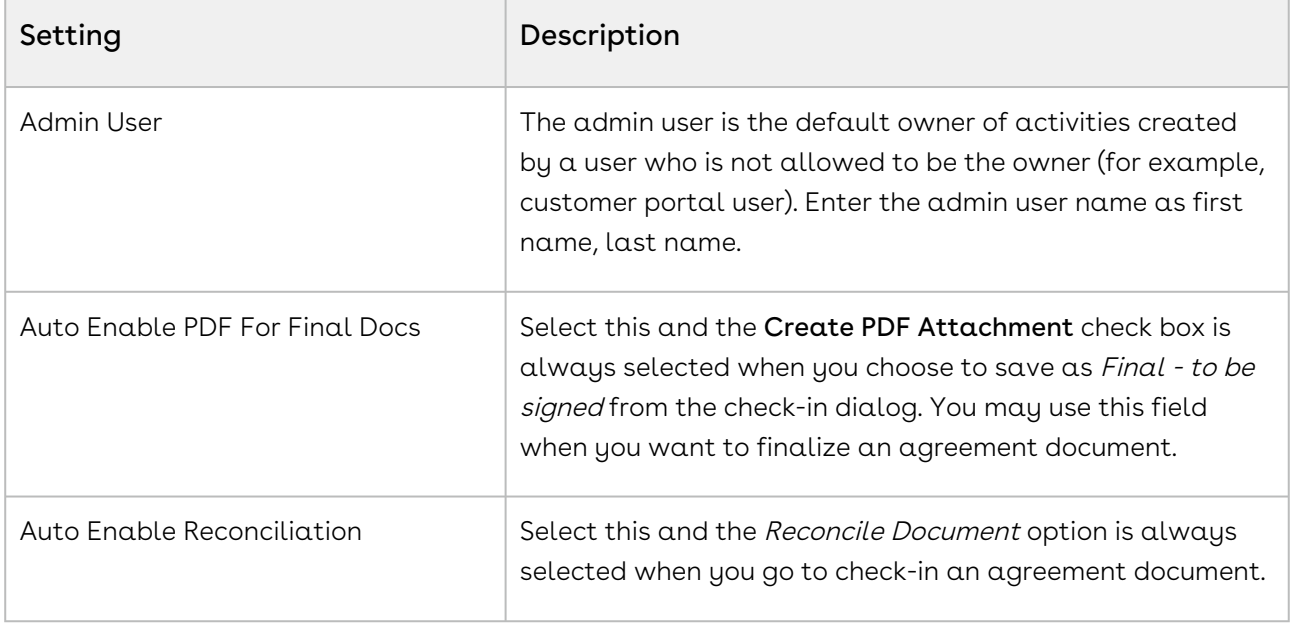

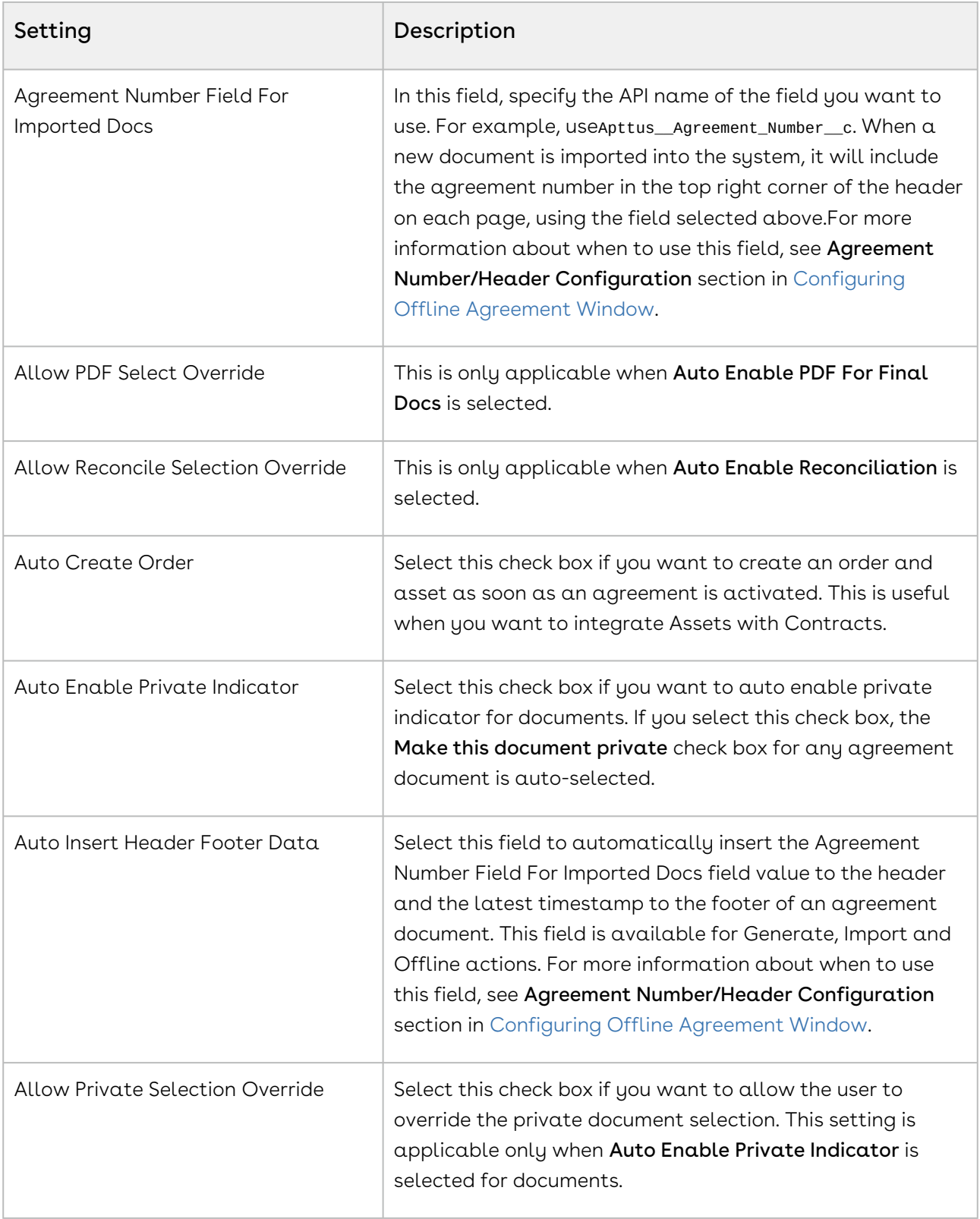

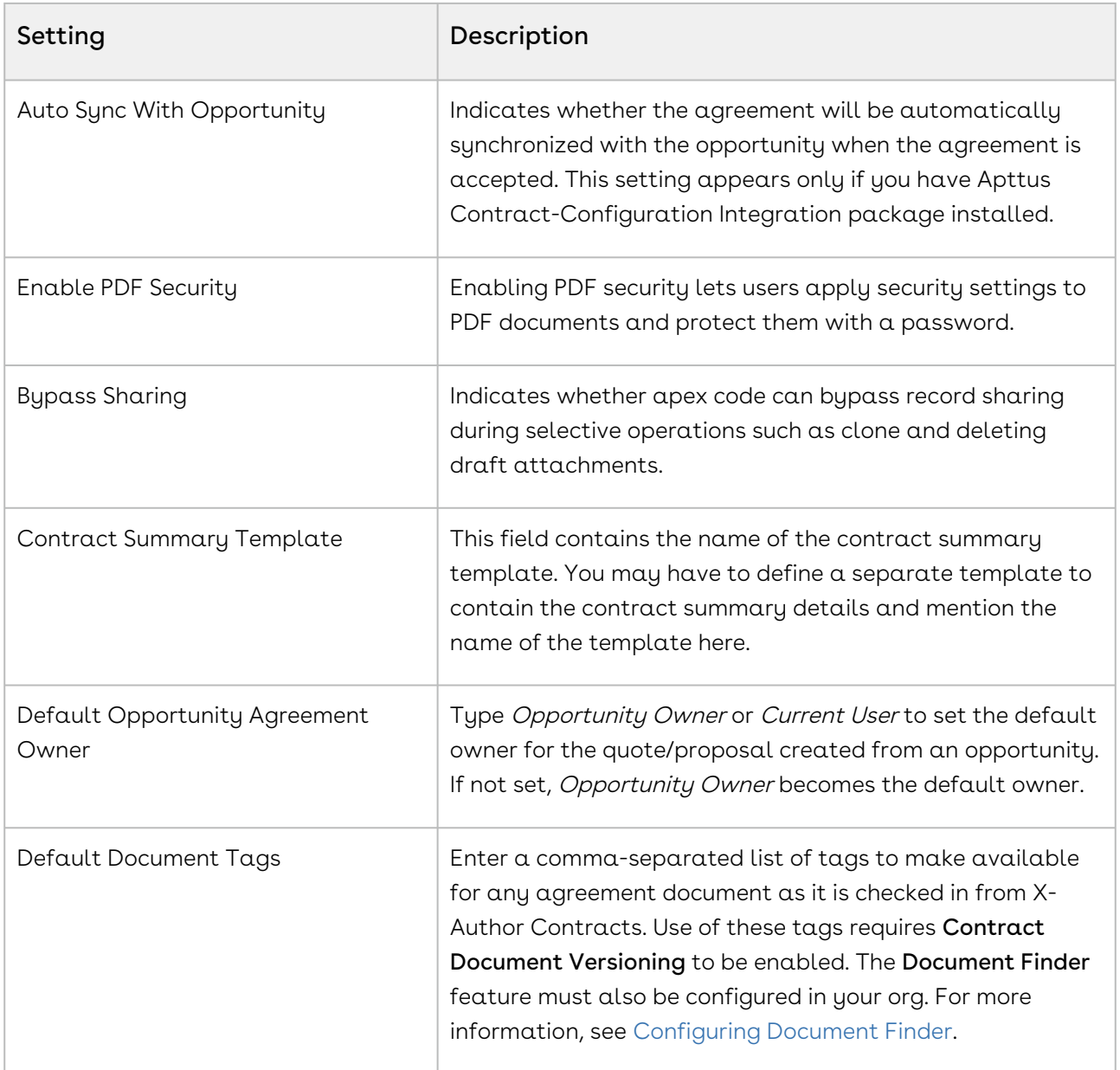

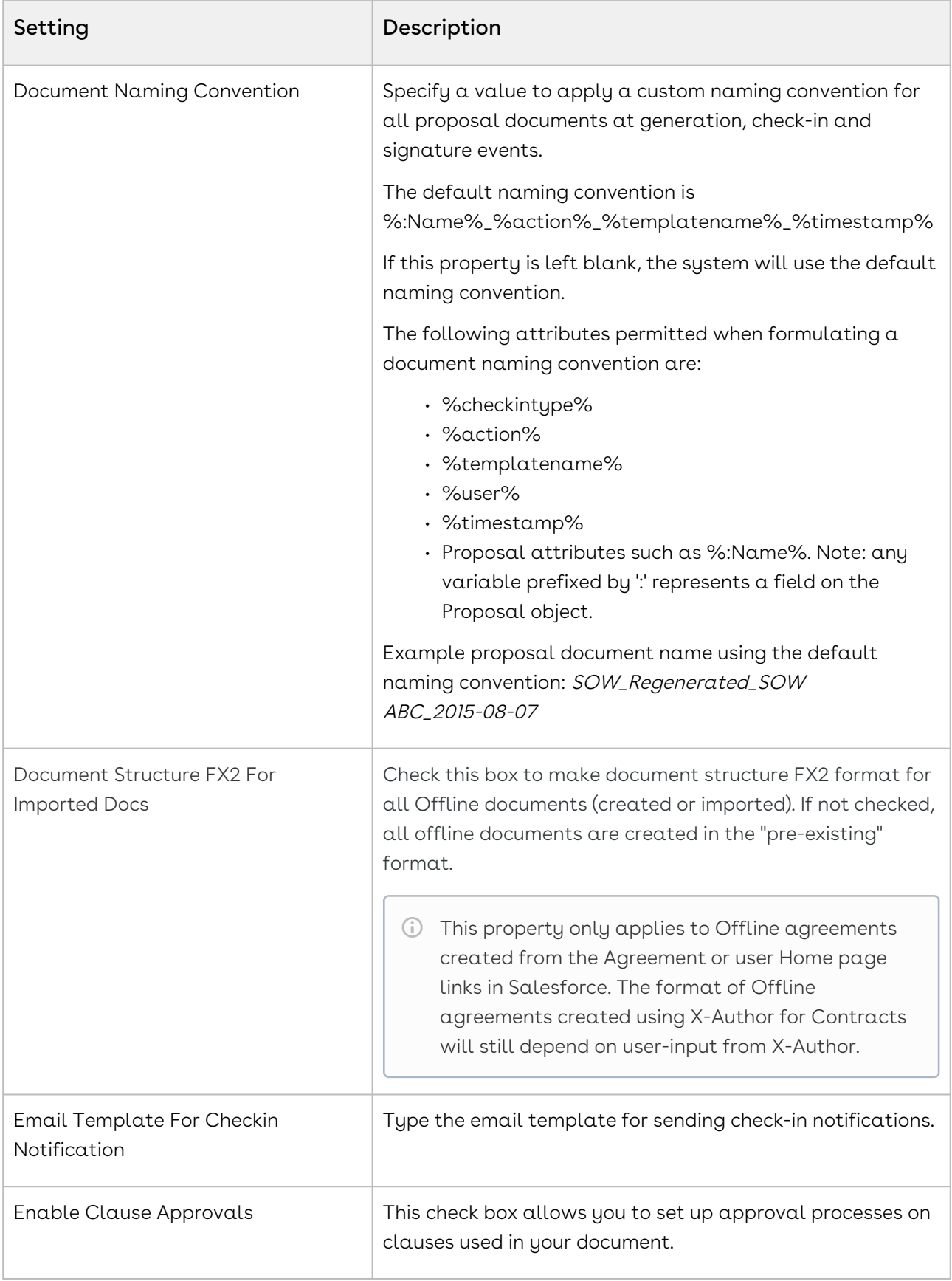

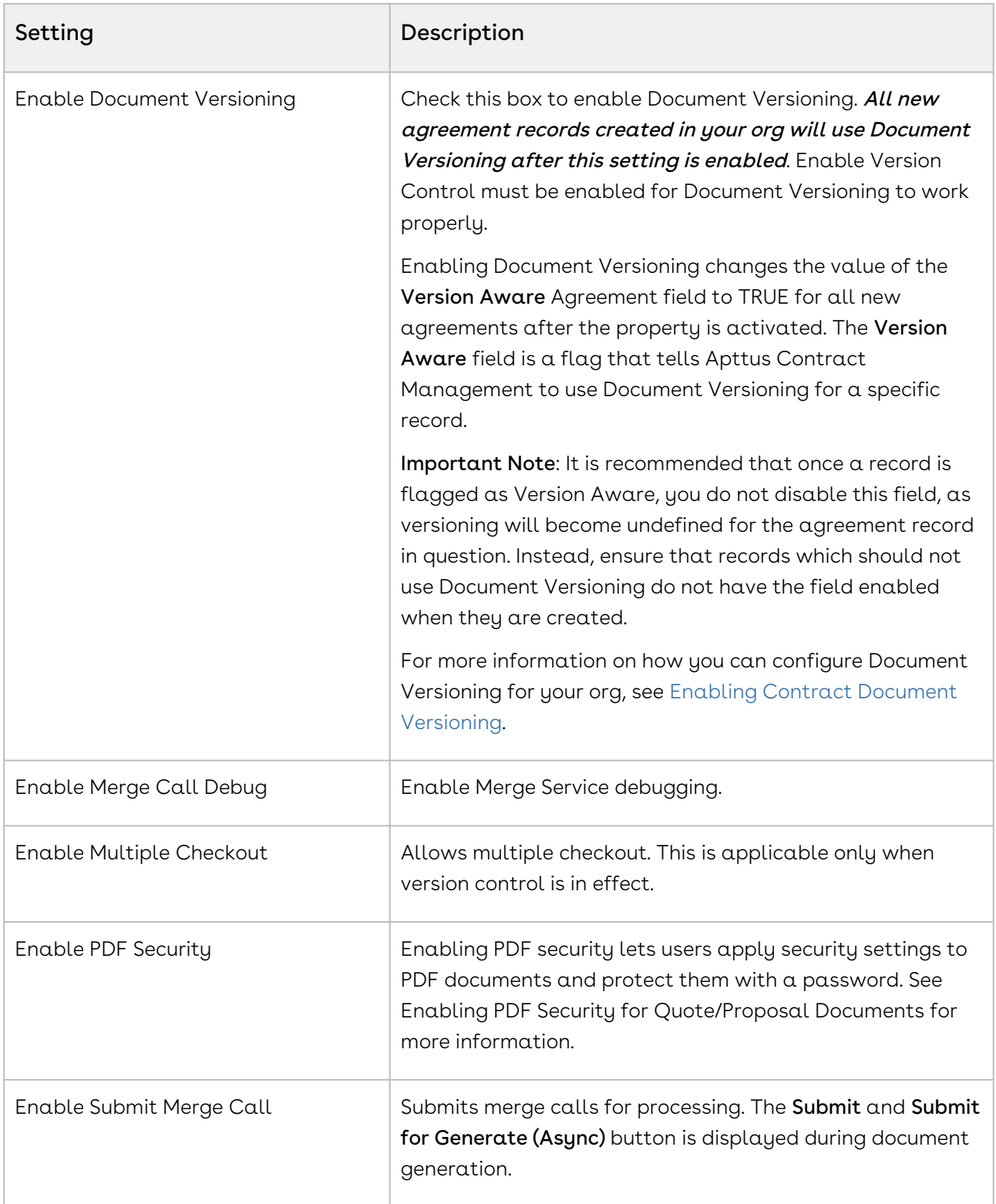

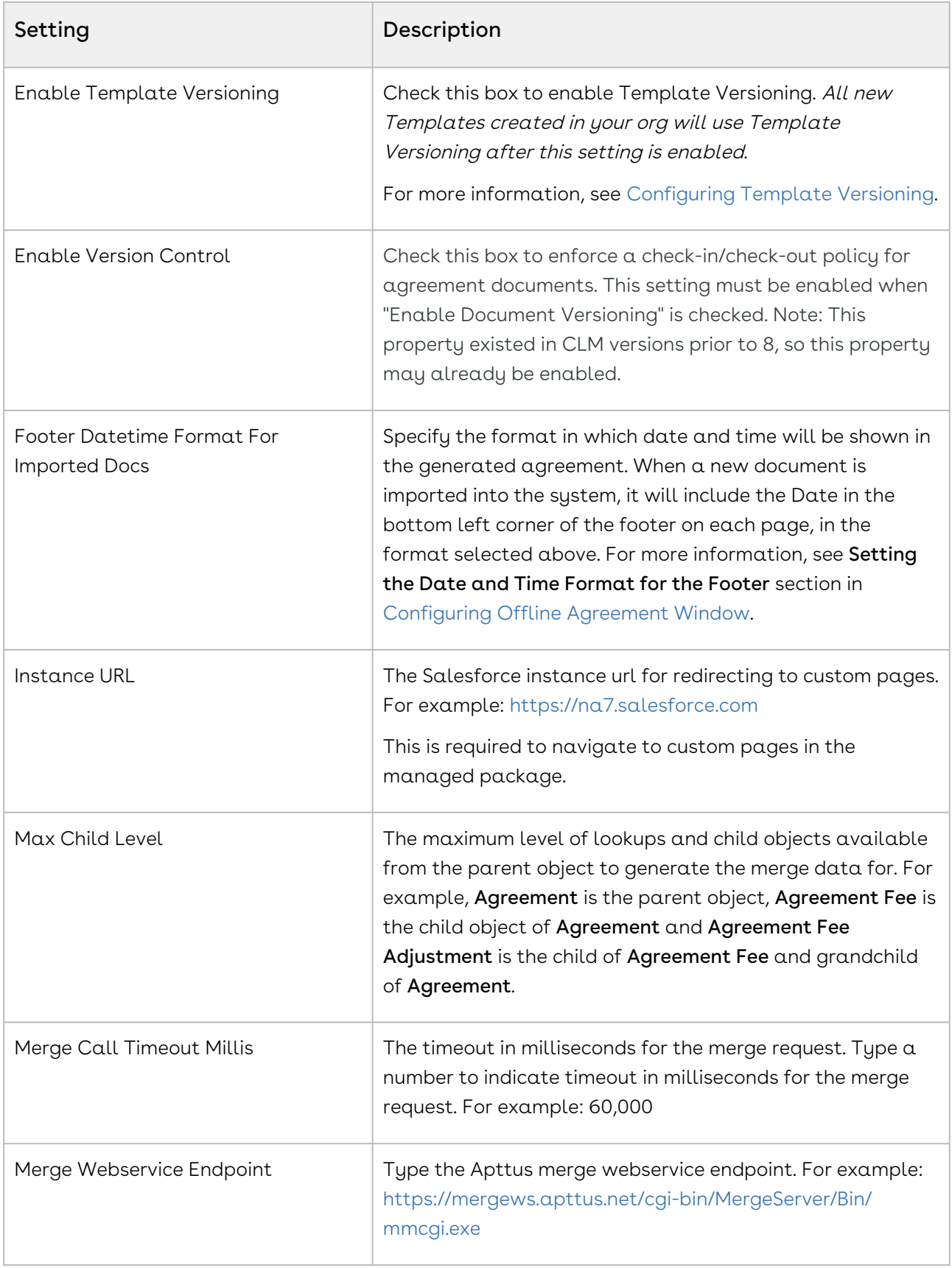

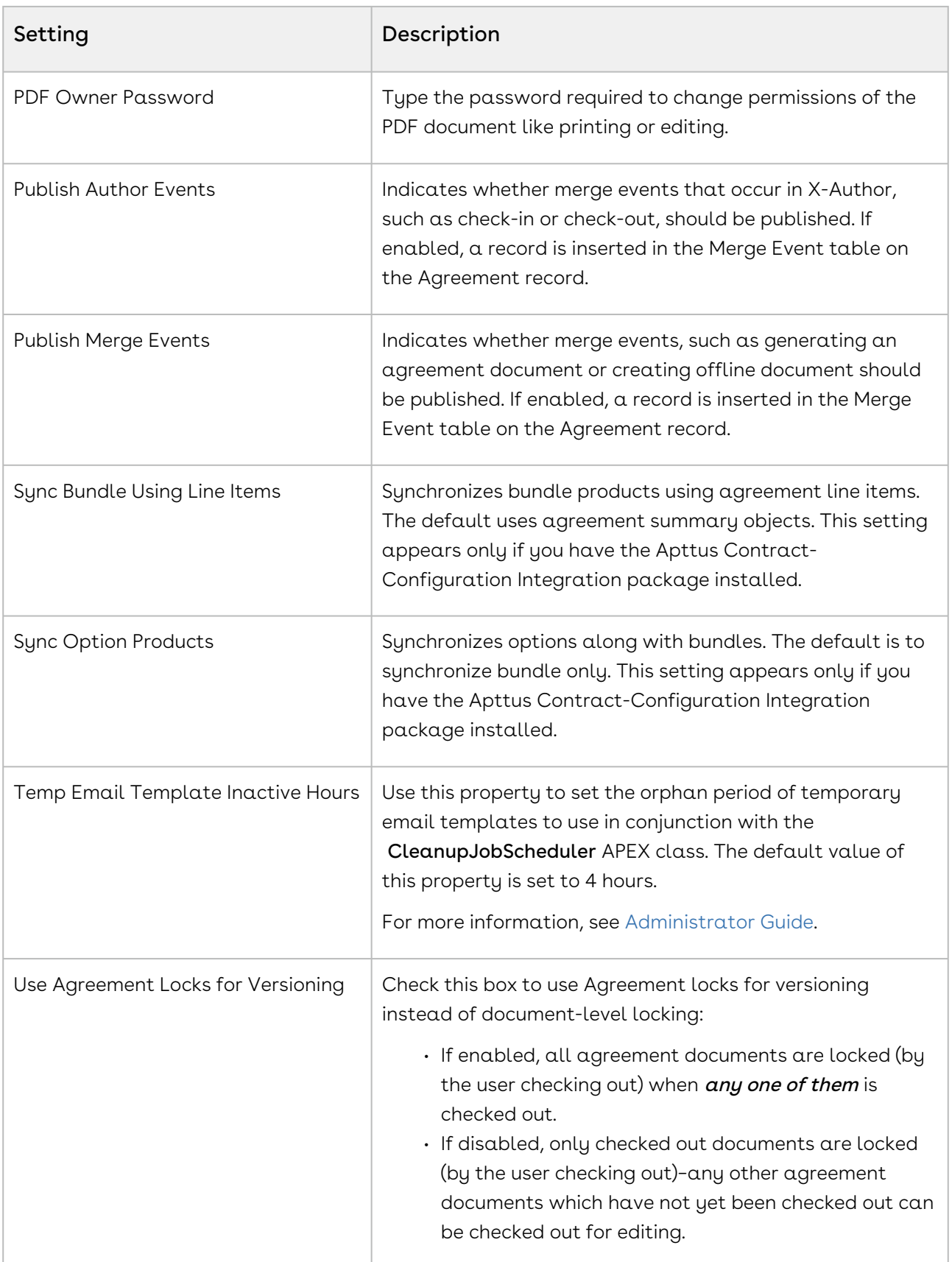

### <span id="page-312-0"></span>Config Asset Pricing Criteria Fields

This custom setting holds the list of API names of fields from Asset Line Item object used in setting Asset Pricing Indicator. Criteria with a specific Line Status can also be defined. You can create multiple data sets as well.

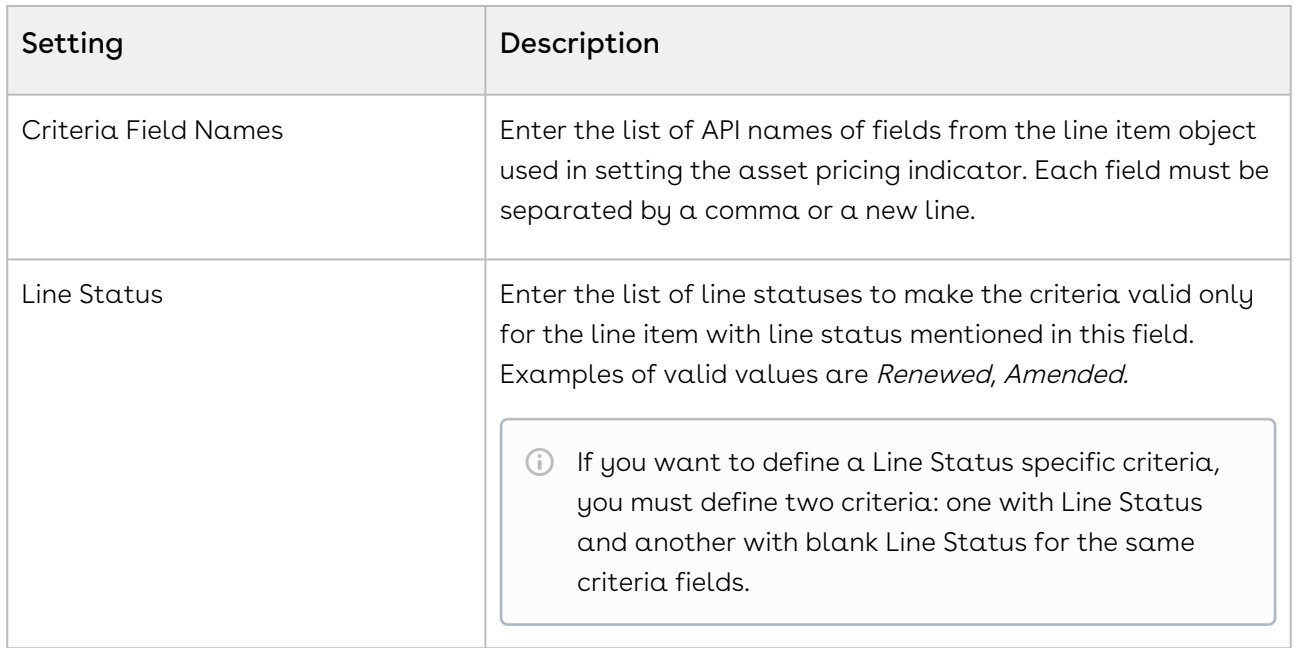

### <span id="page-312-1"></span>Config Asset Pricing Default

This custom setting holds the default value for the asset pricing indicator associated with a line status. The value defined in the setting is only applicable on the line status defined. Create different data sets for different line statuses. Click Manage then click New to create a new record. Specify the exact value of line status in Name. Examples of valid values are Renewed, Amended. The list of valid line status values is defined in the Line Item object. Define the field mentioned in the table as desired and click Save.

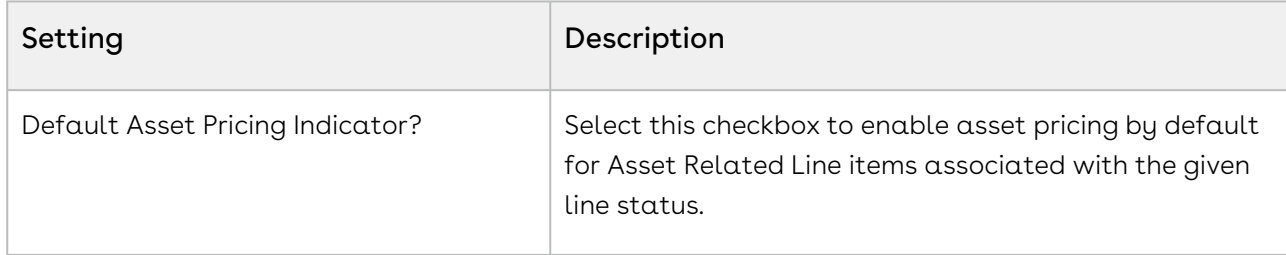

#### <span id="page-312-2"></span>Config Custom Classes

This custom setting registers all custom classes that implement Callback classes for customization. Click Manage and click Edit next to Config Custom Classes. Enter API names of the custom classes that you created next to the Callback class you want to implement.

The following table lists the Callback classes and the global interfaces the Callback class implements.

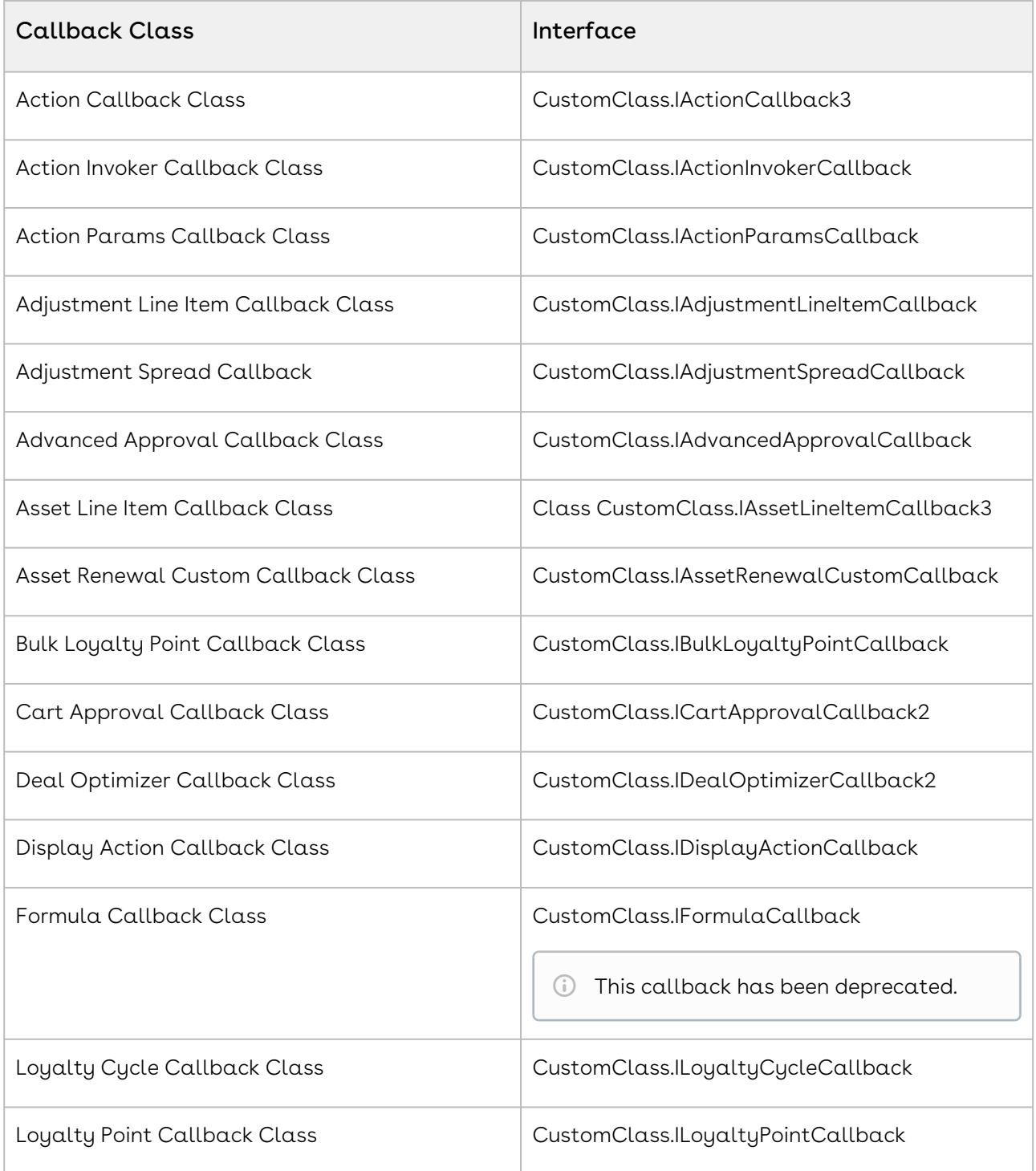

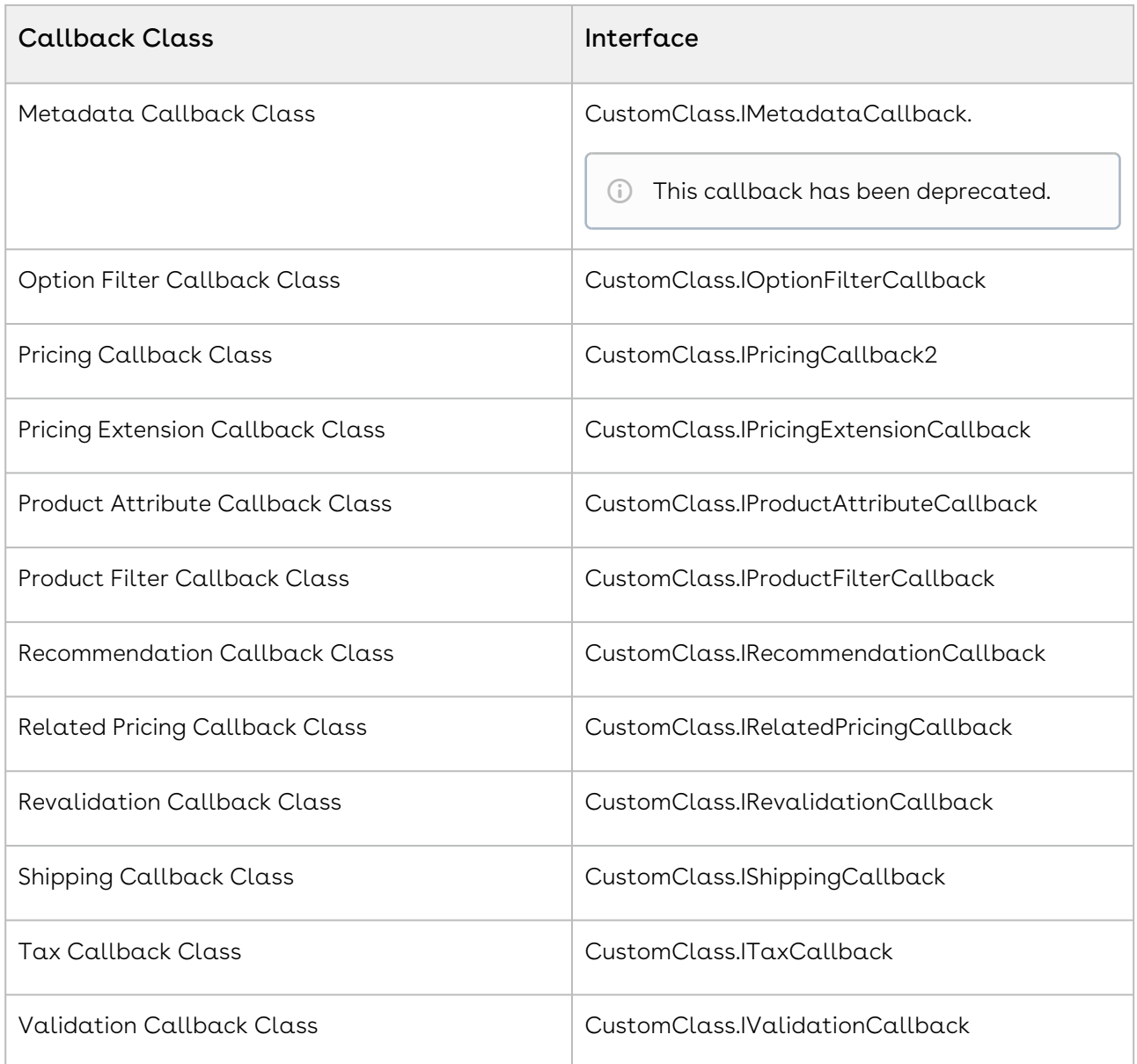

### <span id="page-314-0"></span>Config Custom Display Actions

This custom setting holds information about custom actions displayed in, for example, Installed Products view, Cart view.

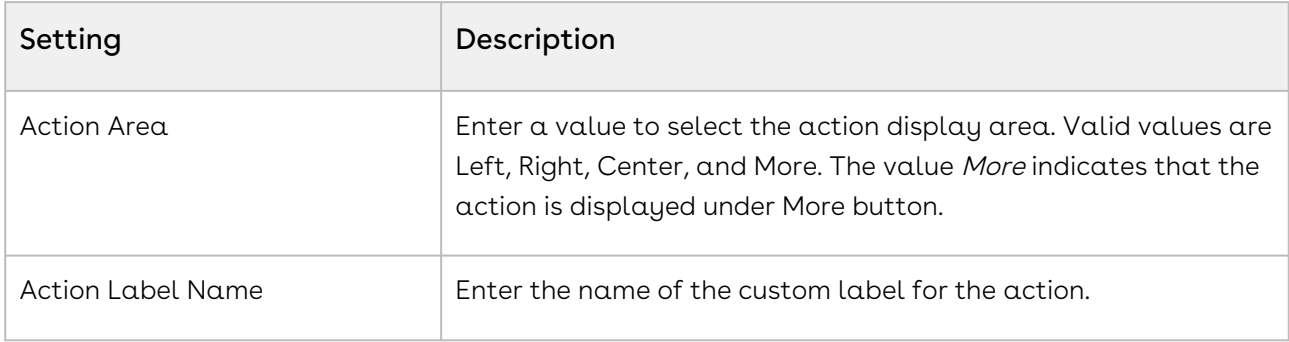

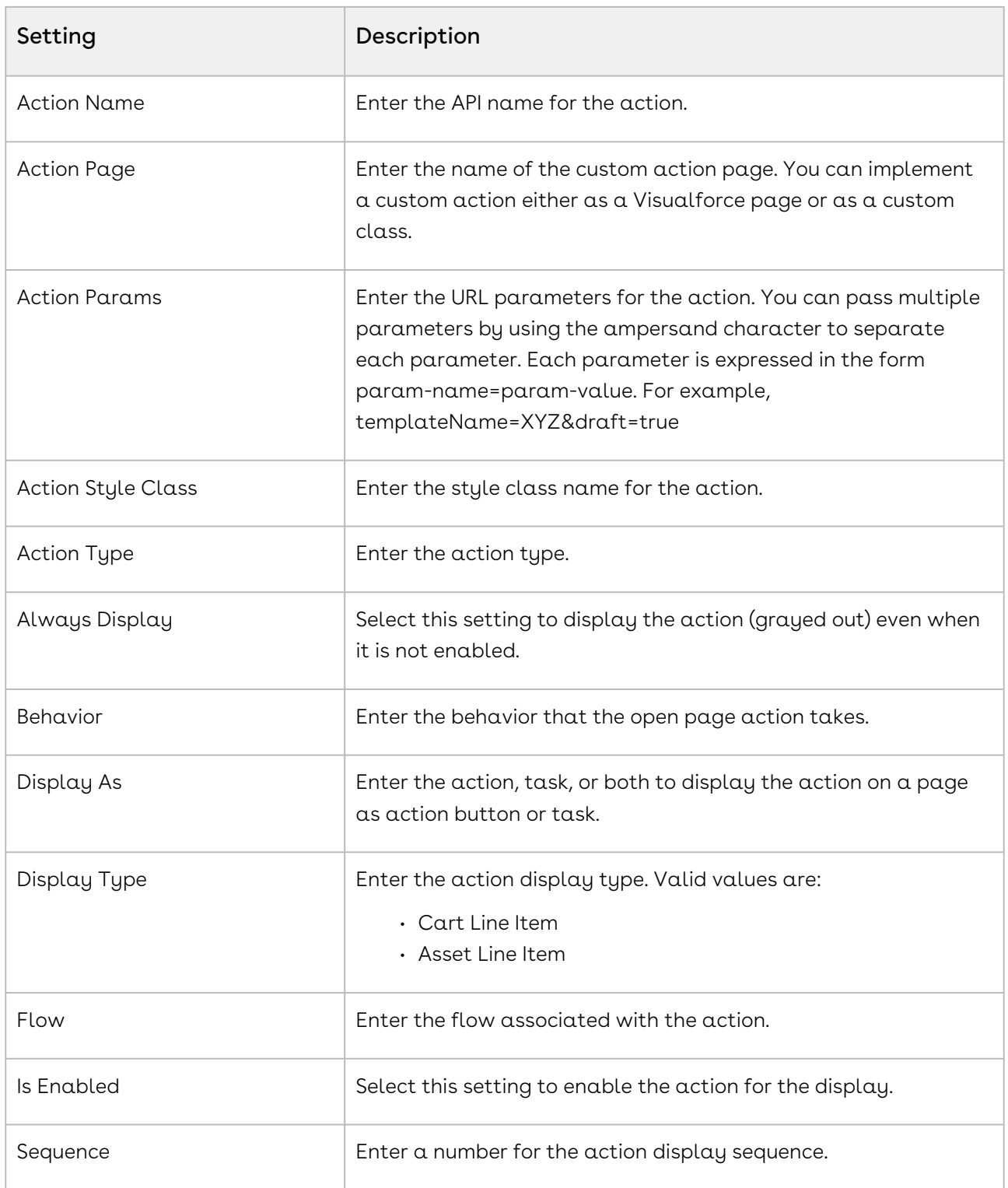

### <span id="page-315-0"></span>Config Custom Display Columns

This custom setting holds information about fields displayed in, for example, Installed Products view, Cart view.

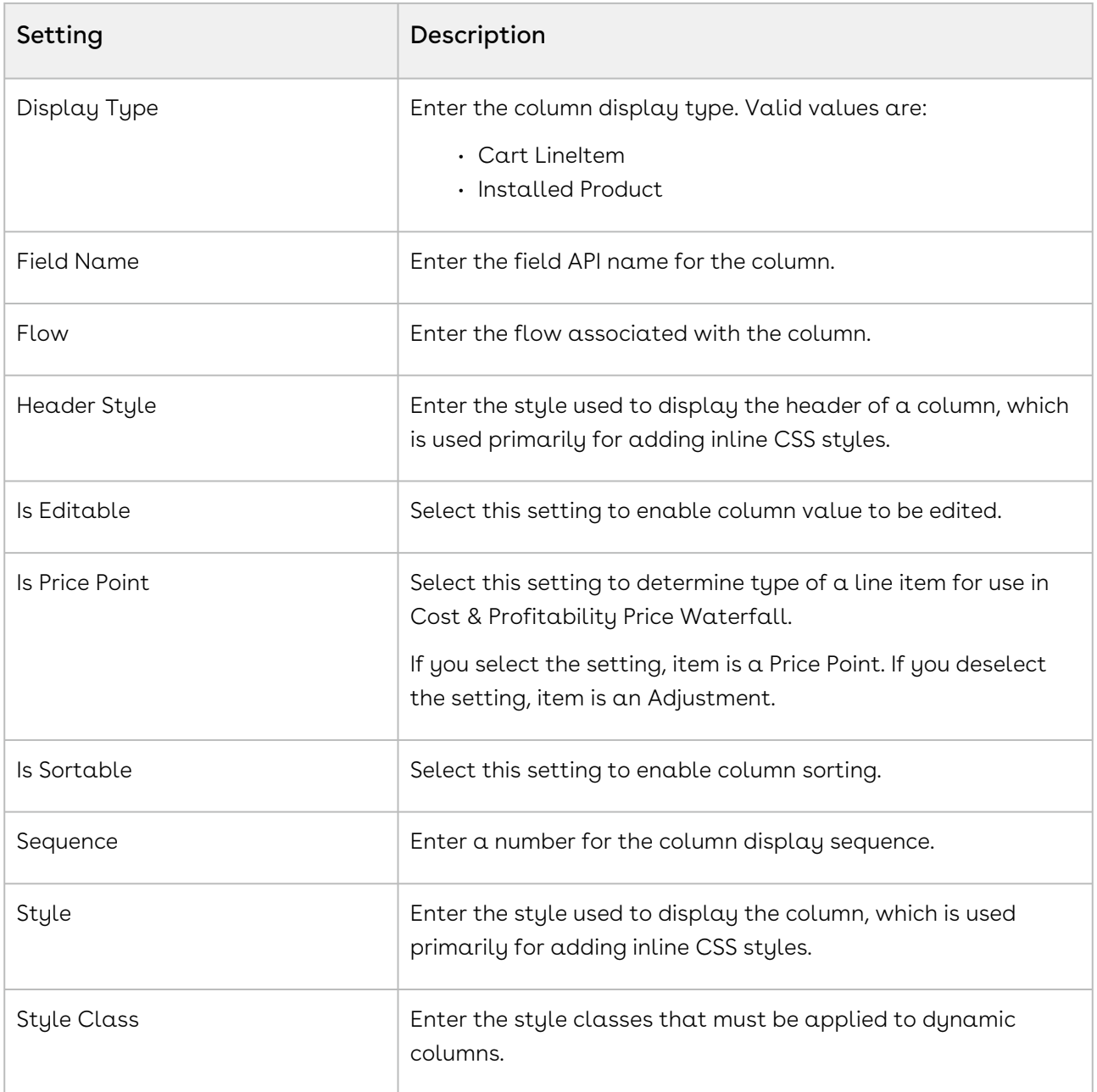

## <span id="page-316-0"></span>Config Data Cache

Data Cache is used to store run time data that can be used as an application cache.

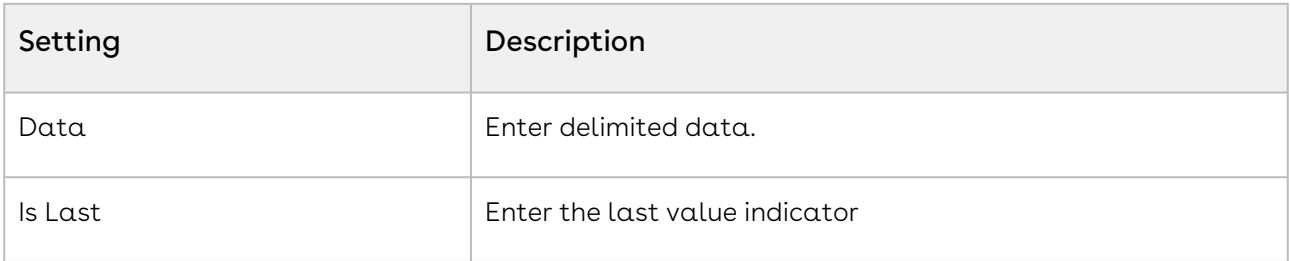

### <span id="page-317-0"></span>Config Field Set

Config Field Set is used to store list of fields for special purpose.

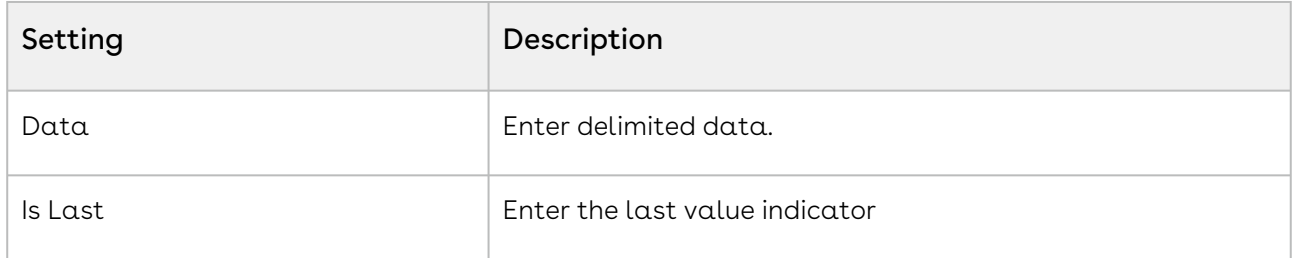

### <span id="page-317-1"></span>Config Flow

This custom setting allows you to define a user interface flow for CPQ. You can use default pages available to you or create custom pages. Click Manage then click New to create a new flow. Define the field mentioned in the table as desired and click Save.

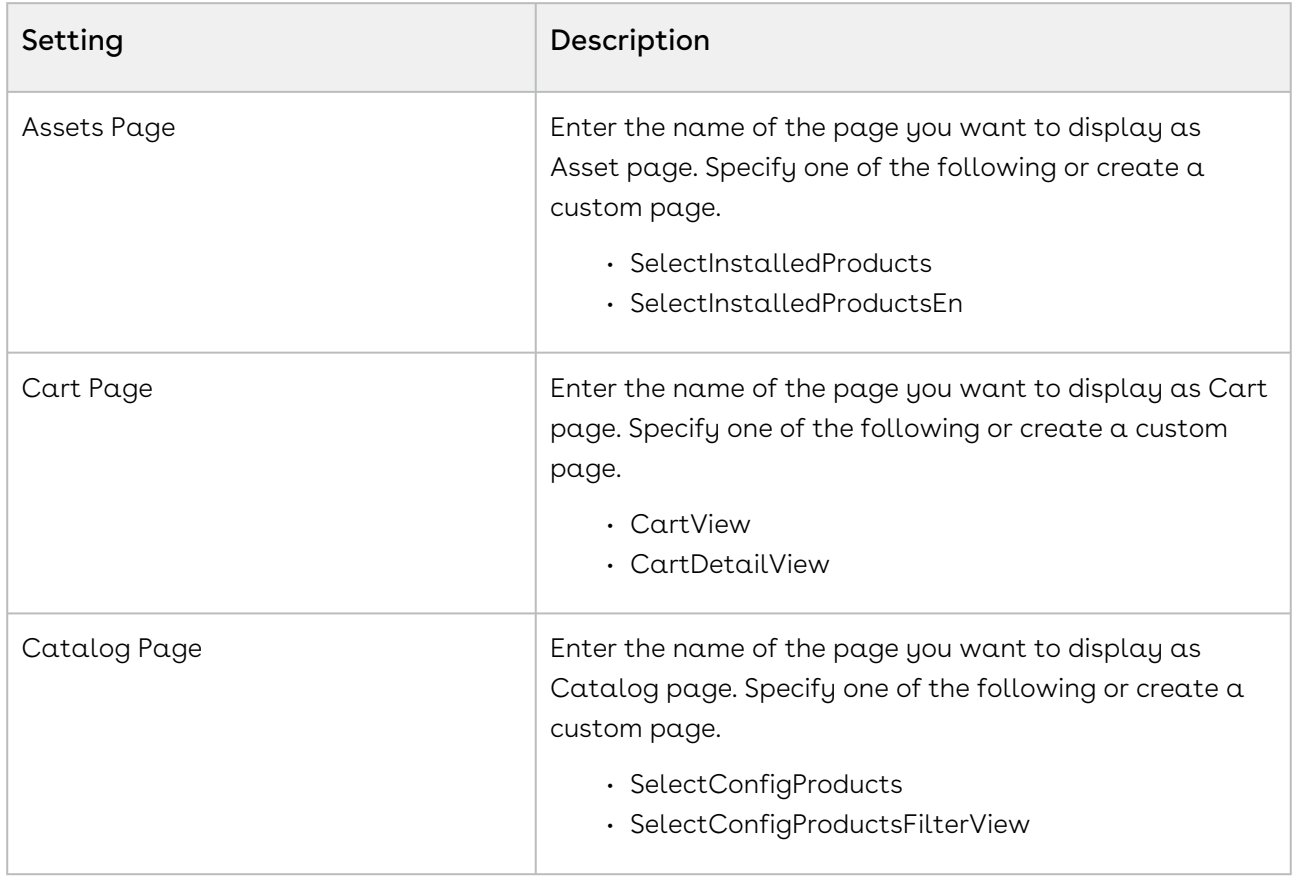

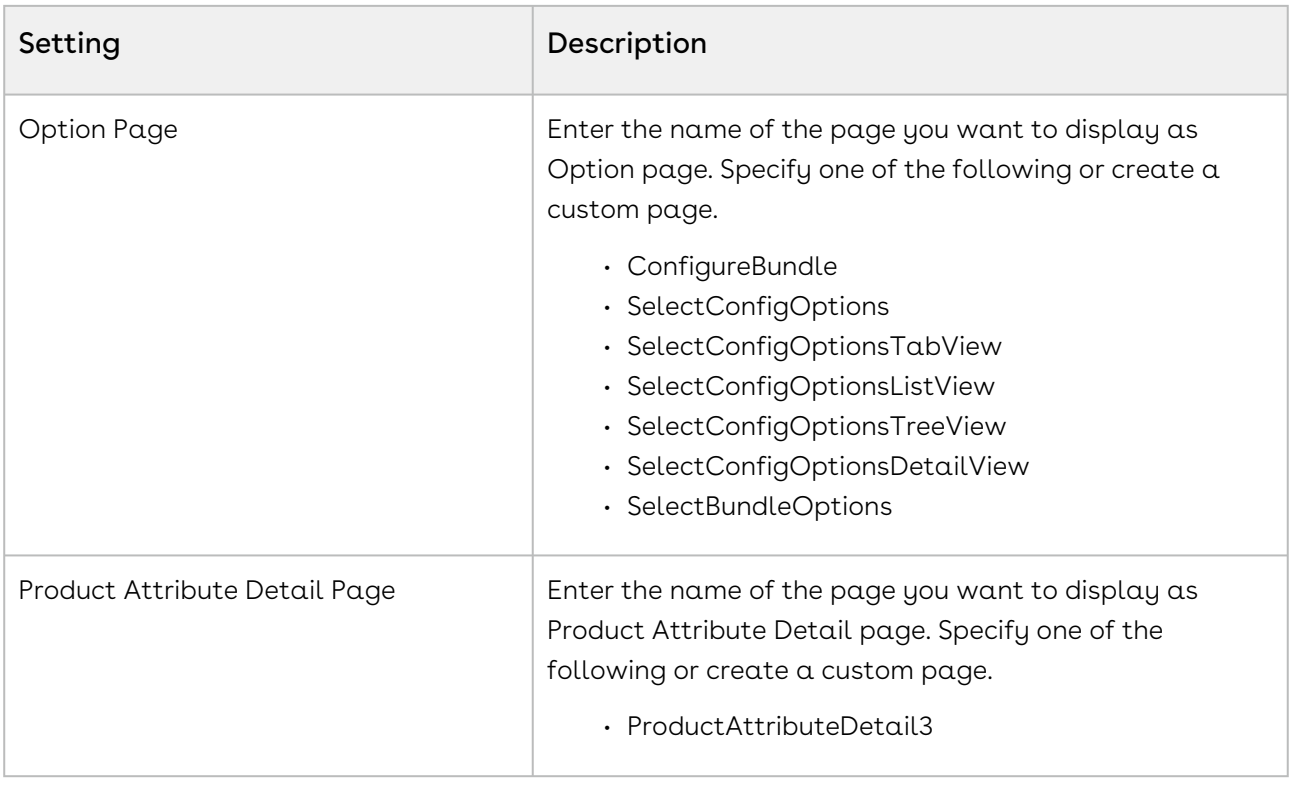

### <span id="page-318-0"></span>Config Select Options Settings

Configuration settings for option selection pages. The record should be named "Primary Settings".

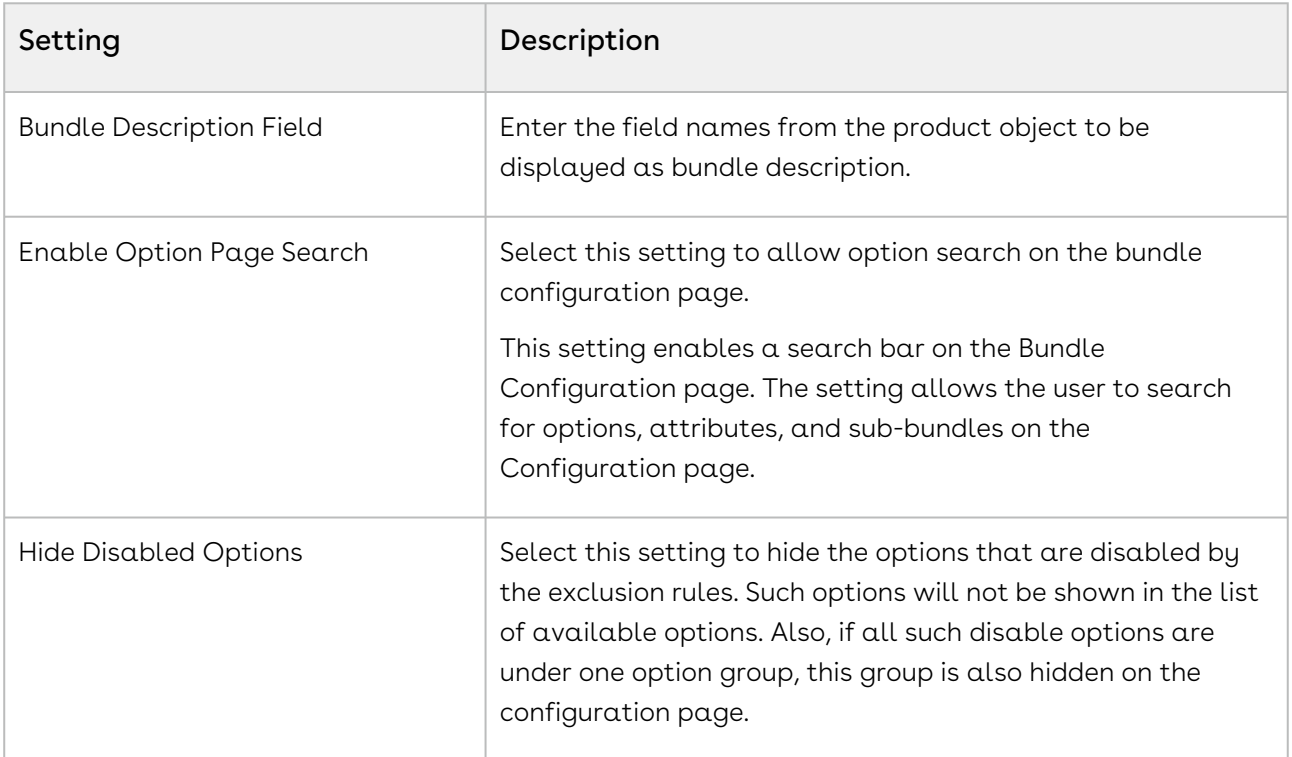

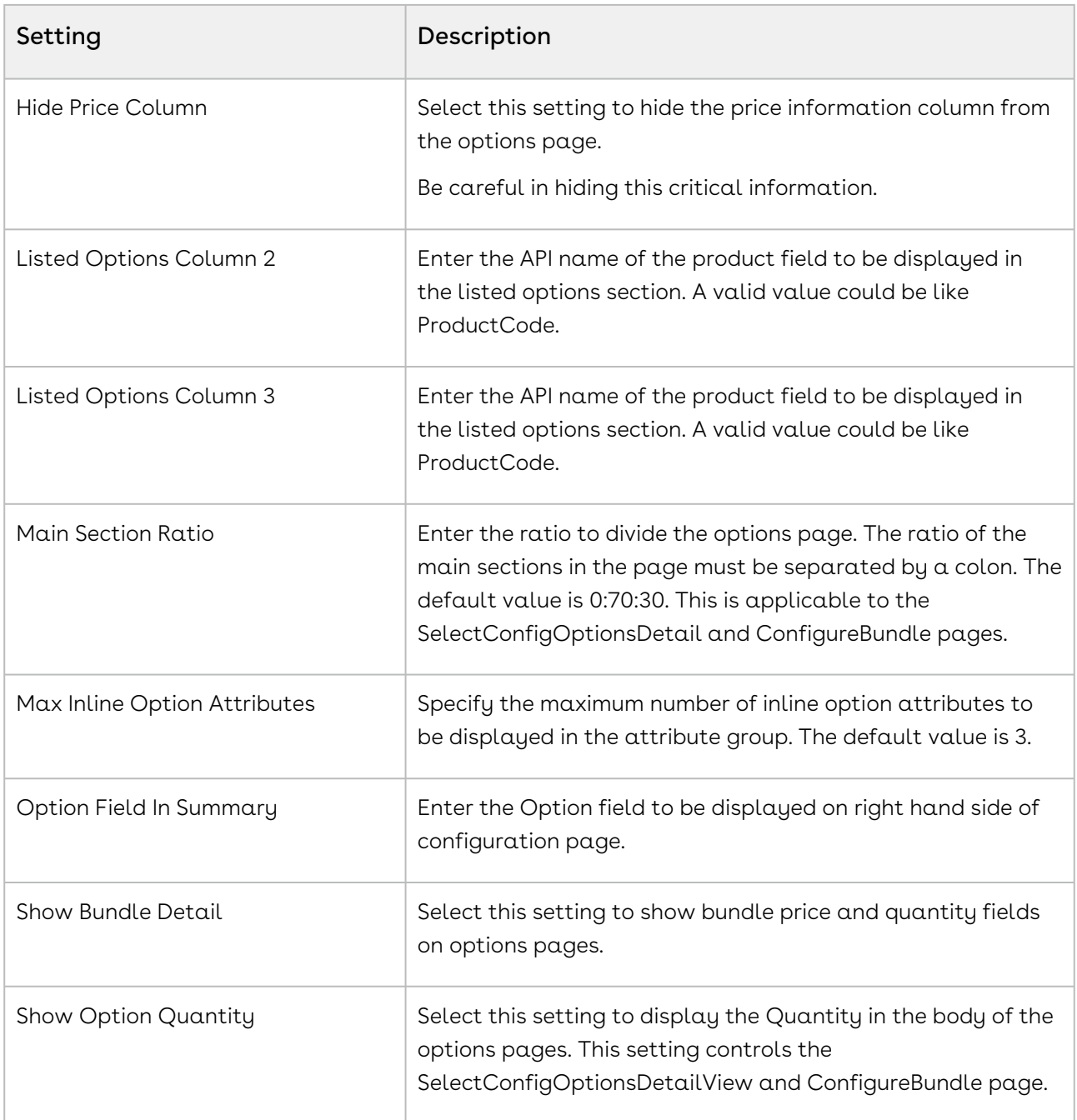

### <span id="page-319-0"></span>Config Select Products Settings

Configuration settings for product selection pages. The record should be named as "Primary Settings".

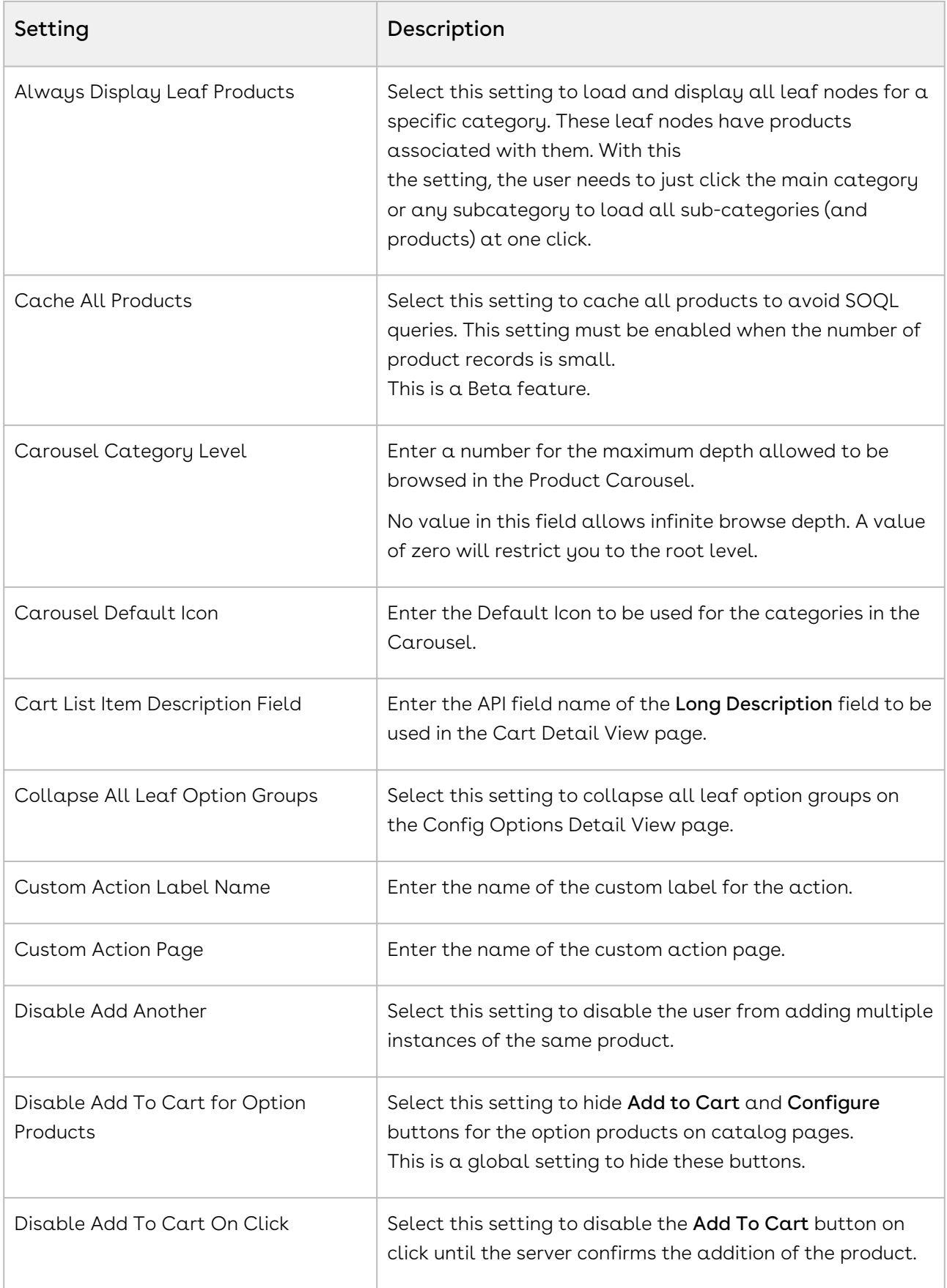

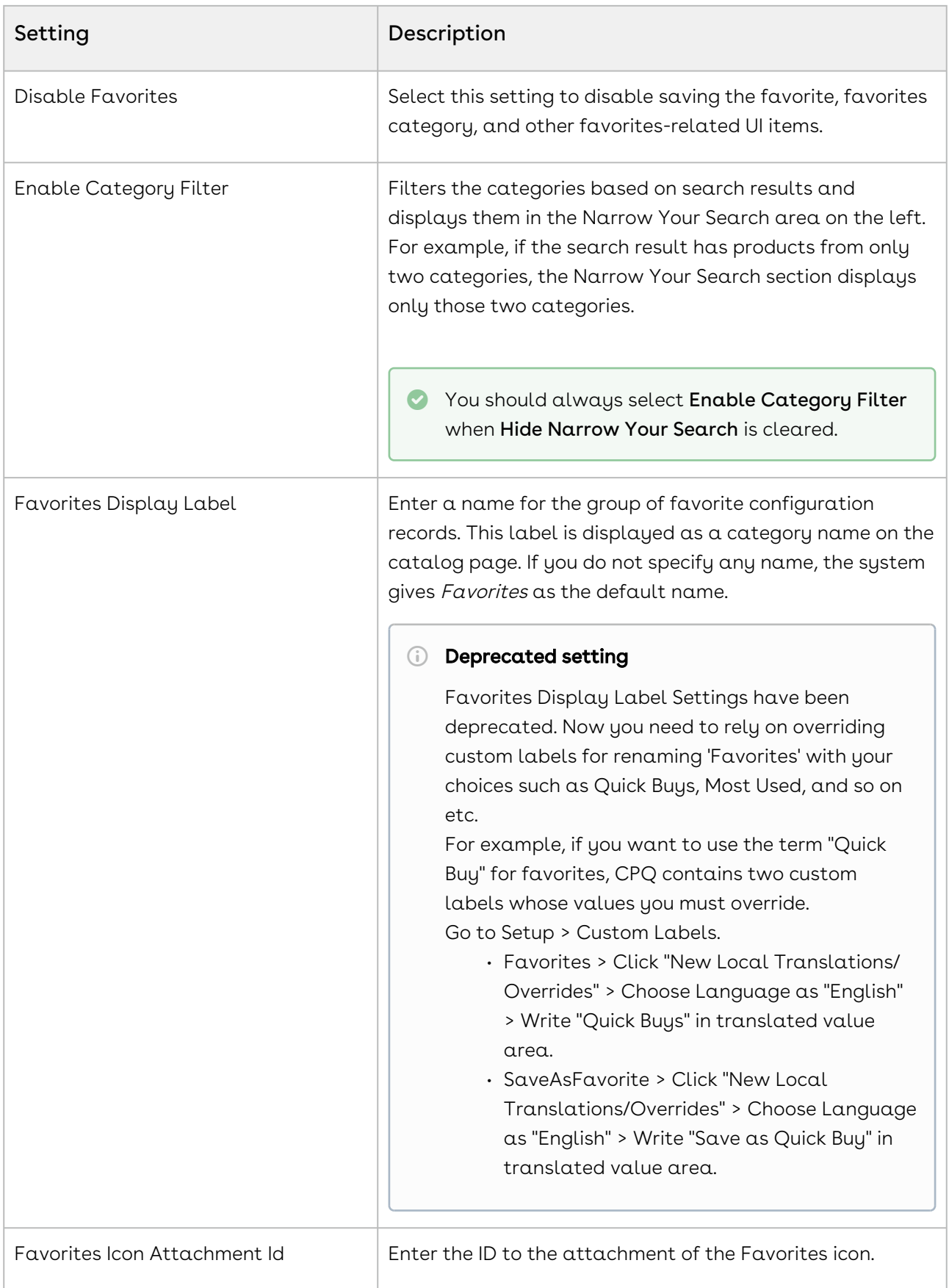

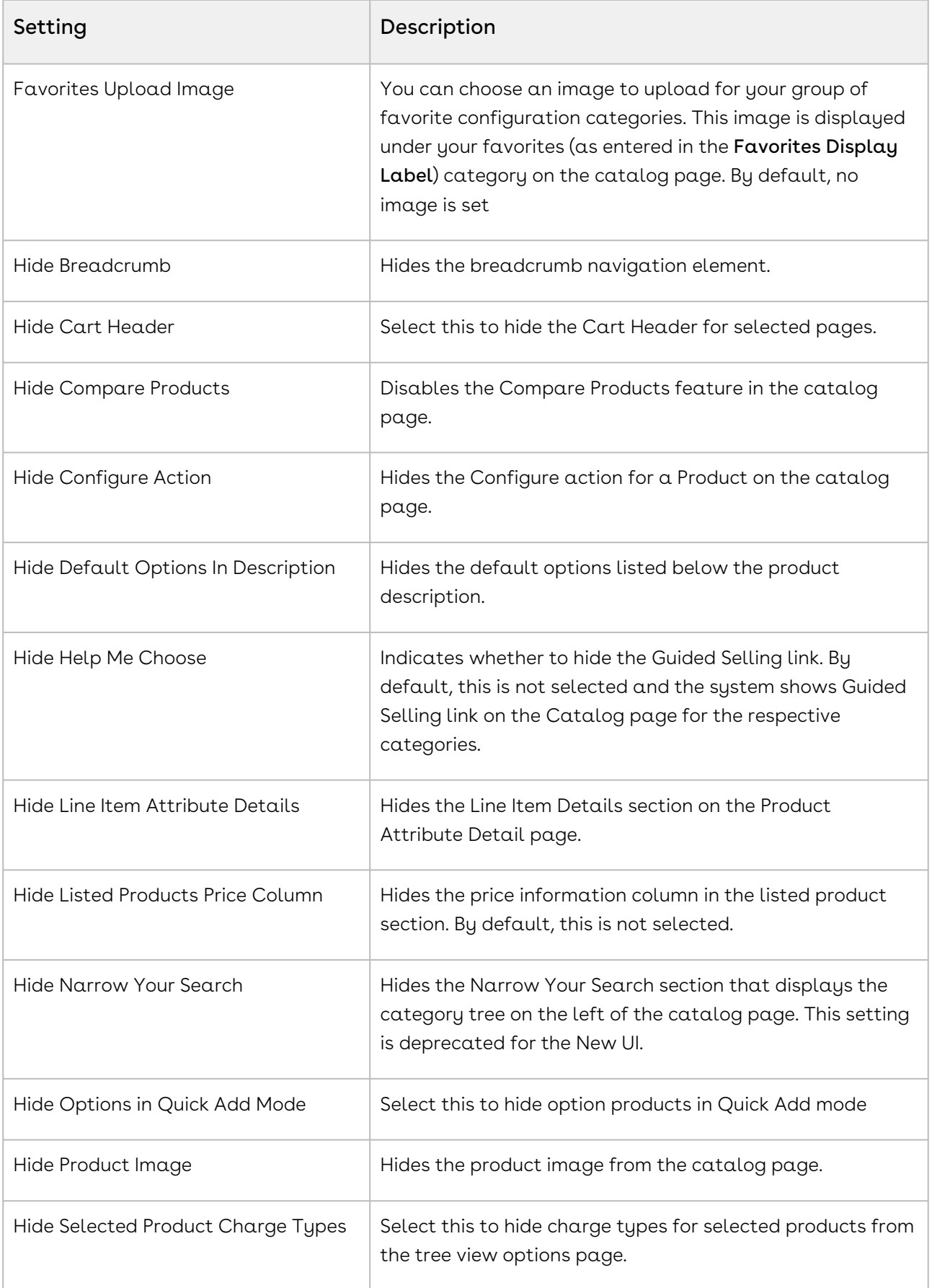

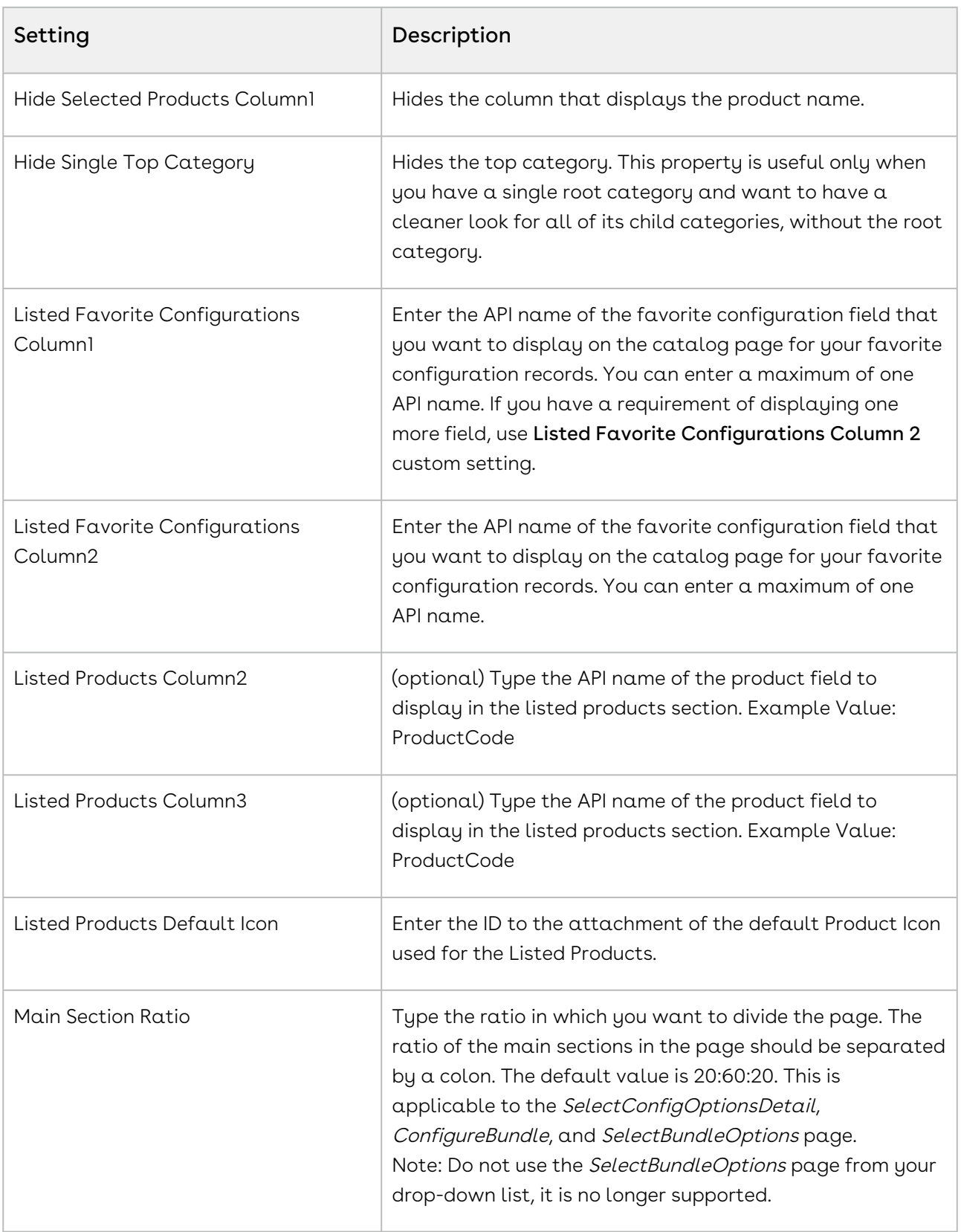
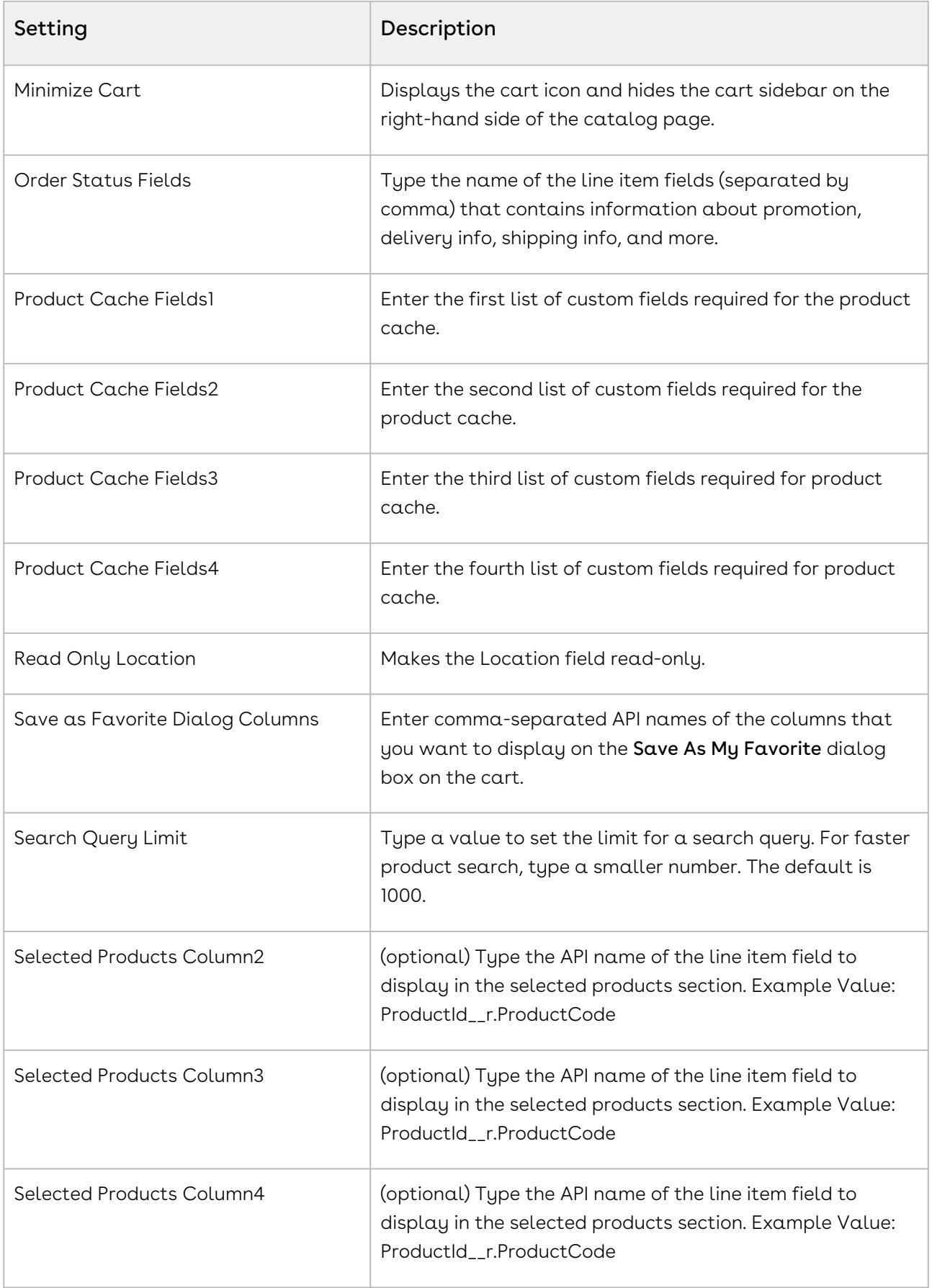

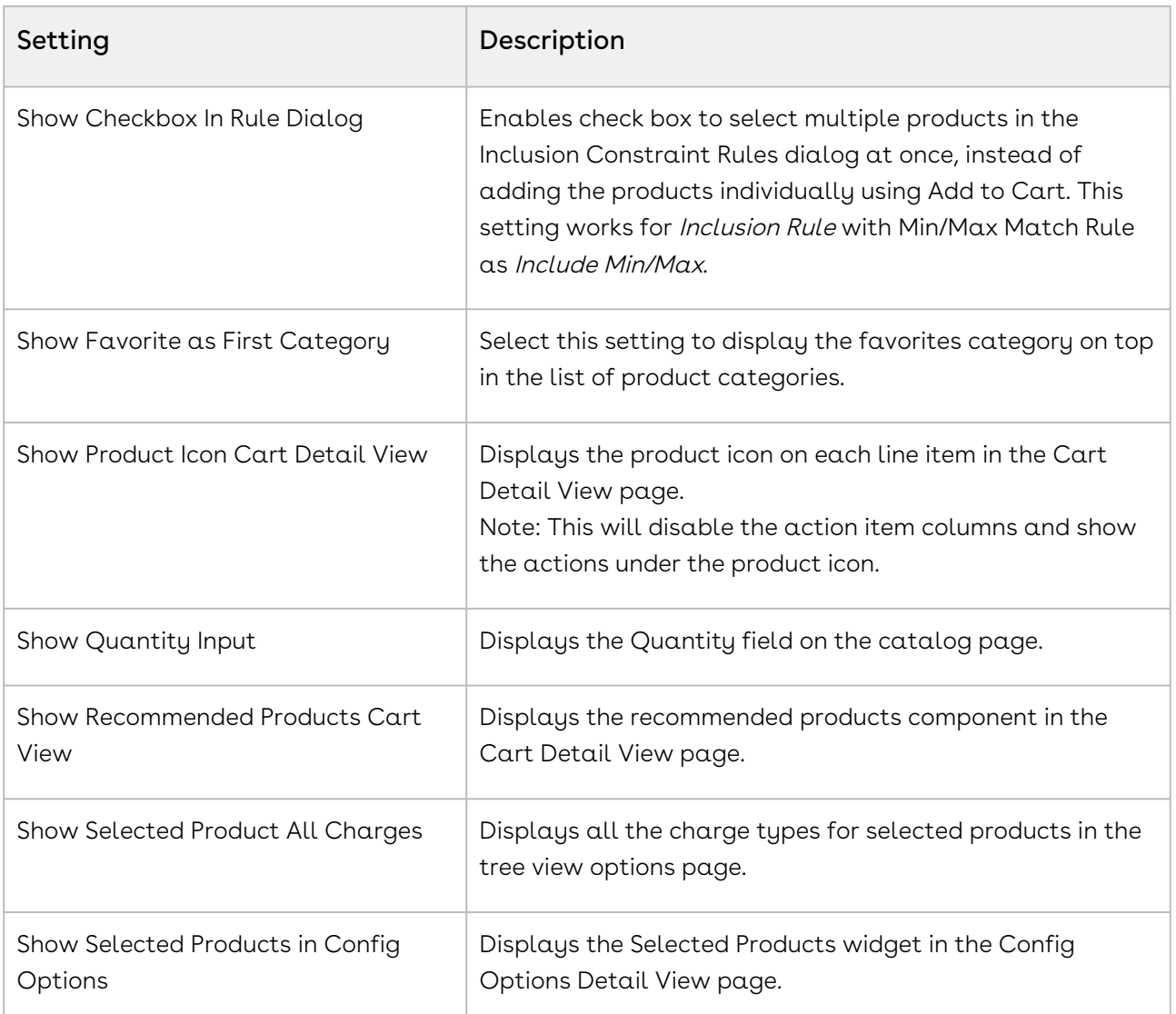

## Config System Properties

This custom setting holds the Configuration & Pricing System properties. The record System Properties should already exist. If not, create a record named System Properties. Click Manage then click New to create a new record. Define the fields mentioned in the table as desired and click Save.

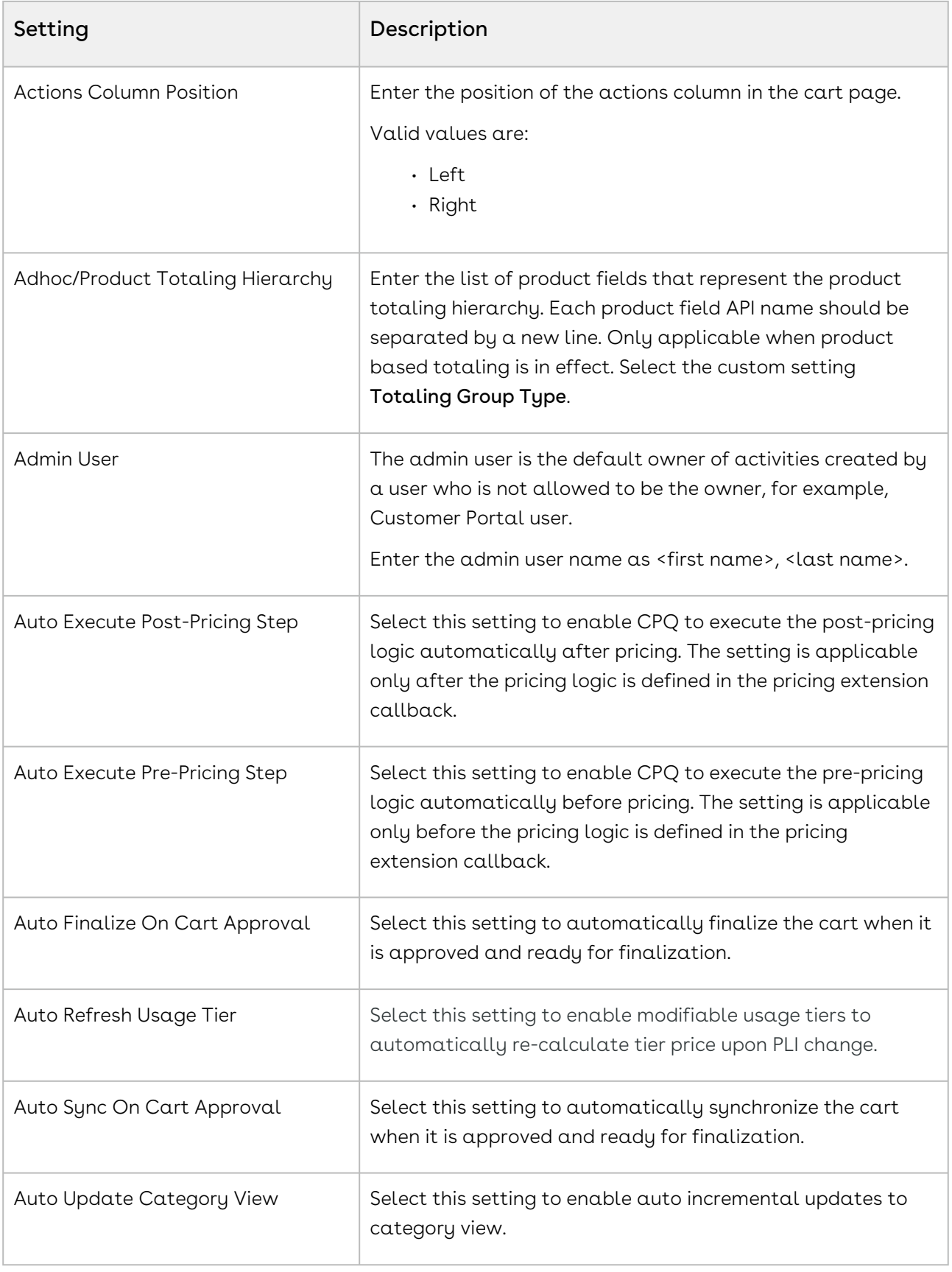

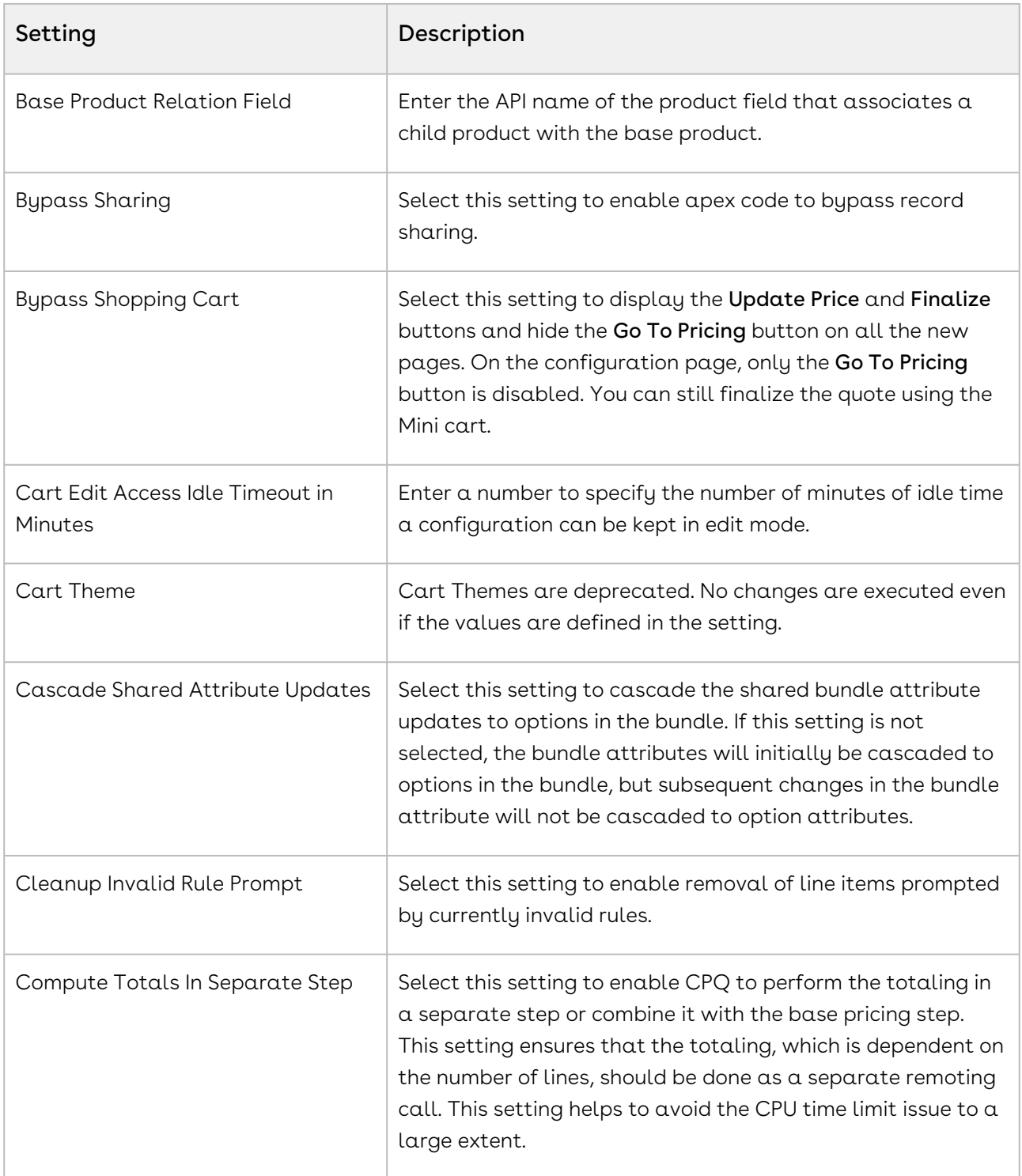

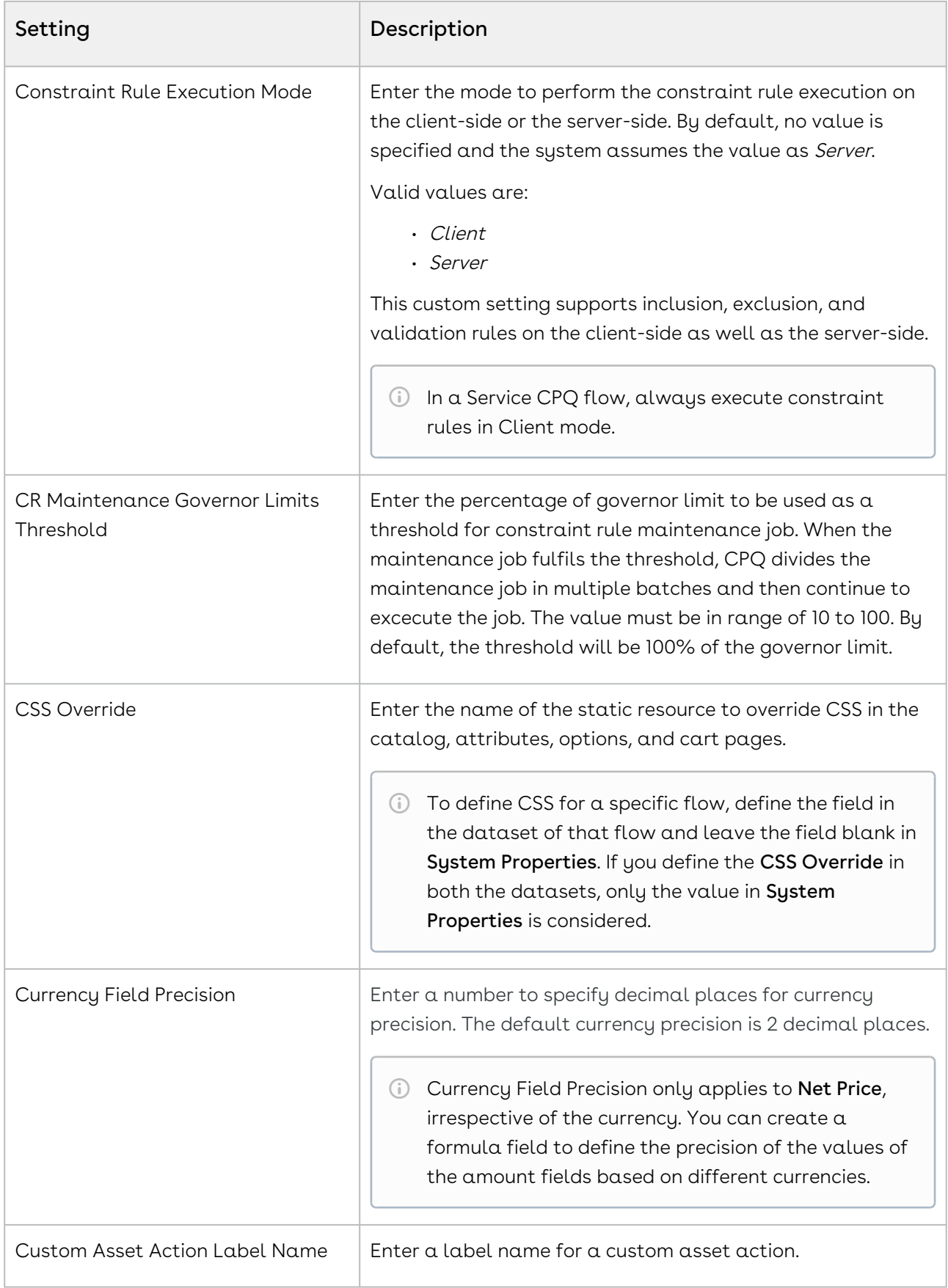

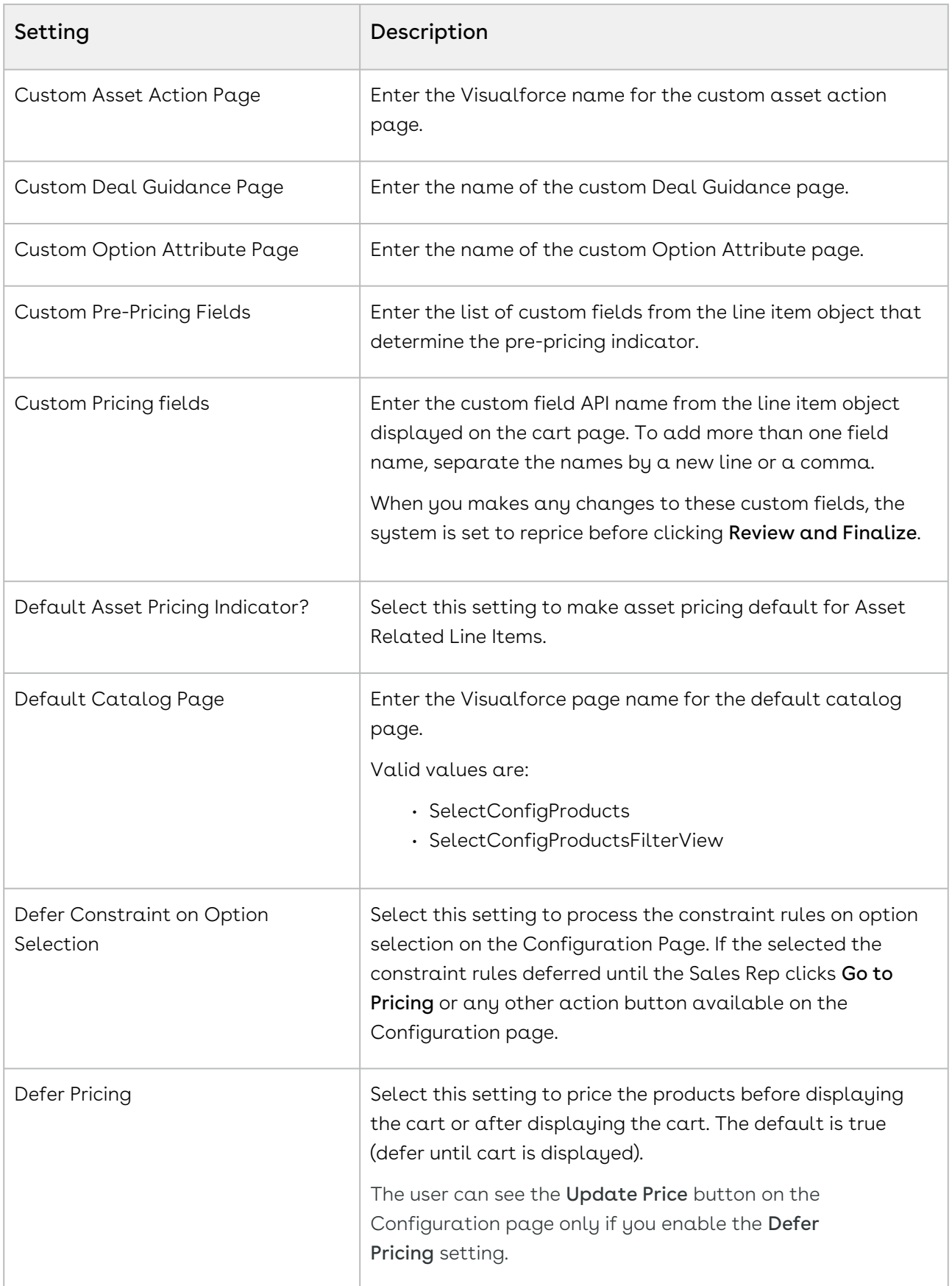

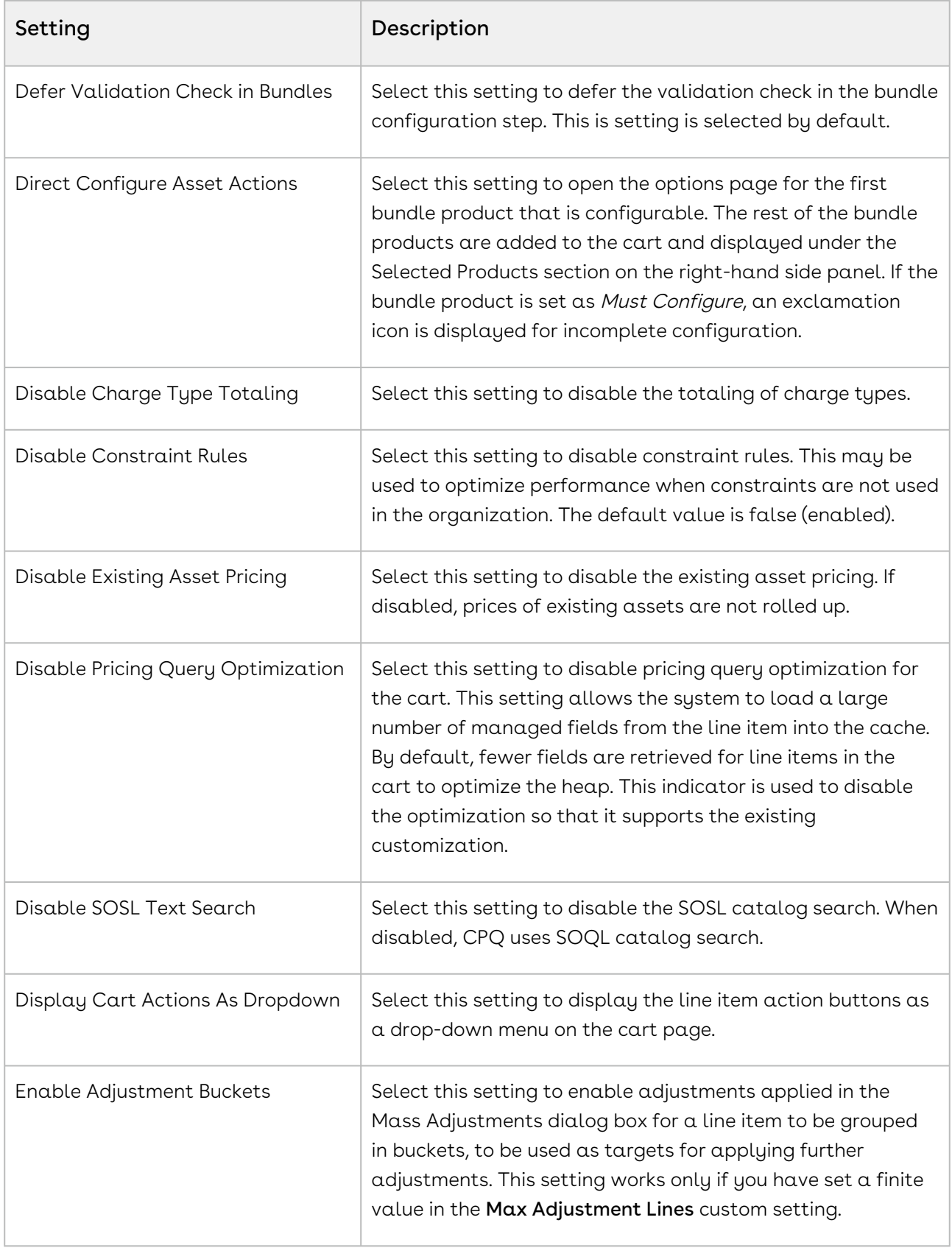

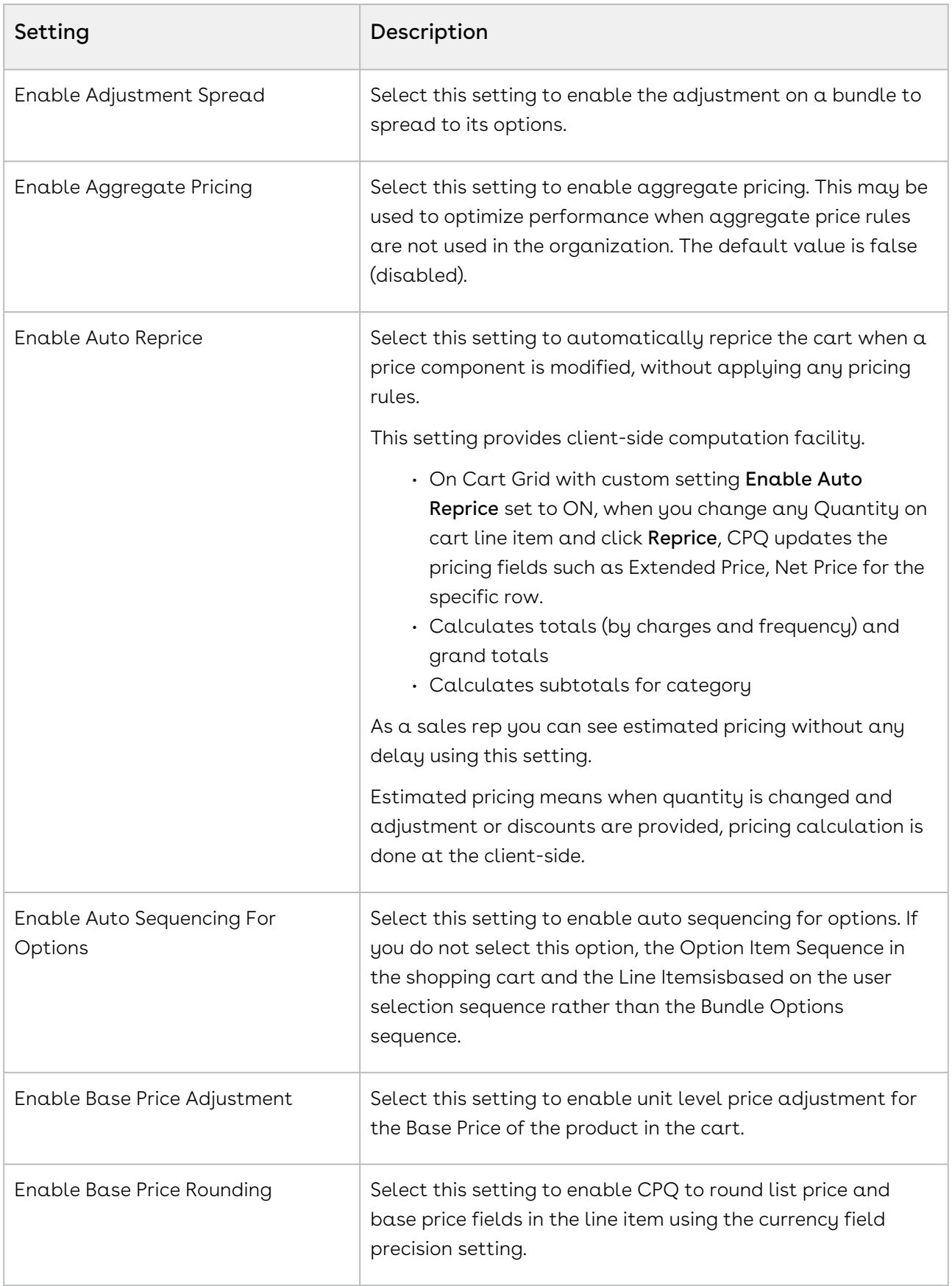

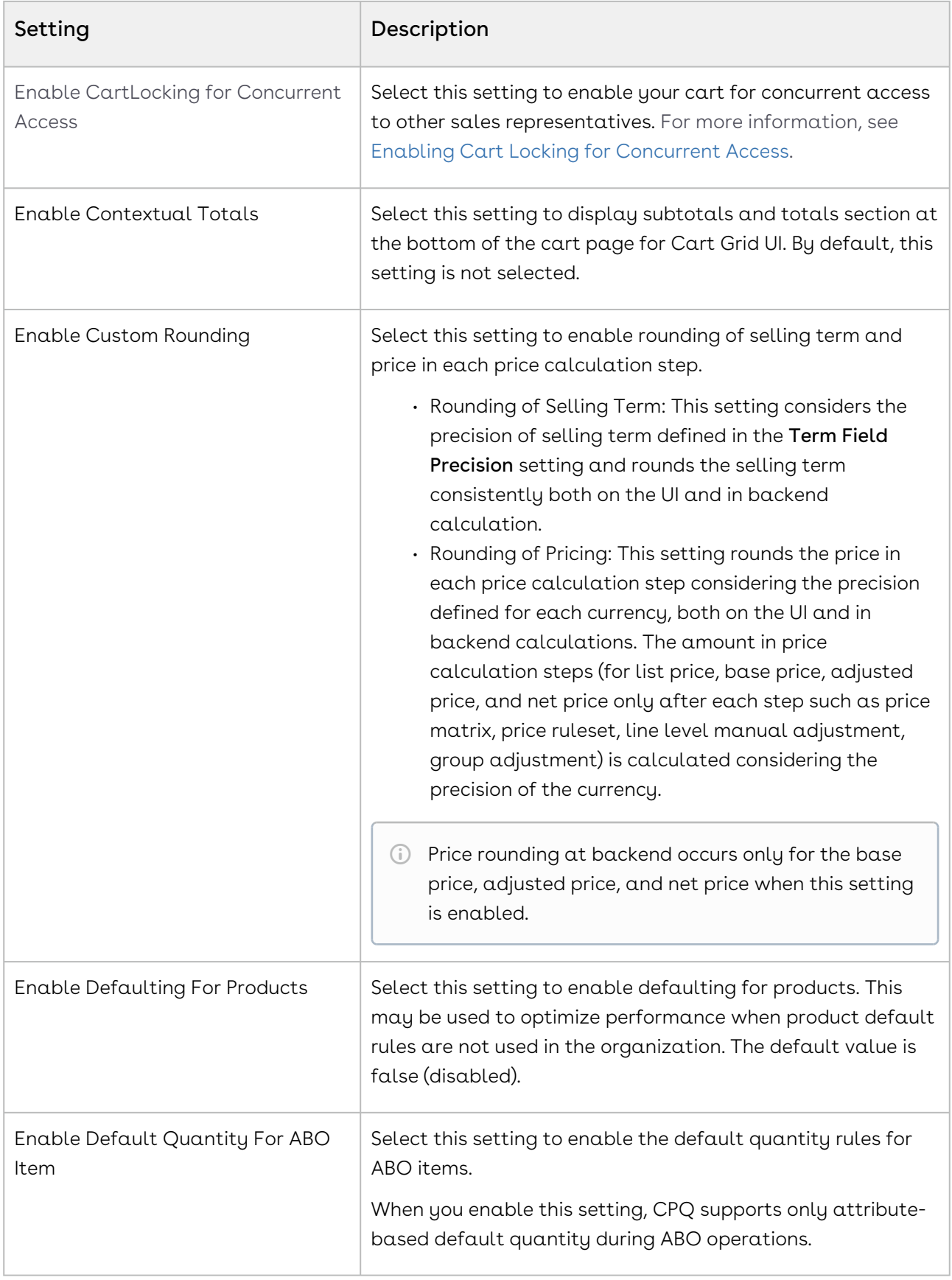

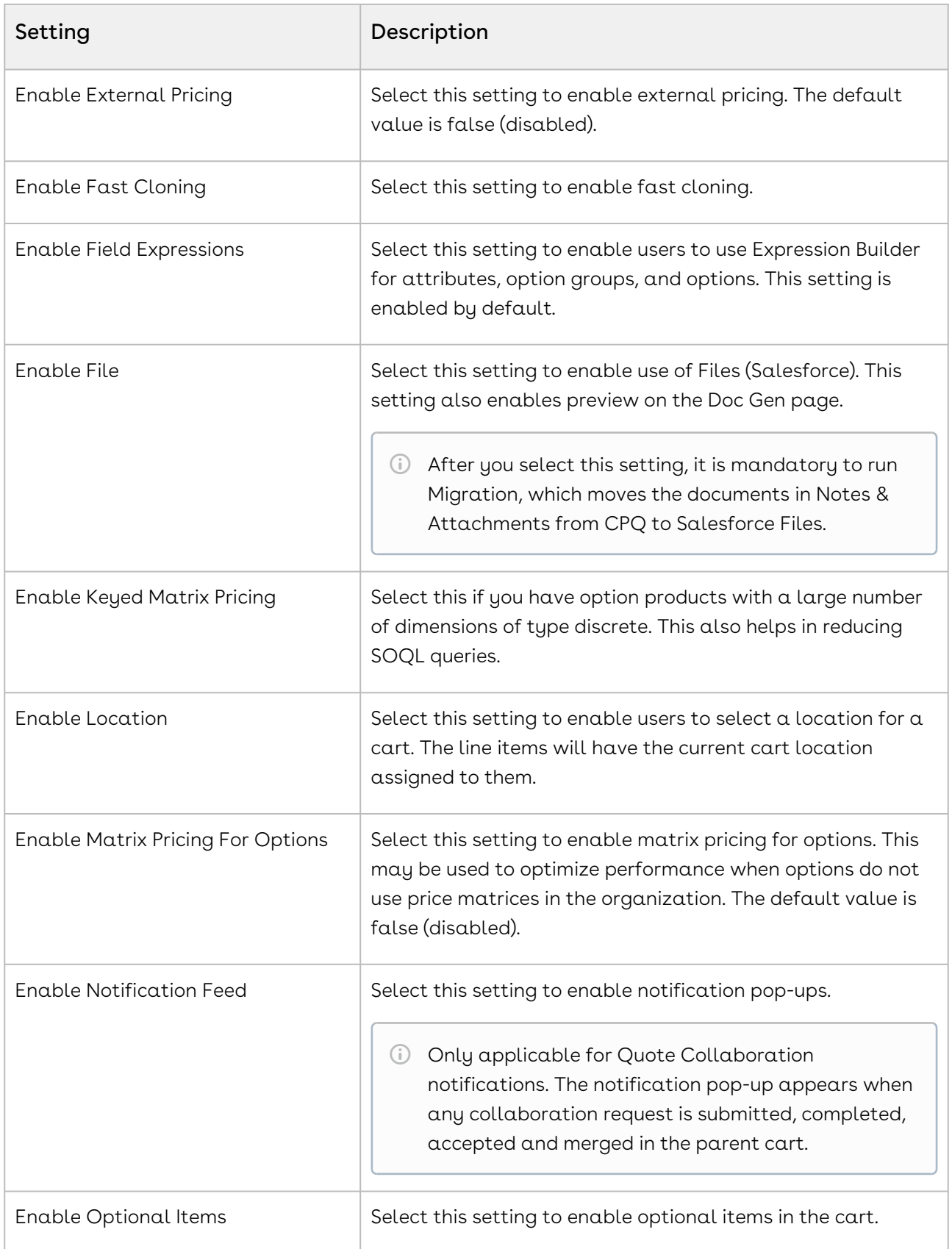

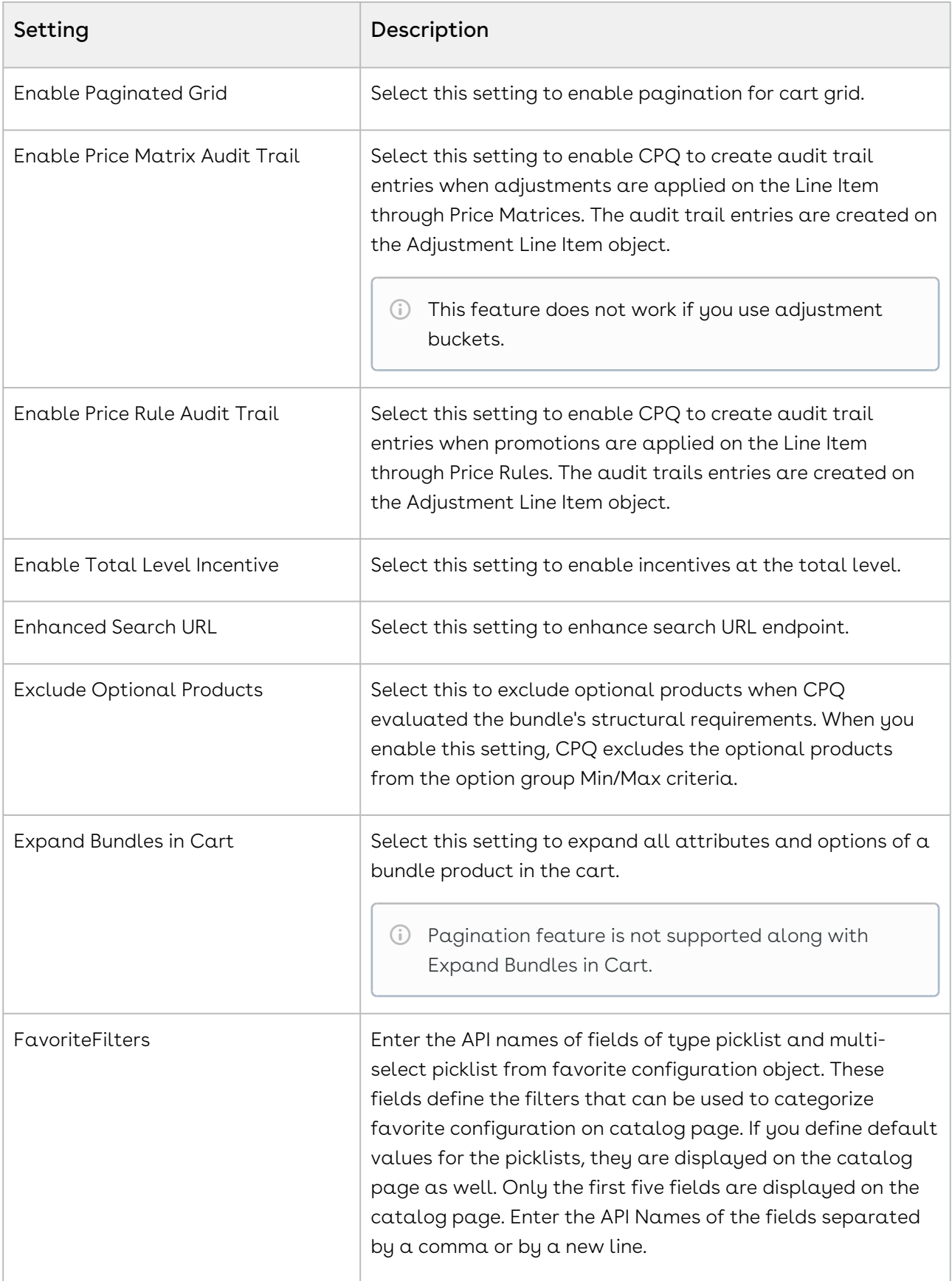

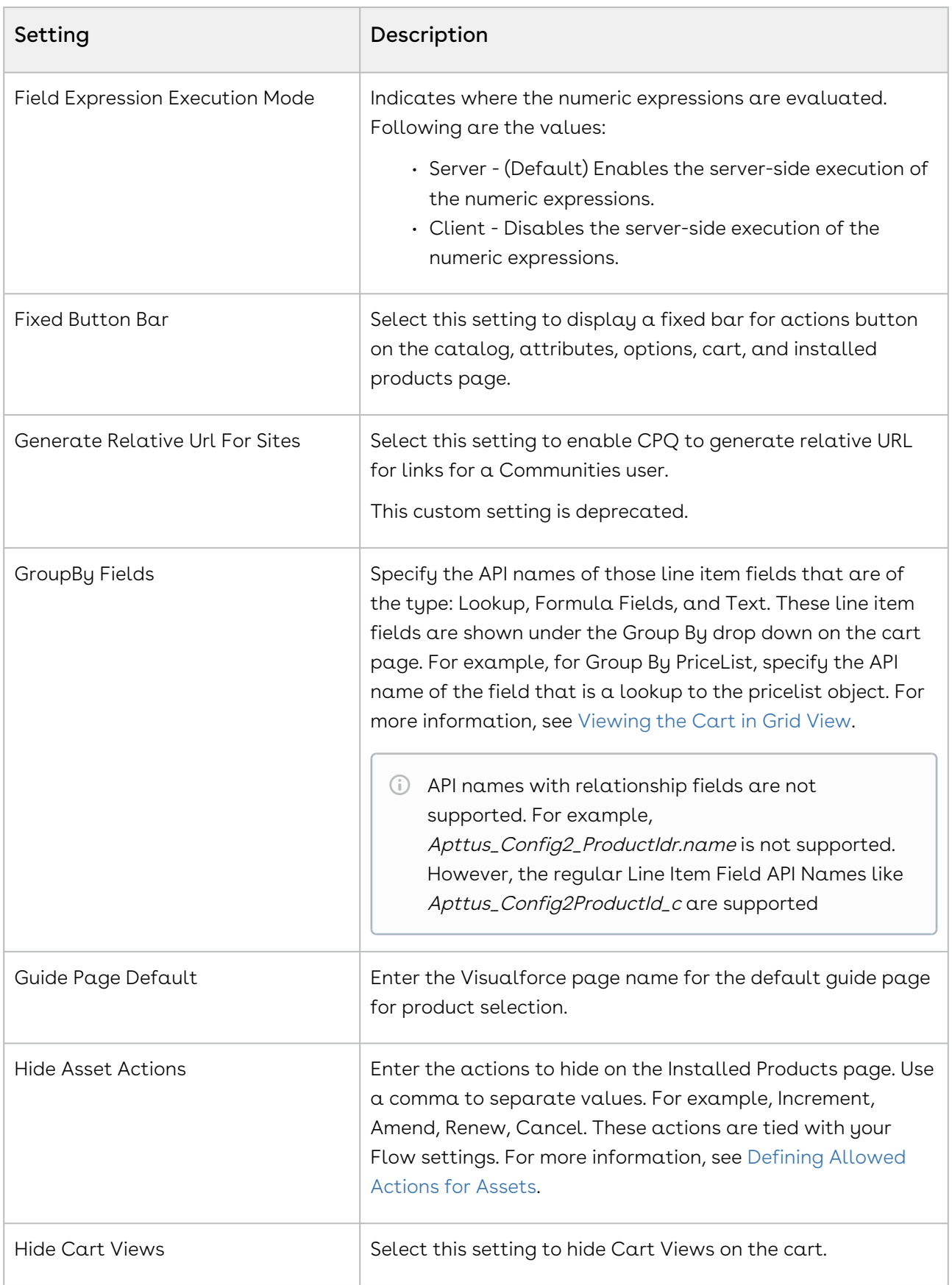

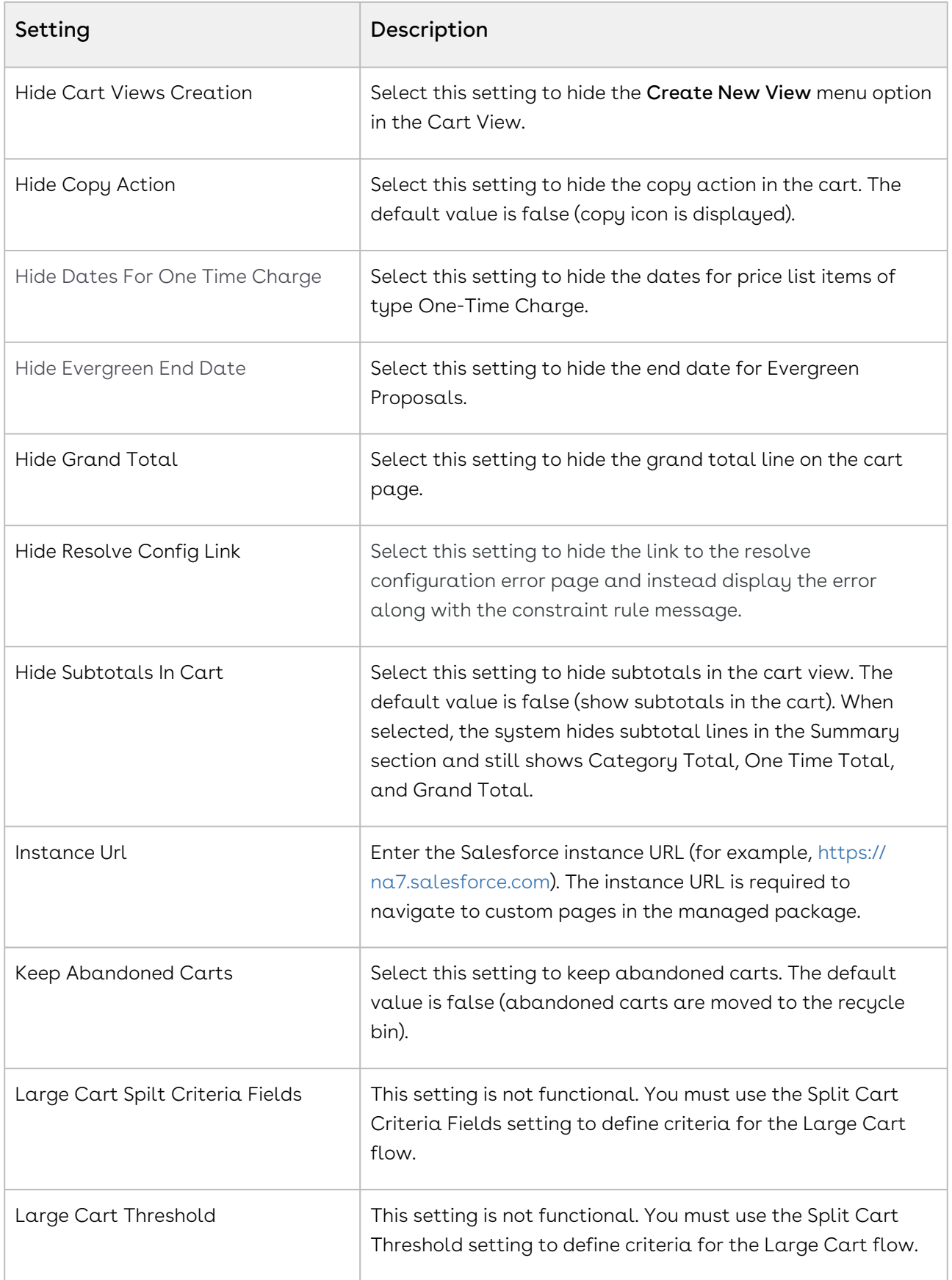

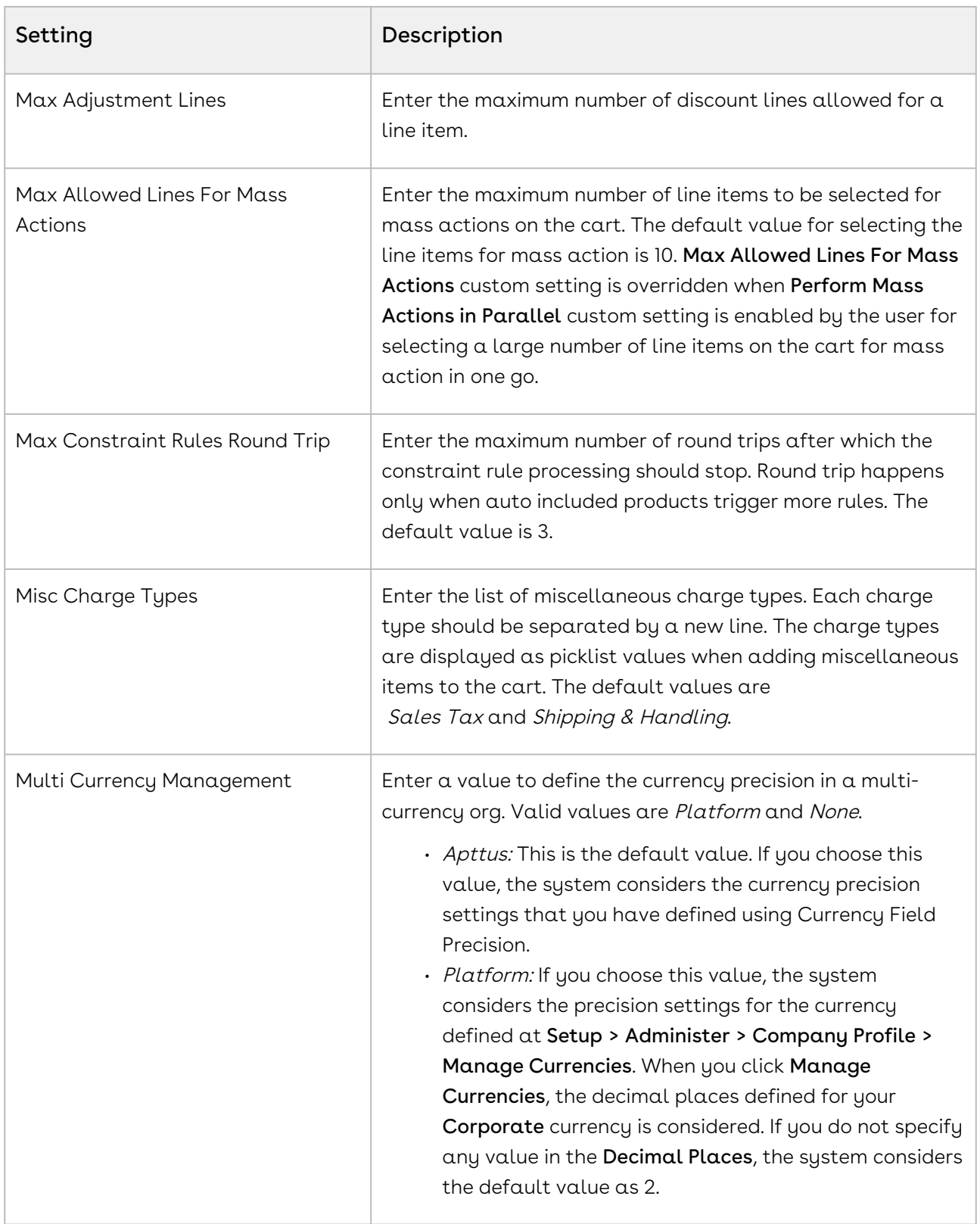

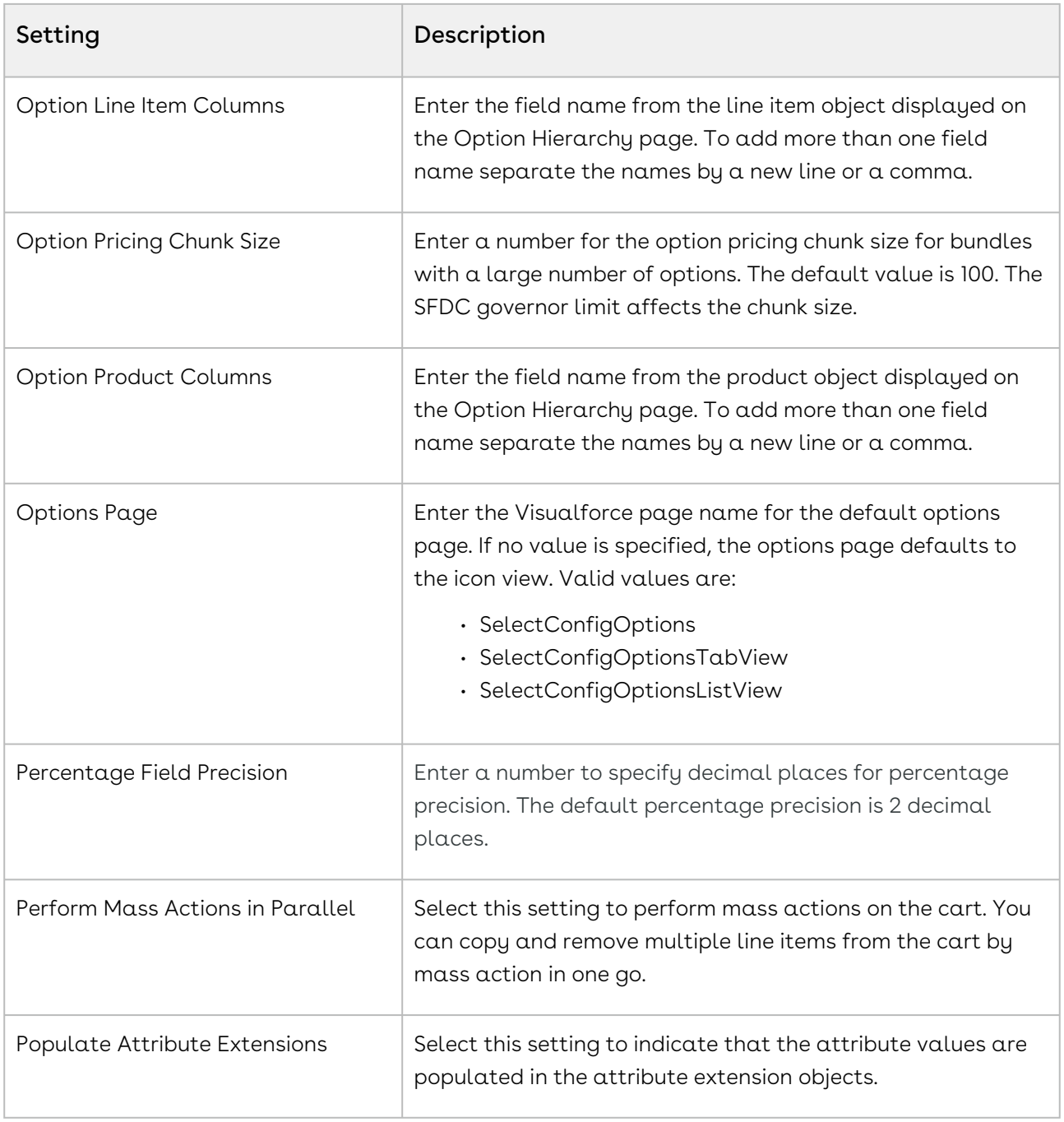

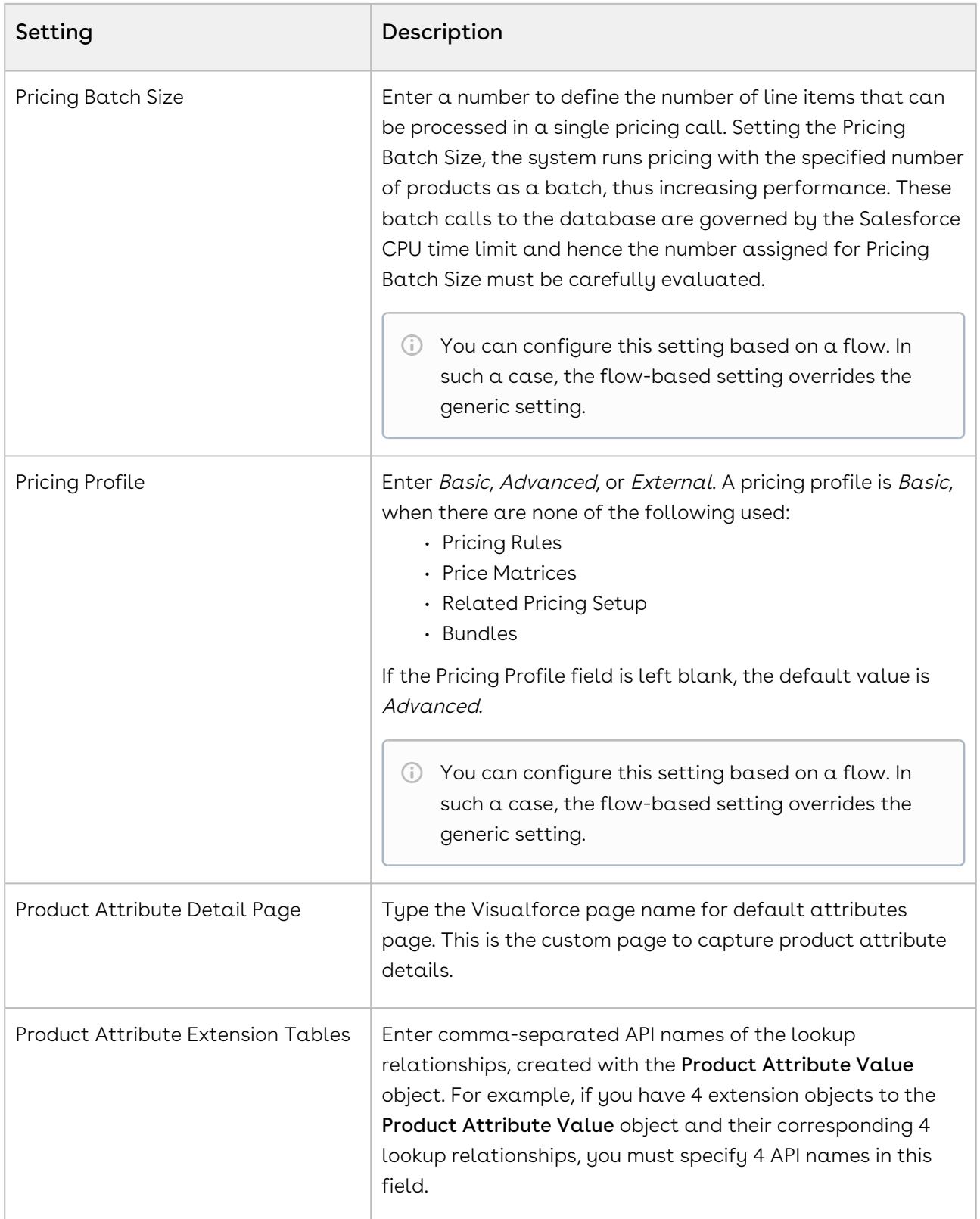

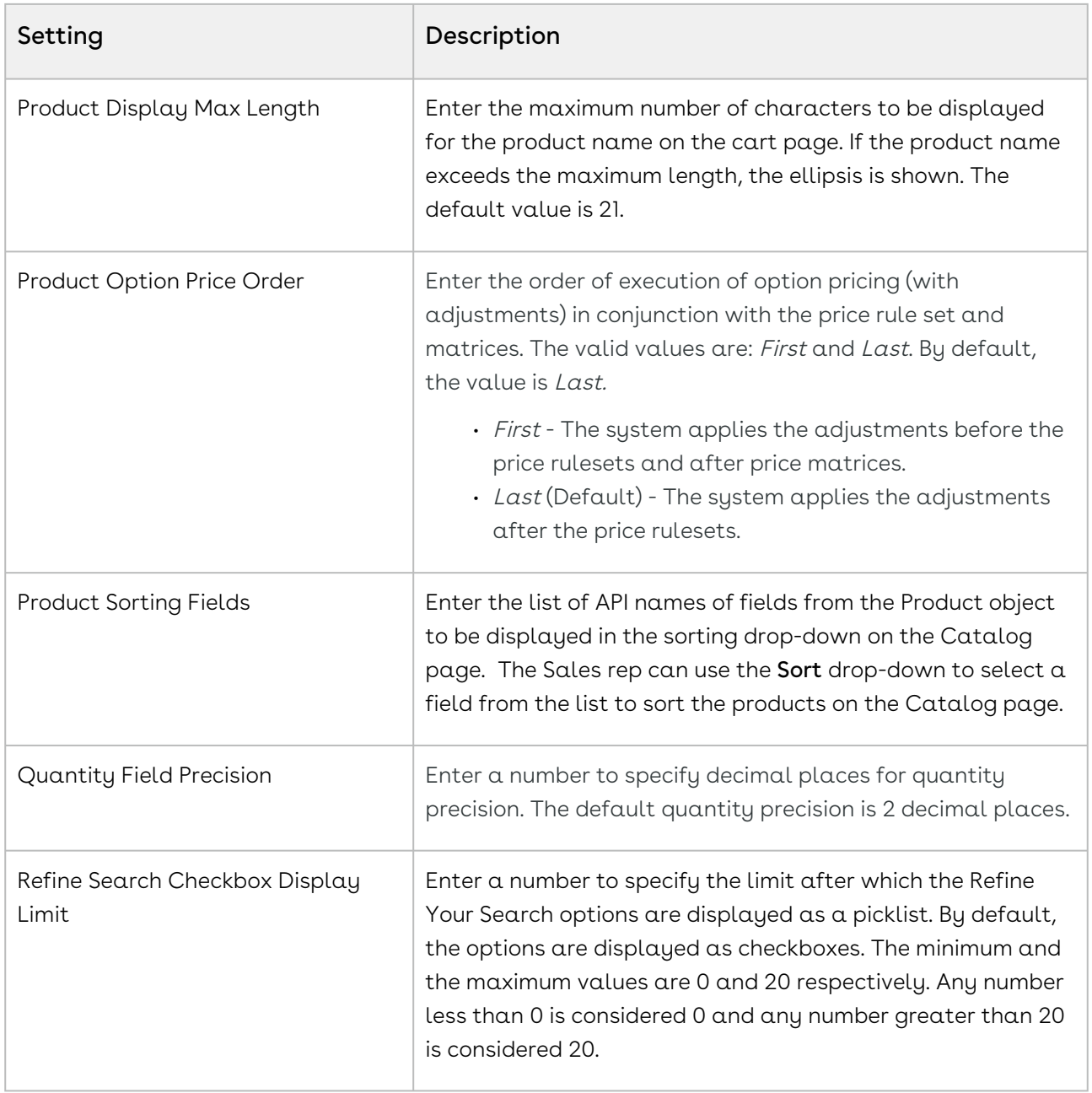

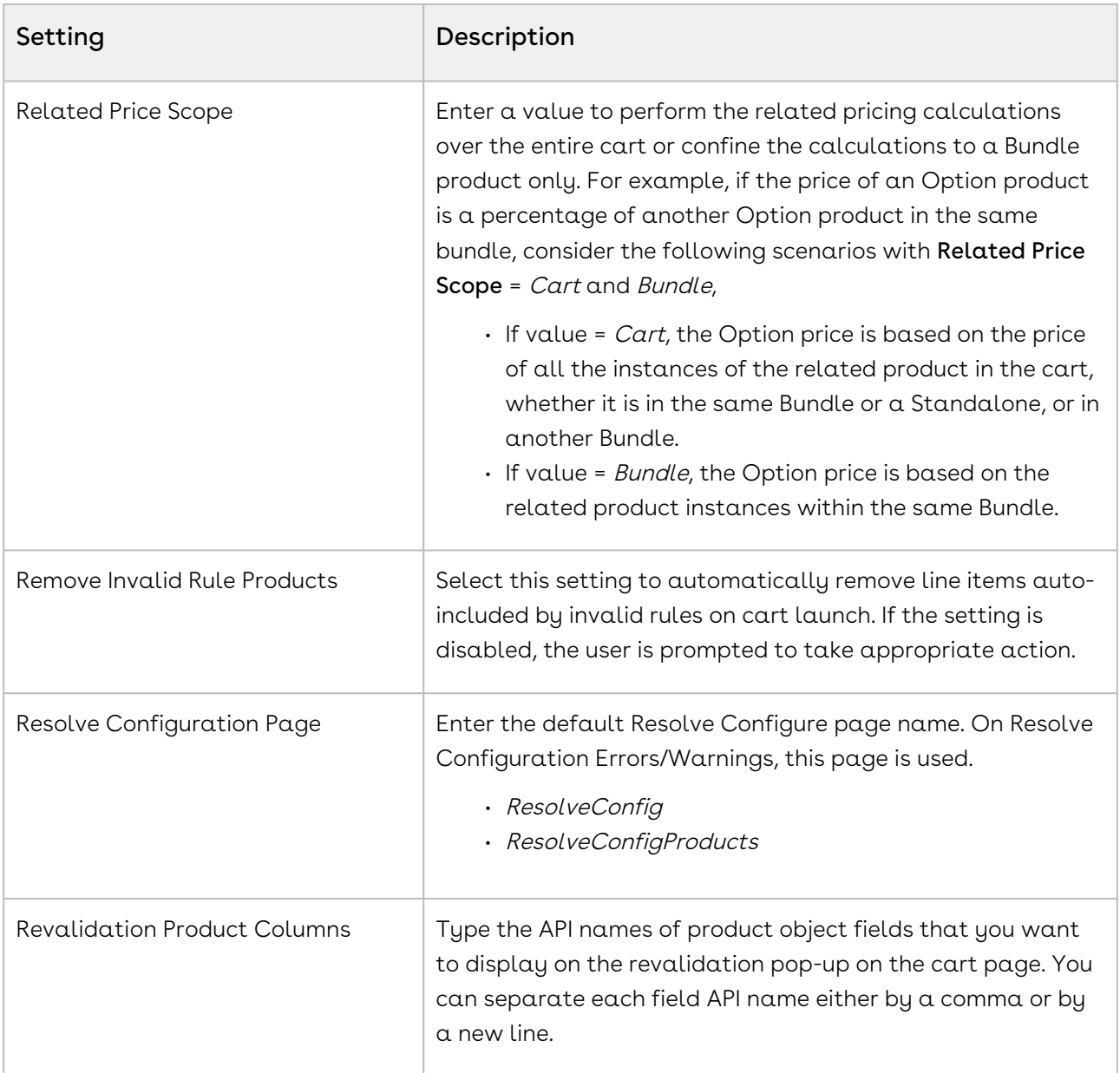

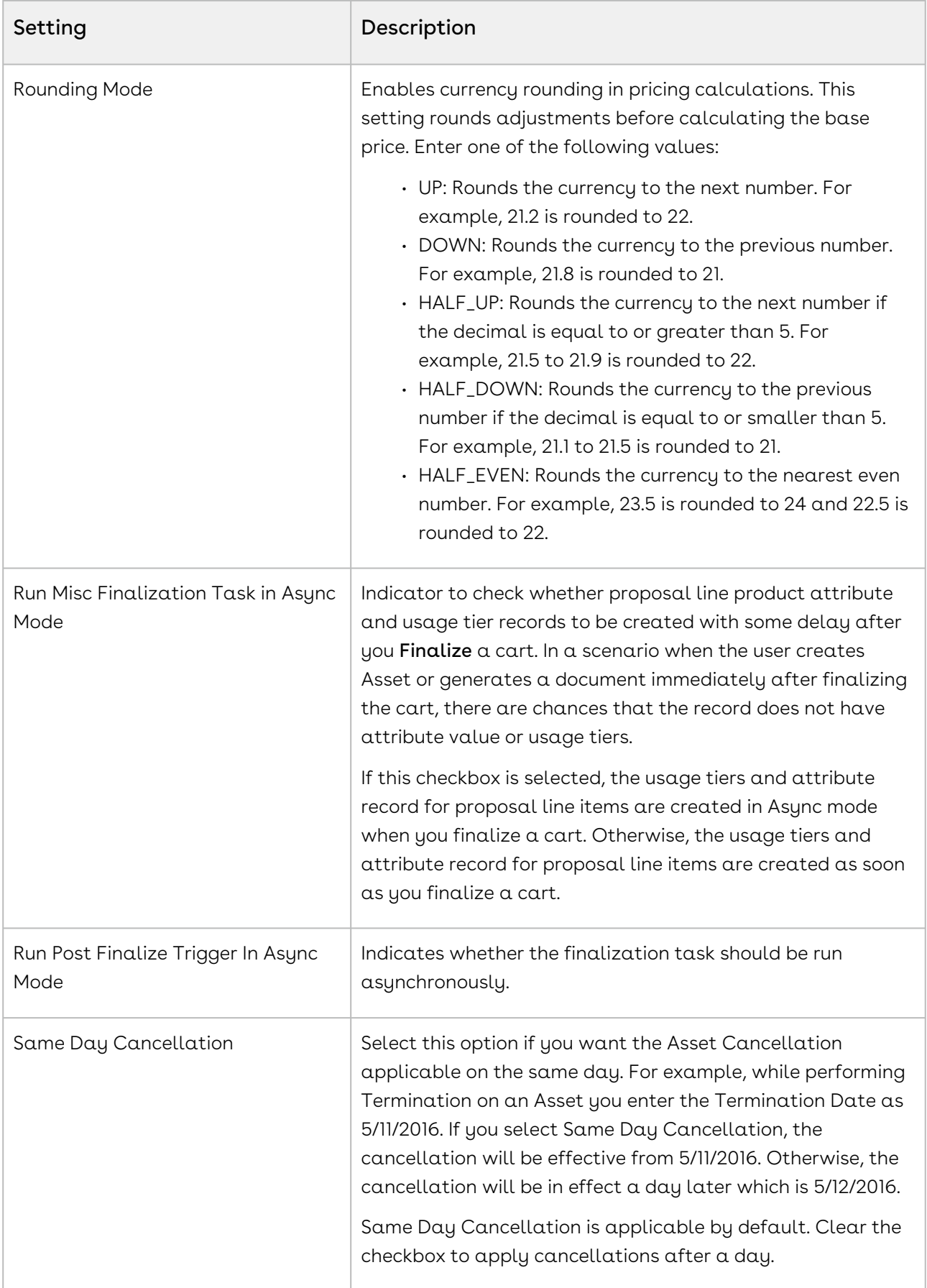

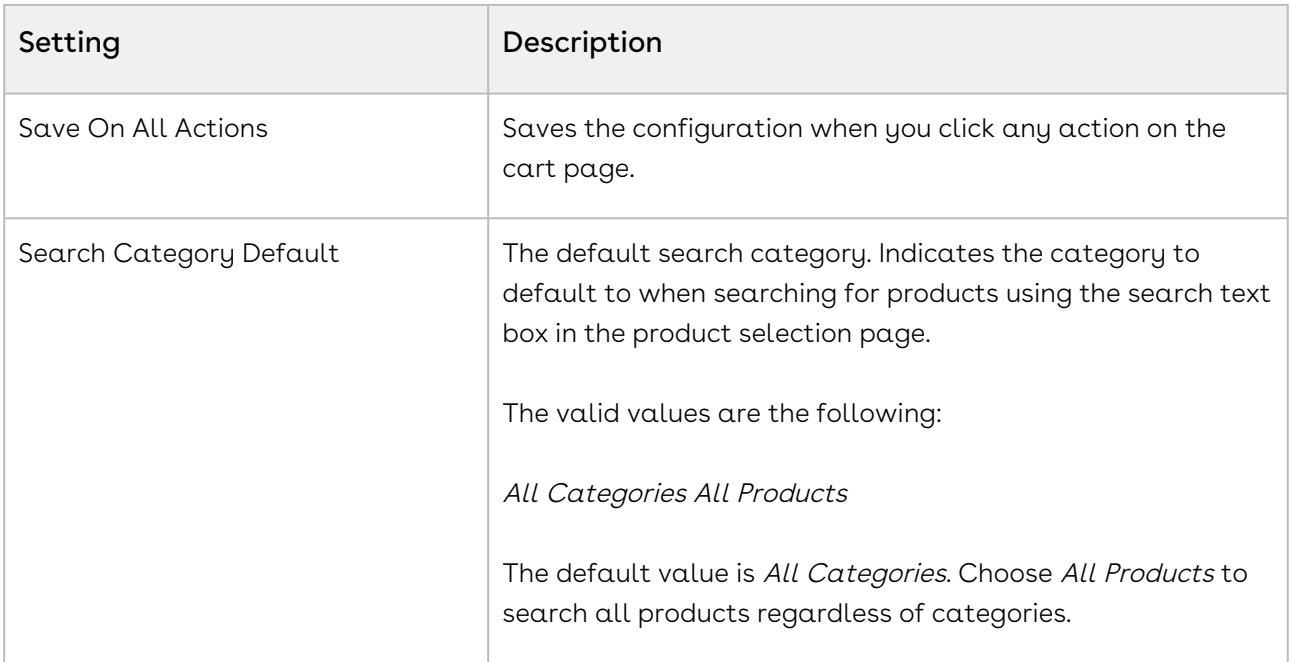

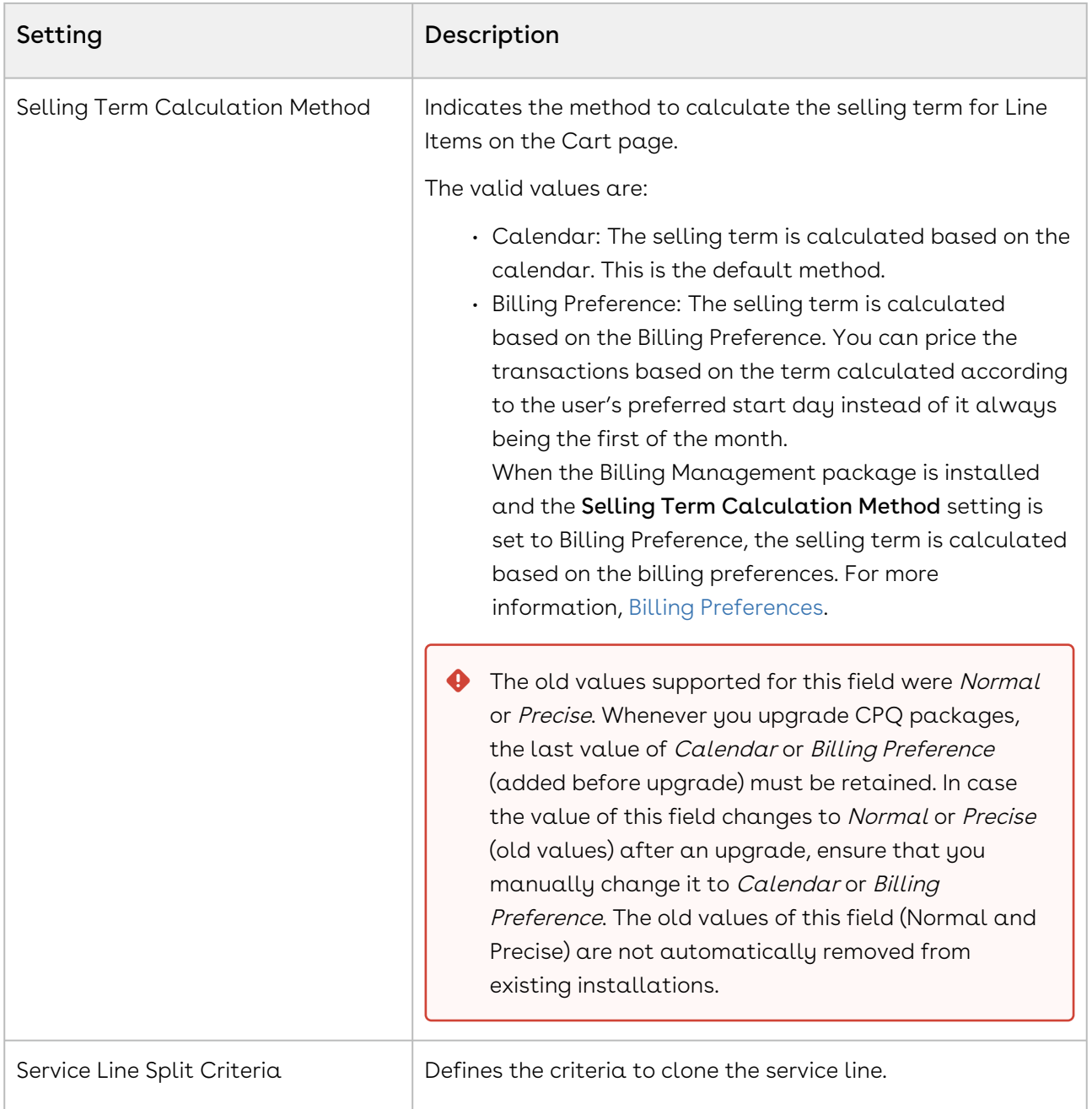

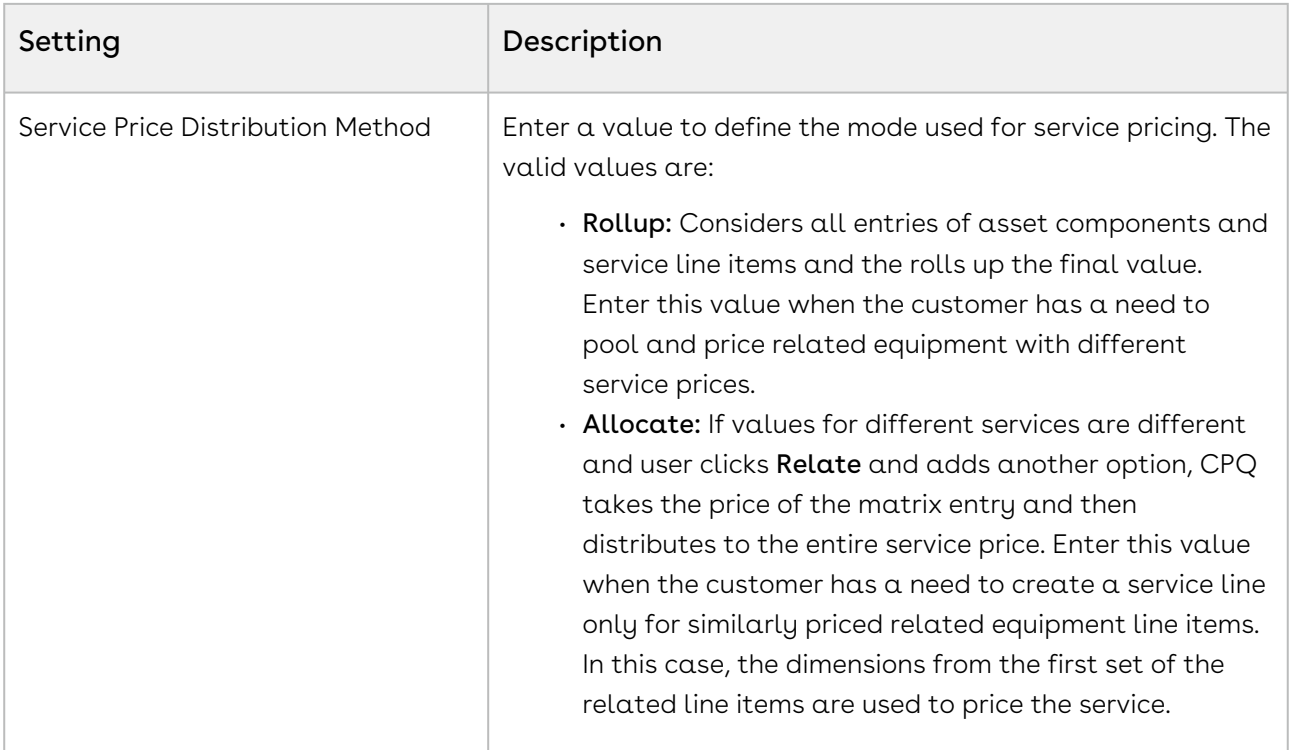

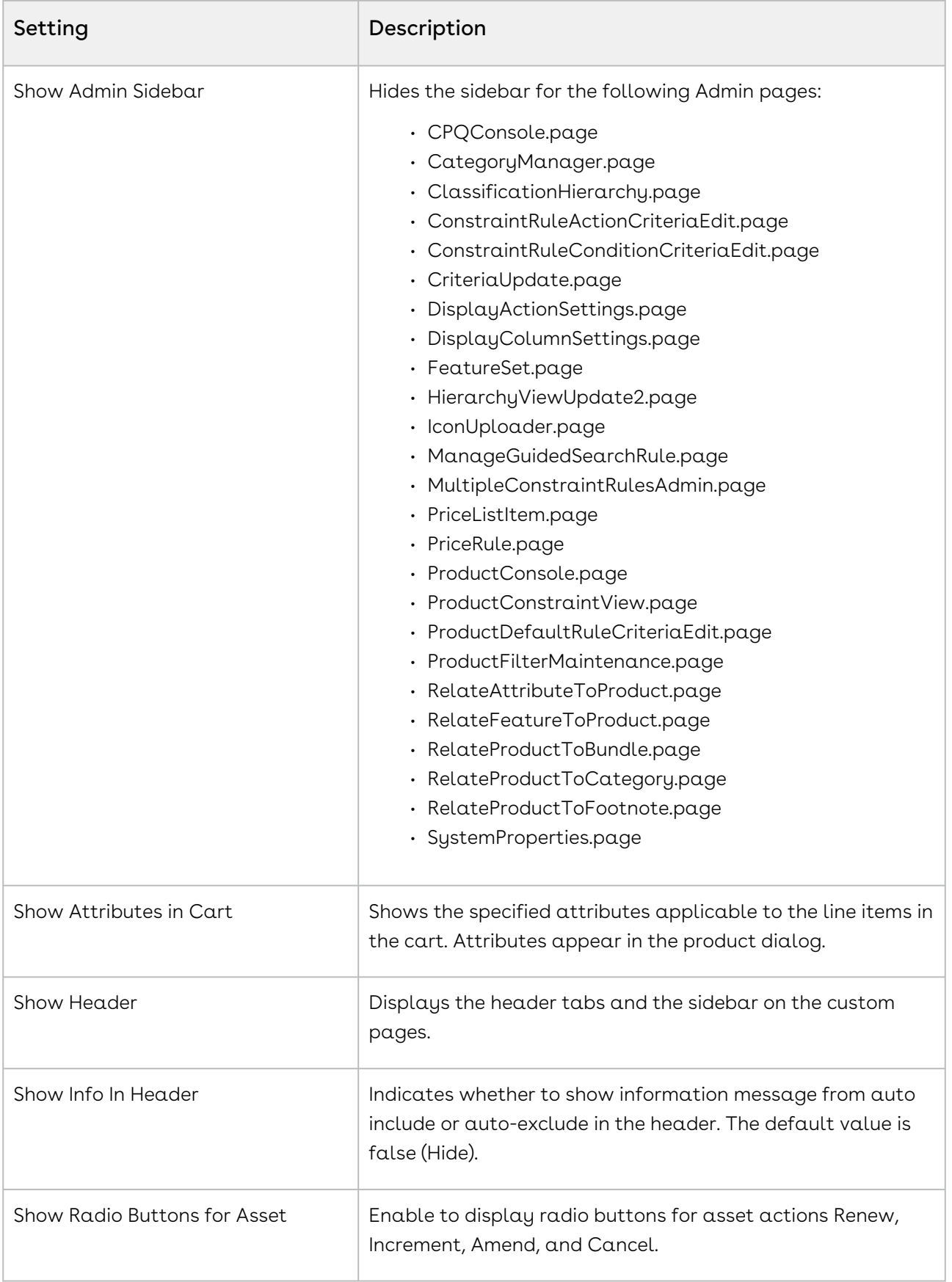

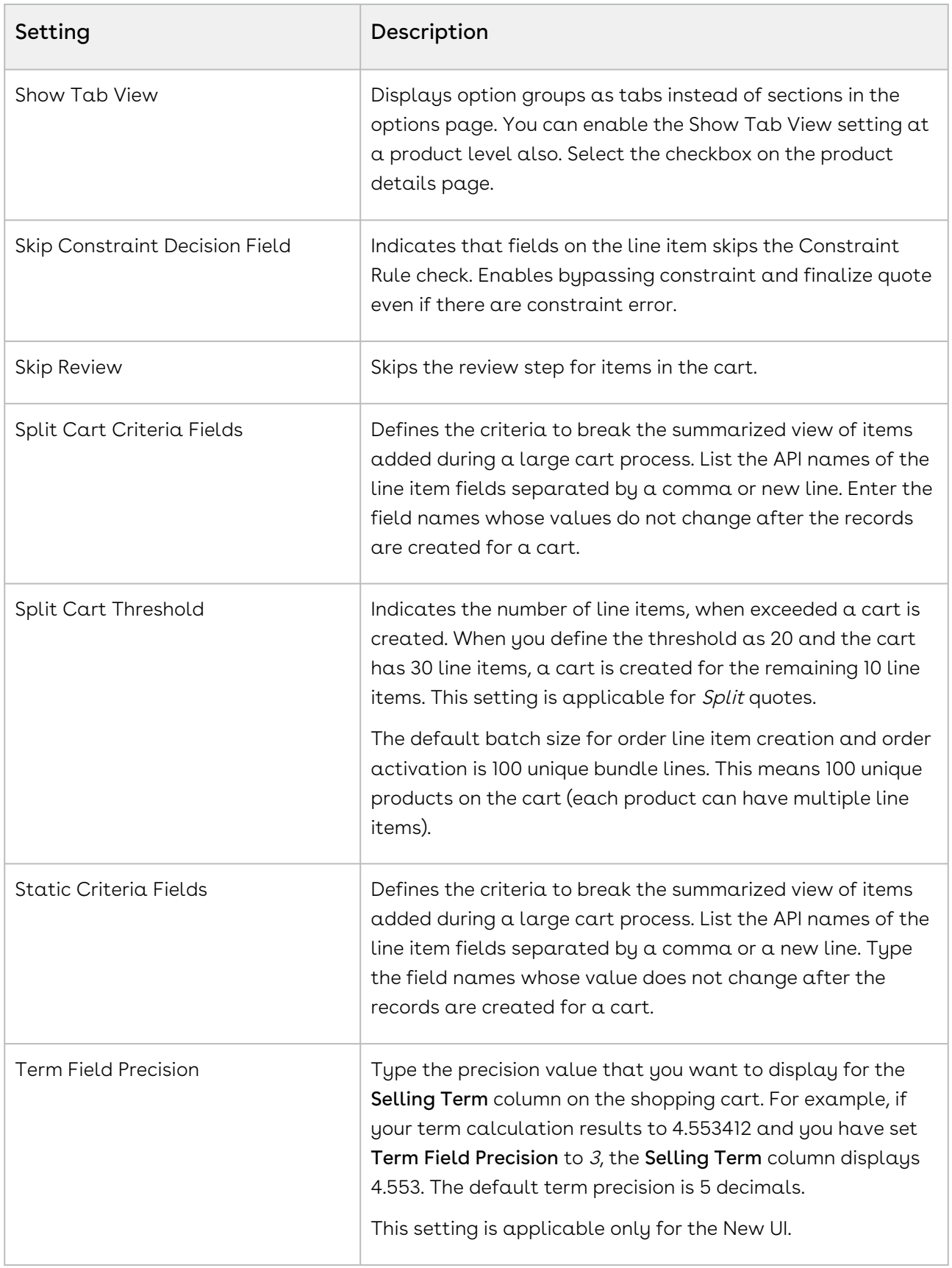

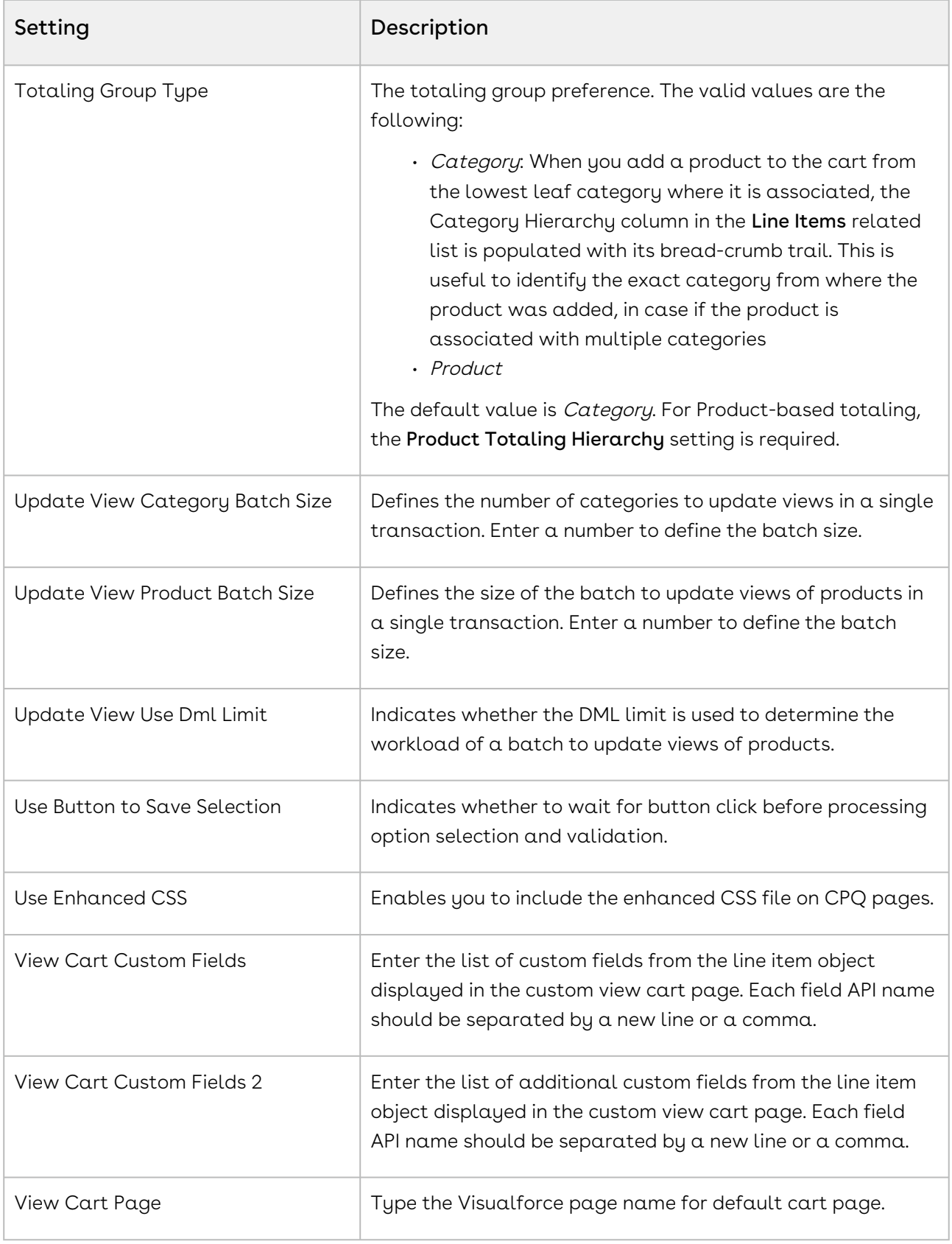

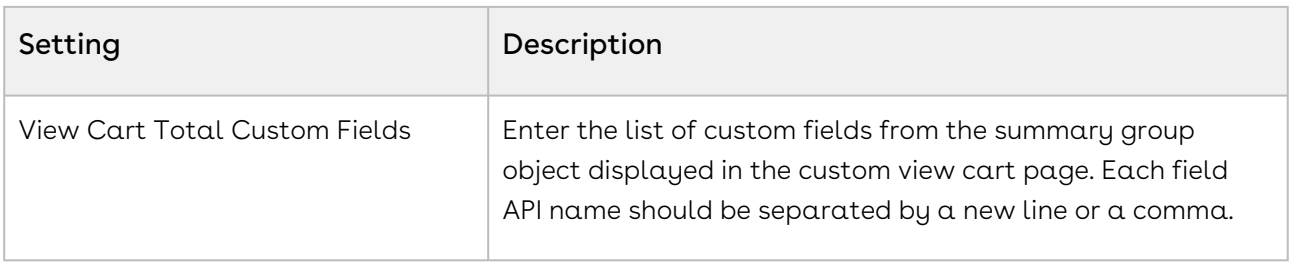

When  $a$  line item of Charge Type = One Time or  $a$  proposal that is Evergreen is created, you can choose to hide the dates of the line item or in the proposal. Similarly, if the Line Item has Auto Renewal marked as true, you can choose to hide the dates on those line items.

The behavior listed below is true when you split the bundle ramps.

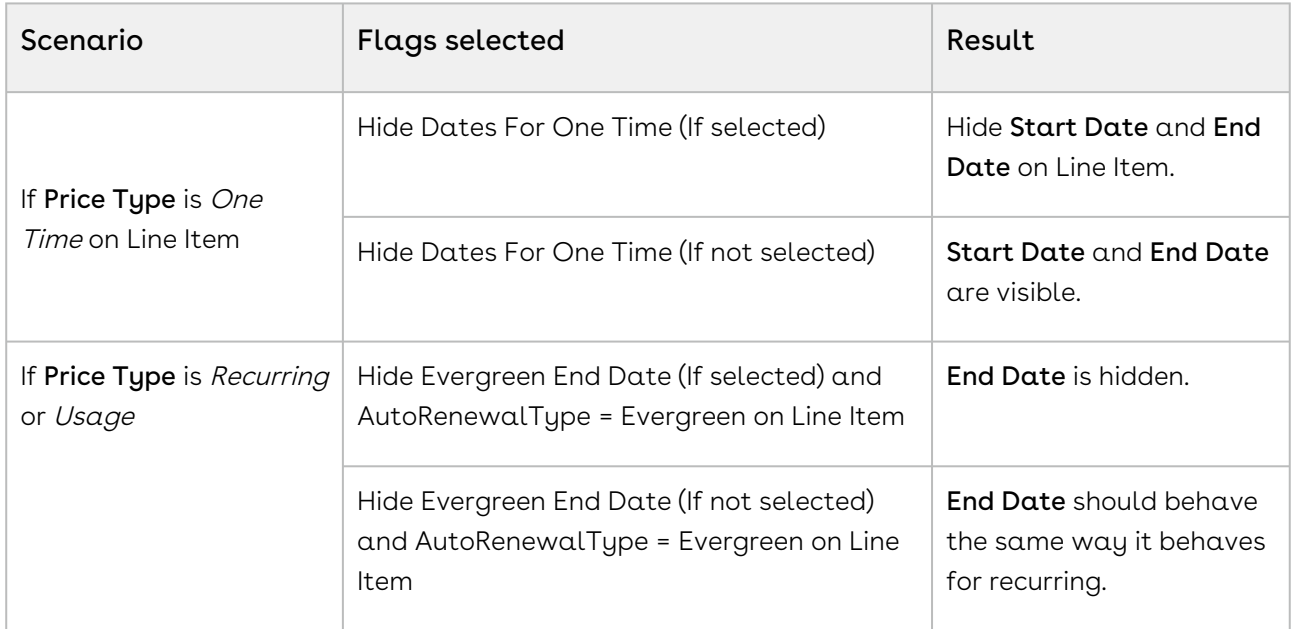

## Config User Preferences

This custom setting holds Configuration and Pricing user preferences.

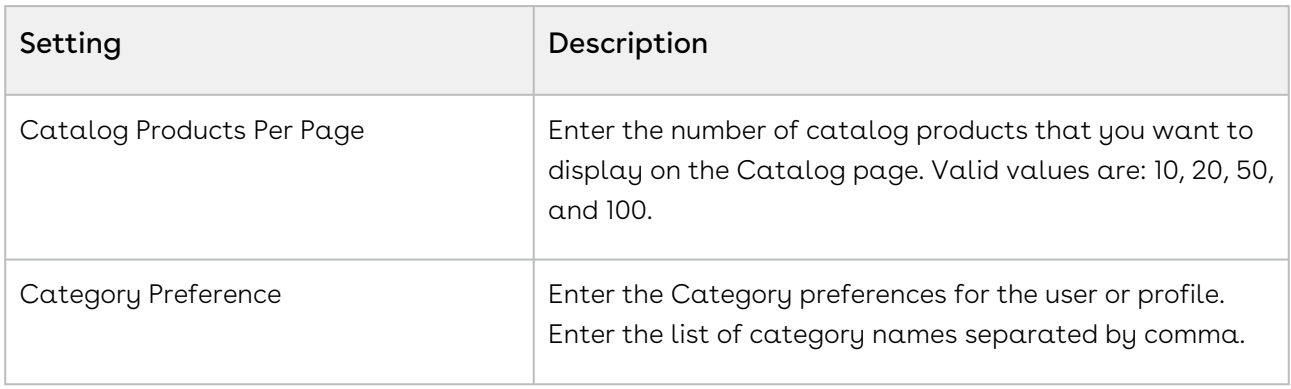

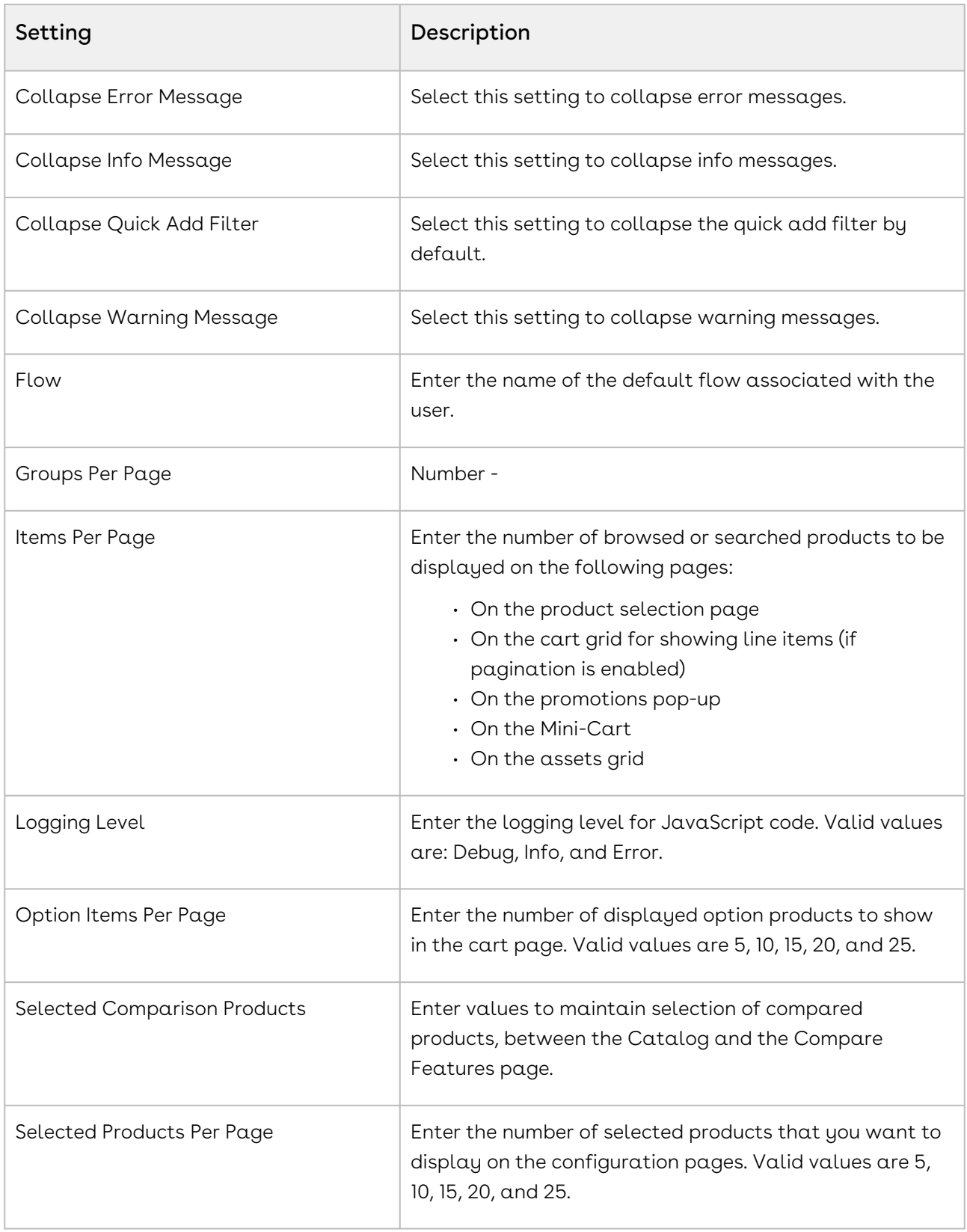

## Installed Products Settings

Custom Settings for the Installed Products Page in CPQ.

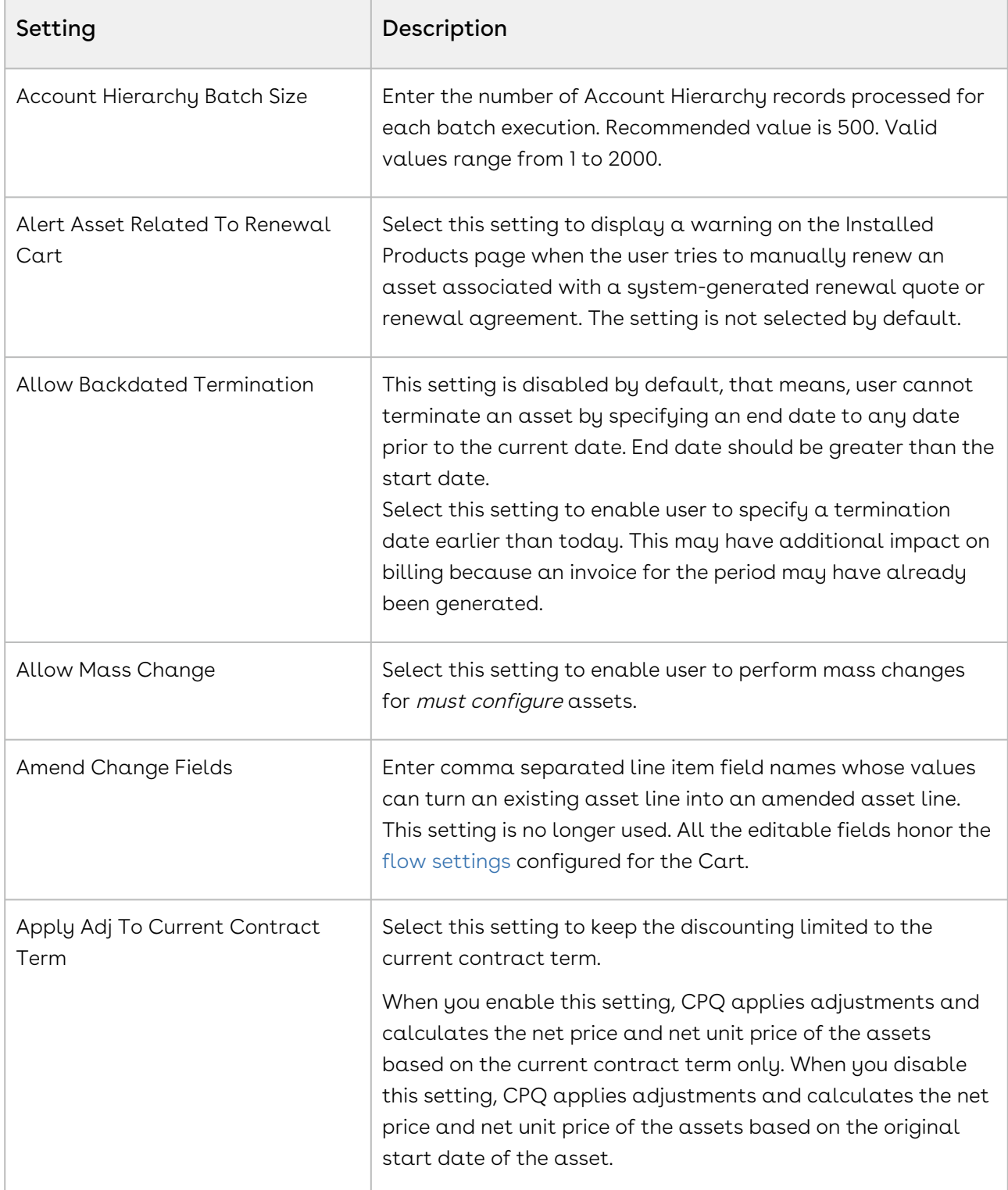

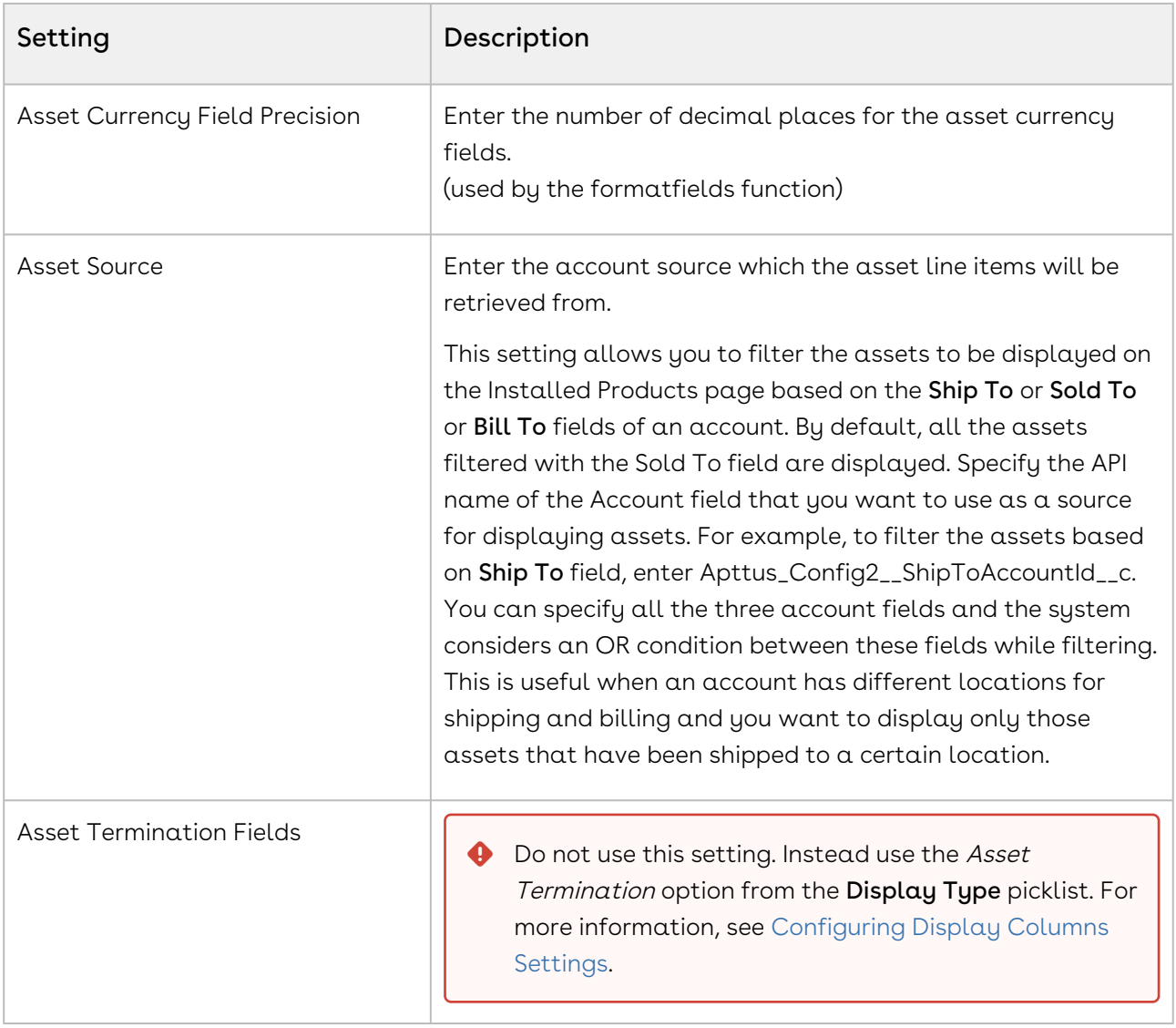

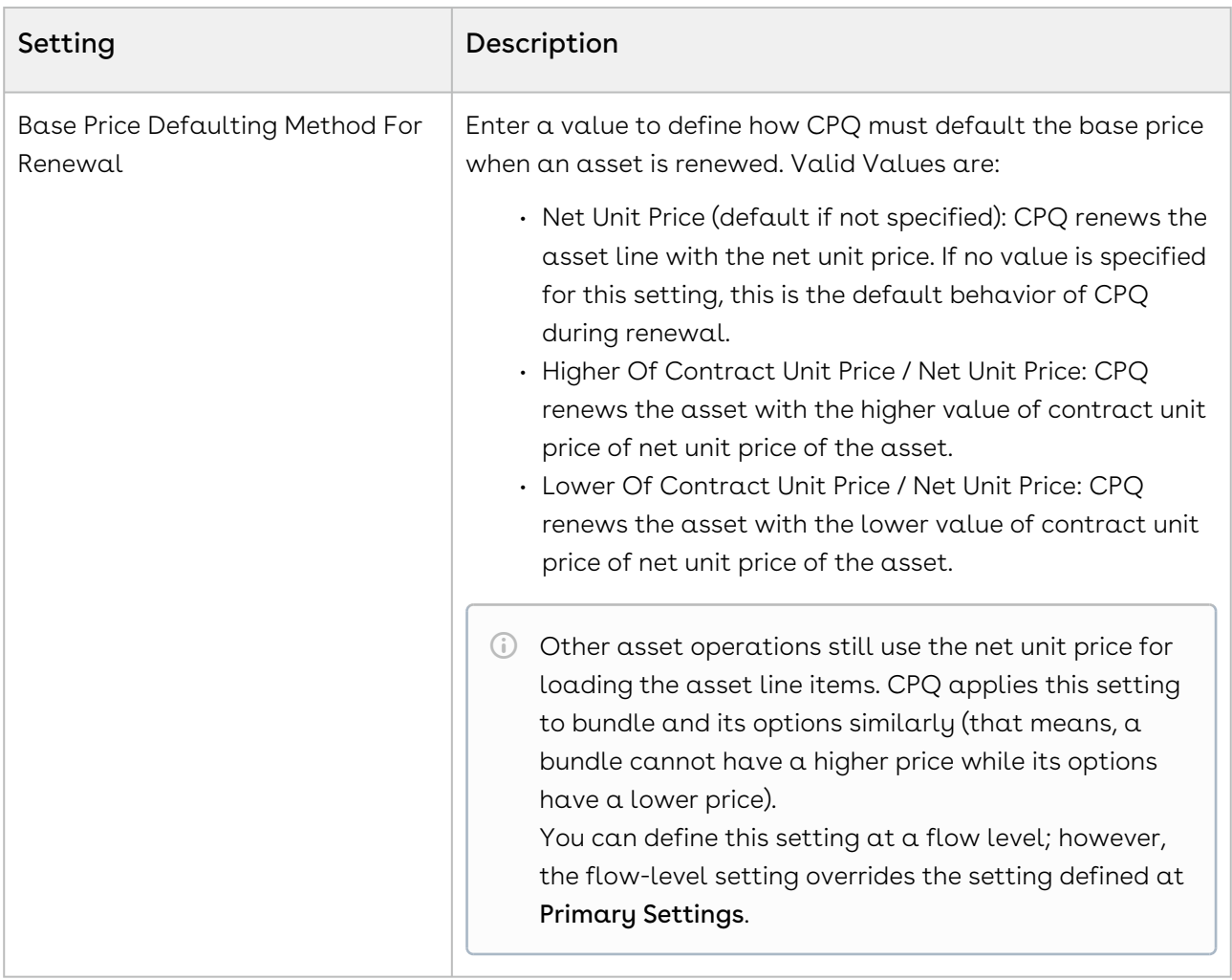

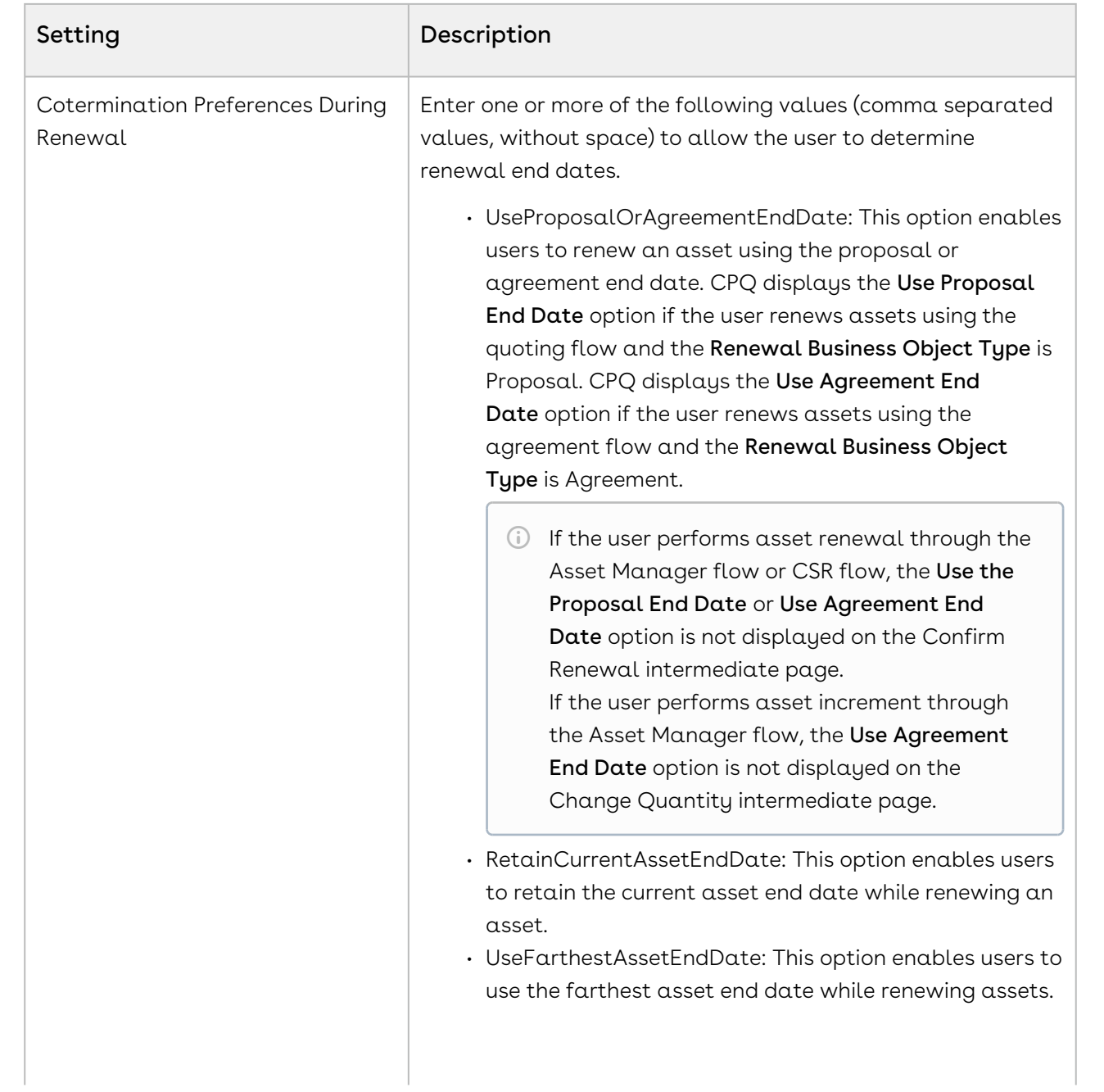

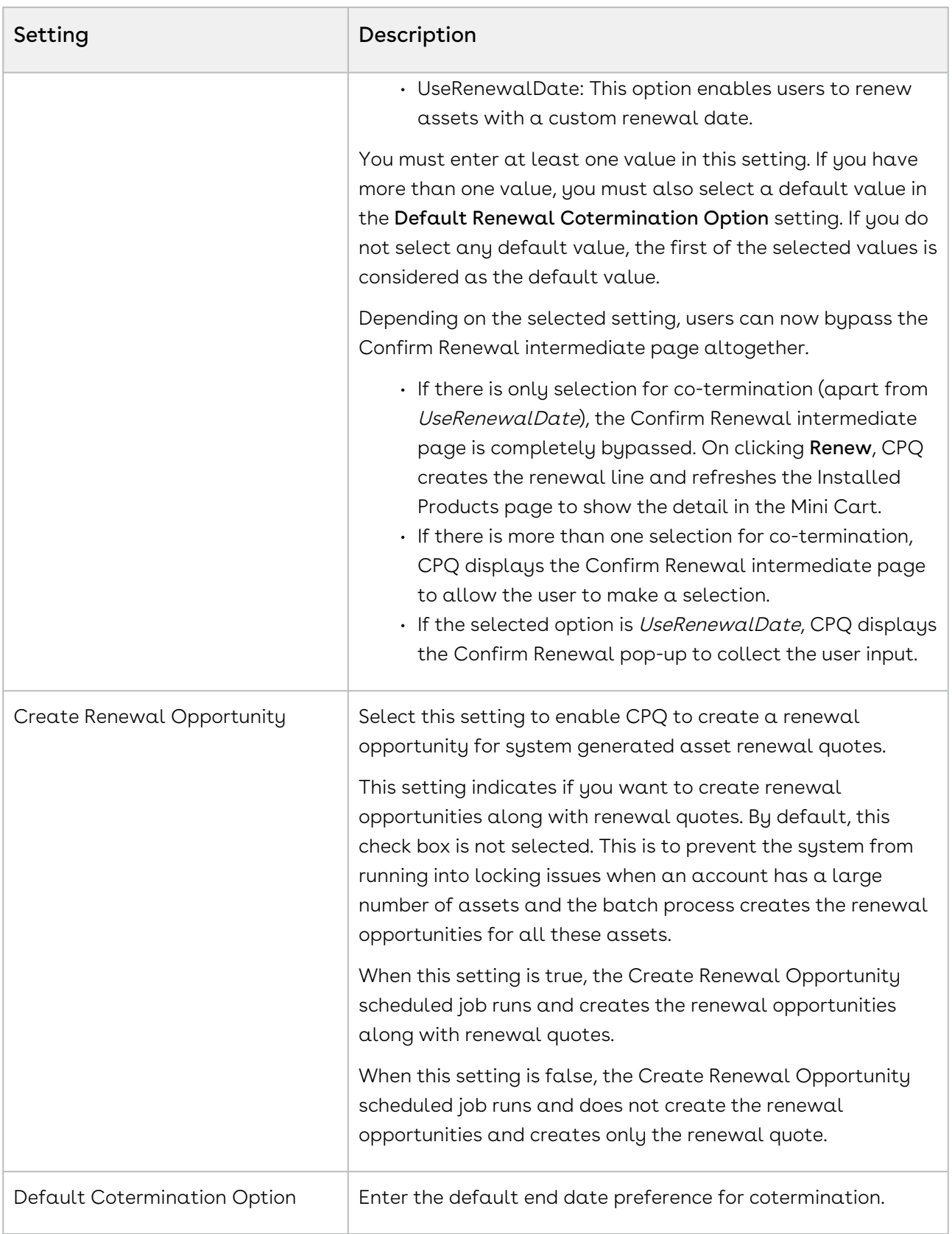

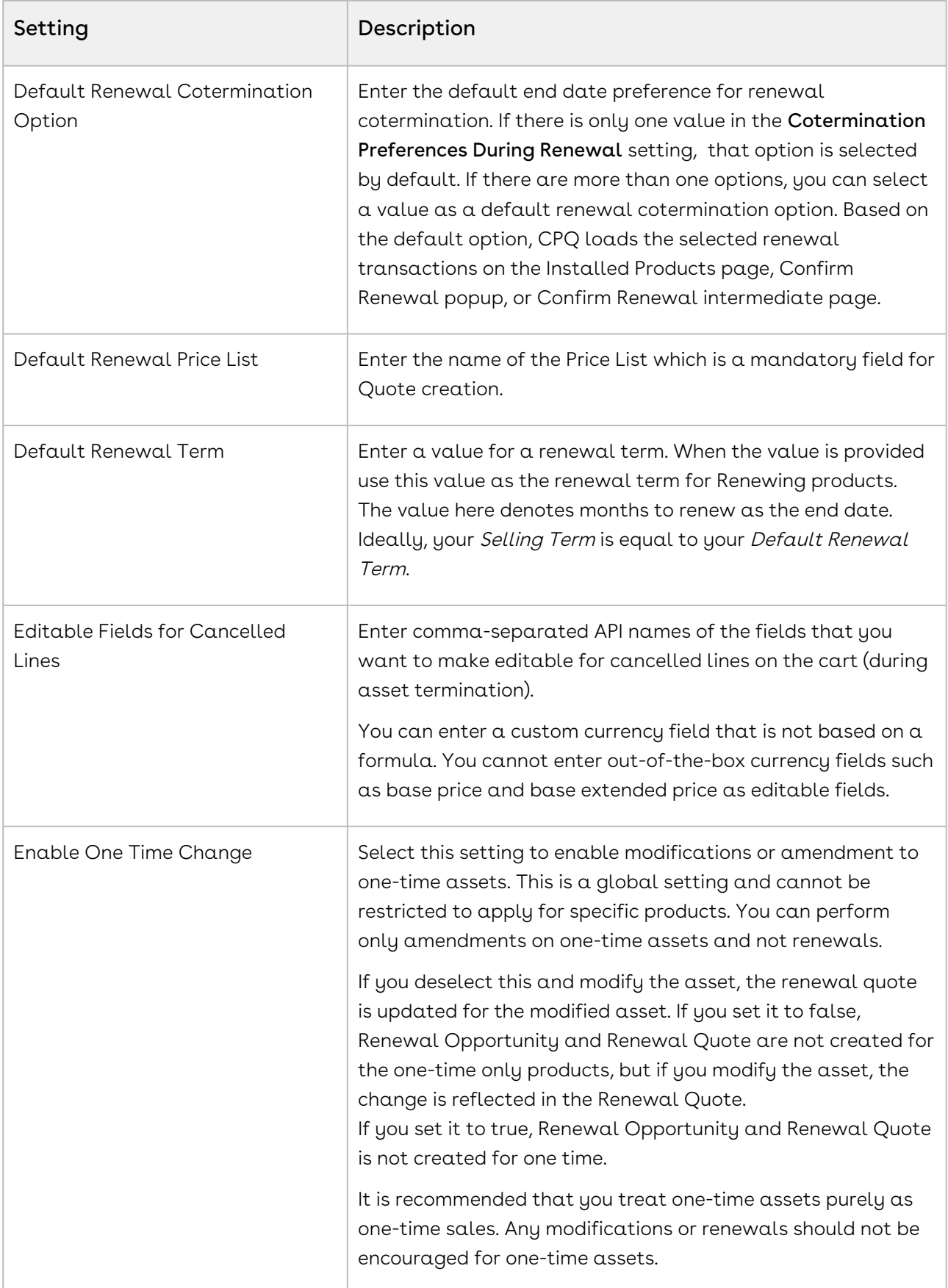

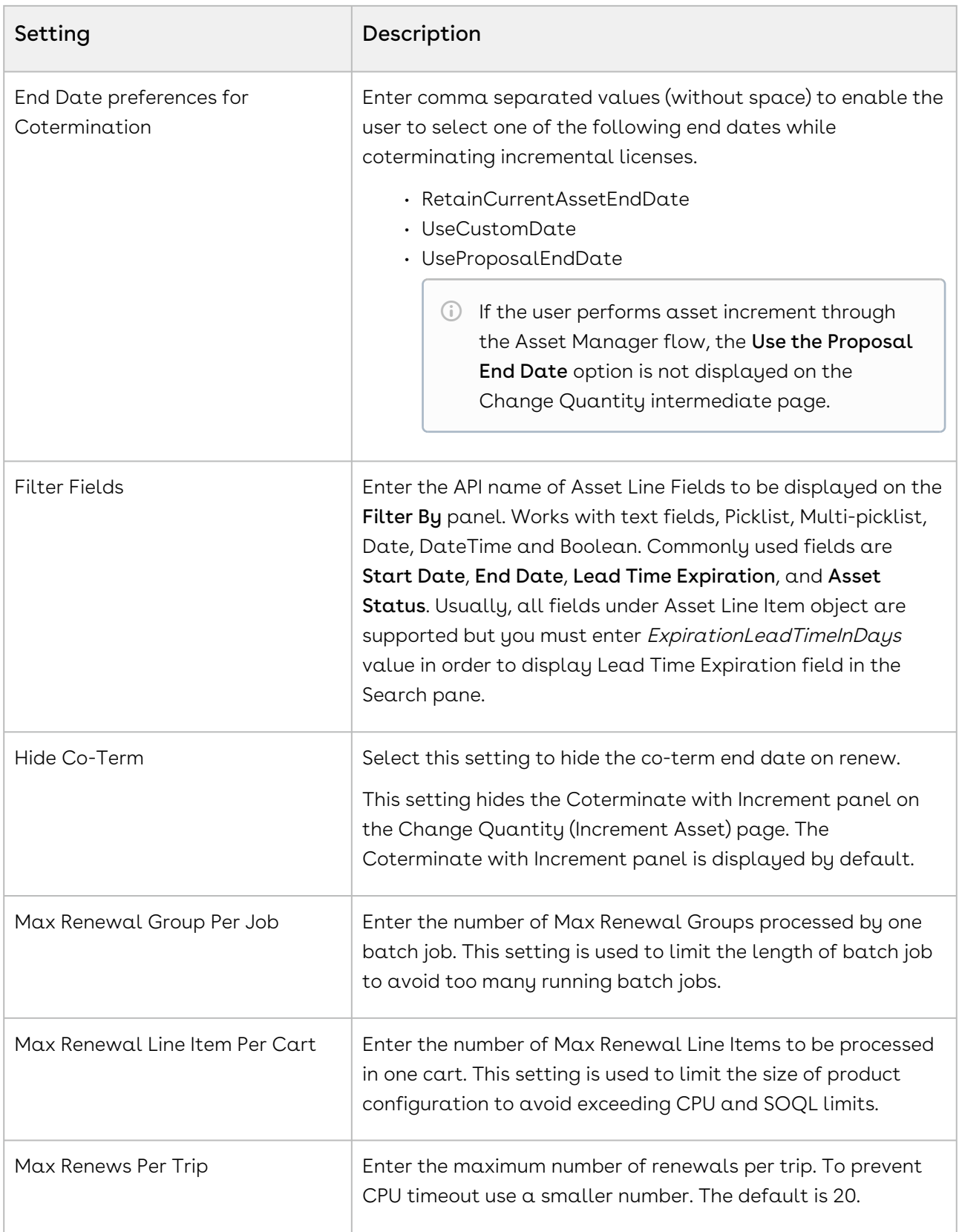

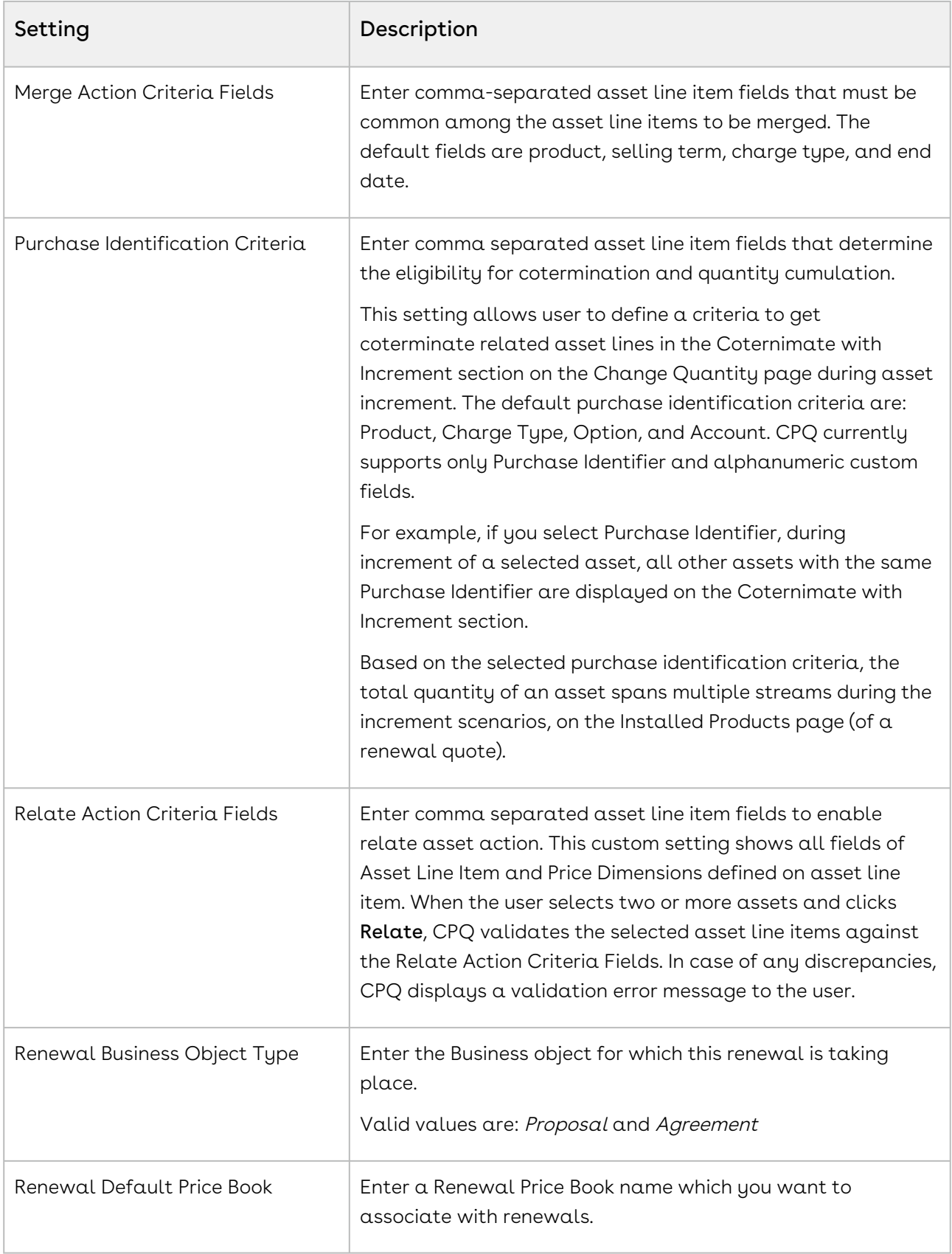

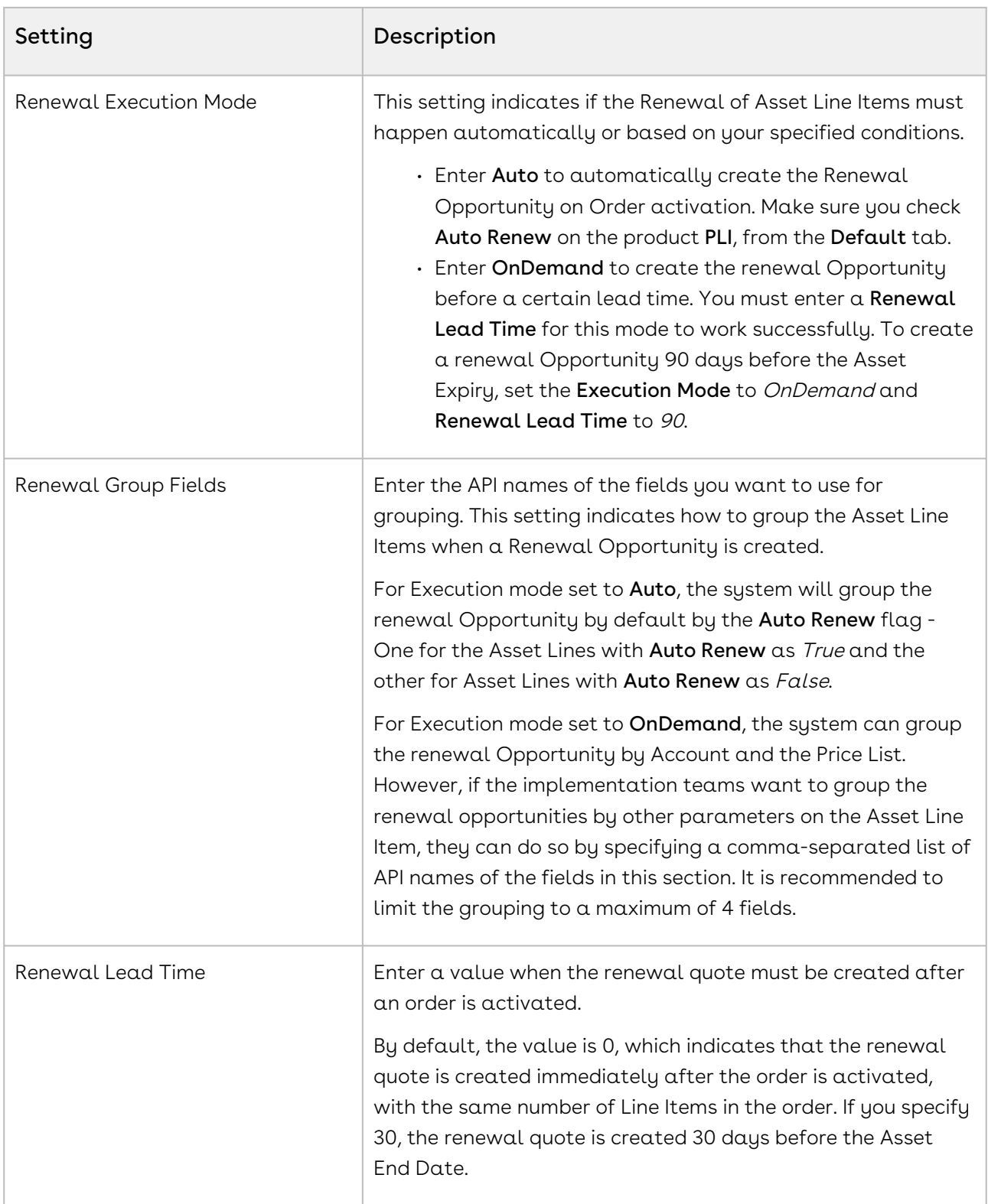
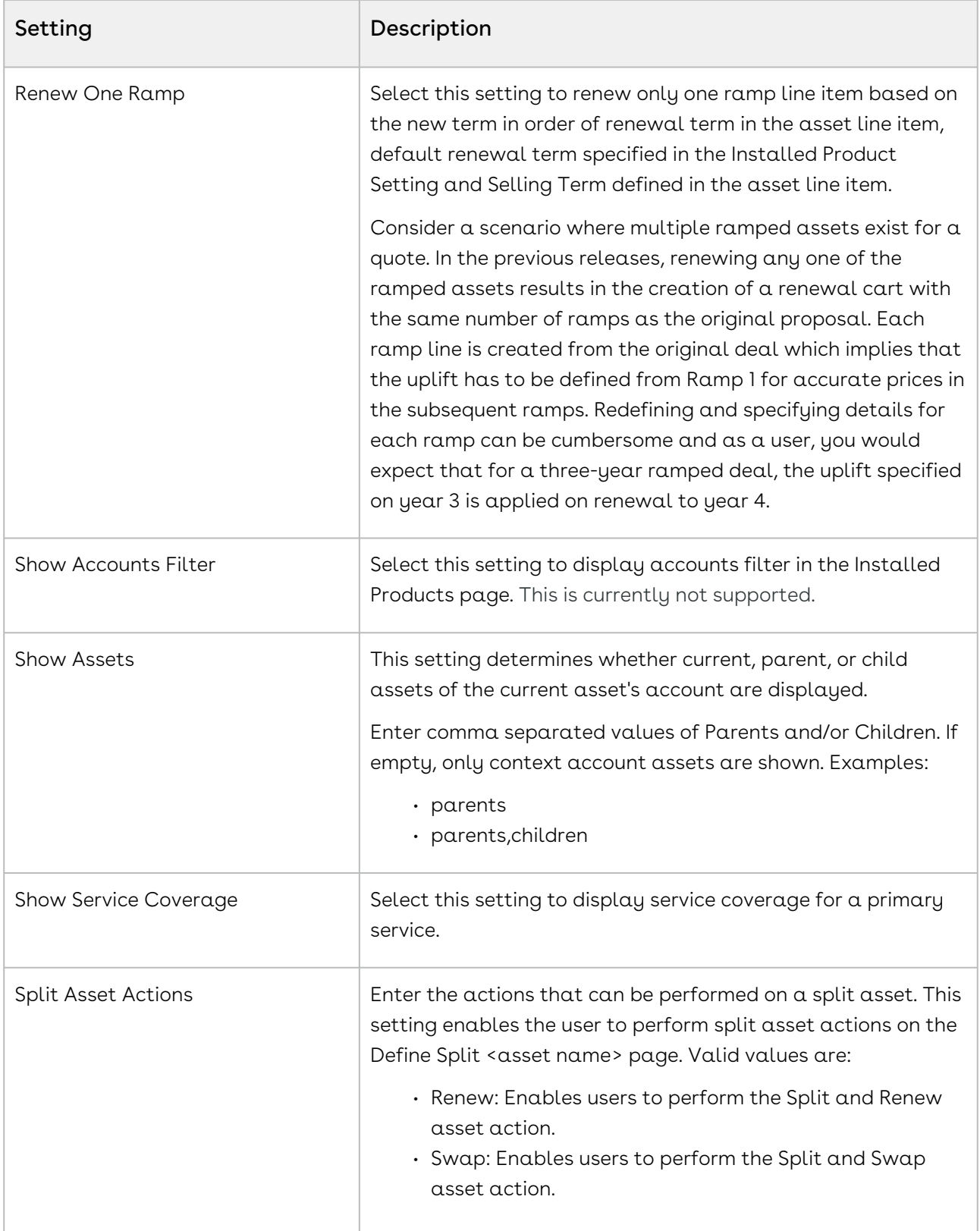

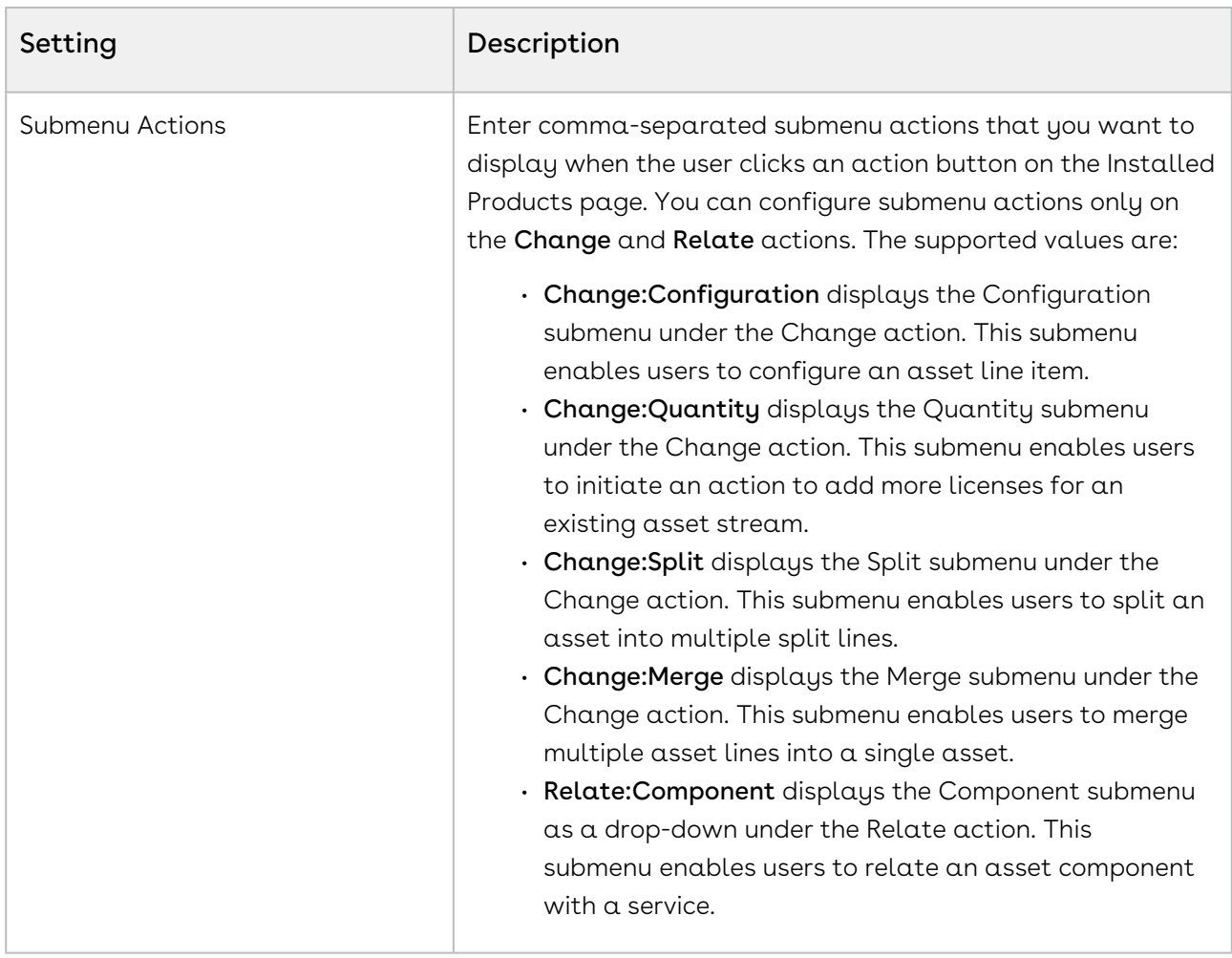

## Lookup Field Settings

Controls lookup field behavior in CPQ. Lookup field settings provide an ability to filter lookup records through filter criteria based on the immediate parent on which the lookup field is defined.

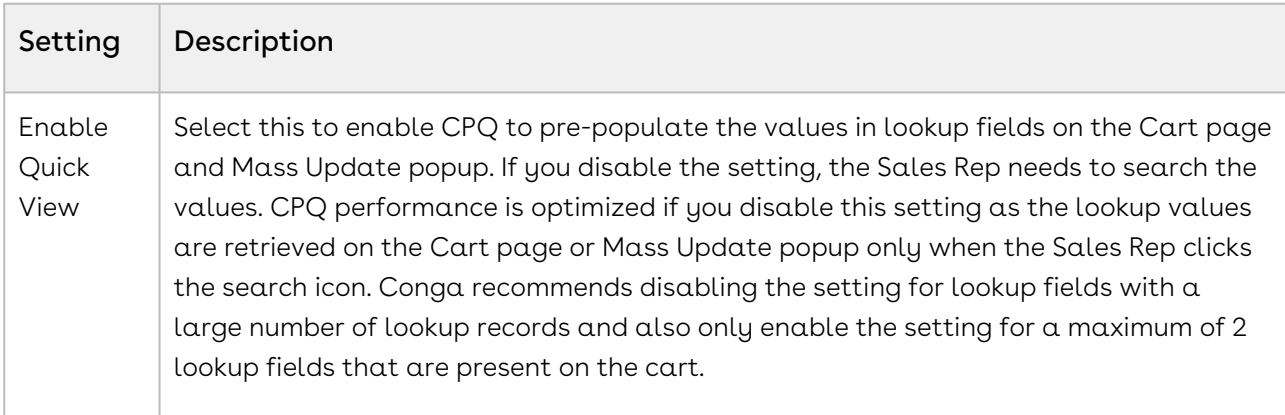

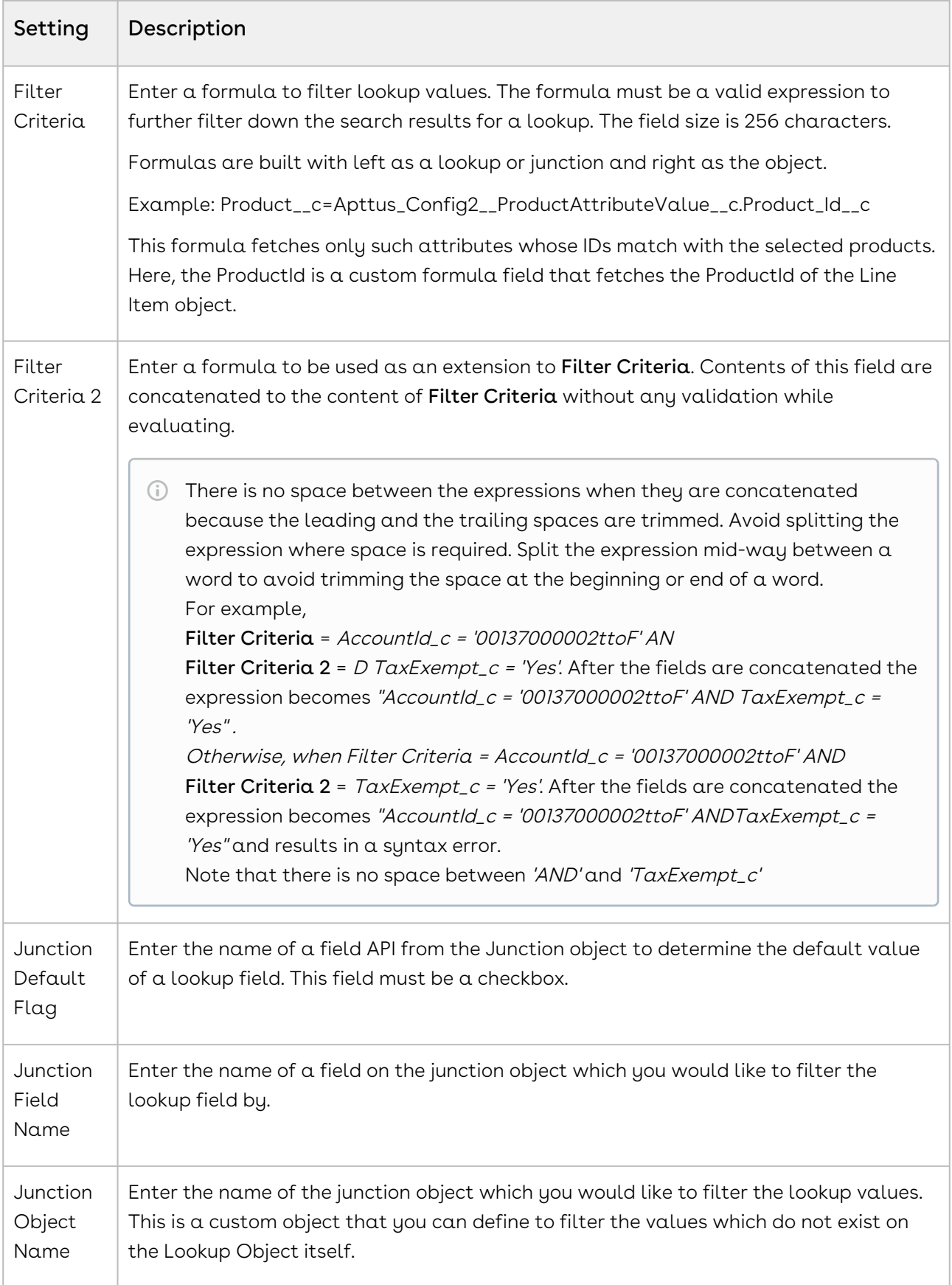

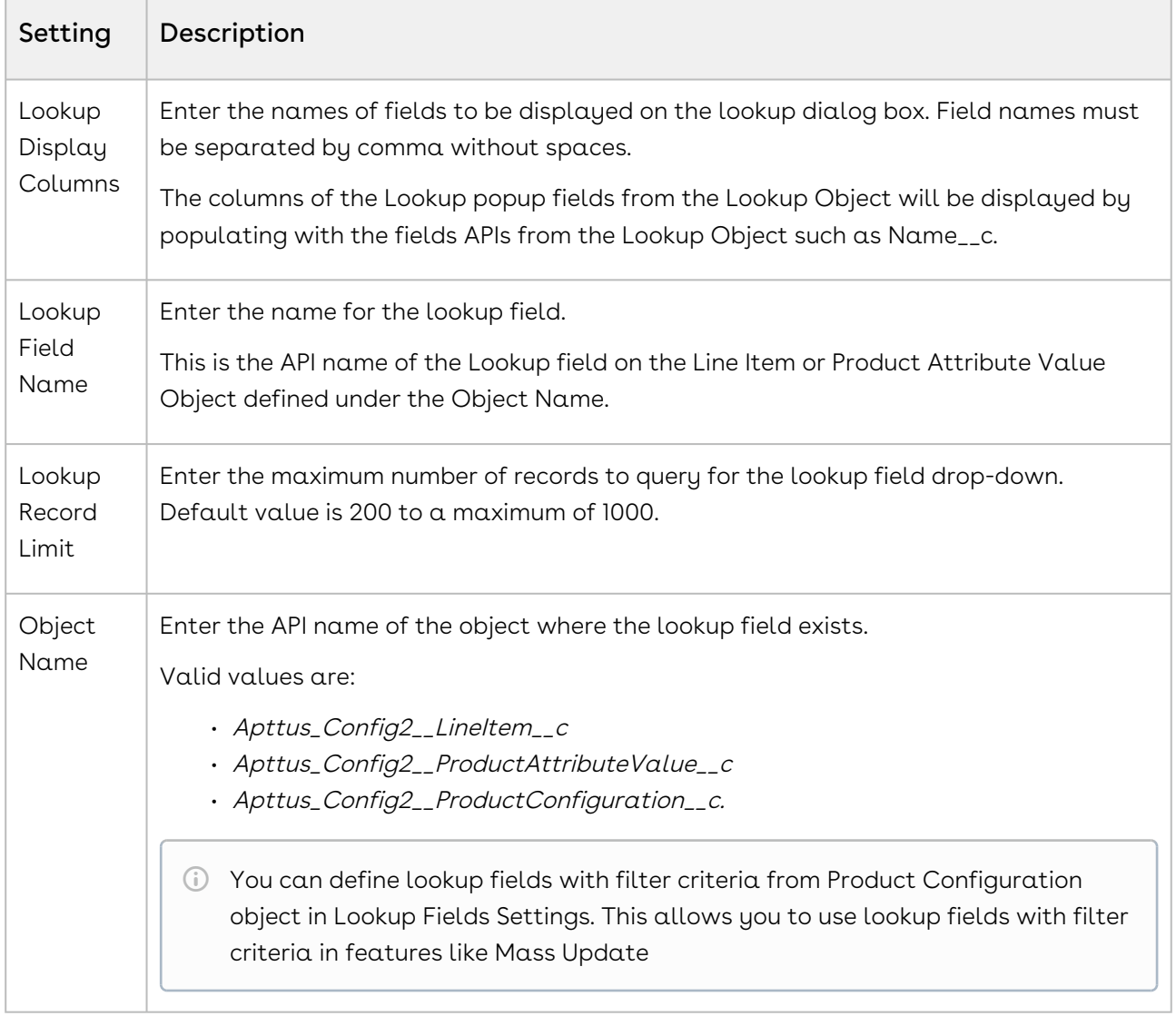

Following are the scenarios where lookup field settings are required:

### Make your product attribute as hidden

While configuring a product, along with its attributes, the product attribute lookup will now display only relevant attributes for the products which you have just selected on the catalog page.

Perform the following steps to hide the Product ID attribute.

Prerequisite: You must create a custom formula field, named Product Id to fetch the Product Id of the Line Item object.

- 1. Navigate to Product Attribute Groups by clicking All Tabs.
- 2. Select the appropriate Product Attribute Groups and click Edit.
- 3. Select the Is Hidden checkbox for Product Id and click Save.

To customize the lookup fields, create a new record under Custom Settings > Lookup Field Settings > Manage and fill in the requisite details.

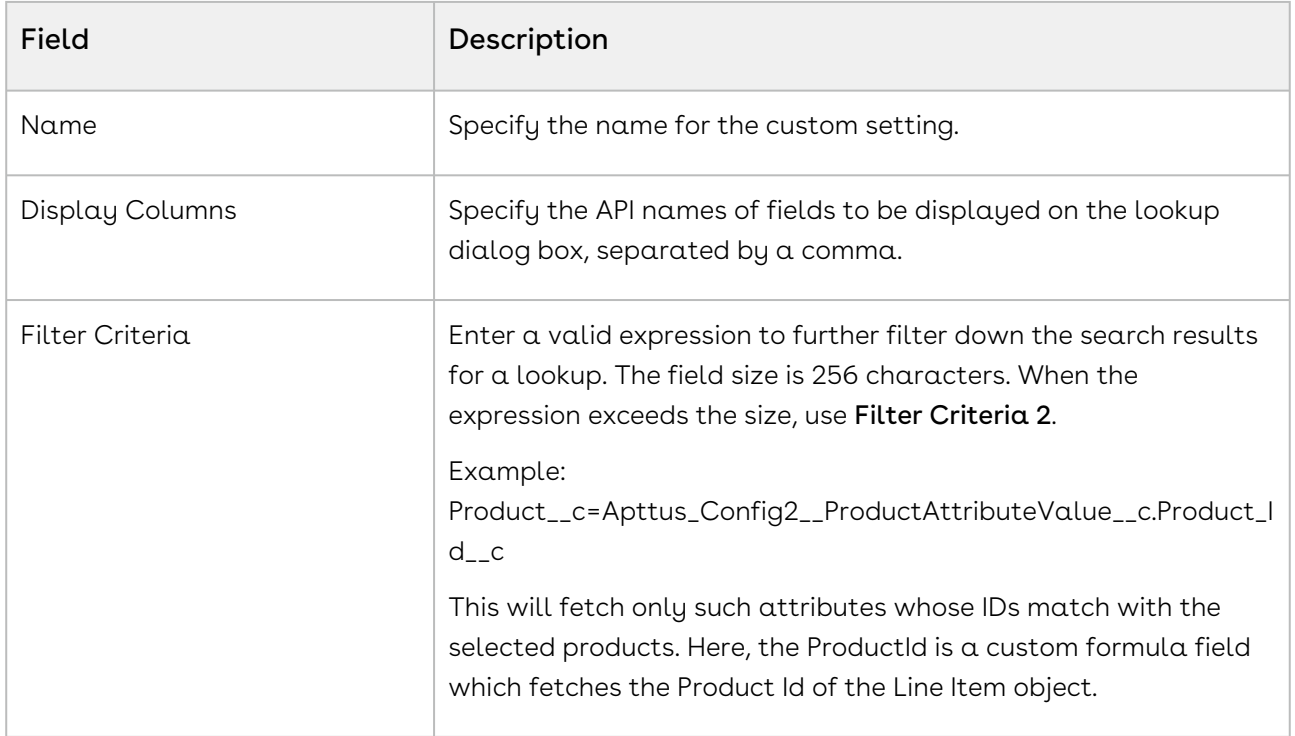

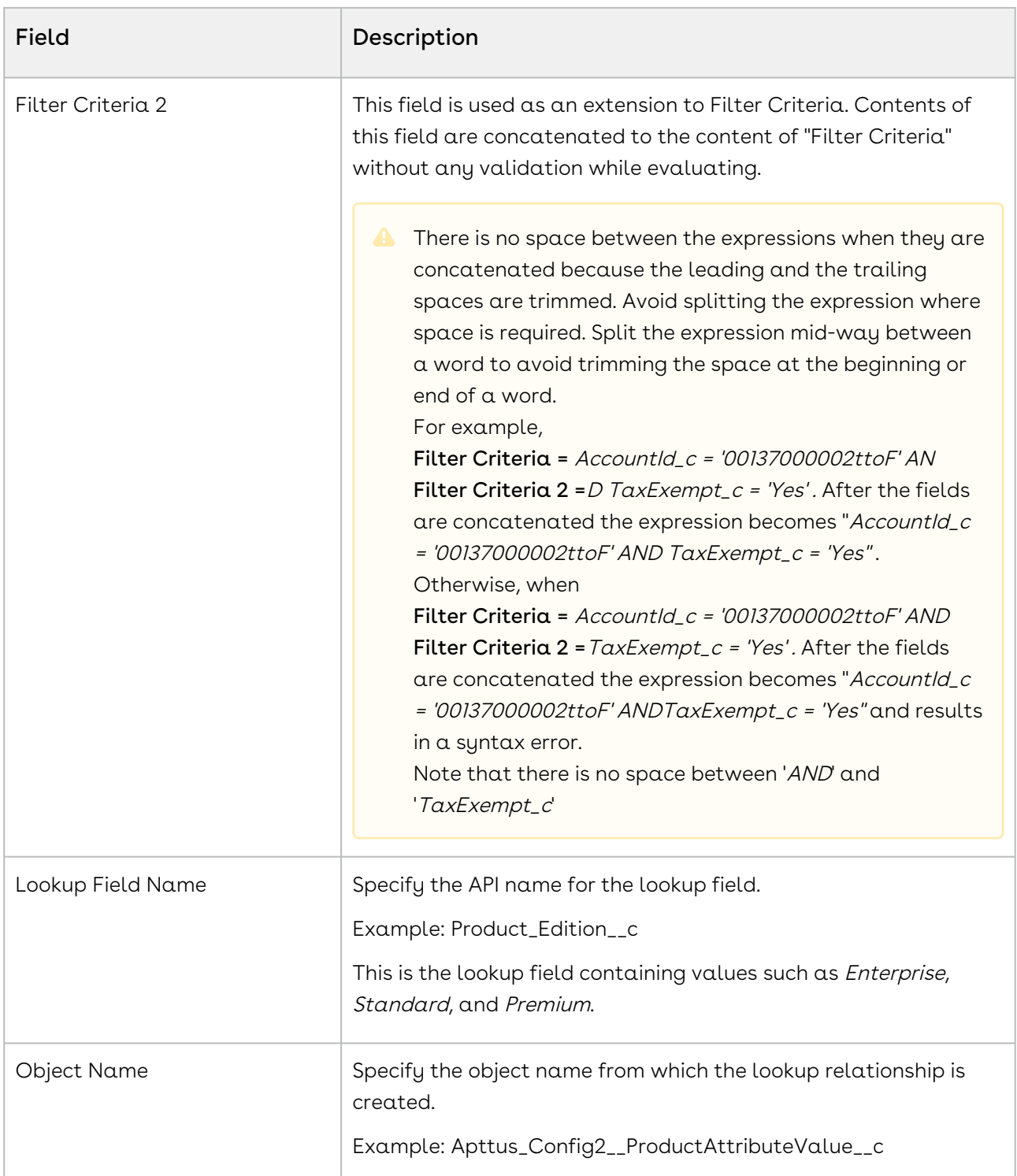

## Configuring Users and Queues for Quote Collaboration

You need to configure lookup fields for users and queues so that Quote Collaboration pop up shows the relevant users and queues while assigning the collaboration request.

For configuring User, ensure that you set up the lookup field (under Custom Settings > Lookup Field Settings > Manage) with the following values:

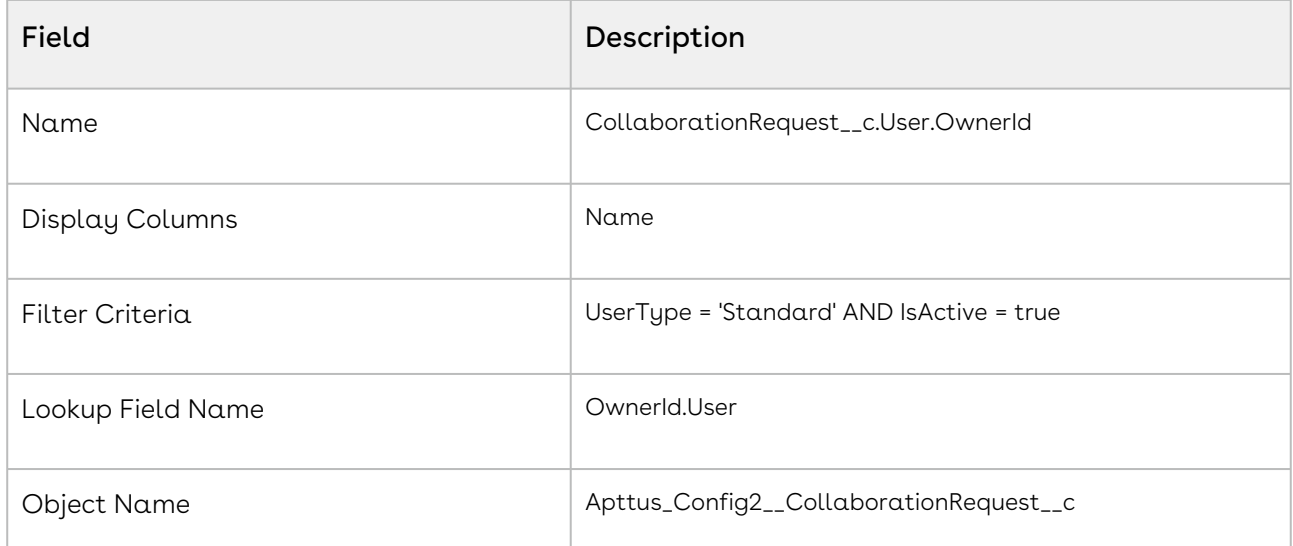

For configuring Queue, ensure that you set up the lookup field with the following values:

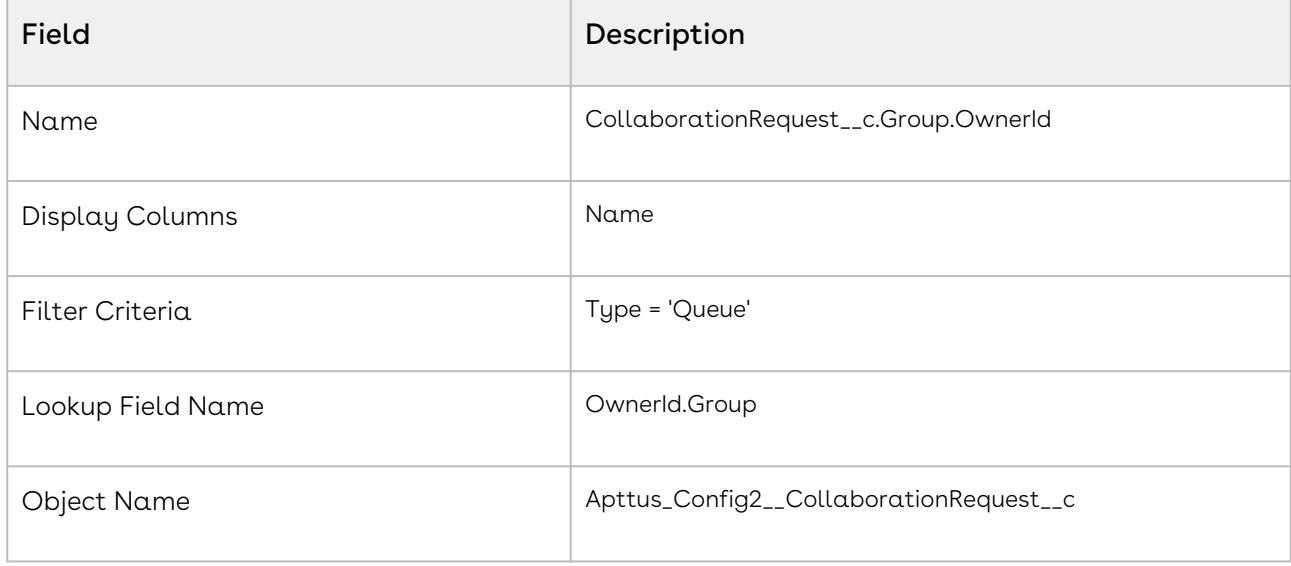

## Proposal System Properties

Quote/Proposal System properties.

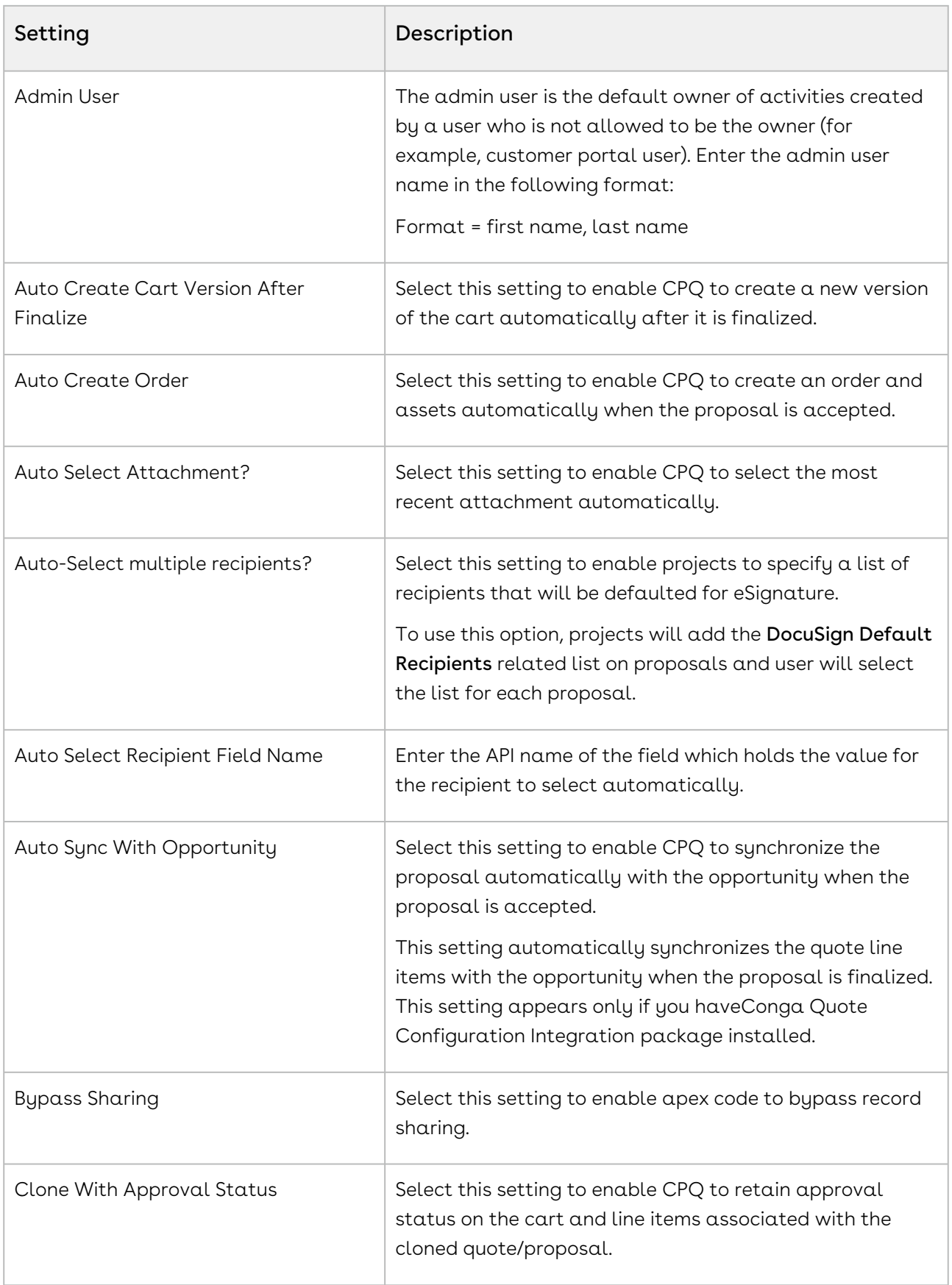

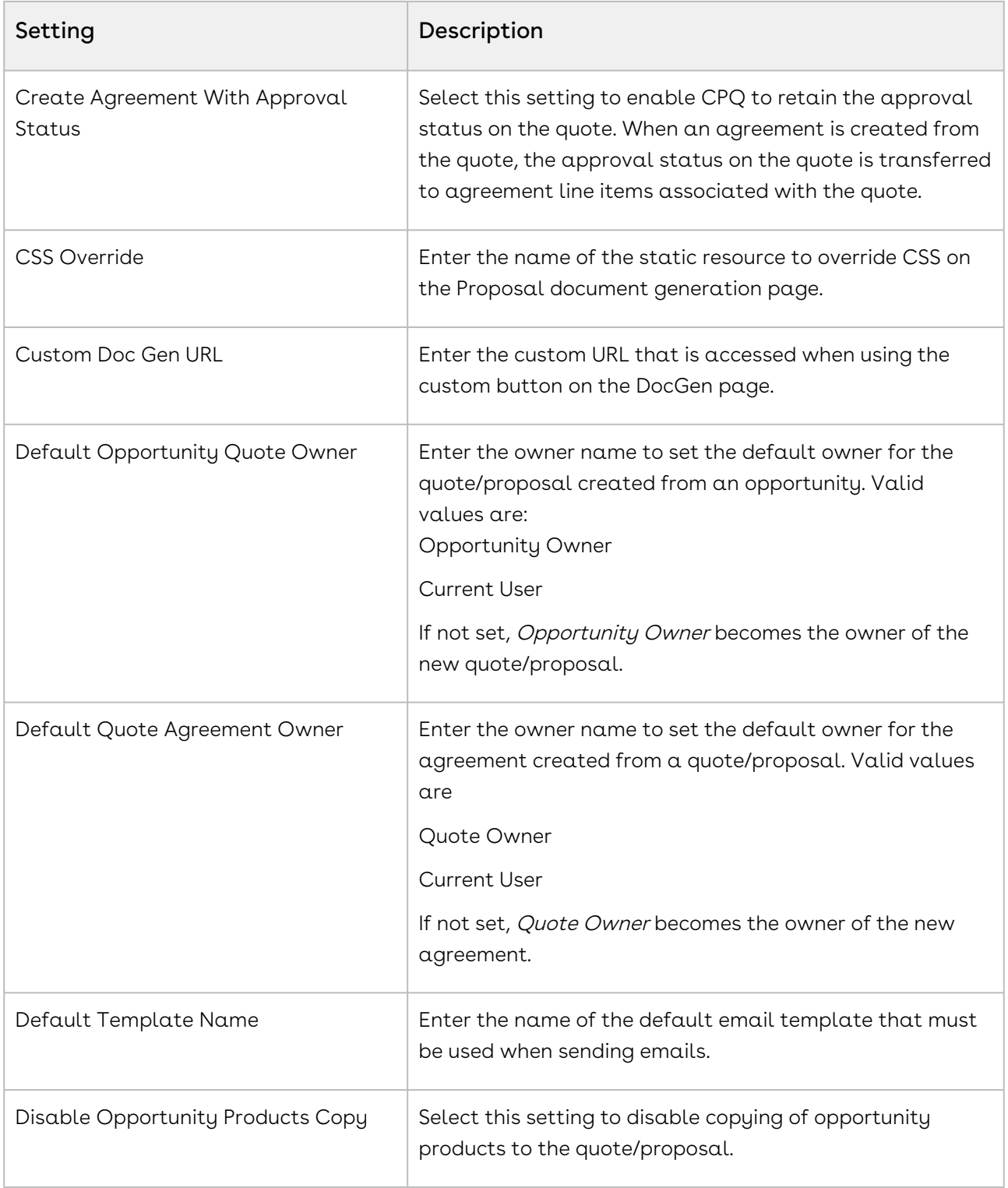

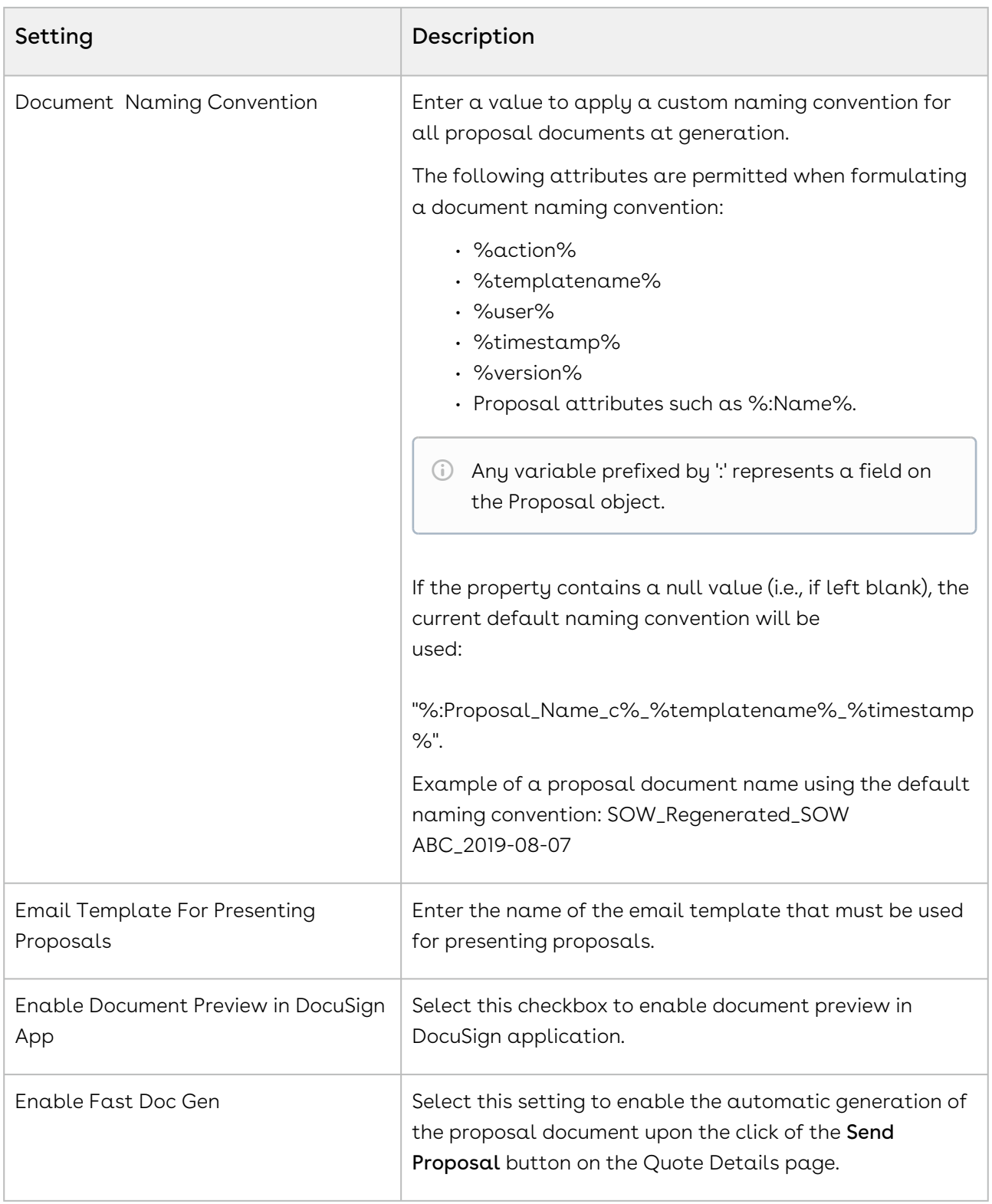

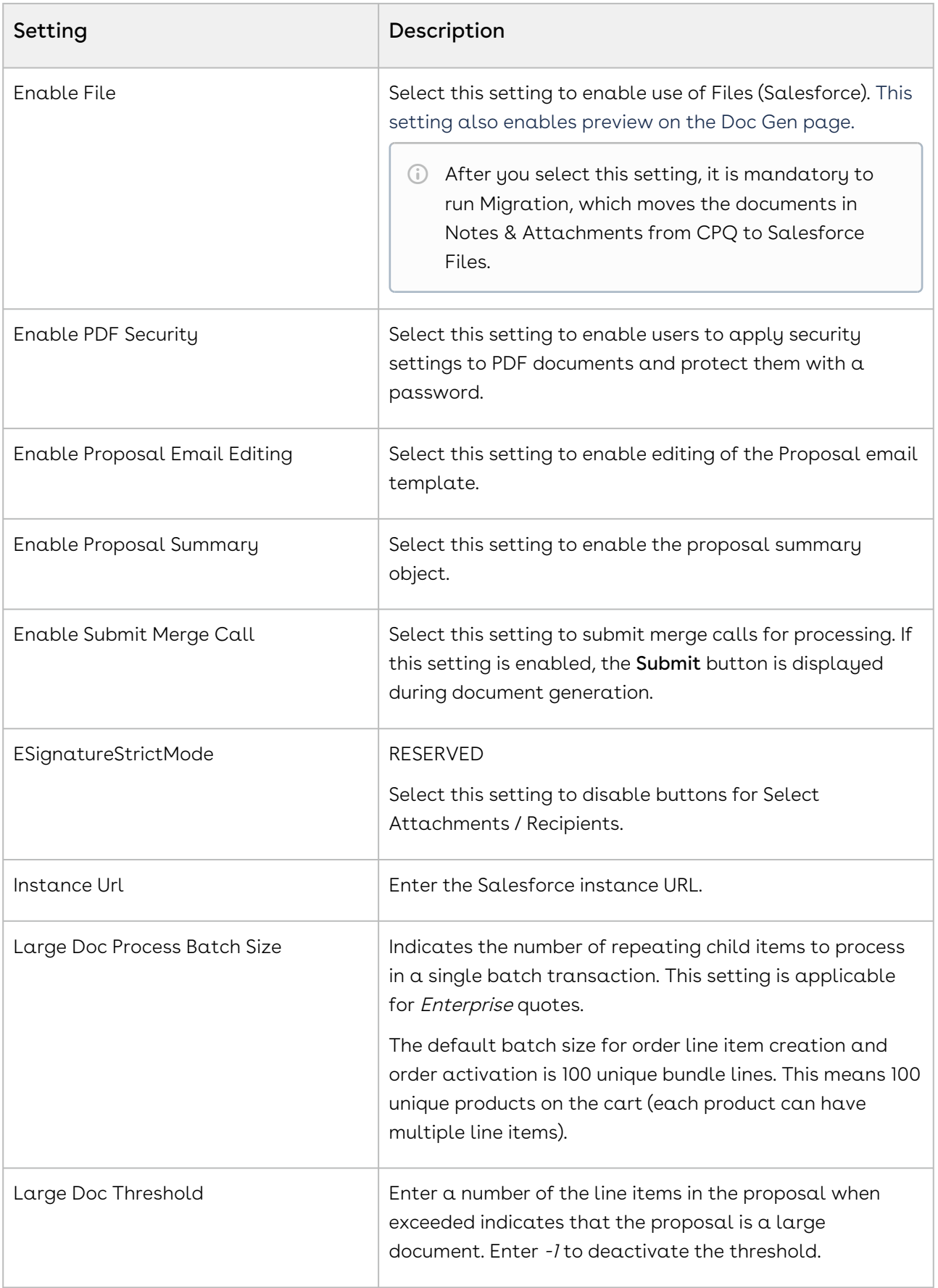

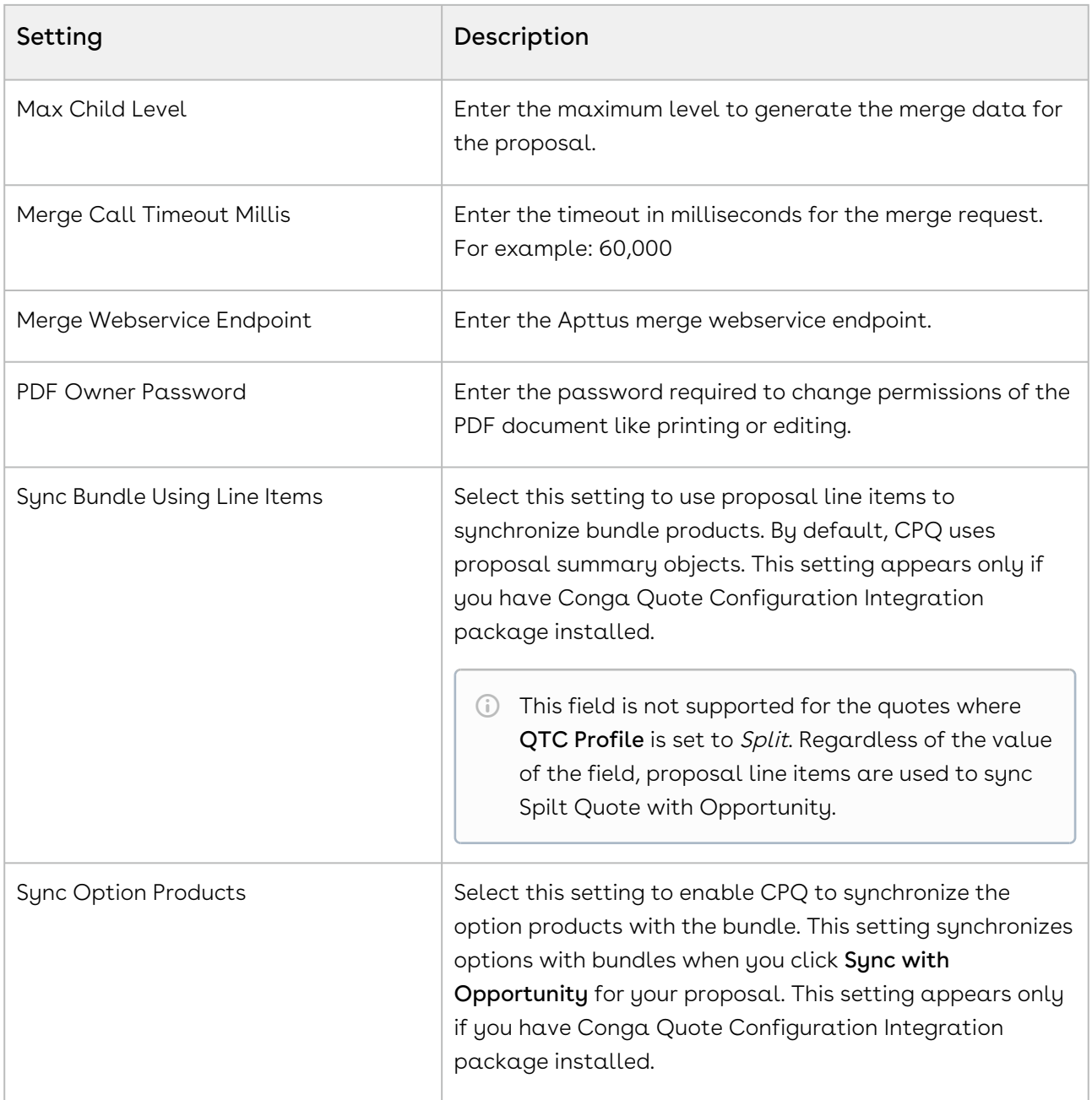

## Configuring Custom Settings for Different Flows

You can create different data set of Config System Properties and Installed Product Settings for different flows in the org. When you create such a data set, the definition of these properties in the data set is only valid in the Quotes configured using that flow. You must create the data set with the same name as the flow.

The following fields can be defined differently for different flow:

• Split Cart Threshold

- Split Cart Criteria Fields
- CSS Override
- Service Line Split Criteria
- Constraint Rule Execution Mode
- Pricing Execution Mode
- Custom Pre Pricing Fields
- Base Price Defaulting Method For Renewal
- Hide Asset Actions

### To create a new data set for Config System Properties

- 1. Go to Setup > App Setup > Develop > Custom Settings.
- 2. Click **Manage** next to Config System Property.
- 3. Click New.
- 4. In the Name field, enter the name of the flow for which you want to create the data set.
- 5. Configure the settings according to your needs. For information on the settings, refer to the topic [Configuring Custom Settings.](#page-304-0)
- 6. Click Save.

For more information about configuring Installed Product Settings for a different flow, refer to [Defining Allowed Actions for Assets.](#page-735-0)

## About Custom Setting Order of Precedence

There are different 3 ways you can define a custom setting, from default custom setting dataset, flow-based custom setting dataset, and URL parameters of the Configure Products button. There is an order of precedence based on where the custom settings are defined that CPQ follows while executing them. The order of precedence of custom settings execution is described below.

- Settings defined in the default custom settings dataset are executed in absence of flow-based dataset or URL parameters. They are also executed if an invalid definition of the setting is configured in flow-based dataset or URL parameters.
- Settings defined in the flow-based custom setting dataset overrides the settings in the default custom settings dataset. These are executed in the flow they are defined for.
- $\cdot$  Settings defined in the URL parameters in the **Configure Products** button override both default and flow-based custom settings dataset.

# Configuring Field Set Settings

The Field Set Settings page allows the System Administrator to configure the field sets.

You can enter details in one or more of the following sections, based on your business requirement.

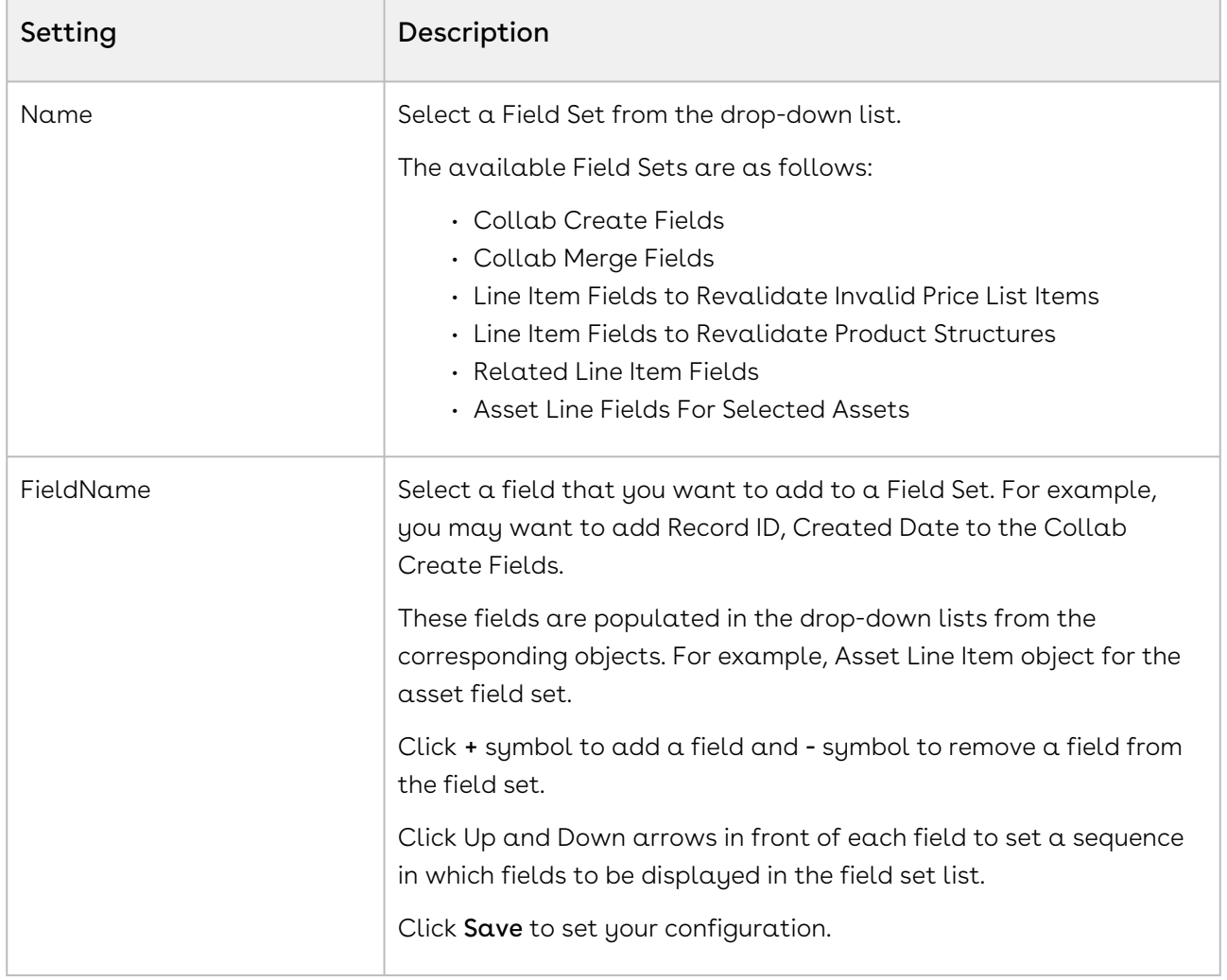

Each field set is meant for a specific business scenario.

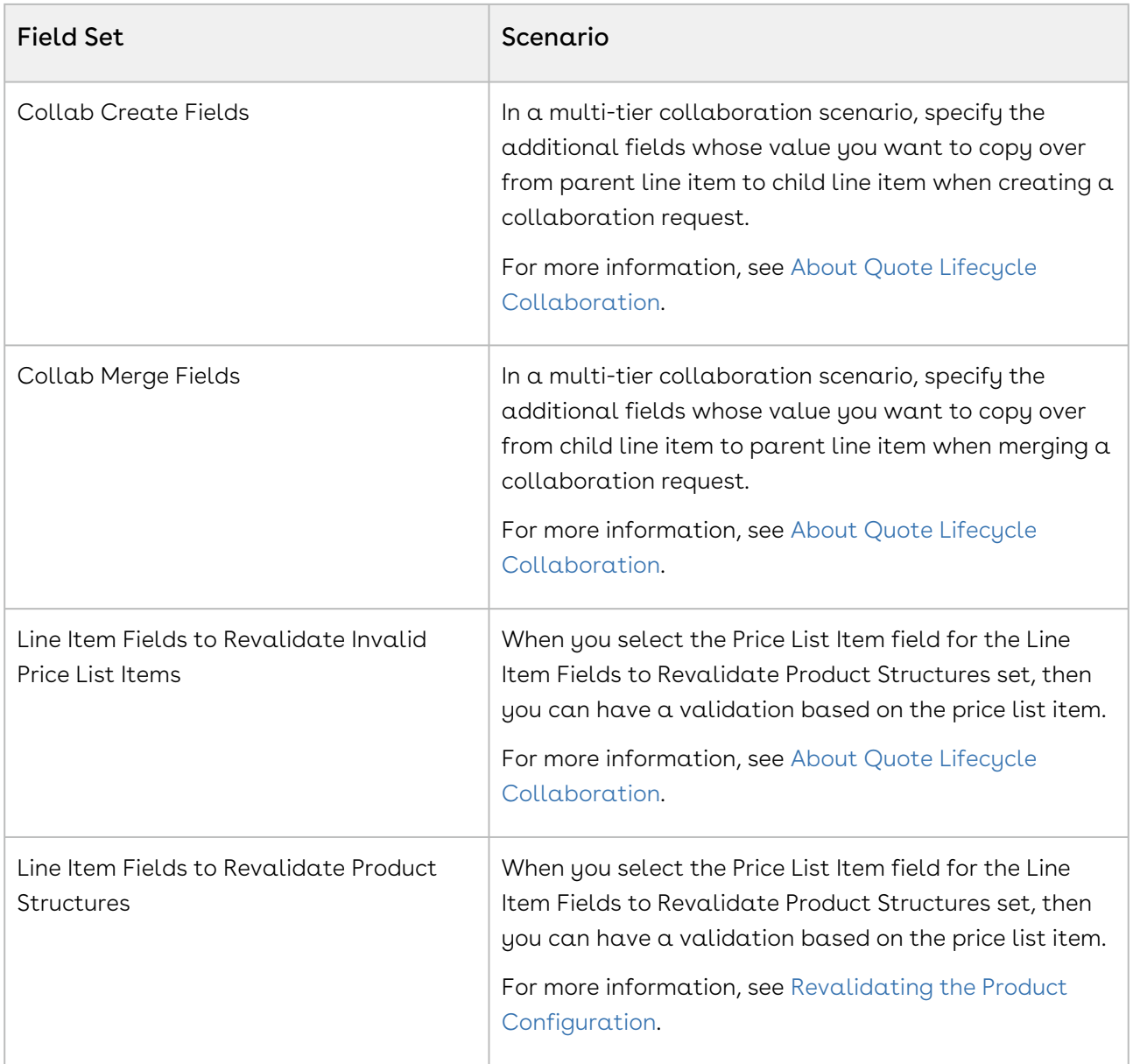

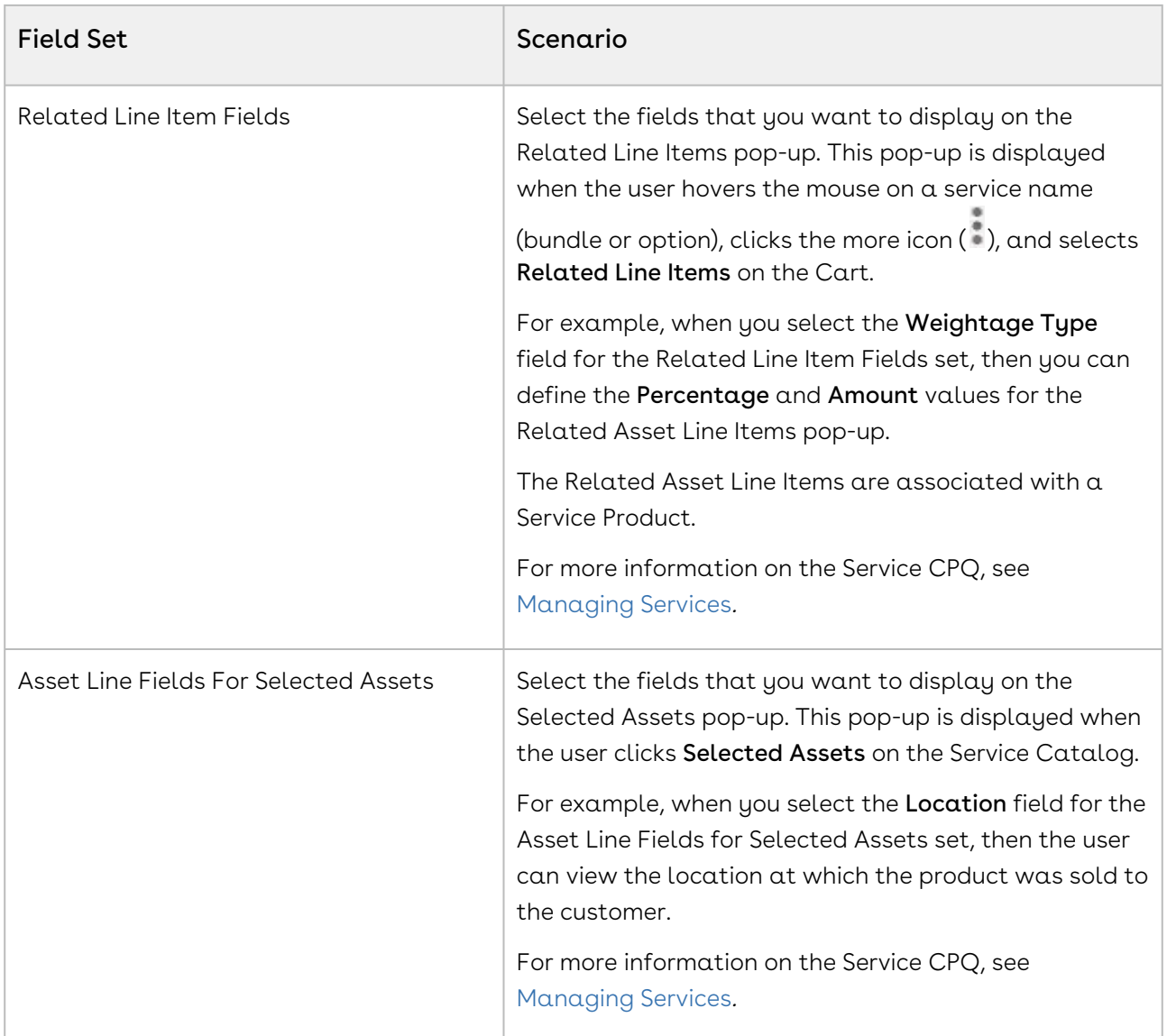

# <span id="page-375-0"></span>Smart Search Setup

You can use the Smart Search feature to search for products in large and complex product catalogs, with multiple levels of categories and stricter rules. The smart search typeahead mechanism and faceted search helps narrow the search results and still honor product visibility and availability rules.

You must setup remote site before you configure settings for Smart Search.

## Setting up Remote Site Settings

Navigate to Setup > Administration Setup > Security Controls > Remote Site Settings and click New Remote Site to create the following records:

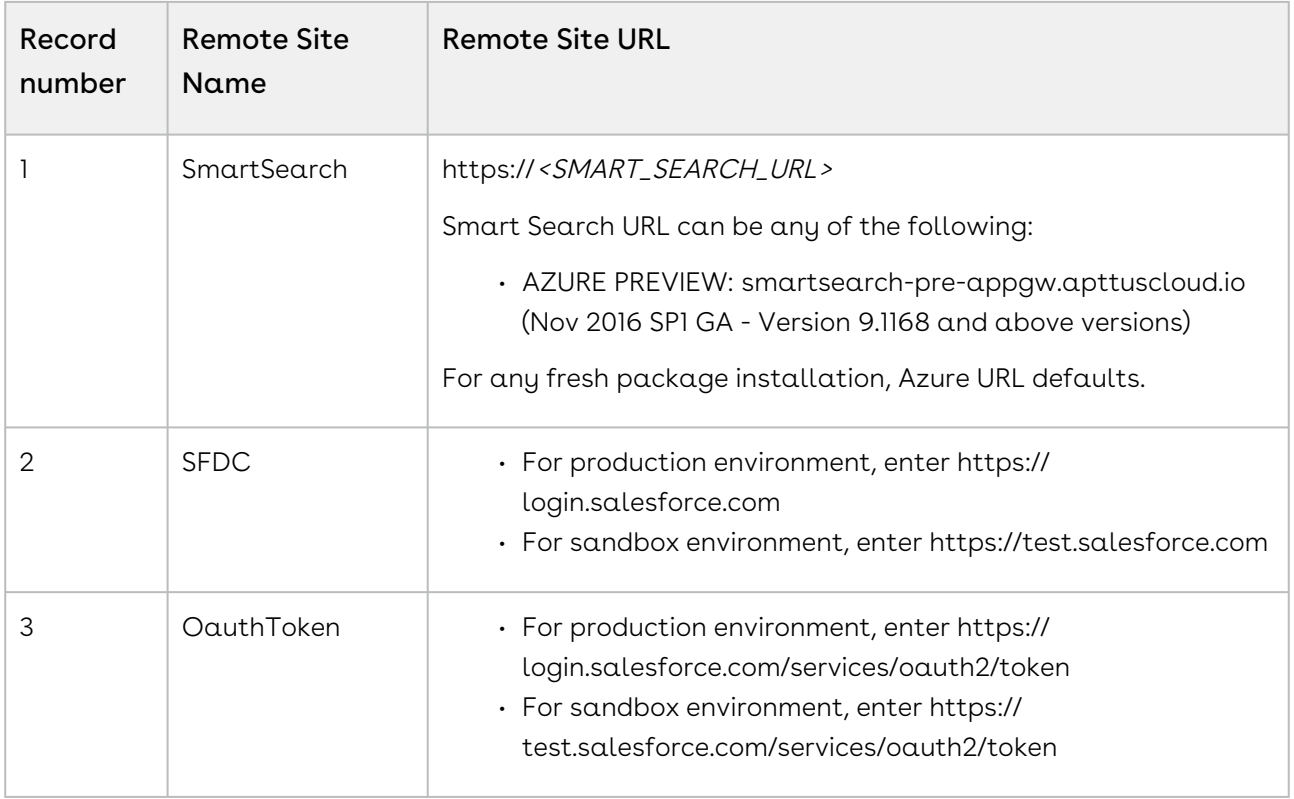

## Creating a Certificate

Navigate to Setup > Administration Setup > Security Controls > Certificate and Key Management and click Create Self-Signed Certificate to create a new certificate with the following details:

- 1. Enter JWT as the label for the certificate. The Unique Name defaults to JWT.
- 2. Select the Exportable Private Key checkbox.
- 3. Choose Key Size as 2048.
- 4. Select the **Active** checkbox.
- 5. Click Save.

Once you have created a certificate, go to your certificate record and click Download Certificate to store the certificate on your local system. You will need the certificate while creating a connected app.

## Creating a Connected App

- 1. Navigate to Setup > App Setup > Create > Apps.
- 2. Scroll down and search for **Connected Apps** related list. Click **New** to create a new app.
- 3. Enter the basic information,  $\sf{Connected}$  App  $\sf{Name}$  and  $\sf{API}$   $\sf Name$  as ApttusSmartSearch.
- 4. In the API (Enable OAuth Settings) section, select Enable OAuth Settings checkbox.
- 5. In the Callback URL, enter https://**<***login OR test>***.**salesforce.com/services/ authcallback/<org-id>/ApttusSmartSearch In <login OR test> enter login or test depending on your environment. In <org-id>, enter your org ID.
- 6. Select the Use digital signatures check box. Choose the file from generated certificate.
- 7. For Selected OAuth Scopes, select the following:
	- Access and manage your data (api)
	- Access and manage your Chatter data (chatter\_api)
	- Perform requests on your behalf at any time (refresh\_token, offline\_access)
- 8. Click Save.

## Approving your Connected App

Before approving your connected app, you must decide which Oauth policy you would like to have. This policy decides which permitted users can work on Smart Search's admin page. Admin approved users are pre-authorized. You can also authorize other users and for such users, the steps mentioned in Approving your Connected App procedure are mandatory.

### Step 1: Managing Profiles for Connected App

1. Navigate to Setup > Administration setup > Manage Apps > Connected Apps.

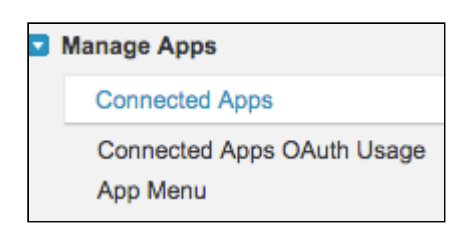

- 2. Next to the ApttusSmartSearch connected app record, click Edit.
- 3. Under the OAuth Policies section, in Permitted Users drop-down list, choose Admin Approved Users are Preauthorized and click Save.
- 4. Scroll down and search for Profiles section. Click Manage Profiles and select the profiles that you want to give access to the Smart Search App.

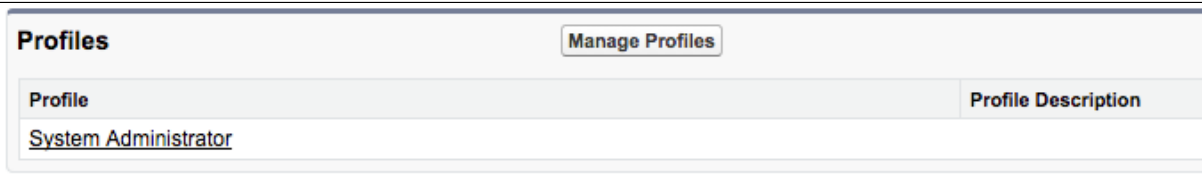

5. Click Save.

### Step 2: Approving your Connected App

- 1. Navigate to Setup > App Setup > Create > Apps.
- 2. Scroll down and search for **Connected Apps** related list**.** Click your ApttusSmartSearch record and save the values of the Consumer Key, Consumer Secret, and Callback URL fields in a text file. You will need these keys to set up the last step for smart search.
- 3. Go to your browser URL, paste the following URL and click Enter: https://<login OR test>.salesforce.com/services/oauth2/authorize? response\_type=code&client\_id=<consumer-key>&redirect\_uri=<callback-url>

Use the correct domain for <login or test>, enter your consumer key and callback URL which you have fetched in the above step in <consumer-key> and <callback-url>. Note that <callback-url> needs to be encoded.

- 4. Click Allow to give permission to your connected app.
- 5. You will see the following page, which is the expected behavior of the app. You can now close the browser tab.

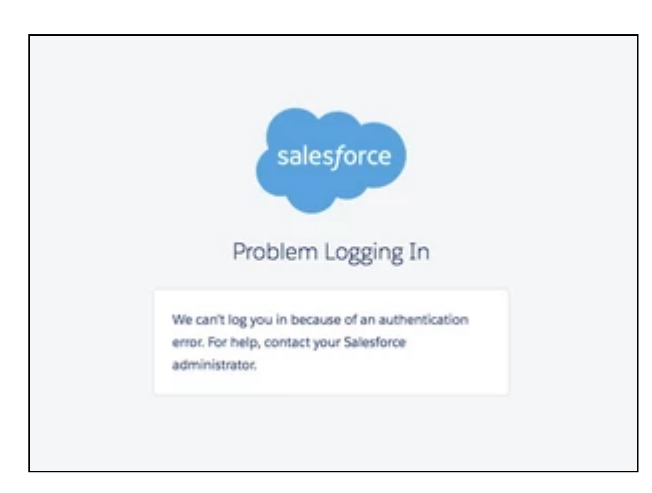

## Smart Search Settings

You must follow the steps below to configure Smart Search.

**A** Please contact Conga Product Support team to enable the Smart Search capability for your org.

### **Prerequisite**

Setup the remote site for Smart Search. Refer to [Smart Search Setup](#page-375-0).

### Smart Search Config Settings

Go to Config Settings > Smart Search Settings. This page lists all the smart search specific settings that you need to set up.

### Setup Apttus Intelligent Cloud Search Connection Settings

Setting Description Enhanced Search URL Specify the URL end point for enhanced product search. With Enhanced Search URL populated with the correct URL, the system synchronizes all the changes at every hour and displays the results in the Review Sync Status section. If you do not specify the Enhanced Search URL, the system neither performs the sync nor updates the information in the Review Sunc Status section. Api User Key Specify the API key that consists of the client ID and is used for smart search related activities. This key is required before Search Activation/Deactivation and resync. An error is displayed if you activate, deactivate or resync without the API User Key.

Please contact Conga Product Support/PS/CSM team to obtain the URL and API User Key.

### Add and Review Product Field Weightage

The weightage allocation enables the Smart Search to control the ranking of the search results based on customer needs. The total for the weightage is 100% and this can be split into any number of Product Fields that participate in the search criteria. For example, 70% weightage to product name and 30% weightage to product code means that if for a search text there is a match with a product name as well as a product code, the product name match will be ranked higher in the result. This capability allows the customers to fine tune the search results and also include custom fields that may be included in the search criteria.

To define the criteria, the admin is required to define the map as follows. The map of fields and corresponding weightage can be different for each flow.

- 1. Select the desired flow using **Flow** drop down.
- 2. Select the desired field using **Field Name** drop down. Select the desired weightage in percentage using Weightage drop down.
- 3. Click Add Row, if you need to add an additional field. You can add product fields such as Product Name, Description, Product Code, and more. Ensure that total weightage sum of all the fields equals to 100%.

The system supports fields of type text, picklist, rich text, and number. It can also be a mix of all these types of fields. You can add a maximum of 6 fields.

4. Click Save.

### Push Data into Search Engine

This is a one-time Activation step. This enables the system to set up new indexes and push the product data that runs the catalog and search.

Click Search Activation.

### Refresh Data in Search Engine

This step is required to be executed any time there is change to the base line setup or "search meta-data". This includes:

- New fields are added to the weightage criteria.
- New fields are added to the Refine Search filter.
- New fields are added to the product catalog listings.

Click Search Metadata Refresh. You need to refresh the metadata only when you have made changes to the product schema or data.

### Remove Data in Search Engine

This step is required when you want to deactivate the Smart Search functionality in your org and purge data from our servers.

### Click Deactivate Search.

### Review Sync Status

This section displays the details about the last Sync job performed for Smart Search Settings. The fields such as Sync Message, Last Attempted Sync, Last Successful Sync and Current Sync Status depict the necessary information about the Sync job. The Review Sync Status is changed when you activate Smart Search (by clicking Search Activation), run the batch job and deactivate the Smart Search (by clicking Deactivate Search).

### Switch to Azure Smart Search

You can now switch the search engine from Solr to Azure for faster search results. Create a new record under App Setup > Develop > Custom Settings > Config Smart Search Settings > Manage with name *SmartSearchSync.* Inside this record, specify the **Search Environment** as Azure.

### Note

By default, the value in Search Environment is set to Azure for new package installation. For upgrade (if you are already using Smart Search), you must deactivate the smart search, change the search environment and then activate the smart search.

# Upgrading CPQ

This section provides information on upgrading CPQ to the latest version from the previous two releases.

If you have not installed CPQ, you can contact Conga Support to request for an [installation link, then perform the standard installation as described in Installing](#page-229-0)  CPQ Packages.

Before you upgrade the CPQ packages in your org to Summer '21, please note the following points:

- If the CPQ package in your org is on any of the following releases, you must upgrade it to the Winter '20 patch (Winter20.02.26) before upgrading it to Summer '21:
	- Spring '20 or earlier release
	- Summer '20 patch older than Summer20.02.26
	- Winter '20 patch older than Winter20.02.26
- If the CPQ package in your org is on any of the following releases, you can directly upgrade it to Summer '21:
	- Latest Summer '20 patch (Summer20.02.26 or later)
	- Latest Winter '20 patch (Winter20.02.26 or later)
	- Spring '21
	- Any Spring '21 patch
- [Preparing for Upgrade](#page-382-0)
- [Upgrading to CPQ Summer '21](#page-382-1)
- [Performing the Post-Upgrade Tasks](#page-386-0)

# <span id="page-382-0"></span>Preparing for Upgrade

Before you upgrade to CPQ Summer '21, you must ensure the following:

- The Conga Push Upgrade is an automated tool that upgrades packages available in your Salesforce org (Production or Sandbox) to the latest versions. In addition, It ensures all the Conga published managed packages are on the latest versions for [the registered orgs. To register your org for push upgrade, see Registering for Conga](#page-233-0)  Push Upgrade.
	- You go through [CPQ Features By Release](https://documentation.conga.com/display/CPQSFFBR/CPQ+Features+By+Release) to know about the new features, enhancements, and deprecated features in CPQ since your existing release. After you upgrade CPQ to Summer '21, you cannot roll back to any previous release.
	- You have the [supported platforms and system requirements.](https://documentation.conga.com/display/CRN/CPQ+Summer+%2721+Release+Notes)
	- $\cdot$  You have access to the **Install Center** on the [Apttus Community Portal](https://community.apttus.com/).
	- You have administrator privileges to your Salesforce org.
	- You need not back up your configurations. All configurations you performed since you installed your existing release will remain intact after the upgrade.

# <span id="page-382-1"></span>Upgrading to CPQ Summer '21

This section describes step-by-step instructions to upgrade from Winter '20 and Spring '21 to Summer '21.

The Conga Push Upgrade is an automated tool that upgrades packages available in your Salesforce org (Production or Sandbox) to the latest versions. In addition, It ensures all the Conga published managed packages are on the latest versions for [the registered orgs. To register your org for push upgrade, see Registering for Conga](#page-233-0)  Push Upgrade.

## Upgrading CPQ from Spring '21 to Summer '21

- 1. Go to Setup > Installed Packages and ensure that your current Salesforce org has the packages of CPQ Spring '21 release or later, which are the minimum required versions for upgrading to Summer '21. Refer to the latest Spring '21 release or respective patch Release Notes.
- 2. Ensure that you have the following packages and dependent packages to upgrade to Summer '21. These packages are required to utilize the new features and enhancements of Summer '21. These are the *minimum* required versions; later versions are also supported.

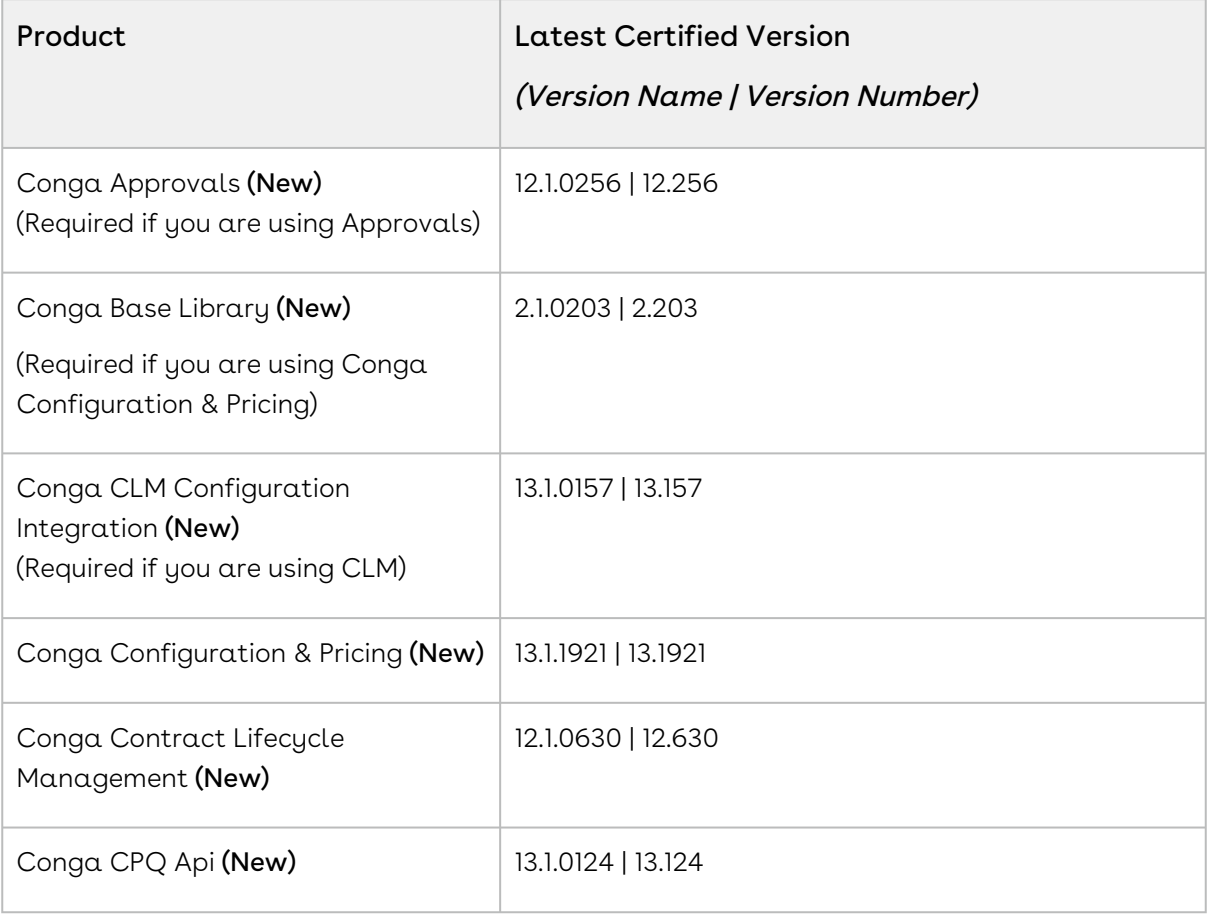

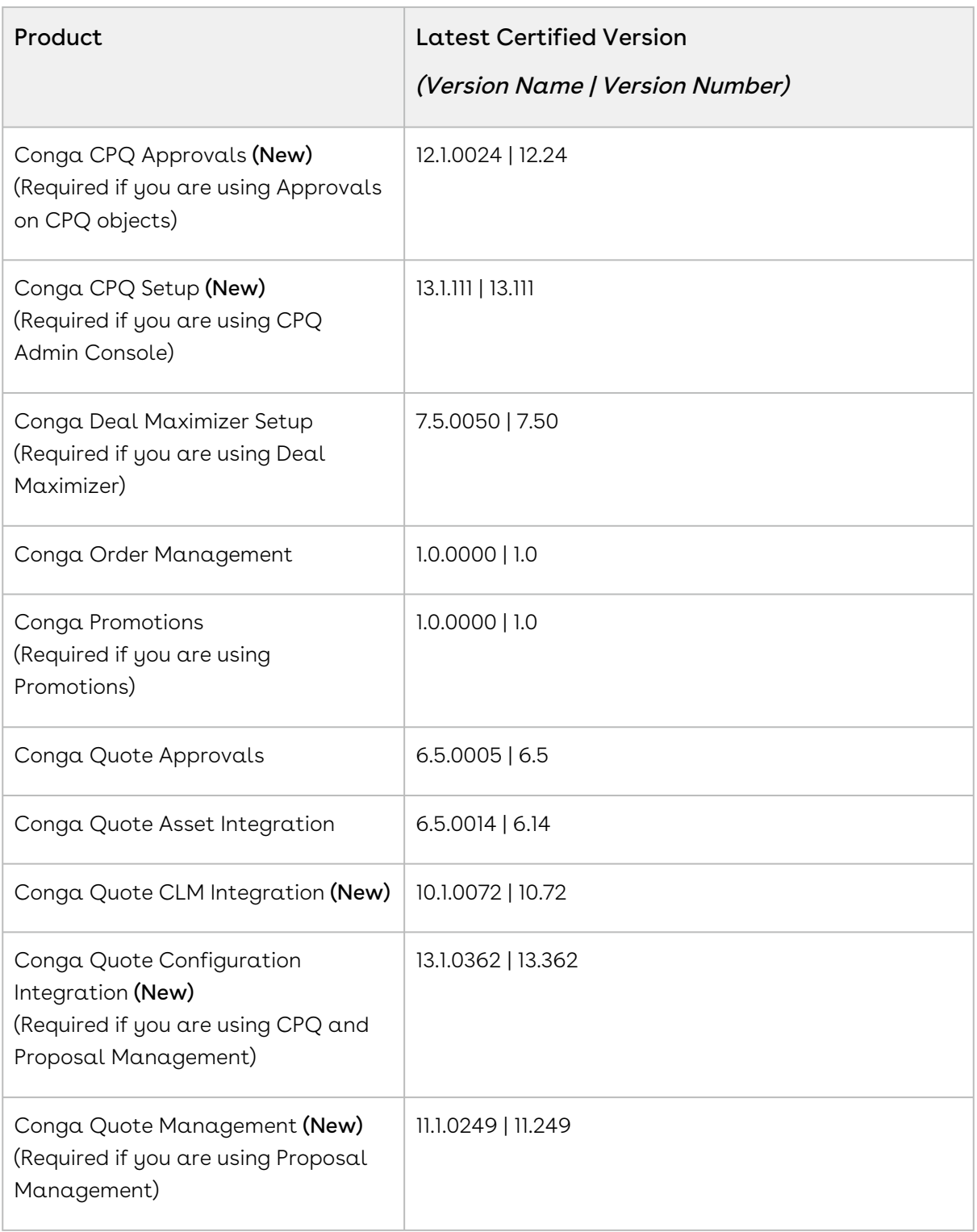

- 3. Perform the upgrade. The upgrade procedure is the same as the installation procedure. For detailed information on installing CPQ managed packages, see [Installing CPQ Packages.](#page-229-0)
- 4. After the upgrade is complete, perform the [post-upgrade](#page-386-0) tasks.

## Upgrading CPQ from Winter '20 to Summer '21

- 1. Go to Setup > Installed Packages and ensure that your current Salesforce org has the packages of CPQ Winter20.02.26 patch or later. The package versions in CPQ Winter20.02.26 patch are the *minimum* required versions for upgrading to Summer '21. Refer to the latest Winter '20 patch Release Notes.
- 2. Ensure that you have the following packages and dependent packages to upgrade to Summer '21. These packages are required to utilize the new features and enhancements of Summer '21. These are the minimum required versions; later versions are also supported.

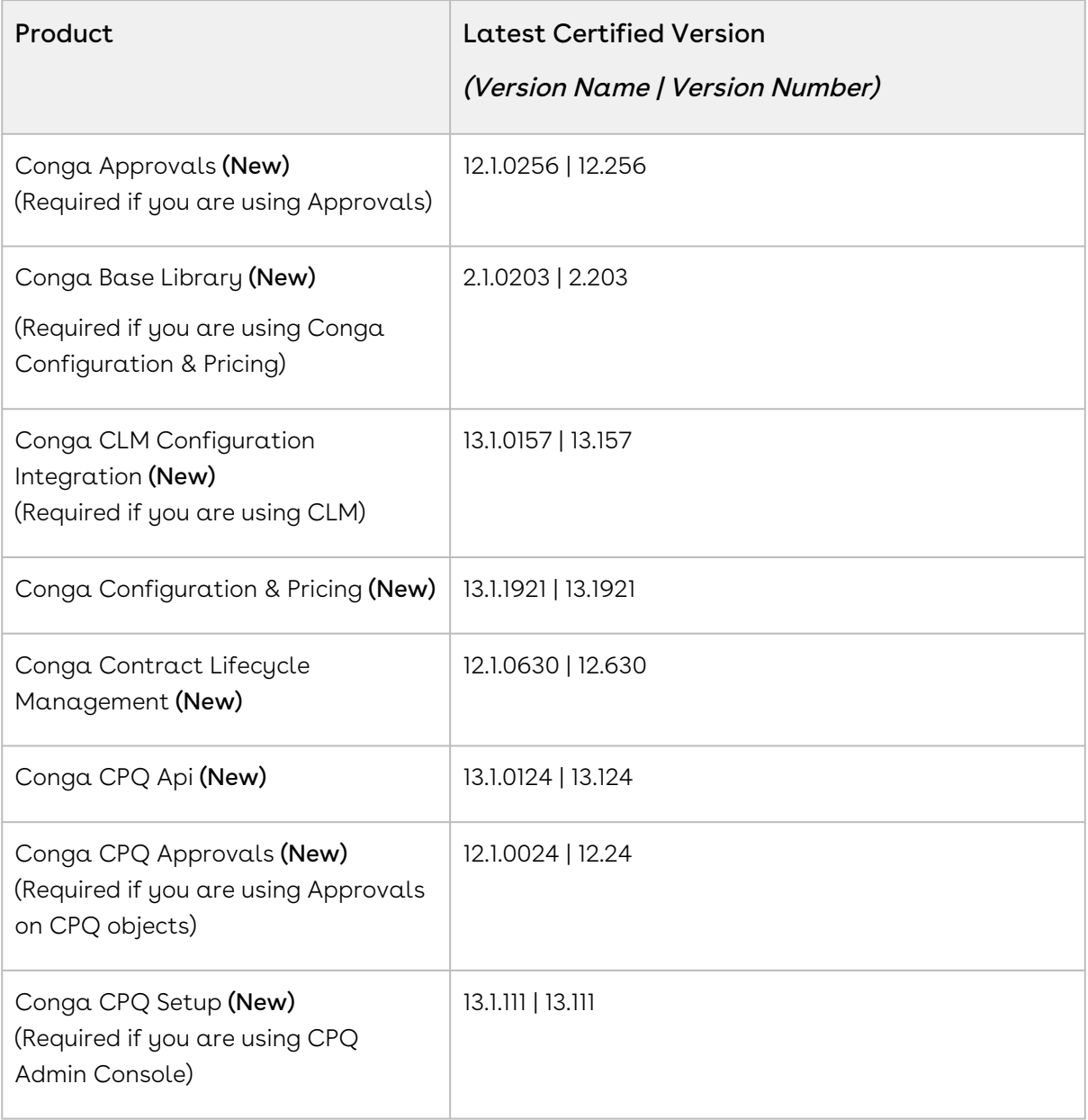

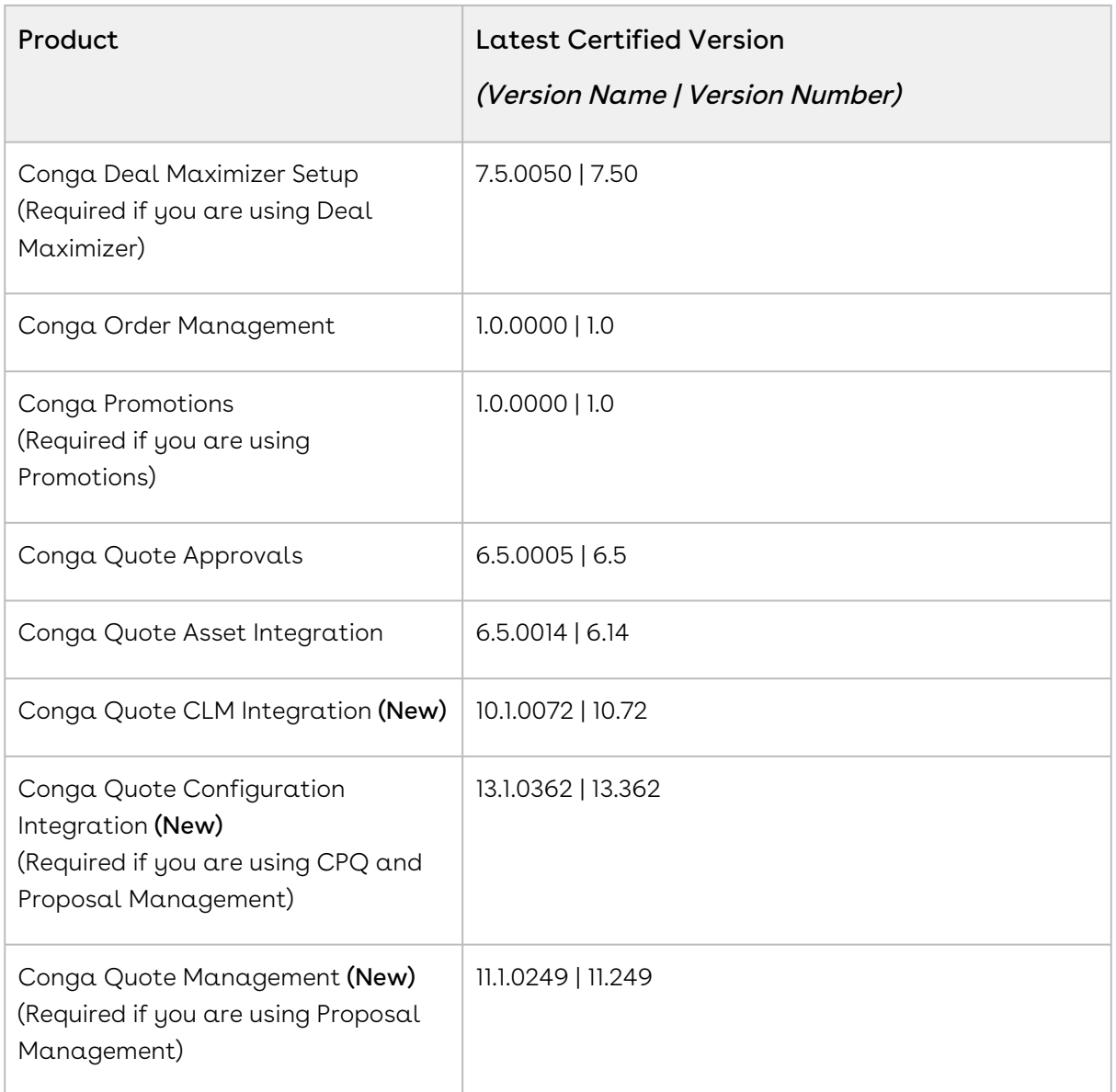

- 3. Perform the upgrade. The upgrade procedure is the same as the installation procedure. For detailed information on installing CPQ managed packages, see [Installing CPQ Packages.](#page-229-0)
- 4. After the upgrade is complete, perform the [post-upgrade](#page-386-0) tasks.

# <span id="page-386-0"></span>Performing the Post-Upgrade Tasks

After you upgrade to this CPQ release, consider the following options and requirements:

## Object Maintenance

After upgrading your packages, you must run the object maintenance tasks to synchronize all your previous configurations.

To access the maintenance pages, click the All Tabs icon  $(+)$  to display all tabs and click the link for each required maintenance. When you run maintenance jobs after an upgrade, you must run them in the order below, in the instances described for each:

- Product Filter Maintenance After every upgrade, you must run this task, which collects all product filter field values related to a category. The maintenance job updates the required records for all the categories every time you run it. You must also run the maintenance task every time there is a change in products or a change in the filter field values.
- $\cdot$  Category Maintenance After any product association, removal or hierarchy change, you must run a Category Maintenance job. This de-normalizes the hierarchy into a custom object for reporting and totaling purposes. If category maintenance is not run, the end-user may see incorrect totals on the shopping cart page.
- $\cdot$  Constraint Rule Maintenance This should be run after any changes are made to Constraint Rule conditions. If it isn't run, products may not be included or excluded as expected.
- $\cdot$  Bundle Maintenance When options are added or removed from a bundle, you must use the Update Bundle Components page to run a bundle maintenance job that synchronizes all the bundles and options.
- When you run bundle maintenance for all bundles, be sure to only click the button once to avoid scheduling multiple unnecessary bundle maintenance jobs. To track the progress of the job, you should go to Setup > Administration Setup > Monitoring > Apex Jobs. You see the bundle jobs and whether they have been completed.
- $\cdot$  <code>Attribute</code> <code>Maintenance</code> After an attribute group is associated with a category, run this job to associate the attribute with the products that belong to the category.
- $\cdot$  **Criteria Maintenance** After any pricing change (rules, dimensions or any criteria change), you must run a Criteria Maintenance job.

Ensure that you run the Criteria Maintenance job only if you have active rulesets or have made any updates to the active rulesets.

## Adding Custom Fields to Config LineItem Custom Fields

If your implementation uses the custom callback class related to Pricing, Related Pricing, Asset Line Item, and Validation, then the API names of the custom fields referred in the custom callback class must be defined in the following custom setting:

### Config LineItem Custom Fields

If the length of the text field exceeds the first column, use the next text field for this.

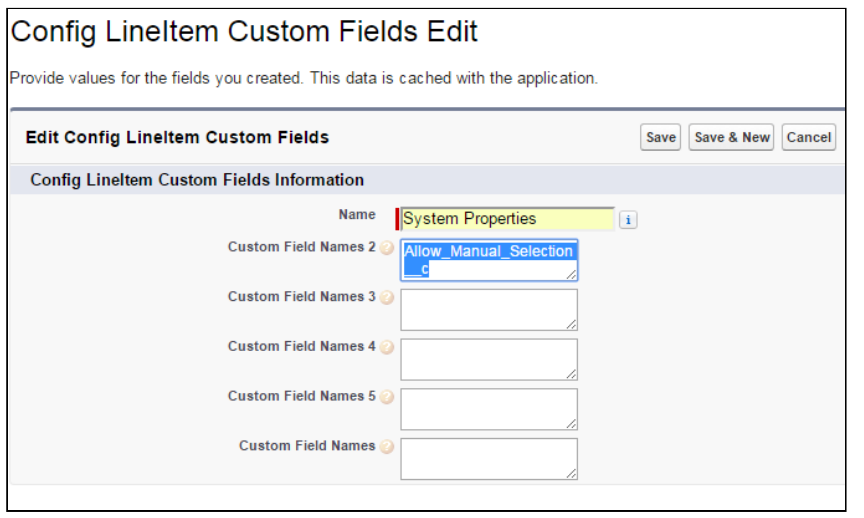

 $\overline{0}$  Do not append namespace before the field name in case you are entering the API names of product type fields in any of the Custom Field Name fields. The following table shows the correct and incorrect format of the API names.

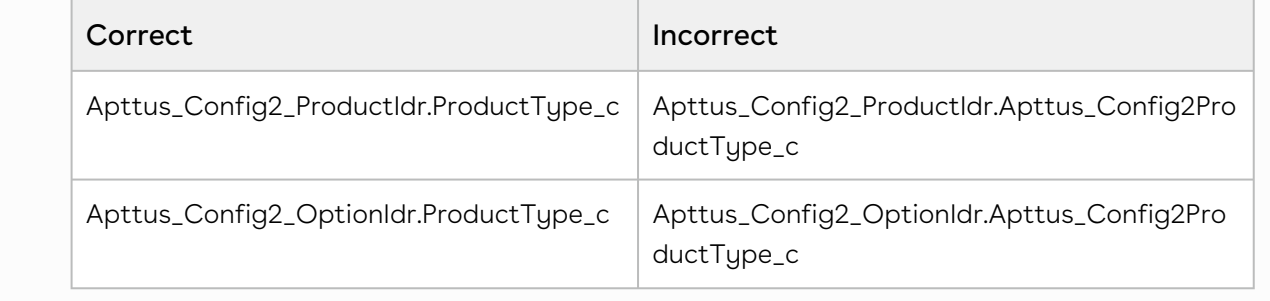

## Custom Labels for Custom Actions

After upgrading, it is recommended that you create custom labels for any custom actions. Note that you must do it for each flow or action combination, otherwise none of the buttons are displayed on the cart.

For more information, see [Configuring Display Actions Settings.](#page-637-0)

# Creating an Opportunity in Salesforce

Opportunities are the qualified contacts or accounts that you have already talked to and have entered into your sales cycle. Adding opportunities to Salesforce builds your pipeline and increases your sales forecast. You will use the Salesforce Opportunities tab to create and find your opportunities.

The CPQ process begins as soon as you create an opportunity.

Opportunities are standard Salesforce objects, not custom objects. For more information on opportunities, see Salesforce documentation.

## To create an opportunity

- 1. Log in to [Salesforce.com](http://Salesforce.com).
- 2. Navigate to the Opportunities tab, and click New.

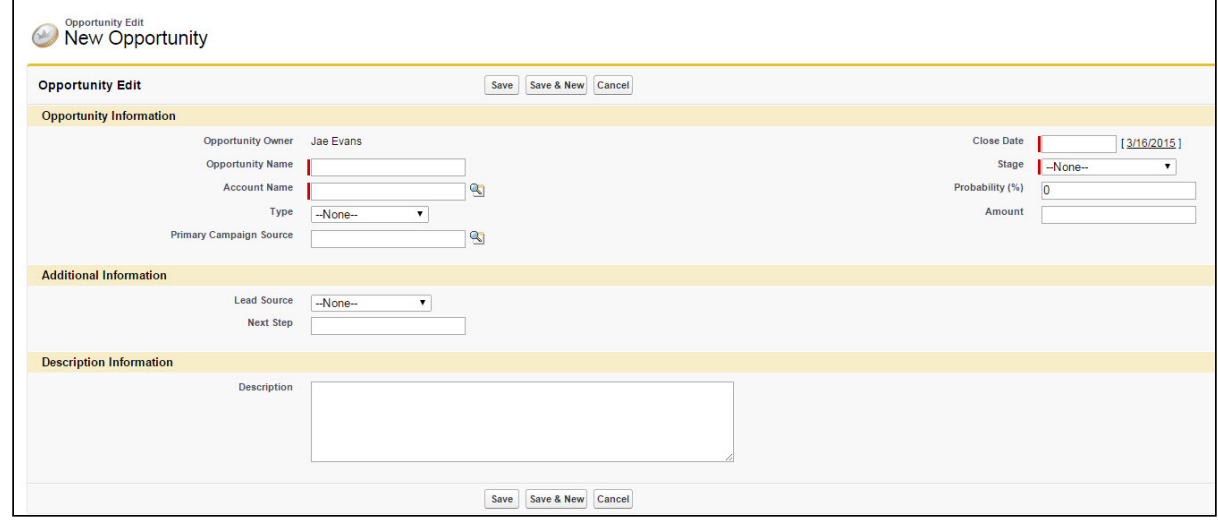

- 3. Enter the Opportunity Name, Account Name, Close Date, and Stage.
- 4. Enter additional information as required.
- 5. Click Save.

You have created an opportunity. For complete information about creating opportunities in Salesforce, refer to Create Opportunities and Opportunity Fields in the Salesforce documentation.

# Creating a Shopping Cart Experience

A CPQ administrator configures CPQ to create a shopping cart experience for the user.

Consider that ABC company sells products related to computers. Products including monitor, keyboard, mouse, Operating System, tools are sold by the ABC company. Each of these products can be sold as a stand-alone product or together as a bundle. For example, all of these products can be integrated as a bundle called computer where each of these products are options. Furthermore, each product has attributes associated with it. Attributes are features for a product. For example, attributes for a laptop are color, RAM, Operating System used and so on.You can configure attributes to derive pricing or enhance search options.

Each of these products has a price associated with it. Pricing can be different for each of these products sold as a stand-alone or when you buy a computer.

A sales representative can simply select a product when it is categorized rather than to search for the product from the huge array of products. A shopping cart experience for a user is enhanced when the user gets to search for his products based on some search criteria. The search criteria can be based on features of a products.

The sales of a product can be improved if user is advised to buy another product when he selects one product. For example, if a user buys a monitor, he will also be interested to buy a keyboard.

Consider that there is a holiday and the ABC company decides to promote a new product. User get discount of x% for all products from October to December.

All of this is configured by using CPQ.

Perform the following to configure CPQ:

- 1. Defining the products and services
- 2. Configure price for products
- 3. Configure rules that define pricing discounts and offers
- 4. Configure rules that guide user to buy products
- 5. Define search mechanism to search based on attributes
- 6. Run the maintenance jobs to update all changes made to products, bundle, category, and pricing.

# Running Maintenance Jobs

As an administrator, you can run the following maintenance jobs.

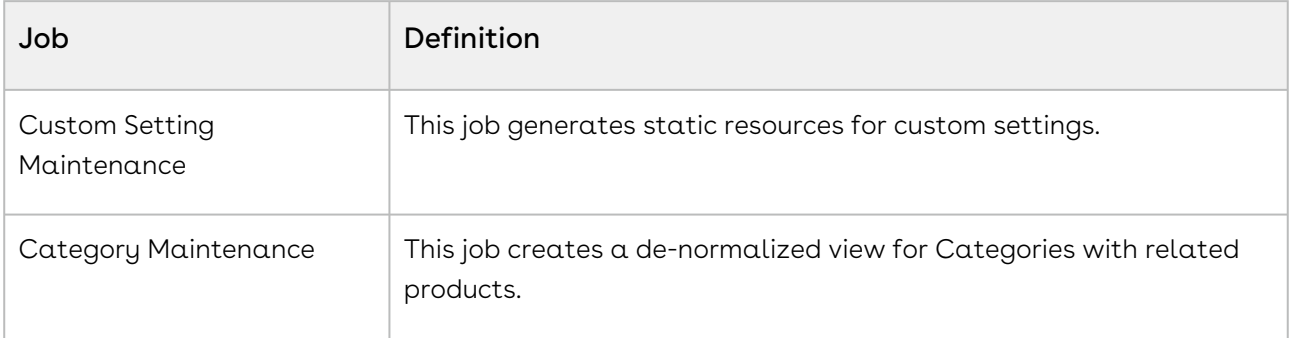

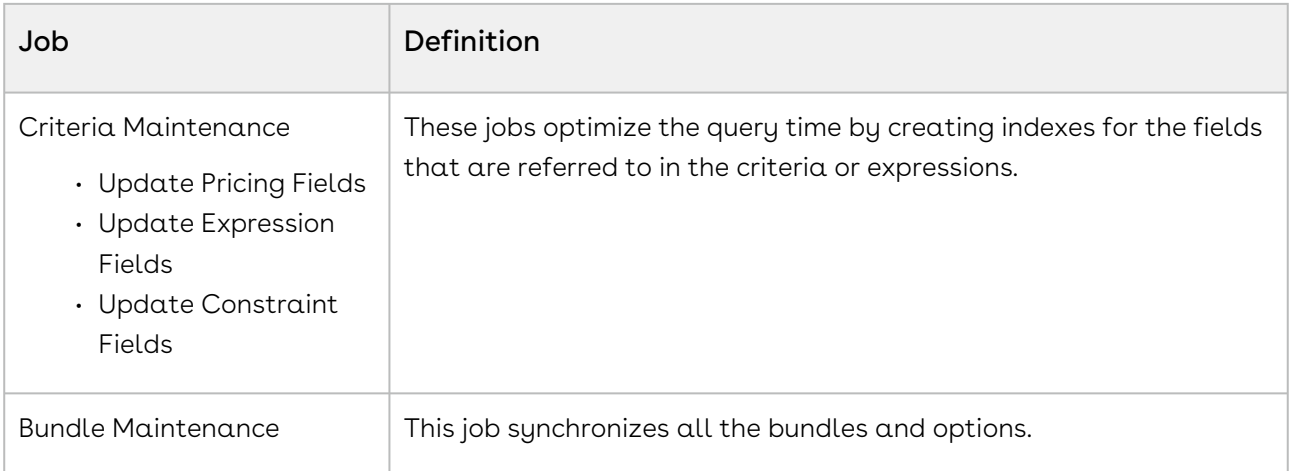

You must execute an appropriate maintenance job after applying structural changes to the definition of categories, products, or criteria to ensure that the Sales rep does not see stale definition in CPQ application. A stale definition may cause errors in the console or application.

### Prerequisites

- Go to Setup > Administration Setup > Email Administration > Deliverability. In the Access to Send Email section, ensure that the Access Level is set to All Email.
- Define Update View Product Batch Size and Update View Category Batch Size in Config System Properties.

# To run a Custom Settings Maintenance job

CPQ uses custom settings to process computation on various CPQ pages. The Custom Settings Maintenance job generates static resources of the custom settings to reduce the time to fetch the values. Because the values are static, you must run the Custom Settings Maintenance Job every time you make any modification in the custom settings. Otherwise, the changes may not reflect in CPQ and the computations may get processed with stale values, resulting in incorrect configuration and pricing.

- 1. Go to All Tabs ( " ) > **Custom Settings Maintenance**.
- 2. Select the flow you want to run the maintenance for or select All to run maintenance for all the flows.
- 3. Click Update.

# To run a Category Maintenance job

- 1. On App Menu, click Apttus CPQ Admin and then click the CPQ Admin tab. The new admin console is launched.
- 2. Click the more icon ( $\boxdot$ ) on the top-right corner and select  $\sf{Category}$  Maintenance. The Category Maintenance window is displayed.
- 3. From the **Hierarchy** drop-down, select a particular hierarchy or *All* and click **Update** View. After the maintenance job is 100% complete, the Status column under Batch Jobs changes to Completed.
- 4. Close the Category Maintenance window.

This executes an asynchronous batch job that maintains the hierarchy. After you click Update View, the administration task is complete and an updated history for all the batch jobs is displayed.

## To use manual incremental update for category views

After making changes to the existing category definition you can run the Category Maintenance batch job only for changes rather than running for the entire definition. For example, if your category has 10 products and you added 5 more, you can run the Category Maintenance batch job only for the 5 additional products. To execute the Category Maintenance batch job for the changes, you must define an Admin Property that is used by CPQ to isolate the changes in the category.

Perform the following steps to add an admin entry:

- 1. Click the All tabs icon ( $\hspace{.1cm} \rule{.1cm}{.1cm}$  ) and click  $\hspace{.1cm}$  Admin.
- 2. Click New to create a new Admin entry.
- 3. In the **Name** field, enter *APTS\_UpdateViewProductClasses*. Leave the fields **Value** and Code blank.
- 4. Click Save.

Now, if you change the category definition, the Code field in the Admin property is populated with the Product Classification records of the newly added products. These records are created after you associate products to the category. When you execute the Category Maintenance batch job, the maintenance batch job is only executed for the changes and not the entire definition. In case, you want to execute a maintenance batch job for the entire definition, clear the Code field in the Admin Entry and then execute the Category Maintenance batch Job.

You must run the Category Maintenance batch job after every CPQ version upgrade.

# To specify the batch size for the Category Maintenance batch job

You can use the APTS\_UpdateViewApiBatchSize admin entry to specify the batch size for the Category Maintenance batch job when the job is executed using the exposed global Apex method CPQWebService.updateHierarchyViews(). The default batch size for the Category Maintenance batch job set in this global method is 2000, which is used when you have not defined the APTS\_UpdateViewApiBatchSize admin entry. The behavior of the Category Maintenance batch job is same when the job is executed from the UI.

You must specify a batch size value only when you notice limit exceptions in batch jobs because of complex categories with a lot of hierarchy levels. In such cases, you must decrease the batch size to execute the batch jobs successfully.

The maximum batch size for the Category Maintenance batch job set in the CPQWebService.updateHierarchyViews() global method is 2000. You can specify any number between 1 to 2000 in the APTS\_UpdateViewApiBatchSize admin entry depending on the number of categories in the org. If you specify a value greater than 2000, CPQ will use 2000 as default. The actual batch size value to be used depends on the complexity of the categories and hence is specific to your requirements. You must arrive at the exact number through the trial and error method.

Perform the following steps to add an admin entry:

- 1. Click the All tabs icon ( $\hspace{.1cm} \rule{.1cm}{.1cm}$  ) and click  $\hspace{.1cm}$  Admin.
- 2. Click New to create an admin entry.
- 3. In the Name field, enter APTS\_UpdateViewApiBatchSize.
- 4. In the Value field, enter a value between 1 and 2000.
- 5. Leave the Code field blank.
- 6. Click Save.

## To run a Criteria Maintenance job

- 1. On App Menu, click Apttus CPQ Admin and then click the CPQ Admin tab. The new admin console is launched.
- 2. Click the more icon (��) on the top-right corner and select  $\operatorname{\sf Crit}$ eri $\alpha$ Maintenance. The Criteria Maintenance window is displayed.
- 3. Click one of the following buttons.
- $\cdot$  <code>Update Pricing Fields</code>: Use this command to update all Pricing Criteria fields.
- $\cdot$  <code>Update</code> Expression Fields: Use this command to update all Expression Criteria fields.
- $\cdot$  <code>Update Constraint Fields</code>: Use this command to update all Constraint Criteria fields.

After the maintenance job is 100% complete, the Status column under Batch Jobs changes to Completed.

4. Close the Criteria Maintenance window.

## To run a Bundle Maintenance Job

- 1. Click All Tabs icon(  $\hspace{0.1mm} \rule{0.1mm}{1mm}$  ) and click **Bundle Maintenance**.
- 2. From Product Name, select the name of the parent bundle, whose sub-bundles have been changed.

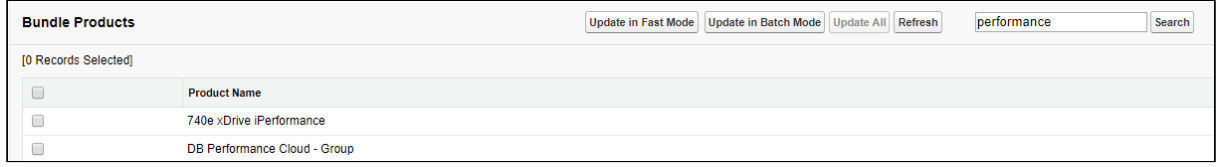

- 3. Do one or more of the following:
	- $\cdot$  To update the selected bundle, click  $\sf Update$  In <code>Batch Mode</code>.
	- $\cdot\,$  To update all the bundles in the list, click  $\sf Update$  All.
	- $\cdot$  To update basic bundles with a limited number of options, click  $\sf Update$  in <code>Fast</code> Mode.
		- Run Bundle Maintenance in Batch Mode instead of Fast Mode if the bundle has a large number of options and sub-bundles. Bundle Maintenance in Fast mode can only be used for a limited number of options and sub-bundles. If that limit is exceeded an error is displayed.

The system displays a confirmation message indicating that the process completed successfully.

The asynchronous task that maintains the product bundle structure is executed.

## To run maintenance of view record for individual bundles

- 1. Navigate to the CPQ Console tab and click Manage Products.
- 2. Select an existing bundle to which you want to add or remove a bundle or an option.
- 3. Click Product Console.
- 4. From the Catalog section, click Manage Bundles/Options.
- 5. After making changes to the product association, click Update View.

The view record of the selected bundle is updated.

## To run Attribute Maintenance Job

In the Classic UI, you must run the Attribute Maintenance job after you update attributes. You must execute this job after you associate attribute groups to a category or define a Product Attribute Rule (PAR) or Attribute Value Matrix (AVM) with criteria. It is not required to execute the job if you use CPQ Admin UI; CPQ executes the batch job automatically.

Follow the steps below in Classic UI:

- 1. Click All Tabs icon (  $\hspace{0.1mm} \rule{0.2mm}{1mm}$  ) and click <code>Attribute Maintenance</code>.
- 2. Click one of the following buttons:
	- $\cdot$  <code>Update</code> <code>Attributes</code>: Use this command to update the attribute groups.
	- $\cdot$  <code>Update</code> <code>Attribute</code> Rule Views: Use this command to <code>update</code> <code>PAR</code> and <code>AVM.</code>

# About TurboEngines

Conga TurboEngines is a concurrent processing engine provided by Conga that comprises various microservices that process product configurations (TurboConfig), pricing calculations (TurboPricing), and other product-related business data, such as promotions. Conga TurboEngines offload the computation workload from the Salesforce platform to the Conga Flexible Compute Platform to reduce the processing time on the cart. Processing the computation workload in the Conga Flexible Compute Platform reduces the interaction costs and the quote turnaround time specifically during peak load or large transactions.

TurboEngines scale on the following dimensions:

- Number of users
- Size of transaction
- The complexity of the product and rules

TurboEngines also provide a critical component called TurboEngines Data Sync services that provide a high-performance mechanism to sync pricing and config master data at regular, scheduled intervals (or on-demand) between Salesforce and the Conga Flexible Compute Platform. Data is pushed to TurboPricing and TurboConfig consumer endpoints and made available for processing to take advantage of the performance improvements offered by the TurboEngines platform.
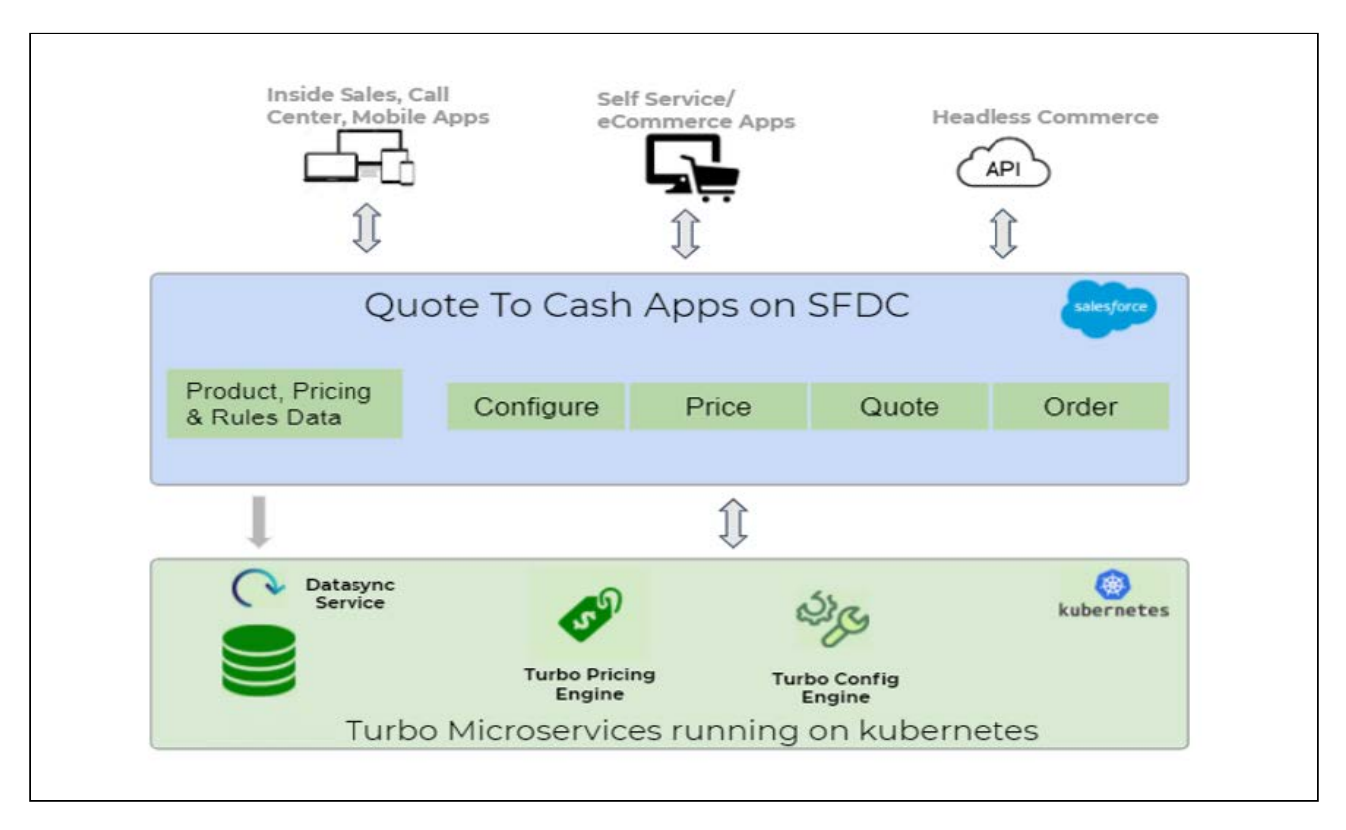

For more information on TurboEngines, refer to [TurboEngines documentation.](https://documentation.conga.com/turboengines/latest/turboengines-143200806.html)

In this section following topics are described:

- [About TurboConfig](#page-396-0)
- [About TurboPricing](#page-397-0)

## <span id="page-396-0"></span>About TurboConfig

TurboConfig is a configuration engine created to process product configuration rules when products and bundles are configured on a cart and when finalizing the quote. TurboConfig offloads the computation workload from the Salesforce platform to the Conga Flexible Compute Platform built using microservices to reduce the processing time of the configuration rules. Computation workload includes the processing of rules defined on the products. For example, in a TurboConfig enabled flow, when the Sales rep adds the product or the favorite configuration to the cart, the constraint rules associated with them are offloaded to the Conga Flexible Compute Platform to process. TurboConfig engine executes the rules, maintains rule states, and avoids unnecessary line item processing.

TurboConfig is recommended when you have a large number of rules or highly complex configuration rules to be applied while selecting a product or configuring a bundle.

# <span id="page-397-0"></span>About TurboPricing

TurboPricing is a pricing engine built using microservices to reduce the processing time on the cart. You can enable TurboPricing to offload complex pricing computation workload from the Salesforce platform to the Conga Flexible Compute Platform. It reduces time to submit prices to customers, improves user experience, and improves user adoption with a more responsive user interface.

The following diagram shows how data flows between a Salesforce org and Conga Flexible Compute Platform:

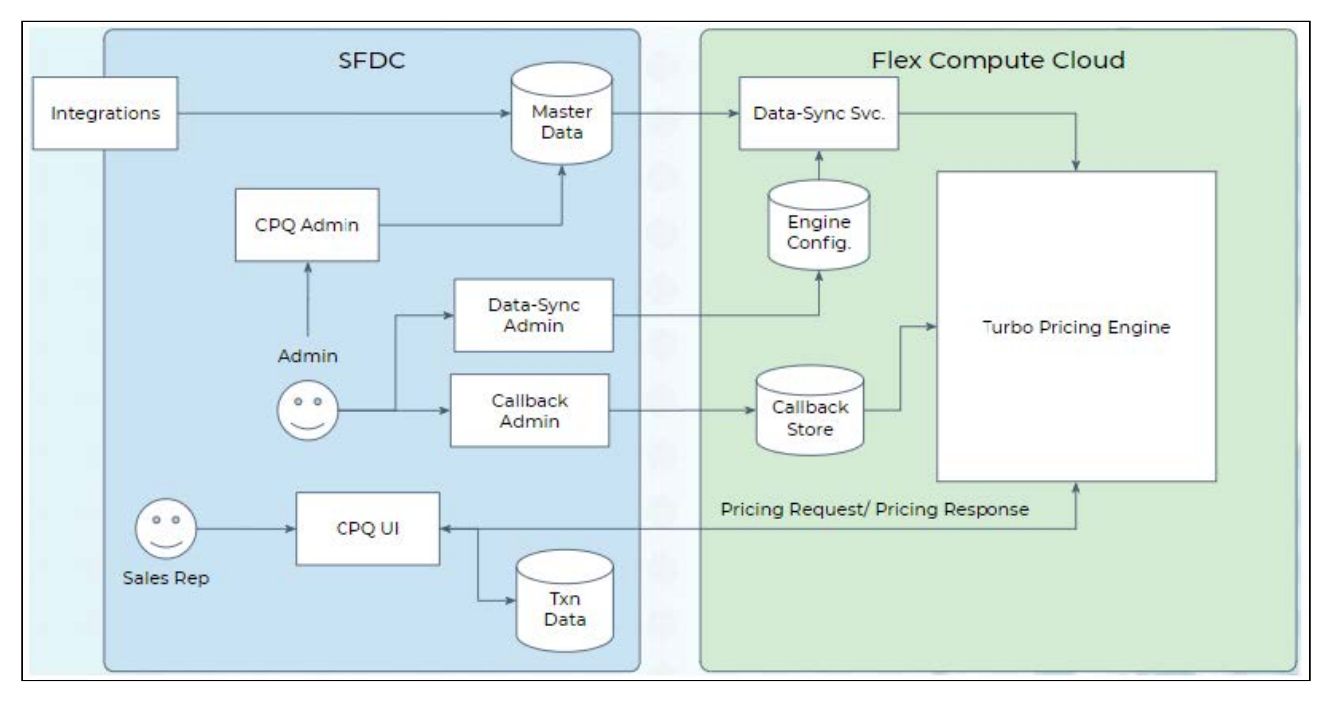

# Managing Products

Products are the primary component of your CPQ system. Using CPQ, you can create individual products and product bundles. Once you've created products, you can associate attributes and options to them. Options are the additional accessory products to sell together with a product. Attributes allow you to associate product specifications such as color, size, or model.

You must associate the products with Categories to classify products into logical groups. You can define hierarchies in a category to further divide the products into the smaller groups. On the Catalog page, CPQ displays the categories and hierarchy containing the products you associate with them.

Using feature sets, you can also configure CPQ to allow your users to compare the features of multiple products. By implementing feature sets, you allow your users to compare products and choose the product that best meets their requirements.

- [About Products](#page-398-0)
- [Managing Categories and Hierarchies](#page-406-0)
- [Managing Bundles](#page-416-0)
- [Managing Product Groups](#page-429-0)
- [Creating and Maintaining Attributes](#page-431-0)
- [Configuring Product Visibility](#page-440-0)
- [Configuring Product Comparison](#page-453-0)
- [Configuring Numeric Expressions](#page-456-0)

# <span id="page-398-0"></span>About Products

Products are standard products or services you sell to your customers and are defined in the standard Salesforce products table. A product is classified as one of the following types: Standalone, Bundle, or Options. This section shows you how to create products and then group the products to make them easier for customers to find.

A standalone product can be sold on its own under the offering category; whereas options can be grouped together as an option group and then associated with a bundle product to be categorized as an offering. You can also associate a bundle with another bundle.

The following sections describe various product operations about creating products.

- [Navigating the Product Page](#page-398-1)
- [Creating Products](#page-401-0)
- [Cloning Products](#page-404-0)
- [Configuring Product Families](#page-405-0)

## <span id="page-398-1"></span>Navigating the Product Page

When you launch the CPQ Admin console, Manage Product page is displayed. All the existing products are listed on this page along with their details. You can configure the columns displayed on the Manage Product Page. There are various functionalities available for you to manage the products.

### Product Search

Search for the product to narrow down the product list using the Search Products box. Enter a keyword related to your product details like Product Name, Product Code, Configuration type, description. Search Product box returns all the products that contain that keyword in the product details.

There are two types of search available on the products homepage. Saved Search and Product search query.

 $\odot$  Either of the search filters is applicable at a time.

Saved Search provides you with various options to search, sort, and filter products. You can either define search criteria to search for a range of products or use the product search option. The search query uses options provided in the Field, Operator, and value and displays a search result that matches the criteria. Saved Search functionality lets you save a set of filters you define that narrows down the list of products according to your requirement.

Perform the following steps to view and search configured products in the Saved Search:

- 1. Click View All to view all products that are configured in CPQ on the dashboard. If you have queried a filter or a product, then a select View All to disable the existing search filter.
- 2. Click New Search. A window that consists of various fields, operators, and values are displayed.
	- a. Field: All product Fields are available in the drop-down list such as Text, Checkbox, Date, Date/Time, Number, Percent, Picklist, Multi-Select Picklist, Currency.
	- b. Operator: Operators that are available for selection helps create the filter expression. Operators are displayed based on the field types. For example, a picklist value will display equal to and not equal operators and a text field will display equal to, not equal to, starts with, contain, does not contain operators. If it is a multi-value picklist, the application displays include and does not include operators.
	- c. Value: Enter a value.
	- d. Click one of the following options to execute the search:
		- $\cdot$  Click  ${\sf Save}$  As to save the search filter and use the filter criteria.
		- $\cdot\,$  Click <code>Apply</code> to enable the search filter.
		- $\cdot$  Click **Cancel** to cancel the search criteria.
- 3. To search a product in the Product Search, enter the name of the product that you want to search in the search field. Products that match the search are displayed.
- 4. Click field headers in the product's dashboard to sort dashboard based on the field.

You can simply click the saved search record you created and the system filters the search results. You can see the saved searches dropdown list in alphabetical order for better accessibility of your list of saved searches. If you have configured a customized view, click the menu icon  $(\mathbb{I})$  next to the New Search button. The following options are displayed.

- Edit View: Displays a new search window.
- $\cdot$  <code>Save View As</code>: Displays options to Save the edit view.
- Remove View: Removes the filter.

You can also narrow down the list using the column search (inline search). Enter a keyword related to the column in space under the column name. Unlike the Search Product field, column search matches the keyword in that particular column. Use the keywords True and False for the checkbox type columns. You can enter keywords in multiple columns at the same time, the result displayed contains the products with details matching to all keywords you entered in different columns.

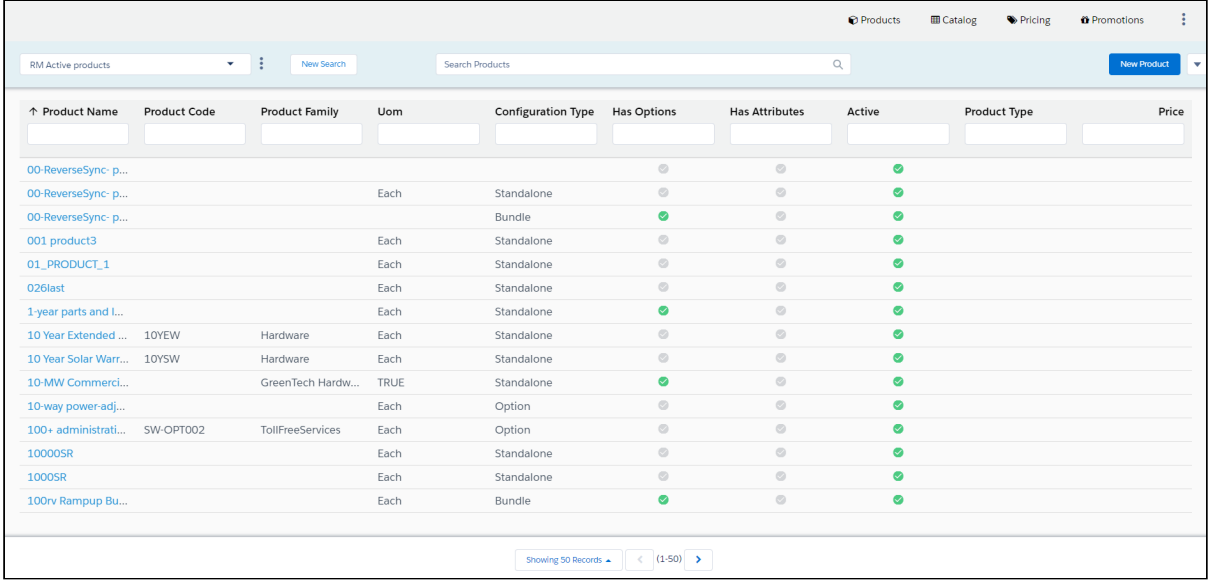

Refresh the page to clear all the filters.

### Sorting and Adjusting the Columns

You can sort the product by clicking the column names. The products are sorted alphabetically, every time you click the column name the sorting switched between ascending and descending order. You can adjust the column width by dragging the columns. Hover near the column boundaries till two-way arrow appear. Click when the arrow appears and drag left or right to adjust the column width. At the bottom of the

page, you can control the number of products to be displayed on each page. You can select the number of products from a pre-defined list. You cannot configure this list. By default, you see 50 records on each page.

### Product Details

Product details hold the information about the product. You can view them on the Manage Product page or the product details page. When you click the product name displayed in blue color, the DETAILS tab is displayed. All the primary details of the products are displayed on this page. Other tabs on the secondary toolbar hold additional information like options information, price list associated with the product, rules associated with the products. You can edit the details on this page.

You can use the Mini Display functionality to view the details without leaving the Manage Product page. Click the information in any column other than the product name for the respective product. A panel on the right-hand side displays the details of the product. You cannot edit any details on the mini display. Click the edit icon to go to the **DETAILS** tab, to edit the details.

You can see a list of all the existing products displayed in a panel on the left. When you hover the cursor over the product name, product details are displayed in a pop-up. You can [configure the pop-up to display other fields. For more information, refer to Configuring the](#page-237-0)  Tooltips.

## <span id="page-401-0"></span>Creating Products

A Product in CPQ terminology is a product or service that can be set up to be sold on its own as a standalone product or options of other products. Products or services are set up as standalone, bundle, or options of other products. You can associate a product to a category or a price list. If you created an option product, you must first associate it with an option group.

- Standalone This is an individual product that can be sold on its own.
- Bundle Any product that has other products (options or bundles) associated with it.
- Options This is a product that can be sold with a bundle product only through an option group.

#### To create a product

1. On App Menu, click Apttus CPQ Admin and then click the CPQ Admin tab. The new admin console is launched.

- 2. On the Products menu, click Manage Products. Click New Product. The product details page is displayed. Details tab opens by default.
- 3. Enter the following product information, as required.

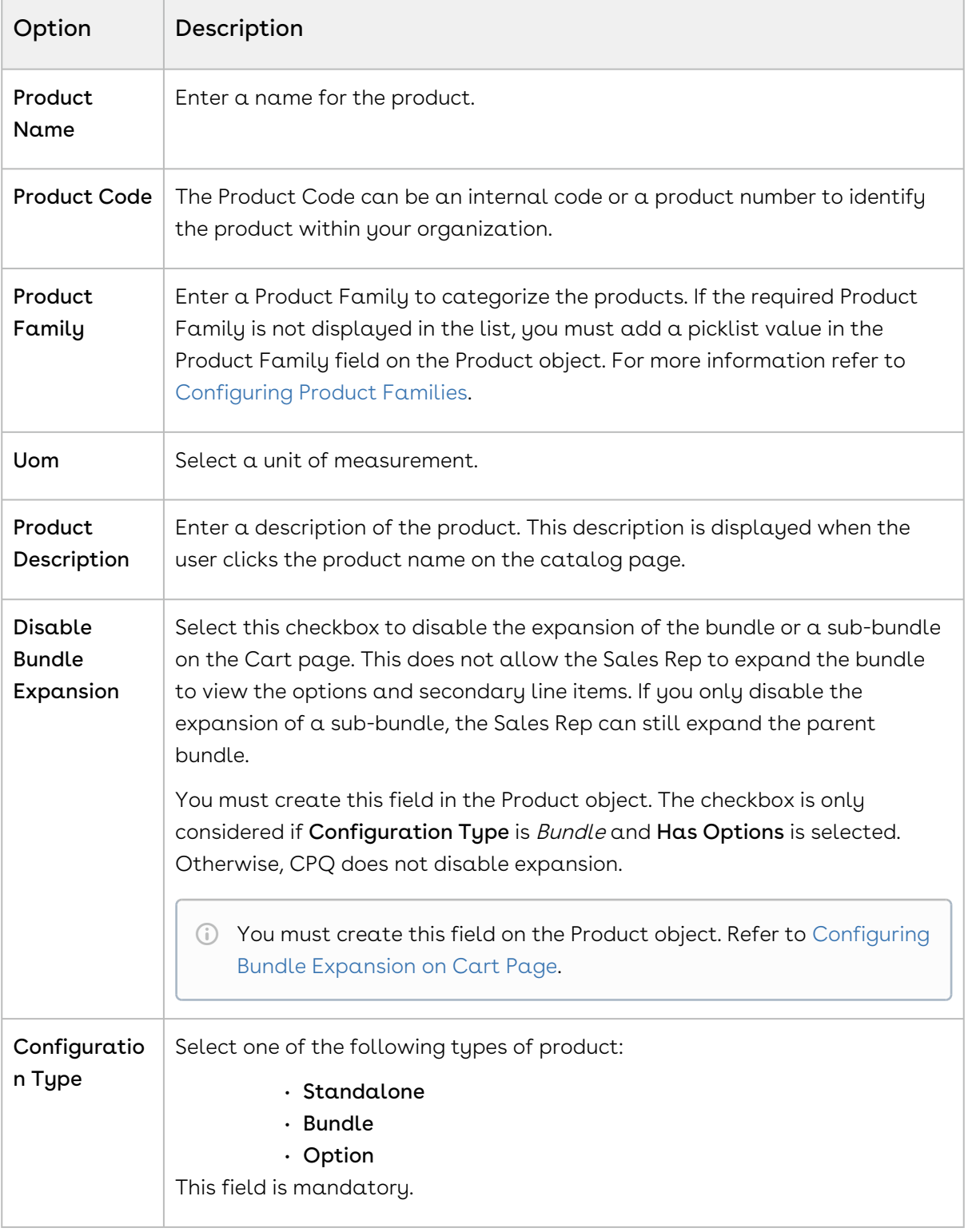

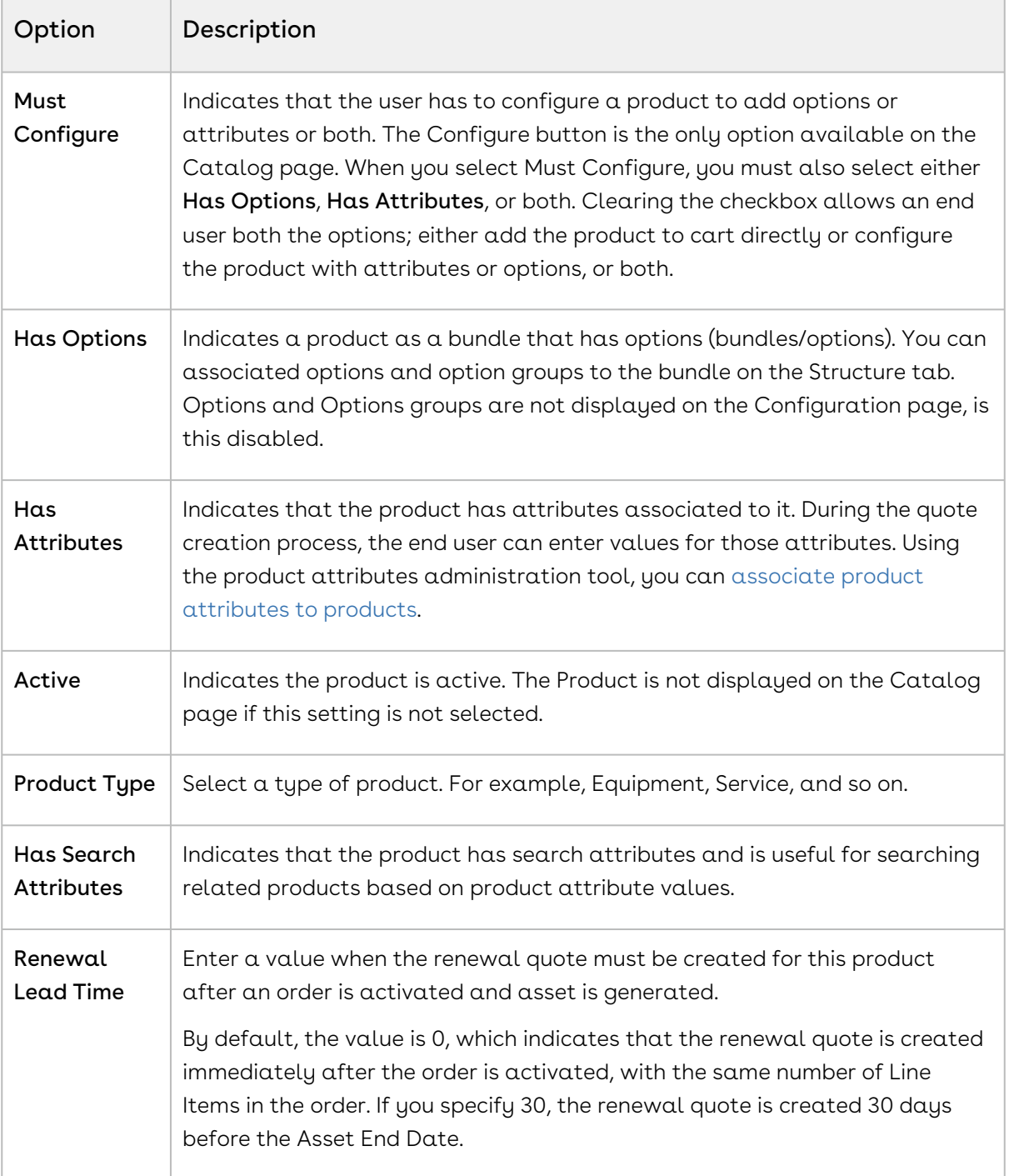

The fields on the details page are customizable. For more information refer to the [Navigating the CPQ Admin User Interface](#page-235-0) topic.

#### 4. Click Save.

A product is created and saved.

# <span id="page-404-0"></span>Cloning Products

You can also create new products by cloning existing products. You can clone the product with partial or entire configuration details. This helps you to save time if you want to create a large number of products with a similar configuration.

### To clone a Product

Follow the steps below.

- 1. On App Menu, click Apttus CPQ Admin and then click the CPQ Admin tab. The new admin console is launched.
- 2. On the Products menu, click Manage Products.
- 3. From the menu icon ( $\Box$ ) next to the **New Products** button, click **New from Clone**. A pop-up is displayed.
- 4. Fill in the required details.

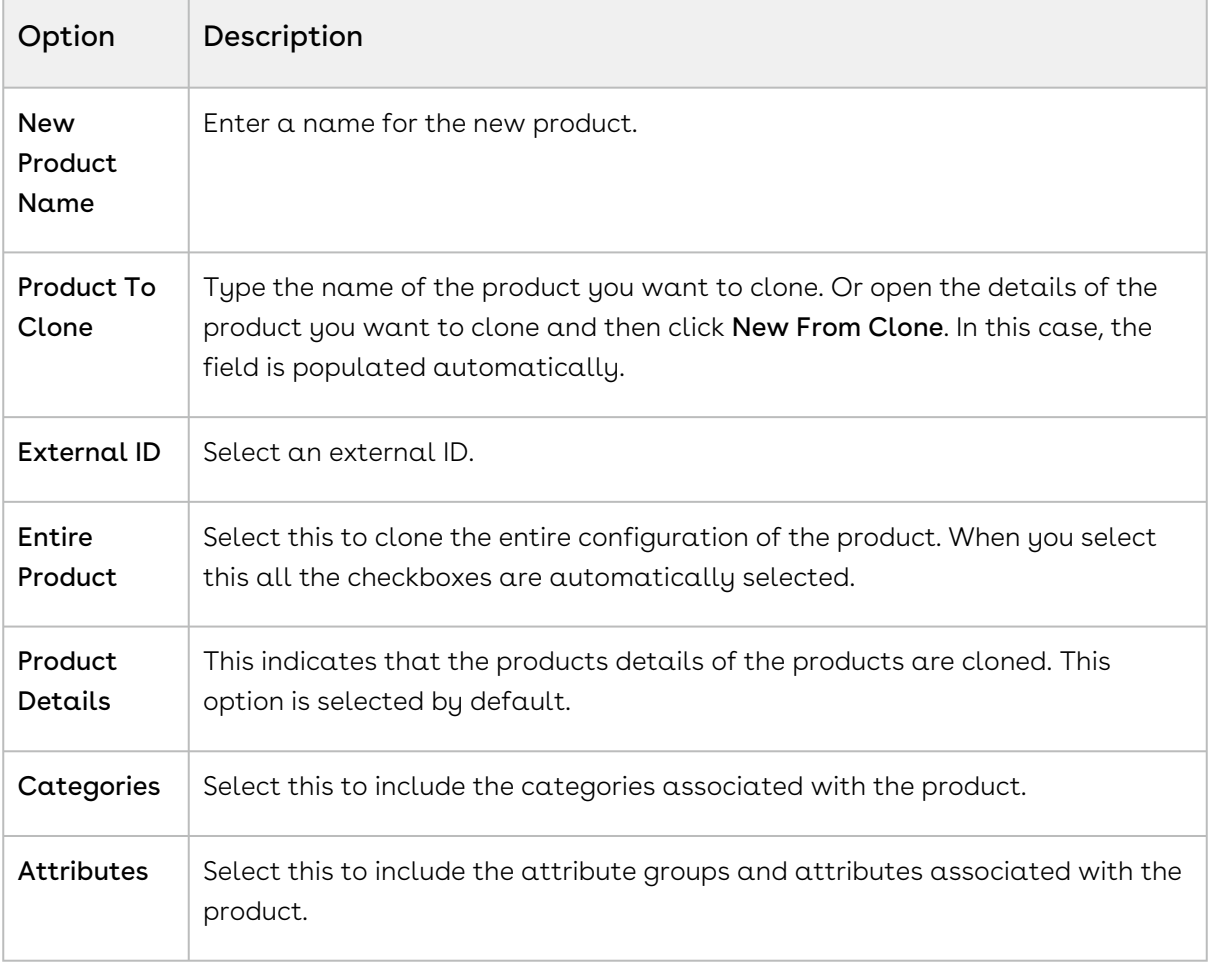

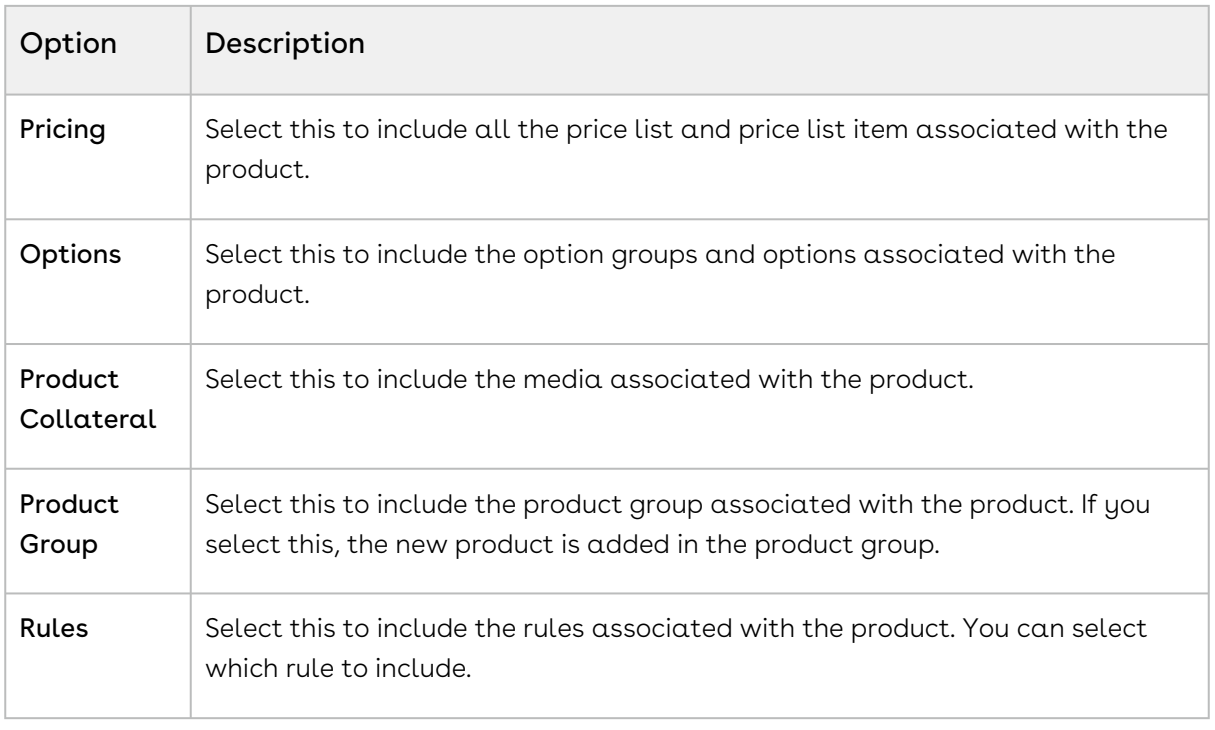

5. Click Save.

<span id="page-405-0"></span>A new product is created.

## Configuring Product Families

Product Family is a standard [Salesforce.com](http://Salesforce.com) feature. You can use the Product Family picklist to categorize your products. For example, if your company sells both hardware and software, you can create two Product Families: Hardware and Software.

To begin using Product Families, you must:

- Customize a Product Family picklist
- Edit a Product and select an appropriate Product Family value

### Customizing the Product Family picklist

You can customize the Product Family picklist to include the different categories of products you sell.

#### To customize the Product Family picklist

- 1. Go to Setup > App Setup > Customize > Products > Fields.
- 2. From Product Standard Fields, click **Product Family**.
- 3. From Product Family Picklist Values, click New. Add one or more picklist values with each value on its own line.
- 4. Click Save.

The Product Family picklist displays the values you entered.

For each product in your price list, edit the product and select the appropriate Product Family value.

### Editing a Product to include Product Family

For each product in your price list, you need to edit the product and select the appropriate Product Family value.

You must have an existing product.

#### To edit a product to include Product Family

- 1. On App Menu, click Apttus CPQ Admin and then click the CPQ Admin tab. The new admin console is launched.
- 2. On the Products menu, click Manage Products.
- 3. Search and click the product to open the product details page.
- 4. On the Details tab, from Product Family, select an appropriate value.
- 5. Click Save.

<span id="page-406-0"></span>Based on your selection, your product becomes part of a Product Family.

# Managing Categories and Hierarchies

Categories are high-level logical groupings of products, affecting the way the Sales rep sees them for selection on the Product Catalog. A category can be created for browsing products in the Catalog page or they can be created for creating options groups for a Bundle product. Products are associated to a category through a category hierarchy. Category hierarchies are maintained using the Hierarchy Manager. They are also used to group the total price of the products belonging in a category on the Cart Summary.

There are three types of category:

• Offering: An Offering is a collection of products that an organization makes available to a customer. A Bundle or a Standalone product can be associated with an Offering category. If you are creating a category hierarchy for the first time, you need to create a new category through this method only. Most implementations will have an existing hierarchy.

- Offering and Option Group: This category type groups products that can be used as a category and option group. For example, a keyboard can be sold as a standalone product and also as an option along with a bundle product (such as Desktop PC).
- Option Group: Option Groups categorize multiple option products. Option products are associated to option groups, and option groups are further associated to bundle products, thus associating option to a bundle product. You can manage option groups in Manage Option Groups menu.

The following topics provide instruction to manage Categories and Category Hierarchy.

- [Creating Categories](#page-407-0)
- Categories are created to group products for the end user's product selection. Categories are also used to group options within bundles.
- [Creating Category Hierarchies](#page-409-0)

Categories are created when a hierarchy needs to be created for the first time. Hierarchy defines the structure of the product catalog.

• [Running a Category Maintenance Job](#page-415-0)

After making any change to category definition, category to product association, or hierarchy change, you must run a Category Maintenance job. This de-normalizes the hierarchy into a custom object for reporting and totaling purposes. If category maintenance is not run, the end user may see incorrect hierarchy or totals on the cart page. Making changes to existing categories or category hierarchies requires you to run the Category Maintenance batch job to maintain the hierarchy and associations.

### <span id="page-407-0"></span>Creating Categories

The purpose of categories is to group products for the end user's product selection. Categories are also used to group options within bundles. Follow the steps below to create and modify a category.

#### To create a Category

- 1. On App Menu, click Apttus CPQ Admin and then click the CPQ Admin tab. The new admin console is launched.
- 2. On the Catalog menu, click Manage Catalog.
- 3. Click New Category. Create New Category pop-up is displayed.
- 4. Enter a mandatory **Name** and **Label**.
- 5. Select Active to activate the category. By default, the Active check box is already selected.
- 6. Select one of the following from the Type picklist.
- Offering
- Offering and Option Group

Only these two types are allowed for category creation. Option Group type is only available for option group creation on the Manage Option Group menu.

7. Click Save.

Based on your category type selection; an Offering, or an Offering and Option Group type category is created and added.

You can create category hierarchies based on your business requirement. Select a Parent Category when you create a new category.

### To modify an existing Category

- 1. On App Menu, click Apttus CPQ Admin and then click the CPQ Admin tab. The new admin console is launched.
- 2. On the Catalog menu, click Manage Catalog.
- 3. Search and click the category to open the category details page.
- 4. Modify desired fields as required.

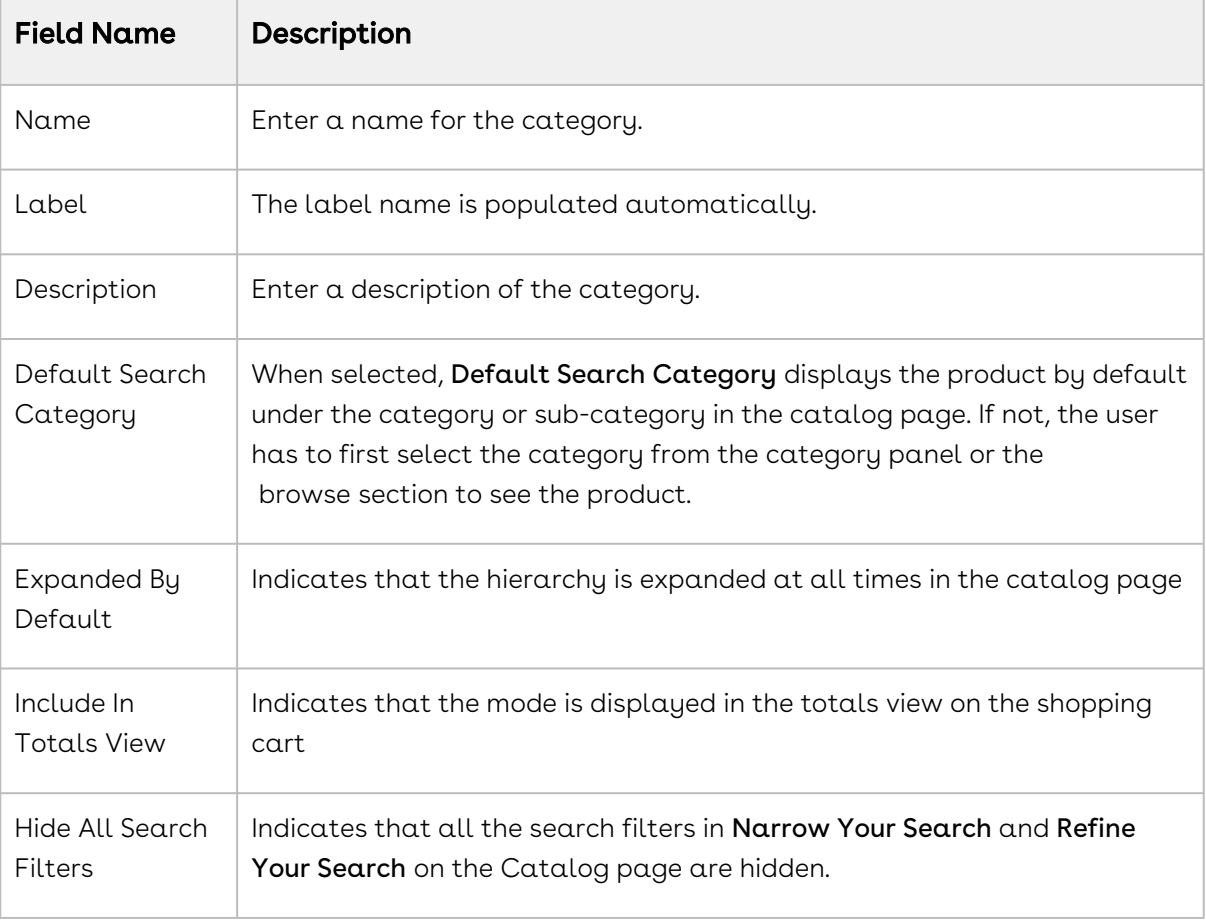

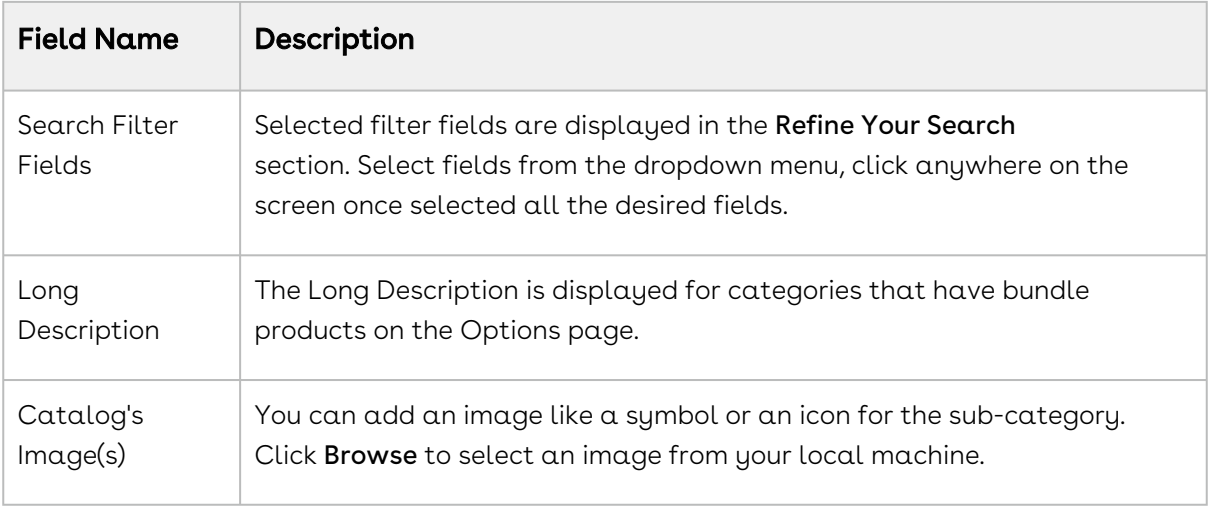

5. Click Save.

The category is modified and saved. After creating or modifying the categories, you must run the [Category Maintenance batch j](#page-415-0)ob.

## <span id="page-409-0"></span>Creating Category Hierarchies

Category hierarchy defines the structure of the product catalog. You can build and maintain a category hierarchy on the Category page. You can add sub-categories (also known as nodes) to a category, add an image, reorder categories, and associate products, thus building a hierarchy. Most implementations will have an existing hierarchy.

You can create multi-level categories. For example: Home > Laptops > Model.

#### Prerequisite

You must have an existing Offering category.

### To build a Hierarchy

- 1. On App Menu, click Apttus CPQ Admin and then click the CPQAdmin tab. The new admin console is launched.
- 2. On the Catalog menu, click Manage Catalog.
- 3. Search and click the category to open the category details page.
- 4. The Category details page is displayed, which allows you to perform the following actions for the selected category.
	- Add or Edit a Sub-category
	- Remove a category
	- Associate Products

• Reorder Categories

#### 5. Click Save

A category hierarchy is built. The hierarchy is visible on the left-hand side of the Category [Manager page. After building the hierarchy, you must run the Category Maintenance batch](#page-415-0)  job.

In the following section:

- [Adding Sub-Categories](#page-410-0)
- [Removing Sub-Categories](#page-411-0)

### <span id="page-410-0"></span>Adding Sub-Categories

Sub categories (also known as nodes) categorize products within a category. You can add multiple sub-categories/nodes to categorize products within a category.

#### Before You Begin

You must have an existing top-level category.

#### To create a new sub-category within a Category

#### Note

You cannot add a sub-category to a category that has products associated to it.

- 1. On App Menu, click Apttus CPQ Admin and then click the CPQAdmin tab. The new admin console is launched.
- 2. On the Catalog menu, click Manage Catalog.
- 3. Search and click the category you desire to be the parent category. The category details page is displayed.
- 4. Click ASSOCIATED CATEGORY. Click New Category. Or click New Category on the category details page. Create New Category pop-up is displayed.
- 5. On the Create New Category, check that the desired parent category is selected. Search or use arrow icons at the bottom to find the desired category.
- 6. Fill in the information as explained in the table below.

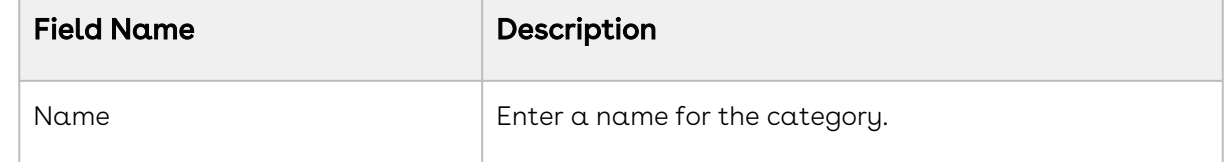

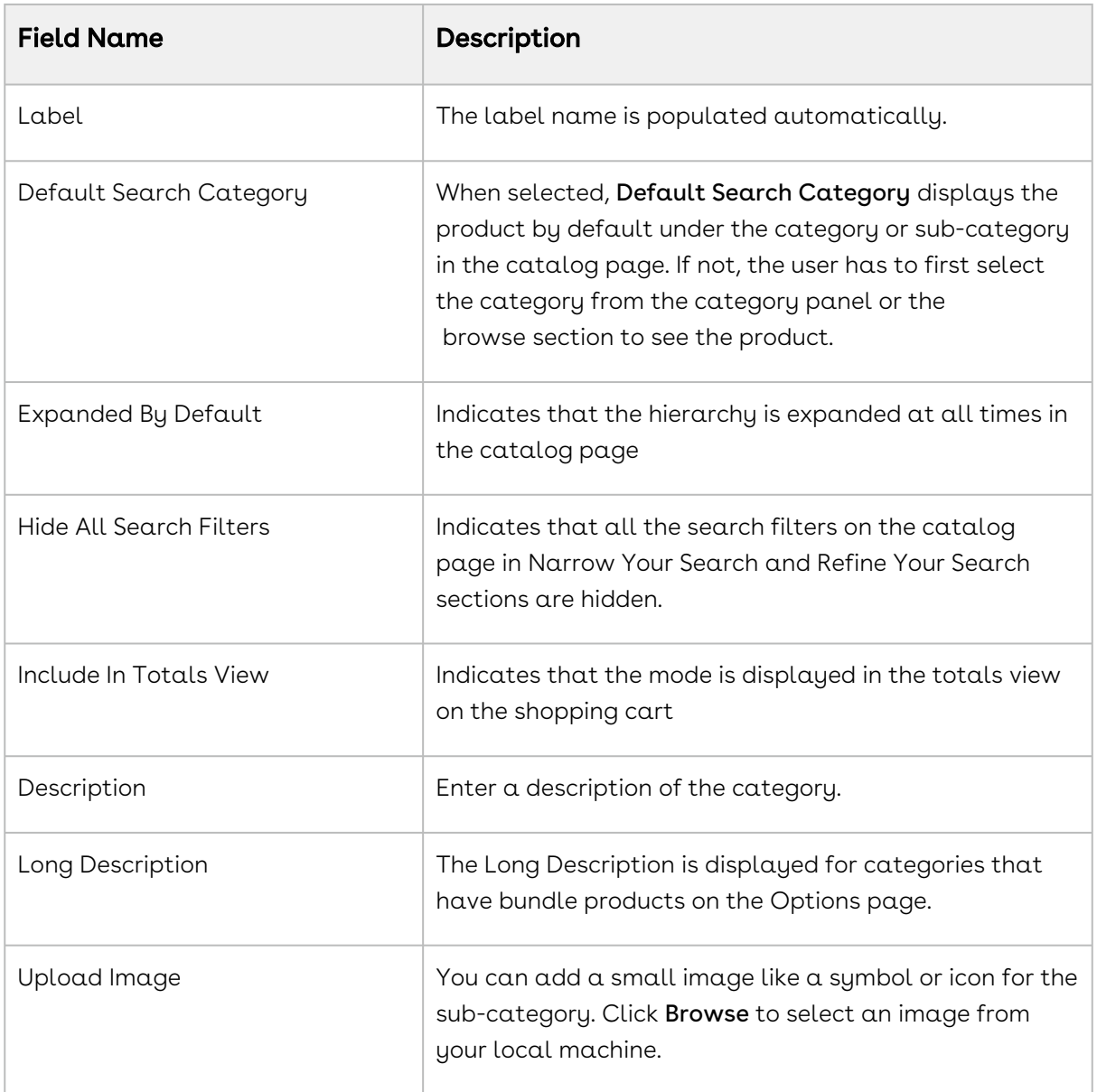

#### 7. Click Save.

<span id="page-411-0"></span>The sub-category is created and added as a node to the hierarchy.

#### Removing Sub-Categories

You can remove a sub-category and its nested categories from the Associated Category page.

#### To remove a sub-category

1. On App Menu, click Apttus CPQ Admin and then click the CPQAdmin tab. The new admin console is launched.

- 2. On the Catalog menu, click Manage Catalog.
- 3. Search and click the category you desire to be the parent category. The category details page is displayed.
- 4. Click ASSOCIATED CATEGORY. All the associated sub-categories are listed on this page.
- 5. Click the remove icon(  $\,\hat{}\,$  ) under the **Action** column for the sub-category you want to remove.
- 6. Click Save.

The sub-category is removed from the hierarchy.

### Associating Products to a Category

Following the steps below you can associate products to a category at a category-level. You can also associate a product to a category from the product-level.

You cannot associate products to a category with sub-categories associated to it.

#### To associate a Product to a Category

- 1. On App Menu, click Apttus CPQ Admin and then click the CPQAdmin tab. The new admin console is launched.
- 2. On the Catalog menu, click Manage Catalog.
- 3. Search and click the category to open the category details page. DETAILS tab opens by default.
- 4. Click ASSOCIATED PRODUCTS. If the category has sub-categories, ASSOCIATED PRODUCTS tab is not visible. In this Case, click ASSOCIATED CATEGORY and then select a sub-category. If you nested sub-categories, navigate to the last subcategory.
- 5. Drag and drop all the products you want to add in the category from the All Product list. You can search for the products using the search bar.
- 6. Click Save.

Your desired product is associated with a category.

## Associating Categories to a Product

A product (standalone or bundle) must be associated to a category to be displayed on the catalog page.

This can be achieved at a category level or a product level. At the product level you can associate categories to a product and at the category level, you can associate products to a category. On the Products page and Category page, you can update and modify the categories and products respectively.

#### To associate Category to a Product

- 1. On App Menu, click Apttus CPQ Admin and then click the CPQ Admin tab. The new admin console is launched.
- 2. On the Products menu, click Manage Products.
- 3. Search and click the product to open the product details page.
- 4. Click ASSOCIATIONS. Click the category hierarchy icon ( \*\*\* ). Category Hierarchy pane is displayed.
- 5. Drag and drop the desired Categories from Category Hierarchy pane. You can search for the categories using the search bar.
- 6. Click Save.

The product is now associated with a category.

 $\odot$  For performance implications, it is recommended that you limit the number of products in a single category to 1000.

### Sequencing Products within a Category

You can use the orderByClause parameter to sequence the Products on the Catalog page. You can add a new field in the Product2 object (for example: as Category Rank) and set the orderByClause in this manner: productOrderByClause=Category\_Rank\_\_C NULLS LAST, Name while configuring a formula to launch the Product Catalog.

By default, the product list shown on the Catalog page is sorted by Product Name.

#### To sequence the Products on the Catalog page

- 1. Create a new custom field on Product2 object. For example: Category Rank.
- 2. From the Product Detail screen, assign the appropriate numeric value for this field.
- 3. Use the following formula to launch the ngCart.

IF ( LEN( Apttus\_QPConfig\_\_PriceListId\_\_c ) > 0 ,HYPERLINK("/apex/ Apttus\_QPConfig\_\_ProposalConfiguration?id=" &Id&"&flow=ngFlow&productOrderByClause=Ca

```
tegory_Rank__c NULLS LAST, Name" ,IMAGE("/resource/Apttus_QPConfig__Button_Configure",
"Configure Products"),"_self"), NULL)
```
On the Catalog page, Products are displayed based on the sort order defined in the custom field.

## Reordering Root Categories on the Catalog Page

Product managers can correctly sequence the root or top-level catalog categories to ensure that the right product lines are prioritized or that the most common categories are positioned first. The ordering can be different for different Price Lists. Price Lists drive the hierarchy that shows up in the catalog for a given quote.

## To reorder or sequence the root categories (top-level categories on the catalog page)

The categories are associated with the category hierarchy and the category hierarchy is associated with a Price List for it to show up in the catalog.

- 1. In Salesforce Classic, go to the Price Lists tab.
- 2. Select a price list in which you want to reorder categories.
- 3. Under the related list for Categories, click **Edit** for the category that is related to your target root (top-level) category.
- 4. Update the Sequence fields with the desired number. Set the sequence number relative to other categories to drive the order (Object: Price List Category, Field: Sequence).

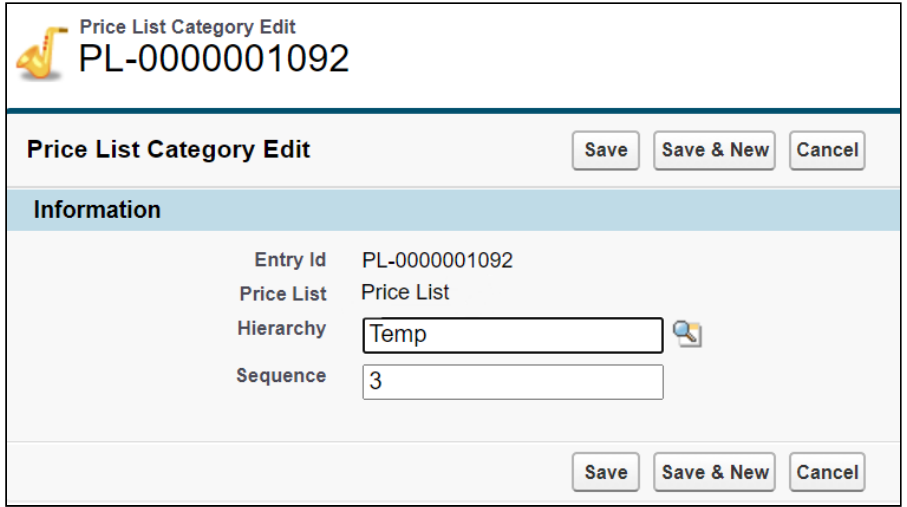

5. Click Save.

 $\odot$  You must edit the layout to include the field Sequence on the related list for Category and on the Price List Category Details page.

The order set by the sequence number for a given Price List should be the order in which the categories show up on the catalog page. You do not need to run the maintenance job after updating the sequence.

You also can rearrange the order of your categories or sub-categories within a hierarchy. Reordering of categories can be done from the leaf as well as root nodes. Leaf nodes are the level of categories between the top level category and the lowest node.

#### To re-order a sub-category

- 1. On App Menu, click Apttus CPQ Admin and then click the CPQAdmin tab. The new admin console is launched.
- 2. On the Catalog menu, click Manage Catalog.
- 3. Search and click the category you desire to be the parent category. The category details page is displayed.
- 4. Click ASSOCIATED CATEGORY. All the associated sub-categories are listed on this page.
- 5. Drag and drop the sub-categories list in the section in the middle in the desired order.
- 6. Click Save.

<span id="page-415-0"></span>The system updates the order and displays the hierarchy.

## Running a Category Maintenance Job

When you create a category and associate products to the category or change the category definition, you must run a Category Maintenance job. If you do not run category maintenance, the Sales rep may see incorrect hierarchy or totals on the cart page.

After making changes to the existing category definition you can run the Category Maintenance batch job only for changes rather than running for the entire definition. For example, if your category has 10 products and you added 5 more, you can run the Category Maintenance batch job only for the 5 additional products.

For more information, see [Running Maintenance Jobs.](#page-390-0)

You must run the Category Maintenance batch job after every CPQ version upgrade.

# <span id="page-416-0"></span>Managing Bundles

Bundled products represent a combination of standalone products that offer added values. An option group is used to combine product options and then associate that group to a bundled product.

In this section:

- [Creating Option Groups](#page-416-1)
- [Associating Options to an Option Group](#page-419-0)
- [Associating Options to a Bundle](#page-420-0)
- [Configuring Multi-Level Bundles](#page-425-0)
- [Cloning a Bundle within the same Quote](#page-427-1)
- [Configuring Bundle Expansion on Cart Page](#page-427-0)
- [Running a Bundle Maintenance Batch Job](#page-429-1)

## <span id="page-416-1"></span>Creating Option Groups

Option groups are a type of category that is used to group option products together to be associated with bundles. Options group can also be used as categories.

There are two types of option groups:

- Option Group: Option Groups categorize multiple option products. Option products are associated to option groups, and option groups are further associated to bundle products, thus associating options to a bundle product.
- $\cdot$  *Offering and Option Group:* This category type groups products that are of type Standalone and Option. For example: A keyboard can be sold as a standalone product and also as an option along with a bundle product (such as Desktop PC).

Option groups are further categorized into two types Shared Option Group and Standalone Option Group. You can create these option groups on the STRUCTURE tab on the products details page in CPQ Admin. All the option Group you create in the Manage Options Group menu are by default shared.

Shared Option Groups can be associated with multiple bundles. Whereas, Standalone Option Groups are bundle specific. Though, you can associate standalone options groups with other bundles. However, only the option group structure that you saved for the first time while creating the standalone option groups is associated with another bundle. The changes you make to the option group structure after saving the first time are not reflected whenever you associated the same option group with other bundles.

When you click New Shared Option Groups or New Standalone Option Groups a pop-up opens in which you create a new option group. Follow the steps in the To create an Option Group below to after you click New Shared Option Groups or New Standalone Option Groups. When you create an option group in the structure page of a bundle, that option group is automatically associated with the bundle. Shared option groups are also associated with the bundles. Any change structural changes you make are reflected on all the bundles the shared option group is associated with. For example, if you change the options in the option group, the changes are reflected in all the bundles the shared option group is associated with.

### To create an Option Group

- 1. On App Menu, click Apttus CPQ Admin and then click the CPQAdmin tab. The new admin console is launched.
- 2. On the Products menu, click Manage Option Groups.
- 3. Click New Option Group. Create New Option Group pop-up is displayed.
- 4. Enter a mandatory **Name** and **Label**.
- 5. Select Active to activate the category. By default, the Active check box is already selected.
- 6. Select one of the following from the Type picklist.
	- Option Group
	- Offering and Option Group
- 7. Click Save.

Based on your Type selection; an Option Group or Offering and Option Group type options group is created and added.

You can create option group hierarchies based on your business requirement. Select a Parent Option Group when you create a new option group.

### To modify an existing Option Group

- 1. On App Menu, click Apttus CPQ Admin and then click the CPQAdmin tab. The new admin console is launched.
- 2. On the Products menu, click Manage Option Groups.
- 3. Search and click the option group to open the option group details page.
- 4. Modify desired fields as required.

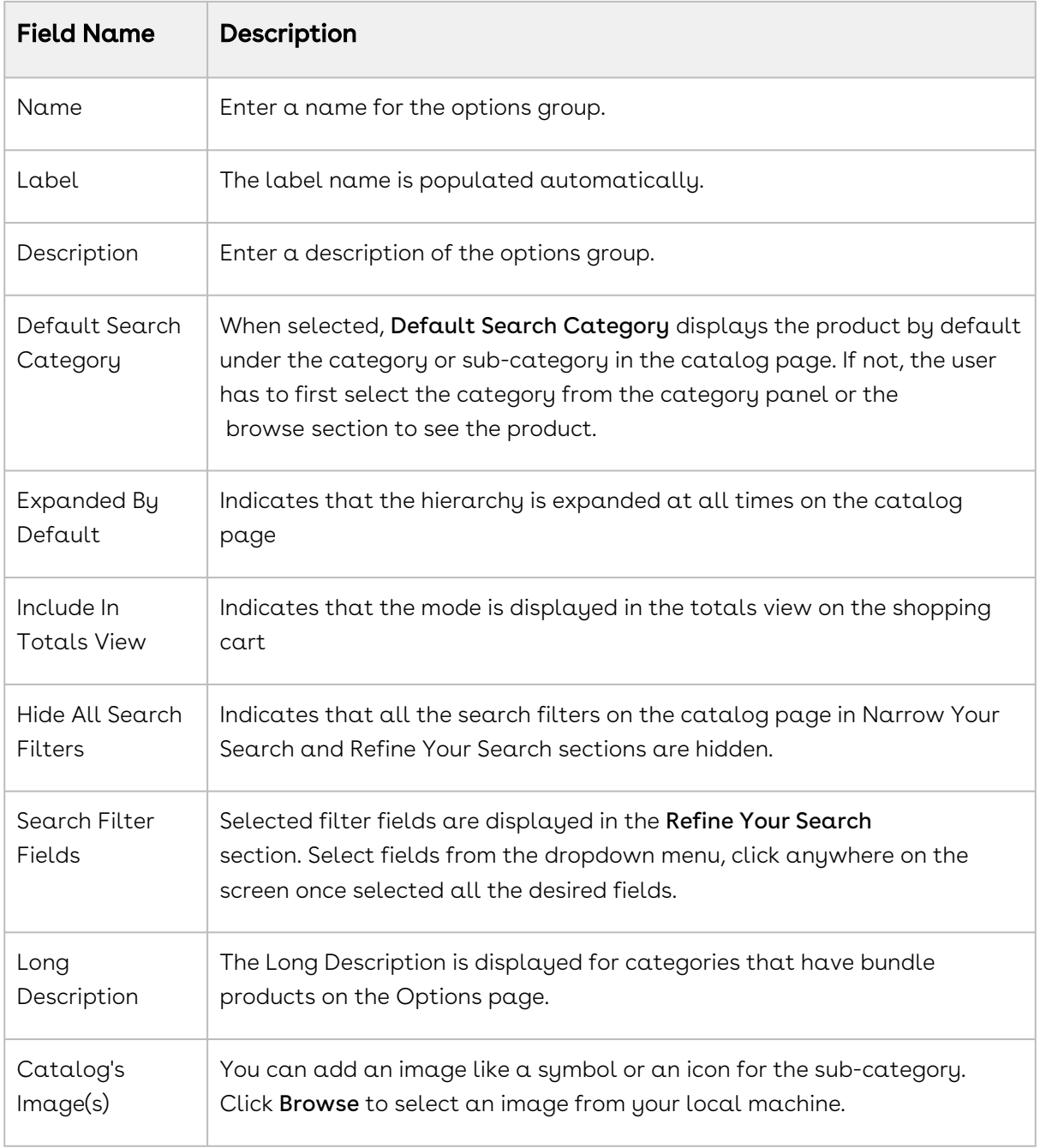

#### 5. Click Save.

The option group is modified and saved. After creating or modifying the options, you must run the [Category Maintenance batch](#page-415-0) job.

**In the Salesforce Classic user interface select the Cascade Group Changes field on** the Product Option Group details page to enable a warning message when you modify any shared option group.

## <span id="page-419-0"></span>Associating Options to an Option Group

You need to associate options with options groups to use them in a bundle.

### **Prerequisite**

You must have an existing Option product and an Option Group category.

### To Associate Options to Option Groups

- 1. On App Menu, click Apttus CPQ Admin and then click the CPQAdmin tab. The new admin console is launched.
- 2. On the Products menu, click Manage Option Groups.
- 3. Search and click the options group to open the option group details page.
- 4. Click ASSOCIATED PRODUCTS.
- 5. Drag and drop all the options you want to add in the options group from the All Product list. You can search for the options using the search bar.
- 6. Click Save.

Option products are associated with an option group. Next, you must associate option group to a bundle product through an option group.

### To Associate Options to Option Groups within a Bundle

- 1. On the **Manage Products** page, open the products details page of the bundle.
- 2. Click Structure.
- 3. Click the shortcut icon (  $\check{ }$  ) under **New Shared Option Group** button. **Option Hierarchy** panel is displayed.
- 4. On the Option Hierarchy panel select a category from the dropdown menu.
- 5. Drag and drop desired option group and options from the Option Hierarchy pane.
- 6. Click Save.

 $\odot$  When you modify an option group that is associated with multiple bundles, all the associated bundles are affected.

Select the Cascade Group Changes field on the Product Option Group details page to enable a warning message when you modify any shared option group.

# <span id="page-420-0"></span>Associating Options to a Bundle

An Option is associated with a bundle product only through an Option Group to give the [end user an additional choice for a product. To create an Option product, create a new](#page-401-0)  product and from configuration type select Option. You must associate an Option Group that contains Options to a Bundle. After associating Options to an Option Group, you must associate the option group to a Bundle.

#### Prerequisite

Has Options in the Details tab must be selected. Otherwise, the Structure tab is not displayed. For more information refer to [Creating Products.](#page-401-0)

### To associate option groups to a bundle

- 1. On App Menu, click Apttus CPQ Admin and then click the CPQAdmin tab. The new admin console is launched.
- 2. On the Products menu, click Manage Products.
- 3. Search and click the bundle you want to associate options with.
- 4. Click Structure. The page displays all the options and option group associated with the bundle.
- 5. Click the shortcut icon (  $\check{\phantom{a}}$  ) under **New Shared Option Group** button. **Option Hierarchy** panel is displayed.
- 6. On the Option Hierarchy panel, select Options Groups from the dropdown menu.
- 7. Search the option group using the search bar and then drag and drop the options group in the middle.
- 8. Click Save.

Options are now associated to the bundled product through an option group. You can associate the bundle product to a category or a price list.

You can choose to lock the option quantity value, which is populated using numeric expressions.

### To modify an option group within a bundle

- 1. On the Manage Products page, open the products details page of the bundle the option group is associated to.
- 2. Click Structure and select the option group you want to modify.
- 3. Fill in the required details as explained in the table below:

Option Groups can be of Shared or Standalone type. When you make any structural changes to the Shared option group such as removing an option, such changes are reflected in all the bundles where you have associated this option group. The changes you make to the Standalone type option groups are limited within the bundle.

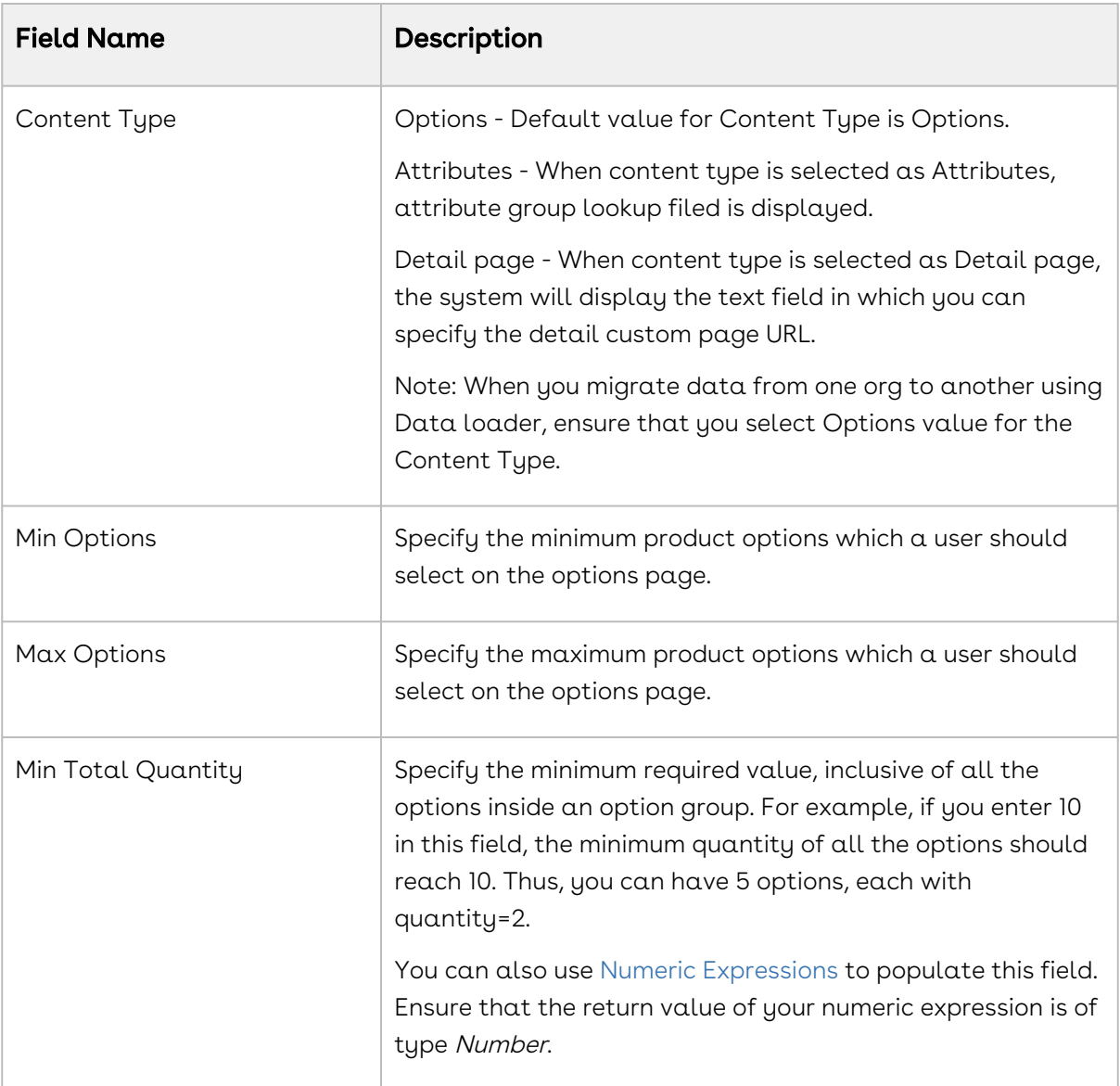

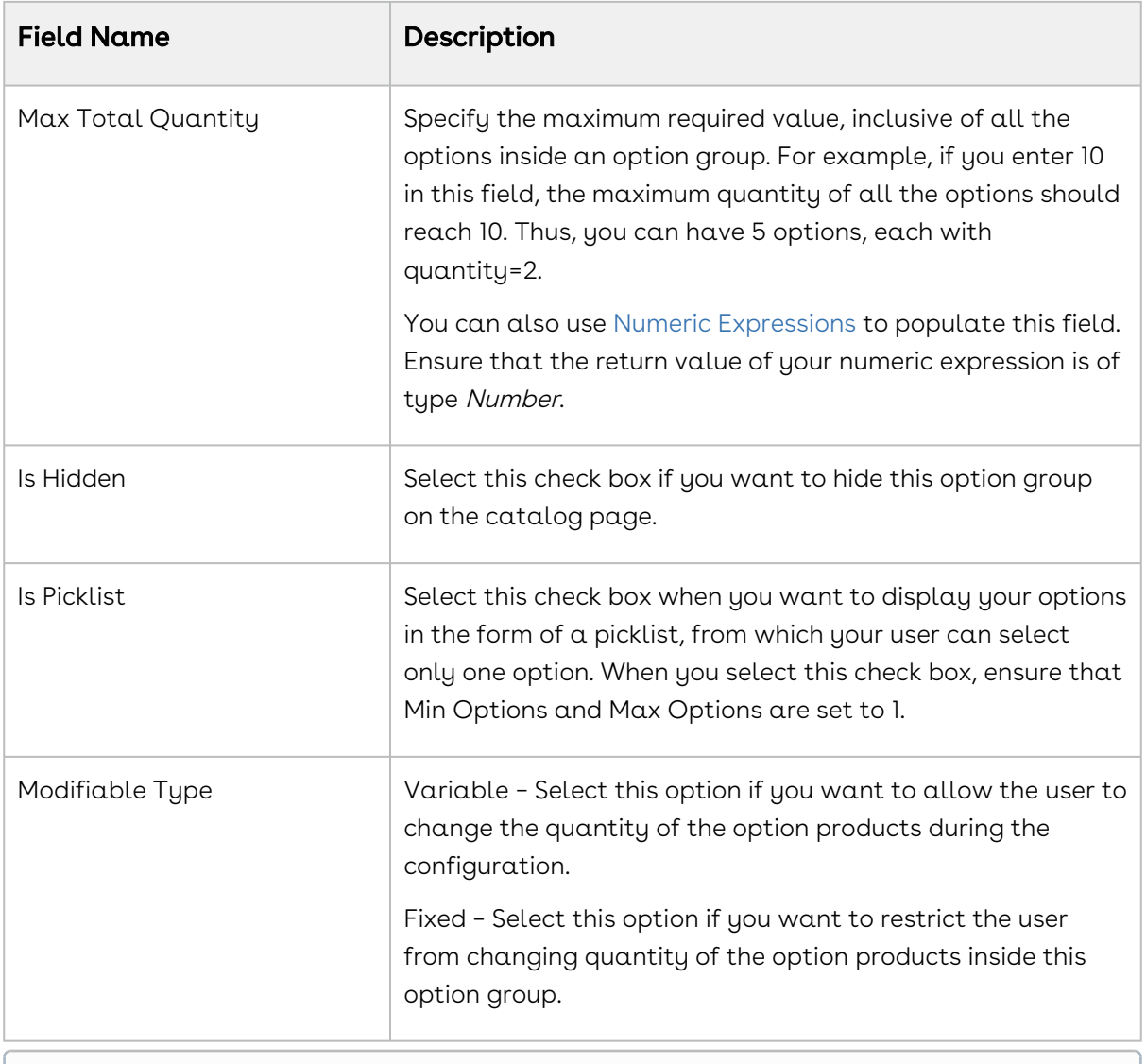

Note that you should cautiously use the Min/Max option field in conjunction with hiding an option group. If no option products are visible due to Visibility rules configuration or different price lists, and you have set the minimum options as zero, the system considers this configuration as invalid.

## To modify existing options inside a bundle

- 1. On the Manage Products page, open the products details page of the bundle the option is associated to.
- 2. Click Structure and select the option group which is associated with the options you want to modify. Options are displayed in the middle section.
- 3. Fill in the required details for an option as explained in the table below:

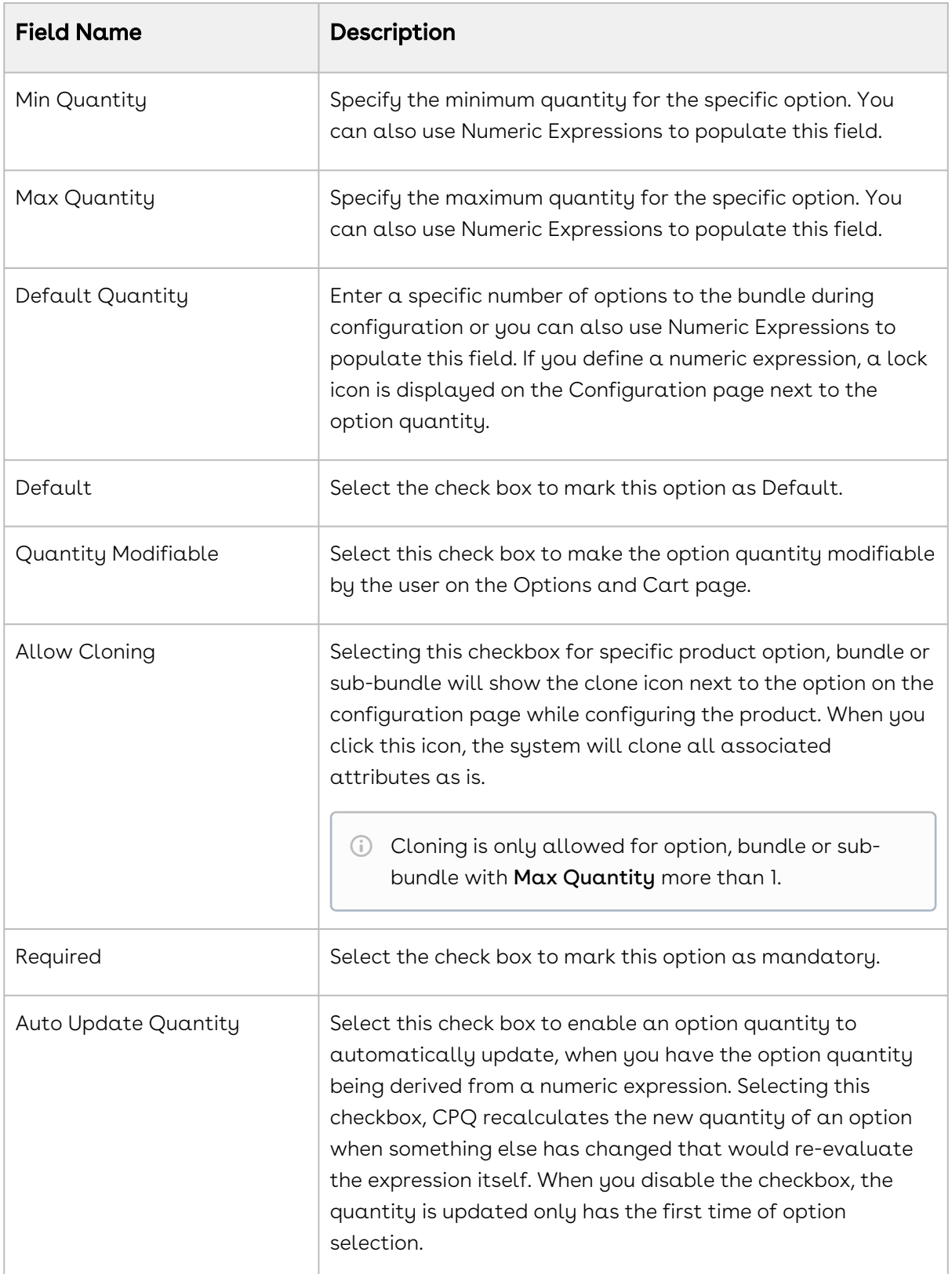

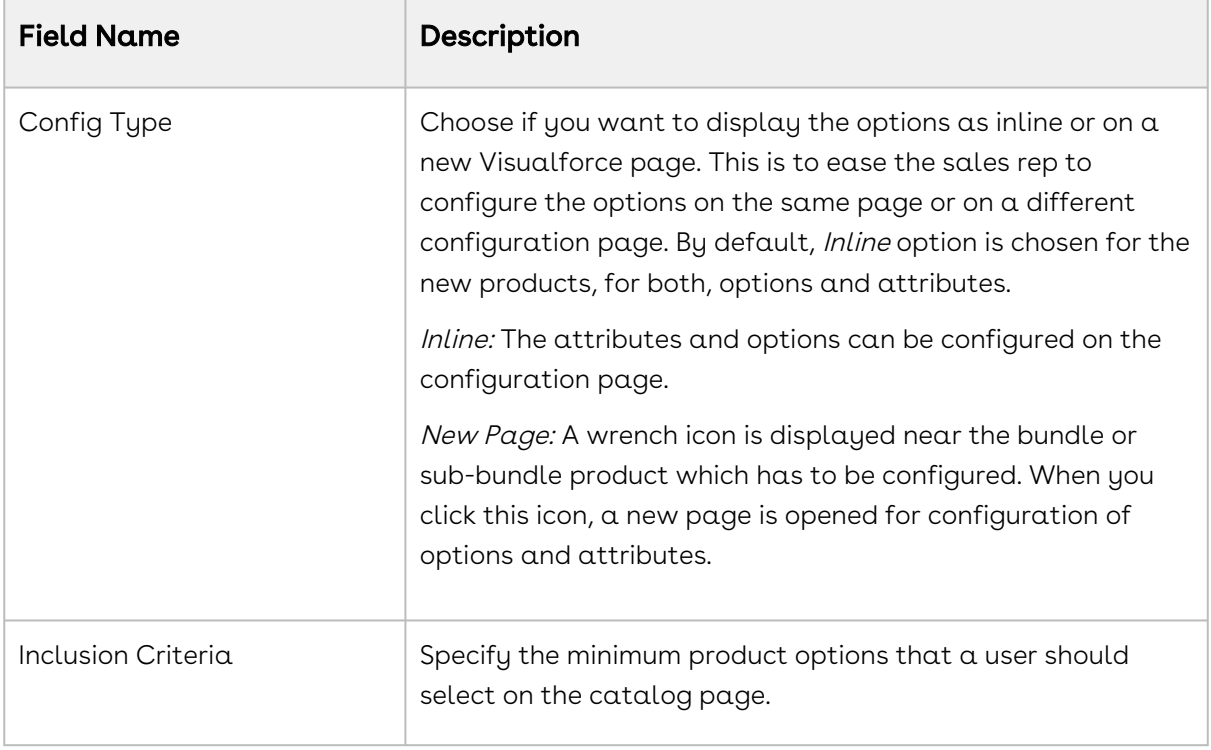

- 4. You can define the fields mentioned in the table above for options individually or define for all the options at once using the edit icon  $($   $\bullet$   $)$  next to **Action**.
- 5. Click Save.

Whenever you modify a bundle structure by adding or removing options or option groups, a message to execute the bundle maintenance batch job is displayed. If you are using Salesforce Classic, you must execute the bundle maintenance job. The bundle maintenance batch job is automatically executed in CPQ Admin. However, you must execute bundle [maintenance batch job after mass changes. For more information, refer to Running a](#page-429-1)  Bundle Maintenance Batch Job.

### To lock an Option value

- l. Define a numeric expression in the **Default Quantity** field. You can use the expression builder to create the expression.
- 2. When the Sales rep configures a bundle, on the Configuration page, a lock icon appears next to the option's quantity. The Sales rep can click the lock icon next to an option, to ensure that any updates to the field from which its value is derived does not affect the value set the first time. You can lock the quantity field for an option product, whose quantity is populated based on multiple attribute values using the field expression builder. Once the user enters the attribute value on the AttributeDetail3 page and clicks Next, the value for quantity is auto-populated.
- 3. Select the option and click the Lock icon.

4. Navigate back to the Attribute detail page and edit the attribute value, then click Next. Notice that the value of the Option does not change even though the attribute value has changed.

### Excluding Optional Product in Min/Max Criteria

You can exclude options, bundle, and sub-bundle that are marked optional from the min/ max criteria validation of the option group. When marked as options using the Is Optional checkbox, options or bundles as optional are not considered in the Min Options, Max Options, Min Total Quantity, and Max Total Quantity criteria if this setting is enabled. This feature is useful for excluding the price and quantity of optional products from the total. To exclude optional products from min/max criteria, you need to enable the Exclude Options Products custom setting.

#### To enable optional product exclusion

- 1. In CPQ Admin, go to Application Management > Config Page > Display Settings.
- 2. Select Exclude Optional Products.
- 3. Click Save.
- 4. Execute the Custom Settings Maintenance batch job.

[For more information on marking products are optional, refer to](#page-915-0) Configuring Products from the Catalog.

## <span id="page-425-0"></span>Configuring Multi-Level Bundles

Your business may require you to configure a bundle in a bundle. This offers increased control over product selection, as well as making it easier to select products because selecting one bundle full of products is easier than selecting those products separately.

Depending on your business needs, you can configure products that may contain multi-level bundles. In addition to the ability to handle many levels of sub-bundles (also known as inner bundles), some of the bundles and/or options may be ramps or tiered offerings. This feature takes into account multi-level bundles with the ability to also show ramps or tiers contained within the sub-bundles. You can also apply constraint rules to multi-level bundles.

This feature enables you to configure a bundle and also view what products are being added (along with its hierarchy) to your cart on the configuration page. The selected products appear in the My Options section on the left hand side of the configuration page. You can also view and understand what bundle and option group you are currently in and navigate to the parent or child/lower level bundle during the configuration. The catalog/ product hierarchy navigation is similar to the catalog and the configuration page. The product hierarchy is displayed in tree view and list view on the configuration page. You can minimize/hide the tree view.

To configure sub-bundles on the configuration page, you must set up the Select Bundle Options Visualforce page. It is recommended that after making changes to any bundle product association, you must [run a bundle maintenance job](#page-429-1) that synchronizes all the bundles and options.

Changes done in option properties like MinQuantity, IsDefault do not require you to run bundle maintenance.

#### To set up select bundle options page

- 1. Go to Setup > App Setup > Develop > Custom Settings.
- 2. Click **Manage** for *Config System Properties*.
- 3. Click Edit for System Properties.
- 4. In **Option Page Default**, type one of the following based on your requirement.

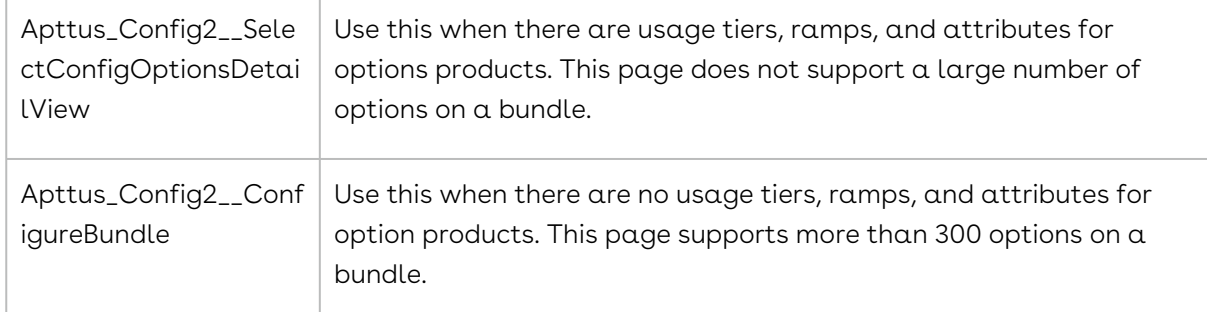

5. Click Save.

The bundle options page is set up to display sub-bundles allowing you to configure a bundle in a bundle.

The next step is to run a bundle maintenance job.

#### Hyperlinks for Options Groups in the Summary Section

- A summary section displays Option Group and child Option Groups with hyperlinks that takes you to the corresponding section wherein the entire configuration is shown.
- You must enable a custom setting Enable Hyperlink navigation in Bundle Summary to activate the hyperlinks. This setting is enabled by default.
- In New Admin UI, this setting is available under Display settings of Bundle Page.

## <span id="page-427-1"></span>Cloning a Bundle within the same Quote

You can clone a bundle within the same quote, make modifications, and use it as another bundle.

This feature enables you to clone a bundle with attributes, options, and pricing, make desired changes and save it as another bundle.

#### To clone a bundle within the same quote

You must have an existing bundle.

- 1. Select a bundle and click **Validate**. You can only clone a bundle.
- 2. Click ➡ (Copy icon).
- 3. You can configure the bundle or make the desired changes and click Validate.

You have created another bundle from an existing bundle.

<span id="page-427-0"></span>You can proceed to [Managing Pricing.](#page-532-0)

### Configuring Bundle Expansion on Cart Page

The Sales Rep can expand the bundles to view the options, sub-bundles, and secondary line items on the Cart page using the expand icon. CPQ provides a feature to prevent the Sales Rep from expanding the bundles. This is helpful if you do not want to expose the detailed prices and discounts applied at the option level of a bundle or sub-bundle to the Sales Rep.

You must create the Disable Bundle Expansion toggle button on the Product object. You can use this button to control Sales Rep's ability to expand the individual bundle or subbundle on the Cart page. When you enable this field for a bundle, the Sales Rep is not allowed to expand that bundle or sub-bundle on the Cart page as the expand icon is disabled. However, the Sales Rep can expand other bundles where this field is not enabled.

You can enable the Disable Bundle Expansion button on the Creating Product page in CPQ Admin UI. For more information on how to enable **Disable Bundle Expansion**, refer to [Creating Products.](#page-401-0) You also need to add the field in View Cart Custom Fields in Config System Properties.

Perform the following tasks to define Bundle Expansion functionality.

### To create the field Disable Bundle Expansion

- 1. Go to Setup > App Setup > Customize > Products > Fields.
- 2. In Product Custom Fields & Relationships section and click New.
- 3. Select Checkbox data type and click Next.
- 4. Enter the details:

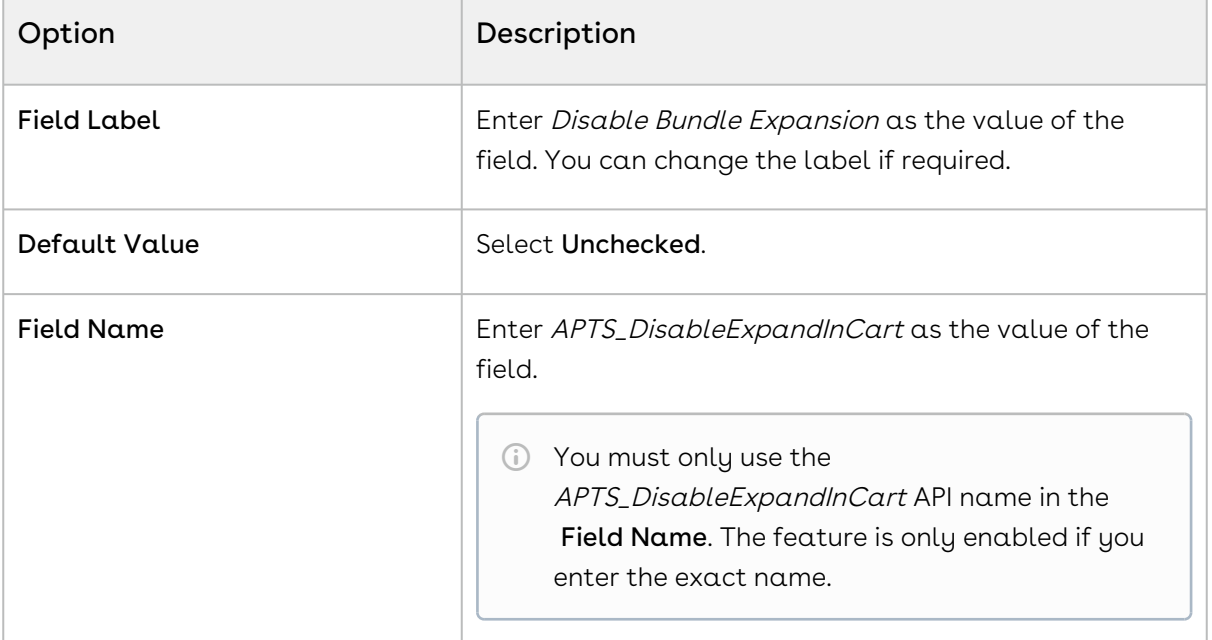

- 5. Click Next.
- 6. Select the profiles to which you want to give access to the field and click  $\sf Next$ .
- 7. Ensure the field is added to the available layout.
- 8. Click Save.

#### To add field values in View Cart Custom Fields

- 1. Go to Setup > Develop > Custom Settings > Config System Properties > Manage.
- 2. Find System Properties and click Edit.
- 3. In the View Cart Custom Fields field, enter the following values separated by commas:
	- Apttus\_Config2\_\_ProductId\_\_r.APTS\_DisableExpandInCart\_\_c
	- Apttus\_Config2\_\_OptionId\_\_r.APTS\_DisableExpandInCart\_\_c
- 4. Click Save.
- 5. Execute Custom Setting Maintenance. Refer to [Running Maintenance Jobs](#page-390-0).

### To execute Query Field Metadata

1. Go to All Tab ( " ) > **CPQ Console** > **Maintenance Console**.

2. In the Query Field Metadata section, click Refresh Field Metadata.

#### To add Disable Bundle Expansion in Create Products page

You must add the Disable Bundle Expansion button to Create Product page in CPQ Admin. The button is not displayed otherwise.

<span id="page-429-1"></span>Follow the instructions in [Configuring the Product Creation Screen Fields](#page-237-1) to add the button.

### Running a Bundle Maintenance Batch Job

After making changes to any bundle product association, you must run a bundle maintenance batch that synchronizes all the bundles and options.

You can also use the Update View button from the Bundle and Option Manager page to run maintenance of view record for individual bundles. It is necessary to run maintenance when a new bundle or bundle options are added or removed. To make sure that all bundles have view records, use the **Bundle Maintenance** tab to run a bundle maintenance batch to update view records for all bundles. The bundle maintenance tab uses the Update Bundle Components page to run the batch.

Changes made in option properties such as MinQuanity or IsDefault do not require you to run bundle maintenance.

<span id="page-429-0"></span>For more information, see [Running a Bundle Maintenance Batch Job](#page-429-1).

# Managing Product Groups

You can create a logical grouping of one or more product records using Product Group. This construct allows you to create combinations of products with similar characteristics/ qualities for use in a Price Rule. Product Group (as opposed to Product Family) can consist of products from different product families.

In order to configure a product group, you must create a product group and add products as members of the group. You can add products as members of a group. You can also add products of different product families as a member of a product group.

In this section:

- [Creating Product Groups](#page-430-0)
- [Associating Products to a Product Group](#page-430-1)

## <span id="page-430-0"></span>Creating Product Groups

#### To create a product group

- 1. On App Menu, click Apttus CPQ Admin and then click the CPQ Admin tab. The new admin console is launched.
- 2. On the Products menu, click Manage Product Groups. Details first Product Group is displayed by default.
- 3. Click New Product Group.
- 4. In Group Name, enter a mandatory group name.
- 5. In Description, enter a brief description to describe the purpose of the group.
- 6. Click Save.

A product group is created and saved. After you have created a product group, you can add products as members of the group. You can view the details on the product group in the Details tab.

### <span id="page-430-1"></span>Associating Products to a Product Group

### To Associate Products to Product Group

You must have an existing product group.

- 1. On App Menu, click Apttus CPQ Admin and then click the CPQ Admin tab. The new admin console is launched.
- 2. On the Products menu, click Manage Product Groups. Details of the first Product Group is displayed by default.
- 3. Search and click the product group to open the product group details page.
- 4. Click Associated Products.
- 5. Drag and drop all the products you want to add in the Product Group from the All Product list. You can search for the products using the search bar.
- 6. Click Save.

All the products added to the product group are displayed.

#### To Associate Products to Product Group Within a Product

You must have an existing product group.

1. On App Menu, click Apttus CPQ Admin and then click the CPQ Admin tab. The new admin console is launched.

- 2. On the Products menu, click Manage Product.
- 3. Search and click the product to open the product details page.
- 4. Click Associations. Click the Product Group icon(  $\bullet\bullet$  ). Product Group pane is displayed.
- 5. Drag and drop the desired product groups from the Product Group pane. You can search for the product groups using the search bar.
- 6. Click Save.

The product is now associated to the product group.

You can view all the products that you associated with the product group listed in the center pane under the Associated Products tab on the Manage Product Groups page. Select a product from the list on the left-hand side pane and the list of associated products is displayed in the center. You can also search for a product from the list of associated products using the search box at the top of the center pane.

# <span id="page-431-0"></span>Creating and Maintaining Attributes

Attributes are used to associate certain features to a product. Examples of common attributes are color, size, weight, and more. Attributes are associated to a product either to drive pricing or simply stored for informational purposes against the line item for other purposes. Attributes are associated with products through Attribute Groups.

The Attributes administration page allows you to create and delete attribute groups that can be associated or disassociated with products. You can manage attribute groups and attributes associated to a product. You can also manage the sequence for associated attribute groups.

The subsequent chapters on this page explain the following functionalities:

- [Creating Product Attribute Fields](#page-432-0)
- [Creating Product Attribute Groups](#page-432-1)
- [Associating Attribute Groups to a Product](#page-433-0)
- [Setting the Default Price from Attributes Using a Formula Field](#page-435-0)
- [Cascading Shared Attribute Values](#page-435-1)
- [Classifying Attributes](#page-438-0)
- [Enabling Optimized Attribute Retrieval](#page-439-0)
## Creating Product Attribute Fields

Product Attributes are used to associate certain features to a product. You must create product attribute fields in the Product Attribute Value object to represent an attribute. These attribute fields are then associated to a product through attribute groups.

## To Create a Product Attribute Field

- 1. Go to Setup > App Setup > Create > Objects.
- 2. On the Custom Objects page, scroll down and select the Product Attribute Value object.
- 3. Scroll down to the Custom Fields & Relationships related list, and click New. You will be directed to the standard Salesforce field creation wizard.
- 4. Use the wizard to create a product attribute field, set up field dependencies, define workflow rules, line item validation rules, defaults, and more.

The Product Attribute field is created.

The next step is to create an Attribute Group and associate the product attribute field you created to the attribute group.

## Creating Product Attribute Groups

Attribute groups are groupings of Product Attributes. Product Attribute fields must be associated to a Product Attribute group, which is to be associated to a product. Multiple product attributes can be grouped in a single Product Attribute group and a product can have multiple Product attribute groups associated to it.

### Prerequisite

Select the Has Attributes checkbox. Clearing the Has Attributes checkbox disables the Configuration page.

## To Create a Product Attribute Group

- 1. On App Menu, click Apttus CPQ Admin and then click the CPQ Admin tab. The new admin console is launched.
- 2. On the Products menu, click Manage Products.
- 3. Search and click the product you want to associate attributes with.
- 4. Click ATTRIBUTES. The page displays all the attribute and attribute groups associated with the product.
- 5. Click New Attribute Group button. A pop-up is displayed.
- 6. Fill in the required details.

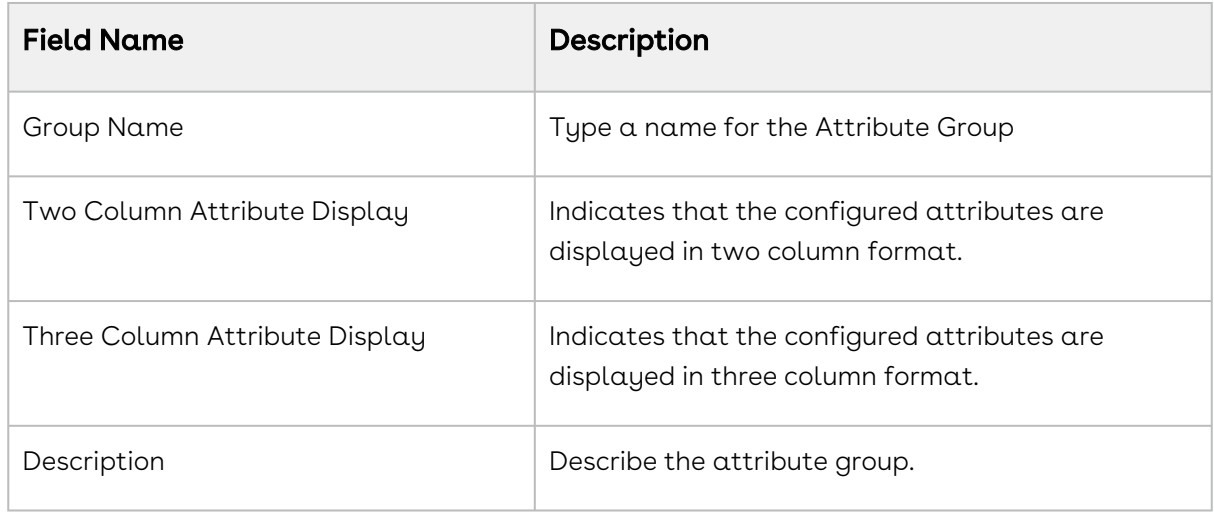

Attribute Group are created and automatically associated with the product.

## Associating Attribute Groups to a Product

You must associate an attribute group to a product for displaying the attributes (features) on the attributes page.

### Prerequisite

- 1. Select the Has Attributes check box. Clearing the Has Attributes check box disables the attributes page.
- 2. You must have an existing product attribute group with product attribute field associated to it.

### To Associate an Attribute Group to a Product

- 1. On App Menu, click Apttus CPQ Admin and then click the CPQ Admin tab. The new admin console is launched.
- 2. On the Products menu, click Manage Products.
- 3. Search and click the product you want to associate attributes with.
- 4. Click ATTRIBUTES. The page displays all the attribute and attribute groups associated with the product.
- 5. Click the shortcut icon (  $\check{\phantom{a}}$  ) under **New Attribute Group** button. **Attribute Groups** panel is displayed.
- 6. On the Attribute Groups panel, select Attributes Group from the dropdown menu.
- 7. Search the Attribute Group using the search bar and then drag and drop the desired Attribute Group in the middle.
- 8. Click Save.

An attribute group is associated with a product.

### To Associate Attribute to Attribute Group

- 1. On App Menu, click Apttus CPQ Admin and then click the CPQ Admin tab. The new admin console is launched.
- 2. On the Products menu, click Manage Products.
- 3. Search and click the product you want to associate attributes with.
- 4. Click ATTRIBUTES. The page displays all the attribute and attribute groups associated with the product.
- 5. Select an attribute group you want to associate attributes with. Details of that attribute group are displayed in the middle.
- 6. Click the shortcut icon (  $\check{ }$  ) under **New Attribute Group** button. Attribute Groups panel is displayed.
- 7. On the Attribute Groups panel, select Attributes from the dropdown menu.
- 8. Search the Attribute using the search bar and then drag and drop the desired Attributes in the Product Attributes section.
- 9. Fill in the required details.

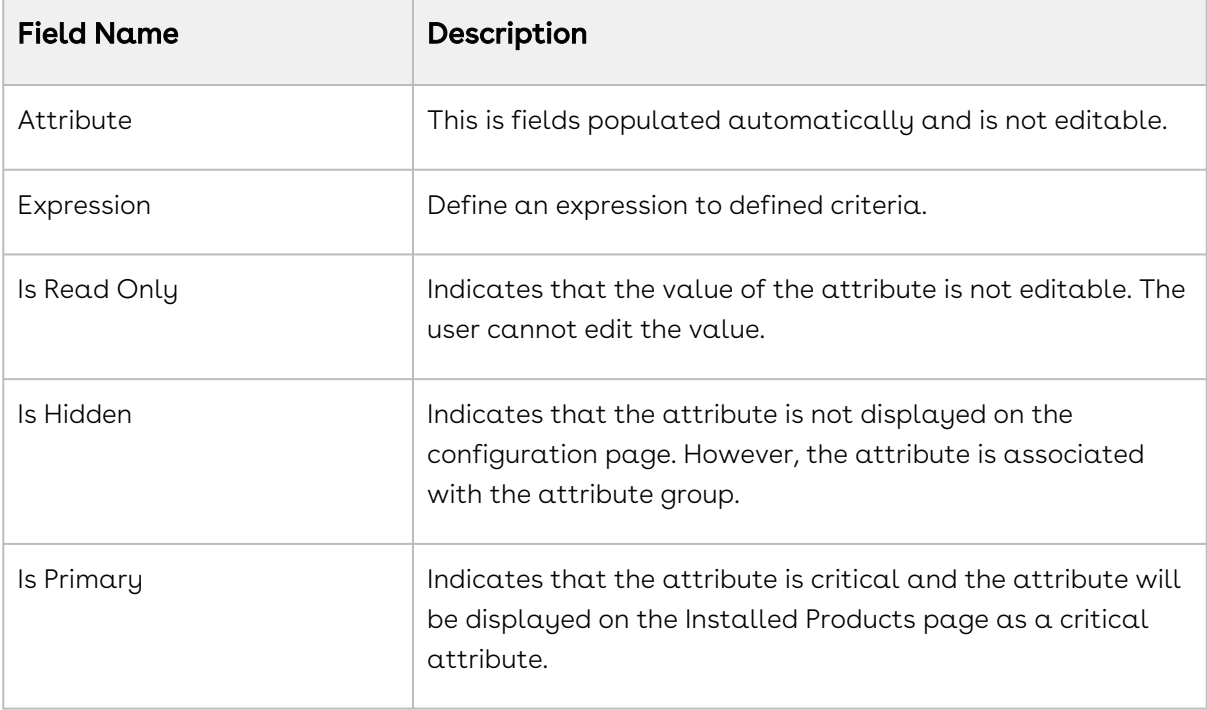

# Setting the Default Price from Attributes Using a Formula Field

You can add a formula field in the Product Attribute Value object and use it in a Price List Item to derive the Default Price from the attribute. On completing this, you no longer have to add the attribute to the attribute group and associate it with the product.

This way, you can make sure that this attribute doesn't show up in the configuration pages when the end user is going through the configuration process.

## Cascading Shared Attribute Values

You can enable cascading of attribute values from bundles to the associated options when you have defined shared attributes. Initially, the bundle attributes will be cascaded to options in the bundle, but subsequent changes in the bundle attribute will not be cascaded to option attributes. You can enable the cascading of attribute values at the global level or individual attribute level.

You can define the Cascade Shared Attributes Updates custom setting to enable cascading of attribute values globally. At the attribute level, you can enable cascading for a particular attribute after associating them to a Product Attribute Group. You can also enable cascading selectively for different actions of Asset-Based Ordering. When you define cascading at the attribute level, the Cascade Shared Attributes Updates custom setting is ignored for that attribute.

### To enable cascading globally

- 1. Go to Setup > Develop > Custom Settings > Config System Properties > Manage.
- 2. Find System Properties and click Edit.
- 3. Enable Cascade Shared Attributes Updates.
- 4. Click Save.

### To enable cascading at the attribute level

This functionality is only available in Salesforce Classic.

1. Go to All Tabs > Product Attribute Groups tab.

- 2. Click on Attribute ID from the Attributes related list. Product Attribute Details page is opened.
- 3. Click Edit.
- 4. Update the following fields:

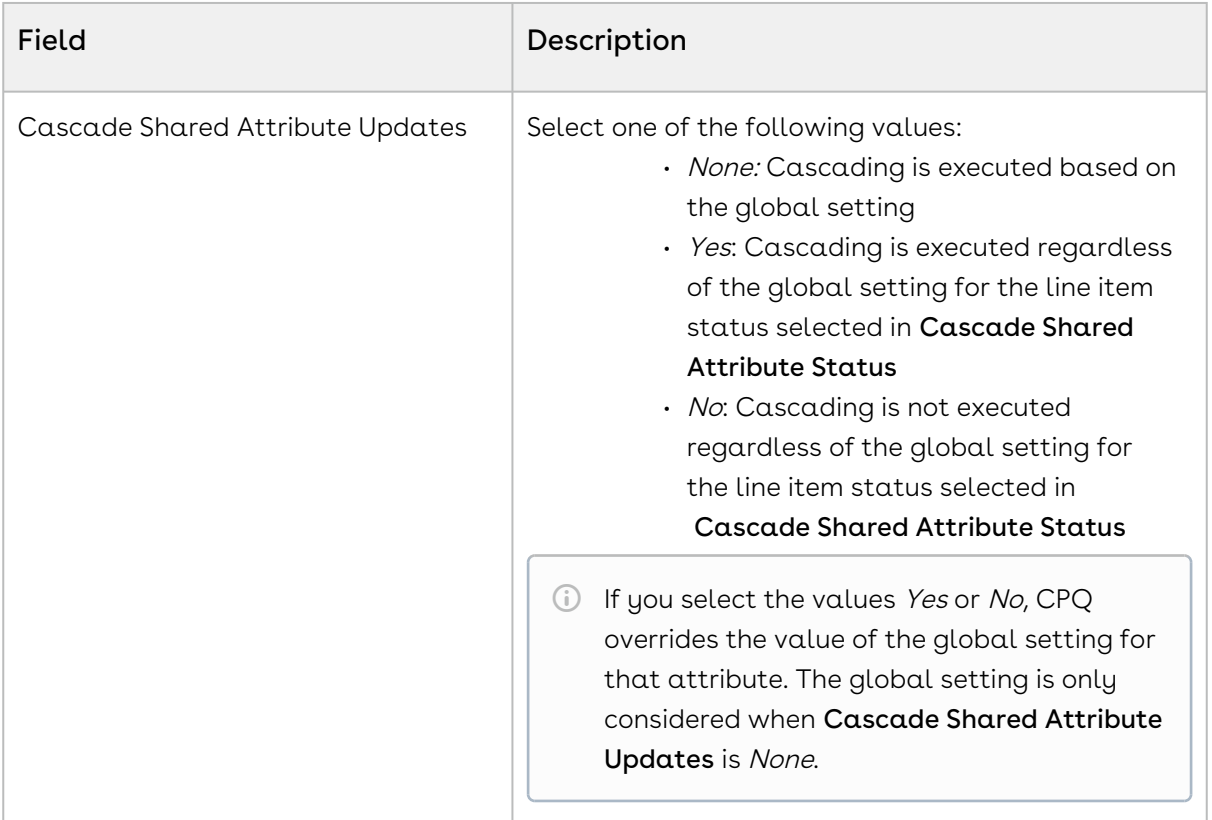

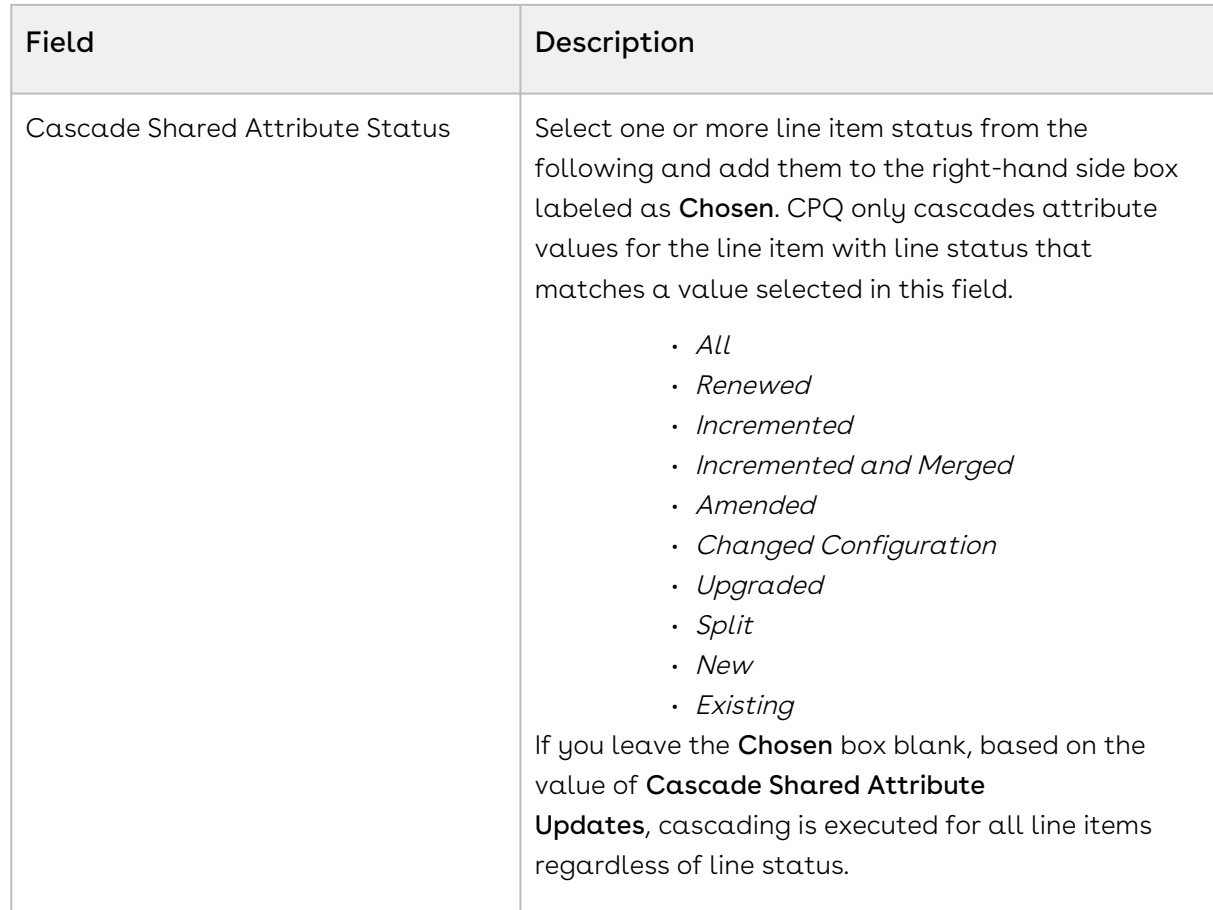

Cascading is executed based on the combination of the Cascade Shared Attribute Updates and Cascade Shared Attribute Status fields. The following table explains the various combination of these fields:

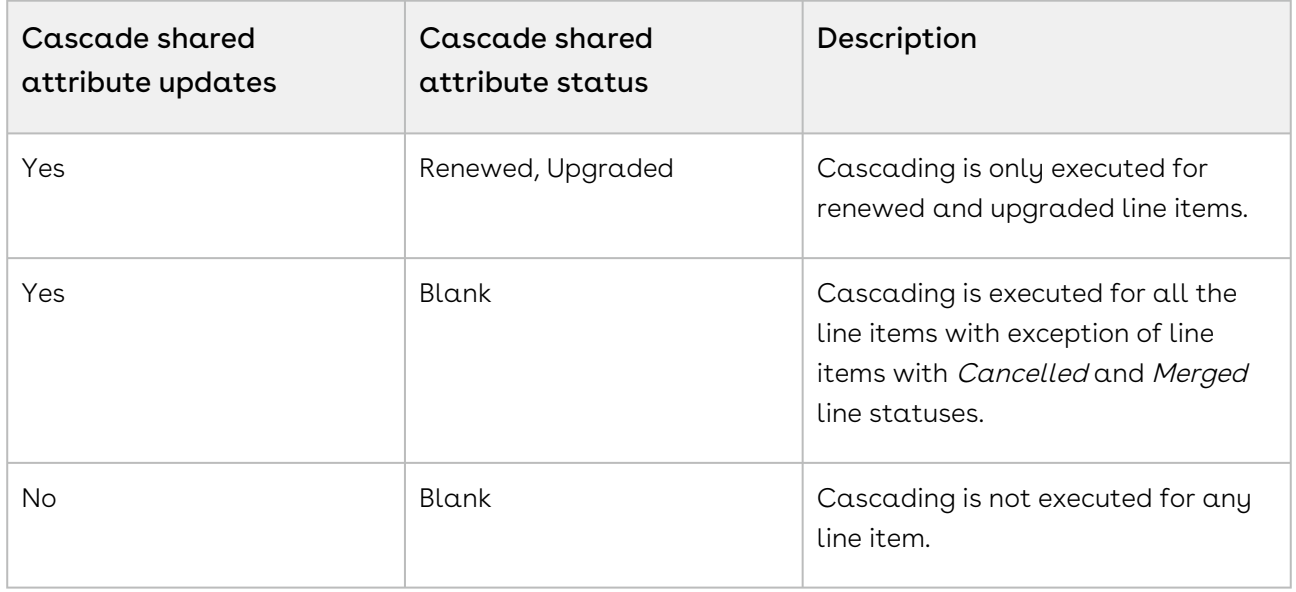

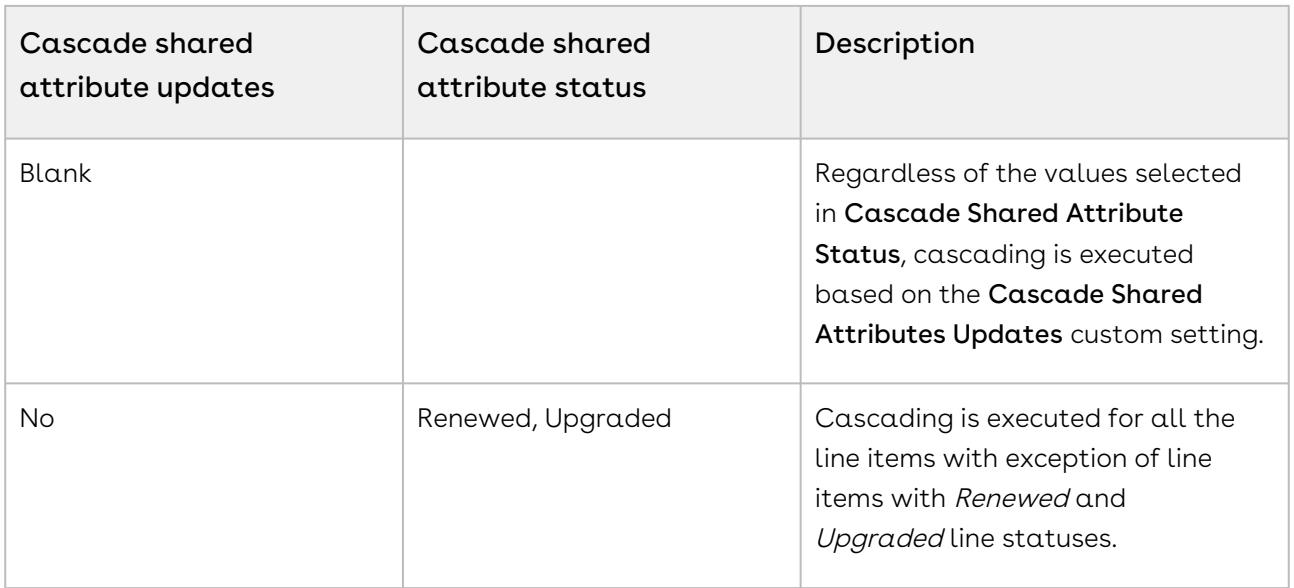

# Classifying Attributes

CPQ classifies attributes as configuration attributes and price driving attributes when you define them. Attributes are marked as price driving when you define attribute-based pricing for any product. Otherwise, the attributes are considered as configuration attributes. Classifying the attributes enables CPQ to identify the attributes used in pricing computation and fetch only the required attributes while calculating prices. The classification of attributes also reduces the possibility of encountering governor limits while calculating asset pricing by enabling CPQ to only fetch the attribute relevant for calculation.

When you execute the Criteria Maintenance Batch job, the field Attribute Type in Product Attribute Member Type object of these attributes is automatically set to Pricing. You must manually update the Attribute Type field for attributes that are being used in in-flight proposals.

## To manually update attribute type as pricing

- 1. Go to All Tabs > Product Attribute tab.
- 2. Click on **Attribute ID** from the Attribute Types related list. Click **Edit** Or click New Product Attribute Type Member to create a new entry. Product Attribute Type Member detail page is opened.
- 3. Update the following fields:

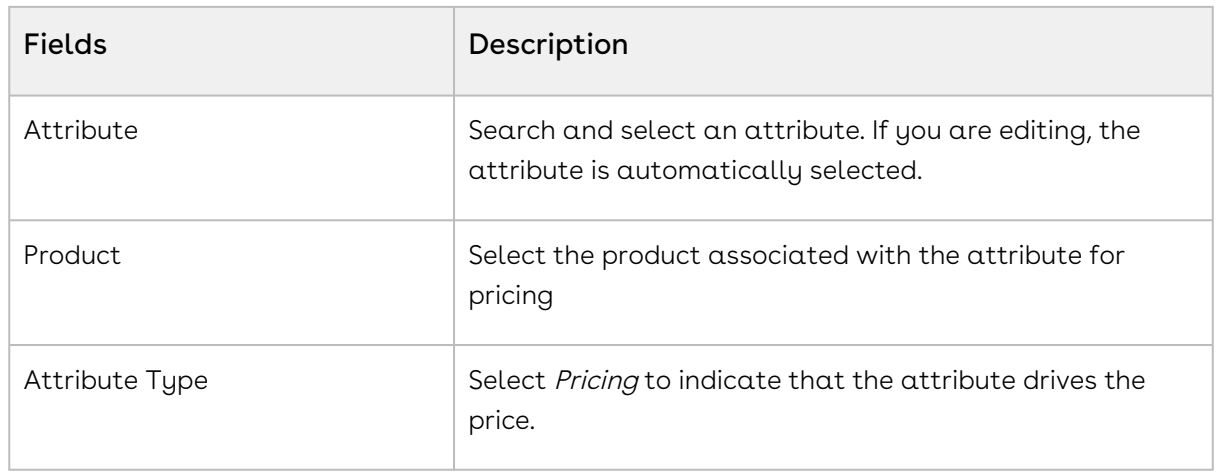

## Enabling Optimized Attribute Retrieval

You can enable optimized retrieval of attributes on the cart page. When you enable optimized retrieval, CPQ only retrieves the attributes in the cart that are associated with the product added to the Cart. By default, all the attributes from Product Attribute Value, Product Attribute Value Ext, Product Attribute Value Ext 2, Product Attribute Value Ext 3, and custom Product Attribute Value Ext objects are loaded on the Cart page.

### To enable optimized attribute retrieval

You must define the Admin Setting APTS\_LoadProductRelatedAttributesOnly by following the steps below:

- 1. Go to All Tabs > Admin
- 2. Click New, to create a new record.
- 3. Fill the following details

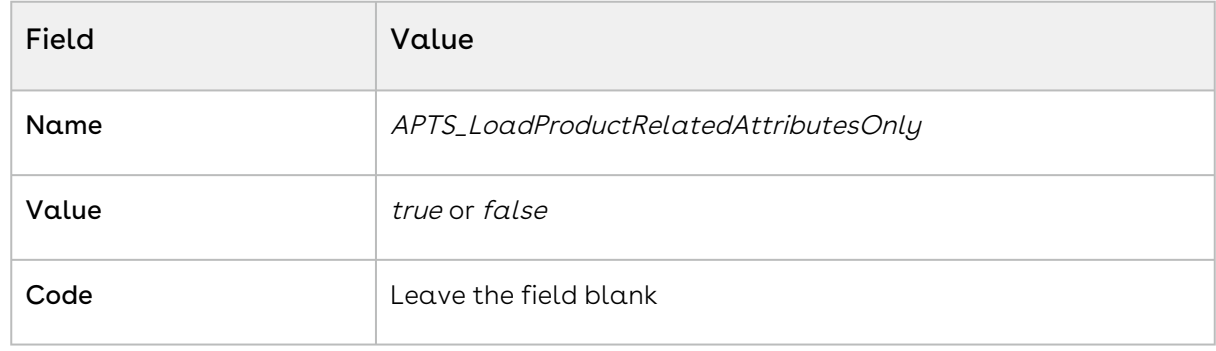

4. Click Save.

# Configuring Product Visibility

When you go to configure products for a Quote/Proposal, you can control which products from the price list are visible on the catalog page.

The following table describes some scenarios through which you can control the product visibility on the catalog page.

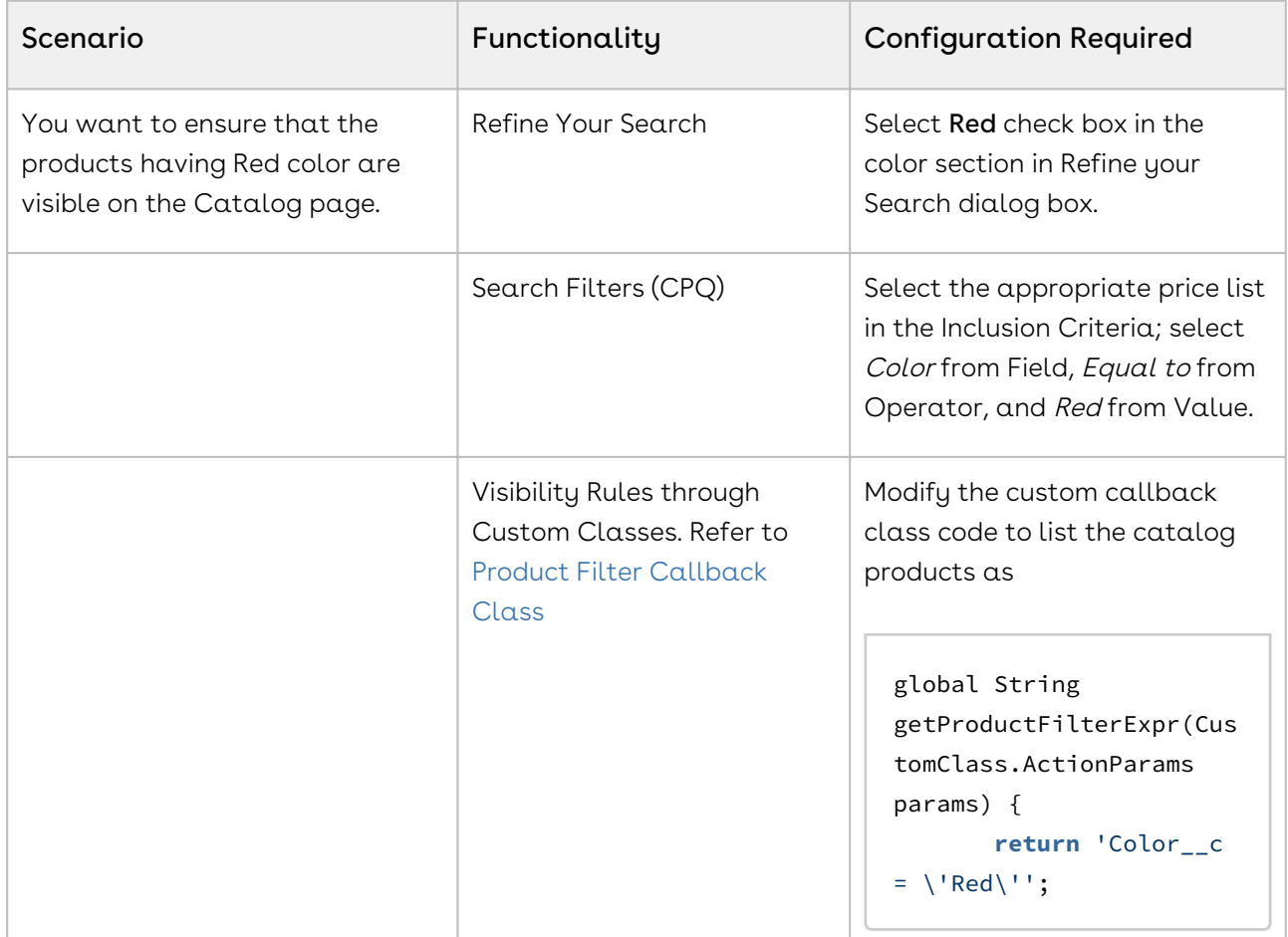

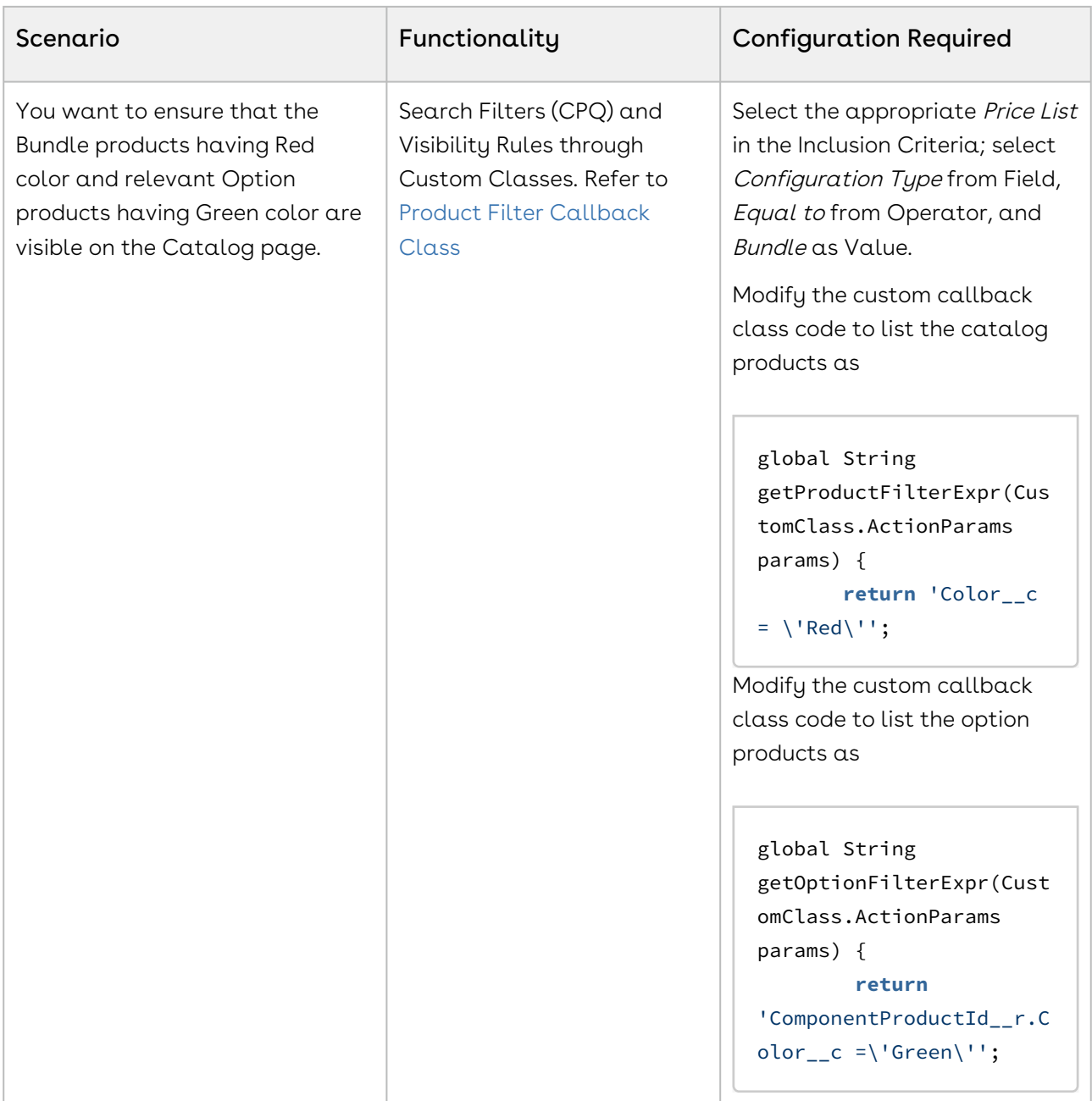

Product Visibility can be controlled in the following functionality.

- [About Refine Your Search](#page-442-0)
- [About Search Filters \(CPQ\)](#page-447-0)

## <span id="page-442-0"></span>About Refine Your Search

When you are selecting items from the Product Catalog, Refine Your Search enables you to narrow the list of products to those that match your search filter questions.

Search filters are associated with categories, so that the Refine Your Search questions may change when you select different product categories. The questions are also found on the product record, which is how the Product list gets refined. When you select an answer to a question and that answer matches the answer on the product record, that product is included in the filtered Product list.

You can select multiple values from the picklist for refining your search. The search is restrictive and helps narrow down the result to show only the relevant data. The Product field value should contain the filter value. The search filter provides all possible values.

### Use Case:

For example, if you select Asia and Europe from Regions drop-down menu, then products available in both these regions are shortlisted.

**T** For a product to be displayed it must match all of the selected Refine Your Search criteria.

To configure your system to use Refine Your Search you must complete the following:

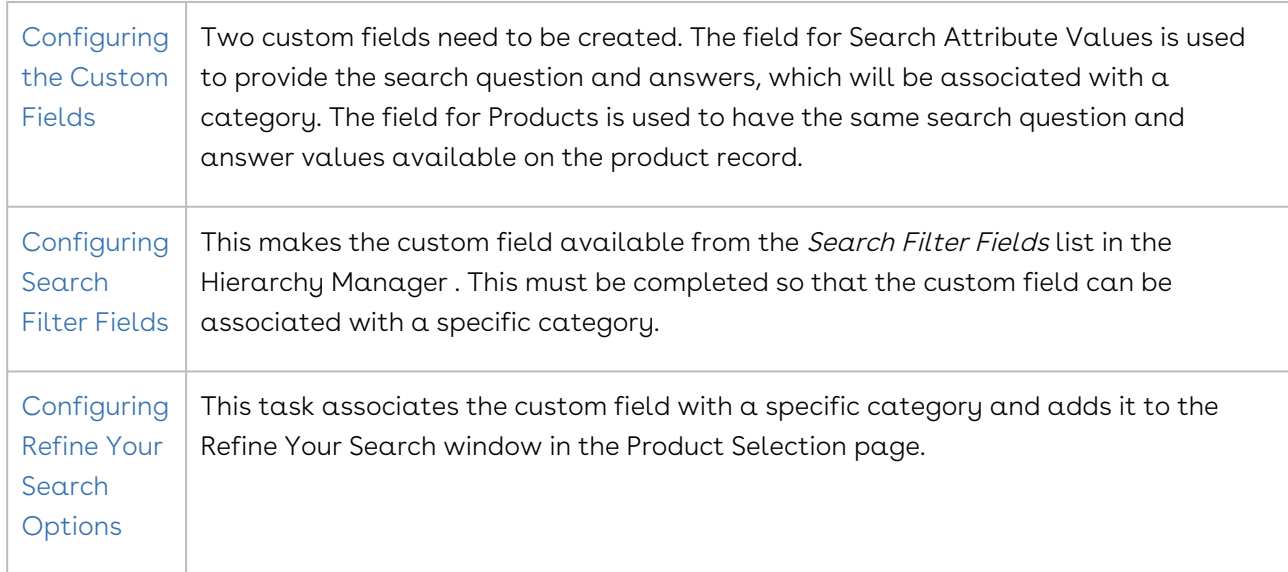

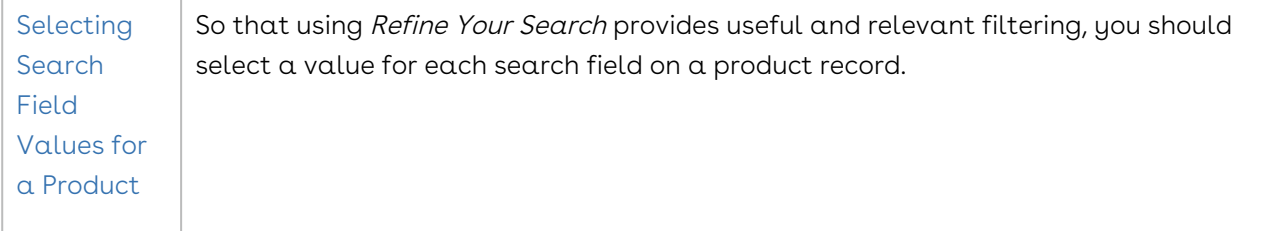

When you are selecting items from the Catalog page, Refine Your Search enables you to narrow the list of products to those that match your search filters. The system can [dynamically display only those filter values](#page-447-1) that are based on the products associated with the selected category.

## <span id="page-443-0"></span>Configuring the Custom Fields

### To configure the custom fields

- 1. Go to App Setup > Create > Objects and select Search Attribute Value.
- 2. Go to Custom Fields & Relationships and click New.
- 3. Select Picklist data type and click Next.
- 4. Enter the details:

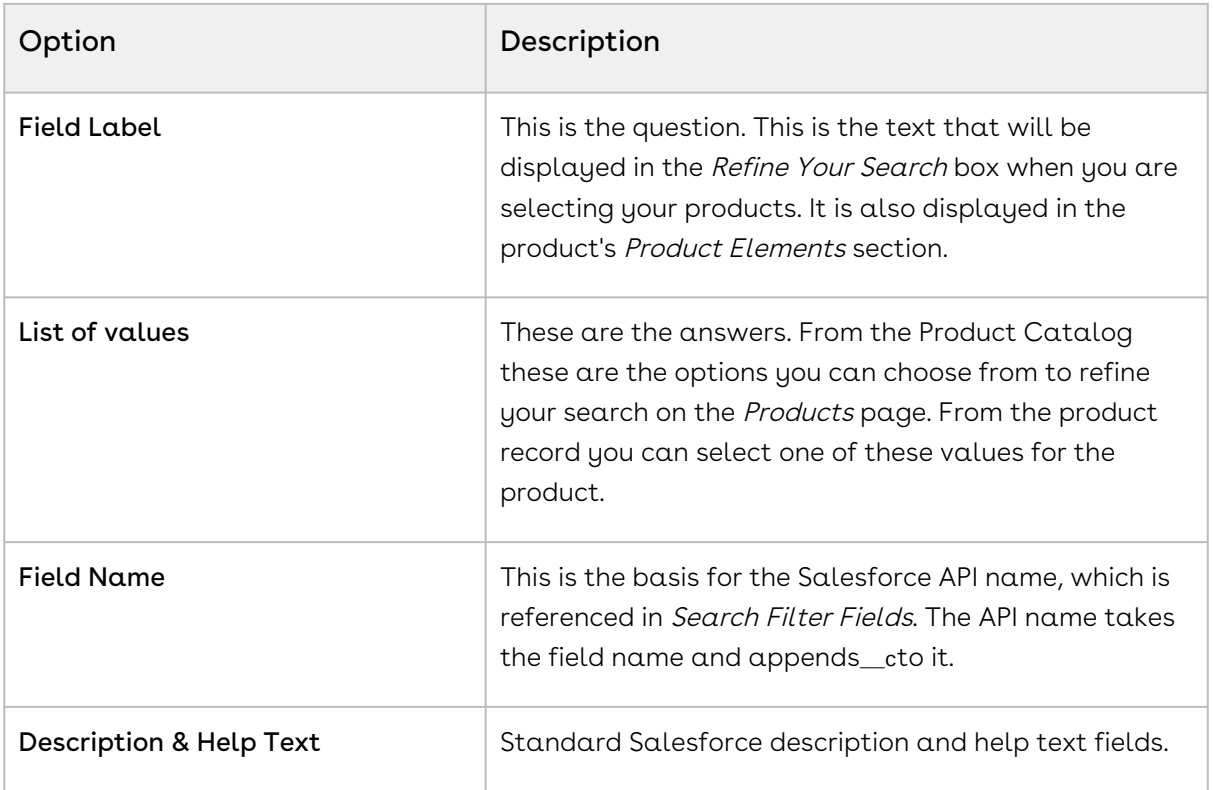

### 5. Click Next.

6. Select which profiles will have access to the field and click  $\operatorname{\mathsf{Next}}.$ 

7. Ensure the field is added to available layout and click Save.

The new custom field is created and can now be associated with the Category Hierarchy search fields.

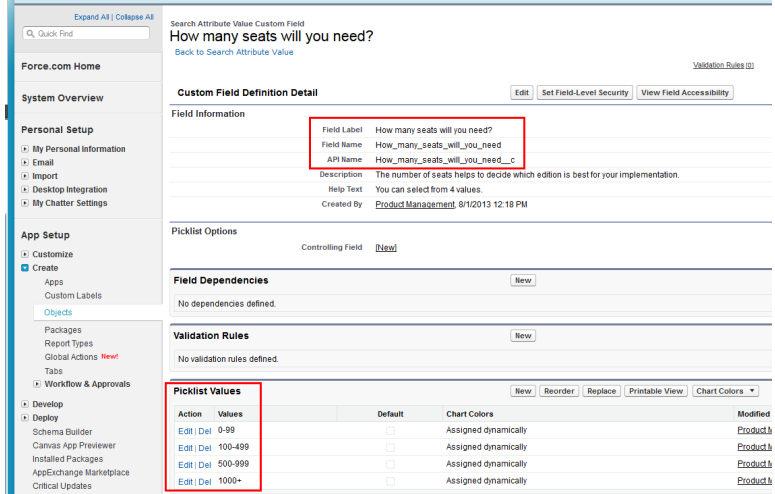

You must now complete the same task again, creating the same field label, values, and field name, but for Products. Go to App Setup > Customize > Products > Fields and then begin from Step 2.

If you want to change the default placement of the fields, you can reorganize them, by editing the page layout. To help group them together, typically the products custom field would be placed in a *Product Elements* section for the *Products* page layout.

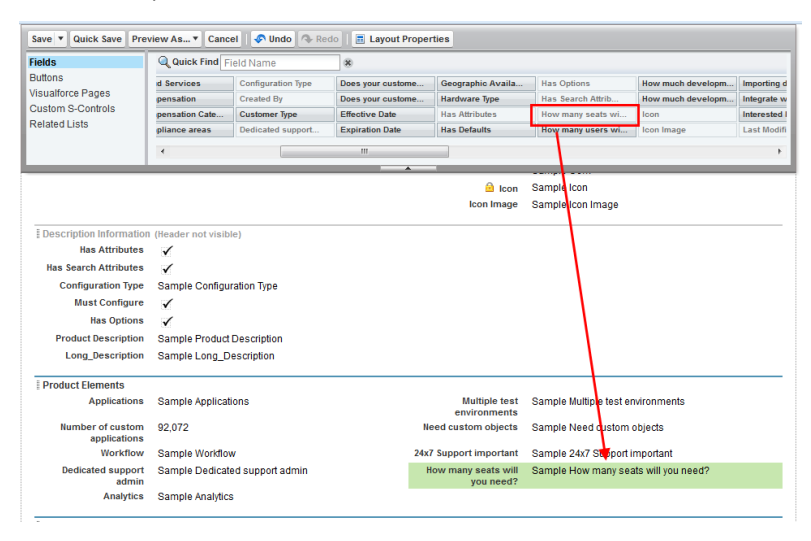

## <span id="page-444-0"></span>Configuring Search Filter Fields

### To configure search filter fields

The custom field must have already been created.

- 1. Go to App **Setup > Create > Objects** and select **Category Hierarchy**.
- 2. Scroll to Custom Fields & Relationships and select Search Filter Fields.
- 3. Scroll to Picklist Values and click New.
- 4. Enter the API Name for the custom field created in the Search Attribute Value custom object and click Save.

That field is added to the list and is now available in the Hierarchy Manager.

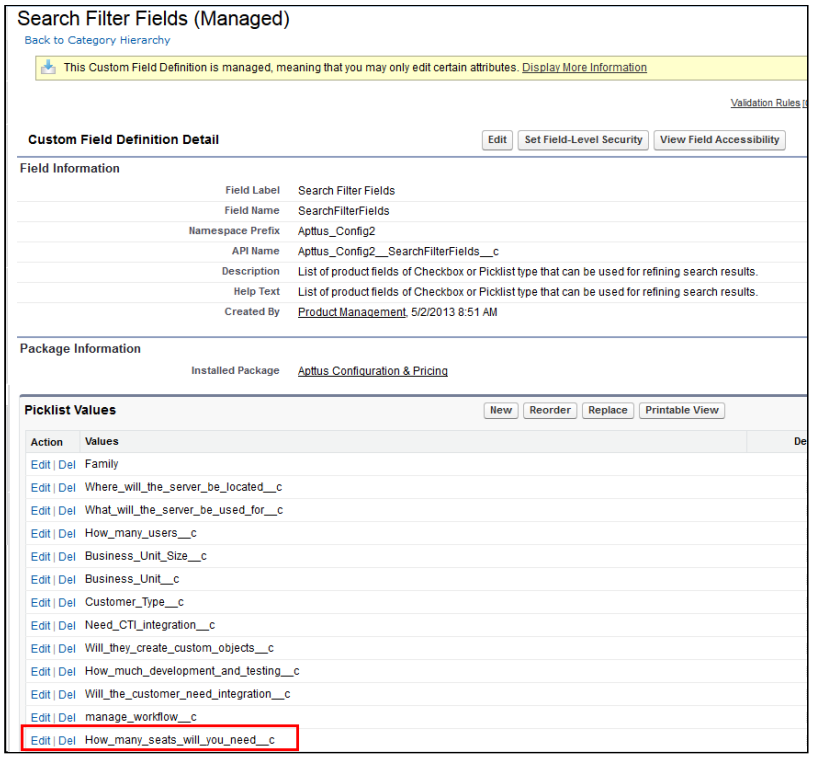

You can go to the Hierarchy Manager and add that field as a Refine Your Search question for specific categories.

### <span id="page-445-0"></span>Configuring Refine Your Search Options

### To configure refine search options

You must have configured Search Attribute Value custom fields and Search Filter fields.

- 1. Go to CPQ Console > Manage Categories and select the category you want to have Refine Your Search questions for.
- 2. In the Category Detail section, click Hierarchy Manager.

3. From the **Search Filter Fields** list, select the refine search filters you want to use and  $click$   $\Box$ .

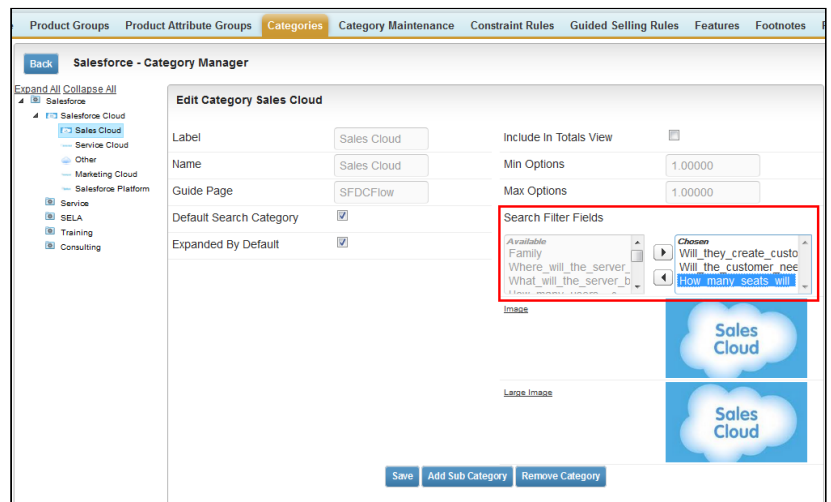

### 4. Click Save.

The next time someone goes to select products for that category, the selected search filter fields will be displayed.

When desired, you can return to the Hierarchy Manager to remove or add additional search filters.

### <span id="page-446-0"></span>Selecting Search Field Values for a Product

### To select a search field value for a product

The custom search field must be available on the page layout used to display the products.

- 1. Select a product.
- 2. Click the search field question and select the appropriate value for the product.
- 3. Click Save.

The value is displayed in the product record.

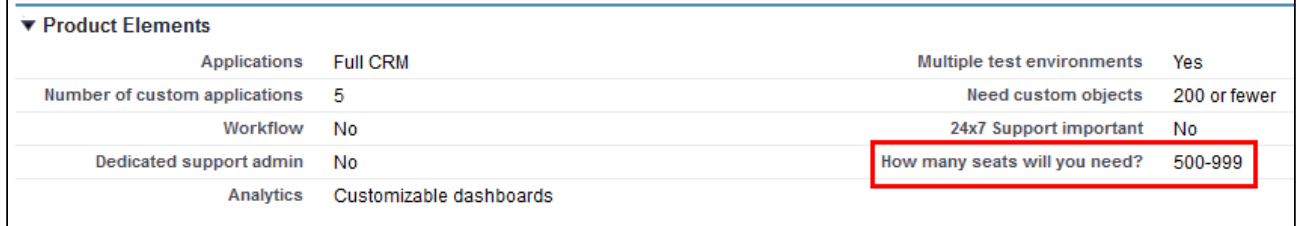

When that value is selected as a Refine Your Search answer, the product will be displayed in the refreshed Product list.

## <span id="page-447-1"></span>Configuring Refine Your Search with Dynamic Filter Values

When you are selecting items from the Catalog page, Refine Your Search enables you to narrow the list of products to those that match your search filters. The system now dynamically displays only those filter values that are based on the products associated with the selected category.

After you upgrade CPQ, you must run the Product Filter Maintenance task that collects all product field values related to a category. The product filter maintenance should be run when filter field association to the category changes or when the filter field values change in the product record. Also when new products are added or products are removed from a category you need to run the maintenance.

### To run the Product Filter Maintenance task

You must have CPQ Summer13 SP5.5 installed.

- 1. Click  $\blacksquare$  and click **Product Filter Maintenance**.
- 2. Click Update Product Filters.

<span id="page-447-0"></span>The batch job is completed collecting all the product field values related to a category.

## About Search Filters (CPQ)

When you configure products for a Quote/Proposal, you can control which products from the price list are visible on the catalog page based on search filters, where you set up the criteria of your choice.

For example, your company has 2 types of accounts in a quote, Personal and Business, and the products are of types *Personal, Business* or *Both*. You can define filters to display only products that are valid for the type of account on the quote. If the account type is Business, only the products that are of type Business or Both are displayed. In this scenario, you need to create 2 Search Filters.

Within a search filter, you can select the header level fields of object records as Entry Criteria for deciding whether a price list's products will be filtered to a certain subset of the full list. This subset also uses the header level fields of object records to determine which products are displayed.

The system checks whether a search filter is applicable to the price list you are using whenever you go to the product selection page. When you click Configure Products in the Quote/Proposal, the search filter is executed.

You can also apply the visibility rules for the categories displayed on the Catalog page. This functionality allows you to display only the relevant categories to a Sales rep who sells only a specific set of products from the large catalog. By hiding only the relevant category, you can still allow the Sales rep to search for the products and add to the Cart.

If you are hiding the product and its parent category, you need to configure two Search Filters, one for the product and another for category.

Each visibility rule type runs in sequence. The rule stops processing after the criteria for the first rule is satisfied. If multiple visibility rules on the product are satisfied, only the first rule gets executed. If one visibility rule on the product and one on the category is satisfied, both rules get executed, since they are of different types.

 $\odot$  For the Sales rep to see the Refine Your Search filters on the catalog page, ensure that you do not hide corresponding leaf categories. Refine Your Search that is applicable for the child category can only be used when such child categories are not made hidden through the Search Filter.

### In this section,

- [Configuring Search Filter \(CPQ\)](#page-448-0)
- [Creating Visibility Rules](#page-450-0)
- [Use Case: Configuring Category Visibility](#page-452-0)

## <span id="page-448-0"></span>Configuring Search Filter (CPQ)

You must follow the steps below in Salesforce Classic.

### To Configure Business Object Field

- 1. Go to Setup > App Setup > Create > Objects and select Search Filter (CPQ).
- 2. Select Business Object under the Custom Fields & Relationships section.
- 3. From **Values** section, Remove *SearchAttributeValue\_\_c* by clicking **Del**. This value must be deleted if it has not already been deleted.
- 4. Click New to add the following values in the picklist. Enter the API names of the objects you want to be able to use as a filter in separate lines. For example,
	- a. To define visibility for products add the following values.
		- Apttus\_Config2\_\_SearchAttributeValue\_\_c
		- Asset
		- Apttus\_Config2\_\_AssetLineItem\_\_c
		- Product2
	- b. To define visibility for categories add the following value.

### • Apttus\_Config2\_\_ClassificationHierarchy\_\_c

#### **Add Picklist Values Business Object**

Add one or more picklist values below. Each value should be on its own line and it is used for both a value's label and API name. If a value matches an inactive value's API name, that value is reactivated with its previous label. If a value matches an inactive value's label but not the API name, a new value is created.

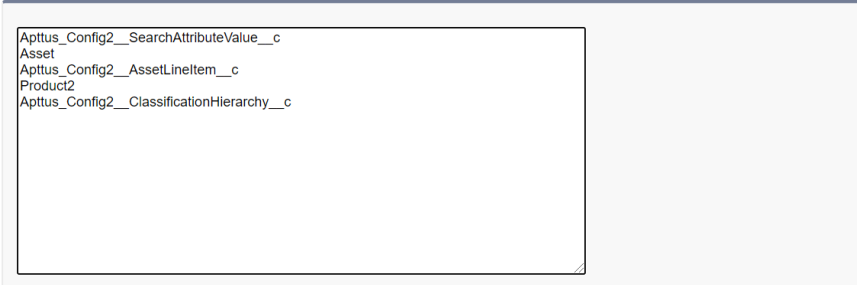

5. Click Save.

### To Configure Filter Type Field

- 1. Go to Setup > App Setup > Create > Objects and select Search Filter (CPQ).
- 2. Select Filter Type under the Custom Fields & Relationships section.
- 3. In the Values section, click New and enter the names you want to use to group the Business Object picklist values.
	- a. For Products
		- Asset
		- Product
	- b. For Category
		- Category
- 4. Click Save.
- 5. From Field Dependencies section, click New.
- 6. Select Filter Type from Controlling Field drop-down and select Business Object from Dependent Field drop-down.
- 7. Click Continue.

8. Select which business object fields should be associated with which filter. To select the Business Object value, double-click the value.

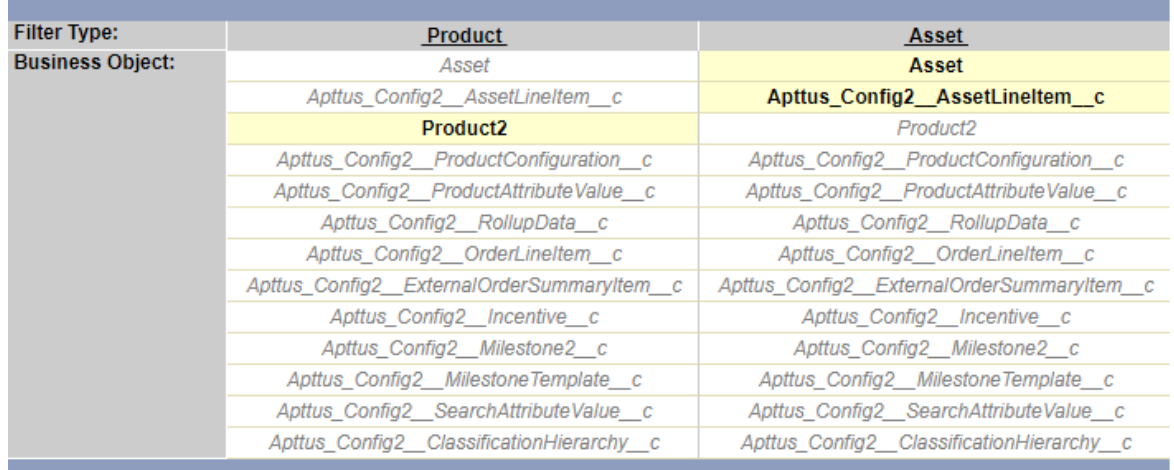

9. Click Save.

<span id="page-450-0"></span>The settings have now been configured so that you can create Search Filters (CPQ).

## Creating Visibility Rules

Follow the steps below to create a visibility rule.

- 1. On App Menu, click Apttus CPQ Admin and then click the CPQAdmin tab. The new admin console is launched.
- 2. On the Catalog menu, click Manage Visibility Rules.
- 3. Click New Visibility Rule button. DETAILS page is displayed.
- 4. Fill in the information as explained in the table below.

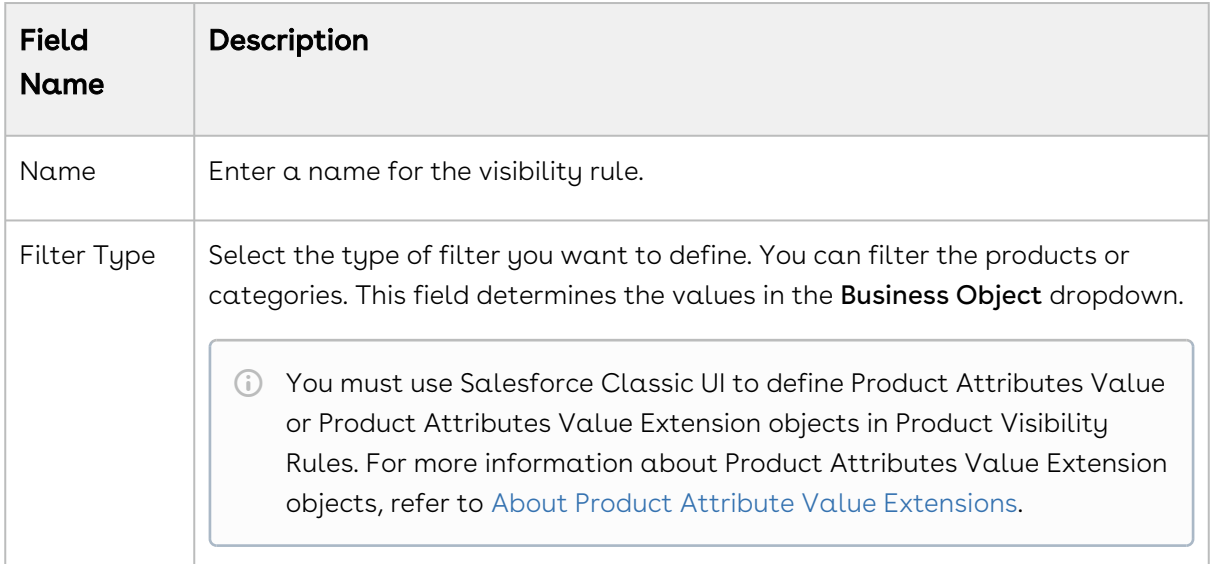

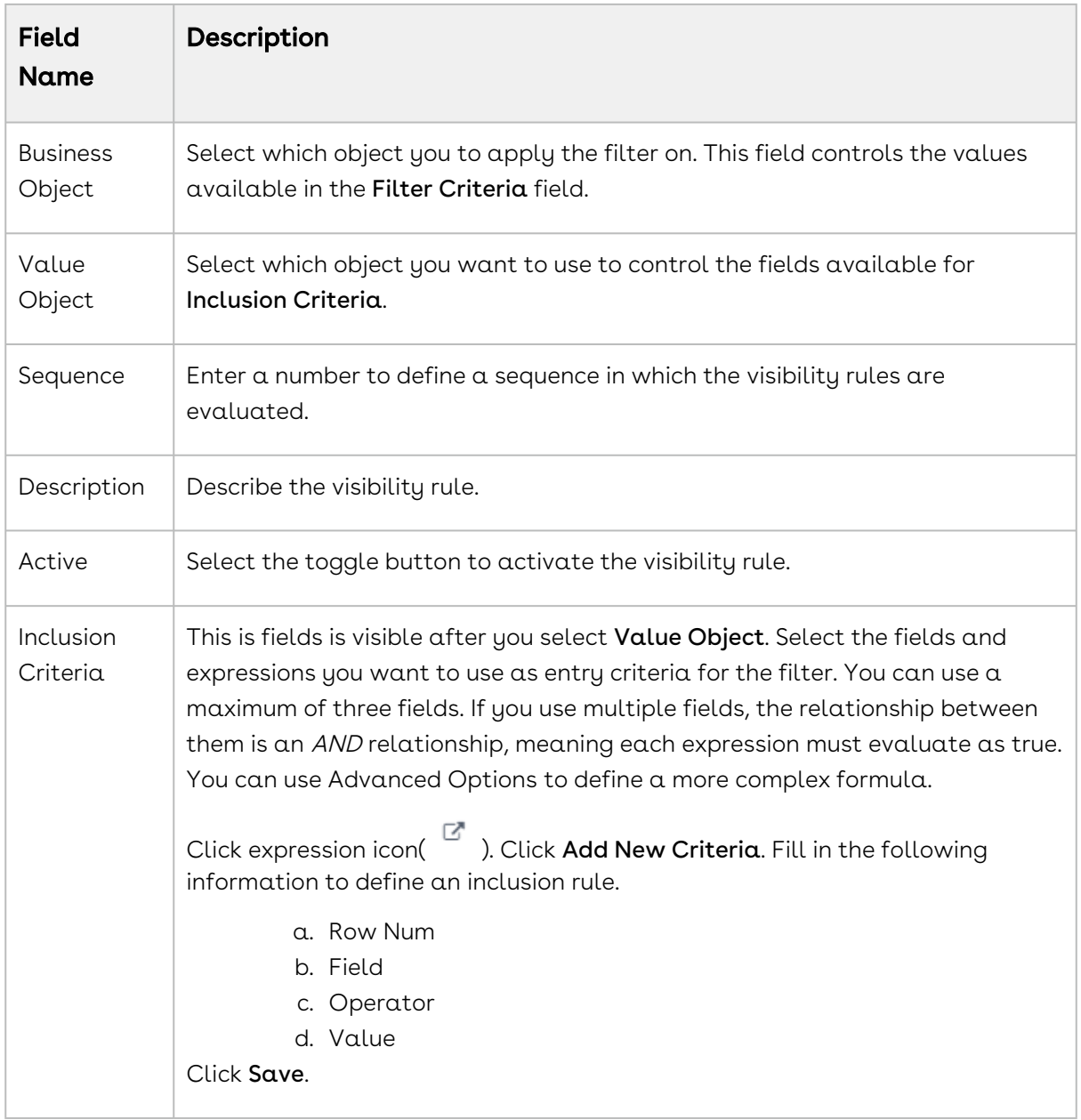

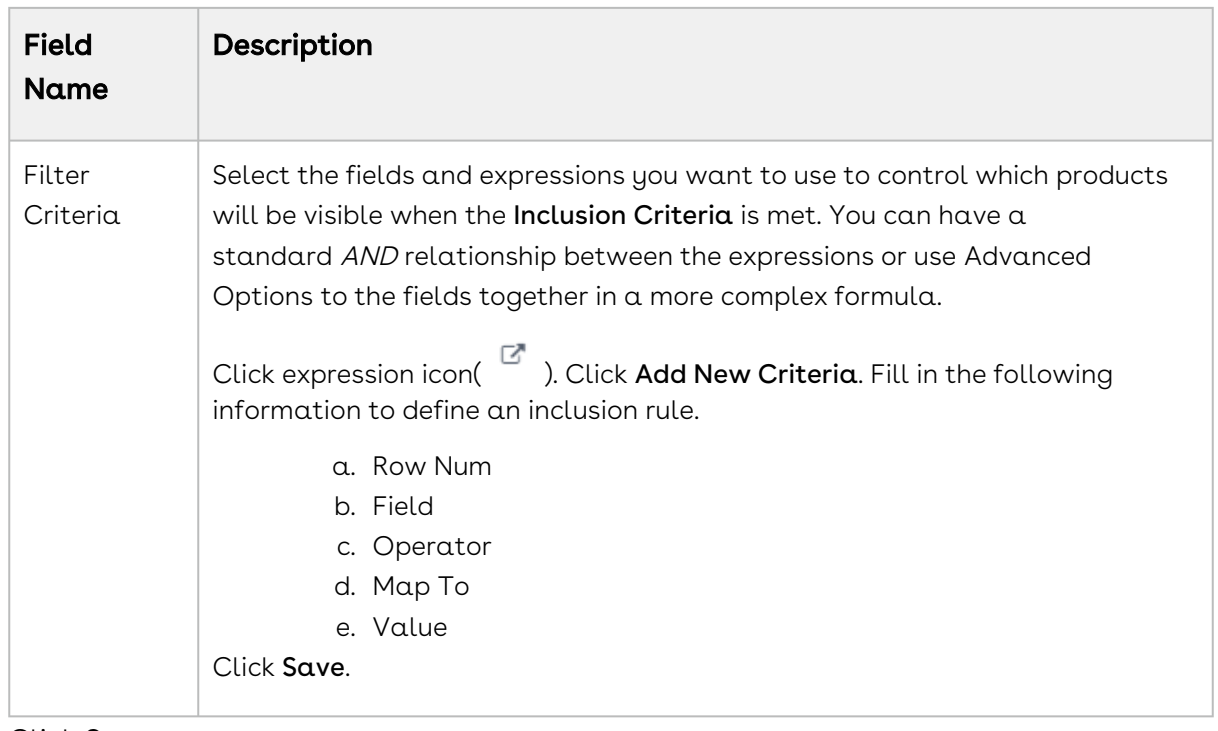

When someone goes to configure products, the products and the category that are visible to them will be limited to those defined by the Filter Criteria when the Inclusion Criteria is met.

### <span id="page-452-0"></span>Use Case: Configuring Category Visibility

To display the category whose name starts with Hardware

- 1. On App Menu, click Apttus CPQ Admin and then click the CPQAdmin tab. The new admin console is launched.
- 2. On the Catalog menu, click Manage Visibility Rules.
- 3. Click New Visibility Rule button. DETAILS page is displayed.
- 4. Fill in the information as explained below.

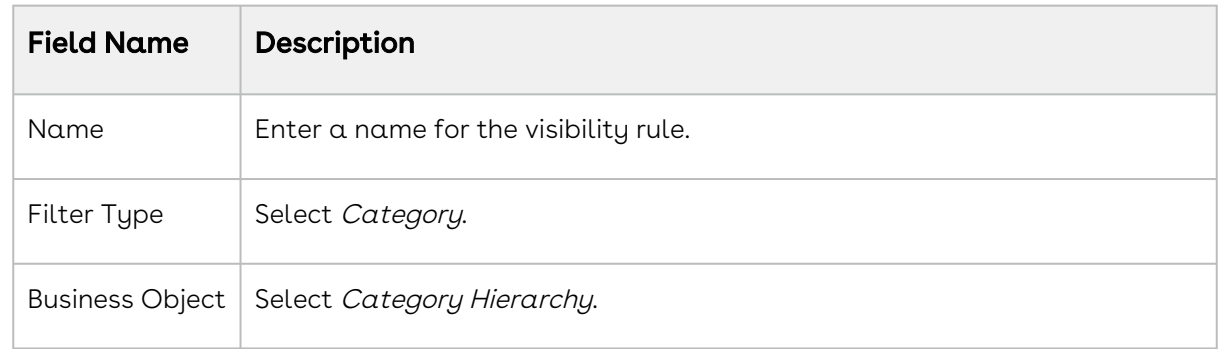

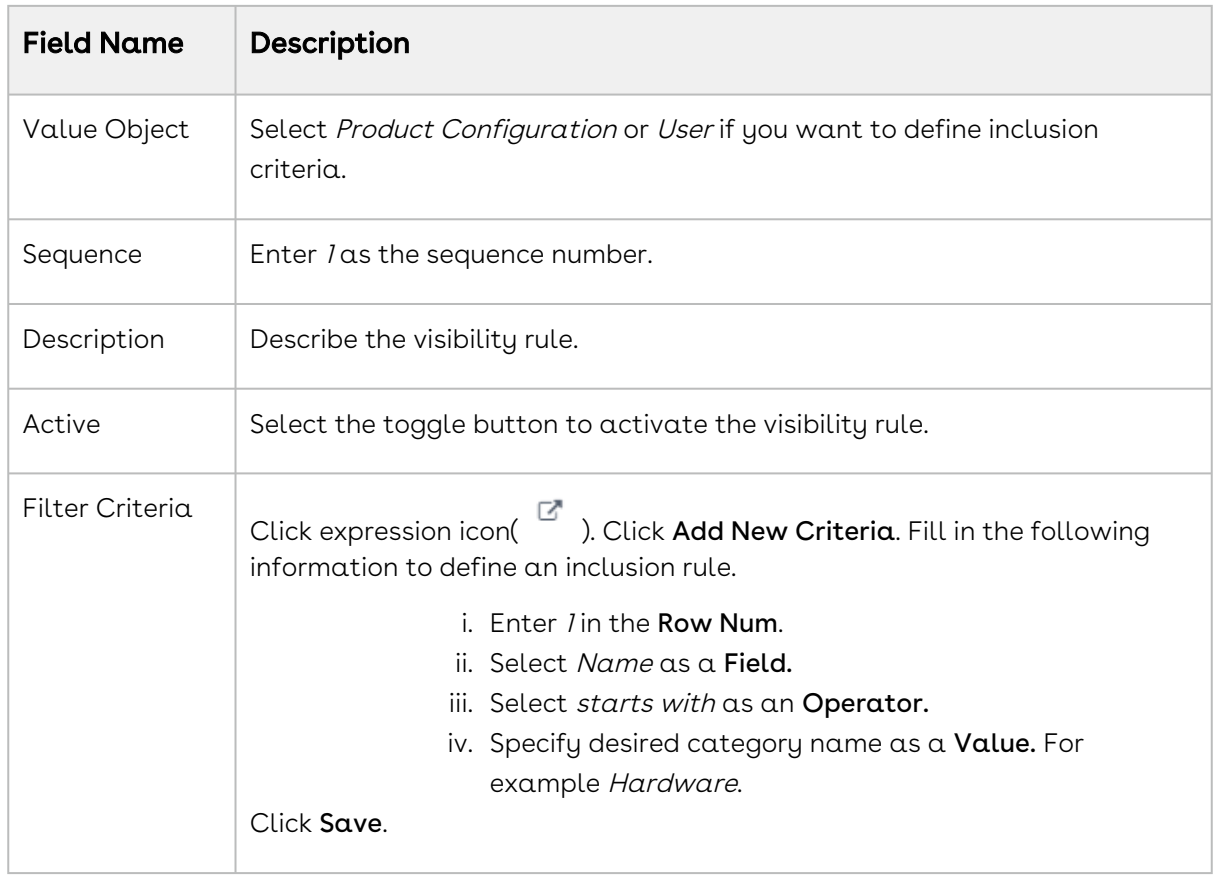

CPQ displays only the categories that satisfy the criteria in the visibility rule on the Catalog page.

# Configuring Product Comparison

You can enable a Sales rep to compare features of multiple products on the catalog page.

In order to configure product comparison on the catalog page, you must set up feature sets with one or more features. You must associate these feature sets to one or more products and then define feature values for each product. The configuration allows you to enable or disable a product feature to be displayed during product comparison.

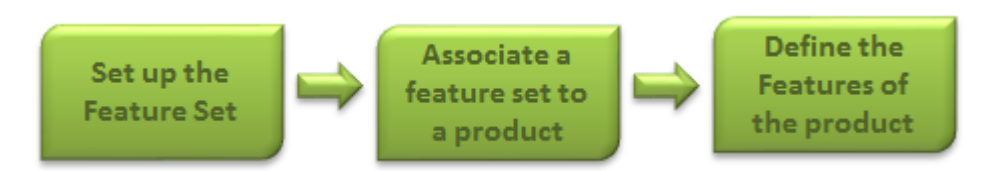

If you do not want to use the Compare Products Feature, you can hide the button from the Catalog page.

The following topics describe the instruction to configure the Product Comparison:

- [Setting Up Feature Sets](#page-454-0)
- [Associating Feature Sets to a Product](#page-454-1)
- [Defining Feature Values for a Product](#page-455-0)
- [Hiding Products Comparison](#page-455-1)

## <span id="page-454-0"></span>Setting Up Feature Sets

Feature sets are a collection of features that can be associated to a product.

You must first define a feature set and then define features for each set.

### To create feature sets

- 1. Click  $\pm$  and click **CPQ Console**.
- 2. From the Product Management section, click Add Feature Set.
- 3. Type a mandatory **Feature Set Name**, and type a Description.
- 4. In the Feature Information section, type a  $\sf{Feature \;Name}$  and a Description.
- 5. To add more than one feature, click New. A new row is added. The sequence number is auto-populated. You can rearrange the sequence by clicking and dragging the row.
- 6. Click Save.

A feature set is set up with features.

<span id="page-454-1"></span>You must associate a feature set to a product for product comparison on the catalog page.

## Associating Feature Sets to a Product

Using Product Console, you must associate a feature set to a standalone and a bundle product.

### To associate a feature set to a product

You must have an existing product.

- 1. From the CPQ Console, click **Manage Products** and select an existing product to associate a feature set.
- 2. Click the Product Console button and scroll down to the Additional Data section, and click Features.

3. Click Manage Associations and from the Available Groups list, select a feature set for the association and click Add.

The feature set is associated with a product.

<span id="page-455-0"></span>Define values for the features you just created.

## Defining Feature Values for a Product

You must define the feature values for a given product.

### To define feature values for a product

You must have an existing feature set and must be associated to a product.

- 1. On the Product Feature Values page, select the feature set listed in the left pane and type values next to the each feature.
- 2. To display the feature on the product comparison page, select **Is Included** and click Save.

<span id="page-455-1"></span>Features Values that you just defined are saved.

## Hiding Products Comparison

There is a custom setting that enables you to show or hide the *Compare Products* button and the product compare checkbox in the Catalog page.

After applying the new setting, you will no longer see the Compare Products button and the item level product compare check boxes.

### To hide the compare products button on the catalog page

- 1. Click  $\blacklozenge$  and click **Config Settings**.
- 2. Click Catalog Page Settings and from the Product List Settings section, select Hide Compare Products to hide the compare products feature on the catalog page.
- 3. Click Save.

The compare products feature is not displayed on the catalog page.

# Configuring Numeric Expressions

Numeric expression is the extended custom implementation of SFDC formula builder, which is fine tuned by Conga. Numeric expression follows the syntax of SFDC formula and it provides all logical, text, date & time, math functions along with standard arithmetic operations. Note that numeric expression works for number fields.

Where you can use numeric expressions?

- To set the attribute value
- To set the minimum, maximum, and total quantity at the option group level
- To set the minimum, maximum, and default quantity at the option group level
- To define numeric rollups at product, product group, and cart level
- To set line item fields of auto-included products through constraint rules
- To set the criteria of product attribute rule (PAR)
- The Apttus Expression builder feature is disabled by default. To enable this feature, click Custom Settings > Config System Properties > System Properties > Enable Field Expressions.

### Use Case:

Consider a requirement to configure a Home Solar Power starter bundle for SunHome. This product converts sun light on the panels into electricity for a small household. The bundle auto-includes two key components:

- 80-100 watt Solar Panels
- 12v @ 105 AH batteries

To find the right quantities of the panels and the batteries required, you must note the electricity usage to calculate the Total daily WattHours and Battery Capacity you require. The bundle also requires the calculated number of wires to be selected where the wiring length can vary based on the site study. The derivation is:

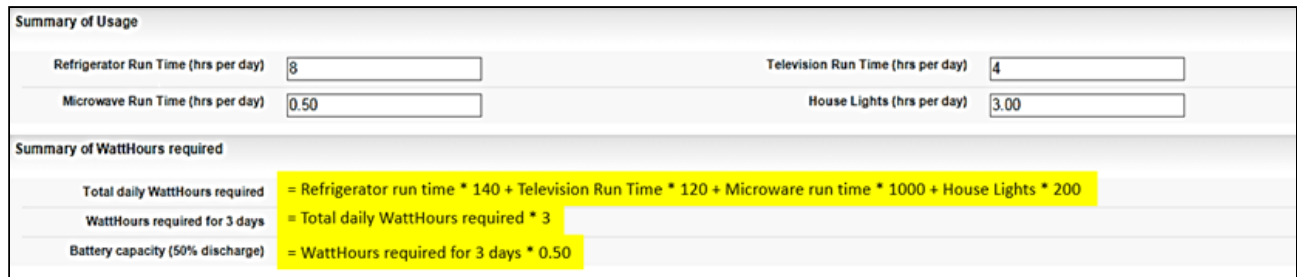

To meet this requirement, you must create:

- $\cdot$  *Summary of Usage* attribute group, which contains attributes such as Refrigerator Run Time, Television Run Time, and Microwave Run Time, and receives inputs from the user.
- $\cdot$  *Summary of WattHours required* attribute group, which contains attributes that derive the values from the attributes above, using the numeric expression builder.
- SunHome included component option group, which contains options that derive the default quantity from the attributes of the Summary of WattHours required, using numeric expression builder.

Using the expression builder, you can create numeric expressions to complete the following tasks.

- Populate product attribute values
- Set the min/max quantity for any option and option group
- Set the default quantity or the min/max quantity for any bundle option

To configure numeric expressions, you must complete the following processes.

- [Populating Product Attribute values Using Numeric Expression](#page-457-0)
- [Populating Option Group Min/Max Quantities Using Numeric Expression](#page-460-0)
- [Populating Option Default and Min/Max Quantity Using Numeric Expression](#page-461-0)
- [About Manage Field Expressions Page](#page-463-0)
- [Running the Criteria Maintenance Job for Expression Fields](#page-465-0)
- [Creating Numeric Roll-Up Summary Fields for Objects](#page-465-1)
- [Examples and Related Syntax for Numeric Expressions](#page-471-0)

# <span id="page-457-0"></span>Populating Product Attribute values Using Numeric Expression

Create a product with attributes. You can use these attribute values to create a numeric expressions.

### Example

SunHome is a product with the following attributes:

- Refrigerator Run Time
- Microwave Run Time
- Television Run Time
- House Lights

Each attribute has the datatype defined as number. You must also create an attribute group named Summary of WattHours required and assign it to the product SunHome. The attribute group contains the following attributes.

- Total daily WattHours required
- WattHours required for 3 days
- Battery capacity

Each attribute has the datatype defined as number. You can derive the values for these attributes using numeric expressions.

## To populate product attribute values using numeric expressions

- 1. From the Products detail page, select SunHome and click Product Console.
- 2. Scroll down to the Additional Data section, and click Attributes.
- 3. Click Summary of Watthours required Attribute Group. All the attributes listed under the attribute group are displayed.
- 4. To associate an expression to an attribute, click the text field next to the attribute in the Expression Column. An expression builder pop up is displayed.

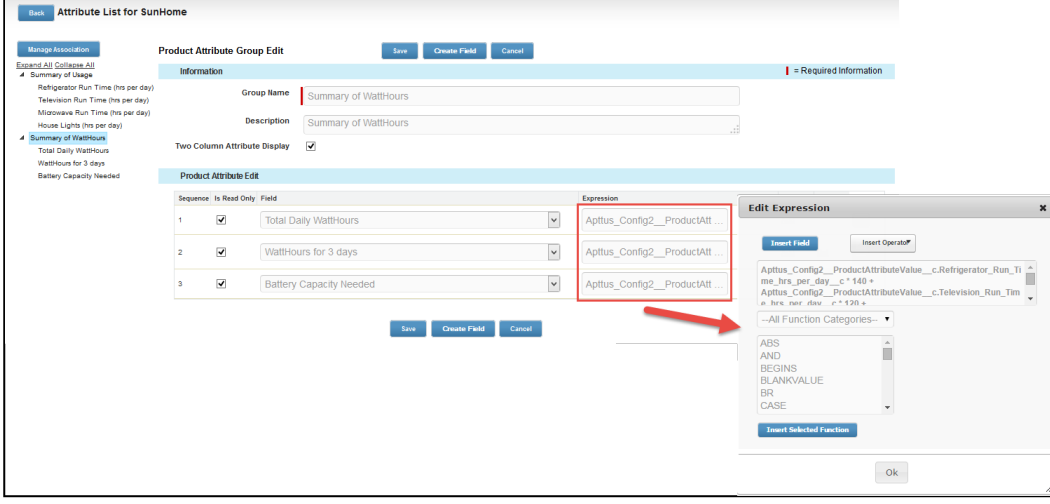

Selecting any function displays the example syntax on the right on how you can use

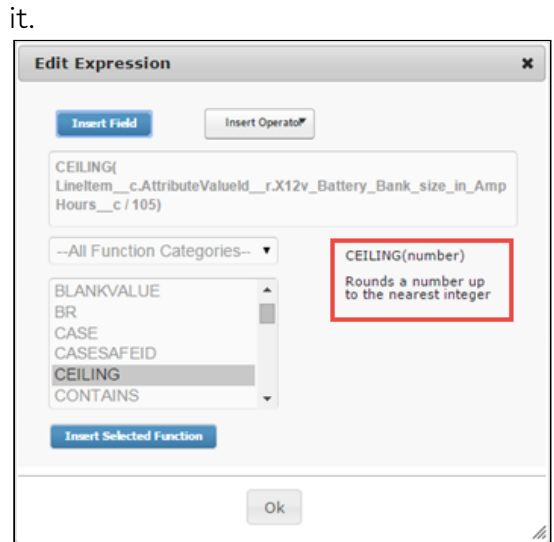

5. Click Insert Field. To retrieve the fields for building the expression, click Insert Field and choose Product attributes or Line Item. Line Item allows you to get access to fields at Product and Quote objects as well.

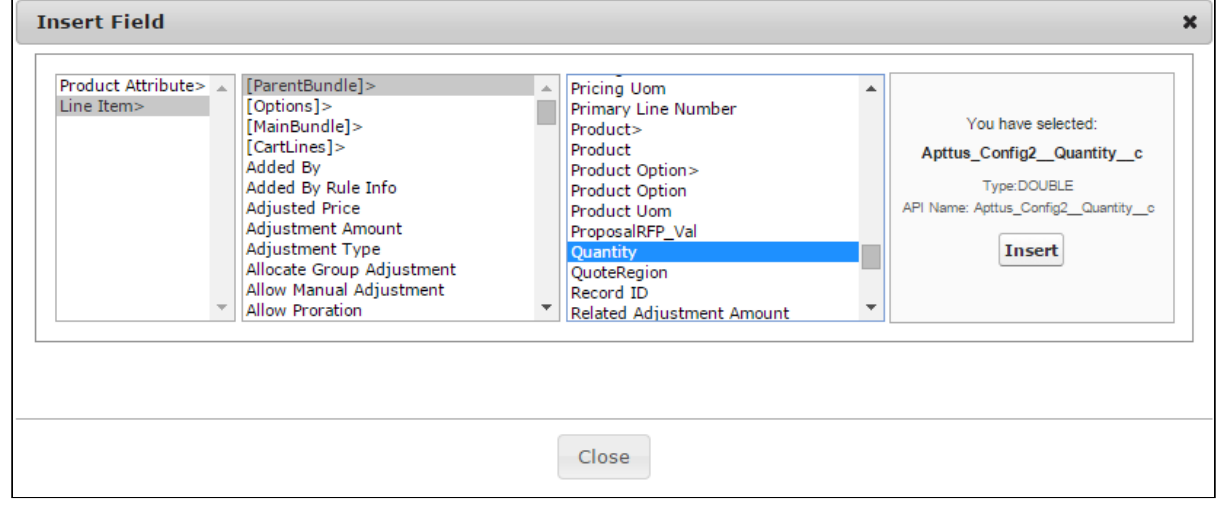

- 6. In the Insert Field dialog, click Product Attribute and select the required attributes to derive the values for attributes of SunHome. The following expressions are built for each attribute:
	- Total daily WattHours required:

Apttus\_Config2\_\_ProductAttributeValue\_\_c.Refrigerator\_Run\_Time\_hrs\_per\_day  $_{-}$   $\sim$  \* 140 +

Apttus\_Config2\_\_ProductAttributeValue\_\_c.Television\_Run\_Time\_hrs\_per\_day\_\_c \* 120 +

Apttus\_Config2\_\_ProductAttributeValue\_\_c.Microwave\_Run\_Time\_hrs\_per\_day\_\_  $c * 1000 +$ 

Apttus\_Config2\_\_ProductAttributeValue\_\_c.House\_Lights\_hrs\_per\_day\_\_c \* 200

- WattHours Required for 3 days: Apttus\_Config2\_\_ProductAttributeValue\_\_c.Total\_Daily\_WattHours\_\_c \* 3
- Battery Capacity Needed (50% Discharge): Apttus\_Config2\_\_ProductAttributeValue\_\_c.WattHours\_for\_3\_days\_\_c \* 0.5
- [For more common syntax examples, see Examples and Related Syntax for](#page-471-0)  Numeric Expressions.

The expressions are built and the product attribute fields are populated with the value that the expression retrieves.

After completing this process, you must run the Criteria Maintenance job for all expression fields. Refer to [Running the Criteria Maintenance Job for Expression](#page-465-0)  Fields.

# <span id="page-460-0"></span>Populating Option Group Min/Max Quantities Using Numeric Expression

### Configure options for a product

- 1. Select the product that you want to assign numeric field expressions to.
- 2. Click Product Console, scroll down to the Catalog section, and click Manage Bundles/Options.
- 3. To associate an expression to min/max total quantity of an option group, select an Option Group.

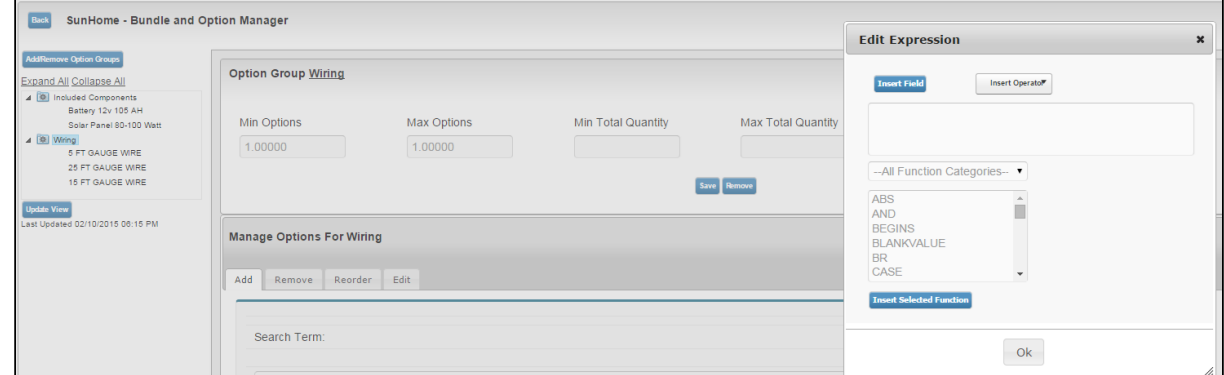

- 4. Select one or both of the following fields to add an expression.
	- Min Total Quantity
	- Max Total Quantity

The expression builder opens.

5. Click Insert Field. To retrieve the fields for building the expression, click Insert Field and choose Product attributes or Line Item. Line Item allows you to get access to fields at Product and Quote objects as well. Ensure that the return value of your numeric expression is of type Number.

For our SunHome Product, we can use this to enforce minimum quantity selection for the option group Wiring.

[For more common syntax examples, see](#page-471-0) Examples and Related Syntax for Numeric Expressions.

### 6. Click Save.

The expression is built and the option group quantity field is populated with the value that the expression retrieves.

After completing this process, you must run the Criteria Maintenance job for all expression fields. Refer to

# <span id="page-461-0"></span>Populating Option Default and Min/Max Quantity Using Numeric Expression

You must have an existing option product. You must also create an attribute group named Summary of WattHours required for SunHome. Following is a list of attributes in the group:

- Total daily WattHours required
- WattHours Required for 3 days
- Battery capacity

Each attribute has the data type defined as number. You must derive the values for options using numeric expressions. You must also create an option group with the options. Based on our scenario, this section outlines the procedure for an option group SunHome Component Quantity with options, Number of Solar Panels and Number of Batteries whose values are derived from the attributes above.

- 1. Navigate to the SunHome product, and click Product Console.
- 2. From the Catalog section, click Manage Bundles/ Options.

3. To associate an expression to an option, expand the Option Group, select an Option for which you want to add a field expression.

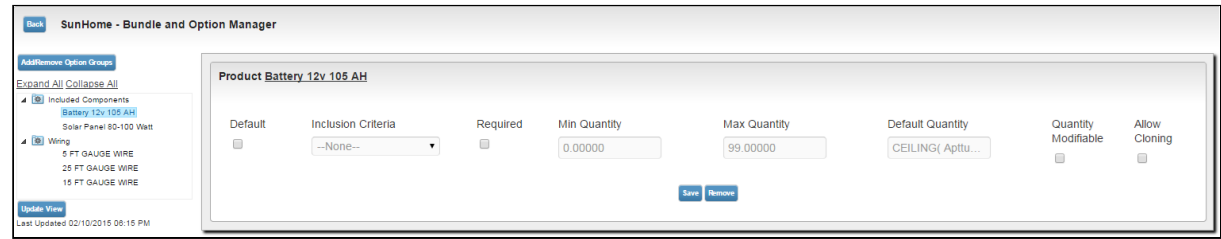

- 4. To add an expression, click one or more of the following:
	- Min Quantity
	- Max Quantity
	- Default Quantity

The expression builder pop up appears.

- 5. Click Insert Field. To retrieve the fields for building the expression, click Insert Field and choose Product attributes or Line Item. Line Item allows you to get access to fields at Product and Quote objects as well.
- 6. To derive the values for the options of SunHome, in the Insert Field dialog, navigate to Product Attribute. The expressions built for each of the options are as follows:
	- Battery: CEILING(Apttus\_Config2\_\_LineItem\_\_c=>ParentBundle.Apttus\_Config2\_\_Attribut eValueId\_\_r.Battery\_Capacity\_Needed\_\_c/(12 \* 105))
	- Solar Panel: CEILING(Apttus\_Config2\_\_LineItem\_\_c=>ParentBundle.Apttus\_Config2\_\_Attribut eValueId\_\_r.Total\_Daily\_WattHours\_\_c/(90 \* 5)) Total\_daily\_WattHours\_required\_\_c, 0) / (90 \* 5) )
	- [For more common syntax examples, see](#page-471-0) Examples and Related Syntax for Numeric Expressions.

7. Click Save.

The expressions are built and the option quantity field is populated with the value that the expressions retrieve.

After completing this process, you must run the Criteria Maintenance job for all [expression fields. Refer to Running the Criteria Maintenance Job for Expression](#page-465-0)  Fields.

## <span id="page-463-0"></span>About Manage Field Expressions Page

The Manage Field Expressions page in the CPQ Admin user interface holds all the existing field expressions that you created. You can search, open, update, or create field expression from the Manage Field Expressions page. In CPQ Admin, Go to the Products tab and from the dropdown click Manage Field Expressions. A list of all the existing field expressions is displayed with the fields Name, Active, Update Field and Is Modifiable. There are various functionalities available for you to manage field expression.

### Field Expression Details

You can search for a field expressions on the Manage Field Expressions page using the Search Field Expressions bar. You must search using any keyword that the field expressions name contains. Click the name of the field expression to view the related information on the Details page. The fields like Name, Update Object, Update Field, Value Expression and, Operator are displayed on the Details page. You can update the field expressions on this page as well.

### New Field Expressions

You can create new field expressions using the New Field Expression button on the Manage Field Expressions page and Details page of the Field Expressions.

### To create new field expressions

Follow the steps below to create a new field expression.

- 1. Click New Field Expression. The Details page is displayed.
- 2. Fill in the following information in the fields displayed on the Details page. Because you are creating field expressions from the Manage Field Expressions page, only the values relevant to field expressions are displayed in the dropdown of the fields listed below.

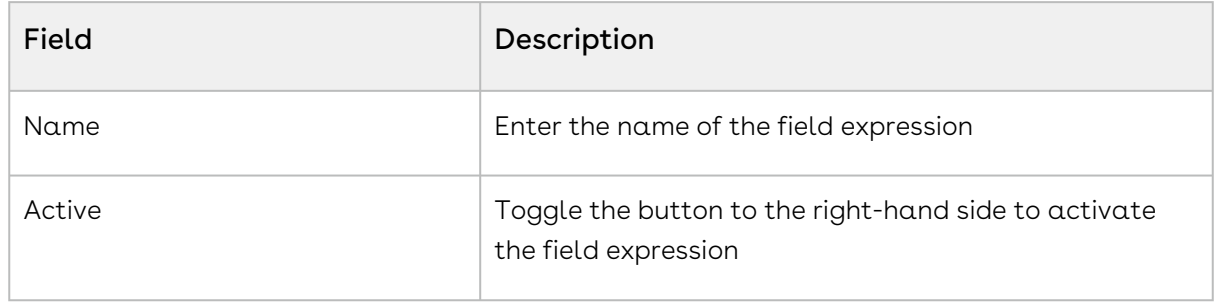

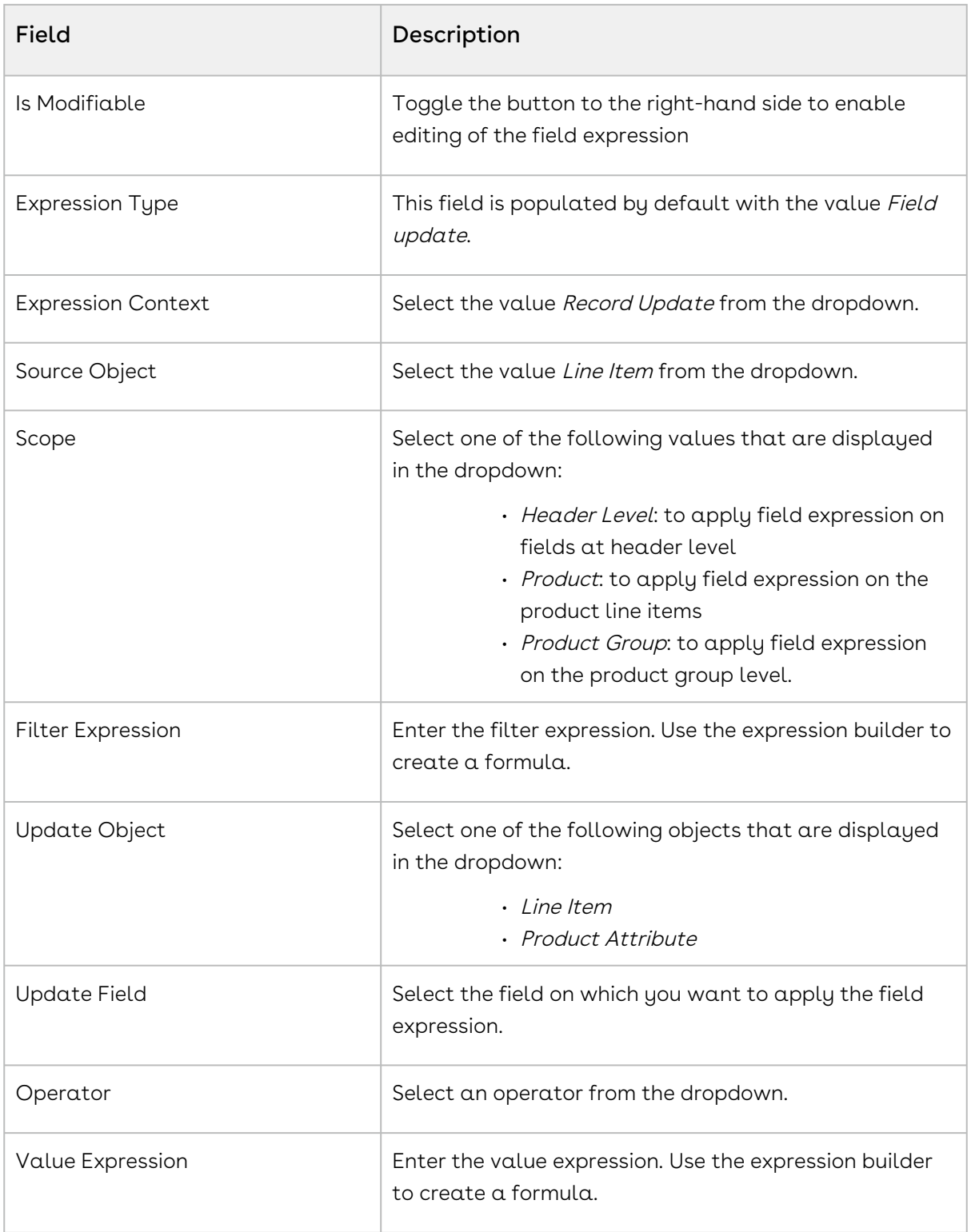

- 3. Click Save.
- 4. Click the menu icon ( $\Box$ ) next to the **New Field Expression** button. Click **Update Field** Expression Criteria Fields to execute the batch job.

# <span id="page-465-0"></span>Running the Criteria Maintenance Job for Expression Fields

You must have existing field expressions.

- 1. On App Menu, click Apttus CPQ Admin and then click the CPQAdmin tab. The new admin console is launched.
- 2. Click the menu icon( $\Box$ ) on the main menu bar at the top.
- 3. Click Criteria Maintenance. The Criteria Maintenance popup is displayed.
- 4. Click the Update Expression Fields button. This might take some time to update all expression criteria fields.
- <span id="page-465-1"></span>5. Close the Criteria Maintenance popup after the update is complete.

## Creating Numeric Roll-Up Summary Fields for Objects

A Roll-up Summary Field can be defined at the Cart level or at a Bundle Product Level to aggregate value from each line item in the given context and with a match condition to filter out unwanted lines.

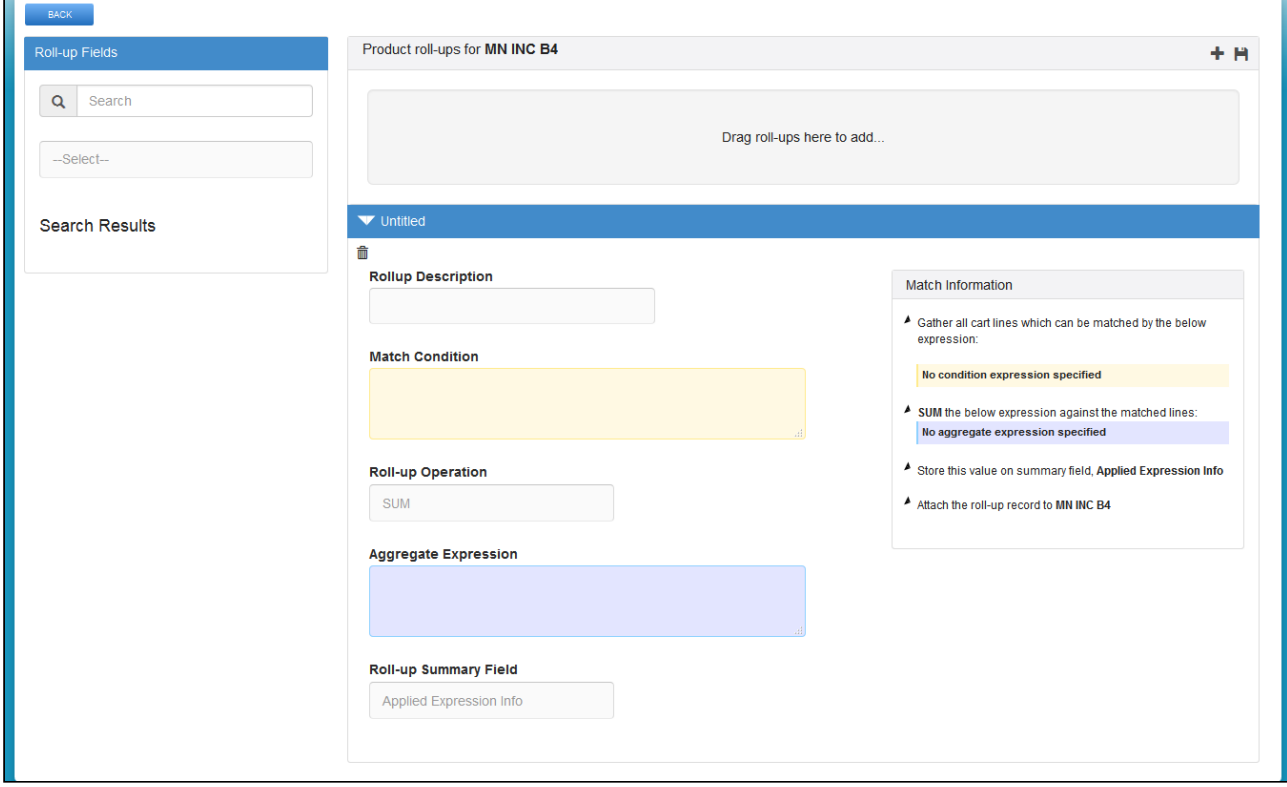

The Match Condition area enables you to enter an Expression created using the Expression Builder that establishes which line items will be filtered and have a Roll-Up.

The Operator defines the operation performed on all the aggregated line item values.

The Aggregate Expression is an Expression created using the Expression Builder that specifies the value to be rolled-up.

The Roll-up is by default created at the Cart level unless you add the following to the Match Condition:

### ParentLineNumber = \$scope.LineNumber

This retrieves all the options for the bundle line in the aggregation. You can use this expression to aggregate values at an individual bundle level in order to drive a bundle configuration rule.

The Expressions can be built for any line item field, product field, and attribute value fields. These Roll-Up Fields can be further used for multiple functions such as building other Expressions, Assign default quantities, attributes values.

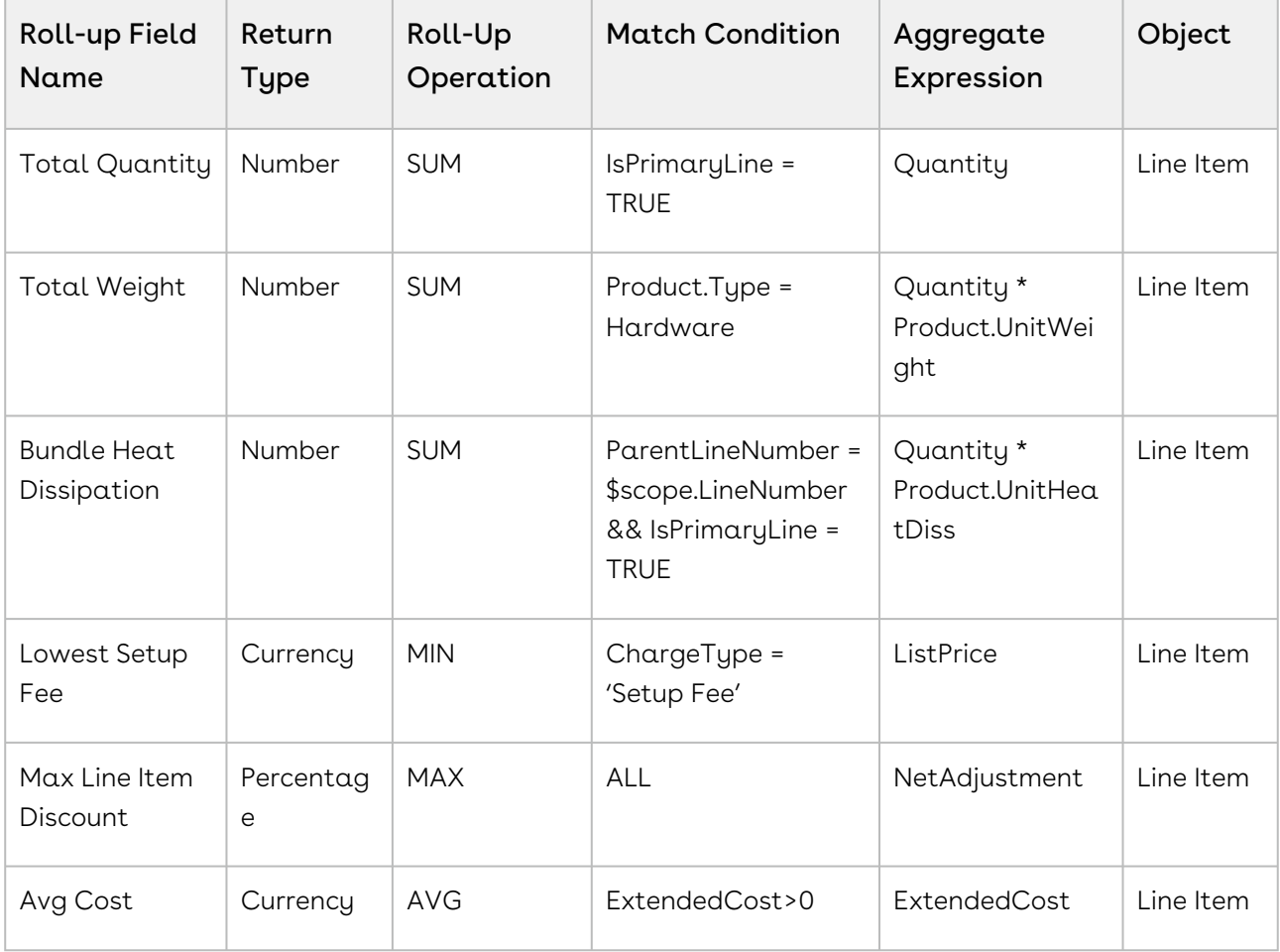

- **A** Extensive use of rollups at quote level may have performance implications for a cart with more than 20 product line items. It is also recommended to limit numbers of quote level rollups to below 20.
- $\odot$  You can model your numeric expressions at the configuration level so that can rollup custom fields at the deal level. Rollups on configuration can be set through Apttus\_Config2\_Lineltem\_c.\$Config.\$Rollups (but does not return any value in client mode).

### To create roll-up summary field

Create a custom Salesforce field in Roll-up Summary Object. Ensure that the field is unique and multiple expressions are not used to populate the same field. This field comprises or holds the value derived from the aggregate expression in the Field Expression builder.

- 1. You can invoke the field expression builder for:
	- Bundles: To define a rollup field for a particular bundle, navigate to the Products tab, search and select a product and click Product Console.
	- Quote or Product Groups: To define a rollup field for a product group or at header level, navigate to the CPQ Console tab.
- 2. Click Rollups from the Additional Details section.
- 3. Click  $\pm$  to add a new rollup field for a product.
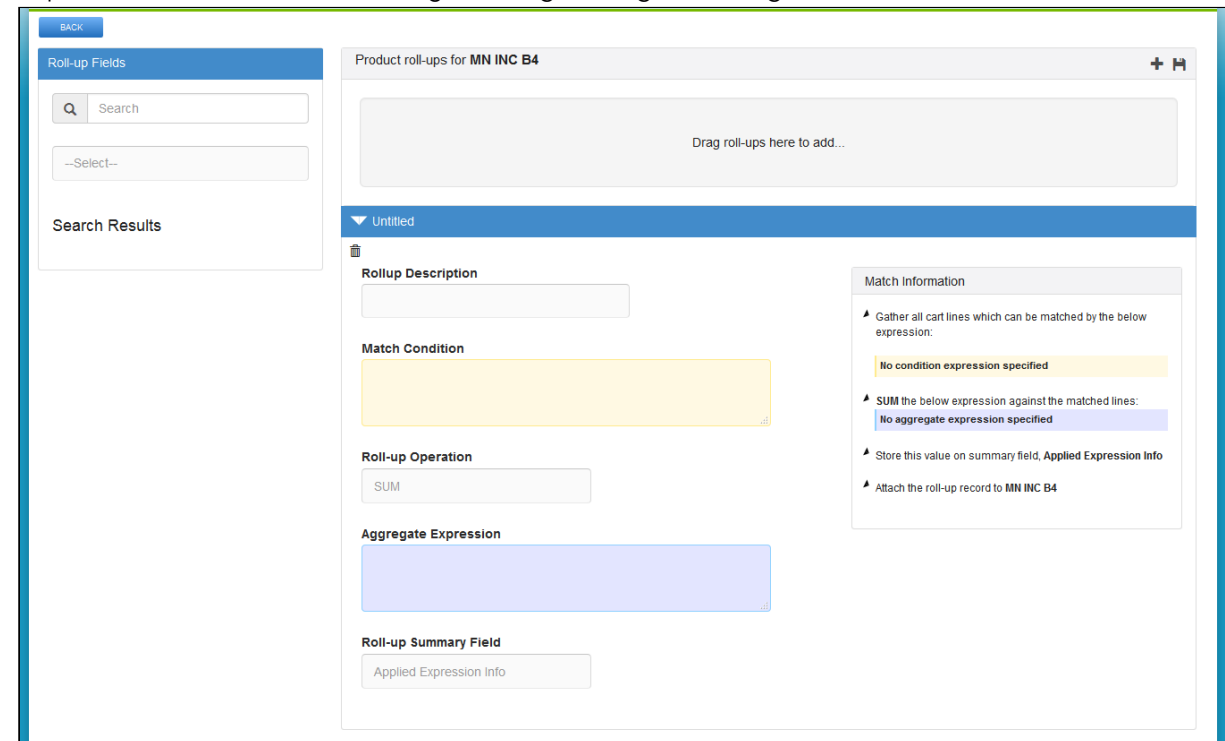

4. Expand the Untitled section by clicking the right-facing arrow.

- 5. Select the Rollup Summary field created on the Rollup Summary object.
- 6. In the Match Conditions area, specify the expression based on which the results are filtered. The numeric expression rollup is applicable only for those line items that satisfy the criteria in the Match Conditions area.
- 7. From the Roll-up Operation area, select an operation based on which the rollup is created.
- 8. In the Aggregate expression area, specify the expression based on which the value is populated in the Rollup Summary Field. For example, (Quantity\_\_c \* ProductId\_r.Weight\_\_c) \*2 Based on the Aggregate expression values, the rollup summary field is populated. Data is populated in The Match Information area based on the information you enter in all the above steps.
- 9. Click the **Save** icon in the top right corner of your screen.

The rollup for a product is created successfully. You can navigate to the cart page and check whether the rollup is applied successfully.

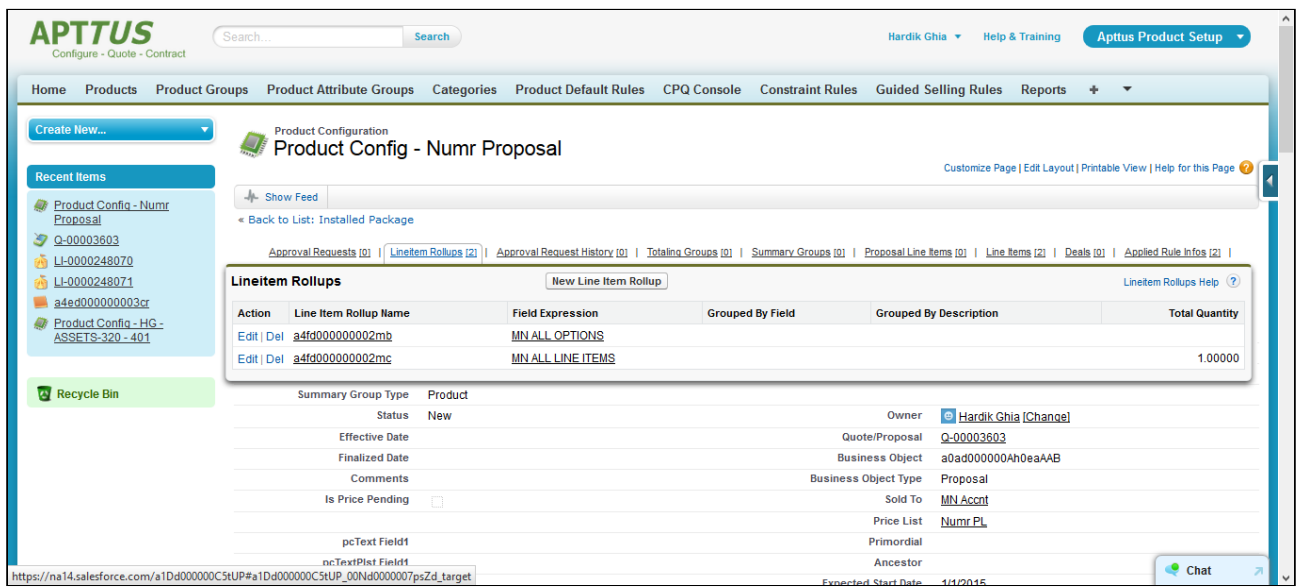

After you create rollup fields for a product, you can re-use the rollups across products or within the same product by searching for the rollup, product, or product group name in the Search field. Drag and drop the requisite roll-up conditions that you want to use to the right greyed out pane.

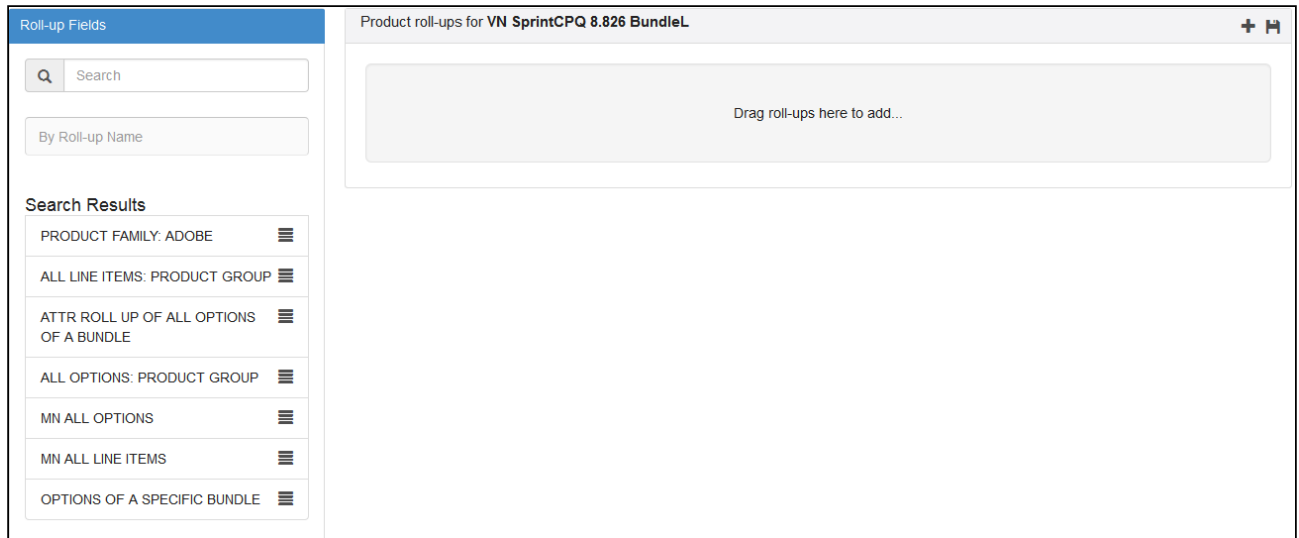

### About Manage Rollups Page

The Manage Rollups page in the CPQ Admin user interface holds all the existing rollup type numeric expressions that you created. You can search, open, update, or create rollups from the Manage Rollups page. In CPQ Admin, Go to the Products tab and from the dropdown click Manage Rollups. A list of all the existing rollups is displayed with the fields Rollup Name, Active, Update Field and Is Modifiable. There are various functionalities available for you to manage rollups.

### Rollup Details

You can search for a rollup on the Manage Rollups page using the Search Rollups bar. You must search using any keyword that the rollup name contains. Click the rollup name to view the related information on the Details page. The fields like Name, Update Object, Update Field, Value Expression and, Operator are displayed on the Details page. You can update the rollups on this page as well.

#### New Rollups

You can create new rollups using the New Rollup button on the Manage Rollups page and Details page of the rollups.

#### To create new rollups

Follow the steps below to create new rollups.

- 1. Click New Rollup. The Details page is displayed.
- 2. Fill in the following information in the fields displayed on the Details page. Because you are creating rollups from the Manage Rollups page, only the values relevant to rollups are displayed in the dropdown of the fields listed below.

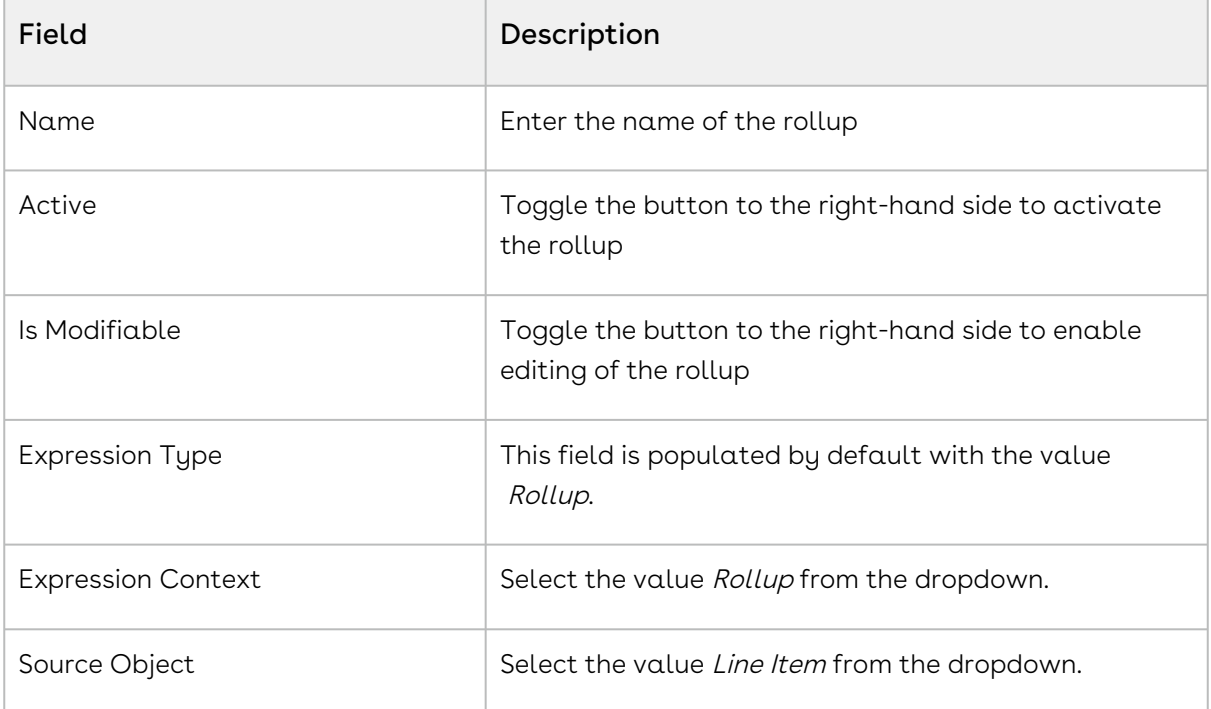

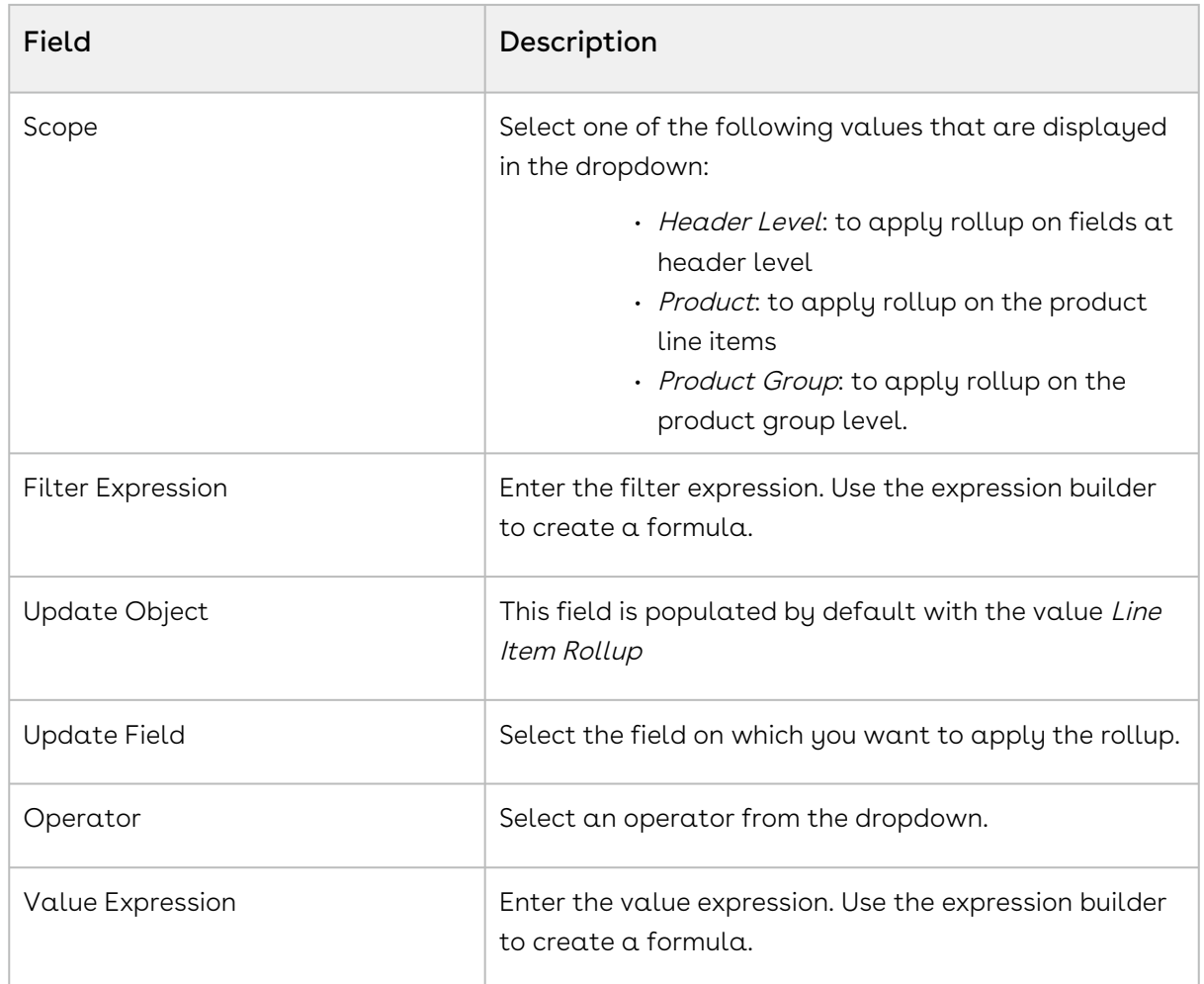

- 3. Click Save.
- 4. Click the menu icon ( ) next to the **New Rollup** button. Click **Update Field** Expression Criteria Fields to execute the batch job.

# Examples and Related Syntax for Numeric Expressions

This section lists out the common examples and related syntax that you can refer to for your specific scenario.

• Syntax to fetch quantity of any product line selected for the quote:

```
Apttus_Config2__LineItem__c.$CartLines['Apttus_Config2__ProductId__r.Name','Pro
duct A'][0].Apttus_Config2__Quantity__c
```
• Syntax to fetch sibling option quantity within the same parent bundle:Insert Field > Line item > CartLines > Select the field and provide the filter and index.

```
Apttus_Config2__LineItem__c.$ParentBundle.$Options 
['Apttus_Config2__OptionId__r.Name','Solar Panel 80-100 Watt'][0].Apttus_Config
2__Quantity__c
```
Insert Field > Line item > ParentBundle > Options > Select the field and provide the filter and index.

- Syntax to retrieve product field value as part of an expression:
	- Retrieving a bundle product field

```
Apttus_Config2__LineItem__c.Apttus_Config2__ProductId__r.Numr_Numb__c
```

```
Insert Field > Line item > Product > Select the field
```
• Retrieving an Option product field when the expression is created for a bundle product.

Apttus\_Config2\_\_LineItem\_\_c.\$Options[field,value] [index].Apttus\_Config2\_\_OptionId\_\_r.Numr\_Numb\_\_c

Insert Field > Line item > ParentBundle > Options > Select the field and provide the filter and index.

• In Bundle-In-Bundle setup, if you want to update an option product's attribute, min quantity, and max quantity based on a field value from its bundle product which is an option of another bundle.

```
Apttus Config2 LineItem c.
$ParentBundle.Apttus_Config2__OptionId__r.Numr_Numb__c
```
In Bundle-In-Bundle setup, if you want to update an option product's attribute, min quantity, and max quantity based on a field value from the top bundle product.

```
Apttus_Config2__LineItem__c.
$MainBundle.Apttus_Config2__ProductId__r.Numr_Numb__c
```
• Syntax to retrieve quote header field as part of an expression:

• Displaying the Quote header field from a bundle product.

Apttus\_Config2\_\_LineItem\_\_c.Apttus\_Config2\_\_ConfigurationId\_\_r.Apttus\_QPCo nfig\_\_Proposald\_\_r.Numr\_Field1\_\_c

• Displaying the Quote header field from an Option product.

```
Apttus_Config2__LineItem__c.
$ParentBundle.Apttus_Config2__ConfigurationId__r.Apttus_QPConfig__Proposal
d__r.Numr_Field1__c
```
• Syntax to retrieve product attribute value as part of an expression:

```
Apttus_Config2__ProductAttributeValue__c.Total_Daily_WattHours__c
```
Insert Field > Product Attributes > Select the field

• Syntax to define the value of an attribute using another attribute of the same product or option

```
Apttus_Config2__ProductAttributeValue__c.Length__c * .25
```
• Syntax to retrieve parent bundle product attribute value as part of an expression:

```
Apttus_Config2__LineItem__c.
$ParentBundle.Apttus_Config2__AttributeValueId__r.Battery_Capacity_Needed__c
```
• Syntax to define rollups on header Insert Field > Line item > ParentBundle > AttributeValue > Select the field

Specify the Object to be updated and the field of the object to be updated. In the value expressions field, specify the fields from which you want to fetch the values from.

```
BLANKVALUE($.AttributeValueId__r.Total_daily_WattHours_required__c, \theta) \star 3
```
- Syntax to define rollups for Products Specify the scope as Product, and enter Product name in the Product field. Ensure that you define a parent field as LineItemId\_c in the Rollup Criteria area.
- Syntax to define rollups for Options Specify the scope as Product, and in the Match Expression area, enter ParentBundleNumber\_\_c == \$condition.PrimaryLineNumber\_\_c
- Syntax to define rollups Product Group Specify the scope as Product Group, and enter Product Group name in the Product Group field. Ensure that you define a parent field as LineItemId\_c in the Rollup Criteria area.
- Syntax to define rollups for specific Quote Numbers or Account Numbers: Specify the scope as Header, and in the Match Expression area, enter

BLANKVALUE(ConfigurationId\_\_r.Proposald\_\_r.Apttus\_Proposal\_\_Account\_\_r.Name == 'Account Name',0)

• Syntax to define option rollups for specific bundles or multiple bundles Specify the scope as Product, specify the product name in the Product field and in the Match Expression area, enter

```
ParentBundleNumber__c == $condition.PrimaryLineNumber__c
```
• Syntax to define a rollup based on the sum of attribute values Ensure that you define a parent field as LineItemId\_c in the Rollup Criteria area.

Specify the scope as Product, specify the product name in the Product field and in the Expression Criteria area, specify the Value Expression as

```
BLANKVALUE($.AttributeValueId__r.PerfAttr1__c,0) + 
BLANKVALUE($.AttributeValueId__r.PerfAttr2__c,0) + 
BLANKVALUE($.AttributeValueId__r.PerfAttr3__c,0)
```
Ensure that you define a parent field as LineItemId\_c in the Rollup Criteria area.

• Syntax to define numeric roll upsummary record in a numeric expression

In order to roll up the specific product attribute (which is numeric) based on the options product quantity roll up, do the following.

In the Quantity roll up for options,

Under Match Condition, specify

Apttus\_Config2\_\_LineItem\_\_c.Apttus\_Config2\_\_ParentBundleNumber\_\_c != NULL() Select SUM as roll up operation.

Under Aggregate expression, specify

Apttus\_Config2\_\_LineItem\_\_c.Apttus\_Config2\_\_Quantity\_\_c

Then use the roll upsummary in the expression in the following way:

```
Apttus_Config2__LineItem__c.$Rollups['fieldName',value].Apttus_Config2__TotalQu
antity__c
```
• Syntax to set attribute value of a product from the attribute value of another product in the cart:

```
BLANKVALUE(VALUE(Apttus_Config2__LineItem__c.
$CartLines['Apttus_Config2__ProductId__r.Family','Laptop'
].Apttus_Config2__AttributeValueId__r.Size__c),17)
```

```
BLANKVALUE(VALUE(Apttus_Config2__LineItem__c.
$CartLines['Apttus_Config2__ProductId__r.Name','Toshiba Satellite S875-
S737617.3 Inch'].Apttus_Config2__AttributeValueId__r.Size__c),14)
BLANKVALUE(VALUE(Apttus_Config2__LineItem__c.
$CartLines['Apttus_Config2__ProductId__r.ProductCode','LP104'
].Apttus_Config2__AttributeValueId__r.Size__c),14)
```
• Syntax to set attribute value of an option item with the attribute value of another option item inside the same bundle.

```
 Apttus_Config2__LineItem__c.$ParentBundle.
$Options['Apttus_Config2__OptionId__r.Name','Option 
1.1'].Apttus_Config2__AttributeValueId__r.Length__c
```
• Syntax to set Option's Default/Min/Max Quantity based on attribute value of the parent bundle:

```
BLANKVALUE(VALUE(Apttus_Config2__LineItem__c.
$ParentBundle.Apttus_Config2__AttributeValueId__r.Data_Transfer_Limit_Month_in_
TB_-(c), 0)BLANKVALUE(Apttus_Config2__LineItem__c.
$ParentBundle.Apttus_Config2__AttributeValueId__r.Number_of_Users__c+5, 0)
```
• Syntax to conditionally set the value of attribute or min/max/default quantities of an option item, depending on the value of an attribute from the parent bundle.

```
IF(Apttus_Config2__LineItem__c.
$ParentBundle.Apttus_Config2__AttributeValueId__r.Edition__c=='Enterprise', 
BLANKVALUE(Apttus_Config2__LineItem__c.
$ParentBundle.Apttus_Config2__AttributeValueId__r.Number_of_Users__c+5, 0), 
BLANKVALUE(Apttus_Config2__LineItem__c.
$ParentBundle.Apttus_Config2__AttributeValueId__r.Number_of_Users__c+10, 0))
```
• Syntax to set the quantity of an option using quantity of another option in the same bundle.

```
 BLANKVALUE(Apttus_Config2__LineItem__c.$ParentBundle.
$Options['Apttus_Config2__OptionId__r.Name','Option 
1.1'].Apttus_Config2__Quantity__c * 2, 0)
```
• Syntax to set the value of an attribute value or min/max/default quantities using a numeric rollup:

 BLANKVALUE(Apttus\_Config2\_\_LineItem\_\_c.\$Config.\$Rollups['Name','Cart Weight']. Total\_Weight\_\_c,0)

• Syntax to set quantity of a product to the sum of quantities of other 2 products in the cart.

```
BLANKVALUE(Apttus_Config2__LineItem__c.
$CartLines['Apttus_Config2__ProductId__r.Name','Logitech Keyboard 
K120'].Apttus_Config2__Quantity__c,0) + 
BLANKVALUE(Apttus_Config2__LineItem__c.
$CartLines['Apttus_Config2__ProductId__r.Name','Logitech Wireless 
Keyboard'].Apttus_Config2__Quantity__c,0)
```
# Managing Product Rules

You can use Product Rules to regulate the selection of the products by the Sales rep on the Catalog page. When the Catalog exceeds a simple number of products, it can be difficult for the Sales rep to find their desired product based on the specific requirements of the company. Product Rules can guide the Sales rep to follow what is best and compliant for the company.

For example, your company sells a range of products and there are certain regulations you must follow to sell the products, for example, there are products that cannot be sold together, products that cannot be sold in certain regions, or products that must be sold along with another product. You can define rules for such scenarios to help the Sales rep avoid selling a partial product or sell products they are not supposed to.

Product Rules consist of a set of conditions and actions. The rules are invoked when the conditions are satisfied and based on the definitions of the rules, actions are executed on the Catalog page. You can manage them from the [Manage Rules](#page-477-0) tab in CPQ Admin.

You can configure the following types of rules:

- [Constraint Rules](#page-478-0): Configuration rules used to conditionally include, exclude, recommend, replace, or validate a product or set of products based on other products or set of products added to the cart.
- [Attribute-based Configuration:](#page-507-0) Helps you modify the product configuration on your cart based on the selection of product attributes using Product Attribute Rules and Attribute Value Matix.

# <span id="page-477-0"></span>About Manage Rules Page

The Manage Rules page in the CPQ Admin user interface holds all the details of the existing constraint rules, product attribute rules, and attribute values matrices that you created. You can see them listed in the left-hand side pane. You can search, open, update, or create different rules from the Manage Rules page. In CPQ Admin, Go to the Products tab and from the dropdown click Manage Rules. There are various functionalities available for you to manage rules.

# Rule Details

You can search for a rule on the Manage Rules page using the **Search** bar. You must search using any keyword that the rule name contains. You can filter out the different types of rules listed on the page. Click different icons that represent different rules to filter them.

- Constraint Rule icon  $(\begin{array}{c} \circ \\ \circ \end{array})$
- Product Attribute Rule icon( $\equiv$ )
- Attribute Value Matrix icon $(\blacksquare)$

Click the rule name to view the related information in the center pane. The fields Rule Name, Sequence, Effective Date, Bundle Context, Active and, Description are displayed on the center pane. You can update the rules on this page as well.

# New Rules

You can create new rules using the New Constraint Rules, New Product Attribute Rule and New Attribute Value Matrix buttons on the Manage Rules page. The below table mentions the list of topics you can refer to create different rules.

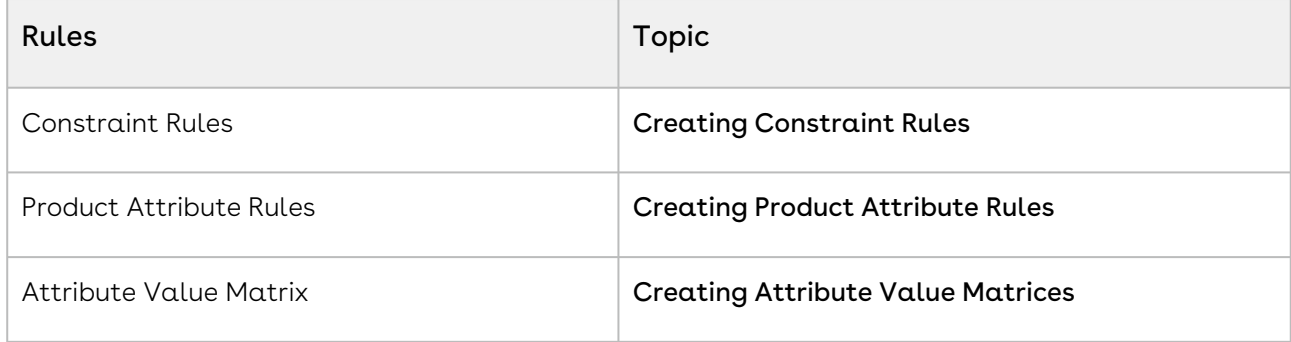

You can start following the instructions from Step 5 in the abovementioned topics to create the rules.

# <span id="page-478-0"></span>Managing Constraint Rules

Constraint Rules are configuration rules used to conditionally include, exclude, recommend, replace, or validate a product or set of products based on other products or set of products added to the cart. For example, when Product A is added to the cart, Product B can be automatically added based on an auto-inclusion type rule. Similarly, when Product B is added to the cart, the sales rep can be prevented from adding Product C. Constraint rules are applied to a product during the product configuration process, either on the client-side or the server-side.

The constraint rule consists of three associated Objects:

- Constraint Rule Object: Header level object that links the condition with the action. There are only three significant properties in this object, the active flag, action association, and condition association. To configure a constraint rule, you must first create a constraint rule header.
- [Constraint Rule Condition](#page-482-0): Captures the condition that triggers the rule.
- [Constraint Rule Action:](#page-489-0) Captures the rule action that is applied to the cart when the rule condition is satisfied.

CPQ supports five types of constraint rules. Each of the rules has support for their action intents on either server-side, client-side, or both.

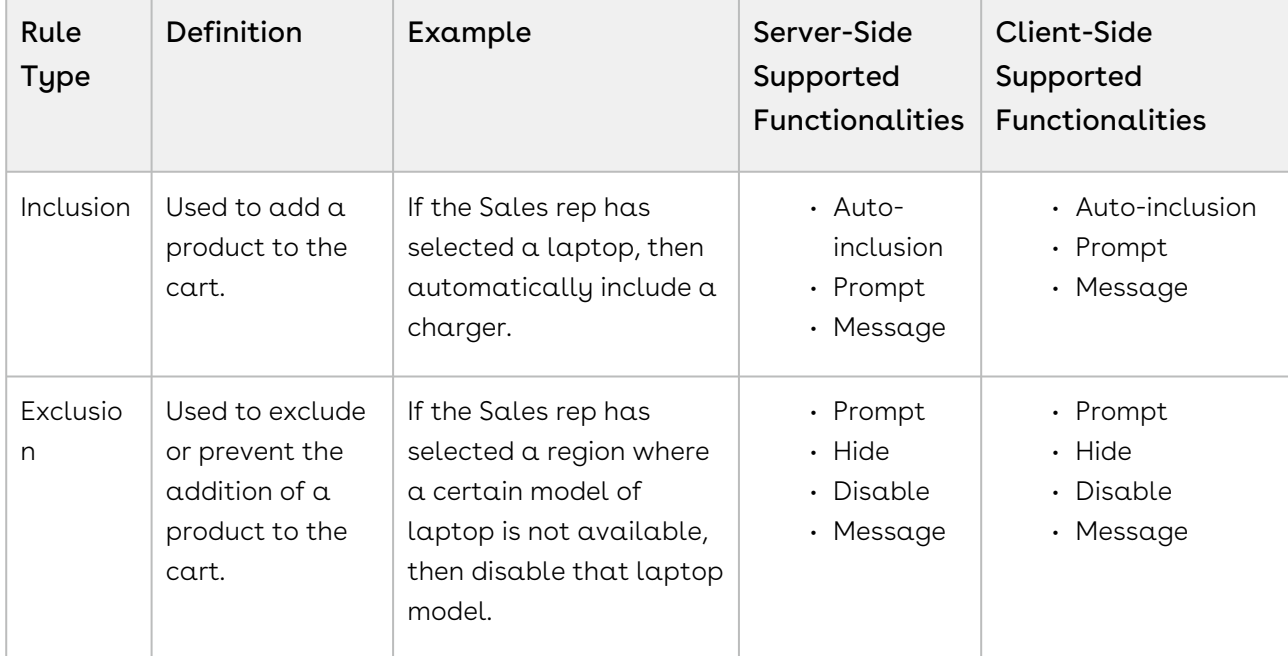

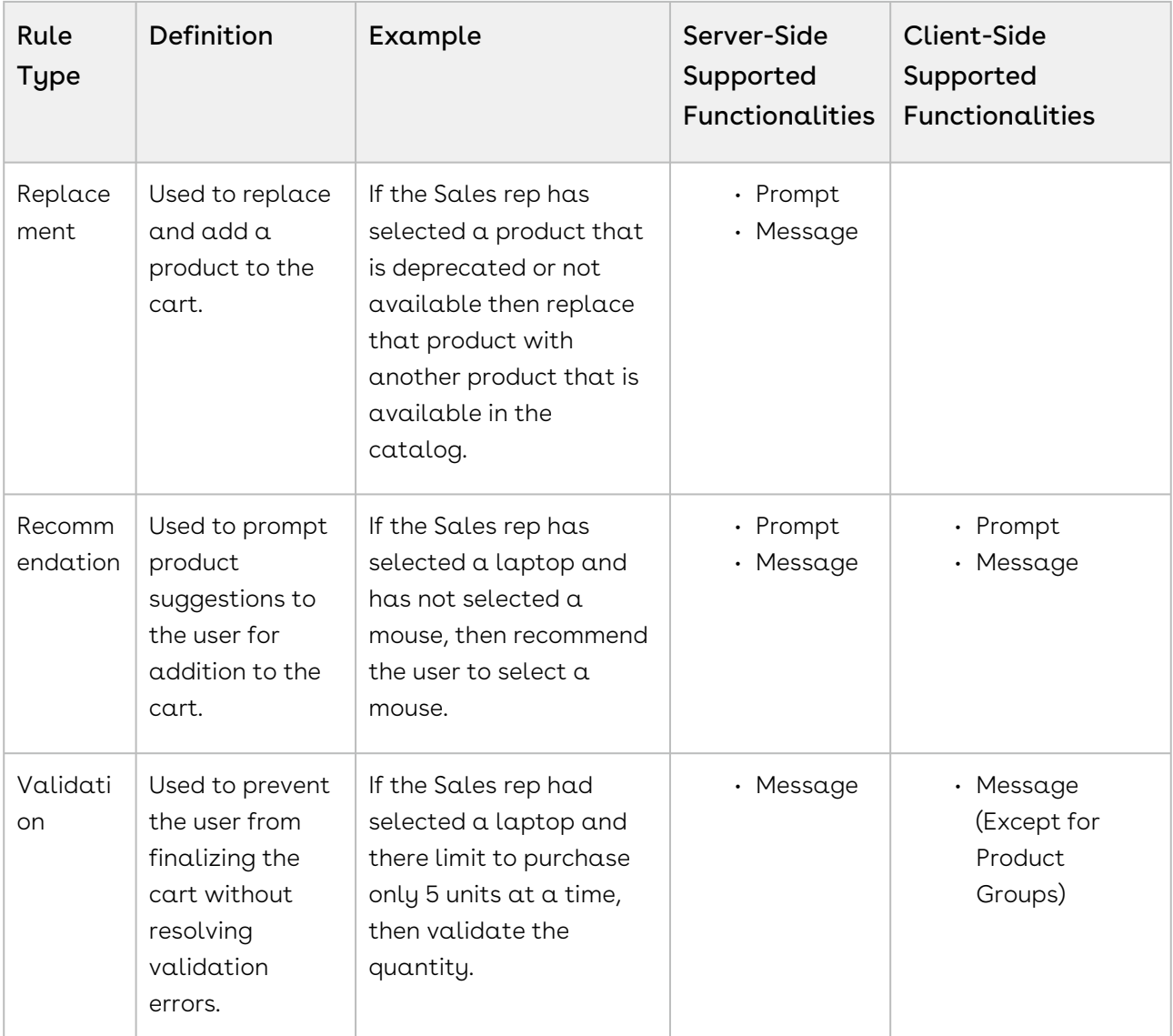

Constraint rules are optimized with the client-side caching mechanism to improve performance and user experience. You can choose to process all constraint rules at the client-side or server-side, by defining the setting Constraint Rule Execution Mode, in Config System Properties.

 $\odot$  The constraint rules are processed at the server-side by default. However, always use Client-Side Constraint Rules in a Service CPQ flow.

Note the following limitations when enabling Client-Side Constraint Rules (CSCR).

- Replacement type constraint rules are not supported.
- $\cdot$  Product Scope, **Option Groups**, is not supported. If such a constraint rule is defined an error is displayed on the Catalog page.
- $\cdot$  <code>Match</code> in <code>Assets</code> in Match Conditions for Constraint Rule Actions is only supported for Inclusion type Client-Side Constraint Rule for Prompt, Auto-include, and Show Messages actions. For Exclusion type Client-Side Constraint Rule for Prompt, and Show Message actions.
- Conga recommends not to enable CSCR if you want to define Product Scope as Options Groups.

You can also execute a constraint rule across the following bundle structures:

- From parent bundle structure to nested bundle structure
- From nested bundle structure to parent bundle structure
- Across nested bundles

You must follow the best practices while defining Constraint Rules. Refer to CPQ on Salesforce Best Practices: Governor Limits.

Subsequent sections explain the following topics:

- [Creating Constraint Rules](#page-480-0)
- [Creating Constraint Rule Conditions](#page-482-0)
- [Creating Constraint Rule Actions](#page-489-0)
- [Translating Custom Messages for Constraint Rules](#page-495-0)
- [Running the Constraint Rule Maintenance Job](#page-496-0)
- [Configuring Inclusion Rules](#page-498-0)
- [Configuring Exclusion Rules](#page-501-0)
- [Configuring Validation Rules](#page-502-0)
- [Configuring Product Option Group in Product Scope](#page-503-0)
- [Scenarios for Using Constraint Rules](#page-504-0)
- [Disabling Constraint Rule Execution upon Cart Finalization](#page-507-1)

## <span id="page-480-0"></span>Creating Constraint Rules

There are two different methods you can use to create Constraint Rules. You can create new constraint rules from the beginning or clone an existing constraint rule. Follow the steps below to create constraint rules.

### To create constraint rules

- 1. On App Menu, click Apttus CPQ Admin and then click the CPQ Admin tab. The new admin console is launched.
- 2. On the Products menu, click Manage Products.
- 3. Search and click any product for which you want to define a constraint rule.
- 4. Click Rules. The page displays different rules tab.
- 5. Click Constraint Rule icon  $(\Box)$  next to the title, **RULES**, to launch the constraint rules listed for the product.
- 6. Click New Constraint Rule button.
- 7. Fill in the required details.

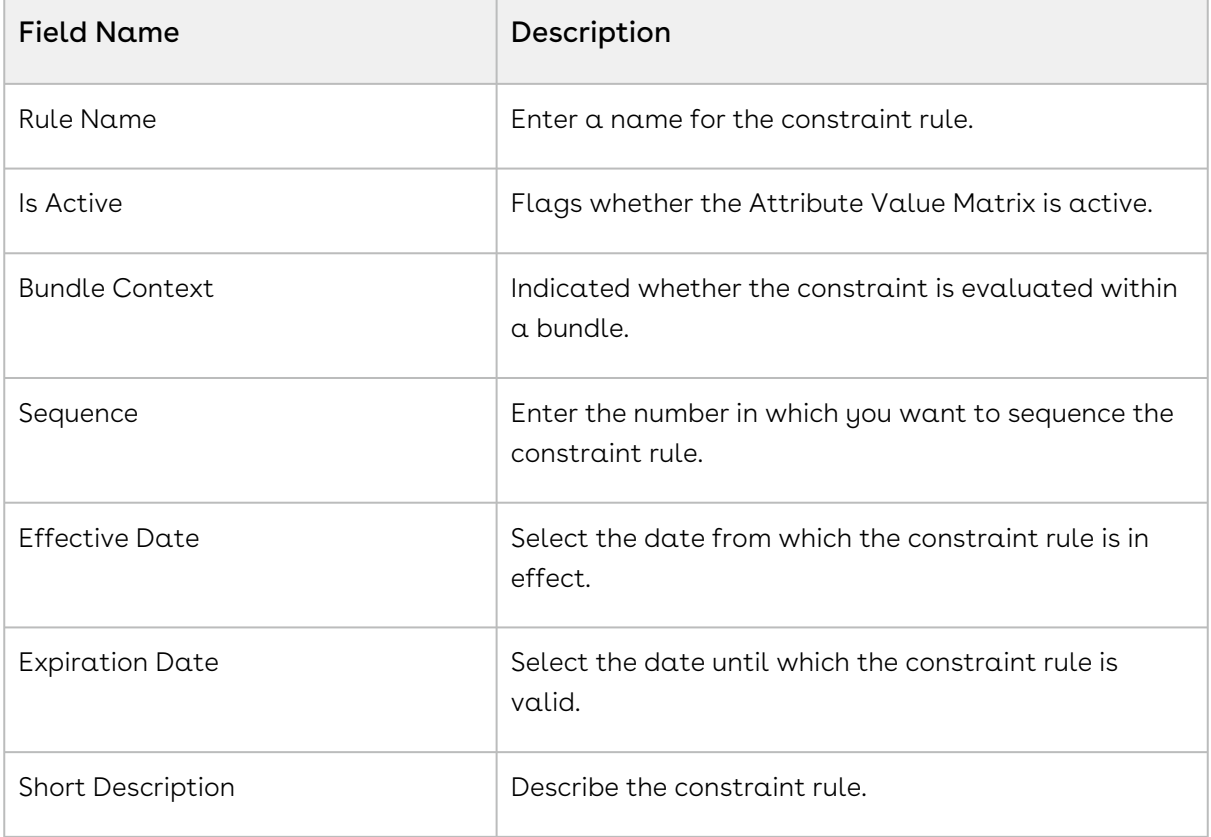

#### 8. Click Save.

The constraint rule is created.

Also, you can clone an existing constraint rule.

### To clone a constraint rule

- 1. Open an existing constraint rule.
- 2. Click the menu icon (  $\bar{\phantom{a}}$  ) under the **Rule Name** column.
- 3. Click Clone Rule.
- 4. Enter a name for the new constraint rule.
- 5. Click Save.

The constraint rule is cloned.

 $\odot$  If a constraint rule is deleted or deactivated, then, if it was used in an existing quote, the changes made by the rules are reverted and the user can finalize and proceed with their quote without being blocked. CPQ does not show any error while you modify the constraint rules and re-configure the products for the existing quotes.

# <span id="page-482-0"></span>Creating Constraint Rule Conditions

Constraint rule conditions should be met in order to trigger a rule. There may be more than one condition for a rule. A constraint rule condition is met when the Sale rep adds a product that is part of the product scope you defined in constraint rule condition, to the cart. When the constraint rule condition is satisfied, the constraint rule action is executed on the cart. Different conditions are associated with an expression. When the condition association expression is not specified, all the conditions should be met in order to trigger the rule.

The rule condition is defined by product scope. Product scopes are groups in which the product belongs or a set of fields you can use as conditions. The product scope could be specific to a Product, Product Family, Product Group, Product Option Group, and a Product Field Set. Product scops are explained in detail later in this section.

You can define additional condition criteria like Country Codes or Color. The additional criteria on the condition is based on the line item object. Condition Criteria filter conditions that are applied to the line item created from the selected products that are within the product scope definition.

When criteria is defined, the condition is met when the product scope specification and criteria are both met. For example, based on your company's requirement, you cannot sell Product B if you are selling more than 3 units of Product A. In this case, you can define condition criteria to validate the quantity of Product A.

When using  $\alpha$  constraint rule with condition criteria for  $\alpha$  product with multiple line items, the system only validates the primary line item to evaluate the constraint rule.

You must [run a criteria maintenance](#page-587-0) job whenever you add, remove, or make any changes to criteria. Even if you remove a constraint rule that has criteria defined, you must run a criteria maintenance.

You can create a Constraint Rule Condition or Constraint Rule Action criteria that is based on a field from the Product Attribute Value Extension object.

## To Create Constraint Rule Conditions

You must have an existing constraint rule header.

- 1. On App Menu, click Apttus CPQ Admin and then click the CPQ Admin tab. The new admin console is launched.
- 2. On the Products menu, click Manage Products.
- 3. Search and click any product for which you want to define a constraint rule.
- 4. Click Rules. The page displays different rules tab.
- 5. Click Constraint Rule icon ( $\Box$ ) next to the title, **RULES**. All the constraint rules associated with that product are displayed.
- 6. Search and click the constraint rule.
- 7. Fill in the required details under the IF(scope)... section. Enter a number under Condition column.
- 8. Select one of the following options from Product Scope drop down. The last column changes based on the product scope you select. Enter the name in the last column accordingly.

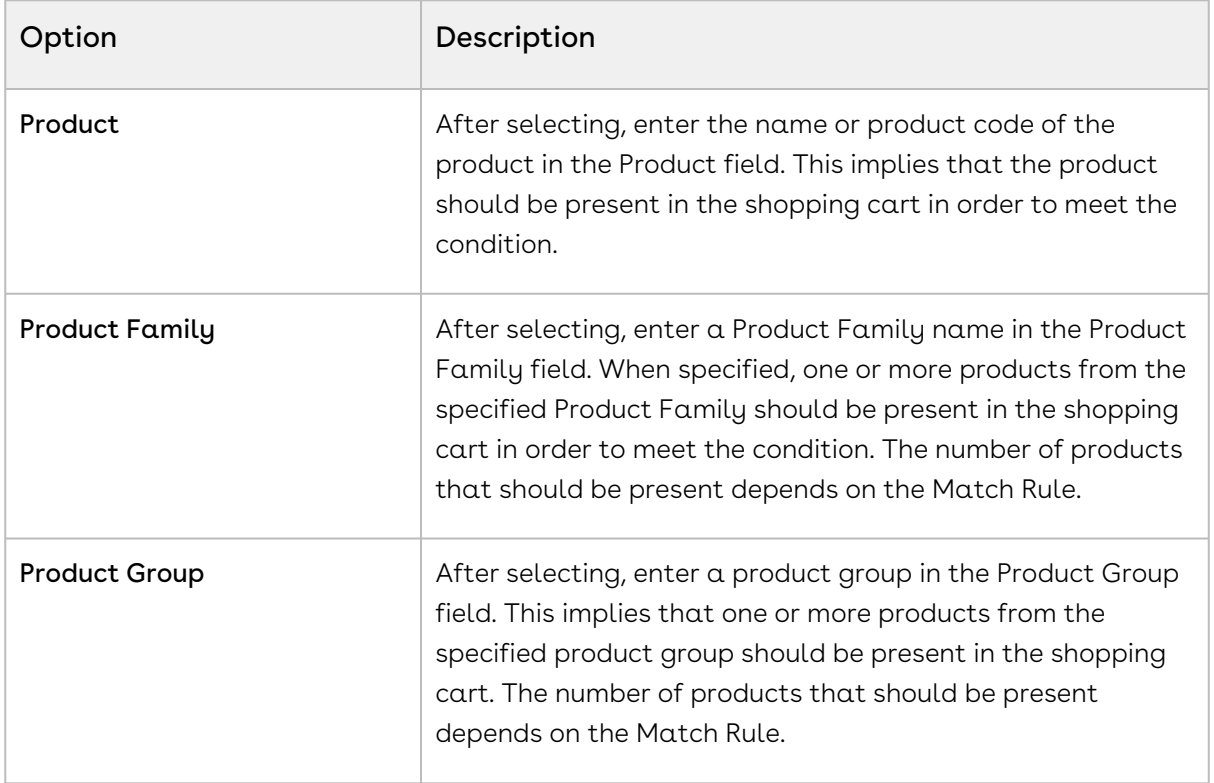

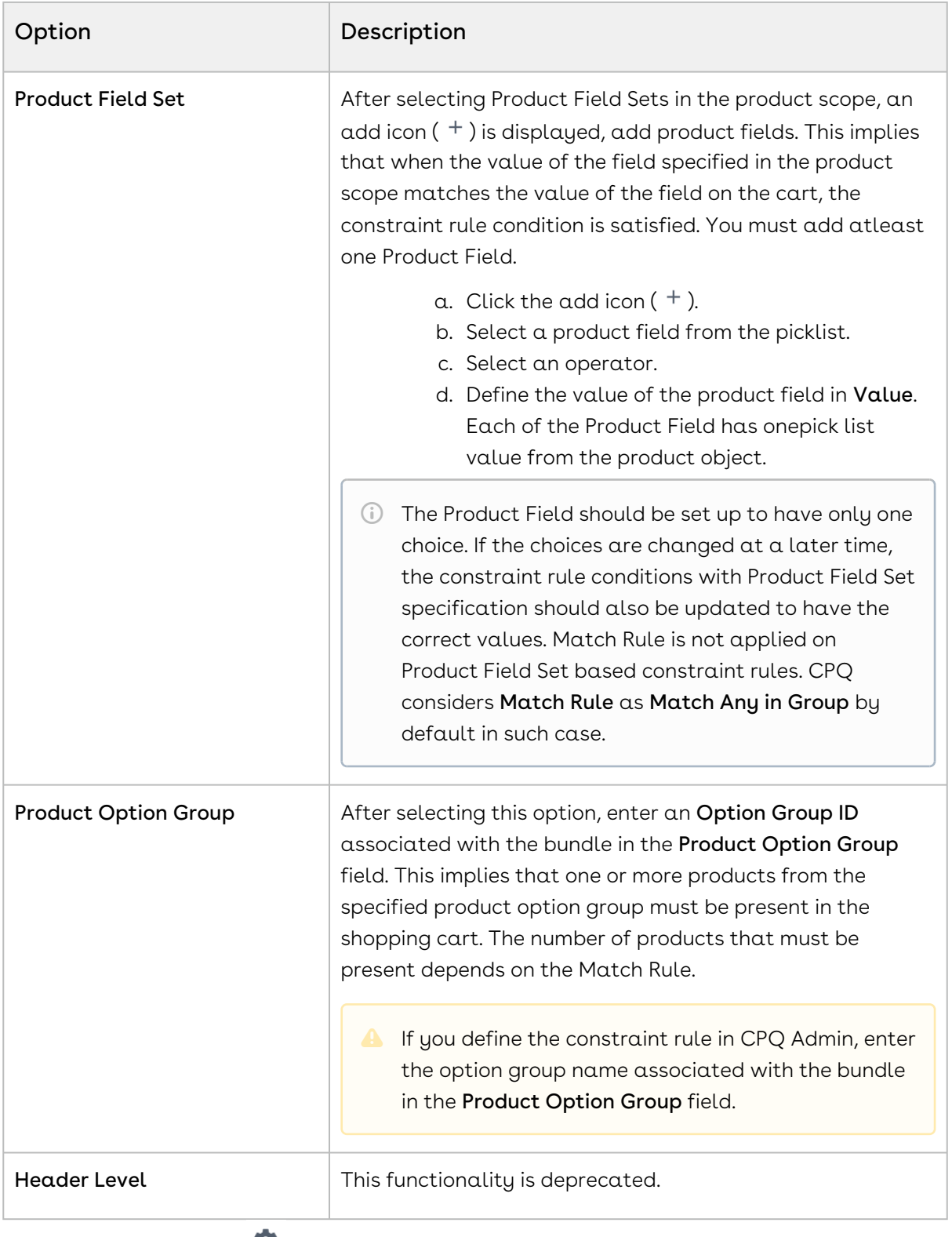

9. Click the setting icon (  $\blacktriangleright$  ). A pop-up is displayed. Click **CONDITIONS** tab and fill in the details as explained below.

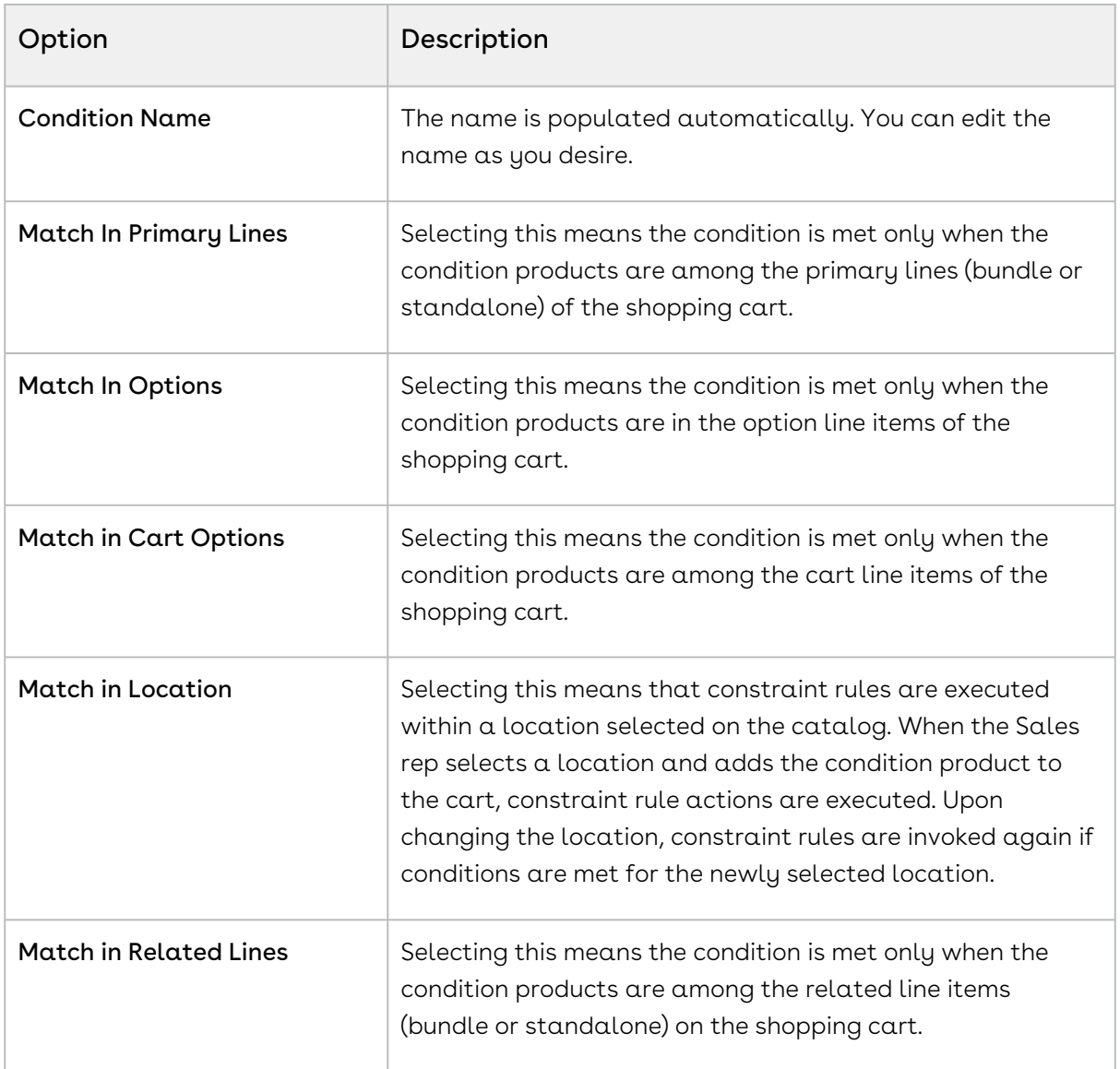

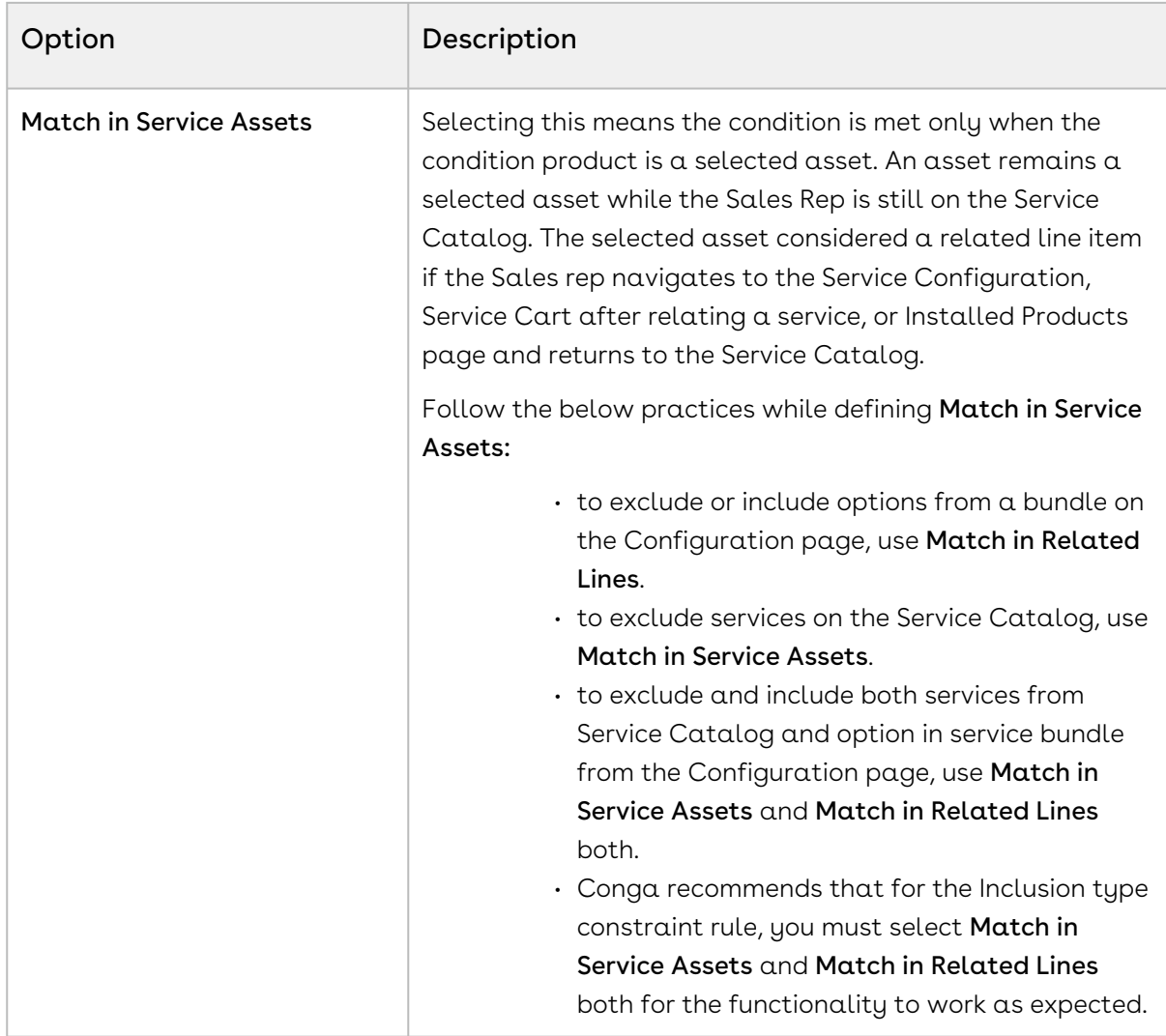

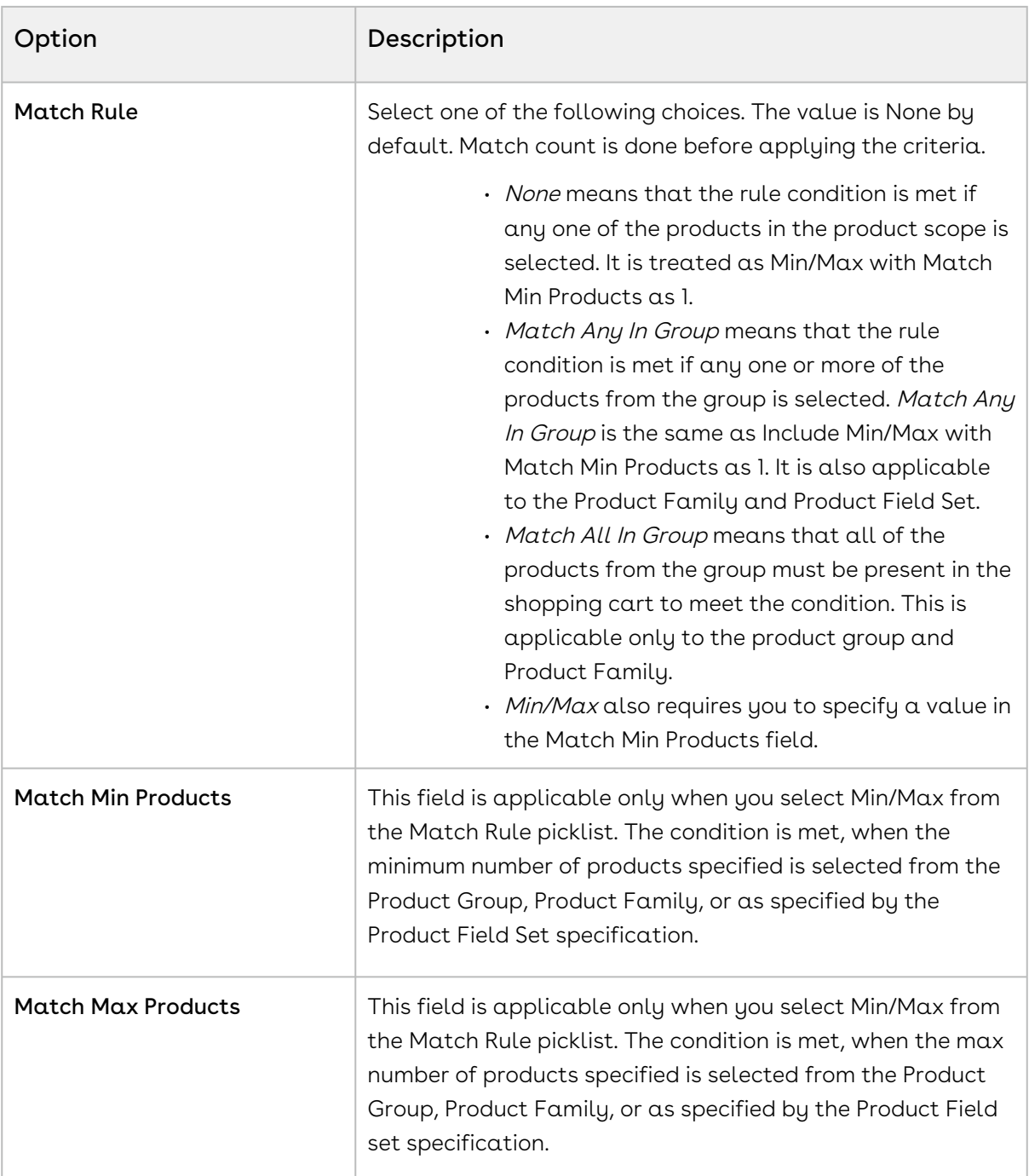

Match Rule is applicable to product scope of type Product Group, Product Family, and Product Field Set only.

- 10. Click Save.
- 11. Click the flare icon ('it') to define condition criteria. A pop-up is displayed.
- 12. Click New Filter.
- 13. Type a **Field**, an **Operator**, and type a **Value**. You can enter more than one criteria.
- 14. Click Save.

You can add multiple conditions in a constraint rule. Click add icon ( $^+$ ) and follow the steps again.

You can also define condition association to define additional criteria to further filter the product scope condition. Next to IF(scope)..., select *Custom* from the drop-down menu. When there are more than one condition for a constraint rule, this field defines when to consider one or more of the conditions using AND/OR association. The sequence number defined in the Condition column is used as an identifier of the condition.

Few examples, you defined conditions with sequence numbers as  $1, 2, 3, 4, 5$ , and 6. The following examples describe various condition association

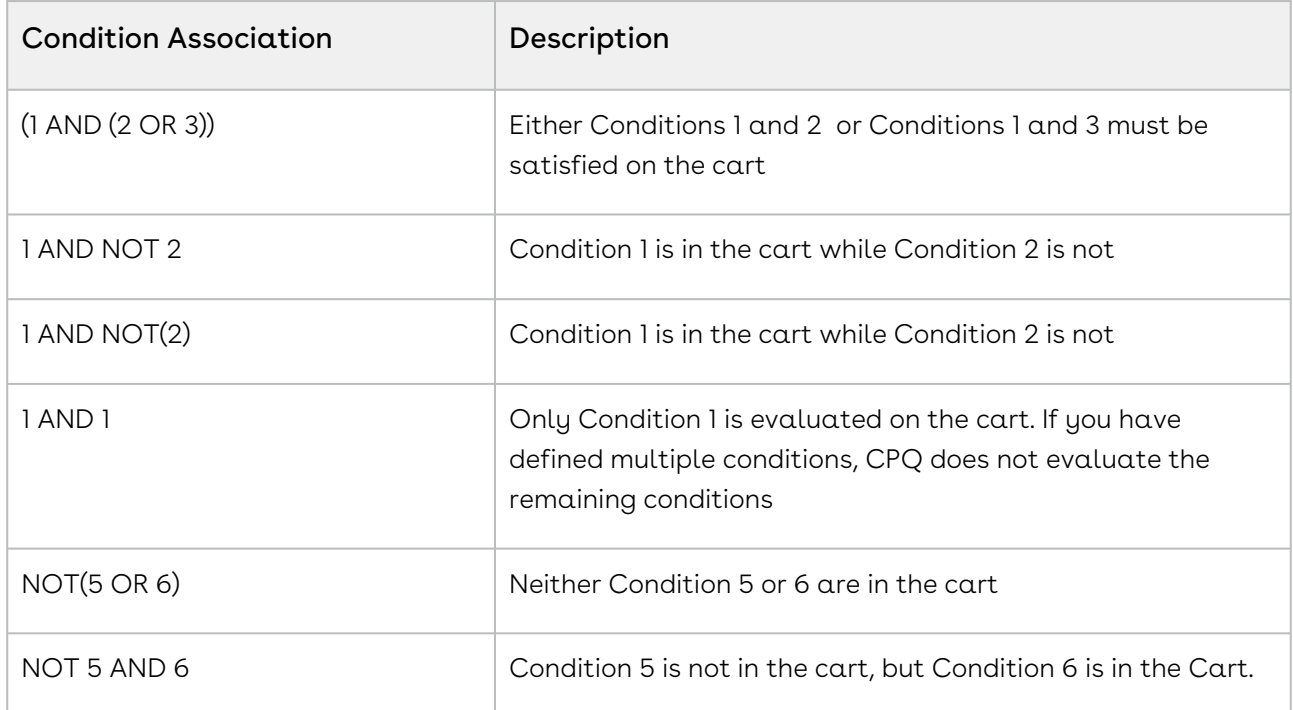

It is recommended that you use logical operator - AND - to display the resultant record if all the conditions separated by AND is TRUE. For instance, (1 OR 2 ) AND (3 OR 4) AND 5. If you enter an invalid condition association, an error is displayed when you save the constraint rule.

You must set the Sequence for each condition or the Condition Association will be unreliable. Also, a constraint rule with only NOT in condition will not work. Example, NOT (1 AND 2).

The constraint rule conditions are created. You can now define a constraint rule action.

# <span id="page-489-0"></span>Creating Constraint Rule Actions

Constraint rule actions are performed, when certain constraint rule conditions are met. A rule action can be of inclusion, exclusion, validation, recommendation, or replacement type.

- An inclusion rule action enforces selection of certain products as specified by the product scope specification or criteria specification in the inclusion rule.
- Similarly an exclusion rule action enforces exclusion of certain products from the shopping cart.
- The validation rule displays an error message when the criteria conditions are met.
- The recommendation rule displays products based on the condition. The recommendation rules support Product, Product Family, and Product Group.
- The replacement rule helps you swap a product with another product by displaying a message with products that can be replaced. This is useful when an organization decides to discontinue a product and prompts you to go for a replacement.

CPQ supports replacement rules on ABO carts only for Swap and Split-Swap.

While creating a constraint rule action, when you select product scope as Product, you must enter details only in the Product field. Similarly, when you select product scope as Product Family or Product Group, you must enter details in their corresponding fields only.

You should be careful not to put too many actions into a single constraint rule. You must follow the best practices while defining Constraint Rules. Refer to CPQ on Salesforce Best Practices: Governor Limits. You should test the constraint rules thoroughly before pushing them to a live environment.

For Validation type constraint rules, you can set up action criteria by defining product scope as Action Criteria. Action criteria validate the condition against the criteria you defined and executes the action intent. For example, based on your company's requirement, you cannot sell more than 3 units of Product A at a time. In this case, for condition as Product A, you can define action criteria to validate if the quantity of Product A is more than 3. If the quantity is more than 3, CPQ executes the action intent which could be an error or a warning.

When the criteria conditions are met, based on the action intent the rule action message is displayed either instantly or upon finalization. You can use the line item fields and related fields of the line item object, such as the attribute value field, product configuration fields, and product fields can also be used. When you use a constraint rule with action criteria for a product with multiple line items, the system only validates the primary line item to evaluate the constraint rule.

If the rule action is error type, the Sale rep cannot finalize the configuration until the criteria condition values have changed to make the validation ineffective.

You must [run a criteria maintenance](#page-587-0) job whenever you add, remove or make any changes to criteria. Even if you remove a constraint rule that has criteria defined, you must run a criteria maintenance.

## To create a Constraint Rule Action

You must have an existing constraint rule header with an existing rule condition. Select the constraint rule header. The Constraint Rule detail page appears.

- 1. On App Menu, click Apttus CPQ Admin and then click the CPQAdmin tab. The new admin console is launched.
- 2. On the Products menu, click Manage Products.
- 3. Search and click any product for which you want to define a constraint rule.
- 4. Click **Rules**. The page displays different rules tab.
- 5. Click Constraint Rule icon ( $\Box$ ) next to the title, **RULES**. All the constraint rules associated with that product are displayed.
- 6. Search and click the constraint rule.
- 7. Fill in the required details under the THEN(statements)... section. Enter a number under Action column.
- 8. From Action Type, select one of the following:

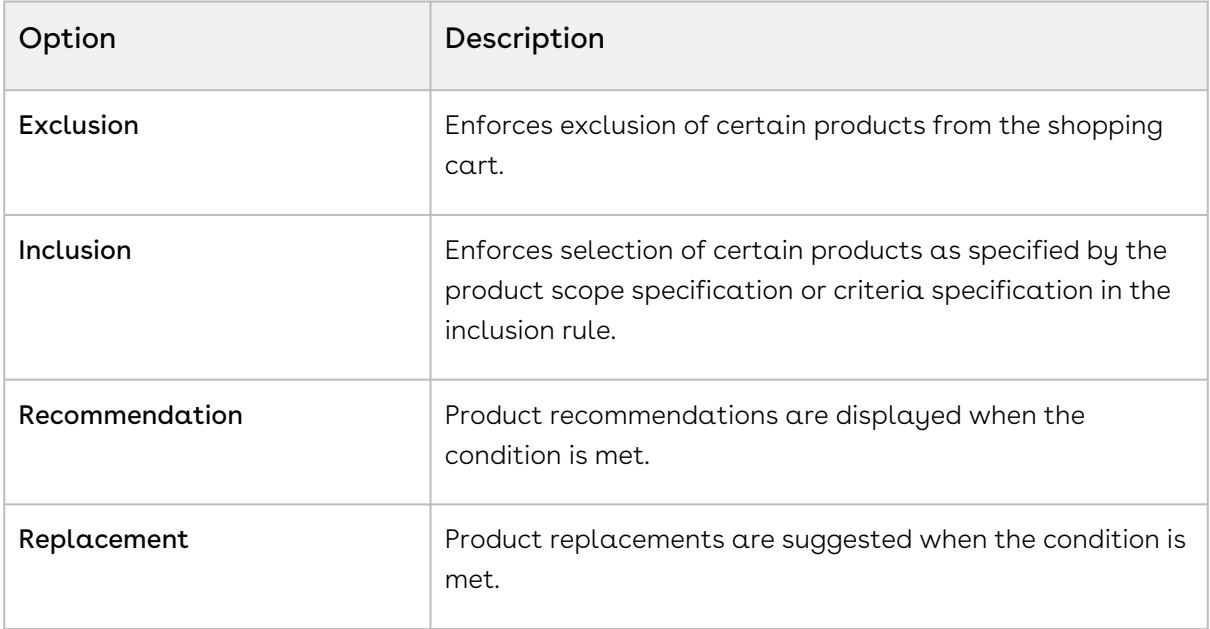

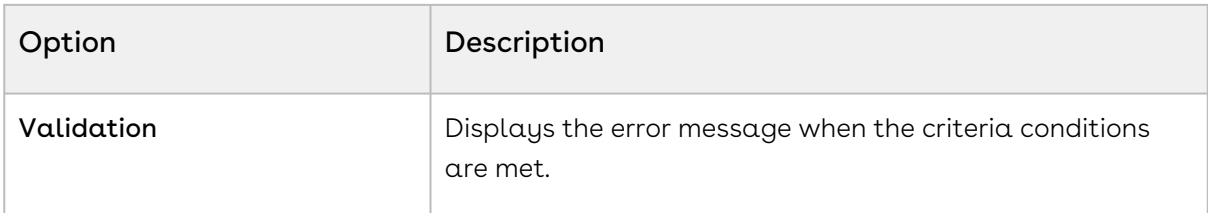

Action Type selection impacts the options available for Action Intent.

Constraint rules of Action Types = Recommendation and Replacement do not support Condition Criteria and work only for the Product Scope.

#### 9. From Action Intent, select one of the following:

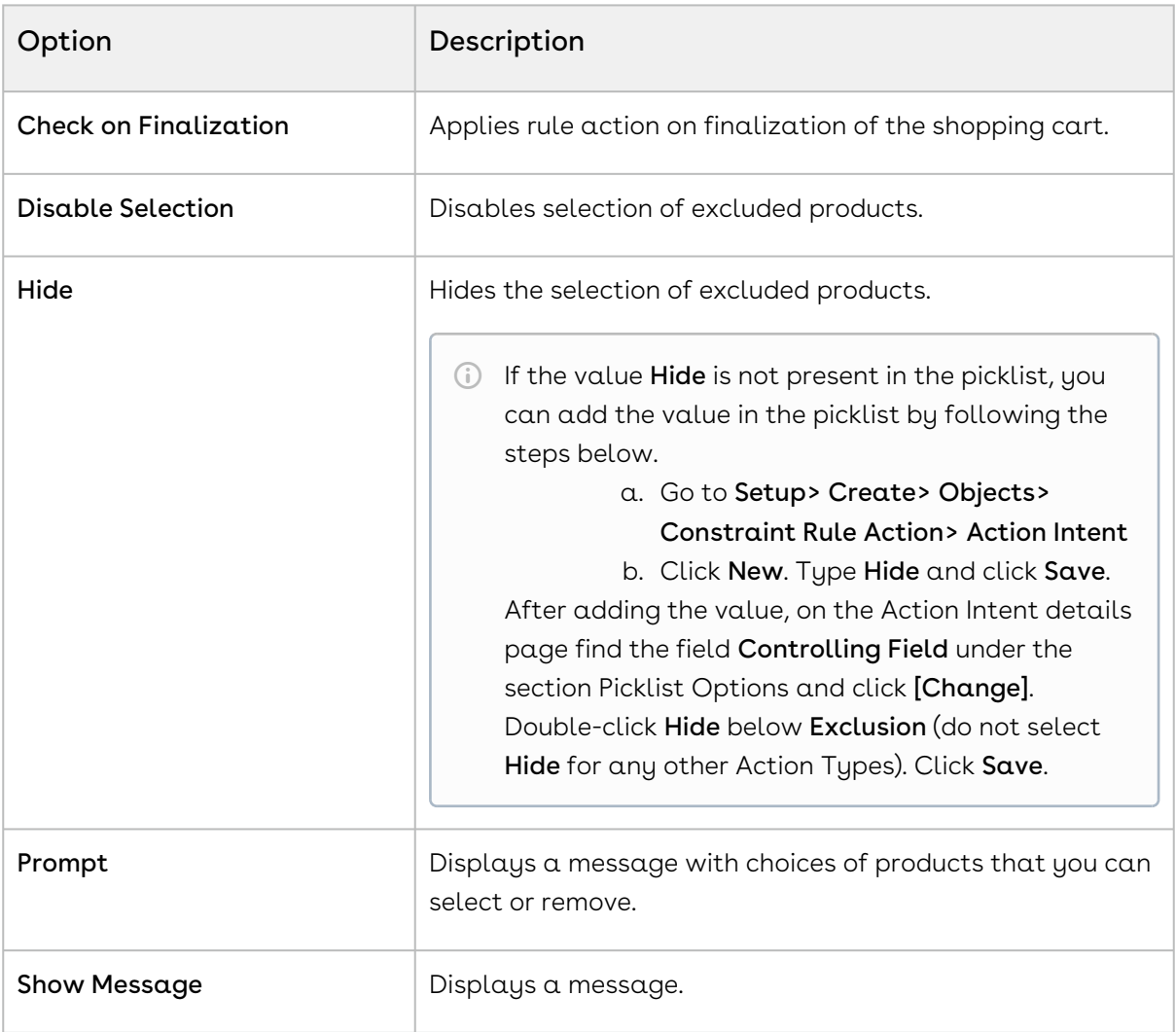

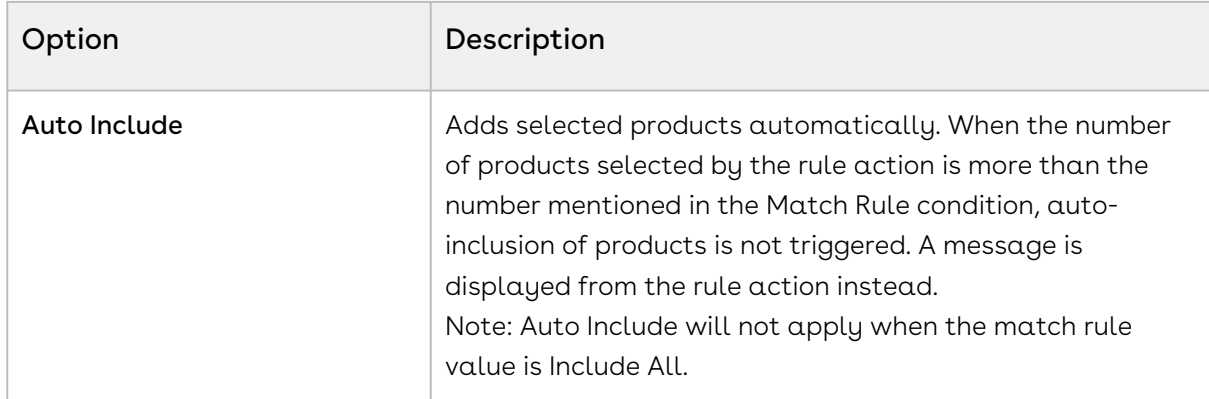

#### 10. From Product Scope, select one of the following:

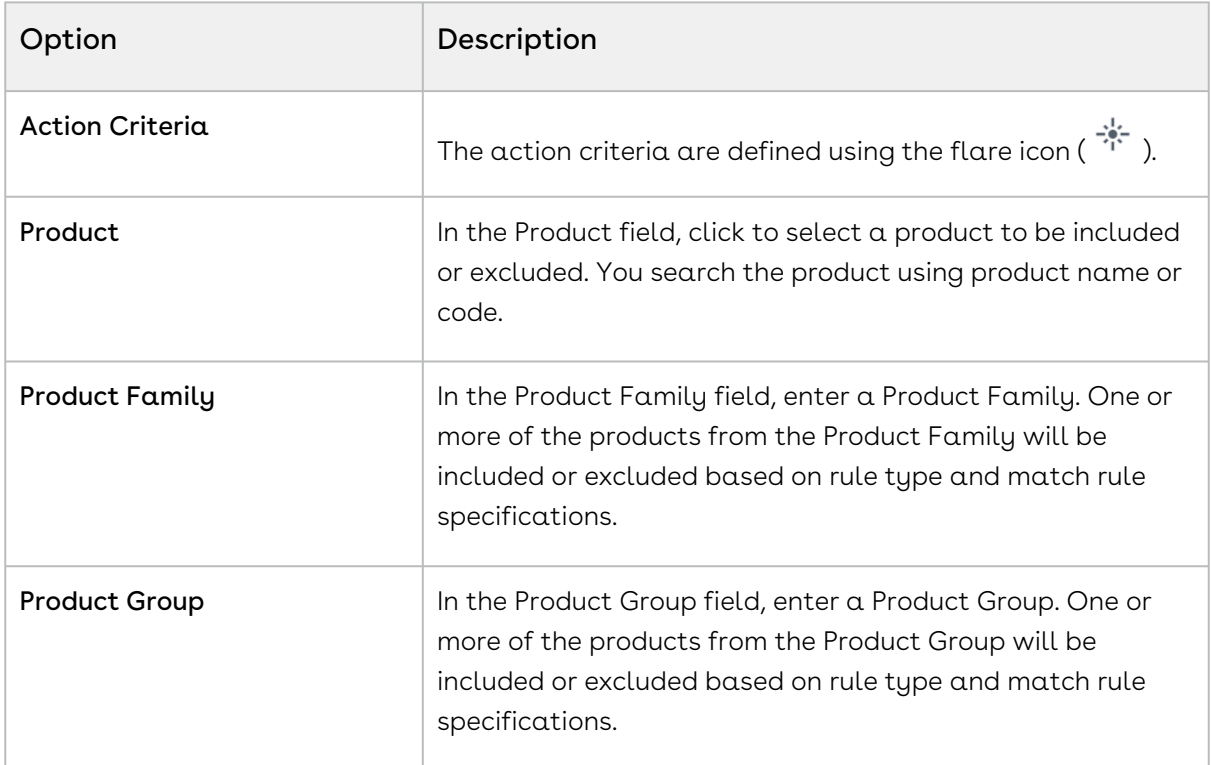

- 11. According to the product scope you select, enter values in the last column.
- 12. Click the setting icon ( $\blacktriangledown$  ). A pop-up is displayed. Click **STATEMENTS** tab and fill in the details as explained below.

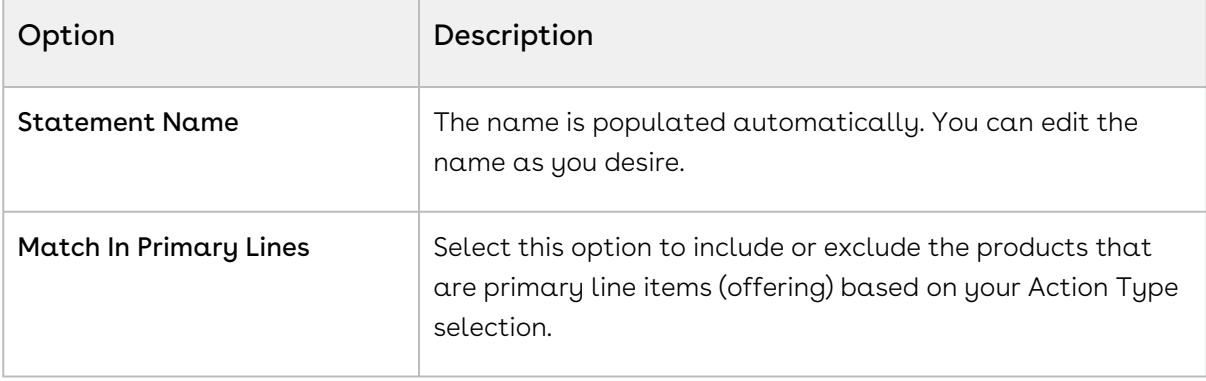

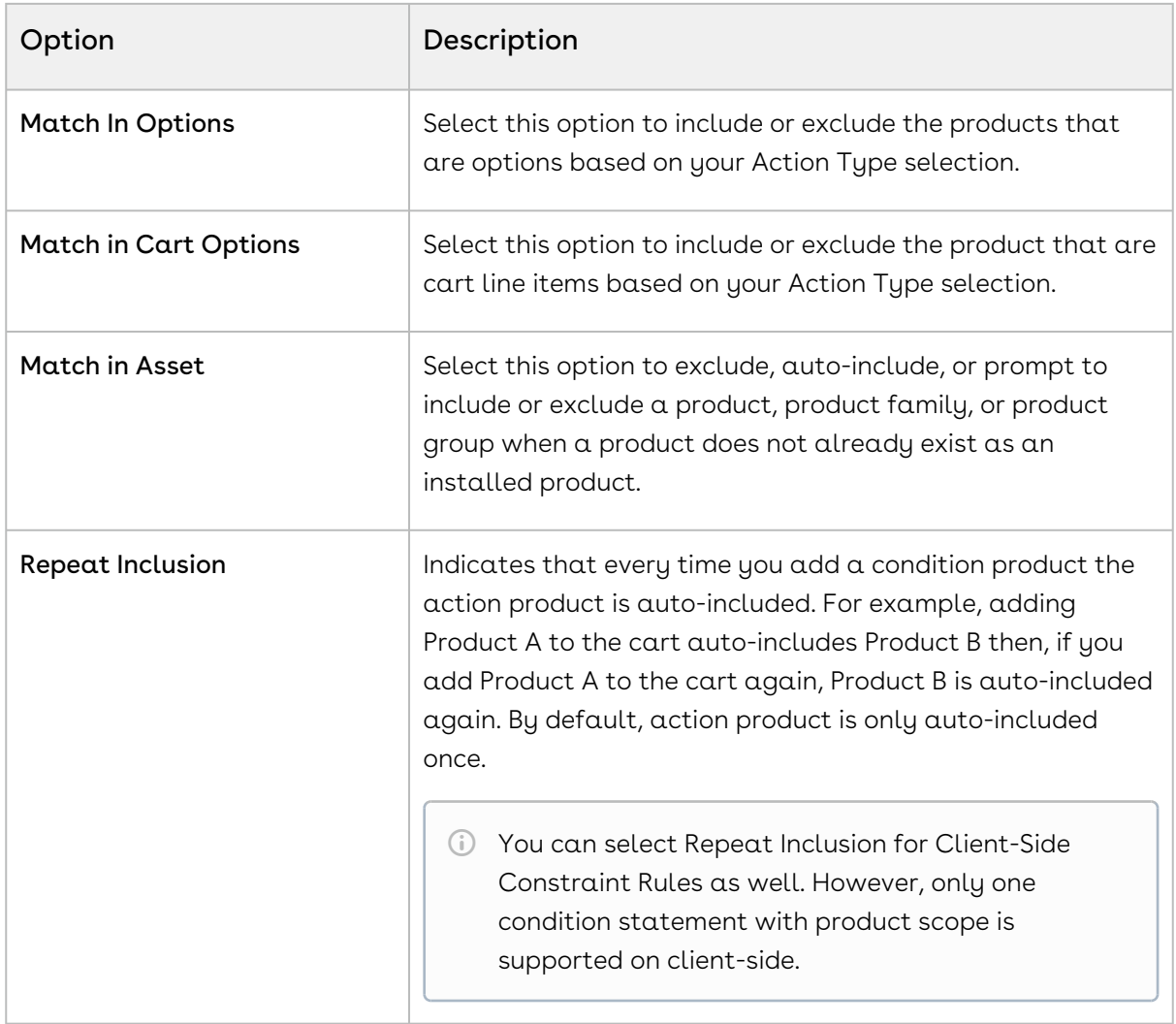

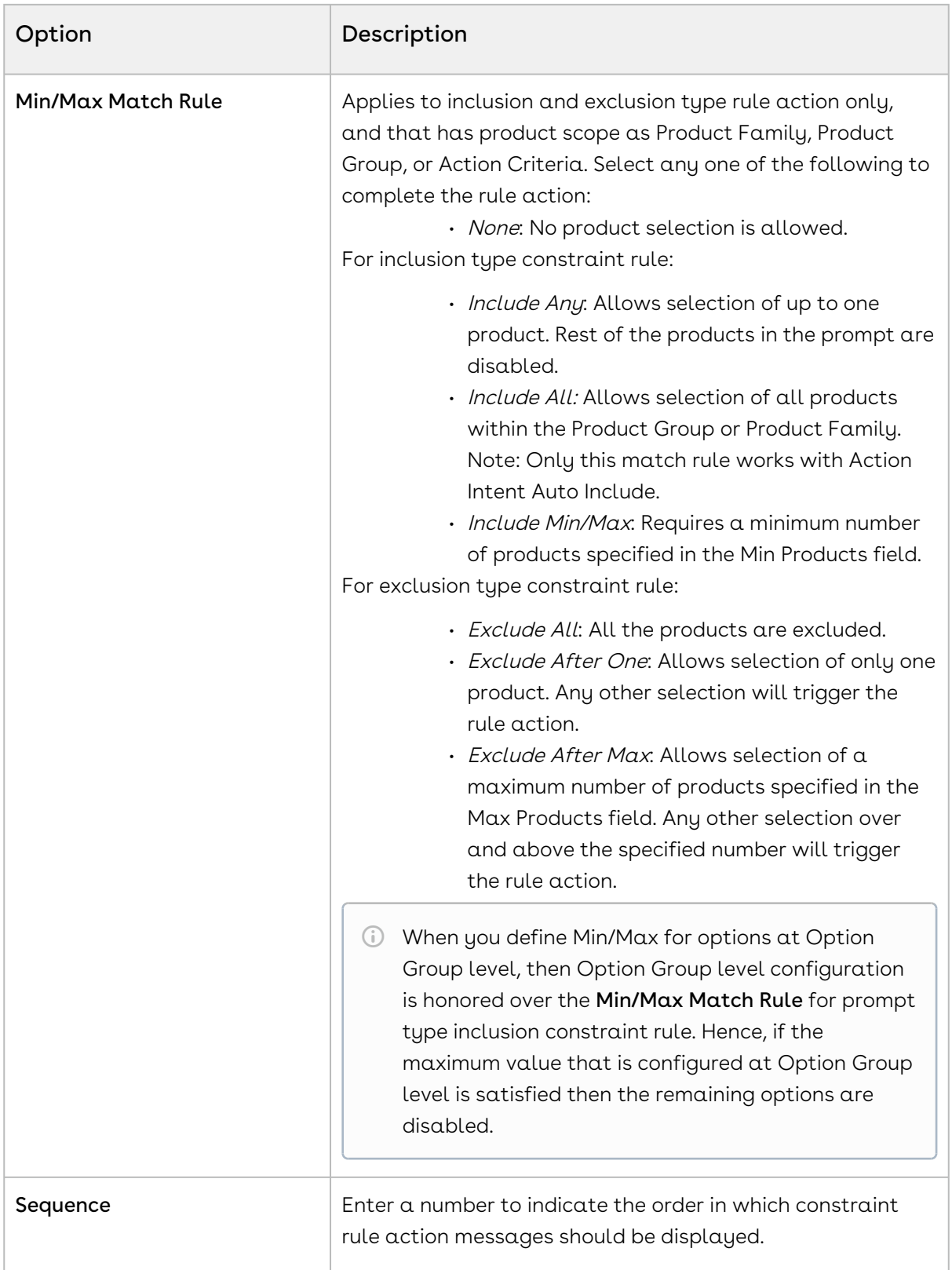

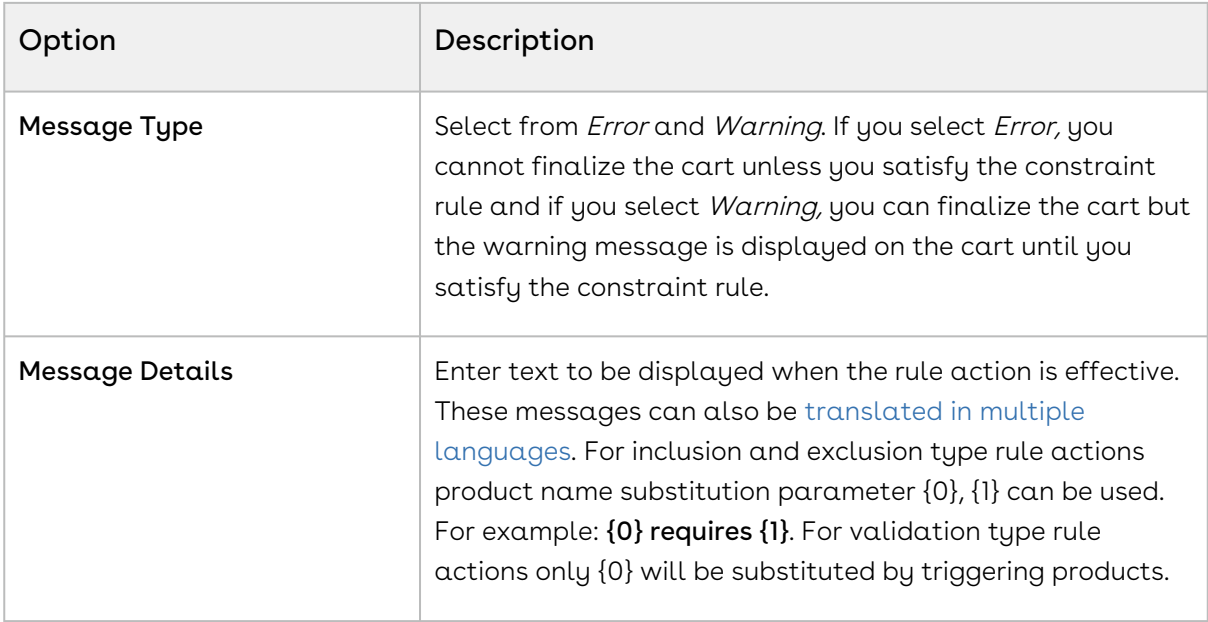

#### 13. Click Save.

- 14. Click the flare icon ('i') to define action criteria. A pop-up is displayed.
- 15. Click New Filter.
- 16. Type α **Field**, an **Operator**, and type α **Value**. You can enter more than one criteria.
- 17. Click Save.

You can add multiple actions in a constraint rule. Click add icon ( $^+$ ) and follow the steps again.

Constraint rule actions are created which will trigger when a constraint rule condition is met.

# <span id="page-495-0"></span>Translating Custom Messages for Constraint Rules

Custom messages for Constraint Rules can be translated in multiple languages based on the User's org language.

These messages can be translated from the Custom Messages tab. To set up, you require the Message, Message Tag, and the Source Object ID. The Source Object ID is the Constraint Rule Action ID.

You can add as many language as you want that are supported by Salesforce.

### To translate custom messages

You must have an existing constraint rule with message.

1. Click and click Custom Messages.

- 2. To create a new custom message, click **New**.
- 3. Type a mandatory Custom Message Name.
- 4. In Message, type the same message you defined in the constraint rule action. For example: If the Constraint Rule Action Message is  $\{1\}$  should be suggested when customers select {0}, the Custom Message must also be {1} should be suggested when customers select {0}.
- 5. Based on the language of the User's profile, type the translated message in the relevant message box. For example: For German, type the message in German language in Message\_de box.
- 6. In **Message Tag**, type the same message as in the Message box.
- 7. Type or copy and paste the **Source Object Id**.
- 8. Click Save.

If the language of the user's profile is German, on the Catalog page, when the Constraint Rule is triggered, the message is displayed in German language.

## <span id="page-496-0"></span>Running the Constraint Rule Maintenance Job

Constraint Rule maintenance is a batch job that must be run whenever changes are made to rule conditions and when you upgrade to a new version of CPQ.

This includes:

- Adding or removing a constraint rule.
- Adding or removing a constraint rule condition.
- Modifying anything in a constraint rule condition.

Users who are going to run Constraint Rule Maintenance must have read/write access to ProductConstraintView\_\_c object . All CPQ users must have at least read access. These users should also have ProductConstraintView Visualforce page access and Apex class access enabled.

If the Constraint Rule Maintenance tab is not already available, you can add it as follows:

- 1. Go to App Setup > Create > Apps and click Edit beside Apps Apttus Batch Updates.
- 2. Add Constraint Rule Maintenance and click Save. The tab should now be available.

If the tab is still not available, as a workaround you can manually append apex/ Apttus\_Config2\_\_ProductConstraint View to your URL in the address bar.

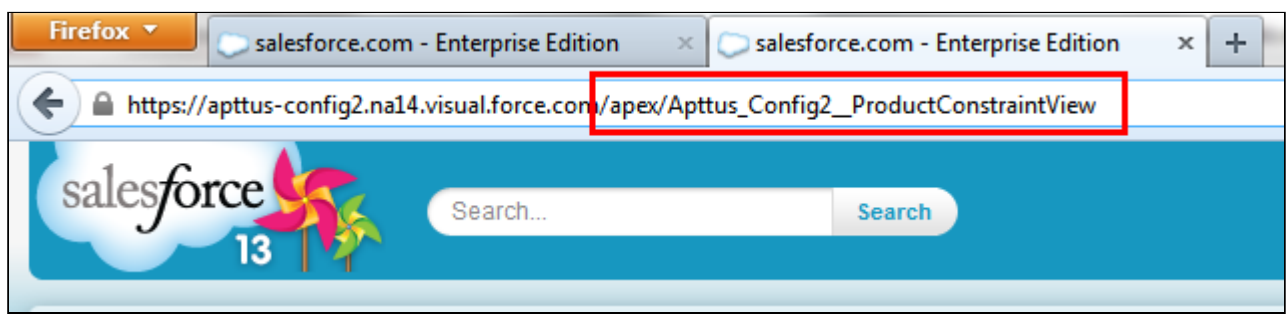

### To run a constraint rule maintenance job

- 1. Go to the Constraint Rule Maintenance tab.
- 2. Click Update All.

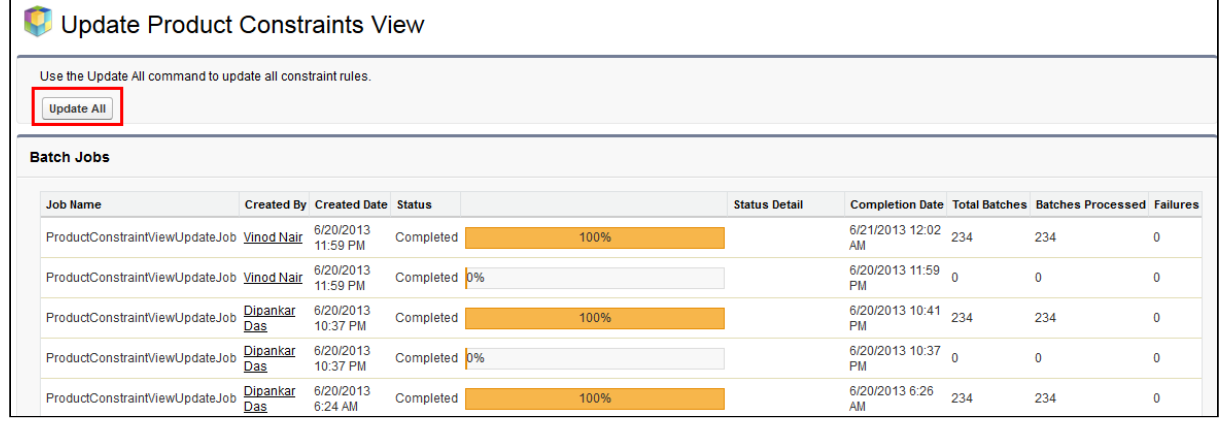

The batch job is executed. The administration task is complete and an updated history for all the batch jobs is displayed. The key item to observe is Status. When Completed is displayed it means the job has run successfully, even if the percentage indicator remains at 0%.

When you run the Constraint Rule Maintenance job, CPQ inserts new rule records without affecting existing records and the quotes with existing records. Providing Scalability in Constraint Rules Despite you have configured large number of constraint rules for your products, CPQ executes the Constraint Rule Maintenance Job seamlessly. You can set upto 50000 constraint rules with maximum of 10000 products and 7 conditions for each Constraint Rule.

When you have a large number of constraint rules to be processed in the maintenance, sometimes CPQ may hit governor limits. You can define a threshold to execute the Constraint Rule Maintenance Job in batches and avoid hitting governor limits. The default percentage value of the threshold, when left blank, is 100%. You can reduce the percentage based on the amount of processing your org performing. The amount of processing is based on the following factor, you can reduce the threshold when you have a number of records or a combination of them:

- Total number of SOQL queries issued
- Total number of records retrieved by SOQL queries
- Total heap size
- Maximum CPU time on the Salesforce servers

Follow the steps below:

### To set a threshold for Constraint Rule Maintenance Job

- 1. Go to Setup > Develop > Custom Settings > Config System Properties > Manage.
- 2. Find System Properties and click Edit.
- 3. Enter a number in the CR Maintenance Governor Limits Threshold field. The number denotes the percentage of the governor limit.
- <span id="page-498-0"></span>4. Click Save.

# Configuring Inclusion Rules

Inclusion rule use case: You have a product A and product B. You want to set up an inclusion rule such that when a user selects Product A, a warning message is displayed to include Product B.

### To set up an inclusion rule

- 1. On the Constraint Rule Condition Detail page, in the Criteria section, from Product Scope, select Product.
- 2. In **Product**, enter *Product A* as the product and in the **Match Conditions** section, select Match in Primary Lines and click Save.
- 3. On the Constraint Rule Action Detail page, in **Message**, type *{0} requires {1}*. {0} denotes the condition product and {1} denotes the action product.
- 4. From **Action Type**, select *Inclusion* and from **Action Intent**, select *Show Message*.
- 5. From **Action Disposition**, select Warning.
- 6. From **Product Scope**, select *Product* and in **Product**, enter *Product B* as the product.
- 7. In the **Match Conditions** section, select *Match in Primary Lines* and click **Save**.

The inclusion type rule is saved and added. On the catalog page, when a user selects Product A, the system shows a warning message.

CPQ provides support for maximum products to be added to cart using Inclusion Prompt Rule. Hence, you need to set minimum and maximum both values in order to add products and CPQ disables all remaining option products that go beyond the maximum number post selection. If you select less than the maximum value, you have to manually close the prompt as the prompt closes automatically only when the maximum number is reached.

To enable checkboxes in the prompt, select Show Checkbox In Rule Dialog in [Configuring Configuration Engine Settings](#page-278-0).

### Auto-Inclusion with Line Item Updates

While creating auto-inclusion constraint rules, you can specify an Action Criteria based on which products are auto-included. For every new product auto-included, line items are added to the cart. You can now update the fields of the auto-included line items, such as, quantity, term, base price, and adjustment type. You can also update the fields based on condition defined in the Update Expression field.

#### Note

Line updates are only applicable on Auto-inclusion rules with the scope as product. Add only 10 line item expressions. Please consult with Conga before adding more than 10 action expressions. There may be a more optimal way of approaching the requirement.

#### Scenario 1

If you purchase ten chargers or more, you can offer 2 USBs free. In this case, if the quantity of chargers in the cart is updated to >=10, then auto-include USB to the cart with the quantity set to 2, adjustment type set to % discount, and Adjustment value set to 100.

If the quantity of the chargers on the criteria line item is updated to less than 10 then auto remove Auto included USB line item from the cart.

#### Scenario 2

If you purchase a product with selling term greater than 2 years, you can auto-include 1 year of Premium Maintenance for free. In this case, if the Term of the product line item in the cart is updated to >=24, then auto include another line item in the cart for Premium Maintenance with term set to 12 months, start date set to start date of the criteria line item, adjustment type set to % discount, and Adjustment value set to 100.

If the term of the product on the criteria line item is updated to less than 24 then auto remove Auto included Premium maintenance line item from the cart for each Quantity.

#### Scenario 3

For every 10 chargers you buy, auto-include 2 chargers. In this case, if the quantity of chargers in the cart is updated to 56, then auto include another line item in the cart for chargers with quantity set to 10 (56/10 = 5), adjustment type set to % discount, and Adjustment value set to 100.

If the quantity of the chargers on the criteria line item is updated to 60 then the quantity of the Auto included charger line item in the cart is updated to 6 from 5.

If the quantity of the chargers on the criteria line item is updated to 45 then update quantity of Auto included charger line item in the cart to 4 from 5.

If the quantity of the chargers on the criteria line item is updated from 56 to less than 10 then auto remove Auto included charger line item from the cart.

#### To specify line item updates to Auto-Included Products

- 1. Navigate to CPQ Console, click Inclusion Rule. All the Inclusion Rules are listed.
- 2. Click **Edit Action Expression** next the **Message** field. The Edit Action Expressions popup appears.
- 3. Select the field you want to update and click the Expression field. The expression builder appears.
- 4. Specify the Expression using which the Line Item Field is populated. For example, you can populate the Adjusted Price as 100 percent for an Auto-included Line Item. You can also update the Line Item field based on rollup field you have defined. Specify the roll up field name.

Adding a product that triggers an auto-inclusion rule, adds another product as a line item whose fields can be populated using the Expression Builder.

#### Added By and Added By Rule Info

The fields Added By and Added By Rule Info on the Line Item detail page of a product holds the information about how the product was added to the cart. The Added By field holds the value Constraint Rule when the product was added through a constraint rule or User when the product was added by a Sales Rep. The field Added By Rule Info is only populated when the product is added by auto-inclusion or prompt inclusion constraint rule. The information about the constraint rule is displayed in Added By Rule Info field.

# <span id="page-501-0"></span>Configuring Exclusion Rules

Example 1: Exclusion rule use case: You have a product A and product B. You want to set up an exclusion rule such that when a user selects Product A, an error message is displayed to exclude Product B.

### To set up an exclusion rule

- 1. On the Constraint Rule Condition Detail page, in the Criteria section, from Product Scope, select Product.
- 2. In **Product**, enter *Product A* as the product and in the **Match Conditions** section, select Match in Primary Lines and click Save.
- 3. On the Constraint Rule Action Detail page, in **Message**, type *{1} is excluded on the* addition of  $\{0\}$ .  $\{0\}$  denotes the condition product and  $\{1\}$  denotes the action product.
- 4. From **Action Type**, select *Exclusion* and from **Action Intent**, select *Prompt*.
- 5. From **Action Disposition**, select *Error*.
- 6. From **Product Scope**, select *Product* and in Product, enter *Product B* as the product.
- 7. In the **Match Conditions** section, select *Match in Primary Lines* and click **Save**.

The exclusion type rule is saved and added. On the catalog page, when the Sales Rep selects Product A, and then selects B. The system shows an error message that Product B is excluded in the addition of Product A.

#### Hide excluded options at rule or product level

You can hide the disabled options at an individual product level in addition to the global level wherein it is applied on all products.

You can hide the product options that are excluded by using the Exclusion type constraint rule.

Suppose you have a product, Bundled ABC Software and Hardware with the following options:

- 1. 24x7 Same Day Onsite Response
- 2. 24x7 Support for Sev 1
- 3. Proactive Support Services
- 4. Remote Account Manager

Then you can select option 1 and disable options 2 to 4. You have the flexibility to hide disabled options at product level. This enables you to use the product configuration for the targeted product.

Example 2: Exclusion rule use case: You have Asset A, Service A. You want to set up an exclusion rule such that when a user selects Asset A on the Installed Product page, on the Service Catalog Service A must be disabled.

### To set up an exclusion rule

- 1. On the Constraint Rule Condition Detail page, in the Criteria section, from Product Scope, select Product.
- 2. In **Product**, enter *Asset A* as the product, and in the **Match Conditions** section, select Match in Service Assets and click **Save**.
- 3. On the Constraint Rule Action Detail page, in Message, type *{1} is excluded on the* addition of  $\{0\}$ .  $\{0\}$  denotes the condition product and  $\{1\}$  denotes the action product.
- 4. From **Action Type**, select *Exclusion* and from **Action Intent**, select *Disable Section*.
- 5. From Action Disposition, select Error.
- 6. From **Product Scope**, select *Product,* and in Product, enter *Service A* as the product.
- 7. In the **Match Conditions** section, select *Match in Primary Lines* and click **Save**.

The exclusion type rule is saved and added. On the Installed page, when the Sales Rep selects Asset A, Service A is disabled on the Service Catalog.

# <span id="page-502-0"></span>Configuring Validation Rules

Validation rule use case: You have a product A and you want to set up a validation rule such that when a user selects Product A and should not be able to enter more than 5 quantity.

## To set up a validation rule

- 1. On the Constraint Rule Condition Detail page, in the Criteria section, from Product Scope, select Product.
- 2. In **Product**, enter *Product A* as the product and in the **Match Conditions** section, select Match in Primary Lines and click Save.
- 3. On the Constraint Rule Action Detail page, in Message, type {0} cannot exceed 5 quantity. {0} denotes the condition product.
- 4. From **Action Type**, select *Validation* and from **Action Intent**, select *Show Message*.
- 5. From **Action Disposition**, select Warning.
- 6. From Product Scope, select Action Criteria.
- 7. In the **Match Conditions** section, select *Match in Primary Lines* and click **Save**.
- 8. On the Constraint Rule Detail page, scroll down to the Constraint Rule Actions related list and click Edit Criteria.

9. From **Field**, select *Line Item : Quantity*, from **Operator**, select *greater than*, and in  $\,$ Value, type 5. Click OK.

The validation type rule is saved and added. On the catalog page, when a user selects Product A, and enters quantity as 6. The system shows an error message that Product A cannot exceed 5 quantity.

# <span id="page-503-0"></span>Configuring Product Option Group in Product Scope

A constraint rule supports the product option group as a scope.

While creating the constraint rule condition, you can add a Product Option Group picklist value under Product Scope and have a lookup field for the Product Option Group, which is represented by a product ID. These product IDs are different for each bundle and help trigger a constraint rule separately for each bundle. Earlier instead of product IDs, different option groups were created and shared across bundles, which in turn caused malfunctioning of the constraint rules.

Use Case: 24x7 support option must be included when all options are selected from the Additional Services option group (Option Group (Match All) to Product, Auto-include rule) Suppose you are configuring the Conga Snap Performance bundle, when you select the Telephone Support option, Email Support option, and Online Chat Support option, then you can see that the 24x7 Support option is selected by the system automatically.

Similarly, When you select all of the service options from the Additional Services Option Group. you can automatically include a support option for the following constraint rule criteria:

- Option to Option, Option Group (Match All) to Product, Auto-include
- Option to Option, Option Group (Match All) to Product, Recommendation
- Option to Option, Option Group (Match All) to Product, Validation
- Option to Option, Option Group (Match All) to Product, Replacement
- Option to Option, Option Group (Match Any) to Product, Auto-included

Additionally, when you select all of the service options from the Additional Services Option Group. you can automatically exclude a support option for the following constraint rule criteria:

- Option to Option, Option Group (Match All) to Product, Disable Selection
- Option to Option, Option Group (Match Any) to Product, Disable Selection
- Option to Option, Option Group (Match Any) to Product, Recommendation
- Option to Option, Option Group (Match Any) to Product, Replacement
- Option to Option, Option Group (Match Any) to Product, Validation
On the Server side, CPQ supports the Product Option Group as a scope for constraint and attribute rules, wherein the option groups are shared amongst the bundle products through associations.

# Scenarios for Using Constraint Rules

## State-based Constraint Rules

A constraint rules evaluates a state of the configuration while presenting options. For example, an inclusion rule may have an action to add option A or B to the model, but option A has already been excluded by a different rule that was associated with a different selection Hence, in this case option A is not available for selection.

#### Use Case:

Bundle 1 - Laptop Processor 1TB (Option 1) Processor 2TB (Option 2)

Bundle 2 - CISCO Switch 8 Ports (Option 1) 12 Ports (Option 2) 16 Ports (Option 3)

Cisco Server (standalone) Office 365 (standalone) Product Group Software Google suite(standalone) Product Group Software

Rule setup -

Rule 1 - Condition add Cisco Server. Google Suite is excluded. Setup exclusion error rule Rule 2 - Condition add Cisco Switch, Office 365 is excluded. Setup exclusion warning rule Rule 3 - Condition add laptop, Product Group Software is included (max 1). Setup inclusion error rule.

Scenario 1 (error) = Rule 1 and 3 are explained below:

- You add Cisco Server to cart, Google Suite is disabled and CPQ displays an error message.
- You configure a laptop, you are prompted to add a product from Product Group Software, Google Suite is disabled on prompt, and Office 365 is available to be added.

#### Scenario 2 (Warning) = Rule 2 is explained below:

You add Office 365 to cart, then add Cisco Switch to cart, CPQ removes Office 365 and provides a warning message.

### Constraint Rules with Prompt Scenarios

On the inclusion prompt, CPQ disables or hides the products that are excluded by an exclusion type constraint rule to keep the validity of the cart intact.

When a product is disabled, CPQ shows an error message on the Cart or Catalog page. However, for the Warning type exclusion rule the product is not disabled in the prompt. When you enable Hide Disabled Options setting under Config System Properties, then CPQ hides the product.

#### Use Case:

Bundle 1 - Laptop Processor 1TB (Option 1) Processor 2TB (Option 2) Bundle 2 - CISCO Switch 8 Ports (Option 1) 12 Ports (Option 2) 16 Ports (Option 3) Cisco Server (standalone) Office 365 (standalone) Product Group Software Google suite(standalone) Product Group Software Rule setup Rule 1 - Condition add Cisco Server. Google Suite is excluded. Setup exclusion error rule Rule 2 - Condition add Cisco Switch, Office 365 is excluded. Setup exclusion warning rule Rule 3 - Condition add laptop, Product Group Software is included (max 1). Setup inclusion error rule.

Scenario 1 (error)

Jane adds Cisco Server to cart

Google Suite is disabled

System displays Error Message

Jane configures laptop User is prompted to add product from Product group software Google Suite is disabled on prompt Office 365 is available to be added Scenario 1 (Warning) Jane adds Office 365 to cart Jane adds Cisco Switch to cart System removes Office 365 and provides Warning Message Jane configures laptop User is prompted to add product from Product group software Google Suite and Office 365 is available to be added

## Criteria-based Replacement Rules on the Server-side

Replacement rules on Server-side that based on the condition criteria that must be defined using fields from the following objects:

- Line Item
- Product
- Configuration
- Option
- Product Attribute Value

The condition criteria comprise a filter expression with operators and values.

Replacement type constraint rules are not supported on the Client-side.

#### Use Case for Replacement type constraint rule:

You bought 5 units of Performance Cloud -Enterprise, CPQ prompts to replace the product with Performance Cloud- Ultimate.

Rule has following constraint rule Action and Condition

Condition:

Product scope: Product

Product: Performance Cloud -Enterprise

Condition criteria: Quantity = 5

Action:

#### Action type: Replacement

Action Intent: Prompt

Product Scope: Product

Product: Premium Support

# Disabling Constraint Rule Execution upon Cart Finalization

You can disable the execution of server-side constraint rules to optimize performance upon cart finalization. You must set the Admin Setting APTS DisableConstraintRulesOnFinalize to true to use this feature.

This feature is not supported with the Replacement type Constraint Rule.

### To disable constraint rule execution

Perform the following steps to define the Admin Setting APTS\_DisableConstraintRulesOnFinalize:

- 1. Go to All Tabs > Admin
- 2. Click New, to create a new record.
- 3. Fill in the following details

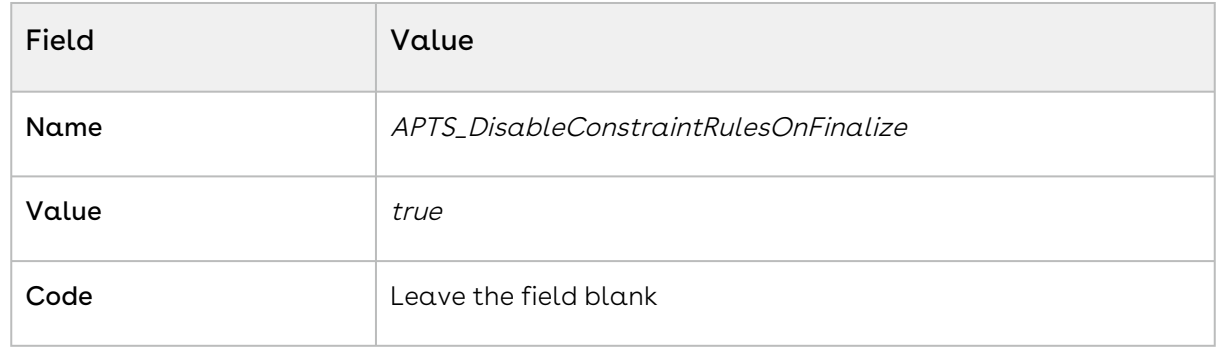

4. Click Save.

# Managing Attribute-Based Configuration

Attribute-Based Configuration helps you customize the product configuration on your cart on the basis of selection of product attributes. The attributes define characteristics or the desired features for the product. The attribute configuration may or may not affect price of the product. Each attribute value selection ensures that the rest of the attributes get filtered on the basis of selected attributes and the result set is narrowed. The attributes can also leverage expressions and calculations to derive values that help identify the products.

#### Note

- $\cdot\,$  Ensure that you have selected  $\rm\,$  Has <code>Attributes</code> check box in your product.
- $\cdot$  Ensure that you have selected **Enable Field Expression** in the *Config System* Properties in [Configuring Custom Settings.](#page-304-0)

With the New UI, CPQ allows you to create and configure an unlimited number of attributes, overcoming the 800 record limit of Salesforce. You can use additional attributes for Product Definitions, Product Configurations, and Attribute-based Rules.

For an example, suppose you have a product configuration behavior similar to a laptop review website where the selection of RAM and HDD restricts the Color and Screen Size, and selection of Color and Screen Size restricts any other component. The dependencies can be in any direction without having a set selection sequence. Within CPQ, you have to create a Compatibility table to define all the valid combinations for the Color, Screen Size, RAM, HDD, and Fingerprint Reader picklist values.

The attribute-based configuration provides a rules framework to drive configuration based on your Product Attributes. The rules framework allows you to set up the following dependencies or rules between the product attributes. You should perform the following steps depending on your business requirements.

- 1. Create Products
- 2. Create Product Attributes
- 3. Create a Product Attribute Group
- 4. Associate Product Attribute Group to a Product
- 5. Create Product Attribute Values
- 6. Create Attributes in Attribute Value Matrix Entry object
- 7. Create Attribute Value Matrices
- <span id="page-508-0"></span>8. Create Product Attribute Rules

## Creating Product Attribute Values

You must create the attributes that you want to add in your product as custom fields in the Product Attribute Value object. You must add these attributes in the Attribute Value Matrix Entry object as well, in case you want to use Attribute Value Martix.

In our example, we have added Laptop Color, Laptop RAM, Laptop Screen Size, Laptop Fingerprint Reader, and Laptop HDD attributes to the Product Attribute Value object.

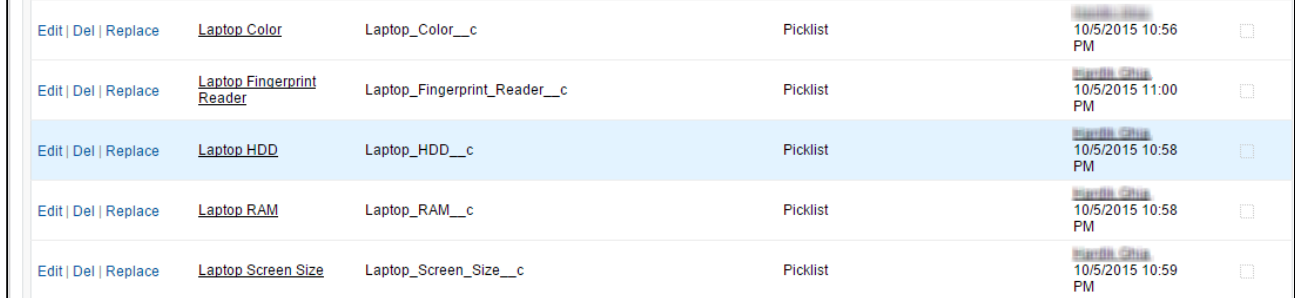

### To create product attribute value

- 1. Go to Setup > App Setup > Create > Objects and select Product Attribute Value.
	- If you have more than 800 attributes already create Product Attribute Value object, use Product Attribute Value Extension objects. For more details, refer to [Creating Custom Product Attribute Value Extensions.](#page-512-0)
- 2. Under Custom Fields & Relationships section, click New.
- 3. Select Picklist from the Field Type.
- 4. Click Next.
- 5. Enter Field Label.
- 6. Enter values for picklist.
- 7. Click Next.
- 8. Establish field level security and click **Next**.
- 9. Select appropriate page layouts where you want to add this field.
- 10. Click Save.

Let's create Laptop RAM attribute in the Product Attribute Value object.

- 1. Go to Setup > App Setup > Create > Objects and select Product Attribute Value.
- 2. Under Custom Fields & Relationships section, click New.
- 3. Select Picklist from the Field Type.
- 4. Click Next.
- 5. Enter Laptop RAM as Field Label.
- 6. Enter 4, 8, 16 (separated by a line) as values for picklist.
- 7. Click Next.
- 8. Establish field level security and click **Next**.
- 9. Select appropriate page layouts where you want to add this field.
- 10. Click Save.

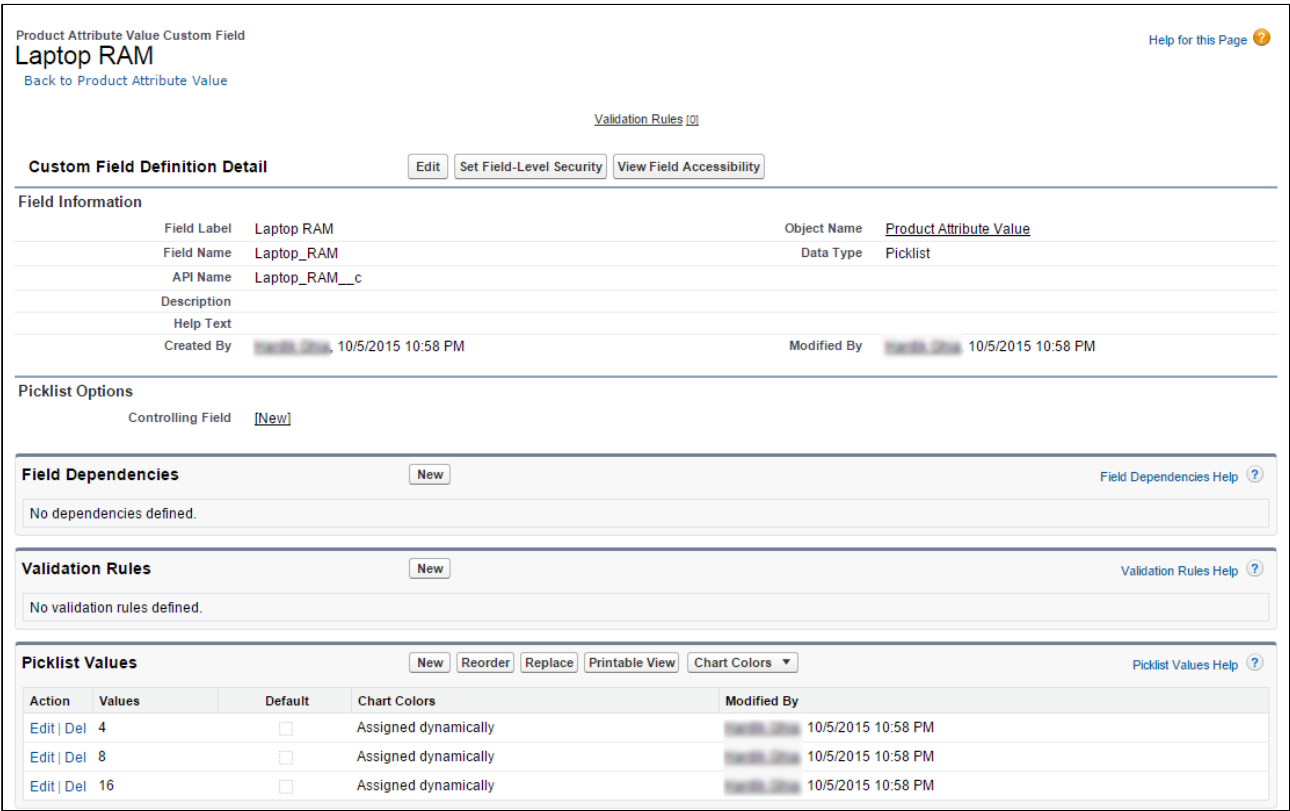

Similarly, create Laptop Color, Laptop HDD, Laptop Screen Size, and Laptop Fingerprint Reader attributes in the Product Attribute Value object.

<span id="page-510-0"></span>You have created attributes in the Product Attribute Value object.

## About Product Attribute Value Extensions

CPQ provides you the ability to create and configure an unlimited number of attributes, overcoming the 800 record limit of Salesforce. The Product Attribute Extension objects are a replica of the Product Attribute Value object. These objects are an extension to the Product Attribute Value object through a combination of master-detail and look-up relationships. The fields from the extension objects are displayed in the Product Console to be associated as attributes with the products. All of the attributes created under the extension object can be used as normal attributes for your products. For example, you can use the extension objects in Attribute Value Matrices, Product Attribute Rules, Constraint Rules, Numeric Expressions, Document Generation, Asset-Based Ordering, and Asset pricing. These attributes can be used when Sales Rep renews, change, and amends an asset.

The following extension objects that are available to you in addition to the regular Product Attribute Value object:

- Product Attribute Value EXT
- Product Attribute Value EXT 2
- Product Attribute Value EXT 3

You must use the Product Attribute Value and Product Attribute Value Extension objects sequentially. Each product attribute value object has a limit of 800 records per object and you must use the next object only after the limit of the object is reached. For example, you must completely use the Product Attribute Value object before utilizing the Product Attribute Value Ext object. And you must only use Product Attribute Value EXT 2 after the Product Attribute Value Ext object is completely used.

Similar to the Product Attribute Value object, Agreement, Asset, Order, and Proposal Attribute Value objects also have respective extensions. CPQ uses the Agreement, Asset, Order, and Proposal Attribute Value object and the respective extension objects to store the values of the attributes associated with the agreement, asset, order, and proposal line items. Along with Product Attribute Value objects, you must create the same attribute fields in Agreement, Asset, Order, and Proposal Attribute Value objects as well, to retain the attribute values in agreements, assets, order, and proposal line items from configuration line items.

If you define attributes in attribute value extension objects, you must enable the Populate Attribute Extension custom setting. The setting allows CPQ to retain the attribute values from configuration line items to the agreement, asset, order, and proposal line items upon creation.

#### To enable Populate Attribute Extension

You must enable Populate Attribute Extension checkbox to indicate that the attribute value extension objects contain attribute fields.

- 1. Go to Setup > Develop > Custom Settings > Config System Properties > Manage.
- 2. Find System Properties and click Edit.
- 3. Enable Populate Attribute Extensions.
- 4. Click Save.
- This enhancement is available in the CPQ Admin UI only.  $(i)$ 
	- The attributes added in the Product Attribute Value Extension object are not available for Price Dimensions (Pricing engine). Only the first 800 attributes will be visible for the pricing.

You can also create custom Product Attribute Extension objects. Follow the steps below.

# <span id="page-512-0"></span>Creating Custom Product Attribute Value Extensions

You can also create custom Product Attribute Extension objects. Follow the steps below.

#### To create a custom extension object

- 1. Navigate to Setup > App Setup > Create > Objects and click New Custom Object to create a new extension object.
- 2. Enter the desired label, such as Product Attribute Value Ext 1 to indicate that this object is an extension to Product Attribute Value object.
- 3. Fill in the requisite details and click Save.
- 4. Navigate to the Custom Fields & Relationships section and click New to create a new custom relationship.
- 5. Choose Ma*ster-Detail Relationship* as the **Field Type** and click **Next**.
- 6. From the **Related To** drop-down list, choose *Product Attribute Value* and click **Next**.
- 7. In the **Field Label**, type *ProductAttributeValueId* and click **Next**.
- 8. Choose necessary **Field level security** for the reference field and click **Next**.
- 9. Choose the page layouts where you want to reference this field and click **Next**.
- 10. Verify the **Related List label** for your field and click **Save**. Ensure that the API name for the newly created custom relationship is ProductAttributeValueId\_c, as shown in the figure below.

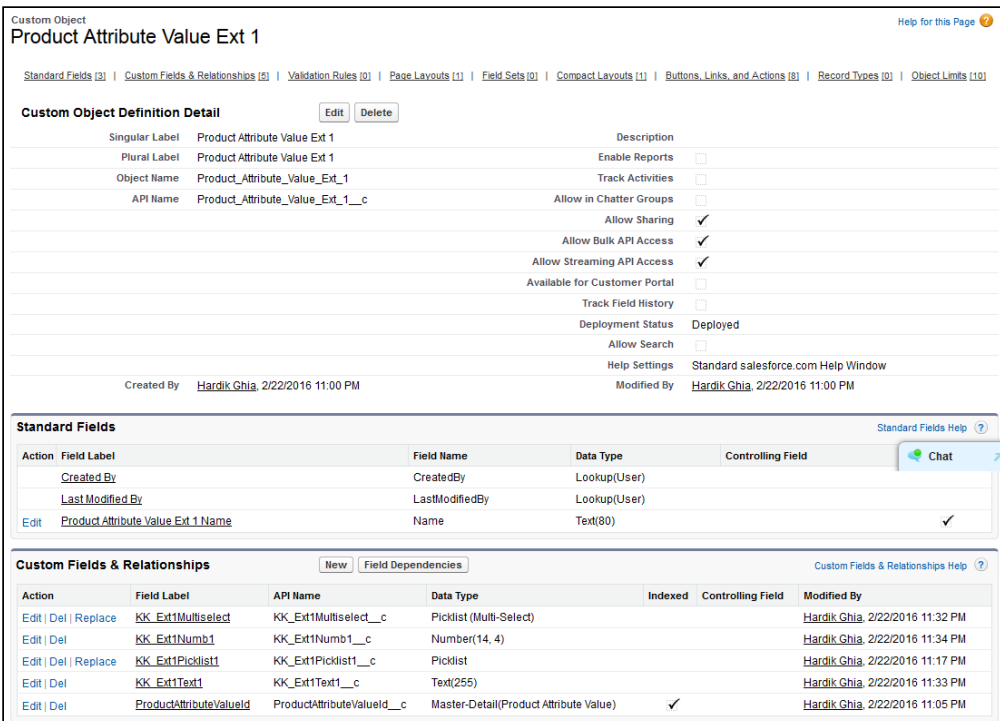

After you have created the extension object, follow the same steps mentioned [here](#page-508-0) to create the attributes for this object in the form of custom fields.

### To create a lookup relationship with the custom Product Attribute Value extension object

For each extension object, a lookup relationship must be created so that the objects are connected.

- 1. Navigate to Setup > App Setup > Create > Objects and search for Product Attribute Value object.
- 2. Under the Custom Fields & Relationships section and click New to create a new custom relationship.
- 3. Choose Lookup Relationship as the Field Type and click Next.
- 4. From the Related To drop-down list, choose the object you created in the above procedure. In our example, choose Product Attribute Value Ext 1 and click Next.
- 5. In the Field Label, type *ProductAttributeValueId*. In the Field Name, type ProductAttributeValueId1 and click Next.
- 6. Choose necessary Field level security for the reference field and click Next.
- 7. Choose the page layouts where you want to reference this field and click **Next**.
- 8. Verify the **Related List** label for your field and click **Save**. Ensure that the API name for the newly created custom relationship is ProductAttributeValueId1\_c.

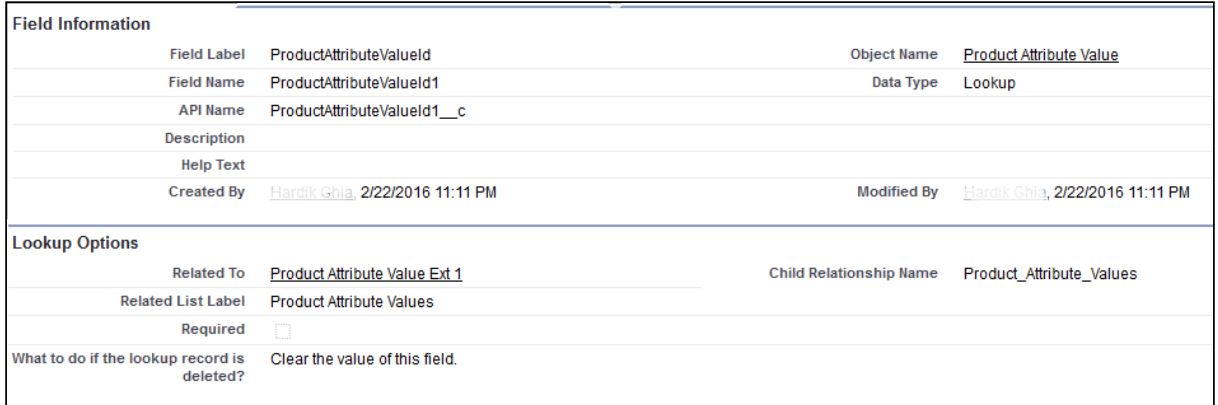

#### To configure Custom Settings for the custom extension object

For each lookup relationship, you create with the custom extension object, you must make an entry in a custom setting.

- You cannot use custom extension objects and standard CPQ extension objects simultaneously. You must only add entries in the Product Attribute Extension Tables custom setting if you want to use custom extension objects. Otherwise, leave the field blank.
	- 1. Navigate to Setup > App Setup > Develop > Custom Settings and click Manage next to Config System Properties.
- 2. Next to System Properties, click Edit.
- 3. In the Product Attribute Extension Tables field, type the API name of the lookup field you have created in the above procedure. In our example, type ProductAttributeValueId1\_c.

Ensure that you have specified the API names of all your lookup relationships here, separated by a comma. For example, if you have 4 extension objects and have their corresponding 4 lookup relationships, you must specify 4 API names in this field.

4. Click Save.

You can create attributes in Product Attributes Value Extension object the same way you create attributes in the Product Attribute Value object, just select the extension object that you created in the above-mentioned steps. Refer to [Creating Product Attribute Values](#page-508-0).

# Creating Attributes in the Attribute Value Matrix Entry **Object**

The Attribute Value Matrix Entry object must comprise attributes that are the same as the entries in Product Attribute Value with the same API Name. The attributes that you add in the Attribute Value Matrix Entry object are displayed on the Attributes page on the cart.

In our example, we have added Laptop Color, Laptop RAM, Laptop Screen Size, Laptop Fingerprint Reader, and Laptop HDD attributes to the Product Attribute Value object. Hence, we must add these attributes in the Attribute Value Matrix Entry object as well.

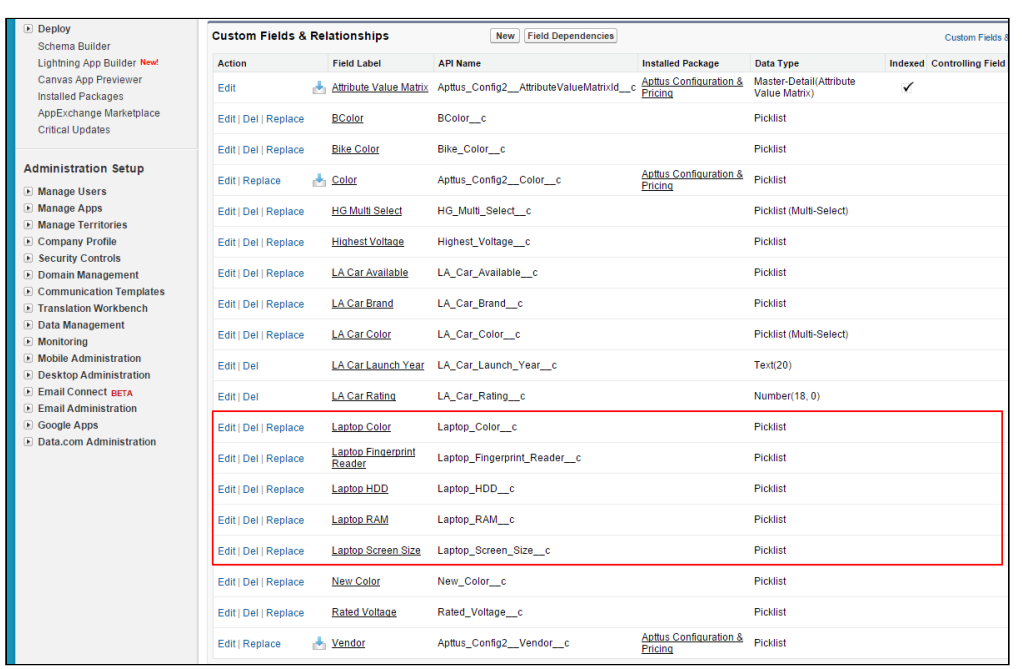

# To create an attribute in the Attribute Value Matrix Entry object

- 1. Go to Setup > App Setup > Create > Objects and select Attribute Value Matrix Entry.
- 2. Under Custom Fields & Relationships section, click New.
- 3. Select Picklist from the Field Type.
- 4. Click Next.
- 5. Enter Field Label.
- 6. Enter values for picklist.
- 7. Click Next.
- 8. Establish field level security and click Next.
- 9. Select appropriate page layouts where you want to add this field.
- 10. Click Save.

Let's create Laptop RAM attribute in attribute value matrix entry object.

- 1. Go to Setup > App Setup > Create > Objects and select Attribute Value Matrix Entry.
- 2. Under Custom Fields & Relationships section, click New.
- 3. Select Picklist from the Field Type.
- 4. Click Next.
- 5. Enter Laptop RAM as Field Label.
- 6. Enter 4, 8, 16 (separated by a line) as values for picklist.
- 7. Click Next.
- 8. Establish field level security and click Next.
- 9. Select appropriate page layouts where you want to add this field.
- 10. Click Save.

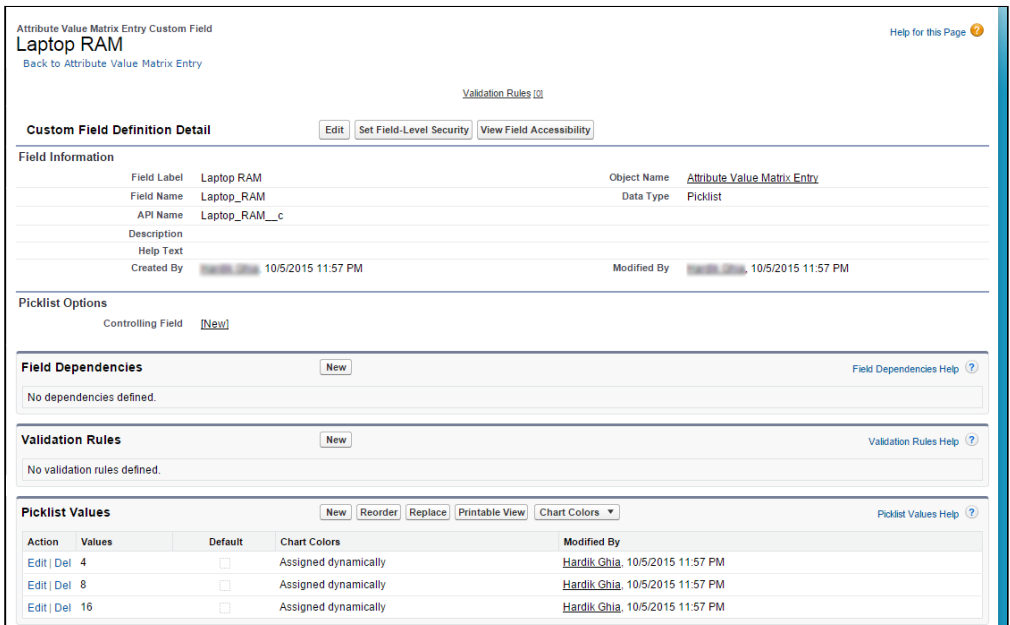

Similarly, create Laptop Color, Laptop HDD, Laptop Screen Size, and Laptop Fingerprint Reader attributes in the Attribute Value Matrix Entry object.

You created attributes in the Attribute Value Matrix Entry object.

<span id="page-516-0"></span>Now, you should create the [Attribute Value Matrix.](#page-516-0)

# Creating Attribute Value Matrices

Attribute Value Matrices are used to associate attributes to the product. You can use the attribute value matrices to drive the product selection. You can associate a maximum of five attributes with each other. The attributes defined in the Attribute Value Matrices are bi-directional. Once you create a matrix, a compatibility table is created. This compatibility table for Attribute Values helps you define all the valid combinations for the attribute values.

#### Use Case

For example, Amttus, a leading laptop manufacturer, wants to use attributes to drive the product selection of their users. A laptop has five attributes: Color, HDD, RAM, Screen Size, and Fingerprint Reader. The following table describes the products and its attributes.

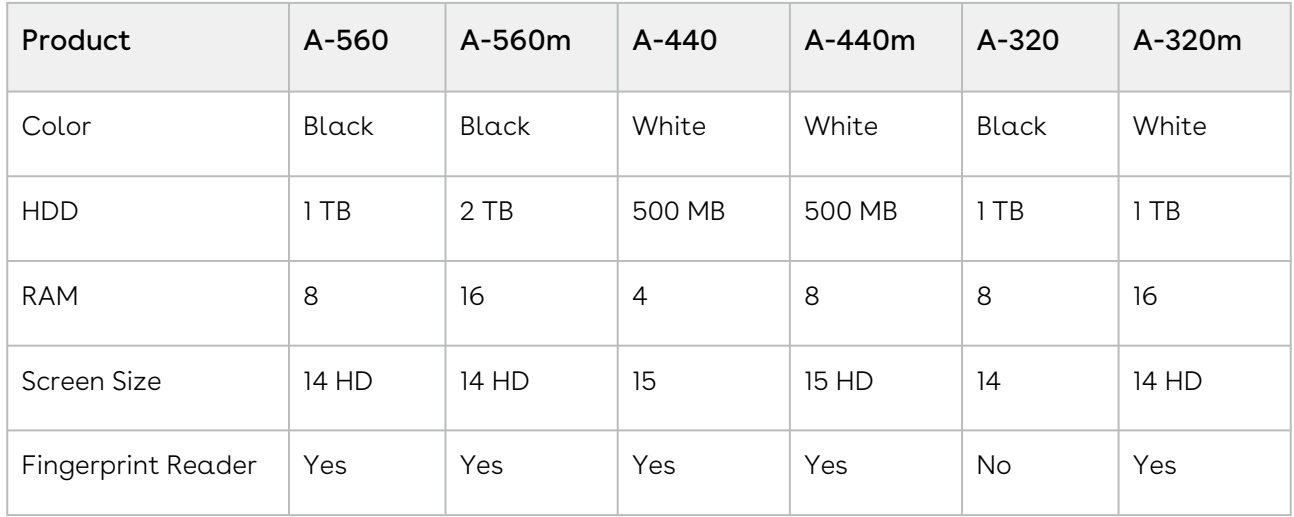

After you create an attribute value matrix, when the user selects Black from the Color picklist menu, the HDD picklist menu will contain only 1 TB and 2 TB as options. RAM picklist menu will contain 8 and 16 as options. Screen Size will contain 14 and 14 HD as options. The Fingerprint Reader picklist menu will contain Yes and No as options.

## To Create an Attribute Value Matrix

- 1. On App Menu, click Apttus CPQ Admin and then click the CPQAdmin tab. The new admin console is launched.
- 2. On the Products menu, click Manage Products.
- 3. Search and click any product, preferably the one you want to associate Attribute Value Matrix with.
- 4. Click Rules. The page displays different rules tab.
- 5. Click Attribute Value Matrix icon( $\Box$ ) next to the title, **RULES**. Attribute Value Matric tab is displayed
- 6. Click the menu icon(  $\degree$  ) next to **New Constraint Rule** and click **New Attribute Value** Matrix.
- 7. Fill in the required details.

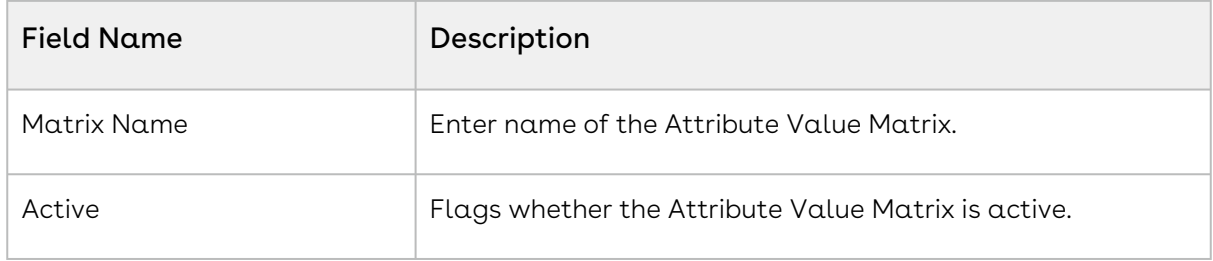

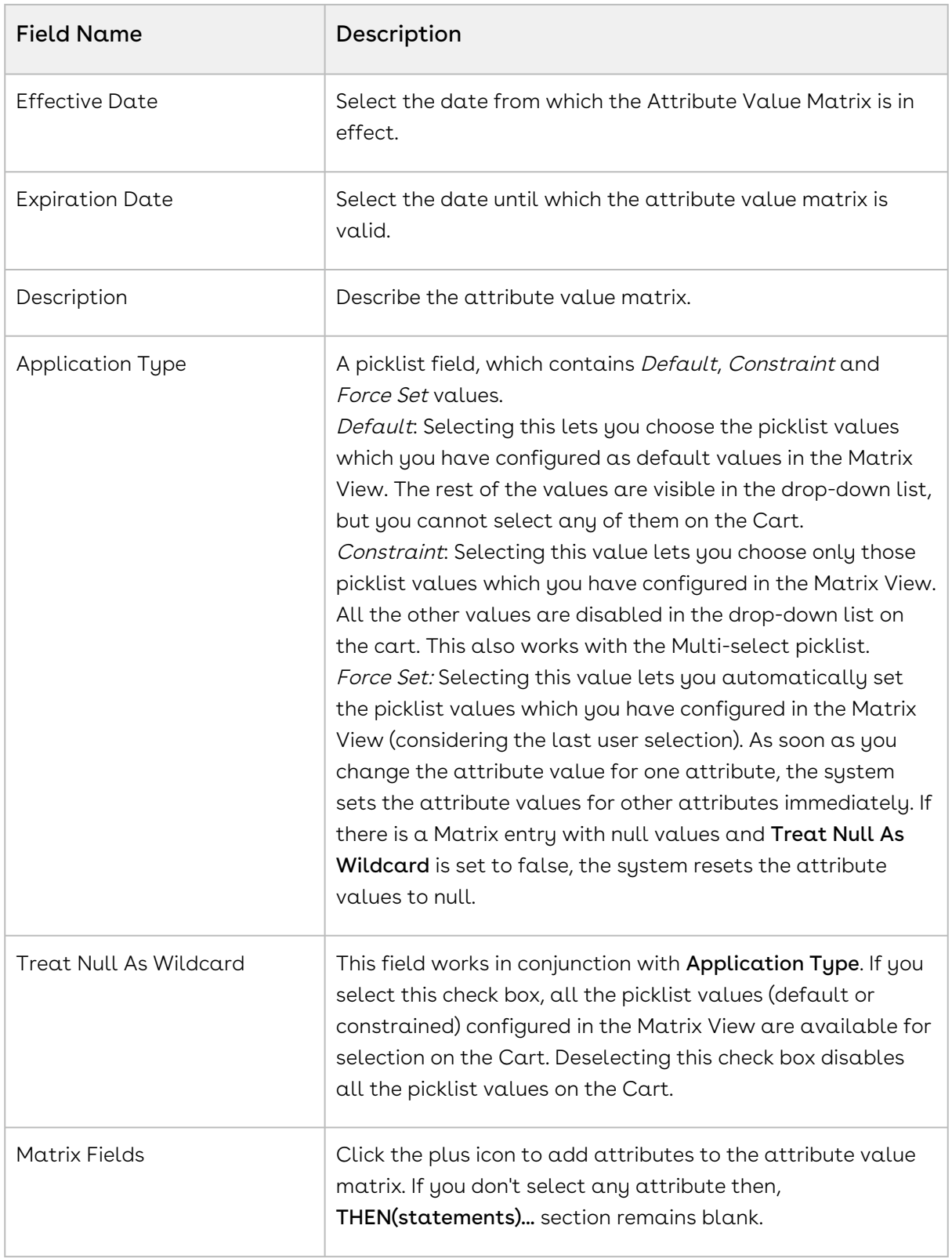

8. Select the attribute value matrix you just created from the RULES section.

9. Fill in the required details under the **IF(scope)...** section.

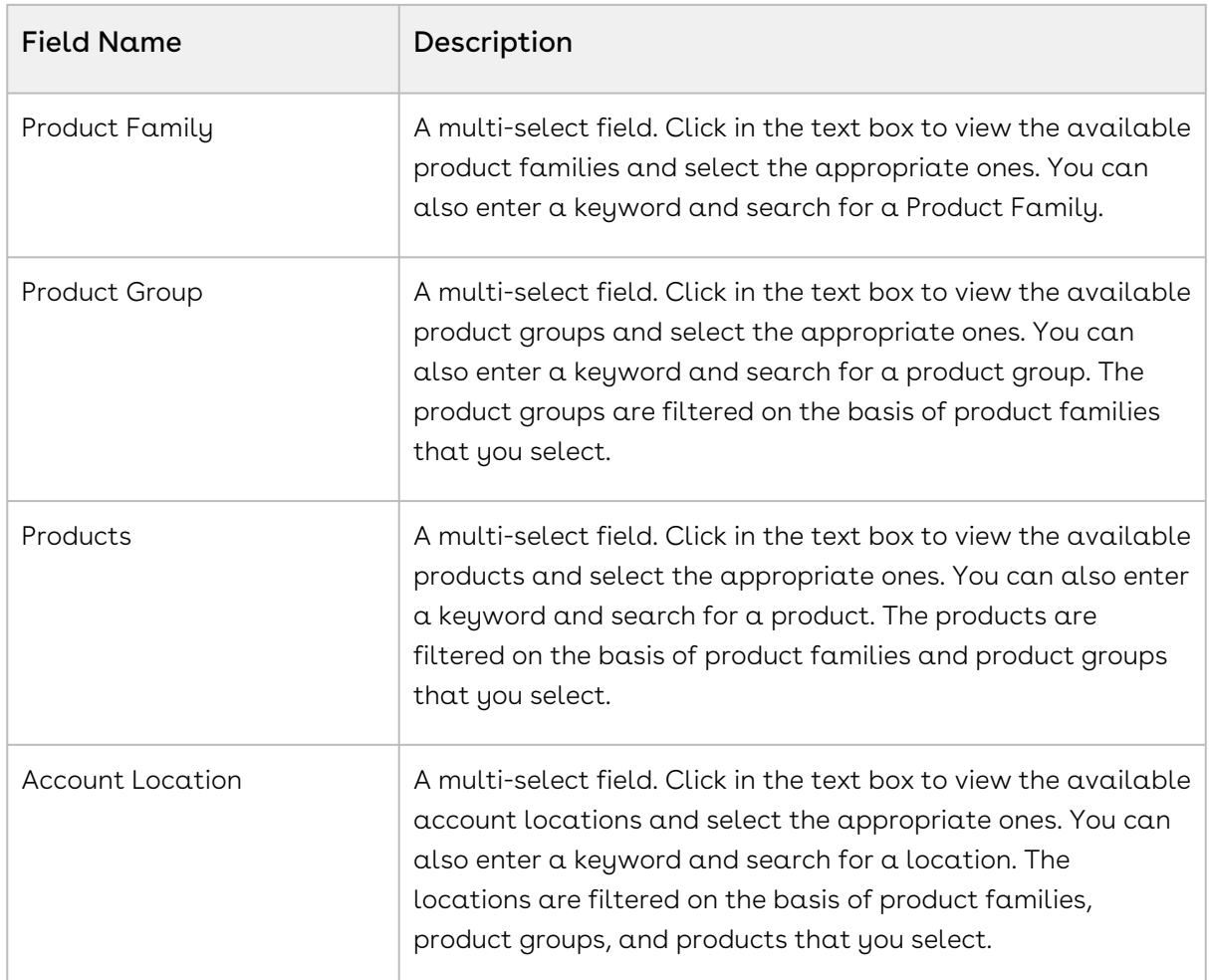

10. Define the desired matrix under the THEN(statements)... section. Click Add Row to add more rows to the matrix. Click Add Column to add more attribute in the

matrix. You can add or remove the row using the action menu icon( $\frac{1}{2}$ ).

- 11. Create multiple valid combinations from the picklist menus. You can select the appropriate attributes from the picklist menu. Note that these attribute picklists work in a bi-directional manner. For example, if you choose LaptopColor = Black, LaptopHDD defaults to 1TB. Similarly, if you select Laptop HDD as 1TB, the system defaults Laptop Color to Black.
- 12. Click Save.

If you create or edit the criteria, you must run Criteria Maintenance > Update Expression Fields.

# Creating Product Attribute Rules

Product Attribute Rules allow product configuration according to product attributes that are based on the actions you select. Each attribute value selection should ensure that the rest of the attributes get constrained to allow only valid selections to help narrow the result set. The attributes can also leverage expressions and calculations to derive values that help identify the product variant. This feature simplifies the configuration process, eliminates the need for component-level choices and provides guided selling at the product configuration level. You can also set multiple actions for the same product attribute rule.

The product attribute rule is applied to the criteria that you define in the Criteria section. You can define simple and advanced criteria. In simple criteria, you can select field, operator and value. In advanced criteria, you can set a condition, if it is true, then the actions in the Action section are triggered.

If you have set a default value for a field from Salesforce and you define a product attribute rule with an action of setting the default value, then the value mentioned in the Salesforce field is set. In short, you cannot override the default value that is set in the Salesforce field by using a product attribute rule.

#### Note

Attributes are constrained on the basis of selection of other attributes. The constrained values are not displayed in the drop-down menu. In order to reset the list, click  $\Box$  or select -None- from the picklist.

For example, Amttus, a leading laptop manufacturer, wants to drive the product selection of their users by using attributes. A laptop has five attributes - Color, HDD, RAM, Screen Size, and Fingerprint Reader. The following table describes the products and its attributes.

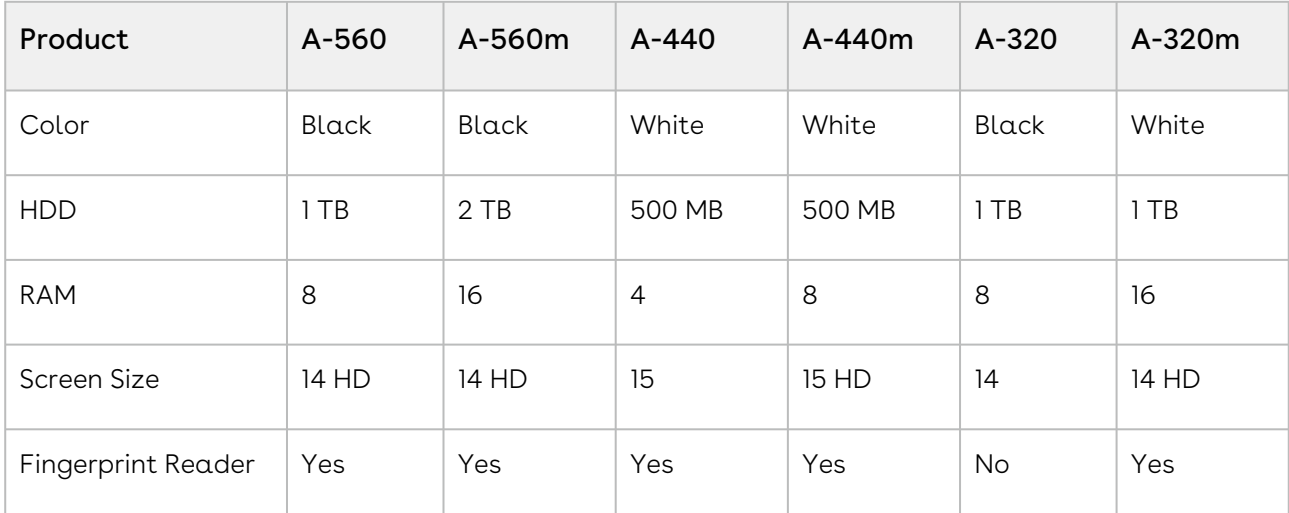

Now, we want to set the default value of Fingerprint Reader as yes, if the user selects White from Color picklist menu and 500 MB from HDD picklist menu.

## To Create a Product Attribute Rule

- 1. On App Menu, click Apttus CPQ Admin and then click the CPQAdmin tab. The new admin console is launched.
- 2. On the Products menu, click Manage Products.
- 3. Search and click any product, preferably the one you want to associate Product Attribute Rule with.
- 4. Click **Rules**. The page displays different rules tab.
- 5. Click Product Attribute Rule icon(□ ) next to the title, **RULES**. Product Attribute Rule tab is displayed
- 6. Click the menu icon(  $\degree$  ) next to **New Constraint Rule** and click **New Product Attribute** Rule.
- 7. Fill in the required details.

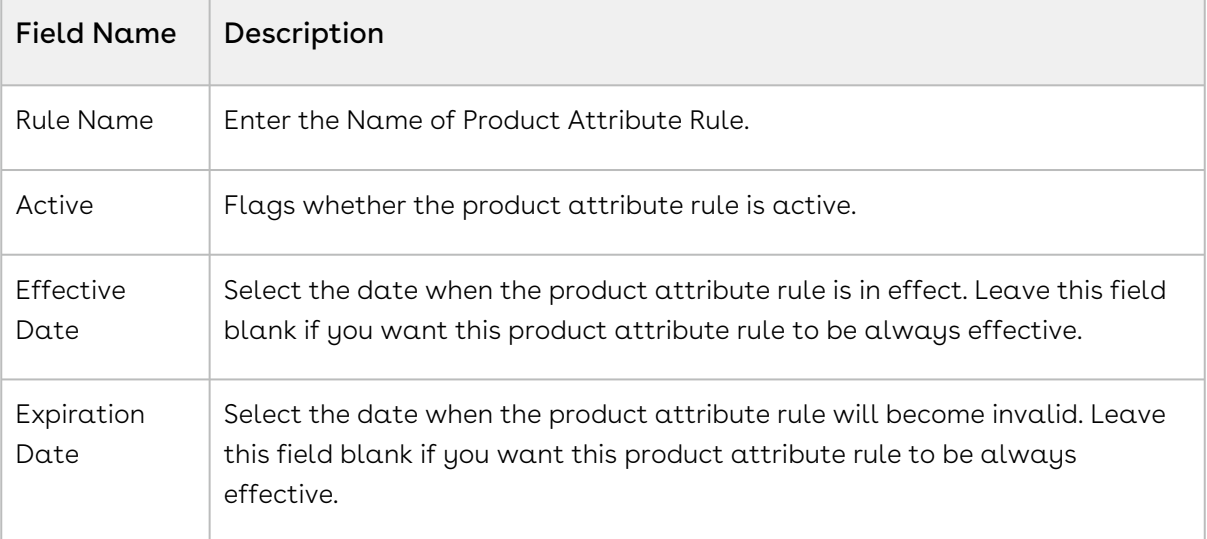

- 8. Select the product attribute rule you just created from the **RULES** section.
- 9. Fill in the required details under the **IF(scope)...** section. You can leave them blank if the fields are not required.

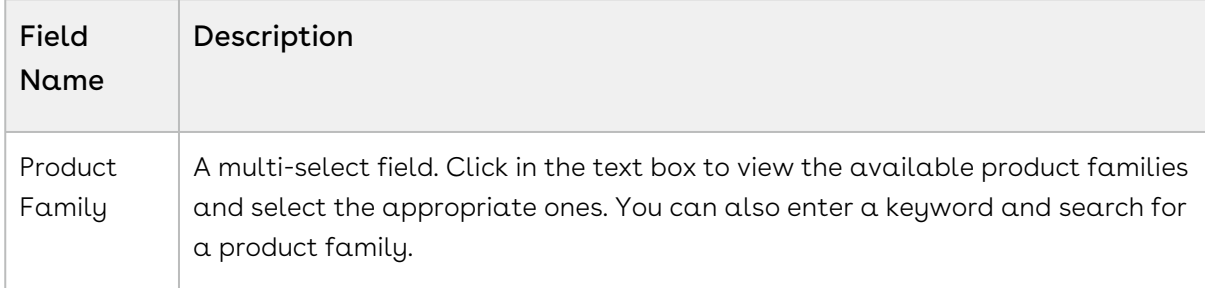

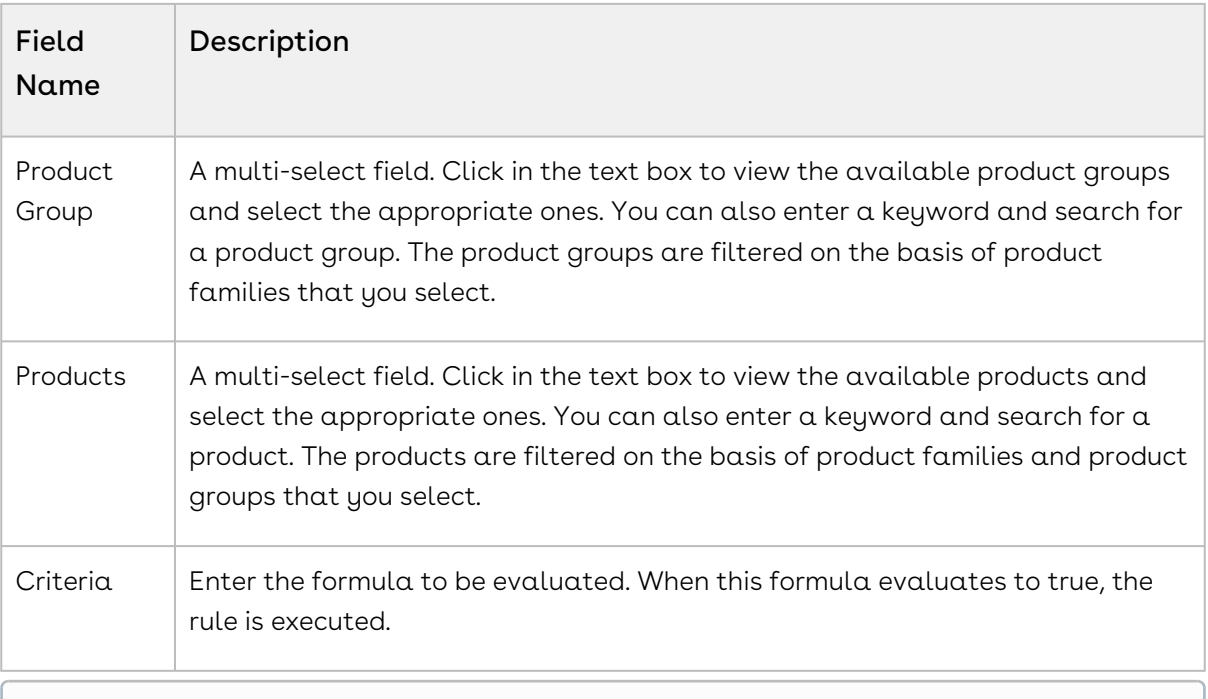

The Scope value for Product, Product Family, and Product Group can be left blank instead of the default value All. Leaving the field blank prevents the rule from searching across all records of that type, improving the scalability performance of product attribute rules. For example, the Product scope can be specific for product value, while leaving Product Family and Product Group blank, so that they are not queried because they are not needed.

10. Fill in the fields under the THEN(statements)... to define the Product Attribute Rule.

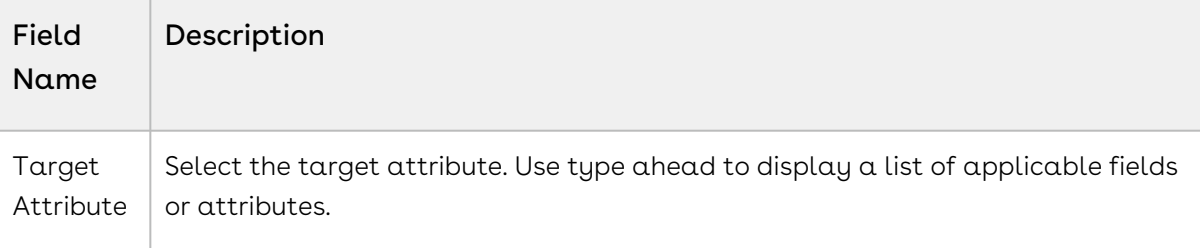

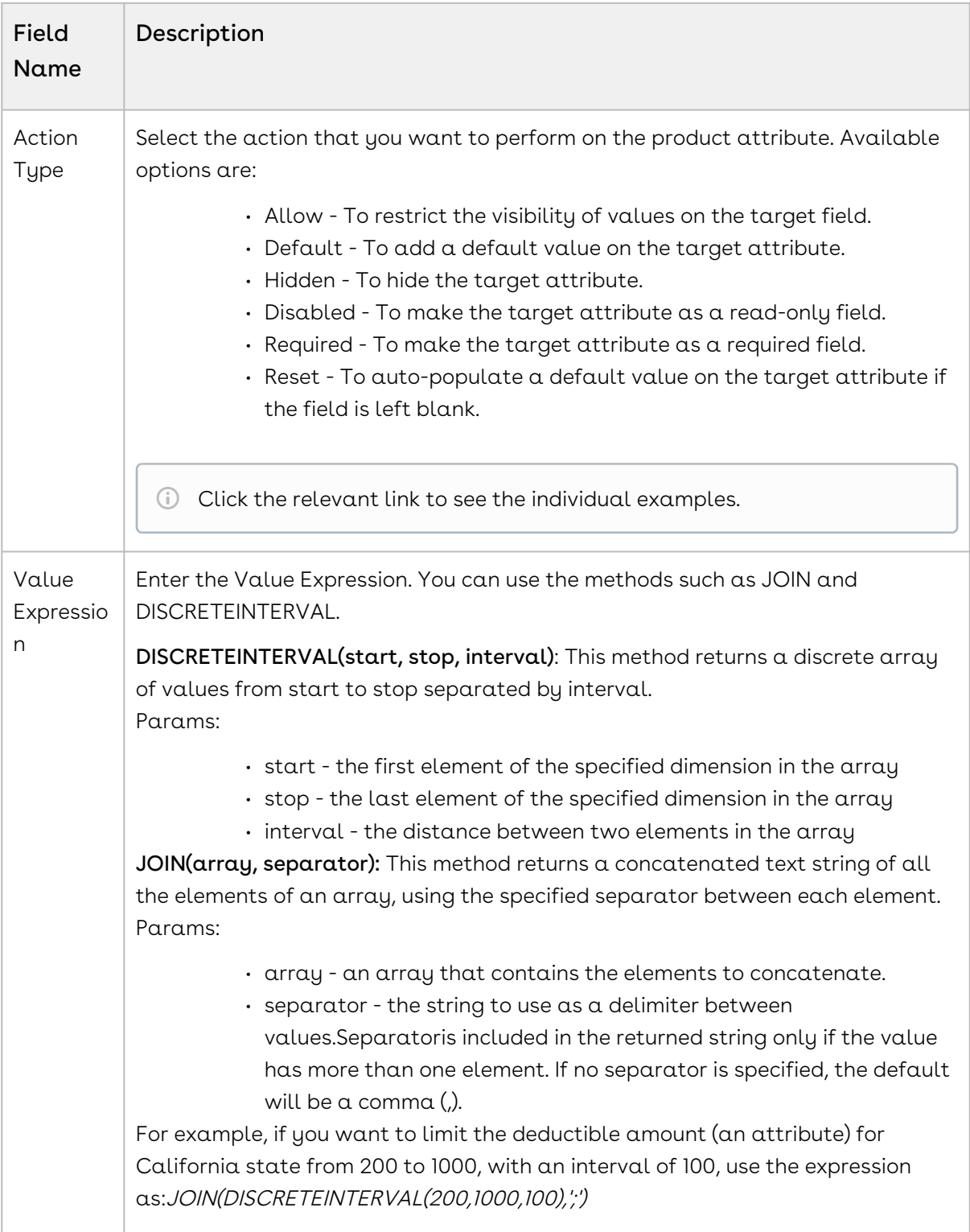

• Click Save.

Once you save your record, update the Target Attribute with the prefix Apttus\_Config2\_ProductAttributeValue\_c. For example, if your Target Attribute is ProductAttributeValueId1\_r.Ext1Multiselect\_c, after the update, your Target Attribute should be Apttus\_Config2\_ProductAttributeValue\_c. ProductAttributeValueId1\_r.Ext1Multiselect\_c. This up-gradation is required to work with [PAV Extension Objects](#page-510-0).

# Allowing Values Conditionally for a Picklist or Multi-Select Picklist Attribute

Attribute-Based Configuration allows you to create the dependency for the target attribute. You can configure if you want to allow the attribute values based on a condition. The constrained value should be derived from a value expression, for example, can be pulled from a product field. This helps in providing only a relevant set of attributes for the user to make selections, thus providing a guided experience for configuration.

The following table displays the data types on which you can perform this action and the value of Value Expression required.

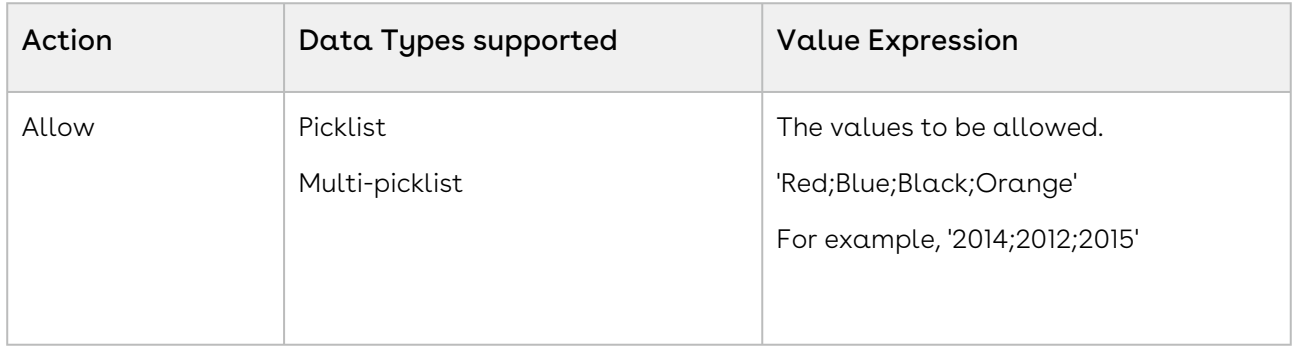

For example, Amttus, a leading laptop manufacturer, wants to use attributes to drive the product selection of their users. A laptop has five attributes - Color, HDD, RAM, Screen Size, and Fingerprint Reader. The following table describes the products and its attributes.

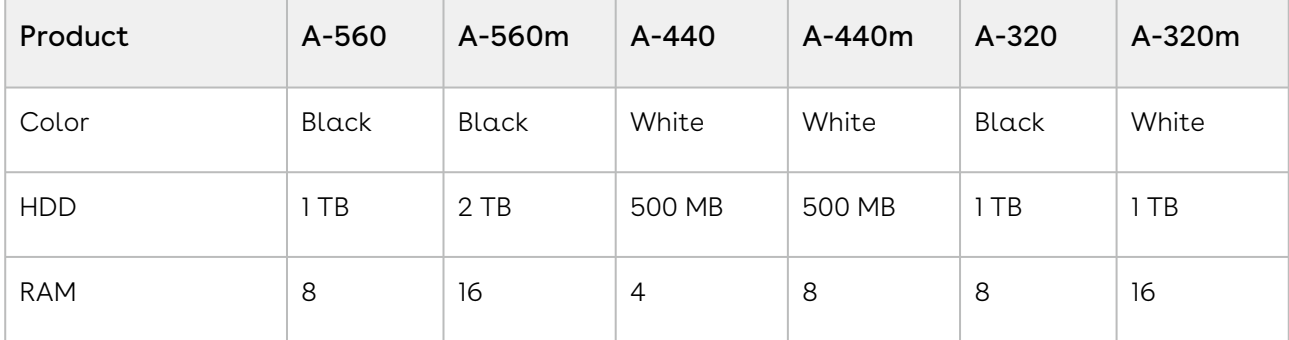

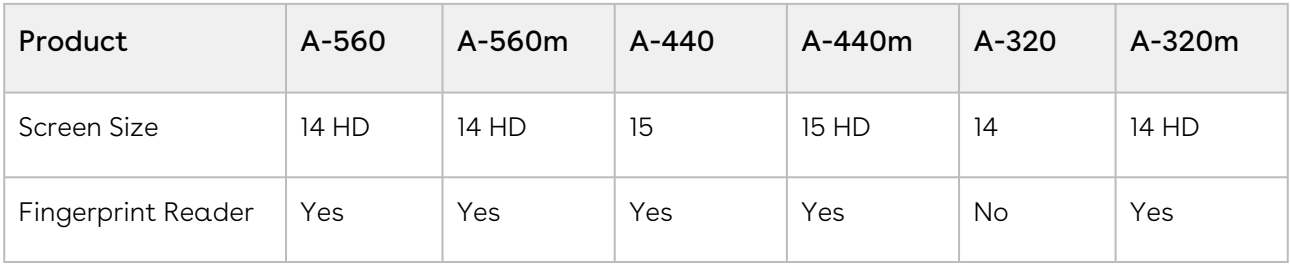

The following table describes scenarios where you can use this feature.

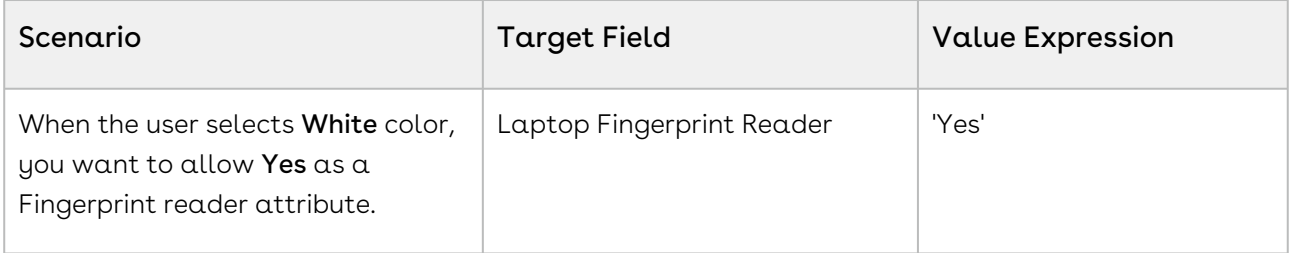

# Configuring Default Values Conditionally for Attributes

Attribute-Based Configuration allows you to create the dependency for the target attribute if that attribute should conditionally have a default value set. This feature helps provide starting point configurations for the product and reduce the number of clicks for the user.

#### Note

If you have set a default value of an attribute using numeric expression and you set the default value of the same attribute using Product Attribute Rule, then the attribute will populate the default value that is set by numeric expression. That is, the value mentioned in numeric expression has priority. Similarly, if you have set a default value of an attribute from Salesforce field and you set the default value of the same attribute using the Product Attribute Rule, then the attribute will populate the default value that is set using the Salesforce field. That is, the value mentioned in Salesforce field has priority.

The default values are set only when the attributes have no value. For example, you have selected None as picklist value. If you have set a value manually in your attribute, then the default value does not override it.

#### Note

When you are setting the default value for the target field, the following points must be kept in mind.

- The default value for number Data Type must be written as mentioned in the field value.
- The default value for text and picklist Data Type must be written between single quotes.
- The default value for multi-picklist Data Type must be written between single quotes and must be separated by a semicolon without any space.

The following table displays the datatypes on which you can perform this action and the value of Value Expression required.

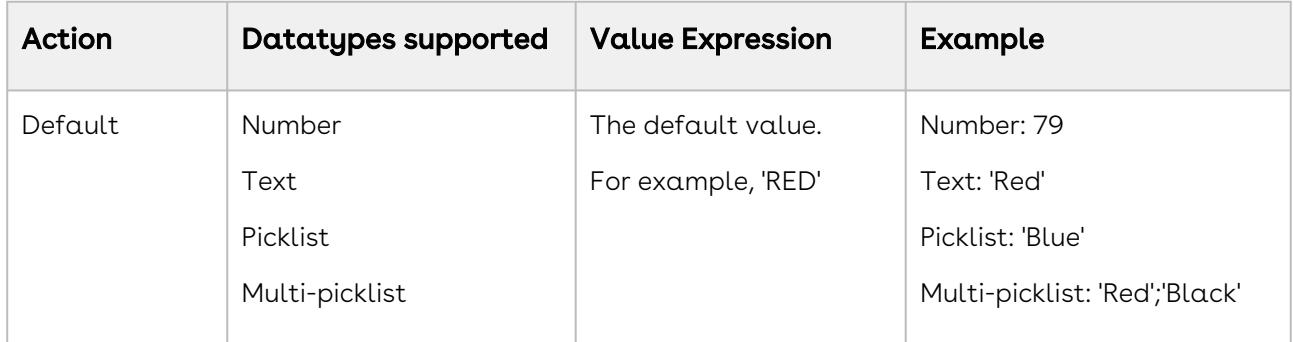

For example, Amttus, a leading laptop manufacturer, wants to use the attributes to drive the product selection of their users. A laptop has five attributes: Color, HDD, RAM, Screen Size, and, Fingerprint Reader. The following table describes the products and its attributes.

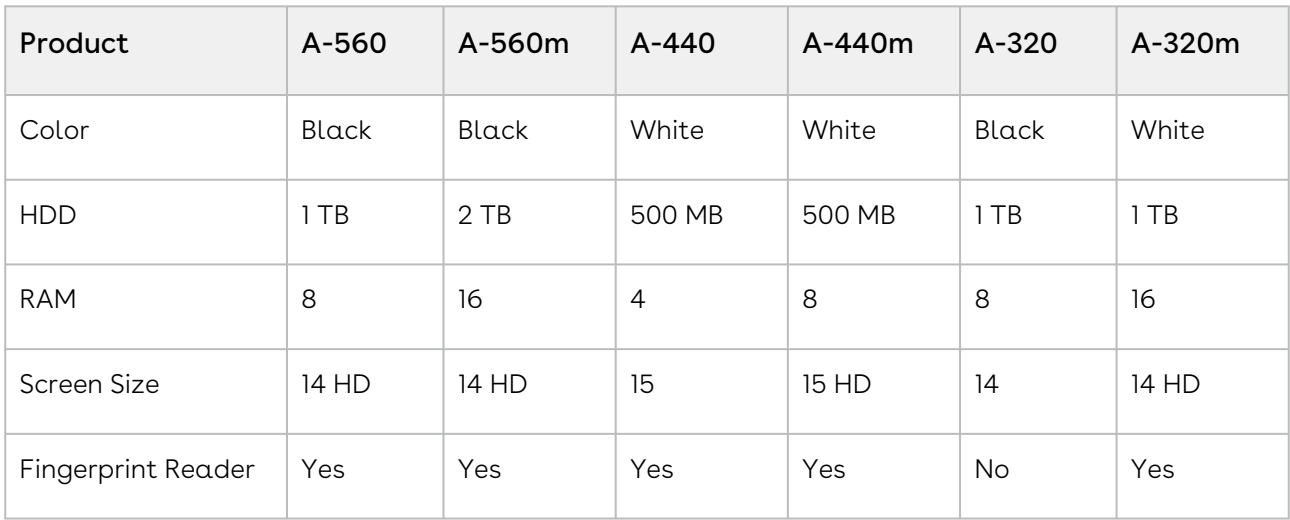

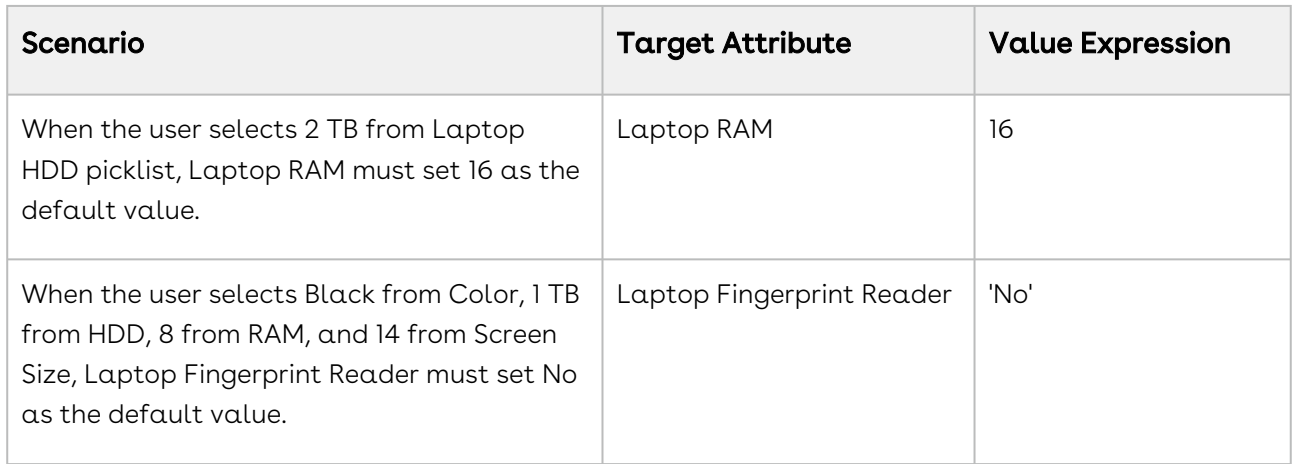

The following table describes scenarios where you can use this feature.

To disallow the value to be changed by a user, create a read-only attribute or make it conditionally read-only. For more information on conditionally making an attribute readonly, refer to [Conditionally Make an Attribute as Read-Only](#page-528-0).

## Hiding Attributes Conditionally

Attribute-Based Configuration allows you to create the dependency for the target attribute to either make the attribute conditionally visible or hide the attribute based on other selections. This helps to provide only relevant sets of attributes for the user to make selections, thus providing a guided experience for configuration.

The following table displays the data types on which you can perform this action and the value of Value Expression required.

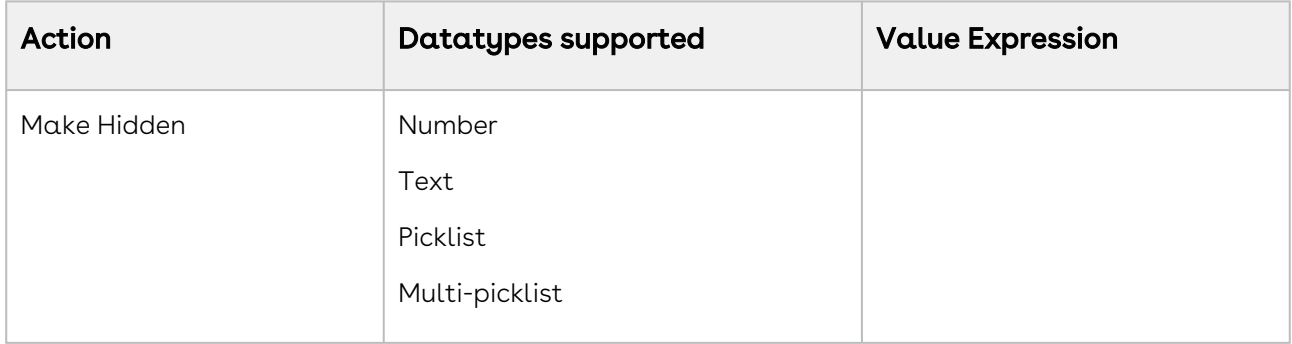

For example, Amttus, a leading laptop manufacturer, wants to use the attributes to drive the product selection of their users. A laptop has five attributes: Color, HDD, RAM, Screen Size, and Fingerprint Reader. The following table describes the products and attributes.

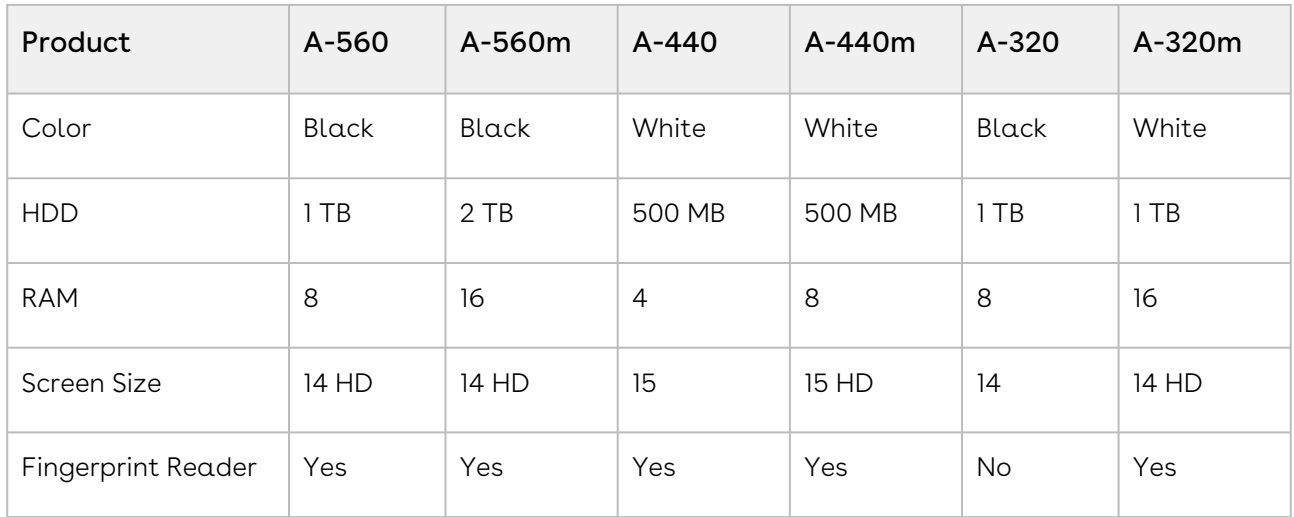

The following table describes scenarios where you can use this feature.

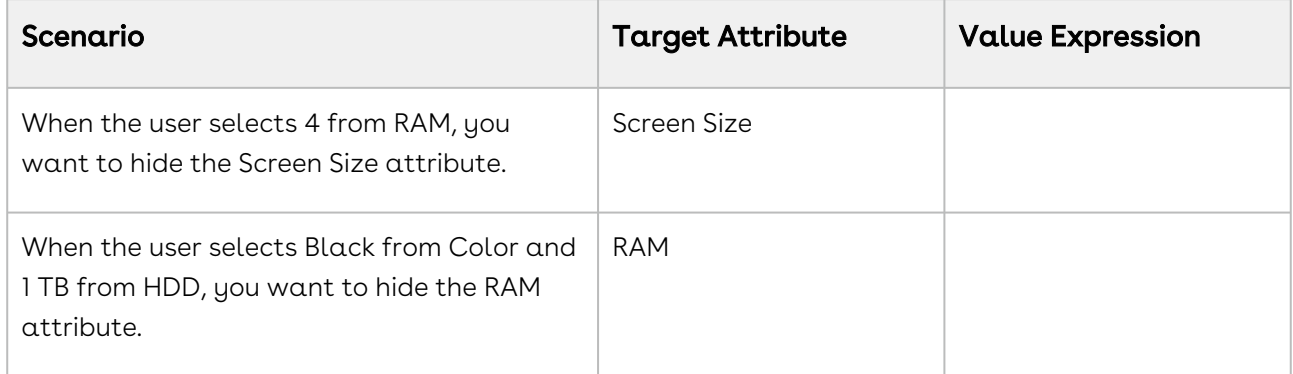

# <span id="page-528-0"></span>Configuring Attributes Conditionally as Disabled

Attribute-Based Configuration allows you to create the dependency for the target attribute if that attribute should conditionally be marked as Disabled. This feature prevents the the user from changing a value of an attribute.

The following table displays the data types on which you can perform this action and the value of Value Expression required.

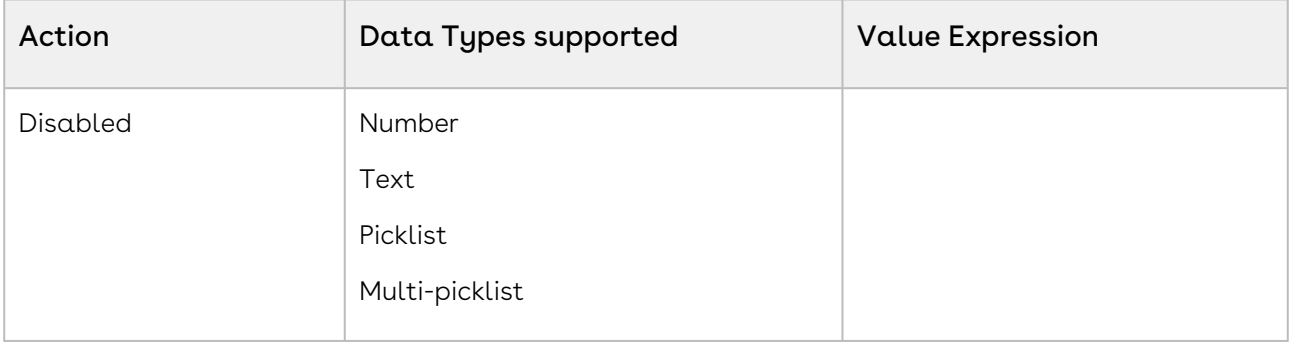

For example, Amttus, a leading laptop manufacturer, wants to use attributes to drive the product selection of their users. A laptop has five attributes: Color, HDD, RAM, Screen Size, and Fingerprint Reader. The following table describes the products and its attributes.

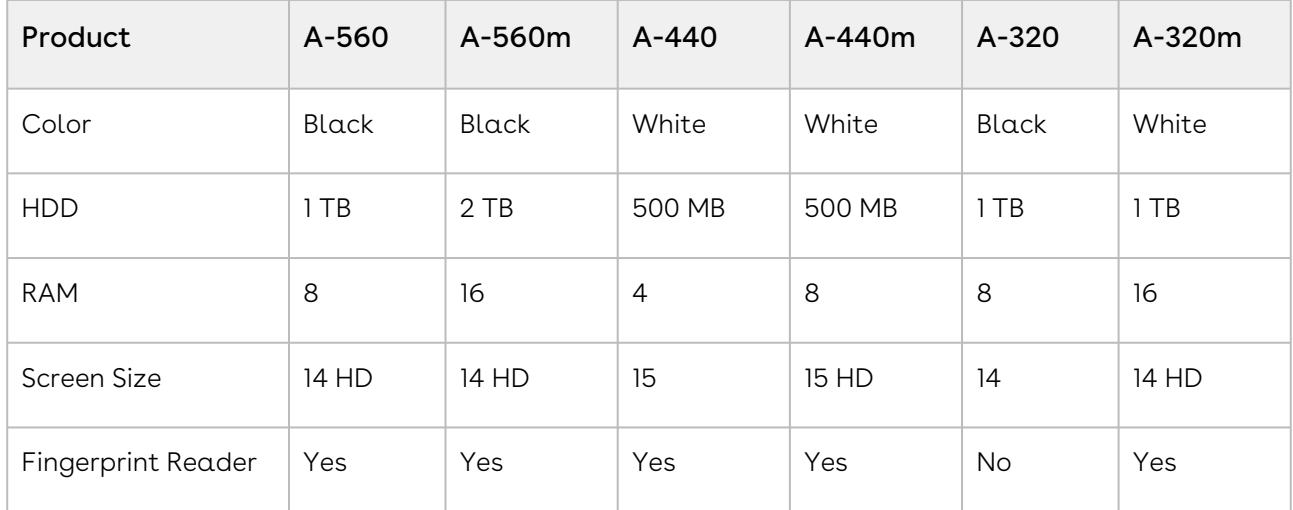

The following table describes scenarios where you can use this feature.

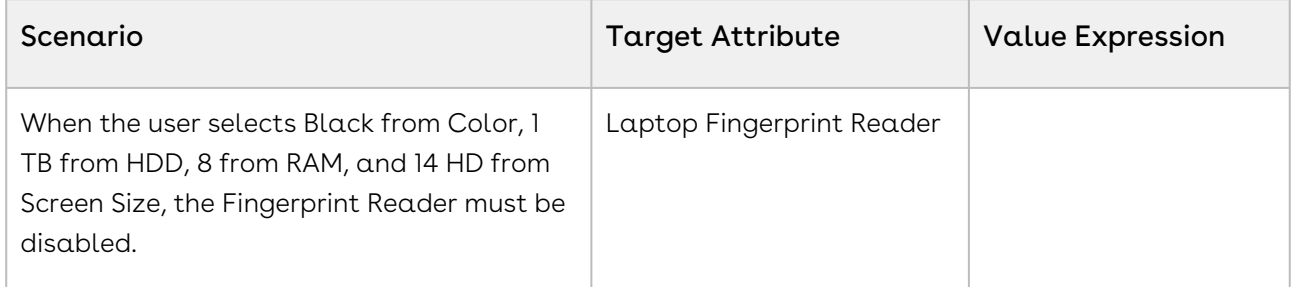

## Configuring Attributes Conditionally as Required

Attribute-Based Configuration allows you to create the dependency for the target attribute if an attribute must be made conditionally mandatory while selection. This helps to prevent the user from missing any important attribute that must be entered.

The system will auto-select the remaining value if only one value is remaining in a Required attribute after the constraints are fired through a matrix or a product attribute rule.

The following table displays the data types on which you can perform this action and the value of Value Expression required.

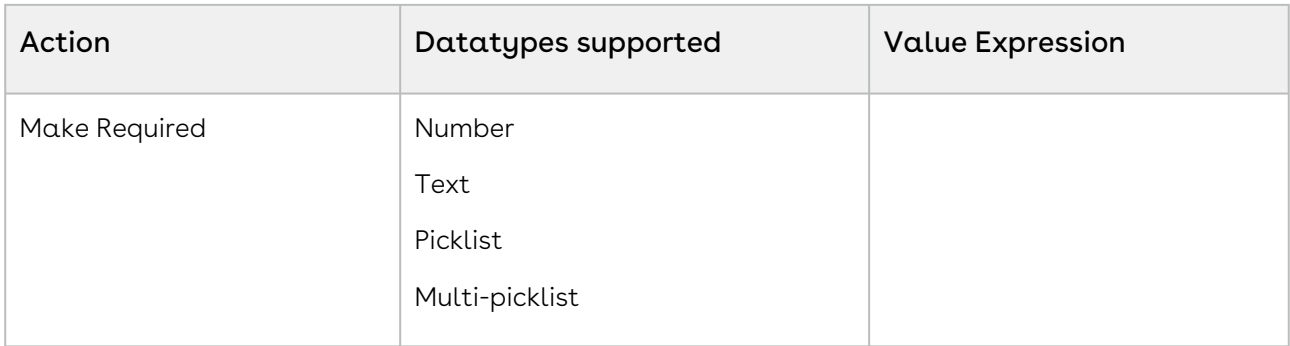

For example, Amttus, a leading laptop manufacturer, wants to use the attributes to drive the product selection of their users. A laptop has five attributes: Color, HDD, RAM, Screen Size, and Fingerprint Reader. The following table describes the products and its attributes.

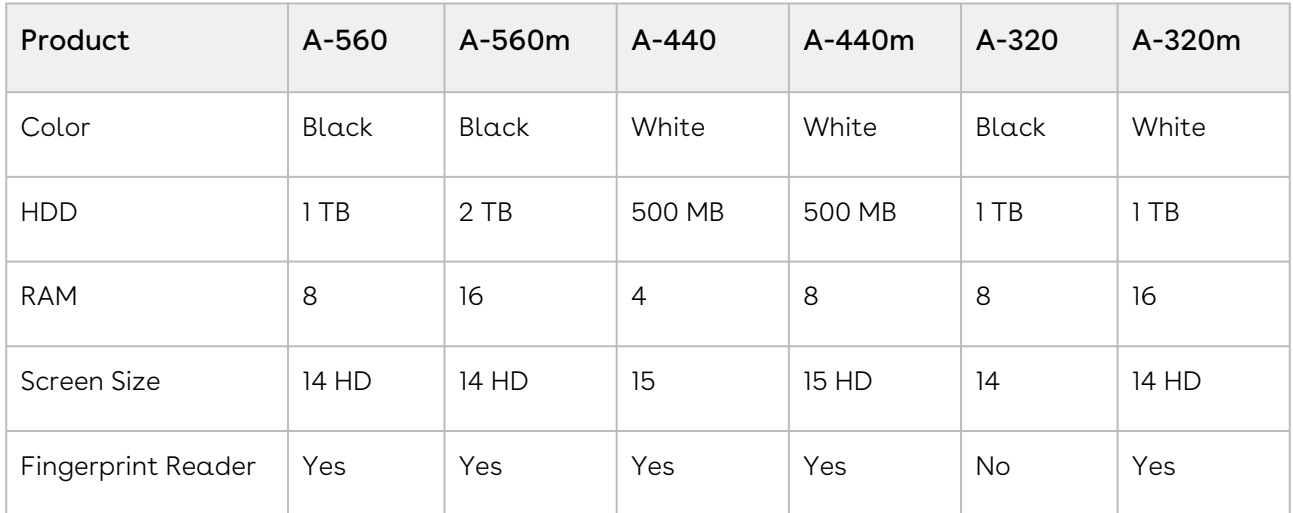

The following table describes scenarios where you can use this feature.

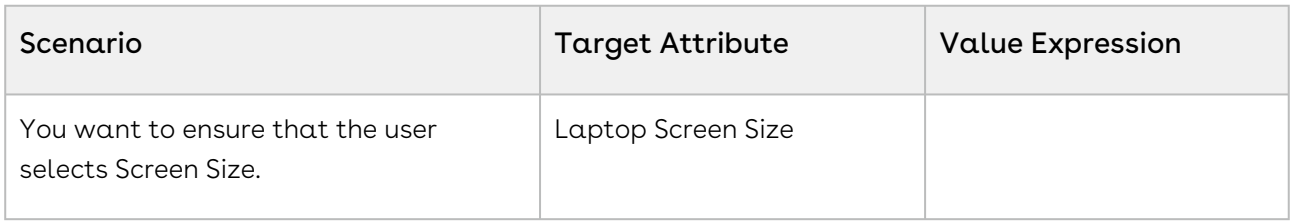

## Resetting Attributes Conditionally

Attribute-Based Configuration allows you to create the dependency for the target attribute to conditionally reset an attribute based on other selections. This helps in ensuring a default value to be added to the target attribute if the user leaves the attribute blank or null. If the user does not select any value in the attribute, the default value be selected by default.

The following table displays the datatypes on which you can perform this action and the value of Value Expression required.

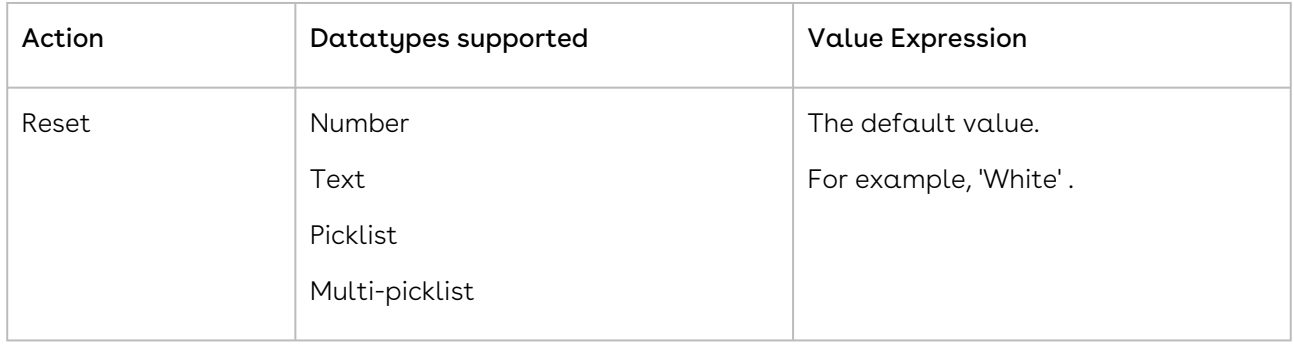

For example, Amttus, a leading laptop manufacturer, wants to use the attributes to drive the product selection of their users. A laptop has five attributes: Color, HDD, RAM, Screen Size, and Fingerprint Reader. The following table describes the products and its attributes.

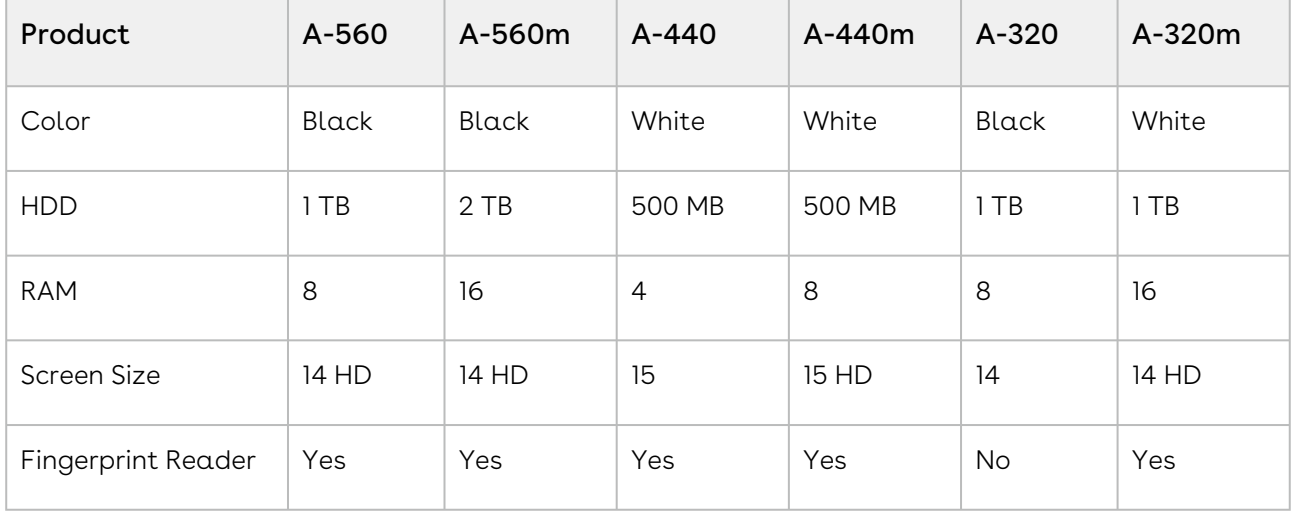

The following table describes scenarios where you can use this feature.

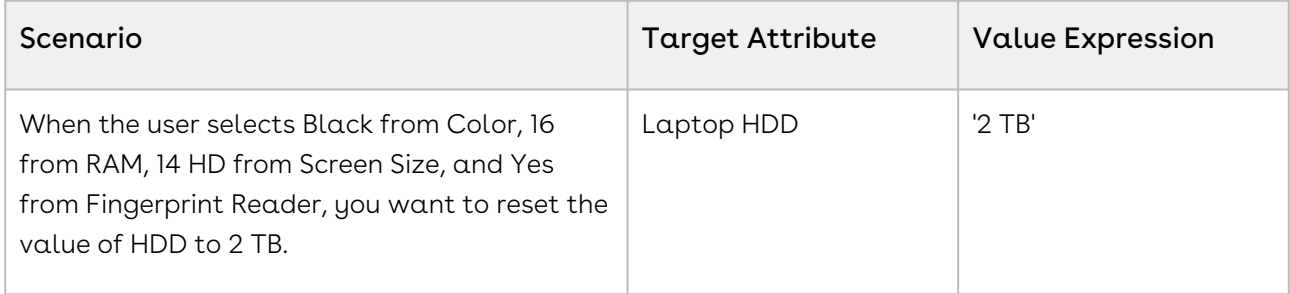

## Scenario to Use Product Attribute Rules with Criteria

#### Product Attribute rules (PAR) effective date based on quote dates

When the effective date of the quote on the product configuration page fulfills the PAR criteria that you defined, a Rule gets executed.

For example,

Rule Criteria: Apply rules where,

Rule Start Date <= Quote Expected Start Date AND Rule End Date >= Quote Expected End Date Date

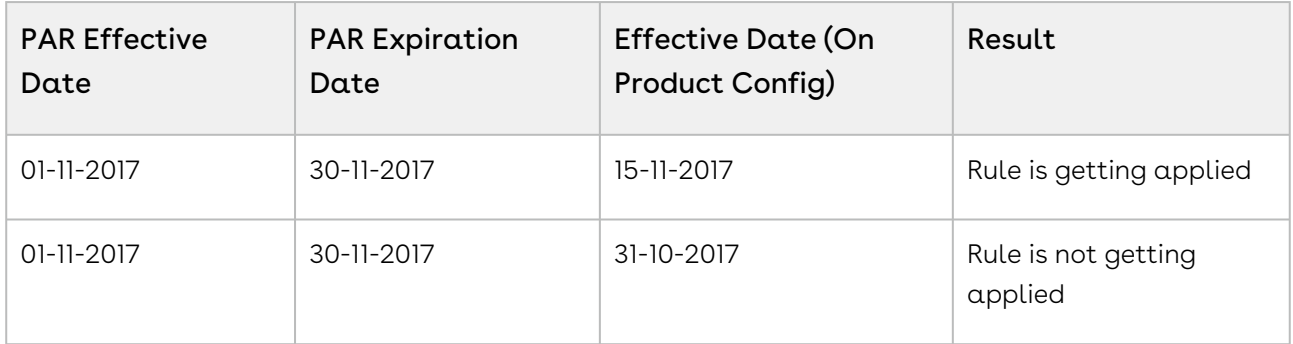

# Managing Pricing

Pricing enables you to rapidly set up pricing structures. Pricing comprises of price lists and price list items. A price list controls which products are visible to the end user. A price list contains several price list items; each linked to a product. You can associate price lists to a product and create price list items for products at the product level as well. You cannot create a price list at the product level.

Most of the pricing features are available Admin UI. However, some features are currently not available in Admin UI. In such cases, you must use CPQ Console.

- [Managing Price Lists and Price List Items](#page-533-0)
- [Managing Price Rules](#page-560-0)
- [Creating Price Matrices and Dimensions](#page-565-0)
- [Managing CPQ Formula Fields](#page-577-0)
- [Configuring Related Pricing](#page-578-0)
- [Enabling Price Ramps](#page-583-0)
- [Enabling Auto Ramp Creation](#page-584-0)
- [Enabling Tiered Pricing](#page-585-0)
- [Running a Criteria Maintenance Job](#page-587-0)
- [Configuring Contract Pricing](#page-588-0)
- [Configuring Pricing Profiles and Pricing Batch Size](#page-593-0)
- [Configuring Email Notifications for Apex Governor Limit Warning](#page-594-0)
- [Managing Cost and Profitability \(Cost Breakdown\)](#page-595-0)
- [Configuring Unit of Measure \(UOM\) and Frequency Conversion Rate](#page-604-0)
- [Configuring the Currency Rounding Mode](#page-608-0)
- [Managing Currency Conversion](#page-609-0)
- [Managing Price Waterfall](#page-611-0)

# <span id="page-533-0"></span>Managing Price Lists and Price List Items

Pricing enables you to rapidly set up pricing structures. Pricing comprises of price lists and price list items. A price list controls which products are visible to the end user. A price list contains several price list items; each linked to a product.

You can simply select options and have them priced completely accurately reflecting the latest price lists and discounting rules. You can price any products or bundles based on features or options selected. You can set up pricing rules, constraints, dependencies and extraneous variables.

In the following sections:

- [Creating Price Lists](#page-533-1)
- [Associate a Price List with Categories](#page-537-0)
- [Viewing and Publishing Favorite Configurations for a Price List](#page-538-0)
- [Creating Price List Items](#page-539-0)
- [Configuring Price Escalators](#page-558-0)

# <span id="page-533-1"></span>Creating Price Lists

Price lists are containers of price list items. Price lists can also have a currency set if your environment is multi-currency enabled.

Price lists are associated with categories so that an end user can view and select products from the shopping cart. For example, Price list A is associated with Category B, when you select price list A on the Quote/Proposal Edit page, only category B and associated products are displayed in the shopping cart.

You can create a price list at any time; however, it is most efficient to create a price list before creating products to easily associate the products with the price list.

# To create a price list

- 1. On App Menu, click Apttus CPQ Admin and then click the CPQ Admin tab. The new admin console is launched.
- 2. On the Pricing menu, click Manage Price Lists.
- 3. Click New PriceList.
- 4. Enter the following details and click Save.

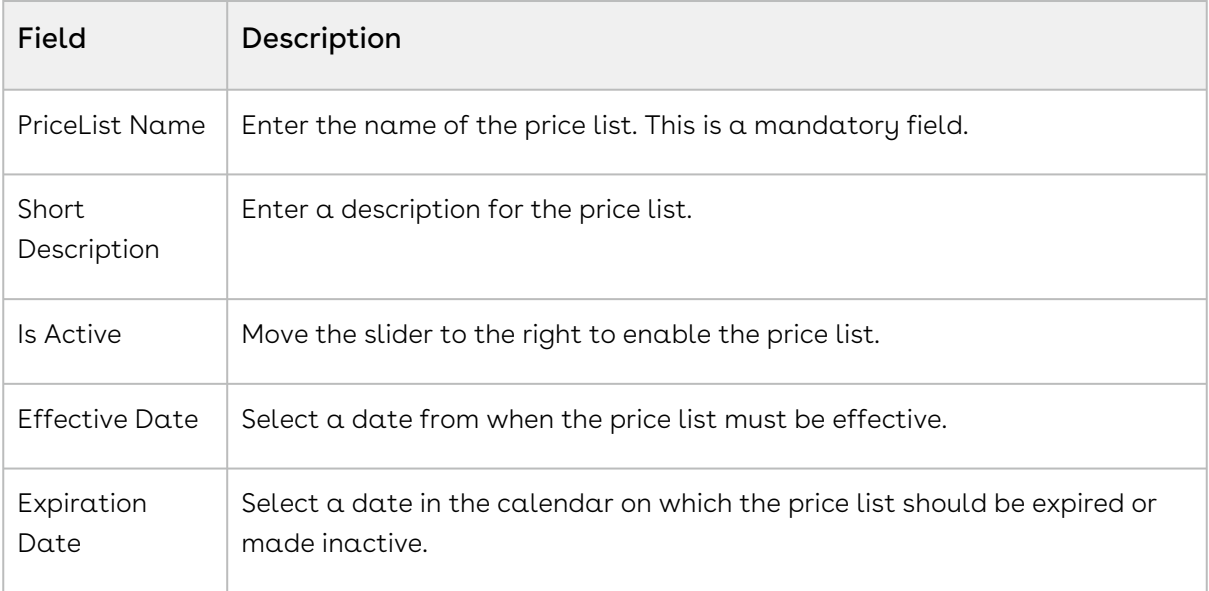

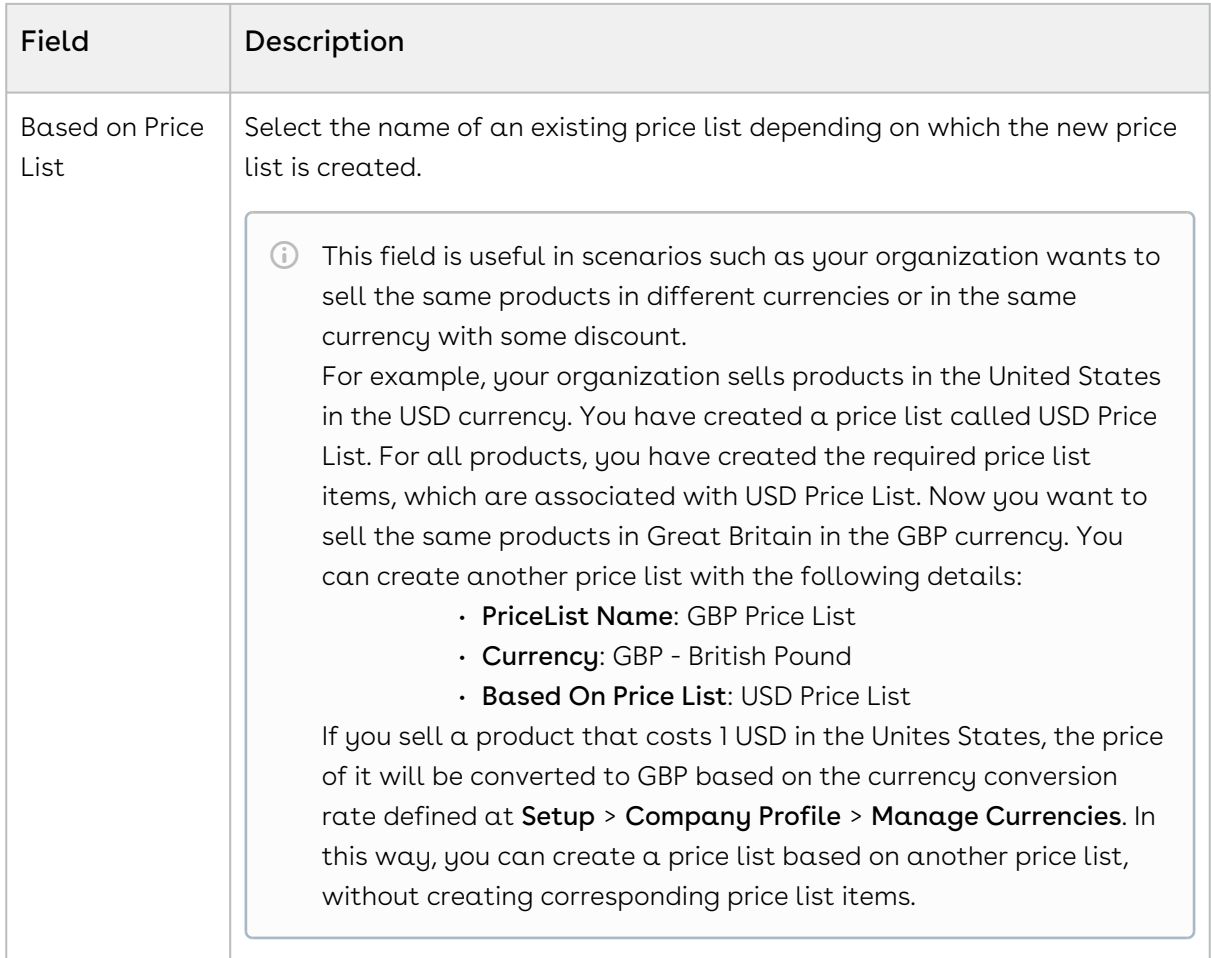

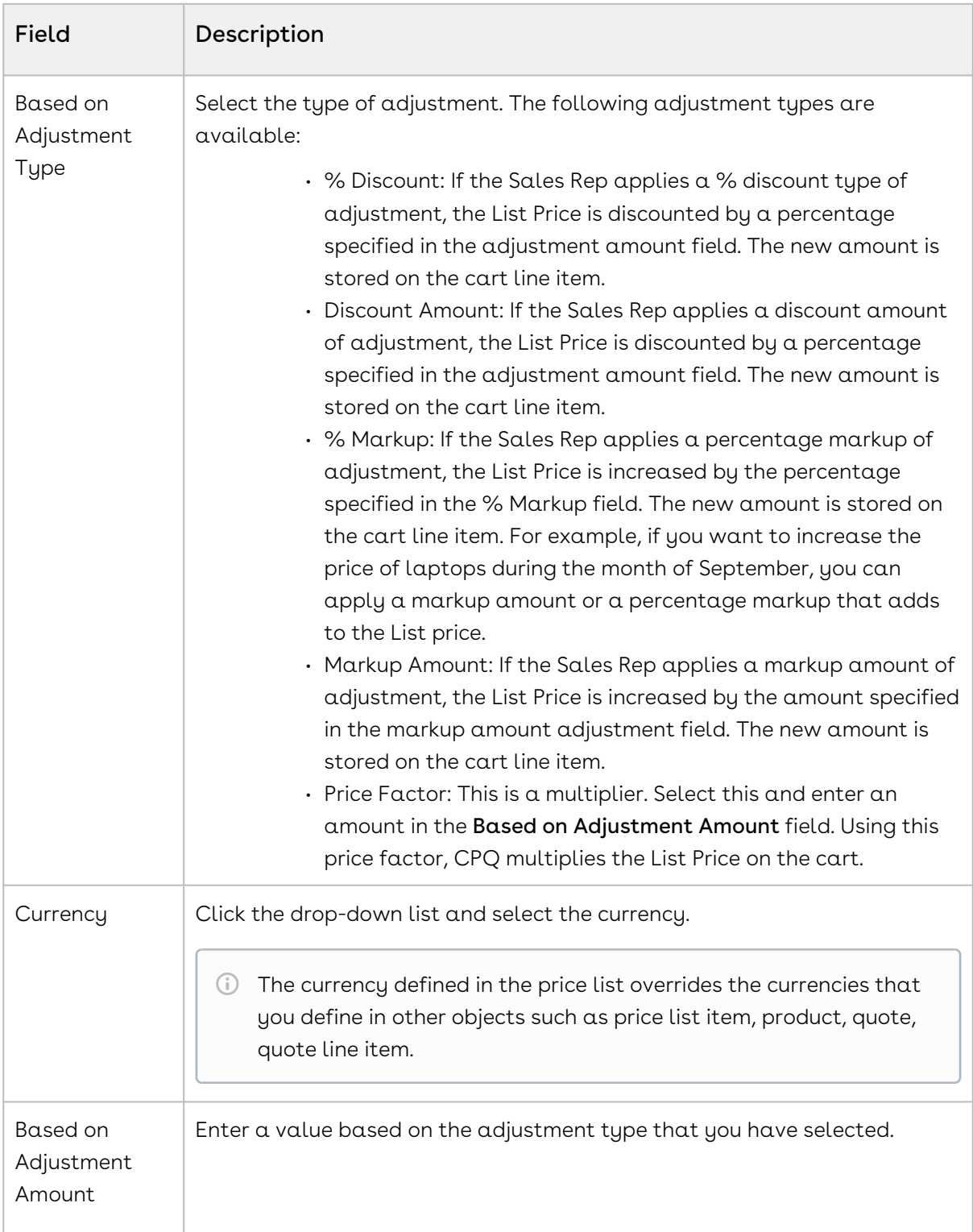

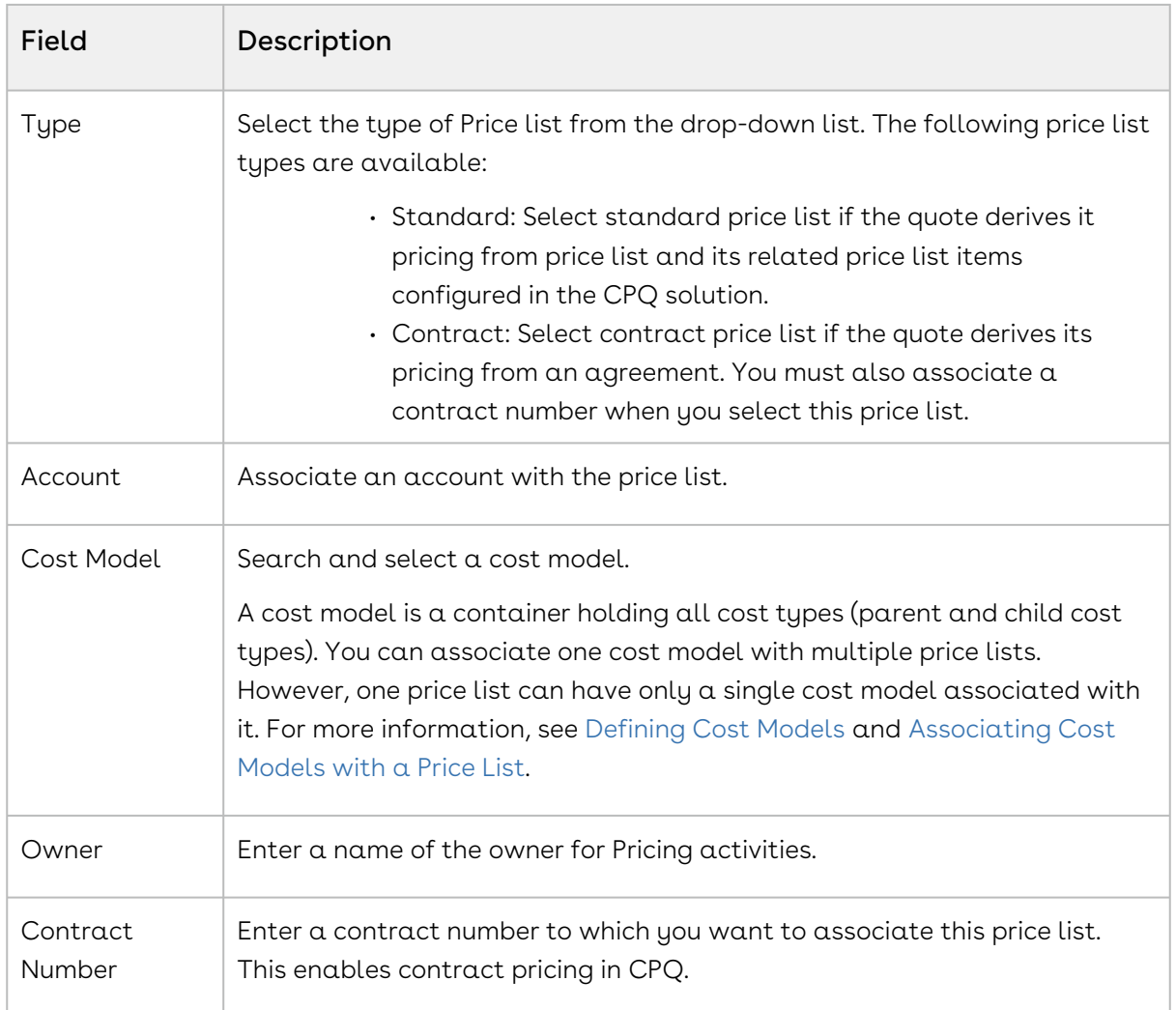

A price list is created and saved. You can associate all related pricing, products, and options with them.

# <span id="page-537-0"></span>Associate a Price List with Categories

Price list must be associated to an Offering category for the products to be displayed on the catalog.

The ASSOCIATED CATEGORIES tab on the price list displays the category associated to it and this category is displayed to the end user in the shopping cart. In this way, you can control the display of products by category.

## Prerequisites

You must have an existing offering category and a price list.

## To associate price list to a category

- 1. On App Menu, click Apttus CPQ Admin and then click the CPQ Admin tab. The new admin console is launched.
- 2. On the **Pricing** menu, click **Manage Price Lists**. A list of existing price lists is displayed.
- 3. Select a price list and click the ASSOCIATED CATEGORIES tab.
- 4. From the All Categories pane, drag and drop the required categories to the associated categories pane.
- 5. Click Save.

<span id="page-538-0"></span>The price list is associated with a category.

# Viewing and Publishing Favorite Configurations for a Price List

After the Sales rep saves the favorite configurations, as an admin, you can view these favorite configurations collectively under a Price List. The favorite configurations are always linked to the Price List and after you associate this Price List to your Quote/ Proposal, a separate category, named Favorites, containing your favorite configurations is displayed on the Catalog page.

You can do the following customizations on favorite configurations:

- Associate an image
- Customize the label of your favorite category
- Customize the fields that should be displayed to the sales reps on the catalog page
- $\cdot\,$  Customize the columns to be displayed on the  $\mathsf{Save}\ \mathsf{as}\ \mathsf{My}\ \mathsf{Fav}\ \mathsf{dialog}\ \mathsf{box}\ \mathsf{on}\ \mathsf{the}\ \mathsf{cart}.$
- Disable the favorite configuration related UI elements.

For more details, see [Configuring Favorite Settings.](#page-268-0)

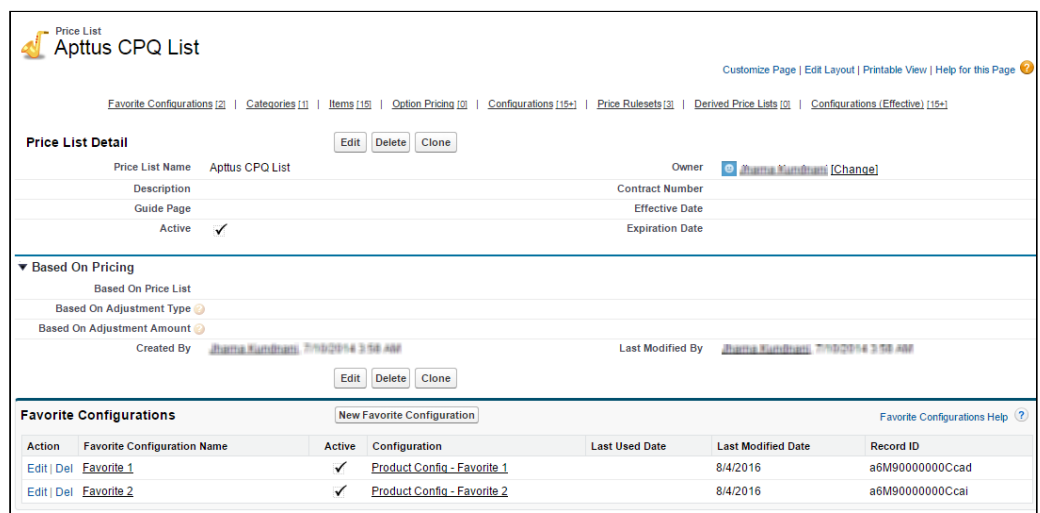

The Publish button on your favorite configuration record allows you to publish a favorite configuration record to another price list. This is useful when you want to use the same configuration records across a number of price lists.

Ensure that you have configured [Configuring Lookup Field Settings](#page-283-0) with the values as described in the image below before publishing your favorites to another price list.

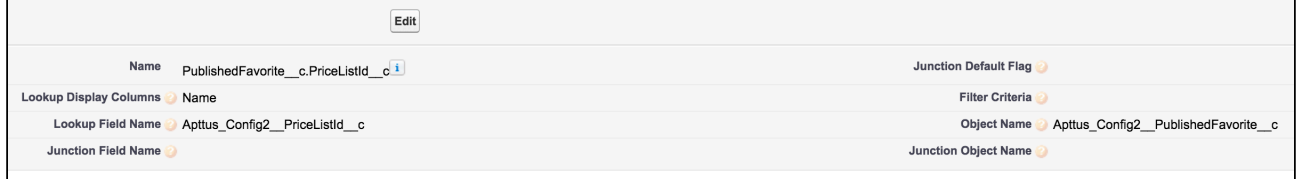

# <span id="page-539-0"></span>Creating Price List Items

Price List Items contain detailed pricing information about a product.

A product can be set up with one or more price list items. Each price list item includes the list price for the product including details of charges such as per unit, flat price, one time, recurring, and more. All the fields on a price list item are price related and impact the final price on the shopping cart. Each price list item represents different ways, a customer is charged for a product. For example: License fee, Implementation fee, and more. Price list items are categorized into price lists.

### To create a price list item

1. Navigate to the CPQ Console tab. If a field is not available in the Admin UI, you must use CPQ Console to configure it.  $\ddot{\bullet}$
- 2. Click Manage Price Lists and select an existing price list.
- 3. Scroll down to the Items related list, and click New Item.
- 1. On App Menu, click Apttus CPQ Admin and then click the CPQ Admin tab. The new admin console is launched.
- 2. On the **Pricing** menu, click **Manage Price Lists**. A list of existing price lists is displayed.
- 3. Select a price list and click the PRICELIST ITEMS tab.
- 4. From the Products pane, drag and drop the required product to the right side.
- 5. Enter details in one or more of the following fields:

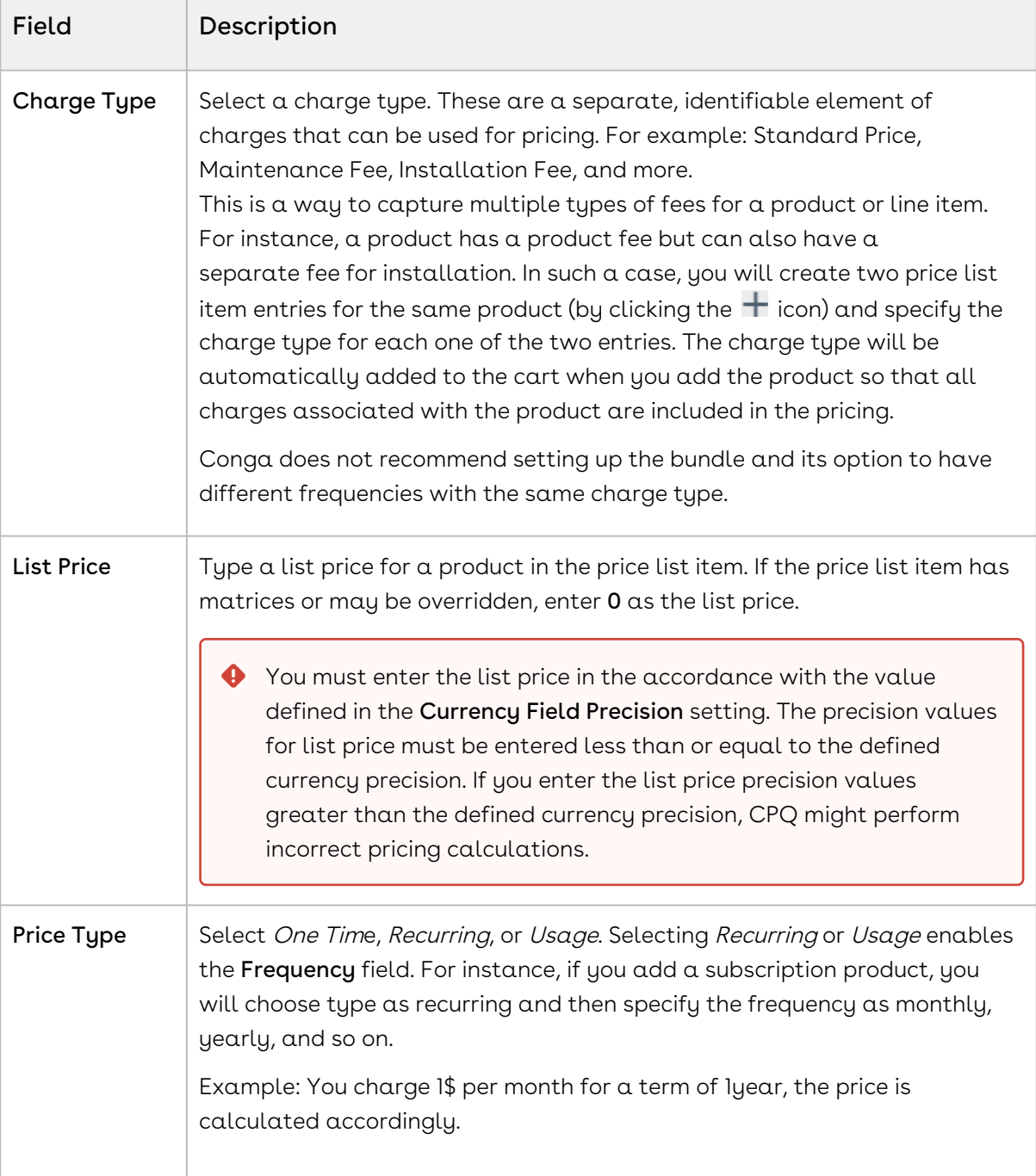

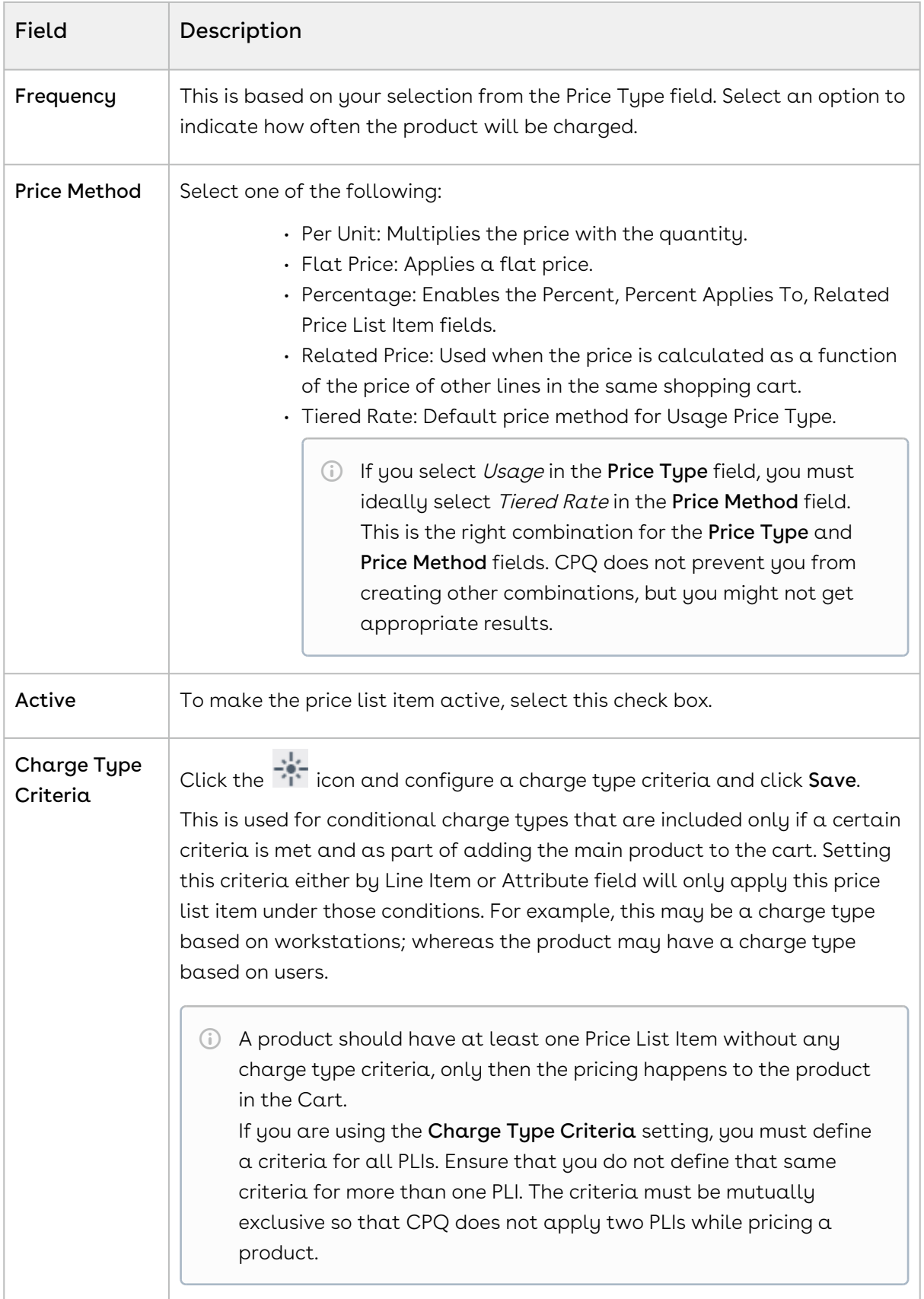

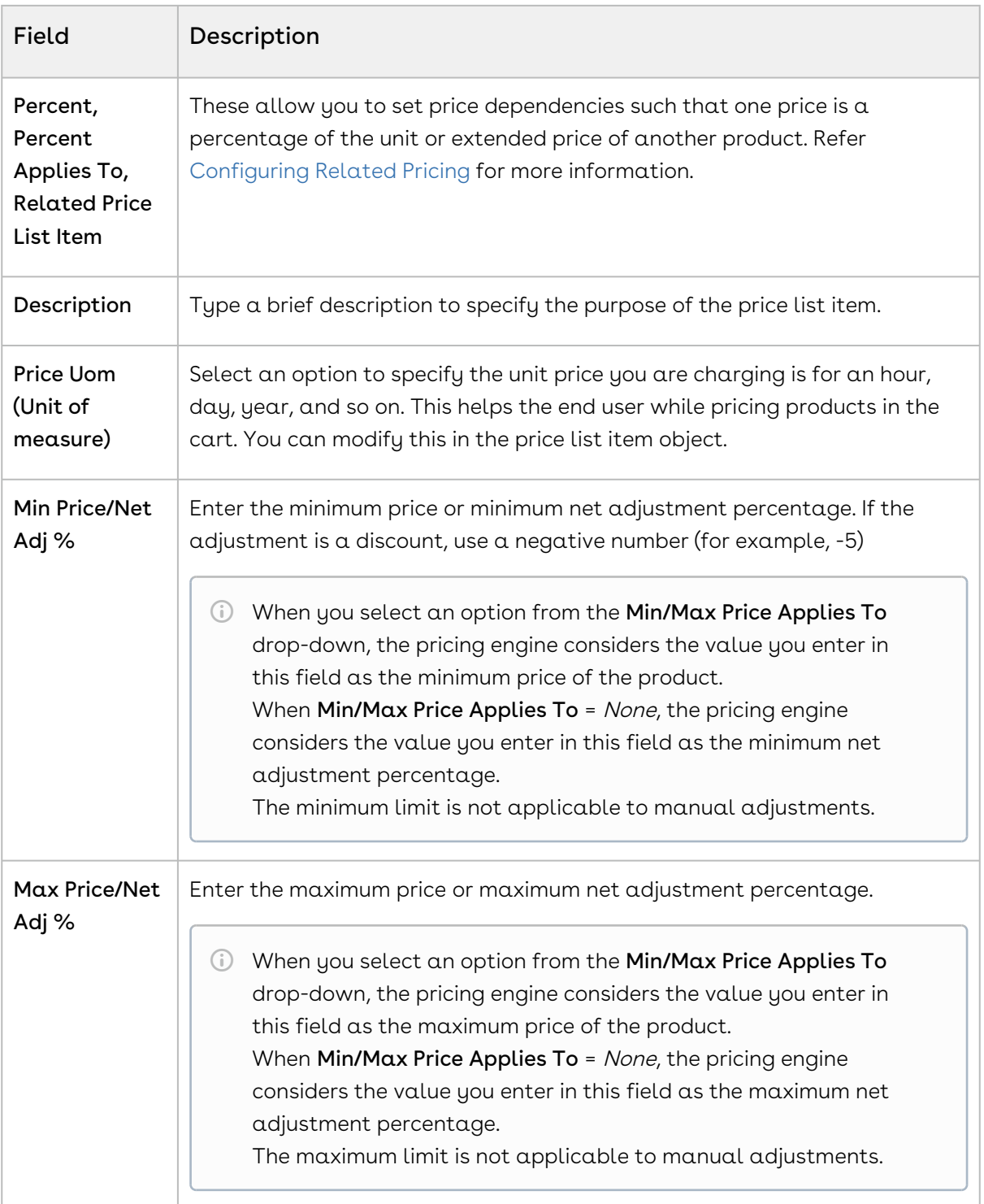

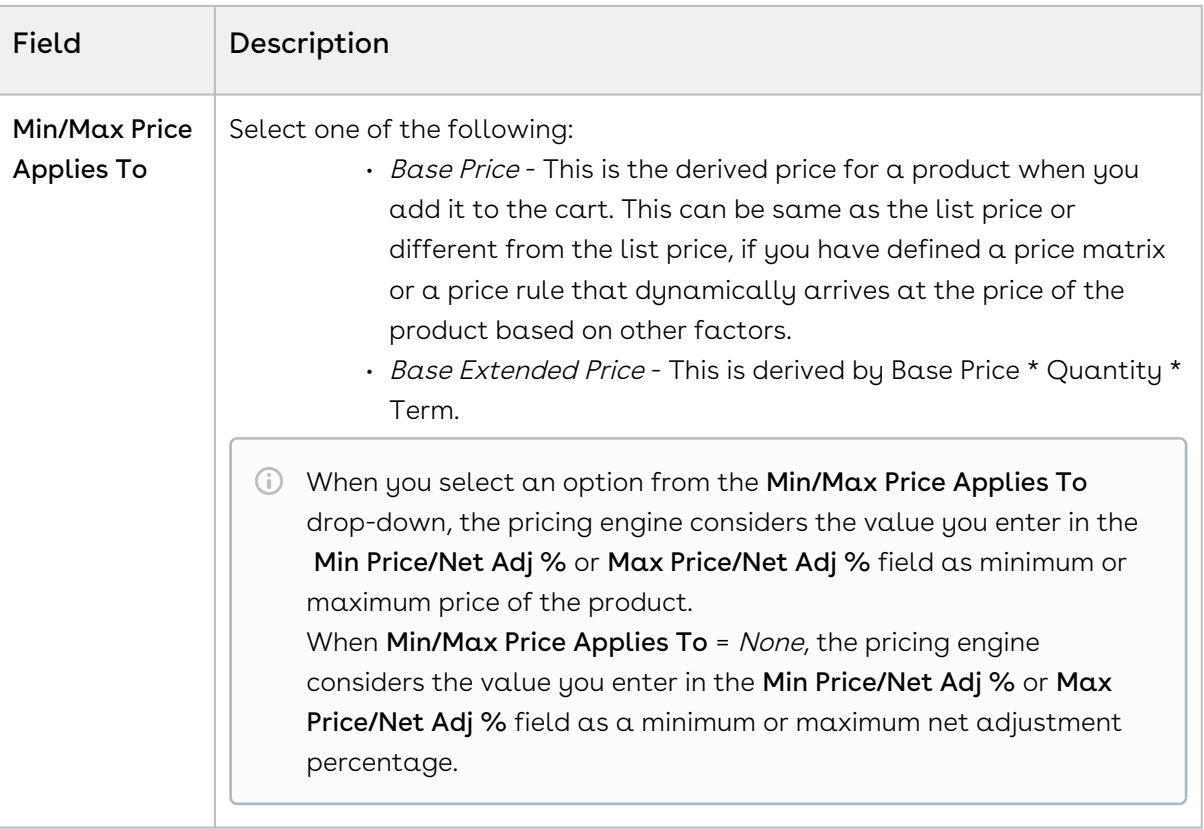

CPQ Pricing Engine does not support custom values for Price Type, Frequency and Price Method at the Price List Item level or in the Pricing Callback classes. Using custom values may cause unexpected system behavior.

- 6. Click  $Save$ . A price list item is created for a product or option. The price list items created display the products and options to the end user in the pricing cart page.
- CPQ uses charge types as the consolidation factor for grouping. Such grouping can be at the bundle level, Summary Group level, or Sub-total level. In this way, we ensure that the line items with the same Charge Type and Frequency calculate the following fields on the Cart appropriately:
	- Selling Term
	- Adjustments applied on a bundle line or a Summary group line
	- [Adjusting Options Pricing for a Bundle Manually](#page-546-0)

The Options tab display the option product and associated price for a bundle. You can control how the options price rollup to the bundle price. You can also control the display of options adjustments on the pricing cart page.

• [Applying Price Matrices from the Matrices Tab](#page-549-0)

If the product has a matrix based price, click the Matrices tab.

- [Applying the Default Pricing to Products](#page-549-1) You can apply default pricing to a product from the Defaults tab.
- [Defining Tax and Billing for Products](#page-553-0) You can define the way your product should be billed and taxed from the Tax & Billing tab.
- [Applying Miscellaneous Pricing to Products](#page-555-0) You can apply miscellaneous pricing to a product from the Miscellaneous tab.
- [Configuring Charge Type Frequency as Weekly](#page-557-0)

Products can now be configured to have recurring charges with a pricing frequency set as weekly. The customer would then be charged based on the number of weeks between the start and end dates of the product.

## <span id="page-544-0"></span>Adding Additional Details to a Price List Item

- 1. Select an existing price list item, click the more icon (LI), and click **Advanced**.
- 2. Click the DETAILS tab.
- 3. Enter the following details:

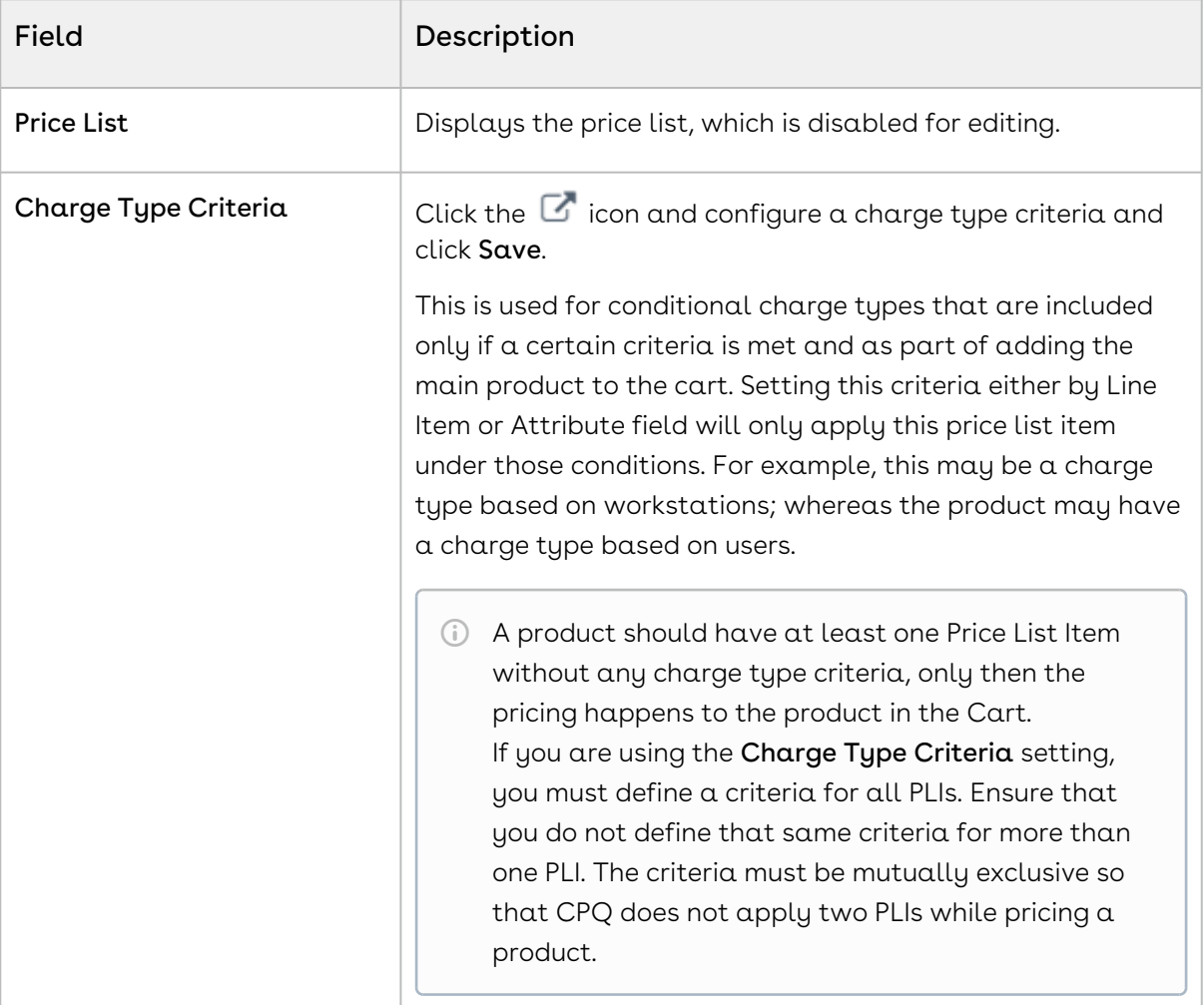

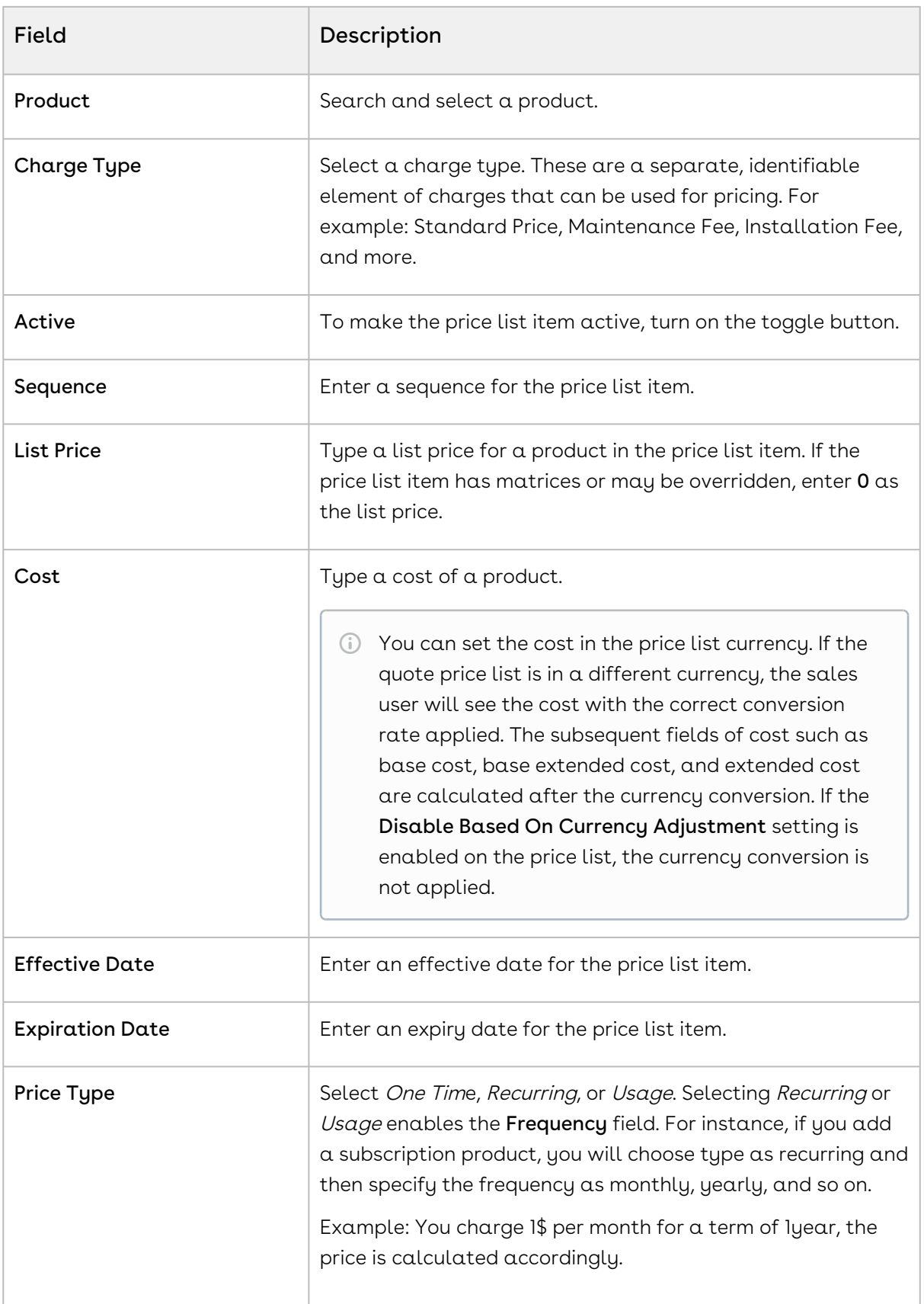

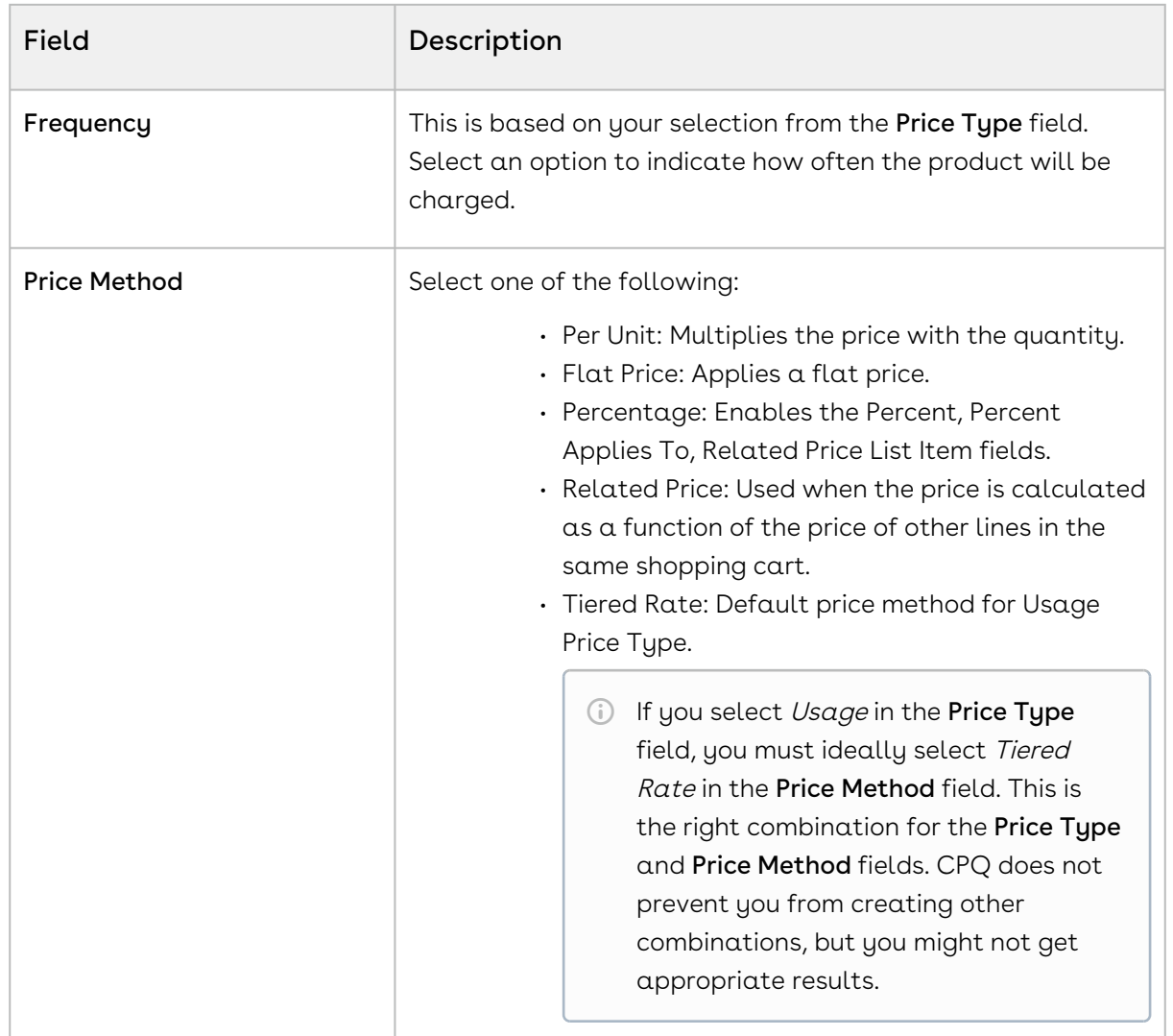

# <span id="page-546-0"></span>Adjusting Options Pricing for a Bundle Manually

The Options tab display the option product and associated price for a bundle. You can control how the options price rollup to the bundle price. You can also control the display of options adjustments on the pricing cart page.

### To manually adjust options pricing for a bundle

- 1. Select an existing price list item, click the more icon (L), and click **Advanced**.
- 2. Click the OPTIONS tab.
- 3. Enter information in one or more of the following editable columns:

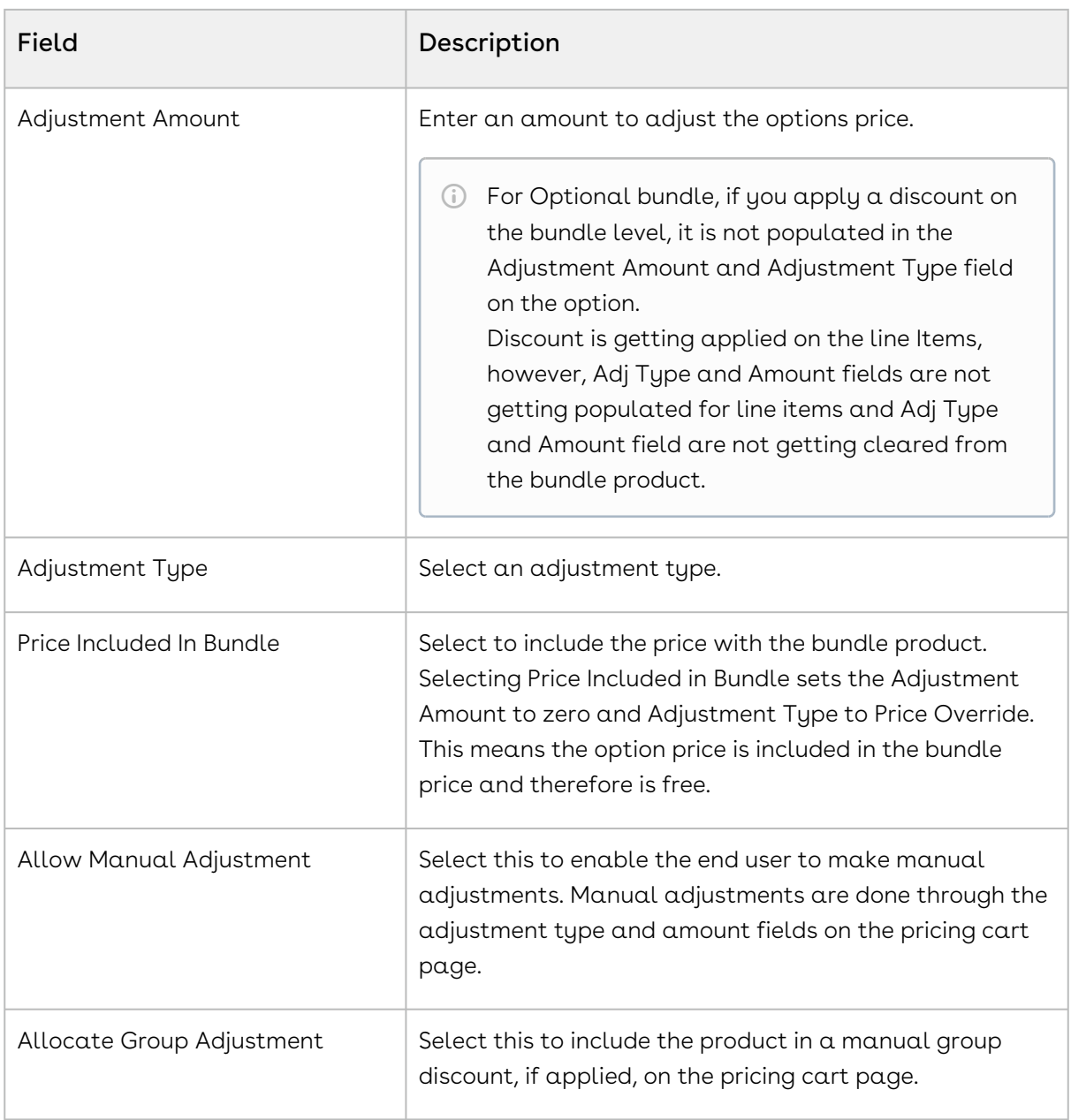

The option price for a bundle is adjusted and saved.

#### Enabled Group Adjustment Spread and Enforced Min/Max Net %

- You can prevent the sales reps from applying any line level adjustments on one or more items in the cart because these items are sold at the price that CPQ calculates.
- If you have enabled the Enable Adjustment Spread custom setting and disabled the Allow Manual Adjustment on a line item, then CPQ sets the Allocate Group Adjustment as read-only for that line item. Note that

the sales reps cannot use Mass Update to update the Allocate Group Adjustment flag.

- This feature is based on client side pricing framework, hence you must set Enable Auto Reprice to True.
- After configuring the Min Net % and Max Net % on a price list item, you cannot apply the manual price adjustment outside of Min/Max Net % range.
- You can give percentage-based discounts for configuring a quote with a desired price by using group adjustment spread when you have Min/Max Net % associated with the line items.
- This feature can be used only if the bundle has no price of its own. This is because the allocation of group adjustments is only to the options and the bundle's own price will not be adjusted.
- Ability to set Minimum and Maximum Net Adjustment % is enabled only when "Enable Auto Reprice" is turned ON.
	- To use Min/Max Net %, you must ensure that the Adjustment Applies To field is empty.

#### Conversion of Group Adjustments when bundle and options have ramps

Group Adjustment Spread provides you easiness of applying a group adjustment with the flexibility of a line level adjustment. You can update the adjustment type and amount on a bundle or summary group line and on reprice, the group adjustment gets replaced by line level adjustments on the options or standalone products.

Use Case 1:

When the bundle has three ramps with Start Date and End Date as:

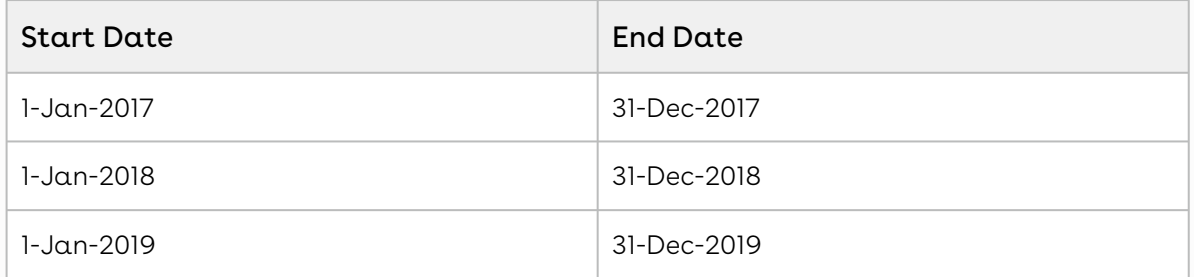

Then suppose there are options with ramp lines with the same dates. In that scenario, if you apply an adjustment to one of the ramp lines, only the corresponding ramp line gets adjusted and the other ramp lines remain the same. If a bundle does not have ramps, but the options have ramps in that case adjustment spreads to all the ramp lines.

Use Case 2:

If a bundle has a total price of \$600, price override of \$300, and one of the options has three ramp lines with extended prices of \$100 each, then each of the option gets a price override of \$50 (assuming all the options of the bundle are eligible and the corresponding option has flat rollup method).

- You can use the Group Adjustment Spread functionality even if the bundles have sub-bundles.
- Group Adjusument Spread functionality works for Discount Amount, Markup Amount and Price Override as well for the conversion of amount-based bundle adjustments to option adjustments.
- You can quicly apply adjustments using the Group Adjustment Spread functionality, althogh you have optional cart line items.

## <span id="page-549-0"></span>Applying Price Matrices from the Matrices Tab

If the product has a matrix-based price, click the Matrices tab.

A price list item can have more than one matrix evaluated in a sequence. For more information, see [Defining or Creating Price Matrices.](#page-573-0)

In order to work with matrix-based pricing, you must [create price dimensions](#page-566-0) for a product. You can create up to six dimensions, bringing in attributes from the line item or header objects of any data type within Salesforce. The dimension value type has three values: Discrete, Range, and Cumulative Range - Line Item.

## <span id="page-549-1"></span>Applying the Default Pricing to Products

You can apply default pricing to a product from the Defaults tab. This tab enables you to apply default quantity and pricing to a product.

### To apply default pricing to a product

- 1. Select an existing price list item, click the more icon (LI), and click **Advanced**.
- 2. Click the DEFAULTS tab.
- 3. Enter the following details:

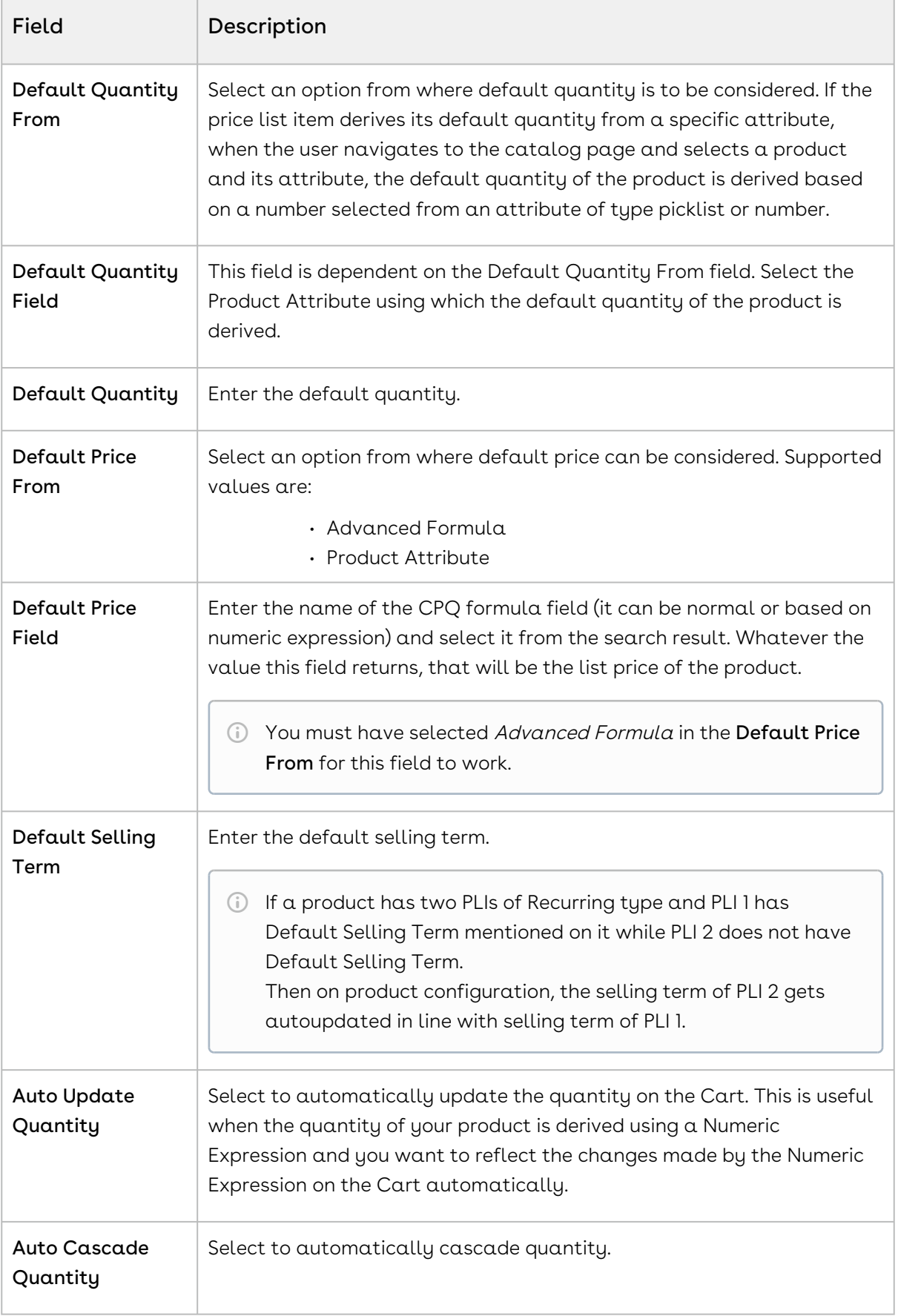

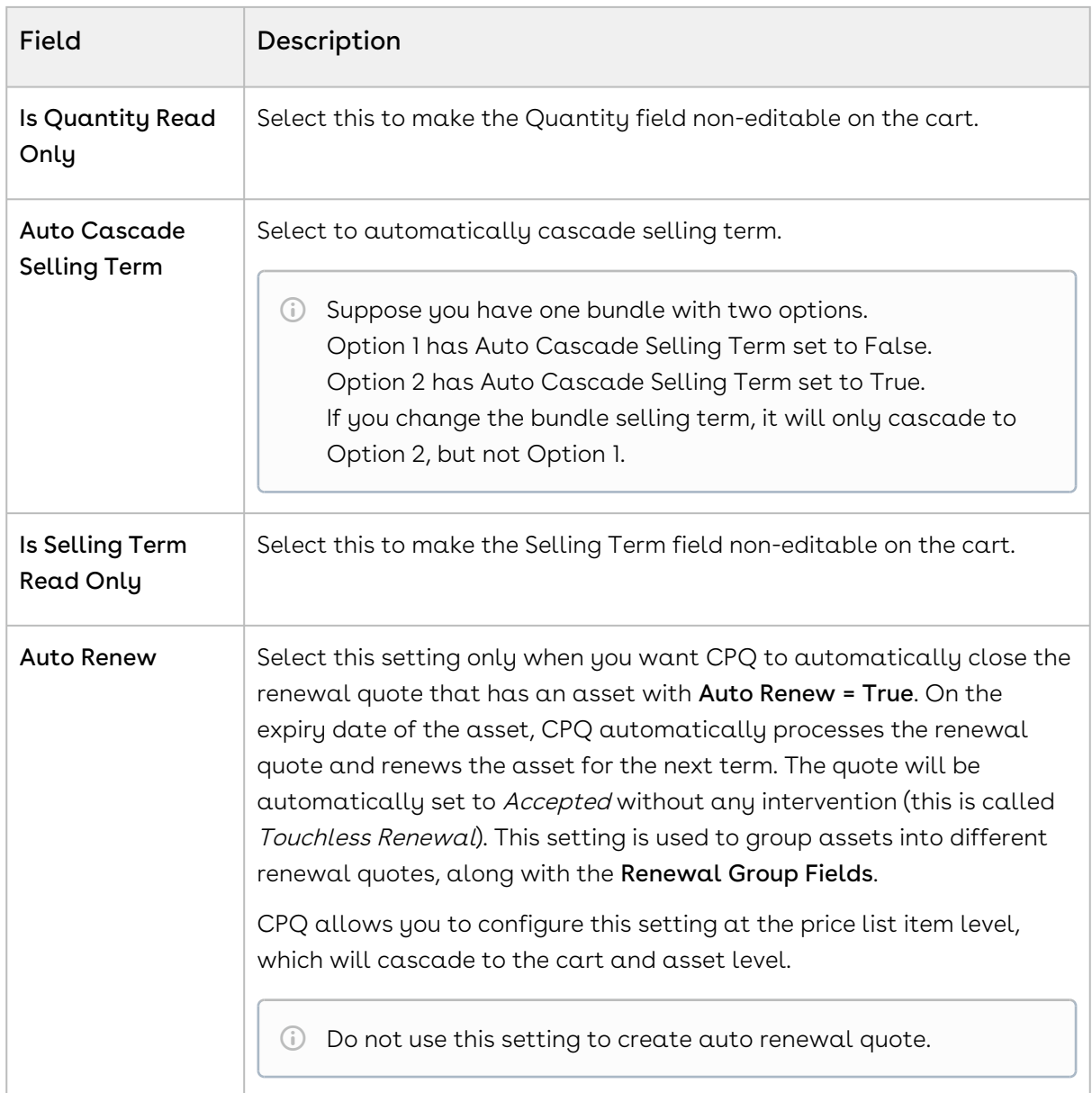

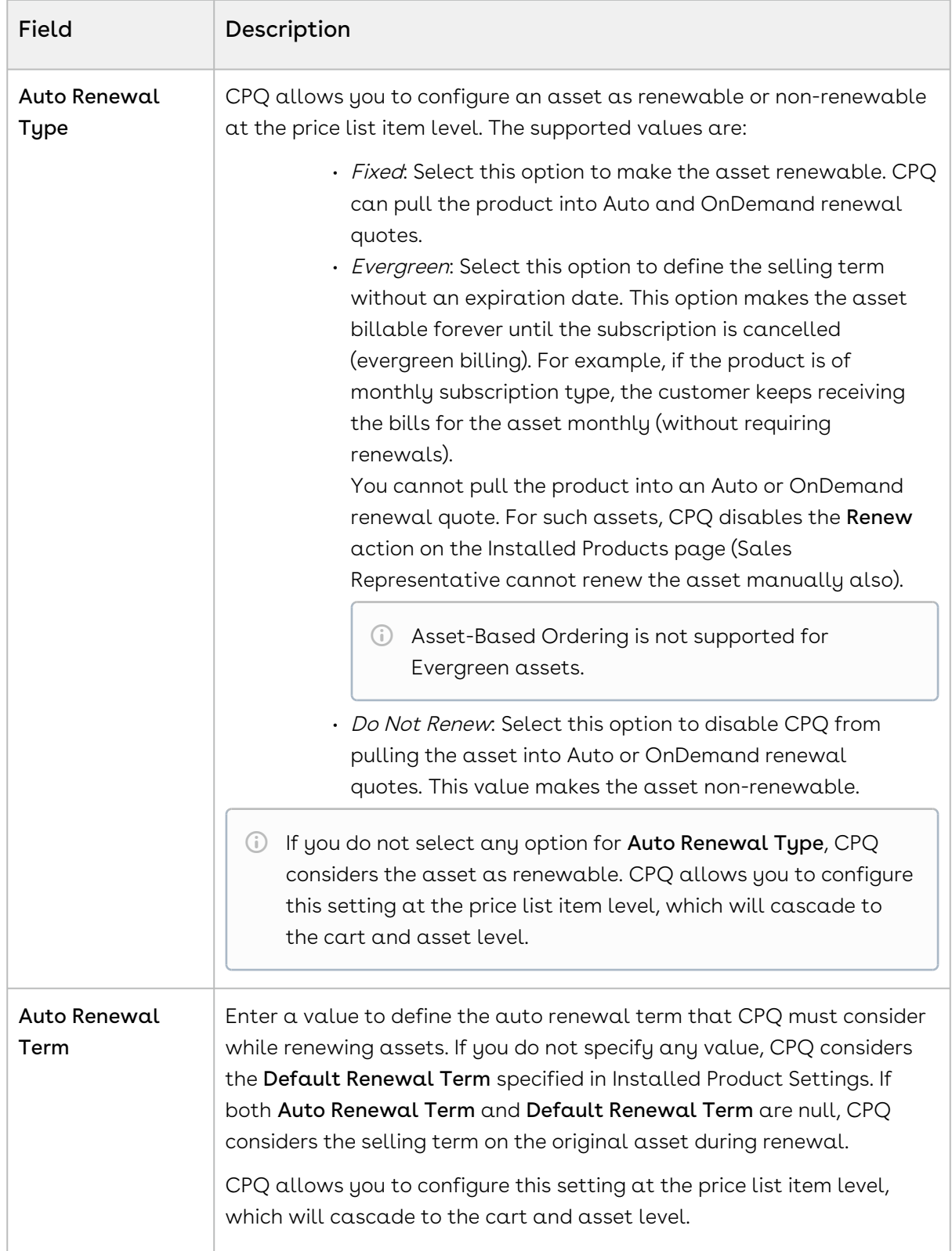

4. Click Save. Default pricing is applied and saved.

## <span id="page-553-0"></span>Defining Tax and Billing for Products

You can configure all Billing and Tax related information for your product from the Tax & Billing tab.

### To define Taxes and Billing

- 1. Select an existing price list item, click the more icon (LI), and click **Advanced**.
- 2. Click the TAX & BILLING tab.
- 3. Enter the following details:

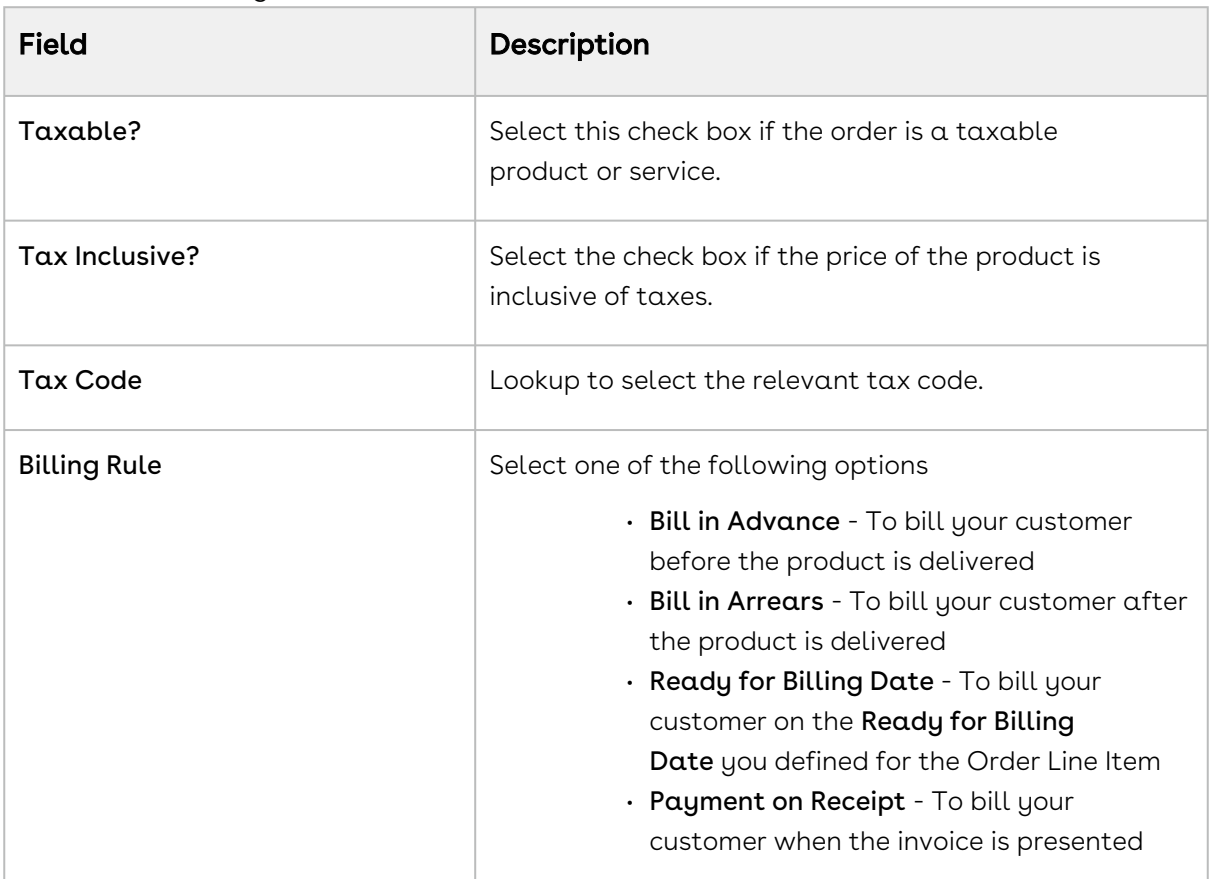

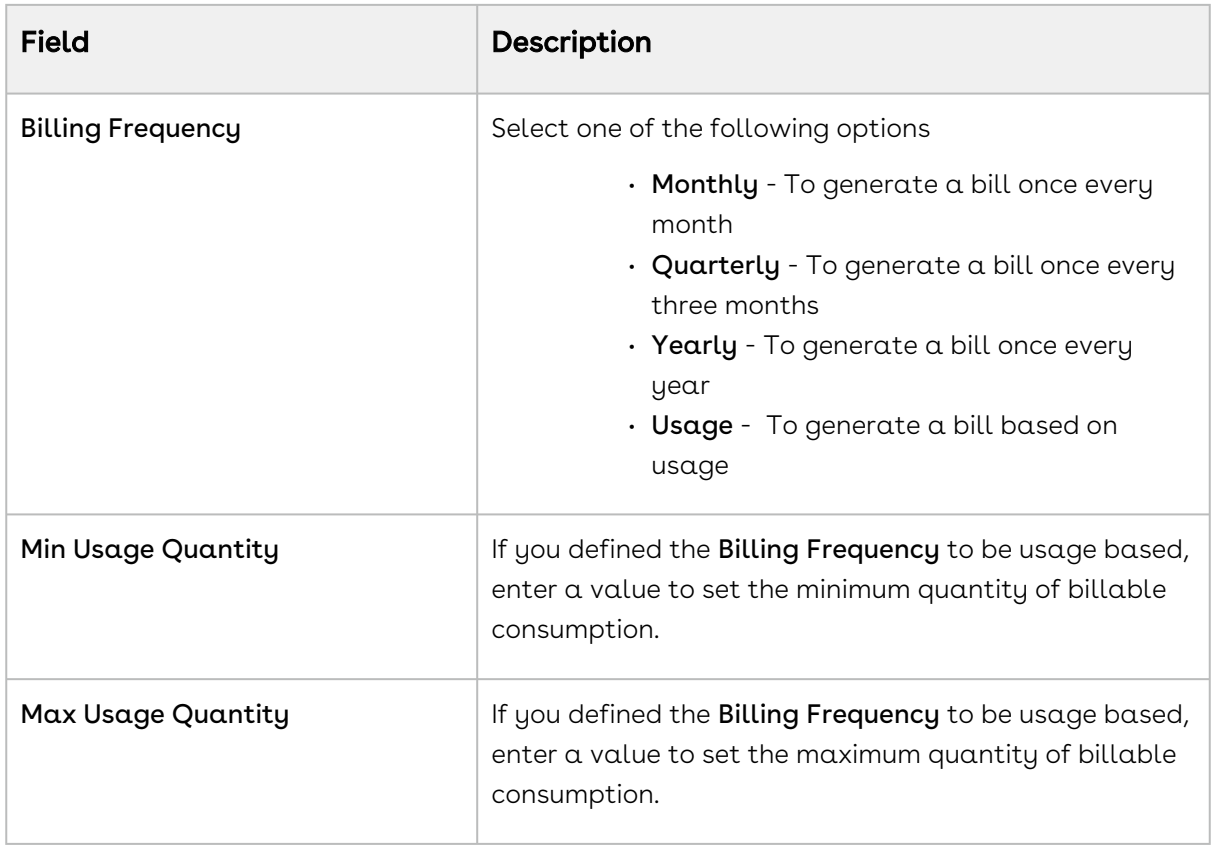

## Defining Finance and Revenue for Products

You can configure all finance and billing related information for your product from the FINANCE & REVENUE tab.

### To define finance and revenue

- 1. Select an existing price list item, click the more icon (LI), and click **Advanced**.
- 2. Click the FINANCE & REVENUE tab.
- 3. Enter the following details:

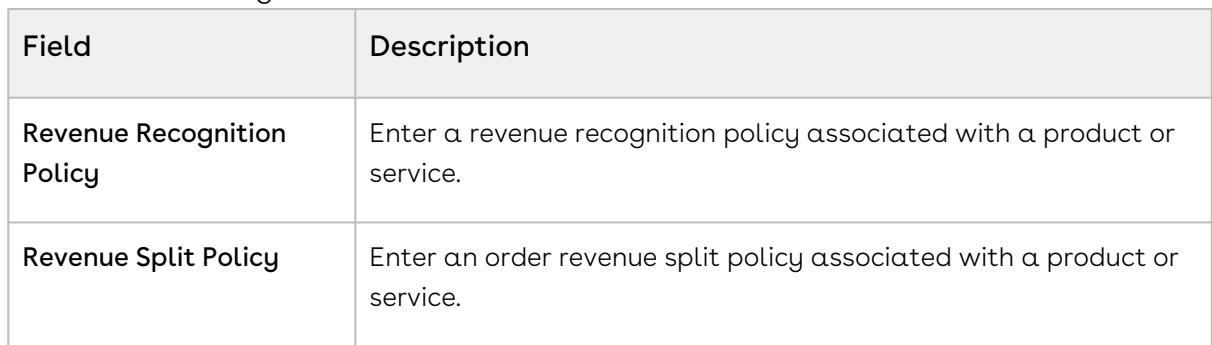

## <span id="page-555-0"></span>Applying Miscellaneous Pricing to Products

You can apply miscellaneous pricing to a product from the Miscellaneous tab.

This tab enables you to do the following:

- You can include an option price in a bundle.
- You can enable price ramps if a product is rampable, and enable commitments.
- You can control if a usage tier can be modified or not.
- You can manually adjust options pricing for a bundle. You can also control how the options price rollup to the bundle price and display of options adjustments on the pricing cart page.

### To apply miscellaneous pricing to a product

- 1. Select an existing price list item, click the more icon (L), and click **Advanced**.
- 2. Click the MISCELLANEOUS tab.
- 3. Select the following options as required:

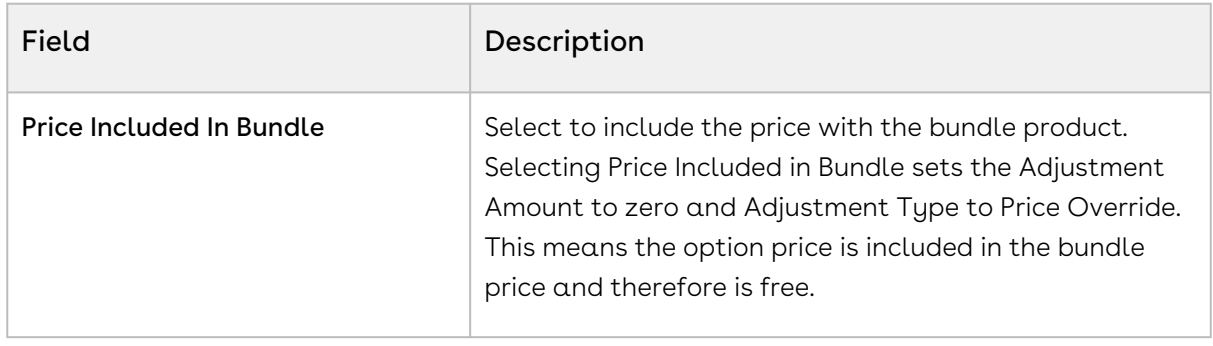

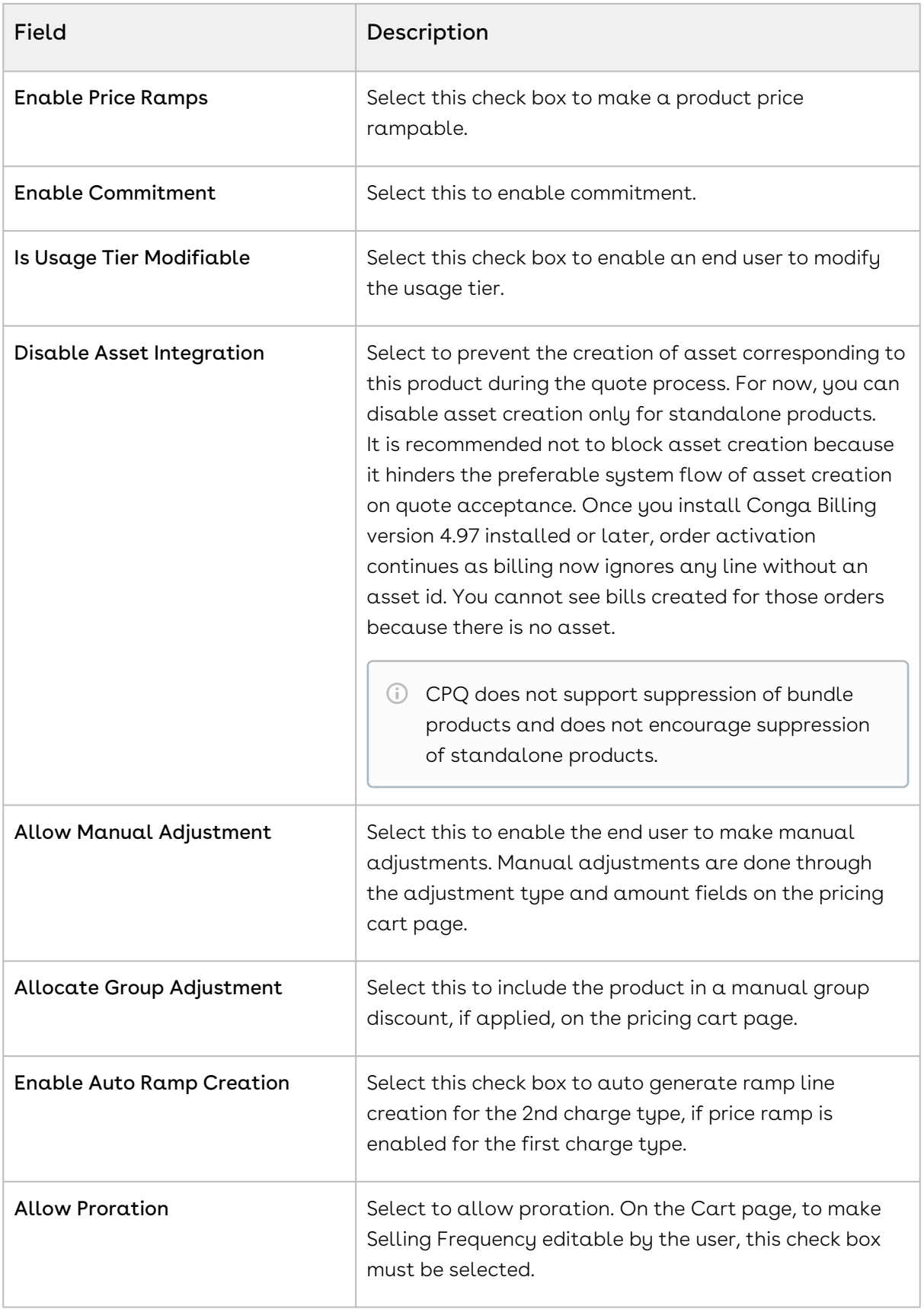

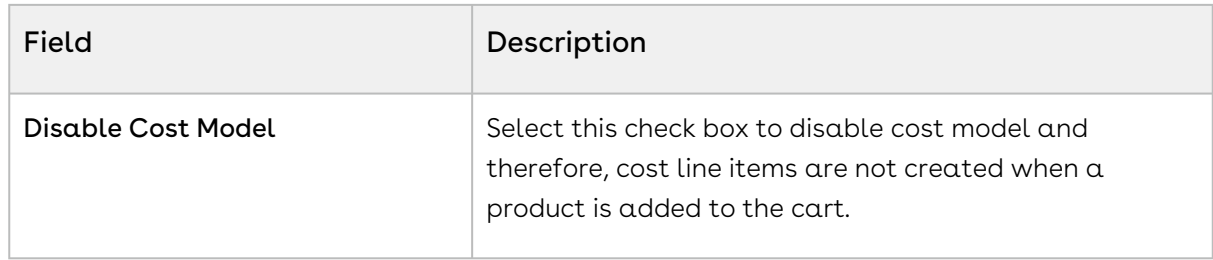

<span id="page-557-0"></span>Miscellaneous pricing items applied to a product and saved.

## Configuring Charge Type Frequency as Weekly

Products can now be configured to have recurring charges with a pricing frequency set as weekly. The customer would then be charged based on the number of weeks between the start and end dates of the product.

### To set charge type frequency as weekly

A valid Price List should exist. If you are upgrading from a previous version follow the Post Upgrade Steps: Add the value Weekly to the picklists of the following objects:

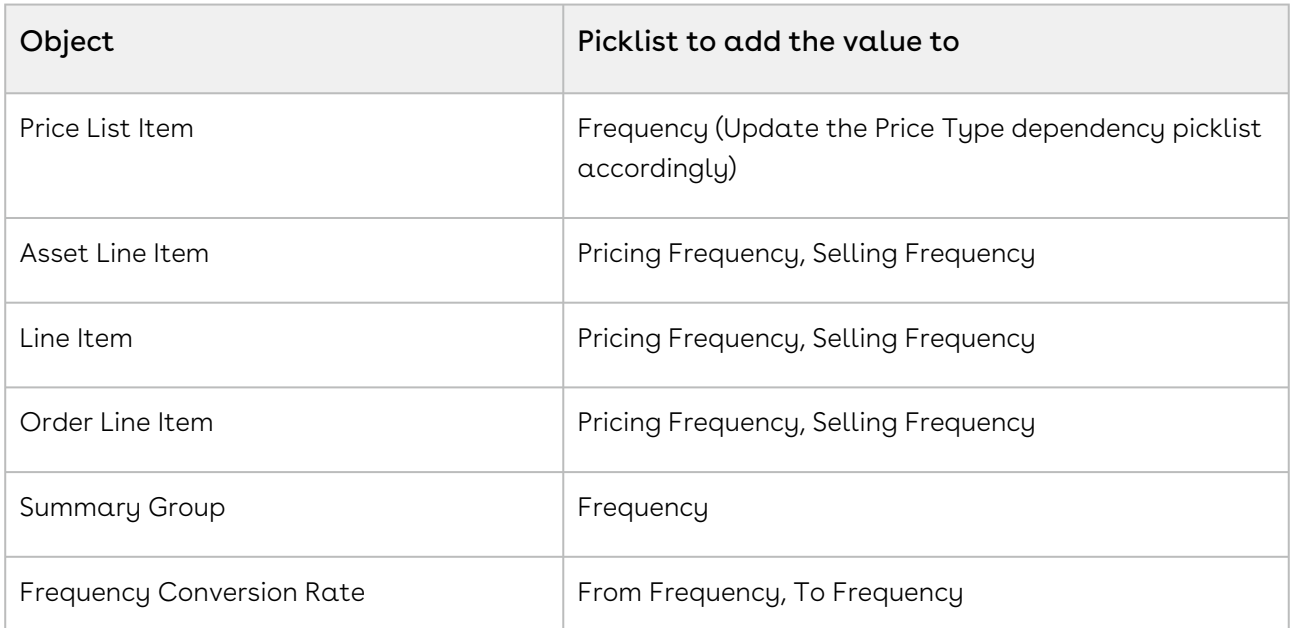

- 1. Create a Price List Item for a Product.
- 2. Set the **Price Type** as *Recurring*.
- 3. Set the **Frequency** as *Weekly*.
- 4. Specify the **List Price** and other requisite fields and click **Save**.

When a product having a charge with frequency as weekly is added to the cart, the term for that charge is calculated based on the number of weeks between the start date and end date. The final price will reflect the term.

## Disabling Time Adjustment in Price List Item Fields

You can disable the time zone adjustment on the Effective Date and Expiration Date fields in the Price List Item. By default, the time on the Effective Date and Expiration Date fields is adjusted based on the Time Zone of the Locale in the org. If you disable the adjustment, CPQ does not change the time you manually configured in the Effective Date and Expiration Date fields. Refer to [Adding Additional Details to a Price List Item](#page-544-0) for information about the Price List Item fields.

### To disable time adjustment in Price List Item fields

- 1. Go to All Tabs > Admin
- 2. Click New, to create a new record. The New Admin page is displayed.
- 3. Fill in the following details

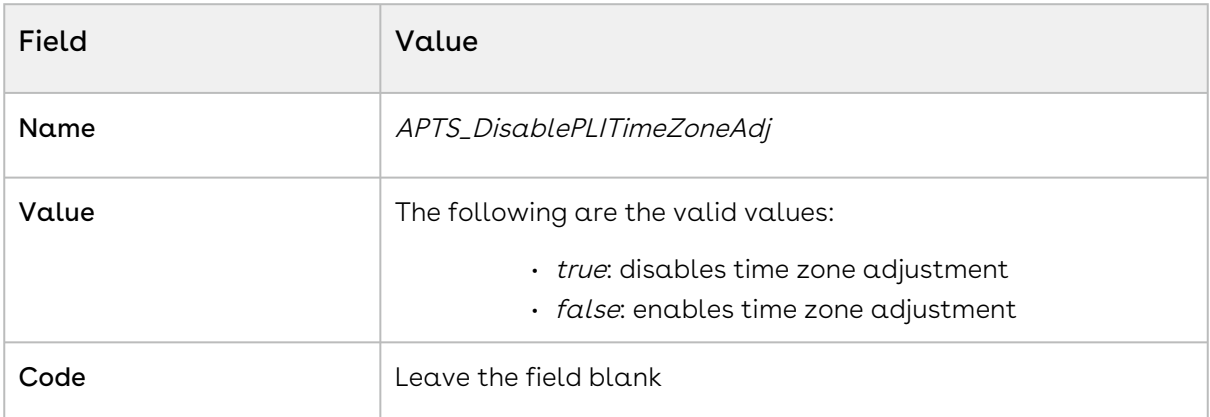

4. Click Save.

# Configuring Price Escalators

Price Escalator is a new mechanism to define a markup on the different prices for a product. The markup can be defined on a previous or first ramp line on the cart.

#### On which prices is it applicable?

The markup is applied on the List Price, Base Price or Extended Price.

#### Applicable for which products?

The Price Escalator can be applied on Bundle and Option products. Please note that the bundle level escalator does not cascade to the option products.

#### Where is this applied?

The markup is applied on the first or previous ramp line (defined by the Period field) of bundle or option products on the cart.

#### When is this applied?

For bundle products, the price escalator is applied after the Price Matrices.

For option products, the price of the ramps is calculated depending on the value in the Product Option Price Order field.

#### *S* Usecase

If the matrix gives a base price is 60 and if the YOY ramp markup has been defined as 10% over base price on period 2 and period 3, then the first ramp line will be \$60, second will be \$66 and the third will be \$72.60.

## To configure a Price Escalator

- 1. Navigate to your Price List Item record and search for **Price Escalator** related list.
- 2. Click New Price Escalator and enter the following details:

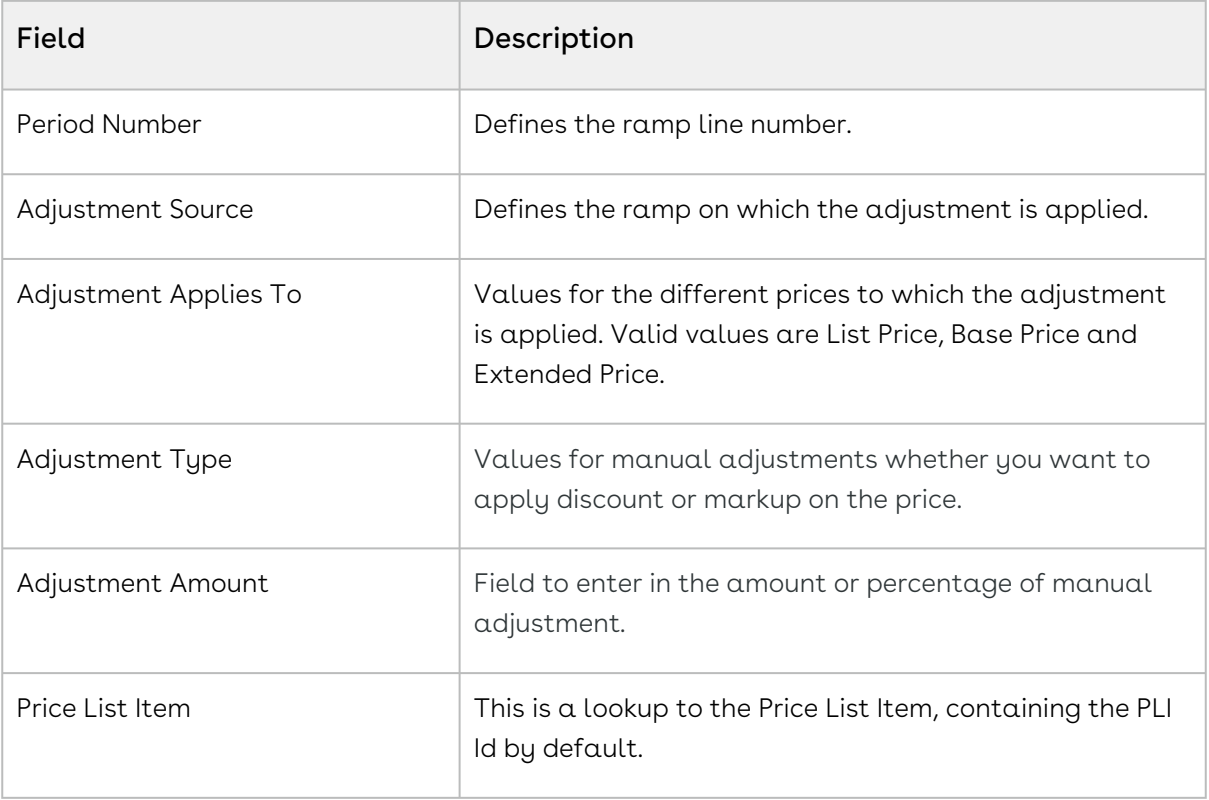

3. Click Save.

# Managing Price Rules

In addition to managing prices for products using price lists and price list items, you can manage prices using pricing rules. Pricing rules manage special offers, discounts, and charges at either the line item level or the summary line item level. Many pricing rules can be associated to a Ruleset and through to products.

Price Rulesets are a mechanism to allow particular families, categories or groupings of products to have either line item pricing adjustments applied or summary pricing adjustments applied. Typical examples of these are volume discounting rules or promotional pricing rules.

• [Creating Price Rulesets](#page-560-0)

Price Rulesets allow for pricing adjustments across a range of products through price rules. Both line item pricing adjustments and summary pricing adjustments can be applied. For example: Discounting rules, promotional pricing, adjustments in aggregate based on a Product Family, and more.

• [Creating Price Rules](#page-563-0)

You can associate multiple rules to a ruleset or through to a product. Price matrices can be defined in price rules as well as conditional price rules (rules that use boolean logic such as AND/OR). Price rules can be dimensional, which use similar concept as Price Matrices or Conditional, that relate to fields for pricing adjustments.

# <span id="page-560-0"></span>Creating Price Rulesets

Price Ruleset allows pricing adjustments across range of products through price rules. Price Ruleset manages special offers, promotions and enables discounting based on the specific product attribute. A price ruleset can contain one or more rule entries and it can be dimensional, which employs a similar concept as Price Matrices. You can apply line item pricing adjustments as well as summary pricing adjustments. For example: Discounting rules, promotional pricing, adjustments in aggregate based on a Product Family, and more. Also, if your customer has Gold Rating, and you want to automatically discount specific line items on a proposal by 30%, you should use Price Ruleset.

## To create a price ruleset

- 1. On App Menu, click Apttus CPQ Admin and then click the CPQ Admin tab. The new admin console is launched.
- 2. On the Pricing menu, click Manage Price Ruleset.

#### 3. Click New Price Ruleset.

4. Enter details in one or more of the following fields, as required:

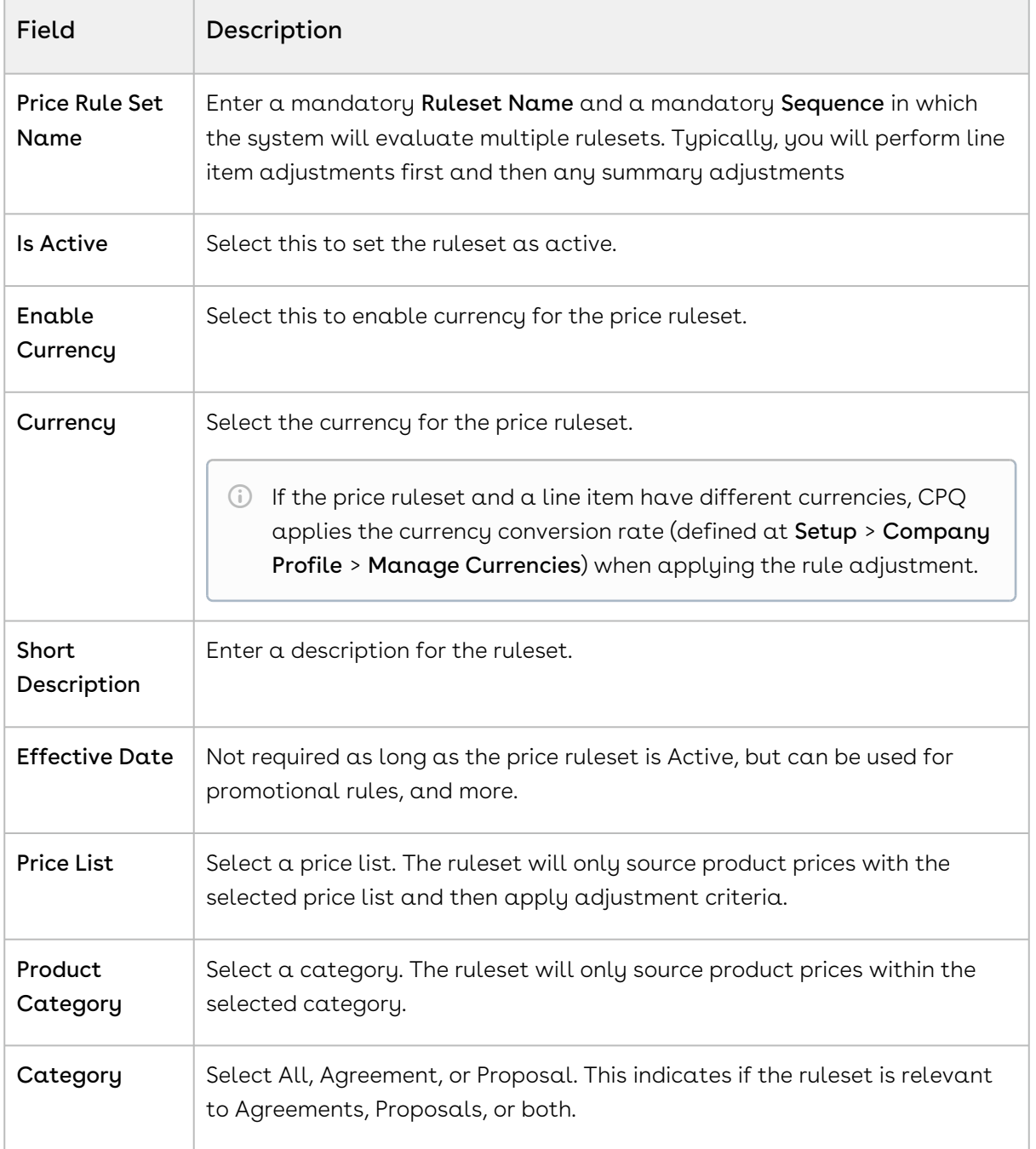

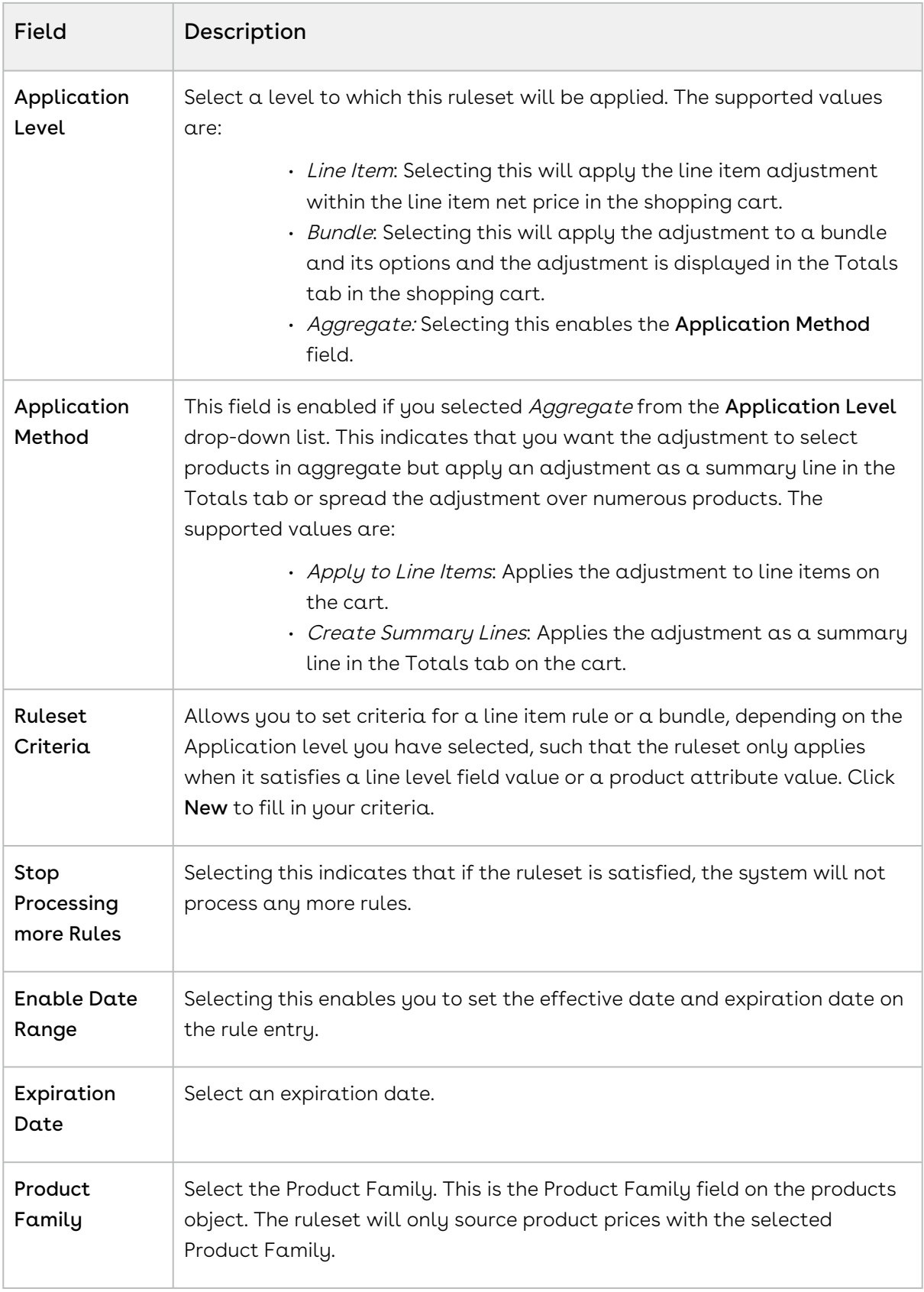

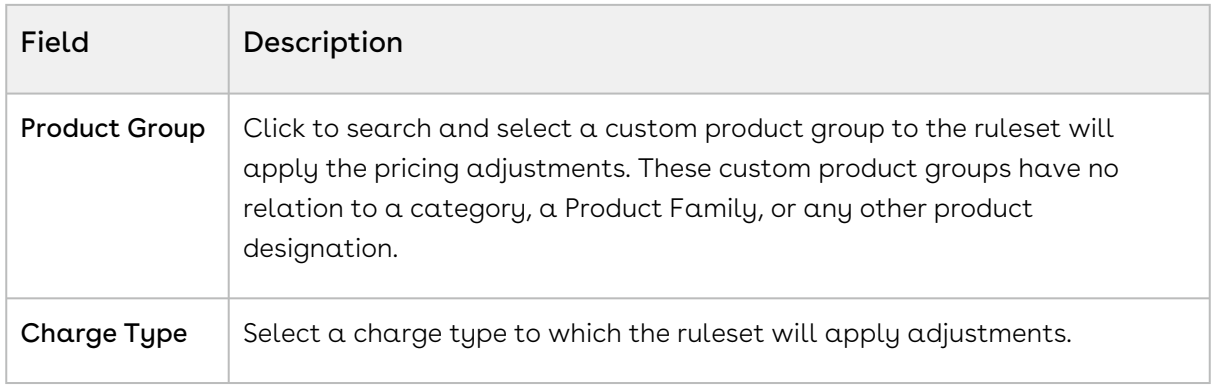

By filling out these criteria, the source products and prices are then designated and the ruleset can apply adjustments through price rules.

# <span id="page-563-0"></span>Creating Price Rules

You can associate multiple rules to a rule set or through to a product. Price matrices can be defined in price rules as well as conditional price rules (rules that use boolean logic such as AND/OR). Price rules can be dimensional, which use a similar concept as Price Matrices or Conditional, that relate to fields for pricing adjustments.

One ruleset can have multiple rules and are evaluated in order of the rule sequence. A rule can be dimensional or conditional. A price rule determines the actual price adjustment made.

## To create a price rule

You must have an existing Price Ruleset.

- 1. On App Menu, click Apttus CPQ Admin and then click the CPQ Admin tab. The new admin console is launched.
- 2. On the Pricing menu, click Manage Price Ruleset.
- 3. Select an existing price ruleset.
- 4. On the PRICE RULES tab click New Price Rule.
- 5. On the DETAILS tab, enter the following details.
	- a. In **Rule Name**, enter a mandatory rule name.
	- b. In Short Description, enter a description for the rule.
	- c. Selecting Stop Processing More Rules indicates that if the ruleset is satisfied, the system will not process any more rules.
- d. From **Rule Type**, select a type. The supported values are *Dimension* and Condition. In setting a dimensional price rule, the process is exactly the same as [creating a price matrix](#page-573-0) for a product.
- e. From **Adjustment Applies To**, select an option to which the adjustment is applied. This is for line item adjustments only. The supported values are Base Price and Base Extended Price.
- f. By default, the price rule inherits the value of **Currency**, from the price ruleset.
- g. The **Sequence** is auto-generated.
- h. To make the rule active, select Active.
- i. From Allowable Action, select an appropriate action for adjustments.
- j. From Adjustment Charge Type, select an option to set summary level adjustments as a charge type. You can change this in the Price Rule object.
- k. To allow complete removal of a price adjustment, select Allow Removal of Adjustment.
- 6. On the DIMENSIONS tab, enter the following details.
	- a. From Dimension, select a price dimension. You can enter up to six dimensions, which bring in attributes from the line items or headers of any data type within Salesforce. For example, you can select a dimension on quantity.
	- b. From **Dimension Value Type**, select one of the following:

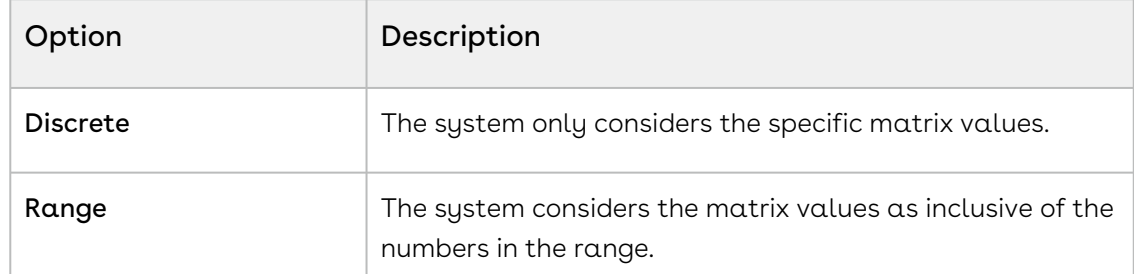

- 7. Click Save. The price rule is successfully created and listed under the Price Rule list.
- 8. Click the add icon (  $\dagger$  ) in the price rule details section to add an adjustment to the price rule. You can add more than one price rule rows by clicking  $\mathbf{\dot{+}}$  and delete rows by clicking  $\blacksquare$ . You can also move a row up or down by clicking  $\blacksquare$  or  $\blacksquare$ .
- 9. Enter the following details and click Save.
	- a. In the *<Dimension>* column, enter a value for the dimension you created.
	- b. In the Adjustment Amount column, enter a percentage or a number to adjust the price.
		- In this column you enter the adjustment amount directly. Use this column if you are not using the Adjustment Amount Source column.
	- c. In the Adjustment Type column, select the kind of adjustment required.
	- d. In the Adjustment Amount Source column, select an adjustment source.
- Use this column if you are not using the Adjustment Amount column. In this column, you can select an adjustment amount that will be fetched from CPQ formula fields created on the required business objects and fields. CPQ fetches the adjustment value from those fields instead of fetching the adjustment amount directly from the Adjustment Amount column. However, you must select such formula fields that return only numeric values. CPQ applies the adjustment on the list price to derive the base price.
- e. In the **Effective Date** column, select the date from when the price rule entry will be effective.
	- This column is available only if the Enable Date Range is turned on. For more information, see [Creating Price Rulesets](#page-560-0).
- f. In the **Expiration Date** column, select the date on which the price rule entry will expire.
	- This column is available only if the Enable Date Range is turned on. For more information, see [Creating Price Rulesets](#page-560-0).
- g. In the UOM column, enter the UOM for the price rule entry so that CPQ applies the UOM conversion rate if the price rule entry and the line item have different UOMs.
	- $\odot$  You can set the UOM of a price rule entry when the Adjustment Type is Discount Amount, Markup Amount, or Price Override. Also, you must have configured the conversion rate for UOMs. For more information, see [Configuring Unit of Measure \(UOM\) and Frequency Conversion Rate.](#page-604-0) The UOM you enter in the price rule entry here must be the source during conversion (From Uom).

# Creating Price Matrices and Dimensions

Price Matrices are an advanced pricing concept used to define tiered pricing paradigms or complex pricing structures with multiple criteria. Common examples are pricing tiers for a product based on user count or particular customer or transactional dimensions.

#### • [Creating Price Dimensions](#page-566-0)

Price Dimensions are an important concept in order to link any field within Salesforce into the pricing tables. Any field that will determine a pricing adjustment such as Quantity, Term, and more, needs a dimension created for it.

• [Creating Price Matrices](#page-573-0)

These are an advanced pricing concept used to define tiered pricing paradigms or complex pricing structures with multiple criteria. Common examples are pricing tiers for a product based on user count or particular customer or transactional dimensions. A price list can have more than one price matrix.

# <span id="page-566-0"></span>Creating Price Dimensions

Price Dimensions are an important concept in order to link any field within Salesforce into the pricing tables. Any field that will determine a pricing adjustment such as Quantity, Term, and more, needs a dimension created for it.

## To create A price dimension

- 1. On App Menu, click Apttus CPQ Admin and then click the CPQ Admin tab. The new admin console is launched.
- 2. On the Pricing menu, click Manage Price Dimensions. A list of existing price dimensions is displayed.
- 3. Click New Price Dimension.
- 4. In the Name field, enter a mandatory name for the dimension.
- 5. From the  $\mathsf{Context}\ \mathsf{Type}$  drop-down, select  $\alpha$  context type.
	- CPQ supports the out-of-the-box context types described in the following table. You can manage these context types at Setup > App Setup > Create > Objects > Price Dimension (object) > Context Type (custom field) > Values section.

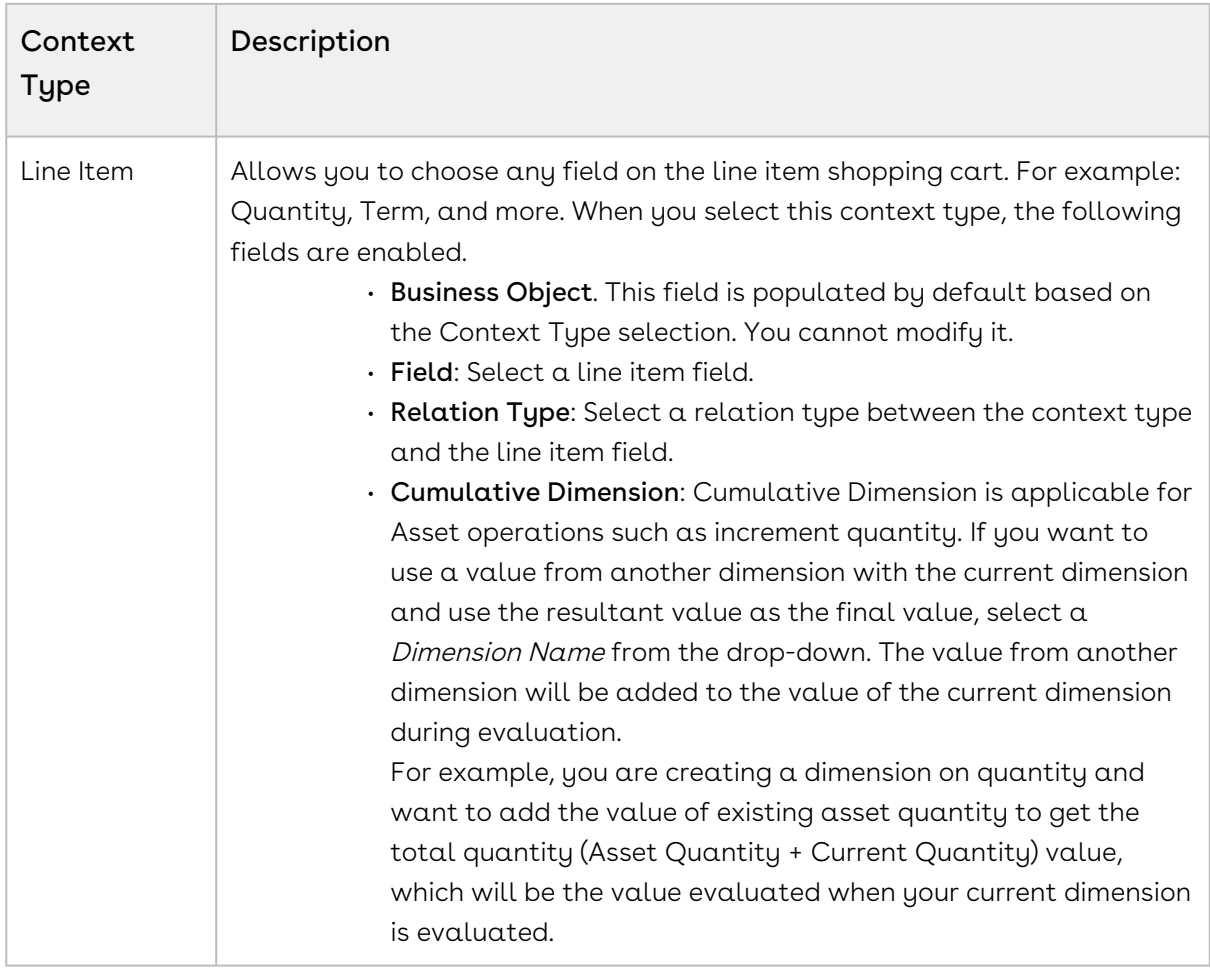

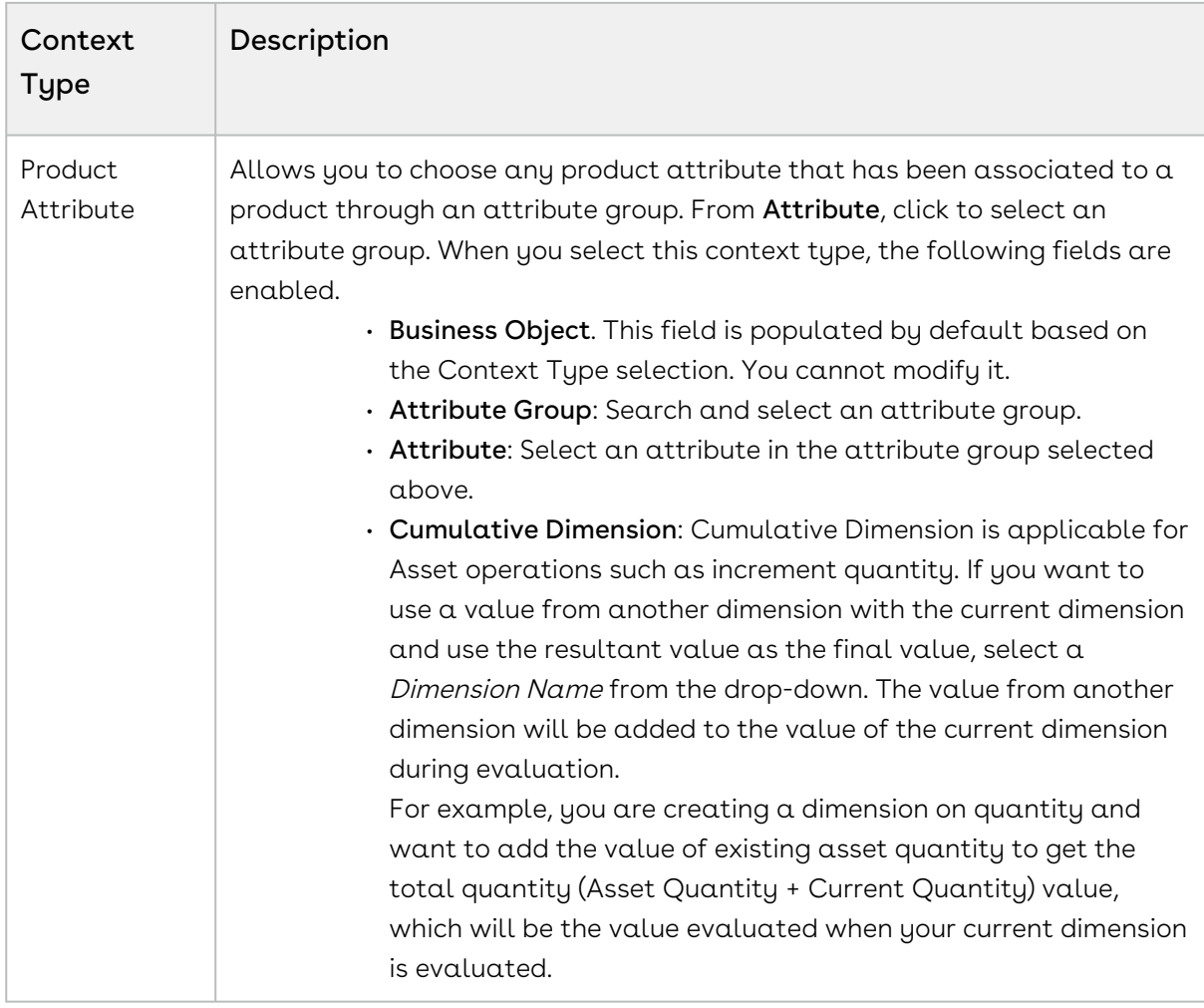

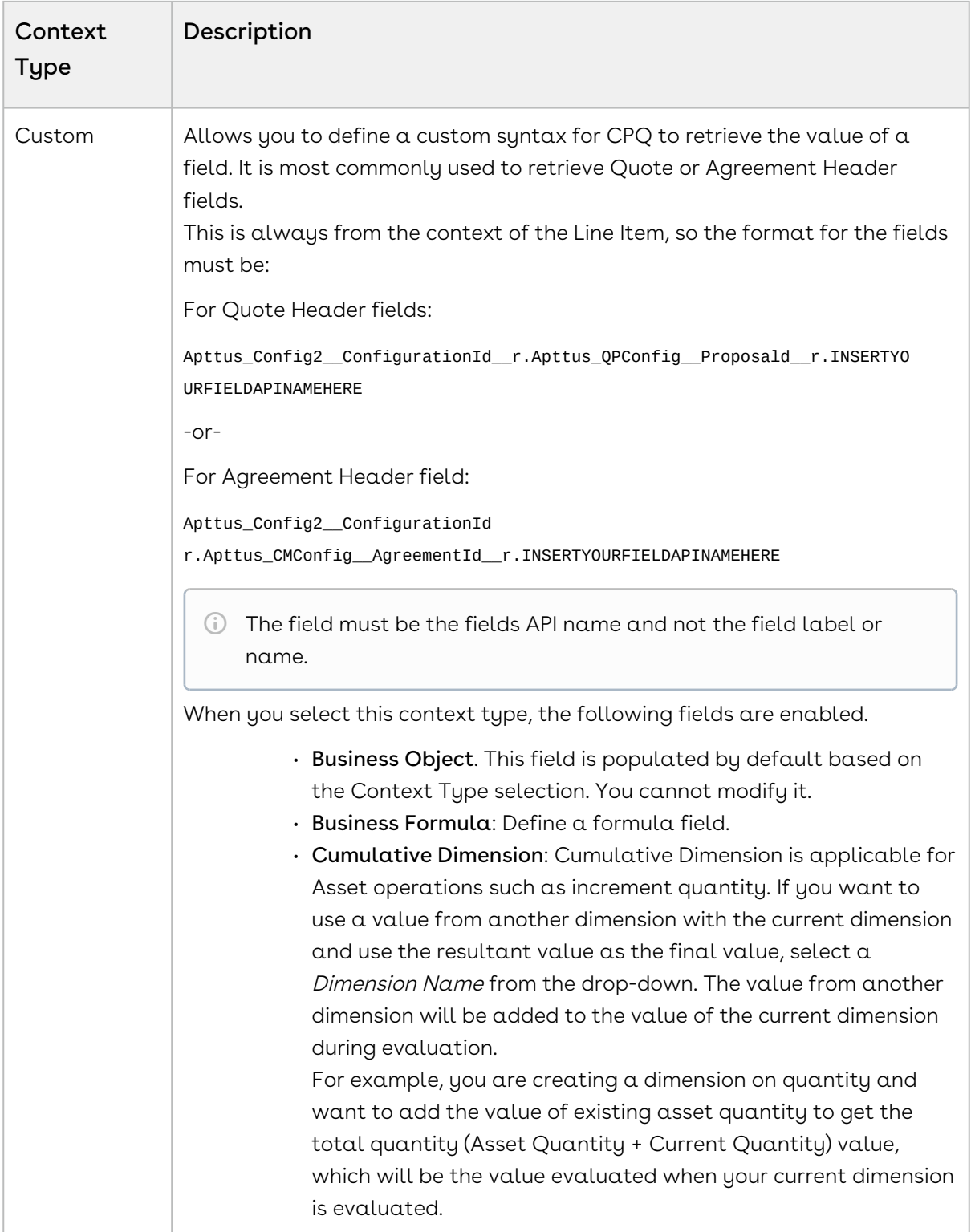

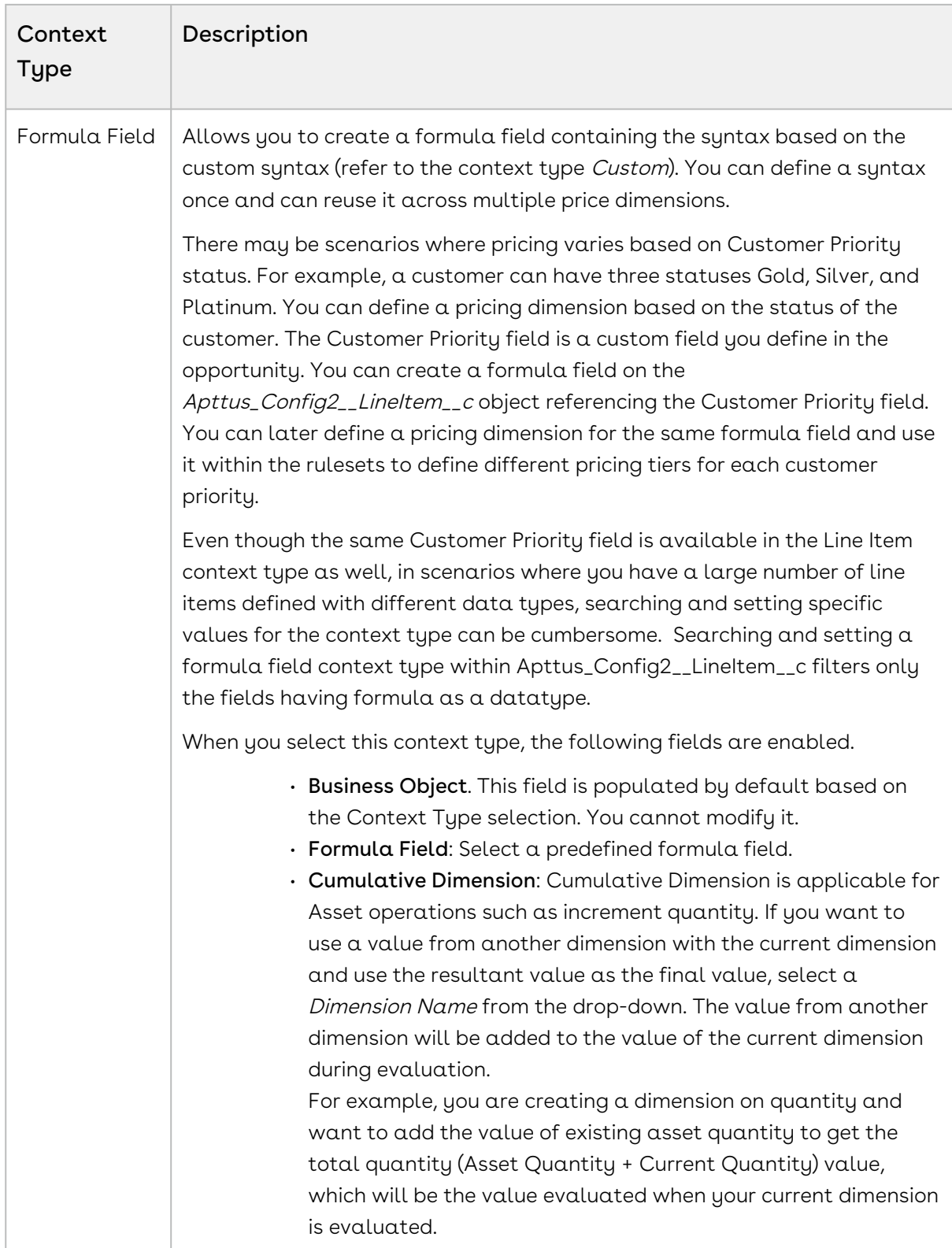

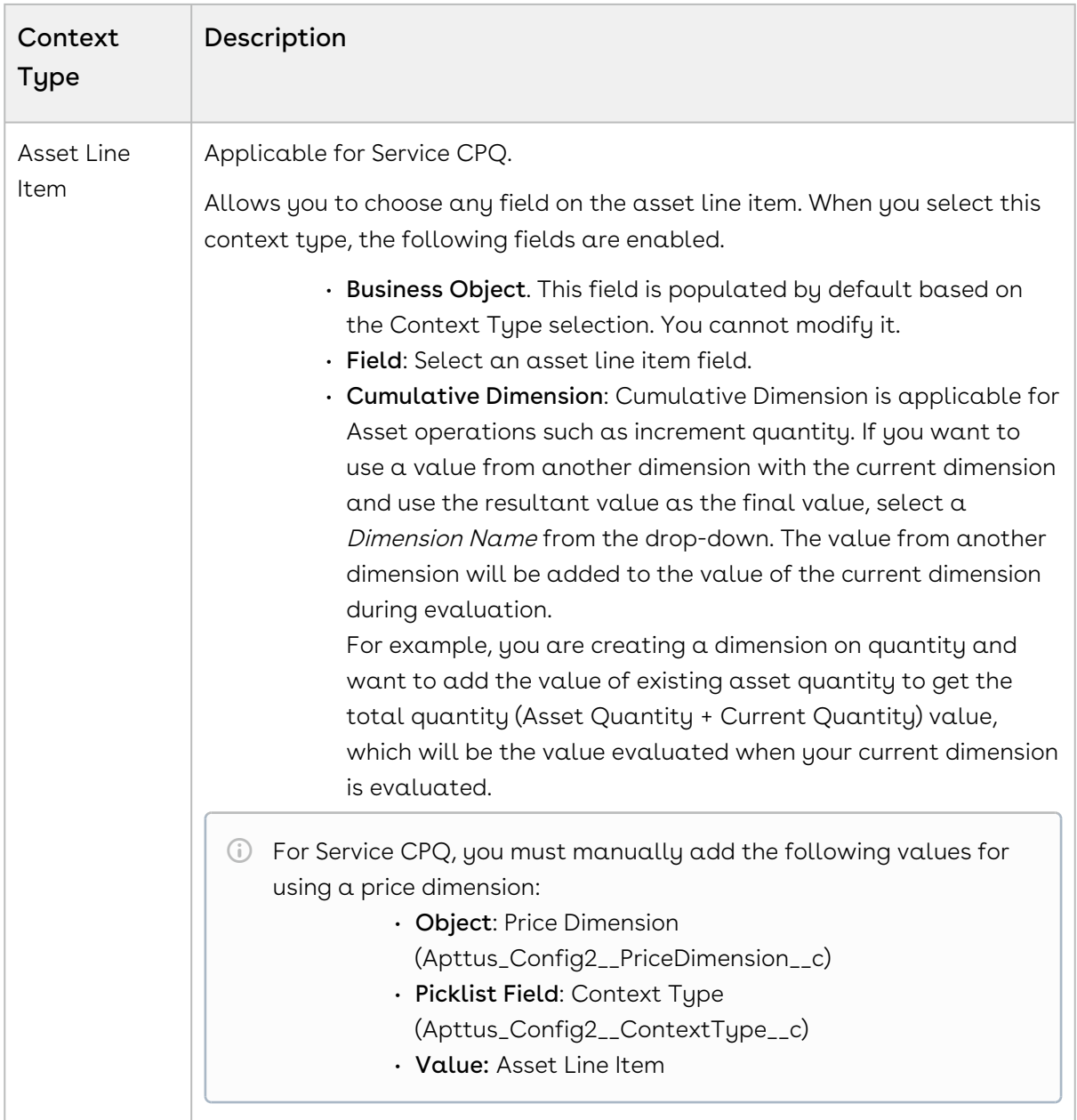

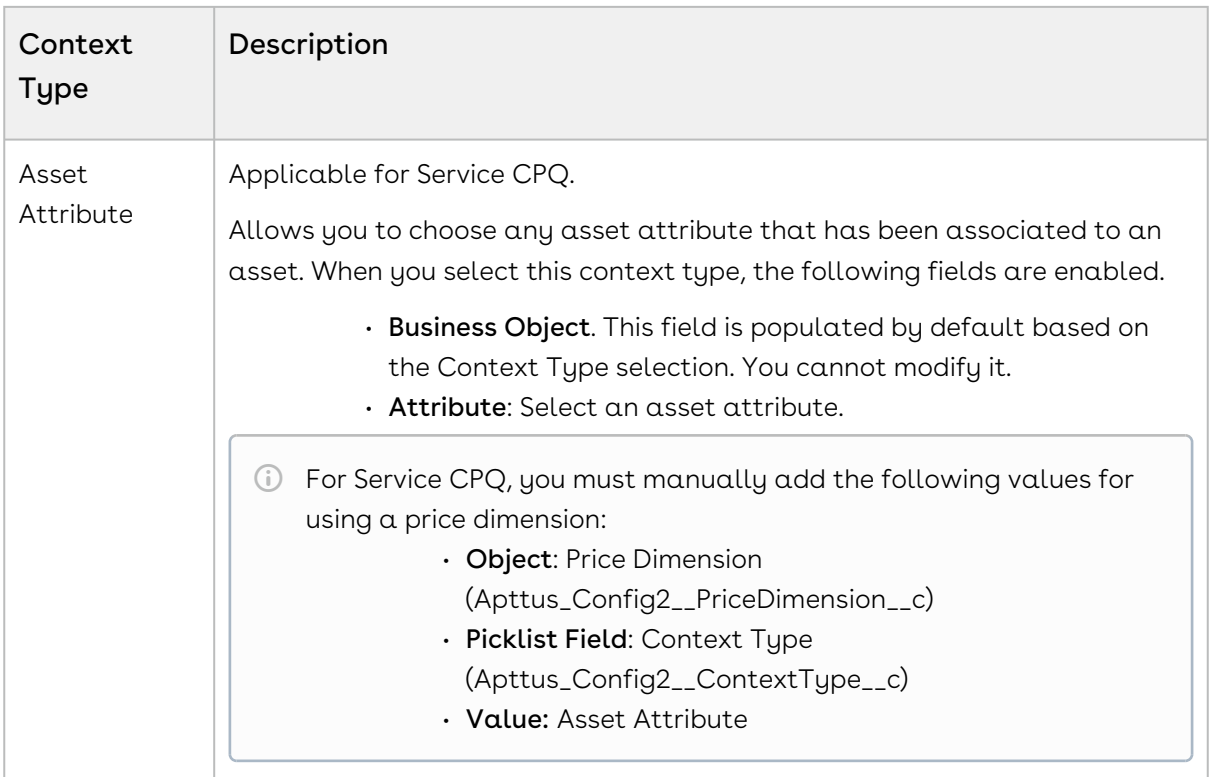

- 6. From the Type drop-down, select one of the following types of price dimensions:
	- The field Type is related to promotions. Based on the selected value, CPQ creates a dimension type for promotion. For example, you can create a quantity-based dimension by selecting Quantity from the Type drop-down. For more information, see [Creating Price Dimensions for a Promotion](#page-671-0). To set up values for the Type field, go to Setup > Create > Objects > Price Dimension (Apttus\_Config2\_\_PriceDimension\_\_c) > Type (Apttus\_Config2\_\_Type\_\_c) field.

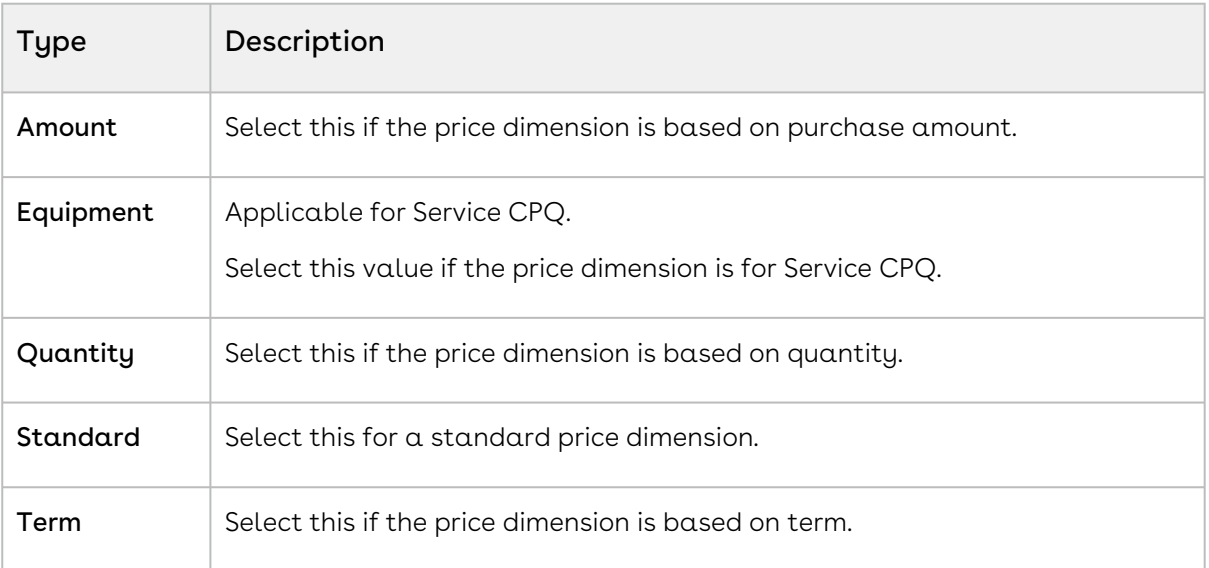

- 7. In the Description field, enter a description for the price dimension.
- <span id="page-573-0"></span>8. Click Save.

# Creating Price Matrices

These are an advanced pricing concept used to define tiered pricing paradigms, or complex pricing structures with multiple criteria. Common examples are pricing tiers for a product based on user count or particular customer or transactional dimensions.

As an administrator, you can associate a cost (custom field) to each price matrix entry because the cost varies with the price and hence the margin is affected. The price matrix entries that are applied on a line item can be accessed in the line item. A price list can have more than one price matrix. CPQ supports multiple matrix entries within a matrix (cumulative range matrix) to be applied.

## To create price matrices

You must have existing price dimensions.

- 1. Select an existing price list item, click the more icon (LI), and click **Advanced**.
- 2. On the MATRICES tab, click New Matrix.
- 3. On the DETAILS tab, enter the following details.
	- a. Matrix Name: Enter a name for the matrix.
	- b. Sequence: Enter a sequence number for the matrix.
	- c. Short Description: Enter a description for the matrix.
	- d. **Matrix Type**: Select *Dimension*. If you choose *Condition*, note that the option or attribute pricing at the 1st level sub-bundle is not supported.
		- $\odot$  If Price Type is Usage on a price line item, then the Matrix Type should also be Usage while creating a price matrix. CPQ supports only this combination.

If Price Type is *Usage* on a price line item and Matrix Type is *Dimension*, and you try to use the Adjustment Amount Source field, it will not work. CPQ does not support this combination.

- e. Stop Processing More Matrices: Select this checkbox to stop the system from evaluating further matrices if a match is found within this matrix.
- f. Enable Date Range: Select this checkbox to enable the start and end date for price matrix to execute.
- In Classic CPQ, the price matrix date is mapped with the start date of line item. If the start date of the line item on the Cart falls under the price matrix entry, CPQ applies the correct price matrix.
- 4. On the DIMENSIONS tab, enter the following details.
	- a. From Dimension, select a price dimension. You can enter up to six dimensions, which bring in attributes from the line items or headers of any data type within Salesforce.
	- b. From **Dimension Value Type**, select one of the following:

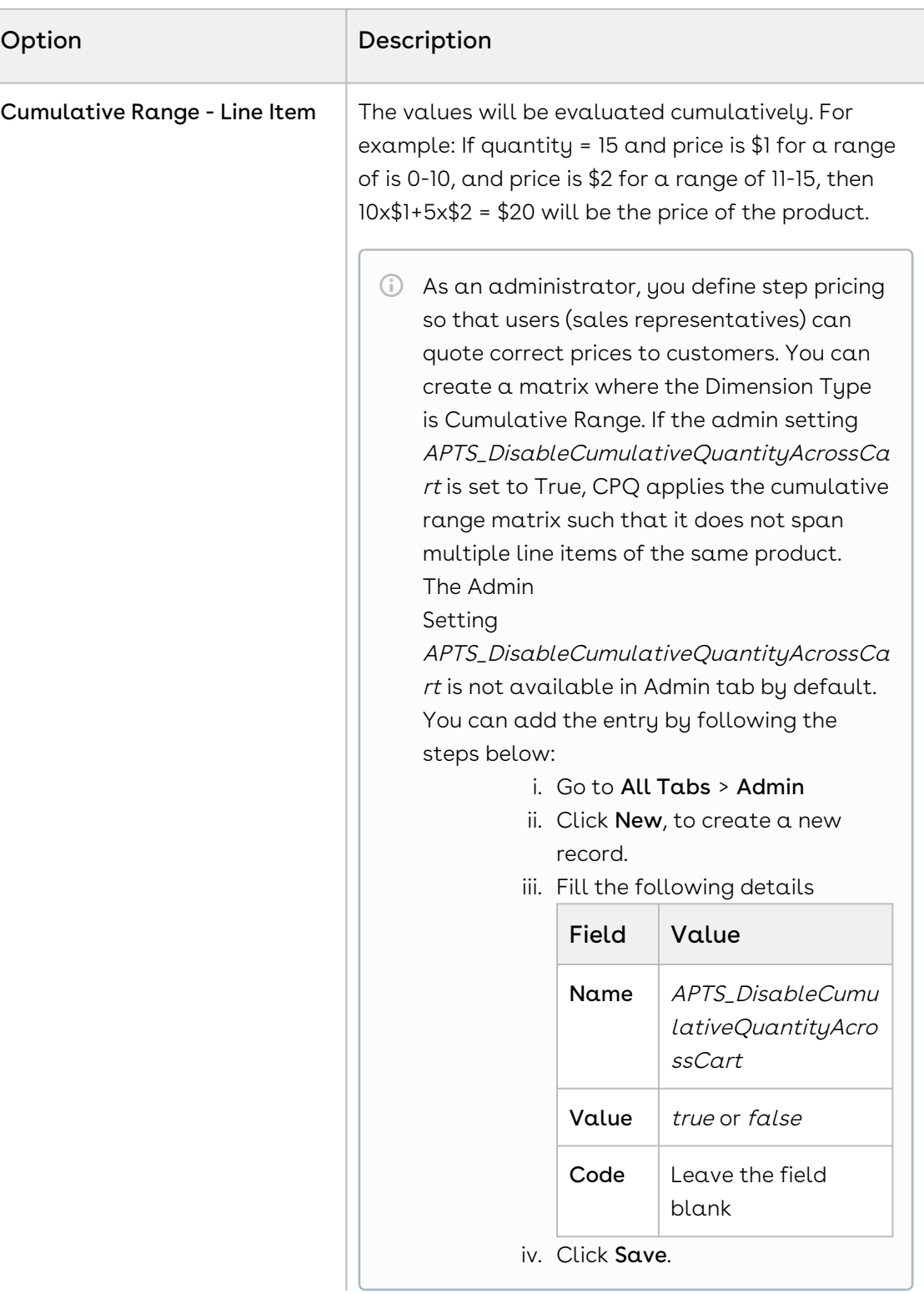
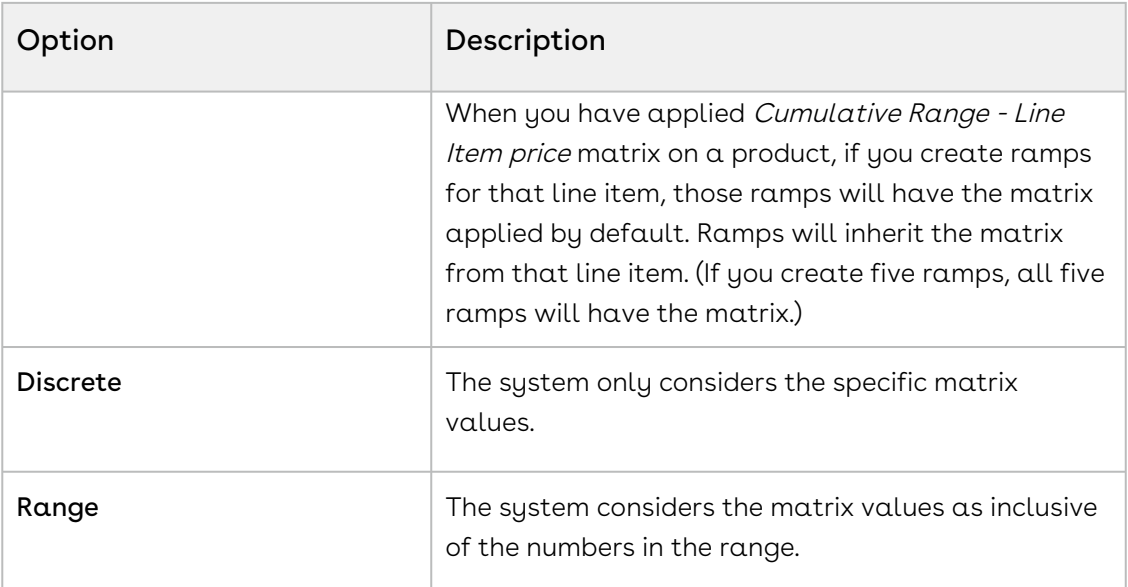

- 5. Click Save. The price matrix is successfully created and listed under Matrices.
- 6. Click the add icon (  $\dashv$  ) in the matrix detail section to add an adjustment to the price matrix. You can add more than one matrix rows by clicking  $\big\|$  and delete rows by clicking  $\blacksquare$ . You can also move a row up or down by clicking  $\blacksquare$  or  $\blacksquare$ .
- 7. Enter the following details and click Save.
	- a. In the **<Dimension\_Name>** column, enter a value for the dimension you created. The values are inclusive. For example, the first line here indicates a range of 0-10. The second line indicates a range of 11-20, etc. All adjustments are adjusting the price list item-list price. To account for an infinite number of values, set the quantity to 999999, which will pull a range of "infinity." In this example, setting 999999 indicates the range 41-999999.
	- b. In the Adjustment Amount column, enter a percentage or a number to adjust the price.
		- $\odot$  In this field you enter a static adjustment amount value. If you do not want the adjustment amount to be static, use the Adjustment Amount Source column.
	- c. From Adjustment Type, select the kind of adjustment required, if the criteria is met. An example is an override to a list price, markup, or discount.
	- d. In the Adjustment Amount Source column, select a CPQ formula field.
		- Use this column if you want to make the adjustment amount as a variable that is evaluated in run-time. If you want to provide a static adjustment amount, use the Adjustment Amount column.

In the Adjustment Amount Source column, you can select a CPQ formula field that fetches a value from a numeric or currency type of custom field [on the line item object. For more information, see Managing CPQ](#page-577-0)  Formula Fields.

However, you must select such formula fields that return only numeric values. CPQ applies the adjustment on the list price to derive the base price. For more information on how to use a formula field in creating a price matrix, see [Use Case: Using a CPQ Formula Field in Price Matrix](#page-577-1).

### <span id="page-577-1"></span>Use Case: Using a CPQ Formula Field in Price Matrix

In this use case, you will create a price matrix using a CPQ formula field in the Adjustment Amount Source column. You want

- l. Create a formula field *Auto\_Pricing\_FormulaPricing\_NumericField* on the **Number of** Beds (custom) field on the line item.
- 2. Create a price matrix with **Matrix Type** as *Dimension*.
- 3. From the **Dimension** drop-down, select a price dimension on quantity.
- 4. From **Dimension Value Type**, select *Range* and save the matrix.
- 5. In the *<Dimension\_Name>* column, enter 10.
- 6. From **Adjustment Type**, select *% Discount*.
- 7. In the Adjustment Amount Source column, select Auto\_Pricing\_FormulaPricing\_NumericField.

If the Sales Representative enters 20 in the **Number of Beds** field, the value of the formula field is 20. CPQ populates the same value of 20 in the Adjustment Source Amount field. CPQ applies 20% discount on the quantity from 1 to 10.

# <span id="page-577-0"></span>Managing CPQ Formula Fields

You can create a CPQ formula field using a simple formula or using the Apttus Numeric Expressions Framework, so that you can use the formula field for configuring prices and adjustments. You can create a formula on any numeric or currency type of custom field on the line item object and use that formula as a dimension while calculating adjustments. Instead of providing the adjustment amount as a static number, you can use a CPQ formula to make the adjustment amount as a variable that is evaluated in run-time. You can use the CPQ formula field while [creating a price rule,](#page-563-0) [price matrix](#page-573-0), [related pricing,](#page-578-0) and [default pricing](#page-549-0) (as a list price).

For example, you can create a formula field on the Number of Beds field on the line item object as follow:

- Name of the formula field: Auto\_Pricing\_FormulaPricing\_NumericField
- Business Object: Apttus\_Config2\_\_LineItem\_\_c
- Field: Number\_of\_Beds\_\_c

You can use this formula field Auto\_Pricing\_FormulaPricing\_NumericField in the Adjustment Amount Source field while creating a price matrix. If the Sales Representative enters 10 in the **Number of Beds** field, the value of the formula field is 10. CPQ populates the same value of 10 in the Adjustment Source Amount field.

- $\odot$  To use numeric expressions while creating CPQ formula fields, you must add the Picklist value Expression, to the Picklist field Use Type. Go to Setup > Create > Objects > Formula Field (CPQ) > Use Type field.
	- 1. On App Menu, click Apttus CPQ Admin and then click the CPQ Admin tab. The new admin console is launched.
- 2. On the Pricing menu, click Manage CPQ Formula Fields.
- 3. Click New Formula Field. The DETAILS tab is displayed.
- 4. Enter the following details and click Save.
	- a. Name: Enter a name for the formula field.
	- b. Business Object: Select a business object on which you want to create the formula field.
	- c. Description: Enter a description for the formula field.
	- d. Usage: Select the type of usage for the formula. Supported values are:
		- $\cdot$  <code>Reference</code> (default): If you select this option, the <code>Formula</code> field is displayed.
		- $\cdot$  Expression: If you select this option, the Expression field is displayed.
	- e. Formula: Enter a formula as a text.
	- f. Expression: Click the expression lookup. The Edit Expression dialog box is displayed. Configure a formula using numeric expressions and click Ok. For more information, see [Configuring Numeric Expressions.](#page-456-0)

# <span id="page-578-0"></span>Configuring Related Pricing

Related pricing is used when you want to derive the price of a Line Item depending on the price of another Line Item. The Line Item can be of a Standalone, Option or Bundle product. For example, if the maintenance fee of an Option product is 10% of the over all maintenance fee of the main Bundle product, you must create two separate Price List Items for both the products. The Price List Item of the Option product should contain the related pricing fields populated with the values from the Bundle product.

You must perform the necessary configurations at the Price List Item to enable related pricing.

- [Add related pricing information on a Price List Item](#page-579-0)
- [Create a record in Related Price List Item \(To\) related list](#page-580-0)

### <span id="page-579-0"></span>Adding related pricing information on a Price List Item

- 1. On App Menu, click Apttus CPQ Admin and then click the CPQ Admin tab. The new admin console is launched.
- 2. On the Pricing menu, click Manage Price Lists.
- 3. Click New PriceList.
- 4. Select **Price Method** as *Related Price*.
- 5. Click the DETAILS tab. The different fields used for related pricing, such as Related Adjustment Amount and Related Adjustment Type are displayed.
- 6. Enter the following details and click Save.

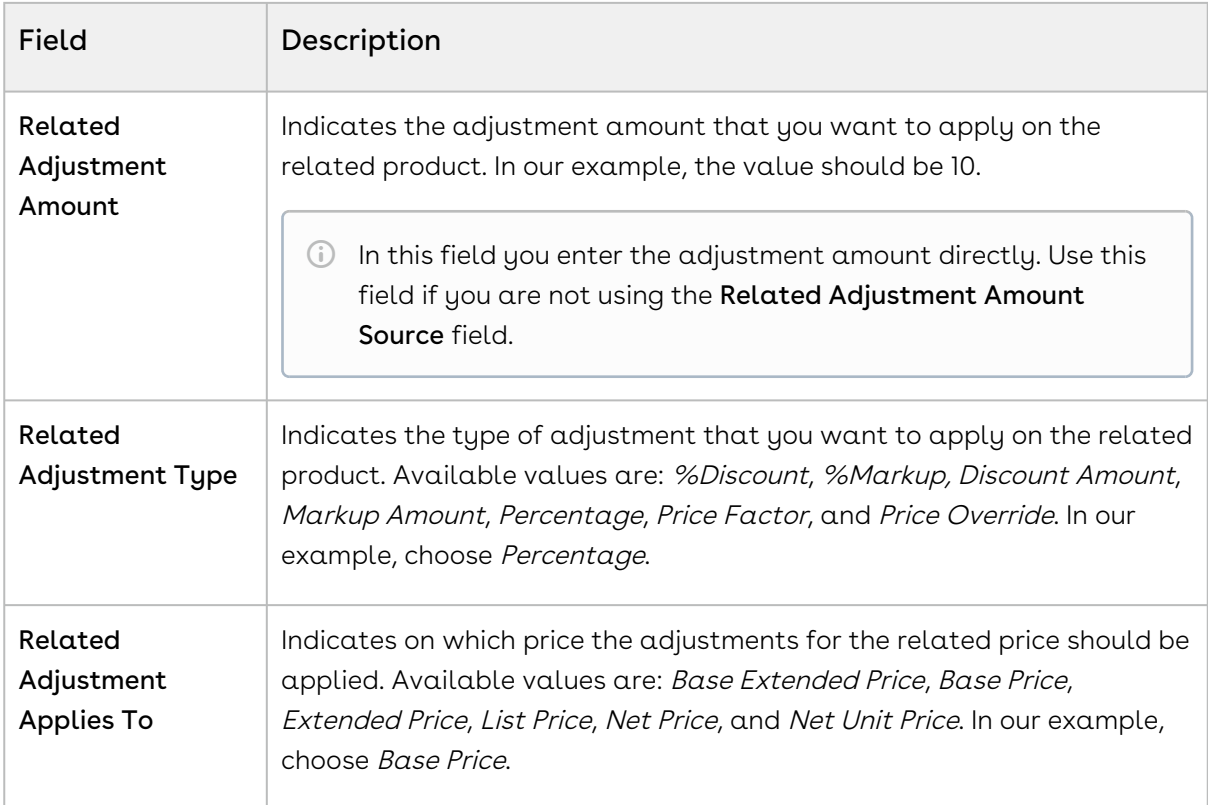

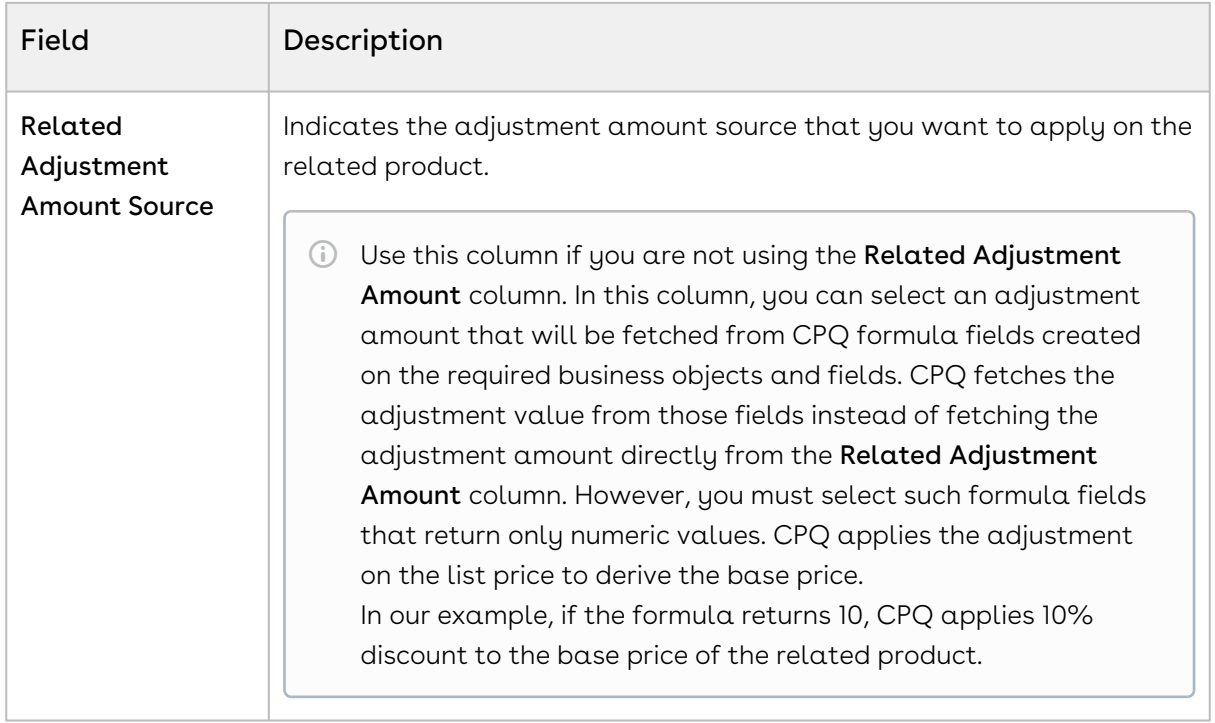

## <span id="page-580-0"></span>Creating a record in Related Price List Item related list

In order to relate two Price List Items and implement related pricing, you must create a record in the Related Price List Item (To) record.

- 1. Navigate to Related Price List Item (To) related list and click **New Related Price List** Item.
- 2. Enter the requisite information:

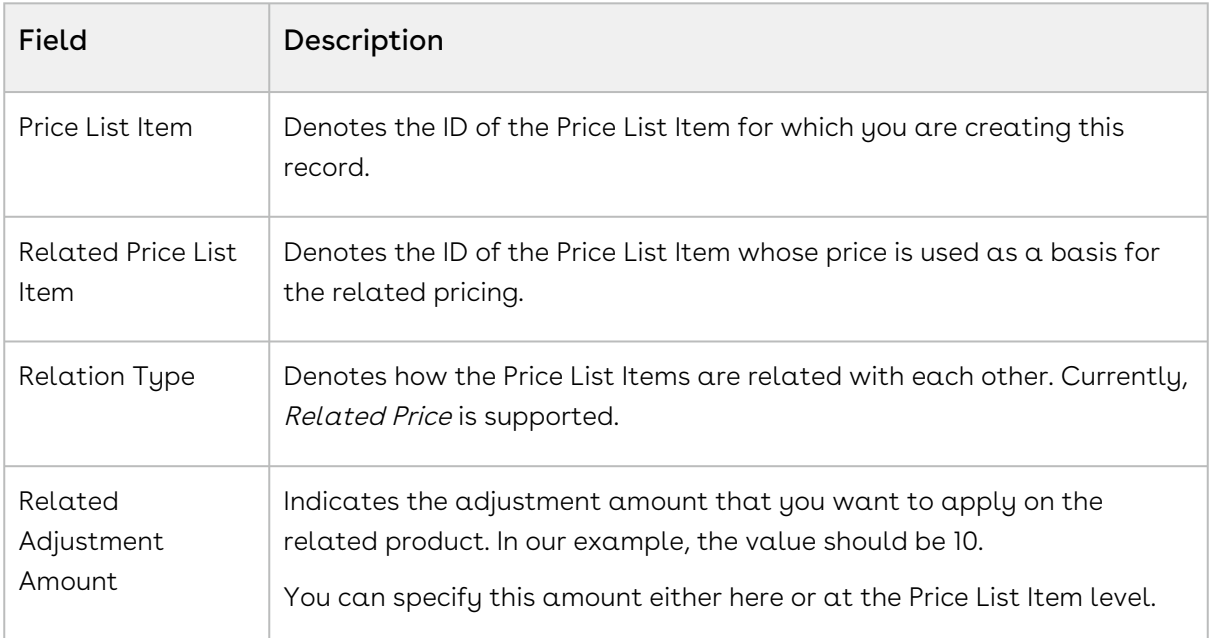

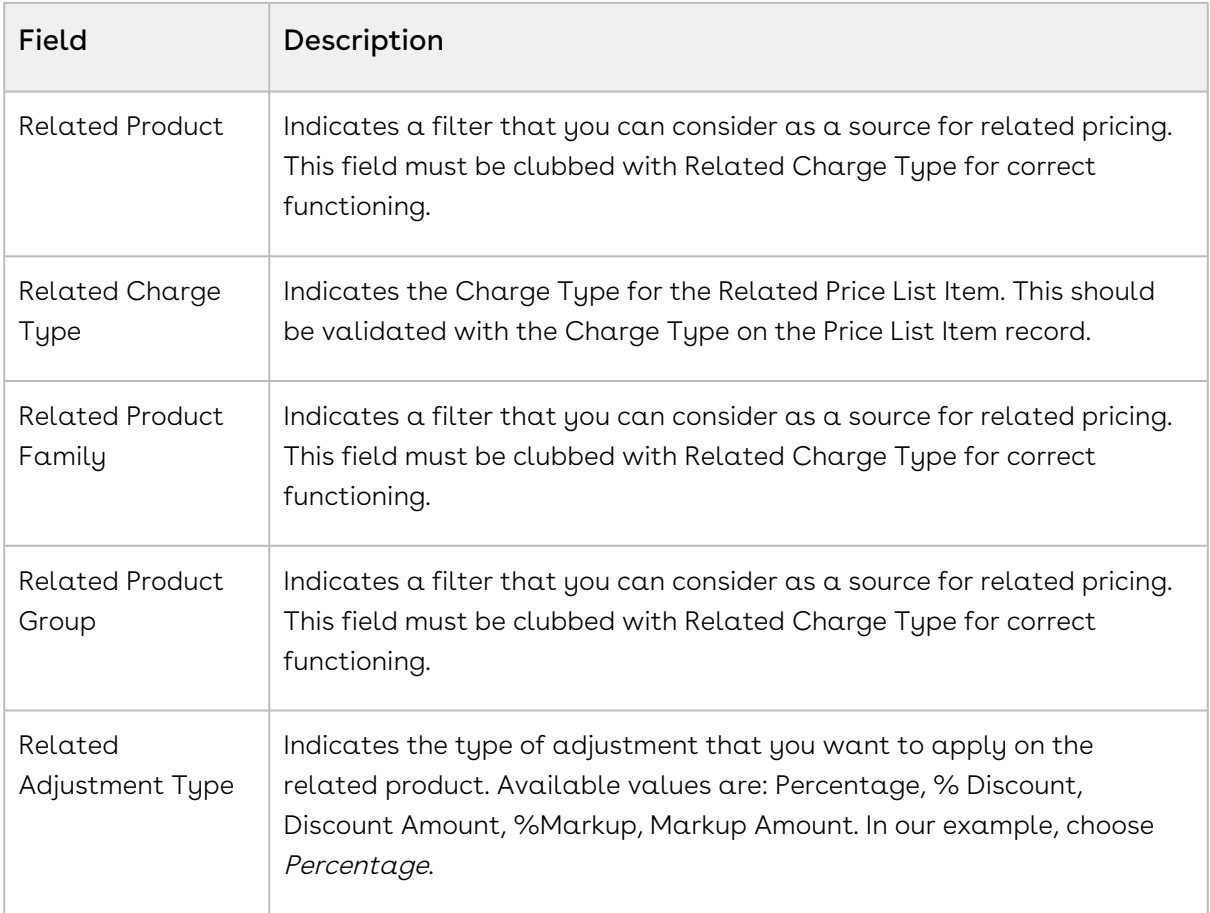

Currently, the combination with Related Charge Type and Related Price List Item is supported and the combination with Price List Item and Related Price List Item is not supported.

## To configure the context for Related Pricing

You can set the related pricing context for Line Items using the custom setting, Related Price Scope, available at Setup > Build > Develop > Custom Settings > Config System Properties > Manage. This setting enables you to choose if you want to perform the related pricing calculations over the entire Cart or confine the calculations to a Bundle product only. For example, if the price of an Option product is a percentage of another Option product in the same bundle, consider the following scenarios with Related Price Scope = Cart and Bundle:

 $\cdot$  Related Price Scope =  $Cart$ , the Option price is based on the price of all the instances of the related product in the Cart, whether it is in the same Bundle or a Standalone or in an another Bundle.

 $\cdot$  **Related Price Scope** = *Bundle,* the Option price is based on the related product instances within the same Bundle. You must also ensure that the Option products are a part of that bundle.

## Disabling Related Price Ramp Overlap

You can use the admin setting APTS\_DisableRelPriceRampOverlap to disable related price ramp overlap. Related pricing considers the net price as a source when the sales representatives create ramp lines for the base product. If you use related pricing based on the net price of the base product (Related Adjustment Applies To=Net Price), when the sales representatives create ramp lines for the base product, CPQ changes the base price of the related product accordingly.

### To disable related price ramp overlap

- 1. Click **and click Admin.**
- 2. To create a new Admin Setting, click New.
- 3. Enter Name, Value, and Code for the Admin Setting as described in the below table:

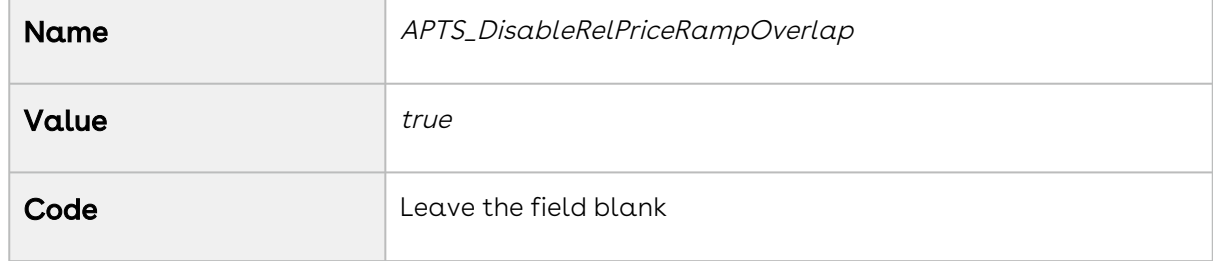

4. Click Save.

### Use Case

- 1. Create Base Product with the following details on the price list item:
	- Charge Type = Standard Price
	- Price Type = Recurring
	- Price Method = Per Unit
	- Frequency = Monthly
	- List Price = 1000
- 2. Create Supported Product with the following details on the price list item:
	- PLI : Charge Type = Standard Price
	- Price Type = Recurring
	- Price Method = Related Price
	- Frequency = Monthly
- List Price = 100
- Related Adjustment Type = Percentage
- Related Adjustment Amount = 15.00
- Related Adjustment Applies To = Net Price
- 3. Create a record in Related Price List Item related list on *Supported Product.* **Related** Price List Item used must be from Base Product.
- 4. Create a quote for 3 years (for example, Start Date = 02/14/2022 and End Date = 02/13/2025).
- 5. Click Configure Products.
- 6. Search and add Base Product and Supported Product to the Cart. CPQ applies Net Price correctly for Supported Product based on Base Product.
- 7. Click the ramp icon ( JII ) on *Base Product.* A ramp pop-up is displayed.
- 8. Change the End Date from 02/13/2025 to 02/13/2023, and click Save. CPQ applies Net Price as 150 for Supported Product.

If you do not set the admin setting APTS\_DisableRelPriceRampOverlap to True, the base price of Supported Product will be 0.

## Enabling Price Ramps

Price Ramps are enhanced pricing methods for service/subscription-based industry.

As an administrator, you must enable price ramps from the price list item details page. Once you enable price ramps, an end-user can create a price ramp for a product to spread pricing across time periods. The user can also create user quantity ramps to define different pricing across different quantities.

 $\odot$  You cannot make a price list item rampable and tierable at the same time. When you have applied *Cumulative Range - Line Item* price matrix on a product, if you create ramps for that line item, those ramps will have the matrix applied by default. Ramps will inherit the matrix from that line item. (If you create five ramps, all five ramps will have the matrix.)

### To enable price ramps

You must have an existing price list item.

1. On App Menu, click Apttus CPQ Admin and then click the CPQAdmin tab. The new admin console is launched.

- 2. On the **Pricing** menu, click **Manage Price Lists**. A list of existing price lists is displayed.
- 3. Select a price list and click the PRICELIST ITEMS tab.
- 4. Select an existing price list item, click the more icon ( $\Box$ ), and click <code>Advanced</code>.
- 5. Click the MISCELLANEOUS tab.
- 6. Select the Enable Price Ramps checkbox.

The price becomes rampable for a product. After the price is rampable, you can create and save price ramps from the configuration page and the pricing cart page.

Support for Price Ramp on the Cart Grid UI Cart Grid UI shows a Price Ramp icon. When you click the icon, it opens an Auto Ramp wizard if you have enabled auto cascade ramp setting on the PLI.

# Enabling Auto Ramp Creation

As a sales representative, you might want to auto generate ramp line creation based on general information, like Start Date, End Date, and Term. In the previous releases, when you created price ramps, every line was created individually. Also, the sales representative might want to set up some custom date to adjust charge lines for customers. To address the first scenario, check the Enable Auto Ramp Creation under the [Miscellaneous tab](#page-555-0) on a Price List Item page to enable automatic price ramp on the other charge type.

Consider the following scenarios:

#### Scenario 1

Consider a scenario where a product has two charge types. When using price ramp on any one of the charge types, the price ramp should be created for the other charge type too. In the previous releases, the system could create a price ramp for only one charge type with the help of an API. This issue has been addressed in the current release, with the introduction of Enable Auto Ramp Creation in the Price List Item under the Miscellaneous tab to enable automatic price ramp on the other charge type. If price ramp is created on one charge type with the help of API, the system automatically creates the same price ramp for the other charge type.

#### Scenario 2

As a sales representative, you might want to auto generate ramp line creation based on general information, like Start Date, End Date, and Term. Also, you might want to set up some custom date to adjust charge lines for customers. To auto generate ramp line creation, check the Enable Auto Ramp Creation in the Price List Item page under the Miscellaneous tab to enable automatic price ramp on the other charge type. To set up custom date, you can set the start date, end date, terms and frequency period during ramp creation. You can select the frequency period as 'Monthly', 'Quarterly, 'Yearly' or as 'Custom'. If you select 'Custom' as frequency period, then mention the number of ramps in the text field. The start date, end date, and terms are available when added to the cart. When you click 'save', all the lines are created at the same time. When you select 'Monthly', 'Quarterly, or 'Yearly', the system creates a number of ramps based on Start Date, End Date, and Term. If 'Custom' is selected as the frequency, the system creates a number of lines based on the number of ramps.

### To enable Auto Ramp creation

You must have an existing price list item.

- 1. From CPQ Console, go to your target price list.
- 2. Under the related list for *Items,* click **Edit** for the required price list item. The Price List Item Edit page is displayed.
- 3. On the Miscellaneous tab, select the Enable Auto Ramp Creation check box.

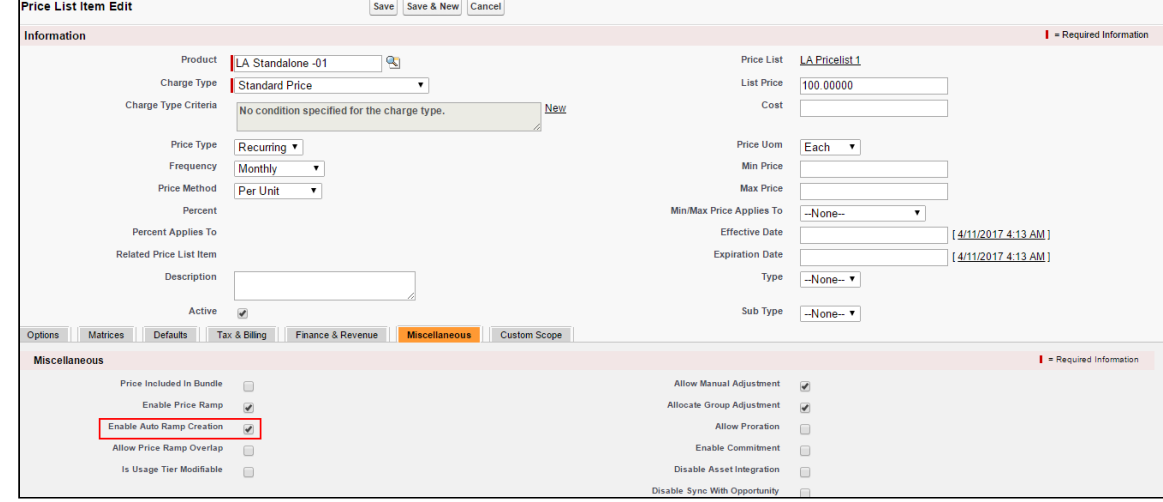

This auto generates the ramp line creation based on general information, such as Start Date, End Date, Term, and Frequency period.

# Enabling Tiered Pricing

Price Tiers enable an end user to view or set up tiers on the configuration page and the pricing cart page. This ensures there are pricing settings (product line item) that determine if tiers can be modifiable or just viewable on the configuration page and the pricing cart page.

You can view existing pricing tiers and adjust pricing on the tier lines (if allowed). This also provides the capability to do tiers per units or usage and also capture additional usage charges for tiers.

If you have defined price matrices, the tiered pricing for a product is inherited from there. If you make any adjustments on the line item that has a tiered rate defined, the adjustments apply to tiered rate and also affect the price matrices.

If you are using usage-based pricing and have a matrix defined, the first dimension should always be a numeric value such as Quantity and not a string value.

You cannot make a price list item rampable and tierable at the same time.

## To enable tiered pricing

You must have an existing price list item.

- 1. On App Menu, click Apttus CPQ Admin and then click the CPQAdmin tab. The new admin console is launched.
- 2. On the **Pricing** menu, click **Manage Price Lists**. A list of existing price lists is displayed.
- 3. Select a price list and click the PRICELIST ITEMS tab.
- 4. From **Price Type**, select *Usage*.
- 5. From **Price Method**, select *Tiered Rate*. If Tiered Rate is not available as a choice, you can [add it to the custom field object](#page-586-0).
- 6. To enable a user to modify a usage tier.
	- a. Click the more icon ( $\Box$ ), and click  $\operatorname{\mathsf{Advanced}}.$
	- b. On the MISCELLANEOUS tab, select the Is Usage Tier Modifiable checkbox.
- 7. Click Save.

Tiered pricing is enabled. If the price list item has tiers defined on the price list already, predefined tiers are displayed on the options/configuration or the pricing cart page. You can create or modify tiers for pricing on the options/configuration and the pricing cart page.

## <span id="page-586-0"></span>To include a picklist value in an object

- 1. Navigate to Setup > Create > Objects.
- 2. Click the custom object. For example, click **Price List Item** label next to the Conga Configuration & Pricing installed package.
- 3. Scroll down to the Custom Fields & Relationships related list and click the custom field. For example, click the Price Method field.
- 4. Scroll down to the Picklist Values related list and click New.
- 5. Type a picklist value in the text area. For example, *Tiered Rate*.

You can add more than one picklist values. Each picklist value must be on a separate line.

6. Click Save.

A picklist value is added to an object field.

## Running a Criteria Maintenance Job

Criteria maintenance is a batch job that must be run whenever changes are made to pricing criteria fields or constraint criteria fields.

This includes:

- Adding or removing criteria in pricing fields.
- $\cdot$  Any modification to the price list, price list item, price matrix, price rule, a default rule, or price dimension.
- Adding or removing a constraint rule.
- Adding or removing criteria in constraint rules.
- Any change to the constraint criteria fields.

### To run a criteria maintenance job

- 1. On App Menu, click Apttus CPQ Admin and then click the CPQAdmin tab. The new admin console is launched.
- 2. Click the menu icon( $\Box$ ) on the main menu bar at the top.
- 3. Click Criteria Maintenance. The Criteria Maintenance popup is displayed.
- 4. To update all pricing criteria fields, click **Update Pricing Fields** or to update all constraint criteria fields, click Update Constraint Fields.

This executes an asynchronous batch job that maintains the criteria changes. The administration task is complete and an updated history for all the batch jobs is displayed. The key item to observe is Status. When Completed is displayed it means the job has run successfully, even if the percentage indicator remains at 0%.

#### Incremental Update for Criteria Maintenance Job

The Criteria Maintenance Jobs are incremental instead of rebuild so that existing records are not impacted.

- When you execute the constraint field maintenance job, CPQ generates new constraint field records as an insert operation.
- When you execute the pricing fields maintenance job, CPQ generates new pricing fields records as an insert operation.
- When you execute the expression maintenance job, CPQ generates new expression records as an insert operation.
- Existing records remain as is.
- CPQ does not have downtime for quotes with existing records.

# Configuring Contract Pricing

As a Pricing Administrator, you can store contracted prices in CPQ. The contract pricing feature offers a way to negotiate a price for a product that is not being purchased in the current quote. CPQ uses a set of agreed upon prices for a customer for all the subsequent transactions. CPQ provides the following options to implement contract pricing.

CPQ supports contracted price lists specific to customers. Each customer might have different pricing information. Whenever customers order products or services with the same contracted price list, agreed prices will be given to them.

CPQ can maintain contract price lists (customer specific price lists) to keep a track of negotiated prices for each customer. The customer provides a set of agreed upon prices using an offline process or mechanism. You must set up this information as a price list using the standard CPQ capability. After you set up this price list, any new quote or order coming into CPQ will specify the customer specific price list as the price list on the quote or order.

### When to use Contract Price Lists?

- Low customer base: Customer specific price lists make perfect sense, when the number of customers is not huge, as creating customer specific price lists creates a lot of data in CPQ and over a period of time, with changes and renewals, the number can grow exponentially.
- Low number of SKUs in catalog: You must use customer specific price lists when the number of products being negotiated with a customer is of the magnitude of less than 1000 products. If the product catalog contains a large number of products, customer

specific price lists do not offer the flexibility as price programs. In such cases, price programs make better sense.

• Better suited for standalone products: If the product catalog contains a large number of highly complex configurable products, customer specific price lists do not make sense as each product can be configured a lot of different ways.

Contract Pricing is supported for standalone and bundles. Contract Pricing for Options is supported provided options are defined in the same contract price list as the bundle. Options inherit the contract price list from the bundle. If an option is included in two different bundles in a quote, CPQ adds the option twice to the Contract Price List (resulting in two contract price list items). CPQ then applies pricing on the quote based on the selection of the bundle and options, and calculates the price of the option from the price list item that has relation to the current bundle under which it is being configured.

 $\odot$  The contract pricing for bundles works fine for a single-level bundle and same option, however it does not work for same sub-bundles. Contract pricing does not work for when an option is part of different bundles and inherit price from different price lists.

## Configuring Contract Price Lists

To enable contract pricing in CPQ, you must create a price list and store the contract prices. You must set the Type = Contract and associate the price list a Contract number.

### To configure a contract price list

You must have an existing price list. You must have an existing contract number or agreement number.

- 1. On App Menu, click Apttus CPQ Admin and then click the CPQAdmin tab. The new admin console is launched.
- 2. On the **Pricing** menu, click **Manage Price Lists**. A list of existing price lists is displayed.
- 3. Click New PriceList.
- 4. From the **Type** drop-down list, select Contract. The quote derives its pricing from a contract.
- 5. In the Contract Number field, enter a contract number or an agreement number.
- 6. Enter values in the [required fields.](#page-533-0)
- 7. Click Save.

A contract price list is created.

## Defining Contracts to be Used in a Quote

You must define (explicitly) which contracts to be used in quotes.

You can define the contracts to be used in a quote at:

- Quote Level: Use a specific contract or a set of contracts to explicitly pass the contract number(s) in the **Configure Products** action. You must create a custom button and add the parameter cntrNbr\_1 to the button formula. CPQ determines the contract pricing for quotes based on the parameter in the cart.
- Quote Line Item Level: Sales Representatives can add the contract number at the quote line item level. The Contract Numbers field is available on the Line Item record. This applies contract pricing on specific line item only. This parameter is useful when users want to use different contracts for different products. They can apply contract pricing on specific set of products or some other criteria based on condition and not on all products.

When the quote is priced, for each line item, first the price list associated with the first contract on the list is evaluated. If the part is not found on the price list, then the next contract number is evaluated, and so on. If part is not found in any of the price lists associated with the contracts on the list, then the standard price list is used.

### **Prerequisites**

- The contract must be active.
- Contract has the contract number populated and a Price List associated with it (the Related List will have the Price List).
- The contract number on the price list must be the same as the contract number on the Contract.

### To define a contract to be used in quote

You must be in the Quote/Proposal object.

- 1. In CPQ Console, go to Setup > App Setup > Create > Objects.
- 2. Scroll down the list and click Quote/Proposal.
- 3. From Custom Fields & Relationships, click New.
- 4. From **Data Type**, select **Formula** and click **Next**.
- 5. Enter a mandatory **Field Label** and press **Tab** on your keyboard, the **Field Name** is auto-populated. For example: In Field Label, enter Configure Products (Contract Pricing), the Field Name is auto-populated with Configure\_Products\_Contract\_Pricing.
- 6. From Formula Return Type, select Text and click Next. The Step 3. Enter formula page is displayed.
- 7. Type the code in the area displayed and click **Next**. See example code.

```
Formula Options
                      Data Type
                                         Formula
IF ( LEN( Apttus_QPConfig_PriceListId__c ) > 0 , HYPERLINK("/apex/Apttus_QPAsset_ProposalConfiguration?id=" &Id& "&cntrNbr_1=CNT-<br>001&cntrNbr_2=CNT-002", IMAGE("/resource/Apttus_QPConfig_Button_Configure", "Configure Produ
```
- 8. On Step 4. Establish field-level security page, make the necessary changes and click Next.
- 9. On Step 5. Add to page layouts page, select the page layout that should include this field and click Save.

The Configure Products (Contract Pricing) action button is displayed on the Quote/ Proposal page.

Alternately, you can also create a field on the Quote header and enter comma separated contract numbers in that field. Use the following formula text for the Configure Products button. The sustem automatically looks into contract numbers provided in sequence.

```
IF ( LEN( Apttus_QPConfig__PriceListId__c ) > 0 , HYPERLINK("/apex/
Apttus_QPConfig__ProposalConfiguration?id=" &Id& "&cntrNbr_1="&Contract_price_list_1_
_c,IMAGE ("/resource/Apttus_QPConfig__Button_Configure", "Configure Products"),"_self
"), NULL)
```
### Defining Multiple Contracts to be Used in a Quote

### Having multiple contracts on one quote

CPQ supports passing multiple price lists on a Quote/Agreement/Order to see both Non-Contracted and Contracted Products. Sales Representatives may want to display contracted and/or non-contracted products. In this case, you can pass a list of commaseparated contracted price lists (sequence is important because CPQ follows the same sequence as you pass it).

CPQ uses the default price list whenever a user creates a proposal. CPQ creates an account-specific price list when a user creates an agreement. CPQ tries to search if any account specific price list available or not. If the account-specific price list is available, CPQ uses it; if the account-specific price list is not available, CPQ uses the default price list.

A proposal can have the default price list but the price list item on line item record displays the applied price list item information.

### Use Case

A customer has multiple accounts based on locations.

- ABC New York
- ABC California
- ABC USA Operations (parent account)

If you are quoting from ABC New York and a product's pricing is available in ABC USA Operations, the pricing should be selected from ABC USA Operations and not from ABC New York. If there is parent account for ABC USA Operations, then look for applicable parent account pricing.

### Solution

There are different price lists, that is, ABC New York, ABC California, and ABC USA Operations with contract number populated on each price list.

- ABC New York Price List contract number is 23456789.
- ABC California Price List contract number is 12345678.
- ABC USA Operations Price List contract number is 01234567.

You must set the parameter cntrNbr\_1 in the correct sequence using the Configure Products formula button as follows:

```
IF ( LEN( Apttus_Config2__PriceListId_c ) > 0, HYPERLINK("/apex/
Apttus_Config2__OrderConfiguration?id=" &Id &"&cntrNbr_1=23456789&cntrNbr_2=12345678"&
"&flow=NGDefault", IMAGE("/resource/Apttus_Config2__Button_Configure", "Configure 
Products"),"_self"), NULL)
```
You can provide multiple contract numbers separated by ampersand (&). If the product is found in contract number 23456789, pricing will be applied from ABC New York Price List. If not, CPQ looks for another contract number 12345678. If pricing is found in contract number 12345678, pricing will be applied from ABC California Price List. If not, pricing will be applicable from the default price list.

# Configuring Contract Pricing through Price Agreements

CPQ can store pricing information when users accept a proposal or some other event occurs, as per client requirement. CPQ can retrieve the same pricing information when the same user creates a proposal for the second time or updates the same price list in case of agreement amendment. Many customers prefer old pricing during renewals or amendments.

When the user creates a quote with Intent = Price Agreement, finalizes the quote, and accepts it, CPQ automatically creates a contract price list with the products from the quote, according to the prices negotiated in the quote. The contract price list is a subset of the standard price list. CPQ assigns a contract number to the new price list generated. The user can then use the contract number and pass it to the future quotes for using the contract pricing feature. The prices in the new quote will be retrieved from contract price list and those prices are the negotiated prices of the original quote.

For more information, see [Creating Quotes from Opportunities.](#page-903-0)

# Configuring Pricing Profiles and Pricing Batch Size

Pricing profiles and batching price calculations enable you to specify the type of pricing configured so that CPQ can optimize run time price calculations.

The following two custom settings control this behavior:

- Pricing Profile
- Pricing Batch Size

You can specify the Pricing Profile as Basic or Advanced.

By definition,  $\alpha$  pricing profile is *Basic*, if:

- There are no pricing rules used
- There are no price matrices used
- There are no related pricing setup
- There are no bundles

At present, CPQ supports only two pricing profiles: Basic and Advanced. If the Pricing Profile field is left blank, the default value is Advanced. If the Pricing Profile is Basic and Defer Pricing check box is selected, the performance can be improved by executing price calculations in batches. To enable and control batching of price calculations, use the Pricing Batch Size field.

The Pricing Batch Size setting defines the number of line items that can be processed in a single pricing call. Setting the Pricing Batch Size, the system runs pricing with the specified number of products as a batch, thus increasing performance. These batch calls to the database is governed by Salesforce CPU time limit and hence the number assigned for Pricing Batch Size has to be carefully evaluated.

These two system properties are global and affect the entire CPQ implementation in an Org. You must ensure that all the products have only Basic pricing configured as defined above.

## To set up pricing profile and pricing batch size

- 1. In CPQ Console, go to Setup > Develop > Custom Settings.
- 2. Click Manage for Config System Properties, and click Edit.
- 3. Select Defer Pricing.
	- To use PricingProfile and PricingBatchSize, DeferPricing must always be selected.
- 4. For **Pricing Profile**, type *Basic* or *Advanced*.

If this field is left blank, the default value is Advanced.

5. For **Pricing Batch Size**, type a value.

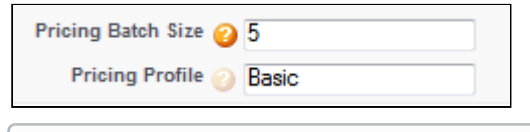

 $\odot$  If this field is left blank, the default value is 1.

6. Click Save.

Pricing is performed as defined in Pricing Profiles and batches as defined in Pricing Batch Size.

# Configuring Email Notifications for Apex Governor Limit Warning

When CPQ executes any action (such as pricing or configuration), your users may receive an email notification indicating that they have reached a certain lower threshold for the Apex governor limit. This is a normal behavior and CPQ is built with these limitations in mind with a certain degree of buffer for further actions. As an Admin, you can disable the email notifications from the user detail page for a specific user.

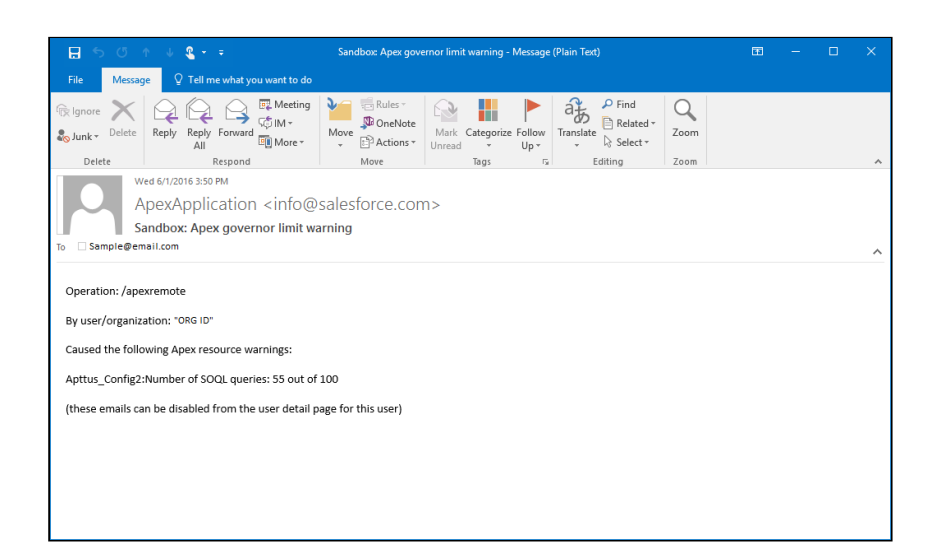

# Managing Cost and Profitability (Cost Breakdown)

Cost of a product, as you see it, is derived from aggregating direct, indirect and variable costs. These costs could be manufacturing, Sales, Administrative, volume-based or any other miscellaneous cost.

For example, the Cost of a Drilling Machine is an amalgamation of costs from various sources incurred during the life cycle of the product - such as raw material, production, labor, time, taxes and other marginal costs. While some of these costs remain stable, some vary depending on the volume, availability or other market conditions.

To cite another example, the price of a watch is derived from the summation of the cost of designing, manufacturing, packaging and shipping. Similarly, if your product is a service, cost can be derived from several dependent factors such as infrastructure, security, fulfillment and others. In a nutshell, for all products, such finer cost elements that are associated with the product life-cycle, together constitute the final cost.

As a Sales Rep, when you are adding products to the cart during the Quote generation process, adding margins and reaching the profitability of the deal will become easy if you can see the cost elements which is precisely the cost break-down of a product. Visibility of the cost hierarchy for a product that captures every granular cost will empower you to prepare a profitable Quote that leaves no room for generalization and approximation.

When you know the key cost drivers and can see how what other costs contribute to the key cost, you know which costs should be tweaked or modified for arriving at an optimum cost.

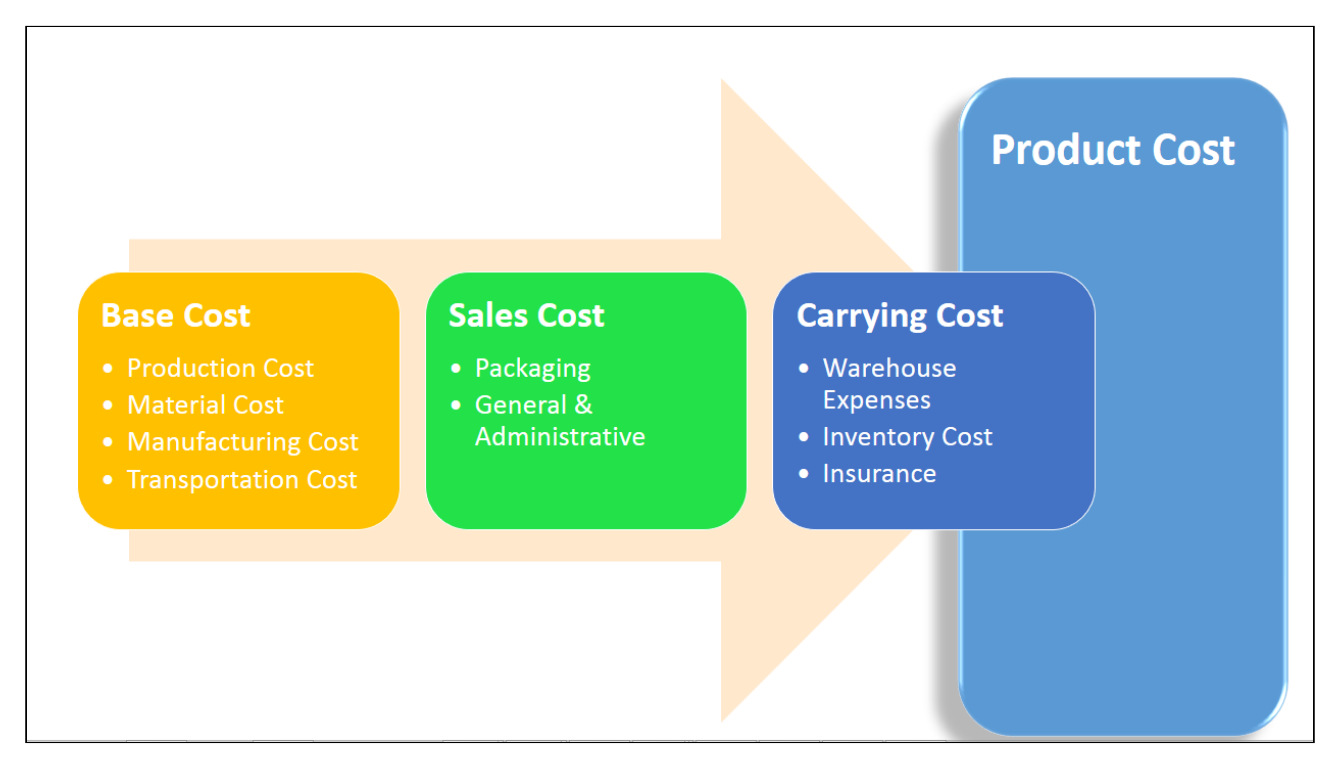

The cost models, as you can see in the above illustration, are nothing but the structure of cost elements and sub-elements participating in deriving the final cost. The cost hierarchy gives you the granular level of details regarding the various aspects of product costing. With CPQ, you can create complex Cost Models that give insights into the true profitability of a product price. During the quotation process, this transparency of costs can provide accurate deal margin decisions that are critical for thriving in the competitive market.

Start implementing the cost model for your products to

- Achieve Effective Deal Guidance,
- Eliminate the need for an external Cost Management application, and
- See the price breakdown and assess the profitability of your quote.

### Key Terms

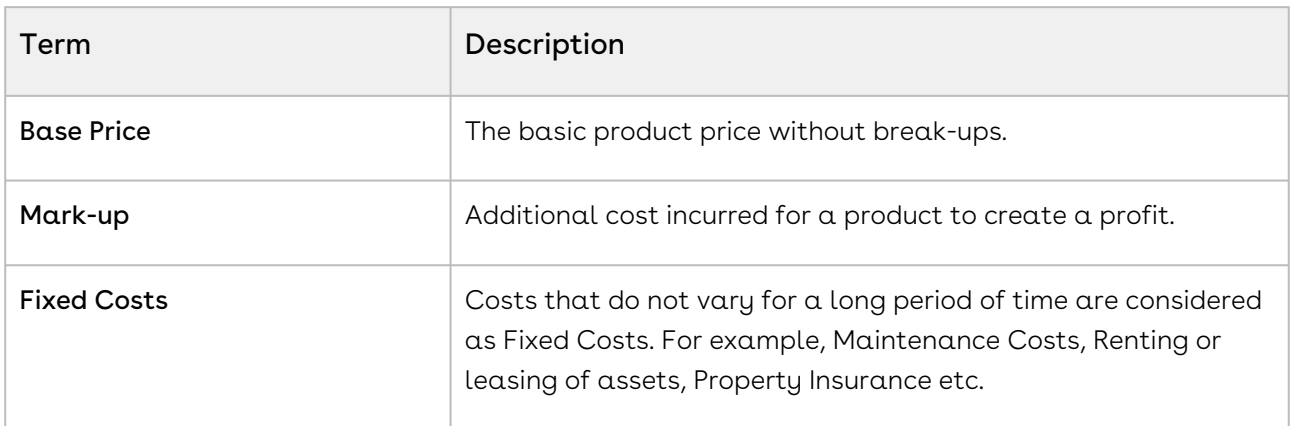

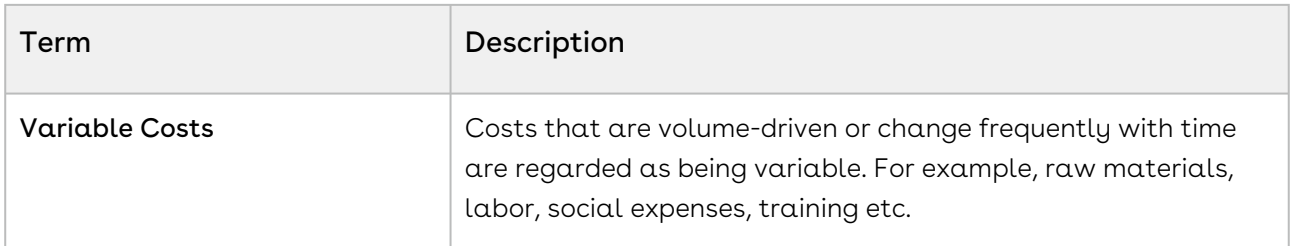

There are three key facets of this feature:

#### • Price breakdown

Earlier you could associate only a single cost to the product. Because the cost is dependent on various factors some of which might vary, a single field defining the cost was very limiting. With cost models in place, you can define the variable and fixed cost elements and achieve dynamic product costing. This approach is the best way to ascertain what a product should be priced at.

For more information on how you can configure and store the granular costs associated with your product, see [Storing the Price of Products](#page-601-0).

#### • Transfer Price

Setting the price for goods or a product between legal entities within an enterprise is known as Transfer Pricing.

The transfer price is the price at which different goods and services are transferred between divisions within an organization. For example, a division of Motor Company-A, based in South Africa supplies Gears to their global assembly plant in Boston. The division in South Africa will charge the division in South Africa with the cost of the Gear including their profit margin. This price should be an amount that benefits the organization and also allows each department to have a fair share of their profits. Majorly, a Business Unit or Factory "sells" to the front end sales team. There are regulatory requirements around how the transfer price is calculated. OECD (Organization of Economic Cooperation and Development) has set some guidelines and most countries follow or add-on to those guidelines. For more information on how you can create a Transfer Price mapping, see [Configuring Transfer Pricing](#page-602-0).

#### • Price Waterfall

You can Analyze a Quote by looking at the Price Waterfall chart and Waterfall table for corresponding Line Items and Summary groups. The waterfall chart is a bar graph where Line Item Fields are plotted vertically and Cost is plotted horizontally. For more information, [Analyzing Quotes.](#page-999-0)

We'll take a detailed look at each of these aspects in the later sections.

## Required Configurations

A way to arrive at accurate costing is to dissect the cost into different elements, roll-up this cost and apply markups to finalize it. These elements are identified as Cost Types in the system.

Let us see how you can start creating a cost hierarchy for your products and analyze the margins on the cart. To get started, you need to:

- 1. [Define](#page-598-0) a Cost Model.
	- a. Set a Cost Hierarchy by adding Cost Types.
- 2. [Associate](#page-600-0) the Cost Model with a Price List.
- 3. Configure a Presto App (using X-Author) to store product prices.
- 4. [Fetch prices](#page-601-0) for the Cost Types by adding a Presto Callback.
- 5. Analyze pricing from **Analyze Quote** button on the cart.

## <span id="page-598-0"></span>Defining Cost Models

Cost Model is a container holding all Cost Types. As shown in the diagram, you can create n Cost Types for n number of Cost elements.

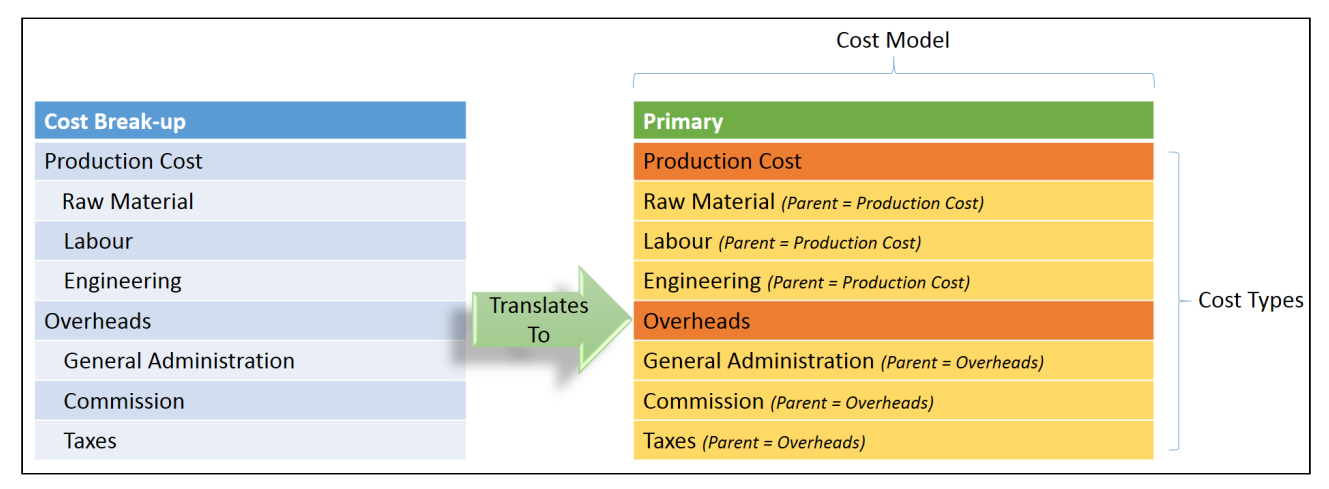

- 1. In CPQ Console, go to + (All Tabs) > select Cost Models.
- 2. Click New. The New Cost Model page is displayed.
- 3. In the  $\textsf{Cost}$  Model field, enter  $\alpha$  name for the cost model.
- 4. Click Save.

Your cost model is created and you can start adding cost types.

### Define Cost Types

Cost Types correspond to individual cost entities. You can define parent for a Cost Type thereby creating Cost Type hierarchies.

1. From the Cost Types related list, click **New Cost Type**.

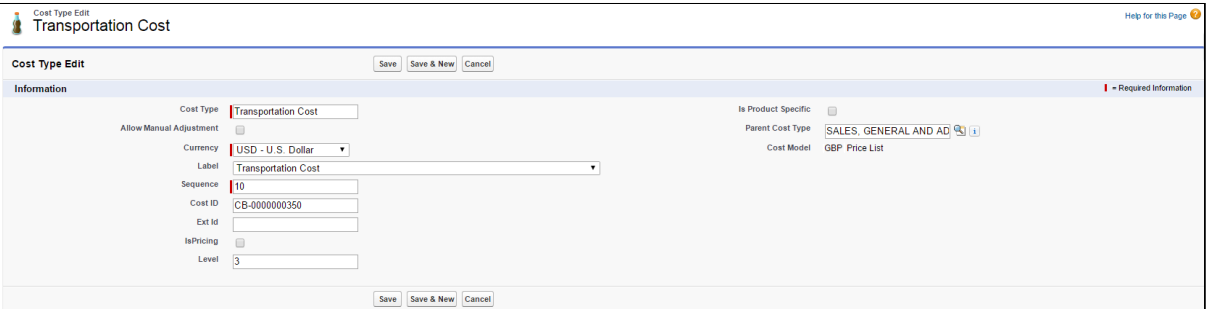

2. Enter the following details and click Save:

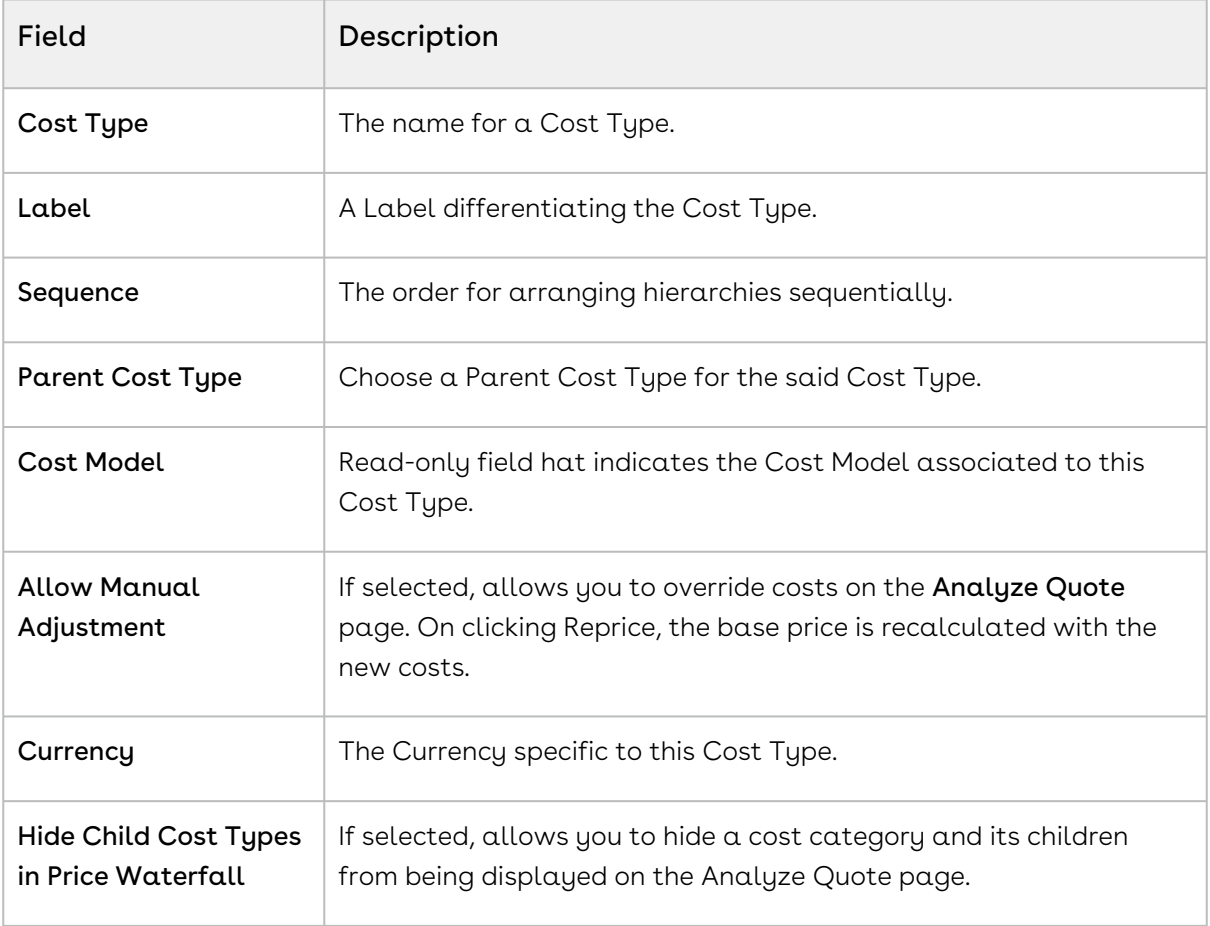

## <span id="page-600-0"></span>Associating Cost Models with a Price List

You can associate one cost model with multiple price lists. However, one price list can have only a single cost model associated with it.

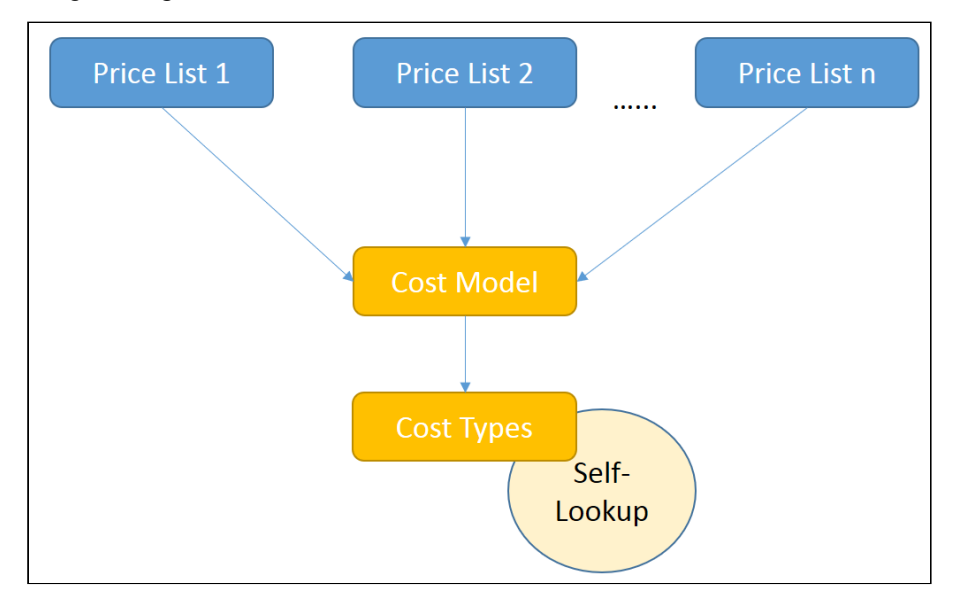

### To associate a cost model with a price list

- 1. On App Menu, click Apttus CPQ Admin and then click the CPQ Admin tab. The new admin console is launched.
- 2. On the Pricing menu, click Manage Price Lists.
- 3. Select the required price list
- 4. In the Cost Model field, search and select a cost model of your choice.
- 5. Click Save.

### Configuring the Analyze Quote Page

#### Click Analyze Quote button on the cart, to load the Analyze Quote page.

Analyze Quote page is divided into following four components:

- 1. Product and Summary Sidebar
- 2. Line Item Key Metrics
- 3. Line Item Waterfall Chart

#### 4. Waterfall Table

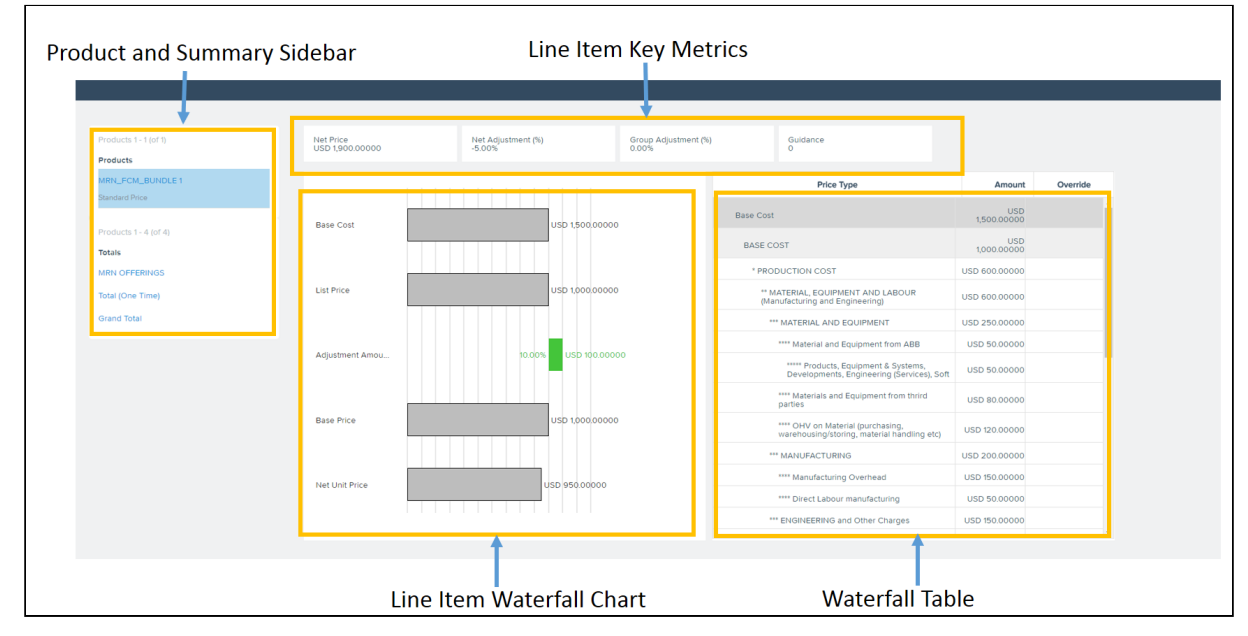

You can opt to display the fields of your choice in the Line Item Key Metrics and Line Item Waterfall Chart screen elements for both Line Items and Summary Group options.

Go to Config Settings > Display Column Settings and select Display Type as Line Item Key Metrics for configuring fields displayed on top of the page.

Similarly, you can configure the display for Line Item Waterfall, Summary Group Key Metrics, Summary Group Waterfall and Optional Cost and Profitability Fields.

All the fields of Cost Line Item, Adjustment Line Item, and Cost Adjustments are available to be displayed on the Analyze Quote page.

### <span id="page-601-0"></span>Storing the Price of Products

The Price for each Cost Type is defined in an Excel App. You have to replicate the Cost Model, defining various Cost Types and their pricing with the help of X-Author Designer. When you click Configure button on the Quote/Proposal, pricing data from this app is fetched and shown for analysis.

To get started, you will need to Install X-Author and Designer and Runtime packages.

### App Setup

Install the following packages:

- X-Author for Excel (3.25 or higher)
- Apttus X-Author™ For Excel Document Generation (1.0)
- Apttus Document Generation (1.5)
- X-Author Designer for Excel

### Getting Started

- 1. In your Salesforce org, create a **Cost Model** and add Cost Types.
- 2. Open X-Author Designer and create a pricing app.
- 3. For information on how to create an app, see [Creating Apps with Quick Apps.](https://documentation.conga.com/xaewin18/designing-apps/creating-apps-with-quick-apps)
- 4. Ensure the Cost Type Label and Cost ID matches with the Cost Names specified in the org.
- 5. On the App, add Parent Code (from the Salesforce URL) for the child Cost Items.
- 6. Validate and Save the App.

Go to your Salesforce org and access Apps tab to see your app.

- 7. Edit the app and select Activated to activate it.
- 8. Create a Price List and associate it with the Cost Model.
- 9. In order to run this App while configuring products, pass the App Id in the 'prestoAppId' field in the following formula.

```
"IF ( LEN( Apttus_QPConfig__PriceListId__c ) > 0, HYPERLINK("/apex/
Apttus_QPConfig__ProposalConfiguration?id=" &Id
+"&flow=NGDefault"&"&useAdvancedApproval=true&useDealOptimizer=true"&
"&prestoAppId=a5t2C000000GnBe", 
IMAGE("/resource/Apttus_QPConfig__Button_Configure", "Configure Products"),"_se
lf"), NULL)"
```
- 10. Go to + (All Tabs) > Apps, open your app and copy the App Id from the URL.
- 11. Create a Quote, add the product to the cart and click Reprice. To see the price breakdown Click Analyze Quote button.

# <span id="page-602-0"></span>Configuring Transfer Pricing

Transfer Pricing is the price at which two related parties perform business transactions between themselves. Every organization follows a regulatory guideline specific to their country to derive transfer prices for the products. This formula states one of the ways in which Transfer Pricing is calculated.

Transfer Pricing = Full Cost (sum of all fixed and variable costs) + Markups

Let's assume the Sales Rep exposes a currency field 'Manufacturing Cost' and sends collaboration request to another Factory user. Cost Model available with the Sales Rep

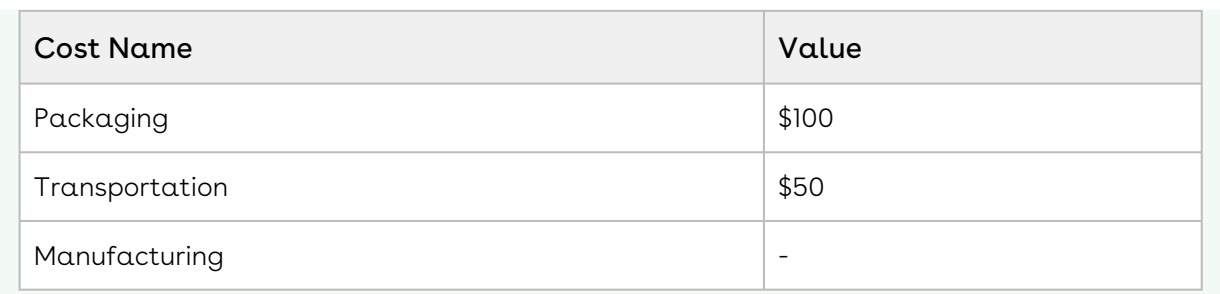

#### Cost Model with the Factory User

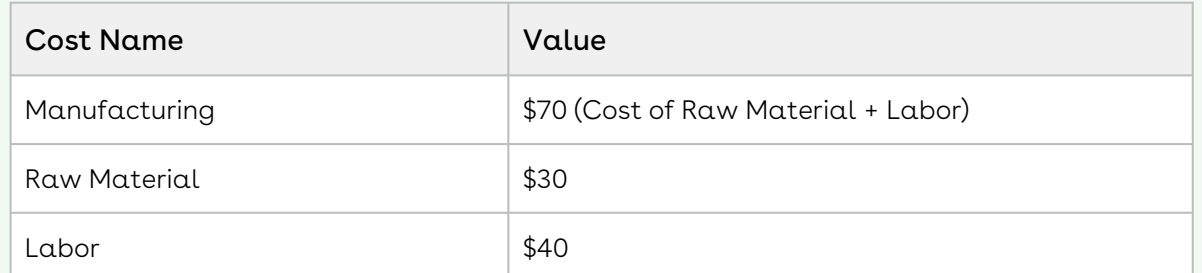

The administrator needs to create a [Transfer Map](#page-603-0) so that Sales Reps can send out a collaboration request. For this requirement, the Transfer Price Map would look as the following:

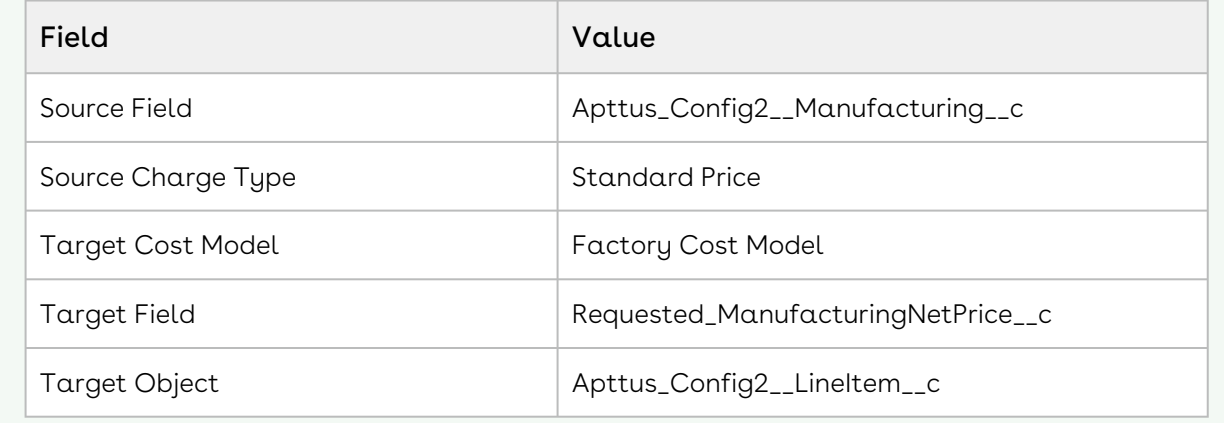

### <span id="page-603-0"></span>Configuration

- 1. In CPQ Console, go to + (All Tabs) > select Cost Models.
- 2. Select the required cost model.
- 3. From the Transfer Prices related list, click New Transfer Price to create a Transfer Price mapping.
- 4. Enter the following details and click Save.

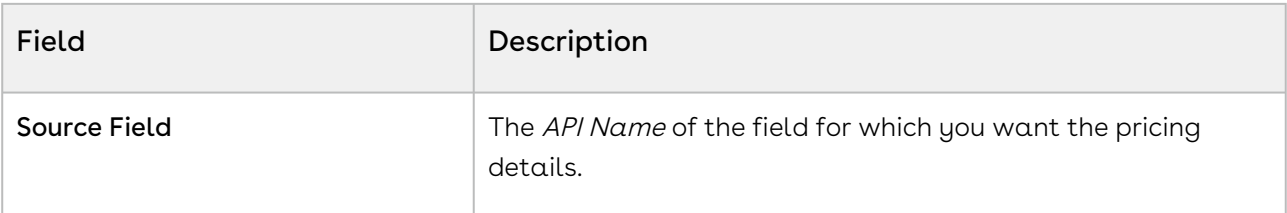

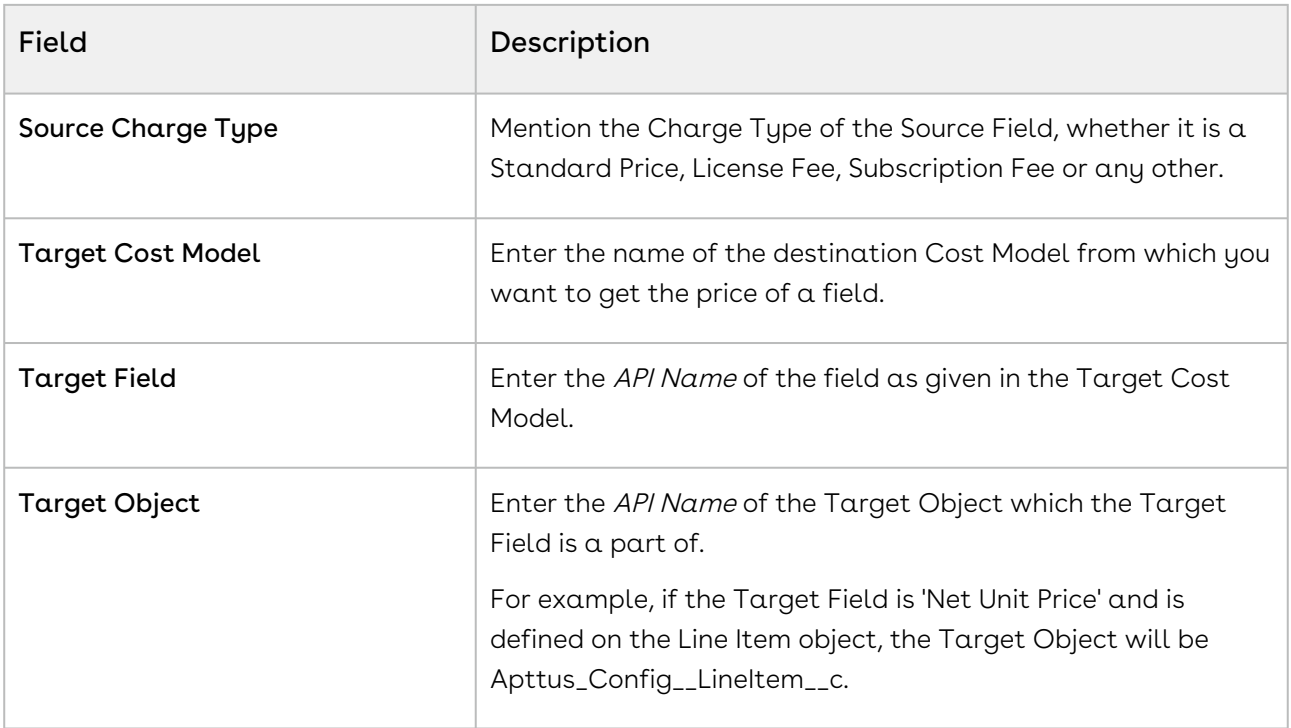

### Procedure

- 1. Create a new Quote using price list.
- 2. Click Configure Products button. Add products and go to Cart.
- 3. Using the collaborator icon send the request to Factory User.
- 4. Factory User receives the Collaboration Request. Applies adjustments or enters the price and clicks Submit For Merge. Please refer Assigning the configuration to the Collaborator or Queue for details.
- 5. The Transfer price is set to copy **Net Price** from Collaborator's Quote to a cost type named "Cost From Factory" of requester's Quote.
- 6. Open the requester's Quote. Go to Cart and click Merge in the Collaborator pop-up.
- 7. Click Analyze Quote to analyze the product cost.

# Configuring Unit of Measure (UOM) and Frequency Conversion Rate

Unit of measure (UOM) is a way to quantify resources. It is a key factor in pricing and discounting the products on the cart. With the new object called Frequency/UOM conversion rate, you can define a set of unit of measures for your product families. Products under the same family can be priced differently, based on its unit of measure. Depending on the available unit of measures for the product family, the sales reps can define different discounts for different UOMs for the same product.

The current design requires all products under the same product family to share the same UOM conversion rates. So an implementation tip is to use product category to group products by business needs, but use product family to group products that share the same conversion rates. For example, different types of coffee can be grouped under a single category called Coffee, but if you want to apply the same conversion rate to dark roast and mild roast coffee products, you can create a new product family called Roast Coffee.

Frequency/UOM conversion rate is a new object, along with fields such as **Conversion** Factor and Type. Depending on the type of conversion type, you must define the field values for either the Frequency conversion or UOM conversion. You can also control whether to apply these conversions on a product family and product category.

You can only define UOMs and UOM conversion rates for product families; one product can exist in multiple categories, but only in one product family.

#### Use case: Creating UOM and conversion rate for products

Description: This use case describes how to create frequency conversion rates and unit of measurements for pricing the products on the cart. You might use this functionality differently, depending on your business case.

Suppose you are a coffee vendor and want to sell your product by considering the customer requirements in terms of kilograms and boxes. As a system administrator, you can set up the type of measurement as kilogram and box, and define the conversion rate for these measurements.

In the following example, the sales administrator creates a conversion type for the coffee product.

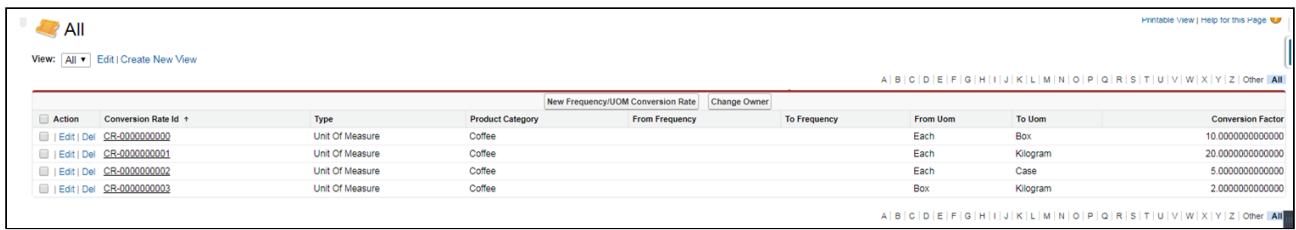

The above setup represents the following UOM conversion rates for the product family Coffee

 $1$  Box =  $10$  Each

1 Kilogram = 20 Each

1 Case = 5 Each

1 Kilogram = 2 Box

Pricing admin can create product list for any products under the product family Coffee and use above UOMs captured in the UOM conversion table.

For example, the pricing admin can create prices list in the following UOMs:

#### Table 1

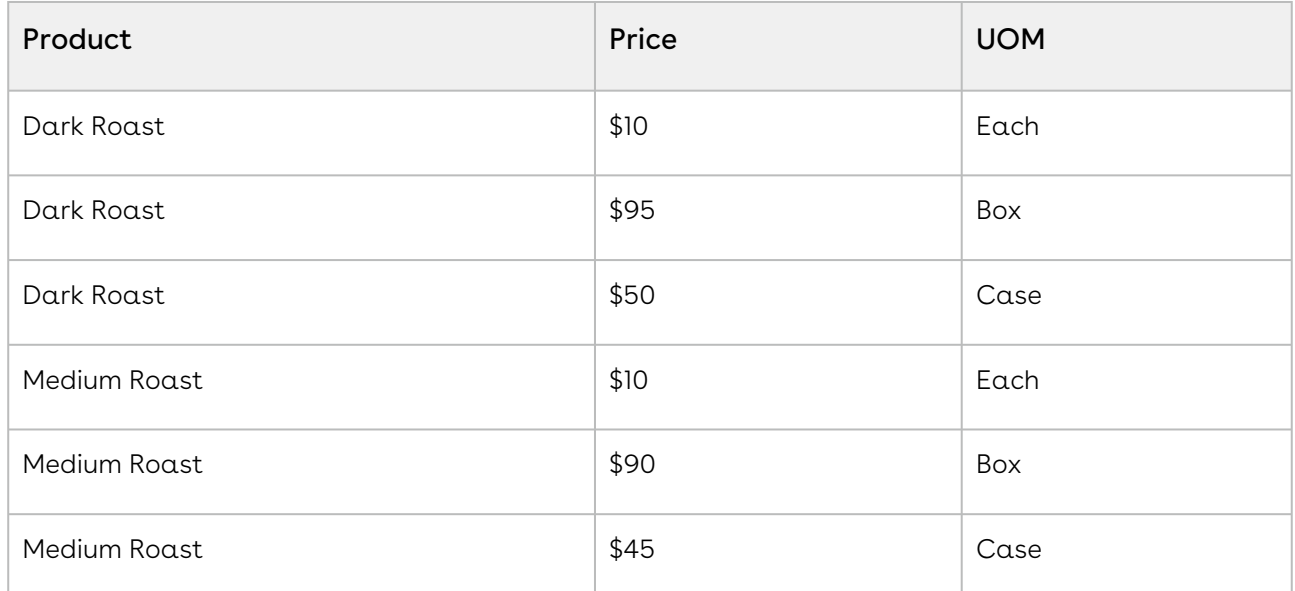

And the sales rep can create the following manual adjustments on the cart:

#### Table 2

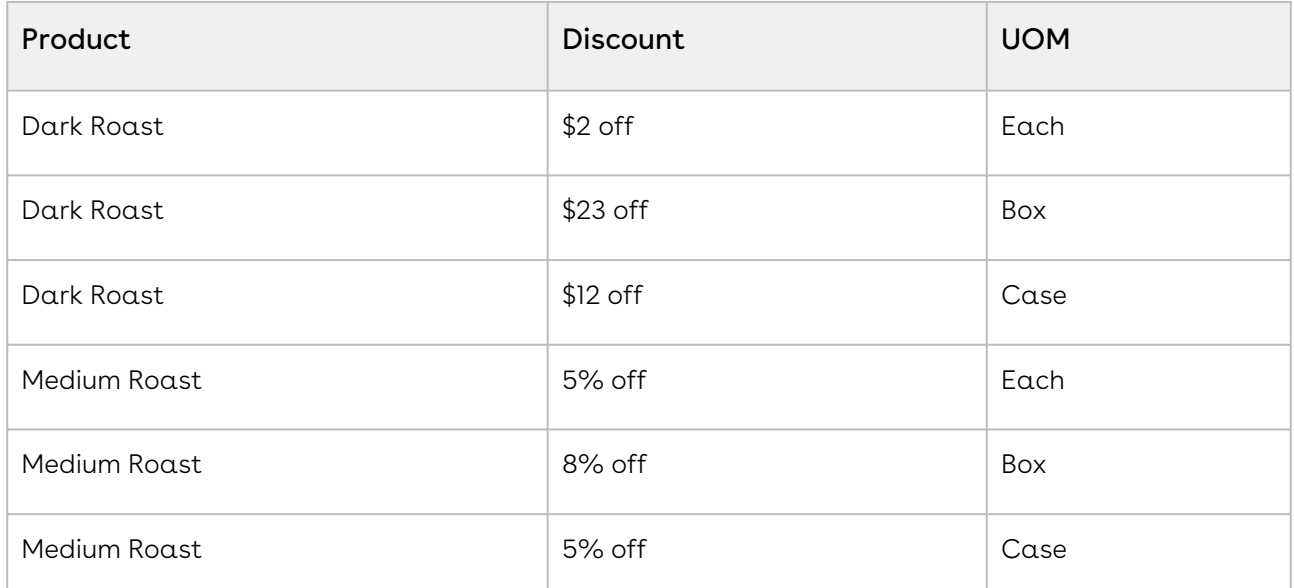

In the cart, the pricing engine converts the quantities from the Pricing UOM to the Selling UOM and the discounting UOM to the Selling UOM.

## To create a Frequency Conversion Rate

Perform the following steps to create a new record of frequency conversion rate:

- 1. In CPQ Console, click (All Tabs) and search for Frequency/UOM Conversion Rates.
- 2. Click Frequency/UOM Conversion Rate tab and click New to create a new record.
- 3. The record is divided into 4 sections and the fields in each section are explained below:

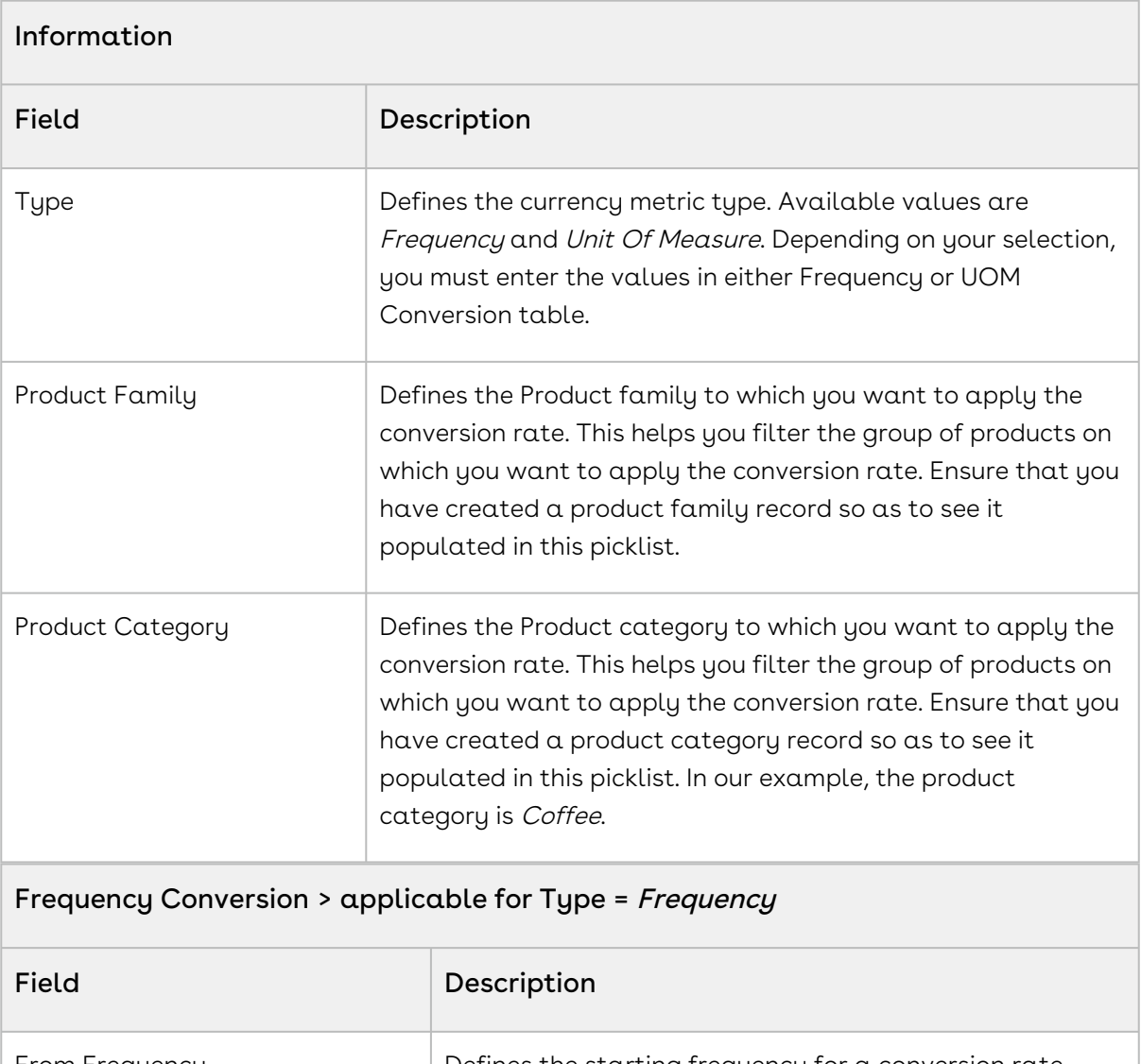

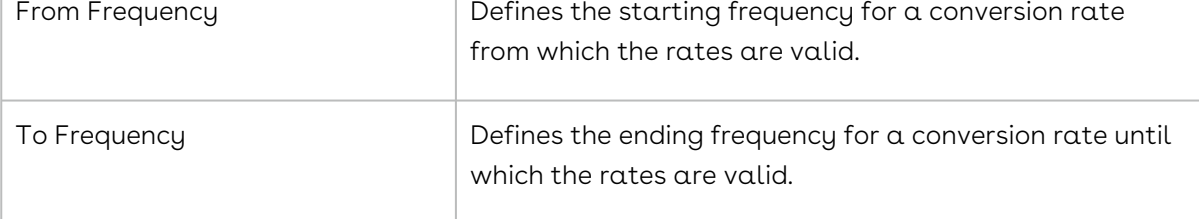

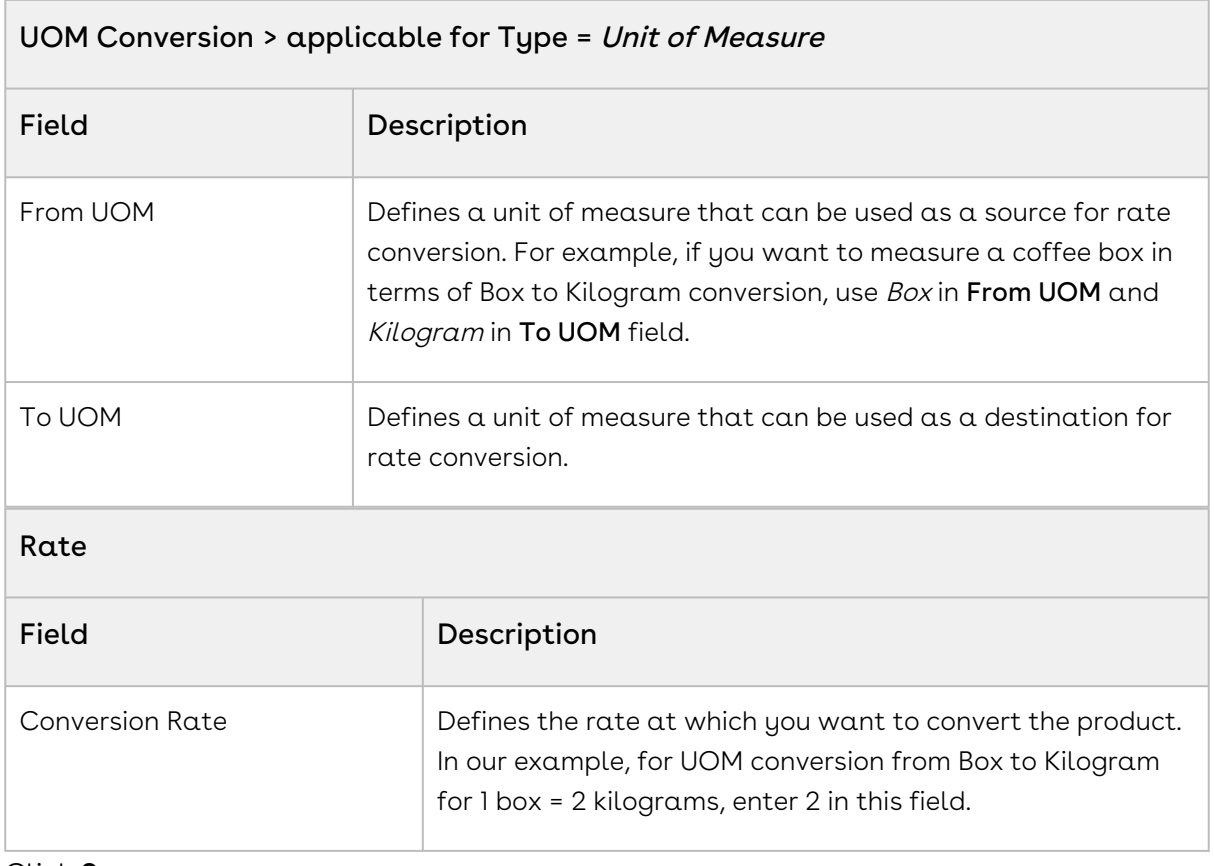

#### 4. Click Save.

You must create these records for each UOM that you want to configure. In our example, you must create one record for each row of Table 1.

# Configuring the Currency Rounding Mode

This section provides information on configuring currency rounding in pricing calculations. This feature rounds adjustments before calculating the base price.

### Prerequisites

Enable Custom Rounding must be True. For more information, see Config System Properties in [Configuring Custom Settings](#page-304-0).

### To configure currency rounding

Perform the following steps to configure currency rounding.

- 1. In CPQ Console, go to Setup > Develop > Custom Settings > Config System Properties > Manage.
- 2. Click Edit next to System Properties.

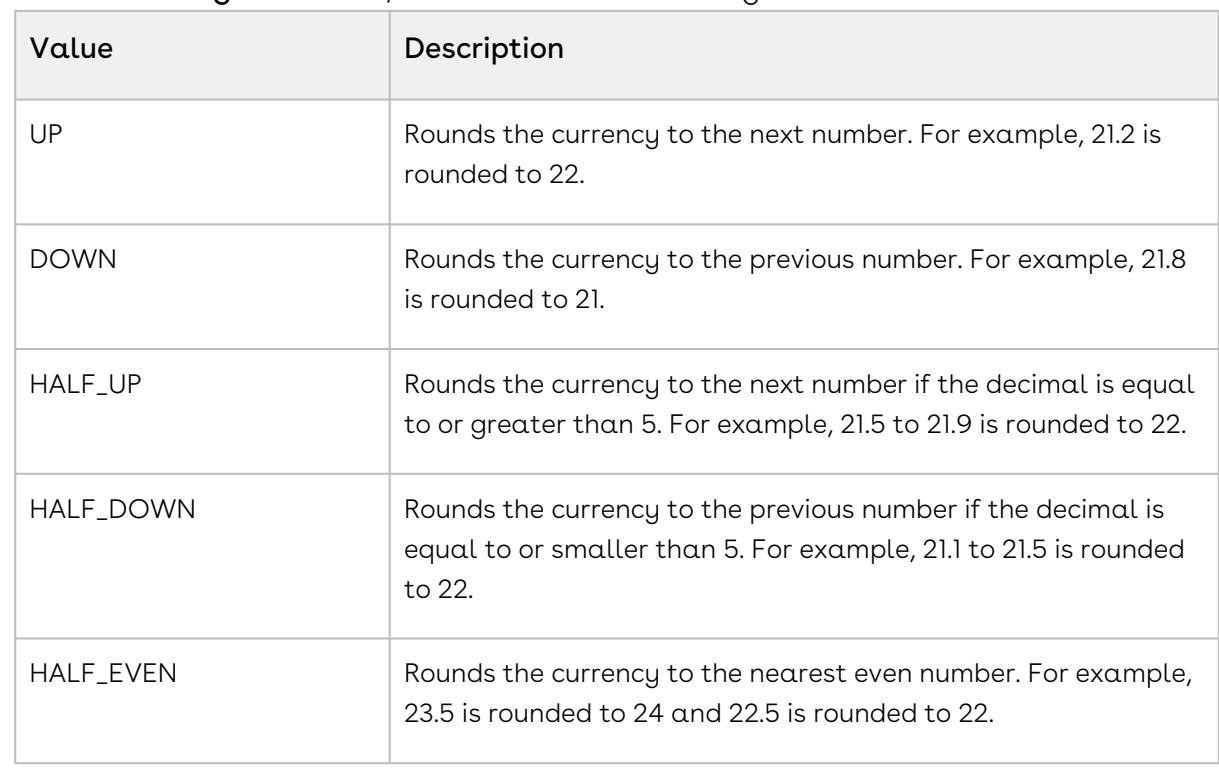

3. In the Rounding Mode field, enter one of the following values.

4. Click Save.

# Managing Currency Conversion

You can set the exchange rate between the currency of your organization and another currency for a certain period.

 $\odot$  If the Sales Representative uses the conversion rate on a date that is not within the defined period for currency exchange rate, CPQ displays an error message on the Cart.

## Prerequisites

You must set the value of the useAdvancedCurrency parameter to True to enable dated currency conversion.

### To manage currency conversion

- 1. On App Menu, click Apttus CPQ Admin and then click the CPQ Admin tab. The new admin console is launched.
- 2. On the **Pricing** menu, click **Manage Currency Conversion**. The Dated Currency Exchange Rates page with a list of existing exchange rates is displayed.
- 3. Click Add New Conversion. A new item is added at the end of the list.
- 4. Enter the following details:

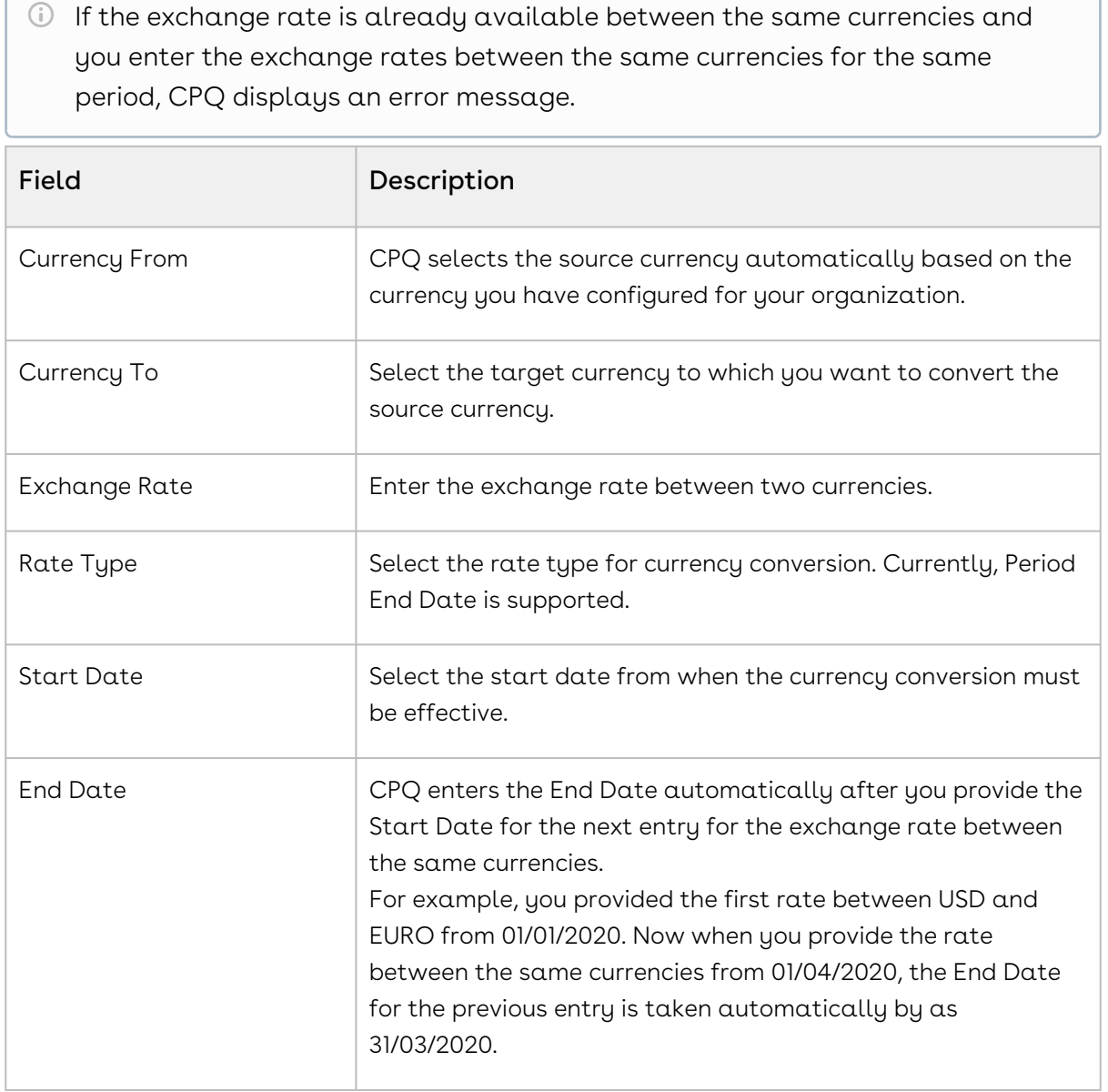

- 5. Click Save.
- 6. Click the more icon ( $\bar{\phantom{a}}$ ) and select **+ Add** to add a new conversion or select **X Remove** to delete an existing conversion.

# Managing Price Waterfall

Price Waterfall is the industry standard for Price and Margin calculation. Price waterfall defines a sequence to handle different prices with the target of reaching the net price.

**A** This feature is available only in the TurboPricing flow. For more information, see [About TurboPricing](#page-397-0).

A well-defined Price Waterfall provides transparency and high visibility of pricing calculation and helps protect margins and avoid incorrect pricing.

Price Waterfall comes with features for transparency and high visibility in pricing calculation and protecting margins, avoiding incorrect pricing. In addition, Price Waterfall defines a sequence to treat different prices with the end goal of arriving at the net price charged to the customer.

[Price Pipeline](https://documentation.conga.com/turboengines/summer-21/price-pipeline-143899499.html) enables administrators to configure the price execution flow and set the groundwork for Conga's Price Waterfall feature to display detailed pricing steps for endusers to visualize. Price waterfall is a tool that provides users detailed information on how much revenue the company is generating from a transaction and the pocket margin of that transaction. The waterfall is typically represented in a column chart consisting of critical price or margin points and any adjustments that were applied on the list price to arrive at the final price or margin.

The advantages of the price waterfall functionalities are as follows:

- Provides Sales Representatives with the ability to drill down on any price point visible to them so that they can make better decisions and better communicate the deal to customers giving them more leverage during a negotiation.
- Provides Approvers and Deal Desk with a complete picture of the different price points, preapproved and non-standard adjustments, and costs to better analyze the health of the deal.
- Provides Cost Accountants and Controllers' ability to drill down on the cost (if cost is included as part of the Price Pipeline) to ensure that the true profitability is calculated for the deal to ensure the company's bottom line goals are met.

## Configuring Price Waterfall

To configure price waterfall, perform the following steps:
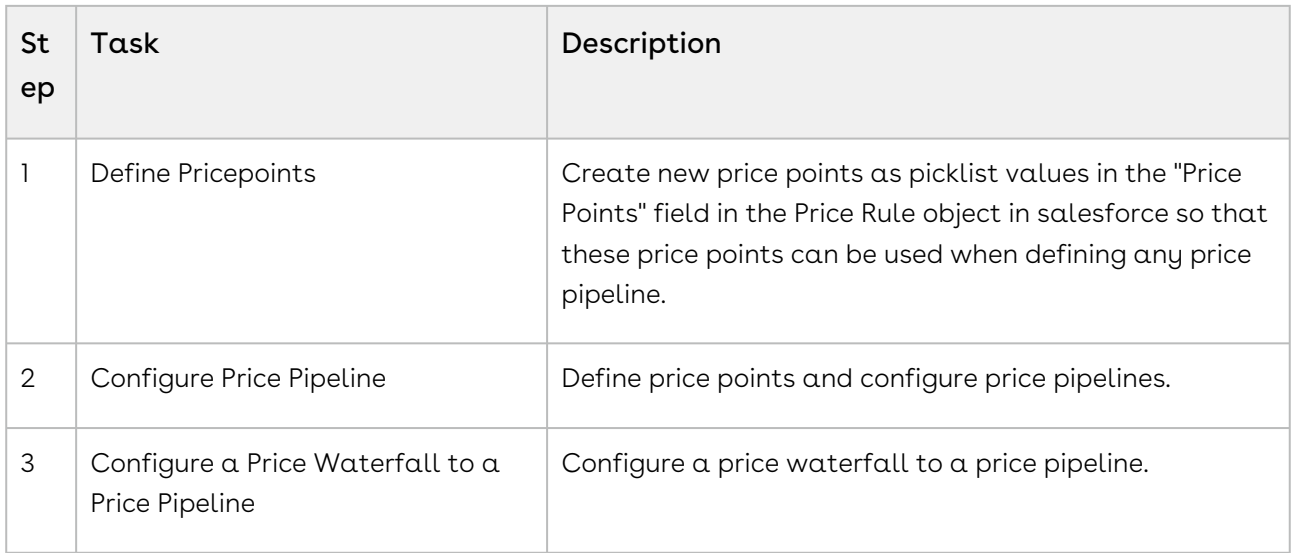

The following chapters describe the steps to configure price waterfall:

- [Defining Price Points](#page-612-0)
- [Configuring a Price Pipeline](#page-612-1)
- [Configuring Price Pipeline Ruleset](#page-617-0)

## <span id="page-612-0"></span>Defining Price Points

For creating new price points, Admin must add them as new picklist values in the "Price Points" field in the Price Rule Object in Salesforce.

### To add new price points as picklist values:

- 1. Go to Setup > App Setup > Create > Manage your custom objects > Price Rule.
- 2. Under the Custom Fields & Relationships section, click Price Points.
- 3. Under the Values section, click New.
- <span id="page-612-1"></span>4. Enter new price points in the textbox and click Save.

## Configuring a Price Pipeline

A price pipeline is a sequence of price points.

You can add multiple price points in a price pipeline definition, arrange them in a sequence to define the price pipeline, and map one price as net price. Base Price and List Price are mandatory price points, and hence those will already be added to every price pipeline by default. When the pricing engine is pricing a line item, it calculates the per-unit amount associated with each price point and the gross amount (amount incorporating the quantity and term) if the transaction is a quote or order. The price point definition describes how it

should be calculated and whether it is treated specially (for example, identifying a particular price point as the Net Price point for integration with downstream systems such as billing.)

Pricing administrators or CPQ administrators define price points and configure price pipelines. Price Pipeline definition is further used in the Price Waterfall chart to determine whether certain features (such as manual adjustment to any price point) are allowed to the end-user or not. For more information, refer to [Configuring the Pricing Engine.](https://documentation.conga.com/display/TurboEngines/Defining+price+Points)

To add a price pipeline:

1. On App Menu, click Apttus CPQ Admin and then click the Admin UI tab. The new admin console is launched.

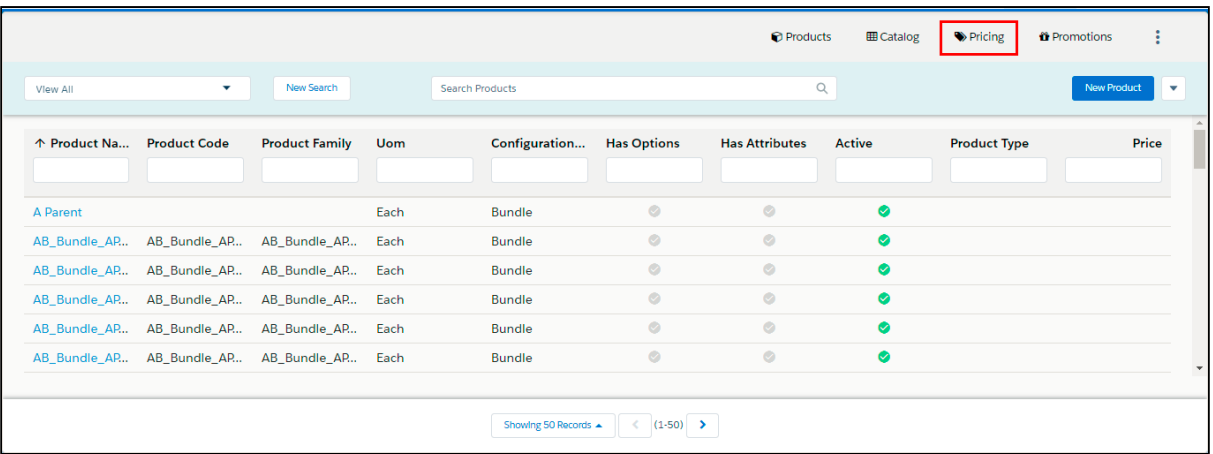

2. Select Pricing > Manage Price Pipeline.

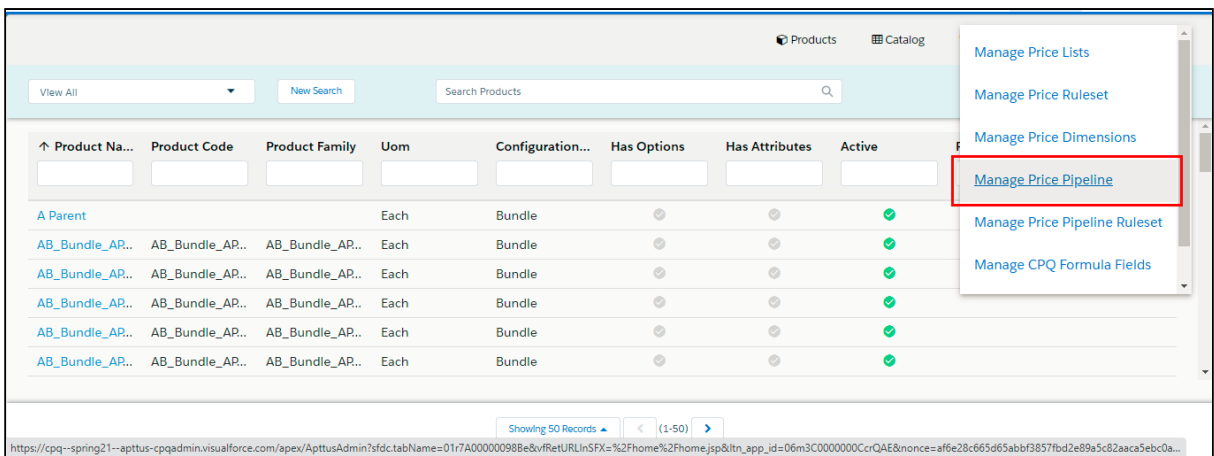

The Manage Price Pipeline page is displayed.

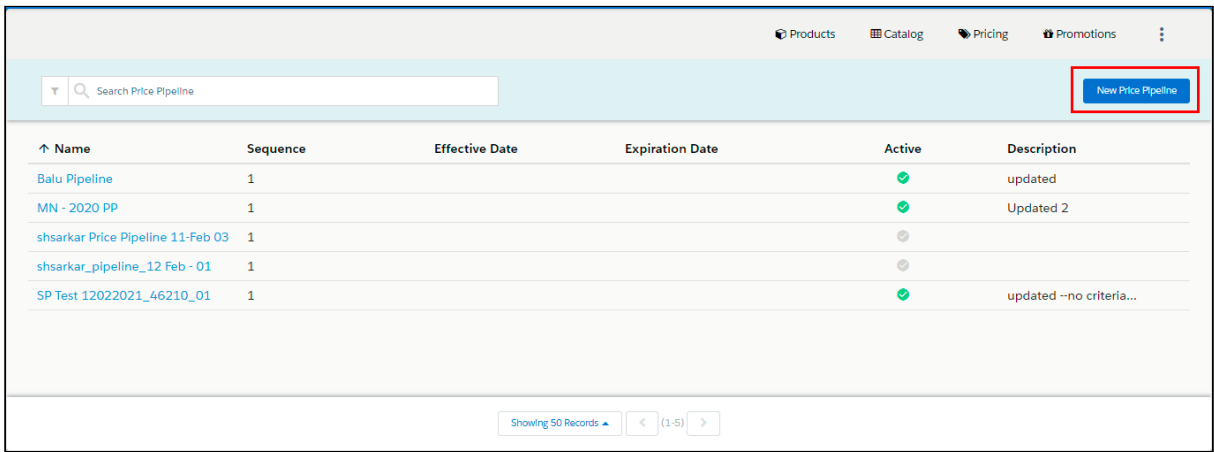

#### 3. Click New Price Pipeline and update the following fields:

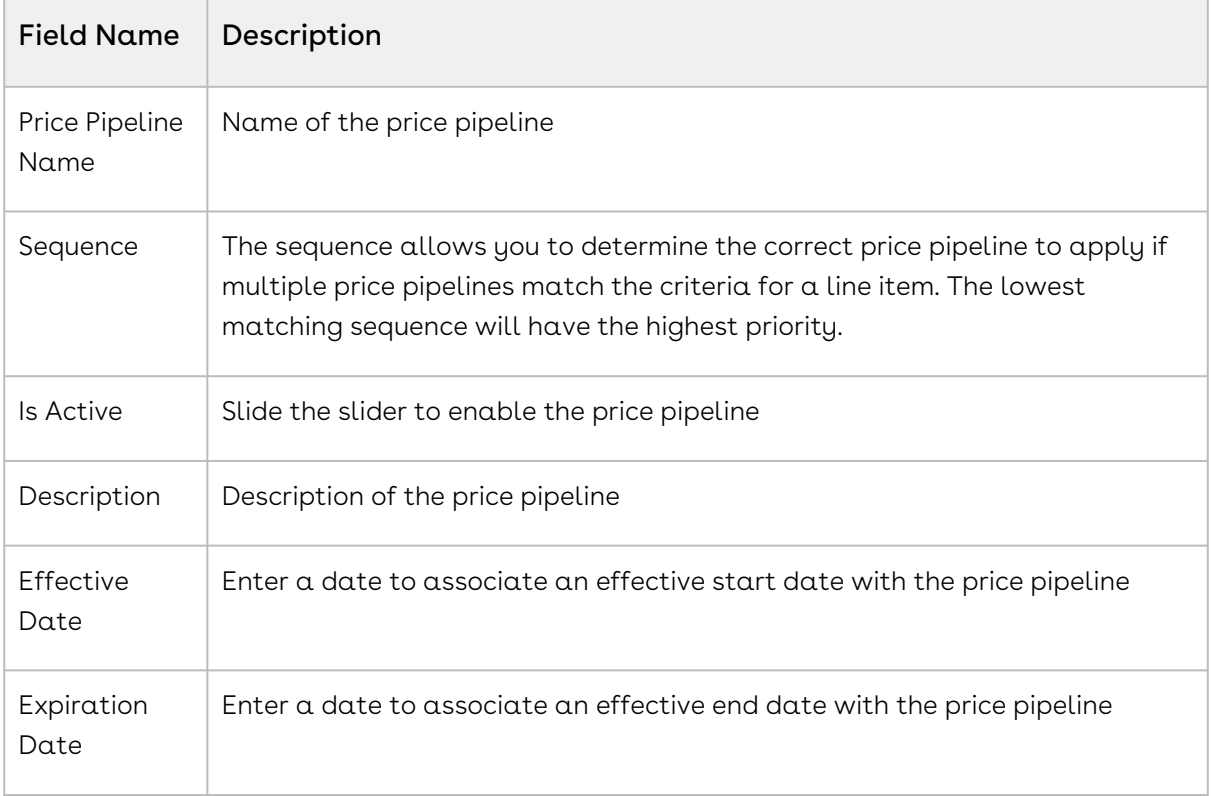

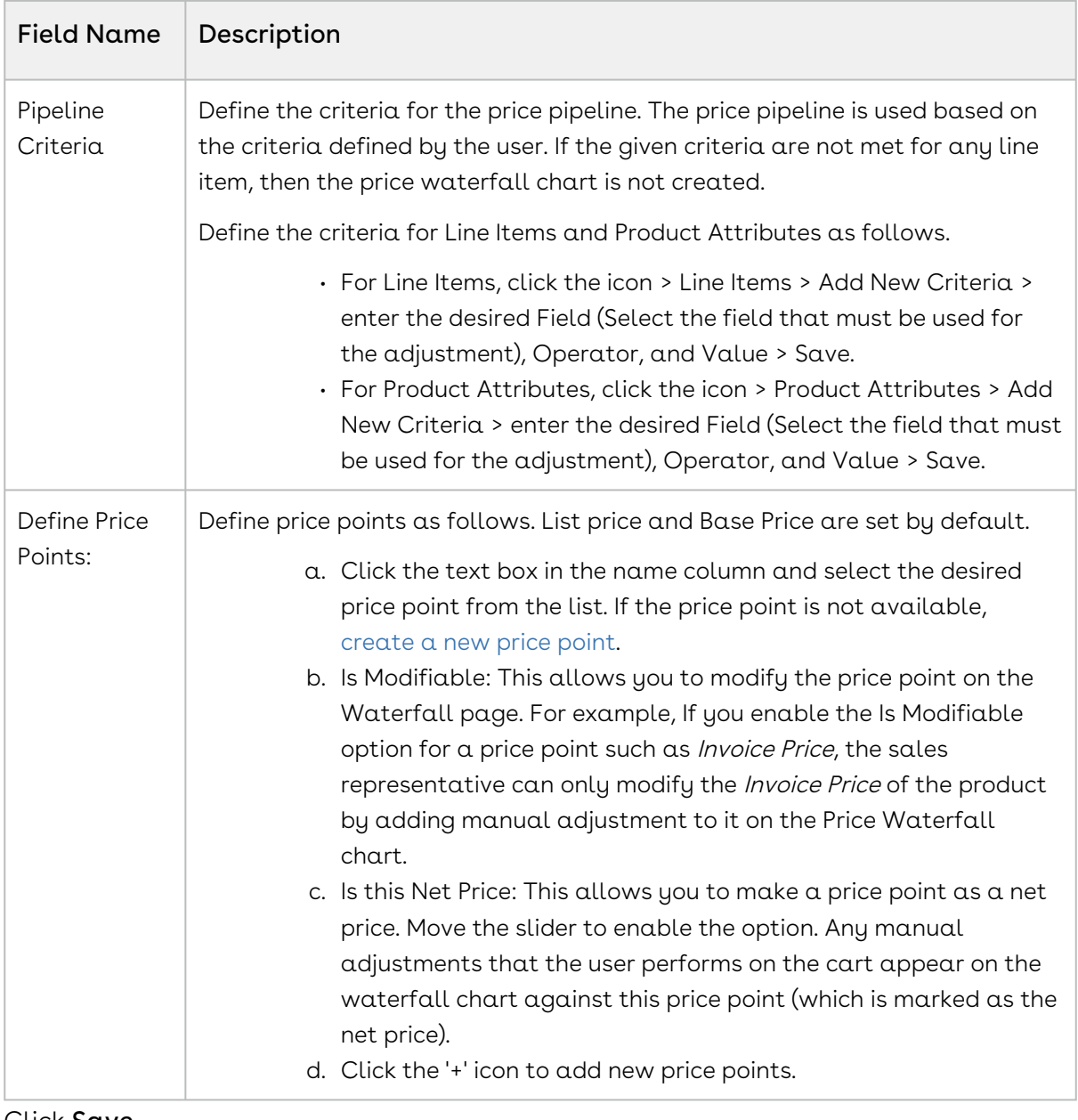

4. Click Save.

You must set at least one Price Point as a Net Price.

### To Modify a Price Pipeline

- 1. On App Menu, click Apttus CPQ Admin and then click the Admin UI tab. The new admin console is launched.
- 2. Select Pricing > Manage Price Pipeline.
- 3. Click the required Price Pipeline > Modify the details and click Save.

### Configuring Price Waterfall to a Price Pipeline

After configuring the price pipeline, you must configure the price waterfall to a specific price pipeline.

To configure a price waterfall:

- 1. In the App Menu, click Apttus CPQ Admin and then click the Admin UI tab. The new admin console is launched.
- 2. Select Pricing > Manage Price Pipeline.
- 3. Click the required Price Pipeline > Click the WATERFALL SETUP tab.

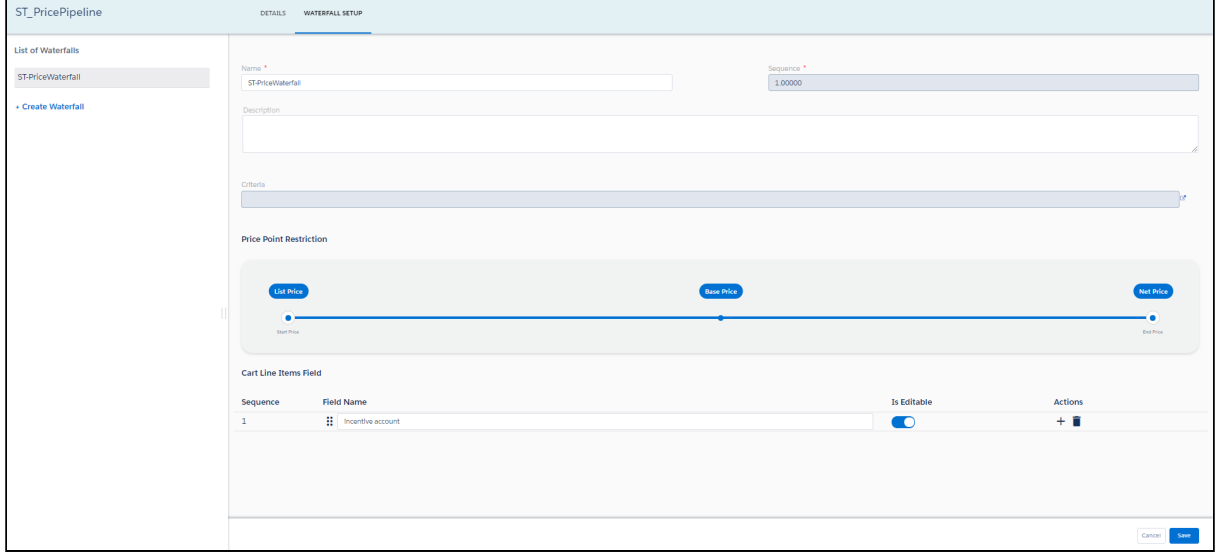

4. Update the following details and click Save.

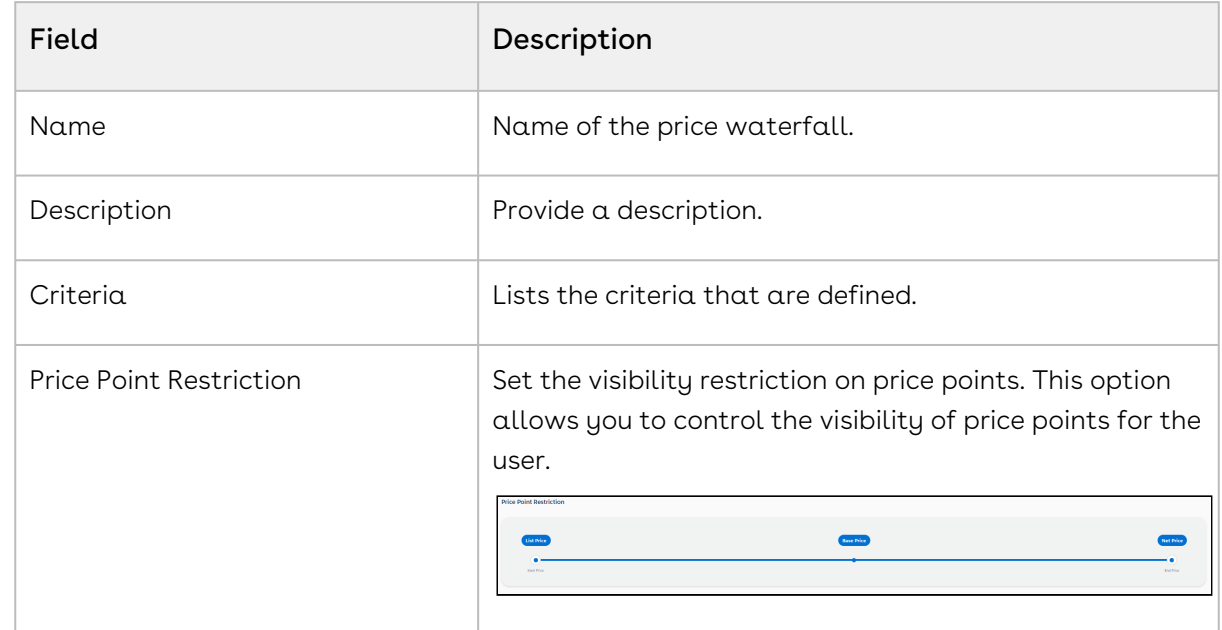

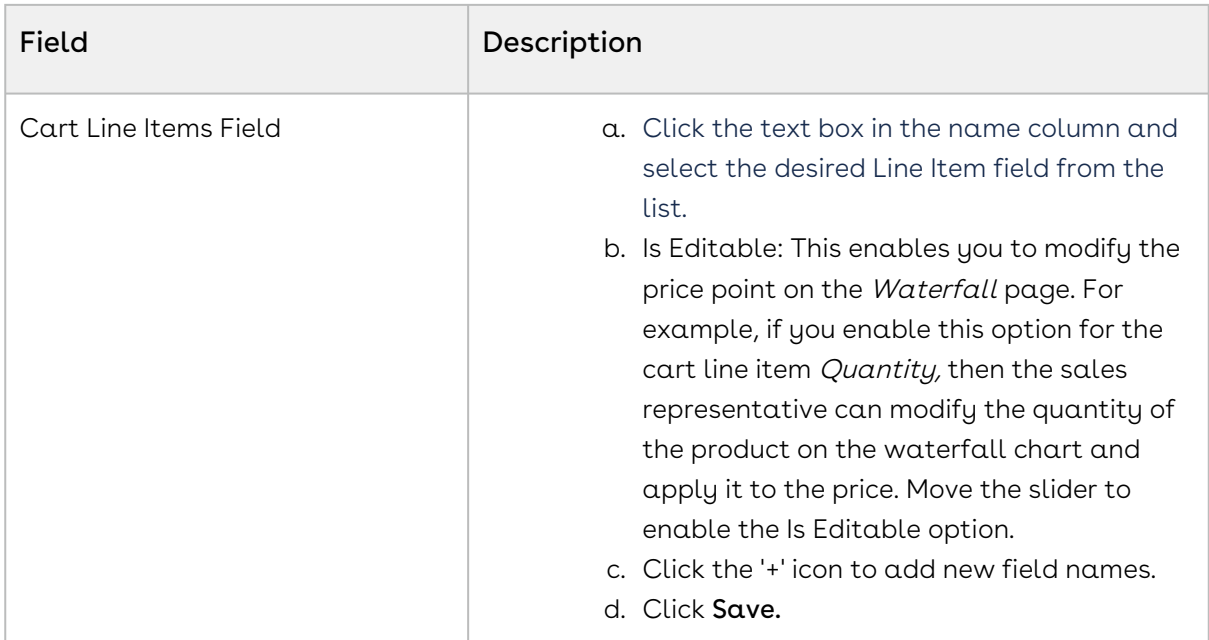

## <span id="page-617-0"></span>Configuring Price Pipeline Ruleset

Price Pipeline Ruleset allows pricing adjustments across a range of products through price rules. Price Pipeline Ruleset manages adjustments to specific price points, based on particular line item criteria or product attribute criteria. Price Pipeline rulesets are very similar to standard price rulesets, except that these contain price pipeline rules instead of the standard price rules. A price pipeline ruleset can contain one or more price pipeline rule entries and it can be dimensional, which employs a similar concept as Price Matrices. You can apply line item pricing adjustments as well as summary pricing adjustments.

### To create a price pipeline ruleset

You must have an existing price list.

- 1. On App Menu, click Apttus CPQ Admin and then click the CPQ Admin UI tab. The new admin console is launched.
- 2. On the Pricing menu, click Manage Price Pipeline Ruleset.
- 3. Click New Price Pipeline Ruleset.
- 4. Enter details in one or more of the following fields, as required:

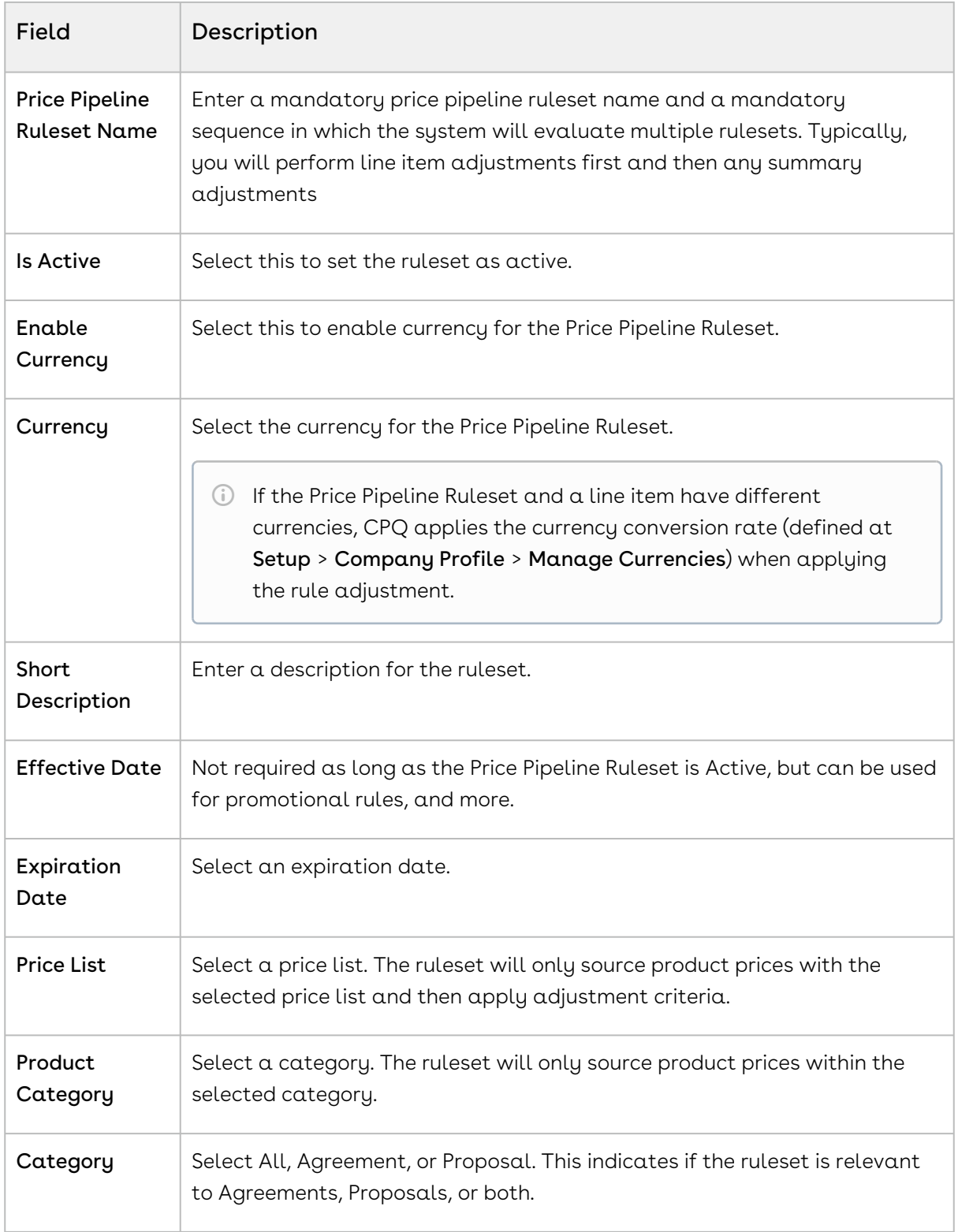

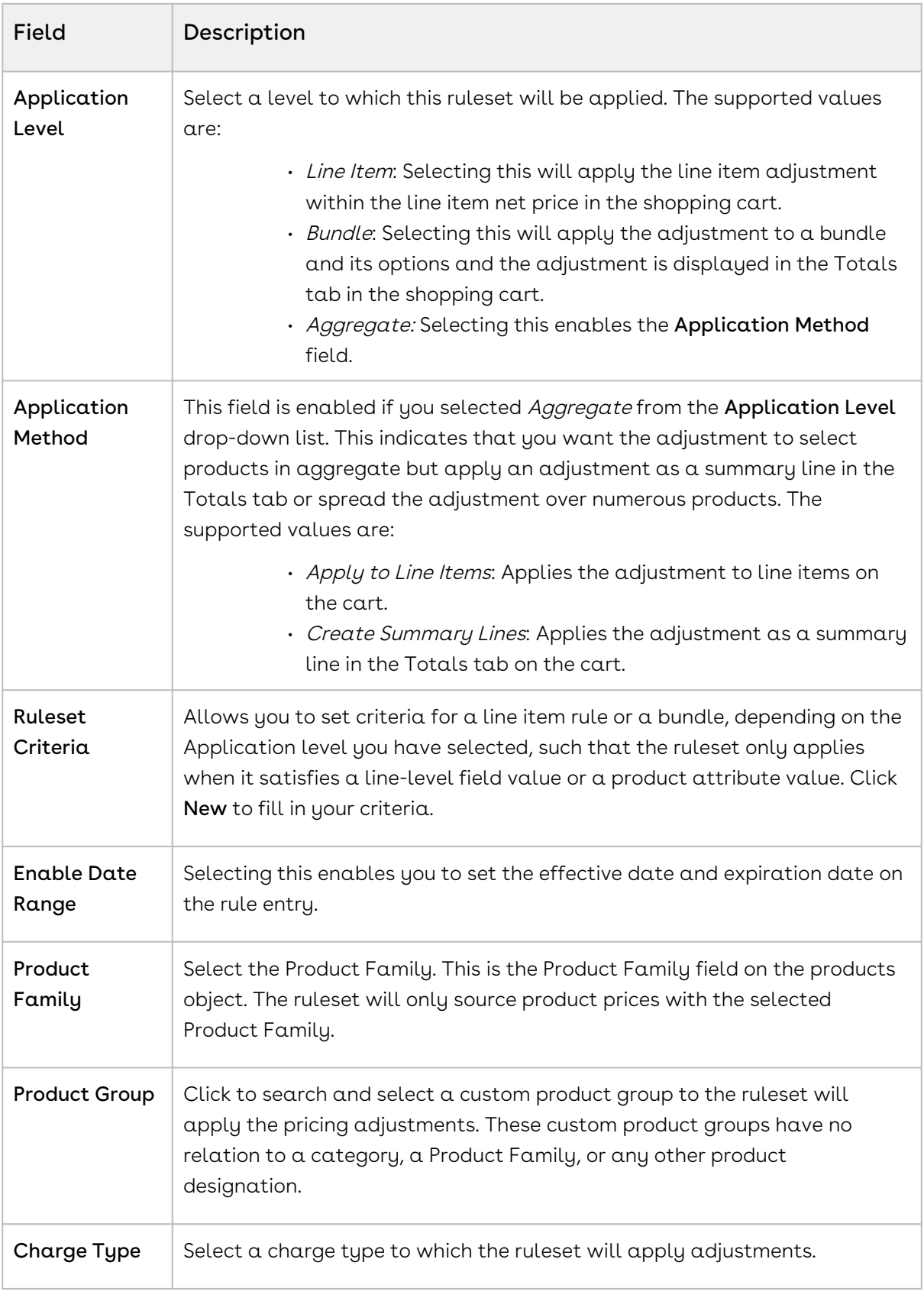

5. Click Save.

By filling out these criteria, the source products and prices are then designated and the ruleset can apply adjustments through price rules.

### Creating Price Pipeline Rules

A Price Pipeline Rule enables you to provide target adjustments to specific price points in the price waterfall chart. Although the standard price rules are applied to the Base Price, you can now target any custom price point that you want by using the price pipeline rule. When defining any price pipeline rule, you must associate at least one price point to a price pipeline rule. These rules are will be executed (subject to fulfilling other criteria) and shown as adjustments specific to only those price points in the price waterfall chart

You can associate multiple pipeline rules to a price pipeline ruleset or through to a product. Price matrices can be defined in price rules as well as conditional price pipeline rules (rules that use Boolean logic such as AND/OR). The price pipeline rule can be dimensional, which uses a similar concept to Price Matrices or Conditional, that relates to fields for pricing adjustments.

One ruleset can have multiple rules and is evaluated in order of the rule sequence. A rule can be dimensional or conditional. A price pipeline rule determines the actual price adjustment made.

#### To create a price pipeline rule

You must have an existing Price Ruleset.

- 1. In the App Menu, click Apttus CPQ Admin and then click the CPQ Admin tab. The new admin console is launched.
- 2. On the Pricing menu, click Manage Price Ruleset.
- 3. Select a price ruleset.
- 4. On the PRICE PIPELINE RULES tab click New Price Price Pipeline Rule.
- 5. On the DETAILS tab, enter the following details.
	- a. In **Rule Name**, enter a mandatory rule name.
	- b. In Short Description, enter a description for the rule.
	- c. Click Target Price Points and select the price point from the list to associate with the rule.
	- d. From **Rule Type**, select a type. The supported values are *Dimension* and Condition.
	- e. From Adjustment Applies To, select an option to which the adjustment is applied. This is for line-item adjustments only. The supported values are List Price, Previous, and Prior Price Point.

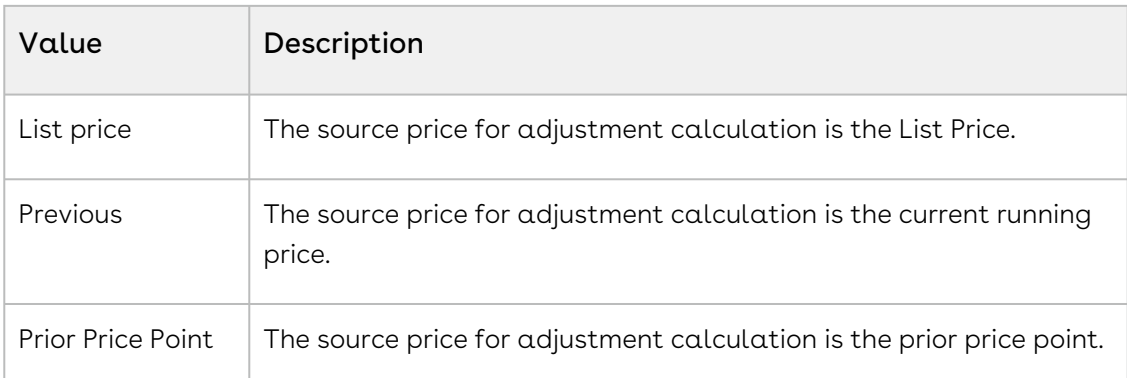

- f. By default, the price pipeline rule inherits the value of **Currency**, from the price ruleset.
- g. The **Sequence** is auto-generated.
- h. To make the rule active, select Active.
- i. From Allowable Action, select an appropriate action for adjustments.
- j. From Adjustment Charge Type, select an option to set adjustment as a charge type. You can change this in the price pipeline rule object.
- 6. Select the DIMENSIONS tab, enter the following details.
	- a. From **Dimension**, select a price dimension.
		- You can enter up to six dimensions, which bring in attributes from the line items or headers of any data type within Salesforce. For example, you can select a dimension on quantity.
	- b. From Dimension Value Type, select Discrete, Range, Cumulative Range, or Cumulative Range-Line Item.
- 7. Click Save. The price pipeline rule is created and listed under the price pipeline rule list.
- 8. Click Save.

# Managing Quotes or Proposals

#### In this section,

- [Enabling Quote Collaboration in the Org](#page-622-0)
- [Enabling Cart Locking for Concurrent Access](#page-631-0)
- [Enabling PDF Security for Generated Proposal Documents](#page-631-1)
- [Configuring Quick Quote Mode](#page-632-0)
- [Customizing Visualforce Pages](#page-633-0)
- [Hiding the Clone Icon for a Cart Line Item](#page-643-0)
- [Configuring Flows](#page-644-0)
- [Enabling Enterprise as a QTC Profile Value](#page-647-0)
- [Configuring Progress Tracker for Async Operation](#page-648-0)
- [Configuring Document Generation for Quote](#page-651-0)
- [Configuring Conga Sign for eSignature](#page-656-0)
- [Creating Promotional Banners](#page-657-0)
- [Configuring Product Footnotes](#page-657-1)
- [Retaining the Order of Line Items in a Generated Proposal Document](#page-659-0)

# <span id="page-622-0"></span>Enabling Quote Collaboration in the Org

Quote collaboration feature empowers your sales reps to work together on the same quote. A sales rep starts the configuration process, and assigns configuration request to other sales rep (called collaborator) where he needs help. The sales rep can assign multiple line items to a collaborator. A sales rep can also assign different line items to different collaborators.

The Quote Collaboration feature is useful for a large industrial equipment manufacturer, which has a complex quoting needs. The people who understand the products are located in different factories around the world. When a client requests a quote from a sales rep, the sales rep has to contact different factories and get configuration information. The problem is that the sales rep does not always know who is the right person for the job and does not have all the necessary support and collaboration. This burdens the quoting process by:

- Slowing it down.
- Making it more complex and expensive.
- Making it less accurate.

In such a scenario, quote collaboration enables the sales rep to collaborate while working on a single quote by assigning configuration tasks to different people and orchestrating that process. Then, the sales rep can merge the collaboration data to generate one final quote and send it to the customer.

[For detailed flow and use case around Quote Collaboration, see](#page-927-0) About Quote Lifecycle Collaboration.

### To enable Quote Collaboration in your org

1. Add the Collaboration column by navigating to All Tabs > Config Settings > Display Columns settings. Choose the Display Type as Cart Line Item and Flow as ngFlow. Apart from the desired flow (e.g. ngFlow), the **Collaboration** column must be added to the settings for Default flow as well.

- 2. Specify the following collaborator fields API names in the Setup > Develop > Custom Settings > Config System Properties > Manage > System Properties > View Cart Custom Fields.
	- Apttus\_Config2\_\_CollaborationRequestId\_\_c
	- Apttus\_Config2\_\_CollaborationRequestId\_\_r.Apttus\_Config2\_\_Status\_\_c
	- Apttus\_Config2\_\_CollaborationRequestId\_\_r.Owner.Name
- 3. Navigate to CPQ Console > Maintenance Console > Query Field Metadata and click Refresh Field Metadata.
- 4. Create Lookup Field Settings for User and Queue assignment. Also, for Queue assignment, ensure that you have listed Product Configuration and Collaboration Request in the Supported Objects list.
- 5. Ensure that the Salesforce queue which needs to participate in the collaboration process supports Product Configuration and Collaboration Request objects. This is required to assign a collaboration request to the queue.
- Ensure that you assign appropriate field level permissions for Collaboration Request object and Line Item object.  $\bigcirc$ 
	- If the collaboration icon is not displayed on the Cart, ensure that Collaboration field's Is Editable property is set to False under Display Column Settings > Cart Line Item.

## To define Permissions to use Quote Collaboration

### Feature

The administrator must define proper access permissions for user profiles to use Quote Collaboration. Otherwise, the user cannot see the collaboration feature on the Cart page. Follow the steps below to define access permissions for the user.

- 1. Go to Setup> Administrator Setup> Manage Users> Profiles.
- 2. Find the profile for which you want to set permissions and click **Edit**.
- 3. Find Collaboration Request under the section Custom Object Permissions.
- 4. Select one or more permission from the list below to define access for the profiles.

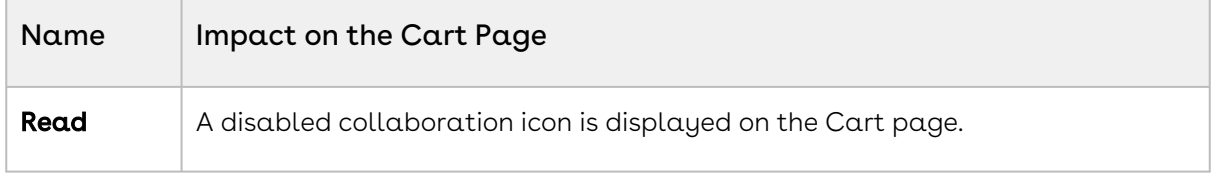

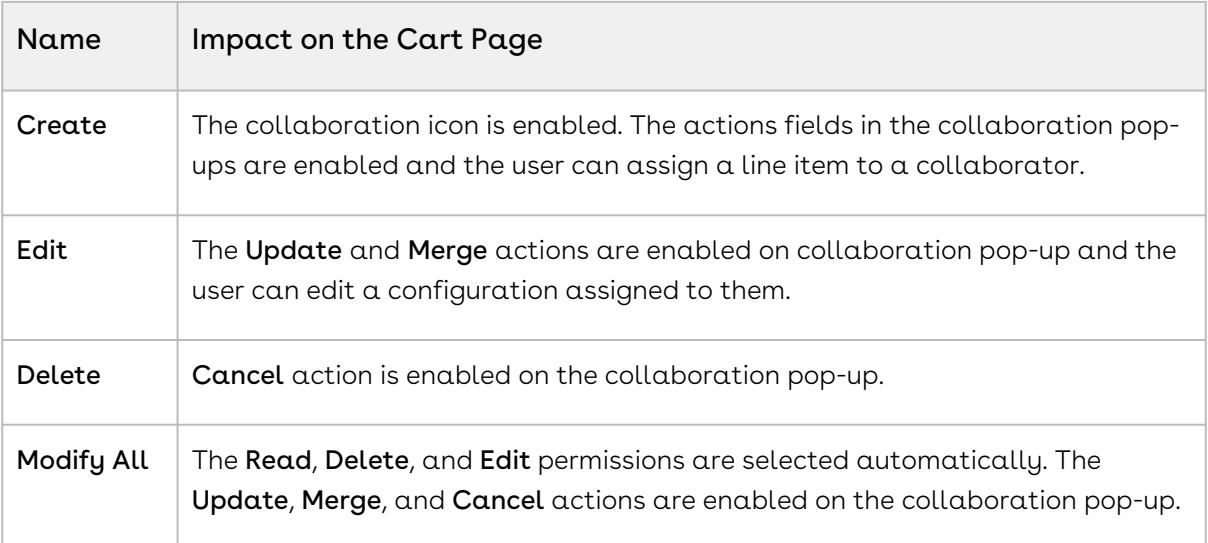

Actions performed on the collaboration request with the Modify All permission have a different impact on the collaboration status as opposed to when the Modify All permission is not selected. If Modify All is selected, when the user abandons the cart, cancels the collaboration request, or deletes the line item, the collaboration record is deleted. Otherwise, the collaboration status changes. If you do not select any permission, the collaboration icon remains disabled on the Cart page. [For more information on collaboration status, see About Quote Lifecycle](#page-927-0)  Collaboration.

5. Click Save.

## To enable Chatter on Collaboration Request

A chatter feed is enabled on each collaboration pop up. The feed is in the context of a single collaboration request and it can be accessed through a new tab on the collaboration pop up.

Ensure that you configure the following steps:

- 1. Go to Setup > Build > Customize > Chatter > Feed Tracking.
- 2. In the Object section, search for Collaboration Request.
- 3. In the Fields section, select Enable Feed Tracking.
- 4. Click Save.

Ensure that you have Quick actions such as Post, File, Link, and Poll on the Chatter Layout. You can verify these actions from Setup > Build > Chatter > Publisher Layouts.

## To define field set settings

You must define Collab Create Fields and Collab Merge Fields in Field Set Settings. For more information, see [Configuring Field Set Settings](#page-373-0).

## To setup the Email Templates for Quote Collaboration

In order to send emails to the Sales rep and Collaborator for different actions involved in Quote Collaboration Lifecycle, you must setup the following email templates in your org.

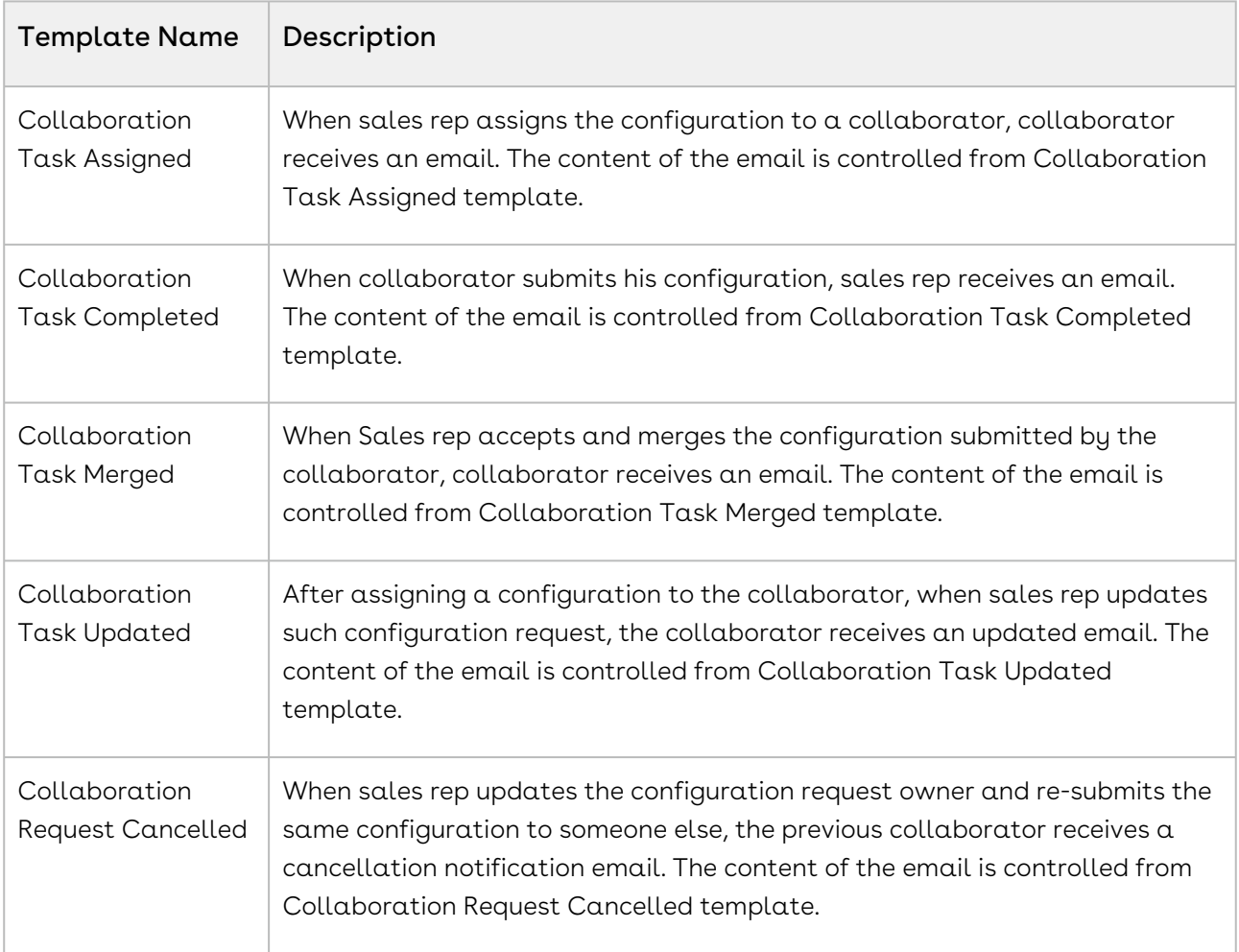

To setup the email templates, navigate to Setup > Communication Templates > Email Templates and create separate records for the above-mentioned templates.

Once you have created the above-mentioned templates, you need to create workflow rules for Collaboration Request object from Setup > Build > Create > Workflow & Approvals > Workflow Rules, which uses the appropriate template to send out the email notification.

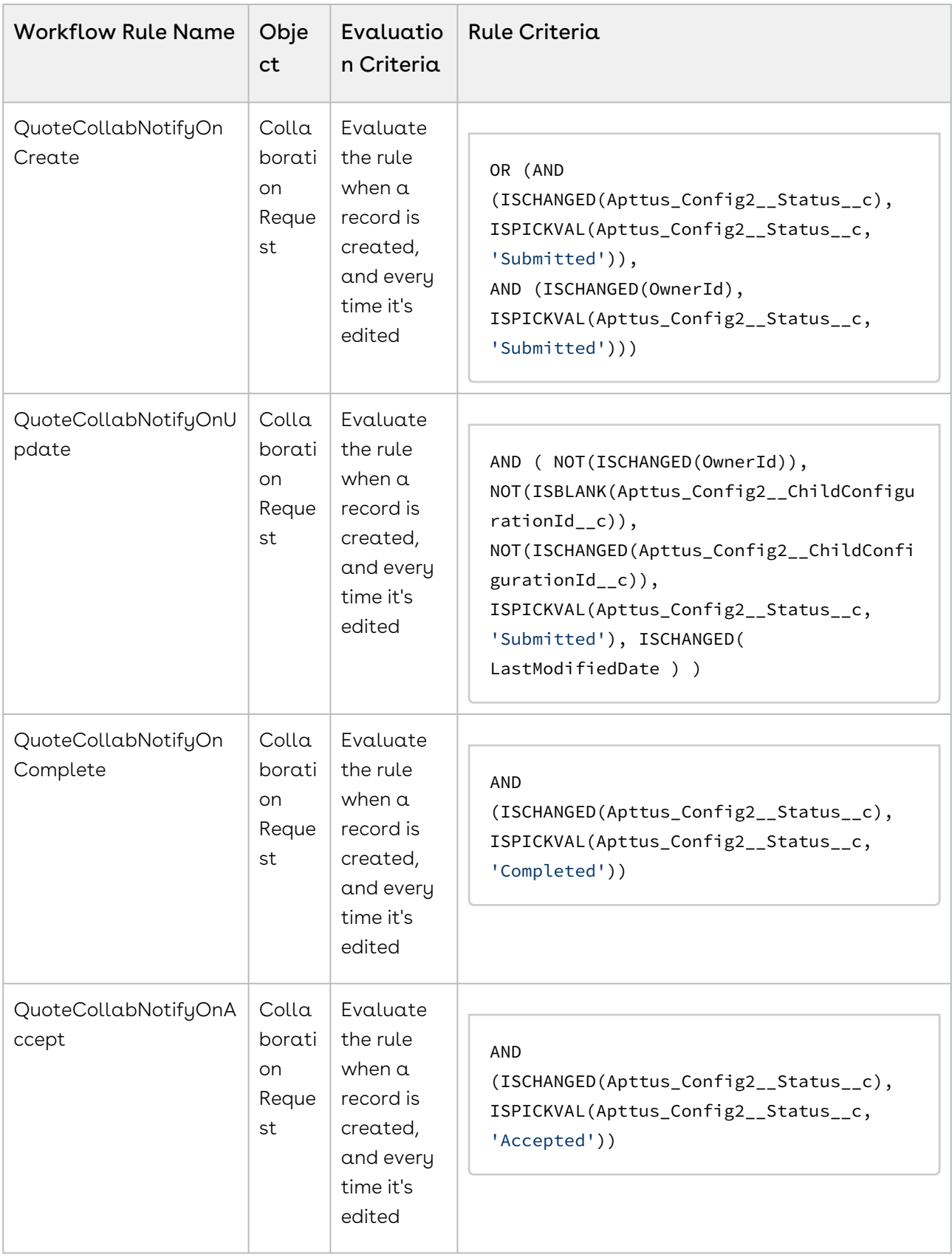

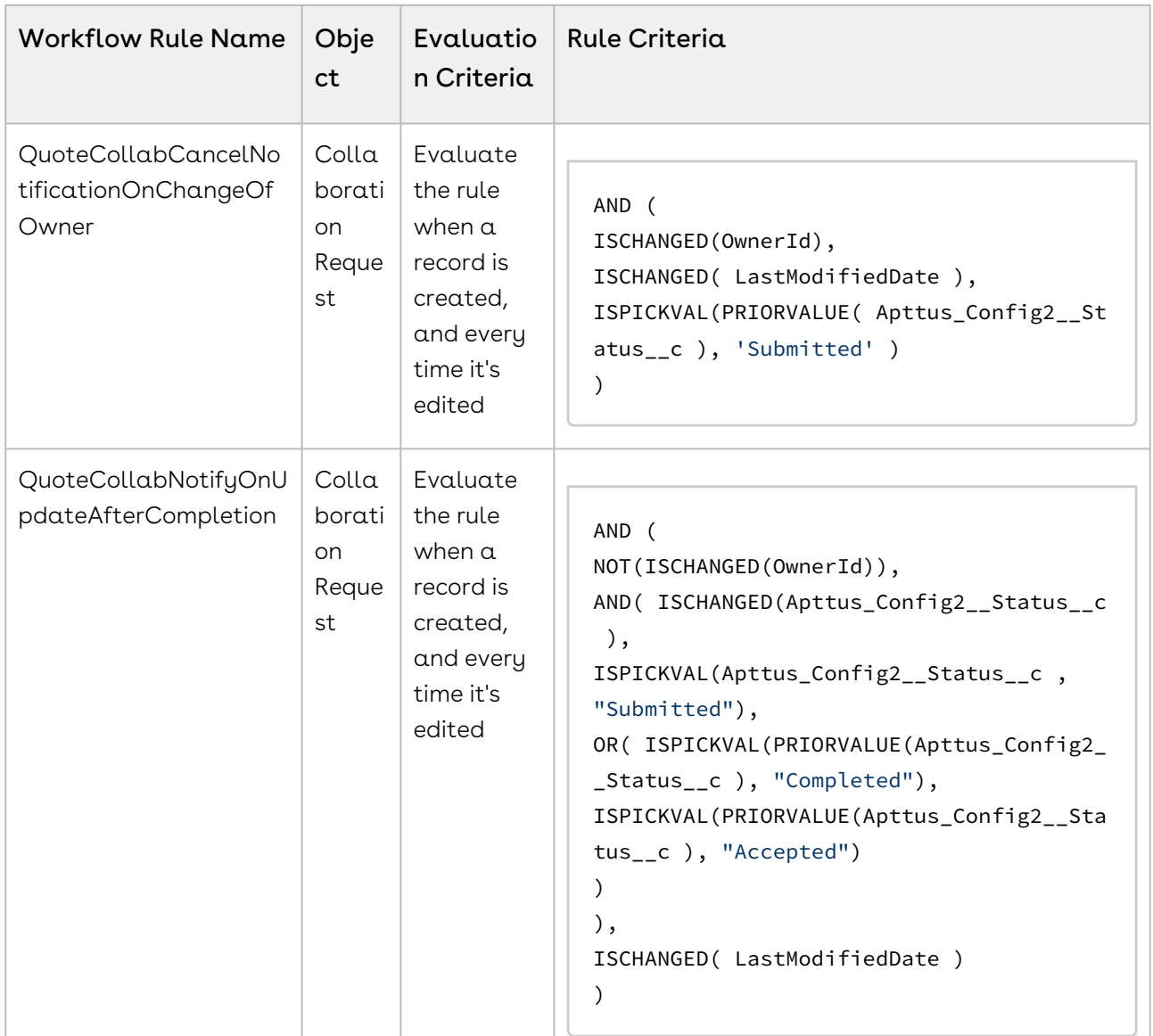

For the corresponding Workflow Rules, create the appropriate email alert action (email template, and the recipient) from the Workflow Actions section.

## Configuring the Collaboration Dialog Box

You can specify the fields to be displayed on the Collaboration Pop Up dialog box.

This configuration enhancement allows you to configure your own set of relevant fields on the assignment pop-up in order to capture adequate information before the request is sent or assigned to the collaborator to work on.

To configure the collaboration pop up Assignment Details:

- 1. Navigate to Setup > Create > Objects > Collaboration Request. This custom object persists the information for quote collaboration tasks and it is used to relate the parent configurations and its related child configurations.
- 2. Click Edit for Collaboration Dialog Fields Field Sets. You can control the fields that are displayed on the Quote Collaboration pop up Assignment Details tab.

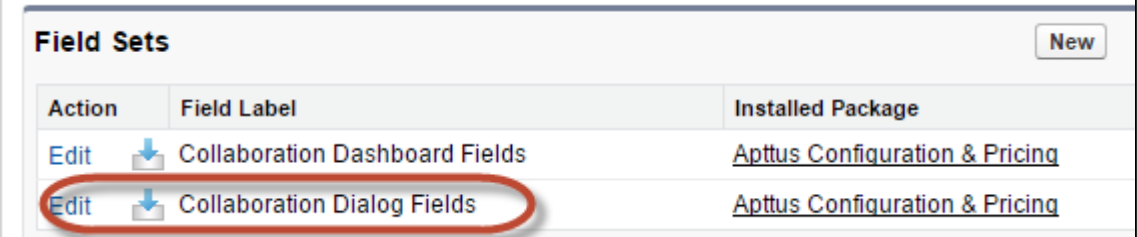

3. Drag and drop the required fields in the In the Field Set.

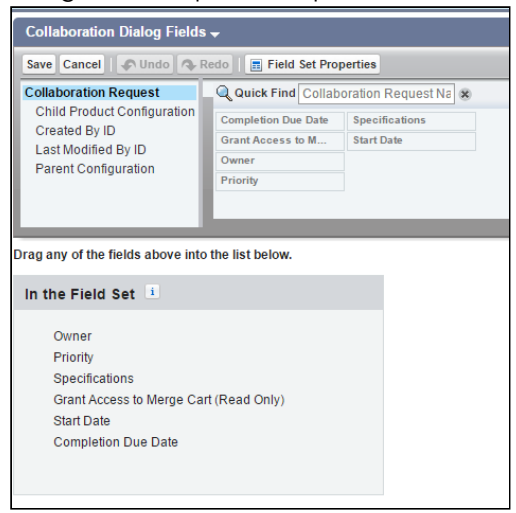

4. Click Save.

You can configure the fields that you see on Assigned Products and Completed Configuration tabs from Config Settings > Display Column Settings > Collaboration Parent Line Item and Config Settings > Display Column Settings > Collaboration Child Line Item respectively. These two tabs are enabled after you have initiated the collaboration request with the collaborator.

Assigned Products tab shows the information of the collaboration request details as assigned by the sales rep. Completed Configuration tab shows the information of the collaboration request details as submitted by the collaborator. When you navigate to Completed Configuration tab, and click More details, you can see the submitted configuration in a read-only mode.

## Configuring the Default User or Queue Setup

By configuring default user or queue to be displayed on the collaboration popup dialog box, you can achieve a robust as well as accurate collaboration process, as the request assignment becomes faster and intuitive. The purpose of this feature is to enable enterprise organizations having a plethora of users and queues to filter and default their queues based on the product group, product family, account location and so on. In order for this feature to fulfill its goals and function properly, the right setup has to take place and link the desired user or queue to the filtering logic you want to use.

Ensure that following setup is configured successfully.

- 1. Set up a user or queue.
- 2. Set up Location on the quote: This quote location should carry over to the line items on the configuration. you can setup location or any other parameter. make sure that the line items have the location, if you want to filter based on the location.

#### Note

The field that you wish to base your filtering on, ensure that it is defined (whether it is a product family, product group, account location).

- 3. Set up Junction object lookup junction
	- Include all fields that should be referred to. For example Queue ID (you can grab the ID from the URL), account location, product, product family, users, and so on.
	- You need to set this up for each user or queue separately.
	- After this setup, your user or queue is now tied to a location or a product. In order to expose this newly formed link, you need to configure the lookup filter.

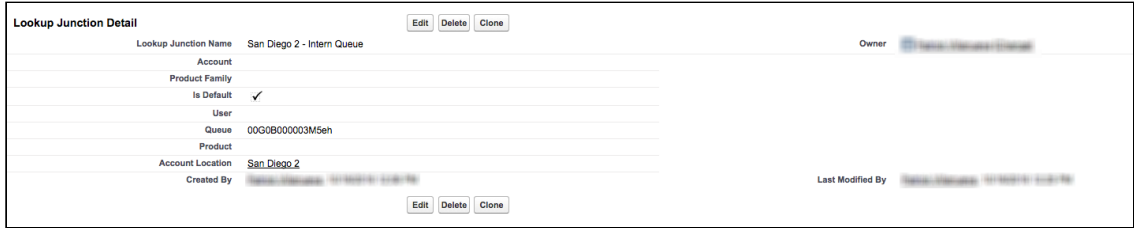

#### Note

Default flag determines if this user or queue is default or not. Specify rest of the fields, you wish to link to your user or queue.

4. Set up Lookup field settings. This filter uses the information from the line item and matches it to the lookup junction object information. For example, if the line item's location is France, then all the queues that are defined with a junction object as located in France appears in the collaboration popup dialog box. You can default one of the French queues. In case if there are multiple queues are defaulted, the system only chooses the first one that gets defaulted. Other French queues which do not default are also displayed in the queue drop down and the sales rep can change the selection. Note that the default queue will be pre-selected.

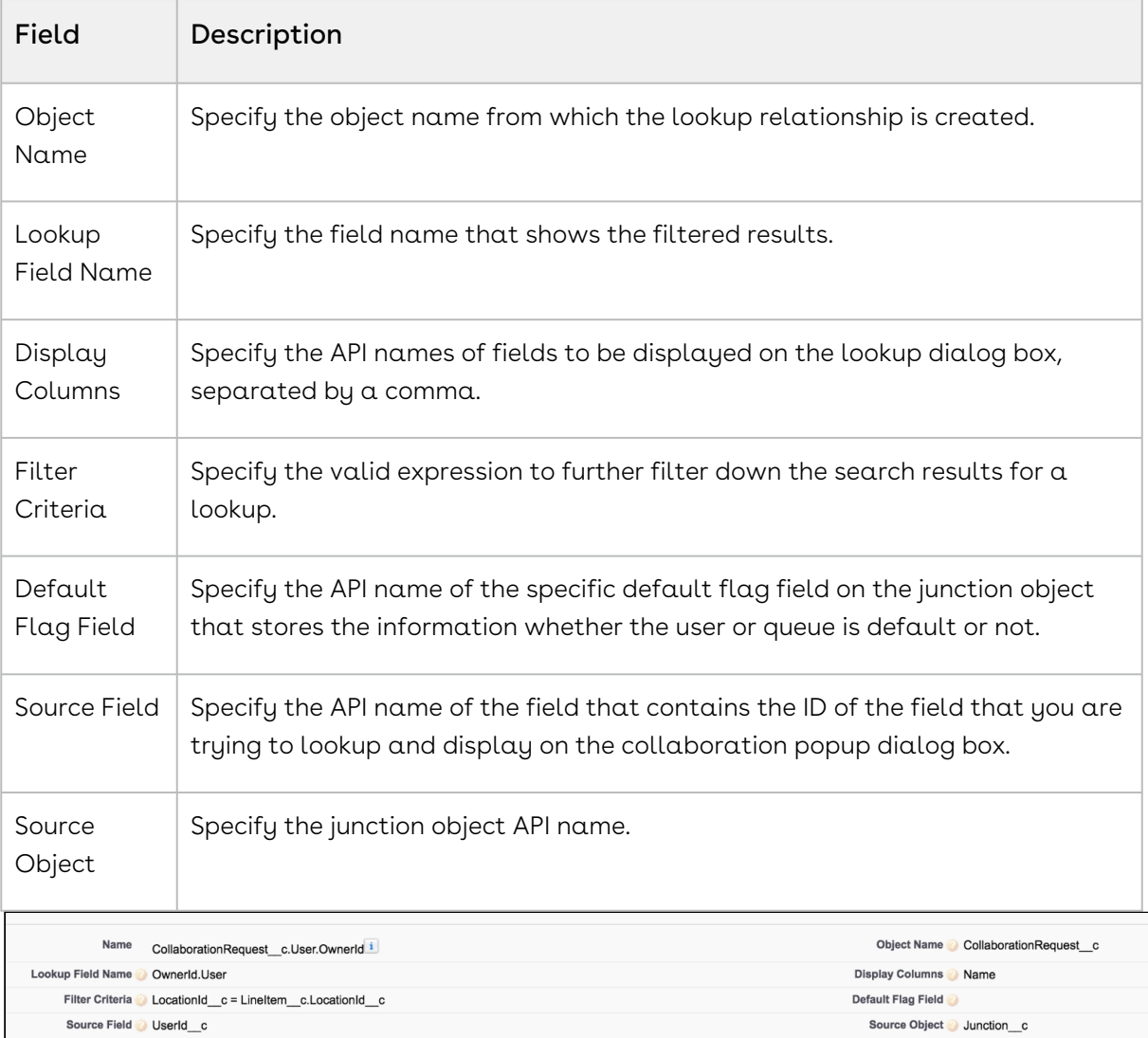

## Configuring Real-Time Cart Notifications

Sales rep sees a notification popup on the top right side of the screen when collaboration request is submitted, completed, accepted and merged in the parent cart.

To enable this enhancement, after you upgrade to the November 2016 release, you must enter the following piece of code in the Developer Console/Workbench:

Apttus\_Config2.NotificationFeedService.createPushTopic();

 $\textcircled{\tiny{1}}$  You need to execute the above code only once and it will apply on all subsequent upgrades, unless you manually delete the PushTopic.

# <span id="page-631-0"></span>Enabling Cart Locking for Concurrent Access

Cart locking helps prevent data loss while a sales rep is working on a configuration. When a sales rep is working on a configuration (in edit mode), any other user who tries to access the cart at the same time will get redirected to a read-only view of the cart. The user in read-only mode can gain edit access only after the sales rep saves or finalizes or abandons or closes the cart.

A new custom setting, Enable Cart Locking for Concurrent Access has been introduced to handle the cart locking functionality. Available under Setup > App Setup > Develop > Custom Settings > Config System Properties > Manage, this custom setting enables your cart for concurrent access to other sales representatives.

A new field named Current User is added in the Product Configuration object which contains the ID of the user accessing the cart in the edit mode.

# <span id="page-631-1"></span>Enabling PDF Security for Generated Proposal **Documents**

When you generate a quote in a pdf format, you can Enable PDF Security for the generated proposal document by following the configuration steps below:

# To enable pdf security on the generated Quote/ Proposal document

- You must set up *Proposal System Properties* for this feature. Go to **Setup > Develop >** Custom Settings. Click Manage next to Proposal System Properties list, then click Edit next to System Properties and do the following:
	- a. Select the Enable PDF Security check box.
	- b. Enter a desired value in the PDF Owner Password. Refer Custom Settings > [Proposal System Properties](#page-301-0) for detailed information.
- 1. Click  $\blacksquare$  and click  $\blacktriangle$ dmin.
- 2. Do any one of the following:
	- $\cdot\,$  Click **New** to create a new Admin entry.
	- Click **Edit** for an existing admin property *APTS\_ProposalConfig*.
- 3. In the **Name** field, type *APTS\_ProposalConfig* and in the **Value** field, type *XML*.
- 4. In the Code field, type the following code:

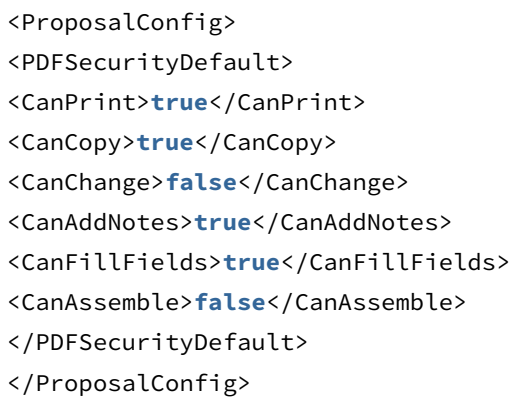

- 5. All the tags defined over here are available in the ProposalConfigSchema static resource. To view this static resource, you may navigate to Setup > Develop > Installed Packages > Apttus Proposal Management (Managed) > View Components > ProposalConfigSchema > View file.
- 6. Click Save.

The proposal document generated in PDF format will now be secured with the system password.

# <span id="page-632-0"></span>Configuring Quick Quote Mode

This feature is deprecated.

# <span id="page-633-0"></span>Customizing Visualforce Pages

You can configure which standard columns and actions are available in the catalog, attribute, bundle, and shopping cart pages, the style they use, and the order in which they are displayed. Additionally, you can create your own custom fields and actions and display them in these Visualforce pages.

The Visualforce pages are used for product selection, select attributes, options, and in the cart page change quantities, apply discounts, and more for your quote/proposal. If there are default fields and actions that are not required, or new fields you want to add, you can make those changes through the CPQ Config Settings tab.

• [Configuring Display Columns Settings](#page-633-1)

The Display Column Settings enable you to display only those key fields needed to quickly and easily configure your quote/proposal.

• [Configuring Display Actions Settings](#page-637-0)

The Display Action Settings page provides a simple interface for selecting actions, applying styles, and reordering them. You can even create and use your own custom action.

- [Configuring Custom Actions for Auto-Synch of Cart Lines](#page-643-1)
- The Custom Actions feature has been enhanced to auto-synch cart lines with proposal lines and navigate to other pages.

## <span id="page-633-1"></span>Configuring Display Columns Settings

The Display Column Settings enable you to display only those key fields needed to quickly and easily configure your quote/proposal.

The Display Column Settings page provides a simple interface for selecting fields, making fields editable, applying styles, and reordering them.

To display different number type values as expected, you can add one of the following styles to cart line item fields:

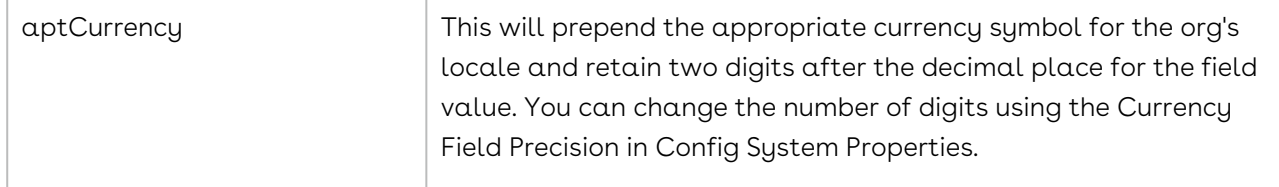

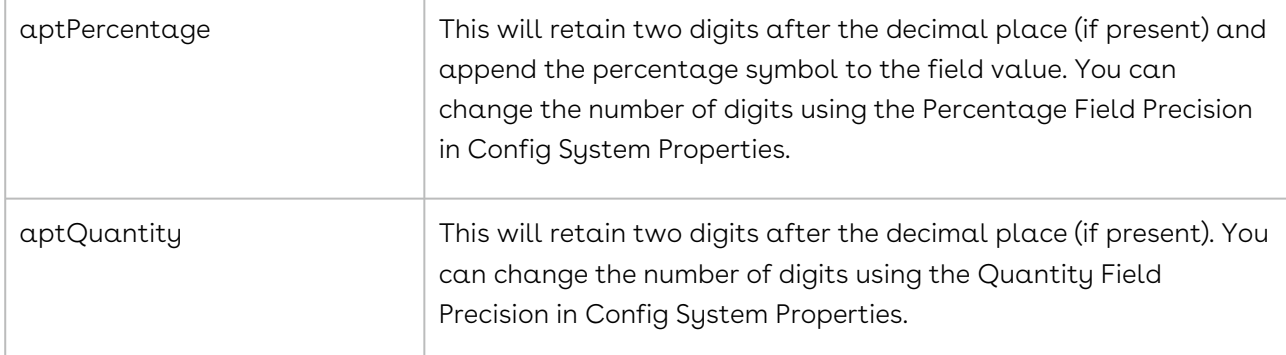

The following style classes have to be applied in pair to the dynamically selected adjustment column and its value column. i.e., Adjustment Type and Adjustment Amount columns.

- aptAdjustmentType
- aptAdjustment

The formatting for the Adjustment Amount field will change dynamically based on the Adjustment Type. This is achieved by applying available style classes to the adjustment based on the value in the pick list of the adjustment type.

Note: For changes to the shopping cart beyond those described here, you would need to create custom pages of the Shopping Cart (CartView and CartFinalize Visualforce pages) and write your own Apex code to further control what fields are displayed and how the page is organized.

**In order to use PULL promotions on the Cart, you must follow the procedure** mentioned below with Display Type = Apply Promotions.

### To customize a display column

- 1. Click (All tabs) and click Config Settings.
- 2. Click Display Column Settings.
- 3. To create or modify columns on one or more of the following, select the view from the Display Type picklist.
	- Cart Line Item
	- Cost Line Item
	- Cart Total Item
	- Installed Product
	- Related Purchases
	- Agreement Price Rule
	- Agreement Price Tier
	- Adjustment Line Item
	- Usage Price Tiers
- Apply Promotions
- Option Line Items
- Price Ramp
- Tiered Price
- Related Price
- Mass Update
- Mass Edit (Assets)

Mass Edit (Assets) is an invalid selection for Display Type.

- Collaboration Parent Line Item
- Collaboration Child Line Item
- Line Item Key Metrics
- Line Item Waterfall
- Summary Group Key Metrics
- Summary Group Waterfall
- Optional Cost and Profitability Fields
- Cart Summary
- Asset Termination

If you add only the Termination Date field, CPQ displays:

- $\cdot$  The Confirm Swap pop-up with the **Effective Date** field instead of the Confirm Installed Products Swap page during asset swap.
- $\cdot$  The Confirm Termination pop-up with the **Termination Date** field instead of the Confirm Termination page during asset termination.

When the Conga Billing package is not installed in your org, it is recommended to display the Confirm Swap or Confirm Termination popup. Otherwise, all billing fields will be blank on the Confirm Installed Products Swap or Confirm Termination page.

- 4. Select your desired flow from the Flow picklist.
- 5. The Sequence column is system-generated and based on your Display Type selection in Step 3, the Display Type column displays the line item name.
- 6. In the **Field Name** column, select a field you want to display as a column.

You should not add Option as a column as Product and Option columns are identical in the CartDetailView page.

The supported values are:

- Termination Date
- Start Date
- End Date
- Original Start Date
- Net Price
- Billed Through Date
- Total Billing
- Invoiced
- Pending Billing
- Estimated Credit
- Asset TCV
- Current Contract Start Date
- Current Contract Value
- Current Contract Billing (Invoiced)
- Current Asset Billing (Invoiced)
- Current Contract Pending Billing
- Current Asset Pending Billing
- Custom asset line item fields
	- You can allow Sales Representatives to edit the custom asset line item field values on the Confirm Termination page instead of waiting to go to the Cart page to edit these values. For example, they may want to capture the reason for terminating assets. However, CPQ does not support text area type of fields. CPQ carries these edited field values from the Confirm Termination page to the Cart page where Sales Representatives can make further changes to those field values, if required. You can select these fields only if you have added the same to the Editable Fields for Cancelled Lines setting. After selecting one of these fields here, if you remove the same field from the Editable Fields for Cancelled Lines setting, CPQ automatically removes that field from Display Column Settings. You must execute the maintenance job. For more information, see [Configuring Installed Products Settings](#page-287-0).
- 7. To make the field name column editable, select Is Editable. Clearing the Is Editable check box, makes the field read-only.

Note: If you select Display Type as *Installed Product*, the Is Sortable check box is displayed. To make the field name column sortable, select the Is Sortable check box.Note: For Selling Term, and Selling Frequency columns to be editable, apart from selecting the Is Editable check box, ensure that PriceType for the corresponding product is set as either Recurring, Usage, or Included Usage. Additionally, for Selling Frequency, ensure that Allow Proration check box is selected on the price list item.

- 8. In the Style column, type values separated with a colon to change the default appearance of a field. Example 1: If you want to resize all the columns in the cart, type width: 30px;text-align:left. Example 2: If a product name is lengthy and is not displayed properly on the shopping cart page, type text-align: left; width: 300px; max-width: 300px; display: block;white-space:0px;. The product name is wrapped and displayed completely on the cart page.
- 9. In the Style Class column, type one of the following to change the way dynamic columns are displayed:
	- aptCurrency
	- aptQuantity
	- aptPercentage
	- aptAdjustmentType
	- aptAdjustment

Note: These style classes apply two decimal points to the fields accordingly. You can change the number of decimal places from Config Settings > System Properties using the Currency Field Precision, Percentage Field Precision, and Quantity Field Precision.

- 10. In the Header Style column, type values separated with a colon to change the default appearance of the header of a column. For Example: width:200px;
- 11. You can also do one or more of the following:
	- $\cdot$  To add or delete a row, use the  $\, \mathbf{\dot{}}$  and  $\,$  icons.
	- $\cdot$  To re-order the rows, use the  $\Box$  and  $\Box$  icons.
- 12. Click Save.

<span id="page-637-0"></span>The columns are displayed as configured in the Display Columns Settings.

## Configuring Display Actions Settings

The Display Action Settings page provides an interface for selecting actions, applying styles, and reordering them. You can even create and use your own custom action.

In order to create custom actions, you must first create a custom label.

### To create a custom label

- 1. Go to Setup > Create > Custom Labels and click New Custom Label.
- 2. Type a mandatory **Short Description** and type a mandatory **Name.**
- 3. In **Categories**, type comma-separated values that can be used in filter criteria when creating custom label list views. For example Pages, Label, Components, and more.
- 4. In **Value**, type mandatory text in the form of a brief description or copy and paste the field name from Step 1.
- 5. Click Save.

A custom label is created and saved.

### To change a custom label

- 1. Go to Setup > Create > Custom Labels and search for Change" label with Installed Products Change Action as the short description.
- 2. Click the Change label. The system displays the Custom Label Detail page.
- 3. Click the button, New Local Translations/Overrides in the Local Translations/ Overrides section. The system displays the New Translation page.
- 4. Select the appropriate language from the drop-down.
- 5. Enter the Translation Text as an Add-on in the text box.
- 6. Click Save.

The custom label is changed.

### To customize display actions

If you want to create and use custom actions, you must have an existing custom label for the action.

- 1. Click (All tabs) and click Config Settings.
- 2. Click Display Action Settings.
- 3. From Display Type, select the page where you want to place the custom action.
- 4. From the Flow drop-down, select the flow you want to configure.
- 5. The Sequence column is system-generated and based on your Display Type selection in Step 3, the Display Type column displays the line item name. The Action and Action Label Name display the default actions.
- 6. You can create a custom Action button, where the Action column name is CustomAction <number> and in Action Label Name column, type the field name of the custom label you created. For example: Action = CustomAction1 and Action Label Name = Edit\_Quote.
- 7. From the **Display As** column, select one of the following:

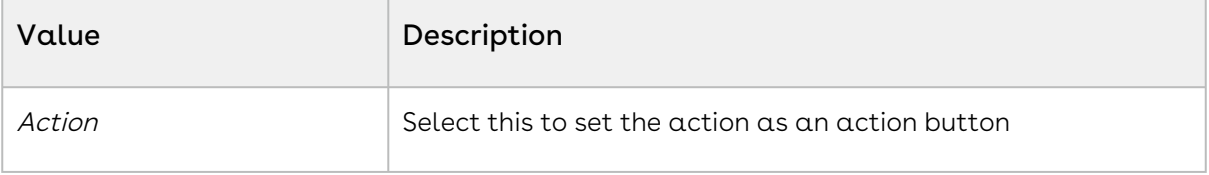

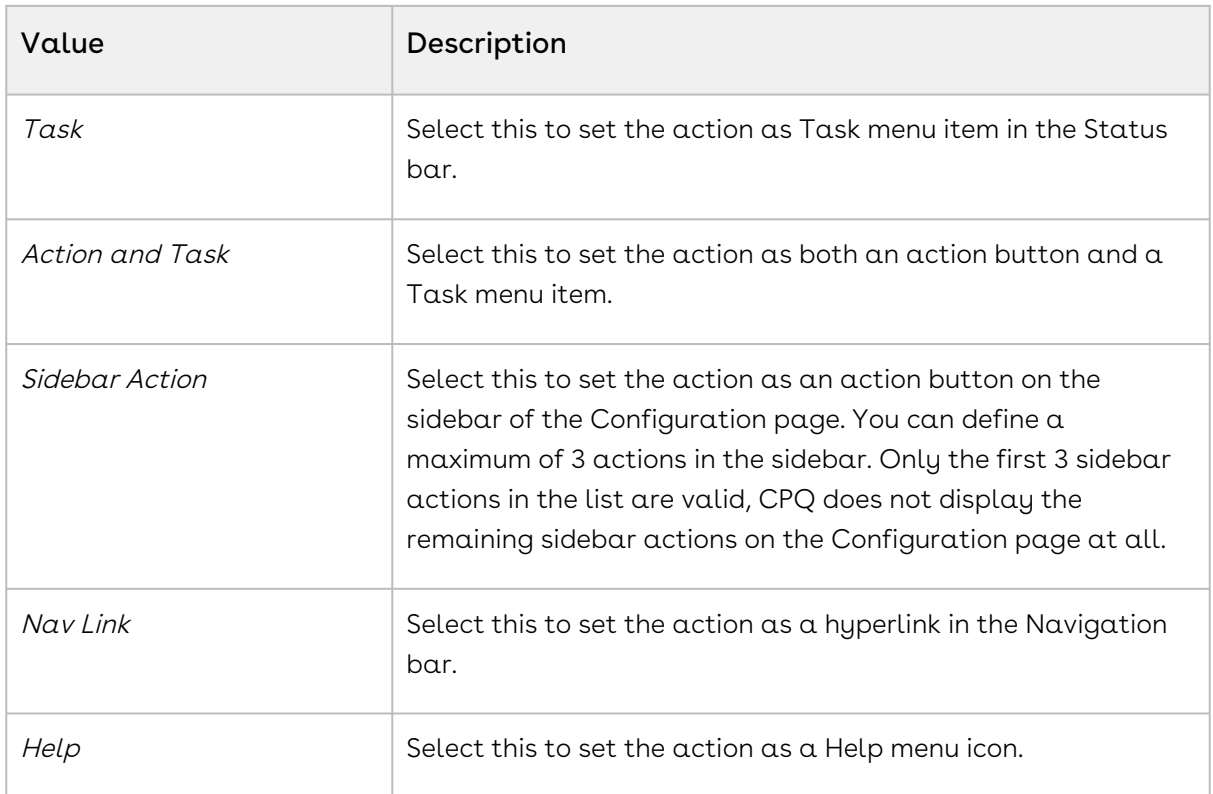

#### For the new UI, the behavior is as follows:

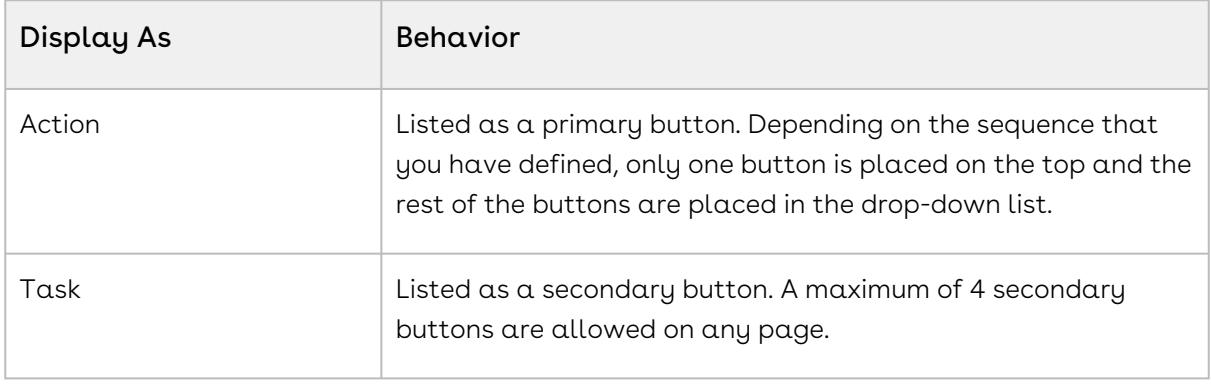

For example, on the catalog page displayed below, Go to Pricing, Installed Products, Save, and Compare Products have Display

As = Task, whereas Abandon, Update Price, Quick Save and Finalize have Display As = Action.

8. From the Action Area column, select one of the followings to position the action:

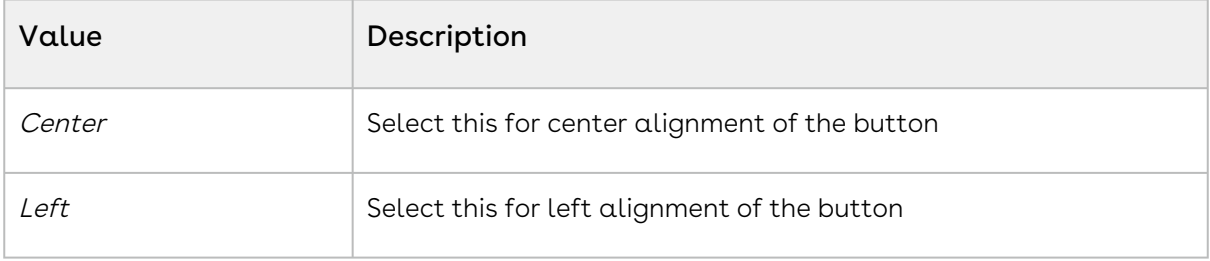

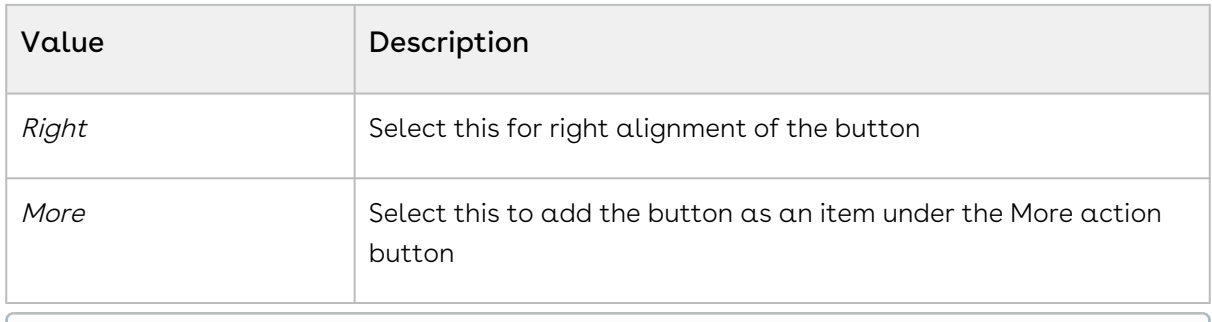

#### Note

Note that the alignment settings are not applicable for Nova and Grid UI.

9. In the Action Style Class column, type one of the following available style class name for the action.

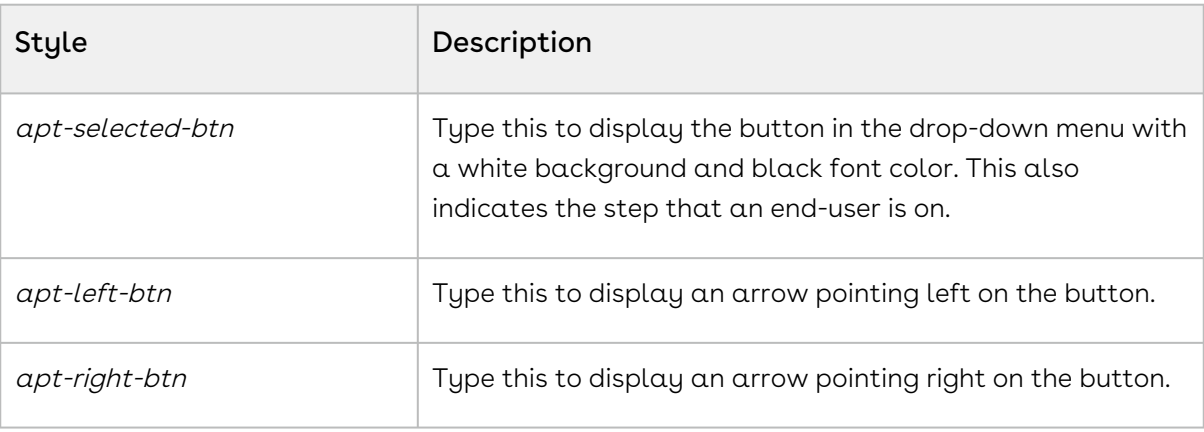

#### Note

If you want to use your own style, create a CSS file including all of the custom styles you want in the shopping cart and upload it as a static resource. Type the name of the CSS file in Config Settings > System Properties > CSS Override. This enables you to use the styles defined in the CSS file as opposed to out-ofthe-box styles.

10. In the Action Page column, in Action Page, type the custom Visualforce page name and in Action Params, type the parameter that you want to pass for your custom page. For example: {!Apttus\_QPProposal\_\_ProposalID\_\_c.ID} If you leave the Action Params field blank, by default, the system includes the ID, Business Object ID, and Config Request ID as the dynamic parameter. Example URL: .....CustomVFPage? id=a1Oe00000018DLUEA2&retId=a0ee0000003GUCfAAO&businessObjectId =a0ee0000003GUCfAAO&configRequestId=a1ie0000000kbjTAAQ

- 11. From the **Behavior** column, to specify the action page behavior, select one of the following:
	- $\cdot\,$  To open within the same window, select  $\it Self.$
	- To open in a new window, select New Window.
	- To open in a dialog, select Dialog Window.
- 12. From the Action Type column, select one of the following:
	- To redirect to another page using the custom button and not show the spinner, select Quick Redirect. This option ignores the unsaved changes made by the customer before clicking the custom button.
	- The other options, such as Save, Quick Save, Submit for Approval, and Generate perform the same function as the out-of-the-box action buttons.
- 13. To enable or disable actions, select or clear the **Is Enabled** check box.
- 14. To enable permanent display of the action irrespective of the setting in Step 12, select Always Display check box.

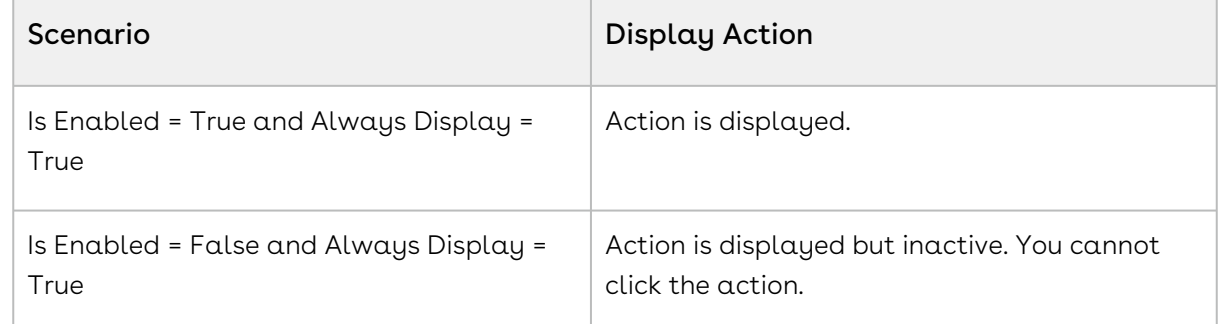

15. Click Save to save the changes you made on this page.

The action is added to the list of actions to be displayed on the Visualforce pages. At any given time, if you want to disable the custom action, go to the Display Action Settings page and clear the Is Enabled check box.

### Use Case

You can configure action buttons displayed on the Summary panel on the Configuration page. You can add a maximum of 3 buttons on the Summary panel. If you configure more than 3 buttons, only the first 3 buttons are displayed on the Summary panel. The following action buttons are displayed on the Summary panel by default:

- Go to Pricing
- Update Price
- The Update Price button is only displayed if Defer Pricing is enabled in Config System Properties. Otherwise, only two actions are displayed.
- Validate

### To configure action buttons on the Summary panel on the Configuration page

- 1. Go to All Tabs > Config Settings > Display Action Settings.
- 2. From the Display Type drop-down, select Attribute Page.

- 3. From the Flow drop-down, select the flow you want to configure.
- 4. Find the buttons you want to display on the Summary panel and define the following fields as described:

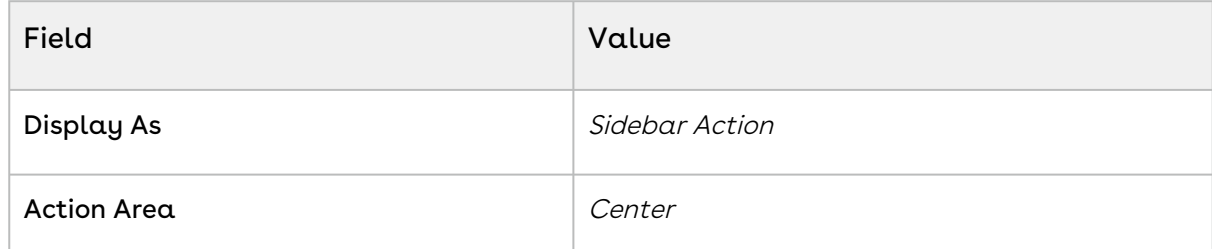

- 5. Select the following checkboxes:
	- Is Enabled
	- Always Display
- 6. Click Save.

#### To hide default action buttons on the Configuration page

- 1. Go to All Tabs > Config Settings > Display Action Settings.
- 2. From the Display Type drop-down, select Attribute Page.
- 3. From the Flow drop-down, select the flow you want to configure
- 4. Find the buttons you want to hide and clear the following checkboxes:
	- Is Enabled
	- Always Display
- 5. Click Save.

You can select Display Type as Bundle Page to configure actions on the sidebar for bundle page in case of sub-bundles.

# <span id="page-643-1"></span>Configuring Custom Actions for Auto-Synch of Cart Lines

The Custom Actions feature has been enhanced to auto-synch cart lines with proposal lines and navigate to other pages. When Auto-synch is turned on, the system does validation for errors and auto-synchs the cart lines with the Proposal Lines. You can view the synched line items in the Quote/Proposal detail page under the Line Items related list. Auto-sync is done when following conditions are satisfied:

- No error produced by validation callback
- No Constraint Rules error
- No line items in price pending state
- No Must Configure product is in configuration pending state

#### To configure custom actions for auto-synch

- 1. Click (All Tabs) and click Config Settings.
- 2. Click Display Action Settings, and scroll down to add a custom action button.
- 3. Type an **Action Label Name**, and from the **Display As** list, select *Action*.
- 4. Select an **Action Area**, and in **Action Style Class**, specify a style class.
- 5. In Action Page, type the name of the Visualforce page that appears when the action button is clicked.
- 6. In **Action Params**, type *autoSync=true*.
- 7. In Behavior, select an option of how you want the action page to open.

- 8. To enable the custom Action button, select Is Enabled.
- 9. To always display the custom Action button whether enabled or disabled, select Always Display.

<span id="page-643-0"></span>A custom action is created with auto-synch capability.

# Hiding the Clone Icon for a Cart Line Item

You can now choose to hide the clone icon for a specific cart line item. If you select the Hide Copy Action check box at Config Settings > System Properties, it hides the clone icon for all

The auto-synch custom actions should not have action type (Save, Quick Save, Generate) specification.

the line items in the cart. For a Line Item Object there is a new field - Hide Copy Action of type Boolean which enables you to hide the clone icon for a particular line item.

Scenario: Suppose you have configured two products A and B and you want to hide the clone icon whenever the user selects a product with an attribute of color  $Red$ . Create a workflow rule with a criteria Line Item: Color equals Red and the workflow action as Field Update on the Line Item Object and the Field to Update as Line Item: Hide Copy Action and set the new field value as True.

Following are the values that you can set in the Hide Copy Action check box with the subsequent results:

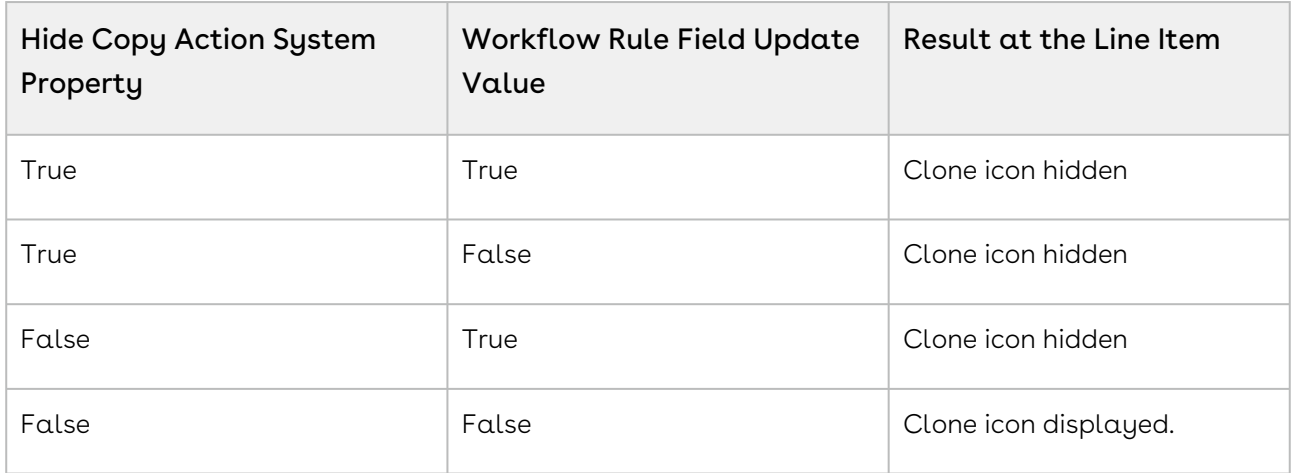

### To hide the clone icon for a cart line item

- 1. To hide all the line items, navigate to **Config Settings > System Properties**, and select the Hide Copy Action check box.
- 2. Create a workflow rule for a Line Item Object with an appropriate rule criteria.
- 3. Set the Workflow action as **Field Update** and set the field to update on **Line Item** Object and the Field to Update as *Line Item: Hide Copy Action* and set the new field value to True.

The clone icon is hidden for a cart line item based on the Hide Copy Action value in System Properties and the Workflow Rule Action.

# <span id="page-644-0"></span>Configuring Flows

As an administrator, you can now vary the Catalog, Options, Attributes, Installed Products and Cart pages that an end user interacts with as well as the data and actions within those pages based on the end user profile and other business rules. This is made possible by introducing the concept of Flows. Flows are groups of pages that are assigned to each step in the CPQ process. Earlier the only option to set up the Visualforce pages was through custom settings.

You can now use Flow Settings to assign custom or out-of-the-box pages to each step and configure the fields and actions that are visible within each page. You can then create criteria that would determine the Flow which in turn determines the pages that are displayed when an end user clicks the Configure Products button. These flow settings once setup, override the Visualforce pages setup in custom settings.

## To create flows using flow settings

- 1. Click  $\pm$  and click **Config Settings**.
- 2. Click Flow Settings.
- 3. In **Name**, type a name for the flow. For example: Sample Flow
- 4. Type the Visualforce pages in the following fields:
	- Assets Page
	- Cart Page
	- Catalog Page
	- Options Page
	- Product Attribute Detail Page

Hover the mouse over  $\bullet$  to see valid values for each field.

5. To add the new flow, click Add. An entry is added to the list below.

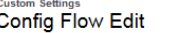

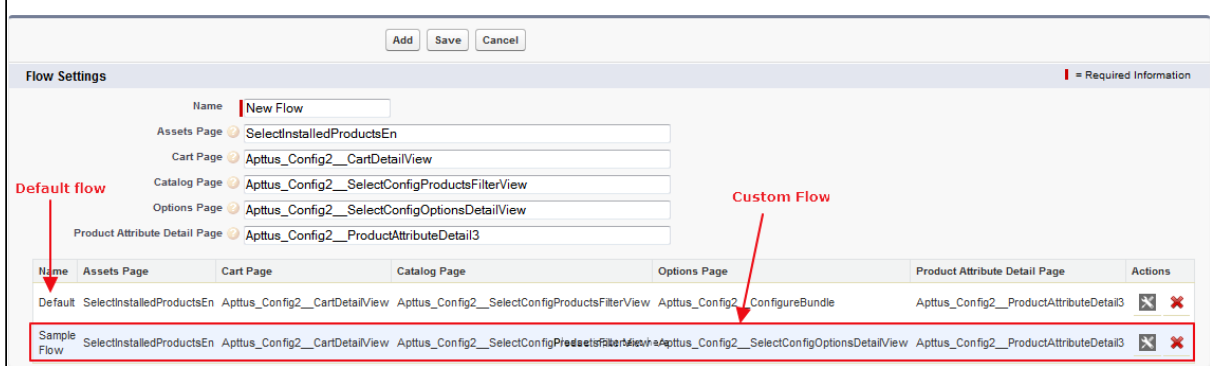

Default - When there is no flow created, the system uses the Default flow.

Custom Flow - In this example, Sample Flow is the custom flow created.

6. Click Save.

A new flow is added and saved. Use the flow name you just created in the parameter to pass on for the Configure Products button.

## To set up the configure products button to use the flow

You must have an existing flow.

- 1. Go to Setup > App Setup > Create > Objects.
- 2. Scroll down to select the Quote/Proposal object and from the Custom Fields & Relationships related list, select Configure Products.
- 3. Click Edit and insert the flow name in the parameter as below.

```
IF ( LEN(Apttus_QPConfig__PriceListId__c ) > 0 , HYPERLINK("/apex/
Apttus_QPConfig__ProposalConfiguration?id=" &Id+'&flow=Sample Flow', IMAGE("/
resource/Apttus_QPConfig__Button_Configure", "Configure Products"),"_self"), 
NULL)where flow=<name of the flow you created>
```
4. Click Save.

The parameter is saved for the Configure Products button. On the Quote/Proposal page when you click the Configure Products button, all the pages appear as defined in the flow. You can modify the columns and actions that you want to use with the flow you created.

### To set up columns and actions for flows

You must have an existing flow.

- 1. Click  $\pm$  and click **Config Settings**.
- 2. For setting up columns or actions or both for the custom flow, do one or more of the following:.
	- For columns, click Display Column Settings
	- For Actions, click Display Action Settings
- 3. Select  $\alpha$  Display Type and from Flow, select the flow you created.

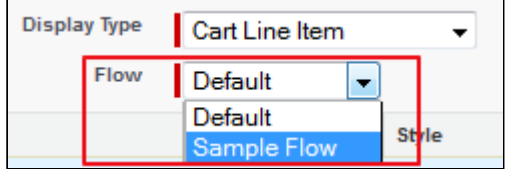

```
4.
Click Save.
```
The custom display columns and actions are set for the flow you created. All the Visualforce pages that you set up in the flow are displayed with the columns and actions set up in the config settings. If you select Default flow, the system displays the columns and actions set up in the Default flow. Clicking the Load Default Settings button will override all the columns and action settings to out-of-the-box settings in the Default flow.

# <span id="page-647-0"></span>Enabling Enterprise as a QTC Profile Value

When you have enabled TurboPricing in the org to process large-sized carts, Conga recommends you to create such quotes with the QTC Profile value as *Enterprise*. In a quote with *Enterprise* QTC Profile, CPQ processes downstream operations asynchronously for a maximum of 2000 lines. When the Sales Representative selects the QTC Profile as Enterprise during quote creation, CPQ performs the following downstream operations in async mode:

- Finalizing the cart
- Creating an agreement (single agreement)
- Creating an order (single order)
- Creating assets
- Deep Clone proposal

You must manually add the picklist value of *Enterprise* in the **QTC Profile** field of the Quote/Proposal, Product Configuration, and Agreement objects.

## To add Enterprise as a QTC Profile value

You must add the value *Enterprise* in the **QTC Profile** field of the Quote/Proposal, Product Configuration, and Agreement objects so that CPQ displays the value Enterprise in the QTC Profile drop-down on the quote for the Sales Representative.

- 1. Go to Setup > App Setup > Create > Object.
- 2. Click Quote/Proposal.
- 3. In Custom Fields & Relationships, Click QTC Profile.
- 4. On QTC Profile(Managed) page, click New on the Values section.
- 5. Enter Enterprise.
- 6. Click Save.
- Repeat steps from 3 to 6 for the Product Configuration and Agreement objects. For the Product Configuration object, in Step 3 you must select the Business Object Profile field instead of QTC Profile.
# Configuring Progress Tracker for Async Operation

When you enable this feature from the Quote/Proposal or Agreement object, CPQ displays notifications on the Quote Detail and Agreement Detail page tracking different stages of async operations. For example, when a Sales Rep finalizes a cart asynchronously and returns to the Quote Detail page, a progress bar displays the progress of the finalize operation.

This feature is helpful when you are configuring a large quote and finalize the cart asynchronously. The tracker informs the Sales Rep of the progress in real-time. It also immediately informs the Sales Rep in case of errors and provides detailed information of the error, helpful for debugging.

The feature tracks the following stages of the async operation:

- The progress of the async operation
- The errors encountered while processing the operation
- Completion of the sync operation. Upon completion, the Quote page is refreshed automatically.
- Success notification after the completion of the operation(only supported for Lightning Experience)
- This feature is supported only for async finalize operation.

The Sales Rep can use this feature for quotes of all profiles namely Regular, Split, and Enterprise.

Follow the steps below to enable the tracker.

## To enable the tracker for Salesforce Classic UI

- 1. Go to Setup > App Setup > Create > Object.
- 2. Click Quote/Proposal or Agreement object based on the page you want to enable the tracker for.
- 3. In the Buttons, Links, and Actions section, click Edit next to the View record.
- 4. Define the fields as described in the below table:

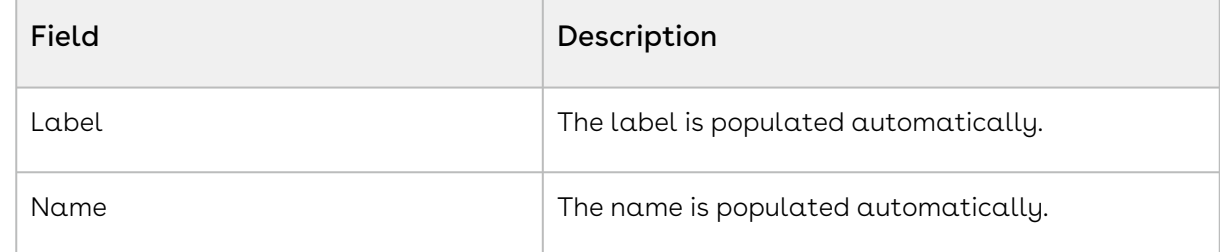

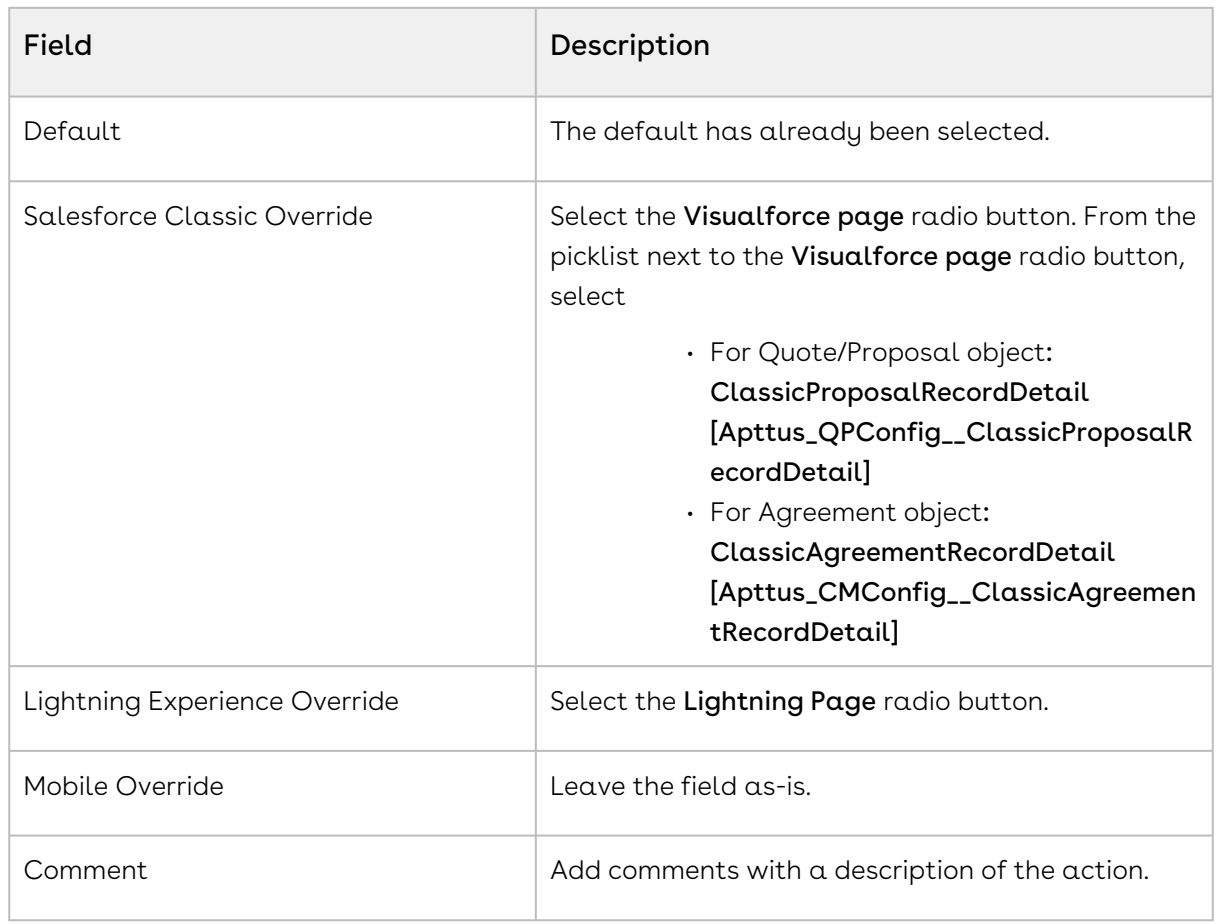

5. Click Save.

## To enable the tracker in Lightning Experience

- 1. Go to Lightning Experience.
- 2. Click the wrench icon ( ). Click **Edit Page**. Lightning App Builder page is displayed.
- 3. From the Pages dropdown, select the Proposal or Agreement record page based on the page you want to enable the tracker for.
- 4. Under the Components tab, find and expand the Custom Managed list.
- 5. Drag and drop the following components from the Custom Managed list to the proposal record page:

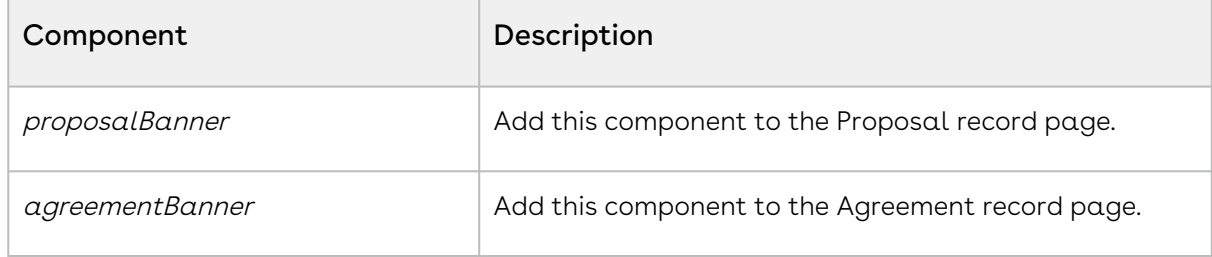

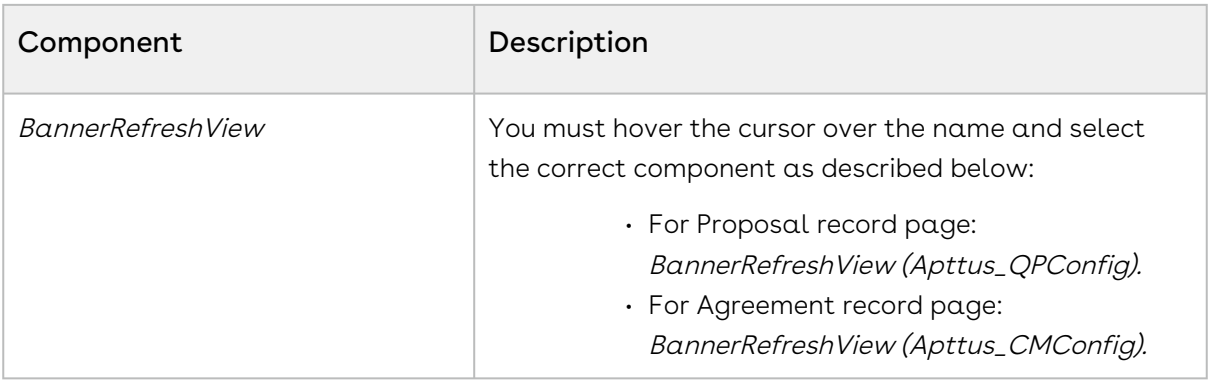

Conga recommends placing the above components between the Highlights Panel and Path components.

#### 6. Click Save.

You can translate or override the labels and messages in the progress bar based on your Locale and Language

## Turning off Async Operation Email Notification

You can use the Admin Setting APTS\_DisableCartAsyncNotification to turn off the email notifications you receive after completion of any async operation such as cart finalization and pricing in every type of quote or agreement. In the Split quote or agreement, the notification for cart splitting is also disabled along with finalization and pricing. If you enabled the Progress Tracker on the quote or agreement page to monitor the progress of all the async operations, email notifications are redundant and you can use this feature to avoid them.

### To turn off async operation email notification

- 1. Click **and click Admin.**
- 2. To create a new Admin Setting, click **New**.
- 3. Enter Name, Value, and Code for the Admin Setting as described in the below table:

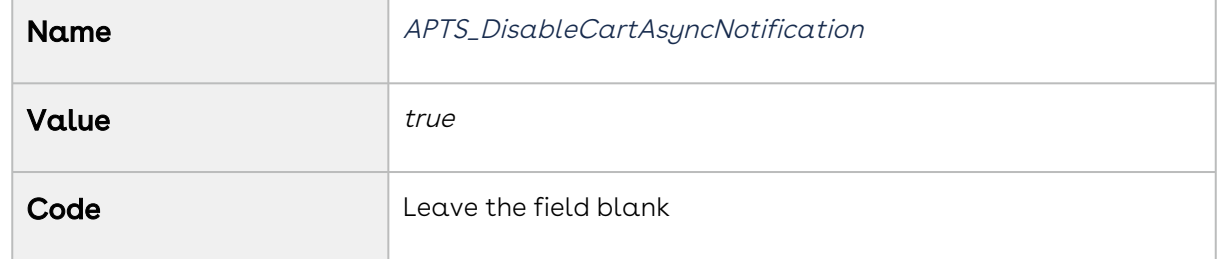

4. Click Save.

# Configuring Document Generation for Quote

You can you Document Generation(Doc Gen) feature to generate a document for the line items in the quote. You can use this functionality by clicking Send Proposal button on the Quote/Proposal Detail or Cart page. After clicking the button you are redirected to Doc Gen Wizard page. The Sales Rep can generate in a particular format, merge documents, preview, and send the documents to customers on the Doc Gen Wizard page. To use the feature, you must configure the following settings.

## To configure output format for the profile

You must define an output format for the profile, in case you want to generate documents automatically.

- 1. Click the All Tabs icon (  $\quad \bullet \quad$  ) and click <code>Proposal Document Output Formats.</code>
- 2. Select the profile you want to update.
- 3. Select one of the following:
	- Prompt
	- Doc
	- Docx
	- PDF
	- RTF
- 4. Click Save.

## To add endpoint URL

You must add the endpoint for the document URL that you want to list on the Proposal Doc Gen. Follow the steps below:

- 1. Go to Setup > Security Controls > Remote Site Settings.
- 2. Add a New Remote Site.
- 3. Click Save.

## To enable Salesforce Files

- 1. Go to Setup > Develop > Custom Settings > Proposal System Properties > Manage.
- 2. Find System Properties and click Edit.
- 3. Select Enable File.

4. Click Save.

## To configure preview of File documents on doc gen

### page

When you are using Files in your org, CPQ does not automatically enable previews for files. You must disable Enable clickjack protection for customer Visualforce pages with headers disabled fields, to enable file document preview on the Doc Gen page. Follow the steps below to enable preview on the Doc Gen page:

- 1. Go to Setup > Administrator Setup> Security Controls > Session Settings> Manage.
- 2. Find Clickjack Protection.
- 3. Disable Enable clickjack protection for customer Visualforce pages with headers disabled.

## To add Send Proposal button on the quote page

- 1. On the Quote/Proposal Detail page, click Edit Layout.
- 2. Select Fields on the left-hand side menu.
- 3. Search Send Proposal using Quick Find.
- 4. Drag and drop the field on the quote.
- 5. Click Save.

## Configuring Fast Doc Gen

You can use this feature to generate the default document automatically. When the Sales Rep clicks on Send Proposal button, a document is generated automatically using a queried or default template. The generated document is in output format defined and is displayed on the Doc Gen page. You can set up default document generation for the overall org or for specific scenarios as the document generation depends upon the templates that are defined.

 $\odot$  In the case of large quotes, Conga recommends that you must not use Fast Doc Gen as CPQ generates default documents in sync mode.

CPQ generates documents automatically based on the template that is defined in Query Template Filter and the Default Template Name setting. The automatic generation of documents using a particular template is based on the below-mentioned scenarios:

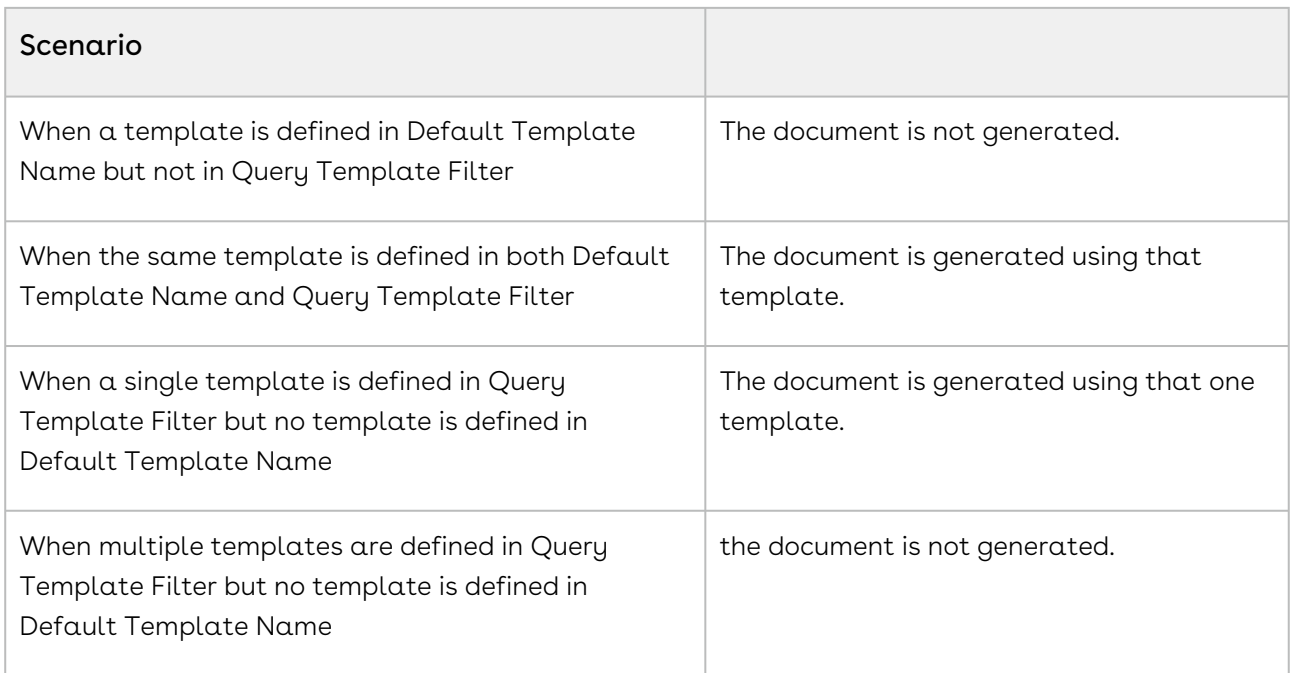

#### Prerequisite

An output format must be selected for the profile. Refer to section To configure output format for the profile.

### To enable fast doc gen

- 1. Go to Setup > Develop > Custom Settings > Proposal System Properties > Manage.
- 2. Find System Properties and click Edit.
- 3. Define the fields mentioned in the table:

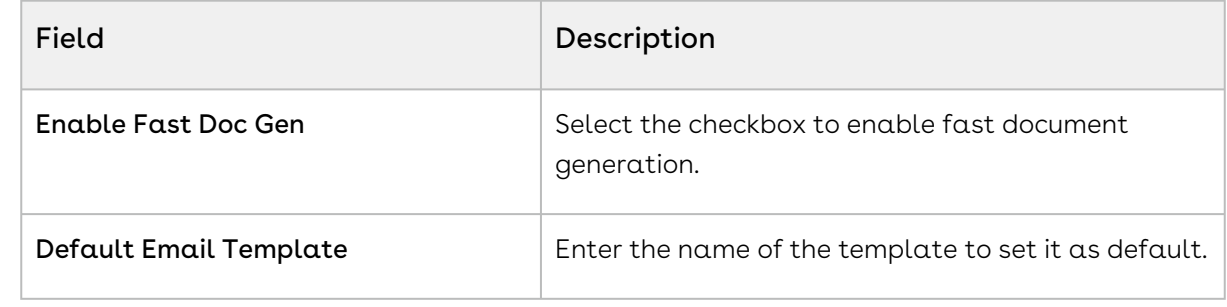

4. Click Save.

## Configuring Large Document Generation for Quote

You can use the Large Document Generation feature to generate documents for quotes with a large number of line items. The document generation for a large quote is processed asynchronously in small chunks based on the threshold and batch size and the resultant document is attached to Notes and Attachments. This feature is available in the Generate button and not available in the DocGen, Send Proposal button.

You must define the following settings to allow the Sales rep to generate a document for a quote with a large number of line items. You need to define a threshold and a batch size for the number of line items in the quote. When the number of line items in the quote exceeds the threshold, the quote is considered a large quote. The line items in the large quote are processed in smaller chunks based on the batch size you defined.

You must take into consideration the template that the Sales rep uses to generate the document before defining the batch size. For example, if the template includes information about only line item fields is considered a simple template and can have large batch size. Similarly, a template that has too many line item fields, attribute information, adjustment line details would be considered a complex template and should have a small batch size.

### To define the threshold and batch size.

- 1. Go to Setup > Develop > Custom Settings > Proposal System Properties > Manage.
- 2. Find System Properties and click Edit.
- 3. Define the fields mentioned in the table

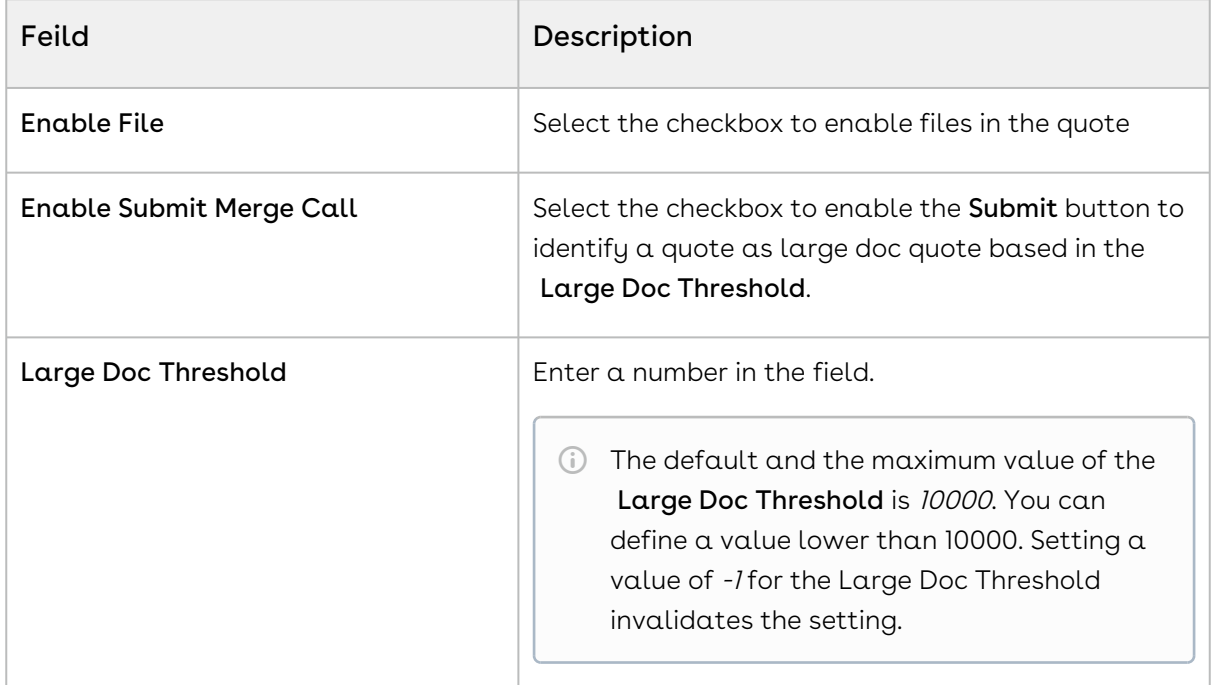

| Feild                        | Description                                                                                                    |
|------------------------------|----------------------------------------------------------------------------------------------------|
| Large Doc Process Batch Size | Enter a number in the field.<br>The default value of the Large Doc Process<br>(i)<br><b>Batch Size</b> is 1000 and a maximum of 2000.<br>You can define a value lower than 2000,<br>based on template complexity. |

4. Click Save.

## To define APTS\_LargeDocSObjects Admin Setting

By default, CPQ considers Proposal Line Item and Agreement Line Item as Large Objects for document generation. In case you used any other object in the template, you must use this setting to define such objects as Large objects. You can specify multiple objects as Large Objects and also provide batch size for each of these objects. You must define the Admin Setting APTS\_LargeDocSObjects by following the steps below:

- 1. Go to All Tabs > Admin
- 2. Click **New**, to create a new record.
- 3. Fill the following details

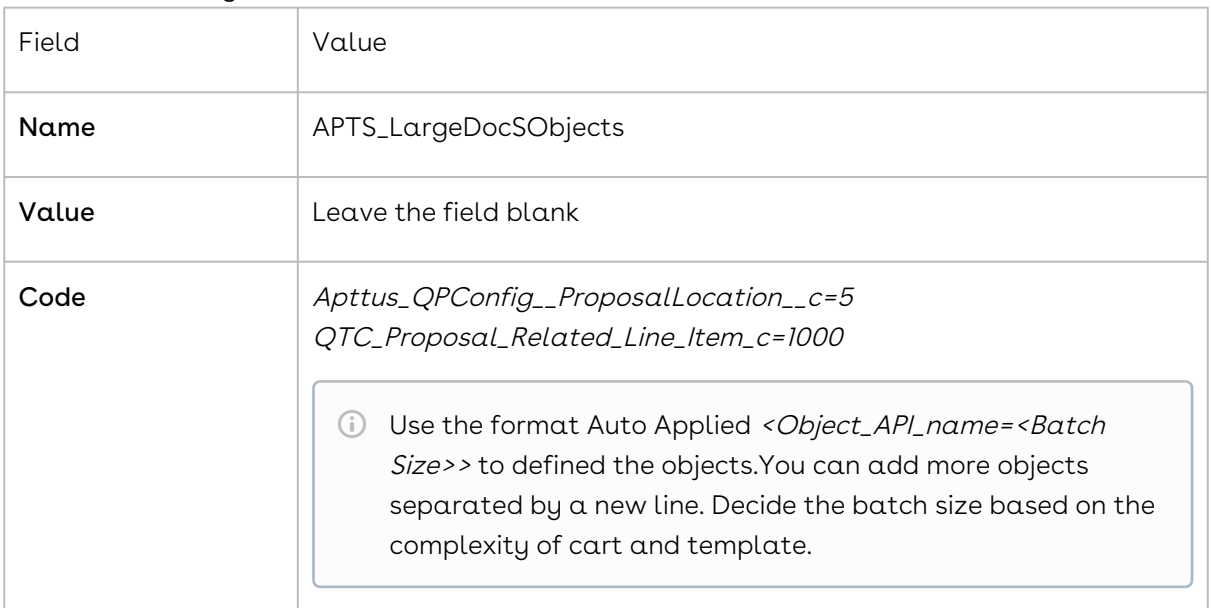

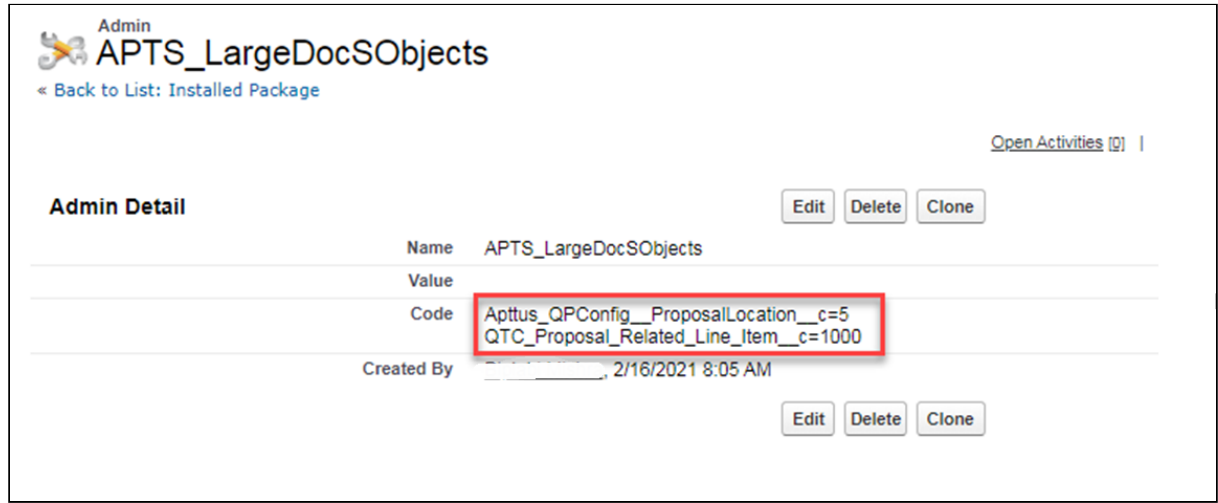

4. Click Save

# Configuring Conga Sign for eSignature

You can integrate CPQ with eSignature solutions like Conga Sign. Conga Sign provides the ability to send the quote or proposal to the customer to gather signatures.

## To Install Conga Sign

You must install the Conga Sign package in your org to use the Conga Sign features. For more information, see [Installing Conga Sign Package](https://documentation.conga.com/sign/latest/installing-conga-sign-package-143895294.html).

## To configure Conga Sign

Once you install the package in the org, you must complete the admin configuration in Conga Sign and set up integration with CPQ Proposal object. For more information, see [Configuring Conga Sign.](https://documentation.conga.com/sign/latest/configuring-conga-sign-143895296.html)

## To edit the layout of the Quote Detail page

After you configure Conga Sign, the Send with Conga Sign button is displayed on the Quote Details page. If the button is not displayed, you must edit the layout of the Quote Details page, and add the button on the header. You can also add Conga Sign Recipient and Conga Sign Transaction History related lists on the Quote Details page.

For more information, [Sending Documents for eSignature Using Conga Sign](#page-1009-0).

# Creating Promotional Banners

The banner settings feature has been deprecated.

# Configuring Product Footnotes

Product Footnote object and two other objects: Proposal Footnote and Agreement Footnote enable you to dynamically include static footnote content in your quote/proposal documents, based on the products that are included in the quote as Proposal Line Items.

When a quote is finalized, the system creates corresponding Proposal Footnotes records. Merge Fields for this related object must be used in the proposal type templates. Similarly, for the agreement documents and agreement type templates merge fields from the Agreement Footnotes object must be used for the system to bring footnotes for the included Agreement Line Items.

Currently, the system supports multiple Footnotes for the same product; each being a text for up to 4000 characters on separate lines. Only unique footnote records are brought by the system to the context object level on finalization. Footnotes for the line items of the type: Product/Service, i.e., standalone products or bundles, are supported.

## To create product footnotes

- 1. Select a product and from the Product Detail section, click Product Console.
- 2. Scroll to Additional Data and click Terms to display the New Footnote page.
- 3. Type  $\alpha$  **Footnote Name** and type the text of the footnote in **Body**.
- 4. Type a mandatory **Sequence** and click **Save New Footnote**.

The footnote record is saved and associated to with the product and automatically added to the Footnotes related list.

You can go to the New tab and add another footnote.

You can go the Associate tab and search for an existing footnote to add to this product's Footnotes related list. You can associate only one footnote per product, but a footnote can be associated to more than one product.

From the Edit tab you can make changes to the footnote or click Remove and choose to remove it from this product or any other products it has been associated with.

The newly created footnote can also be associated with other products.

## To create a proposal type template

You must have existing product footnotes.

- 1. Login to X-Author Contracts, select the **X-Author Templates** tab and check out an existing proposal template (or create a new proposal type template).
- 2. Place the cursor in the template where you want the footnotes and click Insert Merge Fields.
- 3. From the *1. Select object to insert* pane, locate and select **Proposal Footnote Fields**.

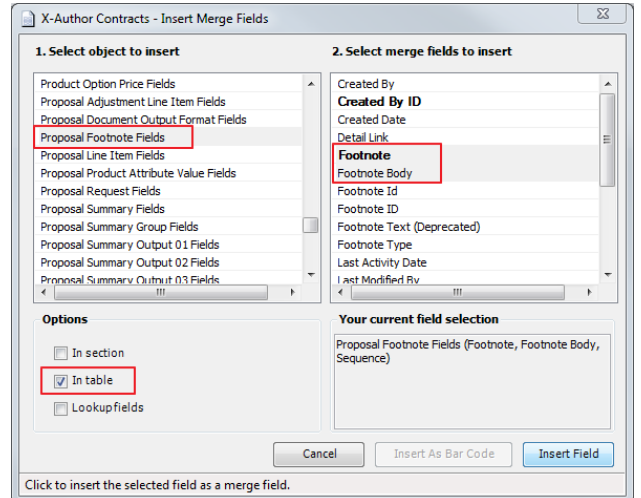

- 4. From the 2. Select merge fields to insert pane, select the fields that you want to insert.
- 5. From the *Options* section, select In Table and click **Insert Field**.

The merge fields are entered into the document template.

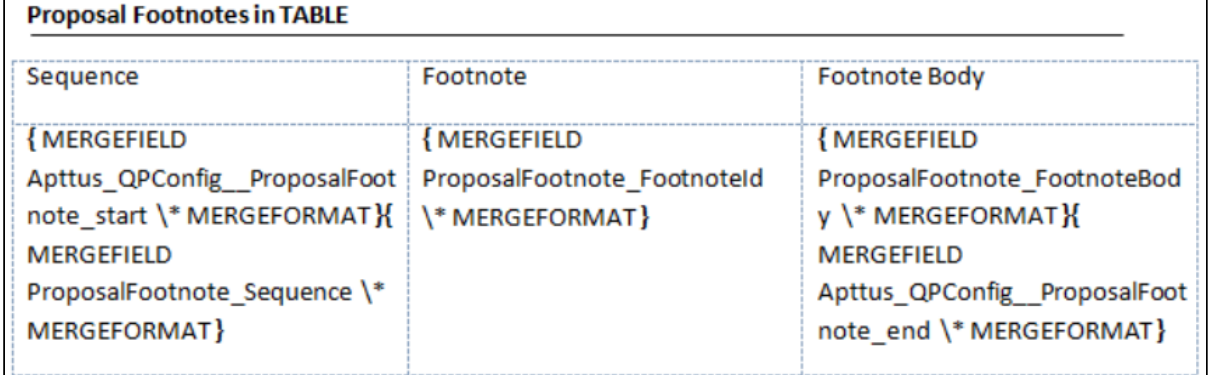

## To create an agreement type template

You must have existing product footnotes.

1. Login to X-Author Contracts, select the X-Author Templates tab and check out an existing proposal template (or create a new proposal type template).

- 2. Place the cursor in the template where you want the footnotes and click Insert Merge Fields.
- 3. From the *1. Select object to insert* pane, locate and select **Agreement Footnote Fields**.

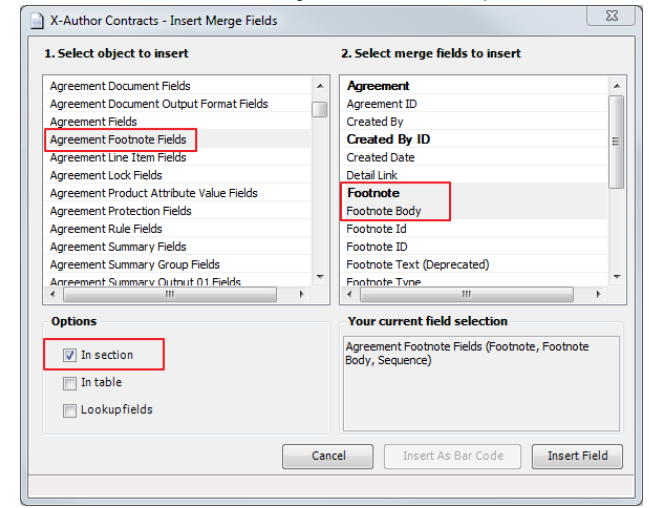

- 4. From the 2. Select merge fields to insert pane, select the fields that you want to insert.
- 5. From the *Options* section, select **In Section** and click **Insert Field**.

The merge fields are entered into the agreement template.

Agreement Footnotes in Section

{MERGEFIELD Apttus CMConfig AgreementFootnote section start \\* MERGEFORMAT }

{MERGEFIELD AgreementFootnote FootnoteId \\* MERGEFORMAT }

{MERGEFIELD AgreementFootnote FootnoteBody \\* MERGEFORMAT}

{ MERGEFIELD AgreementFootnote\_Sequence \\* MERGEFORMAT }

{MERGEFIELD Apttus\_CMConfig\_AgreementFootnote\_section\_end \\* MERGEFORMAT }

# Retaining the Order of Line Items in a Generated Proposal Document

The sequence of the Line Items on the Cart depends on the addition and configuration of the products on the Catalog and Configuration pages. Using the drag and drop feature, a Sales Rep can rearrange the Line Items on the Cart and retain the rearranged sequence in a generated Quote/Proposal document.

To retain the order of the Line Items from the Cart to the Generated Quote/Proposal document, you must perform the following procedures:

# Creating new formula fields for Line and Option Sequence

You must create two new custom formula fields for Proposal Line Item object, which must be derived from Line Sequence and Option Sequence fields of Line Item object.

- 1. Go to Setup > Create > Objects and click Proposal Line Item.
- 2. In the Custom Fields & Relationships related list, click **New** and create a new Formula field.
- 3. Enter the field Label as *Sequence Line* and choose the **Formula Return Type** as . Number.
- 4. Choose the Advanced Formula tab and build the formula field using the flow-Proposal Line Item > Derived From > Line Sequence.

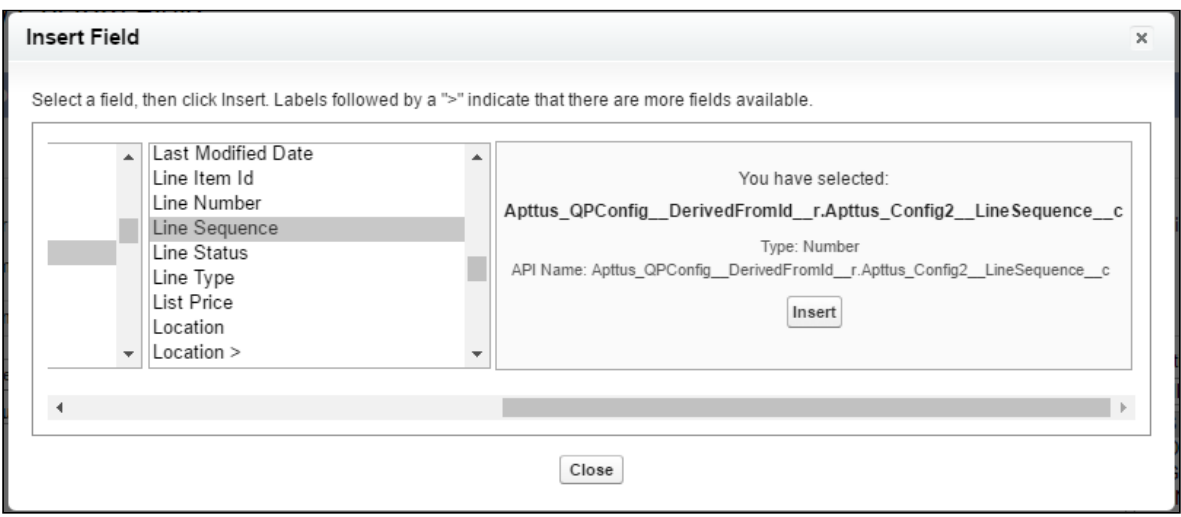

- 5. Grant the necessary Field Level Security, assign the new custom field to the Page Layouts and click Save.
- 6. Repeat step: 2 to 5 for creating a new custom formula field for *Sequence Option* field, which will be derived from the formula- Proposal Line Item > Derived From > Option Sequence.

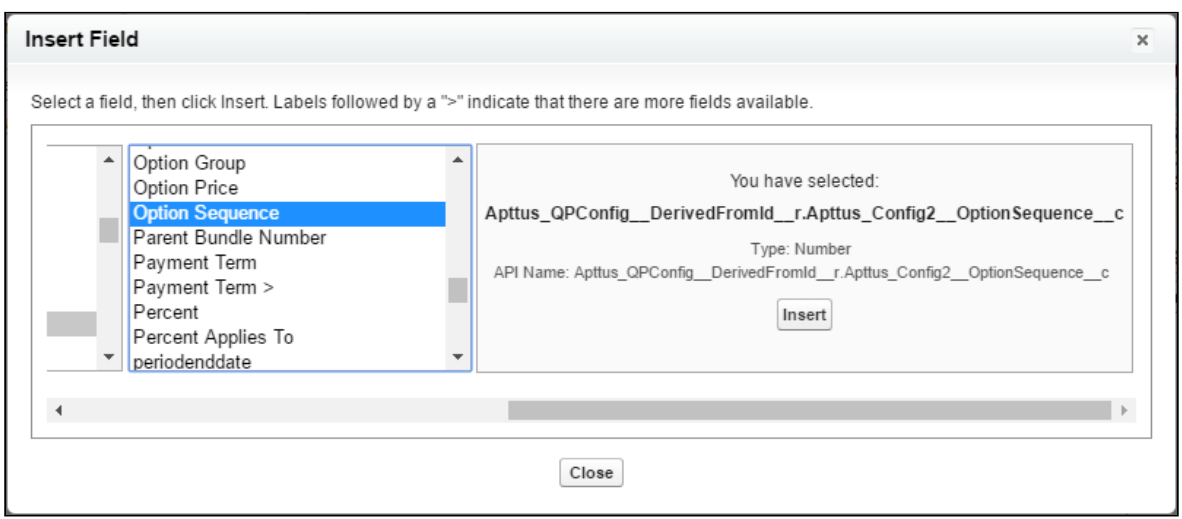

## Creating an Admin entry for Line and Option Sequence

- 1. Click  $\blacksquare$  and click  $\blacktriangle$ dmin.
- 2. Do any one of the following:
	- $\cdot\,$  Click <code>New</code> to create a new Admin entry.
	- Click **Edit** for an existing admin property *APTS\_ProposalConfig*.
- 3. In the **Name** field, type *APTS\_ProposalConfig* and in the **Value** field, type *XML*.
- 4. In the Code field, type the following code:

```
<ComplyConfig> 
<SortSpec>
<SortObjects>
<SortObject> 
<Name>Apttus_Proposal__Proposal_Line_Item__c</Name>
<SortFields> 
<SortField>
<Name>SequenceLine__c</Name> 
</SortField>
<SortField>
<Name>SequenceOption__c</Name> 
</SortField>
</SortFields>
</SortObject>
</SortObjects>
</SortSpec>
```
</ComplyConfig>

Depending upon your business object (Quote/Proposal or Agreement), you can enable this for ProposlConfig or ComplyConfig respectively.

- 5. All the tags defined over here are available in the ProposalConfigSchema static resource. To view this static resource, you may navigate to Setup > Develop > Installed Packages > Apttus Proposal Management (Managed) > View Components > ProposalConfigSchema > View file.
- 6. Click Save.

Now when you generate a Quote/Proposal document, the rearranged sequence of the Line Items is reflected.

Updating the sequence of options in bundles that are reordered might cause CPU time out error. Conga recommends refraining from updating the option sequence after reordering the bundle. You must add an admin entry to disable the sequencing of options.

- **A** Updating the sequence of options in bundles that are reordered might cause CPU time out error. Conga recommends refraining from updating the option sequence after reordering the bundle. You must add an admin entry to disable the resequencing of options by following the steps below:
	- 1. Click All Tabs icon (  $^{\bullet}$  ) and click **Admin.**
	- 2. Click **New** to create a new Admin entry.
	- 3. Fill the following details

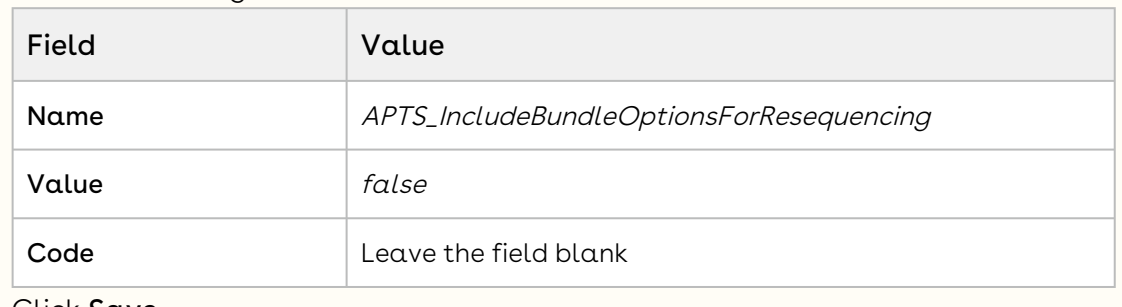

4. Click Save.

# Managing Guided Selling

The Guided Selling feature has been deprecated since the CPQ Spring '21 release. The chapters related to the features have been removed as well.

# <span id="page-663-0"></span>Managing Promotions

The Conga Promotions package is available as an add-on with the CPQ license and package.

With the Conga Promotions package, you can incentivize the sales of products in your inventory. Promotions add value to product through discount pricing and add reward for purchase. Promotions provide value for money for your customers and contribute to better sales for your organization.

If you are a marketing manager or are responsible for promoting some products over others, you use historical transaction and sales data to create promotions. You can use promotions to:

- build traffic to the storefront
- create extra interest in product offering
- $\cdot$  introduce new product, generate trial, or increase penetration in a specific market or segment
- increase sales of products during down-period
- provide competitive pricing to products during heavy competition
- increase revenue margins
- enhance customer retention
- clear stocks of a product that is about to reach end-of-life
- sell excess Inventory
- motivate staff

A promotion is a marketing technique that you apply to reduce the list price of a product or a service. A promotion consists of all non-tech activities that marketers use to try to increase sales over a specific period of time. You can create such promotions and restrict their scope, limit, and benefits so that your sales representatives can apply promotions to specific products, for specific customers, and for a limited period.

For more information on how promotions work, see the [Promotions Workflow.](#page-664-0)

# Usage of Promotions

In the [Managing Promotions](#page-663-0) section, you can quickly find out how Promotions Management works and how you can manage your organization's business requirements with respect to Promotions.

If you are a Marketing Manager, you will learn to

- [Create and edit promotion plans](#page-684-0)
- Submit promotions for approval
- Approve or reject requests for approval
- [Analyse the impact and effectiveness of promotions on quotes and orders](#page-712-0)

If you are a Marketing Executive, you will learn to

- [Analyze the Impact of promotion on quotes and orders](#page-712-0)
- Analyze the effectiveness of promotions

If you are a sales representative, see [Applying Promotions on Line Items in the Cart,](#page-970-0) to learn how to

- View the available Pull promotions
- Add a promotion code and apply promotions

<span id="page-664-0"></span>For more information on Promotion Management, see [About Promotions Workflow](#page-664-0).

## About Promotions Workflow

For your organization to have a promotion event, the marketing team must first select the products to promote, define promotional pricing, and activate the promotion.

Promotional pricing may require approvals from your marketing manager and sometimes the finance and legal team.

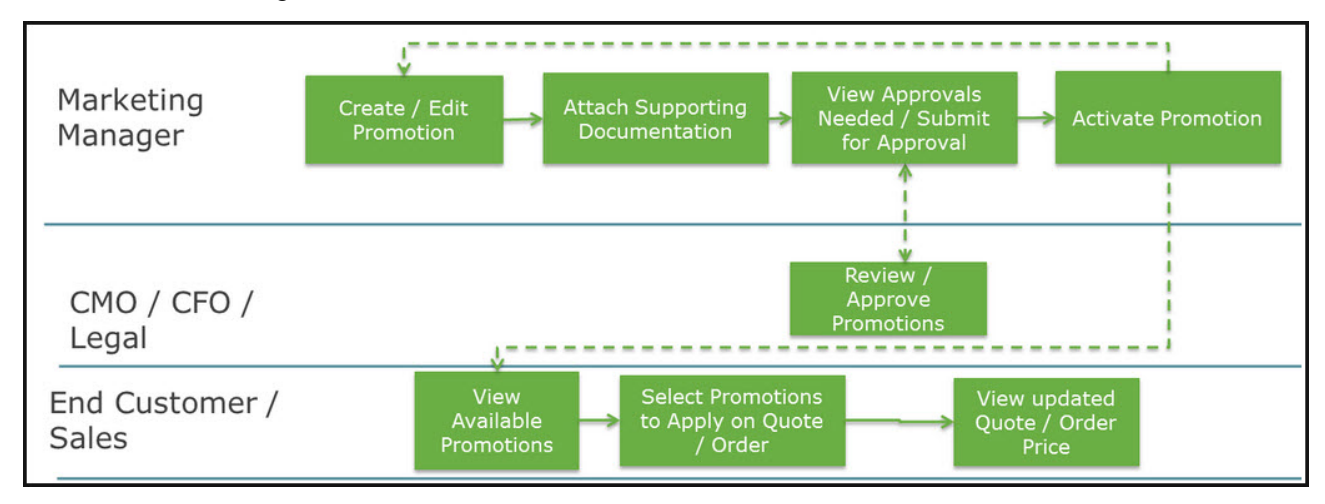

Your sales representatives then can view the activated and available promotion to apply it on a quote or an order.

You can select from one or more different types of promotions that you want to create. For more information, see [Types of Promotions](#page-665-0).

# <span id="page-665-0"></span>Types of Promotions

The following are the major categories of promotions that you see on the Incentives page:

- Normal promotion: This is the default promotion that CPQ allows you to create. Promotions are applicable on the Cart.
- Order-level promotions: Order-level promotions are called rebates. For more information, see Rebates Management on Salesforce Administrator Guide.
- Sales promotion: A marketing manager or pricing manager can define promotions that can be grouped with the adjustments defined by the Sales Representative. A sales promotion allows the Sales Representative to modify the promotion in the shopping cart and structure discounts for deals. A sales promotion can be bucketed with the adjustments defined by the Sales Representative. Adjustments that are made to the Cart for a sales promotion are listed in the adjustment bucket.

## To create a sales promotion

Perform the following steps to create a sales promotion:

- 1. Go to Setup > Create > Objects > Incentives.
- 2. In the Buttons, Links, and Actions related list, click New Button or Link. The New Button or Link page is displayed.
- 3. Enter the following details:
	- a. **Label**: Enter a label for the button, for example, *New Sales Promotion*.
	- b. Name: Enter a name for the button. This field is auto-populated based on the Label when you click inside the field.
	- c. Description: Enter a description for the button.
	- d. **Display Type**: Select a display type for the button, for example, *List Button*.
	- e. **Behavior**: Select what should happen when the user clicks the button or link.
	- f. **Content Source**: Select a content source, for example, *URL*.
	- g. In formula editor, enter the following formula for the button:

/apex/Apttus\_Config2\_\_IncentiveManager? DisplaySetting=Promotion&UseType=Promotion&SubUseType=Sales&DataSource=Apt tus\_Config2\_\_OrderLineItem\_\_c&ApplicationMethod=Buy X Get X

- 4. Click Save.
- 5. Add the new button to the layout of the Incentives page.

An action button is created on the Incentives page. You can now create a new sales promotion.

Furthermore, you can create the following types of promotion for each major category:

 $\odot$  You can configure how the benefit must be applied on a selected product. For example, a promotion can be a discount in price or an increased quantity of product.

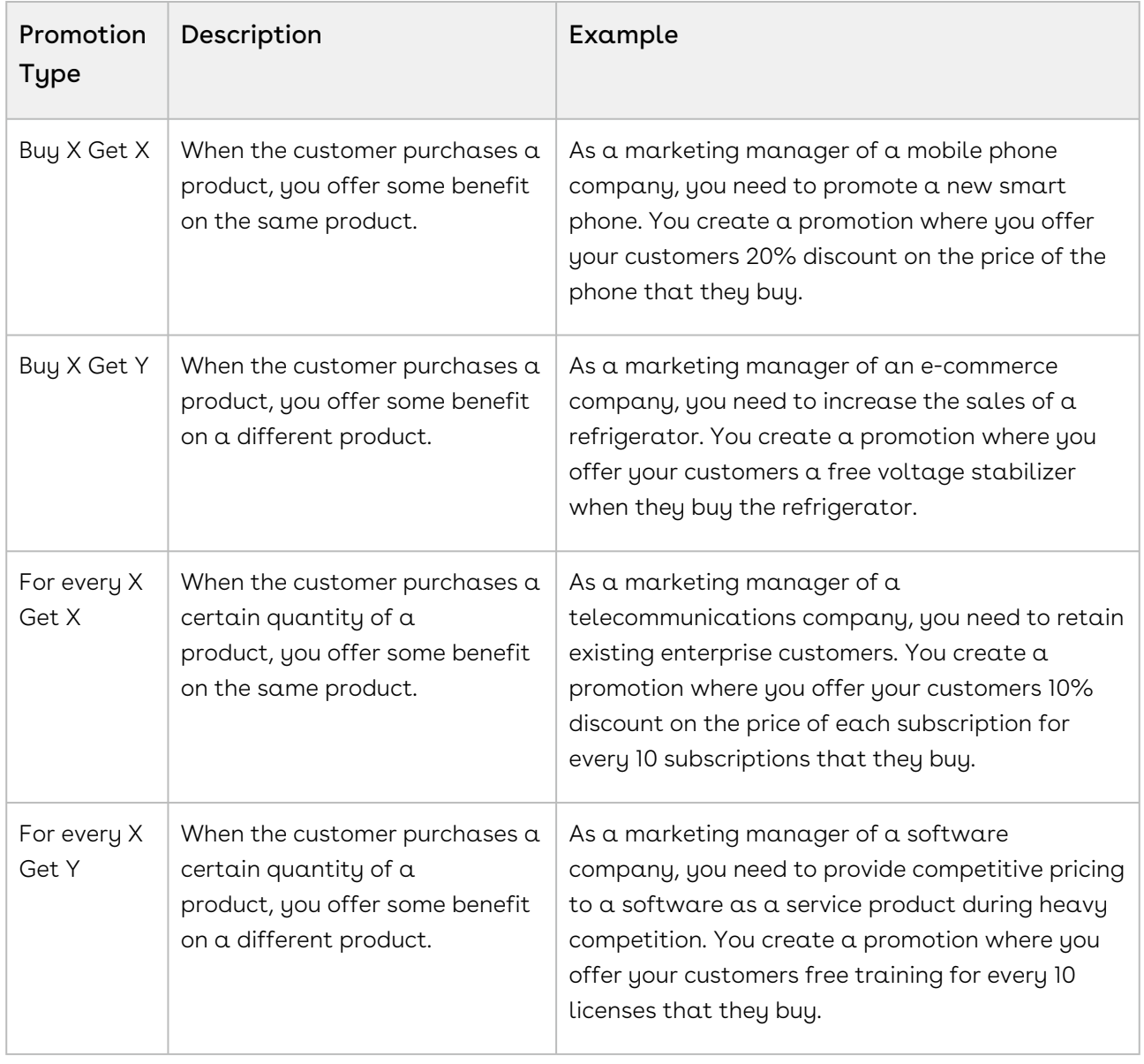

# Configuring Promotions

With the Promotions Management application, you can now manage, execute, and analyze promotions using the CPQ product line. With the Promotions Management application, marketing managers can create new promotions, get internal approvals for such promotions, and roll these promotions to their sales channels.

You can use Conga Promotions to create and manage promotions like,

- buy X get X promotions
- tiered promotions
- automatically applied promotions
- coupon-based promotions

You can apply promotions on line item and on order levels. If you have applied promotion on order level, the promotion type is restricted to Buy X get X only.

- Line item promotions (Allow User Override = true) should not display incentives with Context Type = Summary Group.
	- If the promotions is "push" promotion, the promotions are auto applied to the matching quote total or total summary group.
	- If the promotions is "pull" promotion, the user can select the promotion and have it applied to the matching grant group total or total summary group.
	- When the user override is enabled, only display Promotions, of which the context type is "line item.

[For more information on how promotions work, see A](#page-665-0)[bout Promotions Workflo](#page-664-0)[w](#page-665-0) and Types of Promotions

## Preparing Data for Promotions

If you are a Marketing Manager, you will want to use as much data as you can get to strategize and create an effective and efficient promotion plan that guarantees fulfilling every business requirement. While you are already aware of several strategies to create an effective Incentive, you will use data and information such as:

- Price dimensions for a promotion
- Formula fields for lookup objects that you can reference in a promotion
- Child filters for the formula fields you define
- Approval workflows for a promotion
- Groups of promotions
- Create data roll-up

This data must already be available before you can implement or roll-out your promotion. This section explains how you can access data and then include or reference this data in the Incentives that you create.

### Defining User Profiles and Permissions

If you are a CPQ administrator, you must first define who can access the Promotions configuration page and what actions they can perform on this page. You must create users and define permissions for each user of each profile as listed in the following table:

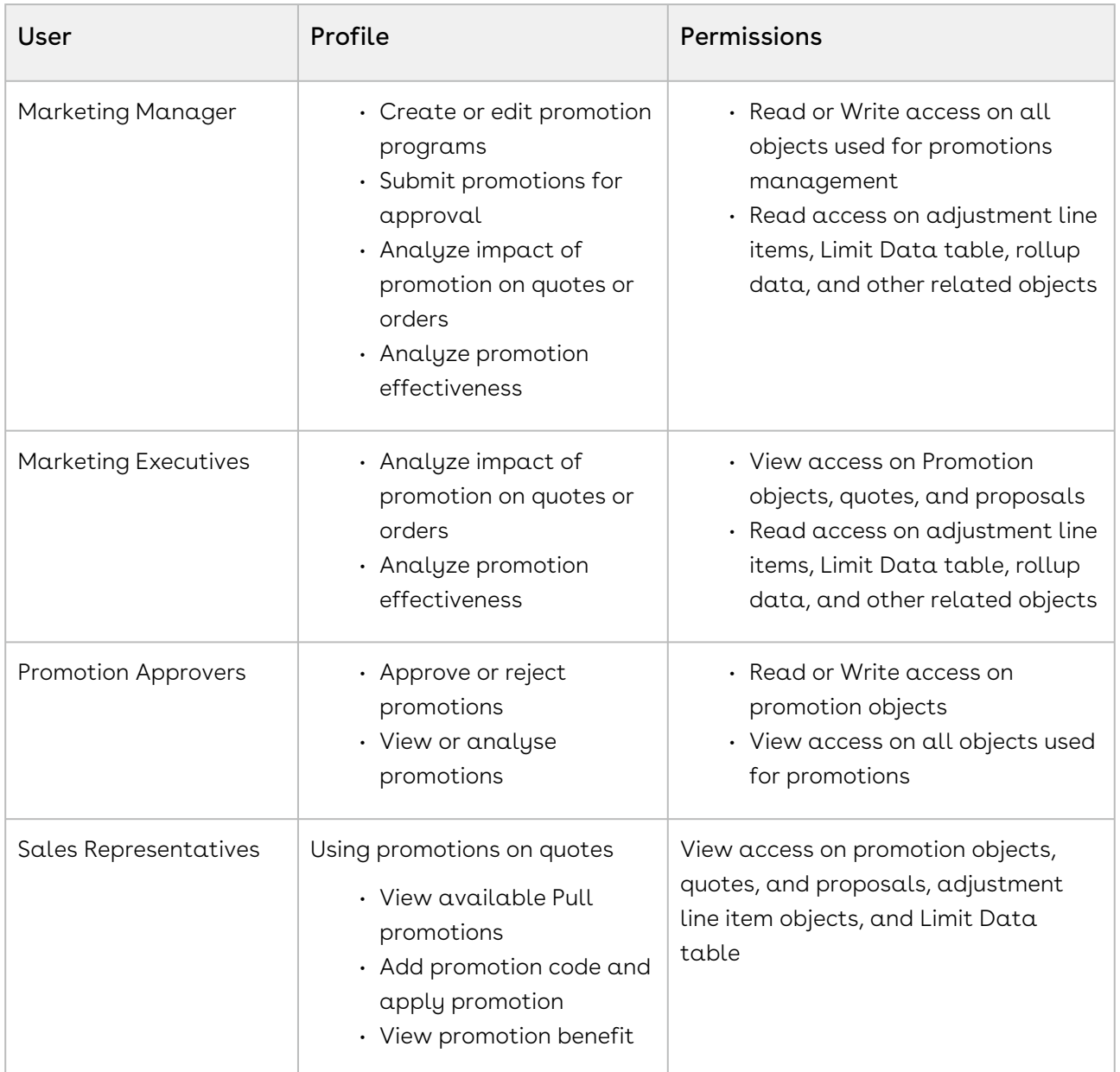

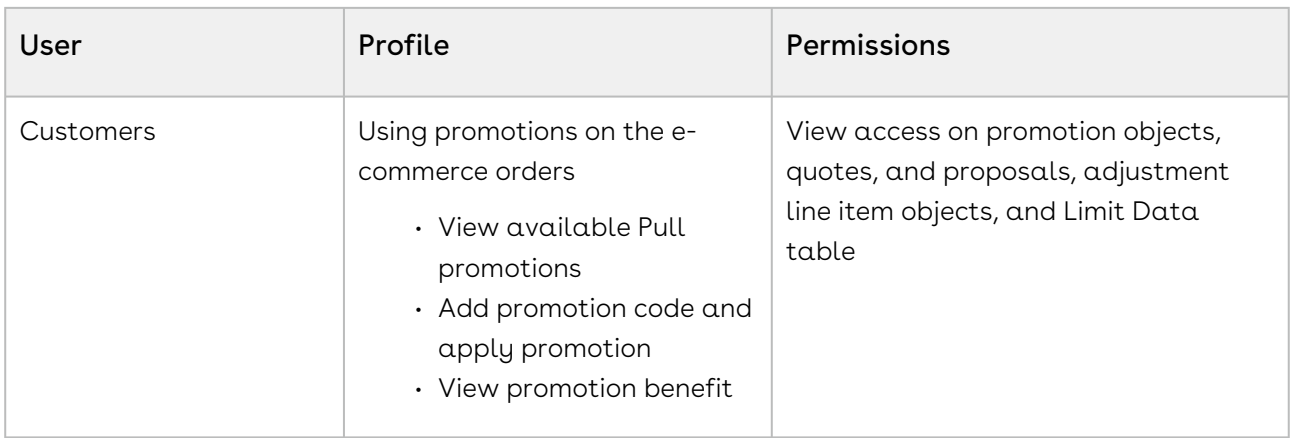

For more information of user profiles and permissions, see [About Permission Sets.](#page-239-0)

### Configuring Incentive Records

With the help of custom settings, you can show or hide sections and fields of incentives that are not applicable for your business.

#### Hide or show sections in an Incentive record

For sections displayed in an Incentive record and more configurations, configure the following custom setting:

- 1. Go to Setup > Develop > Custom Settings > Incentive Custom Display Setting.
- 2. Click Manage next to Incentive Custom Display Setting.
- 3. Click Edit next to Promotions record. If there is no existing record, click New.
- 4. Enter the requisite details as follows:

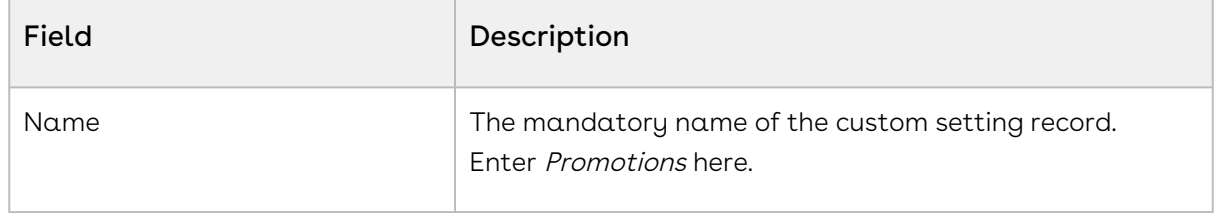

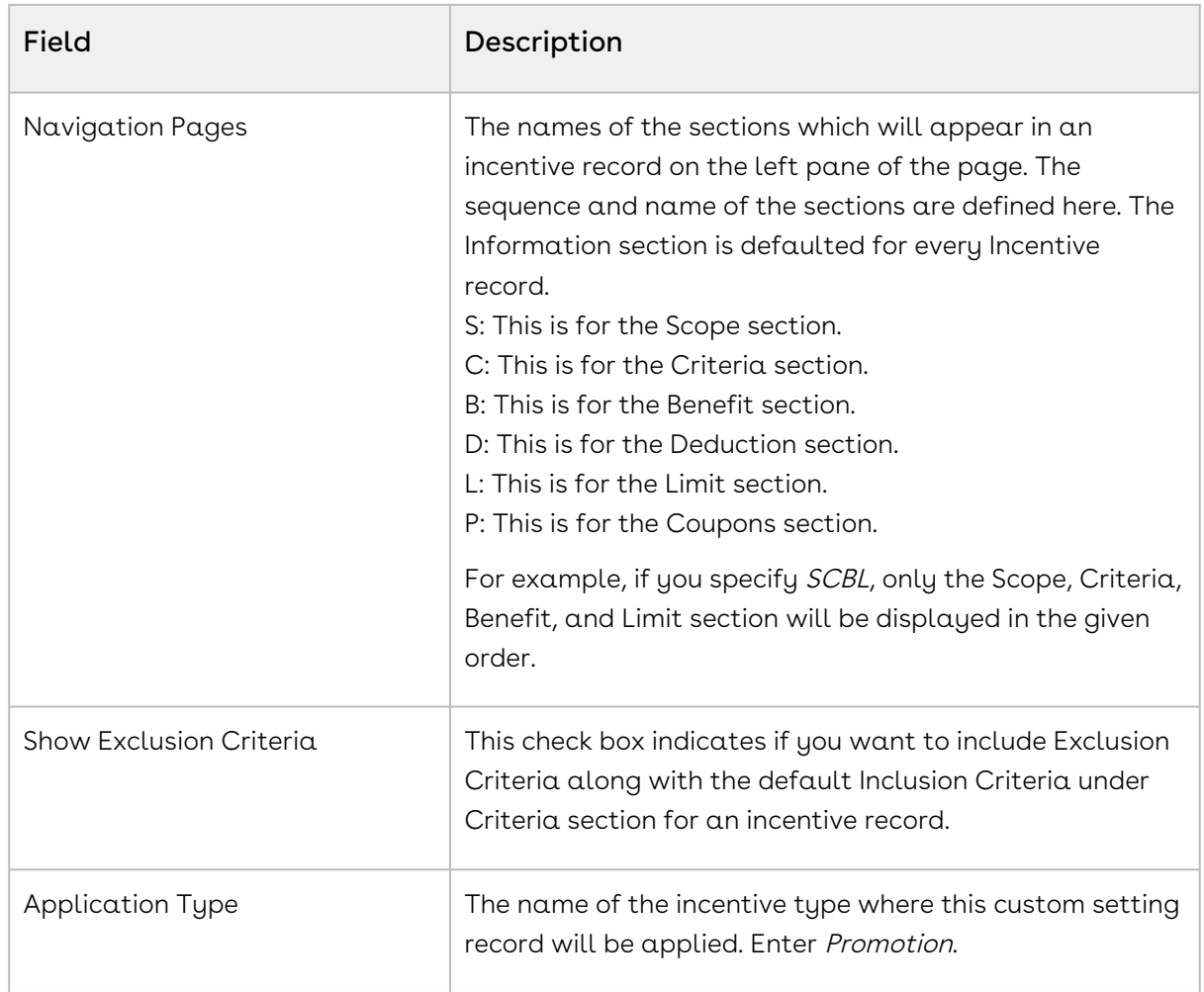

5. Click Save.

#### Configuring the fields displayed in an Incentive record

You can also control which standard and custom fields will be visible under different sections on your Incentive record using the following configuration.

- 1. Go to Setup > Create > Objects > Incentive.
- 2. Go to the Field Sets section and click Edit next to the name of the fieldset for which you want to modify the fields.
	- For example, if you want to edit the fields displayed in the Information Section, click Edit next to Information Section Fields.
- 3. Search for your field, add or remove it from the fieldset.
- 4. Click Save.

### Creating Price Dimensions for a Promotion

When you define the scope of your promotion, you must include or exclude fields such as Region, Country, and Account, and Account Type, that impact the pricing of the purchase. You must define a Price Dimension of one or more of these fields in Salesforce that you want to include as a parameter to define the scope of your promotion.

For example, you are a marketing manager with an Online University. You want to roll out a promotion for prospective subscribers based only in the United States. Before you can define the Geographical scope of this promotion, you must create a Price Dimension for the Country object.

To create a price dimension for the Country object

- 1. On App Menu, click Apttus CPQ Admin and then click the CPQ Admin tab. The new admin console is launched.
- 2. On the Pricing menu, click Manage Price Dimensions. A list of existing price dimensions is displayed.
- 3. Click New Price Dimension.
- 4. Enter the values for fields described in the following table.

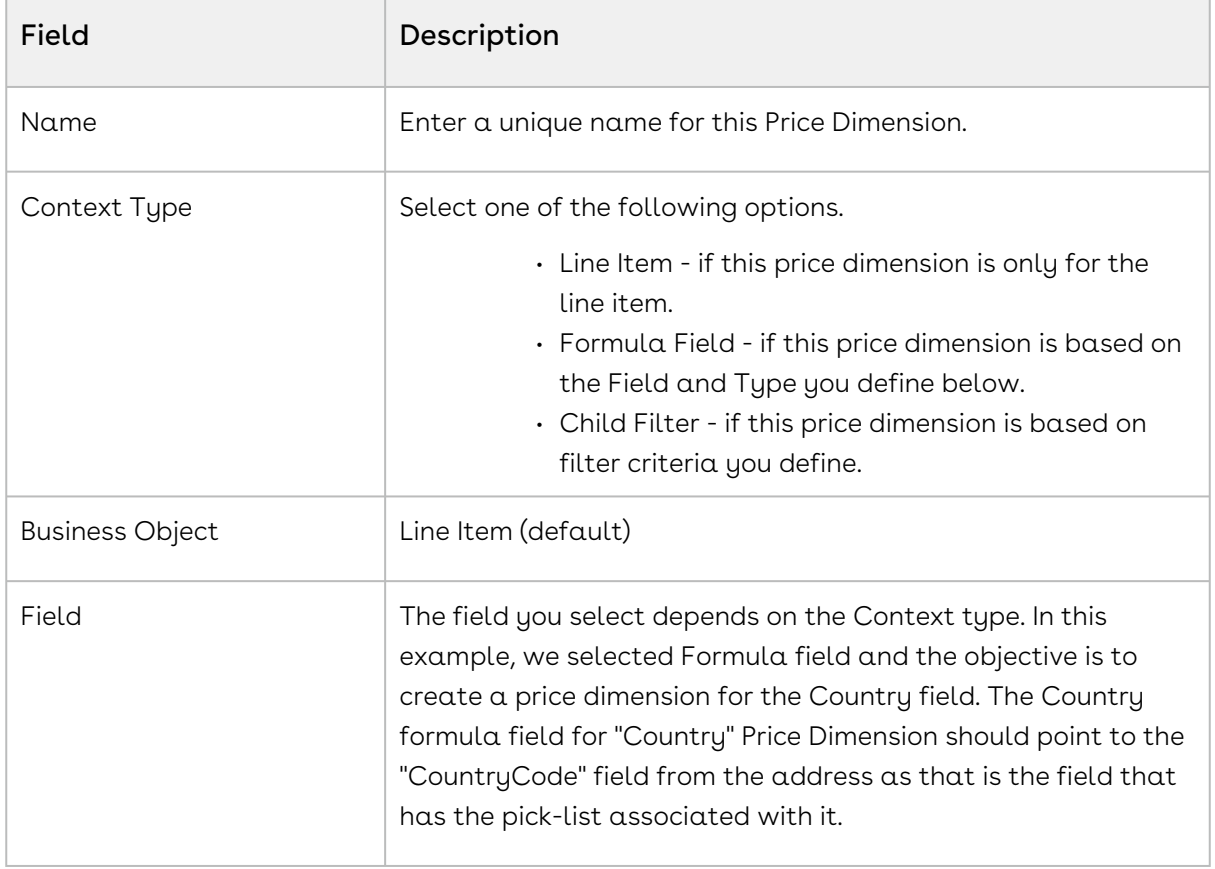

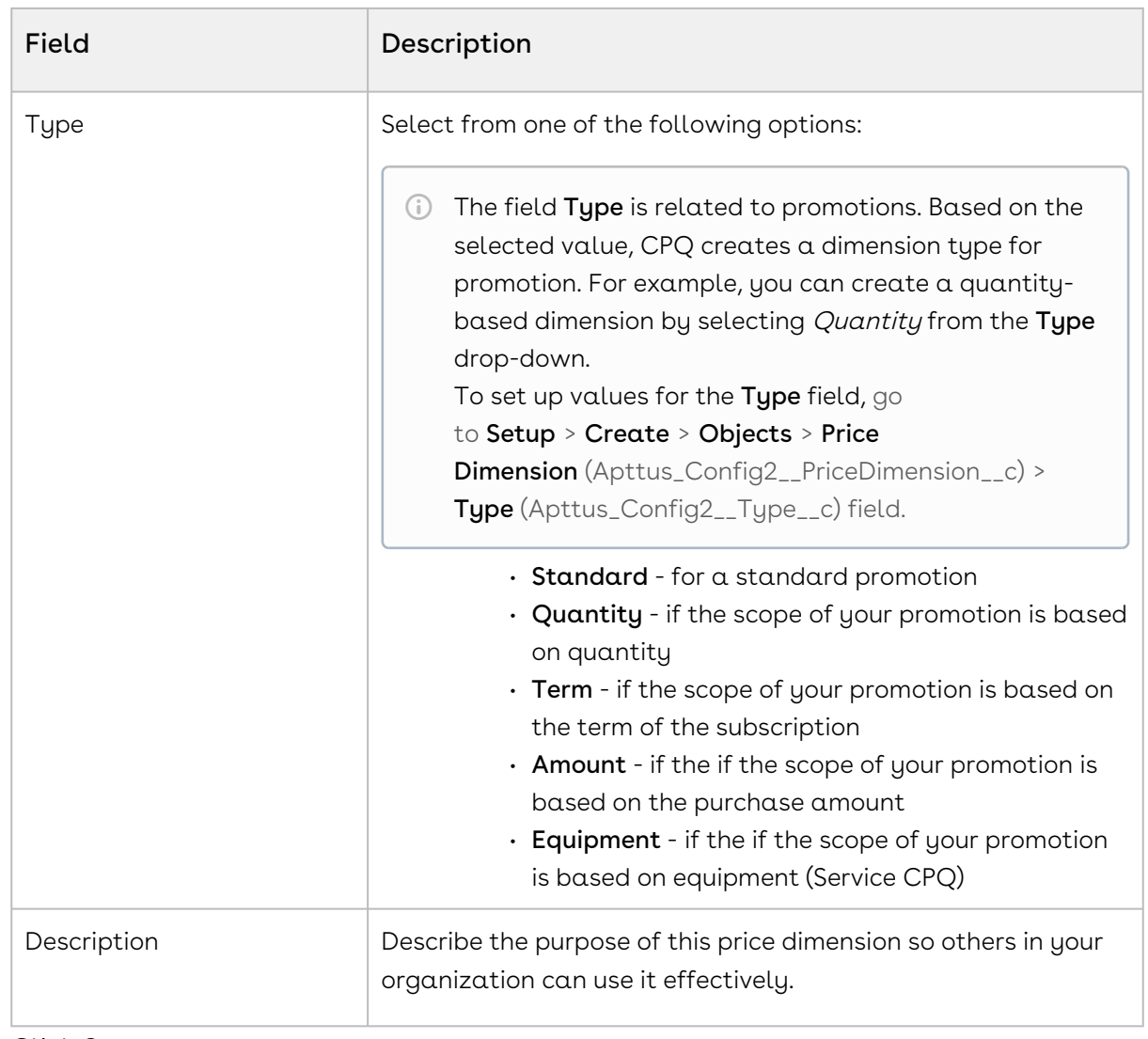

#### 5. Click Save.

For more information on Price Dimensions, see [Creating Price Dimensions.](#page-566-0)

## Creating Formula Fields for Lookup Objects

When you define the criteria of your promotions, you will require one or more lookup fields to fetch values from objects such as Quote, Order, Account, and Contact. For this purpose, you must create Formula fields that can reference the values you have defined for the fields in these objects.

#### Note

- Formula fields are not physical fields on the line item object.
- $\cdot$  Once you setup a new Formula Field, be sure to run the **Criteria Maintenance** > Update Pricing Fields.

For example, you are a marketing manager who must define a promotion. You want to create and roll out a promotion that is applicable only to the healthcare industry. You must create a Formula field that references the Industry on the Criteria page. Here, we will create a formula field to create a look-up object.

#### To create a new Formula field

- 1. From the force.com app menu, select **Apttus CPQ**.
- 2. Click the Formula fields tab.

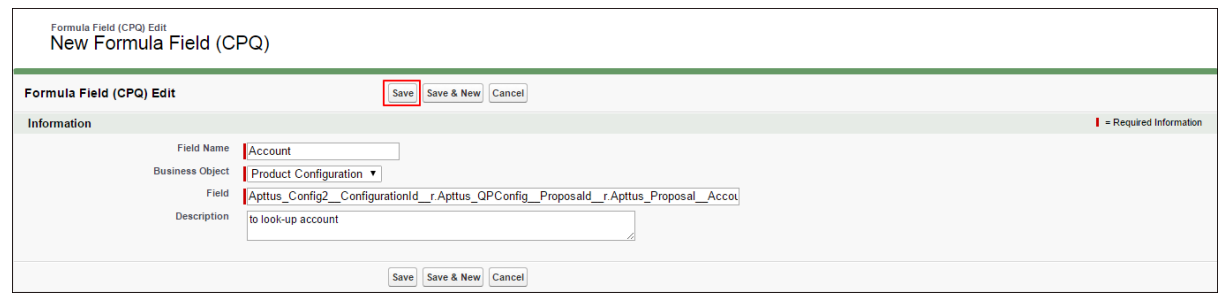

3. Enter values for the fields described in the following table.

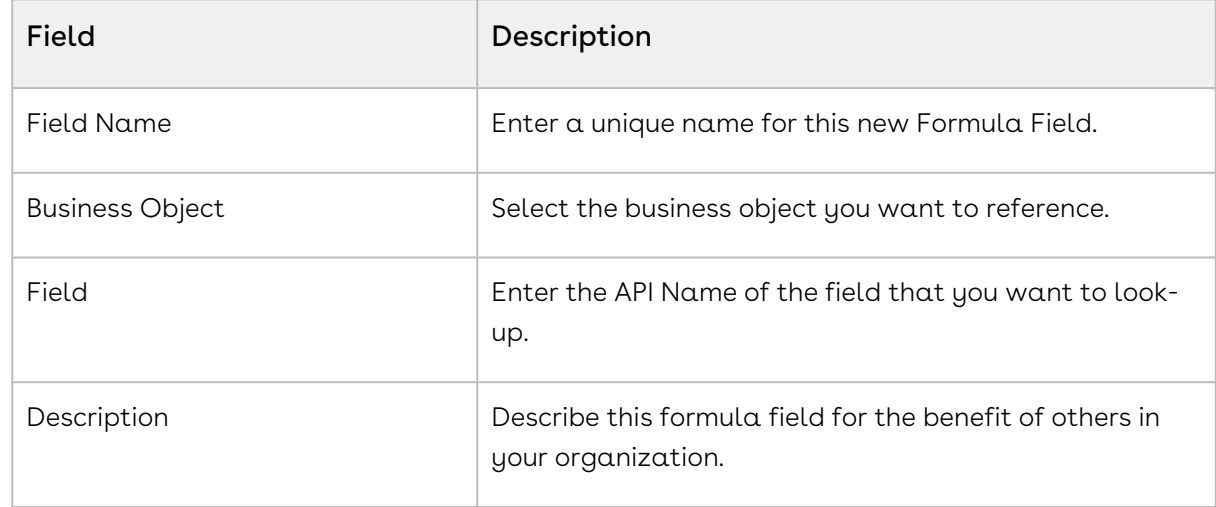

4. Click Save.

### Creating Child Filters

When you define the criteria of you promotion, you will require reference to Order Line item, Asset Line Item, Related Line Item, historical purchase summary, or other child objects of a look up object. These look-up objects can be Account, Contact, or User in the Promotion Criteria. You will need the Search Filter (CPQ) of type Child Filter. Using these child filters, you can also create the Price Dimensions to use in Benefit Matrix.

For example, you are a marketing manager who must define a promotion. You want to create and roll out a promotion that is applicable only to one specific asset. You must create a filter so you can reference the specific asset and map it to a field and specify a definite value.

To create a Search Filter,

1. Click Search Filter (CPQ) > New.

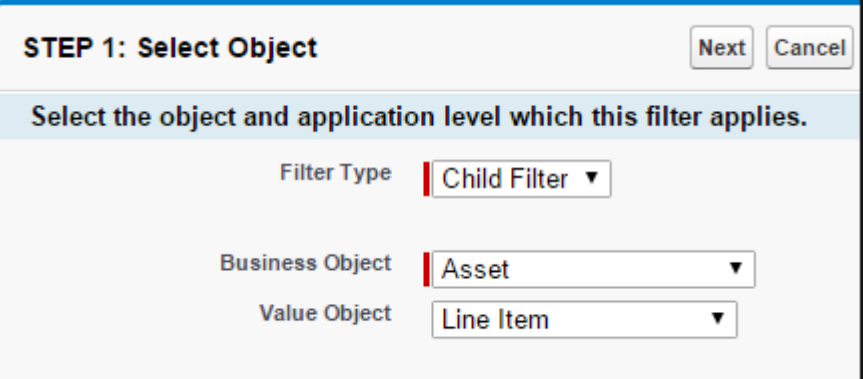

2. Enter values for the fields described in the following table.

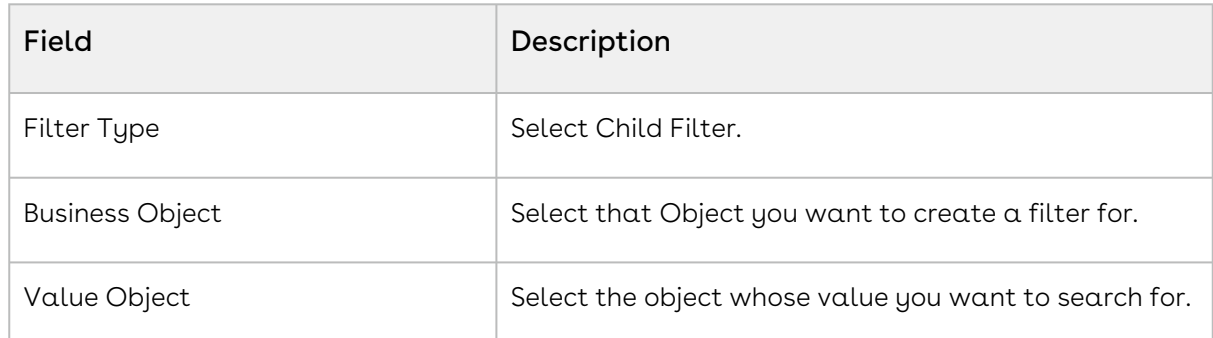

3. Click Next.

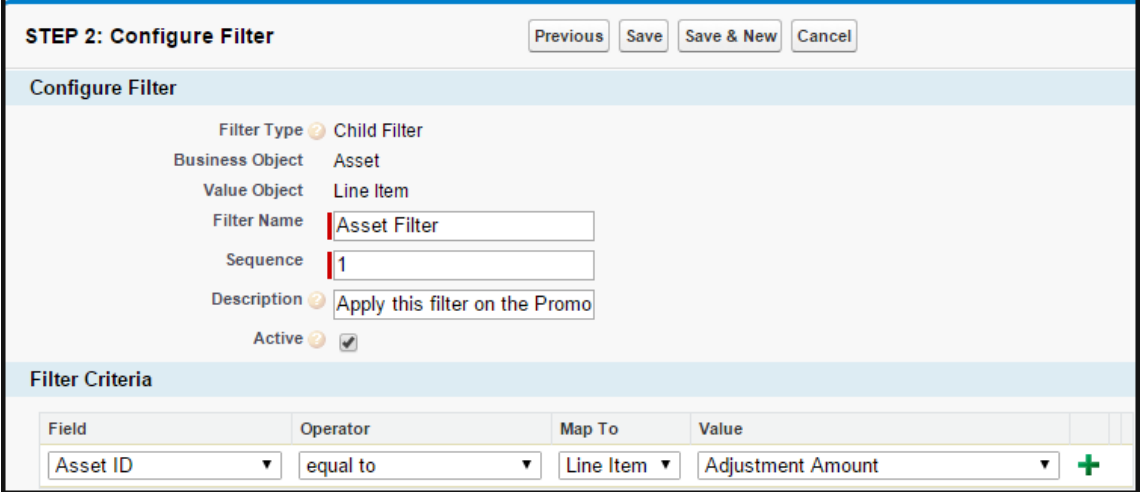

4. Enter values for the fields described in the following table.

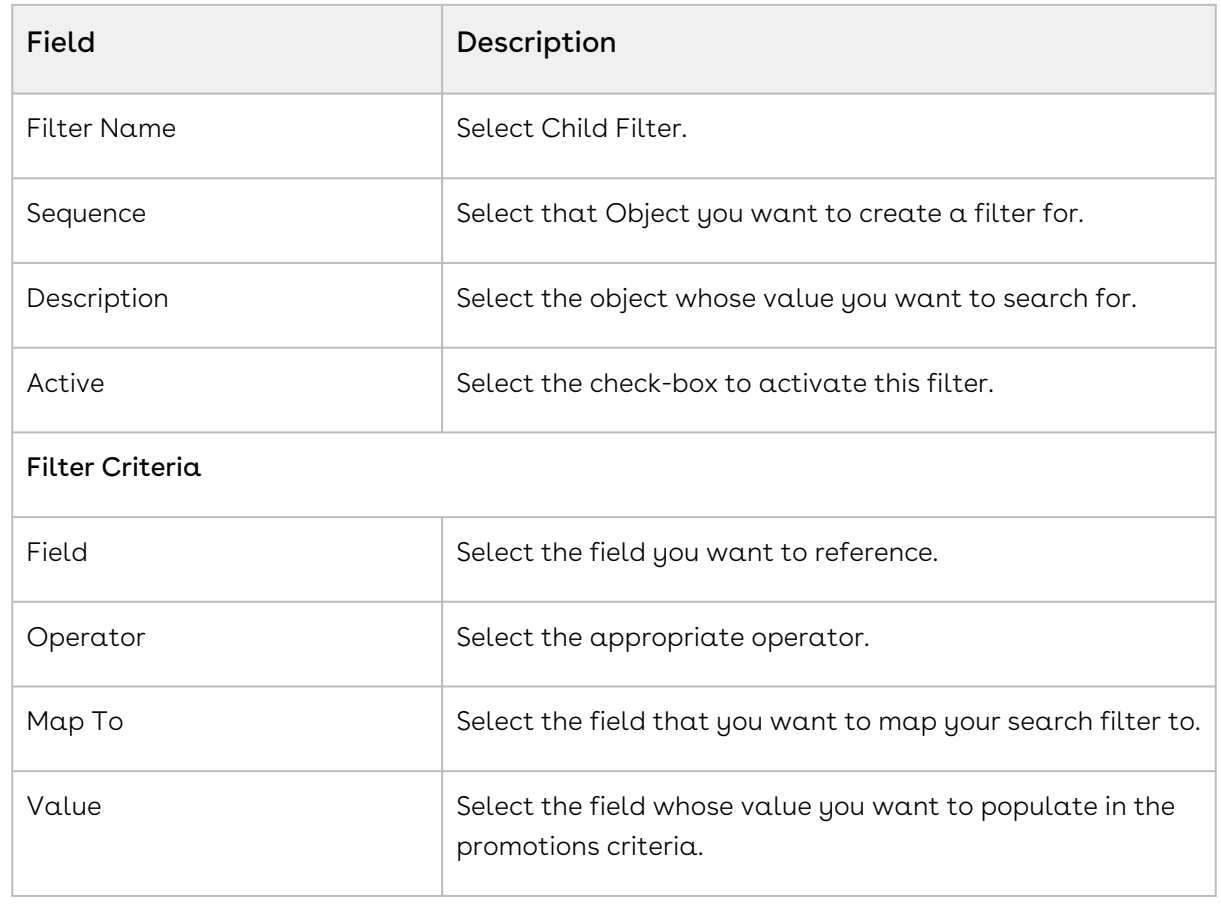

5. Click Save.

### Creating Approval Workflows for Promotions

You can define a hierarchy so that Promotions beyond a certain dollar amount or percentage require a manager's approval. CPQ allows you to selectively turn on or off approvals at a flow level. You must set the isCartApprovalDisabled parameter to True in the URL that you have configured on the **Configure Products** field of the respective quote. For more information, see [Creating Custom Buttons for Different Flows](#page-758-0).

To create an Approval workflow for Promotions,

- 1. From the force.com app menu, select **Apttus Approvals Management**.
- 2. Click Approval Processes.
- 3. For the Manage Approval Process for field, select Incentive.
- 4. Click Create new Process.
- 5. Enter values for the fields described in the following table.

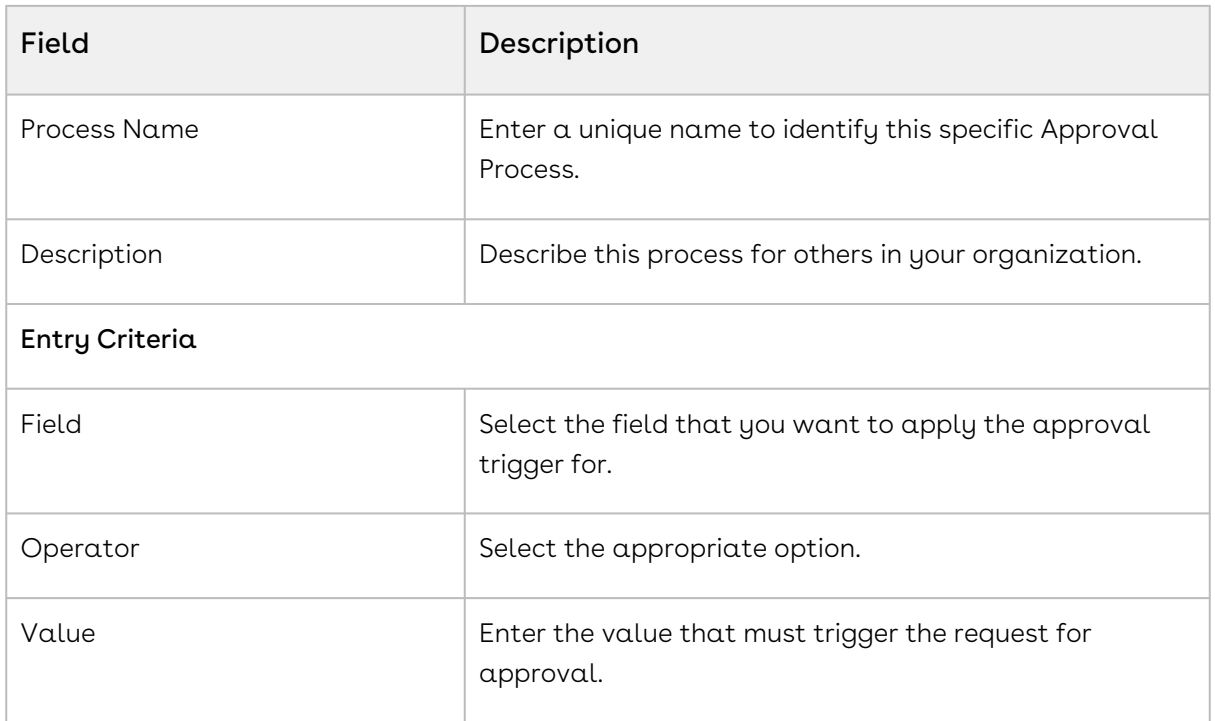

- 6. Click Next.
- 7. According to your Business requirements, select any one or more of the following check boxes.
	- Consolidate Approvals
	- Consolidate Notifications
	- Continue Pending approvals on a Reject
- 8. Assign an Email Template.
- 9. Assign an Approvals page.
- 10. Assign a Back-up Admin user.
- 11. Click Save.

For more information, see [Approval Functional End User Workflow](https://documentation.conga.com/approvals/latest/approval-functional-end-user-workflow-143896566.html).

### Configuring Data Rollups for Promotions

If you are a Marketing Manager, you will require historical purchase data of customers and what products they have purchased. This information helps you effectively strategise and plan specific details for your promotion plans.

The purpose of a data roll-up is to convert different categories of historical purchase information into variables. You can use a data roll-up to generate a result that aggregates a hierarchy of values for one or more parameters.

For example, you are a Marketing Manager for a global electronics and consumer durables company. One of the products you want to promote is televisions. You must consider purchase history patterns of your customers from different geographical locations before

you begin to strategize your promotion plan for each location. The purchase, pricing, and applied discount patterns for TVs varies greatly from one region to another. Notably, customers in the United States are more inclined to purchase TVs and other consumer durables for Thanksgiving which is in November. Your customers in China on the other hand, are inclined to make such purchases during the Chinese New Year which is celebrated in February. There are more subtle differences such as your customers' brand loyalties that you can learn about using a data roll-up of historical purchases.

With Apttus Incentive Management, you can base your promotions on historical information such as how much your customers spent on specific products in a specific period.

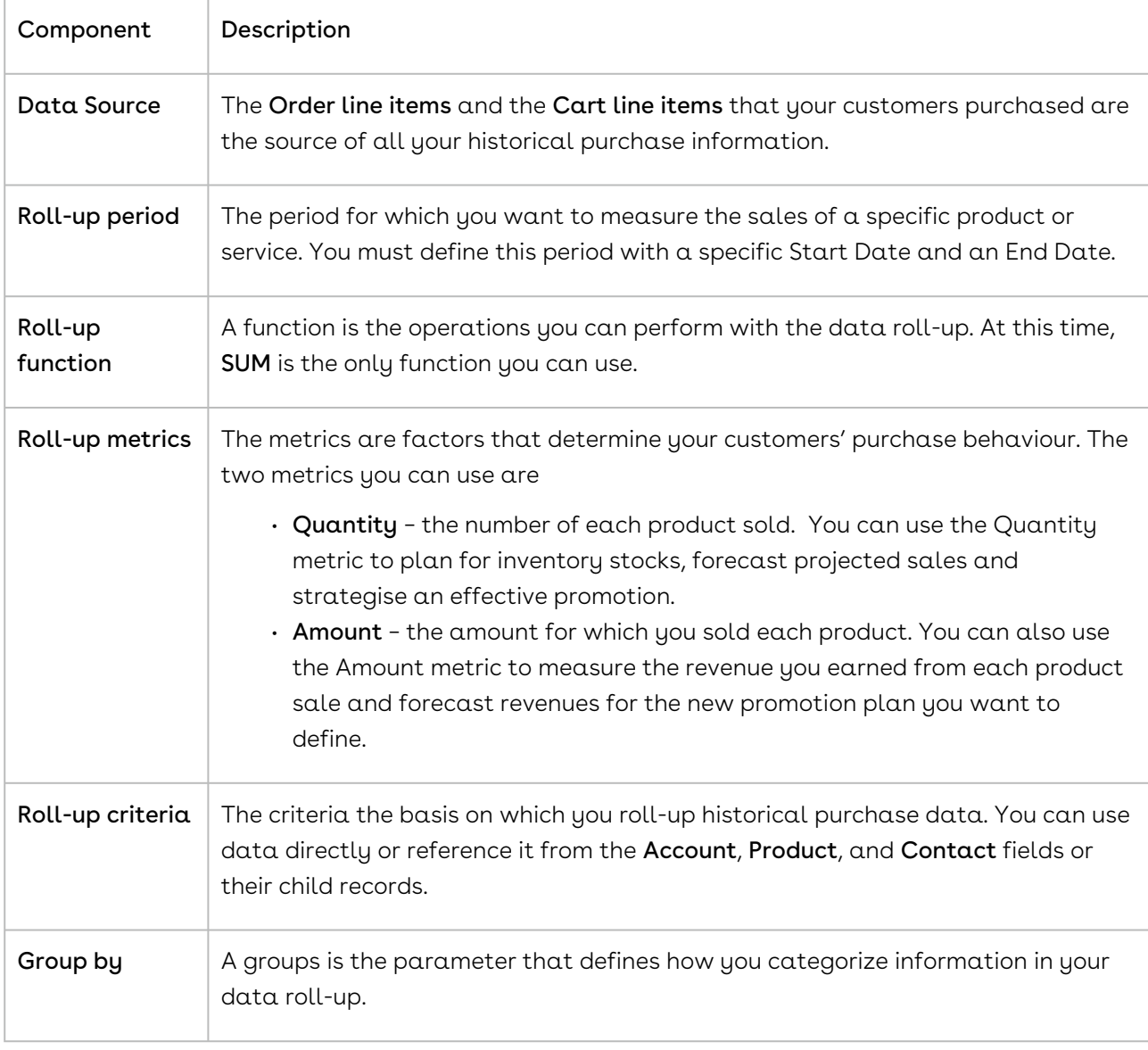

The following table lists the factors you must consider and define to create a data roll-up.

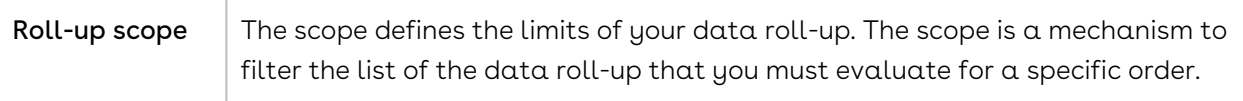

#### Data Rollup Workflow

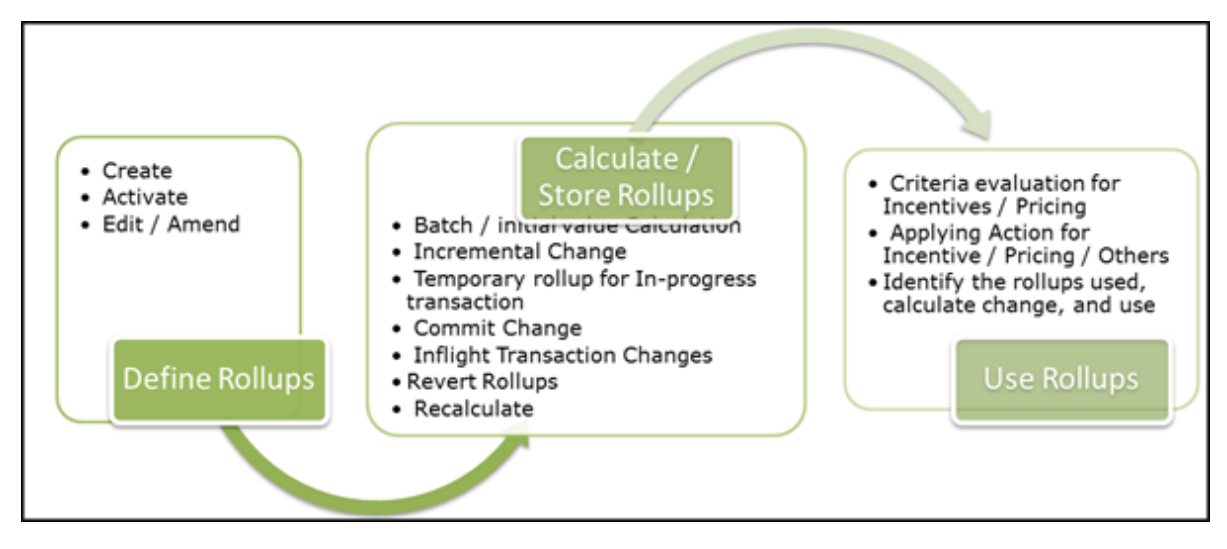

You must create a data roll-up to define the criteria, benefits, and the dimensions of a promotion plan.

### Creating a Data Rollup

To create a new data roll-up,

- 1. Go to the Salesforce App Menu and select Apttus Incentive Setup.
- 2. Click Incentive Rollups. The Incentive Rollups page with existing rollups is displayed.
- 3. Click New. The Rollup Rules page is displayed.
- 4. In the Rollup Information section, enter values for the fields described in the following table.

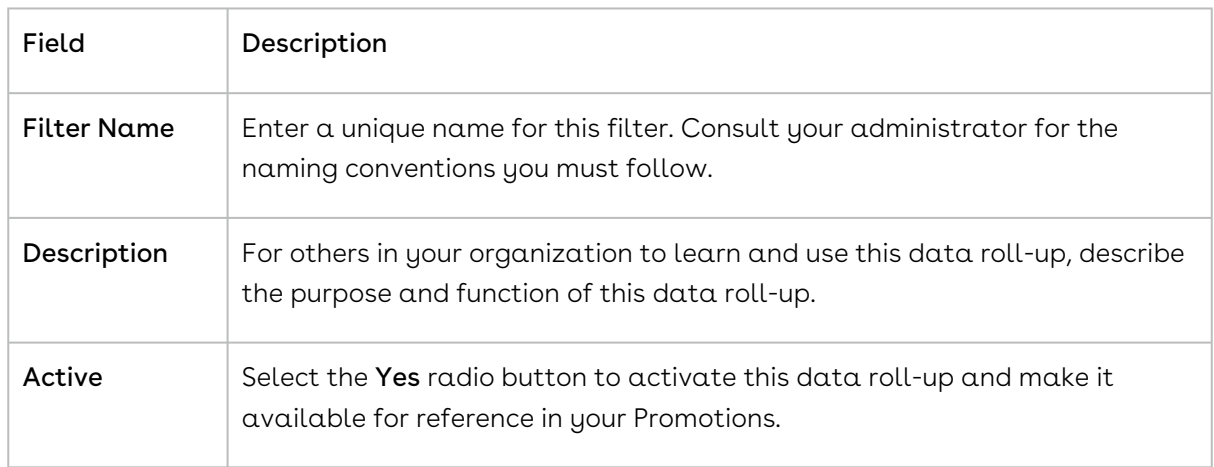

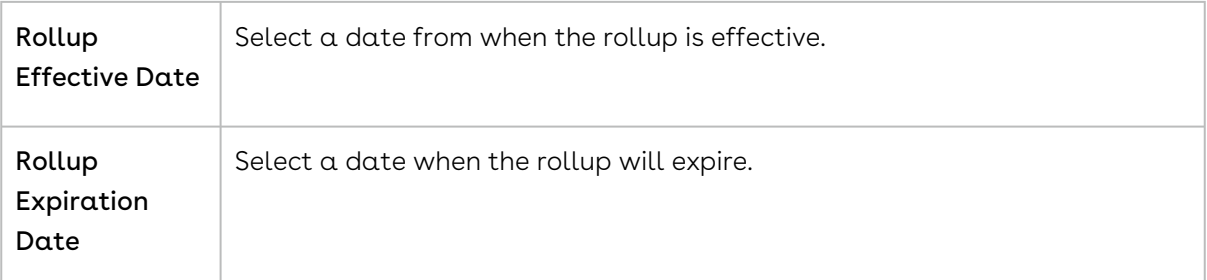

5. In the Rollup Value section, enter values for the fields described in the following table.

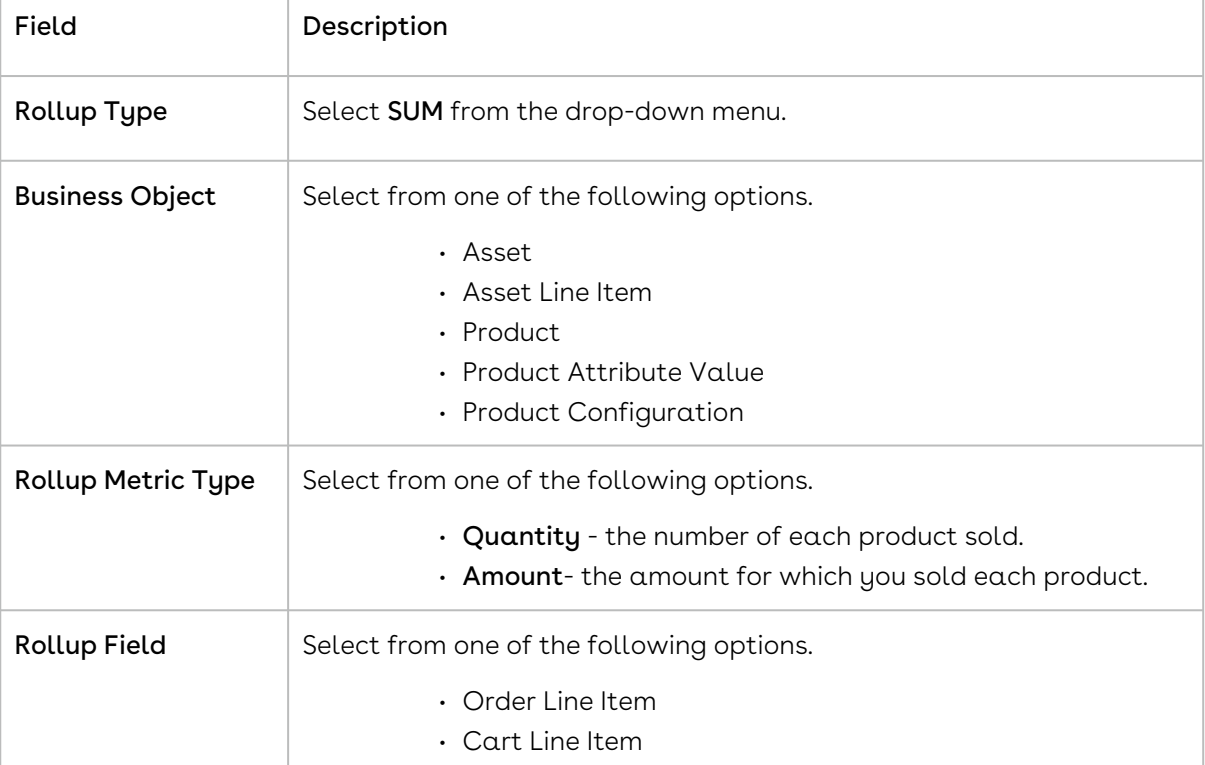

6. In the Rollup Duration section, enter values for the fields described in the following table.

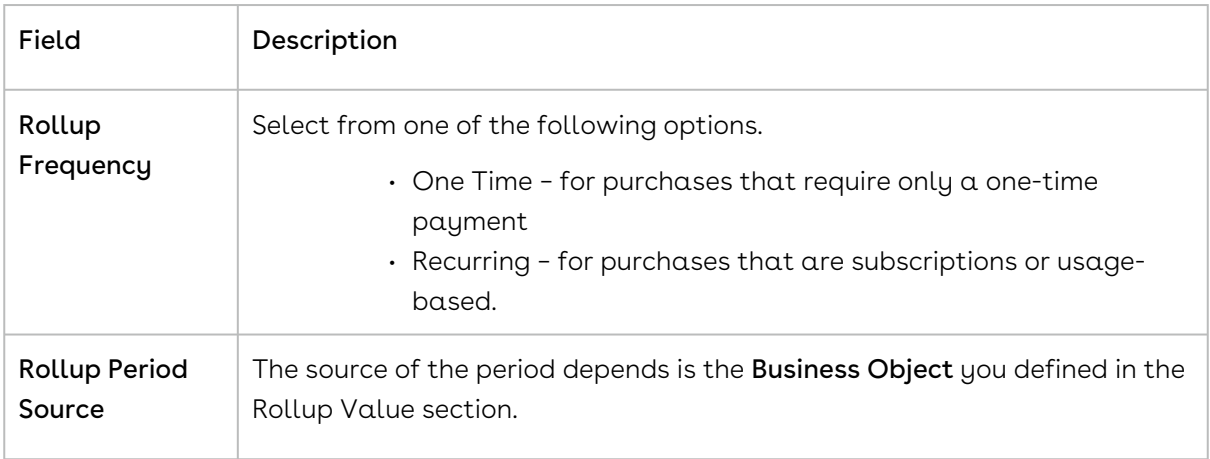

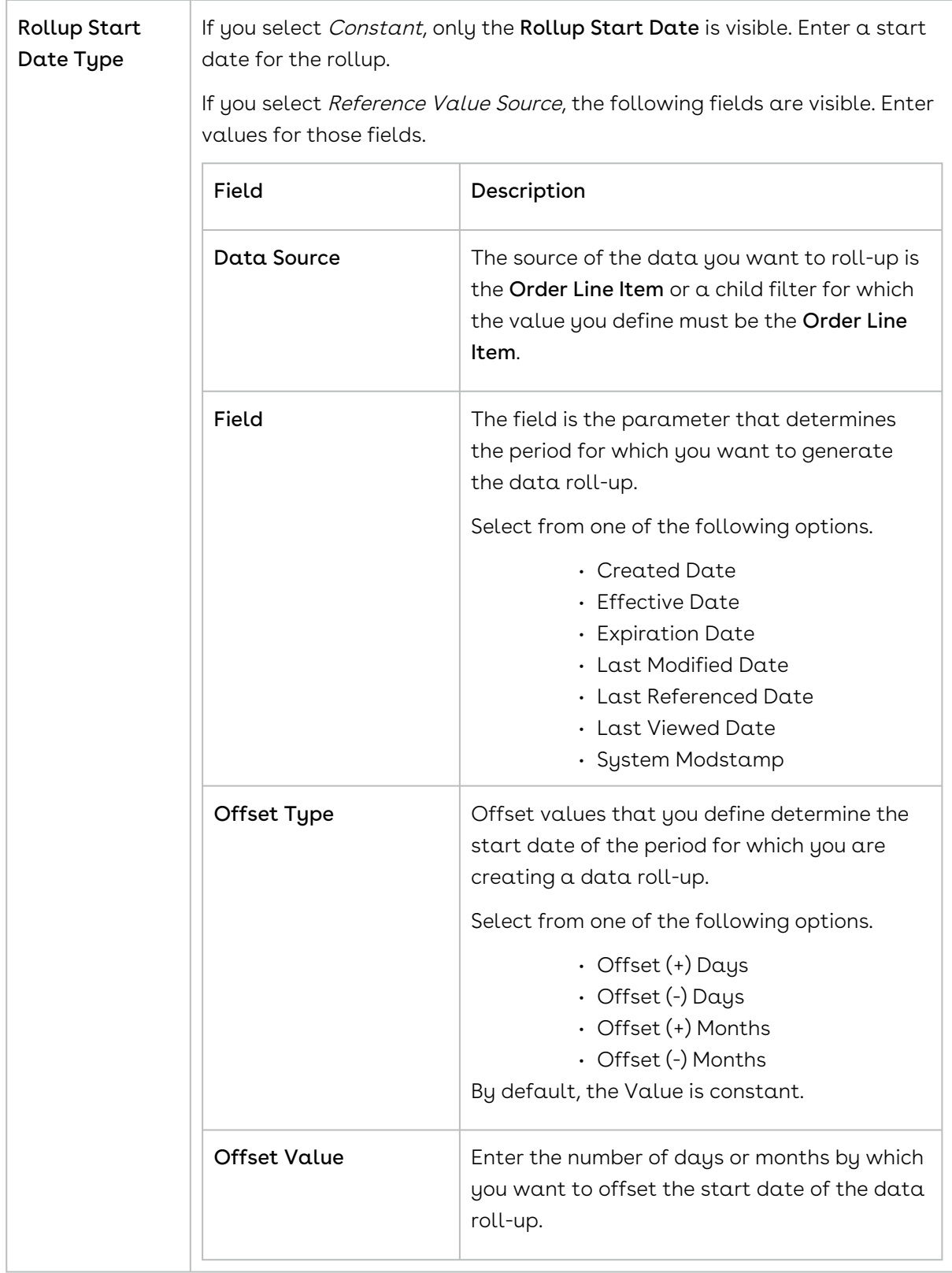

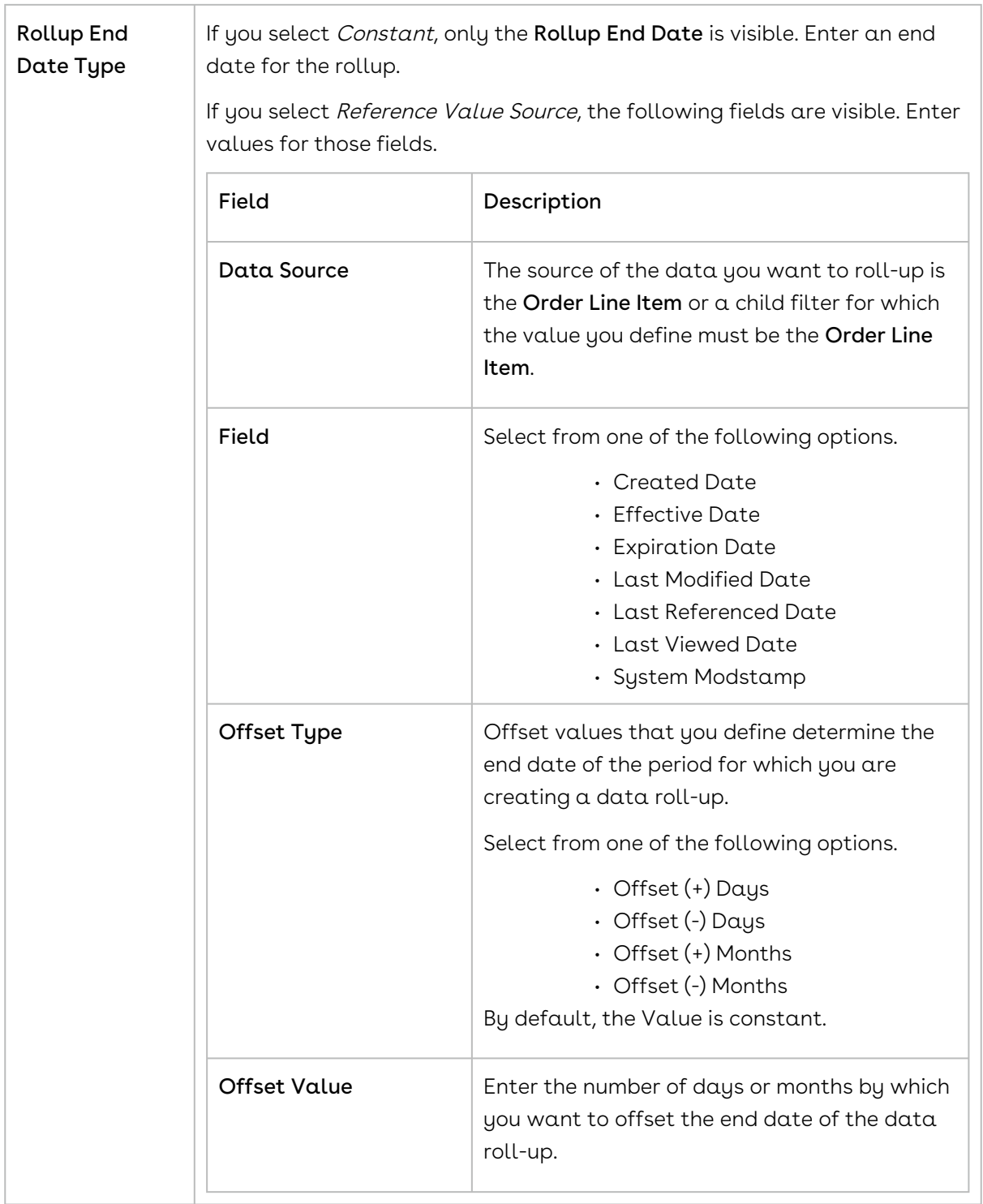

7. In the Rollup Group By Parameters section, enter values for the fields described in the following table.

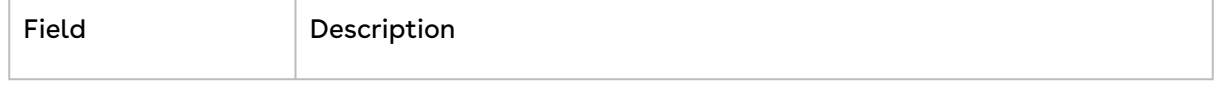

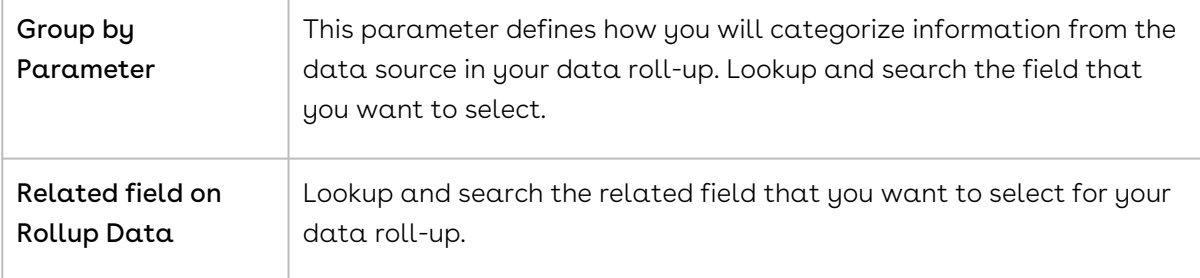

8. In the Scope section, enter values for the fields described in the following table.

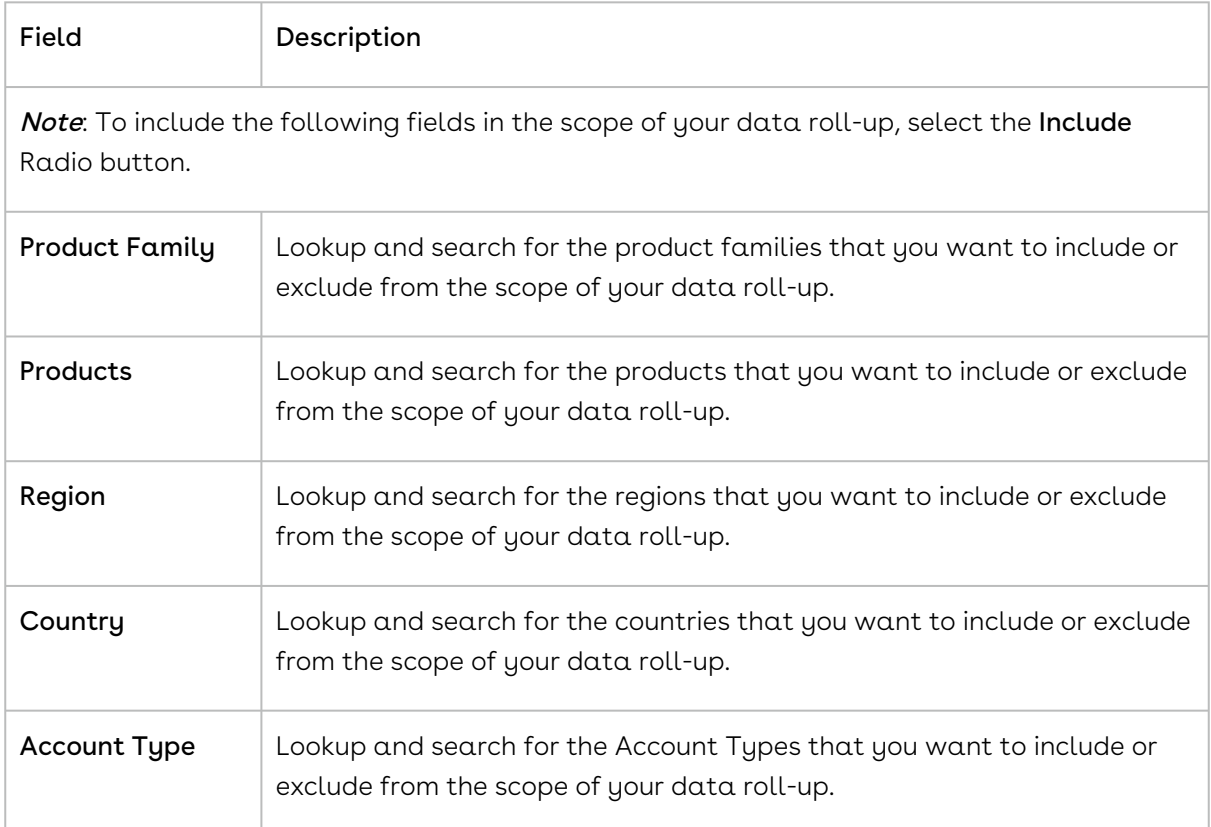

9. In the **Inclusion Criteria** section, enter values for the fields described in the following table.

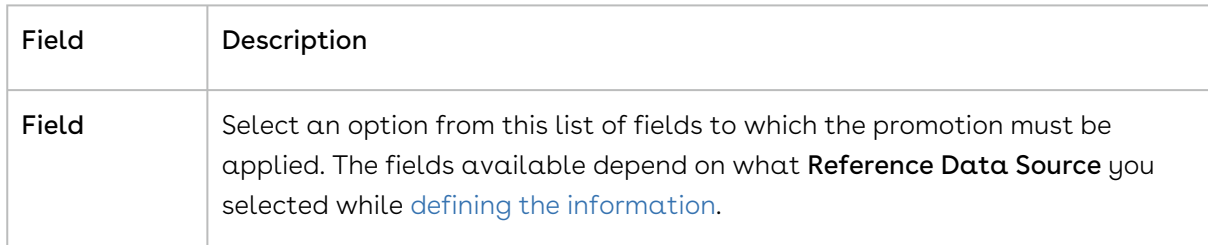

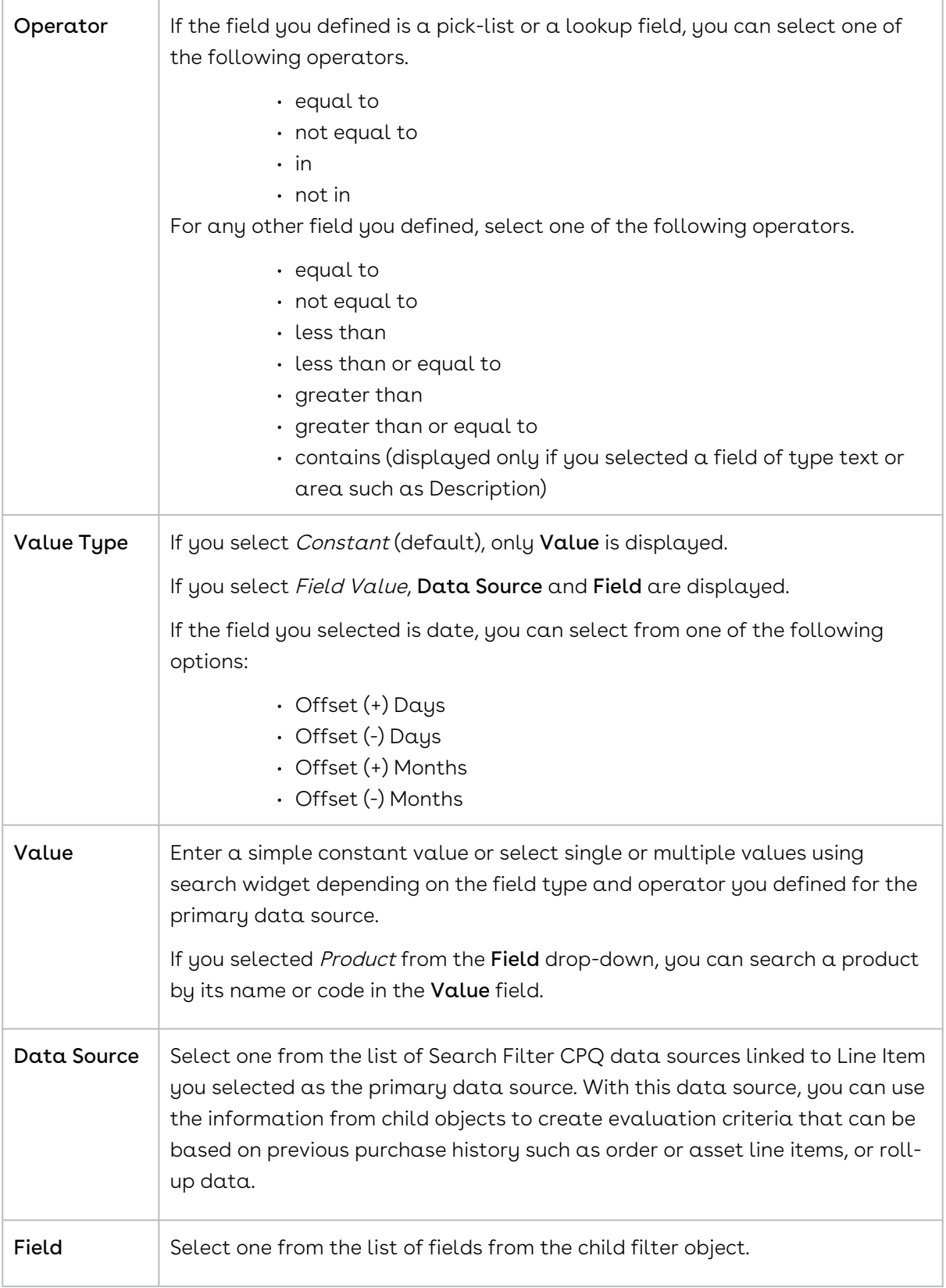
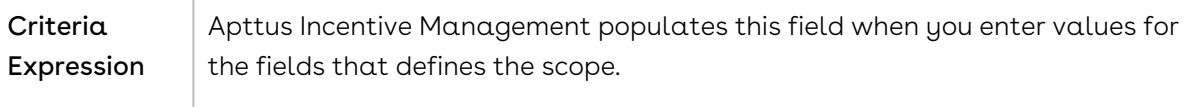

<span id="page-684-1"></span>10. Click Save.

# Defining Promotions

Every promotion you create has the following aspects that you must define:

- Promotion Information
- Promotion Scope
- Promotion Criteria
- Promotion Benefits
- Promotion Limits

Each aspect of a promotion is dependent on certain objects and fields that you must configure or define before you can create your first promotion. You must complete the [prerequisite](#page-667-0) tasks before creating your first promotion plan.

### <span id="page-684-0"></span>Defining the Information of a Promotion

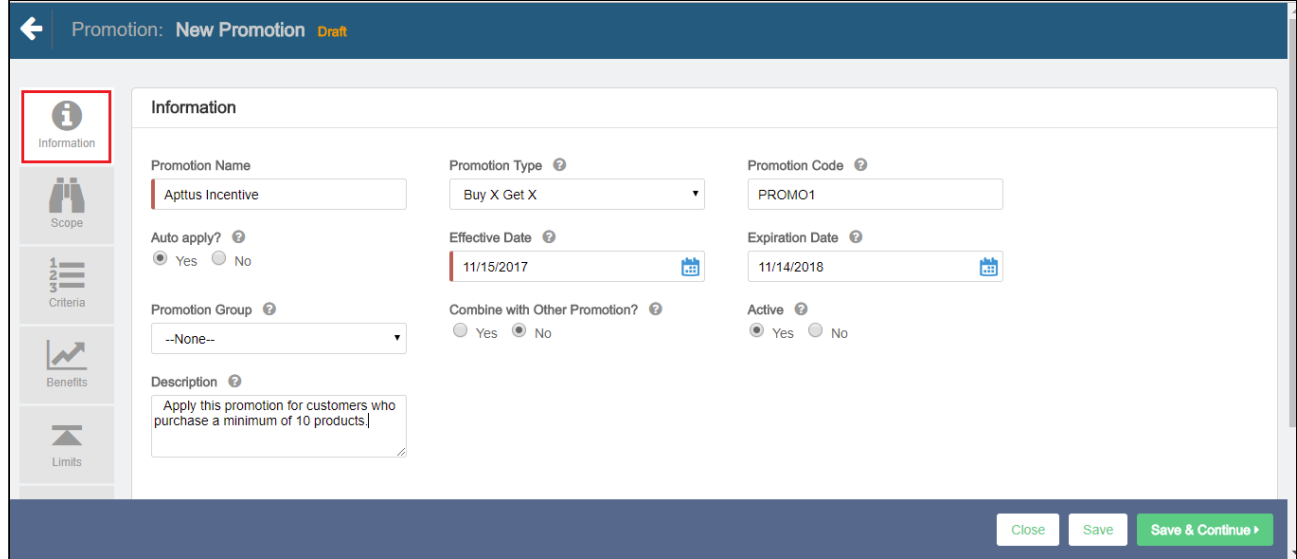

To define a new promotion,

- 1. Go to the Salesforce App Menu and select **Apttus Incentive Setup**.
- 2. Click Incentives > New.
- 3. On the Incentives information page, define values for the fields described in the following table.

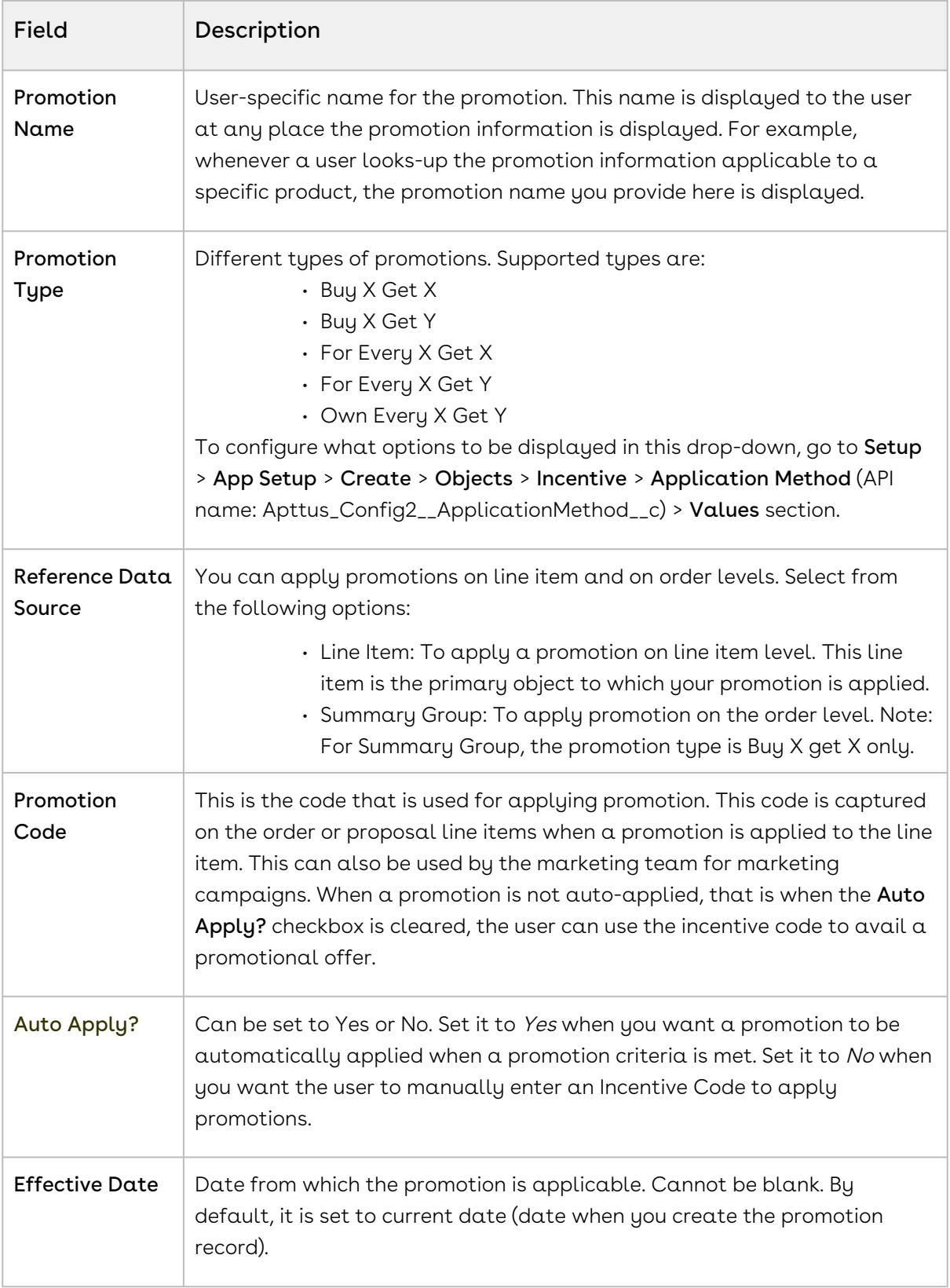

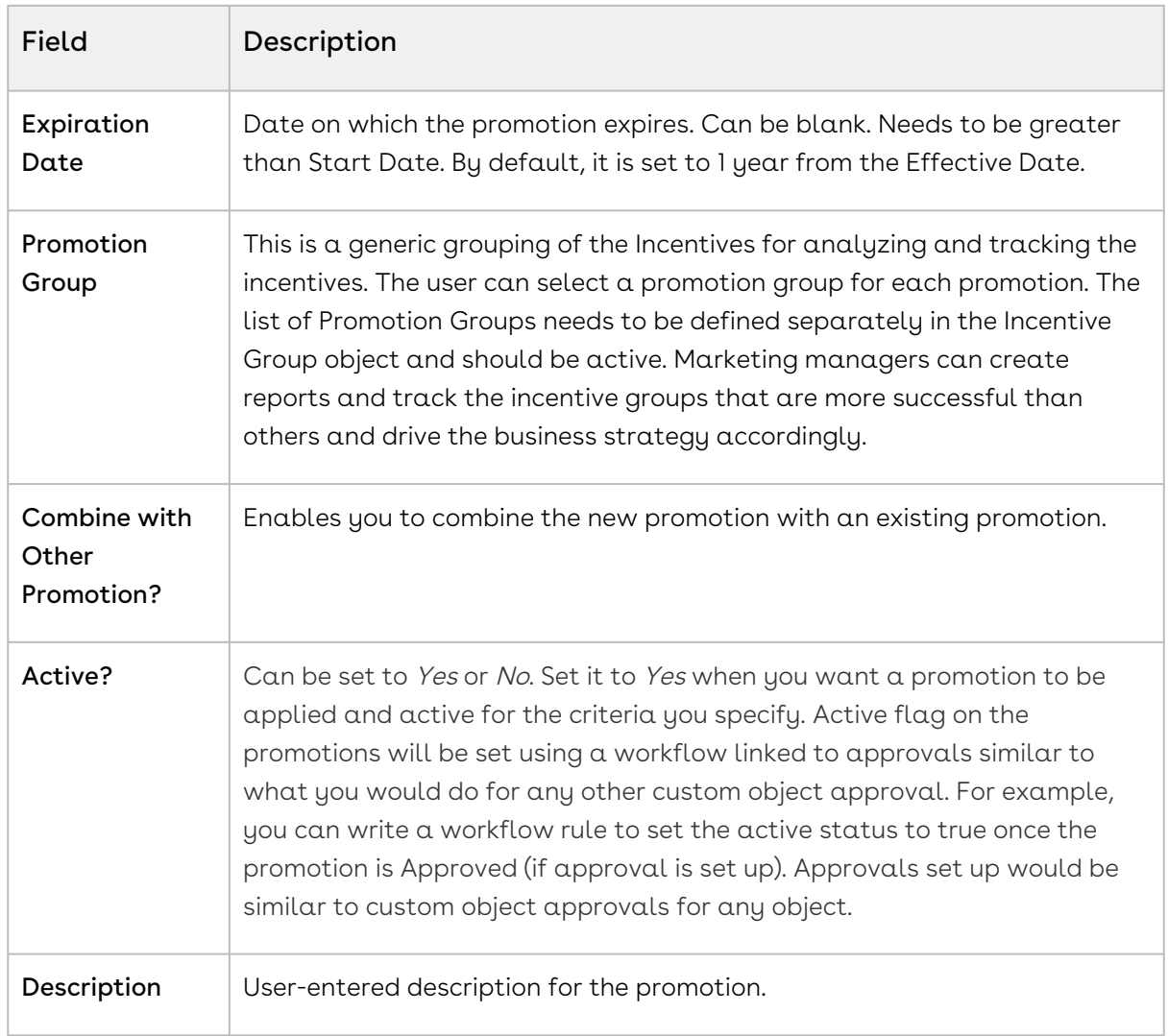

4. Click Save to save the changes or click Save & Continue to move to the next tab.

After you have described the promotion, you must now [define the scope](#page-686-0) of this new promotion.

## <span id="page-686-0"></span>Defining the Scope of a Promotion

You must define the scope of a promotion to determine the types of accounts, the regions, and the products that this promotion will be available to.

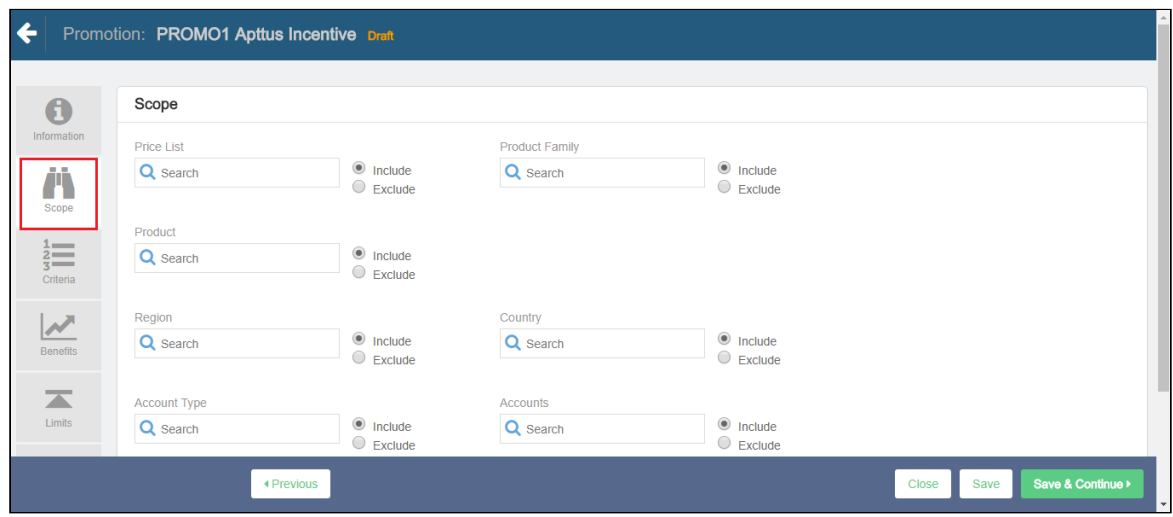

To define the scope of your new promotion,

- 1. On the left side work pane, click Scope.
- 2. Define values for the fields described in the following table.

#### Note

The default value for each field is All. If you do not select a value, CPQ performs evaluation on all items for each field and that can impact the performance.

By default, the fields you define are set to be included in the scope of your promotion. Select the Exclude radio button for any parameter if you want to exclude that specific object from the scope of your promotion.

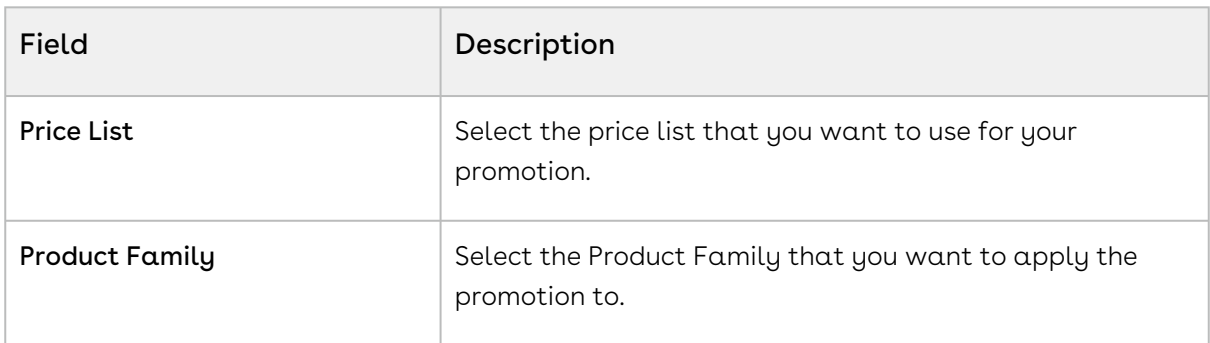

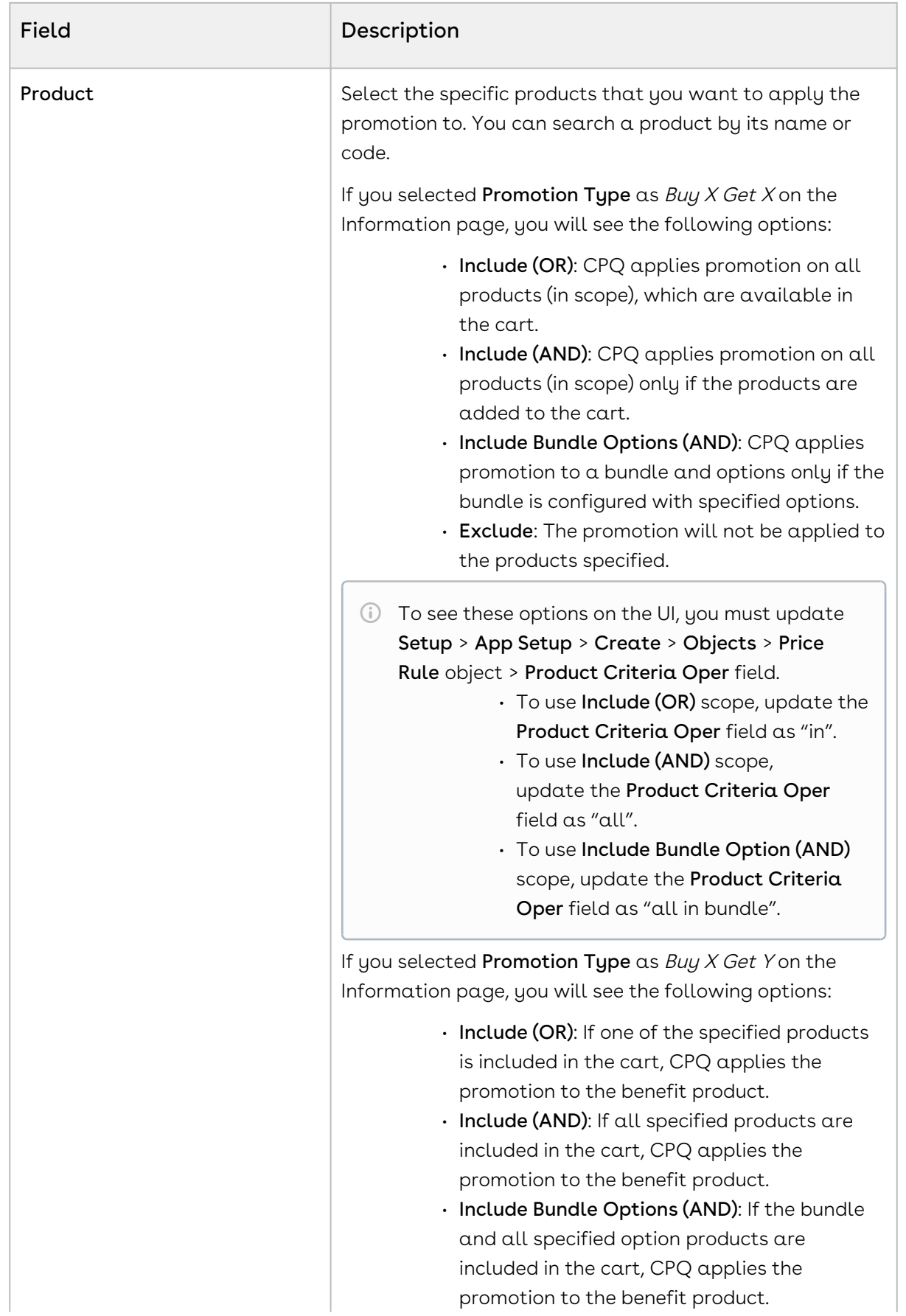

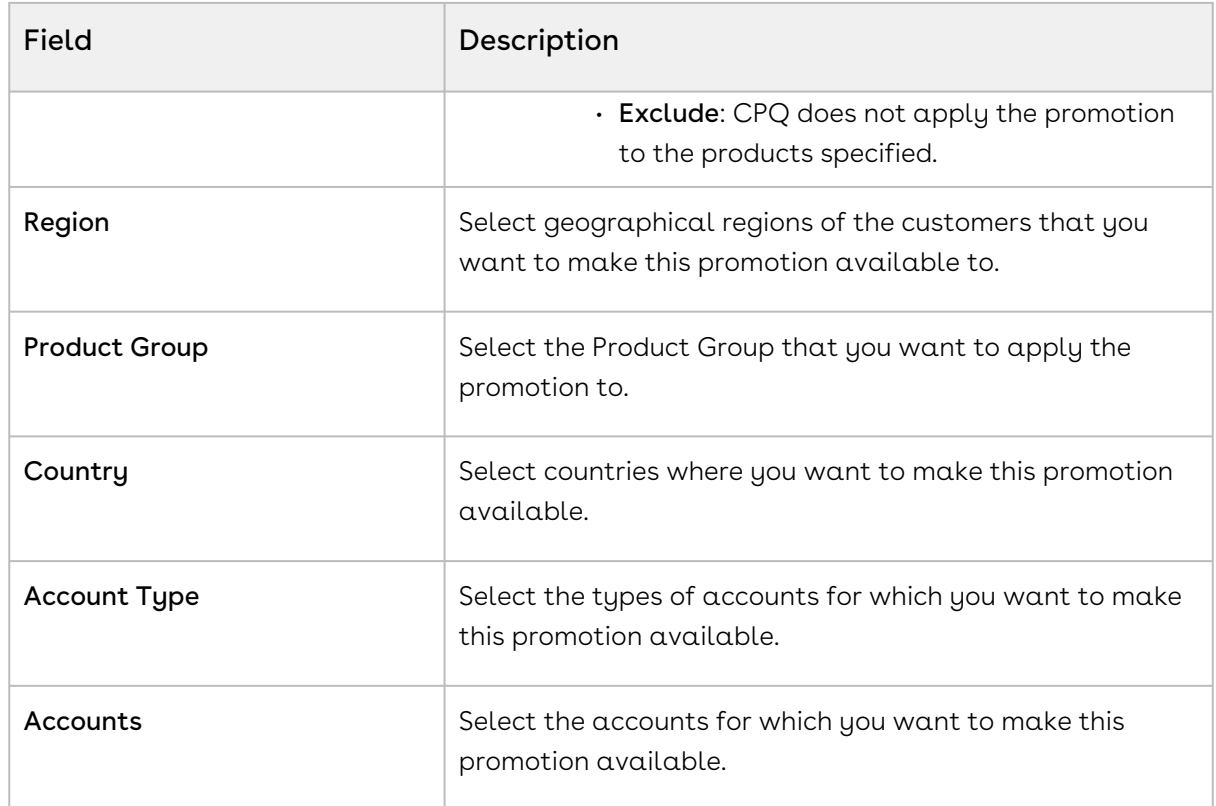

3. Click Save to save the changes or click Save & Continue to move to the next tab.

<span id="page-689-0"></span>After the scope, you must now [define the criteria](#page-689-0) for this promotion.

### Defining the Criteria of a Promotion

You must define the criteria for the promotion before you are ready to make it available to customers. If a sales representative wants to apply this promotion to a customer's purchase, the criteria you define here will determine if that purchase qualifies for the promotion.

You can define two types of criteria,

- 1. based on any the past purchases of customers or rolled up metrics of past purchases.
- 2. based on data from the line item, header, lookup objects, and child objects of the lookup objects for a quote or an order.

You can also define additional filter criteria to determine which products this promotion is applicable for.

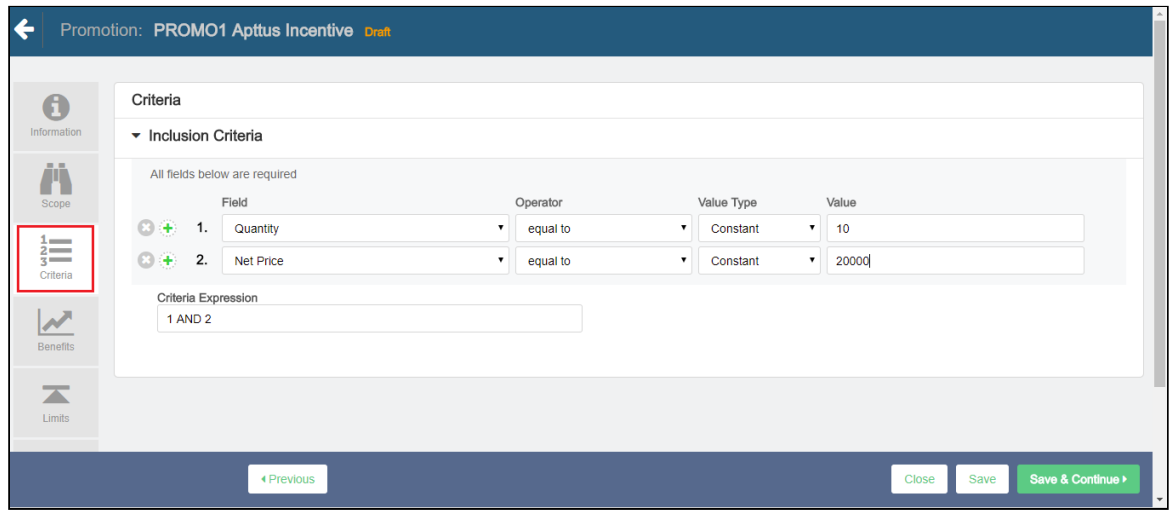

To define the scope of your new promotion,

- 1. On the left side work pane, click Criteria.
- 2. Define values for the fields described in the following table.

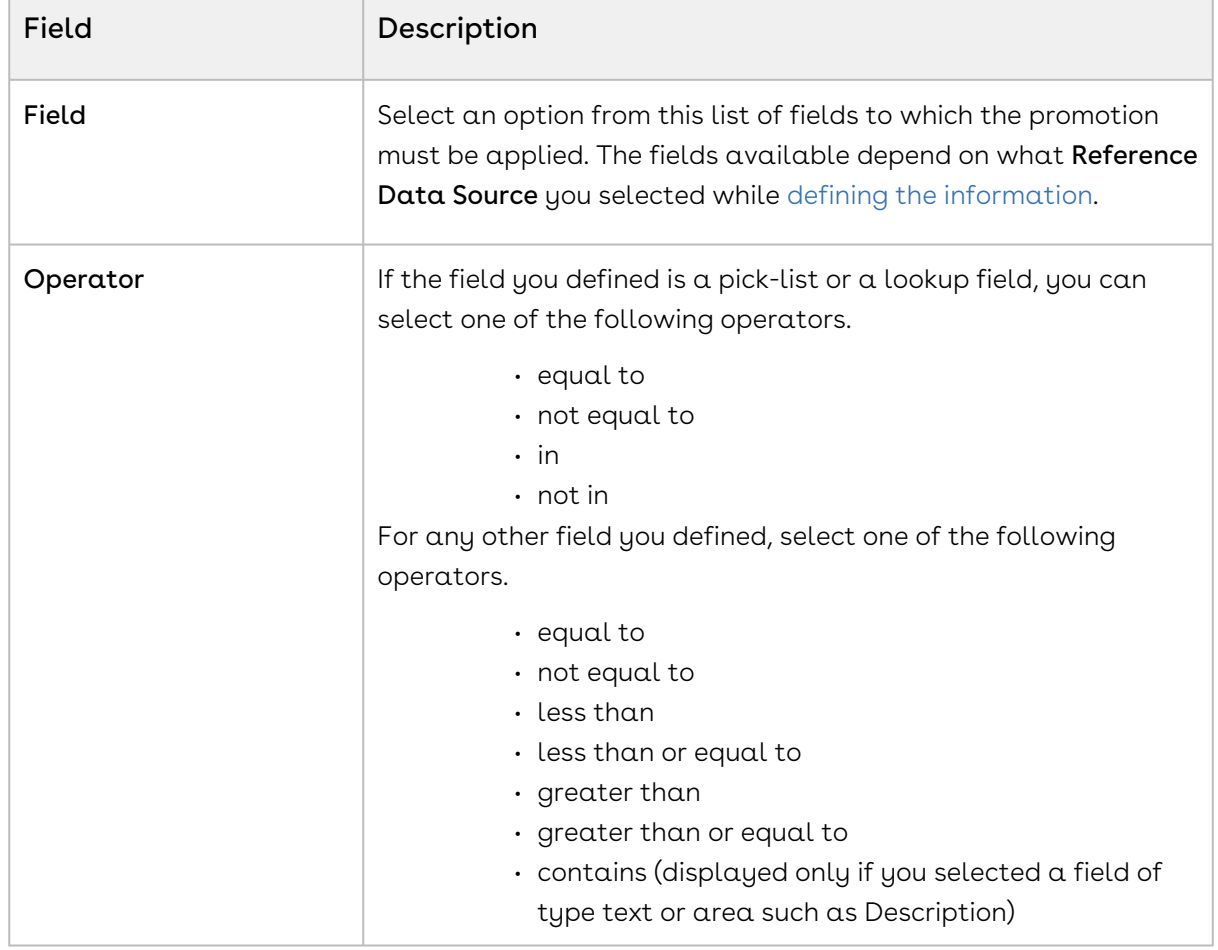

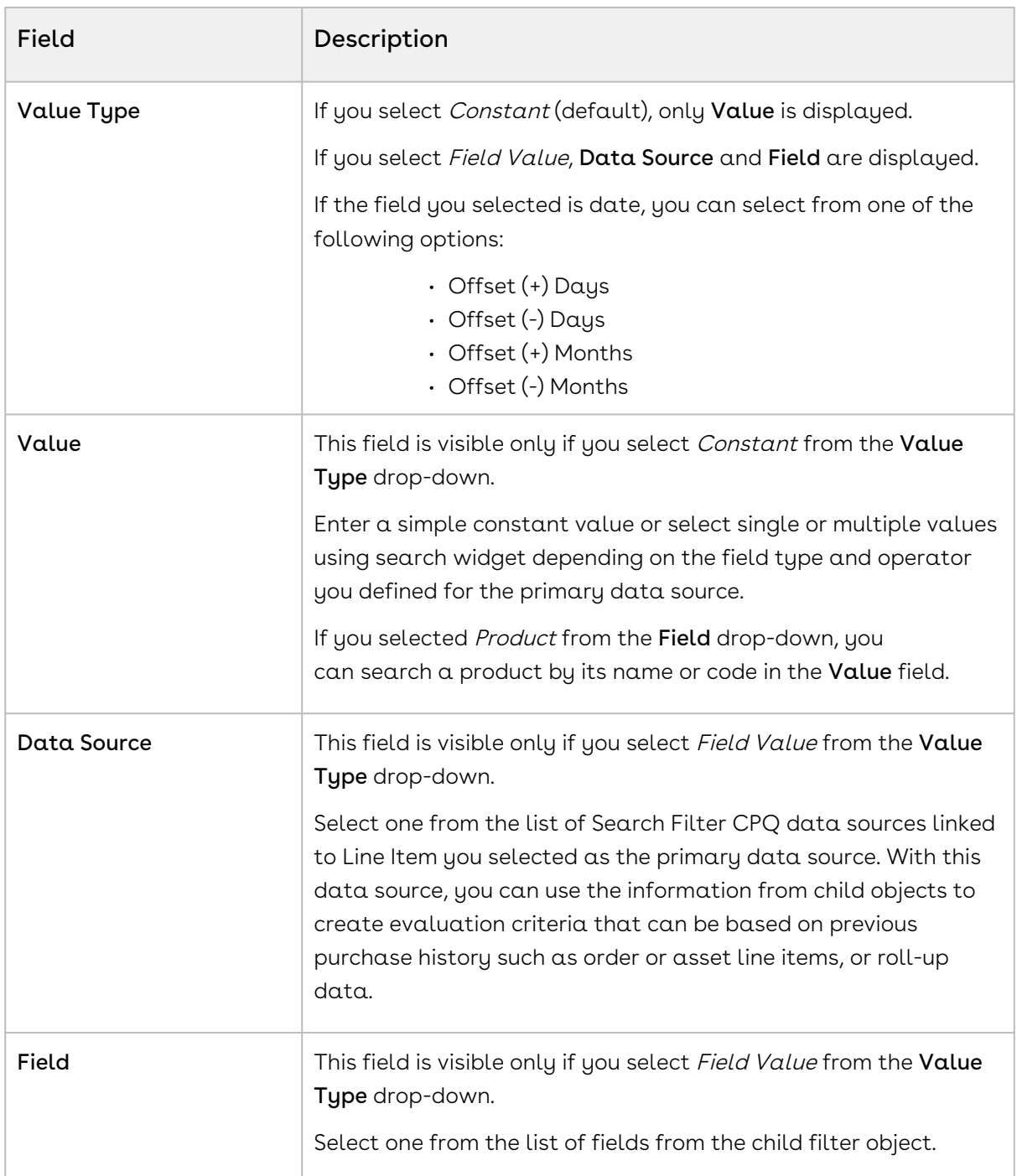

3. Click Save to save the changes or click Save & Continue to move to the next tab.

You must now [define the benefits](#page-692-0) of this promotion.

### <span id="page-692-0"></span>Defining the Benefits of a Promotion

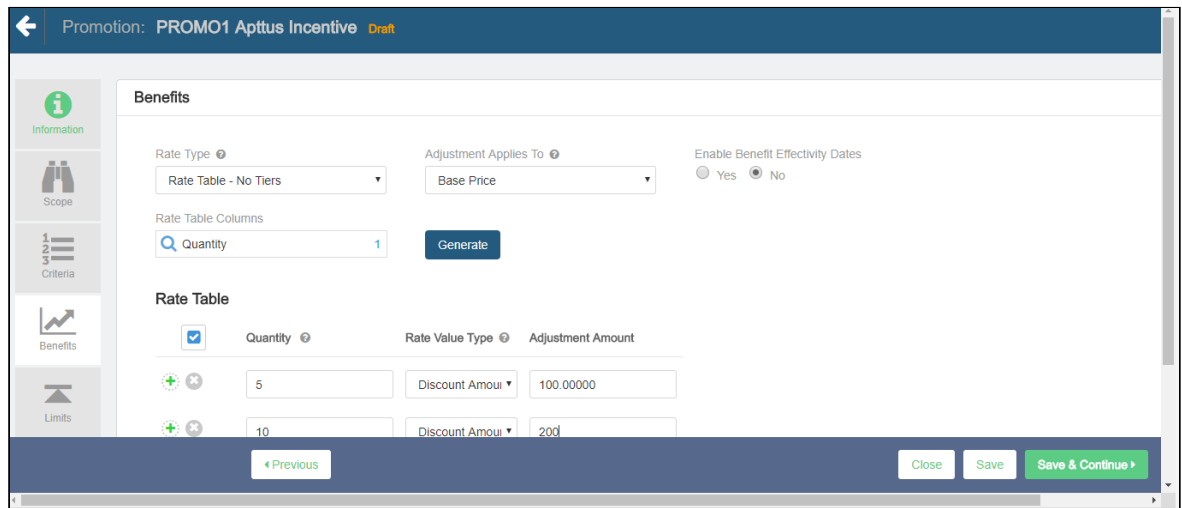

To define the benefits of a promotion,

- 1. On the left side work pane, click Benefits.
- 2. From the Benefits section, enter the following details:

The Rule Name, Product Family, and Product fields in the Benefits section are available only if you selected the Buy X Get Y promotion.

- a. In the Rule Name field, enter a name for the benefit rule.
- b. From the Product Family lookup, search and select the required product families.
- c. From the Products lookup, search and select the required products. You can search a product by its name or code. The search results also display product name and code wherever applicable. If a product has code defined, the search result displays name and code; else the search result displays only the name.
	- For Buy X Get Y promotions, if the charge types of scope and benefit products are different in price list items, you must select a charge type for the benefit product in the Charge Type multiselect box. Otherwise, CPQ does not apply the promotion on the benefit product. CPQ applies the Buy X Get Y promotion to the benefit product regardless of the charge type present on the product you have selected in the Scope and Benefit sections.

Use the following operators to define the benefit for multiple products:

- $\cdot$  Or: CPQ applies promotion only to the first product that matches the criteria (selected by default).
- And: CPQ applies promotion to all products on the benefit criteria. All benefit products must exist on the cart to apply the promotion.
- d. In the Charge Type multiselect box, select the required charge type for the benefit products if the charge types of scope and benefit products are different in price list items.
	- **The Charge Type** multiselect box is applicable only for Buy X Get Y type of promotions. The charge type of the product you selected from the Product drop-down in the Scope section does not have any impact on the charge type you select for benefit product in the Charge Type multiselect box in the Benefit section.
		- $\cdot$  If you select multiple benefit products from the **Products** lookup, you must select multiple charge types in the Charge Type multiselect box depending on their charge types in price list item.
		- If you select only one benefit product from the **Products** lookup and its charge type is same of the charge type of the scope product, CPQ applies promotion on the benefit product even if you do not select a charge type in the Charge Type multiselect box.
		- $\cdot$  If you select only one benefit product from the **Products** lookup and its  $\cdot$ charge type is different from the charge type of the scope product, you must select a charge type in the Charge Type multiselect box. Otherwise, CPQ does not apply promotion on the benefit product. For example, the charge type of the scope product is Standard Price and the charge type of the benefit product is License Fee, you must select License Fee for the benefit product in the Charge Type multiselect box.
		- If the benefit product has two charge types in price list item, you must select only one of the charge types in the Charge Type multiselect box depending on which charge type you want CPQ to apply the promotion on the benefit product.
- 3. From the **Rate Type** drop-down, select a value.

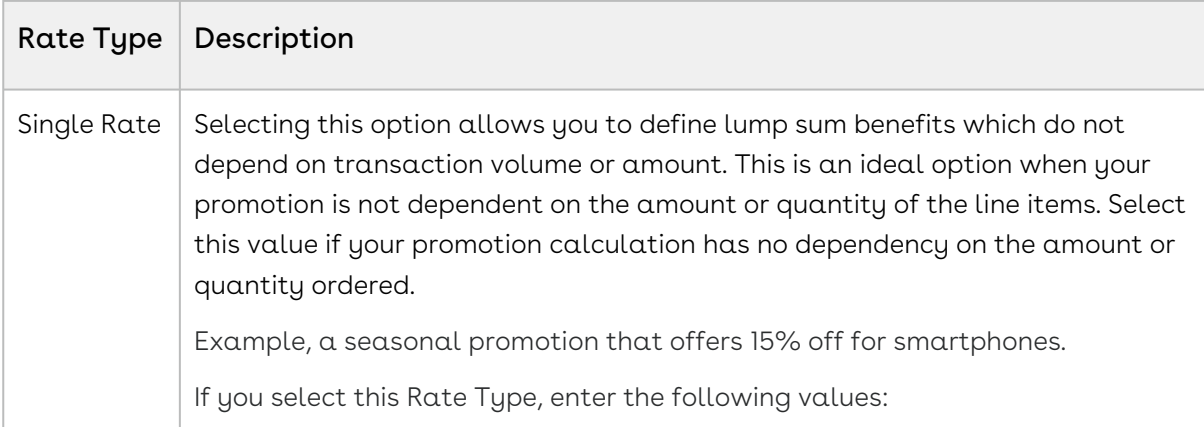

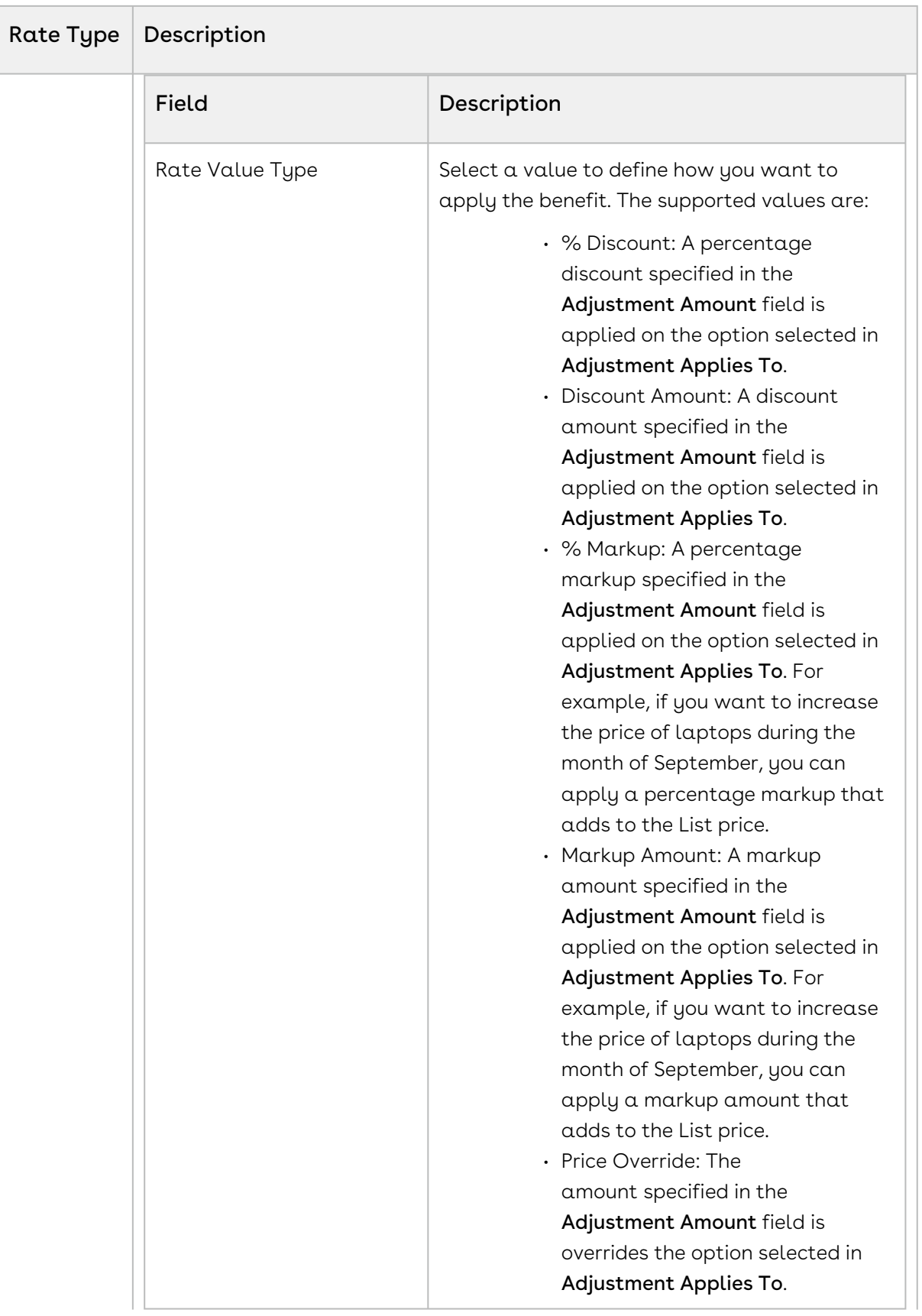

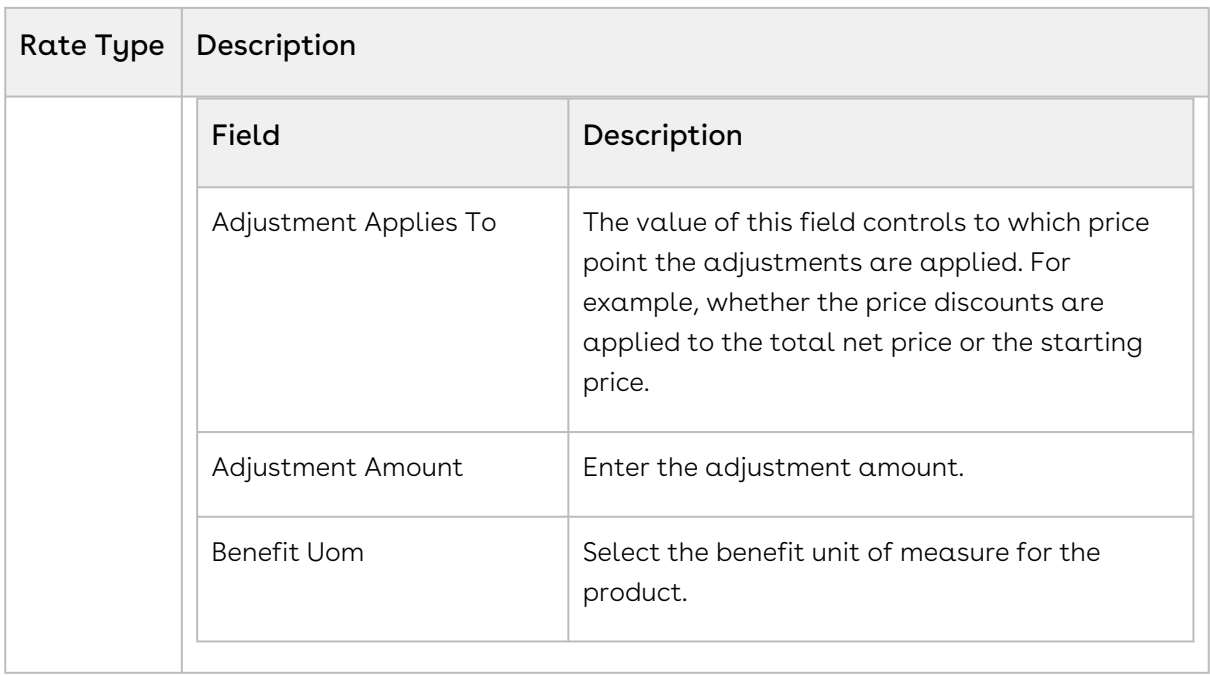

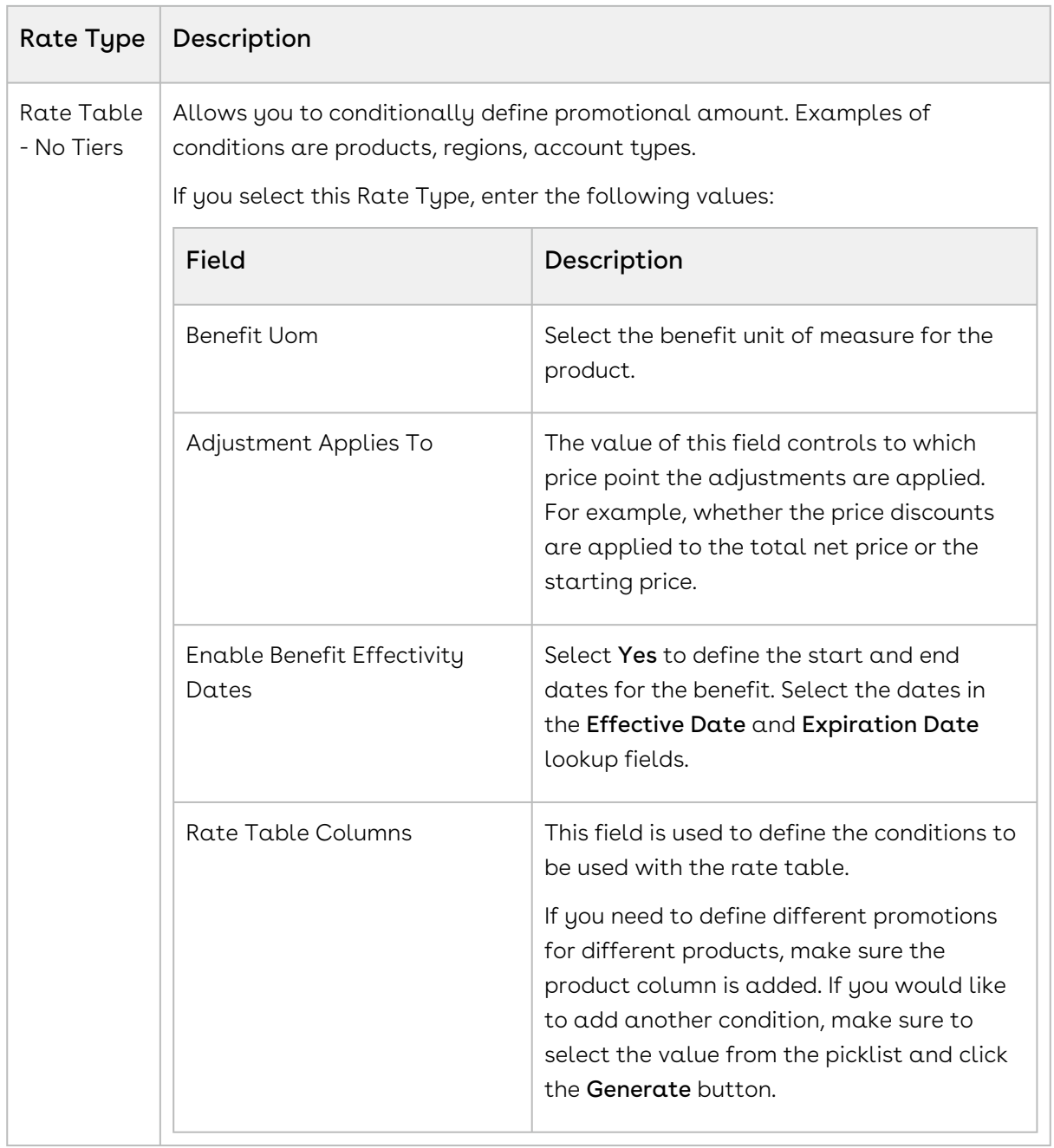

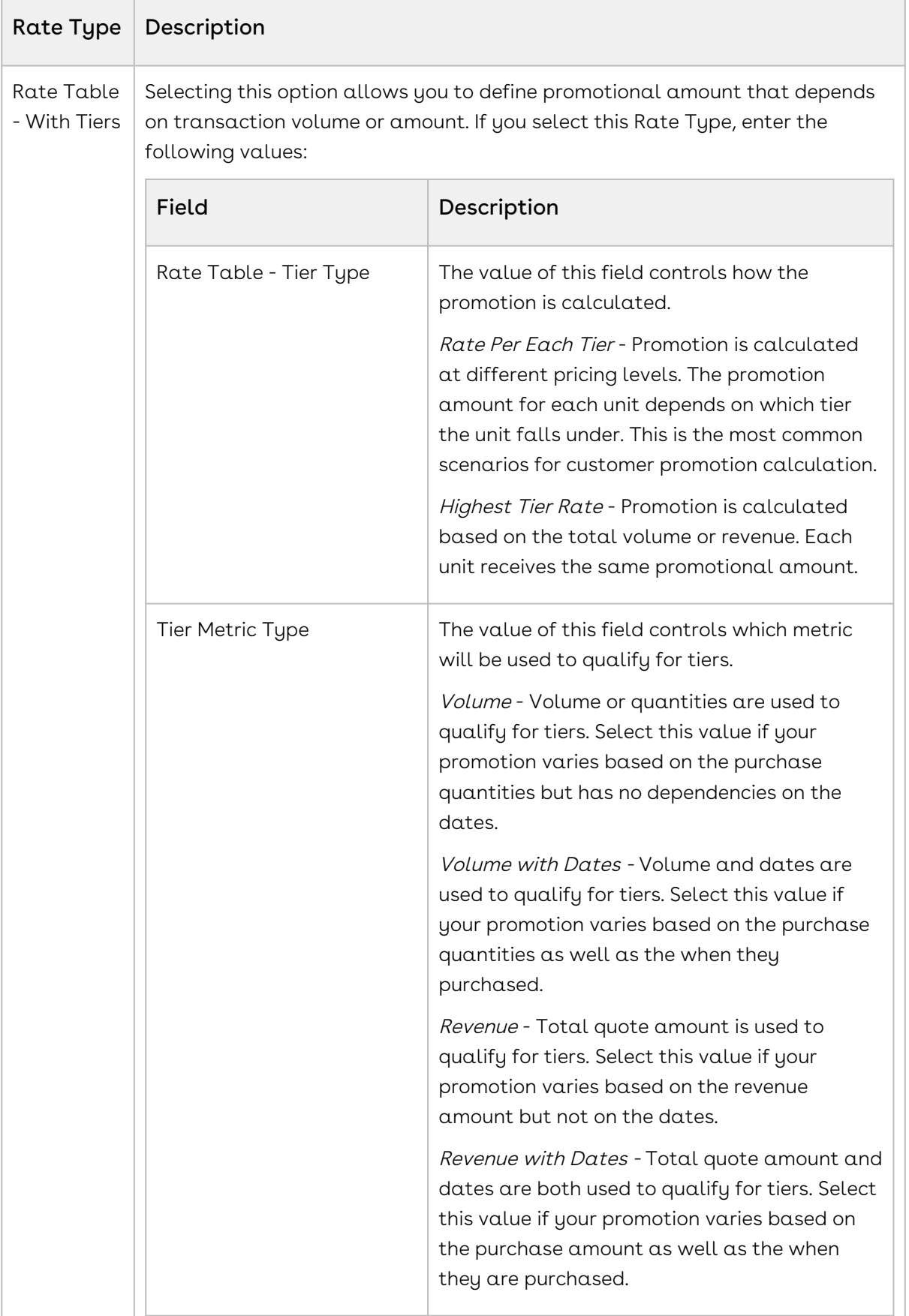

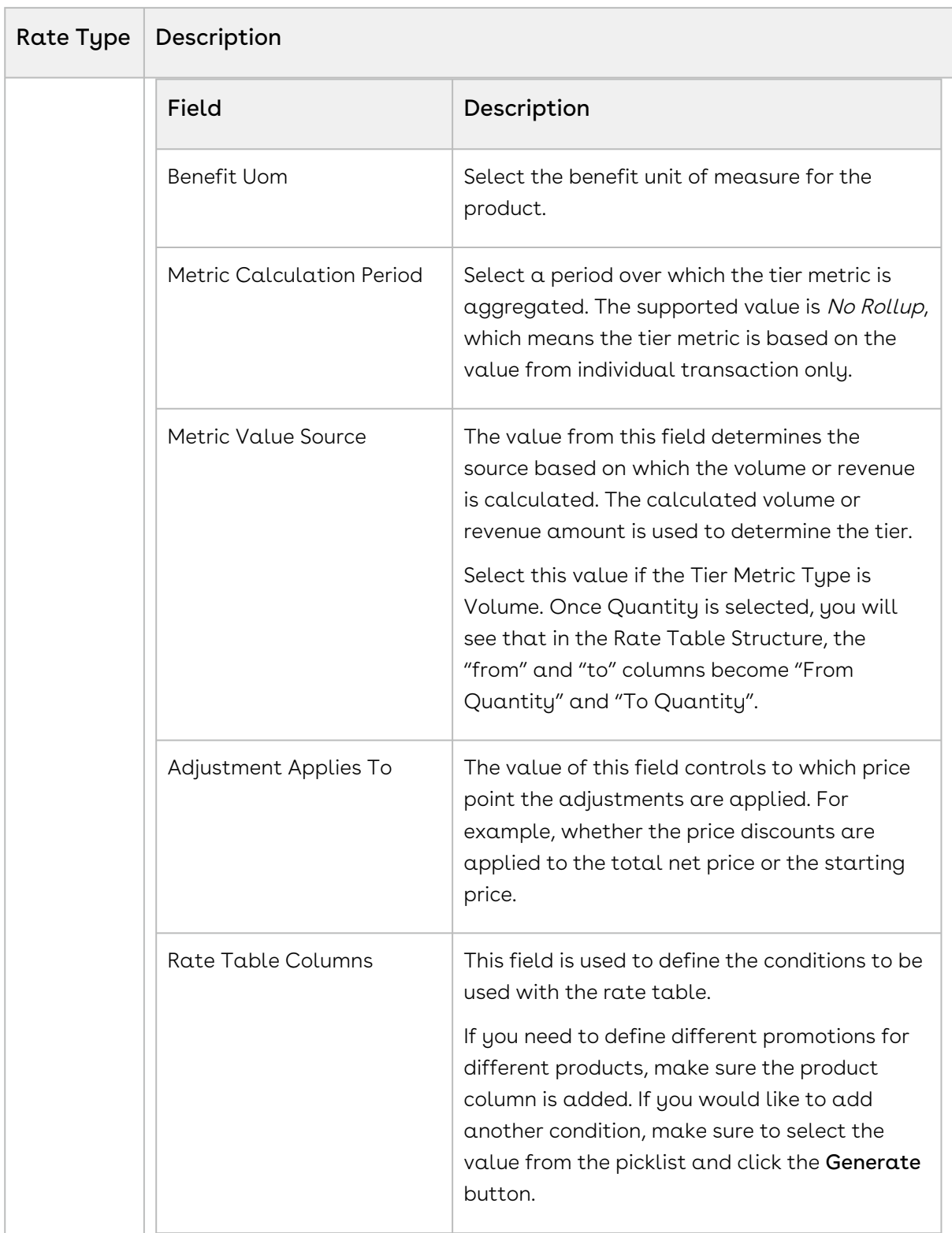

4. Click Save to save the changes or click Save & Continue to move to the next tab.

[With the basic information, scope, criteria, and benefits defined, you must now define](#page-700-0)  the [limits](#page-700-0) of this promotion.

### <span id="page-700-0"></span>Defining the Limits of a Promotion

You must define promotion limits to determine the number of times you customer can apply a promotion for different types of the transactions.

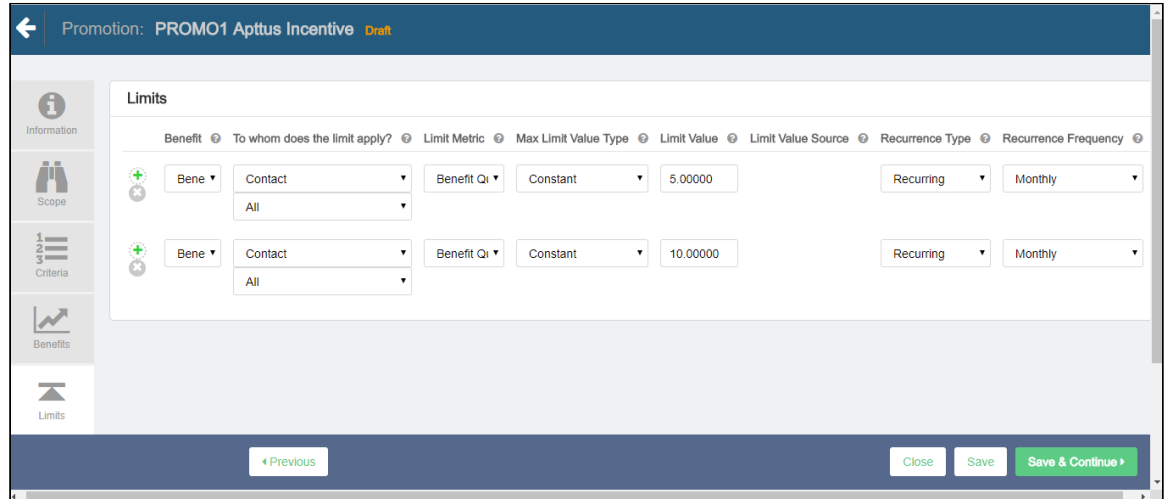

To define the limit of a promotion,

- 1. On the left work pane, click Limits.
- 2. Click Add to add a new limit and Delete to delete a limit.
- 3. Enter values for the fields described in the following table:

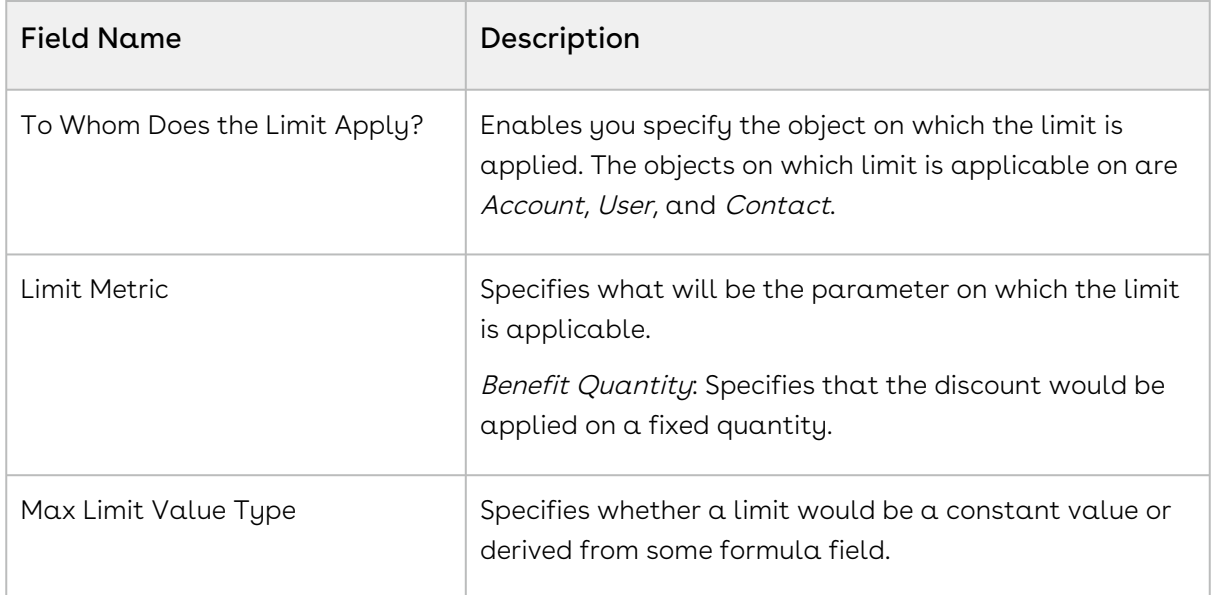

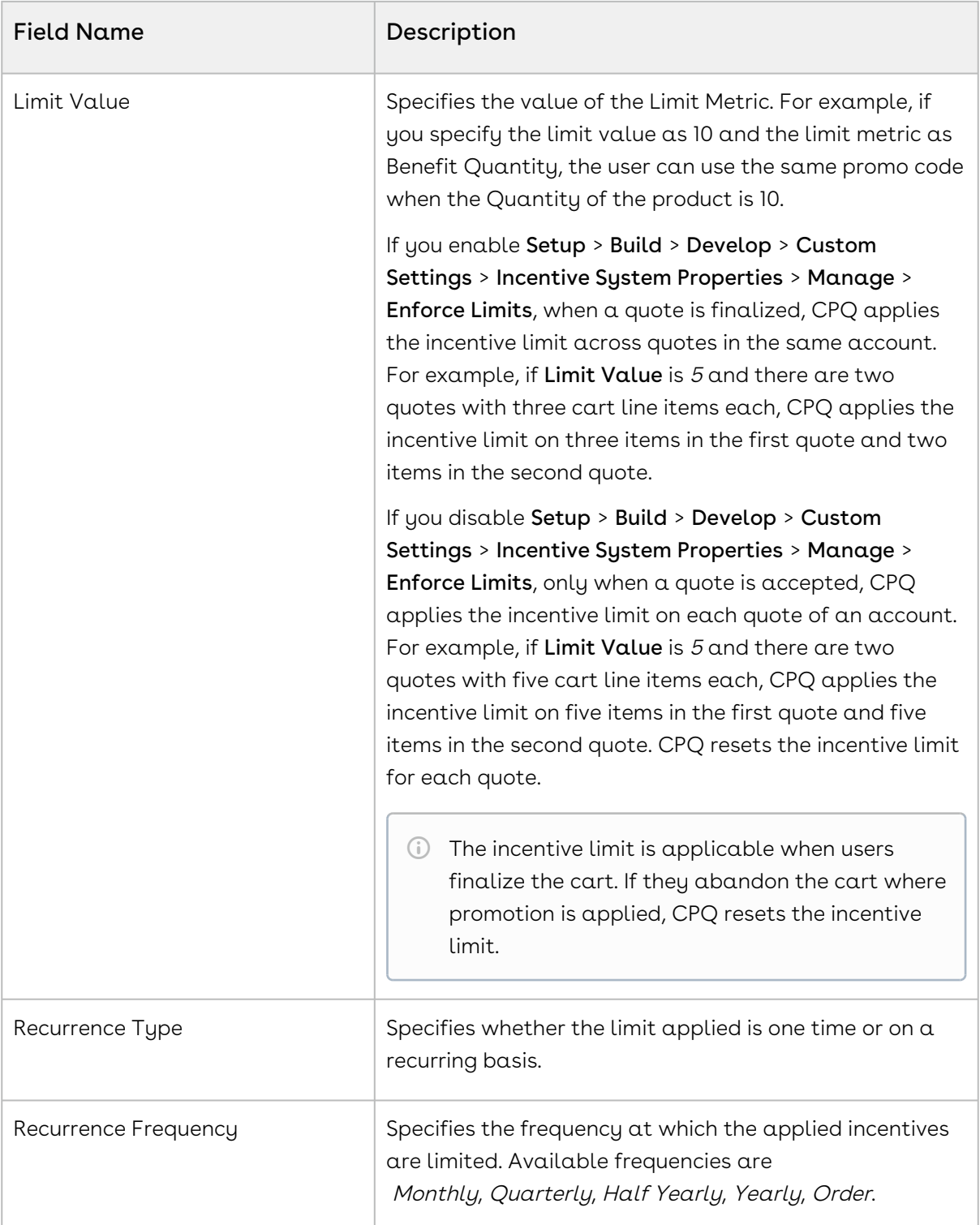

4. Click **Save** to save the changes or click **Save & Continue** to move to the next tab.

#### Multiple promotion Limits

• A given promotion can have more than one limits and all these limits needs to be enforced for the promotions. E.g. Promotion limits on a single promotion can be as follows.

#### Promotion Limit Parameters

- Overall Promotion Limit Across customers
	- Irrespective of duration -Total number of promotions applied across customers.
	- By specific duration Total number of promotions applied across customers during a given period.
- Limit by Customer
	- Irrespective of duration -Total number of promotions applied for a given customer.
	- By specific duration Total number of promotions applied for a given customer during a given period.
- Limit by Customer and Product
	- Irrespective of duration -Total number of promotions applied for a given customer and product.
	- By specific duration Total number of promotions applied for a given customer and product during a given period.
- Order level Limits: This means that customer can only use certain number of promotions within a given order.
	- By promotion
	- By required purchase product level
	- Order level promotion limits can be dynamically applied and does not need to be tracked separately. However, account level and promotion level needs to be tracked.

For example, all the eligible doctors within a DSO (Days Sales Outstanding) will receive 1 case (Invisalign Teen, Full or Assist) priced at \$990, if that case is submitted within 90 days of their re-engagement training. Else, they are not eligible for receiving cases worth \$990.

#### Expected Behavior

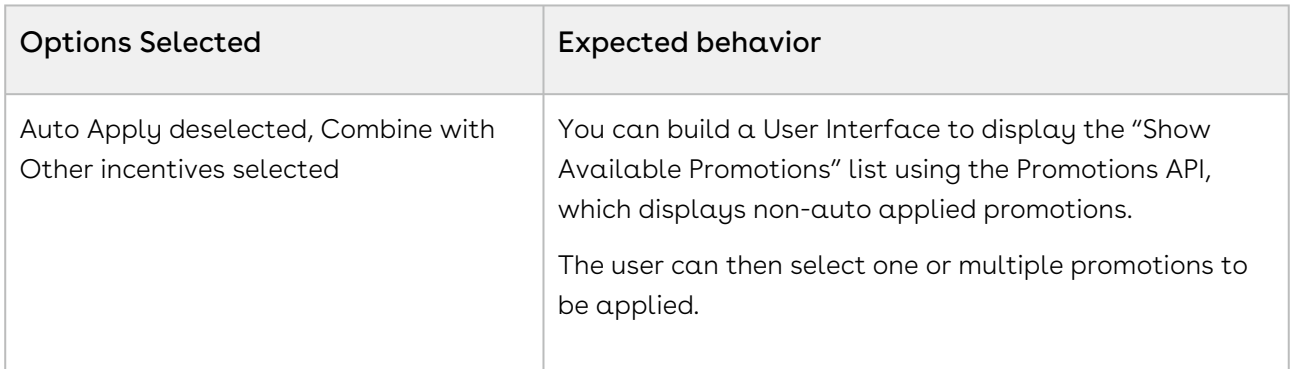

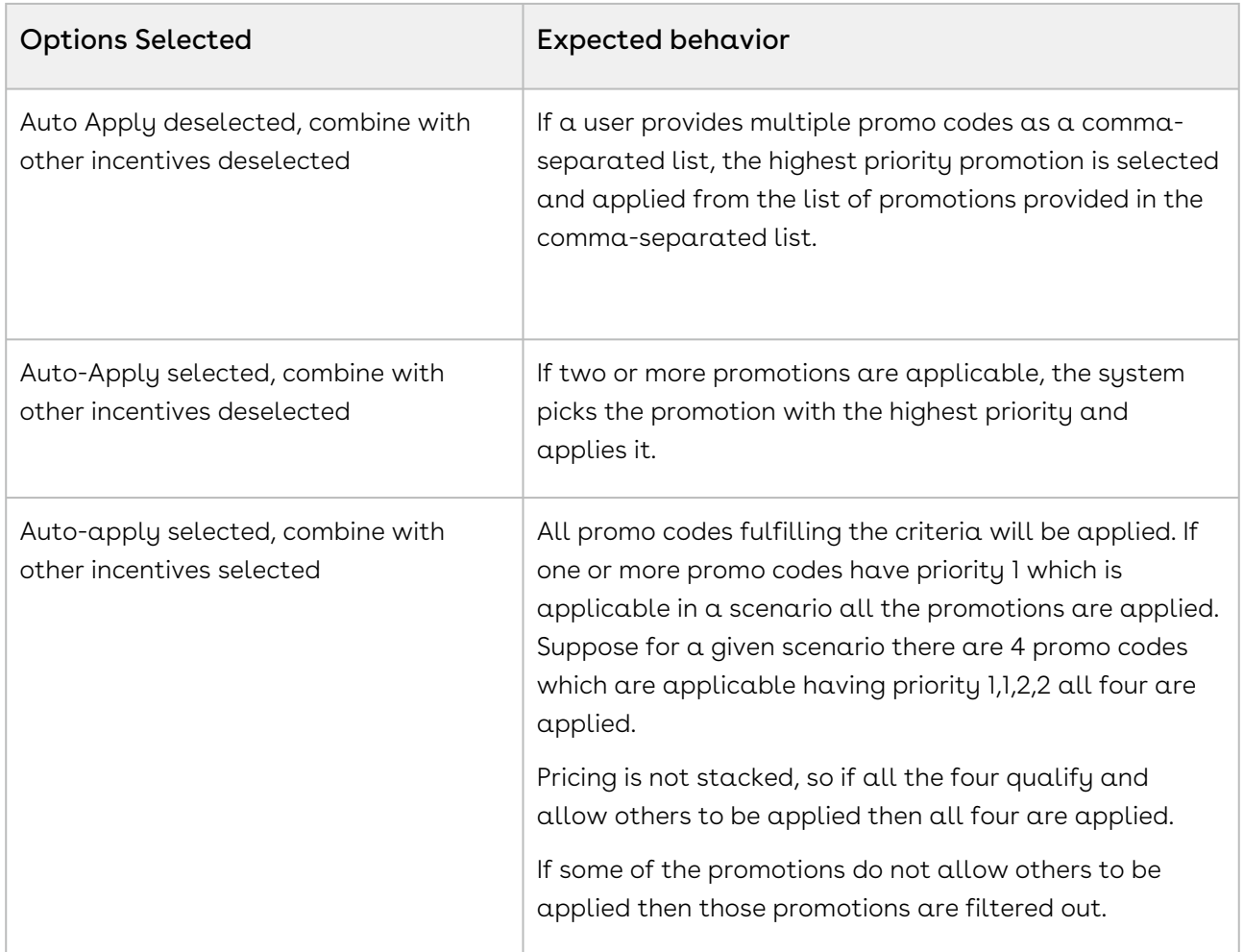

After defining promotions, ensure that you run Criteria Maintenance > Update Pricing Fields to apply the defined promotions.

## Generating Coupons for a Promotion

Coupons are generally alphanumeric codes that correspond to a promotion. With Conga Promotions, you can now create multiple coupon codes for potential customers to promote your business and specific products in your inventory.

After you identify potential end customers in a target market, you can use coupons to track how customers use incentives, how you can optimize your promotions, and how you can retarget your customers. You can generate multiple coupon codes to share the range with your marketing team.

 $\odot$  You can generate coupons only if you defined Auto apply? = No on the Information page. If Auto apply? = Yes, the Generate Coupons button is disabled.

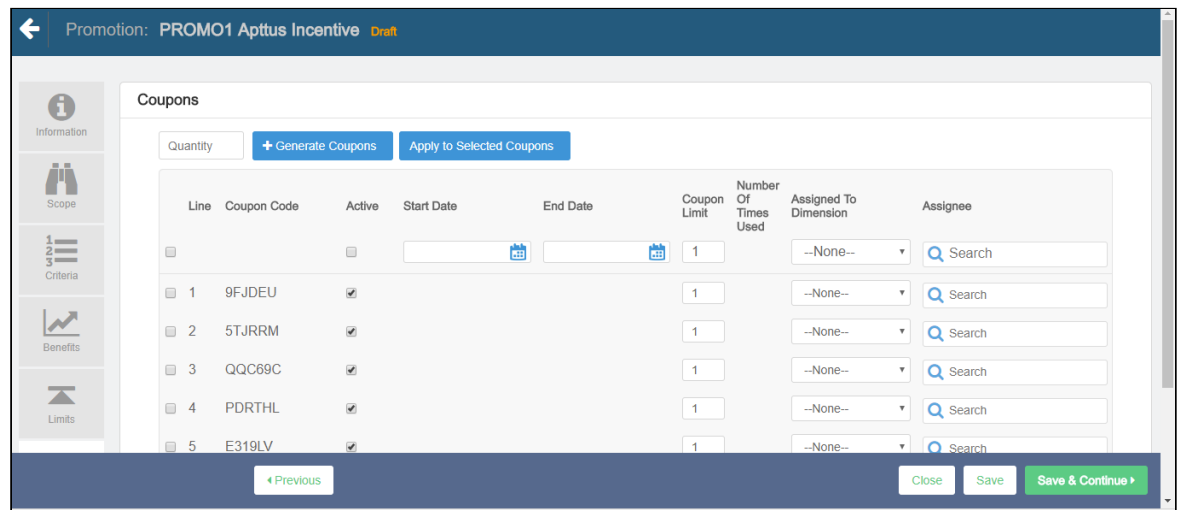

To generate coupon codes for a promotion that you have created,

- 1. On the left work pane, click Coupons.
- 2. In the Quantity field, enter the number of coupons you want to generate and click Generate Coupons.
- 3. Enter values for the fields described in the following table:

These fields act as filter criteria as well. For example, the coupon assign-to account or user needs to match the account field value that is specified on the quote or the logged-in user respectively. If the Account field value on the quote is missing, the coupon assign-to account needs to match the account linked to the opportunity.

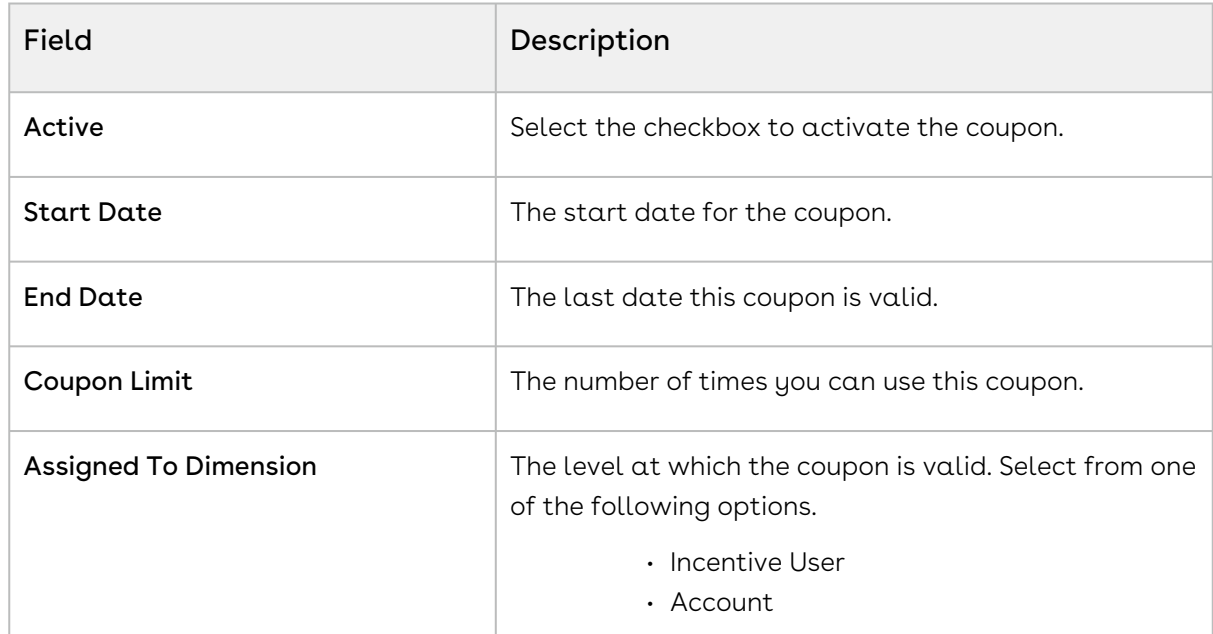

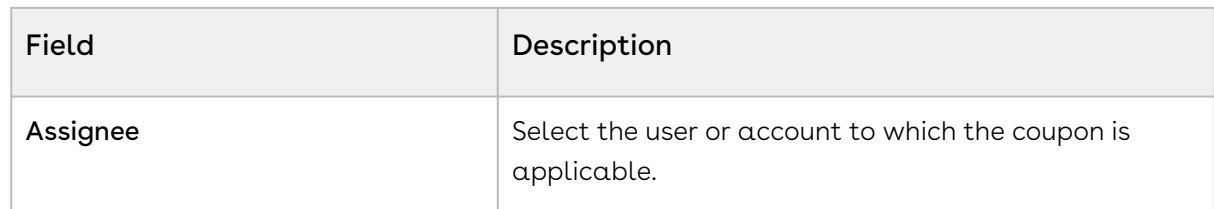

- 4. Click Save to save the changes or click Save & Continue to move to the next tab.
	- After coupons are generated for a promotion, the Apply Promotions dialog does not list the promotion. The user must enter the coupon code to apply coupons instead.
- 5. Select specific coupons in the list and click Apply to Selected Coupons. You can also mass edit coupons by selecting the checkbox at the header and clicking Apply to Selected Coupons.
- 6. To create multiple coupons for one incentive, use the following sample code:

```
List<IncentiveCoupon c> coupons =
IncentiveCouponFactory.createSObjectsForIncentive(incentiveSO.Id, 5);
            System.assertEquals(coupons.size(), 5);
            for (IncentiveCoupon__c couponSO : coupons) {
                  System.debug('couponCode=' + couponSO.CouponCode__c);
 }
```
You can view the resulting list of coupons on the Accounts page.

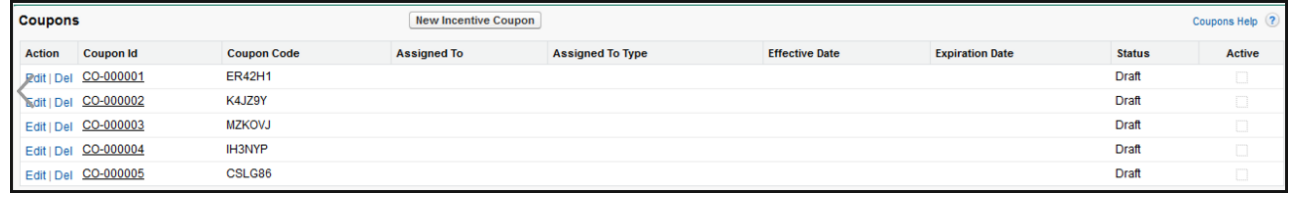

The Coupon Code is displayed in the product details page. If there are multiple coupons, all coupons codes are saved as comma separated.

#### Viewing the Summary of a Promotion

After you have configured the promotion record, you can use the Summary tab to view all the details. Something similar to the image below is displayed when you click Summary tab.

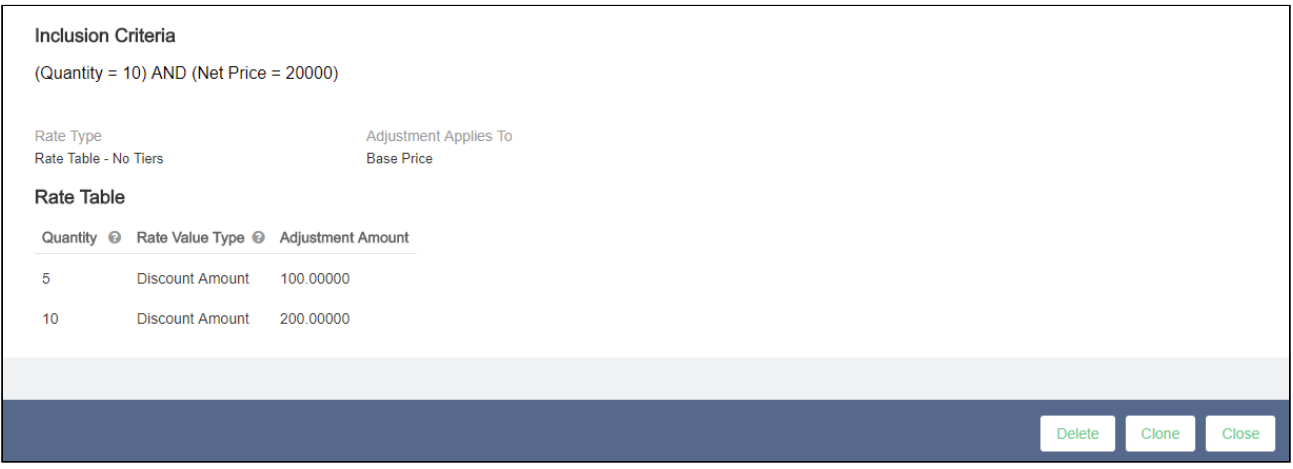

### Defining Batch Size to Process Line Items with Promotions

During the pricing, you can process the promotions in batches for a cart with a large number of line items. You can add the APTS\_IncentivePricingBatchSize Admin Setting to define the batch size of line items. The batch processing is only supported for Buy X Get X and Buy X Get Y promotions with Auto Apply? enabled. You can use this feature for both regular and async pricing.

#### To define batch size to process line items with promotions

- 1. Go to All Tabs > Admin
- 2. Click New, to create a new record. The New Admin page is displayed.
- 3. Fill in the following details

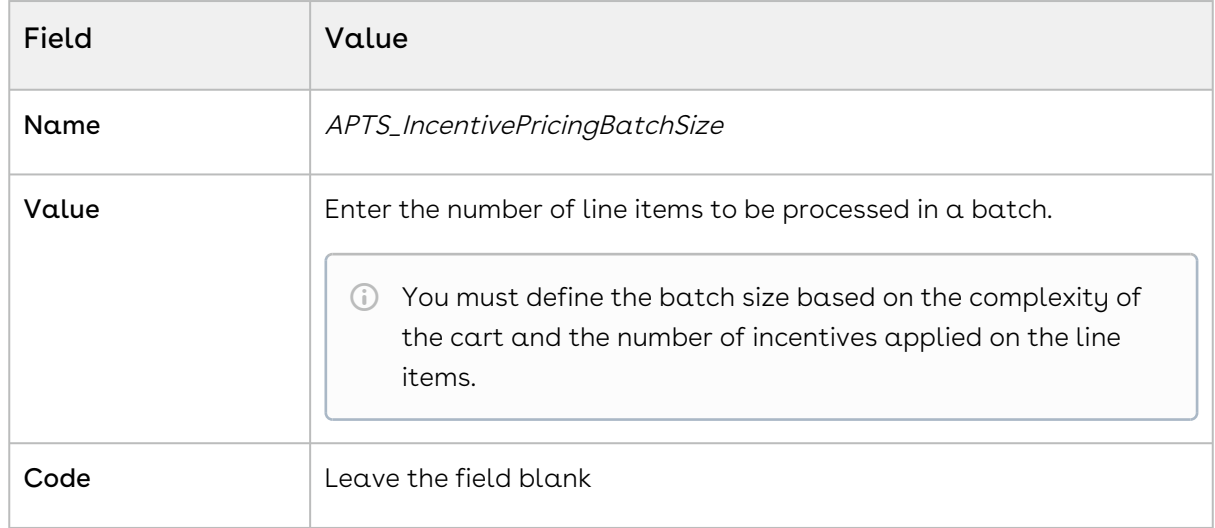

4. Click Save.

# Adding Custom Fields to the Promotion Information Page

You can now add to the details that you want to capture on the Promotion Information page. You can include more fields such as check boxes, number, dates, texts, currency, pick lists, multi-pick lists, and other fields that Salesforce supports.

For example, you want to include a field to capture the industry for which you are rolling out this specific promotion. You can add such a custom field on the Promotion Information page.

### To add a custom field on the Promotion Information page

1. Add a custom field for the Incentive object. Let's call this field **Industry**, which is a pick list from which users can select a relevant option.

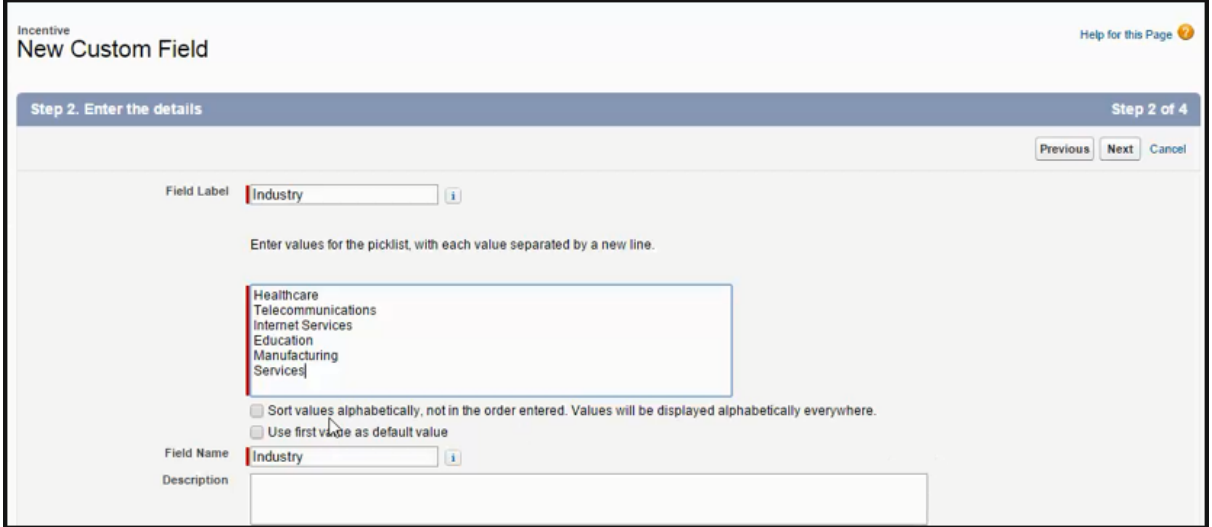

- 2. Add the pick list options you want to include. For example,
	- Healthcare
	- Industry
	- Manufacturing
	- Services
	- Telecommunication
	- Others

3. Now Edit the Incentive Field set to add the Industry field.

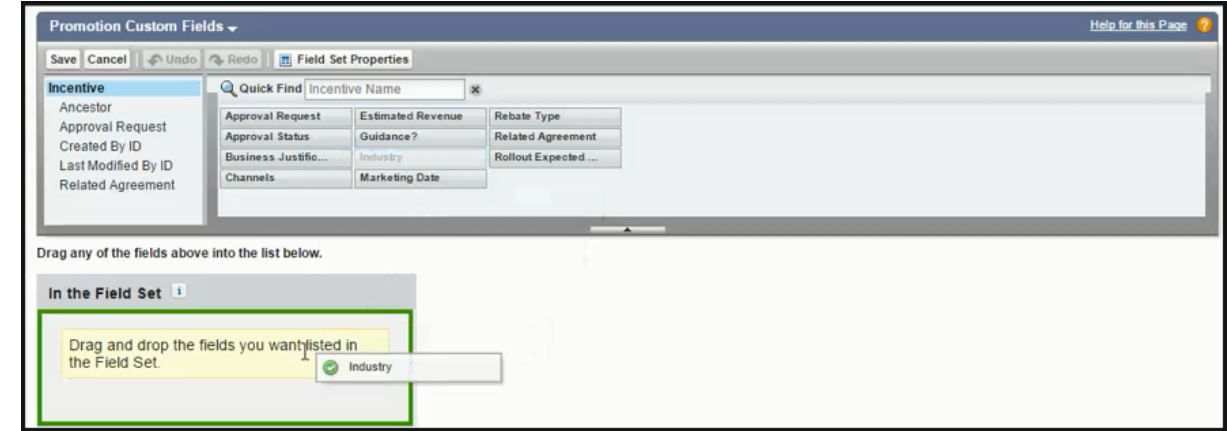

4. Click Save.

You have successfully added the Industry pick list to the Promotion Information page.

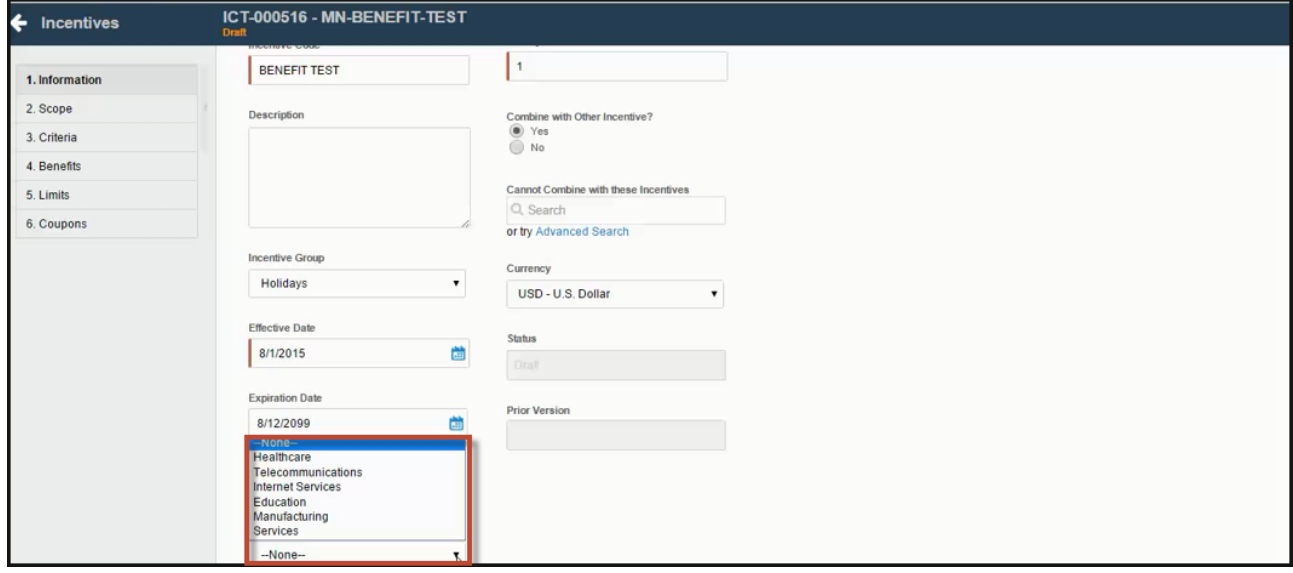

# Configuring the Apply Promotion Window

The Apply Promotion window is displayed on the cart when the Sales Rep clicks Apply Promotions on the line items or the cart. You can configure the fields displayed on the window in the Config Settings.

### To configure the Apply Promotion Window

- 1. Go to All Tabs > Config Settings > Display Column Settings.
- 2. From the Display Type drop-down, select Apply Promotions.
- 3. Select th flow you want to configure in Flow.
- 4. You can edit the existing fields or add new fields to the window. To add a new fields click add icon( $\pm$ ).
- 5. The following fields are available to you:

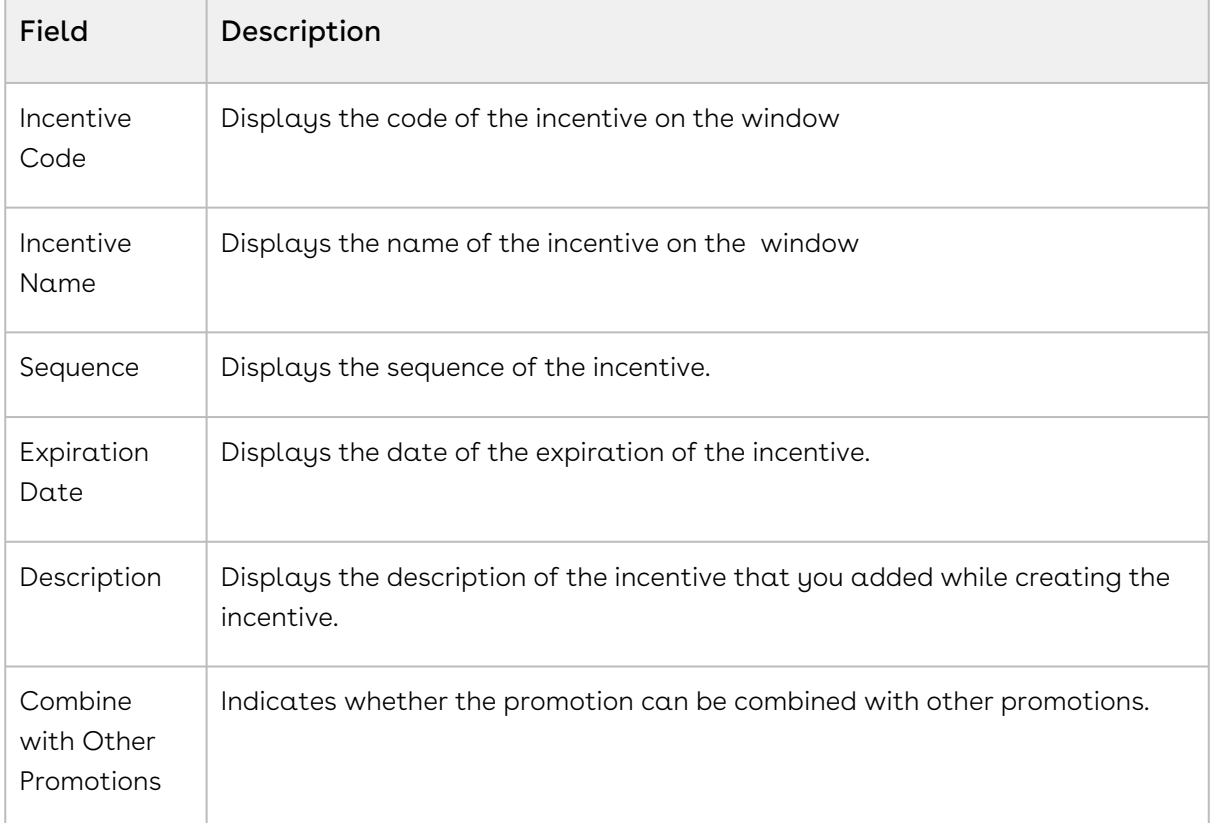

The fields Incentive Code, Incentive Name, Sequence, and Expiration Date are displayed by default.

6. Click Save.

# Use Case: Configuring a Promotion for the Total Price on the Cart

This use case describes how to configure a promotion on an order level. You can configure a promotion such that the user gets a discount of 10% if the total price of the cart is greater than 500\$.

This section provides an overview of how to configure promotion for the use case and list high-level steps of configuring the promotion for an order. For detailed steps about configuring a promotion, refer to [Configuring Promotions.](#page-667-1)

## Before you begin

Understand Promotions. Refer to [Managing Promotions](#page-663-0).

## To Configure a Promotion for an order

- 1. Go to the Salesforce App Menu and select **Apttus Incentive Setup**.
- 2. Click Incentives > New.
- 3. On the Incentives information page, define values for the fields as described in [Defining Promotions](#page-684-1) and Save. Ensure that you select Summary Group in the Reference Data Source Field.
- 4. In the Criteria tab, enter the line on which the promotion is applied. Select the following:
	- Field: Totals
	- Operator: Greater Than
	- Value Type: Constant
	- Value: 500

A You can also use Field as Line Type that has pre-populated values such as Total, Subtotal, Group Total, Category Total and Adjustment to configure the promotions for this use case.

- 5. In the Benefits tab, enter the following information:
	- a. **Rate Type**: Single Rate
	- b. Rate Value Type: % Discount
	- c. Adjustment Applies to: Total price
	- d. Adjustment Amount: 10

#### Result:

Click Apply Promotions on the Cart. The discount is visible on the Total Price.

# Configuring Promotions on Benefit Products in Buy X Get Y

You can use the Admin Setting APTS\_EnableMultiBenefitItems to control the ability of the Sales rep to apply promotions to multiple line items of the benefit product (Y). By default, this setting is disabled and CPQ applies the promotion only to the first line item of the

benefit product (Y). When you enable this setting, CPQ applies the promotion to all line items of the benefit product (Y).

# To configure promotions on benefit products in a Buy X Get Y scenario

You must follow the steps below to configure this setting:

- 1. Go to All Tabs > Admin
- 2. Click New, to create a new record. The New Admin page is displayed.
- 3. Fill the following details

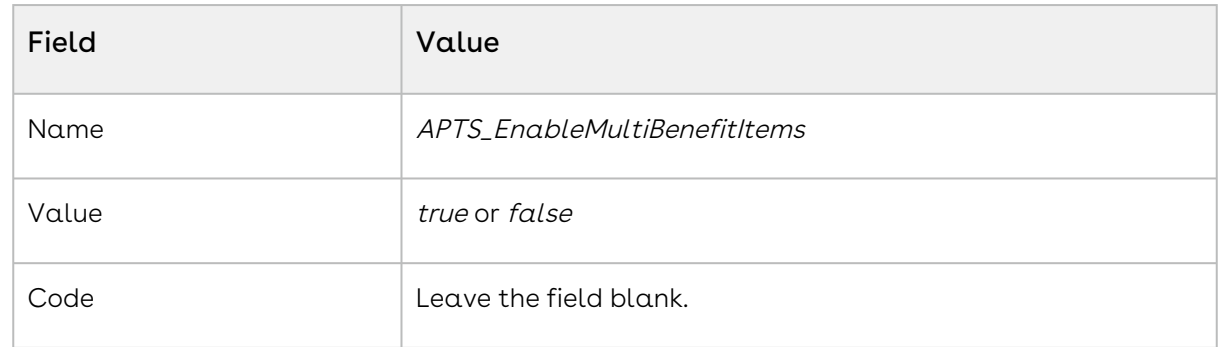

4. Click Save.

# Applying Promotions for eCommerce Orders

You can apply the promotions that you define, for orders placed on Conga eCommerce, using APIs.

The following table lists such APIs.

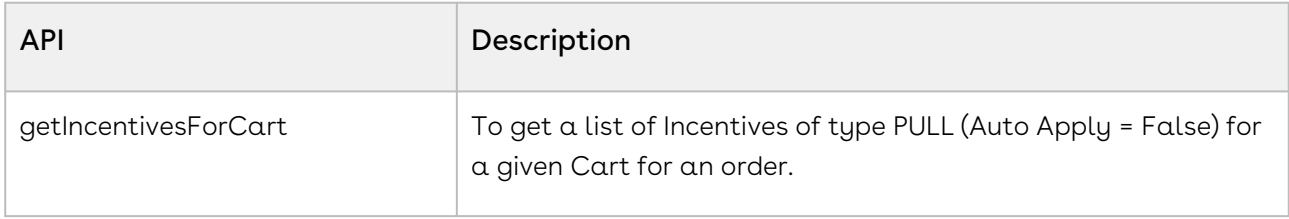

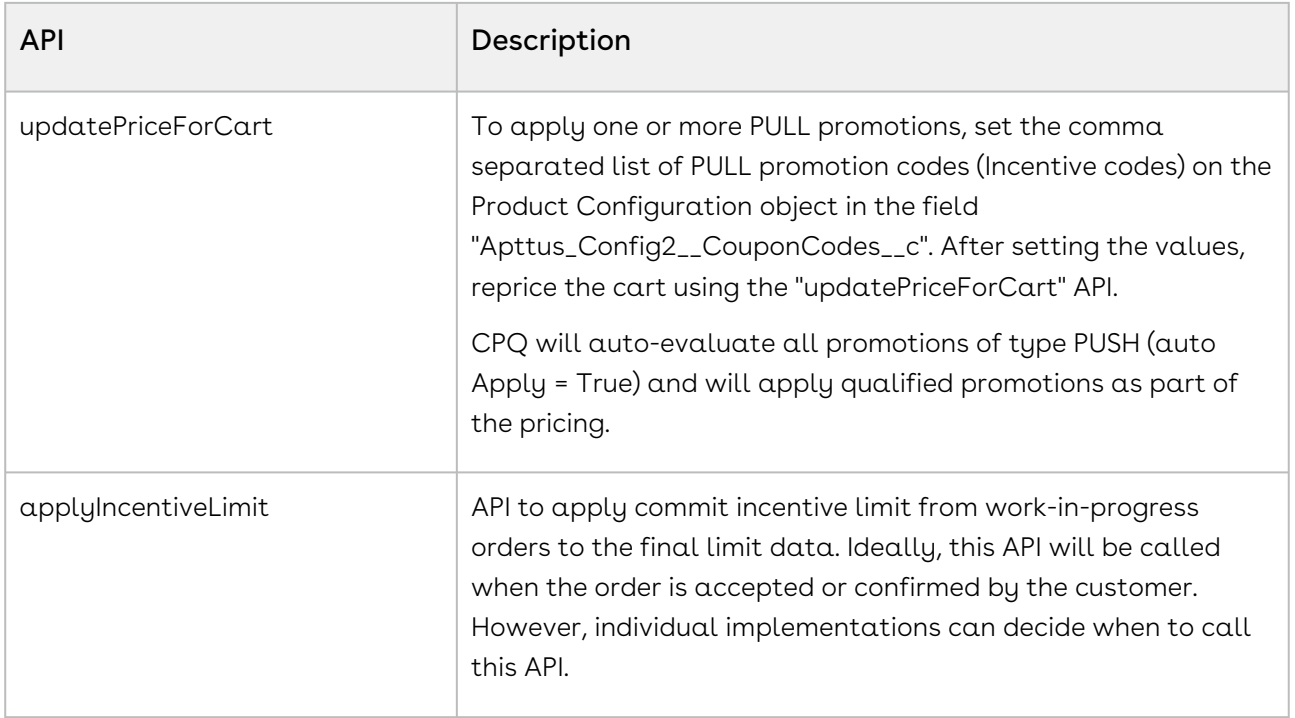

# Analyzing Promotions

For analysis purpose, CPQ and Promotions Management captures the information of the applied promotions at the line item level in the promotions code and promotion benefit. As a Marketing Manager, once the promotions are applied on the sold products, you can perform different types of analysis by creating reports and dashboards for the applied promotions and forecast your business revenue.

The different promotions applied on your cart and the ones which are pending to be applied on the cart are captured in the form of Incentive Limit Data. This also helps in knowing limit details, such as Limit Start Date, Limit End Date, Limit Value and more.

Incentive Groups club all the incentives together under a single row, based on your business requirement, and help you analyse how the incentives applied from a certain Incentive Group are helpful in growing your business.

In case of multiple benefits applied on a single product or cart, the system captures the details of each benefit applied through a promotion in the Adjustment Line Items or Order Adjustment Line Items.

# Configuring Assets

Quote-to-Cash is the end to end business process between your customer's interest in  $\alpha$ purchase and the revenue that your business realizes from that purchase.

The Quote-to-Cash flow includes creating a Sales Quote, submitting the quote, negotiating and managing the contract, fulfilling the order, tracking payment, and managing your customers' purchases.

In the Quote-to-Cash flow, Asset Management is a set of mission-critical business processes that you can employ to manage your customer's purchased products with a variety of billing models to ensure efficient collections and accounting.

The following table lists and describes industry challenges with Asset Management and the solutions that Conga provides for each challenge.

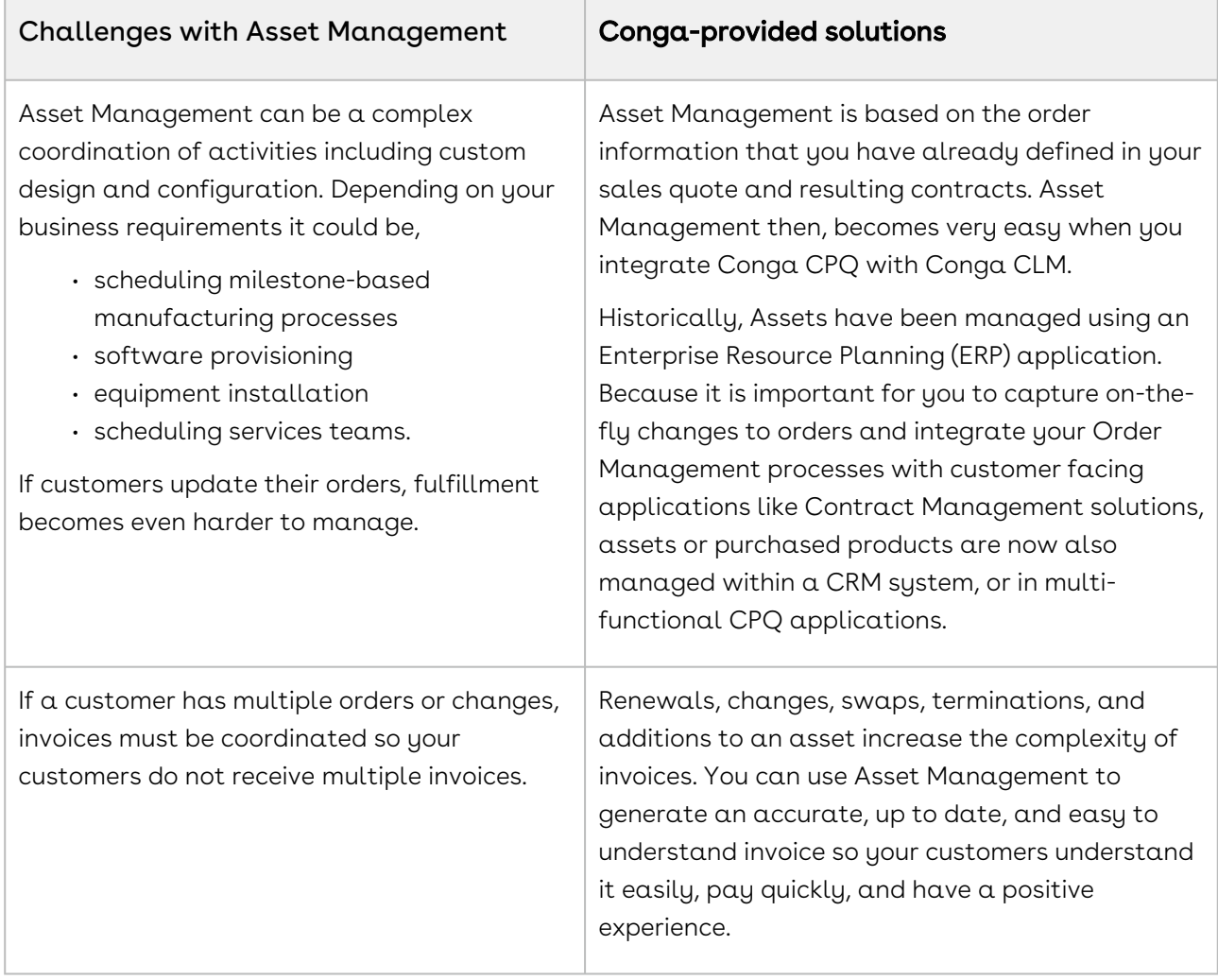

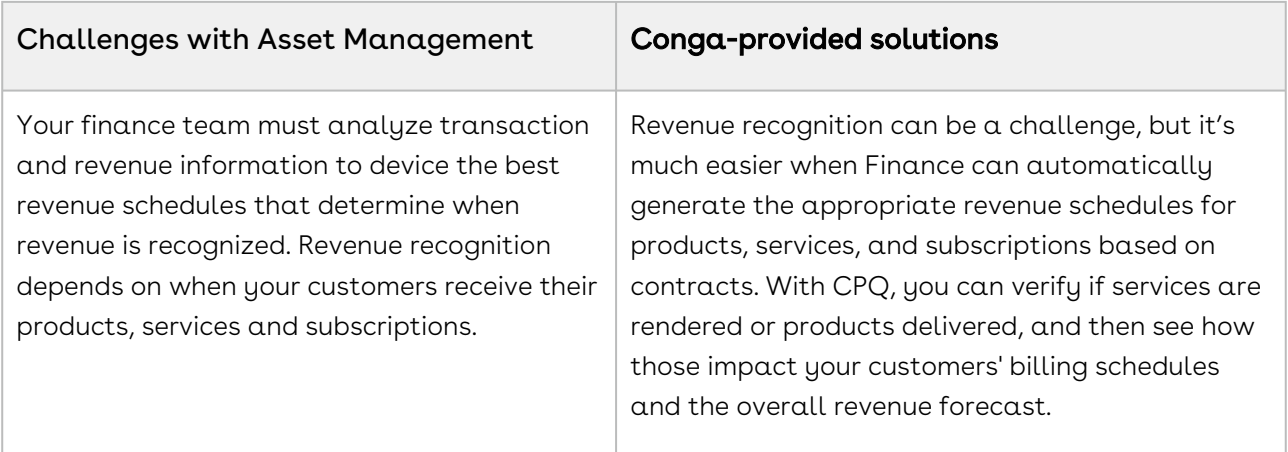

You can define the Asset Management functions with different data objects to track Quote and Contract details until an order is fulfilled. With Asset Management you can

- make it easy for customers to add more products and services
- align all product changes to your customer's bill cycle
- drive charge pro-rations and pro-ration credits
- customize the renewal process that best suits your organizational needs

The following table lists the benefits Conga Asset Management has over ERPs.

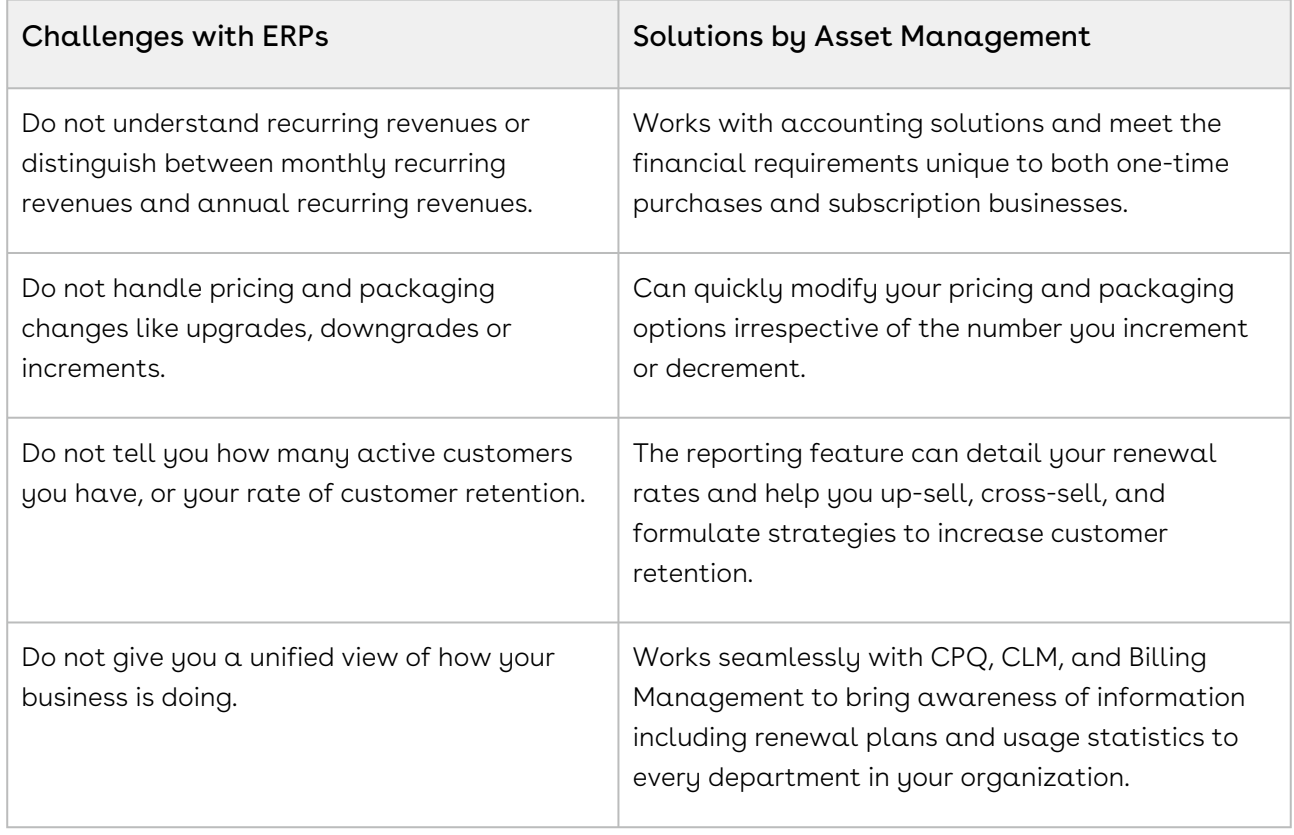

Whether it is a one-time order, a subscription, or a usage-based service you sell to your customers, you can use Asset Management to manage any purchased product or service for your customers.

Asset-Based Ordering functionality is now built into CPQ. With the Asset-Based Ordering functionality, you can service and manage existing orders based on your customers' requirements.

With ABO, you can perform transactions for Purchased Products using cloud-enabled systems that operate on a massive scale and real-time speed. With Asset-Based Ordering, you can perform complex functions such as suspensions, mid-cycle upgrades, downgrades, add-ons, and cancellations, all on a single, user-friendly interface.

With Asset-Based Ordering you can

- work seamlessly with CRMs to bring subscription awareness to your front office
- unify your commerce, billing, and finance processes so customer relationships take center stage
- increase recurring revenue that you earn from existing customers by retaining them with renewals, incentives, rebates, and promotions

Asset-based Ordering adds to the robust CPQ functionality and the larger Quote-to-Cash experience by giving you a quick return on your investment and quickly increasing both, revenue and customer base.

# About Asset and Asset Line Item

Any product or service that your customers buy, become that customer's assets. While your organization may have a unique and customized Order Fulfillment process, all the processes and procedures in Apttus Asset Management start with the Line Item in an order.

The following image describes the life-cycle of a Line Item in the Quote-to-Cash flow.

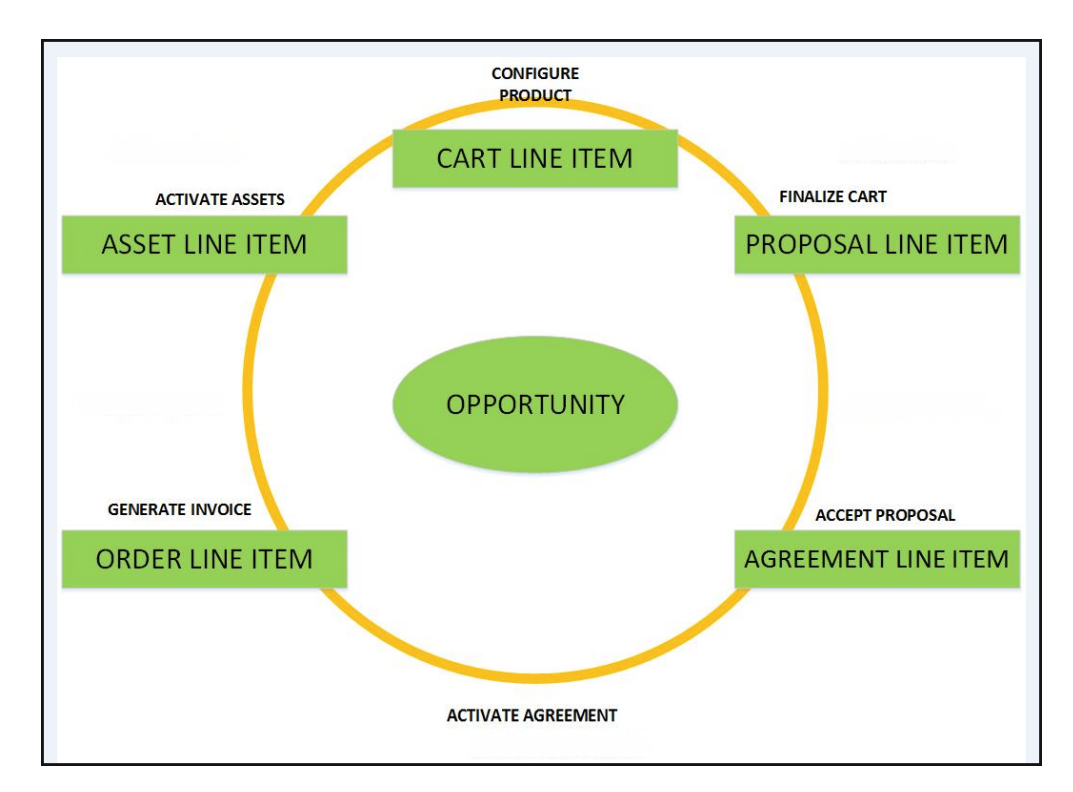

After your customers agree to purchase a product, the product changes from a Proposal Line Item to an Order Line Item. The status of the Quote/Proposal in this stage is Accepted and the order is now ready to be invoiced.

After you receive payments for an order is when the order line item changes to an Asset line item.

As an Administrator, you must configure CPQ to enable Customer Service and Sales Representatives in your organization to be able to perform the following actions to manage assets.

- 1. Generate asset records from orders
- 2. Renew the term for an asset
- 3. Change the Term, Quantity, Options, and Attributes of a product
- 4. Cancel products and subscriptions
- 5. Swap one purchased product with another
- 6. Create quotes for new products and services based on assets
- 7. Create quotes to modify existing products and services
- 8. Get visibility into the asset life cycle during customer interactions

Before you start to define the mechanism that Customer Service and Sales Representatives must use to manage a customer's assets, you must understand how they use Asset-Based Ordering.

# Asset-Based Ordering Packages Required

For implementing Asset-based Ordering, follow the instructions of installing a package from the Install Center explained in the Installing CPQ section. Ensure that you have installed the following packages in your environment. Always check the latest Release Notes to get the latest package versions.

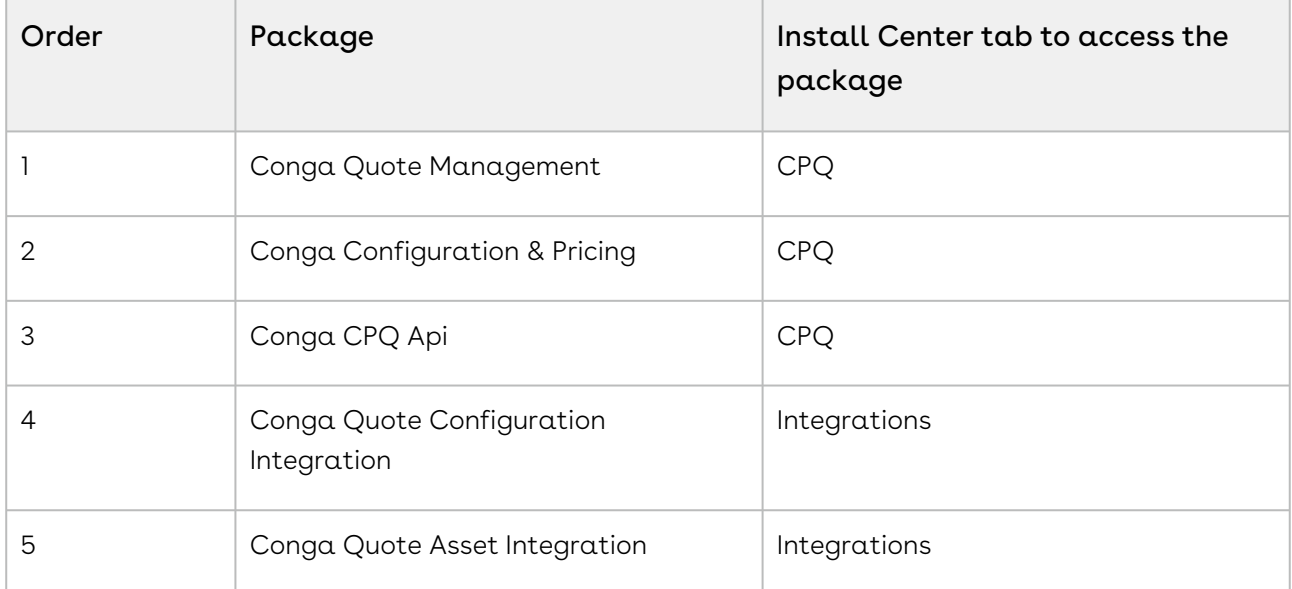

For the Quote/Proposal Flow,

#### For the Contracts Flow,

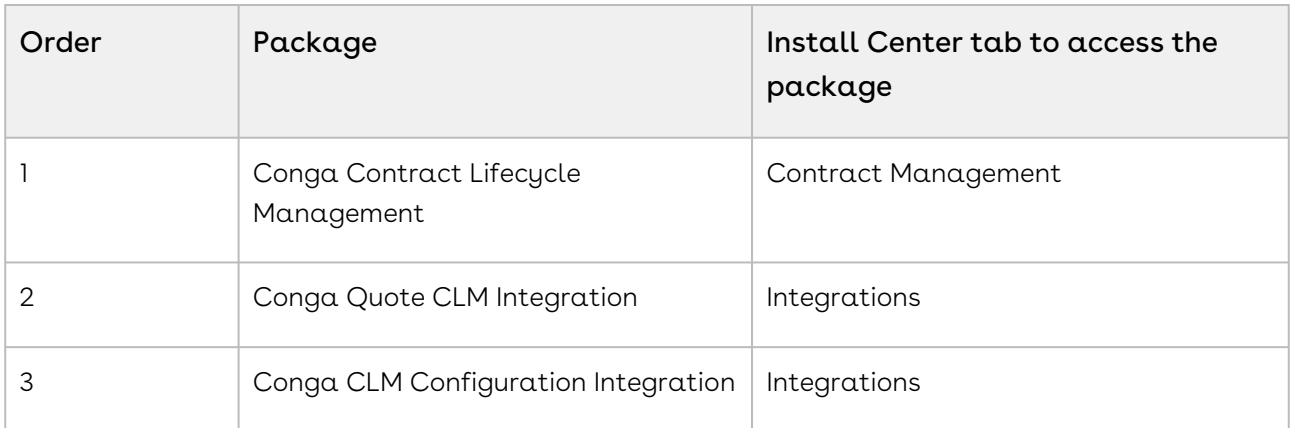

# Configuring Asset-Based Ordering

As an administrator, you must enable Customer Service and Sales Representatives in your organization to Change, Swap, Renew, and Terminate  $\alpha$  customer's assets. To this end, you must complete the following procedures in the listed order.

# Mandatory Configuration

The following steps are the mandatory configuration steps which are required to implement ABO successfully.

- 1. [Granting appropriate access and permissions to Managers, partners, other](https://documentation.conga.com/display/CPQ/.Profile+Settings+and+Security+vSummer-21)  administrators, Customer Service, and Sales Representatives
- 2. [Configuring Flow Management Settings](#page-277-0)
- 3. [Configuring Installed Products Settings](#page-287-0)
- 4. [Configuring Asset Management Flows](#page-721-0)
- 5. [Customizing Display Actions for the Installed Products page](#page-637-0)
- 6. [Defining the look and feel of the Installed Products page](#page-728-0)
- 7. [Configuring Asset-based Pricing](#page-722-0)
- 8. [Configuring Lookup Field Settings](#page-283-0)

# Optional Configuration

The following configuration steps are optional. You may implement these steps based on your business requirements.

- 1. [Defining the Actions you want to allow for each Asset Line Item](#page-735-0)
- 2. [About Integration of Assets with Contracts](#page-737-0)
- 3. [Creating an Approval Workflow for](#page-738-0) Renew, Change, Swap, and Terminate
- 4. [Configuring Mass Update for Assets](#page-739-0)
- 5. [Creating a Replacement Rule to enable the Swap feature](#page-740-0)
- 6. [Configuring the Custom Attributes Page](#page-740-1)

The values you enter for the fields in the pages listed above will determine how Customer Service and Sales Reps in your organization manage a customer's assets.

## About Asset Management Flows

Before you start configuring Asset-Based Ordering, you must understand how the Sales and Customer Service Representatives in your organization will use the ABO functionality.

Asset-based ordering is particularly useful when your business offers complex service products, such as phone services and equipment.

On the Installed Products page, you can Renew, Terminate, Swap, and Change an existing standalone, fixed, or a configurable bundle asset. For each transaction involving ABO actions, the system creates a new order while you are navigating on the Cart. The status of the Asset Line Item is not changed until you finalize the Cart and activate the Order containing that Asset Line Item.

#### Use case

For a sales-driven industry with products such as equipment (new purchase) and service (purchased for an equipment), you might want to achieve the following:

- As a manufacturing sales representative, for a service flow, you want to view the Renew and the Terminate button. For an equipment flow, you want to view the Change and the Swap button.
- $\cdot$  As a subscription sales representative, you want to see the **Renew** button only when I make a purchase for a quote of type renew. For an add-on quote or an upgrade quote, you do not want to see the Renew button. For example, managing the renewal of a magazine subscription.

There are total 3 flows that you can consider before starting the configurations for using ABO. Ensure that you understand and choose one of the flows to implement error-free ABO.

- 1. [Quote/Proposal Flow](#page-719-0): This is one of the signature events in Asset-based Ordering involving Quote/Proposal. This is the normal flow of going through the Quote/ Proposal to an Order and then to the Assets. Once you accept a Quote/Proposal, the Order is generated. Upon activation of the order, assets are created.
- 2. [CSR Flow](#page-720-0): This is the flow designed to enable the Sales Rep to skip the creation of a Quote/Proposal. No signature event, such as the creation of an Agreement or a Quote/Proposal is involved. A new button called Asset Manager is configured on the Accounts page to help the Sales Rep navigate directly to the Installed Products page.
- 3. [Contract Flow](#page-721-1): This is one of the signature events in Asset-based Ordering involving Contracts/Agreements. The assets are created through Contracts/Agreements using the normal Contract lifecycle flow. Once you finalize a Contract (containing Agreement Line Items), the corresponding Asset Line Items are created.

## <span id="page-719-0"></span>Quote/Proposal Flow

In this flow, the Sales Rep configures the Quote/Proposal and finalizes a configuration. Once the configuration is finalized, the Sales Rep presents the configuration to the customer. Upon acceptance from the customer, the Sales Rep clicks the Accept button on
the Quote/Proposal. An order is created for this Quote/Proposal, which upon activation, creates the Asset Line Items with the New status. The Sales Rep can configure the Quote/ Proposal again and navigate to the Installed Products page to view all the active assets. No custom triggers are required here.

## CSR Flow

There can be scenarios when your Sales Rep does not want to configure the Quote/Proposal again to land on the Installed Products page. For these type of scenarios, you can configure the Asset Manager button on your Account page. Clicking Asset Manager creates an Order and navigates you directly to the Installed Products page. In this flow, you skip the navigation of going to the Installed Products page through the Quote/Proposal > Configure Products. You just have to configure a custom formula button to achieve this, explained here.

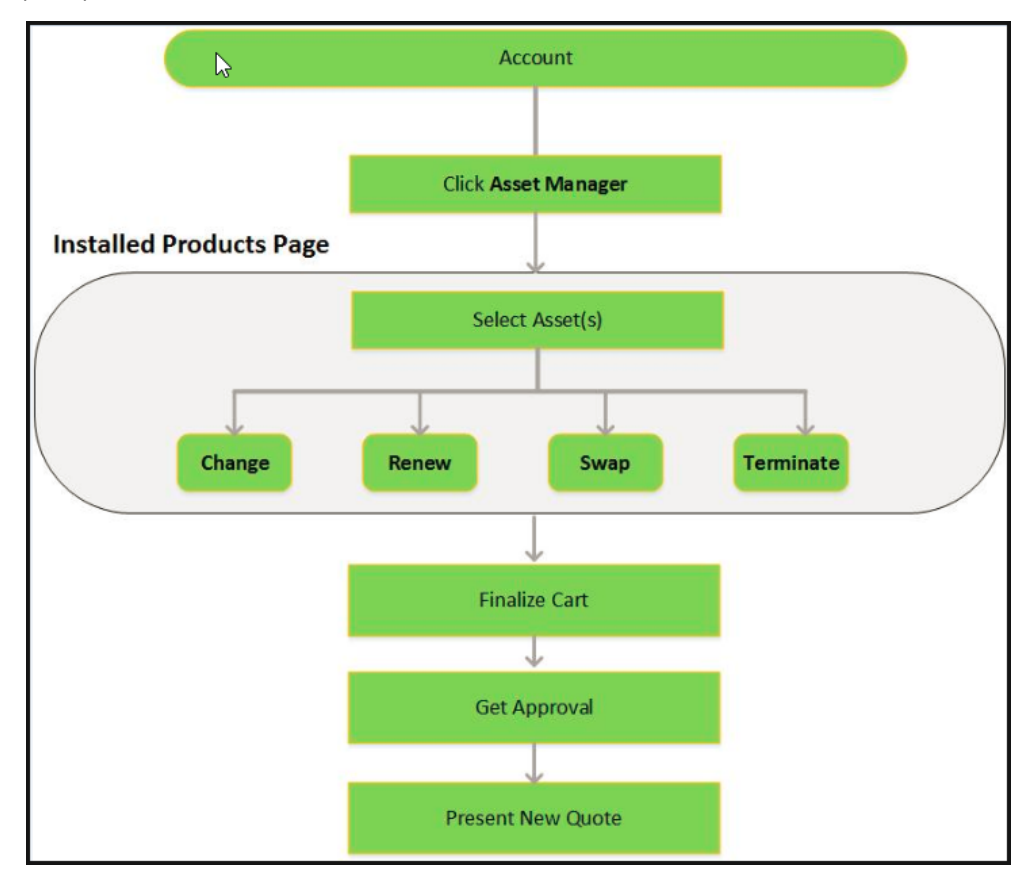

The following image illustrates the CSR flow from the Sales and Customer Service perspective.

## Contract Flow

A contract contains Agreement Line Items, Asset Line Items or Order Line Items. In this flow, you follow the normal Contract Lifecycle flow of creating a Contract, presenting it to your customer and finalizing the Contract. Here, the Asset Line Items are created when the Sales Rep finalizes and activates a Contract. CPQ now provides the ability to synchronize the changes in Assets with the changes in a Contract. The changes you make inside a Contract (such as a change in Contract End Date) will be reflected in the Assets contained in that Contract. Similarly, when you perform actions on your purchased Assets (such as changing the Quantity of an Asset), these changes will be reflected in the Contract.

See Configuring the Custom Settings for Asset Management Flow to learn how to configure the above flows.

### Configuring Asset Management Flows

For the different Asset Management Flows explained [here](#page-718-0), you must configure different custom settings.

To enable the Quote/Proposal Flow

- 1. Go to Setup > Build > Customize > Develop > Custom Settings > Proposal System Properties > Manage.
- 2. Click Edit next to System Properties.
- 3. Search for Auto Create Order checkbox and select it. For more information, [Configuring Proposal Settings.](#page-301-0)
- 4. Click Save.

### To enable the CSR (Order) Flow

Asset Manager is a simple formula field that enables the creation of an order header which in turn is used as a container to manage a customer's assets without a proposal.

- 1. Click Setup > Create > Objects.
- 2. Select the Account object and go to the Custom Fields & Relationships related list.
- 3. Create a new formula field with the label **Asset Manager** and  $Text$  as  $Return$  Type.
- 4. In the advanced formula editor, enter the query string with the following parameters.

HYPERLINK("/apex/Apttus\_Config2\_\_AccountOrderCreate?id=" & Id & "&method=csrFlow&flow=csrFlow&priceListId=<pricelistid>&launchState=assets&auto Finalize=true&activateOrder=true&retId=" & Id , IMAGE("", "Asset Manager"),"\_se  $lf")$ 

In the above formula, replace  $\epsilon$  pricelistid> with the *ID* of your desired Price List. For [the flow parameter, specify the name of the Flow that you have defined in the Flow](#page-757-0)  Settings. To support this button across different Price Lists, you must create separate buttons for each Price List.

5. Click Save.

To enable the Contract Flow

- 1. Go to Setup > Build > Customize > Develop > Custom Settings > Comply System Properties > Manage.
- 2. Click Edit next to System Properties.
- 3. Search for Auto Create Order checkbox and select it. For more information, see Comply System Properties section in [Configuring Custom Settings.](#page-304-0)
- 4. Click Save.

A We recommend you to refrain from enabling Auto Activate Order from Comply System Properties as well as Proposal System Properties, simultaneously.

[For detailed information on the behavior of these two checkboxes, see About Integration of](#page-737-0)  Assets with Contracts.

# Configuring Asset-based Pricing

The price loaded in an asset is based on the price mentioned in its Price List Item. As an administrator, you can decide if you want to retain the asset price or set the new base price in the further transactions on the Installed Products page. A workflow is used to set the the above actions for the asset pricing. If the IsAssetPricing field of the Line Item object is set to True, the system retains the price of the Asset Line Items for any future renewals or amendments.

For example, the pricing for a cell phone plan has increased from \$20 to \$30 per month, and the Price List Item record is updated to reflect the new list price. However, the selling company has decided that customers who already have the product installed as an asset will not be charged the new price for renewals, amendments, etc. These customers shall be allowed to purchase the same subscription at the base price at which they purchased it originally.

[You must create a Workflow Rule for the Line Item object, as described in the Salesforce](https://help.salesforce.com/apex/HTViewHelpDoc?id=customize_wf.htm&language=en_US)  Documentation.

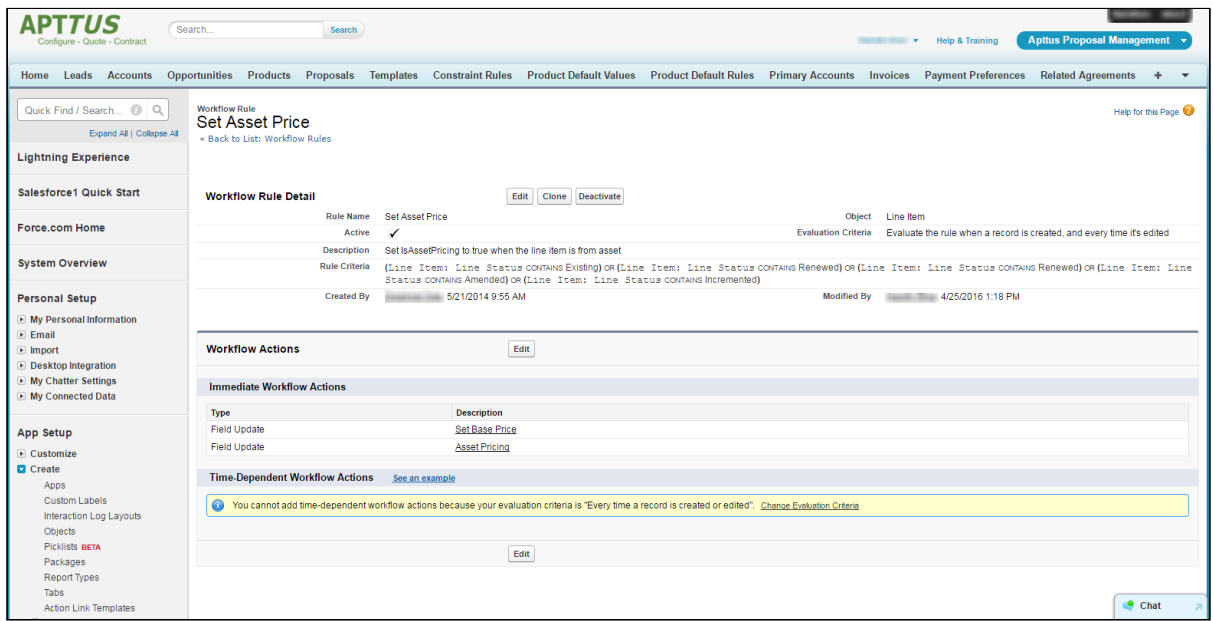

For the Workflow actions,

- 1. Set the IsAssetPricing check box to *True*.
- 2. Set the formula for Base Price (depending on your requirement).

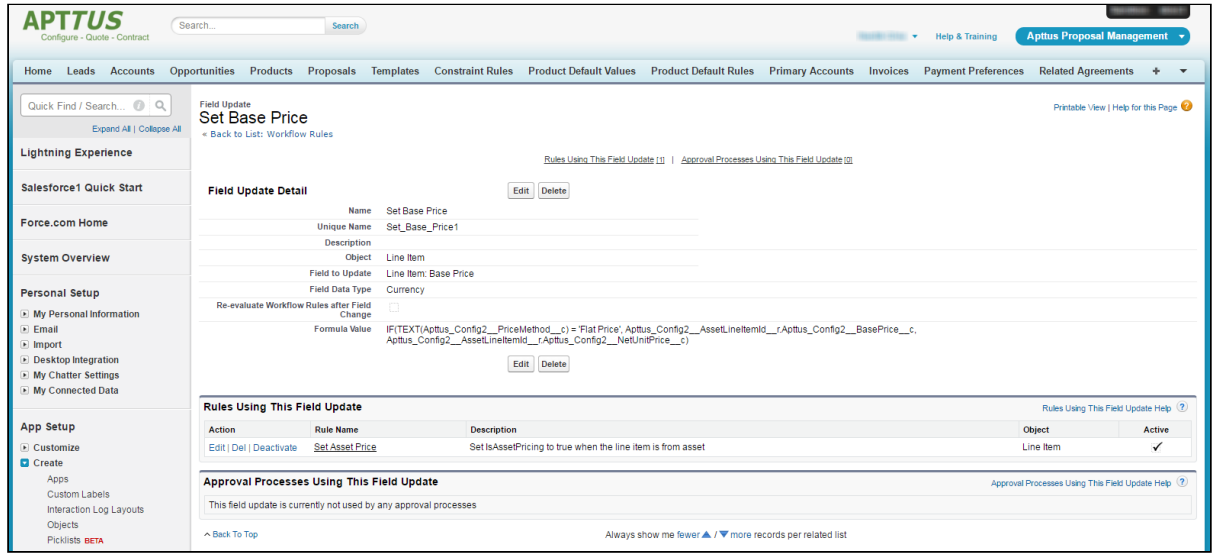

Ensure that all the Options products of your Bundle follow the Asset Pricing if you have configured a Workflow Rule.

### Configuring Asset-Based Pricing without Workflow Rules

Using a workflow rule to obtain the price of an asset during Asset-based operations has certain limitations. You could use workflow rules to fetch asset pricing on quantity and

term updates but the process gets complicated when it involves attribute or other field changes.

Asset pricing without workflow rules helps you pick the selling price of an asset or its new price from the Price List item as and when needed.

With this feature, you can choose to

- Retain the asset price on the cart (default asset price)
- Go back to the Price List Item and fetch the new price of the asset. This happens when the parameters driving pricing undergo change.

### Configuration

To turn ON Asset-based pricing without creating a workflow rule, you must configure the following two parameters:

 $\cdot$  Default Asset Pricing Indicator: When checked, the system loads the asset price by default in the cart and monitors the changes done to fields added in the Asset Pricing Criteria.

Go to Custom Settings > Config System Properties to turn ON the pricing indicator.

 $\cdot$  Criteria Field Names: Enter the API name of the field like Quantity or attribute that drives pricing.

Go to Custom Settings > Config Asset Pricing Criteria Fields to provide the field APIs. Any changes to the fields specified here will trigger the flip and you will see the price from PLI on the cart. If you revert the update, the price will change to the default asset price.

- If the default asset pricing indicator is off, then no asset pricing criteria should be defined.  $\bigcirc$ 
	- Asset pricing is always turned on if there asset pricing criteria defined.
	- $\cdot$  Asset pricing indicator is at a global level. Any requirements to turn it off on a selective basis must be handled through a workflow rule to deselect the indicator on the cart load.

### **O** Use Case 1

1. Create a product 'B' with tiered pricing. The per unit price of the product is \$1200.

2. Ensure Default Asset Pricing Indicator is set to True.

3. Create a Quote with one unit of product 'B' for 1200. Offer a discount of \$200 to see that the price of asset 'B' now becomes \$1000.

4. Navigate to Setup > Develop > Custom Settings > Config Asset Pricing Criteria Fields. The Config Asset Pricing Criteria Fields page is displayed.

5. Click New. The Config Asset Pricing Criteria Fields Edit page is displayed.

6. In the Name field, enter a name for the asset pricing criteria.

7. In the Criteria Field Names, enter Apttus\_Config2\_\_Quantity\_\_c (API name of the Quantity field).

8. Keep the Line Status field blank.

9. From the CSR flow, select this asset 'B' and perform the ABO operation of Change. You will see the asset price of \$1000 on the cart.

10. Change the Quantity to '5' and you will see that asset price is now set to \$1200 (from the PLI).

### Use Case 2

1. Create a product 'B' with tiered pricing. The per unit price of the product is \$1200.

2. Ensure Default Asset Pricing Indicator is set to True.

3. Create a Quote with one unit of product 'B' for 1200. Offer a discount of \$200 to see that the price of asset 'B' now becomes \$1000.

4. Navigate to Setup > Develop > Custom Settings > Config Asset Pricing Criteria Fields. The Config Asset Pricing Criteria Fields page is displayed.

5. Click New. The Config Asset Pricing Criteria Fields Edit page is displayed.

6. In the Name field, enter a name for the asset pricing criteria.

7. In the Criteria Field Names, enter Apttus\_Config2\_\_Quantity\_\_c (API name of the Quantity field).

8. In the Line Status field, enter Renewed.

9. From the CSR flow, select this asset 'B' and perform the ABO operation of Change. You will see the asset price of \$1000 on the cart.

10. Ensure that the line status changes to Renewed.

10. Change the Quantity to '5' and you will see that the asset price is still \$1000. The asset pricing criteria works for change in quantity, but the asset pricing criteria does not work for Renewed. Though you change quantity, you will still see the asset

pricing.

### Standalone Asset - Quantity Update

Similar to the above use-case, the parameter **Quantity** drives pricing in the following case.

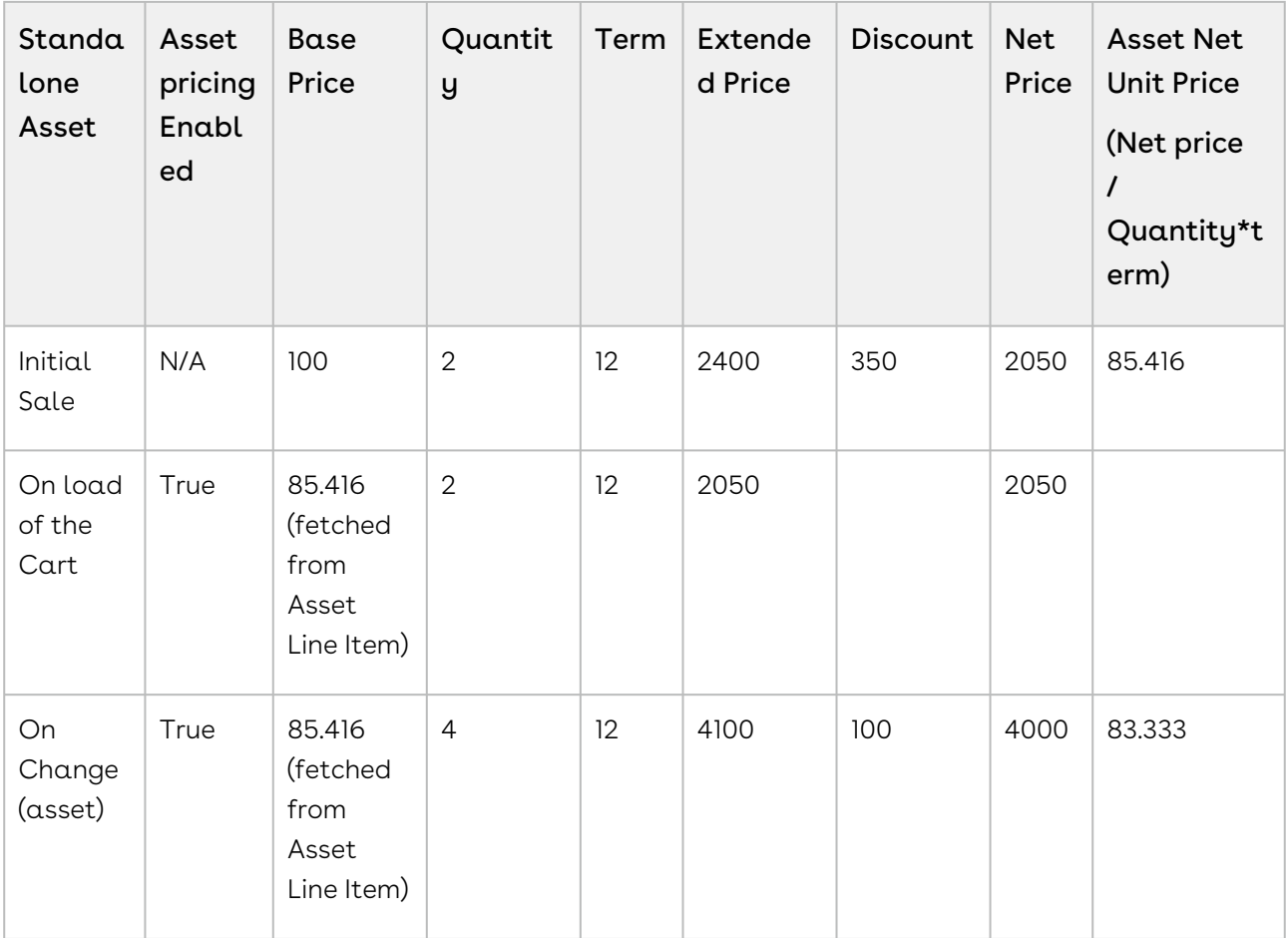

### Standalone Asset - Quantity Update

The Attribute Service Level type Gold has the price \$100 and type Platinum \$200. The Asset price will change based on the changes made to Service Level attribute.

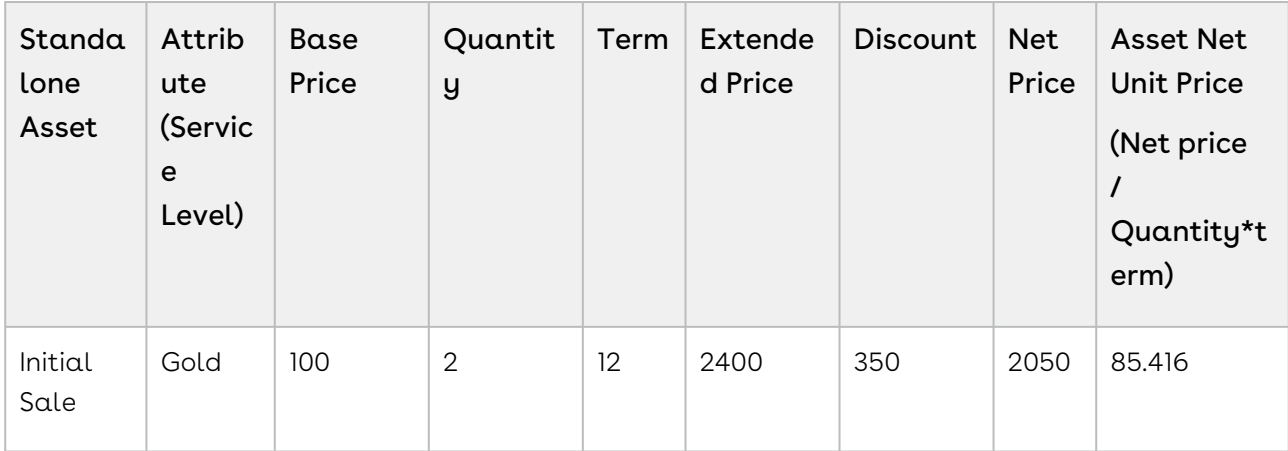

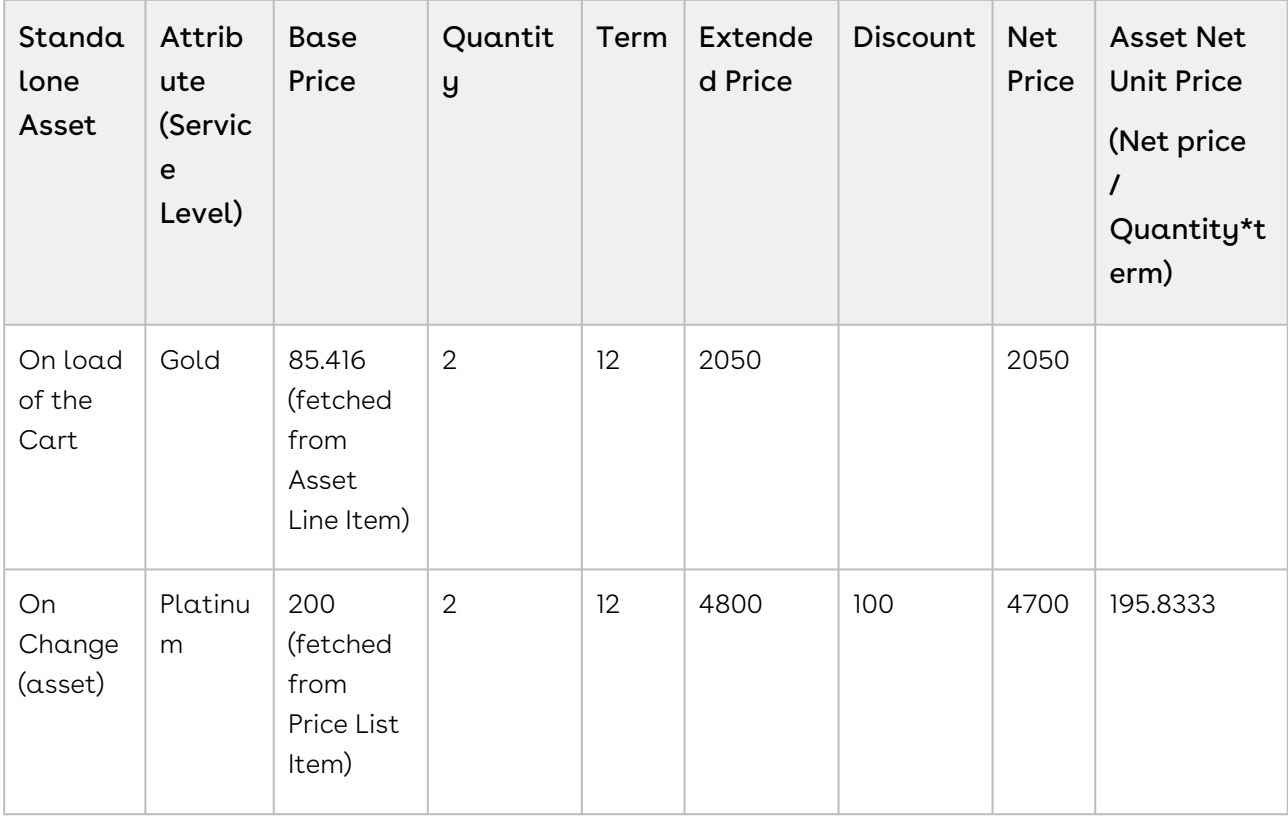

## Overriding the Default Asset Pricing for Line Statuses

CPQ enables you to override the default asset pricing for some of the defined line statuses.

### Prerequisites

Ensure that the Default Asset Pricing Indicator is turned off at Config Settings > System Properties.

To override default asset pricing for a line status

- 1. Navigate to Setup > Develop > Custom Settings.
- 2. Click Manage next to Config Asset Pricing Default. The Config Asset Pricing Default page is displayed.
- 3. Click New. The Config Asset Pricing Default Edit page is displayed.
- 4. In the Name field, enter the name of status for which you want to override the default asset pricing.
- 5. Select the Default Asset Pricing Indicator checkbox.

When you come to cart, if the line is in the status you configured above, you will see that the value is from PLI, not from the asset pricing because you have overridden the default setting.

# Configuring the Installed Products Page

The Sales and Customer Service Reps use one of the [flows](#page-718-0) to navigate to the Installed Products page. You must complete the following procedures to define the content and aesthetics of the Installed Products.

- 1. [Configuring Column Settings for the Installed Products Page.](#page-729-0)
- 2. [Defining the Number of Products Displayed on the Installed Products Page](#page-730-0).
- 3. [Configuring Asset Visibility on the Installed Products Page](#page-731-0).

The values you define for the pages listed above, determines how the Sales and Customer Service Reps access and use the Installed Products page.

## Accessing the Installed Products Page

To access the Installed Products Page, you must create a new quote. When you configure products, the system creates a new cart with an Account ID attached to it.

Add a few products to the new quote and finalize the cart and accept the quote. Make sure that the quote status has changed to Accepted. After you click the Installed Products button, the Installed Products page displays all the asset line item records from the account information linked to the current cart.

To configure direct navigation to the Installed Products page from the Quote/Proposal page

- 1. Click Setup > Create > Objects.
- 2. Select the Quote/Proposal object and from the Custom Fields & Relationships related list, select Configure Products with the Installed Package of Apttus Quote/Proposal-Asset Integration.
- 3. Click Edit and replace the query string with the following parameters. For the classic CPQ,

```
IF ( LEN( Apttus_QPConfig__PriceListId__c ) > 0 , HYPERLINK("/apex/
Apttus OPAsset ProposalConfiguration?id=" &Id, IMAGE("/resource/
Apttus_QPConfig__Button_Configure", "Configure Products"),"_self"), NULL)
```
For the new UI,

```
IF ( LEN( Apttus_QPConfig__PriceListId__c) > 0 , HYPERLINK("/apex/
Apttus_QPConfig__ProposalConfiguration?id="&Id+"&flow=ngflow&launchState=assets
",
IMAGE("/resource/Button_Configure", "Configure Products"),"_self"), NULL)
```
4. Click Save.

On the Quote/Proposal page when you click the Configure Products button, the Installed Products page appears instead of the Catalog page.

To access the Installed Products page directly from the Account page

- 1. Go to Setup > Create > Objects.
- 2. Select the Account object and from the Custom Fields & Relationships related list, create a new custom formula field.
- 3. In the Advance Formula editor, enter the query string with the following parameters.

HYPERLINK("/apex/Apttus\_Config2\_\_AccountOrderCreate?id=" & Id & "&method=csrFlow&priceListId=<pricelistid>&flow=csrFlow&launchState=assets& activateOrder=true&retId=" & Id , IMAGE("", "Asset Manager"),"\_self")

In the above formula, replace  $\epsilon$  pricelistid> with the *ID* of your desired Price List. For [the flow parameter, specify the name of the Flow that you have defined in the Flow](#page-757-0)  Settings.

4. Click Save.

This button creates an order specific to a Price List and Account ID. You may have to create different asset manager buttons for different accounts.

## <span id="page-729-0"></span>Configuring Column Settings for the Installed Products Page

You can customize the Installed Products page to suit both, your business requirements and the ease-of-use for the Sales and Customer Service Representatives in your organization.

To configure these settings,

1. Click All Tabs (+) > Config Settings > Display Column Settings.

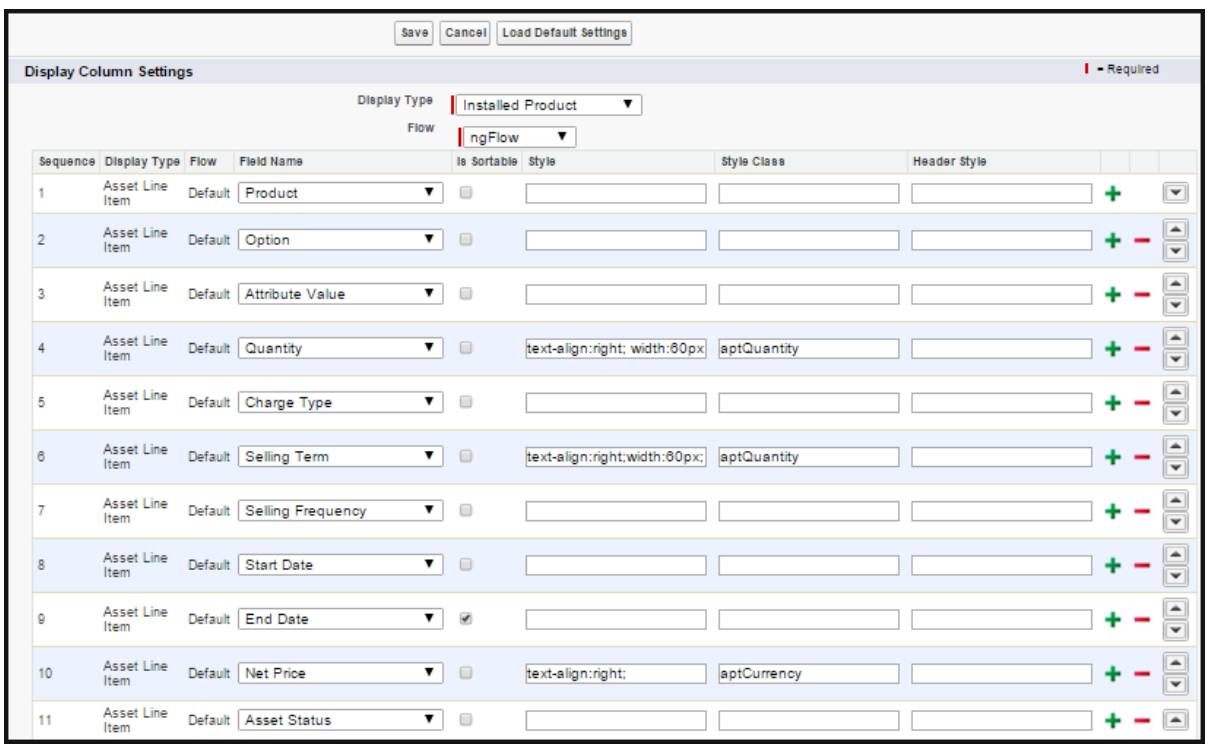

2. Add the Product field first, followed by the Option, Attribute, and Charge Type.

### Note

You must also ensure that the Product field in the Cart page settings in NOT EDITABLE and always the first column.

- 3. Click + to add any subsequent fields that you want on the Installed Products page.
- 4. Deselect the Is Sortable? check box for all the fields you have added.
- 5. Click Save.

# <span id="page-730-0"></span>Defining the Number of Products Displayed on the Installed Products Page

For the New UI, you can use the following custom setting to customize the number of products on the Installed Products page. This number can be for a specific user, based on the user's preference. The products are divided across the pages using the Pagination concept.

To enable the above enhancement:

- 1. Go to Setup > Develop > Custom Settings and search for Config User Preferences.
- 2. Click Manage next to Config User Preferences.

3. For the required user, do any of the following: Click View to view the details and click Edit. - Or -

Click Edit to edit and make changes to the existing user preferences.

4. In the Catalog Products Per Page field, enter the number of products that you want to display on the Catalog page per page. Valid values are 10, 20, 50, and 100. This setting is available specially for the New UI. In the Selected Products Per Page field, enter the number of products that you want

to display in the mini cart on the Catalog page. Valid values here are 5, 10, 15, 20, and 25. This setting is available for both, the enterprise CPQ and the New UI in CPQ.

5. Click Save.

Now, when you browse the catalog page as a specific user, you will find the specified number of products on a single page and the rest of the products are divided in multiple pages using Pagination.

## <span id="page-731-0"></span>Configuring Asset Visibility on the Installed Products Page

You can navigate to the Installed Products from the Catalog page, Cart page, or through the Account page with the help of different formula buttons. You can control the assets (bundles, options and attributes) displayed on the Installed Products page. You can also see critical attribute values at both, the bundle and sub-bundle level when expanding a Bundle product on this page.

**1** Attributes for which you select the Is Primary check box on the Attribute Configuration page are called Critical Attributes.

### Filtering the assets on the Installed Products page

- [Search Filters:](#page-732-0) You must create Search Filters for the Installed Products page to enable the Sales or Customer Service Reps in your organization to search for specific purchased products that customers ask to be changed, swapped, or terminated.
- $\cdot$  Callback class: You must use the code in the sample AssetLineItemCallback class to further filter the assets on the Installed Products page. For more information, see [Asset Line Item Callback Class.](#page-837-0)

#### To customize the Filter Fields on the Installed Products page

1. Click All Tabs (  $\blacklozenge$  ) > Config Settings > Installed Products Settings.

- 2. In the Filter Fields, specify the API names of the Asset Line Item fields that you want to use as filter fields. Currently, the fields of type Text, Picklist, Multi-picklist, Date, Datetime and Boolean are supported.
- 3. Click Save.

These fields will show up as filter fields on the Installed Products page. These fields work as temporary filters and you can change the values in these filters dynamically on the Installed Products page.

## <span id="page-732-0"></span>Creating Search Filters for the Installed Products Page

To create a Search Filter on the Installed Products page

1. Click  $All \, \textsf{Tables}\, (\boldsymbol{+})$  > Search Filter (CPQ) > New.

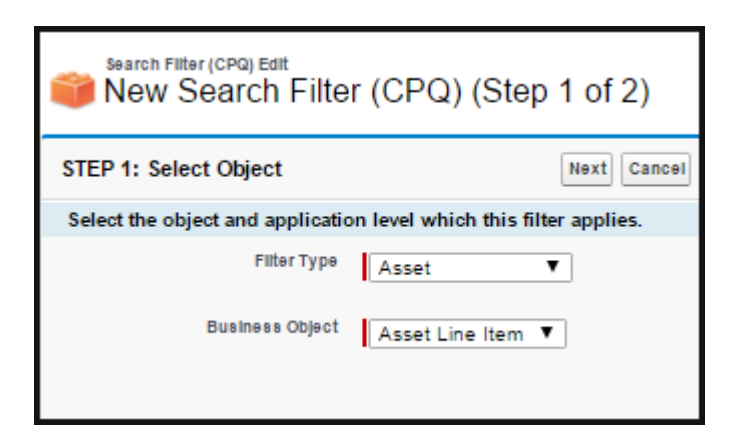

2. Enter values for the following fields.

Filter Type - Asset

Business Object: Asset Line Item

- 3. Click Next.
- 4. In the Configure Filter section, enter values for the fields described in the following table.

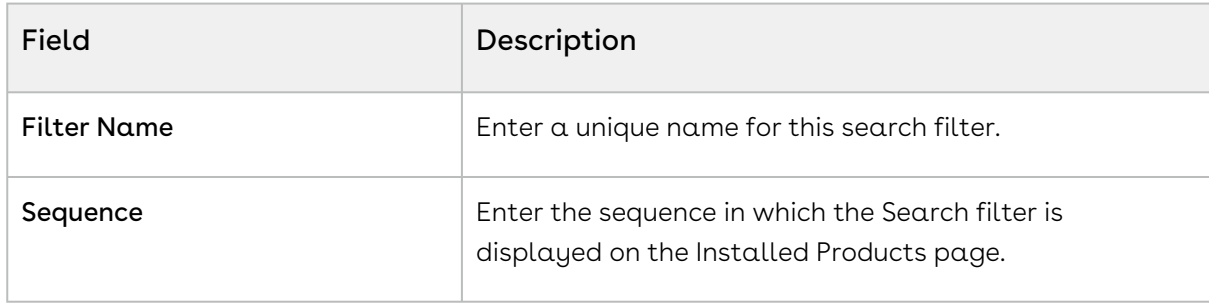

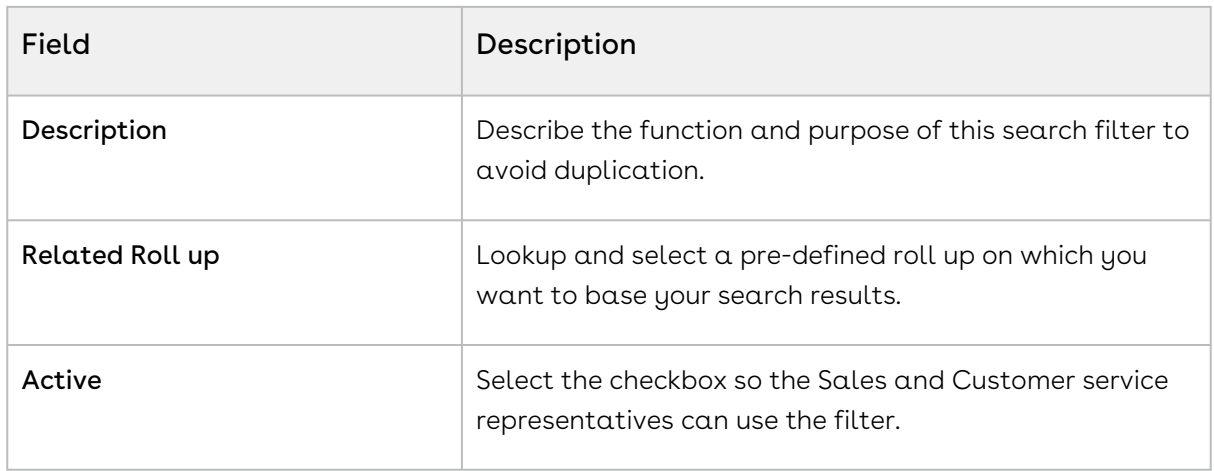

5. In the Filter Criteria section, click + to add the fields you want to include to your search criteria. Use the available operators to establish the relationship with the value you define for each field.

For example, you want the Sales and Customer service representatives in your organization to be able to search for assets based on the following parameters.

- Asset Code
- Asset Name
- Asset Number
- Asset by Status
- $\cdot$  Assets with **Auto Renew** enabled
- Assets of any Auto Renew Type
- You can add fields to the Search Filter and define values for these fields that are based on your business requirement.

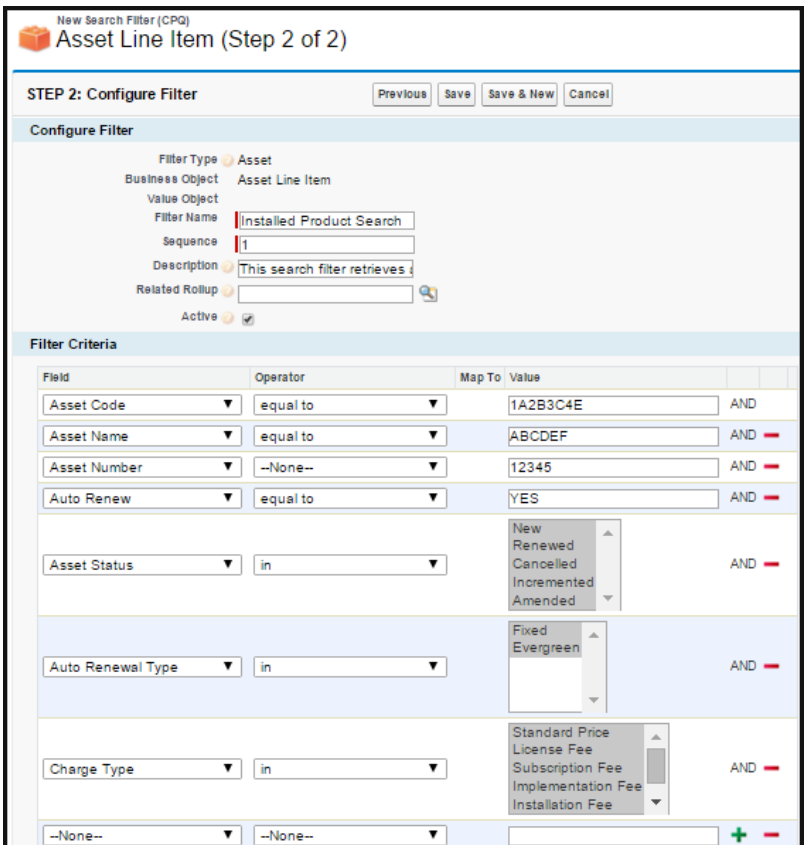

#### 6. Click Save.

 $\textcircled{\tiny{1}}$  When you specify the value in a filter field, only those records that match the criteria of the Search Filter are displayed. For example, for Start Date and End Date filter fields, if you specify the Start Date as 07/01/16 and End Date as 07/31/16, the system displays the assets having Start Date as 07/01/16 or End Date as 07/31/16 and not the assets falling in the range of these two dates.

# Configuring Lookup Field Settings for Asset-Based **Ordering**

Each new lookup field shown in the cart needs a corresponding lookup field settings record. You must follow the explanation described [here](#page-283-0) to create a new record for a lookup field settings.

### Billing Preference look up setting

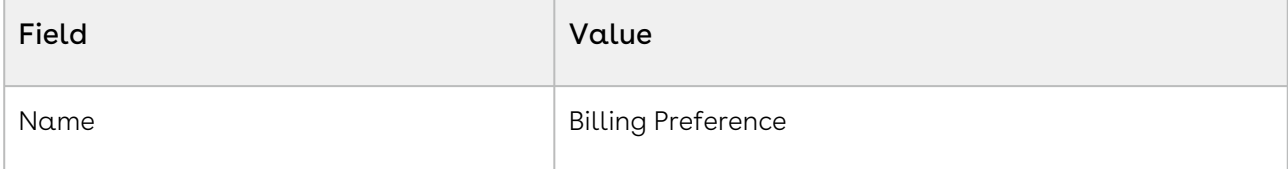

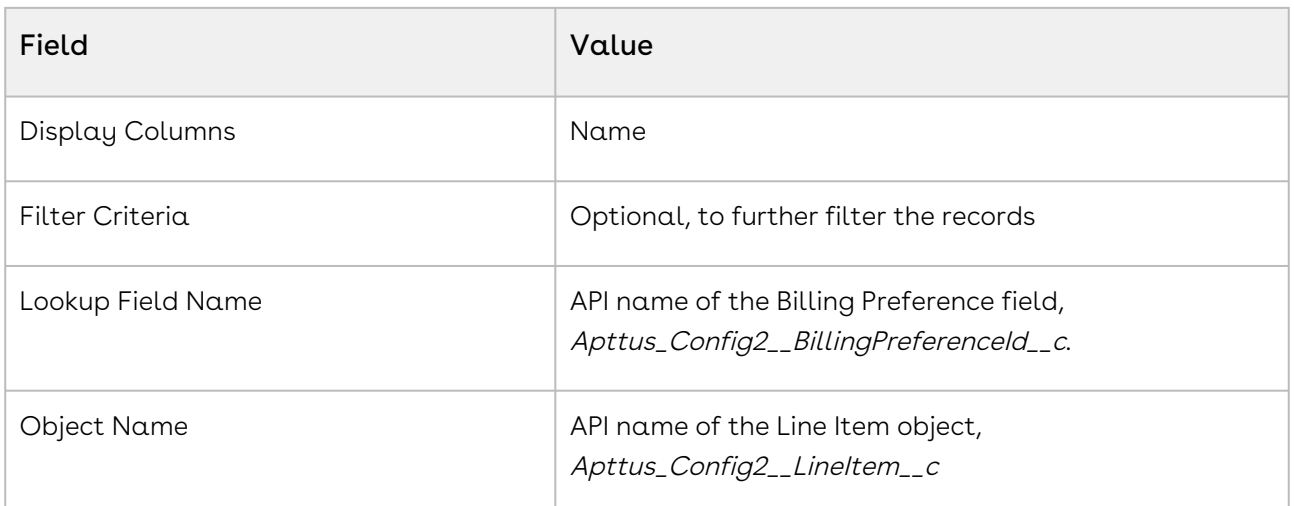

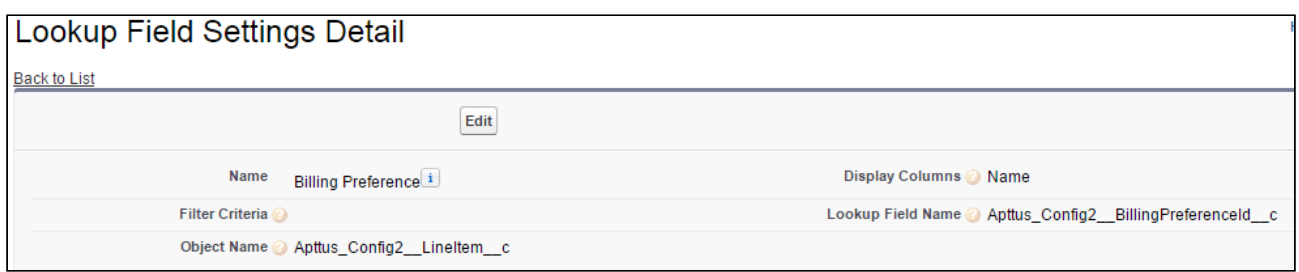

#### Agreement ID look up settings

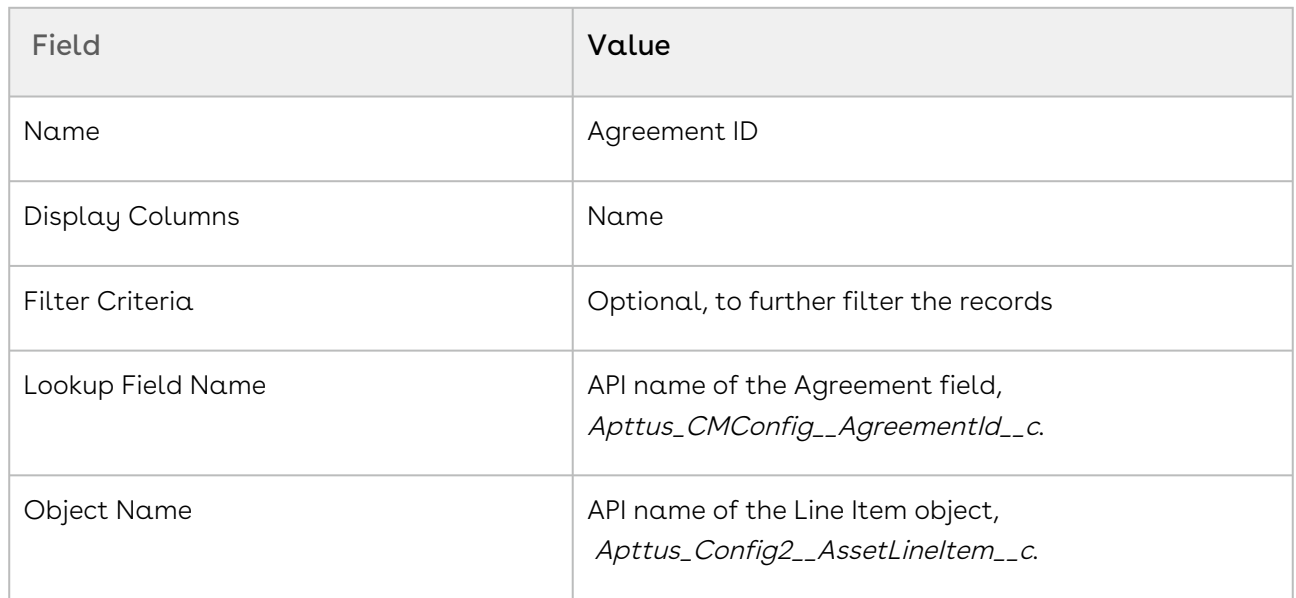

# Defining Allowed Actions for Assets

To meet specific business requirements, you can select which of the Renew, Change, Swap, Terminate actions are available for a sales user to perform for each Asset Line Item.

For example, you are an administrator for a news publication. Your company has several digital offerings that subscribers buy on a monthly term. One subscription has reached its end-of-life. To prevent you sales representatives from renewing a customer's subscription for this product, you can exclude Renew from the list of Allowed Actions.

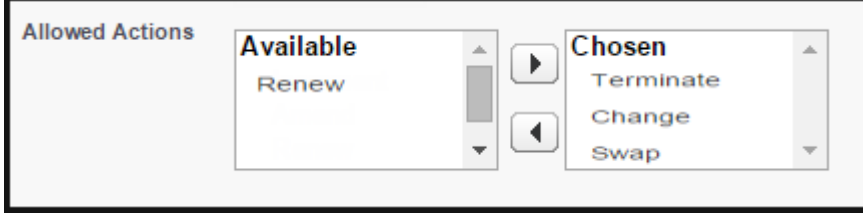

To define the Allowable Actions manually,

- 1. Select the Asset Line Item and click Edit
- 2. From the Allowed Actions field, select the actions you want to enable and move them to the Chosen column.
- 3. Click Save.

Note

If you exclude any action, the corresponding button is grayed out on the Installed Products page. If you do not select any action, by default, all the action buttons are available to the sales user for use.

*T* For Renew, Terminate and Change actions, you can select multiple Asset Line Items. For Swap, you can select one Asset Line Item at a time.

## Defining Flow-based ABO Actions

Depending on your business units and type of purchase, the sales administrator can hide the action buttons on the Installed Products page. The ability to hide the action buttons is available with the flow settings defined for a Quote/Proposal. This is supported in conjunction with hiding the action buttons at the asset line item level (explained above) and global level (refer to [Installed Product Settings\)](#page-287-0).

### Use case

For a sales-driven industry with products such as equipment (new purchase) and service (purchased for an equipment), you might want to achieve the following:

• As a manufacturing sales representative, for a service flow, you want to view the Renew and the Terminate button. For an equipment flow, you want to view the Change and the Swap button.

 $\cdot$  As a subscription sales representative, you want to see the **Renew** button only when I make a purchase for a quote of type renew. For an add-on quote or an upgrade quote, you do not want to see the Renew button.

#### To define flow-based ABO action

You must have configured [Installed Product settings](#page-287-0) and [Flow settings](#page-277-0).

- 1. Create a new flow using [Flow Settings](#page-277-0) or choose an existing flow for your Quote/ Proposal.
- 2. Go to Setup > App Setup > Develop > Custom Settings > Config System Properties > Manage. You will see an existing record named System Properties.
- 3. Create a new record with the same name as your Flow name. For example, if you have created a flow named ngCPQflow, enter ngCPQflow in the Name field.
- 4. In the Hide Asset Actions field, enter the values of action buttons that you want to hide for your flow. In our example, for a service flow, enter *Change* and Swap. For an equipment flow, enter Renew and Terminate.
- <span id="page-737-0"></span>5. Click Save.

## About Integration of Assets with Contracts

CPQ allows you to manage assets through contracts. A contract or an agreement is a legally binding arrangement between two or more entities.

### **Prerequisites**

- For the Assets and Contracts integration to work, the following packages must be available in your org:
	- Conga Contract Lifecycle Management
	- Conga Quote CLM Integration
	- Conga CLM Configuration Integration
- $\cdot$  The **Auto Create Order** setting in **Comply System Properties** must be enabled if you want to create an order and asset as soon as an agreement is activated.

### How asset and contract flows work

There are two process flows you must consider:

• Contract + Proposal Flow: In this flow, both Contract and Quote/Proposal are involved.

• Contract Flow: In this flow, only Contract is involved (no Quote/Proposal). The assets are created through contracts/agreements using the normal contract life cycle flow. After you finalize and activate a contract (containing agreement line items), the corresponding asset line items are created.

The following table explains the CPQ behavior when the Auto Create Order setting is configured.

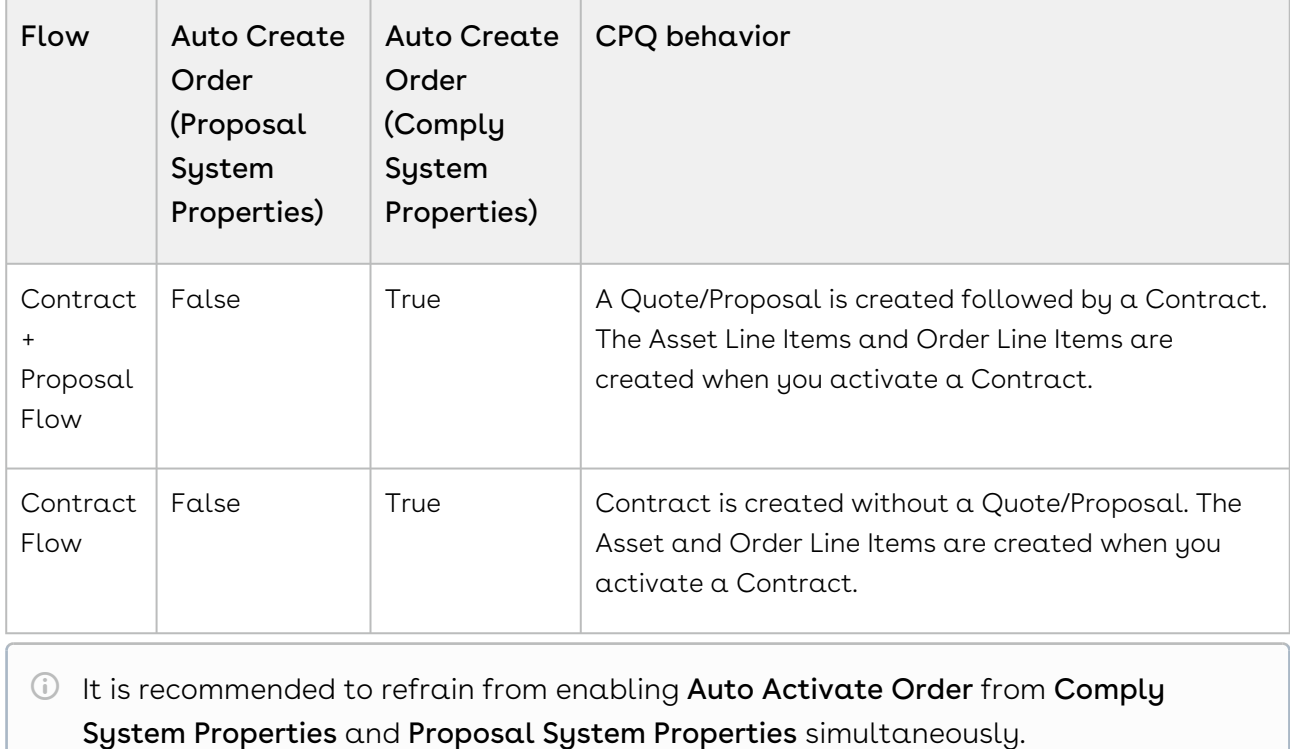

The Conga Contract Lifecycle Management package version must be 8.4.0325 (8.325.1) or higher to use the features mentioned above.

For more information, see [Managing Assets through Contracts.](#page-1076-0)

# Creating Approval Workflows for Asset-Based **Ordering**

You can enable Advanced Approvals for your purchased products, using a few configuration steps.

Following are the sample use cases when you would want to trigger approvals:

- When your customer requests for the Renew of an asset.
- When your customer requests a change in the fields of an asset, such as Quantity or Discount Type, Discount Amount, and more.

Refer to Advanced Approvals Guide to understand and implement Advanced Approvals for your object, Assets Line Items. Since this is a custom object, you must ensure to use Apttus\_Config2\_\_AssetLineItem\_\_c as the API name for customization in all of the procedures mentioned in the guide.

Once enabled, you see Submit for Approval button on the Cart, every time you perform action on the asset.

# Configuring Mass Update for Assets

From the Allow Mass Change setting on the Installed Products Settings under Custom Settings page, you can enable or disable mass changes for *must configure* assets on the Installed Products page.

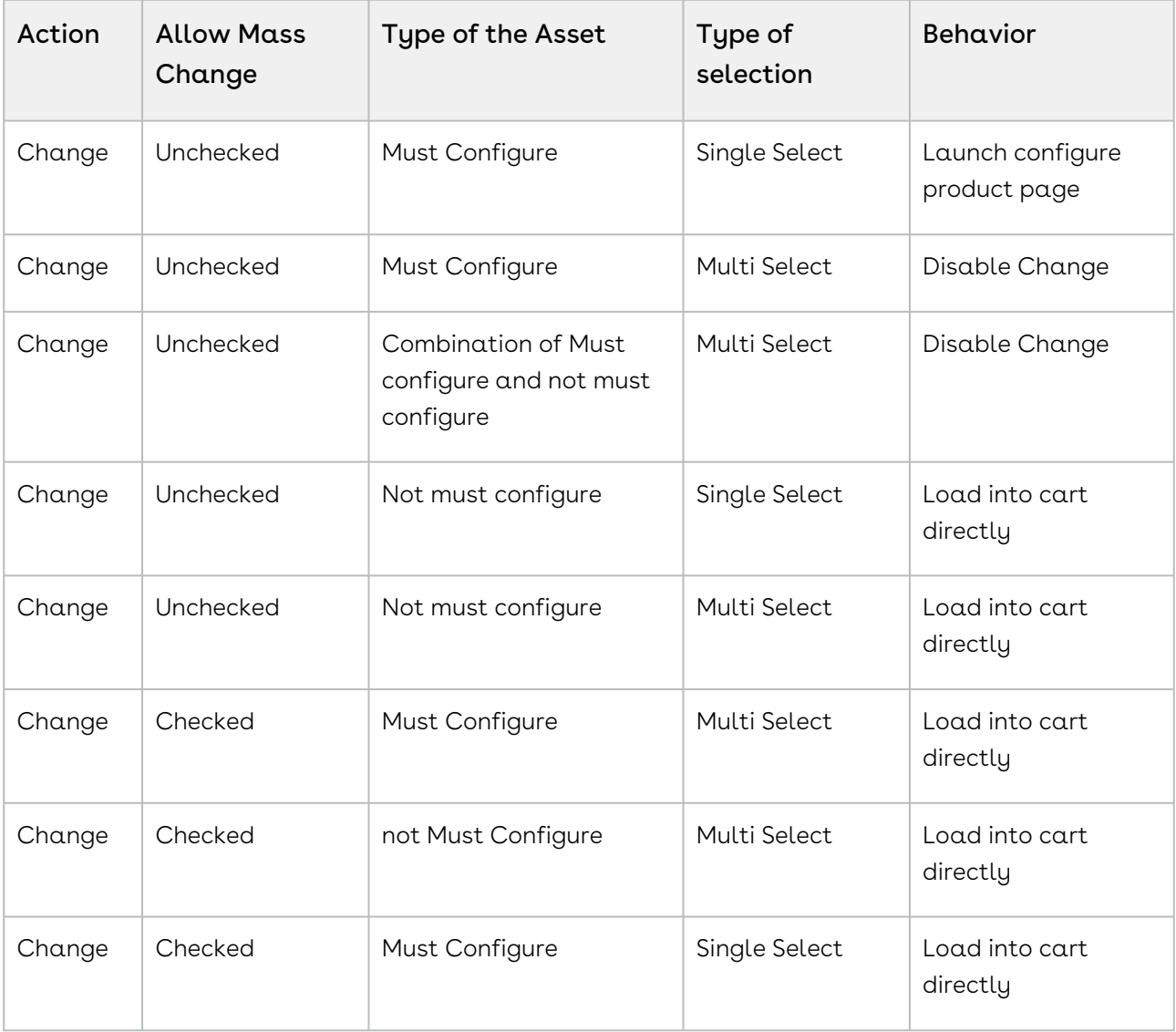

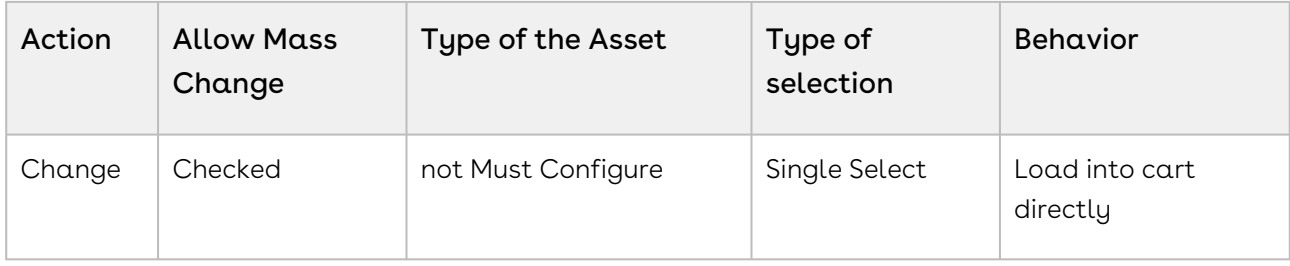

# Creating Replacement Rules to Swap Assets

In order to use the Swap action for your purchased products, you must create a Constraint Rule of Action Type as Replacement. This rule fetches the available product in exchange of the product that you want to swap. Specify the product which you want to swap for in the Constraint Rule Condition and the product with which you want to swap to in the Constraint Rule Action.

CPQ supports replacement rules on ABO carts only for Swap and Split-Swap.

For more information, see [Managing Constraint Rules](#page-478-0)

# Configuring the Custom Attributes Page

You can use a pre-defined custom attribute page while navigating from the Installed Products (Assets) page. By default, CPQ chooses the

Apttus\_Config2\_ProductAttributeDetail3 Visualforce page. This configuration is useful when you have designed a custom attribute page with the new look and design and you want to use it while configuring the attributes.

This capability allows customers to have their own UI implementation for the product configuration experience. You can enable Sales and Customer Service representatives to select options for assets and capture product attribute details for assets.

To customize your flow settings, perform the following steps.

- 1. Go to **All Tabs (H) > Config Settings** and click **Flow Settings**.
- 2. In the Product Attribute Detail Page field, enter the name of your custom attribute page.
- 3. Click Save.

# Configuring Auto Renewal of Assets

CPQ allows Sales Representatives to auto-generate renewal quotes based on the fulfillment of order or the expiration of subscription. Through renewal quotes, they can forecast and analyze the sales pipeline. With renewal quotes, they get the finer visibility into the pricing and configuration of assets within the renewal pipeline. The benefits of auto renewals are:

- Accurate forecasting on the asset state and sales pipeline
- Faster and simpler processing with automated renewal
- Automatic closure of opportunity on asset expiry

### Types of Asset Renewal Modes

There are two types of renewal modes, defined in Renewal Execution Mode:

- [Auto](#page-1032-0)
- [OnDemand](#page-1039-0)

It is recommended not to use these renewal modes interchangeably.

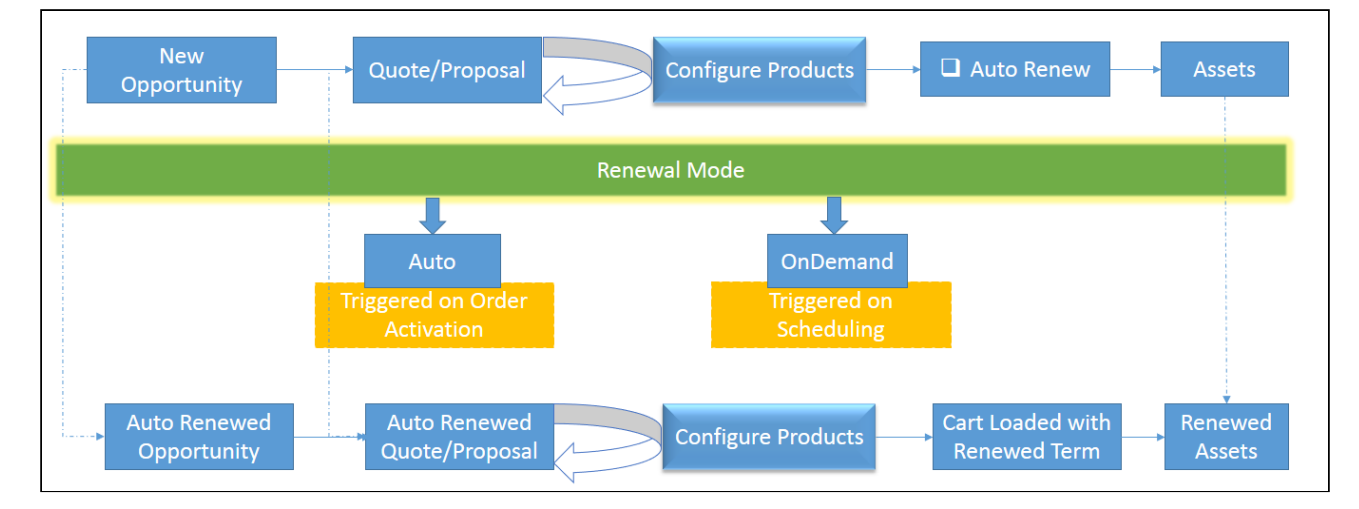

The following diagram explains how auto renewals work:

### <span id="page-741-0"></span>Configuring Renewal Settings

Access Config Settings > Installed Products Settings to see a bunch of following Renewal Field Settings.

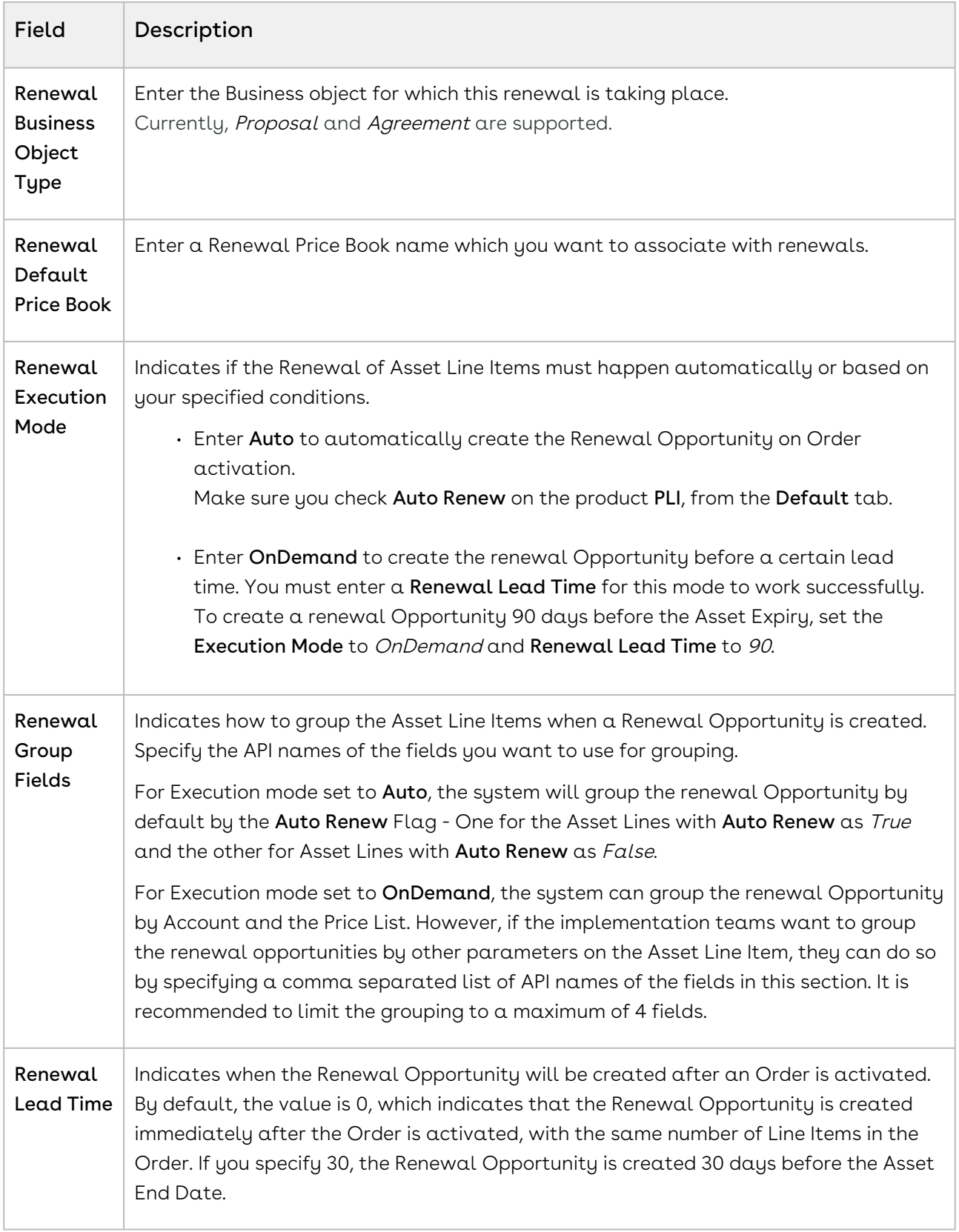

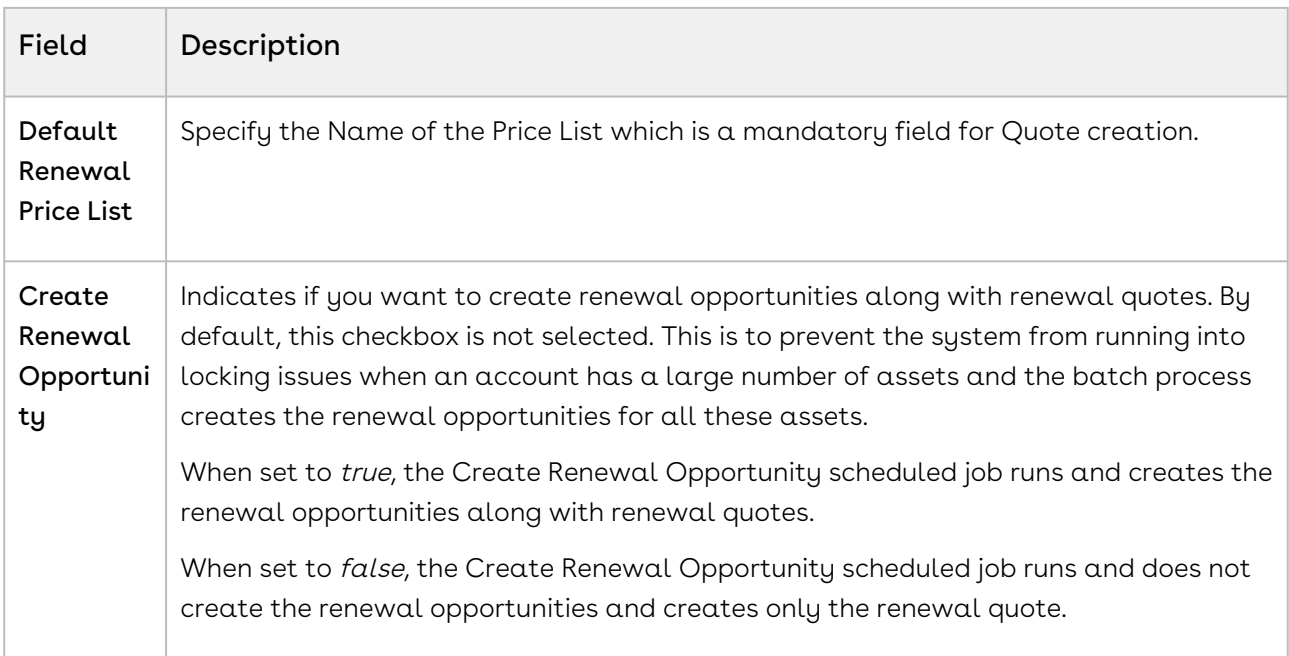

### AutoSync Asset Changes to an Opportunity-Based Renewal Quote

When you select the Sync Assets to Quote flag on a proposal, whenever an asset is changed or updated, the asset line item in the Opportunity based renewal quote is also updated.

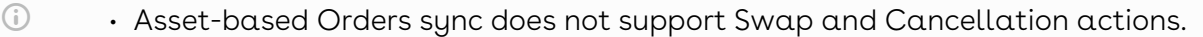

- Blocking the Asset Based Order Synchronization should always be done in the renewal quote.
- $\cdot\,$  Opting out of  $\alpha$  renewal opportunity does not pull the line out from the  $\alpha$ utorenewal quote.
- For Assets having **Auto Renewal Type** = *Evergreen,* no renewal opportunities and quotes are created and the Renew button is greyed out.

### Adding Picklist Values to the Proposal Object

- 1. Go to the **Proposal** object
- 2. Click to open Proposal from the Record Types.
- 3. Edit the Picklist ABO Type from the list.
- 4. Add *New, Add-on,* and *Renewal* to the list of **Selected Values**.

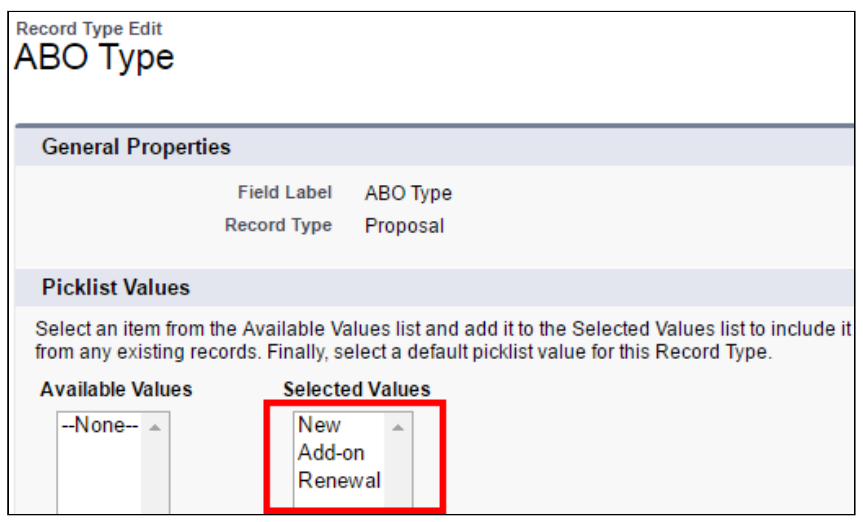

### Renewal Email Templates

To set up the email templates:

- 1. Navigate to Setup > Communication Templates > Email Templates.
- 2. Create templates for Asset Renewal Notification.
- 3. Select Apttus CPQ Email Templates from the Folder picklist to access existing templates or create a new one.

In the current version, you will not receive an Email notification on the generation of a Renewal Quote.

### To schedule a batch job for auto renewal

You must schedule the batch job AssetRenewalJobScheduler for the first time. This job runs every 5 minutes after you have scheduled it.

- 1. Go to Setup > Develop > Apex Classes.
- 2. Click Schedule Apex. The Schedule Apex page is displayed.
- 3. In the  $\mathsf{Job}$   $\mathsf{Name}\ \mathsf{field}$ , enter  $\alpha$  name for the job.
- 4. In the **Apex Class** lookup, search and select *AssetRenewalJobScheduler*.
- 5. Under Schedule Apex Execution, select the Frequency, Start date, End date, and Preferred Start Time for the job.
- 6. Click Save.

To monitor the job, go to Setup > Monitoring > Apex Jobs. You can see AssetRenewalJobScheduler in the list of jobs. You will get an email notification after this job is successfully completed.

### To schedule a batch job for creating renewal opportunity

You must schedule the batch job CreateRenewalOpportunityJobScheduler for the first time. This job runs every 5 minutes after you have scheduled it.

- 1. Go to Setup > Develop > Apex Classes.
- 2. Click Schedule Apex. The Schedule Apex page is displayed.
- 3. In the  $\mathsf{Job}$   $\mathsf{Name}\ \mathsf{field}$ , enter  $\alpha$  name for the job.
- 4. In the **Apex Class** lookup, search and select *CreateRenewalOpportunityJobScheduler*.
- 5. Under Schedule Apex Execution, select the Frequency, Start date, End date, and Preferred Start Time for the job.
- 6. Click Save.

To monitor the job, go to Setup > Monitoring > Apex Jobs. You can see CreateRenewalOpportunityJobScheduler in the list of jobs. You will get an email notification after this job is successfully completed.

## Configuring Asset Renewal in Auto Renewal Mode

When Renewal Execution Mode is set to Auto, CPQ automatically renews an existing quote for all assets it has, as soon as the order is activated. You may want to renew an existing opportunity in Auto renewal mode when:

- You require renewal quotes for forecasting
- You must work on renewal quotes in advance

The following diagram describes the flow of **Auto** renewals.

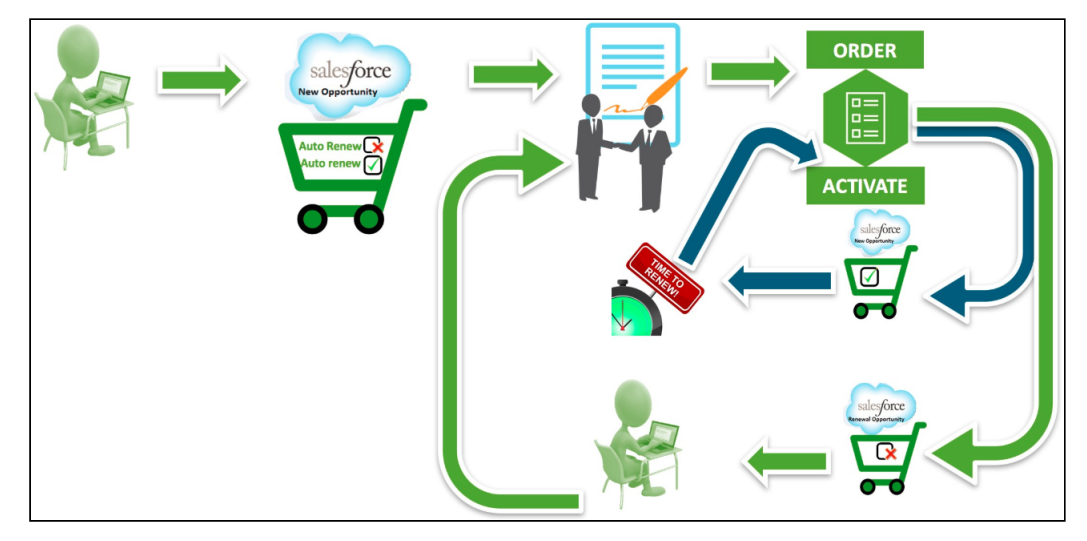

### **Prerequisites**

- Set the Renewal Business Object Type to Proposal.
- $\cdot\,$  Set the <code>Renewal</code> Execution Mode to  $Auto.$
- Define the Renewal Group Fields.
- Schedule the AssetRenewalJobScheduler batch job.

For more information, see [Configuring Renewal Settings](#page-741-0).

## Configuring Asset Renewal in OnDemand Renewal Mode

When Renewal Execution Mode is set to *OnDemand*, CPQ automatically renews all assets on the account (possibly from different quotes) based on the defined Renewal Lead Time after you click a custom button on the account. You may want to renew an existing opportunity in OnDemand renewal mode:

- During one-time legacy asset data migrations
- During one time renewal quote creation for existing active asset base
- When minimal changes are required on the renewal quotes because of any ABO changes

The following diagram describes the flow of **OnDemand** renewals. In this diagram, Renewal Lead Time is 120 days.

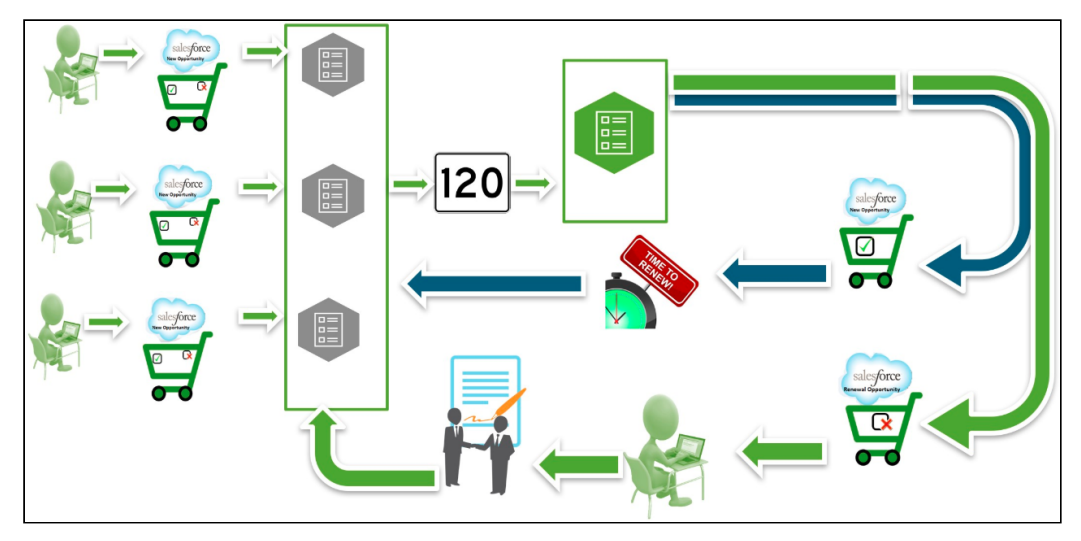

Over a period of time, you sell some products/services through different quotes, which might have varying end dates. After the original quotes are converted into orders and the order are activated, assets are generated. All assets are visible on the account. When you want to renew the assets that will expire in 120 days from today, you click the custom button on the account. CPQ compares the asset line items' end dates with the Renewal Lead Time

defined and triggers the creation of renewal quotes for all those assets (from different quotes) that will expire in 120 days.

### **Prerequisites**

- Set the Renewal Business Object Type to Proposal.
- $\cdot\,$  Set the <code>Renewal</code> Execution Mode to <code>OnDemand.</code>
- Define the Renewal Lead Time.
- $\cdot$  Create the **custom button** on the account if you want to renew all assets in the account based on the defined Renewal Lead Time.
- Define the Renewal Group Fields.
- Schedule the AssetRenewalJobScheduler batch job.
- Navigate to Quote/Proposal and create a new link, set the content source as VF page and select Apttus\_Config2\_AssetRenewalSubmit as the VF page and click Save. If you want to renew assets from a quote based on the defined Renewal Lead Time, configure a custom link on the quote.

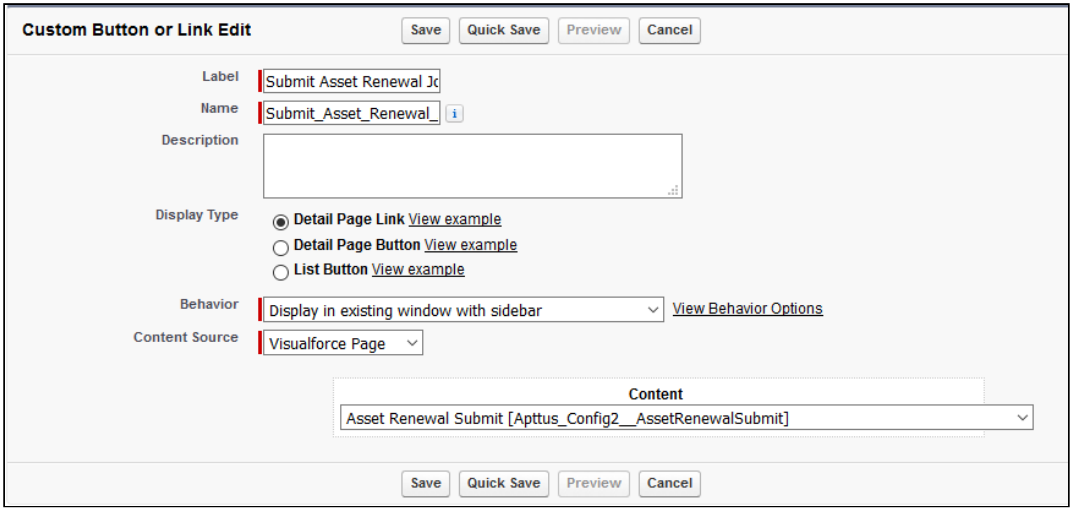

• To do this for multiple accounts, create a custom controller and VF page. Enter the following code in the custom controller. Create a reference for the custom controller in the VF page.

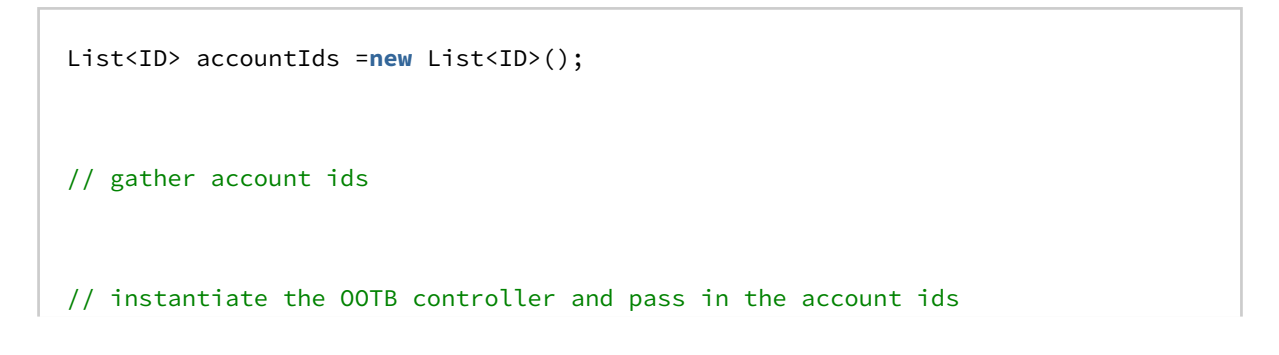

```
Apttus_Config2.AssetRenewalSubmitController baseController = new
 Apttus_Config2.AssetRenewalSubmitController(accountIds);
// submit the job
ID jobId = baseController.doSubmitJob();
```
For more information, see [Configuring Renewal Settings](#page-741-0).

# Configuring Agreement-Based Renewals

CPQ supports Agreement-based renewals with a custom setting called Renewal Business Object Type, with value as *Agreement*. The entire functionality supported with Proposal object is supported with Agreement object. For information on how this feature works, [Managing Assets in the Contract Flow.](#page-1085-0)

For auto closure of renewal agreements, the Status Category of the agreement record should be one of the following:

- Request
- In Authoring
- In Signatures
- In Filing

#### The renewal agreement set for auto closure expires within 24 hours.

For manual submission of agreement-based renewals, you must create a new custom link for Agreement object, pointing to

Apttus\_CMConfig\_AgreementAssetRenewalSubmit Visualforce page.

For more information on configuring data required to trigger renewal agreement creation, see [Configuring Renewal Settings.](#page-741-0)

## About Extending the Lead Time Functionality

A renewals administrator at a major healthcare company can be contractually mandated to create the renewal suite 90 days before the asset expiry for a large company and 30 days before asset expiry for a small company.

The CPQ Salesforce Installed products Settings such as Lead Time and Renewal Execution Setting is OnDemand a renewal quote is generated for all accounts globally. However, if

you want to generate renewals for a list of accounts for a particular lead time, you can use the following construct in the developer console.

```
// specify a lead time to override setting value
Integer leadTime = 1000;
// gather account ids
List<ID> accountIds = new List<ID>();
accountIds.add('0014C00000FQSuz');
accountIds.add('0014C00000FQSuu');
// instantiate the OOTB controller and pass in the account ids
Apttus_Config2.AssetRenewalSubmitController baseController = new
 Apttus_Config2.AssetRenewalSubmitController(leadTime, accountIds);
// submit the job
ID jobId = baseController.doSubmitJob();
```
You can use the following construct to renew assets that belong to separate list of accounts for different lead times:

```
// create map to be used as the constructor argument
Map<Integer, List<ID>> accountIdsByLeadtime = new Map<Integer, List<ID>>();
// gather account ids to be renewed with a leadTime of 400
Integer leadTime = 1000;
List<ID> accountIds = new List<ID>();
accountIds.add('0014C00000FQSv9');
// add leadTime as key and accounts as value to map
accountIdsByLeadtime.put(leadTime, accountIds);
// gather account ids to be renewed with a leadTime of 1000
leadTime = 60;
accountIds = new List<ID>();
accountIds.add('0014C00000FQSv4');
// add leadTime as key and accounts as value to map
accountIdsByLeadtime.put(leadTime, accountIds);
// instantiate the OOTB controller and pass in the account ids
Apttus_Config2.AssetRenewalSubmitController baseController = new
 Apttus_Config2.AssetRenewalSubmitController(accountIdsByLeadtime);
// submit the job
ID jobId = baseController.doSubmitJob();
```
After executing the construct, view changes on the Temp Renew page. New records are created in the Temp Renew page.

# Configuring Service CPQ

The Service CPQ feature caters to customer requirements related to services for assets (equipment purchased from Conga). A Sales Representative associates a service product with an asset. You can perform the following configurations to set up Service CPQ:

- $\cdot\,$  Create service products by selecting <code>Product Type</code> as  $\it Service$  . For more information, see [Creating Products.](#page-401-0)
- Create constraint rules to display relevant services on the Service Catalog for a selected asset. Service products and assets are associated based on the eligibility rules, which is the framework for service eligibility at large. The eligibility rules, which are client-side constraint rules, play a vital role in guiding the association between a service product and an asset.

For example, when the user selects a specific asset, you want CPQ to hide some services on the Service Catalog. In the eligibility constraint rule criteria, you must define the Exclusion type constraint rule. The constraint rule action intent is scoped to other service products under a product family or product group to make them [ineligible \(block them\) when the rule is triggered. For more information, see Creating](#page-482-0)  Constraint Rule Conditions and [Creating Constraint Rule Actions](#page-489-0).

- $\cdot\,$  The <code>Relate</code> button on the Installed Products page is displayed by default. You can  $\,$ change the label and alignment of the Relate button from Display Action Settings > Display Type = Installed Products for your flow name.
- $\cdot$  Configure the **Submenu Actions** setting to display the <code>Relate Component</code> drop-down option on the Relate [button. For more information, see Configuring Installed Products](#page-287-0)  Settings.
- $\cdot$  Set the **Relate Action Criteria Fields** to enable relate asset action. For more information, see [Configuring Installed Products Settings](#page-287-0).
- Create a price dimension for Service CPQ and use that price dimension in the required price matrix. For more information, see [Creating Price Matrices and Dimensions.](#page-565-0)
- $\cdot$  Define the **Service Price Distribution Method** setting to define the mode used for service pricing, at Setup> Develop> Custom Setting > Config System Properties. For more information, see [Configuring Custom Settings.](#page-304-0)
- $\cdot$  Define the **Service Line Split Criteria** setting to allow users to clone a service with some or all related line items using in the Service Cart, at Setup> Develop> Custom [Setting > Config System Properties. For more information, see Defining Service Line](#page-752-0)  Split Criteria.
- $\cdot$  Configure the **Show Service Coverage** setting to display service coverage for a primary service, at Setup> Develop> Custom Setting > Installed Product Settings. For more information, see [Configuring Custom Settings.](#page-304-0)
- $\cdot$  Configure the columns to be displayed on the <code>Related Purchases</code> tab on the Installed Products page, using Display Column Settings > Display Type = Related Purchases for your flow name. For more information, see [Configuring Display Columns Settings](#page-633-0).
- $\cdot\,$  Configure the <code>Related</code> Line Item Fields setting in Field Set Settings to display the [required fields on the Related Line Items pop-up. For more information, see Configuring](#page-373-0)  Field Set Settings.
- $\cdot\,$  Configure the <code>Asset</code> Line Fields For Selected Assets <code>setting</code> in Field Set Settings to display the required fields on the Selected Assets pop-up. For more information, see [Configuring Field Set Settings.](#page-373-0)
	- **It is mandatory to display the Quantity field on the Selected Assets pop-up for** CPQ to calculate the correct number of assets selected on the Installed Products page.
- Configure how CPQ should display service product attributes on the Configuration [page, while creating product attribute groups. For more information, see Creating](#page-432-0)  Product Attribute Groups.

# Configuring Service Pricing

The service pricing flow is as follows:

- Create as many dimensions in the matrix as the number of your asset dimensions. Set up the matrix pricing for the service bundle and the service component individually. CPQ relies on the first match for the service price. Specify entries with less ambiguity [\(wild card\) at the beginning of the matrix. For more information, see Creating Price](#page-565-0)  Matrices and Dimensions.
- Configure the Service Price Distribution Method setting at Setup > Develop > Events > [Custom Settings > Config System Properties. For more information, see Configuring](#page-304-0)  Custom Settings.
- $\cdot$  For <code>Relate Component Bundle to Bundle scenario</code>: <code>Related line</code> items created only at the bundle level for the equipment items selected. Service is priced individually at the service bundle level and at the service option level for each related line item Individual service prices are then averaged to obtain the base price of the service line item and are then further rolled up to arrive at the price for the service line.
- For Relate Component Bundle to Component scenario: Related line items created only at the component level for the selected components of the equipment (Note the behavior change from the previous releases – no related line items are created for the equipment bundles – you can see bundle associated with the component as an associated column on the same related line item). Service is priced

individually at the service bundle level and the at the service option level for each related line item. Individual service prices are then averaged to obtain the base price of the service line item and are then further rolled to arrive at the price for the service line.

- If there is no matching entry in the price matrix, it will take price as zero.
- CPQ derives the weightage of the service line from its contribution.
- Define split criteria to enable users to clone a service with some or all related line [items using in the Service Cart. For more information, see Defining Service Line Split](#page-752-0)  **Criteria**

# <span id="page-752-0"></span>Defining Service Line Split Criteria

The Split feature allows users to clone a service with some or all related line items using in the Service Cart. The Split feature is available only at the service bundle level. You can define split criteria that apply globally or create split criteria for the specific flow.

- **The Service Line Split Criteria** setting only supports API names of the fields created on the Related Line Item object only. These fields can be formula fields and can fetch their values from Asset Line item and Product through formula expressions. CPQ supports the following types of custom fields on the Related Line Item object for split:
	- Text
	- Picklist
	- MultiPicklist
	- Formula (return type: Text)

# To define global split criteria

- 1. Go to Setup> Develop> Custom Setting > Config System Properties > Service Line Split Criteria.
- 2. Specify the API names of the fields from the Related Line Item object on the basis of which you want to split the service.
- 3. Click Save.

The Split functionality is enabled on the Service Cart page.

# To create a flow-based split criteria

- 1. Remove the values in the **Service Line Split Criteria** setting in Config System Properties.
- 2. Create a new config system property with the name that matches with the flow name of the Configure Product button.
- 3. Add the split criteria for the new Config System Property.
- 4. Click Save.

The Split button is displayed only for the cart grid that is created based on the flow name.

# Synchronizing Related Line Items with Opportunity Line Items

As an administrator, you can enable synchronization of related line items with opportunity line items. The following are the methods of synchronization:

```
 This feature is used only in Service CPQ.
```
# <span id="page-753-0"></span>Auto-Synchronization

- 1. Enable the Auto Sync With Opportunity setting in the Proposal System Properties custom setting.
- 2. Create a lookup field with API name *LineItemCollId\_\_c* on the *Opportunity Product* object with a lookup relationship to the Related Opportunity Line Item Coll object.

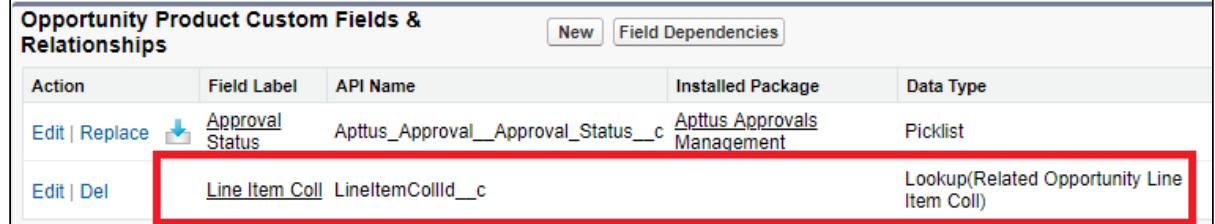

3. Display related lists Related Opportunity Line Item Collection and Related Opportunity Line Items on the opportunity layout.

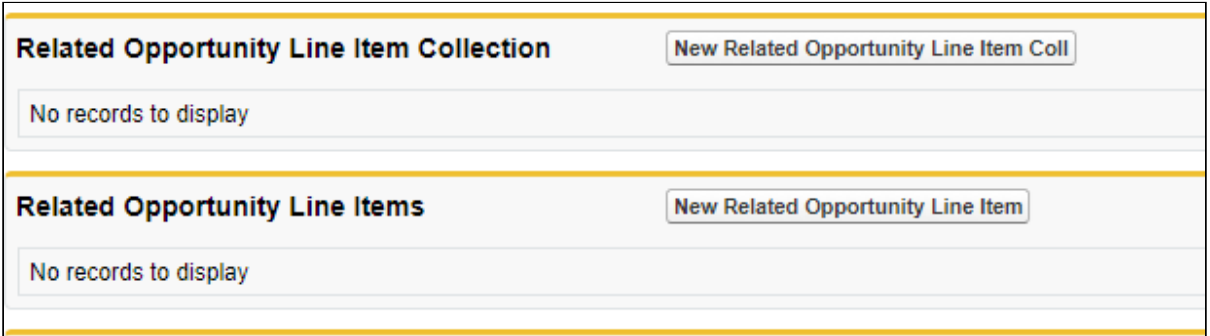

- 4. Ensure that the **Primary** checkbox is selected on the quote and the opportunity has a price book associated with it.
- 5. When you finalize the quote, you observe that:
	- a. Proposal line items synchronize on the *Opportunity Product* object.
	- b. The lookup field with API name *LineItemCollId\_c* is populated with a related item collection ID.
	- c. Each record in the *Opportunity Product* object has a unique related Item collection ID.
	- d. The Related Opportunity Line Item Collection object links the opportunity product to the related line items associated with it. For every record in the Opportunity Product object, which has related lines associated with it, a unique Related Opportunity Line Item Collection is created.
	- e. In the Related Opportunity Line Item Collection related list, the Related Item Coll Id of all collection records is displayed.
	- f. The Proposal Related Line Items are synchronized with the Related Opportunity Line Items object and are displayed in its related list.

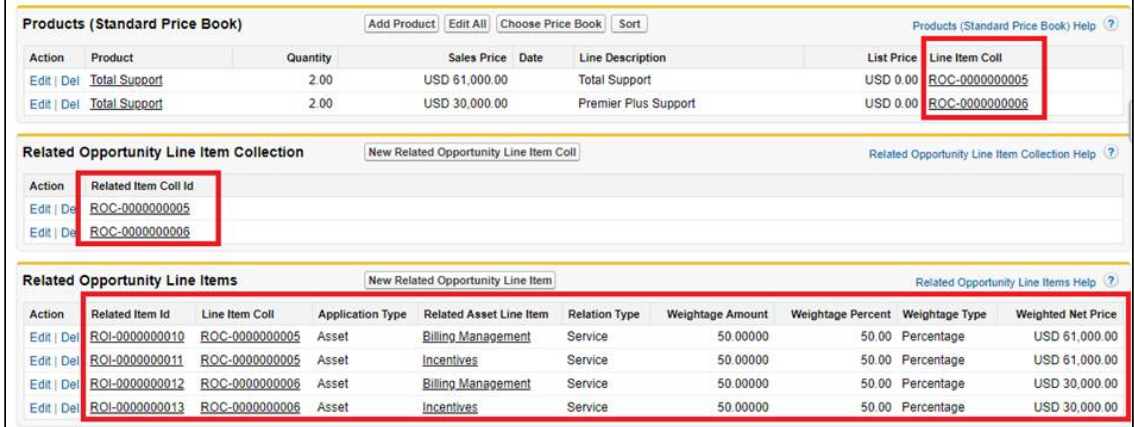

# Manual Synchronization

1. Disable the **Auto Sync With Opportunity** setting in the Proposal System Properties custom setting.

2. Create a lookup field with API name *LineItemCollId\_\_c* on the *Opportunity* Product object with a lookup relationship to the Related Opportunity Line Item Coll object.

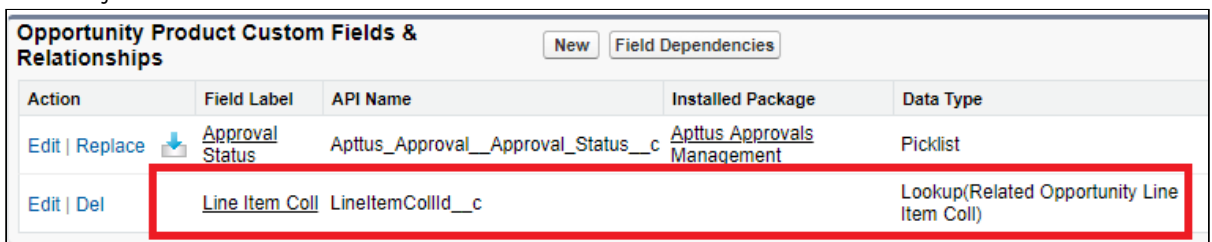

3. Display related lists Related Opportunity Line Item Collection and Related Opportunity Line Items on the opportunity layout.

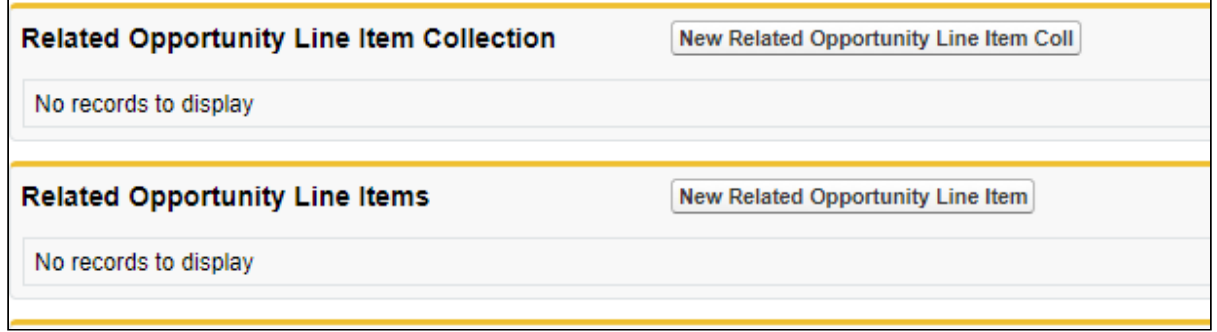

- 4. Ensure that the **Primary** checkbox is selected on the quote and the opportunity has a price book associated with it.
- 5. Ensure that Synchronize with Opportunity formula button in displayed on the proposal layout.
- 6. Finalize quote and click Synchronize with Opportunity. Observations are same as step 5 in [Auto-Synchronization.](#page-753-0)
- $\odot$  The options of the service bundle are synchronized to the opportunity only if the Sync Option Products setting is enabled in the Proposal System Properties custom setting.

# Configuring the Cart

You can configure the following feature available on the cart.

- [Configuring Flow Settings](#page-757-0)
- [Creating Custom Buttons for Different Flows](#page-758-0)
- [Sorting Main Categories on the Catalog Page](#page-766-0)
- [Configuring the Location-Based Cart](#page-767-0)
- [Configuring Column Settings on the Cart and Installed Products Page](#page-768-0)
- [Configuring the Number of Products Displayed on the Catalog Page](#page-770-0)
- [Configuring Custom Attribute Pages](#page-771-0)
- [Hiding the Add to Cart and Configure Buttons for Option Products](#page-772-0)
- [Displaying Leaf Products on the Catalog Page](#page-772-1)
- [Cloning Sub-Bundles, Options, and Attributes on the Options Page](#page-773-0)
- [Enabling Multiple Adjustments at the Line-Item Level](#page-774-0)
- [Configuring Option Net Adjustment Rollup to Bundle](#page-778-0)
- [Enabling Price Breakup for Products](#page-778-1)
- [Displaying Attributes and Options Inline on the Configuration page or a Visualforce](#page-779-0)  Page
- [Sequencing the Favorite Category on the Catalog Page](#page-780-0)
- [Configuring the Number of Option Products Displayed on the Cart](#page-781-0)
- [Configuring Save as Favorite](#page-782-0)
- [Configuring the Smart Cart](#page-784-0)
- [Configuring Product Sort](#page-789-0)
- [Configuring Cart Views](#page-790-0)
- [Configuring Cart Activity History](#page-799-0)

As compared to the existing setup, the following features are not introduced in this release:

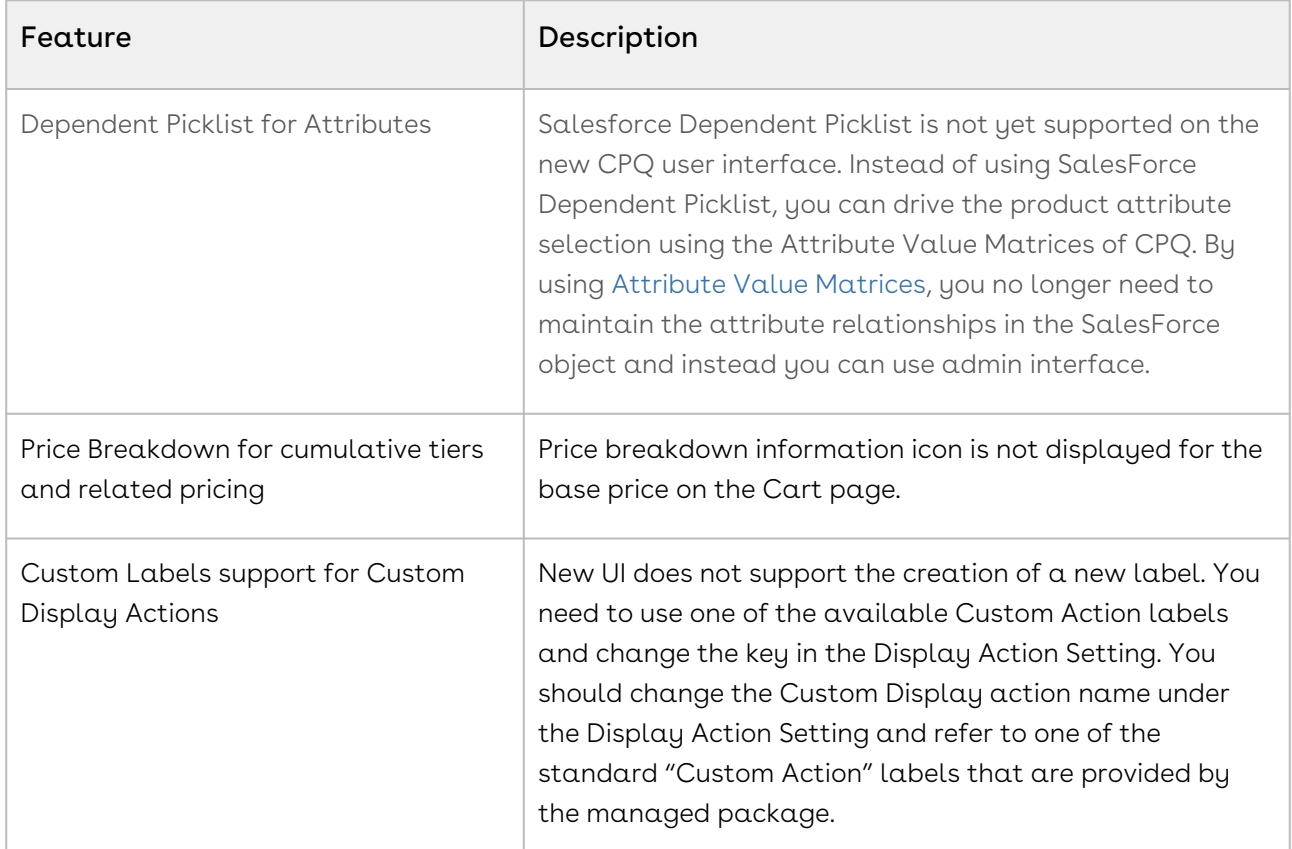

The new user interface allows you to select products, configure their attributes and options, define pricing and make adjustments, select installed products, Change, Swap and Cancel orders on one single, user-friendly page.

## Configuring Flow Settings

Flow settings are required so that appropriate pages are loaded for various sections (such as Catalog, Product Configuration, Cart, and Asset). You can configure options and attributes in a single page.

### To configure Flow Settings for the new user interface

- 1. Go to **All Tabs (** $\boxplus$ **) > Config Settings** and click **Flow Settings**. The page to create a new Flow setting opens.
- 2. Create a new record for the flow setting. - Or -

Edit an existing record by clicking  $\boxed{\mathbf{X}}$  in the **Actions** column.

3. Enter requisite information as explained in the following table:

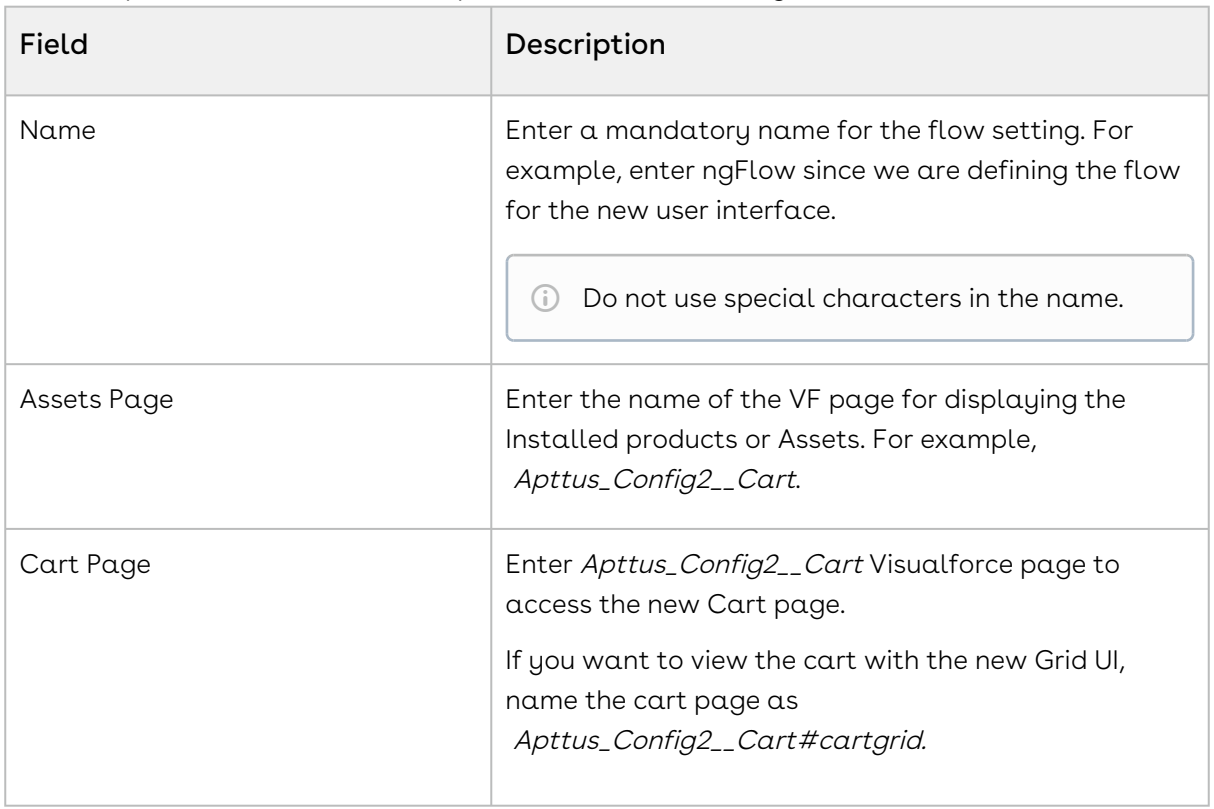

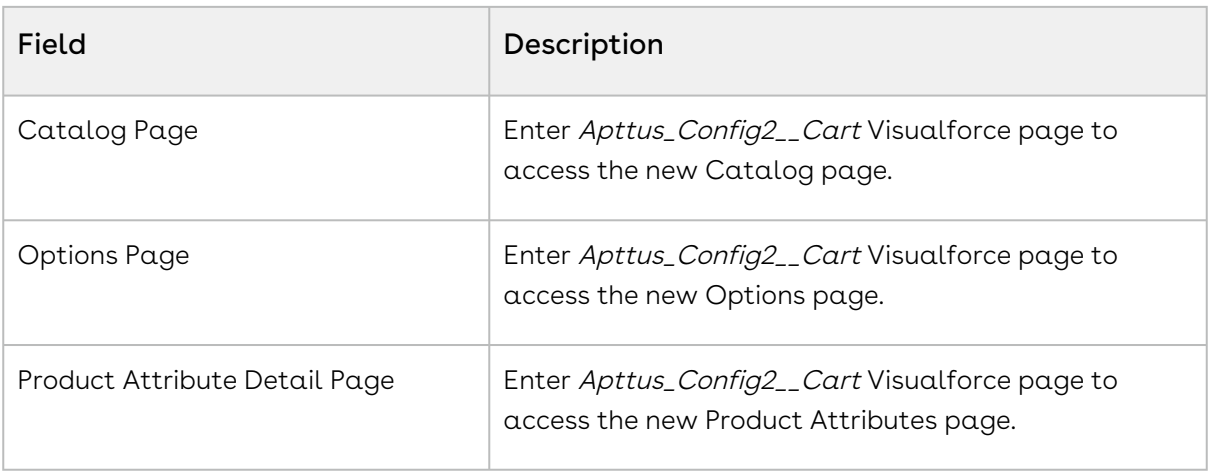

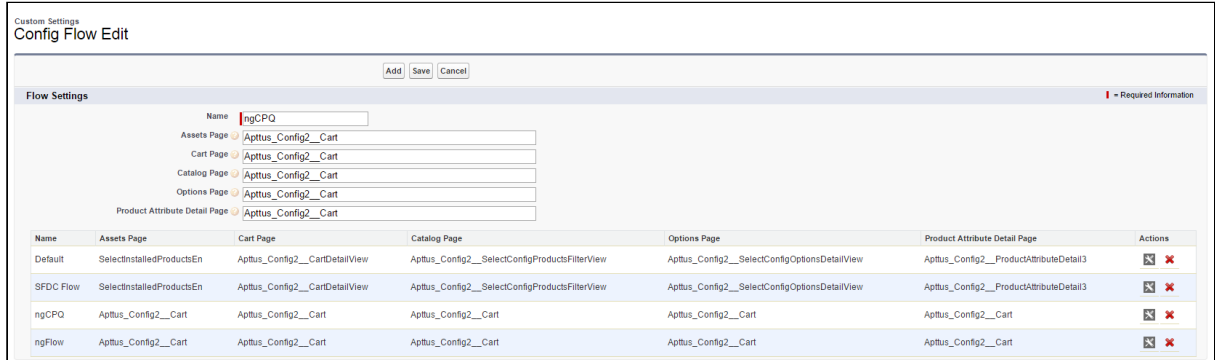

4. Click Add if you have created a new record for flow setting.

- Or -

Click Save to save your modifications to existing flow setting record.

Once saved, you can also configure the columns and buttons for the different pages in your custom flow by configuring the Display Column Settings and Display Action Settings.

## Creating Custom Buttons for Different Flows

To use a different flow for CPQ based on the flow settings, you must create a custom button for the Quote/Proposal object. The custom buttons is named Configure Product with a custom label you define in the formula.

- 1. Go to Setup > Create > Objects and search for Quote/Proposal object.
- 2. In the Custom Fields & Relationships related list, click New.
- 3. From **Step 1. Choose the field type**, choose **Formula** as Data Type and click **Next**.
- 4. From Step 2. Choose the output type, Type *Configure (Flow)* in the Field Label. Choose Text as Formula Return Type.
- 5. In Step 3. Enter formula, you must paste one the following URL under the Simple Formula tab.

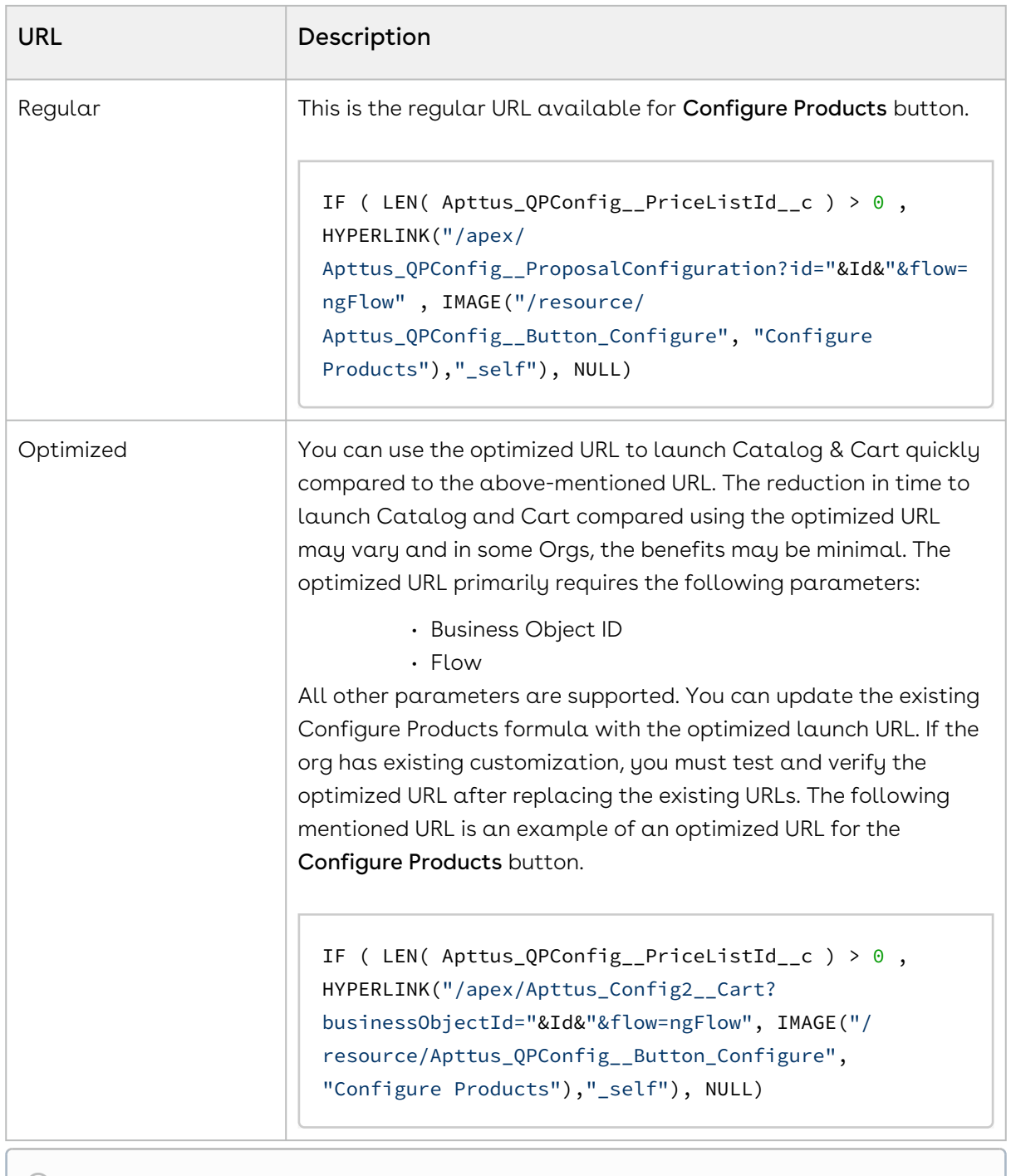

 $\odot$  Ensure that you enter the name of your Flow setting in the flow parameter in the above formula. In our example, it is ngCPQ.

#### 6. Click Next

- 7. Select appropriate Field Level Security and click Next.
- 8. Choose the page layouts on which you want to display this field.
- 9. Click Save.

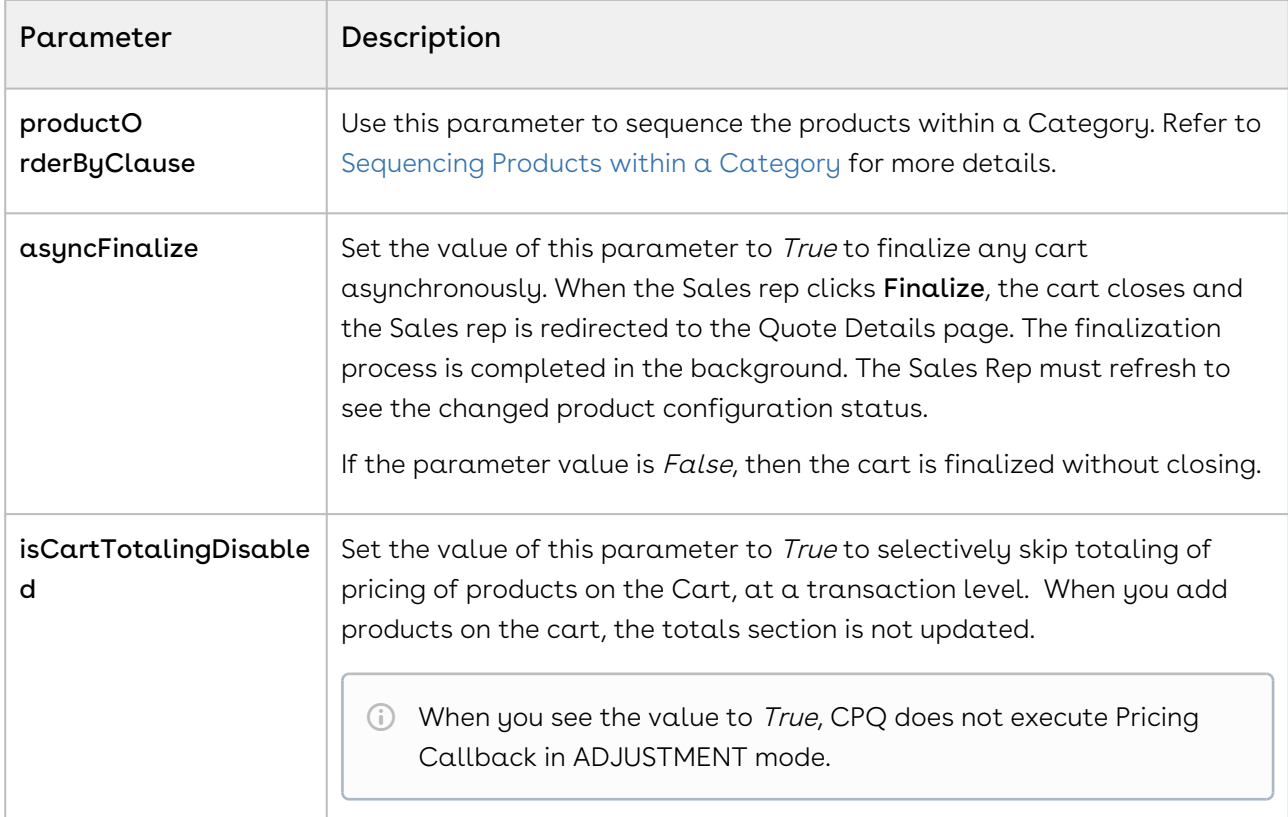

You can use to following parameters in the formula to achieve different tasks.

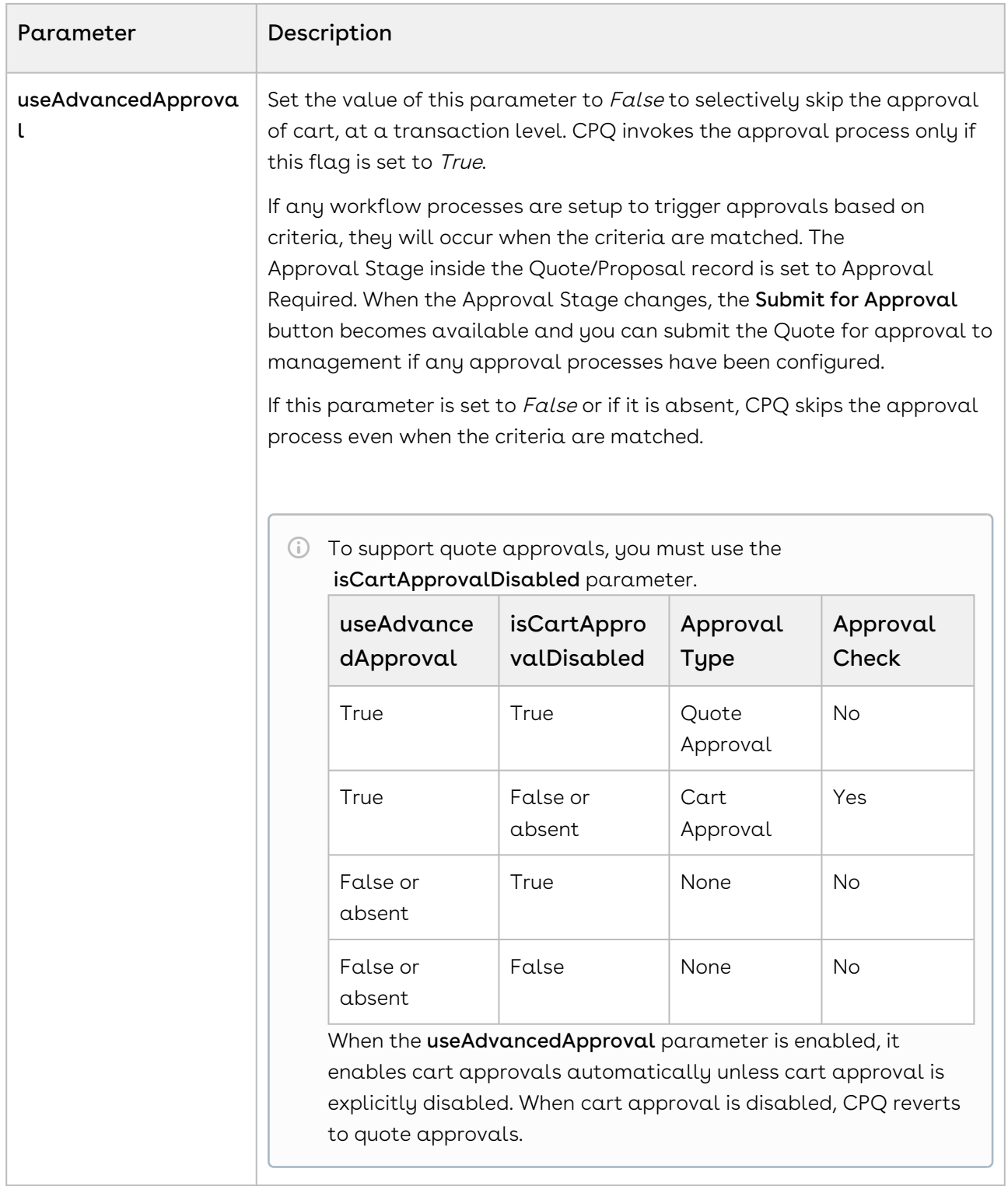

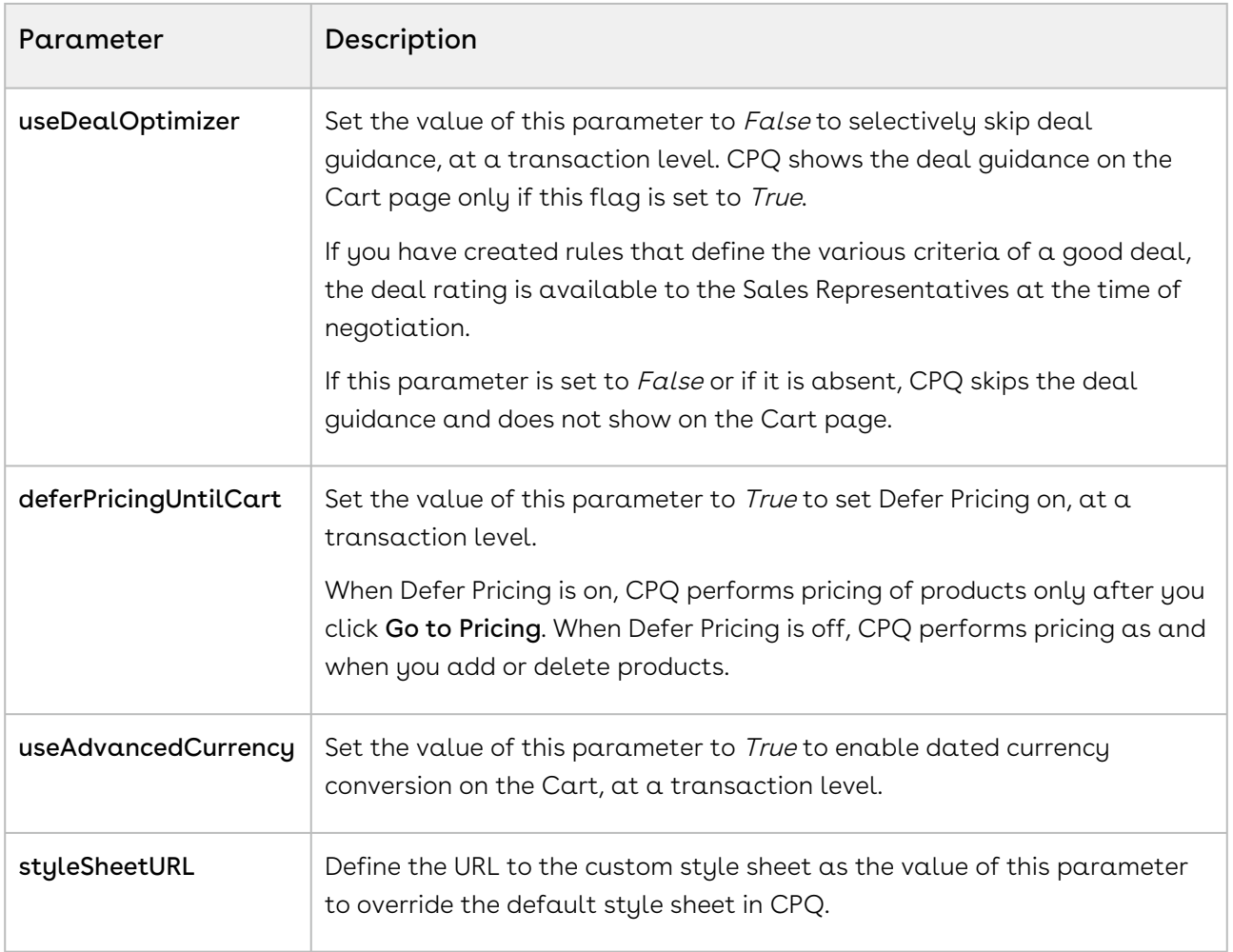

### Accessing the Cart in Read-Only Mode

CPQ enables you to create a Cart in which your Sales rep can just view the product configurations and not make any changes to the field values for the Product Line Items. In order to achieve this functionality, you must specify a new parameter mode=readOnly while creating a custom button to launch the New UI.

```
IF ( LEN( Apttus_QPConfig_PriceListId_c ) > 0 , HYPERLINK("/apex/
Apttus_QPConfig__ProposalConfiguration?id=" &Id& "&flow=ngFlow"&"&mode=readOnly",IMAG
E("/resource/Apttus_QPConfig__Button_Configure", "Configure Products"),"_self"), 
NULL)
```
By applying this formula to your Configure button, the checkboxes of products and the action buttons are disabled on the Cart page when the sales rep accesses the cart in readonly mode. This prevents your sales rep from applying any mass updates to the products in the Cart. In read-only mode, the Sales rep can still create views, search the products, and filter the line items on the cart.

# Configuring Custom Button to Access Configuration Page Directly

You can define a formula action to configure products directly from any page in the org without having to navigate through the Catalog or Cart page. The custom button allows the Sales rep to configure products from any other page in the org by opening the Configuration page of the product directly. The Sales rep can configure attributes, options, sub-bundles on the Configuration page. For example, you can add the custom button on the Quote Detail page or the Line Item Detail page.

You can define the custom button to either add a new product to the cart or edit an existing product in the product configuration which is saved or finalized. The formula for the custom button is different based on the functionality you want to define.

You must modify URL structures to either add a new product to the cart or edit an existing product in the product configuration.

• You must use the following structures of URL to navigate directly to the Configuration page.

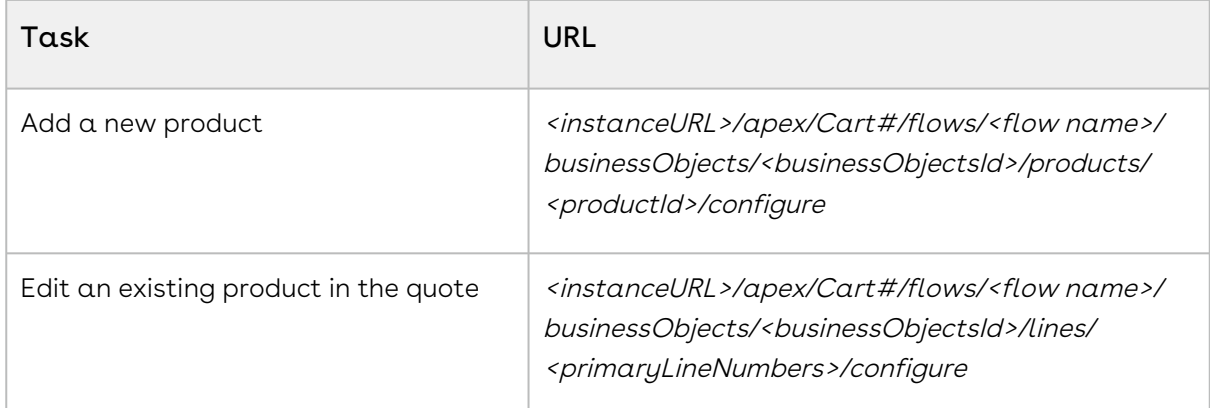

• To modify the URL you must gather the following values.

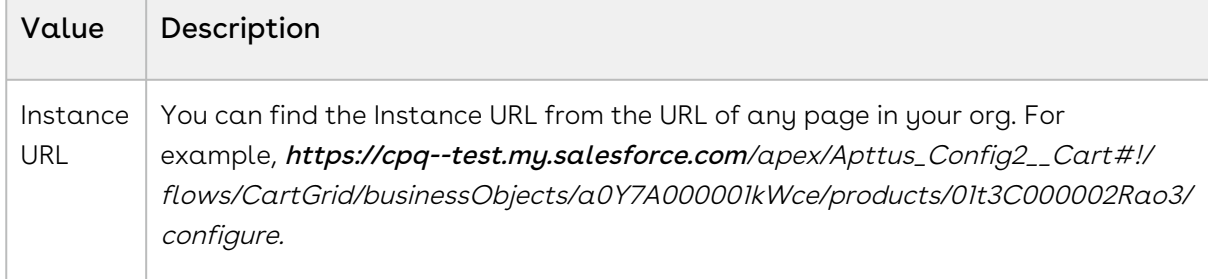

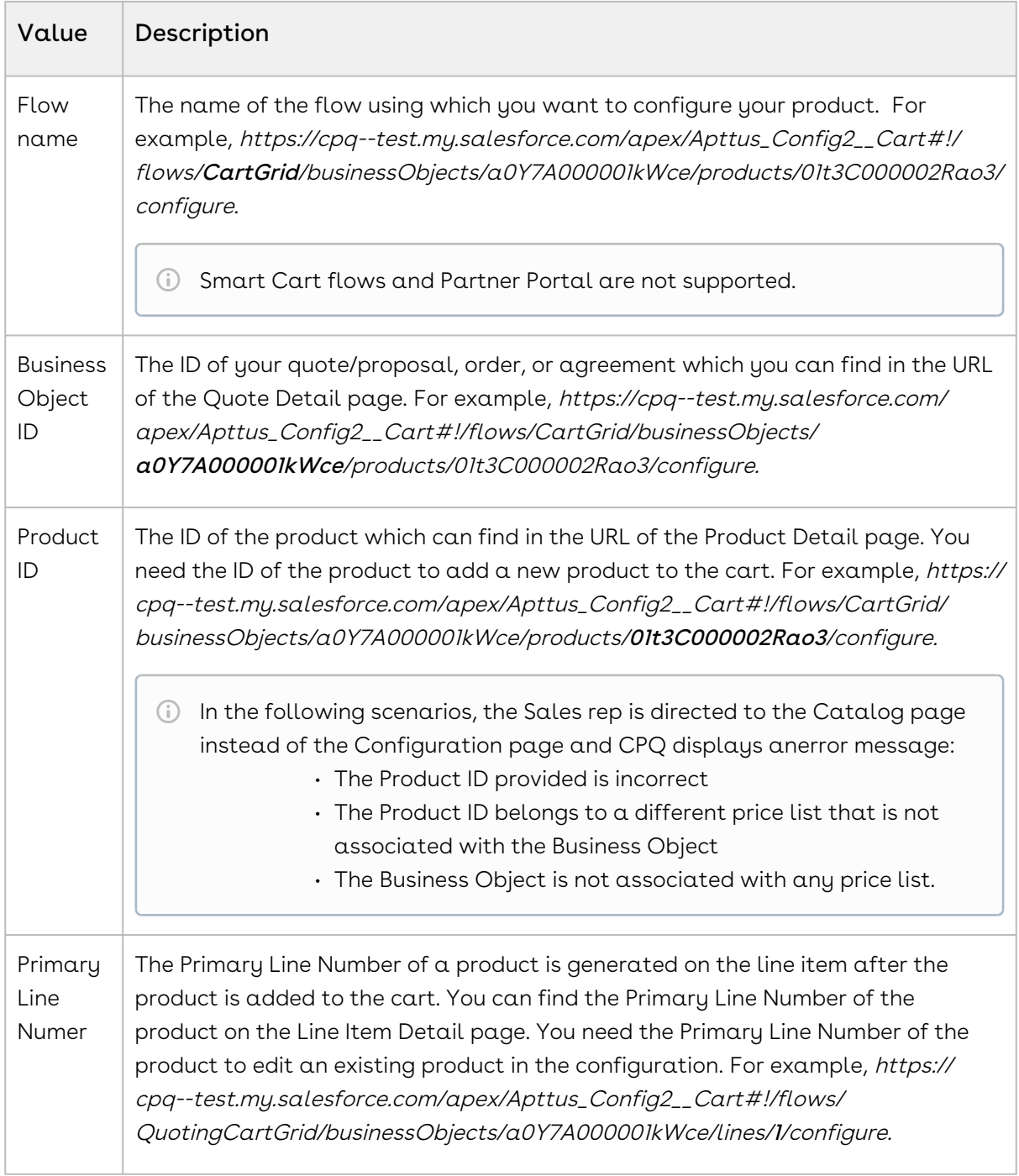

The following use cases describe how to define both the functionalities. The custom button on the Quote Detail page allows the Sales rep to add a new product or service each time the button is clicked. However, the custom button on the Line Item Detail page allows the Sales rep to update and modify the existing product or service.

#### Custom Button on Quote Detail Page to Add a New Product

On the Quote Detail page, the Sales rep must provide the URL of the product or service in a custom text field to open the Configuration page for that product or service. When the Sales rep clicks the custom button on the Quote Detail page, the product or service corresponding to the URL provided in the custom text field is added to the cart and the Configuration page of that product is displayed. If the Sales rep clicks the button multiple times, the same product is added to the cart again. You must create a custom text field on the Quote/Proposal object where the Sales rep can enter the product URL.

#### Pre-requisite

Create a custom text field in the Quote/Proposal object.

#### To create a custom button on Quote Detail page

- 1. Go to Setup > Create > Objects and search for Quote/Proposal object.
- 2. In the Custom Fields & Relationships related list, click New.
- 3. From **Step 1. Choose the field type**, choose **Formula** as Data Type, and click **Next**.
- 4. From Step 2. Choose the output type, Type *Configure (Flow)* in the Field Label. Choose Text as Formula Return Type.
- 5. In Step 3. Enter formula, paste the following URL under the Simple Formula tab and click Next:

```
IF ( LEN( Apttus OPConfig PriceListId c ) > 0 , HYPERLINK("/apex/
Apttus_Config2__Cart#!/flows/CartGrid/businessObjects/" &Id & "/products/"&Prod
uctId__c&"/configure" , IMAGE("/resource/Apttus_Config2__Button_Configure", 
"Configure Products"),"_self"), NULL)
```
- **Ensure that you enter the name of your Flow setting in the flow parameter in** the above formula. In our example, it is CartGrid. Ensure that you replace ProductId\_\_c with the name of the custom text field that you created in the Quote/Proposal object.
- 6. Select appropriate Field Level Security and click Next.
- 7. Choose the page layouts on which you want to display this field.
- 8. Click Save.

### Custom Button on Line Item Detail page to Edit an Existing Product

You can add the custom button on the Line Item Detail page to allow the Sales rep to update or modify the existing product configuration of a product. The formula for the custom buttons refers to the Primary Line Number that is generated by CPQ upon adding a product to the cart, to open the Configuration page for the specific product or service.

To create a custom button on the Product Configuration page

- 1. Go to Setup > Create > Objects and search for Line Item object.
- 2. In the Custom Fields & Relationships related list, click New.
- 3. From **Step 1. Choose the field type**, choose **Formula** as Data Type, and click **Next**.
- 4. From Step 2. Choose the output type, Type *Configure (Flow)* in the Field Label. Choose Text as Formula Return Type.
- 5. In Step 3. Enter formula, paste the following URL under the Simple Formula tab and click Next:

```
IF ( LEN( Apttus_Config2__PriceListId__c ) > 0 && 
TEXT(Apttus_Config2__LineType__c) = "Product/Service" , HYPERLINK("/apex/
Apttus_Config2__Cart#!/flows/CartGrid/businessObjects/" & 
Apttus_Config2__ConfigurationId__r.Apttus_QPConfig__Proposald__c & "/lines/" & 
TEXT(Apttus_Config2__PrimaryLineNumber__c)&"/configure", IMAGE("/resource/
Apttus_Config2__Button_Configure", "Config"),"_self"), NULL)
```
**Ensure that you enter the name of your Flow setting in the flow parameter in** the above formula. In our example, it is CartGrid.

- 6. Select appropriate Field Level Security and click Next.
- 7. Choose the page layouts on which you want to display this field.
- 8. Click Save.

## Sorting Main Categories on the Catalog Page

Using this feature, you can decide the sequence of the main categories. You can control the sequence of the category using the new field called Sequence on the Price List Category record under the Category. This helps you to customize and have a better control over the way your categories are sequenced on the Catalog page.

You must have categories created for grouping the bundle and standalone products.

To implement this enhancement:

- 1. Go to **All Tabs** ( $\Box$ ), search for **Categories** and click on it.
- 2. Select the main category you want to sequence.
- 3. In your category record, look for **Price List** related list.
- 4. Click Edit for an existing price list category.
	- Or -

Click New Price List Category to create a new record for associating your category to the price list.

5. In the Sequence field, enter the number in which you want to sequence the selected category.

If you are creating a new price list category record, select the required price list.

- 6. Click Save.
- 7. Perform the above steps for all the necessary main categories.

<span id="page-767-0"></span>All the main categories will appear on the Catalog page in the sequence you defined.

## Configuring the Location-Based Cart

Just like Enterprise CPQ, the new AngularJS based CPQ also allows grouping of products based on the location of the customer. These locations are in sync with the locations specified at the Opportunity or Account from where you create a Quote. Sales representatives can easily differentiate between products according to the location of the customer. The filtration of products is performed before loading the Cart page.

Once you save or finalize your configuration in the Enterprise CPQ, when you configure the products in the new AngularJS based cart, you have the option to group the products by location or product.

#### Note

Ensure that you have selected Enable Location check box available at Setup > Develop > Custom Settings > Config System Properties > Manage > System Properties.

To enable this feature in the new AngularJS based cart,

- l. On your Quote/Proposal record page, search for **Proposal Location** related list and click New Proposal Location.
- 2. Create records using the look-up icon, in sync with the locations specified in the Account or Opportunity from which you have created your Quote/Proposal. For example, USA, India, UK, and China.
- 3. Click Configure Products for your Enterprise CPQ.
- 4. On the top-right corner, use the Location drop-down list to configure the products for different locations and add them to the Cart. For example, choose 2 products for the India location, 3 products for the US and so on.
- 5. After configuring the options and attributes for the chosen products, click Save on the Cart page.
- 6. Once you return to the Quote/Proposal detail page, click Configure Products (new-CPQ) or the button which you have defined for configuring the products using the new AngularJS CPQ.
- 7. Just above the products list, choose Group By > Location to see the products filtered according to the configuration you did in Step 4. You will see the products differentiated under each location.

Not Used in Quote under a location indicates that either no product is linked to the Quote/Proposal or you have not created a Proposal Location record for this.

#### Important

Ensure that you have created the Proposal Location records in sync with the locations of your Account or Opportunity, else you may not see the product grouping by location.

# <span id="page-768-0"></span>Configuring Column Settings on the Cart and Installed Products Page

The custom settings for columns defined at All Tabs > Config Settings > Display Column Settings are now applicable for the new AngularJS CPQ as well. Using this custom setting, you can control column style, column header, sections such as Cart Line Items and Totals which are displayed on the Cart and Installed Products (Asset) page.

To use the above custom settings, you must have defined a flow for the new AngularJS CPQ under All Tabs > Config Settings > Flow Settings.

- 1. Go to All Tabs > Config Settings and click Display Column Settings.
- 2. From the Display Type drop-down list, select the required type in which you want to customize the columns. For example, if you want to customize the columns in the main Cart Line Item section, containing columns such as Product Name, Charge Type, and more are shown, choose Cart Line Item.

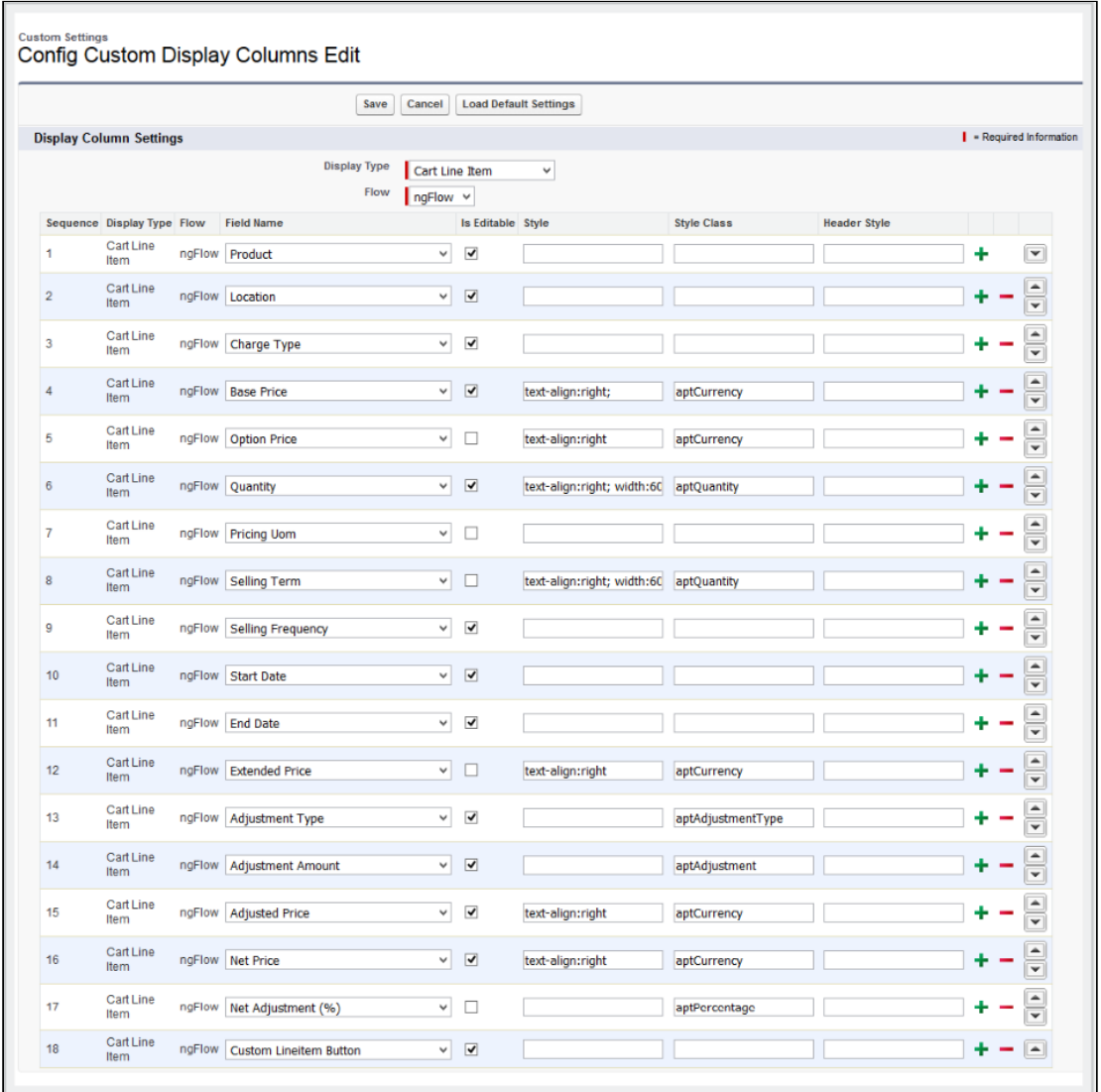

- 3. From the Flow drop-down list, choose the name of the Flow settings you have defined under All Tabs > Config Settings > Flow Settings.
- 4. Specify the requisite information in the **Style, Style Class** and **Header Style** for each . field, based on your requirement.
- 5. Click Save.

# <span id="page-770-0"></span>Configuring the Number of Products Displayed on the Catalog Page

For the New UI, customize the following custom setting to display the number of products on the Catalog page for a specific user. The products are divided across the pages using the Pagination concept.

To customize the user preferences

- 1. Go to Setup > Develop > Custom Settings and search for Config User Preferences.
- 2. Click Manage next to Config User Preferences.
- 3. For the required user, do any of the following: Click View to view the details and click Edit. - Or -

Click Edit to edit and make changes to the existing user preferences.

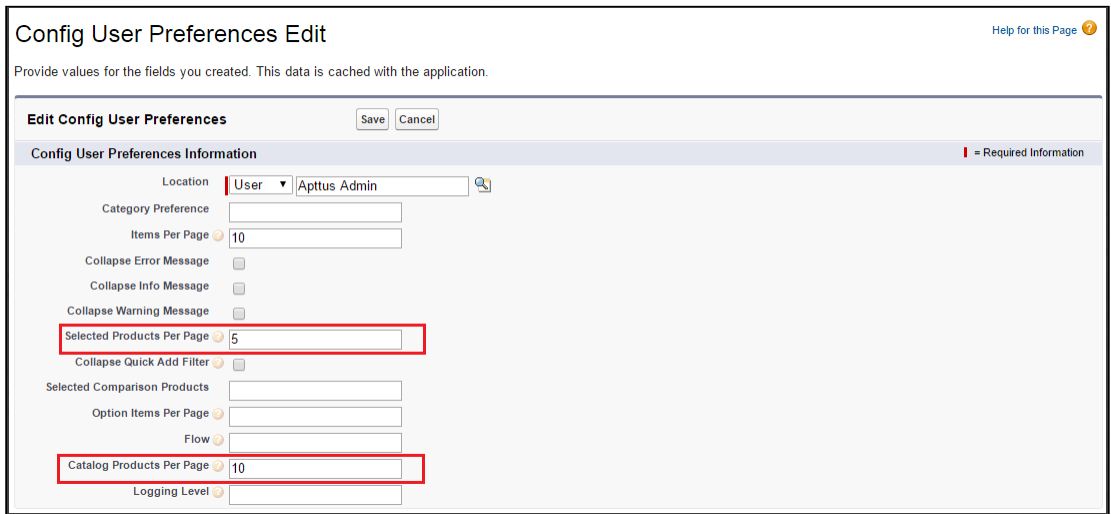

4. In the Catalog Products Per Page field, enter the number of products that you want to display on the Catalog page per page. Valid values are 10, 20, 50, and 100. This setting is available, especially for the new user interface.

You may also customize the number of products in the mini cart on the Catalog page by entering the requisite number in the Selected Products Per Page field. Valid values here are 5, 10, 15, 20, and 25. This setting is available for both, the enterprise CPQ and the new user interface in CPQ.

5. Click Save.

When you browse the catalog page as a specific user, you will find the specified number of products on a single page and the rest of the products are divided into multiple pages using Pagination.

If you want to set up the above settings at an org level, click New on the Config User Preferences page.

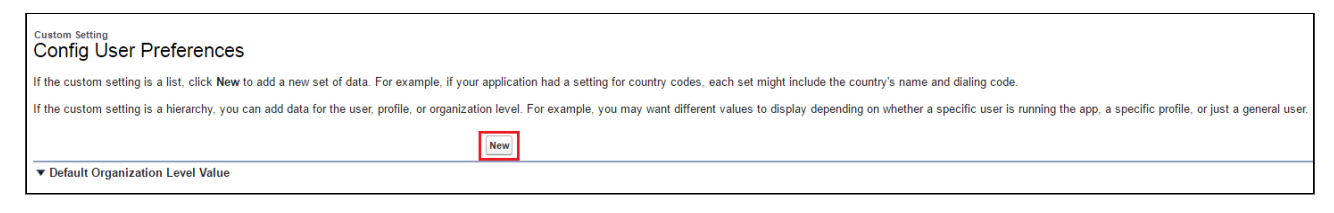

## <span id="page-771-0"></span>Configuring Custom Attribute Pages

You can now use your predefined custom attribute page while navigating from the Catalog page, Mini Cart, Installed Products (Assets) page, and the Cart page in the AngularJS based CPQ UI framework. By default, the system chooses

the Apttus\_Config2\_ProductAttributeDetail3 VFpage. This capability allows the customers to have their own UI implementation for the product configuration experience using underlying Conga APIs. This enhancement is useful when you have designed a custom attribute page with the new look and design and want to use it while configuring the attributes.

To use this enhancement, customize your flow settings under the Custom Settings as described below.

- 1. Go to All Tabs > Config Settings and click Flow Settings.
- 2. In the Product Attribute Detail Page field, enter the name of your custom attribute page.
- 3. Click Save.

Now, when you configure your attributes page by clicking Configure from the following pages, you will see your customized attributes page.

- $\cdot \,$  **Configure** button on the Catalog page.
- Wrench icon on the Mini Cart, next to the respective product on the Catalog page.
- $\cdot\,$  **Configure** button on the Installed products (Assets) page.
- Wrench icon for configuration under the Actions column, next to the respective product on the Cart page.

# <span id="page-772-0"></span>Hiding the Add to Cart and Configure Buttons for Option Products

In order to prevent your sales representative from mistakenly selling the option products without a bundle, you can now hide the Add to Cart and Configure buttons from the Catalog and Bundle pages. This enhancement is also useful when your customer searches for an option product using the Global search and tries to add it to the cart without buying its associated bundle product. This creates a clear difference between the standalone and option product on the Catalog page.

With this feature, for each option product, the text **Sold as Option** is displayed when you add the option product from the Catalog page without its bundle product.

To use the above enhancement, go to Custom Settings> Config Select Products Settings and select Disable Add To Cart for Option Products. For more details, refer to [Configuring Custom Settings.](#page-304-0)

# <span id="page-772-1"></span>Displaying Leaf Products on the Catalog Page

The new UI supports the custom setting Always Display Leaf Products to load and display all the leaf nodes for a specific category. These leaf nodes have products associated with them. With this feature, it is easier for a sales representative to just click the main category or any sub category to load all the sub-categories (and products) at one click. This feature is already available in the Enterprise CPQ.

To configure this setting,

- 1. Go to Setup > Develop > Custom Settings > Config Select Product Settings.
- 2. Next to Config Select Product Settings, click Manage.

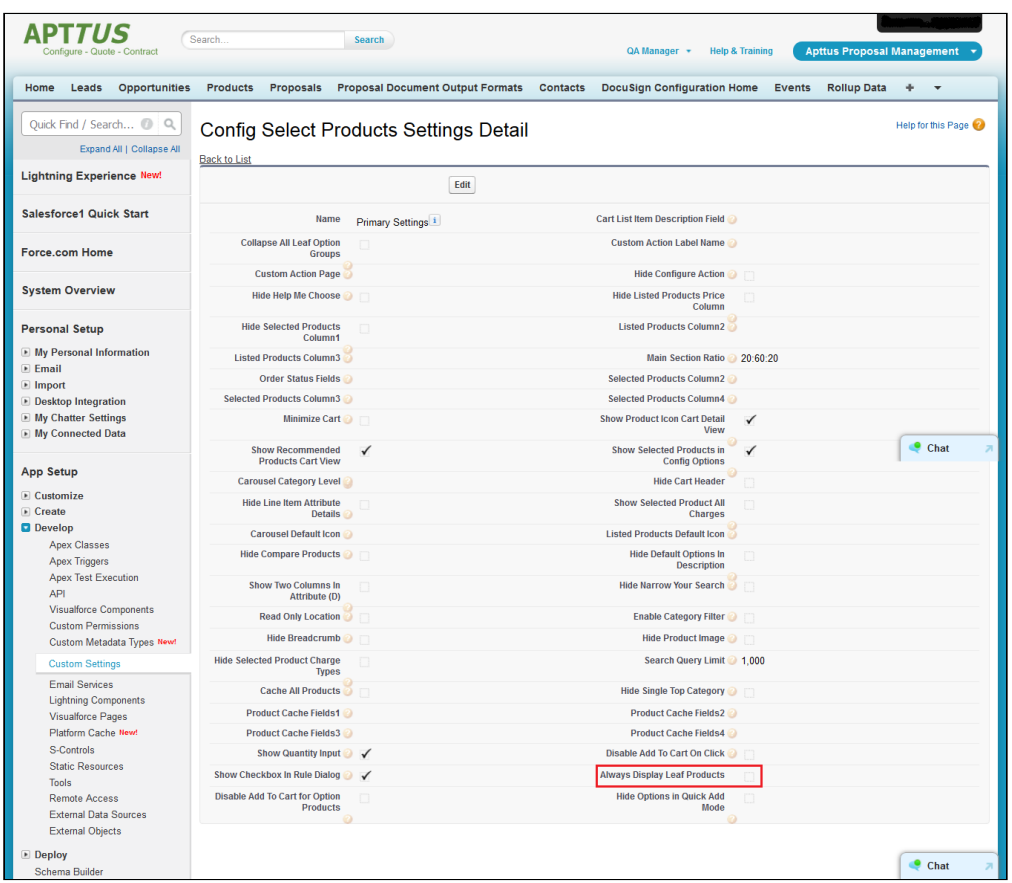

3. Select the Always Display Leaf Products check box.

Now, if you click any category on the Catalog page, all its leaf products are displayed by default.

# <span id="page-773-0"></span>Cloning Sub-Bundles, Options, and Attributes on the Options Page

This feature allows to copy the options and attributes of a bundle product.

If Allow Cloning check box is selected for  $\alpha$  specific product option or sub-bundle, the system will show clone icon next to the option on the configuration page while configuring the product. When you click this icon, system will clone all associated attributes as is.

This is helpful when you want to replicate the same options and its attributes under a single sub-bundle product. A single icon click makes it easier for the sales representative to clone all of these at once.

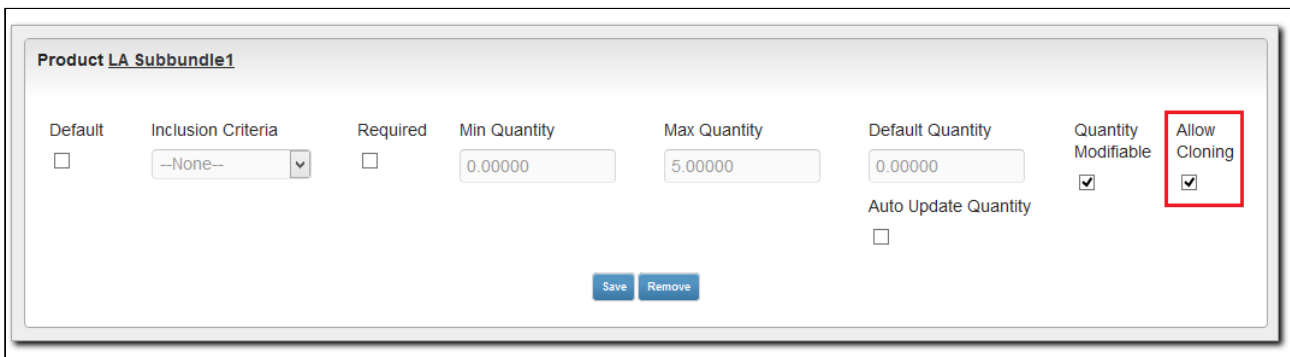

# <span id="page-774-0"></span>Enabling Multiple Adjustments at the Line-Item Level

Sales reps can apply multiple adjustments at the line level either by applying the

adjustments in the corresponding columns or clicking the dollar icon (S) next to the line item from the cart page.

You can allow the sales rep to create more than one adjustment only if the Max Adjustment Lines custom setting has a value greater than 1. This setting is available at All Tabs > Config Settings > System Properties > Pricing Settings > Max Adjustment Lines.

The following table describes the different values of this setting and its behavior.

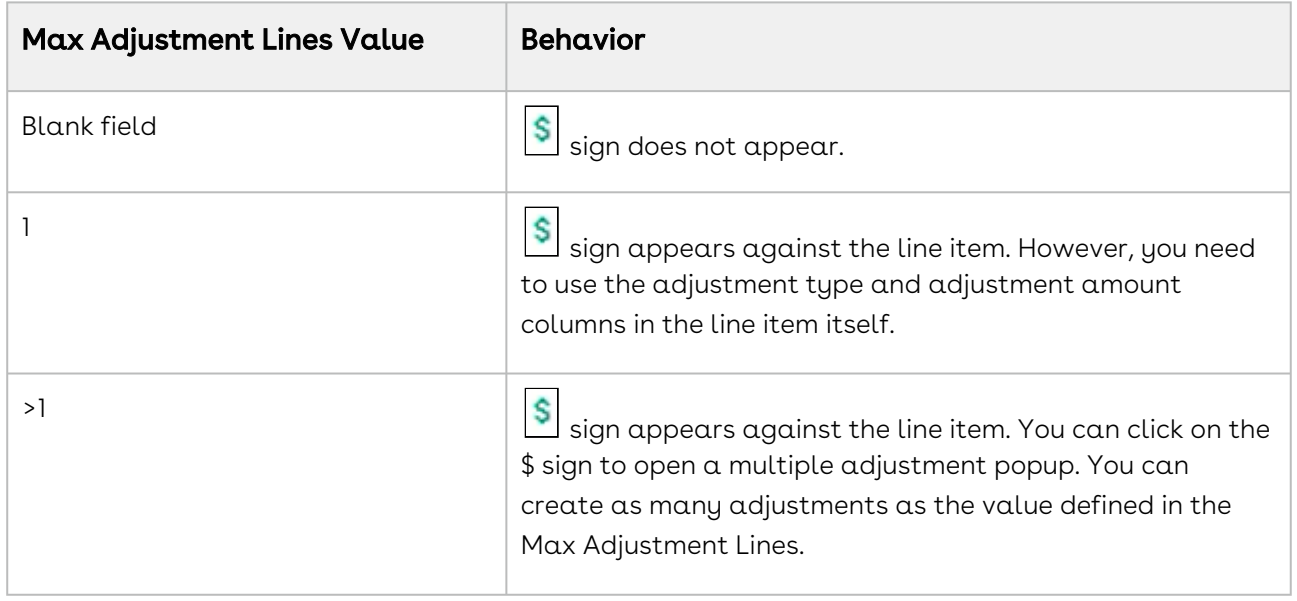

To customize the fields displayed in the multiple adjustment popup, navigate to Config Settings > Display Column Settings. Select Adjustment Line Item from the Display Type, and ngFlow from the Flow drop down.

You can also display custom fields that you have defined for Adjustment Line Item object on the cart by using the above procedure.

You can enable users to apply an adjustment on the price of a bundle without applying that same adjustment on the options within the bundle that share the same charge type name.

You can enable users to apply an adjustment type on the bundle or total using % Discount or % Markup so that the Net Adjustment % on the Bundle or Total is set to the user requested value. CPQ allocates the adjustment to the group members (options in the case of a bundle and standalone products and options of bundles if the group is a total). The following requirements must be fulfilled to enable this feature:

- Group Adjustment Spread is set to True.
- Max Adjustment Line must be blank or 1.
- Bundle price must be zero.

The sales rep can select an adjustment from the following Adjustment Types and enter a value in Adjustment Amount column on the Cart page:

- $\odot$  Some of the values might not be available by default. You must add the required value to the Adjustment Type field in the Line Item object. Perform the following steps to add a value to the Adjustment Type field in the Line Item object:
	- 1. Go to Setup> Create> Object> Line Item> Adjustment Type.
	- 2. Under the section Values, click New.
	- 3. Enter *<Value\_Name>* and click **Save**.

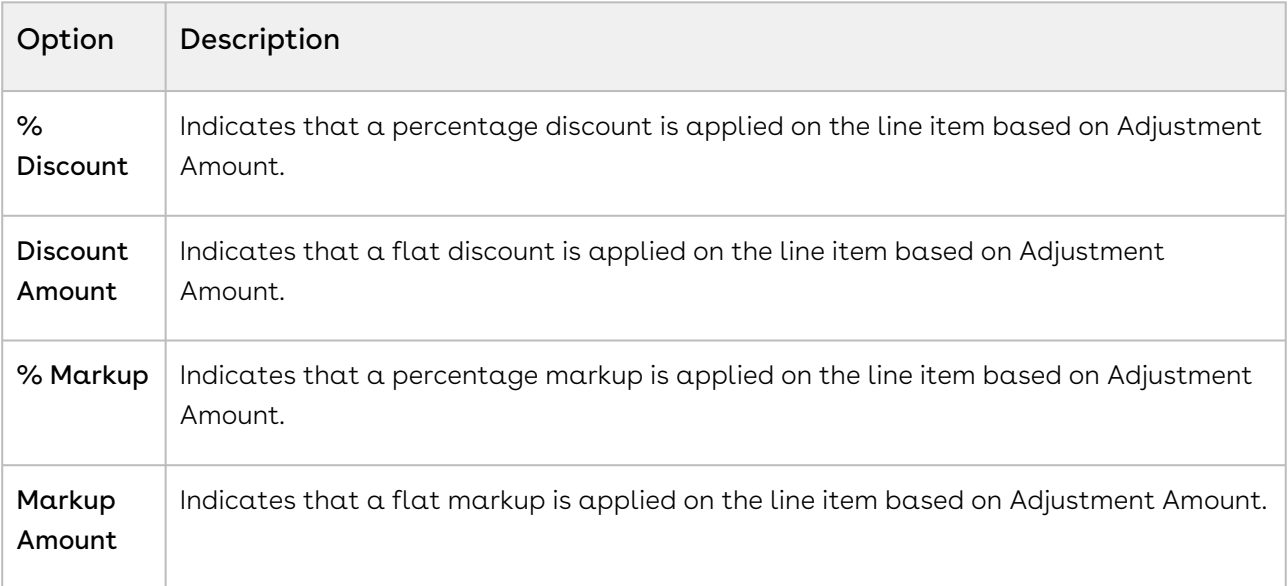

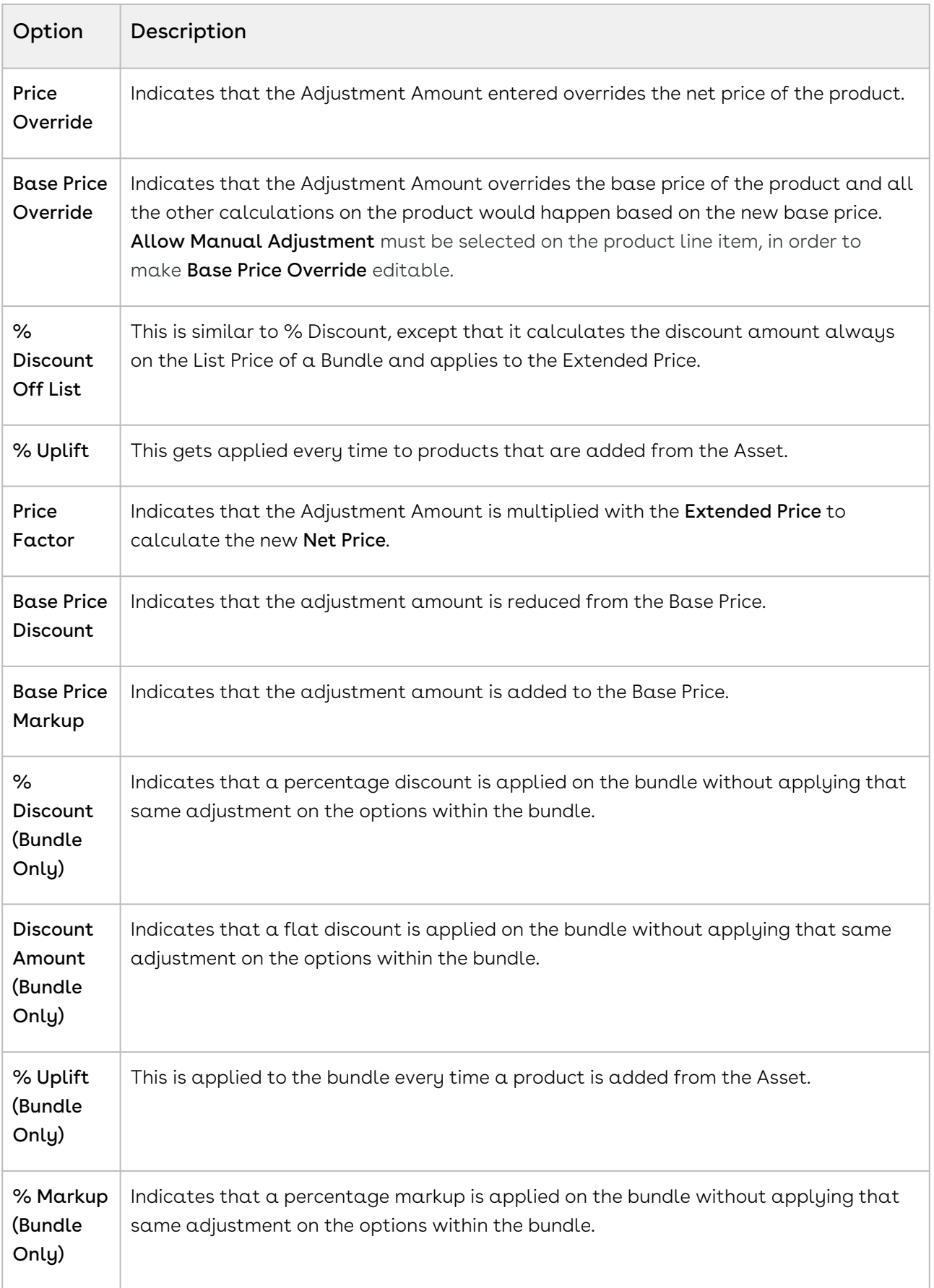

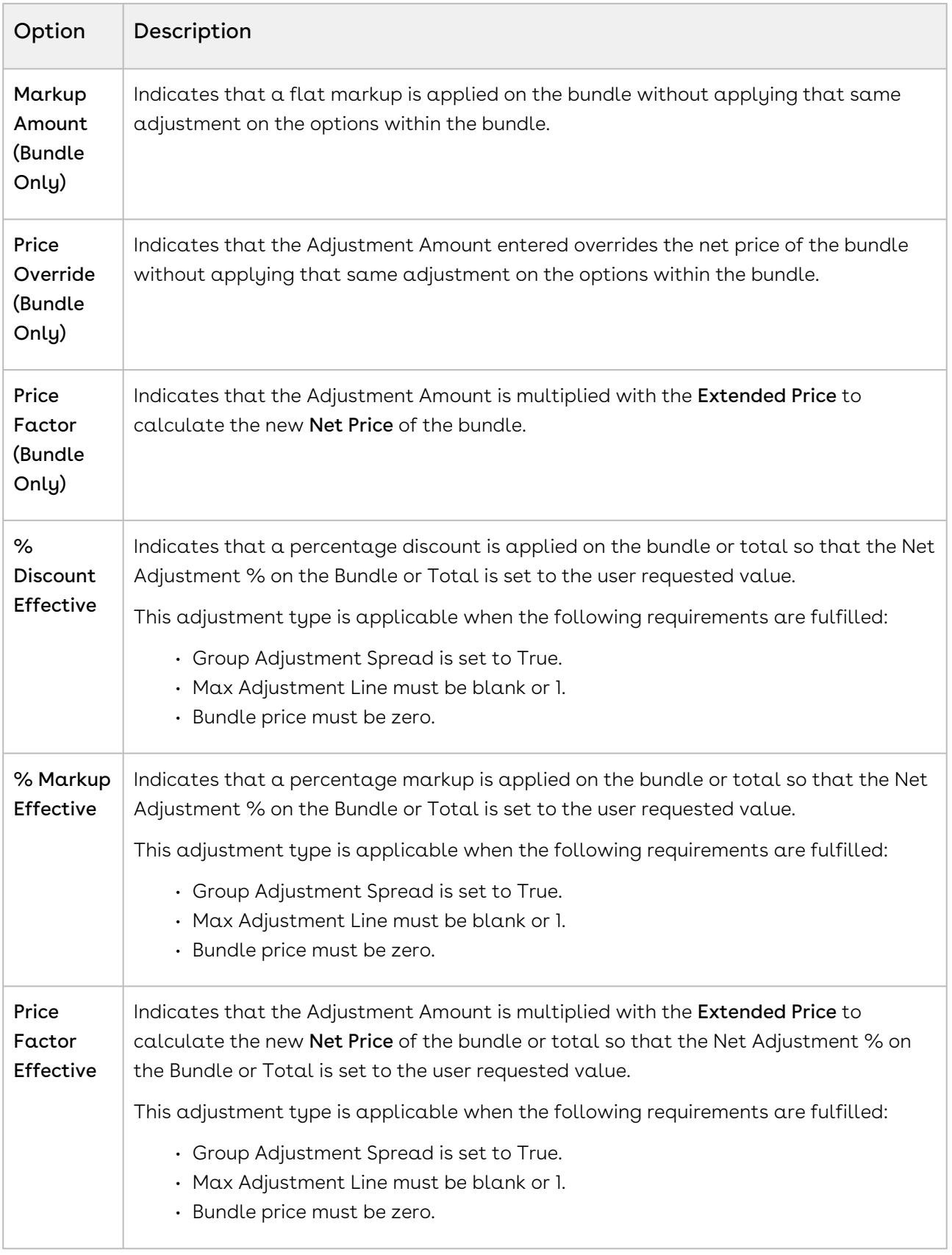

# <span id="page-778-0"></span>Configuring Option Net Adjustment Rollup to Bundle

You must set the Admin setting APTS\_RollUpOptionNetAdjustment to True so that when a Sales Representative applies adjustments on options, CPQ displays the adjustments on options at the bundle and summary totals level.

- 1. Go to All Tabs > Admin
- 2. Click New, to create a new record. The New Admin page is displayed.
- 3. Fill the following details

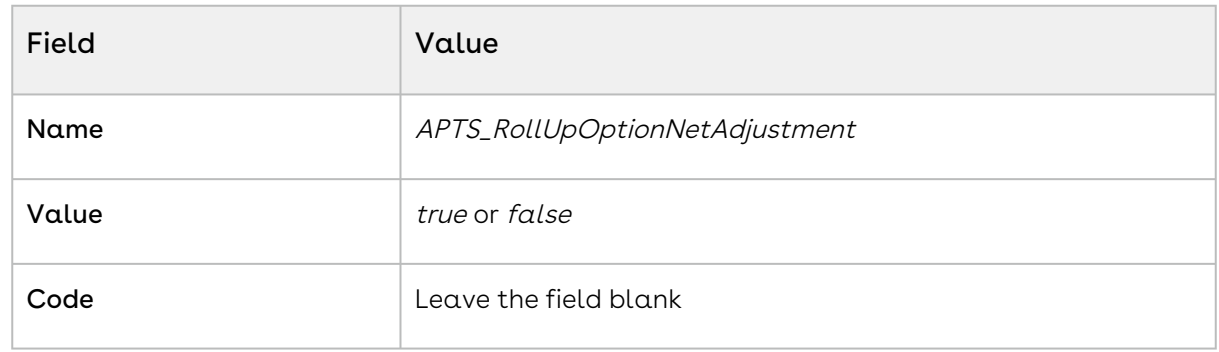

<span id="page-778-1"></span>4. Click Save.

### Enabling Price Breakup for Products

The Price Breakup provides additional information if the line item has related pricing or a price matrix with a dimension having cumulative range. A small icon ( $\Box$ ) next to the base price is displayed if the line item uses either of the two pricing features. You can click the icon to view the additional information.

You can add custom fields on the Price Breakup object and add the same in Display Column Settings for the Price Breakup table so that when sales representatives open the Price Breakdown pop-up on the Cart, they can see columns for the added custom fields with their corresponding values. If a product line is priced using related pricing, when the sale

representative clicks the price breakup icon  $\left( \bigcirc \right)$  next to the base price on the cart, the custom field values are displayed on the Price Breakdown pop-up.

For example, a product record has various fields such as Tier 1, Tier 2, and Tier 3. These are the parameters that help the sales representative identify the product's family and its line of business. You can display these fields on the Price Breakdown pop-up so that the sales representative can understand which parameters are contributing to the related price calculation.

### Prerequisite

You must have already created a Price Dimension.

### To enable Price Breakup for products

- 1. Go to your Product and click Product Console.
- 2. Click on the PLI record and click Edit.
- 3. Under the Matrices tab, click New.
- 4. Select **Matrix Type** as *Dimension* and select your Price Dimension in the **Dimension 1** drop-down list.
- 5. In the **Dimension 1 Value Type** drop-down, select *Cumulative Range*.
- 6. Click Close to close the Matrices.
- <span id="page-779-0"></span>7. Click Save to save the PLI.

# Displaying Attributes and Options Inline on the Configuration page or a Visualforce Page

For the new products (bundle or sub-bundle), you can choose to display the options and attributes as inline or on a new Visualforce page. A new drop-down list, Config Type is introduced to indicate this enhancement for options and attributes.

When you associate attributes or options to your product, you can choose to select *Inline* or New Page.

- $\cdot$  *Inline:* The attributes and options can be configured on the configuration page.
- $\cdot$  *New Page:* A wrench icon is displayed near the bundle or sub-bundle product which has to be configured. When you click this icon, a new page is opened for configuration of options and attributes.

By default, *Inline* option is chosen for the new products, for both, options and attributes.

If you do not choose any option from the drop-down list, no attributes and options are loaded for your product.

This enhancement does not affect your existing product configurations and is applicable for the new products only.

# <span id="page-780-0"></span>Sequencing the Favorite Category on the Catalog Page

The new UI supports the custom setting Show Favorite as First Category to display your favorite category at the top.

To configure this setting,

- 1. Go to Setup > Develop > Custom Settings > Config Select Product Settings.
- 2. Next to Config Select Product Settings, click Manage.

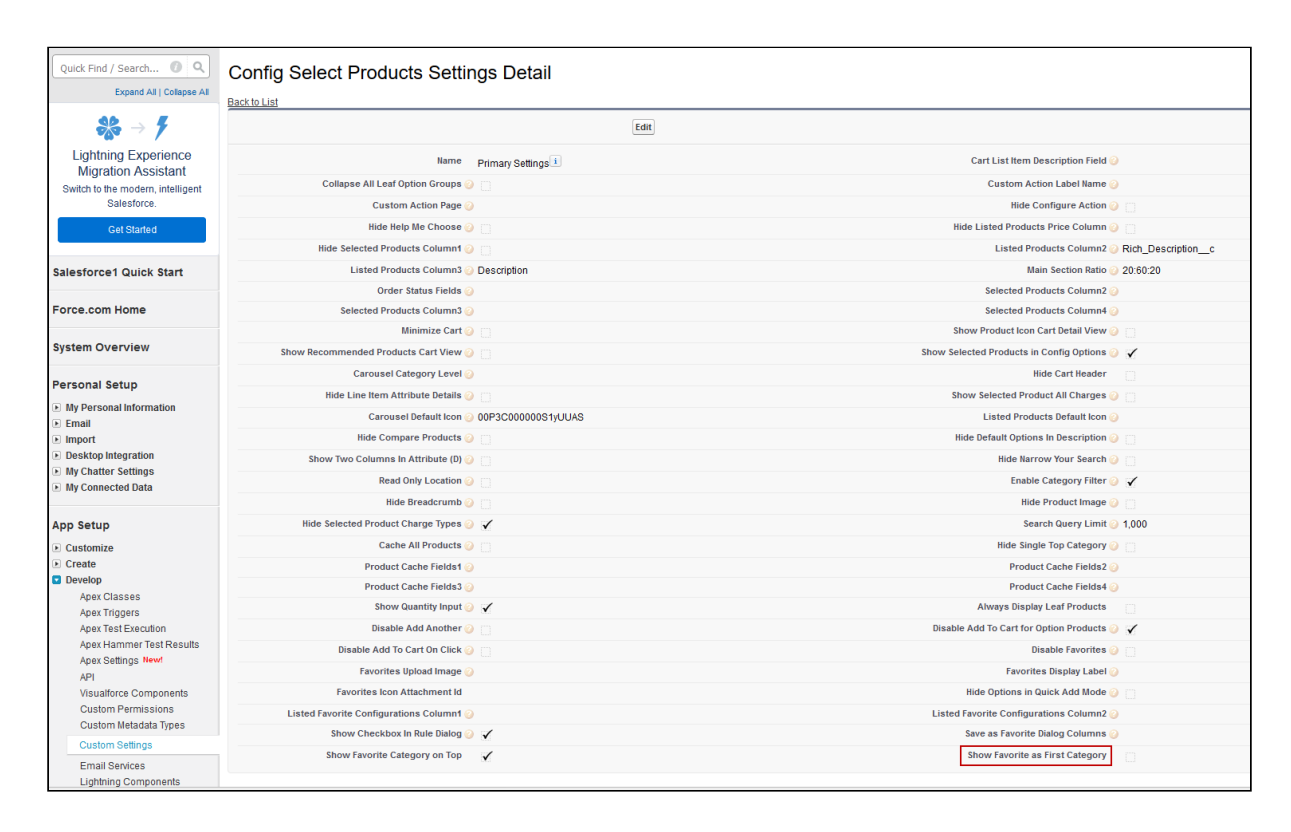

#### 3. Select the Show Favorite as First Category check box.

Now, when you have multiple product offerings, you can quickly find your favorite category on the cart. For more information, see [About Favorite Configurations on the Cart](#page-923-0).

# <span id="page-781-0"></span>Configuring the Number of Option Products Displayed on the Cart

For the New UI, customize the following custom setting to display the number of option products on the cart page for a specific user. The products are divided across the pages using the Pagination concept.

To customize the user preferences

- 1. Go to Setup > Develop > Custom Settings and search for Config User Preferences.
- 2. Click Manage next to Config User Preferences.
- 3. For the required user, do any of the following: Click View to view the details and click Edit. - Or -

Click Edit to edit and make changes to the existing user preferences.

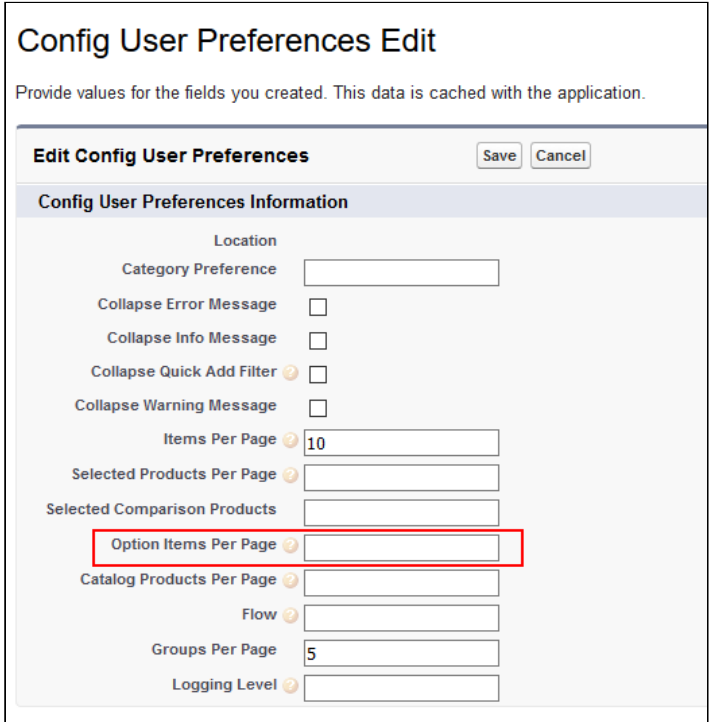

- 4. In the Option Items Per Page field, enter the number of option products that you want to display on the cart per page. Valid values are 5, 10, 15, 20, and 25. This setting is available for both, the enterprise CPQ and the new user interface in CPQ.
- 5. Click Save.

When you browse the catalog page as a specific user, you will find the specified number of option products on a single page and the rest of the products are divided into multiple pages using Pagination.

If you want to set up the above settings at an org level, click New on the Config User Preferences page.

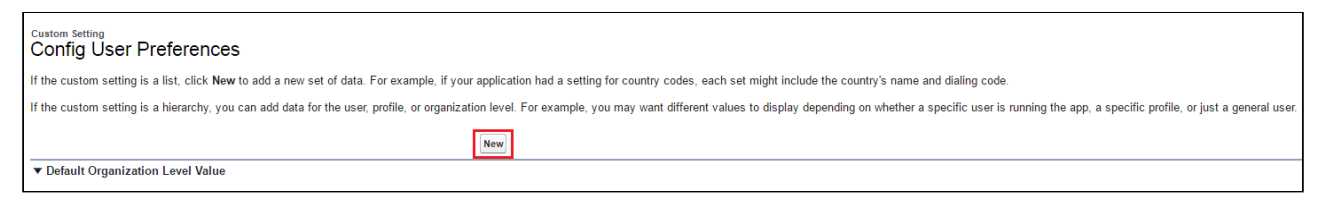

# <span id="page-782-0"></span>Configuring Save as Favorite

The Save as Favorite feature allows the sales rep to save a cart configuration for reuse. The saved configuration can be used multiple times in the same quote or across different quotes. A saved configuration includes all the selected products on the cart with the options and attributes defined within the product. The configuration can be public for all the sales reps or private to the sales rep who saved the configuration.

As an administrator, you can use various functionalities to configure the Save as Favorite feature to control the usage of the feature by the sales reps. Following functionalities are available to you to configure Save as Favorite feature.

### To disable the Save as Favorite feature

By default, the feature is enabled. You can disable the feature globally or selectively apply permission to individual user or profile. Disabling the feature only disables the feature icon on the Cart page. To disable Favorite feature globally follow the steps below.

- 1. Go to Setup > App Setup > Develop > Events > Custom Settings.
- 2. Find Config Select Product Setting and click Manage next to the setting.
- 3. Click Edit next to Primary Settings.
- 4. Select Disable Favorite.
- 5. Click Save.

As a result of following the steps above the Save as Favorite icon( $\blacksquare$ ) on the Cart page is disabled.

You can also control which user or profile can use Favorite Feature by defining access permissions for a user or profile.

### To define permissions to use Save as Favorite feature

The administrator must define proper access permissions for user profiles to use Save as Favorite Feature. Otherwise, the user cannot see the Save as Favorite feature on the Cart page. Follow the steps below to define access permissions for the user.

- 1. Go to Setup> Administrator Setup> Manage Users> Profiles.
- 2. Find the profile for which you want to set permissions and click **Edit**.
- 3. Find Favorite Configuration under the section Custom Object Permissions.
- 4. Select one or more permission from the list below to define access for the profiles.

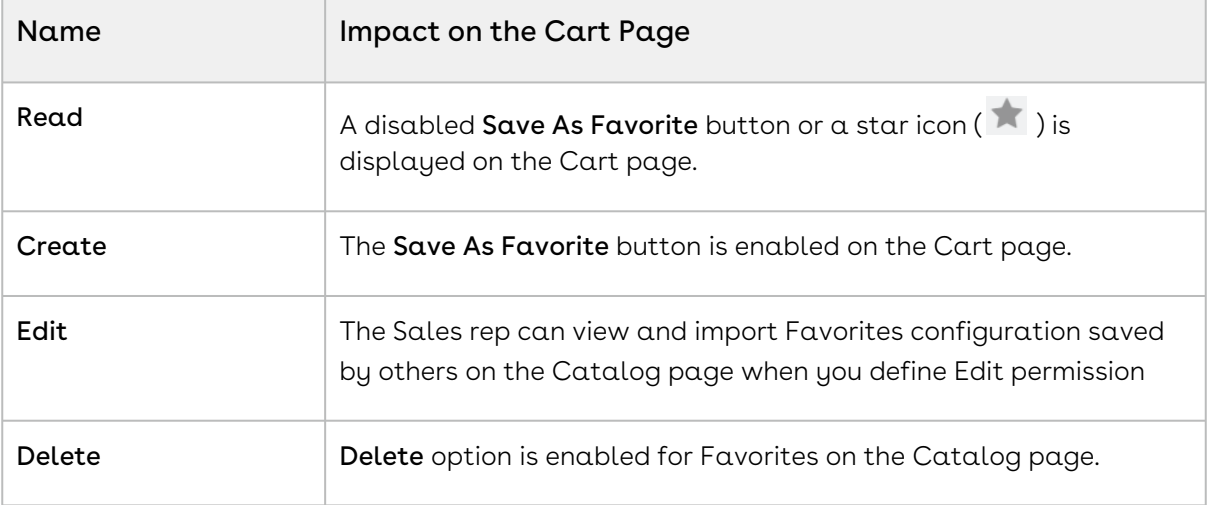

If you do not select any permission, the Favorite feature is disabled on the Cart page.

- 5. To enable Publish button on the Cart page, find Published Favorite under Custom Object Permissions and select Create.
- 6. Click Save.

Based on the permissions you define here, the sales rep can use different functionality available to them.

## To hide scope field in Save as Favorite pop-up on the Cart

Follow the steps below to hide the Scope field.

- l. Go to Setup. From the Manage Users drop-down, select Profiles.
- 2. Select a custom Profile.

 $\odot$  You can only edit these permissions for a custom profile.

- 3. Under the Field-level Security section find Favorite Configuration and click View.
- 4. Click Edit
- 5. To hide the Scope field clear the checkboxes Read Access and Edit Access.
- 6. To make the Scope field visible to the profile select the checkboxes Read Access and Edit Access.
- 7. Click Save.

The above action hides or displays the **Scope** field for a specific profile. When the **Scope** field is visible, the users can save a configuration record as **Public** or **Private** by selecting from the picklist. Otherwise, the configuration record is saved as Private.

### Categorization of Favorite Configuration

CPQ provides sales rep the ability to categorize the saved configuration using pre-defined filters. These fields are displayed on Save as Favorite pop-up on the Cart page while saving the configuration. The fields in the filter are of picklist and multi-select picklist type that you must create in the Favorite Configuration object to use as filters. Any existing picklist or multi-select picklist fields can also be used, except for Scope. If you define default values or make the fields required, they are honored on the pop-up as well. Only the first five fields that you define are displayed on the pop-up.

#### To define filters to save a configuration

Follow the steps below after creating picklist or multi-select picklist type fields in Favorite Configuration object.

- 1. Go to Setup > App Setup > Develop > Events > Custom Settings.
- 2. Click **Manage** next to **Config System Properties** setting.
- 3. Click Edit next to System Properties.
- 4. Find **FavoriteFilters** and enter the API names of picklists you created, separated by comma or a new line.
- <span id="page-784-0"></span>5. Click Save.

# Configuring the Smart Cart

The Smart Cart feature allows the sales rep to manage the cart with a large number of line items. In Smart Cart flow, line items in the cart are divided into groups for pricing based on the threshold and split criteria you define. The threshold defines the number of line items in a group. The split criteria list the fields based on which the line items are grouped. You can define different threshold and criteria for different flow. You must configure the Smart Cart feature for the sales rep to use.

When you configure the product in the Smart Cart flow, you must take the following concepts into consideration.

- The option line items along with bundle line item are included in the threshold count. For example, if the threshold is  $10$ , then in a bundle you can only select 9 options as that occupies an entire group. So, when the groups are divided on pricing, if your bundle and option line items exceed the threshold, pricing is not calculated. However, if the bundle doesn't fit in a half-full group a new group is created for that bundle as long as the line items are within the threshold limit.
- A bundle is not divided across multiple carts. If the options are auto-included or added by default and the split cart threshold is exceeded, the split function is not executed.
- Line items with multiple charge lines are divided across multiple carts if required.

Follow the steps below to configure the feature.

### To add QTC profile field on Quote Detail page layout

You must add the field QTC Profile to the Quote Detail page layout. This field is used by the sales rep to enable the Smart Cart flow for their quote.

### To define the threshold for the Smart Cart

The threshold defines the size of the group that the line items are divided into for pricing. Only the primary line items are considered in the threshold to split the cart. The primary line items consist of the line items for standalone products, bundle products and option products.

You must define the threshold considering the pricing complexity and the number of line items your pricing engine can process. If the threshold exceeds the limit of the number of line items processed in the price engine, Smart Cart does not split the cart properly and the price is not calculated. However, if you define a low threshold when you have a relatively large number of line items, Smart Cart creates a large number of groups, and pricing is not calculated properly.

Also, the bundles are not divided across multiple carts. If the number of bundles and option line items is greater than the threshold, the split function is not executed. You can increase the threshold keeping the pricing engine in consideration or restructure the bundle.

Split Cart Threshold is the primary field that Smart Cart uses to split the line items in the cart. Even if you don't define Split Cart Criteria Fields, the line items are grouped based on just the threshold.

Perform the following steps to set the threshold.

- 1. Go to Setup > Develop > Custom Settings > Config System Properties > Manage.
- 2. Find System Properties and click Edit.
- 3. Enter  $\alpha$  number in the  ${\sf Split}$  Cart Threshold field.
- 4. Click Save.

### To define the split criteria for the Smart Cart

The split criteria define the criteria based on which the line items are grouped. Defining Split Cart Criteria Fields is optional as Smart Cart can split the cart based on just the threshold. If you define the Split Cart Criteria Fields, then Smart Cart considers the criteria first then the threshold. Hence, when the line items are divided, the groups are created based on the criteria first and then the number of line items in a group is controlled by Smart Cart.

Perform the following steps to set the criteria.

- 1. Go to Setup > Develop > Custom Settings > Config System Properties > Manage.
- 2. Find System Properties and click Edit.
- 3. in the Split Cart Criteria Fields field, enter the API names of the fields from the Line Item object, separated by commas. Only the fields with the following data types are supported as criteria:
	- Text
	- Picklist
	- Number
	- Formula fields evaluating to Text output
	- Relationship fields.
		- Other data types such as Boolean, Text Area, and Rollups are not supported.
- 4. Click Save.
- If the fields you entered in Split Cart Criteria Fields are uncommon fields that are not used in any prominent custom settings or display columns, execute Refresh Field Metadata from Maintenance Console to update the data cache.

### To enable actions on the cart page

In the Smart Cart flow, the action buttons are different than the actions available in a regular flow. You must enable the action buttons to display them in the action menu of the cart for Smart Cart flow. Follow the steps below.

- 1. Click the All Tabs icon  $(\begin{array}{c} \bullet \\ \bullet \end{array})$ .
- 2. Go to Config Settings>Display Action Settings.
- 3. Select *Cart Page* in **Display Type** and the flow that you want to use in Smart Cart flow in Flow.
- 4. Find and select the checkbox is Enabled for the following actions.
	- Submit for Pricing (Async)
	- Pre-Price
	- Post-Price
- 5. Click Save.

### Use Case for Configuring the Smart Cart

Description: This use case describes how the line items are grouped in Smart Cart.

Suppose you are a CPQ administrator of a company selling health care equipment to hospitals in bulk. You sell to hospitals with branches in different locations. Selling to such hospitals in bulk results in quotes with a large number of line items and configuration based on different criteria such as Location. The quotes also include the pricing details including the adjustments applied on the line items. Your Sales Rep regularly deals with such a large number of line items in a single quote. A large number of line items are difficult to handle and navigate through.

Using the Smart Cart feature, the pricing of the line items calculated in chunks based on a threshold and criteria. The cart is divided into Config and Pricing configurations based on the threshold and criteria you define.

For example, if you want to divide the line items into groups of 500 line items and create the groups based on the location of different branches of the hospital. You must define the Split Cart Threshold as 500 and Split Cart Criteria Fields as the API name of the location field.

#### Result

If the total number of line items the Sales Rep adds to the cart is 2000 and clicks Submit for Pricing(Async). The line items are divided into groups on the quote page represented by the

configurations. Consider the below screenshot as the sample of the products added to the cart with location.

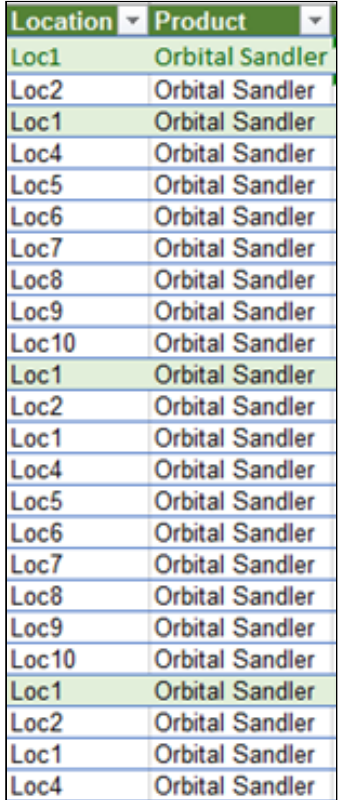

Based on the values of Split Cart Threshold and Split Cart Criteria Fields, the Child Carts are created as depicted in the table below, while the number in the parenthesis denotes the number of line items in the Child Cart.

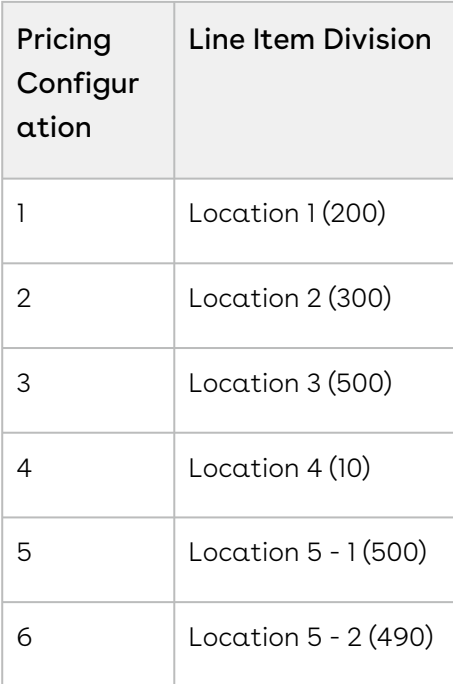

## <span id="page-789-0"></span>Configuring Product Sort

Product Sorting enables the Sales rep to sort products on the Catalog page. The Catalog page is by default sorted in ascending order of Product Name, the Sales rep can change that in the Sort drop-down. The Sales rep can select to sort the product in either ascending or descending order of the field. In Sort drop-down on the Catalog page, two options are provided by default:

- Product Name Ascending
- Product Name Descending

You can add two more fields in the drop-down by defining the fields in Product Sorting Fields in Config System Properties. Each field you define in Product Sorting Fields has two entries in the Sort drop-down on the Catalog page, one for ascending order and other for descending order of the products.

### Defining Product Sorting Fields

You can define a maximum of two additional fields in Product Sorting Fields to be displayed in the Sort drop-down apart from the field Product Name. Product Name is added by default. If you add more than two API names in Product Sorting Fields then only the first two values are displayed in the Sort drop-down.

#### To Define Product Sorting Fields

- 1. Go to Setup > Develop > Custom Settings.
- 2. Click Manage next to Config System Properties.
- 3. Click Edit next to System Properties.
- 4. In Product Sorting Fields, enter the API names of the fields from Product object to display the Sort drop-down. You can define a maximum of two fields at a time. You can add fields only from the Product object with the following data types:
	- Text
	- Number
	- Checkbox
	- Date
	- Time
	- Date/Time
	- Picklist
	- Currency

<span id="page-790-0"></span>5. Click Save.

## Configuring Cart Views

This section provides information on configuring cart views.

- [About Cart Views](#page-790-1)
- [Enabling Cart View Creation in CPQ Admin Console](#page-791-0)
- [Running the Migration Script for Cart Views](#page-792-0)

#### <span id="page-790-1"></span>About Cart Views

CPQ provides admin cart views.

You can set a cart view as default or admin for a group of users in order to provide them a tailor-made experience per business requirements.

- You can set an exisiting or a new cart as default or admin.
- You can create a user group based on profiles, roles, and users to assign the default view.
- You can disassociate the user groups from the default view.
- You can format the admin view layout.

The cart views uses following two objects for storing the information related to views instead of only ConfigSetting object.

• Config Field Set object

This object is used to store the field list for a particular Cart View that is created by  $\alpha$ user.

Go to Custom Setting  $>$  Config Field Set to see the view that a user has created from the Cart. The cart views created on the cart by the users are *Private* and are not visible to other users.

• User Views object

This object is used to store the association between the Cart Views and the User Type (User Profiles or User Roles or Users). It also stores information such as Flow, Default setting, Group By field, and Type of profile.

Go to All Tabs > User Views to see the view that an admin has created from the New Admin UI (CPQ Admin) > Application Management > Cart Page.

On the New Admin UI, an admin can configure a view with a Flow, View Name, Group By field, default setting, Public or Private profile type, and the User Type. Ususally the view created by an admin is Protected by default and is visible to other users based on the eligibility. The admin can make the view public to make it visible to all users.

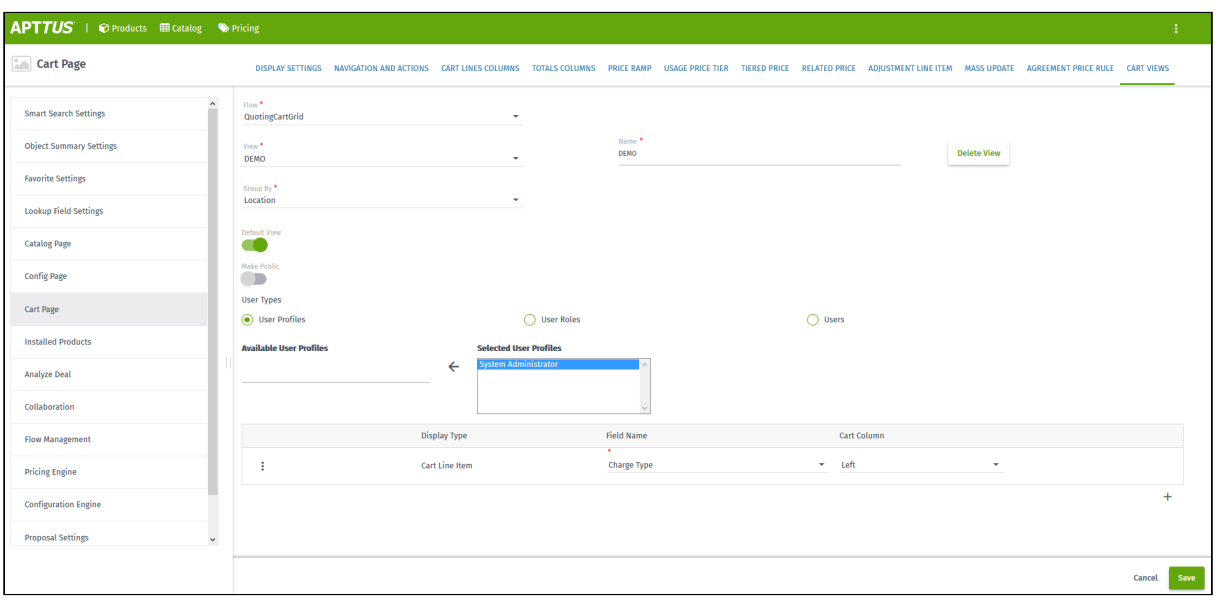

 $\odot$  A user can delete a view which is created only by the user (Private view) while an admin can delete a view which is created only by admin (Protected and Public views).

If a default view is deleted, then the next default view in the following order of precedence is displayed:

- User view = Private
- Admin views = Profile, Role, User, Public

If a user does not set the default view, then the first view that is associated with the user profile is displayed as default.

### <span id="page-791-0"></span>Enabling Cart View Creation in CPQ Admin Console

You need to configure the settings for creating a cart view in the New Admin Console of CPQ.

To create a Cart View in New Admin Console

- 1. Go to Custom Object Setting Group and click Display Type picklist field.
- 2. Add the picklist value Custom.
- 3. Create a tab for **Application Features** object.
- 4. Go to Application Features tab and then click the Cart Page record.
- If you do not see any records under Application Features tab, then you need to click Load Defaults on CPQ Admin by navigating to All Tabs > CPQ Admin > Application Management > Load Defaults.
- 5. Edit the layout of the "Cart Page" record and add "Setting Groups" related list to it.
- 6. Click New Setting Group in the "Setting Groups" related list on the "Cart Page" layout. Fill the below details in the new setting group record for "Cart View" and save it.
- 7. After you create the "Cart View" setting group record, it will be available in the "Setting Groups" related list on the "Cart Page" layout as shown below:

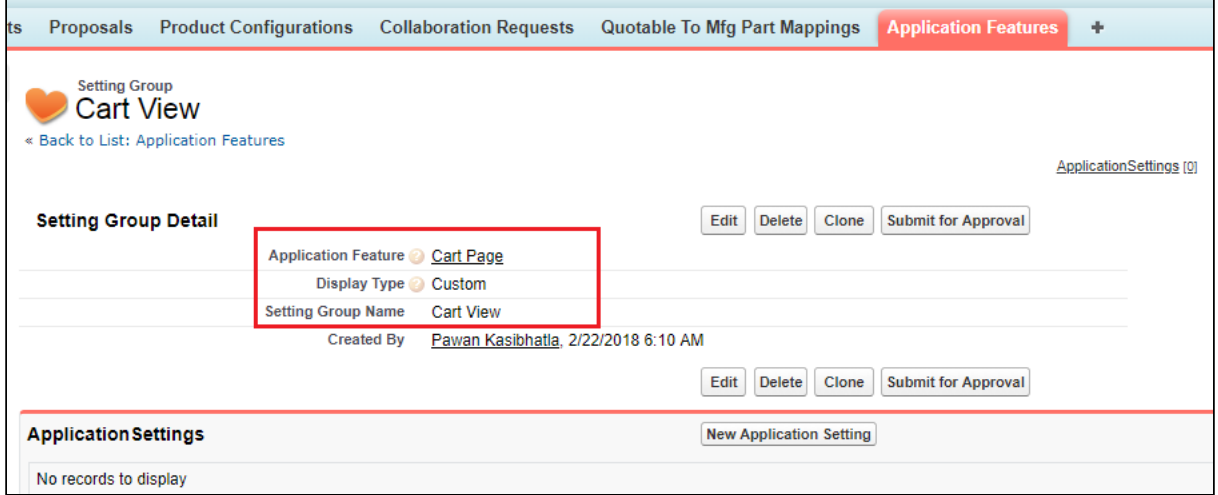

Cart View page gets available on the CPQ Admin console. You can access this page from All Tabs > CPQ Admin > Application Management > Cart Page > Cart Views.

To create view for a flow, first you need to configure the flow for Cart Grid by adding "#cartgrid" after the flow name. Only those flows which are configured for Cart Grid are available in the "Flow" field on the "Cart View" page.

### Running the Migration Script for Cart Views

As an existing customer, if you are upgrading to the current release from a release version older than Summer 2018, you must run a post-installation script manually through the developer console to update your existing Cart Views to the new framework.

For customers setting up org on release version later than Summer 2018, the postinstall script runs automatically after you install the CPQ package. In such a case, you do not need to execute the migration script manually.

#### Migration Script

```
Apex Code: Create a new class in the org with the code given below.
public class APTS_CreateCartViews{
/**
 * Checks if the given string value is null or empty.
  * @param strValue the string to check
 * @return <code>true</code> if the string value is null or empty, <code>false</code> 
otherwise
\star/public static Boolean nullOrEmpty(String strValue) {
     // check if null or zero length string
     return (strValue == null || strValue.trim().length() == 0);
}
/**
 * Checks if the given list of objects is null or empty.
 * @param objList the list of objects to check
  * @return <code>true</code> if the list is null or empty, <code>false</code> 
otherwise
\star/public static Boolean nullOrEmpty(List<Object> objList) {
     // check if null or empty
     return (objList == null || objList.isEmpty());
}
/**
 * returns comma separated value
\star/public static String arrayToCSV(String[] arr){
     String str = '';
     Boolean isFirst = true;
     for(String ele : arr){
         if(isFirst){ isFirst = false; }else{
             str += ', '; //adding space since to display rule action info properly in 
the layout
         }
         str += ele;
     }
     return str;
```

```
}
public static void saveFieldList(String dataStore, List<String> fieldNames) {
     String names = arrayToCSV(fieldNames);
     Integer len = names.length();
    Integer recordCount = Integer.valueOf(Math.ceil(len * 1.0 / 255));
     //delete existing records
     Apttus_Config2__ConfigFieldSet__c dataCache = 
Apttus_Config2__ConfigFieldSet__c.getInstance(dataStore + '_' + 0 );
     if (dataCache != null) {
         List<Apttus_Config2__ConfigFieldSet__c> queryFieldList = new
  List<Apttus_Config2__ConfigFieldSet__c>();
        Integer index = 1:
         while(dataCache != null){
             queryFieldList.add(dataCache);
             dataCache = Apttus_Config2__ConfigFieldSet__c.getInstance(dataStore + '_'
  + index );
            index += 1;
         }
         delete queryFieldList;
     }
     List<Apttus_Config2__ConfigFieldSet__c> queryFieldList = new
  List<Apttus_Config2__ConfigFieldSet__c>();
    for (Integer i = 0; i < recordCount; i+1) {
        Integer startIndex = i * 255;
        Integer endIndex = (i + 1) \times 255;
        Integer isLast = 0;
        if (endIndex >= len) {
             endIndex = len;
            isLast = 1;
         }
         queryFieldList.add(new Apttus_Config2__ConfigFieldSet__c(Name = dataStore + 
'_' + i, Apttus_Config2__Data__c = names.substring(startIndex, endIndex), 
Apttus_Config2__IsLast__c = isLast));
     }
     insert queryFieldList;
```

```
}
public class MigrateCartView {
     public String GroupByField;
     public String viewName;
     public List<columnDO> Columns;
     public Boolean isDefault = false;
}
//Data structure used to hold the deserialized JSON of cartviewsetting. 
public class columnDO {
     public String FieldName;
     public Integer Sequence;
     public String Pinned;
}
//this method deserialize the cartview setting related data stored in JSON format.
private static List<MigrateCartView> parse(String json) {
     return (List<MigrateCartView>) System.JSON.deserialize(json, 
List<MigrateCartView>.class);
}
/**
  * Create the new Cart Views Setting Group for Application Management feature of New 
Admin
\star/public static void createCartViewsSettingGroup() {
     List<Apttus_Config2__ApplicationFeature__c> cartPageAppFeatures = [SELECT 
Id,Name,Apttus_Config2__ApplicationName__c
FROM
Apttus_Config2__ApplicationFeature__c
where the contract of the contract of the contract of the contract of the contract of the contract of the contract of the contract of the contract of the contract of the contract of the contract of the contract of the cont
Apttus_Config2__ApplicationName__c = 'CPQ'
                                                       AND Name = 'Cart Page'
                                                       LIMIT 1];
     List<Apttus_Config2__SettingGroup__c> cartViewsSettingGroups = [SELECT Id,Name
                                                   FROM Apttus_Config2__SettingGroup__c
                                                   WHERE Name = 'Cart Views'
                                                   LIMIT 1];
     // Create the new Cart Views Setting Group only if the Cart Page Application
```
Feature exists and the Cart View Setting Group DOES NOT exist

```
 if (cartPageAppFeatures != null
         && cartPageAppFeatures[0] != null
         && nullOrEmpty(cartViewsSettingGroups)
         ) {
         Apttus_Config2__SettingGroup__c newCartViewsSettingGroup = new
  Apttus_Config2__SettingGroup__c();
         newCartViewsSettingGroup.Name = 'Cart Views';
         newCartViewsSettingGroup.Apttus_Config2__ApplicationFeatureId__c = 
cartPageAppFeatures[0].Id;
         newCartViewsSettingGroup.Apttus_Config2__IsCustom__c = false;
         newCartViewsSettingGroup.Apttus_Config2__Sequence__c = 12;
         newCartViewsSettingGroup.Apttus_Config2__DisplayType__c = 'Custom';
         newCartViewsSettingGroup.Apttus_Config2__ConfigFlow__c = 'Default';
         insert newCartViewsSettingGroup;
     } 
}
/**
  * Post installation script to migrate cartview setting related data into new object 
model.
\star/public static void migrateCartViewSetting() {
     String nsPrefix = 'Apttus_Config2__';
     List<Apttus_Config2__UserView__c> newCartViewSettings = new
  List<Apttus_Config2__UserView__c>();
    Integer isProductIdCount = 0;
     List<String> allColumns;
     List<MigrateCartView> allOldData;
     String pinned;
     String viewName;
     //
     List<Apttus_Config2__ConfigSettings__c> configSOs = [SELECT Name,
                                                   Apttus_Config2__Scope__c,
                                                   Apttus_Config2__ViewSettings__c,
                                                   Apttus_Config2__Flow__c
                                          FROM Apttus_Config2__ConfigSettings__c 
                                          WHERE Apttus_Config2__Scope__c = 'User'
                                          LIMIT 100];
     for (Apttus_Config2__ConfigSettings__c configSO : configSOs) {
         isProductIdCount =0;
```

```
 // Deserialize the JSON text stored in viewSettings__c into MigrateCartView 
data structure.
         allOldData = parse(configSO.Apttus_Config2__ViewSettings__c);
         // One record can hold setting data for more than one view. Loop thru all 
views.
         for (MigrateCartView oldView : allOldData) { 
             allColumns = new List<String>();
             // Current design allows max 36 chars for view name. Remaining chars to 
be truncated below.
             viewName = oldView.viewName.length() > 36 ? oldView.viewName.left(36) : 
oldView.viewName; 
             newCartViewSettings.add(new Apttus_Config2__UserView__c (Name = viewName,
                                                      Apttus_Config2__Type__c = 
'Public',
                                                      Apttus_Config2__Flow__c = 
configSO.Apttus_Config2__Flow__c,
                                                     Apttus_Config2__GroupBy__c = 
oldView.GroupByField,
                                                     Apttus_Config2__IsDefaultView__c 
= oldView.isDefault,
Apttus_Config2__IsDefaultRecord__c = oldView.isDefault));
                 // Loop through every column settings
                 for(ColumnDO ColumnD : oldView.Columns) {
                     //Column pinned value left null to be changed to middle
                     if (ColumnD.Pinned == 'left') {
                         pinned = 'Left';
                     } else if (ColumnD.Pinned == 'right') {
                         pinned = 'Right';
                     } else {
                         pinned = 'Middle';
 }
                     allColumns.add(ColumnD.FieldName + '|' + ColumnD.Sequence + '|' + 
pinned);
                     // Check whether the current setup contains ProductID field or 
not
                     if (ColumnD.FieldName == nsPrefix + 'ProductId__r') {
```

```
 isProductIdCount++;
 }
 }
                // Add productID if the view doesn't contain
               if (isProductIdCount == 0) {
                    allColumns.add(nsPrefix + 'ProductId__r|1|Left');
 }
                // Create customsetting data for column values.
                saveFieldList(viewName, allColumns);
        }
        // Flag the processed data and not to migrate in next run.
        configSO.Apttus_Config2__Scope__c = 'Admin';
    }
    if (!nullOrEmpty(configSOs)) {
        update configSOs;
    }
    if (!nullOrEmpty(newCartViewSettings)) {
        insert newCartViewSettings;
    }
}
}
```
Run the following script manually using the developer console:

```
Run this script only after the abovementioned apex class is created successfully in the org.
Savepoint sp = null;
try {
     sp = Database.setSavepoint();
     // Method to create the new Setting Group in New Admin, since Load Defaults will 
override existing user customizations
     APTS_CreateCartViews.createCartViewsSettingGroup();
     // Method to migrate old Cart Views to the New Cart Views data model
     APTS_CreateCartViews.migrateCartViewSetting();
} catch (Exception ex) {
```
}

```
 Database.rollback(sp);
 System.debug(ex.getMessage());
```
### Significance of script

In Summer 2018 Release, Cart Views functionality has been enhanced to include Cart Views Admin setup. For more information, see [About Cart Views.](#page-790-0)

The data model for Cart Views has been updated in order to provide better user experience and enable more features.

You have to migrate to new Cart Views for maintaining data that you created before Summer 2018 Release.

### Mechanism of script

The script queries all the Cart Views that were created prior to upgrading to Summer 2018 Release and copies the related data over to the new Data Model.

It checks for Unique Name for the migration to ensure that the same Cart View is not migrated more than once.

It creates the new tab called Cart Views under Cart Page in New Admin UI. For more information, see [Application Management Settings](#page-259-0)

Old Cart Views were created by individual users and were accessible to all users. Hence after migration such old Cart Views will be marked as Public, so that all users can access them. However, due to the nature of the new enhanced Cart Views, only admin users can edit the Public Cart Views.

# Configuring Cart Activity History

Cart Activity History records the updates you make to product configuration. CPQ adds an entry to the Activity History when you create, finalize, and reconfigure the product configuration. It helps you track the changes made to the product configuration. You can choose to disable the generation of such history, if not needed. You can use the Admin Setting APTS\_DisableCartActivityHistory to disable the creation of entries in the Activity History. If you create and enable this setting, CPQ does not add entries when you create, finalize, or reconfigure a product configuration.

This setting does not impact the Activity History of Proposal and Agreement object.

### To disable cart activity history

You must follow the steps below to configure this setting:

- 1. Go to All Tabs > Admin
- 2. Click New, to create a new record. The New Admin page is displayed.
- 3. Fill the following details

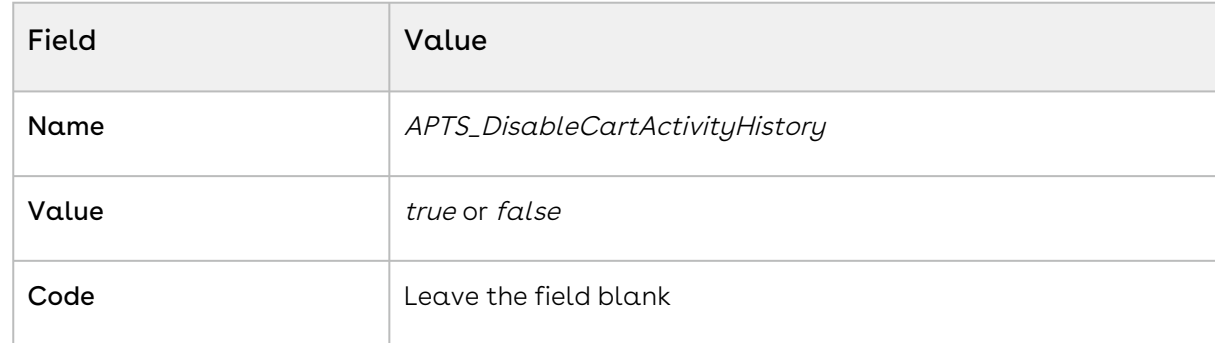

4. Click Save.

# Managing Translation of Fields and Values in Different Language

You can use this feature to display translated field labels when the user belongs to a different locale. Multi-Language support is available for out-of-the-box field names, picklist values, button labels, custom labels, and error messages.

You must follow different sets of instructions to translate Salesforce standard fields and Conga CPQ field values.

This section describes the following topics:

- [Translating CPQ Record Values](#page-800-0)
- [Translation of Field Labels](#page-803-0)

## <span id="page-800-0"></span>Translating CPQ Record Values

Conga CPQ provides the ability to translate the records to other languages. You can use this functionality to display translated values of the following type of records:

• Product

• Category and Option Group

For Sales reps using the org in a locale other than English, you can translate the values as necessary and display them on the Catalog, Configuration, and Cart pages. To translate the values you must add the translated text in the corresponding translation-related list for each record. For example, you must add translated text of the product field details in the Product Translation related list for each product.

 $\textcircled{\tiny{1}}$  If you want to translate the custom fields you have created on the Product or Category object, you must create custom fields with the same API names on the Product Translation or Category Translation object as well. After you create the fields, you must add those fields in the Product Translation or the Category Translation edit pages layout.

### Translating Product Details field value

You must translate the information in the product details field values in the desired language and add them to the Product Translation related list for each product.

### To add translated information in the Product Translation related list

- 1. In Salesforce Classic UI, go to App Menu > **Apttus Products Setup > Products**.
- 2. Open the product for which you want to add translated information.
- 3. Under Product Translations related list, click New Product Translation
- 4. Fill in the following details.

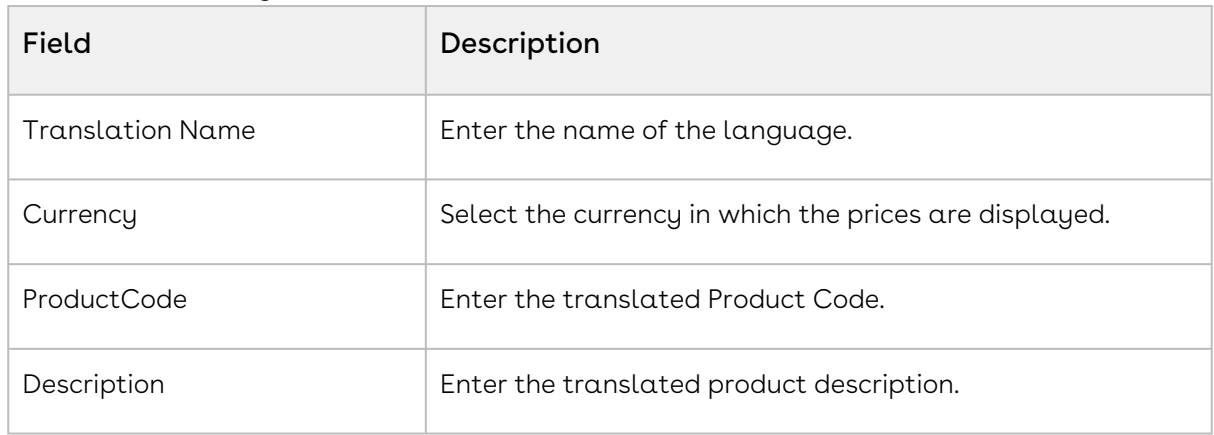

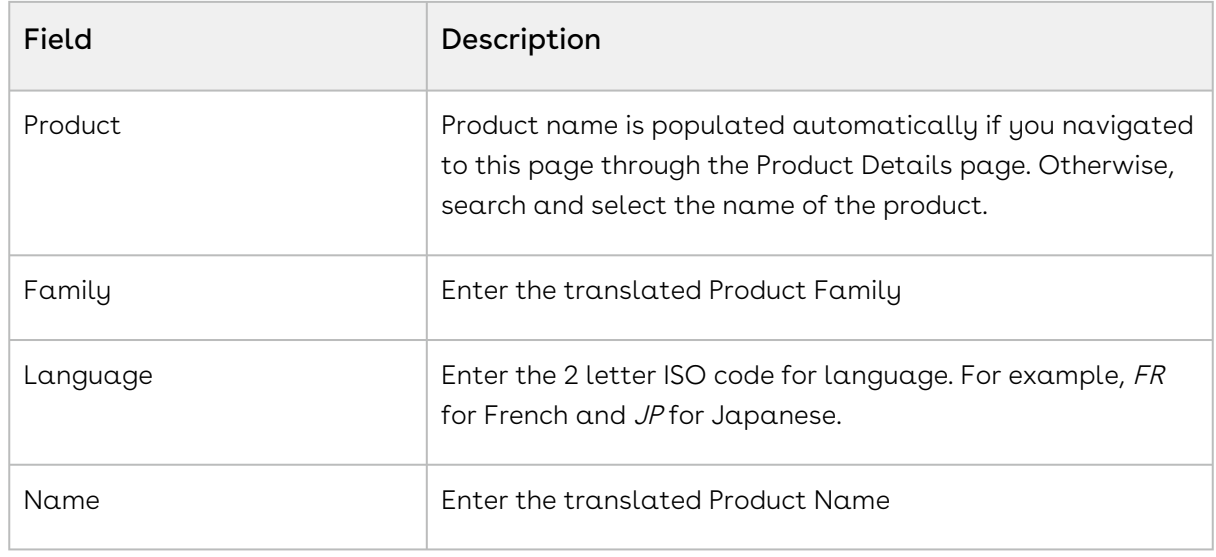

5. Click Save.

## Translating Category Details field value

You must translate the information in the category, sub-category, and option groups detail field values in the desired language and add them to the Category Translation related list for each record.

### To add translated information in the Category Translation related list

- 1. In Salesforce Classic UI, go to App Menu > **Apttus Products Setup > Category**.
- 2. Open the category, sub-category, or option group record for which you want to add translated information.
- 3. Go to the Category Hierarchy associated with the record you opened.
- 4. Under Category Translations related list, click New Category Translation
- 5. Fill in the following details.

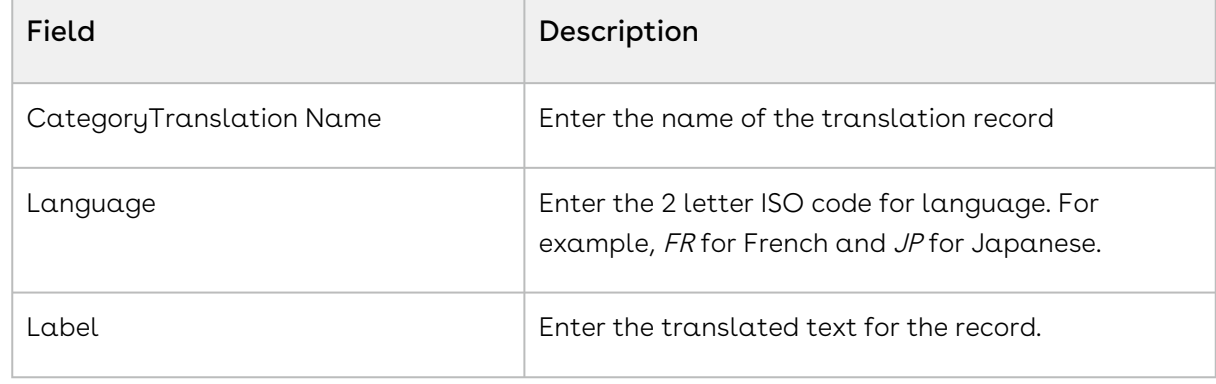

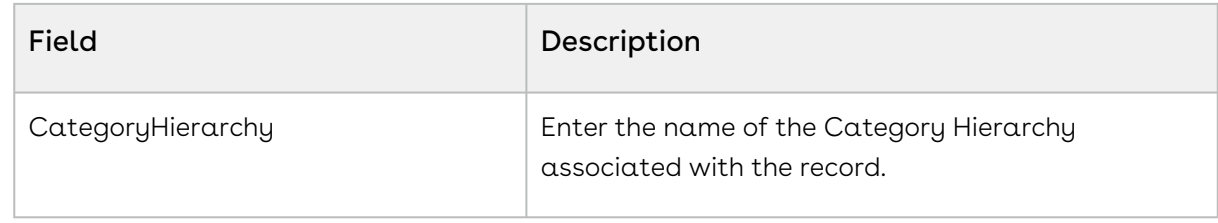

6. Click Save.

### Translate Field Values on the Cart page

Unlike the Catalog and Configuration page, the Cart page retrieves values of fields from the Line Item object. To display the translated details on the Cart page, you must create formula fields on the Line Item object to enable CPQ to use the translated details from the Product Translation and Category Translation object.

### To create a formula field in the Line Item object

- 1. Go to Setup > App Setup > Create > Objects and select Line Item
- 2. Under Custom Fields & Relationships section, click New.
- 3. Select **Formula** from the Field Type.
- 4. Click Next.
- 5. In Field Label, enter the name of the Product or Category field for which you want to translate the values.
- 6. Click the Field Name textbox, the value is populated automatically.
- 7. From Formula Return Type, select Text.
- 8. Click Next.
- 9. Enter the formula to return the text value of the product field value of which has to be translated. For example, if you want to display the field value of Product Type on the cart, enter

TEXT(Apttus\_Config2\_\_ProductId\_\_r.Apttus\_Config2\_\_ProductType\_\_c).

- 10. Establish field-level security and click Next.
- 11. Select appropriate page layouts where you want to add this field.
- <span id="page-803-0"></span>12. Click Save.

## Translation of Field Labels

You can use this feature to translate the field labels. There are threes types of fields in  $\alpha$ CPQ org, namely standard, custom, and CPQ managed package fields. You must follow different steps to translate the different types of fields.

This section describes the following topics:

- [Translating Standard and Custom Field Labels](#page-804-0)
- [Translating and Overriding Managed Packaged Field Label](#page-806-0)
- [Using Translated Picklist Values in Document Generation](#page-810-0)

## <span id="page-804-0"></span>Translating Standard and Custom Field Labels

You can configure translation for out-of-the-box field names, picklist values, button labels, and error messages directly in the Translation Workbench. For custom label translation, you must upload Salesforce Translation File. Follow the steps below to configure the translation of content.

### To configure Translation Workbench for translating the label data

- 1. Go to Setup > Administration Setup > Translation Workbench > Translation Language Settings.
- 2. Click Add button.
- 3. Select language in the **Language** dropdown.
- 4. Select Active to activate the language.
- 5. Under Identify Translators for this Language, you must define User who can be the translators. Select a User from Available List and click Add.
- 6. Click Save.

### To change the language at the profile level

- 1. Go to Setup > Manage Users > Users.
- 2. Click **Edit** next to the desired profile.
- 3. Under the Locale Settings, change the value in the Language field and click Save.

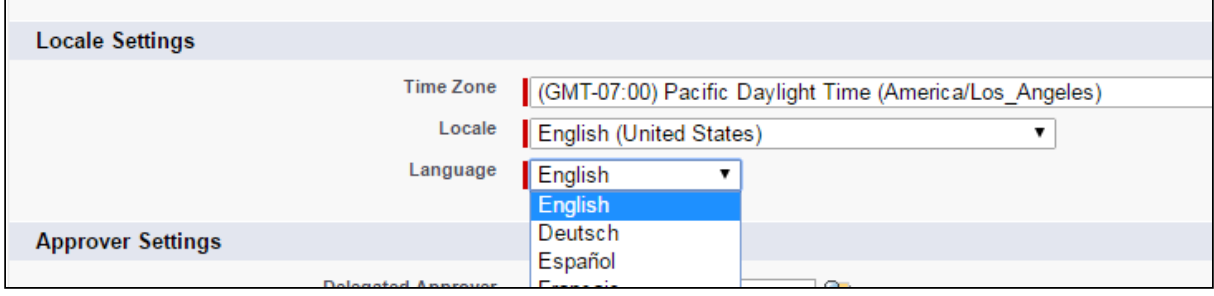

 $\odot$  You must modify the Language field to match the Language field in the Product Translation and Category Translation records. CPQ only displays the translated details when the Language field matches in both the records. However, the Locale itself is not a criterion.

### To mass upload translations for custom labels

You need to upload a new Salesforce Translation File (STF) through the Translation Workbench to translate customer labels

- 1. Go to Setup > Administration Setup > Translation Workbench > Export
- 2. Select Bilingual.
- 3. Click Export as STF

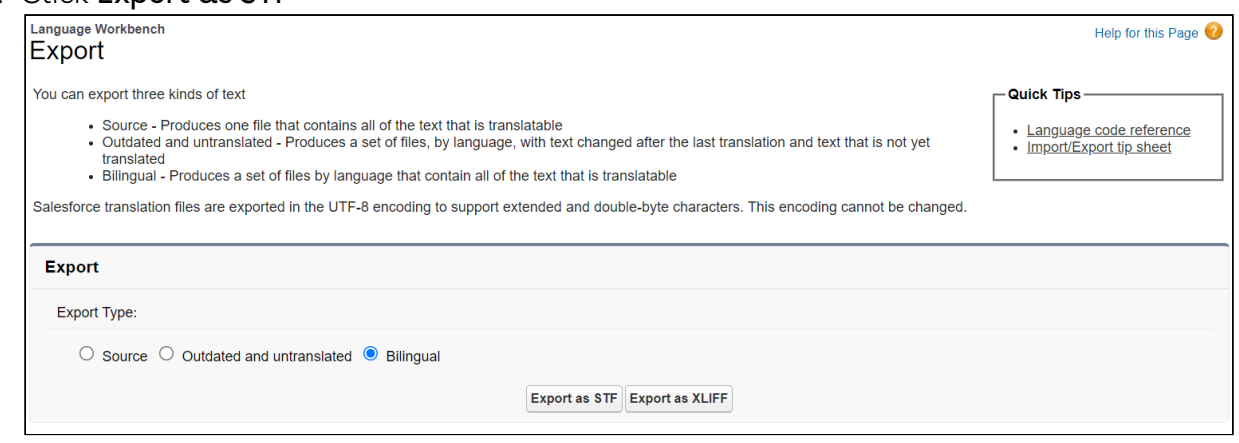

- 4. Translate the STF (non-translated items will show up in English).
- 5. Go to Setup > Translation Workbench > Import
- 6. Click Choose File.
- 7. Select the translated STF file.
- 8. Click Import.

You can translate the field labels to the desired language.

#### To translate an individual custom label

- 1. Go to Setup > Create > Custom Labels.
- 2. Search and open the label you want to translate. The system displays the Custom Label Detail page.
- 3. Click the button, New Local Translations/Overrides in the Local Translations/ Overrides section. The system displays the New Translation page.
- 4. Select the appropriate language from the drop-down.
- 5. Enter the Translation Text as an Add-on in the text box.
- 6. Click Save.

# <span id="page-806-0"></span>Translating and Overriding Managed Packaged Field Label

By default, CPQ provides the labels in English and Japanese language. You must use the Override feature to customize the labels of components for CPQ managed package objects in English and Japanese. Whereas, you must use the Translate feature to translate the labels to any other language. Follow the steps below based on the task you want to acheive.

### To override CPQ labels in English and Japanese languages

- 1. Go to Setup > Administration Setup > Translation Workbench > Override.
- 2. Define the fields based on the below description.

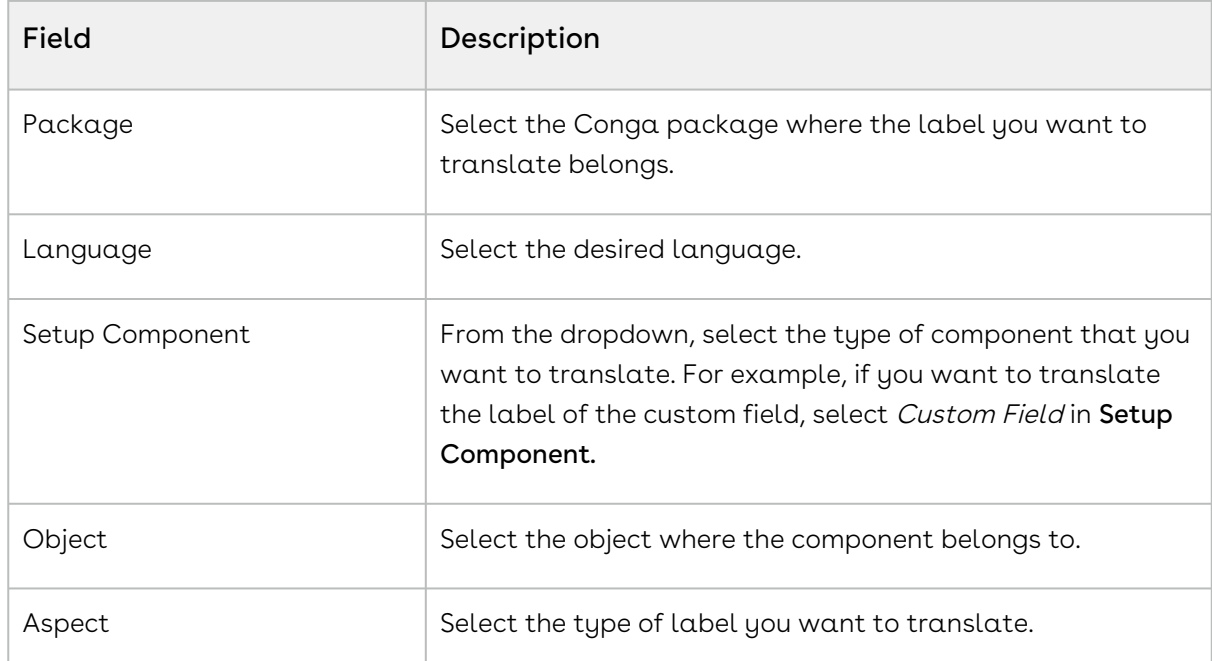

- 3. Find the label that you want to translate and add the translated text of the label in the Field Label Override column in the respective row.
- 4. Click Save.

### To translate CPQ labels to languanges other than English and Japanese

- 1. Go to Setup > Administration Setup > Translation Workbench > Translate.
- 2. Define the fields based on the below description.

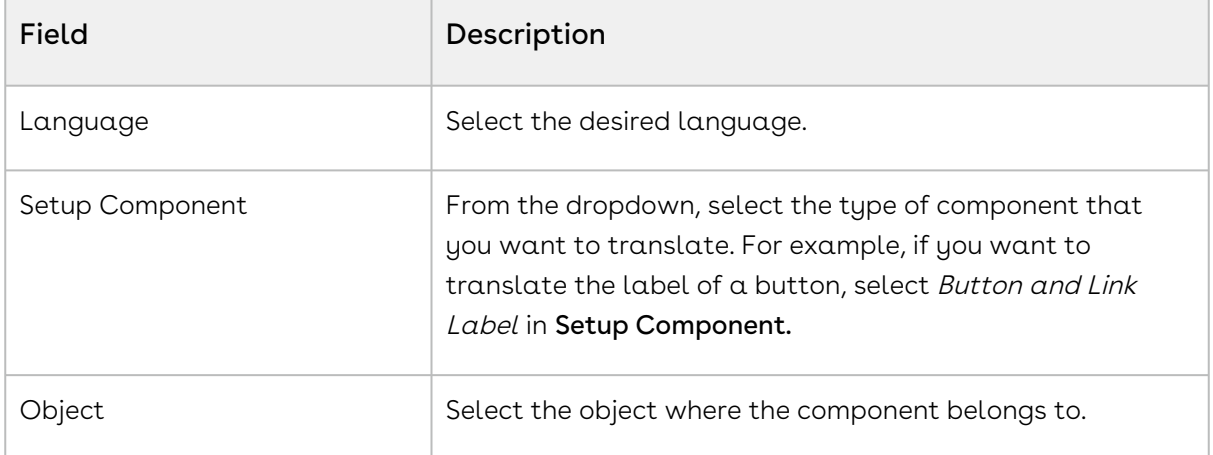

- 3. Find the component label that you want to translate and enter the translated text of the label in the Field Label Override column in the respective row.
- 4. Click Save.

### Use Case: Overriding Label of a Button

In the scenario where you want to change the label of a CPQ managed package components. For example, you need to override the label of the field Hierarchy Manager button to Category Manager. Follow the steps below.

- 1. Go to Setup > Administration Setup > Translation Workbench > Override.
- 2. Define the fields based on the below description.

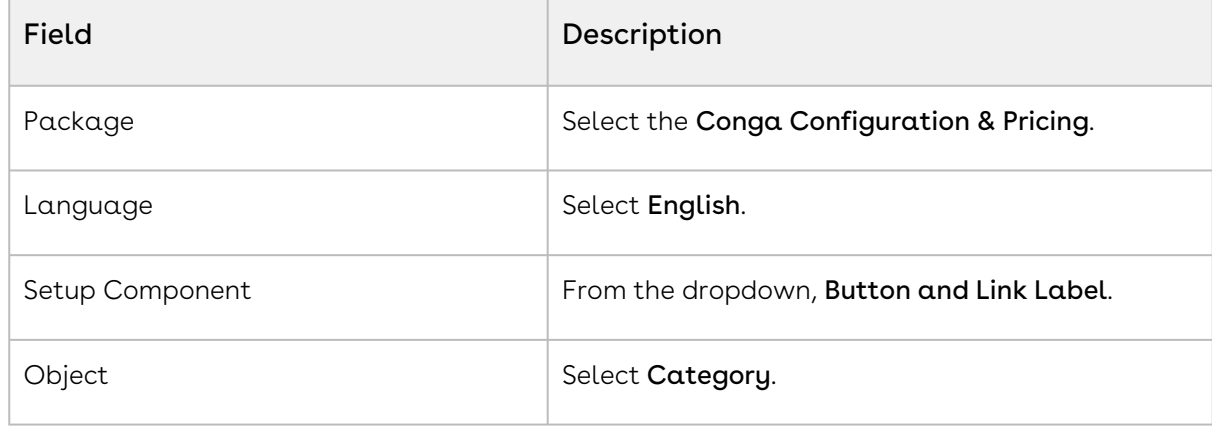

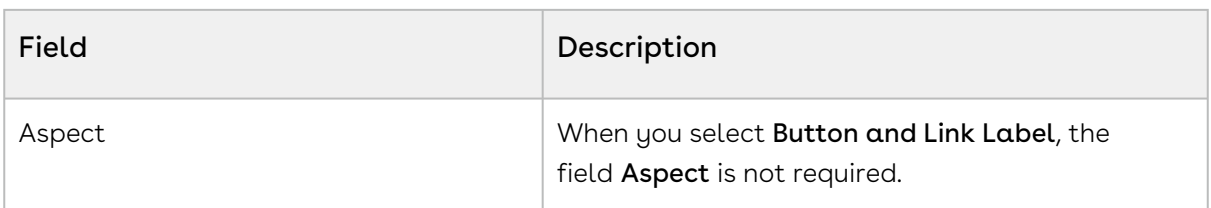

- 3. Find the label Hierarchy in the Master Button or Link Label.
- 4. Enter Category Manager in the Field Label Override column in the respective row.

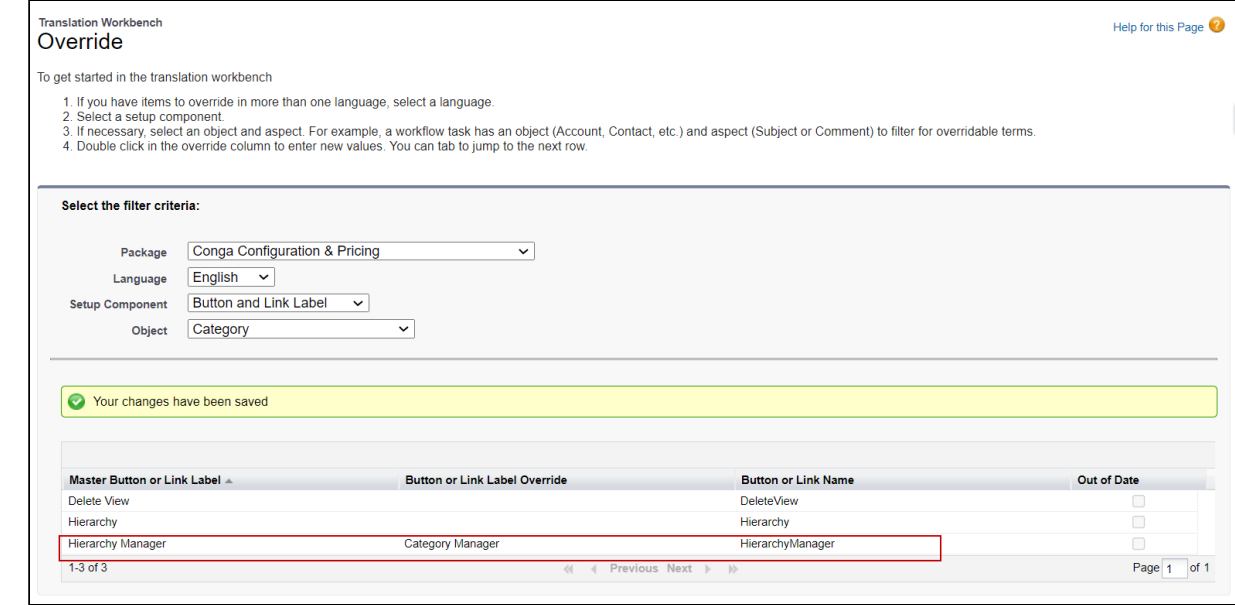

#### 5. Click Save.

The overridden value is displayed on the Category Detail page.

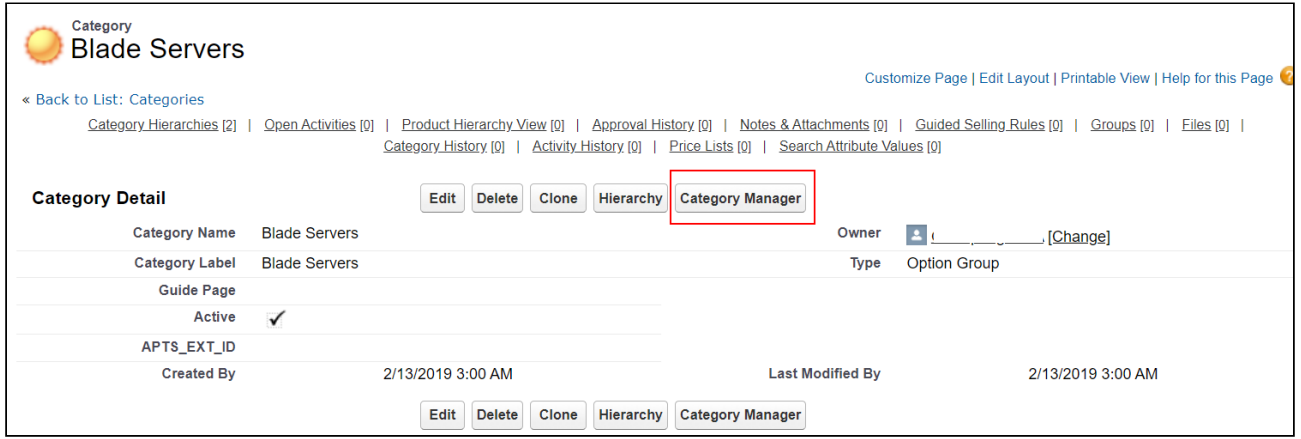

### Use Case: Translating Label of a Button

In the scenario where your company has a base in the European regions and you need to translate the field labels in French for the Sales Rep working in a French locale. For example, you need to translate the label of the field Hierarchy Manager button to french. Follow the steps below.

- 1. Go to Setup > Administration Setup > Translation Workbench > Override.
- 2. Define the fields based on the below description.

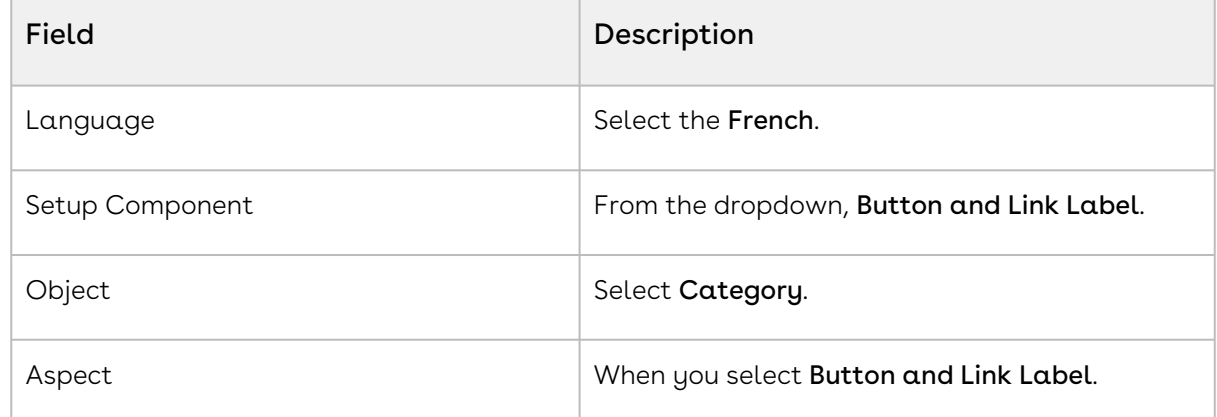

- 3. Find the label Hierarchy in the Master Button or Link Label.
- 4. Enter the translated text of the label in the Field Label Override column in the

respective row.

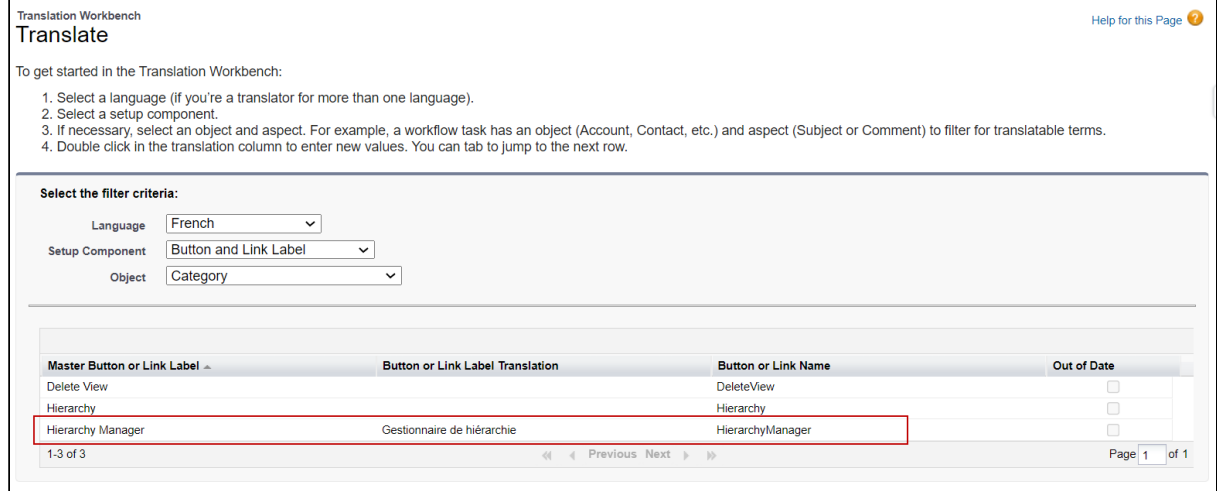

5. Click Save.

The translated value is displayed on the Category Details page.

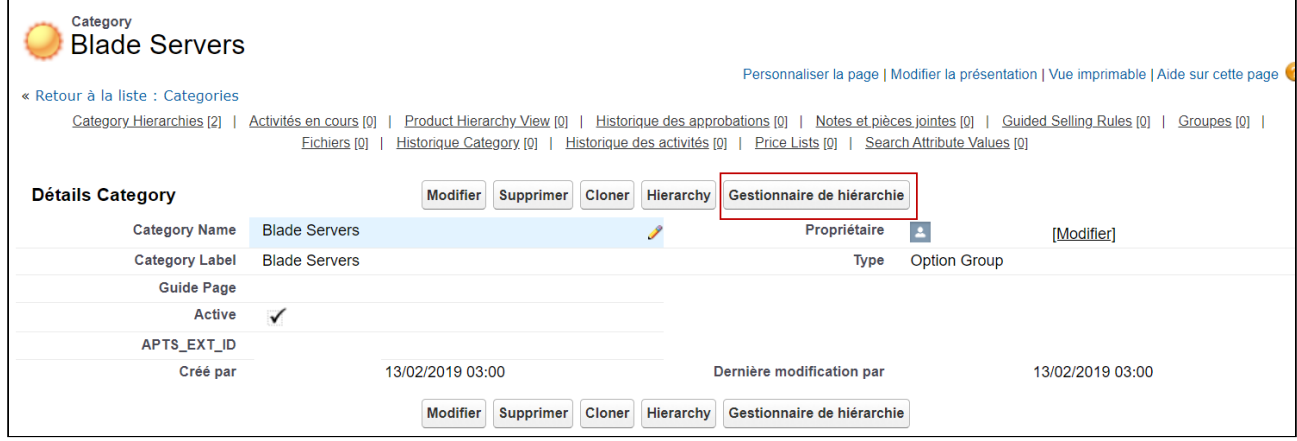

# <span id="page-810-0"></span>Using Translated Picklist Values in Document Generation

You can enable non-English users to get translated values of picklist during document generation. To achieve this, you must set the APTS\_TranslatePickValuesInDocs admin setting to true. If you do not configure this admin setting or set it to false, CPQ uses the values defined in English in the generated document instead of the translated values.

## To enable use of translated picklist values in document generation

- 1. Go to All Tabs > Admin
- 2. Click New, to create a new record.
- 3. Fill in the following details

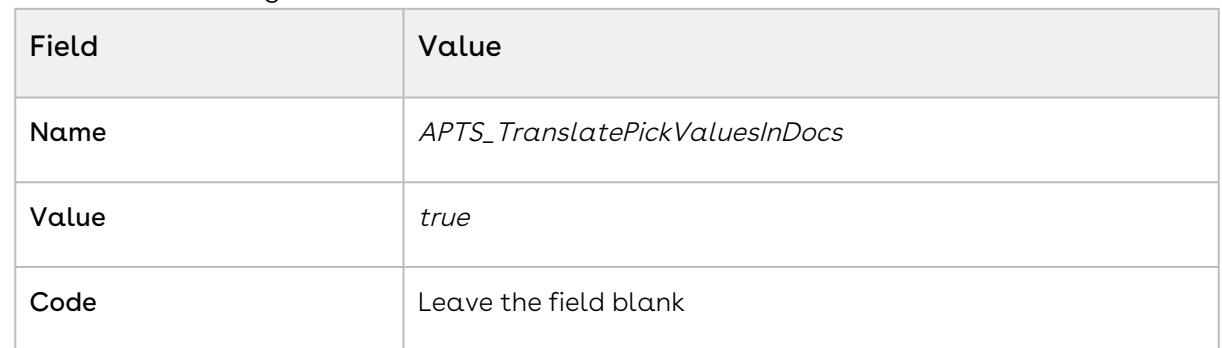

4. Click Save.

# Customizing CPQ Using Callbacks

Callbacks provide you with a mechanism to apply custom logic on different components of CPQ like line items, Cart page, Catalog page at run-time. For example, you can apply custom pricing or validation on the line items in the cart using Pricing Callback Class and Validation Callback Class. Callbacks are implemented using interfaces that are specific to each callback. These interfaces have various methods you can use to achieve your task. You must implement the interface in an Apex class and within that Apex class, you must configure your custom logic using the methods of the interface. Once you implement the interface, register that Apex class in Custom settings to invoke the callback class on runtime.

## To register Callback Class in Custom Settings

To use the Callback Class you created in Apex Classes you must register the Callback Class in the Config Custom Classes Custom Settings. Follow the steps below to register the Callback Class

- 1. Go to Setup > Develop > Custom Settings.
- 2. Click Manage next to Config Custom Classes.
- 3. Click Edit next to the Config Custom Classes dataset.

Avoid creating multiple datasets. Only create a new dataset if the Config Custom Classes dataset is missing. You must create a new entry with the name Config Custom Classes.

4. Enter the name of the custom Apex class next to the Callback you implemented.

5. Click Save.

In this section the following Callbacks are described:

- [Display Action Callback Class](#page-812-0)
- [Product Filter Callback Class](#page-813-0)
- [Option Filter Callback Class](#page-814-0)
- [Adjustment Line Item Callback Class](#page-816-0)
- [Validation Callback Class](#page-819-0)
- [Pricing Callback Class](#page-822-0)
- [Pricing Extension Callback Class for Smart Cart](#page-828-0)
- [Product Attribute Callback Class](#page-833-0)
- [Related Pricing Callback Class](#page-835-0)
- [Asset Line Item Callback Class](#page-837-0)
- [Asset Renewal Custom Callback Class](#page-846-0)
- [Revalidation Callback Class](#page-848-0)
- [Action Params Callback Class](#page-852-0)
- [Action Invoker Callback Class](#page-856-0)
- [Action Callback Class](#page-857-0)
- [Cart Approval Callback Class](#page-868-0)
- [Deal Optimizer Callback Class](#page-868-1)
- [Adjustment Spread Callback Class](#page-869-0)
- [Lifecycle Callback Class](#page-871-0)
- [Tax Callback Class](#page-876-0)
- [Formula Callback Class](#page-876-1)
- [Metadata Callback Class](#page-876-2)
- [Recommendation Callback Class](#page-876-3)

# <span id="page-812-0"></span>Display Action Callback Class

Display Action Callback provides you a mechanism to disable any of the action buttons on the cart. Following are few examples of custom buttons that you can disable:

- Abandon
- Approvals
- Generate
- Quick Save

To use the Display Action Callback you must create a custom Apex class that implements the Apttus\_Config2.CustomClass.IDisplayActionCallback interface and register the custom apex class with Display Action Callback Class. You must write your custom logic in the custom apex class.

The following methods are available in the

Apttus\_Config2.CustomClass.IDisplayActionCallback interface:

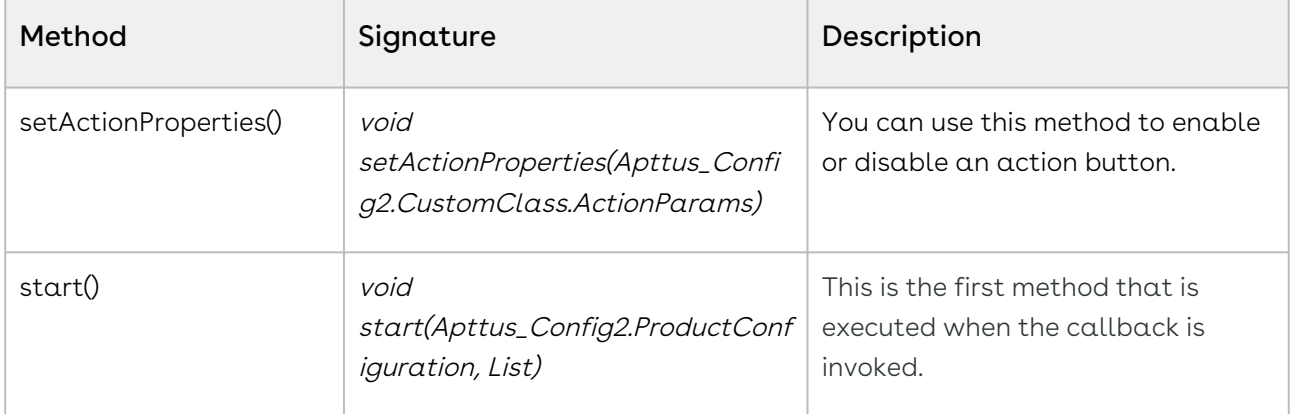

#### Example

This is just a sample callback custom class to hide the visibility of the  $A$ bandon and Generate action buttons on the cart page. You may change the custom class to fit your business requirements

```
global with sharing class SampleDisplayActionCallback implements
 Apttus_Config2.CustomClass.IDisplayActionCallback{
    List<Apttus_Config2.DisplayActionInfo> displayActions;
     global void start(Apttus_Config2.ProductConfiguration cart, 
List<Apttus_Config2.DisplayActionInfo>displayActions){
         this.displayActions = displayActions;
```

```
 }
    global void setActionProperties(Apttus_Config2.CustomClass.ActionParams 
actionParam){
        for (apttus_config2.DisplayActionInfo action : displayActions) {
             if(action.ActionSO.Apttus_Config2__ActionName__c == 'Abandon'){
                 action.isEnabled = false;
 } 
            if (action.ActionSO.Apttus_Config2__ActionName__c == 'Generate'){
                action.isEnabled = false;
 }
         }
     }
}
```
## <span id="page-813-0"></span>Product Filter Callback Class

Product Filter Callback provides you a mechanism to control the visibility of products on the catalog page based on custom criteria that you define. You can define entry criteria to determine whether a product in a price list should be filtered to a certain subset of the full list. You can define the criteria to select standalone products and option products as well. When you click Configure Products from a Quote/Proposal or Add More Products from the Cart, the CPQ checks whether the criteria are applicable for the specific price list.

To use the Product Attribute Callback you must create a custom Apex class that implements the Apttus\_Config2.CustomClass.IProductFilterCallback interface and register the custom apex class with Product Filter Callback Class. You must write your custom logic in the custom apex class.

The following methods are available in the Apttus\_Config2.CustomClass.IProductFilterCallback interface:

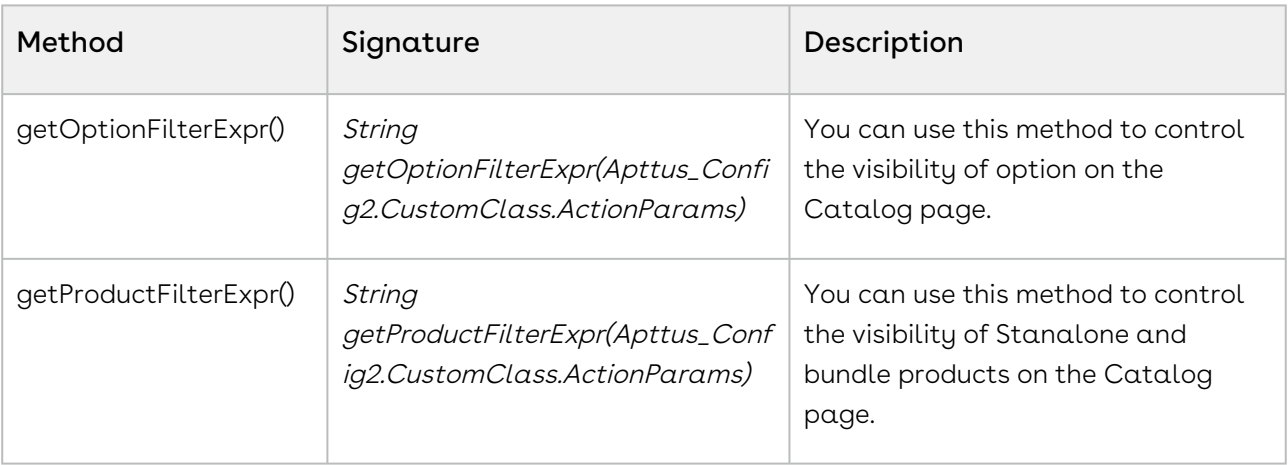

#### Example

This is just a sample callback custom class to control the visibility of products on the Catalog page. The following only filter the Catalog products having color Red and the options products having color Green. You may change the custom class to fit your business requirements.

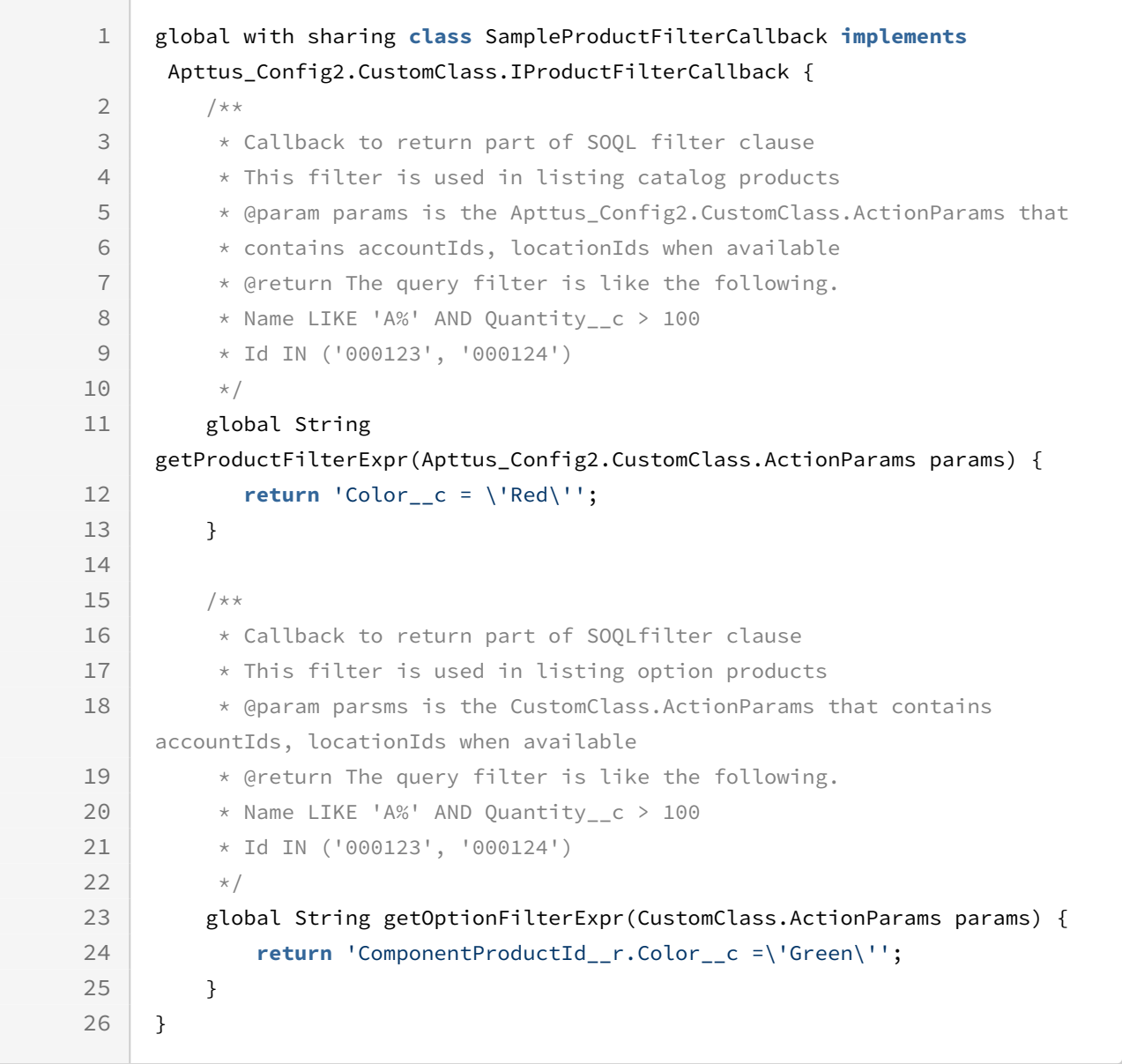

## <span id="page-814-0"></span>Option Filter Callback Class

Option Filter Callback provides you a mechanism to control the visibility of the option products on the Catalog page based on custom logic that you define. The callback is

executed when you click Configure Product. When you click Configure Products from a Quote/Proposal or Add More Products from the Cart, CPQ excludes the option products from the catalog.

Default options and options included based on constraint rules are also hidden when the Option Filter Callback is used to hide options. In the scenario, where all the case all the options in an option group are hidden, the option group is also hidden on the Configuration page.

To use the Option Filter Callback you must create a custom Apex class that implements the Apttus\_Config2.CustomClass.IOptionFilterCallback interface and register the custom apex class with Option Filter Callback Class. You must write your custom logic in the custom apex class.

The following methods are available in the Apttus\_Config2.CustomClass.IOptionFilterCallback interface:

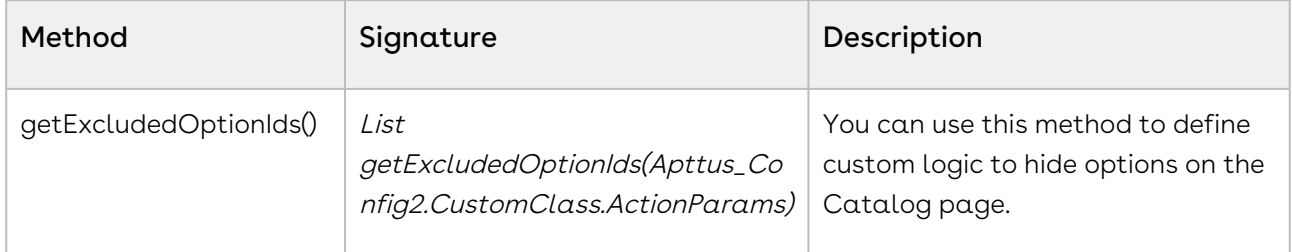

#### Example

This is just a sample callback custom class to control the exclusion of option products on the catalog page. The following custom code only removes a few option products. You may change the custom class to list out the ID of option products to fit your business requirements.

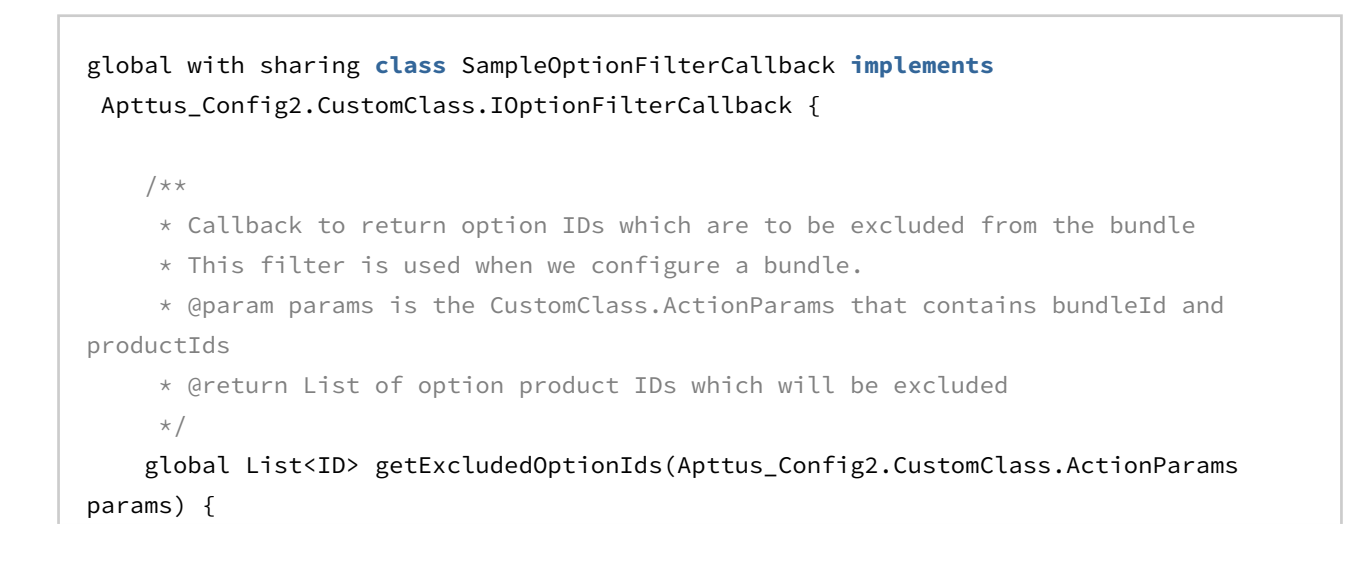

```
 //return new List<ID>{ <18 CHARACTER PRODUCT ID> };
         //Example for returning THREE products to be excluded:
             return new List<ID>{ '01t3C000000DVwh', '01t3C000000DVwm','01t3C000000DVw
w'};
         //Example for returning ONE product to be excluded:
         // return new List<ID>{ 01t50000004nmL1YYX'};
     } 
}
```
## <span id="page-816-0"></span>Adjustment Line Item Callback Class

Adjustment Line Item Callback allows you to write custom logic to auto-create or autodelete adjustments for the line items. For example, once a product is added to cart, some adjustments need to be auto-included based on the account contract or other terms. In such a case, you can use Adjustment Line Item callback to automate this process. When you apply an adjustment on a proposal, the callback will overwrite manual adjustments.

Agents can change the discounts anytime and that will not reflect on the cart. Agents cannot do this manually per line item, so we have given the custom page for them to manage the discounts.

To use the Adjustment Line Item Callback you must create a custom Apex class that implements the Apttus\_Config2.CustomClass.IAdjustmentLineItemCallback2 interface and register the custom apex class with Adjustment Line Item Callback Class. You must write your custom logic in the custom apex class.

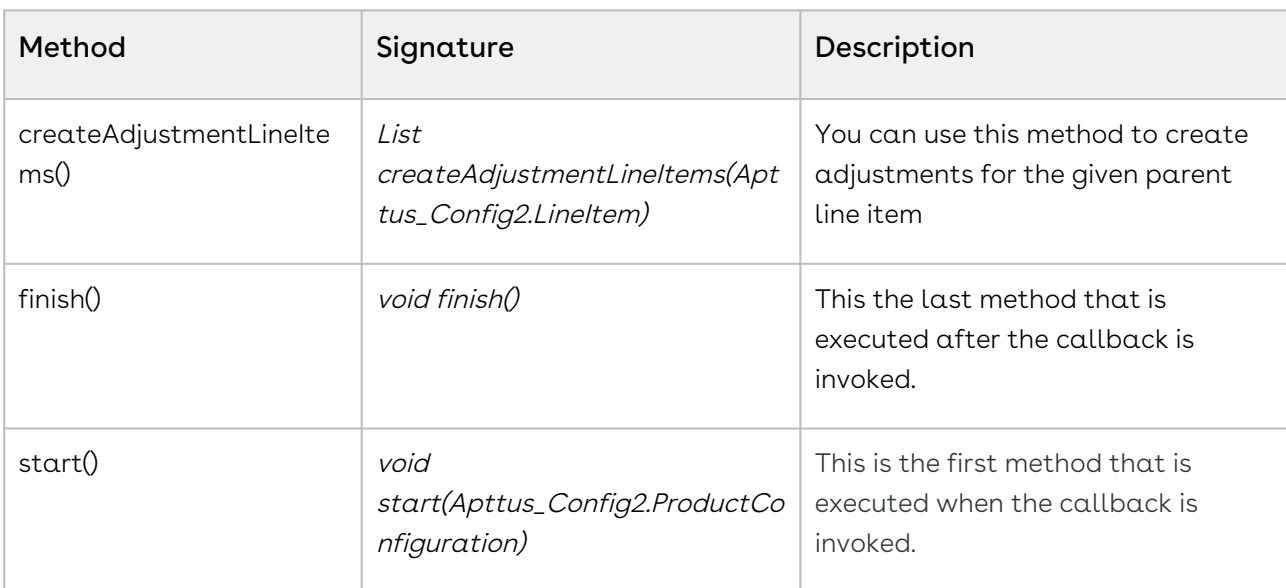

The following methods are available in the Apttus\_Config2.CustomClass.IAdjustmentLineItemCallback2 interface:

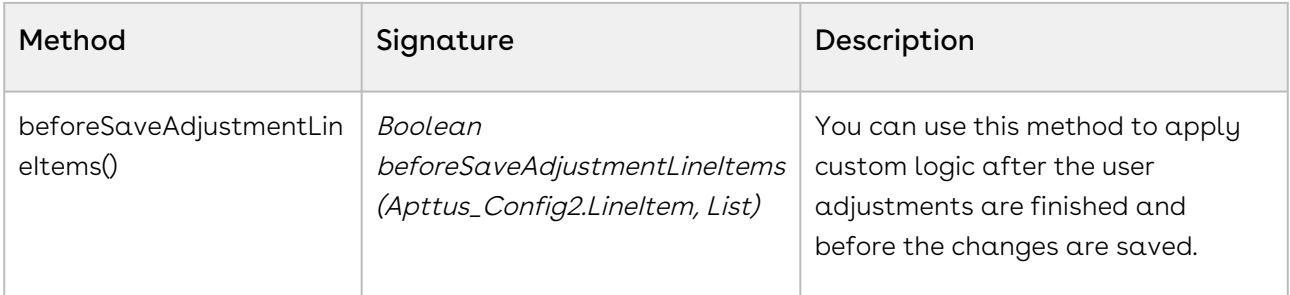

#### Example

The given code example implements *createAdjustmentLineItems()* method to create new adjustment line items using the IAdjustmentLineItemCallback2 interface.

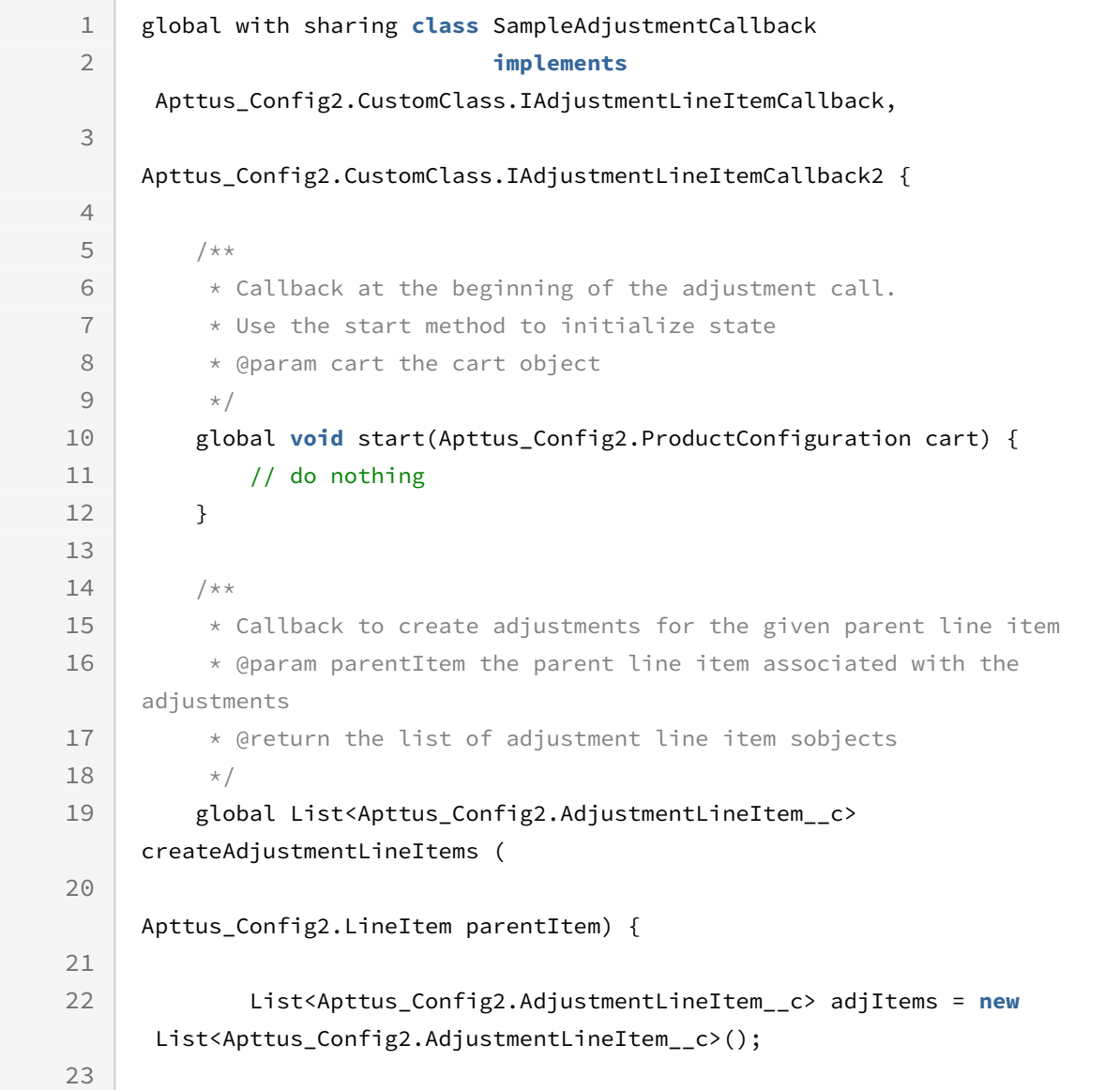

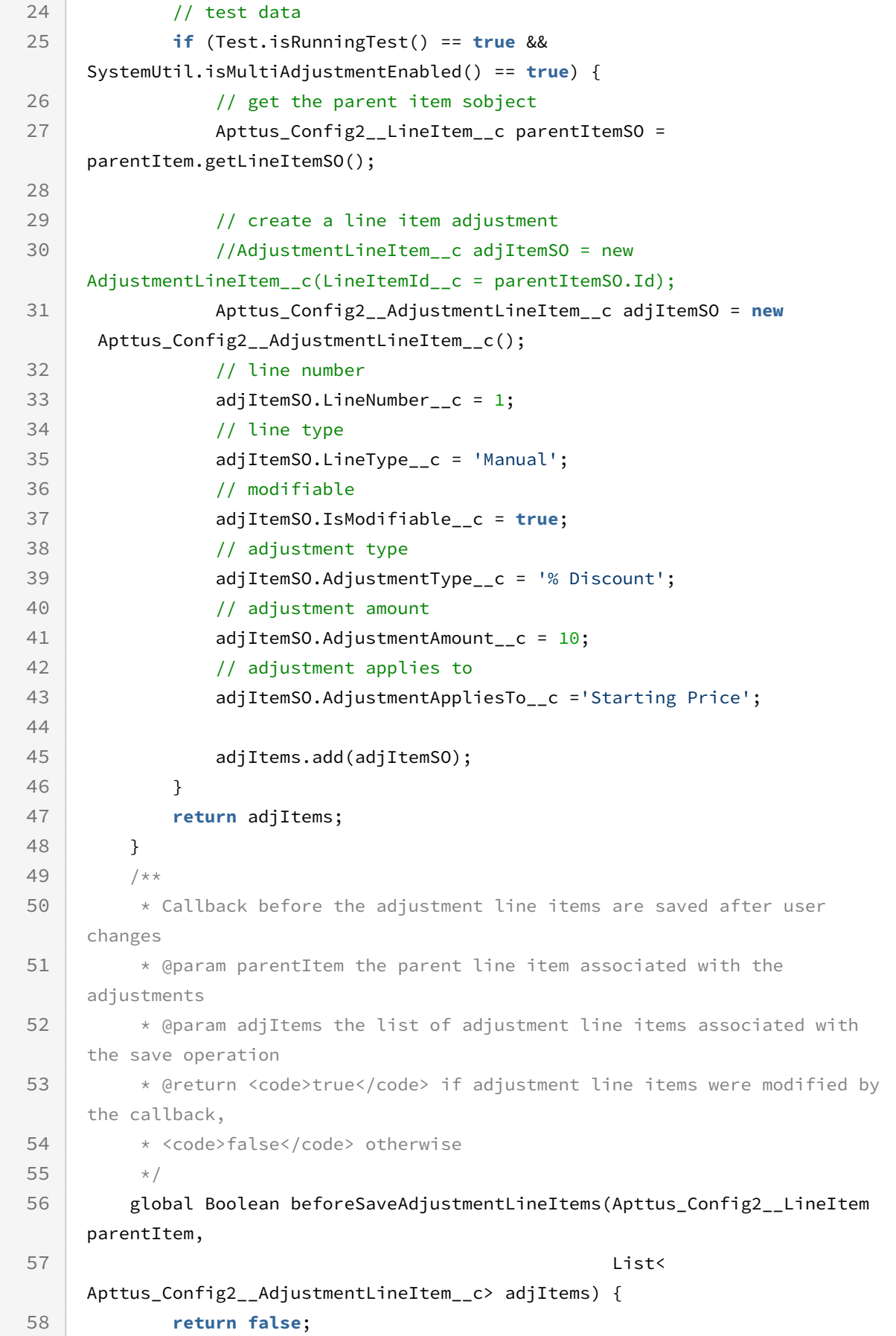

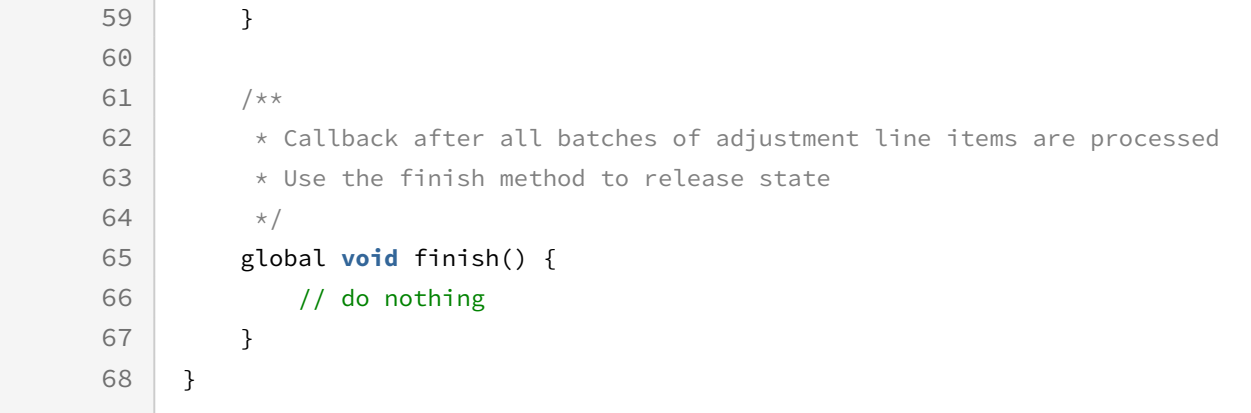

## <span id="page-819-0"></span>Validation Callback Class

Validation Callback provides a mechanism to implement custom validations on the line items in the cart. Validations are any constraints you define on the line item to restrict the selection of that line item based on any condition or criteria. When you define validations, CPQ checks if the condition or the criteria is satisfied and displays an error message accordingly. For example, you can validate if the Quantity field for any product is negative and prevent the sales rep from finalizing the cart.

Validation Callback applies validation on the following aspects in the configuration:

- Line items in the cart
- Price Ramps

To use the Validation Callback you must create a custom Apex class that implements the Apttus\_Config2.CustomClass.IValidationCallback3 interface and register the custom apex class with Validation Callback Class. You must write your custom logic in the custom apex class.

The following methods are available in the Apttus\_Config2.CustomClass.IValidationCallback3 interface:

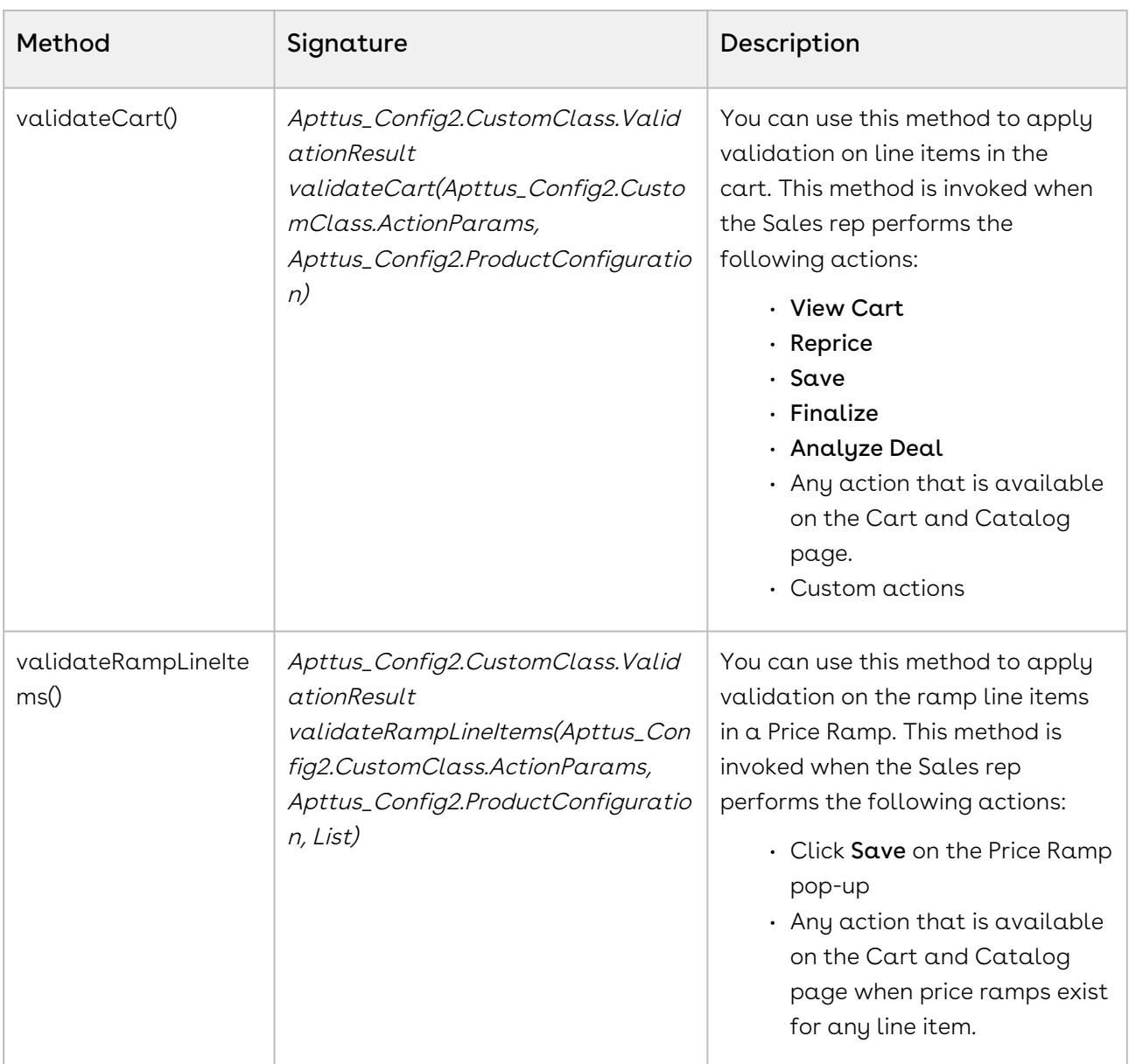

The following are examples of the custom logic you can implement using Validation example

#### Example

You can use validateCart() apply the following validations:

- $\cdot\,$  Check if the **Duration** for any product is null.
- $\cdot$  Check if the value in the **Adjustment Amount** field is negative.

The given code example implements two methods of IValidationCallback3 interface. The code sample implements the abovementioned validation using the method validateCart().

```
global with sharing class Test_ValidationCallBack_UC1 implements
 Apttus_Config2.CustomClass.IValidationCallback3 {
```

```
 global Apttus_Config2.CustomClass.ValidationResult 
validateCart(Apttus_Config2.CustomClass.ActionParams params, 
Apttus_Config2.ProductConfiguration cart) {
         system.debug('***ValidationCallBack > validateCart() > ' + cart);
         Apttus_Config2.CustomClass.ValidationResult result = new
 Apttus_Config2.CustomClass.ValidationResult(true); 
         list <Apttus_Config2.LineItem> allLines = cart.getLineItems();
         list<Apttus_Config2__LineItem__c> allLineItems = getLineItems(allLines); 
         Id configurationId;
         if(allLineItems != null) {
            configurationId = allLineItems[0].Apttus_Config2__ConfigurationId_c;
         }
        Integer i = 0;
         System.debug('***ValidationCallBack > allLineItems: '+allLineItems.size() + ' 
<> ' + allLineItems);
         for(Apttus_Config2__LineItem__c lineItem : allLineItems) {
             system.debug('***ValidationCallBack > ' + (++i) + ' > lineItem : ' + 
lineItem);
             // Check if the Duration for any product is null.
             if(lineItem.Apttus_Config2__SellingTerm__c == null) {
                 result.Messages.add(new ApexPages.Message(ApexPages.Severity.ERROR, 
'Value of Duration for product : \'' + lineItem.Apttus_Config2__Description__c + '\' 
is None.'));
                 result.isSuccess = false;
 }
             // Check if the value in the Adjustment Amount field is negative.
             if(lineItem.apttus_config2__adjustmentamount__c < 0) {
                 result.Messages.add(new ApexPages.Message(ApexPages.Severity.ERROR, 
'Adjustment Amount for product : \'' + lineItem.Apttus_Config2__Description__c + '\' 
is Negative. It should be >= 0');
                 result.isSuccess = false;
 } 
         }
        return result;
     }
```

```
 global Apttus_Config2.CustomClass.ValidationResult 
validateRampLineItems(Apttus_Config2.CustomClass.ActionParams params, 
Apttus Config2.ProductConfiguration cart,List<Apttus Config2.LineItem> lstLI) {
         system.debug('***ValidationCallBack > validateRampLineItems() > Cart : ' + 
cart + ' \Leftrightarrow \text{lstTemp} : ' + \text{lstLI}); Apttus_Config2.CustomClass.ValidationResult result;
         return result;
     }
    /* Gets the list of product line items associated with the Battery line
      * @param cart the cart object
      * @return the list of line item objects
     */
     private static List<Apttus_Config2__LineItem__c> 
getLineItems(List<Apttus_Config2.LineItem> allLines) {
         list<Apttus_Config2__LineItem__c> lineItems = new
 list<Apttus_Config2__LineItem__c>();
        // iterate through the cart and get the line items matching the battery code1
         for (Apttus_Config2.LineItem lineItemMO : allLines) {
             lineItems.add(lineItemMO.getLineItemSO());
         }
         return lineItems;
     } 
   }
```
# <span id="page-822-0"></span>Pricing Callback Class

The Pricing Callback class enables you to add pricing logic to your cart that cannot be achieved by out-of-the-box pricing mechanisms, such as Price Rulesets and Price Matrices. The Pricing Callback is executed for each bundled product or standalone in the cart. A separate transaction call is initiated for each product in the cart. The Pricing Callback is invoked when you are on the cart page. The pricing callback is invoked during pricing action and executes the various methods in three modes: BASEPRICE, and ADJUSTMENT.

To use the Pricing Callback you must create a custom Apex class that implements the Apttus\_Config2.CustomClass.IPricingCallback3 interface and register the custom apex class with Pricing Callback Class. You must write your custom logic in the custom apex class.

#### The following methods are available in the

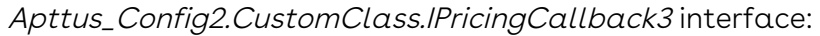

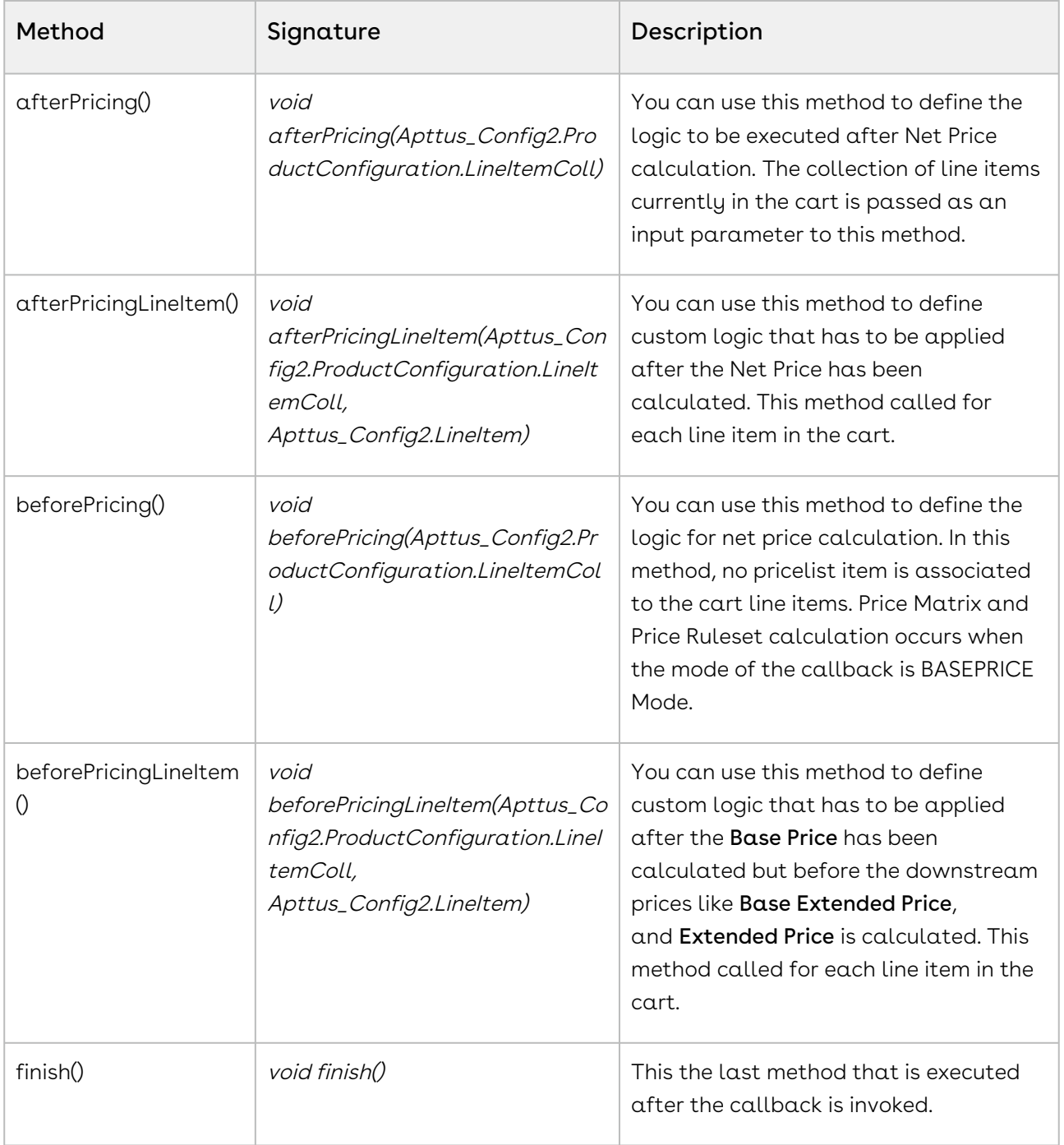

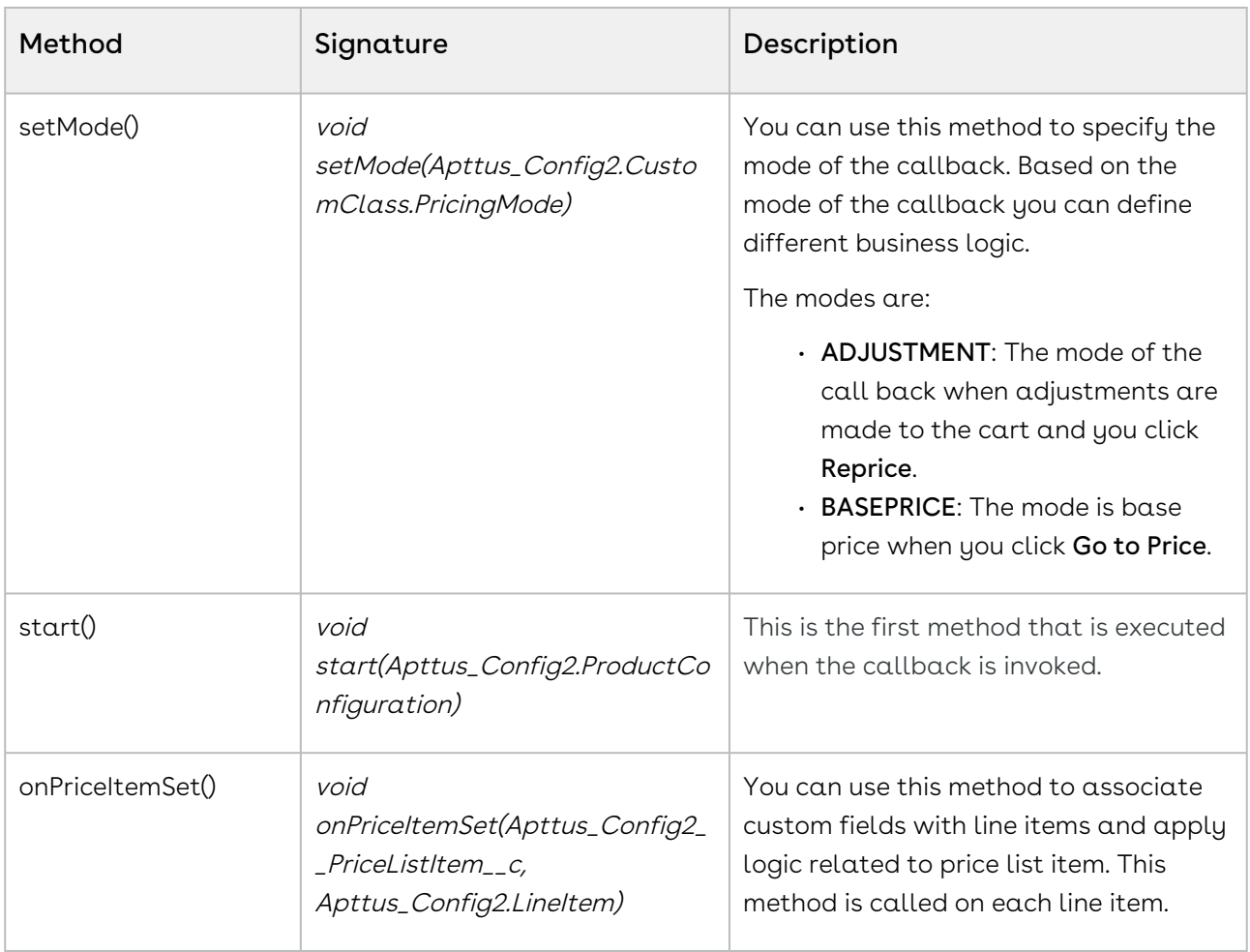

BASEPRICE mode is used primarily to set quantity, term and so on in the line item beforePricing() method. Base price mode is called for each line number. If there are two line numbers, the BASEPRICE mode would be invoked twice. The following methods in the callback are invoked during the BASEPRICE mode:

- start()
- setMode()
- beforePricing()
- onPriceItemSet()
- afterPricing()
- finish()

The line item collection in *beforePricing()* may not match the line item collection in afterPricing() if the product has multiple charge types. In this case, the afterPricing() method would have more line items. Any modification to custom fields needs to be done in the beforePricing() method.

ADJUSTMENT mode is invoked for all items (including options) in the cart after applying adjustments to compute Net Price. Only the adjusted price or the adjustment amount may be changed at this point. The following methods in the callback are invoked during the Adjustment mode:

- start()
- setMode()
- beforePricing()
- $\cdot$  beforePricingLineItem()
- afterPricingLineItem()
- afterPricing()
- finish()

Depending on the discount applied at the group level, the *beforePricingLineItem()* and afterPricingLineItem() may be applied at the option lines after the execution of the methods at the bundle lines level.

When you define a pricing callback, ensure that you verify the following:

- Implement the latest interface version 3 for your pricing callback class.
- Choose the correct mode for your custom logic because all or some of the methods in the class will be called during each mode.
- The most widely used modes are either BASEPRICE or ADJUSTMENT.
- It is recommended to have logic in the BASEPRICE mode only, in the *beforePricing()*, beforePricingLineItem(), afterPricing(), and afterPricingLineItem() methods. ADJUSTMENT mode is an exception and should be reviewed with the Product team (PM, PST, Engg) before approval for implementation.
- ADJUSTMENT mode does not have all option items in Large Cart mode and hence it is preferable not to use this mode.
- $\cdot$  ADJUSTMENT mode is not executed when the parameter  ${\sf isCartTotalingDisabled}$  is set to true in the Configure Products button URL.
- Any DML statement is not required. All changes related to line items are covered regardless of DML. However, if there are other object record changes then make sure that the query is not called multiple times in a single transaction of pricing. For example, if you want to compute the Base Price which is based on some custom logic, assign the final calculated value to Quantity, Selling Term, or any custom field on the line item.
- $\cdot$  If your logic is dependent on  $\texttt{Base Price}$  calculation, then make sure to use  $\texttt{Base Price}$ Override field of Line Item. You can put the newly computed Base Price in this field and then in the next mode, the system will take the value of Base Price from the override field to compute Extended Price and Net Price.
- $\cdot \,$  When you do  $\alpha$  **Reprice** on the Cart page and change any field on the line item, which is used in Price Matrix or Price Ruleset, then BASEPRICE mode will get called along with ADJUSTMENT mode. If you change fields on the line item which are not impacting

Base Price Calculations (e.g. Giving 10% discount on a bundle line item), then only ADJUSTMENT mode is called.

- $\cdot \,$  Option Line Item are not be called in *beforePricingLineItem()* or *afterPricingLineItem()* methods in any mode. If you need to work on an option line item, then do it in beforePricing() or afterPricing() methods.
- If you want to write any custom logic that depends on price list item fields, then you should use *onPriceItemSet()* method. In this method, the system determines the corresponding price list item for a line item.
- $\cdot$  If you have queries in the callback class, it is advisable to do it in  $start()$  method so that it is not repeated for each line item in the before/after methods.
- Use of *updatePrice()* method should be avoided unless there is approval from the Product team.
- $\cdot$  The custom fields on Price List Item are not retrieved in the  $\mathsf{onPriceltemSet}$  method automatically. To auto-retrieve the custom fields in this method, the Administrator must create a new entry named APTS\_PriceListItemCustomFields in Admin. Enter the API names of the custom field of the Price List Item in the Code field separated by  $\alpha$ comma or on a new line.

```
/**
 * Apttus Config & Pricing
  * DefaultPricingCallback2
\star * @2011-2014 Apttus Inc. All rights reserved.
\star/global with sharing class SamplePricingCallback2 implements
 Apttus_Config2.CustomClass.IPricingCallback3 {
     private Apttus_Config2.ProductConfiguration contextCart;
     private Apttus_Config2.CustomClass.PricingMode currentMode; 
/**
* Callback at the beginning of the pricing call.
  * Use the start method to initialize state
  * @param cart the cart object
\star/ global void start(Apttus_Config2.ProductConfiguration cart) {
this.contextCart = cart;
 }
/**
  * Callback to indicate the pricing mode
  * @param mode the pricing mode
```
Configure Price Quote (CPQ)

```
\star/ global void setMode(Apttus_Config2.CustomClass.PricingMode mode) {
this.currentMode = mode;
  }
/**
  * Callback after the price list item is set on the given line item
 * @param itemSO the price list item associated with the line item
  * @param lineItemMO the line item
 \star/ global void onPriceItemSet(Apttus_Config2__PriceListItem__c itemSO, 
Apttus_Config2.LineItem lineItemMO){
 }
/**
  * Callback before pricing the line item collection
  * Use this method to do all required pre-processing to prepare the line items for 
pricing.
  * @param itemColl the line item collection to pre-process
\star/ global void beforePricing(Apttus_Config2.ProductConfiguration.LineItemColl itemColl) 
{
 }
 /**
  * Callback before pricing the given line item in the line item collection
 * Use this method to do all required pre-processing to prepare the line item for 
pricing.
  * @param itemColl the line item collectionholding the line item
  * @param lineItemMO the line item to pre-process
\star/ global void beforePricingLineItem(Apttus_Config2.ProductConfiguration.LineItemColl 
itemColl, Apttus_Config2.LineItem lineItemMO) {
 }
/**
  * Callback after pricing the given line item in the line item collection
  * Use this method to do all required post-processing after the line item is priced
  * @param itemColl the line item collection holding the line item
  * @param lineItemMO the line item to post-process
 \star/ global void afterPricingLineItem(Apttus_Config2.ProductConfiguration.LineItemColl 
itemColl, Apttus_Config2.LineItem lineItemMO) {
  }
```
```
/**
  * Callback after pricing the line item collection
  * Use this method to do all required post-processing after line items are priced.
  * @param itemColl the line item collection to post-process
\star/ global void afterPricing(Apttus_Config2.ProductConfiguration.LineItemColl itemColl) 
{
 }
/**
  * Callback after all batches of line items are processed
  * Use the finish method to release state
\star/ global void finish() {
 }
}
```
### Pricing Extension Callback Class for Smart Cart

You can use the Pricing Extension Callback Class to define any logic or computation you need to execute before or after the pricing is calculated for the line items. You must define the pre-pricing or post-pricing hooks in the Pricing Extension Callback. The pre-pricing and post-pricing logic are executed separately from the pricing that is calculated when the Sales rep clicks Submit for Pricing(Async) button. This allows CPQ to run the pricing without executing custom logic every time. The pre-pricing and post-pricing logic are executed when the Sales rep clicks Pre-Price and Post-Price buttons respectively, on the Cart Summary Page and Parent Cart. The pre-pricing and post-pricing logic are executed automatically when the Sales rep clicks Submit for Pricing(Async) if you define Auto Execute Post-Pricing Step and Auto Execute Pre-Pricing Step settings. For more information, see Config System Properties section in [Configuring Custom Settings](#page-304-0).

The following methods are available to you in Pricing Extension Callback Class.

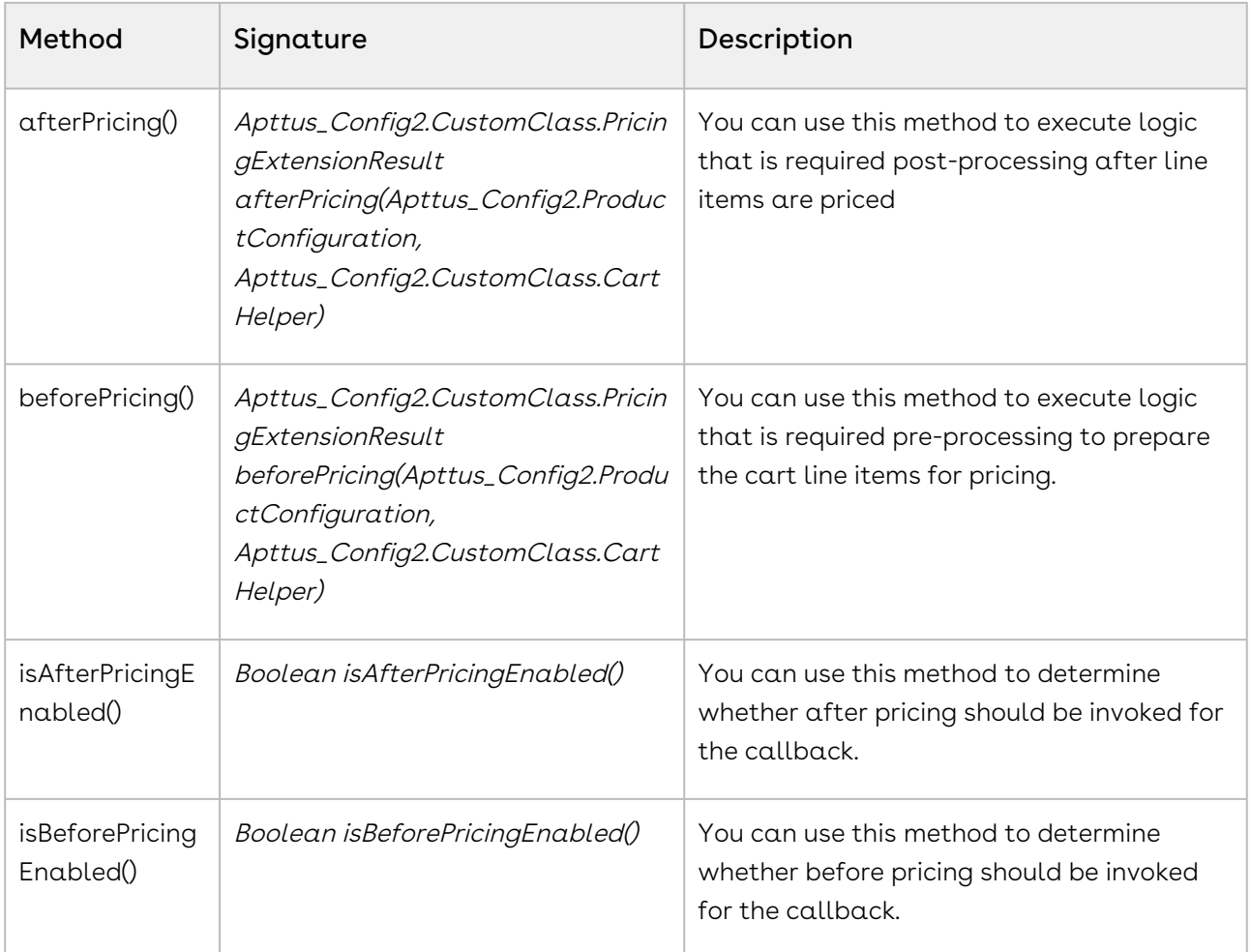

### Pre-Pricing Logic

You can define logic in beforePricing() method of Pricing Extension callback to execute any computation that drives the pricing of the line item. For example, you can calculate the Total Quantity of reagents across all the location and use that quantity to determine the tiered price for a line item. You must specify the fields you apply pre-price to in Custom Pre-Pricing Fields[. For more information, see](#page-304-0) Config System Properties section in Configuring Custom Settings.

### Post-Pricing Logic

You can define logic in afterPricing() method of Pricing Extension Callback to execute any computations that are dependent on the pricing fields like Net Price and Net Extended Price which are calculated after pricing. For example, if you want to calculate the annual value for a given line item with 3 years of Selling Term and after applying adjustments the Net Price is 3000, then the annual value is 3000/3 = 1000.

#### Example Code

```
/**
  * Apttus Config & Pricing
  * DefaultPricingExtensionCallback
\star * @2019-2020 Apttus Inc. All rights reserved.
\star/global with sharing class SamplePricingExtensionCallback3 implements
 Apttus_Config2.CustomClass.IPricingExtensionCallback 
{
     /**
      * Indicates whether the before pricing callback is enabled
      * Use this method to determine whether before pricing should be invoked for the 
callback
     * @return <code>true</code> if before pricing callback is enabled, <code>false</
code> otherwise
     \star/ global Boolean isBeforePricingEnabled() 
     {
         return true;
     }
     /**
      * Callback before pricing the given cart
      * Use this method to do all required pre-processing to prepare the cart line 
items for pricing.
      * @param cart the cart object to pre-process
      * @param helper the cart helper class
      * @return the pricing extension result object
     \star /
     global Apttus_Config2.CustomClass.PricingExtensionResult 
beforePricing(Apttus_Config2.ProductConfiguration cart, 
Apttus_Config2.CustomClass.CartHelper helper) 
     {
         Id cartId = cart.getConfigSO().Id; 
         List<Apttus_Config2__LineItem__c> lineItemsToUpdate = new
  List<Apttus_Config2__LineItem__c>();
         List<Apttus_Config2__LineItem__c> lineItems = [SELECT Id, Name ,
```

```
Total_reagent_qty_for_the_site__c , 
                                                            PrePricingCriteriaField__c,
                                                            Apttus_Config2__Quantity__c, 
                                                            Apttus_Config2__SyncStatus__c, 
Apttus_Config2__PricingStatus__c
FROM THE RESERVE THE RESERVE THREE RESERVES TO A 200 MILLION CONTINUES.
Apttus_Config2__LineItem__c 
where the contract of the contract of the contract of the contract of the contract of the contract of the contract of the contract of the contract of the contract of the contract of the contract of the contract of the cont
Apttus_Config2__ConfigurationId__c = :cartId];
         system.debug ('******************* lineItems:' + lineItems);
        Decimal totalOty = 0:
         for (Apttus_Config2__LineItem__c lineItemSO : lineItems) 
         {
              //lineItemSO.Apttus_Config2__Quantity__c = 10;
              totalQty += lineItemSO.Apttus_Config2__Quantity__c + 
(lineItemSO.PrePricingCriteriaField__c != null
 ? 
lineItemSO.PrePricingCriteriaField__c
\qquad \qquad : 0); lineItemSO.Apttus_Config2__PricingStatus__c = 'Pending';
              lineItemSO.Apttus_Config2__SyncStatus__c = 'Pre-Pricing Complete';
             lineItemsToUpdate.add(lineItemSO); 
         }
         for (Apttus_Config2__LineItem__c lineItemSO : lineItemsToUpdate) 
         {
             lineItemSO.Total_reagent_qty_for_the_site__c = totalQty;
         }
         Database.update (lineItemsToUpdate);
         lineItemsToUpdate = new List<Apttus_Config2__LineItem__c>();
        List<Id> pricingCartIds = helper.getPricingCartsFor(cartId);
         for (Apttus_Config2__LineItem__c pricingItemSO : [SELECT Id, Name
                                            FROM Apttus_Config2__LineItem__c
                                           WHERE Apttus_Config2__ConfigurationId__c 
IN :pricingCartIds]) 
         {
```

```
 //pricingItemSO.Apttus_Config2__Quantity__c = 10;
             pricingItemSO.Total_reagent_qty_for_the_site__c = totalQty;
             pricingItemSO.Apttus_Config2__SyncStatus__c = 'Pre-Pricing Complete';
             lineItemsToUpdate.add(pricingItemSO);
         }
         Database.update (lineItemsToUpdate);
         return new Apttus_Config2.CustomClass.PricingExtensionResult();
     }
     /**
      * Indicates whether the after pricing callback is enabled
      * Use this method to determine whether after pricing should be invoked for the 
callback
      * @return <code>true</code> if after pricing callback is enabled, <code>false</
code> otherwise
     \star/ global Boolean isAfterPricingEnabled() {
         return true;
     }
     /**
      * Callback after pricing the given cart
      * Use this method to do all required post-processing after line items are 
priced.
      * @param cart the cart object to post-process
      * @param helper the cart helper class
      * @return the pricing extension result object
     \star/ global Apttus_Config2.CustomClass.PricingExtensionResult 
afterPricing(Apttus_Config2.ProductConfiguration cart, 
Apttus_Config2.CustomClass.CartHelper helper) {
         Id cartId = cart.getConfigSO().Id;
         List<Apttus_Config2__LineItem__c> lineItemsToUpdate = new
  List<Apttus_Config2__LineItem__c>();
         List<Id> pricingCartIds = helper.getPricingCartsFor(cartId);
         for (Apttus_Config2__LineItem__c lineItemSO : [SELECT Id, Name, 
Apttus_Config2__SyncStatus__c
                                          FROM Apttus_Config2__LineItem__c
```
WHERE Apttus\_Config2\_\_ConfigurationId\_\_c

```
 IN :pricingCartIds]) {
             lineItemSO.Apttus_Config2__SyncStatus__c = 'Post-Pricing Complete';
             lineItemSO.Apttus_Config2__Description__c = 'Net Price should be updated 
as per the new quantity 10';
             //lineItemSO.Custom_Field__c = 'Post-price';
             lineItemsToUpdate.add(lineItemSO);
         }
         Database.update (lineItemsToUpdate);
         return new Apttus_Config2.CustomClass.PricingExtensionResult();
     }
}
```
### Product Attribute Callback Class

Product Attribute Callback allows you to set the default value of the product attributes based on custom logic at run-time. The callback is invoked when you open the Configuration page to select attributes and options for the products.

To use the Product Attribute Callback you must create a custom Apex class that implements the Apttus\_Config2.CustomClass.IProductAttributeCallback interface and register the custom apex class with Product Attribute Callback Class. You must write your custom logic in the custom apex class.

The following methods are available in the Apttus\_Config2.CustomClass.IProductAttributeCallback interface:

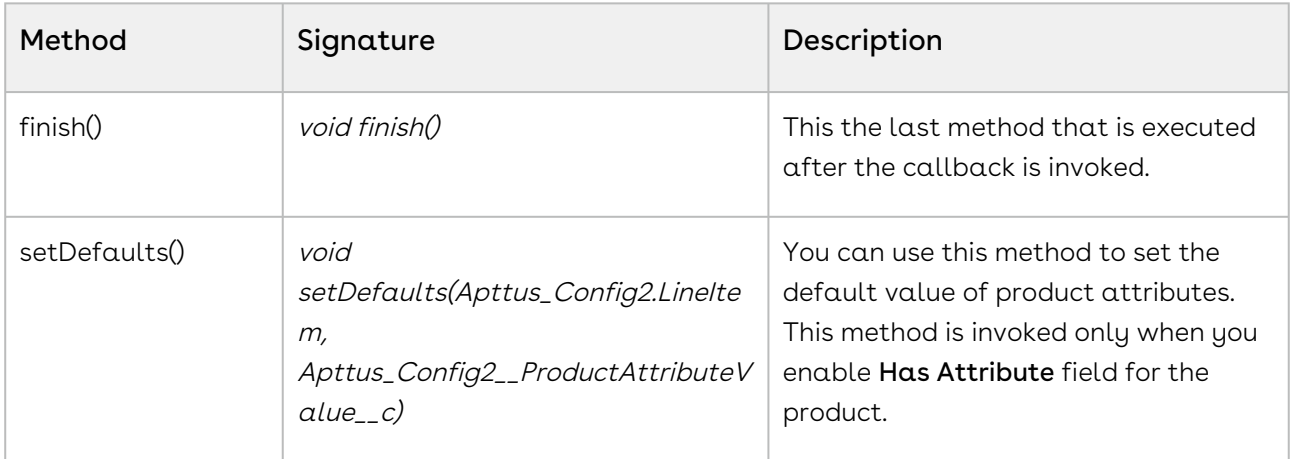

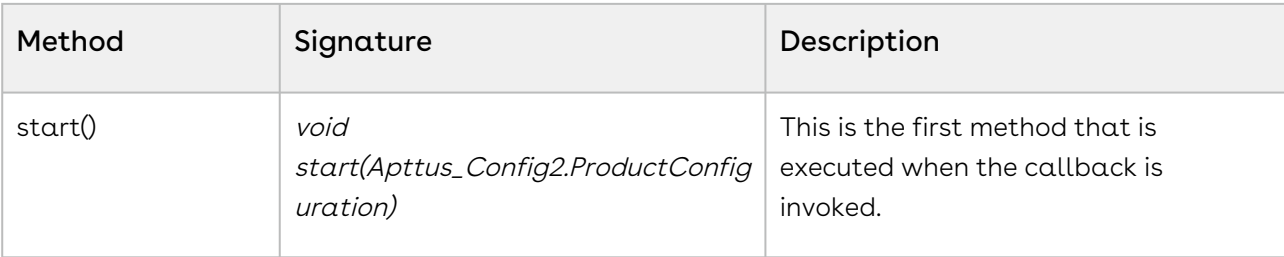

**A** You must enable Has Attribute field in product details. Otherwise, when the callback is invoked, only the start() and finish() methods are called and the callback does not set the default values for product attributes.

#### Example

In the following example, the Product Attribute Callback sets the default attributes of the Car object.

```
/*
* Product Attribute Call Back example.
*
* Configure a proposal in test org, which has PriceList = 'CPQ 202'
* Configure Product = 'Car',
* and verify the default attributes
* prodAttr.Exterior_Color__c = 'Silver'
* prodAttr.Leather_Color__c = 'Brown'
* prodAttr.Inlay__c = 'Walnut'
* prodAttr.Fuel_Type__c = 'Diesel'
* prodAttr.Fuel_Badge__c = 'No'
\star/
global with sharing class SampleProductAttributeCallback implements
 Apttus_Config2.CustomClass.IProductAttributeCallback {
     Id accountId;
     global void start(Apttus_Config2.ProductConfiguration config) {
         system.debug('***ProdAttrCallBack > start() > ' + config);
     }
     global void setDefaults(Apttus_Config2.LineItem lineItem, 
Apttus_Config2__ProductAttributeValue__c prodAttr) {
         system.debug('***ProdAttrCallBack > setDefaults() > prodAttr:' + prodAttr + 
';<>; lineItem:' + lineItem);
```

```
 // lineItem is a wrapper class to the lineItem class which we use in product 
configuration.
         // Take line Item from this wrapper class.
         Apttus_Config2__LineItem__c prodLineItem = lineItem.getLineItemSO();
         system.debug('***ProdAttrCallBack > Product Selected: ' + 
prodLineItem.Apttus_Config2__Description__c);
         if(prodLineItem.Apttus_Config2__Description__c == '(Demo) Car') {
             prodAttr.Exterior_Color__c = 'Silver';
             prodAttr.Leather_Color__c = 'Brown';
             prodAttr.Inlay__c = 'Walnut';
             prodAttr.Fuel_Type__c = 'Diesel';
             prodAttr.Fuel_Badge__c = 'No';
         }
         if(prodLineItem.Apttus_Config2__Description__c == 'Internet Service') {
             prodAttr.Internet_Speed__c = '25 Mbps';
         }
     }
     global void finish() {
         system.debug('***ProdAttrCallBack > finish()');
     }
}
```
# Related Pricing Callback Class

Related Pricing Callback allows you to apply custom logic to calculate the related pricing. This callback is invoked while CPQ is calculating related pricing after the main pricing is calculated.

To use the Related Pricing Callback you must create a custom Apex class that implements the Apttus\_Config2.CustomClass.IRelatedPricingCallback interface and register the custom apex class with Related Pricing Callback Class. You must write your custom logic in the custom apex class.

The following methods are available in the Apttus\_Config2.CustomClass.IRelatedPricingCallback interface:

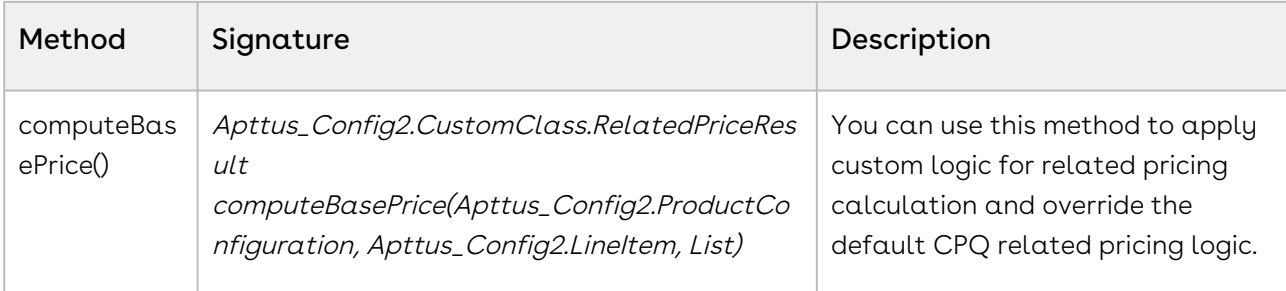

If you have defined Pricing Callback class, Related Pricing Callback is always invoked after the Pricing Callback is executed.

#### Example

In the following sample code, Related Pricing Callback to calculates the price on related line items.

```
global with sharing class APTS_RelatedPricingCallBack implements
 Apttus_Config2.CustomClass.IRelatedPricingCallback {
    /*** Callback to compute the related price for the related line item
         * @param cart the cart object associated with the related line item
         * @param relLineItemMO the related line item to compute the base price for
         * @param breakups the list of price breakup sobjects associated with the 
related line item
         * @return the related price result
   \star/ public Apttus_Config2.CustomClass.RelatedPriceResult 
computeBasePrice(Apttus_Config2.ProductConfiguration cart, Apttus_Config2.LineItem 
relLineItemMO, List<Apttus_Config2__PriceBreakup__c> breakups)
    {
         Apttus_Config2.CustomClass.RelatedPriceResult relPriceResult = new
 Apttus_Config2.CustomClass.RelatedPriceResult();
         //Apttus_Config2__ProductConfiguration__c cartSO = cart.getConfigSO();
        Apttus_Config2__LineItem__c liSO = relLineItemMO.getLineItemSO(); 
         system.debug('Net Price-->' + liSO.Apttus_Config2__NetPrice__c + ' 
ChargeType-->' + liSO.Apttus_Config2__ChargeType__c + ' Base Price-->' + 
liSO.Apttus_Config2__BasePrice__c);
         system.debug('breakups-->' + breakups);
       Decimal softwareFeesNetprice = 0;
         if(breakups != null)
         {
             for(Apttus_Config2__PriceBreakup__c b : breakups)
```

```
{
                if(b.Apttus_Config2__BreakupType__c == 'Total' && 
liSO.Apttus_Config2__ChargeType__c == 'Maintenance Fee')
\{ softwareFeesNetprice += b.Apttus_Config2__RelatedNetPrice__c;
 }
 }
        } 
        system.debug('softwareFeesNetprice : ' +softwareFeesNetprice+ ' 
liSO.Maintenance_Level_Value__c ' + liSO.Maintenance_Level_Value__c);
        if(liSO.Apttus_Config2__ChargeType__c == 'Maintenance Fee' && 
liSO.Maintenance_Level_Value__c != null)
        {
            relPriceResult.BasePrice = (softwareFeesNetprice * 
liSO.Maintenance_Level_Value__c)/100; 
        }
        system.debug('relPriceResult.BasePrice : ' +relPriceResult.BasePrice);
        system.debug('##-- EXIT RELATED PRICING CALLBACK');
        return relPriceResult; 
    }
}
```
### Asset Line Item Callback Class

Asset Line Item Callback provides you a mechanism to define the criteria based on which you want to filter assets on the Installed Product page. The asset line items on the Installed product page are shown according to the business logic defined in the Asset Line Item Callback class. You can further filter the asset line items on the Installed Products page using the filters on the page. You can also use this callback to validate the termination of an asset on the Asset Termination page.

To use the Asset Line Item Callback you must create a custom Apex class that implements the Apttus\_Config2.CustomClass.IAssetLineItemCallback4 interface and register the custom apex class with Asset Line Callback Class. You must write your custom logic in the custom apex class.

The following methods are available in the Apttus\_Config2.CustomClass.IAssetLineItemCallback4 interface:

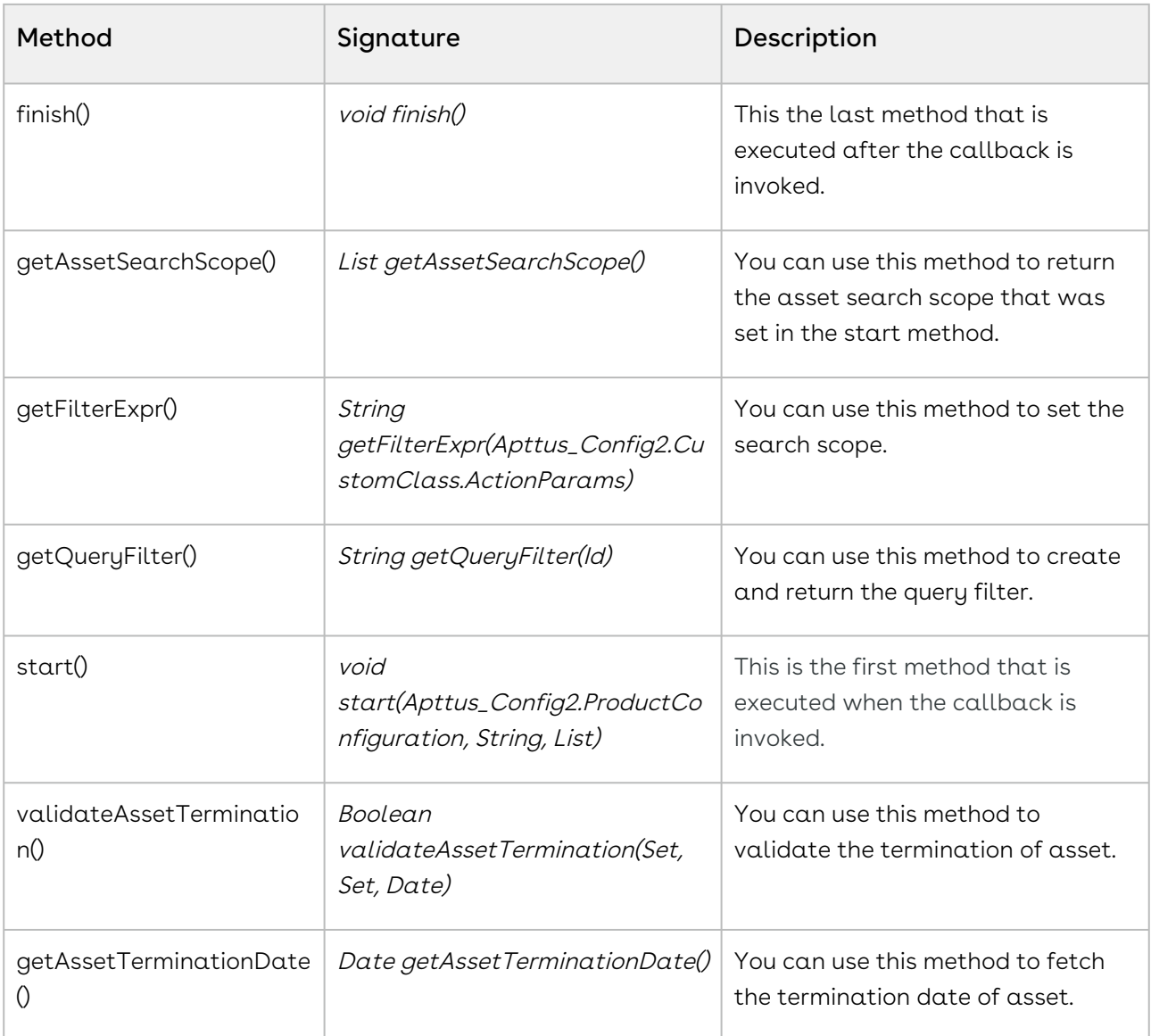

A You must update CPQ to the latest version in the Apex class that you create to implement the Apttus\_Config2.CustomClass.IAssetLineItemCallback4 interface. Otherwise, any logic to default date is not executed. Follow the steps below to update the version setting.

- 1. Go to Setup > Develop > Apex Classes.
- 2. Open the Apex class you created to implement the Asset Line Item Callback.
- 3. Click Edit. Click Version Settings.
- 4. Find the Conga Configuration & Pricing package. In the Version dropdown next to the package select the latest version of CPQ. For details about latest packages, refer to CPQ on Salesforce Release Notes.
- 5. Click Save.

#### Example

This is a sample callback custom class to default date and custom validation. You may change the code based on your requirement.

```
private Apttus_Config2.CustomClass.IAssetLineItemCallback4 callback = null;
private transient Apttus_Config2.ProductConfiguration cart = null;
private List<String> assetSearchScope = null;
private String assetSearchFilter = null;
/**
 * Callback at the beginning of the asset selection call.
 * Use the start method to initialize state
 * @param cart the cart object or null if there is no cart context
 * @param assetSearchFilter the preset static filter used in the asset search or null 
if there is no preset filter
 * @param assetSearchScope the list of asset fields to match the search text or empty 
to use the default list of fields
\star/global void start(Apttus_Config2.ProductConfiguration cart, String assetSearchFilter, 
List<String> assetSearchScope) {
    // delegate to the asset callback
    this.cart = cart;
     this.assetSearchFilter = assetSearchFilter;
     this.assetSearchScope = assetSearchScope;
}
global Date getAssetTerminationDate() {
     return Date.newInstance(2018,01,01);
     }
/**
 * Callback to return part of SOQL filter clause
 * This filter is used in listing installed products
 * @param accountId is the context account id 
  * @return The query filter is like the following. 
       Name LIKE 'A%' AND Quantity__c > 100
 * Id IN ('000123', '000124') 
\star/global String getQueryFilter(ID accountId) {
     // delegate to the asset callback
```

```
system.debug ('*************** AssetLineItemCallbackAdapter:' + accountId);
     return null;
}
global Boolean validateAssetTermination(Set<ID> assetIds, Set<ID> accountIds, Date 
eDate) {
     String nsPrefix = 'Apttus_Config2__';
     Apttus_Config2.CPQStruct.QueryAssetsRequestDO request = new
 Apttus_Config2.CPQStruct.QueryAssetsRequestDO();
     request.AccountIds = new List<Id>(accountIds);
    system.debug ('************* accountids' + accountIds);
     request.FieldNames = new List<String>();
     request.FieldNames.add(nsPrefix + 'StartDate__c');
     request.FieldNames.add(nsPrefix + 'EndDate__c');
     request.FieldNames.add( 'Name');
     //added new fields
     request.FieldNames.add(nsPrefix + 'BusinessObjectId__c');
     request.FieldNames.add(nsPrefix + 'ProductId__c');
     request.FieldNames.add(nsPrefix + 'LineNumber__c');
     request.FieldNames.add(nsPrefix + 'PrimaryLineNumber__c');
     request.FieldNames.add(nsPrefix + 'IsPrimaryRampLine__c');
     request.FieldNames.add(nsPrefix + 'IsPrimaryLine__c');
     request.FieldNames.add(nsPrefix + 'PriceGroup__c');
     request.FieldNames.add(nsPrefix + 'LineType__c');
     request.FieldNames.add(nsPrefix + 'ChargeType__c');
     request.FieldNames.add(nsPrefix + 'CurrentContractStartDate__c');
     if (assetIds != null && assetIds.size() >0) {
         request.customFilter = 'Id IN (';
         for (Id assetId : assetIds) {
            request.customFilter += ' ''' + assetId + '\iota';
             system.debug ('%%%%%%% assetids: ' + assetId);
         } 
         request.customFilter = request.customFilter.removeEnd(',');
         request.customFilter += ')';
         system.debug ('********* request.customFilter ' + request.customFilter);
     }
     Apttus_Config2.CPQStruct.QueryAssetsResponseDO assetResponseDO = 
Apttus_Config2.AssetService.getAssetLineItems(request);
```

```
 for (Apttus_Config2__AssetLineItem__c asset: assetResponseDO.AssetLineItems) {
           if (asset.Apttus_Config2__IsPrimaryRampLine__c && 
asset.Apttus_Config2__IsPrimaryLine__c) {
                Apttus_Config2__AssetLineItem__c farthestLineItem = 
findFarthestRampLine(asset, assetResponseDO.AssetLineItems);
                if (eDate > farthestLineItem.Apttus_Config2__EndDate__c) {
                     ApexPages.Message message = new
 ApexPages.Message(ApexPages.Severity.ERROR, 'Termination date : '+eDate + 'should 
not greater than Ramp Farthest Asset End date: ' + 
farthestLineItem.Apttus_Config2__EndDate__c );
                     ApexPages.addMessage(message);
                     return false;
 }
             } else if (asset.Apttus_Config2__IsPrimaryLine__c && 
asset.Apttus_Config2__LineType__c == 'Product/Service') {
                if (eDate >= asset.Apttus_Config2__EndDate__c) {
                     ApexPages.Message message = new
 ApexPages.Message(ApexPages.Severity.ERROR, 'Termination date should not greater 
than Asset End Date :Effective Date is ' + eDate );
                     ApexPages.addMessage(message);
                     return false;
                  } else if (eDate < asset.Apttus_Config2__StartDate__c) {
                     ApexPages.Message message = new
 ApexPages.Message(ApexPages.Severity.ERROR, 'Invalid Termination date');
                     ApexPages.addMessage(message);
                     return false; 
 }
 }
        /* if (eDate < asset.Apttus_Config2__CurrentContractStartDate__c) {
            ApexPages.Message message = new 
ApexPages.Message(ApexPages.Severity.ERROR, 'Asset cannot be terminated before 
Contract start date');
            ApexPages.addMessage(message);
            return false; 
        } */ 
    }
     return true;
```

```
}
/**
 * Callback to return the filter expression for the asset query where clause
 * This filter is used in listing installed products
 * @param params the parameters for the method
 * @return the filter expression or null to use the default filter. 
  * e.g. Name LIKE 'A%' AND Quantity__c > 100 
 * Id IN ('000123', '000124') 
\star/global String getFilterExpr(Apttus_Config2.CustomClass.ActionParams params) {
   // dispatch based on the location id parameter
     String clause = '';
     Boolean locationFound = false;
     Boolean accountFound = false;
     Boolean customParamsExist = false;
     String ns = 'Apttus_Config2__';
     List<String> fieldNames = new List<String>();
     fieldNames.add(ns + 'AccountId__c');
     if(params.CustomParams != null && params.CustomParams.size() > 0) {
         customParamsExist = true;
         Boolean isFirst = true;
         for(String fieldName: params.CustomParams.keySet()) {
             if (isFirst) {
                 isFirst = false;
             } else {
                 clause += ' AND ';
 }
             if (fieldName.toLowerCase().contains('fromdate')) {
                clause += fieldName.substring(0, fieldName.toLowerCase().indexOf('fro
mdate')) + ' >= ' + params.CustomParams.get(fieldName);
             } else if (fieldName.toLowerCase().contains('todate')) {
                 clause += fieldName.substring(0, fieldName.toLowerCase().indexOf('tod
ate')) + ' <= ' + params.CustomParams.get(fieldName);
             } else {
                 clause += fieldName + ' IN (' + params.CustomParams.get(fieldName) + 
')';
```
Configure Price Quote (CPQ)

```
 } 
        }
    }
    if(params.LocationIds != null && !params.LocationIds.isEmpty()){
        if (customParamsExist) {
            clause += ' AND ';
        } 
        Boolean isFirst = true;
        for (ID Id : params.LocationIds) {
            if(isFirst){
                isFirst = false;
                 locationFound = true; 
                clause += ns + 'LocationId__c IN (\backslash'' + Id;
            } else {
               clause += '\', \vee + Id;
            }
        }
        if (locationFound) {
           clause += '\'')'; }
    } 
    if(params.AccountIds != null && !params.AccountIds.isEmpty()){
        Boolean isFirstSource = true;
        for (String accountAPIName : fieldNames) {
            if (isFirstSource) {
                 isFirstSource = false;
             } else {
                clause += ' OR ';
 }
             Boolean isFirst = true;
             for (ID Id : params.AccountIds) {
                 if(isFirst){
                     if (locationFound || customParamsExist) {
                         clause += ' AND ';
 }
                     isFirst = false;
                     accountFound = true;
                    clause += accountAPIName + ' IN (\iota' + Id;
                 } else {
```

```
clause += '\', \vee' + Id;
 }
 }
             if (accountFound) {
                clause += '\'')'; }
         }
     }
     boolean isShowMultipleAccountsEnabled = false;
     //when account filter is not displayed and static asset filter is not present 
user cart account id
     if (!accountFound && !isShowMultipleAccountsEnabled && (assetSearchFilter == null
  || assetSearchFilter.trim().length() == 0) ) {
         if (locationFound || customParamsExist) {
             clause += ' AND ';
         }
         accountFound = true;
         Boolean isFirstSource = true;
         for (String accountAPIName : fieldNames) {
             if (isFirstSource) {
                 isFirstSource = false;
                clause += accountAPIName + ' = \'' + params.AccountId + '\' ';
             } else {
                clause += ' OR ' + accountAPIName + ' = \1' + params.AccountId + \'';
            }
         }
     }
     //append static asset filter
     if (locationFound == true || accountFound == true || customParamsExist == true) {
         if (!(assetSearchFilter == null || assetSearchFilter.trim().length() == 0)) {
             return clause + ' AND ' + assetSearchFilter;
         } 
        return clause ;
     }
     // account id is also available in the cart
     if (!(assetSearchFilter == null || assetSearchFilter.trim().length() == 0)) {
         return assetSearchFilter;
     }
```

```
 // the sample query filter
     String qryStr = '';
     Boolean isFirstSource = true;
     for (String accountAPIName : fieldNames) {
         if (isFirstSource) {
             isFirstSource = false;
            qryStr += accountAPIName + ' = \'' + params.accountId + '\' ';
         } else {
            qryStr += ' OR ' + accountAPIName + ' = \'' + params.accountId + '\' ';
         }
     }
     system.debug ('*************** qryStr'+ qryStr);
     return qryStr;
}
/**
 * Gets the asset search scope
 * @return thr asset search scope or null to use the default asset search scope
\star/global List<String> getAssetSearchScope(){
     // delegate to the asset callback
     return null;
}
/**
 * Callback after the filter is used
 * Use the finish method to release state
\star/global void finish() {
     // delegate to the asset callback
}
 private static Apttus_Config2__AssetLineItem__c 
findFarthestRampLine(Apttus_Config2__AssetLineItem__c primaryRampLine, 
List<Apttus_Config2__AssetLineItem__c> assetLineItems) {
     Apttus_Config2__AssetLineItem__c farthestAssetLineItem = primaryRampLine;
```

```
 if (assetLineItems != null && !assetLineItems.isEmpty()) {
         for (Apttus_Config2__AssetLineItem__c assetLineItem : assetLineItems) {
             if (assetLineItem.Apttus_Config2__PriceGroup__c == 'Price Ramp'
                && assetLineItem.Apttus_Config2__BusinessObjectId__c == 
primaryRampLine.Apttus_Config2__BusinessObjectId__c
                && assetLineItem.Apttus_Config2__ProductId__c == 
primaryRampLine.Apttus_Config2__ProductId__c
                && assetLineItem.Apttus_Config2__LineNumber__c.intValue() == 
primaryRampLine.Apttus_Config2__LineNumber__c.intValue()
                && (primaryRampLine.Apttus_Config2__PrimaryLineNumber__c == null
                     || (assetLineItem.Apttus_Config2__PrimaryLineNumber__c != null
 && 
assetLineItem.Apttus_Config2__PrimaryLineNumber__c.intValue() == 
primaryRampLine.Apttus_Config2__PrimaryLineNumber__c.intValue()))
                && assetLineItem.Apttus_Config2__IsPrimaryRampLine__c == false
                && assetLineItem.Apttus_Config2__EndDate__c > 
farthestAssetLineItem.Apttus_Config2__EndDate__c) {
                 farthestAssetLineItem = assetLineItem;
 }
        }
     }
     return farthestAssetLineItem;
}
```
# Asset Renewal Custom Callback Class

Asset Renewal Custom Callback allows you to filter the renewal quote assets that are created using the On-Demand job. For example, you can filter assets by **Product Name** as a filter criteria. You can also use this callback to populate a selective set of parameters with corresponding values on a renewal quote (with the same data as the original quote) during renewal automation. If the user has data on the quote header that must be propagated to line items and then be used in pricing, this callback can copy those fields to the renewal quote and pricing will be accurate on the renewal quote generated.

To use the Asset Renewal Custom Callback, you must create a custom Apex class that implements the Apttus\_Config2.CustomClass.IAssetRenewalCustomCallback interface and register the custom apex class with Asset Renewal Custom Callback Class. You must write your custom logic in the custom apex class.

The following methods are available in the

Apttus\_Config2.CustomClass.IAssetRenewalCustomCallback interface:

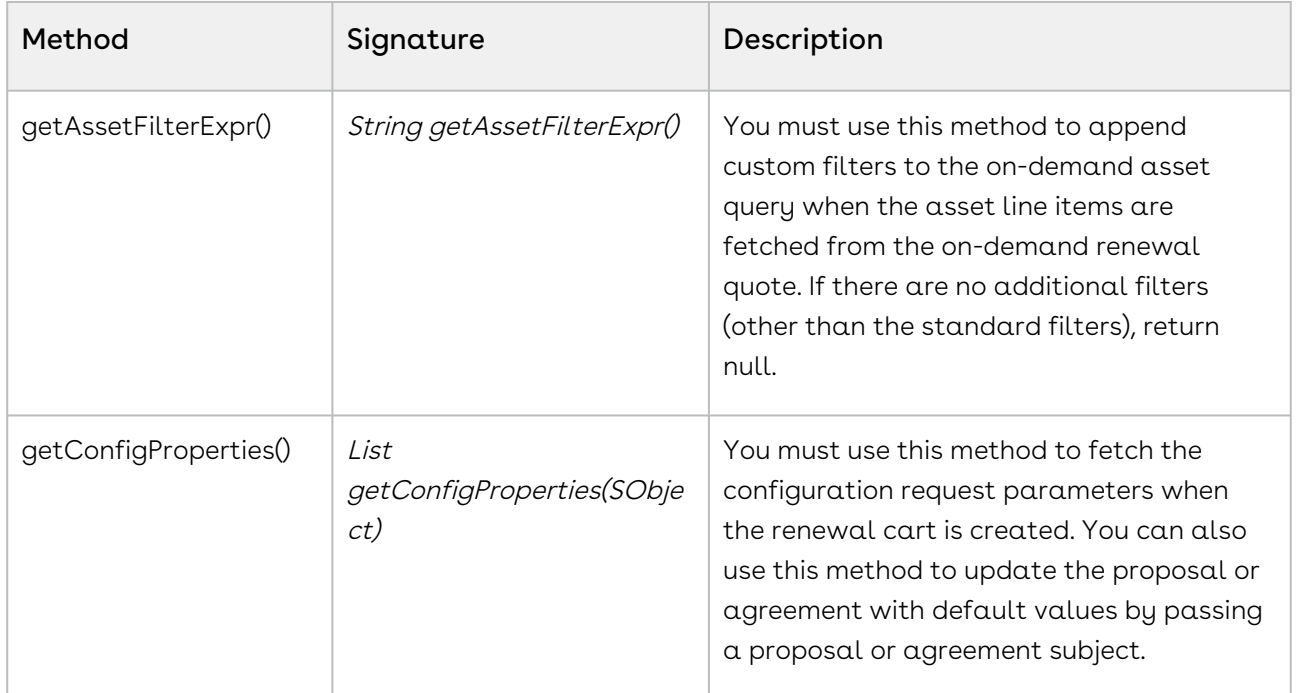

#### Example

In the following sample, the assets on the renewal quote are filtered based on the product name.

```
global with sharing class SampleAssetRenewalCustomCallback implements
 Apttus_Config2.CustomClass.IAssetRenewalCustomCallback { 
     /** 
     * Callback invoked to append asset filter expression to the renew asset line
item query 
      * Filter expression should be created using asset line item fields only. 
      * @return the filter expression or null to use the default filter. 
     \star/ global String getAssetFilterExpr() {
         Product2 prod = [SELECT ID from Product2 where Name = 'Standalone2']; 
        return 'Apttus_Config2__ProductId__c = \'' + prod.Id + '\'';
     }
```

```
 /**
      * Gets the list of configuration properties for the given business SObject
      * @param bObjectSO the business Sobject to get the configuration properties for
      * @return the list of configuration properties.
     \star/ global List<Apttus_Config2.Property> getConfigProperties(SObject bObjectSO) {
         List<Apttus_Config2.Property> configProps = new
  List<Apttus_Config2.Property>();
         configProps.add(new Apttus_Config2.Property('flow', 'LAngFlow'));
         configProps.add(new Apttus_Config2.Property('useAdvancedApproval', 'false'));
         configProps.add(new Apttus_Config2.Property('useDealOptimizer', 'false'));
         return configProps; 
     }
}
```
### Revalidation Callback Class

Revalidation Callback provides you a mechanism to implement custom revalidations for products based on custom criteria. You can define custom criteria based on which the products are identified by CPQ for revalidation. The callback allows you to define a custom logic to be applied on the line item along with revalidation. You can also define a custom product version when the line item is created.

To use the Revalidation Callback you must create a custom Apex class that implements the Apttus\_Config2.CustomClass.IRevalidationCallback interface and register the custom apex class with Revalidation Callback Class. You must write your custom logic in the custom apex class.

The following methods are available in the

Apttus\_Config2.CustomClass.IRevalidationCallback interface:

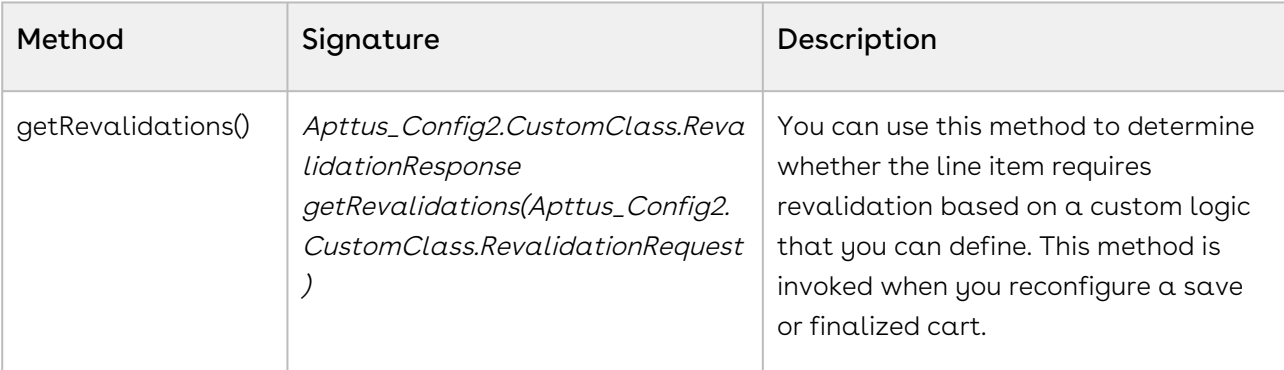

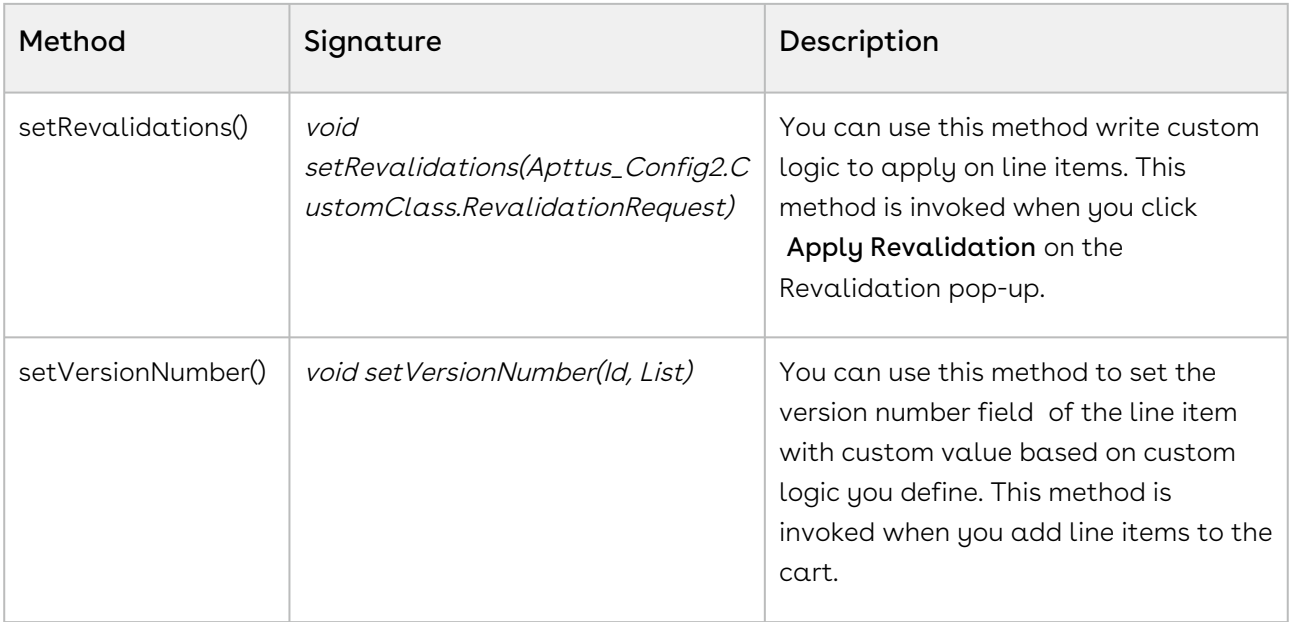

#### Example

You can use this callback to a scenario like:

- You can have multiple versions for a single product record. This enables you to revalidate a specific version of the product as necessary. For example, for product record, you can set the version as X, Y, and any such value for the newly created line item of that product. You can determine which line item qualifies for revalidation and apply custom logic on the line items accordingly.
- $\cdot$  You can apply validation based custom fields other than the <code>Product Version</code>.
- $\cdot$  You can validate changes in pricing fields like **List price** of a given price list item.

The below-given code example checks if the quantity of line items is greater then 10 then triggers the revalidation on the cart, revalidates the line item and resets the quantity of the line items.

```
/**
  * Apttus Config & Pricing
  * SampleRevalidationCallback
\star * @2019-2020 Apttus Inc. All rights reserved.
 \star /
global with sharing class SampleRevalidationCallback implements
 Apttus_Config2.CustomClass.IRevalidationCallback { 
     private static String QUANTITY_TOO_HIGH = 'Quantity Too High';
     /**
      * Callback at the beginning of revalidation check.
      * use this method to get custom revalidations
```

```
 * @param request contains lineItemSO and validation info
      * @return map of revalidation category against list of line numbers
     \star/ global Apttus_Config2.CustomClass.RevalidationResponse 
getRevalidations(Apttus_Config2.CustomClass.RevalidationRequest request){
         Apttus_Config2.CustomClass.RevalidationResponse response = new
Apttus Config2.CustomClass.RevalidationResponse();
        Map<String, List<Apttus_Config2__LineItem__c>> lineItemSOsByRevalCategory =
new Map<String, List<Apttus_Config2__LineItem__c>>();
         for (String revalCat : request.lineItemSOsByRevalCategory.keySet()) {
             lineItemSOsByRevalCategory.put(revalCat, 
request.lineItemSOsByRevalCategory.get(revalCat));
             for (Apttus_Config2__LineItem__c lineItemSO : 
request.lineItemSOsByRevalCategory.get(revalCat)) {
                 response.isRevalidationNeeded = true; 
 } 
         }
         response.lineItemSOsByRevalCategory = lineItemSOsByRevalCategory;
         response.isHardRevalidationNeeded = false;
         List<Apttus_Config2__LineItem__c> customQuantityLines = new
 List<Apttus_Config2__LineItem__c>(); 
         // Implementing list price change use case
         for (Apttus_Config2__LineItem__c lineItemSO : [select Id, 
Apttus_Config2__Quantity__c, 
Apttus_Config2__PriceListItemId__r.Apttus_Config2__ListPrice__c, 
Apttus_Config2__PrimaryLineNumber__c from Apttus_Config2__LineItem__c where 
Apttus_Config2__ConfigurationId__c = :request.cartId]) {
             if(lineItemSO.Apttus_Config2__Quantity__c > 10) {
                 customQuantityLines.add(lineItemSO);
 }
         }
        if (customQuantityLines.size() > 0) {
             response.lineItemSOsByRevalCategory.put(QUANTITY_TOO_HIGH, 
customQuantityLines);
             response.isRevalidationNeeded = true;
         } 
         return response;
     }
     /**
     * Callback for applying revalidation 
     * @param cartId Id of the cart to revalidate
```

```
 * @param lineNumbers the list of line numbers to be validated
     \star/ global void setRevalidations(Apttus_Config2.CustomClass.RevalidationRequest 
request) {
         List<Apttus_Config2__LineItem__c> lineItemsSOsToUpdate = new
 List<Apttus_Config2__LineItem__c>();
         for (String revalCategory : request.lineItemSOsByRevalCategory.keySet()) {
             for (Apttus_Config2__LineItem__c lineItemSO : 
request.lineItemSOsByRevalCategory.get(revalCategory)) { 
                 if (revalCategory == QUANTITY_TOO_HIGH) {
                     lineItemSO.Apttus_Config2__Quantity__c = 1.0;
                     lineItemSO.Apttus_Config2__PricingStatus__c = 'Pending';
                     lineItemsSOsToUpdate.add(lineItemSO);
 }
 }
         }
         System.debug('**'+lineItemsSOsToUpdate);
        if (lineItemsSOsToUpdate.size() > 0) {
             System.debug('>>'+lineItemsSOsToUpdate);
             update lineItemsSOsToUpdate;
         }
    }
     /**
     * Callback to set custom version number 
      * @param cartId Id of the cart
      * @param lineIntemSOs the list of line Item sobjects to set custom version
     \star/ global void setVersionNumber(ID cartId, List<Apttus_Config2__LineItem__c> 
lineItemSOs){
         /*for (Apttus_Config2__LineItem__c lineItemSO : lineItemSOs) { 
             lineItemSO.Apttus_Config2__ProductVersion__c = 33.0;
        \} * /
     }
}
```
# Action Params Callback Class

Action Params Callback provides you a mechanism to create action parameters for a cart object. You can use the action parameters created using the callback in the following actions in CPQ:

- Submitting the cart for approval
- Generating document
- Analyzing the deal
- Retrieving Advanced Approval URL for selected line item

To use the Action Params Callback you must create a custom Apex class that implements the Apttus\_Config2.CustomClass.IActionParamsCallback interface and register the custom apex class with Action Params Callback Class. You must write your custom logic in the custom apex class.

The following methods are available in the Apttus\_Config2.CustomClass.IActionParamsCallback interface.

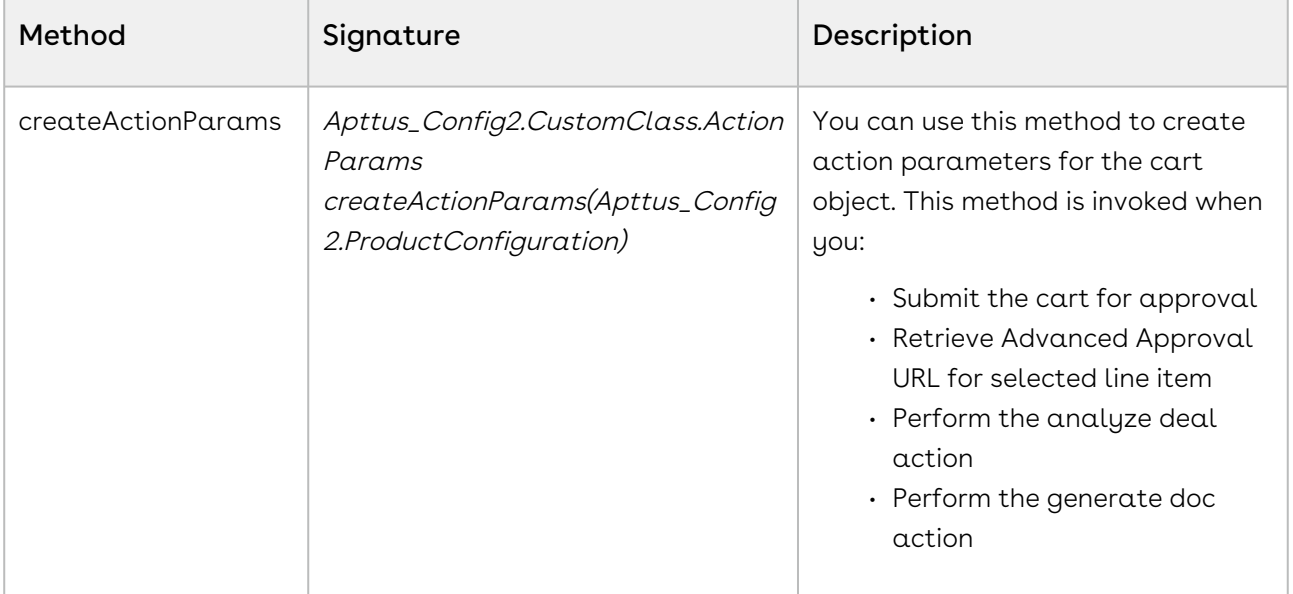

The following table lists the response parameters of the Apttus\_Config2.CustomClass.IActionParamsCallback.

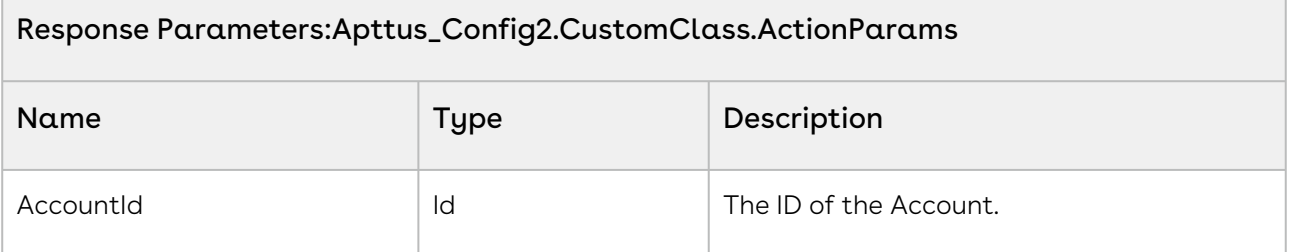

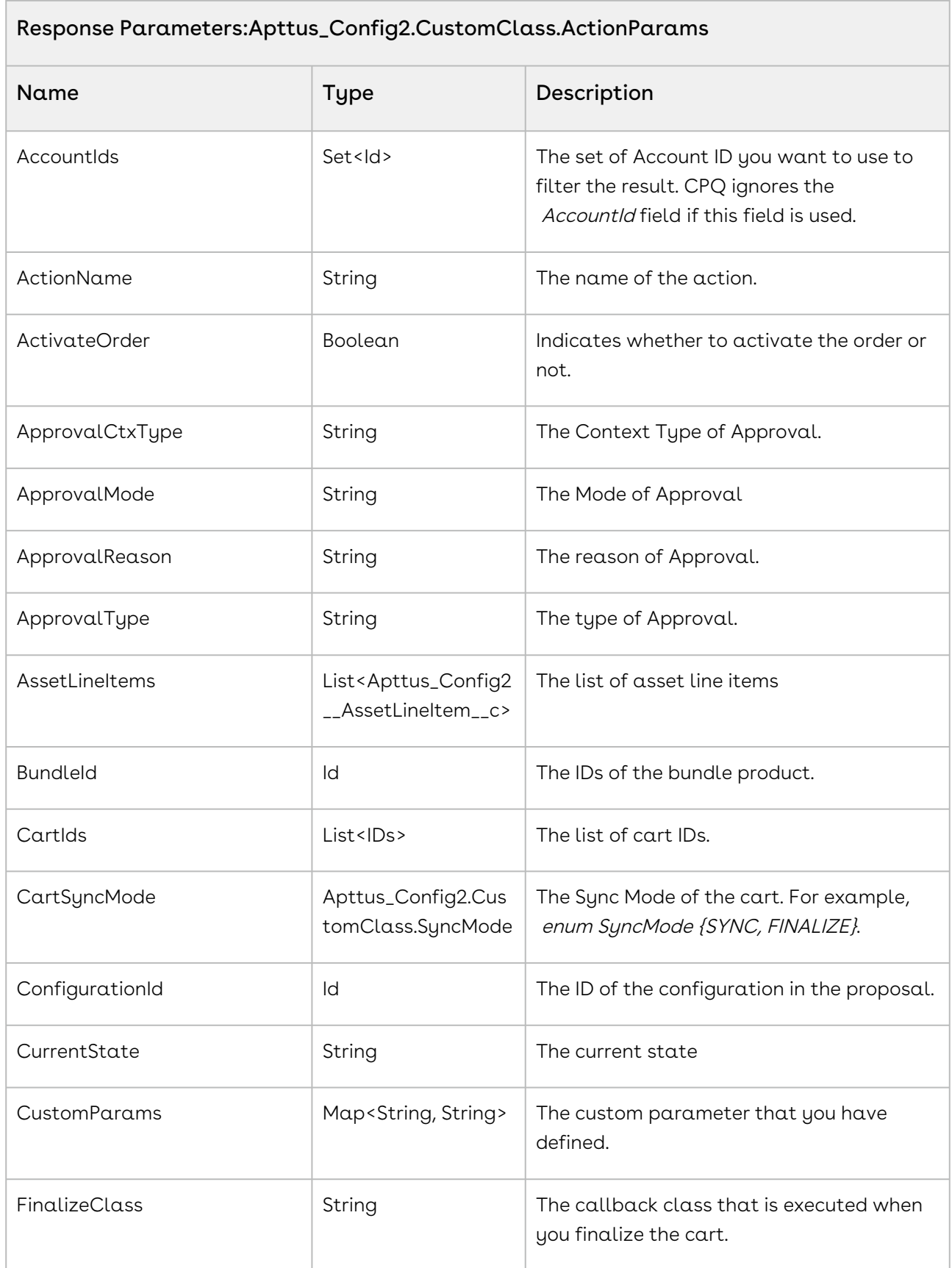

 $\sim$ 

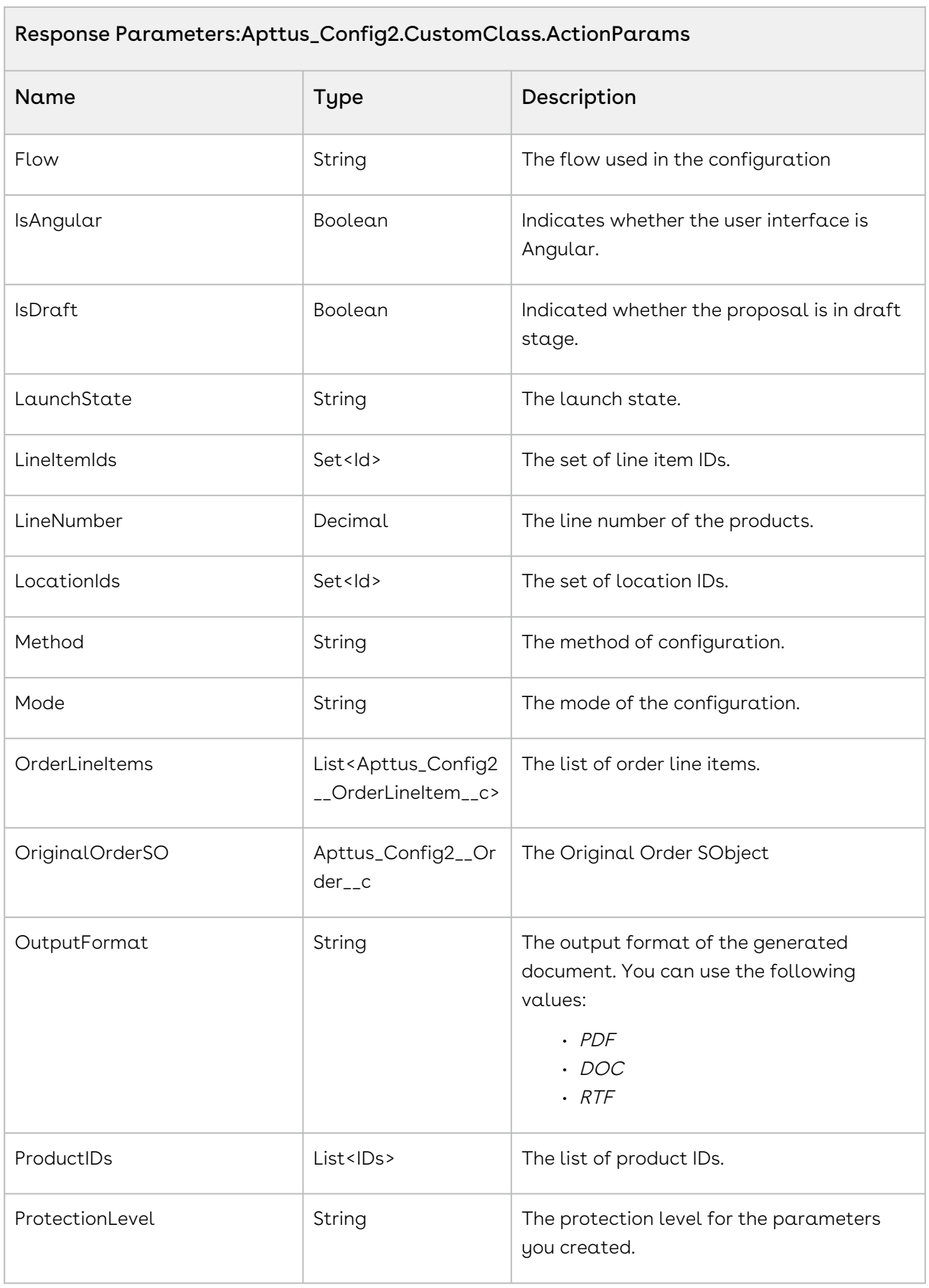

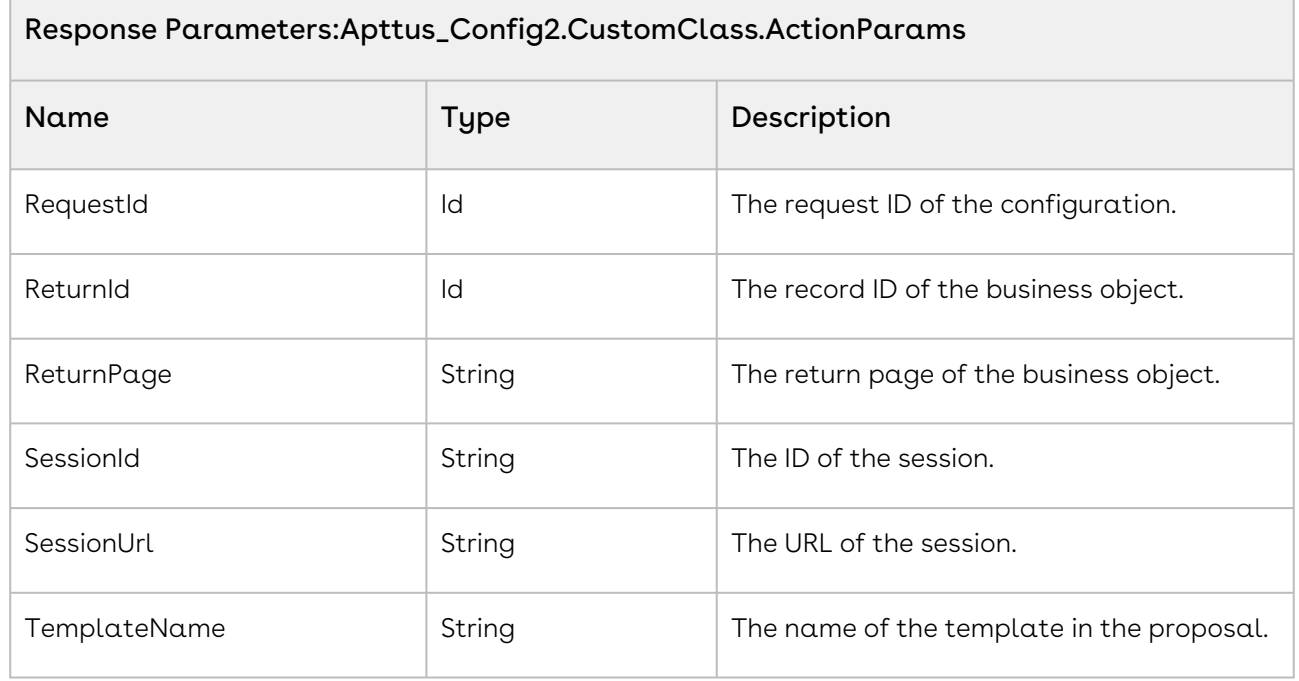

#### Example

The following sample code enables you to create parameters.

```
global with sharing class DefaultActionParamsCallback implements
 Apttus_Config2.CustomClass.IActionParamsCallback 
{
     /**
      * Callback to create action parameters for the given cart object
      * @param cart the cart object
      * @return the action parameters object
     \star/ global Apttus_Config2.CustomClass.ActionParams 
createActionParams(Apttus_Config2.ProductConfiguration cart) 
     {
         // create a test configuration request
         Apttus_Config2.TempObject__c requestSO = new
 ConfigRequestTest().createTempObject('Quote');
         // action parameters
         Apttus_Config2.CustomClass.ActionParams params = new
 Apttus_Config2.CustomClass.ActionParams();
         params.ActionName = 'CustomAction';
         params.ApprovalType = Apttus_Config2.CustomClass.APPROVALTYPE_STANDARD;
```

```
 params.ApprovalCtxType = Apttus_Config2.CustomClass.APPROVALCTX_HEADER;
         params.ApprovalMode = Apttus_Config2.CustomClass.APPROVALMODE_PREVIEW;
         params.ApprovalReason = 'Request for Approval';
         params.RequestId = requestSO.Id;
         params.Method = null;
         params.Mode = null;
         params.Flow = 'Default';
         params.LineNumber = 1;
         params.TemplateName = 'Test Template';
         params.ProtectionLevel = 'Read only';
         params.OutputFormat = 'PDF';
         params.IsDraft = true;
         params.SessionId = UserInfo.getSessionId();
         params.SessionUrl = 'https://login.salesforce.com'; // Use https://
test.salesforce.com for sandbox.
         params.ReturnId = '01tA0000001qEcJ'; // The id of the bussiness object record 
         params.ReturnPage = 'MyCustomPage';
         params.CustomParams.put('CartId', cart.getId());
         return params;
     } 
}
```
# Action Invoker Callback Class

Action Invoker Callback provides you a mechanism to implement custom navigation for custom actions. You can define logic for a custom page to redirect the Sales rep to.

To use the Action Invoker Callback you must create a custom Apex class that implements the Apttus\_Config2.CustomClass.IActionInvokerCallback interface and register the custom apex class with Action Invoker Callback Class. You must write your custom logic in the custom apex class.

The following methods are available in the Apttus\_Config2.CustomClass.IActionInvokerCallback interface.

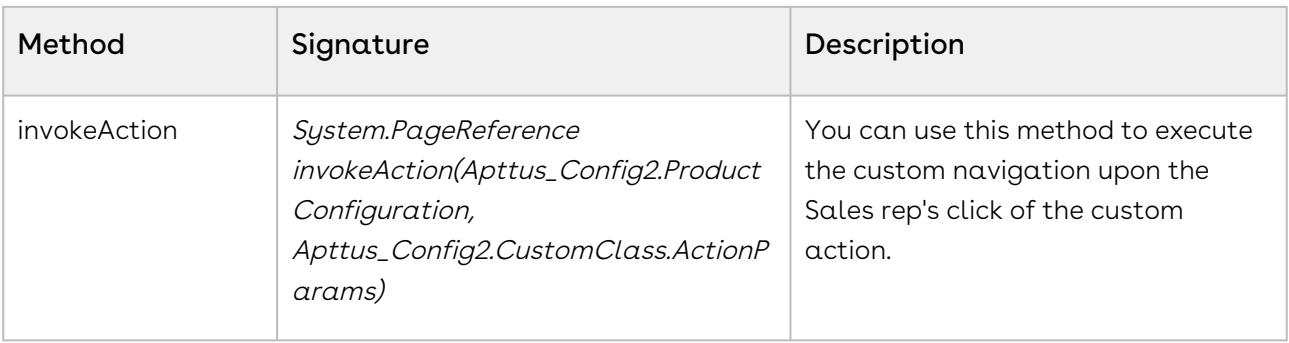

#### Example

The following sample code is a skeletal structure of custom callback class that implements the *IActionInvokerCallback* interface. You can write your own logic and return navigation for the custom action defined in Display Action Setting for the specific flow.

```
global with sharing class DefaultActionInvokerCallback implements
 Apttus_Config2.CustomClass.IActionInvokerCallback { 
    /**
     * Callback to invoke the custom action
     * @param cart the cart object
     * @param params the parameters for the action
     * @return the result page reference or null if there is no page
    \star/ global ApexPages.PageReference invokeAction(ProductConfiguration cart, 
Apttus_Config2.CustomClass.ActionParams params) {
             // do nothing
             return null; 
         } 
}
```
# Action Callback Class

Action Callback provides you a mechanism to apply custom actions on different actions available on the cart. For example, you can apply custom action before deleting or copying a bundle, finalizing a cart, submitting a cart for approval. You can directly use methods of the callback to apply the custom action or use Web Services to implement the callback.

To use the Action Callback you must create a custom Apex class that implements one of the following interfaces and you must register the custom class with Action Callback Class. You must write your custom logic in the custom apex class.

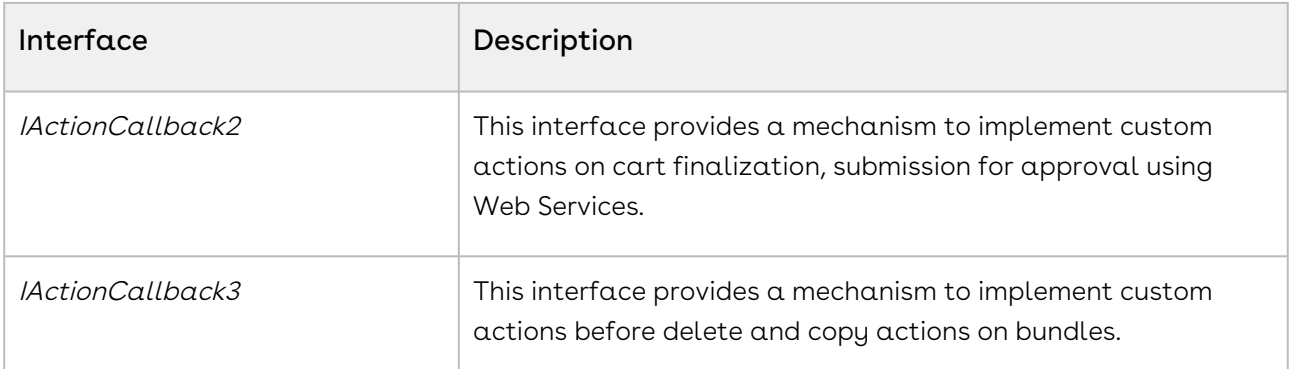

This section describes the interfaces of Action Callback:

- [IActionCallback2 Interface](#page-858-0)
- [IActionCallback3 Interface](#page-865-0)

### <span id="page-858-0"></span>IActionCallback2 Interface

IActionCallback2 class provides a mechanism to apply custom actions on cart finalization, submission for approval using the below Web Services.

- ActionInvokerWebService.invokeAfterFinalizeCart
- ActionInvokerWebService.invokeSyncCart
- ActionInvokerWebService.invokeSyncCartAsync
- ActionInvokerWebService.invokeFinalizeCart
- ActionInvokerWebService.invokeFinalizeCartAsync
- ActionInvokerWebService.invokeAfterSyncCart
- ActionInvokerWebService.invokeAfterSyncCartAsync
- ActionInvokerWebService.invokeAfterFinalizeCartAsync
- ActionInvokerWebService.invokeSubmitApproval
- ActionInvokerWebService.invokeGenerateDoc

Action callback executes the custom logic from Web Services on the following aspects of CPQ:

- Finalizing the cart
- Synchronizing the cart
- Submitting the cart for approval
- Generating documents

The following methods are available in the Apttus\_Config2.CustomClass.IActionCallback2 interface:

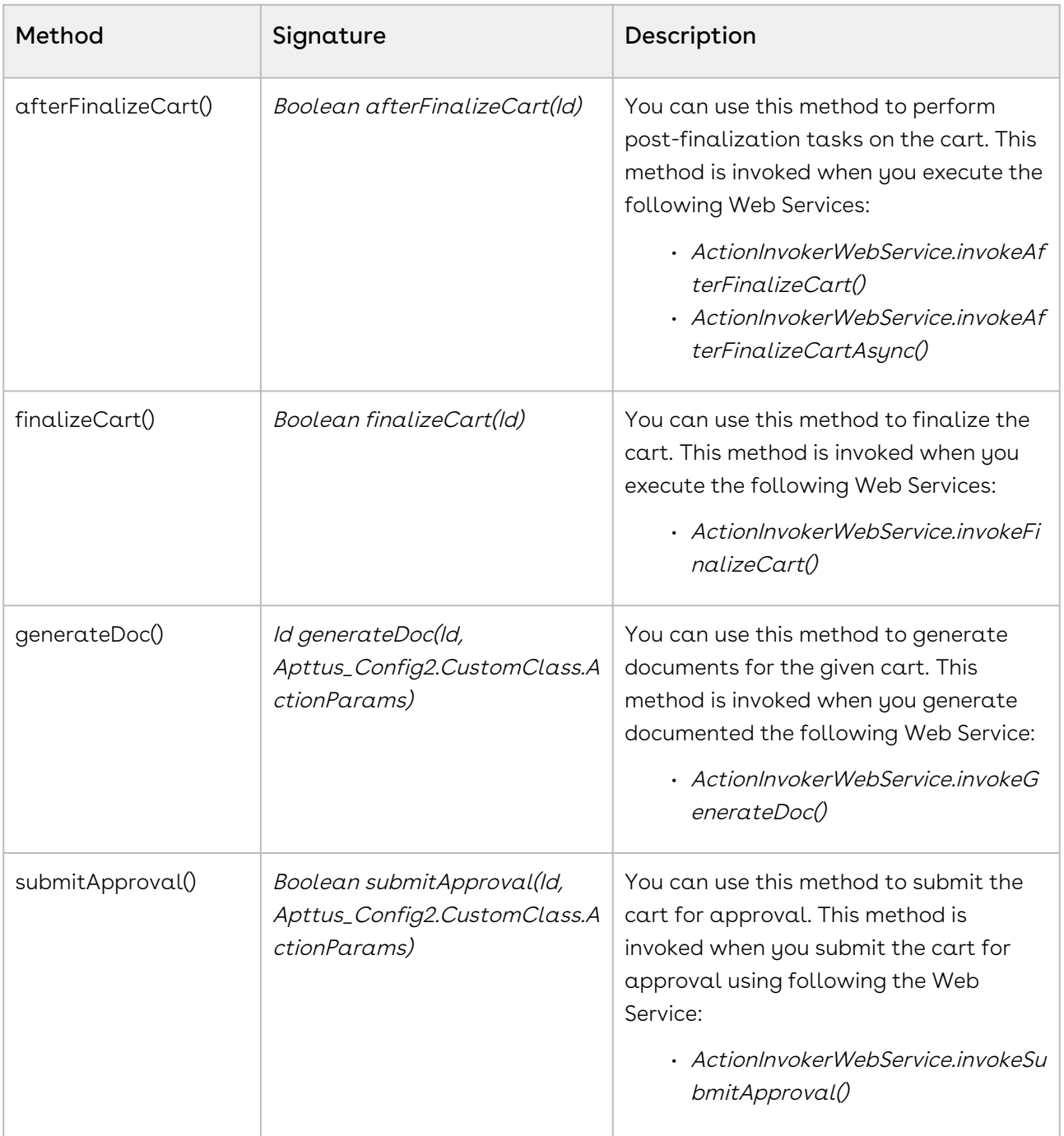

٦

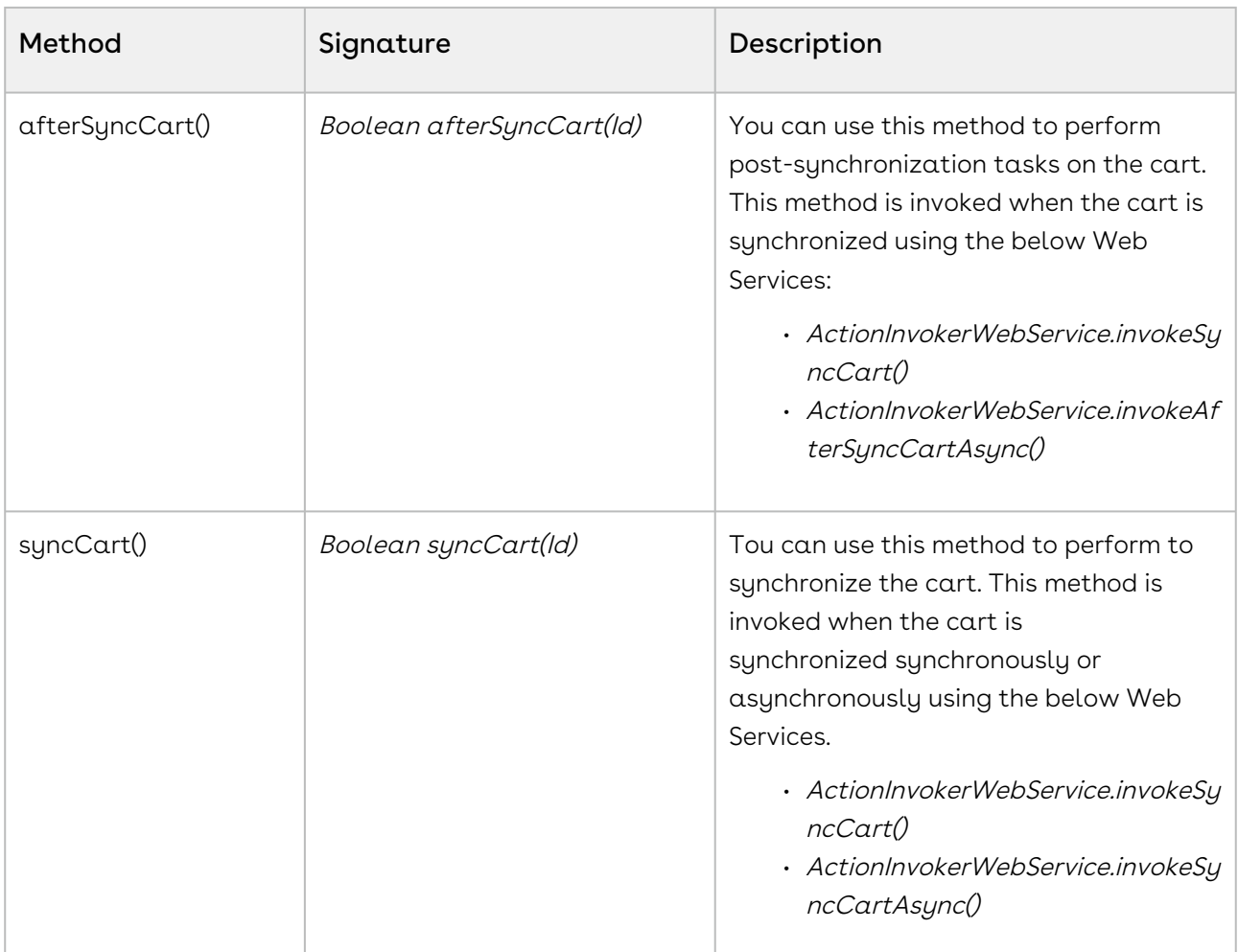

The following table lists the response parameters of the Apttus\_Config2.CustomClass.IActionParamsCallback.

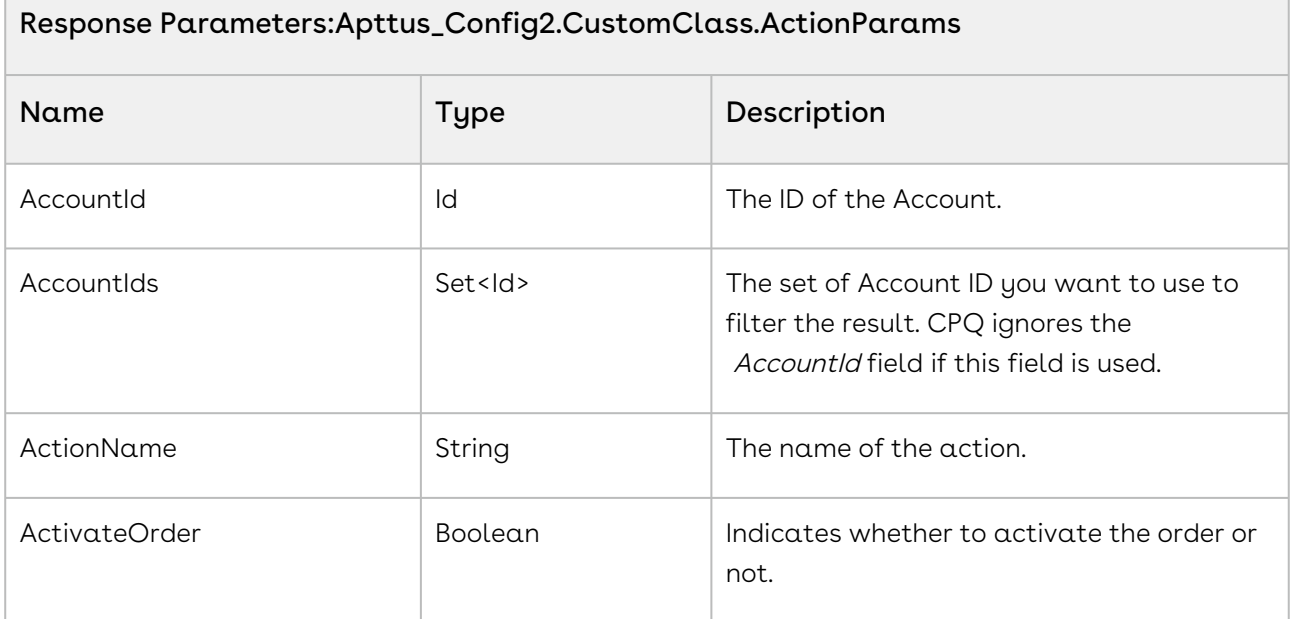

 $\overline{\phantom{a}}$ 

**Contract Contract** 

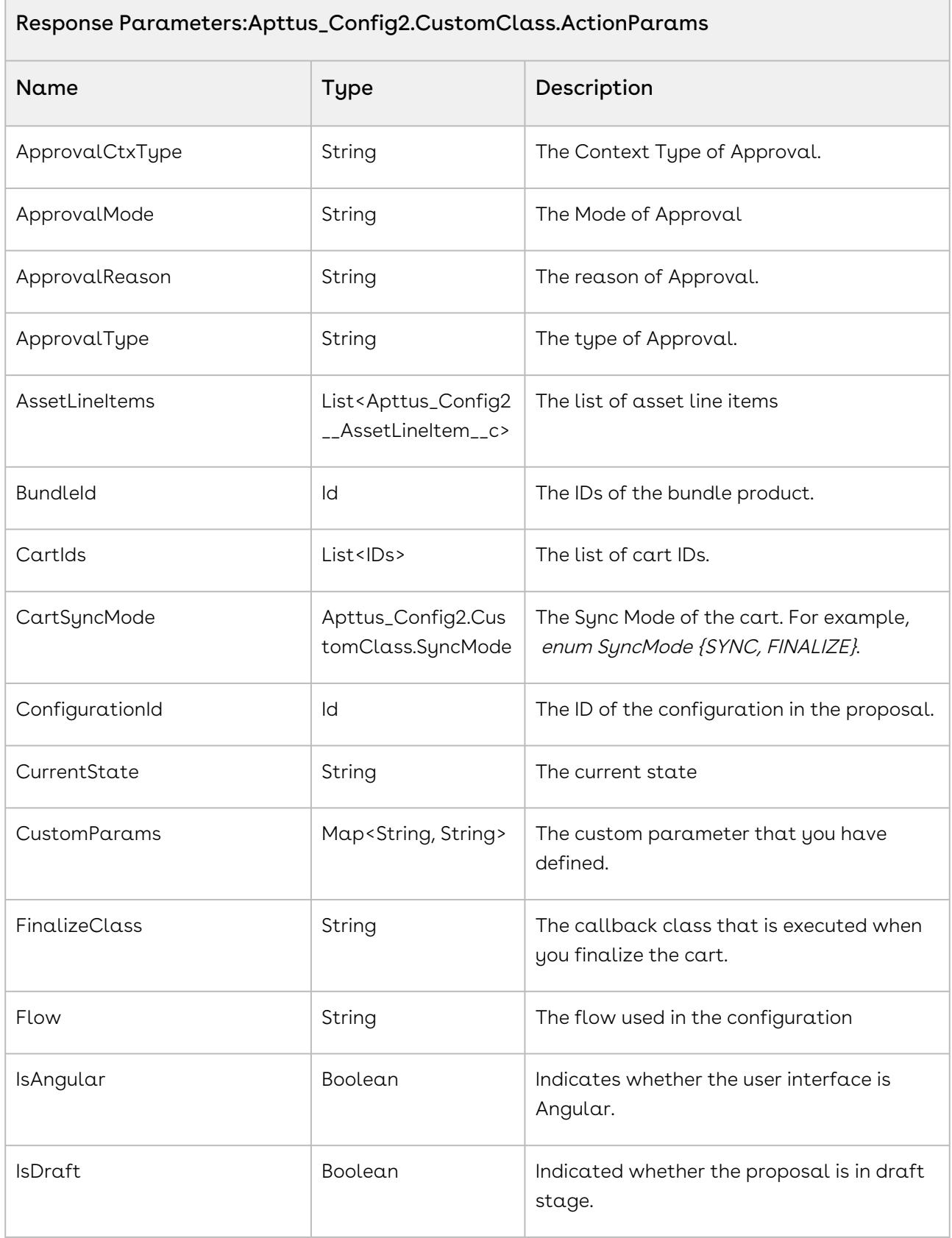

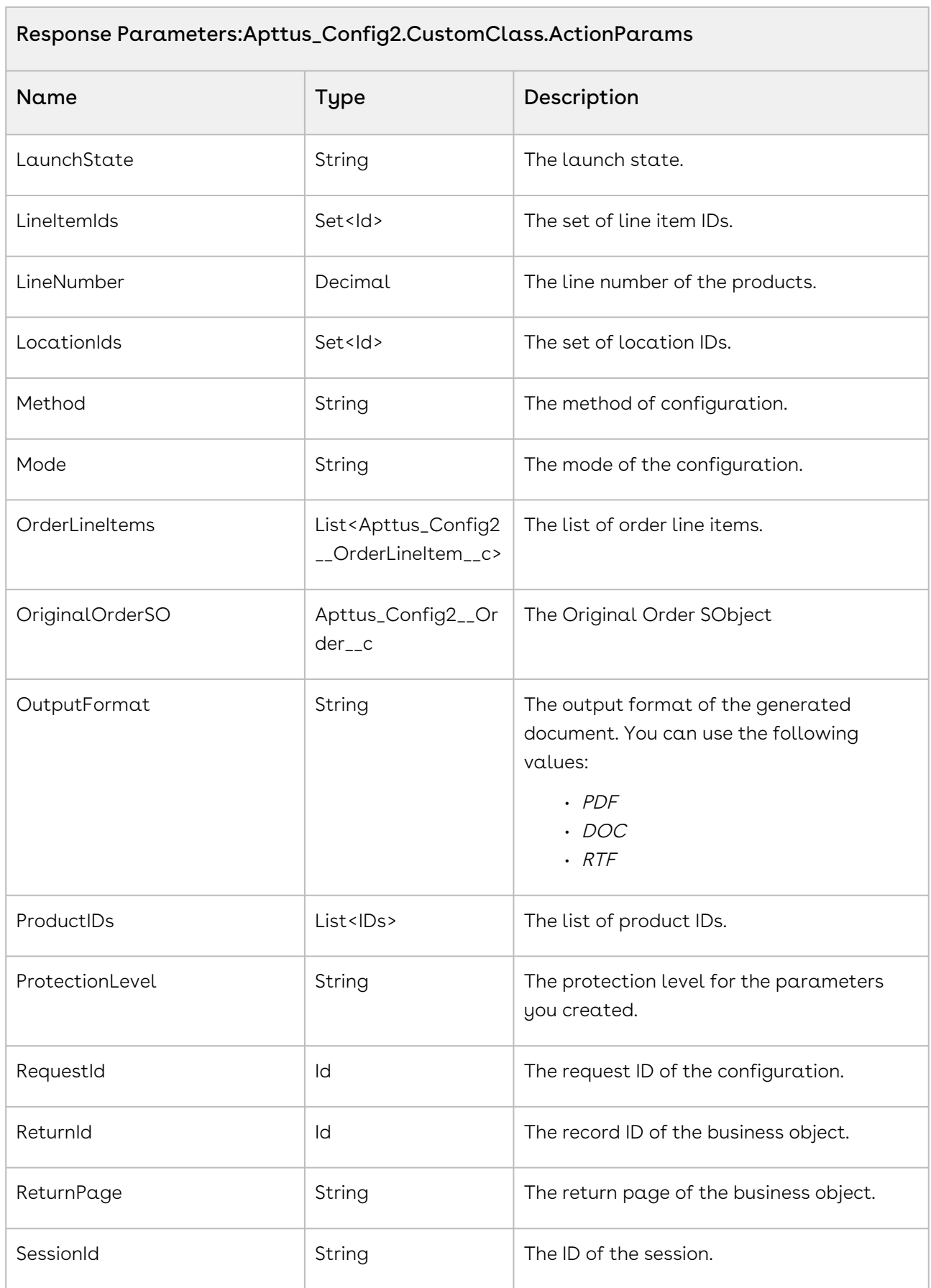

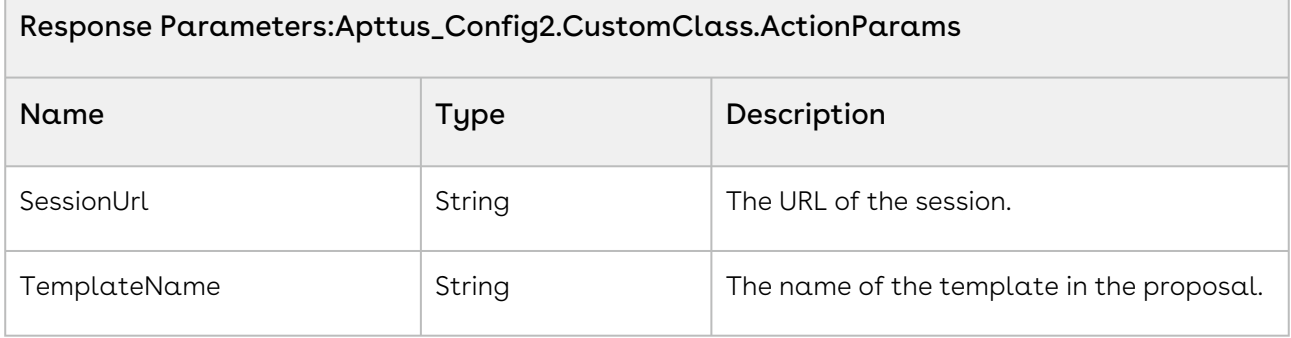

#### Example

The sample code below enables you to send out the status of the cart to the proposal owner as callback action after finalizing the cart. You can perform post-finalization by calling the Web Service Apttus\_Config2. ActionInvokerWebService.invokeAfterFinalizeCart() passing the custom callback class name and the cart ID as parameters.

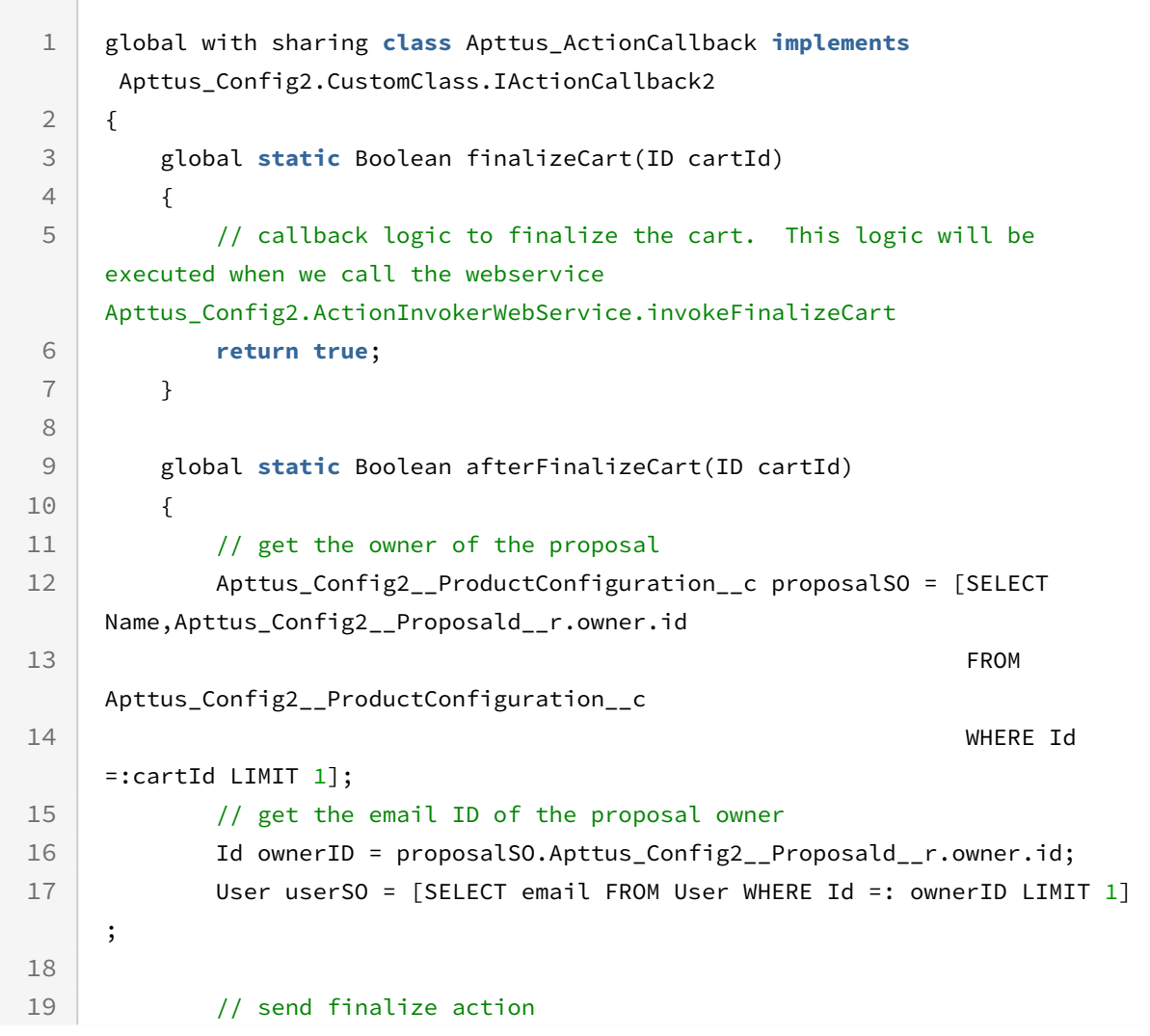
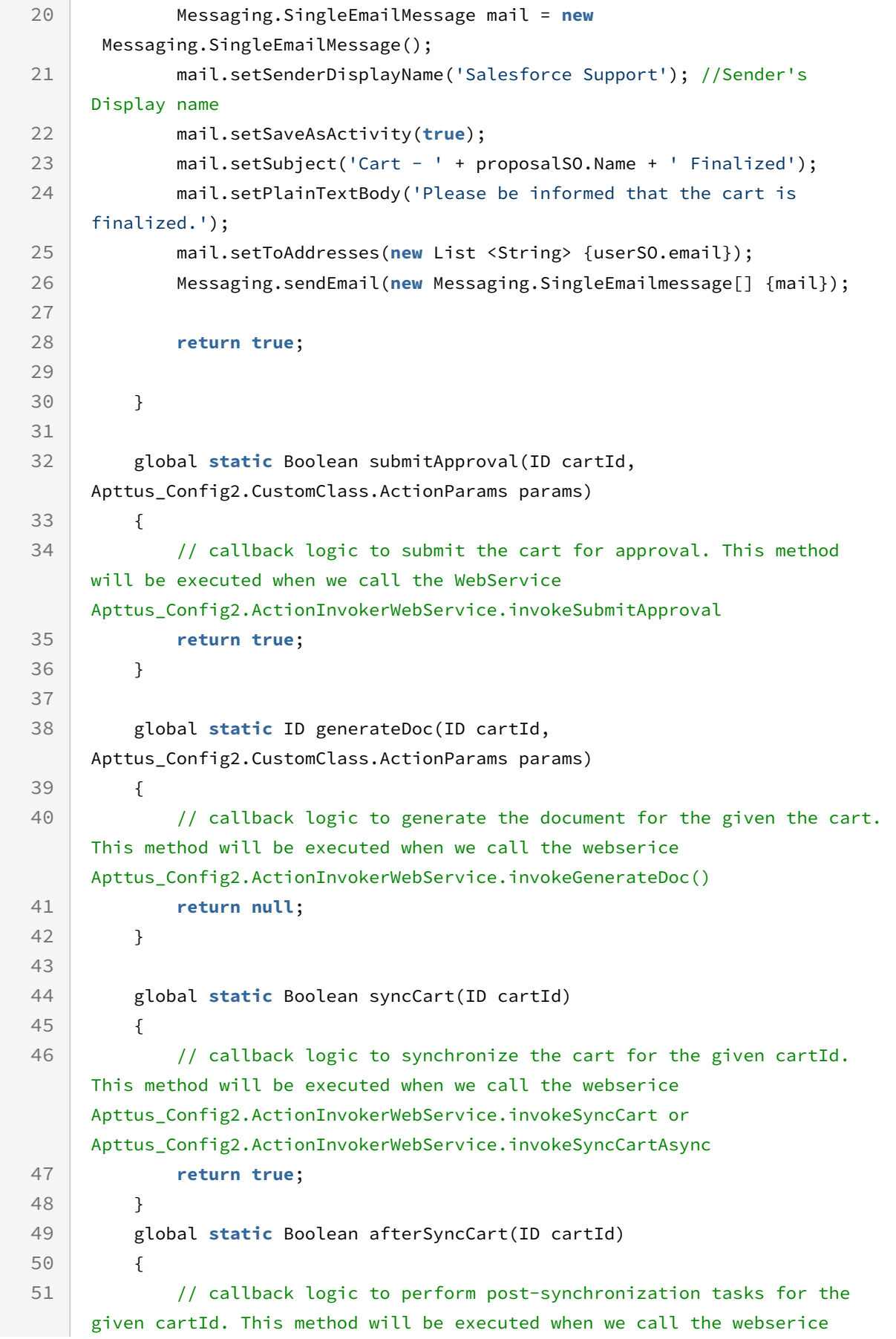

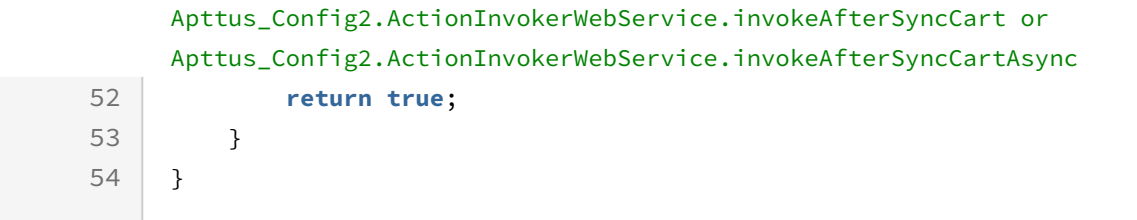

## IActionCallback3 Interface

IActionCallback3 class provides a mechanism to apply custom actions before delete and copy actions on bundles.

The following methods are available in the Apttus\_Config2.CustomClass.IActionCallback3 interface:

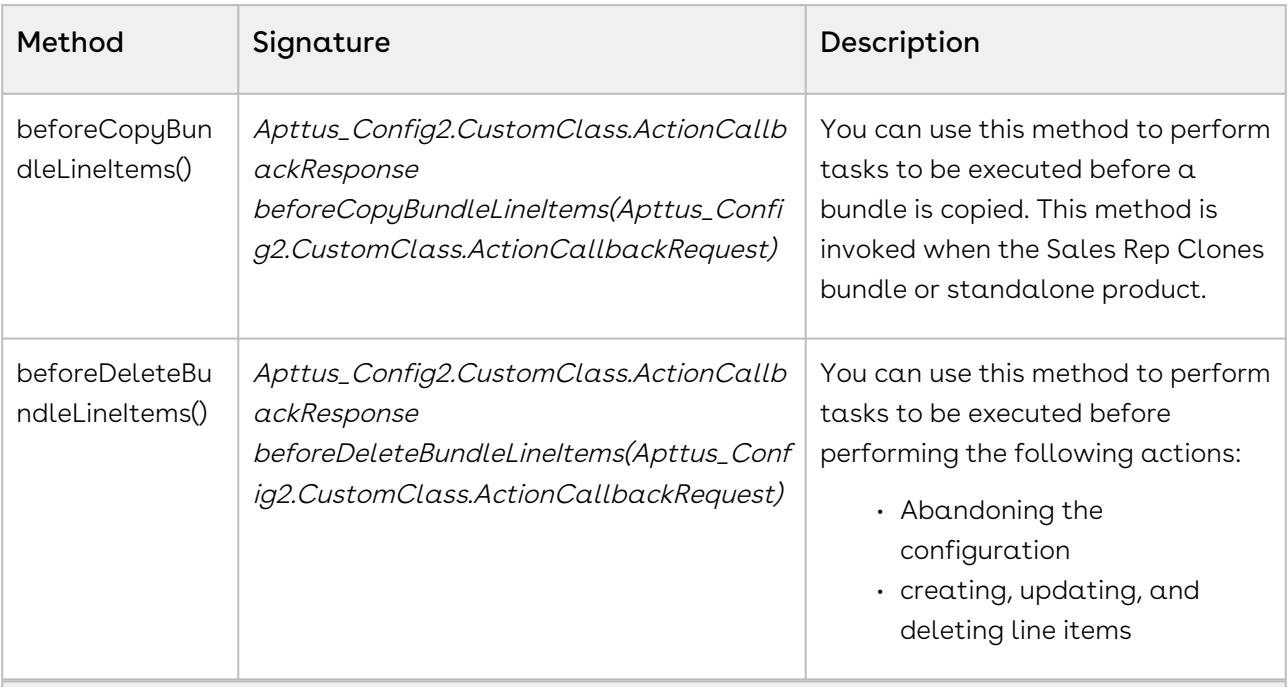

Request Parameters: Apttus\_Config2.CustomClass.ActionCallbackRequest

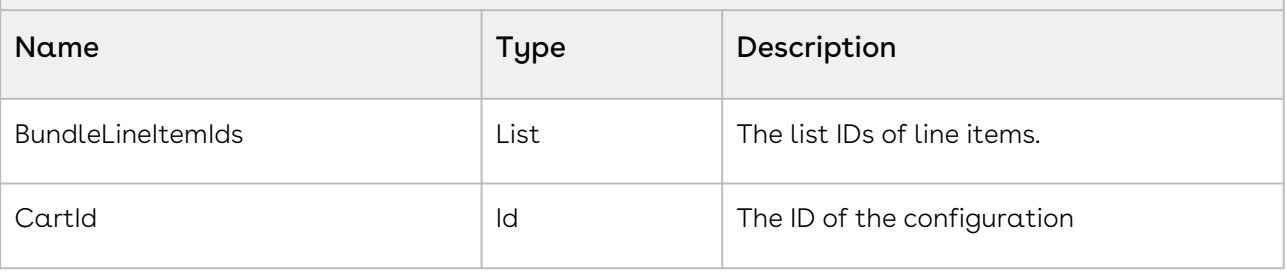

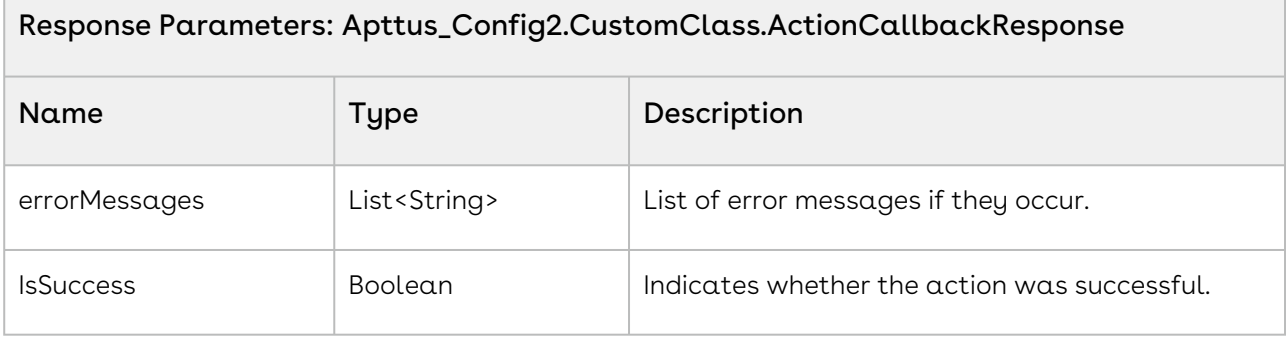

#### Example

The sample code below allows you to use beforeDeleteBundleLineItems() to validate the line items based on custom logic written in the method. You can allow the deletion of a line only when the following conditions are fulfilled:

- The number of line items to be deleted is not more than the limit defined in the code.
- The line items are not read-only and any approval request is not pending.
- The line items are not in collaboration.

```
global with sharing class APTS_ActionCallback3 implements
       Apttus_Config2.CustomClass.IActionCallback3 
 1
 2 \mid \in \mathbb{C}3 private static final String strEMPTY = '';
 4 public static final Integer MAX_LI_TO_DELETE = 2;
 5 public static final String BUSINESS_OBJECT_TYPE_PROPOSAL = 'Proposal';
          public static final String PRODCONFIG_STATUS_PENDING_APPROVAL = 
     'Pending Approval';
 6
 7 public static final String COLLAB_STATUS_COMPLETED = 'Completed';
 8 public static final String COLLAB_STATUS_ACCEPTED = 'Accepted';
          public static final String DEL_LIMIT_EXCEED_ERROR_MESSAGE = 'Deletion 
     of more than \''+ 
 \circMAX_LI_TO_DELETE +
10
                                                                       '\' line 
     items not supported. Please select fewer line items to delete';
11
12
          public static final String PARENT_UC_ERROR_MESSAGE = 'Parent cart 
     under collaboration, can not delete';
13
14
          global static Apttus_Config2.CustomClass.ActionCallbackResponse 
     beforeDeleteBundleLineItems(Apttus_Config2.CustomClass.ActionCallbackReque
     st CallBackReq)
15
16 {
              Apttus_Config2.CustomClass.ActionCallbackResponse result = new
       Apttus_Config2.CustomClass.ActionCallbackResponse();
17
```

```
18 List<Id> lstLIToDel = CallBackReq.BundleLineItemIds;
19
20 // check the deletion limit.
21 if(lstLIToDel != null && lstLIToDel.size() > MAX_LI_TO_DELETE)
22 {
23 result.isSuccess= false;
24 result.errorMessages.add(DEL_LIMIT_EXCEED_ERROR_MESSAGE);
               System.debug(LoggingLevel.ERROR, 
    DEL_LIMIT_EXCEED_ERROR_MESSAGE);
25
26 return result;
27 }
28 
29 // Check for collaboration status.
30 String collabRequestStatus;
31 Boolean isCollabComplete;
32 
33 for (Apttus_Config2__LineItem__c oLI : [
               SELECT 
    Apttus_Config2__CollaborationRequestId__r.Apttus_Config2__Status__c,
34
35 Apttus_Config2_CollaborationRequestId_c,
    Apttus_Config2__ConfigurationId__r.Apttus_Config2__Status__c, 
36
    Apttus_Config2__ConfigurationId__r.Apttus_Config2__BusinessObjectType__c, 
37
38 Apttus_Config2__IsReadOnly__c
39 FROM Apttus_Config2__LineItem__c 
40 WHERE Id IN :lstLIToDel]) {
41
               collabRequestStatus = 
    (oLI.Apttus_Config2__CollaborationRequestId__c != NULL) ? 
42
    oLI.Apttus_Config2__CollaborationRequestId__r.Apttus_Config2__Status__c :
43
44 StrEMPTY:
45 isCollabComplete = (String.isNotBlank(collabRequestStatus) && 
                               !(collabRequestStatus == 
    COLLAB_STATUS_COMPLETED || COLLAB_STATUS_ACCEPTED == 
    collabRequestStatus)) ? 
46
47 true : 
48 false;
49 
               if(BUSINESS_OBJECT_TYPE_PROPOSAL == 
    oLI.Apttus_Config2__ConfigurationId__r.Apttus_Config2__BusinessObjectType_
    \overline{\phantom{a}}50
```
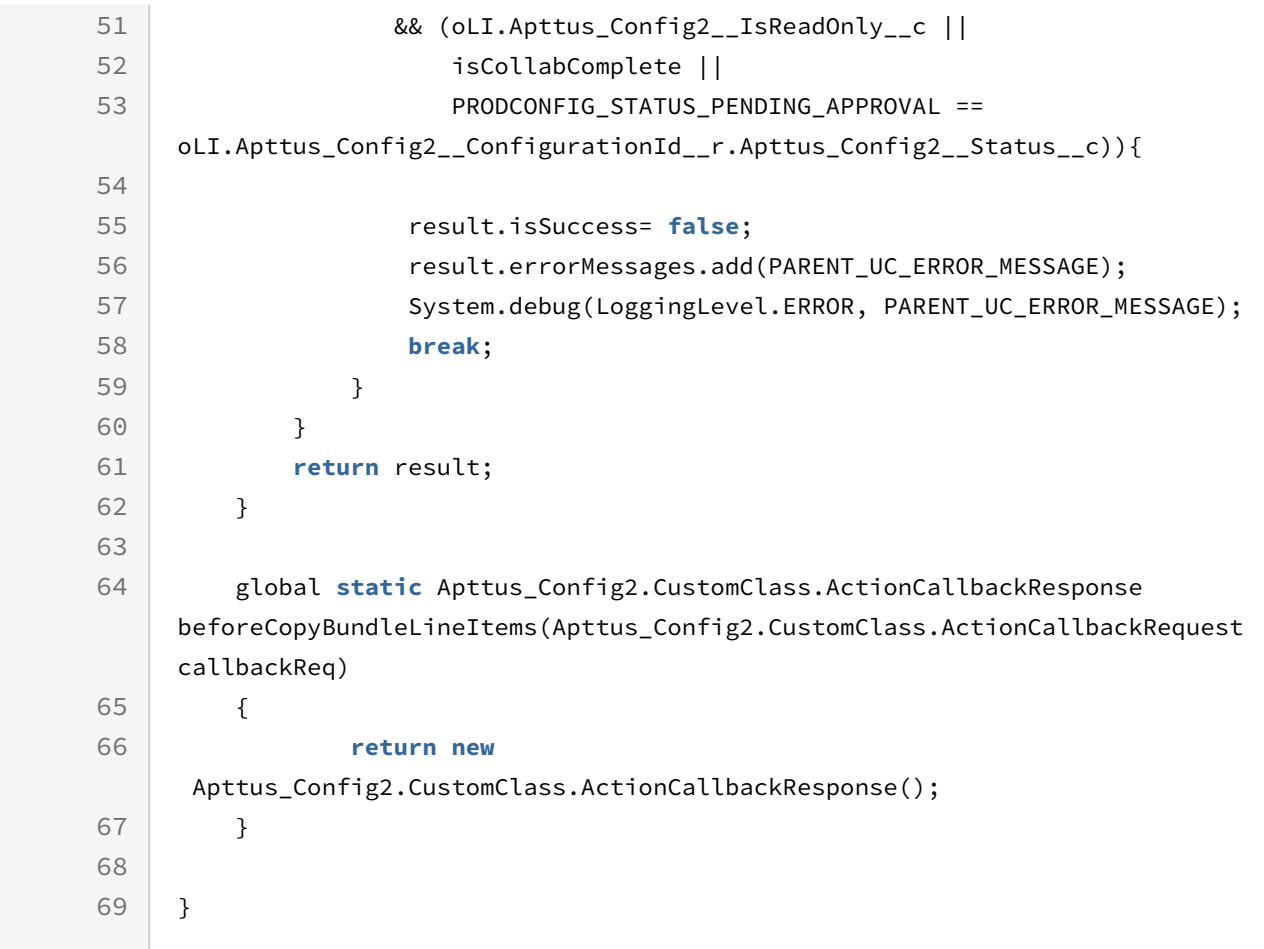

## Cart Approval Callback Class

Cart Approval Callback drives the Approvals functionality on the Cart page. You cannot use this callback to implement customization on CPQ. You can only use this callback to [enable or disable the Approvals functionality. For more information, see Setting the Config](https://documentation.conga.com/approvals/latest/setting-the-config-custom-classes-143896487.html)  Custom Classes.

## Deal Optimizer Callback Class

Deal Optimizer Callback drives the Deal Maximizer functionality on the Cart page. You cannot use this callback to implement customization on CPQ. You can only use this callback to enable or disable the Deal Maximizer functionality. For more information, see [Initiate and Integrate Deal Guidance](https://documentation.conga.com/display/DMWIN20/Initiate+and+Integrate+Deal+Guidance).

## Adjustment Spread Callback Class

Adjustment Spread Callback provides you a mechanism to restrict adjustment spread amount on option line items.

To use the Adjustment Spread Callback you must create a custom Apex class that implements the Apttus\_Config2.CustomClass.IAdjustmentSpreadCallback interface and register the custom apex class with Adjustment Spread Callback Class. You must write your custom logic in the custom apex class.

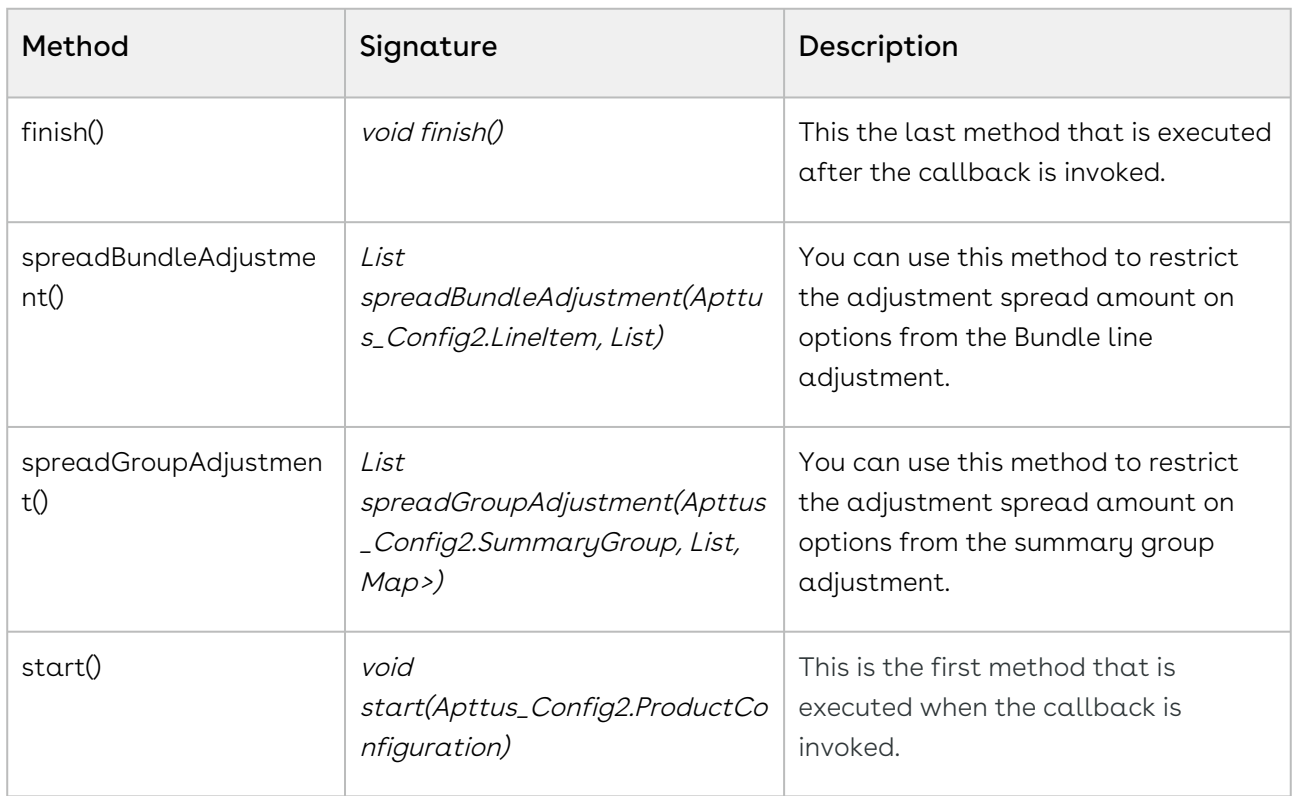

The following methods are available in the Apttus\_Config2.CustomClass.IAdjustmentSpreadCallback interface:

### Example

The given code example implements both methods to restrict the adjustment spread values of option line items.

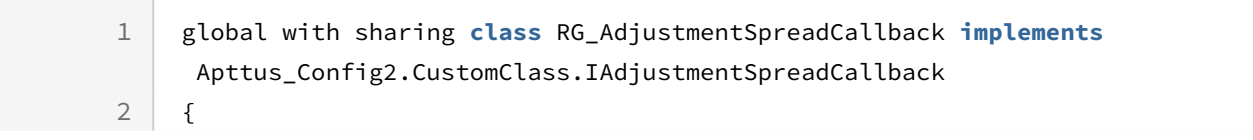

```
3
 4 private static Apttus_Config2__ProductConfiguration__c config;
 5 global static void start(Apttus_config2.ProductConfiguration cart)
 6 \mid \qquad7 config = cart.getConfigSO();
 8 }
 9 
         global static List<Apttus_config2.LineItem> 
     spreadGroupAdjustment(Apttus_config2.SummaryGroup parentGroup, 
    List<Apttus_config2.LineItem> childLineItems, Map<ID, 
    List<Apttus_config2.LineItem>> optionItemsByBundleId)
10
11 {
12 
13 List<Apttus_config2.LineItem> lines;
14 if(config.Price_list_name__c== 'Auto Pricing Call Back Pricelist2')
15 {
16 ID lineId = childLineItems.get(0).getLineItemSO().ID;
17 lines = optionItemsByBundleId.get(lineId);
18 for (Apttus_config2.LineItem optionLineItem : lines) 
19 { 
20
                       //Below line use to restrict adjustment spread amount 
    on option line items.
21
    optionLineItem.getLineItemSO().Apttus_Config2__AdjustmentAmount__c = 
    7.99999;
22
23 }
24 } 
25 return lines;
26 }
27 
28 
    global static List<Apttus_config2.LineItem> 
     spreadBundleAdjustment(Apttus_config2.LineItem parentItem, 
    List<Apttus_config2.LineItem> optionItems)
29
30 {
31 for(Apttus_Config2.LineItem OI: optionItems)
32 {
33 if(config.Price_list_name__c== 'Auto Pricing Call Back Pricelist')
34 {
35 Apttus_Config2__LineItem__c item = OI.getLineItemSO();
36 
              //Below line use to restrict adjustment spread amount on option 
    line items.
37
38 item.Apttus_Config2__AdjustmentAmount__c = 8.99999;
```
39 } 40 } 41 **return** optionItems; 42 } 43 }

## Lifecycle Callback Class

Lifecycle Callback provides you a mechanism to execute custom actions at the following stages in the quote process. class

- after a proposal is cloned
- after an agreement is created from a proposal
- creates a new proposal from the given account
- creates a new proposal from the given opportunity
- clones the given proposal
- creates a new agreement from the given proposal
- after a proposal is created from an account
- after a proposal is created from an opportunity

To use the Lifecycle Callback you must create a custom Apex class that implements the Apttus\_Proposal.CustomClass.IQuoteLifecycleCallback2 interface and register the custom apex class with Lifecycle Callback Class. You must write your custom logic in the custom apex class.

You must register the custom apex class for this callback in Lifecycle Callback Class in Proposal Custom Classes instead of Config Custom Classes.

The following methods are available in the Apttus\_Proposal.CustomClass.IQuoteLifecycleCallback2 interface:

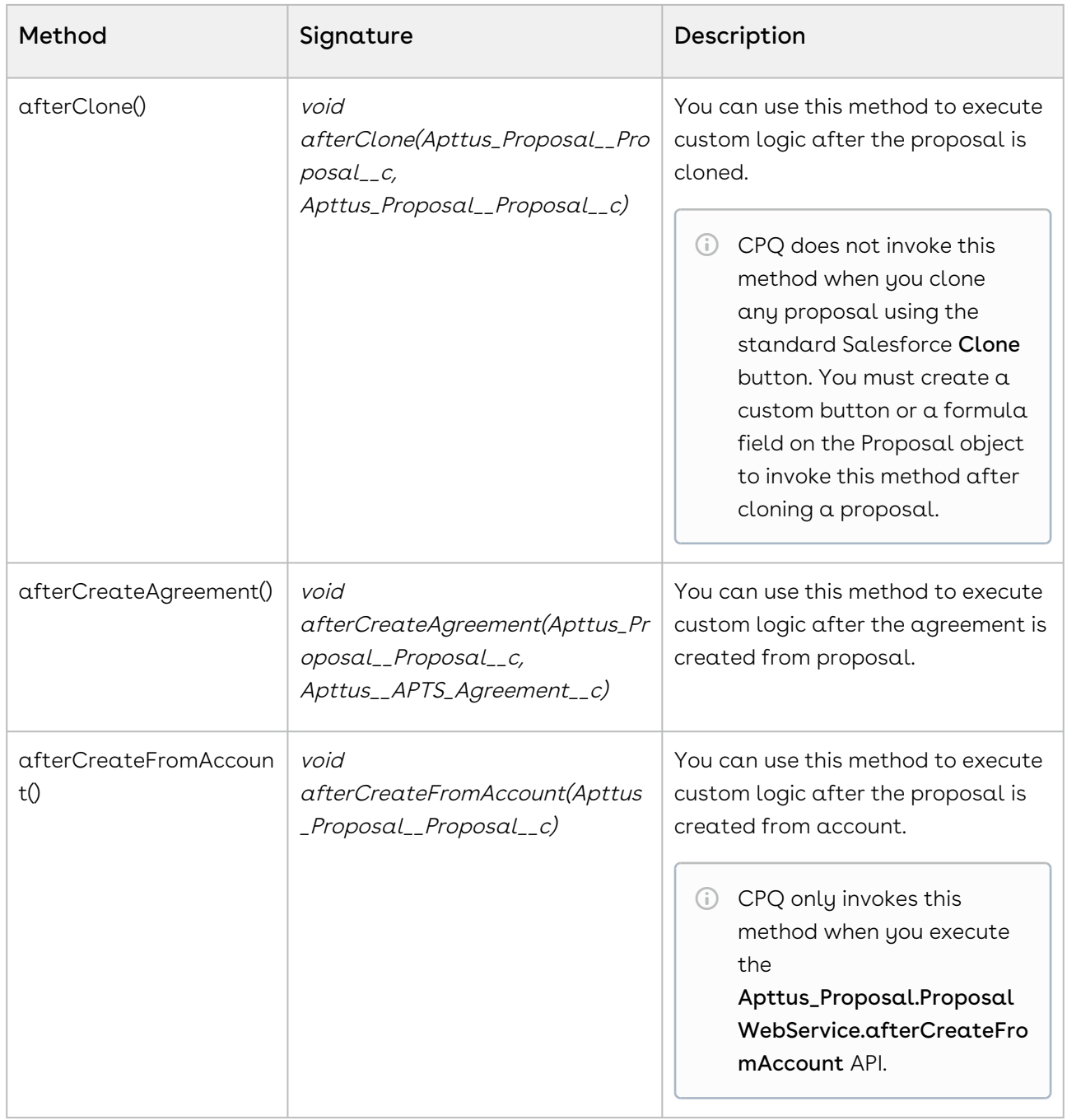

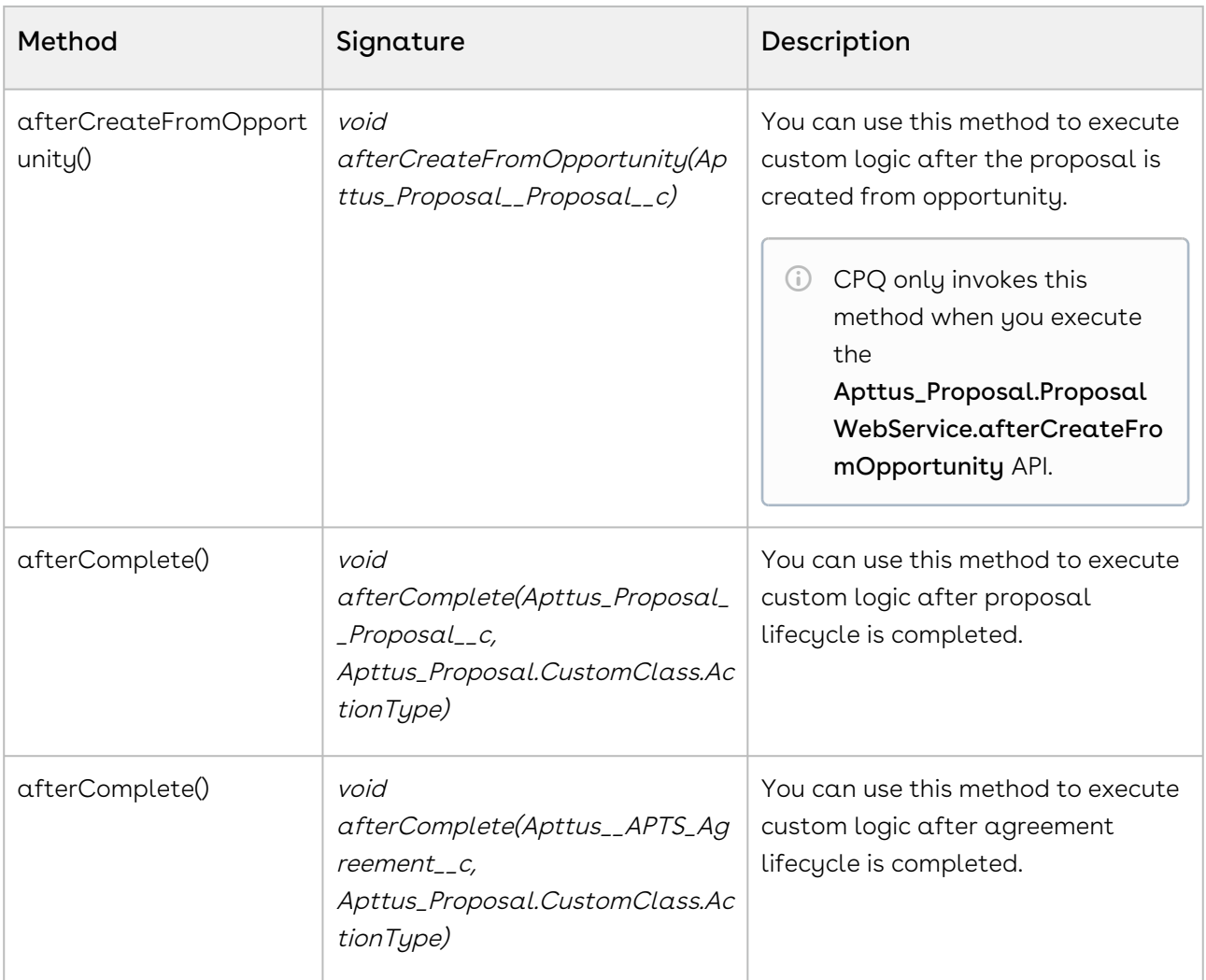

#### Example

You can use this callback to a scenario like:

- $\cdot$  After you create a new proposal from Opportunity, values of **Bill To Account** and **Ship** To Account fields should be automatically set from the same fields that are present in the associated account.
- When you clone a proposal, you should have information about the proposal from which the new proposal was cloned from.

The below code implements the first example mentioned above.

```
/*
* Quote Life Cycle Call Back - Exmaple 1
* This is use case of executing Quote Life Cycle Call Back.
* Method - afterCreateFromOpportunity() of this class will be called whenever we go 
to opportunity and click on Create Quote/Proposal button.
```

```
* Here, We will set BillToAccount and ShipToAccount fields of newly created proposal 
by taking info of account from opporunity.
*/
global with sharing class APTS_PS_QuoteLifecycleCallback_UC1
     implements Apttus_Proposal.CustomClass.IQuoteLifecycleCallback2 
{
     /**
      * Callback invoked after a quote/proposal is created from an account
      * @param quoteSO the new quote sobject 
     \star/ global void afterCreateFromAccount(Apttus_Proposal__Proposal__c quoteSO) {
     }
     /**
      * Callback invoked after a quote/proposal is created from an opportunity
      * @param quoteSO the new quote sobject 
     \star /
     global void afterCreateFromOpportunity(Apttus_Proposal__Proposal__c quoteSO) {
        /* USECASE# 1 */ String billTOAcc = quoteSO.Apttus_QPConfig__BillToAccountId__c;
         String shipTOAcc = quoteSO.Apttus_QPConfig__ShipToAccountId__c;
         String accId = quoteSO.Apttus_Proposal__Account__c;
        if(billTOAcc == null & shipTOAcc == null) billTOAcc = accId;
             shipTOAcc = accId;
         } else if(billTOAcc == null) {
             shipTOAcc = billTOAcc;
         } else if(shipTOAcc == null) {
             billTOAcc = shipTOAcc;
         }
         quoteSO.Apttus_QPConfig__BillToAccountId__c = billTOAcc;
         quoteSO.Apttus_QPConfig__ShipToAccountId__c = shipTOAcc;
     }
     /**
      * Callback invoked after an agreement is created from a quote/proposal
      * @param quoteSO the quote sobject 
      * @param agreementSO the new agreement sobject
```

```
\star/ global void afterCreateAgreement(Apttus_Proposal__Proposal__c quoteSO, 
Apttus__APTS_Agreement__c agreementSO) {
     }
     /**
     * Callback invoked after a quote/proposal is cloned
      * @param originalSO the original quote sobject 
      * @param cloneSO the clone quote sobject
     \star /
     global void afterClone(Apttus_Proposal__Proposal__c originalSO, 
Apttus_Proposal__Proposal__c cloneSO) {
     }
      /**
      * Callback invoked before a quote/proposal is cloned
      * @param originalSO the original quote sobject 
      * @param cloneSO the clone quote sobject
     \star/ global void beforeClone(Apttus_Proposal__Proposal__c originalSO, 
Apttus_Proposal__Proposal__c cloneSO) {
     }
     /**
     * Callback invoked after the completion of a lifecycle action
      * @param quoteSO the quote sobject 
      * @PARAM actionType the lifecycle action type
     \star/ global void afterComplete(Apttus_Proposal__Proposal__c quoteSO, 
Apttus_Proposal.CustomClass.ActionType actionType) {
    }
     /**
      * Callback invoked after the completion of a lifecycle action
      * @param agreementSO the agreement sobject 
      * @PARAM actionType the lifecycle action type
     \star/ global void afterComplete(Apttus__APTS_Agreement__c agreementSO, 
Apttus Proposal.CustomClass.ActionType actionType) {
     } 
}
```
## Tax Callback Class

Tax Callback Class provides you the mechanism to communicate with a Tax Engine of your choice for tax calculation on invoice generation. You need to provide details like Invoice Line Item or a Credit Memo Line Item, Handback, Tax Address, Tax Code, and Taxable Amount to the callback. You must register the Tax Callback Class in Config Custom Classes in Custom Setting.

For more information, see [Tax Callback Class.](https://documentation.conga.com/display/BILMGMT/Tax+Callback+Class) You can find information about how to setup the callback, method description, the working of the callback, and sample code in that topic.

## Formula Callback Class

This callback has been deprecated. You must use the expression builder to create and use formulas.

## Metadata Callback Class

This callback has been deprecated. Salesforce platform has been optimized with a better cache handle. This callback is no longer needed to maintain the metadata.

## Recommendation Callback Class

Recommendation Callback provides you a mechanism to define products in the recommended products lists in addition to the products defined by the recommendation type constraint rules. This callback is invoked when constraint rules are executed on the Catalog page if the setting Show Recommended Products Cart View is enabled in Config Select Products Settings. After execution, Sales Rep sees the recommended products in the Recommendation popup.

To use the Recommendation Callback you must create a custom Apex class that implements the Apttus\_Config2.CustomClass.IRecommendationCallback interface and register the custom apex class with Recommendation Callback Class. You must write your custom logic in the custom apex class.

The following methods are available in the Apttus\_Config2.CustomClass.IRecommendationCallback interface:

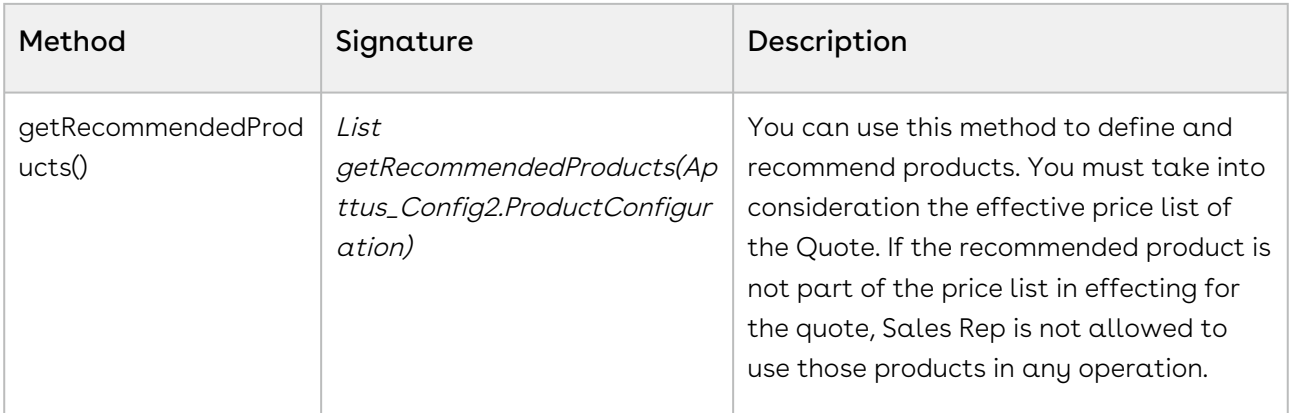

## Example

The given code example defines a product for recommendation.

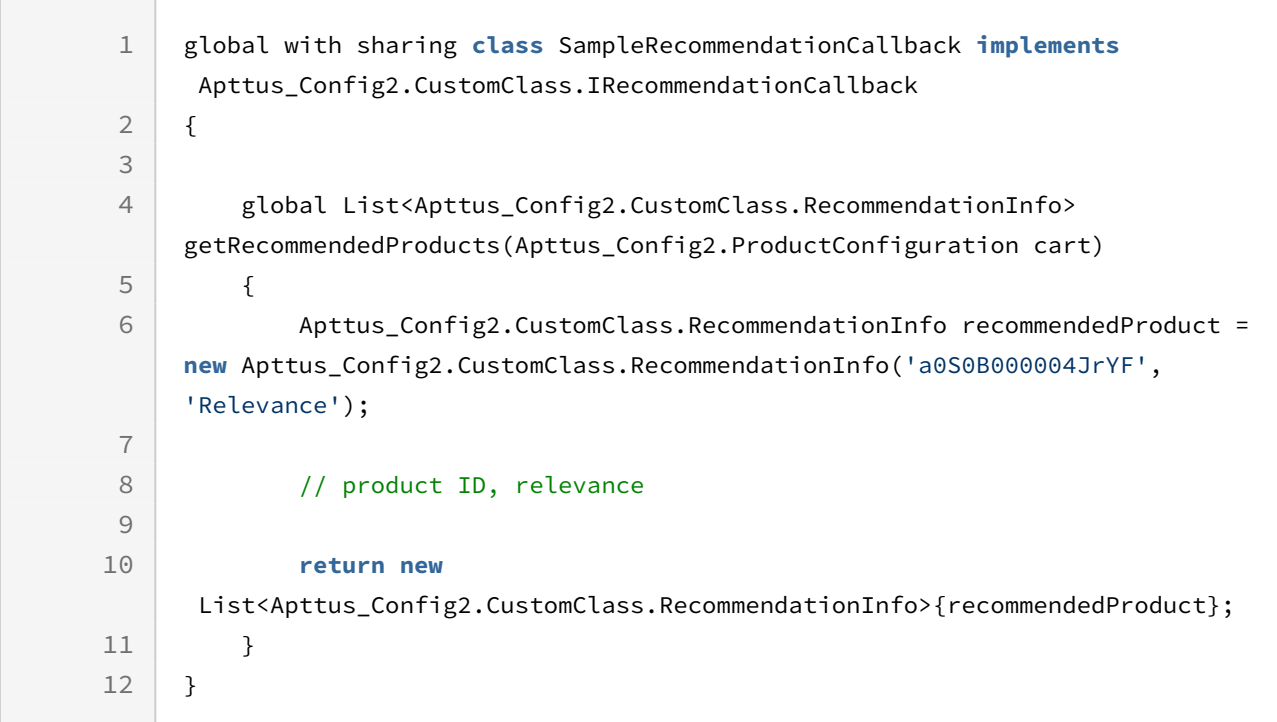

# Glossary of CPQ terms

A

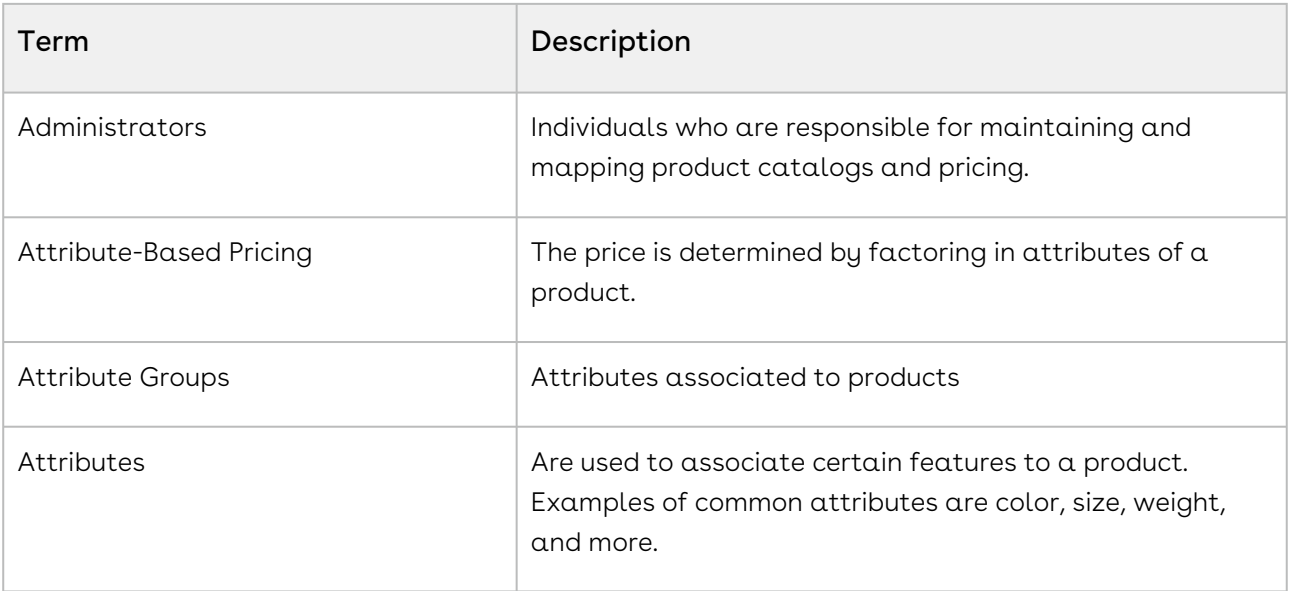

## $\overline{B}$

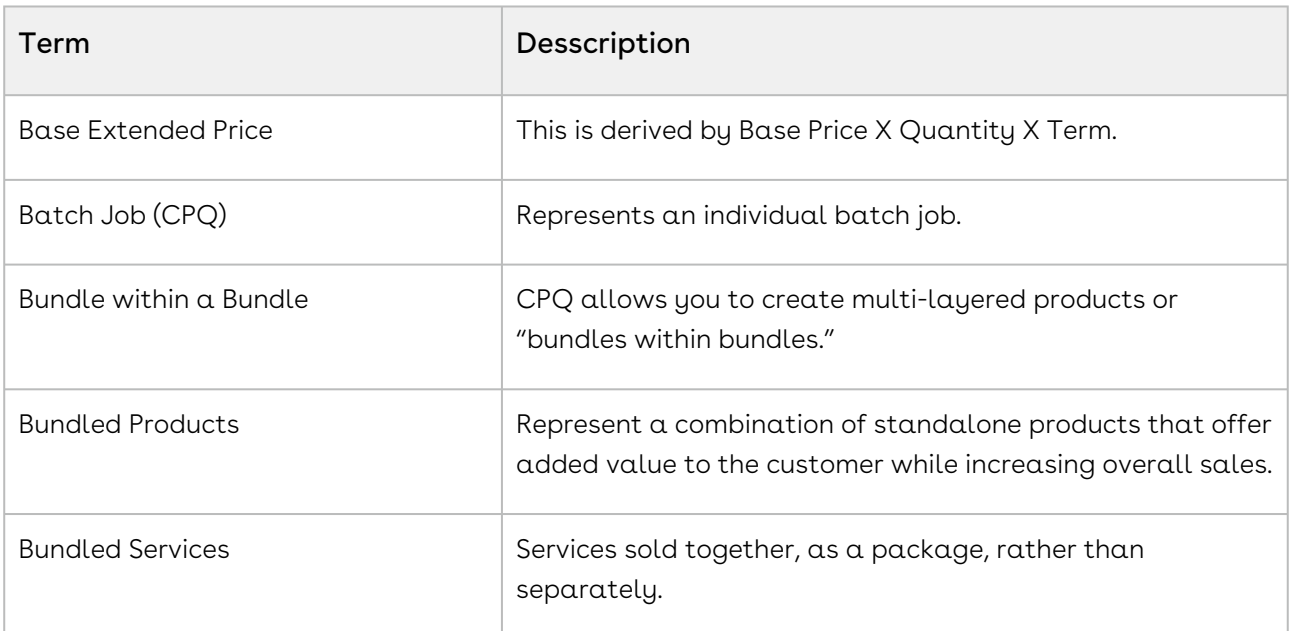

## $\overline{c}$

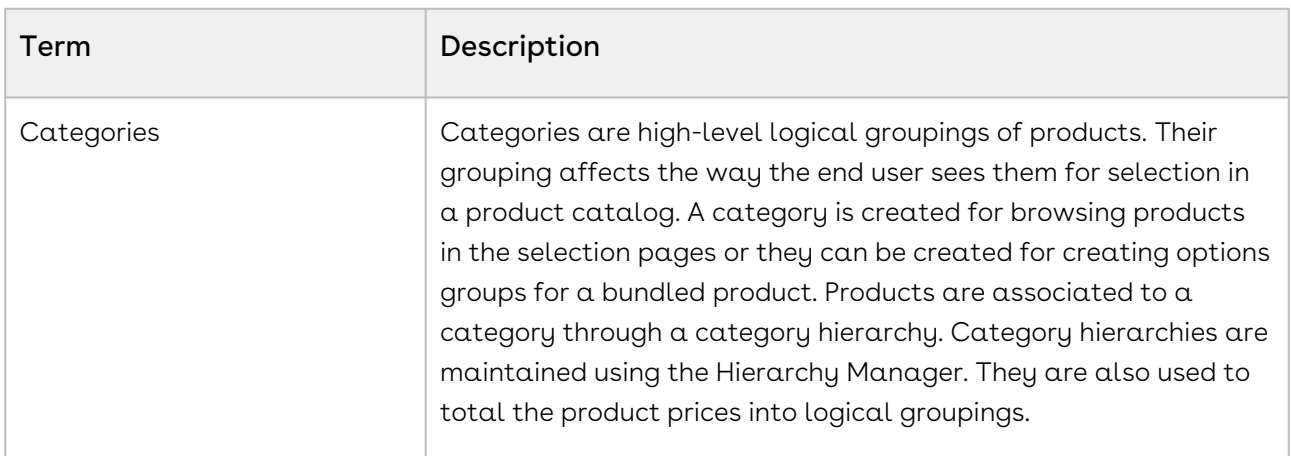

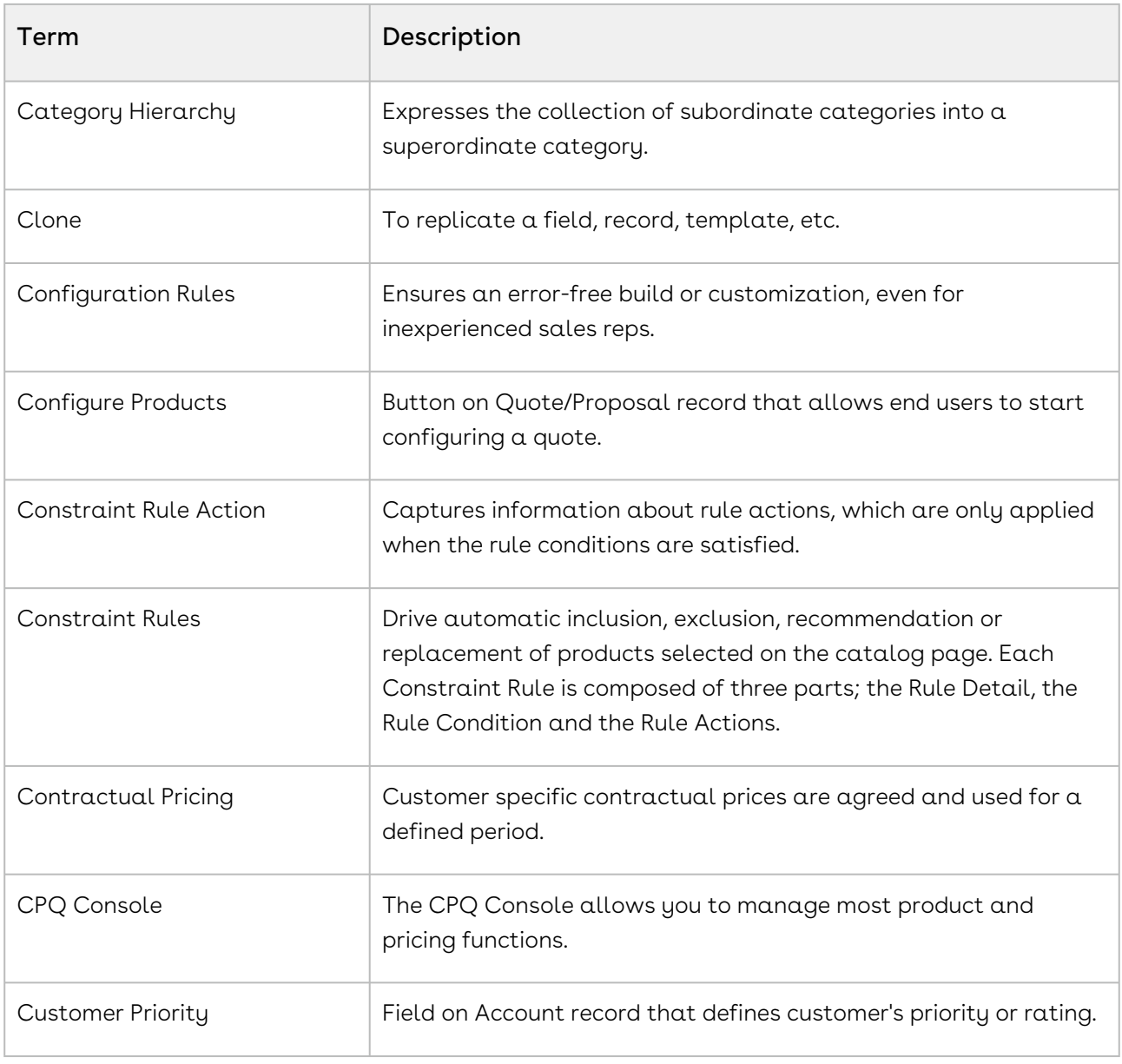

## $\overline{D}$

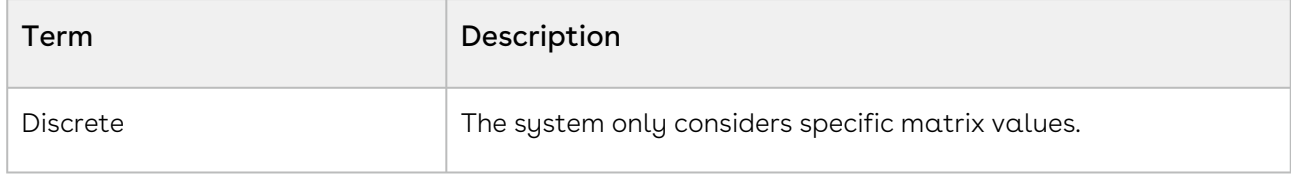

L

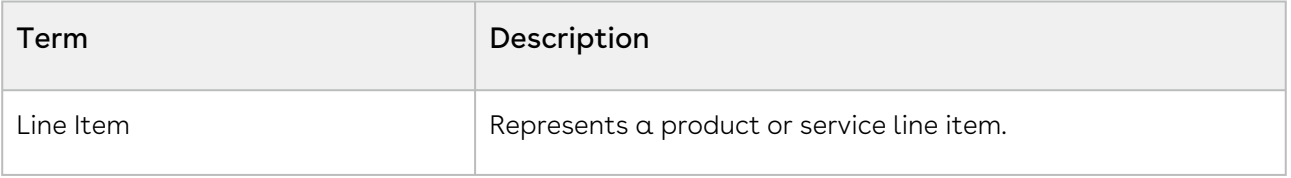

N

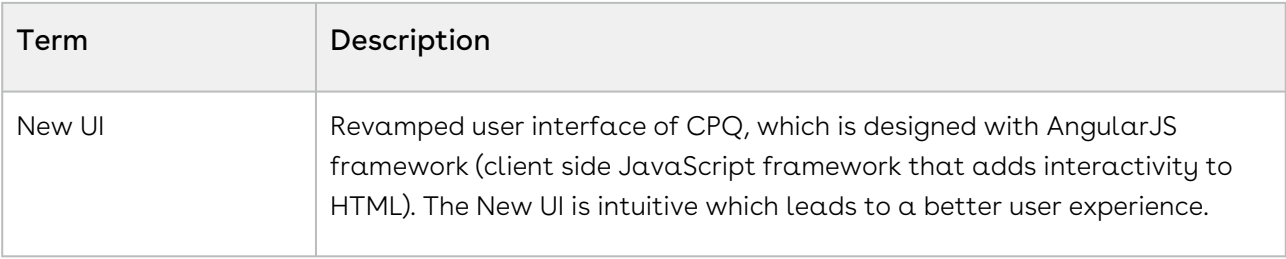

## O

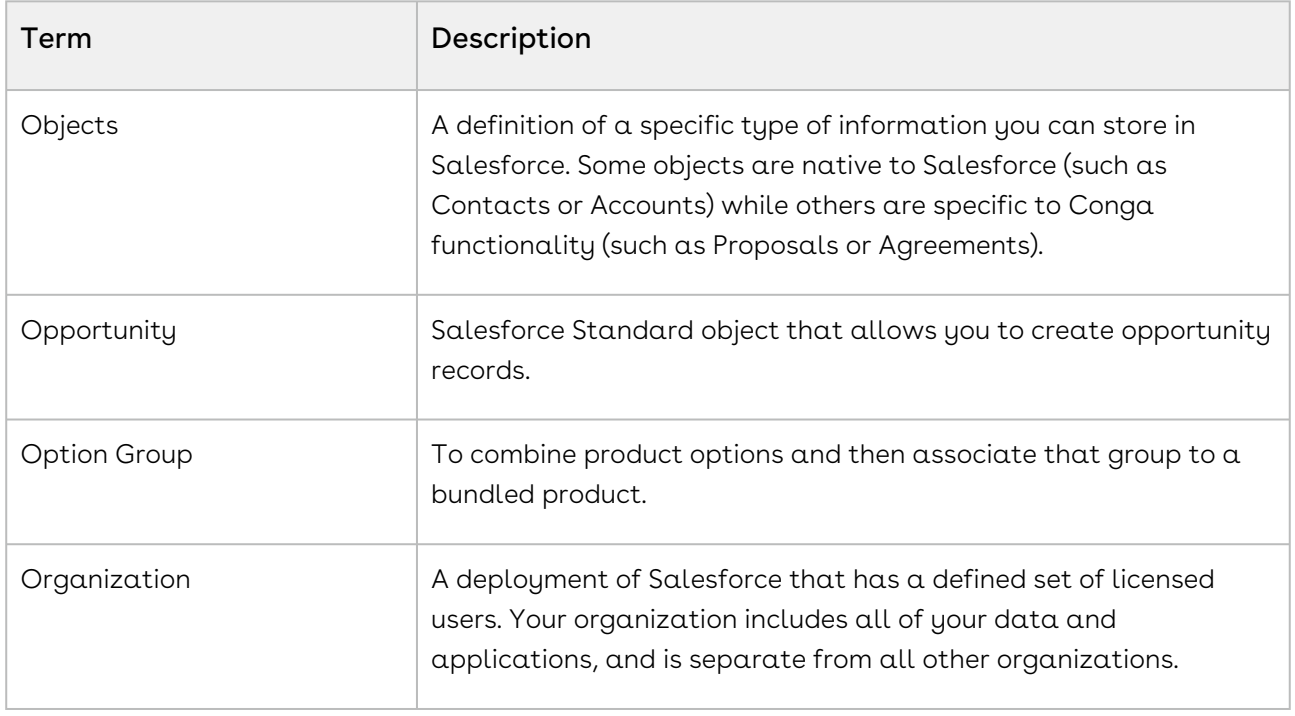

## $\overline{P}$

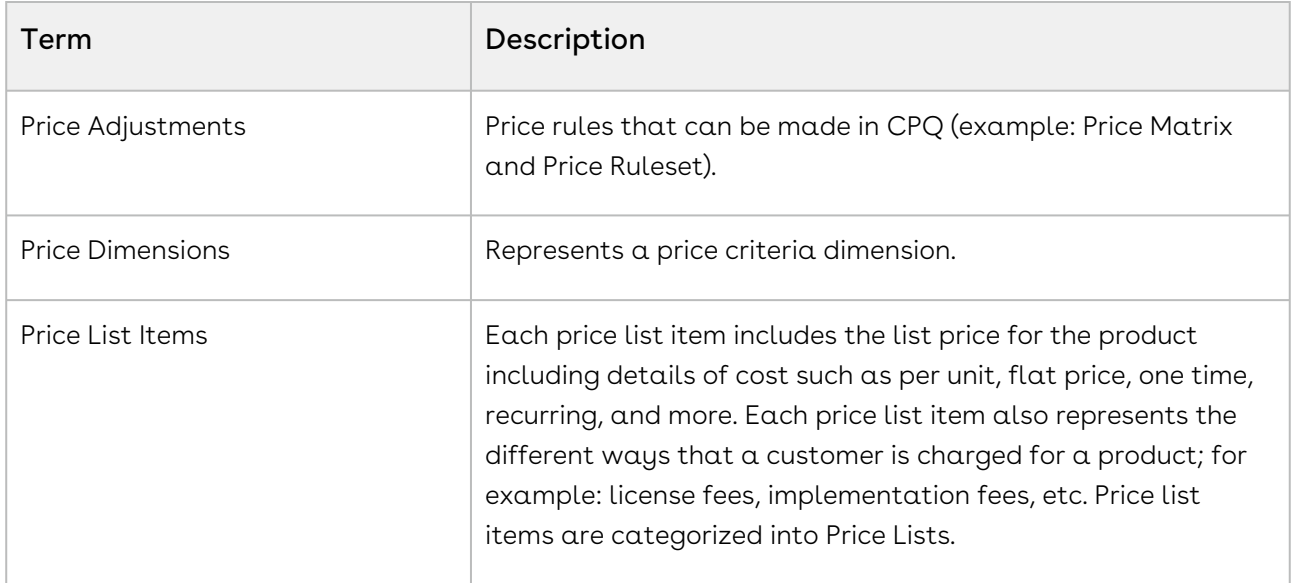

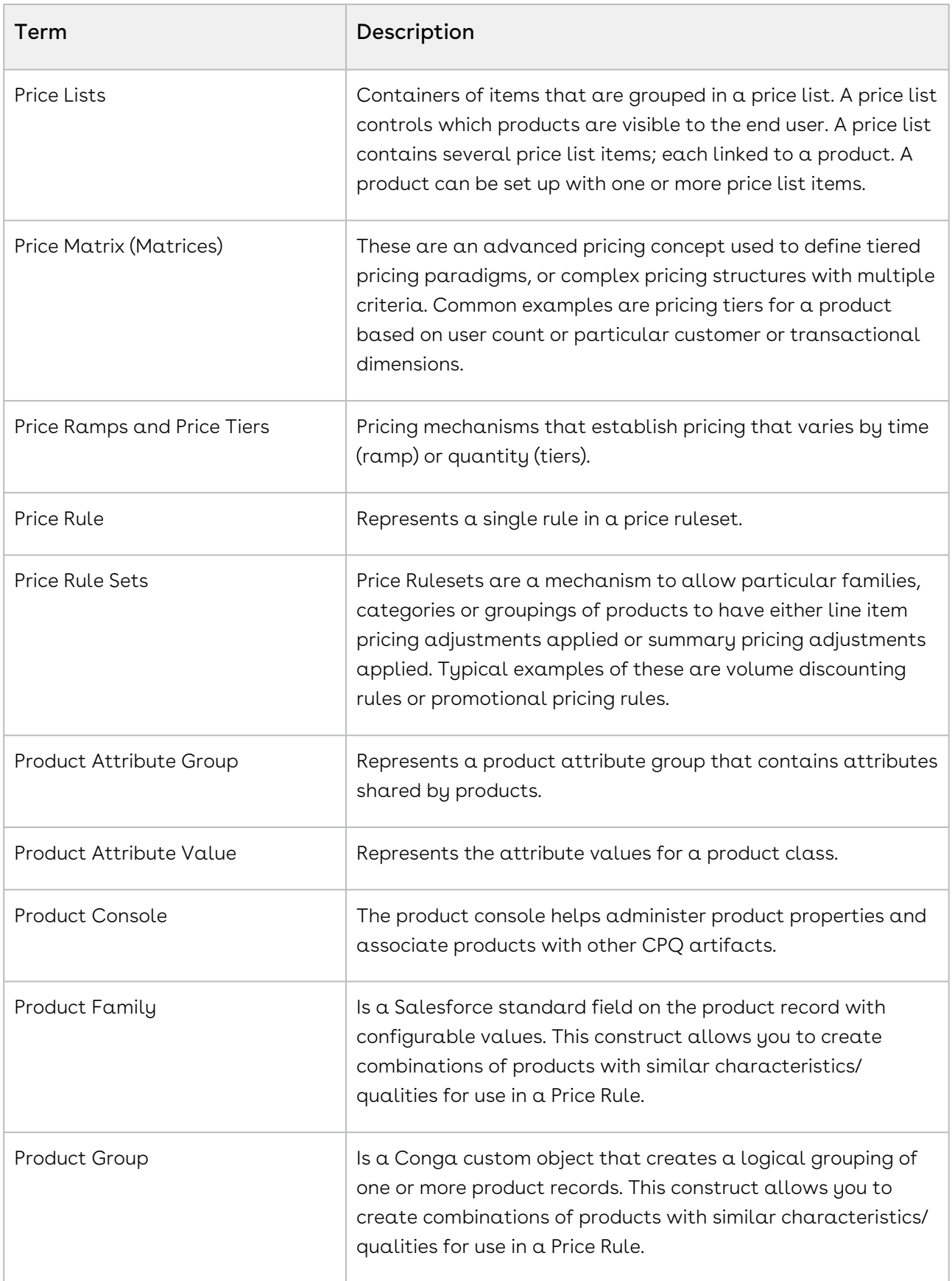

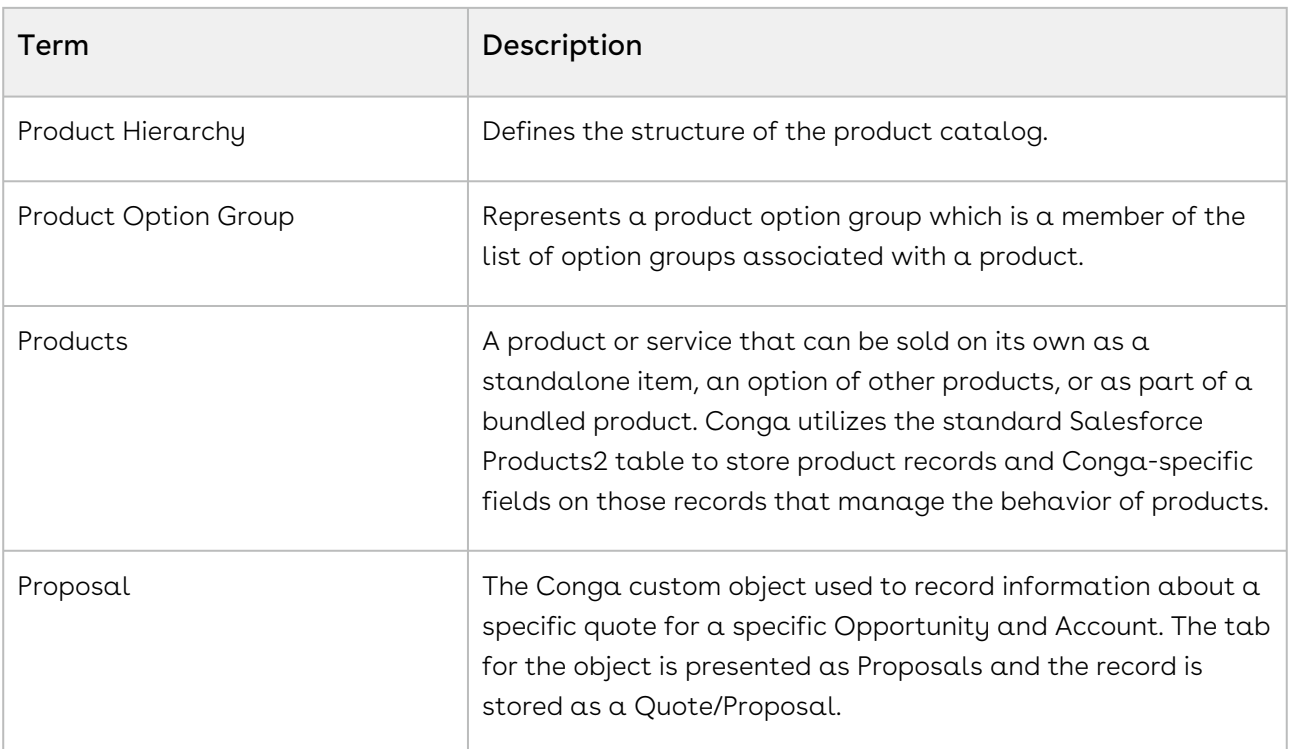

## $\overline{Q}$

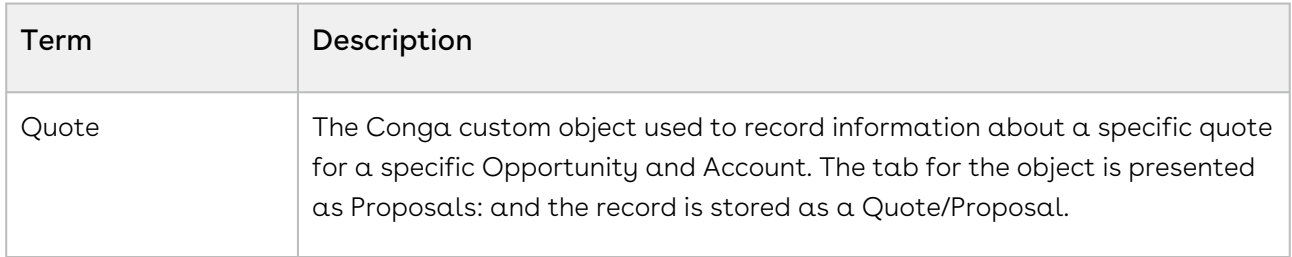

## R

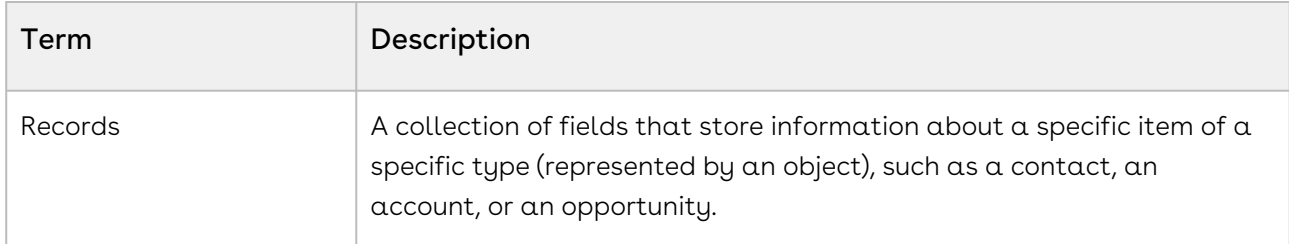

 $\frac{1}{s}$ 

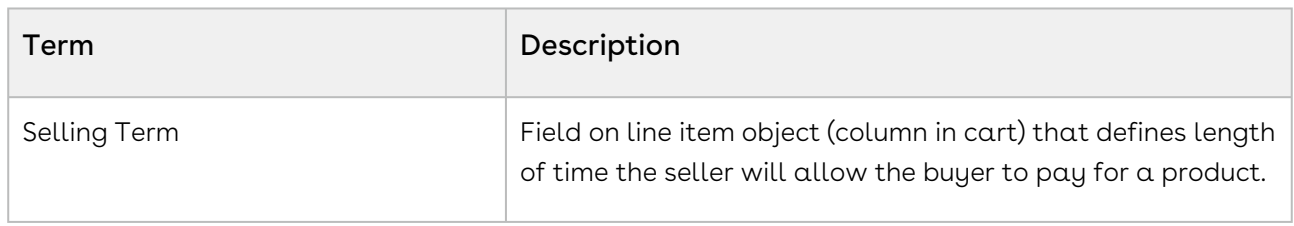

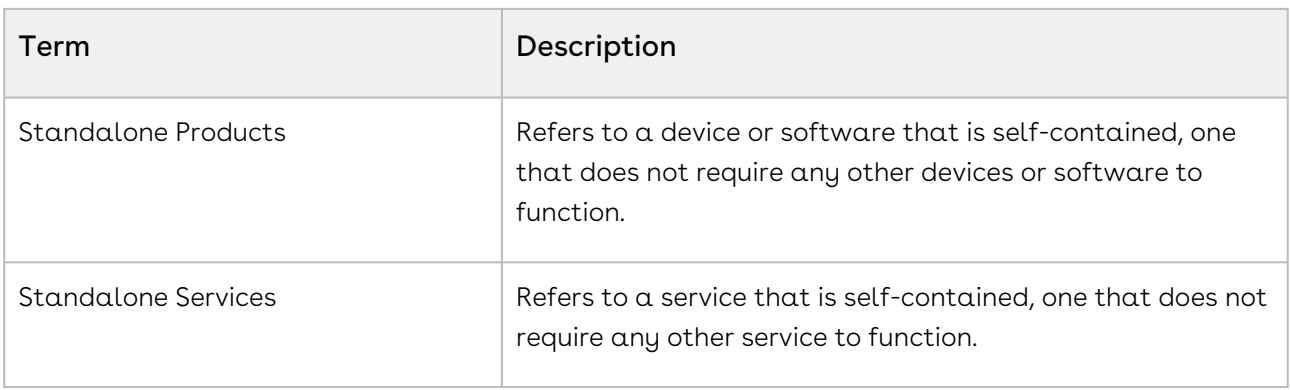

T

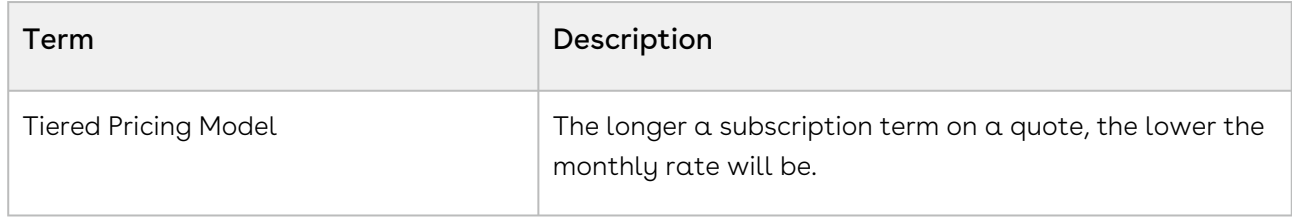

V

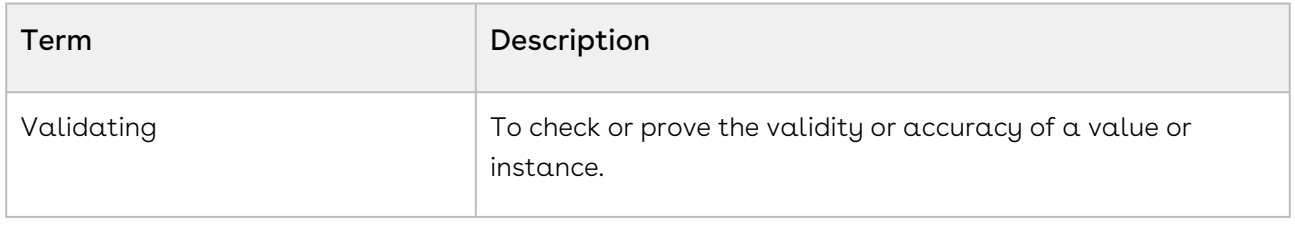

# Frequently Asked Questions

### Why do I get the 'An internal server error has occurred' message when I click Configure Products, Go to Pricing, or Reprice?

This is a Salesforce error. Contact Salesforce Support for further assistance.

### Why can't I approve requests using email notifications?

- 1. Make sure that the email id saved in the email reply template on the visual force page is the same as the one saved in Custom Settings > Email Services.
- 2. Make sure that the Approver is a registered User with a valid Conga license and then complete the following procedures.
	- a. Click Develop > Email Services to create a new email service using ApprovalEmailHandler and generate an email address.
	- b. Click Develop > Custom Settings > Approval System Properties and enter values for the fields described in the following table.

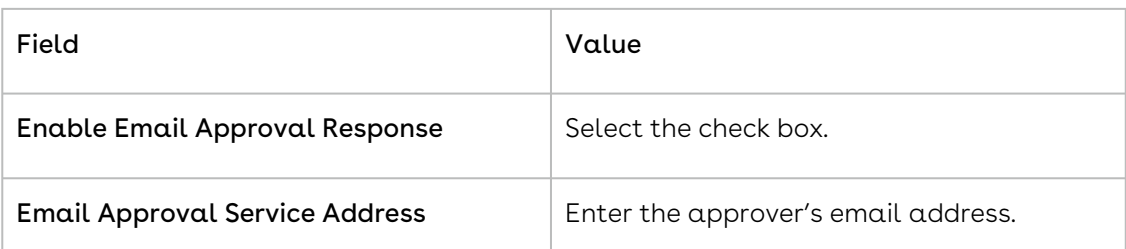

- c. On the Visual force email template (that is sent during approval submission) and enter the email address you generated in step 2.a, in the Reply To attribute of the template.
- d. Make sure that the template has the following fields.
	- i. Approval Request ID
	- ii. Approval User ID
- e. If you use a Custom VF Email Template, make sure the Conga standard Merge fields (Approval ID and User ID) are NOT defined in Table format in code in Custom VF template or associated component. If these merge fields are in a Table format then Email to Approval will not work.

#### Note

Conga does not support the system fields (Approval ID and User ID) in tabular format in the Custom VF email template code or the associated component code.

To resolve this, you must remove the Conga standard Merge fields (Approval ID and User ID) from table and insert them separately in the following format.

### Approval Request ID: {!relatedTo.ID}

Approval User ID: {!relatedTo.Apttus\_Approval\_\_Assigned\_To\_Id\_\_c}

### How can I resolve a hung page when I try to check-in or check-out any document on Conga Author?

- 1. Make sure your profile has permission to Read, Create, Edit, and Delete the Template Object.
- 2. Make sure your profile has access to the following Visual force pages.
	- a. Apttus.BrowseTemplates
	- b. Apttus.BrowseAgreements
- 3. Log in with your credentials and paste the following link in the browser's URL. https://<instance>.salesforce.com/apex/Apttus\_\_BrowseTemplates? callerMode=Checkout

## Why do I get the 'An internal server error has occurred' message when I click Configure Products, Go to Pricing, or Reprice?Why does my sandbox instance redirect to my production instance whenever I refresh the page?

This is a Salesforce error. Contact Salesforce Support for further assistance.

## Why do I get the 'An internal server error has occurred' message when I click Configure Products, Go to Pricing, or Reprice?

When you refresh the sandbox, the app copies all the data and components from the production instance to the sandbox instance.

The following table lists the applications and corresponding custom settings you must change or verify to resolve this issue.

### Note

The instructions in the following table direct you to change settings in your sandbox instance. If you face the same problem on your production instance (switching to the sandbox instance when you refresh), use the same procedure but be sure to enter the URL for the production instance.

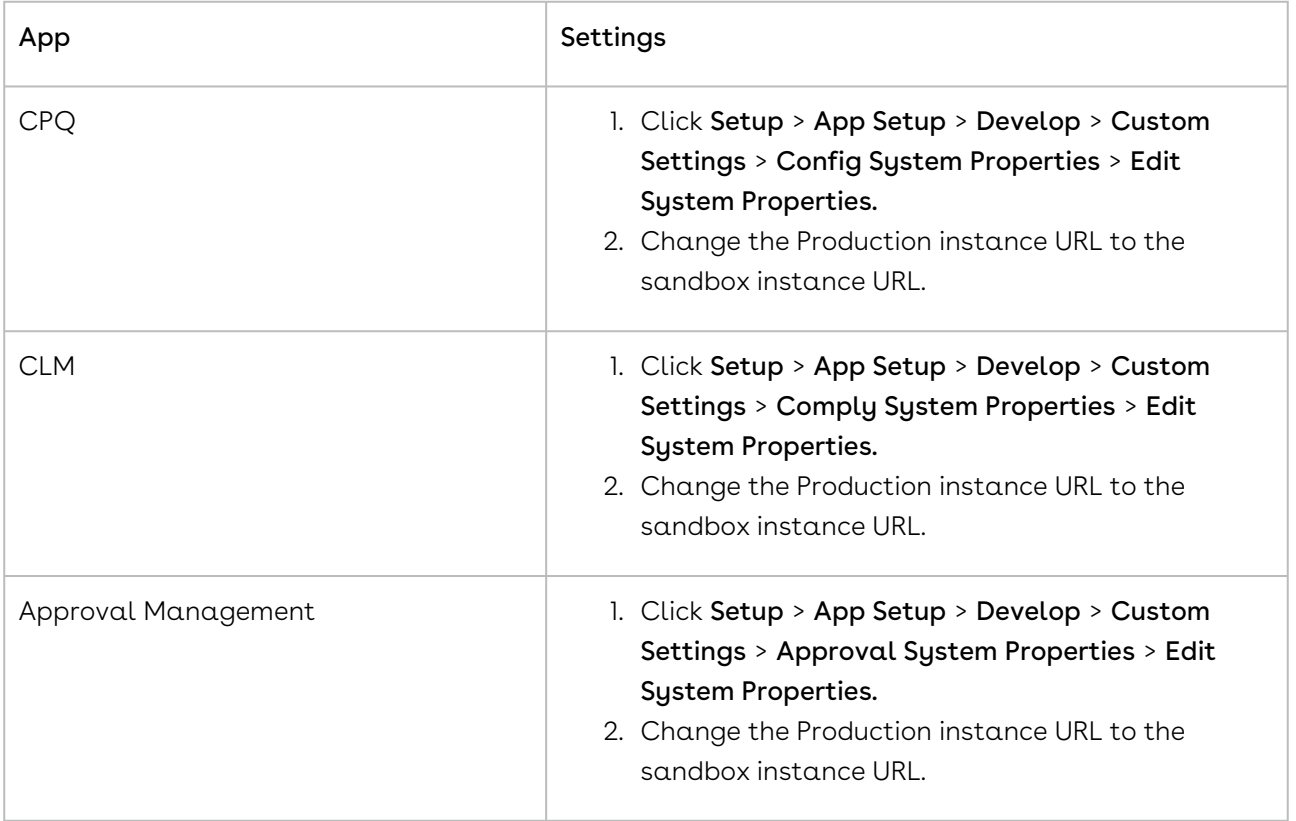

### What Object references should I set to the instance of an Object so I can log in to Xauthor for contracts?

If you have this question, you receive the following message when you try to log in to X-Author for Contracts.

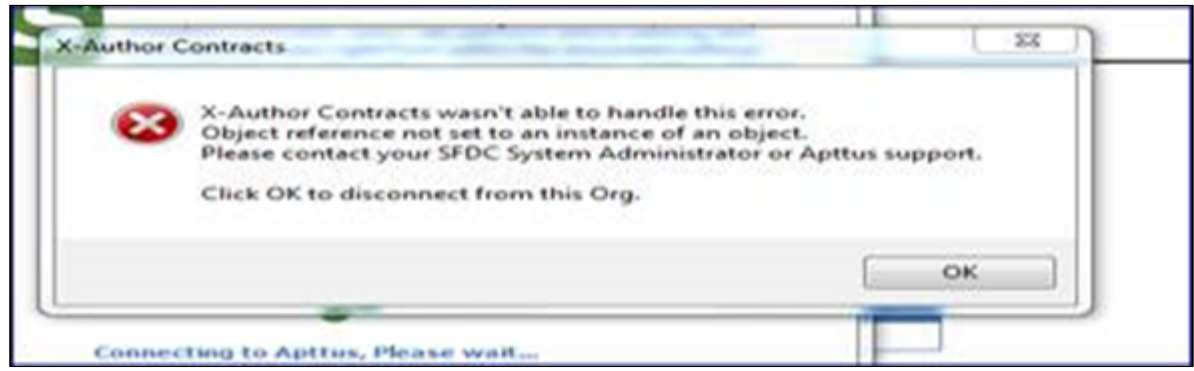

This error is not because there are Object permission issues in CPQ, in spite of the wording, this is a Time Zone error. To resolve this issue, change the time zone in the user profile settings to match the time zone in the Org settings.

## How do I get the EchoSign Send page to auto-populate the Account and Opportunity fields?

The Account and Opportunity fields on the EchoSign Send page are lookup fields and the Conga Integration Adaptor cannot auto-populate these fields.

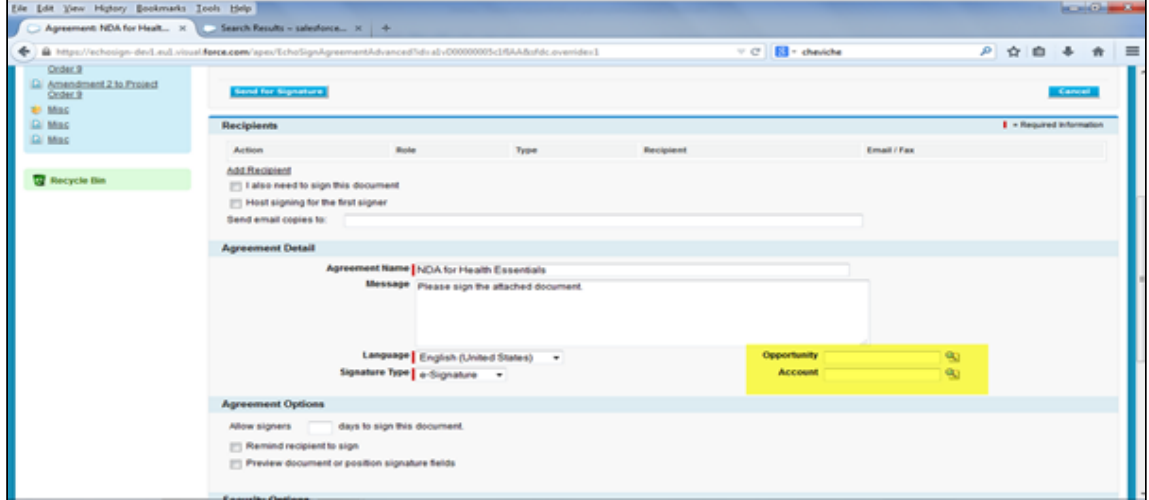

To auto-populate these fields, employ one of the following work-around.

- l. Create a custom trigger to auto-populate the **Account** and **Opportunity** fields from the Agreement. Because these are lookup fields, you cannot use workflow rules.
- 2. Click Custom Settings > EchosignSettings > Edit.
- 3. On the EchoSign settings page, uncheck the following check boxes.
	- Disable Opportunity Lookup
	- Disable Account Lookup
- 4. Click Save.

#### How do I enter values for custom fields on the Price List Item page?

The Price List Item detail page is a managed, custom visual force page where you cannot enter values for custom fields.

To be able to enter values on the Price List Item detail page, you must create a button of type URL that sales users can access to define values for custom fields. Use the following URL when you create this button.

```
{!URLFOR($Action.Apttus_Config2__PriceListItem__c.Edit, 
Apttus_Config2__PriceListItem__c.Id,
[retURL=URLFOR($Action.Apttus_Config2__PriceListItem__c.View,Apttus_Config2__PriceLis
tItem__c.Id)],true)}
```
#### How is the Base Price calculated when I renew or change an asset with custom pricing?

You must use custom pricing for an asset if you want to override the defined current price of the asset.

For example, you are a Sales Representative for a software company and you receive a request to renew a software subscription. The price of the original order is \$100.00. The current price of the product is 150.00. You can process the renewal for the original price if you enable Custom Pricing.

If you have enabled Custom Pricing for an asset, CPQ uses the Net Price of the asset to calculate the asset price. The formula is Net Price/Quantity\*Term.

#### When I create any template, why do I see the following error?

#### Error: Script Thrown Exception

Your profile does not have Edit permissions and so you do not have access to the following custom fields for the Agreement Object.

- Status Category
- Status
- Workflow Trigger Generated Agreement

Ask your system administrator to enable Edit permissions for the Agreement Object.

#### How do I change the label for an Conga Managed field?

To change the label of a Conga Managed field,

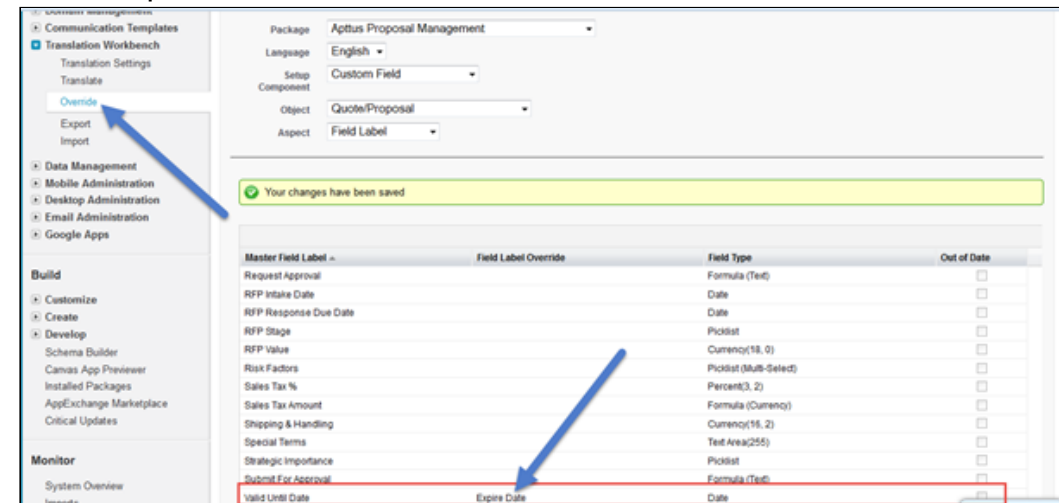

#### 1. Click Setup > Translation Workbench > Override.

- 2. Double click in the **Field Label Override** column to enter a new value.
- 3. Click Save.

#### How do I clone a User Record?

Cloning a User record is not a Salesforce function. You must create a custom link along with formula to clone a user record.

Create a custom link with the following formula.

/{!User.Id}/e?clone=1&retURL=%2F{!User.Id}&name\_firstName=&name\_lastName=&Alias=&Em

#### How do I add the Conga Generate document functionality on any custom object?

You can add the Conga Generate document functionality on any custom object by creating a formula on the custom object Edit.

1. Click Setup > Build > Develop > Custom Settings > Comply System Properties > System Properties > Edit.

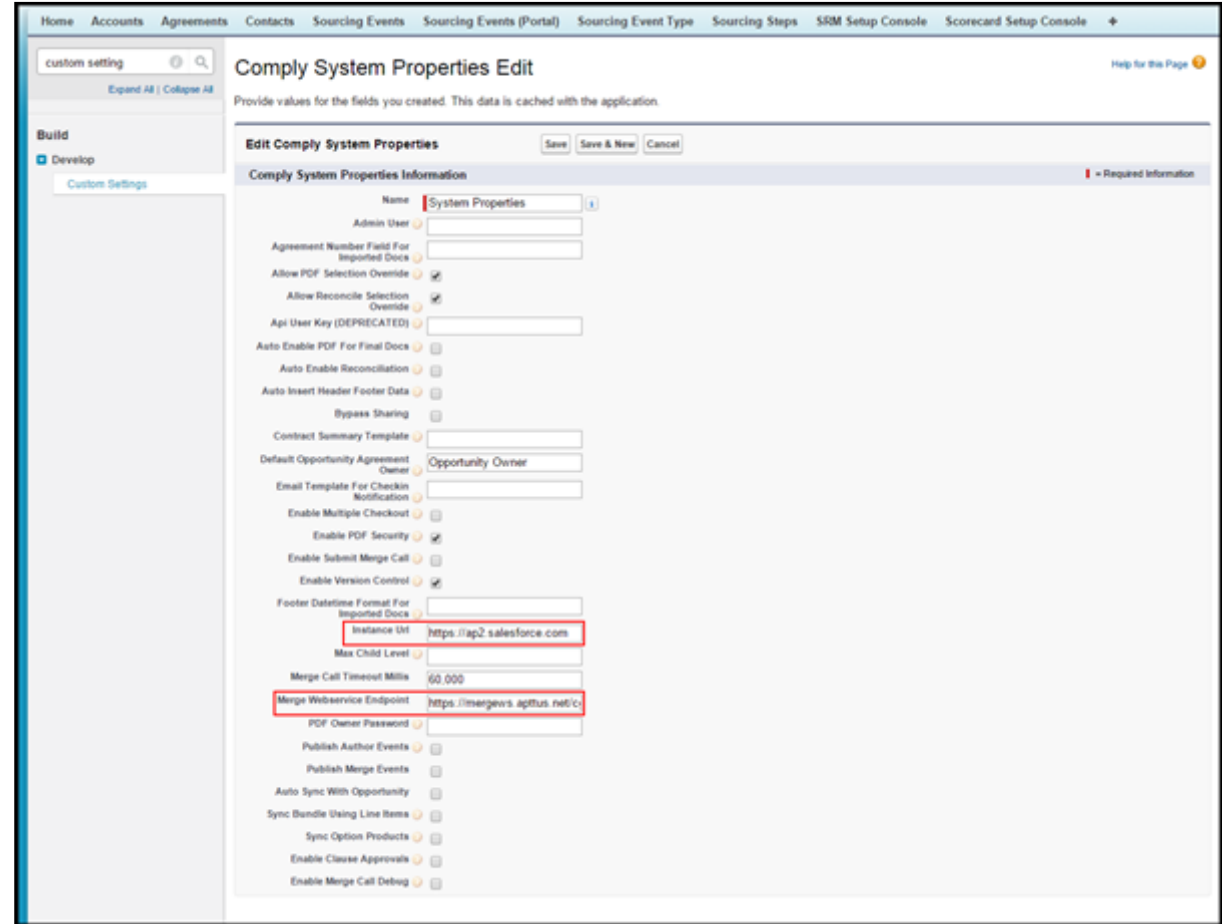

- 2. Define values for the following fields.
	- Merge Webservice Endpoint
	- Instance URL
- 3. Click Save.
- 4. Click Setup > Administer > Security Controls > Remote Site Settings > New Remote

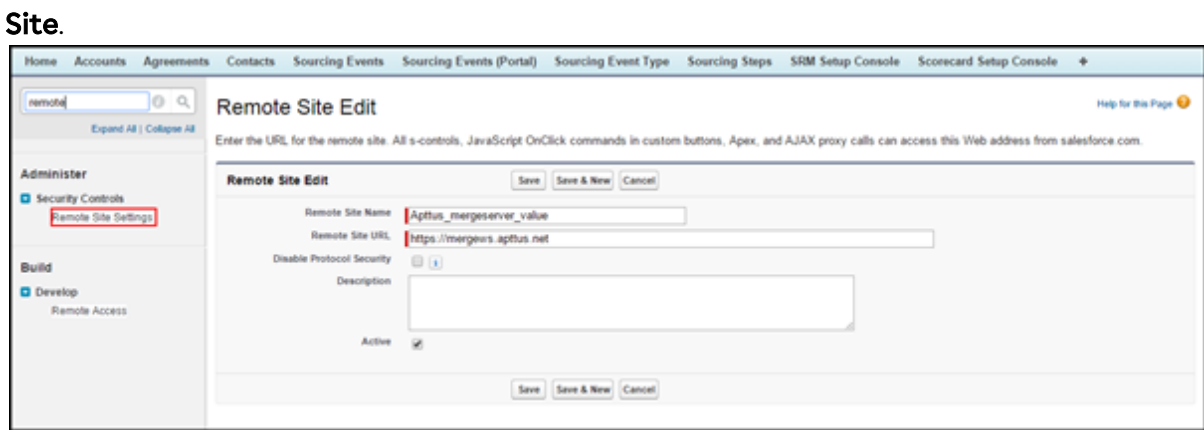

5. Define values for the following fields.

- Remote Site Name
- Remote Site URL(your merge server URL)
- 6. Create a Record Type (at least on record type. For example, Rec Type) on the custom object, where you want to add the Generate document functionality.
- 7. Add that record type to the Agreement Types field (Apttus\_\_APTS\_Template\_\_c.Apttus\_\_Agreement\_Types\_\_c ) as a picklist value.
- 8. Add that record type to the Type field (*Apttus\_\_APTS\_Template\_\_c. Apttus\_\_Type\_\_c*) as a picklist value.
- 9. Create a Formula field for the **Generate** button on your custom object with the below expression.

("/apex/Apttus\_\_DocumentGenerate?id="&Id&"&action=Generate\_Document&templateTyp e=RecTyp",IMAGE("/resource/Apttus\_\_Button\_Generate","Generate"),"\_self")

10. Click Save.

## When I submit the agreement by clicking Submit Request button, why do I get the following error?

Error: Missing Target ObjectId with Template

You don't have default contact access to the System Administrator Record.There is an Admin Entry created and defined as System Administrator as a Default Email Contact Name.

### APTS\_DefaultEmailContactName: Symantec Admin

Whenever you submit the Agreement record, the system looks for System Administrator contact. But, the OWD settings is defined as Private for Contact object, so this contact record doesn't have access to the concerned user. So the concerned user must have the System Administrator contact access to submit the records.

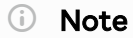

The System Administrator has all record access automatically. So, Admin should not get any issue, but the users don't have access to all records.

Your System Administrator must provide you with access to System Administrator record sharing.

### When I click the Configure Products button, why do I get the following error?

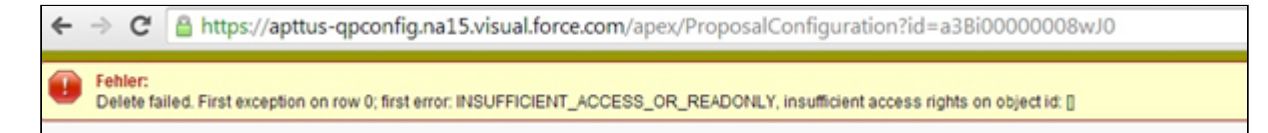

You will need Modify All permission on Product Configurations object.

The Quote Owner or Sustem Admin will be able to configure any products for a quote. If any other user other than quote owner will try to do the same, the system will now the user to configure the Quote and will get the above error.

Ask your System Administrator to provide you with Modify All permissions on Product Configurations object.

### When I run the Bundle Maintenance, why do I get the following error?

Error: First error: Insert failed. First exception on row 0; first error: NUMBER\_OUTSIDE\_VALID\_RANGE, Depth: value outside of valid range on numeric field: 10: [Apttus\_Config2\_\_Depth\_\_c]

You get this error when you've already ran bundle maintenance earlier, and in the middle you abort this process. In our system, we maintain the maintenance jobs status in an object called Batch Job (Apttus\_Config2\_\_BatchJob\_\_c). Once the status is stuck in Queued stage, the actual batch job is aborted, and you will face this problem.

Resolution:

When you receive the above error, after running Bundle Maintenance, perform the following steps to resolve records with product components where the option group is null in the Product Option Component object.

Run the following Query in the Developer Console. (a Salesforce System Administrator should be utilized or informed when performing this operation).

```
SELECT name, id, Apttus_Config2__ComponentProductId__c, 
Apttus_Config2__RelationshipType__c,Apttus_Config2__ParentProductId__c from 
Apttus_Config2__ProductOptionComponent__c where 
Apttus_Config2__ProductOptionGroupId__c = NULL
```
You will receive a list of returned IDs from the above Query. You must identify and delete the Product Component records without any option group assigned. Now, the Bundle Maintenance will execute properly.

### How do I include the values in Subcategory field which are lost while saving a template in XAuthor V6.0?

- 1. Go to Setup > Create > Objects.
- 2. Search for Template object and click to open it.
- 3. Go to Custom Fields and Relationships.
- 4. Click Category.
- 5. Go to Field Dependencies and edit Subcategory to see the following screen.

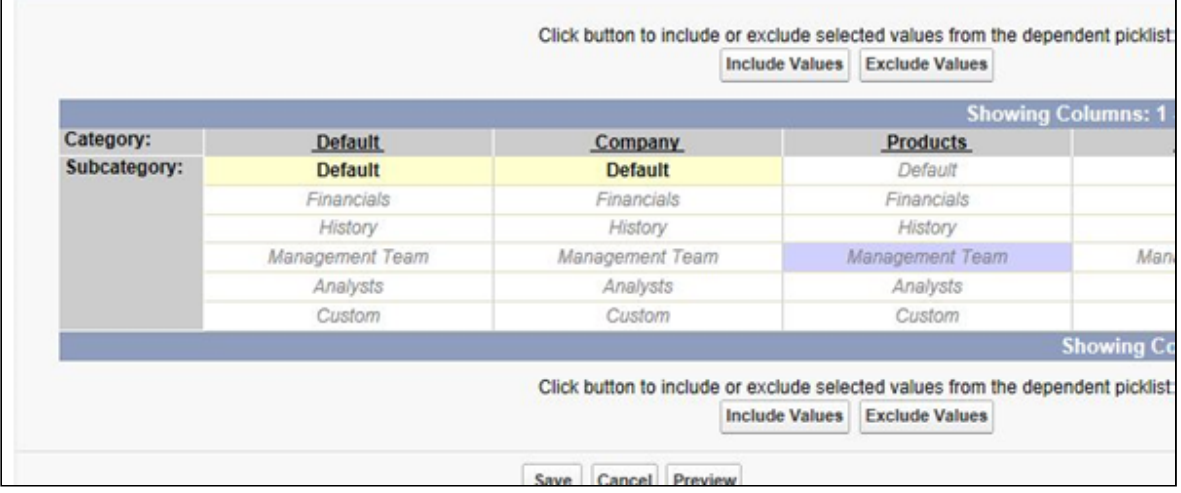

# Conga Contact Support

If you experience an issue with an Conga product and need help, you can contact Conga Support. Before you contact Conga support, prepare a brief description of the problem you are experiencing. Additionally, to enable us to resolve your problem at the earliest, provide the following important information:

- What is the environment in which you are experiencing the problem: Sandbox or Production?
- How many users are affected?

### Which product versions are installed?

To determine version numbers:

- 1. Go to Setup > App Setup > Installed Packages.
- 2. In the Installed Packages section, all the installed packages are displayed. You can find the version numbers in the Version Number column.

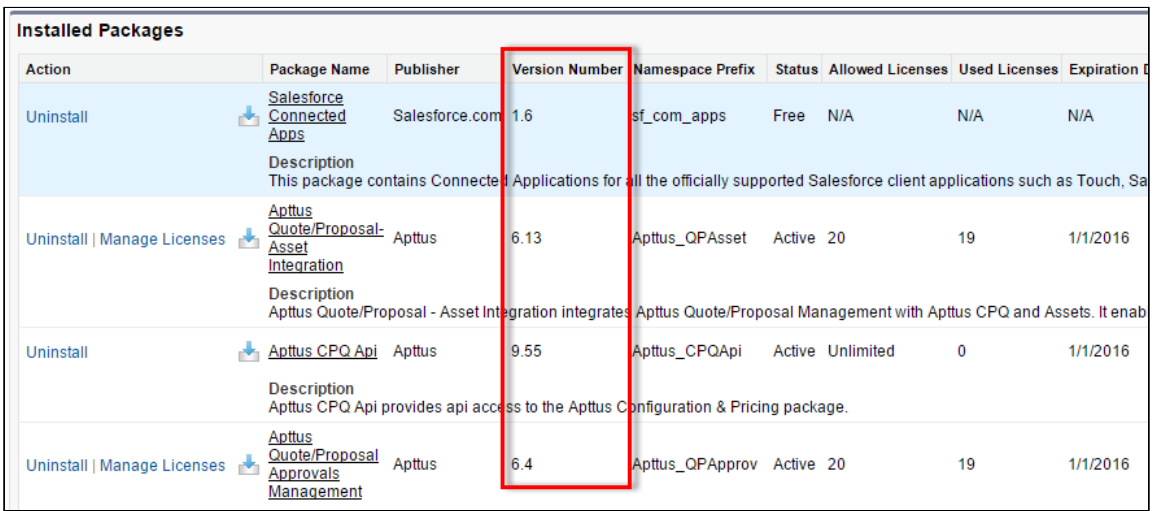

### What is your Salesforce.com Organization ID?

To determine the [Salesforce.com](http://Salesforce.com) organization ID:

1. Go to Setup > Administration Setup > Company Profile > Company Information.

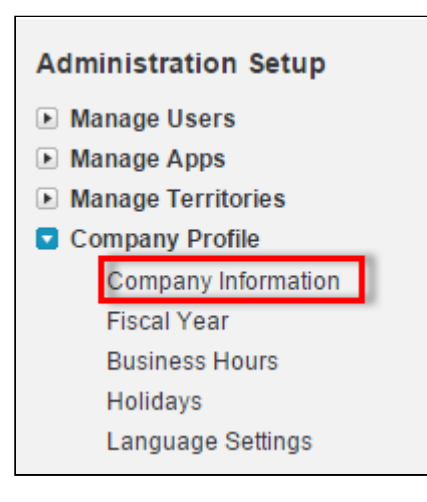

2. From the Organization Detail pane, provide the [Salesforce.com](http://Salesforce.com) Organization ID.

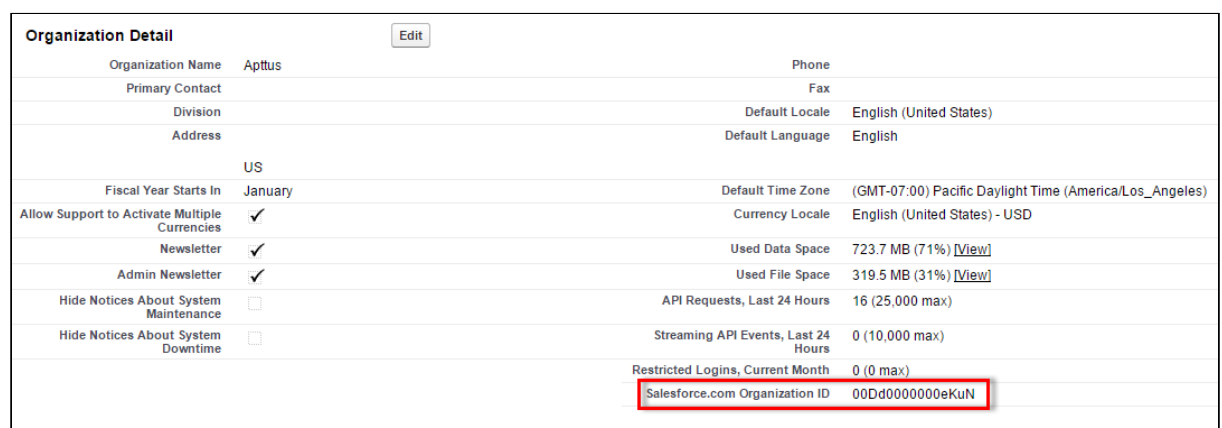

#### If you are having issues generating documents, what is your merge server end point?

To find the merge server end point:

- 1. Go to Setup > App Setup > Develop > Custom Settings.
- 2. Click **Manage** for Comply System Properties.
- 3. Click System Properties.
- 4. The Merge Webservice Endpoint field displays the setting. The *https://* mergeserver.apttus.net:9876 portion of the setting is what will be helpful to customer support.

#### Grant Login Access of the affected user and an administrator.

To grant login access:

1. Go to Setup > Personal Setup > My Personal Information > Grant Login Access.

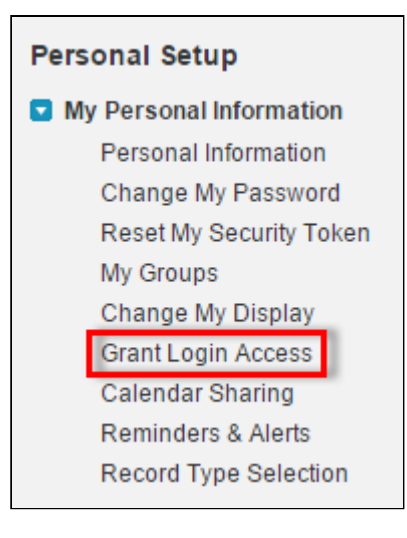

2. From the Apttus Support picklist, select an option for access duration.

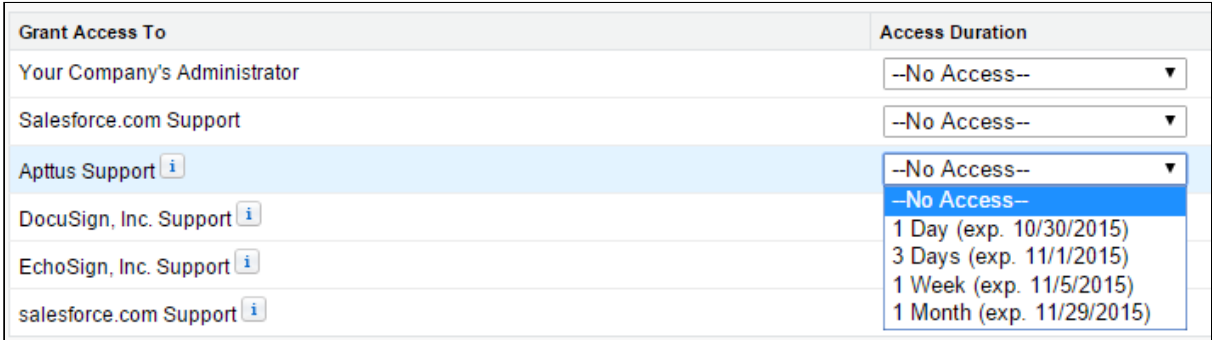

3. Click Save.

# CPQ for Users

This section explains how to use Conga Configuration, Pricing, and Quoting (CPQ) to manage your organization's and your customers' configuring, pricing, and quoting requirements.

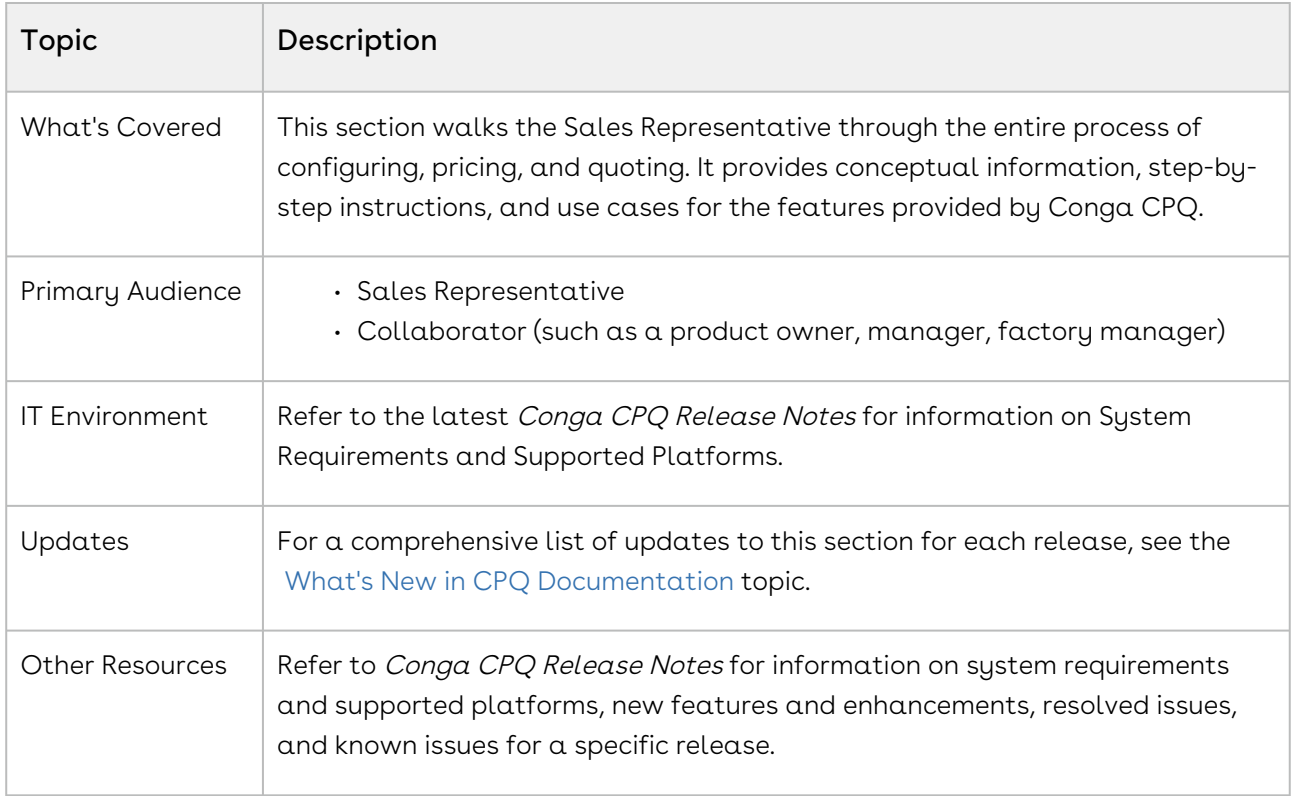

This section describes the following tasks:

- Create quotes/proposals
- Configure products from the catalog
- Price products and apply adjustments
- Work with cart
- Finalize quotes/proposals
- Manage assets
- Manage services

Before using CPQ, you must be familiar with the following:

- Basic knowledge of Salesforce
- Salesforce and Conga terms and definitions

Select one of the following topics for more information:

• [Getting Started](#page-897-0)

- [Creating Quotes](#page-901-0)
- [Using the Catalog](#page-910-0)
- [Adding Products](#page-914-0)
- [Working with the Cart](#page-936-0)
- [Pricing Products](#page-949-0)
- [Finalizing Products](#page-993-0)
- [Finalizing Quotes](#page-998-0)
- [Managing Assets](#page-1014-0)
- [Managing Services](#page-1132-0)
- [Glossary](#page-1143-0)

## <span id="page-897-0"></span>Getting Started

This section explains the tasks to be performed to get started with the CPQ.

- [About System Requirements](#page-897-1)
- [Logging on to CPQ](#page-897-2)
- [About CPQ User Interface](#page-898-0)

## <span id="page-897-1"></span>About System Requirements

CPQ is a web-based, on-demand application that is accessed through a standard web browser through the Internet. Before you install and start using CPQ, you must ensure the minimum system requirements. For more information, refer to the latest Conga CPQ Release Notes.

## <span id="page-897-2"></span>Logging on to CPQ

Log in to your [Salesforce.com](http://Salesforce.com) org to access CPQ.

Do not use the Back button on your browser when using CPQ.

Before you log in to CPQ, make sure you meet the following criteria.

- You have installed all of the required CPQ module packages.
- You have administrative privileges.
- You have login credentials provided by Conga.

## To log in to CPQ

1. Go to [http://www.salesforce.com/.](http://www.salesforce.com/)

### Or

If your organization is using a sandbox or test environment to access CPQ (for example, if you are doing user acceptance testing), go to <http://test.salesforce.com/> instead.

- 2. From the toolbar at the top of the page, click Login. The login page opens.
- 3. Enter your user name and password, and click Log in.
- 4. Navigate to Apttus Proposal Management to access the proposals.
	- In Salesforce Classic: Click the App Menu
	- In Salesforce Lightning Experience: Click the App Launcher.

<span id="page-898-0"></span>Now that you have logged in, know more [About CPQ User Interface](#page-898-0).

## About CPQ User Interface

The CPQ Home page is the starting point of various functions in the application.

The home page consists of the following components:

The Home page view depends on user settings.

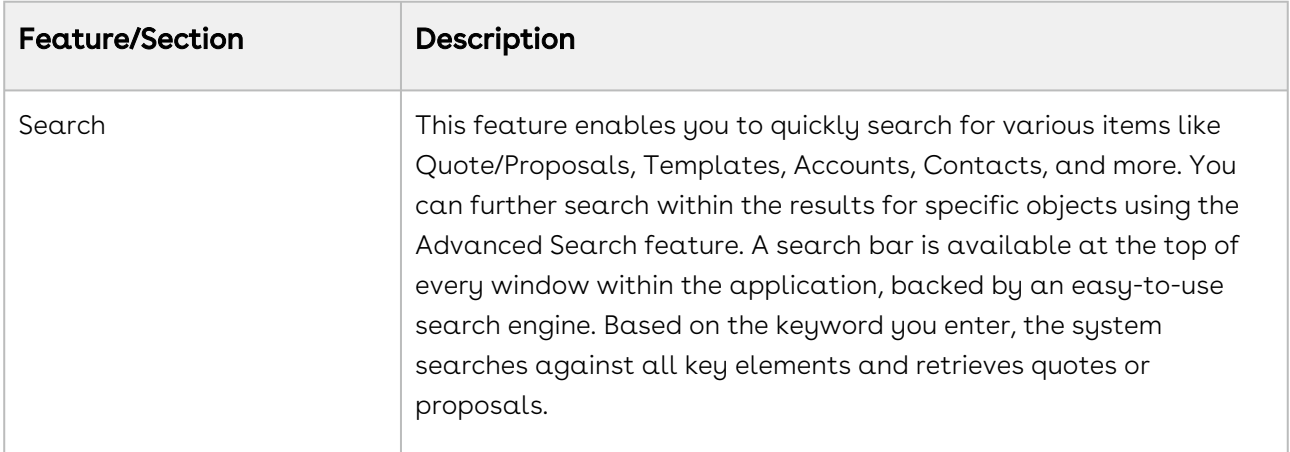

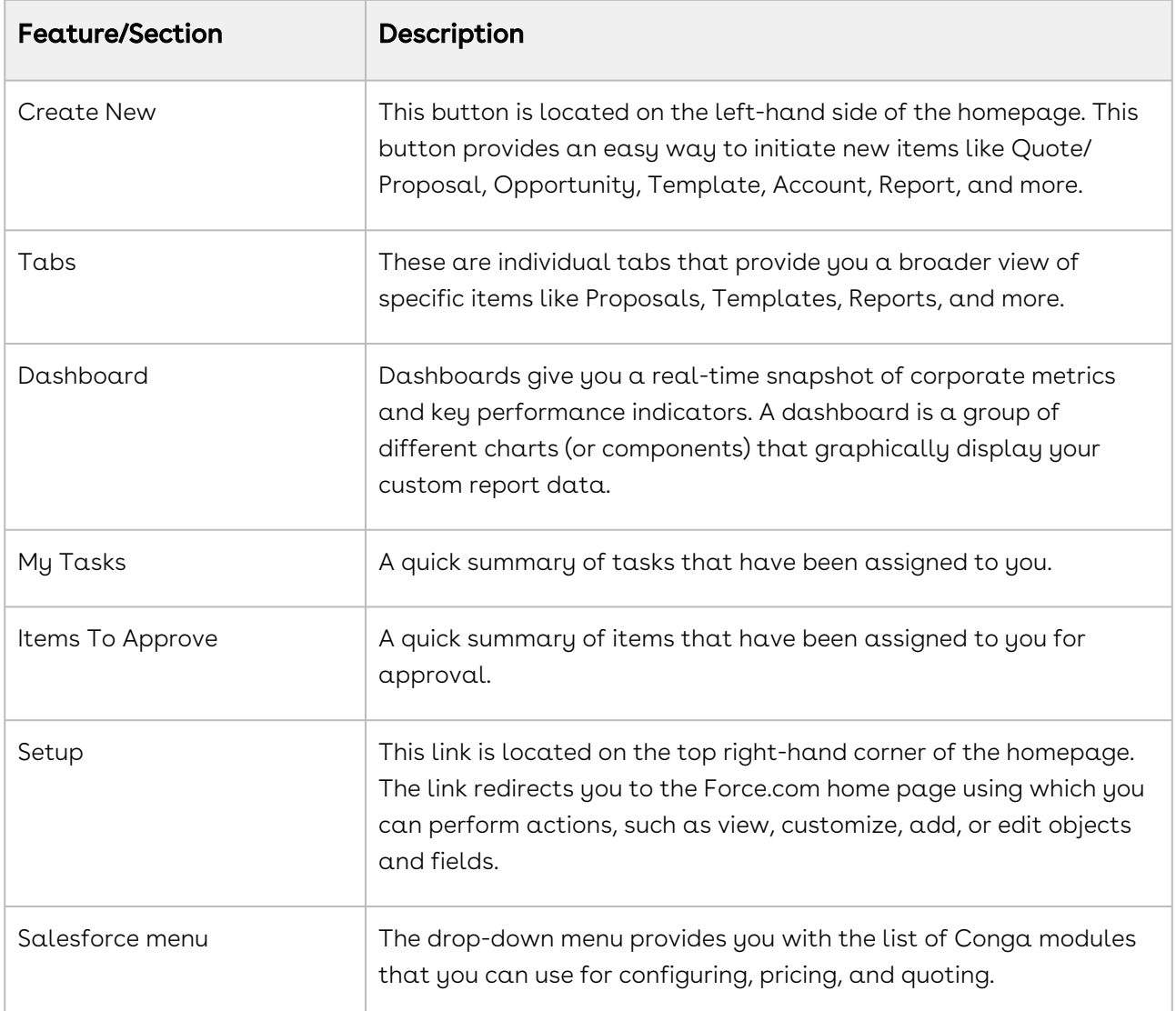

The CPQ Home page enables you to access quoting information in a variety of ways; Searching, Reporting, Dashboards, and Views.

• [Creating Views](#page-900-0)

Views are a very powerful, and easy way to create a virtual file cabinet of your proposals. You can create views based on dates, values, products, any data field, or a combination of fields and also have specific fields displayed. Views are a customized way to display the exact information you are looking for.

### • [About Reports](#page-901-1)

Salesforce delivers standard report folders containing reports for each record type. For example, Accounts, Opportunities, Leads, and more. These reports are used as a starting point for your organization's reporting efforts. Salesforce allows all users to run, customize, and create reports. For more information on setting up and managing
reports within Conga, see salesforce.com information related to creating and customizing reports.

• [About Dashboards](#page-900-0)

Dashboards organize key statistics in easy to understand, bottom-line format, allowing you to gain the insight you need to fulfill your business needs.

### Creating Views

Views are a very powerful, and an easy way to create a virtual file cabinet of your proposals. You can create views based on dates, values, products, any data field, or combination of fields and also have specific fields displayed. Views are a customized way to display the exact information you are looking for.

#### To create views

- 1. From the Salesforce drop-down menu, select **Apttus Proposal Management** and go to the Proposals tab.
- 2. Click the Create New View link.
- 3. In the **Enter View Name** section, enter a mandatory **View Name** and a **View Unique** Name.
- 4. In the Specify Filter Criteria section, specify the filter options to narrow down to your preferred view for proposals. For example, you can choose to view only those proposals for a specific Account.
- 5. In the Select Fields to Display section, from Available Fields, select one or more options and click the icon to move to Selected Fields.
- 6. In the Restrict Visibility section, select one of the following:
	- Visible only to me
	- $\cdot\,$  **Visible to all users** (Includes partner and customer portal users)
	- Visible to certain groups of users
- <span id="page-900-0"></span>7. To save the view, click **Save**.

### About Dashboards

Dashboards organize key statistics in easy to understand, bottom-line format, allowing you to gain the insight you need to fulfill your business needs.

Conga provides a robust Dashboard capability at your fingertips, adding an edge to your business solutions. Navigate to the Dashboards tab to customize the page by designating [which dashboard type you would like to see from a list. For more information, see Working](https://help.salesforce.com/articleView?id=dashboard_builder_editing.htm&type=5)  with Dashboards.

### About Reports

Salesforce delivers standard report folders containing reports for each record type. For example, Accounts, Opportunities, Leads, and more. These reports are used as a starting point for your organization's reporting efforts. Salesforce allows all users to run, customize, and create reports. For more information on setting up and managing reports within Conga, see [Create a custom report](https://help.salesforce.com/articleView?id=reports_custom.htm&type=5).

CPQ also provides you with a set of out-of-the-box reports. You may create new reports or customize existing reports. To modify an existing report, run the report and click Customize.

# Creating Quotes

- [Creating Opportunities in Salesforce](#page-902-0) The CPQ process begins as soon as you create an opportunity.
- [Creating Quotes from Opportunities](#page-903-0) CPQ provides you the capability to enter necessary information via a user-friendly interface to prepare a quote/proposal request or a draft.
- [Cloning Existing Quotes](#page-908-0)

You can clone the existing Quote/Proposal using the Clone button on the Quote detail page.

• [Creating Quick Quotes](#page-909-0)

You can use the Quick Quote mode to quickly select numerous products from the product selection page directly from an opportunity with just one click.

• [Including Product Footnotes in Proposal Documents](#page-909-1)

Product footnotes enable you to dynamically include static footnote content in your quote/proposal documents, based on the products that are included in the quote.

#### Notes:

#### Displaying Quote Name in the Application Browser Tab

CPQ shows a quote or proposal name for ease of navigation through the browser tabs.

• It shows the Quote/Proposal name when you are on the Catalog page, Installed Products page, Attribute/Options page, Cart page, Analyze Quote page, and Proposal Document Generation page.

• It shows the Collaboration ID in the browser tab for a Quote Collaboration Request.

#### Displaying CPQ Quote ID in the Application Browser Tab

When you create a quote/proposal, CPQ used to autogenerate a Salesforce Quote ID. To improve the user experience you can see a new CPQ specific Quote ID in the browser tab. On the following pages, CPQ shows the browser tab name according to the name of the quote/proposal: Catalog, Installed Products, Options or Attributes, and Analyze Quote.

#### Displaying Quote/Proposal Names instead of Numbers

CPQ displays the name of the Quote/Proposal adjacent to its label at the top left corner of the page. If the proposal name is too long then you can see up to 26 characters and then an ellipsis to expand the full name. While if you hover over, you can see the whole text.

You can see the proposal names on the following pages: Catalog, Installed Products, Renew, Terminate, Swap, Service Catalog, Attribute or Options, Cart Grid, Service Cart, Analyze Quote, and Compare Products.

#### Obsolete Quote Header Fields

CPQ does not use the following fields in any feature. They are displayed on the quote header but they are not functional.

- Grand Total
- Net Amount
- Unit Price

## <span id="page-902-0"></span>Creating Opportunities in Salesforce

Opportunities are the qualified contacts or accounts that you have already talked to and have entered into your sales cycle. Adding opportunities to Salesforce builds your pipeline and increases your sales forecast. You will use the Salesforce Opportunities tab to create and find your opportunities.

The CPQ process begins as soon as you create an opportunity.

Opportunities are standard Salesforce objects, not custom objects. For more information on opportunities, see Salesforce documentation.

### To create an opportunity

- 1. Log in to [Salesforce.com](http://Salesforce.com).
- 2. Navigate to the Opportunities tab, and click New.

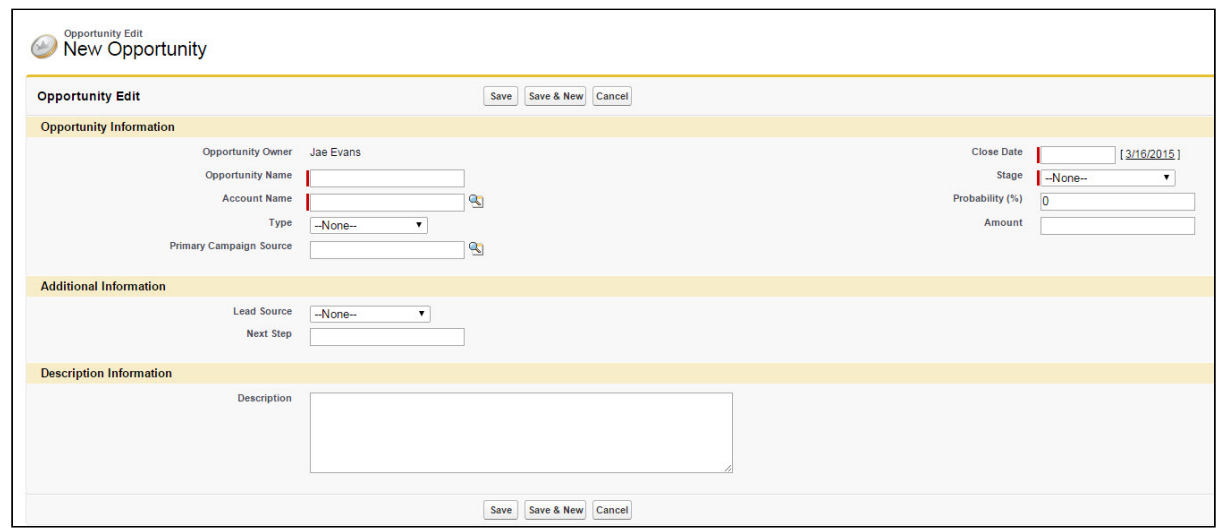

- 3. Enter the Opportunity Name, Account Name, Close Date, and Stage.
- 4. Enter additional information as required.
- 5. Click Save.

You have created an opportunity. For complete information about creating opportunities in Salesforce, refer to Create Opportunities and Opportunity Fields in the Salesforce documentation.

## <span id="page-903-0"></span>Creating Quotes from Opportunities

You can use the user-friendly interface to enter the necessary information and prepare a quote/proposal request or draft. To complete the quote/proposal, you must enter details relevant to a proposal. Some of the fields identified with (red vertical line) are required fields, without which you cannot save the proposal record. If the required details are not entered or incorrect details are entered, the system displays validation rule errors at the top of the page highlighted in red.

### To create a quote/proposal

You must be logged into Salesforce.com. A series of colored tabs are aligned along the top navigation area.

- 1. From the Salesforce.com application menu, select **Apttus Proposal Management**.
- 2. Go to the Proposal tab and click New.

#### - OR -

Go to the Opportunities tab and click the Create Quote/Proposal button.

If you have installed CPQ for the first time, use Edit Layout to drag the button to the layout.

- 3. From Record Type of new record, select the desired record type, and click Continue. You can add any type of Quote/Proposal template (Budgetary, Final, and more). The out-of-the-box system only has the Proposal and RFP type. If quote/ proposal types are not set up or if you have access to only one quote/proposal type, skip to the next step.
- 4. Type a mandatory **Proposal Name** and enter a mandatory Opportunity.
- 5. Enter a Price List and an Account.

The Price List determines the categories and products you see in the configuration. Account is auto-populated if the proposal is created from an opportunity.

6. Select a value for **QTC Profile**. The following table describes the values of the field:

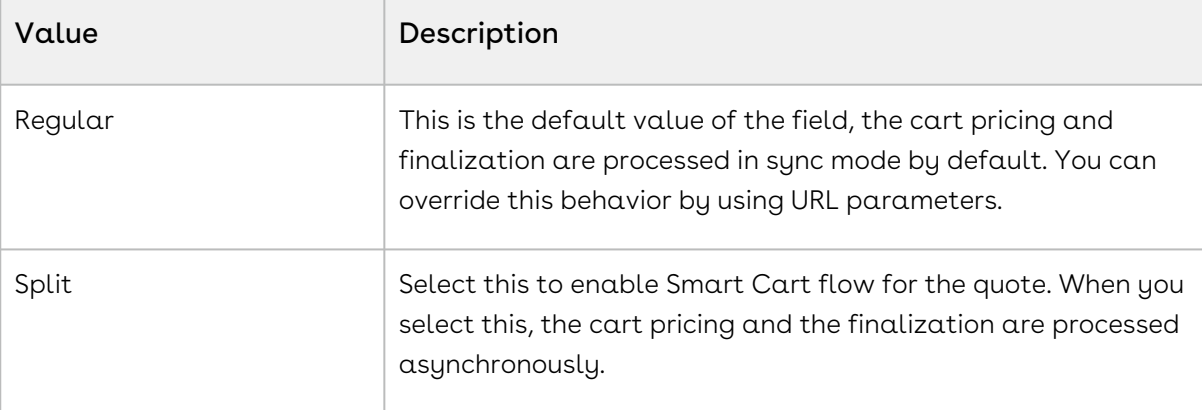

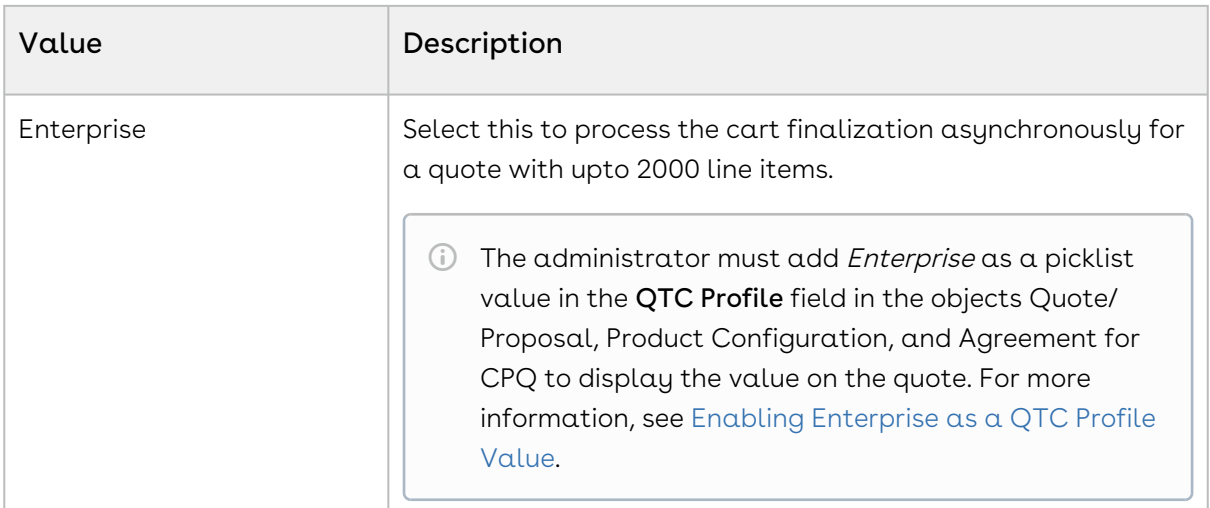

- 7. An Opportunity may have many proposals or quotes. To set this record as a primary quote, select the Primary checkbox.
- 8. In Primary Contact, enter the primary contact person name for the account.
- 9. Select the Single Transaction Adjustment checkbox to control the adjustment of the billing based on the context in which the discount is applied. When you select this checkbox on a proposal, billing schedules are adjusted from the start of the contract [term. For more information, see Calculating Billing Amount based on the Contract](https://documentation.conga.com/billing/latest/calculating-billing-amount-based-on-the-contract-term-and-the-single-transaction-adjustment-flag-152568075.html)  Term and the Single Transaction Adjustment Flag.
- 10. From the Intent drop-down, select what you want to achieve after the quote is accepted. The supported values are:

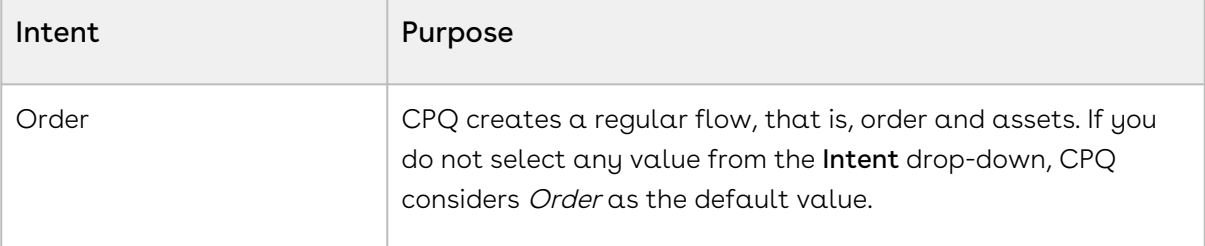

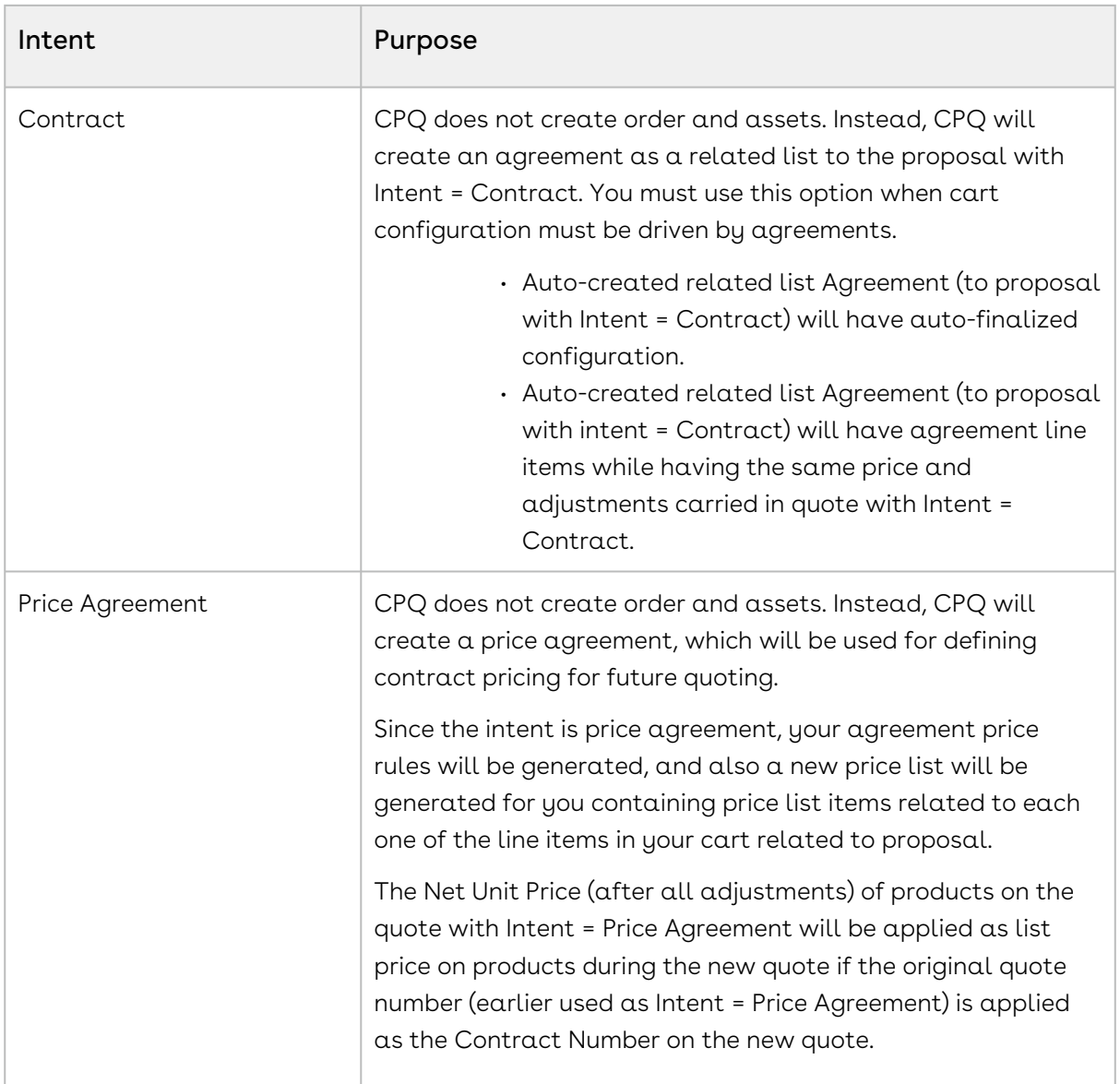

#### 11. In the Purchase Identifier field, enter a unique identifier.

 $\odot$  A purchase identifier is populated to cumulate the quantity, coterminate assets during quantity changes, bind various asset streams together, or add quantity upsell to the original renewal quote during renewal automation. This purchase identifier floats from quote to cart line items > proposal line items > order line items > asset line items. This purchase identifier is used to calculate the total quantity that spans multiple streams during the increment scenarios, on the Installed Products page (of a renewal quote). For example, you enter PI-01 in the Purchase Identifier field and the account has the following assets:

- Asset A
- Asset A
- Asset B

Then the total quantity of both Asset A and Asset  $A = 2$ , and the total [quantity of Asset B = 1. For more information, see Managing Asset Increment](#page-1055-0)  with Coterminate Lines.

- 12. From Approval Stage, select the stage of the proposal. The approval stage determines the actions available to you for a quote/proposal. For detailed [information on various approval stages and the actions available, refer to Glossary](#page-1143-0)  of Approval Stages.
- 13. To enable the final quote or proposal generation from the current proposal, select Ready to Generate. The Ready to Generate checkbox is selected by default. If it is not selected, the Generate button does not appear in the proposal.
- 14. To attach and send the proposal in an email to a configured account, select Ready to Present. The Ready to Present checkbox is selected by default. If it is not selected, the Present button does not appear in the proposal.
	- **Before saving the quote/proposal, ensure that you have set the Pricing Date** that falls in between PLI expiration and effective dates. Otherwise, Quote cannot pick the PLI with a pricing date from an expired PLI.
- 15. Click Save.

You have created the draft proposal which you can use for searching and reporting. Various new related lists are enabled on the quote/proposal page. To know more, refer to Glossary.

Navigate to the proposal you just created and proceed with product selection.

#### $\odot$  Create quotes from opportunities inheriting the related line items

You can create a draft quote with the selected service product and its related line items (asset line items) and then synchronize it with the opportunity. After clicking the synchronize with opportunity, you can also cascade the related equipment lines to the opportunity and forecast the service revenue in conjunction with the opportunity.

Similarly, you can create a renewal quote that carries over the related line items to the quote or cart.

# <span id="page-908-0"></span>Cloning Existing Quotes

You can deep clone the existing quote using the Clone (with line items) button on the Quote detail page. Cloning a quote copy's all the information from the existing quote, including line items and proposal header information asynchronously. You can deep clone a quote when you need multiple draft options of the same quote or need to make changes (for example, extend the quote expiry date) to a finalized quote before sending it out to the customer.

You can clone the quote in the following product configuration statuses:

- Pending Approval
- Ready for Finalize
- Approval Required
- Saved
- Finalized

<sup>1</sup> Quotes with QTC Profile defined as Split are cloned regardless of approval status as Smart Cart does not support cart approval.

The new cloned quote retails the information based on the configuration status and QTC Profile defined. The following table lists the information copied upon cloning the quote:

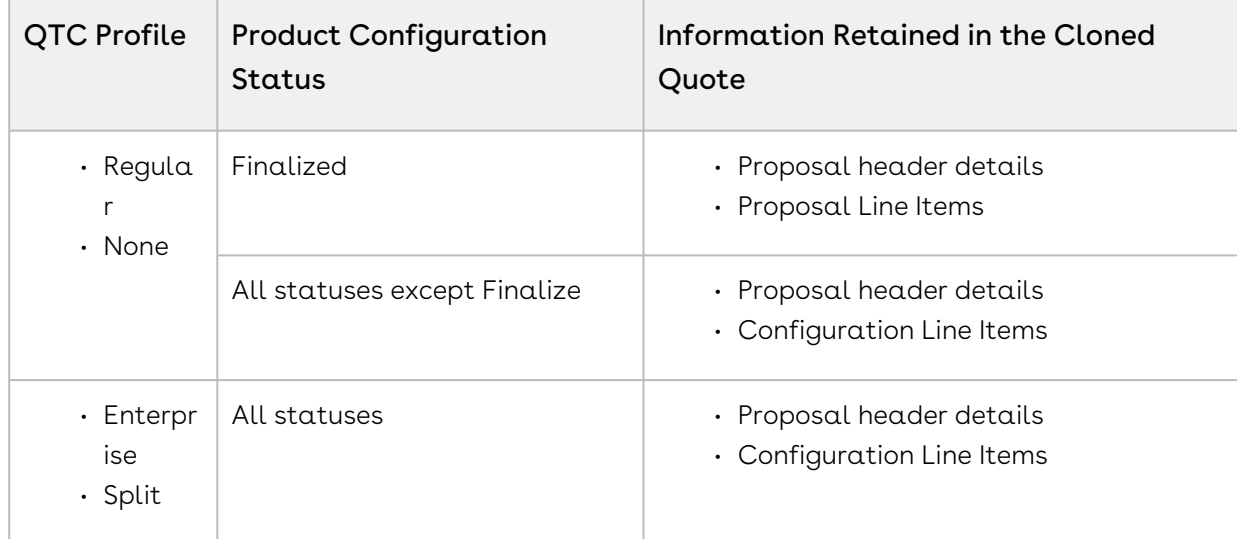

The following information is not retained from the parent quote:

- Activity history
- Notes and Attachments

Cloning is processed asynchronously, CPQ tracks the different states of the process using the Async Progress Tracker.

### To clone an existing quote

- 1. Navigate to your existing quote.
- 2. Click the Clone (with line items) button.
- 3. Fill in the required details in the cloned quote and click  $\operatorname{\mathsf{Save}}$ .

When you clone  $\alpha$  quote with its line items,  $\alpha$  new quote is generated with  $\alpha$  unique quote number whose Status is Draft, and Configurations status is Saved.

If an approval trigger is set on the existing quote, the approval status and trigger are not copied to the cloned quote. You must re-trigger approval on the cloned quote. You can use the custom setting Clone With Approval to alter the approval status of a cloned quote. For information, see [Clone Quote with its existing configuration.](https://documentation.conga.com/approvals/latest/clone-quote-with-its-existing-configuration-143896582.html)

# <span id="page-909-0"></span>Creating Quick Quotes

<span id="page-909-1"></span>This feature is deprecated.

# Including Product Footnotes in Proposal Documents

Product footnotes enable you to dynamically include static footnote content in your quote/ proposal documents, based on the products that are included in the quote.

### To include product footnotes in Proposal documents

- 1. Login to X-Author Contracts, select the X-Author Templates tab and check out (or create a new) a proposal document template.
- 2. Place the cursor in the template where you want the footnotes and click **Insert Merge** Fields.
- 3. Select Lookup Fields, and then select Product Footnote Fields > Footnote > Text and click Insert Field. The merge field is entered into the document template.
- 4. Click Check-In and ensure that Type is Proposal and that the selected Agreement Types also match those of the proposals you will use the template with.

When you Finalize your shopping cart and subsequently Preview or Generate the proposal document, you should see the text associated with the product footnotes — for the products included in the Line Items — displayed in the document.

# Using the Catalog

The following features are available on the product catalog page.

- [Searching Products from the Catalog](#page-910-0)
- [Using Refine Your Search](#page-912-0)
- [Comparing Products on the Catalog](#page-913-0)
- [Using Guided Selling](#page-913-1)

## <span id="page-910-0"></span>Searching Products from the Catalog

The Catalog page enables you to select and configure products. This page allows multiple ways to search and choose the product you are looking for. You can select products by using the Browse Catalog list, Browse, or the Search bar. When using the search bar, you can search for any product regardless of categories. However, the products must have their respective Price List associated with the Quote. If Smart Search is enabled in your org, typeahead results available while searching. You can search for products by:

- Product Code
- Product Family
- Product Description
- Product Configuration Type
- Category Names
- Location

In the search bar, enter the desired product and click Search.

As per the Salesforce limitation, the Text Search in the Search bar does not support wildcards at the beginning of the search term. For example, there are 3 products in your Catalog, namely Cat1\_Product1, Cat1\_Product2 and Cat2\_Product4. If your Search Term is \*Product1, the search returns 0 result and if your search term is Cat1\*, the search returns 2 results (Cat1\_Product1 and Cat1\_Product2).

Based on your selection from any of the above-mentioned sections, the products are displayed in the Product Catalog section in the center. You can use the Refine Your Search feature to narrow the list of products. For more information, see [About Refine Your Search](#page-442-0).

### Searching Product or Category

You can search for a product by doing any of the following:

- $\cdot\,$  From the **Browse Catalog** list, select a category hierarchy you want to view.
- From the Browse section, navigate to the category hierarchy for the desired product.
- In the Search bar, type a category or product name. When you enter the name of a product you can see the typeahead results if the product name has a match. Click Search. The result is displayed in alphabetical order of Product Name unless Smart Search is enabled. The products are sorted based on the weight configuration of the Smart Search. The products with higher weight are displayed first.
	- If Smart Search is enabled in your org, note the following:
		- Typeahead results are displayed only for products and not categories.
		- The typeahead is case sensitive.
		- Ensure that your search term does not contain hyphen (-).
		- Typeahead results are not displayed if the remote server is not functional.
- $\cdot\,$  Sort the products in the Catalog page using the <code>Sort</code> drop-down. Click the sort icon (

 $\frac{AZ}{f}$  ) to see the available fields for sorting in the dropdown. You can select to sort the product in either ascending or descending order of the predefined fields. The following options are available to you in the Sort drop-down on the Catalog page by default. Your administrator can define more fields in Config Sustem Properties:

- Product Name Ascending
- Product Name Descending
	- The administrator can configure product sort to add more fields. For more information, see [Configuring Product Sort](#page-789-0). The Sort drop-down is hidden if Smart Search is enabled.

Based on your selection, the products are displayed in the Product Catalog section. If you have Refine Your Search configured, all the filter fields related to the selected category and Search bar are displayed dynamically in the Refine Your Search section. The system displays the products you search using the Search box, Refine Your Search, and Browse Catalog feature collectively.

Proposal Locations are defined to differentiate the products as per your customer locations. Depending on the Account and Proposal Locations defined for your Quote/ Proposal, the system displays products on the catalog page:

- If no account is selected on Quote/Proposal, the system does not filter any product.
- If an account is associated with your Quote/Proposal, the system return displays account locations (in the drop-down list) that are associated to the Account.
- If no proposal locations are defined, the system filters the products based on the account (previous 2 points).
- If you have defined proposal locations on your Quote/Proposal, the system displays only proposal locations in the drop-down list.
- If you add a product to the cart after you defined a location, any product that is auto-included through a constraint rule inherits the location you defined for the condition product.

You can further filter the product list by selecting the filter values from the Refine Your Search section. These filter fields change dynamically based on your Category and Search to further filter the products.

If you perform another search again, all your previous search selections are reset.

The product is added to the Selected Products panel on the right. If a product is configurable, you can configure a product with multiple options or attributes.

## <span id="page-912-0"></span>Using Refine Your Search

When you are selecting items from the Product Catalog, Refine Your Search enables you to narrow the list of products to those that match your search filter questions.

Search filters are associated with categories, so that the Refine Your Search questions may change when you select different product categories. The questions are also found in the product record, which is how the Product list gets refined. When you select an answer to a question and that answer matches the answer on the product record, that product is included in the filtered Product list. For more information, see [About Refine Your Search](#page-442-0)..

 $\odot$  For a product to be displayed on the Catalog page, it must match all of the selected Refine Your Search criteria.

### To refine your Search

You must have configured Custom fields for each search question.

- 1. Select a Quote/Proposal and click Configure Products.
- 2. On the Catalog page, search for a product. Based on your selected category, all the products are listed in the Product Catalog section.
- 3. The **Refine Your Search** window displays the search filter questions. Select a value to answer the questions that best match your requirements, and based on your selection, the list of products are further filtered to narrow down the list.

The displayed products list will refresh to only display those products which match the search criteria. Products must match all criteria to be displayed.

Additional selections you make in the Refine Your Search window will further filter the products list.

## <span id="page-913-0"></span>Comparing Products on the Catalog

Product comparison allows you to compare features of multiple products on the catalog page enabling you to narrow down to products that best fit your customer's needs.

### To compare multiple products

- 1. On the Catalog page, select more than one product to compare.
- 2. Click Compare Products.

A Product Compare page appears listing the selected products and its features in the tabular form. You can show/hide the products to display on the comparison page.

- The system indicates the number of products that you have chosen to compare inside parenthesis on the **Compare** button. This helps you keep a counter of the number of products chosen for comparison on different pages on the catalog page. After product selection, the system also indicates how many products you have chosen for comparison, as 'n' selected. The products can be chosen from different categories also.
- $\cdot$  You can remove a product from the selection by clicking  $\Box$  icon adjacent to each product.
- The products are listed in the Compare Products selection dialog box based on the order of your selection and not in an alphabetical order.

To go back to the catalog page, click Return to Catalog.

The Return to Catalog button now takes you back to the last category that you had browsed for product selection. For example, you had selected Product 1 from Category A and Product 2 from Category B. Once you are on the Product Comparison page, clicking Return to Catalog takes you to Category B and the catalog page (containing all the categories).

## <span id="page-913-1"></span>Using Guided Selling

This feature has been deprecated since Spring '21 release.

# Adding Products

The Quote creation process involves product selection, configuring attributes, configuring options, and pricing the products. Pricing can be done only after you have added products to the shopping cart. The Quote/Proposal detail page is the gateway to select and configure your products, and later price and finalize them to generate a Quote/Proposal. When you configure products, Product Configuration is created on the Quote/Proposal detail page that holds the details about the product you configure on the cart including the options and attribute configuration and pricing configuration.

The Quote creation process comprises the following four steps:

- [Select:](#page-910-0) This stage of the process enables you to select products from the Catalog page. You can select and add Standalone and Bundle products directly to the shopping cart or choose to configure products that have attributes or options associated with it. While doing this, you can also view the Product Summary by clicking a specific product, which lists the Product Code, Product Description, and whether a product has attributes and options associated with it.
- [Configure:](#page-915-0) On the Catalog page, if you choose to configure products, you can select attributes from the Attributes page or select options from the Options page.
- [Price](#page-949-0): After you are done with your product selection or configuration, you can price them on the Shopping Cart page.
- [Finalize:](#page-993-0) Once your cart is complete, you can finalize the cart and your quote is ready to be generated.

Depending on your profile or any other business use case set for your organization, when you click Configure Products, you may view different versions of the following:

- Catalog page, Attributes page, Options page, Cart page, and Assets page.
- $\cdot$  Action buttons like **Next, Reprice, Save,** and more.
- Columns on the Cart page.
- If your administrator implemented contract pricing, use the Configure Products (Contract Pricing) to add products to your quote. For more information, see [Managing Contract Pricing](#page-969-0).

This section describes the following topics:

- [Configuring Products from the Catalog](#page-915-0)
- [About Favorite Configurations on the Cart](#page-923-0)
- [About Quote Lifecycle Collaboration](#page-927-0)
- [Working with the Mini-Cart](#page-936-0)

## <span id="page-915-0"></span>Configuring Products from the Catalog

If you have attributes and/or options associated to your products, you can configure them from the Catalog page.

Configure Product Attributes - You can select and configure attributes for your products from the Attributes page.

Configure Options for bundle product - You can select and configure options for your products from the Configuration page.

If the system is configured such that you have to include one or more products along with your regular product selection, you may view the following possibilities on the Catalog page and Configuration page:

- If there is only one product, it is auto-included automatically and you will see only the Add to Cart button.
- $\cdot$  If there is an option to select only one product from a product group, you will see a radio button next to each product and the Add to Cart button.
- If there is an option to select multiple products, depending on the minimum/maximum number of products set for your organization, you will see a checkbox next to each product and the Add to Cart button. This enables you to select multiple products at once.
- If no option products are visible due to Visibility rules configuration or different price lists, and the administrator have set the minimum options as zero, the system considers this configuration as invalid. Ensure that your administrator has set the right configuration for the Min/Max option for an option group.
	- CPQ does not display a message when you hover over an option product which is disabled on the configuration page. As a part of notification and error handling, CPQ provides a defined Rule Messaging for exclusion rules. If you run the exclusion rules successfully, no hover over message is displayed, unlike in the case of inclusion rules where such messages are helpful for you to make a decision about adding products to the cart.

You can see the following buttons on the Configuration page:

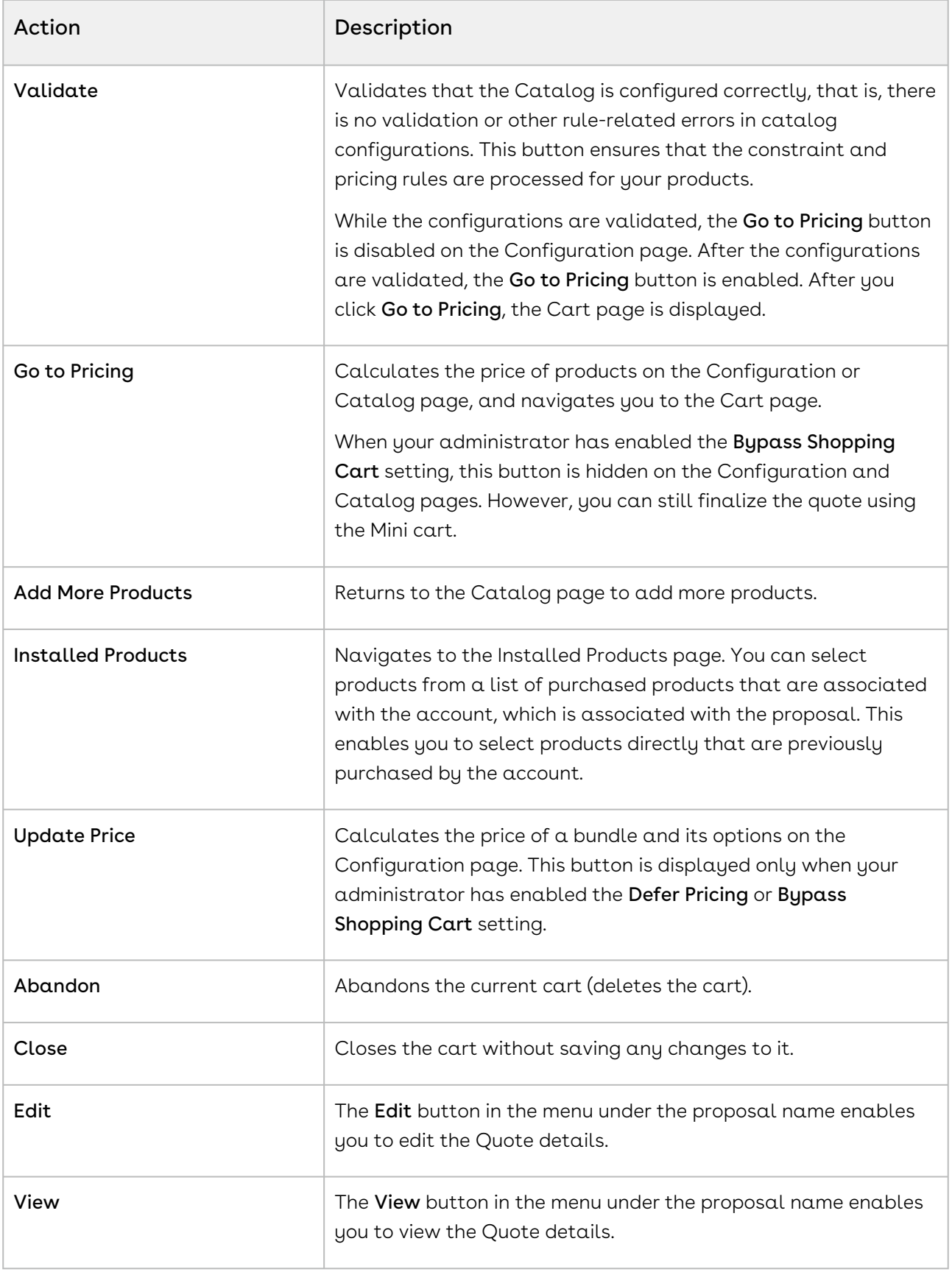

#### To configure product attributes

- 1. Follow one of the following ways to find a product on the Catalog page:
	- $\cdot\,$  From the **Browse Catalog** list, select a category hierarchy you want to view.
	- From the Browse section, navigate to the category hierarchy for the desired product.
	- $\cdot\,$  In the Search bar, type a category or product name and click  $\sf{Search}.$
- 2. From the Product Catalog section, to configure attributes for a product, click the Configure button.
- 3. Configure the required attributes. You can search for attributes using the search bar next to the bundle name. Type full or partial text and click Next or Previous or press Enter to search the attribute. The search result is highlighted under the respective tab.

The values of attributes can depend upon the selection of other attributes. The visibility of values in the attributes is based on the dependent attributes. If you select a certain value in an attribute, only the relevant values are displayed in the dependent attribute. You must remove or select a different value in the attribute to see different values in the dependent attributes.

If you want to see all the values of an attribute after the values are filtered,

click the cross icon ( ). Regardless of the values of dependent attributes, all the values are displayed and when you select a different value, the dependent attributes are filtered based on your selection. For example, the values of Attribute B depend on the selection of Attribute A. When you select a value in Attribute A, only relevant values are displayed and all other values are hidden on Attribute B. If you change the value of Attribute B, the value of Attribute A changes automatically.

- 4. The following actions are available for you once you select the attributes.
	- $\cdot$  Click **Next**. This button appears in case of bundled products where you may need to configure or add additional products.
	- Click Add More Products, to add additional products.
	- $\cdot$  Click **Remove Item**, to remove a product.
	- Click **Go to Pricing** to price the product.
	- $\cdot$  Click **Validate** to verify your configuration.

The values for an attribute can be driven by the numeric expression builder configured for the selected product. While the constraint and pricing rules are processing in the system, the Go to Pricing button is disabled on the Configuration page.

Based on your selected attributes, the system saves the product in your shopping cart.

- On the Product Attribute Group Detail page, you can set the Two or Three Column Display for the product attributes in order to view the configured attribute groups in two or three-column format.  $\bigodot$ 
	- CPQ displays a red border on the left when attributes are set required in the UI.

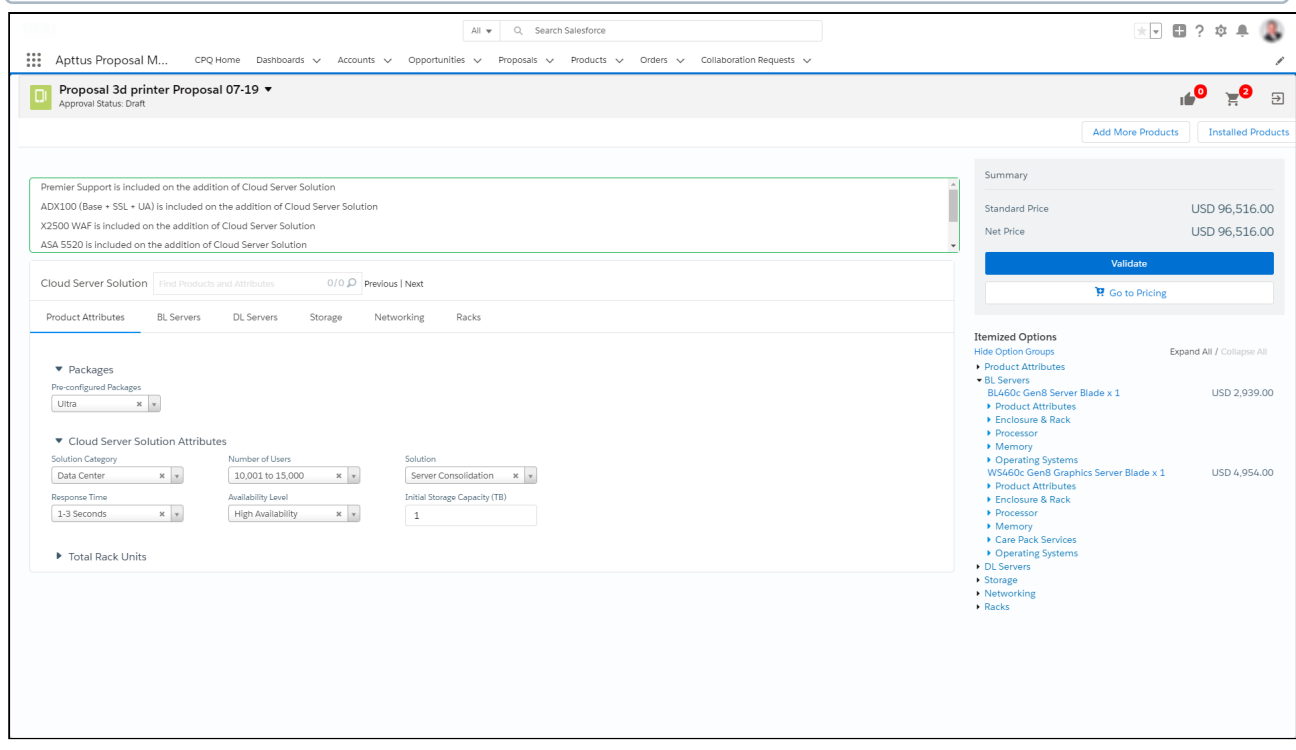

Attributes can derive the price for a product from an attribute without additional configurations to the Attribute Group for that attribute.

Consider a product Internet Plan, with three attributes - Internet Speed, Data Limit, and Package Price. On configuring the product from the cart page, the user enters the value for Internet Speed and Data Limit. Create an attribute Package Price, for which the value is calculated using the formula Internet Speed \* Data Limit using field expression builder. The Package Price attribute value will not be shown to the user on the ProductAttributeDetail, ConfigureBundle, and ConfigureOptions pages. The user can choose to derive the Base Price of the product Internet Plan from the Package Price Attribute Value using the Default Price From field from the Default tab of the Price List Item.

The attributes calculated using formula fields are hidden from the following pages:

- Apttus\_Config2\_\_ProductAttributeDetail3- Attributes for Bundle or Standalone products
- Product Attribute Detail page
- Page Configure Bundle page Attributes for Options
- Select Config Options Detail View- Attributes for Options shown in line with the option
- Configure Option page.

### To configure bundle products

- 1. You can select a product by doing any of the following:
	- From the Browse Catalog list, select a category hierarchy you want to view.
	- From the Browse section, navigate to the category hierarchy for the desired product.
	- $\cdot\,$  In the Search bar, type a category or product name and click  $\sf{Search}.$
- 2. From the Product Catalog section, to configure options for a product, click Configure next to it. The selected product is displayed in the Selected Products section on the right and the options page is displayed.
- 3. Select the options for your bundle. You can search for products using the search bar next to the bundle name. Type full or partial text and click Next or Previous or press Enter to search the product in various option group tabs. The search result is highlighted under the respective tab.
- 4. The following actions are available for you once you select the options.
	- $\cdot$  Click **Add More Products**, to add additional products.
	- $\cdot\,$  Click <code>Remove</code> Item, to remove  $\alpha$  product.
	- $\cdot\,$  Click **Go to Pricing** to price the product.
	- $\cdot\,$  Click  ${\sf Save}$  to save your selected product for that quote.
	- $\cdot\,$  Select **Optional** to consider a particular line item as an optional one.

The values in the Quantity field for options can be driven by the numeric expression builder configured for the selected option.

The Save button is used in case you want to save your configuration before proceeding to the attributes and cart page. For example, if you change the Quantity of the options associated with your bundle product, you might want to save the configuration before moving to the cart page.

 $\odot$  The administrator must enable the search bar on the Configuration page. For more information, see [Configuring Config Page Settings.](#page-285-0) Hidden options and attributes are not displayed in the search result.

#### Configuring Optional Line Items

You can mark bundles, sub-bundles, and options in the bundle as optional. This helps you to give customers a choice and recommend the product to them as part of the configuration. You can present these optional products separately in a proposal document or keep them as a part of the configuration. Click is Optional checkbox next to a product to mark them optional.

Whenever you mark any product as optional, the price of the product is not included in the total. If you mark a bundle as optional, the price of that bundle is not included in the total and if you mark an option in a bundle as optional, the price of that option is not included in the bundle price.

Keep in mind the following when you mark options or bundles as optional.

- $\cdot$  When you mark a bundle as optional or clear the  $\operatorname{\mathsf{is}}$  Optional checkbox, the action is cascaded to all options and sub-bundles associated with that bundle. That is, if you mark a bundle as optional, the options and sub-bundles are also marked as optional. Though, you are allowed to edit the is Optional checkbox for the associated options and sub-bundles.
- $\cdot$  You can edit **is Optional** checkbox for options or sub-bundles added because of rules.
- $\cdot$  You can edit **is Optional** checkbox for options or sub-bundles that are marked as required only if the parent bundle is marked optional.
- $\cdot$  You cannot edit **is Optional** checkbox for options in the radio button group, unless the parent bundle is marked optional.
- $\cdot$  The options for which you selected **is Optional** checkbox are not considered in the Option Group Min/Max validation. You must select other options in that Option Group that are not marked optional to satisfy the Min/Max validation.
- $\cdot$  The options in an optional bundle which is marked by the  $\operatorname{\mathsf {is} }$  Optional checkbox, are not considered in the Option Group Min/Max validation regardless of the is Optional value for the individual options themselves. The details like amount and quantity are not considered in the validation.
- $\cdot\,$  You can edit **is Optional** checkbox on the Cart page as well.
	- Optional products are not considered in the Min/Max criteria only if Exclude Options Products was enabled by the administrator in Config System [Properties. For more information, see Excluding Optional Product in Min/Max](#page-425-0)  Criteria.

The Validate button ensures that the constraint and pricing rules are processed for your products. While the configurations are validated, the Go to Pricing button is disabled on the Configuration page. Once validated, the Go to Pricing button is enabled.

After you click Go to Pricing, the Cart page is displayed.

You can clone a bundle within the same quote, make modifications, and use it as another bundle.

This feature enables you to clone a bundle with attributes, options, and pricing, make desired changes and save it as another bundle.

Min-Max Messaging: On the product configuration page, when you make a selection of options in the desired Option Group, CPQ displays the min-max messages guiding you about how many options can be selected. For example, If you want to select X number of options where options can be X to X+n (n=1,2,3...). Then you will see an appropriate message for selecting those options from the desired Option Group. Optional products are not considered in the Min/Max criteria if Exclude Options Products is enabled in Config System Properties.

Horizontal Scroll for Option Groups Tab: The Product Configuration page provides a horizontal scroll bar when you have many option groups. You can see a single line of tabs for option groups and for menus with many option groups, you can also see the submenus with option groups being available for selection.

Increased Threshold for Bundle Maintenance Job: You can run Bundle Maintenance Job without failure when CPQ has a large number of options validated with the following scenarios.

- 10,000 options groups for the entire system
- 10,000 options in a given option group
- 2,000 option groups for a given bundle with an average of 3 to 5 options each group

#### To clone a product

You must have an existing product in the cart.

- 1. On the Cart page, select products using the checkbox.
- 2. Click the Copy icon ( $\unlhd$ ). The product are cloned on the cart page.
- 3. You can configure the products and make the desired changes.

If you clone bundles with complex structure multiple times, CPQ may encounter STRING\_TOO\_LONG or Apex CPU Time Limit Exceeded error. The errors can also be encounter the administrator has defined Option Filter Callback.

You have created another bundle from an existing bundle. You can proceed to pricing.

## To lock an option value

A lock icon appears when the quantity of the option is derived using a numeric expression.You can click the lock icon next to the option, to ensure that any updates to the field from which its value is derived do not affect the value set the first time. For example, you can lock the quantity field for an option that is populated based on multiple attribute values using the field expression builder, once you enter the attribute value on the Attribute Detail page and click Next, the value for quantity is auto-populated.

- 1. Select the option and click the Lock icon.
- 2. Navigate back to the Attribute detail page and edit the attribute value and click Next. Notice that the value of the Option does not change even though the attribute value has changed.
- If you skip any mandatory configurations, the status of your configuration is shown as pending with a red exclamation mark on the Cart page. You must complete the pending configurations in order to finalize the Cart.  $\bigcirc$

When a product is added by a rule that populates the AddedByRuleInfo\_\_c field on the line item with a value, CPQ does the following:

 $\cdot$  Clears the  $\operatorname{\sf is}$  Optional checkbox if  $\operatorname{\sf is}$  Required checkboxs for the line item is selected at the Option Group level.

In both cases above, you can edit the is Optional checkbox.

## To select products from prompt

The prompt appears on the Catalog page when you add a product to the cart that cannot be sold alone, but other specific products must be sold with that product. When you add such product, CPQ requires you to select a minimum or a maximum number of products from the prompt to add to the cart. The product listed in the prompt is based on the inclusion constraint rule defined by the Administrator.

There are two types of prompt that appear on the Catalog page.

- With checkboxes: In the prompt with checkboxes, select the checkbox against the product you want to add to the cart and click Add to Cart. The Add to Cart button is not enabled until you select at least a minimum number of products and the remaining products are disabled when you have selected a maximum number of products. The prompt is closed when you click Add to Cart.
- $\cdot$  Without checkboxes: In the prompt without checkboxes, you need to click <code>Add</code> to <code>Cart</code> button against the products. After you click Add to Cart, the product is removed from

the prompt. When you select less than the maximum value, you have to manually close the prompt because the prompt closes automatically only when the maximum number is reached.

After you add the product to the cart, the counter on the mini-cart icon at the top righthand side corner is updated. The number of products in the cart is reflected on the counter. If there is a recommendation constraint rule defined on any product you added to the cart, the counter on the recommendation icon is also updated.

## <span id="page-923-0"></span>About Favorite Configurations on the Cart

As a Sales Rep, you can use a saved configuration to add products to the cart and also save an already configured cart and use the same configuration multiple times. These configurations are saved using Save as Favorite feature. Favorite configuration enhances the product configuration and quoting process by providing the user the ability to create, share, and import favorite configurations or designs.

The saved configuration also includes the products added through constraint rules and default options that are auto-included. You can add a favorite to the cart same as you would add any other product from the catalog. You can add multiple saved configurations to the cart.

The favorite configuration can be private or public. A private configuration is saved to your library and is only visible to you. However, public configurations are displayed on the Catalog page of all other Sales Reps as well.

You can also categorize the saved configuration using the filters provided on the Save as Favorite pop-up on the Cart page. You can use these filters to search for the saved configuration on the Catalog page similar to how you search for products using Refine Your Search.

As a Sales rep, you can use a saved configuration to add products to the cart and also save an already configured cart to the same configuration multiple times. These configurations are saved using Save as Favorite feature. Favorite configuration enhances the product configuration and quoting process by providing the user the ability to create, share, and import favorite configurations or designs. The favorite configuration can be private or public.

 $\odot$  The administrator must configure the Save as a Favorite feature. For more information, see [Configuring Save as Favorite](#page-782-0). The visibility of the functionalities provided in this feature depends on the permissions defined by the administrator for your user or profile.

Vertical industries in the quote to cash domain require a capability of favorite configurations. This feature is useful for the following scenarios:

- Speed up quoting process you can save frequently configured solution, which is complex in nature for its re-use at a later time.
- Dynamic bundles as a product manager, you have the ability to create, save and import a saved configuration as a whole.

CPQ provides the following functionalities in the Save as Favorite feature

## Saving your Favorite Configurations

A button called Save as Favorite is available on the Cart to save the configuration for a particular Quote/Proposal. Select the products you want to save in the configuration and click Save as Favorite, a pop-up is displayed. You can customize the fields displayed this dialog box by using Favorite Configuration settings. The following table explains the different fields inside the pop-up.

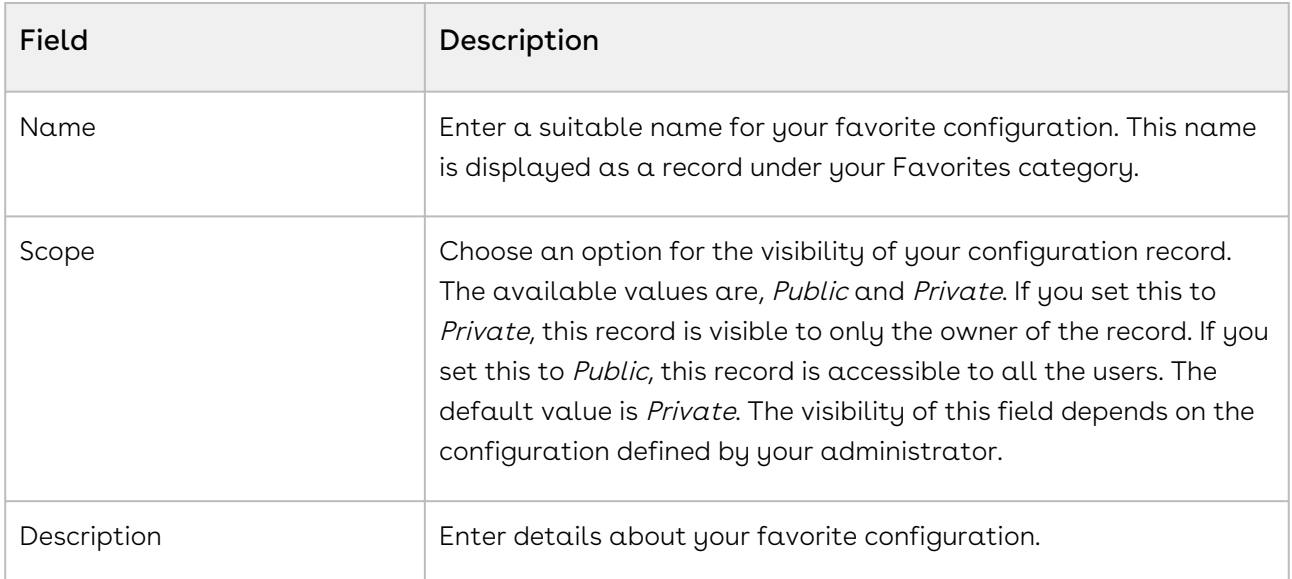

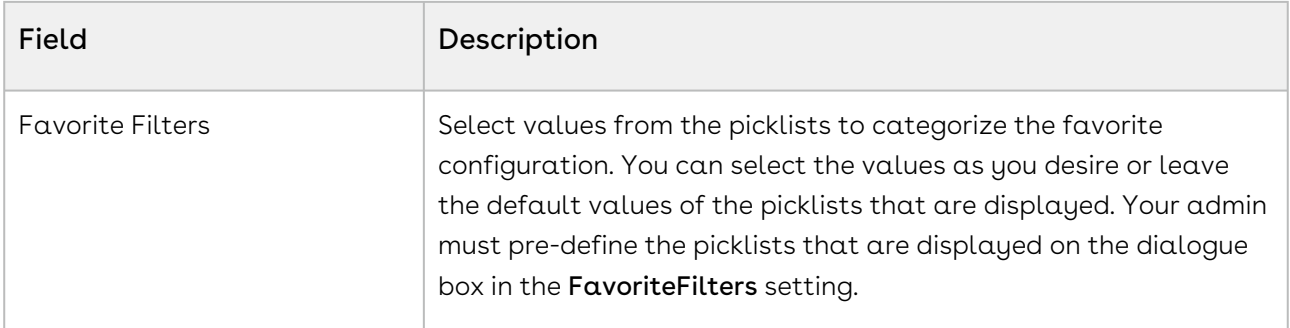

These favorite configurations are saved on Price Lists and can be used across multiple quotes.

The favorite configuration records are visible on the Catalog page only after you save your favorite configuration record and reconfigure the Cart.

### Reusing your Favorite Configurations

As a Sales Rep, you can add a saved configuration to the quote. You can also add multiple configurations. When you add a saved configuration to the quote, a copy of the original design is created. This is useful in case if you want to edit the design on the quote without impacting the original design.

After you have saved your favorite configurations for a particular Price List and have associated this Price List with your Quote/Proposal, a separate category, named Favorites, containing your favorite configurations is displayed on the Catalog page. CPQ creates a clone of the favorite configuration records every time you associate the Price List with a Quote/Proposal. Ensure that the primary charge type is same on both the price lists.

 $\textcircled{\tiny{1}}$  You can set your favorite category to be displayed first when you have multiple offerings, using a custom setting Show Favorite as First Category. For more information, see [Sequencing the Favorite Category on the Catalog Page.](#page-780-0)

Note that the rules (Constraint rules, Validation rules, and more) are carried forward in the cloned favorite configuration records.

You can search the favorite configuration records just like the normal products on the Catalog page using All Favorites option from the Search drop-down list. You can also use Refine Your Search to search for the desired saved configuration. While importing  $\alpha$ favorite, you can also control whether you want to include discounts to the cart or not. The price of the favorite product is derived from the Price List associated with the Quote. You

can only import a Favorite Configuration when your administrator has defined appropriate access for your profile.

For every favorite configuration record, Add to Cart action button along with the dropdown list containing Exclude Adjustments, Delete and Publish buttons is displayed on the Catalog page.

- $\cdot$  <code>Add</code> to Cart this will simply put all the cloned Line Items (including Options, Attributes, and manual adjustments) of your favorite configuration record in the Cart.
- Exclude Adjustments this will fetch details of all the Line Items (including Options and Attributes, excluding manual adjustments) and add them to the Cart. The manual adjustments that you have applied to the original favorite configuration record are not carried forward to the cloned favorite configuration record.
- $\cdot$  Delete this will delete a favorite configuration record. This button is dependent on the privacy defined for your favorite configurations. As a user, you can view all the public configuration records and can delete only those records for which you are the record creator or owner.
- Publish this will publish your favorite configuration record to another Price Lists. From the Choose Price Lists dialog box, you must select the price lists to which you want to publish your favorite configuration record. You can publish a favorite configuration record using the Publish button on your favorite configuration record in Salesforce also. Once published, this record shows up under your Favorites category of the Quote/Proposals that use the price lists containing these favorite configuration records.

You can control the fields displayed in the pop-up dialog box when you click the Product Name on the Catalog page. Similar to custom settings defined for normal products, you can create a separate record under Object Summary Settings for the favorite configuration record.

Name the new record as Favorite Configuration and select FavoriteConfiguration\_\_c as the Object Name. For more information, see [Configuring Object Summary Settings.](#page-282-0)

#### Multiple Adjustments Using Favorite Configuration

You can configure and add a product to the cart and then apply price adjustments to it. Save this product configuration as Favorite on the cart. Hence, next time you can leverage the favorite configuration to add multiple adjustments to products in the cart. This helps you save time and expedite the process of applying price adjustments using the Favorites on the Product Catalog page.

# Providing Ability to Add Multiple Favorites with a Single Click

CPQ provides you an ability to add multiple favorite product configurations to the cart with a single click. On the Catalog page, if you click  $Add$  to cart for any of the Favorites, CPQ disables the Add to cart button for all the available favorites and enables them back when you complete pricing operation.

## <span id="page-927-0"></span>About Quote Lifecycle Collaboration

As a Sales Rep, you can request different users to collaborate on a configuration using the Quote Collaboration feature. The feature helps you to work with different users, called the Collaborators, and get their input on a configuration or pricing, merge the changes with the original configuration and finalize a single quote. Quote Collaboration allows you to assign a part of the configuration to Collaborator that you need help with, which helps you to limit the exposure of the entire configuration. You can use SalesForce Chatter to communicate with the Collaborator.

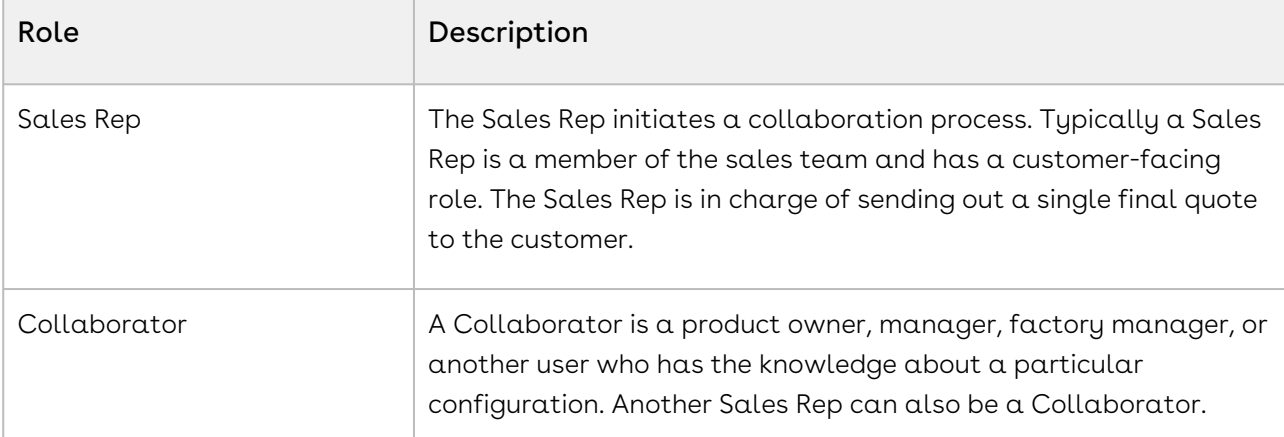

The following roles are participating in a Quote Collaboration:

The following table describes the types of collaboration you can use:

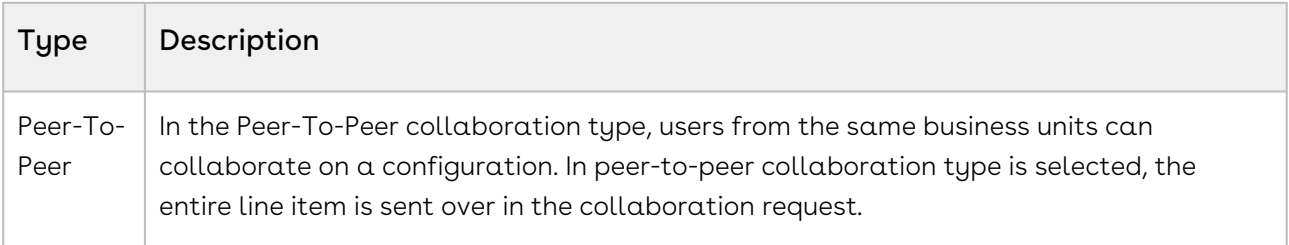

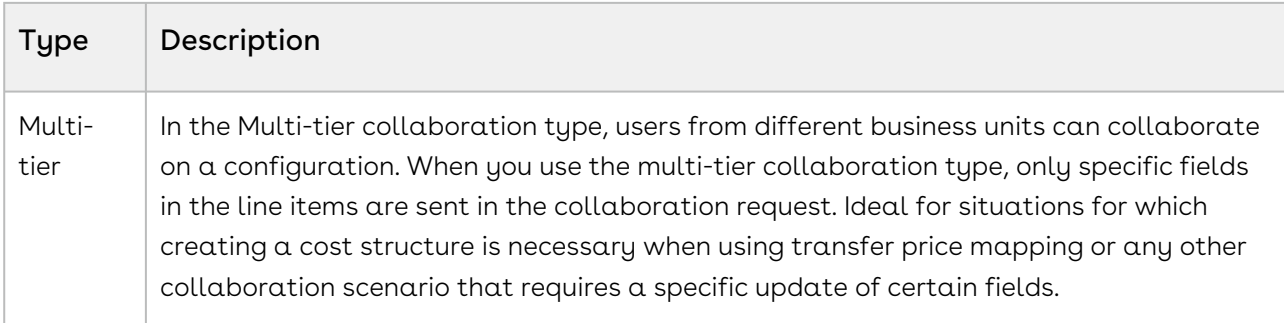

### Process flow

The basic flow of the quote collaboration from initiating the collaboration request to its closure is described below:

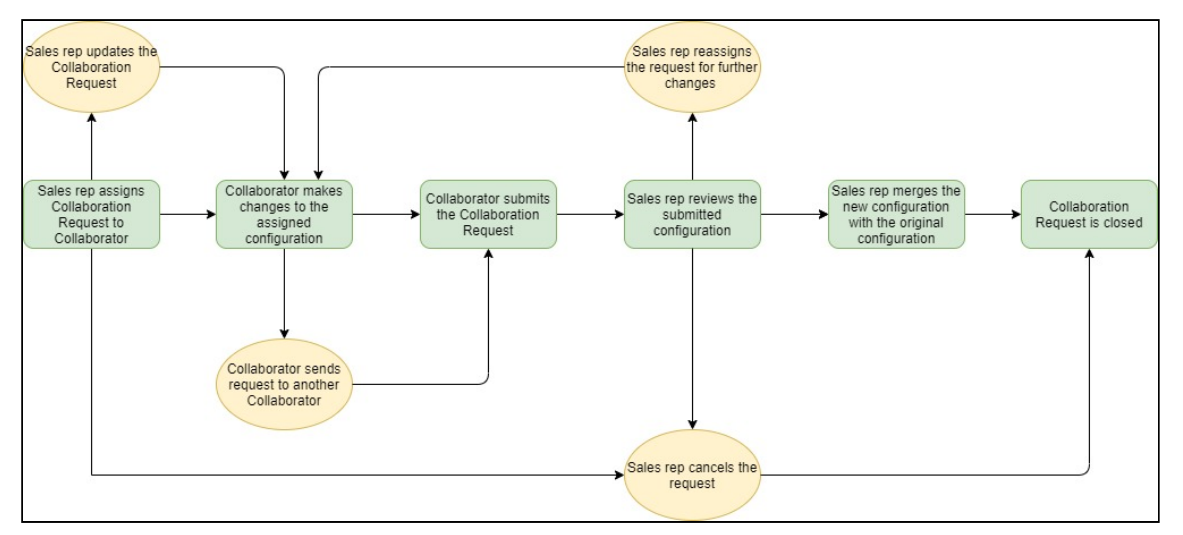

- To initiate quote collaboration, you must assign a collaboration request to a Collaborator on the Cart page. Quote Collaboration feature allows you to assign multiple collaboration requests from a single configuration to a collaborator or assign different collaboration requests to different Collaborators. You can assign a complete line item or specific fields of a line item.
- Once you have assigned the request, the Collaborator can work on the configuration and submit the configuration back to you for review.
- You can monitor and administer the progress of collaboration requests on the Quote Collaboration pop-up once you have assigned them.
- You can review the changes the made after the collaborator submits the request.
- If the changes are not acceptable, you can send the request back to the Collaborator or reassign the request to someone else. You can also reject the request completely if the submitted configuration is not acceptable.
- If you accept the changes you must merge the configuration submitted by the collaborator with the original configuration in the cart.

• After the collaboration request is merged, the request is considered closed. However, you can initiate a new request on the same line items again.

The Collaborator can also share the collaboration request with other Collaborators, which creates a sequential chain of requests. For example, you assign a collaboration request to Collaborator A, who in turn further assigns the same collaboration request to Collaborator B. The sequence here is Sales rep > Collaborator A > Collaborator B. To close sequential collaboration requests they must be merged in the reverse sequence that they were assigned. That is, Collaborator B must submit the request first, then Collaborator A and in the end, the Sales rep must accept the changes.

You must close a collaboration request to finalize the Cart or send the cart for approval. The Finalize and Submit for Approval buttons are disabled on the Cart page when the collaboration requests are not accepted. This prevents you from finalizing or approving the cart prematurely. A warning message is displayed on the Cart page when collaboration requests are not closed.

When you initiate a collaboration request, the Collaboration Status changes as the request progresses. The following table describes the different status of the collaboration request:

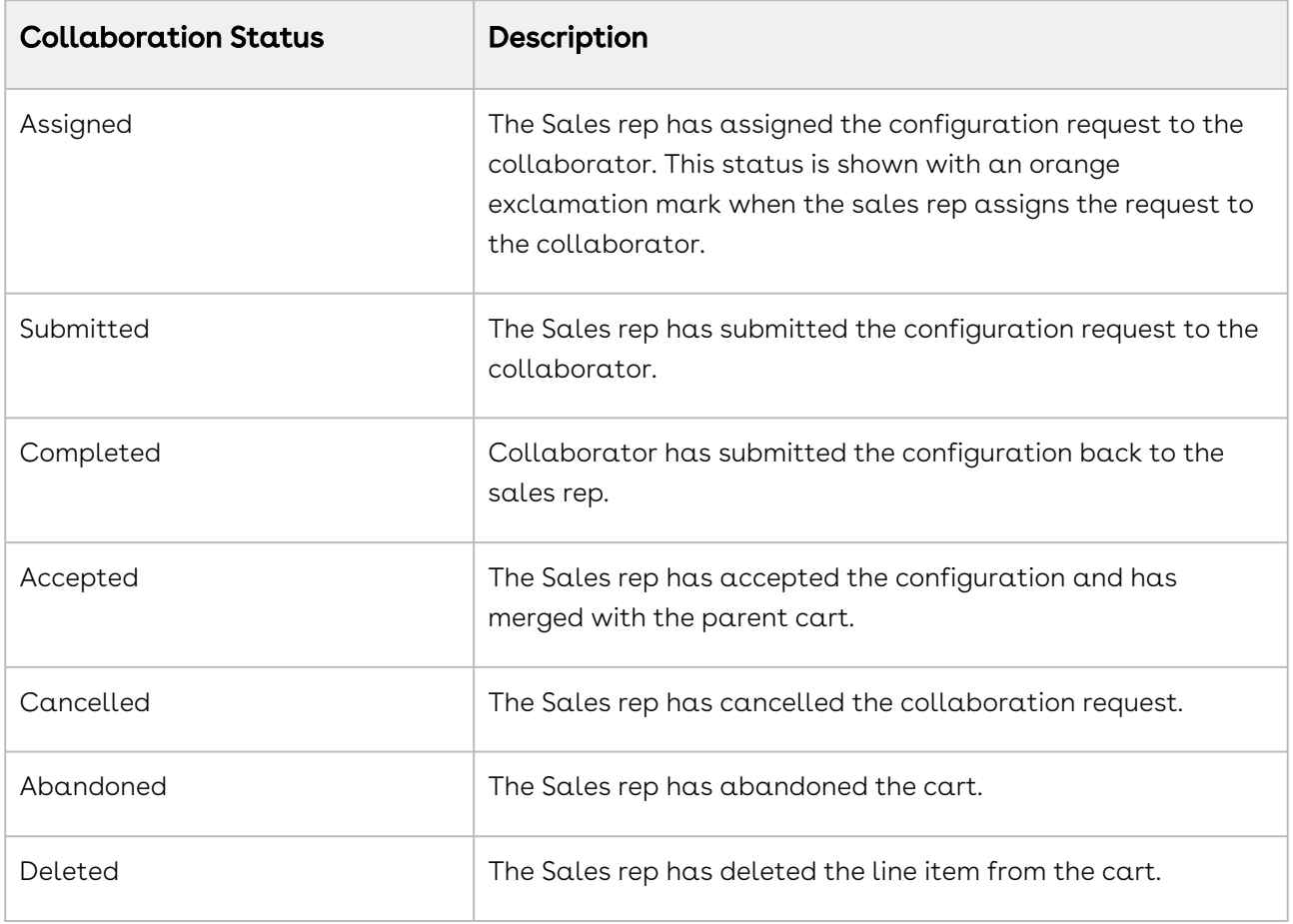

The collaboration status depends upon the access permissions defined by the administrator. The actions available on the Collaboration pop-up also differ based on permissions. For more information on how the access permissions defined by the [administrator impact the collaboration status and the actions on the popup, see](#page-622-0) Enabling Quote Collaboration in the Org.

The following topics describe the various aspect of Quote Collaboration flow:

- [Assigning the Configuration to the Collaborator or Queue](#page-930-0)
- [Working on the Configuration Request](#page-933-0)
- [Merging the Configurations in the Parent Cart](#page-934-0)

# <span id="page-930-0"></span>Assigning the Configuration to the Collaborator or Queue

As a Sales Rep, you can assign a bundle as well as a standalone product to the collaborator. You can assign a collaboration request to a User or a Queue from the Cart page. The Users and members of the Queue receive an email notification about the request. After assigning the collaboration request, a record is created in the Product Configuration section on the Quote Detail page with the status as In Collaboration.

The administrator must define proper Read, Create, Edit, and Delete permission to give the user access to the Quote Collaboration feature. For more information on permissions, see [Enabling Quote Collaboration in the Org](#page-622-0).

#### To assign the collaboration request

- 1. On the Cart page, you can send one or multiple line items simultaneously:
	- a. To assign a single line item: Click the collaboration icon (  $\multimap$  ) for the corresponding line item.
	- b. To assign multiple line items: Select the line items you want to send and click

the menu icon  $(\cdot^{\frac{1}{2}})$  and click the **Product Collaboration** button.

CPQ does not support miscellaneous line items for Quote Collaboration.

2. When you click either the collaboration icon or the Product Collaboration button, Quote Collaboration pop-up is displayed. Under the Assignment Details tab, specify the following information.

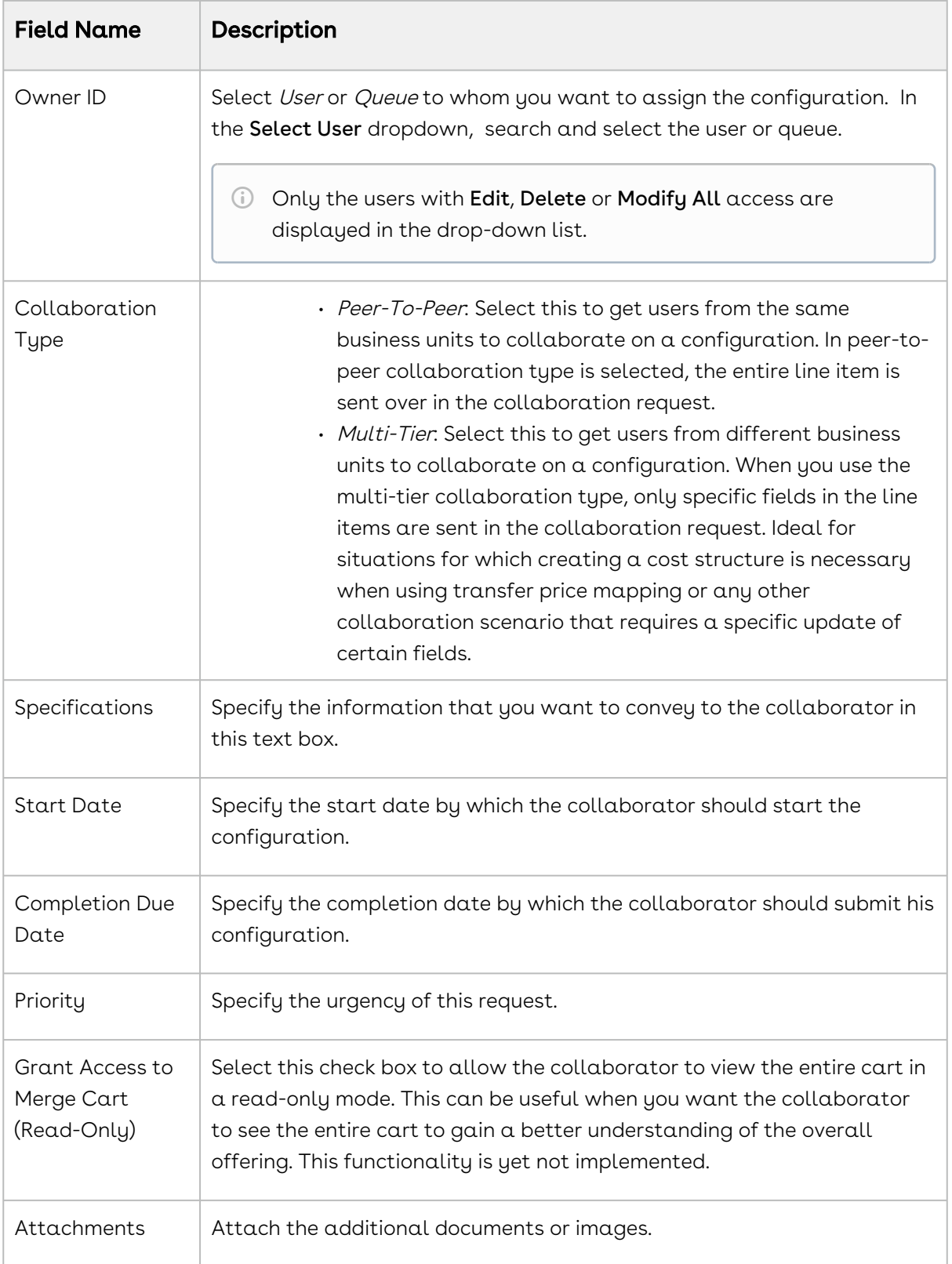

- $\bullet$  Do not click Cancel on the Quote Collaboration pop-up just to close the popup. Use the cross icon( $\chi$ ) at the top of the pop-up to close. The Cancel button cancels the collaboration request itself and the collaboration record is deleted.
- 3. Click Notify Collaborator(s) to send the notification email to the collaborator.

Take into consideration the following while assigning the collaboration request:

- You cannot assign a line item to multiple collaborators. For example, you assigned a line item to Collaborator A. Now, if you select multiple line items and assign them to Collaborator B, including the one already assigned Collaborator A, CPQ skips the one assigned to Collaborator A and assigns the remaining line items to Collaborator B.
- You cannot finalize or approve the Cart until you close or cancel all the collaboration requests. If the collaboration is sequential, all the collaboration request must be closed.

After the collaboration request is assigned, the name of the assignee is displayed below the collaboration icon ( ). Click the assignee's name to open the Quote Collaboration pop-up. The following functionalities are available to you on the pop-up:

- The status of the collaboration request at the top of the pop-up.
- $\cdot$  The line items assigned to the collaborator under the tab <code>Assigned Products</code>.
- You can update the collaboration request and send that to the collaborators using the Update button. For example, you can change the user or queue and reassign the request to someone else, you can change the priority, or change the specification.
- You can communicate with the collaborator using the Salesforce Chatter under the tab Chatter.
- You can cancel the request altogether, thereby revoking the Collaborator's access to the line items completely. Canceling the collaboration request deletes all the records on the Quote Details page and the Collaboration Request tab, that are created for the collaboration request. Canceling also resets the product configuration status from In Collaboration to Saved.

You can add products to an existing collaboration request using a global method. For more information, see [Adding Products to a Collaboration Request](#page-1500-0).

Once you have assigned the collaboration request, the collaborator can start working on the assigned configurations as explained in the [Working on the Configuration Request](#page-933-0) section.

#### <span id="page-933-0"></span>Working on the Configuration Request

As a Collaborator, you will receive a notification when the Sales Rep assigns a collaboration request to you. If the Sales Rep assigns you the collaboration as User, you can directly configure the collaboration request. Whereas, if the collaboration request is assigned to you as a member of the Queue, you must claim ownership of the collaboration request. After you have been assigned the request, you can start working on the configuration. When you finish working on the configuration, you must submit the configuration back to the Sales Rep.

You can access the collaboration request in the Collaboration Request tab in All Tabs. The Collaboration Request Detail page holds all the information about the configuration sent by the Sales Rep such as Collaboration Status, Specifications, Priority. You can open the configuration in the Cart using the Configure Product button.

Unless you own a particular Collaboration Request, you cannot see the Configure Products button on the detail layout. Even if the Collaboration Request is assigned to a Queue and the currently logged-in User is a member of that Queue, he does not see the Configure Products button unless he accepts the collaboration request.

### Taking ownership of the collaboration request assigned to a Queue

- 1. Go to All Tabs > Collaboration Requests.
- 2. From View drop-down, select the appropriate Queue and Click Go!.
- 3. Click the **Collaboration Request Id** to view the details of the configuration request.
- 4. In the Collaboration Request Detail page, use the Owner field to change the ownership from Queue name to the Collaborator username.
- 5. In the Collaboration Request Detail page, click Configure Products button under Action column to work on the configuration request.

#### To work on the collaboration request

You can work on the collaboration request sent to you by opening the configuration in a Cart. Follow the steps below:

1. Click the link provided in the notification email that you received

or

Go to All Tabs or click All Tabs icon( $\overline{+}$ )> Collaboration Requests.

- 2. Click Collaboration Request Id to access the specific collaboration request.
- 3. Click the Configure Products button on the Collaboration Request Detail page to start working on the configuration assigned to you. You are redirected to the cart page to perform the configuration tasks.
- 4. Update the fields of the line item as you desire.
	- a. You can add, delete, and replace products in the cart including product for which the Sales Rep initiated the collaboration request.
	- b. You can further request another user or queue to collaborate on the configuration assigned to you and initiate a sequential collaboration.
		- $\odot$  If you initiate a sequential collaboration, you cannot submit the configuration until you close the collaboration request you initiated. Otherwise, the Sales Rep is not able to finalize the cart or send it for approval. For example, a Sales Rep assigns a collaboration request to you, which you further assign to Collaborator B. Collaborator B's completed configuration must be merged with your configuration, and your completed configuration must then be merged with the Sales rep's
			- configuration.
- 5. Click Submit For Merge to submit the completed configuration back to the Sales Rep.
	- $\odot$  When the Sales Rep deletes a line item associated with a work-in-progress collaboration request, the corresponding request gets deleted automatically. Hence, you will not be able cannot access and continue working on the collaboration request even by clicking on the email link.

Once you submit the completed collaboration request, the Sales Rep can review and merge the configurations as explained in the [Merging the Configurations in the Parent](#page-934-0)  Cart section.

### <span id="page-934-0"></span>Merging the Configurations in the Parent Cart

As a Sales Rep, you will receive a notification when the collaborator submits the completed configuration. The collaboration icon displays a yellow exclamation mark after Collaborator submits the configuration. You can review the changes before proceeding to merge them with the original configuration. When you merge the configuration the line item in the original configuration is overwritten by line item in the Collaborator's configuration. If the changes made to the configuration submitted by the Collaboration are not acceptable, you may reject the request for collaboration request by cancelling it.

If the Collaborator has replaced the line item from the configuration, the old line item is deleted from your cart and a new line item is created in its place when you merge the collaboration request. If the Collaborator added a new product, a new line item is created on the Cart. You can delete a line item after the collaboration request is closed, the copy of configuration the Collaborator has from the collaboration request is updated accordingly.

After all the collaboration request is closed, you can finalize the cart.

#### To merge the collaboration request

- 1. Click the collaboration icon ( $\rightarrow$  ) for the line item the Collaborator worked on to open the Quote Collaboration pop-up.
- 2. Review the changes under the Assigned Products and Completed Configuration on the pop-up. Click More Details to view the configuration in read-only mode.
- 3. Perform any one of the following actions:
	- a. Click Merge to accept the configuration submitted by the collaborator and to merge the line item with the original configuration.
	- b. In case if further collaboration is required, you can update the fields in the configuration, and on the Quote Collaboration pop-up click Update to assign the collaboration task back to the collaborator. This is useful in a scenario when you are negotiating a transfer price or you need to further request additional changes in the configuration submitted by the collaborator.
	- c. You can change the user and assign the collaboration request to someone else.
	- d. If the changes are not acceptable, click Cancel to cancel the collaboration request.

As a Sales Rep, you have the ability to make changes to the configuration request details and you can re-submit the same configuration to the same collaborator or to someone else, without losing previously merged configuration. When you change the configuration request owner and re-assigns the same configuration to someone else, the previous collaborator receives the cancellation notification email.

When you update a Completed or Merged configuration, the status of such collaboration request reverts to Submitted, and the Collaborator receives an email notification.

While using Cost and Profitability functionality with Quote Collaboration, if the collaborator and the Sales Rep are from different business units and the collaborator sends a price which becomes one of the cost elements of the Sales Users cart and this price is negotiated, you must use multi-tier as the collaboration type. In Peer-to-peer
collaboration, the only difference is that the merge copies over entire line items rather than merging field values based on transfer price map and merge field set.

Consider that a parent cart has a product and that product is already collaborated by the Collaborator. Originally collaborated line item should get merged as per the transfer price map and merge fieldset. The child cart now has one line item containing the product. If the Quote Collaborator added the same line item and performs a merge operation, the line item would be overridden during the merge operation. After the merge operation, if two line items have the same product, and the collaborator performs a merge operation, the line items are saved as individual records.

# Working with the Mini-Cart

The Mini-Cart provides you a brief overview of all products that you configured from the

product catalog. When you click the cart icon ( $\begin{pmatrix} 0 \end{pmatrix}$  on the toolbar, the following functionalities are available for you on the Mini-Cart.

- $\cdot$  The wrench icon (  $\blacktriangleright$  ) next to the product name navigates to go the Configuration . page of the bundle product or a product with attributes.
- $\cdot\,$  To remove a selected product, click the delete icon (  $\blacksquare$  ) on the Mini-Cart.
- $\cdot$  The **Net Price** is calculated based on the product configuration. The **Grand Total** is the sum of the net price of individual products.
- $\cdot\,$  The **View Cart** button navigates to the Cart page.
- $\cdot$  Click **Finalize** to finalize the configuration and go to the quote/proposal page. If there are any validation errors due to the configuration of products, constraint rules, or pricing rules, the Confirm Finalization window is displayed prompting you to confirm whether you want to finalize the cart, with warning messages.
	- $\cdot$  Click **OK**. The cart is finalized.
	- Click Cancel to resolve the errors.

# Working with the Cart

This chapter describes how to work with the Cart.

- [Viewing the Cart in Grid View](#page-937-0)
- [Managing Cart Views](#page-941-0)
- [Applying Advanced Filters on the Cart](#page-942-0)
- [Managing Mass Update of Product Fields](#page-943-0)
- [About Cart Locking for Concurrent Access](#page-944-0)
- [About Smart Cart](#page-945-0)

# <span id="page-937-0"></span>Viewing the Cart in Grid View

The shopping cart has been redesigned to provide better usability and accessibility to the sales representative.

Following are the key changes that you can see in the shopping cart:

- $\cdot$  Displaying cart level actions on top-right corner: A system displays the primary cart level actions on the top right corner of the page with Finalize action as a default. The other user actions such as Reprice, Apply Promotion, Analyze Quote, Submit for Approvals, and so on are made available based on the user scenarios. The user actions that are grayed out show an info icon next to them, providing a reason for non-availability for selection. You can customize the primary and secondary buttons. For more information, see [Configuring Display Actions Settings.](#page-637-0)
- $\cdot$  Action buttons, such as **Add More Products**, **Installed** Products, Reprice, Finalize, Submit for Approval, and more are available as picklist values.
- Mass actions, such as Delete Product, Copy Product, Save as Favorite, Mass Update, Product Collaboration, at the line item level are available as picklist values. Any change using Mass Update performs the calculation on the client-side for faster execution.
- Easy and type-ahead search functionality on the top of line item table.
- $\cdot$  A Quick view of the **Grand Total** amount on the top-right corner. Also, <code>Show</code> Totals, Total Adjustments are displayed on the page header. The right arrow next to Grand Total shows you the detailed calculations at the line item level.
- If there are two custom fields on Summary Group and one custom field (field A) is dependent on another custom field (field B, where you provide your input) for its value, even if you pass a value in field B and reprice the cart, CPQ does not recalculate field  $A<sub>1</sub>$
- $\cdot$  The **Edit** and **View** buttons in the menu under the proposal name enable you to edit and view the Quote details respectively.
- Bundle cart line items with expand/collapse functionality. The administrator can disable the functionality at product level.
- A spinner on the cart header to indicate the progress of any rules/adjustments that are being executed in the background.
- Infinite scrolling for line items avoiding the need for pagination.
- Column headers: Always available on the top while scrolling. Non-numeric fields are center-aligned and numeric fields are right-aligned.
- Editable fields and actions on hover.
- Support for different data types for columns, such as Text, Picklist, Lookup, Date, Hyperlink Formula, Hyperlink Image Formula, Image, Formula, and more.
	- By default, CPQ pre-populates values in lookup type fields on the Cart page. If the administrator has not enabled the Enable Quick View setting, you must search for values by clicking the search icon next to the lookup field on the Cart page. For information refer to [Configuring Custom Settings.](#page-304-0)
- $\cdot$  Support for Deal Guidance: For a product that you configured on the cart page, the system displays a Pricing Guidance pop-up for a customer deal. On the Guidance column when you hover your mouse on a green circle, it pops up a screen with some guidance parameters.
	- On the Cart page, the Pricing Guidance pop-up does not display values for the Price From and Price To columns if the deal guidance rule has a custom measure.
- Ability to apply mass adjustments for options without applying adjustments on bundle: You can apply the mass update on the option and bundle products separately. A new check box design has been implemented that depicts how you can choose to apply the mass adjustments on bundle, option or both.

On the bundle level, when you click for the consequent times and click Mass Update, you see the following behavior:

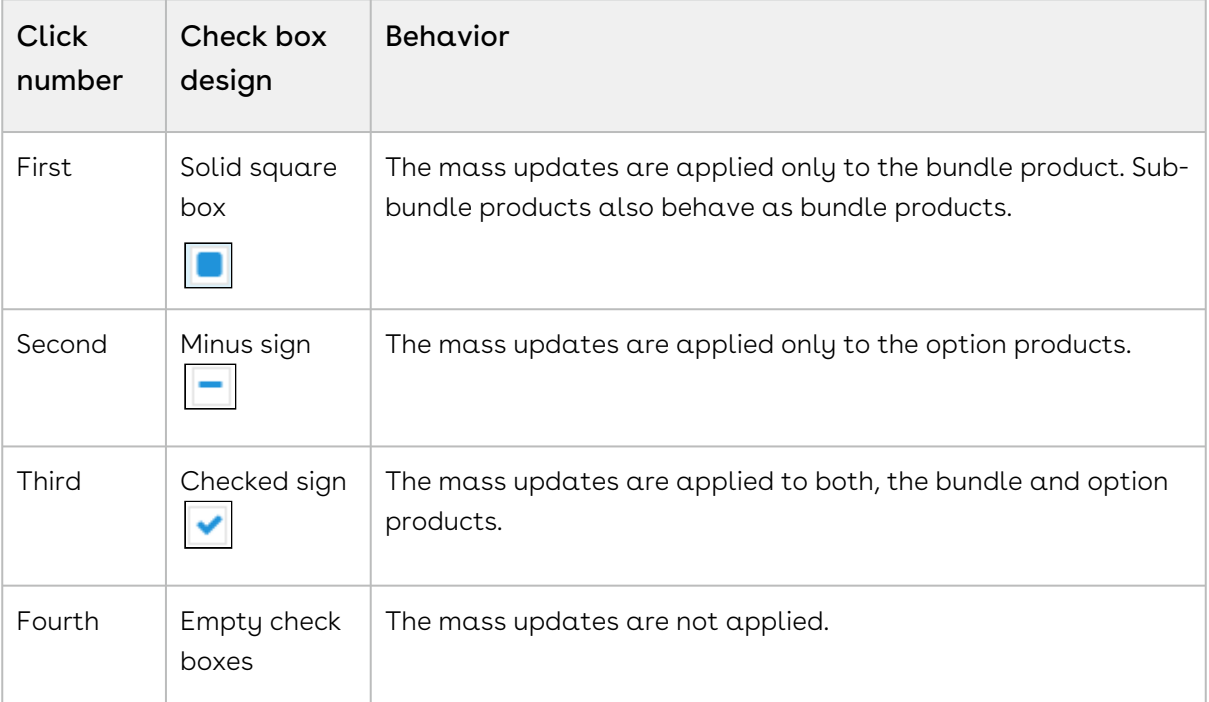

• Support for long Product Name, Column text, and charge names

- Providing client-side computation facility:
	- $\cdot\,$  On Cart Grid with custom setting <code>Enable Auto Reprice</code> set to ON, when you change any Quantity on cart line item, system updates the pricing fields such as Extended Price, Net Price for the specific row.
	- Calculate totals (by charges and frequency) and grand totals
	- Calculate subtotals for category
- $\cdot$  Providing bundle rollup for cost and price: <code>Rollup</code> line gets updated when the individual line's price gets changed and any discount is applied on the summary line when any individual lines get updated.
- $\cdot$  Support for removal of price list items for the existing quotes: Whenever you have a PLI removed from an active quote, the system notifies you and removes the item automatically.
- Eliminating the additional pricing spinner: When the pricing has been completed on the catalog or config page, the system does not show spinner on the cart grid page.
- $\cdot$  Recalculating the end date of one-time fee: Based on the start date and the selling term, the end date for a one-time price type is re-computed when you delete it in the cart.
- Showing sub totals and totals sections: The Cart Grid UI shows subtotals and totals section at the bottom of the cart page based on the setting called Enable Contextual Totals. For more information, see [Config System Properties](#page-325-0).
- $\cdot$  Providing an indicator for line item approval: If you make updates to a quote/ proposal, the system displays an indicator "Approval Required" for the line item on the cart page.
- $\cdot$  Reordering of primary lines on the cart: You can drag and drop the primary line items on the cart using the hand icon that helps you sort the products.
- $\cdot$  Cancelling the order line items: While amending an in-flight order, you can cancel one or more order line items from the cart that are not yet fulfilled (orders with pending and in-fulfillment status).
- Improved User Experience for Adjustment Amount field:

CPQ displays a blue bar when you click or hover over the Adjustment Amount field on the line item or Totals section in the cart page. This feature improves the user experience by highlighting the **Adjustment Amount** field in order to make it noticeable during an edit mode.

- Three Columns in the left section of the Cart Grid
	- The left side of cart grid is limited to three line items fields.
- When you create a new cart view and try to drag the fourth field into the third section, it moves that field to the middle section.
- When you create a new cart view as an admin, you can see the same behavior as a general user creating a cart view.
- Hiding Secondary Action Buttons upon Hard Revalidate: Upon hard revalidation of the quote by changing the product version, CPQ hides the secondary action buttons on the cart that are part of Display Action Settings. For example, Add More Products, Installed Products, Add Miscellaneous Items, Reprice, Finalize, and so on.
- $\cdot$  On the configuration page at the <code>Summary</code> section, the <code>Hide Option Groups</code> link is disabled when no product option is selected.

For example, while you are configuring a quote, you do not want to include option groups that are associated with the product. In that case, you want to finalize the quote and add the product on the cart without any options. Hence, the Product Summary section needs to hide or disable the Hide Option Groups link, which is irrelevant in this scenario.

Suppose you are providing a quote of an internet plan to a customer which has no installation fee and router charges for the festival season. In that case, you can configure this product without the options, namely Installation Fee and Router Charges.

You can resize the first column and change the sequence of the columns (by dragging the line items vertically). For more information, see [Configuring Display Columns Settings](#page-633-0).

Please keep in mind the following pointers for icons/action buttons when using the new grid view:

- Copy, Remove and Product Collaboration these icons/action buttons are available when all the selected line items are primary line items. Else the icons are grayed out.
- Mass Update this is available for both, primary and secondary line items, except you have separate configurations such as Quantity = Read Only.

## Required Configuration

This functionality can be achieved by a simple configuration of creating a new flow with the Cart page name as Apttus\_Config2\_\_Cart#cartgrid. You must then specify the flow name in your Configure Products button to view the new UI for the shopping cart. For more information, see [Configuring Flow Settings](#page-757-0) and [Creating Custom Buttons for Different Flows.](#page-758-0)

For more information on the service cart, see [Working with the Service Cart.](#page-1136-0) For more information on the cart views, see [Managing Cart View](#page-941-0)

## <span id="page-941-0"></span>Managing Cart Views

Similar to Salesforce views, the cart grid supports Cart Views containing predefined filter values on the cart. These views help you filter and display cart line items as per your configurations. You can set the custom views based on many parameters such as product, color, and location, using the Create New View pop up.

#### To create Cart Views

- 1. On the Cart page, click view drop-down. **Create New View** pop-up is displayed.
- 2. Select a value in the **Group By** field. The default value of the **Group By** fields is Product.
- 3. Enter  $\alpha$  name in the **View Name** field.
- 4. Select Set as Default checkbox to make the view default. If you select this checkbox then the administrator view is overridden.
- 5. Go to Choose Cart Columns tab.
- 6. Drag and drop the columns that you want to display for the view of the cart from the left-hand side list to the right-hand side list.
- 7. Click Save.

By default, you can create a new view, edit and delete views. When you delete a view, the record is deleted from your flow but does not get removed from the list of views. This means that your view is still visible to other flows.

You can create Cart Views with the Advanced Filters as well. To create a view with the Advanced Filters you must apply the filters to the line items in the Cart and select the Save with Filters checkbox when you create the cart view.

### Required Configuration

For each view that you create, you must ensure that your administrator has listed your flow name as a picklist value in Config Settings object > Flow picklist field. If your administrator has not listed the flow name in this picklist field, you would be allowed to create a new view but would not be able to save the view. Also, after your administrator has listed the flow name in this picklist field, you can view and use all the views created by different users, provided the flow names are listed in the Flow picklist.

The columns displayed in your view are mapped with your flow. You can edit the columns using Display Column Settings. You can modify the group-by fields by listing the API names of the desired fields in the Groupby field available at Setup > App Setup > Develop > Custom Settings > Config System Properties > Manage > System Properties.

# <span id="page-942-0"></span>Applying Advanced Filters on the Cart

Advanced Filters are real-time filters that you can define on the cart. After you add products to the cart you can filter them to find particular products on the Cart page. If you have applied Cart Views on the Cart page, you can use Advanced Filters functionality to narrow the results further. You can save the filters you defined by selecting the Save with Filters checkbox when creating Cart Views.

#### To apply advanced filters

- 1. Go to Cart page.
- 2. Click the Advanced Filter icon(  $\qquad$  ). A dialog box is displayed below the icon.
- 3. Enter the following details and click Apply.

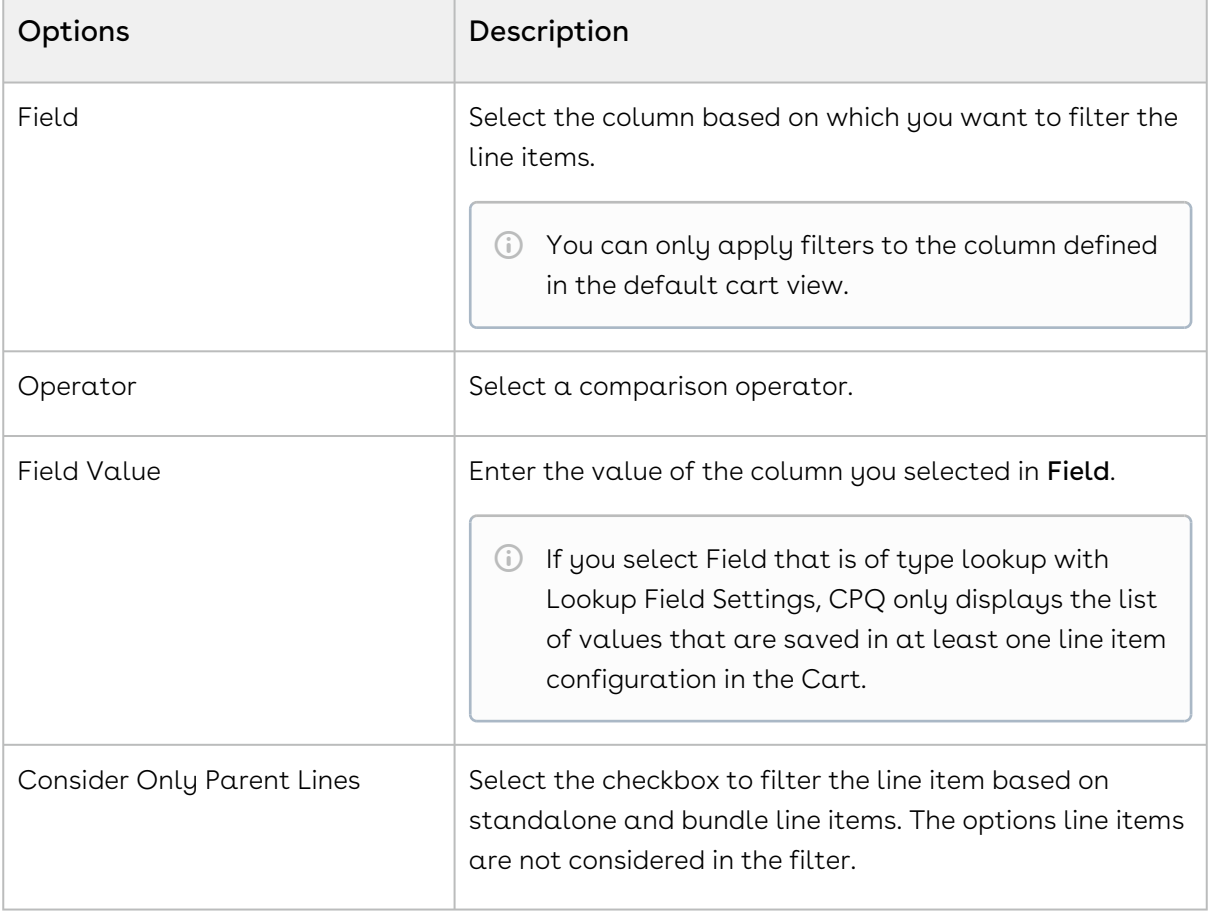

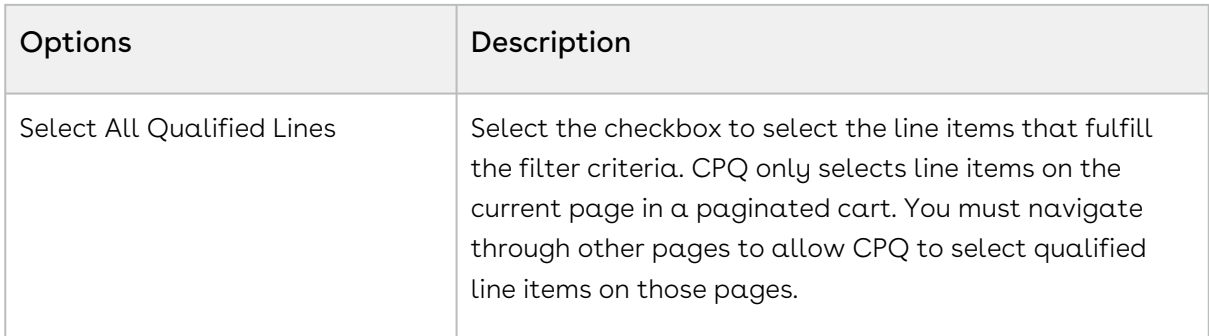

After you apply the filters, the line items are displayed based on the criteria. A counter is displayed next to the Advanced Filter icon that denotes the number of primary line items that fulfill the filter criteria. On the Advanced Filter dialog box, click Clear All, to remove the filter.

#### Advanced Filters on the cart feature has the following limitations.

- Filters are not applied on Line Item fields of the following types
	- Multi-select Picklist
	- Actions
- 'OR' operator is not supported. 'AND' operator is implicitly applied when you add more than one filter condition.
- $\odot$  The filters applied on the cart are saved only in the main memory, which means that after applying filters if you navigate to another page, the filters are lost when you come back to the cart. However, if filters are saved in some custom view which is set as the default view then the cart will be loaded with this default view each time with the filters applied on the cart.

## <span id="page-943-0"></span>Managing Mass Update of Product Fields

Mass update allows you to bulk update fields, such as quantity, adjustment type, and adjustment amount for multiple products at a time. You can mass update standalone, bundle, and option line items on the Cart page. You can manually select line items to mass update or select them using Advanced Filter on the Cart page. Refer to Applying Advanced [Filters on the Cart. However, CPQ does not apply mass updates to rollup line items even if](#page-942-0)  you select them.

#### To mass update product fields

1. From the cart page, select the desired product(s) and click **Mass Update.** 

- A counter is displayed on the Mass Update popup which indicates the total number of line items you selected for mass update.
- 2. In the Mass Update popup, specify the desired value for the fields and click Apply.

By default, you see the following fields in the Mass Update popup.

- Quantity
- Adjustment Type
- Adjustment Amount

You can either specify the value for a field or select the Reset checkbox. Mass Update will override any existing user-entered value. If you keep a specific field blank and click Apply, no action is taken on that field. When you select the Reset checkbox, the field is updated with the CPQ default value. For example, when you reset the Quantity field the value is updated to *1*. However, if you reset Start Date or End Date fields, the values are updated to the values from the Quote Details page.

- To customize the fields displayed in the Mass Update popup, admin can navigate to Config Settings > Display Column Settings. Select Mass Update from the Display Type, and relevant flow from Flow dropdown.  $\bigcirc$ 
	- $\cdot$  You need to ensure that **Allow Manual Adjustment** for the corresponding PLI is set to True.
	- You should not use Mass Update along with Multiple Adjustments.

# <span id="page-944-0"></span>About Cart Locking for Concurrent Access

Cart locking helps prevent data loss while a sales rep is working on a configuration. When a sales rep is working on a configuration in edit mode, any other user who tries to access the cart at the same time will get redirected to a read-only view of the cart. The user in read-only mode can gain edit access only after the sales rep saves, finalizes, abandons or closes the cart.

 $\odot$  Ensure that your administrator has configured the necessary custom setting before using Cart Locking.

While a user is in edit mode, if another user requests control by clicking Request Edit Access,

the user currently in edit mode gets notified through an email with the message: "<<user in read-only mode>> has requested to edit the cart. Would you like to grant access?"

In an edit mode, after the user saves, closes, finalizes, or abandons the current cart, an email notification is sent to the user who was waiting to get the edit access of the cart.

The email notifications are sent in the following format:

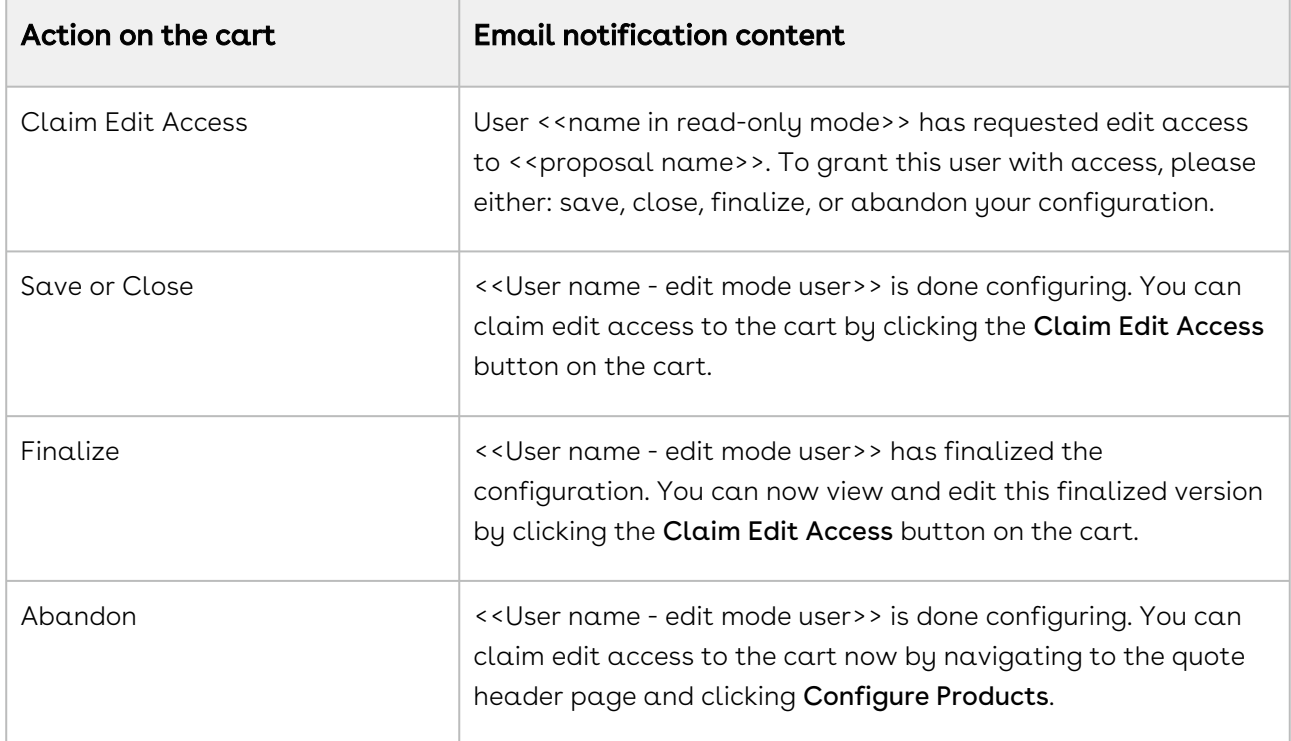

## <span id="page-945-0"></span>About Smart Cart

The Smart Cart feature allows you to manage the cart with a large number of line items. In the Smart Cart flow, line items are priced in groups that are divided based on the threshold and split criteria. The threshold defines the number of line items in a group. The split criteria list the fields based on which the line items are grouped. The threshold and split criteria are defined by the administrator in Split Cart Threshold and Split Cart Criteria Fields settings respectively, in Config System Properties.

Like the regular cart, in the Smart Cart flow, you can configure and add products to the cart. Once you add the products to the cart, you can use the pricing functionalities like adjustments, tiers promotions to adjust the pricing of the line items. Submit the cart for pricing after you finish applying all the adjustments. Click Submit for Pricing (Async). Pricing of the line items in the Smart Cart flow is processed differently than the regular cart. For more information, see [About Smart Cart Pricing](#page-948-0).

Once the pricing is calculated, finalize the cart. After the finalization, a hierarchy of configurations is generated within your quote. The quote consists of the Main Configuration, a Config Configuration, and Pricing configurations. The Main Configuration consists of the Config Configuration and the Config Configuration lists all the Pricing Configuration. The Pricing Configurations represent the groups that are created based on the threshold and the split criteria. Each Pricing Configuration consists of the proposal line items the belong to that particular group.

You can reconfigure the finalized cart. In the Smart Cart flow, when you reconfigure a finalized cart, CPQ uses the saved product configuration to build the cart again. Any changes you make to the cart are stored in the same configuration. The saved configuration is not superseded with a new copy of the configuration. You can sync the cart lines with the opportunity using the Synchronize with Opportunity button after generating the quote.

#### To enable the Smart Cart flow

To use the Smart Cart feature, on the Quote details page, set the field QTC Profile to Split. When you make this change, CPQ switches to Smart Cart flow.

#### Smart Cart feature does not support the following functionalities:

- Analyze Quote
- Asset-based operations such as Renew, Change, Swap, Terminate
- Constraint Rules are only supported in client-side execution mode
- Cost Model
- Creation of Assets
- Deal Guidance
- Favorite Catalog
- Line level Approval
- Order Generation
- Order Management Amend, Cancel operations
- Related Pricing
- Sales & Summary group Promotion
- Service CPQ
- Total level discounting
- Default Document Generation

#### Tasks Available in the Smart Cart Flow

You can perform the following tasks in a Smart Cart flow.

- Filter and search products on the Catalog page.
- Configure the products from the Catalog page.
- Add products to that cart. You can also, add multiple products to the cart simultaneously.
- View the mini cart.
- Search for products by name on the Cart Page. You can apply advanced filters to narrow the search further.
- $\cdot$  Add more products. When you click  $\operatorname{\mathsf{Add}}$  More <code>Product</code> button and you are redirected to the Catalog page.
- Configure the line items on the Cart page.
- Copy and delete a line item.
- Apply a mass-update on the line items.
- Edit all the editable columns.
- Apply adjustment or multiple adjustments.
- Send the quote for collaboration.
- $\cdot\,$  Execute pre-pricing logic. Click the <code>Pre-Price</code> button on the menu.
- $\cdot$  Submit the cart for pricing by clicking the **Submit for Pricing(Async)**.
- Apply contract pricing.
- $\cdot\,$  Execute post-pricing logic. Click the <code>Post-Price</code> button on the menu.
- Reprice the cart.
- Save the cart.
- Abandon the cart. By default, the configuration is deleted from the Quote details  $page$ . To retain a copy of the configuration your administrator must enable the Keep Abandoned Carts setting. For more information, see Config System Properties section in [Configuring Custom Settings.](#page-304-0)
- Finalize the cart.
- Reconfigure the cart.
- Revalidate the cart.
- $\cdot$  Sync proposal line item with associated opportunity. Click the **Sync with** Opportunity button on the Quote Details page. The administrator can also enable auto-sync as well.
- Generate and send the proposal. You can also use Doc Gen functionality to generate and send proposals.
- Accept the proposal.
- $\cdot\,$  Clone a quote in Smart Cart. Click the  $\mathsf{Clong}(\mathsf{with}\,\mathsf{Line}\,\mathsf{ltms})$  button on the Quote Detail page. The new cloned quote retains all the information of the parent quote, including:
	- Proposal header details
	- Product Configurations
	- Attributes of line items
		- When you clone a finalized quote, Proposal Line Items are not cloned.
- $\cdot$  Create agreements with line items in Smart Cart. Click  $\sf Create$  Agreement With Line Items on the Quote Detail page. The agreement is created along with agreement line items. The time taken to create such an agreement depends on the number of line items in the quote. The agreement is automatically finalized and Is Task Pending flag is set to false after creation.

#### <span id="page-948-0"></span>About Smart Cart Pricing

In the Smart Cart flow, CPQ allows you to run pre-pricing logic before you submit the configuration for pricing, provided that your administrator has defined pre-pricing logic. Pre-pricing feature executes any custom logic defined by the administrator to be executed before any pricing actions. Pre-pricing is used to define any fields that are needed to be predefined before pricing is calculated. Click the Pre-Price button on the menu.

After the pre-pricing logic is executed, click Submit for Pricing(Async) button on the Cart page to calculate the price. After you click Submit for Pricing(Async), Net Price is calculated and the total is displayed next to the corresponding line item. If you change any fields that are used in pre-pricing logic or you add new line items to the cart that requires pre-pricing, you must execute pre-pricing again.

After the pricing is complete, you must run post-pricing logic, if your Administrator has defined a custom post-pricing logic. Post-pricing uses the pricing fields like Net Price and Net Extended Price which are calculated after you submit the configuration for pricing. Click the **Post-Price** button on the menu. If any of the pricing fields are changed after postpricing, you must execute post-pricing again.

After you add products to the cart and if the pre-pricing and post-pricing logic are defined, all the pricing and finalization actions like Submit for Pricing (Async), Post-Price and Finalize are disabled on the menu. The buttons are enabled one by one as you perform the corresponding actions. For example, before you can submit the configuration for pricing you must execute pre-pricing logic, then all the buttons except Pre-Price are disabled. Once you pre-price the cart, Submit for Pricing (Async) is enabled but the Post-Price and Finalize buttons are still disabled. After you click Submit for Pricing (Async) button and pricing are complete, Post-Price is enabled. And only after post-pricing, Finalize is enabled. In the

scenario when you update a field after pricing that requires pre-pricing, all the buttons except Pre-Price are disabled. The only buttons that are always enabled are Save, Abandon and Close.

Pre-pricing and Post-pricing logic are automatically executed if your administrator has configured the settings in Config System Properties.

After the pricing is complete, you can finalize the cart and see that a hierarchy of configuration is generated on the Quote Detail page.

# Pricing Products

In the Pricing stage, you can price the selected products and apply adjustments such as markup value, discounts, and more from the Cart page.

You can choose to view the cart in the normal UI or [grid UI](#page-937-0). The functionality and buttons remain the same, only the orientation and spacing of columns and buttons are different in both the UI.

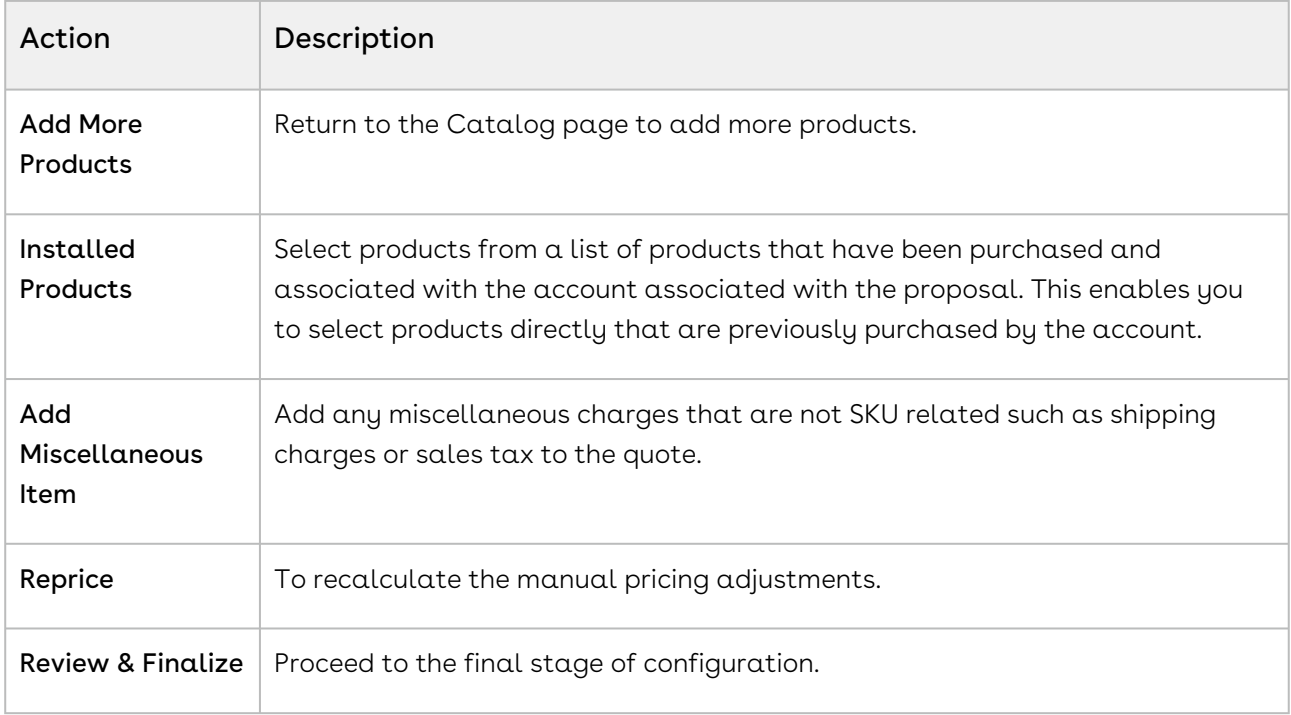

You can perform the following actions:

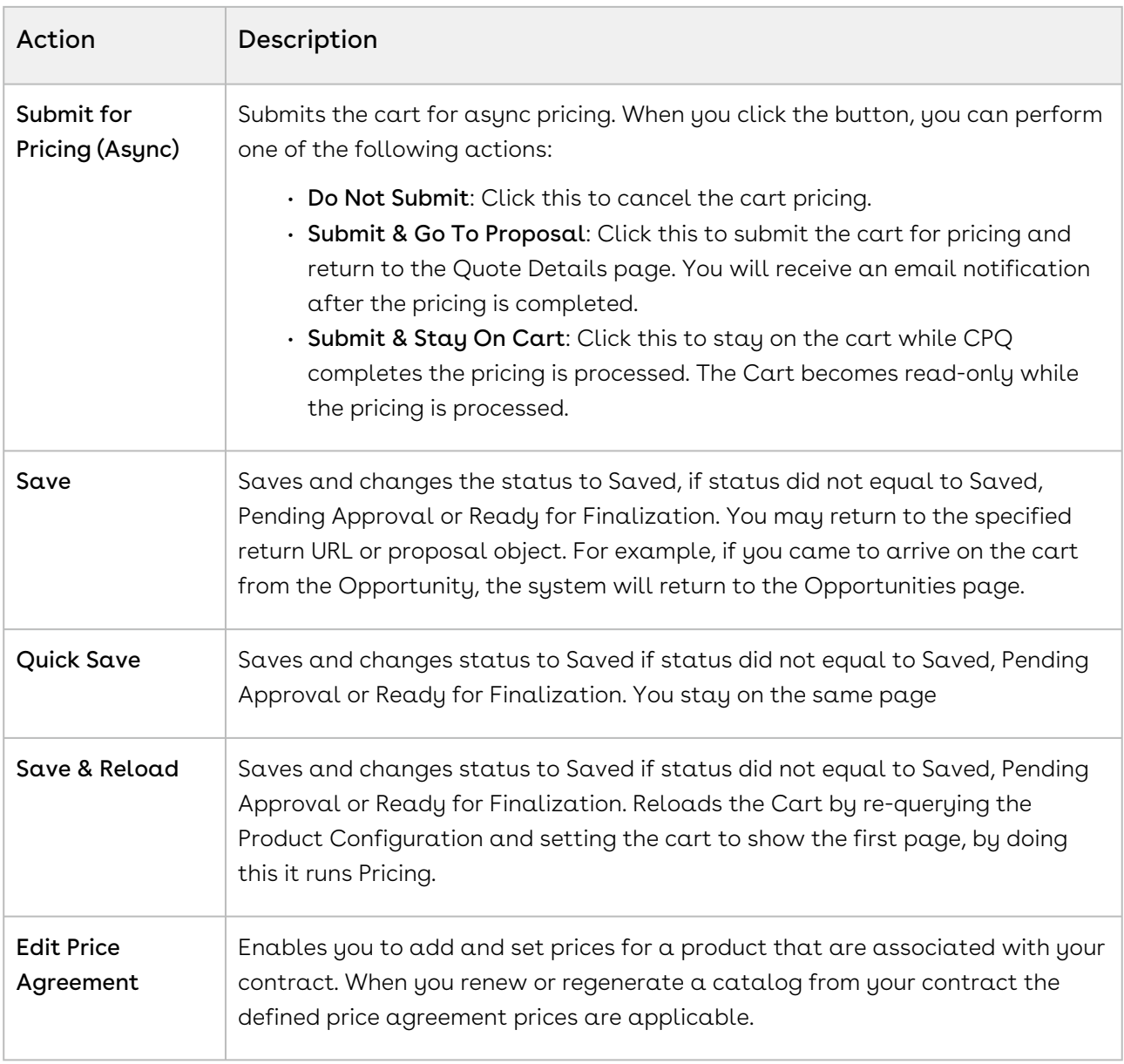

The following are the key fields in the Summary tab and their descriptions:

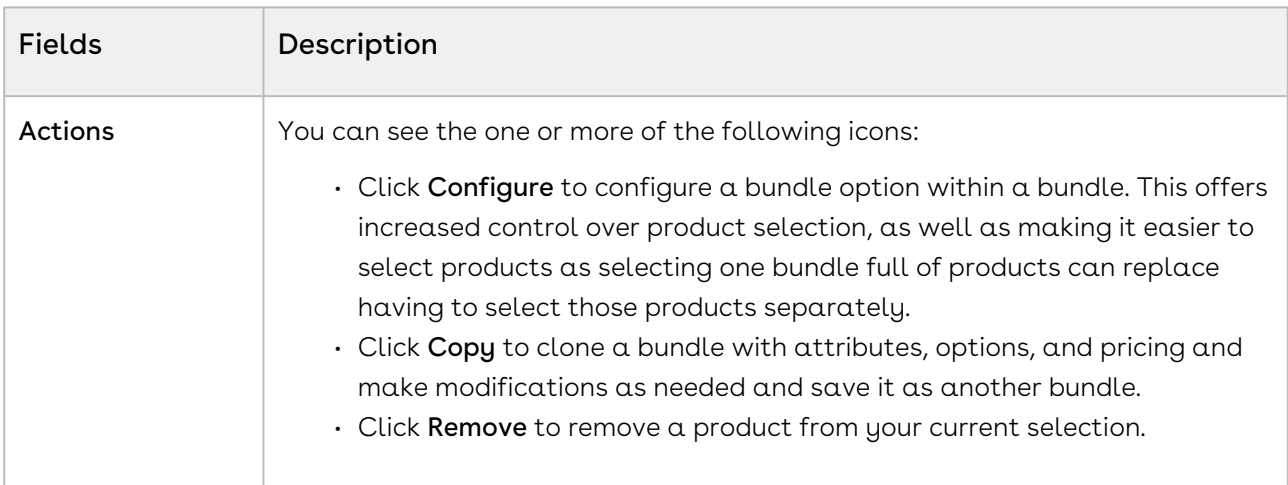

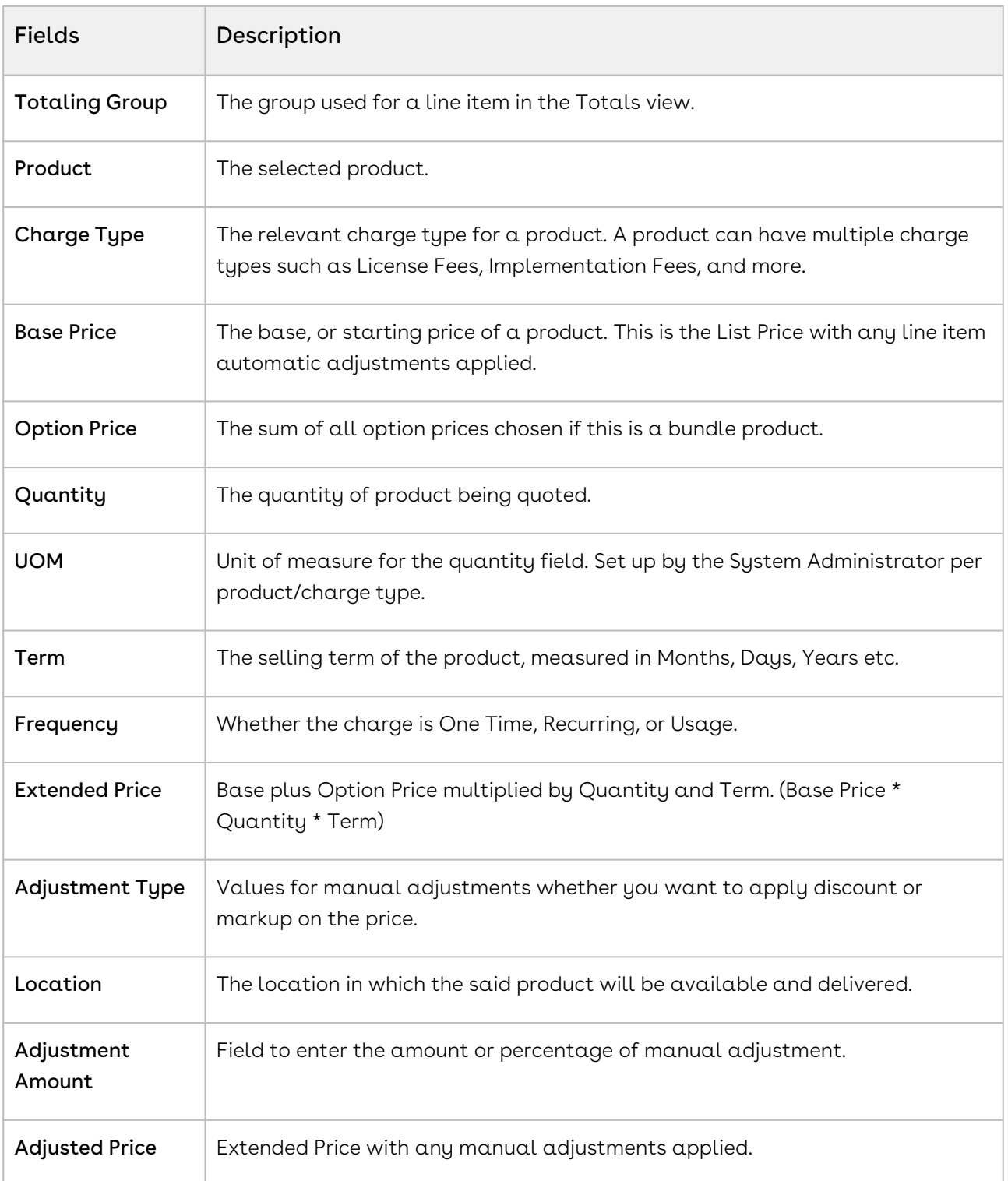

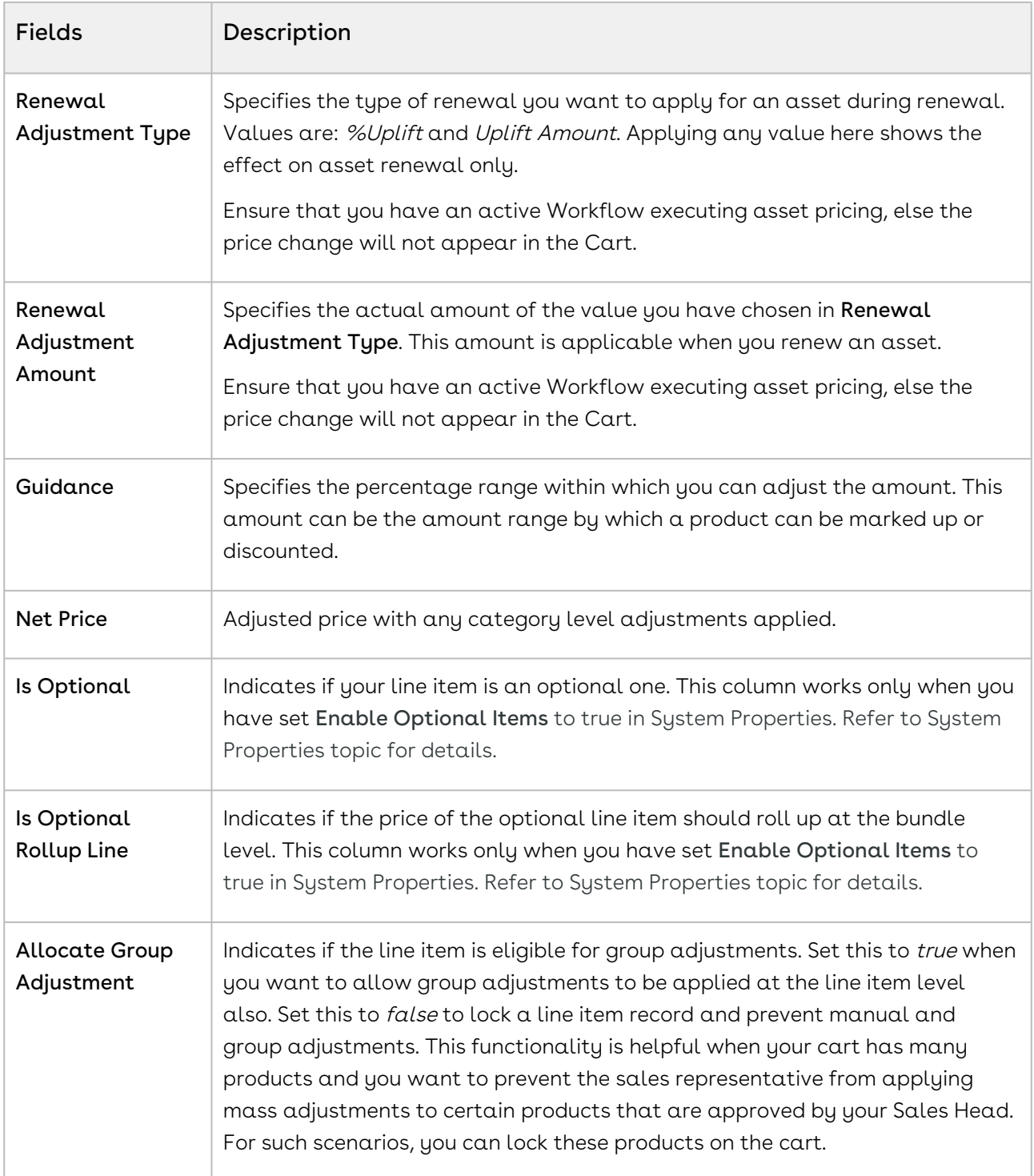

The Show Duration link is for advanced functionality related to Pro-ration and cotermination of recurring charges. If this is setup for a price list item, then you can charge in a different frequency from what the price list item is defined in and set Start and End Dates and a Term. For example, a price list item may be a recurring yearly charge but on this quote, you may wish to charge only for 6 months.

In the Shopping Cart section, the price line items are further broken out to reflect pricing for any options associated with the bundle product.

The Totals section shows all Totals by product category and a Grand Total sum of one time plus recurring charges. The Totals tab also allows for a discount or markup to applied to a category as a whole and rolled down to the individual line items in that category. The system distributes the adjustments uniformly across each line item. If any automatic summary adjustments have been configured, they will also appear in this view.

Proposal Locations are defined to distinguish differentiate the products as per your customer locations.

On the cart page,

- The location drop-down list displays all the account and proposal locations.
- If your system admin has created any lookup filter criteria, the system follows the criteria and filters the locations accordingly.

## To price a product on the shopping cart

You can edit any field for an added product on the cart only if the administrator has set requisite permissions for the Cart Detail View page.

- 1. In the **Quantity** column, you can change the quantity for a product. The values in the Quantity column for a product can be driven by the numeric expression builder configured for the selected product. You can click Reprice link individually to enable the system to recalculate the price considering the new quantity.
- 2. In the Selling Term column, you can enter a number to specify the term duration during which the product is sold.
- 3. In the Frequency column, you can select a frequency type. The frequency type is displayed for recurring charges.
- 4. From the **Adjustment Type**, you can select one of the following and enter a numeric value in the Adjustment Amount column:

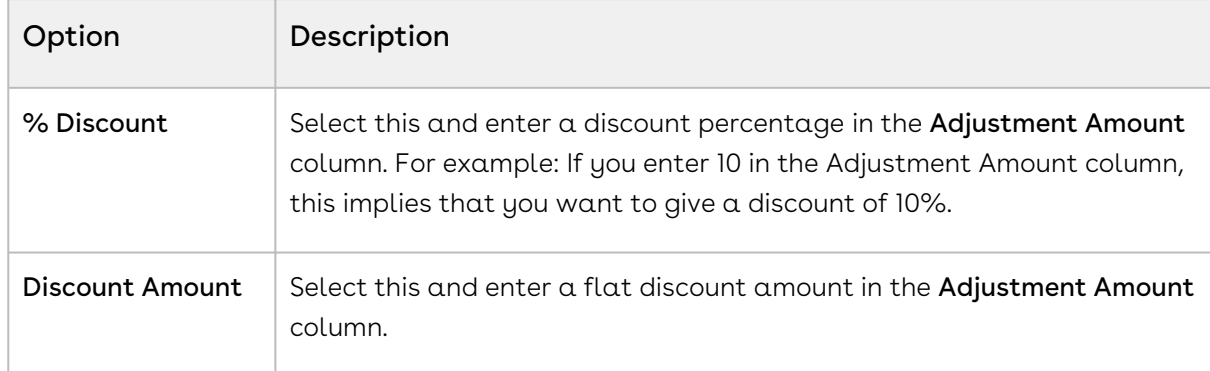

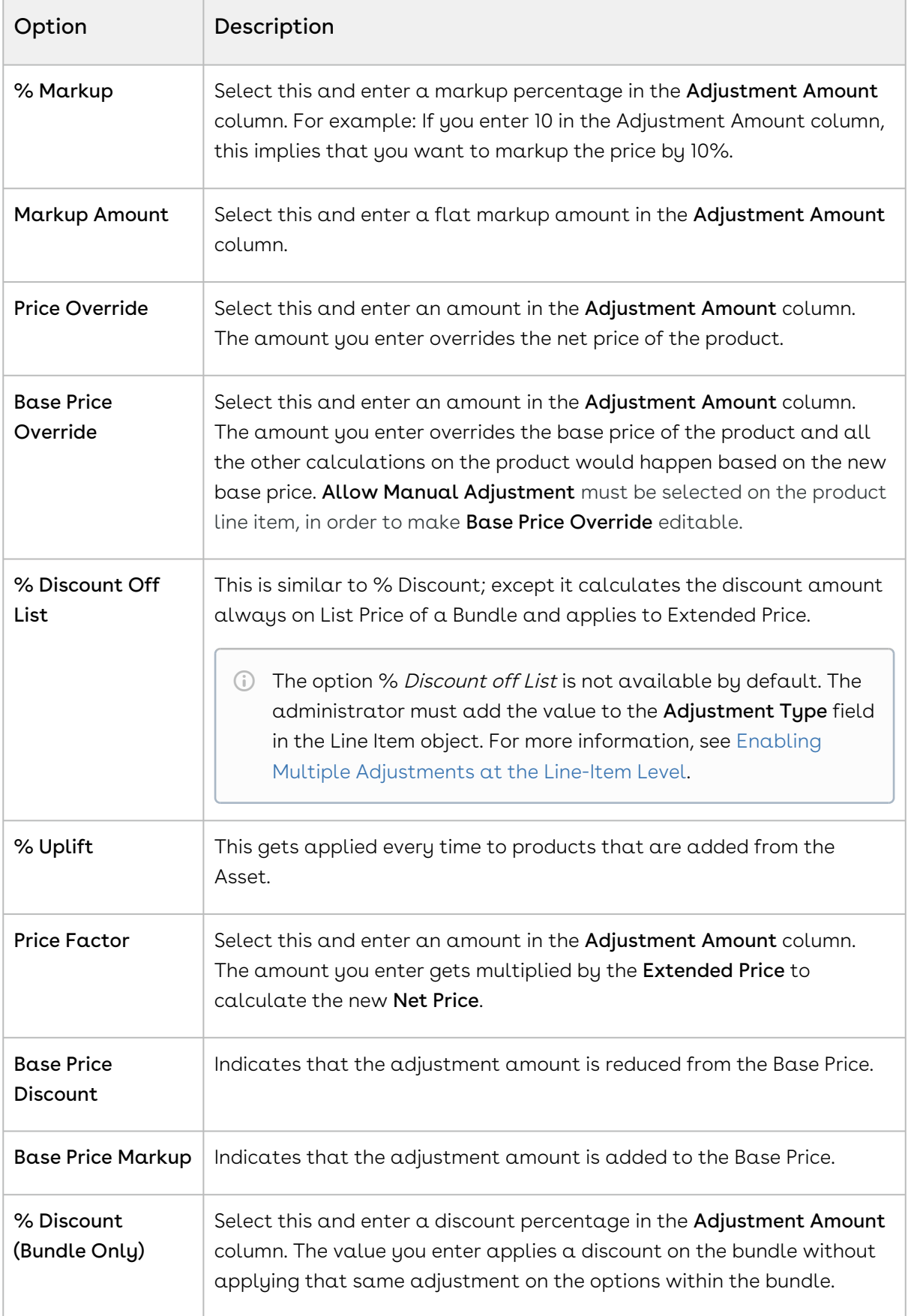

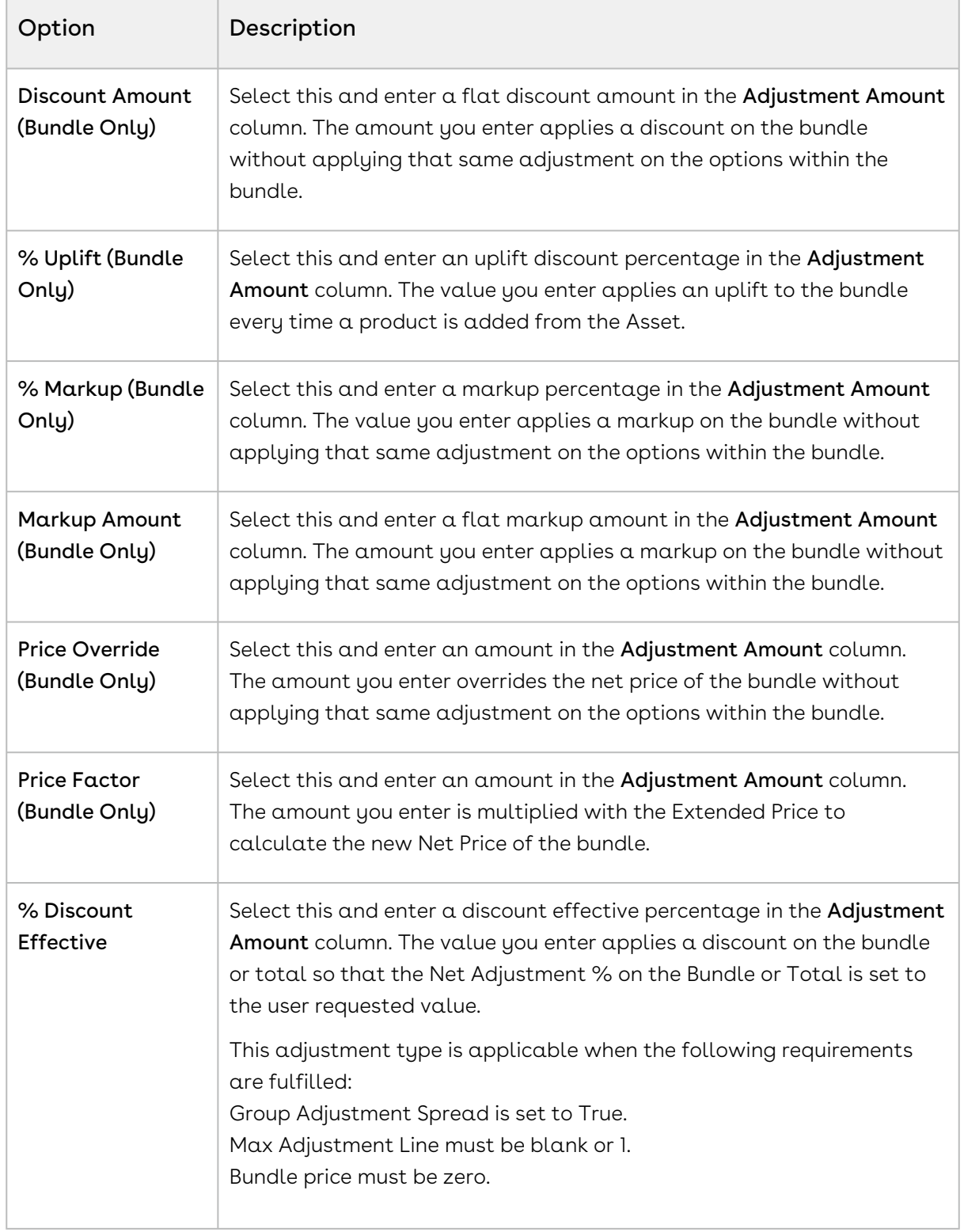

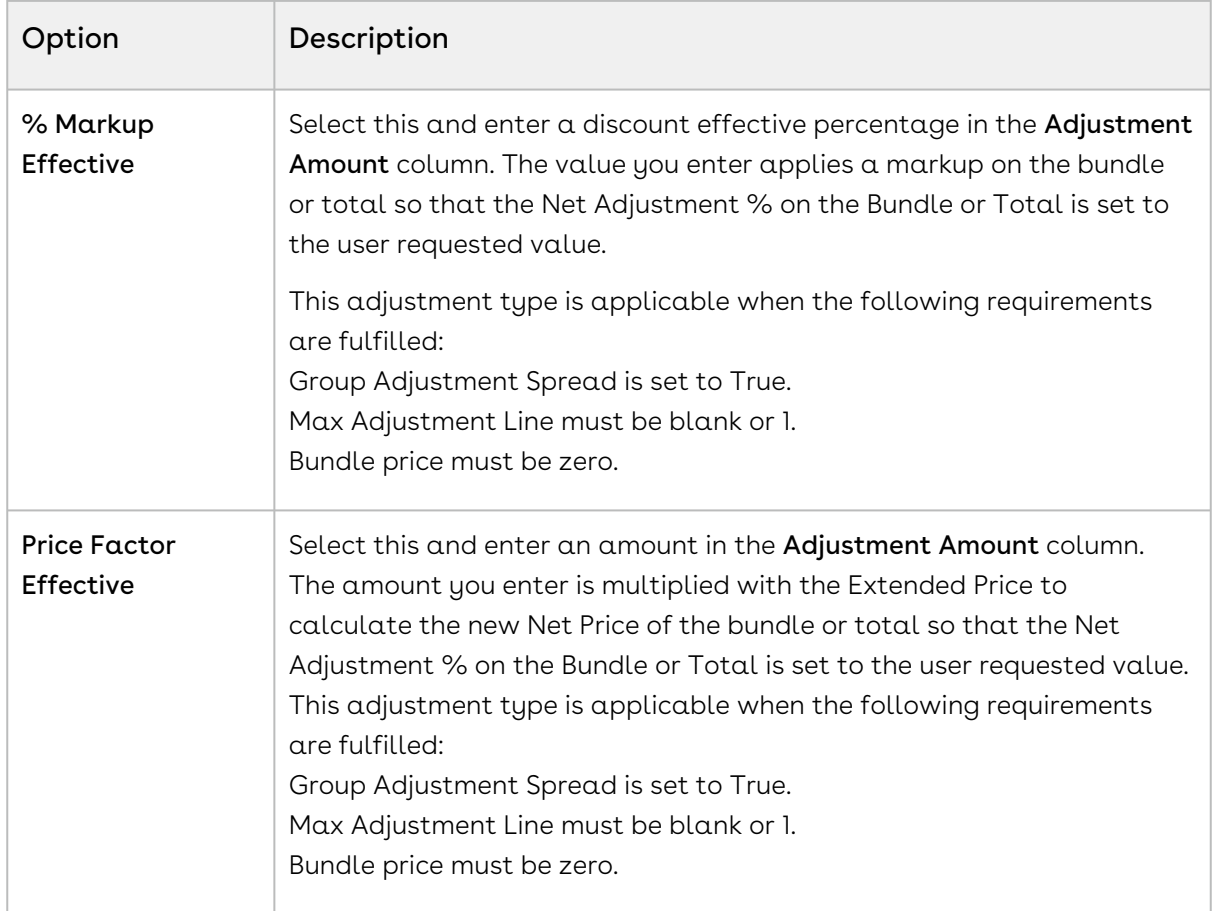

- 5. Click the Details tab. In this view, the price line items are further expanded to reflect pricing for any options associated to bundle products. You can make changes as per your requirement.
- 6. Click the Totals tab. This view shows all Totals by product category and a Grand Total sum of one time plus recurring charges. The Totals tab also allows for a discount or markup to applied to a category as a whole and rolled down to the individual line items in that category. The system distributes the adjustments uniformly across each line item. If any automatic summary adjustments have been configured, they will also appear in this view.

If the admin setting APTS\_RollUpOptionNetAdjustment is set to True, when you apply adjustments on options, CPQ displays the adjustments on options at the bundle and summary totals level. CPQ calculates the Net Adjustment % of the bundle and total as the difference between the price before and after all manual adjustments including option adjustments. For example:

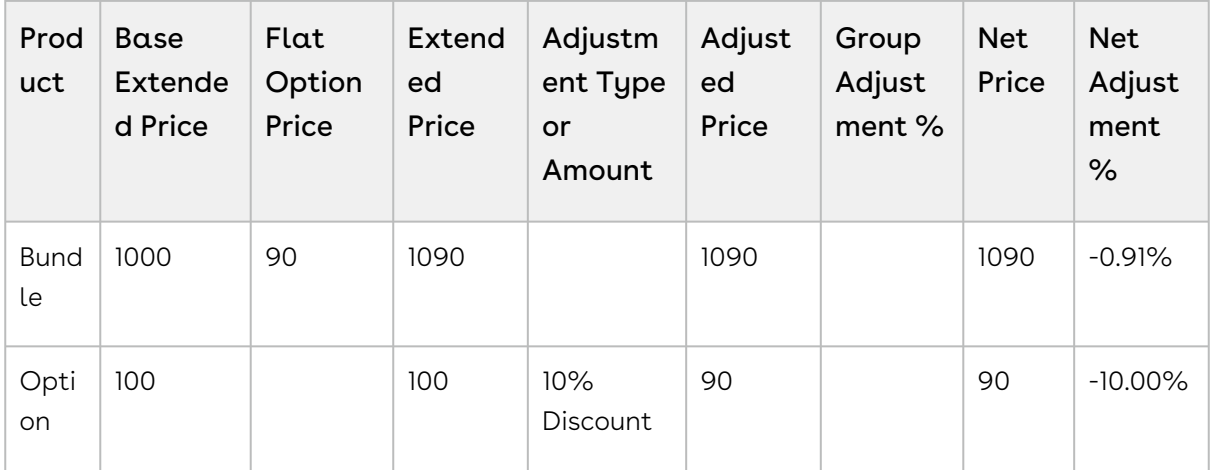

#### 7. Do one of the following:

- To reprice all the parameters such as a change in the quantity, term, frequency, and any other custom field, click Reprice All.
- $\cdot$  To apply all the adjustments you made on the shopping cart, click <code>Apply All</code> Adjustments.
	- $\odot$  When you update a line item using actions mentioned in the above steps,

the pricing pending icon ( $\blacksquare$ ) appears at the end of that line. This icon indicates that you must reprice the cart to get the latest prices after you update a line item.

All your selected products are priced with the desired parameters.

- $\cdot\,$  On the configuration page, you can observe the **See Price in Cart** link for the option product. When you click on that link, you notice that for the free item, Included with bundle text is displayed as a price value.  $\bigcap$ 
	- $\cdot$  For single or multiple price list items of the option products, the **See Price in** Cart link pops out well-aligned table for the prices of the corresponding products.
	- You can see the carrot icon when the option has multiple charges of multiple charge types.
	- You can see "Included in Price" when the option has a single charge, and it is included in the price of the bundle.
	- $\cdot\,$  You can see the pop-up for the charge types when you click  $\sf See$  Price in  $\sf Cart$ .
	- On the product options screen during product configuration, you can see prices against the options and when you expand the arrow against the options a list of prices displays.

• In the multi-adjustment pop-up, when you apply % Discount, CPQ applies the Discount Amount to the Base Price after multiplying it with Quantity and Selling Term of the bundle product.

You can review the products and prices configured for your quote one last time before returning to the Quote/Proposal page.

• [Creating Price Ramps for a Product](#page-965-0)

You can create a price ramp for a bundle product or for an option inside the bundle. You can create ramp lines to spread across time periods and add new ramp lines, create user ramps where from one period to the next the quantity (number of users) increases (user count/quantity ramp), and also create revenue ramps where from one period to the next the level of revenue commitment increases (total price/override ramp).

• [Defining Tiered Pricing](#page-968-0)

Tiered pricing is used to establish rates for a future usage. There is no pricing until you know the future usage.

• [Editing Price Agreements](#page-969-0)

After product selection and configuration, you are redirected to the Shopping Cart page. The Edit Price Agreement button enables you to add and set prices for  $\alpha$ product that is to be associated with your contract. When you renew your contract or regenerate a contract, the defined price agreement prices are applicable.

• [Managing Contract Pricing](#page-969-1) Contract Pricing in CPQ enables you to store contracted prices in the system. When a quote is created in CPQ, the quote price is determined by looking up the price defined in the Contract.

# Applying Multiple Adjustments on Line Items in the Cart

You can apply multiple adjustments at the line level either by applying the adjustments in the corresponding columns or clicking \$ icon next to the line item from the cart page. This enhances the functionality when you want to apply multiple adjustments to get to the final price for a particular line item.

A Before you apply multiple adjustments to your line item in the pop-up dialog box, ensure that you have not given any manual adjustments against the line item on the cart.

You can apply the adjustments in the following manner:

- Adjustments on the previous price
- Adjustments on the starting price
- [Bucket Adjustments \(For more information, see Applying Bucket Adjustments on Line](#page-961-0)  Items in the Cart.)

Here is an example of the difference between the previous and starting price types:

Extended Price = \$100

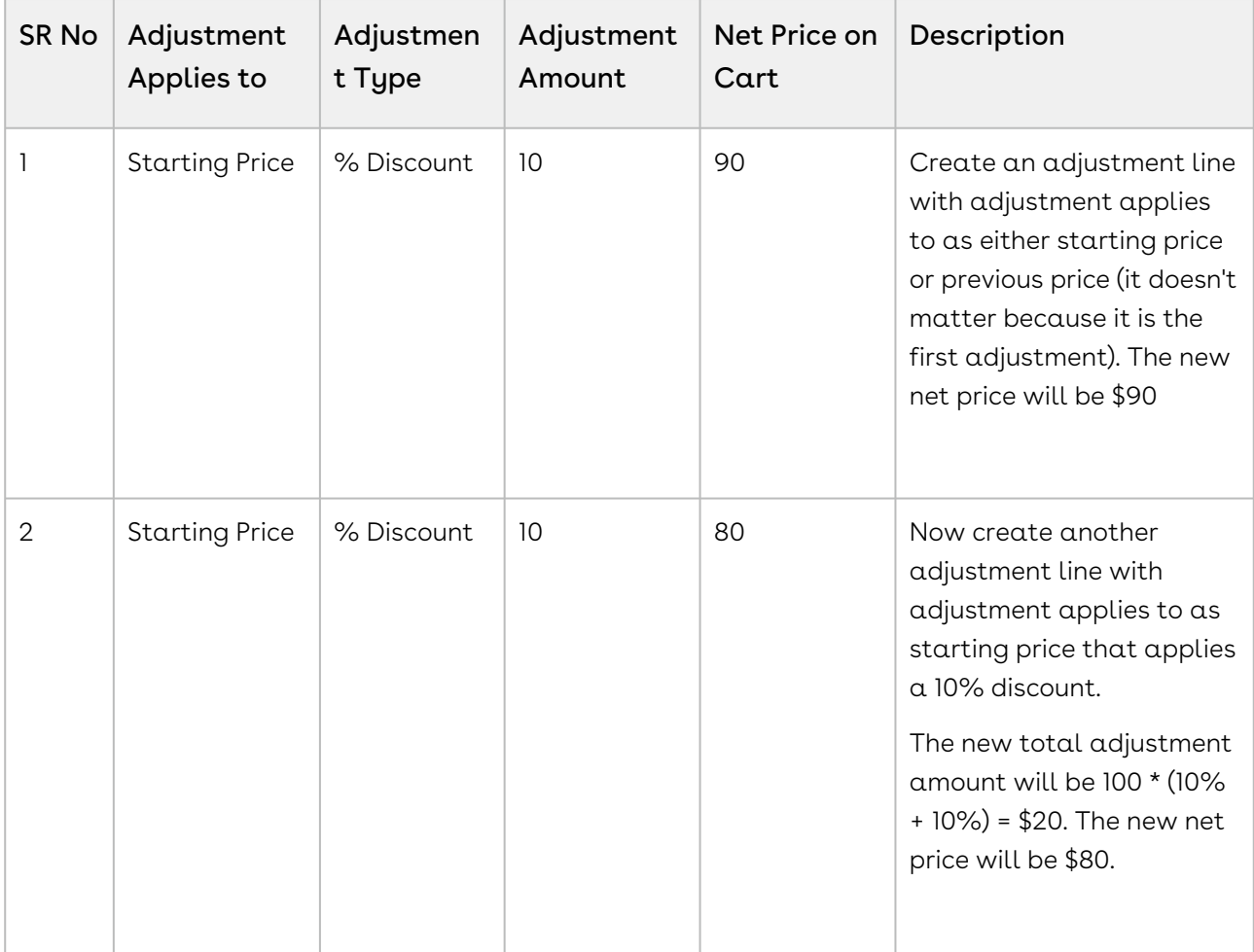

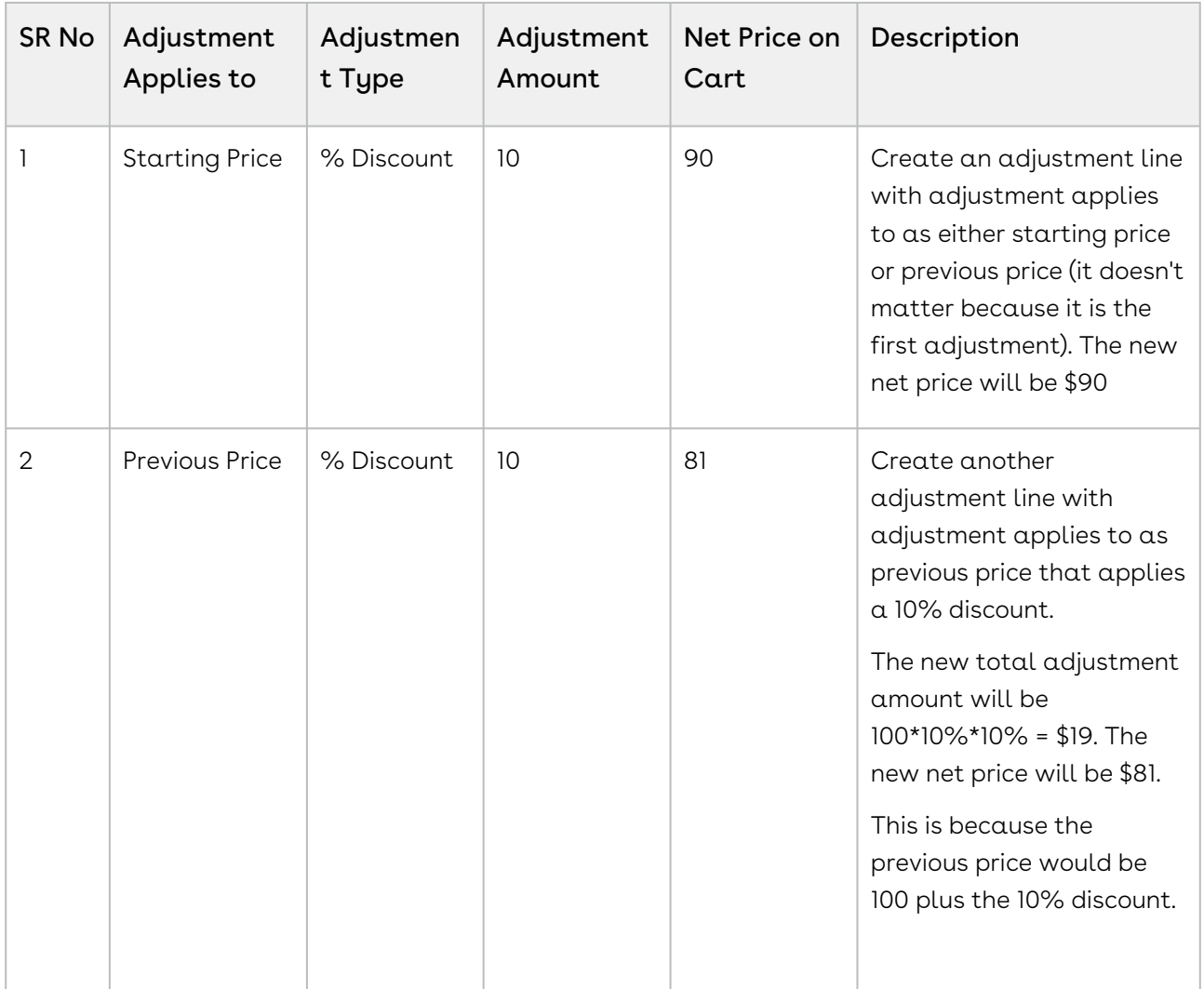

- When you save the adjustments, CPQ triggers a Reprice action.
	- $\cdot$  The number of adjustments applicable for a line item is defined in the  ${\sf Max}$ Adjustment Lines [custom setting. For more information, see](#page-304-0) Configuring Custom Settings.
	- You can restrict adjustment types using Product Attribute Rule (PAR) at the line item level on the Cart Grid UI. This capability is supported for Adjustment Type picklist.

 $\odot$ 

# <span id="page-961-0"></span>Applying Bucket Adjustments on Line Items in the Cart

A bucket (field on Adjustment Line Item object) serves as a container for the adjustments that a sales representative applies on a line item in the cart. The final value after applying the adjustments within the same bucket is stored in a field called Running Total.

You can group the adjustments in buckets. Adjustments in the same buckets are applied to the same starting price and the results form the running total price points. With bucket adjustments, you support cascading pricing discounts by controlling if you want to apply the discounts on the previous or starting price of the Line Item. The adjustments that fall under the first bucket are applied to the starting price. Subsequent bucket adjustments are applied on the adjusted price in the previous bucket, which is Running Total (Adjusted Price).

**A** You can apply bucket adjustments when the Administrator has enabled the Enable Adjustment Buckets checkbox in Config System Properties.

If Bucket field value is null, a sales representative must choose between the starting price, from bucket 2 to the running total and the previous price. The pricing engine performs the following sequential tasks:

- 1. Applies the manual adjustments from bucket 1 to the starting price.
- 2. Applies the price from bucket 2 to the running total that is the result of calculating bucket 1 adjustments.
- 3. Applies bucket 3 to the running total of bucket 2 adjustments.

The same calculation logic applies to subsequent buckets. Numbered buckets are processed before null buckets.

#### Use Case: Applying Bucket Adjustments

Description: This use case describes how you can apply adjustment buckets on a line item in the cart page. You might use this functionality differently, depending on your business case.

Bucket adjustments help you control at which point you want to apply the adjustments in a cascaded adjustment cycle.

Suppose you are a sales representative and you want to provide cascading price discounts to a product. You have three categories of discounts you can provide. The first category is

called "Valued Customer Discounts", the second category is called "Marketing Incentives", and the third category is called "Seasonal Promotions". For each of the category, you want to provide multiple discounts, being either % based or an amount based. This is also to incentivize the user to make an immediate purchase.

In this case, you can apply three buckets, each representing a category. In each bucket, you can define one or multiple % based discounts, one or multiple amount-based discounts.

Bucket 1: Valued Customer Discounts (VCD)

1. 5% off

Bucket 2: Marketing Incentives (MI)

- 1. \$20 off
- 2. 10% off

Bucket 3: Seasonal Promotions (SP)

- 1. Type One: \$100 off
- 2. Type Two: 5% off
- 3. Type Three: 2% off
- 4. Type Four: \$50 off

If the starting price is \$1000, the calculation works as depicted in the graph below:

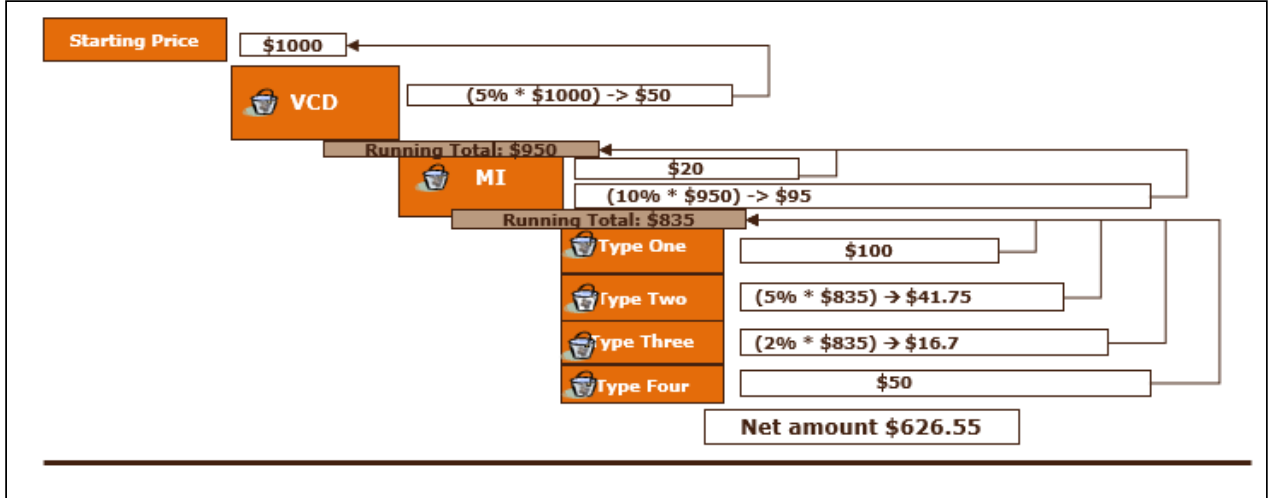

### To apply bucket adjustments on line items in the cart

#### Prerequisite

You must have selected Enable Adjustment Buckets custom setting and defined a numeric value in Max Adjustment Lines custom setting.

1. Navigate to the cart.

- 2. For any line item in the cart, click the dollar icon ( ). The Adjust Price for <Product Name> <Charge Type> dialog box is displayed.
- 3. Enter the following details.
	- a. Type: Select the type of adjustment.
	- b. Bucket: Select the adjustment bucket.
	- c. Adjustment Applies To: Select the price to which this adjustment applies.
		- Starting Price: Select this option to apply adjustments on the starting price.
		- Previous Price: Select this option to apply adjustments on the adjusted price of the previous bucket.
		- Bucket <number>: Select this option to apply adjustments on the adjusted price of a specific bucket. Buckets configured by your administrator are listed here; by default, you are allowed to apply 10 buckets.
	- d. Adjustment Type: Select the type of adjustment.
	- e. Adjustment Amount: Enter the adjustment amount.
- 4. Click Add another adjustment to add one more adjustment and enter the details as in Step 3. Depending on your requirement, you can select a bucket for multiple adjustments.
- 5. Click Save.

Result: Bucket Adjustments are applied for the selected line item in your cart.

 $\widehat{\mathbb{U}}$  If you select a bucket that was not applied in any previous adjustments in the Adjustment Applies To column, the adjustment is automatically applied on the preceding bucket. If there is no preceding bucket then the adjustment is applied on the Starting Price.

### Use Case: Applying Unit Level Discounts

You can apply the unit level discount on the line item level, adjustment line item level, or adjustment line items with different UoM (Unit of Measure) level. For instance, case: 10 Each [\(Frequency/UoM\).For more information, see Configuring Unit of Measure \(UOM\) and](#page-604-0)  Frequency Conversion Rate.

On the cart in the multi-adjustment pop-up, when you apply % Discount, CPQ applies the Discount Amount to the Base Price after multiplying it with Quantity and Selling Term of the bundle product.

**1** You must select the custom setting Enable Base Price Adjustment in the System Properties > Price Settings in order to reprice the line item.

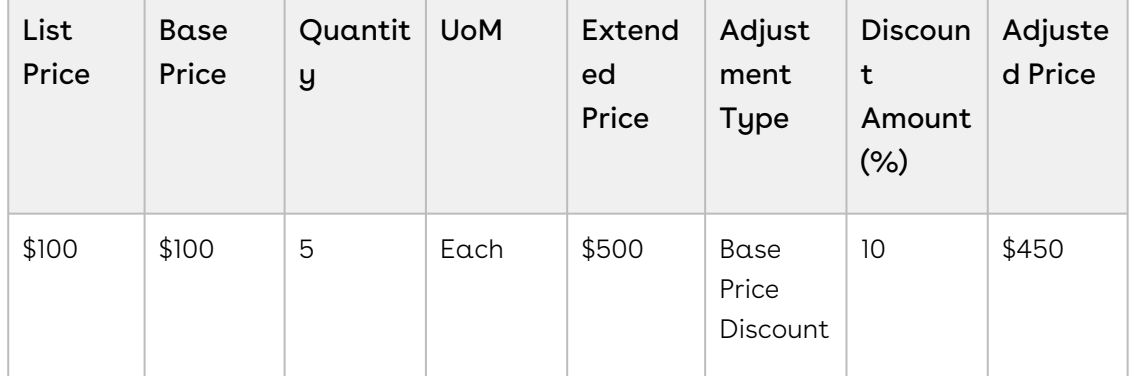

#### Scenario 1: On Line Item

#### Scenario 2: On Adjustment Line Item

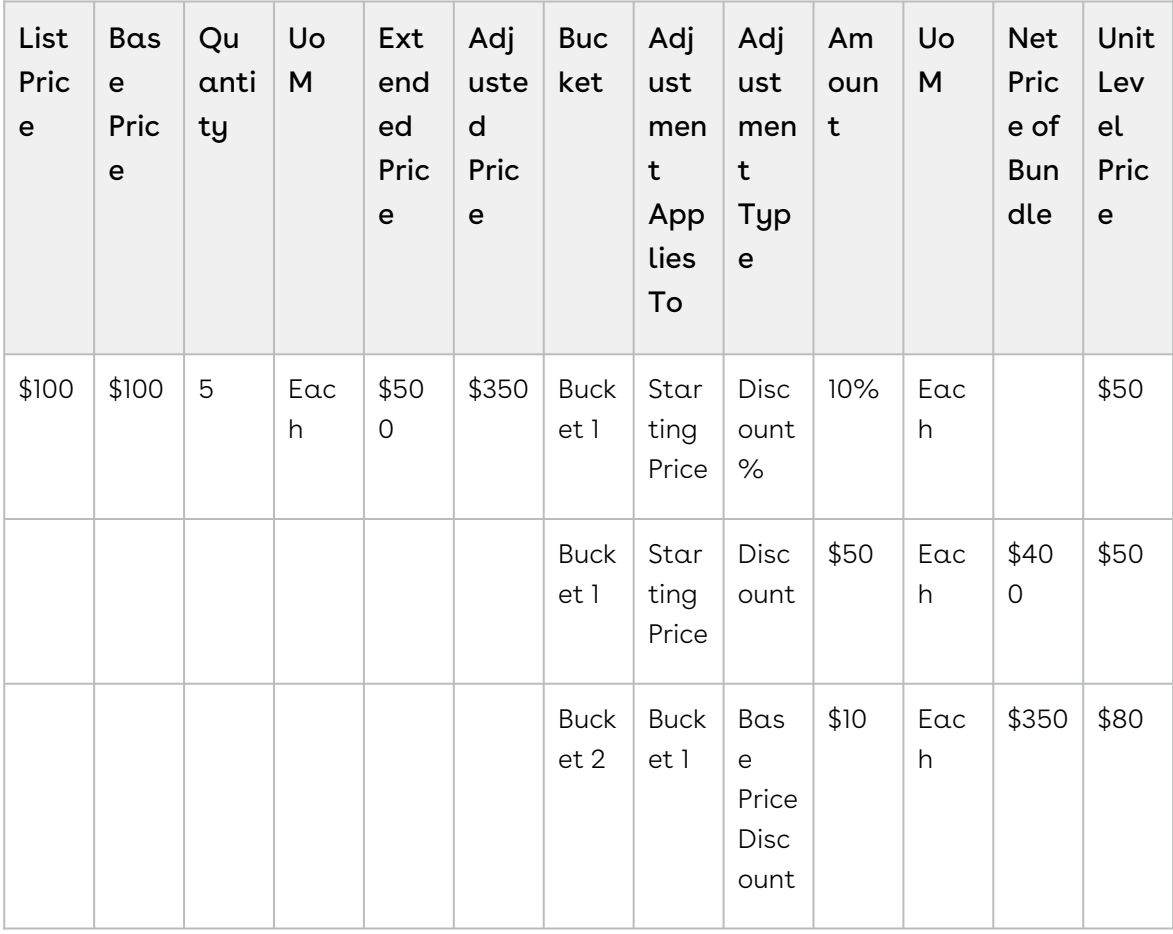

#### Scenario 3: On Adjustment Line Item with Different UoM

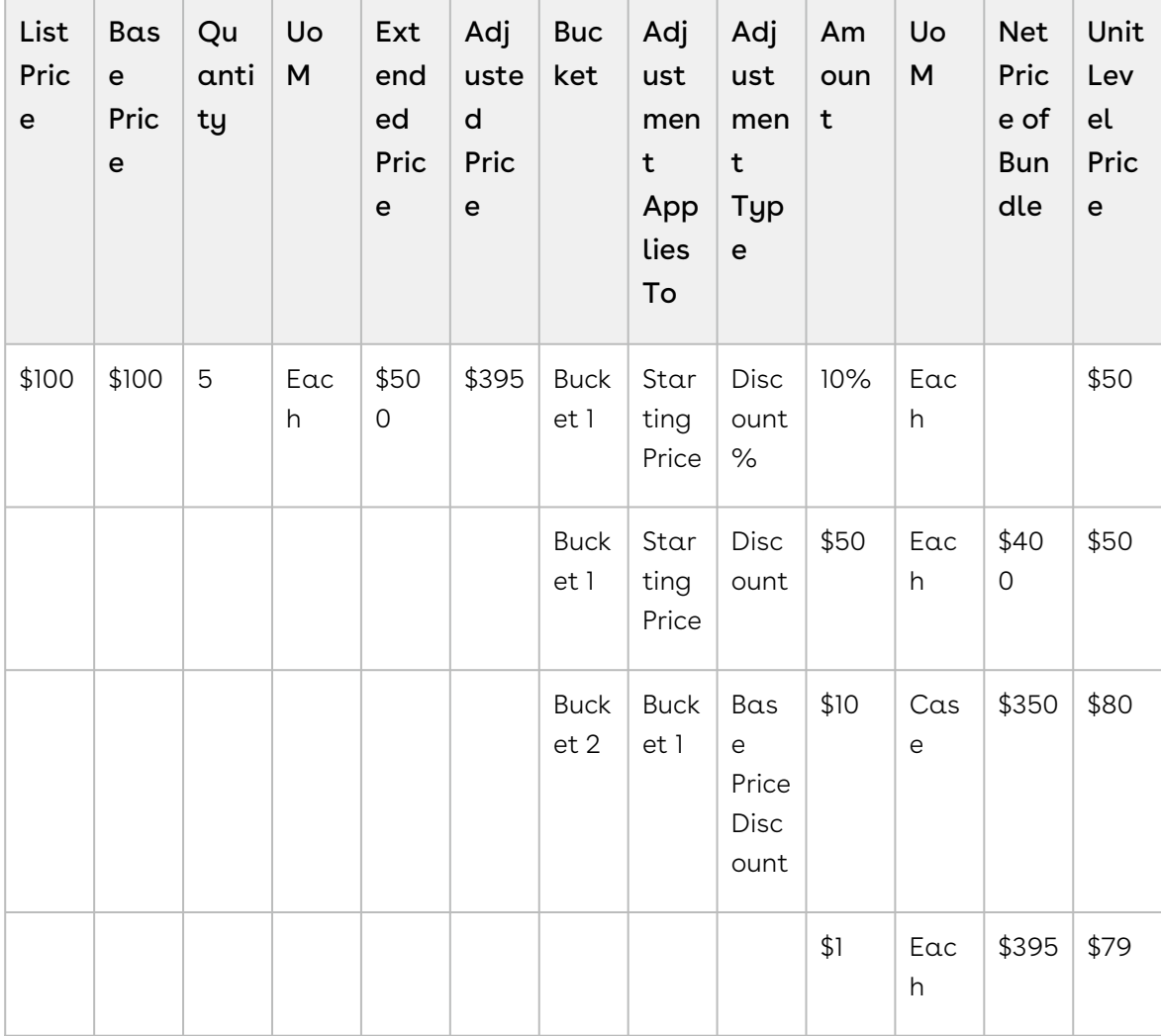

On the Bucket 2, CPQ calculates the price after discount based on the UoM for each unit. For instance, \$1 discount is applied for 5 option products, which in turn adjusted the net price of bundle to \$395 and unit level price \$79.

If you have applied an adjustment on the promotion, an adjustment line is created and the discount is provided appropriately.

# <span id="page-965-0"></span>Creating Price Ramps for a Product

You can create a price ramp for a bundle product or for an option inside the bundle. You can create ramp lines to spread across time periods and add new ramp lines, create user ramps where from one period to the next the quantity (the number of users) increases (user

count/quantity ramp), and also create revenue ramps where from one period to the next the level of revenue commitment increases (total price/override ramp).

 $\odot$  CPQ currently allows you to create and finalize a quote with 100 line items with a maximum of five ramps each. These line items can be standalone products or bundles with options. These line items can be 100 options in a single bundle.

You can also create price ramps for products with Related Pricing. When a standalone or a bundle product with options has Price Method = Related Pricing, you can create price ramps.

- CPQ considers only the following line items as sources while calculating the base price for an option:
	- One time charges
	- Recurring charges that have a period overlap with the option

While creating ramps the start date, end date and quantity are required fields. Ensure that the dates must not overlap between ramps.

You cannot create ramps and tiers both for an option.

#### Creating Price Ramps on the Cart Page

On the Cart page, you can create price ramps for the products by following the steps mentioned below.

#### Before you begin

The administrator must enable **Enable Price Ramp** setting in the price list item.

#### To create a price ramp on the pricing cart page

On the cart page.

1. Click the ramp icon ( JIII ) on a line item. A ramp pop-up is displayed.

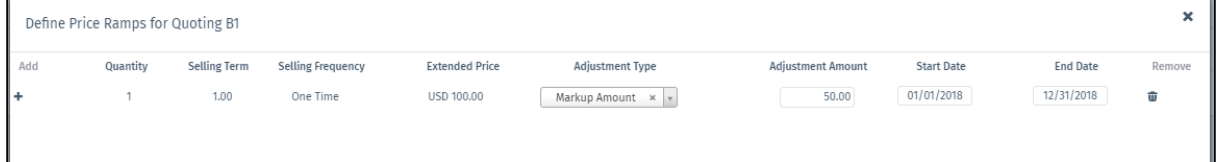

2. Specify the price ramps for a product as described below. The options in the list depend upon the columns defined in Display Columns Settings. For more information, see [Configuring Display Columns Settings.](#page-633-0)

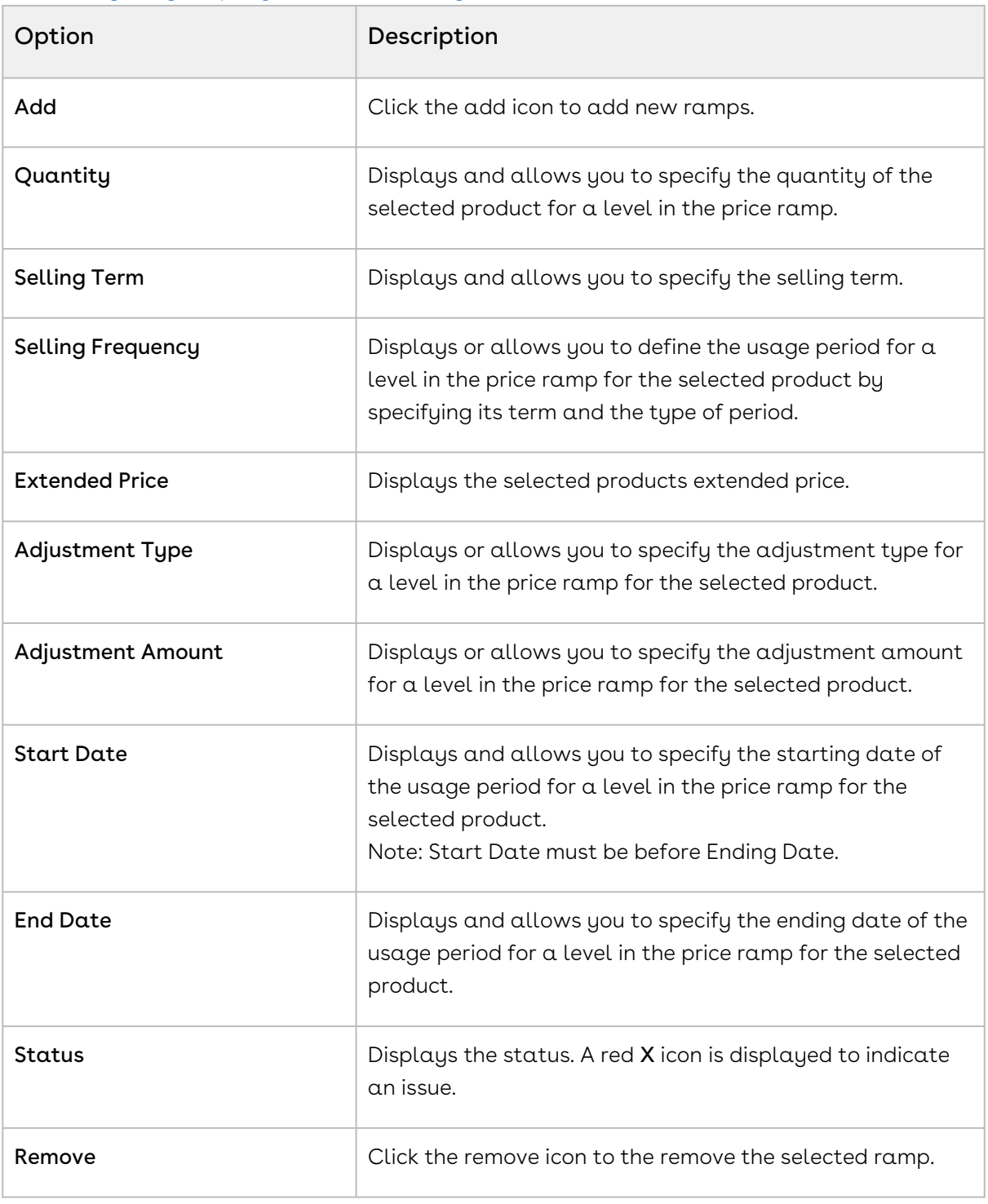

3. Click Save.

The CPQ automatically enables price ramp on the second charge type, when price ramp is enabled for the first charge type on the cart page. You will observe such behavior in case if your administrator has selected Enable Auto Ramp Creation while configuring the price list item for the product.

If the ramp is on a bundle or standalone product, each ramp line becomes a line in the cart.

In case you defined more than one ramp line for a bundle and its options, if you change the quantity of the bundle in the primary ramp line, the primary ramp line of the options is automatically updated. You need to update the non-primary ramp lines of the options manually. This is true when Enable Auto Ramp and Auto Cascading are enabled.

#### Limitations

Please note that if you have selected a custom frequency, you see the following limitation:

- Option Price of Option ramp line is not added to the respective bundle.
- Selling Term is not calculated as per the Start Date and End Date.
- Canceling a ramp line during change operation creates multiple lines.
- A maximum of 50 ramp lines can be created in the current release.

# <span id="page-968-0"></span>Defining Tiered Pricing

Tiered pricing is used to establish rates for future usage. There is no pricing until you know the future usage.

Here is an example: In a cell phone plan, you are quoted possibly a tiered plan of \$/minute for various blocks of time that you agree to pay. At the end of the billing cycle, the carrier will use the tier to determine the actual rate to apply to the minutes consumed and present you the bill for payment. At the time of quoting, only the rate is established.

If you have defined price matrices, the tiered pricing for a product is inherited from there. If you make any adjustments on the line item that has a tiered rate defined, the adjustments apply to the tiered rate and also affect the price matrices.

You cannot create ramps and tiers both for an option.

#### To define tiers

1. Select a product on the options/configuration page. The tiers table appears below the selected product.

- 2. Type a mandatory **Tier Start Value** and **Tier End Value**. Ensure that the start and end values do not overlap. For example, the range must be 0-100, 101-200, and so on.
- 3. Type a mandatory **Usage Rate**.
- 4. To add more tier lines, click the or icon, and select Add.

<span id="page-969-0"></span>A new tier line is added in the tiers table.

# Editing Price Agreements

After product selection and configuration, you are redirected to the Shopping Cart page. The Edit Price Agreement button enables you to add and set prices for a product that are to be associated with your contract. When you renew your contract or regenerate a contract the defined price agreement prices are applicable.

### To edit a price agreement

- 1. On the Shopping Cart page, click Edit Price Agreement.
- 2. Click Add More Products to add products the contract.
- 3. Select the products from the list and click OK. You can also search for the product using Product Name, Product Code, or Product family.
- 4. Specify the quantity range for the product in the From and To fields. To define product quantity ranges, such as 1-20, 21-50, click +.
- 5. Specify the Start and End Date ranges during which the product is valid.
- 6. Specify the Unit Price, Flat Price, and adjustments if any for a specific quantity range.
- 7. Click Save.

After you finalize the agreement and are redirected to your contract, the price agreement that you save will be associated with your contract as the new Price List.

# <span id="page-969-1"></span>Managing Contract Pricing

Contract Pricing in CPQ enables you to store contracted prices in the system. When a quote is created in CPQ, the quote price is determined by looking up the price defined in the Contract. Contract price list is a subset of the standard price list. This implies that when the same product is defined in multiple contract price lists, the former contract takes precedence. Contract Pricing is supported for standalone and bundles. Contract Pricing for Options is supported provided options are defined in the same contract price list as the bundle. Options cannot be in a different price list. Options inherit the contract price list from the bundle.

CPQ enables you (a sales representative) to know what adjustments were applied as part of a contract price list so that you can negotiate better with customers and convince them about the discounts they are getting as part of contracts. When a contract price list is generated, it holds the list price from the line item along with its negotiated contract price. When the contract price list is used in pricing a line item, you know the new contract price (used for price calculation, that is, Base Price onward) and the original list price when the contract was negotiated.

CPQ enables you (a sales representative) to quote the correct price to the customer even if none of the contract price lists are applicable. When there is no contract price available, CPQ falls back to the quote price list to verify if it has an applicable price list item. If the quote price list does not have the applicable price list item, CPQ falls back to the Based on Price List to derive the price.

## To select a contract pricing list

You must have an existing contract pricing list.

- 1. Navigate to the **Proposals** tab and select a proposal.
- 2. Click Configure Products (Contract Pricing) and add products to the cart.
- Your admin must have configured the custom Configure Products button. For more information, see [Defining Contracts to be Used in a Quote](#page-590-0).

You have selected to configure products having contract pricing.

### To apply contract pricing on line items

The Contract Number field is available on Line Item record. This will apply contract pricing on specific line item only. This parameter useful when we want to apply contract pricing on specific set of products or some other criteria based on condition and not on all products. You can also enter the contract number on the line items in the cart

# Applying Promotions on Line Items in the Cart

Out of the 2 options available to apply promotions in the new release, you can either apply the promo code on the cart page or CPQ applies the promotion once your criteria is met.

PULL promotion: You can manually view the available promo codes and apply one or more promo codes to your line item (product level) and to the entire cart.

PUSH promotion: This type of promotion is applied to your line items (products) or to your entire cart when the entry criteria for the promotion is met for the selected products and the entire cart. The system automatically updates your pricing for respective products or cart, depending on the promotion applied.

## To manually apply a promo code on the Shopping Cart

You must have a cart that contains products for which you can apply promo codes. CPQ enables you to apply or remove promotions or coupons on line items individually or on multiple line items together (mass application). If there are line items with \$0 price but eligible for promotions, CPQ populates incentive codes for those line items. Promotions and coupon applications must be mutually exclusive.

After coupons are generated from a promotion, the Apply Promotions dialog box does not list the promotion. This forces the user to enter the coupon code to apply coupons instead. Only the coupons that have not reached the usage limits are displayed. When the user enters a coupon, it is stored on the Product Configuration object under the Coupon Code field.

The Apply Promotions and Remove Promotions buttons are visible only when you select line items.

#### Applying Promotions or Coupons

- 1. Navigate to the cart.
- 2. Select the required line items and click Apply Promotions. The Apply Promotions/ Coupons window is displayed.

If you select one line item on the cart, CPQ displays the promotions eligible for that line item only. If you select multiple line items, CPQ displays promotions based on the union of promotions that are eligible for those selected line items. When you select multiple line items and apply promotions, CPQ applies promotions only to the line items that are eligible for promotions. You can verify the applied promotions by checking the incentive code on the line items. You can see only the eligible promotions' incentive code on those line items.
- Select a single line item to apply one or more promotions or coupons on it.
- Select multiple line items to apply promotions or coupons together (mass application).
- Select all items to apply promotions or coupons at the cart level.
- 3. On the Promotions tab:
	- a. Select the required promotions. You can also search for promotions.
	- b. To remove any existing promotion, deselect the checkbox next to the promotion. This is possible when only one promotion is applied on the line item.

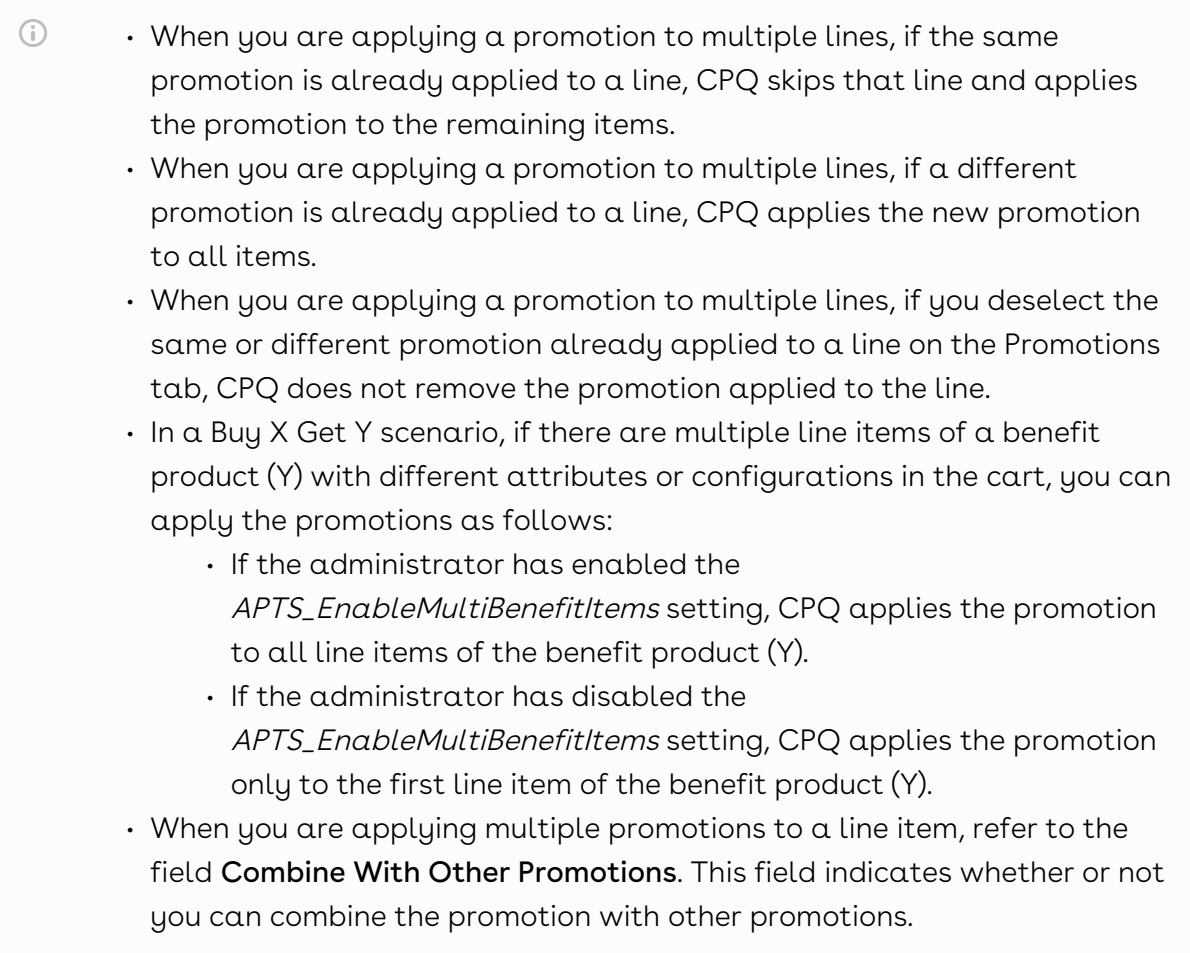

- 4. On the Coupons tab:
	- a. Select the required coupons. You can also search coupons.
	- b. To remove any existing coupon, deselect the checkbox next to the coupon. This is possible when only one coupon is applied on the line item.
- 5. Click Apply.

**A** You can click Apply Promotions on Totals to apply promotions on the total amount on the cart.

#### Removing Promotions or Coupons

- 1. Navigate to the cart.
- 2. Select the required line items and click Remove Promotions. The Remove Promotions/ Coupons window is displayed.
	- Select a single line item to remove one or all promotions or coupons applied on it.
	- Select multiple line items to remove promotions or coupons together (mass removal). When you select multiple line items, only those promotions or coupons that are common can be removed.
	- Select all items to remove promotions or coupons at the cart level. When you all line items, only those promotions or coupons that are applied at the cart level can be removed.
- 3. On the Promotions tab, select the required promotions. You can also search promotions.
- 4. On the Coupons tab, select the required coupons. You can also search promotions.
- 5. Click Remove.

The pricing on the cart is updated automatically to include the benefits of the promotions you apply. The Incentive Adjustment Amount denotes the adjustment amount which is applied using the promo code.

After applying promotions on your cart, you can now proceed to add more products or save and finalize the cart.

## Adding Miscellaneous Items

You can use this functionality to add additional charges that are not SKU-related such as shipping charges or sales tax to the quote. These charges are not associated with any product. When you add a miscellaneous item, a new line item is created in the cart and is cascaded to proposal line item and order line item.

### To add a miscellaneous item

- 1. Go to the Cart page.
- 2. Click Add Miscellaneous Item. The Add Miscellaneous Item pop-up is displayed.
- 3. Enter the following details on the pop-up and click **OK**.

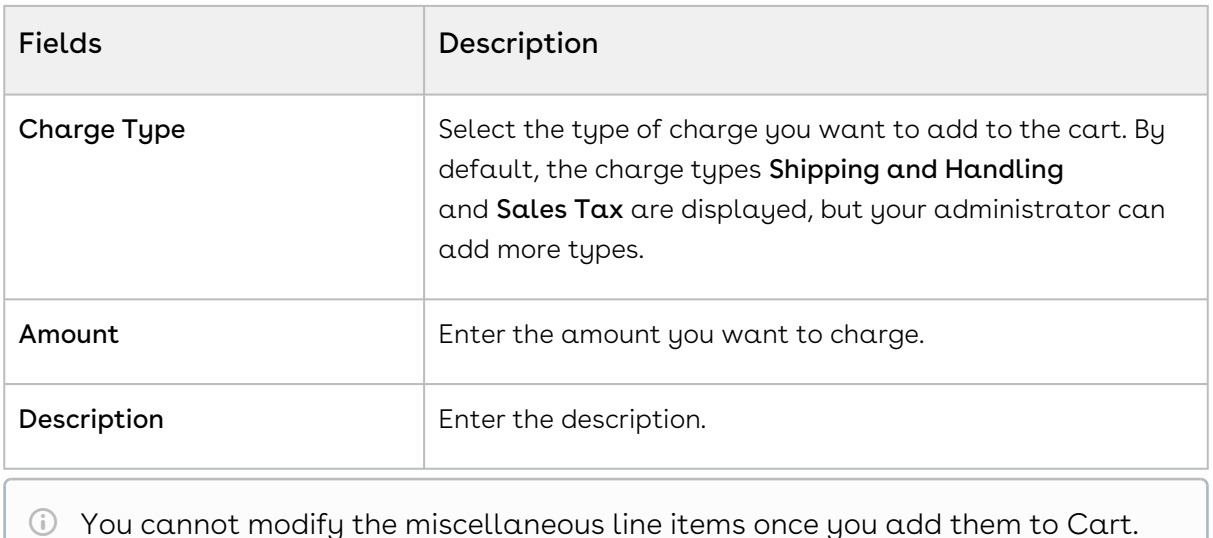

You cannot modify the miscellaneous line items once you add them to Cart. You must delete and add the miscellaneous line item again if you want to modify the record.

After you click  $OK$ , a new line item with Charge Type as the name is created on the Cart page. Click the name to view miscellaneous line item details. When you finalize the cart, the miscellaneous item is added to the quote as a proposal line item. After you accept the quote, an order is generated, and an order line item is added for the miscellaneous item on the generated order.

# Using Deal Guidance

You can use deal guidance to offer a deal to the customers that are considered good based on your company's criteria. For more information about how to use deal guidance, see [About Deal Guidance](https://documentation.conga.com/deal-maximizer/latest/about-deal-guidance-181310113.html).

# Subtotaling by Groups in the Cart

A product group is a high-level grouping of the products. Product groups enable you to categorize the products which are displayed on the cart page. When you select the group level checkbox, CPQ auto-selects all the products in the group and allows you to select line items and perform actions such as Copy, Remove From Cart, and Mass Update. You must specify the API names in the Config System Properties > Manage > System Properties > GroupBy Fields. For more information, see [Configuring Custom Settings.](#page-304-0) These line item fields can be of the Lookup, Text, and Formula types.

Viewing subtotal at the group by cart level: You can view the subtotals of the cart by a group so that you can make decisions while applying adjustments at the group line item. When you view a cart by the group, you see the relevant subtotals as separate line items. Group by subtotal has similar columns as Cart Line Item display columns.

# About Quantity and Selling Term Calculation Using Default Pricing Settings

This section describes how CPQ calculates quantity and selling term using the Default Quantity, Auto Cascade Quantity, Default Selling Term, and Auto Cascade Selling Term settings.

- For Auto Cascade Quantity, the price methods can be different for secondary charge types or options. The price methods need not be the same for all charge types or options. For example, if the bundle or primary charge type has Recurring as the price method, the options or secondary charge types can have Per Unit, Recurring, or any other price methods.
- For Auto Cascade Selling Term, the price type must be the same for all. For example, if the bundle or primary charge type has Recurring as the price method, the options or secondary charge types must have the price method as Recurring only. For any secondary charge type or option group, if the administrator has defined the default quantity and default selling term, and also selected the Auto Cascade Quantity and Auto Cascade Selling Term checkboxes, CPQ does not apply the defined default quantity and selling term to products; instead the products inherit the default quantity and selling term of the main charge type or the bundle. If the administrator has defined the default quantity and default selling term, but not selected the Auto Cascade Quantity and Auto Cascade Selling Term checkboxes, CPQ applies the defined default quantity and selling term to products and calculates pricing on the cart.
- If the administrator has not defined any value for the default quantity and the default selling term of the primary charge type and bundle, but selected the Auto Cascade Quantity and Auto Cascade Selling Term checkboxes for their secondary charge type or the option products, CPQ applies the system-generated default quantity and the selling term to those products by calculating the expected start date and end date with their primary charge type or bundle product.
- The Auto Cascade Quantity and the Auto Cascade Selling Term overwrite the cartlevel inputs. For example, if the administrator has selected the Auto Cascade Quantity and Auto Cascade Selling Term checkboxes for an option or secondary charge type, CPQ applies the quantity and selling term of its bundle or primary charge type, and displays the same in the cart. Now, if you modify the cascaded quantity and selling term and click Reprice, CPQ restores the auto-cascaded

quantity and auto-cascaded selling term from its primary charge type or bundle. However, if you modify the default quantity of the main bundle or primary charge type and click Reprice, CPQ overwrites the default quantity of the main bundle or primary charge type with its option product or secondary charge type.

- $\cdot\,$  For the Bundle and Option scenario, if any charge type of the bundle has <code>Auto</code> Cascade Selling Term set to True and the same charge type is there among the options, then at least one option must have Auto Cascade Selling Term set to True for the charge type.
- In this scenario, a bundle has two charges (that is, primary charge type and secondary charge type) and two options. The administrator has defined the default quantity and default selling term for both primary and secondary charge types. The administrator has also selected the Auto Cascade Quantity and Auto Cascade Selling Term checkboxes for any of the option. Then
	- It inherits the selling term and quantity from the primary charge type of the bundle only.
	- It does not inherit the selling term and quantity from the secondary charge type of the bundle.
	- Moreover, if administrator has not defined the default quantity and default selling term for the primary charge type, but defined the same for the secondary charge type, and then selected the Auto Cascade Selling Term and Auto Cascade Quantity checkboxes for any option, it does not inherit the quantity and selling term of the secondary charge type.
	- $\cdot$  However, if the administrator has selected the **Auto Cascade Selling Term** and Auto Cascade Quantity checkboxes for the bundle product, and defined the default quantity and default selling term for the primary charge type, it inherits from the primary charge type.
- [In Use Case: Auto Cascade Quantity and Auto Cascade Selling Term for Bundle](#page-981-0)  Products, scenarios 17 and 18 are important in terms of the selling term. If the administrator has defined the default selling term for any secondary charge type or options and also selected the Auto Cascade Selling Term checkbox, CPQ displays the default selling term while configuring that charge type or option in the cart, not the cascaded selling term.

## Use Case: Auto Cascade Quantity and Auto Cascade Selling Term for Standalone Products

This section describes how CPQ calculates quantity and selling term of standalone products when different combinations of default quantity, Auto Cascade Quantity, default setting term, and Auto Cascade Selling Term are used.

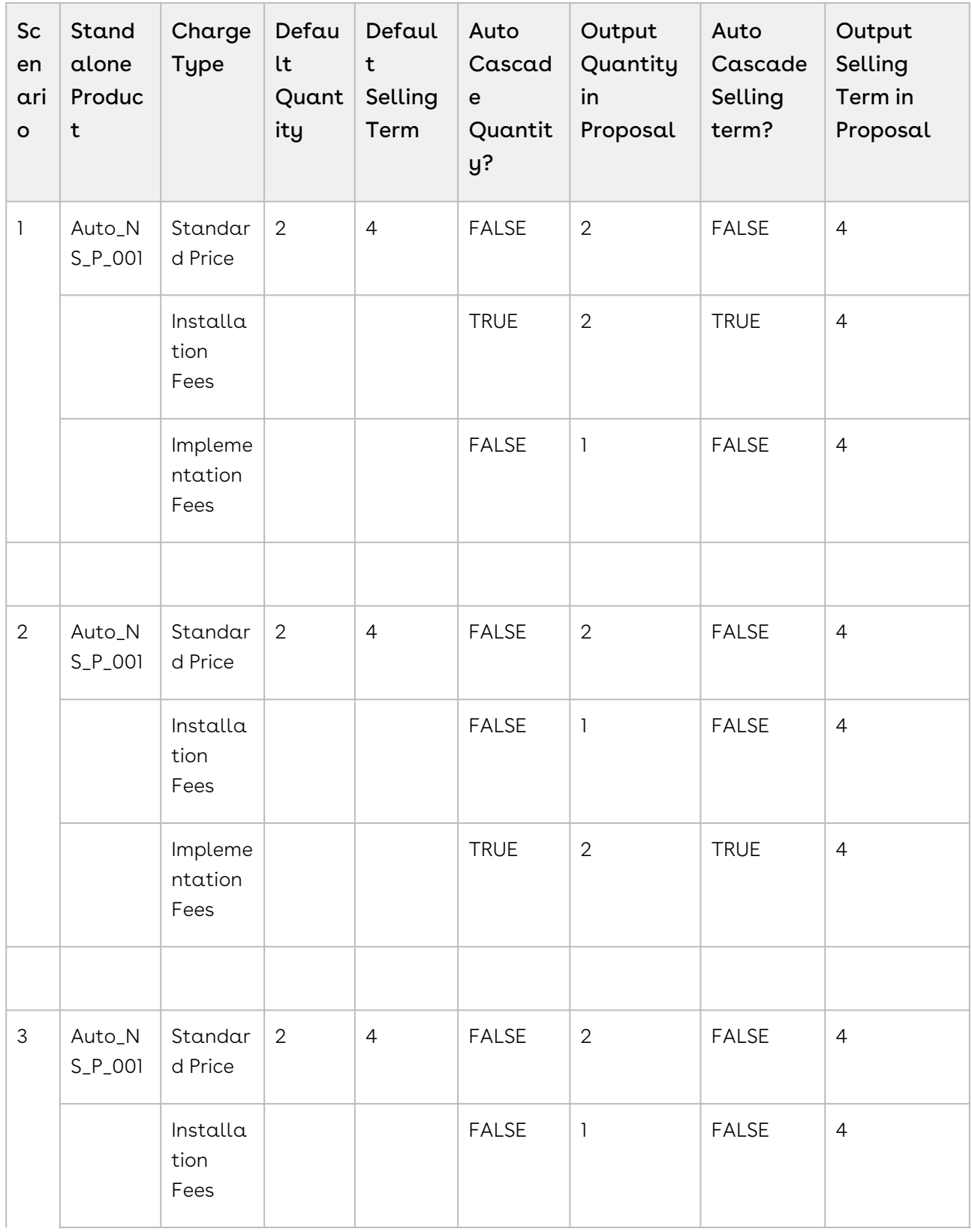

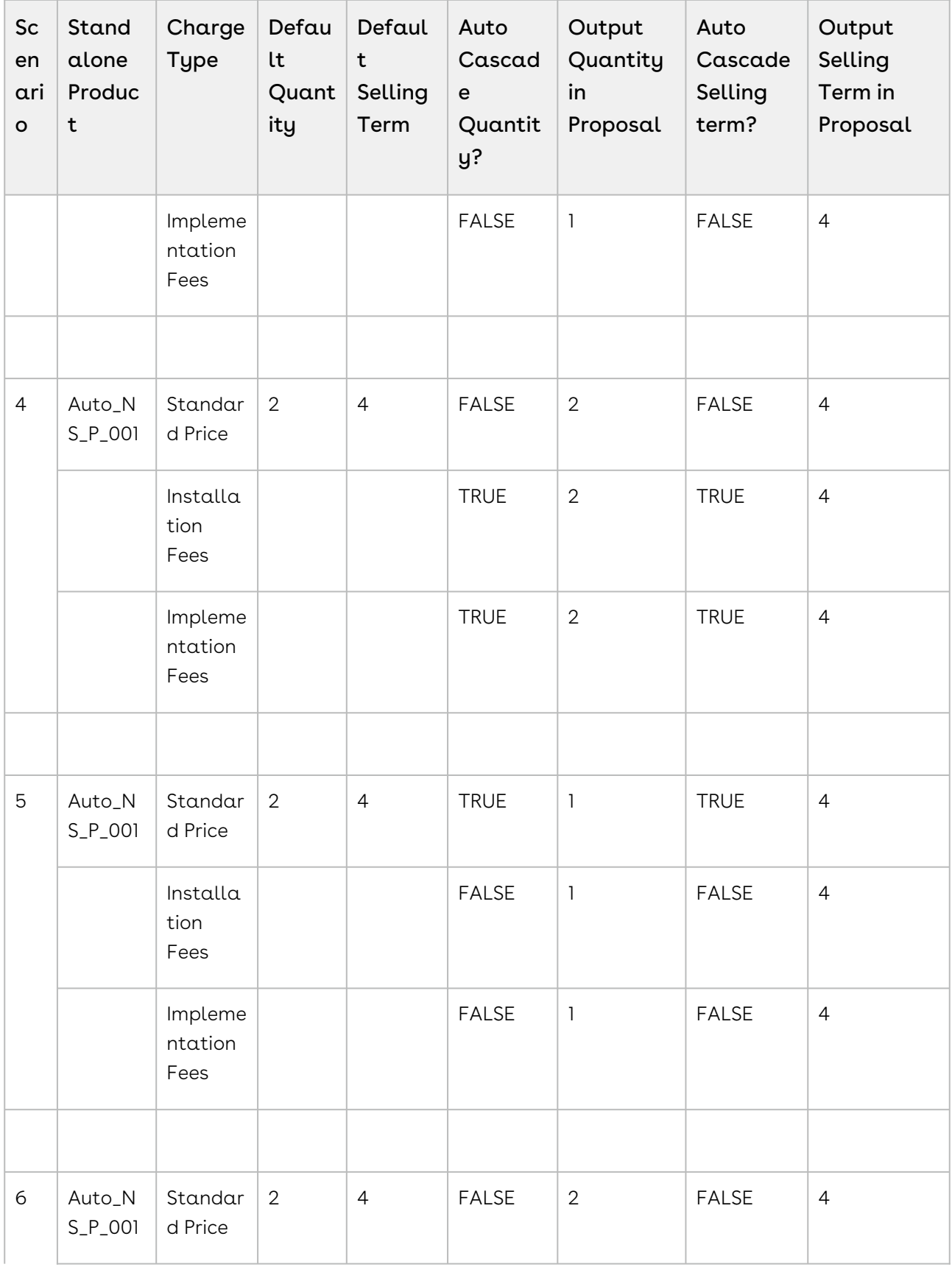

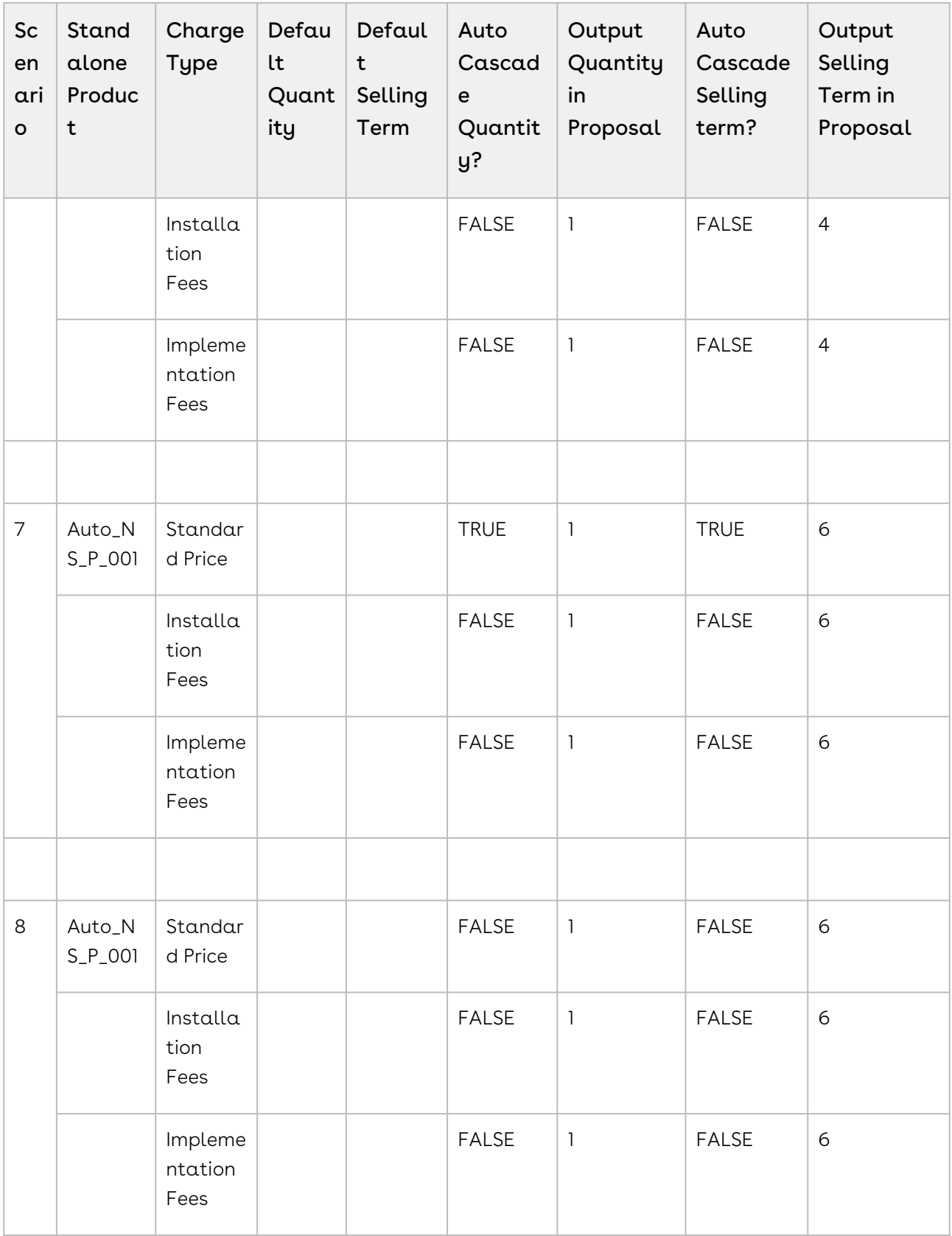

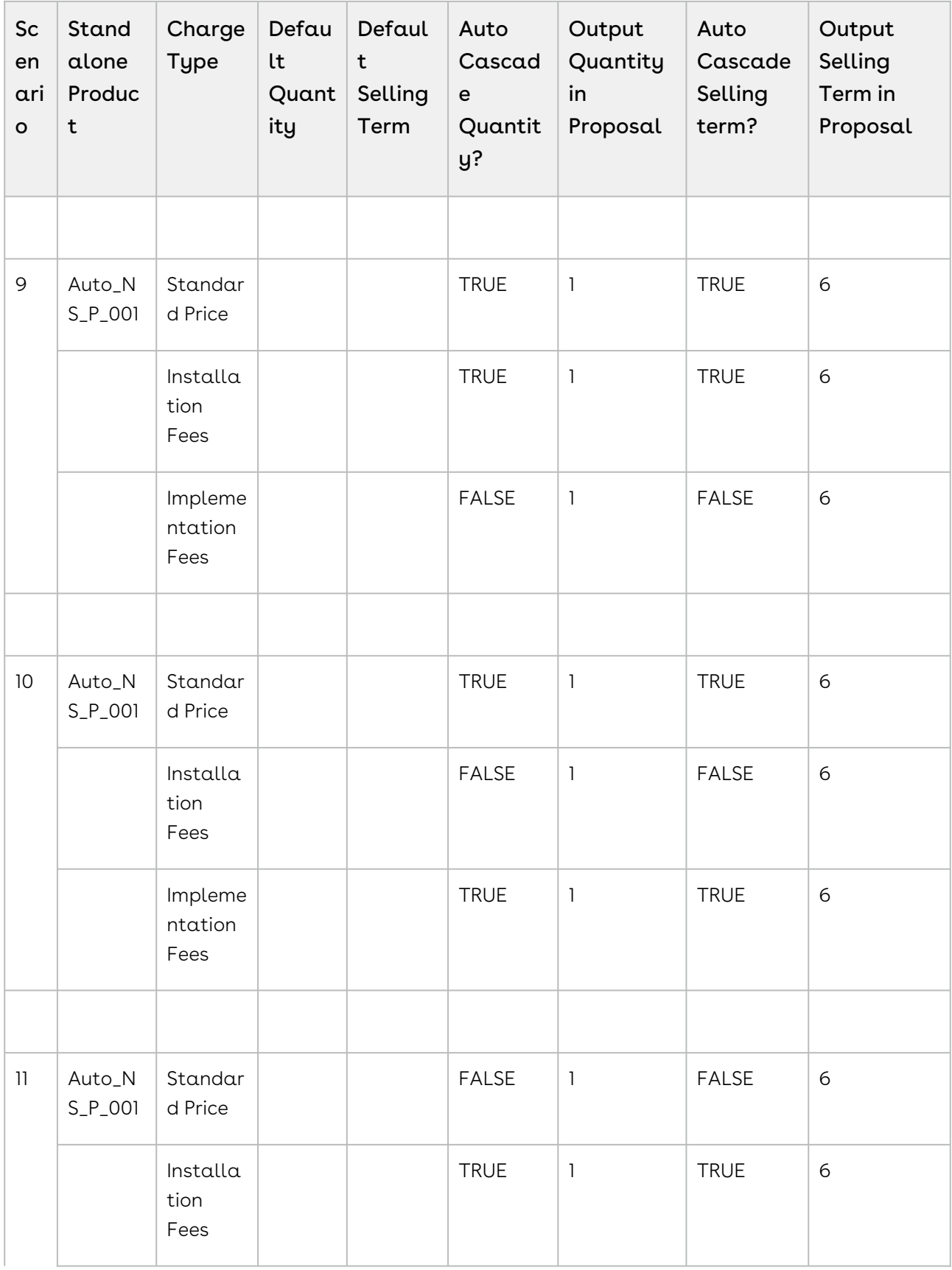

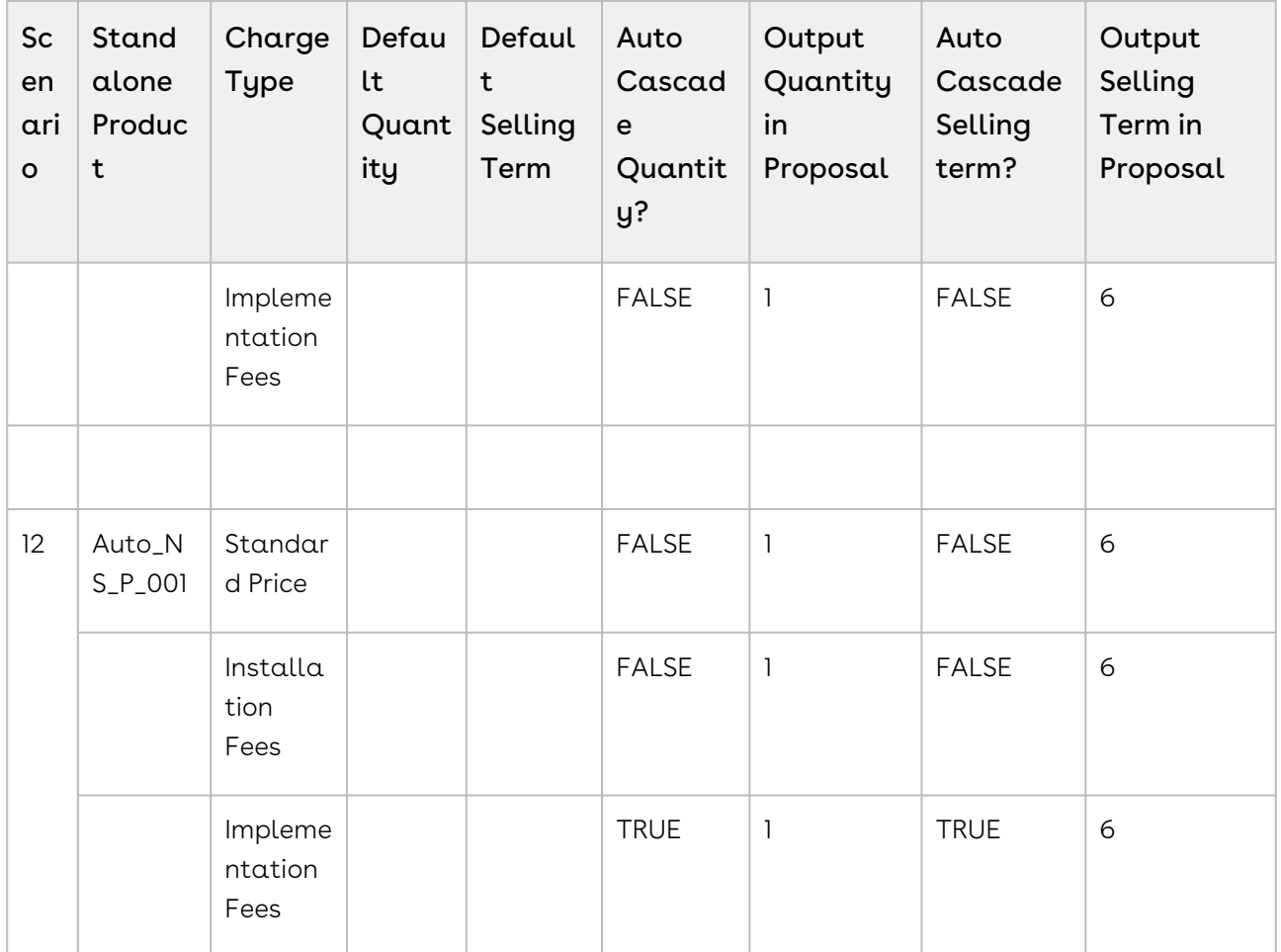

## <span id="page-981-0"></span>Use Case: Auto Cascade Quantity and Auto Cascade Selling Term for Bundle Products

This section describes how CPQ calculates quantity and selling term of bundle and option products when different combinations of default quantity, Auto Cascade Quantity, default setting term, and Auto Cascade Selling Term are used.

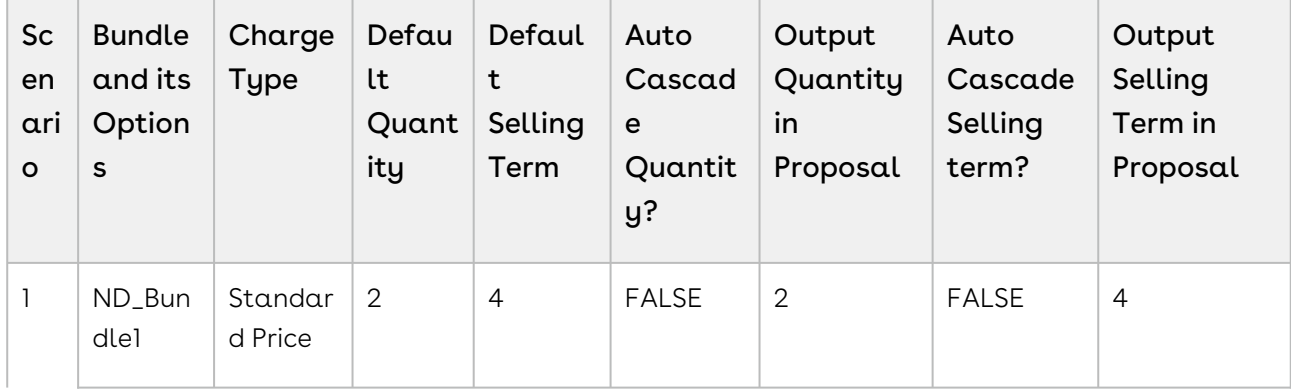

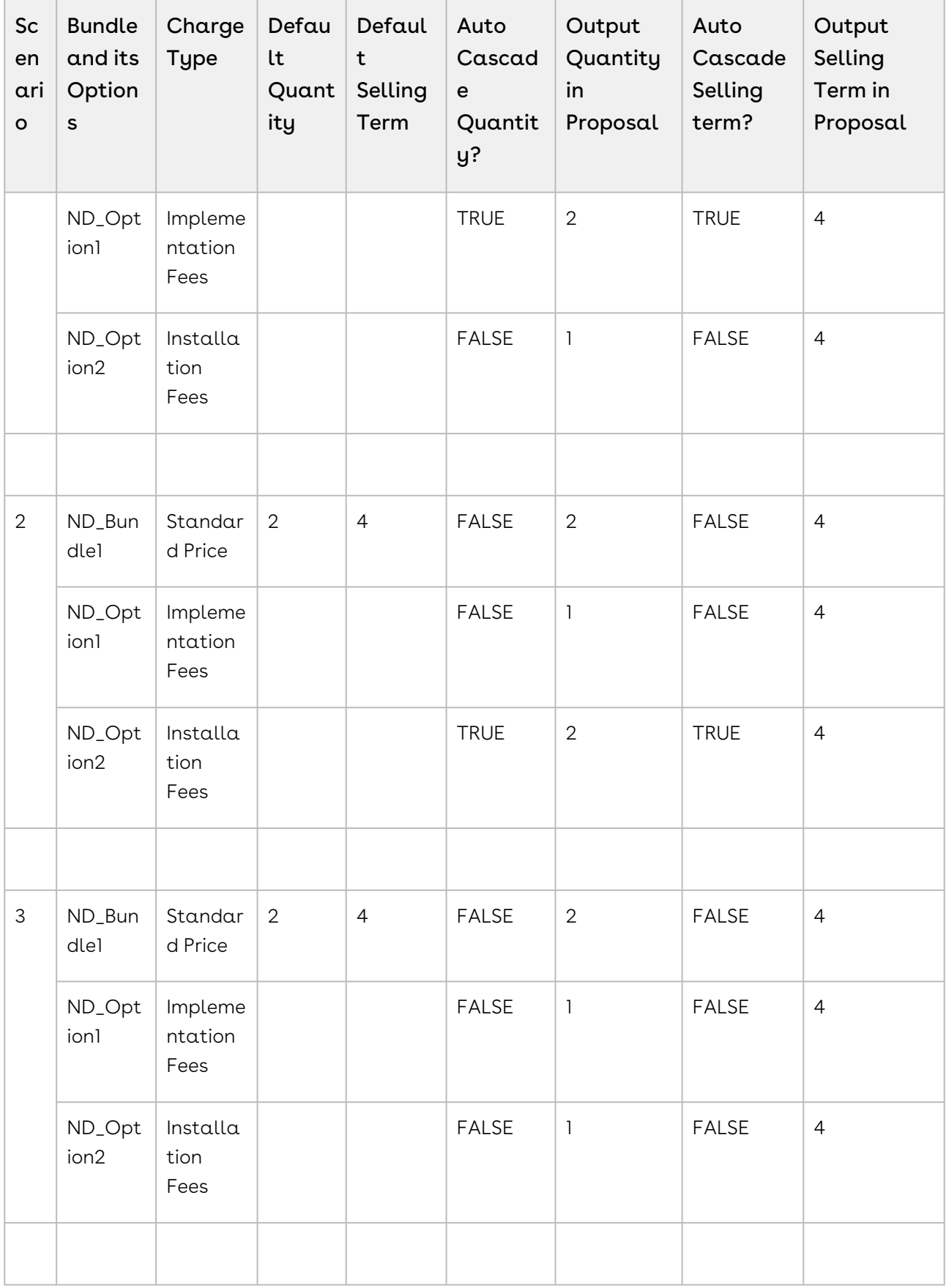

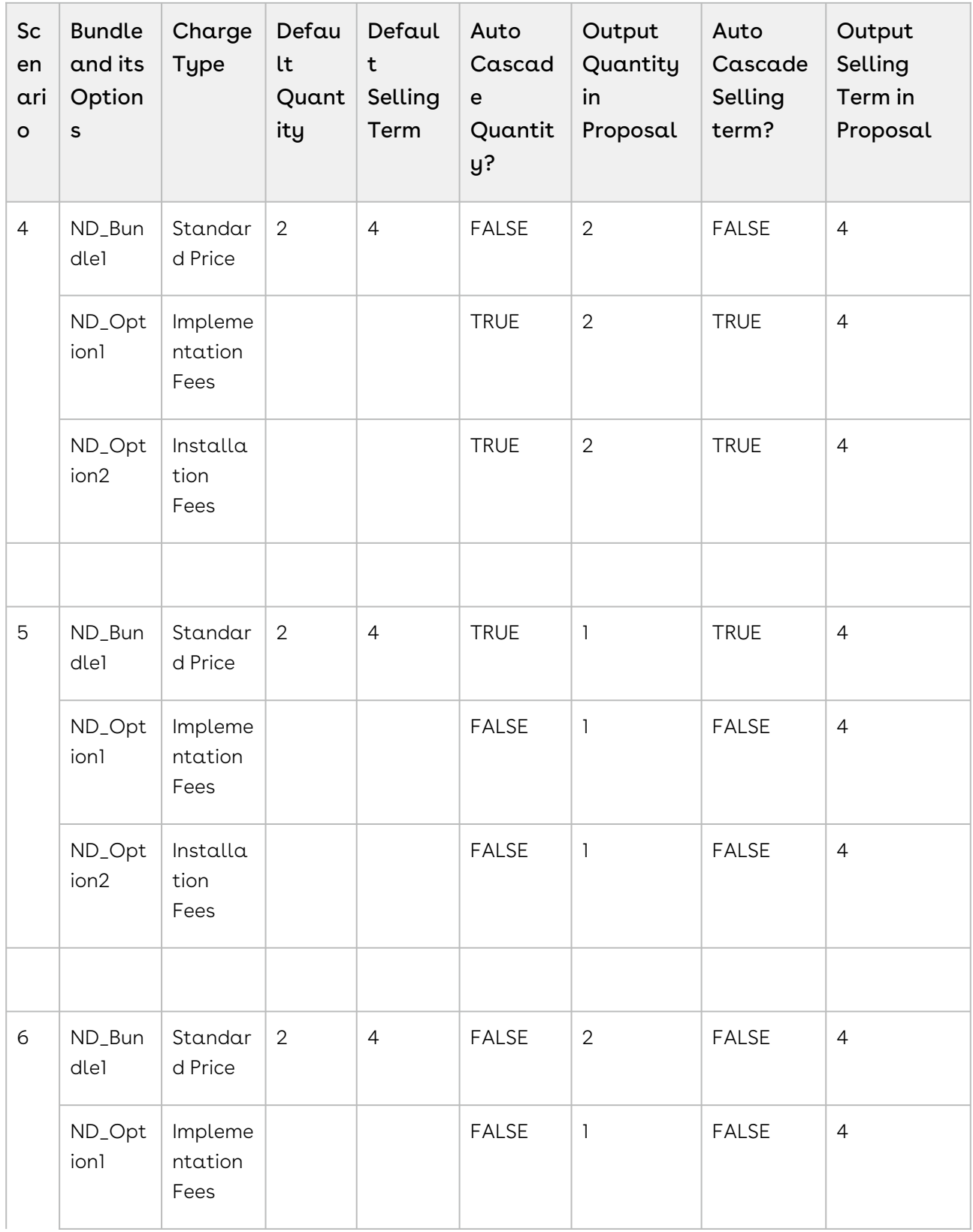

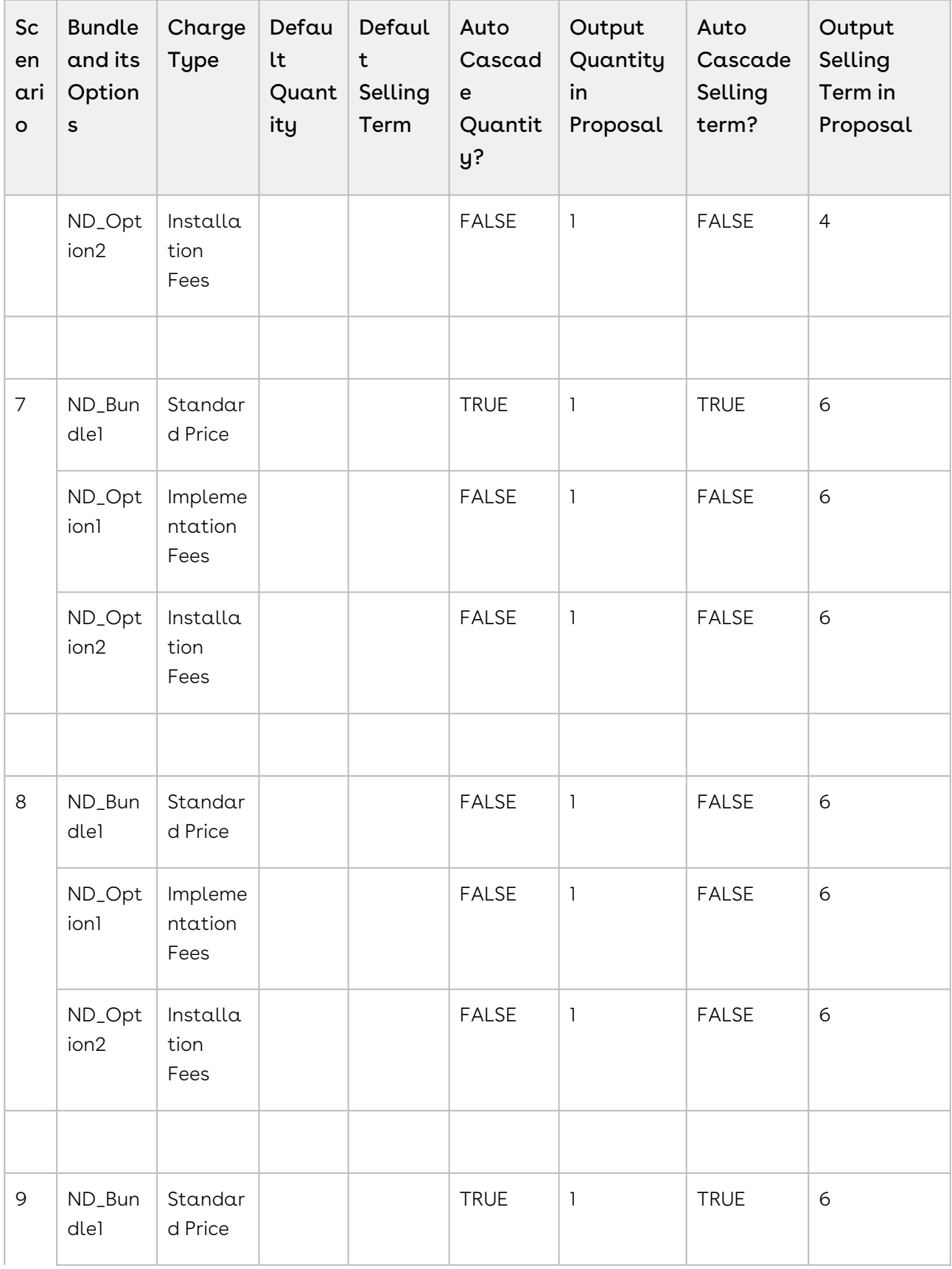

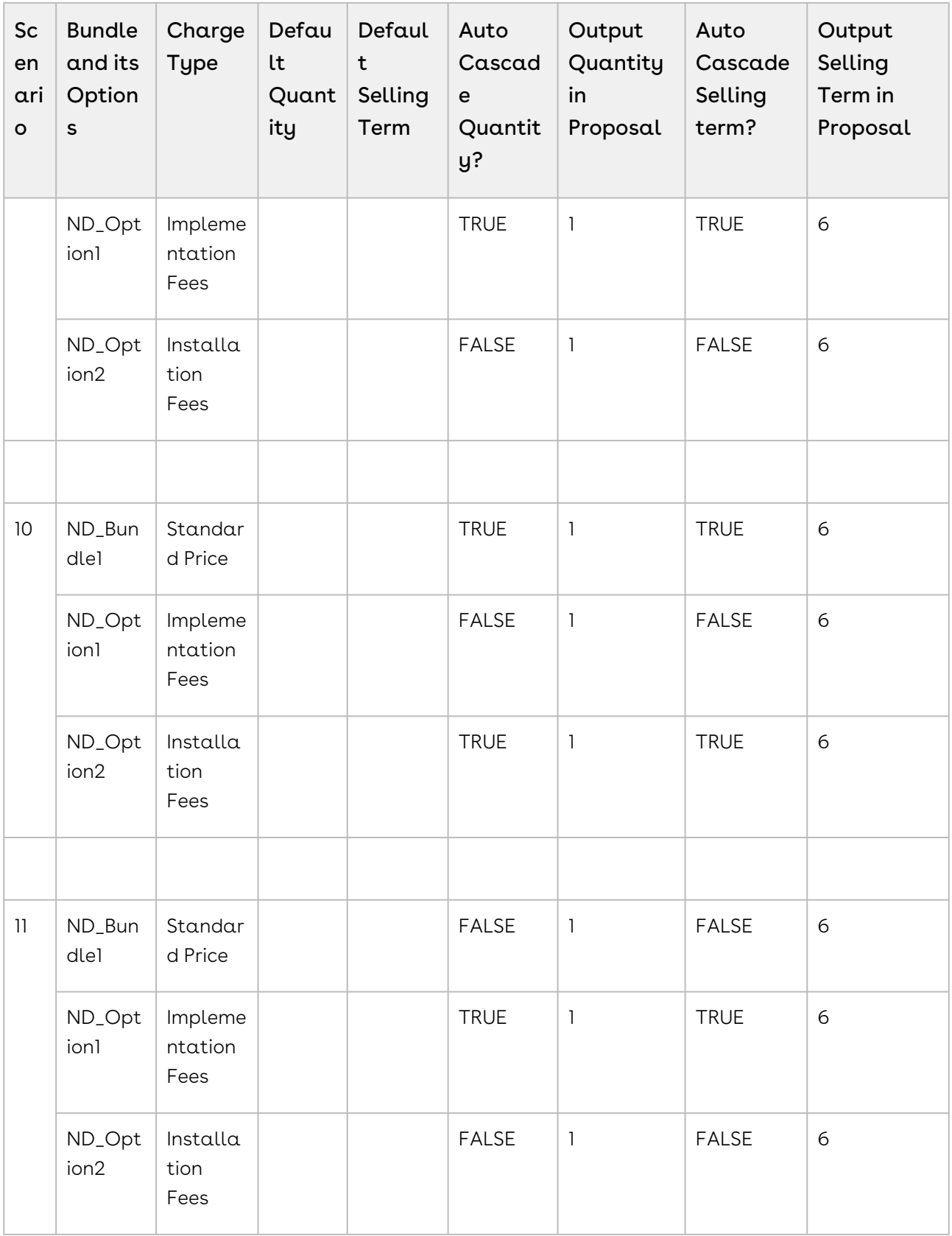

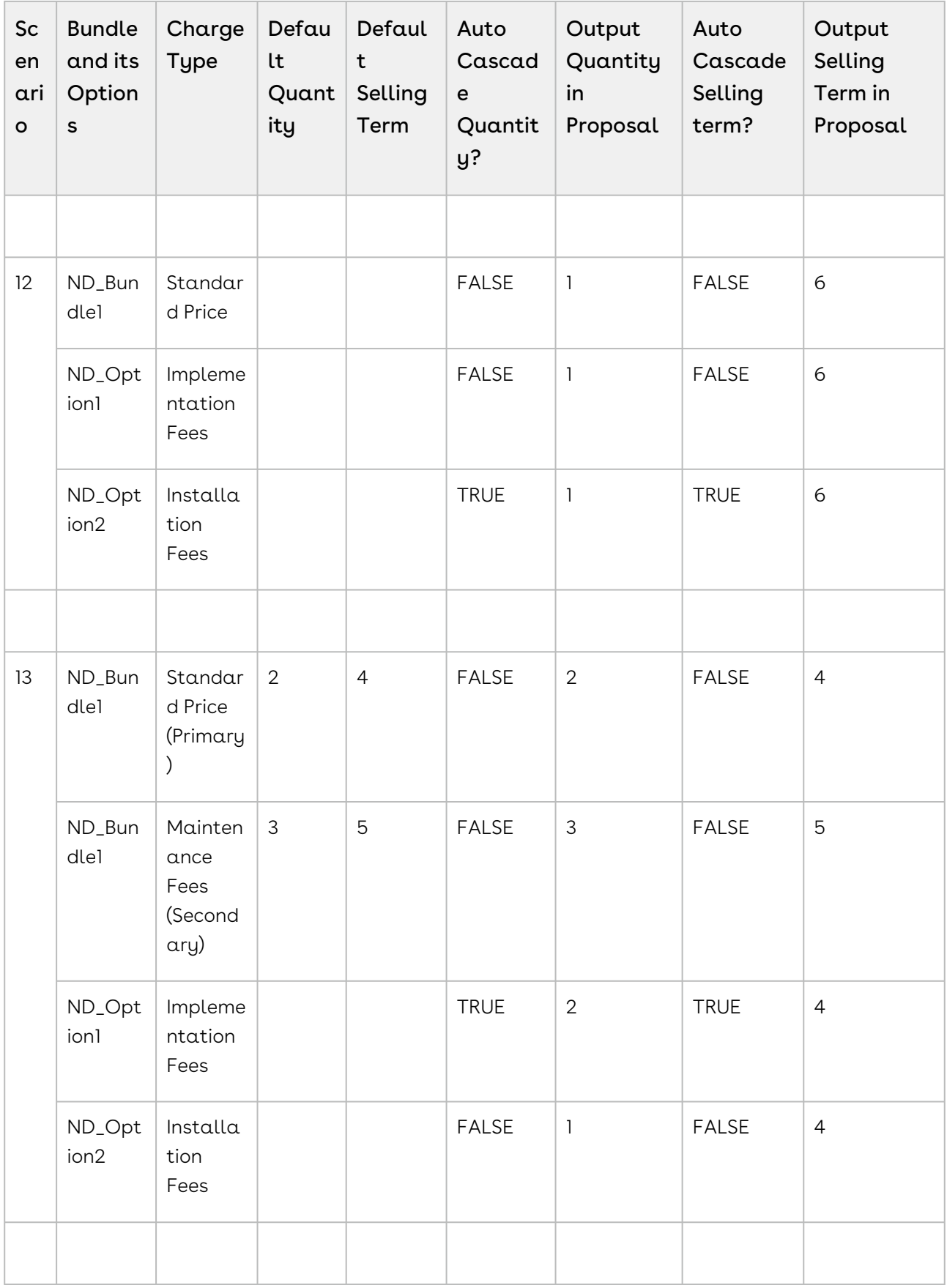

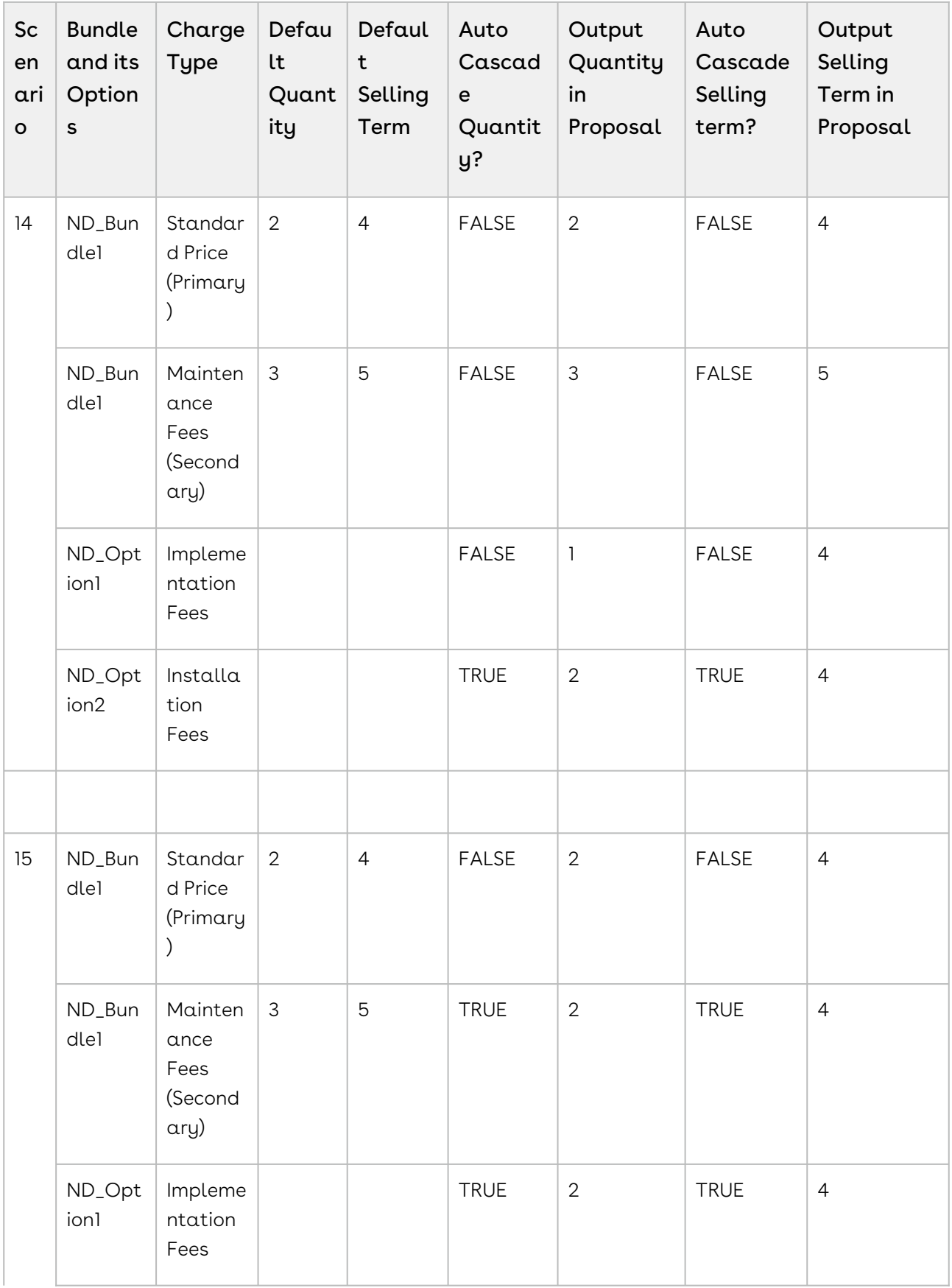

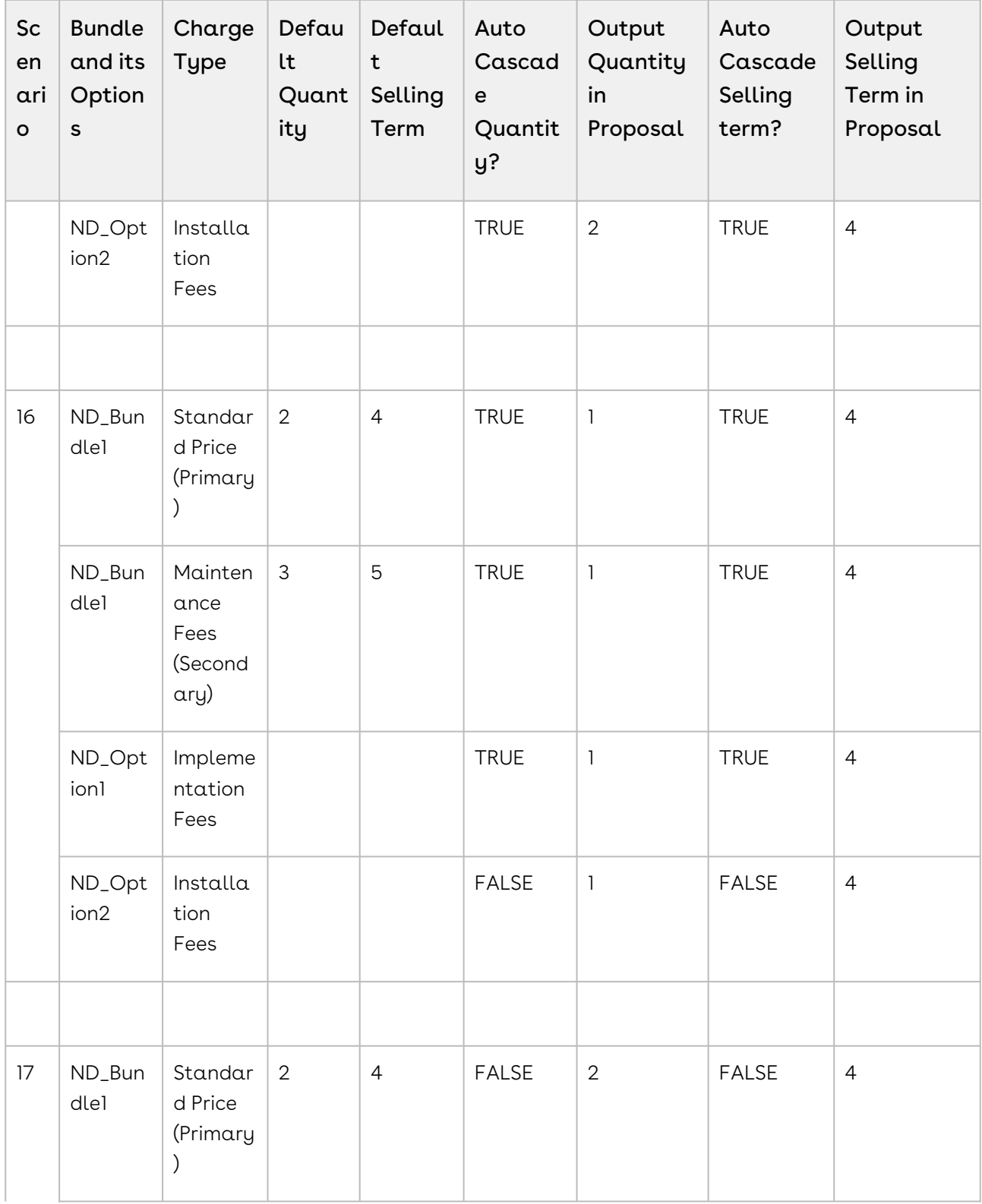

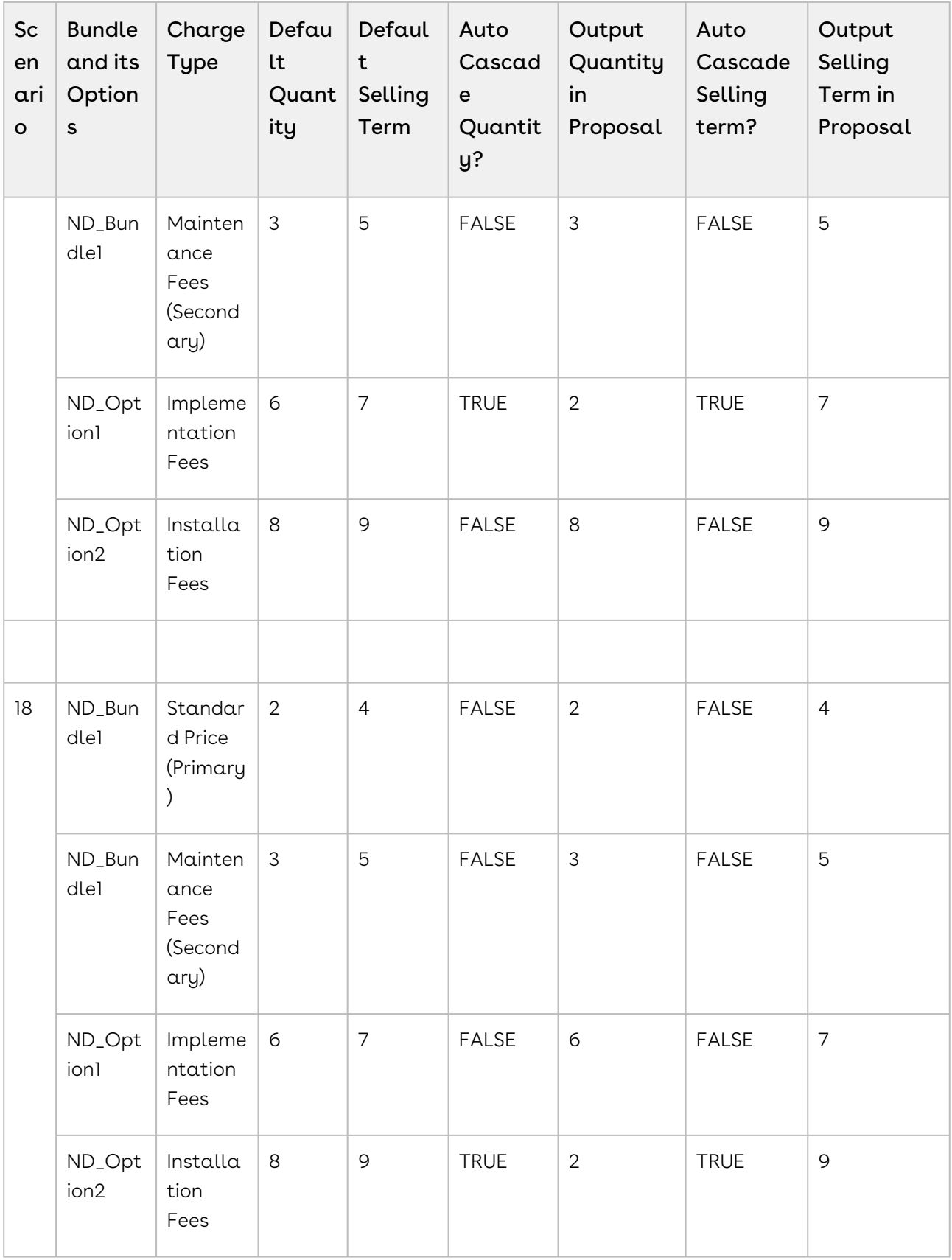

## Working with Price Waterfall

The Price Waterfall page enables you to view and analyze the price for each line item. In addition to that, you can also make manual adjustments to the price points derived in the price pipeline to analyze the key performance indicators.

**A** This feature is available only in the TurboPricing flow. For more information, see [About TurboPricing](#page-397-0).

### Launching Price Waterfall:

You can launch a price waterfall chart using one of the following.

- [To Launch Price Waterfall from the Actions menu](#page-990-0)
- [To Launch Price Waterfall for a specific Line Item](#page-992-0)

#### <span id="page-990-0"></span>To Launch Price Waterfall from the Actions menu

- 1. Navigate to the Catalog.
- 2. Click Add products.
- 3. Click Go To Pricing. The Cart page is displayed.

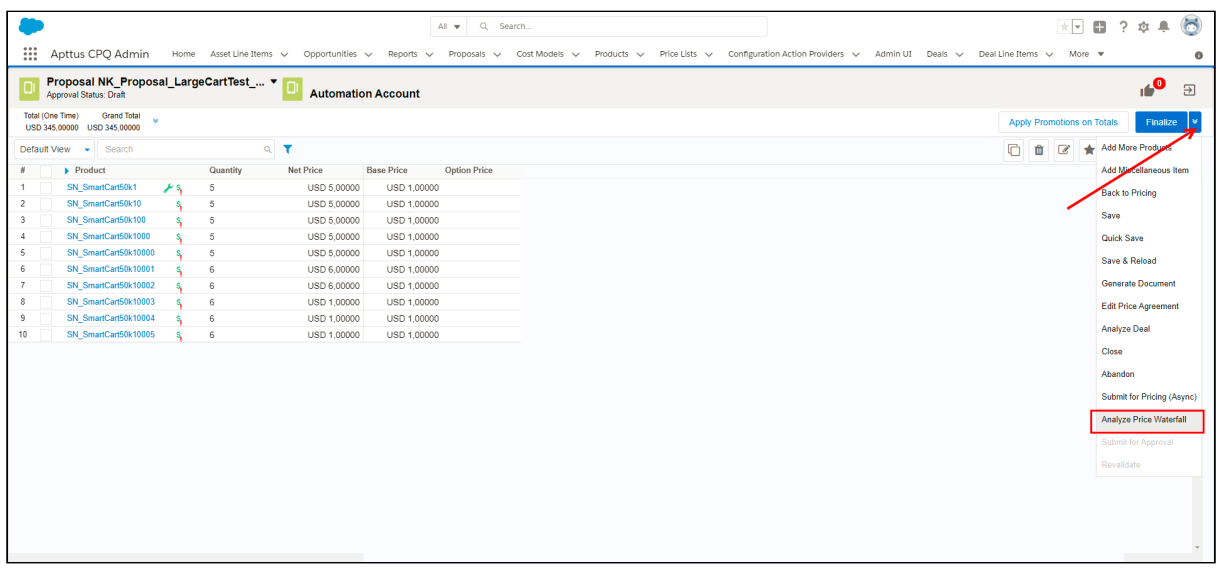

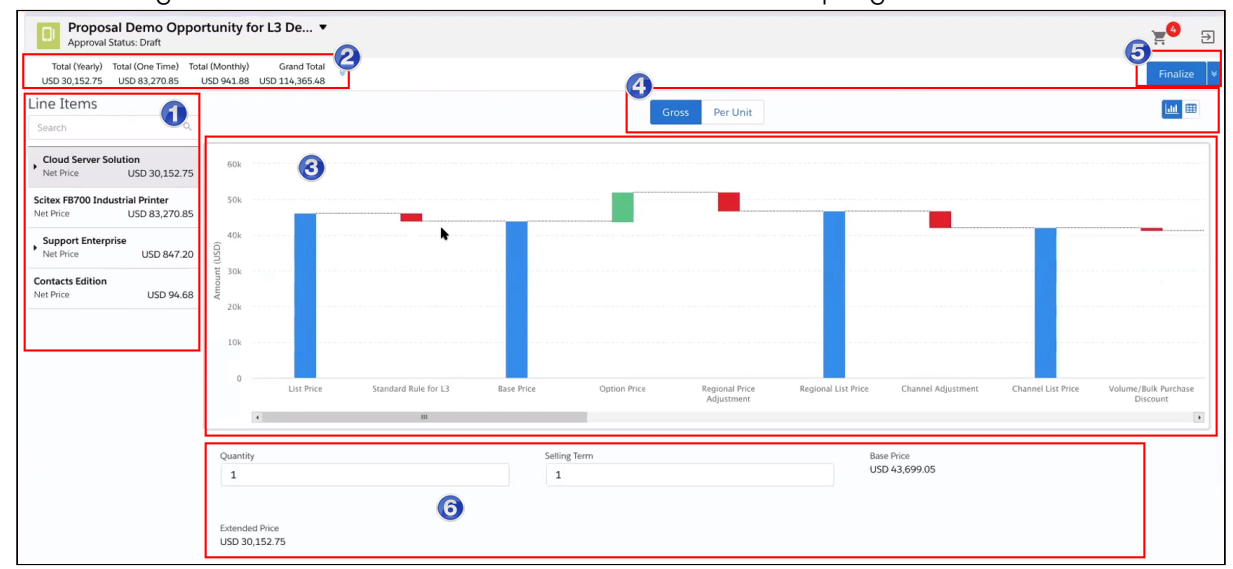

4. Click Analyze Price Waterfall. The Price Waterfall UI is displayed for the first line item.

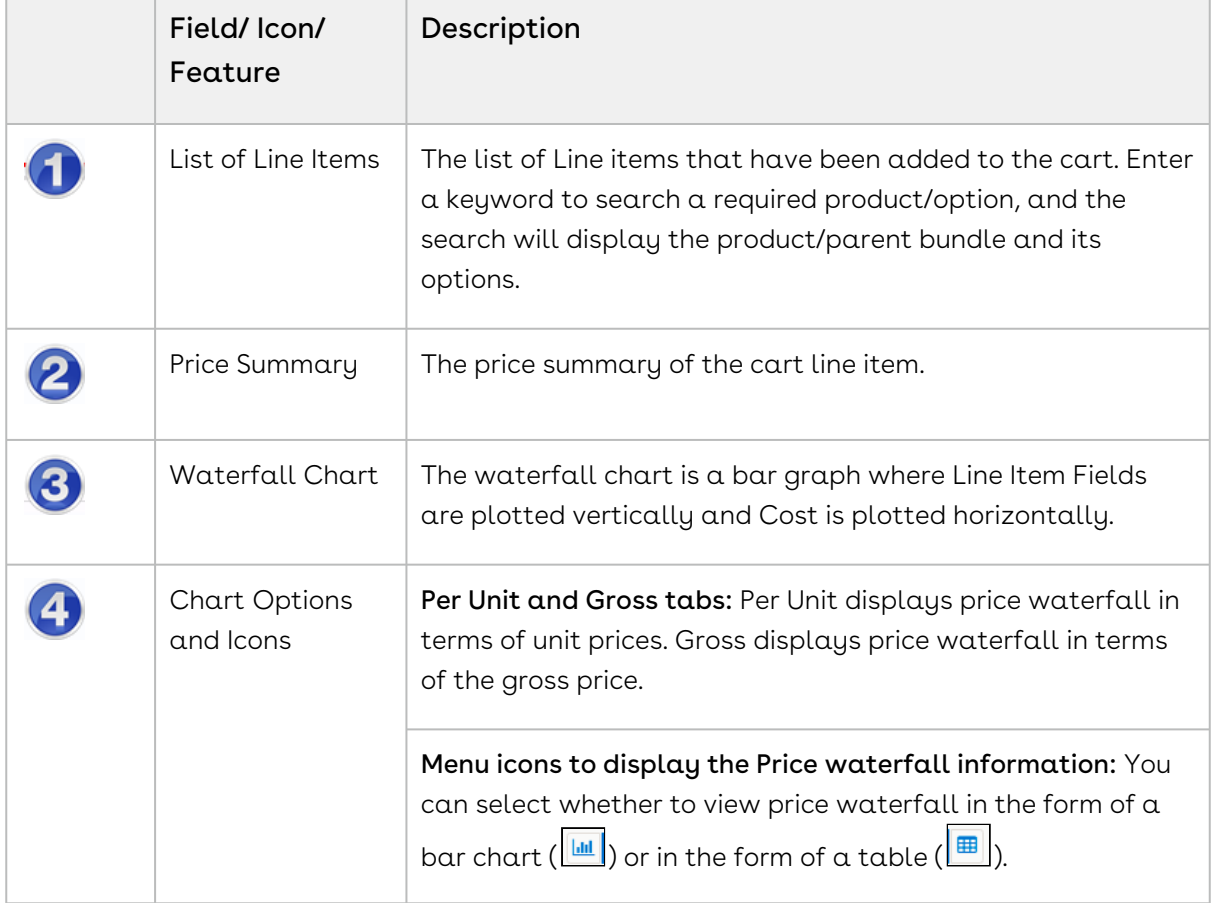

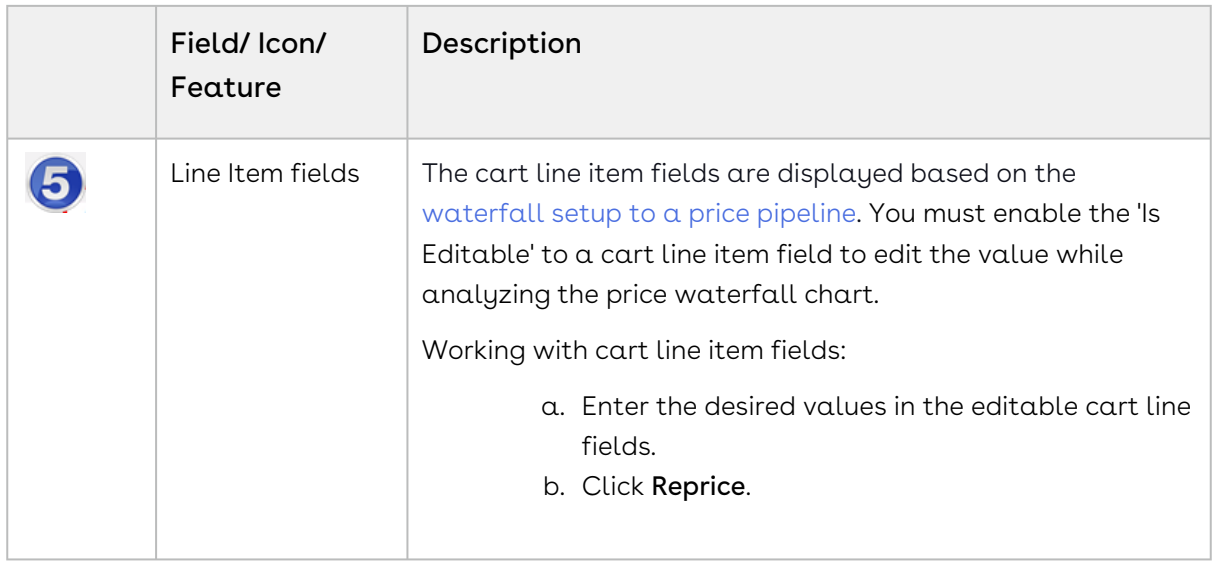

#### <span id="page-992-0"></span>To Launch Price Waterfall for a specific Line Item

- 1. Navigate to the Catalog.
- 2. Click Add products.
- 3. Click Go To Pricing. The Cart page is displayed.
- 4. Place the cursor on the line item and click the kabab menu of desired line item.

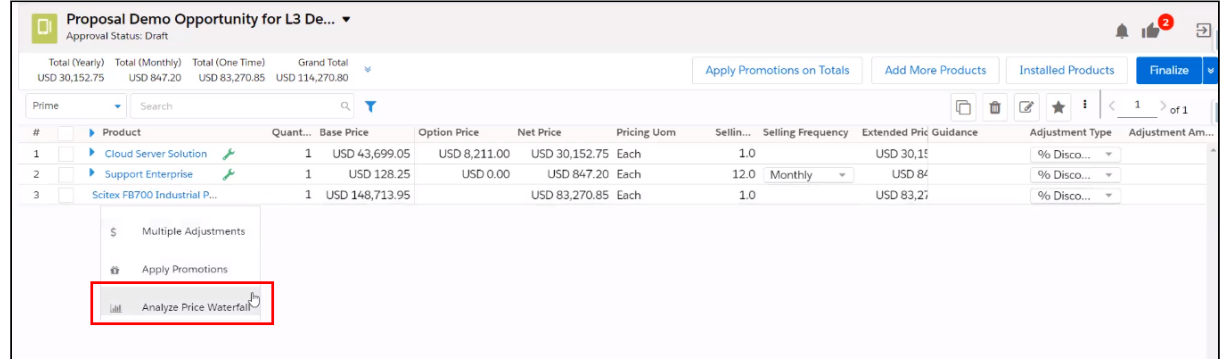

5. Click Analyze Price Waterfall. The Price Waterfall UI is displayed for the specific line item.

### Working with Manual Adjustments in the Price Waterfall UI

If the price point is marked as modifiable in the price pipeline definition, then you can make relevant manual adjustments to the particular price point in the Create Manual Adjustment window. Any manual adjustments that you perform on the cart appear against the price point that is marked as a net price.

#### To add manual adjustments:

1. Click the price point bar in the price waterfall chart.

A You can click only if the price point is set as modifiable by the Admin in the price pipeline definition.

2. Enter the following fields and click **Apply** to view the updated price waterfall chart is displayed.

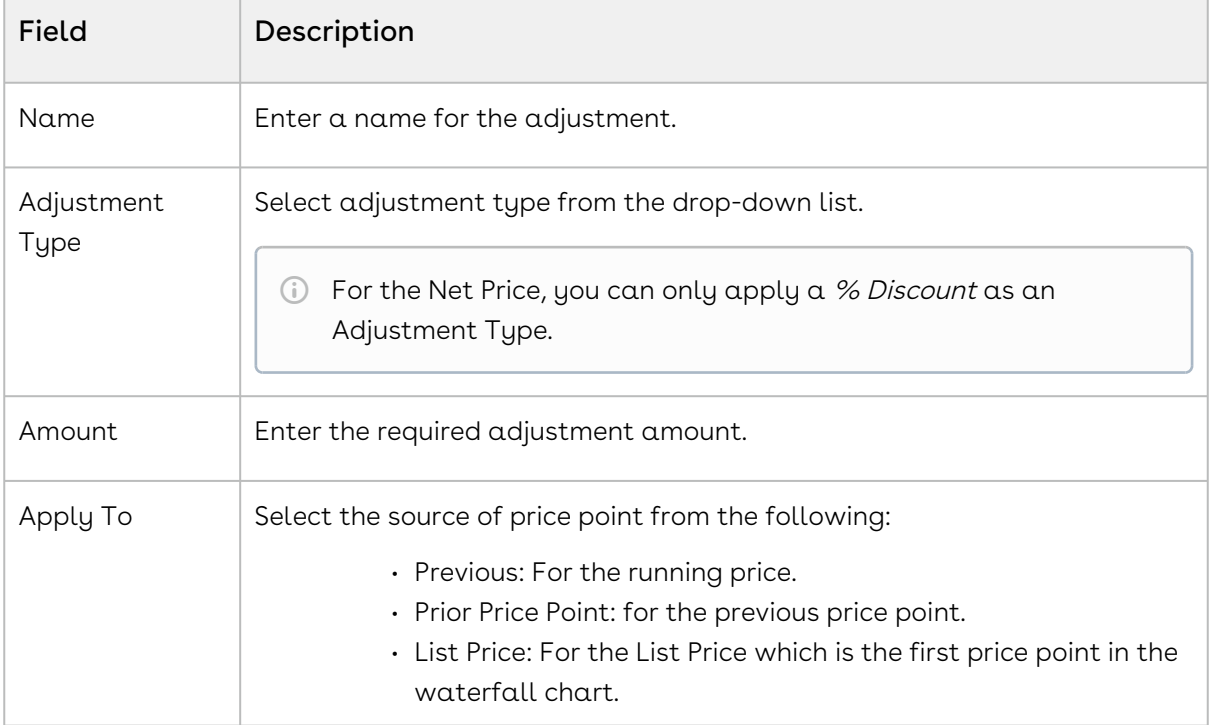

## Finalizing Products

This section explains the following topics:

- [Finalizing the Shopping Cart](#page-994-0)
- [Opening Cart in Read-only mode](#page-995-0)
- [About Product Configuration](#page-996-0)
- [Disabling Cart Versioning](#page-997-0)
- [Revalidating the Product Configuration](#page-997-1)

# <span id="page-994-0"></span>Finalizing the Shopping Cart

This is the final step before taking the finalized set of products and prices back to the Quote/Proposal.

You can review the cart and its pricing and if you are satisfied with the configuration and pricing, you can finalize the cart.

### To finalize the cart

You must click the Reprice button to accept any pending changes in pricing. You must also resolve any validation errors that may appear due to validation rules.

1. On the Cart page, click **Finalize**.

The Review and Finalize button on the Cart page keeps you on the same page without finalizing the configuration. This feature has been deprecated.

2. To confirm the product configuration and pricing, and return to the Quote/Proposal detail page, click Finalize.

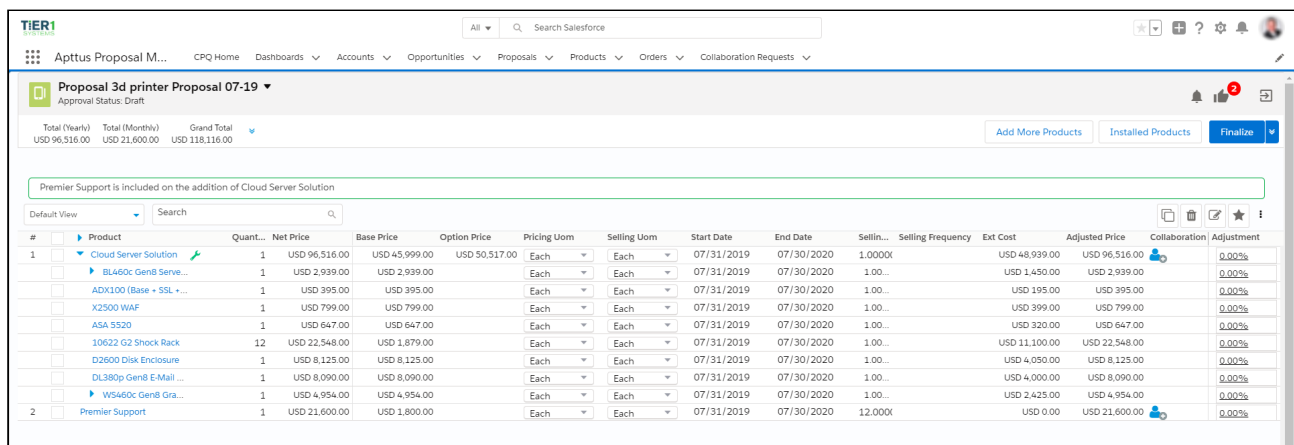

CPQ processes the finalization of the cart synchronously or asynchronously based on the value of the QTC Profile field you selected while creating the quote. The following table lists the fields QTC Profile and the mode in which the cart is finalized.

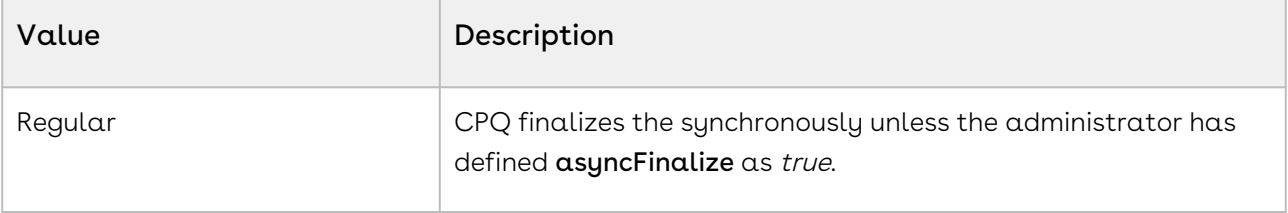

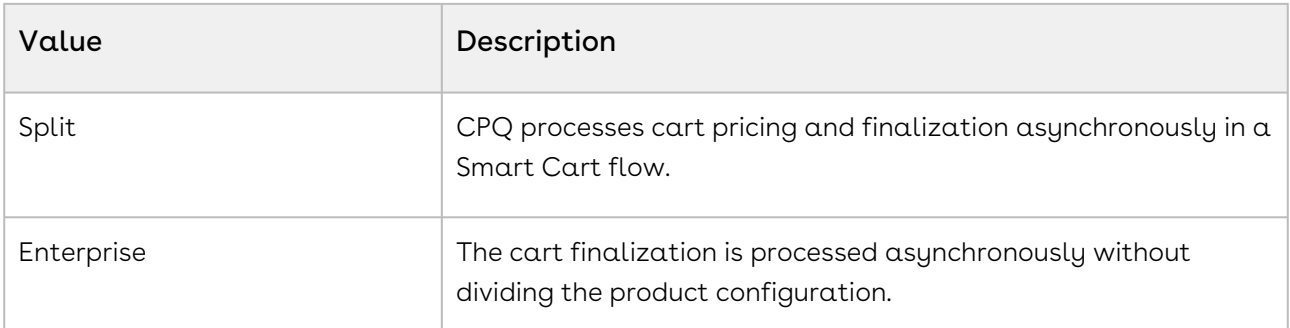

You can see a progress bar on the Quote Details page that indicates CPQ is processing the finalization request. After the completion, all the product configuration and pricing information is displayed on the Quote Detail page. The progress bar only appears if the admin has enabled it, refer to [Configuring Progress Tracker for Async Operation](#page-648-0).

 $\odot$  If you want to change the Account associated with a quote with finalized or saved product configuration, you must abandon the cart and reconfigure it.

If your product contains Usage Tiers and Attributes, there might be a delay for the system to create these records while you land on the Quote/Proposal page. You must wait for the system to finalize the configurations before going for document generation or asset creation.

After the quote is finalized, the quote/proposal page appears. If any workflow processes have been setup to trigger approvals based on criteria, they will typically occur at this point, and the Approval Stage inside the Quote/Proposal record will be set to Approval Required. As soon as the Approval Stage changes, the Submit for Approval button becomes available and you can submit the Quote for approval to management if any approval [processes have been configured. Once approved, the Quote/Proposal is generated and](#page-1002-0)  presented.

## <span id="page-995-0"></span>Opening Cart in Read-only mode

This feature allows you to open your Product Configuration in read-only mode. In read-only mode you are only able to see the line items in the cart, you cannot edit any fields. All the action buttons are disabled in a read-only cart. To open the read-only cart, you can use a separate Configure Product button with read-only access on the Quote Details page that your admin must configure. When you open a cart in read-only mode, no new product configuration is created on the Quote Details page.

You can perform the following tasks in a read-only cart:

• Search for products on the cart.

- Open or create new Cart Views.
- Use advanced filters.
- Save Cart Views with the filters.
- Close the cart

You can open a cart in read-only mode even when the pricing of the line item is pending. When you open such a cart, the priced line items are displayed and a progress bar is displayed with the status of the ongoing pricing process of the remaining line items. The action buttons remain disabled until you exit the read-only mode.

## <span id="page-996-0"></span>About Product Configuration

Product Configuration is created after you click the **Configure Products** button on the Quote Details page. Product Configuration stores the details about the product you configure on the cart, including the options, attributes, and pricing configuration. After the products are configured they are added to Product Configuration the

Configurations section on the Quote Details page. The status of the Product Configuration reflects the state of the configuration on the cart.

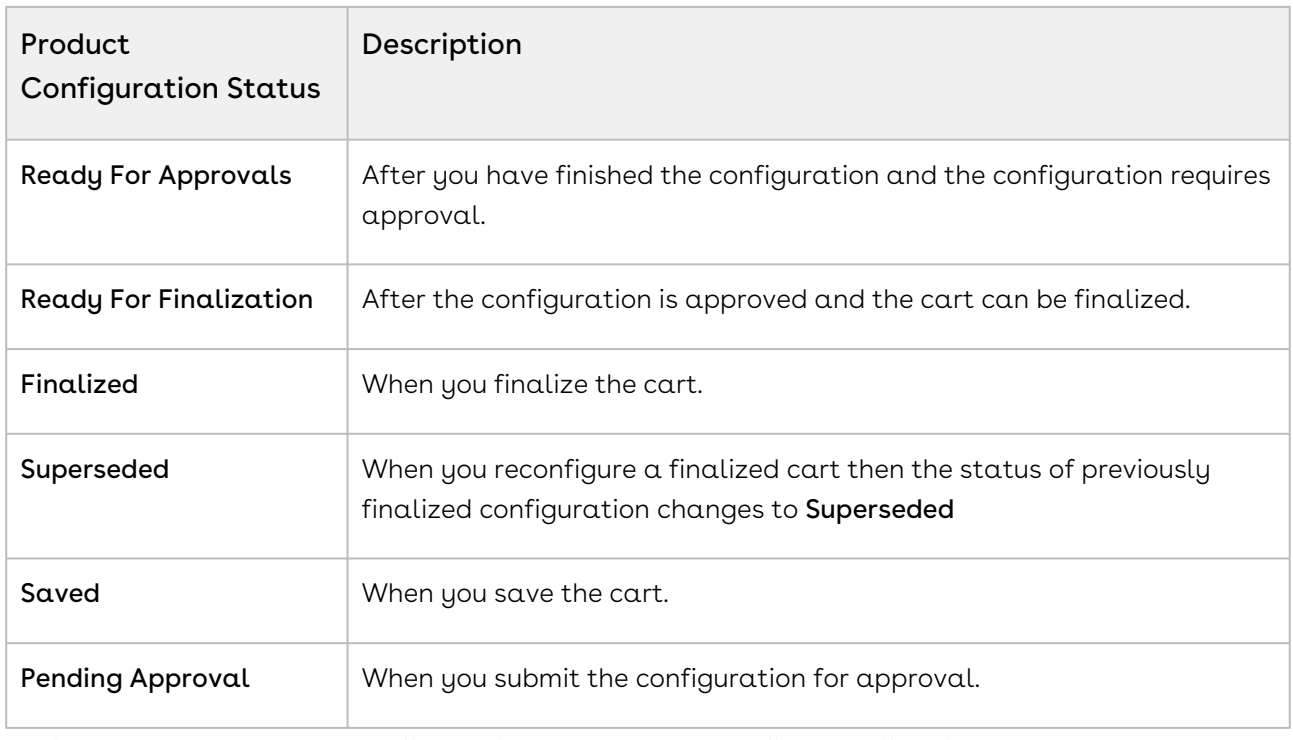

The following table describes the status of the Product Configuration based on the status of the cart.

CPQ clones the Product Configuration when you reconfigure a finalized cart and creates a new version of the Product Configuration. When you reconfigure a finalized cart, the status of previous Product Configuration is set to Superseded. The status of the cloned Product

Configuration then reflects the current status of the cart. The Product Configuration is deleted when you abandon the cart.

**If you want to change the Account associated with an existing quote with finalized** or saved product configuration, you must abandon the cart and reconfigure it.

## <span id="page-997-0"></span>Disabling Cart Versioning

When you disable cart versioning, only one product configuration is created on the Quote Details page. Disabling Cart versioning disables the creation of Superseded configuration, if you reconfigure a cart after finalizing it, the existing product configuration is updated. If cart versioning is disabled, then on abandoning the cart the configuration is deleted and all changes done so far on the cart are lost. The prompt message on the click of Abandon informs you about the same if Cart Versioning is disabled.

Conga recommends you to enable Disable Cart Versioning if you do not need to maintain multiple configuration records and it also improves the cart launch time for the saved cart.

To disable cart versioning, select the Disable Cart Versioning checkbox on the Quote Details page.

<span id="page-997-1"></span>**A** It is not recommended to change the setting on an inflight quote.

### Revalidating the Product Configuration

You can re-validate your saved quote for the product structure changes. Saved quotes created in the past might have a product for which structure or rule has been changed. This can affect the validity of such a quote when you re-open the configuration. Re-validation includes changes to the product structure, such as the addition or deletion of options.

#### To revalidate the cart

- 1. When you click **Revalidate** on the Cart page, a popup is displayed in which you see the products whose structure is changed.
- 2. Do one of the following:
	- $\cdot$  Click **Apply** to accept the changes. Products whose structure is changed will be marked as Pending Configuration and you must reconfigure such product before proceeding.

 $\cdot\,$  Click  $\sf{Cancel}$  to proceed with the previous structure of the product.

You see the Revalidate button on the previously saved Cart page when the Admin has made changes to the Product Configuration and has updated the Version field of the product.

<sup>1</sup> When you click Revalidate, CPQ shows No records to display a message in case if there is no change in the product structure.

#### Displaying revalidation messages

When a price list item for the bundle or options is revalidated, CPQ warns you with the message that some items may get changed upon revalidation.

CPQ displays the following revalidation messages based on the business scenarios.

For example,

- When an optional product is removed from a bundle, the system shows the message: "Product Structure for the following product(s) has changed. Do you want to revalidate the product(s)?"
- When a line item is expired, the system shows the message: "The following line items have invalid price list items. During revalidation, some items in the cart may change or be removed."
- When a version is changed in the quote, the system shows the message: "Some items in the cart may have changed. Please revalidate the cart."

For more information, see [Configuring Field Set Settings.](#page-373-0)

# Finalizing Quotes

This section explains the following topics:

- [Repricing Quotes](#page-999-0)
- [Analyzing Quotes](#page-999-1)
- [Auto-Synching Cart Line Items to a Quote](#page-1001-0)
- [Generating and Presenting Quotes](#page-1002-0)
- [Accepting Quotes](#page-1010-0)
- [Synchronizing Quotes with Opportunities](#page-1011-0)
- [Activating Orders](#page-1013-0)

## <span id="page-999-0"></span>Repricing Quotes

Use the Reprice Quote feature to reprice all the parameters with a single click from the Quote/Proposal page.

Pricing is determined by Quote header level parameters. Normally after the first time Quote configuration is completed, and you were to adjust the Quote level parameters, you had to go back to the shopping cart to Reprice. Doing this one by one and then repricing is timeconsuming and ineffective. With the Reprice Quote button, there is no need to do this, you can change product pricing and/or rules, and click the Reprice Quote button to reprice all the parameters without going to the cart page.

### To reprice a quote from the Quote/Proposal page

You must complete a quote configuration at least once.

- 1. Navigate to the Proposals tab and select a proposal.
- 2. Click Reprice Quote.

<span id="page-999-1"></span>All the quote level parameters are repriced on the Quote/Proposal page.

### Analyzing Quotes

Analyze Quote page helps you to view and manipulate the cost and profitability of each Line Item and Summary Group Item, one at a time.

Enhanced Analyze Quote Page CPQ shows the following UI improvements in the Analyse Quote page: The column names or headers are available for the optional columns. If you configure a column from Config Setting > Display Column Setting > Display Type : Option Cost & Profitability Cost, then on clicking Analyze Quote from the cart shows Optional Columns on the page.

### Add Analyse Quote button on the Cart

Go to Config Settings from (All tabs) > Display Action Settings and setup an action button for Analyze Quote.

### Screen Elements

The following illustration shows the Analyse Quote page, calling out the key elements appearing on this page.

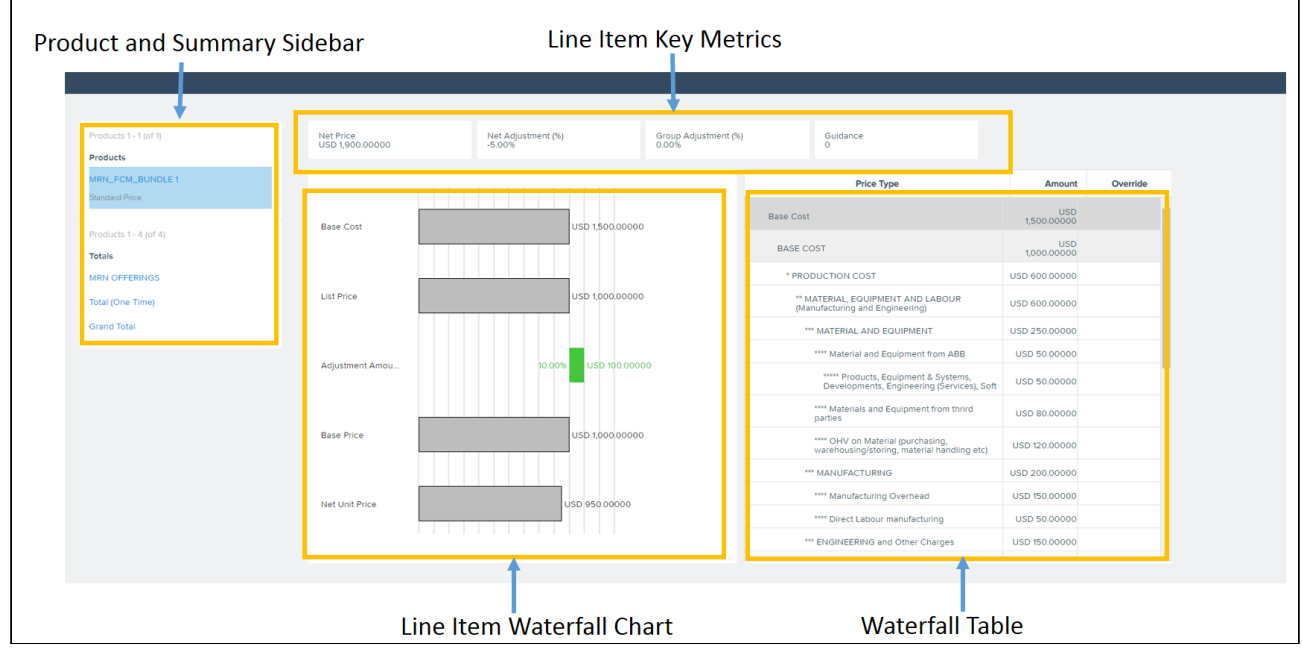

Product and Summary Sidebar: This section displays a list of Line items and Summary Group Items the way you would see it on the cart. You can select any of the line items or the summary groups to see its corresponding waterfall chart and cost breakdown. All information visible on this page is either for a single Line Item or a single Summary Group Item.

Line Item Key Metrics: Fields that are useful in deriving the costing profitability such as Margins, Discount etc. can be added to this Key Metrics.

Line Item Waterfall Chart: Various Line item Currency fields can be used to plot the Waterfall chart. It is basically a bar chart where Line Item Fields are plotted vertically and their values (Price) are plotted horizontally.

You can see two kinds of bars:

- $\cdot$  Price Point: These bars begin from the base of the y-axis. Usually the Line Item fields such as List Price, Invoice Price etc. are the Price Points in the Waterfall chart.
- $\cdot$  Adjustment: These bars are adjustments to the Price Point or Costs. These bars start from the endpoint of the previous bar and based on the type of adjustment, whether negative or positive, their endpoint is derived. As shown in the following illustration, Cost Markup is an addition to the Base Cost and hence the Adjustment bar starts

from the point Base Cost ends. Similarly, Adjustment is a deduction from the Base Price which starts from where the Base Price ends but goes inward indicating a negative adjustment.

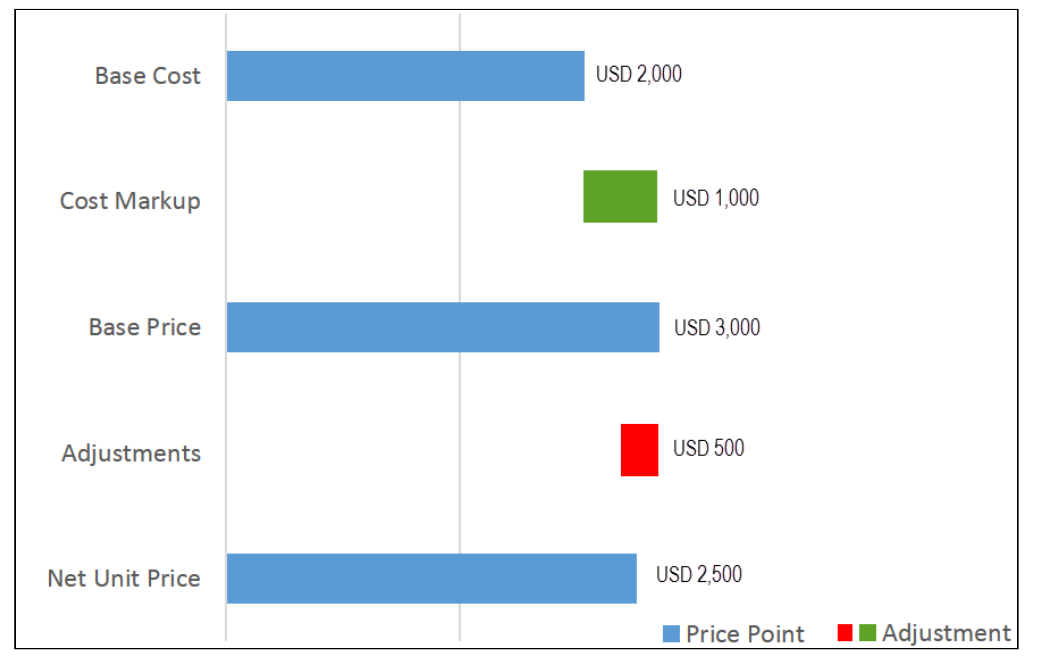

Waterfall Table: This table translates the Waterfall Chart with all cost breakups. You can override certain costs and click Reprice to see the Waterfall with a revised cost. In the "Amount" field, the currency value is left aligned on the Analyze Quote UI page.

After analyzing the deal, you can also collaborate with multiple users to finalize the pricing. For more information, see [About Quote Lifecycle Collaboration.](#page-927-0)

CPQ uses the Base Price field of Line Item to determine what the Currency Code to be displayed in the cart.

As you do not want Base Cost to be seen by specific users for various reasons but Base Price to be made available to all users. Therefore, CPQ uses Base Price rather than Base Cost to determine the currency code to be used. The currency code as set in the user locale is displayed for all the currency fields.

## <span id="page-1001-0"></span>Auto-Synching Cart Line Items to a Quote

When Auto-sync is turned on, the system does validate for errors and auto-syncs the cart lines with the Proposal Lines. You can view the synced line items in the Quote/Proposal detail page under the Line Items related list. Auto-sync is done when the following conditions are satisfied:

• No error produced by the Validation callback

- No Constraint Rules error
- No line items in price pending state
- No Must Configure product is in configuration pending state

### <span id="page-1002-0"></span>Generating and Presenting Quotes

You can generate that document from the quote and present that to the customer.

The section explains the following topics:

- [Generating Quotes](#page-1002-1)
- [Using Proposal Document Generation](#page-1003-0)
- [Presenting Quotes](#page-1008-0)
- [Sending Documents for eSignature Using Conga Sign](#page-1009-0)

### <span id="page-1002-1"></span>Generating Quotes

This scenario guides you to generate a Quote/Proposal document based on the information you provided.

After the quote is finalized, and if any approval processes have been configured in your organization, the Approval Stage changes to Approval Required. As soon as the Approval Stage changes, the Submit for Approval button becomes available and you can submit the Quote for approval to management. For an overview of the various Approval stages, see [Approval Stages.](#page-1143-0)

After the quote is approved by an approver, the Approval Stage changes to Approved. You can now generate a proposal document to present to a trading partner. When you initiate the Generate action, a screen appears allowing you to select additional information about the document to be generated. Additionally, if document protection has been enabled, a document can be generated with the appropriate protection options.

#### To generate a proposal document

You must ensure that the Approval Stage is Approved.

- 1. Click Generate to generate a Proposal document.
- 2. From Options > 1. Select Output Format, select one of the following formats:
	- DOC: To generate an MS Word document.
	- $\cdot$  *RTF*: To generate a proposal document in Rich Text Format.
	- $\cdot$  *PDF*: To generate a PDF protected proposal document.
- 3. Select a template from the list.

#### 4. Click Generate

or

Click Submit, if you have a large quote. Such document generation takes more time and you must refresh the page to see the generated document.

**The Submit** button is only visible if the Large Document Generation is [configured in your org by the admin. For more information, see Configuring](#page-651-0)  Document Generation for Quote.

The proposal document is generated and can be found in the Notes and Attachments related list. The proposal document is automatically attached to the Quote and can be viewed via the View action link. The Approval Stage changes to Generated.

<span id="page-1003-0"></span>You can now present the quote you generated.

### Using Proposal Document Generation

Proposal Doc Gen provides the ability to select a template, select the output format, merge the Quote/Proposal document with additional documents and sequence them, email the collated file with attachments and preview the different versions of documents. As a Sales Rep, you can invoke the new wizard from the cart as well as from the Quote/Proposal header page.

This reduces the number of clicks and provides an integrated experience from the shopping cart as well as the Quote/Proposal header. All the functionality resides in a single-page application that is smooth and easy to use. Consider the following scenarios where this feature can be very useful:

Use case 1: After confirming the product selection and pricing, as a Sales Rep, you would like to instantly generate a Quote/Proposal from the Cart, merge some marketing material and product data sheets with my generated Quote/Proposal and send the document in an email to the customer.

User case 2: After receiving the email that my quote (that I had submitted earlier for approval) has been approved, you want to quickly generate the Quote/Proposal document, merge some marketing material and product data sheets with my generated proposal and send the document in an email to the customer.

[For information on how to configure Document Generation, refer to](#page-651-0) Configuring Document Generation for Quote.

The process flow of the Doc Gen is described below:

#### Accessing the Doc Gen Wizard

You can access the Doc Gen Wizard from the Quote/Proposal header by clicking Send Proposal button, which is available with the proposal management package. The major two differences in accessing the Doc Gen Wizard from the cart are that you must choose a proposal template to generate a proposal document and you get quick access to action buttons, such as Go to Pricing, Add More Products, Installed Products, and Go to Proposal below the Quote/Proposal name

#### Generating a Quote/Proposal document

To generate a quote document, click New Proposal Document. A popup appears where you can choose or search a template for your Quote/Proposal document (filtered using Query Templates). You can choose the Output Format for your document. Only *doc, docx* and *pdf* formats are supported, depending on the format your admin has configured, using Proposal Document Output Format. Using Proposal Document Output Format, if you've chosen docx and pdf, the drop-down list shows both. If you do not define any format, the system takes pdf as the default output format.

You can click Generate button to generate a new Quote/Proposal document. Upon clicking Generate button, CPQ generates documents in sync mode and you remain on the popup till the document is generated.

When you need to generate a document for a quote with a large number of line items, you can use Submit for Generate(Async). CPQ generates the documents in async mode when you click Submit for Generate(Async) button. When CPQ processes documents in async mode, the popup is closed and you are directed back to the Doc Gen page. Document generation may take few minutes, you must refresh the page to see the generated document. The preview of the generated document is displayed on the right pane.

The Submit for Generate(Async) button is displayed only if the administrator enabled Enable Submit Merge Call setting in [Proposal System Properties](#page-366-0).

You can also select a default document that is automatically generated upon clicking the Send Proposal button. The default document is generated when Fast Doc Gen is enabled. The default document is generated using a default template that is defined in the org by the administrator.

 $\odot$  The document is generated automatically only if the administrator has enabled Enable Fast Doc Gen Proposal System Property. For more information, see [Configuring Document Generation for Quote.](#page-651-0) You cannot use Fast Doc Gen feature in a quote in Smart Cart flow.

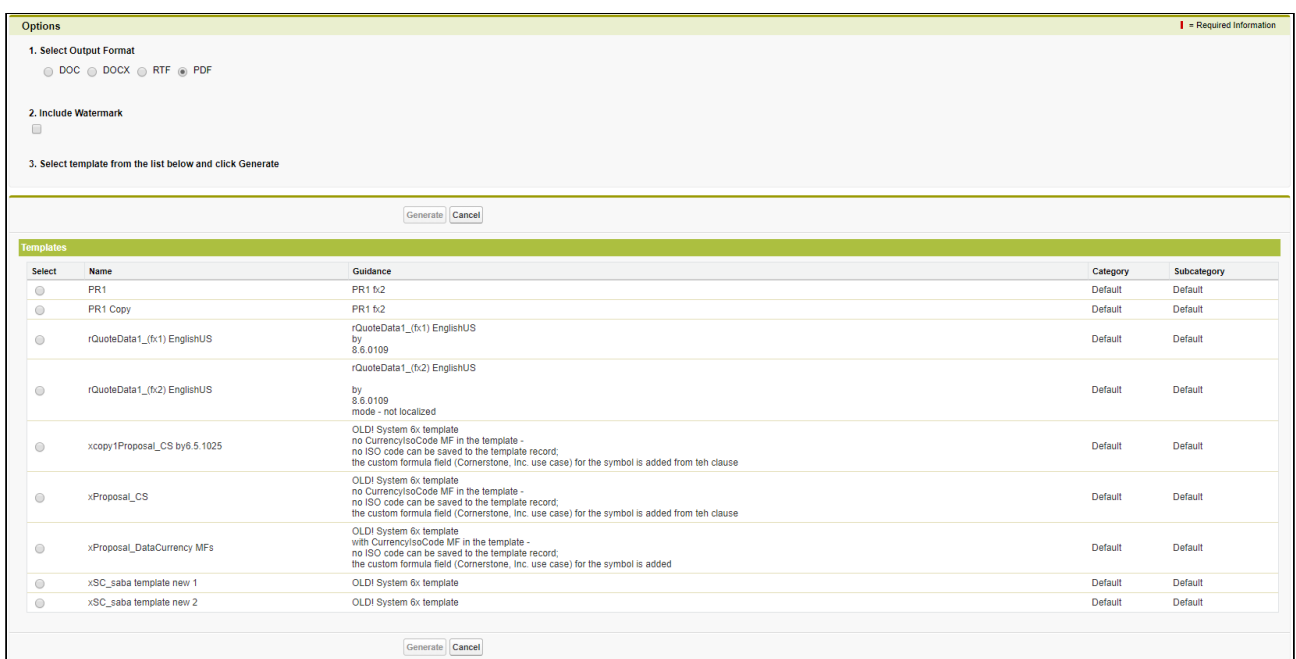

The Quote/Proposal document generated using the Doc Gen Wizard follows the naming convention as: Quote/Proposal Name + Template Name + Date stamp. Such documents appear in the left pane of Proposal Doc Gen wizard and as attachments in the Notes & Attachments related list.

#### Renaming and deleting a proposal

You can use the buttons Rename and Delete to rename and delete the proposal

```
respectively. Click the menu icon(\stackrel{*}{\cdot}) to display the actions.
```
#### Previewing generated documents

Once generated, the system automatically previews the generated document on the right pane of the window. In case of mulitple documents, you can also preview such documents by clicking the name of the generated document. Note that Preview is available only for documents created in PDF format.

If you are using Files, the documents are not previewed automatically. You must click the thumbnails of the documents to preview.

#### Merging with additional documents

You can add additional documents and merge them with the generated document.

#### Adding documents from Quote

You can attach additional documents to the Quote/Proposal by clicking Add from Quote. This button fetches all the documents (that are not generated using Proposal Doc Gen) from the Notes & Attachments related list of a Quote/Proposal. Select a document and click Add to Merge Docs to allow the system to consider this document for merge with the generated Quote/Proposal document. The merging happens only after you click Merge Documents on the right pane.

#### Adding URL to the documentation

You can add document hyperlinks from external sources and merge them with the Proposal. Click Add URL to launch a pop-up that gives you the ability to enter valid document hyperlinks and its corresponding Title. You can add multiple URLs by clicking Add Another link at the bottom of the pop-up.

 $\textcircled{\tiny{1}}$  Ensure that you have added the endpoint for the document URL that you want to list on the Proposal Doc Gen from Setup > Security Controls > Remote Site Settings.

As soon as you attach more than one document to your Quote/Proposal (apart from the generated Quote/Proposal), the right pane of the window grays out and enables a single button called Merge Documents. You can choose to merge all the generated and offline documents in the Documents to be Merged section and turn them into a single document. After your documents are merged, the system displays the collated document in the Preview pane on the right. The merged document appears as a record under the **Document** Collate Infos related list on the Quote/Proposal.

During the proposal workflow, the system detects the acceptable file type (For instance, .docx, .doc, .pdf) and displays a distinct icon for the file format. Also, when you try to merge a file with an unsupported format or the file size is more than 4 MB, the system alerts you with an error message.

#### Adding a local file from computer

You can add attachments from your local storage to the Quote/Proposal by clicking Browse to documents on your computer. You can simply drag and drop an offline document to the Doc Gen wizard and the system considers it for merging with the Quote/Proposal document.

The size limit of the file you can upload from local storage is 3.5 MB.

#### Sending the generated document to the customer

After the sales rep has reviewed, merged and finalized the content in the final Quote/ Proposal document, he can send the collated document to the customer for further actions. Buttons like Email and Download are available for the following purposes:
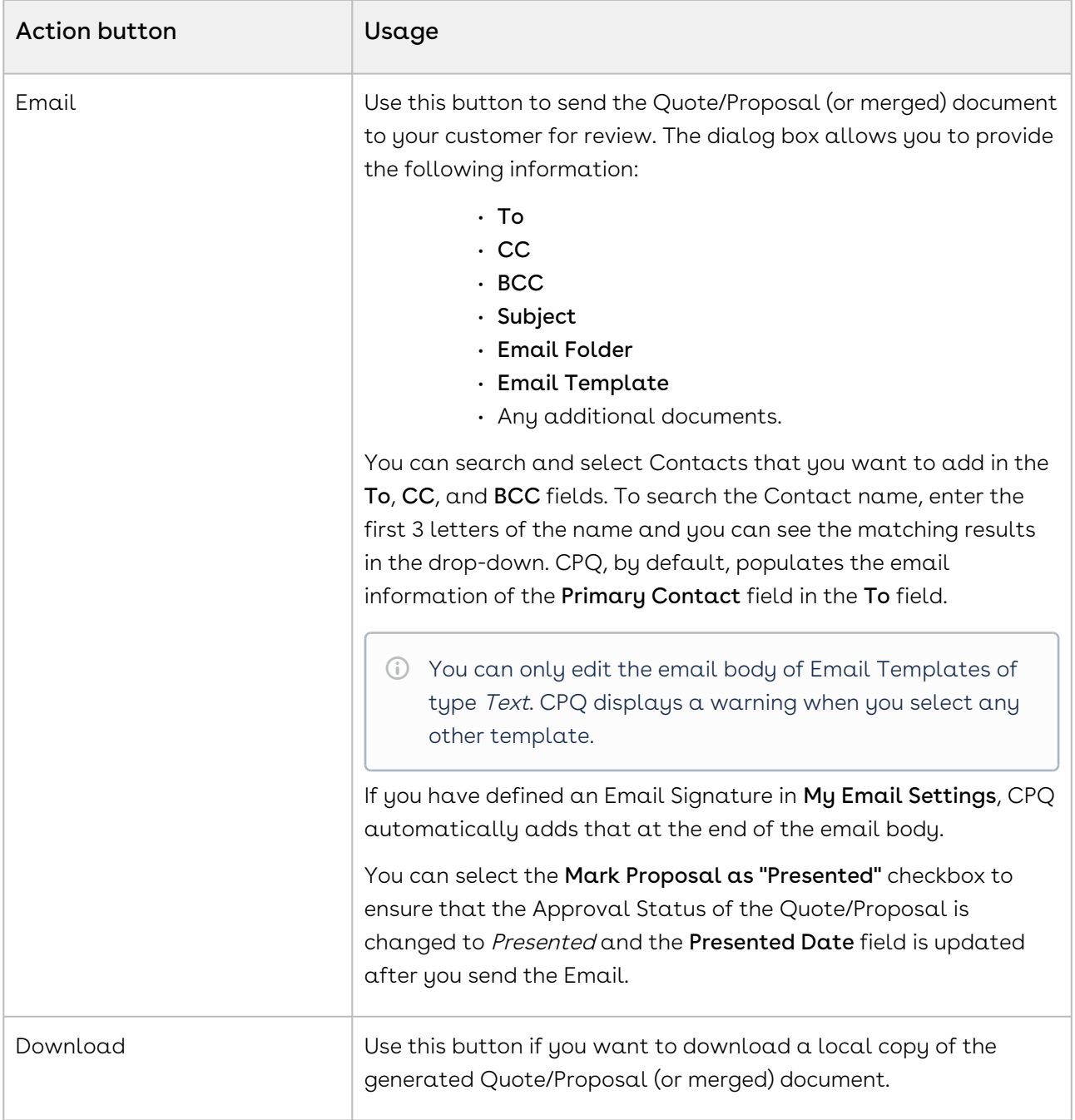

## Presenting Quotes

After generating a proposal document, it is presented to the trading partner. The system sends an email with the generated Quote attached. If the email is sent, the Approval Stage will be automatically be set to Presented. If you prefer to print or present the Quote a different way, you can manually set the Approval Stage to Presented.

## To present a quote/proposal

The Approval Stage must be in *Generated* stage.

- 1. Click **Present**. The Present Proposal page appears.
- 2. Select the proposal document to be attached and click **Next**. The **Send an Email** page appears.
- 3. Enter details as you would for an email and click **Send**. A confirmation popup appears. For more information on email templates and defining custom email templates, see Managing Email Templates. You can select an email template, attach additional files, and perform a spell check before sending an email. The system will prompt whether the email was sent.
- 4. Click Yes.

You must add contact details in Account to present a quote.

The email is sent and the Approval Stage status changes to Presented. The Accept button is enabled.

After the quote has been accepted by the trading partner, click the [Accept](#page-1010-0) button.

## Sending Documents for eSignature Using Conga Sign

After you complete generating and presenting the documents, you can send documents to gather customer signatures using Conga Sign. On the Quote Detail page, click the Send with Conga Sign button. You are redirected to the Conga Sign application. For more information, see [Sending Documents for eSignature.](https://documentation.conga.com/sign/latest/sending-documents-for-esignature-143899508.html)

You can perform the following task while using Conga Sign:

- Send a document from the attachments in the quote or by uploading them from the local machine.
- Use documents in Word or PDF format.
- $\cdot$  View the list of recipients in the  $\sf{Conga}$  Sign <code>Recipient</code> related list.
- Receive email notification of every action taken by the recipient on the sent document.
- $\cdot$  View status of the transaction in the  $\sf{Conga}$  Sign Transaction related list. The status changes according to the action of the recipient such as opening, signing, or rejecting documents.

# <span id="page-1010-0"></span>Accepting Quotes

After a trading partner has accepted a proposal, you can finalize a quote/proposal by accepting the proposal, synchronizing products and prices with the related Opportunity and then create an Agreement.

After the quote/proposal has been presented to the trading partner either manually or via an email, the Accept button is enabled. Selecting Accept signifies that the trading partner has accepted the Quote. If the current Quote is not primary, clicking the Accept button will make all other quotes non-primary and the current one primary.

Simultaneously, the line items in the Summary related list is synchronized back to Opportunity Products for forecasting purposes.

 $\odot$  The related opportunity must have a Price List associated with it or else the summary items will not synchronize. The products do not need an entry in the Price List, but the Opportunity must be associated with a Price List.

Alternatively, if the synchronization is not required to happen automatically, you can choose when to synchronize with the Opportunity by using the Make Primary and Synchronize with Opportunity buttons.

## To accept a Quote/Proposal

The Approval Stage must be in Presented stage.

- 1. From Actions, click **Accept**. The Approval Stage changes to **Accepted**.
- 2. Do one of the following:
	- $\cdot\,$  To create an agreement, click  $\sf Create$   ${\sf Agreement.}$
	- $\cdot\,$  To create an agreement with line items, click  $\sf Create$  <code>Agreement</code> with <code>Line</code> Items.
	- $\cdot$  To synchronize the quote with an opportunity, click  $\operatorname{\sf{Synchronic}}$  with  $\overline{\phantom{a}}$ Opportunity.
	- Synchronizing Quote/Proposal With Opportunities Synchronization ensures that both the Quote/Proposal and Opportunity accurately reflect the current state of the Quote. A best practice for sales pipeline reports and forecasts in Salesforce is to display the amount of revenue and the products or services that are forecasted to be sold.

The contracting process begins with the creation of an agreement. For detailed information, see [Creating an Agreement.](https://documentation.conga.com/clm/winter-20/creating-an-agreement-152568652.html)

# Synchronizing Quotes with Opportunities

Synchronization ensures that both the Quote/Proposal and Opportunity accurately reflect the current state of the Quote. A best practice for sales pipeline reports and forecasts in Salesforce is to display the amount of revenue and the products or services that are forecasted to be sold.

Salesforce provides forecast reports that drive off of the amount of the Opportunity and the associated Opportunity product records. Opportunity products are stored in a standard Salesforce object and represent the line items for an Opportunity. When using Salesforce without Conga, products are added to the opportunity manually or by synching with a standard Salesforce Quote record.

CPQ can synchronize Proposal Line Items from a Quote Proposal to the related Opportunity. This action updates the Opportunity Amount and maintains accuracy between the Quote/ Proposal and the Opportunity, both on the record and in reports. This is especially important if you have configured sales reports using Opportunities with Products. With Conga, they can continue to use these reports and the deep functionality that CPQ provides.

When a Quote/Proposal is synced with an Opportunity, the Proposal Line Item records are copied to the Opportunity Products related list. The Amount of the Opportunity will reflect the summed total of the opportunity products. The Sales Price field on the Opportunity Product record is populated by the Proposal Line Item.Net Price field.

While a quote/proposal and an opportunity are synced, any addition or change to the list of products in the quote/proposal syncs with the list of products in the Opportunity.

If a quote/proposal is re-configured and the shopping cart is finalized, the new proposal line items will be copied to the opportunity's product related list.

#### • [Assigning the Default Pricebook](#page-1012-0)

A Pricebook is the standard Salesforce version of a price list or container of products and pricing. In CPQ, the Price List object is used as a pricing container. Standard Salesforce synchronization requires that a Salesforce Pricebook is assigned to the Opportunity to enable synchronization between Quote and Opportunity.

• [Marking Quotes as Primary](#page-1012-1)

An opportunity can have multiple quotes, but it can only sync with one quote at a time. The sync process looks for Quote/Proposal records where the Primary field is marked as true.

#### • [About Auto Sync and Manual Sync](#page-1013-0)

The Synchronize with Opportunity action button is visible on a Quote/Proposal that is marked as Primary.

## <span id="page-1012-0"></span>Assigning the Default Pricebook

A Pricebook is the standard Salesforce version of a price list, or container of products and pricing. In CPQ, we use the Price List object as the pricing container. Standard Salesforce synchronization requires that a Salesforce Pricebook is assigned to the Opportunity to enable synchronization between Quote and Opportunity. The Pricebook may be assigned to the Opportunity manually or automatically using a trigger. In either case, the Standard Price Book should be used.

### To assign a default pricebook

You must have an existing Quote/Proposal created from an Opportunity.

- 1. Go to the Opportunities tab and select an existing opportunity.
- 2. Scroll down to the Products related list, and click Choose Price Book.
- 3. From the Price Book picklist, select Standard Price Book.
- 4. Click Save.

A standard price book is assigned to the opportunity. Go to the Quote/Proposal and make it Primary.

## <span id="page-1012-1"></span>Marking Quotes as Primary

An opportunity can have multiple quotes, but it can only sync with one quote at a time. The sync process looks for Quote/Proposal records where the Primary field is marked as true. To ensure that only one Quote/Proposal is marked as Primary at any time, CPQ provides a Make Primary action button. The button is conditionally displayed on a Quote/Proposal page if:

- There is an Opportunity related to the Quote/Proposal
- The Quote Proposal is not already marked as Primary

The first Quote/Proposal created on an Opportunity is automatically marked as Primary. When the Make Primary action is invoked with the button on a Quote/Proposal, the Primary checkbox on any other Quote/Proposal related to the same Opportunity is unchecked.

When a second Quote/Proposal is related to an Opportunity, it must be made Primary before configuring and finalizing products.

## To make a quote as primary

You must have an existing non-primary quote/proposal created from an opportunity.

- 1. Go to the required quote.
- 2. Click **Make Primary**. The Make Primary page is displayed.
- <span id="page-1013-0"></span>3. Click Continue to make the quote as primary.

## About Auto Sync and Manual Sync

To manually sync the Quote/Proposal click the Synchronize with Opportunity button on the Quote Details page, which is visible on a Quote/Proposal that is marked as Primary.

To automatically synchronize Primary Quotes, enable the Auto Sync with Opportunity setting in Proposal System Properties custom setting. This setting syncs Quote/Proposals that are marked as Primary each time the shopping cart is Finalized. CPQ syncs the Quote/ Proposal with opportunity again each time you click Accept Quote when Auto Sync with Opportunity is enabled.

# Activating Orders

Once you have accepted the Quote/Proposal, an Order is created with the Status = New. All the Proposal Line Items are copied to the Asset Line Items and Order Line Items. To proceed further with creating Assets for the products/services listed in your Quote/Proposal, you must activate this Order.

You can activate an Order by following any of the below-mentioned procedures:

- $\cdot$  By selecting **Auto-Activate Order** check box on the Quote/Proposal page: If you choose this option, once you accept a Quote/Proposal, the Order is created and activated simultaneously.
- $\cdot$  By manually entering an **Order-Activation Date**: If you choose this option, you have to manually enter a Date and Time in the **Order** Activation Date field on the Quote/Proposal page.

Once activated, you can see the status of the Asset Line Items and Order Line Items is changed to Activated. See [Managing Assets](#page-1014-0) for more details.

# <span id="page-1014-0"></span>Managing Assets

Asset Management is based on the order information that you have already defined in your sales quote and the resulting contracts.

When your customers agree to purchase a product, the product changes from an agreement line item to an order line item in CPQ. The status of the agreement in this stage is Accepted and the order is now ready to be activated and realized as an asset for that customer. After you receive payments for an order is when the order line item changes to an Asset line item.

With Asset-based Ordering, you can

- create quotes for new products and services based on existing assets
- create quotes to modify existing products and services
- modify in-process orders that have been submitted for fulfillment
- renew, change, swap, and terminate an existing service
- have visibility into the asset transaction history during customer interactions

After being processed and fulfilled, new quotes and orders result in new assets that are listed on a customer's account and a line item from an asset becomes an Installed Product. You can access the Accounts page to see a customer's information and their purchase history.

The assets are created upon finalization of a Quote/Proposal and/or activation of an Agreement. If your product contains Usage Tiers and Attributes, there might be a delay for the system to create these records on the Proposal Line Items. You must refresh the Quote/ Proposal or Agreement page and wait for the system to finalize the configurations before accepting a Quote or activating an Agreement.

In this Section:

- [About Assets and Asset Line Items](#page-1015-0)
- [About Asset-Based Ordering Flows](#page-1016-0)
- [Viewing Assets from an Account](#page-1018-0)
- [Viewing Installed Products in Different UIs](#page-1020-0)
- [Managing Views for Assets Grid](#page-1022-0)
- [Searching Assets](#page-1023-0)
- [Pricing Assets](#page-1024-0)
- [Renewing an Asset](#page-1025-0)
- [Changing an Asset](#page-1049-0)
- [Swapping an Asset](#page-1063-0)
- [Terminating an Asset](#page-1065-0)
- [Managing Assets through Contracts](#page-1076-0)
- [Viewing the Asset Transaction History](#page-1102-0)
- [Billing for Assets](#page-1103-0)

# <span id="page-1015-0"></span>About Assets and Asset Line Items

Any product or service that your customers buy, become that customer's assets. While your organization may have a unique and customized Order Fulfillment process, all the processes and procedures in Asset Management start with the Line Item in an order.

The following image describes the life-cycle of a Line Item in the Quote-to-Cash flow.

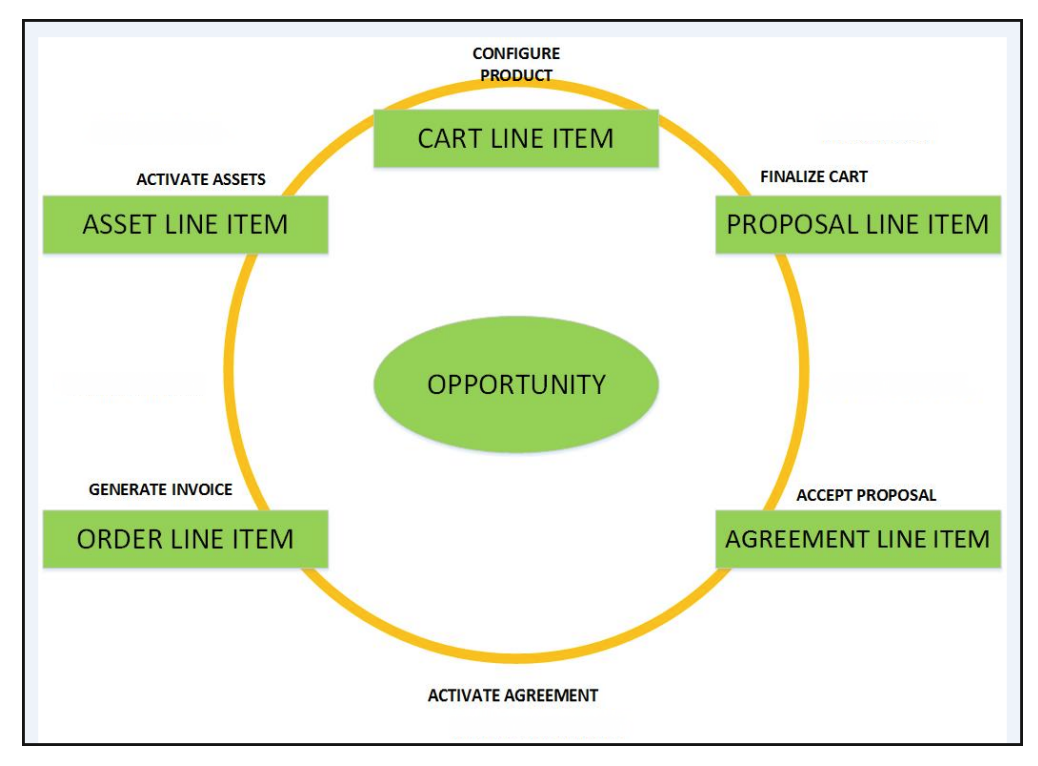

After your customers agree to purchase a product, the product changes from a Proposal Line Item to an Order Line Item. The status of the Quote/Proposal in this stage is Accepted and the order is now ready to be invoiced.

After you receive payments for an order is when the order line item changes to an Asset line item.

CPQ allows Customer Service and Sales Representatives in your organization to perform the following actions to manage assets.

- 1. Generate asset records from orders
- 2. Renew the term for an asset
- 3. Change the  $\mathsf{Term}$ ,  $\mathsf{Quantity}$ ,  $\mathsf{Options}$ , and  $\mathsf{Attributes}$  of a product
- 4. Cancel products and subscriptions
- 5. Swap one purchased product with another
- 6. Create quotes for new products and services based on assets
- 7. Create quotes to modify existing products and services
- 8. Get visibility into the asset life cycle during customer interactions

Before you manage a customer's assets, you must understand how they use Asset-Based Ordering.

## <span id="page-1016-0"></span>About Asset-Based Ordering Flows

Before you start using Asset-Based Ordering, you must understand how you, as a Sales and Customer Service Representatives in your organization, can use the ABO functionality.

There are total 3 flows that you can consider for using ABO. Ensure that you understand and choose one of the flows to implement error-free ABO.

- 1. **Quote/Proposal Flow:** This is one of the signature events in Asset-based Ordering involving Quote/Proposal. This is the normal flow of going through the Quote/ Proposal to an Order and then to the Assets. Once you accept a Quote/Proposal, the Order is generated. Upon activation of the order, assets are created.
- 2.  $\,$  CSR Flow: This is the flow designed to enable the Sales Rep to skip the creation of  $\alpha$ Quote/Proposal. No signature event, such as creation of an Agreement or a Quote/ Proposal is involved. A new button called Asset Manager is configured on the Accounts page to help the Sales Rep navigate directly to the Installed Products page. However, if you perform asset renewal through the Asset Manager flow, the Use the Proposal End Date option is not displayed on the Confirm Renewal intermediate page.
- 3. Contract Flow: This is one of the signature events in Asset-based Ordering involving Contracts/Agreements. The assets are created through Contracts/Agreements using the normal Contract lifecycle flow. Once you finalize a Contract (containing Agreement Line Items), the corresponding Asset Line Items are created.

## Quote/Proposal Flow

In this flow, you configure the Quote/Proposal and finalize a configuration. Once the configuration is finalized, you present the configuration to the customer. Upon acceptance from the customer, you click the Accept button on the Quote/Proposal. An order is created for this Quote/Proposal, which upon activation, creates the Asset Line Items with the New status. You can configure the Quote/Proposal again and navigate to the Installed Products page to view all the active assets. No custom triggers are required here.

Flow: Create Quote/Proposal > Configure Products > Finalize > Accept > Activate Order > Installed Products page.

## CSR Flow

There can be scenarios when you do not want to configure the Quote/Proposal again to land on the Installed Products page. For these type of scenarios, you can configure the Asset Manager button on your Account page. Clicking Asset Manager creates an Order and navigates you directly to the Installed Products page. In this flow, you skip the navigation of going to the Installed Products page through the Quote/Proposal > Configure Products.

The following image illustrates the CSR flow from the Sales and Customer Service perspective.

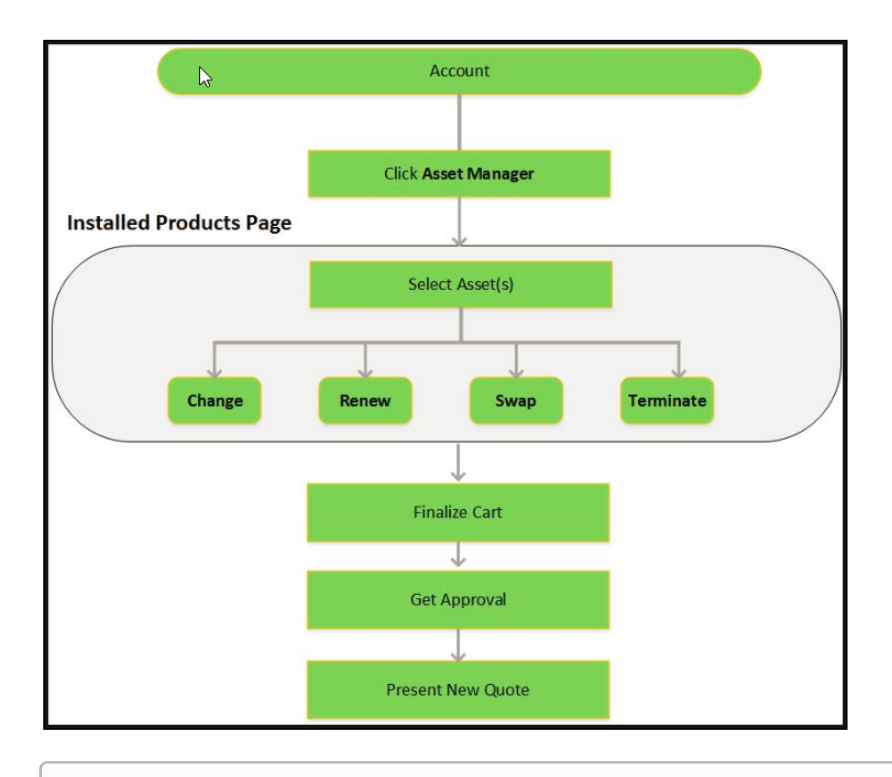

An order remains in the Draft status in spite of the fact that CPQ displays ready for activation date, hence ABO operation does not get applied on the asset line items. If you keep the status of an order as Draft, you need to Accept the order before starting the CSR flow.

## Contract Flow

A contract contains Agreement Line Items, Asset Line Items or Order Line Items. In this flow, you follow the normal Contract Lifecyle flow of creating a Contract, presenting it to your customer and finalizing the Contract. Here, the Asset Line Items are created when you finalize and activate a Contract. CPQ provides the ability to synchronize the changes in Assets with the changes in a Contract (see details [here](#page-1076-0)). The changes you make inside a Contract (such as change in Contract End Date) will be reflected in the Assets contained in that Contract. Similarly, when you perform actions on your purchased Assets (such as changing the Quantity of an Asset), these changes will be reflected in the Contract.

Flow: Create Agreement > Configure Products > Finalize Quote/Proposal > Accept Quote/ Proposal > Activate Agreement > Installed Products page.

# <span id="page-1018-0"></span>Viewing Assets from an Account

An account with assets has the Asset Manager button. Refer the configuration part and ensure that the Asset Manager button is configured correctly in your org.

If you perform asset renewal through the Asset Manager flow, the Use the Proposal End Date option is not displayed on the Confirm Renewal intermediate page.

## To view the installed products or assets for an account

1. Click Asset Manager.

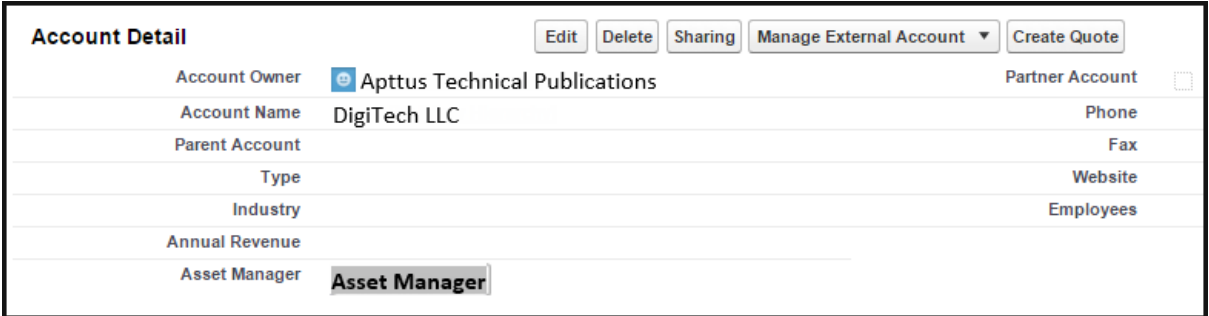

2. Verify the Price List ID in the URL. Click Continue.

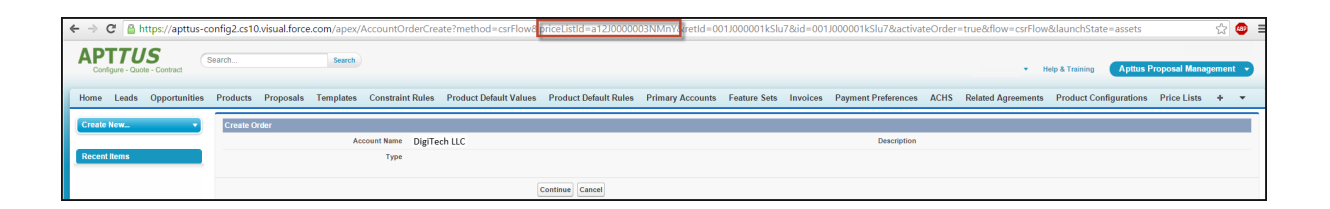

3. On the Installed Products page, select the assets that you want to manage.

#### Note

If your administrators have disabled an asset action, the button is grayed out for that asset. For example, from the image above, if your administrator has not defined Renew as an allowed action for Advanced Analytics, the Renew button is grayed out and you cannot renew that asset for this customer. Also, if you select two or more assets from the list of installed products, the Swap button is automatically disabled.

Installed products can include both products and services. A line item from an order becomes an installed asset if it is marked as an asset in the product record. The Installed Products page lists all assets for the account in decreasing order  $(\cdot)$  of the values in the Created Date column by default. You can sort assets dynamically, a single column at a time, by clicking the column header. You can switch the sorting to another column by clicking a different column header. Assets are sorted in the descending order first and a subsequent click sorts the assets in the ascending order  $($   $\blacksquare$ ).

With Asset-based ordering, you can create quotes and orders based on a customer's existing assets. Asset-based ordering is particularly useful when your business offers complex service products, such as phone services and equipment.

On the Installed Products page, you can [Renew](#page-1025-0), [Terminate,](#page-1065-0) [Swap](#page-1063-0) and [Change](#page-1049-0) an existing standalone, fixed, or a configurable bundle asset. For each transaction involving ABO actions, the system creates a new order while you are navigating on the Cart. The status of the Asset Line Item is not changed until you finalize the Cart and activate the Order containing that Asset Line Item.

For more information on permitted configurations for the Installed Products page, see [Configuring Installed Products Settings](#page-287-0).

Note

Please ensure you add Allowable Actions for assets in order to perform Swap, [Change, Renewal or Termination. For more information, see](#page-735-0) Defining Allowed Actions for Assets.

For a sales-driven industry with products such as equipment (new purchase) and service (purchased for an equipment), you might want to achieve the following:

- As a manufacturing sales representative, for a service flow, you want to view the Renew and the Terminate button. For an equipment flow, you want to view the Change and the Swap button.
- $\cdot$  As a subscription sales representative, you want to see the **Renew** button only when I make a purchase for a quote of type renew. For an add-on quote or an upgrade quote, you do not want to see the Renew button. For example, managing the renewal of a magazine subscription.

The Swap and Renew buttons are disabled for the superseded asset line items. CPQ checks for the Status field of related asset line item and disables these buttons for an asset line item on the Installed Products page. This is to prevent a sales rep from using the superseded asset line items in the renewed opportunities and Quote/Proposals.

For example, you have an Asset A and you perform Change>Config action to create an asset B. The relation between these two assets in the related asset line item object is displayed as follows:

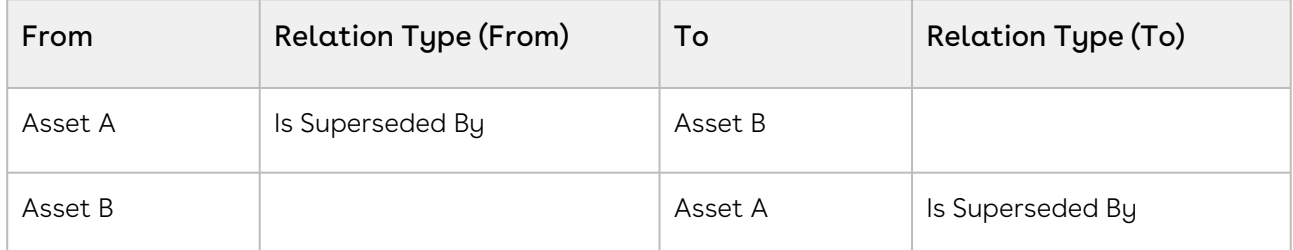

<span id="page-1020-0"></span>After this transaction, Swap and Renew buttons are disabled for Asset A.

# Viewing Installed Products in Different UIs

Installed Products page is redesigned for quick search of assets and better control of column visibility. The Grid UI for Installed Products gives better performance in terms of page load time and intuitive navigation.

Only the Asset Grid UI is supported on the Installed Products Page.

Styling for Installed Products Page

You can apply column settings to the Installed Products page. You can change coloring, formatting, and styling of the asset grid page. This helps you customize the look and feel of the Installed Products page for better readability.

You can see the Search bar adjacent to the installed products header area on the right corner on both Asset and Assets Grid pages.

You can see a floating menu for the Asset Grid page similar to the Cart Grid page. You can see pagination at the top of the Asset Grid page, which helps proper page alignment. Also, notice that the left side search filter section gets collapsed by default.

On the Installed Products page, Primary Service columns are available for Equipment type assets only. From the new user interface, you can

- Expand or Collapse the product attributes
- Use Pagination to control the display of assets on a single page and to extreme left or right of the view as chosen from the options
- Search using a product or option (with a full or a partial string
- Perform a basic search or an advanced search
- Create asset views
- View assets across account hierarchy

To enable the new interface, append grid at the end of the Installed Products URL.

For example,

```
https://apttus-config2.cs13.visual.force.com/apex/Cart?
cartStatus=New&oldConfigId=a1IW0000000gybHMAQ&configRequestId=a1cW000000044MrIAI&id=a
1IW0000000gyt7MAA&flow=LAngFlow&launchState=cart#/assets
```
should be changed to

```
https://apttus-config2.cs13.visual.force.com/apex/Cart?
cartStatus=New&oldConfigId=a1IW0000000gybHMAQ&configRequestId
=a1cW000000044MrIAI&id=a1IW0000000gyt7MAA&flow=LAngFlow&launchState=cart#/assetsgrid
```
Similarly, you can switch back from the grid UI to the classic interface by removing grid from the URL.

You can use the following features to navigate the Installed Products homepage if you are using the Assetsgrid (New UI):

Product Search: Enables you to search existing assets. Enter the name of the product and click the magnifier icon. All products that are relevant to the search string (full name of the product or partial name ) are displayed. Click the (+) icon to use the Basic and Advanced Search options. You can also search an option product, all bundles with their options are displayed.

Account Hierarchy icon  $\Box$  : Click the Accounts Hierarchy icon and select one or more a displays accounts hierarchy as per show assets settings. By default, the app will display all assets of the current account of the proposal.

Items per Page: You can select the number of assets that must be displayed on the home page of the Installed products page. You can select a maximum number of 200 items that must display on a page.

# <span id="page-1022-0"></span>Managing Views for Assets Grid

This section provides information on managing user-level private views for the assets grid.

If your administrator has created any view in the Admin UI and shared it with you, you can select the view. However, you cannot edit or delete the view created by your administrator. For more information, see [Configuring Installed Products Settings](#page-287-0).

## To create a view

- 1. Click **Installed Products**. The Installed Products Page is displayed.
- 2. Click the Views drop-down list and select Create New View. The Create New View dialog box is displayed.
- 3. Enter  $\alpha$  name for the view in the **View Name** field.
- 4. Drag and drop the required columns from the Available list to Viewing list.
- 5. Select the Set as Default check box to make this view as the default view on the Installed Products Page.
- 6. Click Save.

## To edit an existing view

1. Click **Installed Products**. The Installed Products Page is displayed.

- 2. Click the Views drop-down list, select the required view, and click Edit. The Create New View dialog box is displayed.
- 3. Make the required changes and click Save.

## To delete a view

- 1. Click **Installed Products**. The Installed Products Page is displayed.
- 2. Click the Views drop-down list, select the required view, and click Delete. The view is deleted.

# <span id="page-1023-0"></span>Searching Assets

CPQ provides the Search Products feature on the Installed Products Asset Grid page only and lets you search by option as well. You can search the install base with a full or partial search on the option name and then you get all the bundles with that particular option including nested bundle options. You can apply other filters on the install base in addition to the search based on the option name. If the product catalog does not have bundles with that option, it presents a message that bundles with that option could not be found in the install base. Option-based search works in accordance with existing features such as Asset Source, Account Hierarchy, and Pagination.

In the Search Products field, you can enter a keyword, option, option name, or partial name in order to search assets. Based on the following values, CPQ determines what asset lines associated with a product need to be searched:

- Product Name
- Product Family
- Product Code
- Product Description
- Configuration Type

After fetching results using Search Products, you can further filter your search using Account Hierarchy and Filter By functions. The Filter By function provides two options: Basic Search and Advanced Search. The Advanced Search allows you to define your own query to select asset line items. It uses only the Asset Line Item fields for the definition of the query. CPQ does not currently support searching records based on related objects such as attributes. The Advanced Search filters search results (Search Products) if there are any criteria applied while searching assets using Search Products. If there are no criteria applied, the Advanced Search directly works on asset line items and retrieves the first 20,000 records.

When you clear the search criteria from a secondary or tertiary level search, it does not impact the search criteria of higher level search. For example, clearing the search criteria of Filter By fields does not reset the search criteria of Account Hierarchy.

The current pagination on the Installed Products page supports only 20,000 records. If the install base has more than 20,000 records, you must apply a filter on the install base to see the relevant records. The filter can be Search Products, Accounts Hierarchy, or Filter By. If you do not apply any filter, CPQ displays only the first 20,000 records on the Installed Products page.

For example, the install base has 100,000 bundles (as counted by the bundle primary line). After you apply the Search Products filter, CPQ retrieves 45,000 bundles out of which CPQ displays only the first 20,000 bundles (as counted by the bundle primary line) on the Installed Products page. You can apply other filters (Accounts Hierarchy and Filter By) on this subset of 45,000 bundles to bring the search results further down to 20,000 bundles or less.

Alternately, you can directly apply filters (Accounts Hierarchy and Filter By) on the original set of 100,000 bundles. If that search retrieves under 20,000 records, all results are displayed on the Installed Products page. If that search retrieves 45,000 records, only the first 20,000 records are displayed and you must modify the search further to see all intended records.

#### Sorting Product Items Per Page

By default, you can sort 10, 15, 25, 50, 100, 200 assets per page. In addition, you can set the custom value in the Config User Preferences custom setting. This feature works in association with the search and filter functions to display search records per page. You can use the Previous and Next buttons to move to the next or the previous pages. You can also jump to a certain page using the page search component.

# <span id="page-1024-0"></span>Pricing Assets

Unless you override the List Price, the price of the asset depends on the values you enter for defined the Price List Item fields under the Tax and Billing tab. Before you make changes to an asset, consider the pricing settings done on the product PLI. For more information, see [Defining Tax and Billing for Products.](#page-553-0)

If you select the Is Asset Pricing checkbox on the Proposal Line Item detail page, when you Renew, Swap, Change, or Terminate the asset, CPQ accounts for any list price overrides on the original order to compute the price of the asset.

## <span id="page-1025-0"></span>Renewing an Asset

Renewals are the most common and effective ways to retain existing customers and drive growth and sales for your business. Asset renewals eliminate the scope of pricing errors by extending the agreement. Therefore when you renew an asset, you basically regenerate the asset life-cycle for a new duration. CPQ supports the following types of renewals:

- Manual renewal of assets
- Auto renewal of assets

## Renewing Assets Manually

CPQ allows you to renew an existing asset anytime you want, based on your business requirements.

### To renew an asset

#### New Sale

- 1. From an account, create an opportunity.
- 2. Create a quote from the opportunity and configure products.
- 3. Add products to the cart.

If the administrator has configured the Renewal Adjustment Type and Renewal Adjustment Amount columns for the cart of the current flow, you will see those columns.

- a. In the **Renewal Adjustment Type** drop-down for a line item, select *% Uplift* by how much you want to uplift the asset price during renewal. In this case, enter the required percentage in the Renewal Adjustment Amount field of the line item.
- b. In the **Renewal Adjustment Type** drop-down for a line item, select *Uplift* Amount by how much you want to uplift the asset price during renewal. In this case, enter the required uplift amount in the Renewal Adjustment Amount field of the line item.

CPQ considers these renewal adjustments only during asset renewal. These values do not impact the current transaction.

- 4. Finalize the cart.
- 5. After your customer accepts the quote, an order is generated.

6. After you activate the order, assets are generated. The assets are active and visible on the account.

#### Renewal

- 1. Create a quote to renew assets.
- 2. Navigate to the Installed Products page and select the assets that you want to renew.
- 3. Click Renew.

If an asset is associated with a system-generated renewal quote and the Alert Asset Related To Renewal Cart setting is enabled, a warning is displayed about the existence of a renewal quote for this asset. The Renewal Line Item field on the asset indicates which renewal configuration is this asset currently associated with. Click Proceed without delinking to continue with manual renewal or Cancel to go to the Installed Products page for further action.

If the asset is not associated with any system-generated renewal quote or if the Alert Asset Related To Renewal Cart setting is disabled, CPQ either reloads the Installed Products page or displays the Confirm Renewal pop-up or the Confirm Renewal intermediate page depending on how your administrator has configured the Cotermination Preferences During Renewal and Default Renewal Cotermination Option settings. For more information, see [Configuring Custom Settings](#page-304-0).

- 4. Perform one of the following actions:
	- $\cdot$  If the Installed Products page is reloaded, click **Go to Pricing**. The cart page is displayed.
	- If the Confirm Renewal intermediate page is displayed, select one from the following options to define the renewal date and click Confirm. The cart page is

#### displayed.

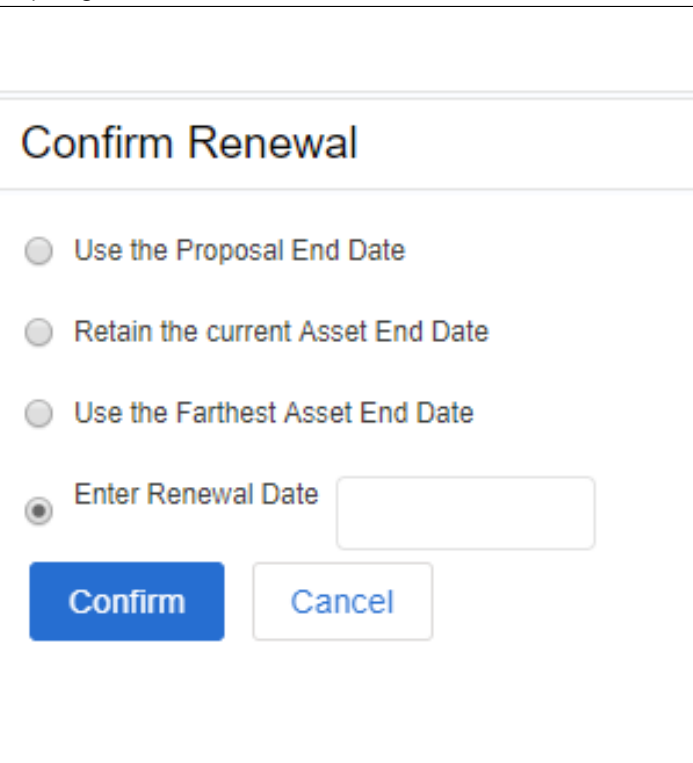

- $\cdot\,$  Use the Proposal End Date: To renew the asset until the date Quote/ Proposal ends. The Proposal End Date is displayed next to the option.
	- If you perform asset renewal through the Asset Manager flow or CSR flow, the Use the Proposal End Date option is not displayed on the Confirm Renewal intermediate page.
- $\cdot$  Retain the current Asset End Date: To renew the current asset on the date it expires.
- $\cdot$  Use the Farthest Asset End Date: To choose the farthest end date of all assets for renewal.
	- $\odot$  This option is visible only if the asset has more than one renewable charge types or if the selected asset has multiple renewable lines with different end dates.
- $\cdot$  <code>Enter</code> <code>Renewal Date: T</mark>o select a custom renewal date.</code>
- $\cdot$  If the Confirm Renewal pop-up is displayed, select a date in the <code>Renewal Date</code> field and click Confirm. The cart page is displayed.

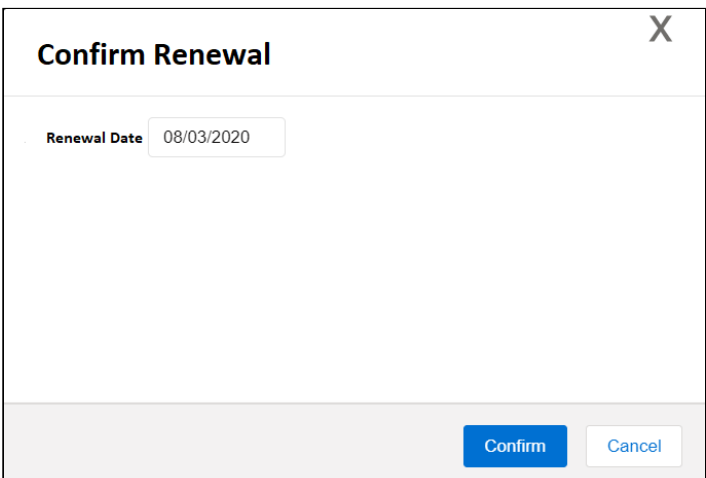

5. On the cart, make changes to the asset if required.

While finalizing the original Quote/Proposal, if you have specified the renewal adjustment (%Uplift or Uplift Amount), you will see the change in the Net Price. Click Confirm.

- $\odot$  If the renewal is loaded with asset pricing and if the renewal adjustment was specified during the original sale, the base price on the renewal transaction reflects the adjustment. If there is not asset pricing, the base price is the new list price of the asset.
- 6. Click Reprice to apply and load the asset with the changes on the cart page.
- 7. Click Finalize.
- 8. After your customer accepts the quote, an order is generated.
- 9. After you activate the order, renewal assets are generated. On the Accounts page, you can verify that the status of the renewed asset changes from New to Renewed. You can trace the renewal activity and modifications from the Order Line Items and Asset Transaction History Related Lists.

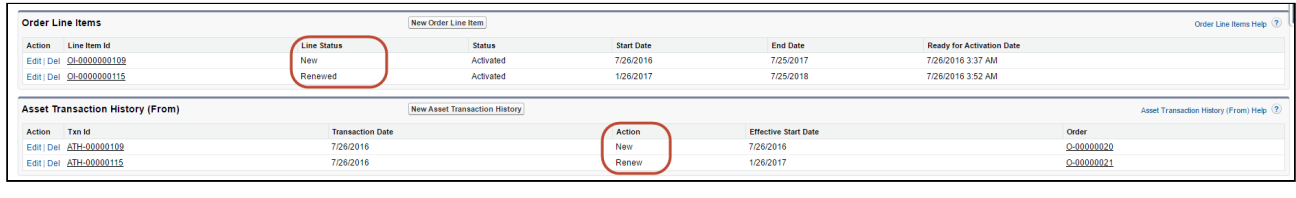

Line Status for one-time products will remain Existing.

Check out how renewal works with [Bundle a](#page-1045-0)nd [Standalone](#page-1046-0) Assets.

### Use Case: Different Renewal Dates

This section provides use cases for different renewal dates. When you are renewing an asset, CPQ provides the following renewal date options and the asset will be renewed until the date you select:

- [Using Proposal End Date](#page-1029-0)
- [Retaining the Asset End Date](#page-1030-0)
- [Using the Farthest End Date](#page-1030-1)
- [Entering a Renewal Date](#page-1031-0)

#### Note

For renewal transactions, Asset Start Date will always be the current Asset End Date + 1. The Asset End Date is derived from the selected renewal options.

Let us take an example to understand how an asset is renewed based on your selection of the Renewal options.

For an Account 'TierOne', you have created a proposal 'W3Courses' which has a Start Date '01/01/2016' and End Date '12/31/2017'. The proposal contains the following Assets:

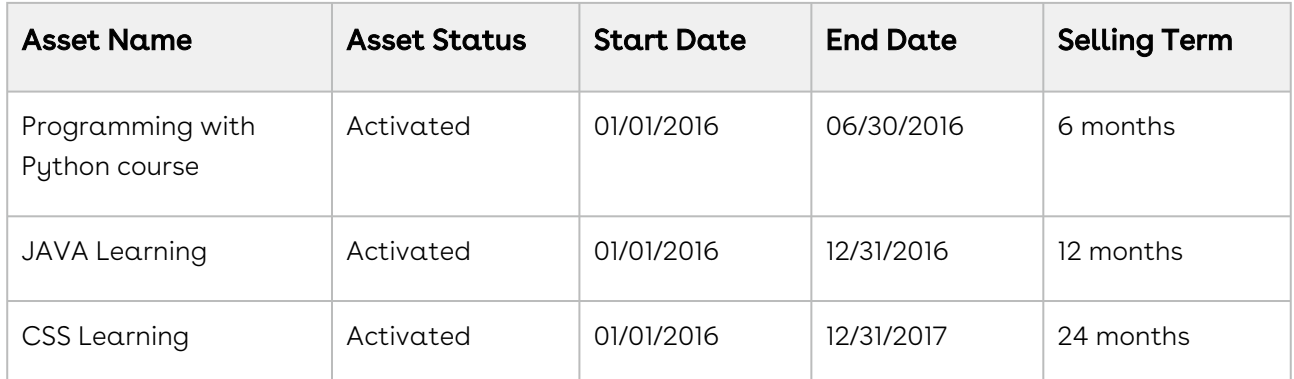

Your subscriber wants to renew the subscription for the 'Programming with Python course' asset. Let us see how renewal works with each of the options:

### <span id="page-1029-0"></span>Using Proposal End Date

This option fetches the Proposal End Date from an active proposal which the selected asset is a part of. The Proposal End Date in this example is '12/31/2017' and so the asset will be renewed till this date. Since Asset Start Date will be the current Asset End Date + 1, in this case the Asset Start Date becomes '07/01/2016'.

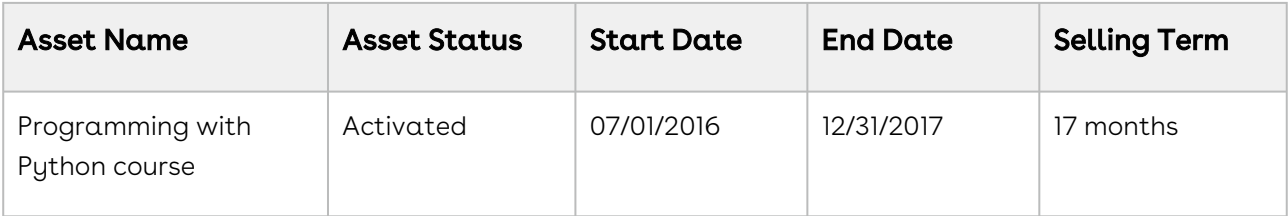

[The asset is renewed for 17 months from a revised date of start. The 'Action' field on](#page-1102-0) Asset Transaction History is set to Renew.

### <span id="page-1030-0"></span>Retaining the Asset End Date

The most common practice is to renew an asset immediately after it expires. This option renews an asset with the same term from its current End Date. For example, if the selling term for an asset is 24 months (2 years), the asset will be renewed for 2 further years after the asset expires.

In this scenario, the Asset is renewed for another 6 months (derived from the Selling Term) from its Start Date.

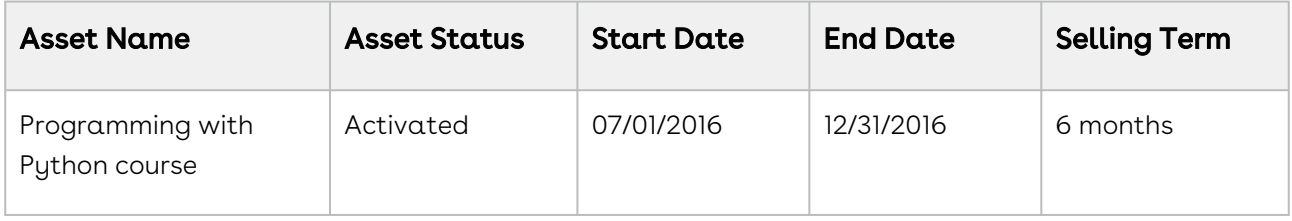

### <span id="page-1030-1"></span>Farthest End Date

An account will have multiple proposals and assets with varying Start and End Dates and Term. This option picks the farthest end date of an Asset out of all Assets in the Account and sets this date as the End Date of the renewed Asset.

- **The Farthest End Date** option is visible only:
	- If the asset has more than one renewable charge type
	- If the selected asset has multiple renewable lines with different end dates

Let us assume that the farthest End Date is '12/31/2018' for an asset in this Account. Now your asset will be renewed as:

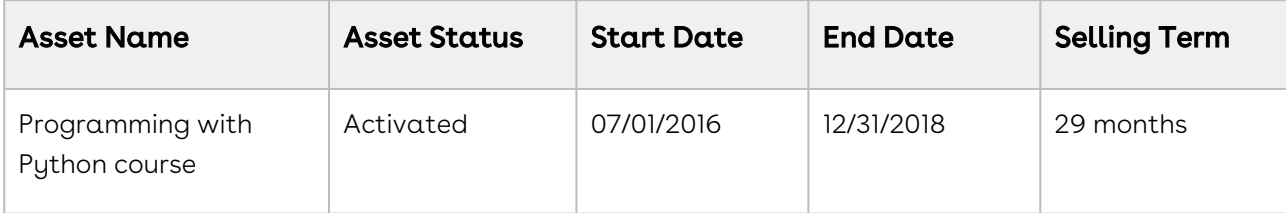

### <span id="page-1031-0"></span>Renewal Date

Instead of pulling a renewal date from various sources, if you want to explicitly specify a Renewal End Date you can do so by selecting this option. If you enter '01/01/2018' as the renewal date, the Asset will be renewed as

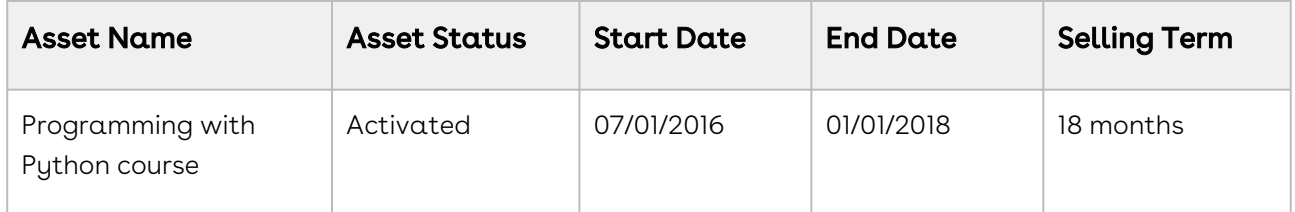

Please ensure the Renewal Date entered here is greater than the Asset End Date.

## Renewing Assets Automatically

CPQ allows you to auto-generate renewal quotes based on the fulfillment of order or the expiration of subscription. Through renewal quotes, you can forecast and analyze the sales pipeline. With renewal quotes, you get the finer visibility into the pricing and configuration of assets within the renewal pipeline. The benefits of auto renewals are:

- Accurate forecasting on the asset state and sales pipeline
- Faster and simpler processing with automated renewal
- Automatic closure of opportunity on asset expiry

### Types of Asset Renewal Modes

There are two types of renewal modes, defined in Renewal Execution Mode:

- [Auto](#page-1032-0)
- [OnDemand](#page-1039-0)

It is recommended not to use these renewal modes interchangeably.

The following diagram explains how auto renewals work:

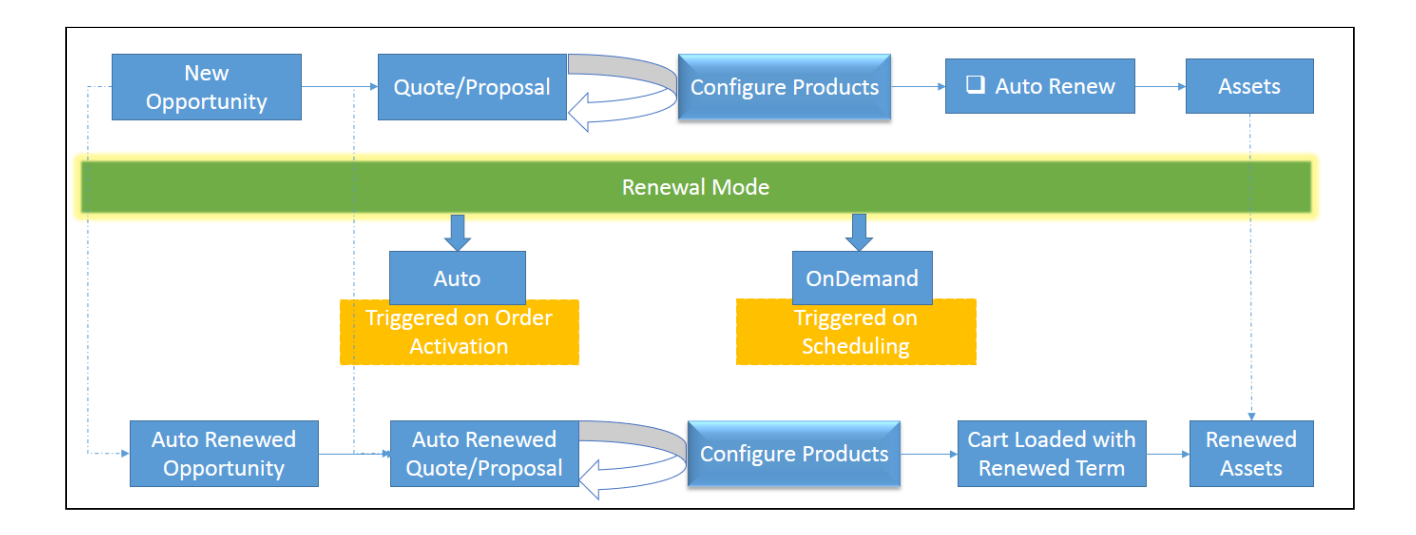

## <span id="page-1032-0"></span>Renewing Assets in Auto Renewal Mode

When Renewal Execution Mode is set to Auto, CPQ automatically renews an existing quote for all assets it has, as soon as the order is activated. You may want to renew an existing opportunity in Auto renewal mode when:

- You require renewal quotes for forecasting
- You must work on renewal quotes in advance

The following diagram describes the flow of Auto renewals.

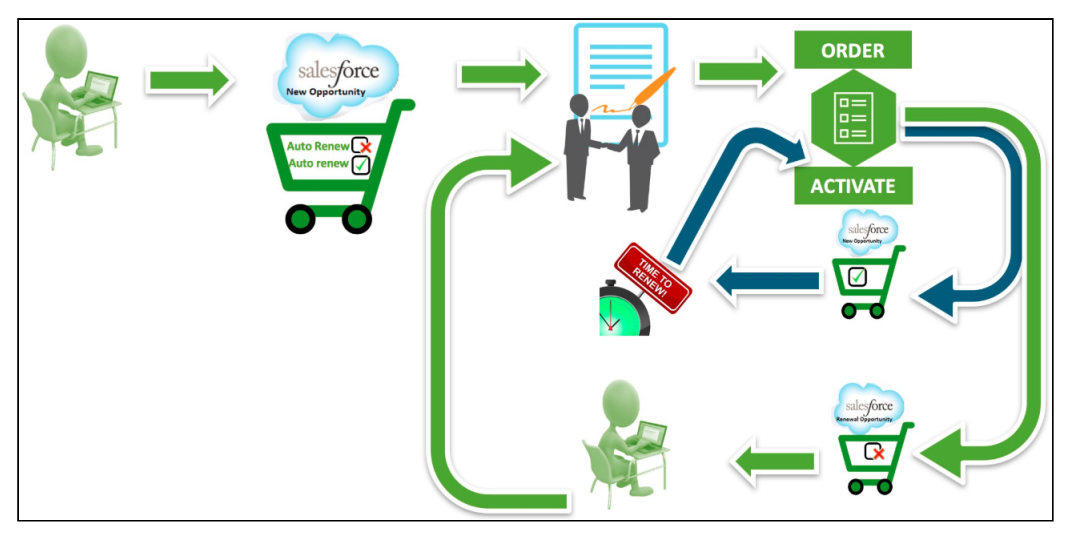

### **Prerequisites**

- The Renewal Business Object Type is set to Proposal.
- $\cdot$  The **Renewal Execution Mode** is set to  $Auto.$
- $\cdot$  The **Renewal Group Fields** are defined.
- The AssetRenewalJobScheduler batch job is scheduled.

### How Auto Renewal Mode Works

- 1. From an account, create an opportunity.
- 2. Create a quote from the opportunity and configure products.
- 3. Add products to the cart and finalize it.
- 4. After your customer accepts the quote, an order is generated.
- 5. After you activate the order, assets are generated. The assets are active and visible on the account.
- 6. CPQ creates auto renewal quotes immediately after you activate the order.

By default, CPQ groups asset line items into renewal quotes by the Auto Renew flag and other Renewal Group Fields defined. There will be two renewed quotes: one for the asset lines with Auto Renew = True and the other for asset lines with Auto Renew  $=$  False.

Renewal quote that has assets with Auto Renew = True: On the expiry date of the asset, CPQ automatically processes the renewal quote and renews the asset for the next term. The quote will be automatically set to Accepted without any intervention (this is called Touchless Renewal). Renewal quote that has assets with Auto Renew = False: You need to manually process the quote.

On the Account page, the renewed asset groups are listed under Temp Renew Asset Groups in the New status. After the AssetRenewalJobScheduler job is executed, the status of asset groups changes to Completed and the renewal quote is created. The name of the renewal quote will be Renew:<original\_quote\_id>-<name\_of\_price\_list>- <quote\_end\_date>.

When the renewal quote is generated, the Renewal Line Item field on the asset line item is updated with the latest renewal configuration ID on the renewal quote. When the user tries to manually renew this asset, a warning is displayed about the existence of a renewal quote for this asset.

7. When you configure products in this renewal quote, CPQ takes you to the Cart page directly where assets with renewed Start Date, End Date, and Selling Term are available. The Line Status of assets is Renewed and asset pricing calculated according to the renewed Start Date, End Date, and Selling Term.

On the new renewal quote, the Start Date = Parent Quote's End Date + 1 and End Date = New Start Date + Selling Term.

The Approval Stage of the quote is marked back to Draft allowing you to perform any changes to the renewal configuration. Any change or update to the assets are reflected in the opportunity based renewal quote.

- 8. Add products to the cart if required and finalize it.
- 9. After your customer accepts the quote, an order is generated.

### Use Case: Grouping of Assets without Renewal Group Fields During Renewal

In this example, CPQ renews a quote which has both auto-renew and non-auto renew lines. In this example, Term = 12, Quantity = 1, Net Price = 10000, Auto Renewal Term = 24, and Renewal Adjustment Type = percent.

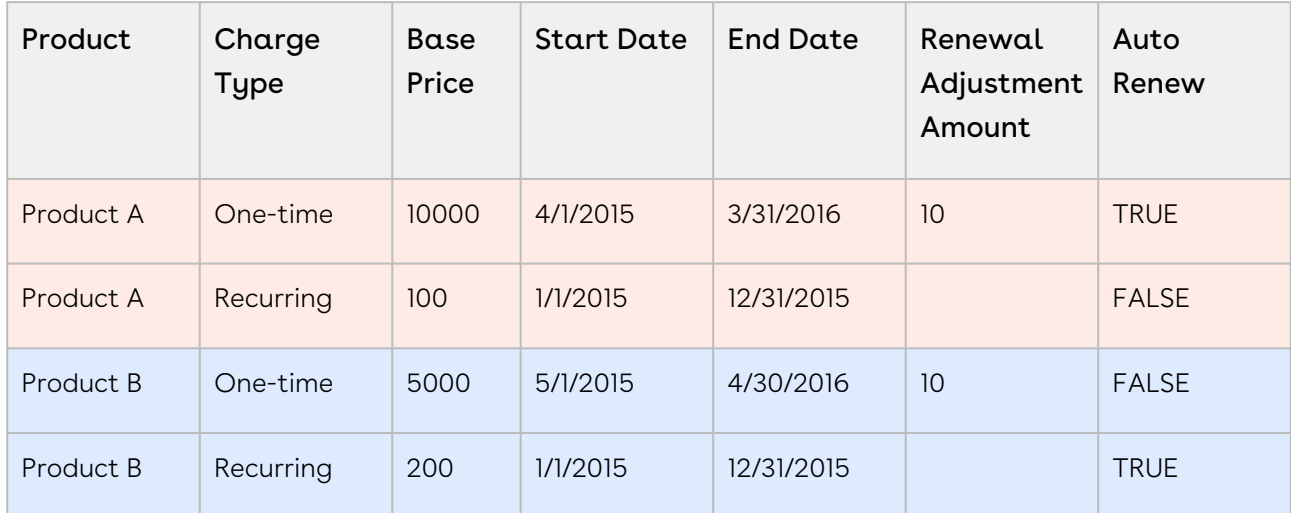

#### Configuration

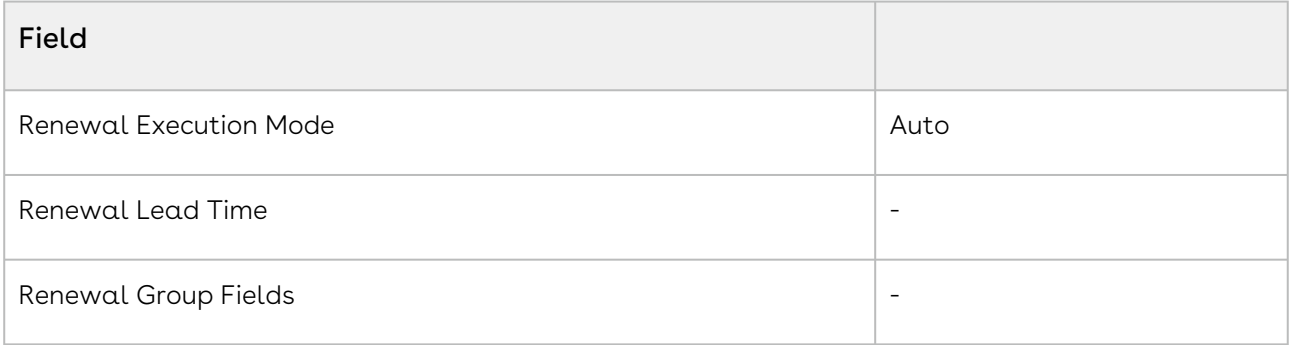

#### Quotes Created

#### All non-auto renew

In this example, Term = 12, Quantity = 1, Net Price = 10000, Auto Renewal Term = 24, and Renewal Adjustment Type = percent.

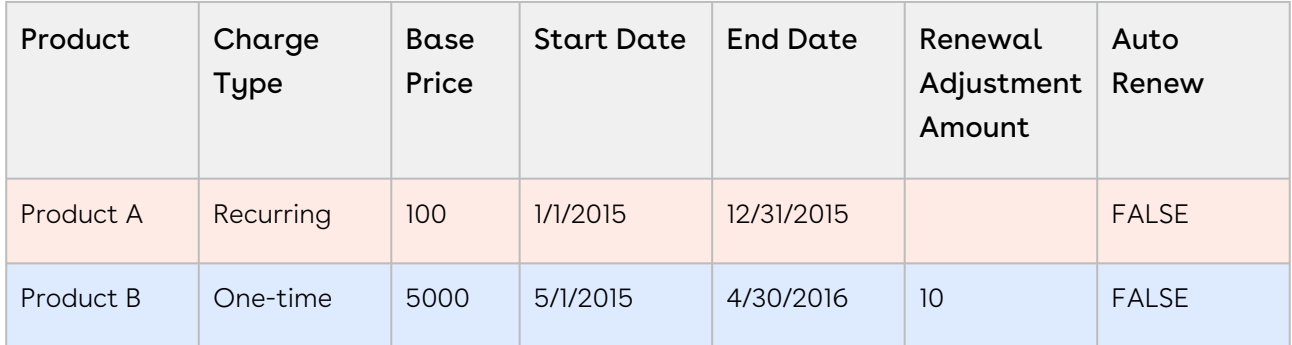

#### All auto renew

In this example, Term = 12, Quantity = 1, Net Price = 10000, Auto Renewal Term = 24, and Renewal Adjustment Type = percent.

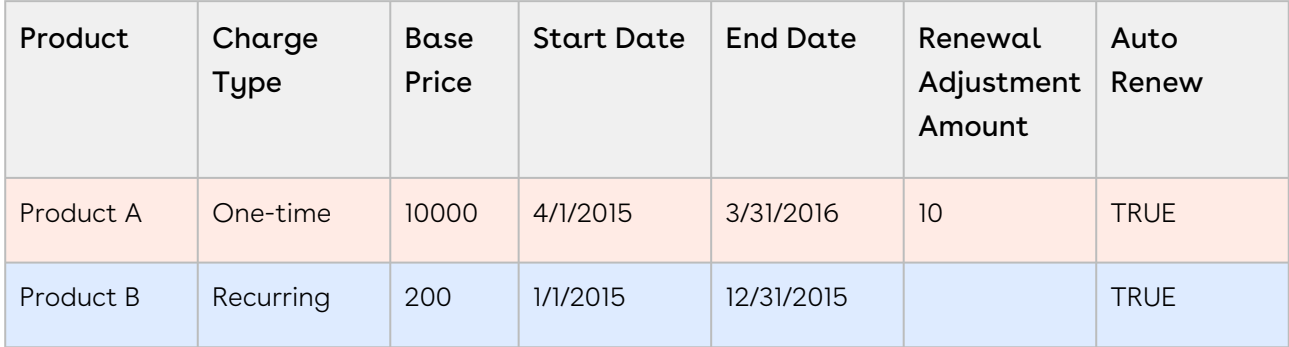

### Use Case: Grouping of Assets with Renewal Group Fields During Renewal

You can use any field on the Asset Line Item in Renewal Group Fields when creating a renewal quote. This section explains how CPQ groups renewal assets with use cases.

#### Grouping a Renewal Quote by Product

In this example, the original quote has both auto-renew and non-auto renew lines. In this example, Term = 12, Quantity = 1, Net Price = 10000, Auto Renewal Term = 24, and Renewal Adjustment Type = percent.

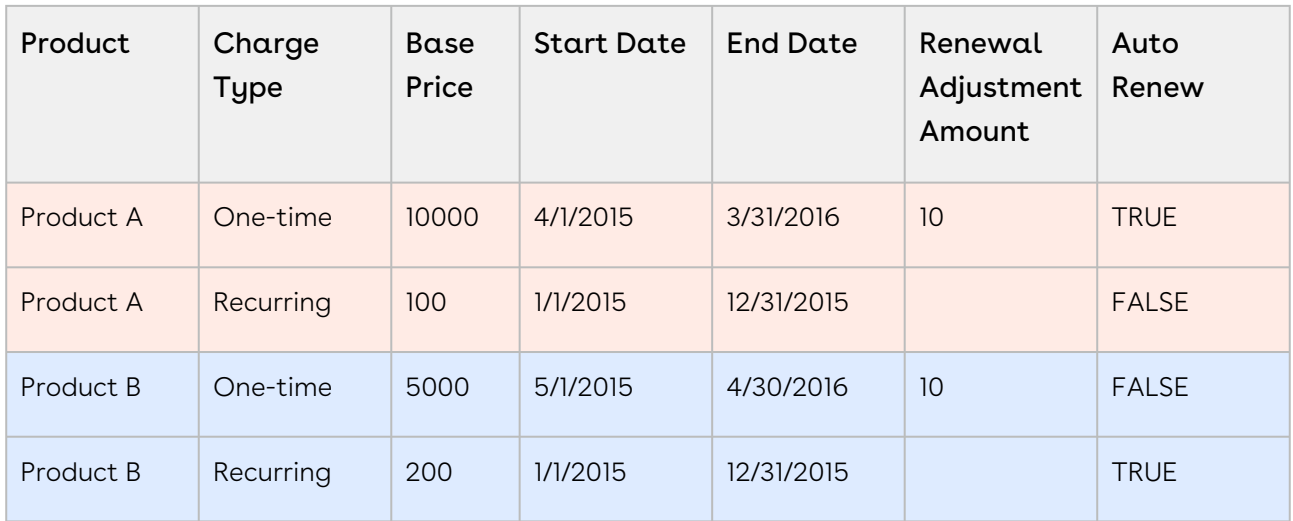

#### Configuration

To group the renewal assets by the Product, enter the API name of the Product Name field in Renewal Group Fields.

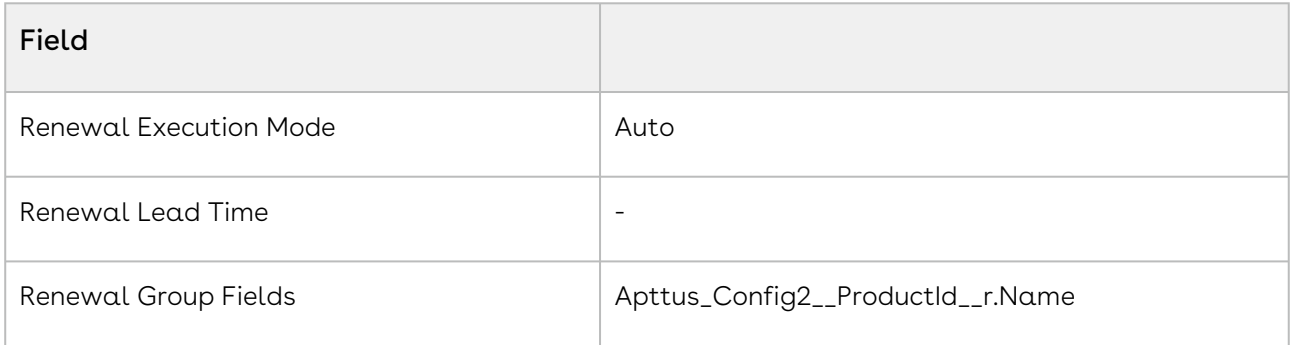

#### Renewal Quotes Created

#### Quote 1

In this example, Term = 12, Quantity = 1, Net Price = 10000, Auto Renewal Term = 24, and Renewal Adjustment Type = percent.

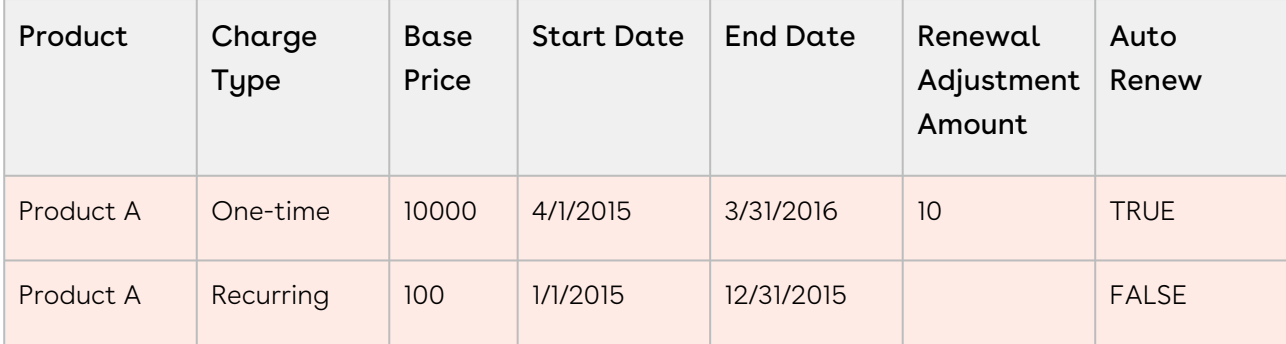

#### Quote 2

In this example, Term = 12, Quantity = 1, Net Price = 10000, Auto Renewal Term = 24, and Renewal Adjustment Type = percent.

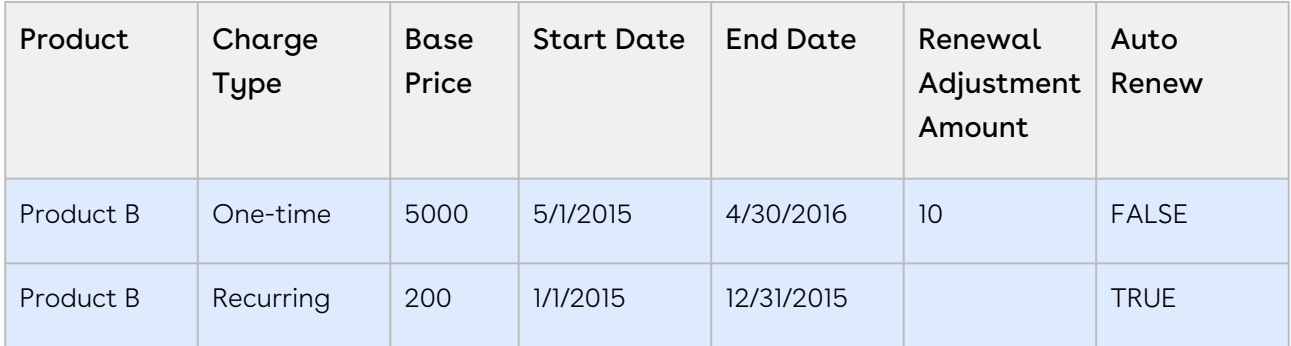

Grouping Renewal Quotes by Product and Auto Renew Flag

This is the quote that will undergo renewal. In this example, Term = 12, Quantity = 1, Net Price = 10000, Auto Renewal Term = 24, and Renewal Adjustment Type = percent.

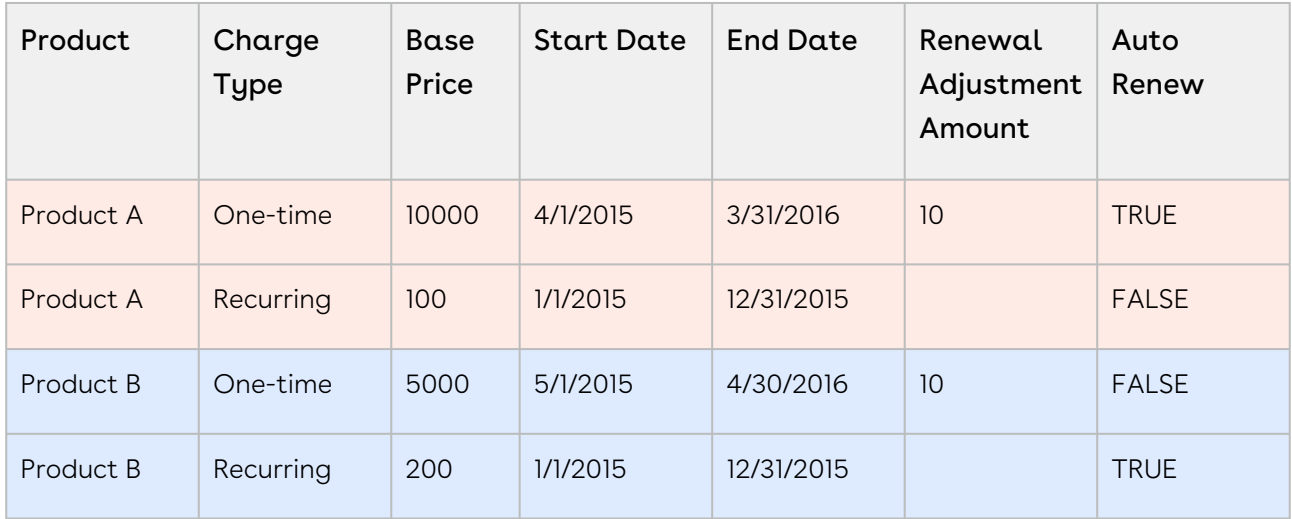

#### Configuration

To group the Renewal Quotes by the Product and Auto Renew Status, enter the API name of these fields in Renewal Group Fields.

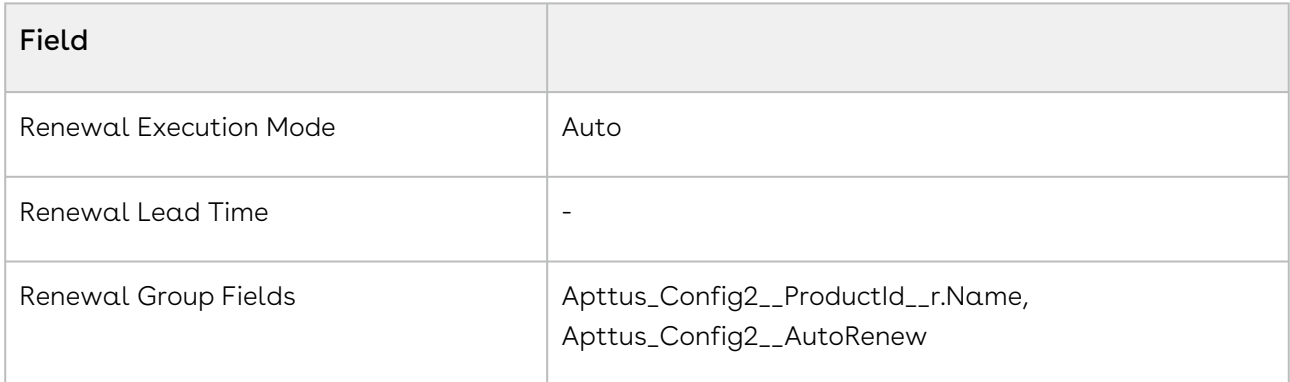

#### Quotes Created

#### Quote 1 Product A: auto renew

In this example, Term = 12, Quantity = 1, Net Price = 10000, Auto Renewal Term = 24, and Renewal Adjustment Type = percent.

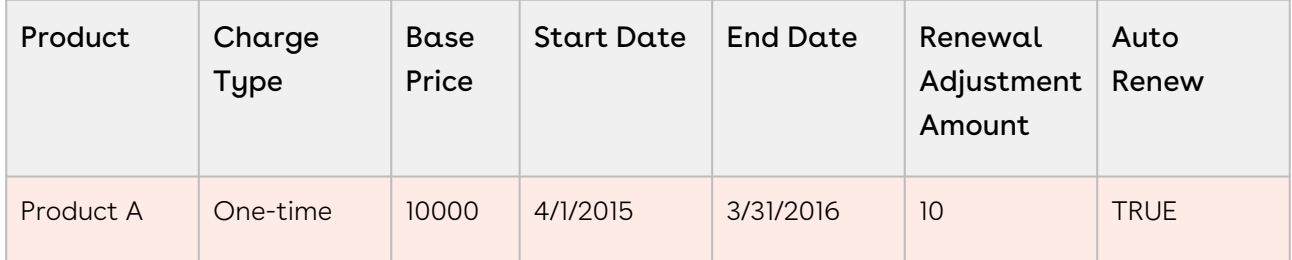

#### Quote 2 Product B: auto renew

In this example, Term = 12, Quantity = 1, Net Price = 10000, Auto Renewal Term = 24, and Renewal Adjustment Type = percent.

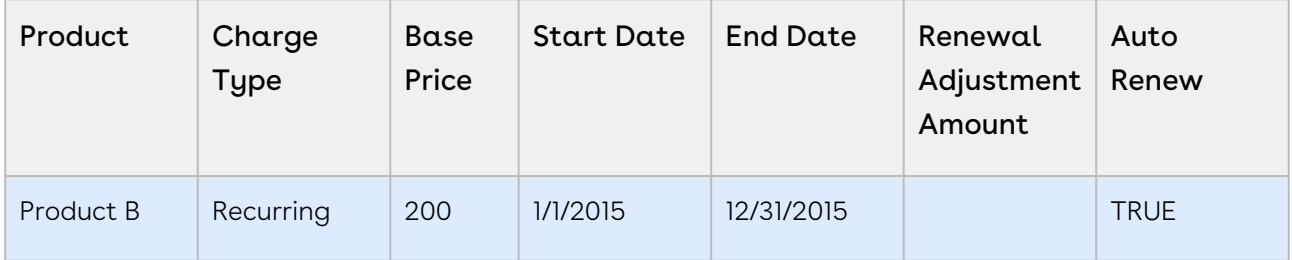

#### Quote 3 Product A: non-auto renew

In this example, Term = 12, Quantity = 1, Net Price = 10000, Auto Renewal Term = 24, and Renewal Adjustment Type = percent.

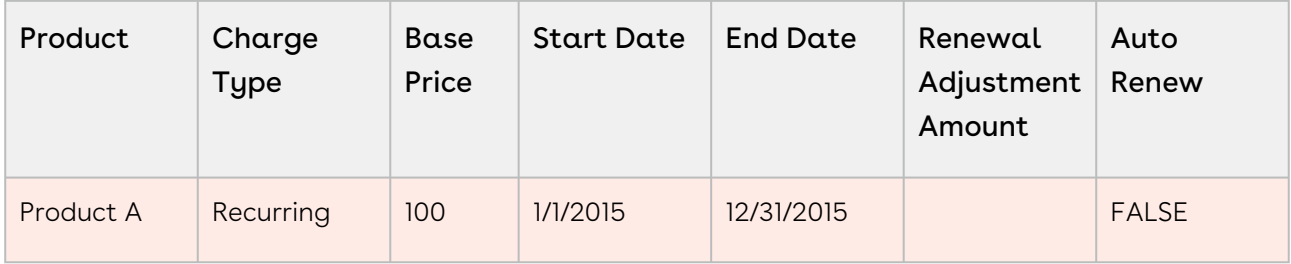

#### Quote 4 Product B: non-auto renew

In this example, Term = 12, Quantity = 1, Net Price = 10000, Auto Renewal Term = 24, and Renewal Adjustment Type = percent.

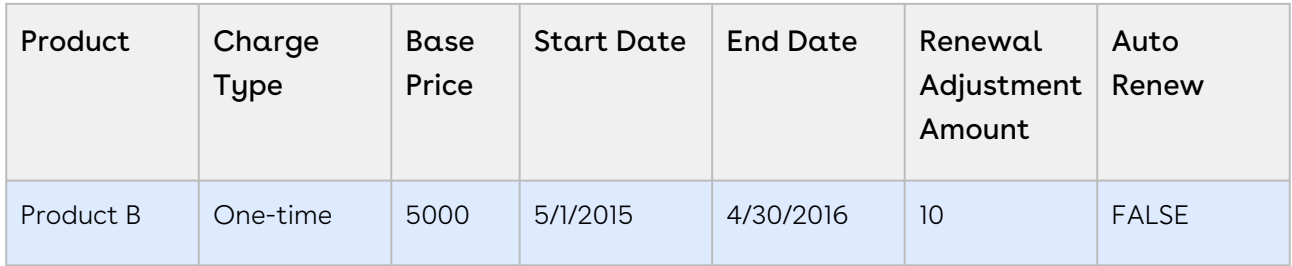

### <span id="page-1039-0"></span>Renewing Assets in OnDemand Renewal Mode

When Renewal Execution Mode is set to OnDemand, CPQ automatically renews assets based on the defined Renewal Lead Time. CPQ supports Account mode and Product mode for OnDemand renewal of assets. However, these modes are mutually exclusive, which means you must use only one mode in one org. You may want to renew an existing asset in OnDemand renewal mode:

- During one-time legacy asset data migrations
- During one-time renewal quote creation for existing active asset base
- When minimal changes are required on the renewal quotes because of any ABO changes

### Account Mode

This mode works based on the global Renewal Lead Time setting in Installed Product Settings. [CPQ automatically renews all assets on the account \(possibly from different](#page-287-0) quotes) based on the defined global Renewal Lead Time after you click a custom button on the account.

The following diagram describes the flow of OnDemand renewals. In this diagram, Renewal Lead Time is 120 days.

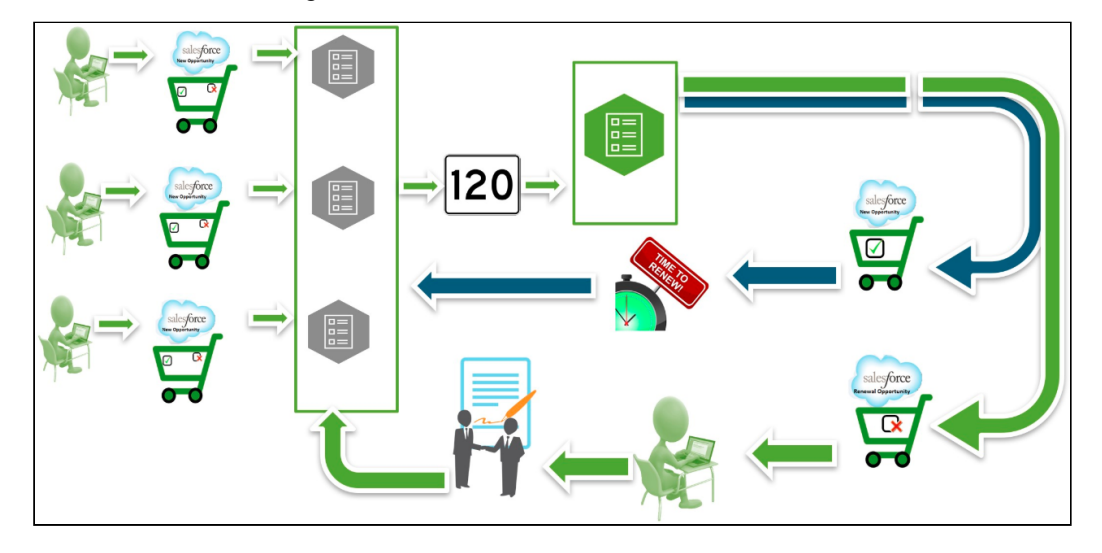

Over a period of time, you sell some products/services through different quotes, which might have varying end dates. After the original quotes are converted into orders and the order are activated, assets are generated. All assets are visible on the account. When you want to renew the assets that will expire in 120 days from today, you click the custom button on the account. CPQ compares the asset line items' end dates with the Renewal Lead Time defined and triggers the creation of renewal quotes for all those assets (from different quotes) that will expire in 120 days.

Prerequisites

- The Renewal Business Object Type is set to Proposal.
- $\cdot$  The <code>Renewal</code> Execution Mode is set to <code>OnDemand.</code>
- A custom button is created on the account or a custom link is created on the quote.
	- $\odot$  If the custom button is on the account, you can renew all assets in the account based on the defined Renewal Lead Time. If the custom link on the quote, you can renew assets from a quote based on the defined Renewal Lead Time.
- $\cdot$  The <code>Renewal</code> Lead Time is defined.
- $\cdot$  The **Renewal Group Fields** are defined.
- The *AssetRenewalJobScheduler* batch job is scheduled.

#### How OnDemand Renewal Mode Works

- 1. From an account, create an opportunity.
- 2. Create quotes from the opportunity and configure products.
- 3. Add products to the cart and finalize it.
- 4. After your customer accepts the quotes, orders are generated.
- 5. After you activate the orders, assets are generated. The assets are active and visible on the account.
- 6. Click the custom button on the account when you want to trigger the creation of renewal quotes.
- 7. CPQ creates renewal quotes based on the defined **Renewal Lead Time**, considering the expiry date of assets (from different quotes).

By default, CPQ groups asset line items by Account and the Price List. However, if other parameters are configured in Renewal Group Fields, CPQ groups asset line items accordingly. If some assets had Auto Renew flag set to True or False, there will be two renewed quotes: one for the asset lines with Auto Renew = True and the other for asset lines with Auto Renew = False.

Renewal quote that has assets with Auto Renew = True: On the expiry date of the asset, CPQ automatically processes the renewal quote and renews the asset for the next term. The quote will be automatically set to Accepted without any intervention (this is called Touchless Renewal). Renewal quote that has assets with Auto Renew = False: You need to manually process the quote.

After CPQ triggers renewal quote creation, on the Account page, the renewed asset groups are listed under Temp Renew Asset Groups in the New status. After the AssetRenewalJobScheduler job is executed, the status of asset groups changes to Completed and the renewal quote is created. The name of the renewal quote will be Renew:<name\_of\_price\_list>-<quote\_end\_date>.

When the renewal quote is generated, the Renewal Line Item field on the asset line item is updated with the latest renewal configuration ID on the renewal quote. When the user tries to manually renew this asset, a warning is displayed about the existence of a renewal quote for this asset.

When you execute the CreateRenewAssetsGroupJob, CPQ creates the required TempRenewAssetGroups on active asset line items. After the AssetRenewalJobScheduler job is executed, CPQ processes those TempRenewAssetGroups, changes the status of asset groups to Completed, and creates the renewal quotes and configurations. After you perform some changes on the assets, if you execute CreateRenewAssetsGroupJob again, CPQ does not create any new TempRenewAssetGroups.

8. When you configure products in this renewal quote, CPQ takes you to the Cart page directly where assets with renewed Start Date, End Date, and Selling Term are available. The Line Status of assets is Renewed and asset pricing calculated according to the renewed Start Date, End Date, and Selling Term.

On the new renewal quote, the Start Date = Parent Quote's End Date + 1 and End Date = New Start Date + Selling Term.

The Approval Stage of the quote is marked back to Draft allowing you to perform any changes to the renewal configuration. Any change or update to the assets are reflected in the opportunity based renewal quote.

- 9. Add products to the cart if required and finalize it.
- 10. After your customer accepts the quote, an order is generated.

### Product Mode

This mode works based on the product-level Renewal Lead Time. CPQ automatically renews all assets (possibly from different quotes across all accounts in the org) based on the defined product-level Renewal Lead Time after you execute a code in Developer Console.

#### Prerequisites

- The Renewal Business Object Type is set to Proposal.
- $\cdot$  The <code>Renewal</code> Execution Mode is set to <code>OnDemand.</code>
- $\cdot$  The <code>Renewal Lead Time</code> is defined for the required products. See <code>Creating Products.</code> For example, there are two products with the Renewal Lead Time of 20 and 40 days.
- $\cdot$  The **Renewal Group Fields** are defined.
- The AssetRenewalJobScheduler batch job is scheduled.

#### How OnDemand Renewal Mode Works

- 1. Create quotes and configure products with Renewal Lead Time.
- 2. Add products to the cart and finalize it.
- 3. After your customer accepts the quotes, orders are generated.
- 4. After you activate the orders, assets are generated.
- 5. Run the following code in Developer Console:

In the following code, (20,5,100,30} is used as an example Renewal Lead Time. CPQ allows you to use multiple lead times separated by a comma.

```
List<Integer> productLeadTimes = new List<Integer>
{20,5,100,30}
;
Apttus_Config2.AssetRenewalSubmitController controller = new
  Apttus_Config2.AssetRenewalSubmitController(productLeadTimes);
// do submit
ID jobId = controller.doSubmitJob();
```
6. CPQ creates renewal quotes based on the defined Renewal Lead Time, considering the expiry date of assets (from different quotes across all accounts in the org). For example, if there are two products with the Renewal Lead Time of 20 and 40 days, only the product with Renewal Lead Time=20 is triggered and its OnDemand renewal quote is created.

By default, CPQ groups asset line items by Account and the Price List. However, if other parameters are configured in Renewal Group Fields, CPQ groups asset line items accordingly. If some assets had Auto Renew flag set to True or False, there will be two renewed quotes: one for the asset lines with Auto Renew = True and the other for asset lines with Auto Renew = False.

Renewal quote that has assets with Auto Renew = True: On the expiry date of the asset, CPQ automatically processes the renewal quote and renews the asset for the next term. The quote will be automatically set to Accepted without any intervention (this is called Touchless Renewal). Renewal quote that has assets with Auto Renew = False: You need to manually process the quote.

After CPQ triggers renewal quote creation, on the respective Account page, the renewed asset groups are listed under Temp Renew Asset Groups in the New status. After the AssetRenewalJobScheduler job is executed, the status of asset groups changes to Completed and the renewal quote is created. The name of the renewal quote will be Renew:<name\_of\_price\_list>-<quote\_end\_date>.

When the renewal quote is generated, the Renewal Line Item field on the asset line item is updated with the latest renewal configuration ID on the renewal quote. When the user tries to manually renew this asset, a warning is displayed about the existence of a renewal quote for this asset.

When you execute the CreateRenewAssetsGroupJob, CPQ creates the required TempRenewAssetGroups on active asset line items. After the AssetRenewalJobScheduler job is executed, CPQ processes those TempRenewAssetGroups, changes the status of asset groups to Completed, and creates the renewal quotes and configurations. After you perform some changes on the assets, if you execute CreateRenewAssetsGroupJob again, CPQ does not create any new TempRenewAssetGroups.

7. When you configure products in this renewal quote, CPQ takes you to the Cart page directly where assets with renewed Start Date, End Date, and Selling Term are available. The Line Status of assets is Renewed and asset pricing calculated according to the renewed Start Date, End Date, and Selling Term.
On the new renewal quote, the Start Date = Parent Quote's End Date + 1 and End Date = New Start Date + Selling Term.

The Approval Stage of the quote is marked back to Draft allowing you to perform any changes to the renewal configuration. Any change or update to the assets are reflected in the opportunity based renewal quote.

- 8. Add products to the cart if required and finalize it.
- 9. After your customer accepts the quote, an order is generated.

### Use Case: Renewals without Grouping

In this example, CPQ renews a quote which has both auto-renew and non-auto renew lines. In this example, Quantity = 1 and Auto Renewal Term = 24.

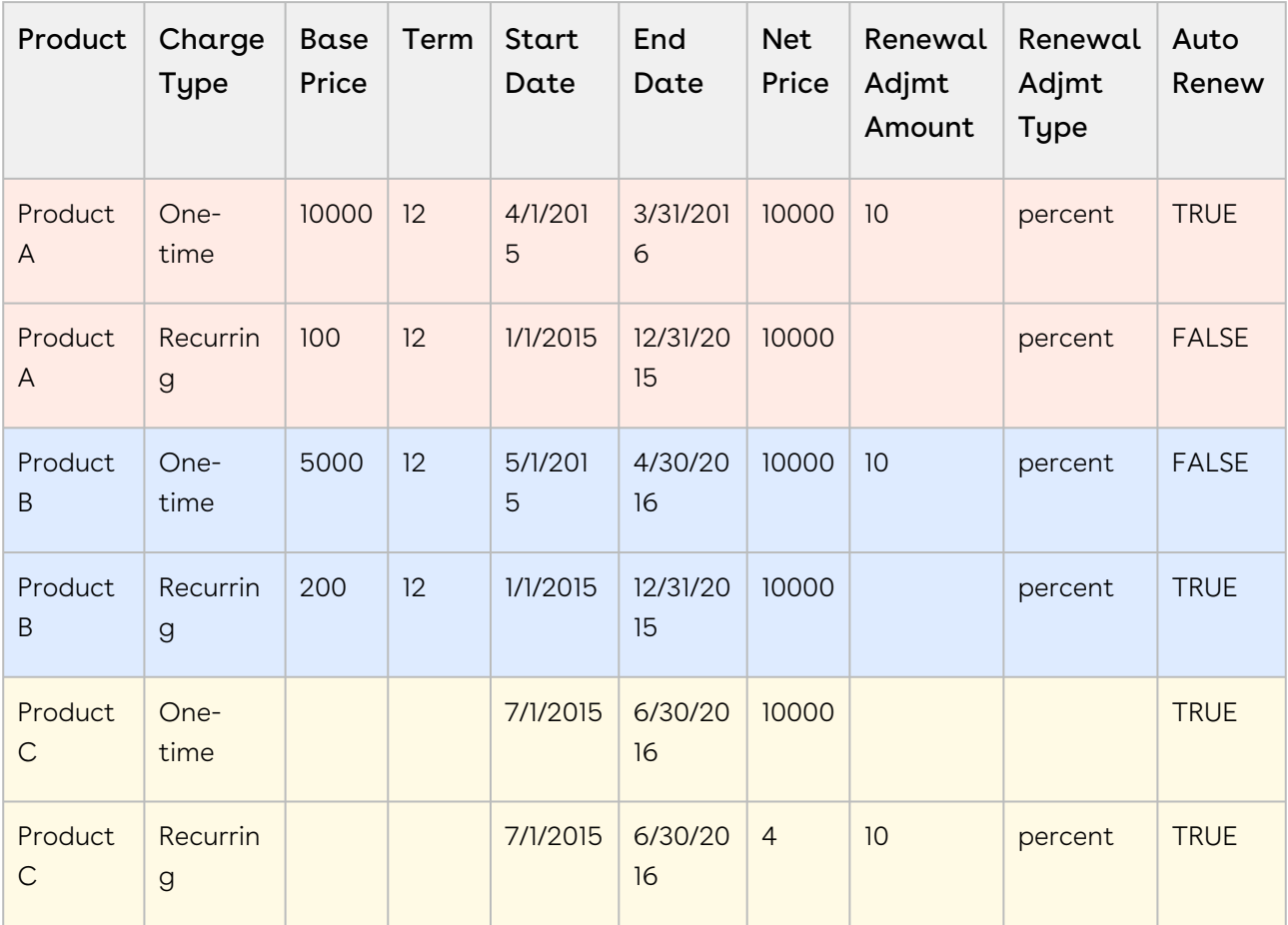

#### Configuration

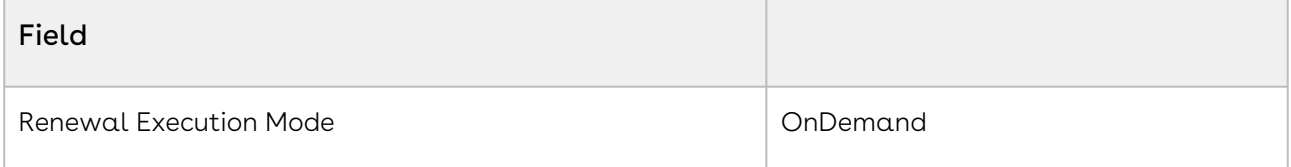

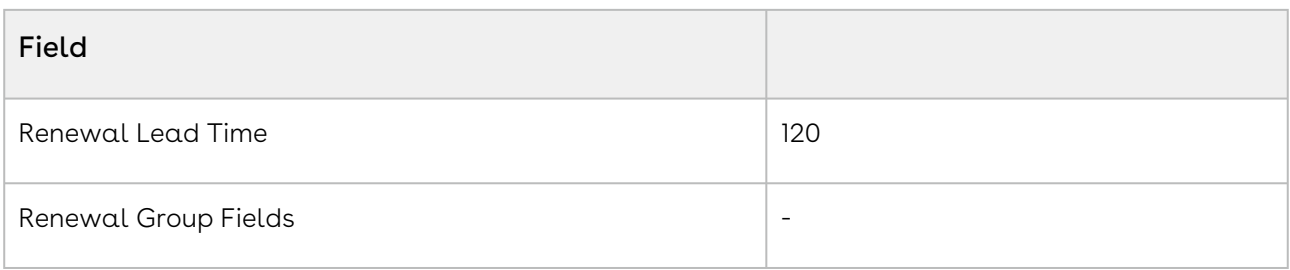

Quotes Created

#### Non-auto renew (all assets expiring within 120 days from 1st Dec 2016)

In this example, Term = 12, Quantity = 1, Net Price = 10000, Auto Renewal Term = 24, and Renewal Adjustment Type = percent.

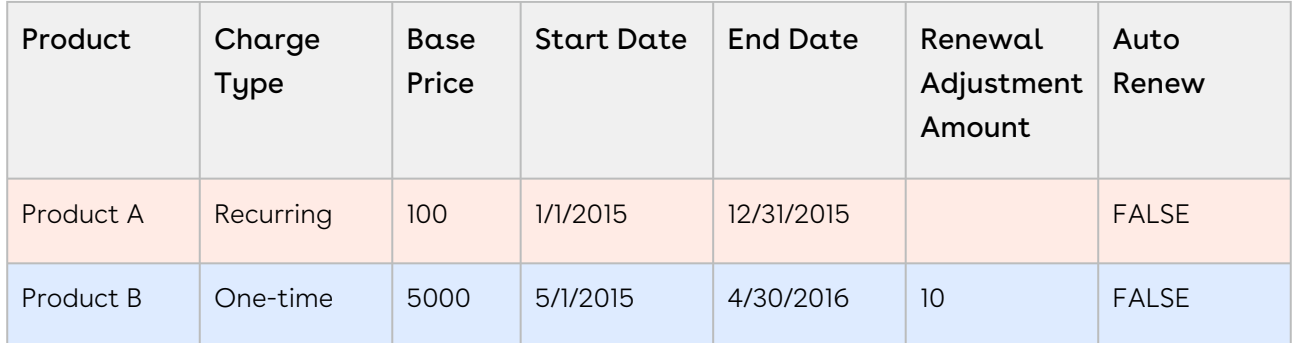

### Auto Renew (note that Product C is not in the list)

In this example, Term = 12, Quantity = 1, Net Price = 10000, Auto Renewal Term = 24, and Renewal Adjustment Type = percent.

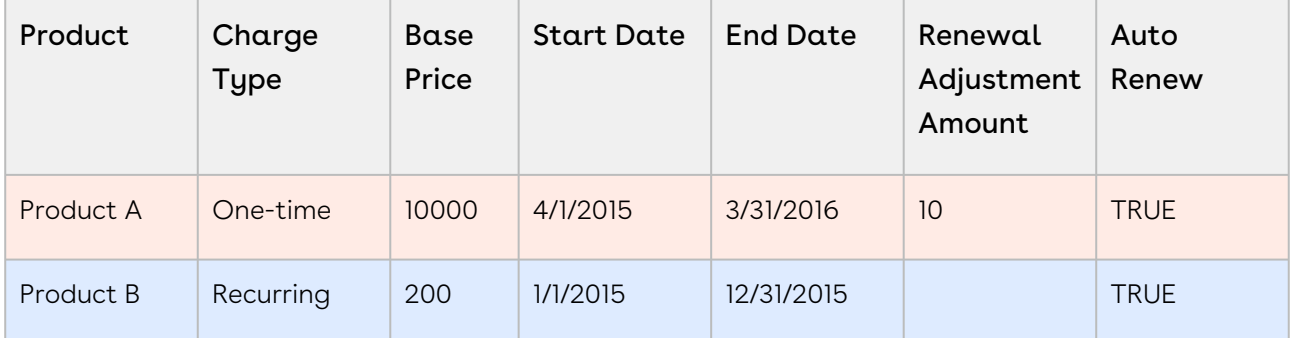

# Use Case: Renewing Bundle Assets

This section describes the renewal process for a bundle asset. The Asset 'ABO Budle1\_AS' with 3 different charge types has 2 Options- Option1 and Option2. On the cart, Option1 is selected with 6 months and 3 months of validity for corresponding charge types.

The cart is finalized and an order is generated. You can see the Asset Line Items on the Quote/Proposal or from the Account.

Let us see how this Asset is renewed based on the Renewal Option of Retaining the Asset End Date.

# Deriving Start and End Dates

For renewal transactions, Asset Start Date will always be the Current Asset End Date + 1.

In this renewal option, Asset End Date will be the date derived from adding the Selling Term to the new Asset Start Date.

### Before Renewal

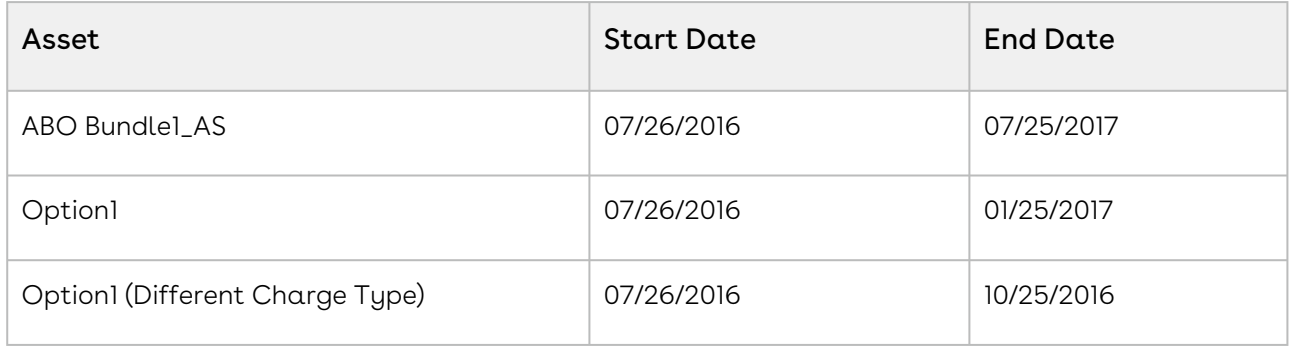

The Asset Status on the Installed Products page is Activated.

### After Renewal

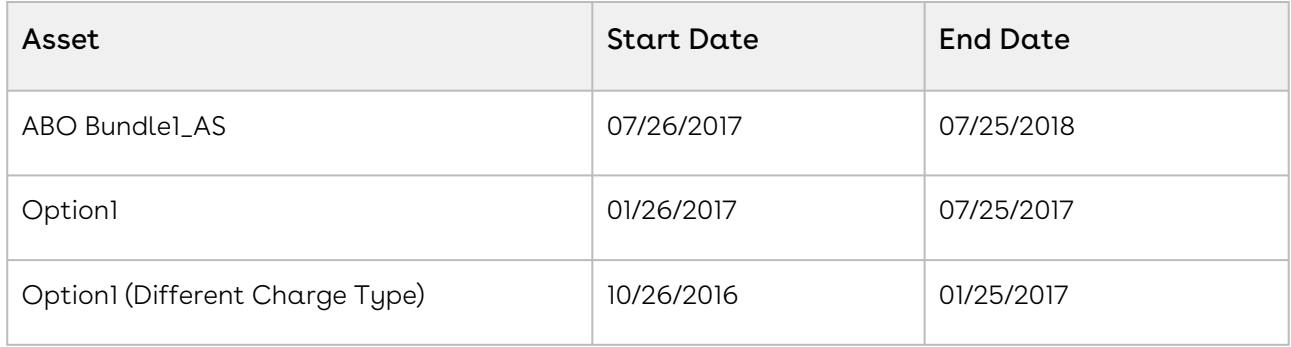

The Asset Status on the Installed Products page is Pending Renewal. When you confirm and go to the Cart page, the Status changes to Renewed.

# Use Case: Renewing Standalone Assets

This section describes the renewal process for a standalone asset. The Asset 'ABO Standalone1\_AS' has 4 different charge types.

The cart is finalized and an order is generated. You can see the Asset Line Items on the Quote/Proposal or from the Account.

Let us see how this Asset is renewed based on the Renewal Option of Retaining the Asset End Date.

# Deriving Start and End Dates

For renewal transactions, Asset Start Date will always be current Asset End Date + 1. In this renewal option, Asset End Date will be the date derived from adding the Selling Term again.

### Before Renewal

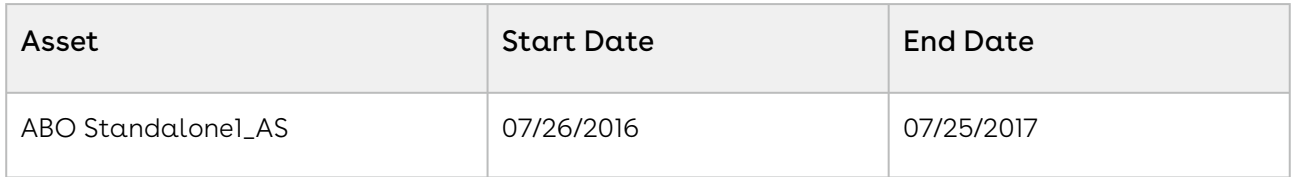

#### After Renewal

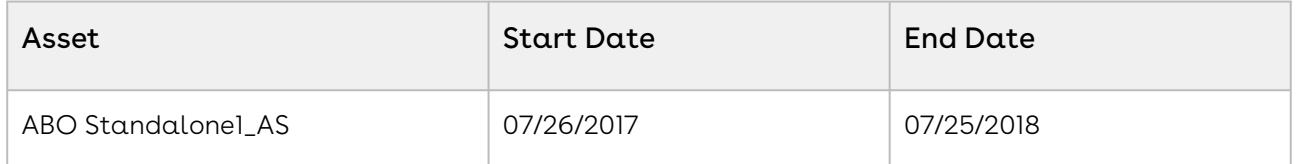

The Asset Status on the Installed Products page is Pending Renewal. When you confirm and go to the Cart page, the Status changes to Renewed.

# <span id="page-1047-0"></span>Use Case: Renewing Merged Assets with the Same Purchase Identifier

When the user merges two assets with the same purchase identifier, the merged line is associated with the same renewal quote that contained the original lines. For more information on merging assets, see [Merging Assets.](#page-1061-0)

#### Sale 1

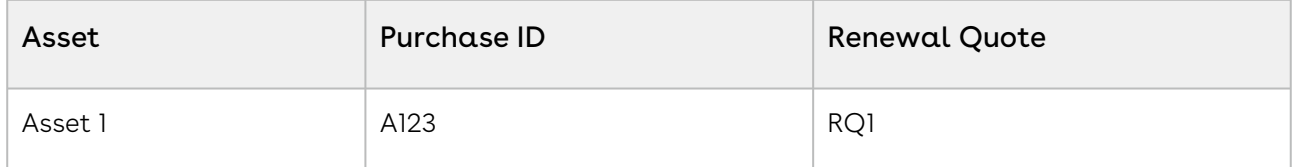

#### Sale 2

Asset 2 is also associated with the same renewal quote because the purchase identifier is same.

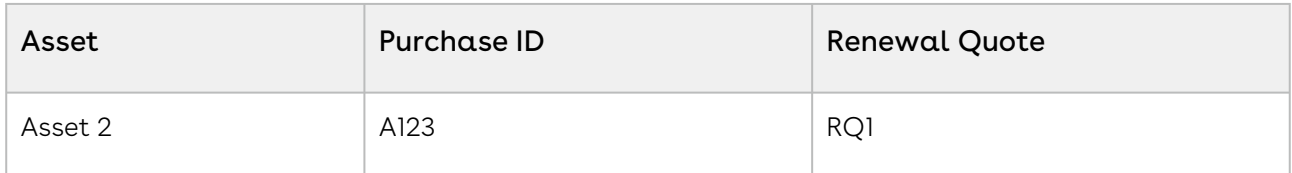

### Merge Assets

When Asset 1 and Asset 2 are merged, CPQ creates merged Asset 3. Because the merged asset also has the same purchase identifier, it will be created in the same renewal quote that had original assets.

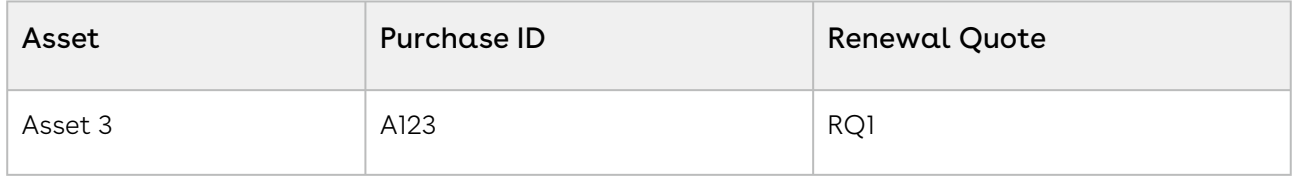

The cancelled lines will be removed from the original quote.

# Renewing Assets Using Current Contract Value

The Contract Term feature is supported only through Proposal.

As a sales representative for a company that sells subscriptions, you may have to uplift and discount the subscription multiple times during its life cycle. Because of such change operations, the net price of the subscription changes, but the contract price remains the renewed value so there is a difference in the asset net unit price and contract net unit price. Due to such operations, sometimes you get higher asset net unit price and lower contract price, or lower asset net unit price and higher contract price. You can renew the subscription for the total contract value or its annual contract value depending on the business case. CPQ loads the asset line with base price as defined by the Base Price Defaulting Method For Renewal setting. For more information, see [Configuring Custom Settings.](#page-304-0)

You can provide discount on the subscription for a value greater than the current net price of the subscription (post a renewal and upgrade operation). CPQ can calculate the discount from the start date of the current contract term (not the original start date of the asset), if the Apply Adj To Current Contract Term setting is enabled. If Apply Adj To Current Contract Term is False, after deep discount, both asset and contract term will start from the original start date. If Apply Adj To Current Contract Term is False and if the customer has a deep discounting use case (discount an amount > net price but < asset

TCV ), the recommended best practice is to not expose the contract fields (Current Contract Start Date, Current Contract Term, Current Contract Value, Current Contract Unit Price) on the termination UI. These fields will reset to the original term after a deep discount and the values will be repetitive. Apply Adj To Current Contract Term is a global flag. The value of this flag must be either TRUE or FALSE throughout the cycle of asset. You should not switch this flag during asset operations.

 $\odot$  CPQ does not apply delta price adjustment on a subscription if the bundle price becomes the price from PLI after you change an attribute. Delta price adjustment must be applied only on bundle line. Delta price adjustment is not applied to a one-time bundle line (new or existing) even though the Enable One Time Change is set to True.

# <span id="page-1049-0"></span>Changing an Asset

With the Change function, you can increase or decrease the quantity of assets according to your customer's requests. Change operation also allows you to change the Start Date, End Date, Selling Term, Billing Rule and other fields on the cart for both, Standalone and Bundle assets. You can update the value of several fields on your cart under a single Change action, for a given Asset.

Of the various parameters you can change, the following are the most commonly updated fields:

 $\cdot$  Change Quantity: If you update the quantity of an asset, this update will be reflected as an amendment in the current Asset Line Item. A new line item will not be created for this change.

You should specify an absolute value for the Quantity field regardless of an increment or decrement in the actual quantity. For example, if you want to increase the asset quantity from 100 to 120, you should enter 120 and not 20. Therefore you must enter the total quantity you want as a result of the change action.

 $\cdot$  Change Start Date: Updating Start Dates indicates the date from which the change is effective. If you update both the Quantity and the Start Date, the updated quantity will come into effect from the given start date.

For example, an Asset with 100 Licenses has a Start Date of 01 January 2016 and End Date of 31 December 2016. As part of the Change action, Start Date is set to 01 March 2016 and Quantity is increased by 30. This means, from 01 January to 29 February customer has 100 Licences and starting from 01 March till the End Date, the number of Licenses is 130.

Please note that prior to the new date, the asset will remain in its previous state and will be billed accordingly. The older information will not be deleted or overwritten.

 $\cdot$  Change End Date: You can update the End Date to extend or shorten the asset validity. On updating the Asset End Date, the existing Line item is amended.

### Note

For any Change action on the asset, Net Price indicates the price of the Asset as seen from the Start Date to the End Date on the cart.

Let us take a look at the procedure to change an asset.

# To change an asset

To change the Quantity and Selling Term for a standalone asset.

- 1. On the Installed Products page, select the asset you want to update and click Change. On the cart page, Line Status changes to Amended.
- 2. You can change one or more of the following parameters:

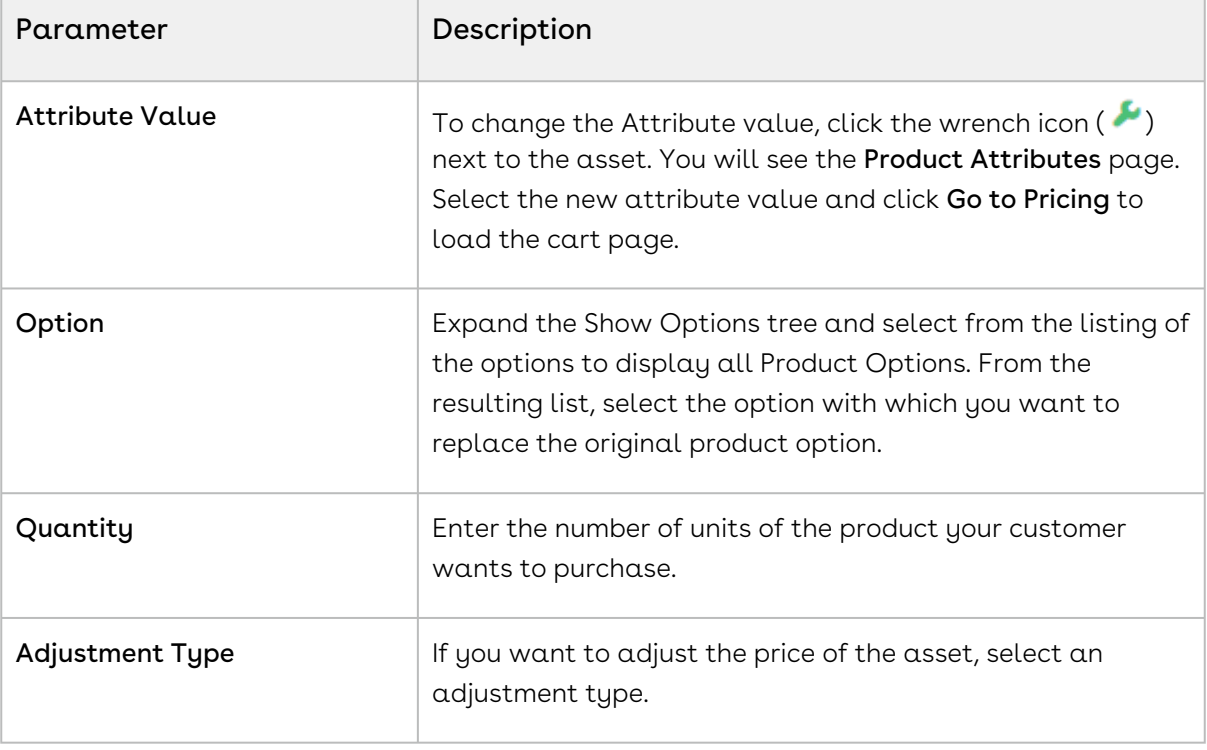

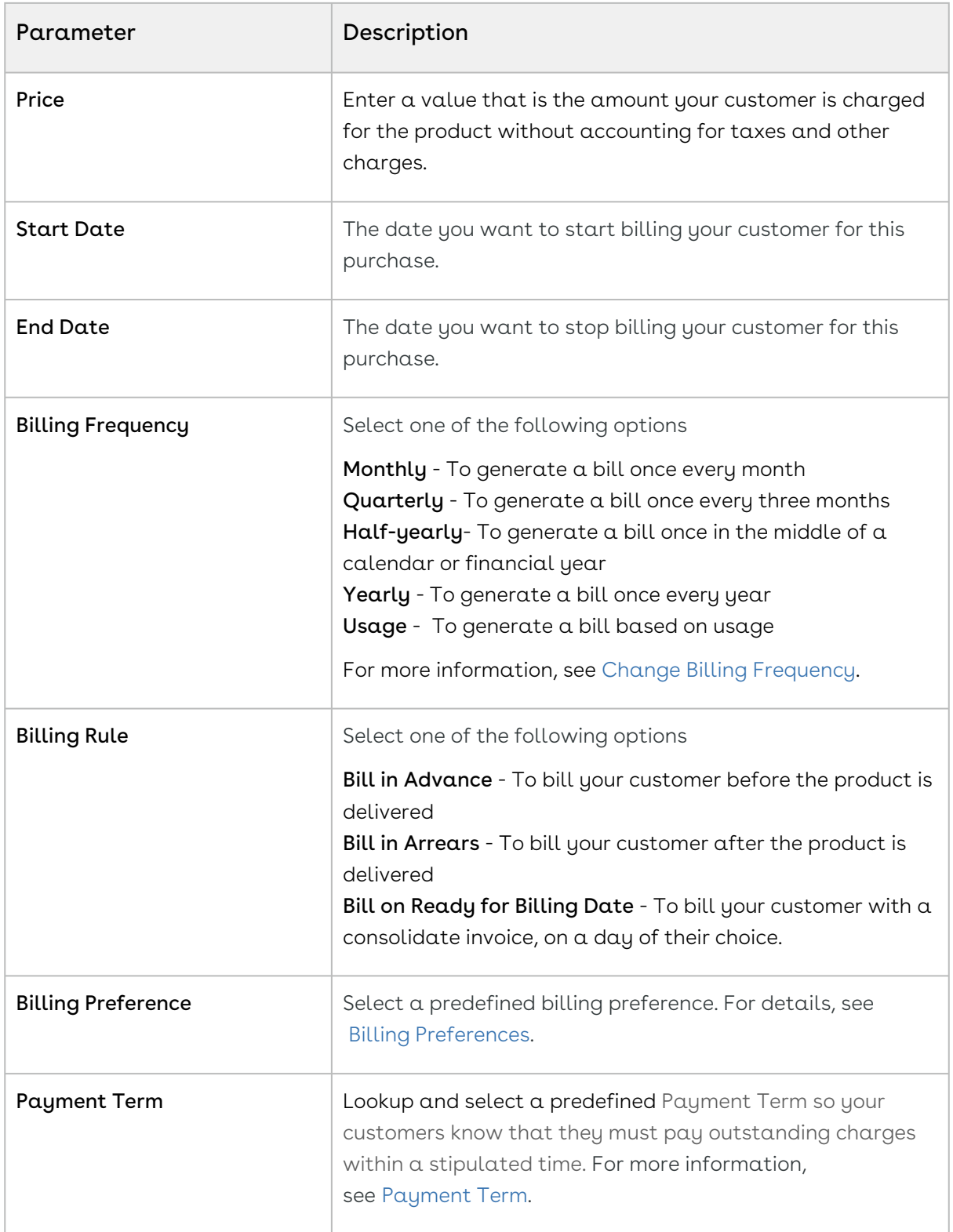

- 3. Click Reprice to view the changed price and Finalize to go back to the Quote.
- 4. The status of the changed asset changes from *New* to *Amended*.

You can rename the Change button as per your business requirement. The functionality [remains the same and only the label is renamed. For more information, see Configuring](#page-637-0)  Display Actions Settings.

# Impact of Changing the Asset on Order Line Items and Asset Transaction History

The status of the asset changes to Amended on the Order Line Item and a new entry for the Change action is added as to the Asset Transaction History as Amend.

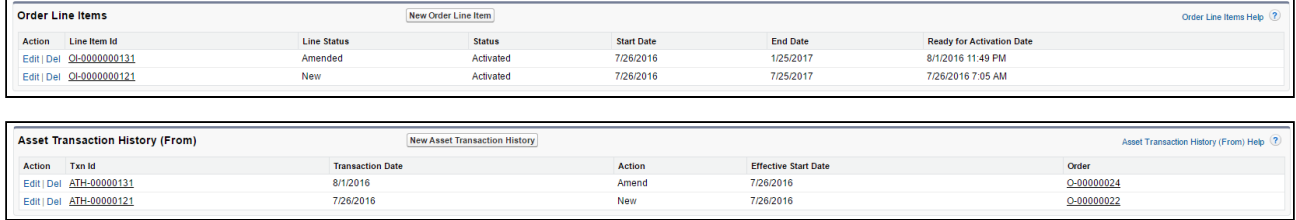

To check the status of your assets, the Status Category of the proposal must be Accepted. To view the assets, select the account of the proposal and navigate to Asset Line Items (Sold To) related list.

Every change you make to an asset impacts its Billing Schedule. If the asset is usagebased, then it impacts the associated Usage Schedule as well.

#### Note

Even though you can extend your asset's validity using Change, it is recommended that you perform **Renewal** action for explicit renewal purposes.

### Renewing Ramp Lines after Change Operation

The Asset Grid retains renew ramp line upon Change or Renew operation after you enable Renew One Ramp and Renew of Option.

When you click Change for an asset on the Installed Products page, CPQ shows one renewed option line. However, you must enable Renew One Ramp in the Installed Product settings along with Price Ramps for the bundle.

# Changing Configurable Bundle Assets

You can change the parameters of a bundle asset, much like you do with a standalone. On the Installed Products page,

- 1. Select the Bundle asset that you want to change and click **Change**. The cart page is displayed.
- 2. To view the options, click the **Show Options** list below the product name.
- 3. To change the options, click the wrench icon (  $\blacktriangledown$  ) next to the asset.
- 4. From the list of displayed options, select the checkbox for options you want to include and deselect the checkbox for options you want to remove.
- 5. Click Go to Pricing to load the cart.

### Note

For Change: Configuration, note that terminating an asset from the original start date results in incorrect Net Price for the changed and upgraded asset line items.

- 6. Enter values manually for the fields described in the [Changing an Asset page.](#page-1049-0)
- 7. Click Reprice and then Finalize.

You have successfully created a new order with different product options.

## Changing the Attributes of an Asset

Similar to a Line Item (For more information, see [About Assets and Asset Line Items](#page-1015-0)) in the Quote to Cash flow, that starts as a Cart Line Item, progresses to the Proposal, Agreement, Order, and finally the Asset Line Item, the Attribute values that you define for each Product, are copied to the Proposal Product Attribute values object, Order Product Attribute values object, and the Asset Product Attribute values object. You can view the Product Attribute values that the Asset Line Item inherits from the cart, on the Asset line item detail page.

You can customize the product configuration on your cart based on the Product Attribute values that you define. For more information, see [Managing Attribute-Based Configuration](#page-507-0).

### To change the Attribute values for an asset

- 1. On the Installed Products page, select an asset and click **Change**. The cart page is displayed.
- 2. Click the wrench icon ( $\bullet$  ) next to the asset.
- 3. On the Product Attributes section, select the attributes that you want to change and enter their values.
- 4. Click Go to Pricing.

Note

Only those Attributes for which you select the Is Primary check box on the Attribute Configuration page, are shown in the Product Attributes section of the Installed Products page. These attributes are called Critical Attributes.

## Use Case: Cancelling Options in a Bundle Asset with Ramp Lines

This section describes how CPQ behaves when you cancel an option in a bundle asset that has ramp lines.

### Case A

#### New Sale

- 1. From an account, create an opportunity.
- 2. Create a quote from the opportunity and configure products.
- 3. Add a bundle product with an option (Option-1) to the cart. Make sure that the bundle does not have any ramp lines.
- 4. Finalize the cart.
- 5. After your customer accepts the quote, an order is generated.
- 6. After you activate the order, a bundle asset is generated. The asset is active and visible on the account.

#### Change Asset

- 1. Create a quote to change the asset.
- 2. Navigate to the Installed Products page and select the bundle assets that you want to change.
- 3. Click **Change**. The cart page is displayed.
- 4. Cancel the existing Option-1 and add the new Option-2.
- 5. Add three ramps to the bundle asset.

CPQ does not cascade ramp lines from the bundle to the cancelled Option-1.

- 6. Click Go to Pricing to load the cart.
- 7. Click Reprice to apply and load the asset with the changes on the cart page.
- 8. Click Finalize.
- 9. After your customer accepts the quote, an order is generated.
- 10. After you activate the order, change assets are generated.

### Case B

#### New Sale

- 1. From an account, create an opportunity.
- 2. Create a quote from the opportunity and configure products.
- 3. Add a bundle product with an option (Option-1) to the cart. Make sure that the bundle does not have any ramp lines.
- 4. Finalize the cart.
- 5. After your customer accepts the quote, an order is generated.
- 6. After you activate the order, a bundle asset is generated. The asset is active and visible on the account.

#### Change Asset

- 1. Create a quote to change the asset.
- 2. Navigate to the Installed Products page and select the bundle assets that you want to change.
- 3. Click **Change**. The cart page is displayed.
- 4. Add the new Option-2.
- 5. Add three ramps to the bundle asset. On the Cart both Option-1 and Option-2 have three ramp lines. For Option-1, there is one ramp in Existing status and two ramps in New status.
- 6. Click the wrench icon (  $\blacktriangleright$  ) next to the bundle asset and cancel the existing Option-1.
	- The first line is in Cancelled status and the other two lines are removed. CPQ adjusts the amount on the bundle properly.
- 7. Click **Go to Pricing** to load the cart.
- 8. Click Reprice to apply and load the asset with the changes on the cart page.
- 9. Click Finalize.
- 10. After your customer accepts the quote, an order is generated.
- 11. After you activate the order, change assets are generated.

# Managing Asset Increment with Coterminate Lines

As a Sales Representative, you can increase the quantity of an asset and manage these incremental licenses independently as a separate asset or you can chose to update the existing asset to reflect the new state after adding the incremental licenses. You can sell the incremental quantity at the same price point as the original sale or at a different price point. During the sale of these incremental licenses, you can coterminate them with the existing licenses.

- In Winter 2018 release, CPQ on Salesforce does not support decreasing the quantity of an asset. If you decrease the quantity by clicking the minus icon (–), the Go to Pricing button is disabled.
	- 1. Click Installed Products. The Installed Product page is displayed.
- 2. Select the check box for a product and click **Change > Quantity**. The Change Quantity page for the selected asset is displayed.
- 3. In the Change quantity by field, increase the quantity by clicking the + icon. The New Quantity field displays the updated quantity immediately.
- 4. From the **Cotermination** drop-down list, select a cotermination option for incremental licenses.
	- During the sale of incremental licenses, you can decide whether you want to coterminate them with the existing licenses. At the time of renewal, the incremental licenses can be renewed independently. You can selectively coterminate all or some of the incremental streams, or you can selectively merge all or some of the incremental streams into one stream. The End Date field is editable only if you select the Enter Custom Date option. The options available depend on the settings defined by your Administrator. For more information, see [Configuring Installed Products Settings](#page-287-0).
		- $\cdot$  Retain the current Asset End Date: Select this option to retain the current asset end date for cotermination.
		- $\cdot$  Enter Custom Date: Select this option to enter a custom date for cotermination. The **End Date** field is editable if you select this option.
		- $\cdot$  Use the Proposal End Date: Select this option for cotermination to use the proposal end date.
			- If you perform asset increment through the Asset Manager flow, the Use the Proposal End Date option is not displayed on the Change Quantity intermediate page.
- 5. Modify the Start Date and End Date fields if you selected Enter Custom Date from the Cotermination drop-down list.
- 6. Select the Update Existing Assets checkbox to enable these quantity changes to reflect in the existing asset.
- If you selected Enter Custom Date in the Cotermination drop-down and modified the End Date, you cannot select the Update Existing Assets checkbox.
	- If you select this checkbox, on order activation, the incremental quantity updates into the existing asset. Line status is changed to Incremented and Merged. You can verify the quantity increment at Account > Asset Line Items list. The quantity increment is displayed under the Delta Quantity column.
		- When the price point, identifier and end date are the same, the existing quote line corresponding to the asset in the existing renewal quote is updated with the updated asset detail.
		- When the price point is a weighted average, and the identifier and end date are the same, the existing quote line corresponding to the asset in the existing renewal quote is updated with the updated asset detail.
	- If you do not select this checkbox, on order activation, a new asset with the same name of the existing asset is created. Line status is changed to Incremented. You can verify the quantity increment at Account > Asset Line Items list. There are two assets with the same name, one with the original quantity and the other with the increment quantity. However, the Total Quantity column indicates the cumulative quantity, that is, original quantity plus increment quantity.
		- In CPQ on Salesforce Winter 2018 release, CPQ does not support the calculation of total quantity and asset quantity, and renewal automation on the lines with the Incremented status.
			- When the price point of the incremental asset is not the same as the existing asset (and you are not using the weighted average), but the identifier and the end date are the same, a new line is created in the existing renewal quote.
			- When the price point of the incremental asset is not the same as the existing asset (and you are not using the weighted average) and the end date is the same but the identifier is different, a new renewal quote is created.
			- When the end date of the incremental asset is not the same as the existing asset, a renewal quote is created.
- 7. To coterminate other asset streams with the current increment, in the Cotermination with Increment panel, select any or all assets.

The Cotermination with Increment panel is visible only if your administrator has not enabled the Hide Co-Term setting. If your administrator has configured Purchase Identification Criteria, you can see other assets that match the purchase identifier of the current increment, in the Cotermination with Increment section. You can coterminate a few other assets that are related to the current asset. The related assets are the assets that are available under Related Purchases on the Installed Product page. However, you can only coterminate related assets with the same end date, but cannot increment the quantity of the related assets. If you selected Enter Custom Date in the Cotermination drop-down and

modified the End Date, the new date is updated in the New End Date field of the selected related assets, under the Cotermination with Increment section. For more information, see [Configuring Installed Products Settings](#page-287-0).

- 8. Click **Go to Pricing**. The Cart page is displayed.
- 9. Click the icon on the Asset Line Column to understand the projected asset details. An API is called and the Project Asset Value window is displayed. You can see the current asset unit price, current asset net price, updated asset unit price, and updated asset net price.

# Splitting Assets

As a Sales rep, you can divide an existing asset into multiple split lines to negotiate an upsell quote with customers. You can split standalone assets and bundle assets that have option line items. You can split a bundled asset into multiple components each with its own quantity, start date, and end date. On each split line of the asset, you can perform various asset-based actions such as, split, split and swap, and split and renew.

## Prerequisites

A Product Replacement Constraint Rule must be configured by your administrator for the Swap asset action.

## To split an asset

- 1. Click Installed Products. The Installed Product page is displayed.
- 2. Select the check box for a product and click **Change > Split**. The Define Split <asset name> page is displayed. The original asset line item is in Existing status with the

existing asset quantity, start date, and end date. One more split line is added with zero quantity, with the same asset start date and end date.

- 3. Select one of the following split asset actions.
	- The split asset actions depend on what your administrator has configured. For more information, see [Configuring Installed Products Settings.](#page-287-0)
		- $\cdot$  <code>Split</code> and Renew: Click the more icon  $\lfloor\blacksquare\rfloor$  and select <code>Renew</code> to split the asset into two split lines and renew the second split line.
		- $\cdot$  <code>Split</code> and Swap: Click the more icon  $\Box$  and select <code>Swap</code> to split the asset into two split lines and to exchange a split line of the existing asset with a predefined alternate asset. When you select Swap, the Swap Asset page is displayed. Click Split to return to the Define Split <asset name> page. You can now see the swapped asset for the Split and Swap split line. For more information, see [Swapping an Asset.](#page-1063-0)
		- $\cdot$  Click the add icon  $\square$  to add more split lines.
		- $\cdot$  Click the delete icon  $\Box$  to remove an split line.
- 4. Enter the following details:
	- $\odot$  For a bundle asset, you can edit the data either at the bundle line level or at the option item levels. When you edit the data at the option item level, the corresponding line status changes to Amend. The unedited options remain in the Existing status.

You must edit the parameters on each line within the bundle construct.

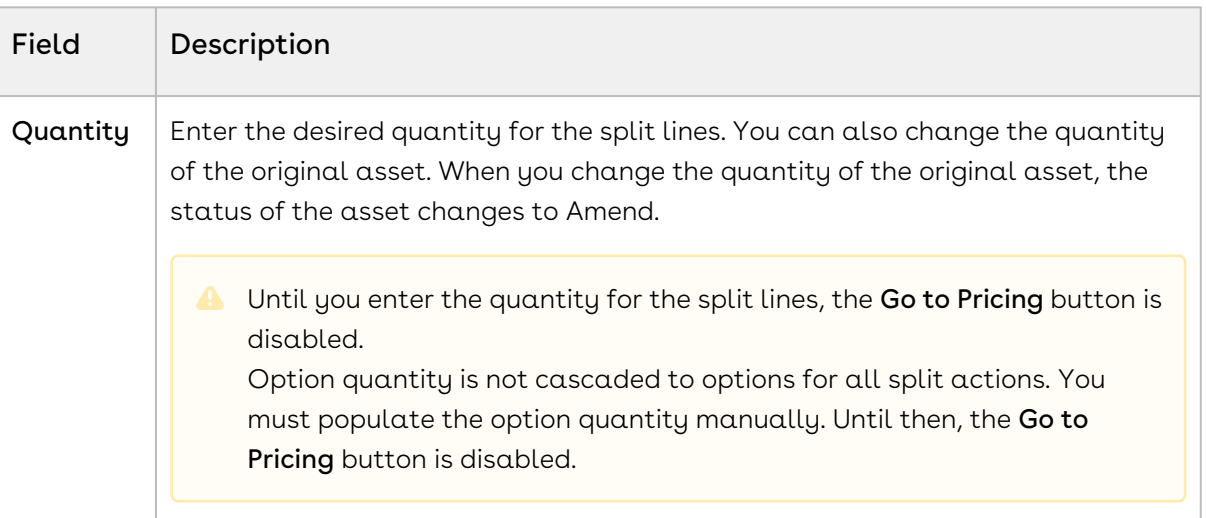

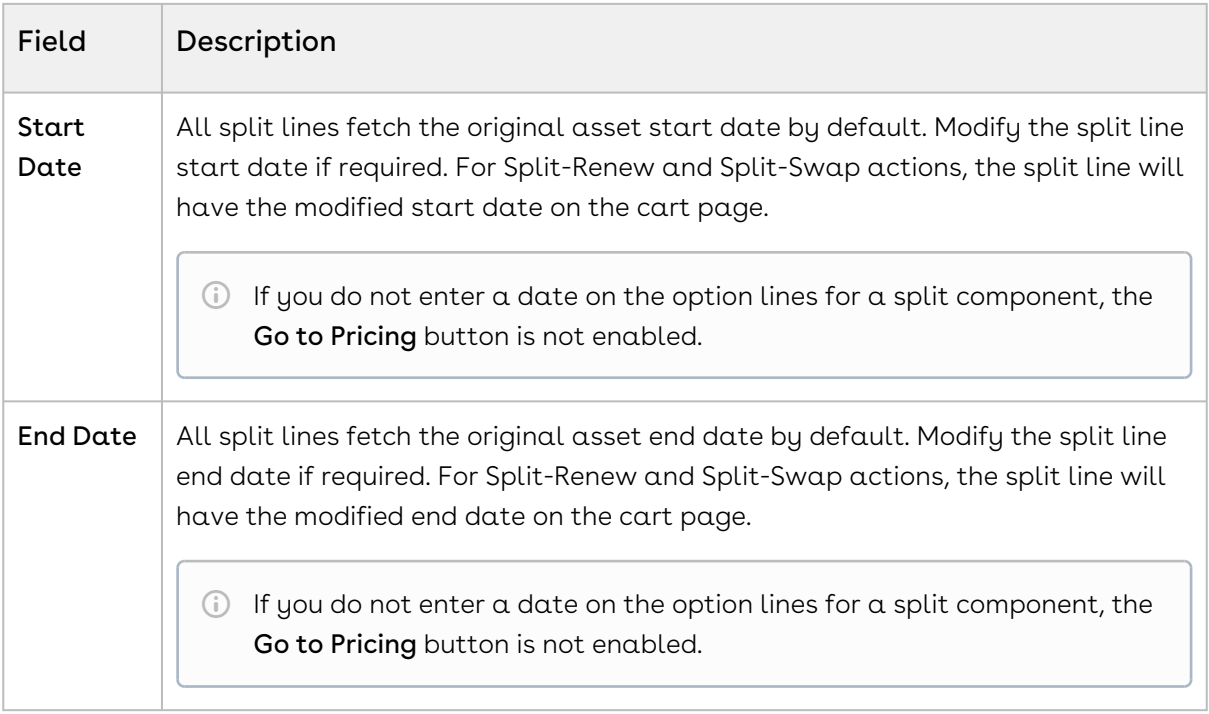

- 5. Click Go to Pricing. The cart page is displayed where you can also change the quantity, start date, and end date.
	- Existing asset: Unless you made any changes, the existing asset remains unchanged (with zero Delta Quantity). The original line item and split line (both standalone and bundle asset) are in Amended status. Unless you made any changes, the option product is in Existing status. If you made any changes on an option line item (for example, change in end date), the changes are rolled up to the bundle line item and status of both bundle and option is Amended.
	- Split: The split line is in Split status. Unless you made any changes, the split line retains the start date and end date of the original asset. The quantity of the split line is the total quantity that includes original quantity and new quantity.
	- Split and Renew: The split line is in Split and Renewed status. The start date and end date are renewed dates. The quantity of the renewed split line is the total quantity that includes original quantity and new quantity.
	- Split and Swap: The split line is in Upgraded status. The start date and end date are modified dates. Both split-swap bundle line item and option line item display the updated quantity.
		- **A** The Asset Line Item column on the cart indicates that the new asset line items have references to the original asset line item.

When the effective date of swap is before the end date of the original line, the swap line is coterminated with the original line. When the effective date of swap is after the end date of the original line, the swap line added for the whole term.

For a bundle product, you can have different start date and end date combination.

To avoid constraint rules from being triggered on Split and Renewed or any other line status on the Cart, the administrator must have defined constraint rule criteria. For information on configuring constraint rules, see [Creating Constraint Rules.](#page-480-0)

- 6. Click Reprice. You can now finalize your cart.
- 7. Navigate to the account. After the quote is accepted and the order is activated, the account displays all split lines as new asset line items.
- 8. Click an asset line item link. The Asset Line Item page is displayed.
- 9. Click Related Asset Line Items (From) or Related Asset Line Items (To) link. The New Related Asset Line Item window displays the relation between the original asset line item and the new split asset line item.
- 10. Click **Related Transaction History (From)** or **Related <b>Transaction History** (To) link. The New Asset Transaction History window displays the complete history of a specified asset line item.

## <span id="page-1061-0"></span>Merging Assets

As a Sales Representative, you can merge multiple assets created over a period of time as a result of actions such as new sale, quantity increment, split. You can consolidate individual streams of assets into a single asset, which can also help you avoid duplicates. You can track the origin of the newly-consolidated asset using the relationships created between the original assets and the merged asset.

 $\odot$  The Merge feature is supported only for standalone products with a single charge type.

## **Prerequisites**

- There must be more than one asset line item.
- The asset line items that you want to merge must have the same product, charge type, selling frequency, price type, and any other customized field. For more information, see [Configuring Installed Products Settings](#page-287-0).

## To merge assets

- 1. Click Installed Products. The Installed Product page is displayed.
- 2. Select the checkboxes for the required assets and click Change > Merge. If the assets lines have the common mandatory fields, the Merge popup is displayed.
	- If the merge criteria are not fulfilled, an error message is displayed. For example, if the assets have different end dates, you cannot merge them. You must select at least two assets to see the Merge option under Change.
- 3. From the **Effective Date** calendar, select a start date for the new merged asset.
	- The farthest start date is populated in the Effective Date field by default. The effective date must be greater than or equal to the farthest start date of the assets; otherwise, the Merge button is disabled. If you enter a date that is less than the farthest start date, an error message is displayed on the Merge popup.
- 4. Click Merge. The selected assets are merged into a new asset. The line status of the new asset is Merged with the start date you provided in the Effective Date field.

 $\odot$  The cart also loads the selected assets, but they are in Cancelled status. Their end date is one day before the start date of the merged asset. You cannot edit the end date of cancelled asset line items. The Merged asset does not retain the attributes from Cancelled assets. When the user merges two assets with the same purchase identifier, the merged line is associated with the same renewal quote that contained the [original lines. For more information, see Use Case: Renewing Merged Assets](#page-1047-0)  with the Same Purchase Identifier.

The merge line with a different date creates a renewal quote.

- If both cancelled assets have the same purchase identifier as the one on the quote for merge, the renewal line for the new merged asset is created in the same renewal quote as the one that has the lines for the purchase identifier.
- If both cancelled assets have different purchase identifiers, a renewal quote is created for the merged asset.

Merge lines are created on a new renewal quote and cancelled lines removed from the existing renewal quote.

5. On the Cart grid, hover the mouse on the Merged or Cancelled assets, click the more icon (...), and select Related Line Items. The related line items popup is displayed.

The Add/Remove, Save, and Split buttons are visible for relationship types other than Merger.

You can see related line items of the cancelled assets and their weighted net price.

The term on all related asset line items that are associated with the merged line is equal. The quantity on the merged line is the sum of all quantities on the related asset line items. The base price of the merged line is weighted average of the related lines. You can apply adjustments on the merged line, but the applied adjustment has no impact on the related asset line items.

# <span id="page-1063-0"></span>Swapping an Asset

The Swap feature allows you to exchange an existing asset with a predefined alternate asset. You can also upgrade one asset with the next version of the asset. You can swap a standalone, bundle, and an option product. Swapping of a product depends on the Product Replacement Constraint Rule that is set by your administrator. As a sales rep, you can cancel an existing asset and replace it with an equivalent new sale either through a swap action or by adding the cancelled and new lines manually.

From the example discussed earlier, your subscriber wants to upgrade from the Beginner level of the Business Intelligence course to the Advanced level.

## To swap an asset

- The fields displayed during swap depend on how your administrator has configured the Asset Termination Fields [setting. For more information, see](#page-287-0) Configuring Installed Products Settings.
	- 1. On the Installed Products page, select the product that you want to swap.
	- 2. Select the product from Available Products section.
	- 3. Click Purchase. The Confirm Installed Products Swap page or the Confirm Swap popup is displayed.
- 4. From the Effective End Date lookup, select the date from when you want the swap to be effective, and click Calculate.

The current asset will end on the effective end date you selected and swapped asset will start from the next day. If the Start Date of the swapped asset is a future date,  $a$ validation message is displayed to enter a valid Start Date. For example, an asset A

with **Start Date** = 1 Jan, 2017 and **End Date** = 31 Jan, 2017 is swapped with a product B on June 5, 2016. Instead of taking June 6, 2016, as Start Date for product B, the system shows a validation message that the End Date of product B should be after the Start Date of product A.

- 5. View the Description and the Difference in the Original and the New Product.
- 6. To proceed with the Swap, click Confirm. Click Back to Selection to go back to the last page.

### Note

If you select multiple assets on the Installed Products page, the Swap button will be disabled.

### 7. Click **Finalize** to go back to the quote.

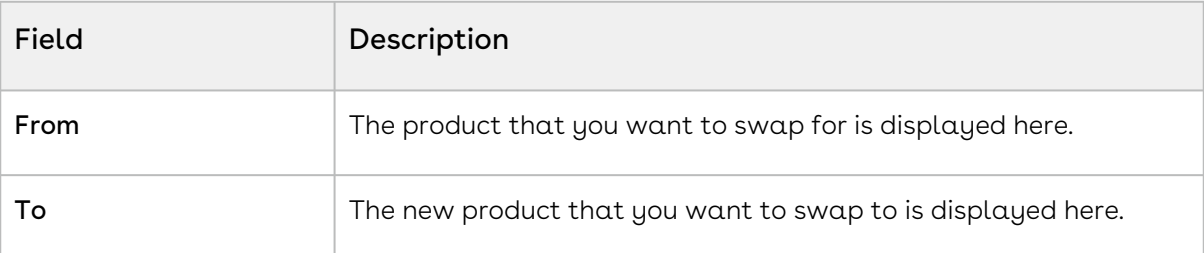

The status of the renewed asset changes from New to Upgraded. To check the status of your assets, the Status Category of the proposal must be Accepted. To view the assets, select the account of the proposal and navigate to Asset Line Items (Sold To) related list.

You can swap an asset on the same day of its expiry. A new Line Item is created for the swapped product with the same term as the previous asset. CPQ calculates the selling term using the calendar by default. CPQ derives the total value of the asset on the cancelled line. CPQ calculates the net price (that is, the new TCV for the asset) by considering the term calculation logic (prorates each history line based on the term start date identified).

CPQ can also calculate the selling term based on the Billing Preference. When the Billing Management package is installed and the Selling Term Calculation Method setting is set to Billing Preference, the selling term is calculated based on the billing preferences. For more information, [Billing Preferences.](https://documentation.conga.com/billing/latest/billing-preferences-152573505.html)

# Mass Update for Assets

From the Allow Mass Change setting on the Installed Products Settings under Custom Settings page, you can enable or disable mass changes for *must configure* assets on the Installed Products page.

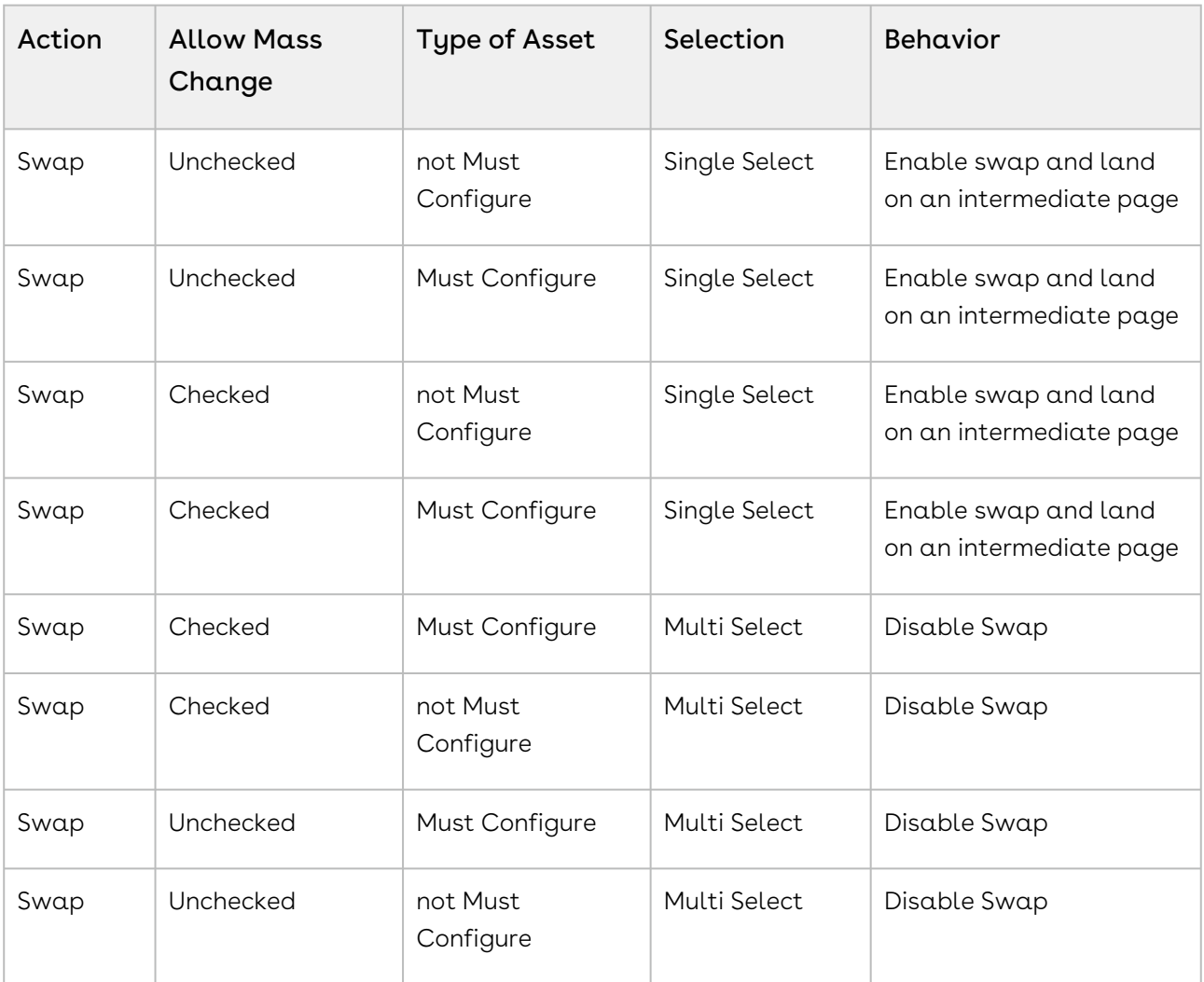

# <span id="page-1065-0"></span>Terminating an Asset

Using the Terminate feature, you can cancel a standalone, fixed bundle, or a configurable bundle asset. You can terminate an asset midway through the selling term. When an asset is canceled, CPQ captures the Termination Date of an asset on the Line Item object in the Contract Number field in CCYY-MM-DD format, which is used by the order and asset to store the Cancellation Date. The appropriate order line items are created and assets are also updated immediately after termination.

The billing impact is shown during termination only if you have the Conga Billing package [installed in your org. For more information, see Use Case: Terminating Assets When Billing](#page-1069-0)  Management is Installed. If the Conga Billing package is not installed, CPQ calculates the different values based on the calendar dates.

# Prerequisites

- The fields displayed during termination depend on how your administrator has configured the Asset Termination Fields [setting. For more information, see](#page-287-0) Configuring Installed Products Settings
- CPQ enables you to edit selected fields on a cancelled line, based on the configured Editable Fields For Cancelled Lines. You can edit the end date on the cancelled line and reprice the cart to calculate the net price. You can also edit a custom currency field to pass credit amounts to downstream applications through the proposal or order. Apart from the fields you selected, the remaining fields are read-only fields. You cannot edit sensitive managed package fields such as list price related currency fields. Refer to "Configuring Installed Product Settings" in CPQ on Salesforce Spring 2020 Administrator Guide.
	- The values you edit at the bundle level cascade to the associated option lines.
	- The end date of a cancelled bundled header line overrides any change to the end date at the option level.
	- $\cdot$  If a particular field is read-only at the bundle level, the field is read-only at the option line level also in the Cart.
- When the Conga Billing package is not installed, it is recommended to display the Confirm Termination pop-up instead of the Confirm Termination page. In Display Column Settings for the Display Type Asset Termination, only the Termination Date field must be added. For more information, see [Configuring Display Columns Settings](#page-633-0).

# To terminate an asset

## New Sale

- 1. From an account, create an opportunity.
- 2. Create a quote from the opportunity and configure products.
- 3. Add products to the cart and finalize it.
- 4. After your customer accepts the quote, an order is generated.
- 5. After you activate the order, assets are generated. The assets are active and visible on the account.

## Termination

- 1. Create a quote to terminate assets.
- 2. Navigate to the Installed Products page.
- 3. Select the assets that you want to cancel and click Terminate. The Confirm Termination pop-up is displayed.

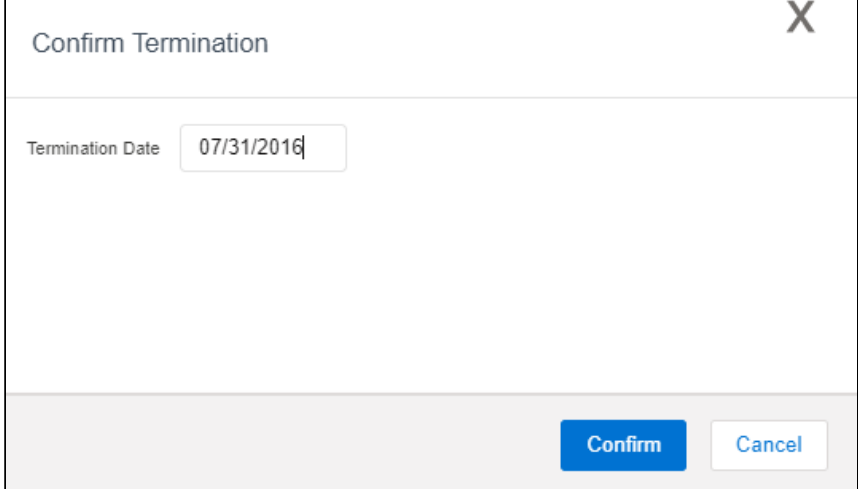

### 4. Enter the Termination Date and click Confirm.

The termination date can be in the past, the current date, or any date in the future. You can use custom logic to validate the date entered for the cancellation. If the validation fails, an error message is displayed.

The status of the cancelled asset line items shows Pending Cancellation on the Installed Products page.

5. If your administrator has configured Editable Fields for Cancelled Lines and Display Columns Settings, CPQ displays the custom asset line item fields on the Confirm Termination page after you click Terminate.

CPQ carries these custom asset line item field values from the Confirm Termination page to the Cart page where you can make further changes to those field values, if required.

- 6. Go to the Cart and review the following fields and their values.
	- Net Price
	- Line Status
	- Selling Term
	- End Date

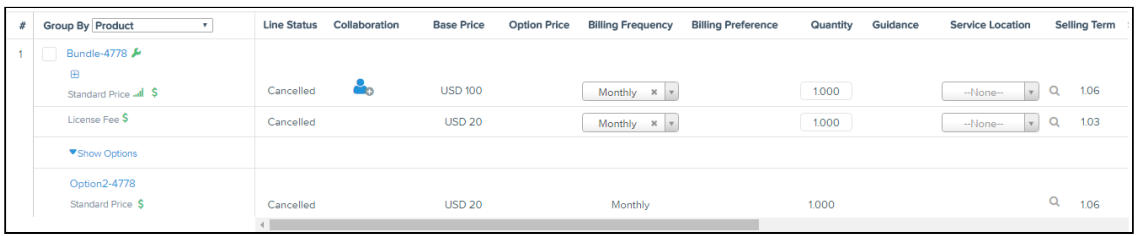

 $\odot$  If you edited any of the custom asset line item fields on the Confirm Termination page, CPQ carries these edited field values from the Confirm Termination page to the Cart page where you can make further changes, if required.

#### 7. Click Finalize.

After you accept the quote and activate the order for the terminated assets, you can view the impact on the following fields on the Account page:

- For an Asset Line Item, **Asset Status** changes to *Cancelled*.
- For an Order Line Item, **Line Status** changes to *Cancelled*.

After the assets that are cancelled, CPQ selects the Inactive flag for the asset line items with *Cancelled* status so that these asset line items do not show on the Cart for the successive ABO actions.

Apart from the Terminate action, following are the scenarios when the status of the asset line item changes to Cancelled:

- $\cdot \,$  While using  $nCange  $\alpha$ ction, if you deselect  $\alpha$ n Option product (inside  $\alpha$  Bundle$ product) and finalize the Cart containing this Bundle Product. The status of the asset line item for Bundle product will show as Amended and that for the Option product will show as Cancelled.
- $\cdot$  While using <code>Swap</code> action, if you replace a product with another product, the status of the asset line item for the former will show as Cancelled.

To check the status of your assets, the Approval Stage of the Quote/Proposal must be Accepted. To view the assets, select the account of the proposal and navigate to Asset Line Items (Sold To) related list.

A new entry is also made in the Asset Transaction History related list. For more information, see [Asset Transaction History.](#page-1102-0)

# <span id="page-1069-0"></span>Use Case: Terminating Assets When Billing Management is Installed

If you have the Conga Billing package installed in your org, the billing impact is shown while terminating an asset. During billing, CPQ determines the refund value from the Cancellation Date captured in the asset and refunds to the customer accordingly. For more information, see [Billing Concepts.](https://documentation.conga.com/billing/latest/billing-concepts-143196441.html)

If Conga Billing is not installed, the system calculates the different values based on the calendar dates. For more information, see [Terminating an Asset.](#page-1065-0)

## **Prerequisites**

- The fields displayed during termination depend on how your administrator has configured the Asset Termination Fields [setting. For more information, see](#page-287-0) Configuring Installed Products Settings.
- CPQ enables you to edit selected fields on a cancelled line, based on the configured Editable Fields For Cancelled Lines. You can edit the end date on the cancelled line and reprice the cart to calculate the net price. You can also edit a custom currency field to pass credit amounts to downstream applications through the proposal or order. Apart from the fields you selected, the remaining fields are read-only fields. You cannot edit sensitive managed package fields such as list price related currency fields. For more information, see [Configuring Installed Products Settings.](#page-287-0)
	- The values you edit at the bundle level cascade to the associated option lines.
	- The end date of a cancelled bundled header line overrides any change to the end date at the option level.
	- If a particular field is read-only at the bundle level, the field is read-only at the option line level also in the Cart.
- When the Conga Billing package is installed, it is recommended to display the Confirm Termination page instead of the Confirm Termination pop-up. In Display Column Settings for the Display Type Asset Termination, select all billing fields required. For more information, see [Configuring Display Columns Settings](#page-633-0).

## To terminate an asset

### New Sale

1. From an account, create an opportunity.

- 2. Create a quote from the opportunity and configure products.
- 3. Add products to the cart and finalize it.
- 4. After your customer accepts the quote, an order is generated.
- 5. After you activate the order, assets are generated. The assets are active and visible on the account.

## Termination

- 1. Create a quote to terminate assets.
- 2. Navigate to the Installed Products page.
- 3. Select the assets that you want to cancel and click Terminate. The Confirm Termination page is displayed.

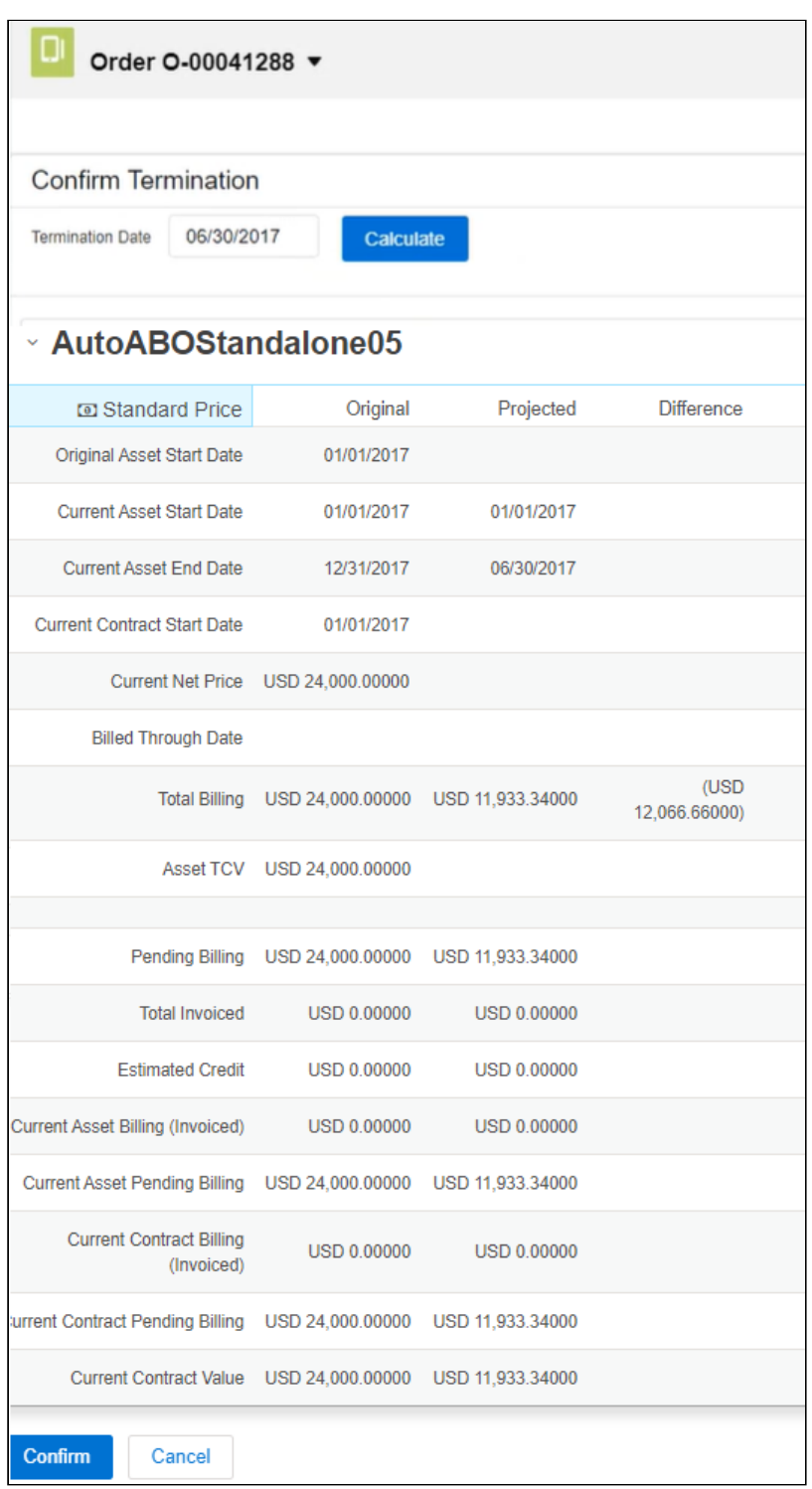

#### 4. Enter the Termination Date.

The termination date can be in the past, the current date, or any date in the future. You can use custom logic to validate the date entered for the cancellation. If the validation fails, an error message is displayed.

5. Click Calculate to calculate the difference in billing amount.

CPQ displays values for different fields, such as the Pending Billing (Original = the amount you had paid, Projected = the amount to be credited/debited depending on the termination date, and Difference = the difference between the former field values). If your product has different Charge Types, the system displays the amount divided among the different Charge Types also. If your product is a Bundle and contains multiple Options, the system displays the amount divided among the Option products. Also, terminating a bundle cancels all the associated options configured inside that bundle.

The Projected and Different amount is calculated simultaneously when you click Calculate using the Billing Schedules and Billing APIs. This gives you a quick overview of the difference you have to pay to or receive from the customer.

For example, if your Asset, priced at USD 1200, contains the Start Date as 01/01/2016, End Date as 12/31/2016, and Termination Date as 07/31/2016, the amount populated in the different fields are:

Original = USD 1200 Projected = USD 300 Difference = USD -900

6. Click Confirm.

The status of the cancelled asset line items shows Pending Cancelled on the Installed Products page.

- 7. Go to the Cart and review the following fields and their values.
	- Net Price
	- Line Status
	- Selling Term
	- End Date

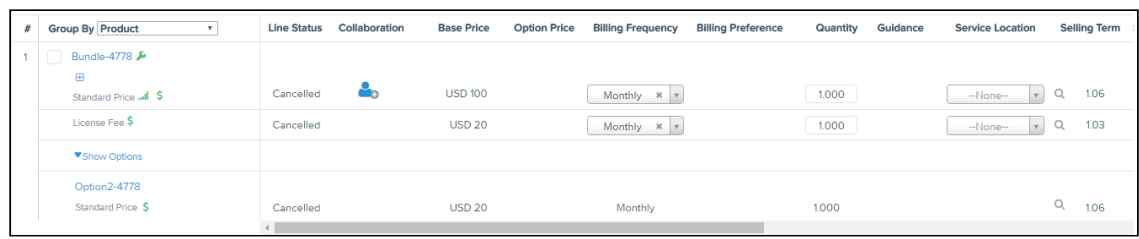

- You can view the change in the Delta Quantity and Delta Price on the Cart. For the above example, Delta Price is shown as USD -900. Delta Quantity and Delta Price is 0 for the following scenarios:
	- i. Your Bundle or Standalone product has **Charge Type** = *One Time*.
	- ii. You do not have Conga Billing installed in your org.

#### 8. Click Finalize.

After you accept the quote and activate the order for the terminated assets, you can view the impact on the following fields on the Account page:

 $\cdot$  For an Asset Line Item, **Asset Status** changes to *Cancelled*, <code>Delta Price</code> and <code>Delta</code> Quantity contain new values.

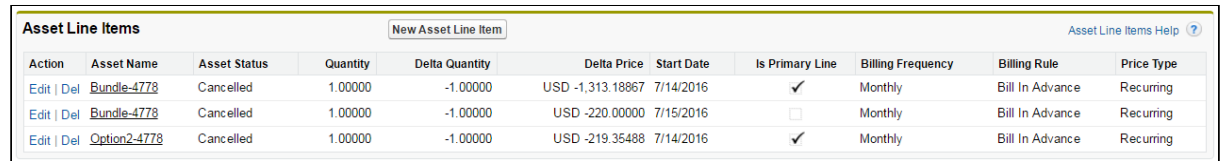

 $\cdot\,$  For an Order Line Item, **Line Status** changes to  $\it{Cancelled}$ , <code>Delta Price</code> and <code>Delta</code> Quantity contain new values.

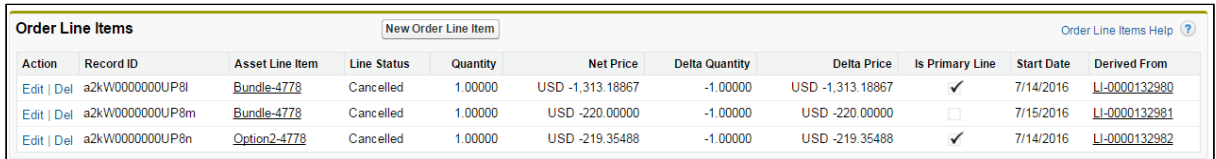

After the assets are cancelled, CPQ selects the Inactive flag for the asset line items with Cancelled status so that these asset line items do not show on the Cart for the successive ABO actions.

To check the status of your assets, the Approval Stage of the Quote/Proposal must be Accepted. To view the assets, select the account of the proposal and navigate to Asset Line Items (Sold To) related list.

A new entry is also made in the Asset Transaction History related list. For more information, see [Asset Transaction History.](#page-1102-0)

# <span id="page-1073-0"></span>Use Case: Same Day Cancellation

While terminating an asset, CPQ charges the customer for the period between the Start and End Date of an asset. If you have Conga Billing installed in your org, the billing impact is shown while terminating an asset. During billing, CPQ determines the refund value from the Cancellation Date captured in the asset and refunds to the customer accordingly. The refund amount differs based on the Same Day Cancellation setting.

 $\cdot$  When the  ${\sf Same}$  Day Cancellation is set to True, the asset cancellation is applicable on the same day. For example, while terminating an asset, you enter the Termination Date as 6/30/2017, the cancellation will be effective from 6/30/2017.

• If the Same Day Cancellation is set to False, the asset cancellation is applicable after a day. For example, while terminating an asset, you enter the Termination Date as 6/30/2017, the cancellation will be in effect a day later, that is 7/1/2017.

# Same Day Cancellation is True

### New Sale

You do a new sale of a product where:

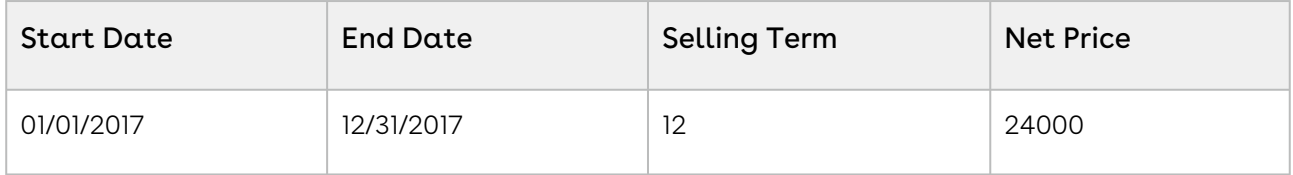

### Asset Termination

You terminate the asset on 6/30/2017:

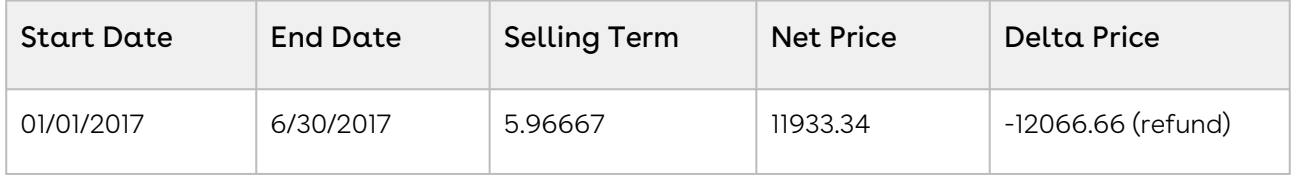

## Same Day Cancellation is False

### New Sale

You do a new sale of a product where:

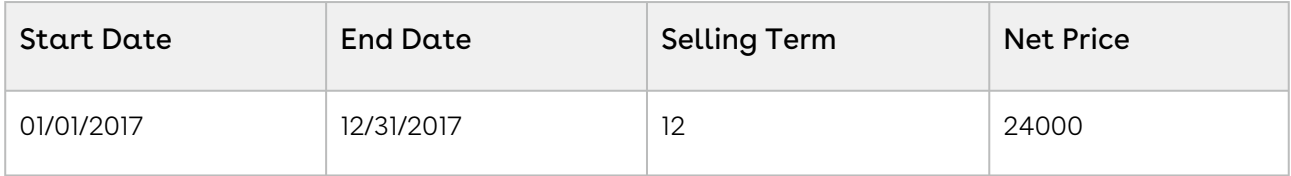

### Asset Termination

You terminate the asset on 6/30/2017:

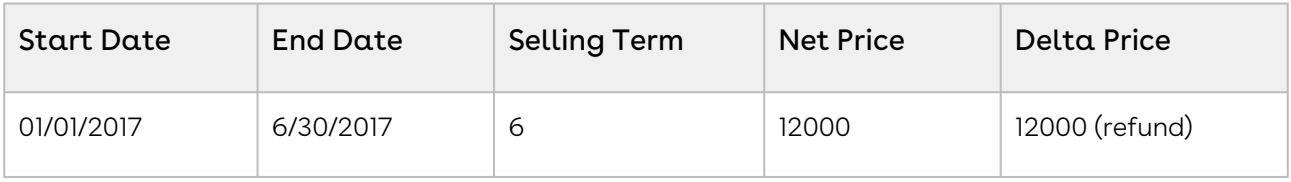

# Use Case: Terminating Renewed Assets

If you terminate an asset after renewing it, the billing amount is calculated for the renewal period (not from the inception of the asset). CPQ displays the net price of the current year asset (renewed asset) on the Confirm Termination page.

 $\odot$  The termination date can be in the past, the current date, or any date in the future. You can use custom logic to validate the date entered for the cancellation.

## New Sale

You do a new sale of a product where:

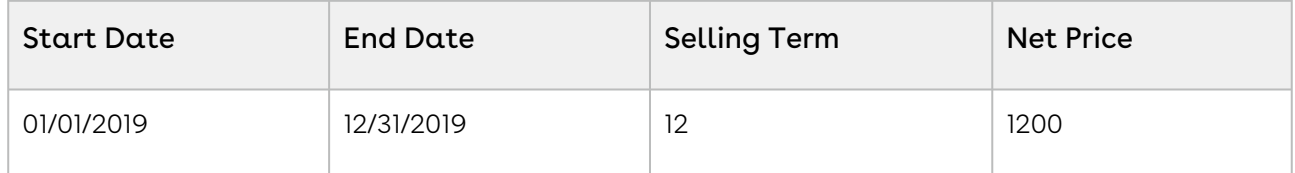

## Asset Renewal

You renew the asset where:

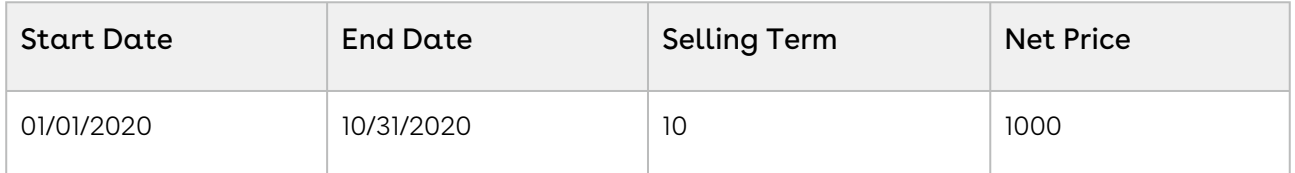

## Order Activation

After you activate the order:

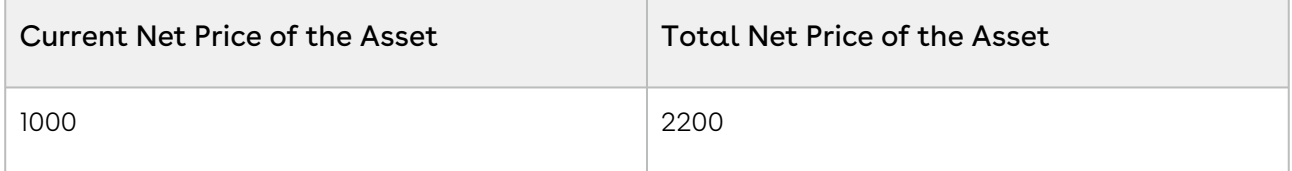

## Asset Termination

When you terminate the asset, CPQ displays the current net price of the asset as 1000 on the Confirm Termination page.

# Use Case: Terminating an Asset with Ramp Lines

This use case describes how CPQ calculates the end date of an asset with ramps when you terminate the asset prematurely. For example, you sold a product with three ramps for three years. When you terminate the asset before the end date of the first ramp, CPQ sets the start date as the end date for the rest of ramp lines and refunds full amount.

**The Same Day Cancellation is supported to work with Billing Preference as well as** Calendar type of selling term calculation methods. For more information on Same Day Cancellation, see [Use Case: Same Day Cancellation](#page-1073-0).

## New Sale

You do a new sale of a product with two ramp:

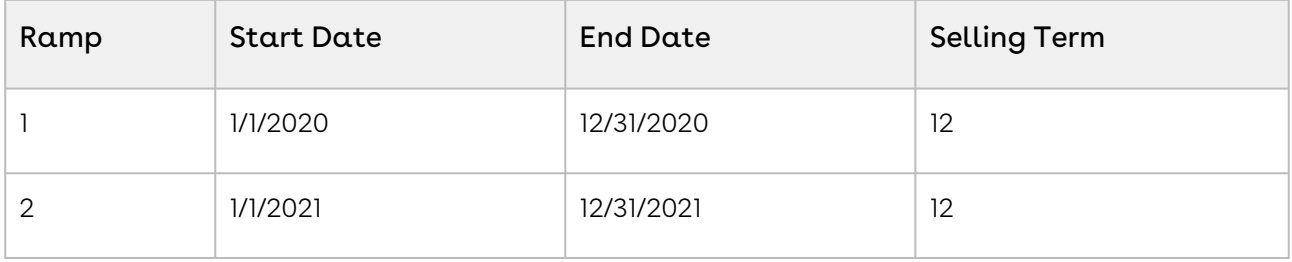

## Asset Termination

You terminate the asset with Terminate Date as 11/30/2020 (less than 12/31/2020).

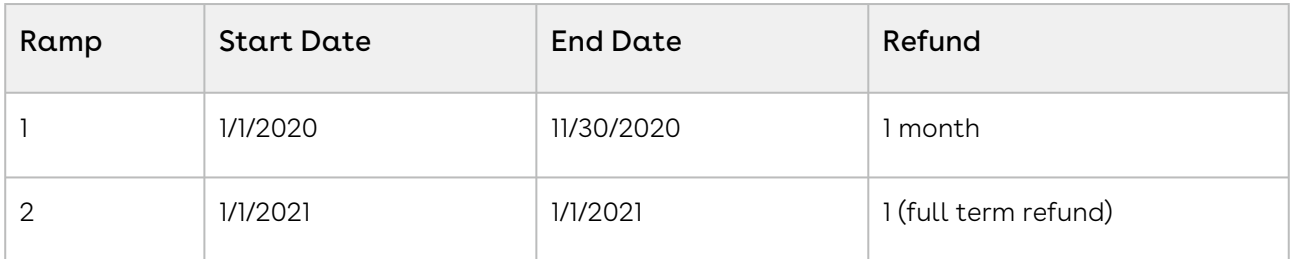

On the second ramp, the start will be equal to the end date and the full amount will be refunded.

# Managing Assets through Contracts

CPQ allows you to manage assets through contracts. A contract or an agreement is a legally binding arrangement between two or more entities.

# **Prerequisites**

- For the Assets and Contracts integration to work, the following packages must be available in your org:
	- Conga Contract Lifecycle Management
	- Conga Quote CLM Integration
	- Conga CLM Configuration Integration
- $\cdot$  The **Auto Create Order** setting in **Comply System Properties** must be enabled if you want to create an order and asset as soon as an agreement is activated.

## How asset and contract flows work

There are two process flows you must consider:

- Contract + Proposal Flow: In this flow, both Contract and Quote/Proposal are involved.
- Contract Flow: In this flow, only Contract is involved (no Quote/Proposal). The assets are created through contracts/agreements using the normal contract life cycle flow. After you finalize and activate a contract (containing agreement line items), the corresponding asset line items are created.

The following table explains the CPQ behavior when the Auto Create Order setting is configured.

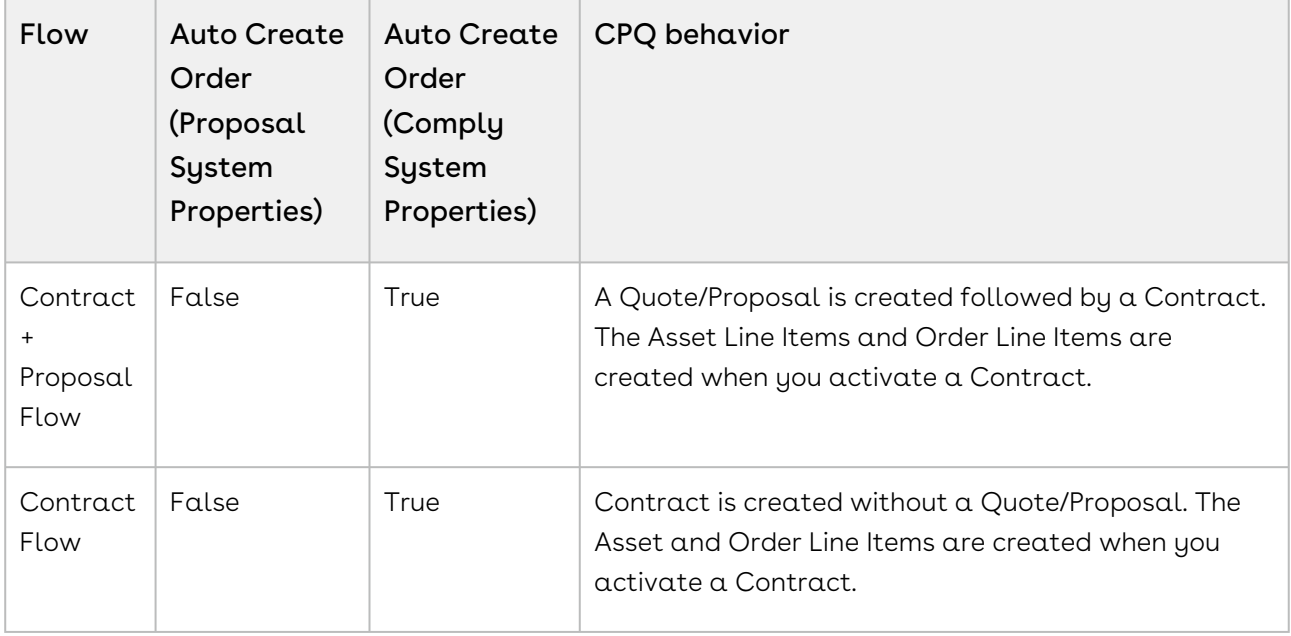

- **1** It is recommended to refrain from enabling Auto Activate Order from Comply System Properties and Proposal System Properties simultaneously. The Conga Contract Lifecycle Management package version must be 8.4.0325 (8.325.1) or higher to use the features mentioned above.
	- [Managing Assets in the Contract + Proposal Flow](#page-1078-0)
	- [Managing Assets in the Contract Flow](#page-1085-0)

# <span id="page-1078-0"></span>Managing Assets in the Contract + Proposal Flow

This section explains how you can manage assets in the Contract + Proposal flow.

## Prerequisite

Ensure that the custom setting Auto Create Order is set to True under Setup > Develop > Custom Settings > Comply System Properties.

### To manage assets in the contract + proposal flow

- 1. In the Salesforce org, select Apttus Proposal Management.
- 2. On the Proposals tab, click New.
- 3. Enter requisite details, such as Proposal Name, Proposal Start Date, and Proposal End Date.
- 4. Associate an Account, an Opportunity, and a Price List to your record.
- 5. Click Configure Products to navigate to the Catalog and configure the required products with options and attributes.
- 6. After the configuration is finalized, click Finalize to navigate back to the Quote/ Proposal detail page.
- 7. Click Accept to accept the finalized line items in your Quote/Proposal. After you have accepted the Quote/Proposal, Create Agreement with Line Items is active.
- 8. Click Create Agreement with Line Items to copy all Proposal Line Items to the Agreement Line Items. CPQ begins the agreement creation process.
- 9. Enter the mandatory details when prompted and save the agreement. The Agreement Line Items related list lists the agreement line items.
- 10. Click Generate to generate an agreement document.
- 11. After the negotiations are complete with your customer, click **Activate** to bring the agreement in effect.
- 12. Refresh the org to see that the **Order** and **Order Line Items** related lists now contain records.
- 13. Go to the order record, enter the **Ready for Activation Date** and click **Save**. After you activate the order, assets are generated.

The asset line items are associated with the agreement, not with the proposal.

The assets are visible on the account. The Status of all Order Line Items and Asset Line Items is Activated.

### Changing Assets in the Contract + Proposal Flow

This section explains how you can change assets in the Contract + Proposal flow.

### **Prerequisite**

- $\cdot$  Ensure that the custom setting <code>Auto Create Order</code> is set to True under <code>Setup</code> > Develop > Custom Settings > Comply System Properties.
- [Assets are already created.](#page-1078-0)

### To change assets in the contract + proposal flow

- 1. In the Salesforce org, select Apttus Proposal Management.
- 2. Create a proposal for asset change.
- 3. Click Configure Products and navigate to the Installed Products page.
- 4. Select the asset you want to update and click Change. On the cart page, Line Status changes to Amended.
- 5. You can change one or more of the following parameters:

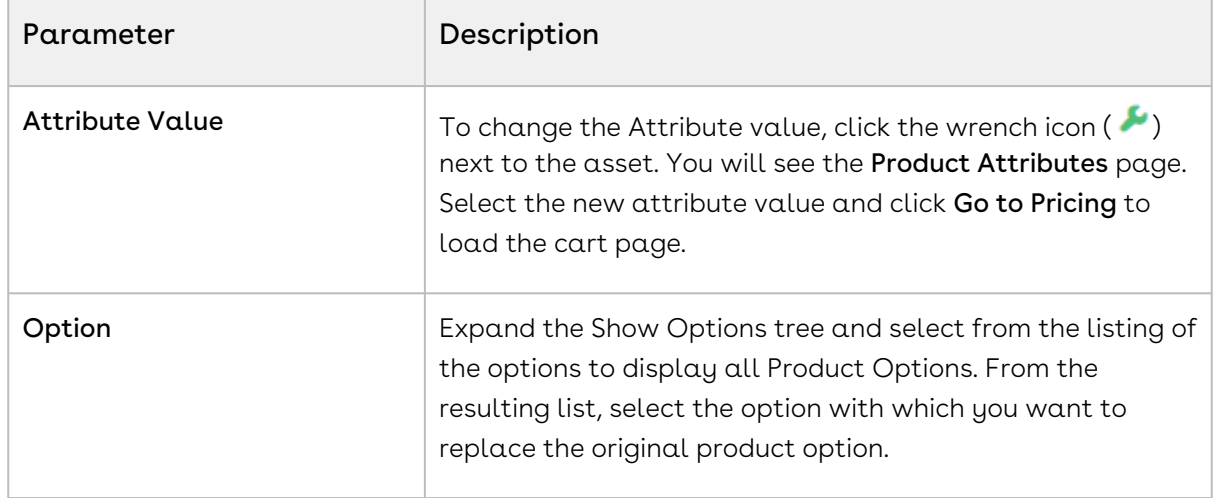
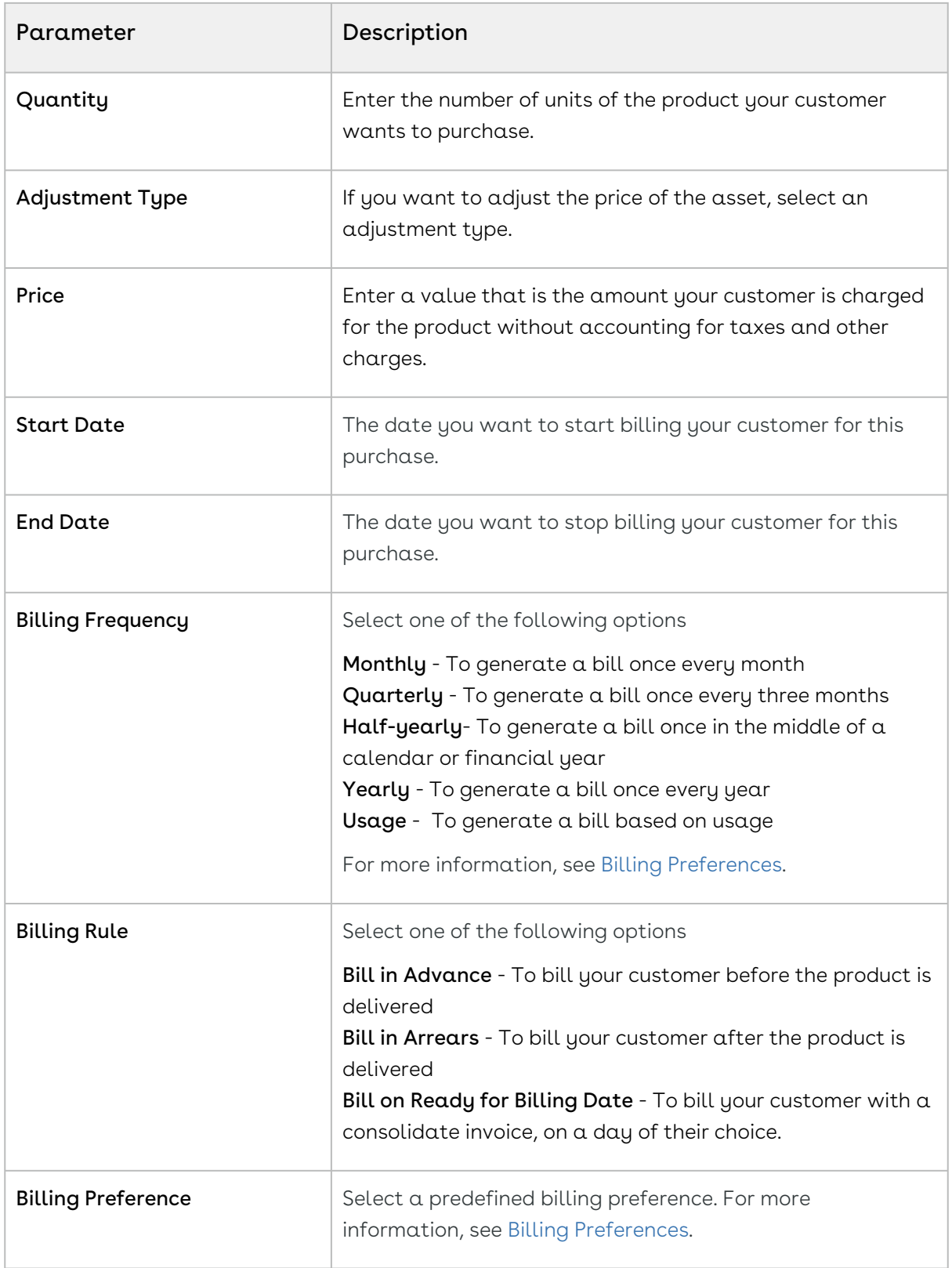

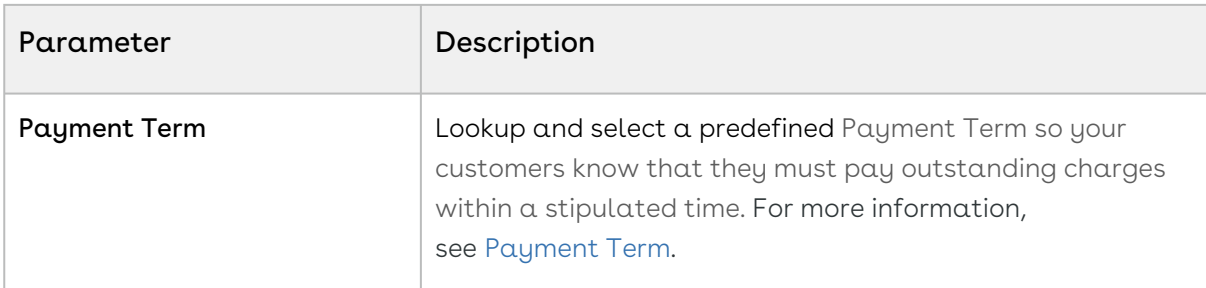

- 6. Click Reprice to view the changed price.
- 7. Click Finalize to navigate back to the quote. After you accept the quote, the Create Agreement with Line Items is active.
- 8. Click Create Agreement with Line Items to copy all Proposal Line Items to the Agreement Line Items. CPQ begins the agreement creation process.
- 9. Enter the mandatory details when prompted and save the agreement. The Agreement Line Items related list lists the agreement line items..

 $\odot$  The new agreement is not related to the agreement that was created during the new sale. CPQ does not support versioning of the original agreement.

- 10. Click Generate to generate an agreement document.
- 11. After the negotiations are complete with your customer, click **Activate** to bring the agreement in effect.

After you activate the order for the changed assets, the status of the changed asset changes from New to Amended on the account.

For more information, see [Changing an Asset.](#page-1049-0)

## Renewing Assets in the Contract + Proposal Flow

This section explains how you can renew assets in the Contract + Proposal flow.

### **Prerequisite**

- The Renewal Business Object Type is set to Proposal.
- $\cdot\,$  Ensure that the custom setting <code>Auto Create Order</code> is set to True under <code>Setup</code> > Develop > Custom Settings > Comply System Properties.
- [Assets are already created.](#page-1078-0)

### To renew assets in the contract + proposal flow

- 1. In the Salesforce org, select Apttus Proposal Management.
- 2. Create a proposal for asset renewal.
- You need to manually create a renewal quote only if you are renewing assets manually.  $\bigcap$ 
	- If you are renewing assets in Auto Renewal Mode, the renewal quote is already created immediately after you activated the order during new sale. For more information, see [Renewing Assets in Auto Renewal Mode](#page-1032-0).
	- If you are renewing assets in OnDemand Renewal Mode, the renewal quote is created based on the defined Renewal Lead Time after you clicked a custom button on the account. For more information, see [Renewing Assets in OnDemand Renewal Mode](#page-1039-0).

### 3. Click Configure Products.

When you configure products in this renewal quote, CPQ takes you to the Cart page directly where assets with renewed Start Date, End Date, and Selling Term are available. The Line Status of assets is Renewed and asset pricing calculated according to the renewed Start Date, End Date, and Selling Term.

On the new renewal quote, the Start Date = Parent Quote's End Date + 1 and End Date = New Start Date + Selling Term.

The Approval Stage of the quote is marked back to Draft allowing you to perform any changes to the renewal configuration. Any change or update to the assets are reflected in the opportunity based renewal quote.

- 4. Add products to the cart if required.
- 5. Click Finalize to navigate back to the quote. After you accept the quote, the Create Agreement with Line Items is active.
- 6. Click Create Agreement with Line Items to copy all Proposal Line Items to the Agreement Line Items. CPQ begins the agreement creation process.
- 7. Enter the mandatory details when prompted and save the agreement. The Agreement Line Items related list lists the agreement line items..
	- $\odot$  The new agreement is not related to the agreement that was created during the new sale. CPQ does not support versioning of the original agreement.
- 8. Click Generate to generate an agreement document.
- 9. After the negotiations are complete with your customer, click Activate to bring the agreement in effect.

After you activate the order for renewed asset, the status of the renewed asset changes from New to Renewed on the account.

For more information, see [Renewing an Asset](#page-1025-0).

# Swapping Assets in the Contract + Proposal Flow

This section explains how you can swap assets in the Contract + Proposal flow.

### **Prerequisite**

- $\cdot\,$  Ensure that the custom setting <code>Auto Create Order</code> is set to True under <code>Setup</code> > Develop > Custom Settings > Comply System Properties.
- [Assets are already created.](#page-1078-0)

### To swap assets in the contract + proposal flow

- 1. In the Salesforce org, select Apttus Proposal Management.
- 2. Create a proposal for asset swap.
- 3. Click Configure Products and navigate to the Installed Products page.
- 4. Select the assets that you want to swap.
- 5. Select the product from Available Products section.
- 6. Click Purchase. The Confirm Installed Products Swap page or the Confirm Swap popup is displayed.
- 7. From the Effective End Date lookup, select the date from when you want the swap to be effective, and click Calculate.

The current asset will end on the effective end date you selected and swapped asset will start from the next day. If the Start Date of the swapped asset is a future date,  $a$ validation message is displayed to enter a valid Start Date. For example, an asset A with **Start Date** = 1 Jan, 2017 and **End Date** = 31 Jan, 2017 is swapped with a product B on June 5, 2016. Instead of taking June 6, 2016, as Start Date for product B, the system shows a validation message that the End Date of product B should be after the Start Date of product A.

- 8. View the Description and the Difference in the Original and the New Product.
- 9. To proceed with the Swap, click Confirm. Click Back to Selection to go back to the last page.

If you select multiple assets on the Installed Products page, the Swap button will be disabled.

- 10. Click Finalize to navigate back to the quote. After you accept the quote, the Create Agreement with Line Items is active.
- 11. Click Create Agreement with Line Items to copy all Proposal Line Items to the Agreement Line Items. CPQ begins the agreement creation process.
- 12. Enter the mandatory details when prompted and save the agreement. The Agreement Line Items related list lists the agreement line items..
	- The new agreement is not related to the agreement that was created during the new sale. CPQ does not support versioning of the original agreement.
- 13. Click **Generate** to generate an agreement document.
- 14. After the negotiations are complete with your customer, click **Activate** to bring the agreement in effect.

After you activate the order for swapped asset, the status of the swapped asset changes from New to Upgraded on the account.

For more information, see [Swapping an Asset.](#page-1063-0)

## Terminating Assets in the Contract + Proposal Flow

This section explains how you can terminate assets in the Contract + Proposal flow.

### **Prerequisite**

- $\cdot$  Ensure that the custom setting <code>Auto Create Order</code> is set to True under <code>Setup</code> > Develop > Custom Settings > Comply System Properties.
- [Assets are already created.](#page-1078-0)

### To terminate assets in the contract + proposal flow

- 1. In the Salesforce org, select Apttus Proposal Management.
- 2. Create a proposal for asset termination.
- 3. Click Configure Products and navigate to the Installed Products page.
- 4. Select the assets that you want to cancel and click Terminate. The Confirm Termination pop-up is displayed.
- 5. Enter the Termination Date and click Confirm.

The termination date can be in the past, the current date, or any date in the future. You can use custom logic to validate the date entered for the cancellation. If the validation fails, an error message is displayed.

The status of the cancelled asset line items shows Pending Cancellation on the Installed Products page.

- 6. Go to the Cart and review the following fields and their values.
	- Net Price
	- Line Status
	- Selling Term
	- End Date
- 7. Click Finalize to navigate back to the quote. After you accept the quote, the Create Agreement with Line Items is active.
- 8. Click Create Agreement with Line Items to copy all Proposal Line Items to the Agreement Line Items. CPQ begins the agreement creation process.
- 9. Enter the mandatory details when prompted and save the agreement. The Agreement Line Items related list lists the agreement line items..

The new agreement is not related to the agreement that was created during the new sale. CPQ does not support versioning of the original agreement.

- 10. Click Generate to generate an agreement document.
- 11. After the negotiations are complete with your customer, click **Activate** to bring the agreement in effect.

After you activate the order for the terminated assets, the status of the terminated asset changes from New to Cancelled on the account.

<span id="page-1085-0"></span>For more information, see [Terminating an Asset](#page-1065-0).

# Managing Assets in the Contract Flow

This section explains how you can manage assets in the Contract flow.

# Prerequisite

The custom setting Auto Create Order must be set to True under Setup > Develop > Custom Settings > Comply System Properties.

### To manage assets in the contract flow

- 1. In the Salesforce org, select Apttus Contract Management.
- 2. On the Agreements tab, click New.
- 3. Enter required details, such as Agreement Name, Agreement Start Date, and Agreement End Date.
- 4. Select the Single Transaction Adjustment checkbox to control the adjustment of the billing based on the context in which the discount is applied. When you select this checkbox on an agreement, billing schedules are adjusted from the start of the [contract term. For more information, see Calculating Billing Amount based on the](https://documentation.conga.com/billing/latest/calculating-billing-amount-based-on-the-contract-term-and-the-single-transaction-adjustment-flag-152568075.html?scmPreserveContext=true&scmVersionId=7F0000010178A062FE5FCE526D3B57C0&searchId=LFJS98YTY)  Contract Term and the Single Transaction Adjustment Flag.
- 5. Associate an Account and a Price List to your agreement record.
- 6. Click Configure Products to navigate to the Catalog and configure the required products with options and attributes.
- 7. After the configuration is finalized, click Finalize to navigate back to the agreement. CPQ creates the agreement line items, which are visible under the Agreement Line Items related list.
- 8. Now that your line items finalized, click Generate to generate an agreement document.
- 9. After the negotiations with your customer is complete, click **Activate** to put the agreement in effect.
- 10. Refresh the org to see that the Order and Order Line Items related lists now contain records.
- 11. Go to your order record and enter the **Ready for Activation Date** and click **Save**. After you activate the order, assets are generated. On the account, the Status of all your Order Line Items and Asset Line Items is Activated.

# Changing Assets in the Contract Flow

This section explains how you can change assets in the Contract flow.

### **Prerequisite**

- $\cdot$  Ensure that the custom setting **Auto Create Order** is set to True under <code>Setup ></code> Develop > Custom Settings > Comply System Properties.
- [Assets are already created.](#page-1085-0)

To change assets in the contract flow

- 1. In the Salesforce org, select Apttus Contract Management.
- 2. Create an agreement for asset change.
	- $\odot$  The new agreement is not related to the agreement that was created during the new sale. CPQ does not support versioning of the original agreement.
- 3. Click Configure Products and navigate to the Installed Products page.
	- Using the Amend button on an agreement does not amend assets. You must use the Configure Products button on the agreement to change assets through the Cart. Also, CPQ allows you to modify all assets associated with an account, not just the assets associated with that particular agreement.
- 4. Select the asset you want to update and click Change. On the cart page, Line Status changes to Amended.

5. You can change one or more of the following parameters:

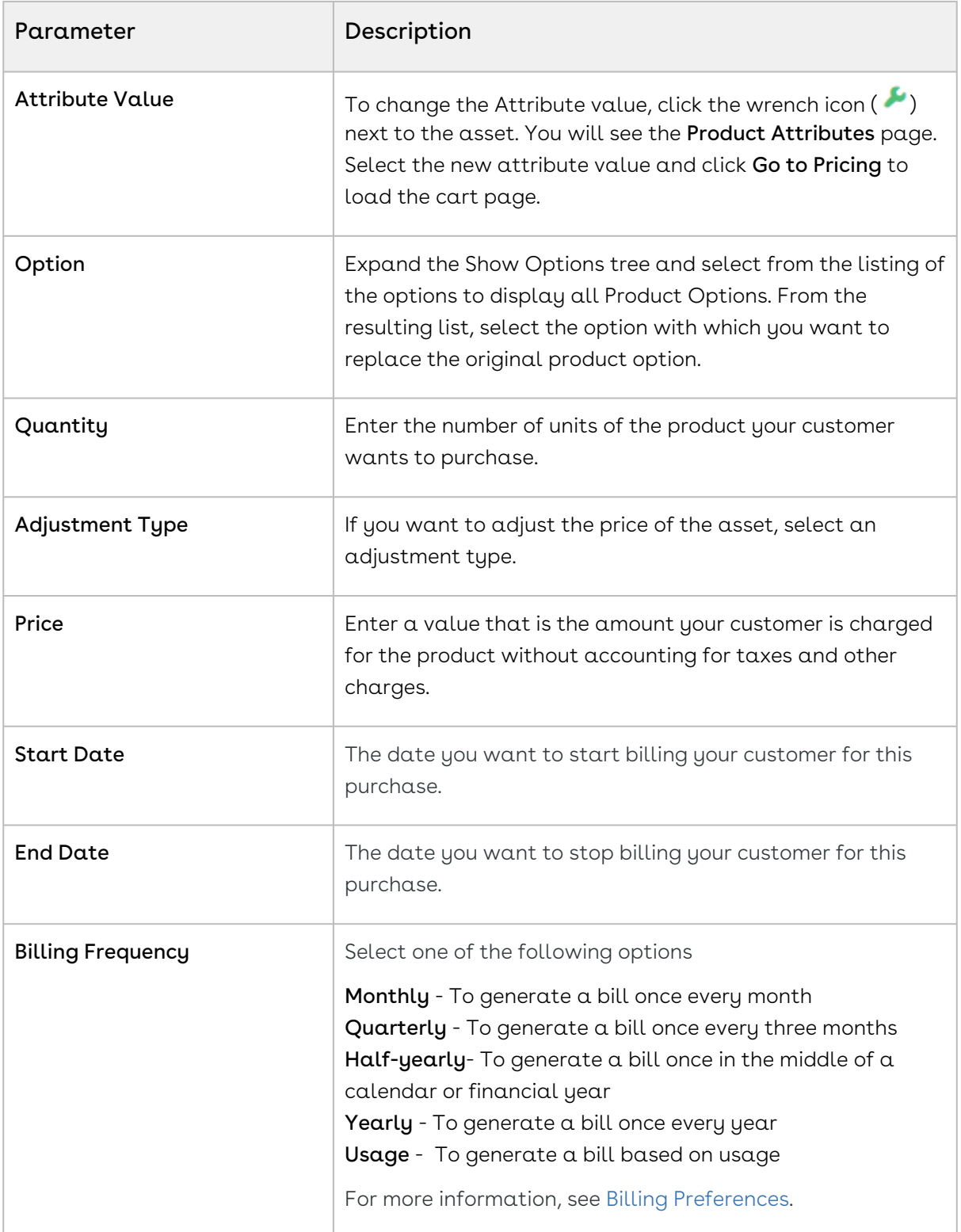

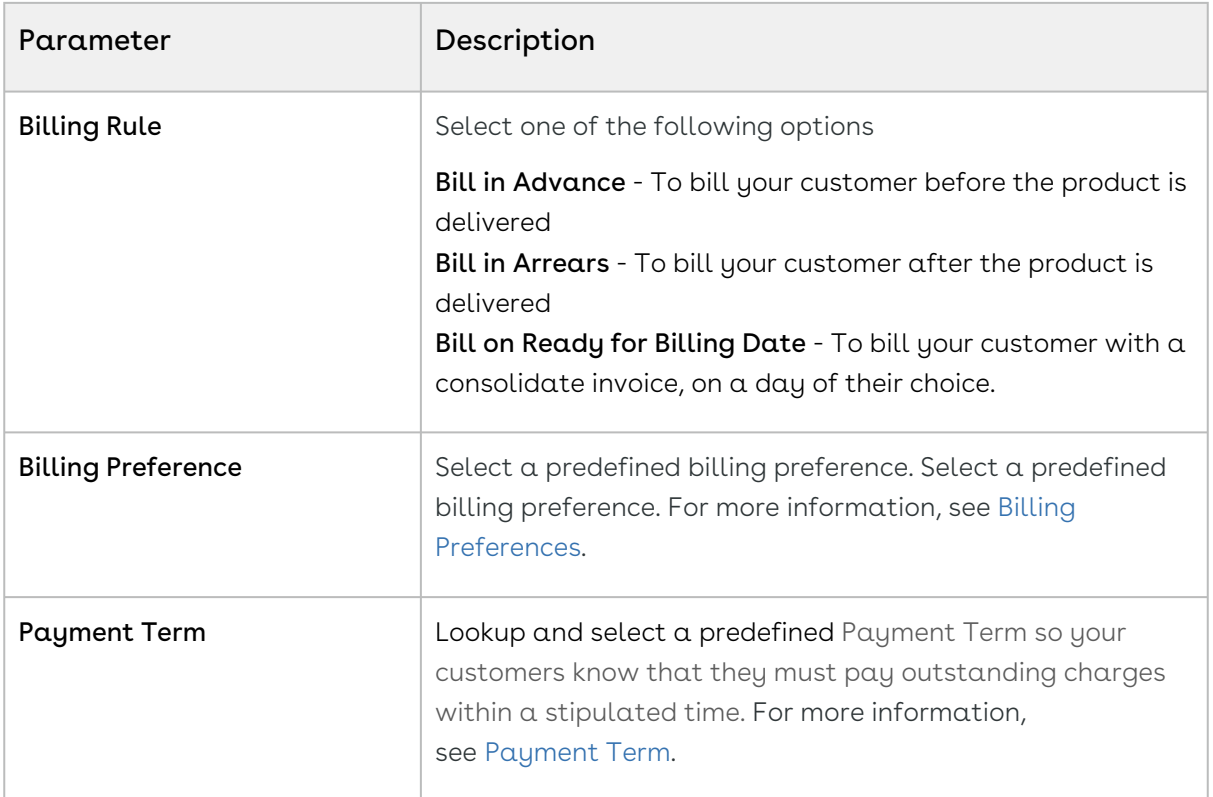

- 6. Click Reprice to view the changed price.
- 7. Click Finalize to navigate back to the agreement. CPQ creates the agreement line items.
- 8. Click Generate to generate an agreement document.
- 9. After the negotiations are complete with your customer, click **Activate** to bring the agreement in effect.

After you activate the order for the changed assets, the status of the changed asset changes from New to Amended on the account.

For more information, see [Changing an Asset.](#page-1049-0)

## Renewing Assets in the Contract Flow

Renewals are the most common and effective ways to retain existing customers and drive growth and sales for your business. Asset renewals eliminate the scope of pricing errors by extending the agreement. Therefore when you renew an asset, you basically regenerate the asset life-cycle for a new duration. CPQ supports the following types of renewals:

- Manual renewal of assets
- Auto renewal of assets

### Renewing Assets Manually in the Contract Flow

CPQ allows you to renew an existing asset anytime you want, based on your business requirements.

#### To renew an asset

#### New Sale

- 1. In the Salesforce org, select Apttus Contract Management.
- 2. Create an agreement.
- 3. Add products to the cart.

If the administrator has configured the Renewal Adjustment Type and Renewal Adjustment Amount columns for the cart of the current flow, you will see those columns.

- a. In the **Renewal Adjustment Type** drop-down for a line item, select *% Uplift* by how much you want to uplift the asset price during renewal. In this case, enter the required percentage in the Renewal Adjustment Amount field of the line item.
- b. In the **Renewal Adjustment Type** drop-down for a line item, select *Uplift* Amount by how much you want to uplift the asset price during renewal. In this case, enter the required uplift amount in the Renewal Adjustment Amount field of the line item.

CPQ considers these renewal adjustments only during asset renewal. These values do not impact the current transaction.

- 4. Click **Finalize** to navigate back to the agreement. CPQ creates the agreement line items.
- 5. Click Generate to generate an agreement document.
- 6. After the negotiations are complete with your customer, click Activate to bring the agreement in effect.
- 7. Go to the order record, enter the **Ready for Activation Date** and click **Save**. After you activate the order, assets are generated. On the account, the Status of all your Order Line Items and Asset Line Items is Activated.

#### Renewal

- 1. In the Salesforce org, select Apttus Contract Management.
- 2. Create an agreement for asset renewal.
- The new agreement is not related to the agreement that was created during the new sale. CPQ does not support versioning of the original agreement.
- 3. Click Configure Products and navigate to the Installed Products page.
	- Using the Renew button on an agreement does not renew assets. You must use the Configure Products button on the agreement to renew assets through the Cart. Also, CPQ allows you to renew all assets associated with an account, not just the assets associated with that particular agreement.
- 4. Select the assets that you want to renew.
- 5. Click Renew.
	- If an asset is associated with a system-generated renewal agreement and the Alert Asset Related To Renewal Cart setting is enabled, a warning is displayed about the existence of a renewal agreement for this asset. The Renewal Line Item field on the asset indicates which renewal configuration is this asset currently associated with. Click Proceed without delinking to continue with manual renewal or Cancel to go to the Installed Products page for further action.

If the asset is not associated with any system-generated renewal agreement or if the Alert Asset Related To Renewal Cart setting is disabled, CPQ either reloads the Installed Products page or displays the Confirm Renewal pop-up or the Confirm Renewal intermediate page depending on how your administrator has configured the Cotermination Preferences During Renewal and Default Renewal Cotermination Option settings. For more information, see [Configuring Custom Settings](#page-304-0).

- 6. Perform one of the following actions:
	- $\cdot$  If the Installed Products page is reloaded, click **Go to Pricing**. The cart page is displayed.
	- If the Confirm Renewal intermediate page is displayed, select one from the following options to define the renewal date and click Confirm. The cart page is displayed.

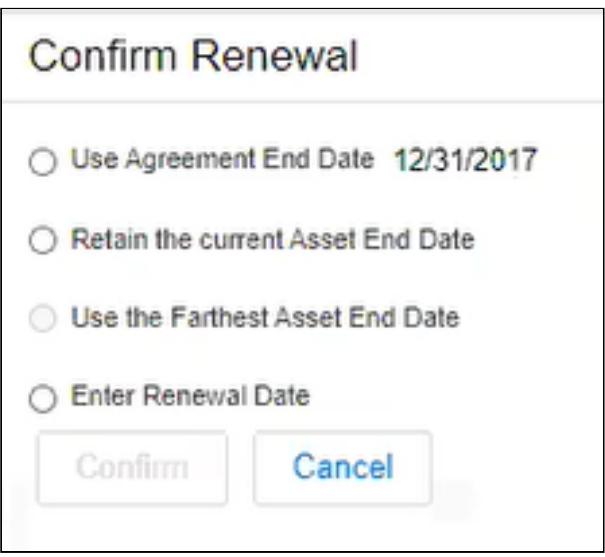

- $\cdot$  Use Agreement End Date: To renew the asset until the date agreement ends. The Agreement End Date is displayed next to the option.
	- If you perform asset renewal through the Asset Manager flow or CSR flow, the Use Agreement End Date option is not displayed on the Confirm Renewal intermediate page.
- $\cdot$  Retain the current Asset End Date: To renew the current asset on the date it expires.
- $\cdot$  Use the Farthest Asset End Date: To choose the farthest end date of all assets for renewal.
	- $\odot$  This option is visible only if the asset has more than one renewable charge types or if the selected asset has multiple renewable lines with different end dates.
- $\cdot$  <code>Enter</code> <code>Renewal Date:</code> To select a custom renewal date.
- $\cdot$  If the Confirm Renewal pop-up is displayed, select a date in the <code>Renewal Date</code> field and click Confirm. The cart page is displayed.

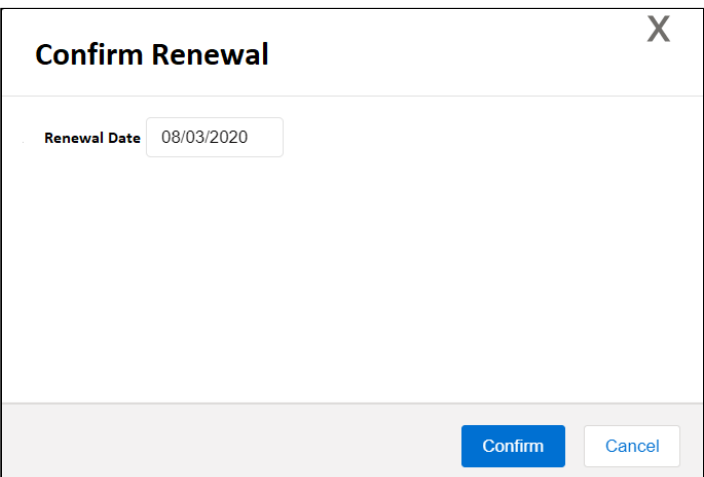

7. On the cart, make changes to the asset if required.

While finalizing the original agreement, if you have specified the renewal adjustment (%Uplift or Uplift Amount), you will see the change in the Net Price. Click Confirm.

- $\odot$  If the renewal is loaded with asset pricing and if the renewal adjustment was specified during the original sale, the base price on the renewal transaction reflects the adjustment. If there is not asset pricing, the base price is the new list price of the asset.
- 8. Click Reprice to apply and load the asset with the changes on the cart page.
- 9. Click Finalize to navigate back to the agreement. CPQ creates the agreement line items.
- 10. Click Generate to generate an agreement document.
- 11. After the negotiations are complete with your customer, click **Activate** to bring the agreement in effect.
- 12. Go to the order record, enter the **Ready for Activation Date** and click **Save**.
- 13. After you activate the order, renewal assets are generated. On the Accounts page, you can verify that the status of the renewed asset changes from New to Renewed. You can trace the renewal activity and modifications from the Order Line Items and Asset Transaction History Related Lists.
- *C* Line Status for one-time products will remain Existing.

### Renewing Assets Automatically in the Contract Flow

CPQ allows you to auto-generate renewal agreements based on the fulfillment of order or the expiration of subscription. Through renewal agreements, you can forecast and analyze the sales pipeline. With renewal agreements, you get the finer visibility into the pricing and configuration of assets within the renewal pipeline. The benefits of auto renewals are:

- Accurate forecasting on the asset state and sales pipeline
- Faster and simpler processing with automated renewal
- Automatic closure of opportunity on asset expiry

#### Types of Asset Renewal Modes

There are two types of renewal modes, defined in Renewal Execution Mode:

- [Auto](#page-1093-0)
- [OnDemand](#page-1095-0)

 $\odot$  It is recommended not to use these renewal modes interchangeably.

#### <span id="page-1093-0"></span>Renewing Assets in Auto Renewal Mode in the Contract Flow

When Renewal Execution Mode is set to Auto, CPQ automatically renews an existing agreement for all assets it has, as soon as the order is activated. You may want to renew an existing opportunity in Auto renewal mode when:

- You require renewal agreements for forecasting
- You must work on renewal agreements in advance

The following diagram describes the flow of **Auto** renewals.

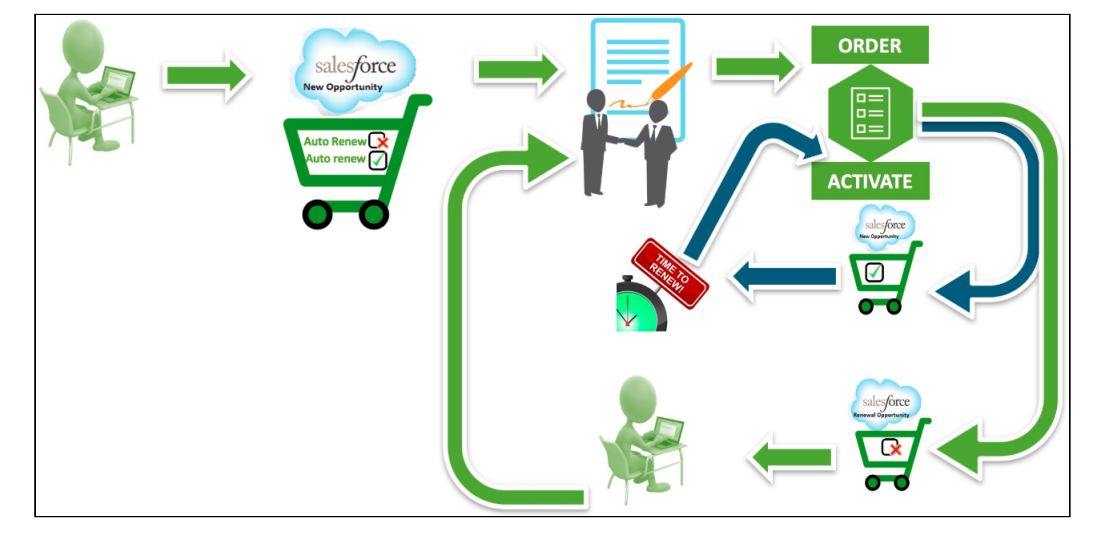

#### Prerequisites

- $\cdot$  The <code>Renewal</code> Business Object Type is set to Agreement.
- $\cdot$  The **Renewal Execution Mode** is set to  $Auto.$
- $\cdot$  The <code>Renewal</code> Group Fields <code>are</code> defined.
- The AssetRenewalJobScheduler batch job is scheduled.

How Auto Renewal Mode Works

- 1. In the Salesforce org, select Apttus Contract Management.
- 2. Create an agreement.
- 3. Add products to the cart and finalize it.
- 4. Click Generate to generate an agreement document.
- 5. After the negotiations are complete with your customer, click Activate to bring the agreement in effect.
- 6. After you activate the order, assets are generated. The assets are active and visible on the account.
- 7. CPQ creates auto renewal agreements immediately after you activate the order.

By default, CPQ groups asset line items into renewal agreements by the Auto Renew flag and other Renewal Group Fields defined. There will be two renewed agreements: one for the asset lines with Auto Renew = True and the other for asset lines with Auto Renew = False.

Renewal agreement that has assets with Auto Renew = True: On the expiry date of the asset, CPQ automatically processes the renewal agreement and renews the asset for the next term. The agreement will be automatically set to Accepted without any intervention (this is called Touchless Renewal). Renewal agreement that has assets with Auto Renew = False: You need to manually process the agreement.

On the Account page, the renewed asset groups are listed under Temp Renew Asset Groups in the New status. After the AssetRenewalJobScheduler job is executed, the status of asset groups changes to Completed and the renewal agreement is created. The name of the renewal agreement will be Renew:<original\_agreement\_id>-<name\_of\_price\_list>-<agreement\_end\_date>.

When the renewal agreement is generated, the Renewal Line Item field on the asset line item is updated with the latest renewal configuration ID on the renewal agreement. When the user tries to manually renew this asset, a warning is displayed about the existence of a renewal agreement for this asset.

8. When you configure products in this renewal agreement, CPQ takes you to the Cart page directly where assets with renewed Start Date, End Date, and Selling Term are available. The Line Status of assets is Renewed and asset pricing calculated according to the renewed Start Date, End Date, and Selling Term.

On the new renewal agreement, the Start Date = Parent agreement's End Date + 1 and End Date = New Start Date + Selling Term.

The Approval Stage of the agreement is marked back to Draft allowing you to perform any changes to the renewal configuration. Any change or update to the assets are reflected in the opportunity based renewal agreement.

- 9. Add products to the cart if required.
- 10. Click **Finalize** to navigate back to the agreement.
- 11. Click Generate to generate an agreement document.
- 12. After you accept the agreement, an order is generated.

#### <span id="page-1095-0"></span>Renewing Assets in OnDemand Renewal Mode in the Contract Flow

When **Renewal Execution Mode** is set to *OnDemand*, CPQ automatically renews all assets based on the defined Renewal Lead Time. CPQ supports Account mode and Product mode for OnDemand renewal of assets. However, these modes are mutually exclusive, which means you must use only one mode in one org. You may want to renew an existing opportunity in OnDemand renewal mode:

- During one-time legacy asset data migrations
- During one time renewal agreement creation for existing active asset base
- When minimal changes are required on the renewal agreements because of any ABO changes

#### Account Mode

This mode works based on the global Renewal Lead Time setting in Installed Product Settings. [CPQ automatically renews all assets on the account \(possibly from different](#page-287-0) agreements) based on the defined global Renewal Lead Time after you click a custom button on the account.

The following diagram describes the flow of **OnDemand** renewals. In this diagram, Renewal Lead Time is 120 days.

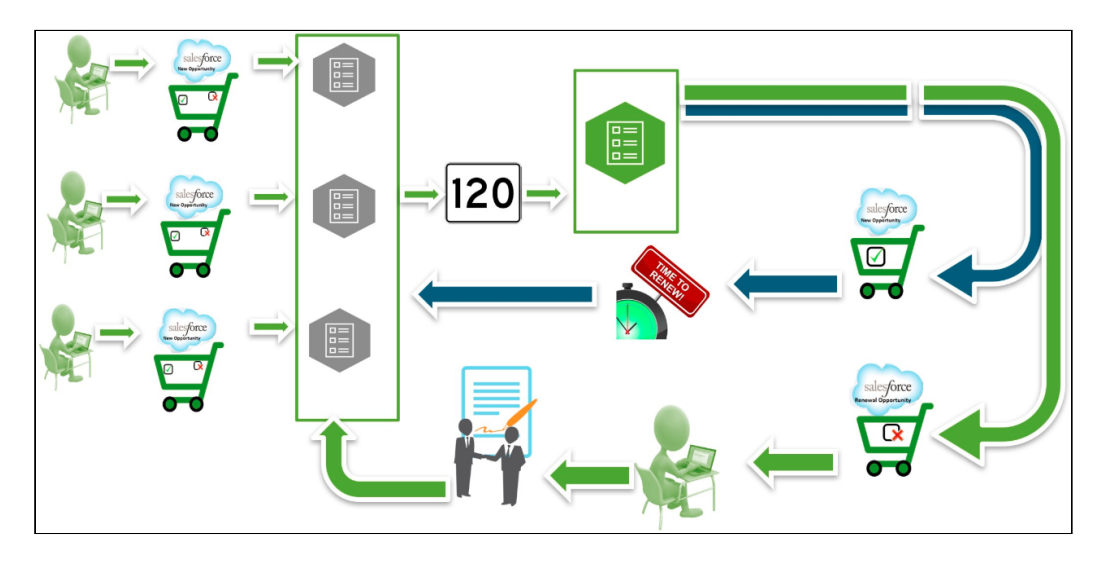

Over a period of time, you sell some products/services through different agreements, which might have varying end dates. After the original agreements are converted into orders and the order are activated, assets are generated. All assets are visible on the account. When you want to renew the assets that will expire in 120 days from today, you click the custom button on the account. CPQ compares the asset line items' end dates with the Renewal Lead Time defined and triggers the creation of renewal agreements for all those assets (from different agreements) that will expire in 120 days.

#### Prerequisites

- $\cdot$  The <code>Renewal</code> Business Object Type is set to Agreement.
- $\cdot$  The <code>Renewal</code> Execution Mode is set to <code>OnDemand.</code>
- A custom button is created on the account or a custom link is created on the quote.
	- $\odot$  If the custom button is on the account, you can renew all assets in the account based on the defined Renewal Lead Time. If the custom link on the quote, you can renew assets from a quote based on the defined Renewal Lead Time.
- $\cdot$  The <code>Renewal</code> Lead Time is defined.
- $\cdot$  The <code>Renewal</code> Group Fields <code>are</code> defined.
- The AssetRenewalJobScheduler batch job is scheduled.

How OnDemand Renewal Mode Works

- 1. In the Salesforce org, select Apttus Contract Management.
- 2. Create an agreement.
- 3. Add products to the cart and finalize it.
- 4. Click Generate to generate an agreement document.
- 5. After the negotiations are complete with your customer, click Activate to bring the agreement in effect.
- 6. After you activate the order, assets are generated. The assets are active and visible on the account.
- 7. Click the custom button on the account when you want to trigger the creation of renewal agreements.
- 8. CPQ creates renewal agreements based on the defined Renewal Lead Time, considering the expiry date of assets (from different agreements).

By default, CPQ groups asset line items by Account and the Price List. However, if other parameters are configured in Renewal Group Fields, CPQ groups asset line items accordingly. If some assets had Auto Renew flag set to True or False, there will be two renewed agreements: one for the asset lines with Auto Renew = True and the other for asset lines with Auto Renew = False.

Renewal agreement that has assets with Auto Renew = True: On the expiry date of the asset, CPQ automatically processes the renewal agreement and renews the asset for the next term. The agreement will be automatically set to Accepted without any intervention (this is called Touchless Renewal). Renewal agreement that has assets with Auto Renew = False: You need to manually process the agreement.

After CPQ triggers renewal agreement creation, on the Account page, the renewed asset groups are listed under Temp Renew Asset Groups in the New status. After the AssetRenewalJobScheduler job is executed, the status of asset groups changes to Completed and the renewal agreement is created. The name of the renewal agreement will be Renew:<name\_of\_price\_list>-<agreement\_end\_date>.

When the renewal agreement is generated, the Renewal Line Item field on the asset line item is updated with the latest renewal configuration ID on the renewal agreement. When the user tries to manually renew this asset, a warning is displayed about the existence of a renewal agreement for this asset.

9. When you configure products in this renewal agreement, CPQ takes you to the Cart page directly where assets with renewed Start Date, End Date, and Selling Term are available. The Line Status of assets is Renewed and asset pricing calculated according to the renewed Start Date, End Date, and Selling Term.

On the new renewal agreement, the Start Date = Parent agreement's End Date + 1 and End Date = New Start Date + Selling Term.

The Approval Stage of the agreement is marked back to Draft allowing you to perform any changes to the renewal configuration. Any change or update to the assets are reflected in the opportunity based renewal agreement.

- 10. Add products to the cart if required.
- 11. Click Finalize to navigate back to the agreement.
- 12. Click Generate to generate an agreement document.
- 13. After you accept the agreement, an order is generated.

#### Product Mode

This mode works based on the product-level Renewal Lead Time. CPQ automatically renews all assets (possibly from different agreements across all accounts in the org) based on the defined product-level Renewal Lead Time after you execute a code in Developer Console.

#### **Prerequisites**

- $\cdot$  The **Renewal Business Object Type** is set to Agreement.
- $\cdot$  The <code>Renewal</code> Execution Mode is set to <code>OnDemand.</code>
- $\cdot$  The <code>Renewal Lead Time</code> is defined for the required products. See <code>Creating Products.</code> For example, there are two products with the Renewal Lead Time of 20 and 40 days.
- $\cdot$  The **Renewal Group Fields** are defined.
- The AssetRenewalJobScheduler batch job is scheduled.

#### How OnDemand Renewal Mode Works

- 1. In the Salesforce org, select Apttus Contract Management.
- 2. Create agreements and configure products with Renewal Lead Time.
- 3. Add products to the cart and finalize it.
- 4. Click Generate to generate an agreement document.
- 5. After the negotiations are complete with your customer, click Activate to bring the agreement in effect.
- 6. After you activate the order, assets are generated.
- 7. Run the following code in Developer Console:
	- In the following code, (20,5,100,30} is used as an example Renewal Lead Time. CPQ allows you to use multiple lead times separated by comma.

```
List<Integer> productLeadTimes = new List<Integer>
{20,5,100,30}
;
Apttus_Config2.AssetRenewalSubmitController controller = new
 Apttus_Config2.AssetRenewalSubmitController(productLeadTimes);
// do submit
ID jobId = controller.doSubmitJob();
```
8. CPQ creates renewal agreements based on the defined Renewal Lead Time, considering the expiry date of assets (from different agreements across all accounts in the org). For example, if there are two products with the Renewal Lead Time of 20 and 40 days, only the product with Renewal Lead Time=20 is triggered and its OnDemand renewal agreement is created.

By default, CPQ groups asset line items by Account and the Price List. However, if other parameters are configured in Renewal Group Fields, CPQ groups asset line items accordingly. If some assets had Auto Renew flag set to True or False, there will be two renewed agreements: one for the asset lines with Auto Renew = True and the other for asset lines with Auto Renew = False.

Renewal agreement that has assets with Auto Renew = True: On the expiry date of the asset, CPQ automatically processes the renewal agreement and renews the asset for the next term. The agreement will be automatically set to Accepted without any intervention (this is called Touchless Renewal). Renewal agreement that has assets with Auto Renew = False: You need to manually process the agreement.

After CPQ triggers renewal agreement creation, on the Account page, the renewed asset groups are listed under Temp Renew Asset Groups in the New status. After the AssetRenewalJobScheduler job is executed, the status of asset groups changes to Completed and the renewal agreement is created. The name of the renewal agreement will be Renew:<name\_of\_price\_list>-<agreement\_end\_date>.

When the renewal agreement is generated, the Renewal Line Item field on the asset line item is updated with the latest renewal configuration ID on the renewal agreement. When the user tries to manually renew this asset, a warning is displayed about the existence of a renewal agreement for this asset.

9. When you configure products in this renewal agreement, CPQ takes you to the Cart page directly where assets with renewed Start Date, End Date, and Selling Term are available. The Line Status of assets is Renewed and asset pricing calculated according to the renewed Start Date, End Date, and Selling Term.

On the new renewal agreement, the Start Date = Parent agreement's End Date + 1 and End Date = New Start Date + Selling Term.

The Approval Stage of the agreement is marked back to Draft allowing you to perform any changes to the renewal configuration. Any change or update to the assets are reflected in the opportunity based renewal agreement.

- 10. Add products to the cart if required.
- 11. Click Finalize to navigate back to the agreement.
- 12. Click Generate to generate an agreement document.
- 13. After you accept the agreement, an order is generated.

## Swapping Assets in the Contract Flow

This section explains how you can swap assets in the Contract flow.

### Prerequisite

- $\cdot$  Ensure that the custom setting **Auto Create Order** is set to True under <code>Setup ></code> Develop > Custom Settings > Comply System Properties.
- [Assets are already created.](#page-1085-0)

### To swap assets in the contract flow

- 1. In the Salesforce org, select Apttus Contract Management.
- 2. Create an agreement for asset swap.
	- $\odot$  The new agreement is not related to the agreement that was created during the new sale. CPQ does not support versioning of the original agreement.
- 3. Click Configure Products and navigate to the Installed Products page.
- 4. Select the assets that you want to swap.
- 5. Select the product from Available Products section.
- 6. Click Purchase. The Confirm Installed Products Swap page or the Confirm Swap popup is displayed.
- 7. From the Effective End Date lookup, select the date from when you want the swap to be effective, and click Calculate.

The current asset will end on the effective end date you selected and swapped asset

will start from the next day. If the Start Date of the swapped asset is a future date,  $a$ validation message is displayed to enter a valid Start Date. For example, an asset A with **Start Date** =  $1 \text{ Jan, } 2017$  and **End Date** =  $31 \text{ Jan, } 2017$  is swapped with a product B on June 5, 2016. Instead of taking June 6, 2016, as Start Date for product B, the system shows a validation message that the End Date of product B should be after the Start Date of product A.

- 8. View the Description and the Difference in the Original and the New Product.
- 9. To proceed with the Swap, click Confirm. Click Back to Selection to go back to the last page.
	- If you select multiple assets on the Installed Products page, the Swap button will be disabled.
- 10. Click Finalize to navigate back to the agreement. CPQ creates the agreement line items.
- 11. Click Generate to generate an agreement document.
- 12. After the negotiations are complete with your customer, click **Activate** to bring the agreement in effect.

After you activate the order for swapped asset, the status of the swapped asset changes from New to Upgraded on the account.

For more information, see [Swapping an Asset.](#page-1063-0)

### Terminating Assets in the Contract Flow

This section explains how you can terminate assets in the Contract flow.

### **Prerequisite**

- $\cdot$  Ensure that the custom setting **Auto Create Order** is set to True under <code>Setup ></code> Develop > Custom Settings > Comply System Properties.
- [Assets are already created.](#page-1085-0)

### To terminate assets in the contract flow

- 1. In the Salesforce org, select Apttus Contract Management.
- 2. Create an agreement for asset termination.
- The new agreement is not related to the agreement that was created during the new sale. CPQ does not support versioning of the original agreement.
- 3. Click Configure Products and navigate to the Installed Products page.
	- Do not use the Terminate button on the agreement to terminate assets. If you do so, CPQ terminates only the agreement. In that case, you must terminate the corresponding assets manually unless you do partial termination of the assets using the Amend button on the agreement.
- 4. Select the assets that you want to cancel and click Terminate. The Confirm Termination pop-up is displayed.
- 5. Enter the Termination Date and click Confirm.

The termination date can be in the past, the current date, or any date in the future. You can use custom logic to validate the date entered for the cancellation. If the validation fails, an error message is displayed.

The status of the cancelled asset line items shows Pending Cancellation on the Installed Products page.

- 6. Go to the Cart and review the following fields and their values.
	- Net Price
	- Line Status
	- Selling Term
	- End Date
- 7. Click Finalize to navigate back to the agreement. CPQ creates agreement line items.
- 8. Click Generate to generate an agreement document.
- 9. After the negotiations are complete with your customer, click Activate to bring the agreement in effect.

After you activate the order for the terminated assets, the status of the terminated asset changes from New to Cancelled on the account.

However, the agreement you created to terminate assets is still active. You must terminate it manually to cancel the agreement.

For more information, see [Terminating an Asset](#page-1065-0).

# Viewing the Asset Transaction History

The Asset Transaction History related list on the Asset Line Item detail page displays information for every Asset-based Order. For every ABO action (Change, Renew, Swap or Terminate), a new transaction and order record is created inside the Asset Transaction History related list.

In the Asset Transaction History related list, click the transaction ID to view the details.

The Asset Line Item History denotes the list of transactions made on the same Asset Line Item.

# Billing for Assets

After you finalize a proposal and accept a customer's order, the products change from order line item to asset line item. Then, you create an Asset-based Order by creating a quote on the account that contains the installed products or assets. After you create the quote, go to product cart, click Installed Products, and select one of the following actions:

- Renew
- Terminate
- Swap
- Change

Every asset action on an asset line item on Installed Product page changes the existing Billing Schedule, Invoice Status, and the Billing Cycle Start and End Date for that asset line item or the Installed Product.

Renewal of an asset will impact the Billing Schedules because the asset Start Date and End Date will change. On renewal, the Asset Status will change to Renewed on the Asset Line Item. New Billing Schedules will be created based on the new Start Date and End Date.

When you change an asset, you can update values for fields such as the Net Price and Selling Term. Conga Billing, by default assigns the Start Date of the Asset Line Item to the effective date of the change.

Every changed or amended order has a new set of Billing Schedules that Conga Billing creates automatically and these new schedules depend on the Start and End dates that you define for the changed asset line item. When you change an asset, it is critical to align the Bill Cycle Start Date with the Billing Preference of the asset line item.

Let us now understand the impact of each asset action on Billing Schedules and how you can manage this change.

In the following section:

- [Impact of Asset Actions on Billing Schedules](#page-1104-0)
- [Billing Schedules for Renewed Assets](#page-1105-0)
- [Billing Schedules for Cancelled Assets](#page-1105-1)
- [Billing Schedules for Incremented Assets](#page-1108-0)
- [Usage Schedules for Cancelled Assets](#page-1110-0)
- [Changing Billing Schedules When You Decrease the Net Price of Assets](#page-1115-0)
- [Changing Billing Schedules When You Change the Billing Frequency of Assets](#page-1117-0)
- [Changing Billing Schedules When You Extend the End Date of Assets](#page-1121-0)
- [Changing Billing Schedules When You Increase the Net Price of Assets](#page-1124-0)
- [Changing Billing Schedules When You Reduce the End Date of Assets](#page-1127-0)

# <span id="page-1104-0"></span>Impact of Asset Actions on Billing Schedules

If you use Conga Billing, you must consider the impact of each asset action, Renew, Change, Swap or Terminate has on the Billing and Invoicing of the purchased products. While the impact of asset actions on Billing Schedules are detailed in this guide, you must also consider the following definitions before you make any changes to an asset.

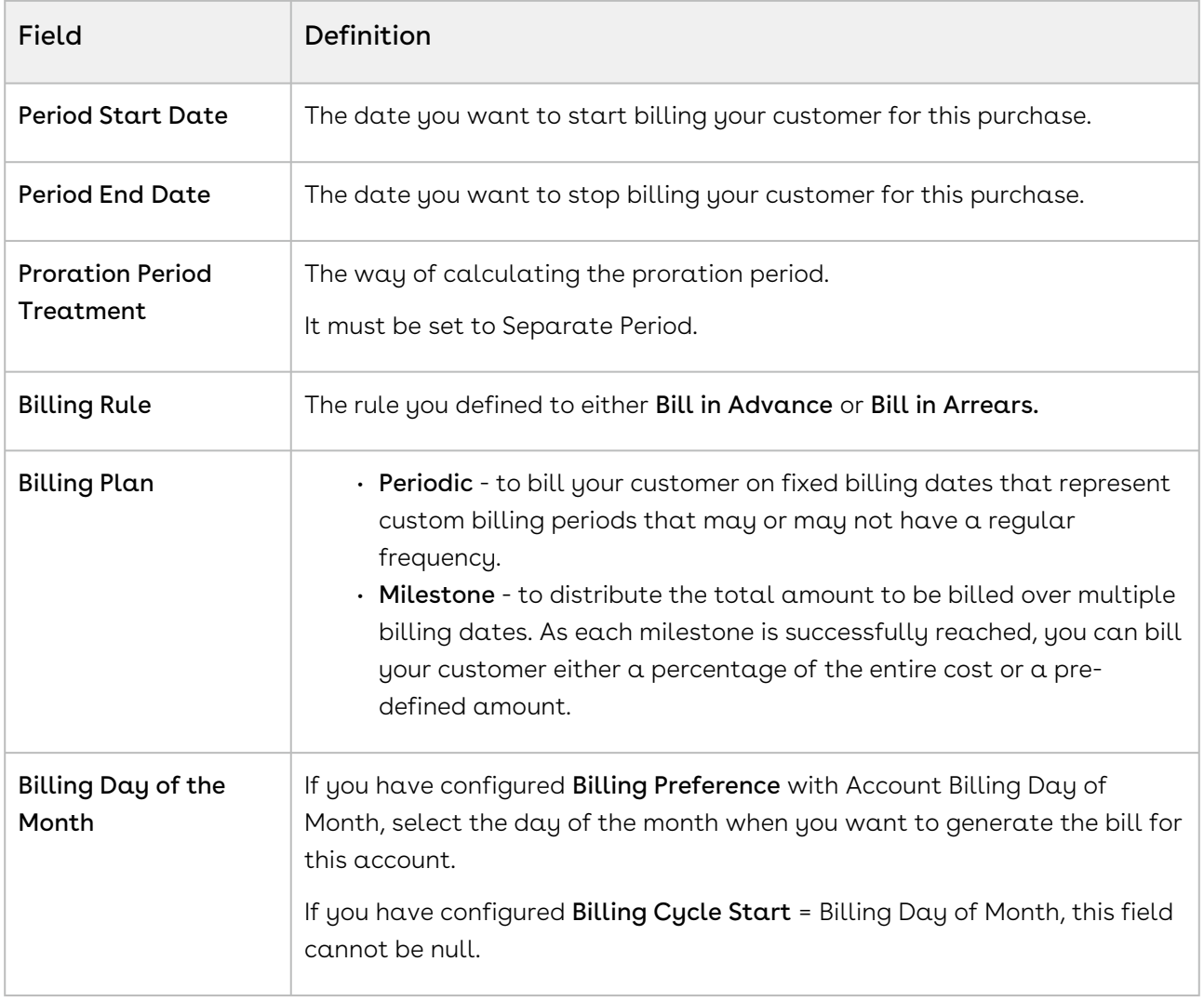

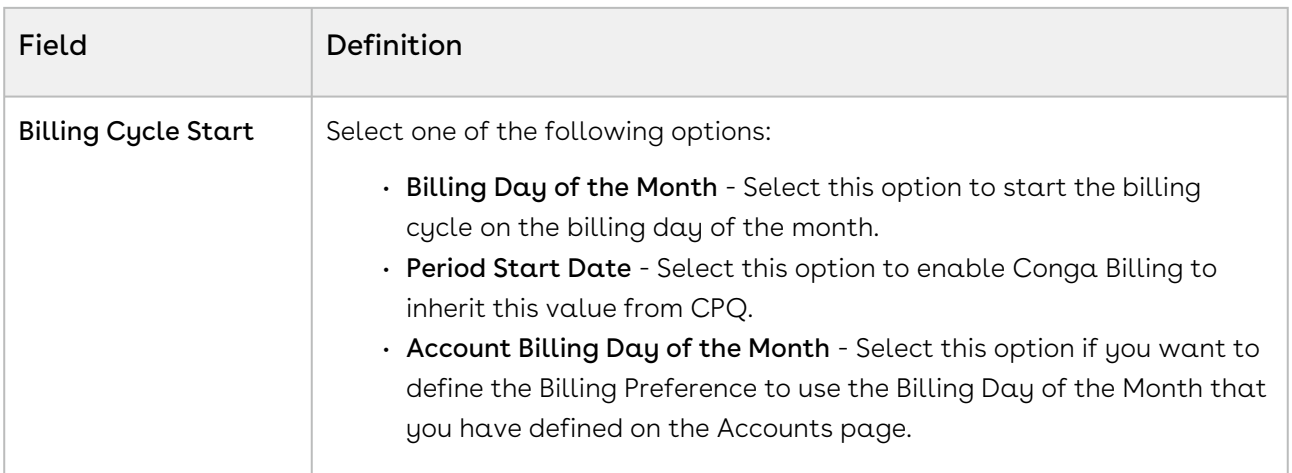

Scroll down to the Billing Schedule section on the Asset Line Item detail page to view the Billing and Usage schedules for that asset.

# <span id="page-1105-0"></span>Billing Schedules for Renewed Assets

To define the Renewal Date on the Confirm Renewal page, select from one of the following options.

- $\cdot$  Contract End Date if you want to renew the asset on the date the contract expires.
- $\cdot$  <code>Asset End Date</code> if you want to renew the asset on the date the asset expires.
- $\cdot$  <code>Farthest End Date</code> if you want to choose the farthest end date out of all the selected Asset Line Items and apply this date to all the Asset Line Items.
- $\cdot$  <code>Renewal Date</code> use the calendar to define a custom date to renew the asset.

The date you enter here determines the billing period for the Renewed asset. The new Billing Schedules for a renewed asset are in the Pending Billing state by default. Each renewed asset has such Billing schedules that CPQ creates automatically when the asset is activated.

# <span id="page-1105-1"></span>Billing Schedules for Cancelled Assets

When you cancel an asset, the cancellation is effective only after one day's time.

# Example 1

You are a customer service representative for a telecommunications company and you cancel a customer's data subscription plan mid-cycle when the status of each Billing Schedule is Pending Billing.

Before you cancel the subscription, you see the following Billing Schedules.

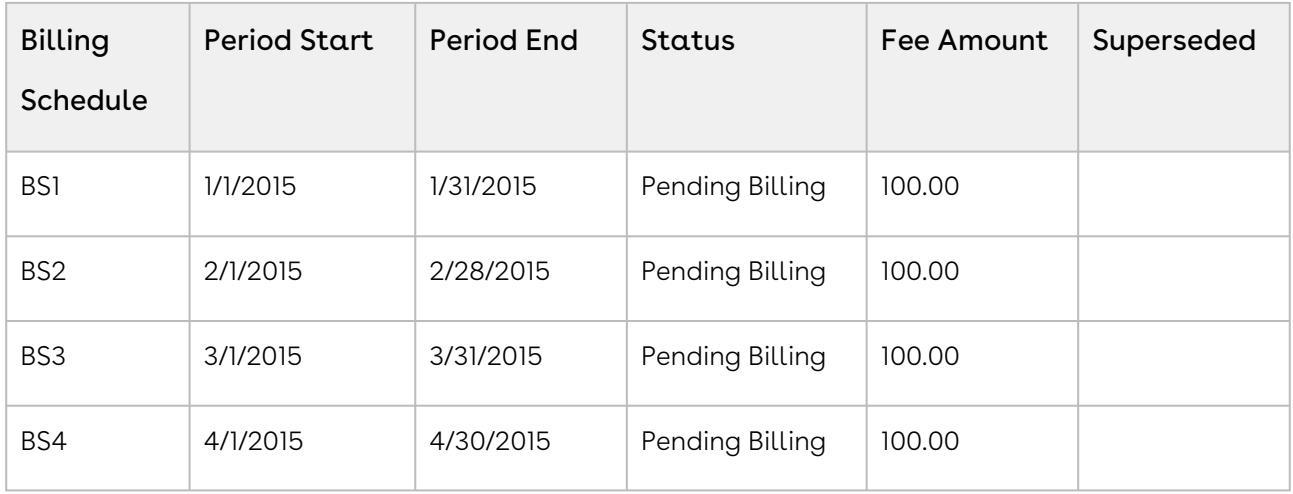

After you cancel the subscription, you see that status of schedules changes.

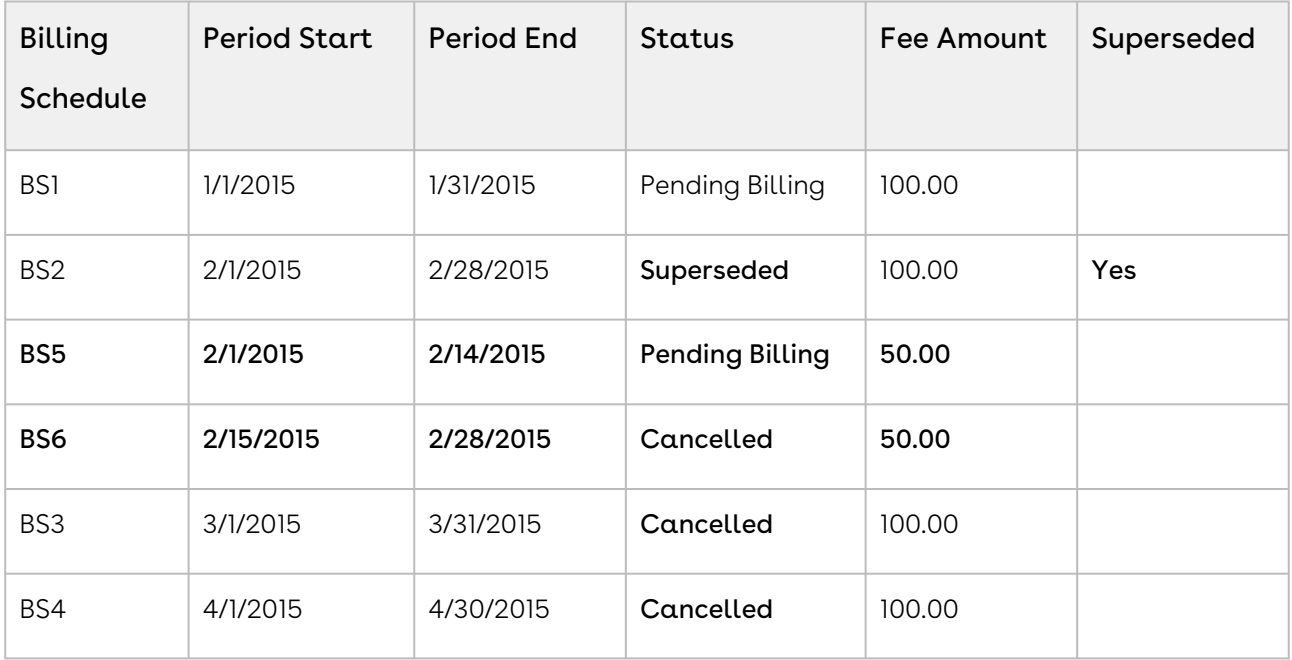

In the above example, because the you cancelled the subscription mid-cycle, the original Billing Schedule is superseded and replaced by the following new Billing Schedules.

- BS1 is for the partial period that is still active and has not been billed.
- BS2 is for the partial period that has been cancelled.

Also, because the Billing Schedules for March and April are unbilled their status is set to Cancelled.

# Example 2

Consider another example where you want to cancel a customer's data subscription plan mid-cycle when the status of some Billing Schedules is Pending Billing and others is Invoiced.

Before you cancel the subscription, you see the following Billing Schedules.

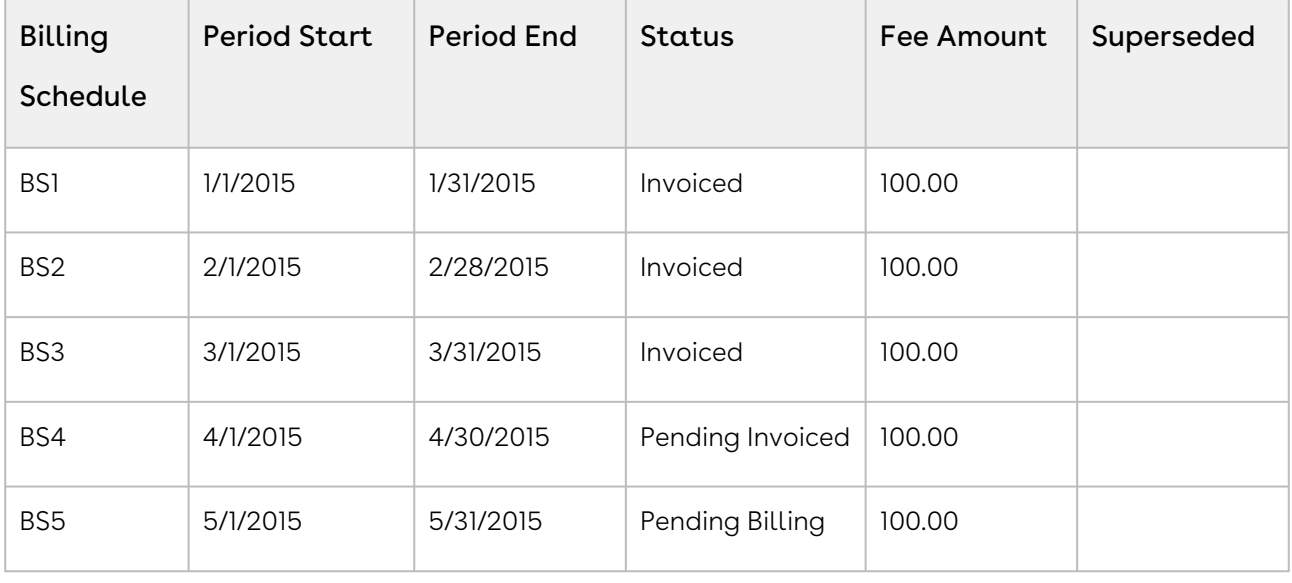

After you cancel the subscription, you see that status of schedules changes.

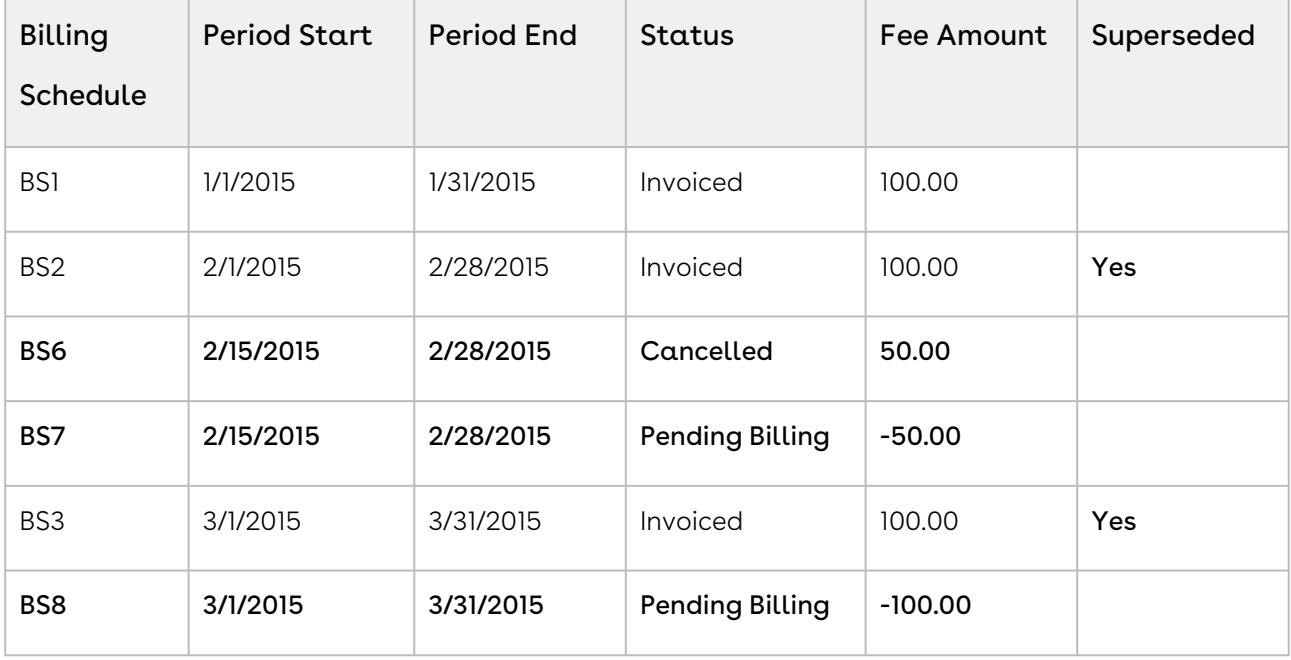

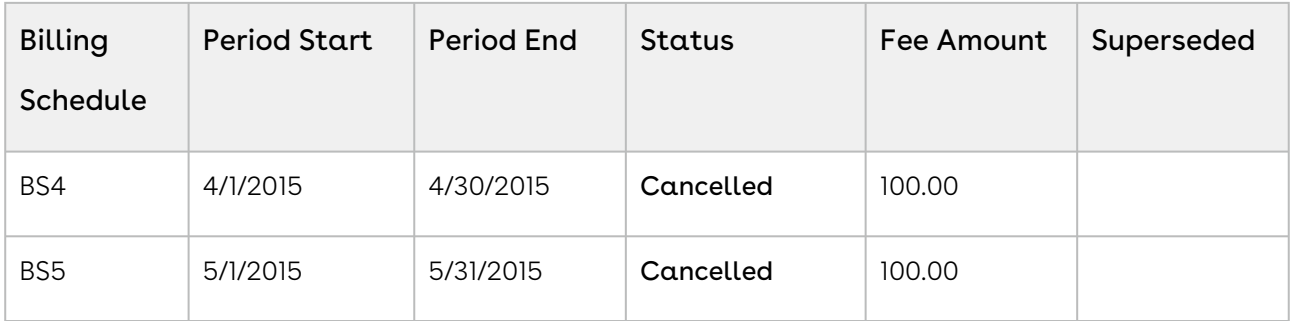

In the second example, because you cancelled the subscription mid-cycle, the Billing Schedule for February is invoiced and is augmented with two new Billing Schedules.

- BS1 is for the partial period that was cancelled and is used to record that portion of the invoiced amount that was cancelled.
- BS2 is also for the partial period that was cancelled and it is used to generate an Invoice Line Item in order to reflect the credit for the portion of the invoiced amount that was cancelled.

Because the entire period for March is already *invoiced* it augments a single Billing Schedule that is used to generate an Invoice Line Item that then reflects the credit for the invoiced amount was cancelled. The Billing Schedules for April and March are unbilled their status is changed to Cancelled.

# <span id="page-1108-0"></span>Billing Schedules for Incremented Assets

As a Sales rep, you can increase the quantity of an asset and bill your customer for the incremented asset as a separate asset. Separate billing schedules are created for the incremented asset.

# Use Case: Creating Billing Schedules for an Incremented Asset

Description: This use case describes how billing schedules are created when you increase the quantity of an asset.

Suppose you are a customer service representative for a software company and you change the license quantity for an asset from 1 to 4. Before you change the asset quality, you see the following billing schedules:

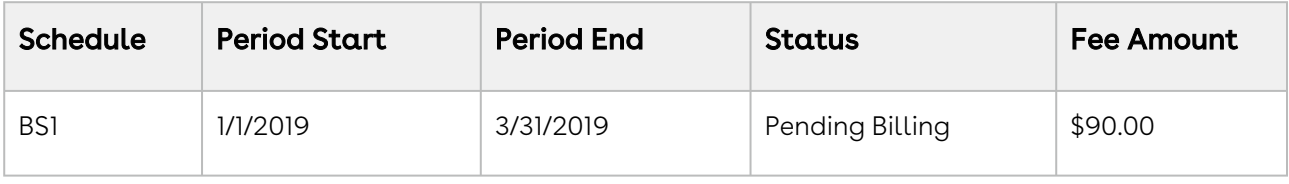

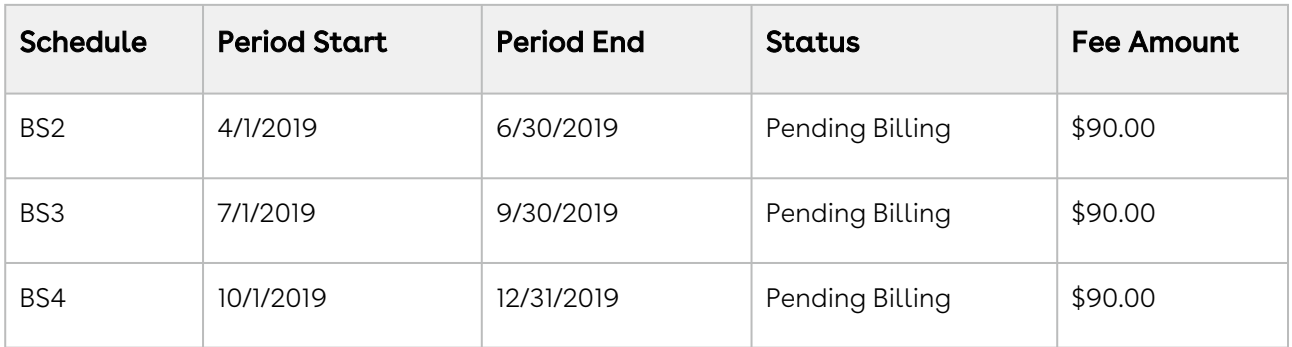

# To create billing schedules for the incremented assets

- 1. From an ABO Quote, click Configure Products.
- 2. On the cart page, click Installed Products.
- 3. Select your asset and click Change > Quantity.
- 4. In the Change quantity by field, increase the quantity by 3 by clicking the + icon. The New Quantity field displays the updated quantity immediately.
- 5. Select the appropriate Cotermination option. For details on Cotermination option, see [Managing Asset Increment with Coterminate Lines](#page-1055-0).
- 6. Enter the Start Date and End Date.
- 7. Click Go to Pricing. An asset line item with status Incremented and quantity as 3 is created.
- 8. Finalize the Cart.
- 9. Accept the Quote/Proposal and activate the order.

#### Result:

- A new asset is created with Quantity as 3 and status as Incremented.
- 3 Billing Schedules are created as follows:

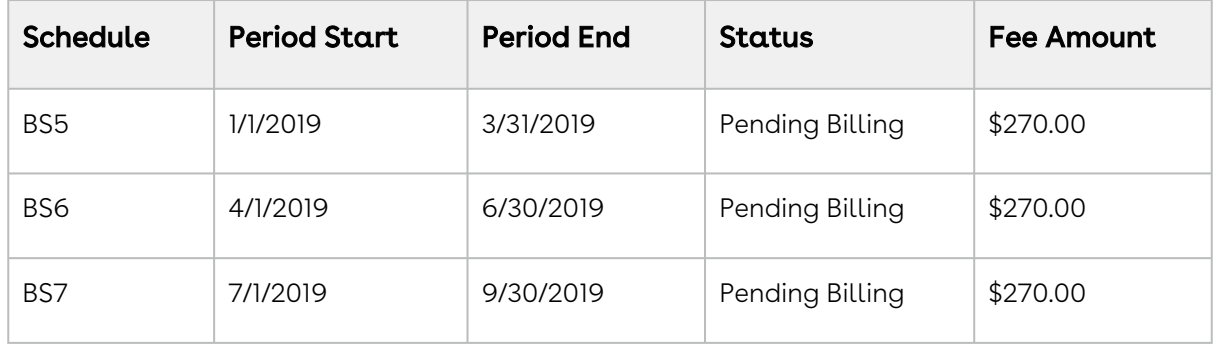

# <span id="page-1110-0"></span>Usage Schedules for Cancelled Assets

# Example 1

You are a customer service representative for a telecommunications company and you cancel a customer's usage based subscription plan mid-cycle when the status of each Usage Schedule is Pending Billing.

Before you cancel the subscription, the asset line item has the following Billing Schedules.

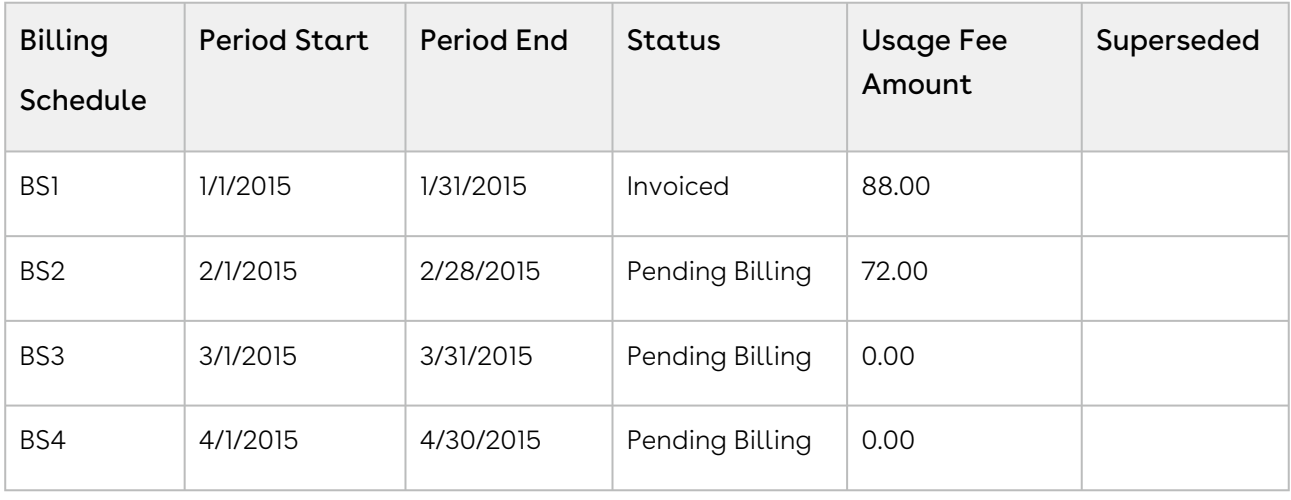

Before you cancel the subscription, the asset line item has the following Usage Schedules.

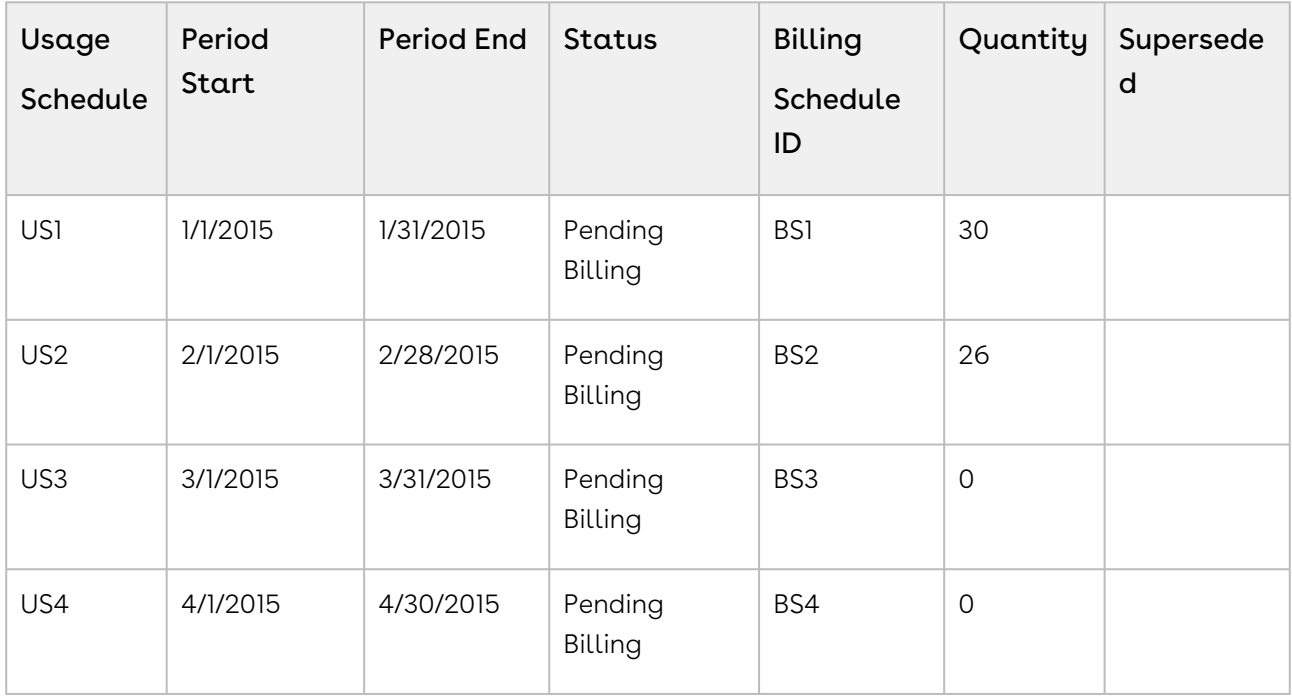

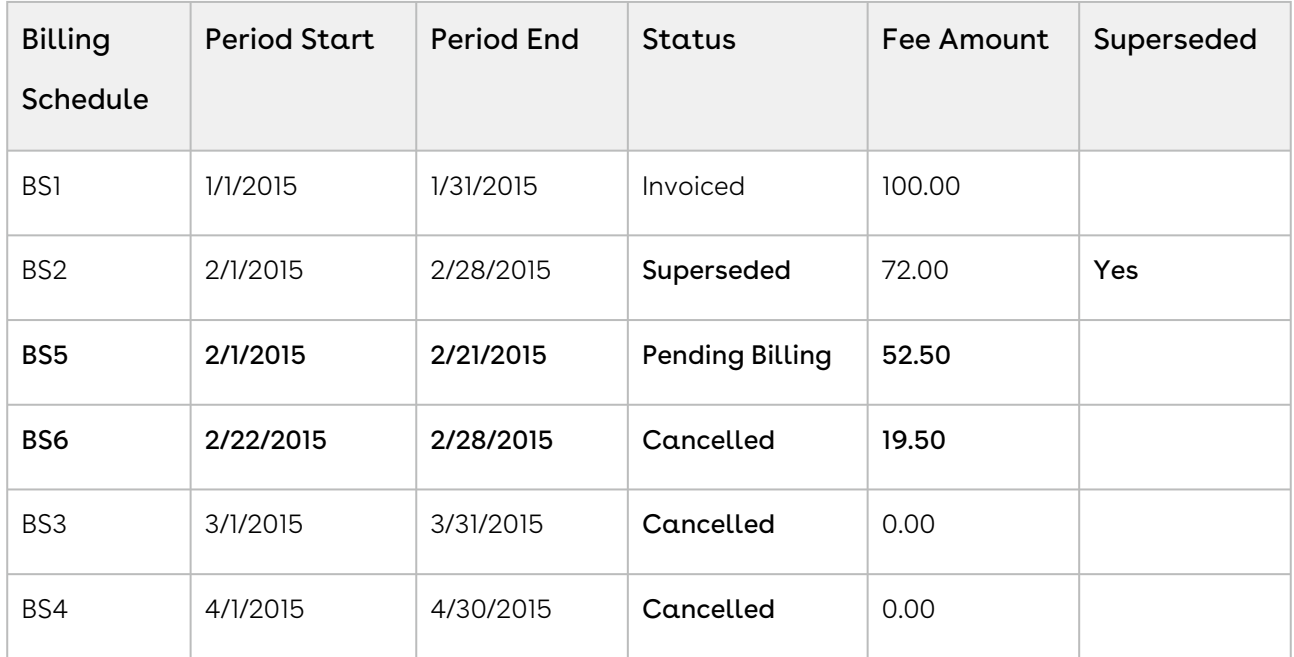

After you cancel the subscription, the status of Billing Schedules change.

After you cancel the subscription, the status of Usage Schedules change.

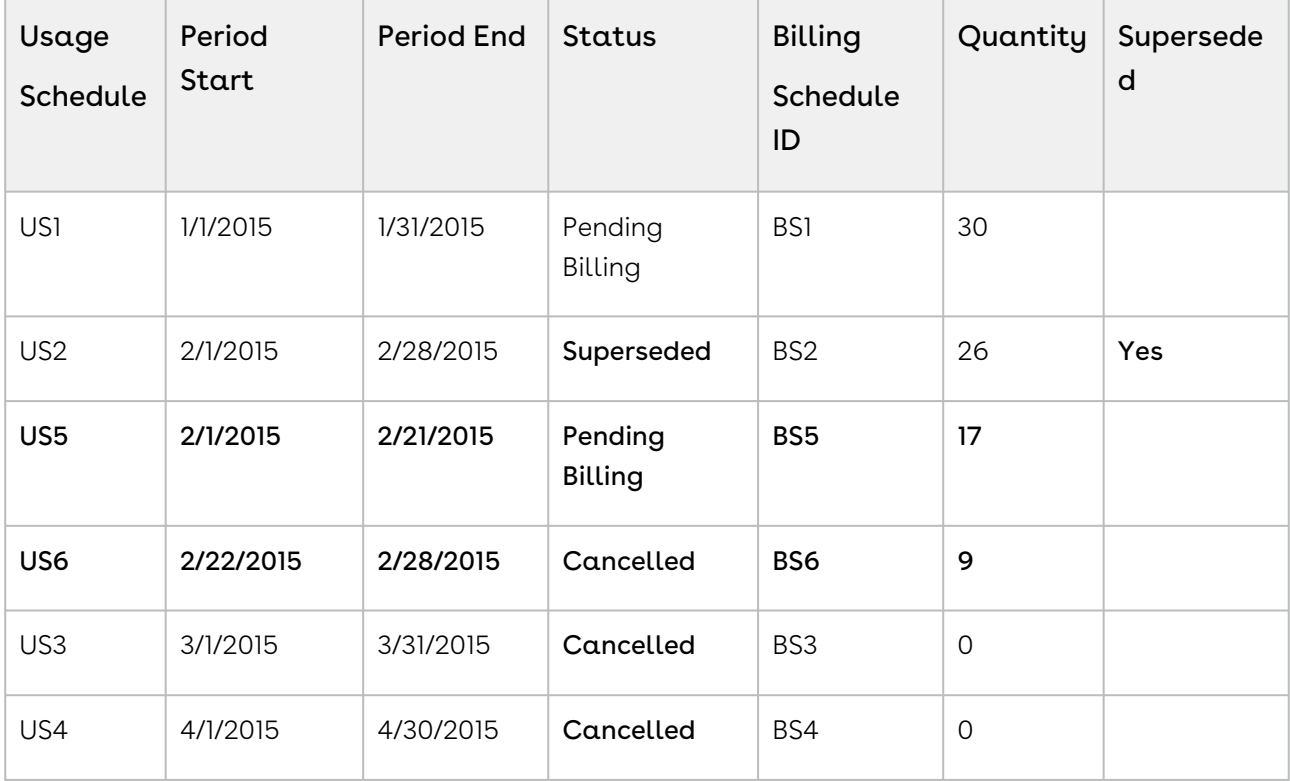

In the above example, because you cancelled the subscription mid-cycle, and Usage Schedule for the February is unbilled, the status is marked as Superseded and augmented be with the following Usage Schedules.

- $\cdot$  BS1 is for the partial period that is still active and has not been *billed*. It reflects the aggregate amount of the rated Usage Inputs that have a date greater than or equal to 2/1 and less than or equal 2/21.
- $\cdot$  US1 is for the partial period that is still active and has not been *billed*. It reflects the aggregate quantity of the rated Usage Inputs that have a date greater than or equal to 2/1 and less than or equal 2/21.
- BS2 is for the partial period that has been cancelled. It reflects the aggregate amount of the rated Usage Inputs that have a date greater than or equal to 2/22 and less than or equal 2/28.
- US2 is for the partial period that you cancelled. It reflects the aggregate quantity of the rated Usage Inputs that have a date greater than or equal to 2/22 and less than or equal 2/28.

### Note

Every usage based asset that you terminate or change, also has Billing Schedules associated with that asset. The Usage Schedules are updated in a manner similar to the Billing Schedules.

# Example 2

Consider another example where you want to cancel a customer's subscription plan midcycle when the status of some Usage Schedules is Pending Billing and others is Invoiced.

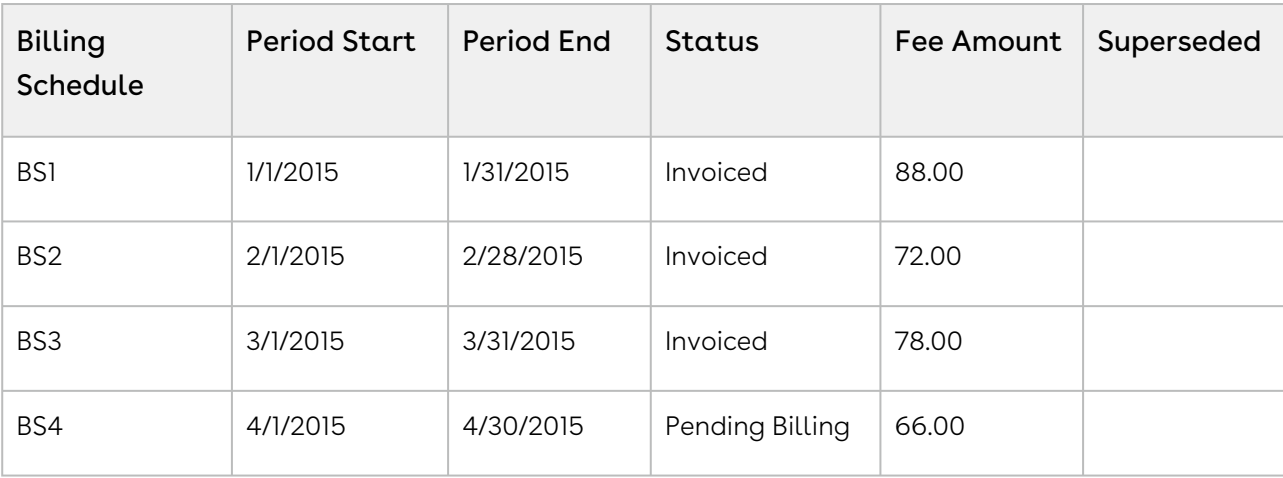

Before you cancel the subscription, the asset line item has the following Billing Schedules.

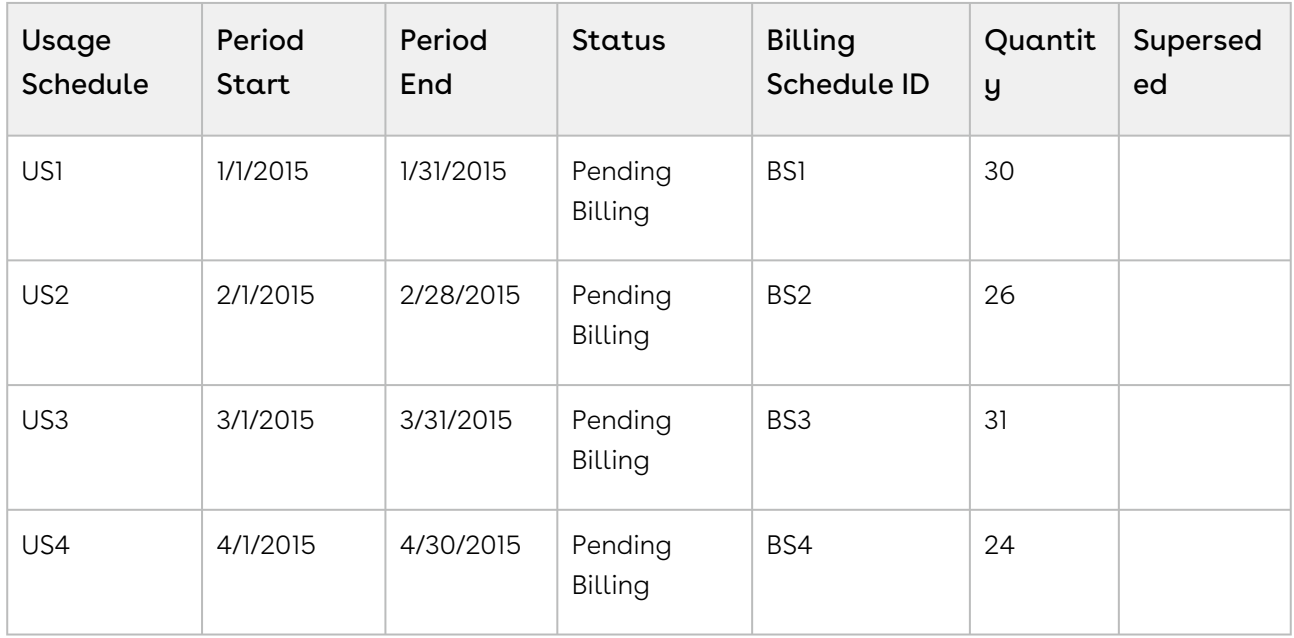

Before you cancel the subscription, the asset line item has the following Usage Schedules.

After you cancel the subscription, you see that status of Billing Schedules change.

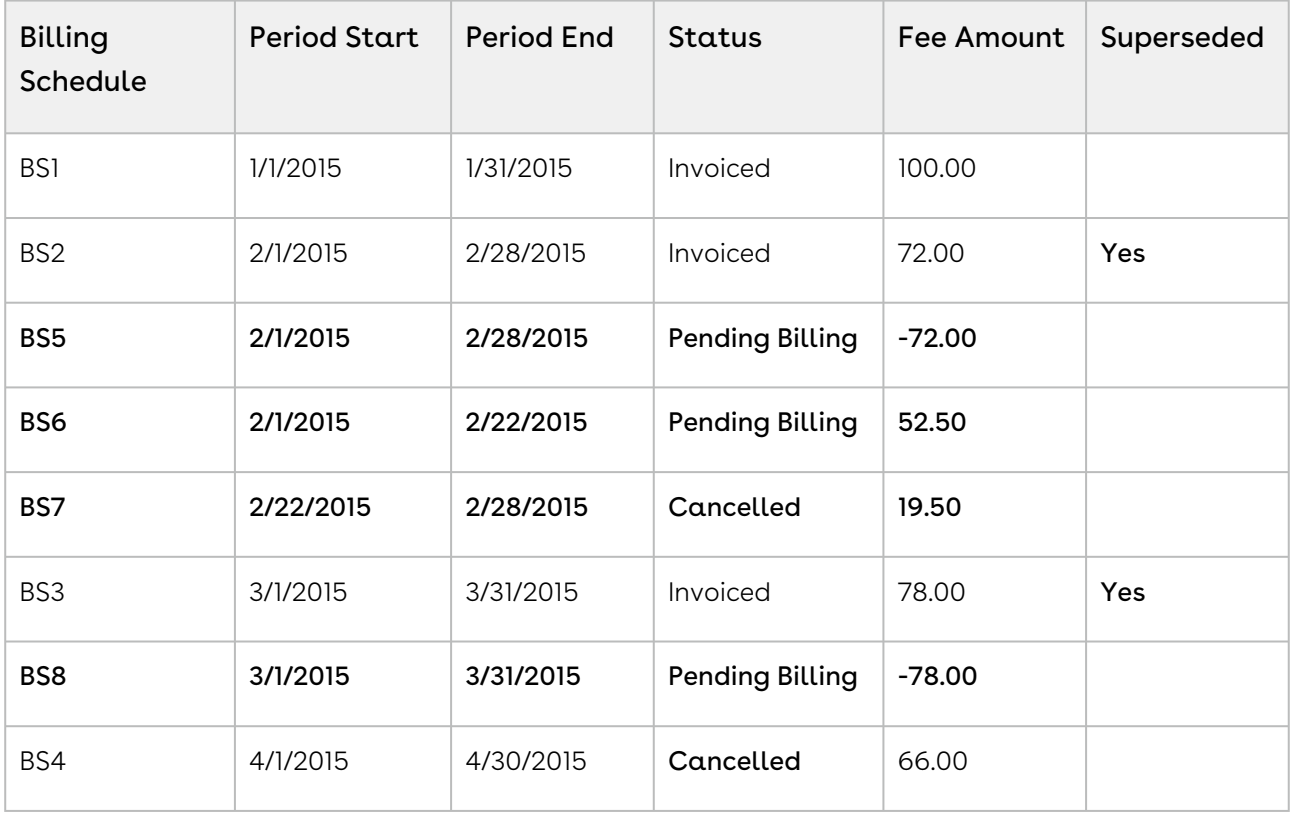

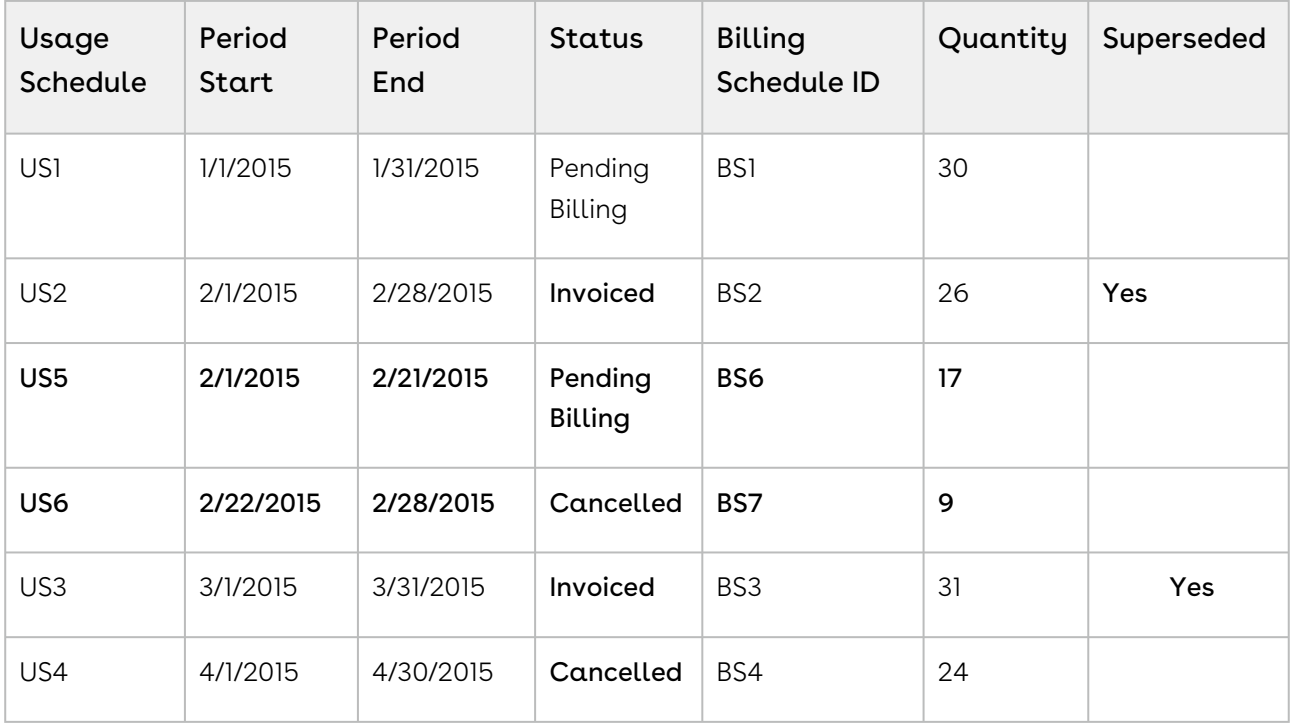

After you cancel the subscription, you see that status of Usage Schedules change.

In the second example, because you cancelled the subscription mid-cycle, the Billing Schedule for February is invoiced and is augmented with two new Billing Schedules.

- $\cdot$  BSI is a credit for the amount that was *invoiced*.
- BS2 is for the partial period that was not cancelled and is used to charge for the portion of the invoiced amount was billed. It reflects the aggregate amount of the rated Usage Inputs that have a date greater than or equal to 2/1 and less than or equal 2/21.
- US1 is for the partial period that was not cancelled and is used to record (audit) that portion of the quantity amount was billed. It reflects the aggregate quantity of the rated Usage Inputs that have a date greater than or equal to 2/1 and less than or equal 2/21.
- BS3 is for the partial period that was cancelled and the amount the Account will not be charged for. It reflects the aggregate amount of the rated Usage Inputs that have a date greater than or equal to 2/22 and less than or equal 2/28.
- US2 is also for the partial period that has been cancelled. It reflects the aggregate quantity of the rated Usage Inputs that have a date greater than or equal to 2/22 and less than or equal 2/28.

Because the entire period for March is already invoiced it augments a single Billing Schedule that is used to generate an Invoice Line Item that then reflects the credit for the invoiced amount was cancelled. The Billing Schedules for April and March are unbilled their status is changed to Cancelled.

# <span id="page-1115-0"></span>Changing Billing Schedules When You Decrease the Net Price of Assets

## Example 1

You are a customer service representative for a software company and you decrease the Net Price of the customer's software subscription plan mid-cycle when the status of each Billing Schedule is Pending Billing.

Before you decrease the Net Price of the subscription, you see the following Billing Schedules.

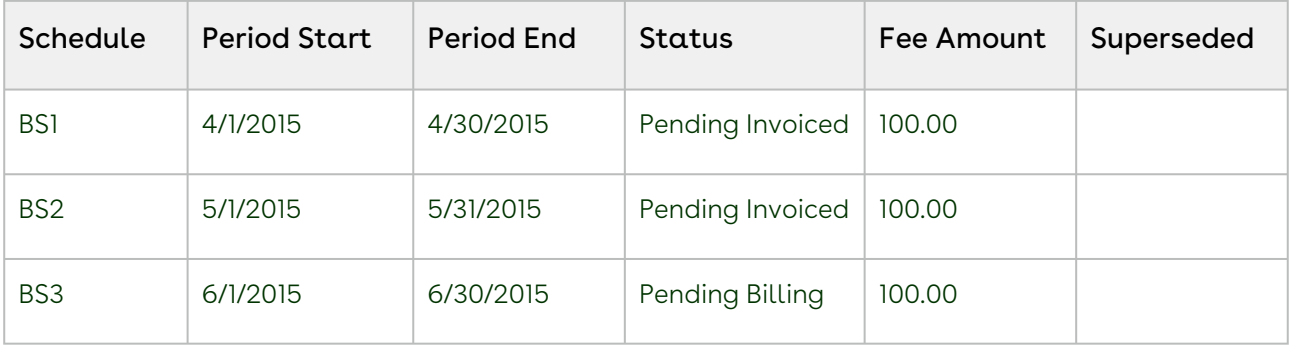

After you decrease the Net Price of the subscription, the number of and the status of each Billing Schedule changes.

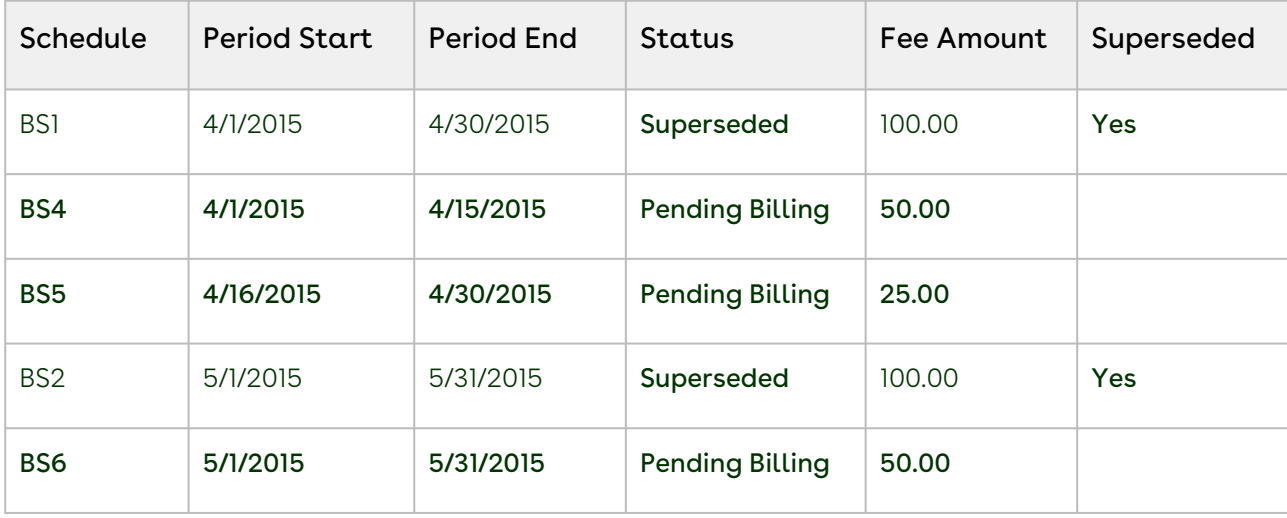
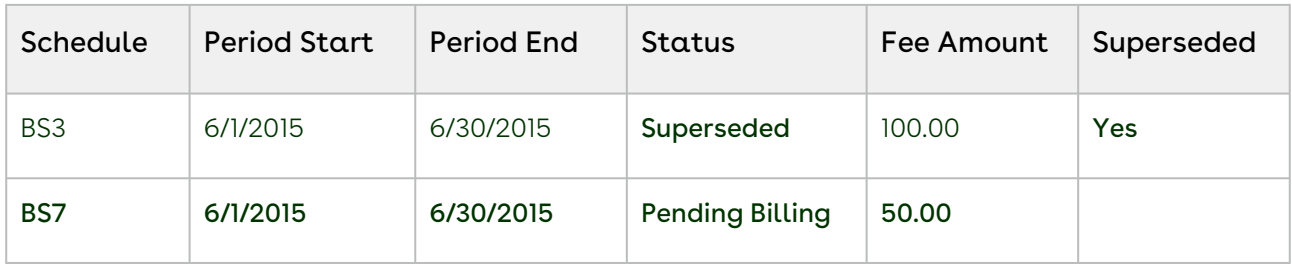

Because the amendment is *mid-cycle* and the April Billing Schedule is unbilled it will be *superseded* and *augmented* with the following new Billing Schedules.

- BS1 reflects the amount (at the old rate) to charge for the partial period before the amendment date.
- BS2 reflects the decreased amount for the partial period that was amended.

Also, the Billing Schedules for May and June are unbilled and are superseded and replaced by Billing Schedules that reflect the decreased amount.

### Example 2

Consider another example where for a software company and you decrease the Net Price of the customer's software subscription plan mid-cycle when the status of some Billing Schedules is Pending Billing and others are Invoiced.

Before you decrease the Net Price of the subscription, you see the following Billing **Schedules** 

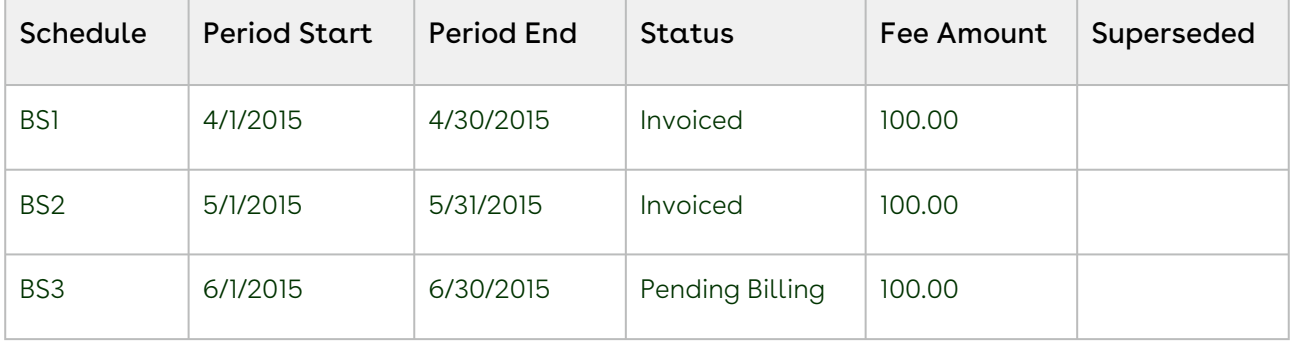

After you decrease the Net Price of the subscription, the number of and the status of each Billing Schedule changes.

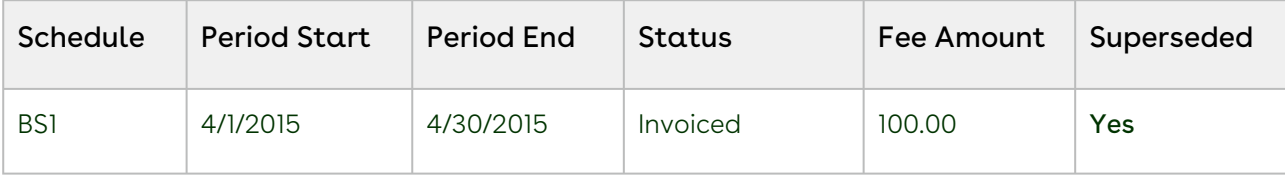

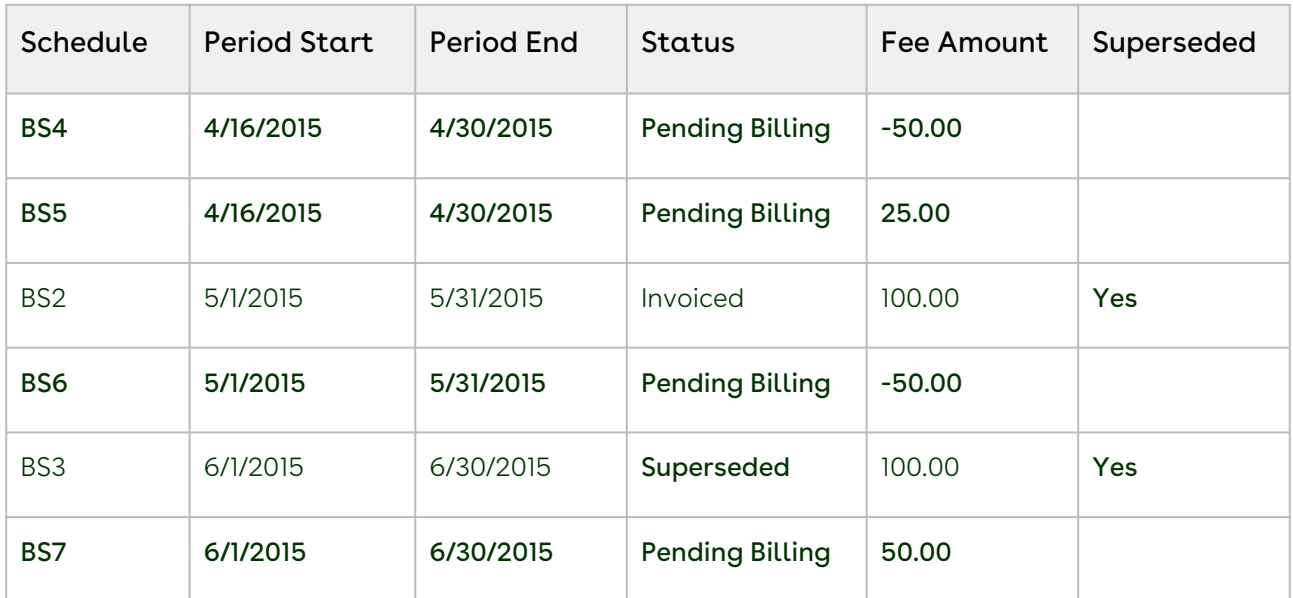

Because the amendment is *mid-cycle* and the April Billing Schedule is already invoiced it remains as invoiced and is *augmented* with the following new Billing Schedules.

- BS1 reflects the amount (at the old rate) that was invoiced for the partial period at/ after the amendment date and will appear as a *credit* when an Invoice is generated.
- BS2 reflects the decreased amount for the partial period that was amended and will appear as a *charge* when an Invoice is generated.

Also, the Billing Schedule for May has been invoiced it will remain as invoiced and will be augmented with one new Billing Schedule. This new Billing Schedule contains the new amount to charge for and appears on the next Invoice generated for that Asset. The Billing Schedule for June is then unbilled (in draft state) it is superseded and replaced by a Billing Schedule that reflects the decreased amount.

# Changing Billing Schedules When You Change the Billing Frequency of Assets

### Example 1

You are a customer service representative for a software company and you must change the Billing frequency from Quarterly to Monthly for a customer's software subscription plan, mid-cycle when the status of each Billing Schedule is Pending Billing.

Before you change the Billing frequency of the subscription from Quarterly to Monthly, you see the following Billing Schedules.

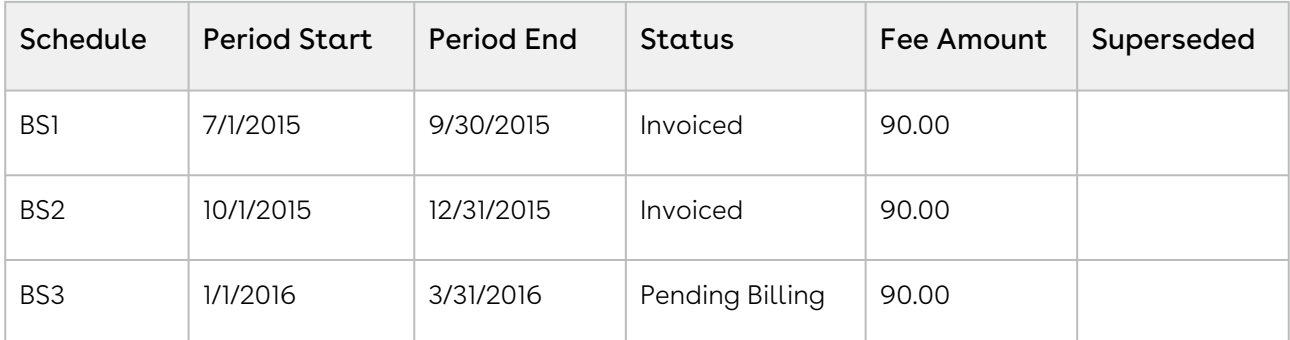

After you extend the End Date of the subscription, the number of and the status of each Billing Schedule changes.

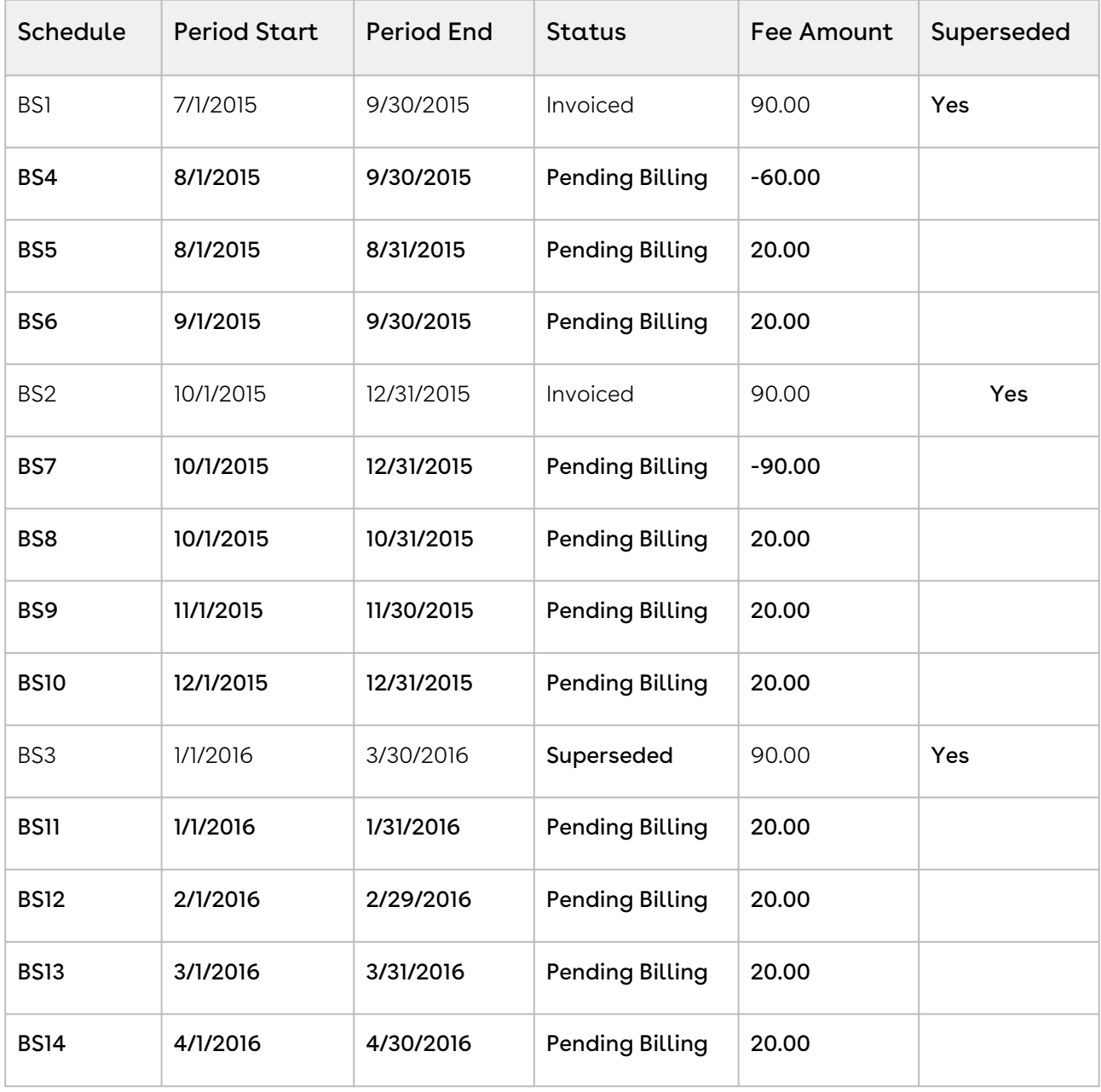

 $\odot$  The new Term is now 8/1/2015 - 4/30/2016 (9 months) and the new Net Price is 180.00, the Fee amount is 20.00 per month. When you transition from a less frequent Billing Frequency (like quarterly) to more a frequent Billing Frequency (like monthly), a credit Billing Schedule is created for each whole period Billing Schedule that is invoiced.

Because the billing frequency change is mid-cycle and the July-September Billing Schedule has been invoiced it will remain as invoiced and will be *augmented* with the following new Billing Schedules.

- BS4 reflects the amount for the partial period that is being amended (at the original billing frequency and rate) and will appear as a *credit* when an Invoice is generated.
- BS5 reflects the amount to charge for the first month within the amended partial period of the quarter.
- BS6 reflects the amount to charge for the second month within the amended partial period of the quarter.

Also, the October-December Billing Schedule has been invoiced it will remain as invoiced and will be augmented with the following new Billing Schedules.

- BS7 is a credit for the amount that was invoiced.
- $\cdot$  BS8 reflects the amount to charge for the first month within the 2<sup>nd</sup> quarter.
- $\cdot$  BS9  $\,$  reflects the amount to charge for the second month within the  $2^{\mathsf{nd}}$  quarter.
- $\cdot$  BS10 reflects the amount to charge for the third month within the 2<sup>nd</sup> quarter.

The January-March Billing Schedule is unbilled and is marked as Superseded and augmented with the following new Billing Schedules.

- $\cdot$  BS11 reflects the amount to charge for the first month within the 3<sup>rd</sup> quarter.
- $\cdot$  BS12 reflects the amount to charge for the second month within the 3<sup>rd</sup> quarter.
- $\cdot$  BS13 reflects the amount to charge for the third month within the 3<sup>rd</sup> quarter.

The End Date of the Asset Line Item is extended by 1 month to 4/30/2016 an additional Billing Schedule, BS14 is created to accommodate the extension.

### Example 2

Consider another example where you must change the Billing frequency from Monthly to Quarterly, for a customer's software subscription plan, mid-cycle when the status of some Billing Schedules is Pending Billing and others is Invoiced.

Before you change the Billing frequency of the subscription from Monthly to Quarterly, you see the following Billing Schedules.

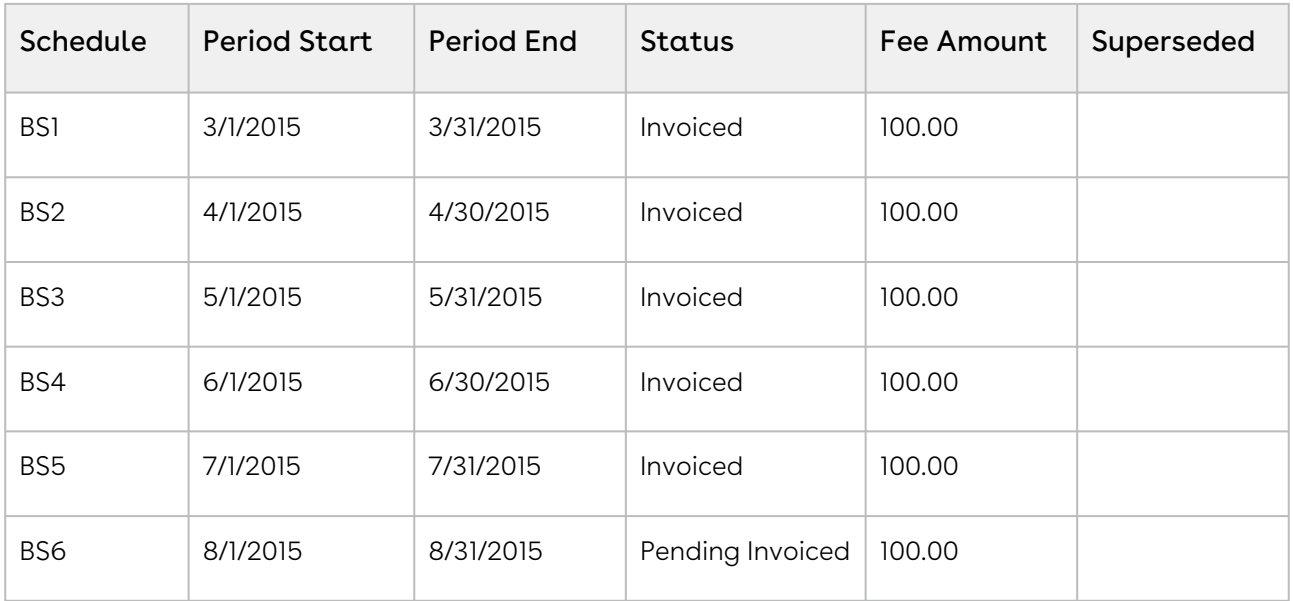

After you extend the End Date of the subscription, the number of and the status of each Billing Schedule changes.

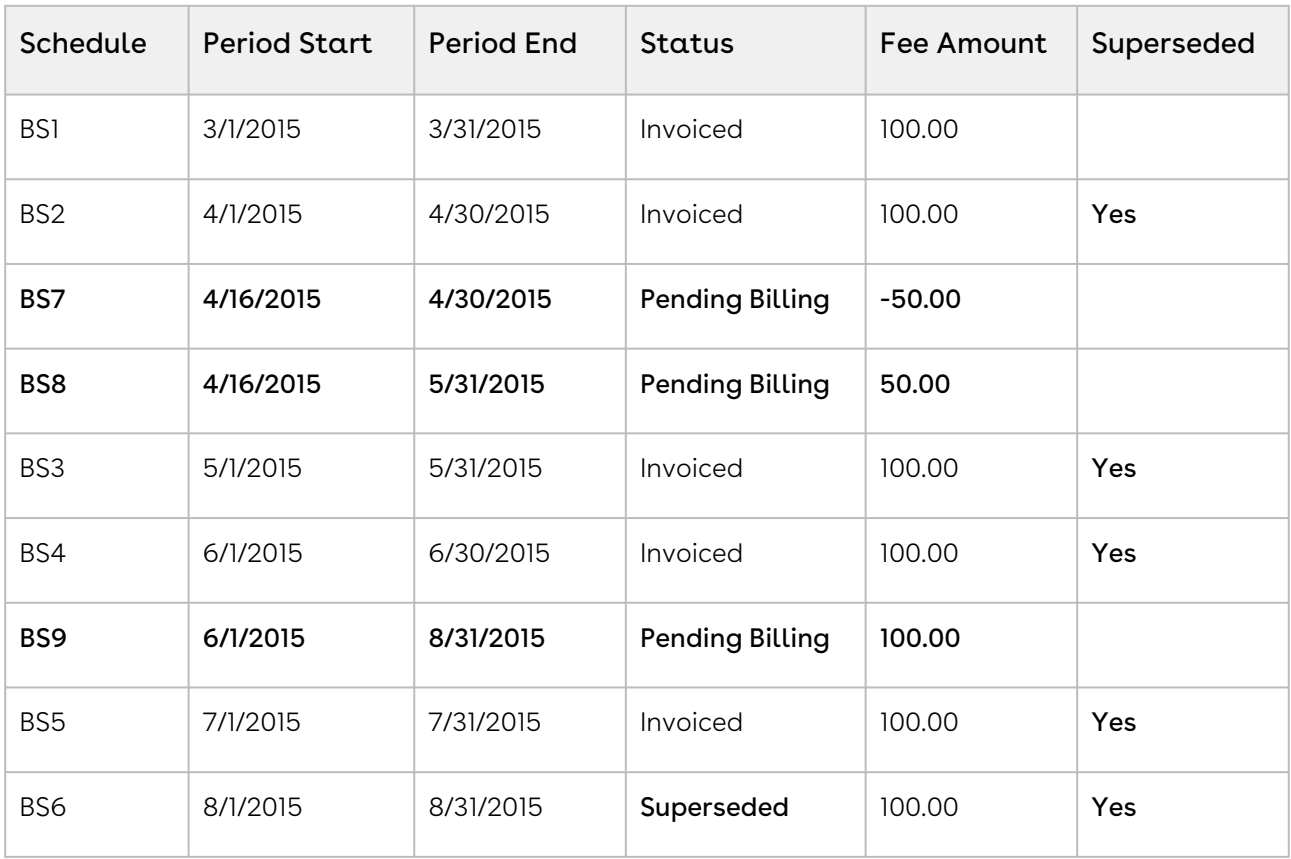

 $\odot$  The new Term is now 4/16 - 8/31 (4  $\frac{1}{2}$  months) and the new Net Price is 450.00, the Fee amount is 300.00 every quarter. The amendment was performed on 4/16 with the Billing Cycle Start defined as the Period Start Date and the Calendar Cycle Start is June, the 1st period is from 4/16 to 5/31. After this period the quarters is aligned with 6/1 so the next period is from 6/1 to 8/1.

Because the billing frequency change is mid-cycle and the April Billing Schedule has been invoiced it will remain as invoiced and will be augmented with one new Billing Schedule. The new Billing Schedule reflects the amount for the partial period that is being amended (at the original billing frequency and rate) and will appear as a credit when an Invoice is generated.

Because the billing frequency change goes into effect 4/16 and the 16th does not align with the Start Period Date (3/1) a partial period will be created for the 1st new quarter. The Billing Schedule for May has already been invoiced, remains as invoiced, and is superseded by BS8. BS9 is created with a quarterly billing frequency that is from 6/1/2015 - 8/31/2015. It supersedes the 3 Billing Schedules for the months of June, July, and August. The Fee Amount is 300.00 but, because you Invoiced the schedules for June and July, the Fee amount is reduced to 100.00.

## Changing Billing Schedules When You Extend the End Date of Assets

### Example 1

You are a customer service representative for a software company and you extend the End Date of a customer's software subscription plan mid-cycle when the status of each Billing Schedule is Pending Billing.

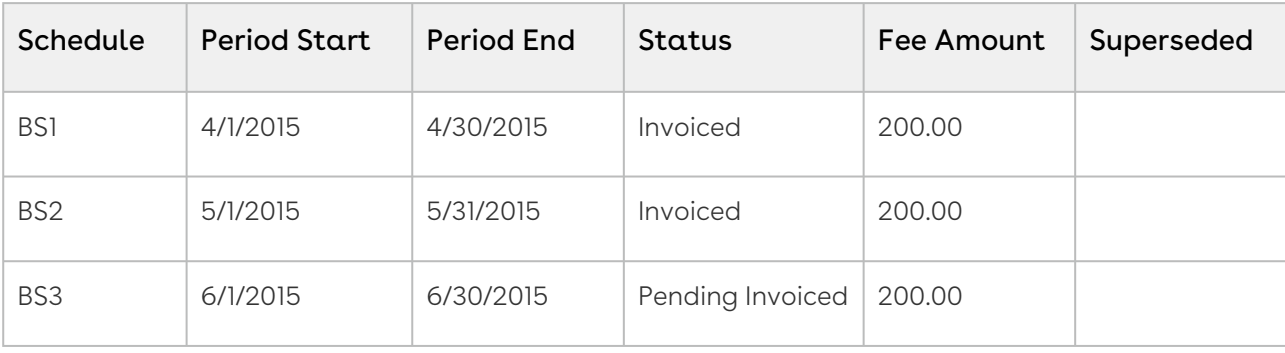

Before you extend the End Date of the subscription, you see the following Billing Schedules.

After you extend the End Date of the subscription, the number of and the status of each Billing Schedule changes.

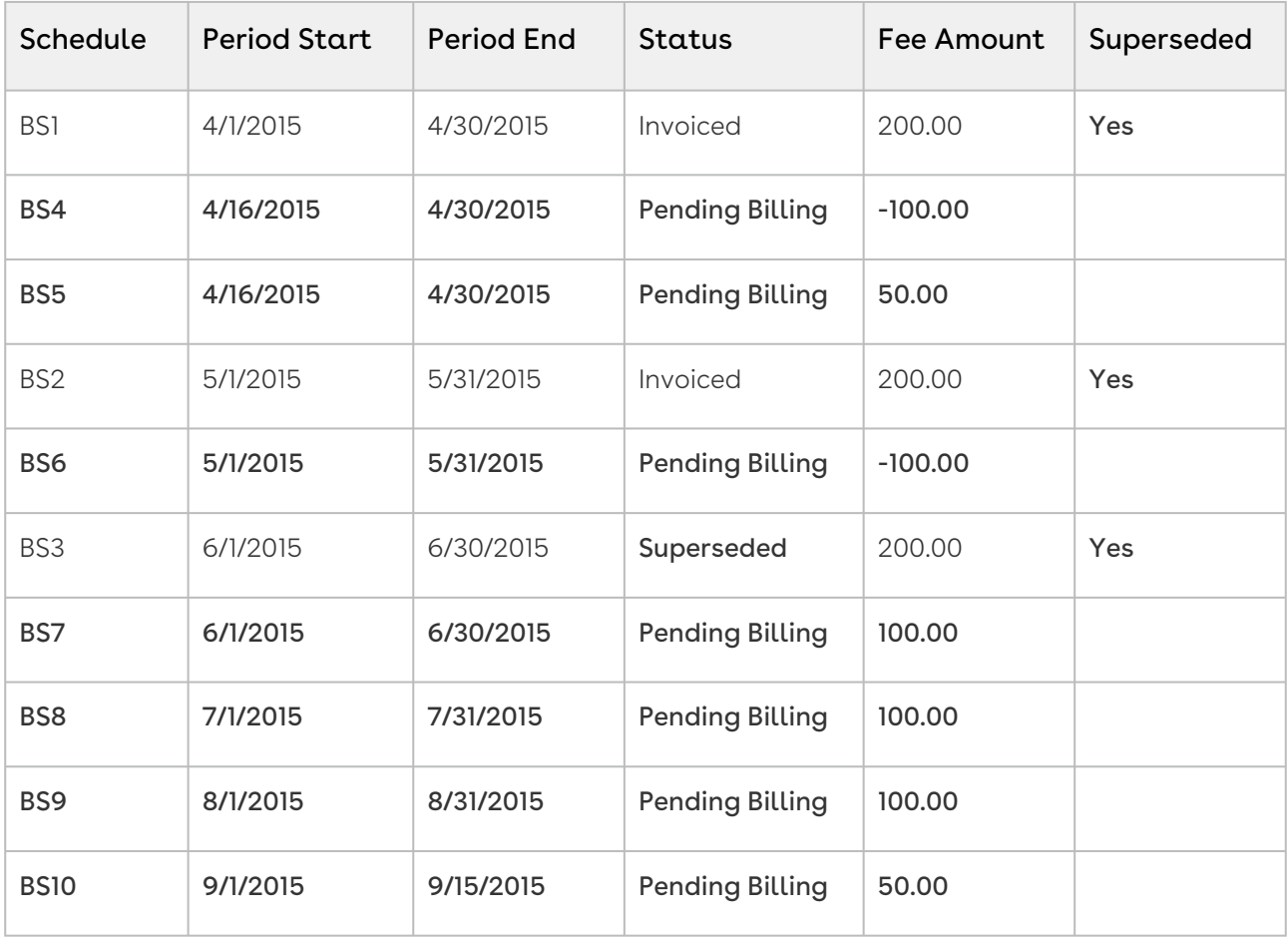

Because the amendment is *mid-cycle* and the April Billing Schedule has been invoiced it will remain as invoiced and *augmented* with two new Billing Schedules.

- BS1 reflects the overpaid amount for the partial period that was amended and will appear as a *credit* when an Invoice is generated.
- BS2 reflects the new amount for the partial period that was amended and will appear as a *debit* when an Invoice is generated.

Also, the Billing Schedule for May has been invoiced it will be augmented with one new Billing Schedule. This new Billing Schedule contains a credit for the overpaid amount that was invoiced and will appear on the next Invoice generated for the corresponding Asset. The Billing Schedule for June is unbilled it will be superseded and replaced by a Billing Schedule that reflects the new amount. The End Date was extended by 2.5 months and 3 new Billing Schedules are created with the appropriate fee amount. The last Schedule created is only for half a month.

#### Example 2

Consider another example where you extend the End Date of the customer's software subscription plan mid-cycle when the status of some Billing Schedules is Pending Billing and others is Invoiced.

Before you extend the End Date of the subscription, you see the following Billing Schedules.

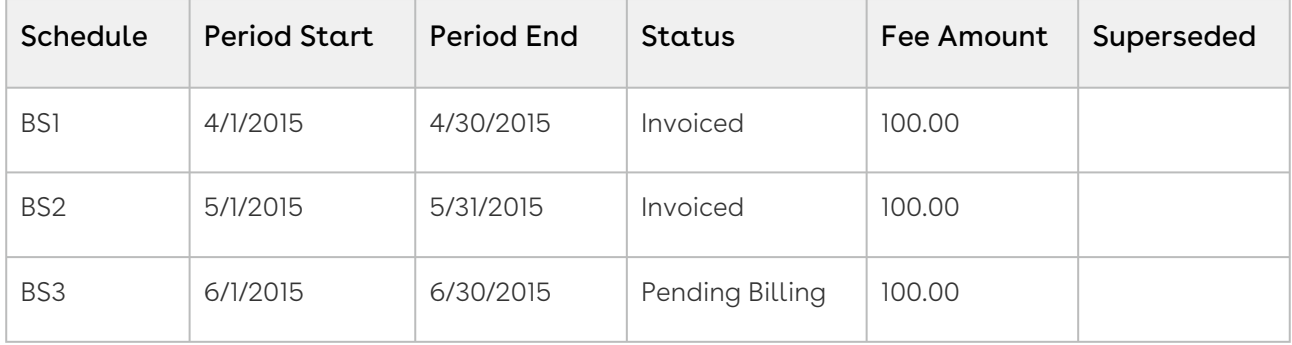

After you extend the End Date of the subscription, the number of and the status of each Billing Schedule changes.

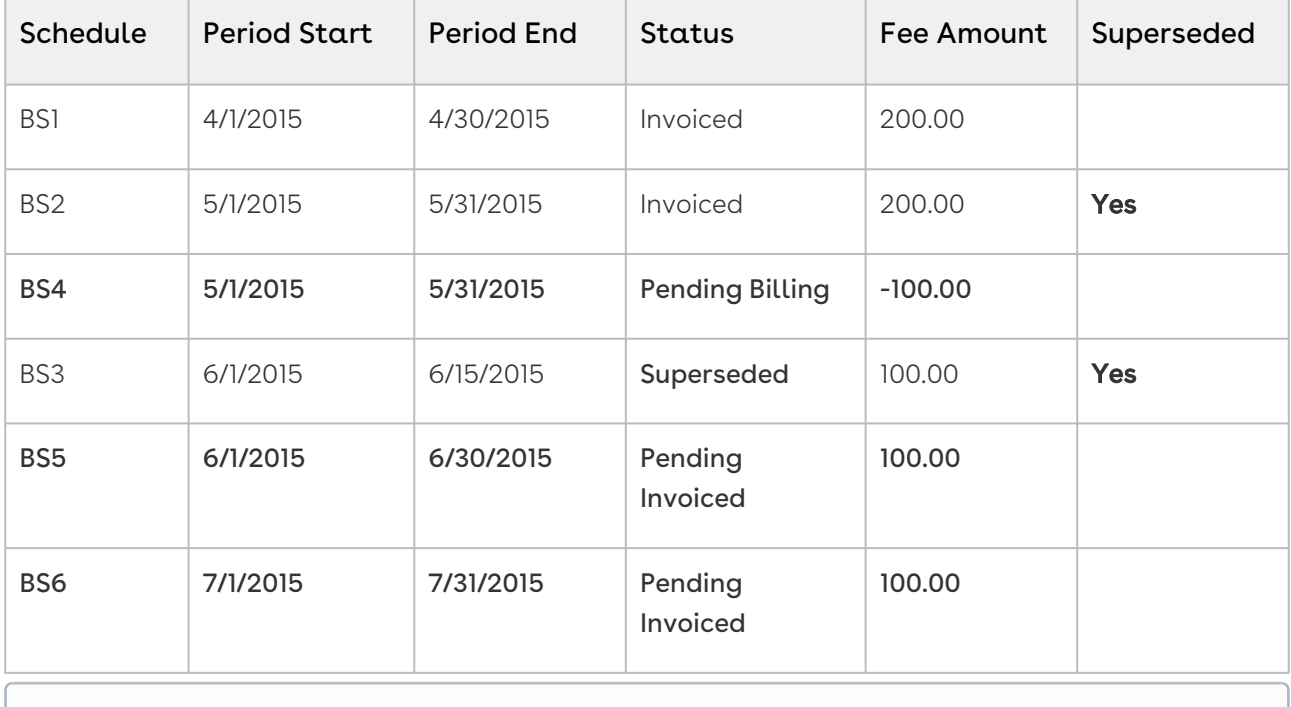

*C* Note

The End Date of the Asset Line Item was extended by 1.5 months and Net Price was set to 300.00 for the new Term (5/1/2015 – 7/31/2015). This reduces the Fee from \$200 per month to \$100.00 per month.

Because the amendment is at the period start and the May Billing Schedule has been invoiced it will remain as invoiced and will be augmented with one new Billing Schedule. The new Billing Schedule reflects the overpaid amount for the whole period that was amended and will appear as a credit when an Invoice is generated. The Billing Schedule for June is unbilled it will be superseded and replaced by a Billing Schedule that reflects the new amount.

Because the original Schedule for June was for a partial period and the End Date of the Asset Line Item is extended by 1.5 months, the replacement Billing Schedule period is extended to a full period. Extending the End date by a period of 1.5 months results in the following changes.

The partial period for June is extended to a full period and the fee amount is updated accordingly. A new Billing Schedule is created for July with the appropriate fee amount.

## Changing Billing Schedules When You Increase the Net Price of Assets

### Example 1

You are a customer service representative for a software company and you increase the Net Price of the customer's software subscription plan mid-cycle when the status of each Billing Schedule is Pending Billing.

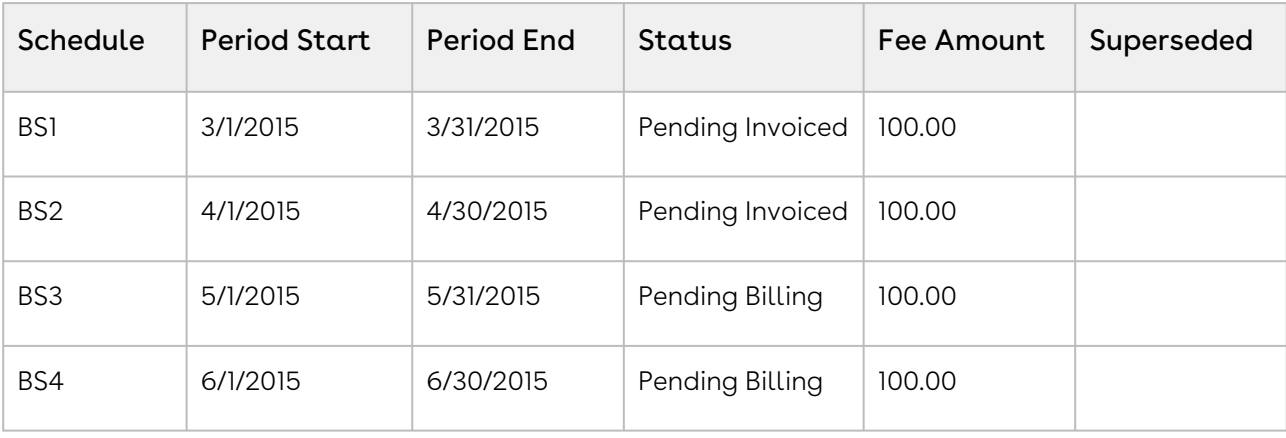

Before you increase the Net Price of the subscription, you see the following Billing Schedules.

After you increase the Net Price of the subscription, the number of and the status of each Billing Schedule changes.

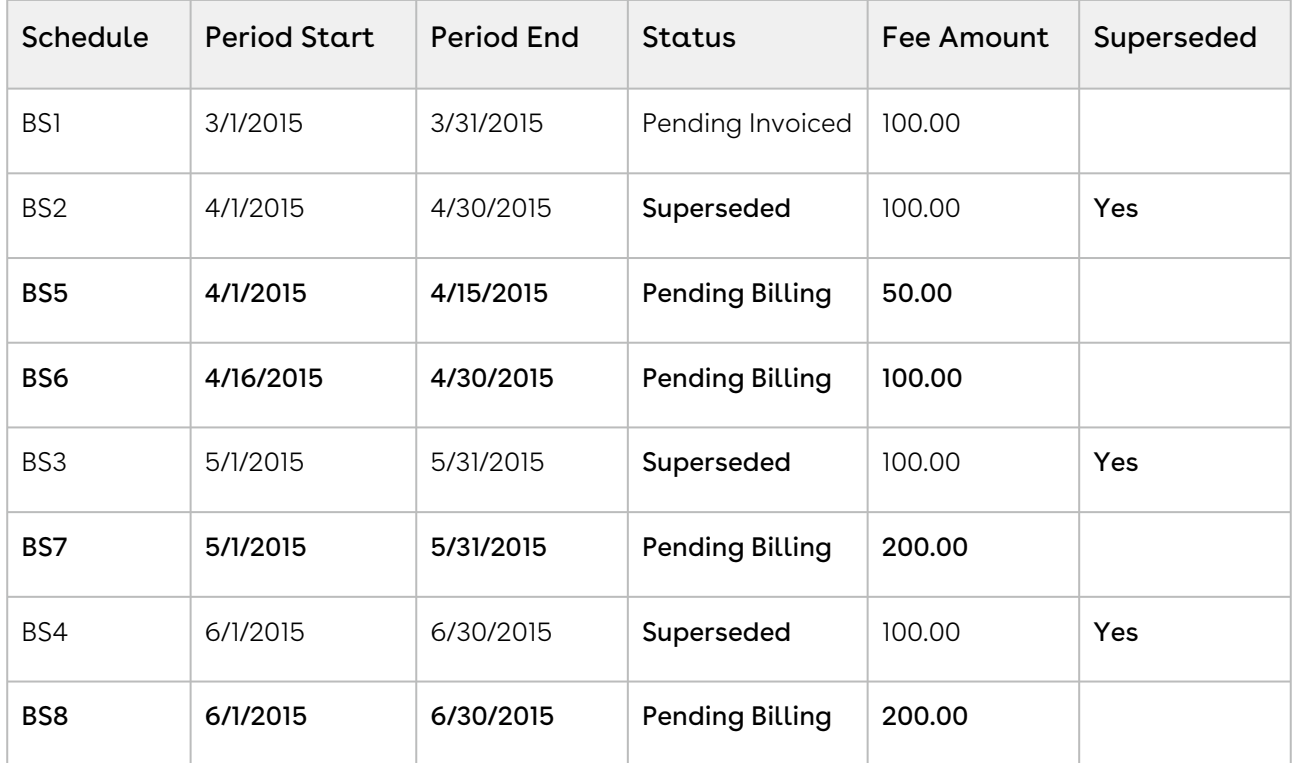

Because the amendment is *mid-cycle* and the April Billing Schedule is unbilled it will be *superseded* and *augmented* with the following new Billing Schedules.

- BS1 reflects the amount (at the old rate) to charge for the partial period before the amendment date.
- BS2 reflects the increased amount for the partial period that was amended.

Also, the Billing Schedules for May and June are unbilled and are superseded and replaced by Billing Schedules that reflect the increased amount.

#### Example 2

Consider another example where for a software company and you increase the Net Price of the customer's software subscription plan mid-cycle when the status of some Billing Schedules is Pending Billing and others is Invoiced.

Before you increase the Net Price of the subscription, you see the following Billing Schedules.

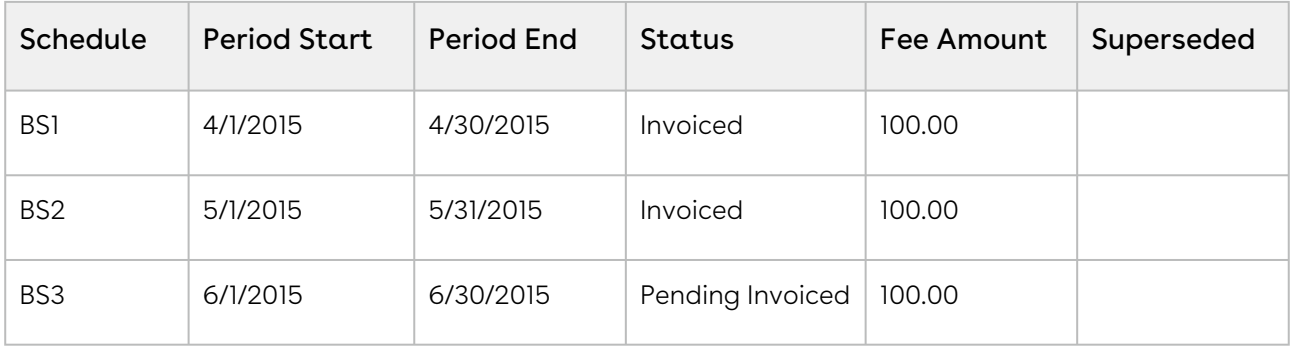

After you increase the Net Price of the subscription, the number of and the status of each Billing Schedule changes.

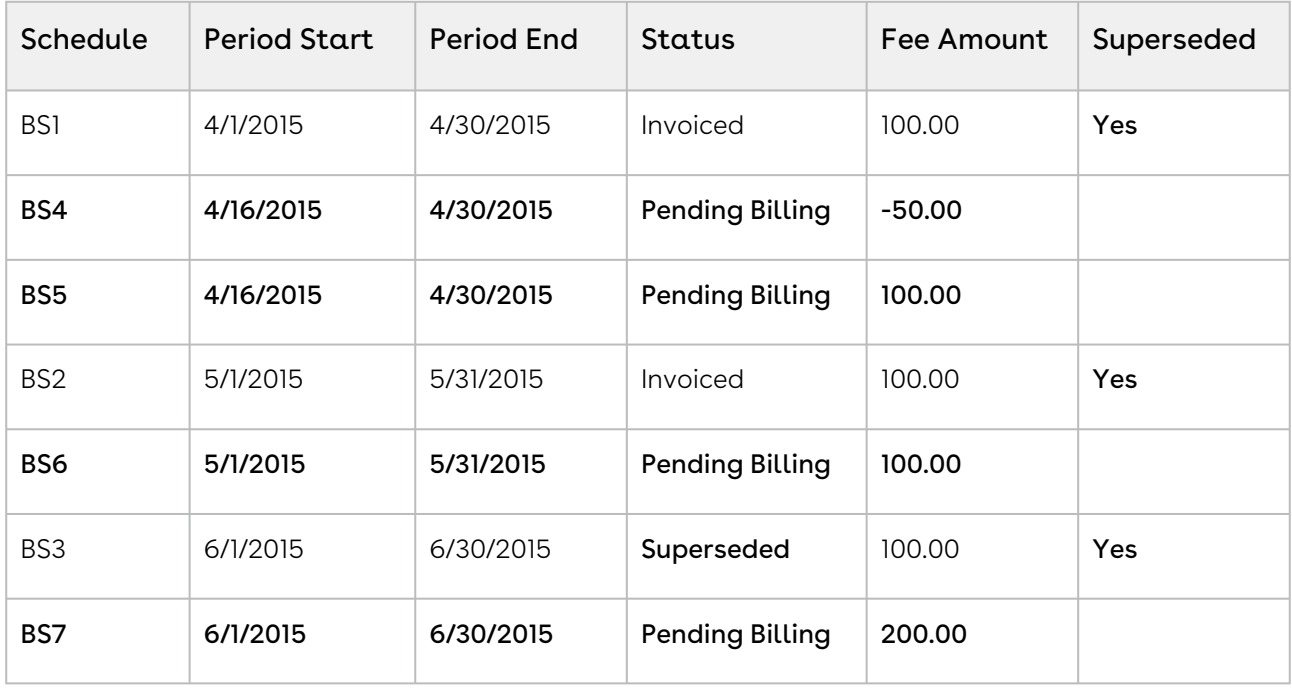

Because the amendment is *mid-cycle* and the April Billing Schedule is already invoiced it remains as invoiced and is *augmented* with the following new Billing Schedules.

- BS1 reflects the amount (at the old rate) that was invoiced for the partial period at/ after the amendment date and will appear as a *credit* when an Invoice is generated.
- BS2 reflects the increased amount for the partial period that was amended and will appear as a *charge* when an Invoice is generated.

Also, the Billing Schedule for May has been invoiced it will remain as invoiced and will be augmented with one new Billing Schedule. This new Billing Schedule contains the new amount to charge for and appears on the next Invoice generated for that Asset. The Billing Schedule for June is then unbilled (in draft state) it is superseded and replaced by a Billing Schedule that reflects the increased amount.

## Changing Billing Schedules When You Reduce the End Date of Assets

### Example 1

You are a customer service representative for a software company and you shorten the End Date of a customer's software subscription plan mid-cycle when the status of each Billing Schedule is Pending Billing.

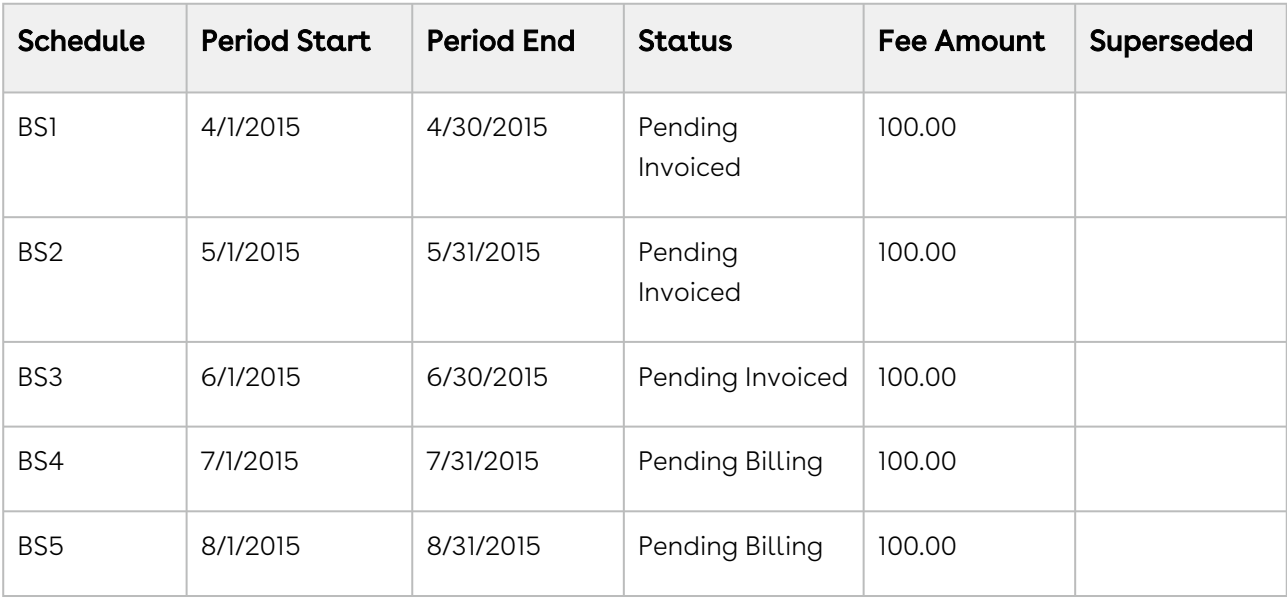

Before you shorten the End Date of the subscription, you see the following Billing Schedules.

After you shorten the End Date of the subscription, the number of and the status of each Billing Schedule changes.

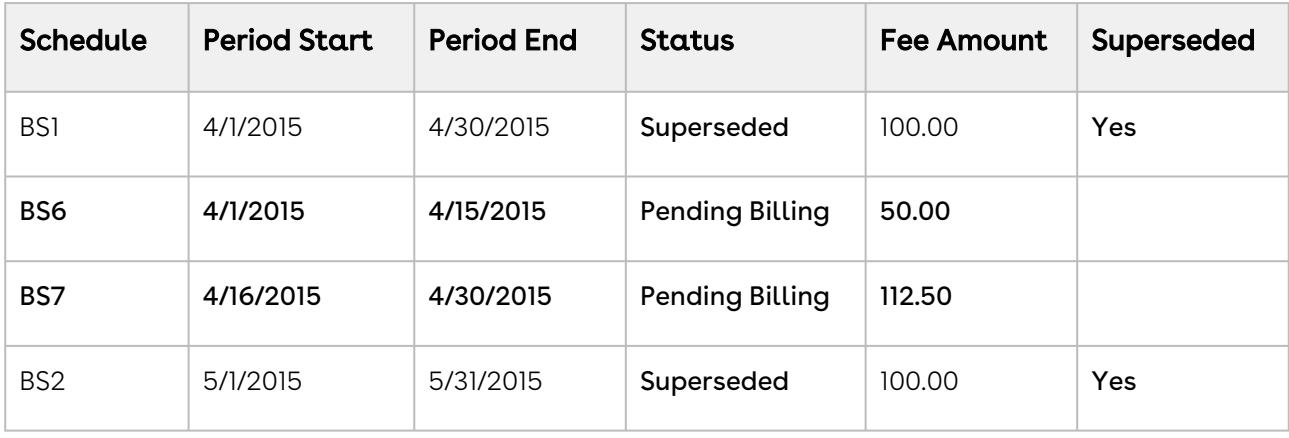

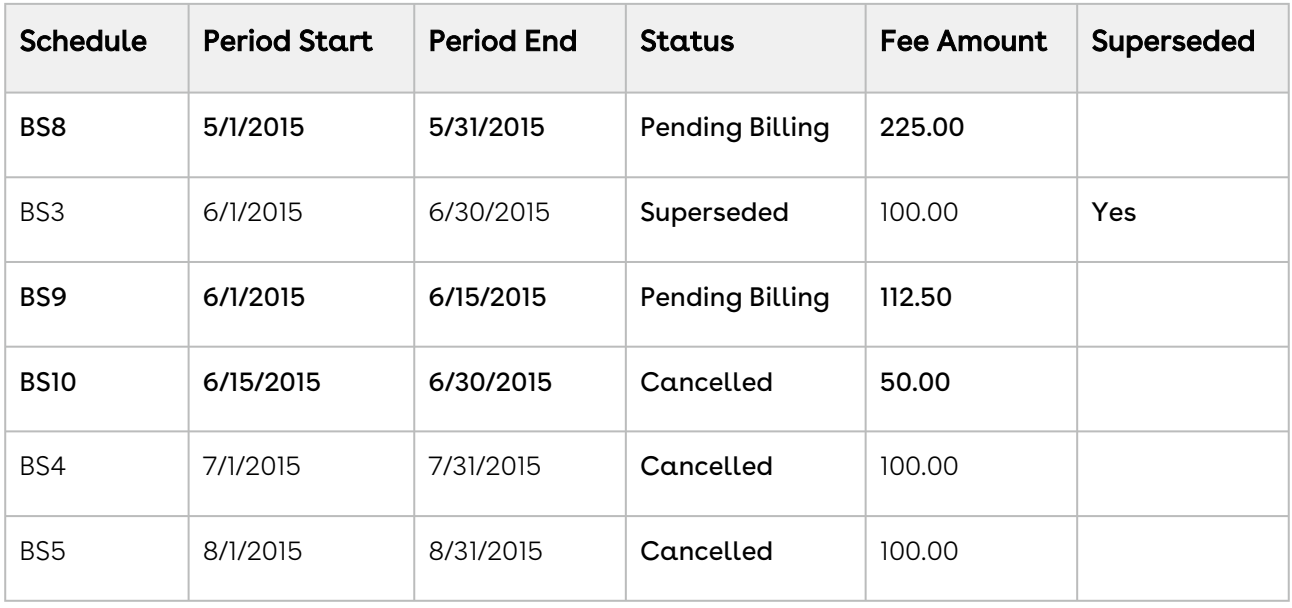

Because the End Date of the Asset Line Item is reduced by 2.5 months and the Net Price is set to 450.00, the monthly fee for the amended Term(4/15 – 6/15) is increased from 100 per month to 225 per month.

Because the amendment is mid-cycle and the April Billing Schedule is unbilled, it is then superseded and replaced with two new Billing Schedules.

- BS1 reflects the amount at the old rate for the partial period prior to the amendment date and is calculated as a *debit* when an Invoice is generated.
- BS2 reflects the new amount for the partial period that was amended and is calculated as a *debit* when an Invoice is generated.

Also, the Billing Schedule for May is unbilled and is superseded with one new Billing Schedule. This new Billing Schedule reflects the new monthly rate and is calculated in the next Invoice that you generate for the corresponding Asset. The Billing Schedule for June is unbilled and its period is shortened, it is superseded and replaced with the following new Billing Schedules.

- The 1st new Billing Schedule reflects the new amount for the partial period that was amended and is calculated as a *debit* when you generate an Invoice.
- The period in June is shortened and the 2nd new Billing Schedule reflects the amount for the partial period of June that is *dropped* because the End Date is shortened.

The Billing Schedules for July and August are unbilled and they are *dropped* because the End Date is shortened they are marked as Cancelled.

#### Example 2

Consider another example where you shorten the End Date of the customer's software subscription plan, mid-cycle when the status of some Billing Schedules is Pending Billing and others is Invoiced.

Before you shorten the End Date of the subscription, you see the following Billing Schedules.

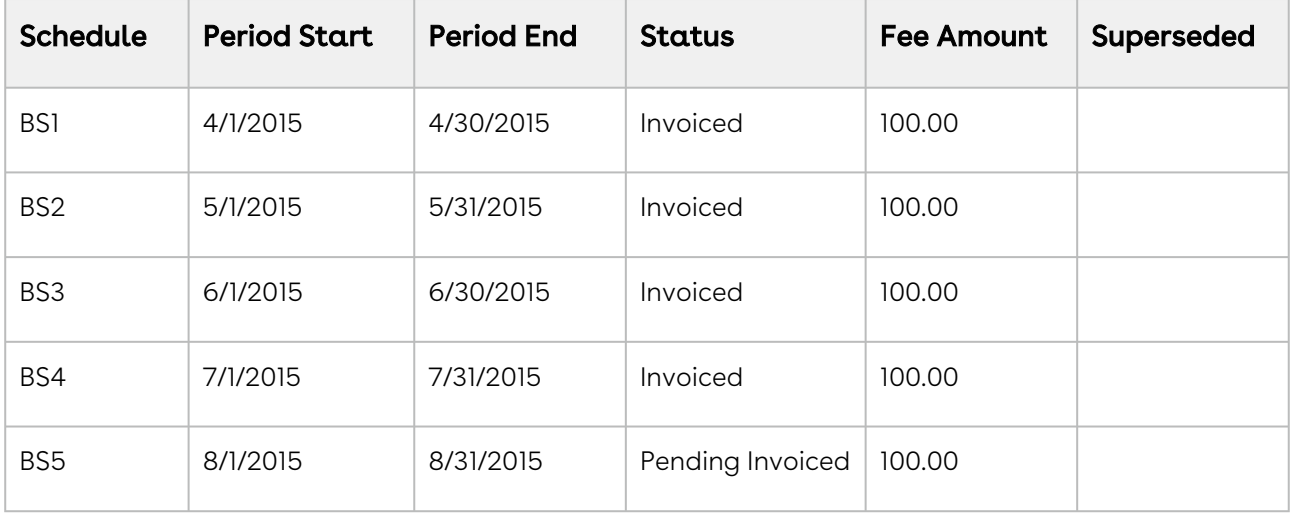

After you shorten the End Date of the subscription, the number of and the status of each Billing Schedule changes.

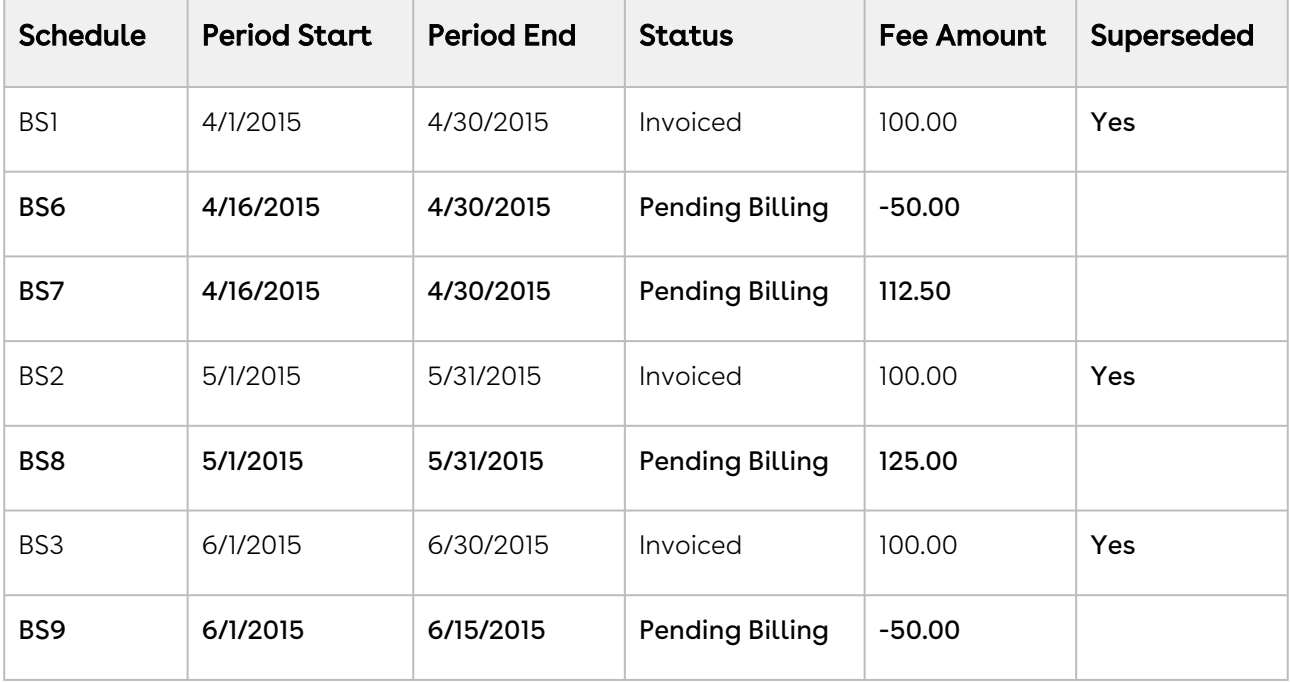

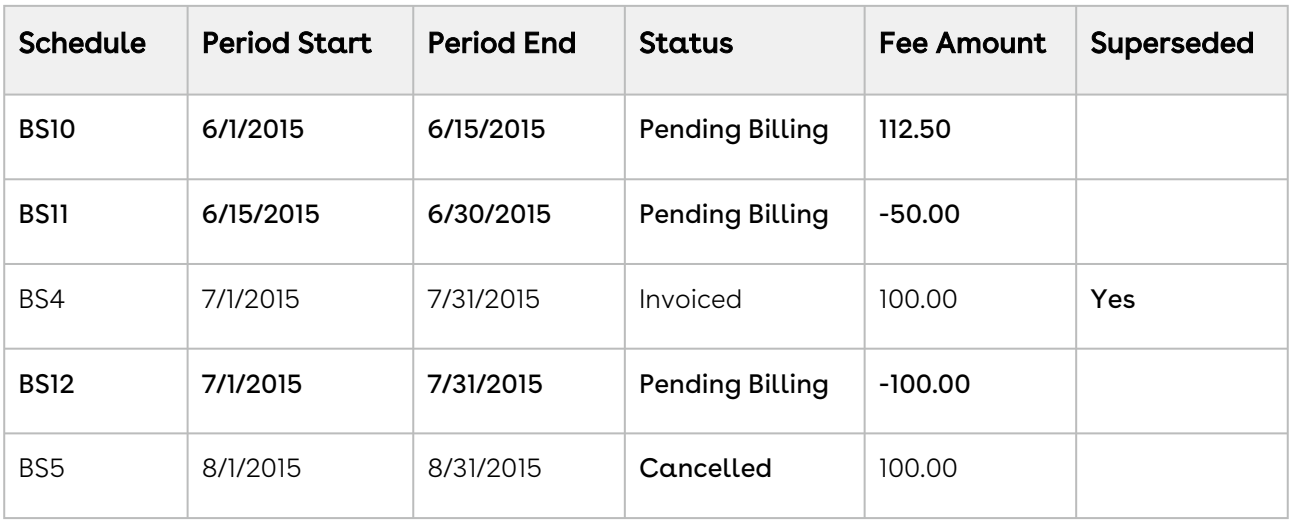

#### Note

The End Date of the Asset Line Item is reduced by 2.5 months and the Net Price is set to 450.00, the monthly fee for the amended Term(4/15 – 6/15) is increased from 100 per month to 225 per month.

Because the amendment is mid-cycle and the April Billing Schedule has been invoiced it will remain as invoiced and will be augmented with the following new Billing Schedules.

- BS1 reflects the amount already paid for the partial period that was amended and will appear as a *credit* when an Invoice is generated.
- BS2 reflects the new amount for the partial period that was amended and will appear as a *debit* when an Invoice is generated.

Because the period in June is shortened, the 3rd new Billing Schedule reflects a credit for the partial period of June after the End Date is shortened.

### Example 3

Consider another example where you shorten the End Date make it the same as the Start Date of the customer's software subscription plan mid-cycle to the same as the Start Date, when the status of some Billing Schedules is Pending Billing and others is Invoiced.

Before you shorten the End Date and make it the same as the Start Date of the subscription, you see the following Billing Schedules.

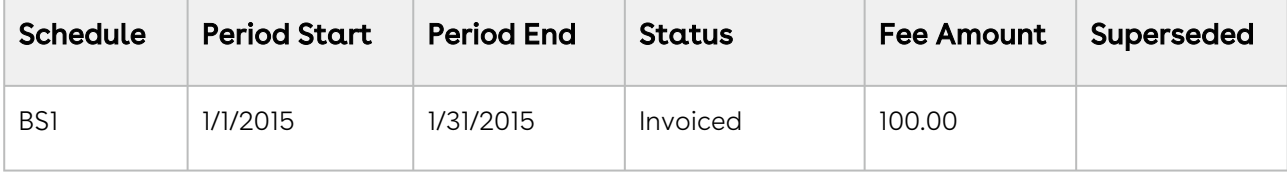

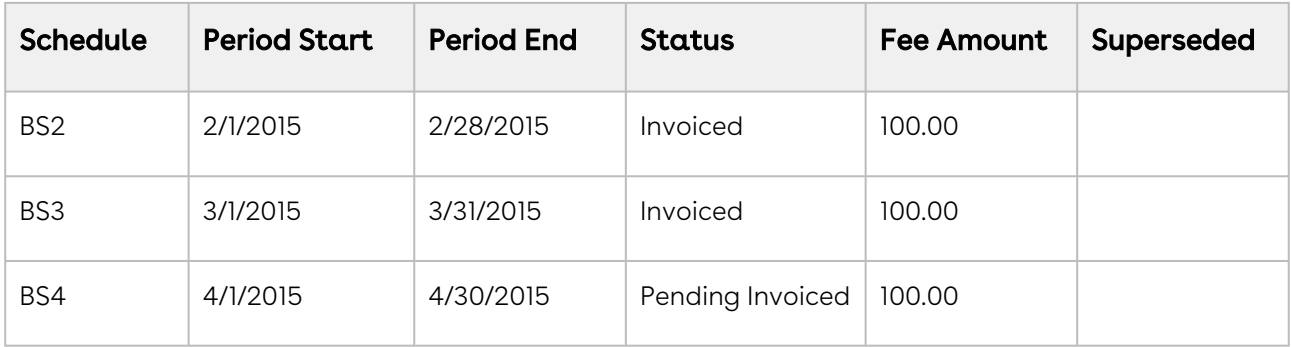

After you shorten the End Date of the subscription, the number of and the status of each Billing Schedule changes.

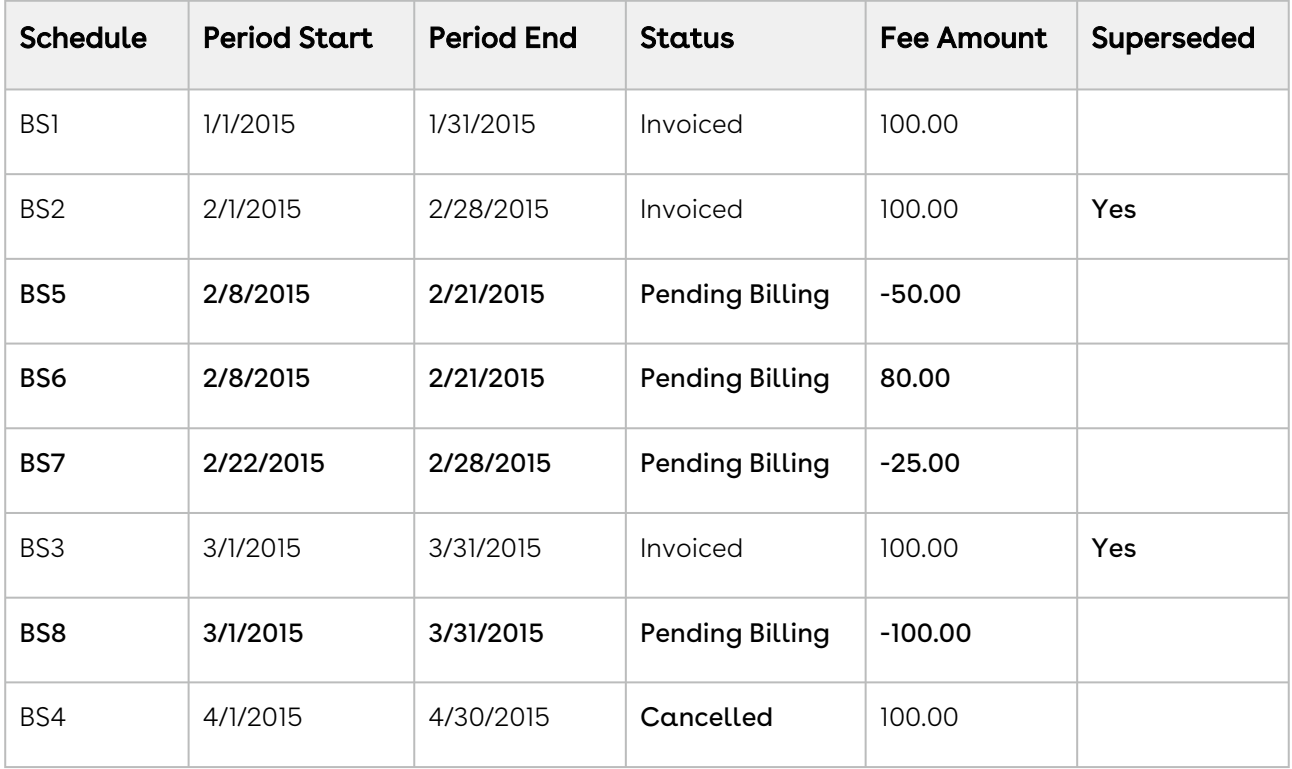

The new Term in this scenario is from 2/8/2015 to 2/21/2015 and the Net Price will be 80.00.

Because the amendment is *mid-cycle* and the February Billing Schedule has been invoiced it will remain as invoiced and because the *end date* of the Asset has been reduced to February it will be *augmented* with the following new Billing Schedules.

- BS1 reflects the amount already paid for the partial period that was amended and will appear as a *credit* when an Invoice is generated.
- BS2 reflects the new amount for the partial period that was amended and will appear as a *debit* when an Invoice is generated.

 $\cdot$  BS3 is to account for the end of the period that is being *dropped* and will appear as  $\;$ a credit when an Invoice is generated.

The Billing Schedule for March is invoiced and is removed because the End Date is shortened.

A new Billing Schedule is created to credit the amount that was already invoiced. Because the End Date is shortened and the period for August is unbilled, the Billing Schedule is marked as Cancelled.

# Managing Services

The Service CPQ feature caters to customer requirements that are related to services for existing assets (equipment purchased from Conga). As a Sales Representative, you can quote an asset that is sold to customers and associate a service product with assets. You have the visibility to the end-to-end cycle through the following pages for service management:

- Installed Products page
- Service Catalog page
- Service Config page
- Service Cart page

This section covers the following topics:

- [Associating Services with Assets](#page-1132-0)
- [Working with the Service Catalog](#page-1134-0)
- [Configuring Service Products](#page-1135-0)
- [Working with the Service Cart](#page-1136-0)
- [Splitting the Related Line Items from Services](#page-1138-0)
- [Use Case: Bundle to Bundle](#page-1139-0)
- [Use Case: Bundle to Components](#page-1139-1)
- [Use Case: Bundle to Bundle and Components](#page-1141-0)

## <span id="page-1132-0"></span>Associating Services with Assets

### Prerequisites

- You must have existing assets.
- Your administrator must have completed certain configurations. For more information on these configurations, see [Configuring Service CPQ.](#page-750-0)

### To associate a service with an asset

- 1. Create a quote.
- 2. Navigate to the Installed Products page.
- 3. On the Purchased Products tab, select the required assets (standalone, bundle, or options).

#### Validating Service Assets based on Criteria

You can select multiple equipment assets on the Purchased Products tab. Based on the selection criteria of equipment assets, CPQ displays validation messages to ensure that the right set of equipment is selected to associate a service. For example, you can select assets based on the location criterion and then proceed to associate a service.

- 4. Click one of the following options:
	- $\cdot$  Click **Relate**. The Service Catalog is displayed. For more information, see [Working with the Service Catalog.](#page-1134-0)
	- $\cdot$  Click <code>Relate Component</code>. The <code>Relate Component</code> pop-up is displayed. Select the required options of the asset bundle and click Relate. The Service Catalog is displayed.

#### Relate or Relate Component

- $\cdot$  Use the <code>Relate</code> flow to associate services to a standalone or bundle equipment. The Related Line Item for the services on the Cart display only the standalone or bundle equipment that you selected here on the Purchased Products tab.
- Use the Relate Component flow to associate services to components of a bundle equipment. The Related Line Item for the services on the Cart display the components of the bundle that you selected here on the Purchased Products tab.
- 5. Select the required services:
	- $\cdot$  Click  $\bm{\mathsf{Add}}$  to  $\bm{\mathsf{Cart}}$ . The Service Cart is displayed. For more information, see [Working with the Service Cart](#page-1136-0).
	- Click Configure. The Config page is displayed.
		- i. Configure the attributes or options.
		- ii. Click **Go to Pricing**. The Service Cart is displayed.
- 6. View the Service Cart. You can see the service line items and the related line items with weightage details for each asset.
- 7. Finalize the cart.
- 8. After your customer accepts the quote, an order is generated.
- 9. After you activate the order, new service assets are generated. The service assets are active and visible on the account.
- 10. Navigate to the Installed products page, select an equipment asset or service asset on the Purchased Products tab, and then click the Related Purchases tab. The association between equipment asset and service asset is displayed.
	- $\cdot$  If you selected an equipment asset on the <code>Purchased Products</code> tab, the associated service asset is displayed on the Related Purchases tab.
	- $\cdot$  If you selected a service asset on the **Purchased Products** tab, the associated equipment asset is displayed on the Related Purchases tab.

## <span id="page-1134-0"></span>Working with the Service Catalog

The Service Catalog works similar to the Product Catalog. The Service Catalog displays all products for which your administrator has set Product Type as Service. The services on the Service Catalog are displayed based on how your administrator has configured the service categories into offering, service categories, service bundles, standalone services and option services. You can see and configure the service offerings (entitlements) that are applicable to your assets. CPQ disables the non-eligible entitlements for selection on the Service Catalog. If you select an entitlement that is not applicable to any asset, CPQ displays an error message.

- If your administrator has configured constraint rules for services, the Service Catalog displays only the eligible service products that you can associate with the selected assets. When you relate an asset bundle, the eligibility rule is triggered at the option and bundle level. Based on the eligible purchases for the option of a service, you can do the following:
	- Sell services for a bundle or option
	- Select the options for which you want to add a service coverage

CPQ supports the catalog actions on the Service Catalog also. For example, searching for services, configuring service bundles, adding services to the cart, and changing the quantity of services. The Service Catalog also displays product description, product code, and charge types beside services. However, CPQ does not support Favorites in the Service CPQ flow.

You can perform the following actions on the Service Catalog:

1. [Search for a particular service. For more information, see Searching Products from the](#page-910-0)  Catalog.

- 2. Select a service and click **Add to Cart** to add it directly to the Cart. For more information, see [Working with the Service Cart](#page-1136-0).
- 3. Click Configure next to a service that has attributes or options associated with it. The Config page is displayed. For more information, see [Configuring Service Products.](#page-1135-0)
- 4. Click the Selected Assets link to view the assets and their corresponding details. The Selected Assets pop-up displays the assets that you selected on the Purchased Products tab on the Installed Products page.
- 5. Click Update if you navigated to the Installed Products page from the Service Cart and modified asset selection. For more information, see [Working with the Service Cart.](#page-1136-0) After the update is complete, click the View Cart in the Mini-Cart to go to the Service Cart.
	- $\bullet$  Before the progress bar is loaded completely, do not to click Update on the Service Catalog. If you click Update before the progress bar loading is complete, CPQ allows you to add a related line item, but CPQ does not redistribute the Weightage Percentage and Weightage Amount field values on the Cart when you view Related Line Items.

## <span id="page-1135-0"></span>Configuring Service Products

The Service Configuration page works similar to Product Configuration page. For more information, see [Configuring Products from the Catalog](#page-915-0). After you navigate from the Service Catalog to the Service Config page, you can perform the following actions:

- 1. Click the **Selected Assets** link to view the assets and their corresponding details. The Selected Assets pop-up displays the assets that you selected on the Installed Products page.
- 2. Configure attributes for your service from the **Product Attributes** tab if attributes are associated to your service product.
- 3. Select and configure options for your bundle service from the **Product Options** tab if options are associated to your service product.
	- a. Click the **it** icon next to the selected option. The Manage <Service\_Option\_Name> page with the assets you selected on the Installed Products page is displayed.
	- b. Select required options of the asset bundle to which you want to associate the service option and click **Save**. You are navigated back to the Config page.
- $\odot$  After you select a service option, the  $\equiv$  icon appears after the pricing is complete. This Manage <Service\_Option\_Name> page helps you to see which assets are related to the service option.
	- If you selected a standalone asset on the Installed Products page, only that asset is displayed on the Manage <Service\_Option\_Name> page. If you clear the selected asset, CPQ displays an error message. Click Cancel to close the page because you cannot perform any other action.
	- If you selected more standalone assets on the Installed Products page, those assets are displayed on the Manage <Service\_Option\_Name> page. Clear some selected assets to which you do not want to associate the service option and click Save.
	- If you selected a bundle asset on the Installed Products page, the asset bundle and all options of the bundle asset are displayed on the Manage <Service\_Option\_Name> page. Select required options of the asset bundle to which you want to associate the service option and click Save.
	- If you selected some options of the bundle asset on the Installed Products page (Relate Component scenario), only those selected options are displayed on the Manage <Service\_Option\_Name> page. Clear some selected options of the asset bundle to which you do not want to associate the service option and click Save.
- c. Click the  $\blacksquare$  icon next to the selected option under Itemized Options to view the assets and their corresponding details. The Selected Assets pop-up displays the assets that you selected on the Installed Products page.
- 4. Click Go to Pricing. CPQ calculates the price of products on the Config page and [navigates you to the Service Cart page. For more information, see Working with the](#page-1136-0)  Service Cart.
	- If your administrator has enabled the Bypass Shopping Cart setting, the Go to Pricing button is hidden on the Config page. However, you can still finalize the quote using the Mini-Cart.

## <span id="page-1136-0"></span>Working with the Service Cart

[The Service Cart works similar to Product Cart. For more information, see](#page-936-0) Working with the Cart. CPQ supports the cart grid actions on the Service Cart as well. After you navigate

from the Service Catalog or the Service Config page to the Service Cart page, you can perform the following actions:

- 1. Modify the related line items that are associated with the service:
	- $\cdot$  Hover the mouse on the service bundle name, click the more icon (  $\bar{\phantom{a}}$  ) and select Related Line Items. The asset bundle that you selected on the Installed Products page is displayed.
	- $\cdot$  Click the  $\blacksquare$  icon to expand the service bundle and hover the mouse on a service option name, click the more icon ( ) and select Related Line Items. The asset component(s) that you selected on the Installed Products page is displayed.
- 2. Click Add/Remove if you want to change the assets associated to a specific line item only (service bundle or service option). The Installed Products page is displayed.
	- a. Remove the selected asset if you do not want to associate it with the current service.
	- b. Add more or different assets if required and click Relate. The Service Catalog is displayed.
	- c. Click Update to confirm the service product association with the new asset.
	- d. Click View Cart on the Mini-Cart. The Service Cart is displayed.
- 3. Click Add/Remove at all levels if you want to change the assets associated to the service bundle and all service options together. The Installed Products page is displayed.
	- a. Remove the selected assets if you do not want to associate them with the current services.
	- b. Add more or different assets if required and click Relate. The Service Catalog is displayed.
	- c. Click Update to confirm the service product association with the new asset.
	- d. Click View Cart on the Mini-Cart. The Service Cart is displayed.
- 4. Distribute the weightage of the service among related line items:
	- a. From the **Weightage Type** drop-down, select *Percentage* or *Amount*.
	- b. In the Weightage Amount field, enter a value.
		- If the Weightage Type = Percentage, the total weightage must be equal to 100.
		- If the Weightage Type = Amount, the total weightage must be equal to the net price of the line item.
	- c. Click Save.
- The weightage amount or percentage value drives the service allocation for the customer. For example, you can set 60:40 service allocation amongst two service products depending upon service implementation needs.
- 5. Click Split [to clone a configured service line. For more information, see Splitting the](#page-1138-0)  Related Line Items from Services.
- <span id="page-1138-0"></span>6. Finalize the cart.

## Splitting the Related Line Items from Services

The Split feature allows you to clone a service with some or all related line items using in the Service Cart. The Split feature is available only at the service bundle level. You can clone the service to discount or negotiate various equipment items differently. This feature splits the related line items based on the split criteria defined by the administrator.

In many scenarios, Sales Representatives belonging to a specific region have identical needs for negotiation. However, there may be scenarios where the Sales Representatives may not want to break the service line.

### **Prerequisites**

The split criteria must be defined in the Service Line Split Criteria setting in Config System Properties. You can define split criteria that apply globally or create split criteria for a specific flow. In case the split criteria is defined for a specific flow, the Split button is not displayed in other flows. For more information, see [Defining Service Line Split Criteria.](#page-752-0)

### To split related line items from services

Perform the following steps to split a related line item from a service:

- 1. On the Service Cart page, hover the mouse on the service bundle, click the more icon (
	- ) and select Related Line Items.
- 2. Click Split.
- 3. Select one or more criteria and click Split.

After you click Split, the service is cloned. The related line items are removed from the original service and associated to the cloned service based on the split criteria. The price is recalculated based on the related line items associated with the service.

## <span id="page-1139-0"></span>Use Case: Bundle to Bundle

#### Description

This use case describes how to associate a service bundle with an asset bundle. The following table lists a sample asset bundle and a service bundle.

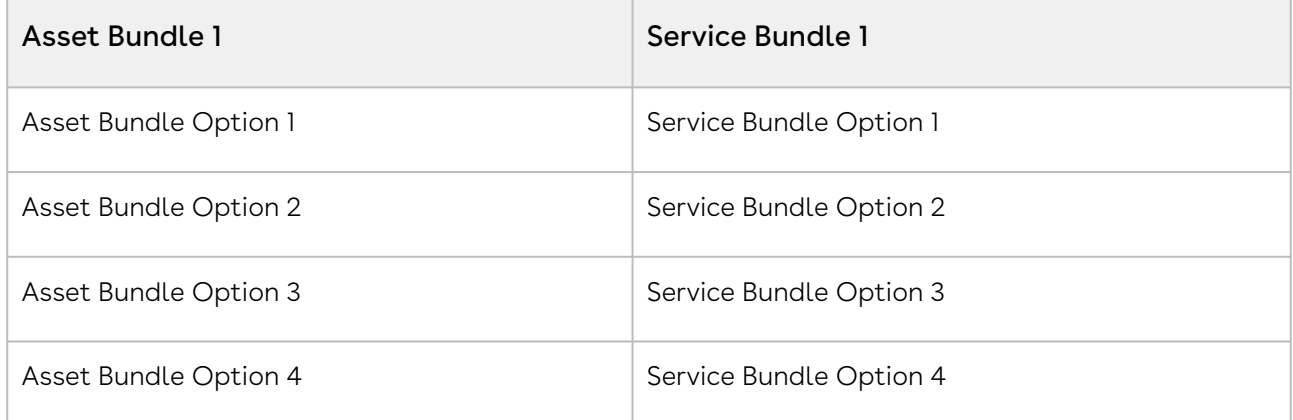

#### Association

- 1. Create a quote.
- 2. Navigate to the Installed Products page.
- 3. On the Purchased Products tab, select Asset Bundle 1.
- 4. Click Relate. The Service Catalog is displayed.
- 5. Select Service Bundle 1 and click Configure. The Config page is displayed.
- 6. Click Go to Pricing. The Service Cart is displayed.
- 7. Hover the mouse on **Service Bundle 1**, click the more icon (  $\bar{\phantom{a}}$  ) and select **Related Line** Items. You can see Asset Bundle 1.
- 8. Finalize the cart.
- 9. After your customer accepts the quote, an order is generated.
- 10. After you activate the order, new service asset Service Bundle 1 is generated. The service asset is active and visible on the account.
- 11. Navigate to the Installed products page. You can see the association between the service asset and equipment asset on the Purchased Products tab and the Related Purchases tab.

## <span id="page-1139-1"></span>Use Case: Bundle to Components

#### Description

This use case describes how to associate a service bundle with components of an asset bundle. The following table lists a sample asset bundle and a service bundle.

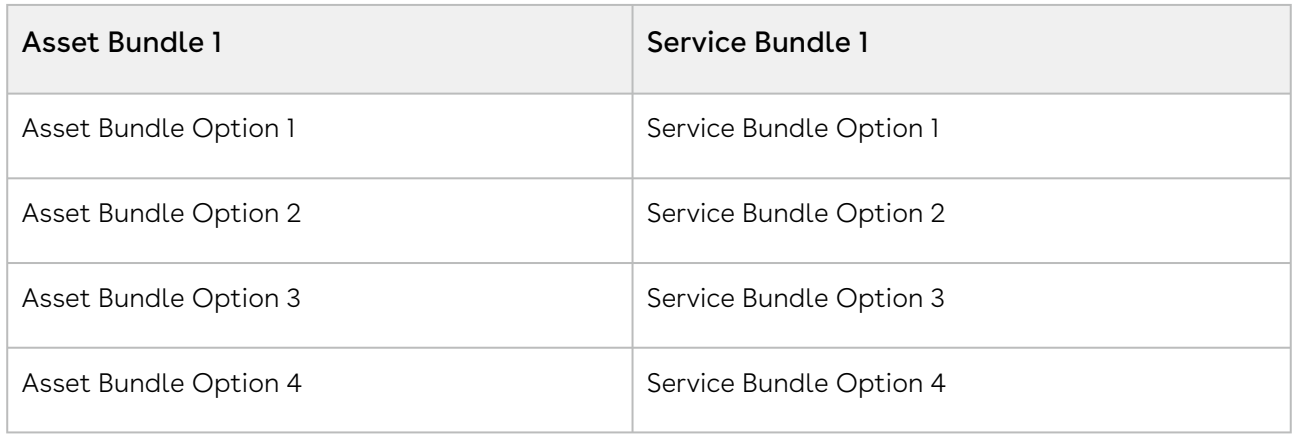

Association

- 1. Create a quote.
- 2. Navigate to the Installed Products page.
- 3. On the Purchased Products tab, select Asset Bundle 1.
- 4. On the Relate drop-down, click Relate Component. The Relate Component pop-up is displayed.
- 5. Select Asset Bundle Option 1 and Asset Bundle Option 2, and click Relate. The Service Catalog is displayed.
- 6. Select Service Bundle 1 and click Configure. The Config page is displayed.
- 7. Select Service Bundle Option 1 and Service Bundle Option 2.
- 8. Click **Go to Pricing**. The Service Cart is displayed.
- 9. Hover the mouse on **Service Bundle 1**, click the more icon (  $\bar{\phantom{a}}$  ) and select **Related Line** Items. You can see Asset Bundle Option 1 and Asset Bundle Option 2.
- 10. Click the **F** icon to expand **Service Bundle 1** and hover the mouse on **Service Bundle** Option 1, click the more icon ( ) and select Related Line Items. You can see Asset Bundle Option 1 and Asset Bundle Option 2.
- 11. Click the **F** icon to expand **Service Bundle 1** and hover the mouse on **Service Bundle** Option 2, click the more icon ( ) and select Related Line Items. You can see Asset Bundle Option 1 and Asset Bundle Option 2.
- 12. Finalize the cart.
- 13. After your customer accepts the quote, an order is generated.
- 14. After you activate the order, new service assets Service Bundle 1, Service Bundle Option 1, and Service Bundle Option 2 are generated. The service assets are active and visible on the account.
- 15. Navigate to the Installed products page. You can see the association between the service assets and equipment assets on the Purchased Products tab and the Related Purchases tab.

## <span id="page-1141-0"></span>Use Case: Bundle to Bundle and Components

#### Description

This use case describes how to associate a service bundle with an asset bundle and its components.

 $\odot$  You can associate a service bundle or a service option with either an equipment asset bundle or an equipment asset option at a time, but not with both.

The following table lists a sample asset bundle and a service bundle.

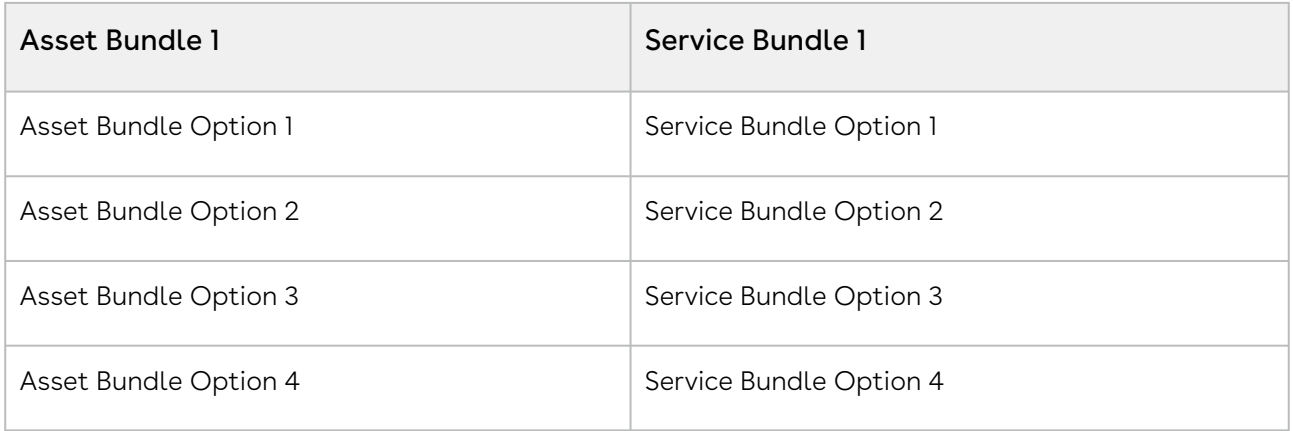

#### Association

- 1. Create a quote.
- 2. Navigate to the Installed Products page.
- 3. On the Purchased Products tab, select Asset Bundle 1.
- 4. Click Relate. The Service Catalog is displayed.
- 5. Select Service Bundle 1 and click Configure. The Config page is displayed.
- 6. Select Service Bundle Option 1.
	- a. Click the  $\coloneqq$  icon next to it. The Manage Service Bundle Option 1 page with the following assets is displayed.
		- Asset Bundle 1
		- Asset Bundle Option 1
		- Asset Bundle Option 2
		- Asset Bundle Option 3
		- Asset Bundle Option 4
	- b. Click the checkbox next to Asset Bundle 1 until you clear the selection.
	- c. Select Asset Bundle Option 1 and click Save. The Config page is displayed.
- 7. Select Service Bundle Option 2.
	- a. Click the  $\coloneqq$  icon next to it. The Manage Service Bundle Option 2 page with the following assets is displayed.
		- Asset Bundle 1
		- Asset Bundle Option 1
		- Asset Bundle Option 2
		- Asset Bundle Option 3
		- Asset Bundle Option 4
	- b. Click the checkbox next to Asset Bundle 1 until you clear the selection.
	- c. Select Asset Bundle Option 2 and click Save. The Config page is displayed.
- 8. Click Go to Pricing. The Service Cart is displayed.
- 9. Hover the mouse on **Service Bundle 1**, click the more icon (  $\bar{\phantom{a}}$  ) and select **Related Line** Items. You can see Asset Bundle 1.
- 10. Click the **F** icon to expand **Service Bundle 1** and hover the mouse on **Service Bundle** Option 1, click the more icon ( ) and select Related Line Items. You can see Asset Bundle Option 1.
- 11. Click the **F** icon to expand **Service Bundle 1** and hover the mouse on **Service Bundle** Option 2, click the more icon ( ) and select Related Line Items. You can see Asset Bundle Option 2.
- 12. Finalize the cart.
- 13. After your customer accepts the quote, an order is generated.
- 14. After you activate the order, new service asset **Service Bundle 1** with service options is generated. The service asset is active and visible on the account.
- 15. Navigate to the Installed products page. You can see the association between the service asset and equipment asset on the Purchased Products tab and the Related Purchases tab.

## **Glossary**

This section covers the following topics:

- [Approval Stages](#page-1143-0)
- [Proposal Actions](#page-1144-0)
- [New Related Lists](#page-1146-0)

## <span id="page-1143-0"></span>Approval Stages

This section describes the purpose of the different Approval Stages.

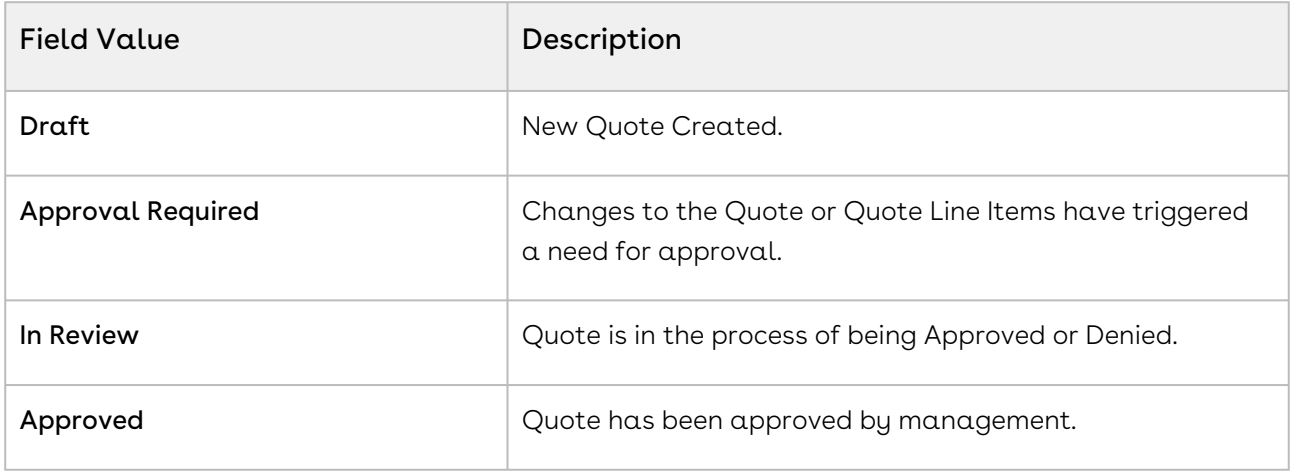

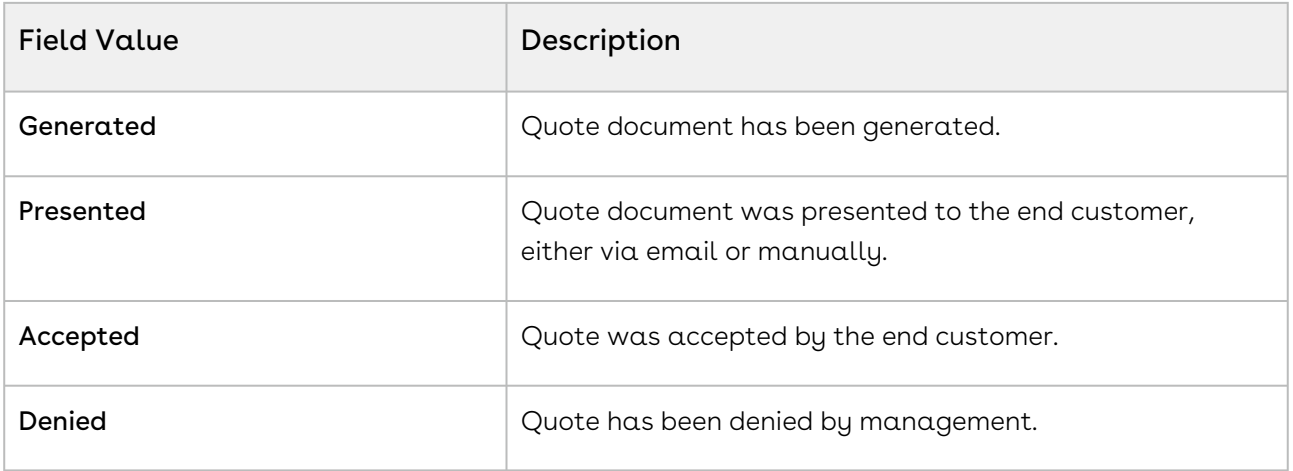

### <span id="page-1144-0"></span>Proposal Actions

This section describes the actions available at various stages of the proposal and their significance.

 $\odot$  These actions are fields and they are configurable by the System Administrator per your business process requirements.

#### Configure Products

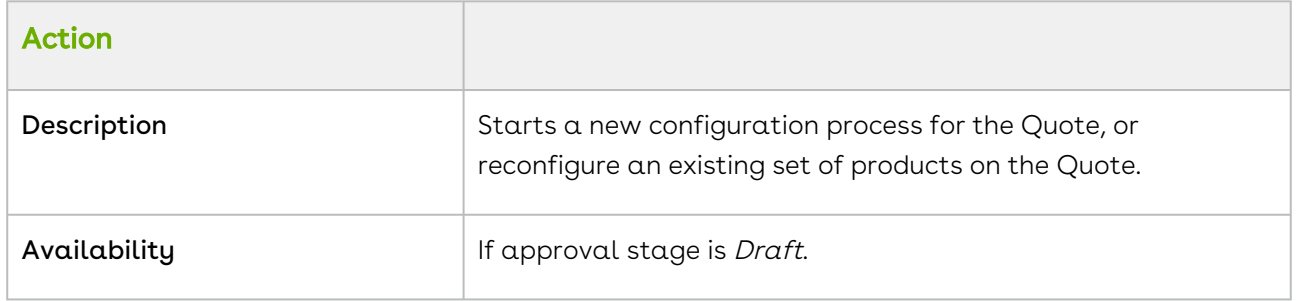

#### Generate Proposal

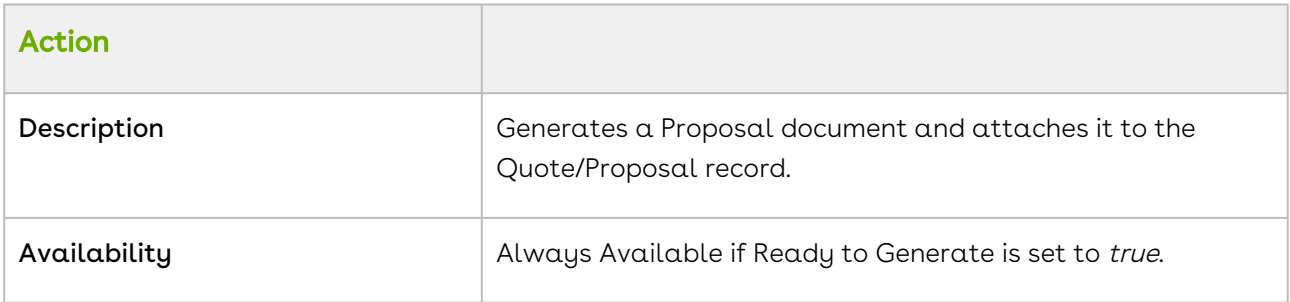

#### Present Proposal

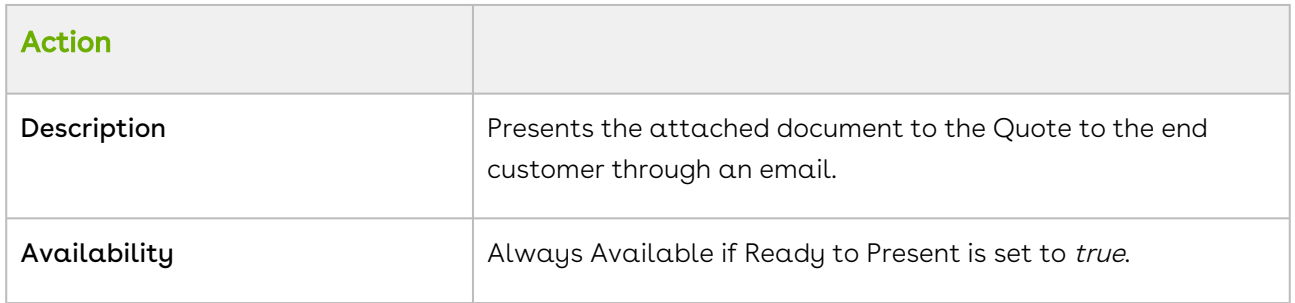

#### Accept Proposal

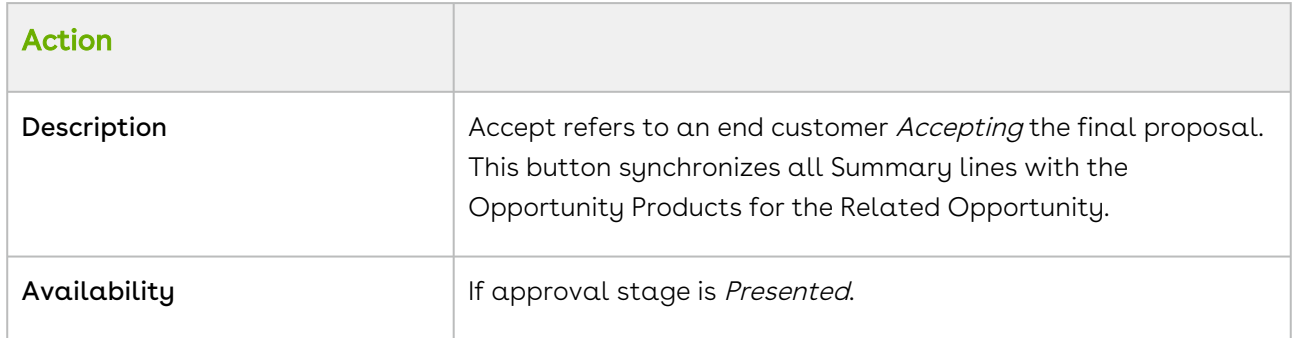

#### Make Primary

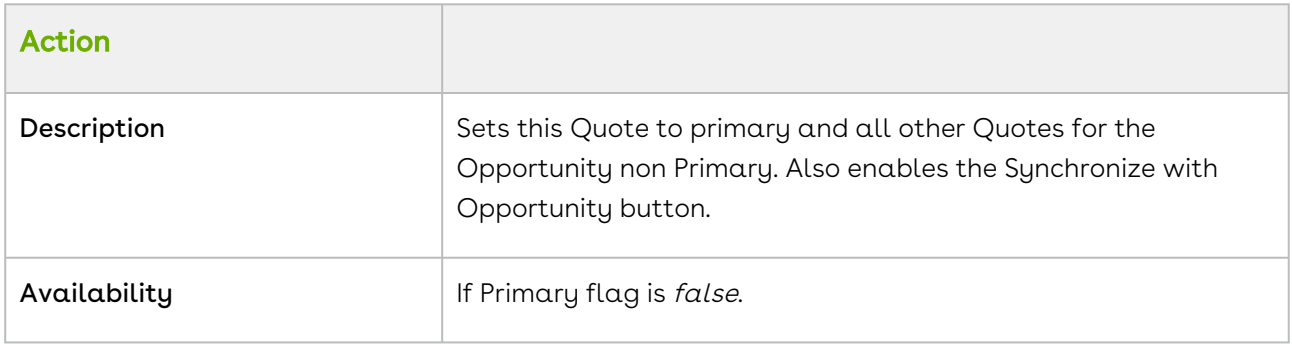

#### Synchronize with Opportunity

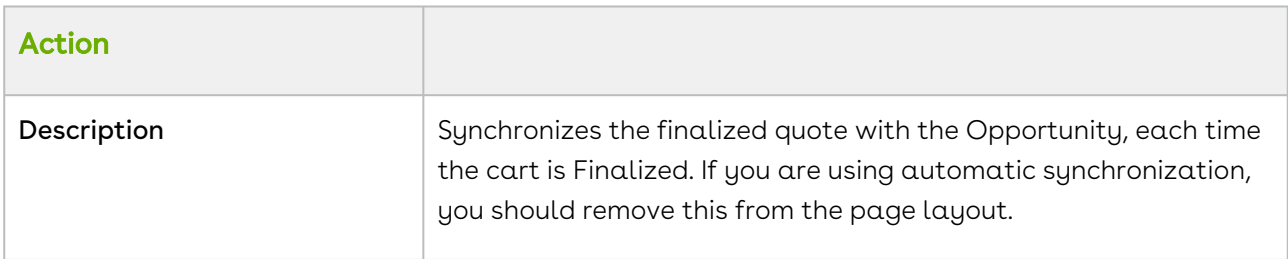

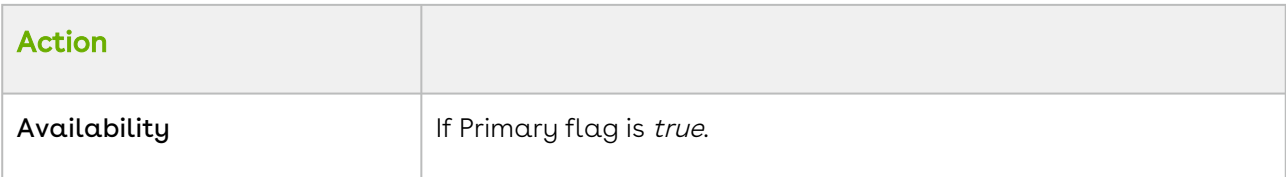

#### Create Agreement with Line Items

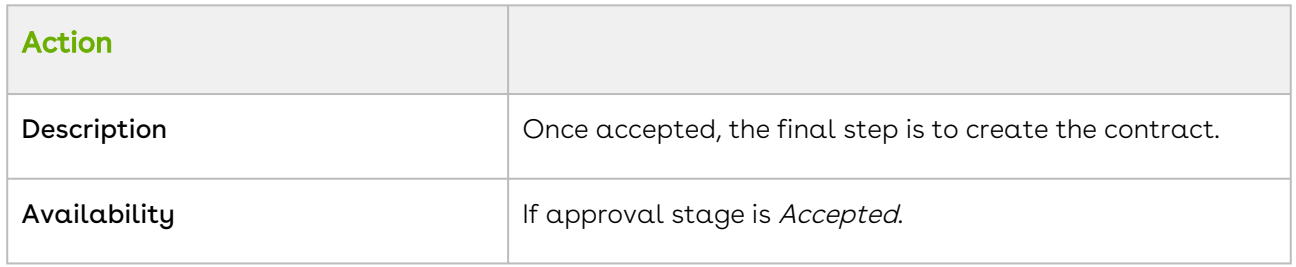

### <span id="page-1146-0"></span>New Related Lists

This section describes the various related lists enabled after the draft proposal record is created.

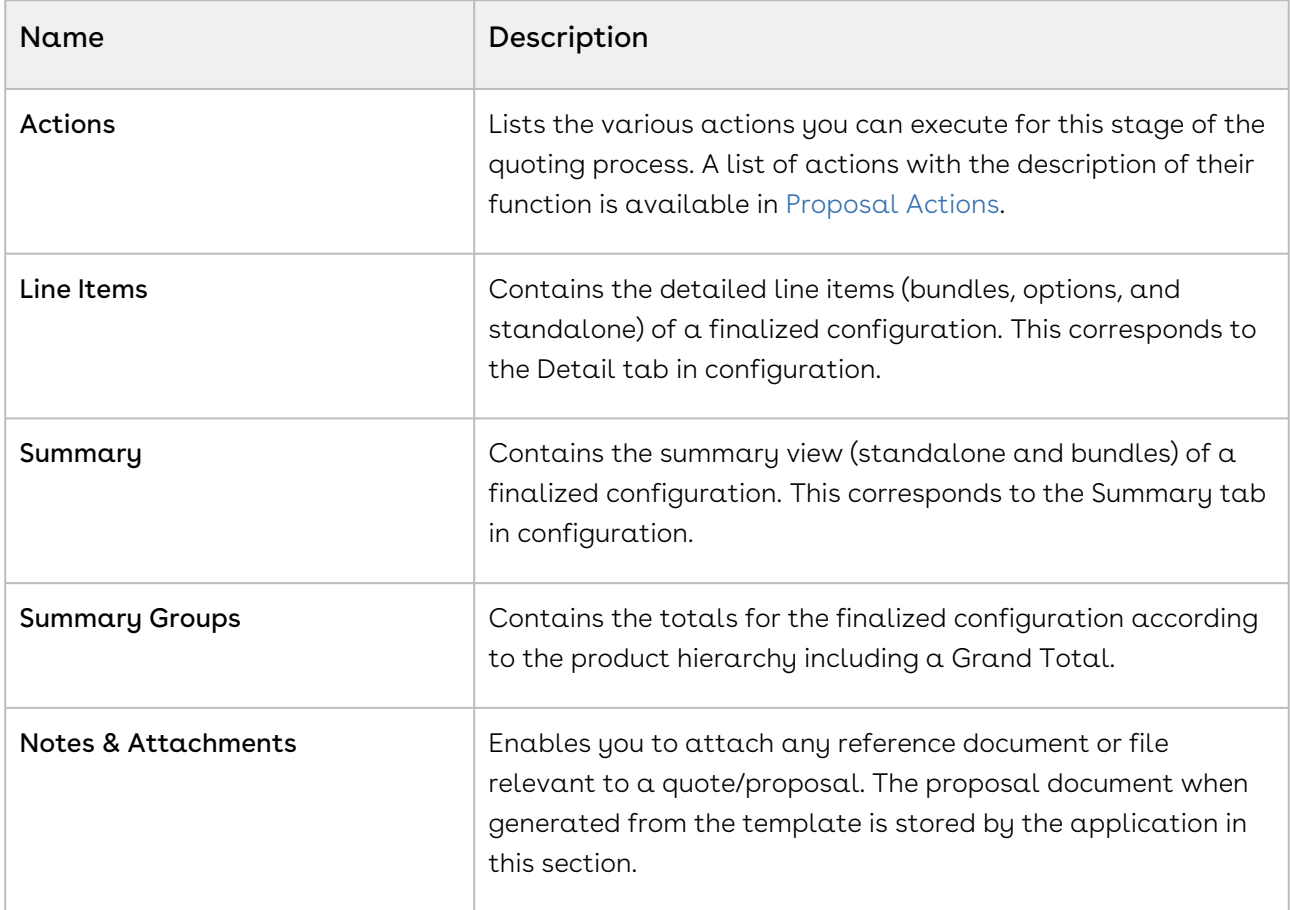

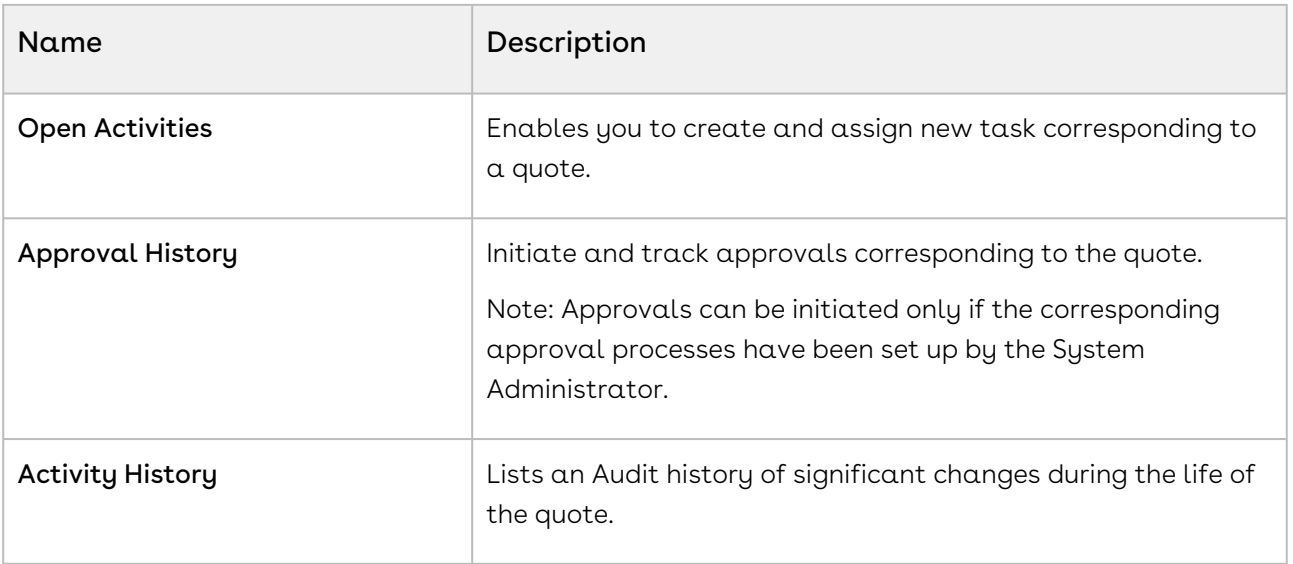

# CPQ for SOAP API Developers

This section explains the SOAP APIs provided by Conga Configuration, Pricing, and Quoting (CPQ).

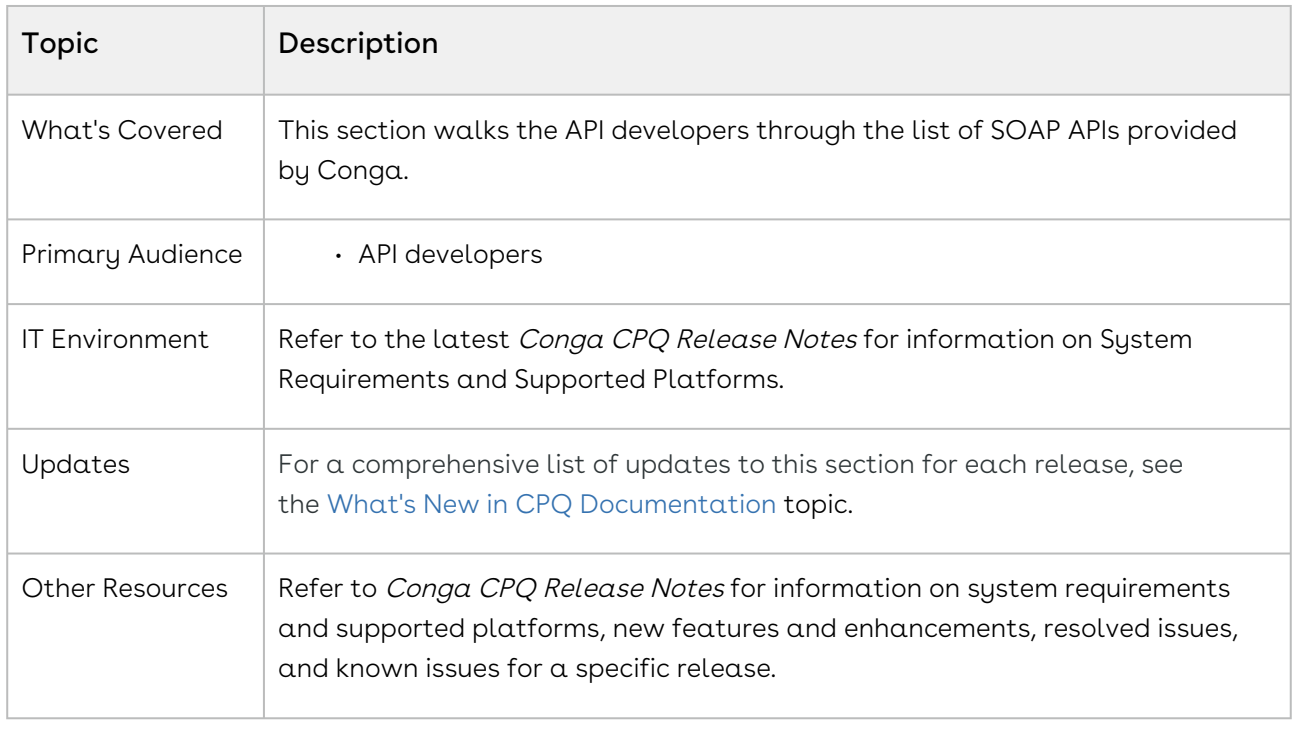

#### This section describes the following topics:

- [CPQ Web Service \(Apttus\\_Config2\)](#page-1434-0)
- [CPQ Web Service\(Apttus\\_CPQApi\)](#page-1214-0)
- [Batch Update Service](#page-1211-0)
- [Quote/Proposal Config Web Service](#page-1505-0)
- [Favorite Configuration Global Service](#page-1502-0)
- [Quote Collaboration Service](#page-1500-0)
- [Asset Service](#page-1510-0)
- [Batch Job Service](#page-1489-0)
- [Proposal Web Service](#page-1173-0)

Before using Conga CPQ, you must be familiar with the following:

- Basic knowledge of Salesforce
- Basic knowledge of SOAP APIs
- Salesforce and Conga terms and definitions

Select one of the following topics for more information:

• [Getting Started as a Developer](#page-1149-0)

- [API Reference](#page-1173-1)
- [Async APIs Using Batch Apex](#page-1542-0)
- [Scenarios](#page-1543-0)
- [Troubleshooting CPQ SOAP APIs](#page-1567-0)

# <span id="page-1149-0"></span>Getting Started as a Developer

This section describes the following topics:

- [API Supported Packages](#page-1149-1)
- [Document Setup](#page-1149-2)
- [API Standards and Development Platforms](#page-1150-0)
- [Field Types](#page-1150-1)
- [Recommendations](#page-1151-0)
- [Integrating Conga with External Systems](#page-1152-0)

## <span id="page-1149-1"></span>API Supported Packages

<span id="page-1149-2"></span>Refer to the Conga CPQ Release Notes for the package details of the latest release.

## Document Setup

The CPQ API reference Guide is divided into two sections: API Reference and Scenarios.

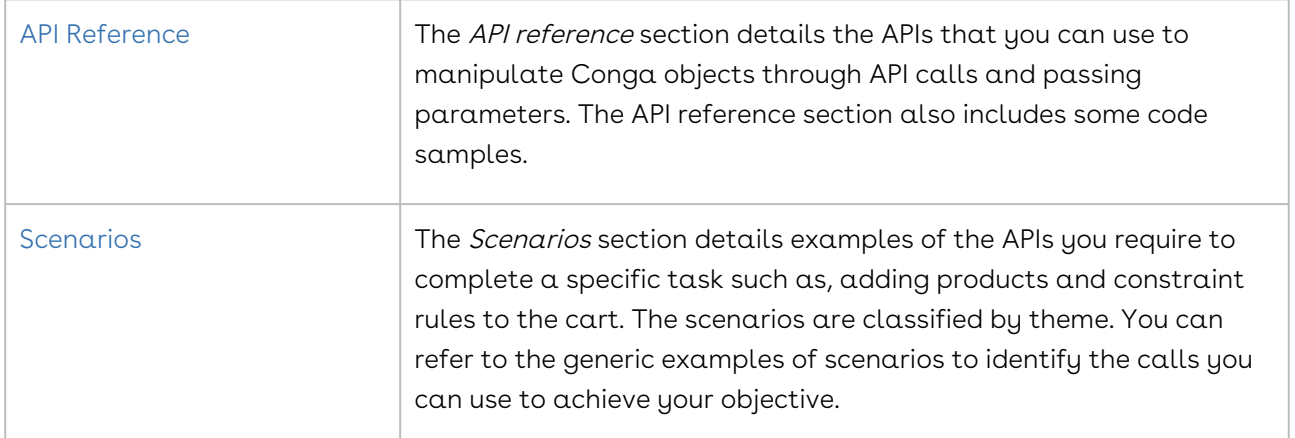

## <span id="page-1150-0"></span>API Standards and Development Platforms

CPQ APIs are based on Salesforce APIs and use the same standards and platforms

### Standards

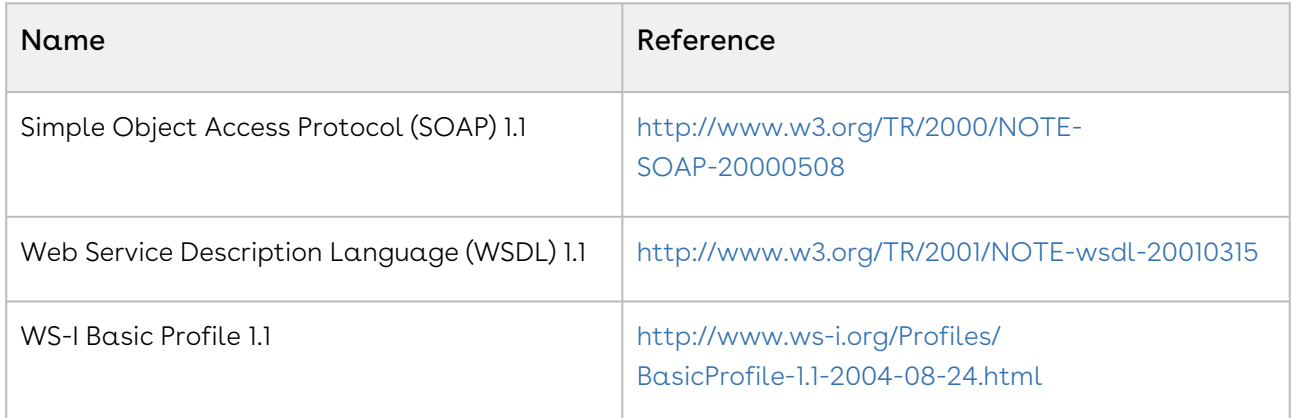

### Development Platforms

CPQ SOAP API works with standard SOAP development environments. For a list of compatible development platforms, see [Salesforce Developer Force API](http://wiki.developerforce.com/page/Web_Services_API) details.

# <span id="page-1150-1"></span>Field Types

CPQ APIs use a subset of the supported data and field types on Salesforce.

The following table lists the APIs that Conga provides. For a comprehensive list of all field types supported by Salesforce, see [Salesforce Data Types.](http://www.salesforce.com/us/developer/docs/api/Content/primitive_data_types.htm)

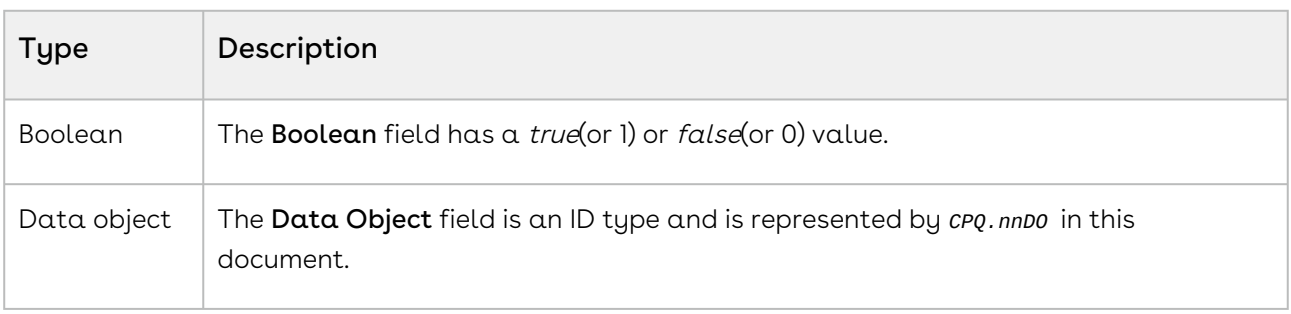

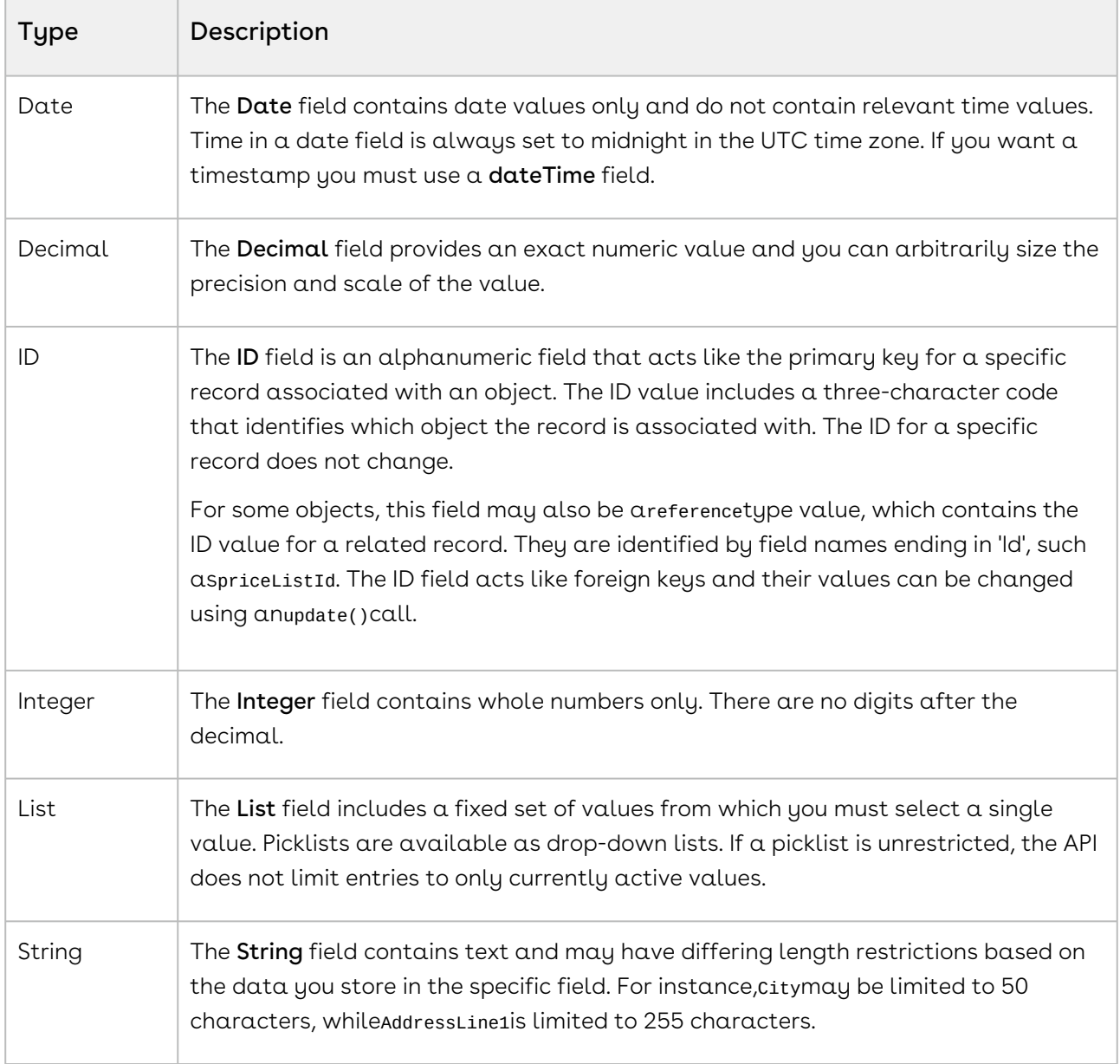

## <span id="page-1151-0"></span>Recommendations

Following are the recommendations for CPQ SOAP APIs on the Salesforce Platform:

- You must use the Public Admin APIs to integrate the CPQ master data. In a nutshell, the master data includes products, rules, and pricing setup as a whole.
- You cannot use generic APIs for any of the master datasets. CPQ does not provide support for any data that is integrated through the generic API mechanism for client implementation.
# <span id="page-1152-0"></span>Integrating Conga with External Systems

Additional steps are required when you choose to integrate CPQ on Salesforce with external applications, customer portals, or other critical business systems. Because CPQ Web Services are hosted on Salesforce, you should familiarize yourself with the Salesforce SOAP API and processes surrounding integration and best practices detailed here: https:// [developer.salesforce.com/docs/atlas.en-us.api.meta/api/sforce\\_api\\_quickstart\\_intro.htm](https://developer.salesforce.com/docs/atlas.en-us.api.meta/api/sforce_api_quickstart_intro.htm)

#### *G* Best Practices

It is recommended that you work with Professional Services to design and implement your integration. Use this documentation for basic integration steps and to reference CPQ Web Service calls.

The following basic steps are required to get started using the CPQ Web Services API.

- 1. Generate the Enterprise or Partner WSDL Integration with data stored in Salesforce requires you to first point your browser to the Salesforce Enterprise or Partner WSDL. [This WSDL is generally provided by Professional Services. Refer to Salesforce](https://developer.salesforce.com/docs/atlas.en-us.api.meta/api/sforce_api_quickstart_steps_generate_wsdl.htm)  Documentation for complete instructions on generating the Web Service WSDL.
- 2. Generate the Web Services WSDL After you have connected to Web Service, go to your organization and download the WSDL for the appropriate Web Service (CPQ Web Service, Batch Update, Proposal Web Service, and so on).
- 3. Import the WSDL Files Into Your Development Platform After you have generated the WSDL files, you can import them into your development platform. Conga does not provide instructions for the import process. Refer to Salesforce documentation or documentation related to your development platform.
- 4. Connect to Conga Before you can begin using CPQ Web Services, you must first authenticate to Conga using the login() API.

# Generating the Conga Web Services WSDL

Before you can import Conga SOAP Web Service into your development or testing platform, you must generate and download the Conga WSDL for the appropriate Web Service.

The example provided here uses SoapUI.

- There a known bug in the WSDL Generator on Salesforce that does not include several field types, so it is recommended to update the WSDL file after you have generated it but before importing it into your development platform. You can find the details for any workaround tasks here:
	- https://success.salesforce.com/issues\_view? [id=a1p3A000000eatxQAA&title=generated-wsdl-for-apex-webservices-is](https://success.salesforce.com/issues_view?id=a1p3A000000eatxQAA&title=generated-wsdl-for-apex-webservices-is-malformed)malformed
	- [https://success.salesforce.com/issues\\_view?id=a1p300000008XKUAA2](https://success.salesforce.com/issues_view?id=a1p300000008XKUAA2)

When updating generated WSDL, make sure that the target namespace for any schema you add points to the correct Web Service (for example, schemas/class/ Apttus\_QPConfig/QPConfigWebService). If you are still having trouble, please ask Conga Professional Services for a modified WSDL for the Web Services you are using.

## To generate the Conga Web Services WSDL

- 1. Log in to the Salesforce organization that contains your Conga records and data (sandbox or production).
- 2. Go to Setup > Develop > Apex Classes (on Lightning, go to Setup > Custom Code > Apex Classes.
- 3. Find the Web Service you want to generate the WSDL for (for example, CPQWebService).
- 4. Click the WSDL link to generate the WSDL. The WSDL XML is generated and displayed in a new tab.

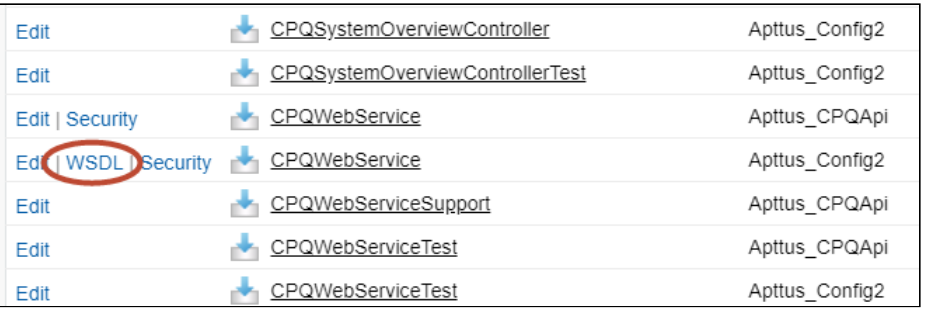

- 5. Right-click on the page and select **View Page Source**. Copy the XML content to any text editor.
- 6. Save the file with the extension .wsdl.
- 7. Open SoapUI (or wherever is required on your development platform).
- 8. Create a new SOAP project and import the Conga Web Services WSDL. All methods under that Web Service are now available to call.
	- Refer to the Request/Response XML section for any API in this reference to get the structure of the request and any prerequisite calls required for any API.

# Connecting to Conga

After you have downloaded the Enterprise or Partner WSDL, call the login() method to obtain a session ID from your org that you can use when calling CPQ Web Services. After authenticating, you can use the same session ID until it either expires or your logout or login again.

The example provided here uses SoapUI, an API testing tool which can be downloaded for free here: <https://www.soapui.org/>.

Prerequisite: To authenticate with Conga, please make sure to have your production or test org credentials on hand (username and password).

## To connect to Conga Web Service using SoapUI

- 1. Open SoapUI. Go to File > New SOAP Project.
- 2. Enter a name for the project.
- 3. Click Browse. Navigate to the saved Enterprise or Partner WSDL file that you downloaded and click Open.
- 4. Click OK to close the project window.
- 5. From the Navigation panel to the left, highlight the project folder and click to expand. Click to expand the SoapBinding. The list of methods that comprise the Enterprise or Partner services are displayed.
- 6. Scroll down and right click on login. Double-click on an existing Request. The request window opens in the SoapUI interface.

If you are doing this for the first time, you need to right-click on the login method and select New Request.

- 7. Select and delete all content following the **<soapenv:Header>** tag and the **</** soapenv:Header> tag.
- 8. Enter the username for your org (must have appropriate privileges) between the <urn:username> and </urn:username> tags.

9. Enter the username for your org (must have appropriate privileges) between the <urn:password> and </urn:password> tags.

The request should look like the following:

```
<soapenv:Envelope xmlns:soapenv="http://schemas.xmlsoap.org/soap/envelope/"
 xmlns:urn="urn:partner.soap.sforce.com">
    <soapenv:Header>
    </soapenv:Header>
    <soapenv:Body>
       <urn:login>
          <urn:username>username@example.com</urn:username>
          <urn:password>password</urn:password>
       </urn:login>
    </soapenv:Body>
</soapenv:Envelope>
```
- 10. From the upper-left corner of the window, click the  $Run(\blacktriangleright)$  icon. The response is generated in the right-hand window.
- 11. Make note of the **serverURL** and the **sessionId** returned by the server. You will use the information to make Conga Web Service calls.

# Generic API Operations in Salesforce (SOAP)

The following methods are provided in the Enterprise or Partner WSDL as generic core API calls that allow you primarily to perform CRUD actions on standard and custom [Salesforce objects \(also referred to as "data setup"\). Refer to Salesforce Developer](https://developer.salesforce.com/docs/atlas.en-us.api.meta/api/sforce_api_calls_list.htm)  documentation for complete information on calling these methods. The examples provided on this page will aid you in performing CRUD actions and querying information from the Salesforce database to use in Conga API calls.

## Retrieving the Server URL and Session Id (Login)

All API calls to your organization require you to authenticate with a valid Session Id.

Method: login()

Request: Pass the username and password for the user providing authentication.

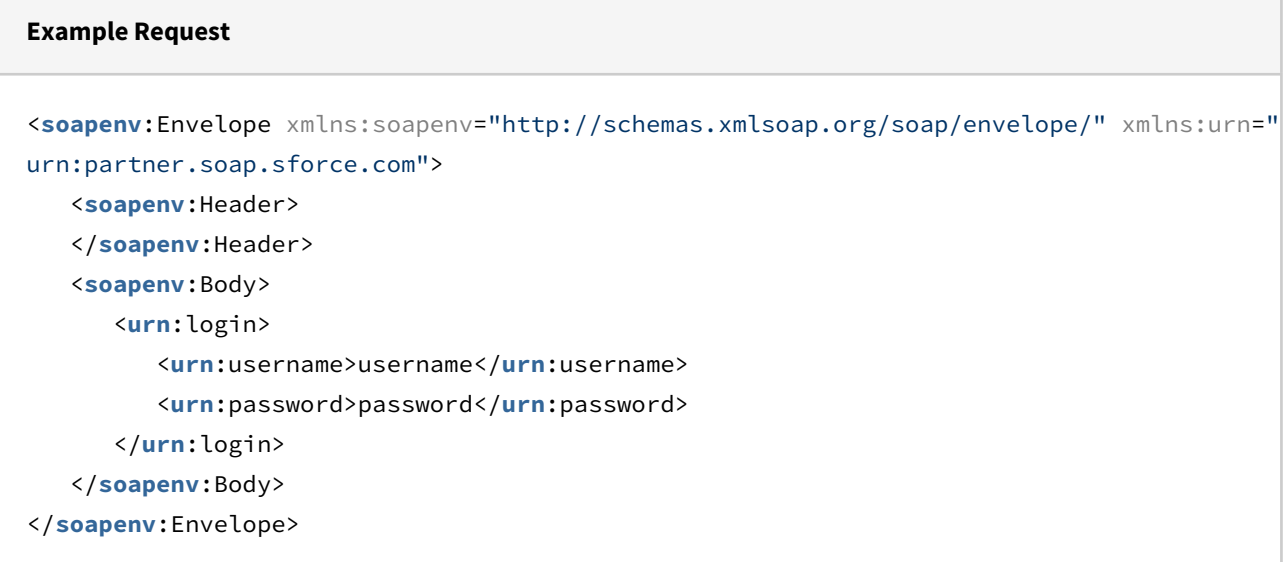

Response: Returns the serverURL and session Id.

#### **Example Response**

```
<soapenv:Envelope xmlns:soapenv="http://schemas.xmlsoap.org/soap/envelope/" xmlns="ur
n:partner.soap.sforce.com" xmlns:xsi="http://www.w3.org/2001/XMLSchema-instance">
    <soapenv:Body>
       <loginResponse>
          <result>
             <serverUrl>serverURL</serverUrl>
             <sessionId>sessionId</sessionId>
          </result>
       </loginResponse>
    </soapenv:Body>
</soapenv:Envelope>
```
## Retrieving an Opportunity

#### Method: query()

Request: Pass the session Id and Opportunity Name.

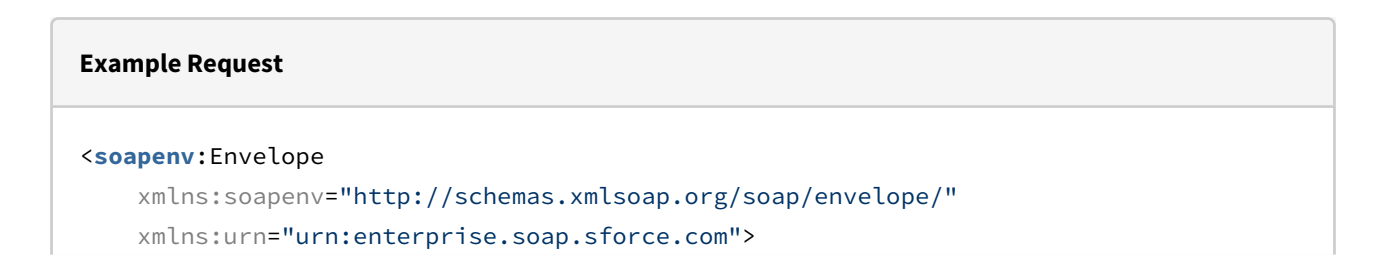

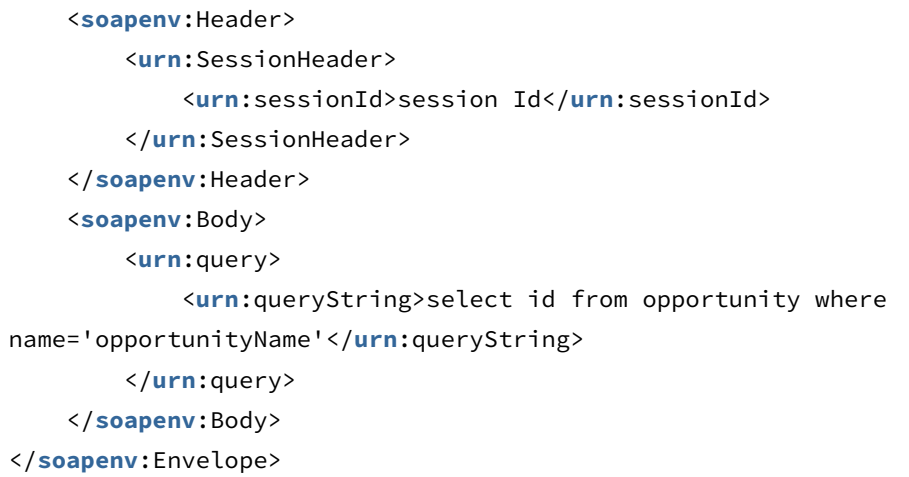

Response: Returns the Opportunity Id and Size (indicates number of Ids)

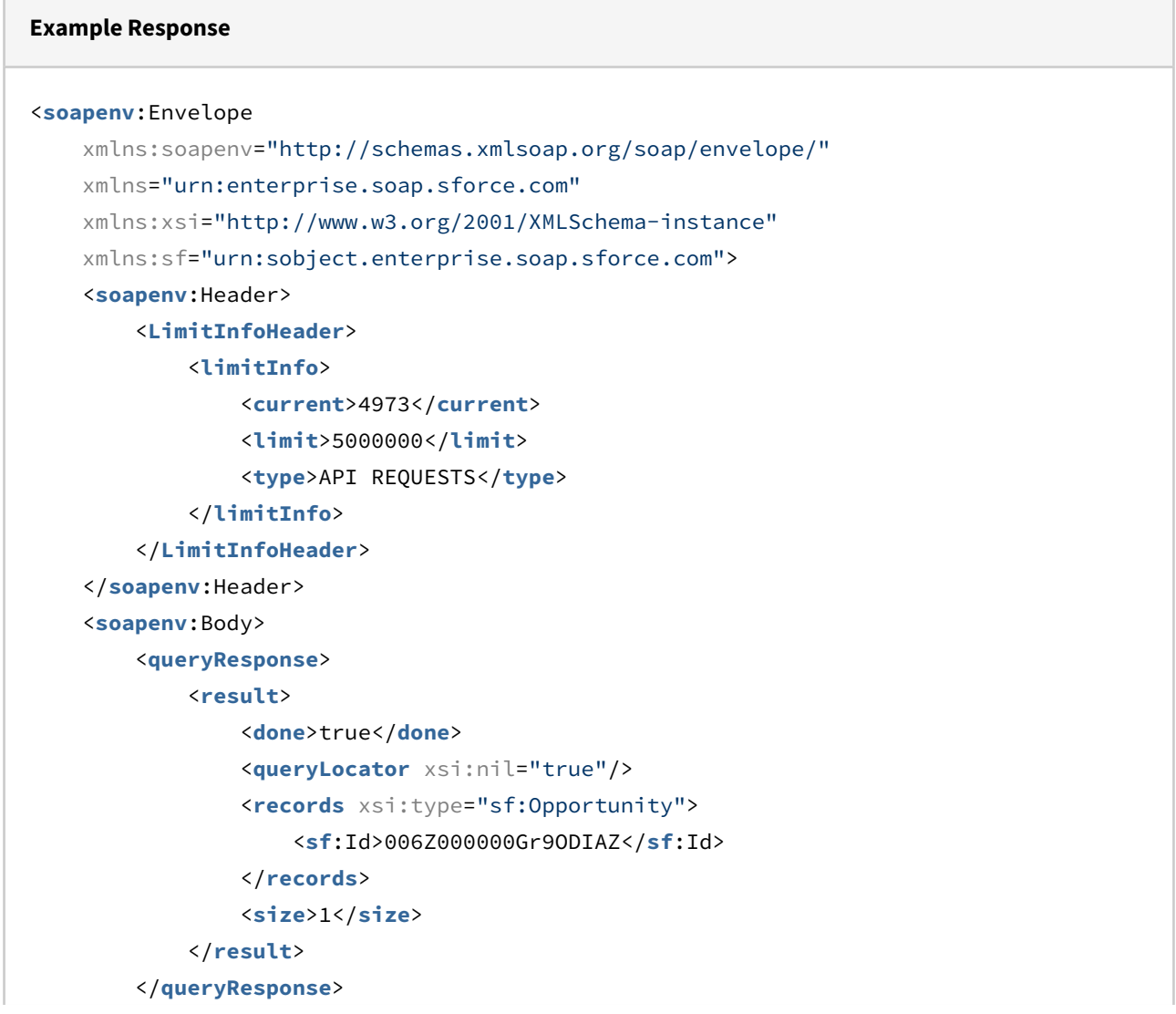

r

</**soapenv**:Body>

</**soapenv**:Envelope>

## Creating a Price List

#### Method: create()

Request: Pass the session Id and Price List Name.

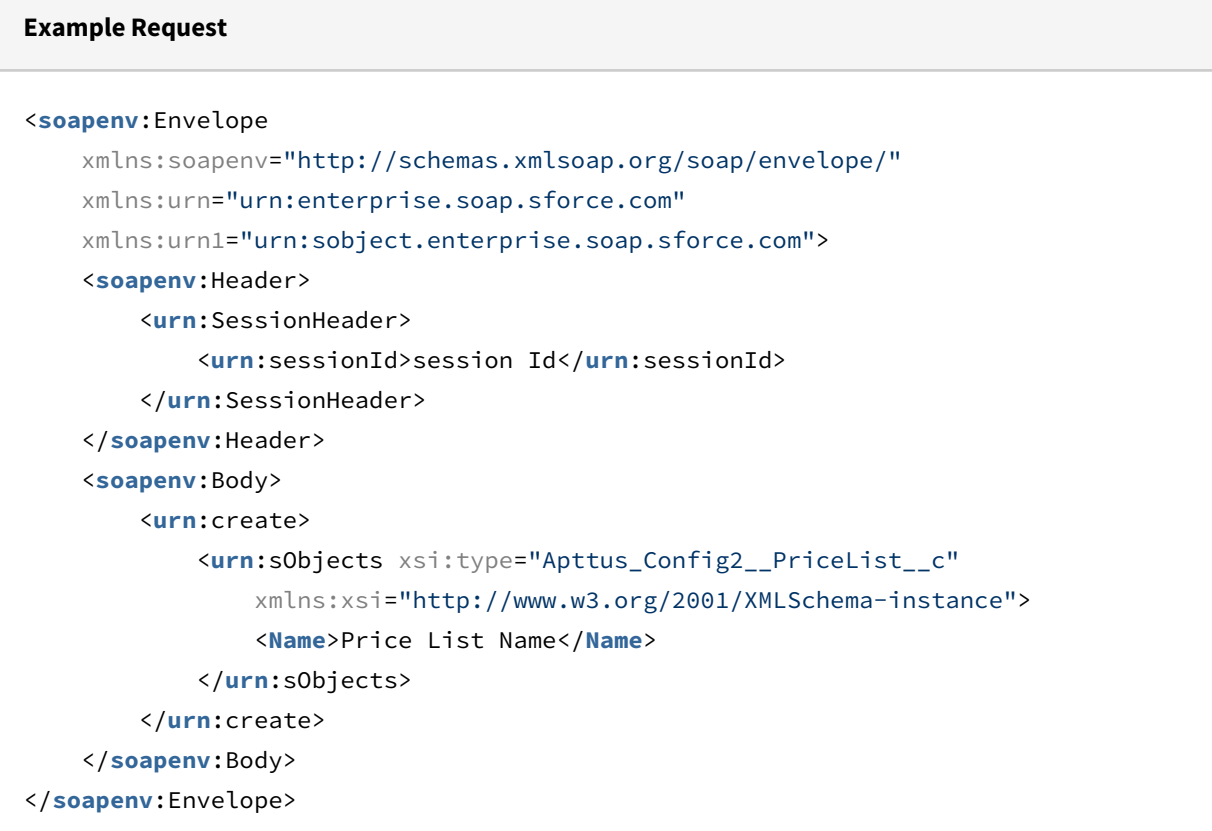

Response: Returns the Price List Id with status = 'true' if the Price List was successfully created.

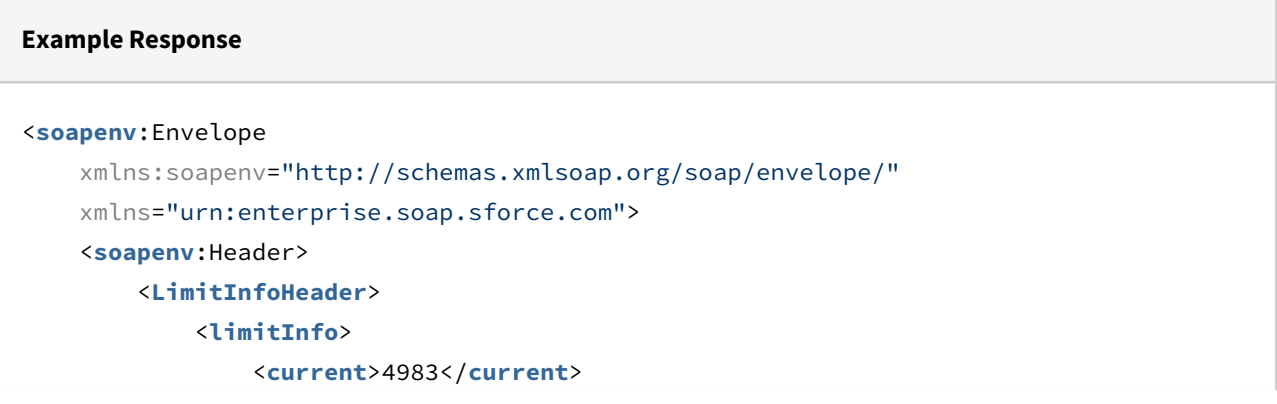

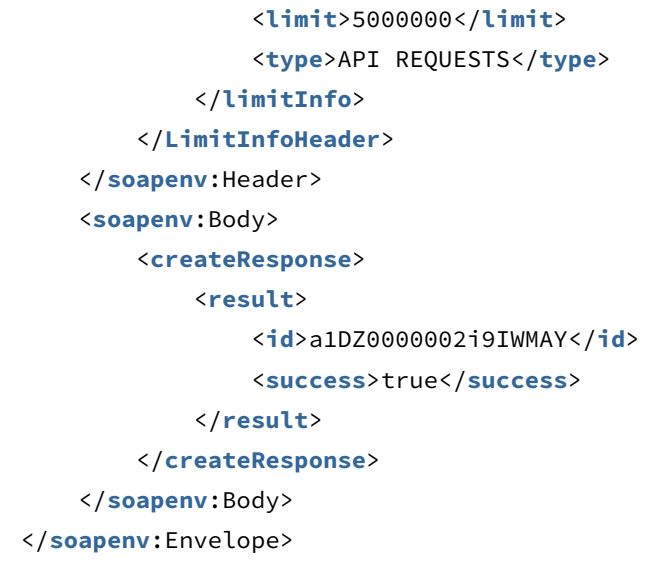

# Retrieving a Price List

Method: query()

Request: Pass the session Id and Price List Name.

```
Example Request
<soapenv:Envelope
     xmlns:soapenv="http://schemas.xmlsoap.org/soap/envelope/"
     xmlns:urn="urn:enterprise.soap.sforce.com">
     <soapenv:Header>
         <urn:SessionHeader>
             <urn:sessionId>${#Project#SessionID}</urn:sessionId>
         </urn:SessionHeader>
     </soapenv:Header>
     <soapenv:Body>
         <urn:query>
             <urn:queryString>select Id from Apttus_Config2__PriceList__c where 
          name='priceListName'
          </urn:queryString>
         </urn:query>
     </soapenv:Body>
</soapenv:Envelope>
```
Response: Returns the Price List Id.

```
Example Response
<soapenv:Envelope xmlns:soapenv="http://schemas.xmlsoap.org/soap/envelope/" xmlns="ur
n:partner.soap.sforce.com" xmlns:xsi="http://www.w3.org/2001/XMLSchema-instance"
xmlns:sf="urn:sobject.partner.soap.sforce.com">
    <soapenv:Header>
       <LimitInfoHeader>
          <limitInfo>
             <current>637</current>
             <limit>5000000</limit>
             <type>API REQUESTS</type>
          </limitInfo>
       </LimitInfoHeader>
    </soapenv:Header>
    <soapenv:Body>
       <queryResponse>
          <result xsi:type="QueryResult">
             <done>true</done>
             <queryLocator xsi:nil="true"/>
             <records xsi:type="sf:sObject">
                <sf:type>Apttus_Config2__PriceList__c</sf:type>
                <sf:Id>a1DZ0000002mg5nMAA</sf:Id>
             </records>
             <size>1</size>
          </result>
       </queryResponse>
    </soapenv:Body>
</soapenv:Envelope>
```
# Creating a Product Category

#### Method: create()

Request: Pass the session Id, Category Name, and Category Label.

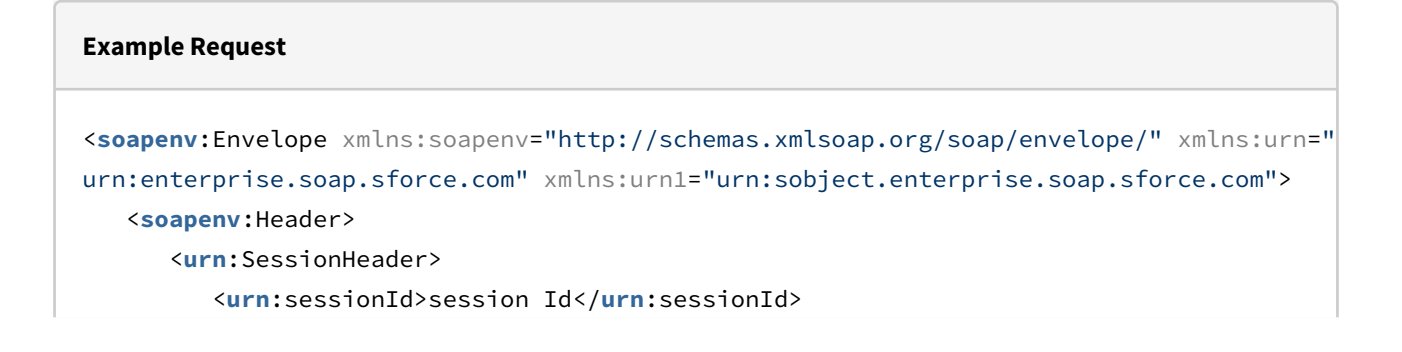

```
 </urn:SessionHeader>
    </soapenv:Header>
    <soapenv:Body>
       <urn:create>
          <urn:sObjects xsi:type="Apttus_Config2__ClassificationName__c" xmlns:xsi="ht
tp://www.w3.org/2001/XMLSchema-instance">
            <Name>Category Name</Name>
            <Apttus_Config2__HierarchyLabel__c>Category Label</
Apttus_Config2__HierarchyLabel__c>
          </urn:sObjects>
       </urn:create>
    </soapenv:Body>
</soapenv:Envelope>
```
Response: Returns the Category Id with status = 'true' if the Category was successfully created.

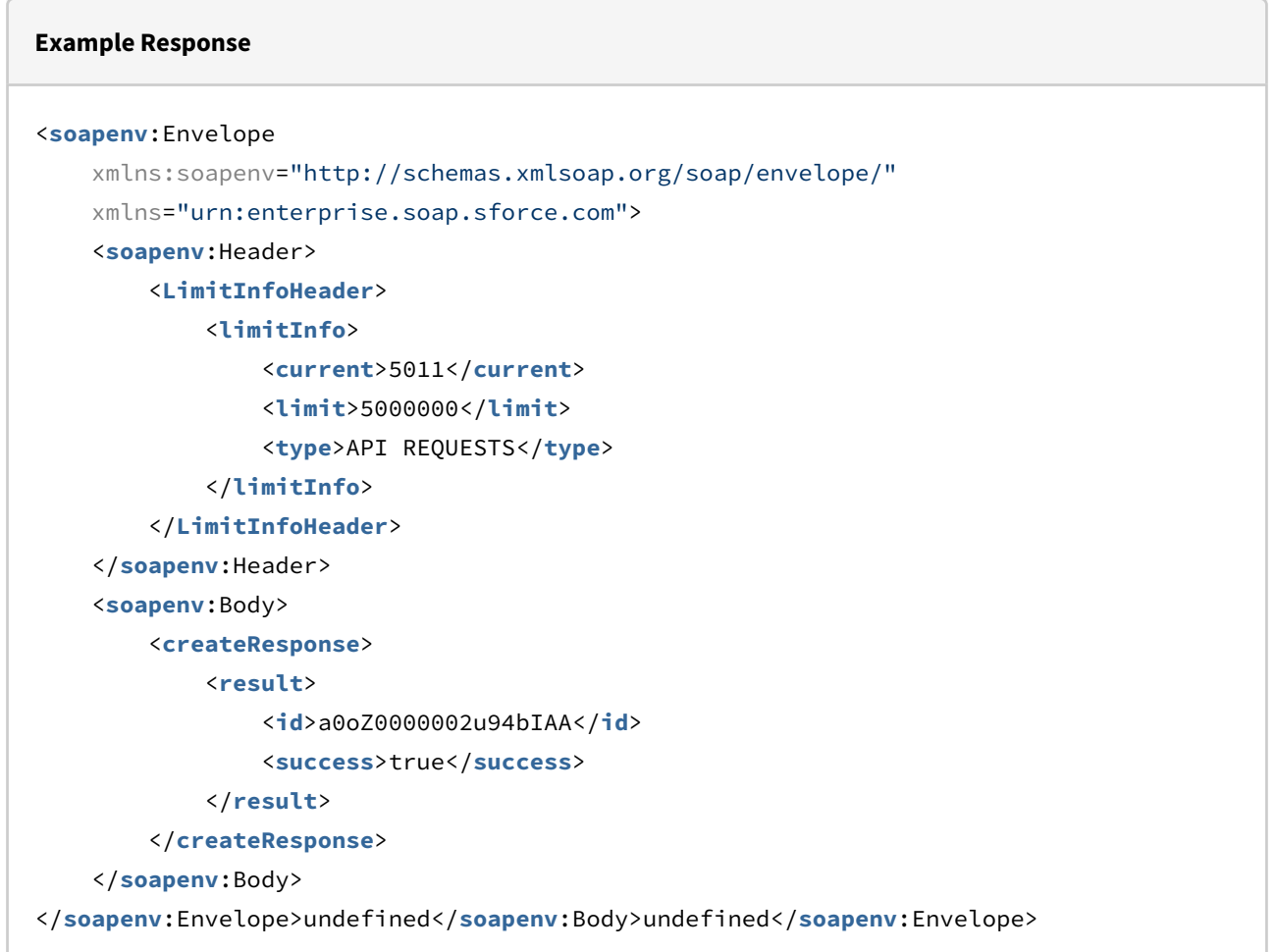

# Retrieving a Category

Method: query()

Request: Pass the session Id and Category Name.

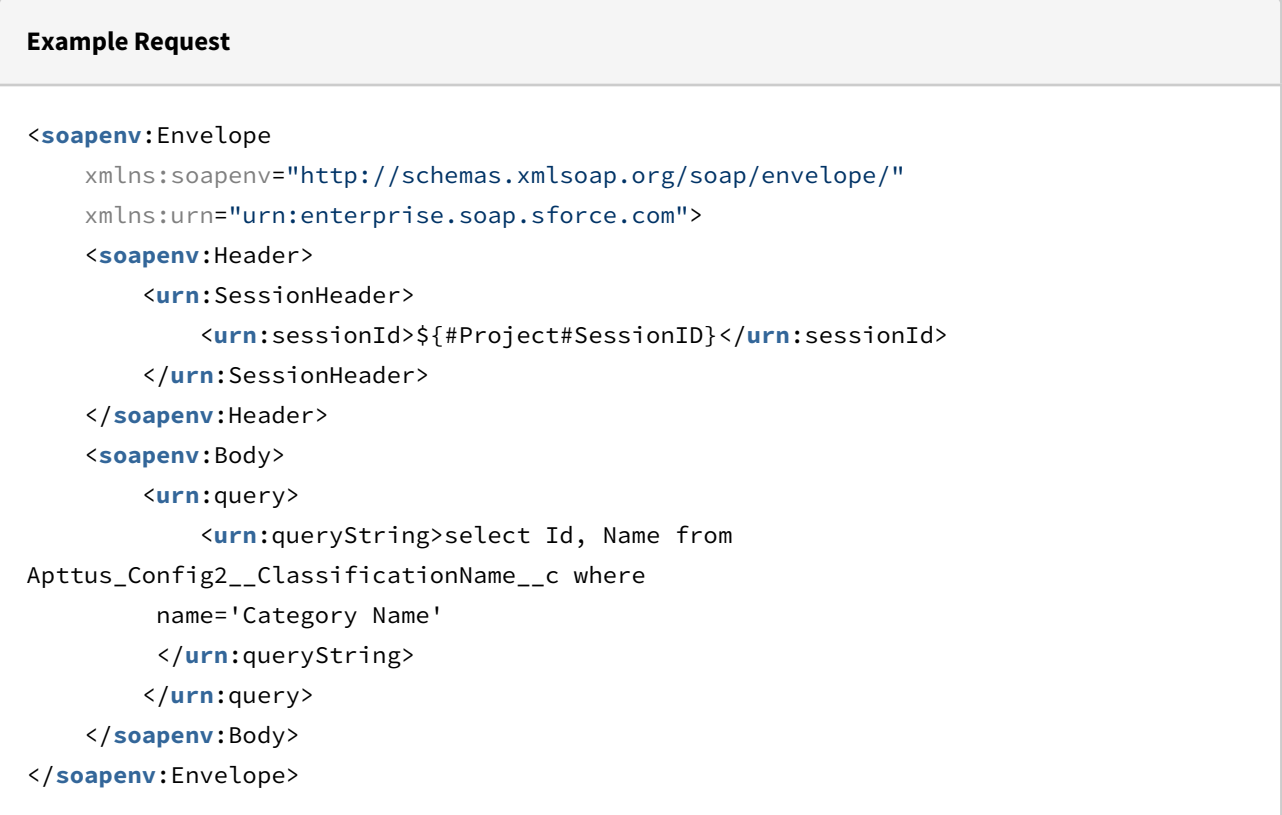

Response: Returns the Category Id, Category Name, and Size (indicates number of Ids).

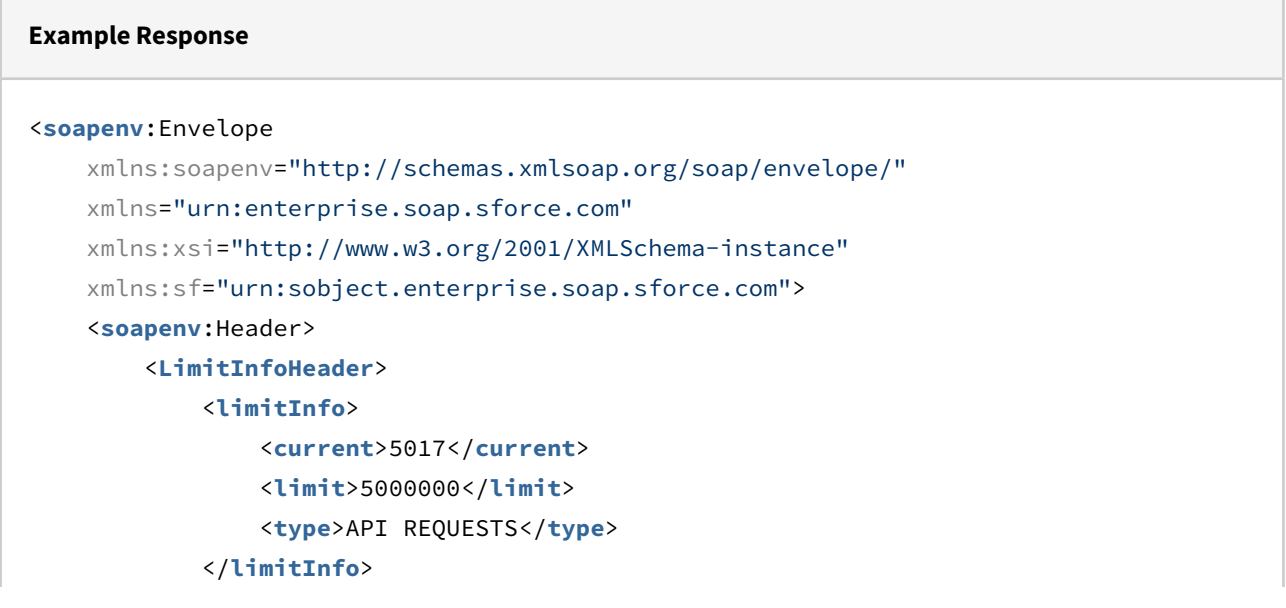

```
 </LimitInfoHeader>
     </soapenv:Header>
     <soapenv:Body>
         <queryResponse>
             <result>
                  <done>true</done>
                  <queryLocator xsi:nil="true"/>
                  <records xsi:type="sf:Apttus_Config2__ClassificationName__c">
                      <sf:Id>a0oe0000005l37UAAQ</sf:Id>
                      <sf:Name>AutoQuoteOfferings</sf:Name>
                  </records>
                  <size>1</size>
             </result>
         </queryResponse>
     </soapenv:Body>
</soapenv:Envelope>undefined</soapenv:Body>undefined</soapenv:Envelope>undefined</
soapenv:Envelope>
```
## Creating a Standalone Product

#### Method: create()

Request: Pass the session Id, Product Name, and Configuration Type.

```
Example Request
<soapenv:Envelope
     xmlns:soapenv="http://schemas.xmlsoap.org/soap/envelope/"
     xmlns:urn="urn:enterprise.soap.sforce.com"
     xmlns:urn1="urn:sobject.enterprise.soap.sforce.com">
     <soapenv:Header>
         <urn:SessionHeader>
             <urn:sessionId>${#Project#SessionID}</urn:sessionId>
         </urn:SessionHeader>
     </soapenv:Header>
     <soapenv:Body>
         <urn:create>
             <urn:sObjects xsi:type="Product2"
                 xmlns:xsi="http://www.w3.org/2001/XMLSchema-instance">
                 <Name>${#Project#createStandloneProductName}</Name>
```

```
 <Apttus_Config2__ConfigurationType__c>Standalone</
Apttus_Config2__ConfigurationType__c>
             </urn:sObjects>
         </urn:create>
     </soapenv:Body>
</soapenv:Envelope>
```
Response: Returns the Product Id with status = 'true' if the Product was successfully created.

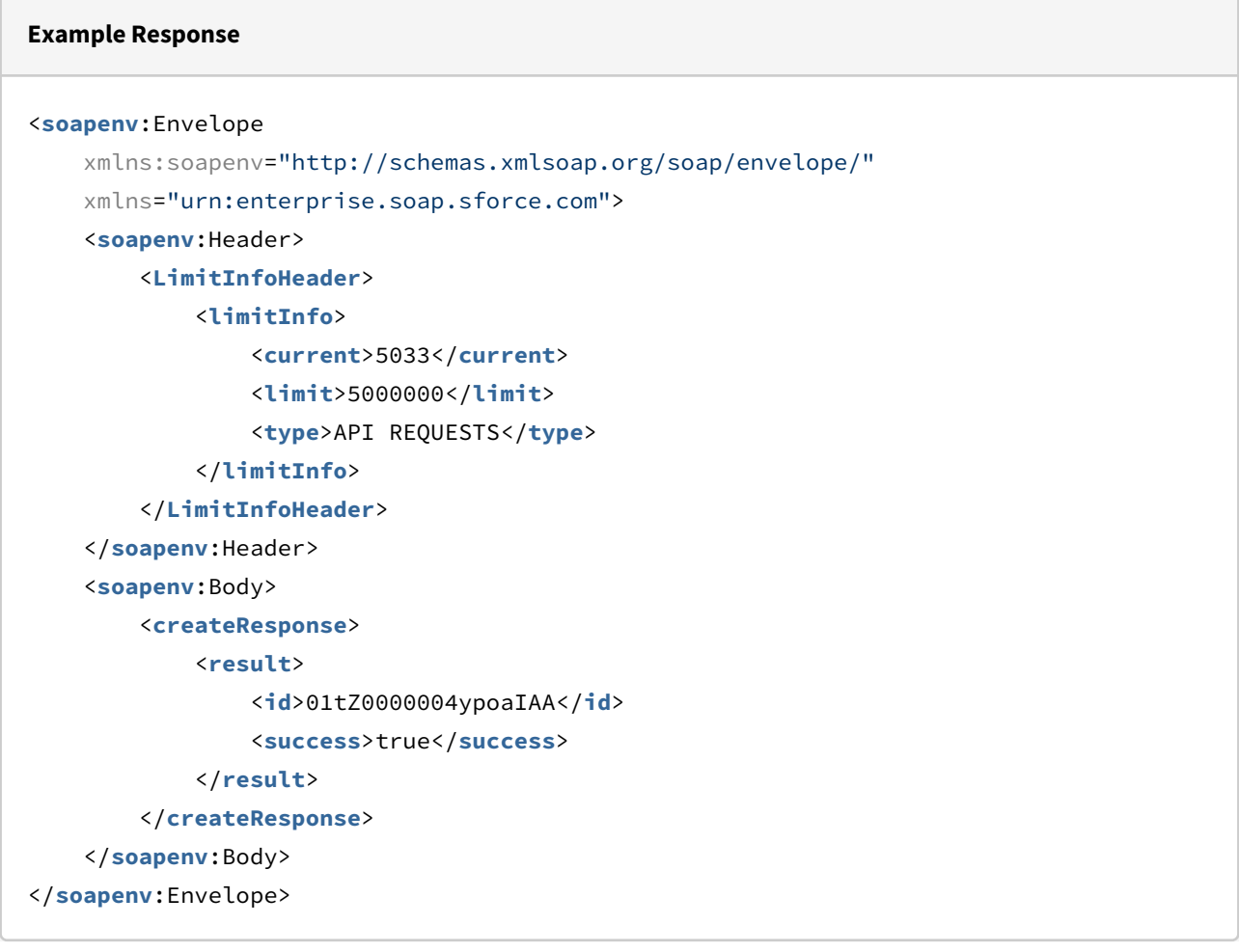

## Retrieving a Standalone Product

Method: query()

Request: Pass the session Id and Product Name.

#### **Example Request**

<**soapenv**:Envelope

```
 xmlns:soapenv="http://schemas.xmlsoap.org/soap/envelope/"
     xmlns:urn="urn:enterprise.soap.sforce.com">
     <soapenv:Header>
         <urn:SessionHeader>
             <urn:sessionId>${#Project#SessionID}</urn:sessionId>
         </urn:SessionHeader>
     </soapenv:Header>
     <soapenv:Body>
         <urn:query>
             <urn:queryString>select Id, Name from Product2 where name='Standalone 
Product Name'</urn:queryString>
         </urn:query>
     </soapenv:Body>
</soapenv:Envelope>
```
Response: Returns the Standalone Product Id, Product Name, and Size (indicates the number of Ids).

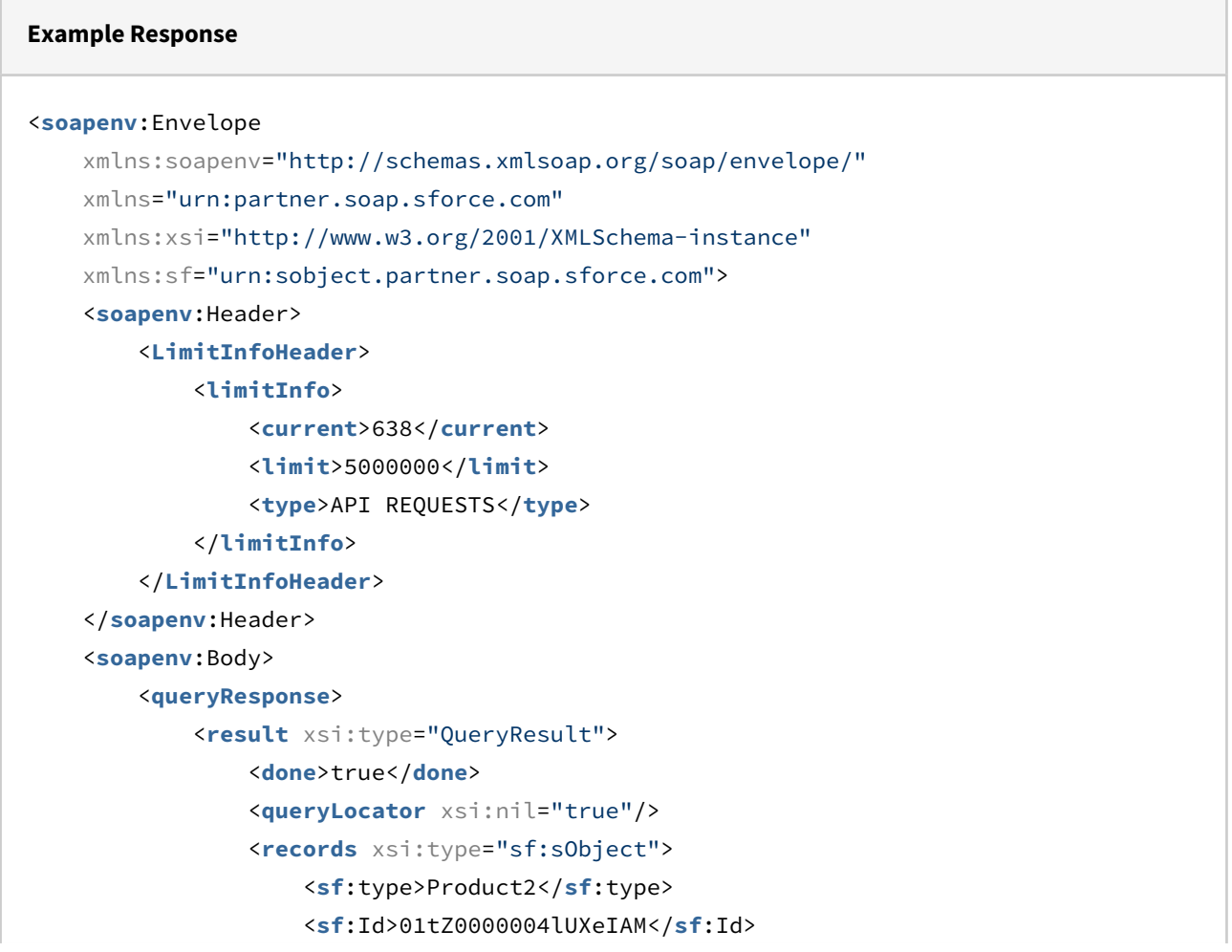

```
 <sf:Name>Auto_API_StandaloneProduct3</sf:Name>
                  </records>
                  <size>1</size>
              </result>
         </queryResponse>
     </soapenv:Body>
</soapenv:Envelope>
```
## Creating a Bundle Product

Method: create()

Request: Pass the session Id, Product Name, and Configuration Type.

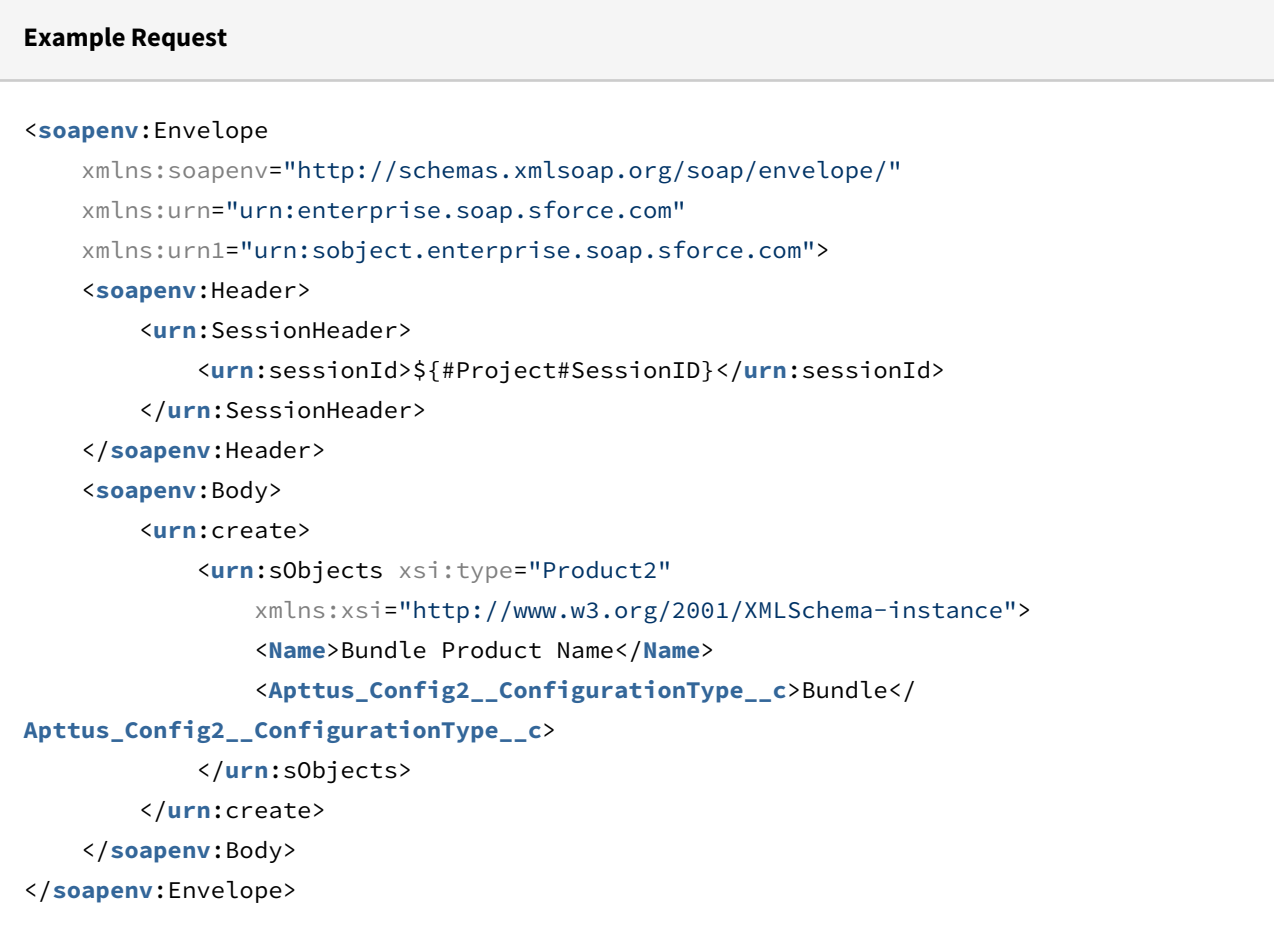

Response: Returns the Product Id with status = 'true' if the Bundle Product was successfully created.

#### **Example Response**

```
<soapenv:Envelope
     xmlns:soapenv="http://schemas.xmlsoap.org/soap/envelope/"
     xmlns="urn:enterprise.soap.sforce.com">
     <soapenv:Header>
         <LimitInfoHeader>
             <limitInfo>
                  <current>5033</current>
                  <limit>5000000</limit>
                  <type>API REQUESTS</type>
              </limitInfo>
         </LimitInfoHeader>
     </soapenv:Header>
     <soapenv:Body>
         <createResponse>
             <result>
                  <id>01tZ0000004yrtyaIAA</id>
                  <success>true</success>
              </result>
         </createResponse>
     </soapenv:Body>
</soapenv:Envelope>
```
### Retrieving a Bundle

```
Method: query()
```
Request: Pass the session Id and Product Name.

#### **Example Request**

```
<soapenv:Envelope xmlns:soapenv="http://schemas.xmlsoap.org/soap/envelope/" xmlns:urn="
urn:partner.soap.sforce.com">
    <soapenv:Header>
       <urn:SessionHeader>
          <urn:sessionId>00DZ000000NAEIA!
ASAAQHmIRqgn4R9Oi1yQjWTIVk4UZmsDe_.eK0Z9z6qLij7Tu.L_Yo8dRA_p8OmhKMeRs4uzCZTadIgQ9fEbD
KciXEQYRyaA</urn:sessionId>
       </urn:SessionHeader>
    </soapenv:Header>
```

```
 <soapenv:Body>
       <urn:query>
              <urn:queryString>select Id, Name from Product2 where name='Bundle Product 
Name'
          </urn:queryString>
       </urn:query>
    </soapenv:Body>
</soapenv:Envelope>
```
Response: Returns the Bundle Id and Product Name, and Size (indicates the number of Ids).

```
Example Response
<soapenv:Envelope xmlns:soapenv="http://schemas.xmlsoap.org/soap/envelope/" xmlns="ur
n:partner.soap.sforce.com" xmlns:xsi="http://www.w3.org/2001/XMLSchema-instance"
xmlns:sf="urn:sobject.partner.soap.sforce.com">
    <soapenv:Header>
       <LimitInfoHeader>
          <limitInfo>
             <current>643</current>
             <limit>5000000</limit>
             <type>API REQUESTS</type>
          </limitInfo>
       </LimitInfoHeader>
    </soapenv:Header>
    <soapenv:Body>
       <queryResponse>
          <result xsi:type="QueryResult">
             <done>true</done>
             <queryLocator xsi:nil="true"/>
             <records xsi:type="sf:sObject">
                <sf:type>Product2</sf:type>
                <sf:Id>01tZ0000004lUXtIAM</sf:Id>
                <sf:Name>Auto_API_BundleProduct1</sf:Name>
             </records>
             <size>1</size>
          </result>
       </queryResponse>
    </soapenv:Body>
</soapenv:Envelope>
```
# Creating an Option Product

Method: create()

Request: Pass the session Id, Product Name, and Configuration Type.

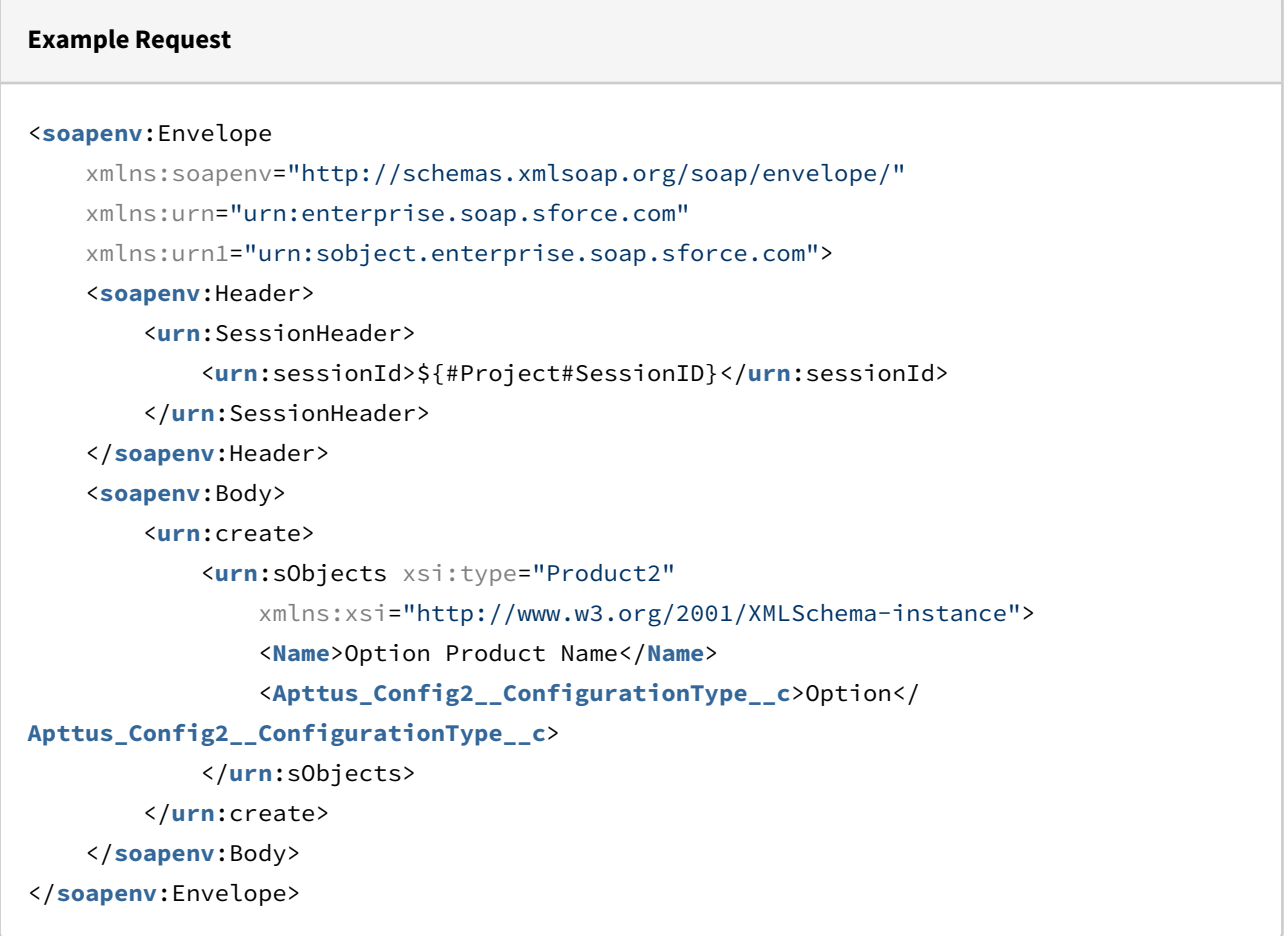

Response: Returns the Product Id with status = 'true' if the Option Product was successfully created.

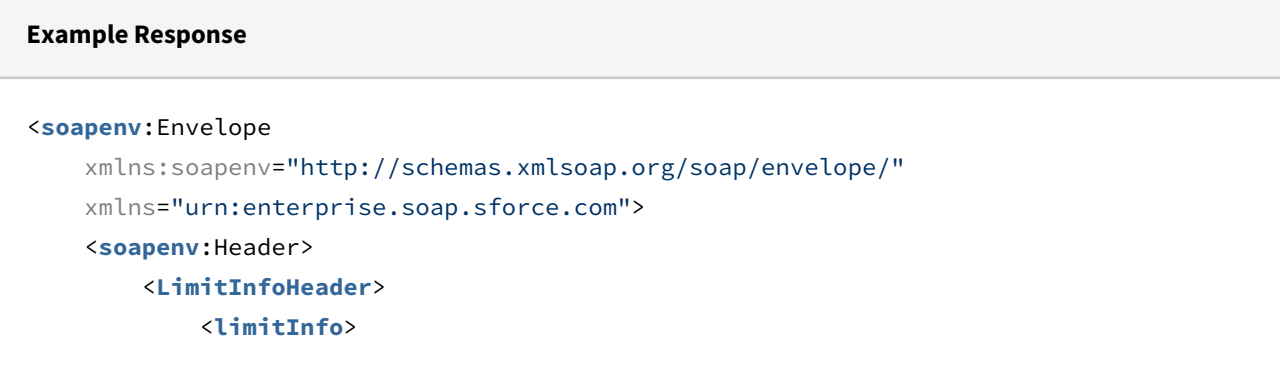

```
 <current>5033</current>
                  <limit>5000000</limit>
                  <type>API REQUESTS</type>
              </limitInfo>
         </LimitInfoHeader>
     </soapenv:Header>
     <soapenv:Body>
         <createResponse>
              <result>
                  <id>01tZ0008984yrterIAA</id>
                  <success>true</success>
              </result>
         </createResponse>
     </soapenv:Body>
</soapenv:Envelope>
```
# Retrieving an Option

Method: query()

Request: Pass the session Id and Product Name.

```
Example Request
<soapenv:Envelope xmlns:soapenv="http://schemas.xmlsoap.org/soap/envelope/" xmlns:urn="
urn:partner.soap.sforce.com">
    <soapenv:Header>
       <urn:SessionHeader>
          <urn:sessionId>00DZ000000NAEIA!
ASAAQHmIRqgn4R9Oi1yQjWTIVk4UZmsDe_.eK0Z9z6qLij7Tu.L_Yo8dRA_p8OmhKMeRs4uzCZTadIgQ9fEbD
KciXEQYRyaA</urn:sessionId>
       </urn:SessionHeader>
    </soapenv:Header>
    <soapenv:Body>
       <urn:query>
             <urn:queryString>select Id, Name from Product2 where name='Option Product 
Name'
          </urn:queryString>
       </urn:query>
    </soapenv:Body>
</soapenv:Envelope>
```
Response: Returns the Option Id, Product Name, and Size (indicates the number of Ids).

#### **Example Response**

```
<soapenv:Envelope xmlns:soapenv="http://schemas.xmlsoap.org/soap/envelope/" xmlns="ur
n:partner.soap.sforce.com" xmlns:xsi="http://www.w3.org/2001/XMLSchema-instance"
xmlns:sf="urn:sobject.partner.soap.sforce.com">
    <soapenv:Header>
       <LimitInfoHeader>
          <limitInfo>
             <current>648</current>
             <limit>5000000</limit>
             <type>API REQUESTS</type>
          </limitInfo>
       </LimitInfoHeader>
    </soapenv:Header>
    <soapenv:Body>
       <queryResponse>
          <result xsi:type="QueryResult">
             <done>true</done>
             <queryLocator xsi:nil="true"/>
             <records xsi:type="sf:sObject">
                <sf:type>Product2</sf:type>
                <sf:Id>01tZ0000004lUYNIA2</sf:Id>
                <sf:Name>Auto_API_OptionProduct2</sf:Name>
             </records>
             <size>1</size>
          </result>
       </queryResponse>
    </soapenv:Body>
</soapenv:Envelope>
```
### Retrieving Component Id for a Product, Bundle, or Option

#### Method: query()

Request: Pass the session Id and Product Id.

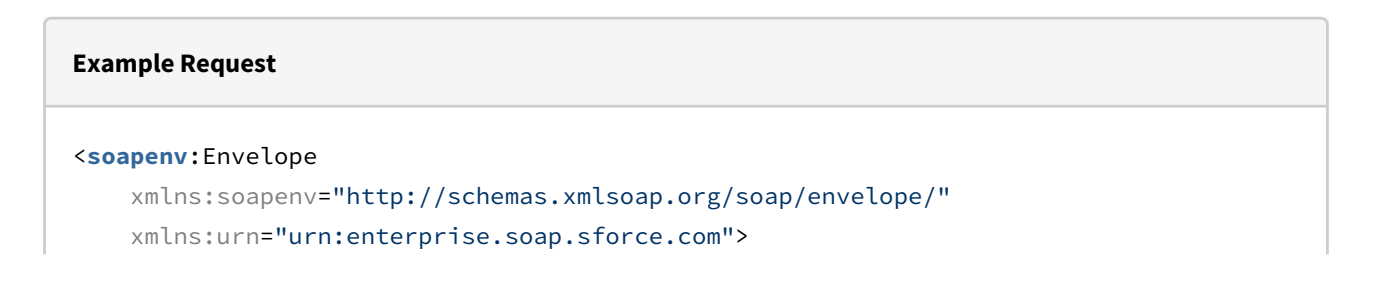

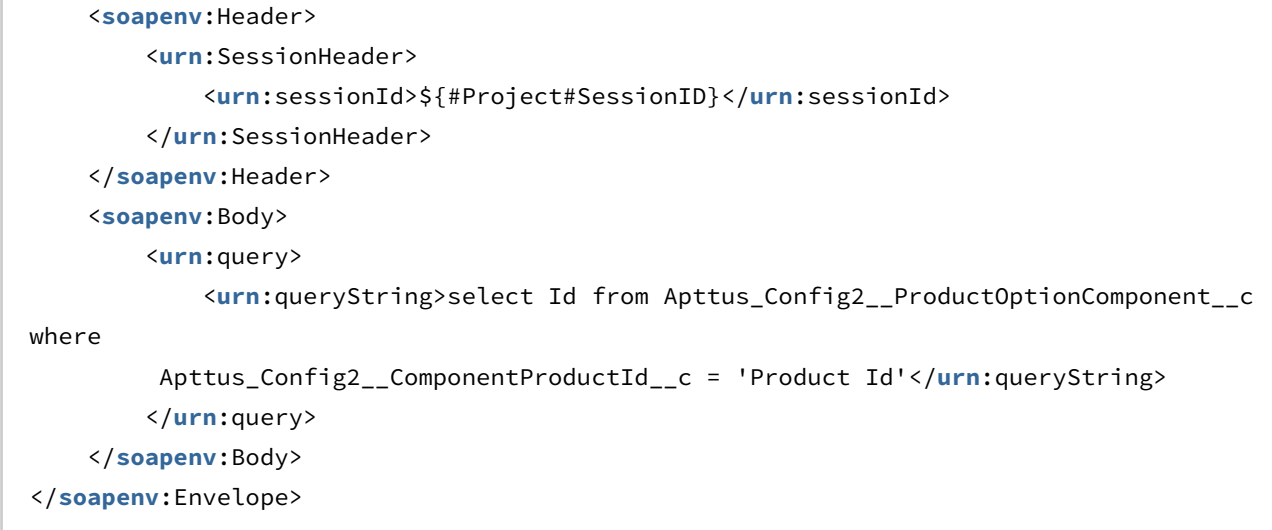

Response: Returns the Component Product Id.

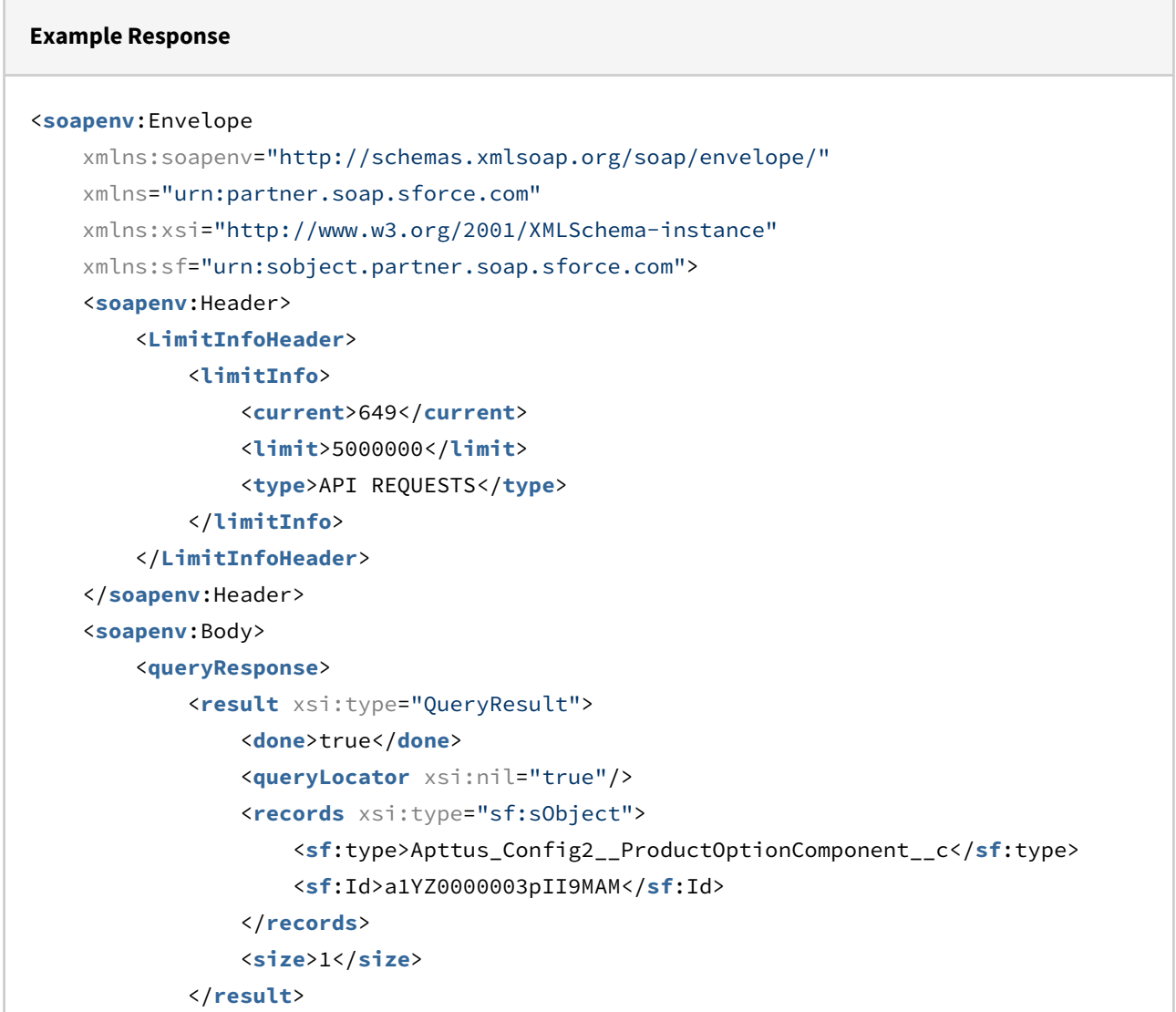

 </**queryResponse**> </**soapenv**:Body>

</**soapenv**:Envelope>

# API Reference

In this section the following topics are described:

- [Proposal Web Service](#page-1173-0)
- [Batch Update Service](#page-1211-0)
- [CPQ Web Service\(Apttus\\_CPQApi\)](#page-1214-0)
- [CPQ Web Service \(Apttus\\_Config2\)](#page-1434-0)
- [CPQ Admin Web Service](#page-1450-0)
- [Batch Job Service](#page-1489-0)
- [Constraint Web Service 2](#page-1493-0)
- [Quote Collaboration Service](#page-1500-0)
- [Favorite Configuration Global Service](#page-1502-0)
- [Quote/Proposal Config Web Service](#page-1505-0)
- [Asset Service](#page-1510-0)
- [Remote CPQ Admin Controller](#page-1528-0)
- [Asset Web Services](#page-1530-0)

# <span id="page-1173-0"></span>Proposal Web Service

The Proposal web service APIs account for the standard actions to account, opportunity, and quotes/proposals.

You can invoke APIs in Proposal Service using the following command:

```
Apttus_Proposal.ProposalWebService.<Name of the Function>
where the name of the function is API Name and it parameters.
```
You can use the Proposal web service APIs to complete the following tasks:

- [Retrieving Proposal Field Values from Account](#page-1174-0)
- [Retrieving Proposal Field Values from Opportunity](#page-1179-0)
- [Retrieving Field Values from Proposal](#page-1184-0)
- [Creating Proposal Line Items from Opportunity](#page-1192-0)
- [Updating a Proposal](#page-1194-0)
- [Cloning Email Template](#page-1196-0)
- [Cloning Document Templates](#page-1199-0)
- [Getting the Proposal Document Output Format](#page-1201-0)
- [Copying Attachments](#page-1205-0)
- [Creating a Task After Proposal is Presented](#page-1206-0)
- [Retrieving Name of the First Template](#page-1207-0)
- [Retrieving Templates in a Proposal](#page-1209-0)
- [Deleting an Email Template](#page-1210-0)

# <span id="page-1174-0"></span>Retrieving Proposal Field Values from Account

This API fetches the field values of the proposal object that are required to create a proposal from an account. You can use the fetched values to create a new proposal.

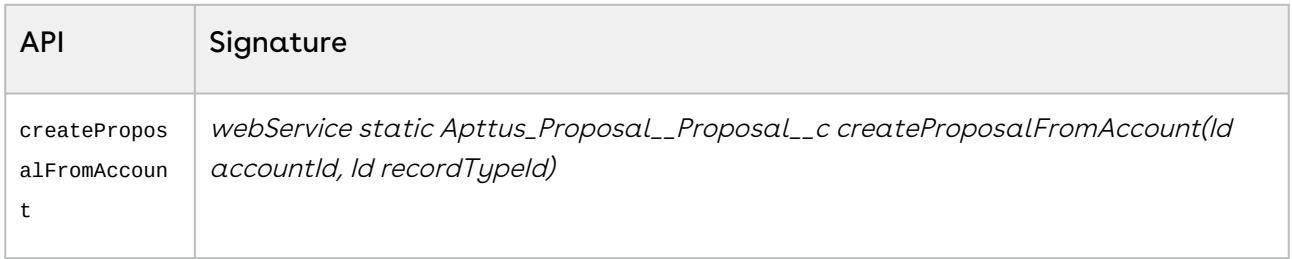

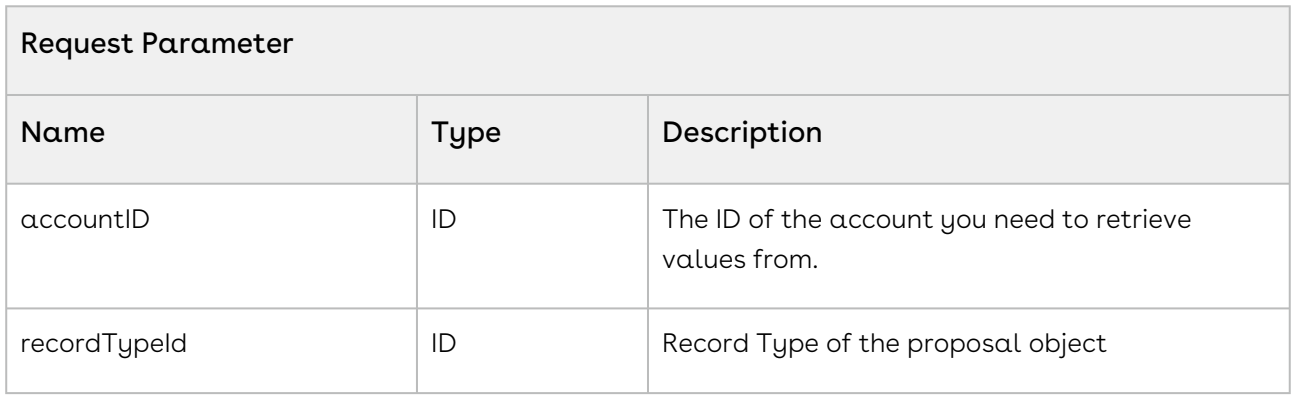

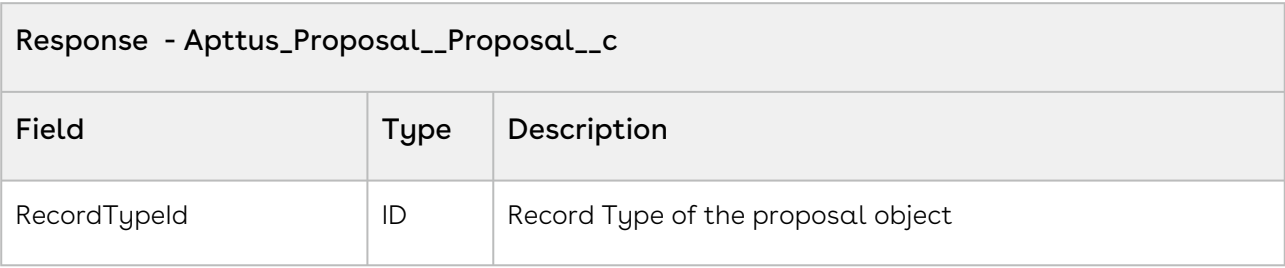

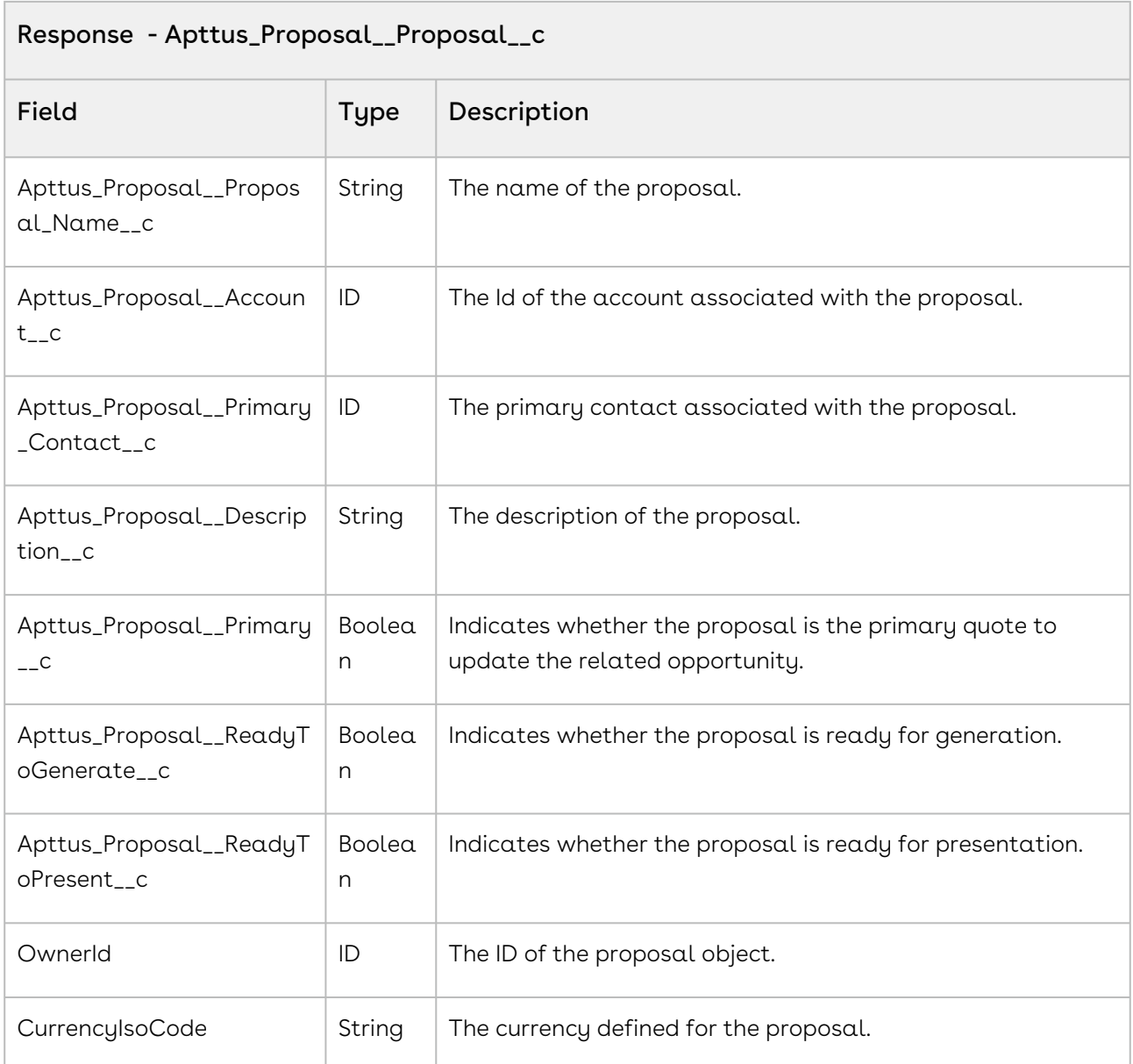

#### Code Sample

The sample code below enables you to retrieve the proposal field values of the account associated with the account ID that you provide. You can use the standard createRecord API to create the proposal.

 $1 / * *$ 2

 \* The below method demonstrates fetch the values proposal field values from an existing account

```
3 \times/4 public static Apttus_Proposal__Proposal__c createProposal(Id accountID) {
    Apttus_Proposal__Proposal__c newProposalSO = new
      Apttus_Proposal__Proposal__c();
5
    ID proposalRecordTypeID = [select ID FROM recordType where 
    sObjectType='Apttus_Proposal__Proposal__c' AND Name = 'Proposal' LIMIT 1].
    Id;
6
    newProposalSO = 
    Apttus_Proposal.ProposalWebService.createProposalFromAccount(accountID, 
    proposalRecordTypeID);
7
8 return newProposalSO;
9 }
```
## Integration Details

Use the following information in your integrations with CPQ Web Services API. Refer to [Integrating Conga with External Systems](#page-1152-0) for information on how to get started.

- [Retrieve Proposal information](#page-1176-0)
- [Create Proposal record](#page-1177-0)

### API Prerequisites

<span id="page-1176-0"></span>None.

### Response/Request XML

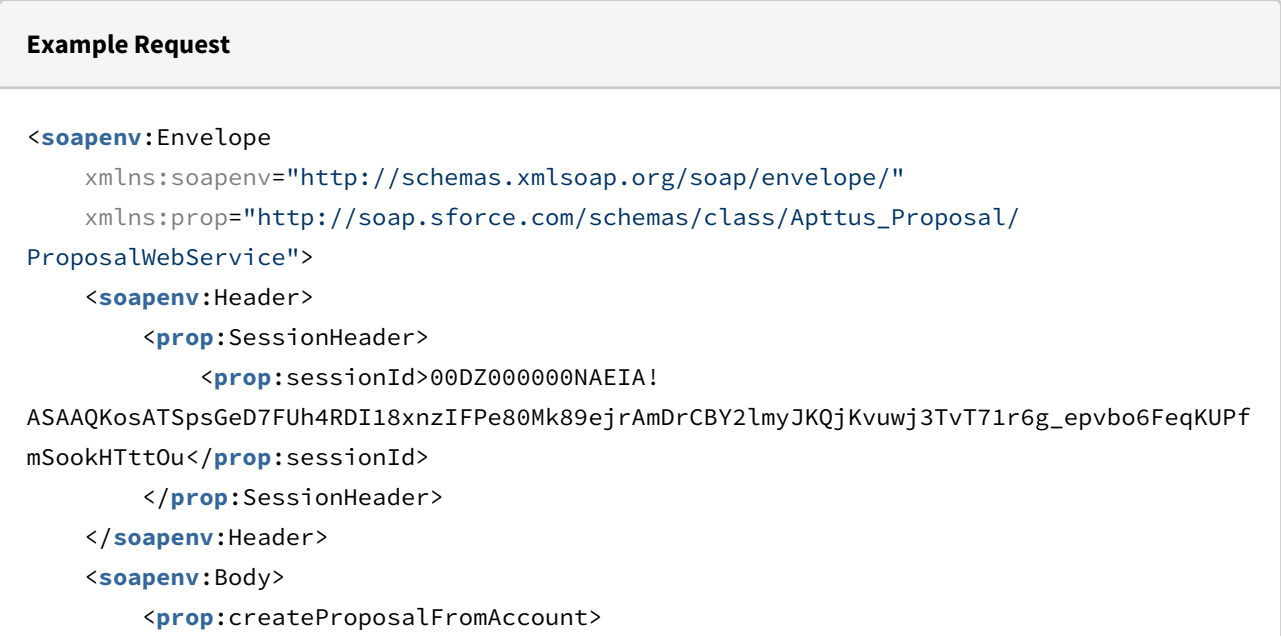

```
 <prop:accountId>001Z000001UtoRL</prop:accountId>
```

```
 </prop:createProposalFromAccount>
```
</**soapenv**:Body>

</**soapenv**:Envelope>

```
Example Response
<soapenv:Envelope
     xmlns:soapenv="http://schemas.xmlsoap.org/soap/envelope/"
     xmlns="http://soap.sforce.com/schemas/class/Apttus_Proposal/ProposalWebService"
     xmlns:xsi="http://www.w3.org/2001/XMLSchema-instance">
     <soapenv:Body>
         <createProposalFromAccountResponse>
             <result xsi:type="Apttus_Proposal__Proposal__c">
                 <Id xsi:nil="true"/>
                 <Apttus_Proposal__Account__c>001Z000001V13ovIAB</
Apttus_Proposal__Account__c>
                 <Apttus_Proposal__Primary__c>false</Apttus_Proposal__Primary__c>
                 <Apttus_Proposal__Proposal_Name__c>Auto_API_Account</
Apttus_Proposal__Proposal_Name__c>
                 <Apttus_Proposal__ReadyToGenerate__c>true</
Apttus_Proposal__ReadyToGenerate__c>
                 <Apttus_Proposal__ReadyToPresent__c>true</
Apttus_Proposal__ReadyToPresent__c>
                 <CurrencyIsoCode>USD</CurrencyIsoCode>
                 <OwnerId>0050U000000r444QAA</OwnerId>
             </result>
         </createProposalFromAccountResponse>
     </soapenv:Body>
</soapenv:Envelope>
```
### <span id="page-1177-0"></span>Creating a Proposal

Use data from the Response to create the proposal. The following example uses the createRecord() method to create the Proposal object.

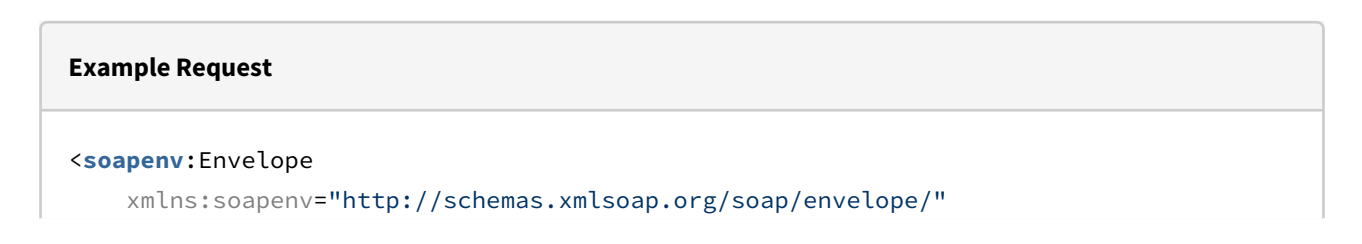

```
 xmlns:urn="urn:enterprise.soap.sforce.com"
     xmlns:urn1="urn:sobject.enterprise.soap.sforce.com"
     xmlns:xsi="http://www.w3.org/2001/XMLSchema-instance">
     <soapenv:Header>
         <urn:SessionHeader>
             <urn:sessionId>00DZ000000NAEIA!
ASAAQKosATSpsGeD7FUh4RDI18xnzIFPe80Mk89ejrAmDrCBY2lmyJKQjKvuwj3TvT71r6g_epvbo6FeqKUPf
mSookHTttOu</urn:sessionId>
         </urn:SessionHeader>
     </soapenv:Header>
     <soapenv:Body>
         <urn:create>
             <urn:sObjects xsi:type="urn1:Apttus_Proposal__Proposal__c">
                 <urn1:Apttus_Proposal__Proposal_Name__c>Auto_API_Account</urn1:Apttus
_Proposal__Proposal_Name__c>
                 <urn1:Apttus_Proposal__Account__c>001Z000001V13ovIAB</urn1:Apttus_Pro
posal__Account__c>
                 <urn1:Apttus_Proposal__Primary__c>false</urn1:Apttus_Proposal__Primar
y_{--}c <urn1:Apttus_Proposal__ReadyToGenerate__c>true</urn1:Apttus_Proposal_
_ReadyToGenerate__c>
                 <urn1:Apttus_Proposal__ReadyToPresent__c>true</urn1:Apttus_Proposal__
ReadyToPresent__c>
                 <urn1:CurrencyIsoCode>USD</urn1:CurrencyIsoCode>
                 <urn1:Apttus_Proposal__Opportunity__c>006Z000000Gr9OD</urn1:Apttus_Pr
oposal__Opportunity__c>
                 <urn1:Apttus_QPConfig__PriceListId__c>a1De0000001yPXQ</urn1:Apttus_QP
Config__PriceListId__c>
             </urn:sObjects>
         </urn:create>
     </soapenv:Body>
</soapenv:Envelope>
```
#### **Example Response**

```
<soapenv:Envelope
```

```
 xmlns:soapenv="http://schemas.xmlsoap.org/soap/envelope/"
 xmlns="http://soap.sforce.com/schemas/class/Apttus_Proposal/ProposalWebService"
 xmlns:xsi="http://www.w3.org/2001/XMLSchema-instance">
 <soapenv:Body>
     <createProposalFromAccountResponse>
         <result xsi:type="Apttus_Proposal__Proposal__c">
             <Id xsi:nil="true"/>
```

```
 <Apttus_Proposal__Account__c>001Z000001V13ovIAB</
Apttus_Proposal__Account__c>
                 <Apttus_Proposal__Primary__c>false</Apttus_Proposal__Primary__c>
                 <Apttus_Proposal__Proposal_Name__c>Auto_API_Account</
Apttus_Proposal__Proposal_Name__c>
                 <Apttus_Proposal__ReadyToGenerate__c>true</
Apttus_Proposal__ReadyToGenerate__c>
                 <Apttus_Proposal__ReadyToPresent__c>true</
Apttus_Proposal__ReadyToPresent__c>
                 <CurrencyIsoCode>USD</CurrencyIsoCode>
                 <OwnerId>0050U000000r444QAA</OwnerId>
             </result>
         </createProposalFromAccountResponse>
     </soapenv:Body>
</soapenv:Envelope>
```
# <span id="page-1179-0"></span>Retrieving Proposal Field Values from Opportunity

This API fetches the field values of the proposal object that are required to create a proposal from an opportunity. You can use the fetched values to create a new proposal.

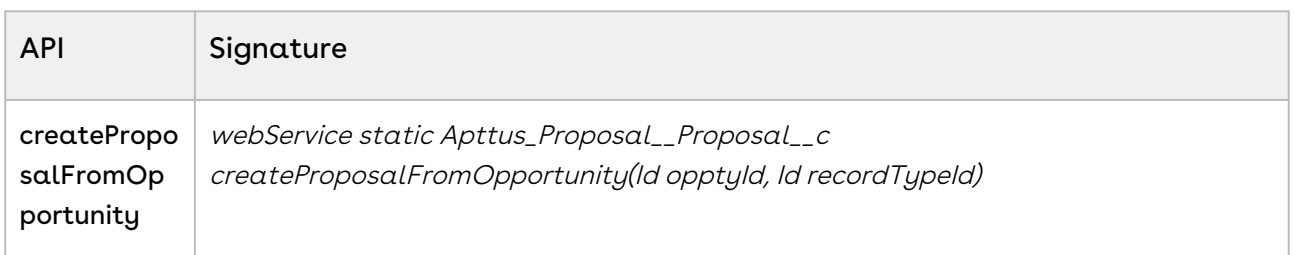

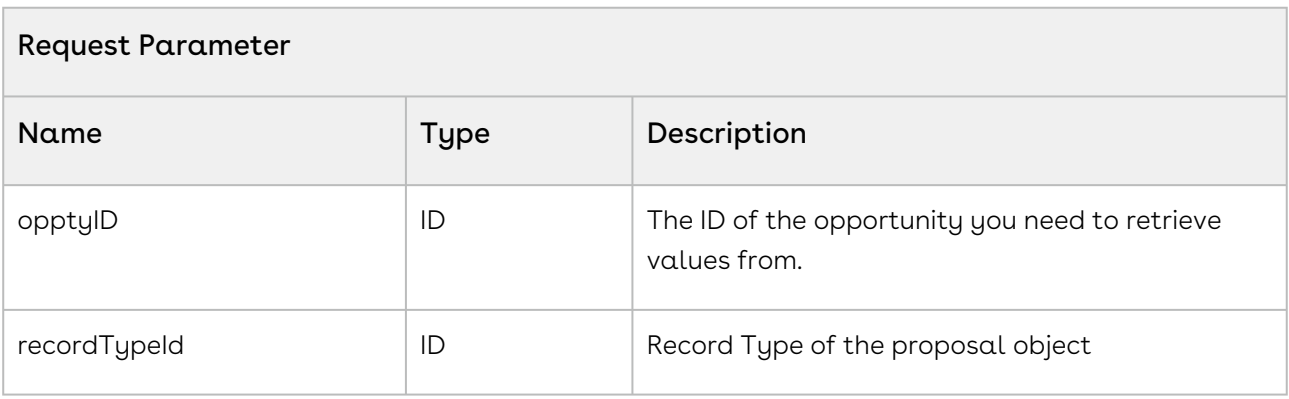

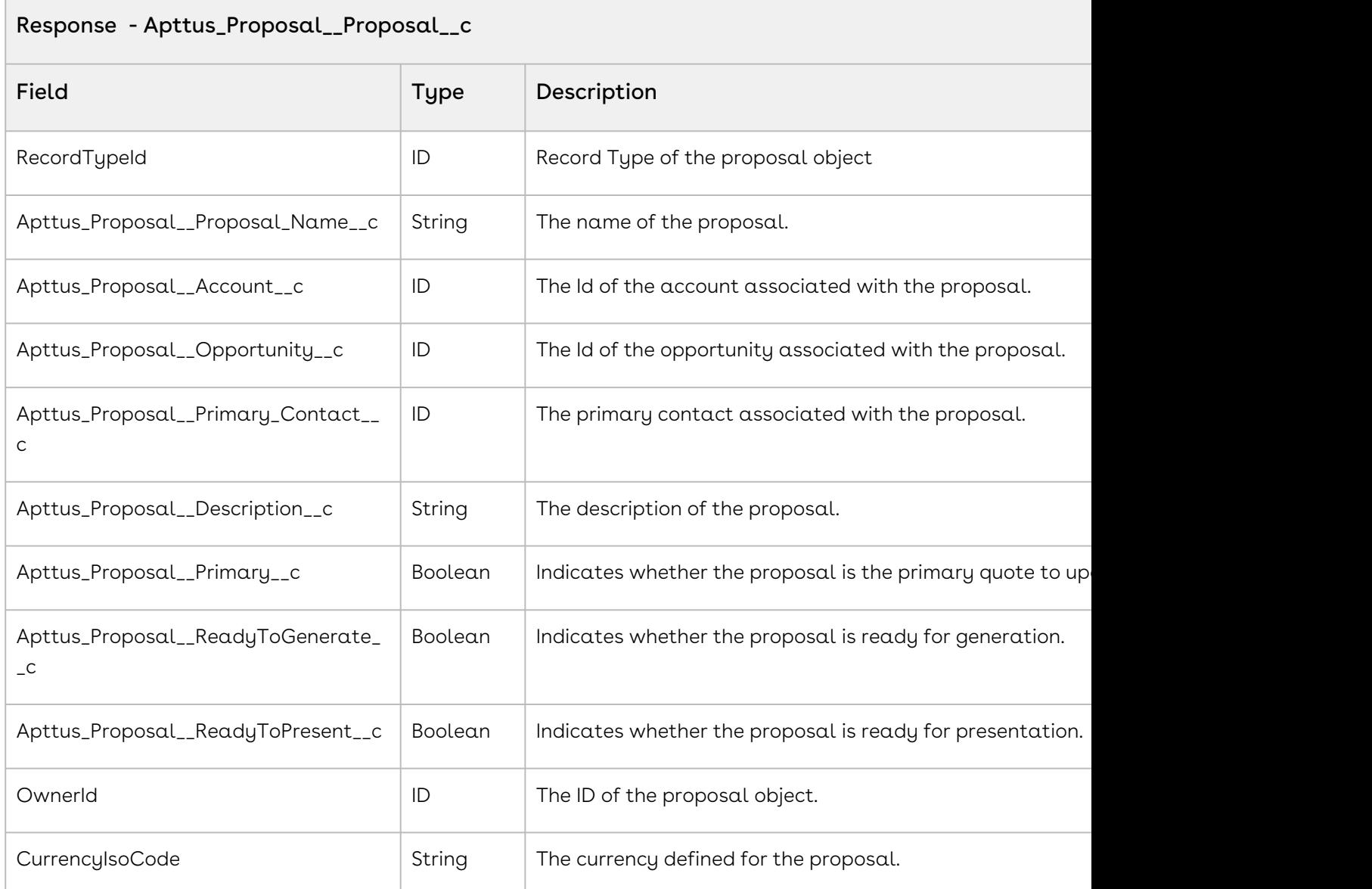

#### Code Sample

The sample code below enables you to retrieve the proposal field values of the opportunity associated with the ID that you provide. You can use the standard createRecord API to create the proposal.

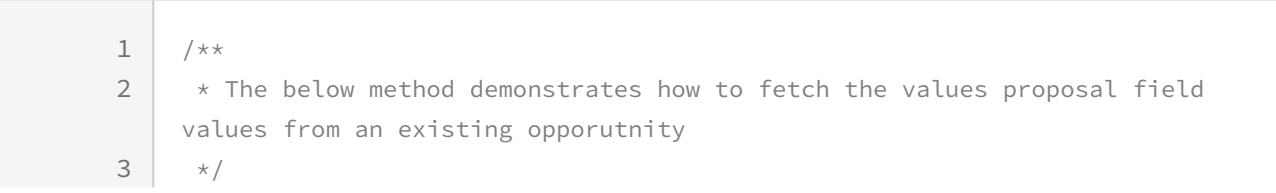

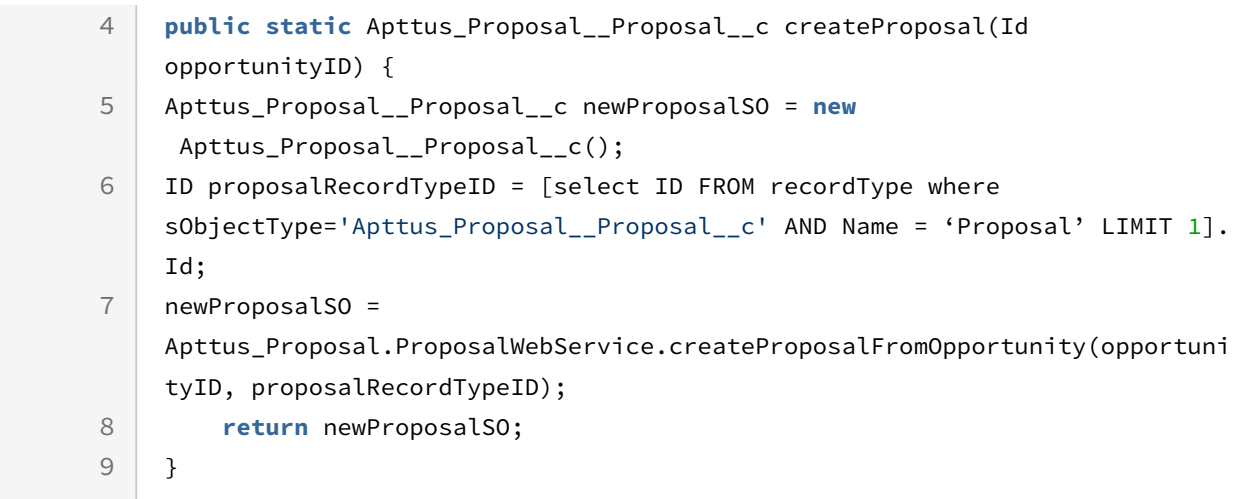

## Integration Details

Use the following information in your integrations with CPQ Web Services API. Refer to [Integrating Conga with External Systems](#page-1152-0) for information on how to get started.

- [Retrieve Proposal information](#page-1181-0)
- [Create Proposal record](#page-1182-0)

### API Prerequisites

<span id="page-1181-0"></span>None.

## Response/Request XML

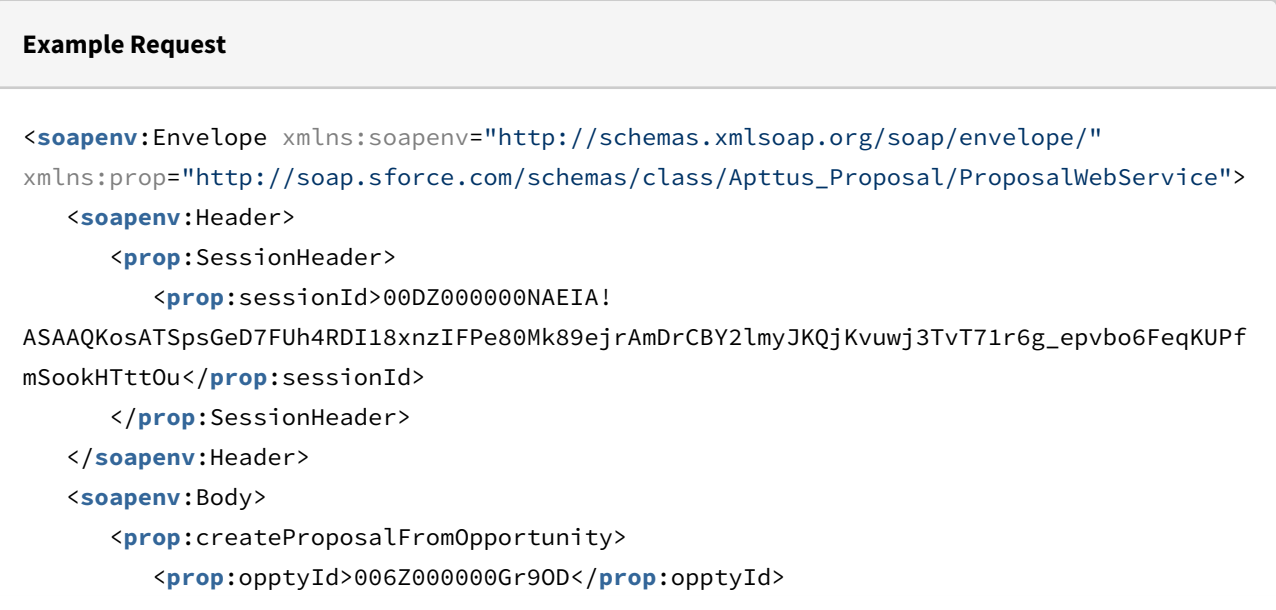

```
 <prop:recordTypeId>012i00000001ECb</prop:recordTypeId>
```

```
 </prop:createProposalFromOpportunity>
```
</**soapenv**:Body>

```
</soapenv:Envelope>
```

```
Example Response
<soapenv:Envelope
     xmlns:soapenv="http://schemas.xmlsoap.org/soap/envelope/"
     xmlns="http://soap.sforce.com/schemas/class/Apttus_Proposal/ProposalWebService"
     xmlns:xsi="http://www.w3.org/2001/XMLSchema-instance">
     <soapenv:Body>
         <createProposalFromOpportunityResponse>
             <result xsi:type="Apttus_Proposal__Proposal__c">
                 <Id xsi:nil="true"/>
                 <Apttus_Proposal__Account__c>001Z000001V13ovIAB</
Apttus_Proposal__Account__c>
                 <Apttus_Proposal__Opportunity__c>006Z000000Gr9ODIAZ</
Apttus_Proposal__Opportunity__c>
                 <Apttus_Proposal__Primary__c>false</Apttus_Proposal__Primary__c>
                 <Apttus_Proposal__Proposal_Name__c>Auto_API_Opportunity</
Apttus_Proposal__Proposal_Name__c>
                 <Apttus_Proposal__ReadyToGenerate__c>true</
Apttus_Proposal__ReadyToGenerate__c>
                 <Apttus_Proposal__ReadyToPresent__c>true</
Apttus_Proposal__ReadyToPresent__c>
                 <CurrencyIsoCode>USD</CurrencyIsoCode>
                 <OwnerId>0050U000000r444QAA</OwnerId>
                 <RecordTypeId>012i00000001ECbAAM</RecordTypeId>
             </result>
         </createProposalFromOpportunityResponse>
     </soapenv:Body>
</soapenv:Envelope>
```
### <span id="page-1182-0"></span>Create Proposal

Use data from the Response to create the proposal. The following example uses the createRecord() method to create the Proposal object.

#### **Example Request**

```
<soapenv:Envelope
     xmlns:soapenv="http://schemas.xmlsoap.org/soap/envelope/"
     xmlns:urn="urn:enterprise.soap.sforce.com"
     xmlns:urn1="urn:sobject.enterprise.soap.sforce.com"
     xmlns:xsi="http://www.w3.org/2001/XMLSchema-instance">
     <soapenv:Header>
         <urn:SessionHeader>
             <urn:sessionId>00DZ000000NAEIA!
ASAAQKosATSpsGeD7FUh4RDI18xnzIFPe80Mk89ejrAmDrCBY2lmyJKQjKvuwj3TvT71r6g_epvbo6FeqKUPf
mSookHTttOu</urn:sessionId>
         </urn:SessionHeader>
     </soapenv:Header>
     <soapenv:Body>
         <urn:create>
             <urn:sObjects xsi:type="urn1:Apttus_Proposal__Proposal__c">
                 <urn1:Apttus_Proposal__Proposal_Name__c>Auto_API_Opportunity</urn1:Ap
ttus_Proposal__Proposal_Name__c>
                 <urn1:Apttus_Proposal__Account__c>001Z000001V13ovIAB</urn1:Apttus_Pro
posal__Account__c>
                 <urn1:Apttus_Proposal__Primary__c>false</urn1:Apttus_Proposal__Primar
y_ - c <urn1:Apttus_Proposal__ReadyToGenerate__c>true</urn1:Apttus_Proposal_
_ReadyToGenerate__c>
                 <urn1:Apttus_Proposal__ReadyToPresent__c>true</urn1:Apttus_Proposal__
ReadyToPresent__c>
                 <urn1:CurrencyIsoCode>USD</urn1:CurrencyIsoCode>
                 <urn1:Apttus_Proposal__Opportunity__c>006Z000000Gr9OD</urn1:Apttus_Pr
oposal__Opportunity__c>
                 <urn1:Apttus_QPConfig__PriceListId__c>a1De0000001yPXQ</urn1:Apttus_QP
Config__PriceListId__c>
             </urn:sObjects>
         </urn:create>
     </soapenv:Body>
</soapenv:Envelope>
```
#### **Example Response**

<**soapenv**:Envelope

```
 xmlns:soapenv="http://schemas.xmlsoap.org/soap/envelope/"
     xmlns="http://soap.sforce.com/schemas/class/Apttus_Proposal/ProposalWebService"
     xmlns:xsi="http://www.w3.org/2001/XMLSchema-instance">
     <soapenv:Body>
         <createProposalFromOpportunityResponse>
             <result xsi:type="Apttus_Proposal__Proposal__c">
                 <Id xsi:nil="true"/>
                 <Apttus_Proposal__Account__c>001Z000001V13ovIAB</
Apttus_Proposal__Account__c>
                 <Apttus_Proposal__Primary__c>false</Apttus_Proposal__Primary__c>
                 <Apttus_Proposal__Proposal_Name__c>Auto_API_Account</
Apttus_Proposal__Proposal_Name__c>
                 <Apttus_Proposal__ReadyToGenerate__c>true</
Apttus_Proposal__ReadyToGenerate__c>
                 <Apttus_Proposal__ReadyToPresent__c>true</
Apttus_Proposal__ReadyToPresent__c>
                 <CurrencyIsoCode>USD</CurrencyIsoCode>
                 <OwnerId>0050U000000r444QAA</OwnerId>
             </result>
         </createProposalFromOpportunityResponse>
     </soapenv:Body>
</soapenv:Envelope>
```
# <span id="page-1184-0"></span>Retrieving Field Values from Proposal

This API fetches the field values of the proposal object that are required to clone from an existing proposal. You can use the fetched values to clone the proposal.

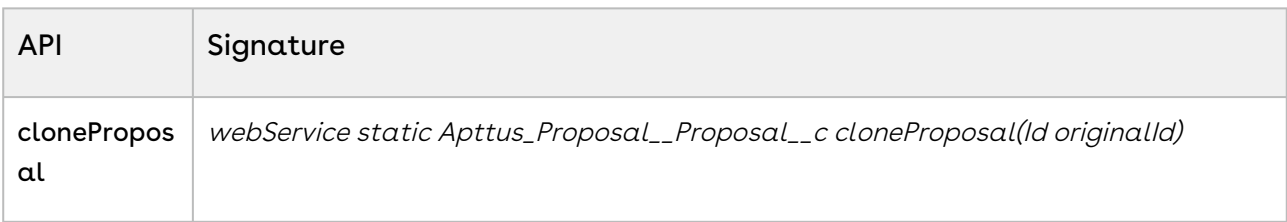

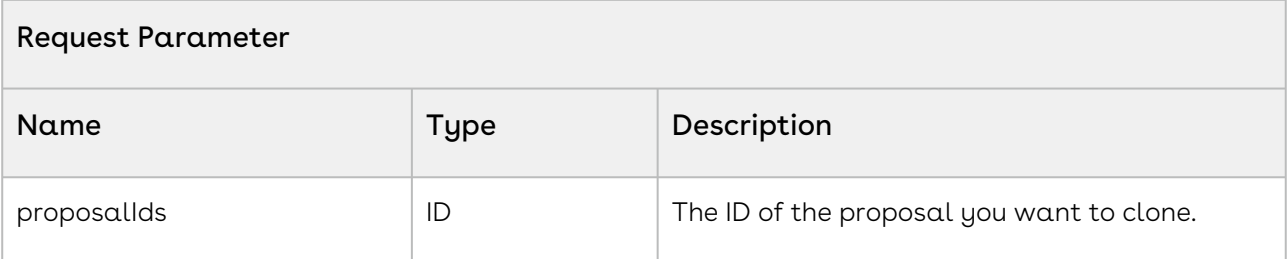

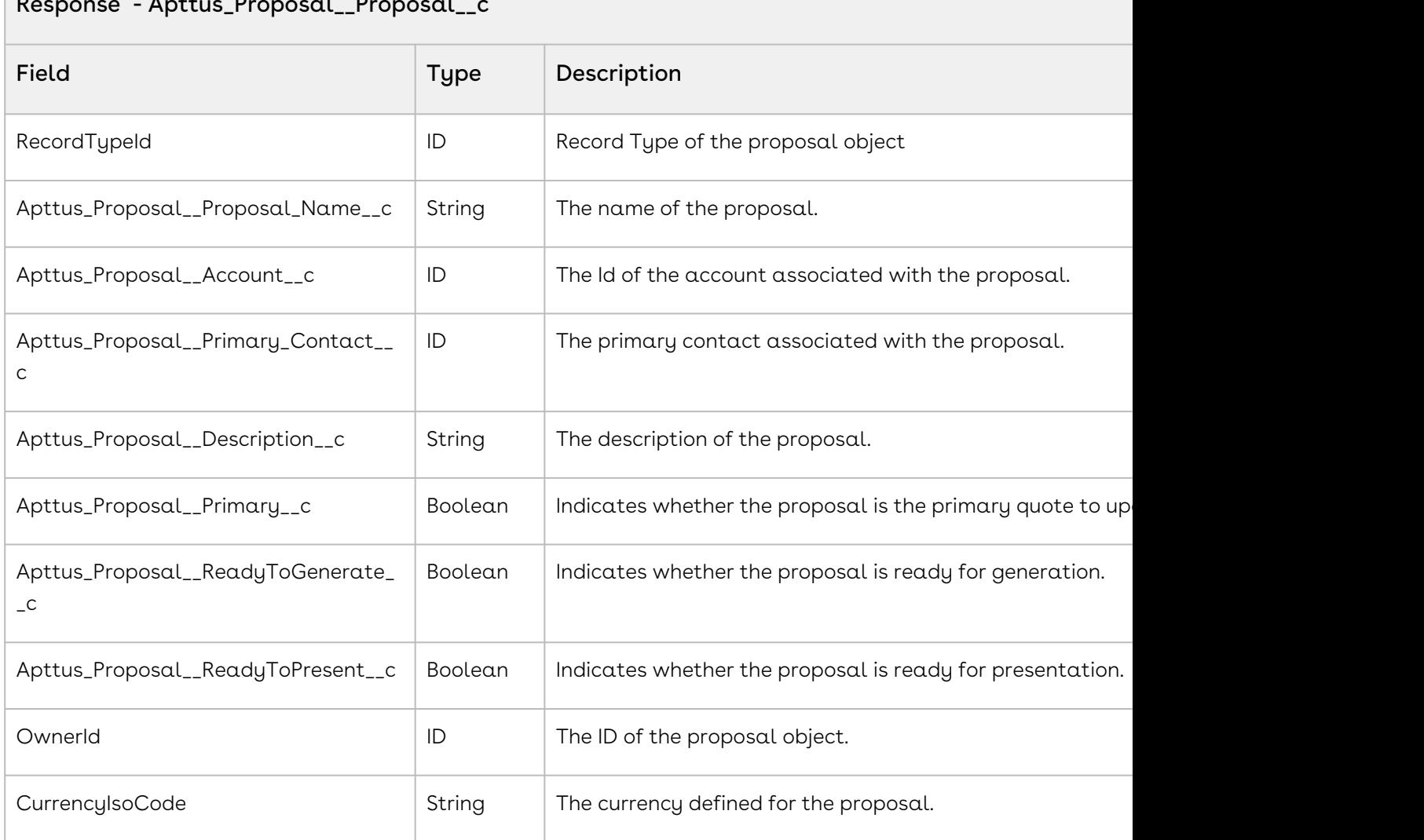

#### Response - Apttus\_Proposal\_\_Proposal\_\_c

#### Code Sample

The sample code below enables you to retrieve the proposal field values from the proposal associated with the ID that you provide. You can use the standard createRecord API to create the new proposal.

 $1 / * *$ 2

 \* The below code demonstrates how to fetch the fields values from an existing proposal

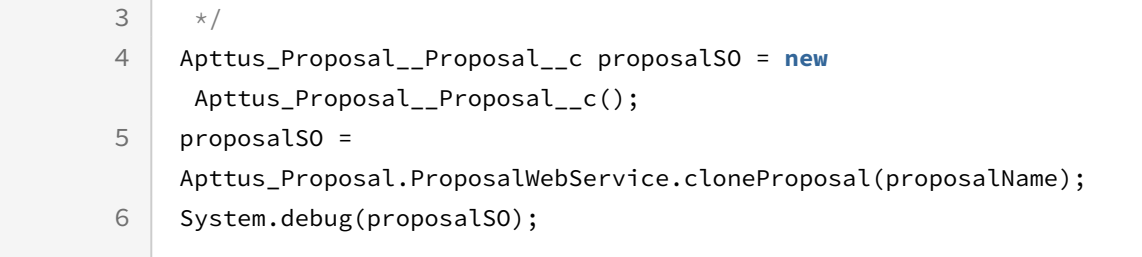

## Integration Details

Use the following information in your integrations with CPQ Web Services API. Refer to [Integrating Conga with External Systems](#page-1152-0) for information on how to get started.

# API Prerequisites

None.

## Response/Request XML

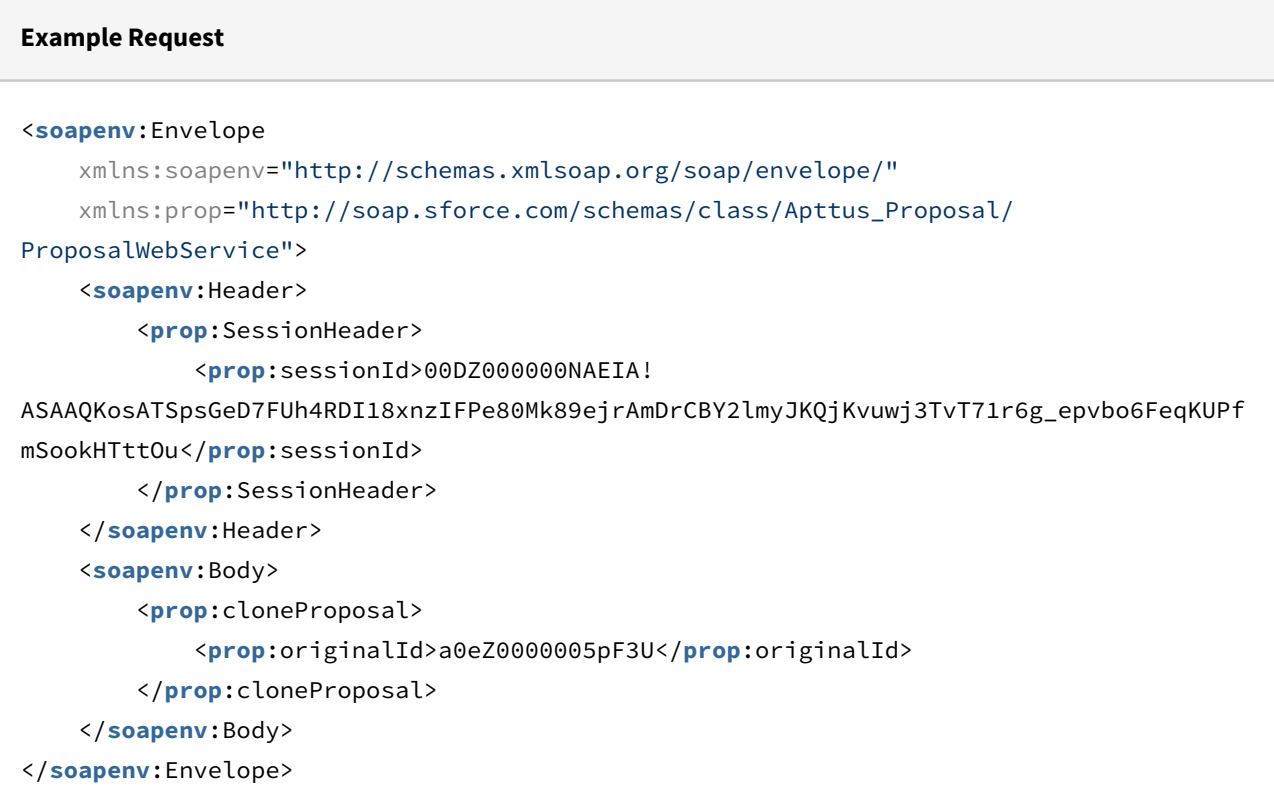

#### **Example Response**

```
<soapenv:Envelope
     xmlns:soapenv="http://schemas.xmlsoap.org/soap/envelope/"
     xmlns="http://soap.sforce.com/schemas/class/Apttus_Proposal/ProposalWebService"
     xmlns:xsi="http://www.w3.org/2001/XMLSchema-instance">
     <soapenv:Body>
         <cloneProposalResponse>
             <result xsi:type="Apttus_Proposal__Proposal__c">
                 <Id xsi:nil="true"/>
                 <ABOTerminate__c>_HL_ENCODED_/apex/
Apttus_QPConfig__ProposalConfiguration?id=a0eZ0000005pF3U&flow=ABOTerminate_HL__IM1_/
resource/Apttus_QPConfig__Button_Configure_IM2_Configure Products_IM3__HL__self_HL_</
ABOTerminate__c>
                 <Apttus_Proposal__Account__c>001Z000001UeYiiIAF</
Apttus_Proposal__Account__c>
                 <Apttus_Proposal__Amount__c>0.00</Apttus_Proposal__Amount__c>
                 <Apttus_Proposal__Approval_Stage__c>Draft</
Apttus_Proposal__Approval_Stage__c>
                 <Apttus_Proposal__Generate__c>_HL_ENCODED_/apex/
Apttus_Proposal__ProposalGenerate?id=a0eZ0000005pF3U_HL__IM1_/resource/
Apttus_Proposal__Button_Generate_IM2_Generate_IM3__HL__self_HL_</
Apttus_Proposal__Generate__c>
                 <Apttus_Proposal__Grand_Total__c>0.00</
Apttus_Proposal__Grand_Total__c>
                 <Apttus_Proposal__MakePrimary__c>_HL_ENCODED_/apex/
Apttus_Proposal__ProposalMakePrimary?id=a0eZ0000005pF3U_HL__IM1_/resource/
Apttus_Proposal__Button_MakePrimary_IM2_Make Primary_IM3__HL__self_HL_</
Apttus_Proposal__MakePrimary__c>
                 <Apttus_Proposal__Net_Amount__c>0.00</Apttus_Proposal__Net_Amount__c>
                 <Apttus_Proposal__Opportunity__c>006Z000000Gr9ODIAZ</
Apttus_Proposal__Opportunity__c>
                 <Apttus_Proposal__Payment_Term__c>Net 30 Days</
Apttus_Proposal__Payment_Term__c>
                 <Apttus_Proposal__Present__c>_HL_ENCODED_/apex/
Apttus Proposal ProposalPresent?id=a0eZ0000005pF3U HL_IM1_/resource/
Apttus_Proposal__Button_Present_IM2_Present_IM3__HL__self_HL_</
Apttus_Proposal__Present__c>
                 <Apttus_Proposal__Preview__c>_HL_ENCODED_/apex/
Apttus_Proposal__ProposalGenerate?id=a0eZ0000005pF3U&action=Preview_HL__IM1_/
resource/Apttus Proposal Button Preview IM2 Preview IM3 HL self HL </
Apttus_Proposal__Preview__c>
```
```
 <Apttus_Proposal__Primary__c>false</Apttus_Proposal__Primary__c>
                 <Apttus_Proposal__Proposal_Name__c>Test_CR003</
Apttus_Proposal__Proposal_Name__c>
                 <Apttus_Proposal__ReadyToGenerate__c>true</
Apttus_Proposal__ReadyToGenerate__c>
                 <Apttus_Proposal__ReadyToPresent__c>true</
Apttus_Proposal__ReadyToPresent__c>
                 <Apttus_Proposal__Request_Approval__c>_HL_ENCODED_/servlet/
servlet.Integration?lid=01N700000009u2c&eid=a0eZ0000005pF3U_HL__IM1_/servlet/
servlet.ImageServer?
oid=00D70000000JXTN&id=01570000000e6nU_IM2_Submit_IM3__HL__blank_HL_</
Apttus_Proposal__Request_Approval__c>
                 <Apttus_Proposal__Sales_Tax_Amount__c>0.00</
Apttus_Proposal__Sales_Tax_Amount__c>
                 <Apttus_Proposal__SendProposal__c>_HL_ENCODED_/apex/
Apttus_Proposal__DocGen?id=a0eZ0000005pF3U&context=proposal&name=Q-01308003_HL__IM1_/
resource/Apttus_Proposal__Button_SendProposal_IM2_Send Proposal_IM3__HL__self_HL_</
Apttus_Proposal__SendProposal__c>
                 <Apttus_QPAsset__ConfigureWithAssets__c>_HL_ENCODED_/apex/
Apttus_QPAsset__ProposalConfiguration?id=a0eZ0000005pF3U_HL__IM1_/resource/
Apttus_QPConfig__Button_Configure_IM2_Configure Products_IM3__HL__self_HL_</
Apttus_QPAsset__ConfigureWithAssets__c>
                 <Apttus_QPConfig__AutoActivateOrder__c>false</
Apttus_QPConfig__AutoActivateOrder__c>
                 <Apttus_QPConfig__AutoCreateBill__c>false</
Apttus_QPConfig__AutoCreateBill__c>
                 <Apttus_QPConfig__AutoCreateRevenue__c>false</
Apttus_QPConfig__AutoCreateRevenue__c>
                 <Apttus_QPConfig__BillingPreferenceId__c>a2ti0000000Fh9SAAS</
Apttus_QPConfig__BillingPreferenceId__c>
                 <Apttus_QPConfig__ConfigureNG__c>_HL_ENCODED_/apex/
Apttus_QPConfig__ProposalConfiguration?id=a0eZ0000005pF3U&flow=NGDefault_HL__IM1_/
resource/Apttus_QPConfig__Button_Configure_IM2_Configure Products_IM3__HL__self_HL_</
Apttus_QPConfig__ConfigureNG__c>
                 <Apttus_QPConfig__Configure__c>_HL_ENCODED_/apex/
Apttus_QPConfig__ProposalConfiguration?id=a0eZ0000005pF3U&flow=Default_HL__IM1_/
resource/Apttus_QPConfig__Button_Configure_IM2_Configure Products_IM3__HL__self_HL_</
Apttus_QPConfig__Configure__c>
                 <Apttus_QPConfig__DisableCartVersioning__c>false</
Apttus_QPConfig__DisableCartVersioning__c>
                 <Apttus_QPConfig__IsAutoAccepted__c>false</
Apttus_QPConfig__IsAutoAccepted__c>
                 <Apttus_QPConfig__IsSystemGenerated__c>false</
Apttus_QPConfig__IsSystemGenerated__c>
```

```
 <Apttus_QPConfig__IsTaskPending__c>false</
Apttus_QPConfig__IsTaskPending__c>
                 <Apttus_QPConfig__PriceListId__c>a1De0000001yPXQEA2</
Apttus_QPConfig__PriceListId__c>
                 <Apttus_QPConfig__SourceChannel__c>Direct</
Apttus_QPConfig__SourceChannel__c>
                 <Apttus_QPConfig__SyncAssetChangesToQuote__c>true</
Apttus_QPConfig__SyncAssetChangesToQuote__c>
                 <Apttus_QPConfig__UseType__c>Main</Apttus_QPConfig__UseType__c>
                 <AsyncFinalize_CartGrid__c>_HL_ENCODED_/apex/
Apttus_QPConfig__ProposalConfiguration?
id=a0eZ0000005pF3U&flow=AutoCartGrid&asyncFinalize=true_HL__IM1_/resource/
Apttus_QPConfig__Button_Configure_IM2_Configure Products_IM3__HL__self_HL_</
AsyncFinalize_CartGrid__c>
                 <AutoCartGrid__c>_HL_ENCODED_/apex/
Apttus_QPConfig__ProposalConfiguration?id=a0eZ0000005pF3U&flow=AutoCartGrid_HL__IM1_/
resource/Apttus_QPConfig__Button_Configure_IM2_Configure Products_IM3__HL__self_HL_</
AutoCartGrid__c>
                 <AutoCartReadOnly__c>_HL_ENCODED_/apex/
Apttus_QPConfig__ProposalConfiguration?
id=a0eZ0000005pF3U&flow=AutoCartGrid&mode=readOnly_HL__IM1_/resource/
Apttus_QPConfig__Button_Configure_IM2_Configure Products_IM3__HL__self_HL_</
AutoCartReadOnly__c>
                 <CurrencyIsoCode>USD</CurrencyIsoCode>
                 <IsDeleted>false</IsDeleted>
                 <Net_Amount__c>0.00</Net_Amount__c>
                 <Numeric_Range_Field__c>1</Numeric_Range_Field__c>
                 <OwnerId>0050U000000r444QAA</OwnerId>
                 <Quote_Checkbox_21145__c>false</Quote_Checkbox_21145__c>
                 <RecordTypeId>012i00000001ECbAAM</RecordTypeId>
                 <Region__c>India</Region__c>
                 <SystemModstamp>2020-05-20T19:52:43.000Z</SystemModstamp>
             </result>
         </cloneProposalResponse>
     </soapenv:Body>
</soapenv:Envelope>
```
## Creating a Proposal

Use data from the Response to create the proposal. The following uses the createRecord() method to create the Proposal object.

### **Example Request** <**soapenv**:Envelope xmlns:soapenv="http://schemas.xmlsoap.org/soap/envelope/" xmlns:urn="urn:partner.soap.sforce.com" xmlns:urn1="urn:sobject.partner.soap.sforce.com"> <**soapenv**:Header> <**urn**:SessionHeader> <**urn**:sessionId>00DZ000000NAEIA! ASAAQKosATSpsGeD7FUh4RDI18xnzIFPe80Mk89ejrAmDrCBY2lmyJKQjKvuwj3TvT71r6g\_epvbo6FeqKUPf mSookHTttOu</**urn**:sessionId> </**urn**:SessionHeader> </**soapenv**:Header> <**soapenv**:Body> <**urn**:create> <**urn**:sObjects> <**urn1**:type>Apttus\_Proposal\_\_Proposal\_\_c</**urn1**:type> <**urn1**:Apttus\_Proposal\_\_Account\_\_c>001Z000001UeYiiIAF</**urn1**:Apttus\_Pro posal\_\_Account\_\_c> <**urn1**:Apttus\_Proposal\_\_Approval\_Stage\_\_c>Draft</**urn1**:Apttus\_Proposal\_ \_Approval\_Stage\_\_c> <**urn1**:Apttus\_Proposal\_\_Opportunity\_\_c>006Z000000Gr9ODIAZ</**urn1**:Apttus \_Proposal\_\_Opportunity\_\_c> <**urn1**:Apttus\_Proposal\_\_Payment\_Term\_\_c>Net 30 Days</**urn1**:Apttus\_Propo sal\_\_Payment\_Term\_\_c> <**urn1**:Apttus\_Proposal\_\_Primary\_\_c>false</**urn1**:Apttus\_Proposal\_\_Primar  $y_ - c$  <**urn1**:Apttus\_Proposal\_\_Proposal\_Name\_\_c>Test\_CR003-copy2</**urn1**:Apttus \_Proposal\_\_Proposal\_Name\_\_c> <**urn1**:Apttus\_Proposal\_\_ReadyToGenerate\_\_c>true</**urn1**:Apttus\_Proposal\_ \_ReadyToGenerate\_\_c> <**urn1**:Apttus\_Proposal\_\_ReadyToPresent\_\_c>true</**urn1**:Apttus\_Proposal\_\_ ReadyToPresent\_\_c> <**urn1**:Apttus\_QPConfig\_\_AutoActivateOrder\_\_c>false</**urn1**:Apttus\_QPConf ig\_\_AutoActivateOrder\_\_c> <**urn1**:Apttus\_QPConfig\_\_AutoCreateBill\_\_c>false</**urn1**:Apttus\_QPConfig\_ \_AutoCreateBill\_\_c> <**urn1**:Apttus\_QPConfig\_\_AutoCreateRevenue\_\_c>false</**urn1**:Apttus\_QPConf ig\_\_AutoCreateRevenue\_\_c> <**urn1**:Apttus\_QPConfig\_\_BillingPreferenceId\_\_c>a2ti0000000Fh9SAAS</ urn1:Apttus OPConfig BillingPreferenceId  $c$  <**urn1**:Apttus\_QPConfig\_\_DisableCartVersioning\_\_c>false</**urn1**:Apttus\_QP Config\_\_DisableCartVersioning\_\_c>

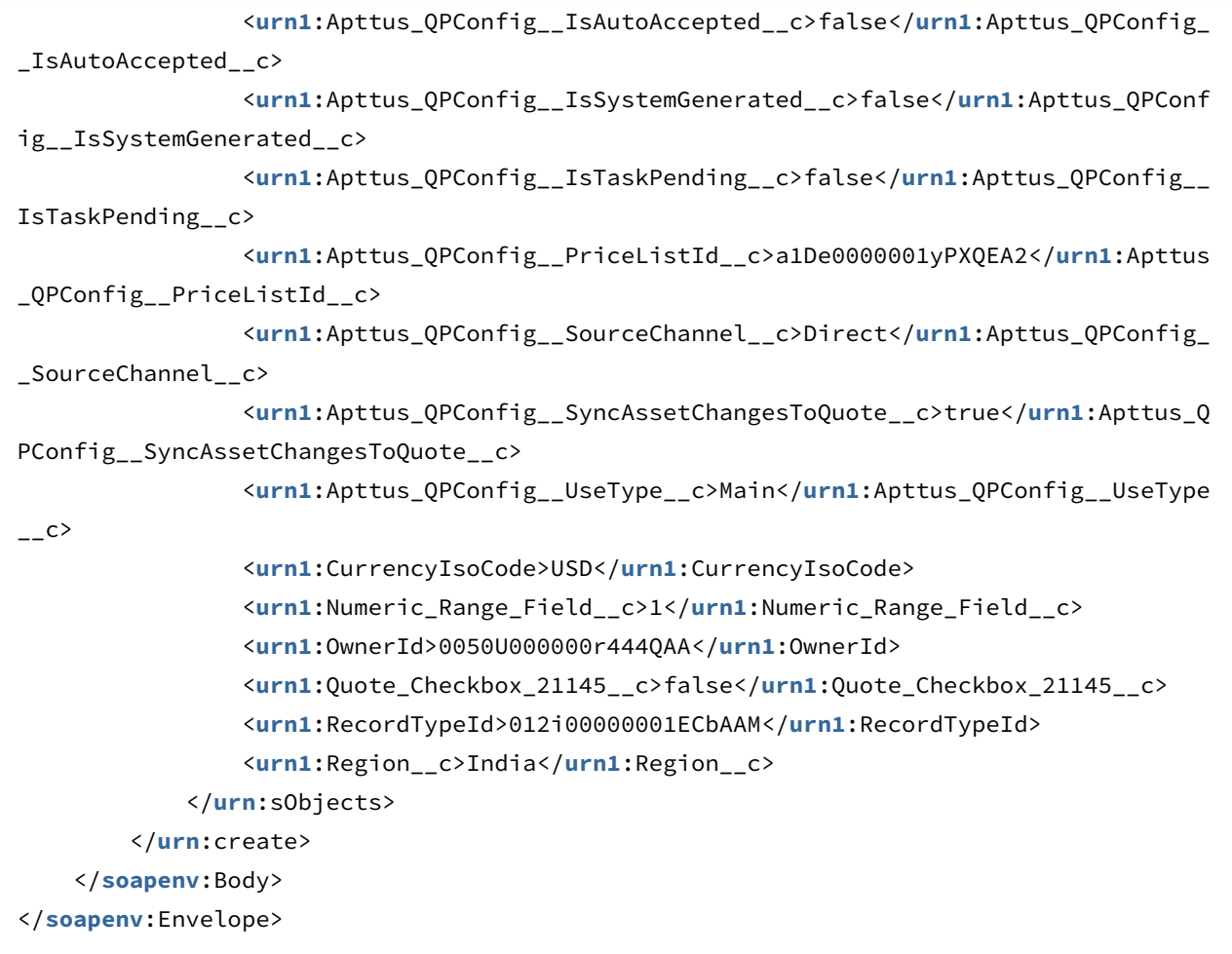

#### **Example Response**

```
<soapenv:Envelope xmlns:soapenv="http://schemas.xmlsoap.org/soap/envelope/" xmlns="ur
n:partner.soap.sforce.com">
    <soapenv:Header>
    </soapenv:Header>
    <soapenv:Body>
       <createResponse>
          <result>
             <id>a0eZ0000005pFF1IAM</id>
             <success>true</success>
          </result>
       </createResponse>
    </soapenv:Body>
</soapenv:Envelope>
```
# Creating Proposal Line Items from Opportunity

This API creates proposal line items from opportunity line items, creates a task for the action and invokes custom the callback which extends the interface CustomClass.IQuoteLifecycleCallback2. This API is a callback action after the proposal is created from createProposalFromOpportunity API.

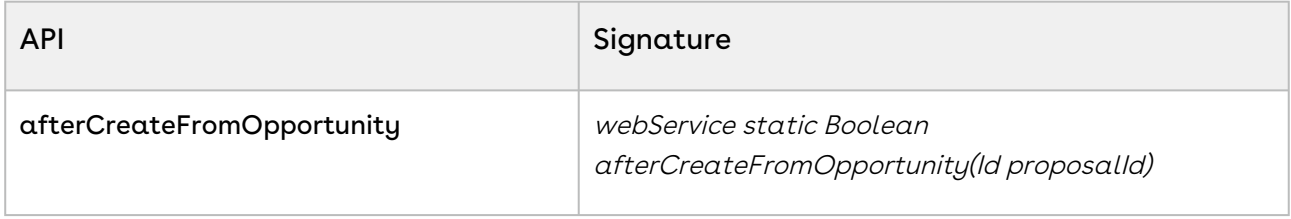

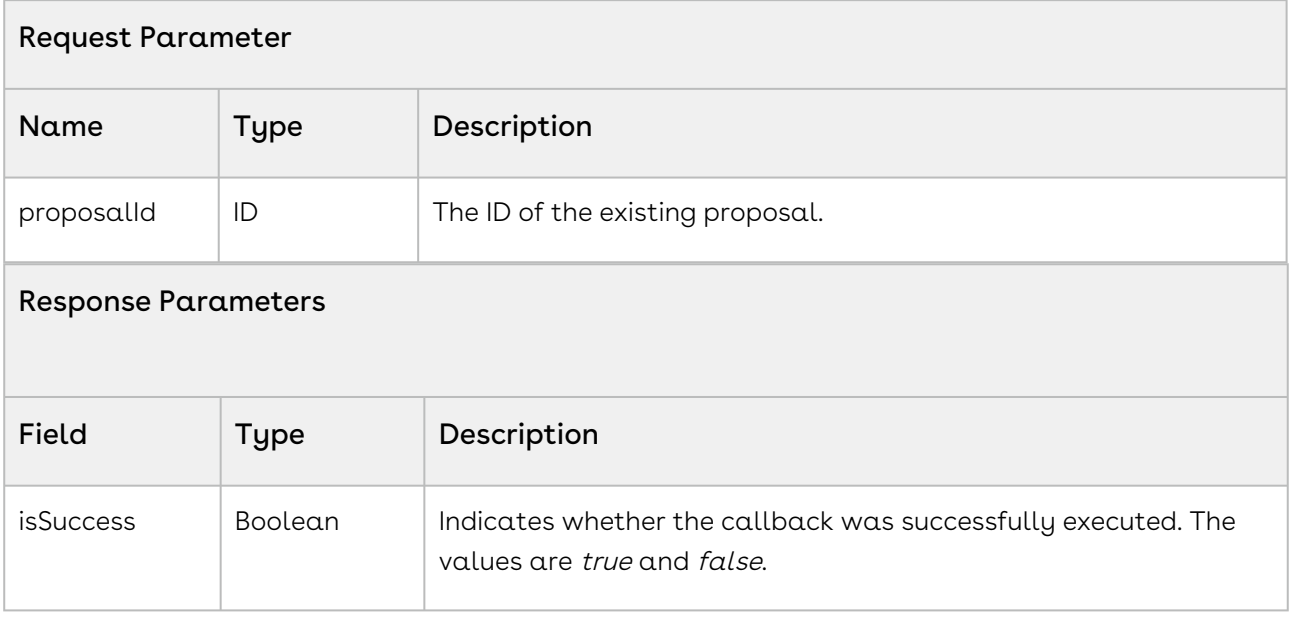

### Code Sample

The sample code below enables you to create proposal line items from the opportunity and create a new task for given proposalID.

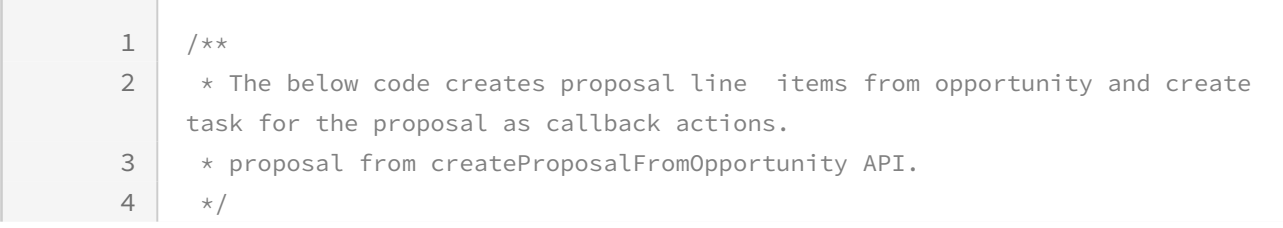

```
5 public Boolean afterCreateFromOpportunity(String proposalName) {
 6 Boolean callBackStatus = false;
 7 Apttus_Proposal__Proposal__c proposalSO = [SELECT Id 
 8 FROM Apttus_Proposal__Proposal__c
9 WHERE Name =: proposalName LIMIT 1];
         callBackStatus = 
     Apttus_Proposal.ProposalWebService.afterCreateFromOpportunity(proposalSO.I
     d);
10
11 return callBackStatus;
12 \mid \}
```
## Integration Details

Use the following information in your integrations with CPQ Web Services API. Refer to [Integrating Conga with External Systems](#page-1152-0) for information on how to get started.

### API Prerequisites

• [Creating a Proposal from an Opportunity](#page-1179-0)

### Response/Request XML

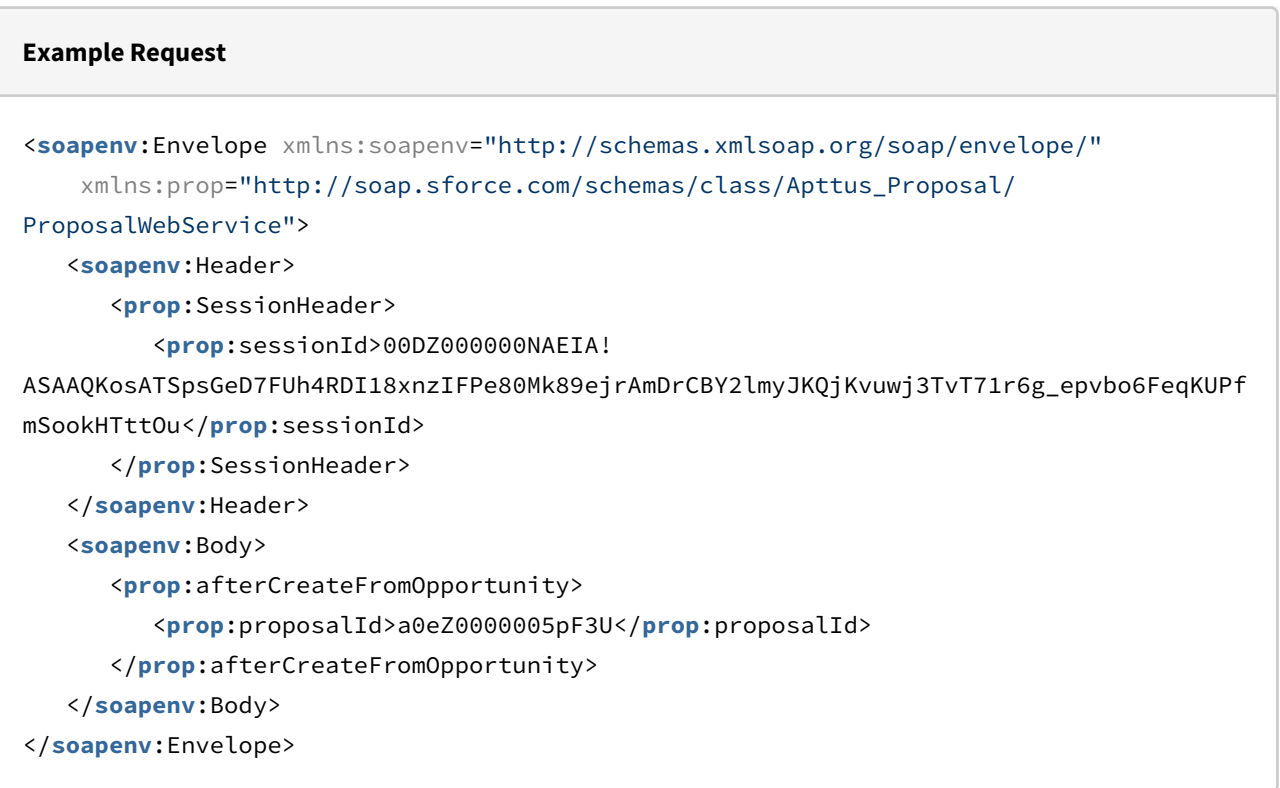

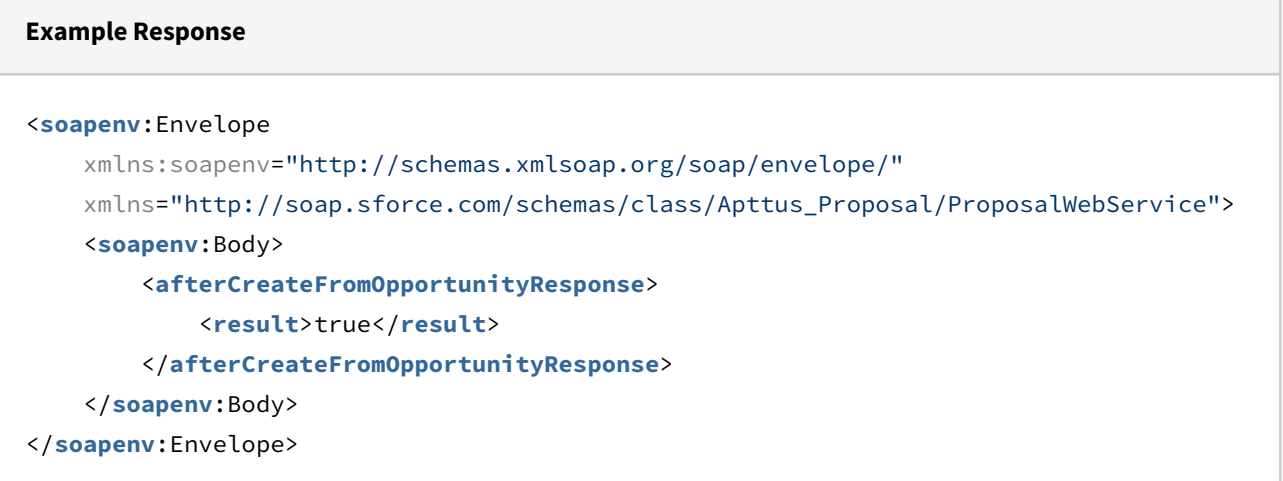

# Updating a Proposal

This API updates proposal object field values.

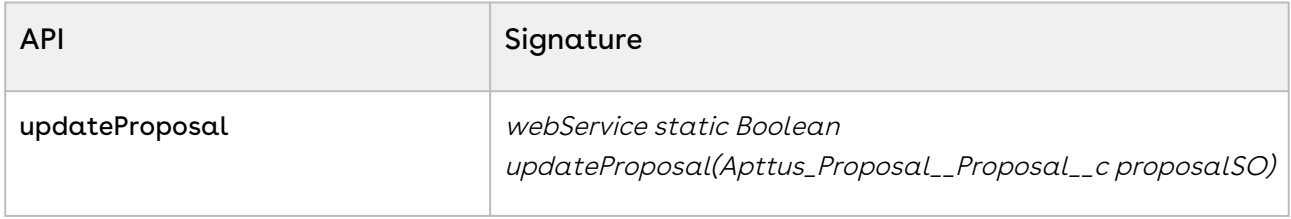

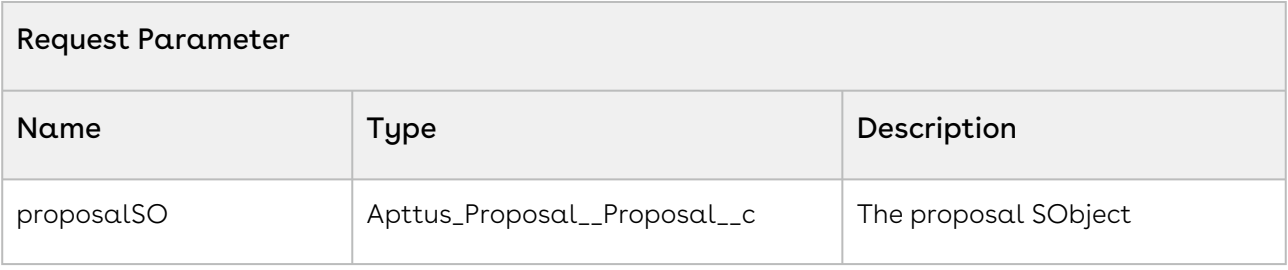

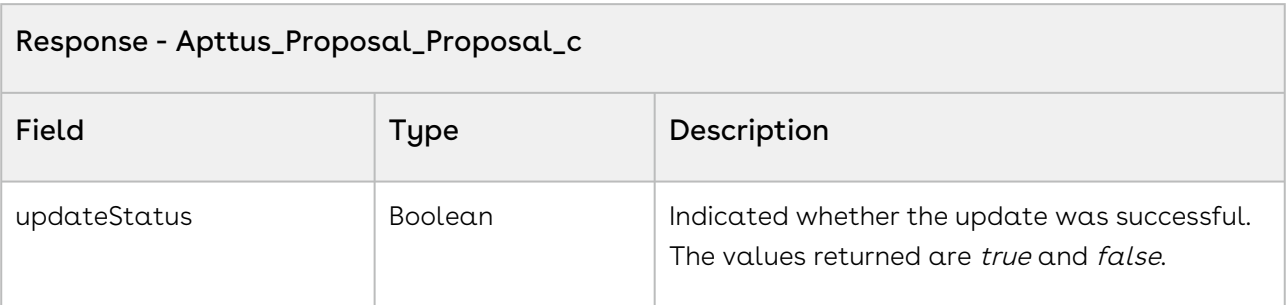

The sample below enables you to update the proposal object field values.

```
1 / \star \star * The below method demonstrates how to update description for already 
     created proposal
 2
 3 \times/4 public Boolean updateProposal(String proposalName)
 5 \mid \in \{6 Boolean updateStatus = false;
          Apttus_Proposal__Proposal__c proposalSO = [SELECT Id FROM 
     Apttus_Proposal__Proposal__c WHERE Name = :proposalName LIMIT 1];
 7
 8 
 9 // assign new value to the proposal fields one by one.
          proposalSO.Apttus_Proposal__Description__c = 'Updated through 
     updateProposal API';
10
          updateStatus = 
     Apttus_Proposal.ProposalWebService.updateProposal(proposalSO);
11
12 return updateStatus;
13 }
```
## Integration Details

Use the following information in your integrations with CPQ Web Services API. Refer to [Integrating Conga with External Systems](#page-1152-0) for information on how to get started.

### Response/Request XML

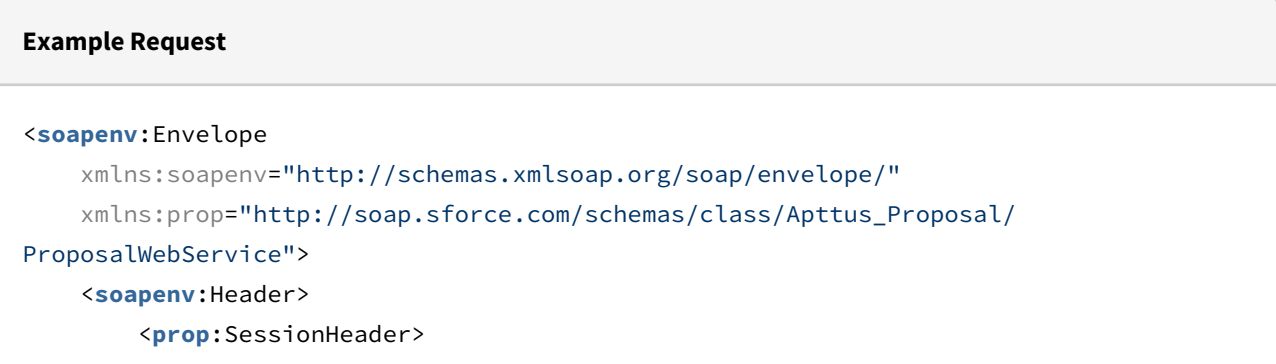

```
 <prop:sessionId>00DZ000000NAEIA!
ASAAQBtZlu4.YeuaMdf45TpRUpKEgxgWi30zUbCO161kylPP_RfOfumgPPciWIOobZst4.nxzgnmtZOs3hLjb
UCWziADgmbo</prop:sessionId>
         </prop:SessionHeader>
     </soapenv:Header>
     <soapenv:Body>
         <prop:updateProposal>
             <prop:proposalSO>
                 <prop:Id>a0eZ0000005pG5N</prop:Id>
                 <prop:Apttus_QPConfig__PriceListId__c>a1DZ0000002mg5n</prop:Apttus_QP
Config__PriceListId__c>
                 <prop:Apttus_Proposal__Account__c>001Z000001UtoRL</prop:Apttus_Propos
al__Account__c>
             </prop:proposalSO>
         </prop:updateProposal>
     </soapenv:Body>
</soapenv:Envelope>
```
#### **Example Response**

```
<soapenv:Envelope
     xmlns:soapenv="http://schemas.xmlsoap.org/soap/envelope/"
     xmlns="http://soap.sforce.com/schemas/class/Apttus_Proposal/ProposalWebService">
     <soapenv:Body>
         <updateProposalResponse>
             <result>true</result>
         </updateProposalResponse>
     </soapenv:Body>
</soapenv:Envelope>
```
## <span id="page-1196-0"></span>Cloning Email Template

Clones an email template.

#### Prerequisite:

The email template you are cloning must exist in your org.

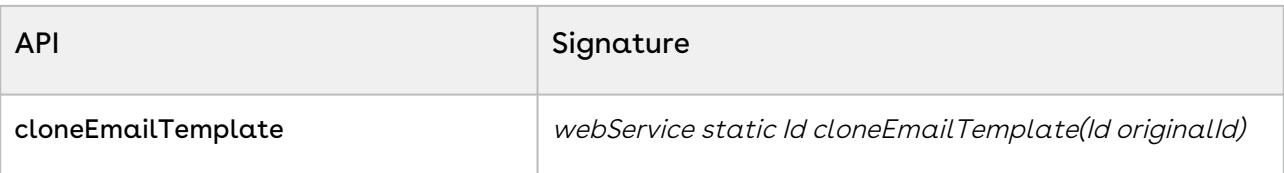

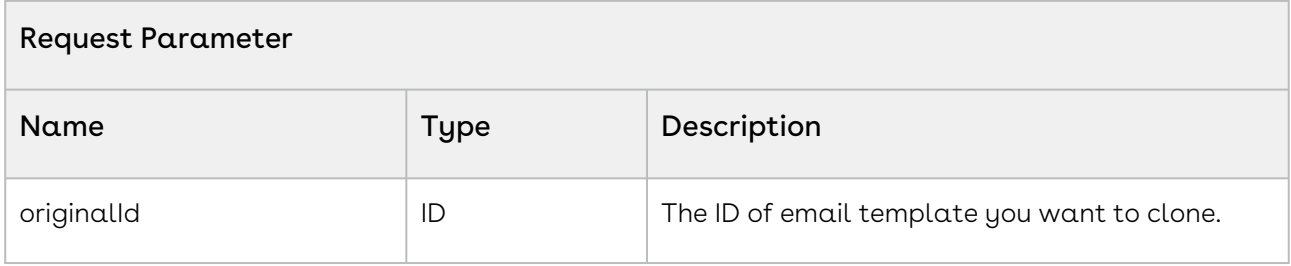

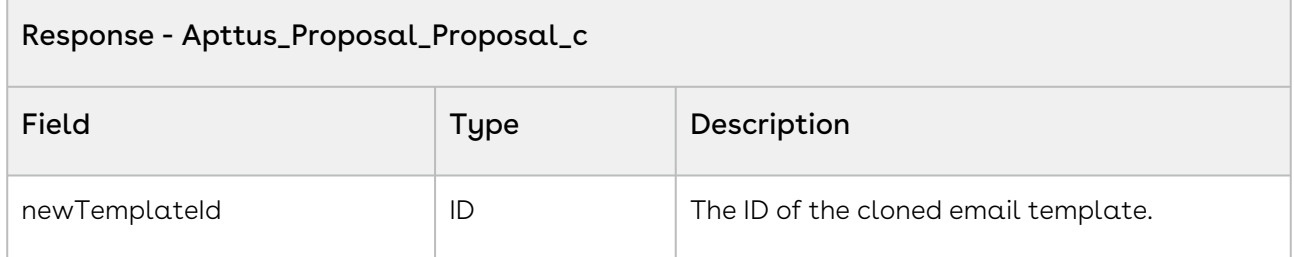

The sample code below enables you to clone an email template and get the ID of the cloned email template.

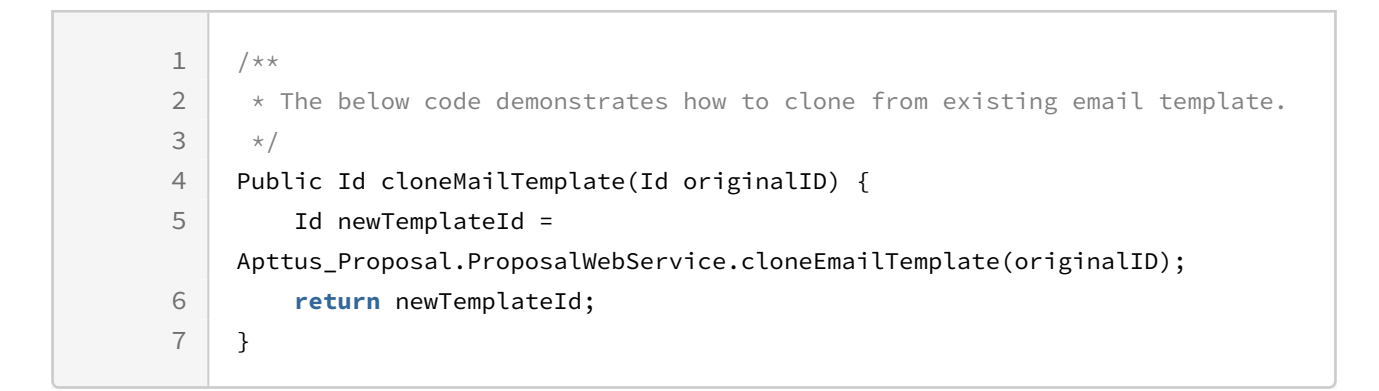

## Integration Details

Use the following information in your integrations with CPQ Web Services API. Refer to [Integrating Conga with External Systems](#page-1152-0) for information on how to get started.

### API Prerequisites

None.

### Response/Request XML

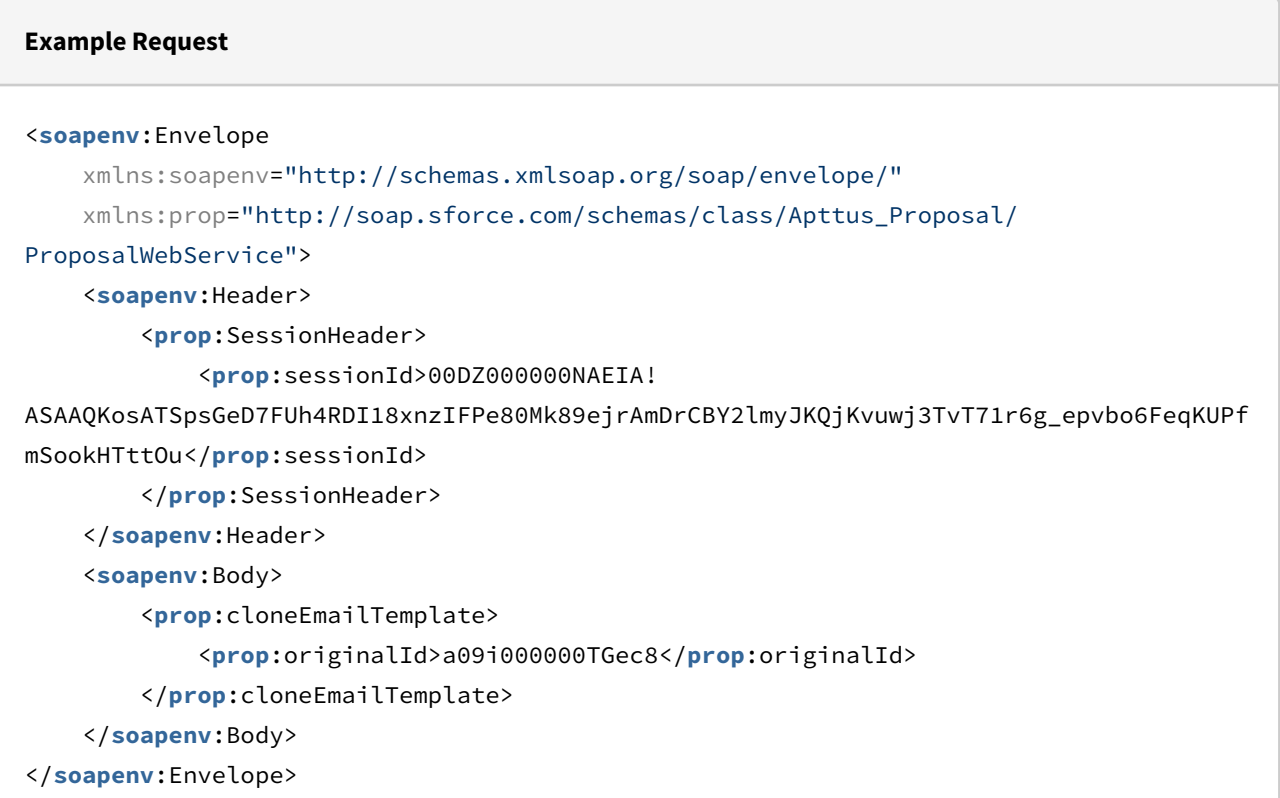

#### **Example Response**

#### <**soapenv**:Envelope

```
 xmlns:soapenv="http://schemas.xmlsoap.org/soap/envelope/"
```

```
 xmlns="http://soap.sforce.com/schemas/class/Apttus_Proposal/ProposalWebService">
 <soapenv:Body>
```

```
 <cloneEmailTemplateResponse>
```
<**result**>00XZ0000000o333MAA</**result**>

```
 </cloneEmailTemplateResponse>
```

```
 </soapenv:Body>
```

```
</soapenv:Envelope>
```
# Cloning Document Templates

This API clones all the attachments and files associated with the source email template and associate them with the newly cloned email template. This API is a callback API of cloneEmailTemplate API.

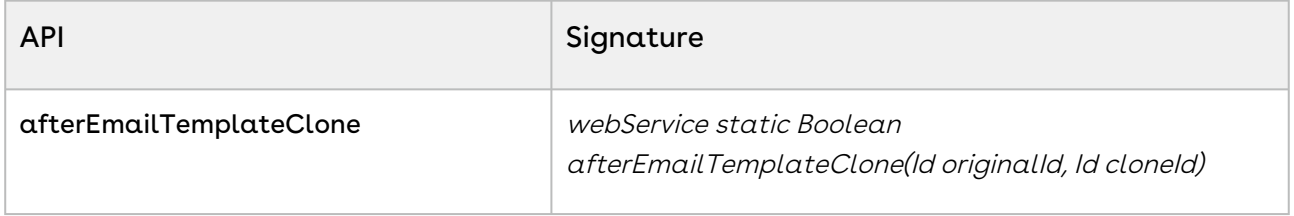

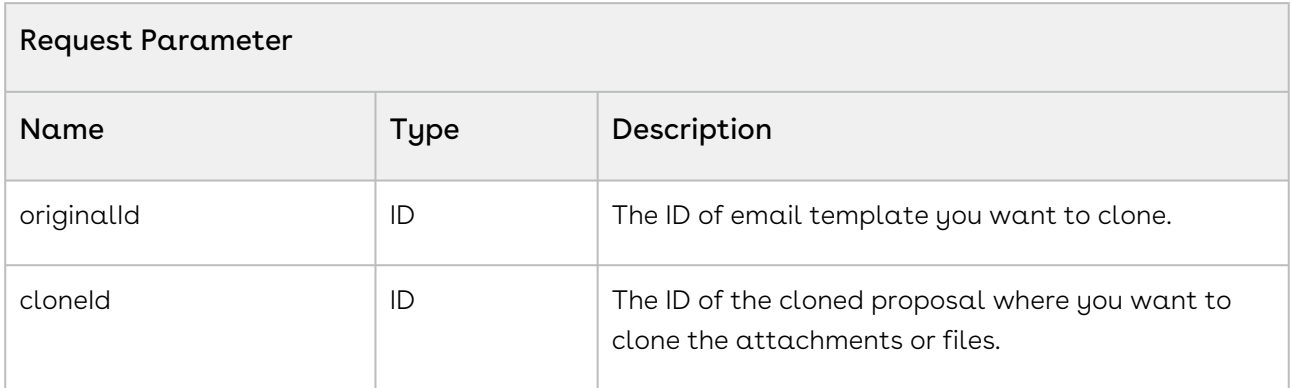

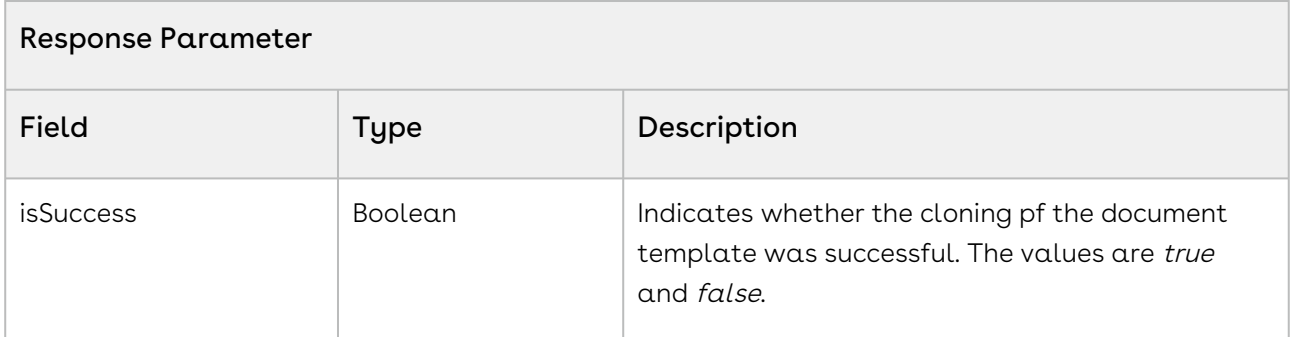

#### Code Sample

The sample code below allows you to clone an email template and attachments or files from the parent email template and associate to the newly cloned email template.

```
1 / \star \star * The below code clone email template and the callback function of 
     cloning the document template from the source 
 \mathfrak{D} * and associate with the cloned email template. It returns boolean based 
     on the status of after clone action.
 3
 4 \star/
 5 public Boolean AfterCloneEmailTemplate(Id SrourceID) {
 6 Boolean afterCloneAPIStatus = false;
         Id clonedId = 
     Apttus_Proposal.ProposalWebService.cloneEmailTemplate(SrourceID);
 7
         afterCloneAPIStatus = 
     Apttus_Proposal.ProposalWebService.afterEmailTemplateClone(SrourceID, 
     clonedId);
 8
 9 return afterCloneAPIStatus;
10 }
```
## Integration Details

Use the following information in your integrations with CPQ Web Services API. Refer to [Integrating Conga with External Systems](#page-1152-0) for information on how to get started.

### API Prerequisites

• [Cloning Email Template](#page-1196-0)

### Response/Request XML

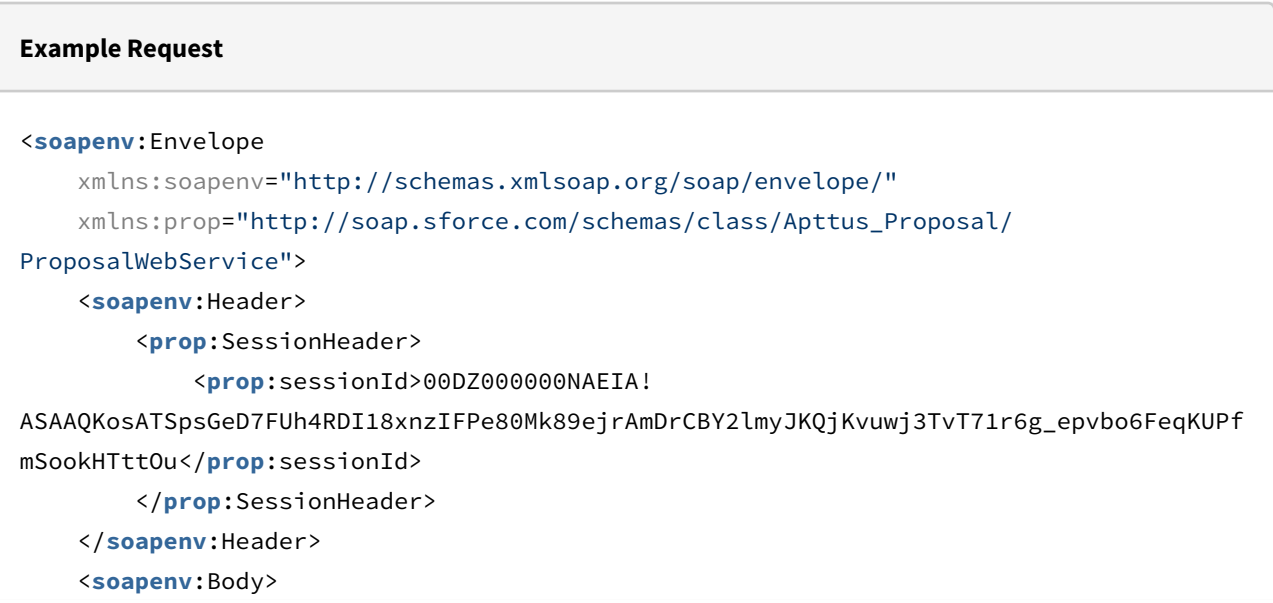

 <**prop**:afterEmailTemplateClone> <**prop**:originalId>a09i000000TGec8</**prop**:originalId> <**prop**:cloneId>a09Z000000E2y3l</**prop**:cloneId> </**prop**:afterEmailTemplateClone> </**soapenv**:Body> </**soapenv**:Envelope>

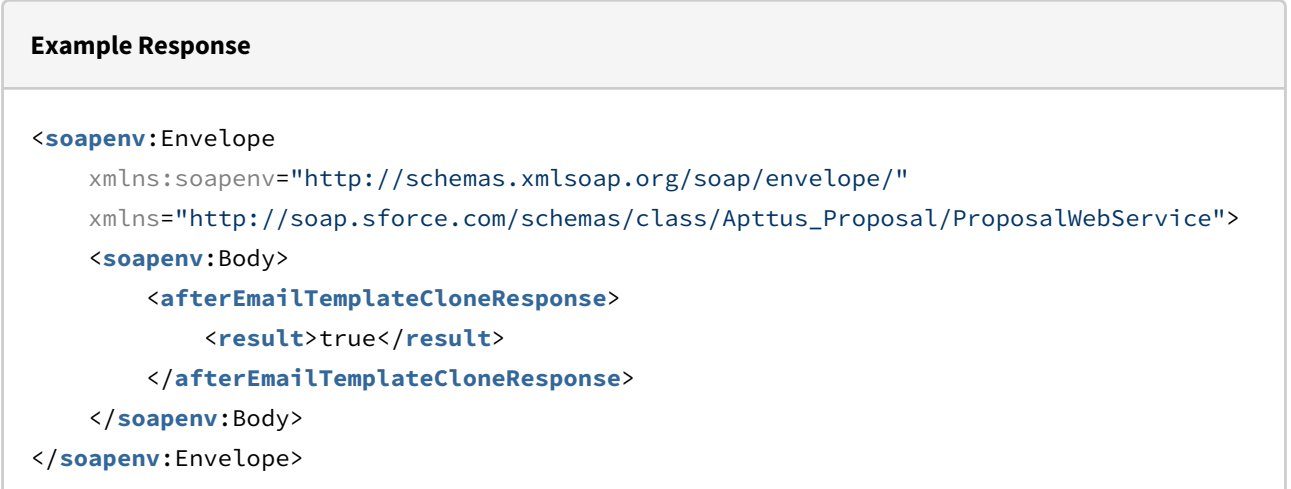

# Getting the Proposal Document Output Format

This API retrieves the proposal document output format for a specific user profile.

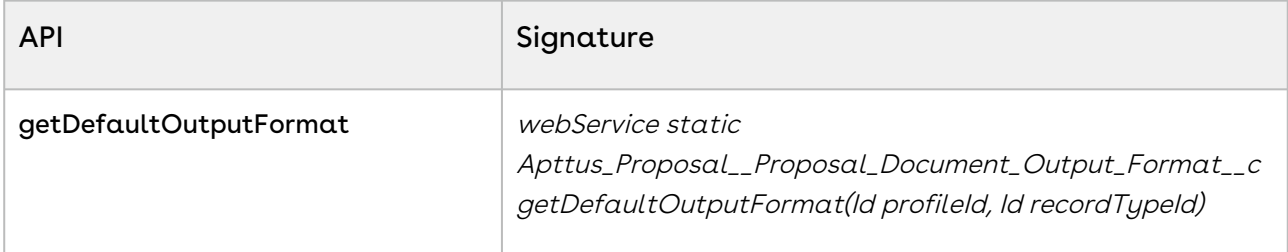

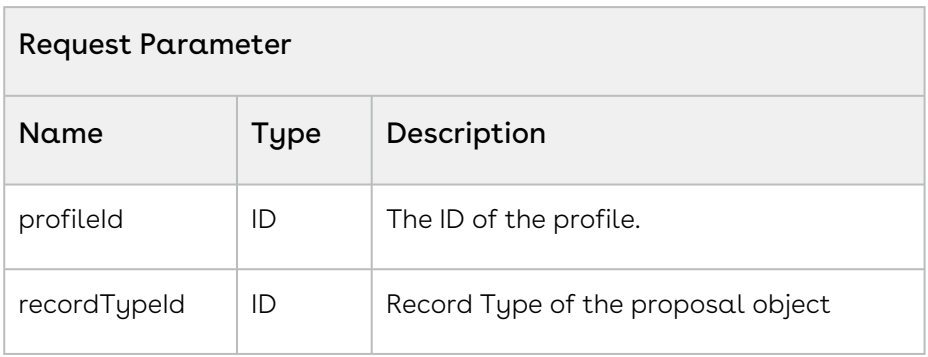

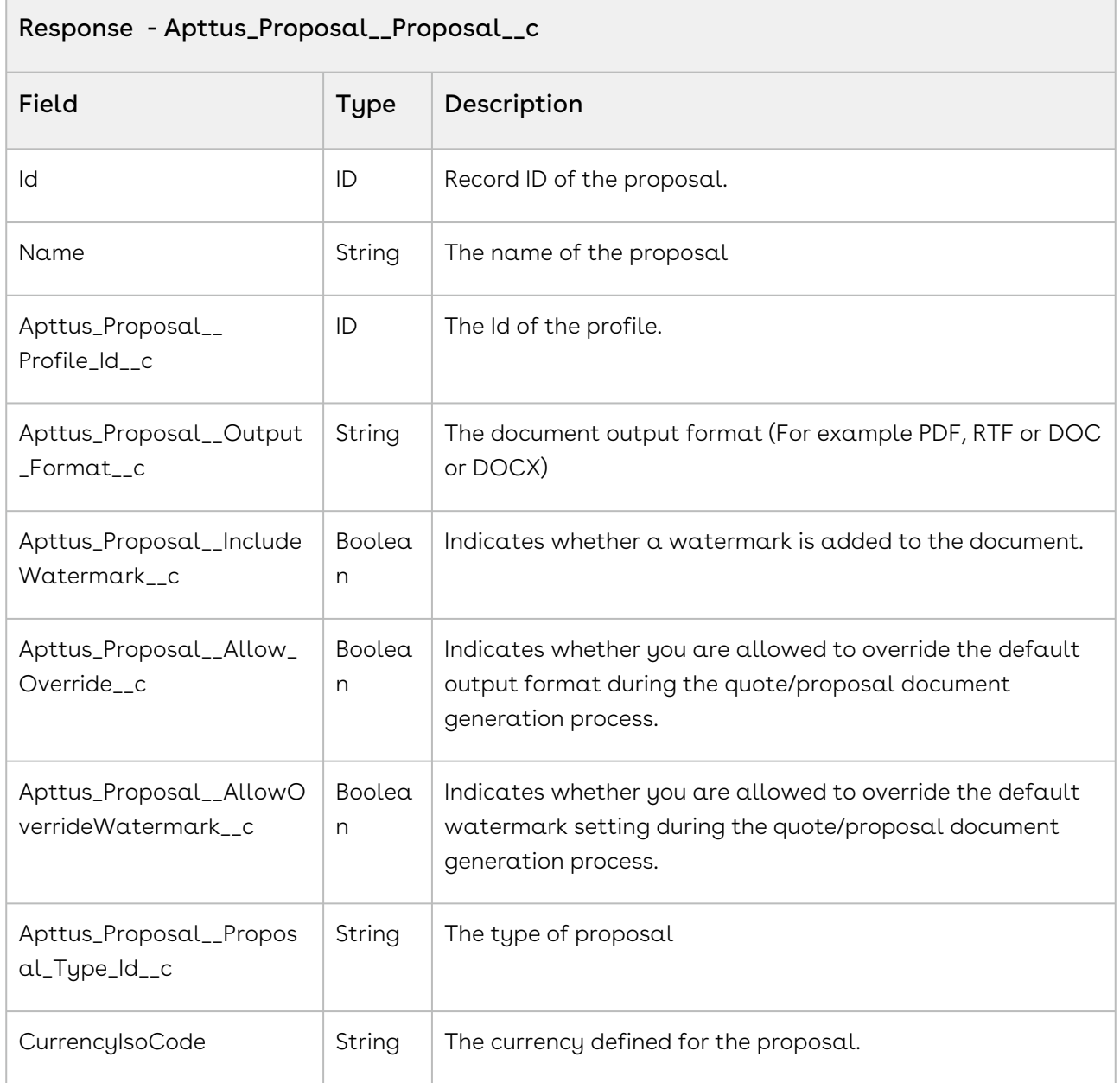

The sample code below enabled you to retrieve the proposal document output format for the given user profile and record type name.

 $1 / * *$ 

```
 * The below code demonstrates how to get the document output format for 
     given profile name.
 2
 3 */4 Public Static Id getProfileID (String profileName) 
 5 \mid \in \{6 return [SELECT id FROM profile WHERE Name =: profileName LIMIT 1].Id;
 7 }
 8 public Id getProposalRecordTypeId(String proposalRecordTypeName) 
 9 { 
10 return [SELECT ID 
11 FROM recordType
12 WHERE sObjectType='Apttus_Proposal__Proposal__c'
13 AND Name =: proposalRecordTypeName
14 LIMIT 1].Id;
15 \mid \}Public static Apttus_Proposal__Proposal_Document_Output_Format__c 
     getDocumentOutputFormat (String profileName, String recordTypeName ) 
16
17 \mid f18 ID profileID = getProfileID(profileName);
19 ID proposalRecordTypeId = getProposalRecordTypeId(recordTypeName);
          Apttus_Proposal__Proposal_Document_Output_Format__c outputFormatSO = 
     new Apttus_Proposal__Proposal_Document_Output_Format__c();
20
          outputFormatSO = 
     Apttus_Proposal.ProposalWebService.getDefaultOutputFormat();
21
22 return outputFormatSO;
23 }
```
## Integration Details

Use the following information in your integrations with CPQ Web Services API. Refer to [Integrating Conga with External Systems](#page-1152-0) for information on how to get started.

## API Prerequisites

None.

### Response/Request XML

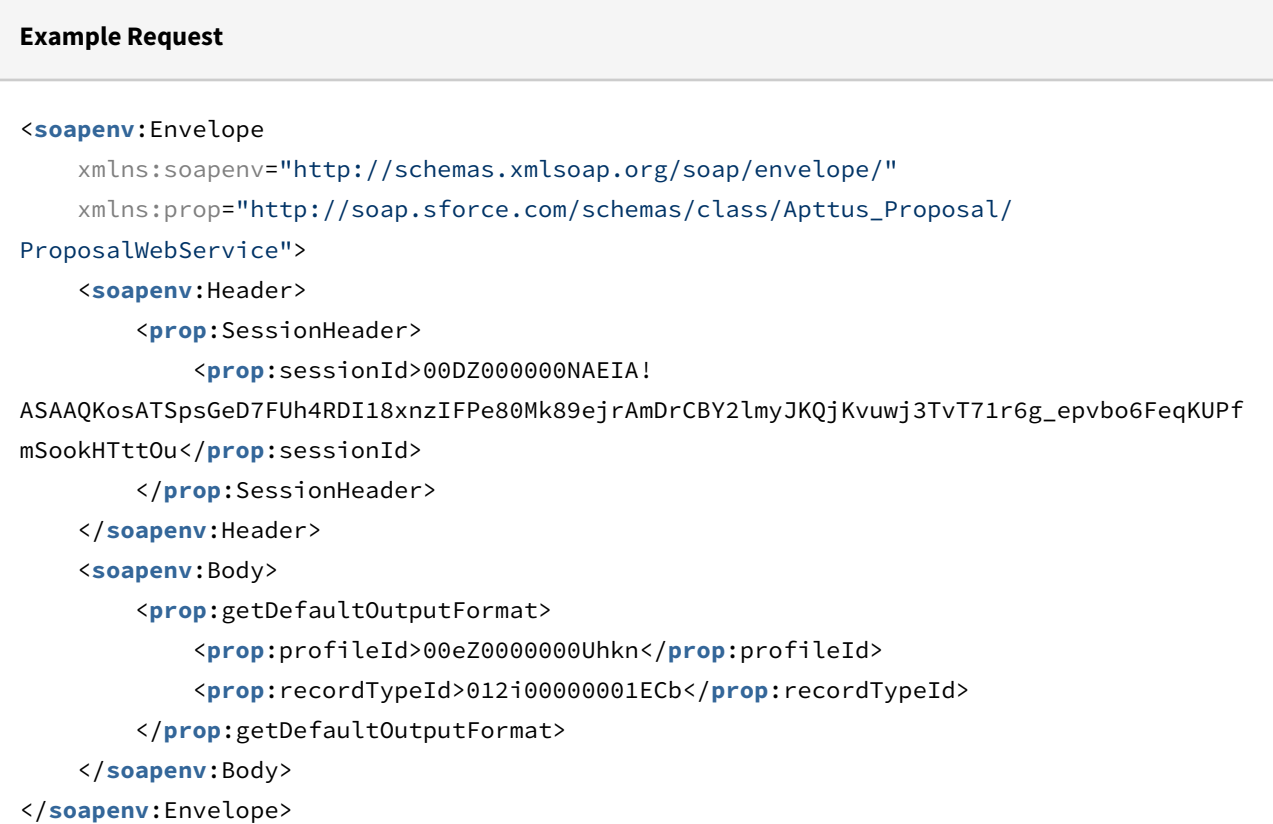

#### **Example Response**

```
<soapenv:Envelope xmlns:soapenv="http://schemas.xmlsoap.org/soap/envelope/" xmlns="ht
tp://soap.sforce.com/schemas/class/Apttus_Proposal/ProposalWebService" xmlns:xsi="htt
p://www.w3.org/2001/XMLSchema-instance">
    <soapenv:Body>
       <getDefaultOutputFormatResponse>
          <result xsi:type="Apttus_Proposal__Proposal_Document_Output_Format__c">
             <Id>a0bZ0000008cMKnIAM</Id>
             <Apttus_Proposal__AllowOverrideWatermark__c>true</
Apttus_Proposal__AllowOverrideWatermark__c>
             <Apttus_Proposal__Allow_Override__c>true</
Apttus_Proposal__Allow_Override__c>
             <Apttus_Proposal__IncludeWatermark__c>true</
Apttus_Proposal__IncludeWatermark__c>
             <Apttus_Proposal__Output_Format__c>DOCX</
Apttus_Proposal__Output_Format__c>
```

```
 <Apttus_Proposal__Profile_Id__c>00eZ0000000UhknIAC</
Apttus_Proposal__Profile_Id__c>
             <Apttus_Proposal__Proposal_Type_Id__c>012i00000001ECbAAM</
Apttus_Proposal__Proposal_Type_Id__c>
             <Name>a0bZ0000008cMKn</Name>
          </result>
       </getDefaultOutputFormatResponse>
    </soapenv:Body>
</soapenv:Envelope>
```
# Copying Attachments

This API copies an attachment to the destination record.

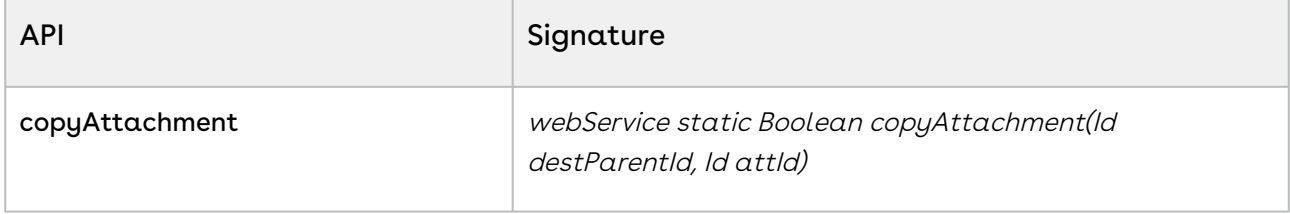

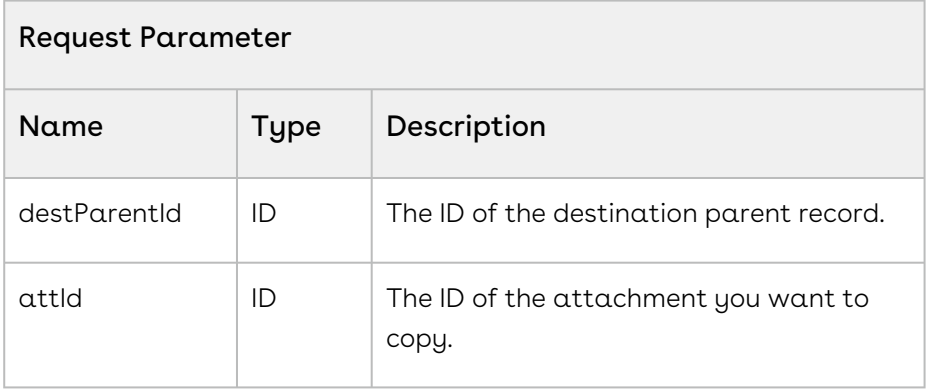

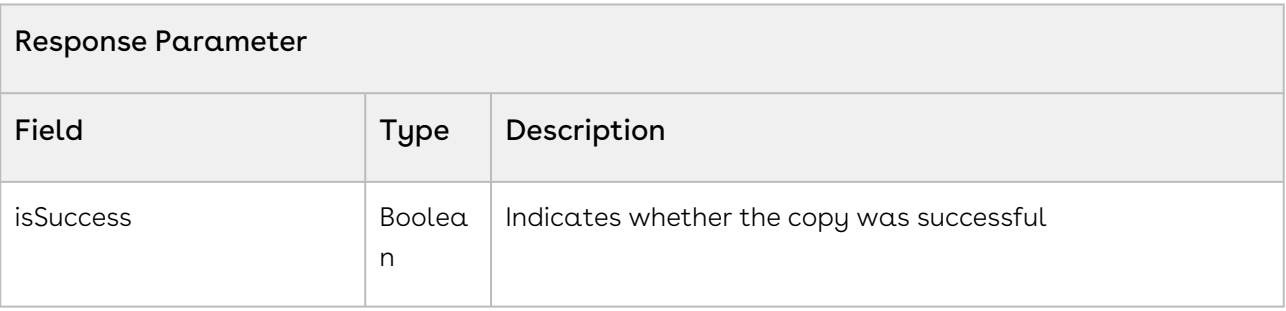

The sample code below enables you to clone an attachment from any parent record and assign it to the destination SObject record.

```
1 / \star \star * The below code demonstrates how to copy from existing attachment and 
     associate with given parent ID.
 2
 3 \times /public Boolean createAttachment (String attachmentName, String 
     proposalName)
 4
 5 \mid f6 Boolean isSuccess;
          Id proposalSOID = [SELECT Id FROM Apttus_Proposal__Proposal__c WHERE 
     Name = : proposalName LIMIT 1].Id;
 7
          Id attachmentID = [SELECT Id FROM Attachment WHERE Name 
     = :attachmentName LIMIT 1].Id;
 8
          isSuccess = 
     Apttus_Proposal.ProposalWebService.copyAttachment(proposalSOID, 
     attachmentID);
 \circ10 return isSuccess;
11 }
```
## Creating a Task After Proposal is Presented

This API changes the approval status of a proposal to Presented and creates a task.

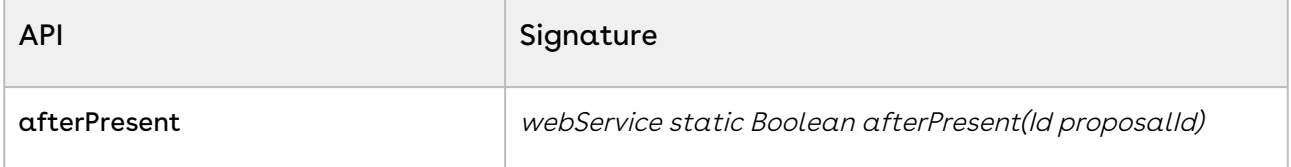

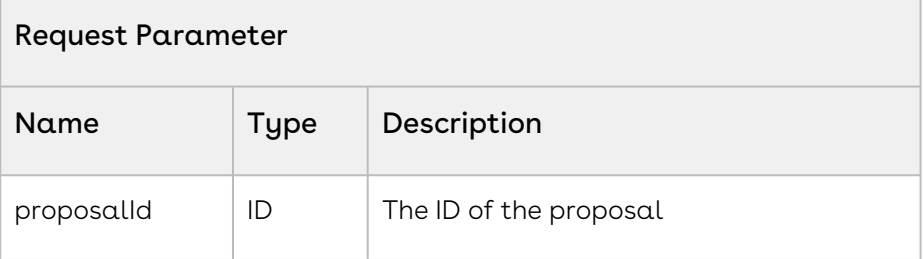

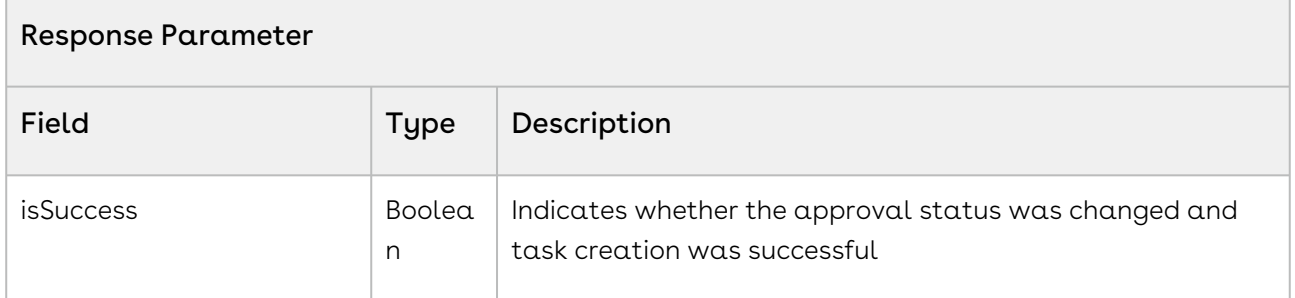

The sample code below enables you to change the approval status of a proposal to Presented and create a task for the given proposal.

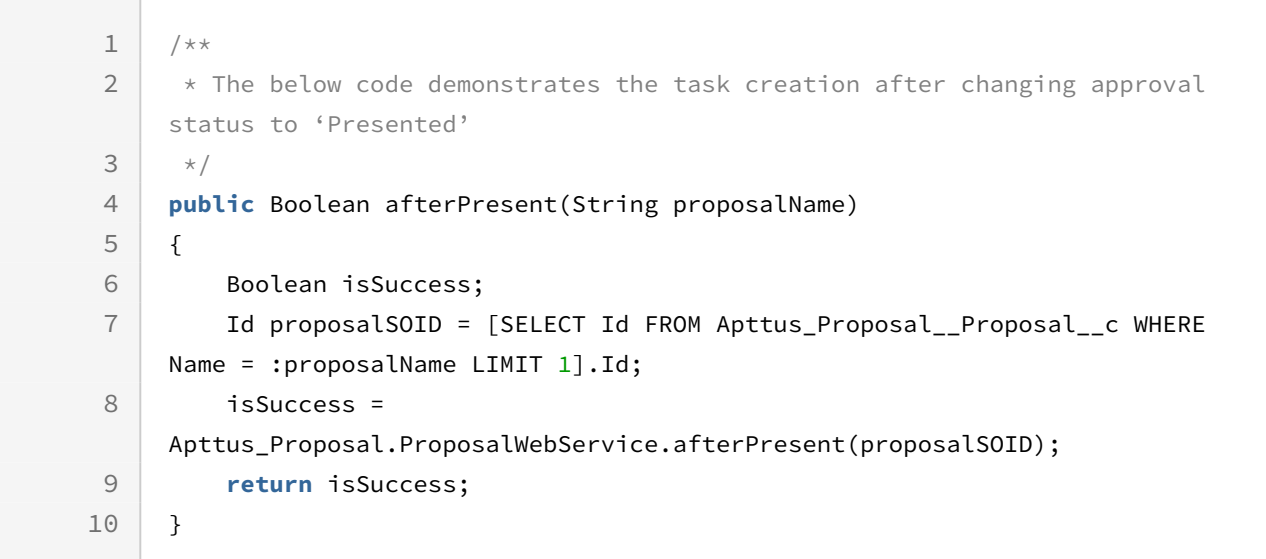

# Retrieving Name of the First Template

The API retrieves the name of the first template associated with the given proposal.

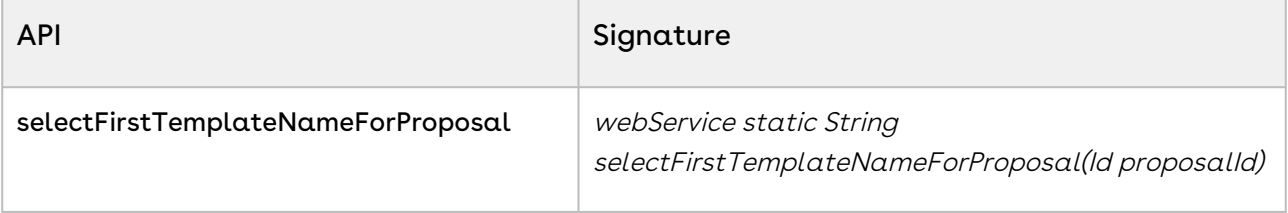

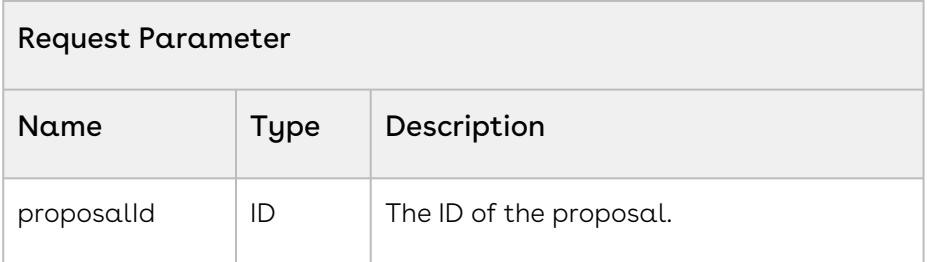

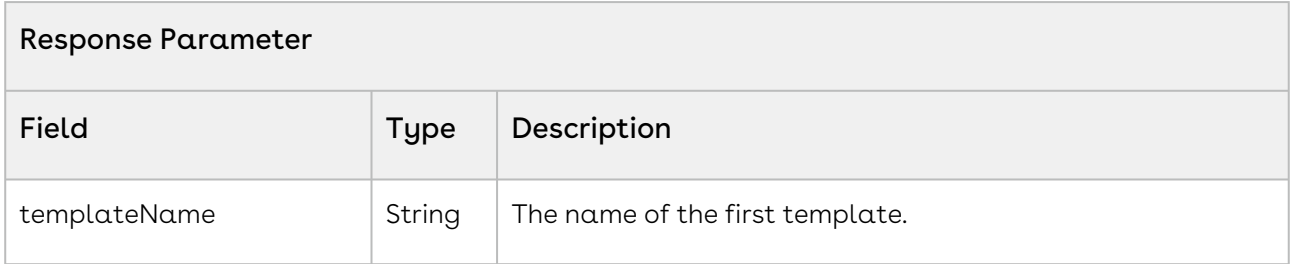

The sample code below enables you to get the first template name associated to the given proposal.

```
1 / \star \star2 \times The below code gets first template name.
 3 \times/4 public String selectFirstTemplateNameForProposal(String proposalName) 
 5 \mid \infty6 String templateName;
          Id proposalSOID = [SELECT Id FROM Apttus_Proposal__Proposal__c WHERE 
     Name = :proposalName LIMIT 1].Id;
 7
          templateName = 
     Apttus_Proposal.ProposalWebService.selectFirstTemplateNameForProposal(prop
     osalSOID);
 8
 9 return templateName;
10 }
```
# Retrieving Templates in a Proposal

The API retrieves the templates associated with the given proposal.

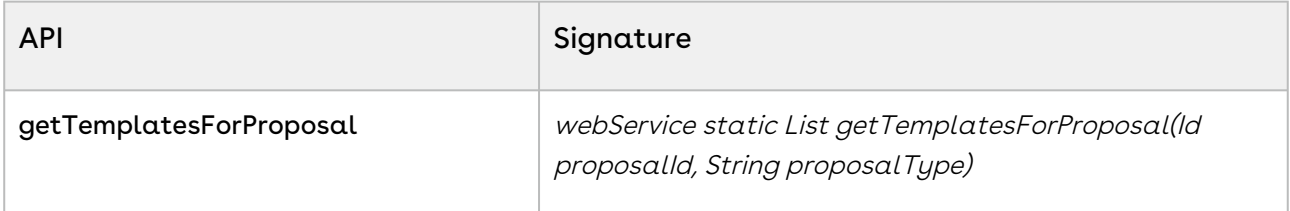

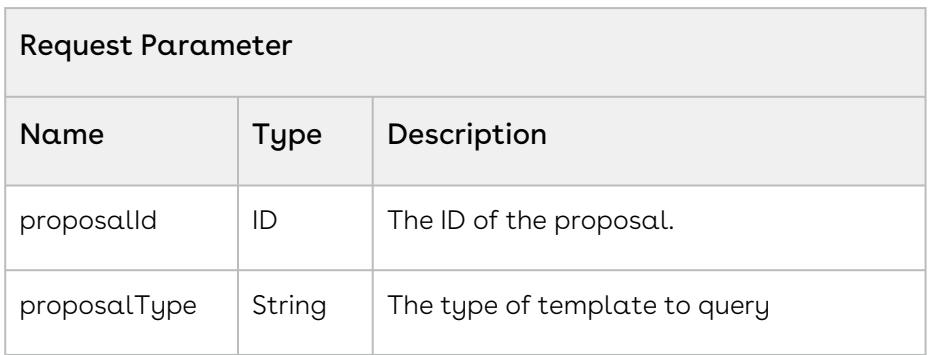

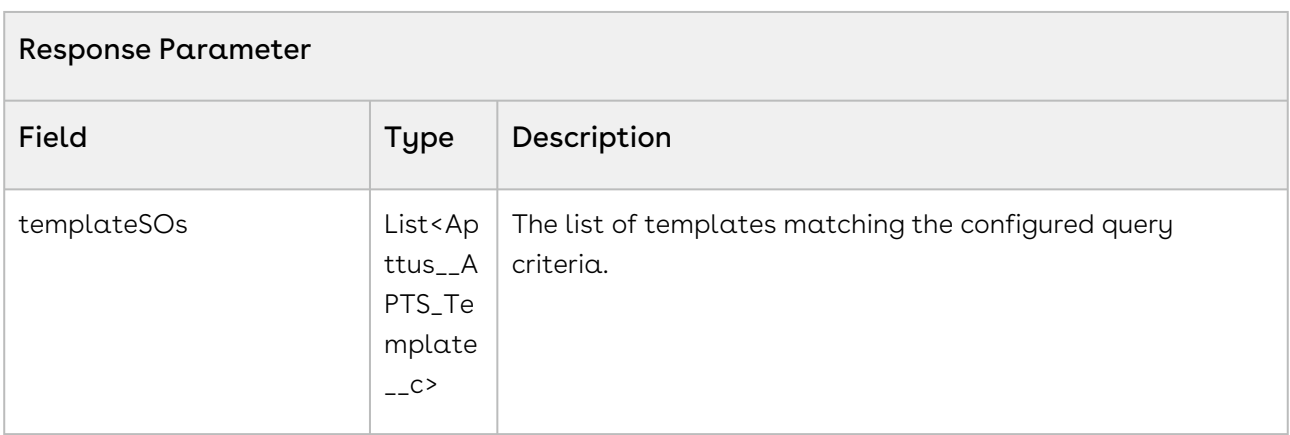

#### Code Sample

The sample code below enables you to retrieve the list of templates for the given proposal.

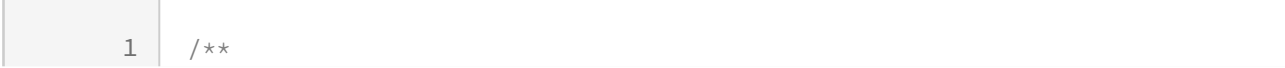

```
 * The below code demonstrates how to get list of template records for the 
     given proposal
 2
 3 \times/public List<Apttus__APTS_Template__c> getTemplatesForProposal(String 
     proposalName) 
 4
5 {
          Id proposalSOID = [SELECT Id FROM Apttus_Proposal__Proposal__c WHERE 
     Name =: proposalName LIMIT 1].Id;
 6
          List<Apttus__APTS_Template__c> templateSOs = new
       List<Apttus__APTS_Template__c>();
 7
          templateSOs = 
     Apttus_Proposal.ProposalWebService.getTemplatesForProposal(proposalSOID,
     'Proposal');
8
9 return templateSOs; 
10 }
```
# Deleting an Email Template

The API deletes an email template.

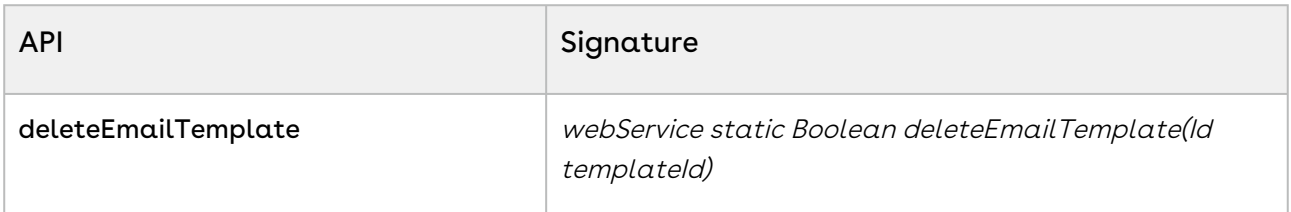

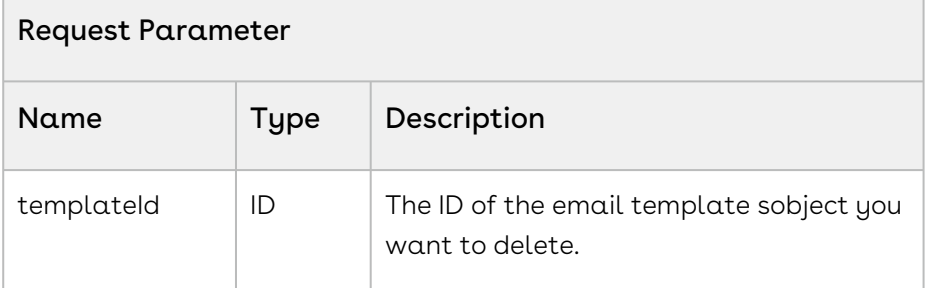

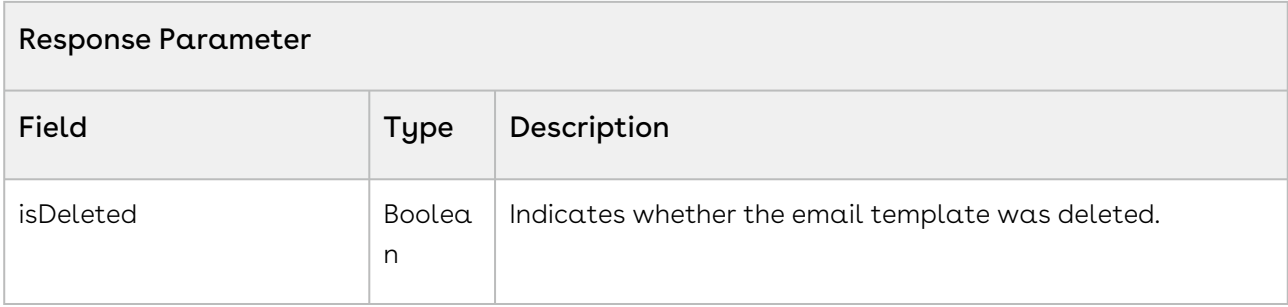

The sample code below enables you to delete an email template and return the status of the delete action.

```
1 / \star \star2 \mid * The below code demonstrates how to delete existing email template.
3 \times/4 Public Boolean deleteMailTemplate(Id templateId) 
5 {
         Boolean isDeleted = 
    Apttus_Proposal.ProposalWebService.deleteEmailTemplate(templateId);
6
7 return isDeleted;
8 }
```
# Batch Update Service

The Batch Update Services enable you to update the single and multiple Category Views.

You can invoke APIs in Batch Update Service using the following command:

```
Apttus_CPQApi.BatchUpdateService.<Name of the Function>
where the name of the function is API Name and it parameters.
```
In this section:

- [Updating Category Hierarchy for a single Category](#page-1212-0)
- [Updating Category Hierarchy for multiple Categories](#page-1213-0)

# <span id="page-1212-0"></span>Updating Category Hierarchy for a single Category

This method allows you to run the Category maintenance for a single category. This is applicable to only those categories which have products associated to them. You can invoke this API when a user clicks Update View button in the Category Hierarchy.

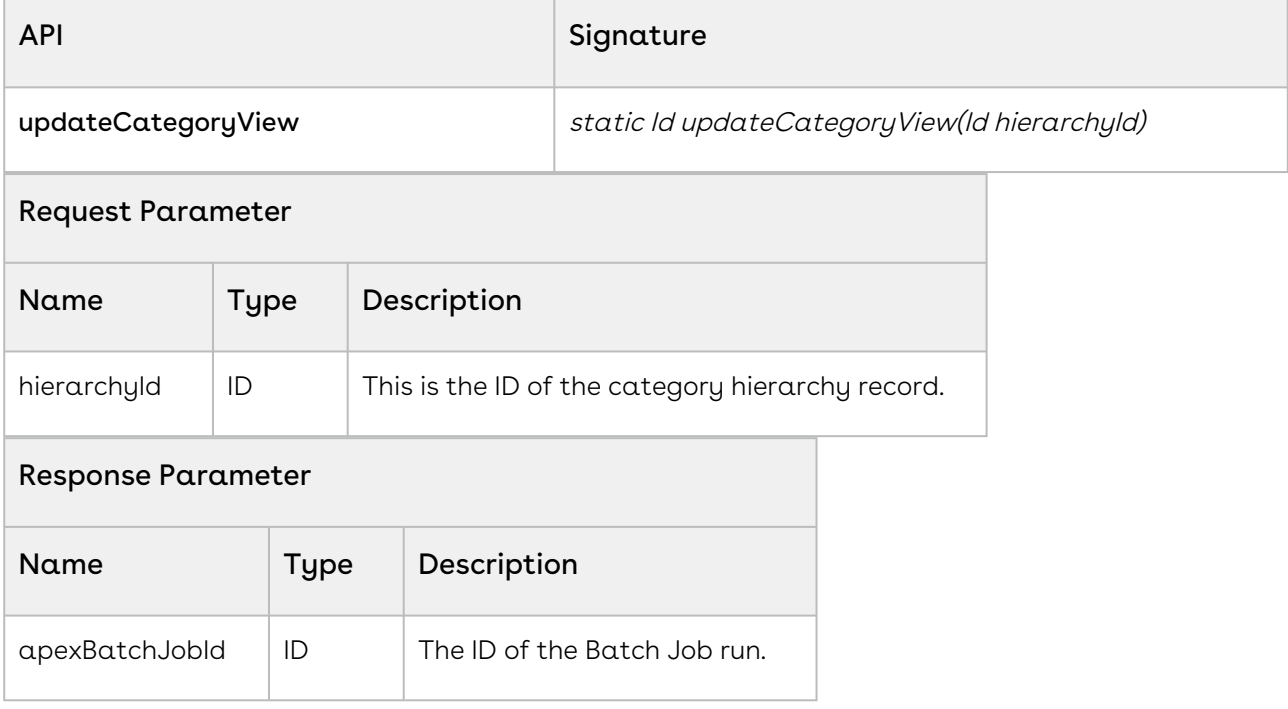

#### Code sample

The code described below is used to run the Category Maintenance after you associate new products or modify the existing products under a category. You can also use this API when associate a Price List Item to a Category, under the related list, Price List Category. This method takes up the ID of the category hierarchy record and returns the Batch job ID after success.

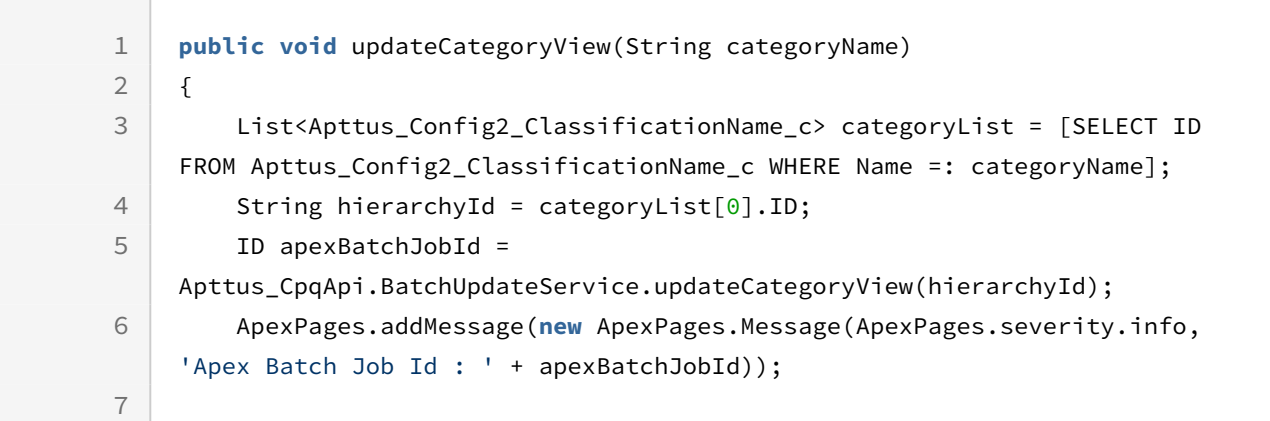

8 }

## <span id="page-1213-0"></span>Updating Category Hierarchy for multiple Categories

This method allows you to run the Category maintenance for multiple categories. This is applicable to only those categories which have products associated to them. You can invoke this API when a user clicks Update View button in the Category Hierarchy.

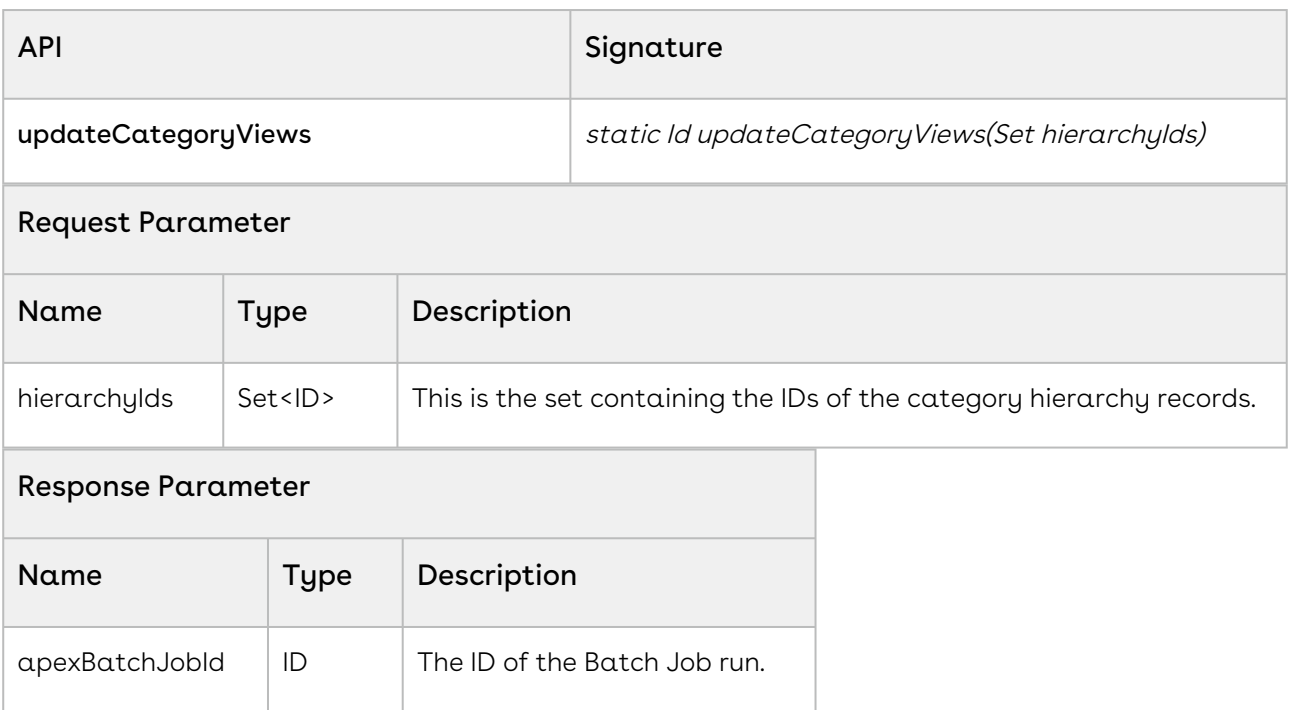

#### Code sample

The code described below is used to run the Category Maintenance for multiple Category Hierarchies after you associate new products or modify the existing products under multiple categories. You can also use this API when associate a Price List Item to a Category, under the related list, Price List Category. This method takes up the set of IDs of the category hierarchy records and returns the Batch job ID after success.

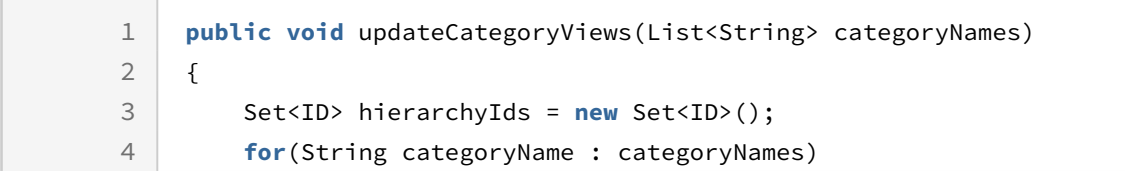

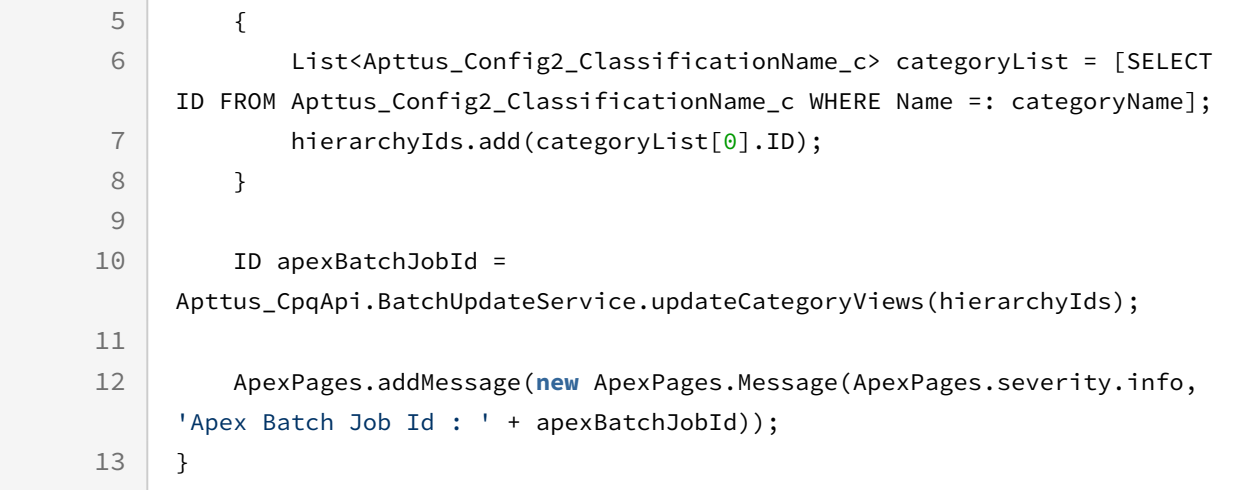

# CPQ Web Service(Apttus\_CPQApi)

You can invoke APIs in CPQ Web Service(Apttus\_CPQApi) from the following command:

Apttus\_CPQApi.CPQWebService.<Name of the Function> where the name of the function is API Name and it parameters.

You can use the CPQ web service APIs to complete the following tasks:

- [Creating a Cart from a Quote](#page-1215-0)
- [Retrieving Categories for a Price List](#page-1219-0)
- [Retrieving Products and List Prices for a Price List](#page-1224-0)
- [Retrieving Products and List Prices for a Price List and Category](#page-1231-0)
- [Retrieving Products and List Prices For a Price List and Search Text](#page-1238-0)
- [Retrieving Products and List Prices For a Price List Category and Search Text](#page-1255-0)
- [Retrieving Option Groups, Options, and List Prices for a Price List Product](#page-1262-0)
- [Adding Products to a Cart](#page-1272-0)
- [Adding a Bundle to a Cart](#page-1277-0)
- [Adding Custom Bundles](#page-1284-0)
- [Adding Options to a Bundle](#page-1292-0)
- [Cloning Bundle Line Items on the Cart](#page-1299-0)
- [Cloning Line Items on the Cart](#page-1303-0)
- [Cloning Option Line Items on the Cart](#page-1307-0)
- [Comparing Products](#page-1311-0)
- [Associating Constraint Rules to a Cart](#page-1318-0)
- [Applying Constraint Rules to a Cart](#page-1321-0)
- [Applying Constraint Rules to Deleted Products](#page-1324-0)
- [Adding Price Ramps to a Cart \(CPQ Web Service\)](#page-1326-0)
- [Computing the Net Price for a Bundle](#page-1330-0)
- [Updating Price For A Cart](#page-1334-0)
- [Price Breakup for a Cart or Specific Line Item](#page-1339-0)
- [Removing a Bundle from a Cart](#page-1346-0)
- [Removing Multiple Bundles from a Cart](#page-1350-0)
- [Removing Line Items from the Cart](#page-1353-0)
- [Removing Options from a Bundle](#page-1356-0)
- [Retrieving Constraint Rules Results](#page-1359-0)
- [Retrieving Incentives on the Cart](#page-1365-0)
- [Retrieving Asset Line Items](#page-1375-0)
- [Setting Incentives for Cart](#page-1382-0)
- [Retrieving Incentives Applied on the Cart](#page-1384-0)
- [Abandoning a Cart](#page-1385-0)
- [Finalizing a Cart](#page-1388-0)
- [Synchronizing a Cart](#page-1391-0)
- [Updating Quote Terms](#page-1394-0)
- [Modifying Assets \(Deprecated\)](#page-1401-0)
- [Computing Shipping for Cart Line Items](#page-1416-0)
- [Computing Taxes for Cart Line Items](#page-1419-0)
- [Adding a Miscellaneous Item to the Cart](#page-1424-0)
- [Creating Coupons for Incentives](#page-1427-0)
- [Retrieving Products Included by Auto-inclusion Constraint Rule](#page-1429-0)
- [Adding Line Items](#page-1432-0)

## <span id="page-1215-0"></span>Creating a Cart from a Quote

This API creates a cart for the quote or proposal referenced by QuoteID. The quote or proposal must be associated with a price list.

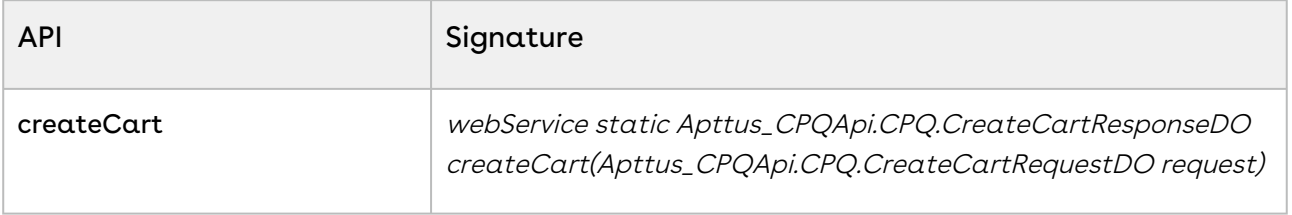

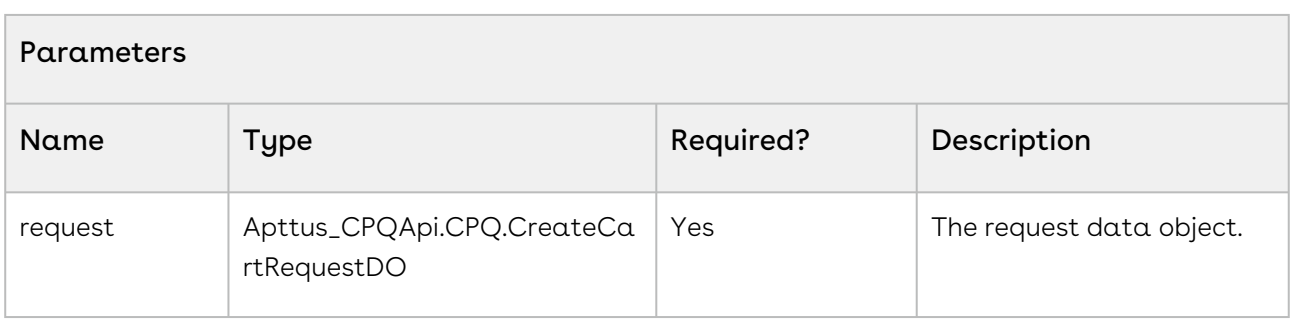

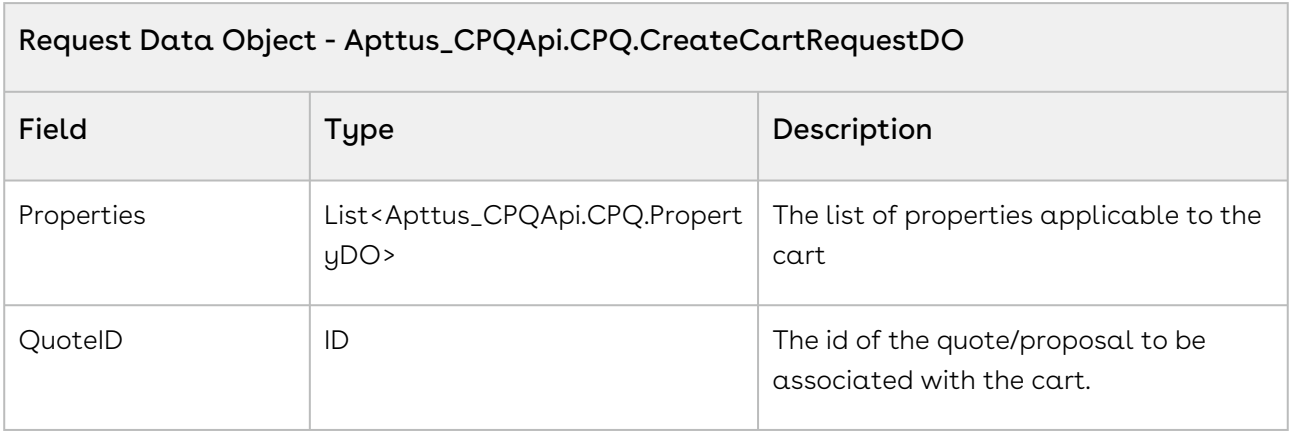

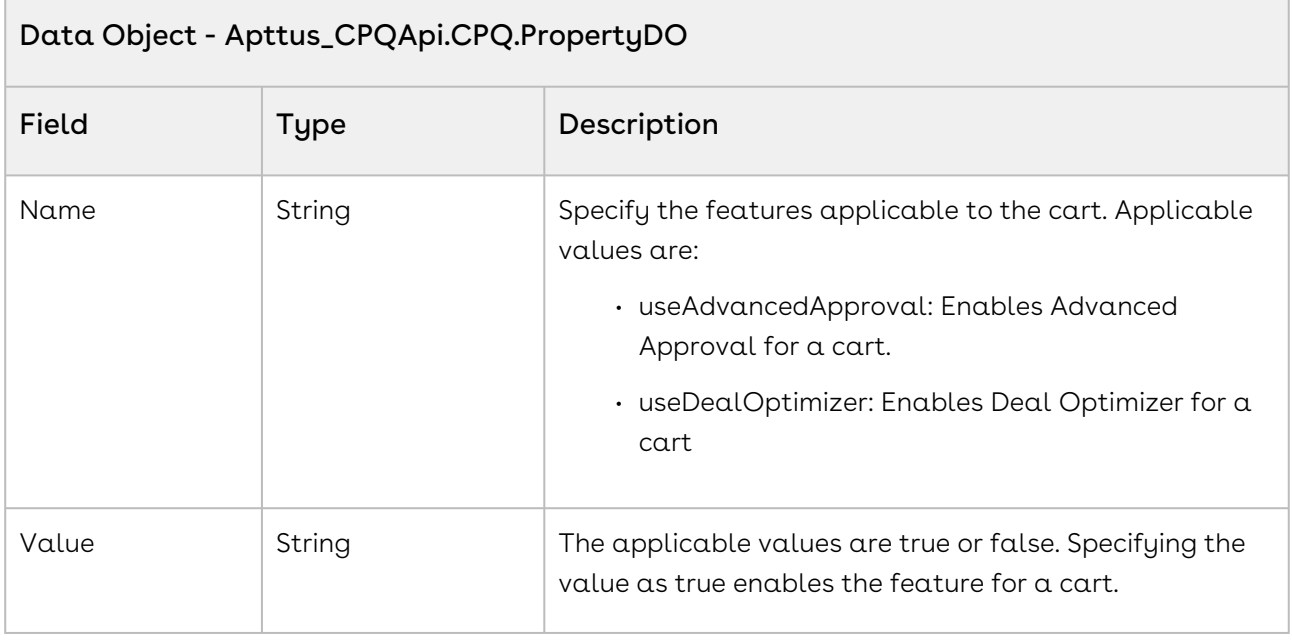

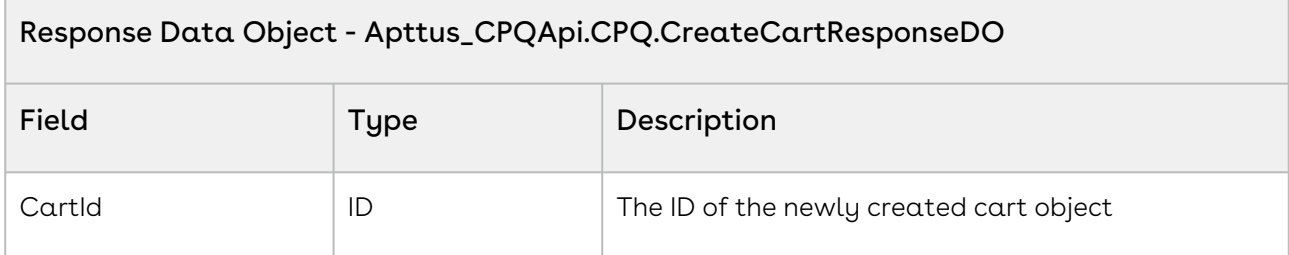

The sample below enables you to create a cart for a valid quote with a Quote ID. Using the sample below, you can search for a valid quote using a quote number. If a quote exists with the quote number entered, you can create a cart using the createCart API or you will be prompted with a message to enter a valid quote number. You can invoke this API in use cases when you want to show a cart page based on the quote. For example for a realized opportunity, you can create a quote. Based on a valid quote ID, you can create a cart using this API.

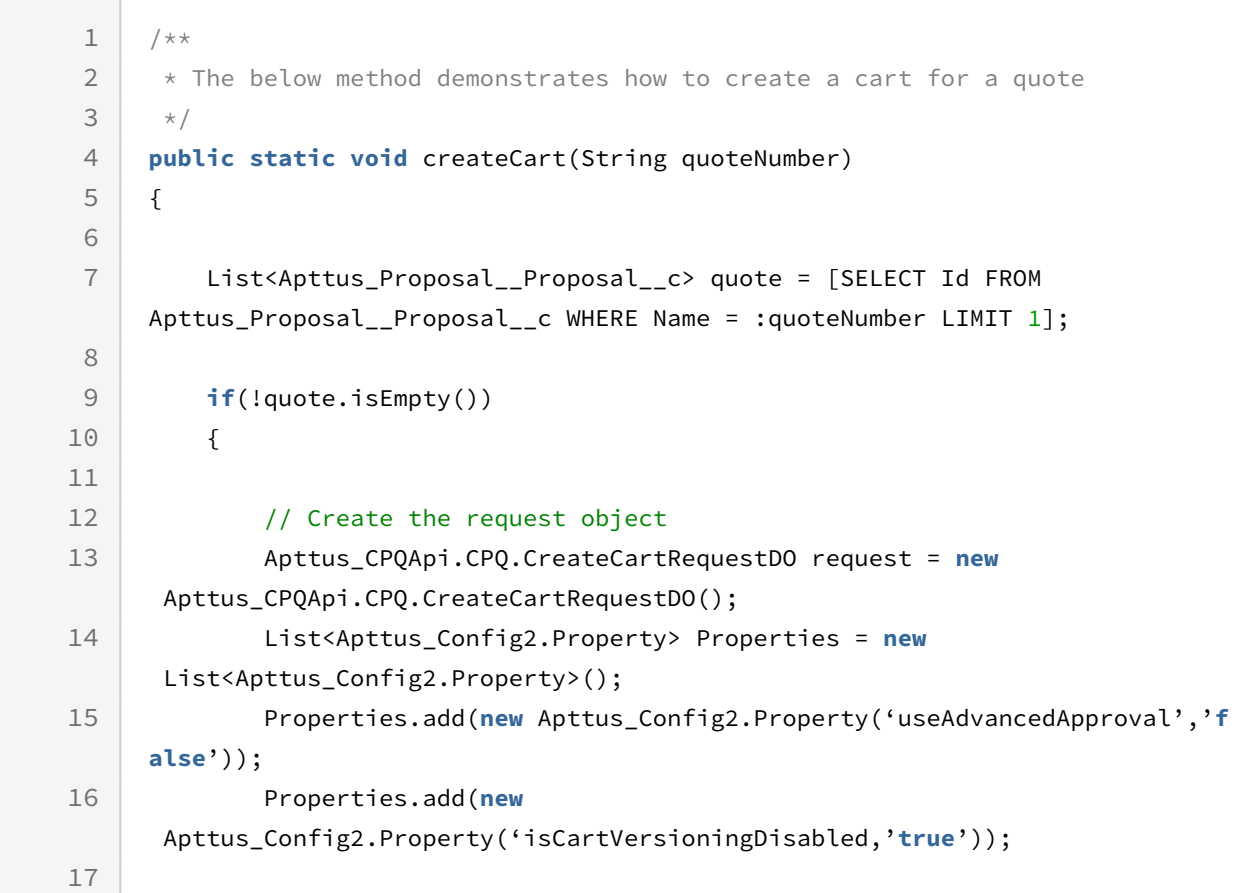

```
18 request.QuoteId = quote.get(0).Id;
19 request.Properties = Properties;
20 // Excute the createCart routine
            Apttus_CPQApi.CPQ.CreateCartResponseDO response =
     Apttus_CPQApi.CPQWebService.createCart(request); 
21
             System.debug('Cart has been successfully created. CartId = ' + 
     response.CartId);
22
23 }
24 }
```
## Integration Details

Use the following information in your integrations with CPQ Web Services API. Refer to [Integrating Conga with External Systems](#page-1152-0) for information on how to get started.

### API Prerequisites

None.

### Response/Request XML

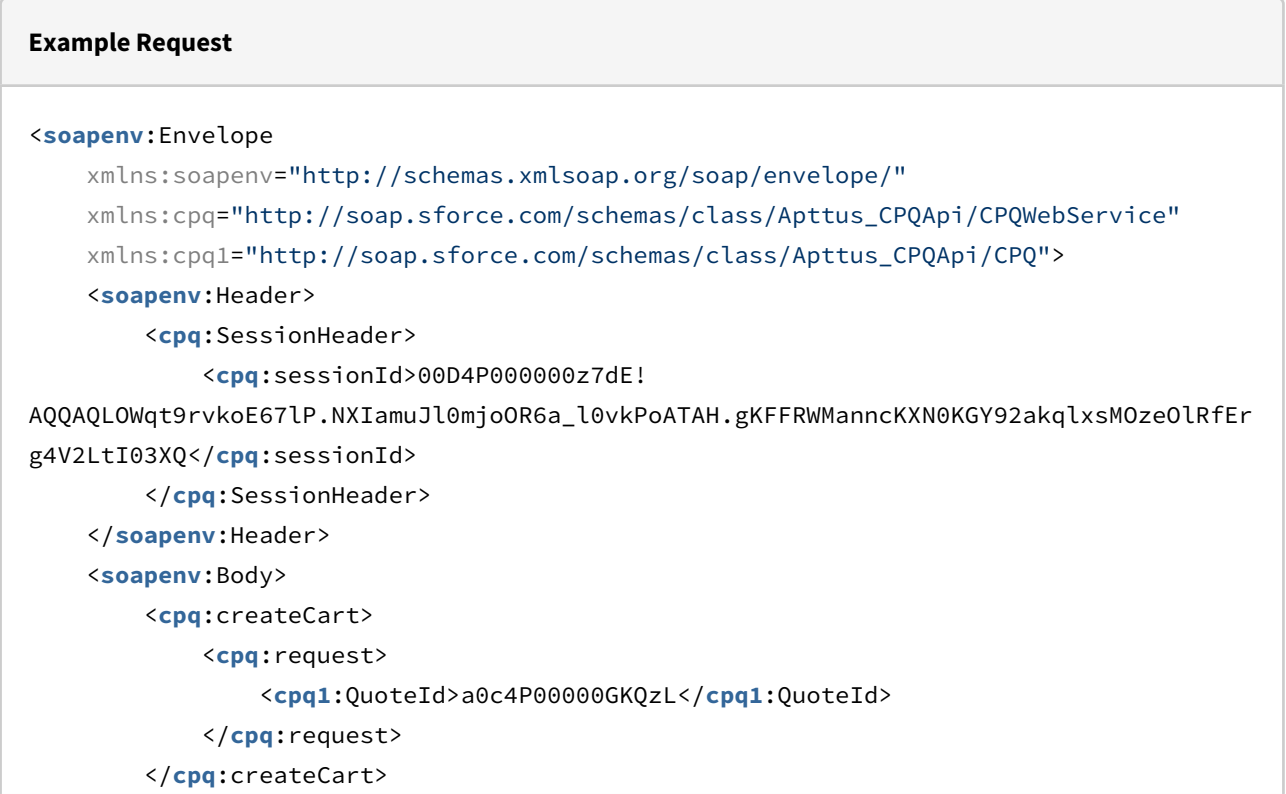

 </**soapenv**:Body> </**soapenv**:Envelope>

**Example Response** <**soapenv**:Envelope xmlns:soapenv="http://schemas.xmlsoap.org/soap/envelope/" xmlns="http://soap.sforce.com/schemas/class/Apttus\_CPQApi/CPQWebService" xmlns:CreateCartResponseDO="http://soap.sforce.com/schemas/class/Apttus\_CPQApi/ CPQ"> <**soapenv**:Body> <**createCartResponse**> <**result**> <**CreateCartResponseDO**:CartId>a1OZ0000002YK9rMAG</**CreateCartResponseDO**: CartId> </**result**> </**createCartResponse**> </**soapenv**:Body> </**soapenv**:Envelope>

# <span id="page-1219-0"></span>Retrieving Categories for a Price List

This API is used to get the unique list of categories for all the products within the specified price list.

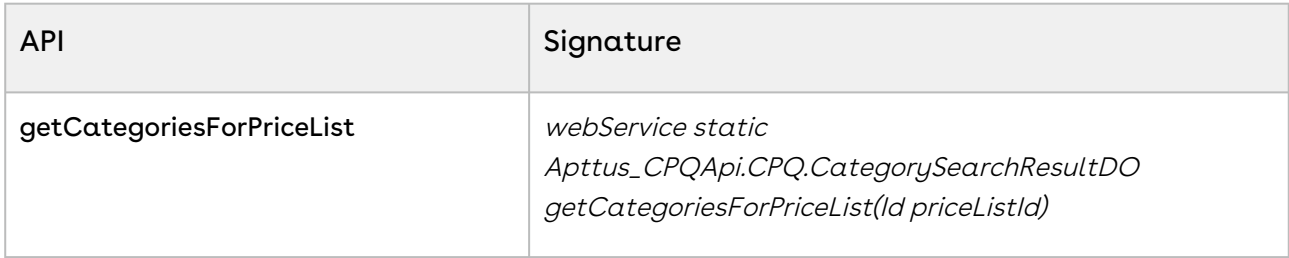

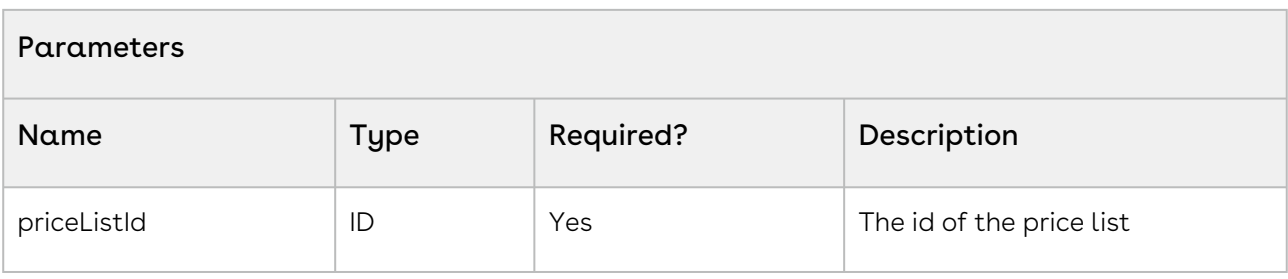

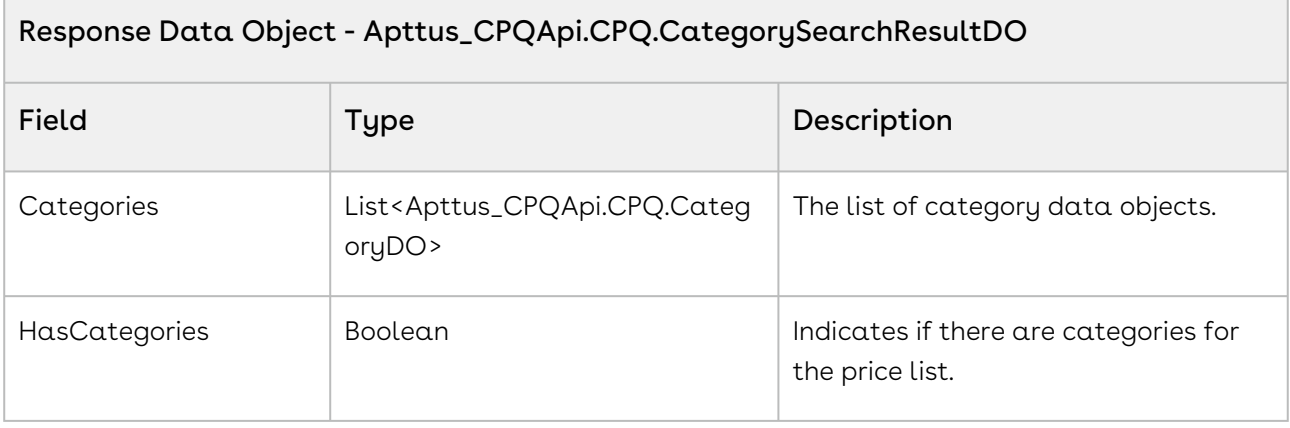

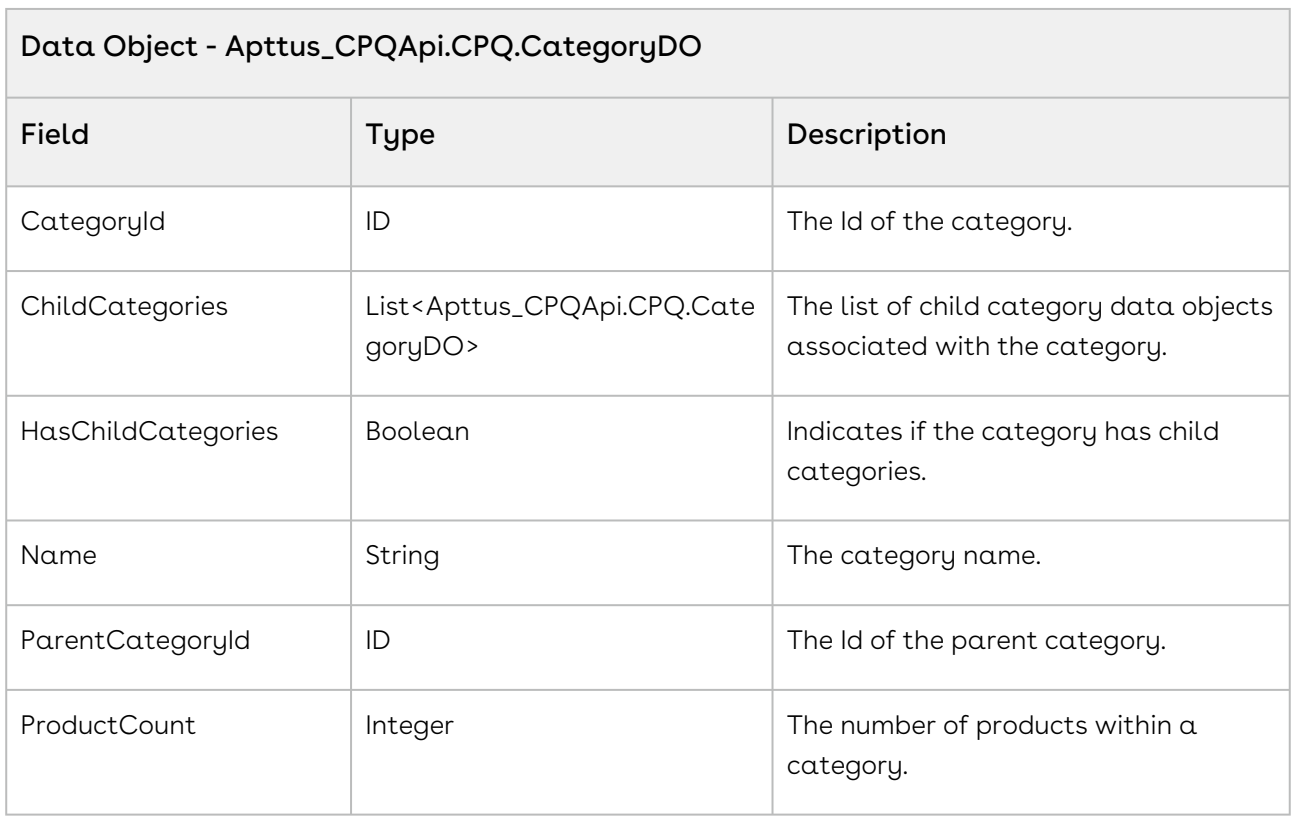

The code sample below enables you to search for categories based on the pricelist ID. All the categories and subcategories associated with the price list are displayed. You can search for categories associated with a price list till the nth level. You can provide a search field on the cart page that enables the user to search for products by categories. For example, your cart page has multiple categories, such as Laptop, camera, Desktop, Accessories and so on. The user should be able to search for products by category by entering category name such as laptop. Use this API to invoke the categories and its associated sub-categories of products and then display it to the user.

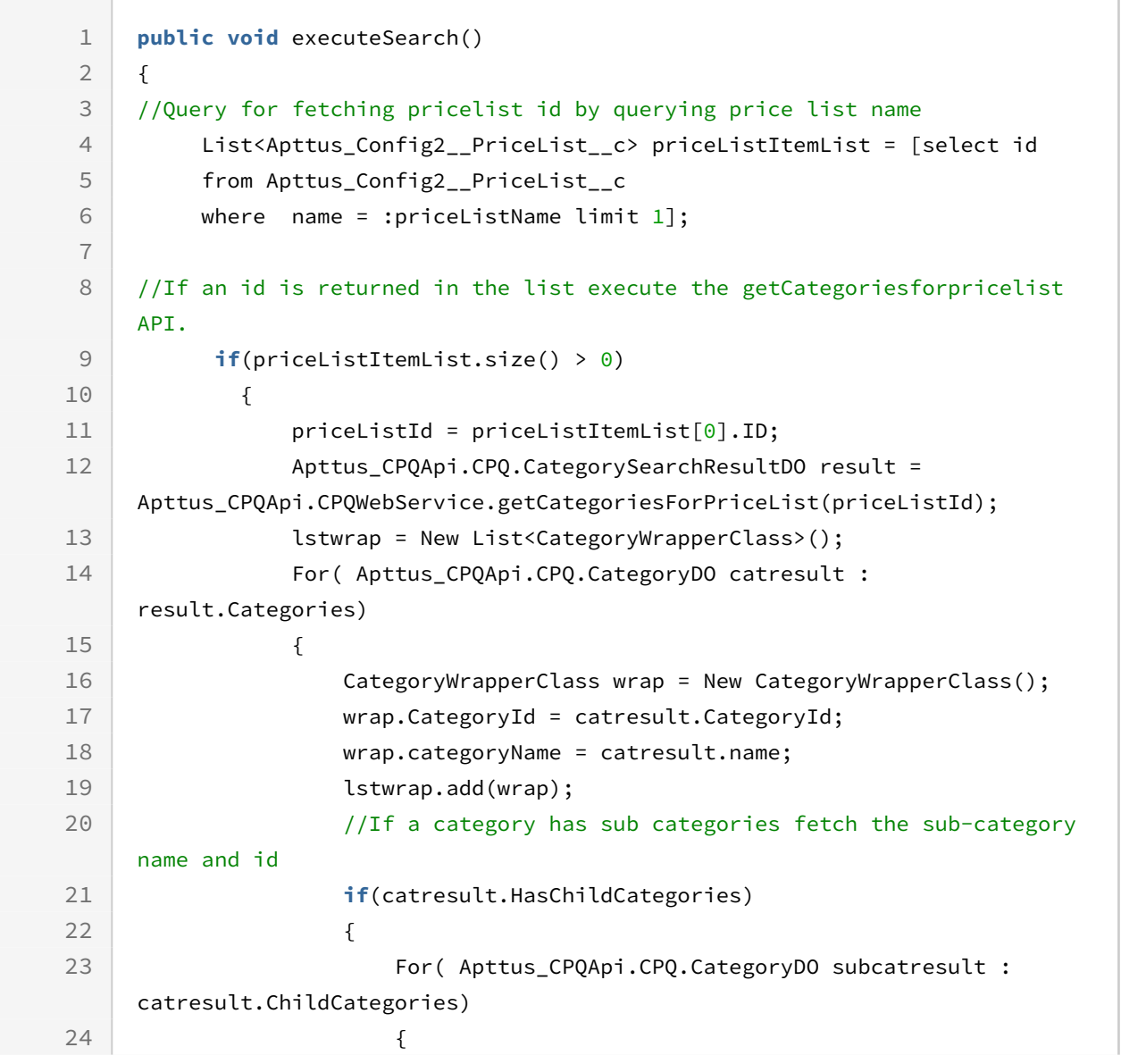

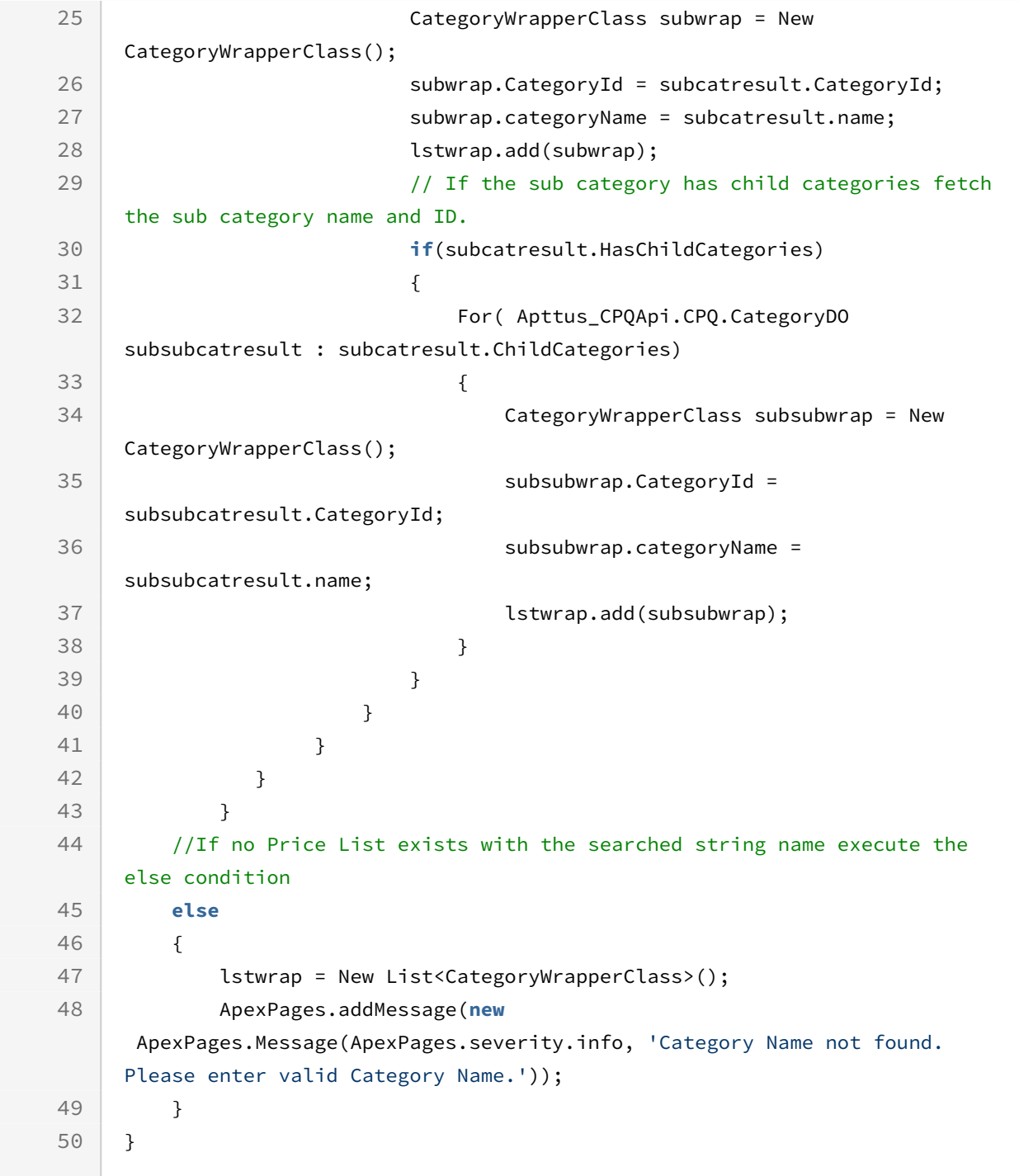

## Integration Details

Use the following information in your integrations with CPQ Web Services API. Refer to [Integrating Conga with External Systems](#page-1152-0) for information on how to get started.

## Response/Request XML

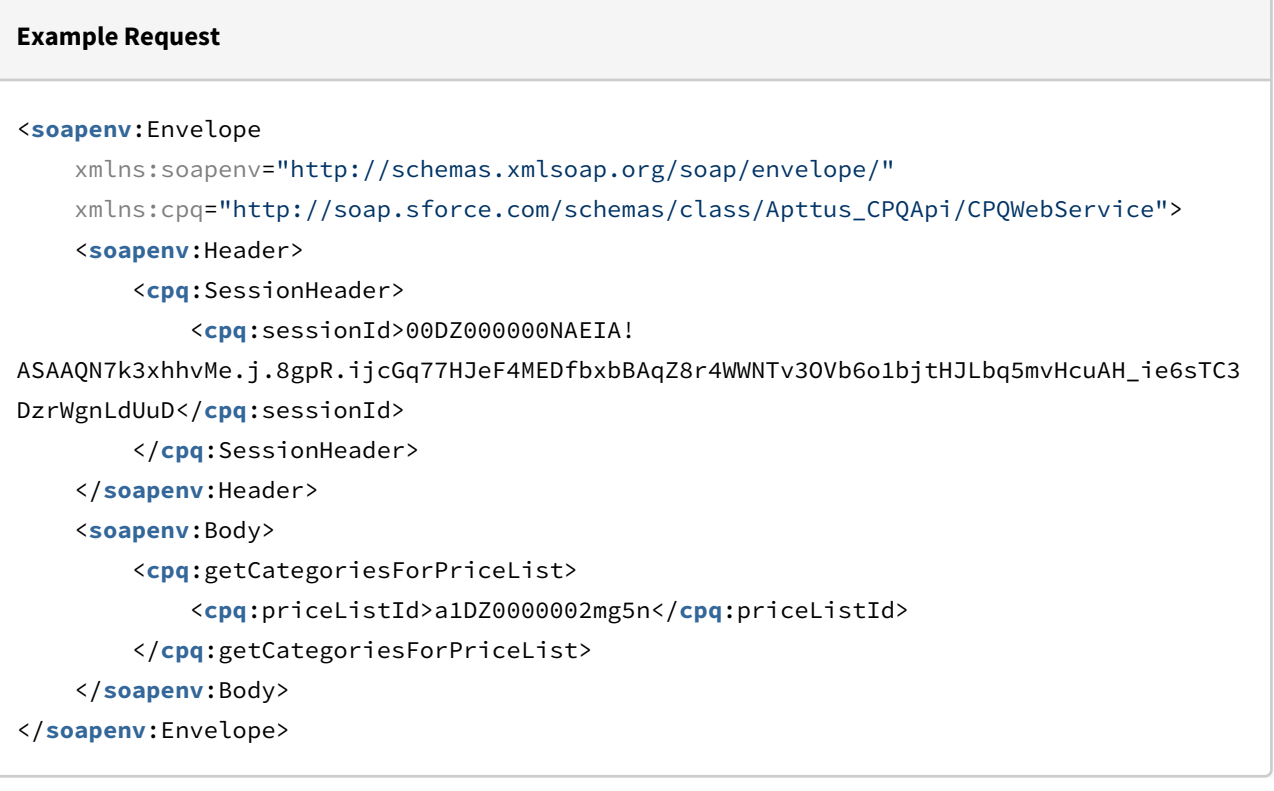

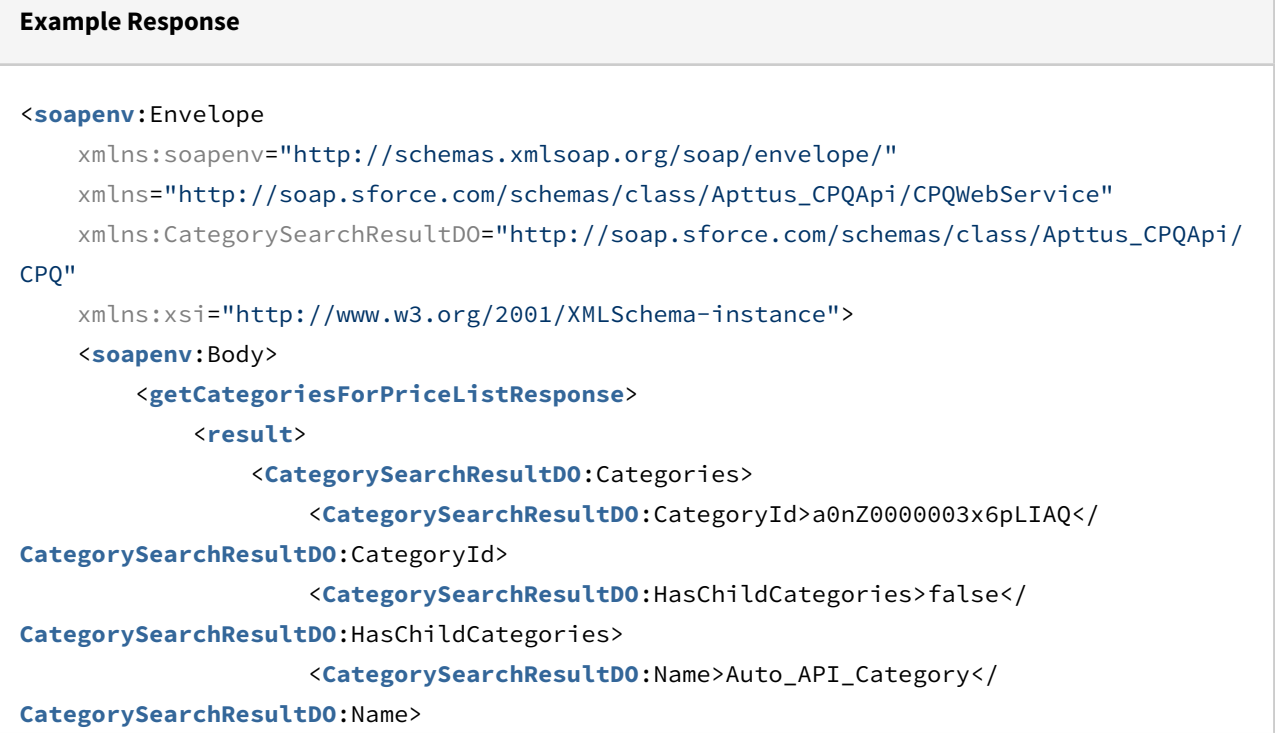
```
 <CategorySearchResultDO:ParentCategoryId xsi:nil="true"/>
                      <CategorySearchResultDO:ProductCount>15</CategorySearchResultDO:P
roductCount>
                 </CategorySearchResultDO:Categories>
                 <CategorySearchResultDO:HasCategories>true</CategorySearchResultDO:Ha
sCategories>
             </result>
         </getCategoriesForPriceListResponse>
     </soapenv:Body>
</soapenv:Envelope>
```
## Retrieving Products and List Prices for a Price List

This API is used to get the list of all the products within the specified price list. This API automatically takes into consideration product visibility rules and will enforce them if applicable. For more information, see [Configuring Product Visibility.](#page-440-0)

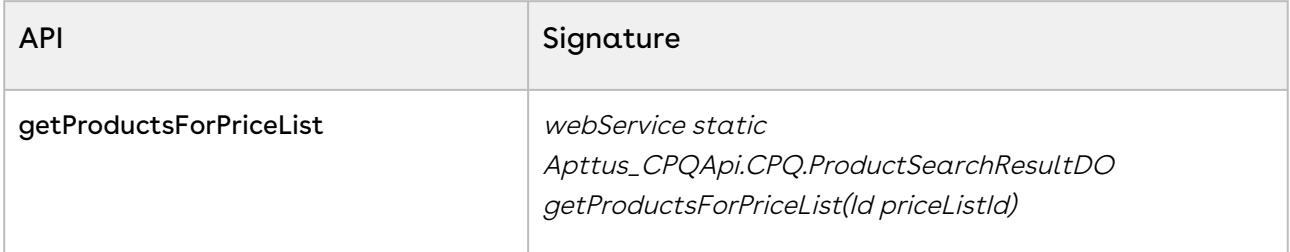

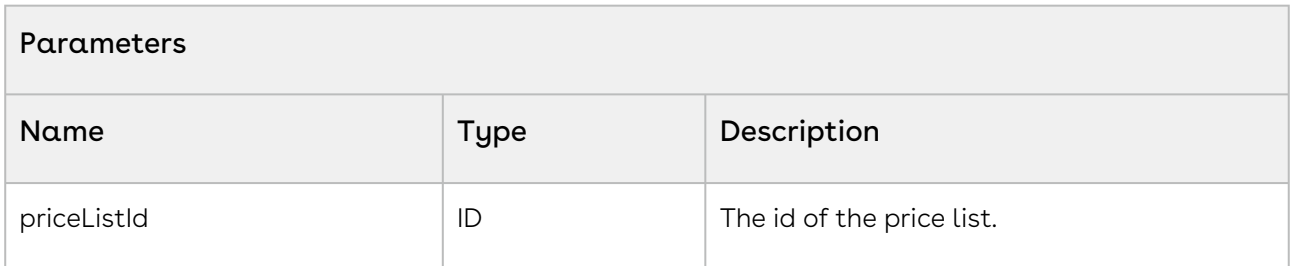

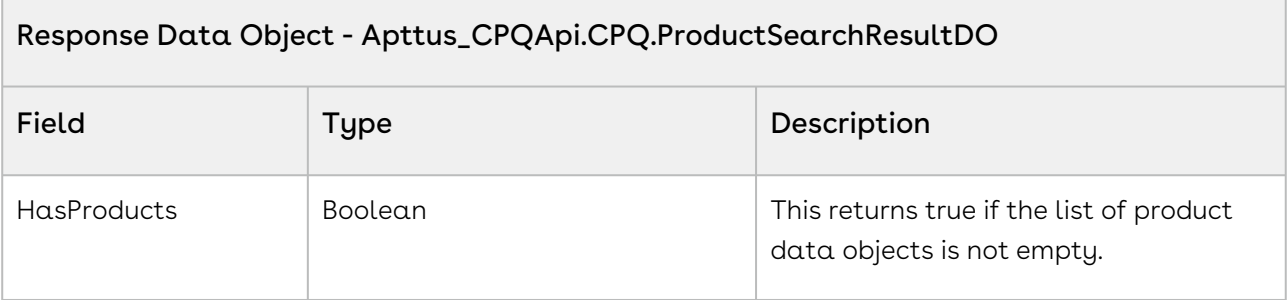

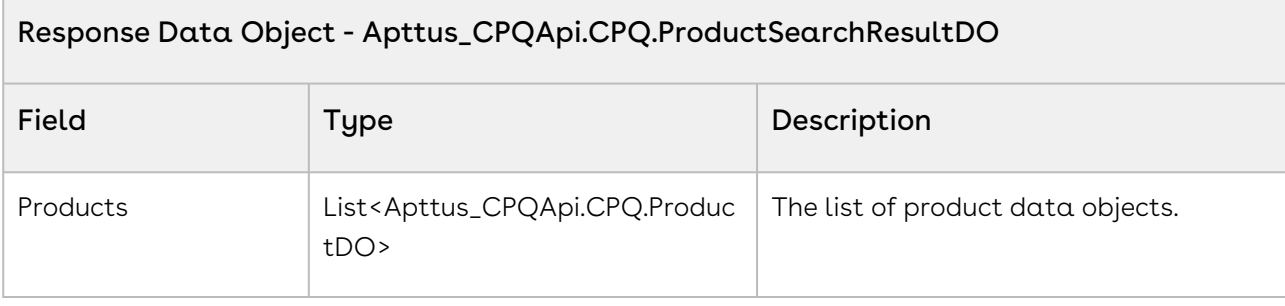

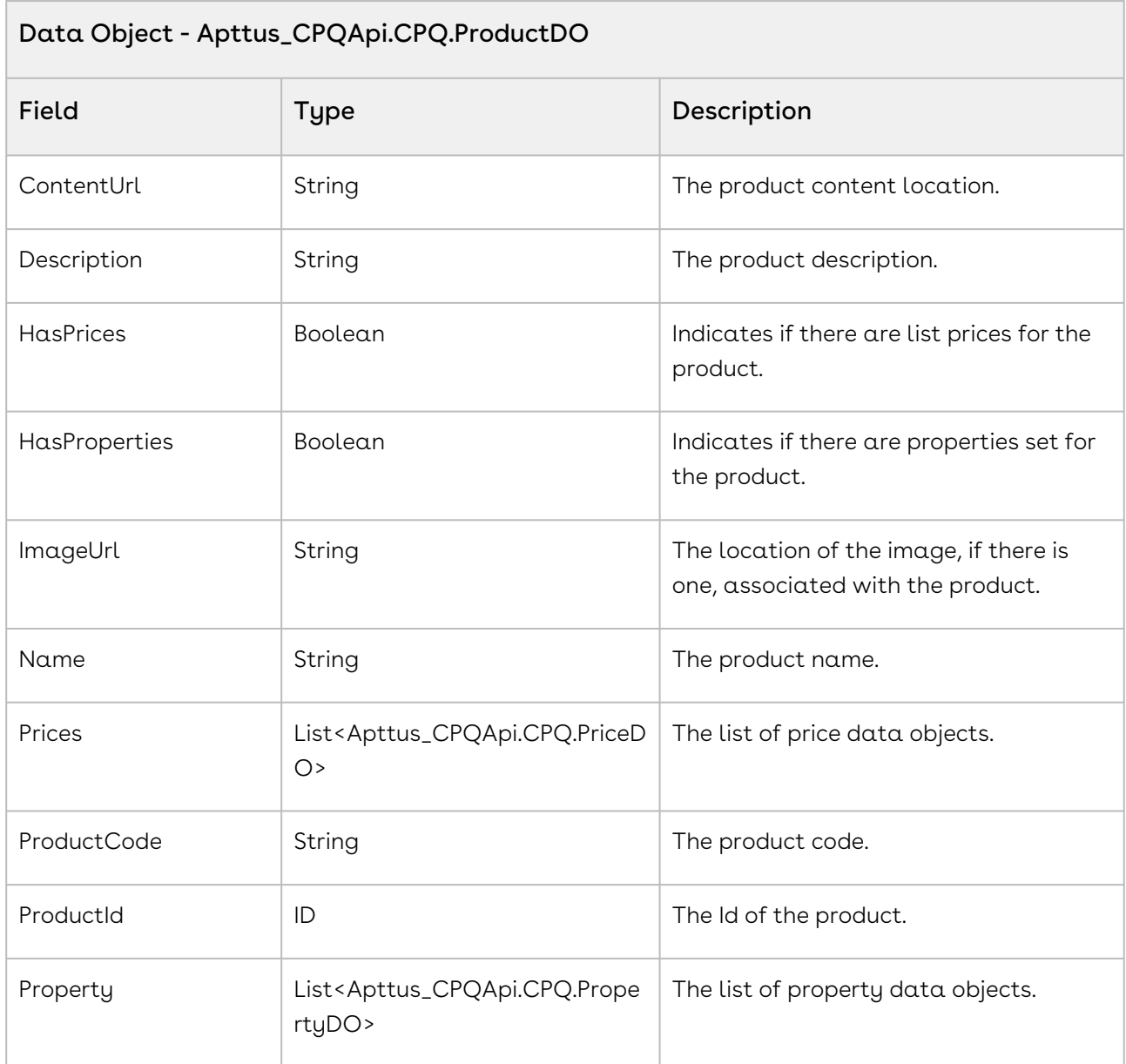

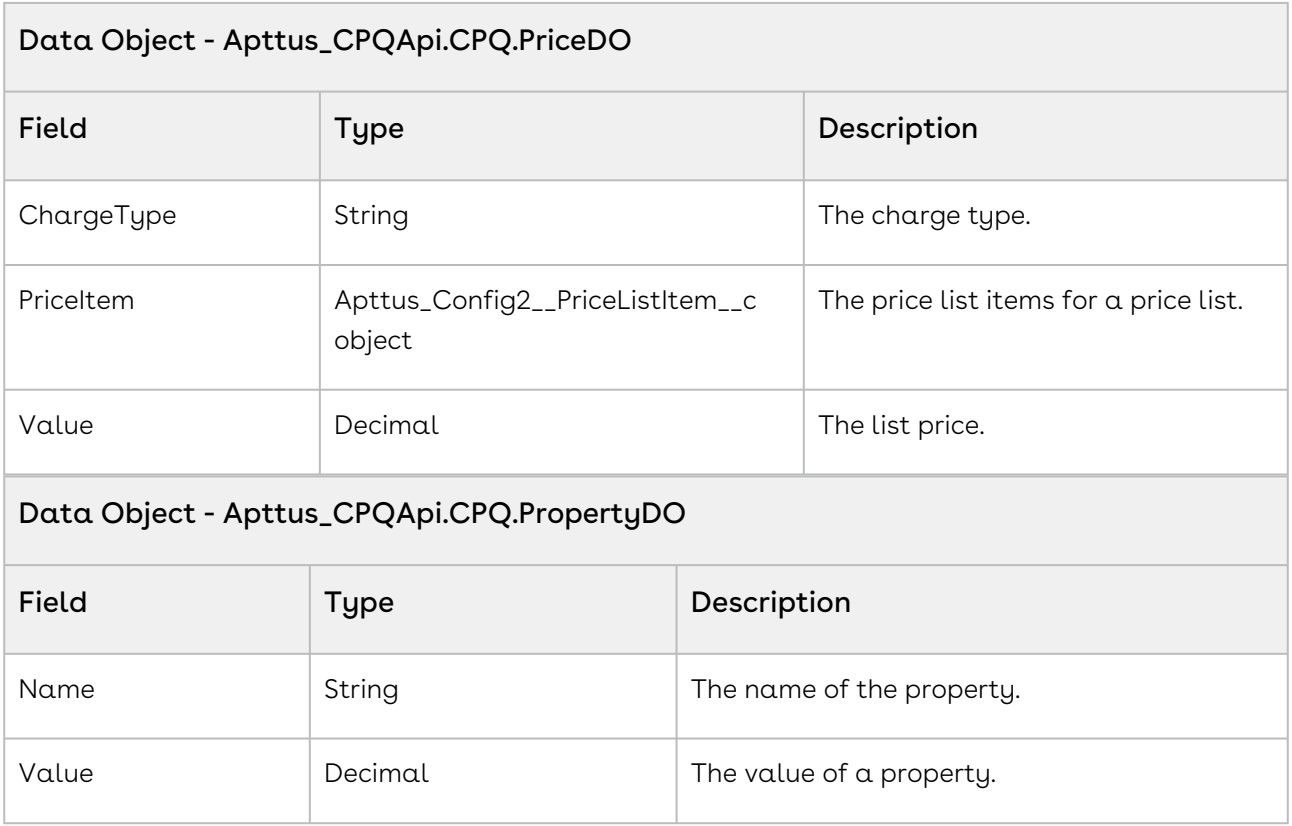

Using the sample you can show the user the list of products for a particular price list. For example if you have a price list created for a particular company, the user can search the price list by name and view all the products associated with that price list. For example, when a user searches for badger price list and clicks search, invoke the getProductsForPriceList API in which you pass the pricelistID as a parameter. Fetch and then display all the product components to the user such as Machinery, standard price, quantity and name and description of the product.

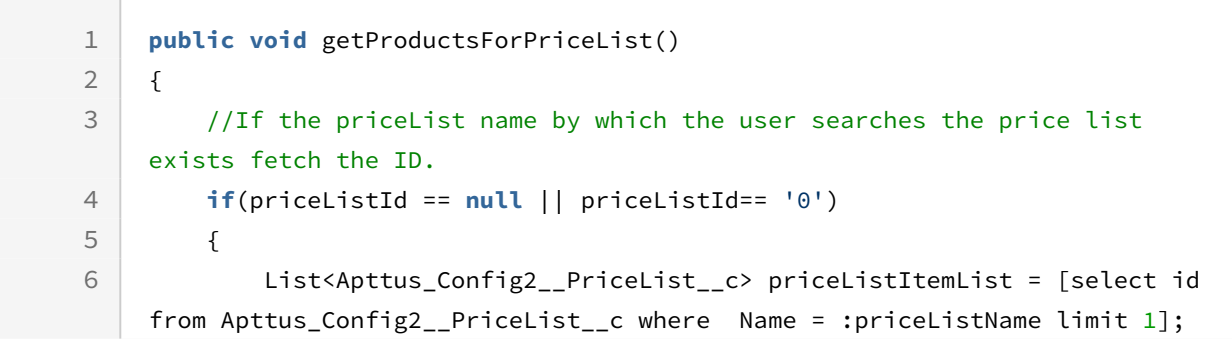

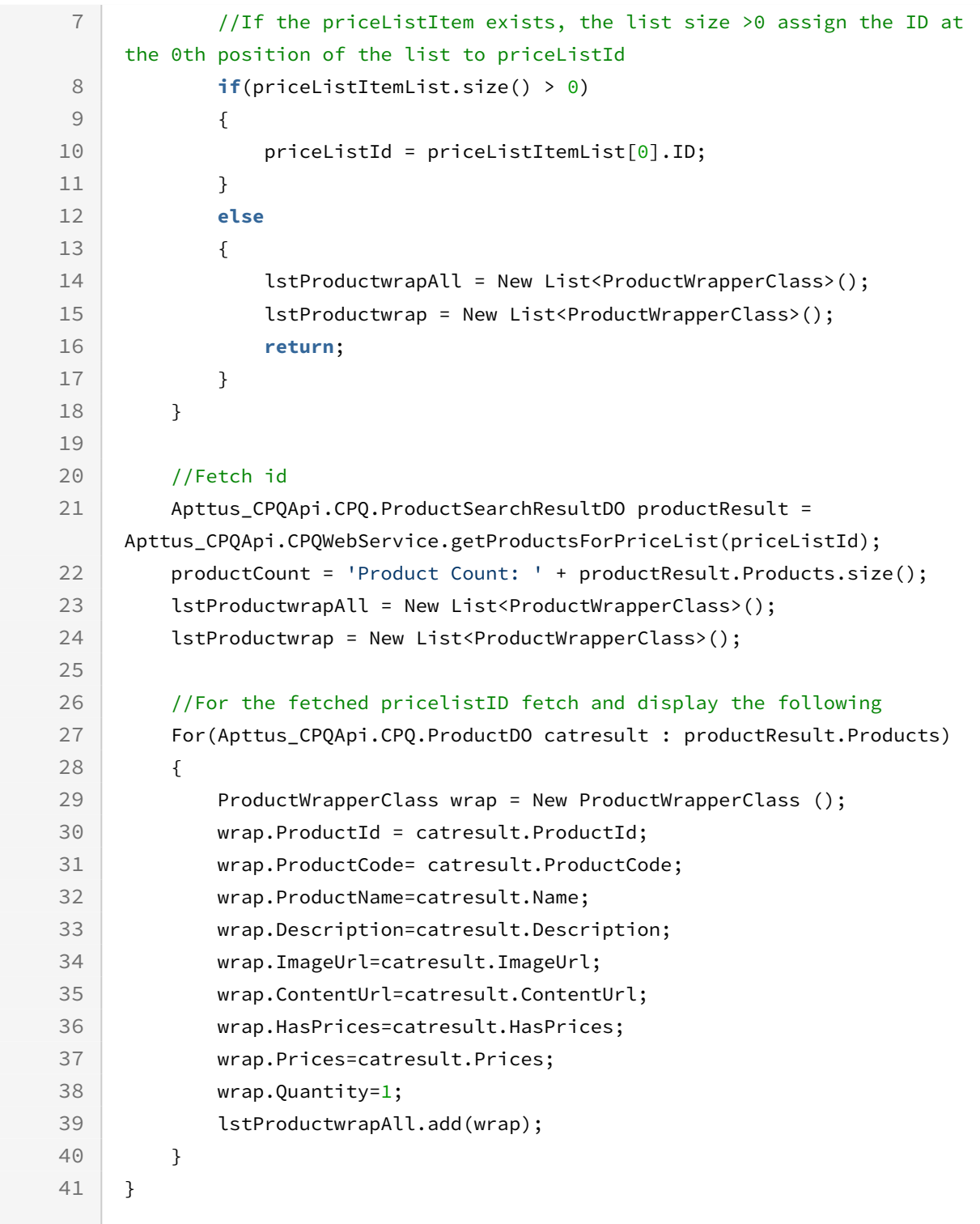

Use the following information in your integrations with CPQ Web Services API. Refer to [Integrating Conga with External Systems](#page-1152-0) for information on how to get started.

### Response/Request XML

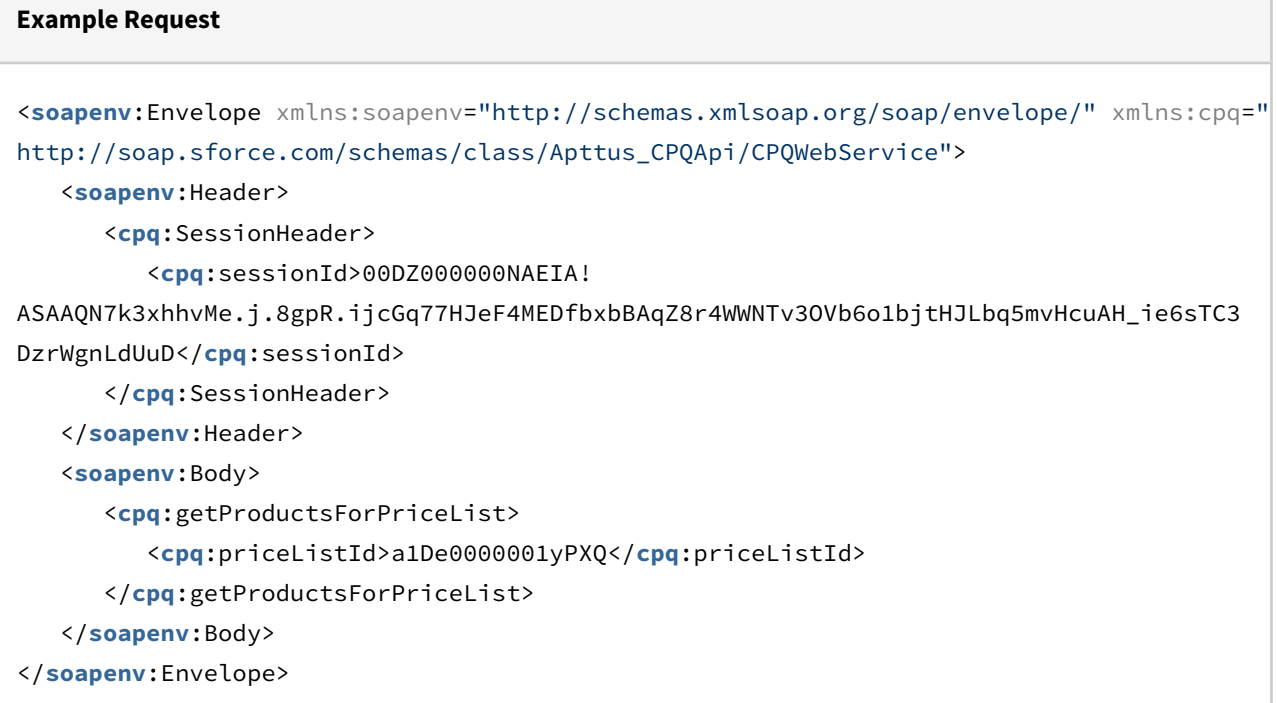

### **Example Response** <**soapenv**:Envelope xmlns:soapenv="http://schemas.xmlsoap.org/soap/envelope/" xmlns="http://soap.sforce.com/schemas/class/Apttus\_CPQApi/CPQWebService" xmlns:ProductSearchResultDO="http://soap.sforce.com/schemas/class/Apttus\_CPQApi/ CPQ" xmlns:xsi="http://www.w3.org/2001/XMLSchema-instance"> <**soapenv**:Body> <**getProductsForPriceListResponse**> <**result**> <**ProductSearchResultDO**:HasProducts>true</**ProductSearchResultDO**:HasPro ducts> <**ProductSearchResultDO**:Products> <**ProductSearchResultDO**:ContentUrl xsi:nil="true"/> <**ProductSearchResultDO**:Description xsi:nil="true"/> <**ProductSearchResultDO**:HasPrices>true</**ProductSearchResultDO**:HasP rices> <**ProductSearchResultDO**:HasProperties>false</**ProductSearchResultDO**: HasProperties>

 <**ProductSearchResultDO**:ImageUrl xsi:nil="true"/> <**ProductSearchResultDO**:Name>AutoQuoteBundle1</ **ProductSearchResultDO**:Name> <**ProductSearchResultDO**:Prices> <**ProductSearchResultDO**:ChargeType>Standard Price</ **ProductSearchResultDO**:ChargeType> <**ProductSearchResultDO**:PriceItem xsi:type="Apttus\_Config2\_\_Pr iceListItem\_\_c"> <**Id**>a1Ce0000003fQ1QEAU</**Id**> <**Apttus\_Config2\_\_Active\_\_c**>true</ **Apttus\_Config2\_\_Active\_\_c**> <**Apttus\_Config2\_\_AllocateGroupAdjustment\_\_c**>true</ **Apttus\_Config2\_\_AllocateGroupAdjustment\_\_c**> <**Apttus\_Config2\_\_AllowManualAdjustment\_\_c**>true</ **Apttus\_Config2\_\_AllowManualAdjustment\_\_c**> <**Apttus\_Config2\_\_AllowProration\_\_c**>false</ **Apttus\_Config2\_\_AllowProration\_\_c**> <**Apttus\_Config2\_\_ChargeType\_\_c**>Standard Price</ **Apttus\_Config2\_\_ChargeType\_\_c**> <**Apttus\_Config2\_\_ListPrice\_\_c**>100.00000</ **Apttus\_Config2\_\_ListPrice\_\_c**> <**Apttus\_Config2\_\_PriceIncludedInBundle\_\_c**>false</ **Apttus\_Config2\_\_PriceIncludedInBundle\_\_c**> <**Apttus\_Config2\_\_PriceListId\_\_c**>a1De0000001yPXQEA2</ **Apttus\_Config2\_\_PriceListId\_\_c**> <**Apttus\_Config2\_\_PriceMethod\_\_c**>Per Unit</ **Apttus\_Config2\_\_PriceMethod\_\_c**> <**Apttus\_Config2\_\_PriceType\_\_c**>One Time</ **Apttus\_Config2\_\_PriceType\_\_c**> <**Apttus\_Config2\_\_ProductId\_\_c**>01te0000005NGpDAAW</ **Apttus\_Config2\_\_ProductId\_\_c**> <**Apttus\_Config2\_\_ProductId\_\_r** xsi:type="Product2"> <**Id**>01te0000005NGpDAAW</**Id**> <**Name**>AutoQuoteBundle1</**Name**> </**Apttus\_Config2\_\_ProductId\_\_r**> <**Name**>PI-0000538767</**Name**> </**ProductSearchResultDO**:PriceItem> <**ProductSearchResultDO**:Value>100.00000</**ProductSearchResultDO**: Value> </**ProductSearchResultDO**:Prices> <**ProductSearchResultDO**:ProductCode xsi:nil="true"/> <**ProductSearchResultDO**:ProductId>01te0000005NGpDAAW</ **ProductSearchResultDO**:ProductId>

```
 </ProductSearchResultDO:Products>
                 <ProductSearchResultDO:Products>
                     <ProductSearchResultDO:ContentUrl xsi:nil="true"/>
                     <ProductSearchResultDO:Description xsi:nil="true"/>
                     <ProductSearchResultDO:HasPrices>true</ProductSearchResultDO:HasP
rices>
                     <ProductSearchResultDO:HasProperties>false</ProductSearchResultDO:
HasProperties>
                     <ProductSearchResultDO:ImageUrl xsi:nil="true"/>
                     <ProductSearchResultDO:Name>AutoQuoteBundle2</
ProductSearchResultDO:Name>
                     <ProductSearchResultDO:Prices>
                         <ProductSearchResultDO:ChargeType>Standard Price</
ProductSearchResultDO:ChargeType>
                         <ProductSearchResultDO:PriceItem xsi:type="Apttus_Config2__Pr
iceListItem__c">
                             <Id>a1Ce0000003fQ2EEAU</Id>
                              <Apttus_Config2__Active__c>true</
Apttus_Config2__Active__c>
                             <Apttus_Config2__AllocateGroupAdjustment__c>true</
Apttus_Config2__AllocateGroupAdjustment__c>
                              <Apttus_Config2__AllowManualAdjustment__c>true</
Apttus_Config2__AllowManualAdjustment__c>
                              <Apttus_Config2__AllowProration__c>false</
Apttus_Config2__AllowProration__c>
                             <Apttus_Config2__ChargeType__c>Standard Price</
Apttus_Config2__ChargeType__c>
                             <Apttus_Config2__ListPrice__c>100.00000</
Apttus_Config2__ListPrice__c>
                              <Apttus_Config2__PriceIncludedInBundle__c>false</
Apttus_Config2__PriceIncludedInBundle__c>
                              <Apttus_Config2__PriceListId__c>a1De0000001yPXQEA2</
Apttus_Config2__PriceListId__c>
                              <Apttus_Config2__PriceMethod__c>Per Unit</
Apttus_Config2__PriceMethod__c>
                              <Apttus_Config2__PriceType__c>One Time</
Apttus_Config2__PriceType__c>
                              <Apttus_Config2__ProductId__c>01te0000005NGpNAAW</
Apttus_Config2__ProductId__c>
                             <Apttus_Config2__ProductId__r xsi:type="Product2">
                                  <Id>01te0000005NGpNAAW</Id>
                                  <Name>AutoQuoteBundle2</Name>
                             </Apttus_Config2__ProductId__r>
                              <Name>PI-0000538772</Name>
```
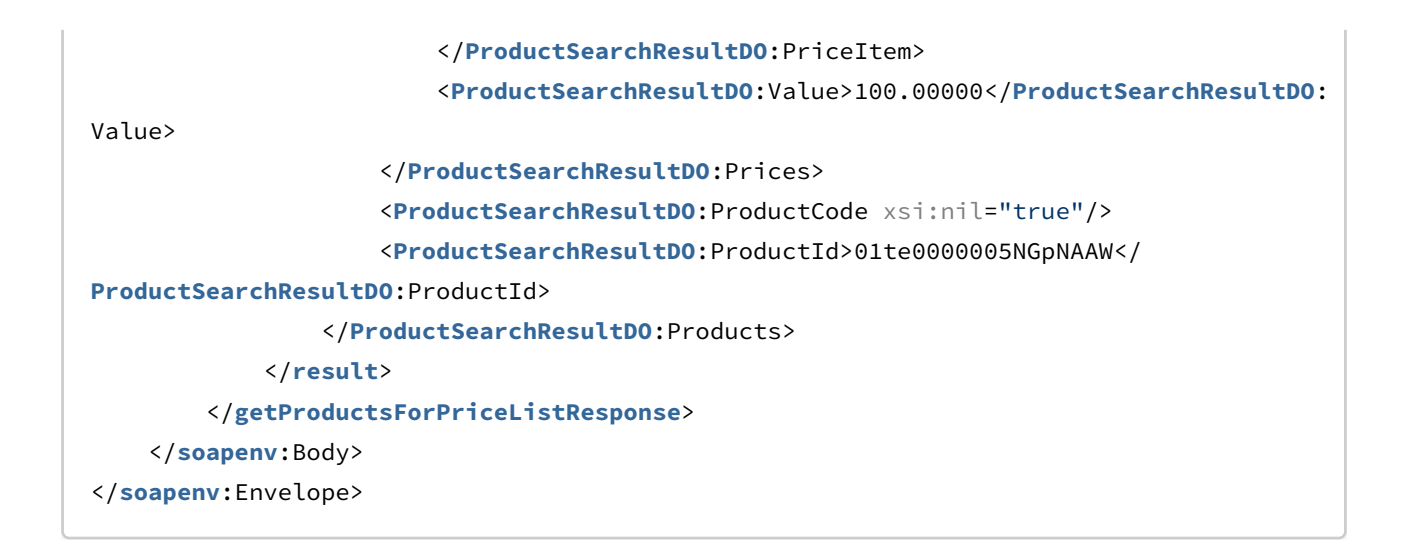

# Retrieving Products and List Prices for a Price List and **Category**

This API is used to get the list of products and related list prices for a specified category in the price list. This API automatically takes into consideration product visibility rules and will enforce them if applicable. For more information, see [Configuring Product Visibility.](#page-440-0)

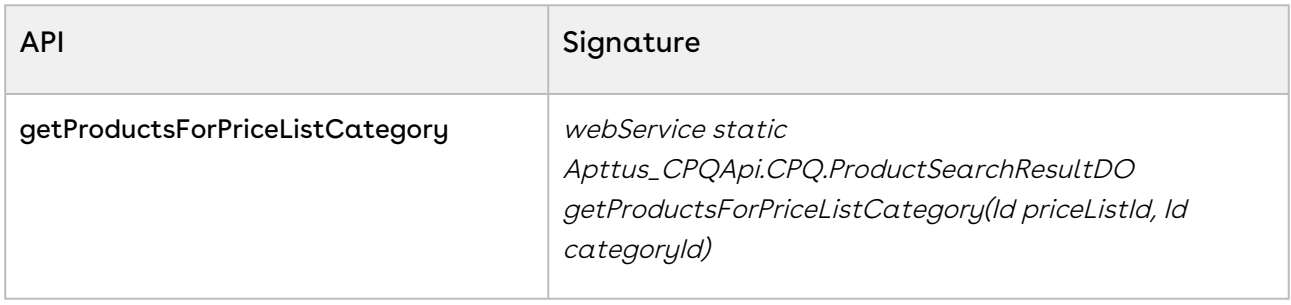

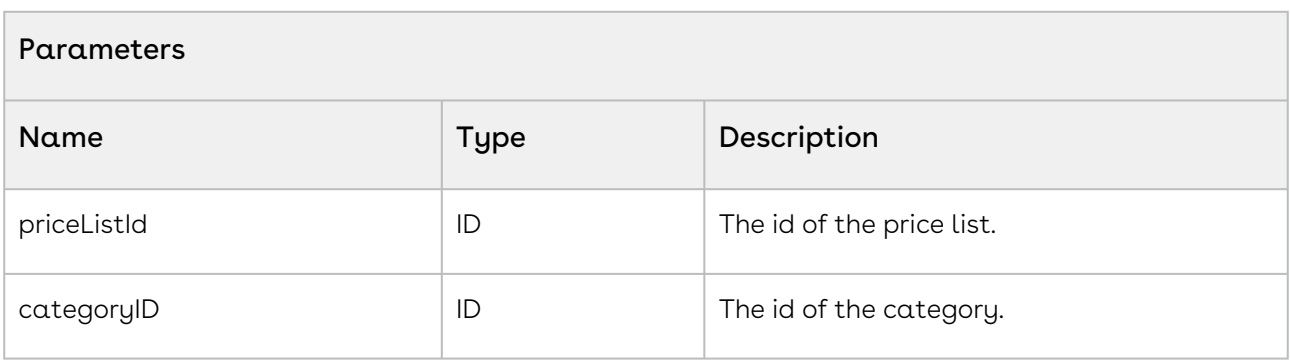

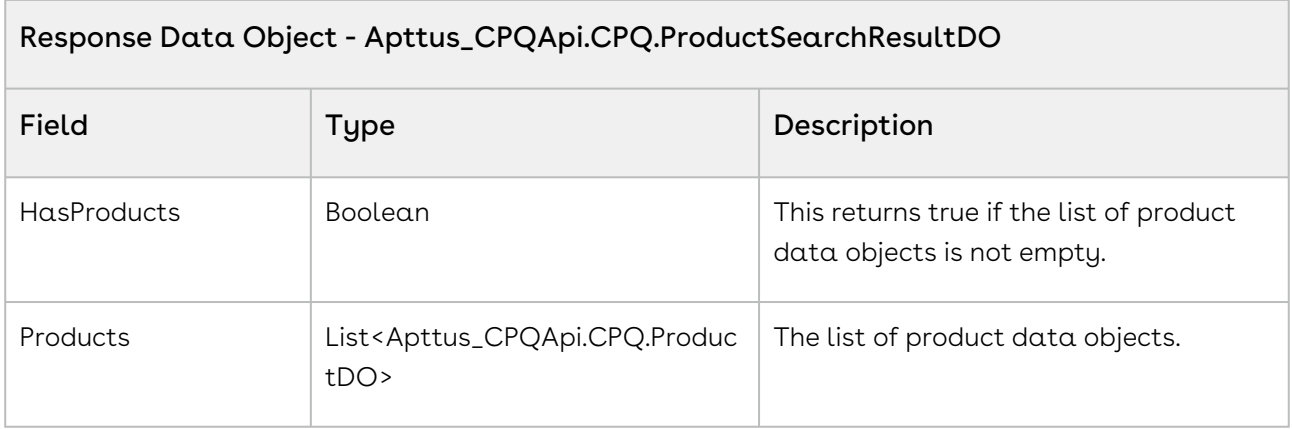

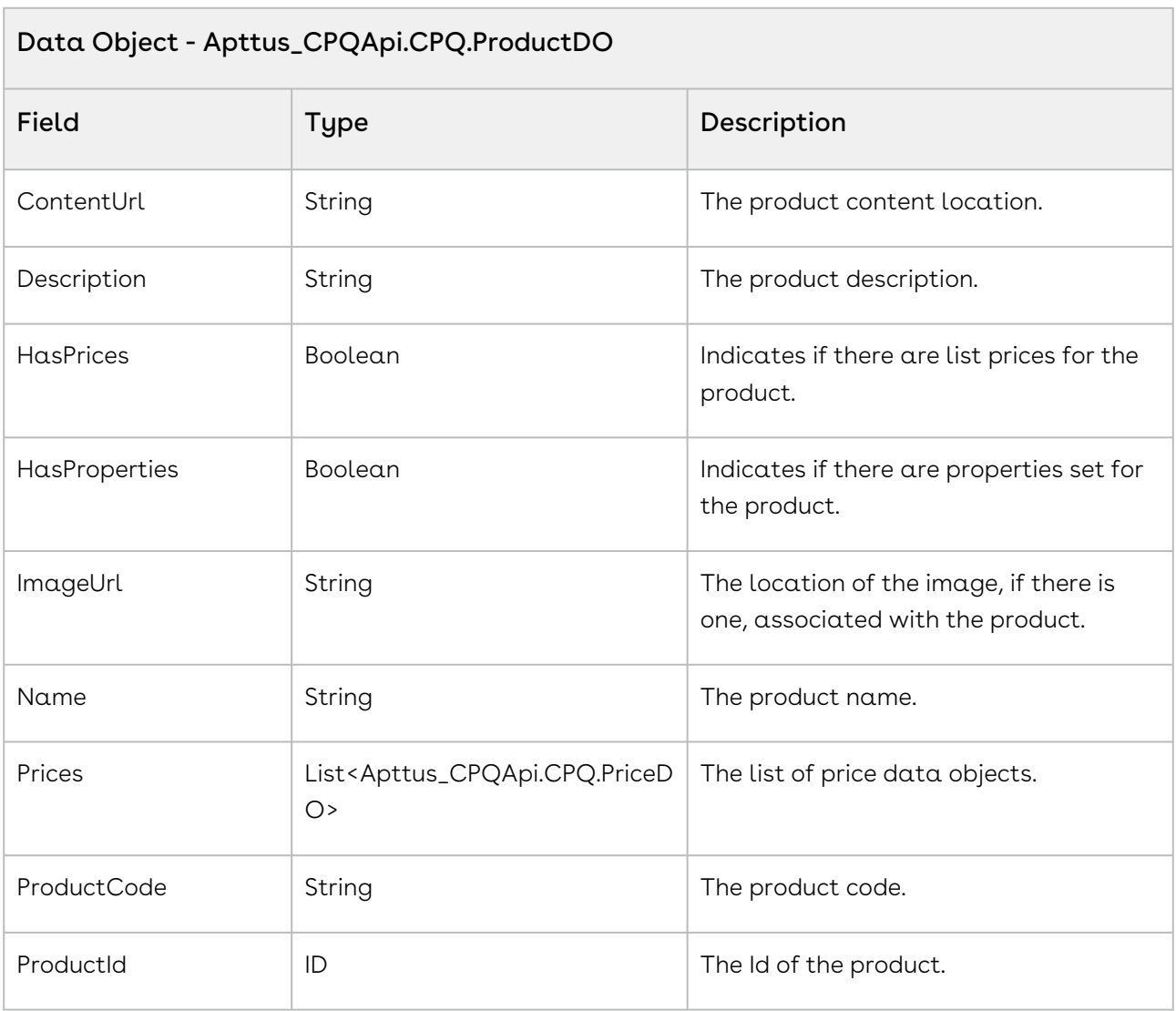

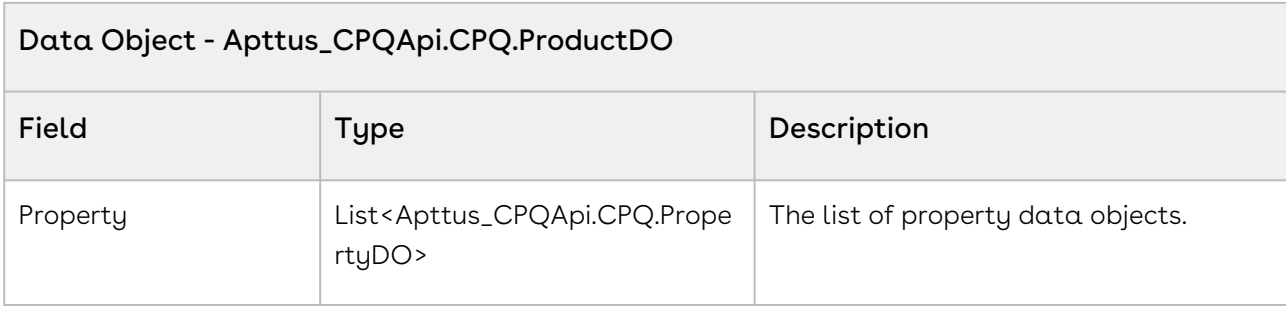

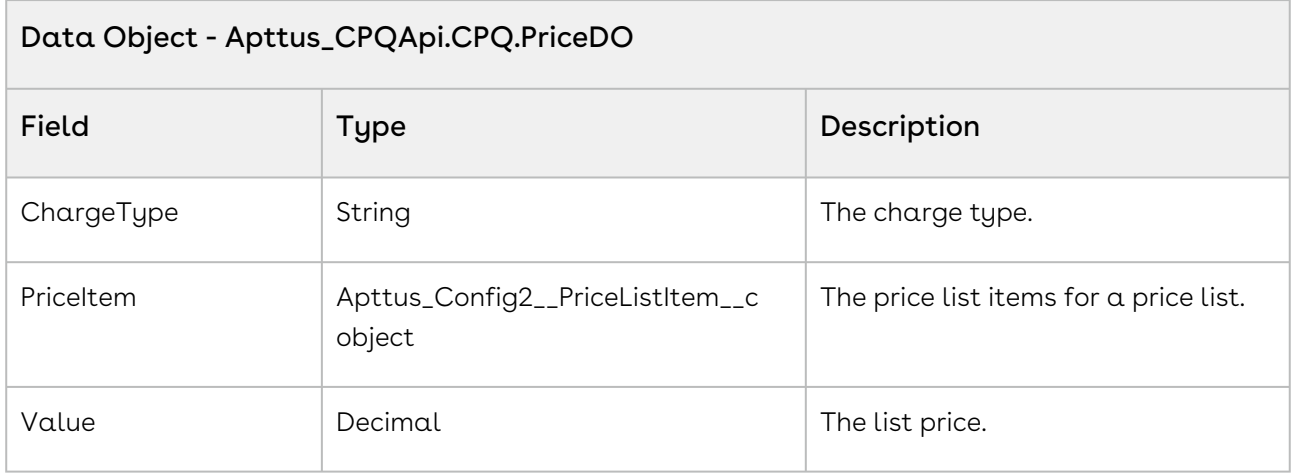

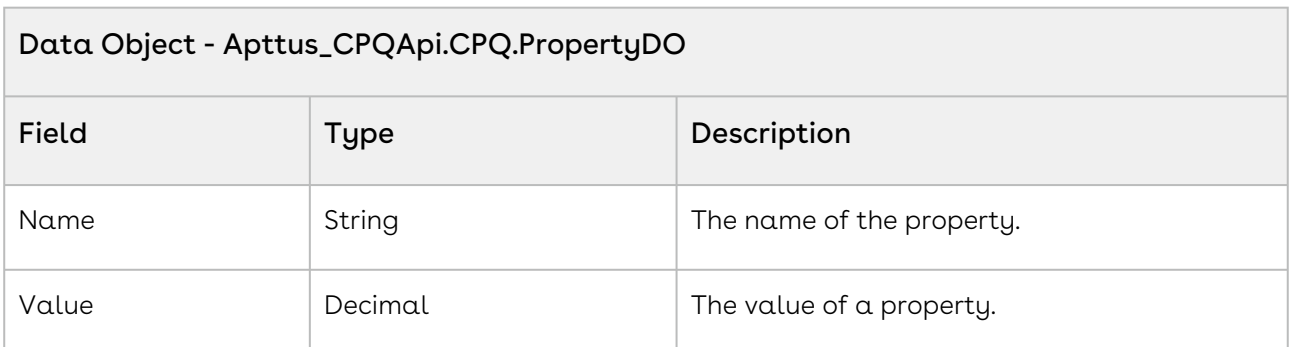

The sample below enables you to search for categories using price list name. Once the user selects the category and proceeds to search, pass the pricelistID and categoryID as parameters to the API. The user can select and view the products associated with that category and it components. For example, user enters the price list name and selects the

category-Hardware. All the products associated with the Hardware category, such as Laptop are displayed. You can display all the fields associated to that product.

```
1 public void getProductList()
 2 \mid f3 categoryId ='';
 4 for(CategoryWrapperClass wrap: lstwrap ) 
 5 \mid \qquad6 if(wrap.selected == true) 
 7 {
 8 categoryId = categoryId + wrap.CategoryId +',';
 9 }
10 \quad \lambda //If no category is selected prompt the user with an appropriate error 
     message. 
11
12 if(categoryId.Trim()=='')
13 \qquad ApexPages.addMessage(new
      ApexPages.Message(ApexPages.severity.info, 'Please select at least one 
     Category.')); 
14
15 lstProductwrap = New List<ProductWrapperClass>();
16 lstProductwrapAll = New List<ProductWrapperClass>(); 
17 \quad \lambda18 //Pass the pricelistID and categoryID as parameters to the API
19 else
20 \sqrt{20}Apttus_CPQApi.CPQ.ProductSearchResultDO productResult =
     Apttus_CPQApi.CPQWebService.getProductsForPriceListCategory(priceListId,ca
     tegoryId.Substring(0,categoryId.length()-1));
21
2223 productCount = 'Product Count: ' + productResult.Products.size();
24 
25 lstProductwrap = New List<ProductWrapperClass>();
26 lstProductwrapAll = New List<ProductWrapperClass>();
             For(Apttus_CPQApi.CPQ.ProductDO catresult : 
     productResult.Products)
27
28 //Fetch and display the following product fields to the user
29 { 
30 ProductWrapperClass wrap = New ProductWrapperClass ();
31 wrap.ProductId = catresult.ProductId;
32 wrap.ProductCode= catresult.ProductCode;
33 wrap.ProductName=catresult.Name;
34 wrap.Description=catresult.Description;
35 wrap.ImageUrl=catresult.ImageUrl;
```
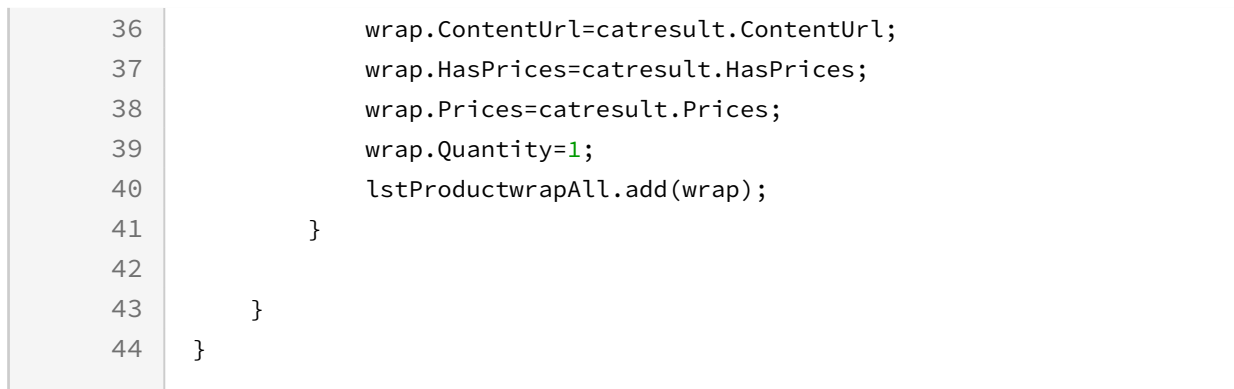

Use the following information in your integrations with CPQ Web Services API. Refer to [Integrating Conga with External Systems](#page-1152-0) for information on how to get started.

### Response/Request XML

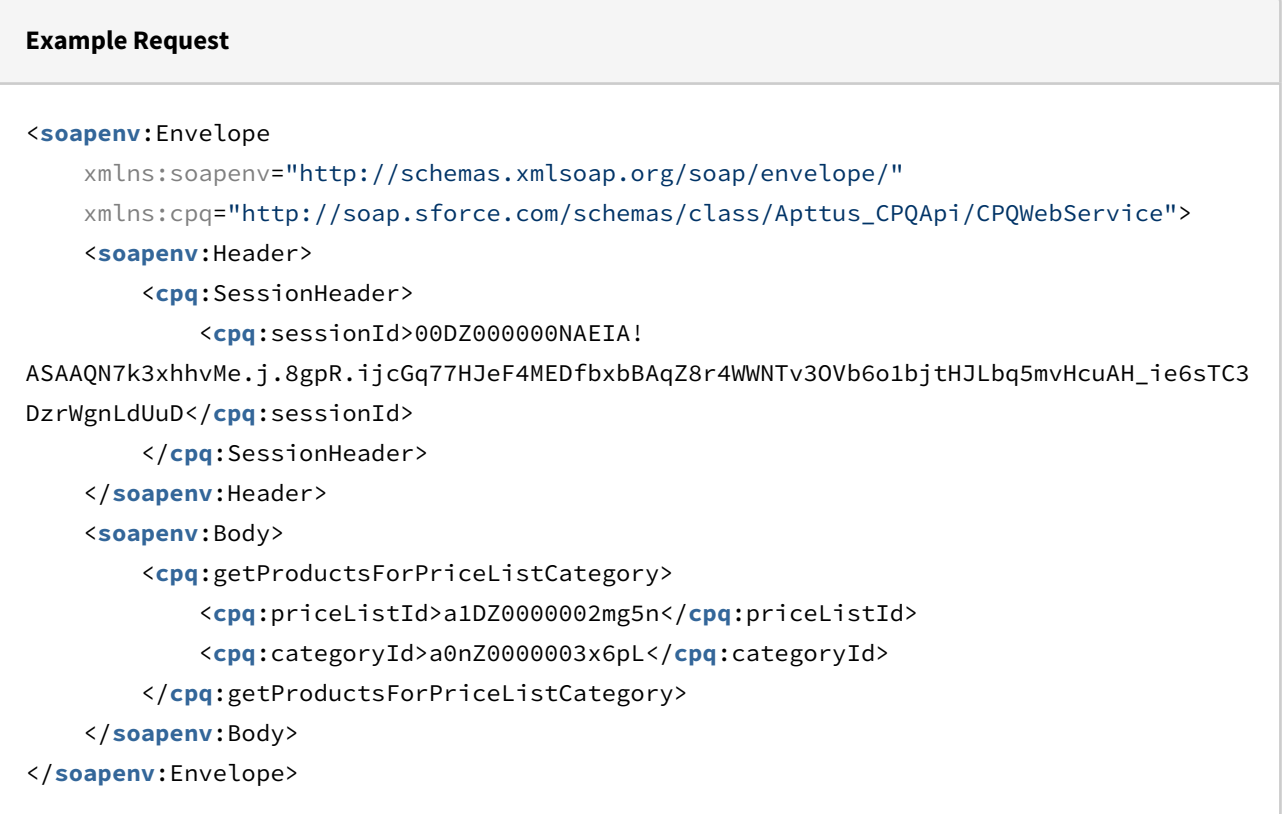

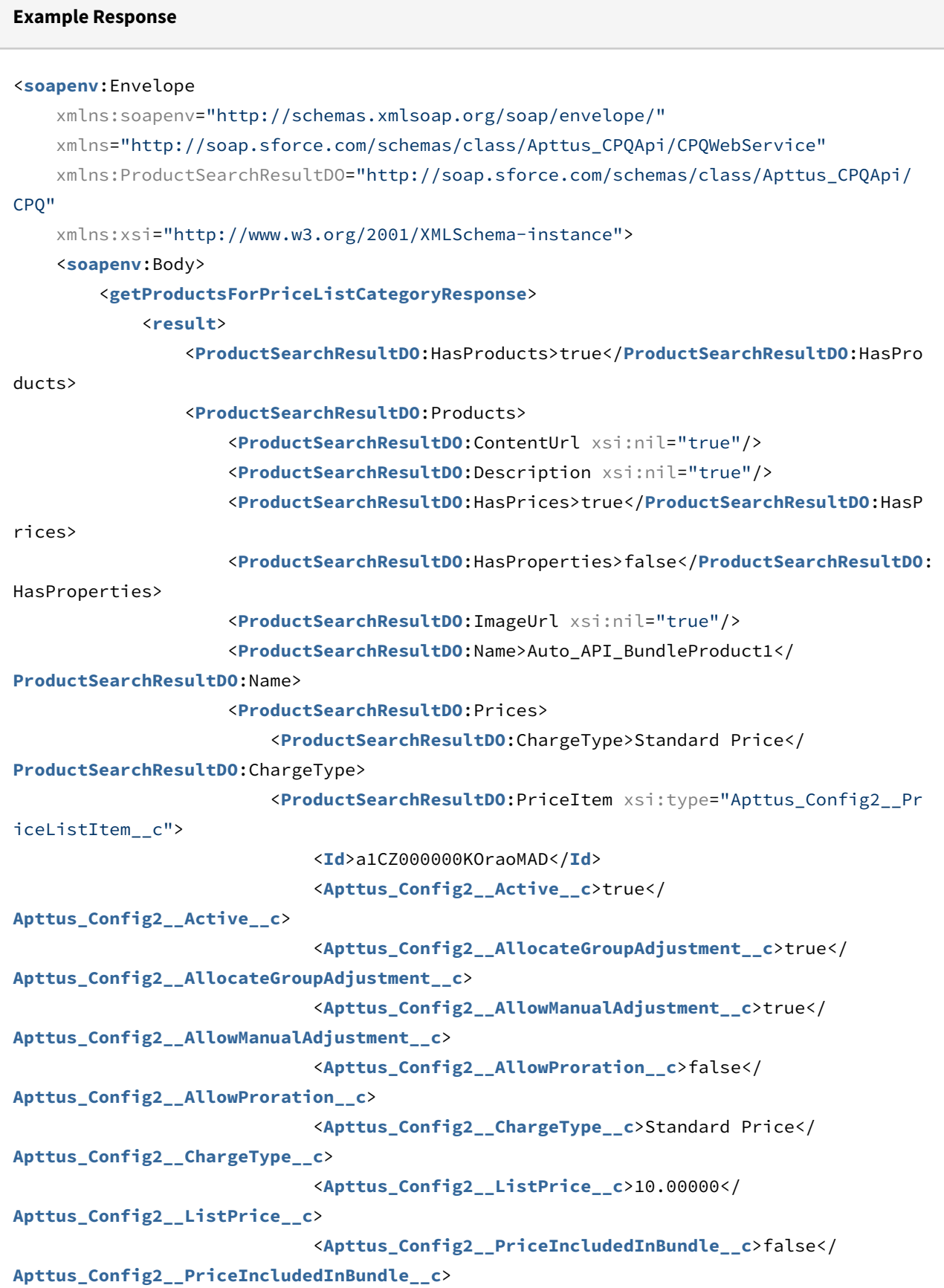

Configure Price Quote (CPQ)

```
 <Apttus_Config2__PriceListId__c>a1DZ0000002mg5nMAA</
Apttus_Config2__PriceListId__c>
                              <Apttus_Config2__PriceMethod__c>Per Unit</
Apttus_Config2__PriceMethod__c>
                              <Apttus_Config2__PriceType__c>One Time</
Apttus_Config2__PriceType__c>
                              <Apttus_Config2__ProductId__c>01tZ0000004lUXtIAM</
Apttus_Config2__ProductId__c>
                              <Apttus_Config2__ProductId__r xsi:type="Product2">
                                  <Id>01tZ0000004lUXtIAM</Id>
                                  <Name>Auto_API_BundleProduct1</Name>
                              </Apttus_Config2__ProductId__r>
                              <Name>PI-0000539885</Name>
                         </ProductSearchResultDO:PriceItem>
                          <ProductSearchResultDO:Value>10.00000</ProductSearchResultDO:
Value>
                     </ProductSearchResultDO:Prices>
                     <ProductSearchResultDO:ProductCode xsi:nil="true"/>
                     <ProductSearchResultDO:ProductId>01tZ0000004lUXtIAM</
ProductSearchResultDO:ProductId>
                 </ProductSearchResultDO:Products>
                 <ProductSearchResultDO:Products>
                     <ProductSearchResultDO:ContentUrl xsi:nil="true"/>
                     <ProductSearchResultDO:Description xsi:nil="true"/>
                     <ProductSearchResultDO:HasPrices>true</ProductSearchResultDO:HasP
rices>
                     <ProductSearchResultDO:HasProperties>false</ProductSearchResultDO:
HasProperties>
                     <ProductSearchResultDO:ImageUrl xsi:nil="true"/>
                     <ProductSearchResultDO:Name>Auto_API_BundleProduct2</
ProductSearchResultDO:Name>
                     <ProductSearchResultDO:Prices>
                         <ProductSearchResultDO:ChargeType>Standard Price</
ProductSearchResultDO:ChargeType>
                         <ProductSearchResultDO:PriceItem xsi:type="Apttus_Config2__Pr
iceListItem__c">
                              <Id>a1CZ000000KOrajMAD</Id>
                              <Apttus_Config2__Active__c>true</
Apttus_Config2__Active__c>
                              <Apttus_Config2__AllocateGroupAdjustment__c>true</
Apttus_Config2__AllocateGroupAdjustment__c>
                              <Apttus_Config2__AllowManualAdjustment__c>true</
Apttus_Config2__AllowManualAdjustment__c>
```

```
 <Apttus_Config2__AllowProration__c>false</
Apttus_Config2__AllowProration__c>
                              <Apttus_Config2__ChargeType__c>Standard Price</
Apttus_Config2__ChargeType__c>
                              <Apttus_Config2__ListPrice__c>10.00000</
Apttus_Config2__ListPrice__c>
                              <Apttus_Config2__PriceIncludedInBundle__c>false</
Apttus_Config2__PriceIncludedInBundle__c>
                              <Apttus_Config2__PriceListId__c>a1DZ0000002mg5nMAA</
Apttus_Config2__PriceListId__c>
                              <Apttus_Config2__PriceMethod__c>Per Unit</
Apttus_Config2__PriceMethod__c>
                              <Apttus_Config2__PriceType__c>One Time</
Apttus_Config2__PriceType__c>
                              <Apttus_Config2__ProductId__c>01tZ0000004lUXyIAM</
Apttus_Config2__ProductId__c>
                              <Apttus_Config2__ProductId__r xsi:type="Product2">
                                  <Id>01tZ0000004lUXyIAM</Id>
                                  <Name>Auto_API_BundleProduct2</Name>
                              </Apttus_Config2__ProductId__r>
                              <Name>PI-0000539884</Name>
                          </ProductSearchResultDO:PriceItem>
                          <ProductSearchResultDO:Value>10.00000</ProductSearchResultDO:
Value>
                      </ProductSearchResultDO:Prices>
                      <ProductSearchResultDO:ProductCode xsi:nil="true"/>
                      <ProductSearchResultDO:ProductId>01tZ0000004lUXyIAM</
ProductSearchResultDO:ProductId>
                 </ProductSearchResultDO:Products>
             </result>
         </getProductsForPriceListCategoryResponse>
     </soapenv:Body>
</soapenv:Envelope>
```
# Retrieving Products and List Prices For a Price List and Search Text

This API is used to get the list of products that match search text criteria you used for the products in the price list. This API automatically takes into consideration product visibility [rules and will enforce them if applicable. For more information, see Configuring Product](#page-440-0)  Visibility.

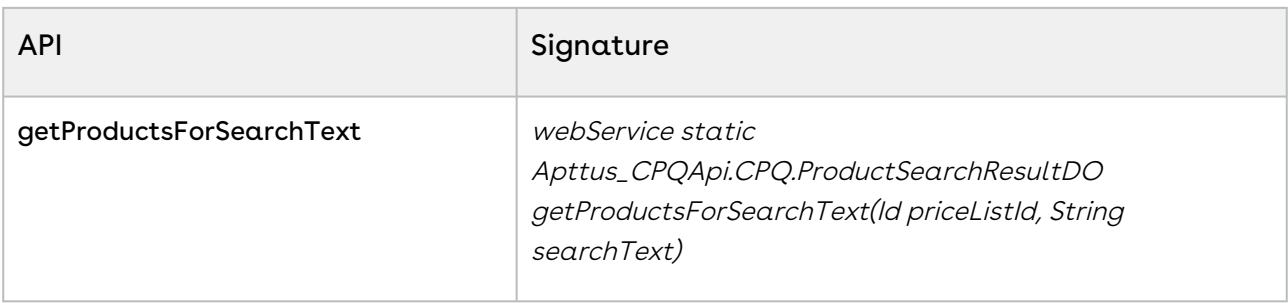

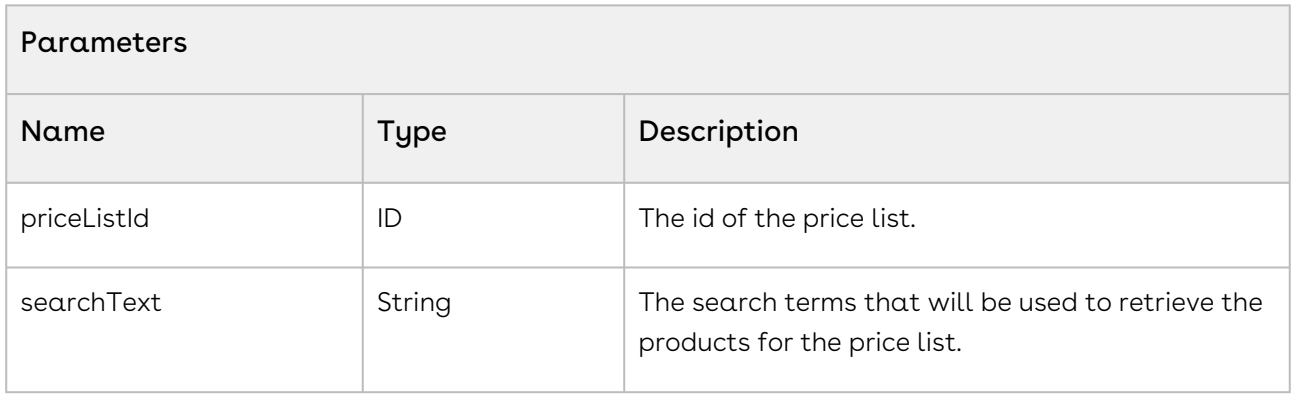

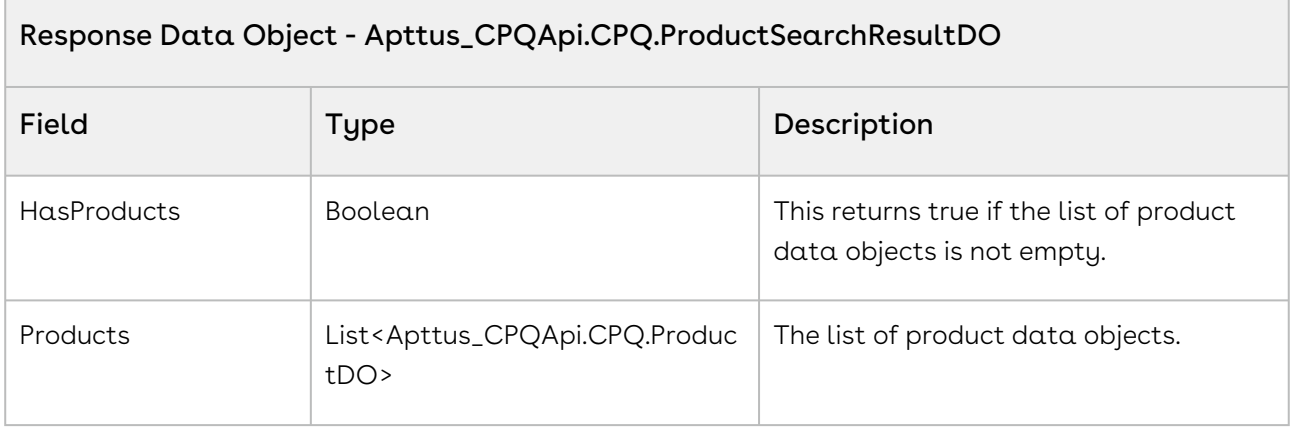

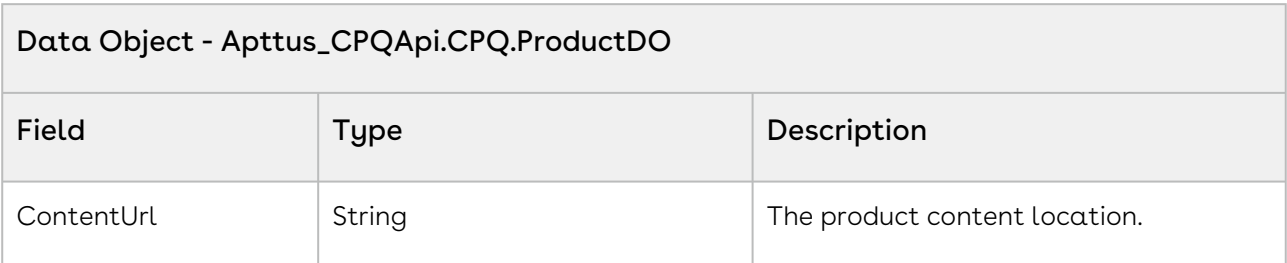

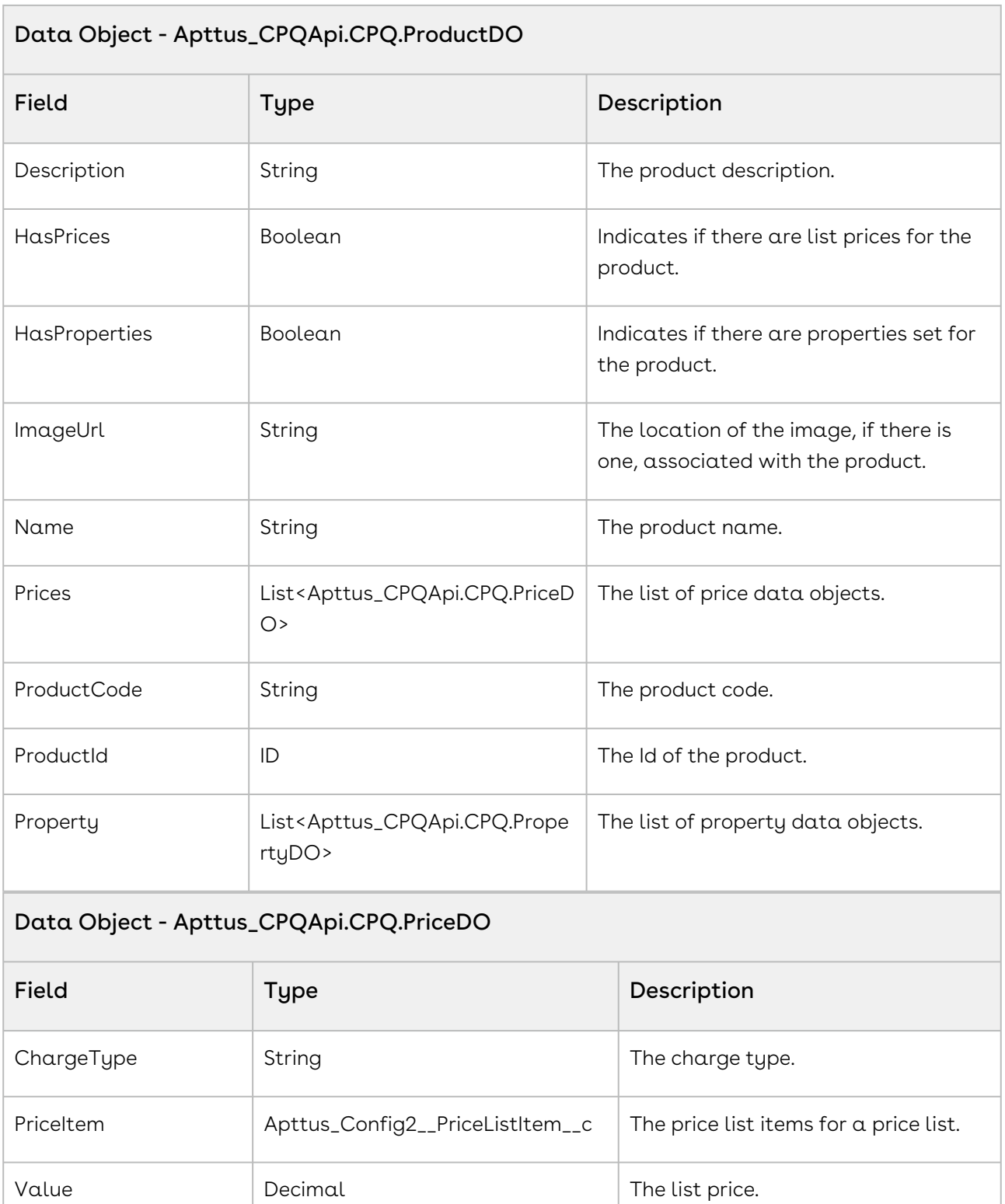

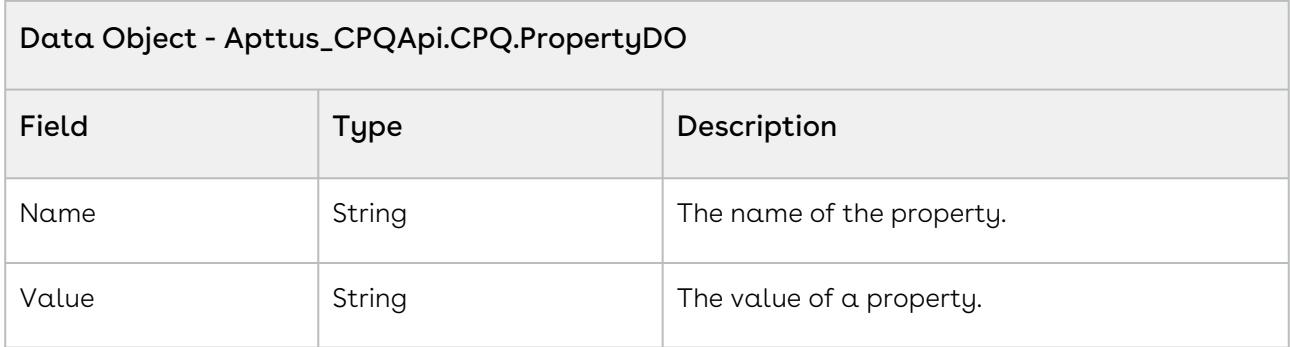

Using the sample below you can search for products using the price list id and product name search string. For example, you can provide to search fields for the user one for price list and the other for Search Text. Once the user enters the price list name, fetch the price list ID using the SOQL query. The user then types in the Product Name and clicks Search. Invoke the API where you pass the priceListID and the corresponding search string as parameters. The response object returns the product object fields. For example, if the user enters the name of the Hardware price list and the name of the product, such as Laptop and clicks Search, invoke the API and pass the priceListId and the product name as parameters of the API and fetch and display the product information.

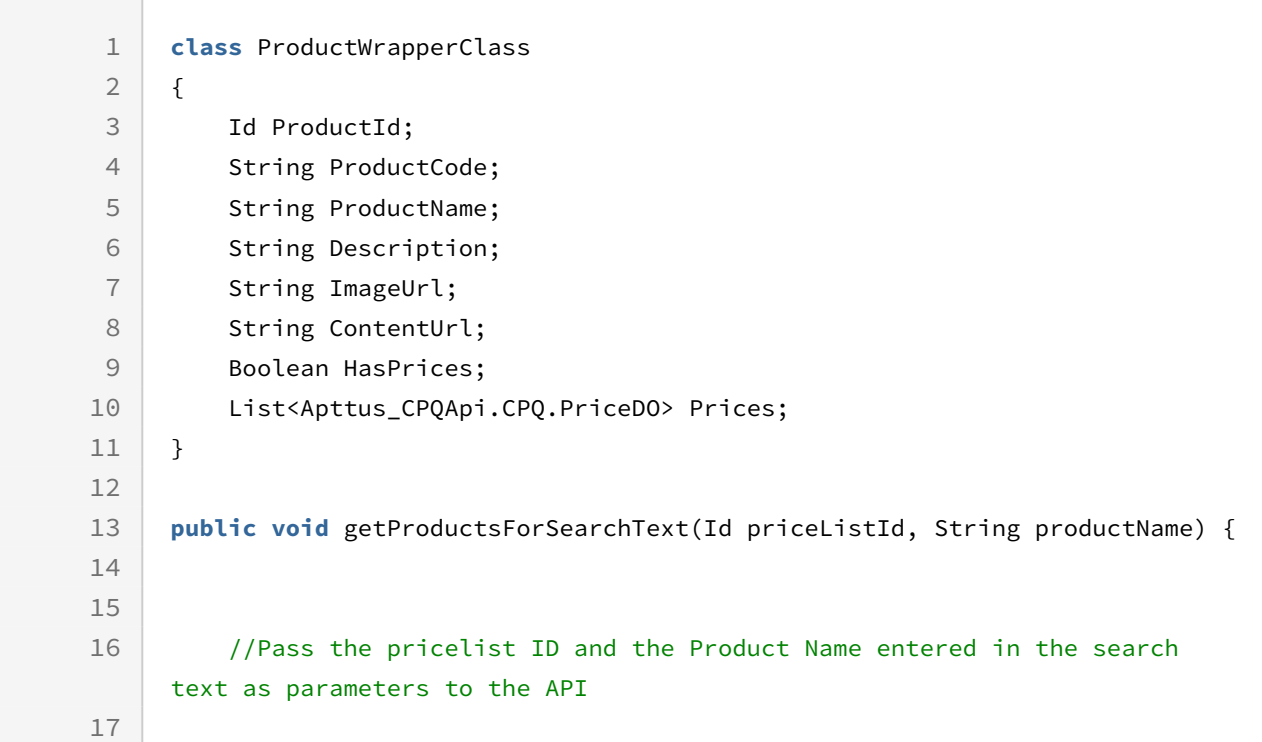

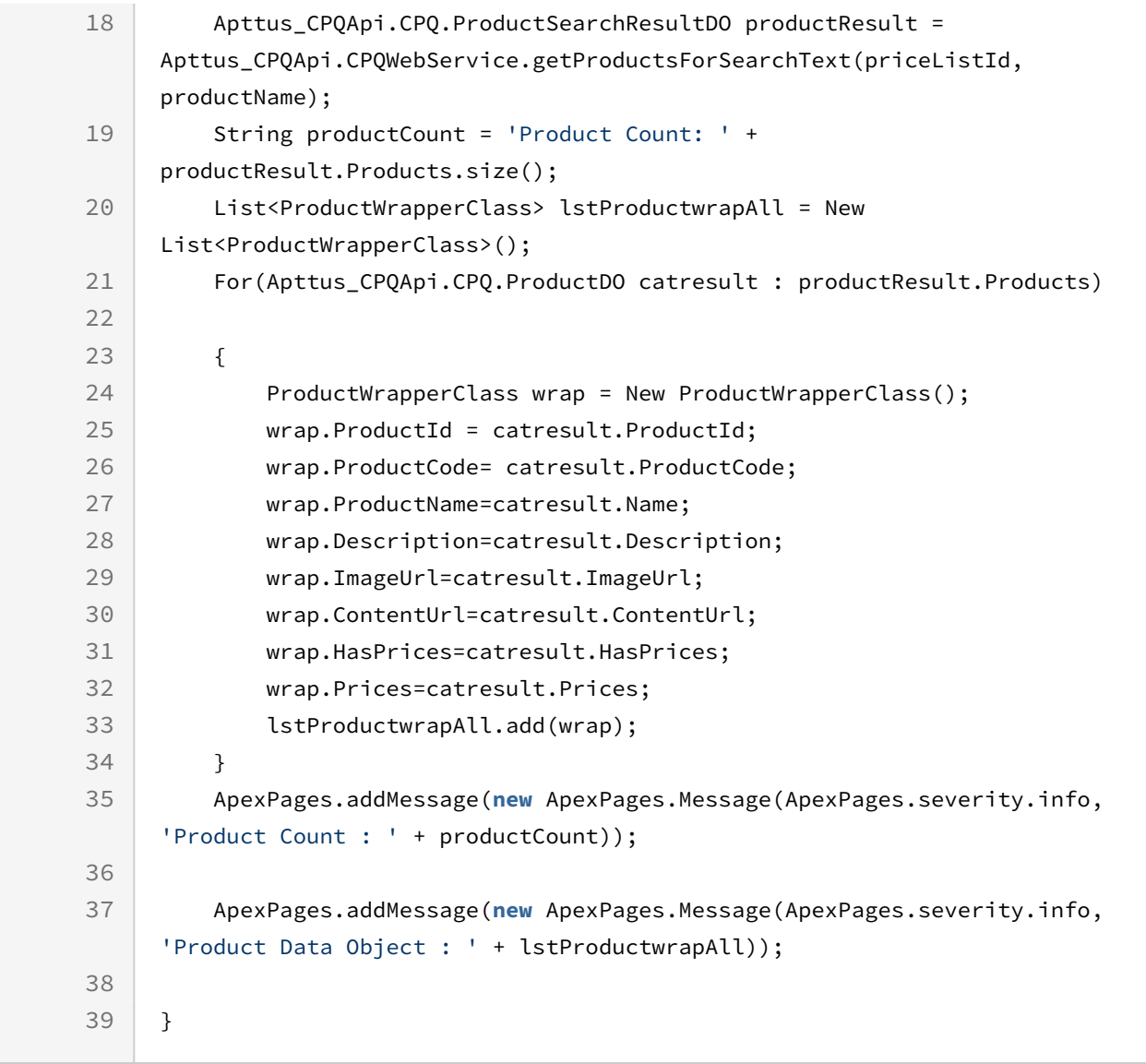

Use the following information in your integrations with CPQ Web Services API. Refer to [Integrating Conga with External Systems](#page-1152-0) for information on how to get started.

### Response/Request XML

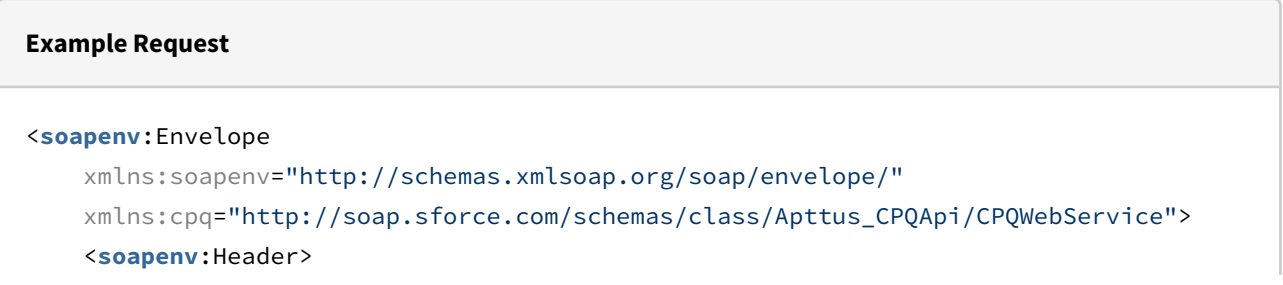

<**cpq**:SessionHeader>

<**cpq**:sessionId>00D4P000000z7dE!

AQQAQGL6XYy.QsjqQQ6RTBnh.1ApTbiqkGAdVz9BS70lxobcyXgHHplmGXAe7p\_cf6ziWJ8tpQt\_4Q4Bi2VtY eMyzjhaPbf0</**cpq**:sessionId>

</**cpq**:SessionHeader>

</**soapenv**:Header>

<**soapenv**:Body>

<**cpq**:getProductsForSearchText>

<**cpq**:priceListId>a1a4P00000D3AVG</**cpq**:priceListId>

<**cpq**:searchText>server</**cpq**:searchText>

</**cpq**:getProductsForSearchText>

```
 </soapenv:Body>
```
</**soapenv**:Envelope>

#### **Example Response**

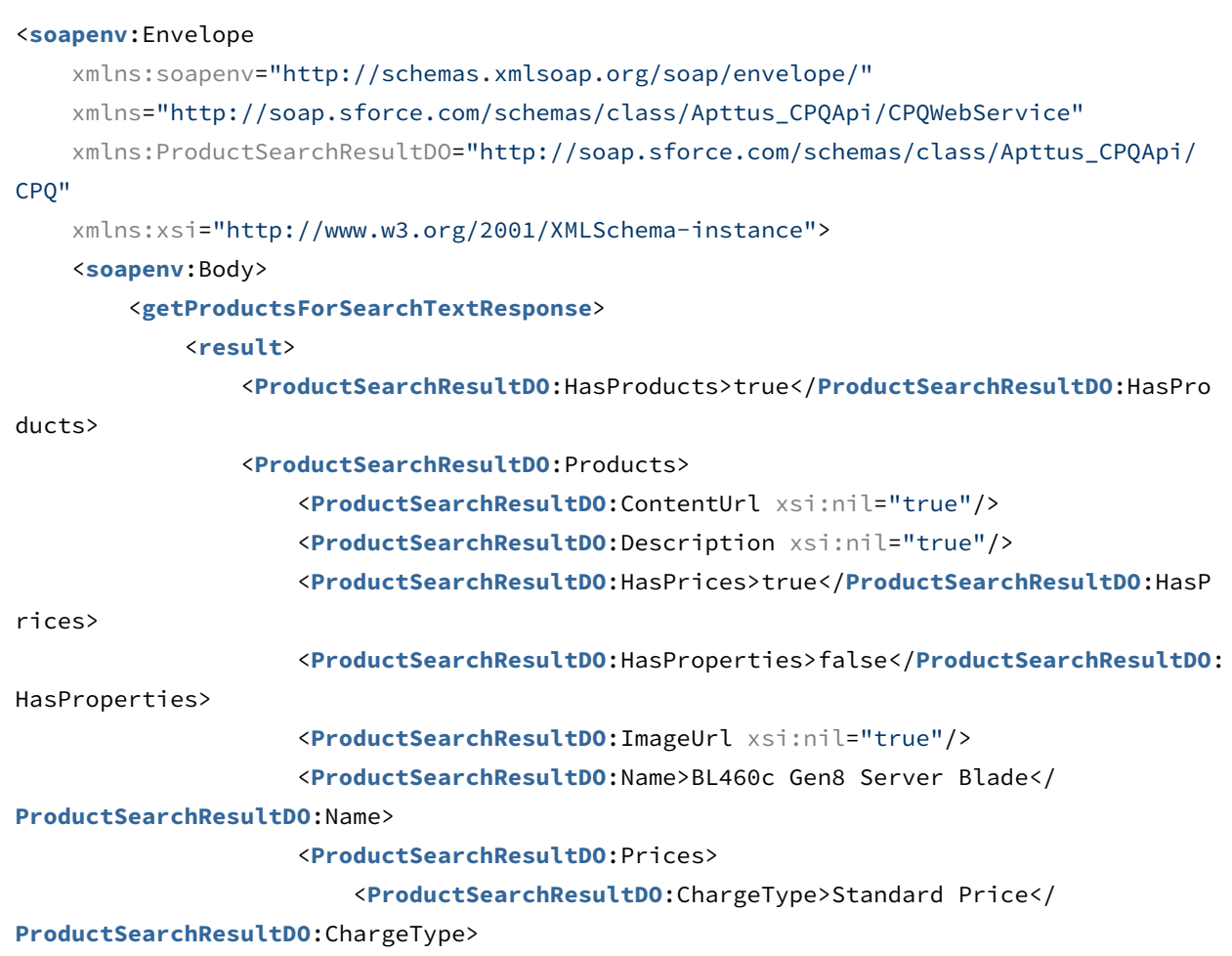

```
 <ProductSearchResultDO:PriceItem xsi:type="Apttus_Config2__Pr
iceListItem__c">
                             <Id>a1Z4P00000EDIFjUAP</Id>
                             <Apttus_Config2__Active__c>true</
Apttus_Config2__Active__c>
                             <Apttus_Config2__AllocateGroupAdjustment__c>true</
Apttus_Config2__AllocateGroupAdjustment__c>
                             <Apttus_Config2__AllowManualAdjustment__c>true</
Apttus_Config2__AllowManualAdjustment__c>
                             <Apttus_Config2__AllowProration__c>false</
Apttus_Config2__AllowProration__c>
                             <Apttus_Config2__ChargeType__c>Standard Price</
Apttus_Config2__ChargeType__c>
                             <Apttus_Config2__ListPrice__c>2939.00000</
Apttus_Config2__ListPrice__c>
                             <Apttus_Config2__PriceIncludedInBundle__c>false</
Apttus_Config2__PriceIncludedInBundle__c>
                             <Apttus_Config2__PriceListId__c>a1a4P00000D3AVGQA3</
Apttus_Config2__PriceListId__c>
                              <Apttus_Config2__PriceMethod__c>Per Unit</
Apttus_Config2__PriceMethod__c>
                             <Apttus_Config2__PriceType__c>One Time</
Apttus_Config2__PriceType__c>
                             <Apttus_Config2__PriceUom__c>Each</
Apttus_Config2__PriceUom__c>
                             <Apttus_Config2__ProductId__c>01t4P000008OfJ0QAK</
Apttus_Config2__ProductId__c>
                             <Apttus_Config2__ProductId__r xsi:type="Product2">
                                  <Id>01t4P000008OfJ0QAK</Id>
                                  <Family>Hardware</Family>
                                  <Name>BL460c Gen8 Server Blade</Name>
                                  <ProductCode>HW-BL002</ProductCode>
                              </Apttus_Config2__ProductId__r>
                              <Name>PI-0000000351</Name>
                         </ProductSearchResultDO:PriceItem>
                         <ProductSearchResultDO:Value>2939.00000</
ProductSearchResultDO:Value>
                     </ProductSearchResultDO:Prices>
                     <ProductSearchResultDO:ProductCode>HW-BL002</
ProductSearchResultDO:ProductCode>
                     <ProductSearchResultDO:ProductId>01t4P000008OfJ0QAK</
ProductSearchResultDO:ProductId>
                 </ProductSearchResultDO:Products>
                 <ProductSearchResultDO:Products>
```
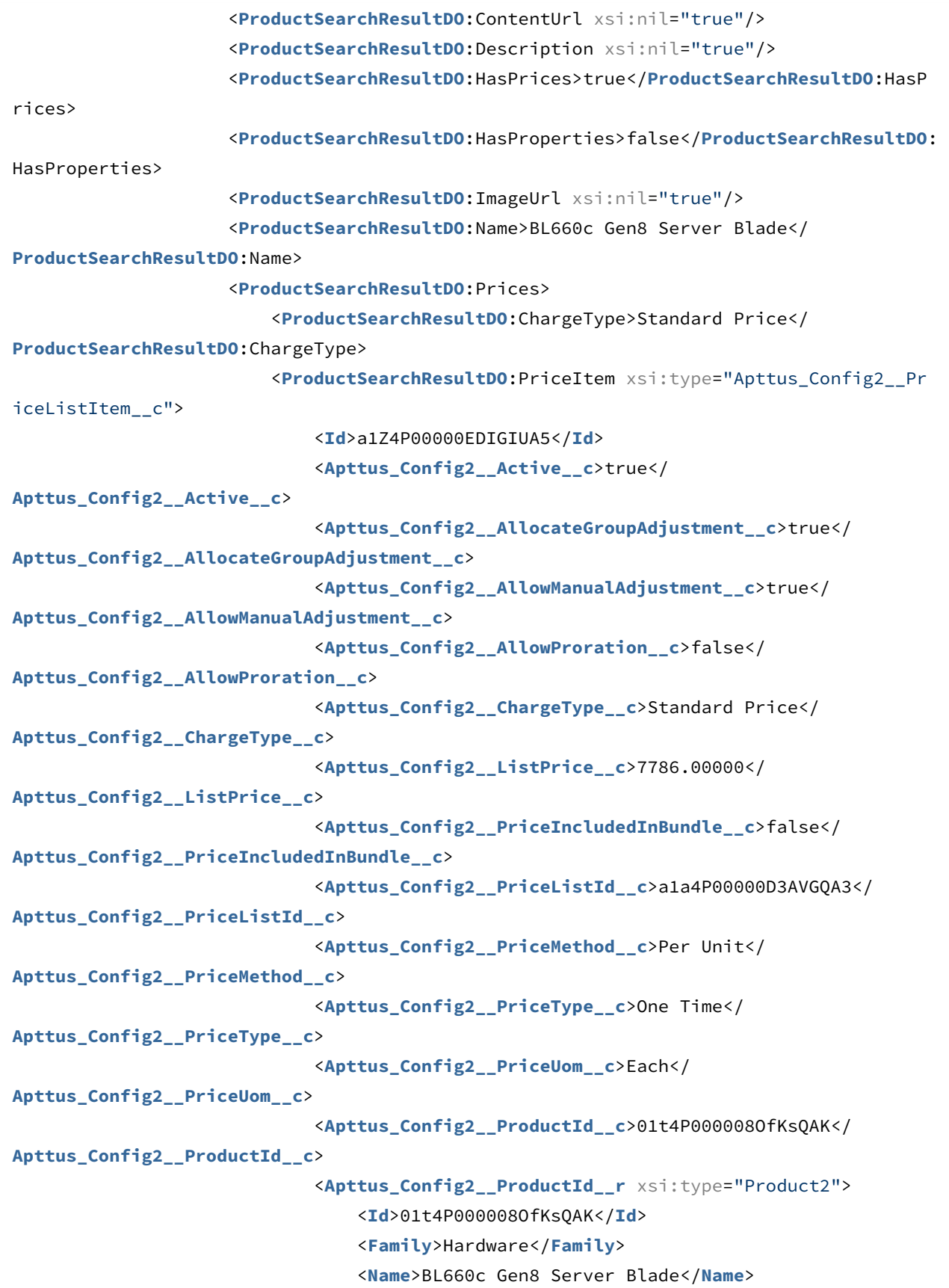

```
 <ProductCode>HW-BL004</ProductCode>
                              </Apttus_Config2__ProductId__r>
                              <Name>PI-0000000386</Name>
                          </ProductSearchResultDO:PriceItem>
                          <ProductSearchResultDO:Value>7786.00000</
ProductSearchResultDO:Value>
                      </ProductSearchResultDO:Prices>
                      <ProductSearchResultDO:ProductCode>HW-BL004</
ProductSearchResultDO:ProductCode>
                      <ProductSearchResultDO:ProductId>01t4P000008OfKsQAK</
ProductSearchResultDO:ProductId>
                 </ProductSearchResultDO:Products>
                 <ProductSearchResultDO:Products>
                      <ProductSearchResultDO:ContentUrl xsi:nil="true"/>
                      <ProductSearchResultDO:Description xsi:nil="true"/>
                     <ProductSearchResultDO:HasPrices>true</ProductSearchResultDO:HasP
rices>
                     <ProductSearchResultDO:HasProperties>false</ProductSearchResultDO:
HasProperties>
                     <ProductSearchResultDO:ImageUrl xsi:nil="true"/>
                      <ProductSearchResultDO:Name>Cloud Server Solution</
ProductSearchResultDO:Name>
                      <ProductSearchResultDO:Prices>
                          <ProductSearchResultDO:ChargeType>Standard Price</
ProductSearchResultDO:ChargeType>
                         <ProductSearchResultDO:PriceItem xsi:type="Apttus_Config2__Pr
iceListItem__c">
                              <Id>a1Z4P00000EDIFUUA5</Id>
                             <Apttus_Config2__Active__c>true</
Apttus_Config2__Active__c>
                              <Apttus_Config2__AllocateGroupAdjustment__c>true</
Apttus_Config2__AllocateGroupAdjustment__c>
                              <Apttus_Config2__AllowManualAdjustment__c>true</
Apttus_Config2__AllowManualAdjustment__c>
                              <Apttus_Config2__AllowProration__c>false</
Apttus_Config2__AllowProration__c>
                              <Apttus_Config2__ChargeType__c>Standard Price</
Apttus_Config2__ChargeType__c>
                              <Apttus_Config2__ListPrice__c>45999.00000</
Apttus_Config2__ListPrice__c>
                              <Apttus_Config2__PriceIncludedInBundle__c>false</
Apttus_Config2__PriceIncludedInBundle__c>
                              <Apttus_Config2__PriceListId__c>a1a4P00000D3AVGQA3</
Apttus_Config2__PriceListId__c>
```

```
 <Apttus_Config2__PriceMethod__c>Per Unit</
Apttus_Config2__PriceMethod__c>
                              <Apttus_Config2__PriceType__c>One Time</
Apttus_Config2__PriceType__c>
                              <Apttus_Config2__PriceUom__c>Each</
Apttus_Config2__PriceUom__c>
                              <Apttus_Config2__ProductId__c>01t4P000008OfJDQA0</
Apttus_Config2__ProductId__c>
                              <Apttus_Config2__ProductId__r xsi:type="Product2">
                                  <Id>01t4P000008OfJDQA0</Id>
                                  <Name>Cloud Server Solution</Name>
                                  <ProductCode>CSS</ProductCode>
                              </Apttus_Config2__ProductId__r>
                              <Name>PI-0000000324</Name>
                         </ProductSearchResultDO:PriceItem>
                         <ProductSearchResultDO:Value>45999.00000</
ProductSearchResultDO:Value>
                     </ProductSearchResultDO:Prices>
                     <ProductSearchResultDO:ProductCode>CSS</ProductSearchResultDO:Pro
ductCode>
                     <ProductSearchResultDO:ProductId>01t4P000008OfJDQA0</
ProductSearchResultDO:ProductId>
                 </ProductSearchResultDO:Products>
                 <ProductSearchResultDO:Products>
                     <ProductSearchResultDO:ContentUrl xsi:nil="true"/>
                     <ProductSearchResultDO:Description xsi:nil="true"/>
                     <ProductSearchResultDO:HasPrices>true</ProductSearchResultDO:HasP
rices>
                     <ProductSearchResultDO:HasProperties>false</ProductSearchResultDO:
HasProperties>
                     <ProductSearchResultDO:ImageUrl xsi:nil="true"/>
                     <ProductSearchResultDO:Name>DL320e Gen8 Hot Plug 4LFF CTO 
Server</ProductSearchResultDO:Name>
                     <ProductSearchResultDO:Prices>
                         <ProductSearchResultDO:ChargeType>Standard Price</
ProductSearchResultDO:ChargeType>
                         <ProductSearchResultDO:PriceItem xsi:type="Apttus_Config2__Pr
iceListItem__c">
                             <Id>a1Z4P00000EDIGYUA5</Id>
                              <Apttus_Config2__Active__c>true</
Apttus_Config2__Active__c>
                              <Apttus_Config2__AllocateGroupAdjustment__c>true</
Apttus_Config2__AllocateGroupAdjustment__c>
```

```
 <Apttus_Config2__AllowManualAdjustment__c>true</
Apttus_Config2__AllowManualAdjustment__c>
                              <Apttus_Config2__AllowProration__c>false</
Apttus_Config2__AllowProration__c>
                             <Apttus_Config2__ChargeType__c>Standard Price</
Apttus_Config2__ChargeType__c>
                             <Apttus_Config2__ListPrice__c>1056.00000</
Apttus_Config2__ListPrice__c>
                              <Apttus_Config2__PriceIncludedInBundle__c>false</
Apttus_Config2__PriceIncludedInBundle__c>
                             <Apttus_Config2__PriceListId__c>a1a4P00000D3AVGQA3</
Apttus_Config2__PriceListId__c>
                              <Apttus_Config2__PriceMethod__c>Per Unit</
Apttus_Config2__PriceMethod__c>
                              <Apttus_Config2__PriceType__c>One Time</
Apttus_Config2__PriceType__c>
                             <Apttus_Config2__PriceUom__c>Each</
Apttus_Config2__PriceUom__c>
                             <Apttus_Config2__ProductId__c>01t4P000008OfL7QAK</
Apttus_Config2__ProductId__c>
                              <Apttus_Config2__ProductId__r xsi:type="Product2">
                                  <Id>01t4P000008OfL7QAK</Id>
                                  <Family>Hardware</Family>
                                  <Name>DL320e Gen8 Hot Plug 4LFF CTO Server</Name>
                                  <ProductCode>HW-DL006</ProductCode>
                              </Apttus_Config2__ProductId__r>
                              <Name>PI-0000000402</Name>
                         </ProductSearchResultDO:PriceItem>
                         <ProductSearchResultDO:Value>1056.00000</
ProductSearchResultDO:Value>
                     </ProductSearchResultDO:Prices>
                     <ProductSearchResultDO:ProductCode>HW-DL006</
ProductSearchResultDO:ProductCode>
                     <ProductSearchResultDO:ProductId>01t4P000008OfL7QAK</
ProductSearchResultDO:ProductId>
                 </ProductSearchResultDO:Products>
                 <ProductSearchResultDO:Products>
                     <ProductSearchResultDO:ContentUrl xsi:nil="true"/>
                     <ProductSearchResultDO:Description xsi:nil="true"/>
                     <ProductSearchResultDO:HasPrices>true</ProductSearchResultDO:HasP
rices>
                     <ProductSearchResultDO:HasProperties>false</ProductSearchResultDO:
HasProperties>
                     <ProductSearchResultDO:ImageUrl xsi:nil="true"/>
```
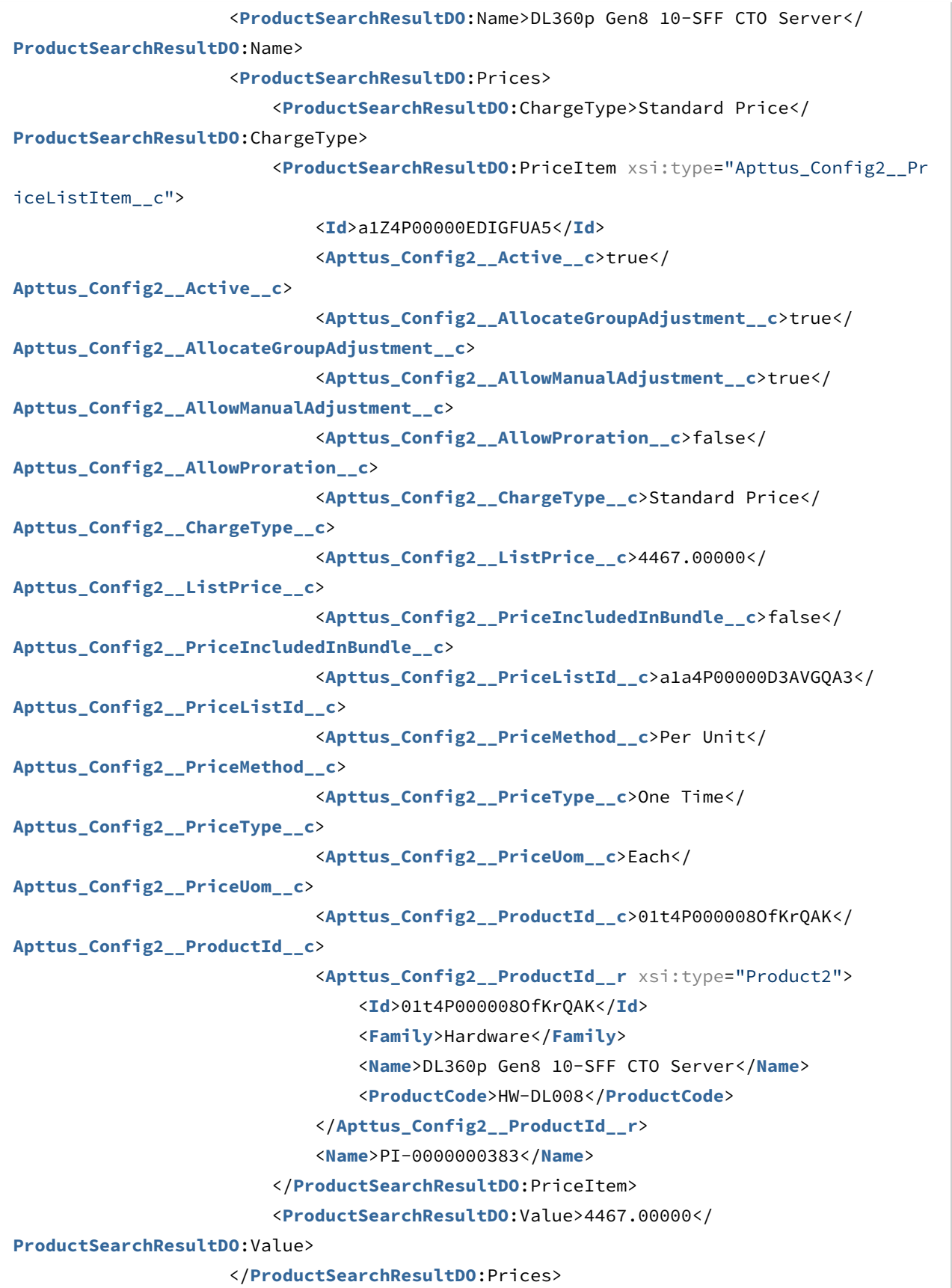

```
 <ProductSearchResultDO:ProductCode>HW-DL008</
ProductSearchResultDO:ProductCode>
                     <ProductSearchResultDO:ProductId>01t4P000008OfKrQAK</
ProductSearchResultDO:ProductId>
                 </ProductSearchResultDO:Products>
                 <ProductSearchResultDO:Products>
                     <ProductSearchResultDO:ContentUrl xsi:nil="true"/>
                     <ProductSearchResultDO:Description xsi:nil="true"/>
                     <ProductSearchResultDO:HasPrices>true</ProductSearchResultDO:HasP
rices>
                     <ProductSearchResultDO:HasProperties>false</ProductSearchResultDO:
HasProperties>
                     <ProductSearchResultDO:ImageUrl xsi:nil="true"/>
                     <ProductSearchResultDO:Name>DL380p Gen8 E-Mail or Messaging 
Server Up to 1000 User Records</ProductSearchResultDO:Name>
                     <ProductSearchResultDO:Prices>
                         <ProductSearchResultDO:ChargeType>Standard Price</
ProductSearchResultDO:ChargeType>
                         <ProductSearchResultDO:PriceItem xsi:type="Apttus_Config2__Pr
iceListItem__c">
                             <Id>a1Z4P00000EDIG8UAP</Id>
                             <Apttus_Config2__Active__c>true</
Apttus_Config2__Active__c>
                             <Apttus_Config2__AllocateGroupAdjustment__c>true</
Apttus_Config2__AllocateGroupAdjustment__c>
                             <Apttus_Config2__AllowManualAdjustment__c>true</
Apttus_Config2__AllowManualAdjustment__c>
                             <Apttus_Config2__AllowProration__c>false</
Apttus_Config2__AllowProration__c>
                             <Apttus_Config2__ChargeType__c>Standard Price</
Apttus_Config2__ChargeType__c>
                             <Apttus_Config2__ListPrice__c>8090.00000</
Apttus_Config2__ListPrice__c>
                             <Apttus_Config2__PriceIncludedInBundle__c>false</
Apttus_Config2__PriceIncludedInBundle__c>
                             <Apttus_Config2__PriceListId__c>a1a4P00000D3AVGQA3</
Apttus_Config2__PriceListId__c>
                             <Apttus_Config2__PriceMethod__c>Per Unit</
Apttus_Config2__PriceMethod__c>
                             <Apttus_Config2__PriceType__c>One Time</
Apttus_Config2__PriceType__c>
                             <Apttus_Config2__PriceUom__c>Each</
Apttus_Config2__PriceUom__c>
```
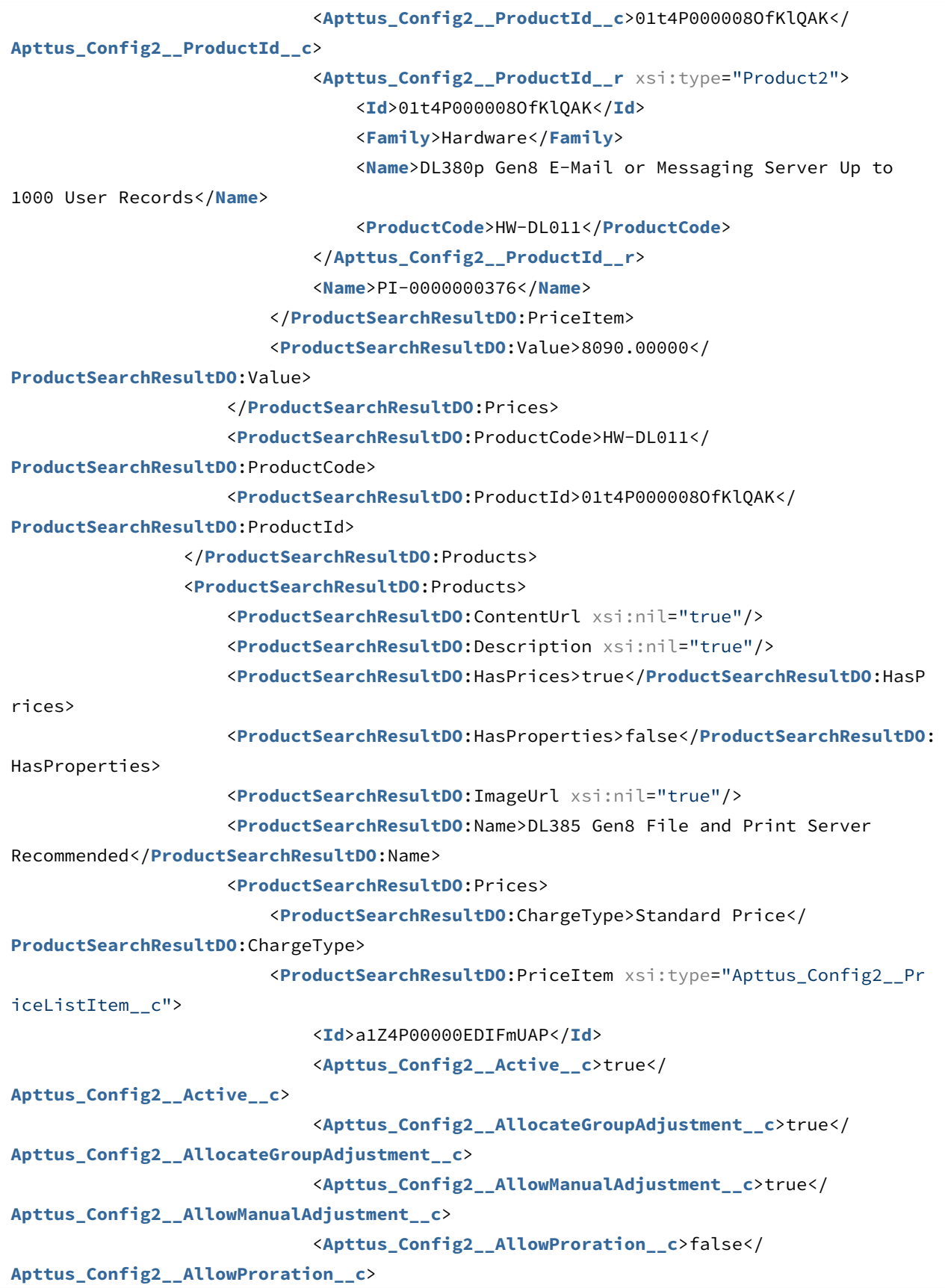

```
 <Apttus_Config2__ChargeType__c>Standard Price</
Apttus_Config2__ChargeType__c>
                              <Apttus_Config2__ListPrice__c>4631.00000</
Apttus_Config2__ListPrice__c>
                              <Apttus_Config2__PriceIncludedInBundle__c>false</
Apttus_Config2__PriceIncludedInBundle__c>
                              <Apttus_Config2__PriceListId__c>a1a4P00000D3AVGQA3</
Apttus_Config2__PriceListId__c>
                              <Apttus_Config2__PriceMethod__c>Per Unit</
Apttus_Config2__PriceMethod__c>
                              <Apttus_Config2__PriceType__c>One Time</
Apttus_Config2__PriceType__c>
                              <Apttus_Config2__PriceUom__c>Each</
Apttus_Config2__PriceUom__c>
                              <Apttus_Config2__ProductId__c>01t4P000008OfKPQA0</
Apttus_Config2__ProductId__c>
                              <Apttus_Config2__ProductId__r xsi:type="Product2">
                                  <Id>01t4P000008OfKPQA0</Id>
                                  <Family>Hardware</Family>
                                  <Name>DL385 Gen8 File and Print Server Recommended</
Name>
                                  <ProductCode>HW-DL012</ProductCode>
                              </Apttus_Config2__ProductId__r>
                              <Name>PI-0000000354</Name>
                          </ProductSearchResultDO:PriceItem>
                          <ProductSearchResultDO:Value>4631.00000</
ProductSearchResultDO:Value>
                     </ProductSearchResultDO:Prices>
                     <ProductSearchResultDO:ProductCode>HW-DL012</
ProductSearchResultDO:ProductCode>
                     <ProductSearchResultDO:ProductId>01t4P000008OfKPQA0</
ProductSearchResultDO:ProductId>
                 </ProductSearchResultDO:Products>
                 <ProductSearchResultDO:Products>
                     <ProductSearchResultDO:ContentUrl xsi:nil="true"/>
                     <ProductSearchResultDO:Description xsi:nil="true"/>
                     <ProductSearchResultDO:HasPrices>true</ProductSearchResultDO:HasP
rices>
                     <ProductSearchResultDO:HasProperties>false</ProductSearchResultDO:
HasProperties>
                     <ProductSearchResultDO:ImageUrl xsi:nil="true"/>
                     <ProductSearchResultDO:Name>ML350e Gen8 Hot Plug 6LFF CTO 
Server</ProductSearchResultDO:Name>
                     <ProductSearchResultDO:Prices>
```
 <**ProductSearchResultDO**:ChargeType>Standard Price</ **ProductSearchResultDO**:ChargeType> <**ProductSearchResultDO**:PriceItem xsi:type="Apttus\_Config2\_\_Pr iceListItem\_\_c"> <**Id**>a1Z4P00000EDIGHUA5</**Id**> <**Apttus\_Config2\_\_Active\_\_c**>true</ **Apttus\_Config2\_\_Active\_\_c**> <**Apttus\_Config2\_\_AllocateGroupAdjustment\_\_c**>true</ **Apttus\_Config2\_\_AllocateGroupAdjustment\_\_c**> <**Apttus\_Config2\_\_AllowManualAdjustment\_\_c**>true</ **Apttus\_Config2\_\_AllowManualAdjustment\_\_c**> <**Apttus\_Config2\_\_AllowProration\_\_c**>false</ **Apttus\_Config2\_\_AllowProration\_\_c**> <**Apttus\_Config2\_\_ChargeType\_\_c**>Standard Price</ **Apttus\_Config2\_\_ChargeType\_\_c**> <**Apttus\_Config2\_\_ListPrice\_\_c**>2666.00000</ **Apttus\_Config2\_\_ListPrice\_\_c**> <**Apttus\_Config2\_\_PriceIncludedInBundle\_\_c**>false</ **Apttus\_Config2\_\_PriceIncludedInBundle\_\_c**> <**Apttus\_Config2\_\_PriceListId\_\_c**>a1a4P00000D3AVGQA3</ **Apttus\_Config2\_\_PriceListId\_\_c**> <**Apttus\_Config2\_\_PriceMethod\_\_c**>Per Unit</ **Apttus\_Config2\_\_PriceMethod\_\_c**> <**Apttus\_Config2\_\_PriceType\_\_c**>One Time</ **Apttus\_Config2\_\_PriceType\_\_c**> <**Apttus\_Config2\_\_PriceUom\_\_c**>Each</ **Apttus\_Config2\_\_PriceUom\_\_c**> <**Apttus\_Config2\_\_ProductId\_\_c**>01t4P000008OfJ9QAK</ **Apttus\_Config2\_\_ProductId\_\_c**> <**Apttus\_Config2\_\_ProductId\_\_r** xsi:type="Product2"> <**Id**>01t4P000008OfJ9QAK</**Id**> <**Family**>Hardware</**Family**> <**Name**>ML350e Gen8 Hot Plug 6LFF CTO Server</**Name**> <**ProductCode**>HW-ML001</**ProductCode**> </**Apttus\_Config2\_\_ProductId\_\_r**> <**Name**>PI-0000000385</**Name**> </**ProductSearchResultDO**:PriceItem> <**ProductSearchResultDO**:Value>2666.00000</ **ProductSearchResultDO**:Value> </**ProductSearchResultDO**:Prices> <**ProductSearchResultDO**:ProductCode>HW-ML001</ **ProductSearchResultDO**:ProductCode>

```
 <ProductSearchResultDO:ProductId>01t4P000008OfJ9QAK</
ProductSearchResultDO:ProductId>
                 </ProductSearchResultDO:Products>
                 <ProductSearchResultDO:Products>
                     <ProductSearchResultDO:ContentUrl xsi:nil="true"/>
                     <ProductSearchResultDO:Description xsi:nil="true"/>
                     <ProductSearchResultDO:HasPrices>true</ProductSearchResultDO:HasP
rices>
                     <ProductSearchResultDO:HasProperties>false</ProductSearchResultDO:
HasProperties>
                     <ProductSearchResultDO:ImageUrl xsi:nil="true"/>
                     <ProductSearchResultDO:Name>WS460c Gen8 Graphics Server Blade</
ProductSearchResultDO:Name>
                     <ProductSearchResultDO:Prices>
                         <ProductSearchResultDO:ChargeType>Standard Price</
ProductSearchResultDO:ChargeType>
                         <ProductSearchResultDO:PriceItem xsi:type="Apttus_Config2__Pr
iceListItem__c">
                             <Id>a1Z4P00000EDIGBUA5</Id>
                             <Apttus_Config2__Active__c>true</
Apttus_Config2__Active__c>
                             <Apttus_Config2__AllocateGroupAdjustment__c>true</
Apttus_Config2__AllocateGroupAdjustment__c>
                             <Apttus_Config2__AllowManualAdjustment__c>true</
Apttus_Config2__AllowManualAdjustment__c>
                             <Apttus_Config2__AllowProration__c>false</
Apttus_Config2__AllowProration__c>
                             <Apttus_Config2__ChargeType__c>Standard Price</
Apttus_Config2__ChargeType__c>
                             <Apttus_Config2__ListPrice__c>4954.00000</
Apttus_Config2__ListPrice__c>
                             <Apttus_Config2__PriceIncludedInBundle__c>false</
Apttus_Config2__PriceIncludedInBundle__c>
                             <Apttus_Config2__PriceListId__c>a1a4P00000D3AVGQA3</
Apttus_Config2__PriceListId__c>
                             <Apttus_Config2__PriceMethod__c>Per Unit</
Apttus_Config2__PriceMethod__c>
                             <Apttus_Config2__PriceType__c>One Time</
Apttus_Config2__PriceType__c>
                             <Apttus_Config2__PriceUom__c>Each</
Apttus_Config2__PriceUom__c>
                             <Apttus_Config2__ProductId__c>01t4P000008OfJ8QAK</
Apttus_Config2__ProductId__c>
                             <Apttus_Config2__ProductId__r xsi:type="Product2">
```
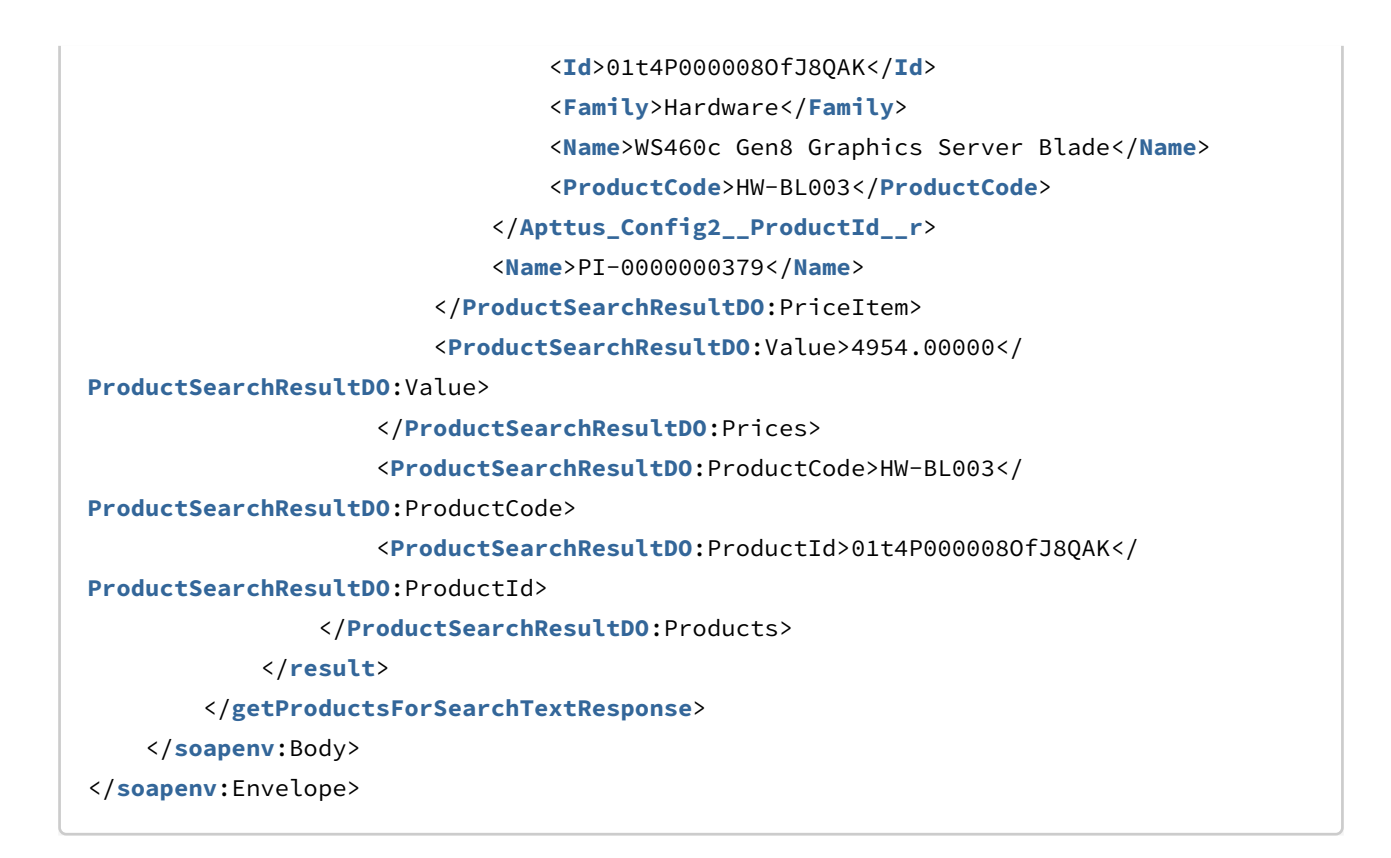

# Retrieving Products and List Prices For a Price List Category and Search Text

This API is used to get the list of products that match search text criteria you used and belong to the specified category id in the price list. This API automatically takes into consideration product visibility rules and will enforce them if applicable. For more information, see [Configuring Product Visibility](#page-440-0).

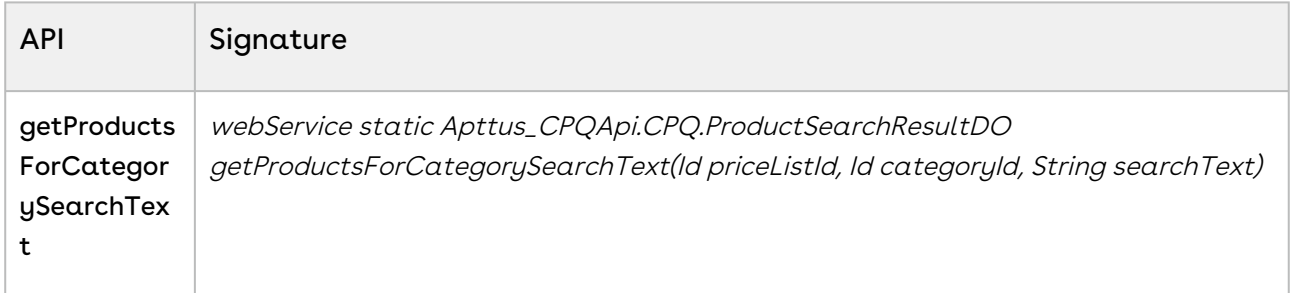

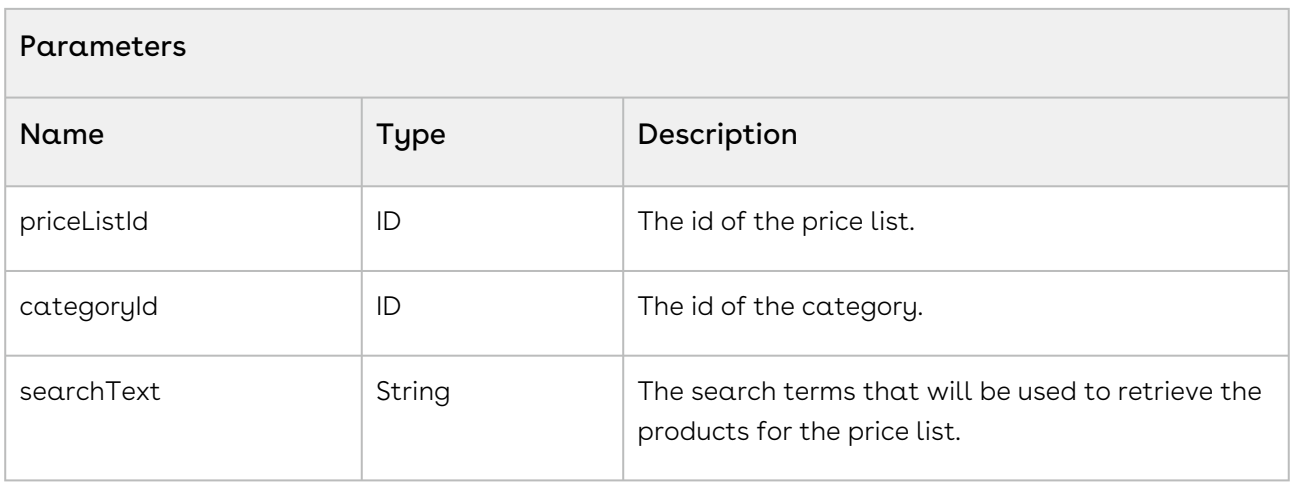

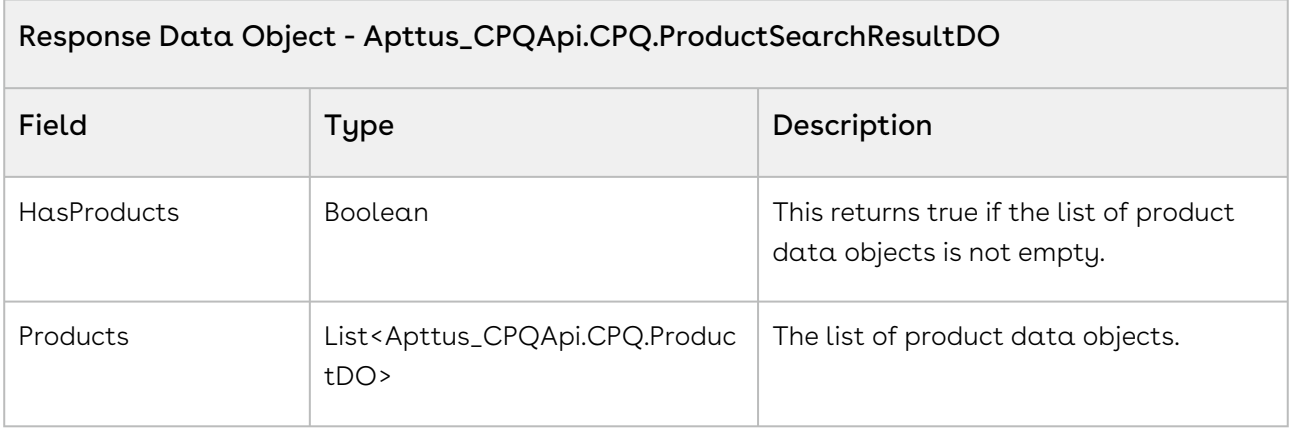

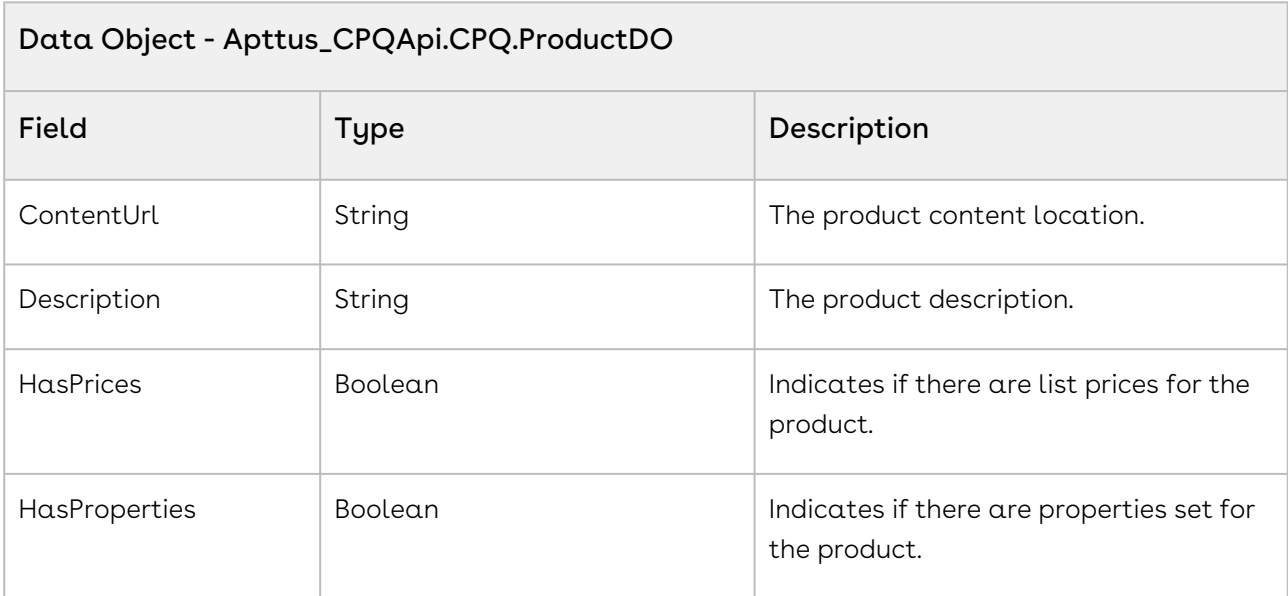

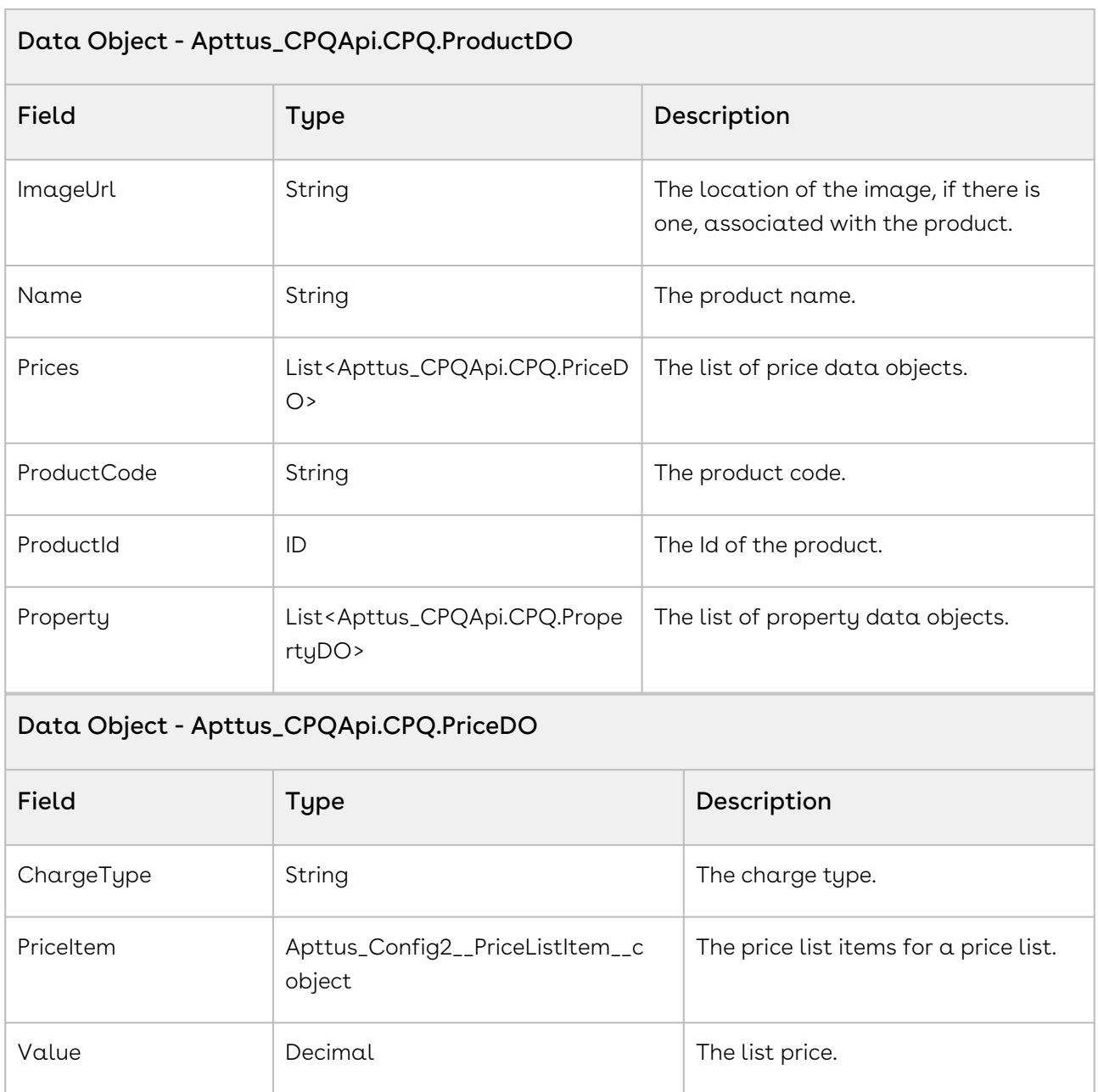

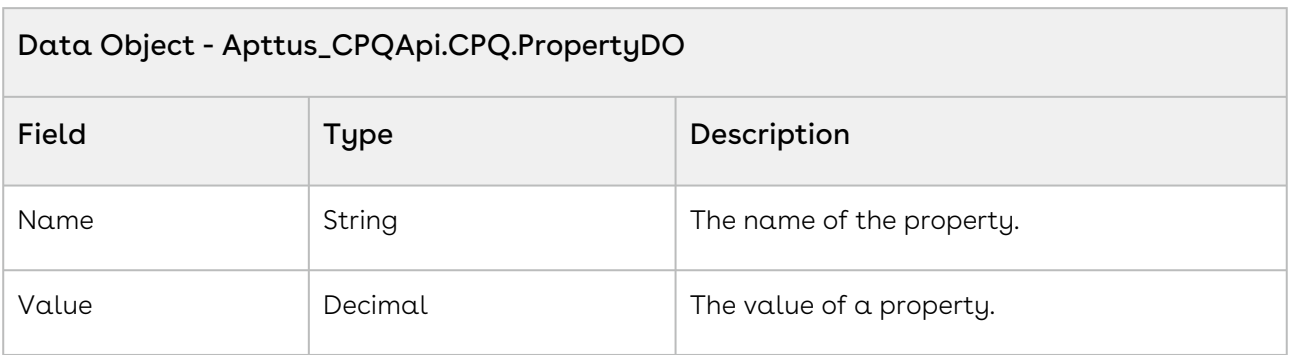

The user can enter the name of price list to view all the categories belonging to that price list. The sample below defines the behavior when the user selects a category and searches a product from the categories displayed. Fetch and pass the priceListID, categoryID, and productID as parameters to the API and display the fields of CPQ.ProductDo object. For example, the user enters a valid price list name, all the subsequent categories for the pricelist are displayed. The user selects the category Hardware and searches for a product Laptop. All the products matching the search string laptop are displayed along with the fields such as price, name , id and so on. You can execute the count loop to specify the number of products to be displayed per page and to provide next and previous pages.

```
1 public void getProductsForCategorySearchText()
 2 \mid f //Search for single category multiple category using comma separator 
     and fetch category id
 3
 4 categoryId ='';
 5 
 6 for(CategoryWrapperClass wrap: lstwrap ) 
 7 {
 8 if(wrap.selected == true) 
 9 {
10 categoryId = categoryId + wrap.CategoryId +',';
11 }
12 }
         //If no category selected is selected by the user, show the following 
     message
13
14 if(categoryId.Trim()=='')
15 \left\{ \right. ApexPages.addMessage(new
       ApexPages.Message(ApexPages.severity.info, 'Please select at least one 
     Category.'));
16
17 lstProductwrap = New List<ProductWrapperClass>();
18 lstProductwrapAll = New List<ProductWrapperClass>();
19 }
         //If searched price list is valid, categories for that pricelist are 
     displayed and if the user selects a category and enters search text by 
     'productName' parameter, pass the PricelistID, categoryID, and productID 
     as parameters.
2021 else
22 \left\{ \right. {
```
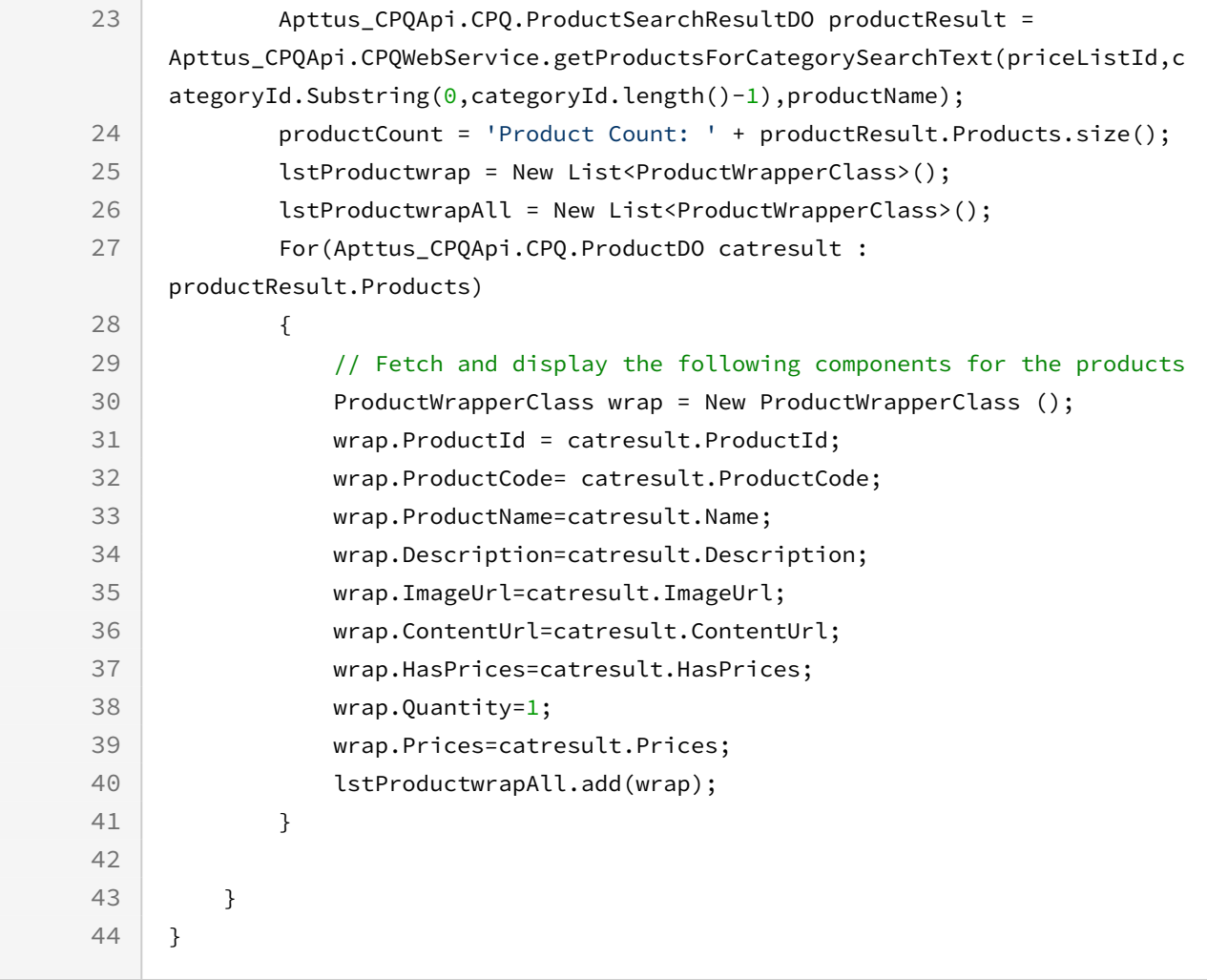

Use the following information in your integrations with CPQ Web Services API. Refer to [Integrating Conga with External Systems](#page-1152-0) for information on how to get started.

### Response/Request XML

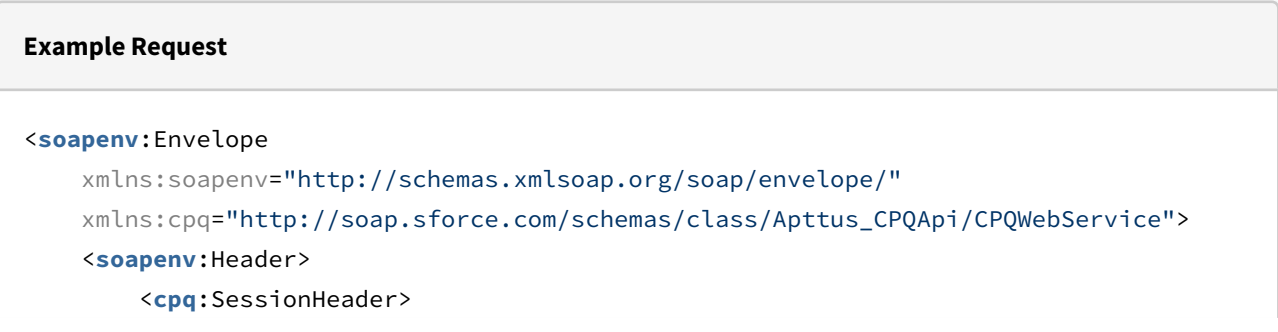
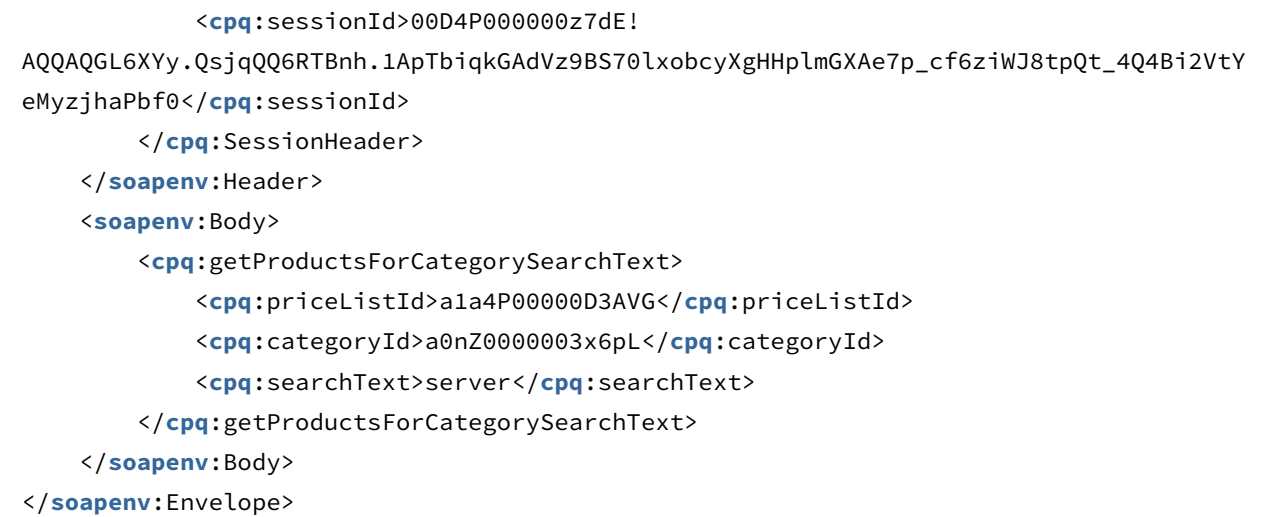

#### **Example Response**

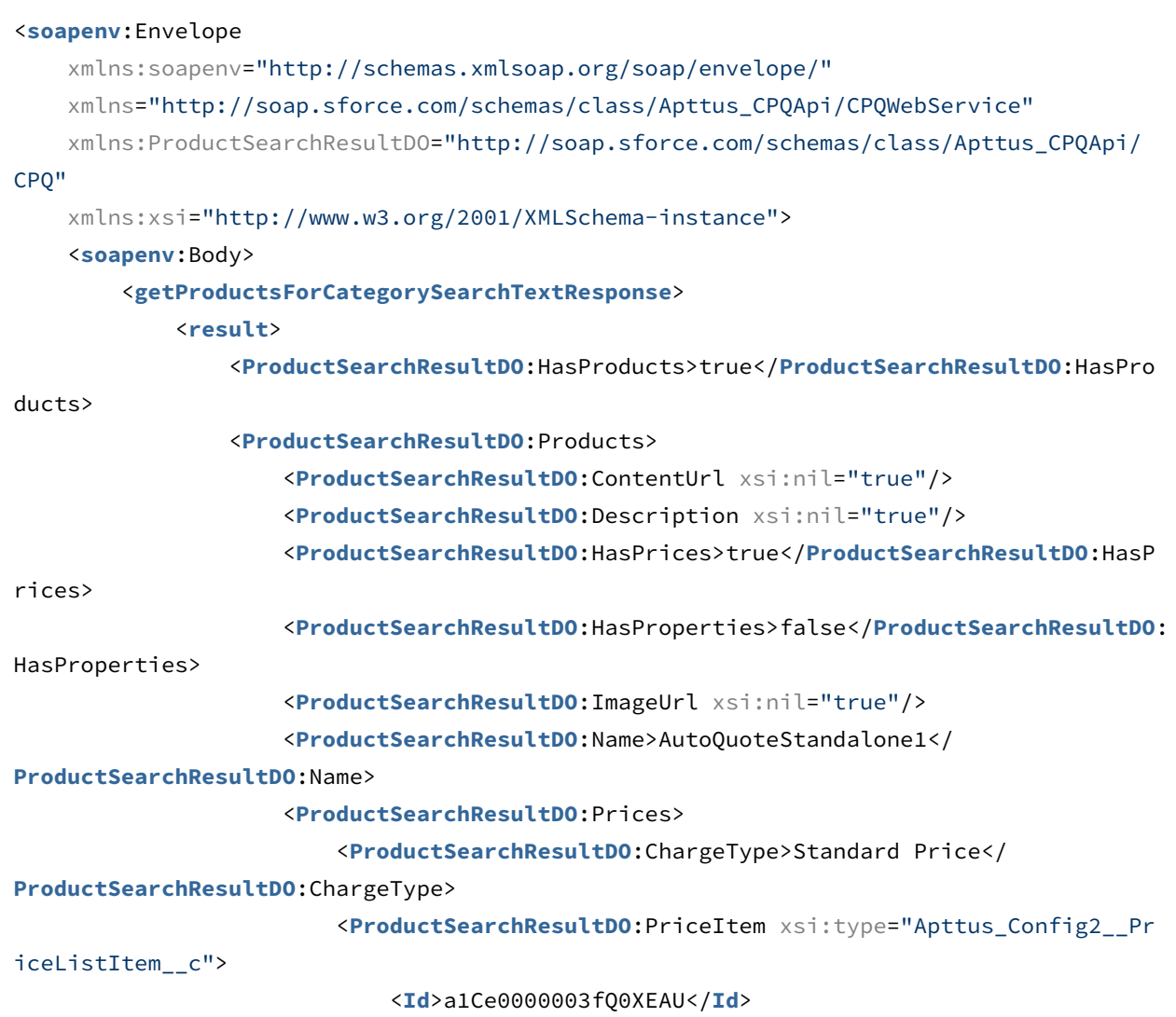

```
 <Apttus_Config2__Active__c>true</
Apttus_Config2__Active__c>
                              <Apttus_Config2__AllocateGroupAdjustment__c>true</
Apttus_Config2__AllocateGroupAdjustment__c>
                              <Apttus_Config2__AllowManualAdjustment__c>true</
Apttus_Config2__AllowManualAdjustment__c>
                              <Apttus_Config2__AllowProration__c>false</
Apttus_Config2__AllowProration__c>
                              <Apttus_Config2__ChargeType__c>Standard Price</
Apttus_Config2__ChargeType__c>
                              <Apttus_Config2__ListPrice__c>100.00000</
Apttus_Config2__ListPrice__c>
                              <Apttus_Config2__PriceIncludedInBundle__c>false</
Apttus_Config2__PriceIncludedInBundle__c>
                              <Apttus_Config2__PriceListId__c>a1De0000001yPXQEA2</
Apttus_Config2__PriceListId__c>
                              <Apttus_Config2__PriceMethod__c>Per Unit</
Apttus_Config2__PriceMethod__c>
                              <Apttus_Config2__PriceType__c>One Time</
Apttus_Config2__PriceType__c>
                              <Apttus_Config2__ProductId__c>01te0000005NGoUAAW</
Apttus_Config2__ProductId__c>
                              <Apttus_Config2__ProductId__r xsi:type="Product2">
                                  <Id>01te0000005NGoUAAW</Id>
                                  <Name>AutoQuoteStandalone1</Name>
                              </Apttus_Config2__ProductId__r>
                              <Name>PI-0000538756</Name>
                         </ProductSearchResultDO:PriceItem>
                         <ProductSearchResultDO:Value>100.00000</ProductSearchResultDO:
Value>
                     </ProductSearchResultDO:Prices>
                     <ProductSearchResultDO:ProductCode xsi:nil="true"/>
                     <ProductSearchResultDO:ProductId>01te0000005NGoUAAW</
ProductSearchResultDO:ProductId>
                 </ProductSearchResultDO:Products>
             </result>
         </getProductsForCategorySearchTextResponse>
     </soapenv:Body>
</soapenv:Envelope>
```
# Retrieving Option Groups, Options, and List Prices for a Price List Product

This retrieves option groups, options, and list prices for a price list product.

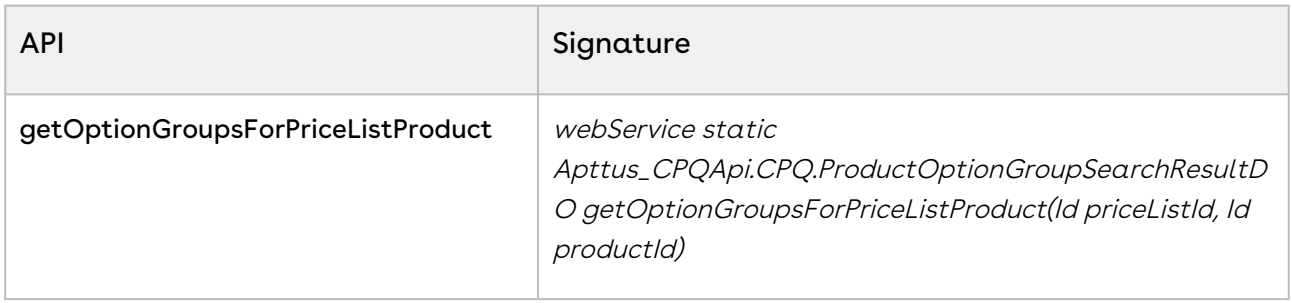

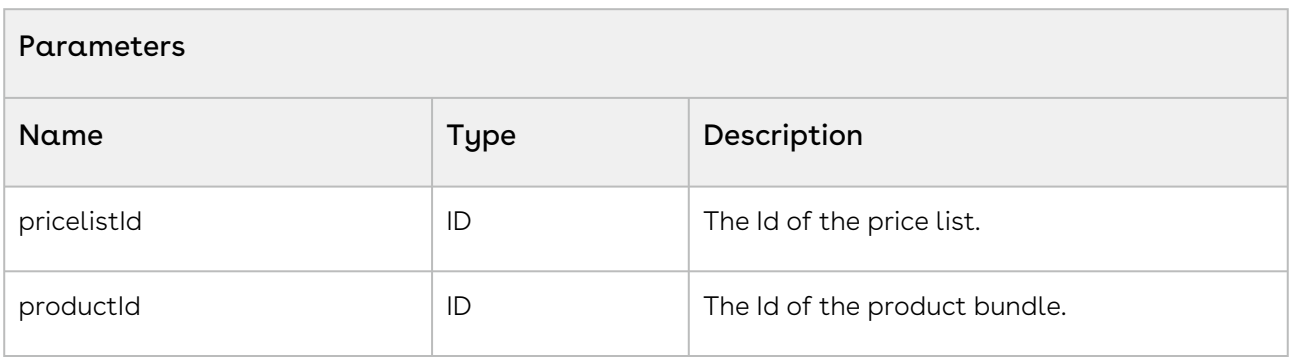

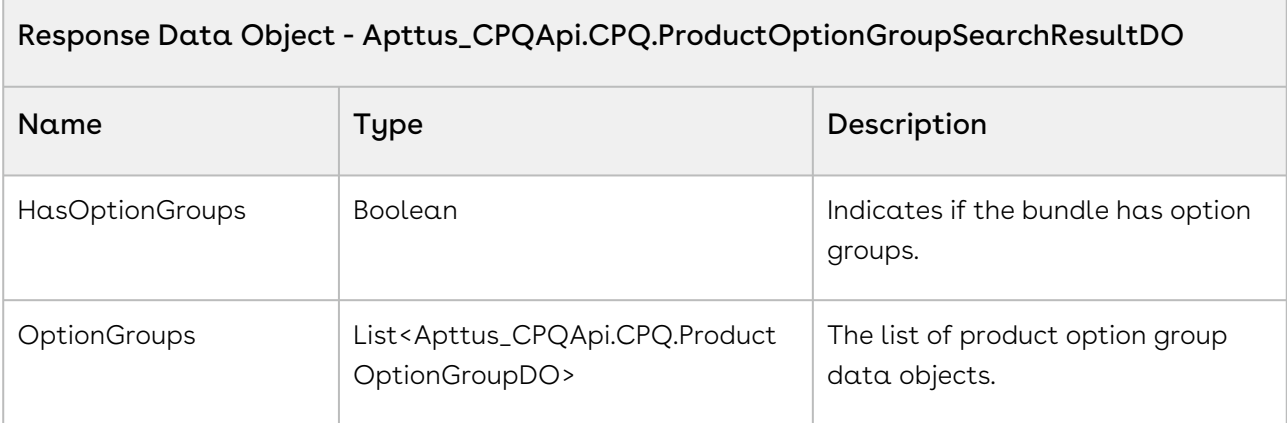

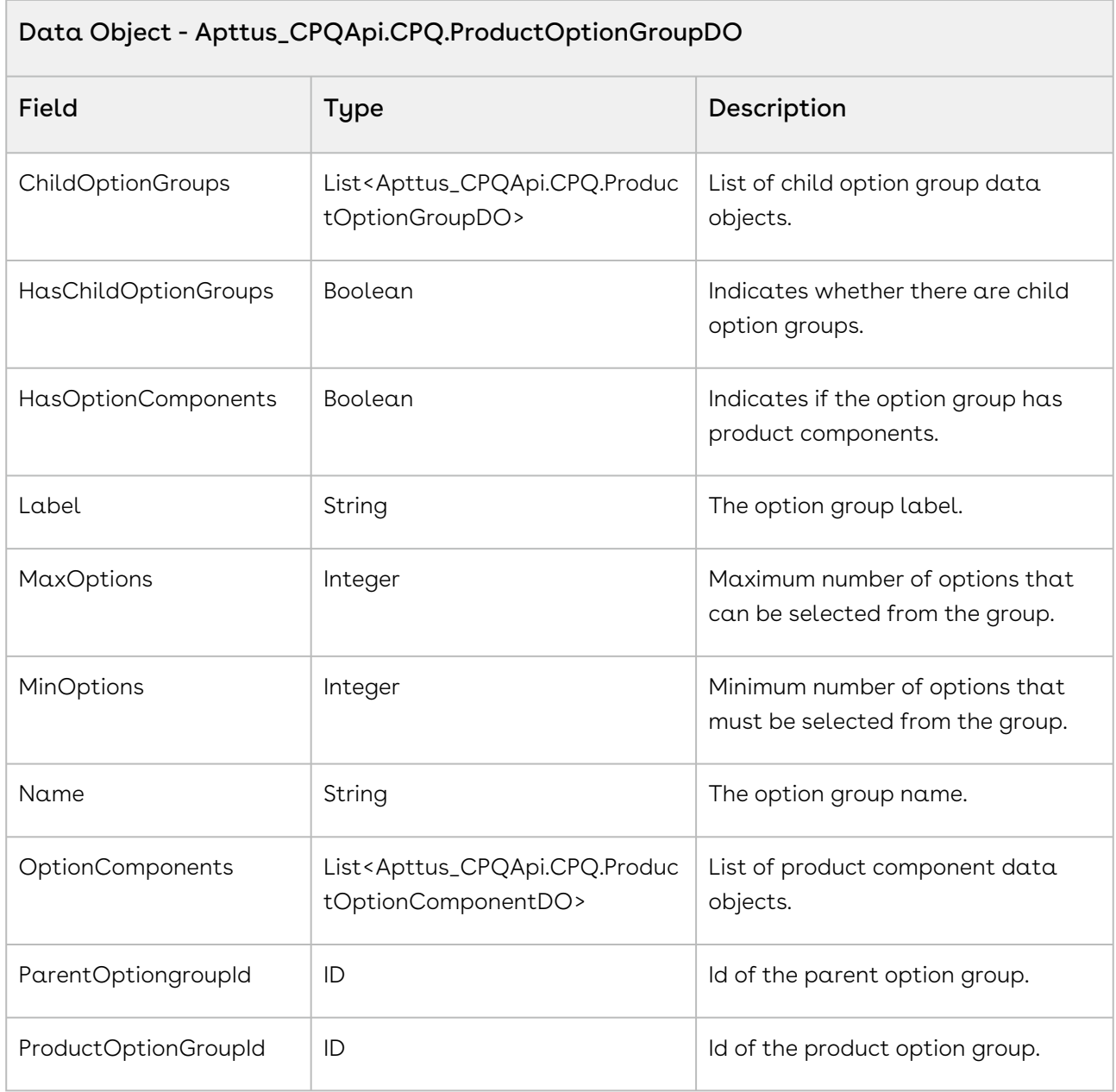

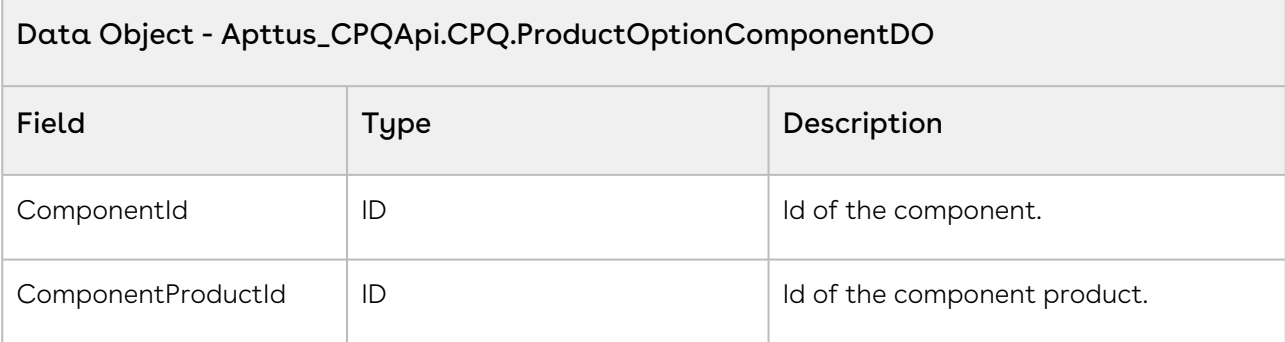

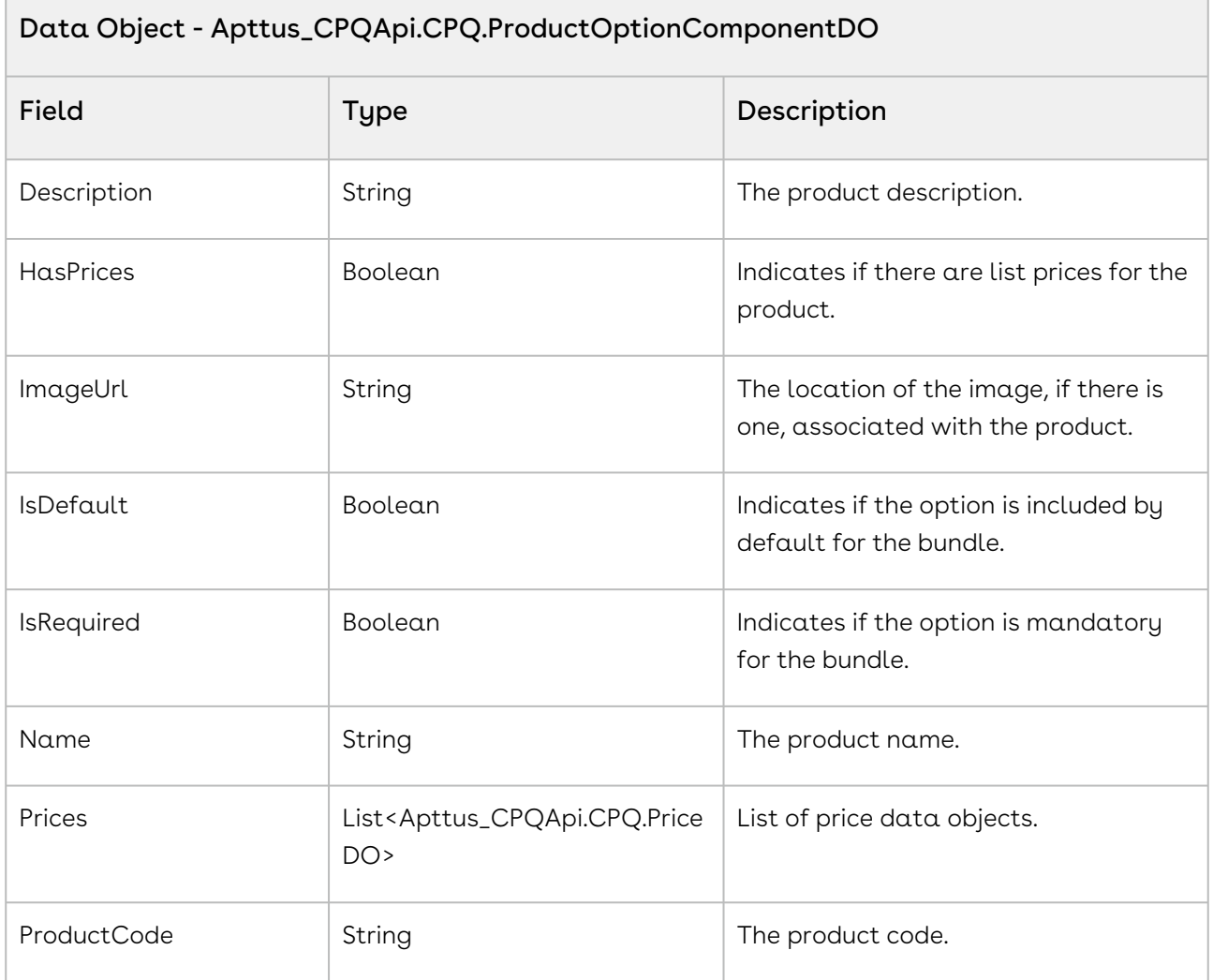

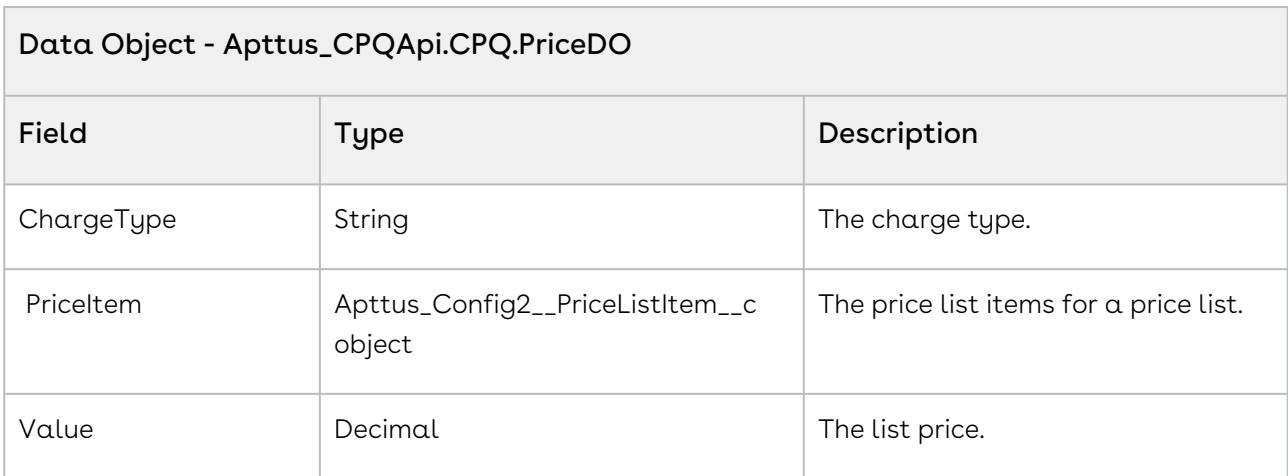

Using the sample below you enable the user to search and select products by a price list. You can then pass the IDs of the price list and product as arguments to the API. If in the result object HasOptionGroups returns true, fetch and display the option group components. If the option group components HasComponents=true display the option components such as quantity. For example if the user searches a product and clicks Search, invoke the API to fetch the option groups for that bundle.

```
1 public void getOptionGroupsForPriceListProduct()
 2 \mid f3 string productID='';
 4 //Fetch product ID of selected products
 5 for(ProductWrapperClass selProdWrap: lstProductwrap) 
 6 {
 7 if(selProdWrap.selected)
 8 {
 9 productID=selProdWrap.ProductId;
10 break;
11 }
12 }
13 
14 //If no product is selected, show an appropriate error message
15 if(productID=='')
16 {
             ApexPages.addMessage(new
       ApexPages.Message(ApexPages.severity.info, 'Please select at least one 
     Product.')); 
17
18 
             lstOptionGroup = new
       List<Apttus_CPQApi.CPQ.ProductOptionGroupDO>();
19
20 lstProductOptionWrapper = new List<ProductOptionWrapperClass>(); 
21 \quad \frac{1}{2} //If product is selected, pass pricelistID and productID as parameters 
     to the API
2223 else
24 {
             Apttus_CPQApi.CPQ.ProductOptionGroupSearchResultDO result = 
     Apttus_CPQApi.CPQWebService.getOptionGroupsForPriceListProduct(priceListId
     , productID); 
25 lstOptionGroup = new
       List<Apttus_CPQApi.CPQ.ProductOptionGroupDO>();
26
27 lstProductOptionWrapper = new List<ProductOptionWrapperClass>();
```
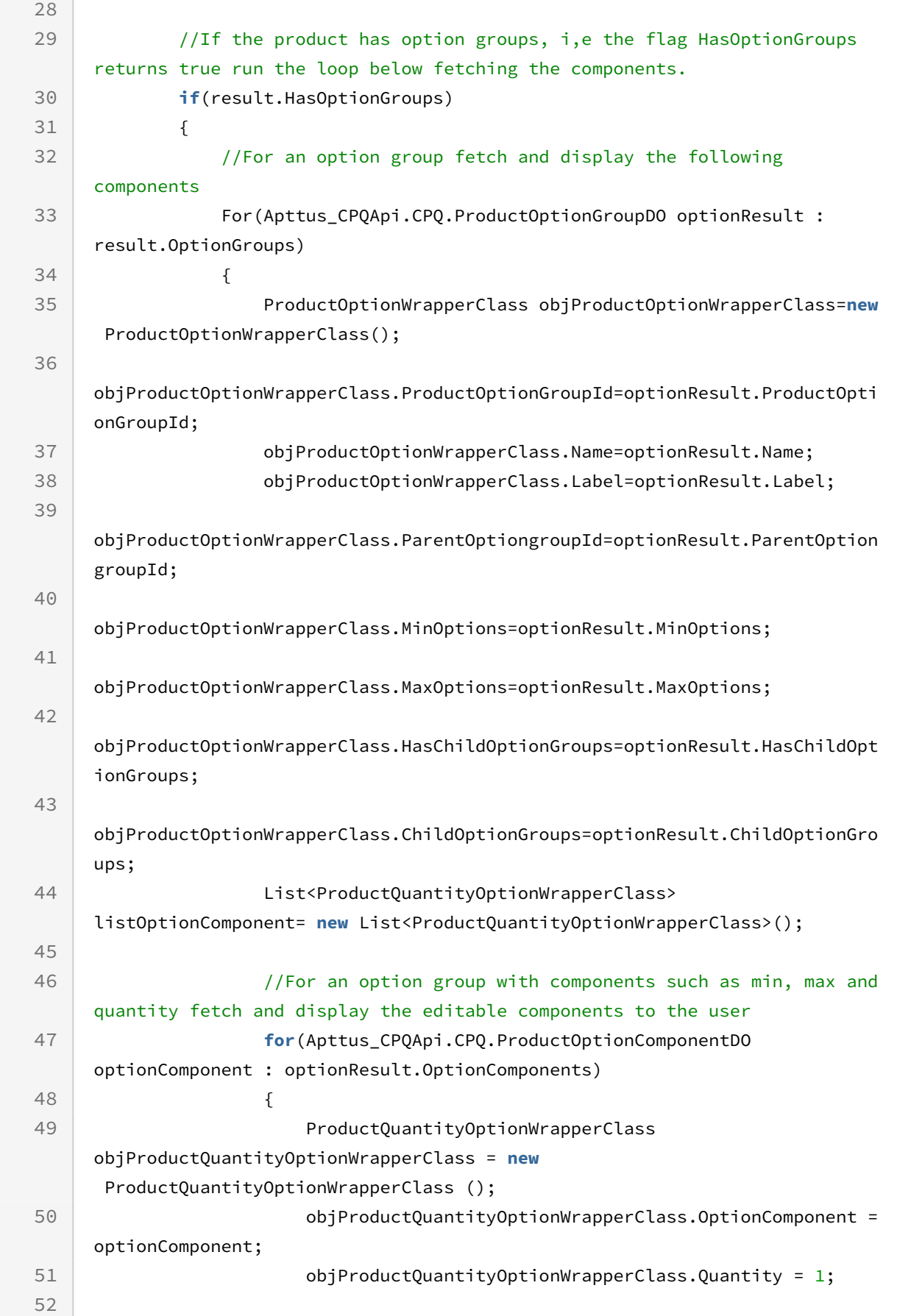

Configure Price Quote (CPQ)

```
 //Fetch and display the list price of the option 
    components 
53
                      List<Apttus_CPQApi.CPQ.PriceDO> priceList = new
      List<Apttus_CPQApi.CPQ.PriceDO>();
54
                      for(Apttus_CPQApi.CPQ.PriceDO price : 
    optionComponent.Prices)
55
56 { 
57 priceList.Add(price);
58 }
                      objProductQuantityOptionWrapperClass.prices = 
    priceList ;
59
    listOptionComponent.Add(objProductQuantityOptionWrapperClass);
60
61 }
                   objProductOptionWrapperClass.OptionComponents = 
    listOptionComponent;
62
63 lstOptionGroup.Add(optionResult);
64 lstProductOptionWrapper.Add(objProductOptionWrapperClass);
65 }
66 
               ApexPages.addMessage(new
      ApexPages.Message(ApexPages.severity.info, 'Option Count: ' + 
    lstProductOptionWrapper.size()));
67
68 }
69 }
70 }
```
### Integration Details

Use the following information in your integrations with CPQ Web Services API. Refer to [Integrating Conga with External Systems](#page-1152-0) for information on how to get started.

### Response/Request XML

```
Example Request
<soapenv:Envelope xmlns:soapenv="http://schemas.xmlsoap.org/soap/envelope/" xmlns:cpq="
http://soap.sforce.com/schemas/class/Apttus_CPQApi/CPQWebService">
    <soapenv:Header>
       <cpq:SessionHeader>
```
 <**cpq**:sessionId>00D4P000000z7dE! AQQAQLOWqt9rvkoE67lP.NXIamuJl0mjoOR6a\_l0vkPoATAH.gKFFRWManncKXN0KGY92akqlxsMOzeOlRfEr g4V2LtI03XQ</**cpq**:sessionId> </**cpq**:SessionHeader> </**soapenv**:Header> <**soapenv**:Body> <**cpq**:getOptionGroupsForPriceListProduct> <**cpq**:priceListId>a1a4P00000D3AVG</**cpq**:priceListId> <**cpq**:productId>01t4P000008OfJ8</**cpq**:productId> </**cpq**:getOptionGroupsForPriceListProduct> </**soapenv**:Body> </**soapenv**:Envelope>

#### **Example Response**

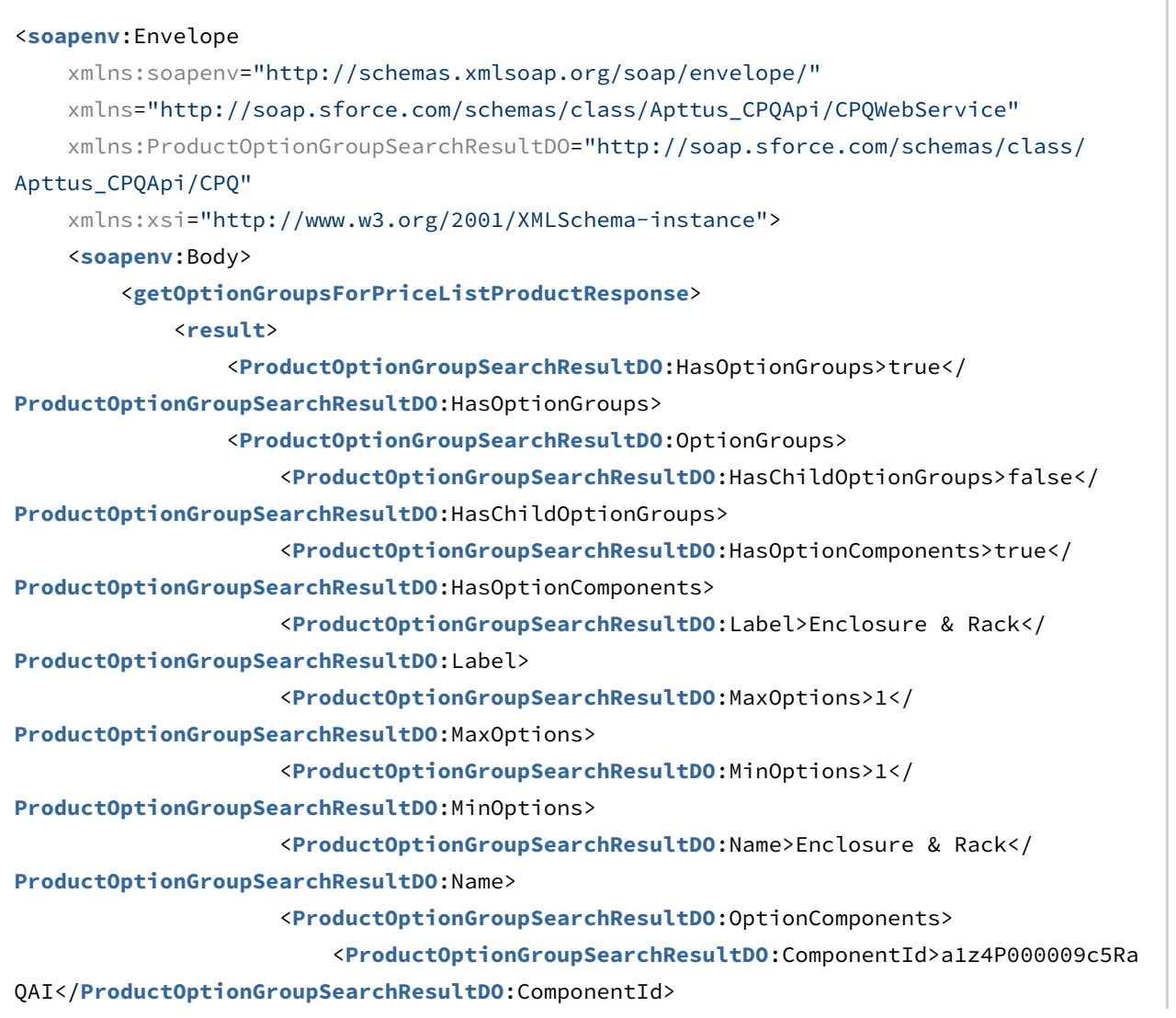

 <**ProductOptionGroupSearchResultDO**:ComponentProductId>01t4P000 008OfLWQA0</**ProductOptionGroupSearchResultDO**:ComponentProductId> <**ProductOptionGroupSearchResultDO**:Description xsi:nil="true"/ > <**ProductOptionGroupSearchResultDO**:HasPrices>true</ **ProductOptionGroupSearchResultDO**:HasPrices> <**ProductOptionGroupSearchResultDO**:ImageUrl xsi:nil="true"/> <**ProductOptionGroupSearchResultDO**:IsDefault>true</ **ProductOptionGroupSearchResultDO**:IsDefault> <**ProductOptionGroupSearchResultDO**:IsRequired>false</ **ProductOptionGroupSearchResultDO**:IsRequired> <**ProductOptionGroupSearchResultDO**:Name>c3000 Server Enclosure</**ProductOptionGroupSearchResultDO**:Name> <**ProductOptionGroupSearchResultDO**:Prices> <**ProductOptionGroupSearchResultDO**:ChargeType>Standard Price</**ProductOptionGroupSearchResultDO**:ChargeType> <**ProductOptionGroupSearchResultDO**:PriceItem xsi:type="Apt tus Config2 PriceListItem c"> <**Id**>a1Z4P00000EDIH4UAP</**Id**> <**Apttus\_Config2\_\_Active\_\_c**>true</ **Apttus\_Config2\_\_Active\_\_c**> <**Apttus\_Config2\_\_AllocateGroupAdjustment\_\_c**>true</ **Apttus\_Config2\_\_AllocateGroupAdjustment\_\_c**> <**Apttus\_Config2\_\_AllowManualAdjustment\_\_c**>true</ **Apttus\_Config2\_\_AllowManualAdjustment\_\_c**> <**Apttus\_Config2\_\_AllowProration\_\_c**>false</ **Apttus\_Config2\_\_AllowProration\_\_c**> <**Apttus\_Config2\_\_ChargeType\_\_c**>Standard Price</ **Apttus\_Config2\_\_ChargeType\_\_c**> <**Apttus\_Config2\_\_ListPrice\_\_c**>199.00000</ **Apttus\_Config2\_\_ListPrice\_\_c**> <**Apttus\_Config2\_\_PriceIncludedInBundle\_\_c**>false</ **Apttus\_Config2\_\_PriceIncludedInBundle\_\_c**> <**Apttus\_Config2\_\_PriceListId\_\_c**>a1a4P00000D3AVGQA3</ **Apttus\_Config2\_\_PriceListId\_\_c**> <**Apttus\_Config2\_\_PriceMethod\_\_c**>Per Unit</ **Apttus\_Config2\_\_PriceMethod\_\_c**> <**Apttus\_Config2\_\_PriceType\_\_c**>One Time</ **Apttus\_Config2\_\_PriceType\_\_c**> <**Apttus\_Config2\_\_PriceUom\_\_c**>Each</ **Apttus\_Config2\_\_PriceUom\_\_c**> <**Apttus\_Config2\_\_ProductId\_\_c**>01t4P000008OfLWQA0</ **Apttus\_Config2\_\_ProductId\_\_c**>

```
 <Apttus_Config2__ProductId__r xsi:type="Product2">
                                      <Id>01t4P000008OfLWQA0</Id>
                                      <Family>Hardware</Family>
                                      <Name>c3000 Server Enclosure</Name>
                                      <ProductCode>HW-ER001</ProductCode>
                                  </Apttus_Config2__ProductId__r>
                                  <Name>PI-0000000435</Name>
                              </ProductOptionGroupSearchResultDO:PriceItem>
                              <ProductOptionGroupSearchResultDO:Value>199.00000</
ProductOptionGroupSearchResultDO:Value>
                         </ProductOptionGroupSearchResultDO:Prices>
                         <ProductOptionGroupSearchResultDO:ProductCode>HW-ER001</
ProductOptionGroupSearchResultDO:ProductCode>
                     </ProductOptionGroupSearchResultDO:OptionComponents>
                     <ProductOptionGroupSearchResultDO:OptionComponents>
                          <ProductOptionGroupSearchResultDO:ComponentId>a1z4P000009c5Rb
QAI</ProductOptionGroupSearchResultDO:ComponentId>
                         <ProductOptionGroupSearchResultDO:ComponentProductId>01t4P000
008OfKTQA0</ProductOptionGroupSearchResultDO:ComponentProductId>
                         <ProductOptionGroupSearchResultDO:Description xsi:nil="true"/
>
                         <ProductOptionGroupSearchResultDO:HasPrices>true</
ProductOptionGroupSearchResultDO:HasPrices>
                         <ProductOptionGroupSearchResultDO:ImageUrl xsi:nil="true"/>
                         <ProductOptionGroupSearchResultDO:IsDefault>false</
ProductOptionGroupSearchResultDO:IsDefault>
                         <ProductOptionGroupSearchResultDO:IsRequired>false</
ProductOptionGroupSearchResultDO:IsRequired>
                         <ProductOptionGroupSearchResultDO:Name>c7000 Server 
Enclosure</ProductOptionGroupSearchResultDO:Name>
                         <ProductOptionGroupSearchResultDO:Prices>
                             <ProductOptionGroupSearchResultDO:ChargeType>Standard 
Price</ProductOptionGroupSearchResultDO:ChargeType>
                             <ProductOptionGroupSearchResultDO:PriceItem xsi:type="Apt
tus_Config2__PriceListItem__c">
                                  <Id>a1Z4P00000EDIFqUAP</Id>
                                  <Apttus_Config2__Active__c>true</
Apttus_Config2__Active__c>
                                  <Apttus_Config2__AllocateGroupAdjustment__c>true</
Apttus_Config2__AllocateGroupAdjustment__c>
                                  <Apttus_Config2__AllowManualAdjustment__c>true</
Apttus_Config2__AllowManualAdjustment__c>
                                  <Apttus_Config2__AllowProration__c>false</
Apttus_Config2__AllowProration__c>
```

```
 <Apttus_Config2__ChargeType__c>Standard Price</
Apttus_Config2__ChargeType__c>
                                  <Apttus_Config2__ListPrice__c>299.00000</
Apttus_Config2__ListPrice__c>
                                  <Apttus_Config2__PriceIncludedInBundle__c>false</
Apttus_Config2__PriceIncludedInBundle__c>
                                  <Apttus_Config2__PriceListId__c>a1a4P00000D3AVGQA3</
Apttus_Config2__PriceListId__c>
                                  <Apttus_Config2__PriceMethod__c>Per Unit</
Apttus_Config2__PriceMethod__c>
                                  <Apttus_Config2__PriceType__c>One Time</
Apttus_Config2__PriceType__c>
                                  <Apttus_Config2__PriceUom__c>Each</
Apttus_Config2__PriceUom__c>
                                  <Apttus_Config2__ProductId__c>01t4P000008OfKTQA0</
Apttus_Config2__ProductId__c>
                                  <Apttus_Config2__ProductId__r xsi:type="Product2">
                                      <Id>01t4P000008OfKTQA0</Id>
                                      <Family>Hardware</Family>
                                      <Name>c7000 Server Enclosure</Name>
                                      <ProductCode>HW-ER002</ProductCode>
                                  </Apttus_Config2__ProductId__r>
                                  <Name>PI-0000000358</Name>
                              </ProductOptionGroupSearchResultDO:PriceItem>
                             <ProductOptionGroupSearchResultDO:Value>299.00000</
ProductOptionGroupSearchResultDO:Value>
                         </ProductOptionGroupSearchResultDO:Prices>
                         <ProductOptionGroupSearchResultDO:ProductCode>HW-ER002</
ProductOptionGroupSearchResultDO:ProductCode>
                     </ProductOptionGroupSearchResultDO:OptionComponents>
                     <ProductOptionGroupSearchResultDO:ParentOptionGroupId xsi:nil="tr
ue"/>
                     <ProductOptionGroupSearchResultDO:ProductOptionGroupId>a154P00000
5liDzQAI</ProductOptionGroupSearchResultDO:ProductOptionGroupId>
                 </ProductOptionGroupSearchResultDO:OptionGroups>
             </result>
         </getOptionGroupsForPriceListProductResponse>
     </soapenv:Body>
</soapenv:Envelope>
```
# Adding Products to a Cart

This API adds one or more products (with default options) to the cart along with quantity, term, start date, and end date.

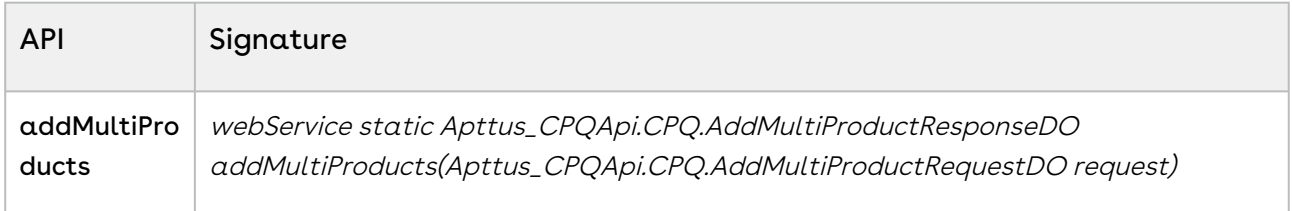

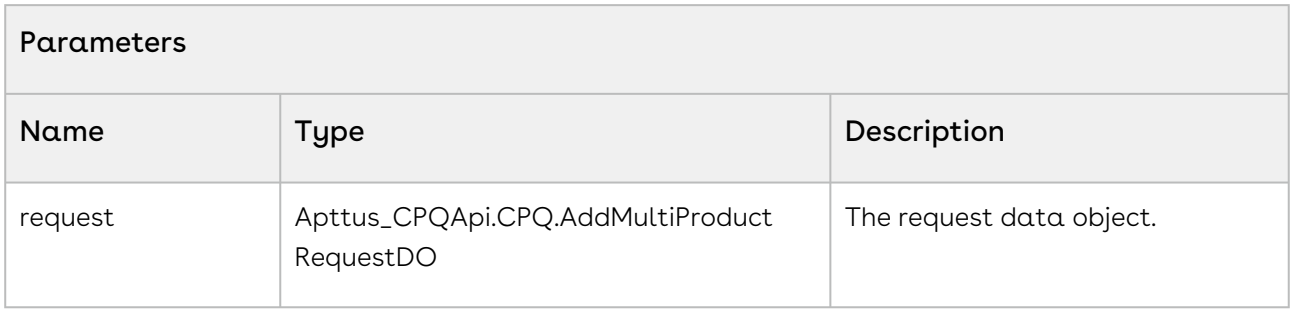

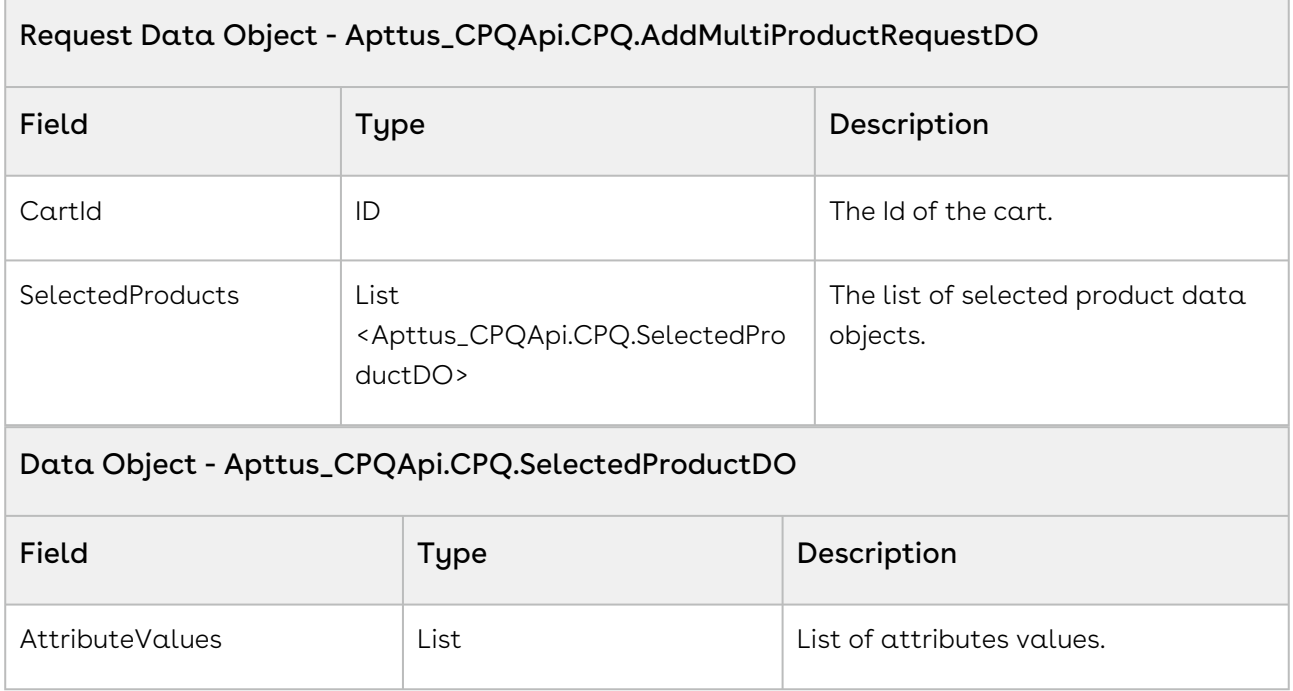

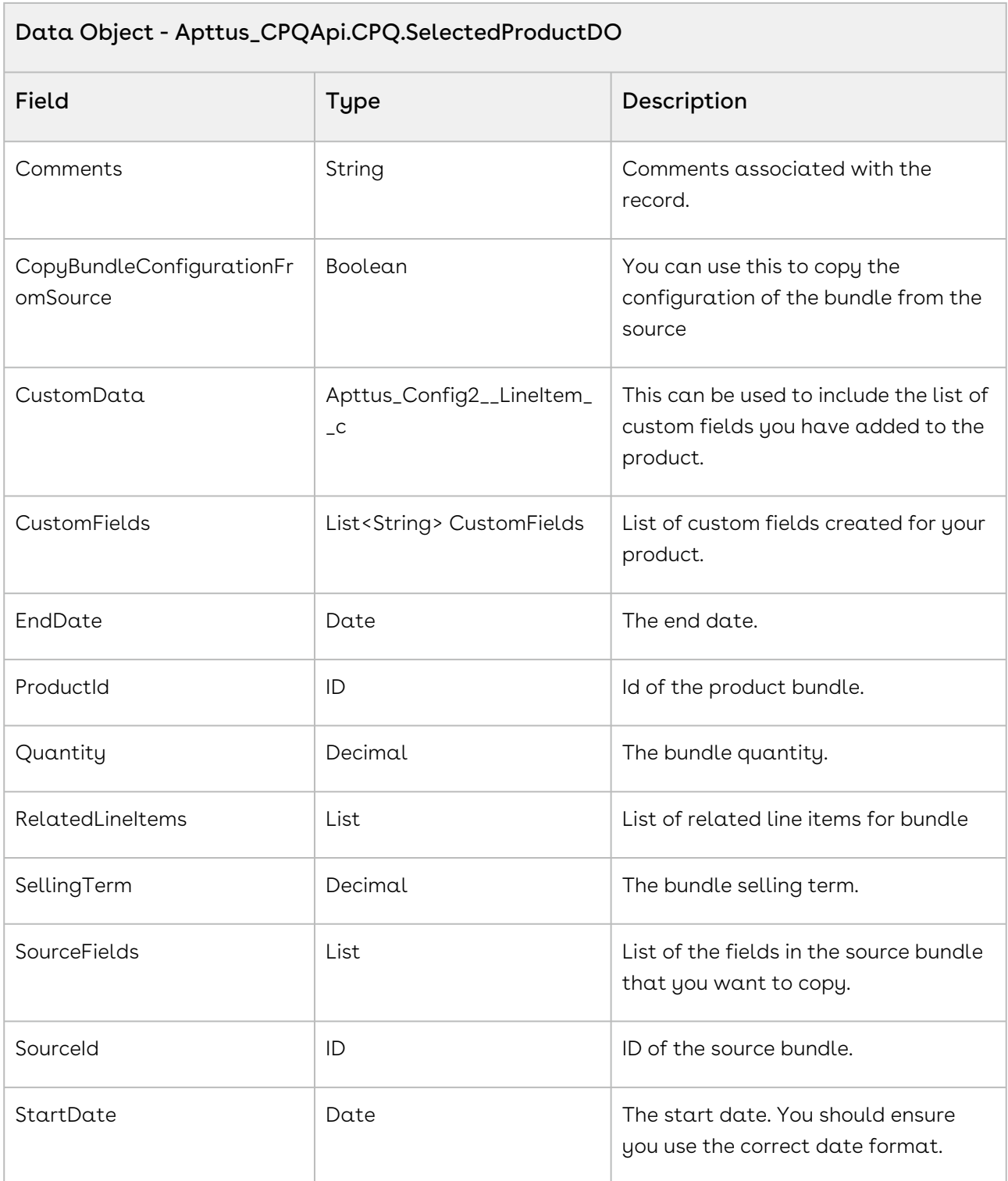

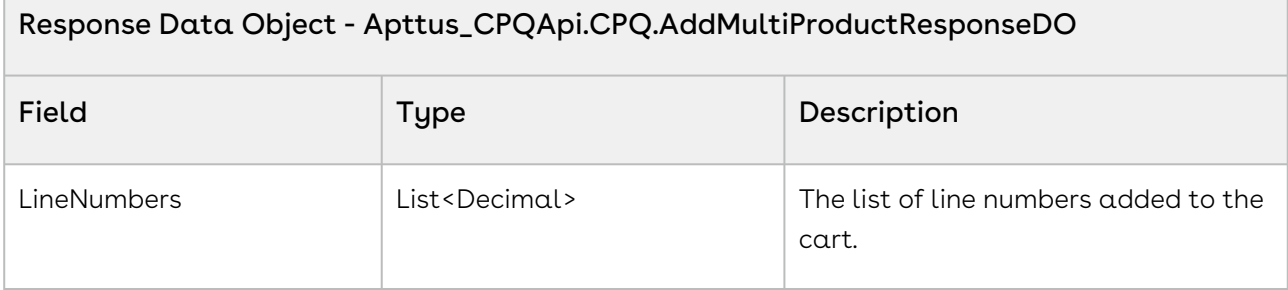

The sample below enables you to add multiple selected products with a specific product ID and its associated quantity, validity and selling term to a specific cart with a specific cartID. For example, if the user has selected software and hardware products, the products are added to the cart, on click of Add to Cart. The user is navigated to the cart page where they can view and change the quantity, selling term and other editable aspects of the product.

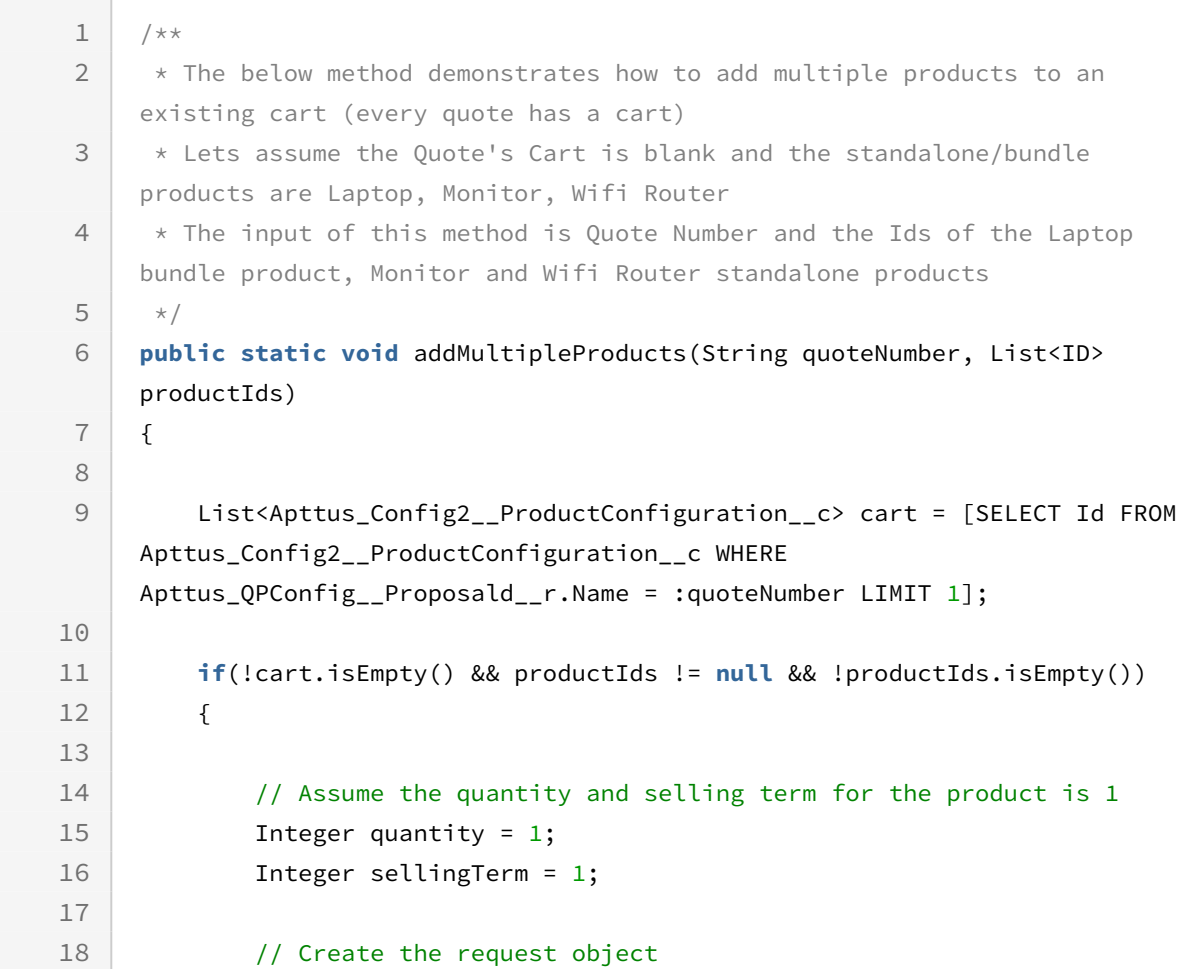

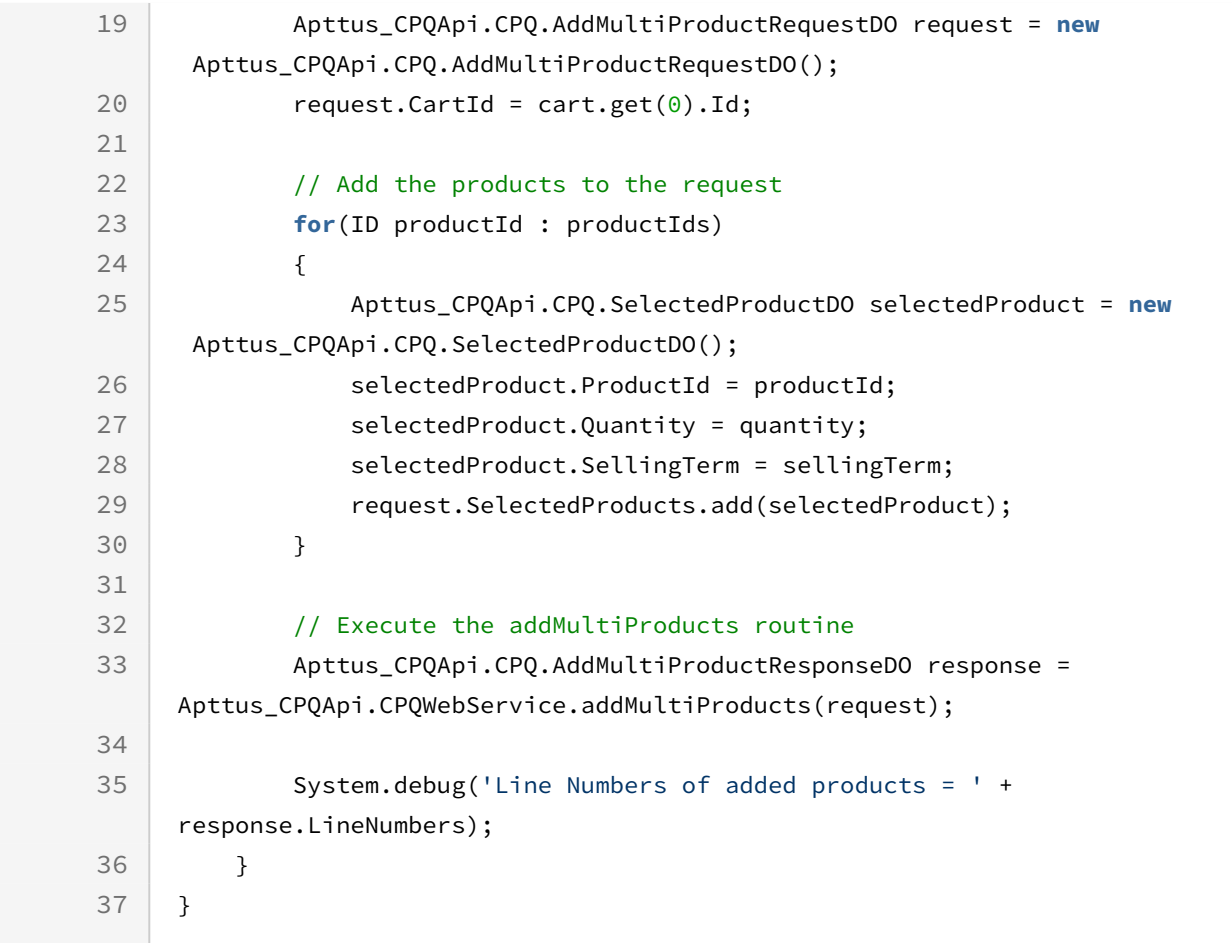

## Integration Details

Use the following information in your integrations with CPQ Web Services API. Refer to [Integrating Conga with External Systems](#page-1152-0) for information on how to get started.

### API Prerequisites

• [Creating a Cart from a Quote](#page-1215-0)

## Request/Response XML

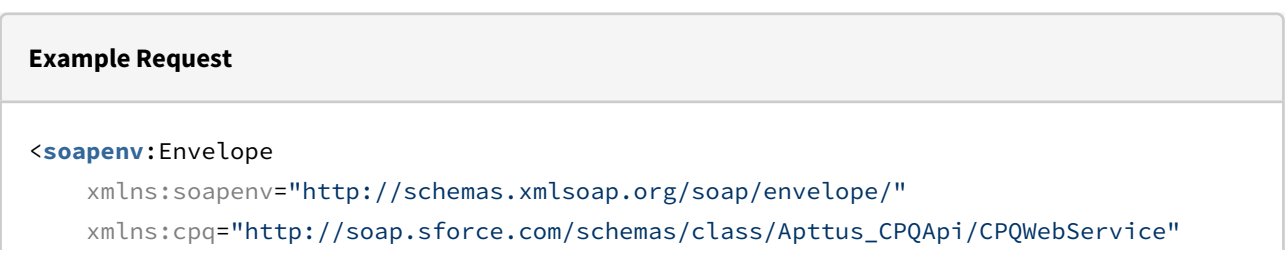

```
 xmlns:cpq1="http://soap.sforce.com/schemas/class/Apttus_CPQApi/CPQ">
     <soapenv:Header>
         <cpq:SessionHeader>
             <cpq:sessionId>00DZ000000NAEIA!
ASAAQHmIRqgn4R9Oi1yQjWTIVk4UZmsDe_.eK0Z9z6qLij7Tu.L_Yo8dRA_p8OmhKMeRs4uzCZTadIgQ9fEbD
KciXEQYRyaA</cpq:sessionId>
         </cpq:SessionHeader>
     </soapenv:Header>
     <soapenv:Body>
         <cpq:addMultiProducts>
             <cpq:request>
                  <cpq1:CartId>a1OZ0000002YtUs</cpq1:CartId>
                  <cpq1:SelectedProducts>
                      <cpq1:Comments>Some comment</cpq1:Comments>
                      <cpq1:ProductId>01tZ0000004lUXU</cpq1:ProductId>
                      <cpq1:EndDate>2020-06-30</cpq1:EndDate>
                      <cpq1:Quantity>5</cpq1:Quantity>
                      <cpq1:SellingTerm>1</cpq1:SellingTerm>
                      <cpq1:StartDate>2020-05-28</cpq1:StartDate>
                  </cpq1:SelectedProducts>
                  <cpq1:SelectedProducts>
                      <cpq1:Comments>some comment</cpq1:Comments>
                      <cpq1:ProductId>01tZ0000004lUXt</cpq1:ProductId>
                      <cpq1:EndDate>2020-06-30</cpq1:EndDate>
                      <cpq1:Quantity>1</cpq1:Quantity>
                      <cpq1:SellingTerm>1</cpq1:SellingTerm>
                      <cpq1:StartDate>2020-05-28</cpq1:StartDate>
                  </cpq1:SelectedProducts>
                  <cpq1:SelectedProducts>
                      <cpq1:Comments>Some comment</cpq1:Comments>
                      <cpq1:ProductId>01tZ0000004lUYI</cpq1:ProductId>
                      <cpq1:EndDate>2020-06-30</cpq1:EndDate>
                      <cpq1:Quantity>2</cpq1:Quantity>
                      <cpq1:SellingTerm>5</cpq1:SellingTerm>
                      <cpq1:StartDate>2020-05-28</cpq1:StartDate>
                  </cpq1:SelectedProducts>
             </cpq:request>
         </cpq:addMultiProducts>
     </soapenv:Body>
</soapenv:Envelope>
```

```
Example Response
<soapenv:Envelope
     xmlns:soapenv="http://schemas.xmlsoap.org/soap/envelope/"
     xmlns="http://soap.sforce.com/schemas/class/Apttus_CPQApi/CPQWebService"
     xmlns:AddMultiProductResponseDO="http://soap.sforce.com/schemas/class/
Apttus_CPQApi/CPQ">
     <soapenv:Body>
         <addMultiProductsResponse>
             <result>
                 <AddMultiProductResponseDO:LineNumbers>1</AddMultiProductResponseDO:L
ineNumbers>
                 <AddMultiProductResponseDO:LineNumbers>2</AddMultiProductResponseDO:L
ineNumbers>
                 <AddMultiProductResponseDO:LineNumbers>3</AddMultiProductResponseDO:L
ineNumbers>
             </result>
         </addMultiProductsResponse>
     </soapenv:Body>
</soapenv:Envelope>
```
# Adding a Bundle to a Cart

This adds a bundle along with selected products, options, and updated quantity to the cart.

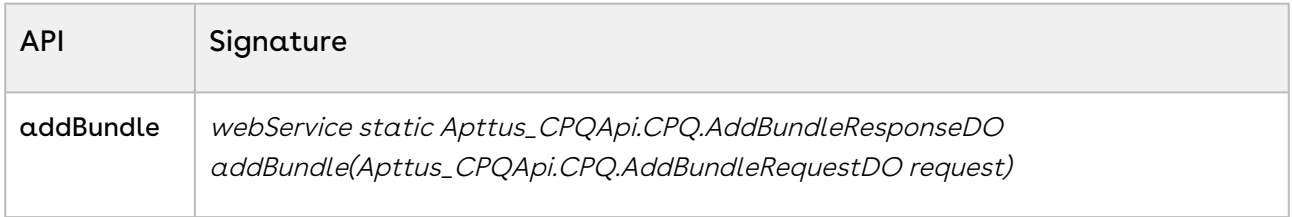

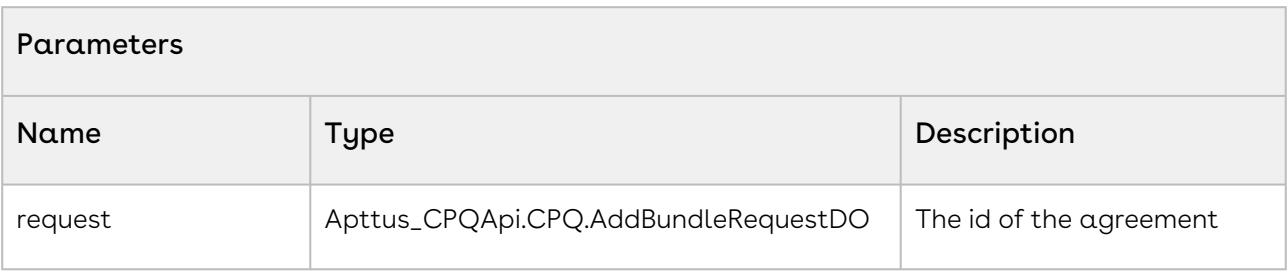

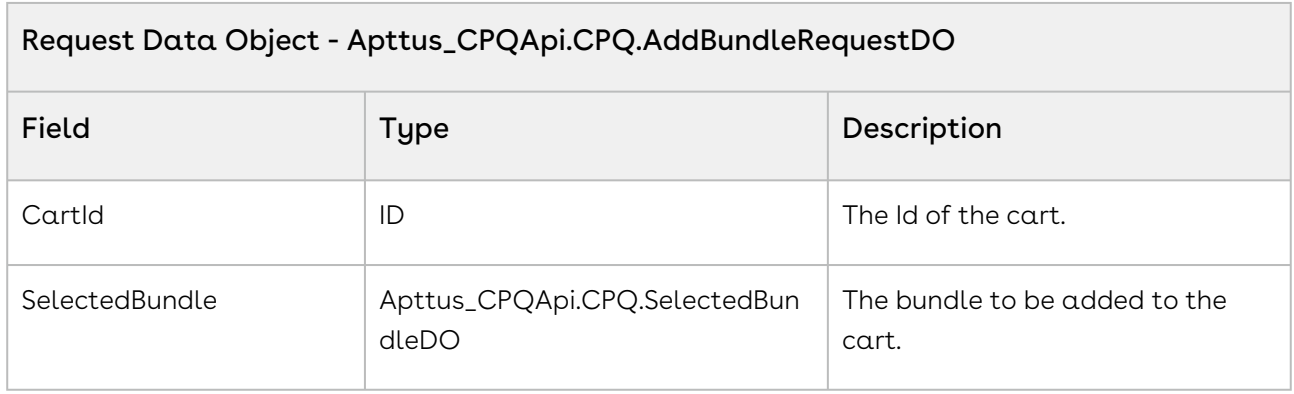

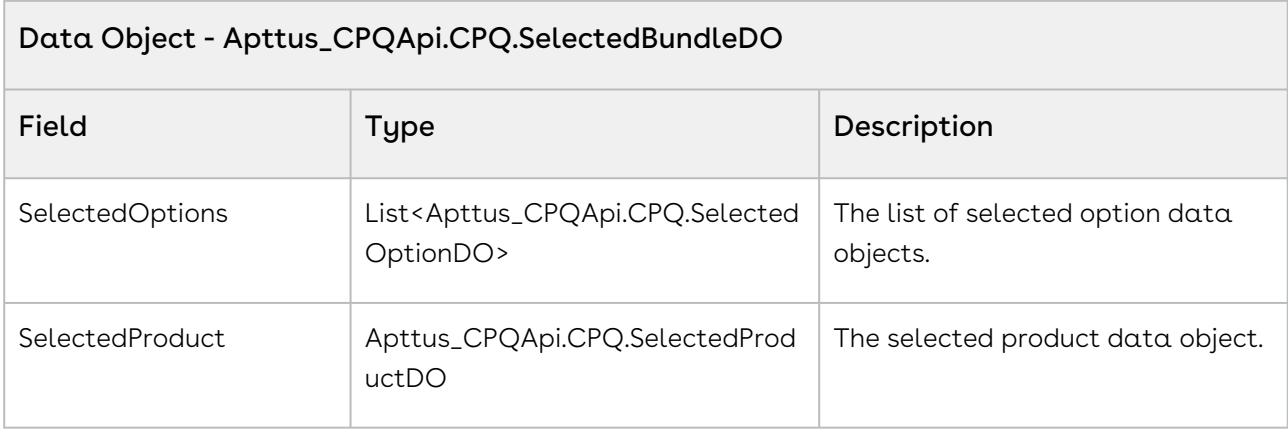

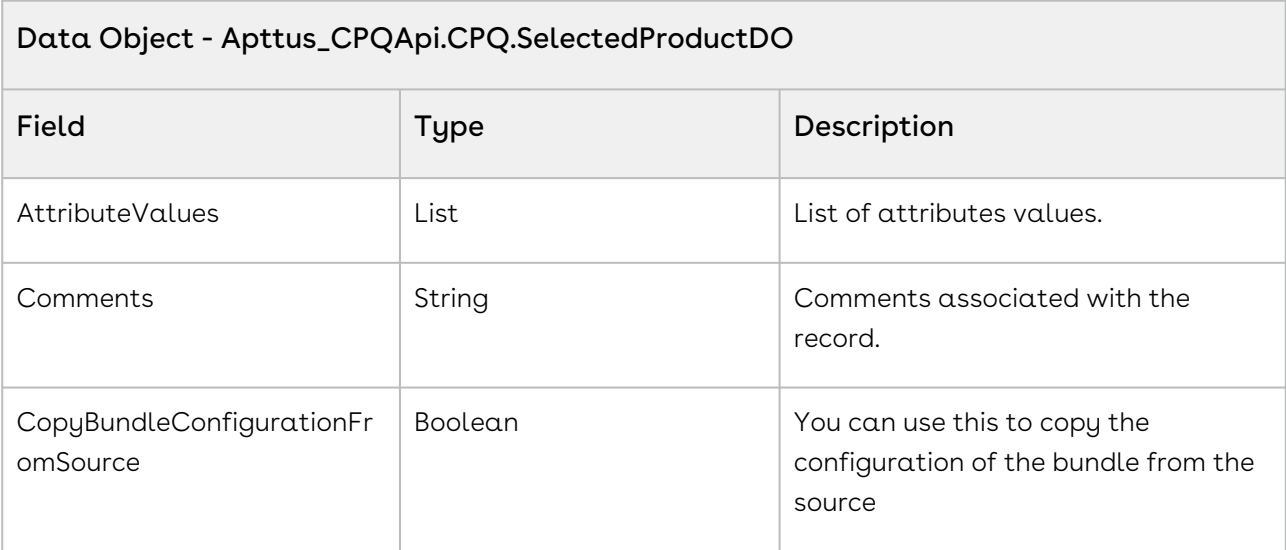

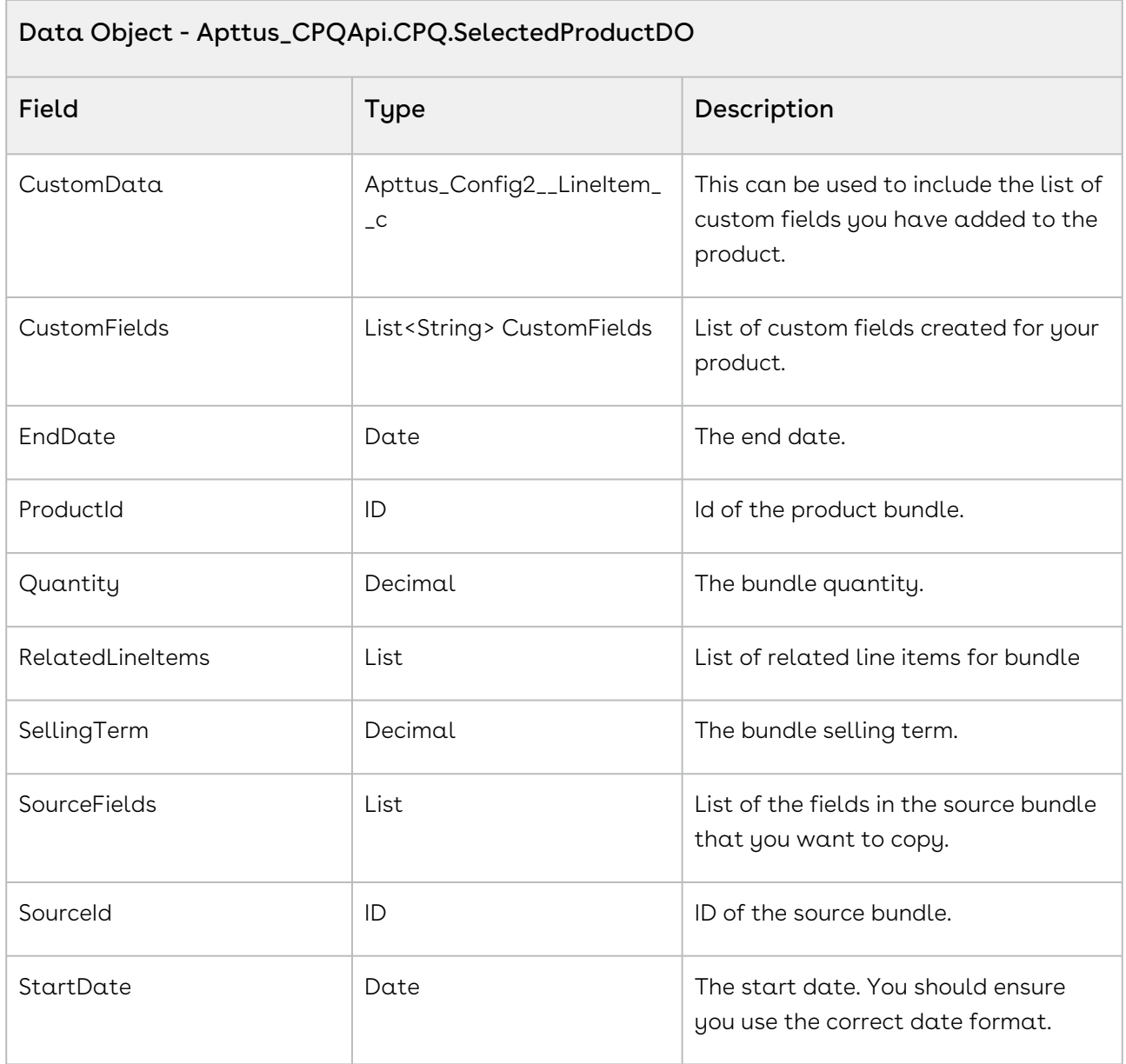

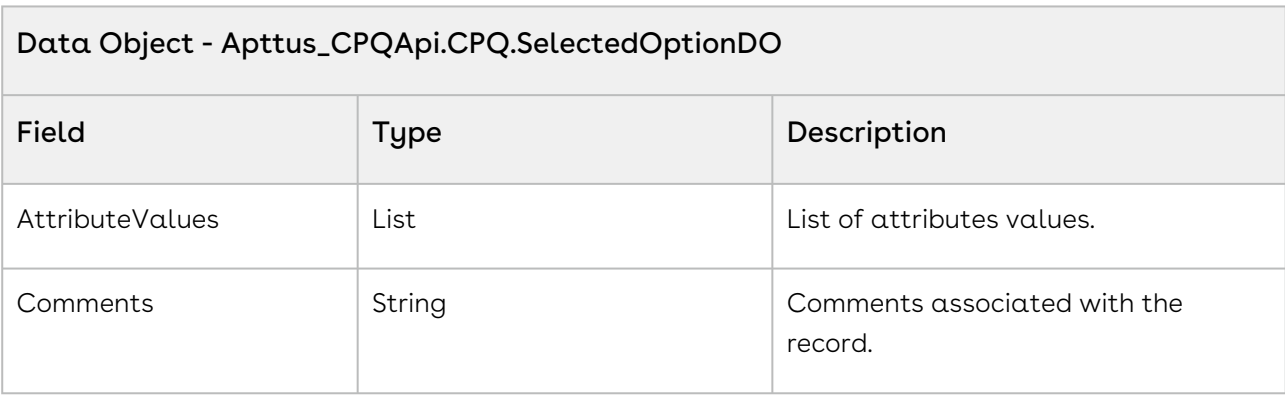

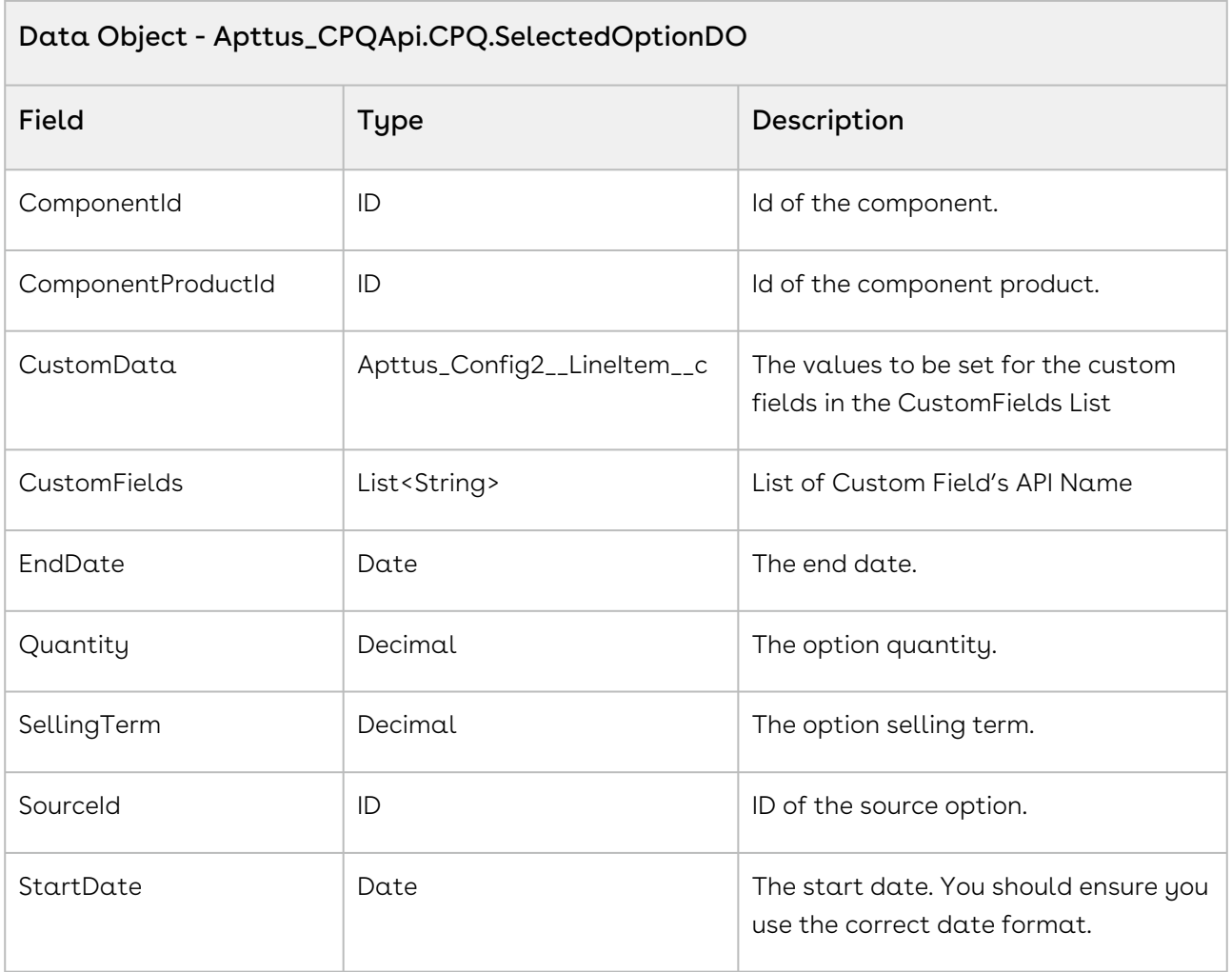

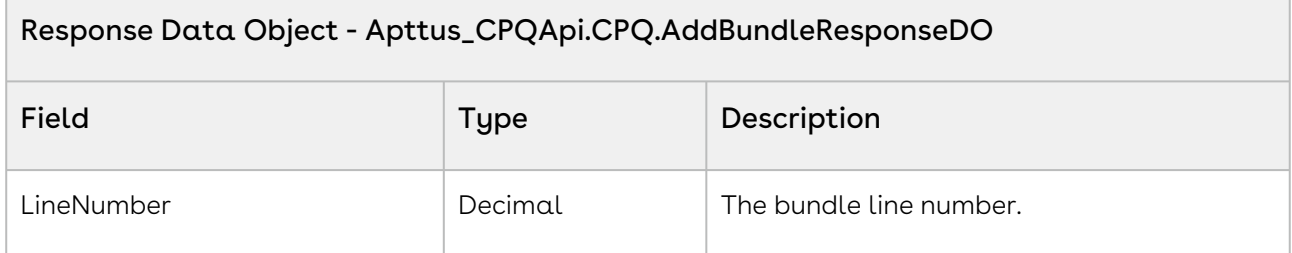

The sample below enables you to add a bundled product with a specific product ID and its associated quantity to a specific cart with a specific cartID. For example, a user selects a bundled product-Laptop+Mouse and clicks Add to Cart, the request to add bundle to the cart is invoked and the bundle with the specific product ID is added to a cart with the cart ID.

```
1 / \star \star * The below method demonstrates how to add a bundle product to an 
     existing cart (every quote has a cart)
 2
       * Lets assume the Quote's Cart is blank and Laptop is a bundle product 
     and its two options are Keyboard and Mouse
 3
       * The input of this method is Quote Number and the Id of the Laptop 
     bundle product
 4
       * Inside the method we will add the Laptop bundle product and also its 
     two options Keyboard and Mouse to the cart
 5
 6 */7 public static void addBundle(String quoteNumber, ID bundleProductId)
 8 {
 \circ List<Apttus_Config2__ProductConfiguration__c> cart = [SELECT 
     Apttus_Config2__PriceListId__c,Id FROM 
     Apttus_Config2__ProductConfiguration__c WHERE 
     Apttus_QPConfig__Proposald__r.Name = :quoteNumber LIMIT 1];
10
11 
12 if(!cart.isEmpty() && bundleProductId != null) 
13 {
14 
              // Assume the quantity and selling term for the bundle product and 
     its options is 1
15
16 Integer quantity = 1;
17 Integer sellingTerm = 1;
18 
19 // Create the request object
              Apttus_CPQApi.CPQ.AddBundleRequestDO request = new
       Apttus_CPQApi.CPQ.AddBundleRequestDO();
20
21 request.CartId = cart.get(0).Id;
2223 // Add the bundle product to the request
24 request.SelectedBundle = new Apttus_CPQApi.CPQ.SelectedBundleDO();
              request.SelectedBundle.SelectedProduct = new
       Apttus_CPQApi.CPQ.SelectedProductDO();
25
              request.SelectedBundle.SelectedProduct.ProductId = 
     bundleProductId;
26
27 request.SelectedBundle.SelectedProduct.Quantity = quantity;
28 request.SelectedBundle.SelectedProduct.SellingTerm = sellingTerm;
29
```
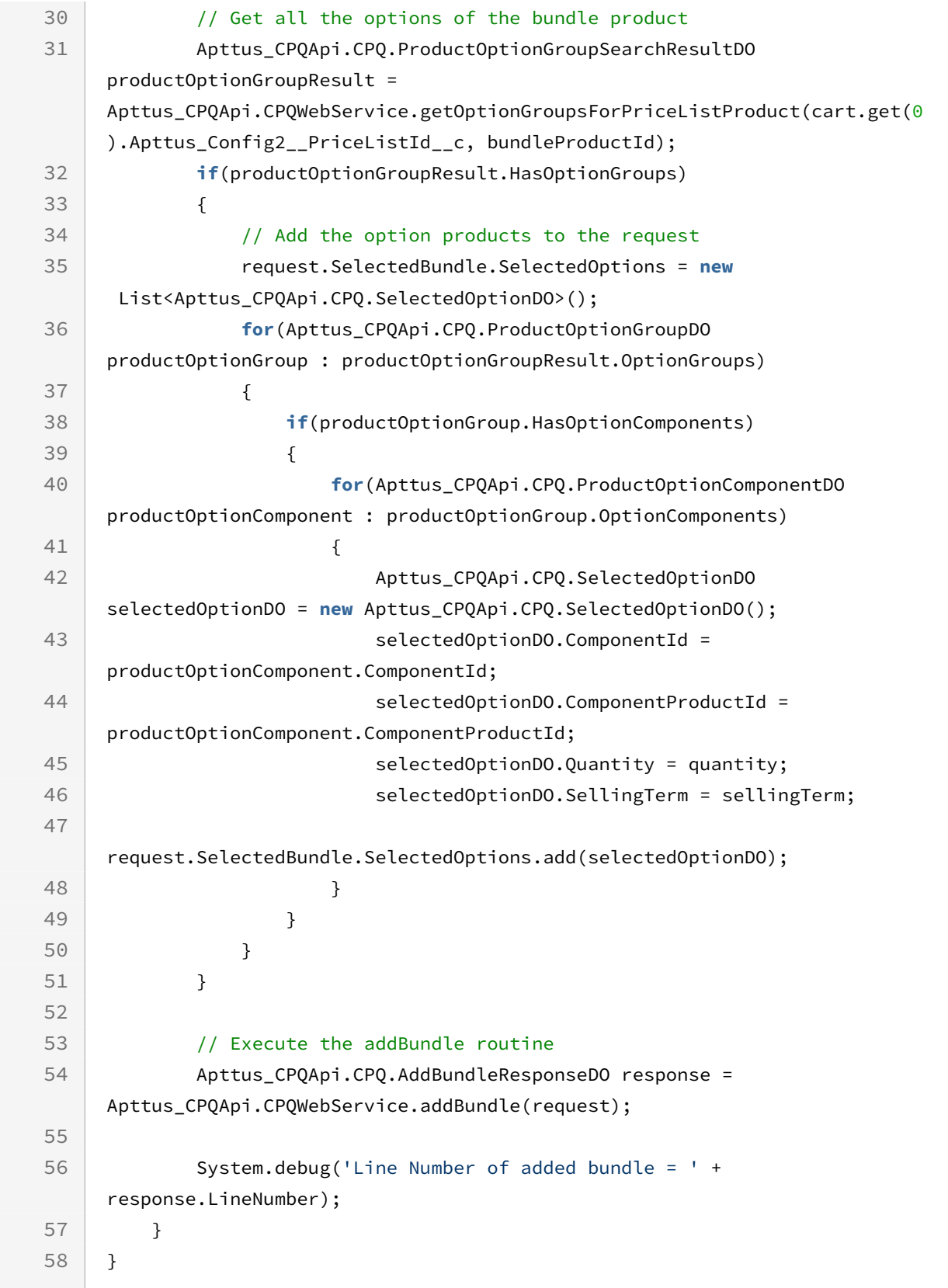

## Integration Details

Use the following information in your integrations with CPQ Web Services API. Refer to [Integrating Conga with External Systems](#page-1152-0) for information on how to get started.

### API Prerequisites

• [Creating a Cart from a Quote](#page-1215-0)

### Response/Request XML

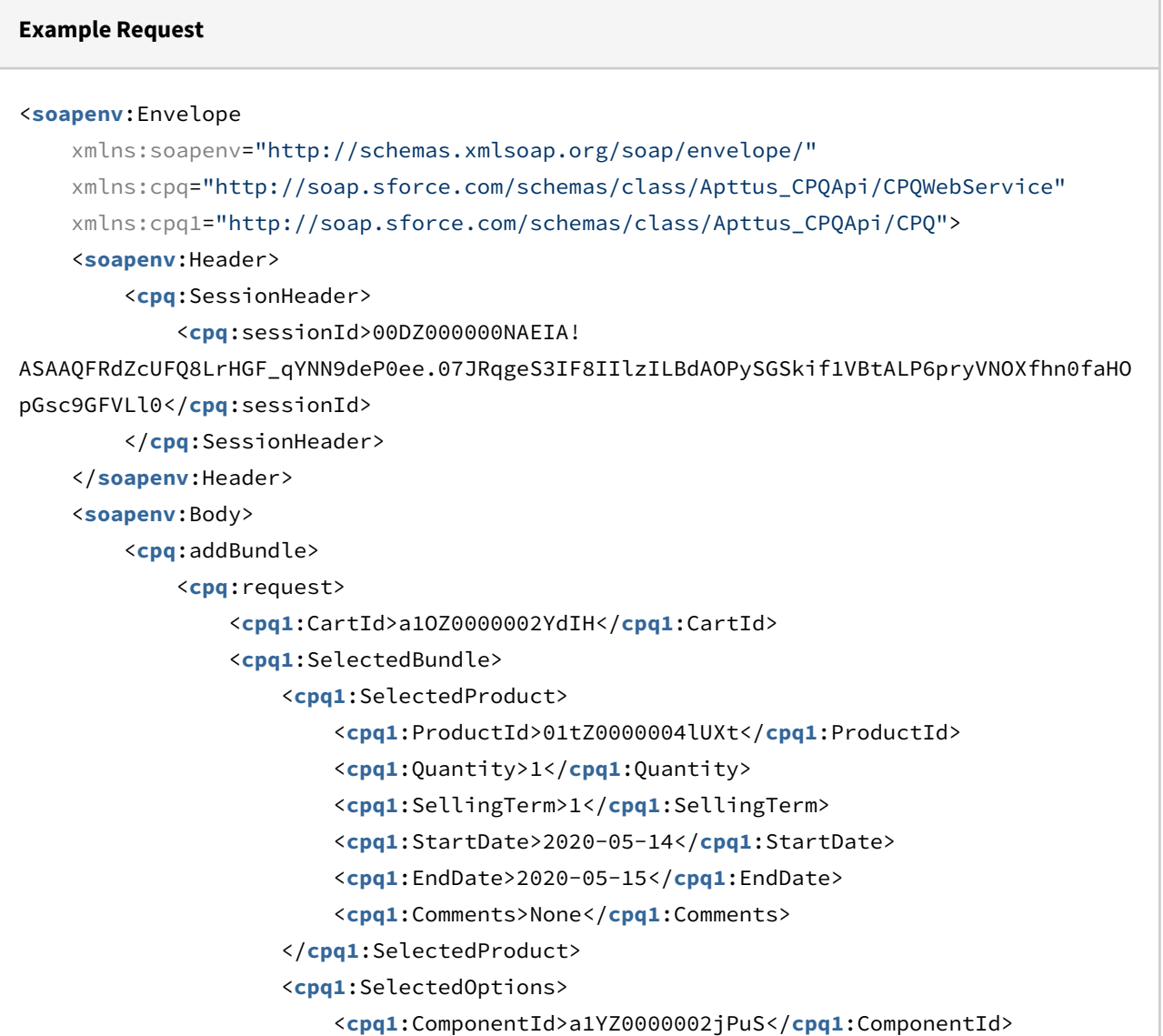

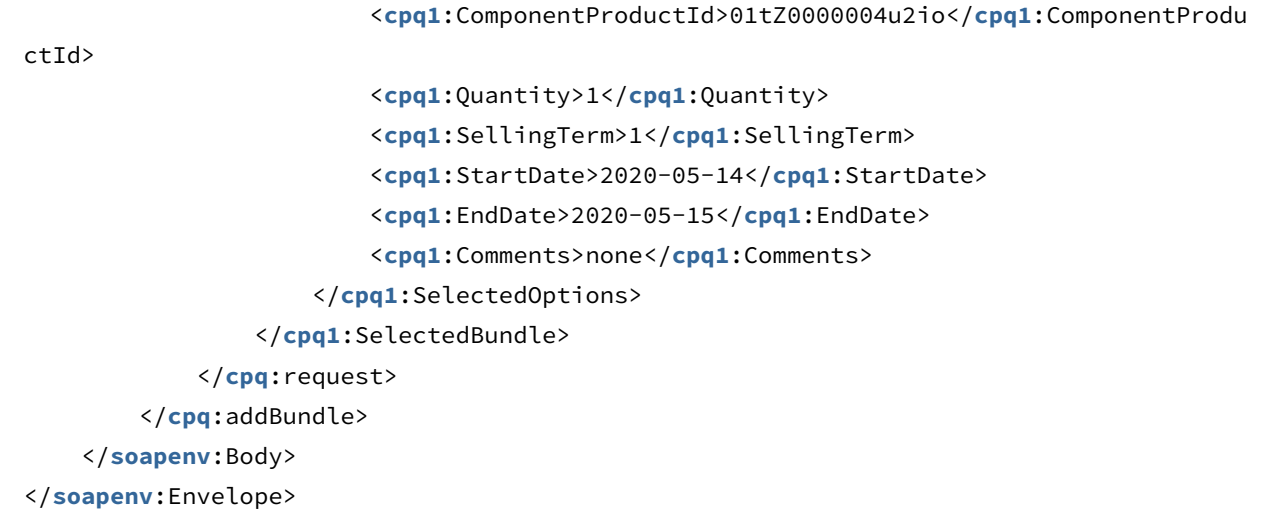

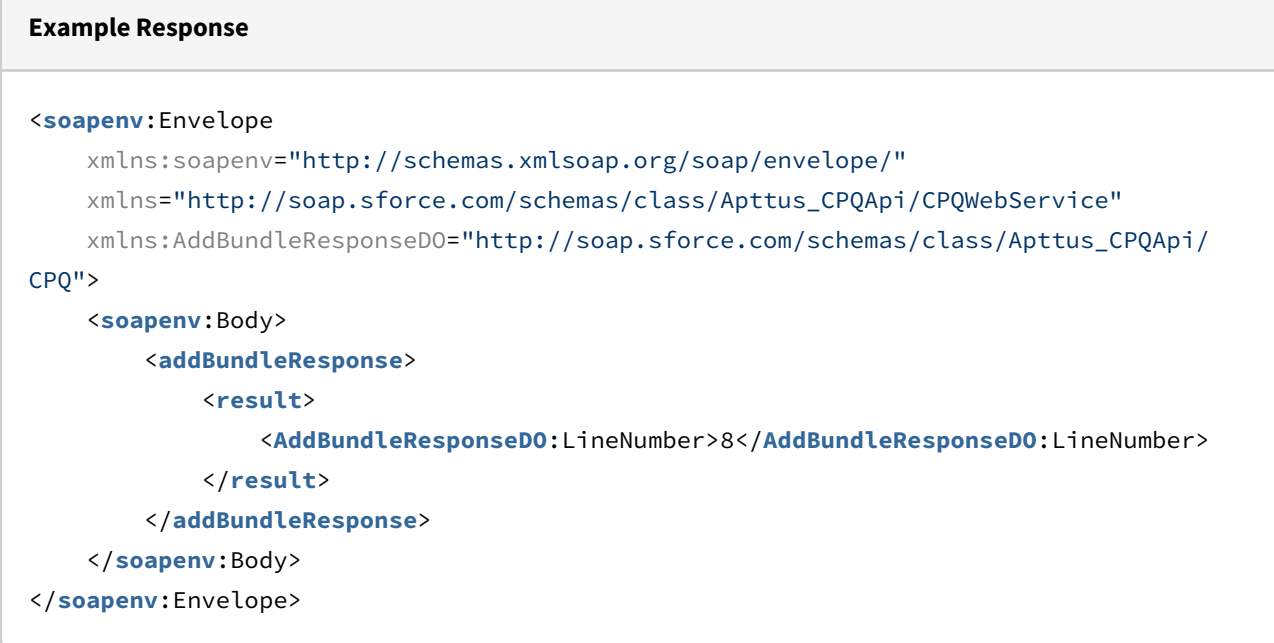

# Adding Custom Bundles

This API adds custom bundles to the cart. You can define fields like Quantity, Selling Term, Start Date, and End Date for the bundle. You can add more than one bundle. The sequencing of the products added to the cart is based on the order in which you add the line items into the request DataObject list. If you have more than one option associated with the bundle, the option sequence would happen based on the sequence we add them to the DataObject list.

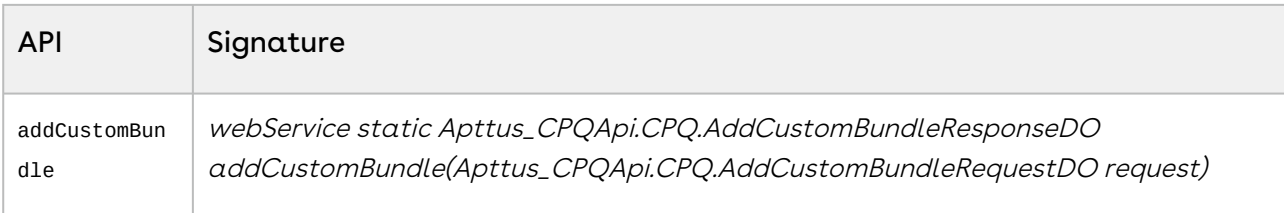

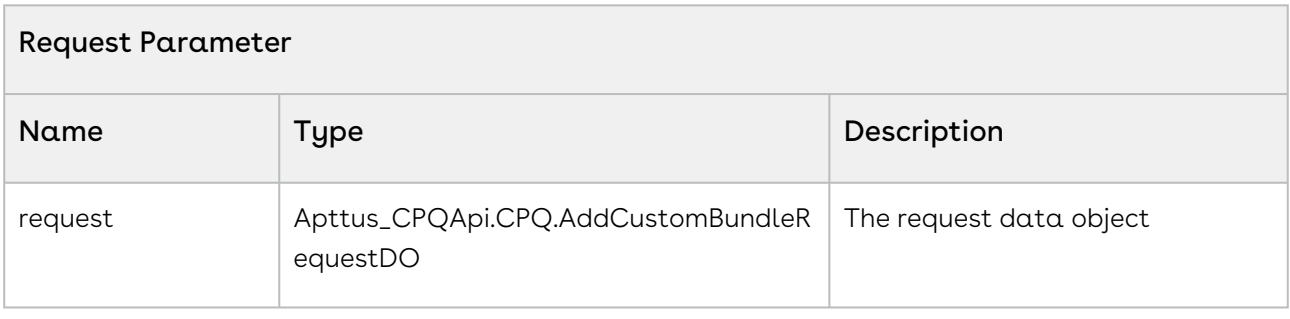

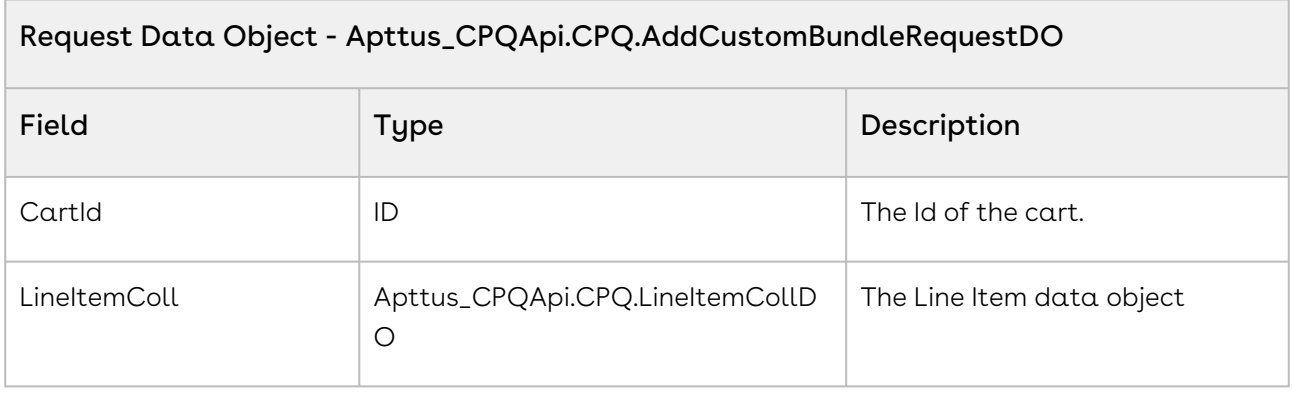

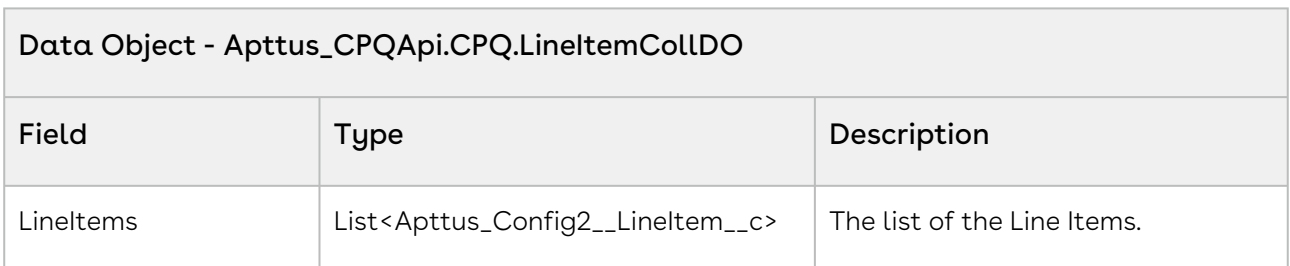

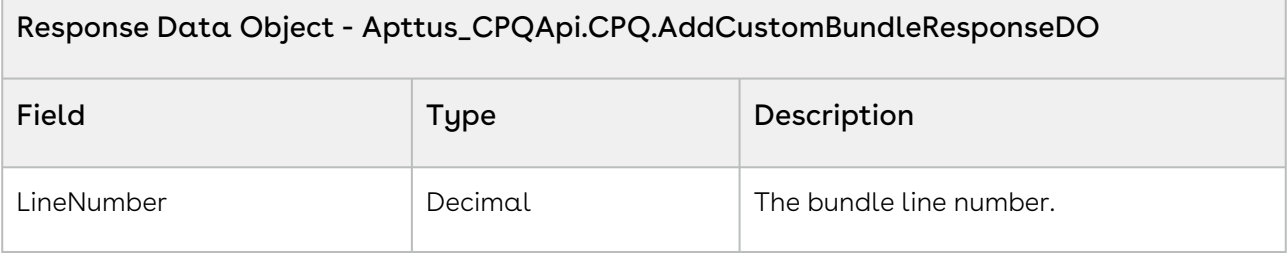

.

The sample code below enables you to add custom bundles with a list of bundle and standalone line items to an existing cart by running the code in Execute Anonymous window from developer console

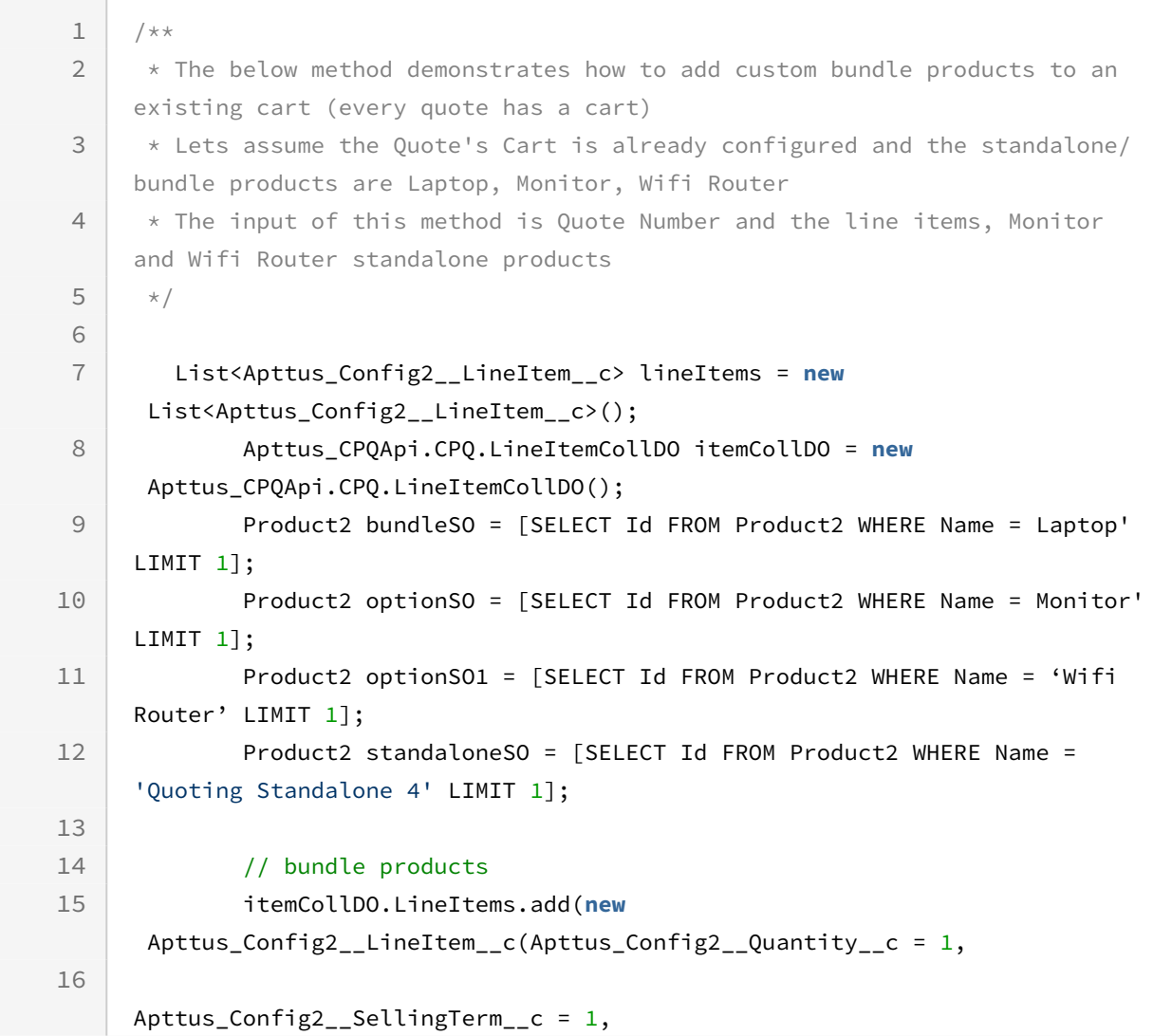

Configure Price Quote (CPQ)

```
Apttus_Config2__Comments__c = 'Test bundle',
17
     Apttus_Config2__ProductId__c = bundleSO.Id,
18
     Apttus_Config2__HasOptions__c = true,
19
     Apttus_Config2__LineType__c = 'Product/Service',
20
     Apttus_Config2__IsPrimaryLine__c = true,
21
     Apttus_Config2__ChargeType__c = 'License Fee',
22
     Apttus_Config2__PriceType__c = 'One Time',
23
     Apttus_Config2__PriceMethod__c = 'Per Unit',
24
     Apttus_Config2__ListPrice__c = 5000,
25
     Apttus_Config2__IsCustomPricing__c = true,
26
     Apttus_Config2__AllowManualAdjustment__c = true));
27
28
29
30 // option products
              itemCollDO.LineItems.add(new
      Apttus_Config2__LineItem__c(Apttus_Config2__Quantity__c = 1,
31
     Apttus_Config2__SellingTerm__c = 1,
32
     Apttus_Config2__Comments__c = 'Test option 1',
33
     Apttus_Config2__ProductId__c = bundleSO.Id,
34
     Apttus_Config2__OptionId__c = optionSO.Id,
35
     Apttus_Config2__LineType__c = 'Option',
36
     Apttus_Config2__IsQuantityModifiable__c = true,
37
     Apttus_Config2__IsPrimaryLine__c = true,
38
     Apttus_Config2__ChargeType__c = 'License Fee',
39
```
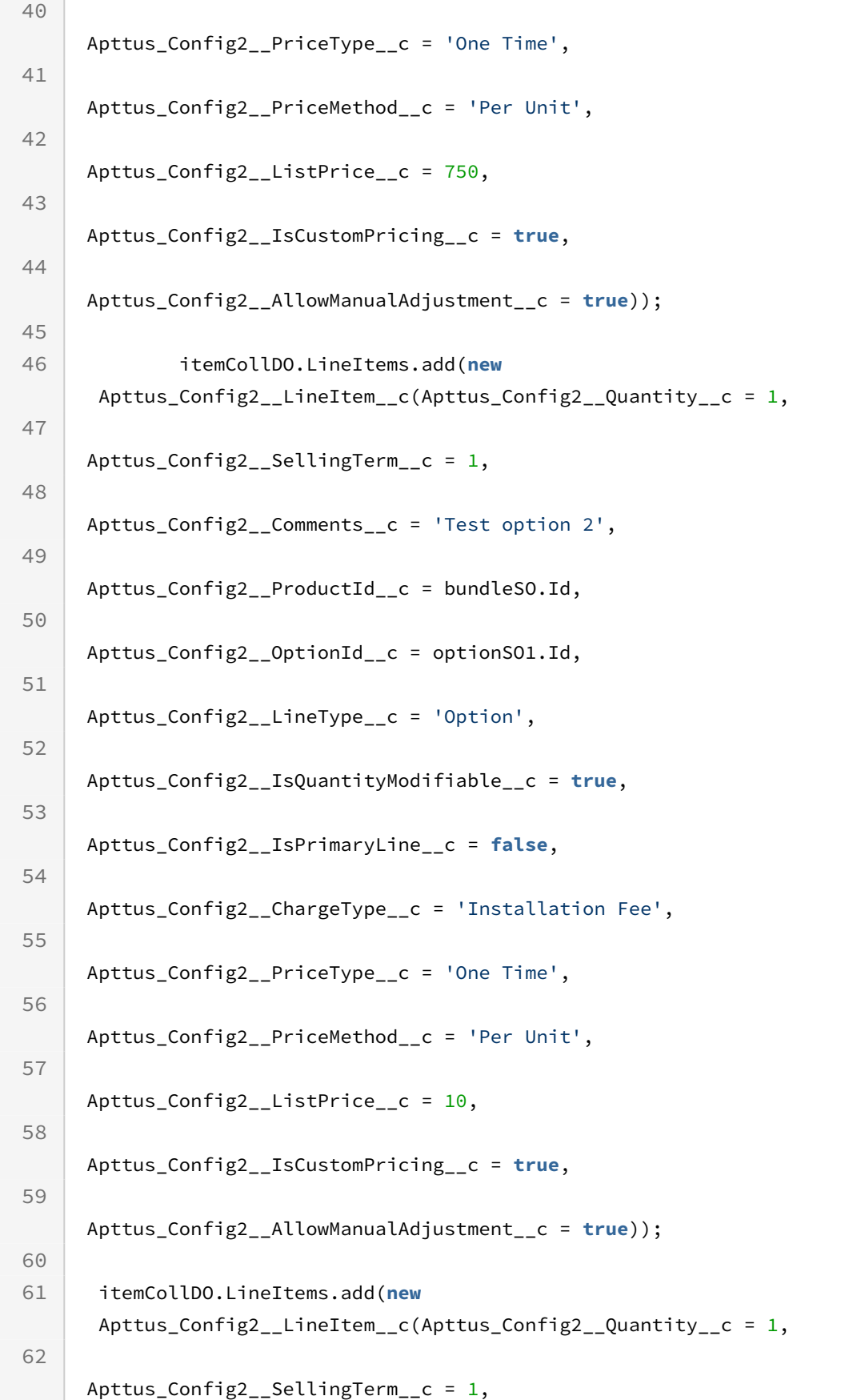

Configure Price Quote (CPQ)

```
Apttus_Config2__Comments__c = 'Test bundle',
63
     Apttus_Config2__ProductId__c = standaloneSO.Id,
64
     Apttus_Config2__HasOptions__c = false,
65
     Apttus_Config2__LineType__c = 'Product/Service',
66
     Apttus_Config2__IsPrimaryLine__c = true,
67
     Apttus_Config2__ChargeType__c = 'License Fee',
68
     Apttus_Config2__PriceType__c = 'One Time',
69
     Apttus_Config2__PriceMethod__c = 'Per Unit',
70
     Apttus_Config2__ListPrice__c = 5000,
71
     Apttus_Config2__IsCustomPricing__c = true,
72
     Apttus_Config2__AllowManualAdjustment__c = true));
73
              Apttus_CPQApi.CPQ.AddCustomBundleRequestDO request = new
       Apttus_CPQApi.CPQ.AddCustomBundleRequestDO();
74
75 request.CartId = 'a1I6C00000116mn'; //cart Id
76 request.LineItemColl = itemCollDO;
77 Apttus_CPQApi.CPQWebService.addCustomBundle(request);
```
## Integration Details

Use the following information in your integrations with CPQ Web Services API. Refer to [Integrating Conga with External Systems](#page-1152-0) for information on how to get started.

### Response/Request XML

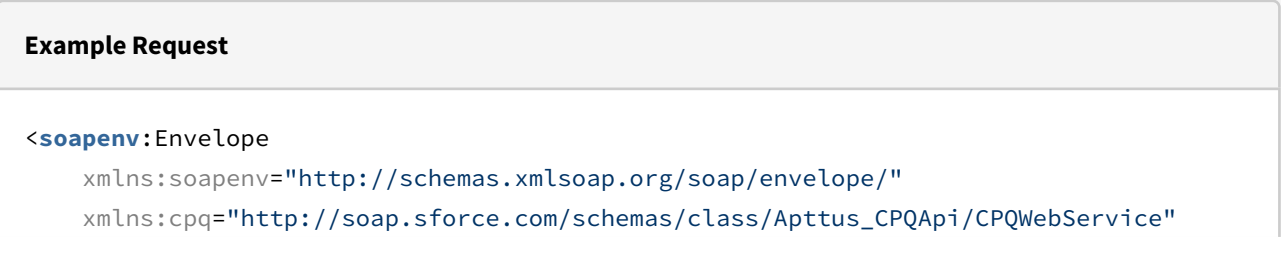

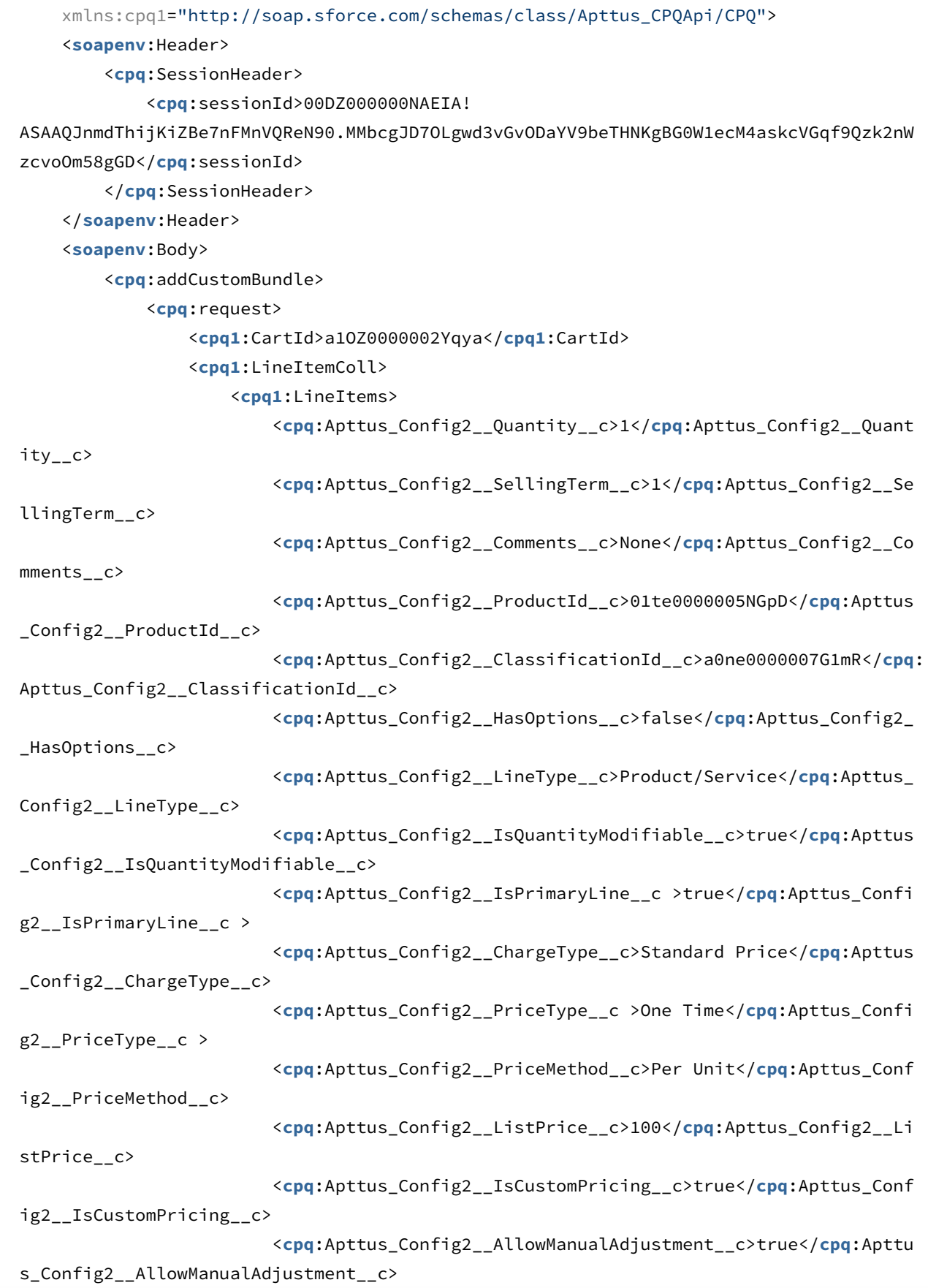

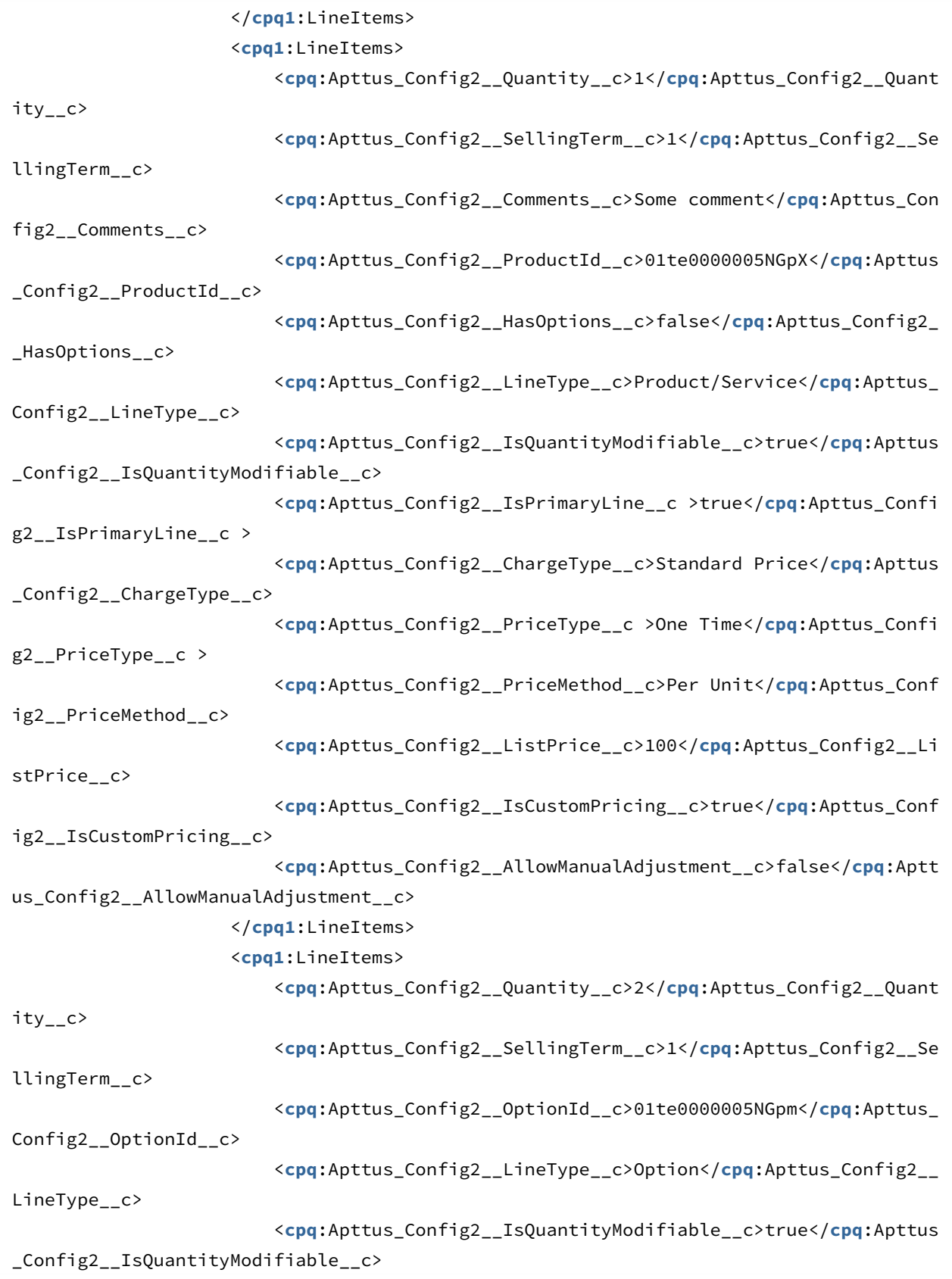

```
 <cpq:Apttus_Config2__IsPrimaryLine__c >false</cpq:Apttus_Conf
ig2__IsPrimaryLine__c >
                          <cpq:Apttus_Config2__ChargeType__c>Standard Price</cpq:Apttus
_Config2__ChargeType__c>
                         <cpq:Apttus_Config2__PriceType__c >One Time</cpq:Apttus_Confi
g2__PriceType__c >
                          <cpq:Apttus_Config2__PriceMethod__c>Per Unit</cpq:Apttus_Conf
ig2__PriceMethod__c>
                          <cpq:Apttus_Config2__ListPrice__c>200</cpq:Apttus_Config2__Li
stPrice__c>
                         <cpq:Apttus_Config2__IsCustomPricing__c>false</cpq:Apttus_Con
fig2__IsCustomPricing__c>
                          <cpq:Apttus_Config2__AllowManualAdjustment__c>false</cpq:Aptt
us_Config2__AllowManualAdjustment__c>
                     </cpq1:LineItems>
                 </cpq1:LineItemColl>
             </cpq:request>
         </cpq:addCustomBundle>
     </soapenv:Body>
</soapenv:Envelope>
```

```
Example Response
<soapenv:Envelope
     xmlns:soapenv="http://schemas.xmlsoap.org/soap/envelope/"
     xmlns="http://soap.sforce.com/schemas/class/Apttus_CPQApi/CPQWebService"
     xmlns:AddCustomBundleResponseDO="http://soap.sforce.com/schemas/class/
Apttus_CPQApi/CPQ">
     <soapenv:Body>
         <addCustomBundleResponse>
             <result>
                  <AddCustomBundleResponseDO:LineNumber>6</AddCustomBundleResponseDO:Li
neNumber>
             </result>
         </addCustomBundleResponse>
     </soapenv:Body>
</soapenv:Envelope>
```
## Adding Options to a Bundle

This adds one or more Options Products to a Bundle product.

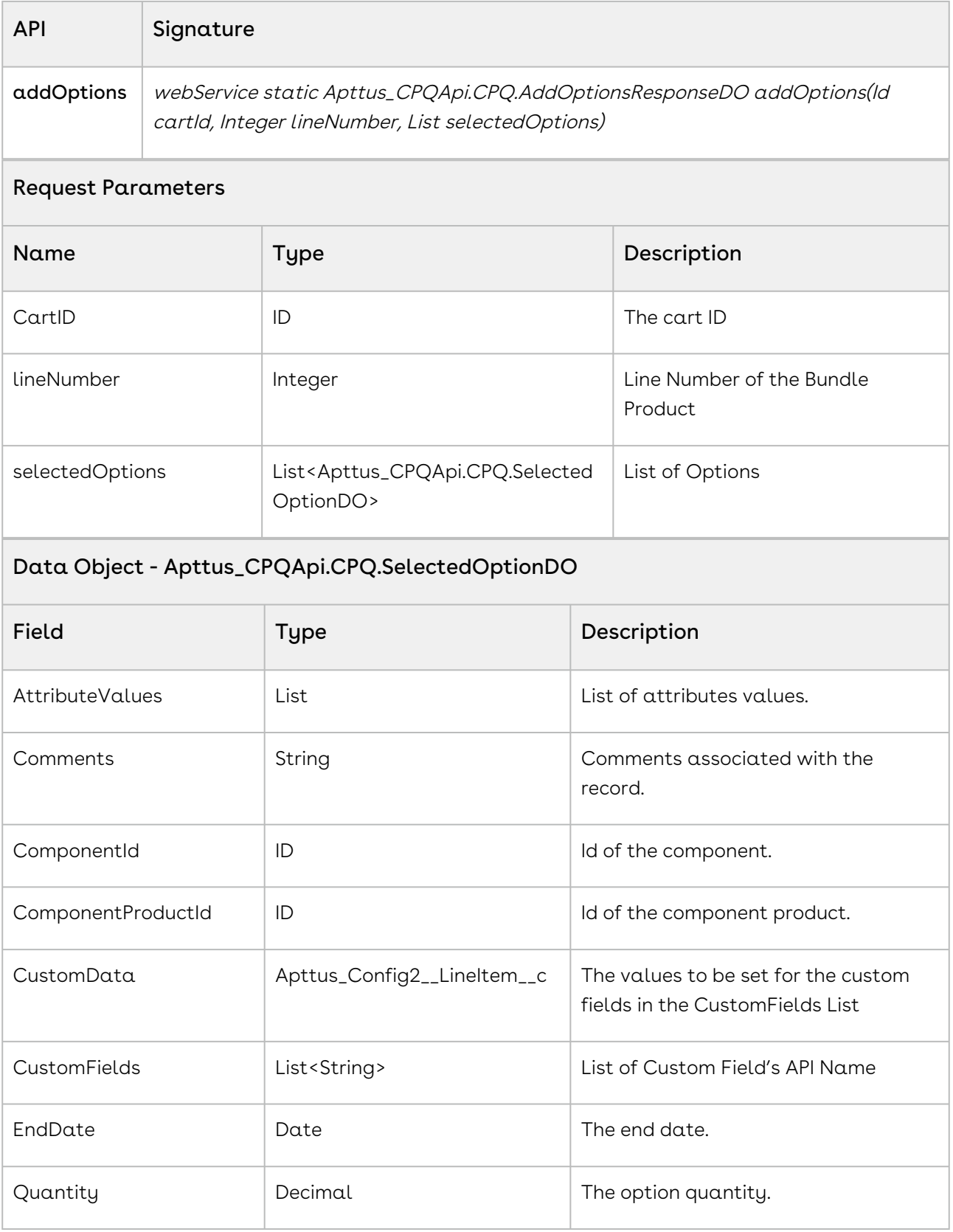

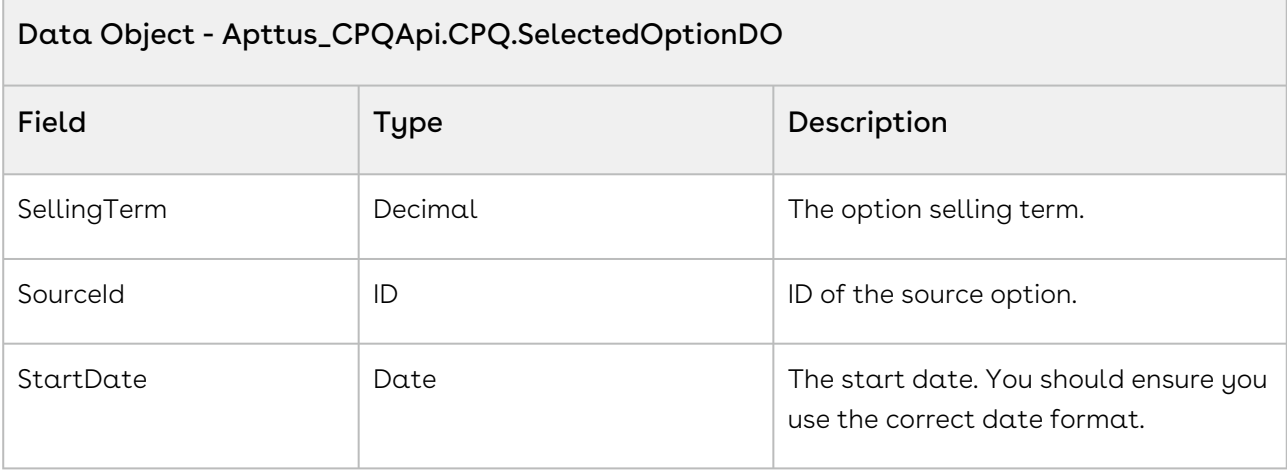

Using the sample below you can dynamically add options to a bundled product that the user selects in the cart line item. For example, if the user selects a bundled product, Laptop, in the cart line item you can fetch the configured options for that selected product using the addoptions API. In the sample below, for a selected product you initially fetch the productID. Using the retrieve option groups API *getOptionGroupsForPriceListProduct*, you can check whether the selected product has option groups associated. If an option group is associated, fetch the option components and create a list comprising the CPQ.SelectedOptionDO. Invoke the *addoptions* API and pass the cartID, productID, and the list CPQ.SelectedOptionDO.

```
1 public void addOptions()
 2 \mid f3 string productName='';
 4 Integer lineNumber = 0;
 5 for(LineItemWrapperClass selProdWrap: lstWrapItems) 
 6 \mid 1 //For a selected bundled product from a cart line item execute the 
    loop below
 7
 8 if(selProdWrap.selected)
 9 {
10 productName = selProdWrap.ProductName;
11 lineNumber = Integer.valueOf(selProdWrap.LineNumber);
12 break;
13 }
14 }
15 //If no product is selected, show an appropriate error message
16 if(String.isBlank(productName))
```
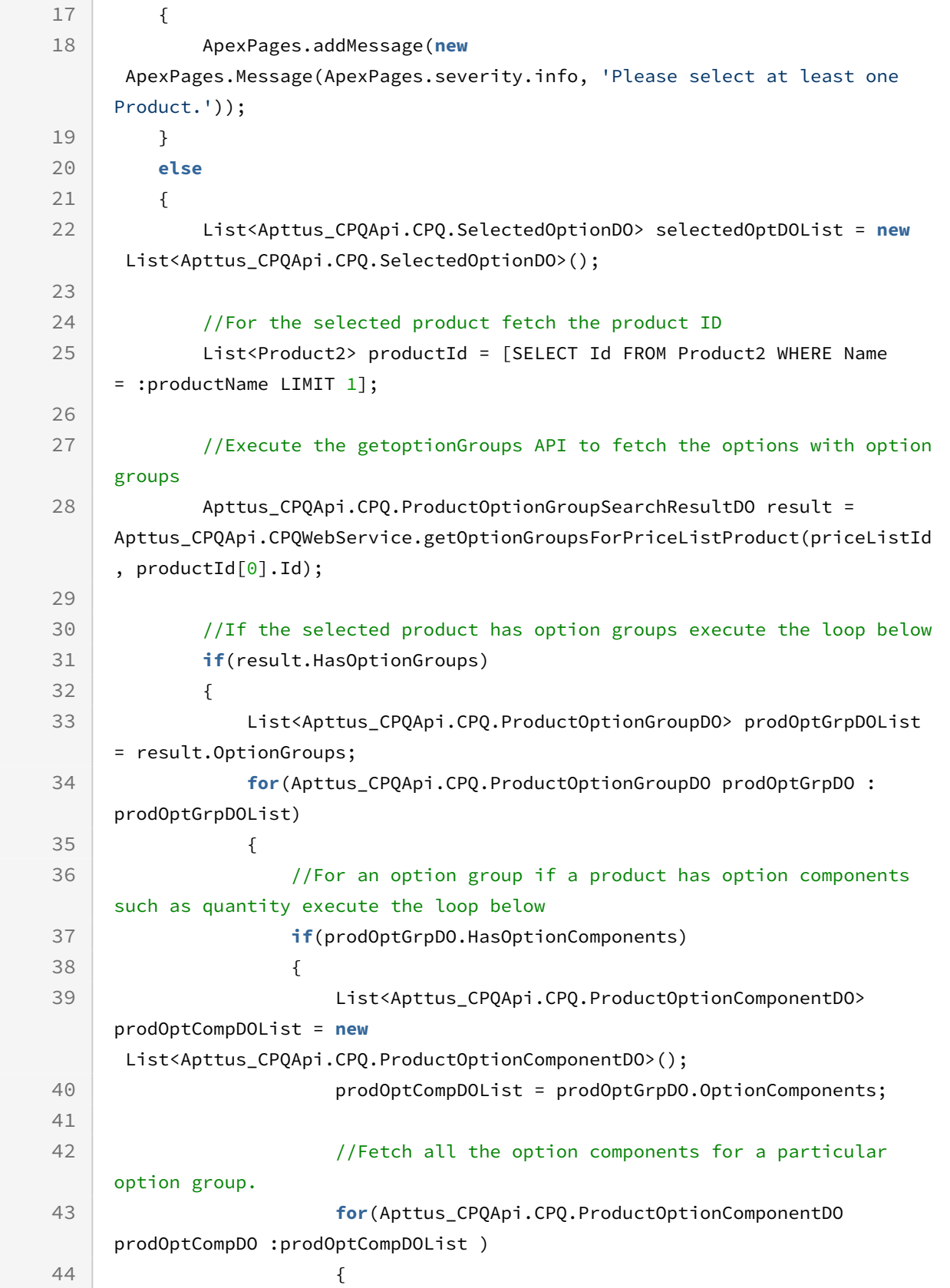
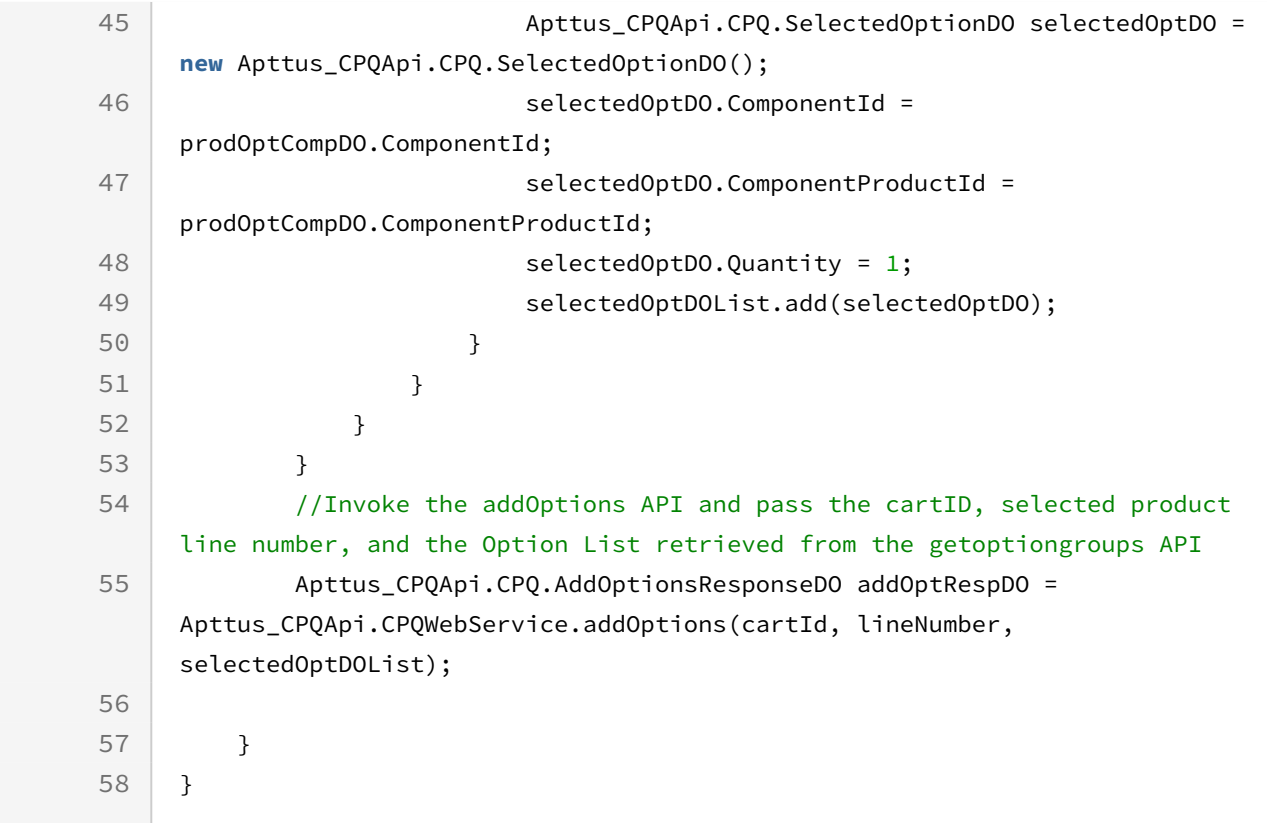

# Integration Details

Use the following information in your integrations with CPQ Web Services API. Refer to [Integrating Conga with External Systems](#page-1152-0) for information on how to get started.

### Response/Request XML

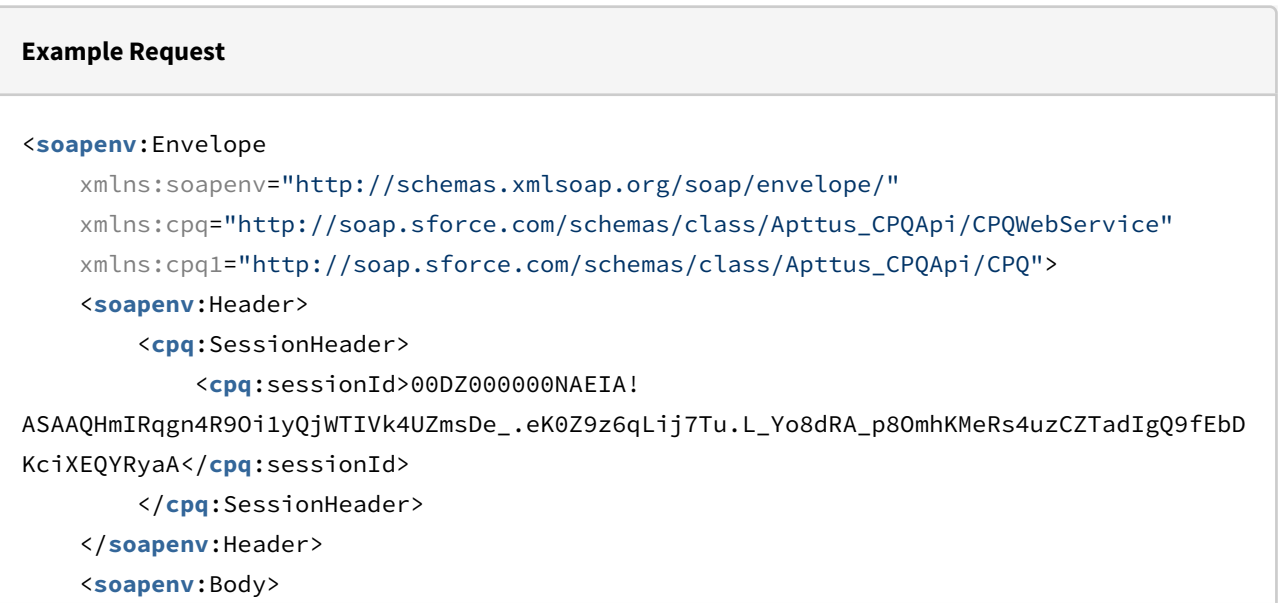

```
 <cpq:addOptions>
             <cpq:cartId>a1OZ0000002ZQVZ</cpq:cartId>
             <cpq:lineNumber>1</cpq:lineNumber>
             <cpq:selectedOptions>
                 <cpq1:Comments>Some comment</cpq1:Comments>
                 <cpq1:ComponentId>a1YZ0000003pIGM</cpq1:ComponentId>
                 <cpq1:ComponentProductId>01tZ0000004lUYI</cpq1:ComponentProductId>
                 <cpq1:EndDate>2020-06-30</cpq1:EndDate>
                 <cpq1:Quantity>5</cpq1:Quantity>
                 <cpq1:SellingTerm>1</cpq1:SellingTerm>
                 <cpq1:StartDate>2020-05-28</cpq1:StartDate>
             </cpq:selectedOptions>
         </cpq:addOptions>
     </soapenv:Body>
</soapenv:Envelope>
```
#### **Example Response**

```
<soapenv:Envelope
     xmlns:soapenv="http://schemas.xmlsoap.org/soap/envelope/"
     xmlns="http://soap.sforce.com/schemas/class/Apttus_CPQApi/CPQWebService"
     xmlns:AddOptionsResponseDO="http://soap.sforce.com/schemas/class/Apttus_CPQApi/
CPQ"
     xmlns:xsi="http://www.w3.org/2001/XMLSchema-instance">
     <soapenv:Body>
         <addOptionsResponse>
             <result>
                 <AddOptionsResponseDO:addedOptionLineItems xsi:type="Apttus_Config2__
LineItem c">
                     <Id>a19Z0000006sPeBIAU</Id>
                     <Apttus_Config2__AddedBy__c>User</Apttus_Config2__AddedBy__c>
                     <Apttus_Config2__AllowManualAdjustment__c>true</
Apttus_Config2__AllowManualAdjustment__c>
                     <Apttus_Config2__Comments__c>Some comment</
Apttus_Config2__Comments__c>
                     <Apttus_Config2__ConfigStatus__c>NA</
Apttus_Config2__ConfigStatus__c>
                     <Apttus_Config2__ConfigurationId__c>a1OZ0000002ZQVZMA4</
Apttus_Config2__ConfigurationId__c>
                     <Apttus_Config2__ConstraintCheckStatus__c>NA</
Apttus_Config2__ConstraintCheckStatus__c>
```

```
 <Apttus_Config2__Customizable__c>false</
Apttus_Config2__Customizable__c>
                      <Apttus_Config2__Description__c>Auto_API_OptionProduct1</
Apttus_Config2__Description__c>
                     <Apttus_Config2__EndDate__c>2020-06-30</
Apttus_Config2__EndDate__c>
                     <Apttus_Config2__HasAttributes__c>false</
Apttus_Config2__HasAttributes__c>
                      <Apttus_Config2__HasOptions__c>false</
Apttus_Config2__HasOptions__c>
                      <Apttus_Config2__IsPrimaryLine__c>true</
Apttus_Config2__IsPrimaryLine__c>
                     <Apttus_Config2__IsQuantityModifiable__c>false</
Apttus_Config2__IsQuantityModifiable__c>
                      <Apttus_Config2__ItemSequence__c>2</
Apttus_Config2__ItemSequence__c>
                      <Apttus_Config2__LineNumber__c>1</Apttus_Config2__LineNumber__c>
                      <Apttus_Config2__LineType__c>Option</Apttus_Config2__LineType__c>
                     <Apttus_Config2__OptionId__c>01tZ0000004lUYIIA2</
Apttus_Config2__OptionId__c>
                     <Apttus_Config2__ParentBundleNumber__c>1</
Apttus_Config2__ParentBundleNumber__c>
                     <Apttus_Config2__PriceListId__c>a1DZ0000002mg5nMAA</
Apttus_Config2__PriceListId__c>
                      <Apttus_Config2__PricingStatus__c>Pending</
Apttus_Config2__PricingStatus__c>
                      <Apttus_Config2__PrimaryLineNumber__c>4</
Apttus_Config2__PrimaryLineNumber__c>
                     <Apttus_Config2__ProductId__c>01tZ0000004lUXUIA2</
Apttus_Config2__ProductId__c>
                      <Apttus_Config2__ProductOptionId__c>a1YZ0000003pIGMMA2</
Apttus_Config2__ProductOptionId__c>
                     <Apttus_Config2__ProductVersion__c>1.00</
Apttus_Config2__ProductVersion__c>
                      <Apttus_Config2__Quantity__c>5</Apttus_Config2__Quantity__c>
                      <Apttus_Config2__SellingTerm__c>1</Apttus_Config2__SellingTerm__c>
                      <Apttus_Config2__StartDate__c>2020-05-28</
Apttus_Config2__StartDate__c>
                     <Apttus_Config2__Uom__c>Each</Apttus_Config2__Uom__c>
                 </AddOptionsResponseDO:addedOptionLineItems>
             </result>
         </addOptionsResponse>
     </soapenv:Body>
</soapenv:Envelope>
```
# Cloning Bundle Line Items on the Cart

This method allows you to clone the primary bundle line items along with option line items and child line items (if applicable) on the Cart. This API is invoked when you click Clone action icon next to a bundle product on the Cart.

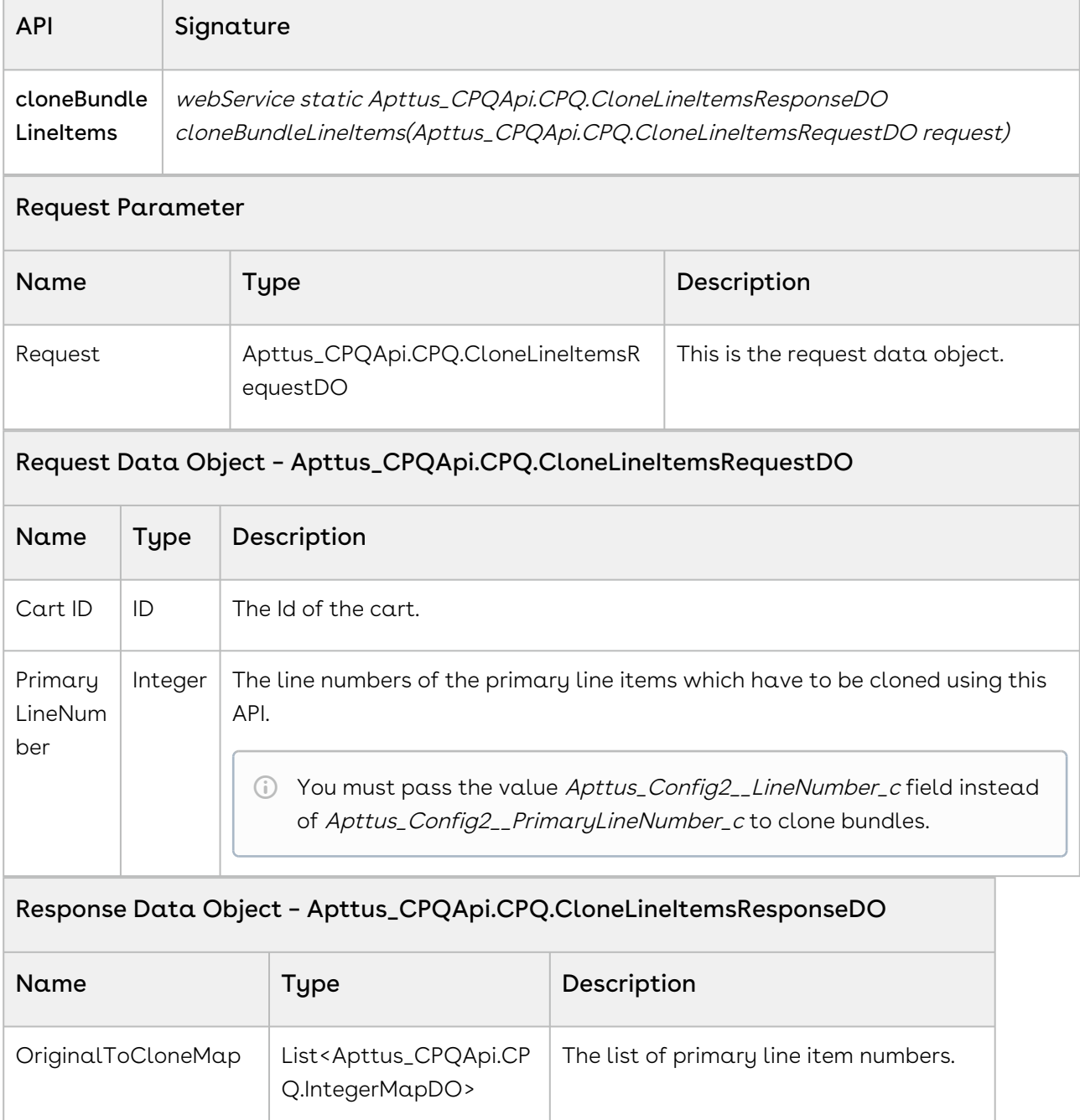

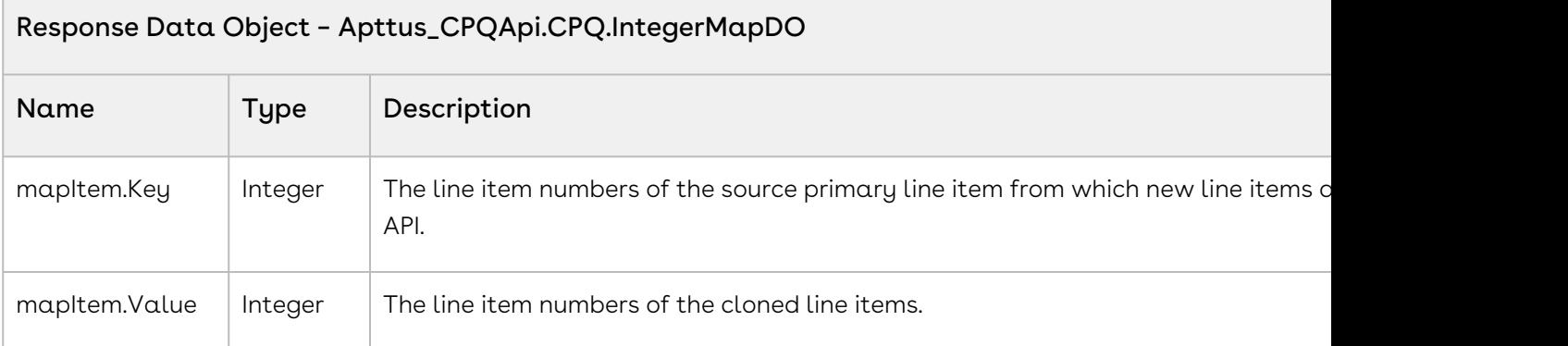

Code Sample

Using the below sample, you can clone the primary bundle line items after you configure your products, add the attributes, configure your options and arrive on the cart. This API accepts the Cart ID and the primary bundle and option line item numbers. In the form of response, this API provides the original line items in the mapItem.Key parameter and the newly cloned line items in the mapItem.Value parameter.

For example, once you configure your cart by adding products using addBundle or addMultiProducts API, you can invoke this API in order to clone the bundle and option line items on the cart at any of the following:

- After the product is added on the Cart.
- Before making changes to pricing of the products.
- After updating the cart pricing using **updatePriceForCart** API.

```
/**
  * The below method demonstrates how to clone bundle product in an existing cart 
(every quote has a cart)
 * Lets assume the Quote's Cart has a 3 products, 
 * Laptop is a bundle product (line number 1) and Monitor and Wifi Router are
standalone products (line number 2 and 3 respectively)
  * The input of this method is Quote Number and the line number of the Laptop bundle 
product
\star/public static void cloneBundleLineItems(String quoteNumber, List<Integer> 
primaryLineNumbers)
{
     List<Apttus_Config2__ProductConfiguration__c> cart = [SELECT Id FROM 
Apttus_Config2__ProductConfiguration__c WHERE Apttus_QPConfig__Proposald__r.Name 
= :quoteNumber LIMIT 1];
```

```
 if(!cart.isEmpty() && primaryLineNumbers != null && !
primaryLineNumbers.isEmpty()) 
     {
         // Create the request object
         Apttus_CPQApi.CPQ.CloneLineItemsRequestDO request = new
 Apttus_CPQApi.CPQ.CloneLineItemsRequestDO();
        request.CartId = cart.get(0).Id; request.PrimaryLineNumbers = primaryLineNumbers;
         // Execute the cloneBundleLineItems routine
        Apttus_CPQApi.CPQ.CloneLineItemsResponseDO response =
Apttus_CPQApi.CPQWebService.cloneBundleLineItems(request);
         for(Apttus_CPQApi.CPQ.IntegerMapDO intMapDO : response.OriginalToCloneMap)
         {
             System.debug('Source Bundle Line Number = ' + intMapDO.Key + ', Cloned 
Bundle Line Number = ' + intMapDO.Value);
         }
     }
}
```
### Integration Details

Use the following information in your integrations with CPQ Web Services API. Refer to [Integrating Conga with External Systems](#page-1152-0) for information on how to get started.

### API Prerequisites

- [Creating a Cart from a Quote](#page-1215-0)
- [Adding Products to a Cart](#page-1272-0) OR [Adding a Bundle to a Cart](#page-1277-0)
- [Updating Price For A Cart](#page-1334-0)

#### Response/Request XML

# **Example Request** <**soapenv**:Envelope xmlns:soapenv="http://schemas.xmlsoap.org/soap/envelope/"

```
 xmlns:cpq="http://soap.sforce.com/schemas/class/Apttus_CPQApi/CPQWebService"
     xmlns:cpq1="http://soap.sforce.com/schemas/class/Apttus_CPQApi/CPQ">
     <soapenv:Header>
         <cpq:SessionHeader>
             <cpq:sessionId>00DZ000000NAEIA!
ASAAQGrz6Z.wmD7Foe_ZhEj44N.Sh34lJRyn0uiVnJa1hQAZgWx3lQ2kM._9AWarlZiTn5kpbVtSuMZEgdXN_
Mlze.kGwLVg</cpq:sessionId>
         </cpq:SessionHeader>
     </soapenv:Header>
     <soapenv:Body>
         <cpq:cloneBundleLineItems>
             <cpq:request>
                 <cpq1:CartId>a1OZ0000002YouHMAS</cpq1:CartId>
                 <cpq1:PrimaryLineNumbers>3</cpq1:PrimaryLineNumbers>
                 <cpq1:PrimaryLineNumbers>4</cpq1:PrimaryLineNumbers>
             </cpq:request>
         </cpq:cloneBundleLineItems>
     </soapenv:Body>
</soapenv:Envelope>
```
#### **Example Response**

```
<soapenv:Envelope
     xmlns:soapenv="http://schemas.xmlsoap.org/soap/envelope/"
     xmlns="http://soap.sforce.com/schemas/class/Apttus_CPQApi/CPQWebService"
     xmlns:CloneLineItemsResponseDO="http://soap.sforce.com/schemas/class/
Apttus_CPQApi/CPQ">
     <soapenv:Body>
         <cloneBundleLineItemsResponse>
             <result>
                 <CloneLineItemsResponseDO:OriginalToCloneMap>
                      <CloneLineItemsResponseDO:Key>3</CloneLineItemsResponseDO:Key>
                      <CloneLineItemsResponseDO:Value>5</CloneLineItemsResponseDO:Value
>
                 </CloneLineItemsResponseDO:OriginalToCloneMap>
                 <CloneLineItemsResponseDO:OriginalToCloneMap>
                      <CloneLineItemsResponseDO:Key>4</CloneLineItemsResponseDO:Key>
                      <CloneLineItemsResponseDO:Value>6</CloneLineItemsResponseDO:Value
>
                 </CloneLineItemsResponseDO:OriginalToCloneMap>
             </result>
         </cloneBundleLineItemsResponse>
     </soapenv:Body>
```
</**soapenv**:Envelope>

# Cloning Line Items on the Cart

This method enables you to clone the primary line items on the Cart. This API is invoked when you click Clone action icon next to a standalone product on the Cart.

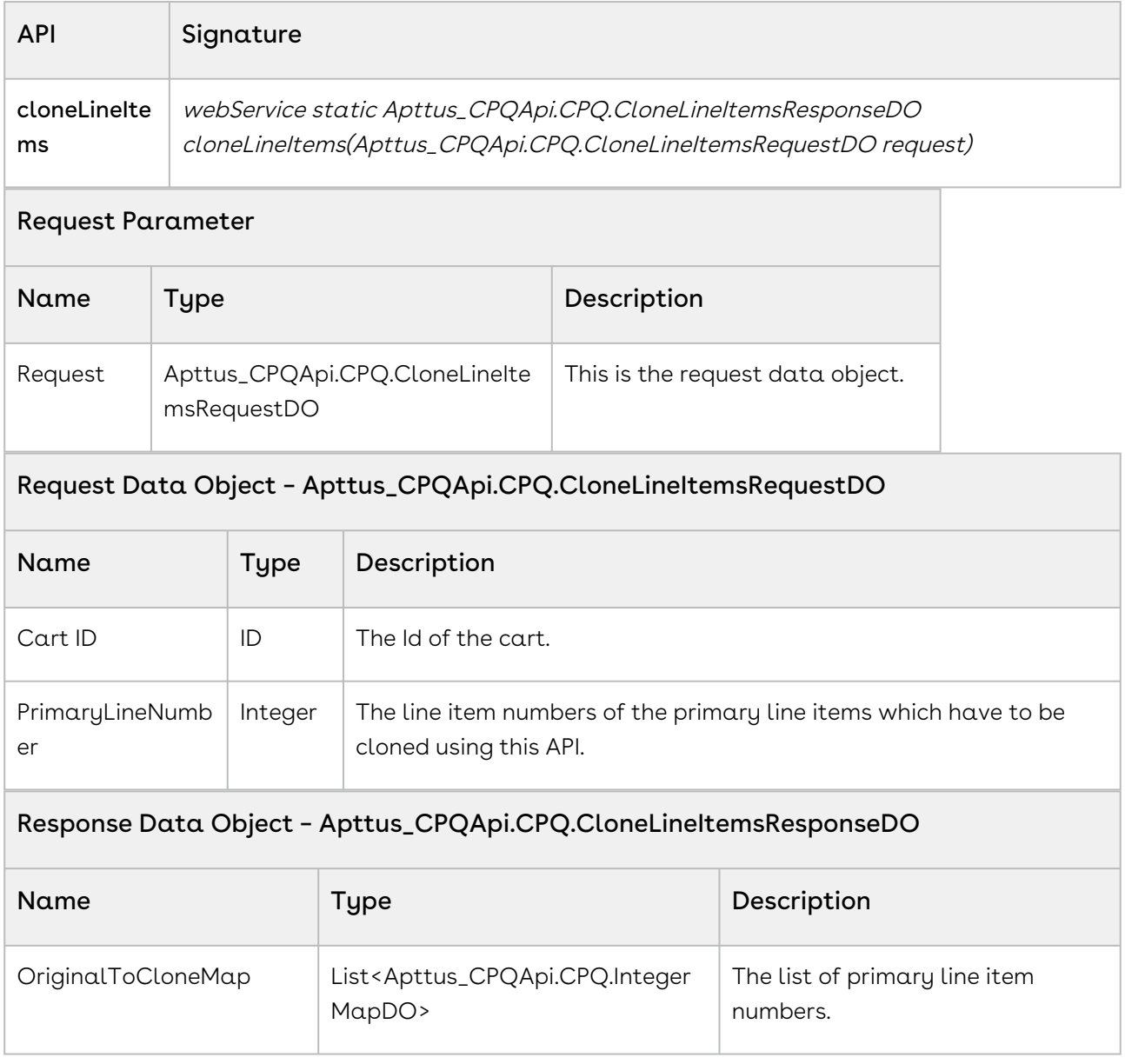

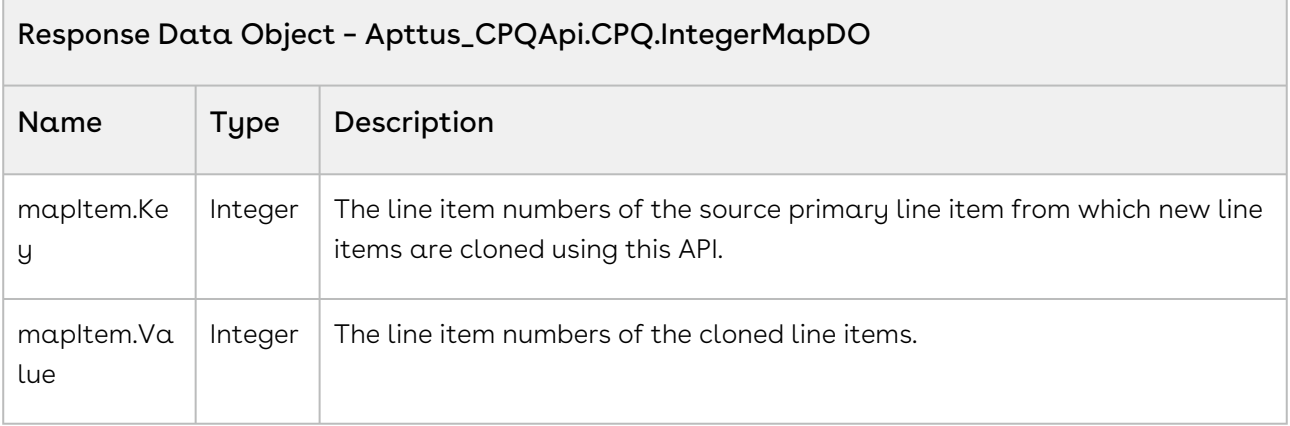

#### Code Sample

Using the following sample, you can clone the primary line items after you configure your products, add the attributes and arrive on the cart. This API accepts the Cart ID and the primary line item numbers, and clones these line items. In the form of the response, this API provides the original line items in the mapItem.Key parameter and the newly cloned line items in the mapItem.Value parameter.

For example, once you configure your cart using *addMultiProducts* API, you can invoke this API in order to clone the line items on the cart at any of the following:

- After the product is added on the Cart.
- Before making changes to pricing of the products.
- After updating the cart pricing using updatePriceForCart API.

```
/**
  * The below method demonstrates how to clone standalone product in an existing cart 
(every quote has a cart)
 * Lets assume the Quote's Cart has a 3 products, 
  * Laptop is a bundle product (line number 1) and Monitor and Wifi Router are 
standalone products (line number 2 and 3 respectively)
  * The input of this method is Quote Number and the line numbers of the Monitor and 
Wifi Router are standalone products
\star/public static void cloneLineItems(String quoteNumber, List<Integer> 
primaryLineNumbers) 
{
     List<Apttus_Config2__ProductConfiguration__c> cart = [SELECT Id FROM 
Apttus_Config2__ProductConfiguration__c WHERE Apttus_QPConfig__Proposald__r.Name 
= :quoteNumber LIMIT 1];
```
.

```
 if(!cart.isEmpty() && primaryLineNumbers != null && !
primaryLineNumbers.isEmpty()) 
     {
         // Create the request object
         Apttus_CPQApi.CPQ.CloneLineItemsRequestDO request = new
 Apttus_CPQApi.CPQ.CloneLineItemsRequestDO();
        request.CartId = cart.get(0).Id; request.PrimaryLineNumbers = primaryLineNumbers;
         // Execute the cloneLineItems routine
        Apttus_CPQApi.CPQ.CloneLineItemsResponseDO response =
Apttus_CPQApi.CPQWebService.cloneLineItems(request);
         for(Apttus_CPQApi.CPQ.IntegerMapDO intMapDO : response.OriginalToCloneMap) 
         {
             System.debug('Source Bundle Line Number = ' + intMapDO.Key + ', Cloned 
Bundle Line Number = ' + intMapDO.Value);
         }
     }
}
```
### Integration Details

Use the following information in your integrations with CPQ Web Services API. Refer to [Integrating Conga with External Systems](#page-1152-0) for information on how to get started.

### API Prerequisites

- [Creating a Cart from a Quote](#page-1215-0)
- [Adding Products to a Cart](#page-1272-0)
- [Updating Price For A Cart](#page-1334-0)

#### Response/Request XML

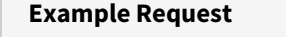

#### <**soapenv**:Envelope

xmlns:soapenv="http://schemas.xmlsoap.org/soap/envelope/"

```
 xmlns:cpq="http://soap.sforce.com/schemas/class/Apttus_CPQApi/CPQWebService"
     xmlns:cpq1="http://soap.sforce.com/schemas/class/Apttus_CPQApi/CPQ">
     <soapenv:Header>
         <cpq:SessionHeader>
             <cpq:sessionId>00DZ000000NAEIA!
ASAAQGrz6Z.wmD7Foe_ZhEj44N.Sh34lJRyn0uiVnJa1hQAZgWx3lQ2kM._9AWarlZiTn5kpbVtSuMZEgdXN_
Mlze.kGwLVg</cpq:sessionId>
         </cpq:SessionHeader>
     </soapenv:Header>
     <soapenv:Body>
         <cpq:cloneLineItems>
             <cpq:request>
                 <cpq1:CartId>a1OZ0000002YotOMAS</cpq1:CartId>
                 <cpq1:PrimaryLineNumbers>1</cpq1:PrimaryLineNumbers>
                 <cpq1:PrimaryLineNumbers>2</cpq1:PrimaryLineNumbers>
                 <cpq1:PrimaryLineNumbers>5</cpq1:PrimaryLineNumbers>
             </cpq:request>
         </cpq:cloneLineItems>
     </soapenv:Body>
</soapenv:Envelope>
```
#### **Example Response**

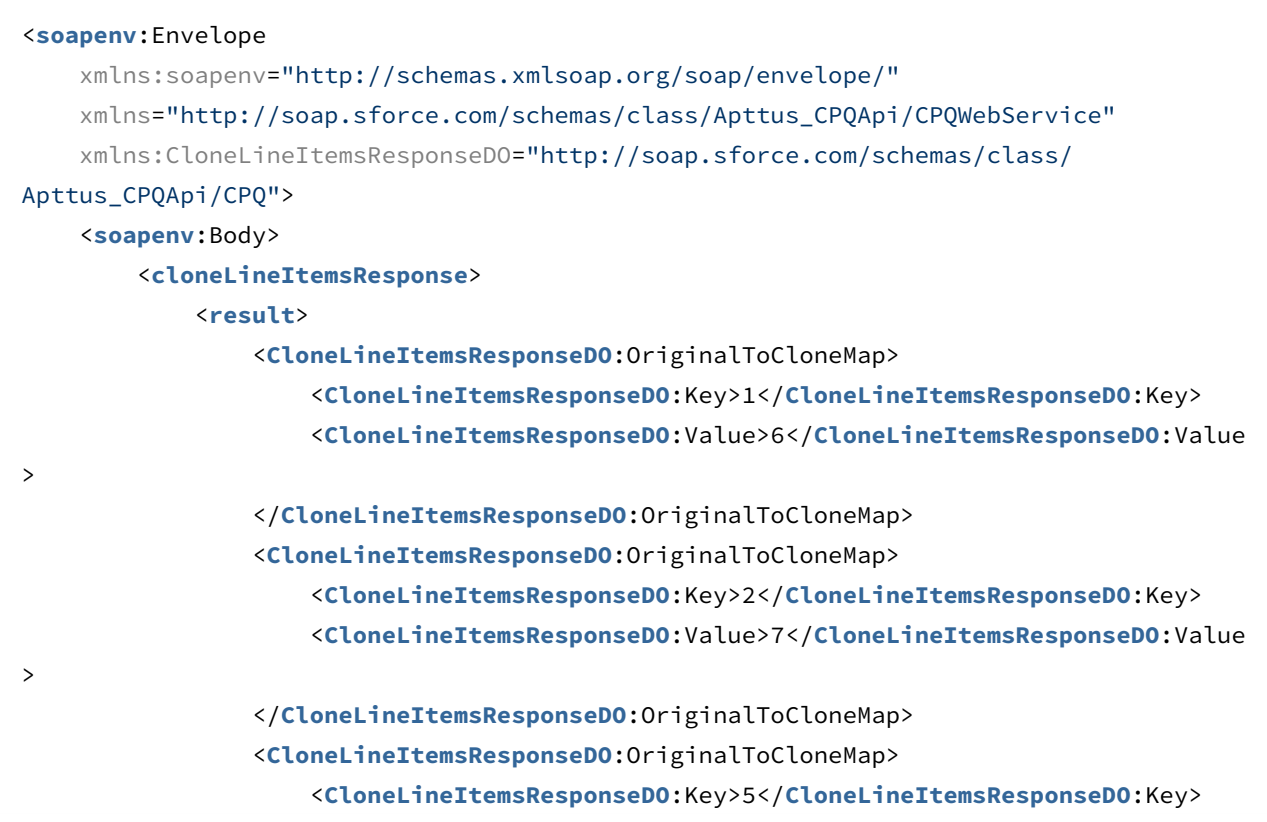

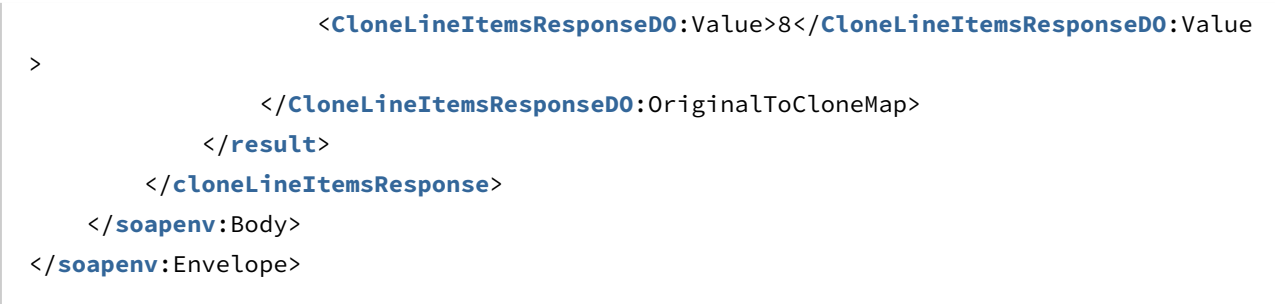

# Cloning Option Line Items on the Cart

This method allows you to clone the option line items and child line items (if applicable) on the Cart. This API is invoked when you click Clone action icon next to an option product on the Cart.

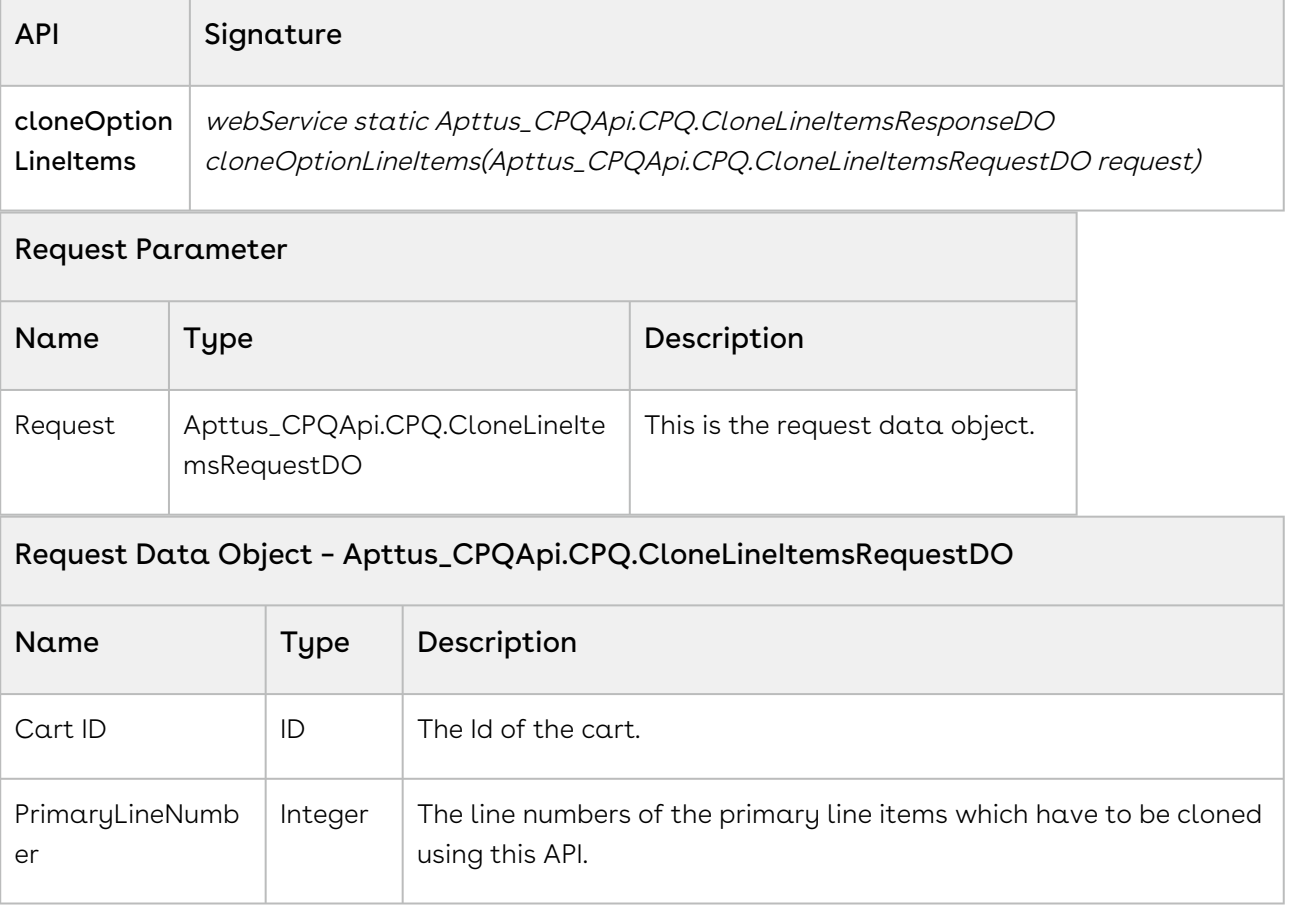

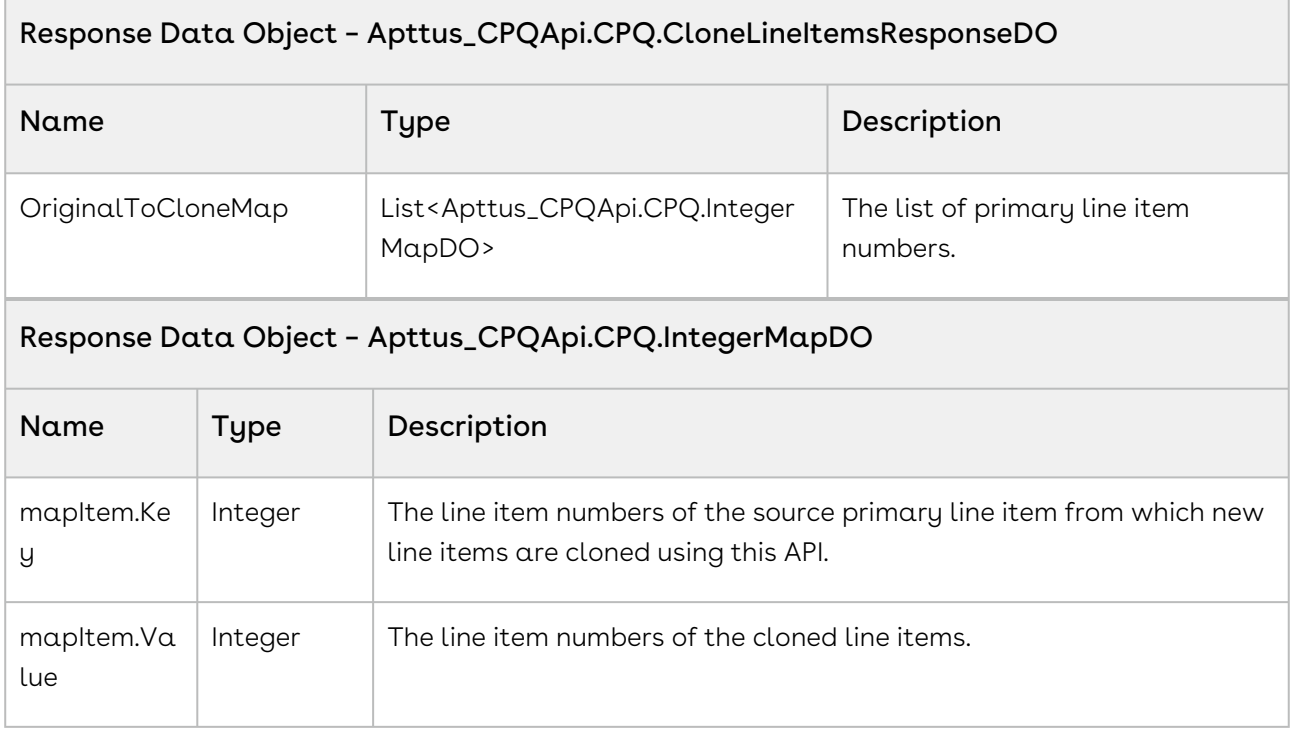

#### Code Sample

Using the below code sample, you can clone the option line items after you configure your bundle products, add the attributes and arrive on the cart. This API accepts the Cart ID and the option line item numbers, and clones these line items. In the form of the response, this API provides the original line items in the mapItem.Key parameter and the newly cloned line items in the mapItem.Value parameter.

For example, once you configure your cart by adding option products using *addoptions* API, you can invoke this API in order to clone the option line items on the cart at any of the following:

- After the product is added on the Cart.
- Before making changes to pricing of the products.
- After updating the cart pricing using updatePriceForCart API.

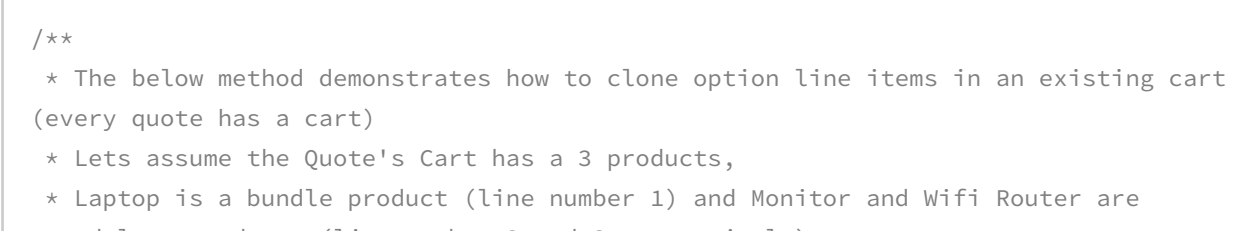

standalone products (line number 2 and 3 respectively)

```
 * The input of this method is Quote Number and the line number of the Laptop bundle 
product
 \star/public static void cloneOptionLineItems(String quoteNumber, List<Integer> 
primaryLineNumbers) 
{
     List<Apttus_Config2__ProductConfiguration__c> cart = [SELECT Id FROM 
Apttus_Config2__ProductConfiguration__c WHERE Apttus_QPConfig__Proposald__r.Name 
= :quoteNumber LIMIT 1];
     if(!cart.isEmpty() && primaryLineNumbers != null && !
primaryLineNumbers.isEmpty()) 
     {
         // Create the request object
         Apttus_CPQApi.CPQ.CloneLineItemsRequestDO request = new
  Apttus_CPQApi.CPQ.CloneLineItemsRequestDO();
        request.CartId = cart.get(0).Id; request.PrimaryLineNumbers = primaryLineNumbers;
         // Execute the cloneOptionLineItems routine
         Apttus_CPQApi.CPQ.CloneLineItemsResponseDO response = 
Apttus_CPQApi.CPQWebService.cloneOptionLineItems(request);
         for(Apttus_CPQApi.CPQ.IntegerMapDO intMapDO : response.OriginalToCloneMap) 
         {
             System.debug('Original Primary Line Number = ' + intMapDO.Key + ', Cloned 
Primary Line Number = ' + intMapDO.Value);
         }
     }
}
```
### Integration Details

Use the following information in your integrations with CPQ Web Services API. Refer to [Integrating Conga with External Systems](#page-1152-0) for information on how to get started.

### API Prerequisites

- [Creating a Cart from a Quote](#page-1215-0)
- [Adding a Bundle to a Cart](#page-1277-0)

### • [Updating Price For A Cart](#page-1334-0)

# Response/Request XML

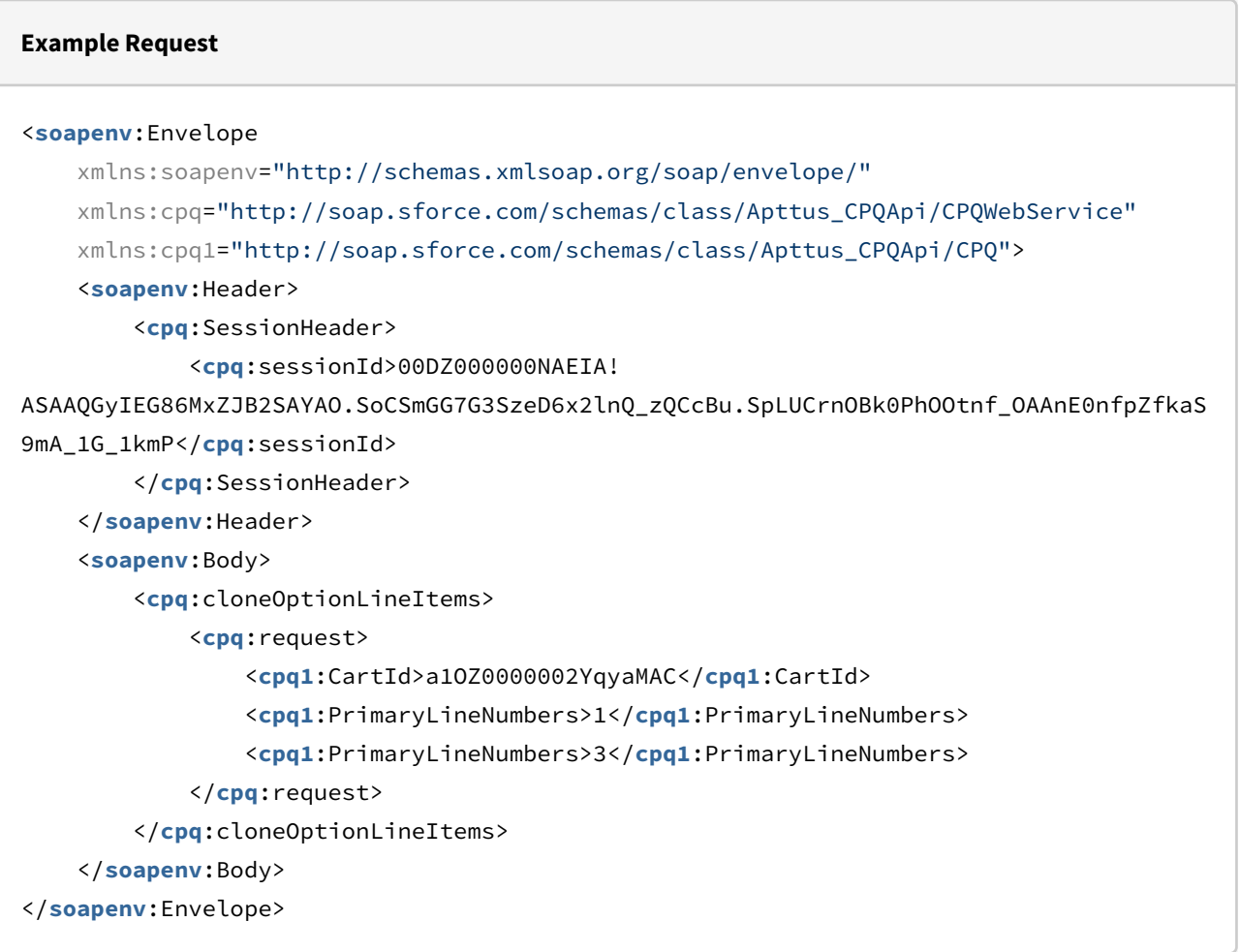

#### **Example Response**

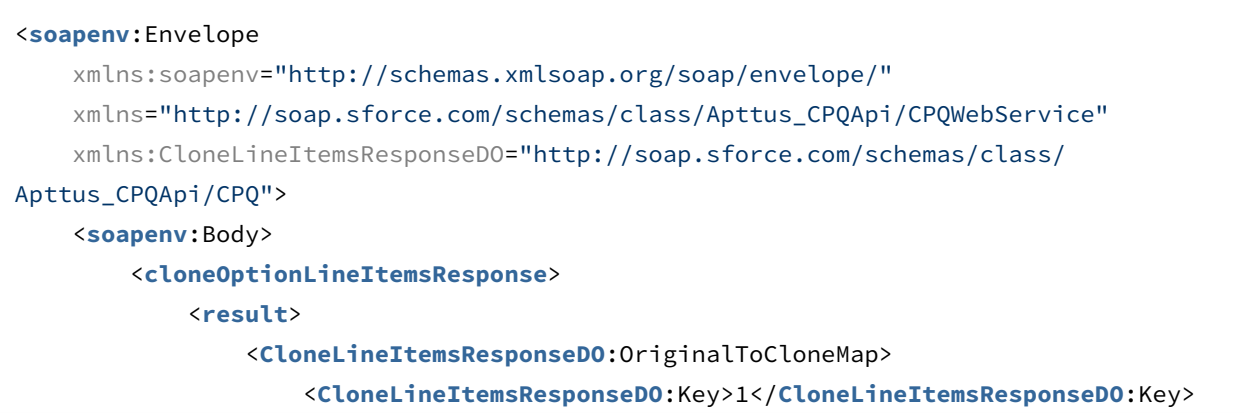

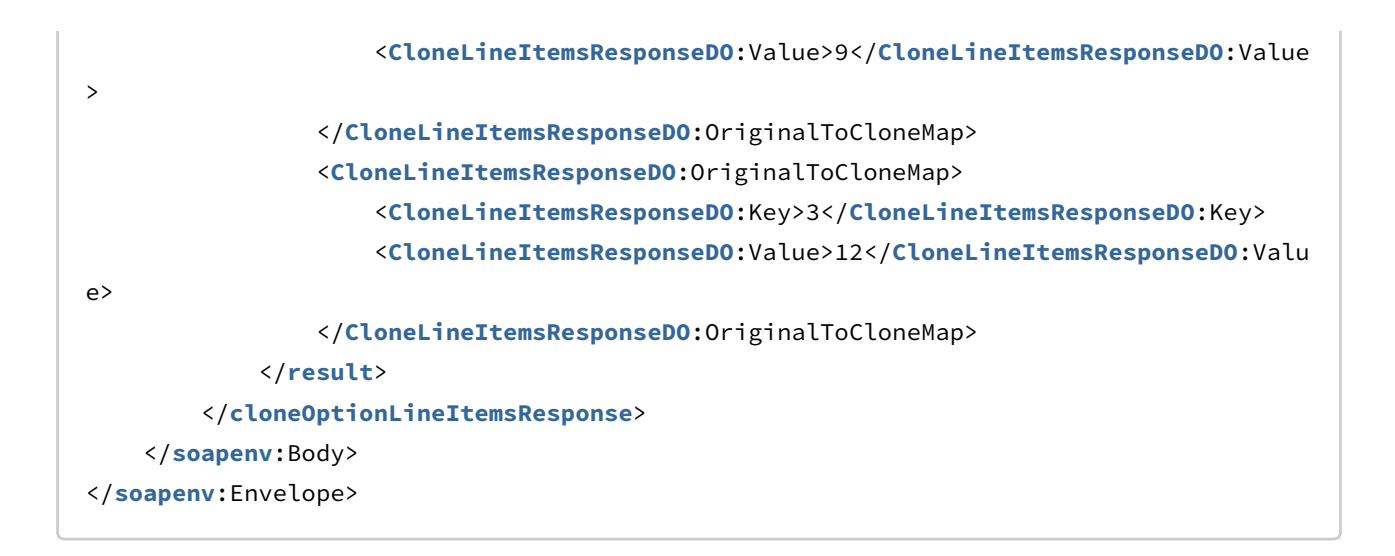

# Comparing Products

This is used to retrieve products, based on product IDs, and compare them side by side. This is typically done from the Product Catalog, to decide between products before adding them to the cart.

Prerequisite: You must set up feature sets and associate them with the products you want to compare. There is no API for this process—you must configure this in your org. For more information, see [Configuring Product Comparison.](#page-453-0)

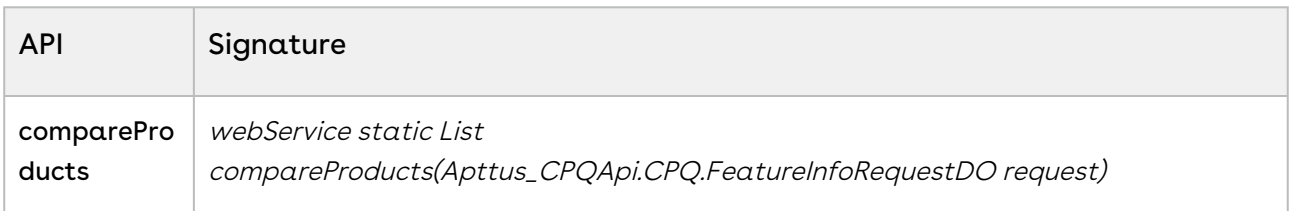

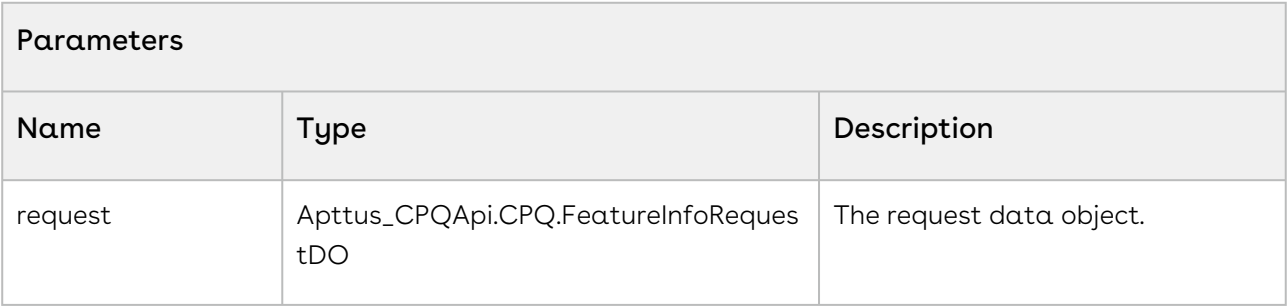

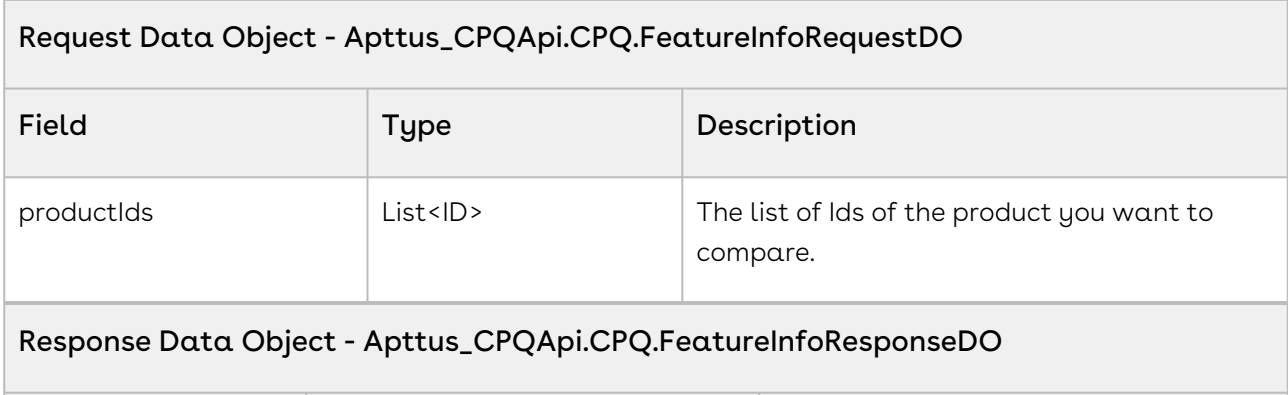

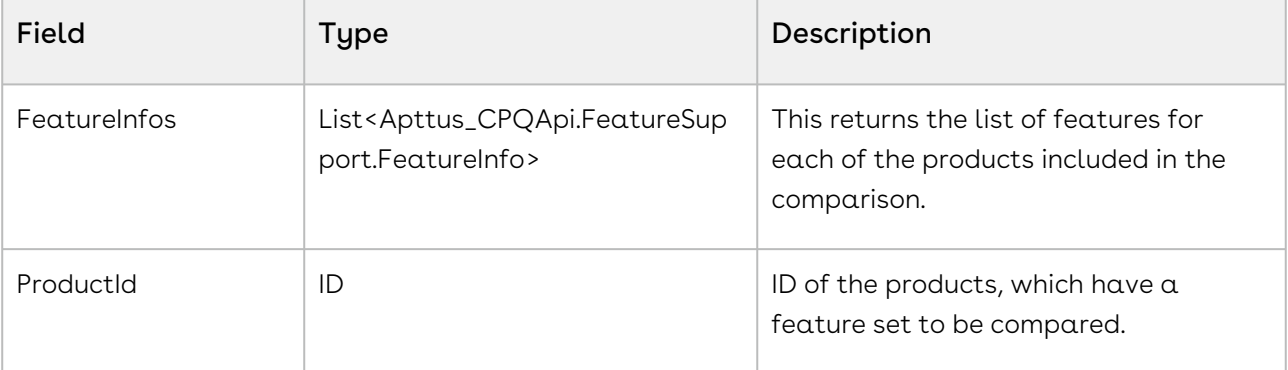

### Data Object - Apttus\_CPQApi.FeatureSupport.FeatureInfo

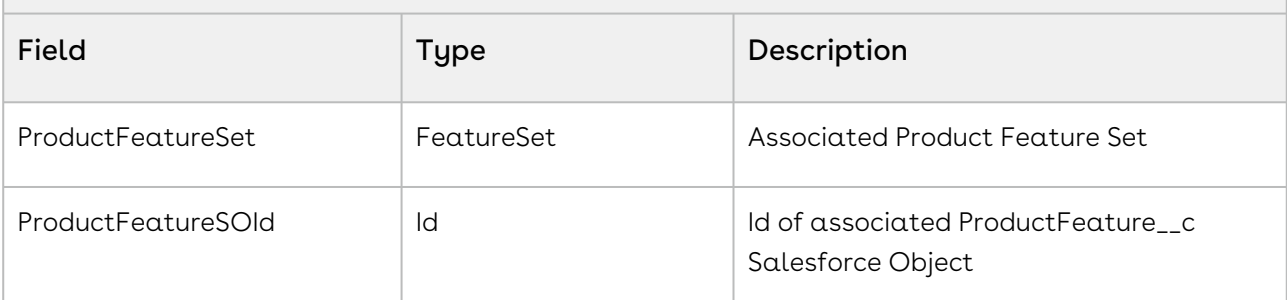

### Data Object - Apttus\_CPQApi. FeatureSupport.FeatureSet

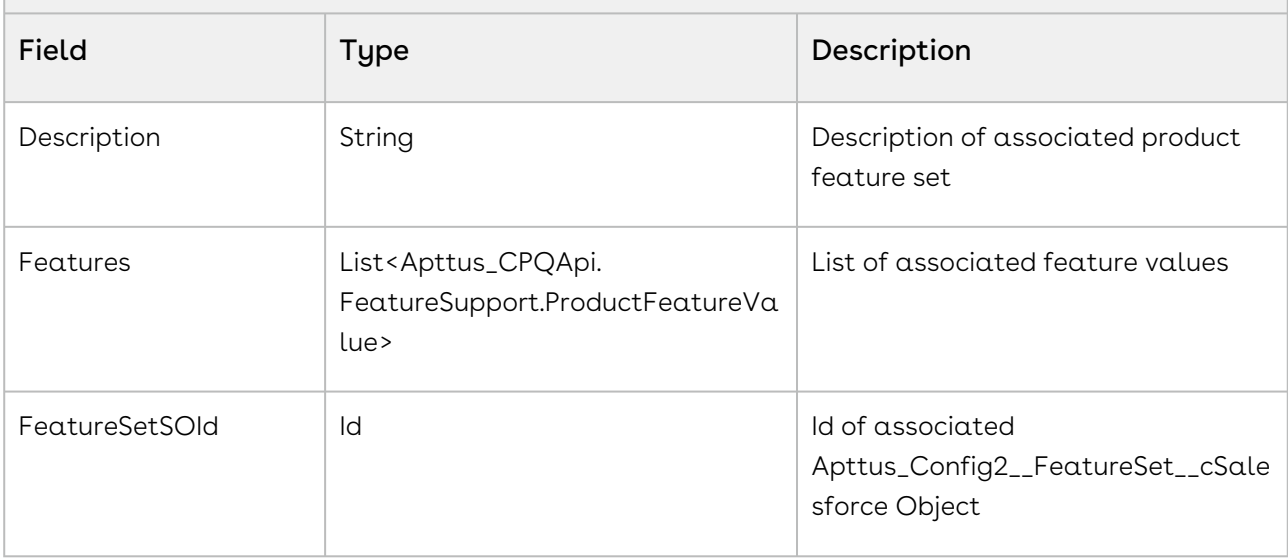

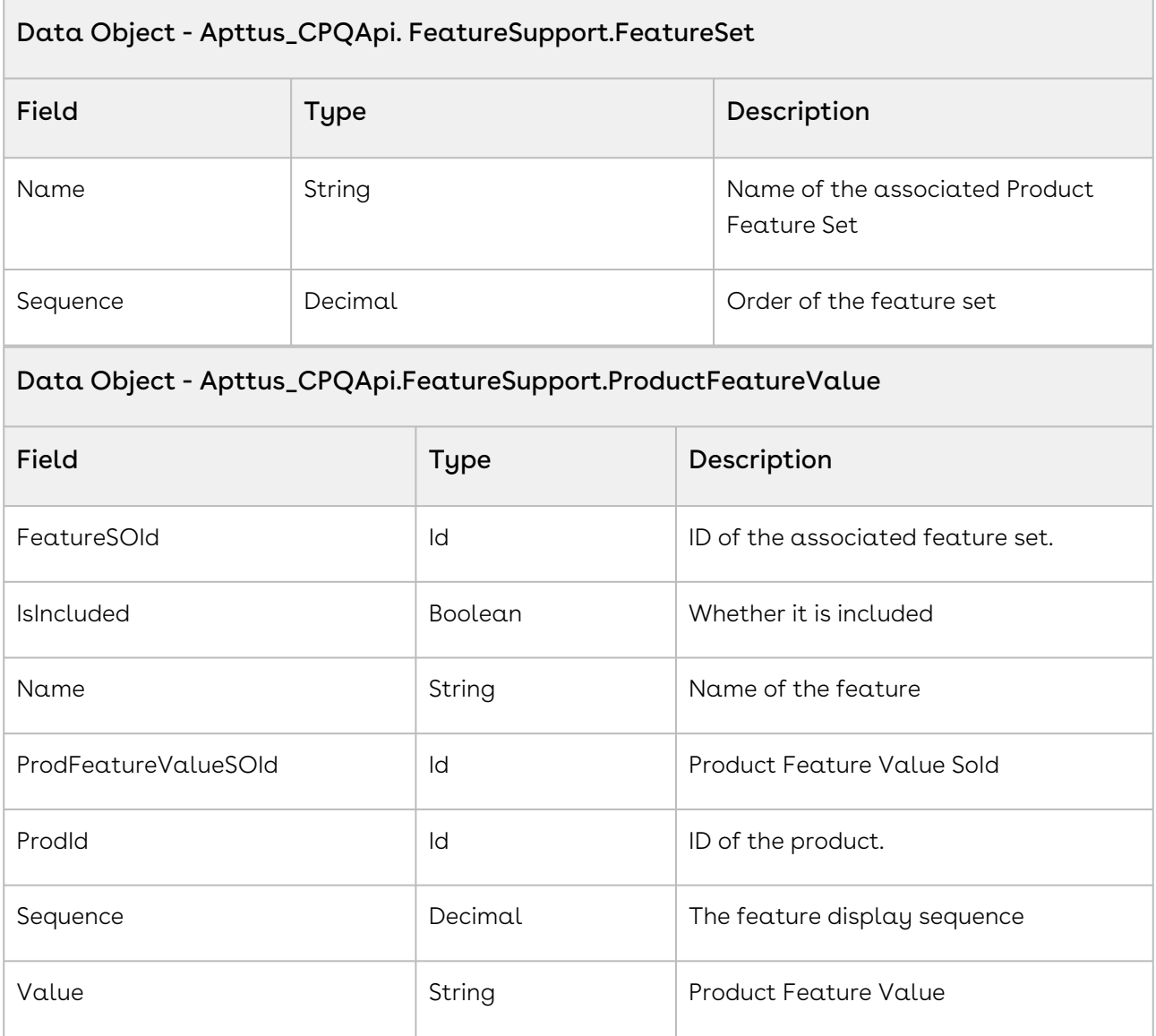

#### Code Sample

The sample below enables you to fetch the IDs of the selected products. Two or more products should be selected to enable comparison. After the user selects two or more products such as a Laptop from different vendors, invoke this API.

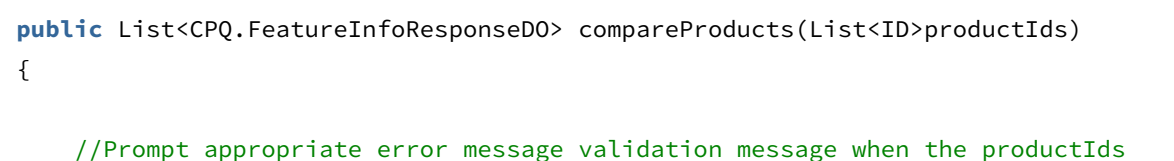

parameter has less than two products.

```
 if(productIds.size()< 2)
     {
         System.debug('Please select atleast two products to compare.');
         return null;
     }
     //If two or more products are selected execute the code below
     else{
         Apttus_CPQApi.CPQ.FeatureInfoRequestDO request = new
 Apttus_CPQApi.CPQ.FeatureInfoRequestDO();
         request.ProductIds = productIds;
         //Invoke the compare products API
         List<Apttus_CPQApi.CPQ.FeatureInfoResponseDO> response = 
Apttus_CPQApi.CPQWebService.compareProducts(request);
         return response;
         }
}
```
#### Code sample

The sample code below allows you to create a table in a Visualforce page to display the compared products:

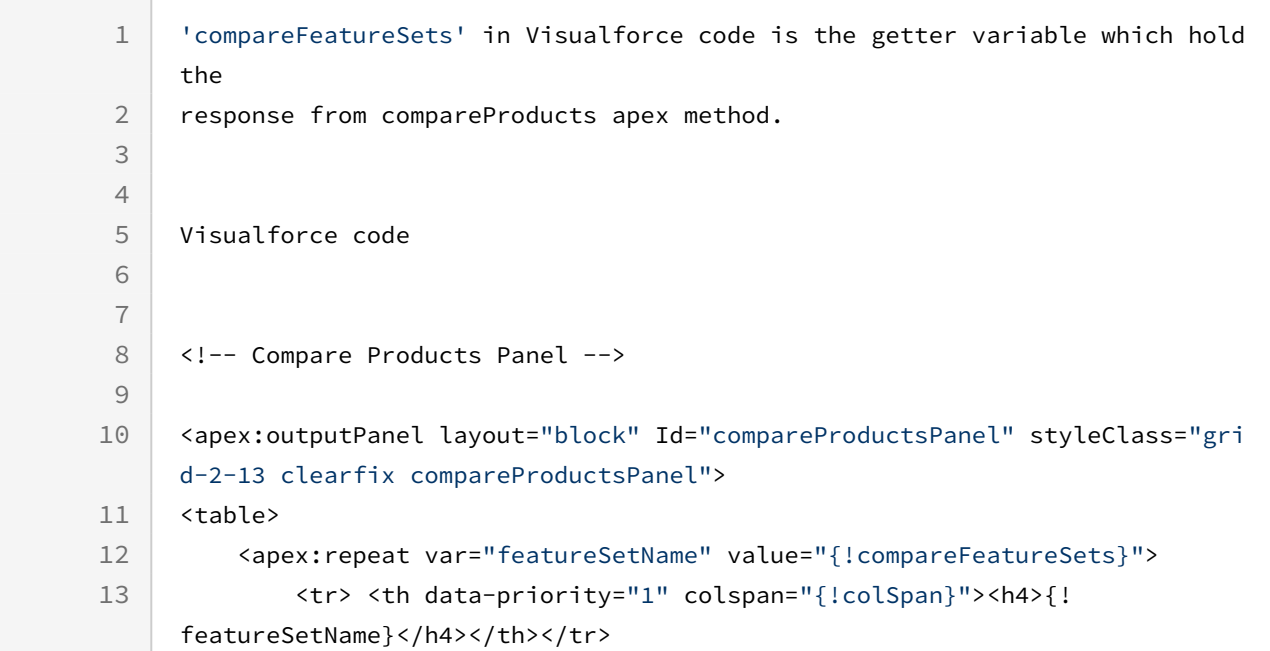

Configure Price Quote (CPQ)

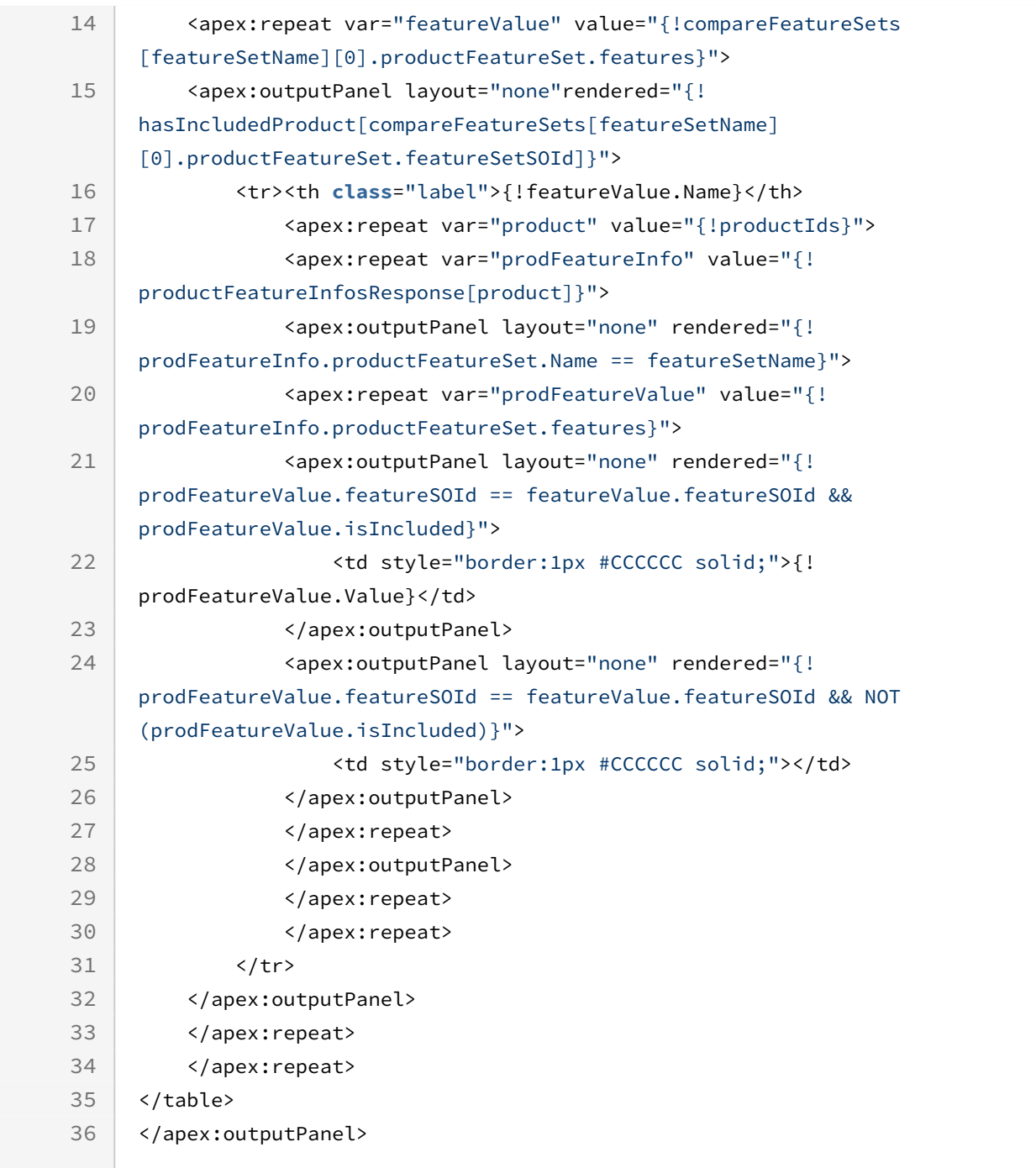

# Integration Details

Use the following information in your integrations with CPQ Web Services API. Refer to [Integrating Conga with External Systems](#page-1152-0) for information on how to get started.

# API Prerequisites

None.

# Response/Request XML

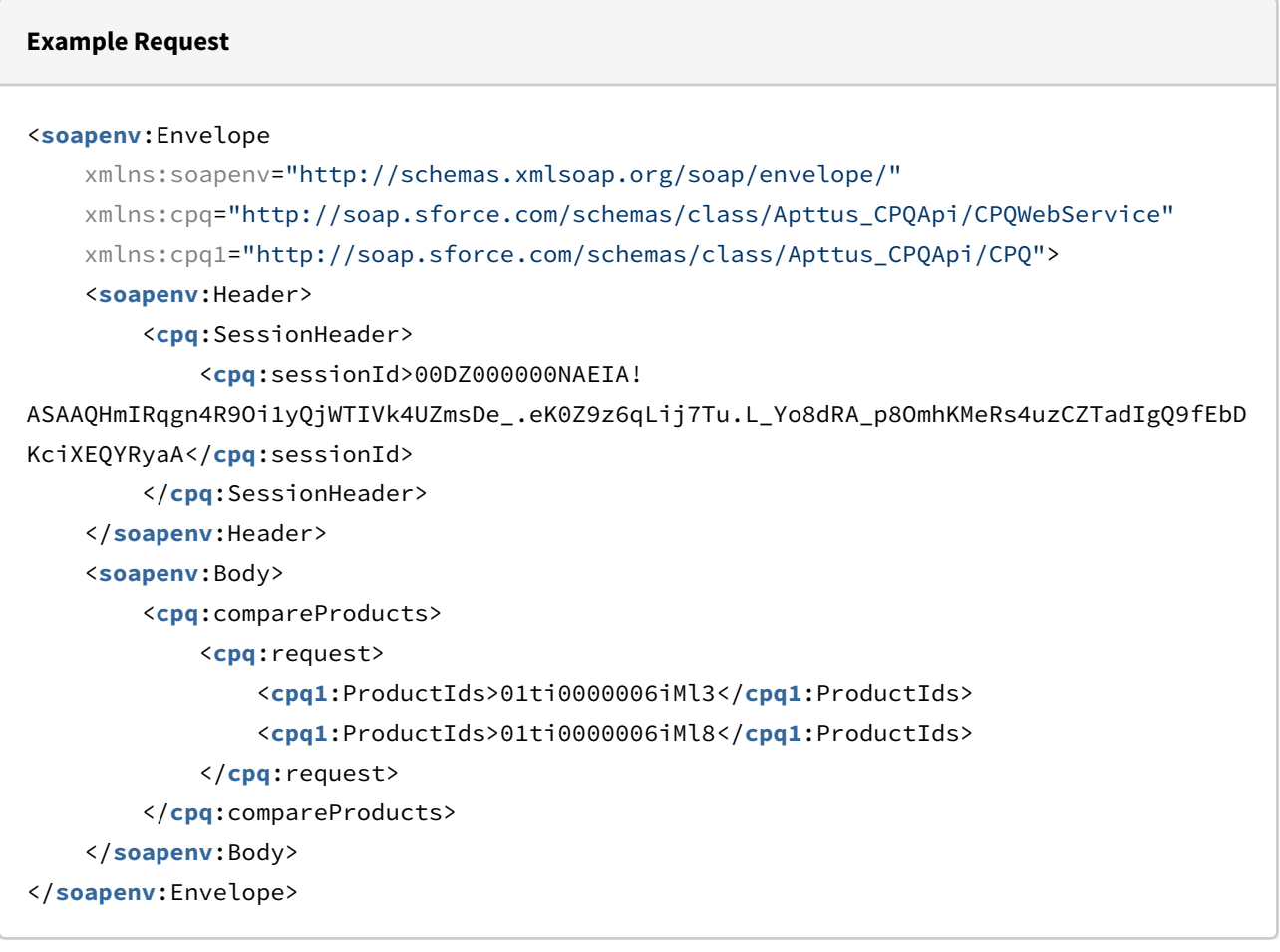

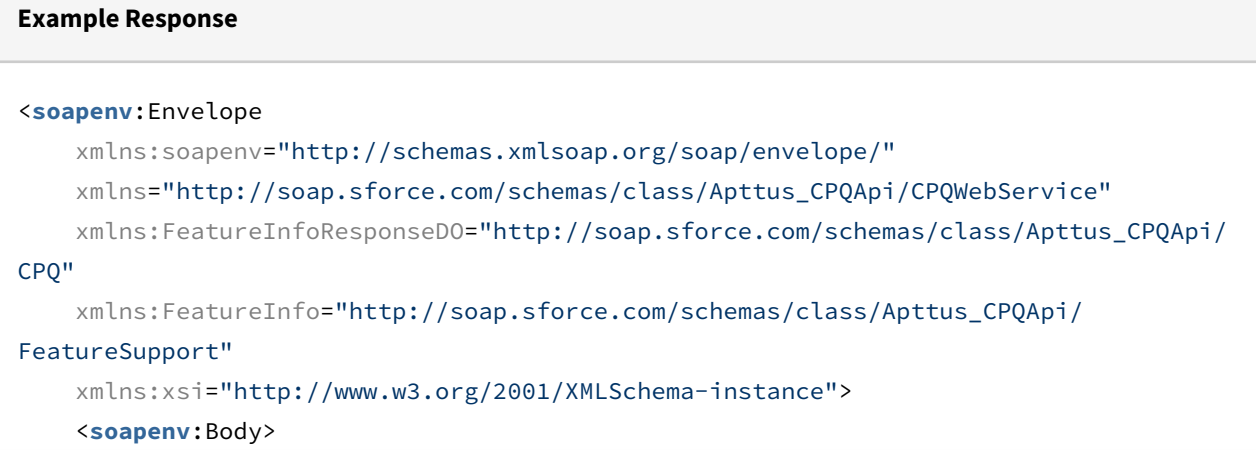

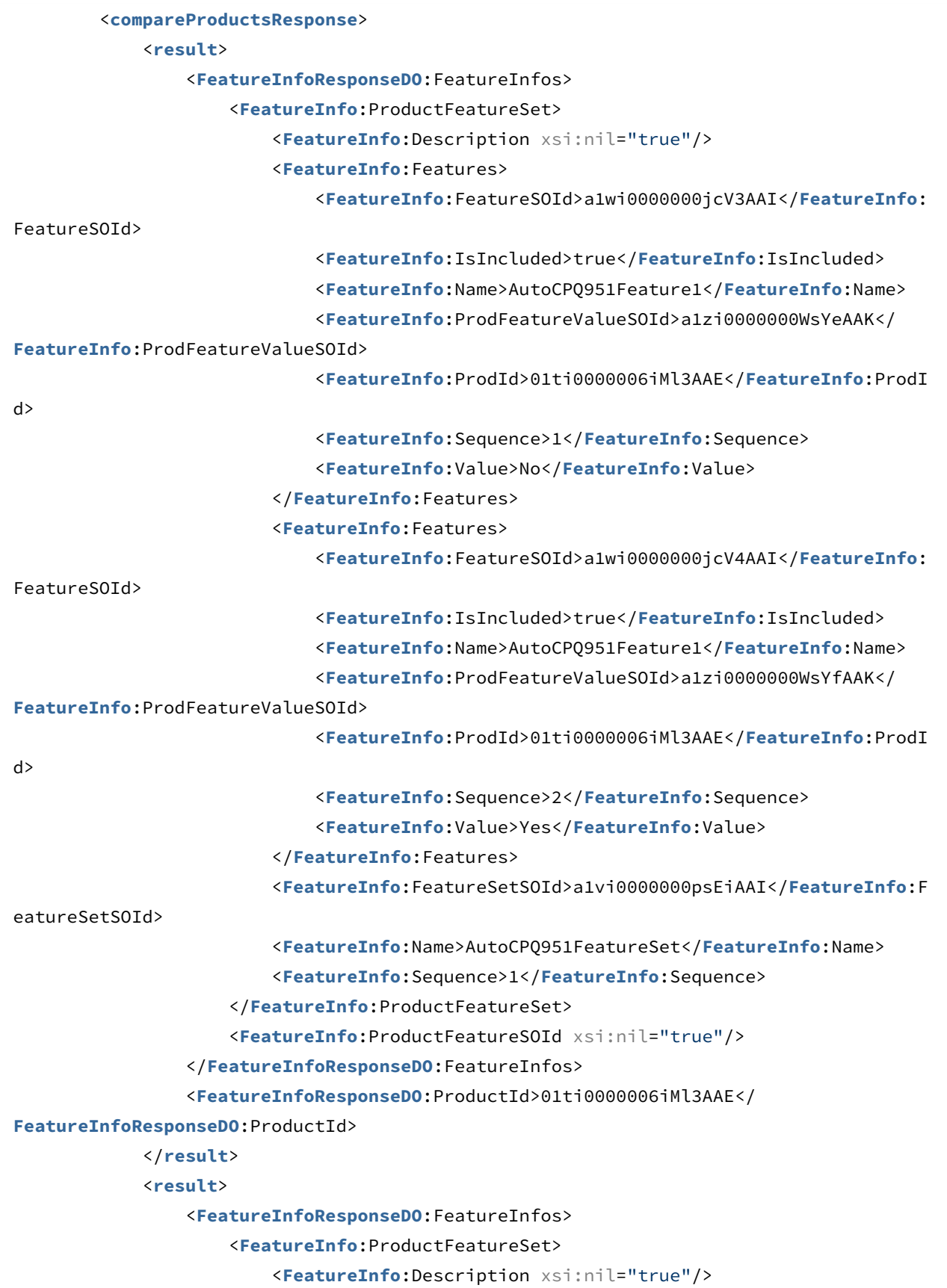

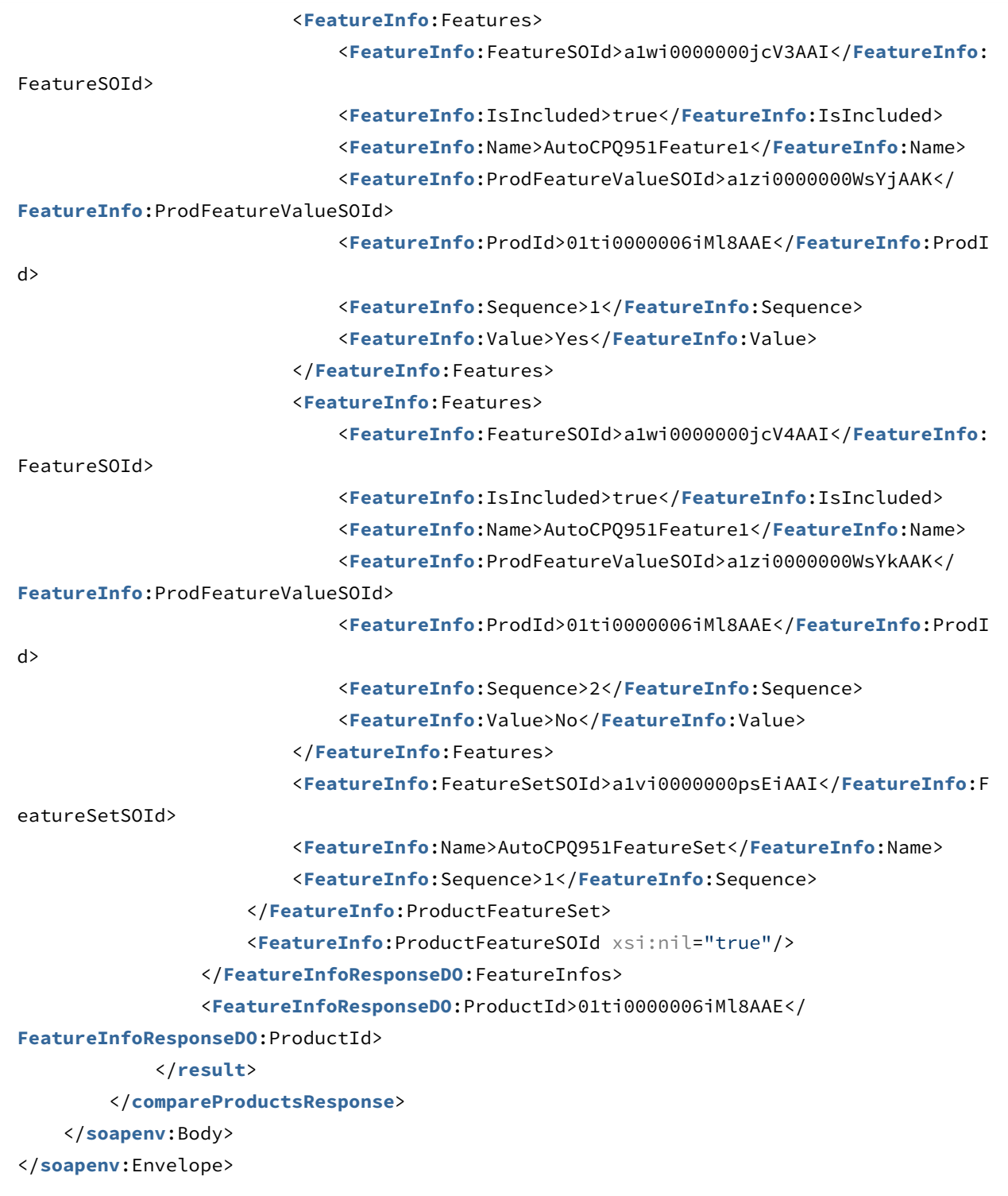

# <span id="page-1318-0"></span>Associating Constraint Rules to a Cart

This associates constraints rules to a cart.

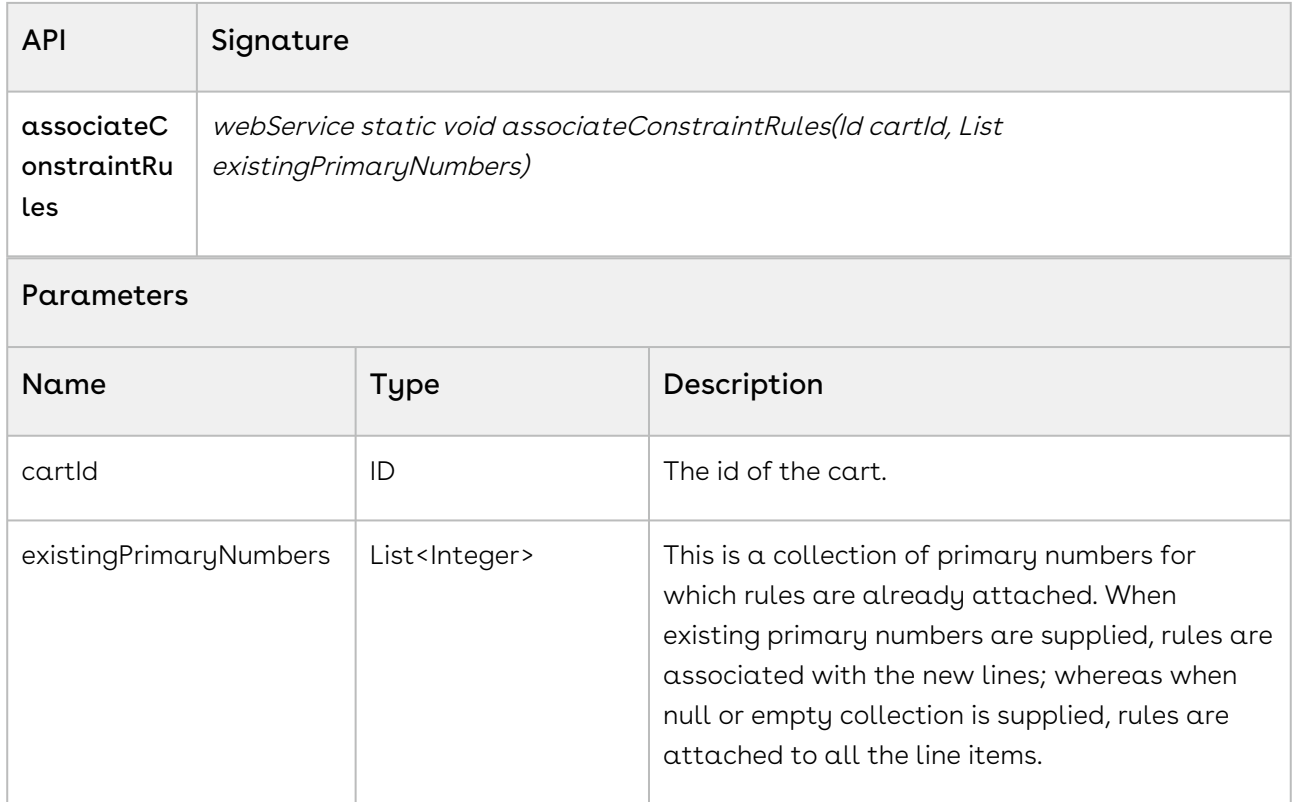

#### Code Sample

The sample below enables you to associate a constraint rule to a product added as a line item in a cart. The sample below fetches the line numbers of the products in the cart and associates the constraint rule to the new line numbers of the cart. If the list object for primary line items is null, then the constraint rules are associated with all the products in the line items of the cart. For example if the delivery and packaging charge constraint rule is already applied to the existing products in the cart, you will provide a list of collection of primary line items comprising selected products to which the rules are already applied, thus enabling the delivery and packaging constraint rule to be associated with the new line items added to the cart.

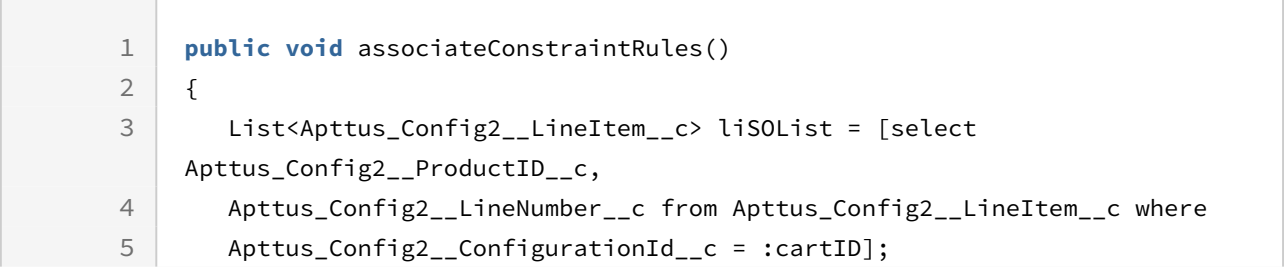

```
6 
 7 acrList = new List<Apttus_Config2__LineItem__c>();
8 
 9 List<Integer> primaryLines = new List<Integer>();
10 for(Apttus_Config2__LineItem__c liSO: liSOList) 
11 \mid \cdot \cdot \cdot \cdot \cdot12 for(Apttus_Config2__LineItem__c acrSO: acrList)
13 {
14 if(acrSO.Id == liSO.Id)
15 {
    primaryLines.Add(liSO.Apttus_Config2__LineNumber__c.intValue());
16
17 }
18 }
19 }
2021 for(Apttus_Config2__LineItem__c liSO: liSOList) 
22 \mid {
23 for(LineItemWrapperClass objLineItemWrapperClass : lstWrapItems) 
24 {
25 if(objLineItemWrapperClass.Selected)
26 {
27 acrList.add(liSO);
28 break;
29 } 
30 }
31 }
32 
       Apttus_CPQApi.CPQWebService.associateConstraintRules(cartId, 
    primaryLines);
33
34 }
```
# Integration Details

Use the following information in your integrations with CPQ Web Services API. Refer to [Integrating Conga with External Systems](#page-1152-0) for information on how to get started.

### API Prerequisites

• [Creating a Cart from a Quote](#page-1215-0)

### Response/Request XML

```
Example Request
<soapenv:Envelope xmlns:soapenv="http://schemas.xmlsoap.org/soap/envelope/" xmlns:cpq="
http://soap.sforce.com/schemas/class/Apttus_CPQApi/CPQWebService">
    <soapenv:Header>
       <cpq:SessionHeader>
          <cpq:sessionId>00D4P000000z7dE!
AQQAQGL6XYy.QsjqQQ6RTBnh.1ApTbiqkGAdVz9BS70lxobcyXgHHplmGXAe7p_cf6ziWJ8tpQt_4Q4Bi2VtY
eMyzjhaPbf0</cpq:sessionId>
       </cpq:SessionHeader>
    </soapenv:Header>
    <soapenv:Body>
       <cpq:associateConstraintRules>
          <cpq:cartId>a1l4P00000Bg6eAQAR</cpq:cartId>
          <!--Zero or more repetitions:-->
          <cpq:existingPrimaryNumbers>1</cpq:existingPrimaryNumbers>
       </cpq:associateConstraintRules>
    </soapenv:Body>
</soapenv:Envelope>
```
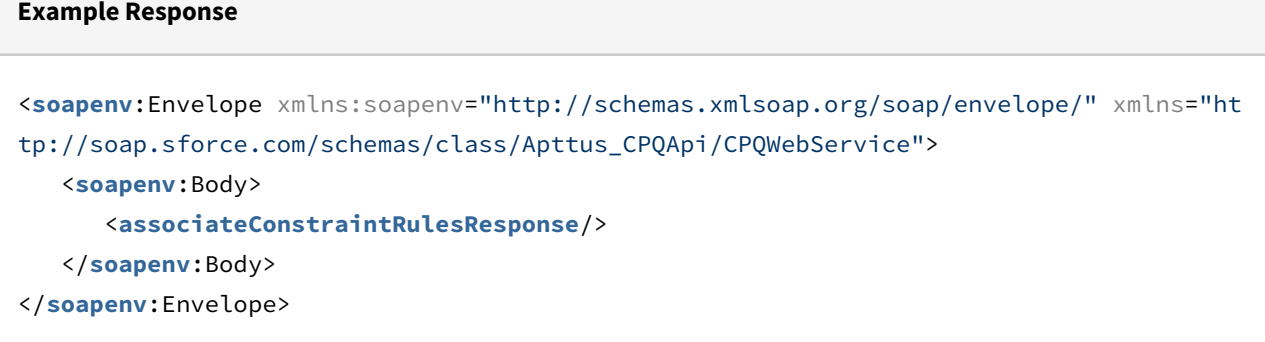

# Applying Constraint Rules to a Cart

This processes and applies all the constraint rules.

**C** Best Practice

It is recommended that you use the [associateConstraintRules API](#page-1318-0) before using this API. Directly using this API may not trigger the constraint rule.

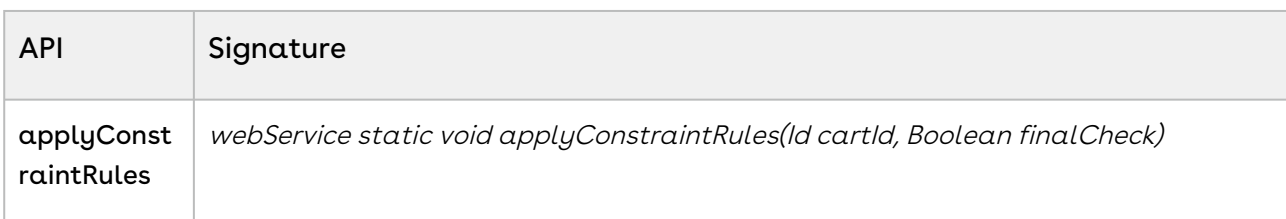

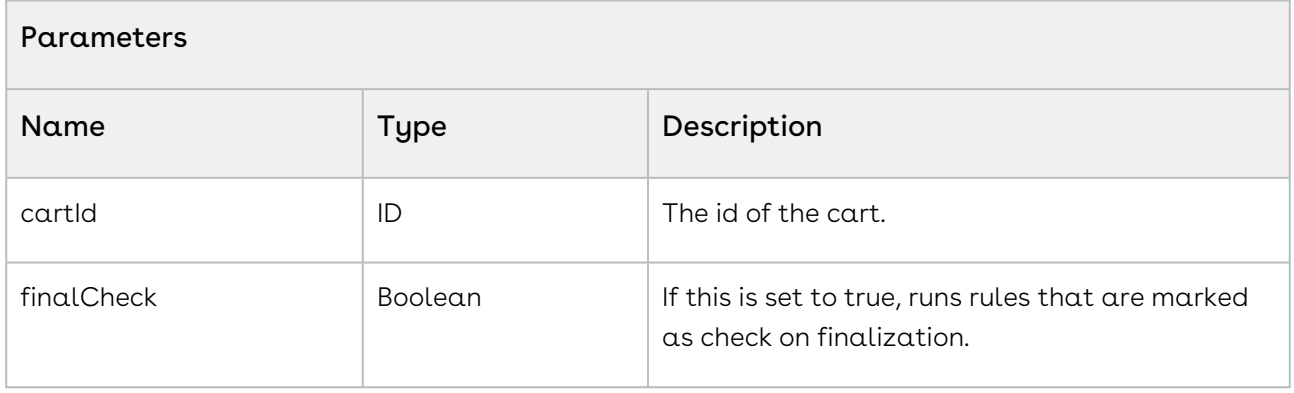

#### Code Sample

The sample below enables you to apply constraint rules to a cart with a specific cart ID. If you set the finalCheck flag as true, the constraint rules are run when you finalize the cart. If the flag is set as false, the rules are run before cart finalization. For example, if you want to add a Shipping Costs constraint rule only after the cart is finalized, set the finalCheck as true and the shipping costs constraint rule is applied once the user finalized the cart. If you want to apply constraint rules before the cart is finalized, set finalCheck as false. For example, if you set the finalCheck flag as false, installation charges are added along with a product selected before the cart is finalized.

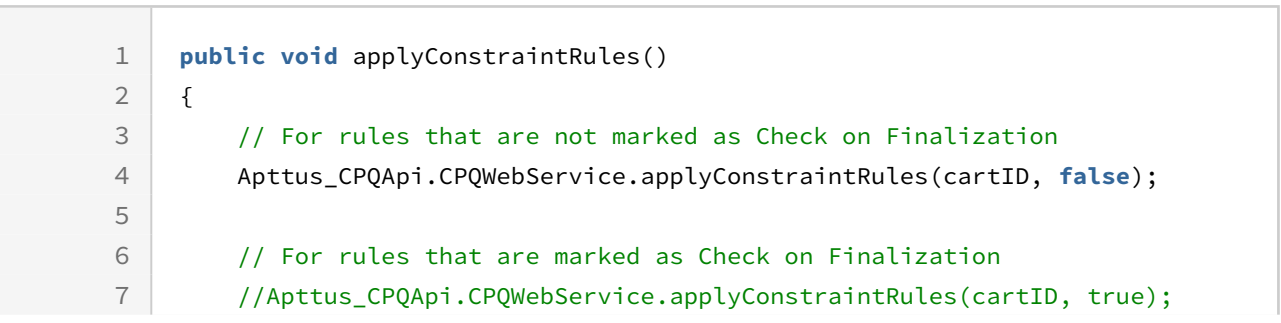

8 }

## Integration Details

Use the following information in your integrations with CPQ Web Services API. Refer to [Integrating Conga with External Systems](#page-1152-0) for information on how to get started.

### API Prerequisites

- [Creating a Cart from a Quote](#page-1215-0)
- [Associating Constraint Rules to a Cart](#page-1318-0)

### Response/Request XML

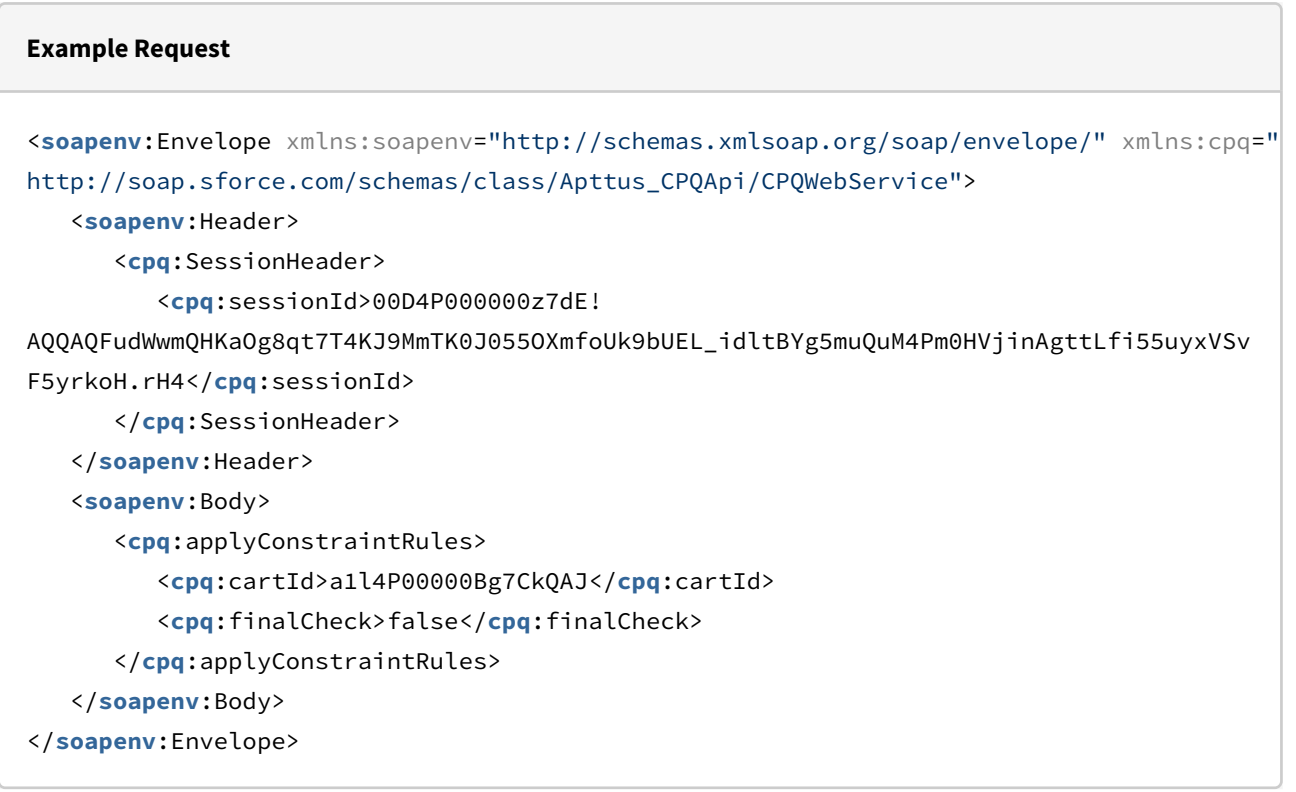

#### **Example Response**

```
<soapenv:Envelope xmlns:soapenv="http://schemas.xmlsoap.org/soap/envelope/" xmlns="ht
tp://soap.sforce.com/schemas/class/Apttus_CPQApi/CPQWebService">
    <soapenv:Body>
       <applyConstraintRulesResponse/>
```
 </**soapenv**:Body> </**soapenv**:Envelope>

# Applying Constraint Rules to Deleted Products

This runs the rules that are related to the deleted products.

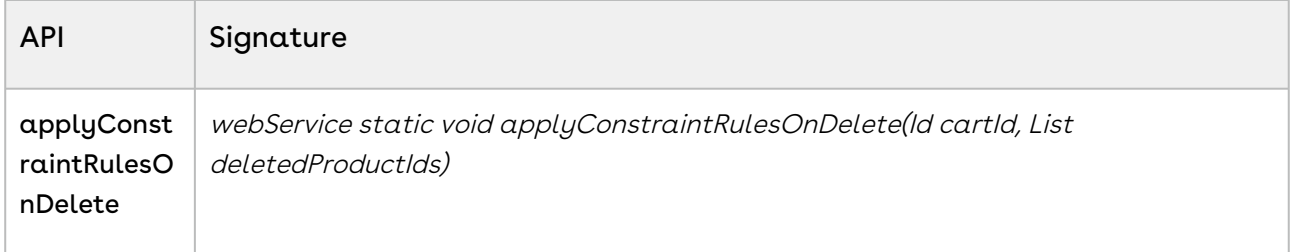

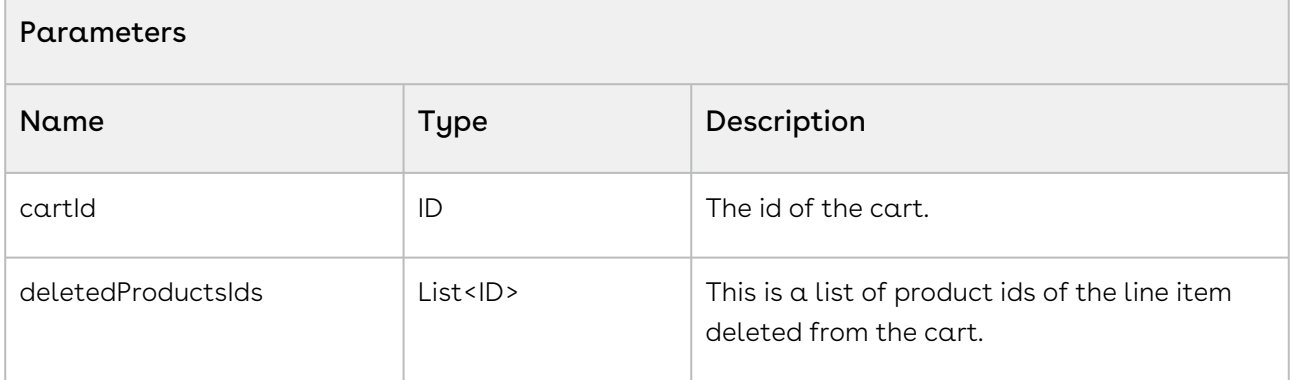

#### Code Sample

The sample below enables you to delete any constraint rules applied to a product that is deleted by a customer. For example, for all products you have added an inclusion constraint rule which states whenever you add a product, an installation charge is included along with the product. When the user deletes the product from the cart, this API enables you to delete the associated installation constraint rule applied to the product. Using the Product\_ID parameter you can specify the product from which the constraint rule is to be disassociated from.

Apttus\_CPQApi.CPQWebService.applyConstraintRulesOnDelete(CART\_ID, **new** String[] {PRODUCT\_IDS}); 1

# Integration Details

Use the following information in your integrations with CPQ Web Services API. Refer to [Integrating Conga with External Systems](#page-1152-0) for information on how to get started.

### Response/Request XML

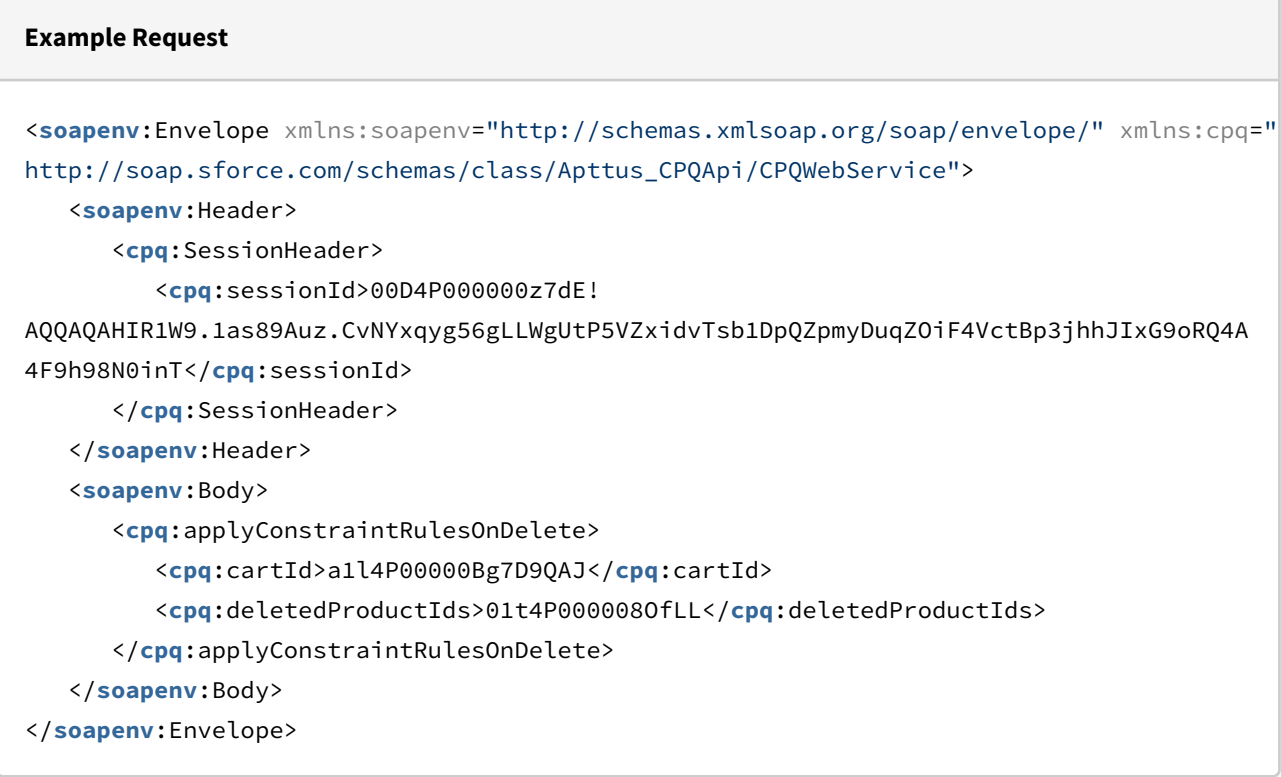

#### **Example Response**

<**soapenv**:Envelope xmlns:soapenv="http://schemas.xmlsoap.org/soap/envelope/" xmlns="ht tp://soap.sforce.com/schemas/class/Apttus\_CPQApi/CPQWebService"> <**soapenv**:Body> <**applyConstraintRulesOnDeleteResponse**/> </**soapenv**:Body> </**soapenv**:Envelope>

# Adding Price Ramps to a Cart (CPQ Web Service)

After you add a line item to a cart, this API enables you to add primary and secondary ramp line items for the line item. Once the ramp line items are created, you can also update the ramp line item details or delete ramp line item details using standard SOQL queries.

When you use CPQ out of the box, invoke the ramp using the red icon to the left of the primary line item.

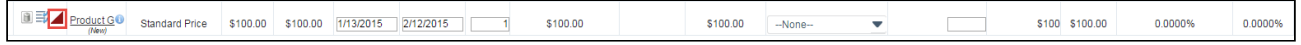

Once you click the ramp icon, the ramp dialog appears:

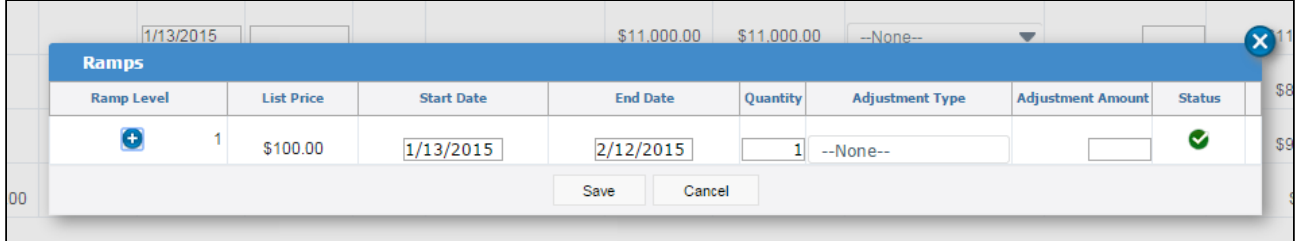

The ramp dialog allows you to add, edit dates and quantity, make adjustments, save the changes, and cancel the changes.

Once the customer adds a ramp to a cart line item, they can do the following:

- Edit the start date, end date, quantity, adjustment type and adjustment amount based on the custom setting.
- $\cdot\,$  The start date of a ramp line item defaults to the end date+1 of the previous line item.
- $\cdot$  The end date of a ramp line item defaults to a date such that the difference between the start date and end date is the same as that of the previous line item.
- The user can add more ramp line items after or in between the ramp line items.
- The user can remove the new line before saving by clicking on the icon in the right most column.

Use the addMultiProducts API to add products to the cart.

This API adds one or more products (with default options) to the cart along with quantity, term, start date, and end date.

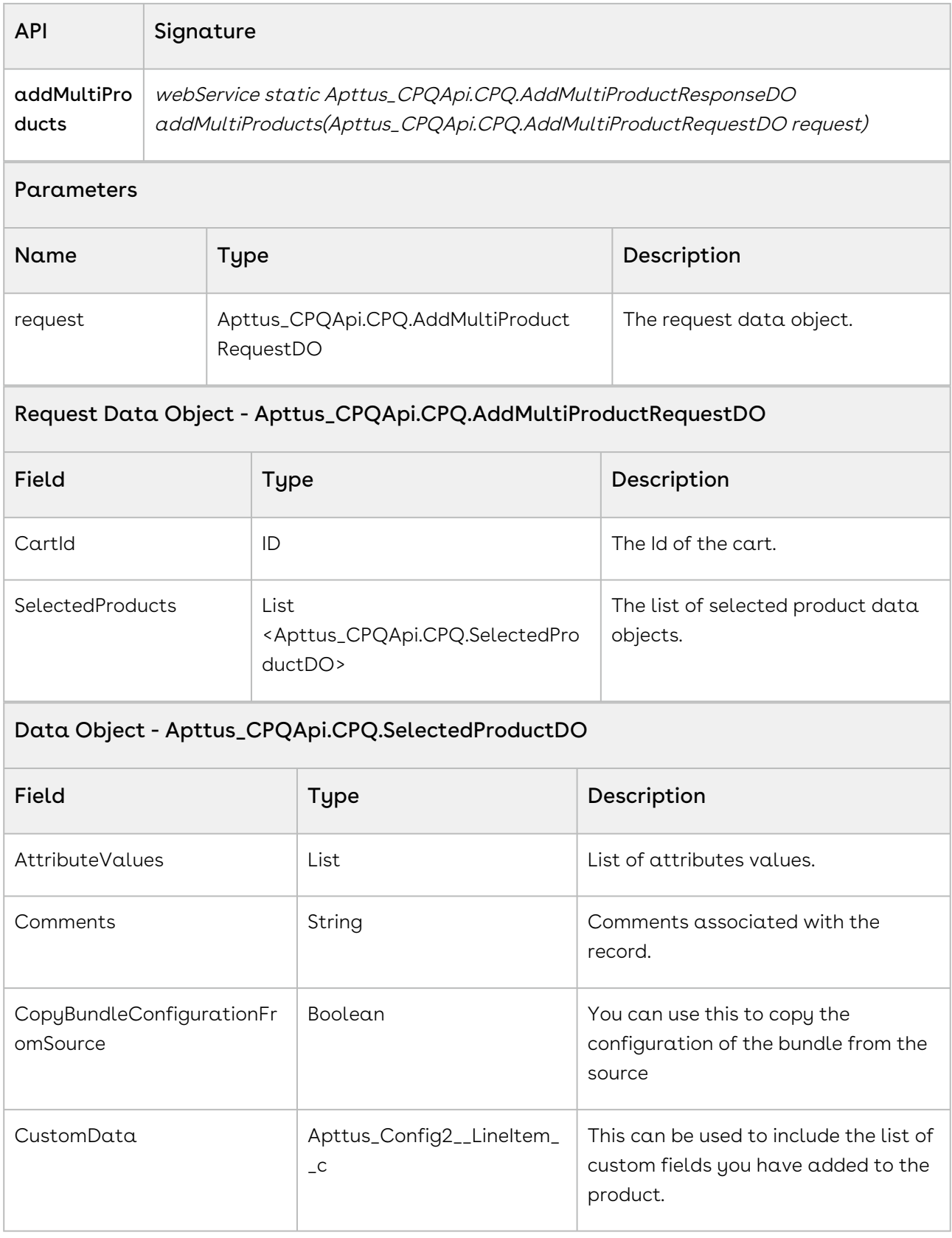

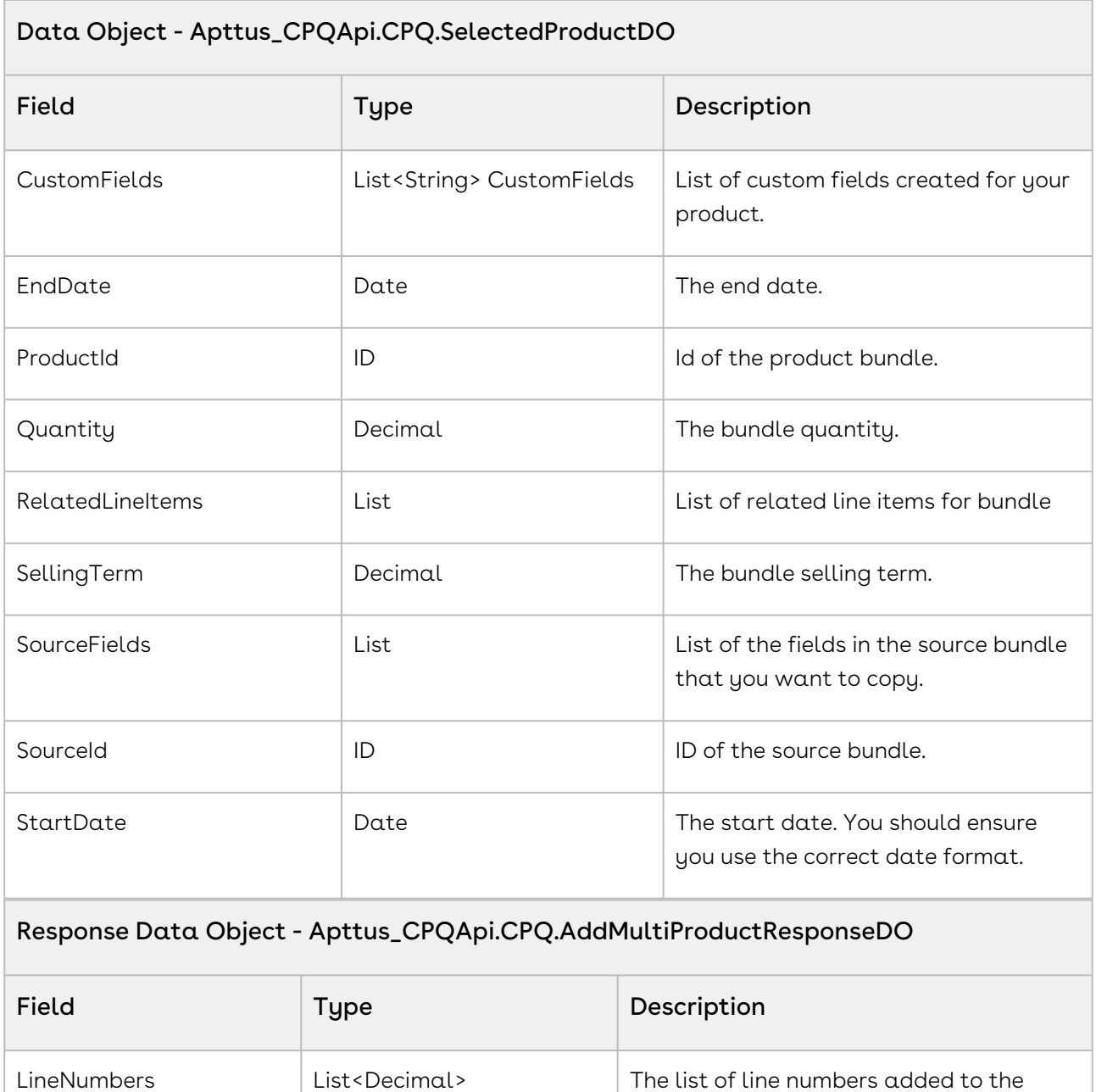

#### Code Sample

The sample below enables you to add ramp line items after you have:

- Added Products to the cart using the AddMultiProducts APIs,
- Updated the Price for the added products using the updatePriceforCart API.
- Selected the products for which you want to add a ramp for.

Using the sample below you fetch the list of selected products for which you want to add a ramp. You also fetch the parameters for each of the selected products. For all the ramps

cart.

you create, set PriceGroup as Price Ramp and PricingStatus as Pending. For a primary line item, set IsPrimaryLine\_\_c = true, IsPrimaryRampLine\_\_c = true, and PrimaryLineNumber\_\_c = 1.

1 **public void** createRampLineItems()  $2 \mid f$ 3 List<String> rampLineItems = **new** List<String>(); 4 5 **if**(lstWrapItems.size() > 0)  $6 \mid 6$  // Create a list of selected products for which you want to create a ramp for 7 8 **for**(LineItemWrapperClass objLineItemWrapperClass : lstWrapItems) 9 { 10 **if**(objLineItemWrapperClass.Selected) 11 { 12 rampLineItems.add(objLineItemWrapperClass.Name); 13 } 14 } 15 16 // Sort Ramp Line Items by name 17 rampLineItems.sort(); 18 19 Integer rampLineItemIndex = 1;  $20$ 21 **for**(String rampLineItemName : rampLineItems) 22 { 23 // Get Line Item parameters for the selected products Apttus\_Config2\_\_LineItem\_\_c lineItem = [SELECT Apttus\_Config2\_\_ItemSequence\_\_c, Apttus\_Config2\_\_PricingStatus\_\_c, Apttus\_Config2\_\_PriceGroup\_\_c, 24 Apttus\_Config2\_\_IsPrimaryRampLine\_\_c, Apttus\_Config2\_\_IsPrimaryLine\_\_c, Apttus\_Config2\_\_LineNumber\_\_c, Apttus\_Config2\_\_PrimaryLineNumber\_\_c from Apttus\_Config2\_\_LineItem\_\_c WHERE 25 26 Name=:rampLineItemName]; 27 28 //Set the parameters for each of the line items 29 lineItem.Apttus\_Config2\_\_PriceGroup\_\_c = 'Price Ramp'; 30 lineItem.Apttus\_Config2\_\_PricingStatus\_\_c = 'Pending'; 31 lineItem.Apttus\_Config2\_\_LineNumber\_\_c = 1;

```
32 lineItem.Apttus_Config2__PrimaryLineNumber__c = 1;
33 lineItem.Apttus_Config2__ItemSequence__c = rampLineItemIndex;
34 
35 //For a primary line item set the following
36 ` if(rampLineItemIndex == 1)
37 {
38 lineItem.Apttus_Config2__IsPrimaryLine__c = true;
39 lineItem.Apttus_Config2__IsPrimaryRampLine__c = true;
40 }
41 
42 //For all secondary line items set the following parameters
43 else
44 {
45 lineItem.Apttus_Config2__IsPrimaryLine__c = false;
46 lineItem.Apttus_Config2__IsPrimaryRampLine__c = false;
47 }
48 
49 // Update Line Items
50 update lineItem;
51 
52 rampLineItemIndex++;
53 }
54 }
55 else
56 {
             ApexPages.addMessage(new
     ApexPages.Message(ApexPages.severity.info, 'No line items available.'));
57
58 }
59 }
```
# Computing the Net Price for a Bundle

This API is used to calculate the price for the individual and summary line items of the cart. It runs the pricing rules, calculate bundle, line item, option level net prices and update the cart line with calculated prices. After the pricing is calculated for the cart line items, the resulting information is stored in the Line Item and Summary Group objects.

This API will also apply all the relevant rules and calculate the pricing including the following among others:

- Line Item level discount
- Total Price based on the specified quantity
- Applied Tiered Pricing
- Apply Ramp Pricing
- Apply Contractual Pricing
- Apply Related Pricing Rules

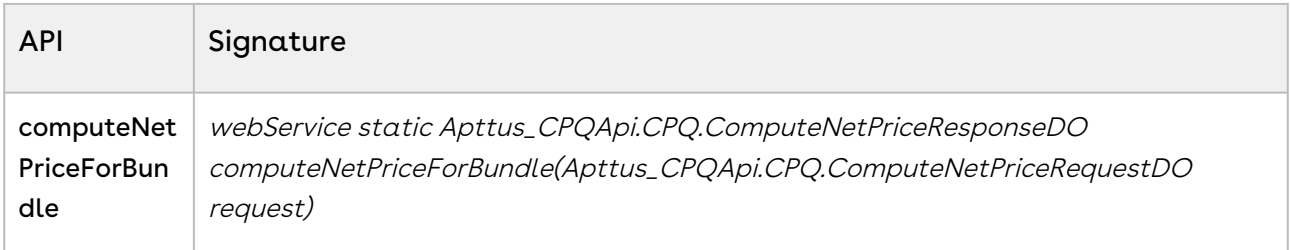

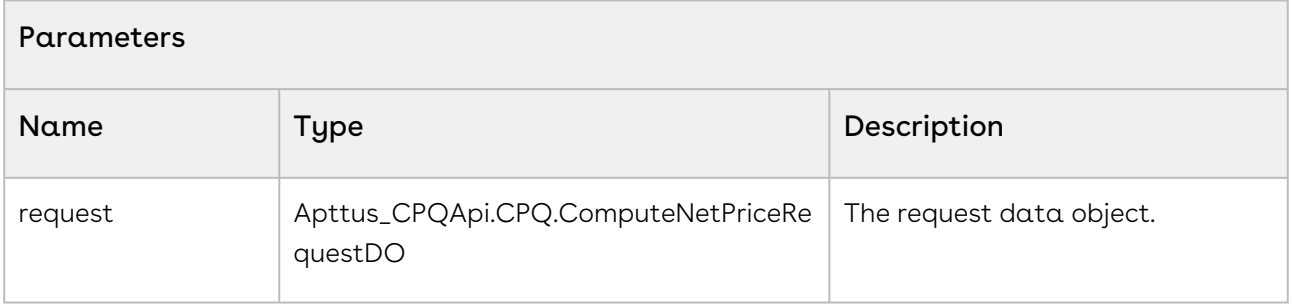

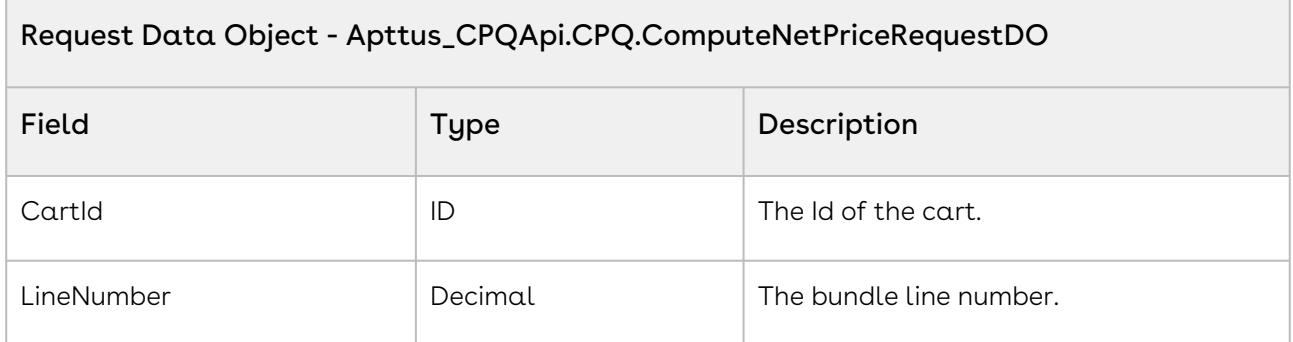

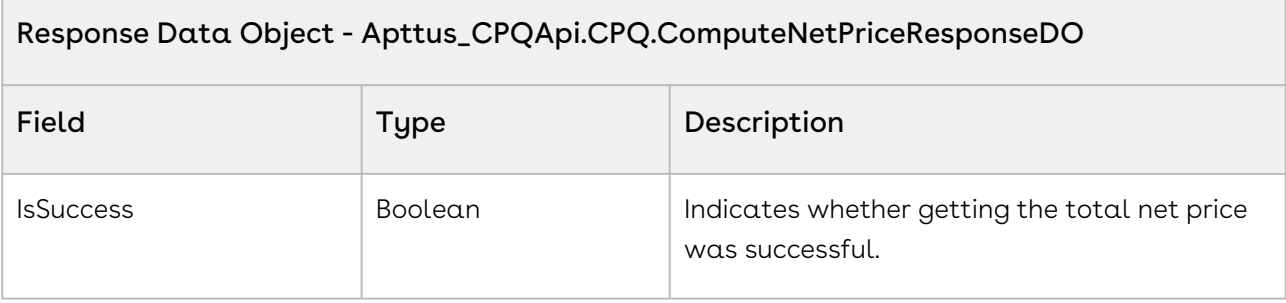
The sample below prompts the user with the appropriate messages if a cart does not exist or when no products exist in the cart. If the user clicks calculate net price and products exist in the cart, the API computes the net price for all the line numbers of products in the cart with a specific cartID. For example, if the user wants to check the aggregate price of all the products in the cart, you can create a Total Net Price button on your cart page and invoke the computeNetPriceForBundle() API on click of the button. The API will calculate the total price taking into account any discount or pricing rules associated with the line items in the cart.

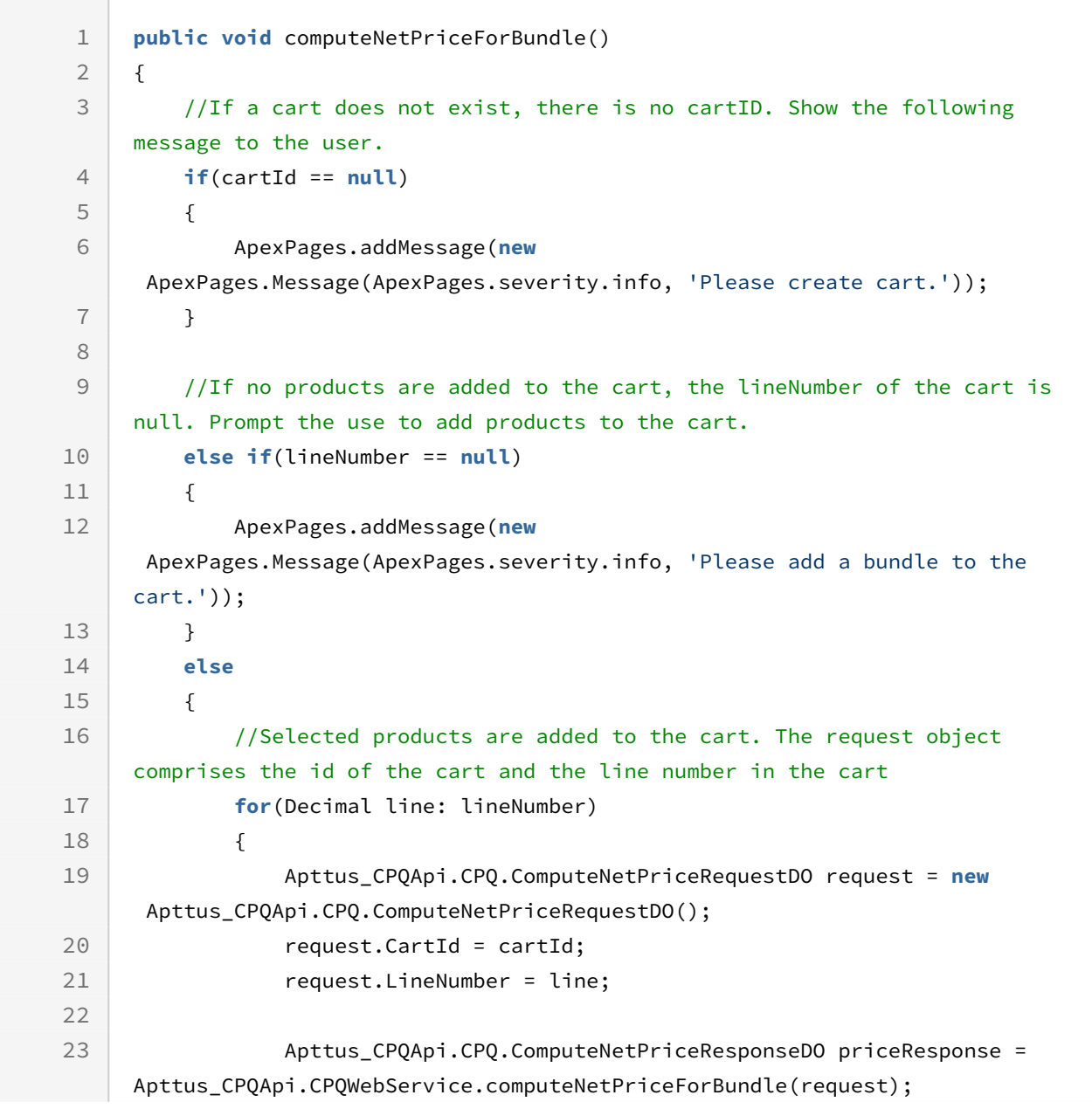

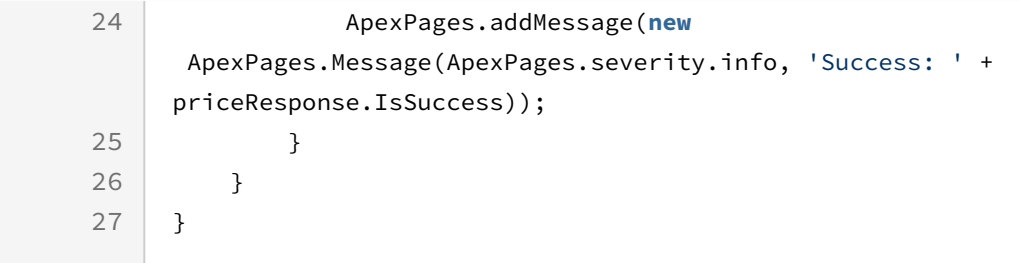

Use the following information in your integrations with CPQ Web Services API. Refer to [Integrating Conga with External Systems](#page-1152-0) for information on how to get started.

## API Prerequisites

- [Creating a Cart from a Quote](#page-1215-0)
- [Adding Products to a Cart](#page-1272-0)
- [Adding a Bundle to a Cart](#page-1277-0)

### Response/Request XML

```
Example Request
<soapenv:Envelope
     xmlns:soapenv="http://schemas.xmlsoap.org/soap/envelope/"
     xmlns:cpq="http://soap.sforce.com/schemas/class/Apttus_CPQApi/CPQWebService"
     xmlns:cpq1="http://soap.sforce.com/schemas/class/Apttus_CPQApi/CPQ">
     <soapenv:Header>
         <cpq:SessionHeader>
             <cpq:sessionId>00D4P000000z7dE!
AQQAQAHIR1W9.1as89Auz.CvNYxqyg56gLLWgUtP5VZxidvTsb1DpQZpmyDuqZOiF4VctBp3jhhJIxG9oRQ4A
4F9h98N0inT</cpq:sessionId>
         </cpq:SessionHeader>
     </soapenv:Header>
     <soapenv:Body>
         <cpq:computeNetPriceForBundle>
             <cpq:request>
                 <cpq1:CartId>a1l4P00000Bg7D9QAJ</cpq1:CartId>
                 <cpq1:LineNumber>5</cpq1:LineNumber>
             </cpq:request>
         </cpq:computeNetPriceForBundle>
```

```
</soapenv:Envelope>
Example Response
<soapenv:Envelope xmlns:soapenv="http://schemas.xmlsoap.org/soap/envelope/" xmlns="ht
tp://soap.sforce.com/schemas/class/Apttus_CPQApi/CPQWebService"
xmlns:ComputeNetPriceResponseDO="http://soap.sforce.com/schemas/class/Apttus_CPQApi/
CPQ">
    <soapenv:Body>
       <computeNetPriceForBundleResponse>
          <result>
             <ComputeNetPriceResponseDO:IsSuccess>true</ComputeNetPriceResponseDO:IsSu
ccess>
          </result>
       </computeNetPriceForBundleResponse>
    </soapenv:Body>
</soapenv:Envelope>
```
# Updating Price For A Cart

</**soapenv**:Body>

This API enables you to update the price for items in a given cart. Only line items in pending status are updated.

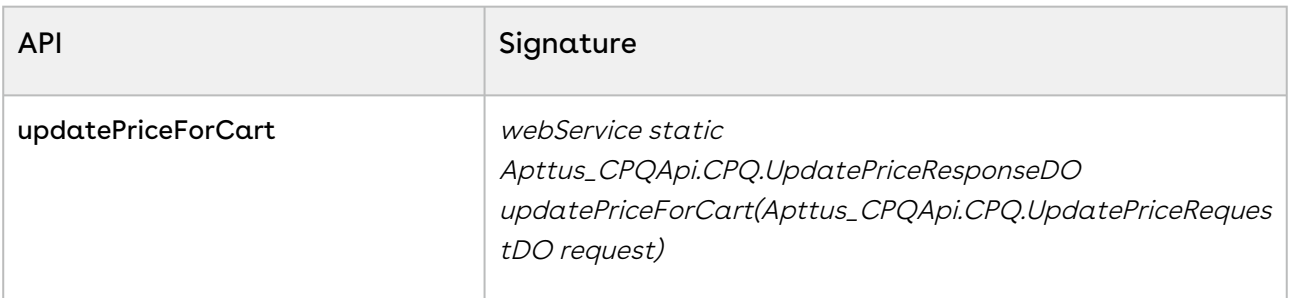

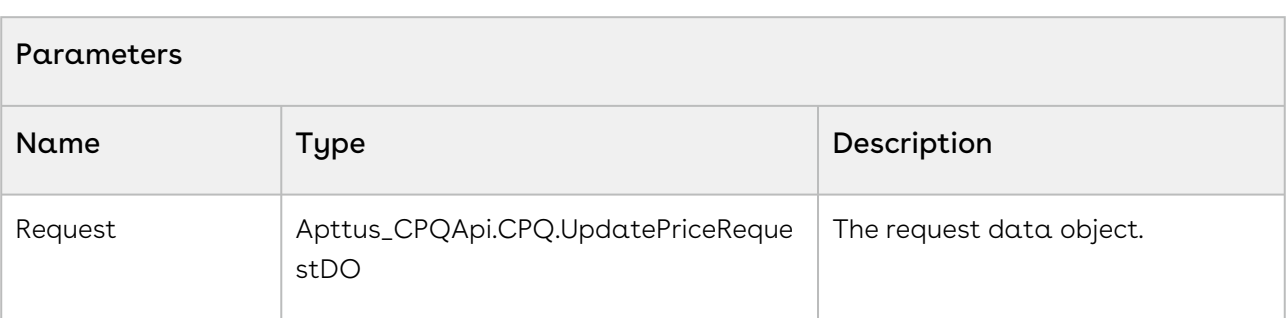

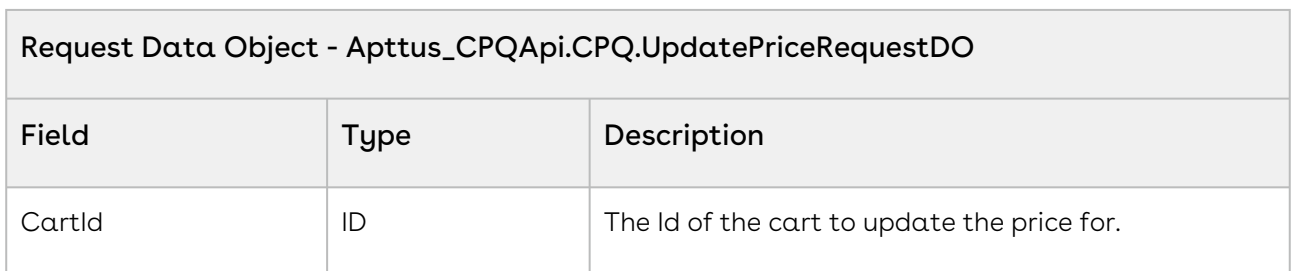

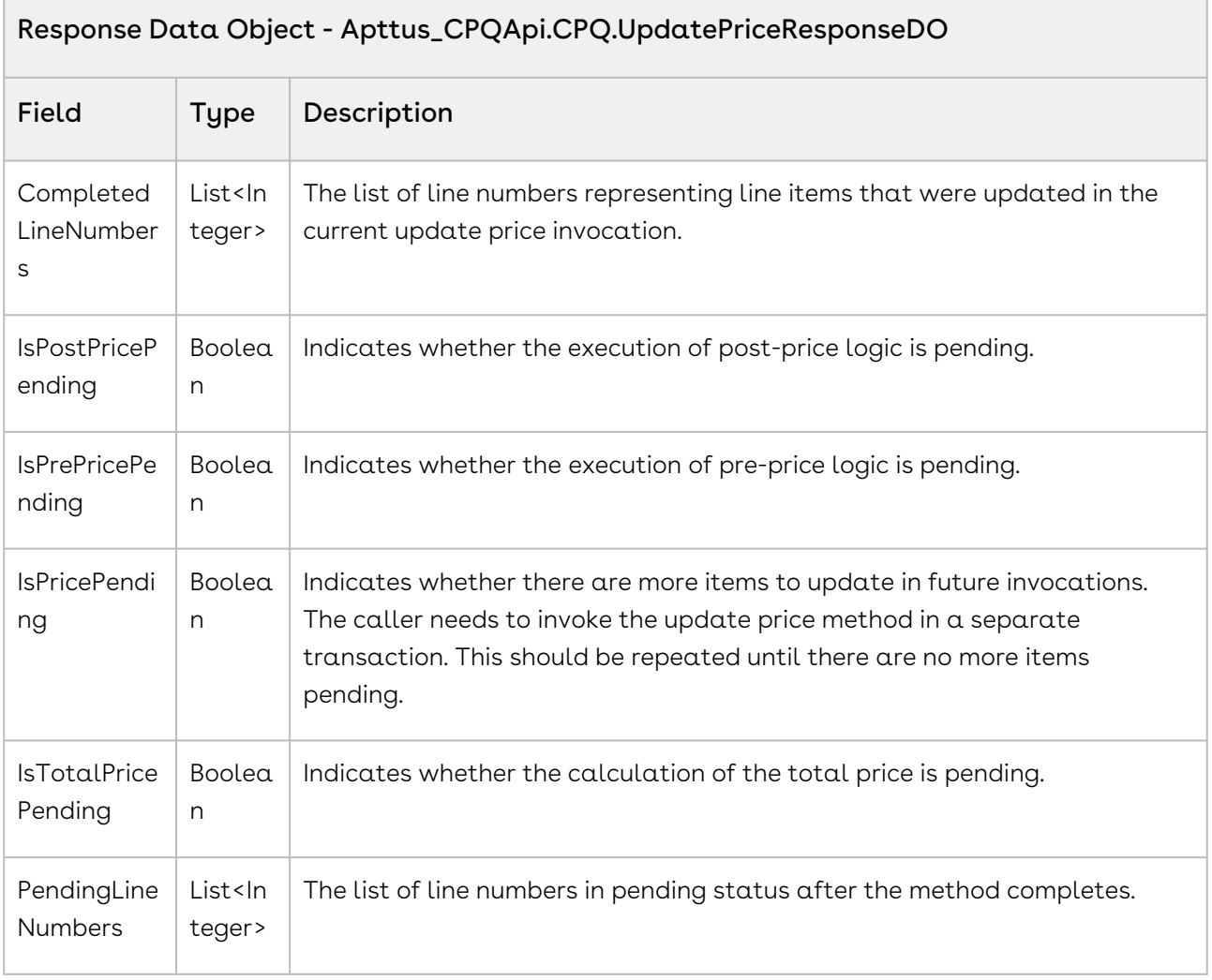

The sample below enables you to update the net price in the cart for pending line items. In the sample below, with a single call of updatePriceForCart API, the API computes the net price for a single line item with status pending. updatePriceForCart API is invoked using <apex:actionPoller> command until compute net price operation is completed for all the line items in the cart. For example, there are 10 line items in the cart and you invoke updatePriceForCart API 10 times at a regular interval of 5 seconds using <apex:actionPoller> command to complete the computing net price operation for all 10 line items.

```
 <apex:actionPoller action="{!doUpdatePrice}" rerender="MessageID"
  interval="5" rendered="{!actionPollerActive}" enabled="{!
actionPollerActive}"/> .
```
In the sample below the action poller is executed as soon as the page is loaded. The hasPendingitems flag returns false since no pending items have been added to the cart yet. If a valid cartID has been passed as an argument to the API and *isPricePending* returns true, run the action poller and invoke the *updatePriceforCart* API. The action poller does not run when hasPendingitems=false. You can invoke this API when the user adds discounts to the cart and clicks Reprice.

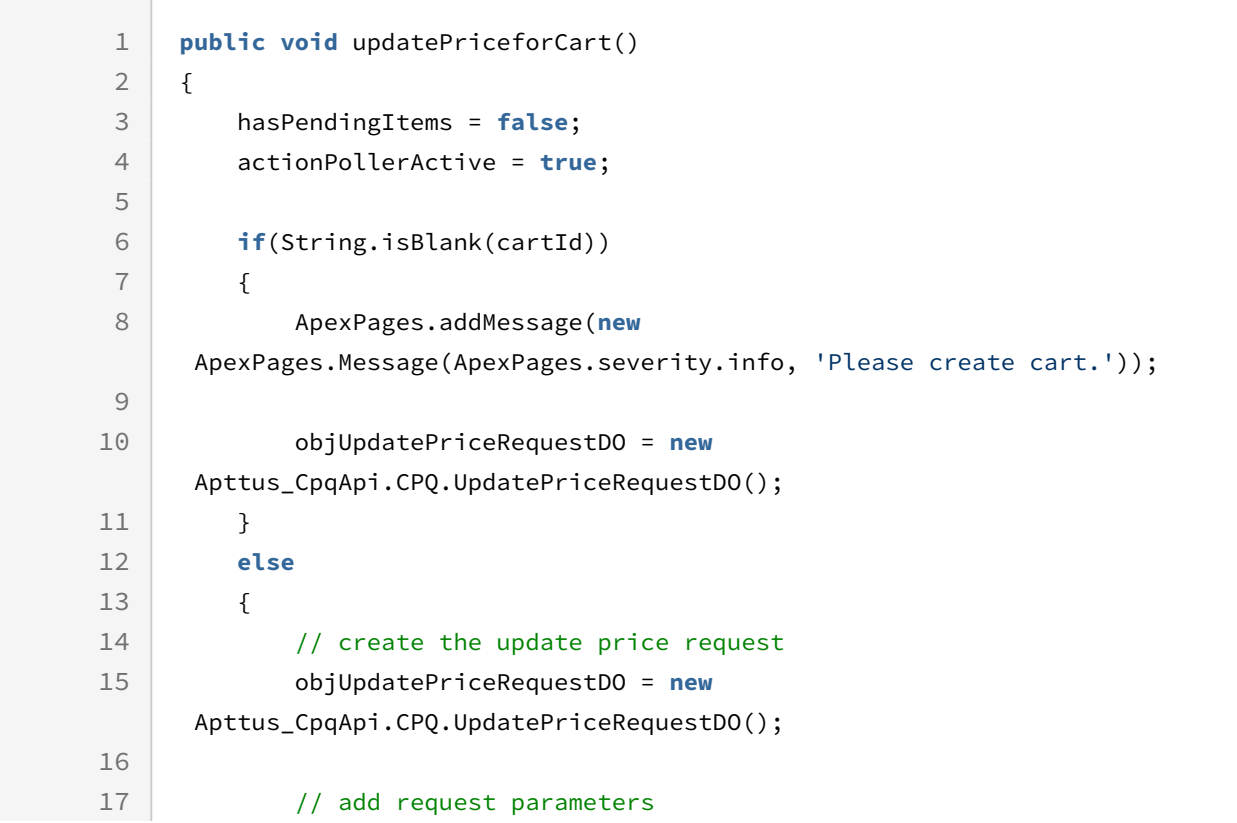

1

18 objUpdatePriceRequestDO.CartId = cartId; 20 // update price for the cart Apttus CpqApi.CPQ.UpdatePriceResponseDO result = Apttus\_CpqApi.CPQWebService.updatePriceForCart(objUpdatePriceRequestDO); 23 hasPendingItems = result.IsPricePending; // Start the action poller. If isPricePending=true returns true, run the action poller and the updatePrice API is invoked again **if** (hasPendingItems) { actionPollerActive = **true**; flagUpdatePrice = **true**; } }  $32 \mid \}$  // invoke the following in a new transaction using action poller **public void** doUpdatePrice() { 38 // update price for the cart **if**(String.isNotBlank(cartId) && flagUpdatePrice == **true**) { 42 // create the update price request objUpdatePriceRequestDO = **new** Apttus\_CpqApi.CPQ.UpdatePriceRequestDO(); // add request parameters **biUpdatePriceRequestDO.CartId** = cartId; Apttus\_CpqApi.CPQ.UpdatePriceResponseDO result = Apttus\_CpqApi.CPQWebService.updatePriceForCart(objUpdatePriceRequestDO); hasPendingItems = result.IsPricePending; List<Integer> pendingLineNumbers = result.PendingLineNumbers; List<Integer> completedLineNumbers = result.CompletedLineNumbers; **if**( hasPendingItems == **false** && completedLineNumbers.size() != 0 ) { 56 // stop the action poller

```
57 actionPollerActive = false; 
58 } 
           else if( hasPendingItems == true && pendingLineNumbers.size() > 0
    \lambda59
60 {
61 actionPollerActive = true;
62 }
63 } 
64 }
```
Use the following information in your integrations with CPQ Web Services API. Refer to [Integrating Conga with External Systems](#page-1152-0) for information on how to get started.

## API Prerequisites

- [Creating a Cart from a Quote](#page-1215-0)
- [Adding Products to a Cart](#page-1272-0) OR [Adding a Bundle to a Cart](#page-1277-0)

## Response/Request XML

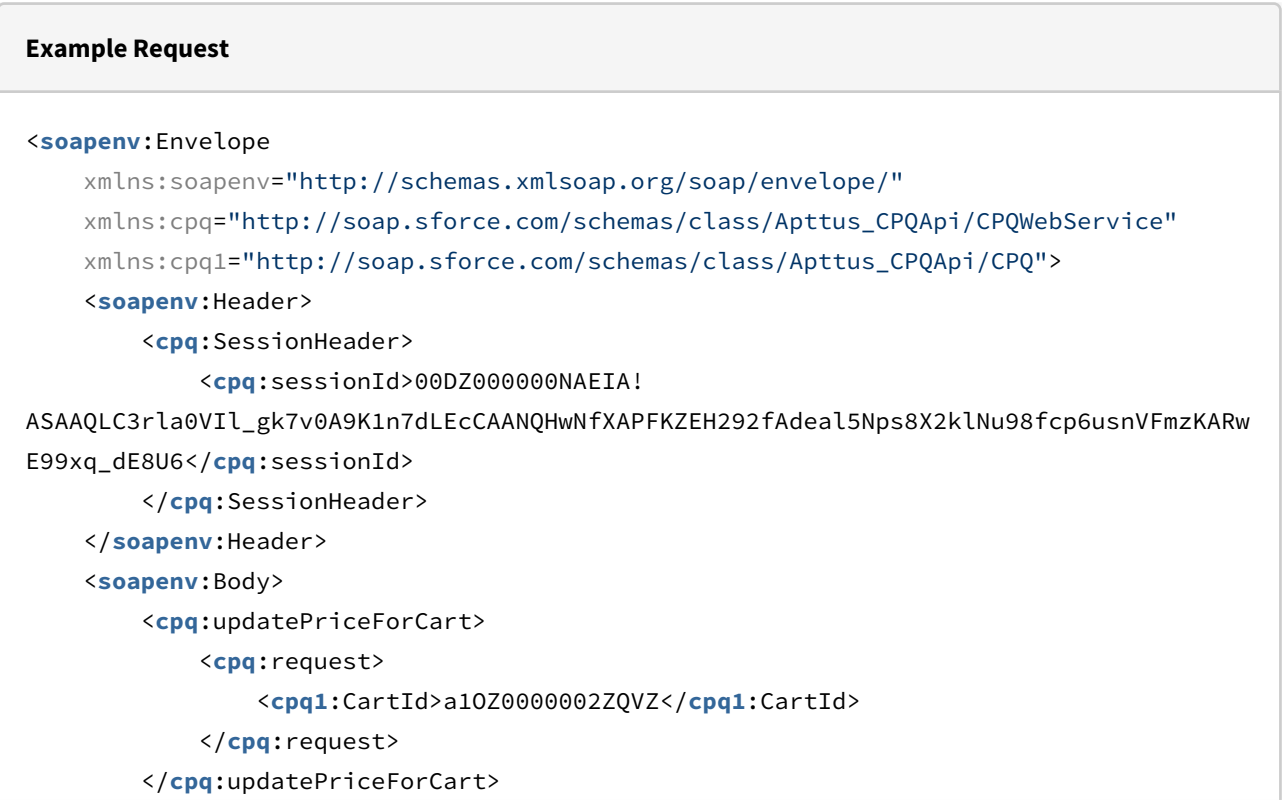

 </**soapenv**:Body> </**soapenv**:Envelope>

```
Example Response
<soapenv:Envelope
     xmlns:soapenv="http://schemas.xmlsoap.org/soap/envelope/"
     xmlns="http://soap.sforce.com/schemas/class/Apttus_CPQApi/CPQWebService"
     xmlns:UpdatePriceResponseDO="http://soap.sforce.com/schemas/class/Apttus_CPQApi/
CPQ">
     <soapenv:Body>
         <updatePriceForCartResponse>
             <result>
                 <UpdatePriceResponseDO:CompletedLineNumbers>1</UpdatePriceResponseDO:
CompletedLineNumbers>
                 <UpdatePriceResponseDO:IsPostPricePending>false</
UpdatePriceResponseDO:IsPostPricePending>
             </result>
         </updatePriceForCartResponse>
     </soapenv:Body>
</soapenv:Envelope>
```
# Price Breakup for a Cart or Specific Line Item

This method can be used to retrieve the price breakup for a cart or specific line item.

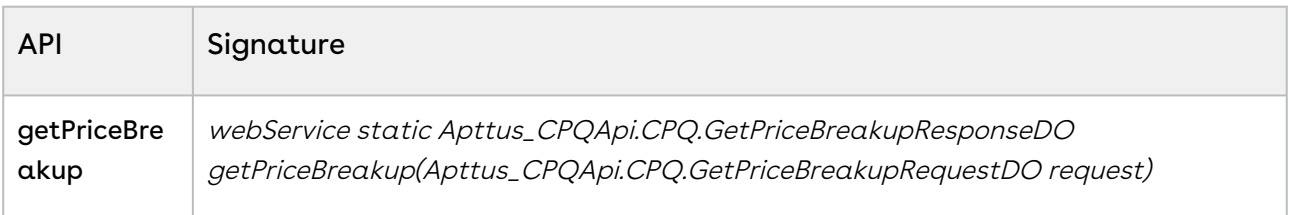

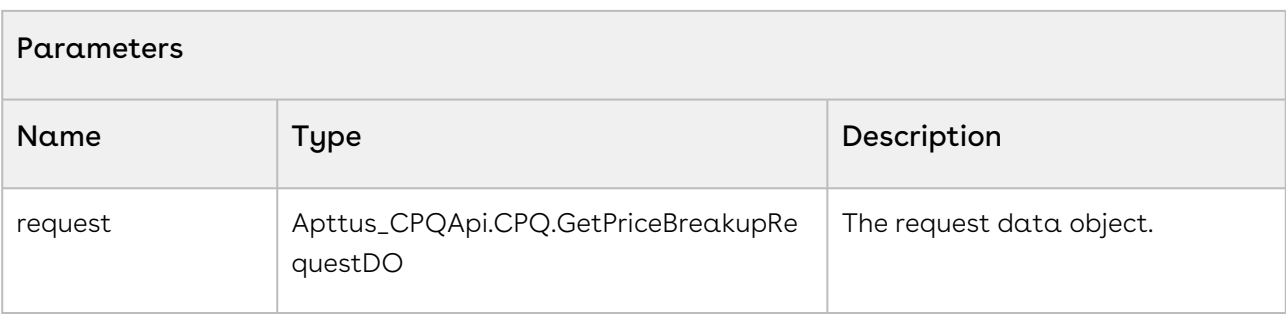

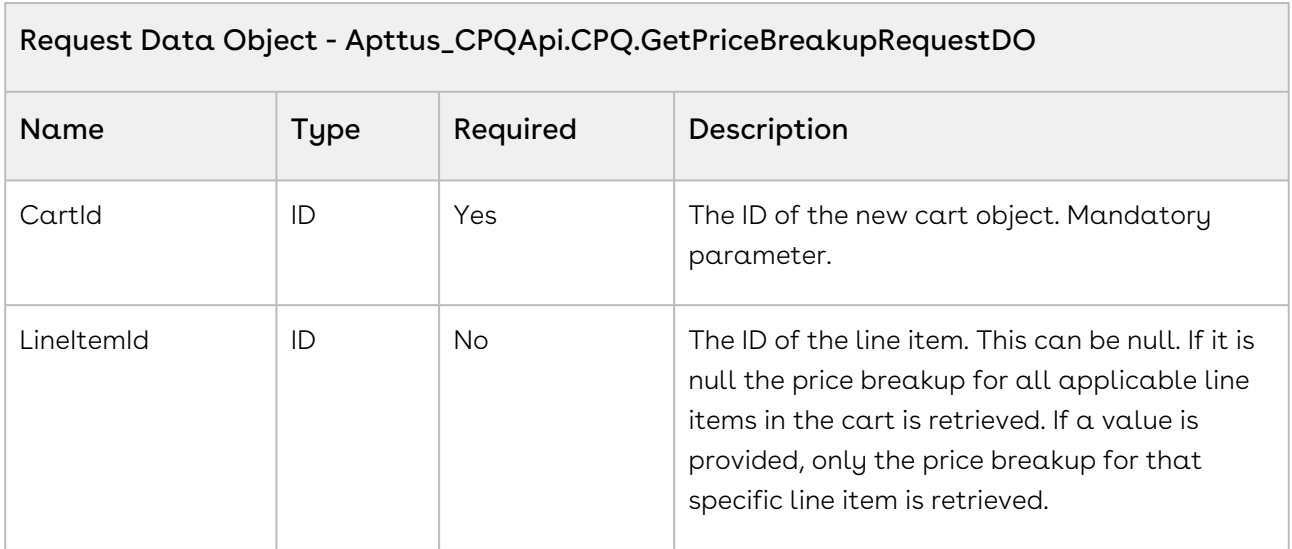

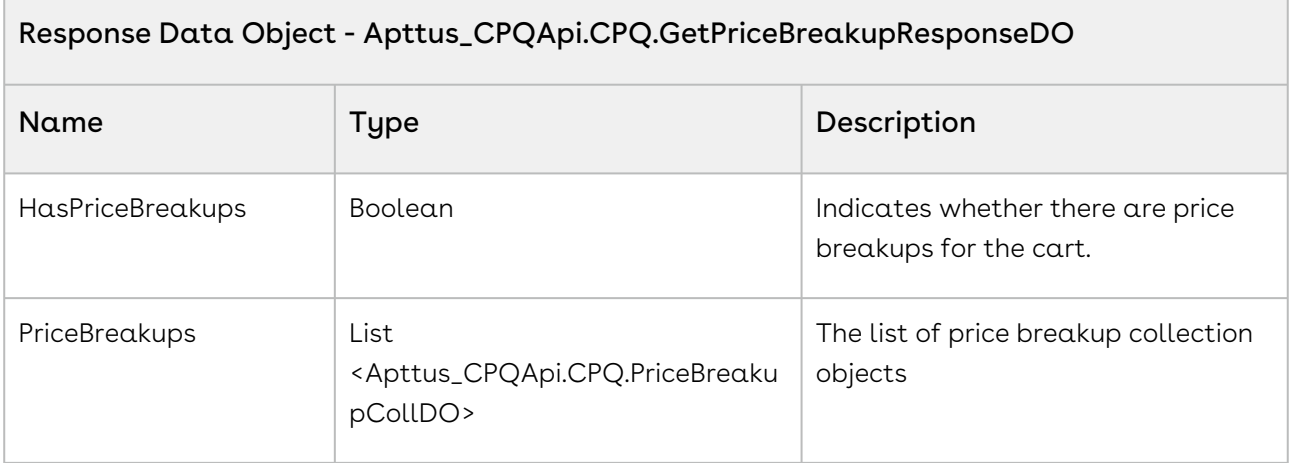

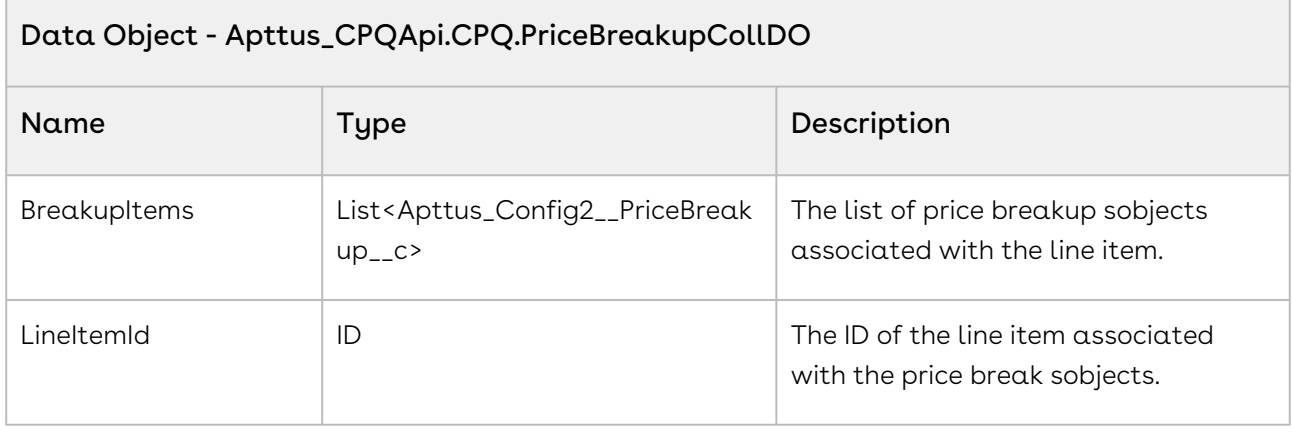

Using the sample below you can enable the end-user to view the price breakup for a selected product. Suppose the user has selected a product Laptop, using the Price Breakup API, you can show the end-user the pricing breakup. For example, if the user has bought 25 laptops and for 20 quantities of the laptop a 5% discount is provided on the net price, and for the other 5 quantities, a discount of 10% is given. Using the *getPriceBreakup* API you can show the user the tiered pricing pattern applied to a product.

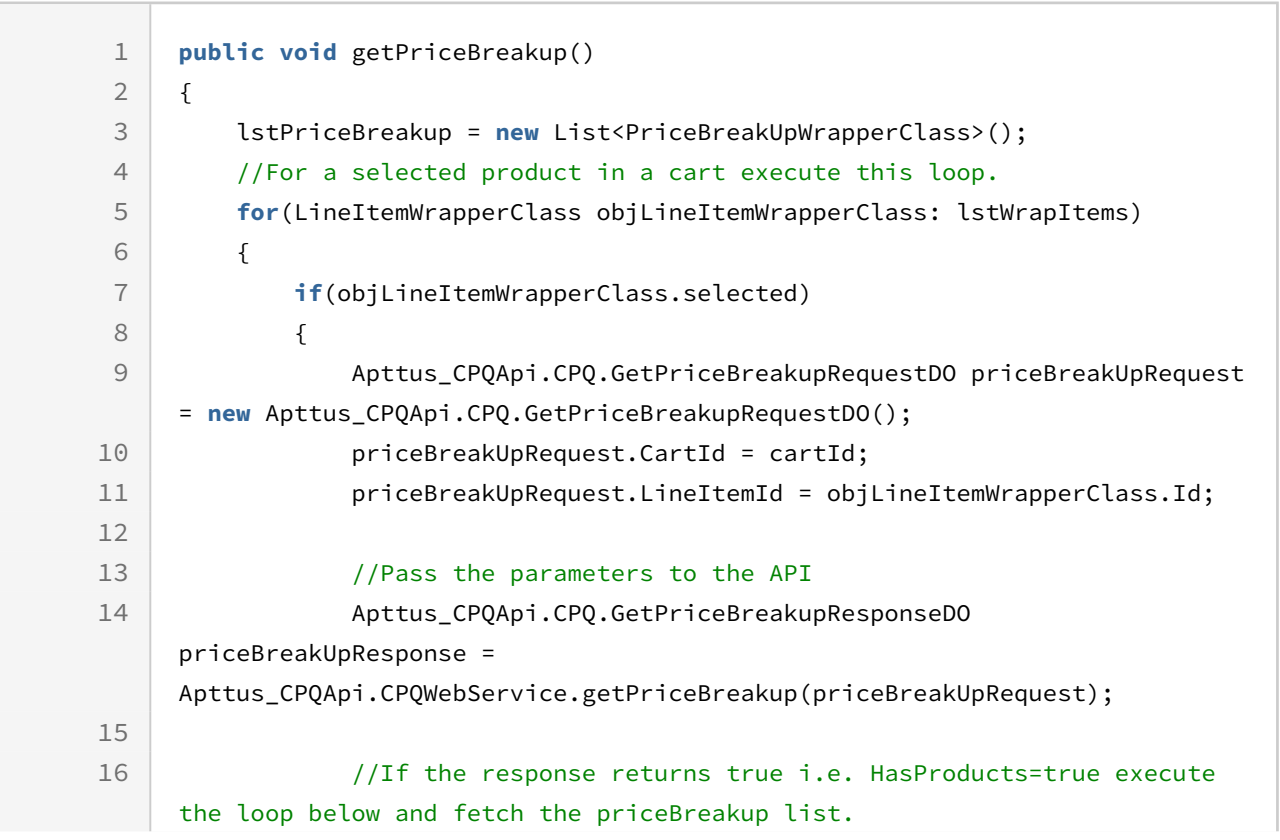

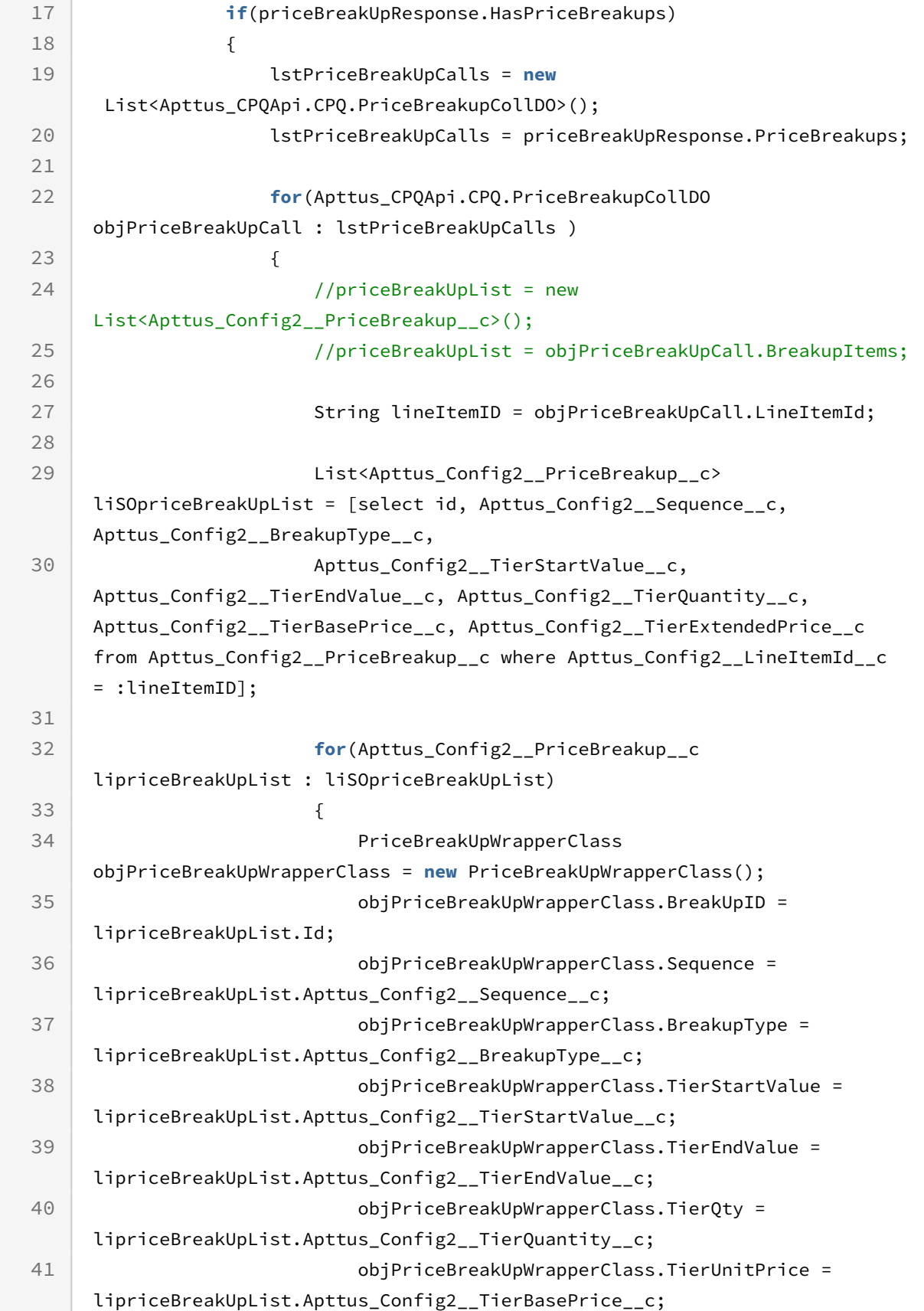

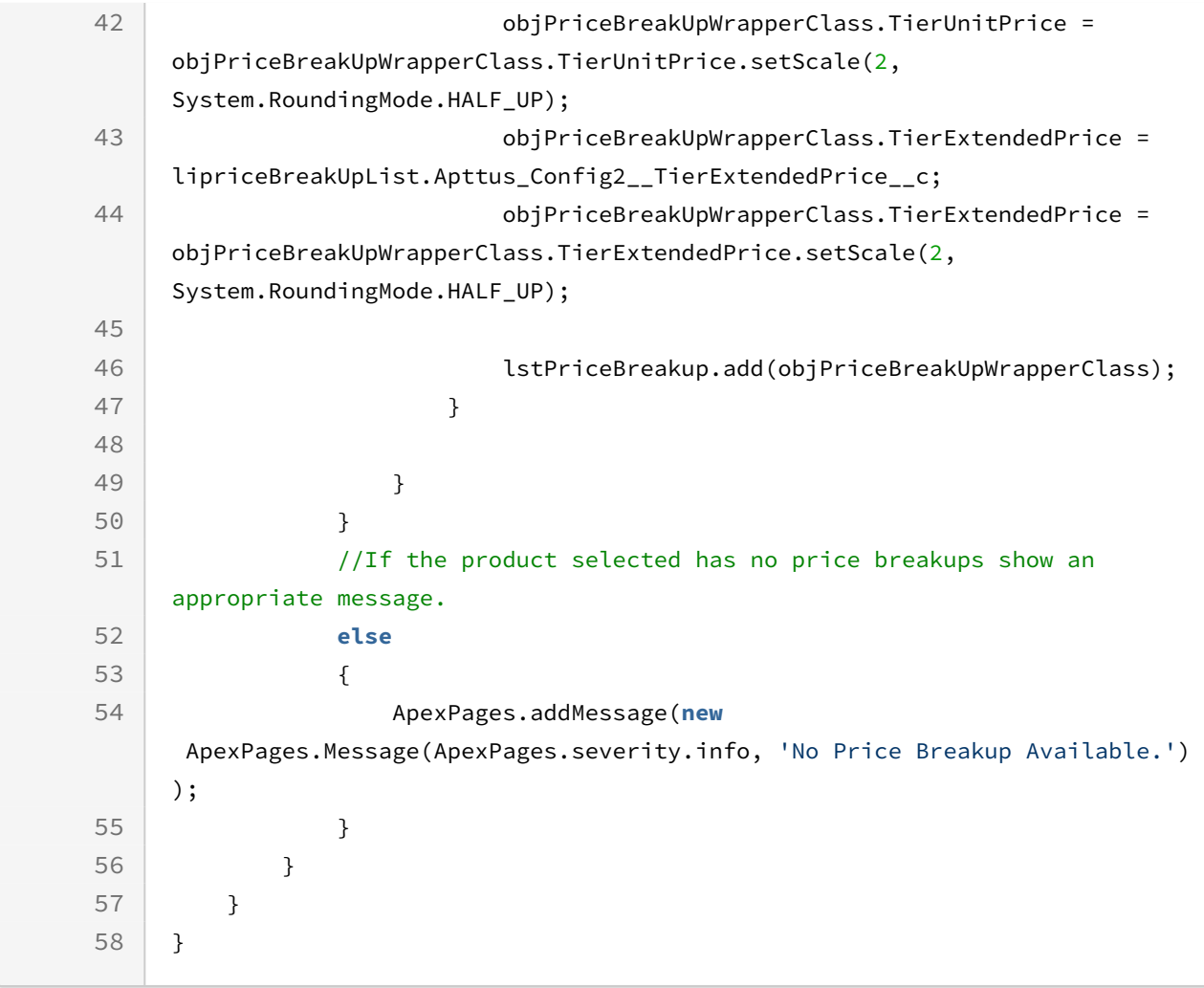

Use the following information in your integrations with CPQ Web Services API. Refer to [Integrating Conga with External Systems](#page-1152-0) for information on how to get started.

## API Prerequisites

• [Creating a Cart from a Quote](#page-1215-0)

### Response/Request XML

```
Example Request
<soapenv:Envelope xmlns:soapenv="http://schemas.xmlsoap.org/soap/envelope/" xmlns:cpq="
http://soap.sforce.com/schemas/class/Apttus_CPQApi/CPQWebService" xmlns:cpq1="http://
soap.sforce.com/schemas/class/Apttus_CPQApi/CPQ">
    <soapenv:Header>
       <cpq:SessionHeader>
          <cpq:sessionId>00D4P000000z7dE!
AQQAQAHIR1W9.1as89Auz.CvNYxqyg56gLLWgUtP5VZxidvTsb1DpQZpmyDuqZOiF4VctBp3jhhJIxG9oRQ4A
4F9h98N0inT</cpq:sessionId>
       </cpq:SessionHeader>
    </soapenv:Header>
    <soapenv:Body>
       <cpq:getPriceBreakup>
          <cpq:request>
             <cpq1:CartId>a1l4P00000Bg7DTQAZ</cpq1:CartId>
             <cpq1:LineItemId>a1V4P0000053bKq</cpq1:LineItemId>
          </cpq:request>
       </cpq:getPriceBreakup>
    </soapenv:Body>
</soapenv:Envelope>
```
#### **Example Response**

```
<soapenv:Envelope xmlns:soapenv="http://schemas.xmlsoap.org/soap/envelope/" xmlns="ht
tp://soap.sforce.com/schemas/class/Apttus_CPQApi/CPQWebService"
xmlns:GetPriceBreakupResponseDO="http://soap.sforce.com/schemas/class/Apttus_CPQApi/
CPQ" xmlns:xsi="http://www.w3.org/2001/XMLSchema-instance">
   <soapenv:Body>
       <getPriceBreakupResponse>
          <result>
             <GetPriceBreakupResponseDO:HasPriceBreakups>true</
GetPriceBreakupResponseDO:HasPriceBreakups>
             <GetPriceBreakupResponseDO:PriceBreakups>
                <GetPriceBreakupResponseDO:BreakupItems xsi:type="Apttus_Config2__Pric
eBreakup__c">
                   <Id>a1W4P00000FIAW0UAP</Id>
```

```
 <Apttus_Config2__BreakupType__c>Tier Price</
Apttus_Config2__BreakupType__c>
                   <Apttus_Config2__LineItemId__c>a1V4P0000053bKqUAI</
Apttus_Config2__LineItemId__c>
                   <Apttus_Config2__Sequence__c>1</Apttus_Config2__Sequence__c>
                   <Apttus_Config2__TierBasePrice__c>2204.25000</
Apttus_Config2__TierBasePrice__c>
                   <Apttus_Config2__TierEndValue__c>10.00000</
Apttus_Config2__TierEndValue__c>
                   <Apttus_Config2__TierQuantity__c>10.00000</
Apttus_Config2__TierQuantity__c>
                   <Apttus_Config2__TierStartValue__c>0.00000</
Apttus_Config2__TierStartValue__c>
                   <Name>PB-00000084</Name>
                </GetPriceBreakupResponseDO:BreakupItems>
                <GetPriceBreakupResponseDO:BreakupItems xsi:type="Apttus_Config2__Pric
eBreakup__c">
                   <Id>a1W4P00000FIAW1UAP</Id>
                   <Apttus_Config2__BreakupType__c>Tier Price</
Apttus_Config2__BreakupType__c>
                   <Apttus_Config2__LineItemId__c>a1V4P0000053bKqUAI</
Apttus_Config2__LineItemId__c>
                   <Apttus_Config2__Sequence__c>2</Apttus_Config2__Sequence__c>
                   <Apttus_Config2__TierBasePrice__c>1469.50000</
Apttus_Config2__TierBasePrice__c>
                   <Apttus_Config2__TierEndValue__c>25.00000</
Apttus_Config2__TierEndValue__c>
                   <Apttus_Config2__TierQuantity__c>15.00000</
Apttus_Config2__TierQuantity__c>
                   <Apttus_Config2__TierStartValue__c>10.00000</
Apttus_Config2__TierStartValue__c>
                   <Name>PB-00000085</Name>
                </GetPriceBreakupResponseDO:BreakupItems>
                <GetPriceBreakupResponseDO:BreakupItems xsi:type="Apttus_Config2__Pric
eBreakup__c">
                   <Id>a1W4P00000FIAW2UAP</Id>
                   <Apttus_Config2__BreakupType__c>Tier Price</
Apttus_Config2__BreakupType__c>
                   <Apttus_Config2__LineItemId__c>a1V4P0000053bKqUAI</
Apttus_Config2__LineItemId__c>
                   <Apttus_Config2__Sequence__c>3</Apttus_Config2__Sequence__c>
                   <Apttus_Config2__TierBasePrice__c>2939.00000</
Apttus_Config2__TierBasePrice__c>
```

```
 <Apttus_Config2__TierEndValue__c>40.00000</
Apttus_Config2__TierEndValue__c>
                   <Apttus_Config2__TierQuantity__c>15.00000</
Apttus_Config2__TierQuantity__c>
                   <Apttus_Config2__TierStartValue__c>25.00000</
Apttus_Config2__TierStartValue__c>
                   <Name>PB-00000086</Name>
                </GetPriceBreakupResponseDO:BreakupItems>
                <GetPriceBreakupResponseDO:BreakupItems xsi:type="Apttus_Config2__Pric
eBreakup__c">
                   <Id>a1W4P00000FIAW3UAP</Id>
                   <Apttus_Config2__BreakupType__c>Total</
Apttus_Config2__BreakupType__c>
                   <Apttus_Config2__LineItemId__c>a1V4P0000053bKqUAI</
Apttus_Config2__LineItemId__c>
                   <Apttus_Config2__NetUnitPrice__c>2204.25000</
Apttus_Config2__NetUnitPrice__c>
                   <Apttus_Config2__Sequence__c>4</Apttus_Config2__Sequence__c>
                   <Apttus_Config2__TierBasePrice__c>2204.25000</
Apttus_Config2__TierBasePrice__c>
                   <Apttus_Config2__TierQuantity__c>40.00000</
Apttus_Config2__TierQuantity__c>
                   <Name>PB-00000087</Name>
                </GetPriceBreakupResponseDO:BreakupItems>
                <GetPriceBreakupResponseDO:LineItemId>a1V4P0000053bKqUAI</
GetPriceBreakupResponseDO:LineItemId>
             </GetPriceBreakupResponseDO:PriceBreakups>
          </result>
       </getPriceBreakupResponse>
    </soapenv:Body>
</soapenv:Envelope>
```
# Removing a Bundle from a Cart

This removes a product bundle and related line items and options from the cart.

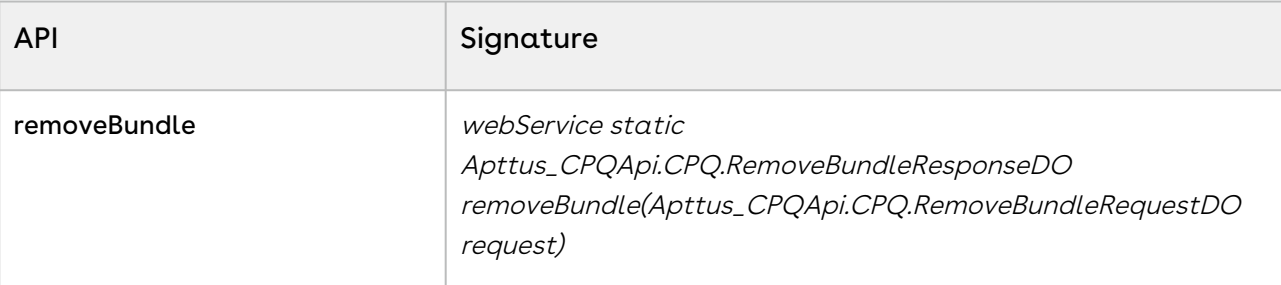

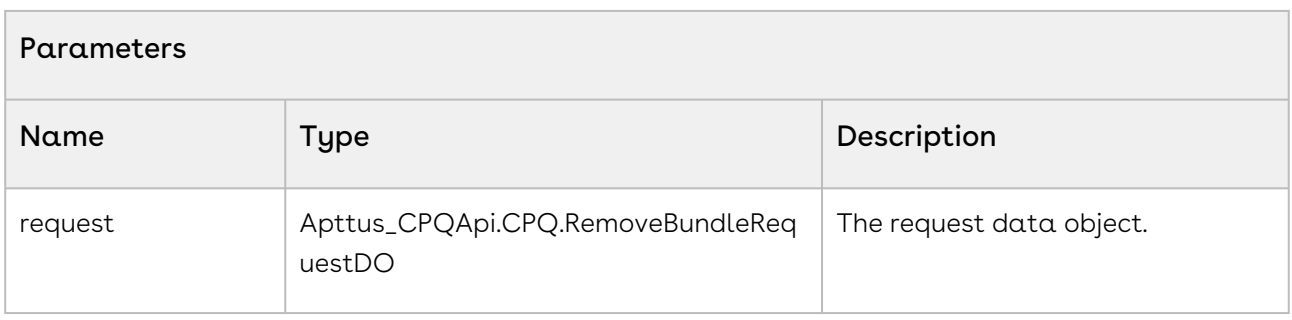

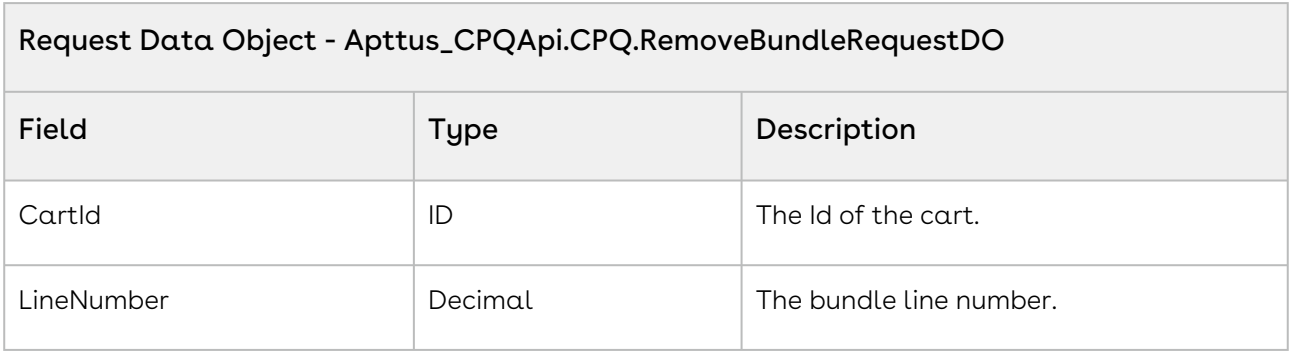

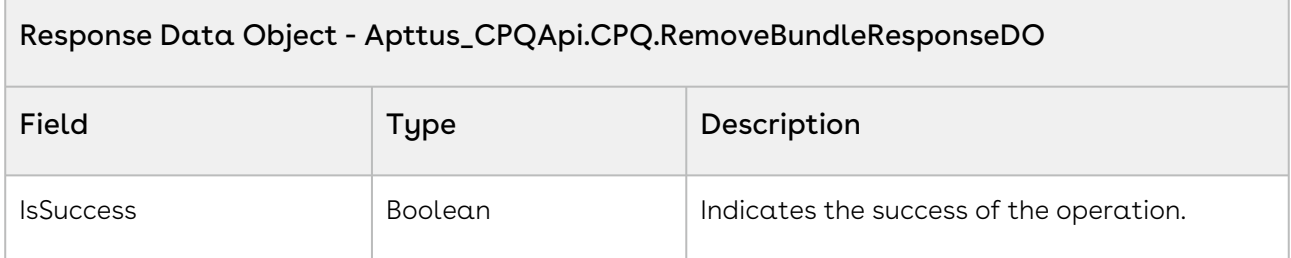

The sample below enables you remove a selected bundle from the cart using the line number and a cart id. Invoke the API, when the user selects a bundle from the cart and click Remove or Delete. Based on the line number and the cartID the asset is removed from the cart. Update the new line items using the getLineItems function.

 $1 / \star \star$ 

```
 * The below method demonstrates how to remove a bundle product from an 
     existing cart (every quote has a cart)
 2
       * Lets assume the Quote's Cart has a bundle product called Laptop and its 
     two options are Keyboard and Mouse
 3
       * The input of this method is Quote Number and the line number of the 
     Laptop bundle product
 \Delta5 \times/
 6 public static void removeBundle(String quoteNumber, Integer lineNumber) 
 7 \mid \{8 
          List<Apttus_Config2__ProductConfiguration__c> cart = [SELECT Id FROM 
     Apttus_Config2__ProductConfiguration__c WHERE 
     Apttus_QPConfig__Proposald__r.Name = :quoteNumber LIMIT 1];
 \overline{Q}10 
11 if(!cart.isEmpty() && lineNumber != null) 
12 \mid {
13 
14 // Create the request object
              Apttus_CPQApi.CPQ.RemoveBundleRequestDO request = new
       Apttus_CPQApi.CPQ.RemoveBundleRequestDO();
15
16 request.CartId = cart.get(0).Id;
17 request.LineNumber = lineNumber;
18 
19 // Execute the removeBundle routine
              Apttus_CPQApi.CPQ.RemoveBundleResponseDO response = 
     Apttus_CPQApi.CPQWebService.removeBundle(request);
2021 
              System.debug('Remove bundle from cart response status = ' + 
     response.IsSuccess);
22
23 } 
24 \mid \}
```
Use the following information in your integrations with CPQ Web Services API. Refer to [Integrating Conga with External Systems](#page-1152-0) for information on how to get started.

## API Prerequisites

- [Creating a Cart from a Quote](#page-1215-0)
- [Adding a Bundle to a Cart](#page-1277-0)

## Response/Request XML

```
Example Request
<soapenv:Envelope xmlns:soapenv="http://schemas.xmlsoap.org/soap/envelope/" xmlns:cpq="
http://soap.sforce.com/schemas/class/Apttus_CPQApi/CPQWebService" xmlns:cpq1="http://
soap.sforce.com/schemas/class/Apttus_CPQApi/CPQ">
    <soapenv:Header>
       <cpq:SessionHeader>
          <cpq:sessionId>00D4P000000z7dE!
AQQAQFudWwmQHKaOg8qt7T4KJ9MmTK0J055OXmfoUk9bUEL_idltBYg5muQuM4Pm0HVjinAgttLfi55uyxVSv
F5yrkoH.rH4</cpq:sessionId>
       </cpq:SessionHeader>
    </soapenv:Header>
    <soapenv:Body>
       <cpq:removeBundle>
          <cpq:request>
             <cpq1:CartId>a1l4P00000Bg7D9QAJ</cpq1:CartId>
             <cpq1:LineNumber>1</cpq1:LineNumber>
          </cpq:request>
       </cpq:removeBundle>
    </soapenv:Body>
</soapenv:Envelope>
```
#### **Example Response**

```
<soapenv:Envelope xmlns:soapenv="http://schemas.xmlsoap.org/soap/envelope/" xmlns="ht
tp://soap.sforce.com/schemas/class/Apttus_CPQApi/CPQWebService"
xmlns:RemoveBundleResponseDO="http://soap.sforce.com/schemas/class/Apttus_CPQApi/
CPQ">
    <soapenv:Body>
       <removeBundleResponse>
          <result>
             <RemoveBundleResponseDO:IsSuccess>true</RemoveBundleResponseDO:IsSuccess>
          </result>
       </removeBundleResponse>
    </soapenv:Body>
</soapenv:Envelope>
```
# Removing Multiple Bundles from a Cart

This removes one or more products (with default options) or bundles from the cart along with quantity, term, start date, and end date.

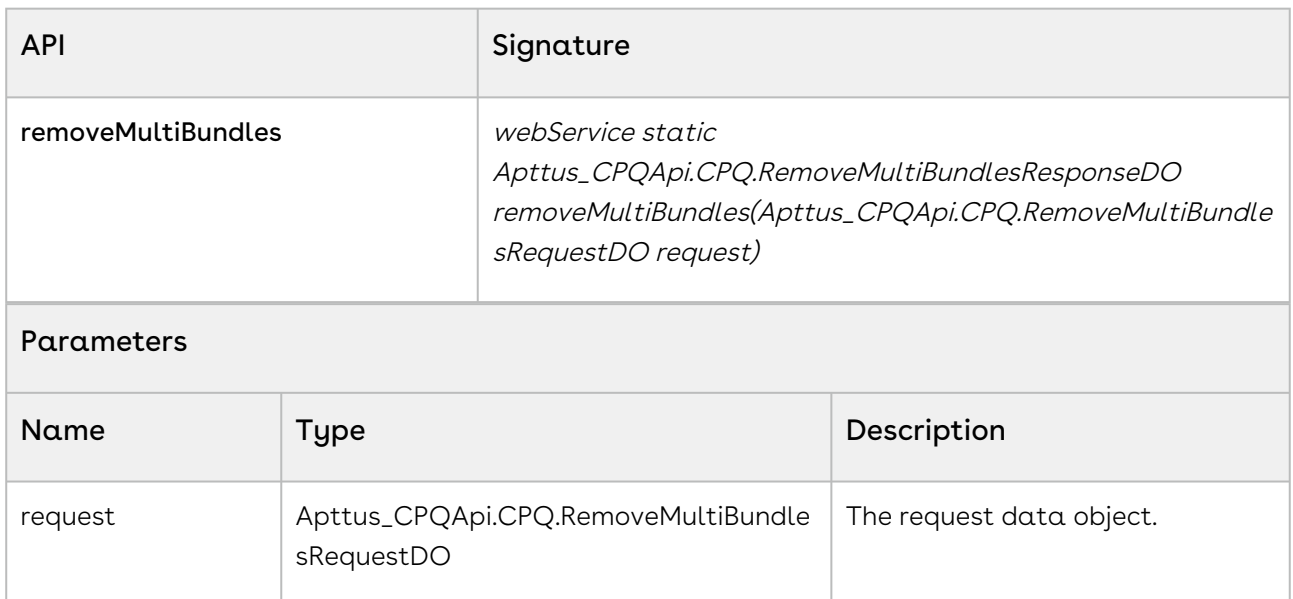

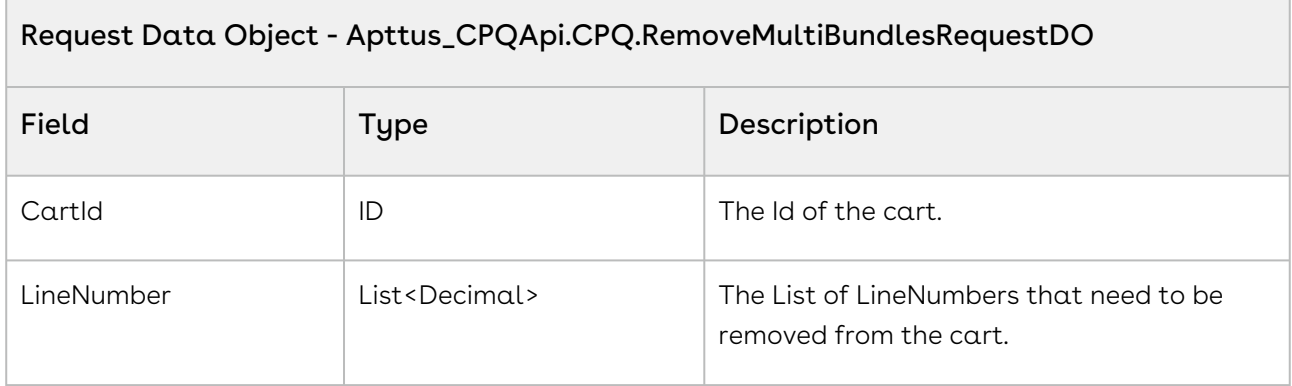

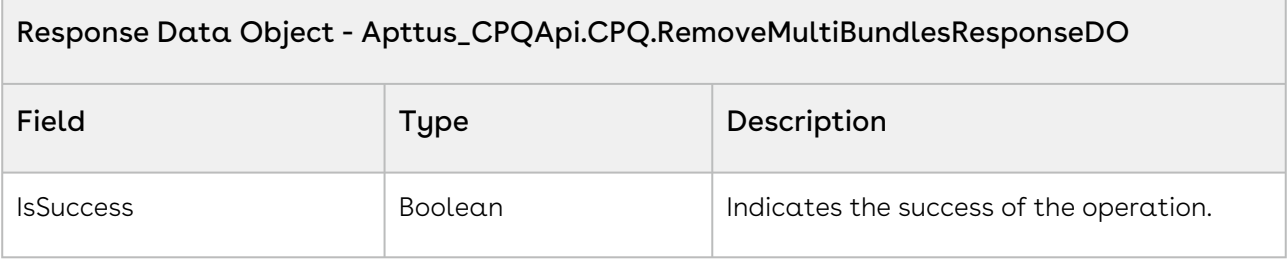

Use the sample below to remove one or more products of the cart. When the user selects multiple products on the cart and clicks Delete or Remove, invoke this API. The multiple products are deleted from the cart. Based on the line number and the cartID the selected assets are removed from the cart. Update the new line items using the getLineItems function.

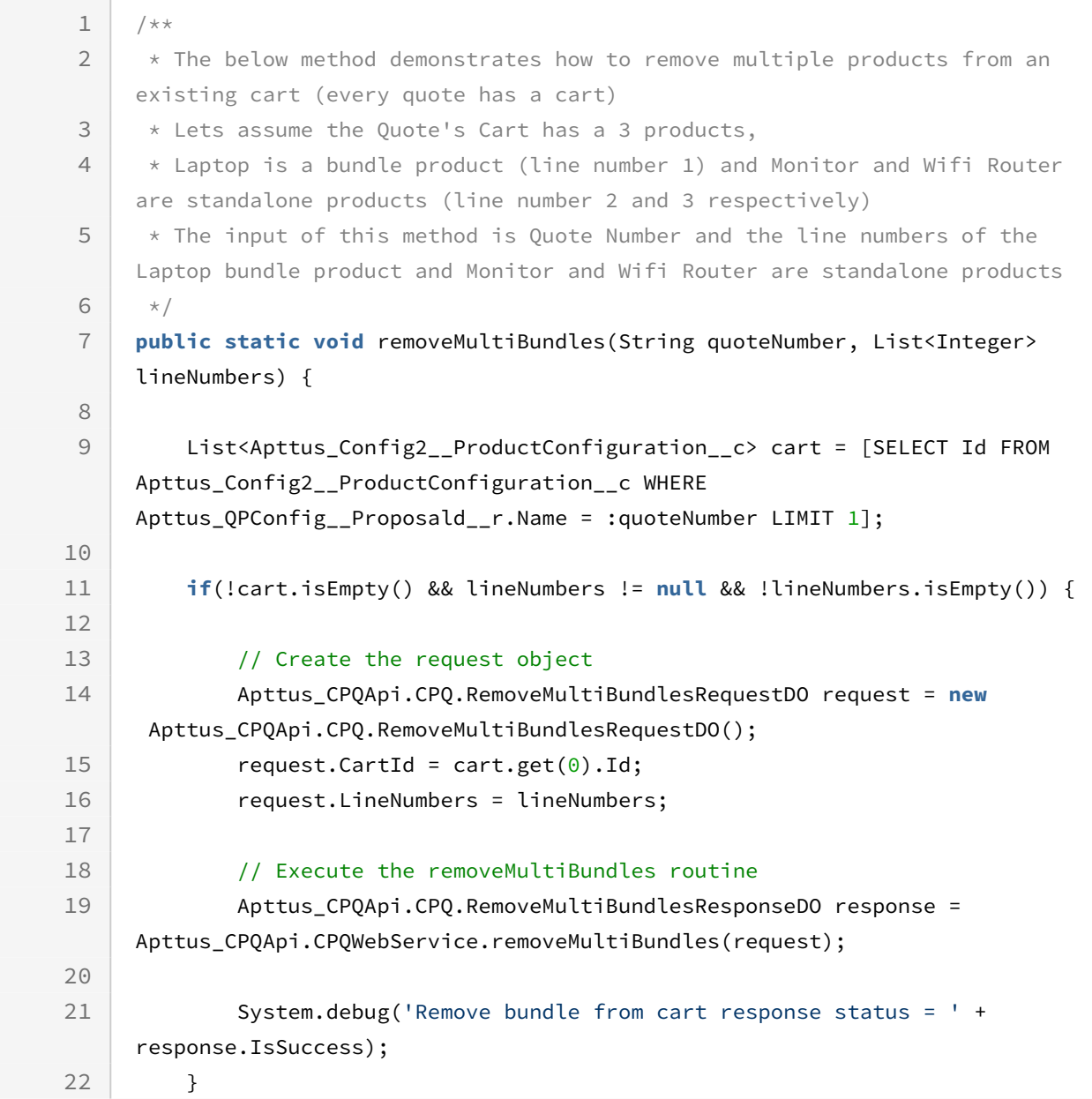

 $23$  }

# Integration Details

Use the following information in your integrations with CPQ Web Services API. Refer to [Integrating Conga with External Systems](#page-1152-0) for information on how to get started.

Response/Request XML

### **Example Request** <**soapenv**:Envelope xmlns:soapenv="http://schemas.xmlsoap.org/soap/envelope/" xmlns:cpq=" http://soap.sforce.com/schemas/class/Apttus\_CPQApi/CPQWebService" xmlns:cpq1="http:// soap.sforce.com/schemas/class/Apttus\_CPQApi/CPQ"> <**soapenv**:Header> <**cpq**:SessionHeader> <**cpq**:sessionId>00D4P000000z7dE! AQQAQAHIR1W9.1as89Auz.CvNYxqyg56gLLWgUtP5VZxidvTsb1DpQZpmyDuqZOiF4VctBp3jhhJIxG9oRQ4A 4F9h98N0inT</**cpq**:sessionId> </**cpq**:SessionHeader> </**soapenv**:Header> <**soapenv**:Body> <**cpq**:removeMultiBundles> <**cpq**:request> <**cpq1**:CartId>a1l4P00000Bg7D9QAJ</**cpq1**:CartId> <**cpq1**:LineNumbers>1</**cpq1**:LineNumbers> <**cpq1**:LineNumbers>3</**cpq1**:LineNumbers> </**cpq**:request> </**cpq**:removeMultiBundles> </**soapenv**:Body> </**soapenv**:Envelope>

#### **Example Response**

```
<soapenv:Envelope xmlns:soapenv="http://schemas.xmlsoap.org/soap/envelope/" xmlns="ht
tp://soap.sforce.com/schemas/class/Apttus_CPQApi/CPQWebService"
xmlns:RemoveMultiBundlesResponseDO="http://soap.sforce.com/schemas/class/
Apttus_CPQApi/CPQ">
    <soapenv:Body>
       <removeMultiBundlesResponse>
```
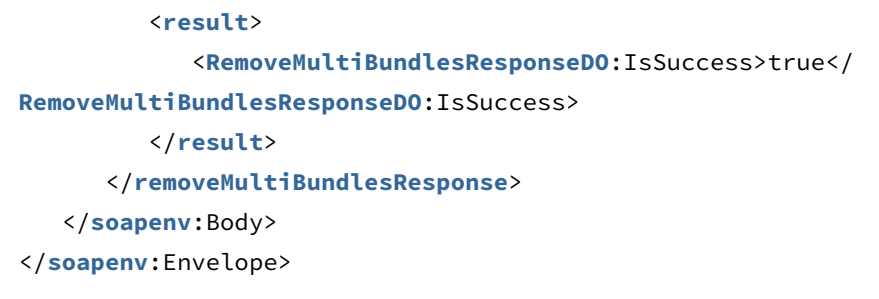

# Removing Line Items from the Cart

This API enables you to remove specific line items from the Cart. This API is invoked when you click Remove action icon next to any product on the Cart.

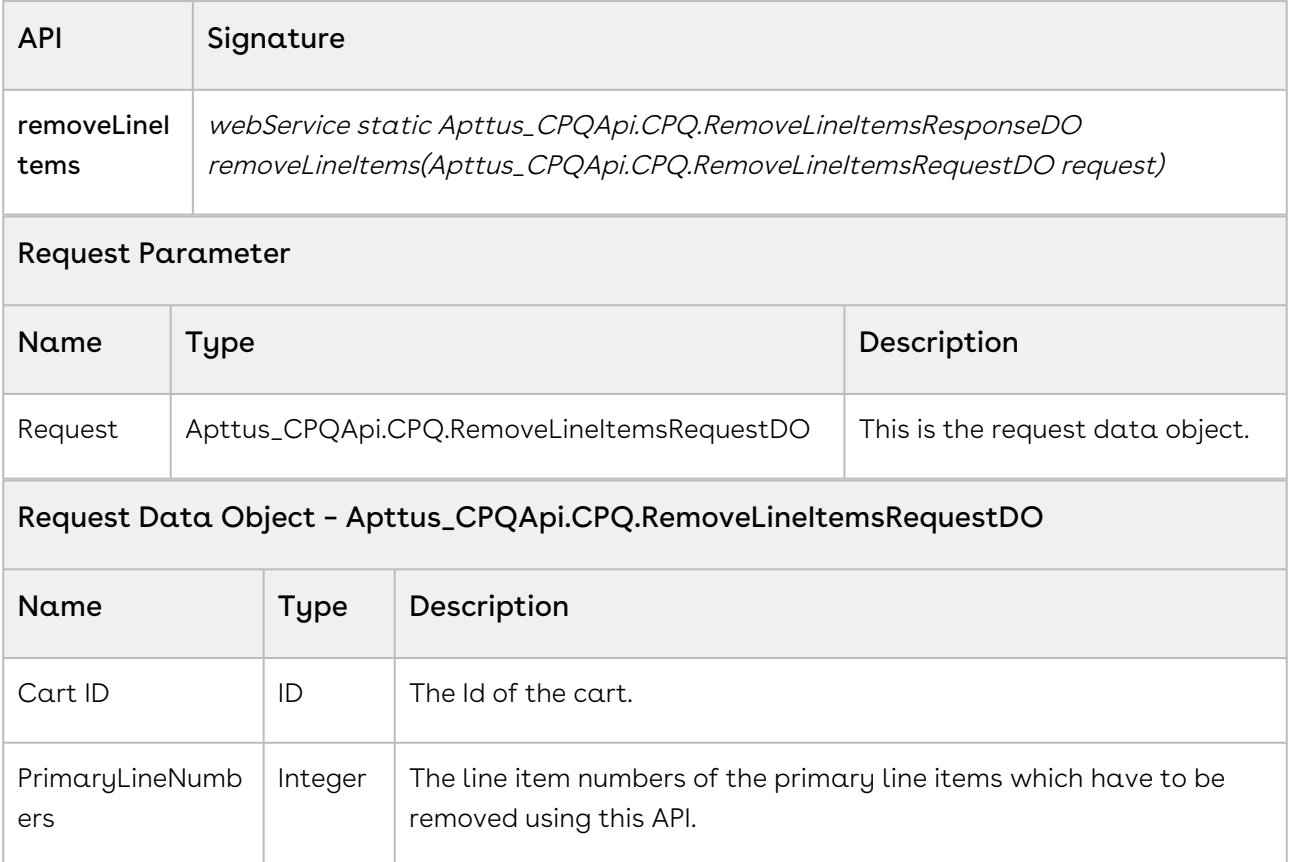

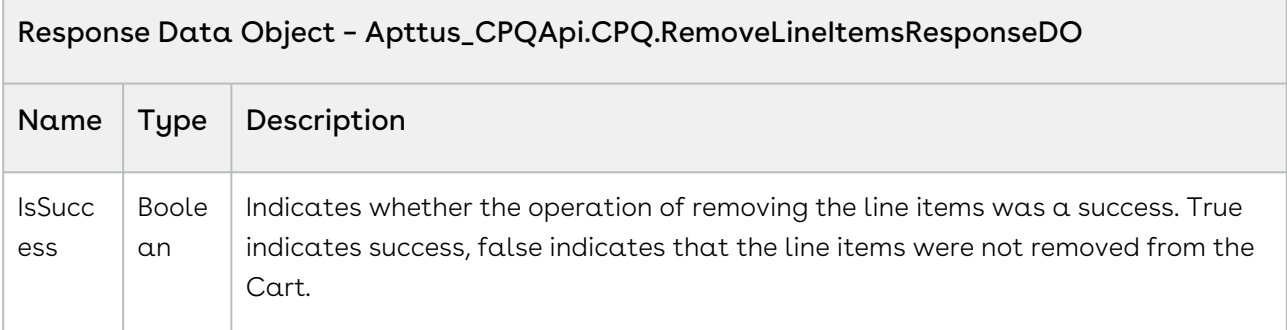

You can use this API after you realize that the end-user has added some products (bundle, standalone, or option) and you want to remove those products from the Cart at once. Along with the primary line items, this API also removes the child line items under these primary line items (if applicable).

```
/**
 * The below method demonstrates how to remove multiple line items from an existing 
cart (every quote has a cart)
 * Lets assume the Quote's Cart has 3 products,
 * a bundle product called Laptop (line number 1) and its two options are Keyboard 
and Mouse
 * and Monitor and Wifi Router are standalone products (line number 2 and 3 
respectively)
 * The input of this method is Quote Number and the line numbers of the Laptop bundle 
product and Monitor standalone product
\star /
public static void removeLineItems(String quoteNumber, List<Integer> 
primaryLineNumbers) 
{
     List<Apttus_Config2__ProductConfiguration__c> cart = [SELECT Id FROM 
Apttus_Config2__ProductConfiguration__c WHERE Apttus_QPConfig__Proposald__r.Name 
= :quoteNumber LIMIT 1];
     if(!cart.isEmpty() && primaryLineNumbers != null && !
primaryLineNumbers.isEmpty()) 
     {
         // Create the request object
```

```
 Apttus_CPQApi.CPQ.RemoveLineItemsRequestDO request = new
 Apttus_CPQApi.CPQ.RemoveLineItemsRequestDO();
        request.CartId = cart.get(0).Id;
         request.PrimaryLineNumbers = primaryLineNumbers;
         // Execute the removeLineItems routine
         Apttus_CPQApi.CPQ.RemoveLineItemsResponseDO response = 
Apttus_CPQApi.CPQWebService.removeLineItems(request);
         System.debug('Remove line items from cart response status = ' + 
response.IsSuccess);
     } 
}
```
Use the following information in your integrations with CPQ Web Services API. Refer to [Integrating Conga with External Systems](#page-1152-0) for information on how to get started.

### API Prerequisites

- [Creating a Cart from a Quote](#page-1215-0)
- [Adding Products to a Cart](#page-1272-0) OR [Adding a Bundle to a Cart](#page-1277-0)

### Response/Request XML

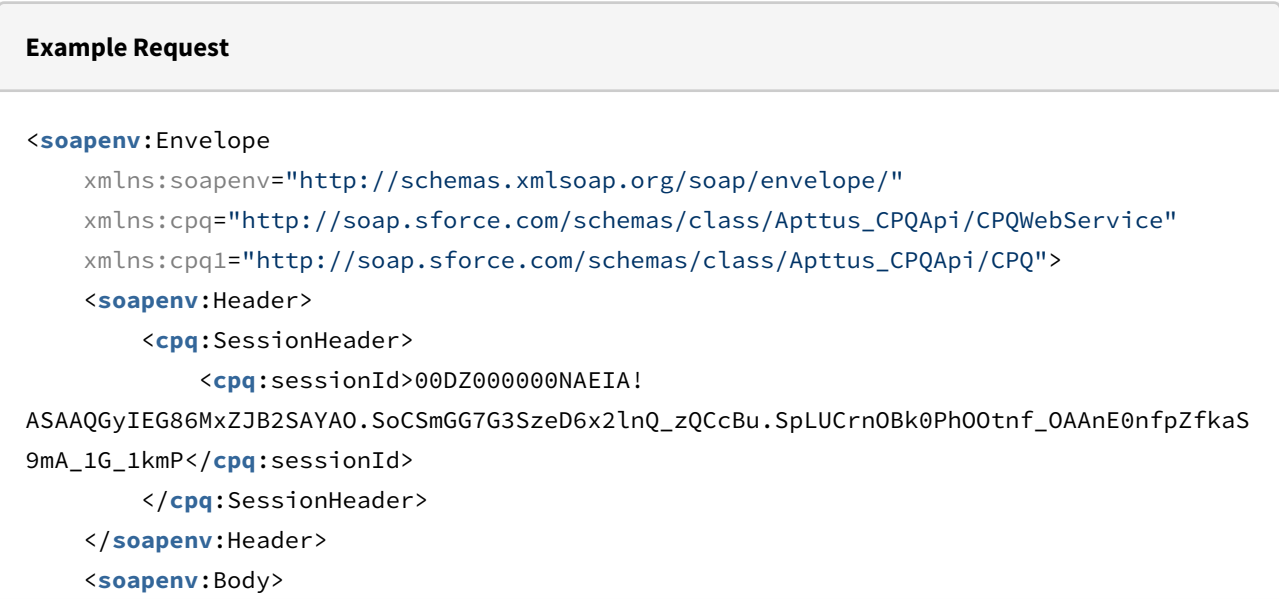

```
 <cpq:removeLineItems>
             <cpq:request>
                  <cpq1:CartId>a1OZ0000002YqyaMAC</cpq1:CartId>
                  <cpq1:PrimaryLineNumbers>2</cpq1:PrimaryLineNumbers>
                  <cpq1:PrimaryLineNumbers>7</cpq1:PrimaryLineNumbers>
             </cpq:request>
         </cpq:removeLineItems>
     </soapenv:Body>
</soapenv:Envelope>
```
#### **Example Response**

```
<soapenv:Envelope
     xmlns:soapenv="http://schemas.xmlsoap.org/soap/envelope/"
     xmlns="http://soap.sforce.com/schemas/class/Apttus_CPQApi/CPQWebService"
     xmlns:RemoveLineItemsResponseDO="http://soap.sforce.com/schemas/class/
Apttus_CPQApi/CPQ">
     <soapenv:Body>
         <removeLineItemsResponse>
             <result>
                 <RemoveLineItemsResponseDO:IsSuccess>true</RemoveLineItemsResponseDO:
IsSuccess>
             </result>
         </removeLineItemsResponse>
     </soapenv:Body>
</soapenv:Envelope>
```
# Removing Options from a Bundle

This API removes options from the bundle.

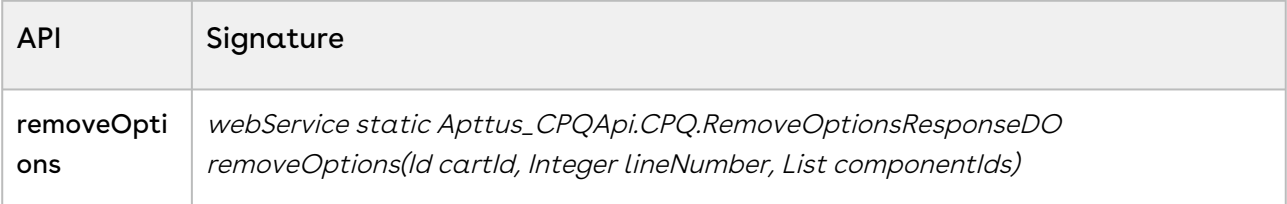

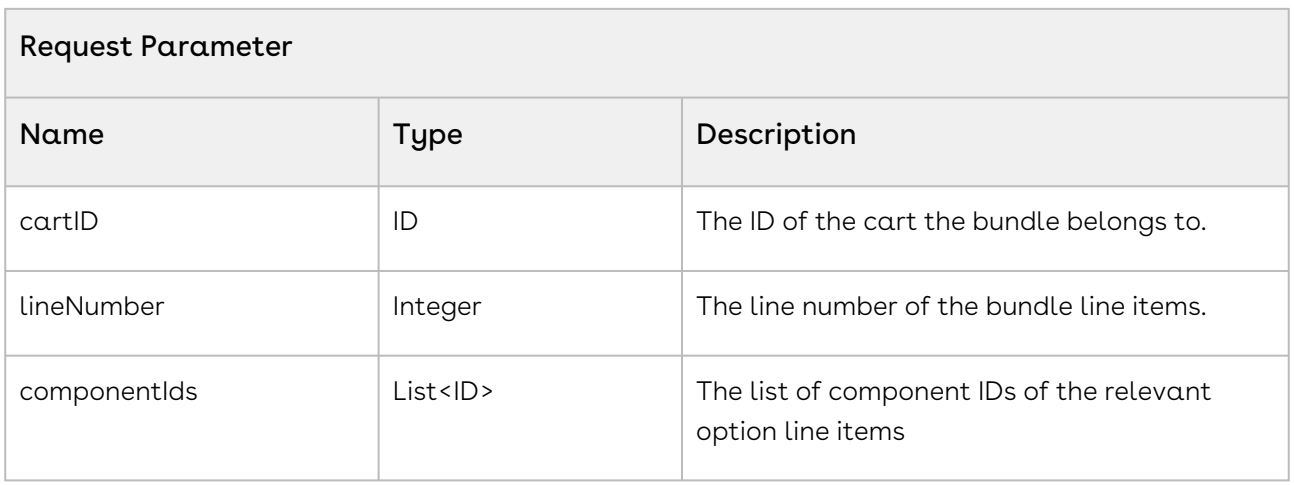

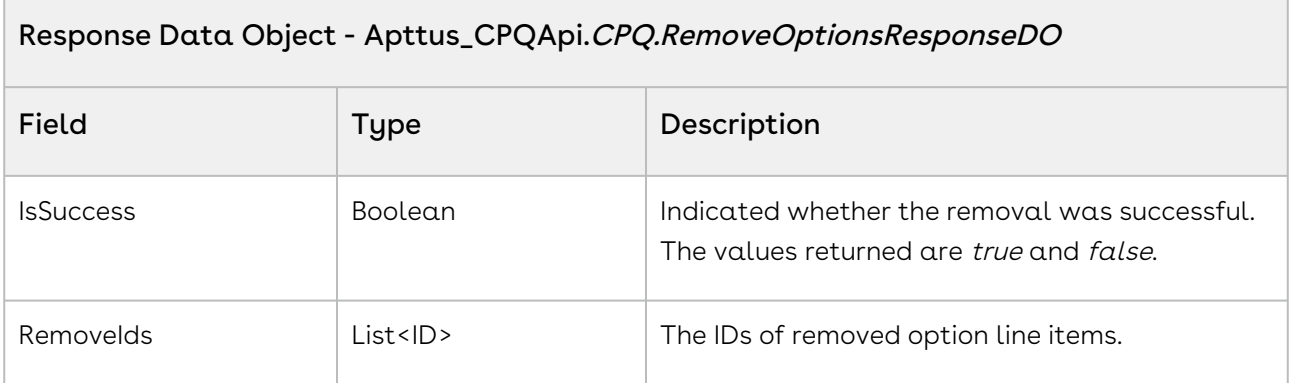

The sample code below enables you to remove options from the bundle and get the removal status and list of Ids of the removed options.

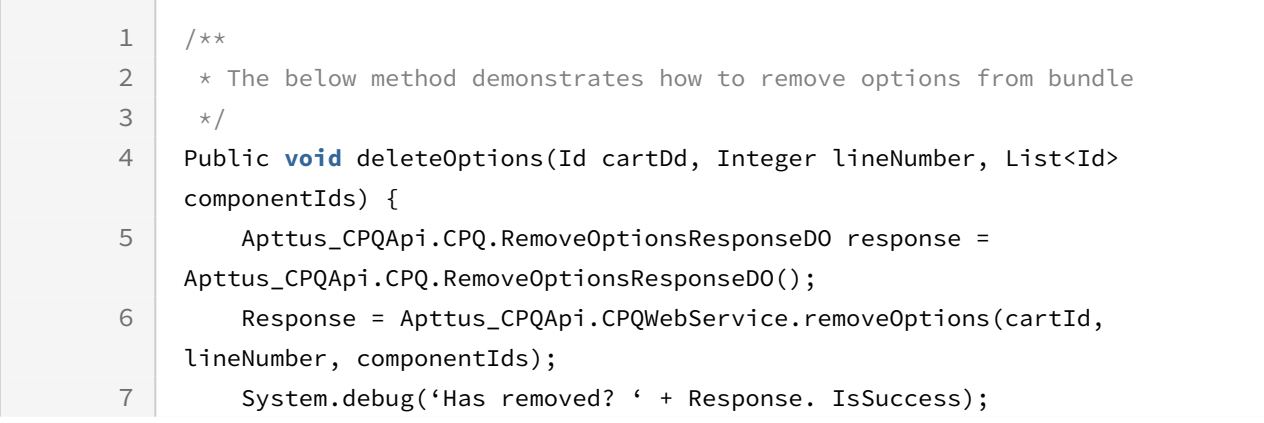

```
9 }
```

```
8 System.debug('Options removed ' + Response. RemovedIds);
```
Use the following information in your integrations with CPQ Web Services API. Refer to [Integrating Conga with External Systems](#page-1152-0) for information on how to get started.

## API Prerequisites

• [Query Product Option Component Id](#page-1155-0)

### Response/Request XML

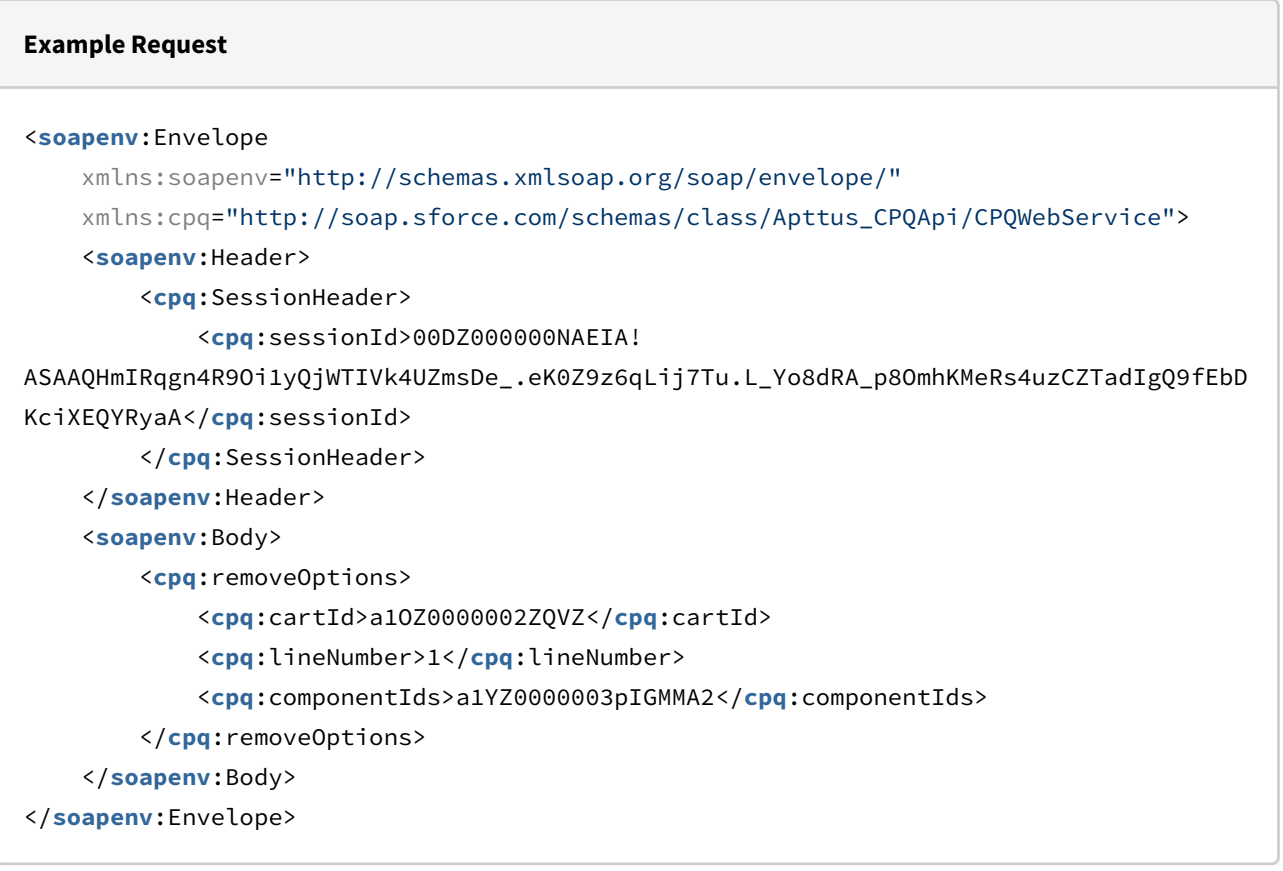

#### **Example Response**

#### <**soapenv**:Envelope

```
 xmlns:soapenv="http://schemas.xmlsoap.org/soap/envelope/"
 xmlns="http://soap.sforce.com/schemas/class/Apttus_CPQApi/CPQWebService"
```

```
 xmlns:RemoveOptionsResponseDO="http://soap.sforce.com/schemas/class/
Apttus_CPQApi/CPQ">
     <soapenv:Body>
         <removeOptionsResponse>
             <result>
                 <RemoveOptionsResponseDO:IsSuccess>true</RemoveOptionsResponseDO:IsSu
ccess>
                 <RemoveOptionsResponseDO:RemovedIds>a19Z0000006sPeBIAU</
RemoveOptionsResponseDO:RemovedIds>
             </result>
         </removeOptionsResponse>
     </soapenv:Body>
</soapenv:Envelope>
```
# Retrieving Constraint Rules Results

This API retrieves the constraints rules applied to a cart.

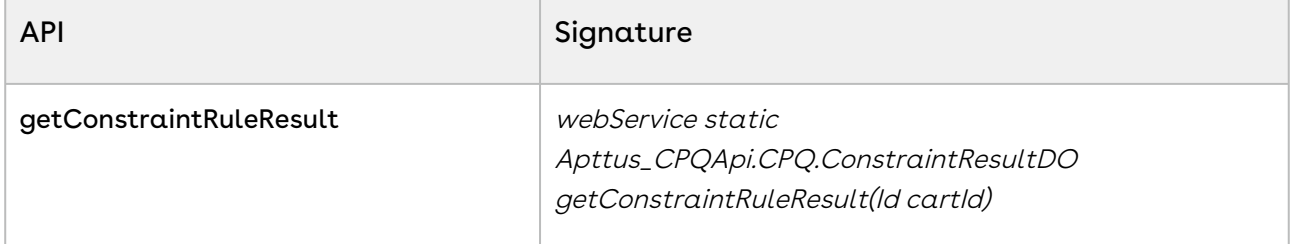

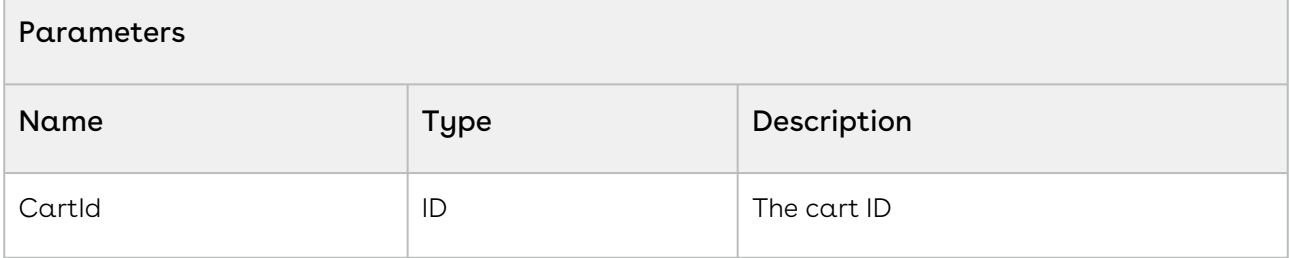

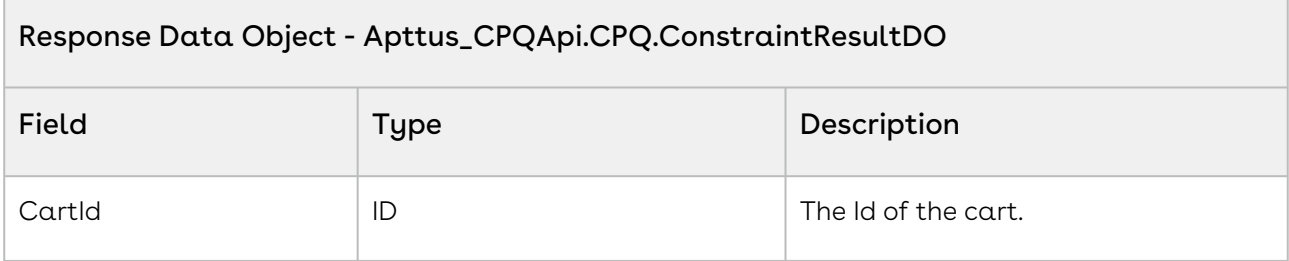

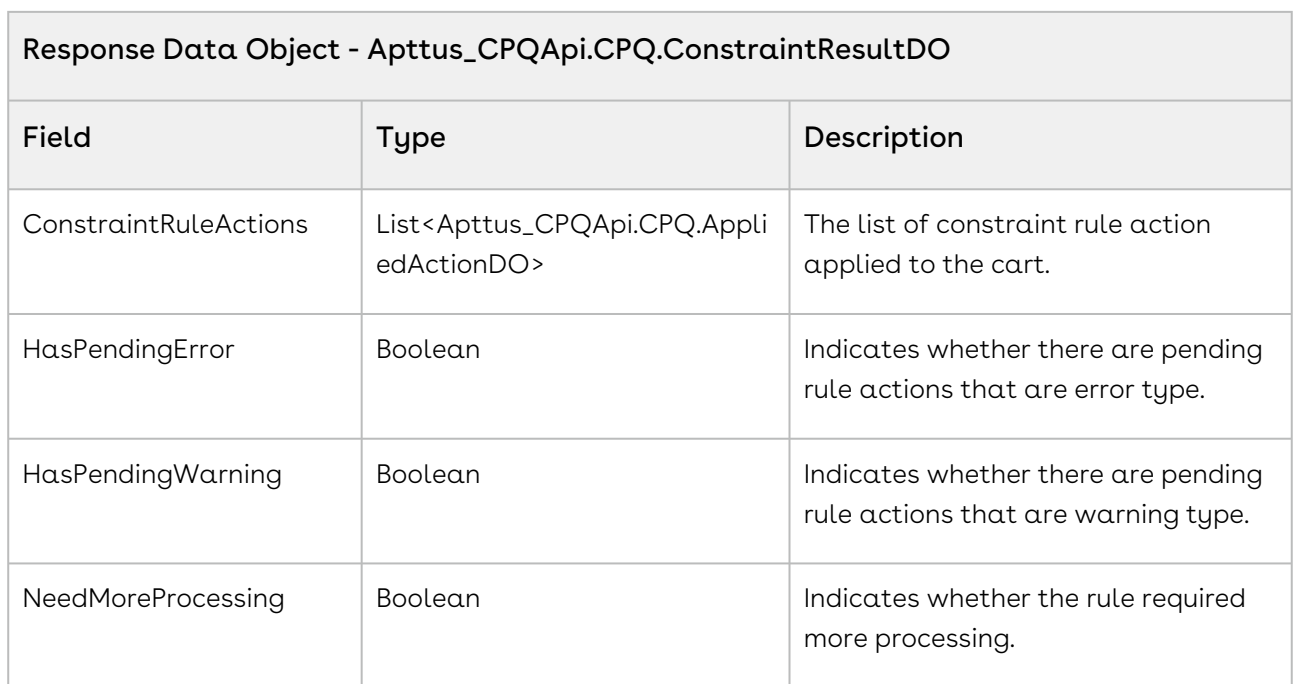

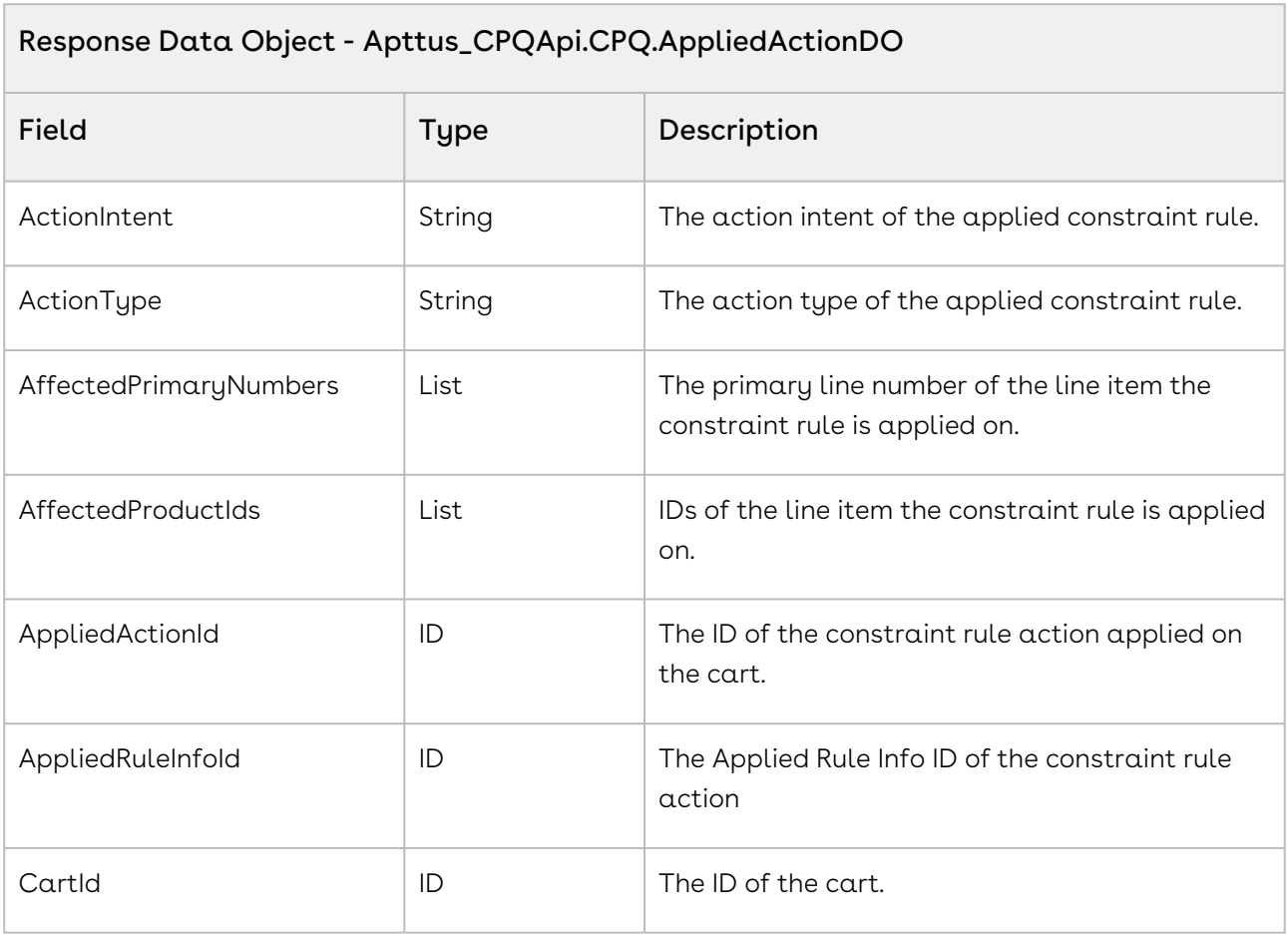

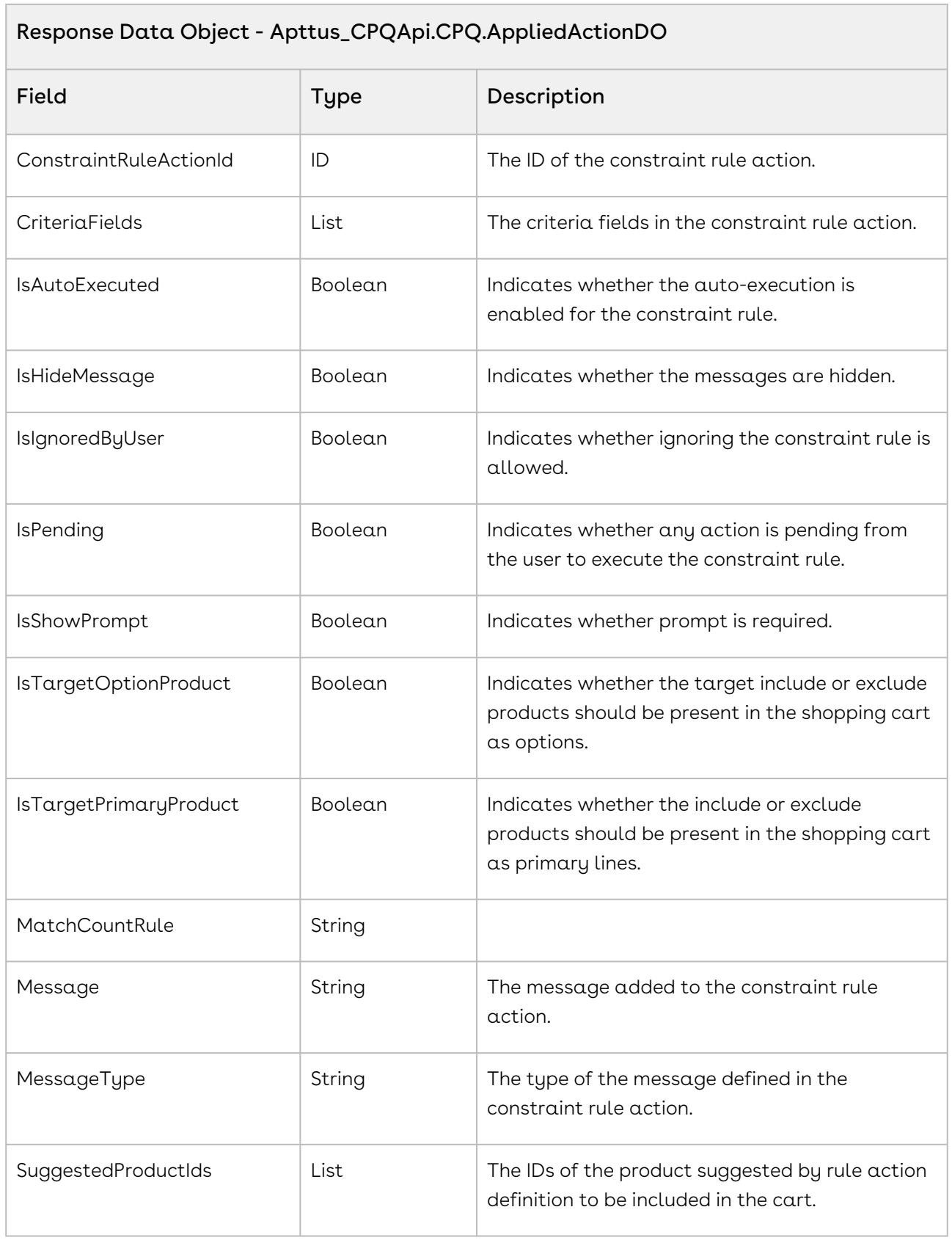

 $\overline{\phantom{0}}$ 

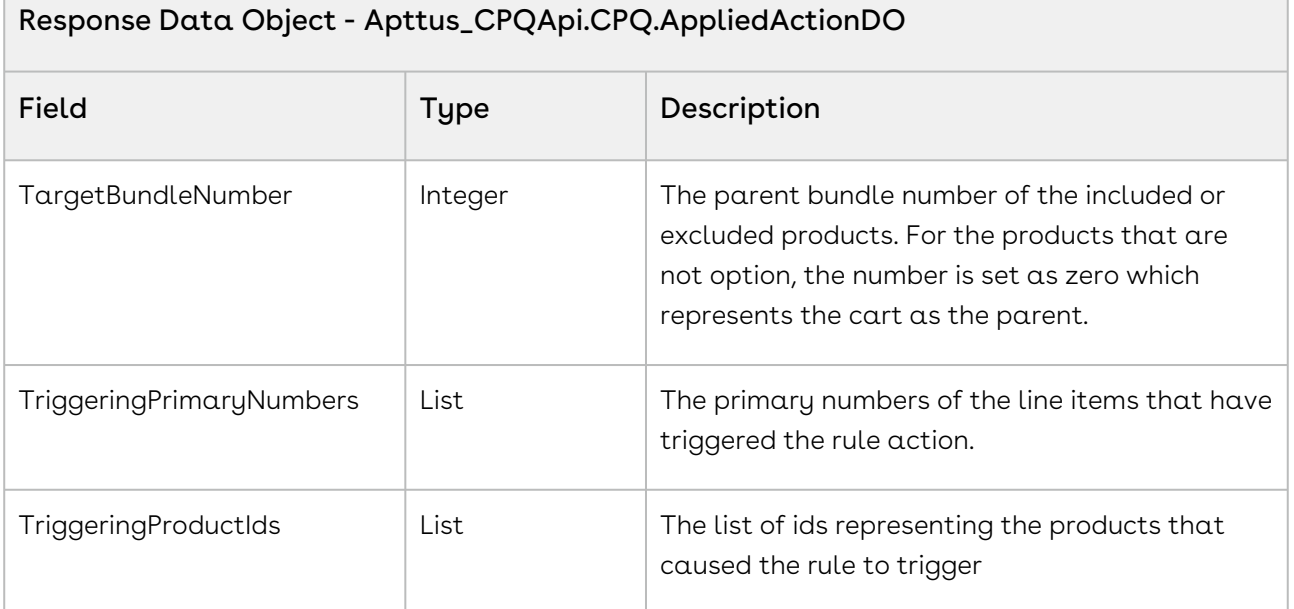

### Code Sample

The sample below enables you to fetch the constraint rules applied to a cart with a specific Cart ID. Use this API when you want to view the constraint rules applied to a cart. For example, to generate a report about the constraint rules applied to a cart, you can fetch the constraint rules using this API.

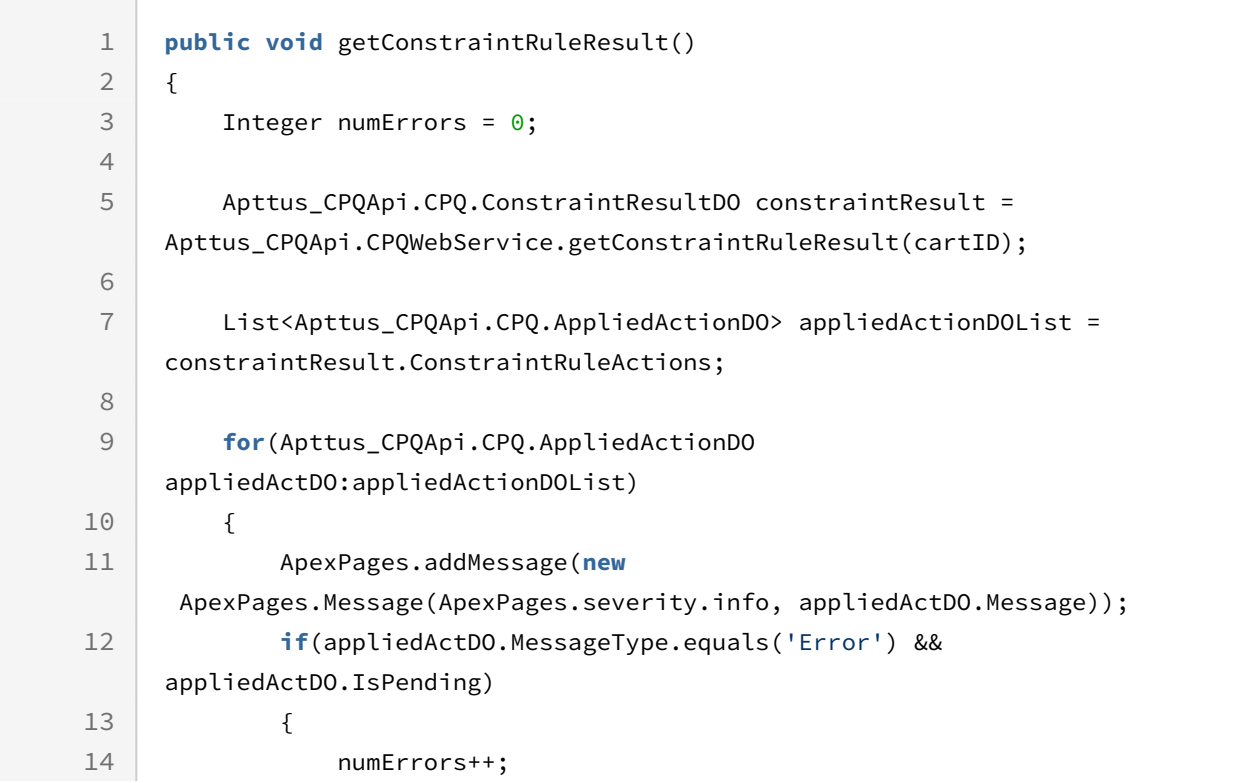

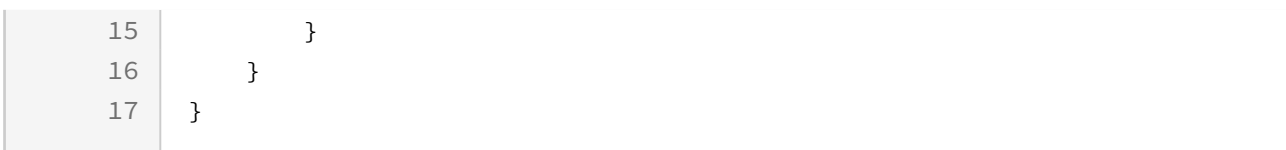

Use the following information in your integrations with CPQ Web Services API. Refer to [Integrating Conga with External Systems](#page-1152-0) for information on how to get started.

## Response/Request XML

```
Example Request
<soapenv:Envelope xmlns:soapenv="http://schemas.xmlsoap.org/soap/envelope/" xmlns:cpq="
http://soap.sforce.com/schemas/class/Apttus_CPQApi/CPQWebService">
    <soapenv:Header>
       <cpq:SessionHeader>
          <cpq:sessionId>00D4P000000z7dE!
AQQAQAHIR1W9.1as89Auz.CvNYxqyg56gLLWgUtP5VZxidvTsb1DpQZpmyDuqZOiF4VctBp3jhhJIxG9oRQ4A
4F9h98N0inT</cpq:sessionId>
       </cpq:SessionHeader>
    </soapenv:Header>
    <soapenv:Body>
       <cpq:getConstraintRuleResult>
          <cpq:cartId>a1l4P00000Bg7D9QAJ</cpq:cartId>
       </cpq:getConstraintRuleResult>
    </soapenv:Body>
</soapenv:Envelope>
```
#### **Example Response**

```
<soapenv:Envelope xmlns:soapenv="http://schemas.xmlsoap.org/soap/envelope/" xmlns="ht
tp://soap.sforce.com/schemas/class/Apttus_CPQApi/CPQWebService"
xmlns:ConstraintResultDO="http://soap.sforce.com/schemas/class/Apttus_CPQApi/CPQ"
xmlns:xsi="http://www.w3.org/2001/XMLSchema-instance">
   <soapenv:Body>
       <getConstraintRuleResultResponse>
          <result>
             <ConstraintResultDO:CartId xsi:nil="true"/>
```
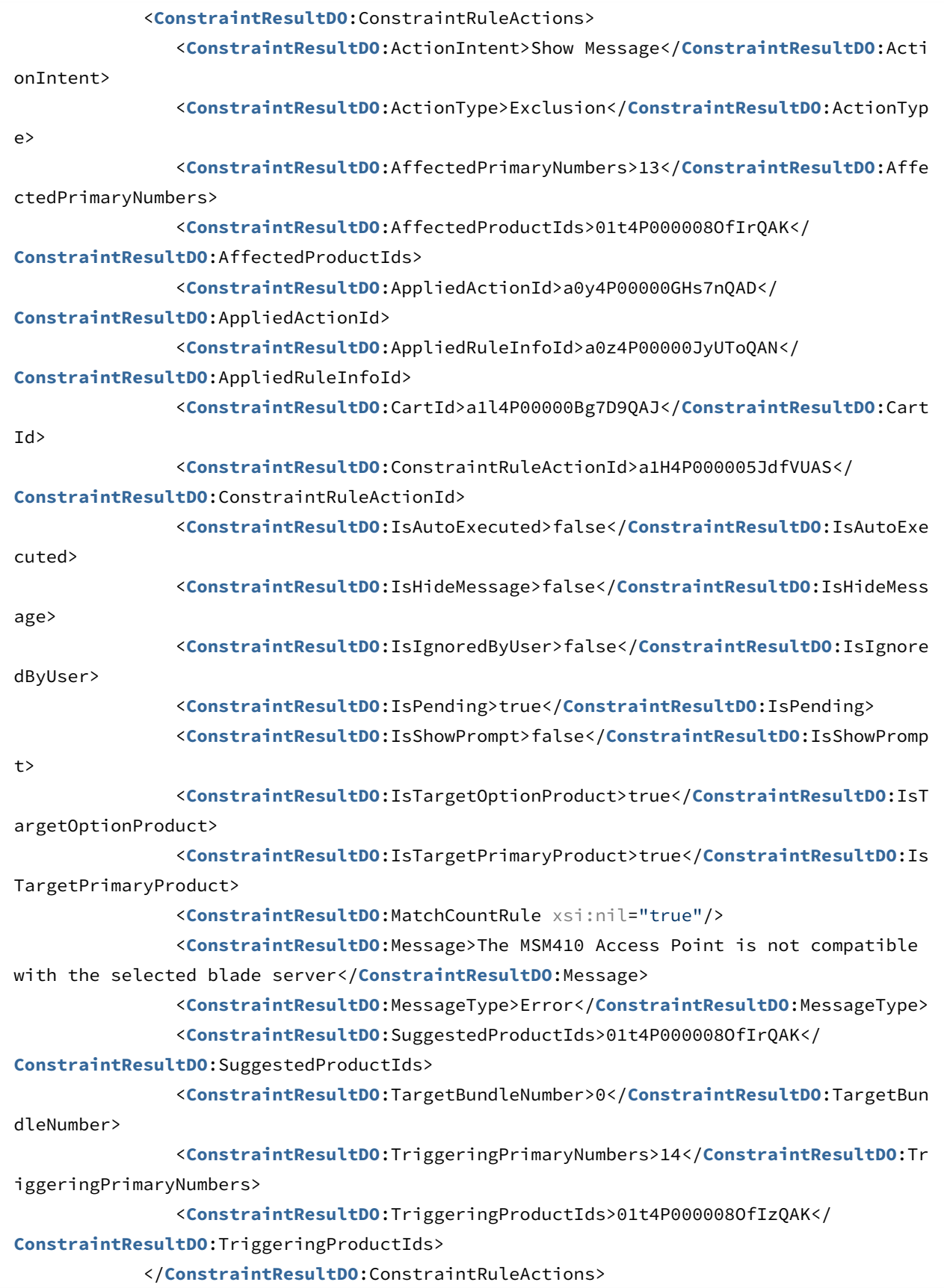

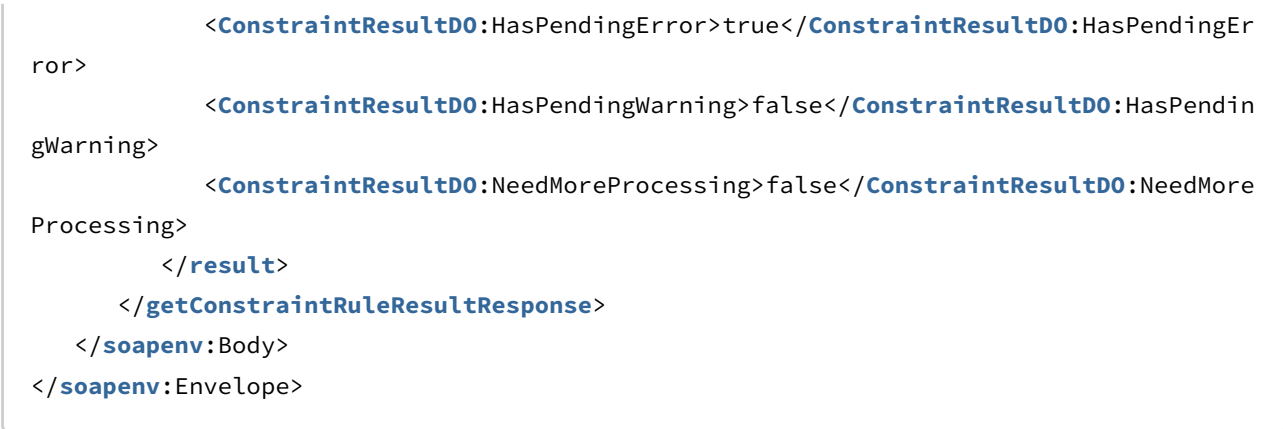

# Retrieving Incentives on the Cart

You can use this API to retrieve the incentives that your users want to apply automatically or manually to the products in their shopping cart or a particular bundle.

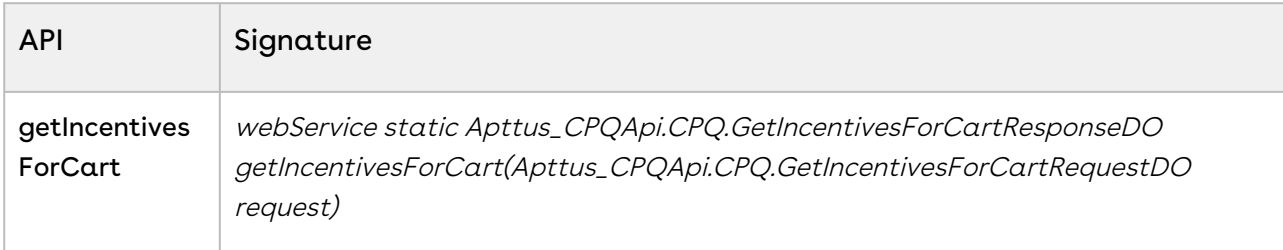

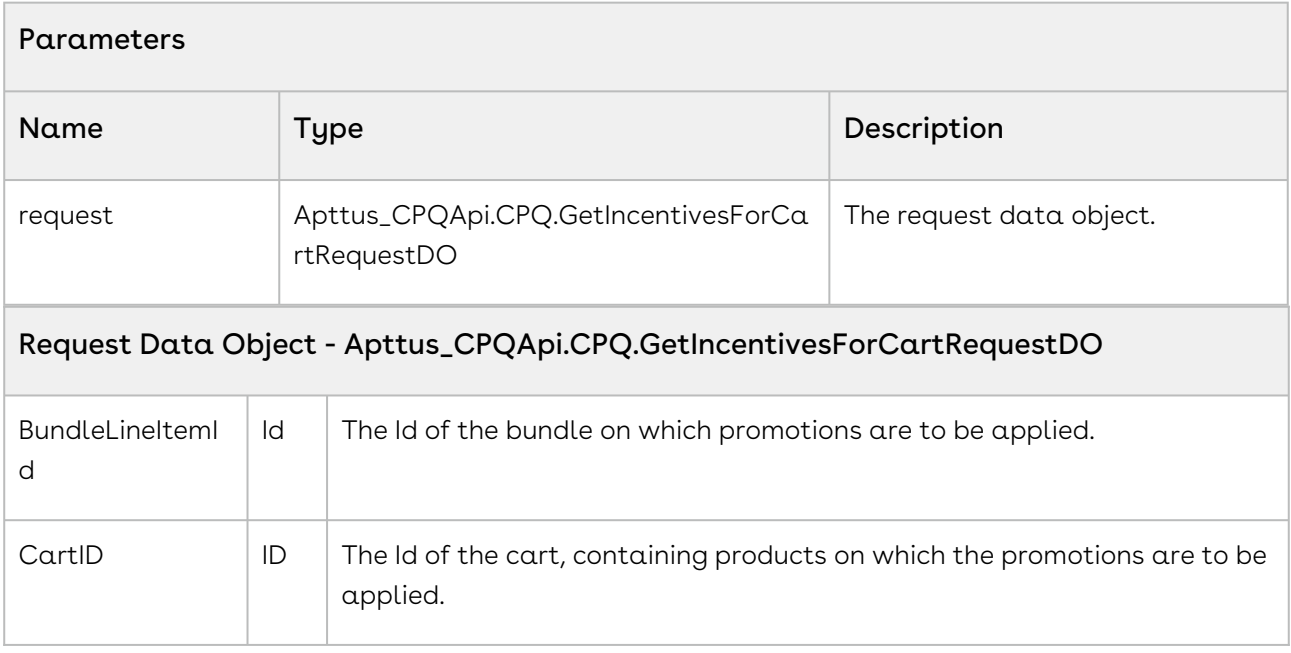

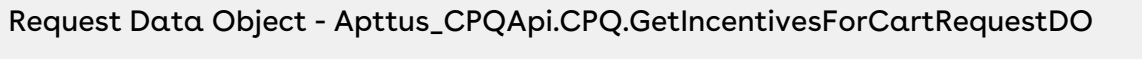

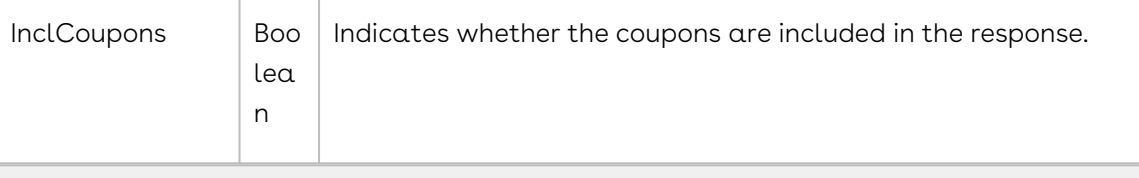

# Response Data Object - Apttus\_CPQApi.CPQ.GetIncentivesForCartResponseDO

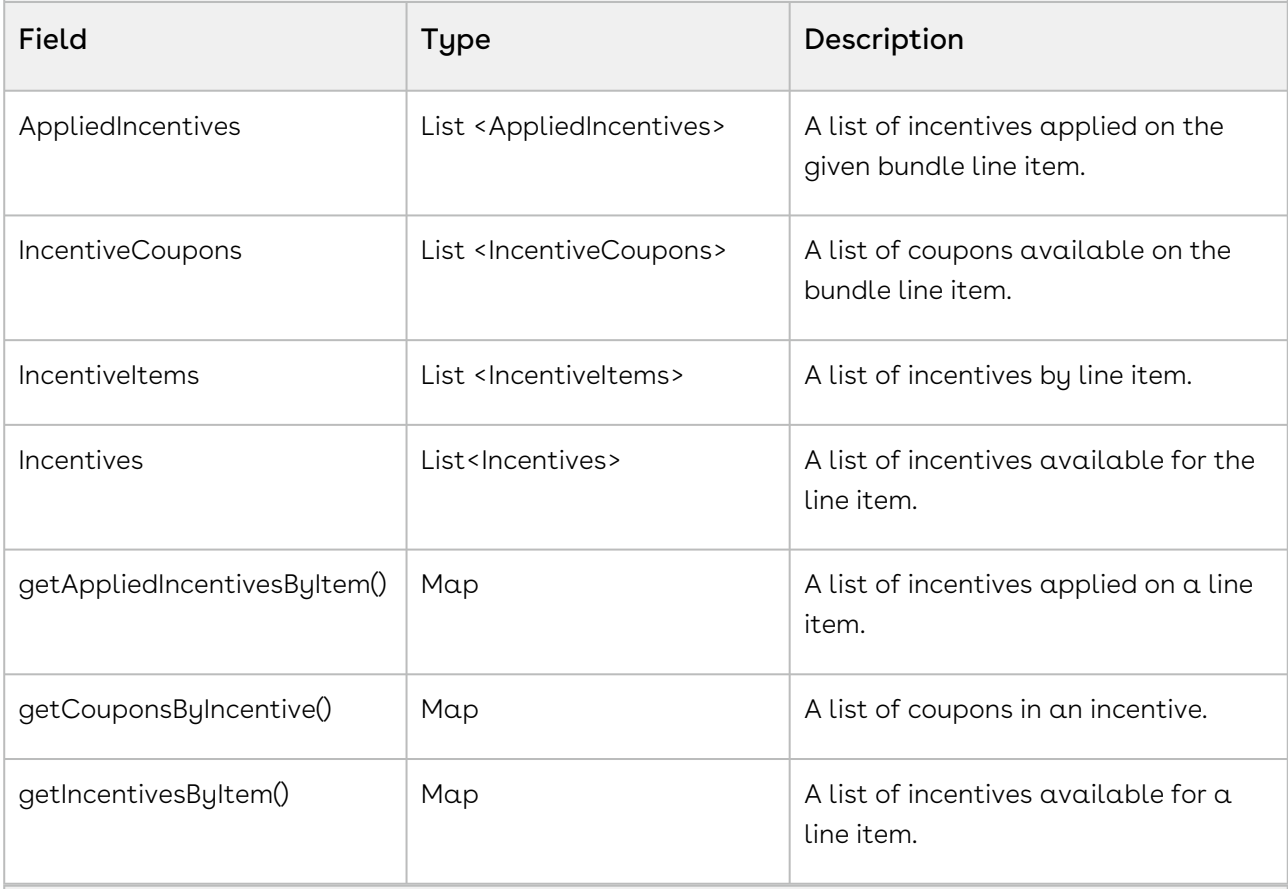

# Data Object - Apttus\_Config2\_\_Incentive\_\_c

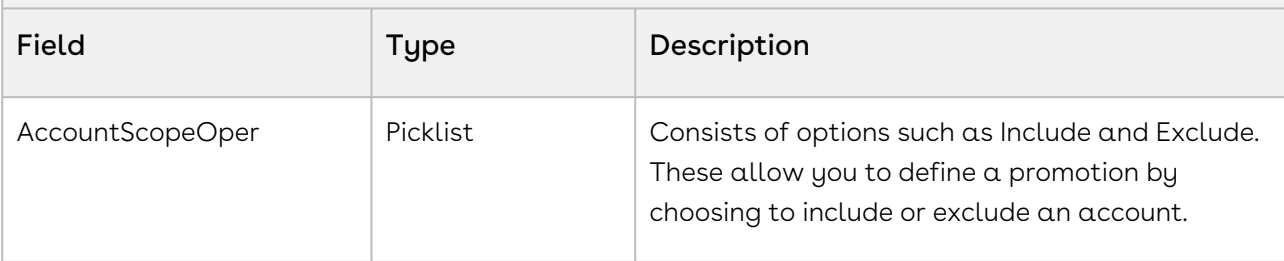

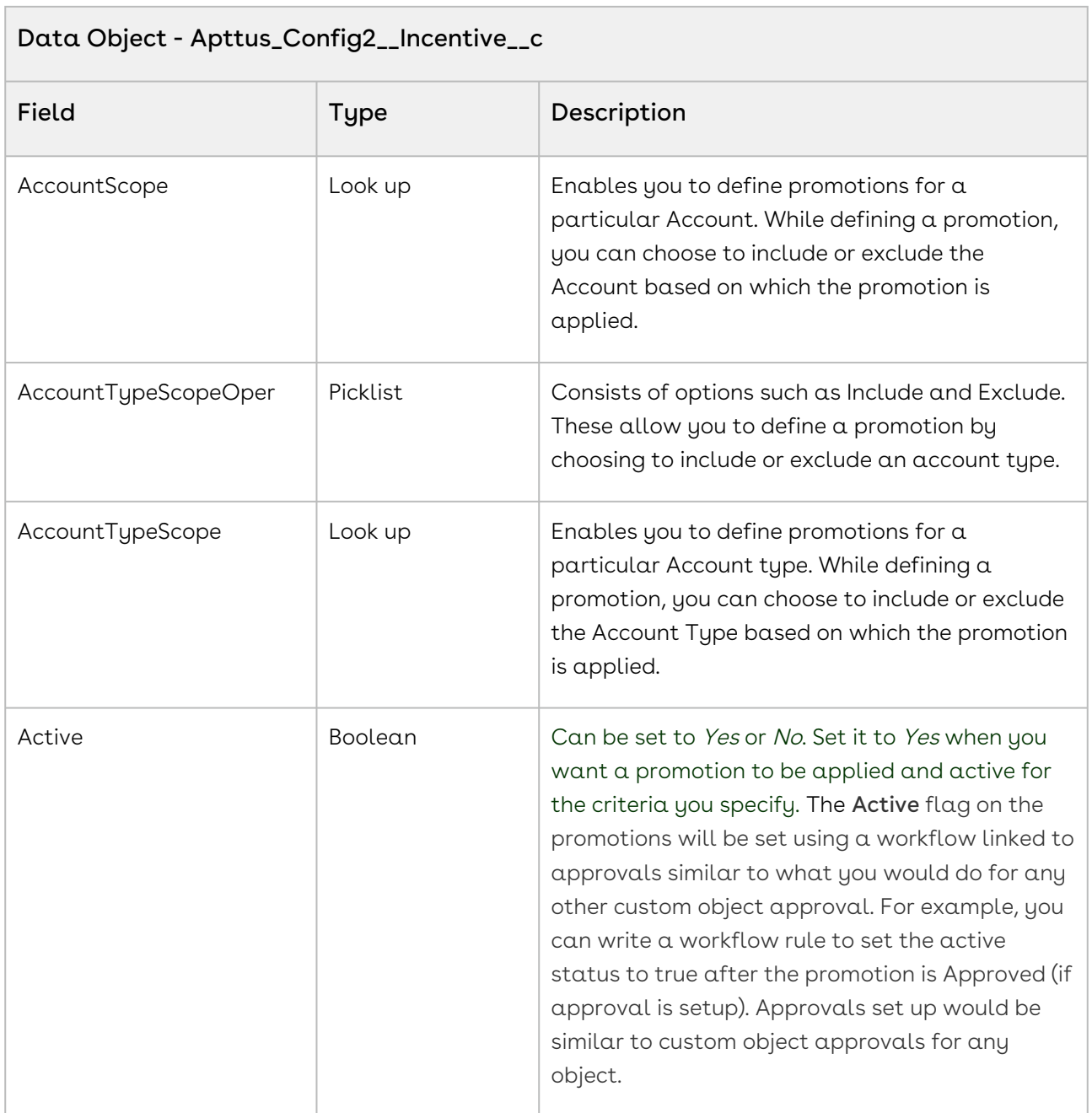
# Data Object - Apttus\_Config2\_\_Incentive\_\_c

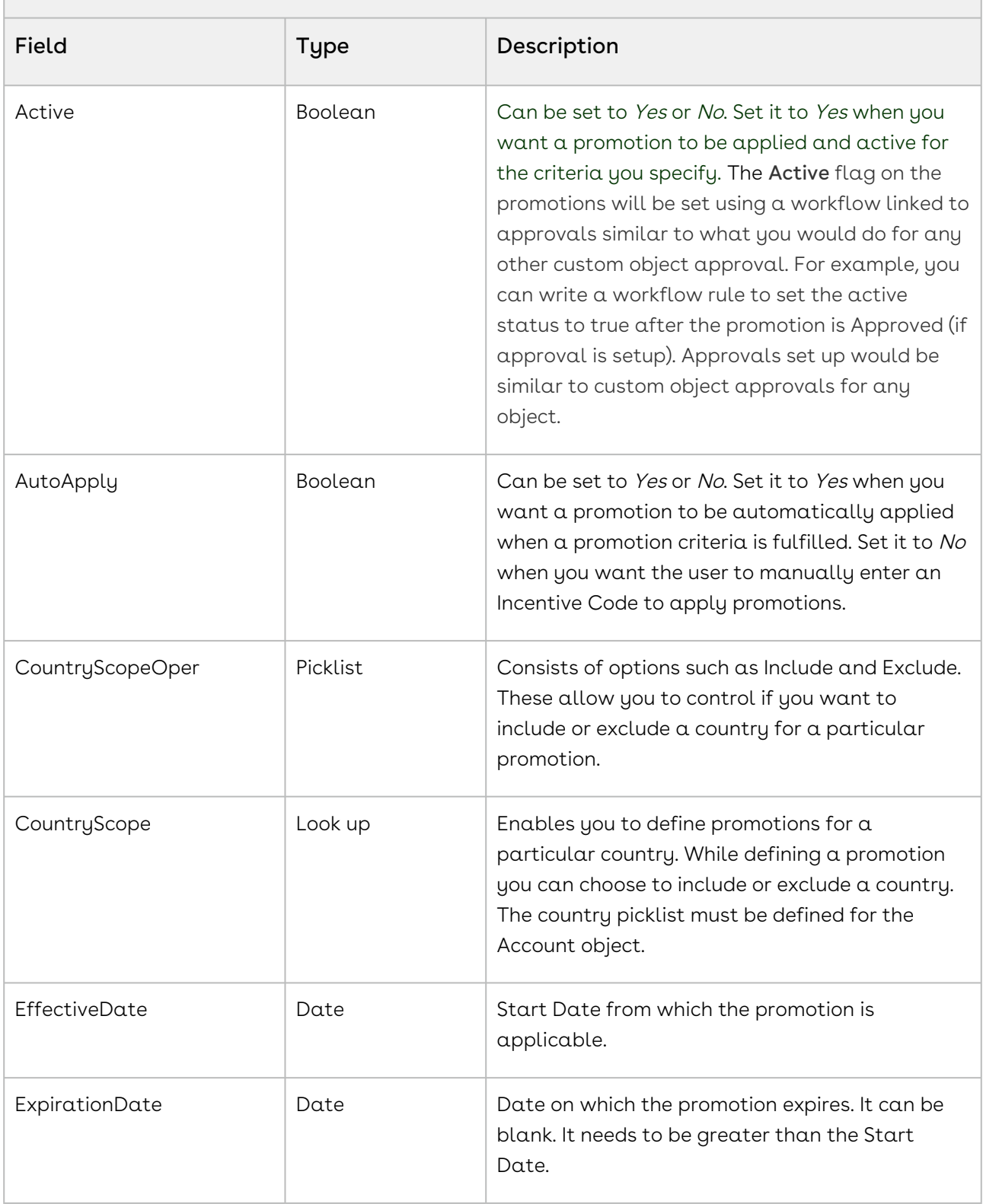

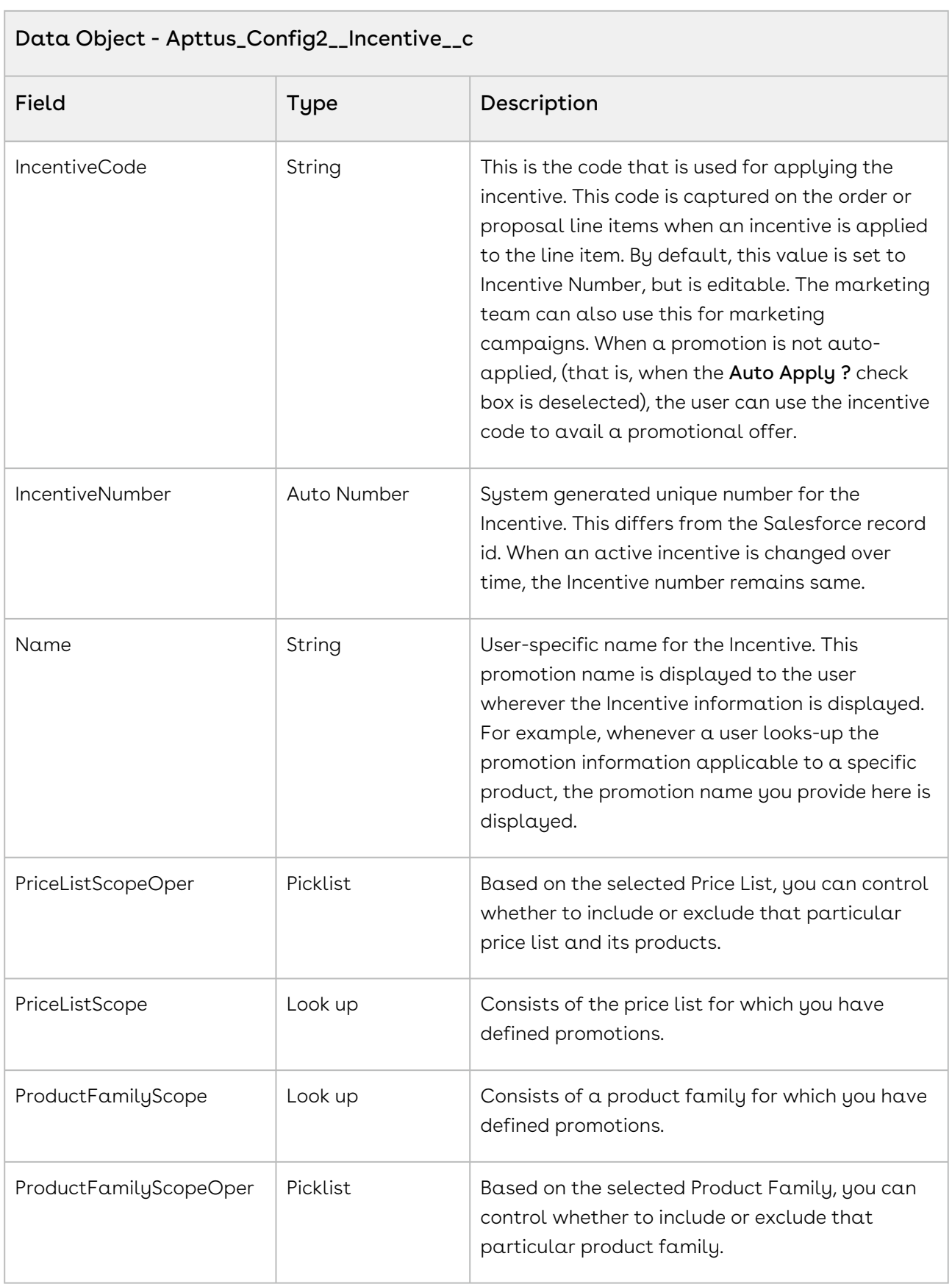

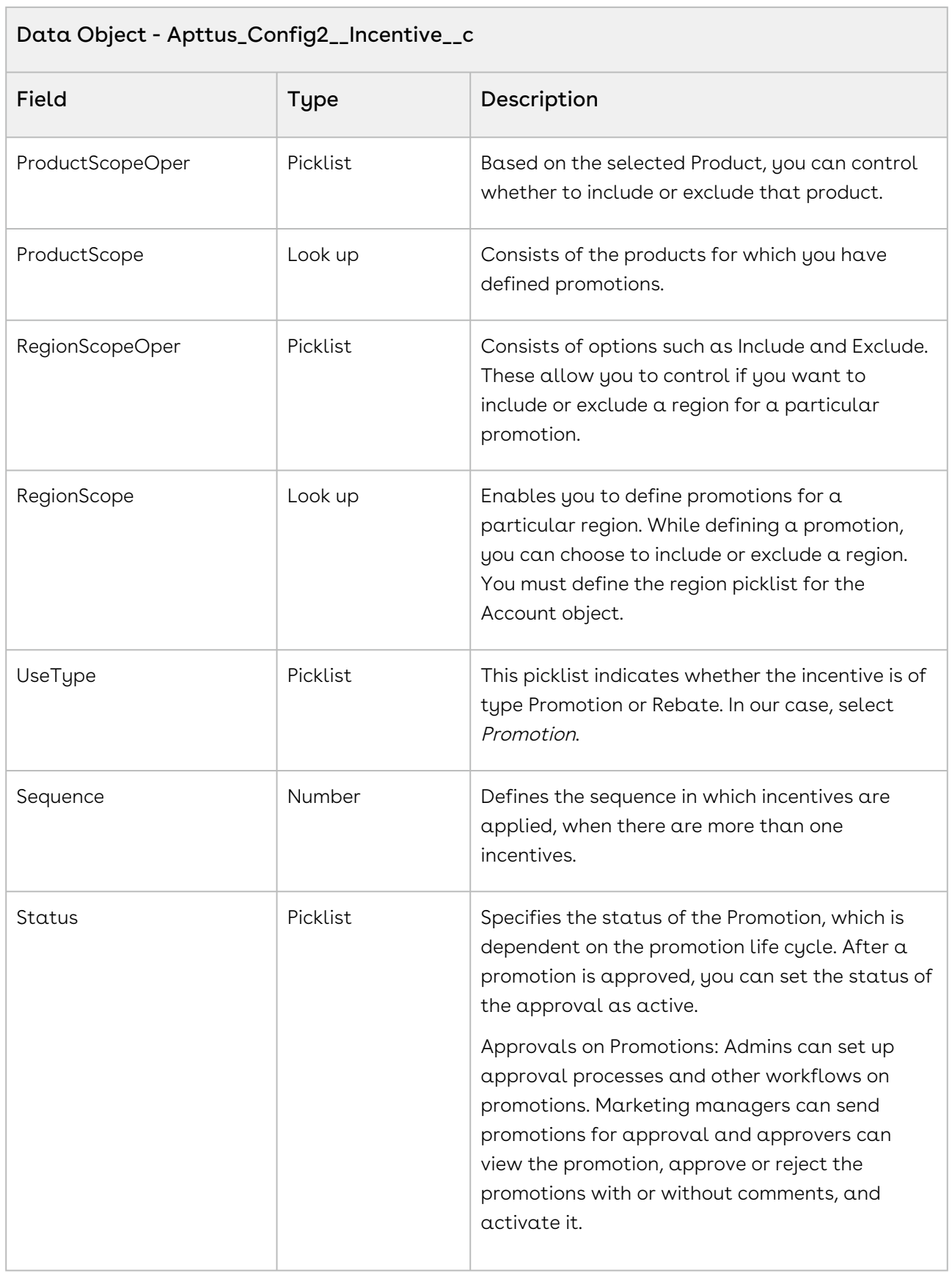

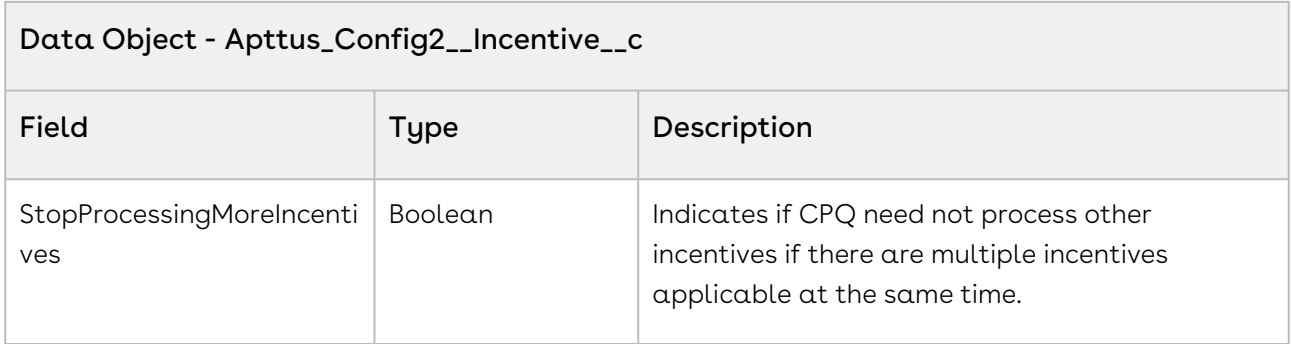

This code sample enables you to retrieve incentives and coupons available in cart or a line item. You can also retrieve incentives that are applied on the cart or a line item.

```
// get incentive for cart
Apttus_CPQApi.CPQ.GetIncentivesForCartRequestDO request = new
 Apttus_CPQApi.CPQ.GetIncentivesForCartRequestDO();
request.CartId = configSO.Id; 
request.BundleLineItemId = bdlLineItemSO.Id;
request.InclCoupons = true;
Apttus_CPQApi.CPQ.GetIncentivesForCartResponseDO result2 = 
Apttus_CPQApi.CPQWebService.getIncentivesForCart(request); 
// incentives by item
Map<ID, List<Apttus_Config2_Incentive_c>> incentivesByItem = 
result2.getIncentivesByItem();
// applied incentives by item
Map<ID, List<Apttus_Config2_AdjustmentLineItem_c>> appliedIncentivesByItem =
result2.getAppliedIncentivesByItem();
// incentive coupons by incentive
Map<ID, List<Apttus_Config2_IncentiveCoupon_c>> couponsByIncentive = 
result2.getCouponsByIncentive();
```
## Integration Details

Use the following information in your integrations with CPQ Web Services API. Refer to [Integrating Conga with External Systems](#page-1152-0) for information on how to get started.

### Response/Request XML

```
Example Request
<soapenv:Envelope xmlns:soapenv="http://schemas.xmlsoap.org/soap/envelope/" xmlns:cpq="
http://soap.sforce.com/schemas/class/Apttus_CPQApi/CPQWebService" xmlns:cpq1="http://
soap.sforce.com/schemas/class/Apttus_CPQApi/CPQ">
    <soapenv:Header>
       <cpq:SessionHeader>
          <cpq:sessionId>00DZ000000NAEIA!
ASAAQFRdZcUFQ8LrHGF_qYNN9deP0ee.07JRqgeS3IF8IIlzILBdAOPySGSkif1VBtALP6pryVNOXfhn0faHO
pGsc9GFVLl0</cpq:sessionId>
       </cpq:SessionHeader>
    </soapenv:Header>
    <soapenv:Body>
       <cpq:getIncentivesForCart>
          <cpq:request>
             <cpq1:CartId>a1OZ0000002YdG6</cpq1:CartId>
             <cpq1:InclCoupons>true</cpq1:InclCoupons>
          </cpq:request>
       </cpq:getIncentivesForCart>
    </soapenv:Body>
</soapenv:Envelope>
```
#### **Example Response**

```
<soapenv:Envelope
     xmlns:soapenv="http://schemas.xmlsoap.org/soap/envelope/"
     xmlns="http://soap.sforce.com/schemas/class/Apttus_CPQApi/CPQWebService"
     xmlns:GetIncentivesForCartResponseDO="http://soap.sforce.com/schemas/class/
Apttus_CPQApi/CPQ"
     xmlns:xsi="http://www.w3.org/2001/XMLSchema-instance">
     <soapenv:Body>
         <getIncentivesForCartResponse>
             <result>
                 <GetIncentivesForCartResponseDO:Incentives xsi:type="Apttus_Config2__
Incentive__c">
                     <Id>a4O0v0000005FtMEAU</Id>
                     <Apttus_Config2__AccountScopeOper__c>in</
Apttus_Config2__AccountScopeOper__c>
```

```
 <Apttus_Config2__AccountScope__c>All</
Apttus_Config2__AccountScope__c>
                     <Apttus_Config2__AccountTypeScopeOper__c>in</
Apttus_Config2__AccountTypeScopeOper__c>
                     <Apttus_Config2__AccountTypeScope__c>All</
Apttus_Config2__AccountTypeScope__c>
                     <Apttus_Config2__Active__c>true</Apttus_Config2__Active__c>
                     <Apttus_Config2__ApplicationMethod__c>Buy X Get X</
Apttus_Config2__ApplicationMethod__c>
                     <Apttus_Config2__AutoApply__c>false</Apttus_Config2__AutoApply__c>
                     <Apttus_Config2__ContextType__c>Line Item</
Apttus_Config2__ContextType__c>
                     <Apttus_Config2__CountryScopeOper__c>in</
Apttus_Config2__CountryScopeOper__c>
                     <Apttus_Config2__CountryScope__c>All</
Apttus_Config2__CountryScope__c>
                     <Apttus_Config2__EffectiveDate__c>2018-10-15</
Apttus_Config2__EffectiveDate__c>
                     <Apttus_Config2__ExpirationDate__c>2025-10-31</
Apttus_Config2__ExpirationDate__c>
                     <Apttus_Config2__IncentiveCode__c>ICT-002510</
Apttus_Config2__IncentiveCode__c>
                     <Apttus_Config2__IncentiveNumber__c>ICT-002510.0</
Apttus_Config2__IncentiveNumber__c>
                     <Apttus_Config2__PriceListScopeOper__c>in</
Apttus_Config2__PriceListScopeOper__c>
                     <Apttus_Config2__PriceListScope__c>All</
Apttus_Config2__PriceListScope__c>
                     <Apttus_Config2__ProductFamilyScopeOper__c>in</
Apttus_Config2__ProductFamilyScopeOper__c>
                     <Apttus_Config2__ProductFamilyScope__c>All</
Apttus_Config2__ProductFamilyScope__c>
                     <Apttus_Config2__ProductScopeOper__c>in</
Apttus_Config2__ProductScopeOper__c>
                     <Apttus_Config2__ProductScope__c>All</
Apttus_Config2__ProductScope__c>
                     <Apttus_Config2__RegionScopeOper__c>in</
Apttus_Config2__RegionScopeOper__c>
                     <Apttus_Config2__RegionScope__c>All</
Apttus_Config2__RegionScope__c>
                     <Apttus_Config2__Sequence__c>1</Apttus_Config2__Sequence__c>
                     <Apttus_Config2__Status__c>Draft</Apttus_Config2__Status__c>
```

```
 <Apttus_Config2__StopProcessingMoreIncentives__c>true</
Apttus_Config2__StopProcessingMoreIncentives__c>
                     <Apttus_Config2__SubUseType__c>Promotion</
Apttus_Config2__SubUseType__c>
                     <Apttus_Config2__UseType__c>Promotion</Apttus_Config2__UseType__c>
                     <Name>002I-Auto Single Rate Type Promotion</Name>
                 </GetIncentivesForCartResponseDO:Incentives>
                 <GetIncentivesForCartResponseDO:Incentives xsi:type="Apttus_Config2__
Incentive__c">
                     <Id>a4O0v0000005FtHEAU</Id>
                     <Apttus_Config2__AccountScopeOper__c>in</
Apttus_Config2__AccountScopeOper__c>
                     <Apttus_Config2__AccountScope__c>All</
Apttus_Config2__AccountScope__c>
                     <Apttus_Config2__AccountTypeScopeOper__c>in</
Apttus_Config2__AccountTypeScopeOper__c>
                     <Apttus_Config2__AccountTypeScope__c>All</
Apttus_Config2__AccountTypeScope__c>
                     <Apttus_Config2__Active__c>true</Apttus_Config2__Active__c>
                     <Apttus_Config2__ApplicationMethod__c>Buy X Get X</
Apttus_Config2__ApplicationMethod__c>
                     <Apttus_Config2__AutoApply__c>false</Apttus_Config2__AutoApply__c>
                     <Apttus_Config2__ContextType__c>Line Item</
Apttus_Config2__ContextType__c>
                     <Apttus_Config2__CountryScopeOper__c>in</
Apttus_Config2__CountryScopeOper__c>
                     <Apttus_Config2__CountryScope__c>All</
Apttus_Config2__CountryScope__c>
                     <Apttus_Config2__EffectiveDate__c>2018-10-14</
Apttus_Config2__EffectiveDate__c>
                     <Apttus_Config2__ExpirationDate__c>2024-10-18</
Apttus_Config2__ExpirationDate__c>
                     <Apttus_Config2__IncentiveCode__c>ICT-002509</
Apttus_Config2__IncentiveCode__c>
                     <Apttus_Config2__IncentiveNumber__c>ICT-002509.0</
Apttus_Config2__IncentiveNumber__c>
                     <Apttus_Config2__PriceListScopeOper__c>in</
Apttus_Config2__PriceListScopeOper__c>
                     <Apttus_Config2__PriceListScope__c>All</
Apttus_Config2__PriceListScope__c>
                     <Apttus_Config2__ProductFamilyScopeOper__c>in</
Apttus_Config2__ProductFamilyScopeOper__c>
                     <Apttus_Config2__ProductFamilyScope__c>All</
Apttus_Config2__ProductFamilyScope__c>
```

```
 <Apttus_Config2__ProductScopeOper__c>in</
Apttus_Config2__ProductScopeOper__c>
                     <Apttus_Config2__ProductScope__c>All</
Apttus_Config2__ProductScope__c>
                     <Apttus_Config2__RegionScopeOper__c>in</
Apttus_Config2__RegionScopeOper__c>
                     <Apttus_Config2__RegionScope__c>All</
Apttus_Config2__RegionScope__c>
                     <Apttus_Config2__Sequence__c>1</Apttus_Config2__Sequence__c>
                     <Apttus_Config2__Status__c>Draft</Apttus_Config2__Status__c>
                     <Apttus_Config2__StopProcessingMoreIncentives__c>true</
Apttus_Config2__StopProcessingMoreIncentives__c>
                     <Apttus_Config2__SubUseType__c>Promotion</
Apttus_Config2__SubUseType__c>
                     <Apttus_Config2__UseType__c>Promotion</Apttus_Config2__UseType__c>
                     <Name>002H-Auto Single Rate Type Promotion</Name>
                 </GetIncentivesForCartResponseDO:Incentives>
             </result>
         </getIncentivesForCartResponse>
     </soapenv:Body>
</soapenv:Envelope>
```
# Retrieving Asset Line Items

Gets the list of asset line item objects matching the parameters used as the search criteria.

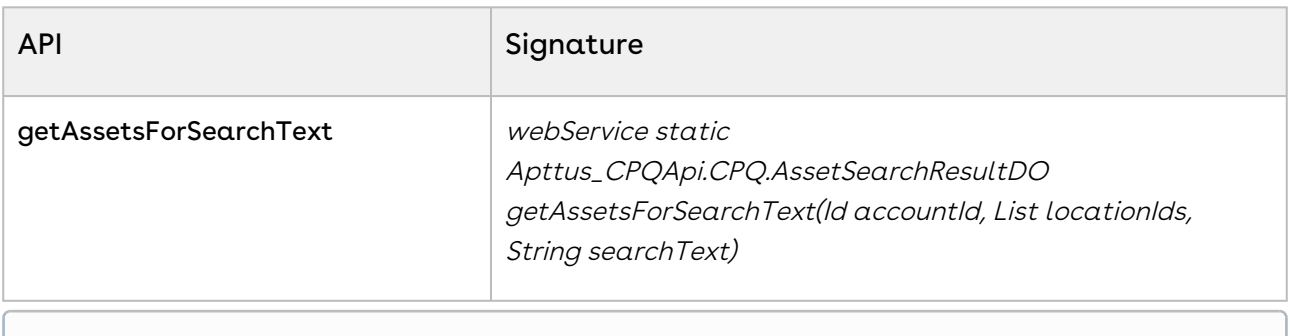

You cannot use the parameters accountId and locationIds simultaneously.

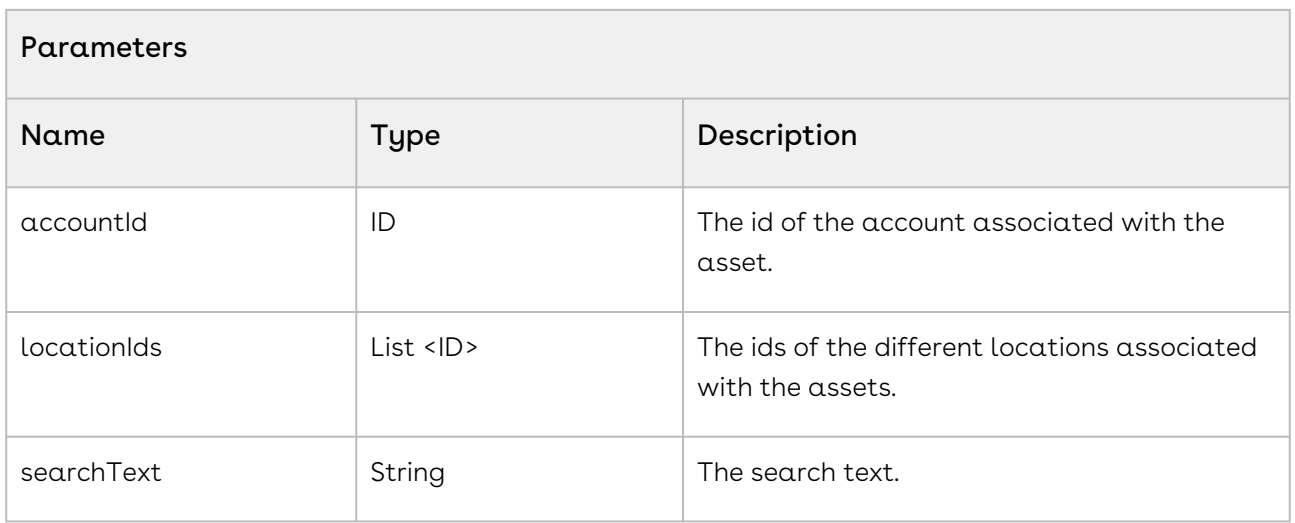

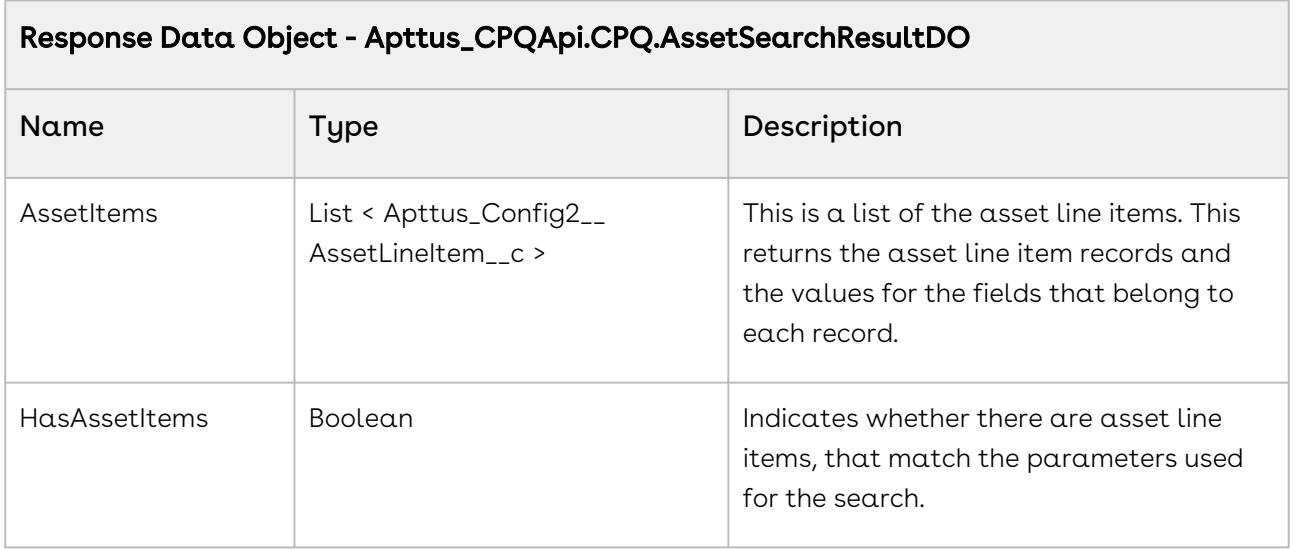

When you generate a quote for an existing customer, it is possible that the customer has some assets associated with the account. You can provide a search field on the cart page that enables the customer to search for existing assets and view them. When the user types the search criteria for fetching the assets and clicks Search, invoke the API. This sample should enable the user to search a product by product name, product code, product description, category name, and configuration type. The search for get assets is similar to the product search in the catalog page and installed products page.

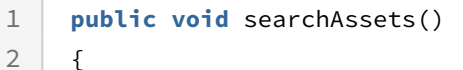

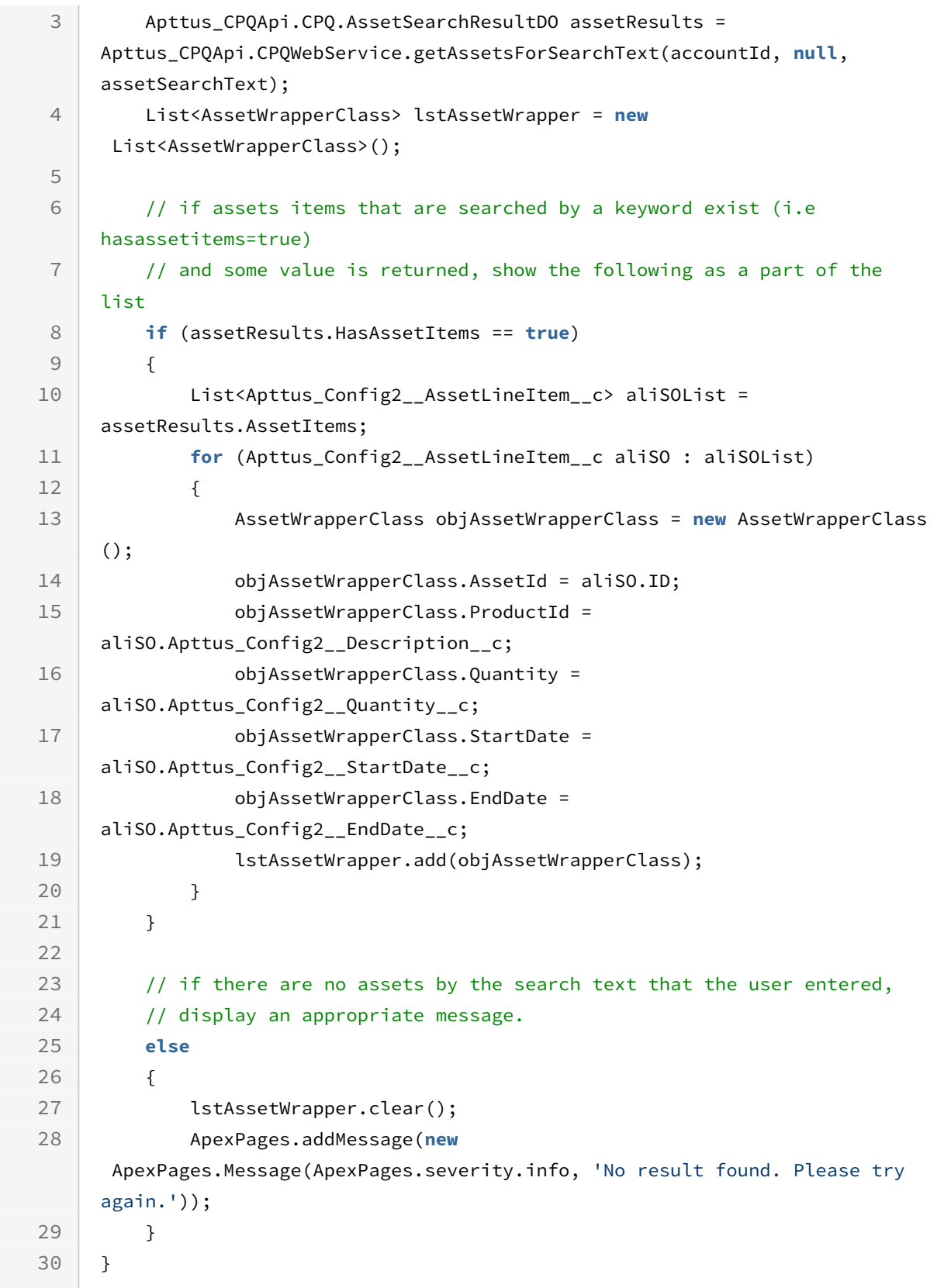

# Integration Details

Use the following information in your integrations with CPQ Web Services API. Refer to [Integrating Conga with External Systems](#page-1152-0) for information on how to get started.

## Response/Request XML

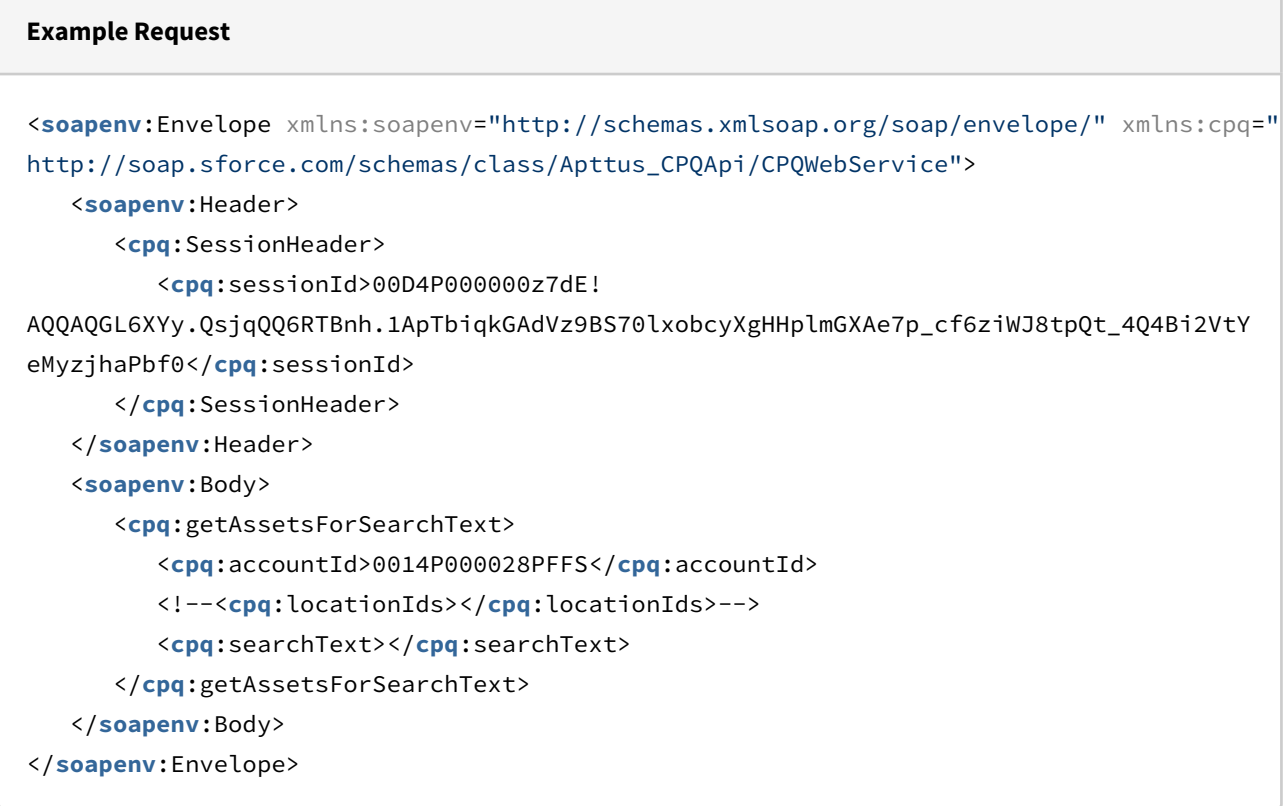

#### **Example Response**

```
<soapenv:Envelope xmlns:soapenv="http://schemas.xmlsoap.org/soap/envelope/" xmlns="ht
tp://soap.sforce.com/schemas/class/Apttus_CPQApi/CPQWebService"
xmlns:AssetSearchResultDO="http://soap.sforce.com/schemas/class/Apttus_CPQApi/CPQ"
xmlns:xsi="http://www.w3.org/2001/XMLSchema-instance">
    <soapenv:Body>
       <getAssetsForSearchTextResponse>
          <result>
             <AssetSearchResultDO:AssetItems xsi:type="Apttus_Config2__AssetLineItem__
c">
                <Id>a114P000004ie6cQAA</Id>
```

```
 <Apttus_Config2__AccountId__c>0014P000028PFFSQA4</
Apttus_Config2__AccountId__c>
                <Apttus_Config2__AssetStatus__c>Activated</
Apttus_Config2__AssetStatus__c>
                <Apttus_Config2__BasePriceMethod__c>Per Unit</
Apttus_Config2__BasePriceMethod__c>
                <Apttus_Config2__BasePrice__c>160.00000</Apttus_Config2__BasePrice__c>
                <Apttus_Config2__BusinessObjectId__c>a0c4P00000G3AikQAF</
Apttus_Config2__BusinessObjectId__c>
                <Apttus_Config2__ChargeType__c>Standard Price</
Apttus_Config2__ChargeType__c>
                <Apttus_Config2__Description__c>SecureCloud Enterprise</
Apttus_Config2__Description__c>
                <Apttus_Config2__EndDate__c>2017-06-19</Apttus_Config2__EndDate__c>
                <Apttus_Config2__Frequency__c>Monthly</Apttus_Config2__Frequency__c>
                <Apttus_Config2__IsPrimaryLine__c>true</
Apttus_Config2__IsPrimaryLine__c>
                <Apttus_Config2__IsPrimaryRampLine__c>false</
Apttus_Config2__IsPrimaryRampLine__c>
                <Apttus_Config2__IsReadOnly__c>false</Apttus_Config2__IsReadOnly__c>
                <Apttus_Config2__IsUsageTierModifiable__c>false</
Apttus_Config2__IsUsageTierModifiable__c>
                <Apttus_Config2__ItemSequence__c>1</Apttus_Config2__ItemSequence__c>
                <Apttus_Config2__LineNumber__c>1</Apttus_Config2__LineNumber__c>
                <Apttus_Config2__LineType__c>Product/Service</
Apttus_Config2__LineType__c>
                <Apttus_Config2__MustUpgrade__c>false</Apttus_Config2__MustUpgrade__c>
                <Apttus_Config2__NetPrice__c>729600.00000</Apttus_Config2__NetPrice__c>
                <Apttus_Config2__PriceType__c>Recurring</Apttus_Config2__PriceType__c>
                <Apttus_Config2__ProductId__c>01t4P00000884AHQAY</
Apttus_Config2__ProductId__c>
                <Apttus_Config2__ProductId__r xsi:type="Product2">
                   <Id>01t4P00000884AHQAY</Id>
                   <Apttus_Config2__Customizable__c>false</
Apttus_Config2__Customizable__c>
                   <Apttus_Config2__HasAttributes__c>true</
Apttus_Config2__HasAttributes__c>
                   <Apttus_Config2__HasDefaults__c>false</
Apttus_Config2__HasDefaults__c>
                   <Apttus_Config2__HasOptions__c>true</Apttus_Config2__HasOptions__c>
                   <Family>CSD Products</Family>
                </Apttus_Config2__ProductId__r>
                <Apttus_Config2__Quantity__c>400.00000</Apttus_Config2__Quantity__c>
```

```
 <Apttus_Config2__SellingFrequency__c>Monthly</
Apttus_Config2__SellingFrequency__c>
                <Apttus_Config2__SellingTerm__c>12.00000</
Apttus_Config2__SellingTerm__c>
                <Apttus_Config2__StartDate__c>2016-06-20</Apttus_Config2__StartDate__c>
                <Name>SecureCloud Enterprise</Name>
             </AssetSearchResultDO:AssetItems>
             <AssetSearchResultDO:AssetItems xsi:type="Apttus_Config2__AssetLineItem__
c">
                <Id>a114P000004ie6dQAA</Id>
                <Apttus_Config2__AccountId__c>0014P000028PFFSQA4</
Apttus_Config2__AccountId__c>
                <Apttus_Config2__AssetStatus__c>Activated</
Apttus_Config2__AssetStatus__c>
                <Apttus_Config2__BasePriceMethod__c>Per Unit</
Apttus_Config2__BasePriceMethod__c>
                <Apttus_Config2__BasePrice__c>131328.00000</
Apttus_Config2__BasePrice__c>
                <Apttus_Config2__BusinessObjectId__c>a0c4P00000G3AikQAF</
Apttus_Config2__BusinessObjectId__c>
                <Apttus_Config2__ChargeType__c>Subscription Fee</
Apttus_Config2__ChargeType__c>
                <Apttus_Config2__Description__c>SecureCloud Premier Support</
Apttus_Config2__Description__c>
                <Apttus_Config2__EndDate__c>2017-06-19</Apttus_Config2__EndDate__c>
                <Apttus_Config2__Frequency__c>Yearly</Apttus_Config2__Frequency__c>
                <Apttus_Config2__IsPrimaryLine__c>true</
Apttus_Config2__IsPrimaryLine__c>
                <Apttus_Config2__IsPrimaryRampLine__c>false</
Apttus_Config2__IsPrimaryRampLine__c>
                <Apttus_Config2__IsReadOnly__c>false</Apttus_Config2__IsReadOnly__c>
                <Apttus_Config2__IsUsageTierModifiable__c>false</
Apttus_Config2__IsUsageTierModifiable__c>
                <Apttus_Config2__ItemSequence__c>1</Apttus_Config2__ItemSequence__c>
                <Apttus_Config2__LineNumber__c>2</Apttus_Config2__LineNumber__c>
                <Apttus_Config2__LineType__c>Product/Service</
Apttus_Config2__LineType__c>
                <Apttus_Config2__MustUpgrade__c>false</Apttus_Config2__MustUpgrade__c>
                <Apttus_Config2__NetPrice__c>131328.00000</Apttus_Config2__NetPrice__c>
                <Apttus_Config2__PriceType__c>Recurring</Apttus_Config2__PriceType__c>
                <Apttus_Config2__ProductId__c>01t4P00000884tTQAQ</
Apttus_Config2__ProductId__c>
                <Apttus_Config2__ProductId__r xsi:type="Product2">
                   <Id>01t4P00000884tTQAQ</Id>
```

```
 <Apttus_Config2__Customizable__c>false</
Apttus_Config2__Customizable__c>
                   <Apttus_Config2__HasAttributes__c>false</
Apttus_Config2__HasAttributes__c>
                   <Apttus_Config2__HasDefaults__c>false</
Apttus_Config2__HasDefaults__c>
                   <Apttus_Config2__HasOptions__c>false</Apttus_Config2__HasOptions__c>
                   <Family>CSD Products</Family>
                </Apttus_Config2__ProductId__r>
                <Apttus_Config2__Quantity__c>1.00000</Apttus_Config2__Quantity__c>
                <Apttus_Config2__SellingFrequency__c>Yearly</
Apttus_Config2__SellingFrequency__c>
                <Apttus_Config2__SellingTerm__c>1.00000</
Apttus_Config2__SellingTerm__c>
                <Apttus_Config2__StartDate__c>2016-06-20</Apttus_Config2__StartDate__c>
                <Name>SecureCloud Premier Support</Name>
             </AssetSearchResultDO:AssetItems>
             <AssetSearchResultDO:AssetItems xsi:type="Apttus_Config2__AssetLineItem__
c">
                <Id>a114P000004ie6eQAA</Id>
                <Apttus_Config2__AccountId__c>0014P000028PFFSQA4</
Apttus_Config2__AccountId__c>
                <Apttus_Config2__AssetStatus__c>Activated</
Apttus_Config2__AssetStatus__c>
                <Apttus_Config2__BasePriceMethod__c>Per Unit</
Apttus_Config2__BasePriceMethod__c>
                <Apttus_Config2__BasePrice__c>500.00000</Apttus_Config2__BasePrice__c>
                <Apttus_Config2__BusinessObjectId__c>a0c4P00000G3AikQAF</
Apttus_Config2__BusinessObjectId__c>
                <Apttus_Config2__ChargeType__c>Subscription Fee</
Apttus_Config2__ChargeType__c>
                <Apttus_Config2__Description__c>SecureTraining Online</
Apttus_Config2__Description__c>
                <Apttus_Config2__EndDate__c>2020-06-19</Apttus_Config2__EndDate__c>
                <Apttus_Config2__Frequency__c>Yearly</Apttus_Config2__Frequency__c>
                <Apttus_Config2__IsPrimaryLine__c>true</
Apttus_Config2__IsPrimaryLine__c>
                <Apttus_Config2__IsPrimaryRampLine__c>false</
Apttus_Config2__IsPrimaryRampLine__c>
                <Apttus_Config2__IsReadOnly__c>false</Apttus_Config2__IsReadOnly__c>
                <Apttus_Config2__IsUsageTierModifiable__c>false</
Apttus_Config2__IsUsageTierModifiable__c>
                <Apttus_Config2__ItemSequence__c>1</Apttus_Config2__ItemSequence__c>
```

```
 <Apttus_Config2__LineNumber__c>3</Apttus_Config2__LineNumber__c>
                <Apttus_Config2__LineType__c>Product/Service</
Apttus_Config2__LineType__c>
                <Apttus_Config2__MustUpgrade__c>false</Apttus_Config2__MustUpgrade__c>
                <Apttus_Config2__NetPrice__c>5000.00000</Apttus_Config2__NetPrice__c>
                <Apttus_Config2__PriceType__c>Recurring</Apttus_Config2__PriceType__c>
                <Apttus_Config2__ProductId__c>01t4P00000884t9QAA</
Apttus_Config2__ProductId__c>
                <Apttus_Config2__ProductId__r xsi:type="Product2">
                   <Id>01t4P00000884t9QAA</Id>
                   <Apttus_Config2__Customizable__c>false</
Apttus_Config2__Customizable__c>
                   <Apttus_Config2__HasAttributes__c>false</
Apttus_Config2__HasAttributes__c>
                   <Apttus_Config2__HasDefaults__c>false</
Apttus_Config2__HasDefaults__c>
                   <Apttus_Config2__HasOptions__c>false</Apttus_Config2__HasOptions__c>
                   <Family>CSD Products</Family>
                </Apttus_Config2__ProductId__r>
                <Apttus_Config2__Quantity__c>10.00000</Apttus_Config2__Quantity__c>
                <Apttus_Config2__SellingFrequency__c>Yearly</
Apttus_Config2__SellingFrequency__c>
                <Apttus_Config2__SellingTerm__c>1.00000</
Apttus_Config2__SellingTerm__c>
                <Apttus_Config2__StartDate__c>2019-06-20</Apttus_Config2__StartDate__c>
                <Name>SecureTraining Online</Name>
             </AssetSearchResultDO:AssetItems>
             <AssetSearchResultDO:HasAssetItems>true</AssetSearchResultDO:HasAssetItem
s>
          </result>
       </getAssetsForSearchTextResponse>
    </soapenv:Body>
</soapenv:Envelope>
```
# Setting Incentives for Cart

You can use this API to set the incentives for a cart.

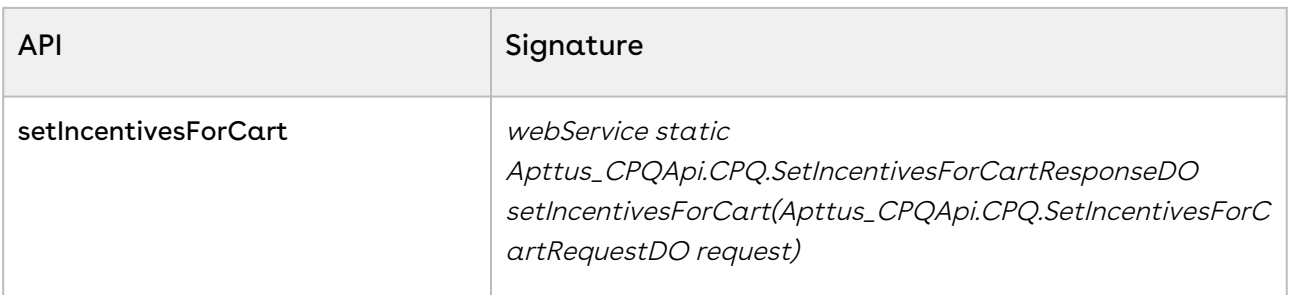

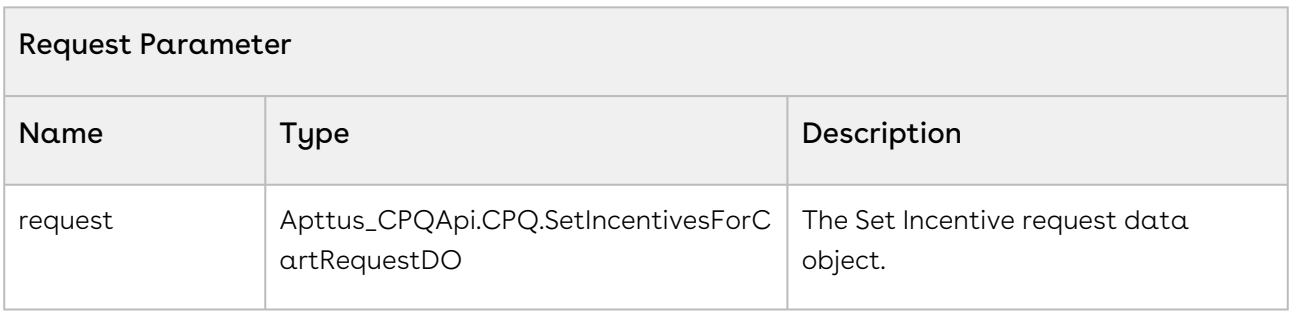

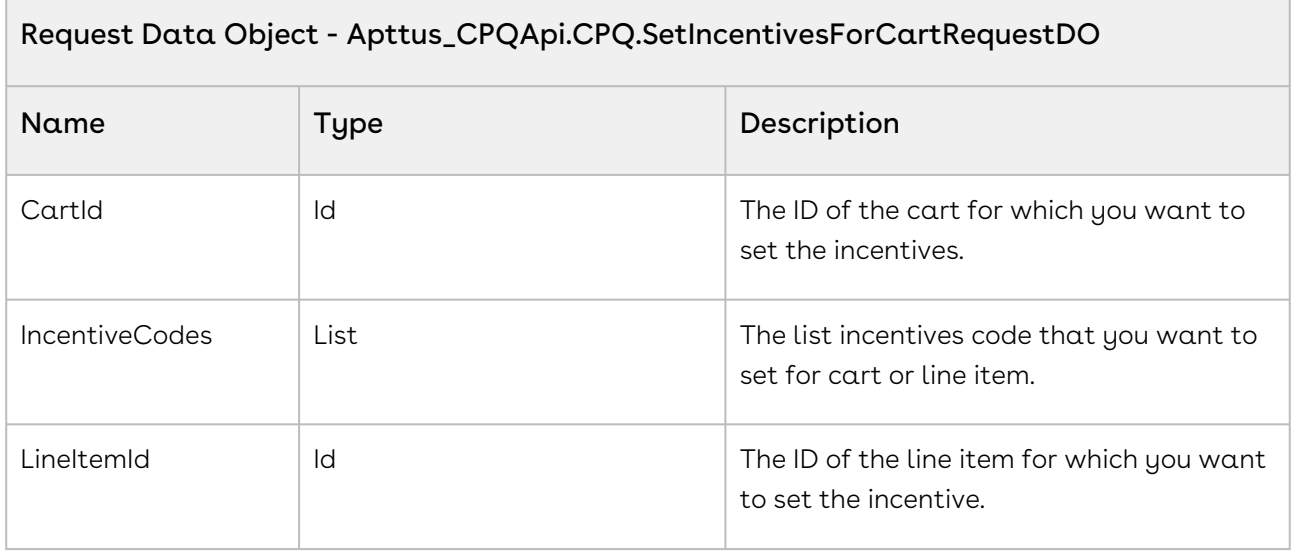

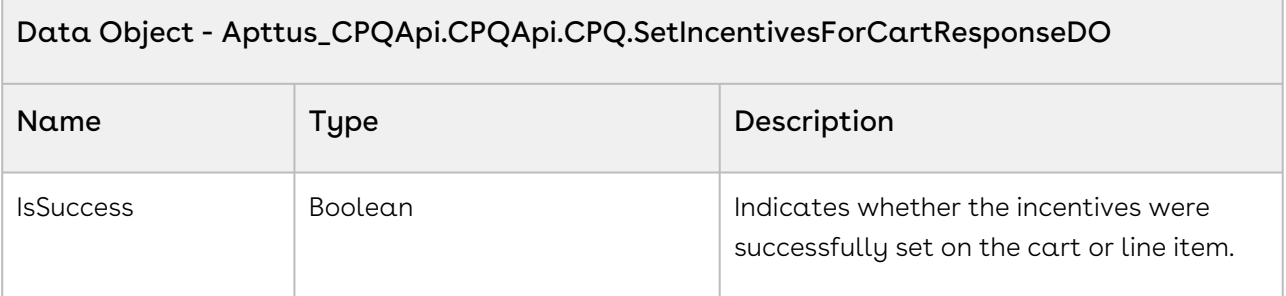

The sample code below enables you to set incentives for a cart or a line item.

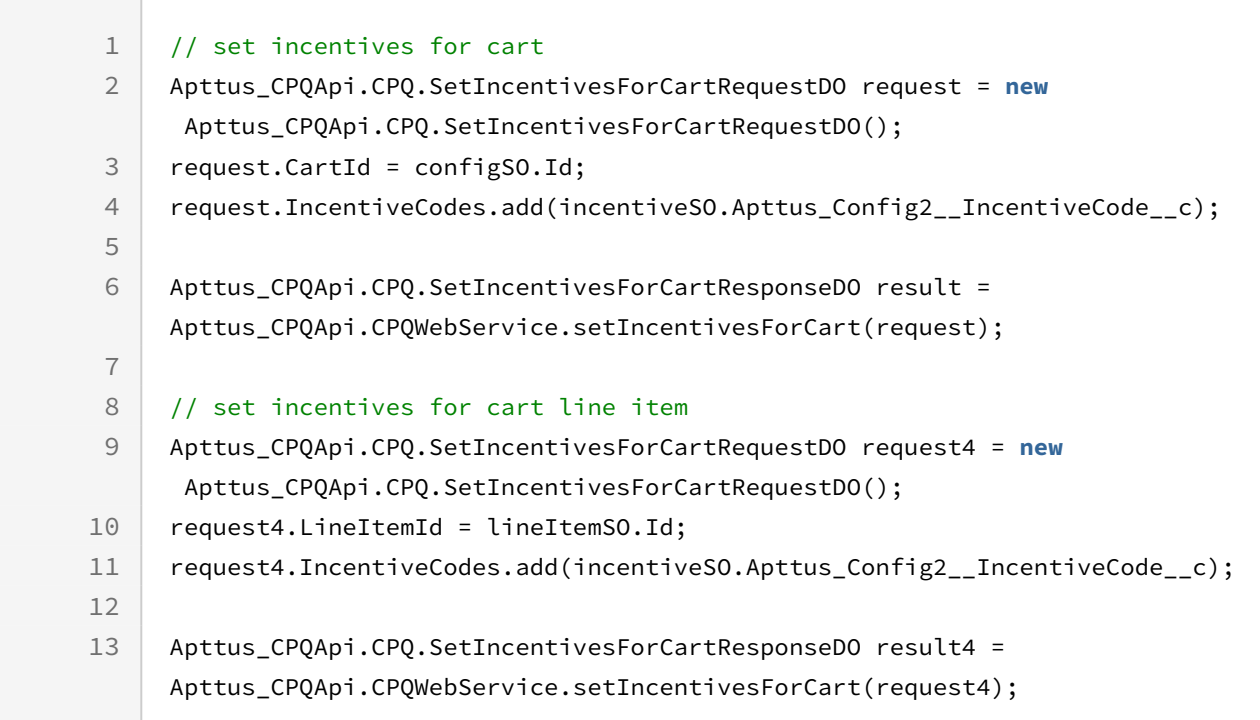

# Retrieving Incentives Applied on the Cart

You can use this API to fetch the incentives that are applied on a cart.

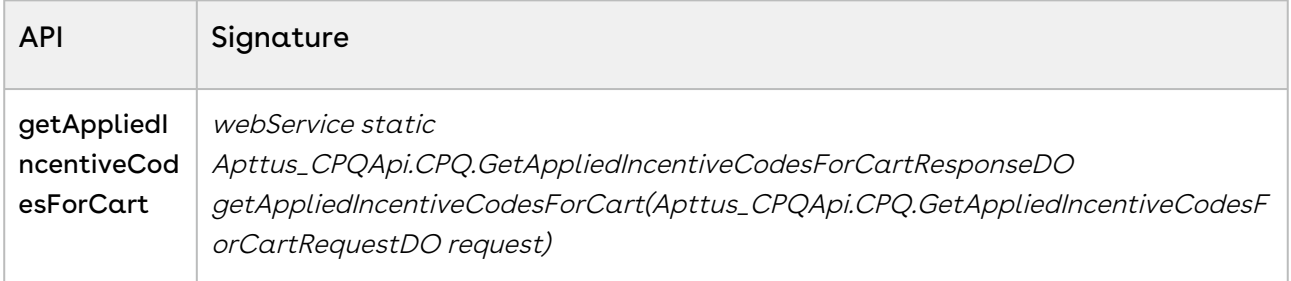

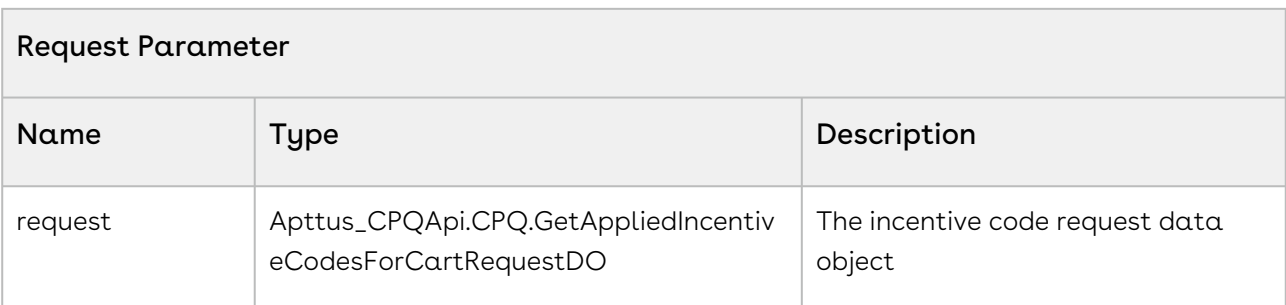

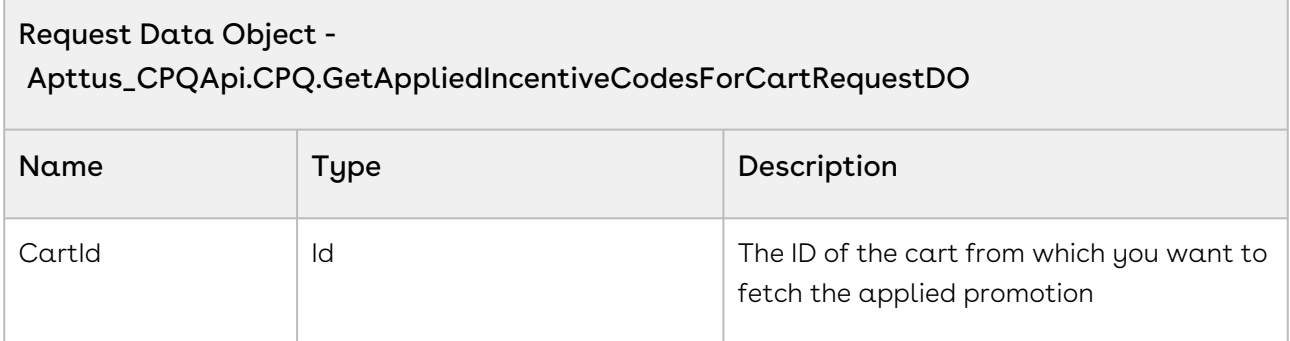

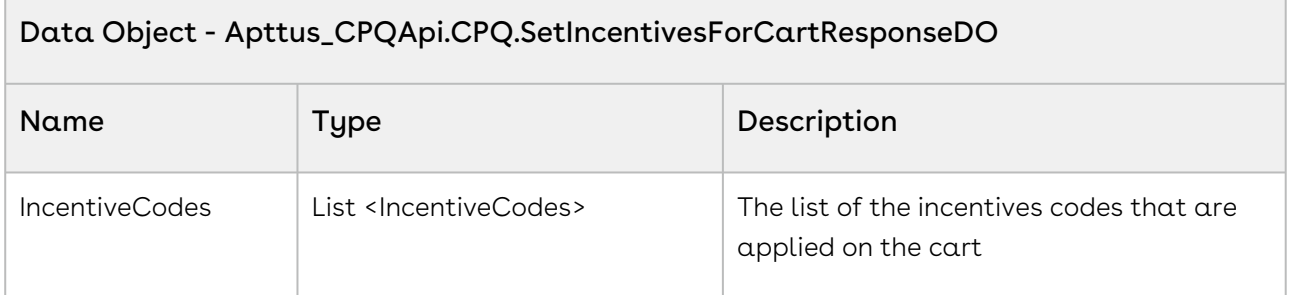

The sample code below enables you to fetch the incentives applied on the cart.

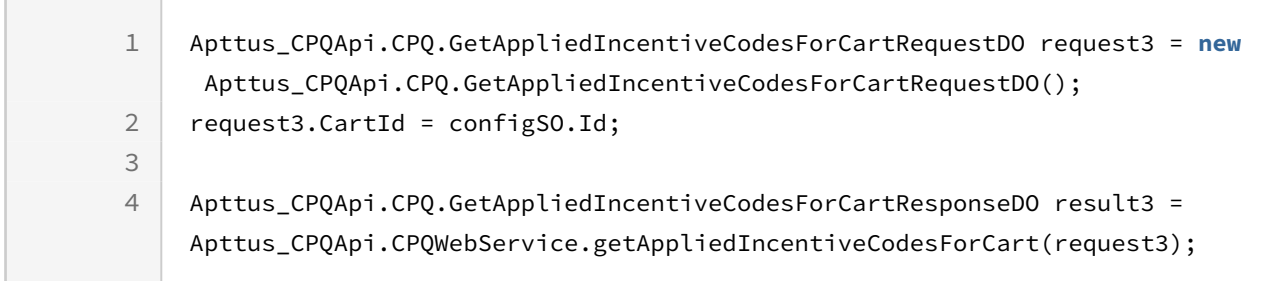

# Abandoning a Cart

This deletes the selected cart in *Draft* status.

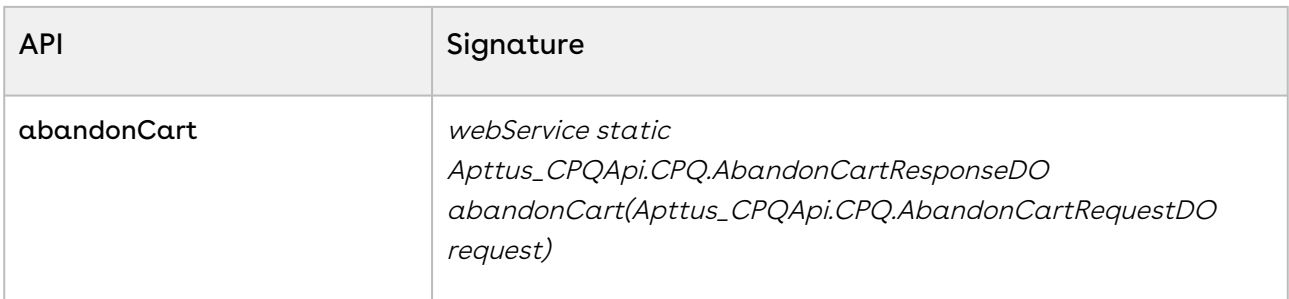

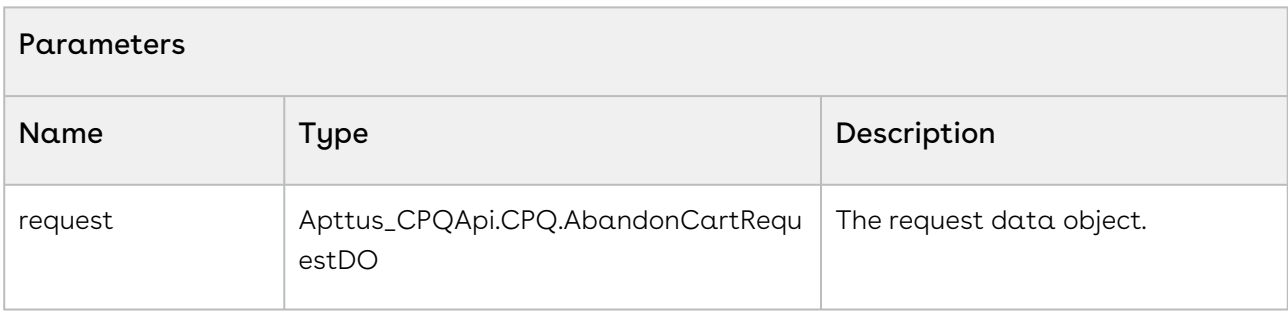

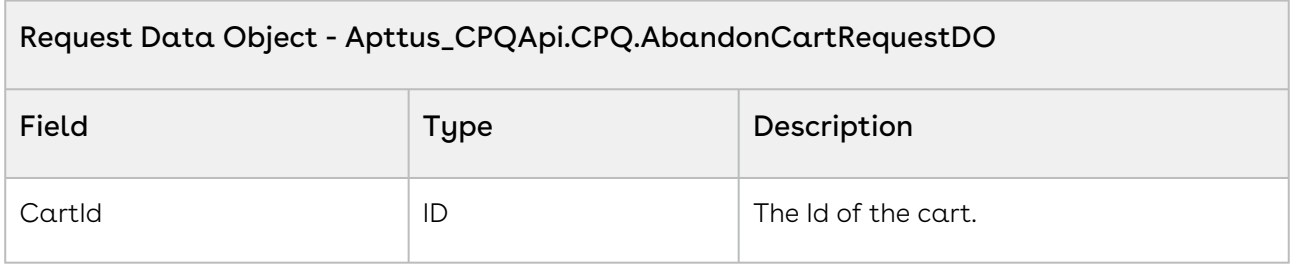

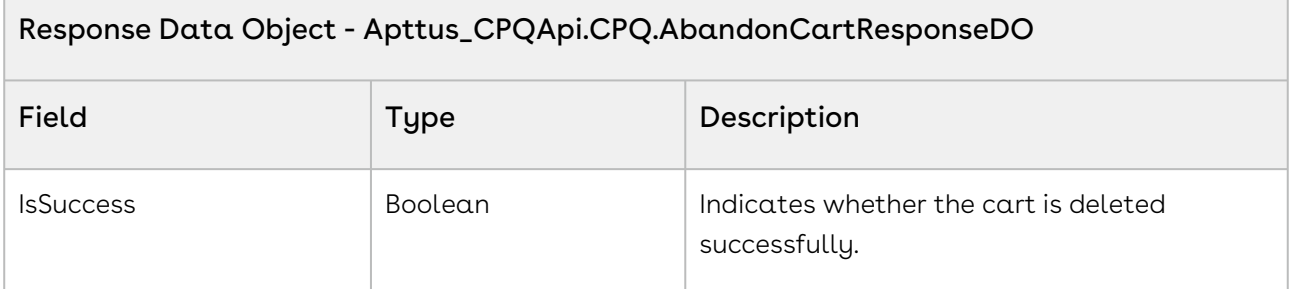

The sample below enables you to send an API request for abandon cart along with the cart ID. The cart whose id has been passed will be abandoned when the request is successful. The response message in the sample indicates whether the request was successful. When

the user clicks Abandon Cart the *abandonCart* API will be invoked and the cartID associated with the request is abandoned.

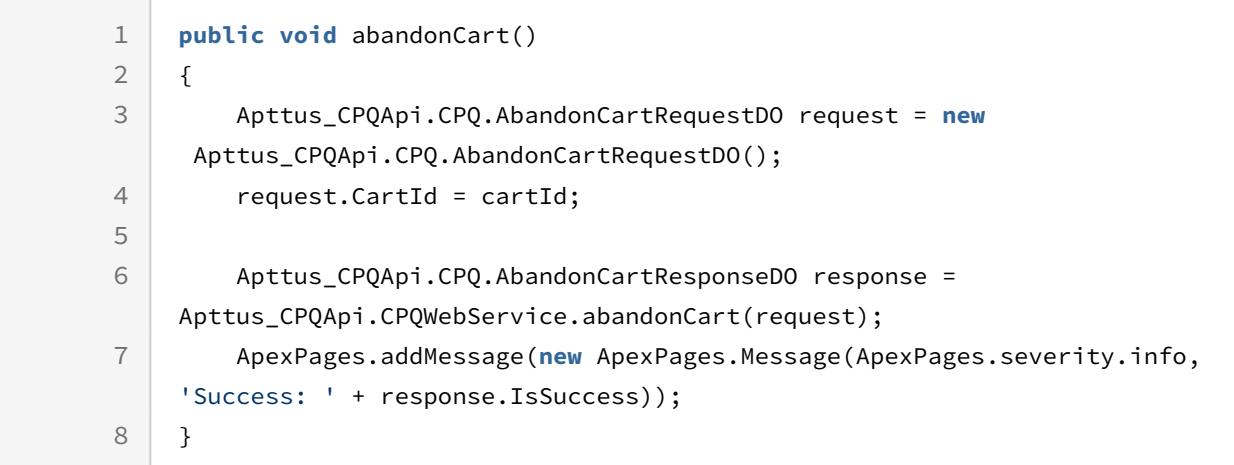

# Integration Details

Use the following information in your integrations with CPQ Web Services API. Refer to [Integrating Conga with External Systems](#page-1152-0) for information on how to get started.

## API Prerequisites

• [Creating a Cart from a Quote](#page-1215-0)

## Request/Response XML

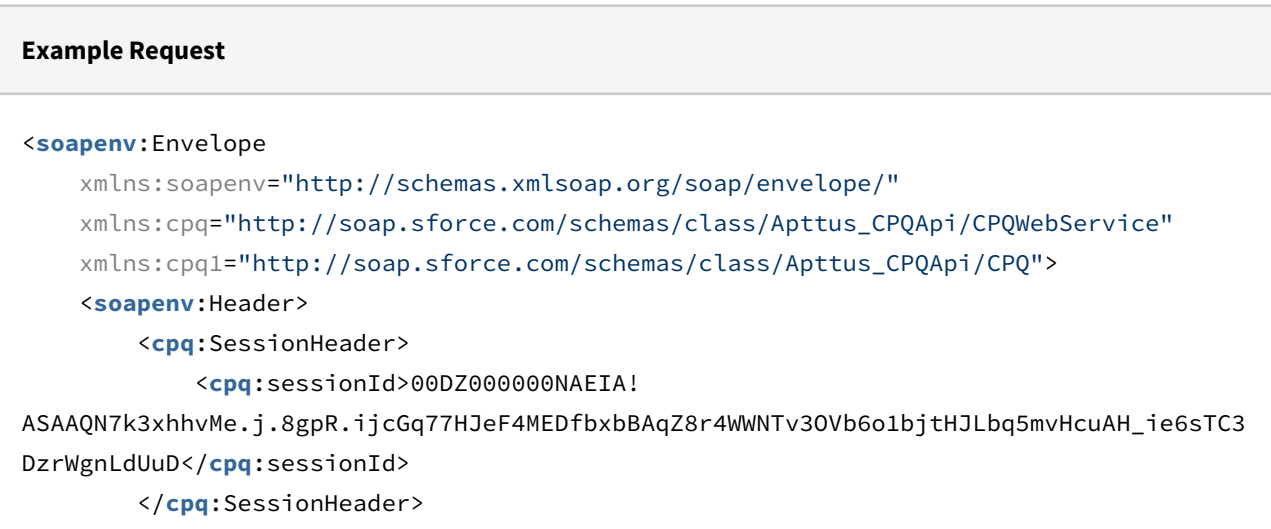

</**soapenv**:Header>

```
 <soapenv:Body>
```
<**cpq**:abandonCart>

```
 <cpq:request>
```
#### <**cpq1**:CartId>a1OZ0000002YqyaMAC</**cpq1**:CartId>

</**cpq**:request>

</**cpq**:abandonCart>

</**soapenv**:Body>

```
</soapenv:Envelope>
```
## **Example Response** <**soapenv**:Envelope xmlns:soapenv="http://schemas.xmlsoap.org/soap/envelope/" xmlns="http://soap.sforce.com/schemas/class/Apttus\_CPQApi/CPQWebService" xmlns:AbandonCartResponseDO="http://soap.sforce.com/schemas/class/Apttus\_CPQApi/ CPQ"> <**soapenv**:Body> <**abandonCartResponse**> <**result**> <**AbandonCartResponseDO**:IsSuccess>true</**AbandonCartResponseDO**:IsSucces s> </**result**> </**abandonCartResponse**> </**soapenv**:Body> </**soapenv**:Envelope>

# <span id="page-1388-0"></span>Finalizing a Cart

This finalizes the cart, synchronizing the cart line items with the quote/proposal.

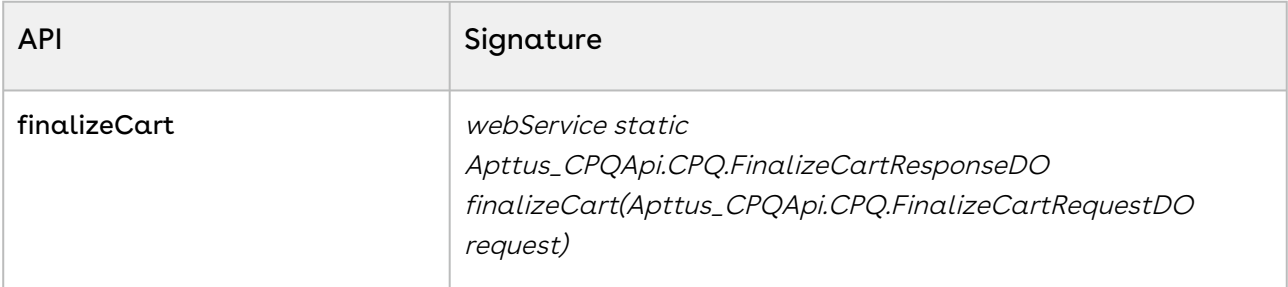

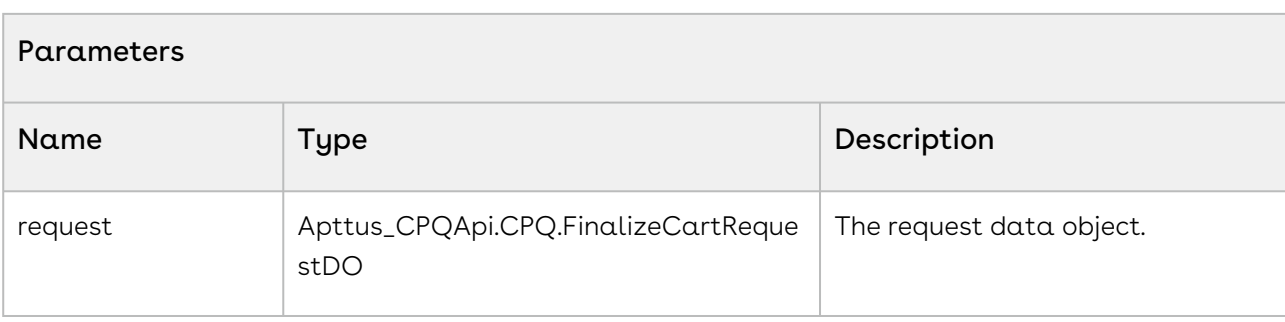

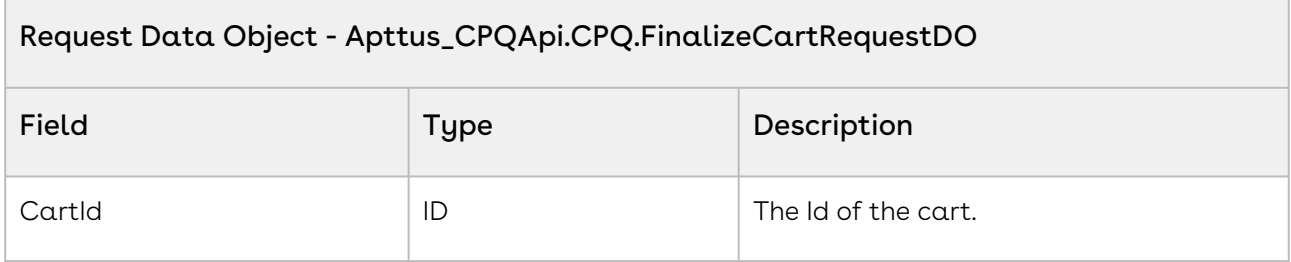

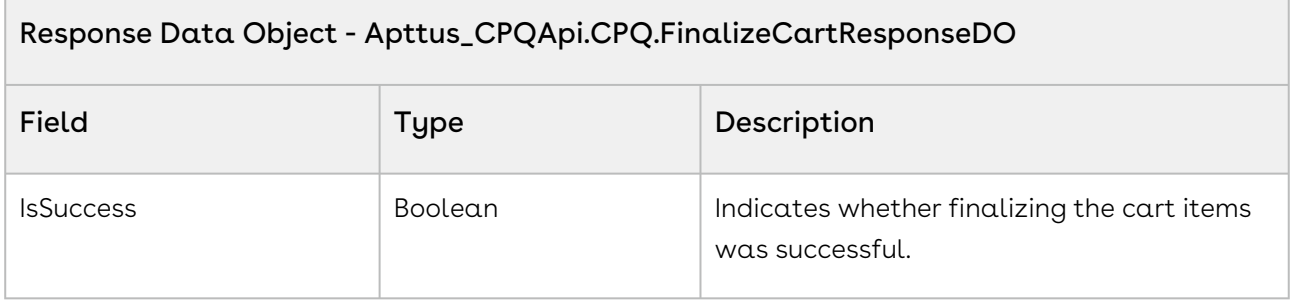

The sample enables you to finalize a cart with a specific cartID and synchronizes the products (line items) added to the cart with the quote or proposal used to generate the cart. You can create a button finalize cart which the user will click once the products in the cart are adjusted and final. Invoke this API on click of the button.

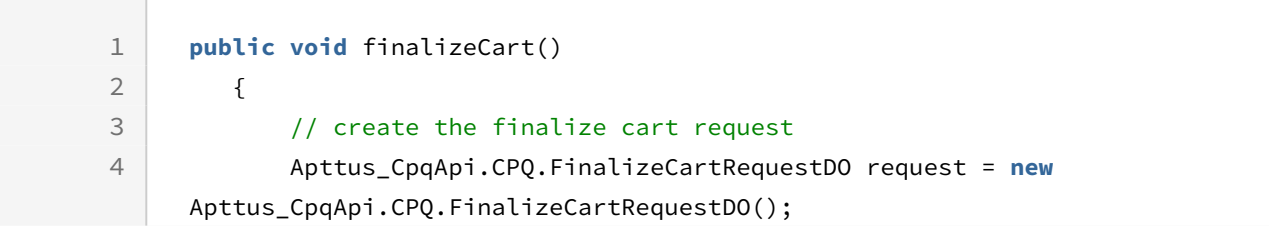

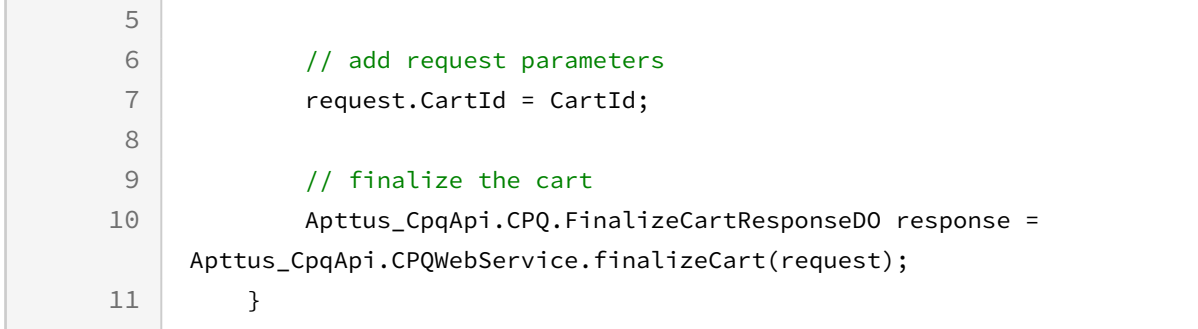

# Integration Details

Use the following information in your integrations with CPQ Web Services API. Refer to [Integrating Conga with External Systems](#page-1152-0) for information on how to get started.

## API Prerequisites

- [Creating a Cart from a Quote](#page-1215-0)
- [Adding Products to a Cart](#page-1272-0) OR [Adding a Bundle to a Cart](#page-1277-0)
- [Updating Price For A Cart](#page-1334-0)

### Response/Request XML

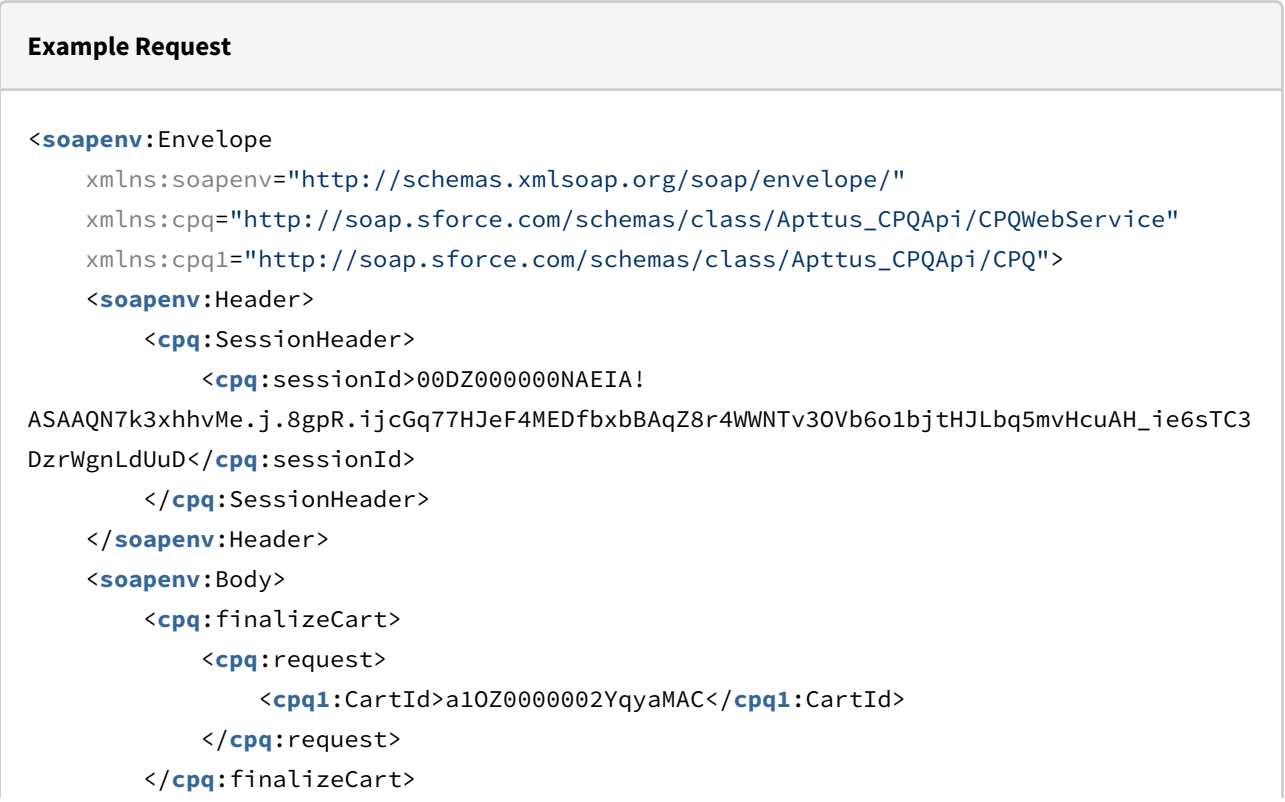

 </**soapenv**:Body> </**soapenv**:Envelope>

**Example Response** <**soapenv**:Envelope xmlns:soapenv="http://schemas.xmlsoap.org/soap/envelope/" xmlns="http://soap.sforce.com/schemas/class/Apttus\_CPQApi/CPQWebService" xmlns:FinalizeCartResponseDO="http://soap.sforce.com/schemas/class/Apttus\_CPQApi/ CPQ"> <**soapenv**:Body> <**finalizeCartResponse**> <**result**> <**FinalizeCartResponseDO**:IsSuccess>true</**FinalizeCartResponseDO**:IsSucc ess> </**result**> </**finalizeCartResponse**> </**soapenv**:Body> </**soapenv**:Envelope>

# Synchronizing a Cart

This is used to sync the shopping cart with the product configuration on the quote record.

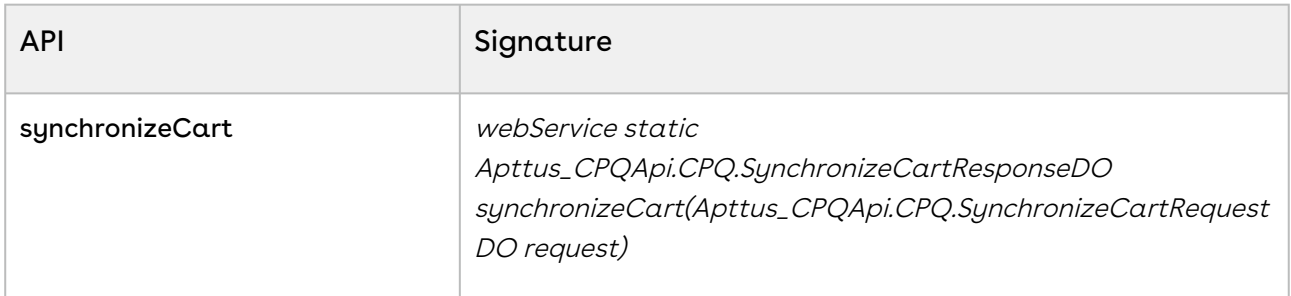

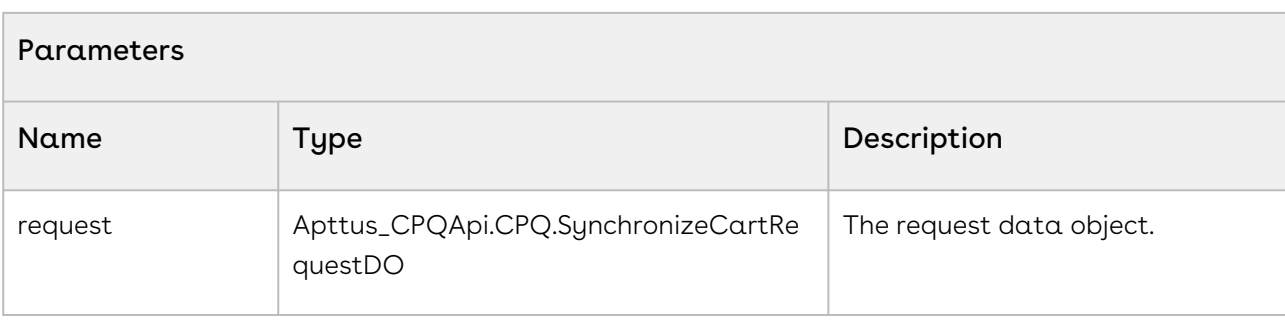

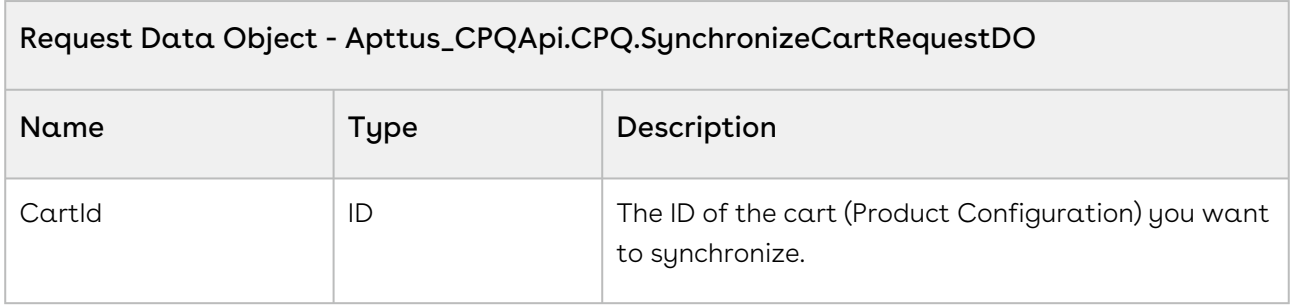

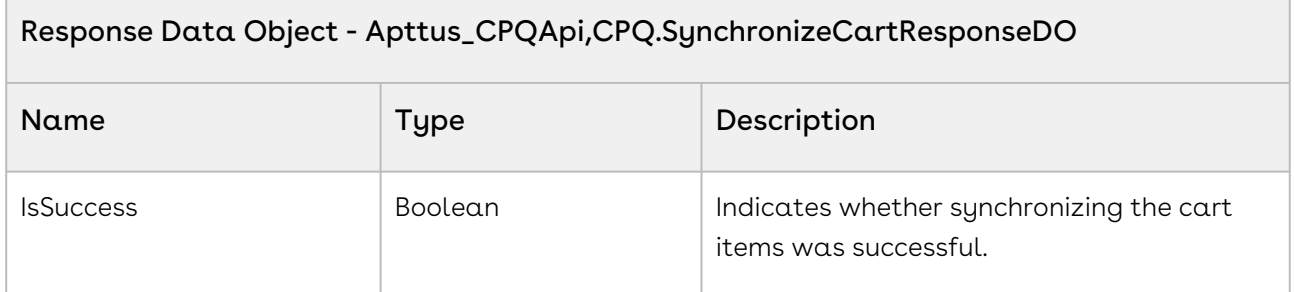

The sample below enables you to synchronize the cart items with a quote. When the customer has finalized the cart, you can synchronize the products in the cart with the quote used to generate the cart. Invoke this API when the user has finalized the cart. The cartID with the updated products is provided as a parameter to the API.

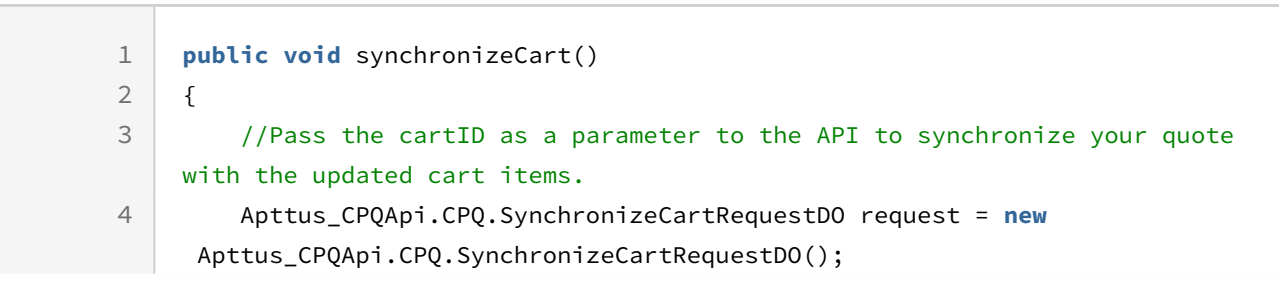

```
5 request.CartId = cartId;
6
         Apttus_CPQApi.CPQ.SynchronizeCartResponseDO response = 
    Apttus_CPQApi.CPQWebService.synchronizeCart(request);
7
         ApexPages.addMessage(new ApexPages.Message(ApexPages.severity.info, 
    'Success: ' + response.IsSuccess));
8
9 }
```
# Integration Details

Use the following information in your integrations with CPQ Web Services API. Refer to [Integrating Conga with External Systems](#page-1152-0) for information on how to get started.

### API Prerequisites

- [Creating a Cart from a Quote](#page-1215-0)
- [Finalizing a Cart](#page-1388-0)

### Response/Request XML

```
Example Request
<soapenv:Envelope
     xmlns:soapenv="http://schemas.xmlsoap.org/soap/envelope/"
     xmlns:cpq="http://soap.sforce.com/schemas/class/Apttus_CPQApi/CPQWebService"
     xmlns:cpq1="http://soap.sforce.com/schemas/class/Apttus_CPQApi/CPQ">
     <soapenv:Header>
         <cpq:SessionHeader>
             <cpq:sessionId>00D4P000000z7dE!
AQQAQAHIR1W9.1as89Auz.CvNYxqyg56gLLWgUtP5VZxidvTsb1DpQZpmyDuqZOiF4VctBp3jhhJIxG9oRQ4A
4F9h98N0inT</cpq:sessionId>
         </cpq:SessionHeader>
     </soapenv:Header>
     <soapenv:Body>
         <cpq:synchronizeCart>
             <cpq:request>
                 <cpq1:CartId>a1l4P00000Bg7D9</cpq1:CartId>
             </cpq:request>
         </cpq:synchronizeCart>
     </soapenv:Body>
```
</**soapenv**:Envelope>

#### **Example Response**

```
<soapenv:Envelope xmlns:soapenv="http://schemas.xmlsoap.org/soap/envelope/" xmlns="ht
tp://soap.sforce.com/schemas/class/Apttus_CPQApi/CPQWebService"
xmlns:SynchronizeCartResponseDO="http://soap.sforce.com/schemas/class/Apttus_CPQApi/
CPQ">
    <soapenv:Body>
       <synchronizeCartResponse>
          <result>
             <SynchronizeCartResponseDO:IsSuccess>true</SynchronizeCartResponseDO:IsSu
ccess>
          </result>
       </synchronizeCartResponse>
    </soapenv:Body>
</soapenv:Envelope>
```
# Updating Quote Terms

This method enables you to update the expected start date and expected end date of the quote, along with its selling term. This method does the following:

- Updates Expected Start Date and Expected End Date for the Quote/Proposal object.
- Retrieves the finalized cart associated with the quote.
- Creates a new cart by checking out the finalized cart.
- Updates Expected Start Date & Expected End Date in the cart object. Note this is for the new Product Configuration cart object.
- Updates Start Date, End Date, and Selling Term on line item terms that have a valid start date, i.e. when the start date is not null.
- $\cdot\,$  Selling Term may be set to null to clear out the existing selling term which triggers  $\alpha\,$ recalculation of the selling term using the start and end dates. Alternatively, if start date and selling term are provided, the end date is automatically calculated.
- Updates the net price and total price for the cart.
- The ID of the new cart is returned to the caller.
- It is the caller's responsibility to finalize the cart.

The field *QuoteLineItemColl*, which is part of the

Apttus\_CPQApi.CPQ.UpdateQuoteTermRequestDO, can accept a list of quote line item sObjects which can hold the data to override one or more line items. For this the line items need to have the following fields populated:

- Start Date
- End Date
- Selling Term
- Derived Form

Line items that match the *Derived From* value gets overridden values from the Quote Line items. The remaining fields will default to values provided in the request object. A null value in the Start Date field in the request will prevent the values from defaulting to the line items from the request object.

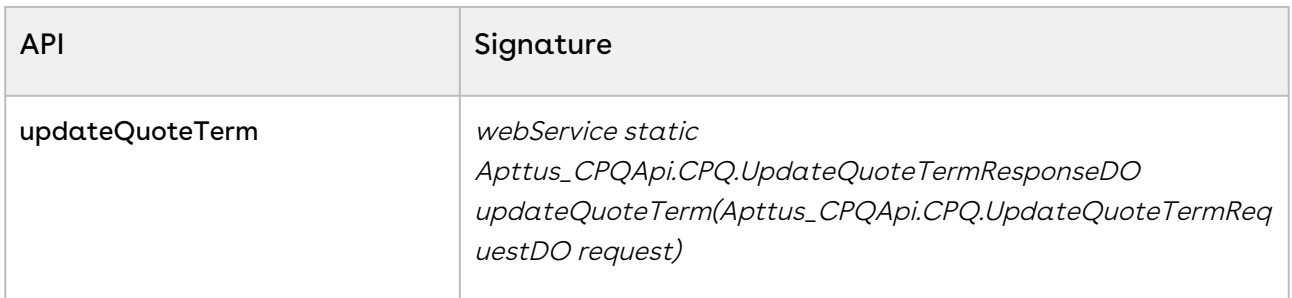

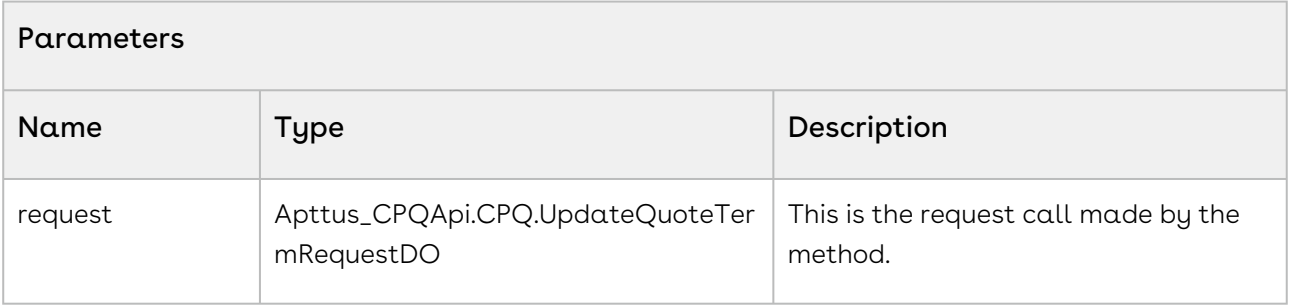

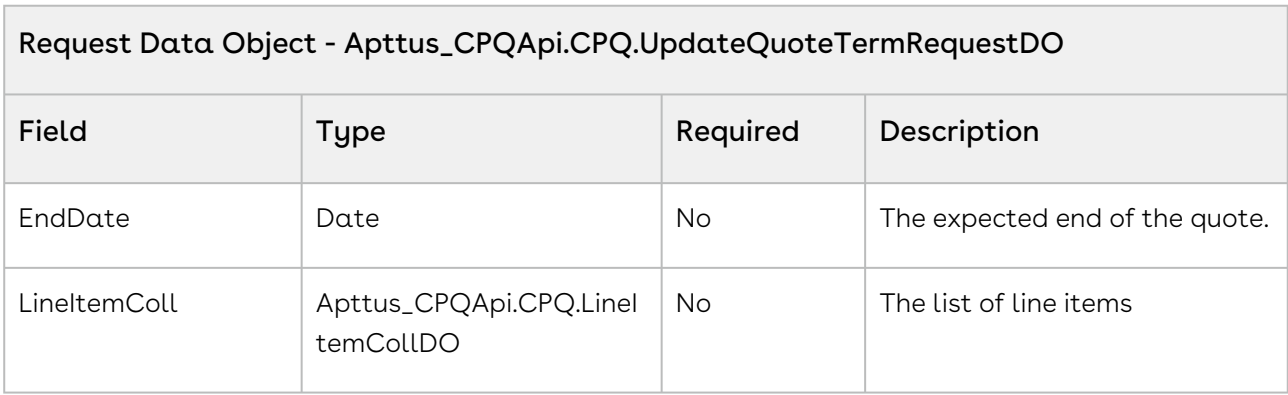

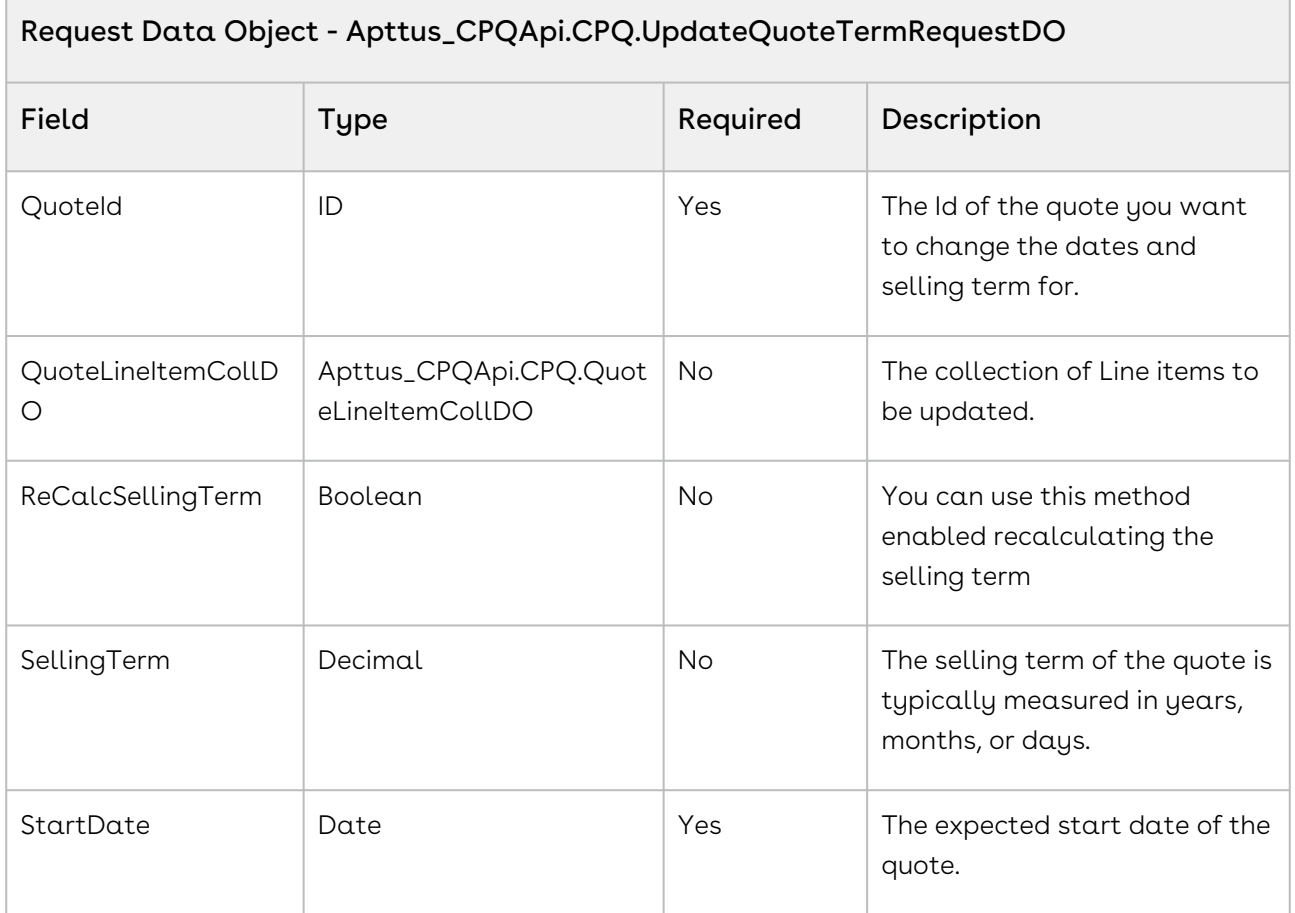

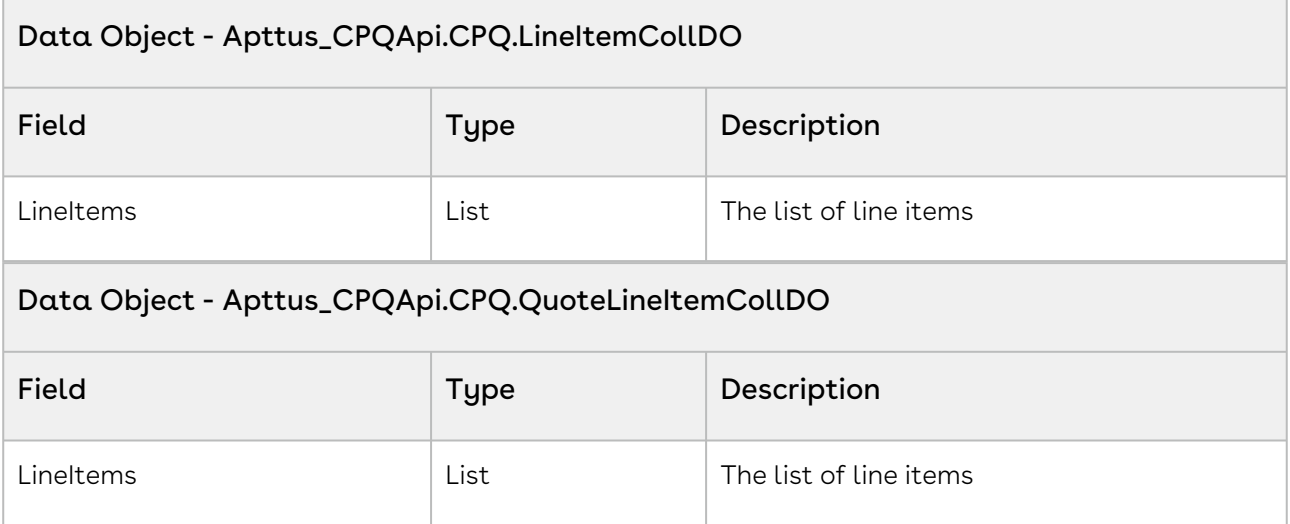

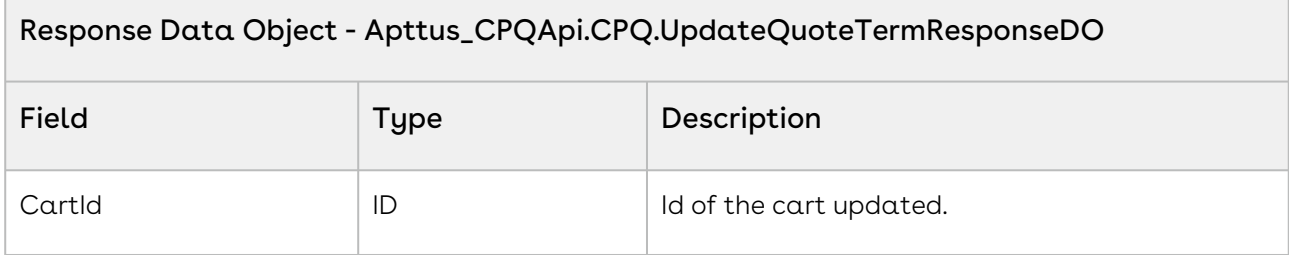

The sample below enables you update the end date of a cart after the date of acceptance of the proposal. The auto-roll up end date is the sum of the proposal acceptance start date and selling term. When the recipient of the proposal accepts the quote and updates the status, invoke this API to update the start date and selling term of the products associated to the quote. In the sample below, the user enters the quote name in a search field and clicks Search. If a valid quote exists by the name, the quote is fetched. If the user clicks the update Quote Terms button, the API is invoked and the end date is updated.

```
1 public void autoroll()
 2 \mid f3 //Search a quote by its name and fetch its ID
         List<Apttus_Proposal__Proposal__c> listQuote = [Select Id from 
     Apttus_Proposal__Proposal__c where Name=:quoteNumber LIMIT 1];
 4
 5 
 6 //If a valid quote exists with the name execute the if loop 
 7 if(listQuote.size() > 0)
 8 {
             Apttus_CPQApi.CPQ.UpdateQuoteTermRequestDO updateQTRequest = new
       Apttus_CPQApi.CPQ.UpdateQuoteTermRequestDO();
 9
10 | updateQTRequest.QuoteId = listQuote[0].Id;
11 
             //Start date=current date entered in the from field of the 
     proposal.
12
13 updateQTRequest.StartDate = fromdate;
14 
15 //End date=startdate+selling term
             updateQTRequest.EndDate = 
     updateQTRequest.StartDate.addMonths(sellingTerm);
16
17 | /**updateQTRequest.EndDate = endDate; **/
18 
19 /*updateQTRequest.SellingTerm = 12;*/
20
```

```
21 //Execute the API to update quote term
             Apttus_CPQApi.CPQ.UpdateQuoteTermResponseDO updateQTReponse = 
     Apttus_CPQApi.CPQWebService.updateQuoteTerm(updateQTRequest);
2223 
24 ID cartID = updateQTReponse.cartID;
25 //Invoke the finalize cart request to update end date with the 
     cart
26
             Apttus_CPQApi.CPQ.FinalizeCartRequestDO finalizeRequest = new
       Apttus_CPQApi.CPQ.FinalizeCartRequestDO();
27
28 finalizeRequest.CartId = cartId;
29 
30 //Invoke the finalize cart API to update the cart details 
             Apttus_CPQApi.CPQ.FinalizeCartResponseDO finalizeResponse = 
     Apttus CPOApi.CPOWebService.finalizeCart(finalizeRequest);
31
32 }
33 }
```
The sample below enables you to update the start date and end date of a cart after the date of acceptance of the proposal. When the recipient of the proposal accepts the quote and updates the status, invoke this API to update the start date, end date and selling term of the products associated to the quote. In the sample below, the user enters the quote name in a search field and clicks Search. If a valid quote exists by the name, the quote is fetched. If the user clicks the update Quote Terms button, the API is invoked and the start date is updated. The validity i.e the selling term has to be updated on a pro-rata basis.

```
1 public void prorata()
 2 \mid f3 //Search a quote by its name and fetch its ID
          List<Apttus_Proposal__Proposal__c> listQuote = [Select Id from 
     Apttus_Proposal__Proposal__c where Name=:quoteNumber LIMIT 1];
 \Delta5 
 6
 7 //If a valid quote exists with the name execute the if loop
 8 if(listQuote.size() > 0)
 9 {
10 
              Apttus_Proposal__Proposal__c propSO = [select id, 
     Apttus_Proposal__ExpectedStartDate__c, Apttus_Proposal__ExpectedEndDate__c 
     from Apttus_Proposal__Proposal__c where id = :listQuote[0].Id limit 1]
     ;
11
12 Date startDate = propSO.Apttus_Proposal__ExpectedStartDate__c;
```
Configure Price Quote (CPQ)

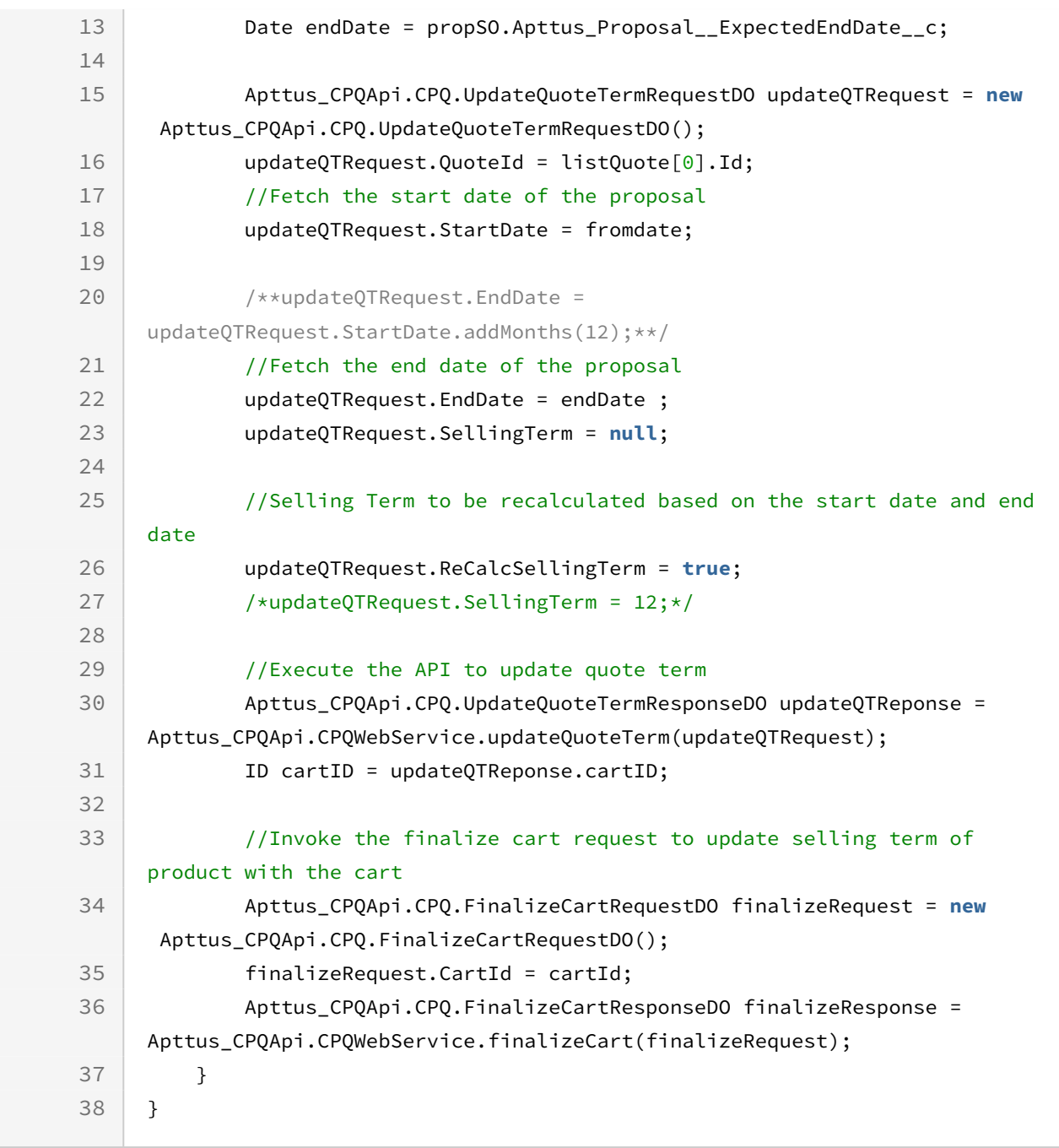

# Integration Details

Use the following information in your integrations with CPQ Web Services API. Refer to [Integrating Conga with External Systems](#page-1152-0) for information on how to get started.

## API Prerequisites

• [Finalizing a Cart](#page-1388-0)

### Response/Request XML

```
Example Request
<soapenv:Envelope
     xmlns:soapenv="http://schemas.xmlsoap.org/soap/envelope/"
     xmlns:cpq="http://soap.sforce.com/schemas/class/Apttus_CPQApi/CPQWebService"
     xmlns:cpq1="http://soap.sforce.com/schemas/class/Apttus_CPQApi/CPQ">
     <soapenv:Header>
         <cpq:SessionHeader>
             <cpq:sessionId>00DZ000000NAEIA!
ASAAQLC3rla0VIl_gk7v0A9K1n7dLEcCAANQHwNfXAPFKZEH292fAdeal5Nps8X2klNu98fcp6usnVFmzKARw
E99xq_dE8U6</cpq:sessionId>
         </cpq:SessionHeader>
     </soapenv:Header>
     <soapenv:Body>
         <cpq:updateQuoteTerm>
             <cpq:request>
                 <cpq1:EndDate>2020-12-30</cpq1:EndDate>
                 <cpq1:QuoteId>a0eZ0000005pG5NIAU</cpq1:QuoteId>
                 <cpq1:QuoteLineItemColl>
                      <cpq1:LineItems>
                          <cpq:Apttus_QPConfig__EndDate__c>2020-12-30</cpq:Apttus_QPCon
fig__EndDate__c>
                          <cpq:Apttus_QPConfig__SellingTerm__c>1</cpq:Apttus_QPConfig__
SellingTerm__c>
                          <cpq:Apttus_QPConfig__StartDate__c>2020-11-01</cpq:Apttus_QPC
onfig__StartDate__c>
                          <cpq:Apttus_QPConfig__DerivedFromId__c>a19Z0000006sPdw</cpq:A
pttus_QPConfig__DerivedFromId__c>
                      </cpq1:LineItems>
                 </cpq1:QuoteLineItemColl>
                 <cpq1:ReCalcSellingTerm>false</cpq1:ReCalcSellingTerm>
                 <cpq1:SellingTerm>1</cpq1:SellingTerm>
                 <cpq1:StartDate>2020-11-01</cpq1:StartDate>
             </cpq:request>
         </cpq:updateQuoteTerm>
     </soapenv:Body>
</soapenv:Envelope>
```
#### **Example Response**

```
<soapenv:Envelope
     xmlns:soapenv="http://schemas.xmlsoap.org/soap/envelope/"
     xmlns="http://soap.sforce.com/schemas/class/Apttus_CPQApi/CPQWebService"
     xmlns:UpdateQuoteTermResponseDO="http://soap.sforce.com/schemas/class/
Apttus_CPQApi/CPQ">
     <soapenv:Body>
         <updateQuoteTermResponse>
             <result>
                 <UpdateQuoteTermResponseDO:CartId>a1OZ0000002hsIXMAY</
UpdateQuoteTermResponseDO:CartId>
             </result>
         </updateQuoteTermResponse>
     </soapenv:Body>
</soapenv:Envelope>
```
# Modifying Assets (Deprecated)

This method enables you to complete standard asset based ordering actions of renew, terminate, amend, upgrade and increment.

This method creates the cart line item and associates it to the corresponding asset id. Actions can be performed on a single line item or a selected set of asset line items. Actions can also be performed on standalone product or bundle product.

When doing a renewal, you can use any of the standard adjustment types, including % Uplift which is used to pass an uplift percentage that is applied to the base price of the renewed line item, resulting in an updated net renewal price.

#### Note

CartId, AssetLineItemId\_\_c, and AssetActions are required parameters, the use of other parameters depends on your business case.

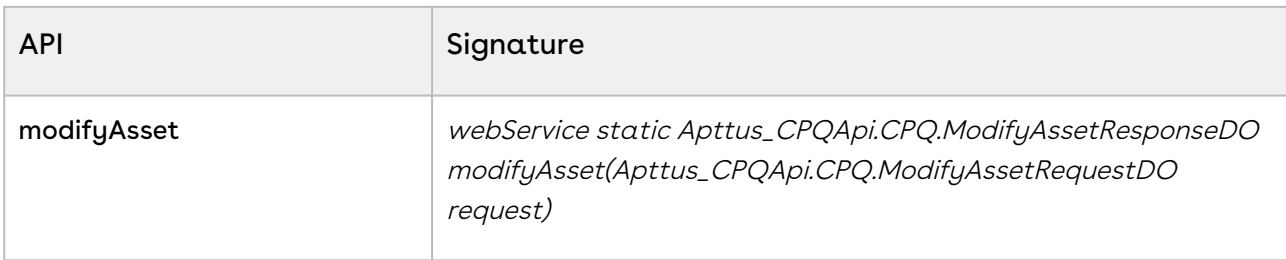

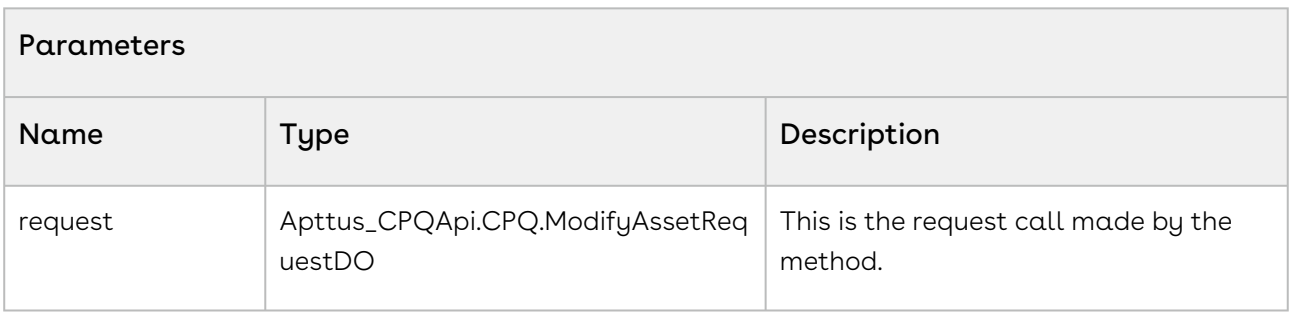

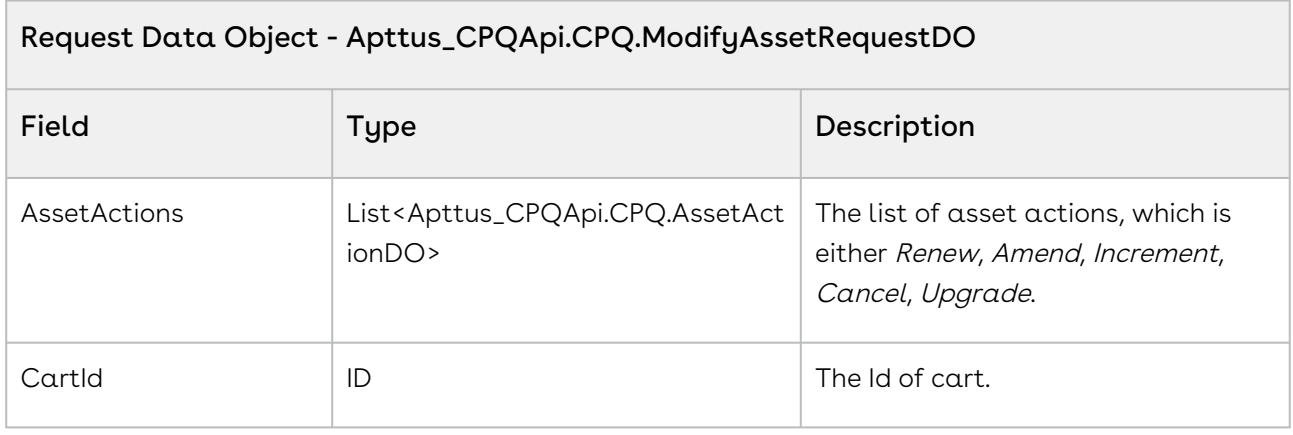

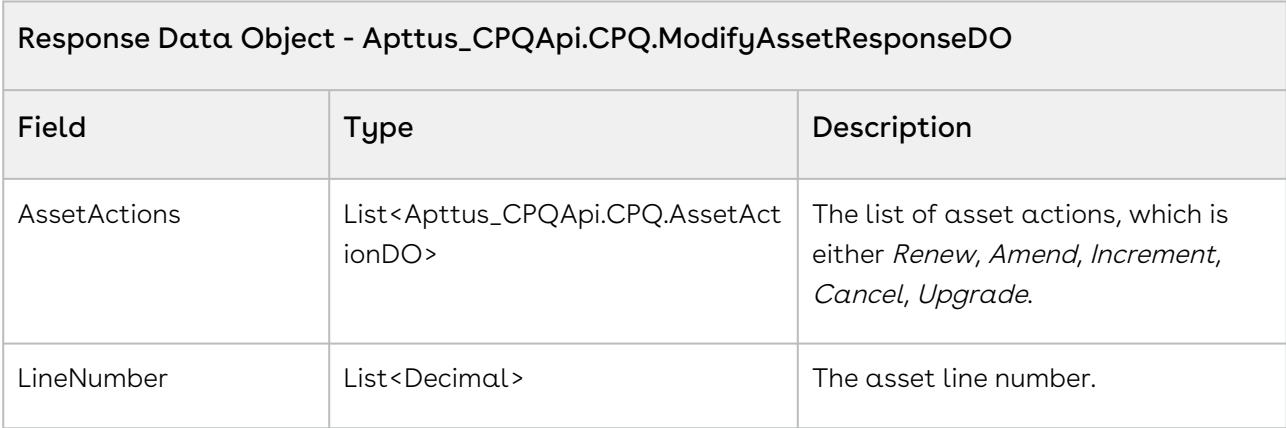

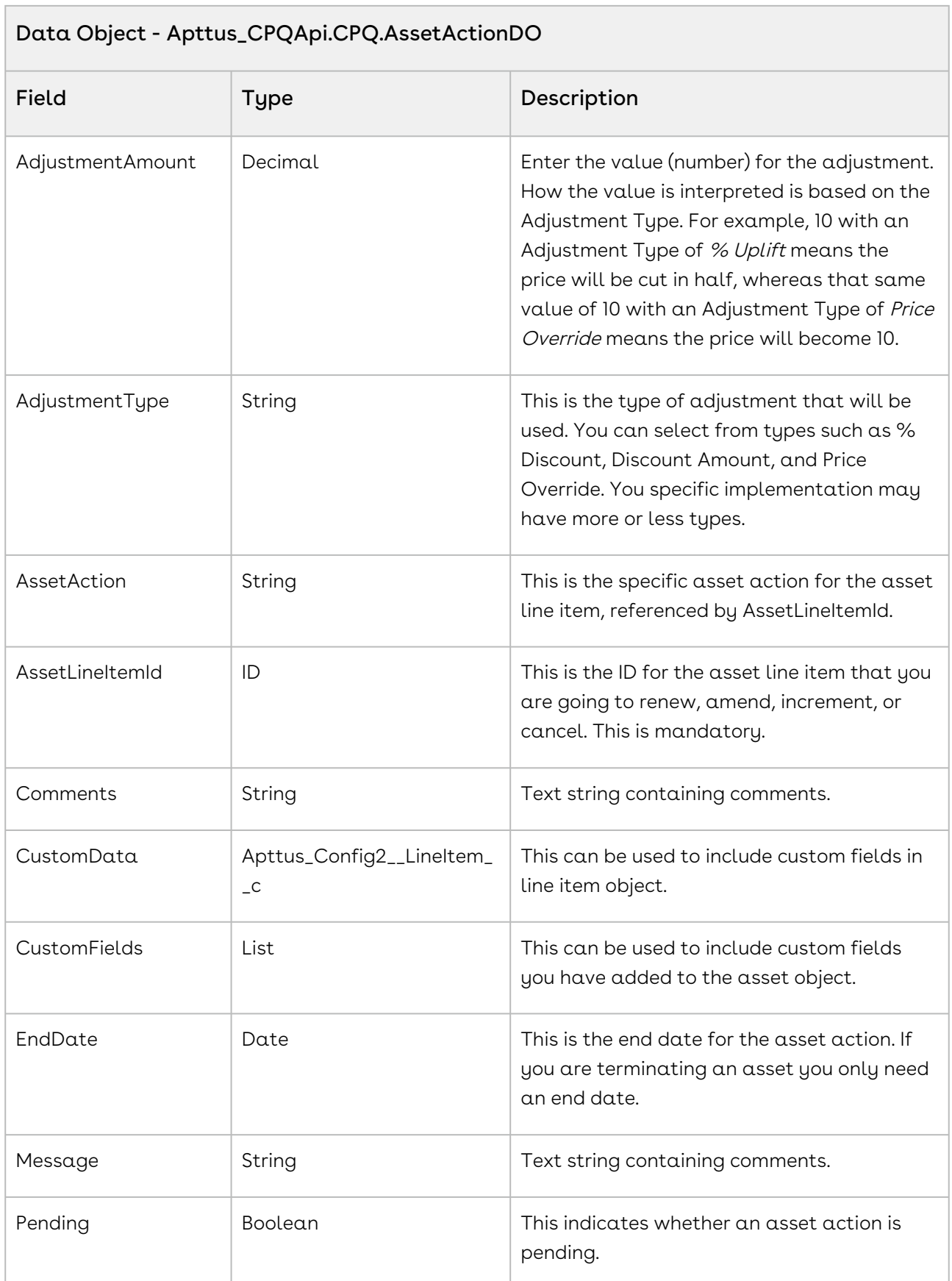
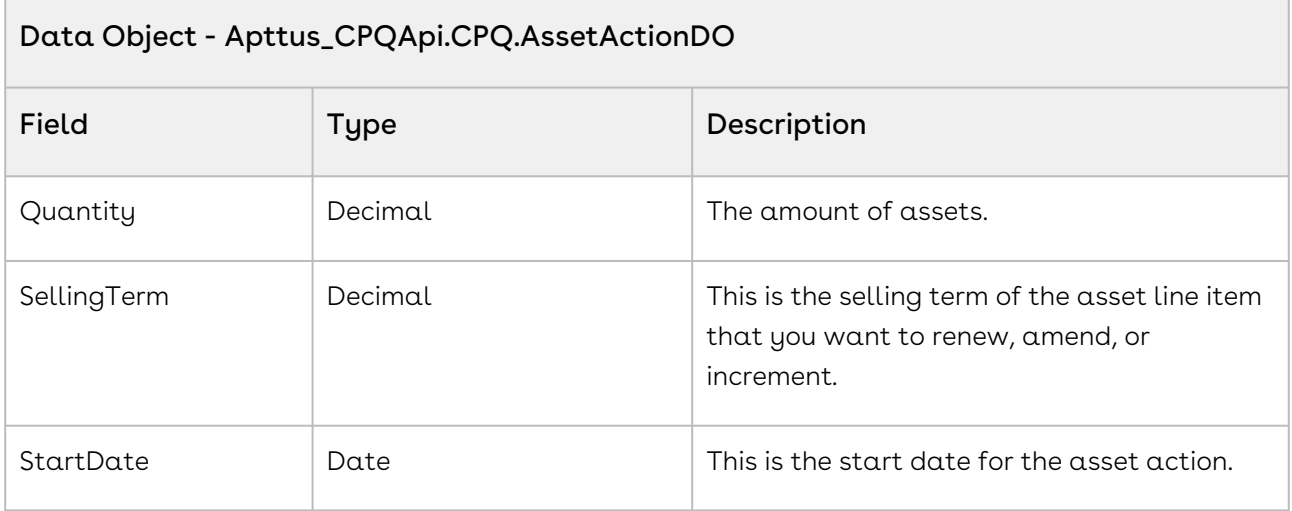

You can amend a list of standalone or bundle products. You can change the dates, quantity, or some options for a product using the Amend API. You can also cancel or change options in an Option Group using Amend.

The Sample below enables you to change amend the start and end date for selected assets of an account. The response returns the lineitem number of the asset to be updated. The assetAction status, the status of the asset is modified and updated. When the customer clicks Amend, you can invoke the modifyAssets API and choose to amend the date, quantity.

```
1 public void Amend()
 2 \mid f3 //Create an assetAction variable with value as amend
 4 String assetAction = 'Amend';
 5
         List<Apttus_CPQApi.CPQ.AssetActionDO> assetActDOList = new
       List<Apttus_CPQApi.CPQ.AssetActionDO>();
 6
 7 
 8 //If Asset is selected in the cart page, execute the loop
 9 for(AssetWrapperClass objAssetWrapper : lstAssetWrapper) 
10 {
11 if(objAssetWrapper.selected)
12 {
                 Apttus_CPQApi.CPQ.AssetActionDO assetActDO = new
       Apttus_CPQApi.CPQ.AssetActionDO();
13
14 assetActDO.AssetAction = assetAction;
15 assetActDO.AssetLineItemId = objAssetWrapper.AssetId;
16 //Change the end date to five months from start date
```

```
17 assetActDO.EndDate = Date.today().addMonths(5);
18 //assetAction pending is true
19 assetActDO.Pending = true;
20 assetActDO.Quantity = objAssetWrapper.Quantity;
21 //Amend the start date to include today's date
22 assetActDO.StartDate = Date.today().addMonths(0);
23
24 List<String> customFields = new List<String>();
25 customFields.add('Apttus_Config2__Comments__c');
26 customFields.add('Apttus_Config2__PricingStatus__c');
27
28 assetActDO.CustomFields = customFields;
29 
                Apttus_Config2__LineItem__c liSO = new
      Apttus_Config2__LineItem__c();
30
                liSO.Apttus_Config2__Comments__c = 'Comments Added my Modify 
     Asset API Code';
31
32 liSO.Apttus_Config2__PricingStatus__c = 'Complete';
33 assetActDO.CustomData = liSO; 
34 
35 assetActDOList.add(assetActDO);
36 }
37 }
38 
39 //Execute the API for a specific cart using CartID
         Apttus_CPQApi.CPQ.ModifyAssetRequestDO modifyRequest = new
      Apttus_CPQApi.CPQ.ModifyAssetRequestDO();
4041 modifyRequest.CartId = cartID;
42 modifyRequest.AssetActions = assetActDOList;
43 
         Apttus_CPQApi.CPQ.ModifyAssetResponseDO modifyReponse = 
     Apttus_CPQApi.CPQWebservice.modifyAsset(modifyRequest);
44
45 
46 List<Decimal> lineNumberList = modifyReponse.LineNumbers;
47 
         List<Apttus_CPQApi.CPQ.AssetActionDO> assetList = 
     modifyReponse.AssetActions;
48
49 
50 //Signifies the status of the assetAction
51 Boolean bIsPending = false;
52
53 Integer iCounter = 0;
54
```

```
55 while (iCounter < 1000) 
56 {
57 bIsPending = false;
58 for(Apttus_CPQApi.CPQ.AssetActionDO objAsset: assetList)
59 {
60 if(objAsset.Pending == true)
61 {
62 bIsPending = true;
63 break;
64 }
65 }
    //If the asset action is pending execute the loop below to change the 
    status
66
67 if(bIsPending == true)
68 {
               modifyReponse = 
    Apttus_CPQApi.CPQWebservice.modifyAsset(modifyRequest);
69
70 lineNumberList = modifyReponse.LineNumbers;
71 assetList = modifyReponse.AssetActions;
72 }
73 else
74 {
75 break;
76 }
77 iCounter++;
78 }
79 
80 bindAssets();
81 }
    //This function enables you to bind updated assets to an account 
    dynamically.
82
83 public void bindAssets()
84 {
        List<Apttus_Config2__AssetLineItem__c> aliSOList = [select id, 
    Apttus_Config2__Description__c,
85
        Apttus_Config2__Quantity__c, Apttus_Config2__StartDate__c, 
    Apttus_Config2__EndDate__c from Apttus_Config2__AssetLineItem__c
86
87 where Apttus_Config2__AccountID__c = :accountID];
88
89 lstAssetWrapper = new List<AssetWrapperClass>();
90 
91 for(Apttus_Config2__AssetLineItem__c aliSO : aliSOList) 
92 {
93 AssetWrapperClass objAssetWrapperClass = new AssetWrapperClass ();
94 objAssetWrapperClass.AssetId = aliSO.ID;
```
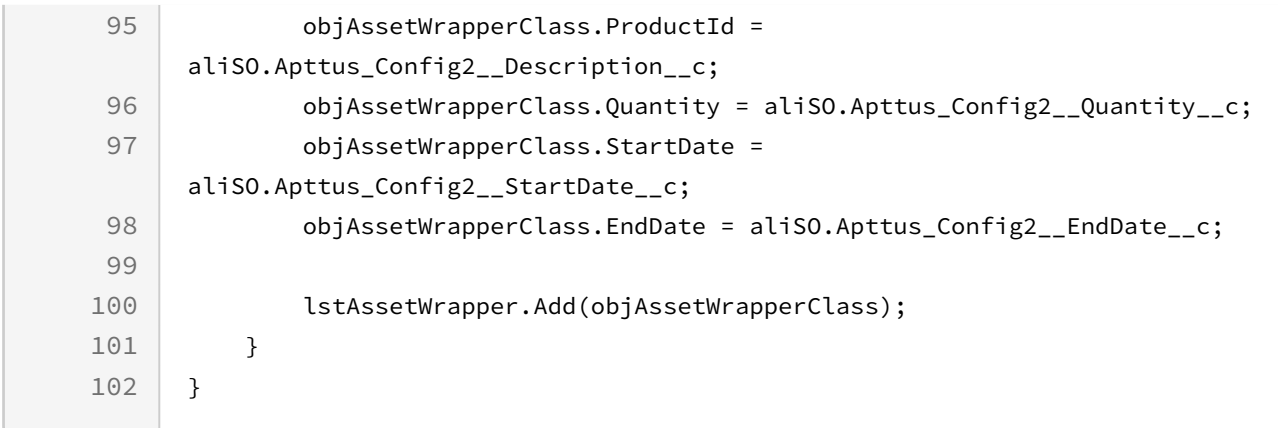

You can renew a list of standalone or bundled products. You can choose to renew recurring items, overall bundle, and recurring options. You can also cancel or change the quantity, price, or an entire option. The sample below enables you to renew the assets. When the user selects an asset and clicks renew, invoke this API and use the sample below to extend the end date of the assets by 12 months.

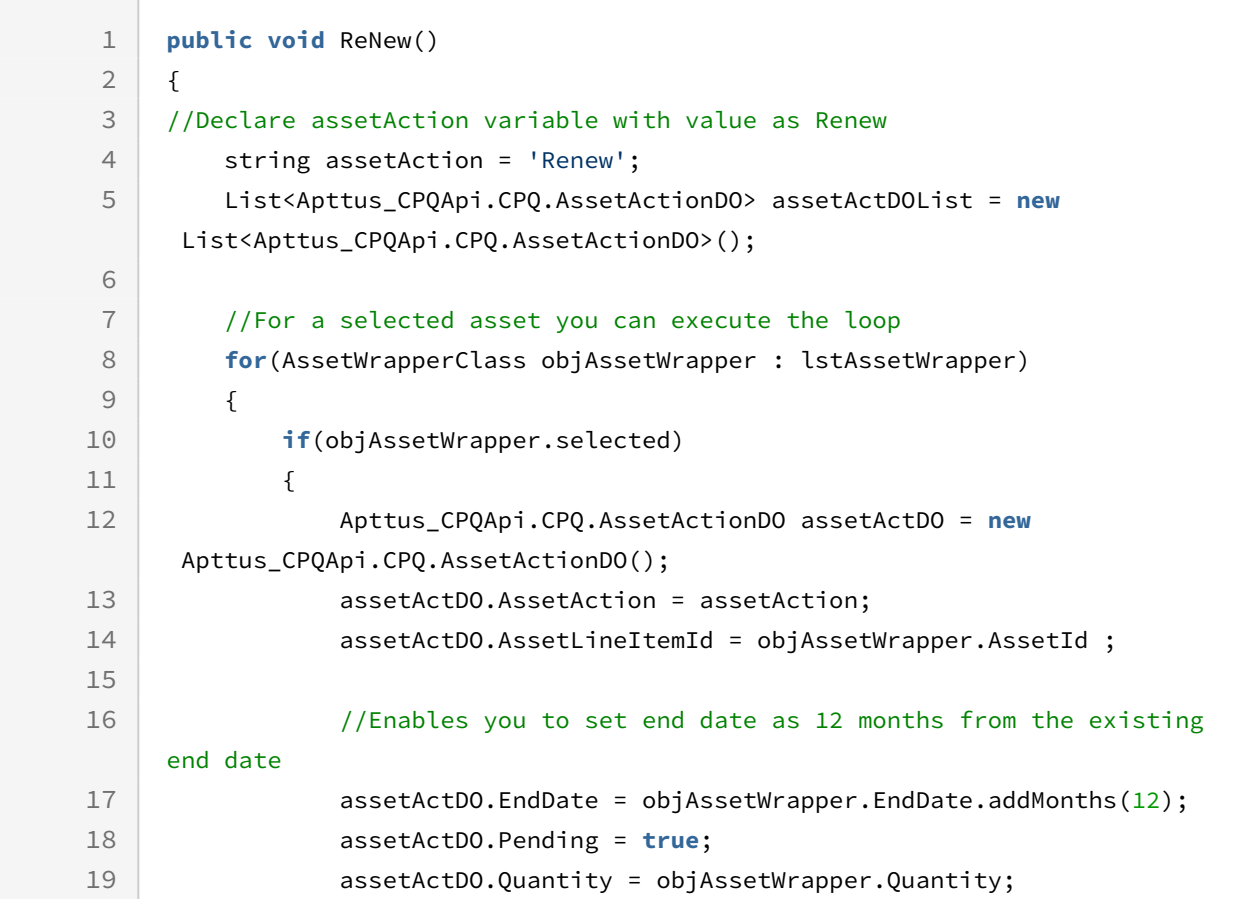

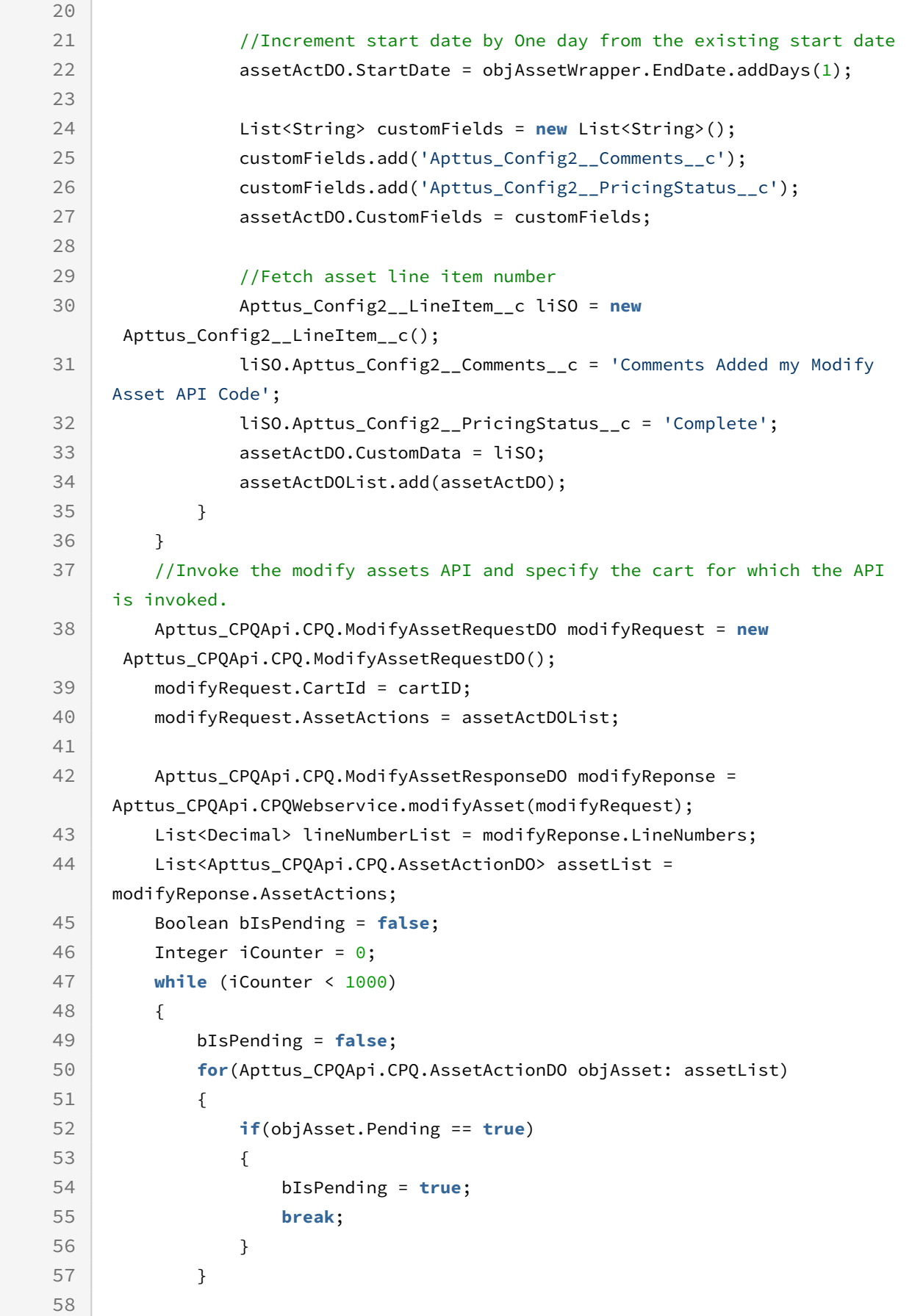

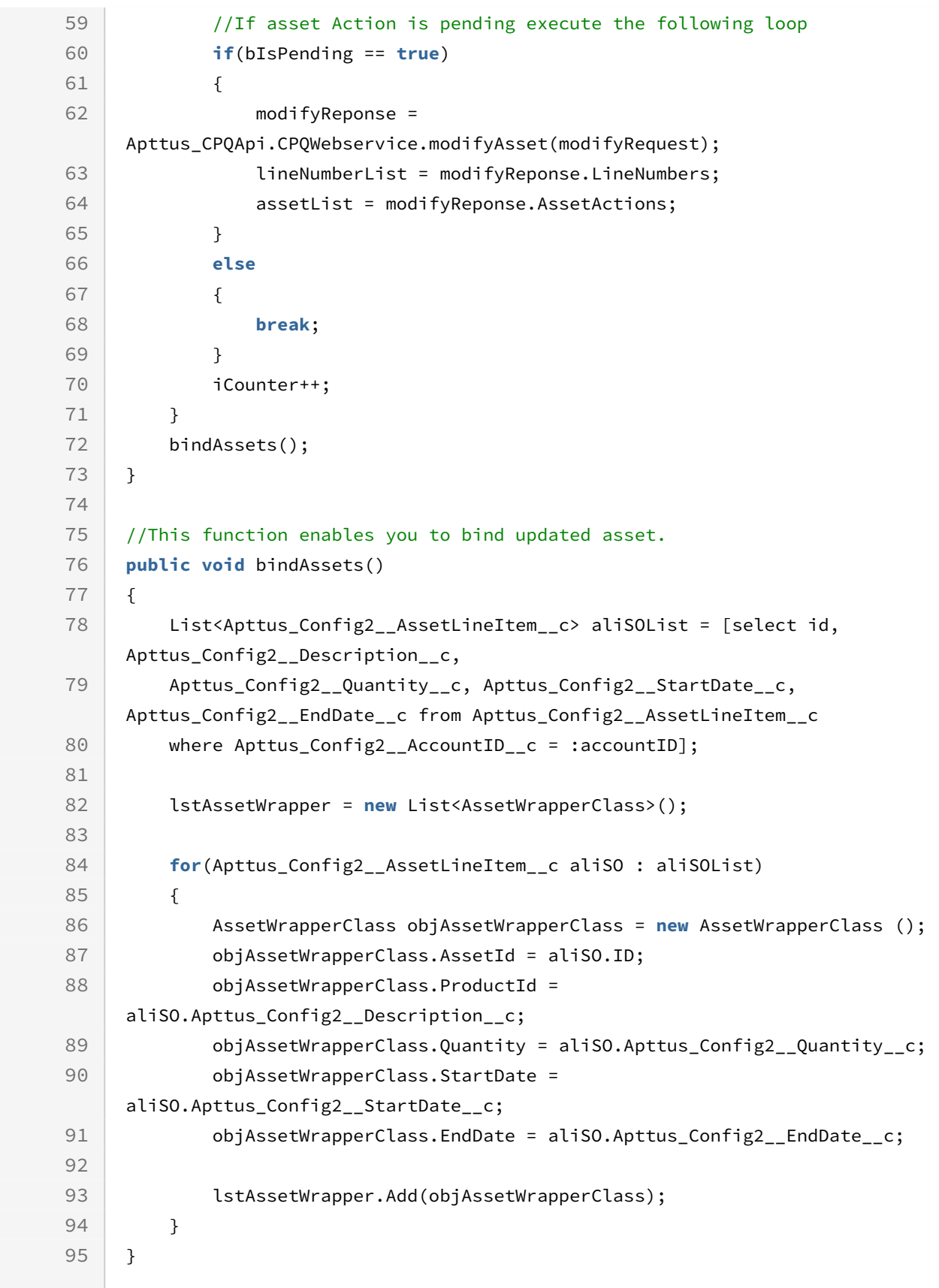

You can increment the quantity or the dates of the asset items using the increment asset action. For example, the user selects an asset item and clicks Increment. You can use the sample below to update the quantity and the end date by five months and bind the updated assets to the account.

```
1 public void Increment()
 2 \mid f3 //Declare the assetAction variable with value as Increment
 4 String assetAction = 'Increment';
 5
         List<Apttus_CPQApi.CPQ.AssetActionDO> assetActDOList = new
      List<Apttus_CPQApi.CPQ.AssetActionDO>();
 6
 7 
 8 for(AssetWrapperClass objAssetWrapper : lstAssetWrapper) 
9 {
10 if(objAssetWrapper.selected)
11 {
                //For a selected asset increment the quantity by 5 and 
     increment the end date by 5.
12
                Apttus_CPQApi.CPQ.AssetActionDO assetActDO = new
      Apttus_CPQApi.CPQ.AssetActionDO();
13
14 assetActDO.AssetAction = assetAction;
15 assetActDO.AssetLineItemId = objAssetWrapper.AssetId ;
16 assetActDO.EndDate = Date.today().addMonths(5);
17 assetActDO.Pending = true;
18 assetActDO.Quantity = objAssetWrapper.Quantity + 5;
19 assetActDO.StartDate = Date.today().addMonths(0);
2021 List<String> customFields = new List<String>();
22 customFields.add('Apttus_Config2__Comments_c');
23 customFields.add('Apttus_Config2_PricingStatus_c');
2425 assetActDO.CustomFields = customFields;
26 //Line number of the asset items
                Apttus_Config2__LineItem__c liSO = new
      Apttus_Config2__LineItem__c();
27
                liSO.Apttus_Config2__Comments__c = 'Comments Added my Modify 
    Asset API Code';
28
29 liSO.Apttus_Config2__PricingStatus__c = 'Complete';
30 assetActDO.CustomData = liSO;
```
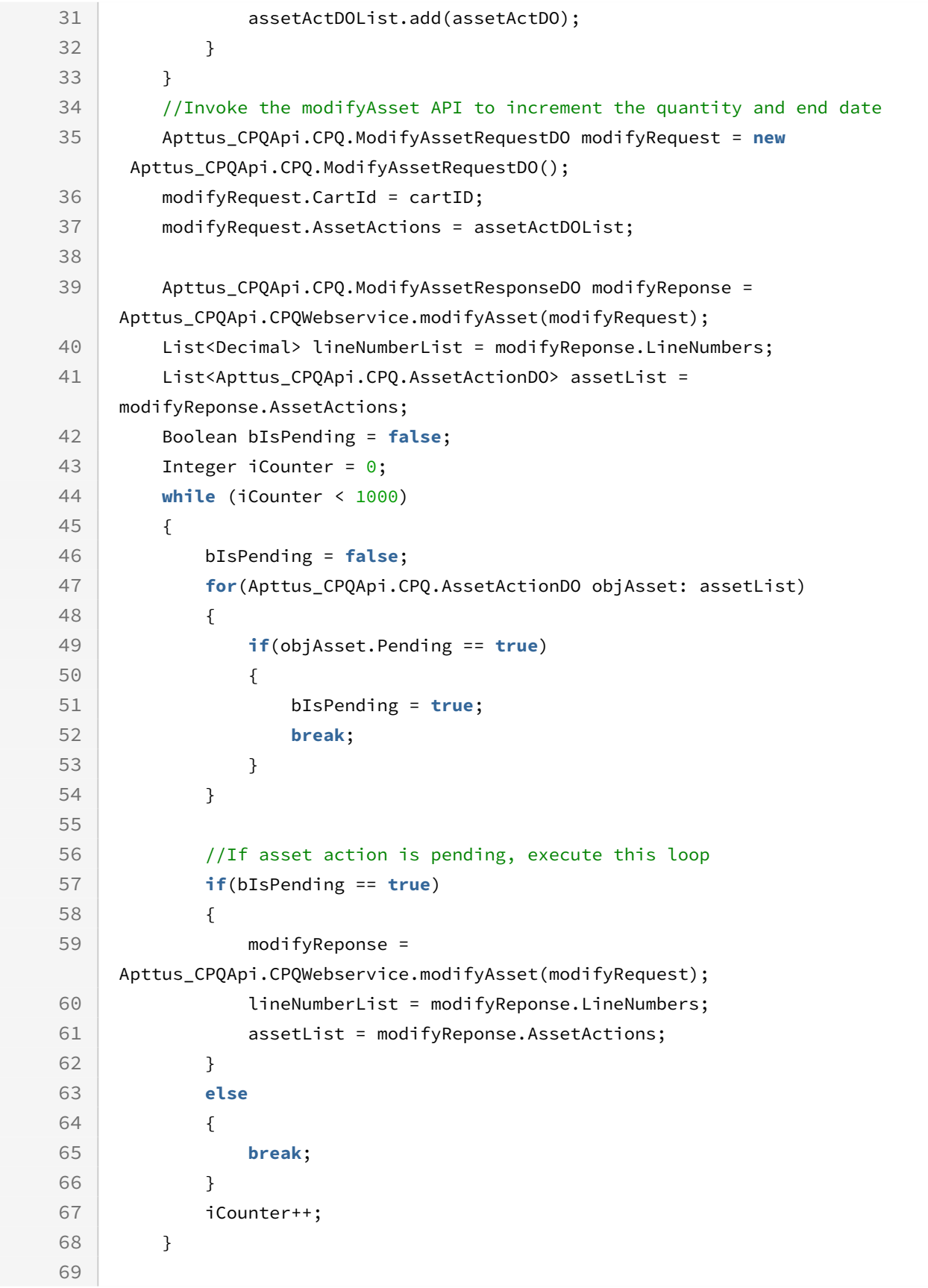

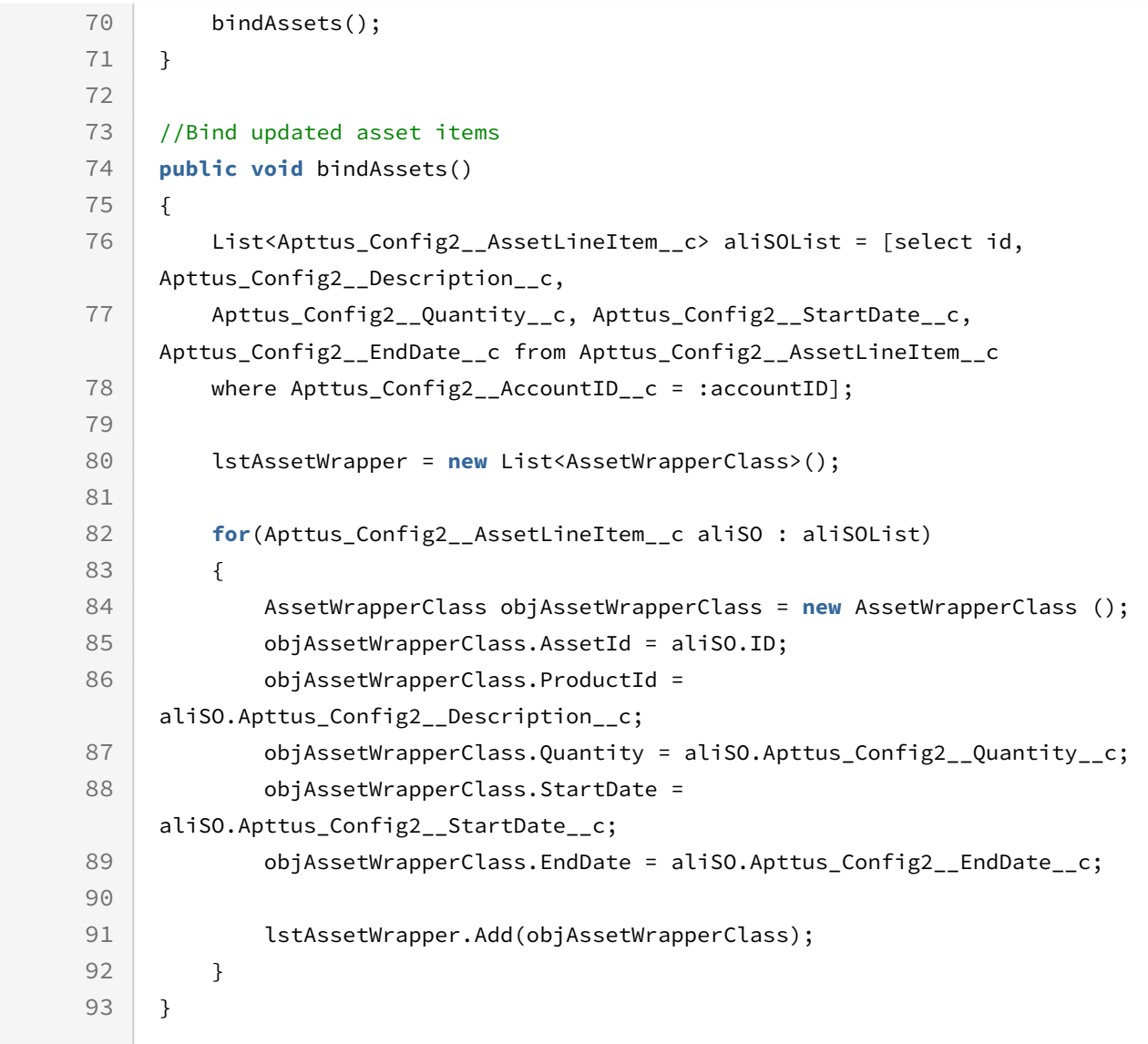

The terminate asset action enables you to terminate or cancel the selected asset items. The sample below enables you to terminate the asset and change its status by setting the end date as current date.

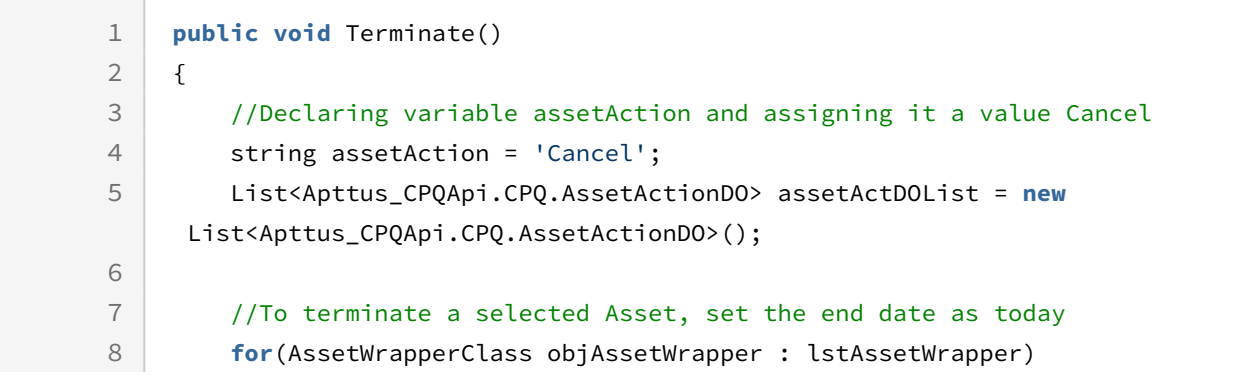

 $\mathcal{A}$ 

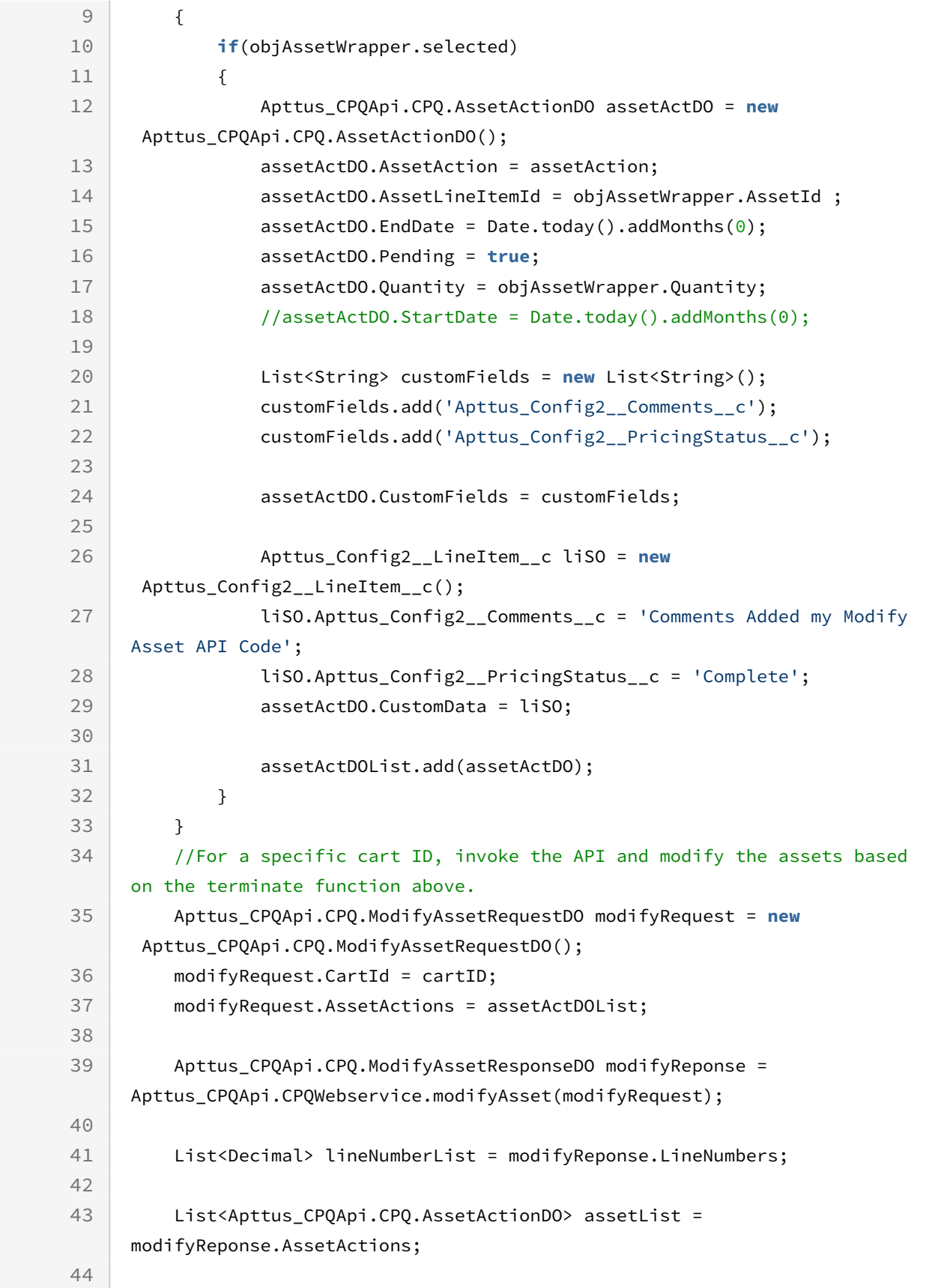

```
45 Boolean bIsPending = false;
46
47 Integer iCounter = 0;
48 
49 while (iCounter < 1000) 
50 {
51 bIsPending = false;
52 for(Apttus_CPQApi.CPQ.AssetActionDO objAsset: assetList)
53 {
54 if(objAsset.Pending == true)
55 {
56 bIsPending = true;
57 break;
58 }
59 }
60 //if asset action is pending execute the loop below
61 if(bIsPending == true)
62 {
              modifyReponse = 
    Apttus_CPQApi.CPQWebservice.modifyAsset(modifyRequest);
63
64 lineNumberList = modifyReponse.LineNumbers;
65 assetList = modifyReponse.AssetActions;
66 }
67 else
68 {
69 break;
70 }
71 iCounter++;
72 }
73 
74 bindAssets();
75 }
76
77 //Use the function below to bind the updated asset items.
78 public void bindAssets()
79 {
        List<Apttus_Config2__AssetLineItem__c> aliSOList = [select id, 
    Apttus_Config2__Description__c,
80
        Apttus_Config2__Quantity__c, Apttus_Config2__StartDate__c, 
    Apttus_Config2__EndDate__c from Apttus_Config2__AssetLineItem__c
81
82 where Apttus_Config2__AccountID__c = :accountID];
83
84 lstAssetWrapper = new List<AssetWrapperClass>();
85 
86 for(Apttus_Config2__AssetLineItem__c aliSO : aliSOList)
```
Configure Price Quote (CPQ)

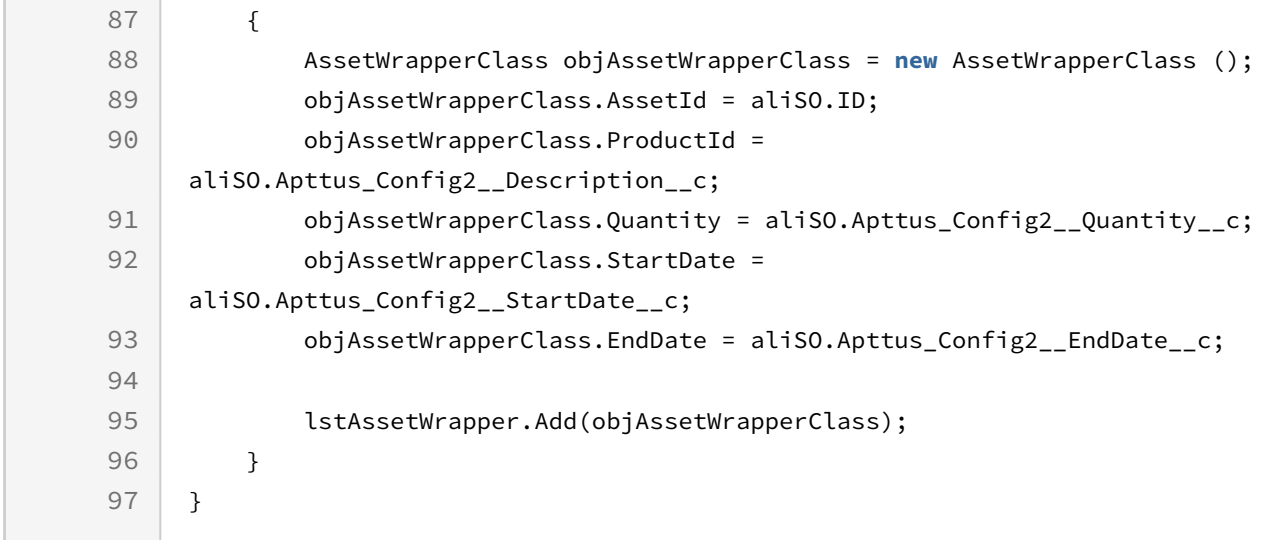

The upgrade asset action enables you to update selected asset items. The sample below enables you to upgrade the asset. Using the sample below you can fetch the asset items using the getAssetsForSearchText API and upgrade the selected assetLineItems using AssetAction = Upgrade. You can upgrade the date and the quantity for an asset line item.

```
public static void processForUpgrade(ID cartId, ID accountId)
{
     //Declaration
     Set<ID> assetLineItemIds = new Set<ID>();
     Apttus_CPQApi.CPQ.AssetSearchResultDO result 
      = Apttus_CPQApi.CPQWebService.getAssetsForSearchText(accountId, null, null);
     Apttus_CPQApi.CPQ.ModifyAssetRequestDO assetRequest = new
 Apttus_CPQApi.CPQ.ModifyAssetRequestDO();
     assetRequest.CartId = cartId;
     for (Apttus_Config2__AssetLineItem__c assetItemSO : result.AssetItems) 
     {
         Apttus_CPQApi.CPQ.AssetActionDO assetAction = new 
Apttus_CPQApi.CPQ.AssetActionDO();
         assetAction.AssetAction = 'Upgrade';
         assetAction.AssetLineItemId = assetItemSO.Id;
         assetAction.Quantity = assetItemSO.Apttus_Config2__Quantity__c.intValue();
         assetAction.EndDate = Date.today();
         assetAction.Pending = true;
```

```
 assetLineItemIds.add(assetItemSO.Id);
         assetRequest.AssetActions.add(assetAction); 
     }
     Apttus_CPQApi.CPQ.ModifyAssetResponseDO assetResponse = 
Apttus_CPQApi.CPQWebService.modifyAsset(assetRequest);
     Set<Decimal> lineNumbers = new Set<Decimal>(assetResponse.LineNumbers);
     for (Apttus_Config2__LineItem__c lineSO : [Select Id, 
Apttus_Config2__AssetLineItemId__c from Apttus_Config2__LineItem__c Where 
Apttus_Config2__ConfigurationId__c = :cartId])
     { 
     } 
}
```
# Computing Shipping for Cart Line Items

This API enables you to calculate the shipping amount for an entire order and does not display the breakup for each line item.

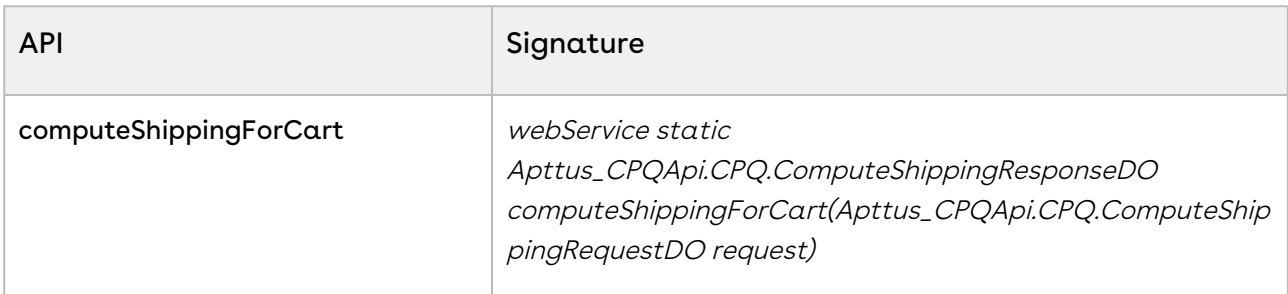

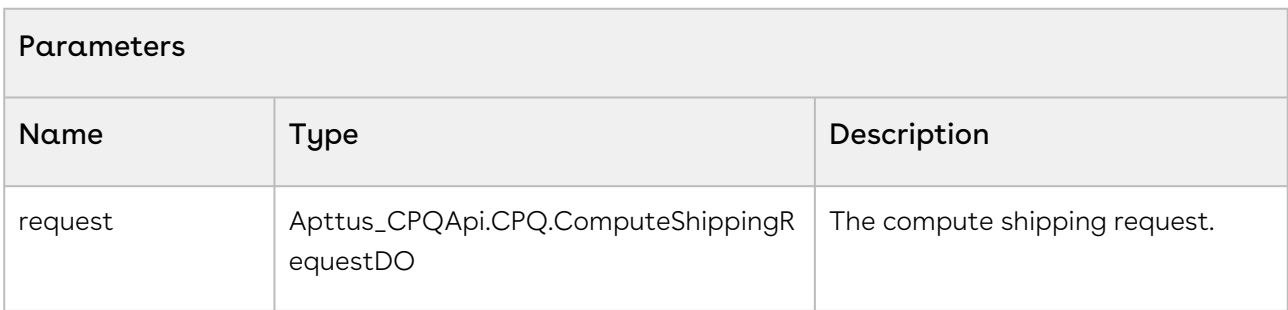

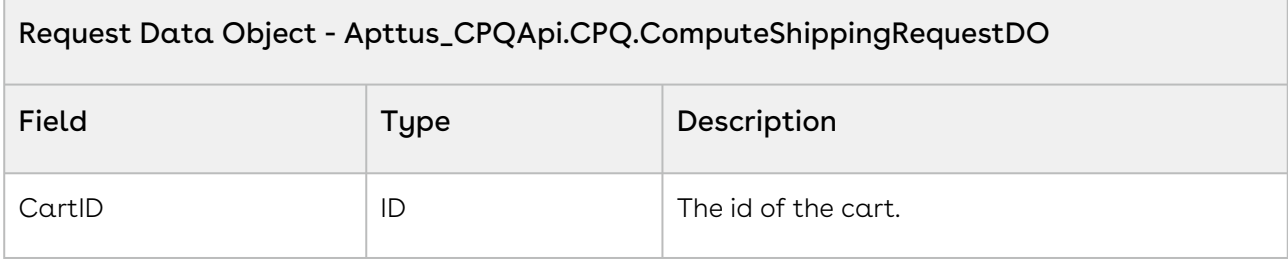

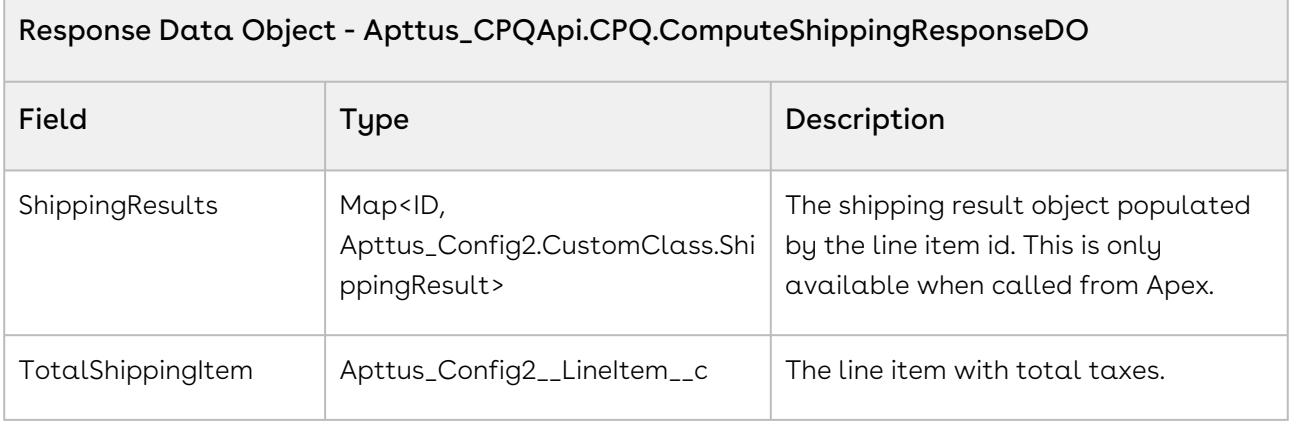

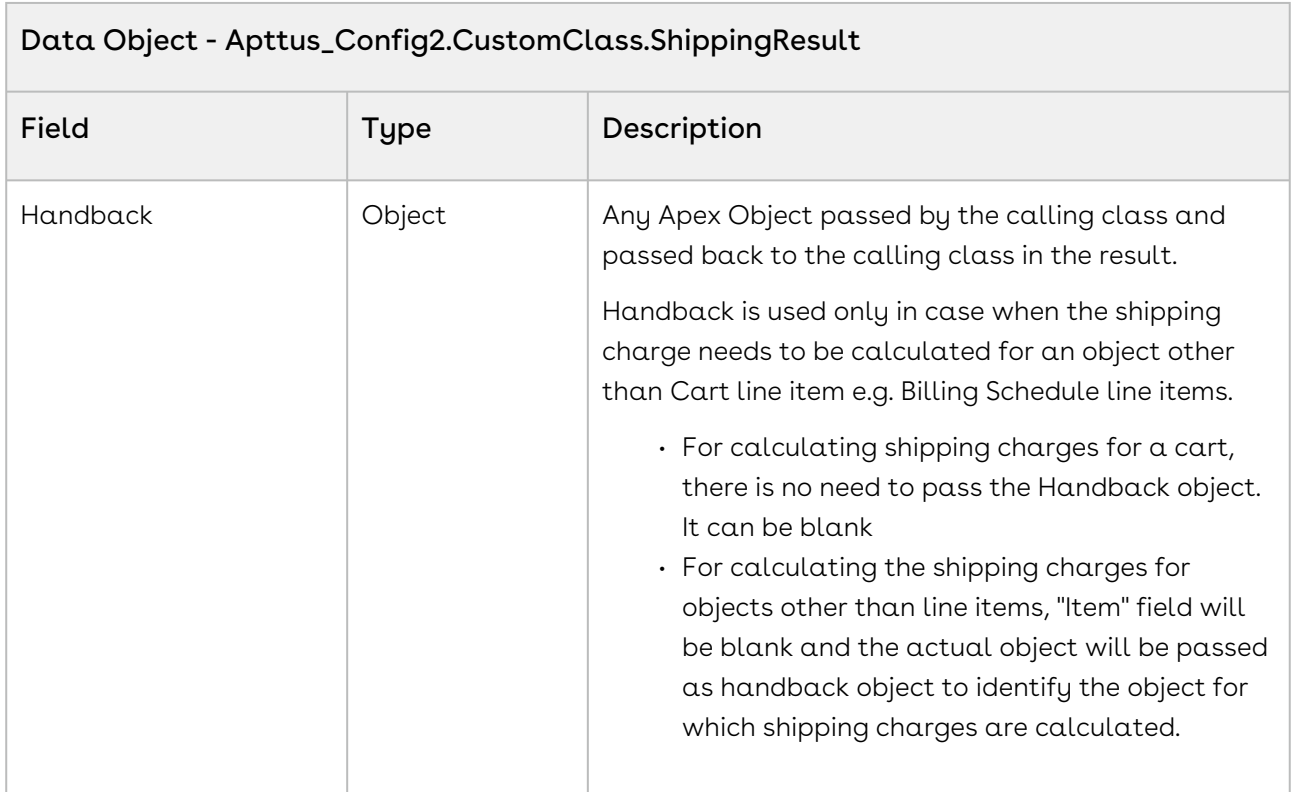

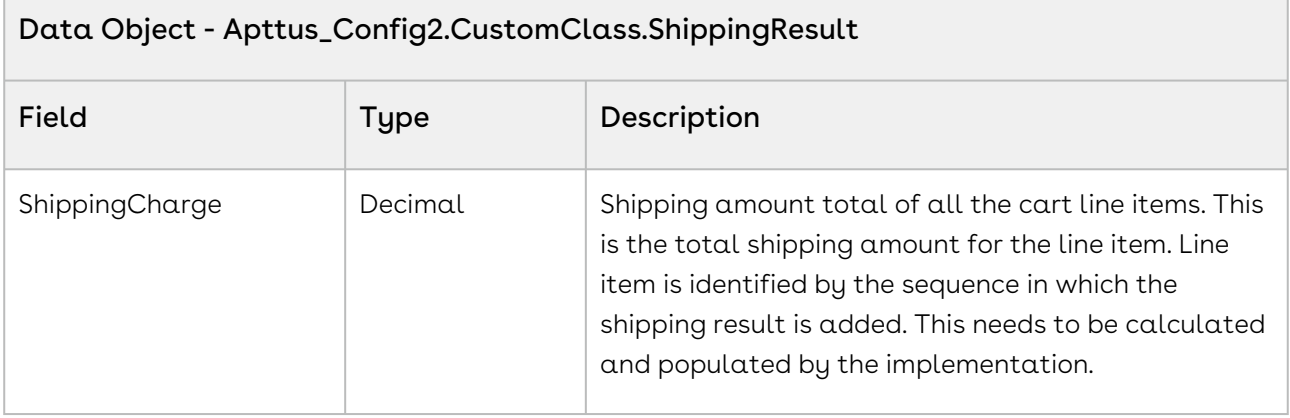

The sample below enables you to compute shipping for a cart with a valid cartID. Using the sample below, you can compute shipping for the entire cart using the values fetched from the shipping callback class. If the shipping charge is location dependent, ensure that the account associated with the order or proposal has a valid shipping to and billing to [address. For more information about Tax and Shipping scenarios refer, Updating Taxes and](#page-1552-0)  Shipping for an Order.

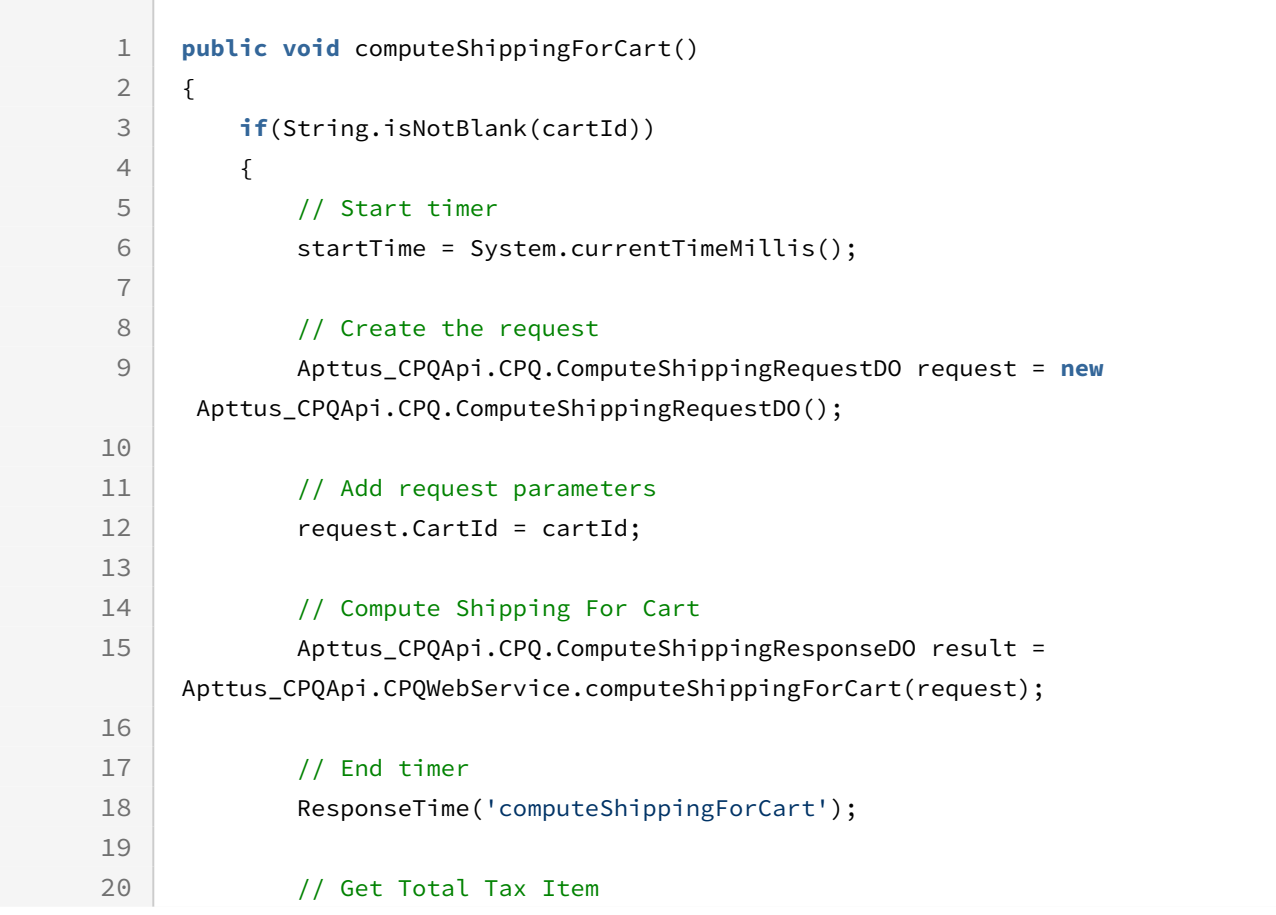

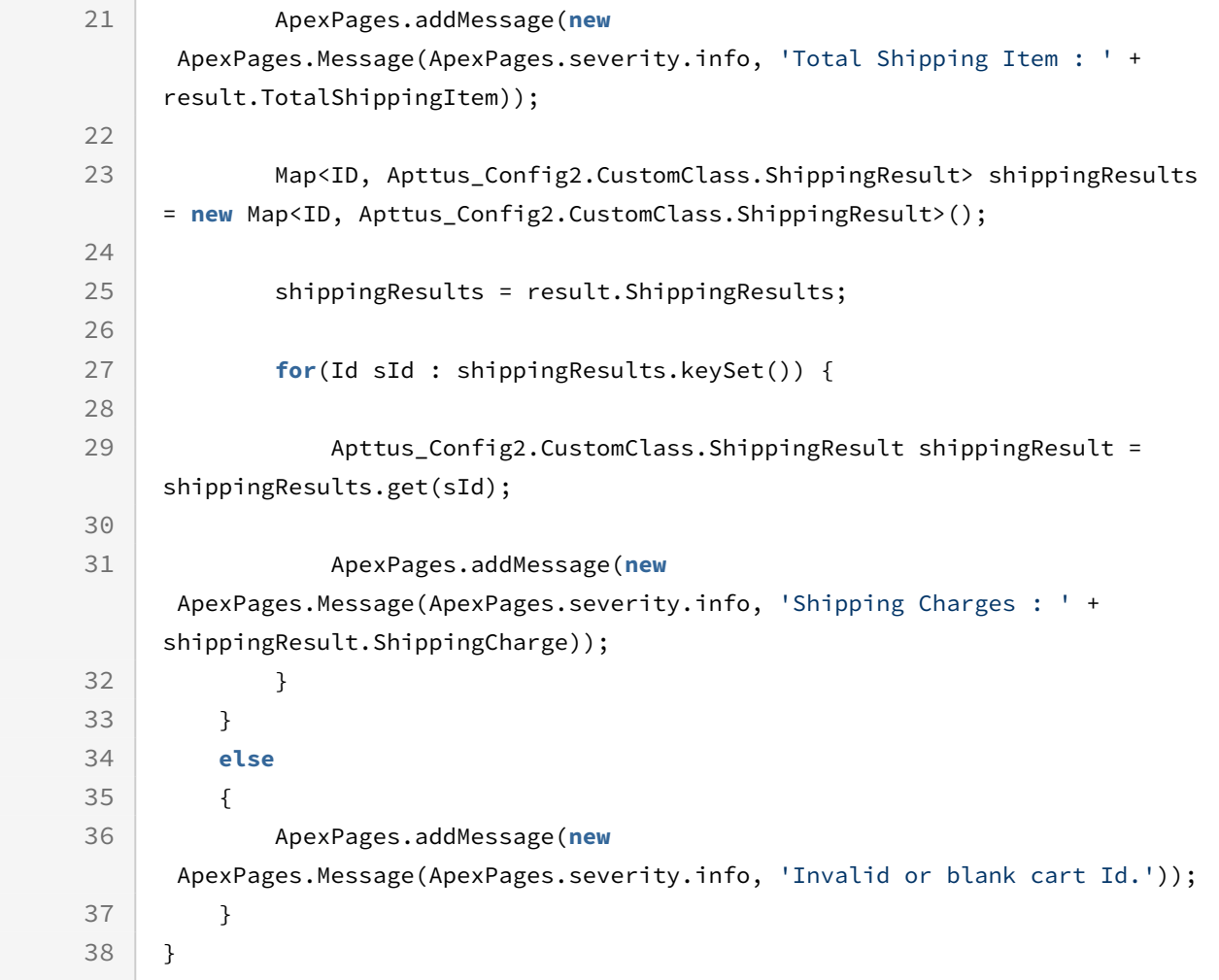

# Computing Taxes for Cart Line Items

This API enables you to calculate tax breakups for cart line item.

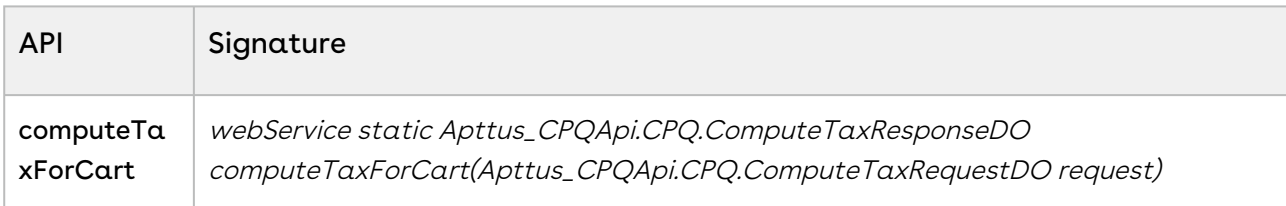

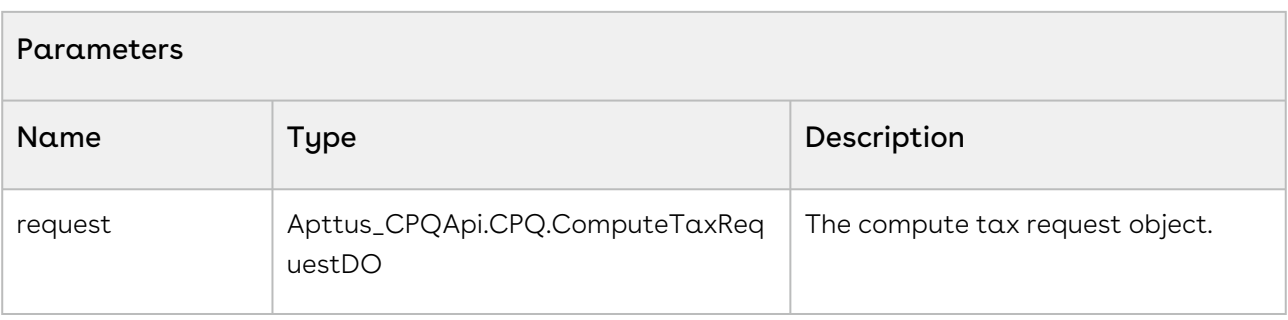

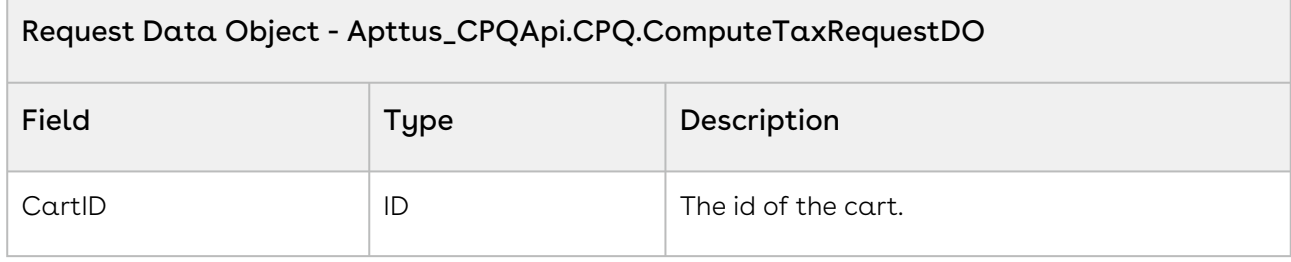

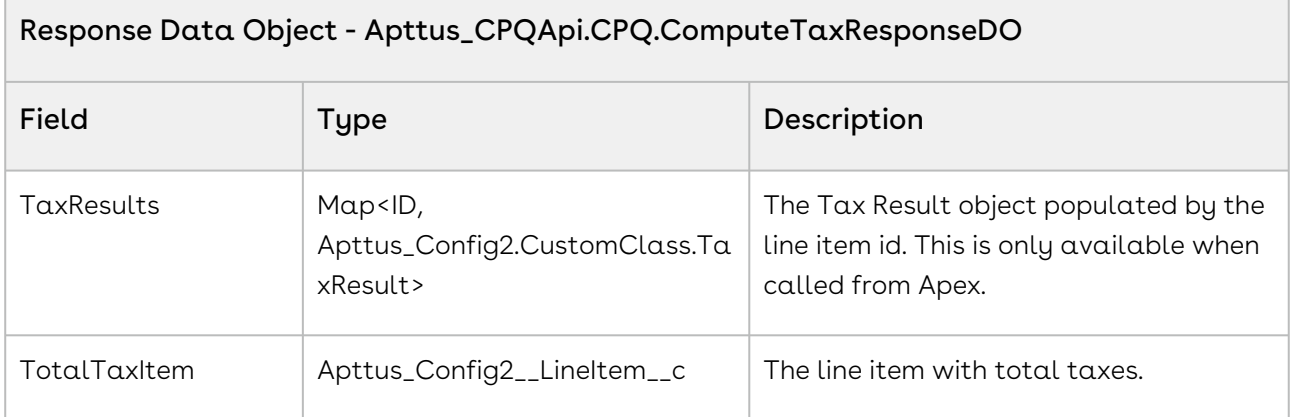

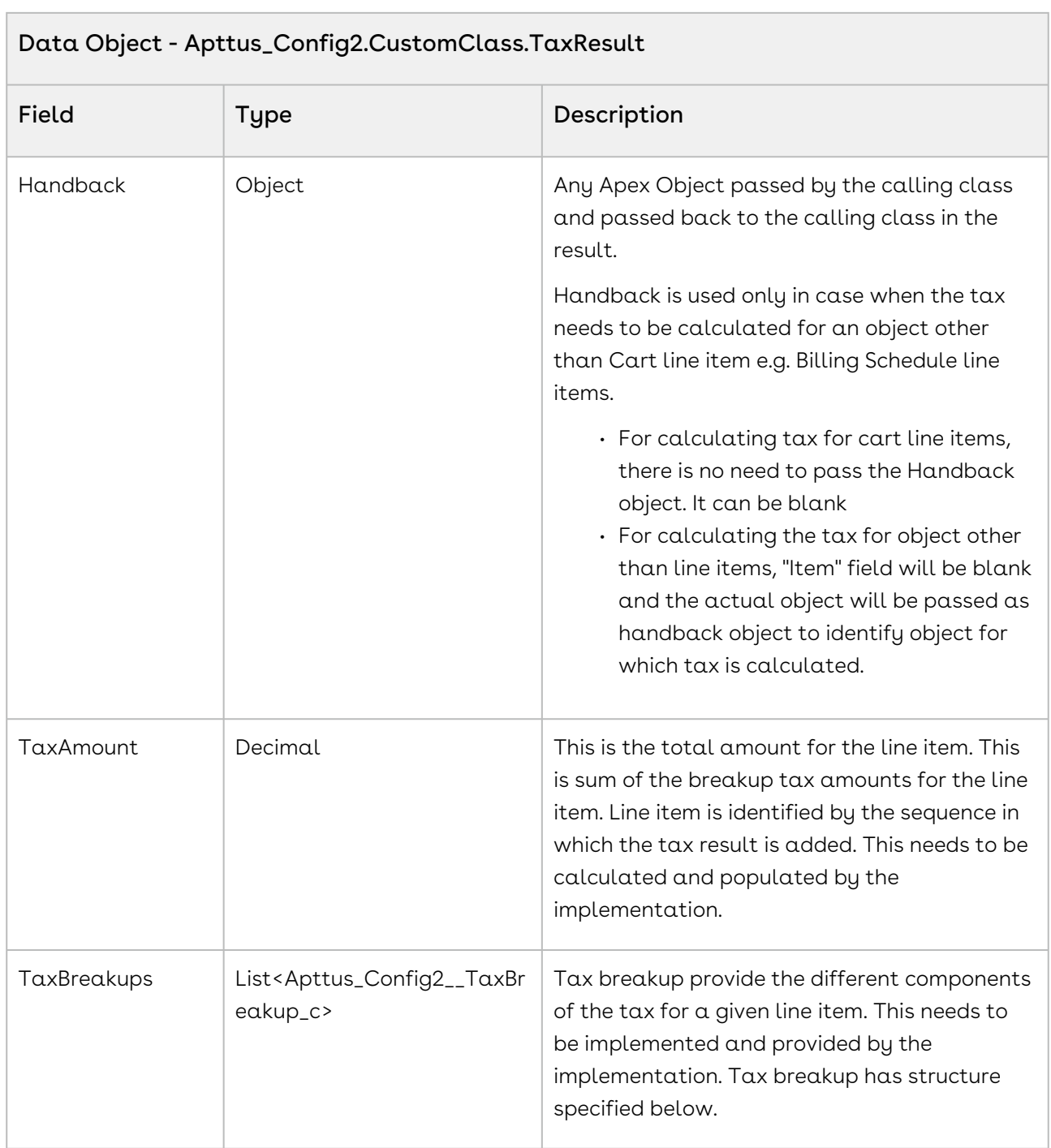

-

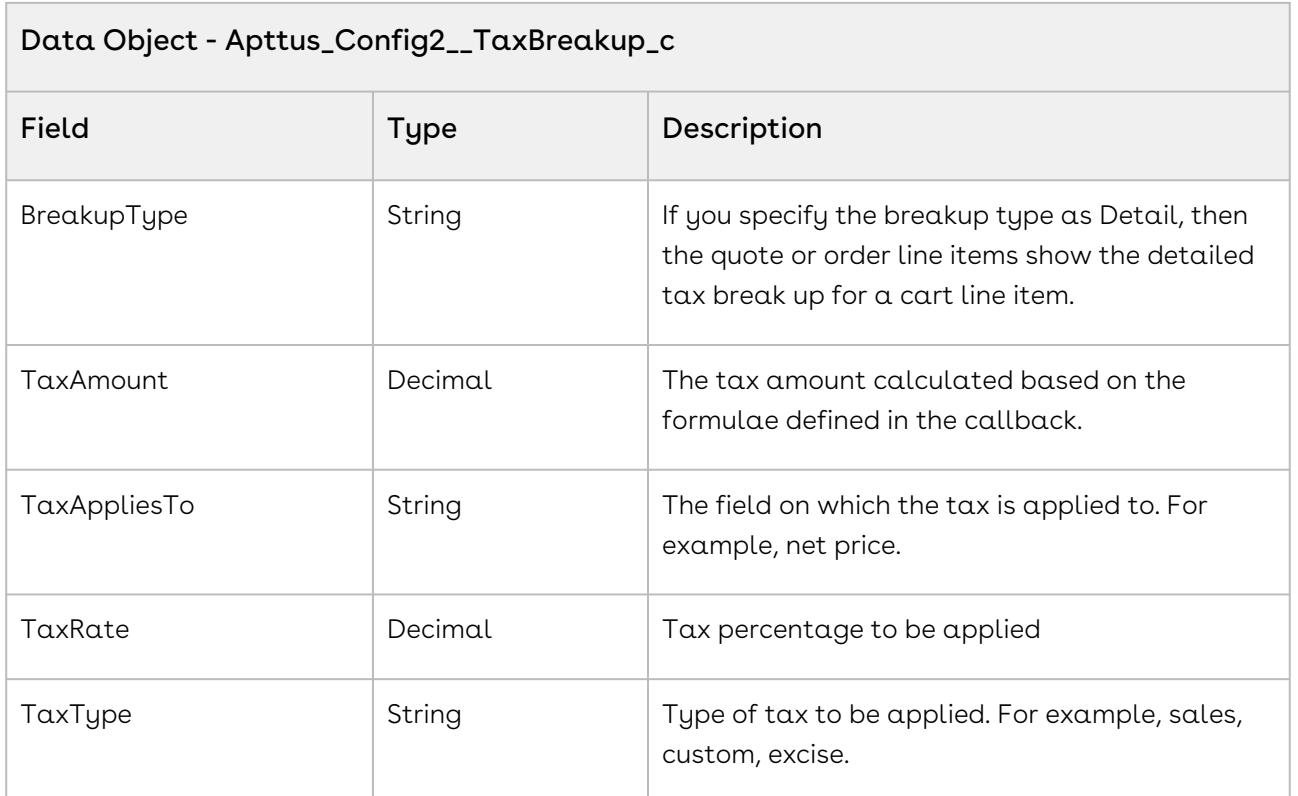

### Tax Breakup Tupe Example

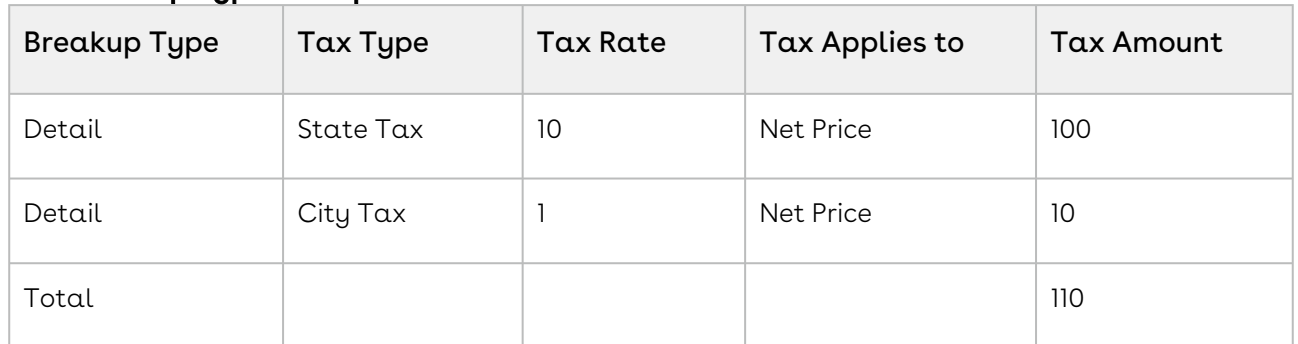

### Code Sample

The sample below enables you to compute tax for a cart with a valid cartID. Using the sample below, you can compute tax for the entire cart using the values fetched from the tax callback class. The fields Taxable, Tax Inclusive, and Tax Code are inherited from the quote or order line item. The tax code must be populated on the Price list item for each product and charge type combination. The Account and Account Location has a Tax Exempt indicator that overrides everything. For example, if the Account has a Tax Exempt flag enabled, then Tax is not calculated for the account. The system gives preference to location unless it is blank. If a product is not taxable or tax inclusive, the system will skip that line item.

[For more information about Tax and Shipping scenarios refer, Updating Taxes and Shipping](#page-1552-0)  for an Order.

```
1 public void computeTaxForCart()
 2 \mid f3 if(String.isNotBlank(cartId))
 4 {
 5 
 6 // Create the request
             Apttus_CPQApi.CPQ.ComputeTaxRequestDO request = new
       Apttus_CPQApi.CPQ.ComputeTaxRequestDO();
 7
 8 
 9 // Add request parameters
10 request.CartId = cartId;
11 
12 // Compute Tax for cart
             Apttus_CPQApi.CPQ.ComputeTaxResponseDO result = 
     Apttus_CPQApi.CPQWebService.computeTaxForCart(request);
13
14
15 
16 // Get Total Tax Item
             ApexPages.addMessage(new
       ApexPages.Message(ApexPages.severity.info, 'Total Tax Item : ' + 
     result.TotalTaxItem));
17
18 
             Map<ID, Apttus_Config2.CustomClass.TaxResult> taxResults = new
       Map<ID, Apttus_Config2.CustomClass.TaxResult>();
19
20 lstTaxBreakUpWrapper = new List<TaxBreakUpWrapper>();
2122 taxResults = result.TaxResults;
2224 for(ID tId : taxResults.keySet()) 
25 {
                 Apttus_Config2.CustomClass.TaxResult taxResult = 
     taxResults.get(tId);
26
27 
28 // Tax Amount
                 ApexPages.addMessage(new
       ApexPages.Message(ApexPages.severity.info, 'Tax Amount : ' + 
     taxResult.TaxAmount));
29
30
```
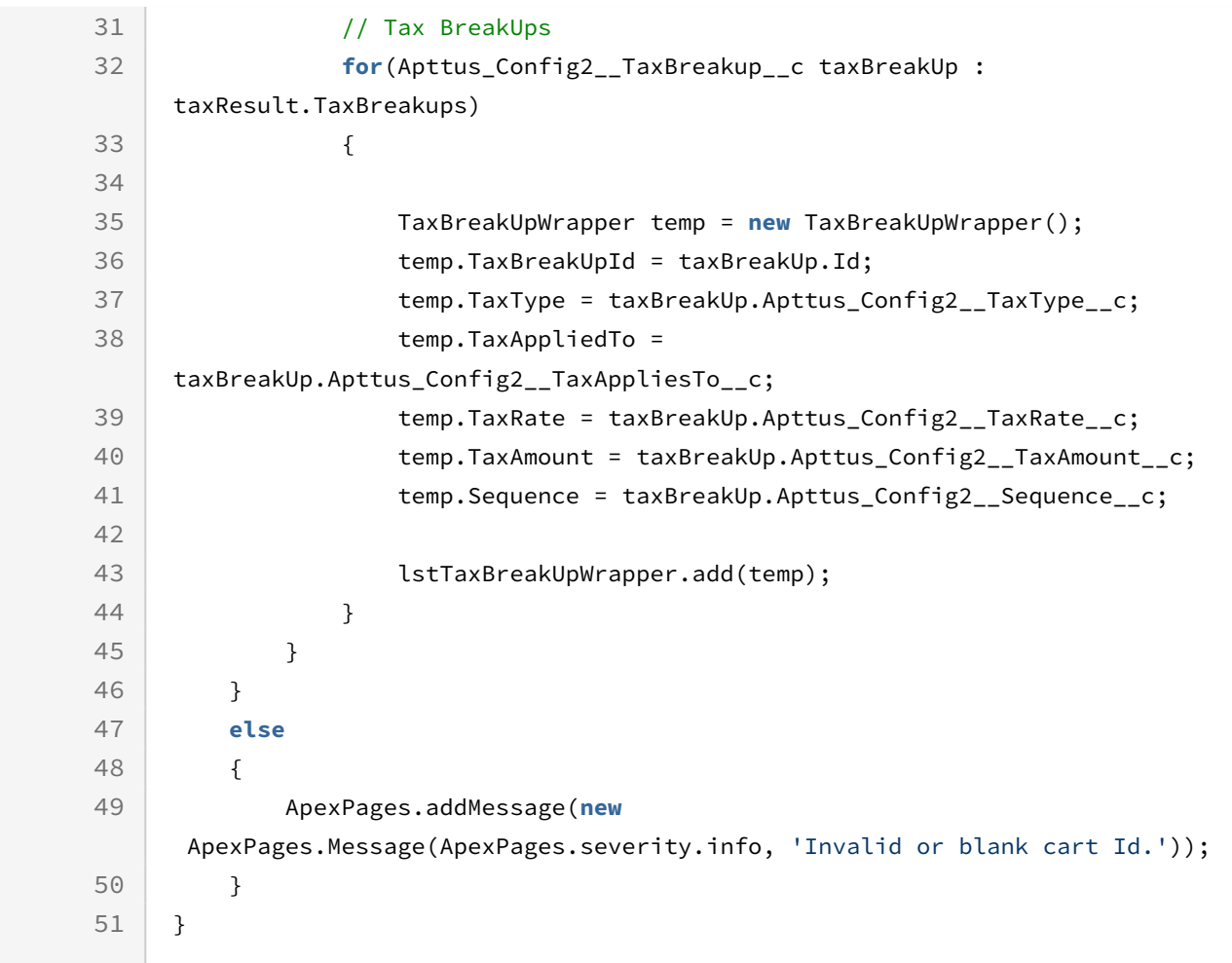

# Adding a Miscellaneous Item to the Cart

This API creates and assigns a miscellaneous item to the cart.

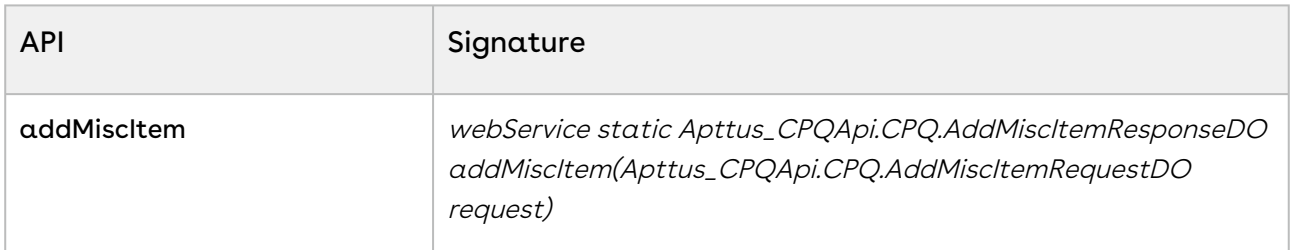

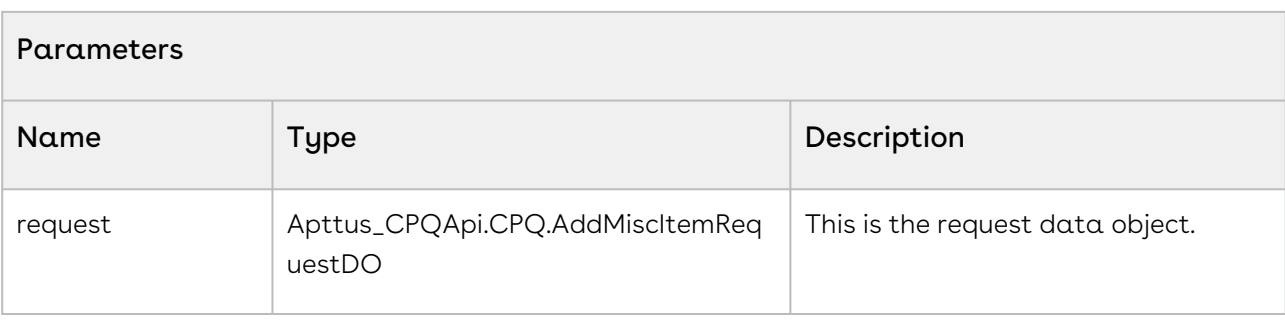

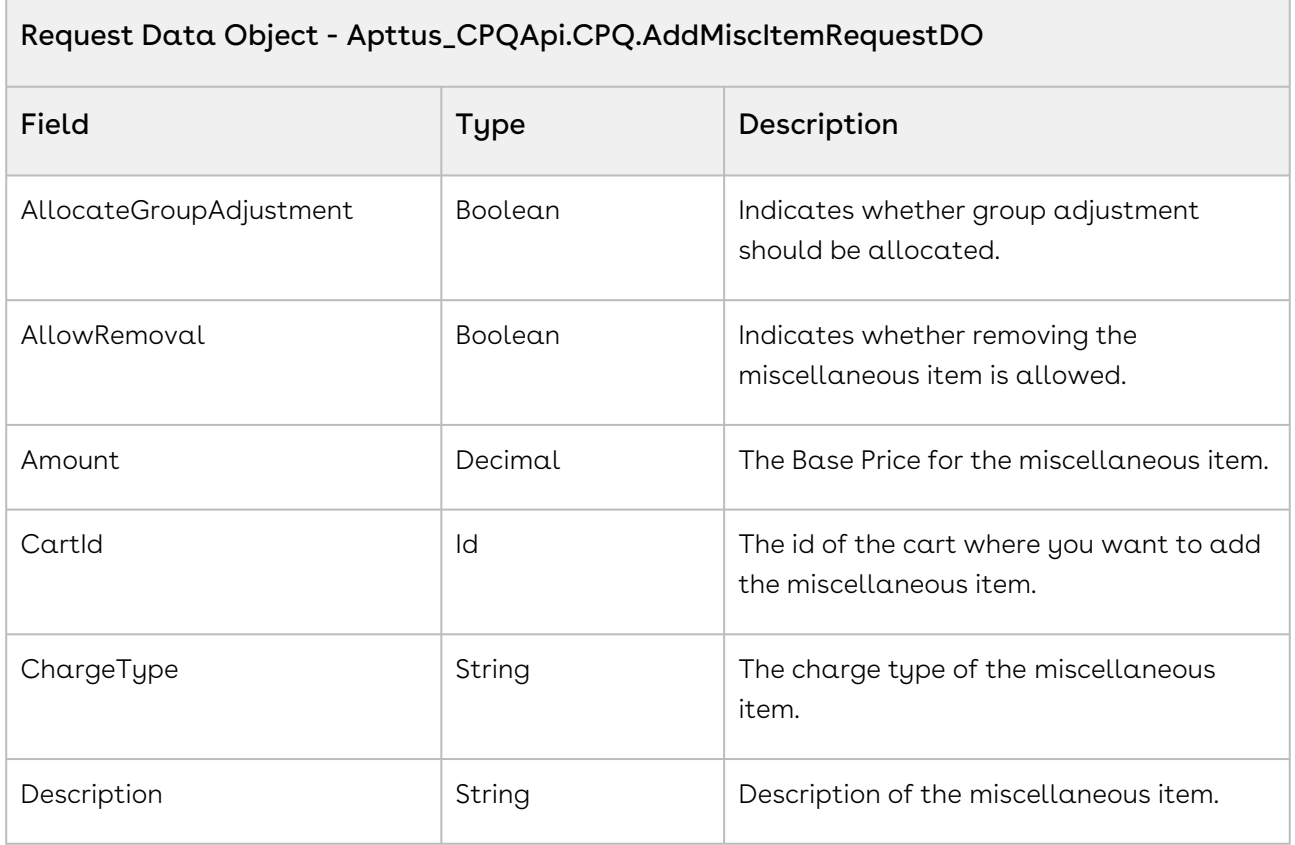

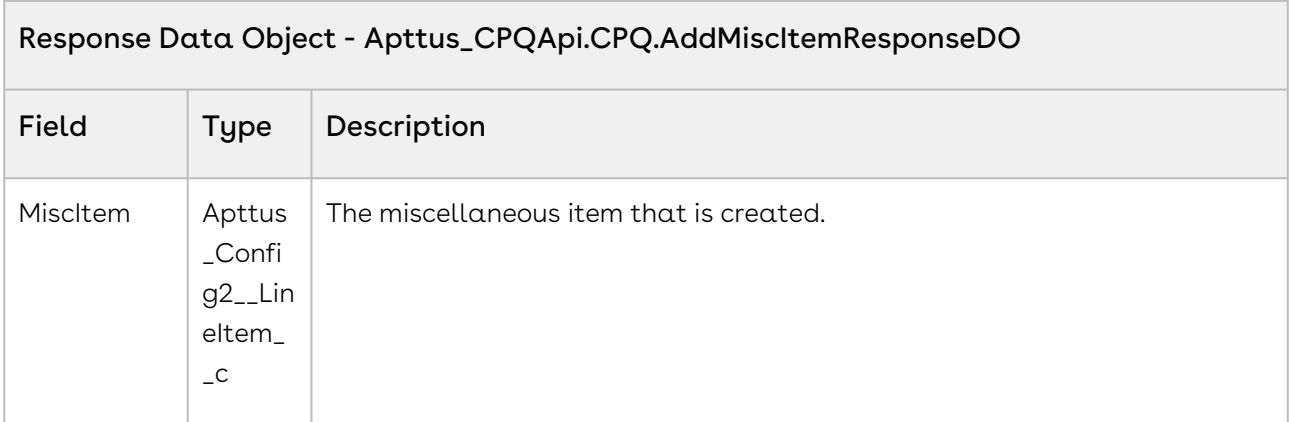

The sample code below enables you to add a miscellaneous item to a cart by passing proposal, charge type, description, and base amount.

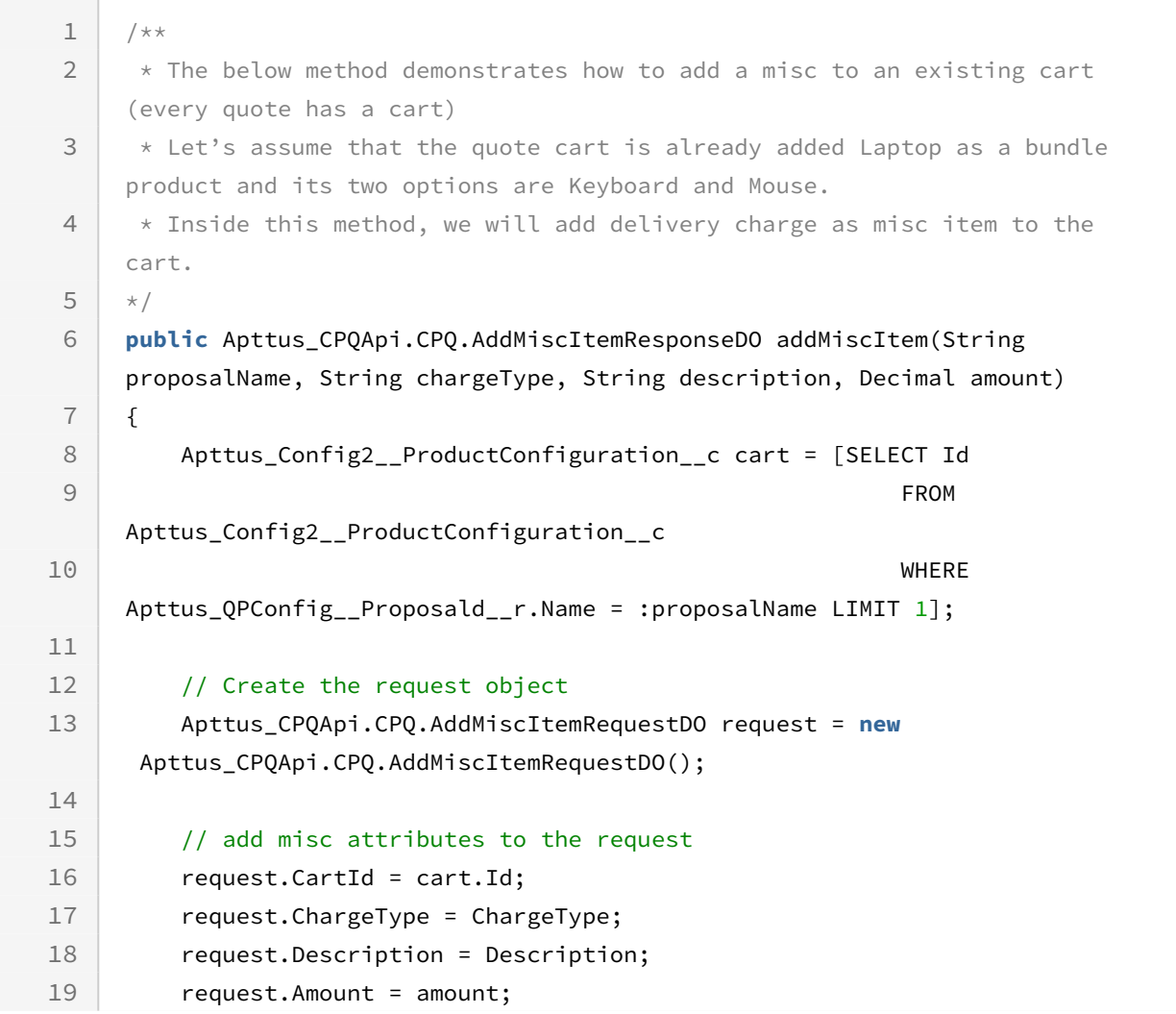

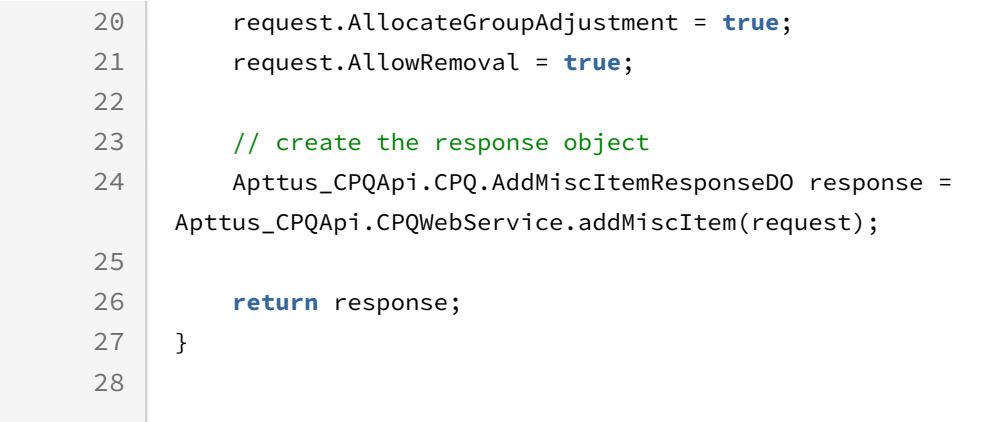

# Creating Coupons for Incentives

You can use this API to create coupons for incentives.

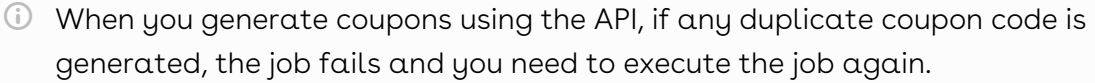

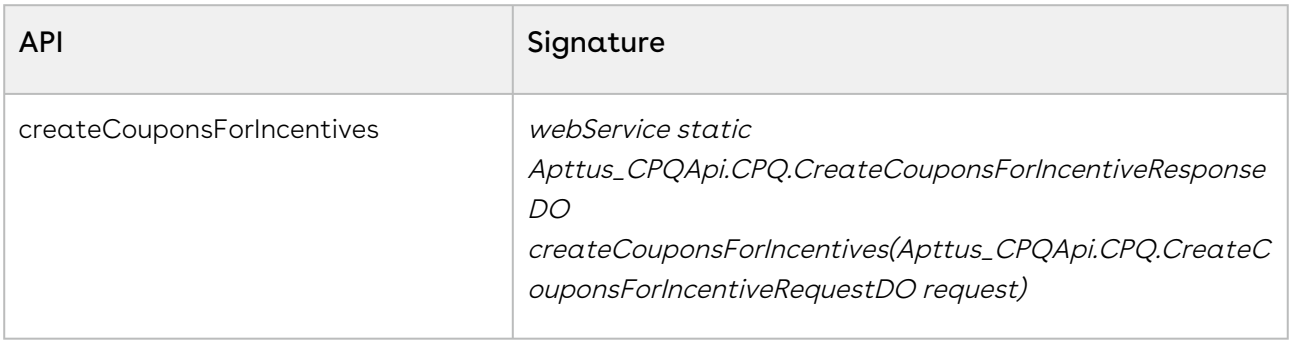

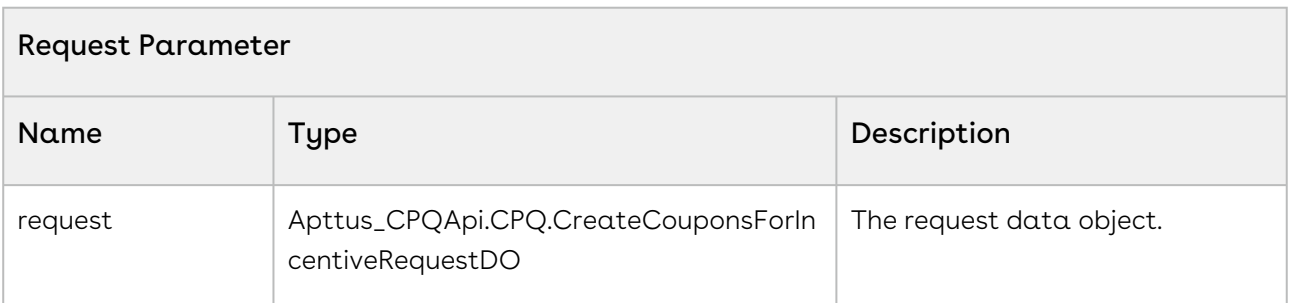

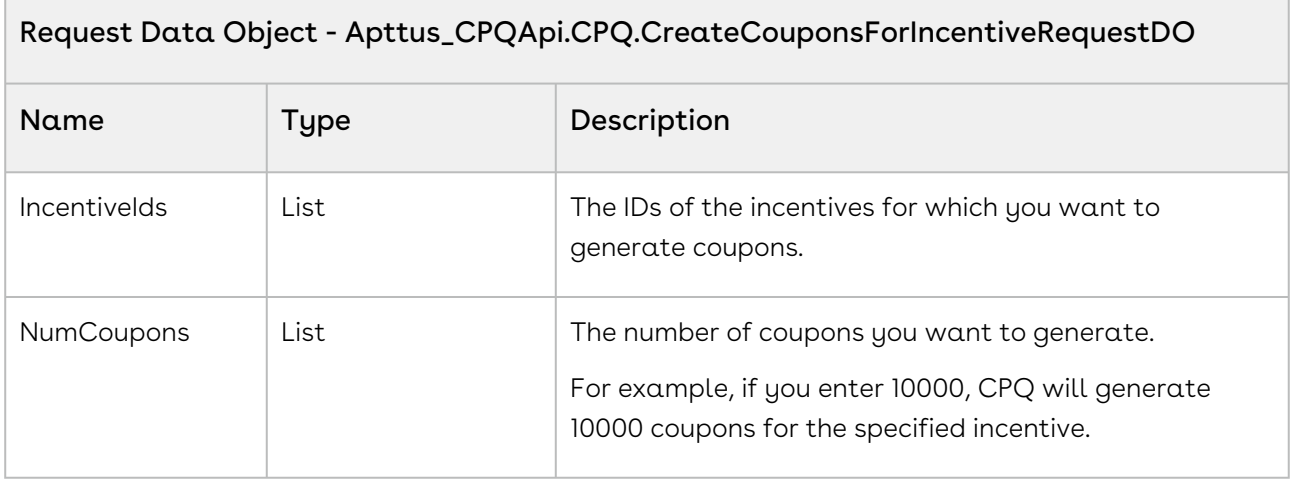

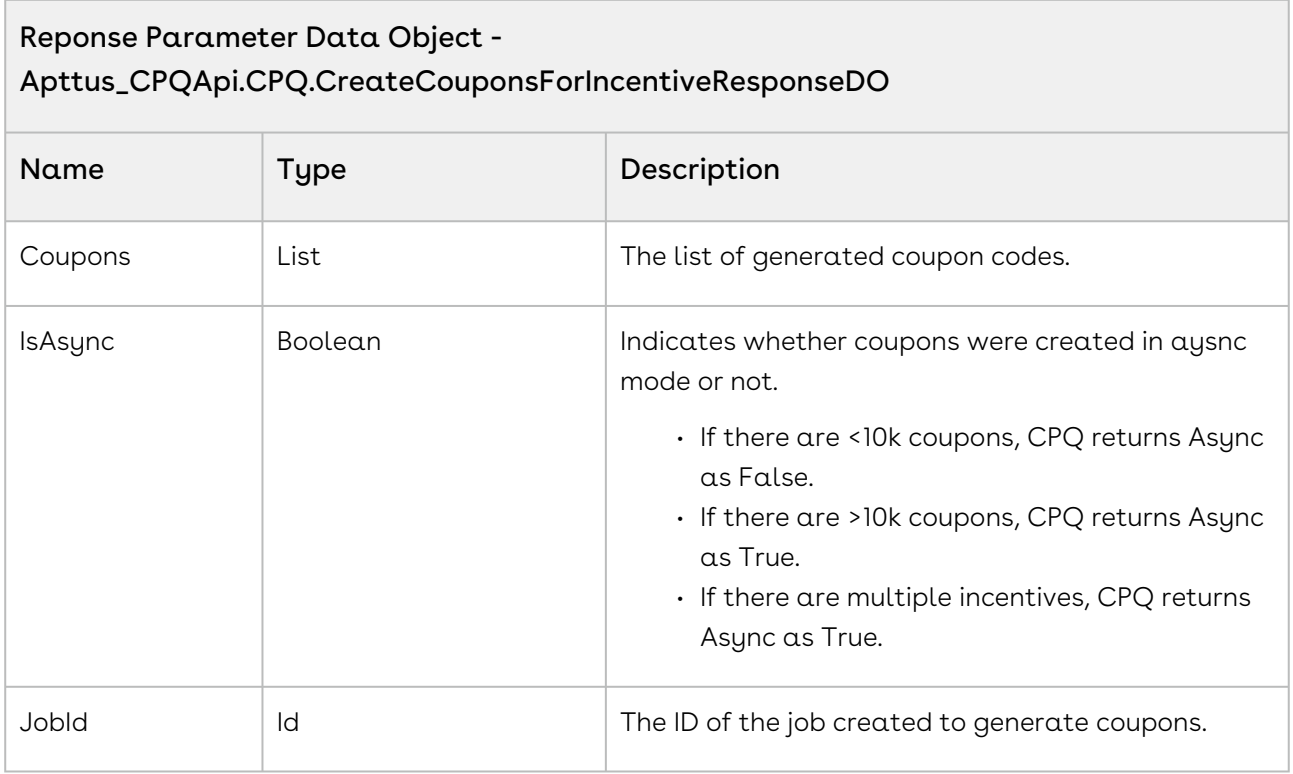

The sample code below demonstrates the coupons created in sync mode and async mode.

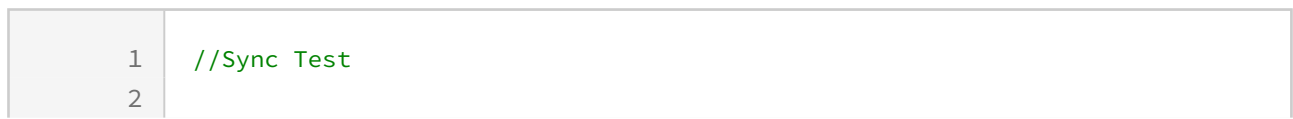

÷,

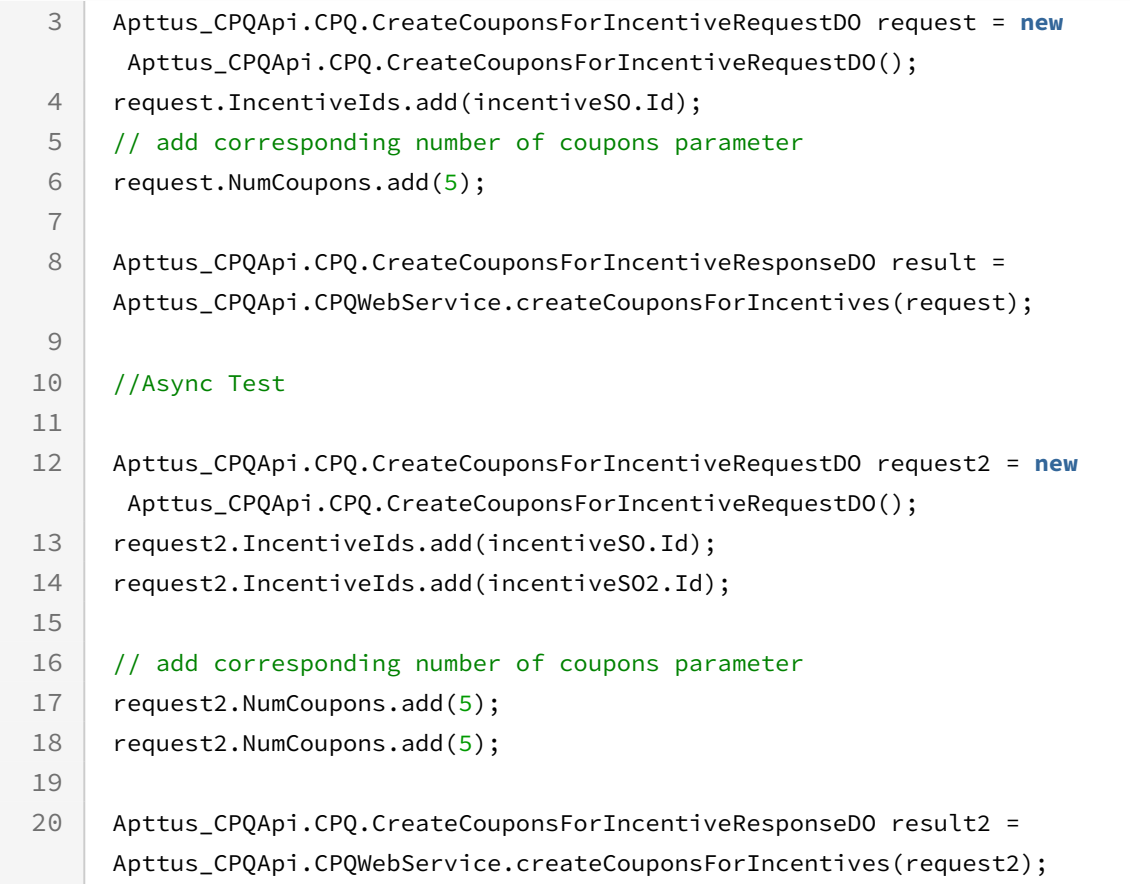

# Retrieving Products Included by Auto-inclusion Constraint Rule

This processes and applies all the constraint rules.

### *G* Best Practice

It is recommended that you use the [associateConstraintRules API](#page-1318-0) before using this API. Directly using this API may not trigger the constraint rule.

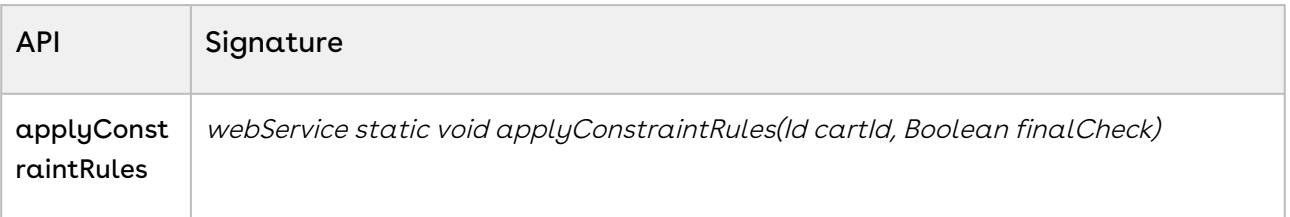

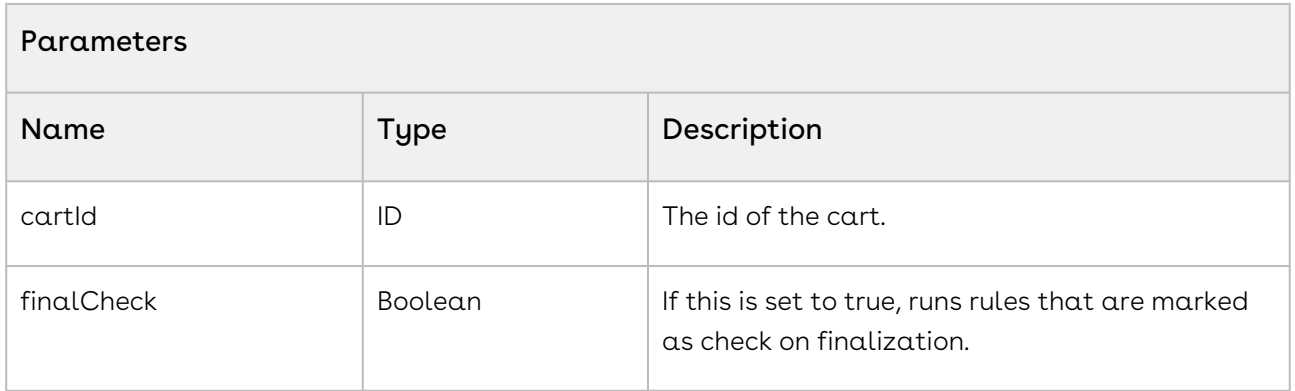

The sample below enables you to apply constraint rules to a cart with a specific cart ID. If you set the finalCheck flag as true, the constraint rules are run when you finalize the cart. If the flag is set as false, the rules are run before cart finalization. For example, if you want to add a Shipping Costs constraint rule only after the cart is finalized, set the finalCheck as true and the shipping costs constraint rule is applied once the user finalized the cart. If you want to apply constraint rules before the cart is finalized, set finalCheck as false. For example, if you set the finalCheck flag as false, installation charges are added along with a product selected before the cart is finalized.

```
1 public void applyConstraintRules()
2 \mid f3 // For rules that are not marked as Check on Finalization
4 Apttus_CPQApi.CPQWebService.applyConstraintRules(cartID, false);
5 
6 // For rules that are marked as Check on Finalization
7 //Apttus_CPQApi.CPQWebService.applyConstraintRules(cartID, true);
8 }
```
# Integration Details

Use the following information in your integrations with CPQ Web Services API. Refer to [Integrating Conga with External Systems](#page-1152-0) for information on how to get started.

# API Prerequisites

- [Creating a Cart from a Quote](#page-1215-0)
- [Associating Constraint Rules to a Cart](#page-1318-0)

### Response/Request XML

# **Example Request**

```
<soapenv:Envelope xmlns:soapenv="http://schemas.xmlsoap.org/soap/envelope/" xmlns:cpq="
http://soap.sforce.com/schemas/class/Apttus_CPQApi/CPQWebService">
    <soapenv:Header>
       <cpq:SessionHeader>
          <cpq:sessionId>00D4P000000z7dE!
AQQAQFudWwmQHKaOg8qt7T4KJ9MmTK0J055OXmfoUk9bUEL_idltBYg5muQuM4Pm0HVjinAgttLfi55uyxVSv
F5yrkoH.rH4</cpq:sessionId>
       </cpq:SessionHeader>
    </soapenv:Header>
    <soapenv:Body>
       <cpq:applyConstraintRules>
          <cpq:cartId>a1l4P00000Bg7CkQAJ</cpq:cartId>
          <cpq:finalCheck>false</cpq:finalCheck>
       </cpq:applyConstraintRules>
    </soapenv:Body>
</soapenv:Envelope>
```
#### **Example Response**

```
<soapenv:Envelope xmlns:soapenv="http://schemas.xmlsoap.org/soap/envelope/" xmlns="ht
tp://soap.sforce.com/schemas/class/Apttus_CPQApi/CPQWebService">
   <soapenv:Body>
       <applyConstraintRulesResponse/>
    </soapenv:Body>
</soapenv:Envelope>
```
# Adding Line Items

You can use this API to add line items to a specified cart. The line items can be for bundles, standalone products, and options.

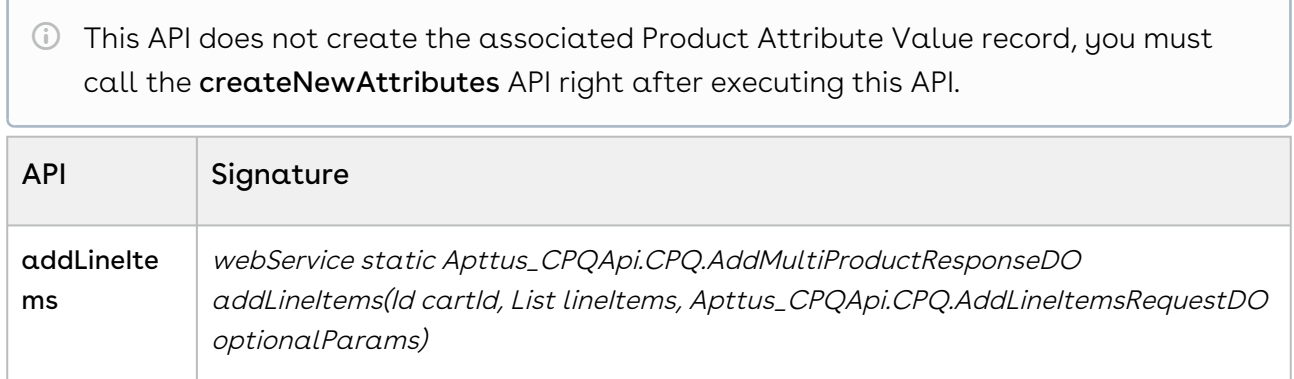

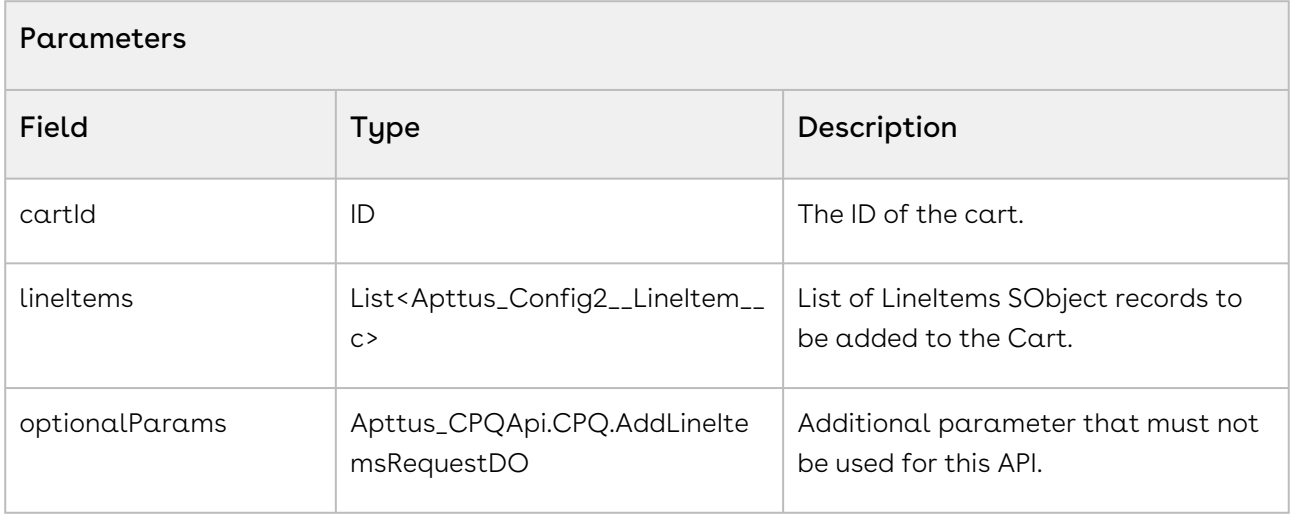

# Response Data Object - Apttus\_CPQApi.CPQ.AddMultiProductResponseDO Field Type Description LineNumbers | List<Decimal> | Contains List of Line Numbers of the newly added Line Items

#### Code Sample

The sample code below enables you to add a bundle and an option line item. You must provide values for the following mandatory fields:

- For bundle
	- ConfigurationId\_\_c
	- ProductId\_\_c
- For option
	- ConfigurationId\_\_c
	- OptionId\_\_c
	- ParentBundleNumber\_\_c

You can set relevant values on any field when passing the Line Item record in the request. However, you should not set system fields here such as Line Number, Primary Line Number, and Pricing related fields. CPQ manages these fields internally.

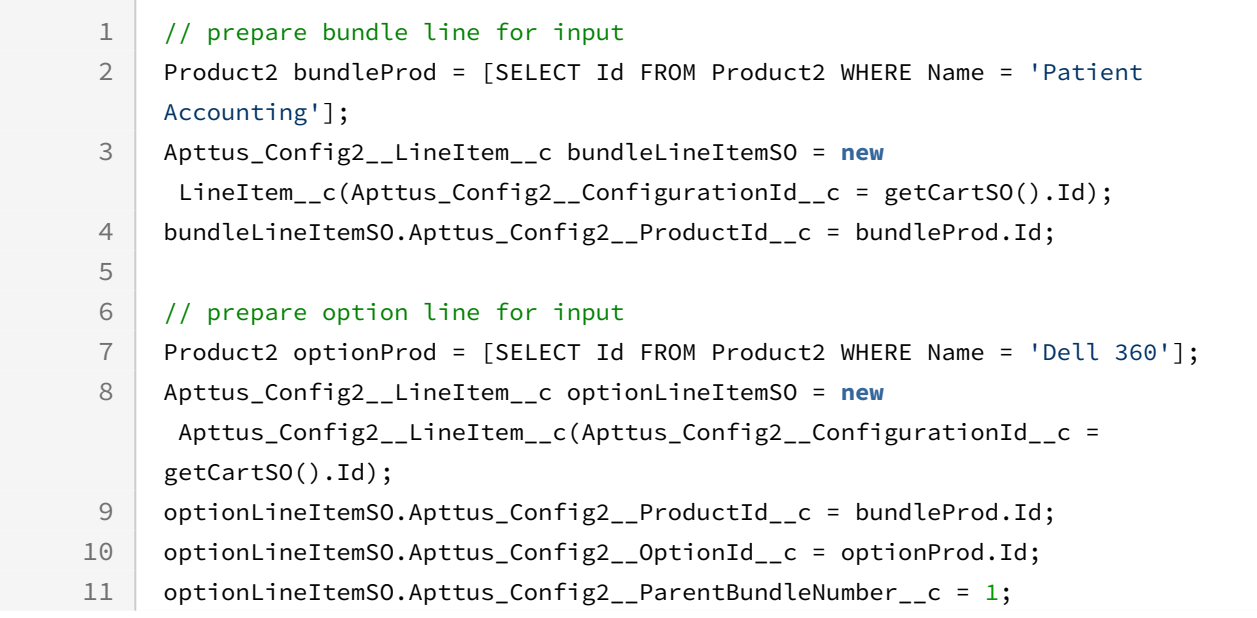

```
12
13 // add bundle line item
14 List<Decimal> bundleLineNumbers = CPQWebService.addLineItems (
15 getCartSO().Id,
16 new List<Apttus_Config2__LineItem__c>{bundleLineItemSO});
17
18 // add option line item
     List<Decimal> optionLineNumbers = Apttus_CPQApi.CPQWebService.addLineItems 
     (
19
20 getCartSO().Id,
21 new List<Apttus_Config2__LineItem__c>{optionLineItemSO});
```
# CPQ Web Service (Apttus\_Config2)

The CPQ web service APIs account for the standard actions to configure, price, and quote.

You can invoke APIs in CPQ Web Service(Apttus\_Config2) from the following command:

```
Apttus_Config2.CPQWebService.<Name of the Function>
where the name of the function is API Name and it parameters.
```
You can use the CPQ web service APIs to complete the following tasks:

- [Creating Product Line Items](#page-1434-0)
- [Registering Split Cart Parameters](#page-1438-0)
- [Finalizing the Configuration Version](#page-1440-0)
- [Finalizing the Configuration Version with Synchronization Tasks](#page-1442-0)
- [Abandoning a Configuration](#page-1443-0)
- [Cloning Primary Line Items](#page-1444-0)
- [Creating Bundle Line Items](#page-1446-0)

# <span id="page-1434-0"></span>Creating Product Line Items

This API creates product line items.

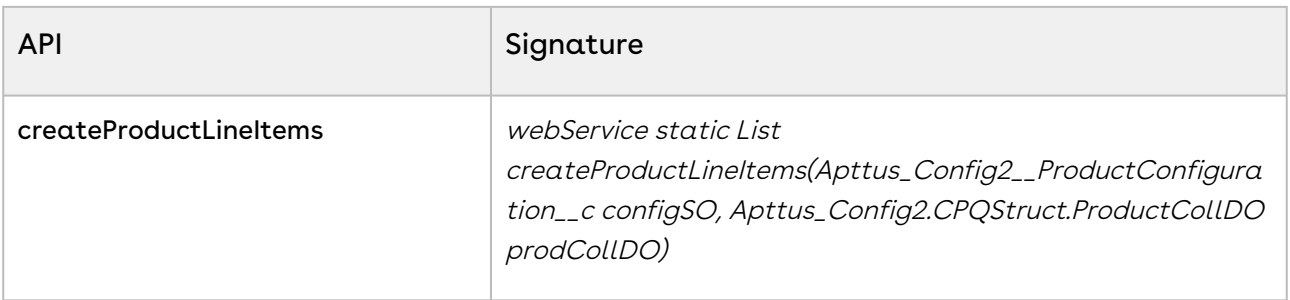

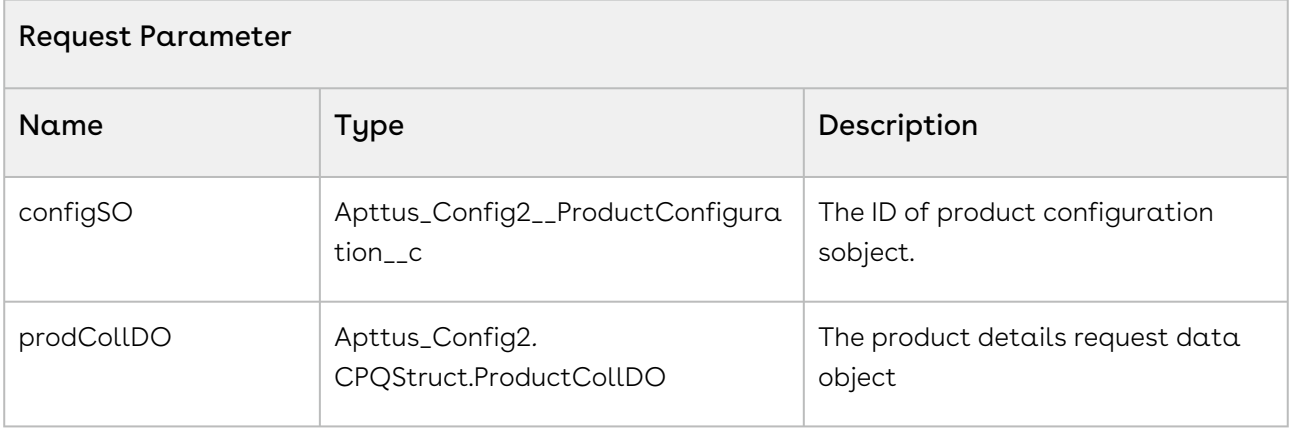

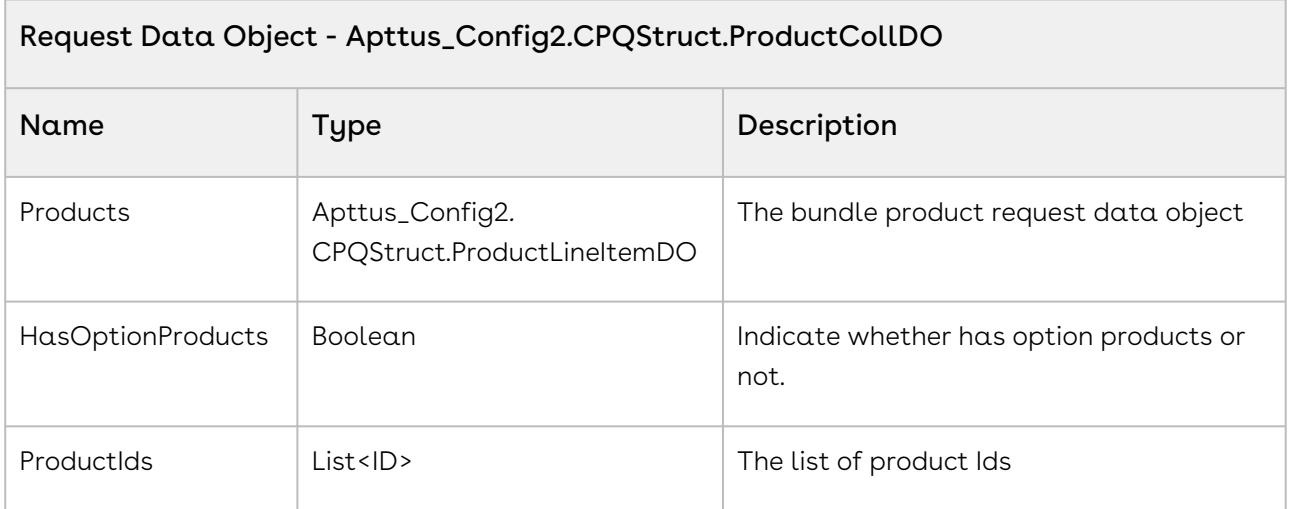

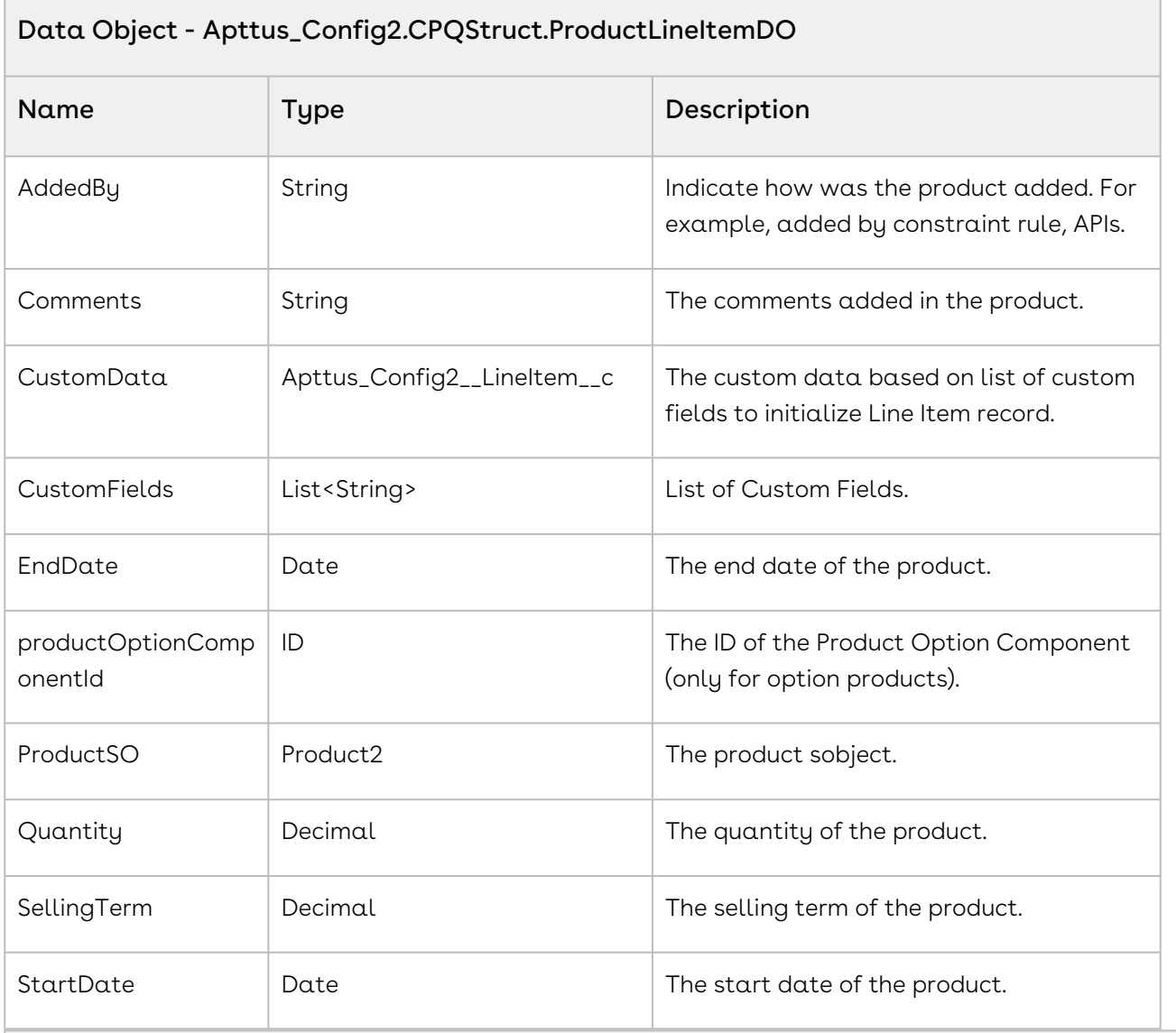

#### Response Parameters

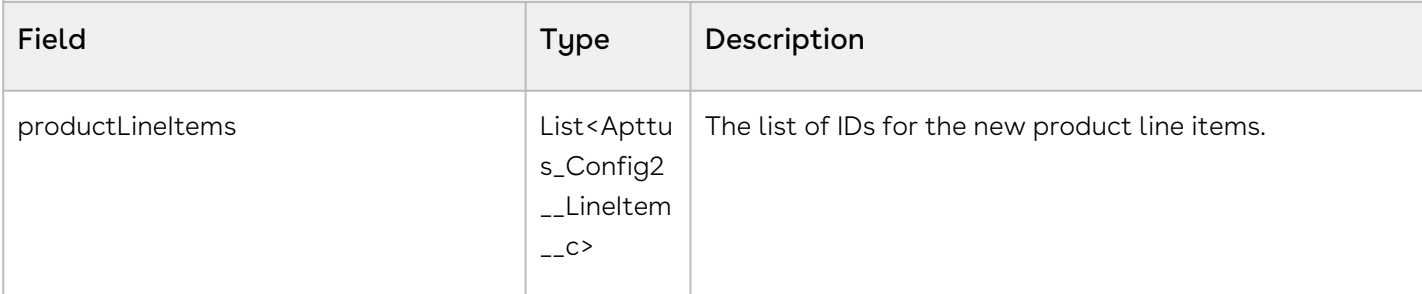

### Code Sample

The sample code below enables you to create product line items for an existing cart. After the API is executed, the list of line items is returned without committing the changes into

# Salesforce. These line items can be used for further modification and later associate to cart by performing insert operation.

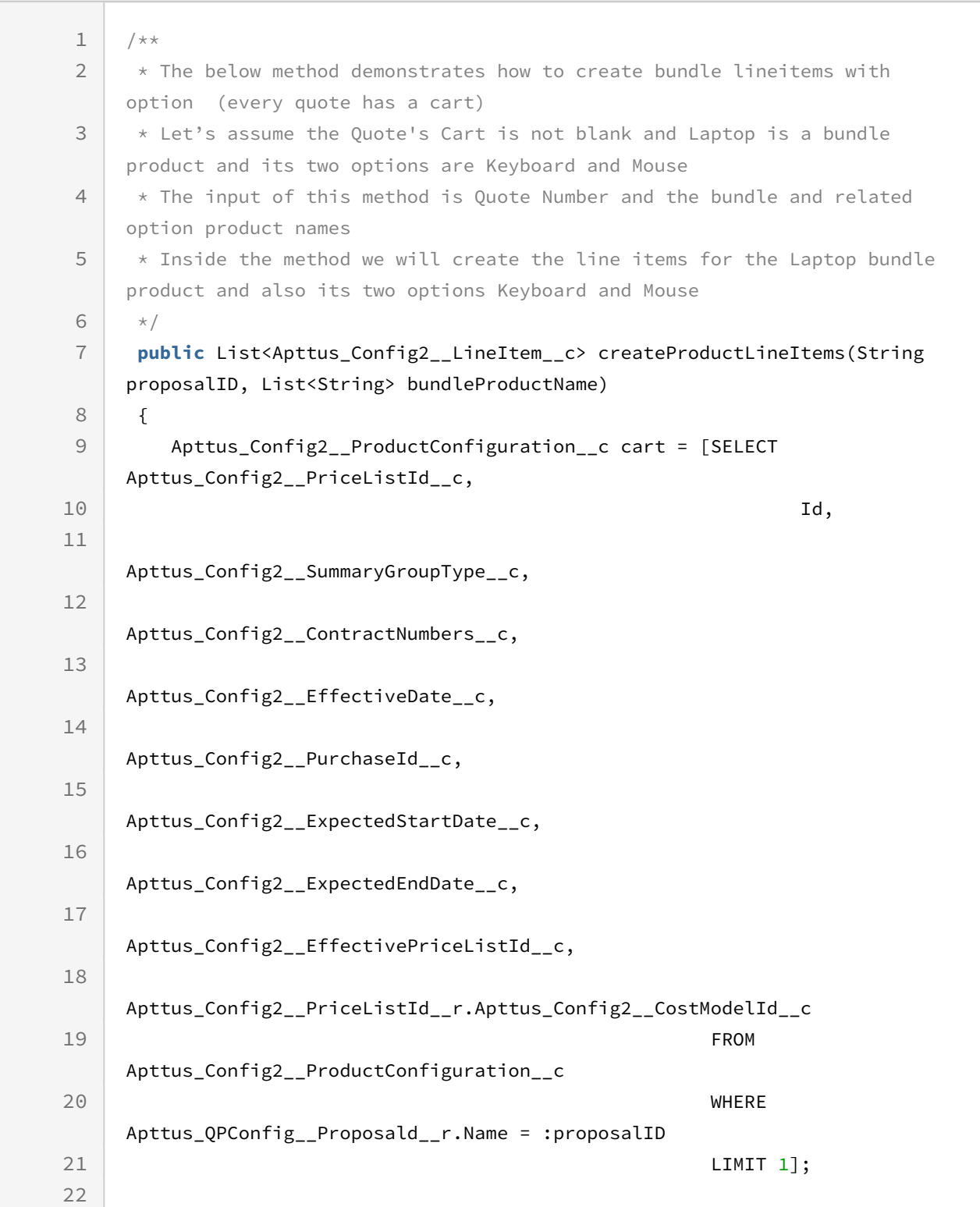

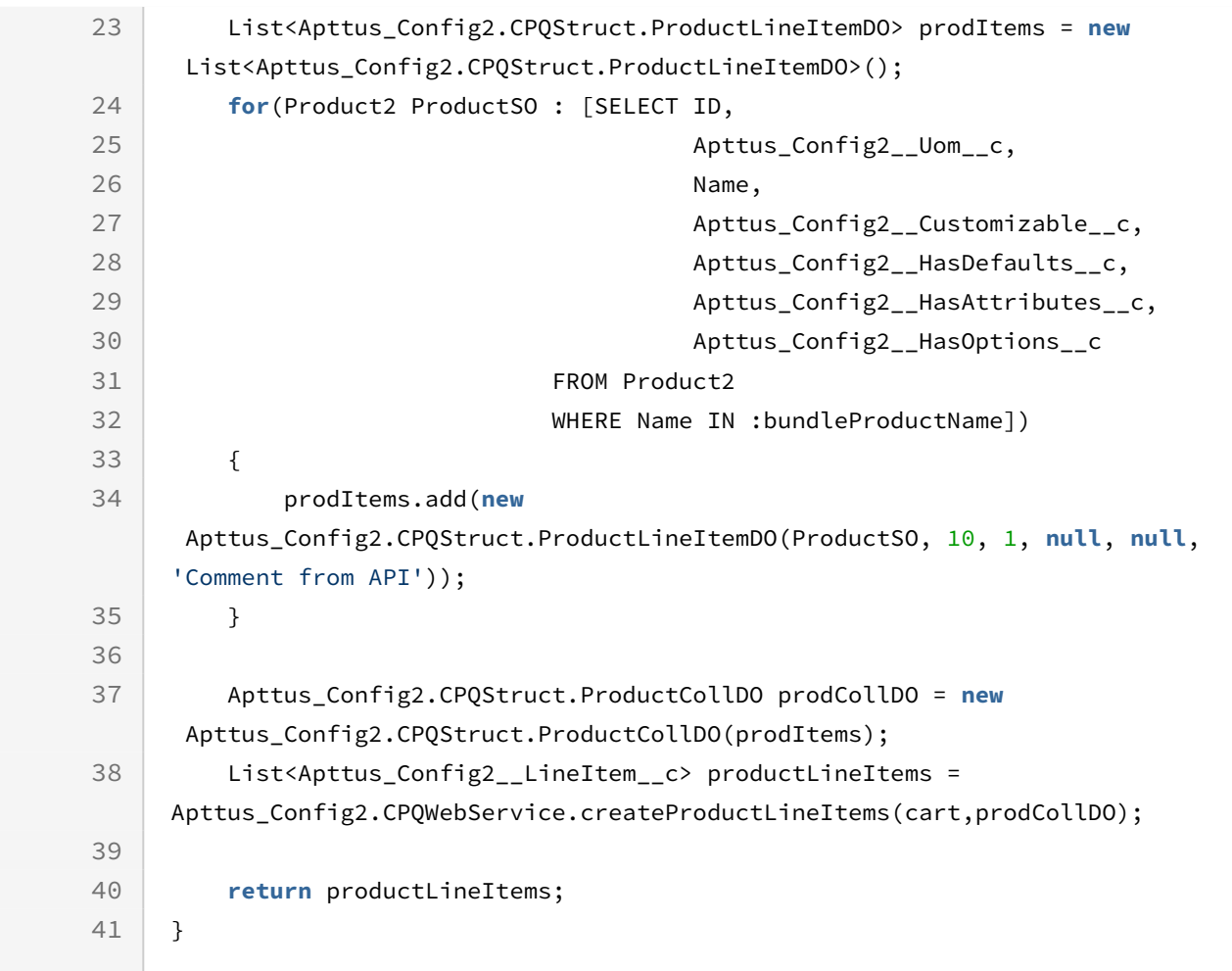

# <span id="page-1438-0"></span>Registering Split Cart Parameters

The global method setSplitCartInfo is used to group the line items in the cart for pricing. You can define the parameters, namely the threshold and the split criteria based on which you want to split the line items in the cart through the API. If you do not define the parameters, the values of settings Split Cart Threshold and Split Cart Criteria Fields in Config System Properties are used to split the line items instead.

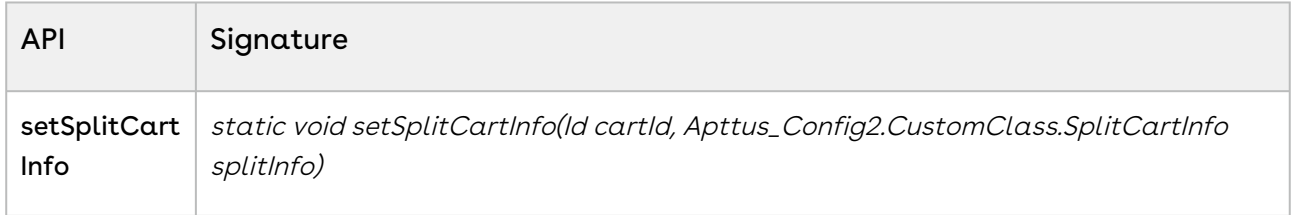

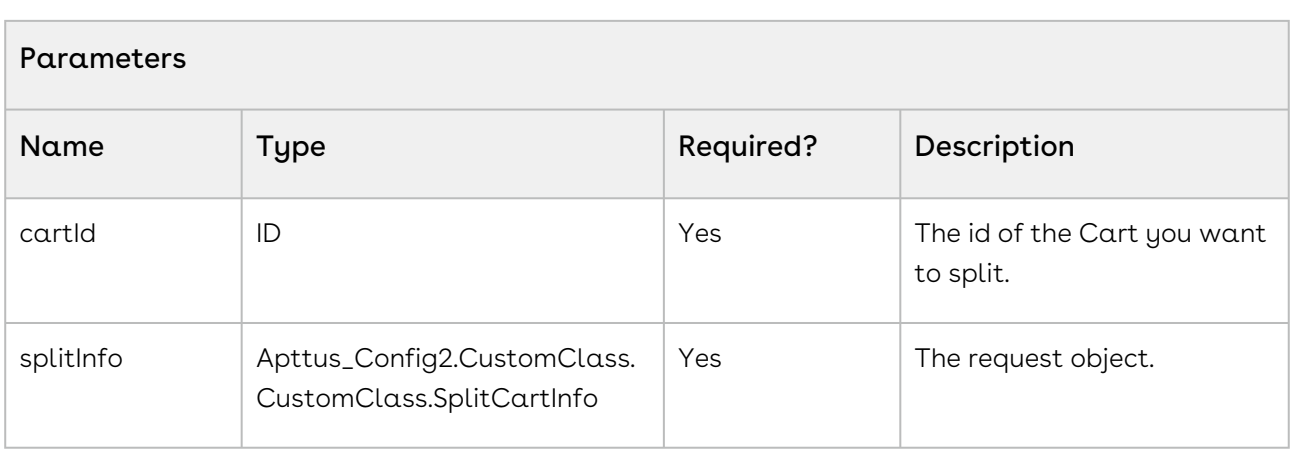

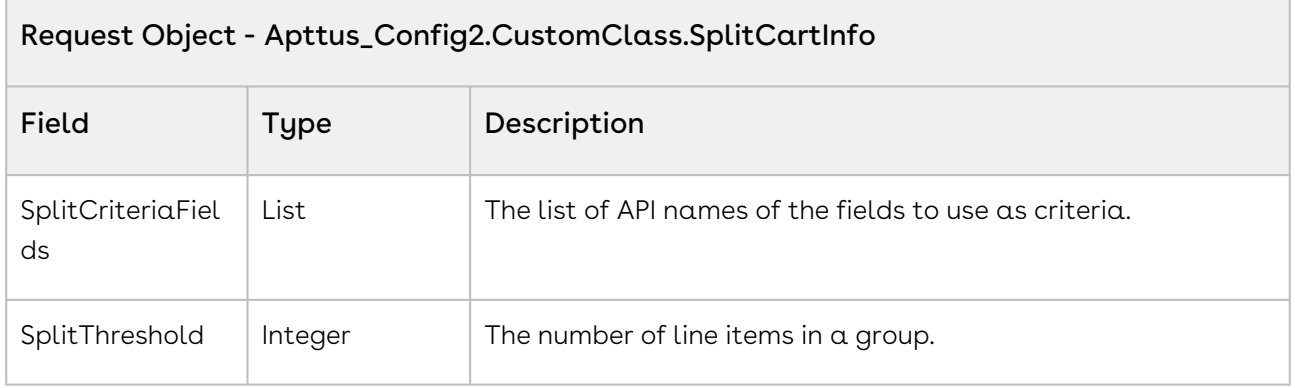

The sample below enables you to set the values of Split Cart Threshold and Split Cart Criteria Fields to define the information required to split a cart.

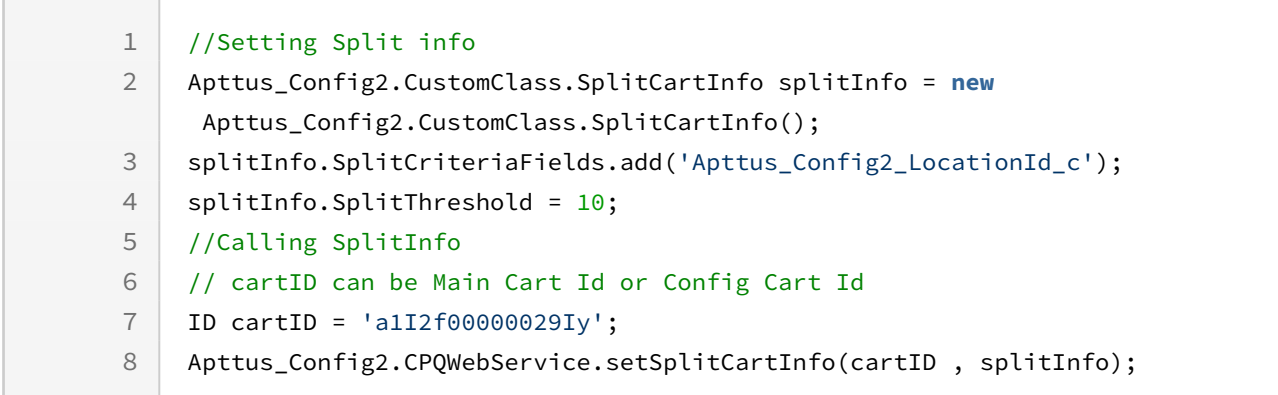
# Finalizing the Configuration Version

This API finalizes the configuration version and related line items. After the configuration is finalized, an email notification is sent when concurrent access enabled for the cart. The cart should be configured and priced before invoking this API. You can create a button to finalize the cart which the user can click to invoke this API once the products in the cart are adjusted and final.

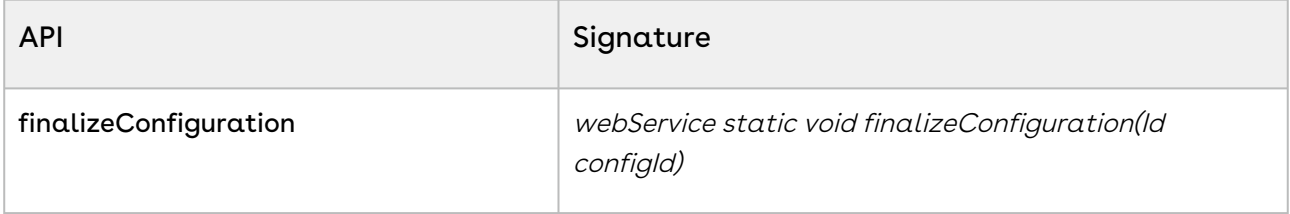

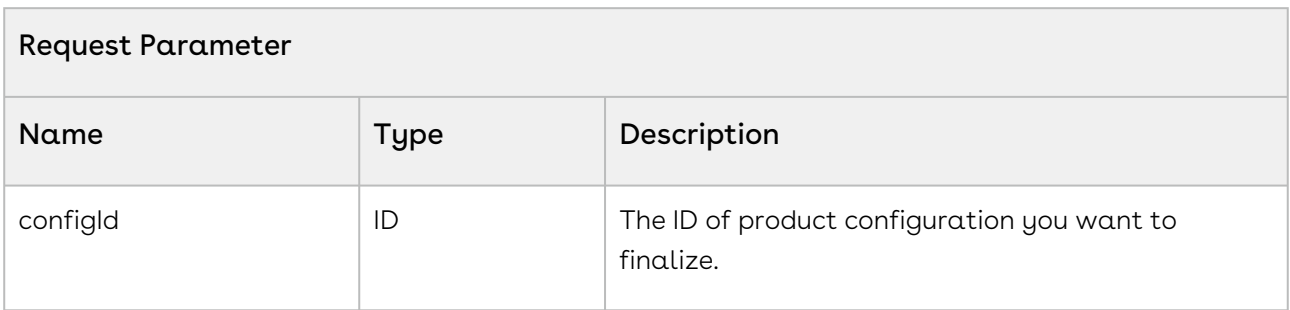

#### Code Sample

The sample code below enables you to finalize a cart with a specific configuration and synchronizes the products (line items) added to the cart with the quote or proposal used to generate the cart.

```
1 / \star \star * Below method demonstrate to finalize the cart by passing the 
    configuration request Id.
\mathfrak{D}3 \times/4 public void finalizeCart(Id configId)
5 \mid \in \mathcal{E}6 // finalize the cart
7 Apttus_Config2.CPQWebService.finalizeConfiguration(configId);
8 }
```
### Integration Details

Use the following information in your integrations with CPQ Web Services API. Refer to [Integrating Conga with External Systems](#page-1152-0) for information on how to get started.

### API Prerequisites

- [Creating a Cart from a Quote](#page-1215-0)
- [Updating Price](#page-1547-0)

### Response/Request XML

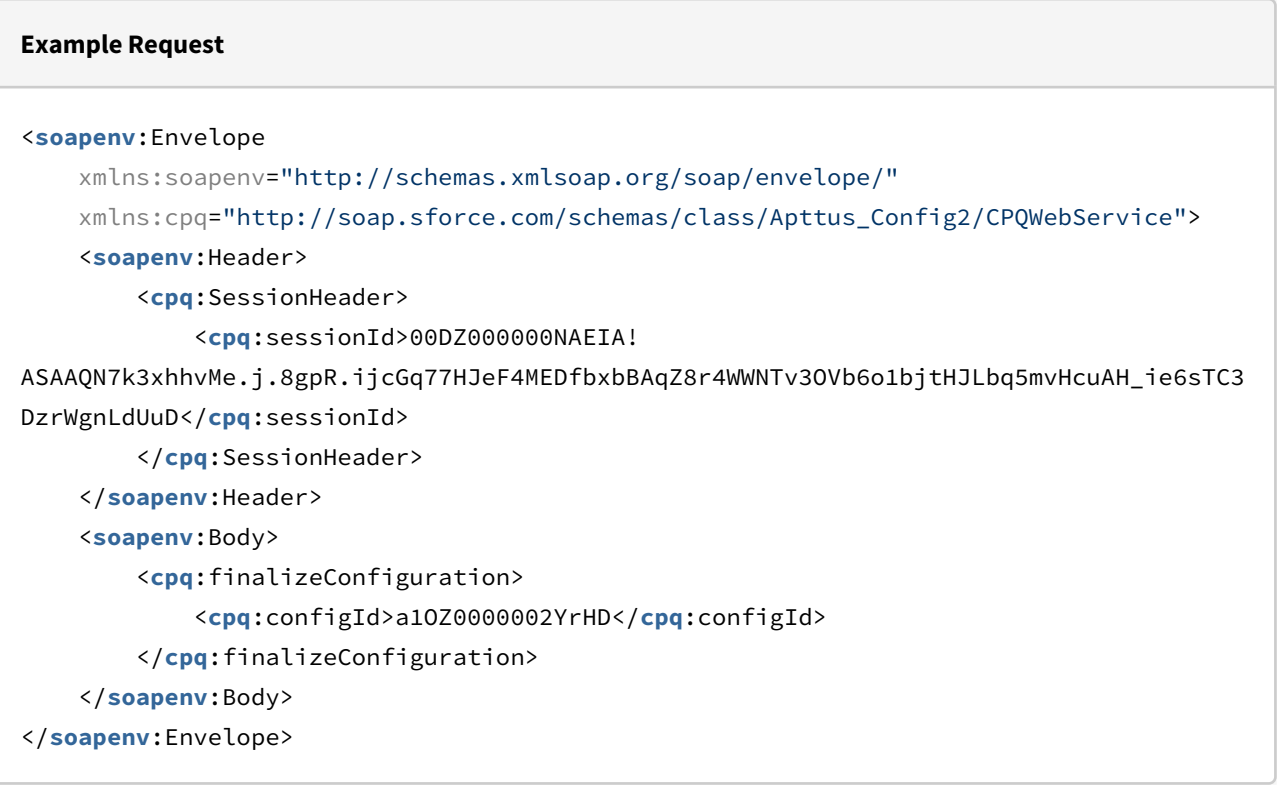

#### **Example Response**

```
<soapenv:Envelope
     xmlns:soapenv="http://schemas.xmlsoap.org/soap/envelope/"
     xmlns="http://soap.sforce.com/schemas/class/Apttus_Config2/CPQWebService">
     <soapenv:Body>
         <finalizeConfigurationResponse/>
```
# Finalizing the Configuration Version with Synchronization Tasks

This API finalizes the configuration version and finalizes the cart. This API also execute async Action Callback. Based on cart type (large cart/normal cart) the callback will be executed synchronously or asynchronously. The cart should be configured and priced before invoking this API. You can create a button to finalize the cart which the user can click to invoke this API once the products in the cart are adjusted and final.

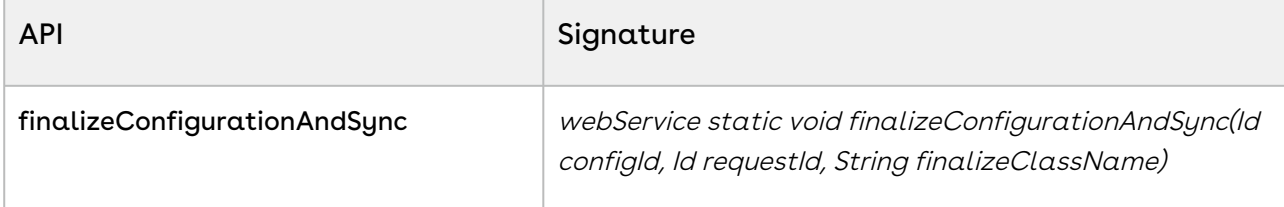

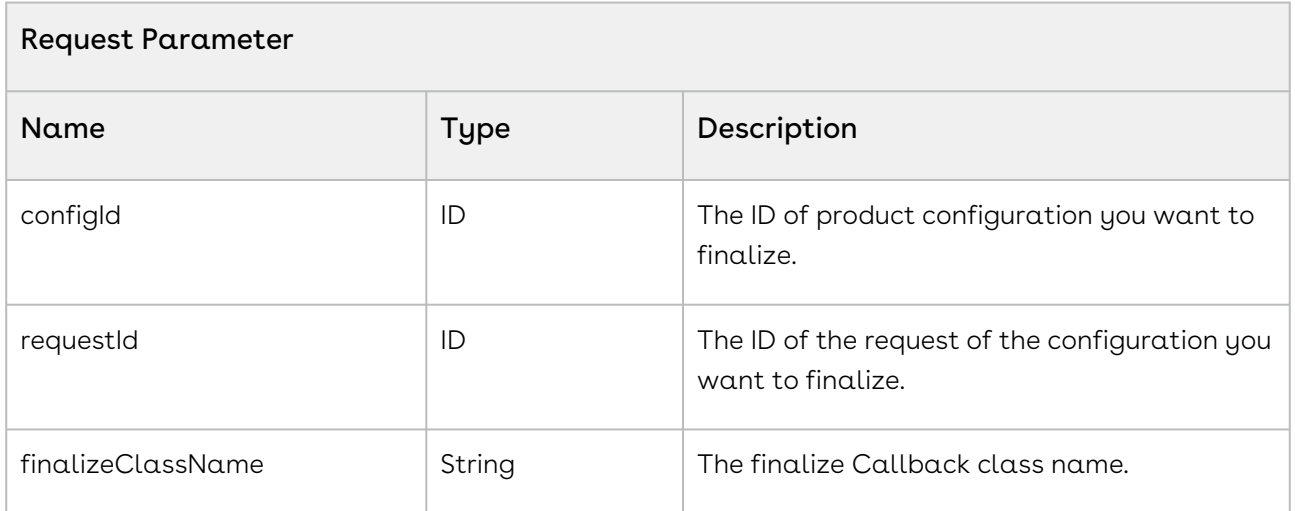

### Code Sample

The sample code below enables you to finalize a cart with the configuration you provided. After the finalization product line items added to the cart are synchronized with the quote or proposal used to generate the cart. The action defined in the callback class you mentioned in the finalizeClassName parameter is also executed. Based on cart type (large cart/normal cart) the callback that implements CustomClass.IActionCallback and CustomClass.IActionCallback2 interfaces are executed synchronously or asynchronously.

```
1 / \star \star * Below method demonstrate to finalize the cart by passing the 
    configuration request Id.
2
3 \times/4
    public void finalizeConfigurationAndSync (Id configId, Id requestId, 
    String finalizeClassName)
5
6 \mid f7 // finalize the cart 
         Apttus_Config2.CPQWebService.finalizeConfigurationAndSync(configId, 
    requestId, finalizeClassName); 
8
9 }
```
## Abandoning a Configuration

This API abandons the product configuration using the ID. The record is kept or deleted based on the configuration in the Keep Abandoned Carts field in Config System Properties. If Keep Abandoned Carts is enabled, the API changes the status of the product configuration to Abandoned, removes unreferenced totaling groups, and writes activity logs by creating a task. The API cancels the Quote Collaboration requests along with abandoning the cart. The API also executes any callbacks that must be executed before deleting a line item.

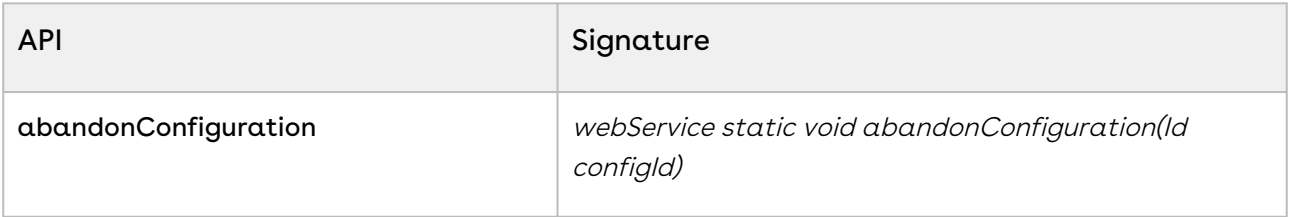

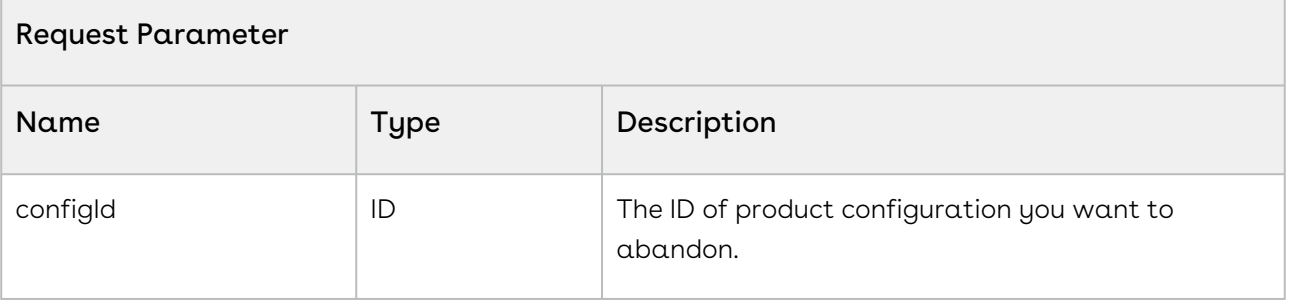

The below sample code allows you to delete the configuration record and the related line item associated with the configuration. In this case, the Keep Abandoned Carts field is disabled.

```
1 / \star \star2 \times The below method demonstrates how to delete product configuration.
 3 \times/4 public void abondonConfigurationID (String proposalName) 
 5 \mid f6 Apttus_Config2__ProductConfiguration__c productConfig = [SELECT Id 
      FROM FROM
     Apttus_Config2__ProductConfiguration__c 
 7
      where the contract of the contract of the contract of the contract of the contract of the contract of the contract of the contract of the contract of the contract of the contract of the contract of the contract of the cont
     Apttus_QPConfig__Proposald__r.Name = :proposalName
 8
 9 \mid LIMIT 1];
10 Apttus_Config2.CPQWebService.abandonConfiguration (productConfig.Id);
11 \ \}
```
### Cloning Primary Line Items

This global method clones line items from one configuration to another using Line Number.

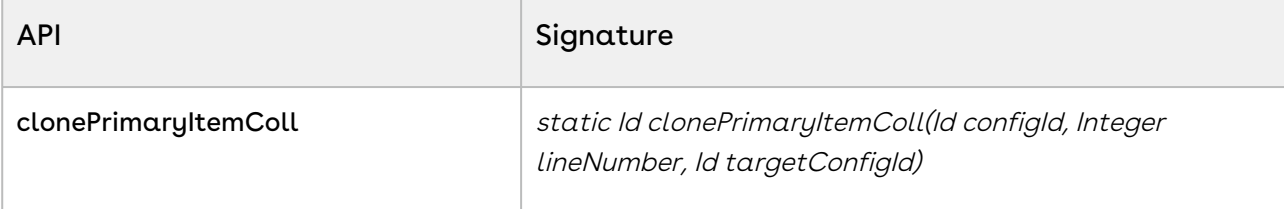

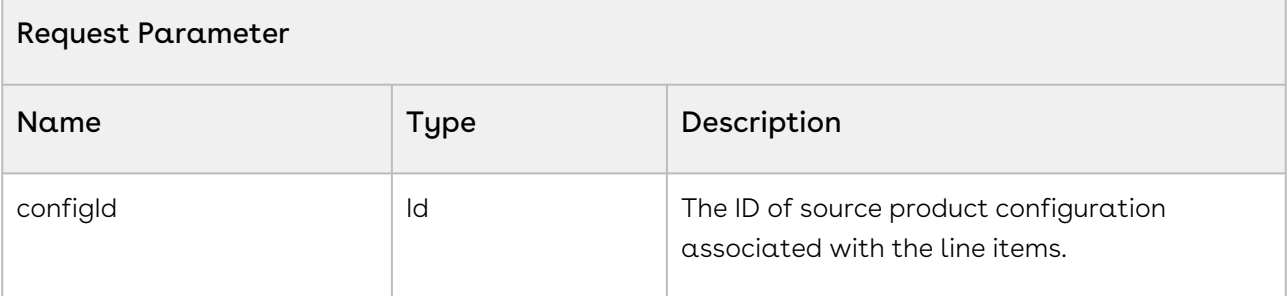

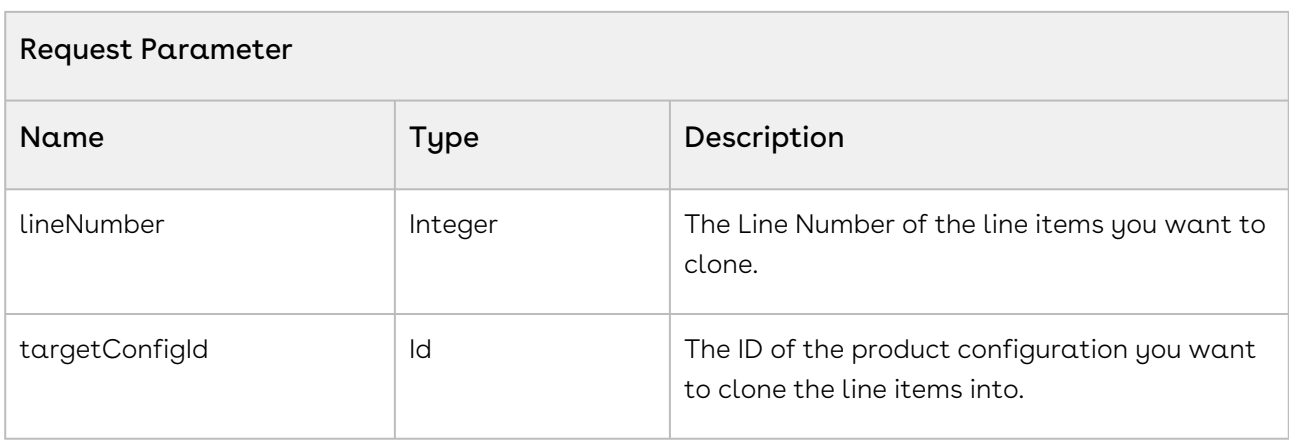

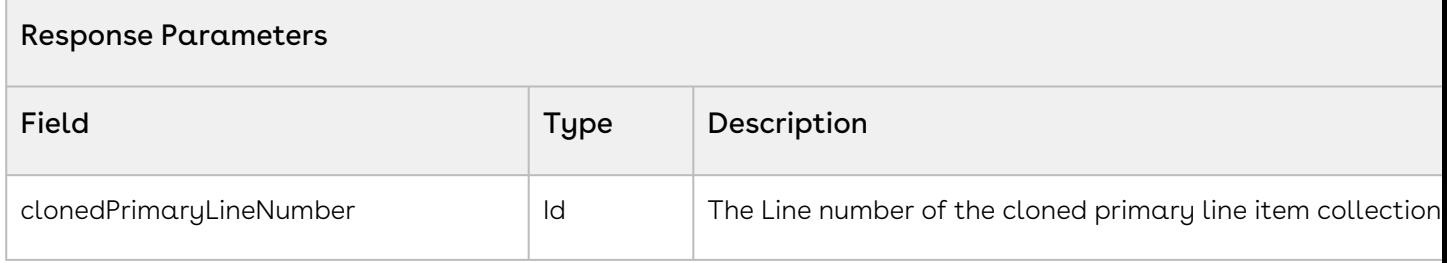

The sample code below enables you to clone line items associated with a Line Number and add them to the target configuration. This returns the line number of the cloned line items.

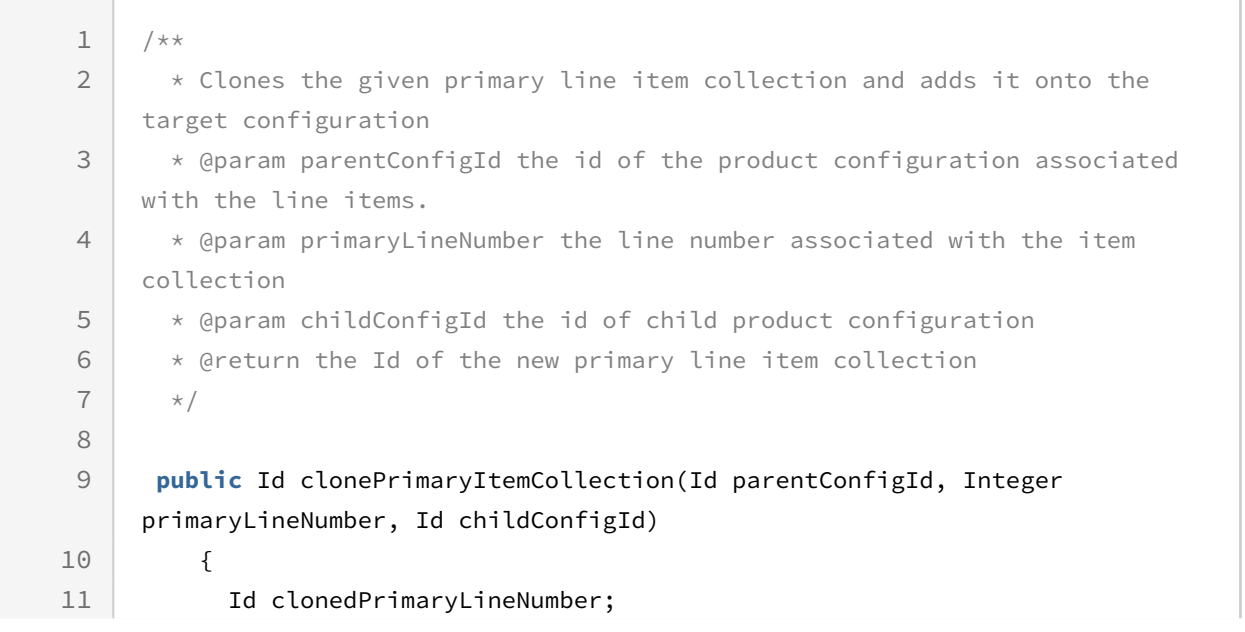

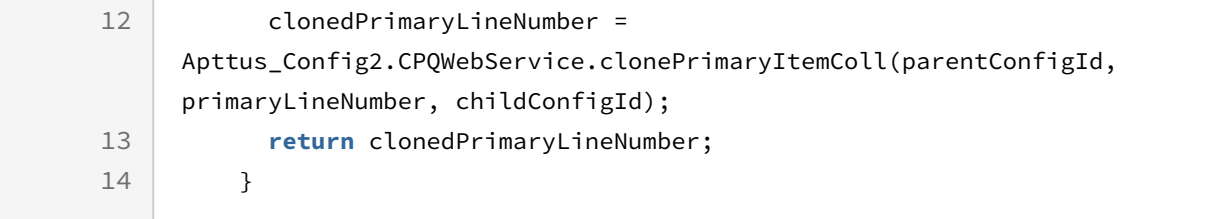

# Creating Bundle Line Items

This API creates the bundle and option line items based on the bundle product data object.

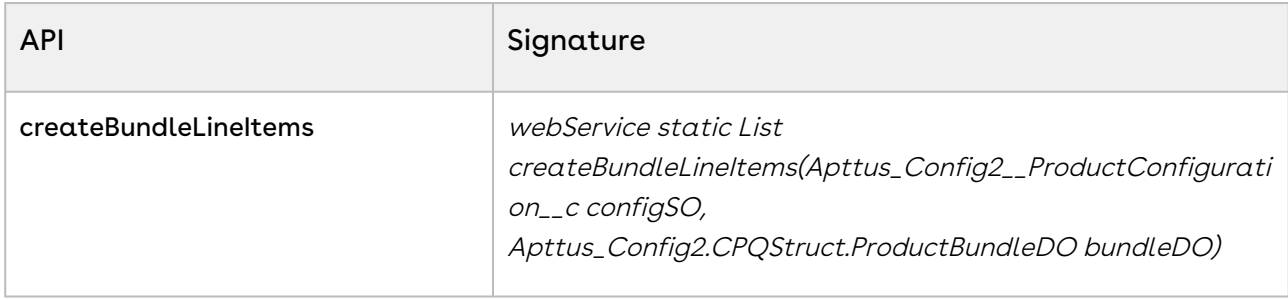

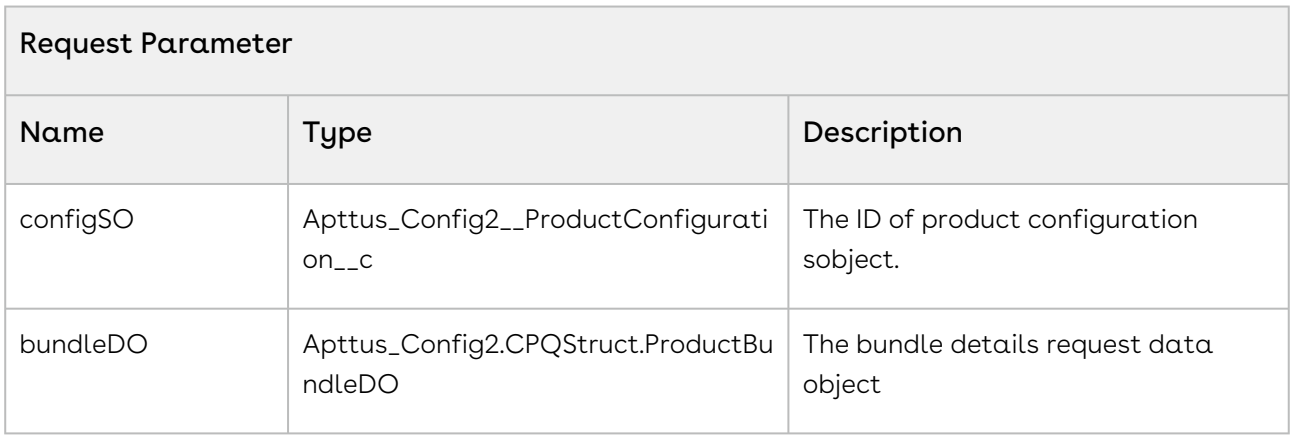

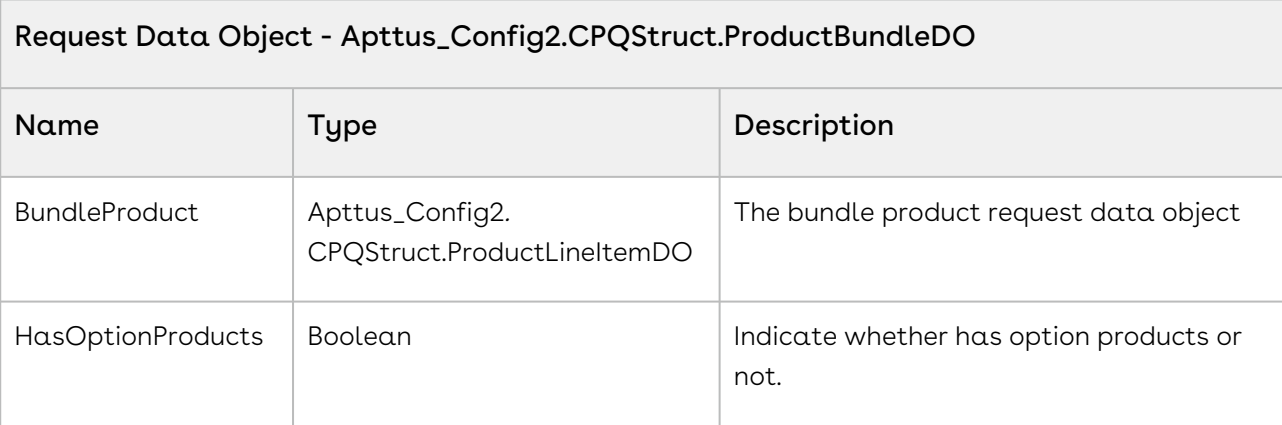

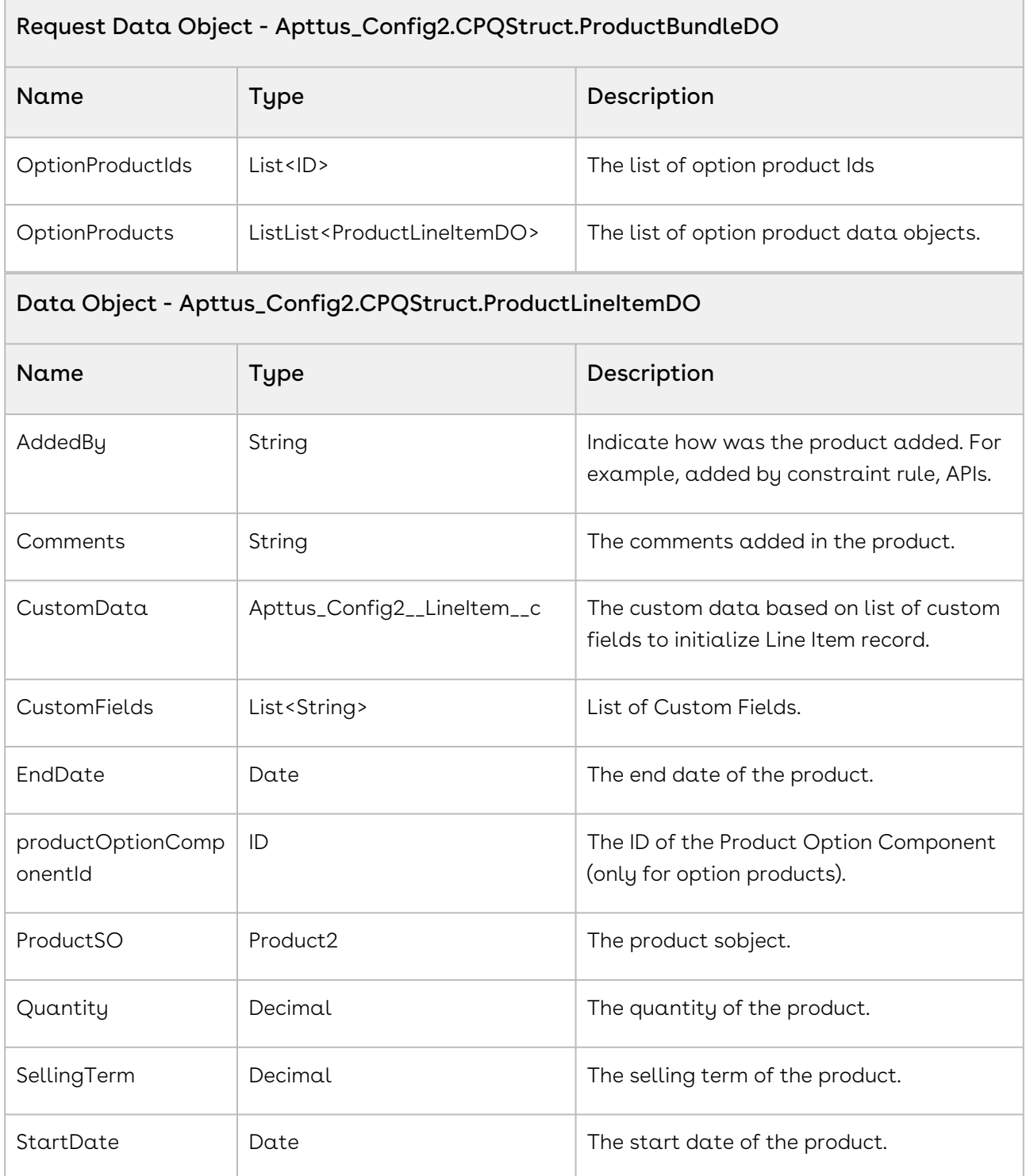

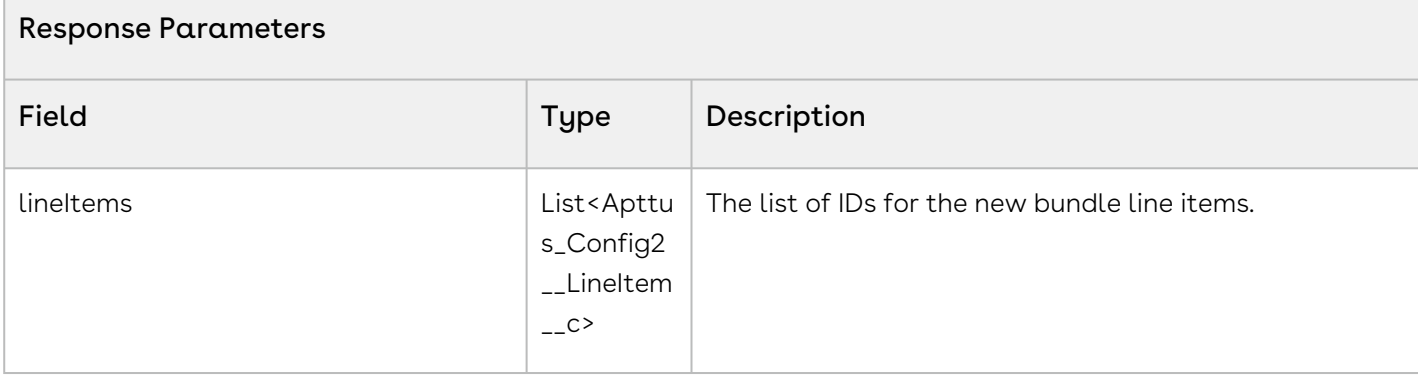

The sample code below enables you to create bundle and option line items for an existing cart. This API returns the list of line items without committing changes into Salesforce. These line items can be used for further modification and later associate to cart by performing insert operation.

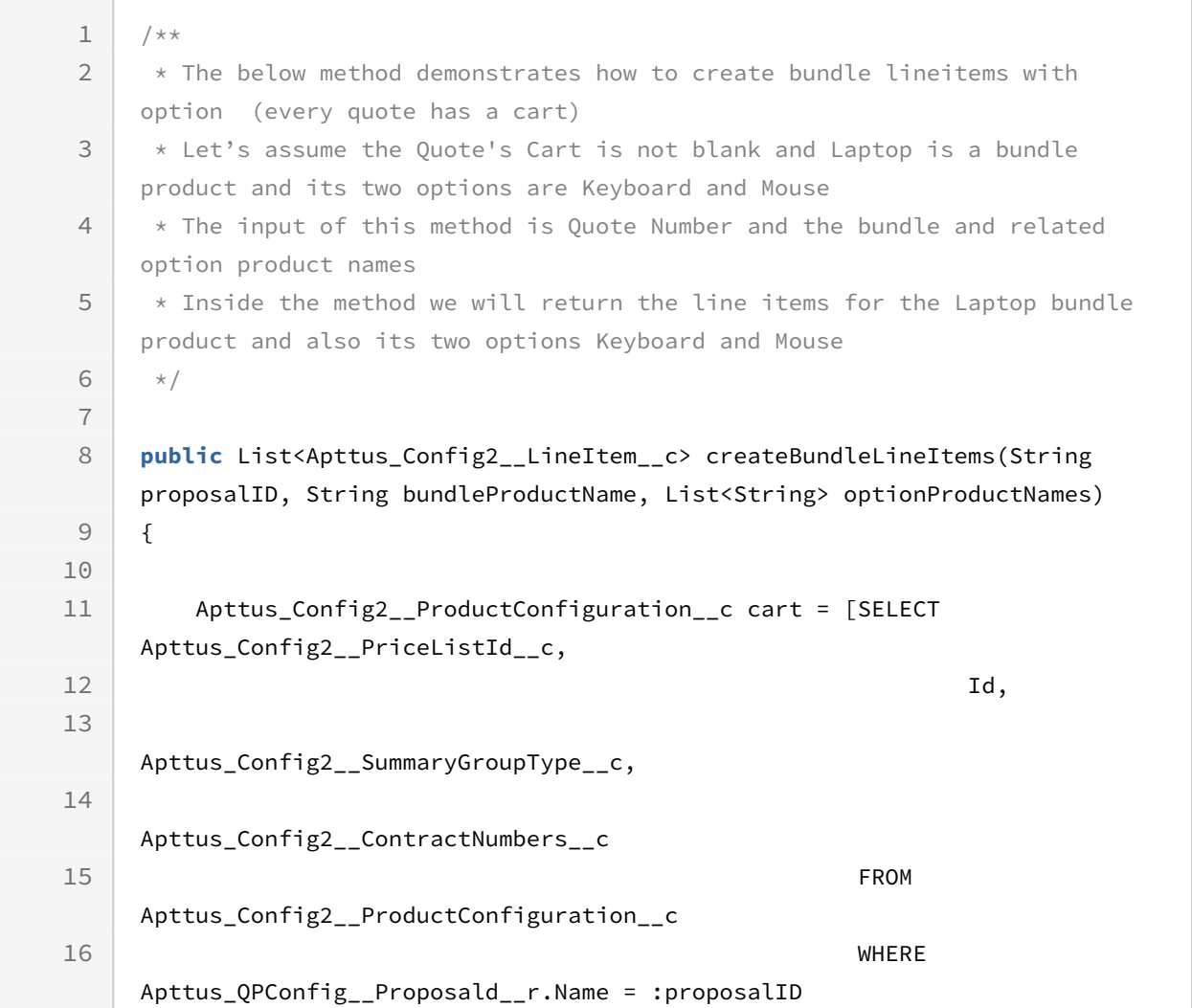

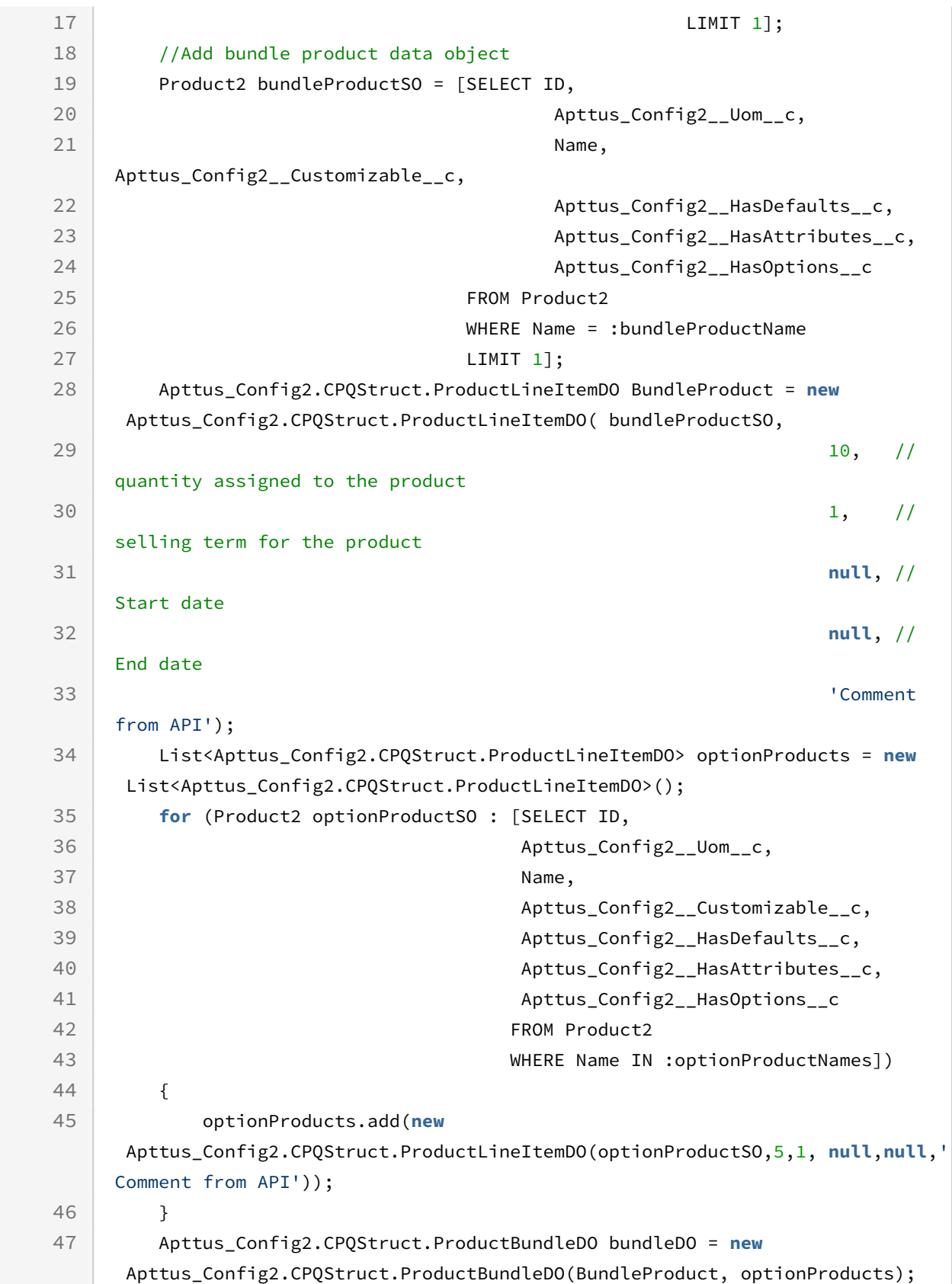

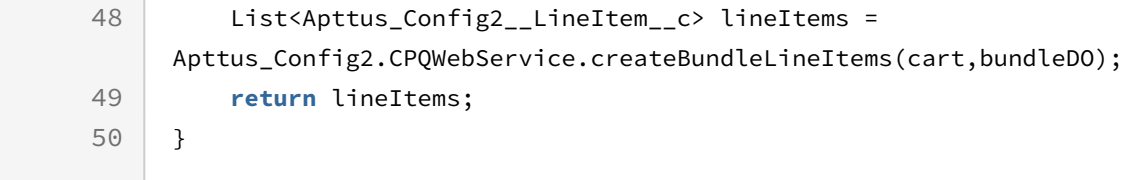

# CPQ Admin Web Service

The CPQ Admin web service APIs account for the standard actions to configuring products.

You can invoke APIs in CPQ Admin Web Service from the following command:

Apttus\_Config2.CPQAdminWebService.<Name of the Function> where the name of the function is API Name and it parameters.

You can use the CPQ Admin web service APIs to complete the following tasks:

- [Creating New Products](#page-1450-0)
- [Creating New Categories](#page-1454-0)
- [Associating Products to Category](#page-1458-0)
- [Building Hierarchy of Products](#page-1460-0)
- [Checking if Product Exists in Hierarchy](#page-1464-0)
- [Removing Products from Hierarchy](#page-1466-0)
- [Retrieving the List Option Group](#page-1469-0)
- [Retrieving Options in an Option Group](#page-1471-0)
- [Retrieving of Product Hierarchy](#page-1473-0)
- [Retrieves List of Parent Product](#page-1475-0)
- [Retrieves List Product IDs](#page-1476-0)
- [Retrieves List of Category IDs](#page-1477-0)
- [Creating New Attribute Group](#page-1478-0)
- [Adding and Removing Attributes from an Attribute Group](#page-1481-0)
- [Associating Attribute Group and Products](#page-1484-0)
- [Dissociating Attribute Group and Products](#page-1487-0)

### <span id="page-1450-0"></span>Creating New Products

You can use this API to create products.

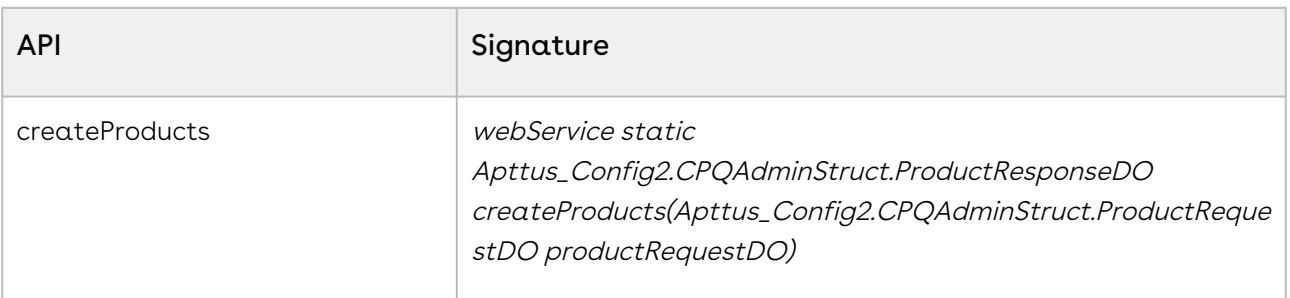

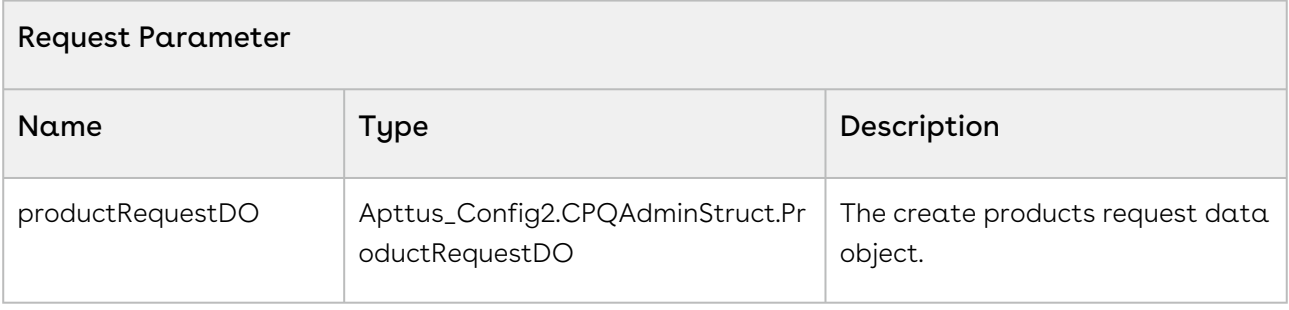

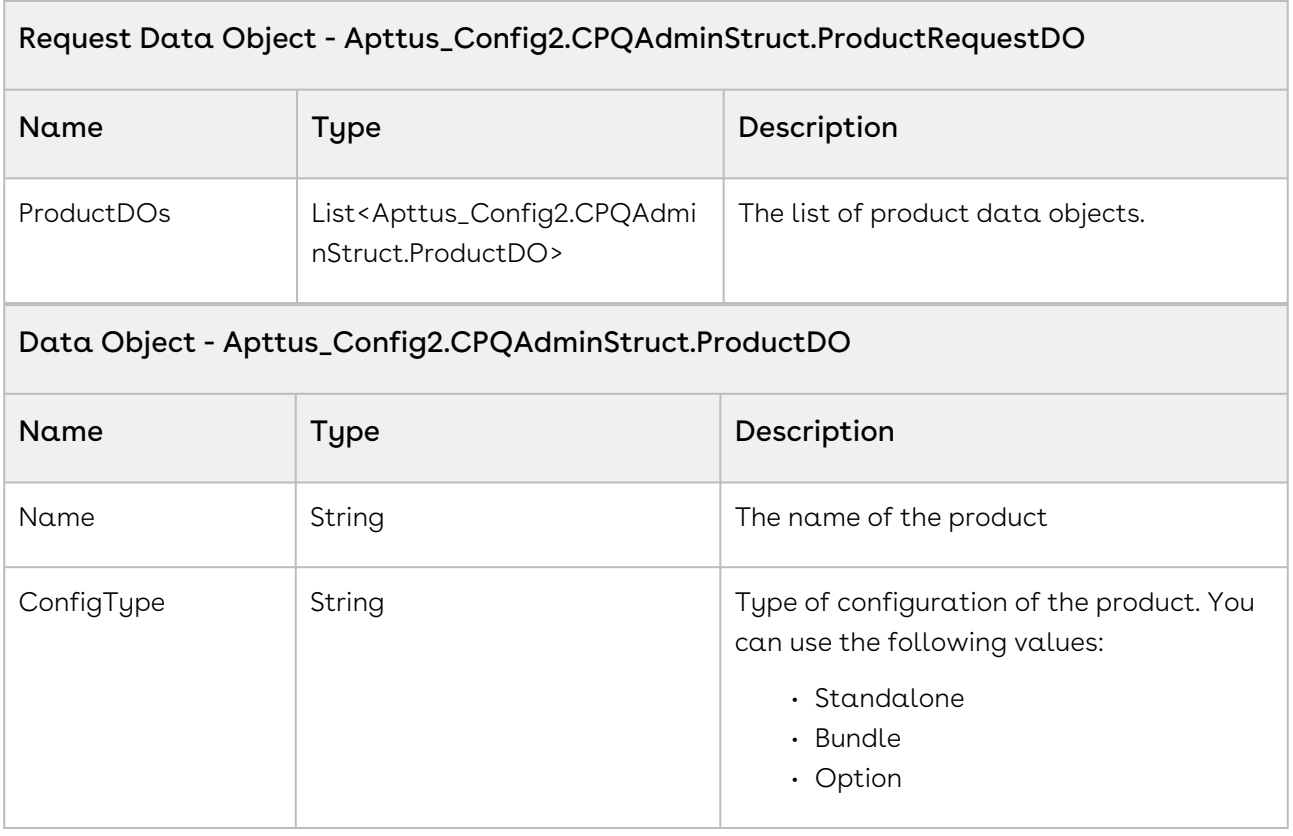

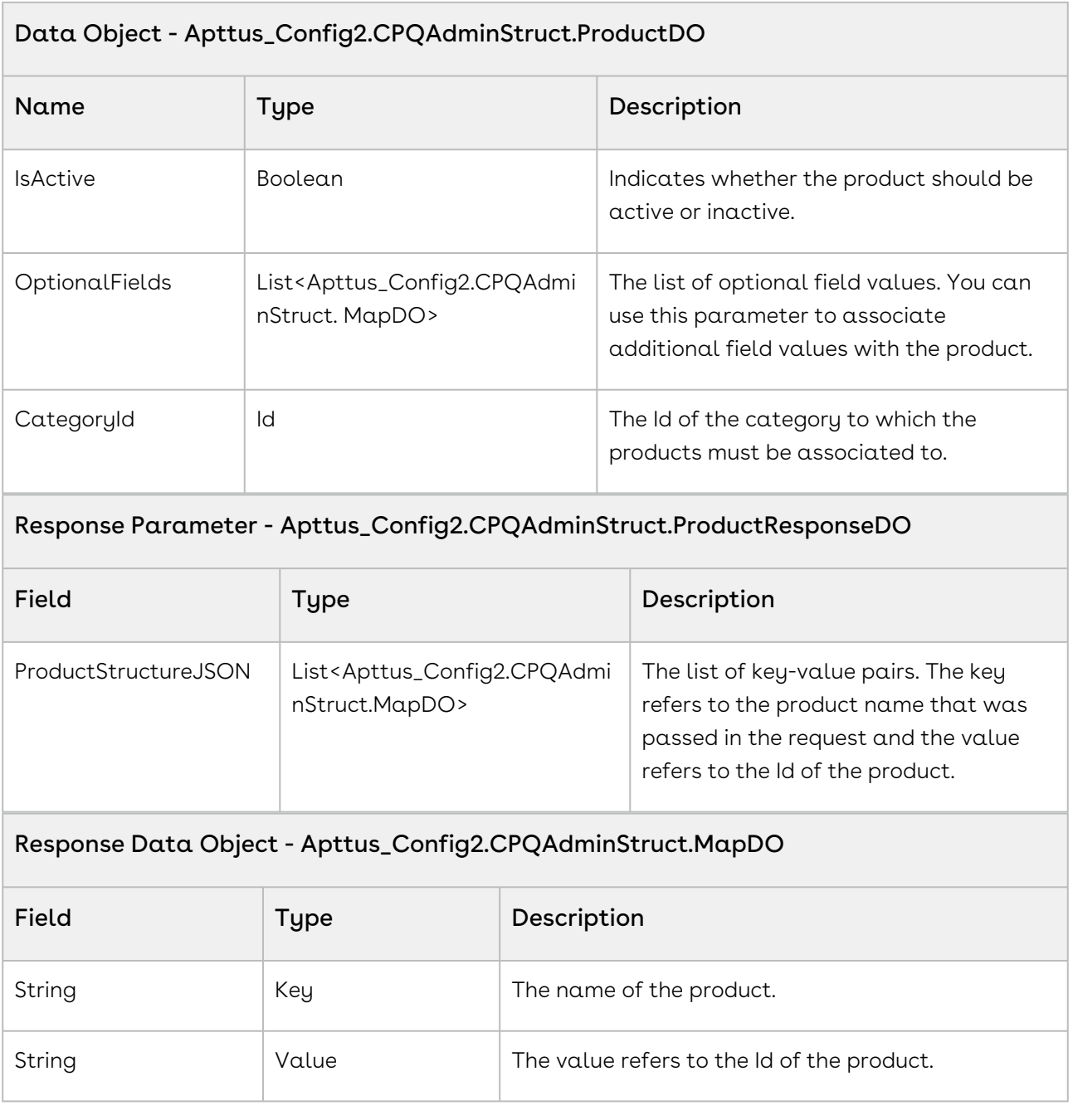

The sample code below enables you to create products

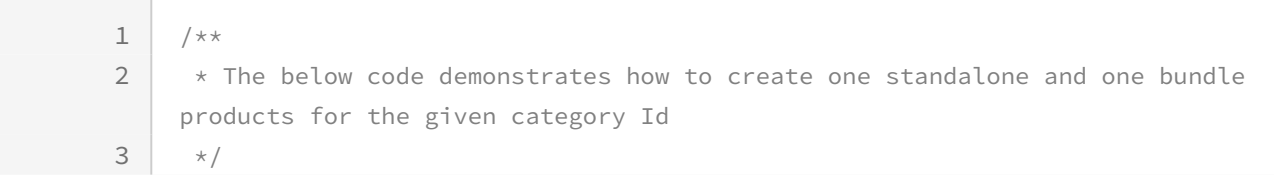

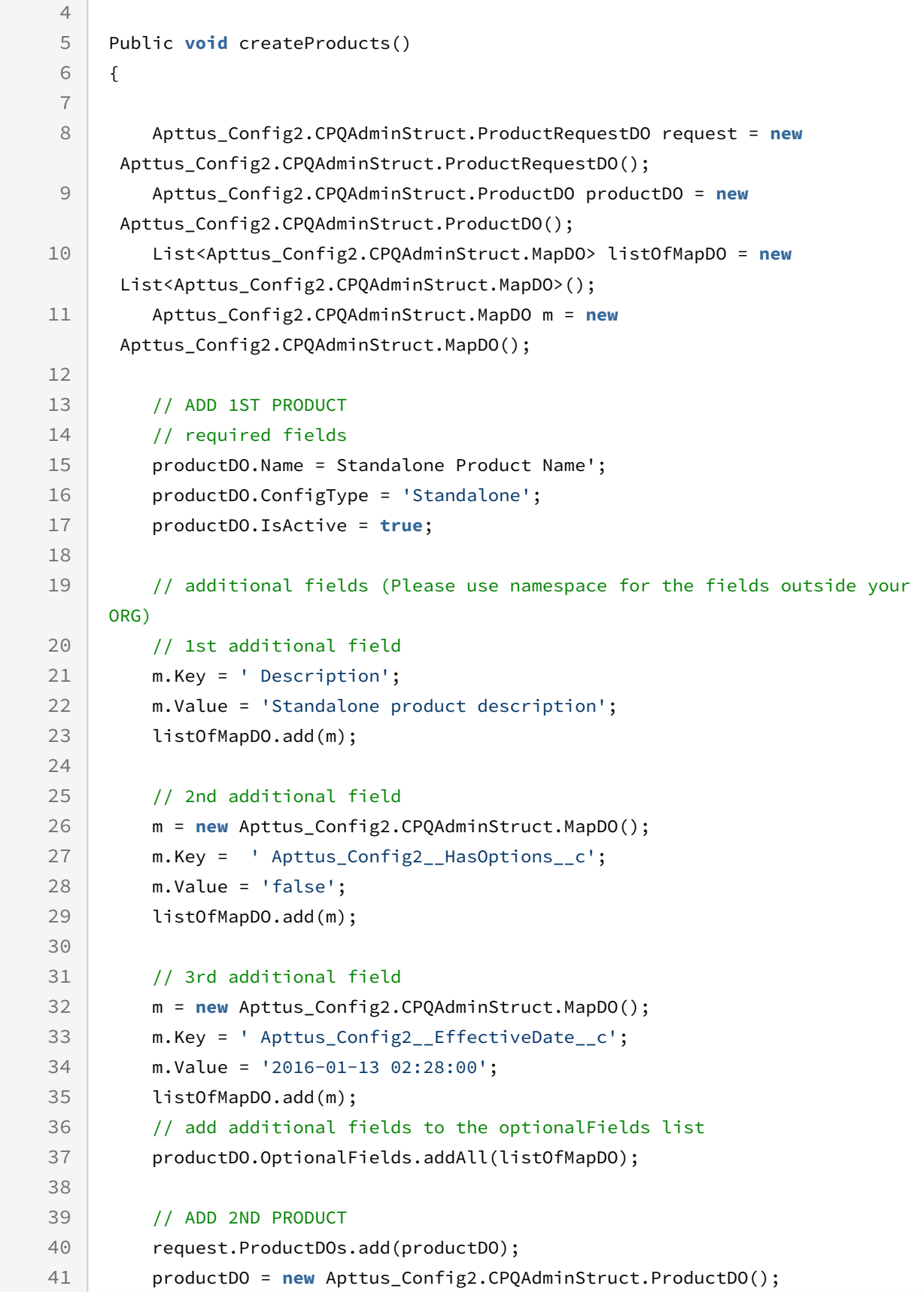

```
42 
43 // required fields
44 productDO.Name = 'Bundle Product Name';
45 productDO.ConfigType = 'Bundle';
46 productDO.IsActive = true;
47
48 // additional fields
49 m = new Apttus_Config2.CPQAdminStruct.MapDO();
50
51 // 1st additional field
52 m.Key = 'Description';
53 m.Value = 'Bundle product description';
54 listOfMapDO.add(m);
55 
56 // 2nd additional field
57 m = new Apttus_Config2.CPQAdminStruct.MapDO();
58 m.Key = 'Apttus_Config2__HasOptions__c';
59 m.Value = 'true';
60 listOfMapDO.add(m);
61 
62 // 3rd additional field
63 m = new Apttus_Config2.CPQAdminStruct.MapDO();
64 m.Key = 'Apttus_Config2__EffectiveDate__c';
65 m.Value = '2021-01-01 15:24:00';
66 listOfMapDO.add(m);
67 
68 // add optional fields to the optionalFields list
69 productDO.OptionalFields.addAll(listOfMapDO);
         productDO.categoryID = 'a0i6C000001tnac'; // Id of any existing 
    category
70
71 
72 // add product to request
73 request.ProductDOs.add(productDO);
         Apttus_Config2.CPQAdminStruct.ProductResponseDO response = 
    Apttus_Config2.CPQAdminWebService.createProducts(request);
74
75 }
```
## <span id="page-1454-0"></span>Creating New Categories

You can use this API to create new categories with the minimum required parameters like name, type, and label.

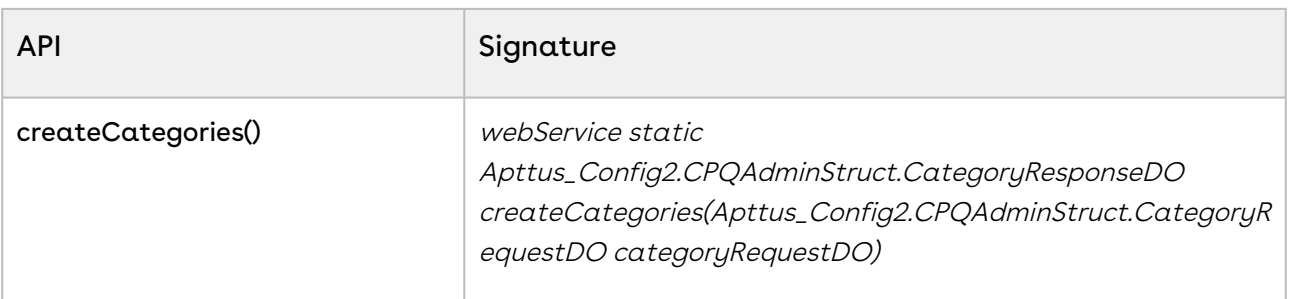

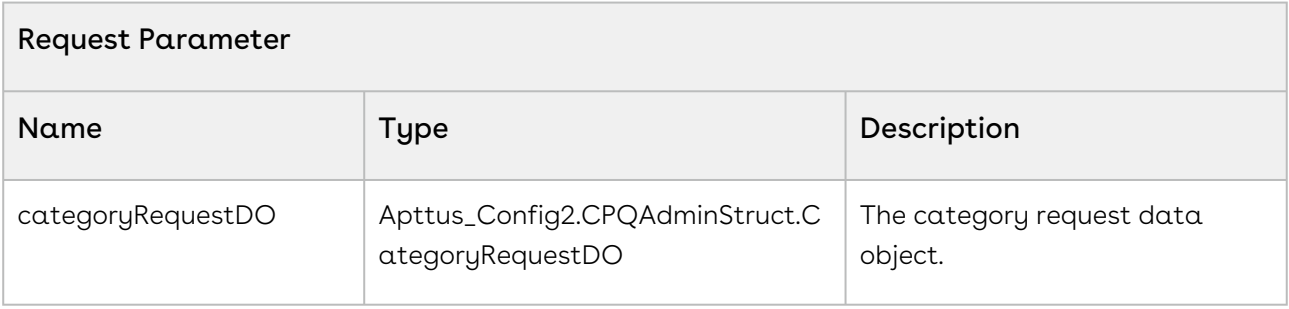

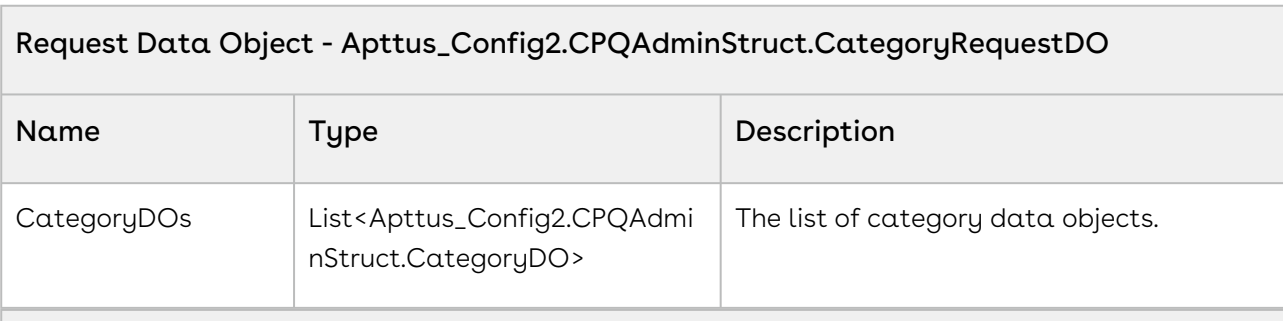

### Response Parameter - Apttus\_Config2.CPQAdminStruct.CategoryResponseDO

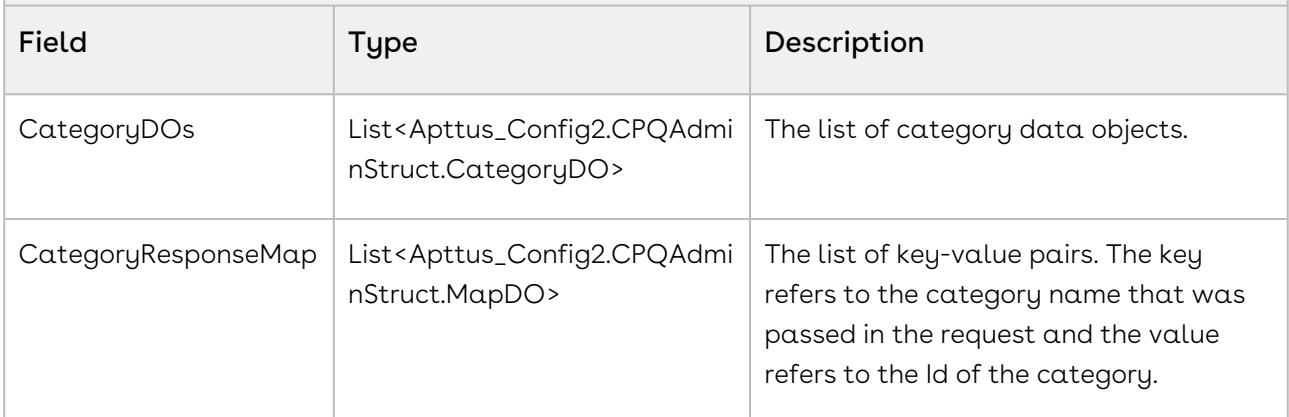

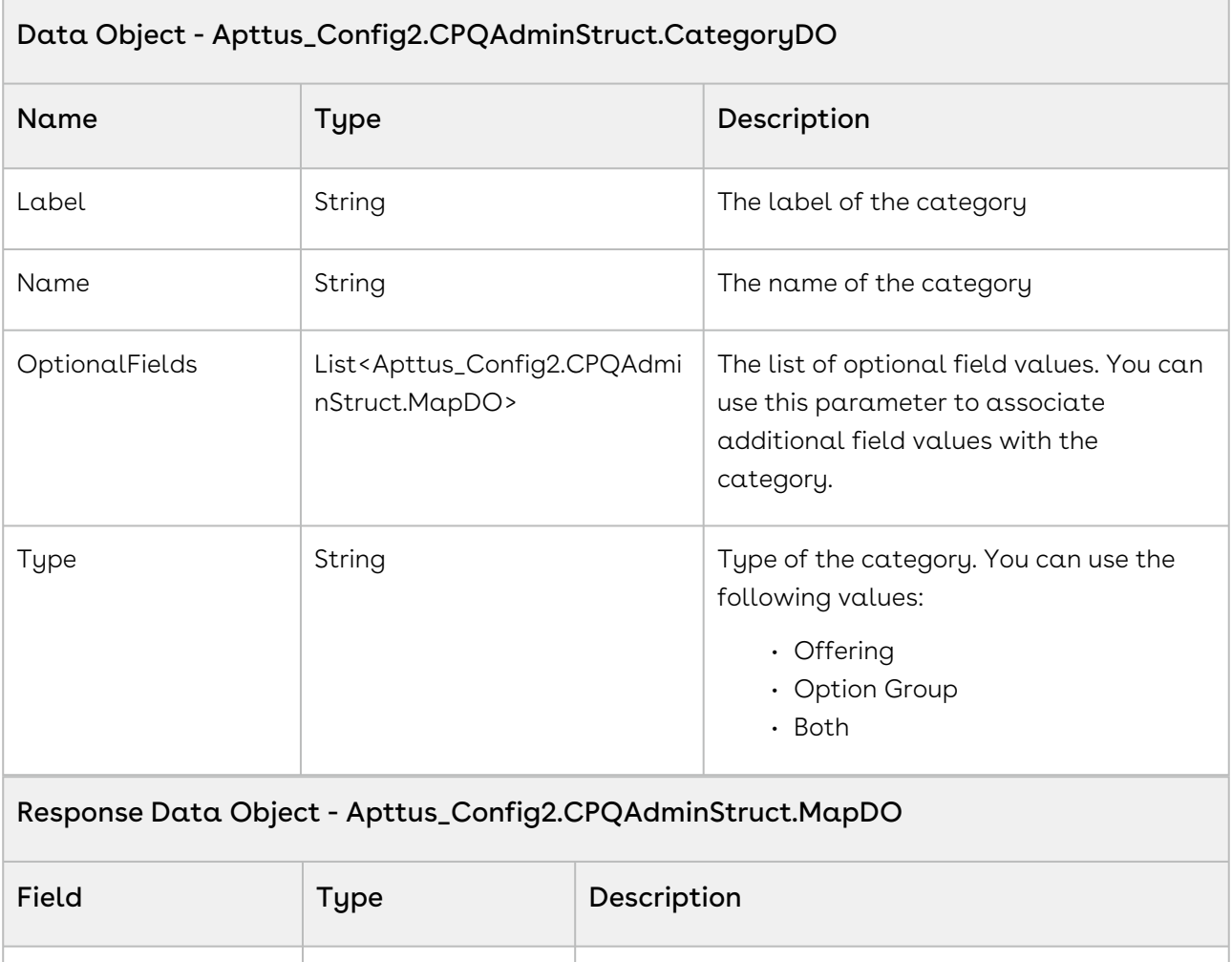

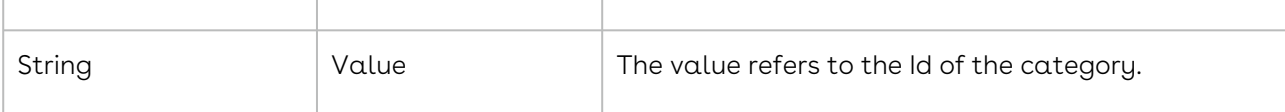

String Key Key The name of the category.

### Code Sample

The below sample enables you to create categories. You can also add optional fields, add the namespace to the field names.

```
1 / * *2 \times The below code create categories of type Option Group and Offering
3 \times /4
5 Public void createCategories() 
6 {
7 Apttus_Config2.CPQAdminStruct.CategoryResponseDO categsResponse = null;
```
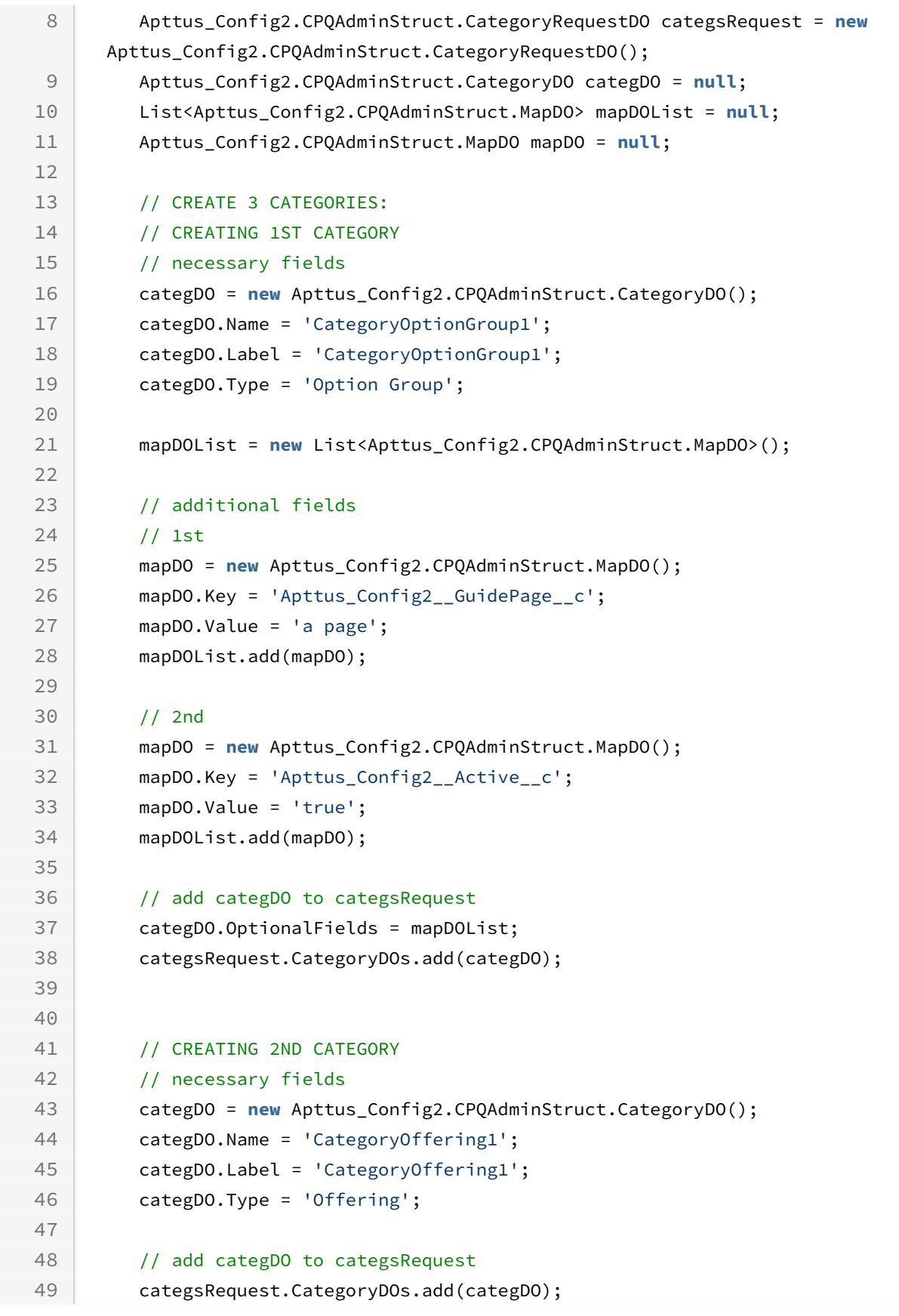

```
50
51
52 // CREATING 3RD CATEGORY
53 // necessary fields
54 categDO = new Apttus_Config2.CPQAdminStruct.CategoryDO();
55 categDO.Name = 'CategoryOptionGroup2';
56 categDO.Label = 'CategoryOptionGroup2';
57 categDO.Type = 'Option Group';
58
59 // add categDO to categsRequest
60 categsRequest.CategoryDOs.add(categDO);
61
62 // create categories
         categsResponse = 
     Apttus_Config2.CPQAdminWebService.createCategories(categsRequest);
63
64 }
```
## <span id="page-1458-0"></span>Associating Products to Category

You can use this API to associate a product to a category.

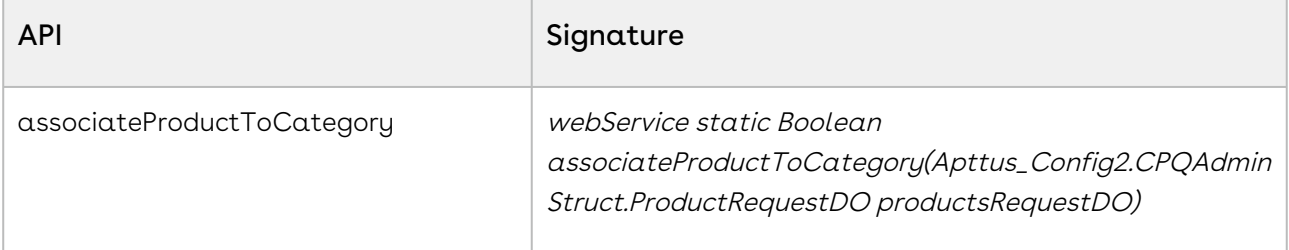

Request Parameter

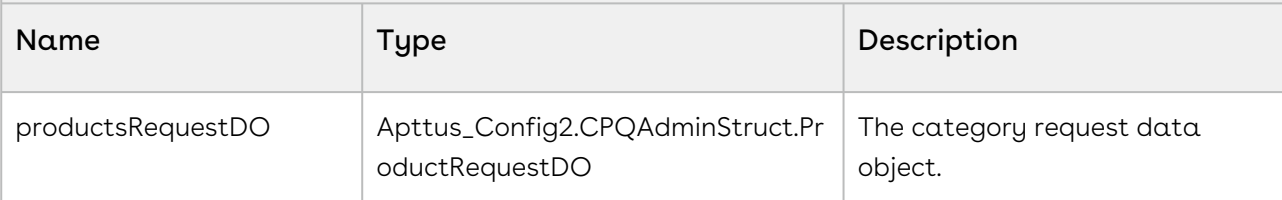

#### Data Object - Apttus\_Config2.CPQAdminStruct.ProductDO

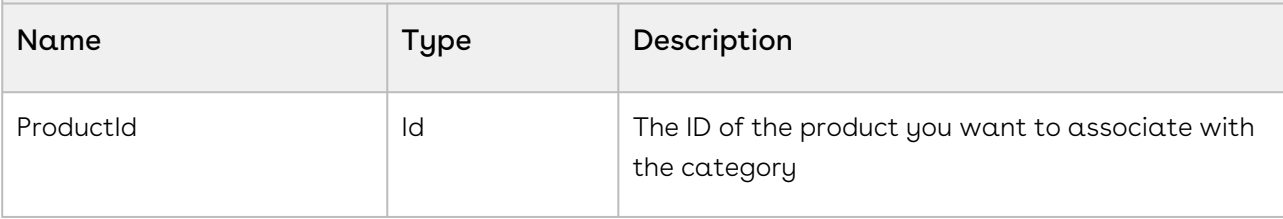

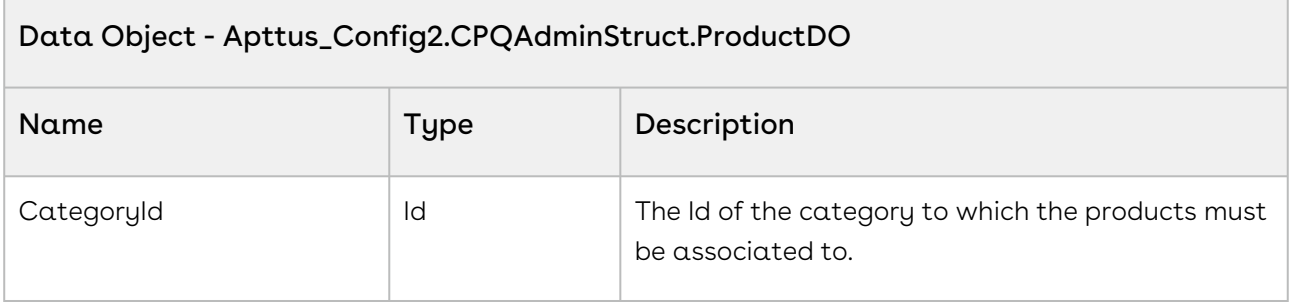

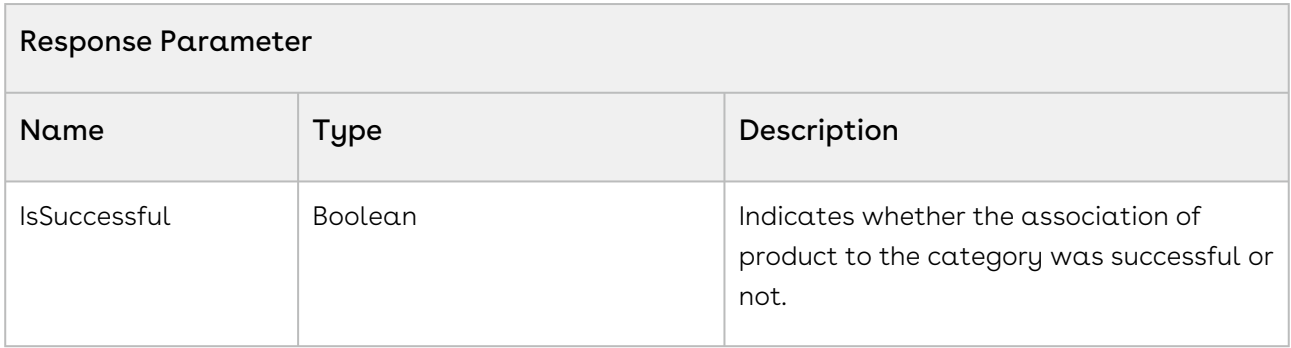

The below sample code enables you to associate the product to a specific category.

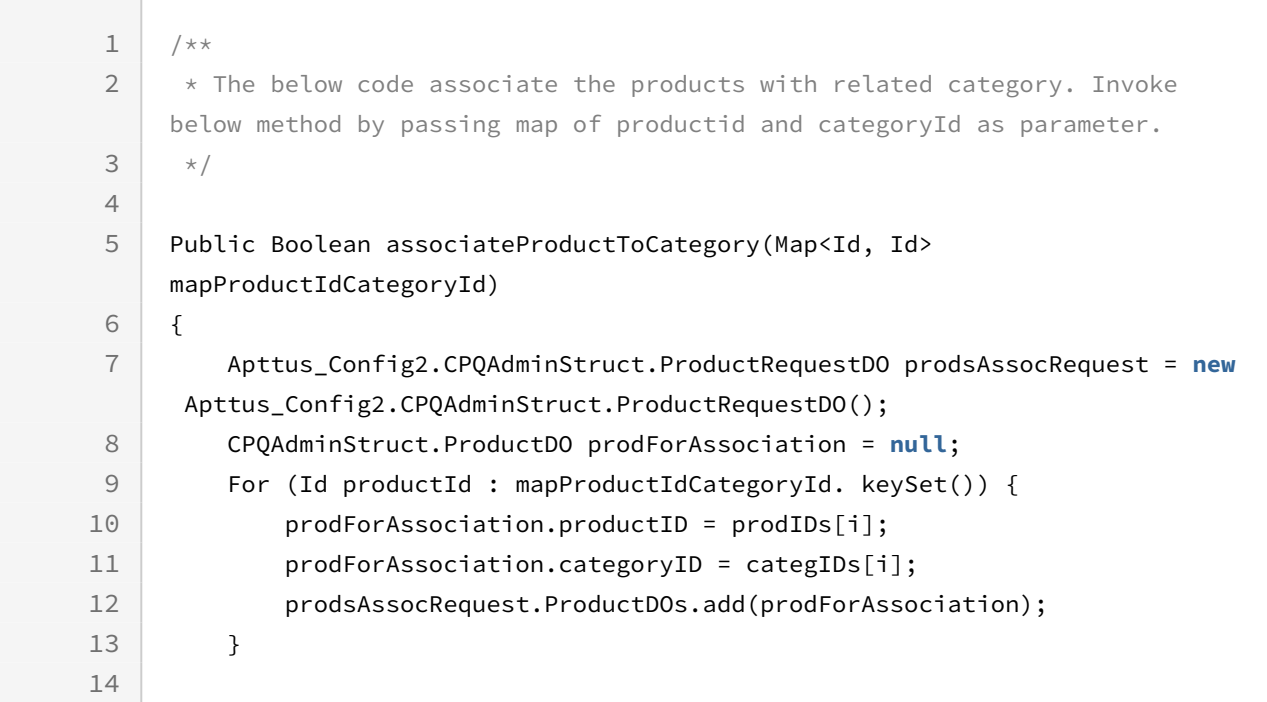

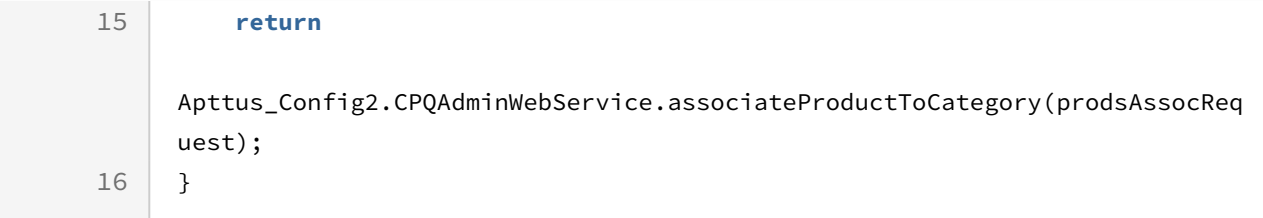

# <span id="page-1460-0"></span>Building Hierarchy of Products

You can use this API to build a hierarchy of products based on a list of parent and child pairs.

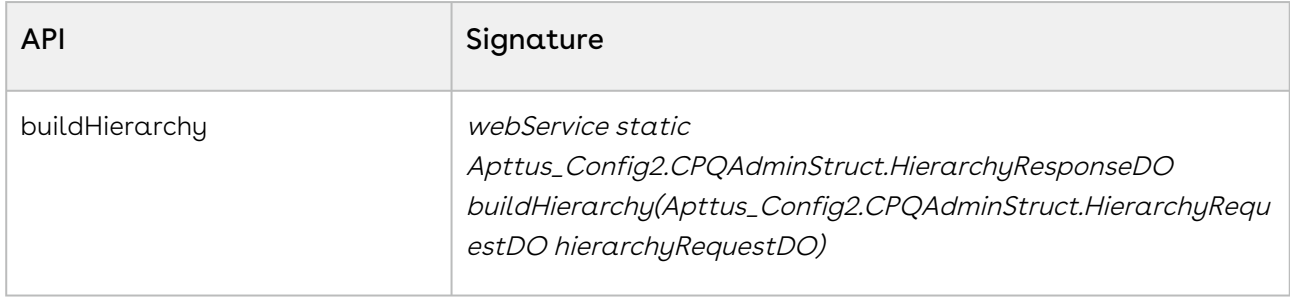

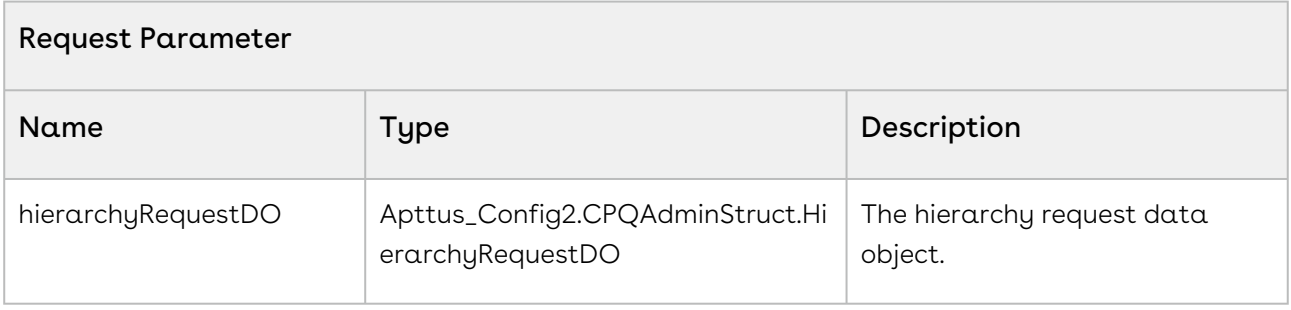

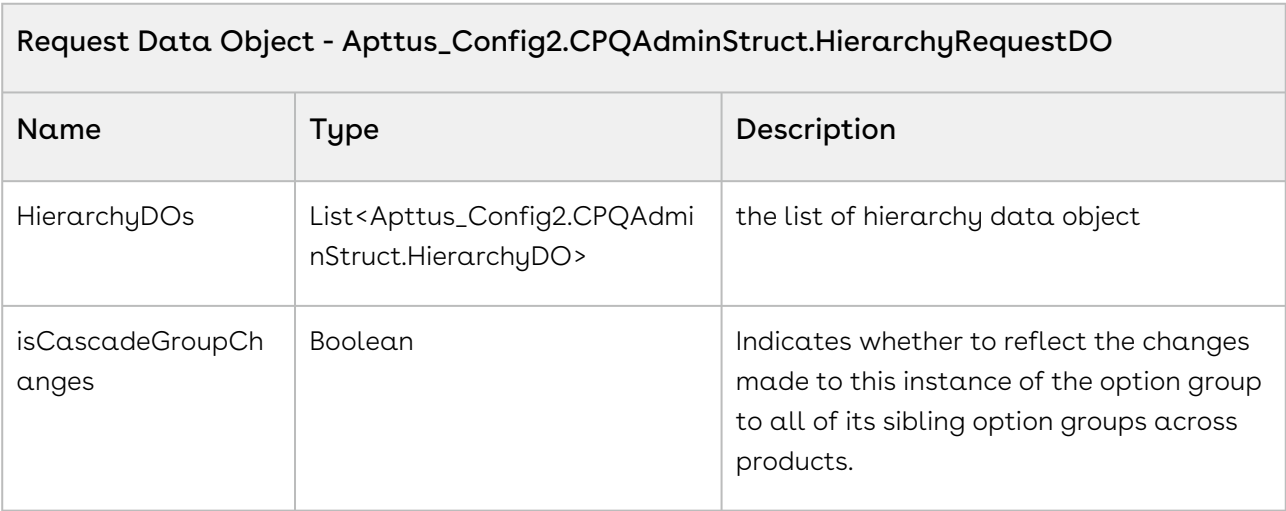

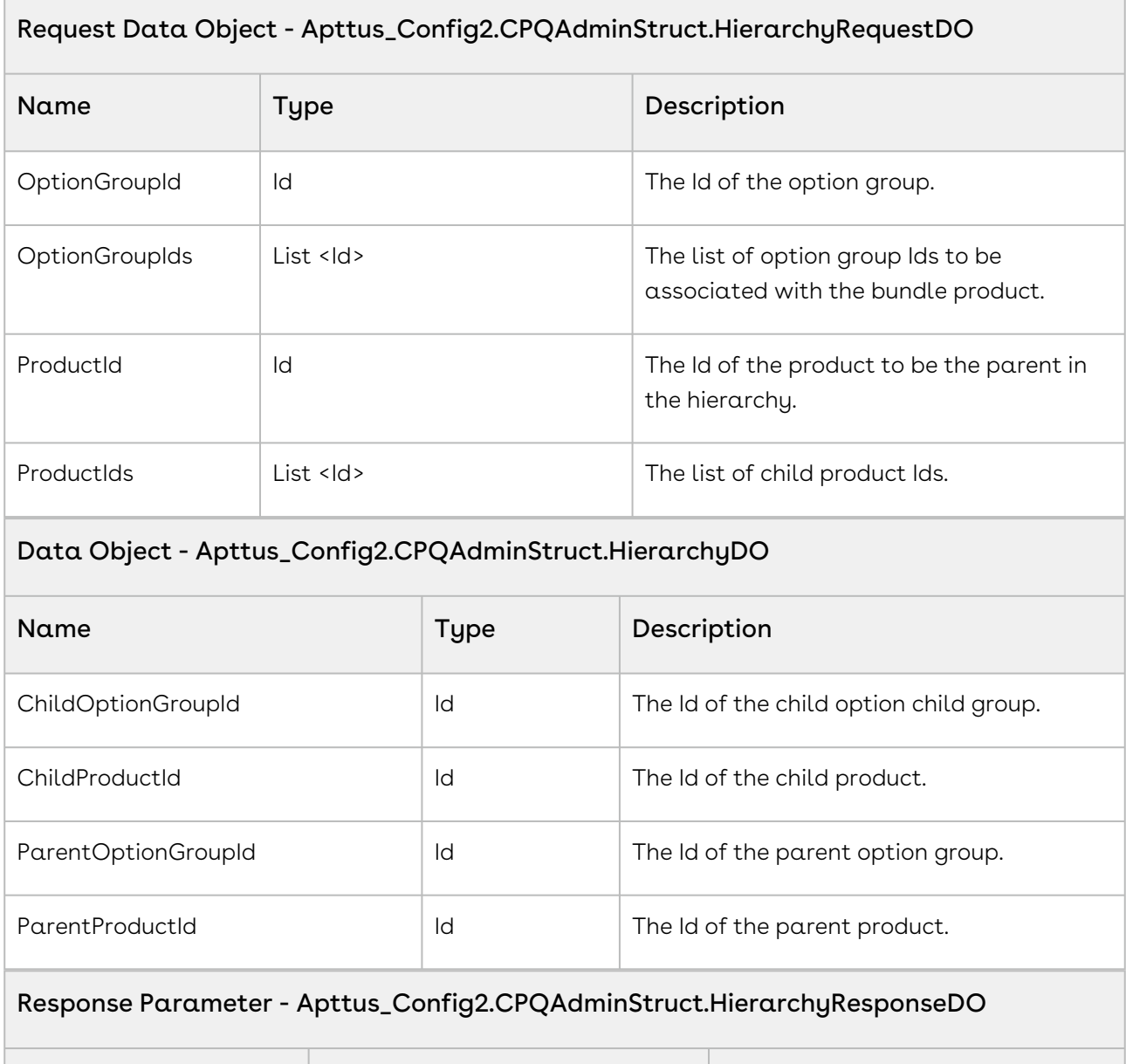

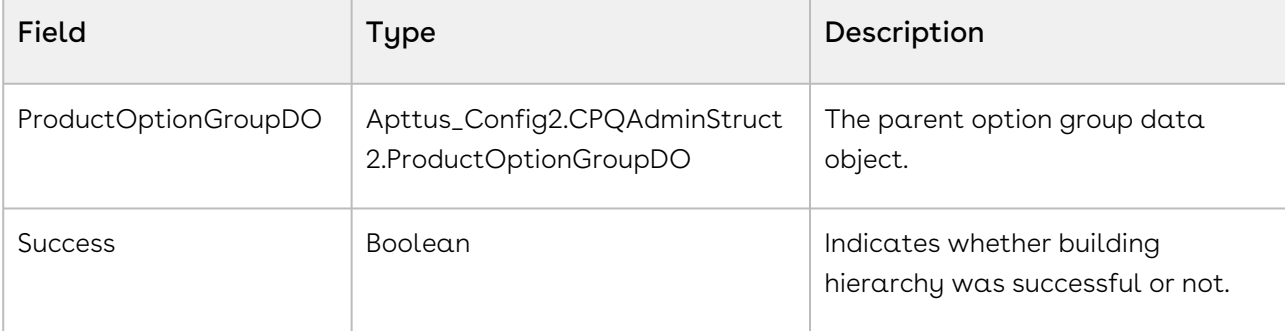

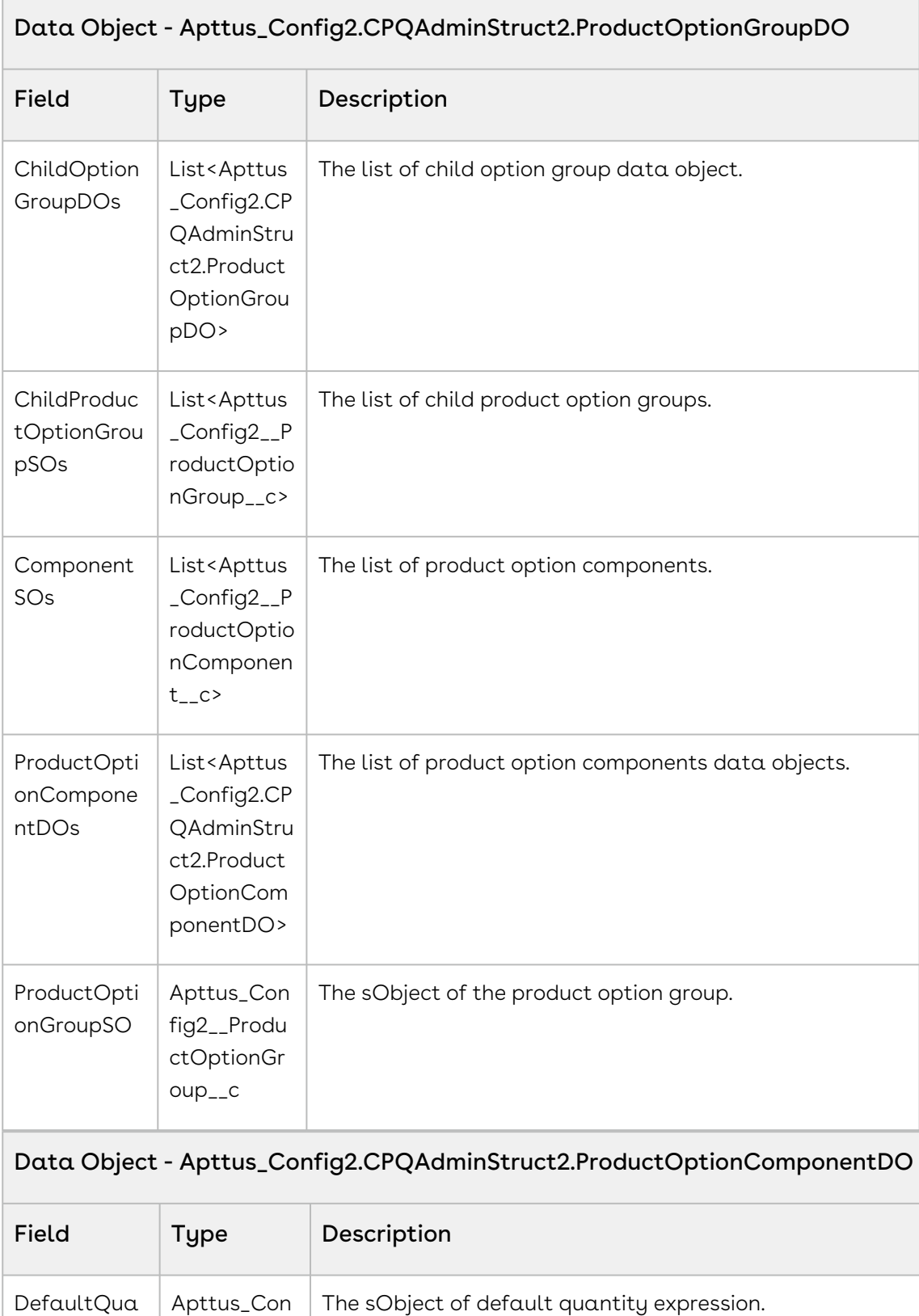

ntityExpressi

fig2\_\_FieldE xpression\_\_c

onSO

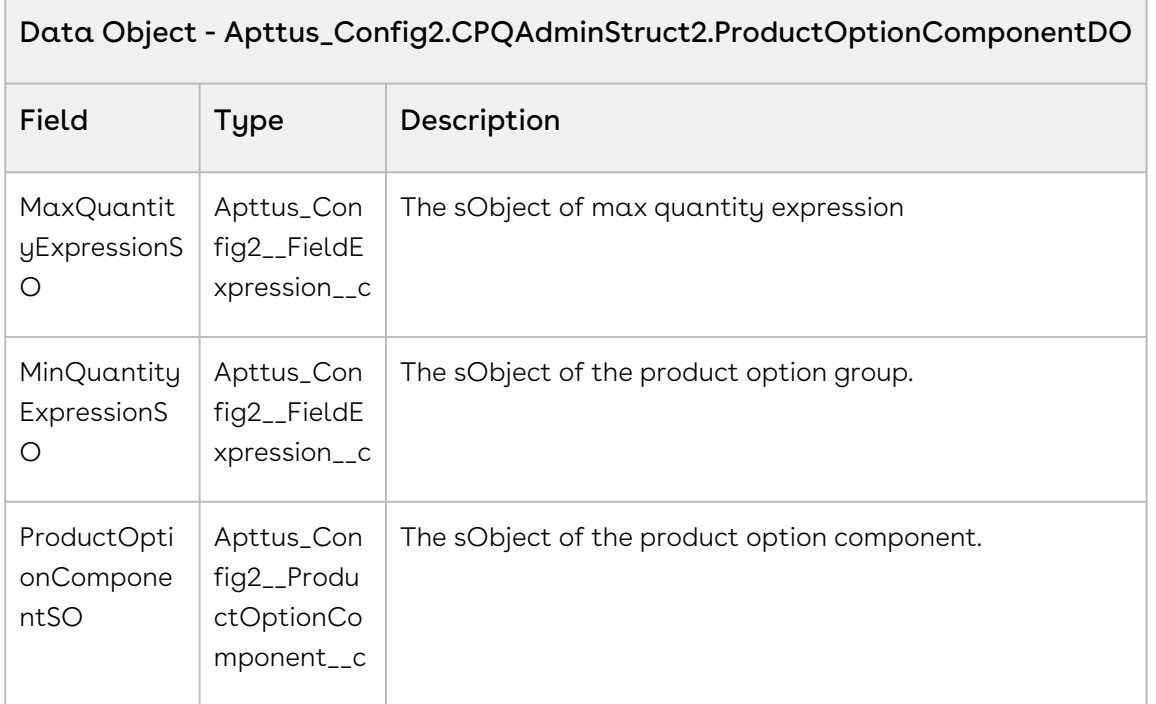

The below sample code demonstrates how to build a hierarchy on parent and child products.

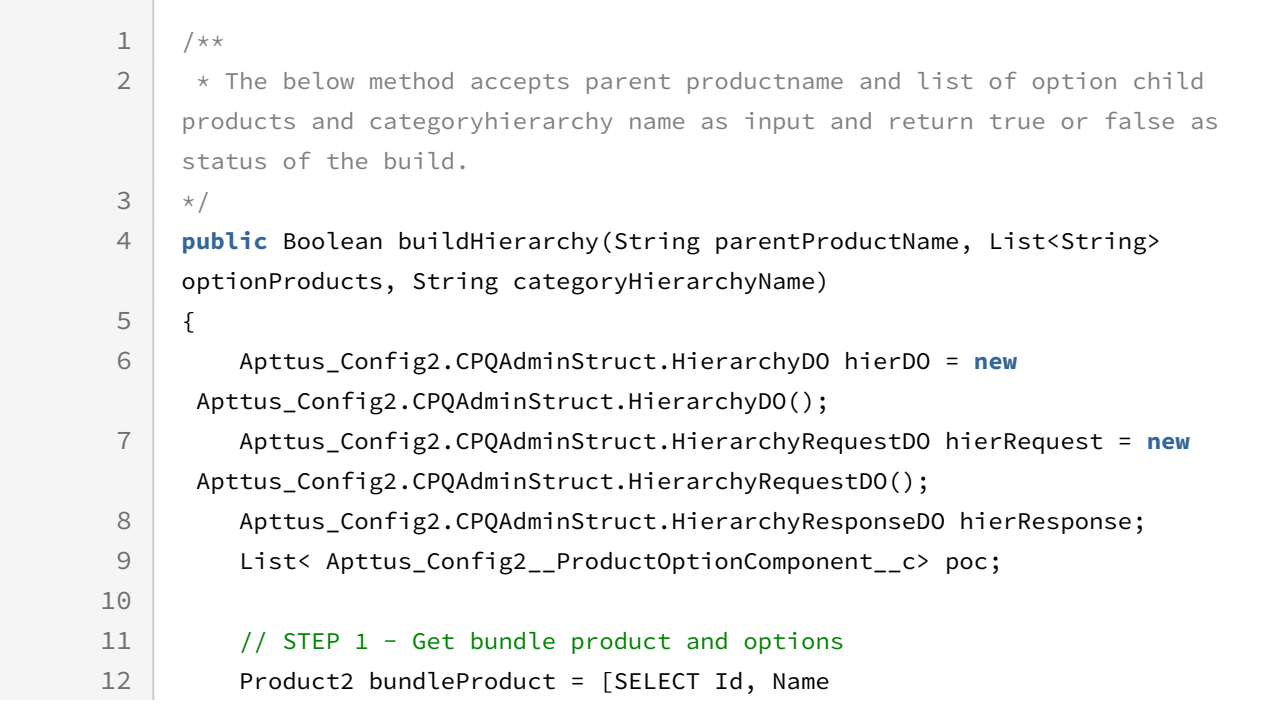

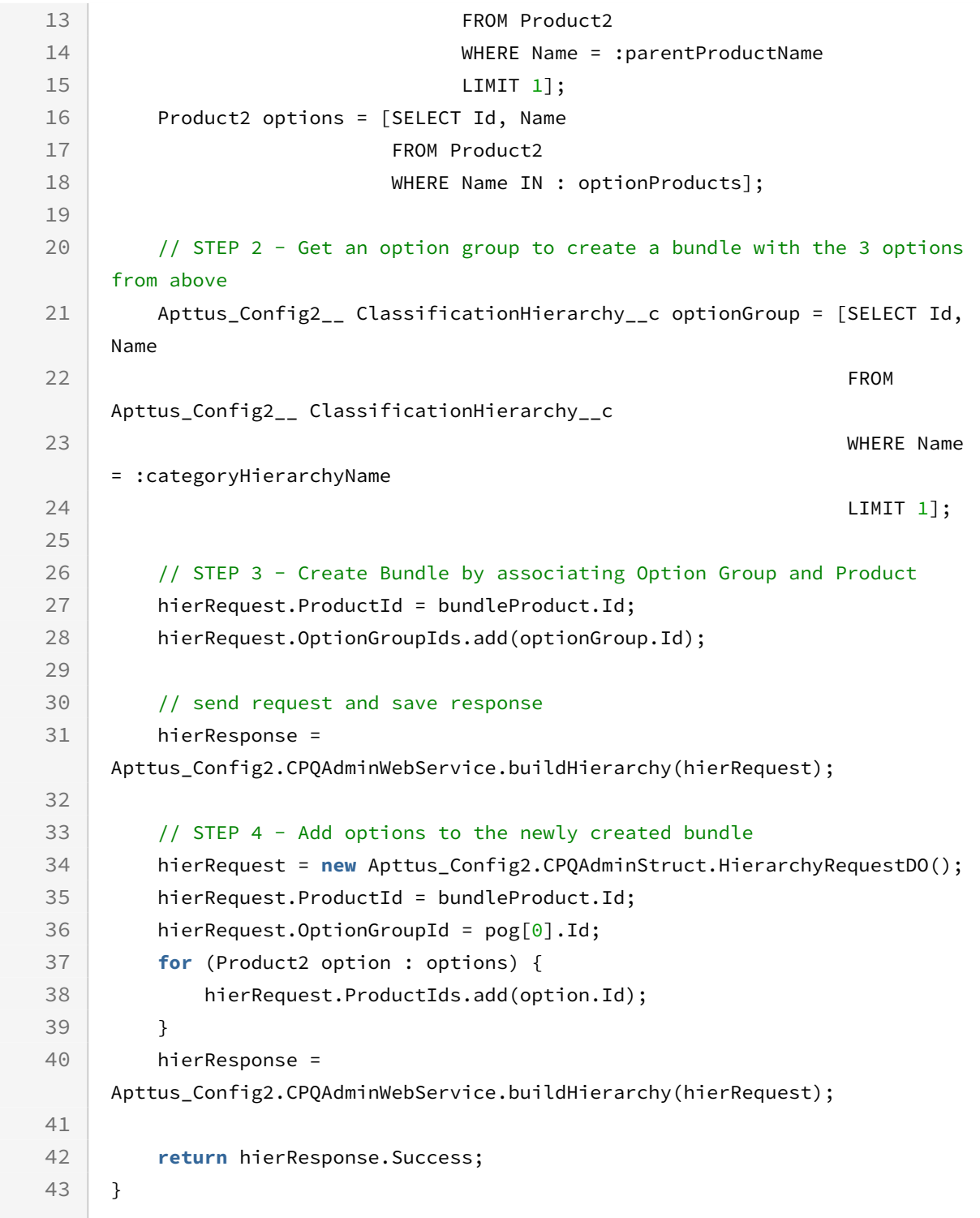

# <span id="page-1464-0"></span>Checking if Product Exists in Hierarchy

You can use this API to check if a product exist in a category.

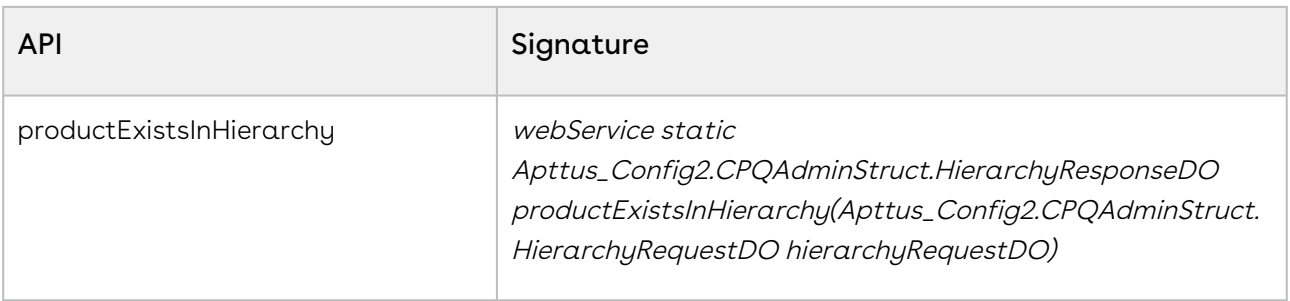

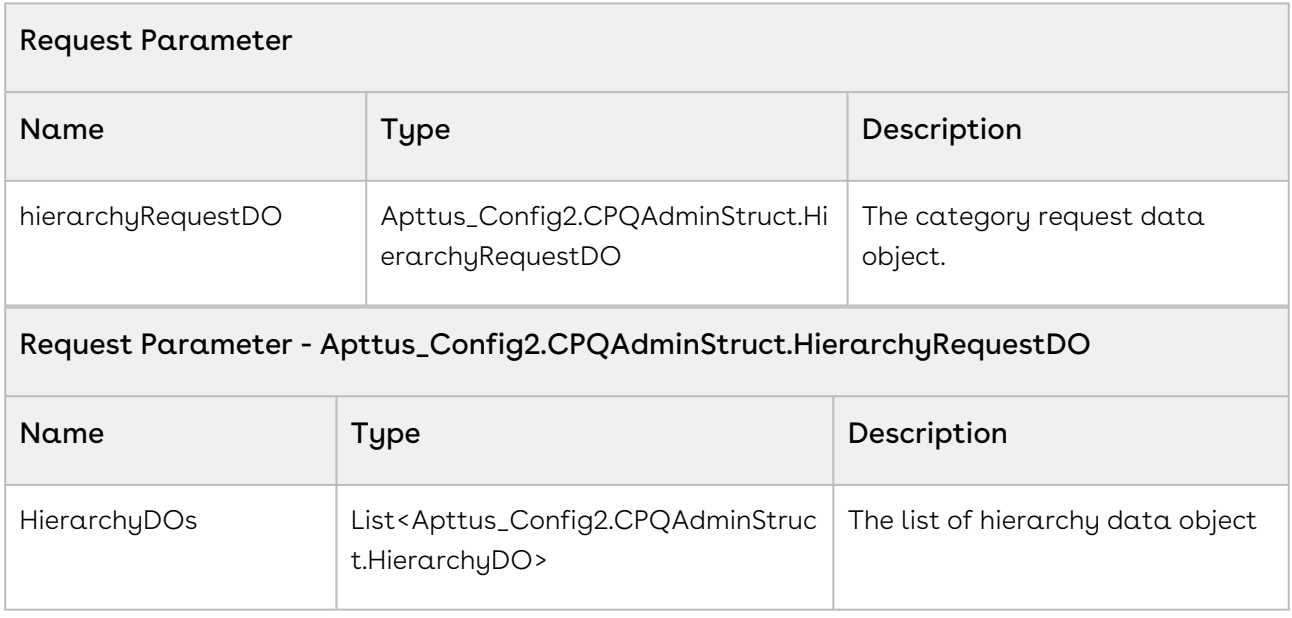

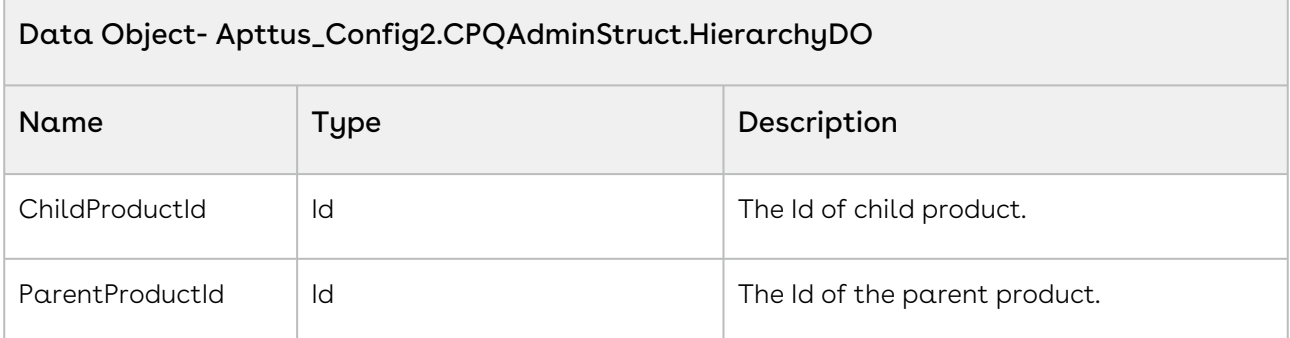

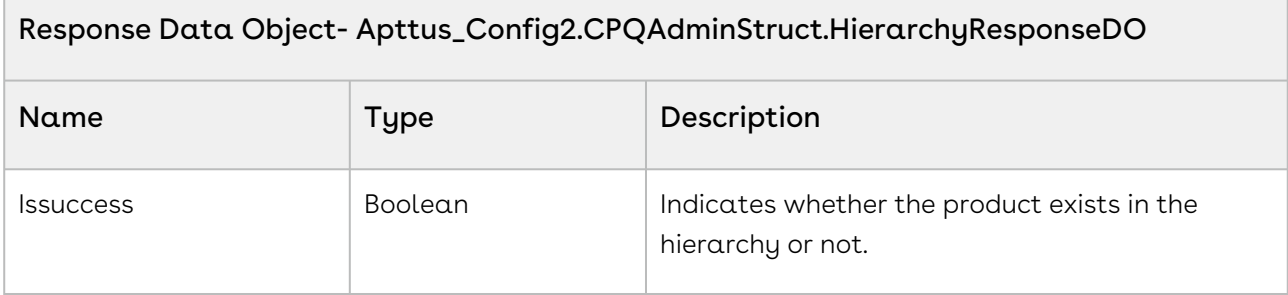

The below sample code finds whether the child product is available in the hierarchy of its parent product.

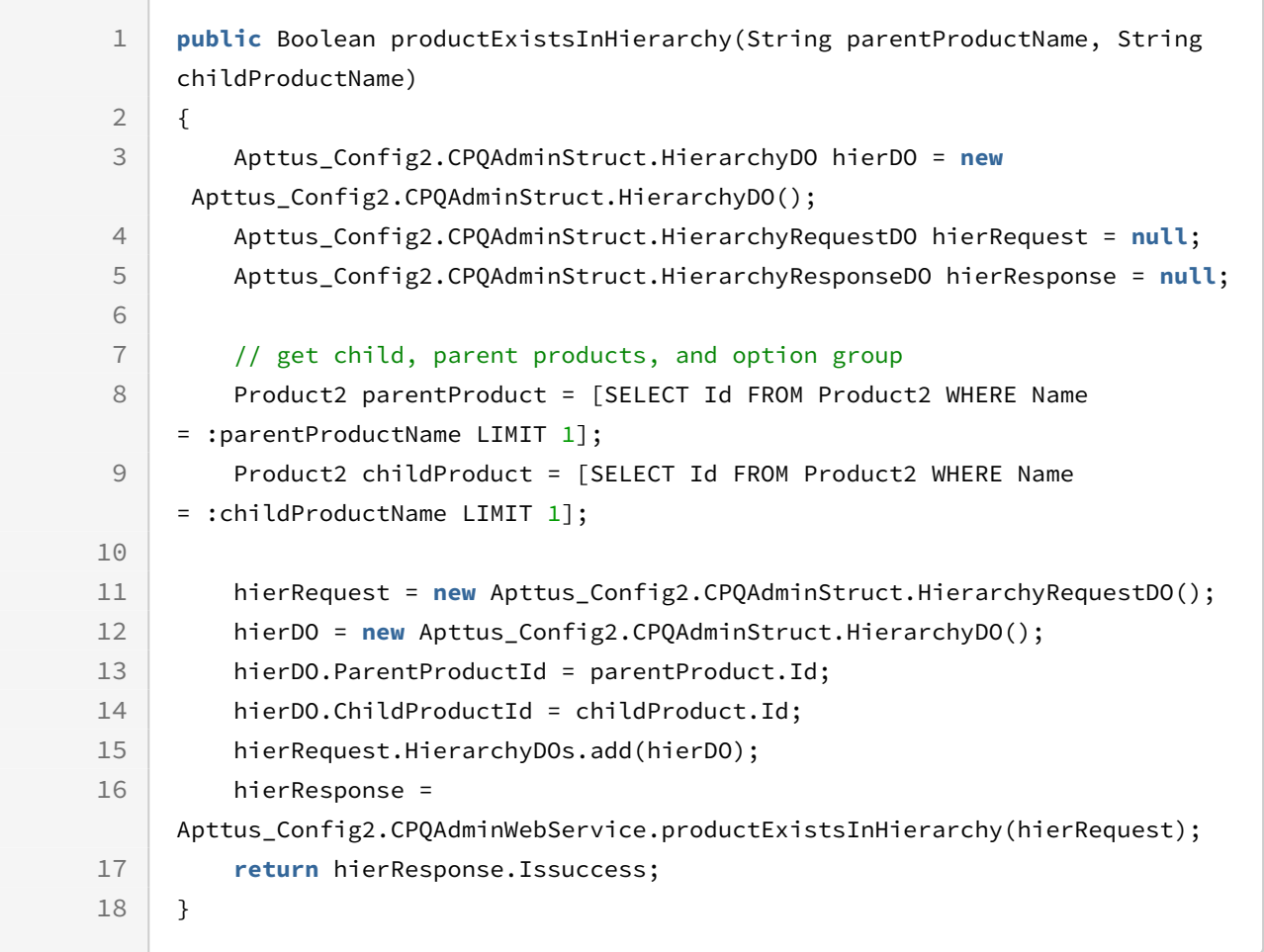

### <span id="page-1466-0"></span>Removing Products from Hierarchy

You can use this API to remove a product from a category.

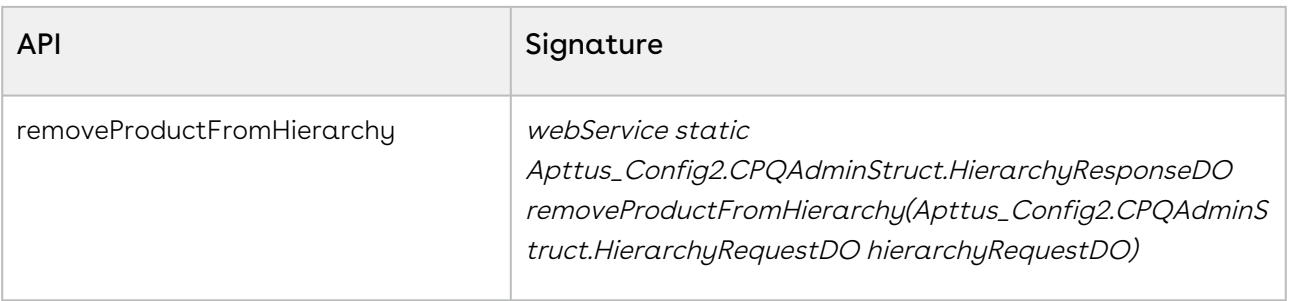

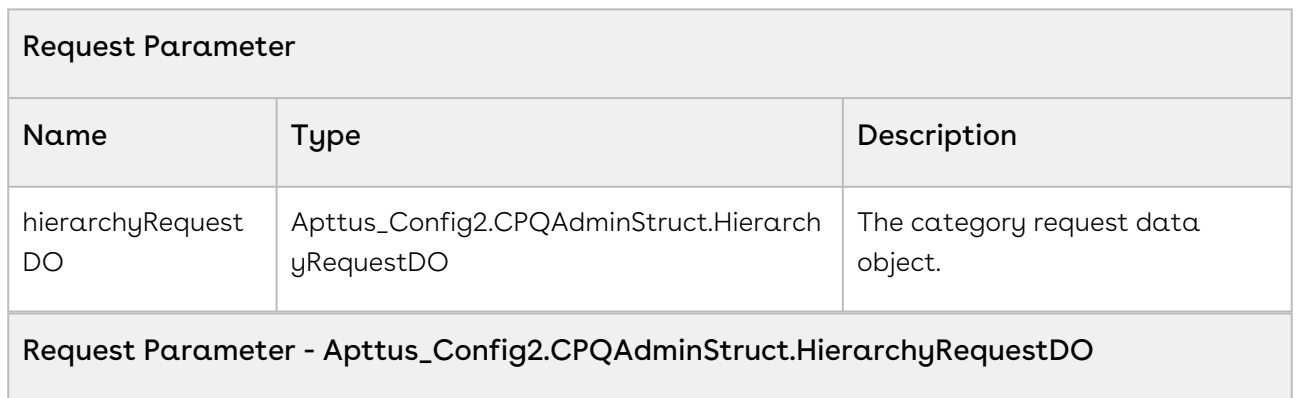

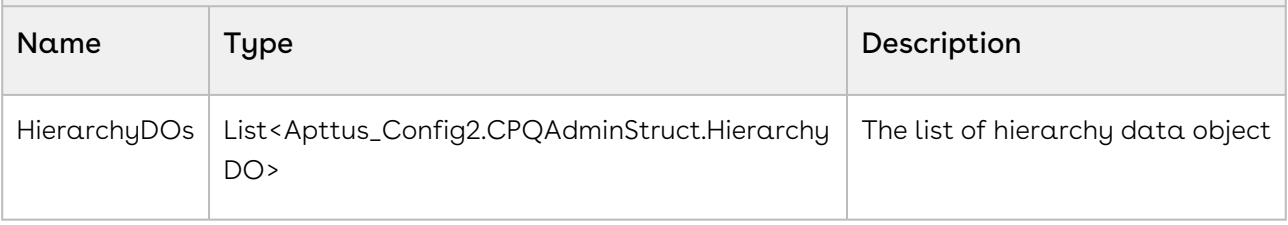

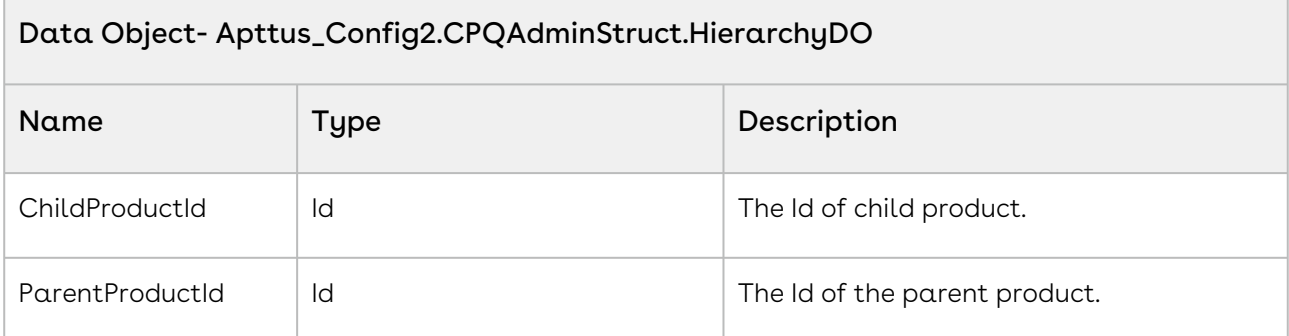

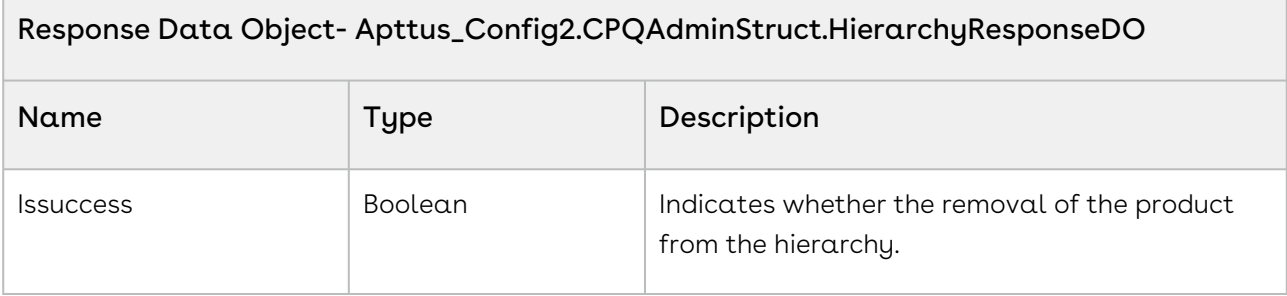

The below sample code enables you to remove the products from their relevant category.

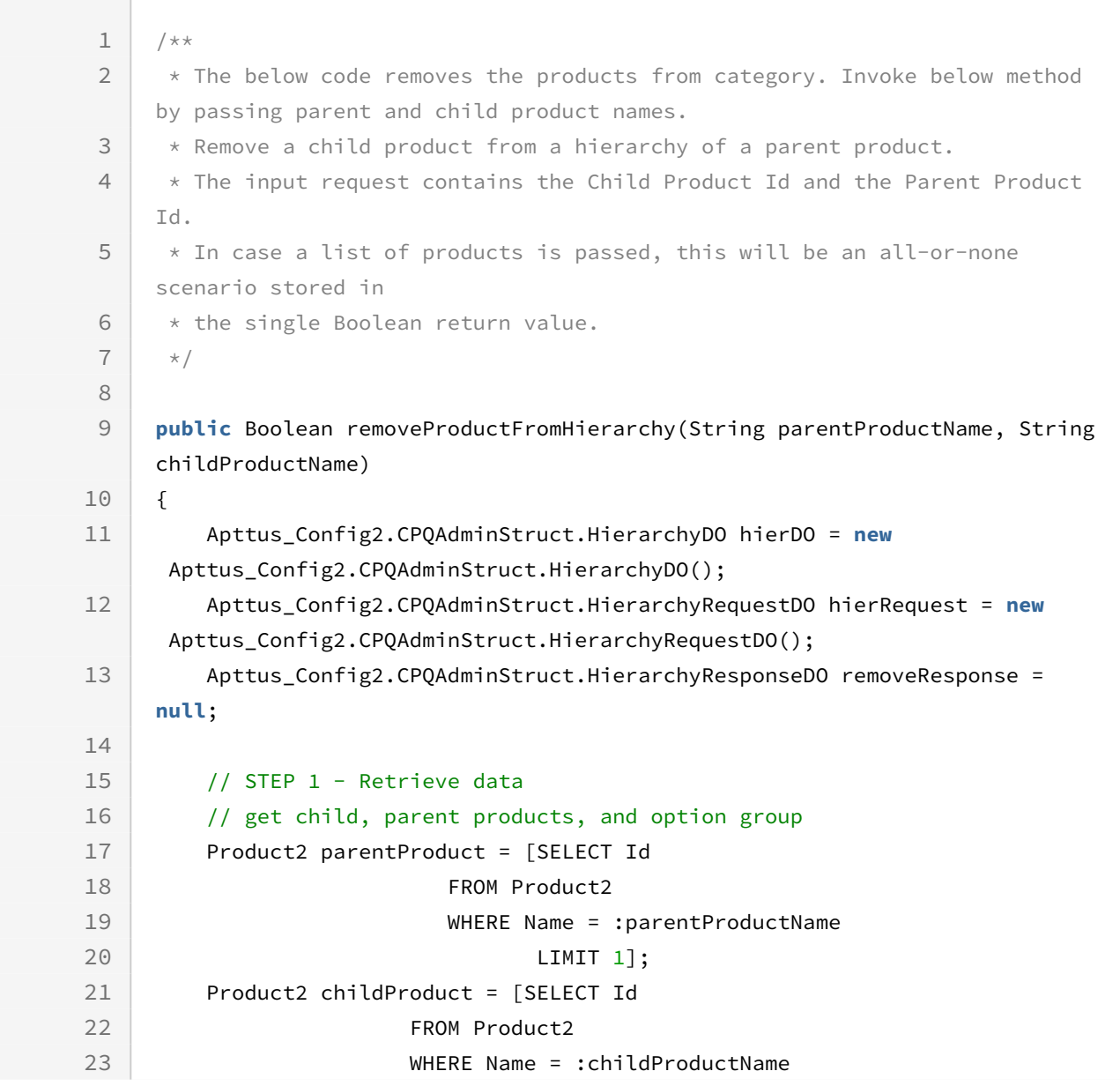

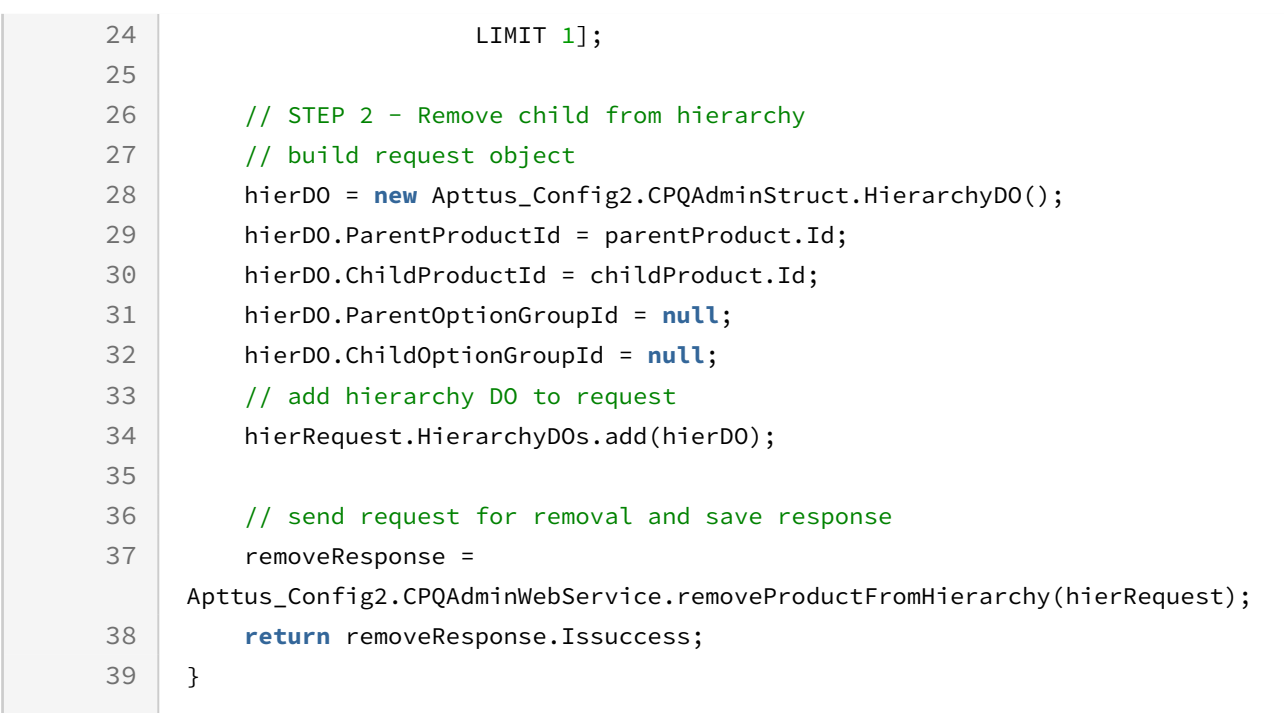

# <span id="page-1469-0"></span>Retrieving the List Option Group

You can use this API to retrieve the list Option Group associated with a product.

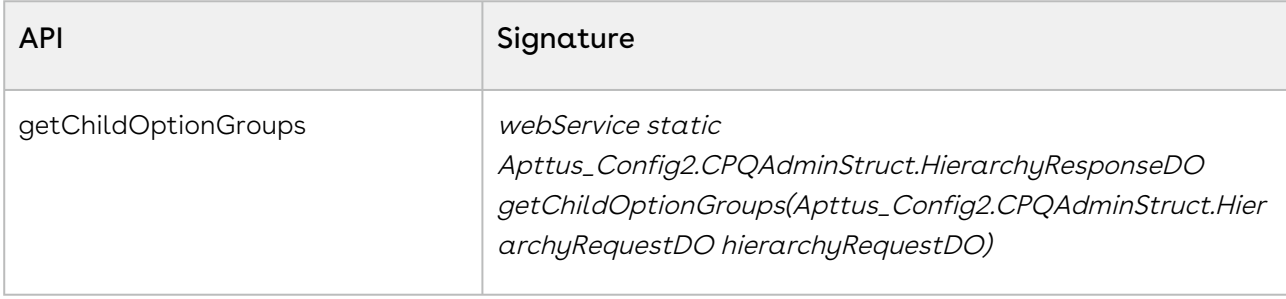

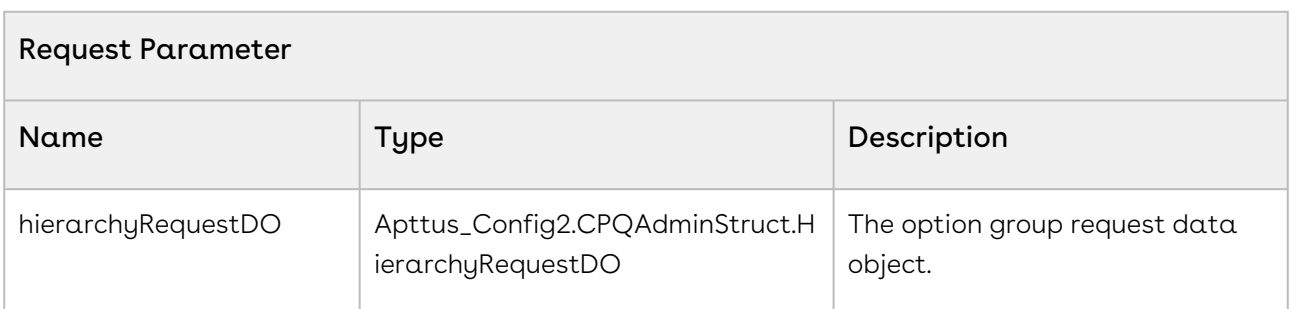

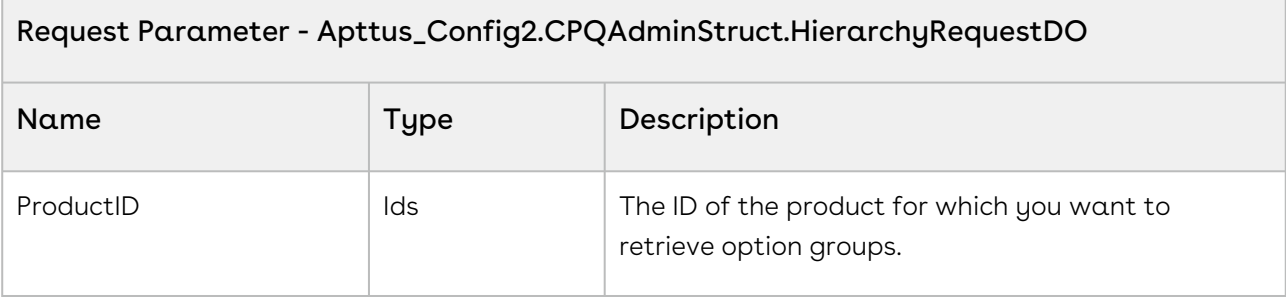

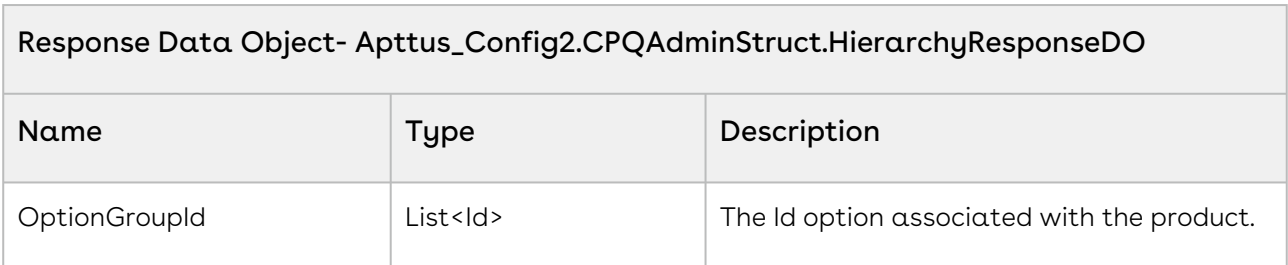

The below sample code returns the list of option group Ids that are associated with a given product name.

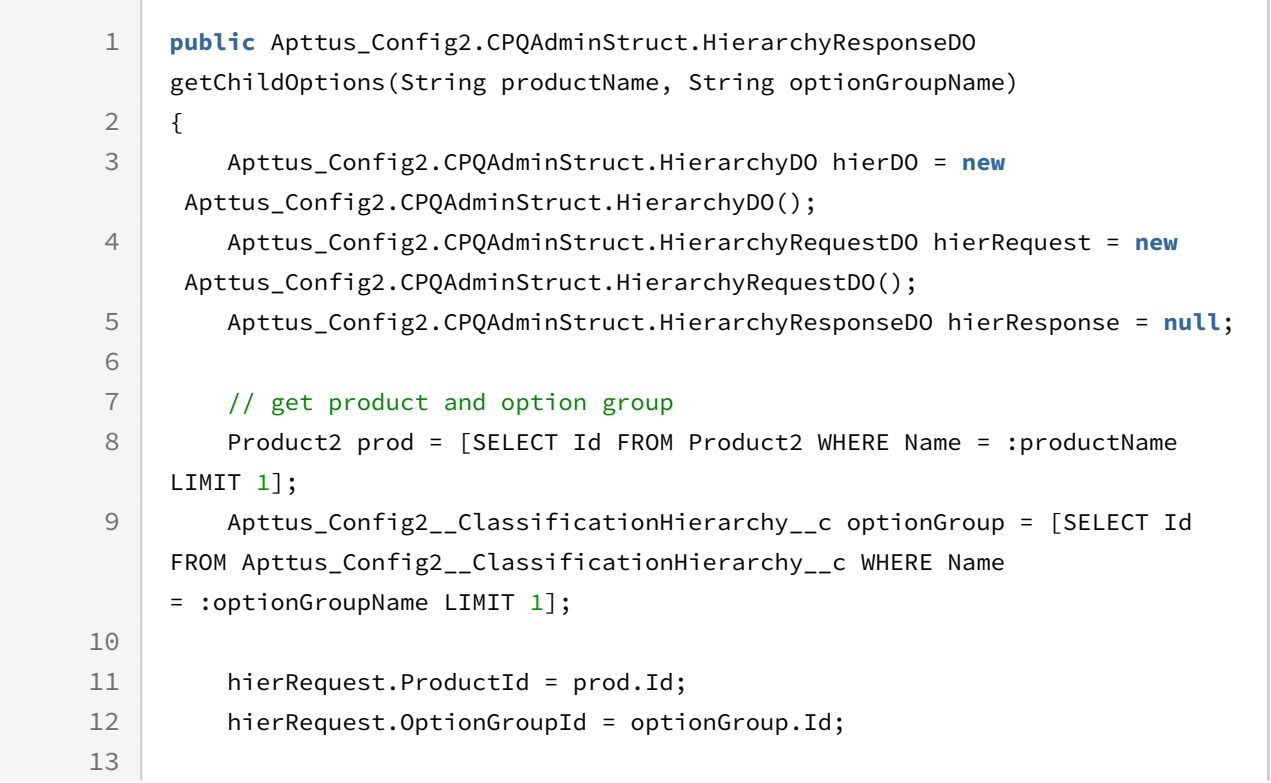

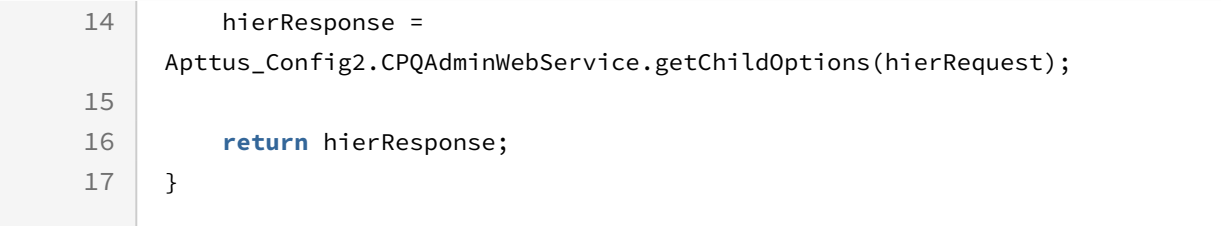

# <span id="page-1471-0"></span>Retrieving Options in an Option Group

You can use this API to retrieve the list of options associated with a given option group.

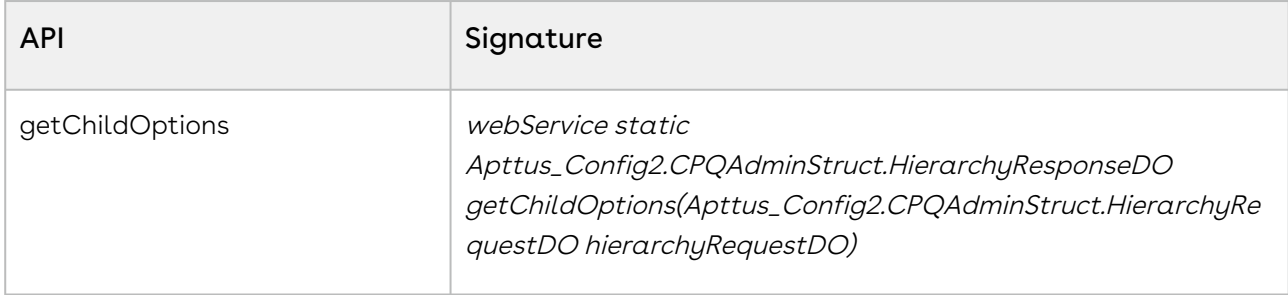

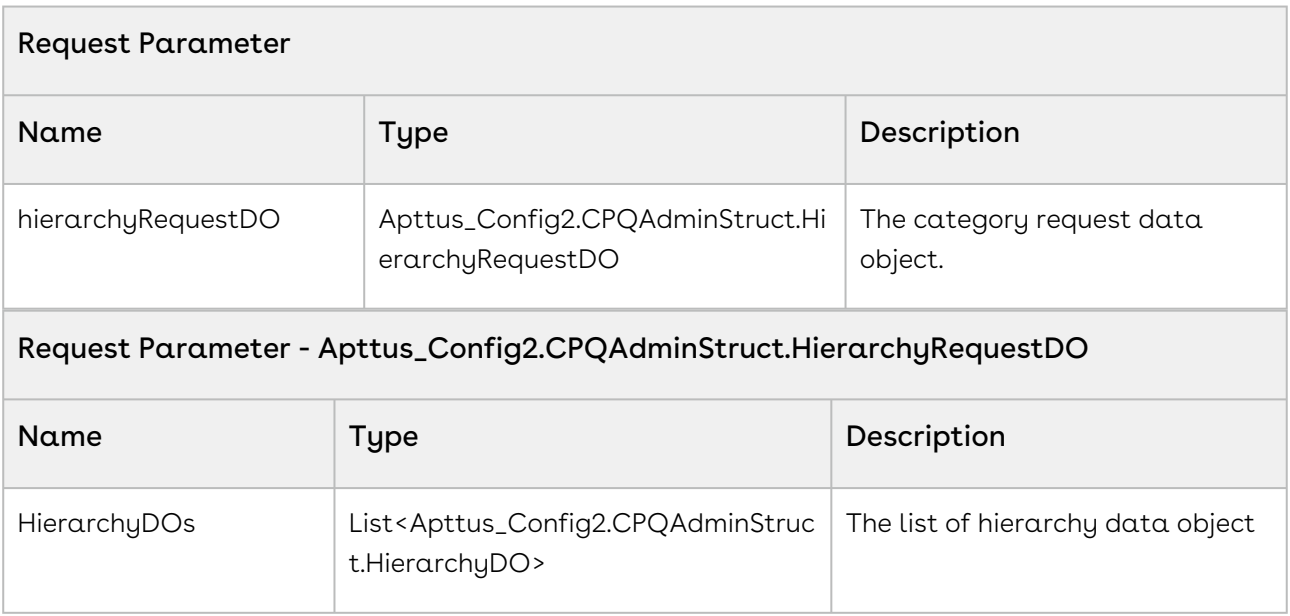

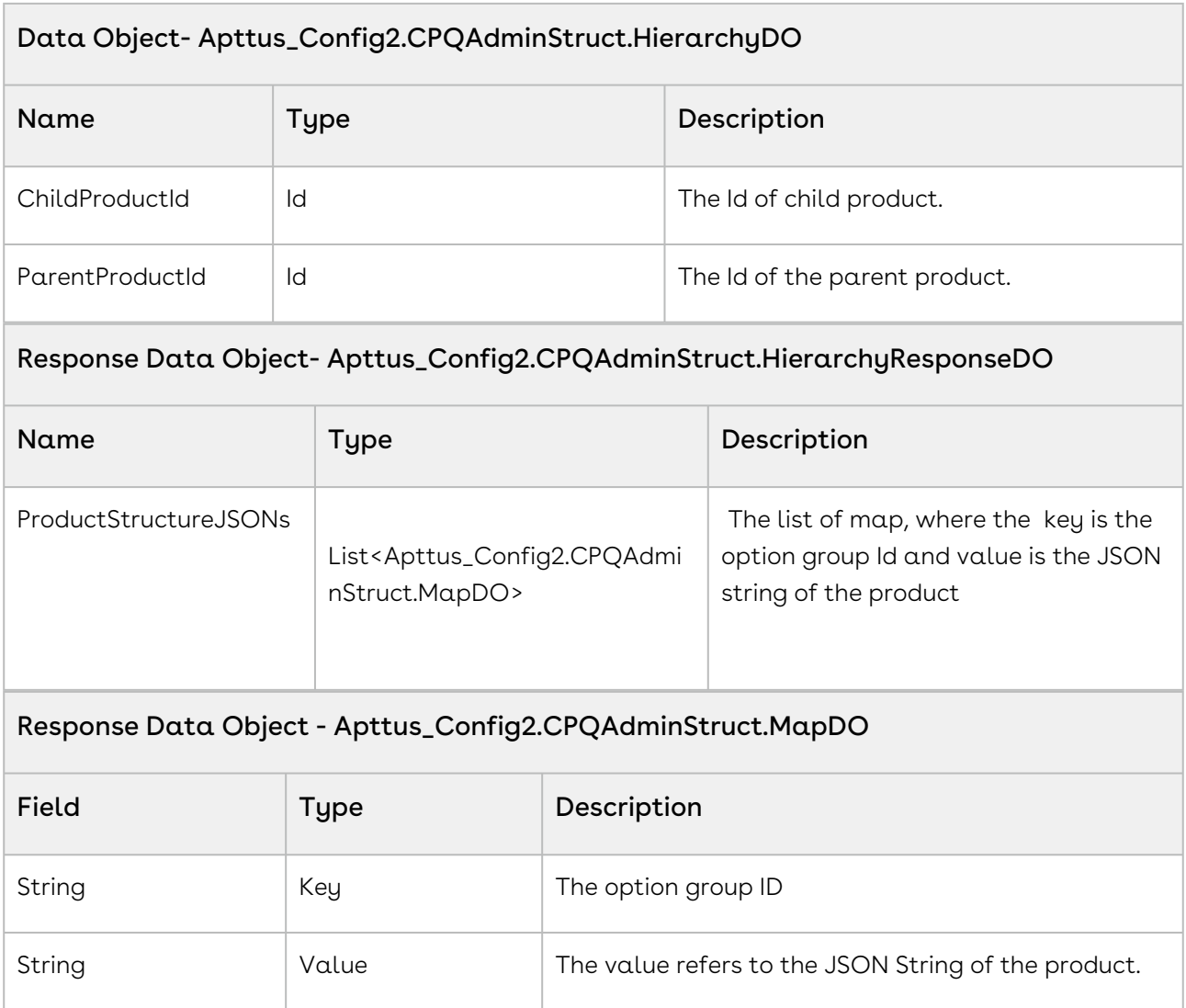

The below sample code returns the list of options for the given product and the option group.

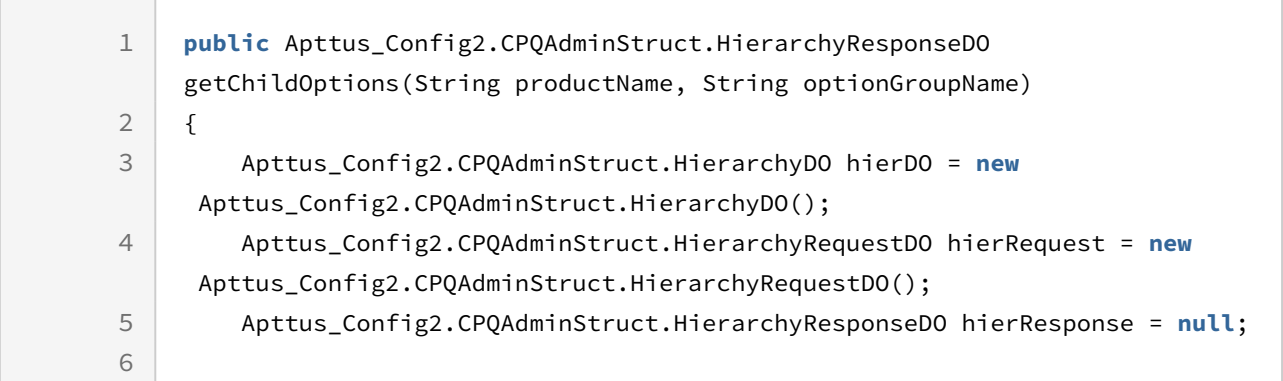

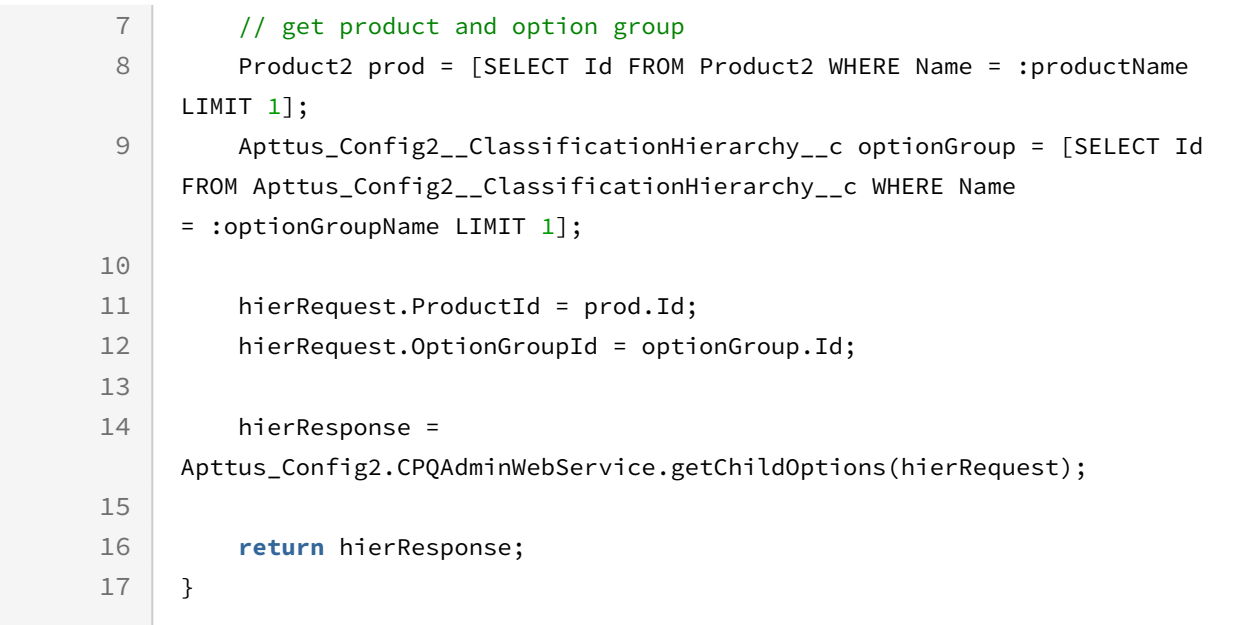

# <span id="page-1473-0"></span>Retrieving of Product Hierarchy

You can use this API to retrieve the product hierarchy for a given product in JSON array.

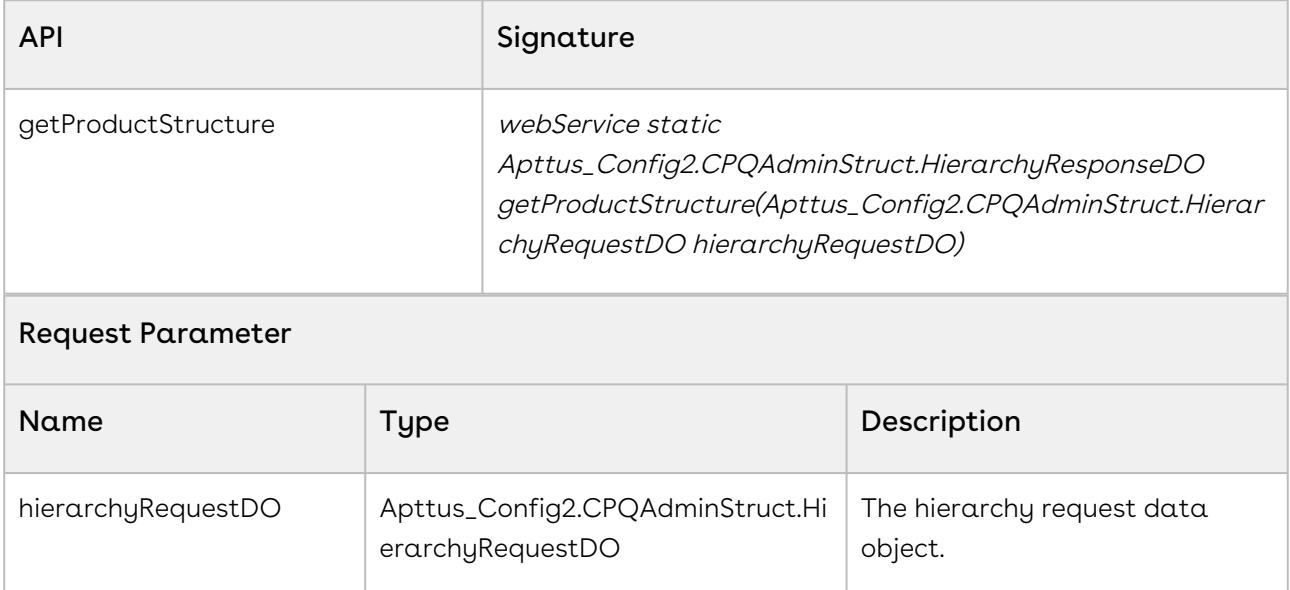

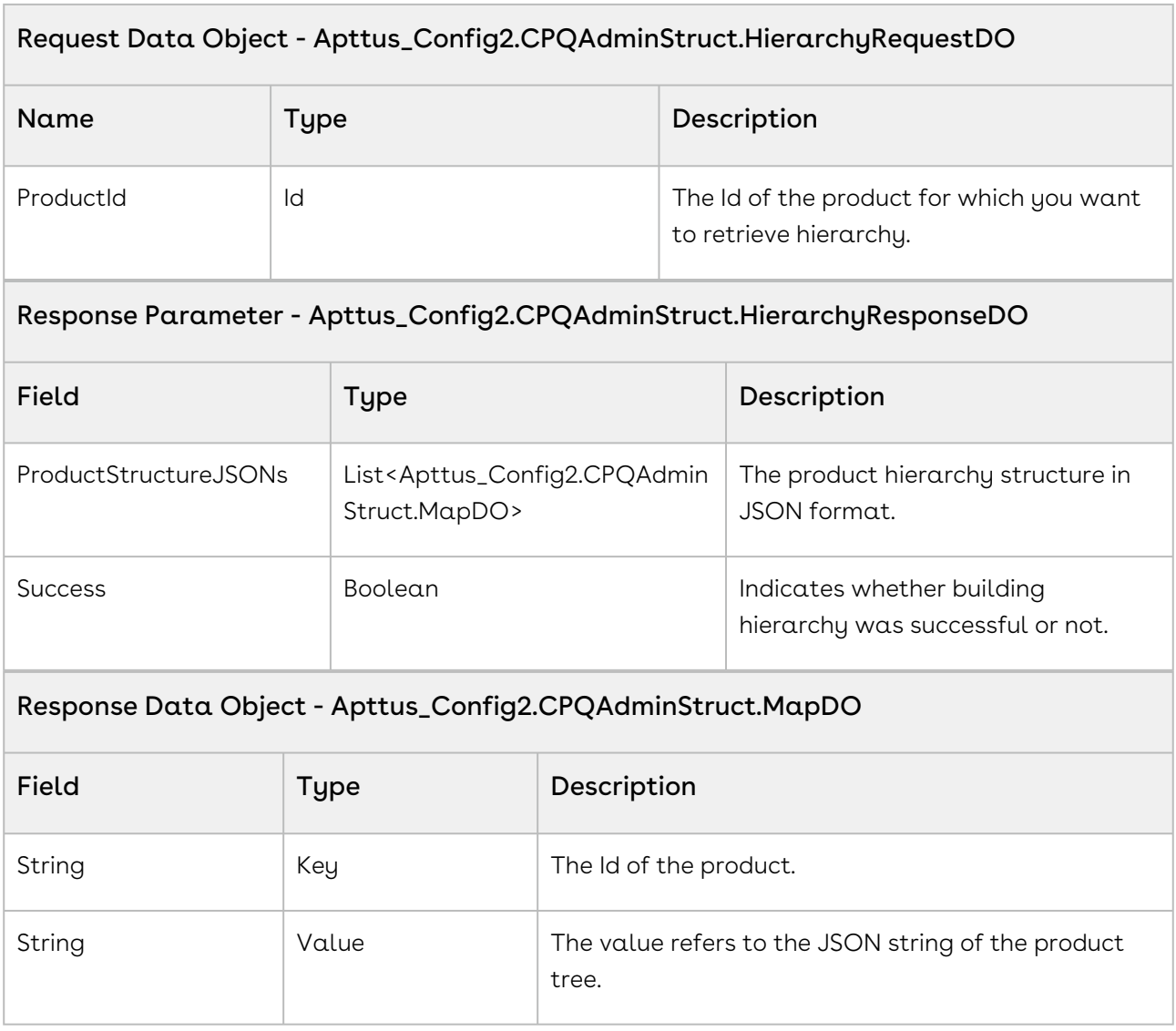

The below sample code returns the product hierarchy for the given product in JSON array.

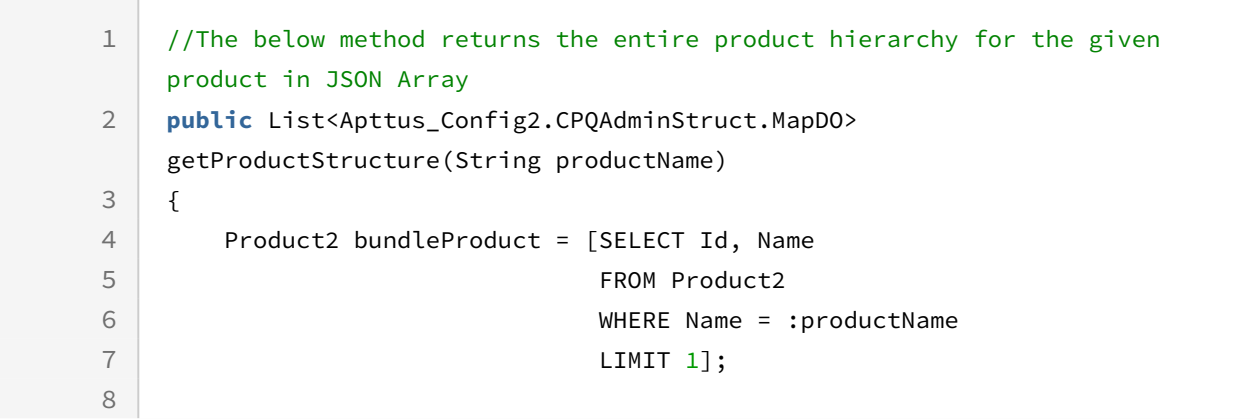

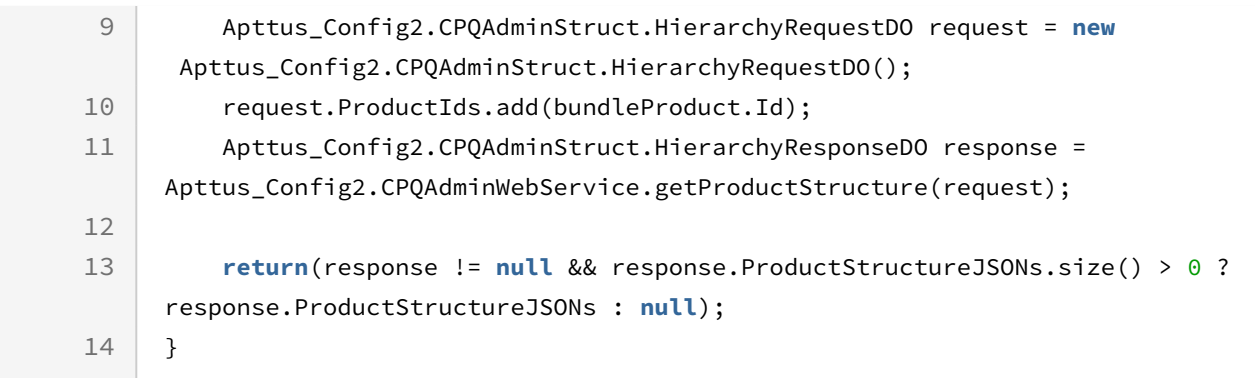

### <span id="page-1475-0"></span>Retrieves List of Parent Product

You can use this API to retrieve the list of product Ids that are parents to the given product.

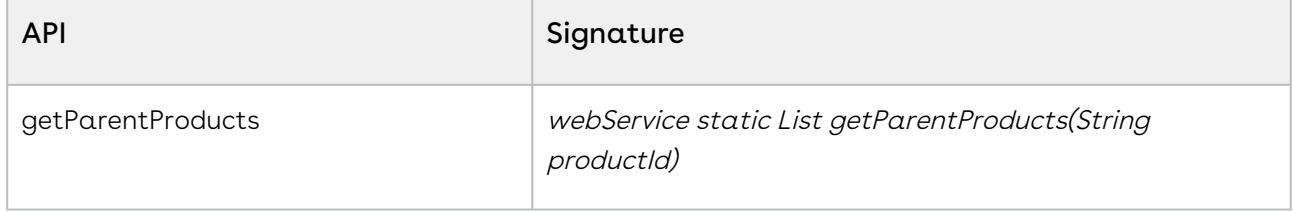

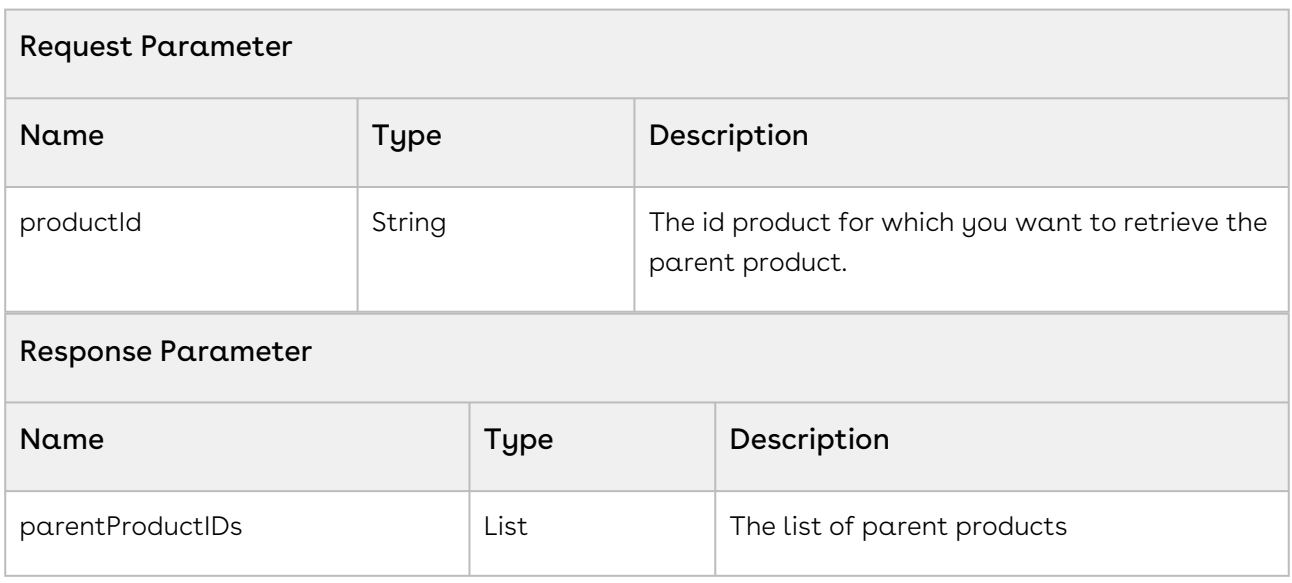

#### Code Sample

The below sample code retrieves the parent products of a given product.
```
1 public List<Id> getParentProducts(String productName) {
2 // get child and parent products and option group
         Product2 childProduct = [SELECT Id FROM Product2 WHERE Name 
    = :productName LIMIT 1];
3
4 
5 // retrieve product IDs
         List<ID> parentProductIds = 
    CPQAdminWebService.getParentProducts(childProduct.Id);
6
7 
8 return parentProductIds;
9 }
```
### Retrieves List Product IDs

You can use this API to retrieve the list of product Ids for the given product name.

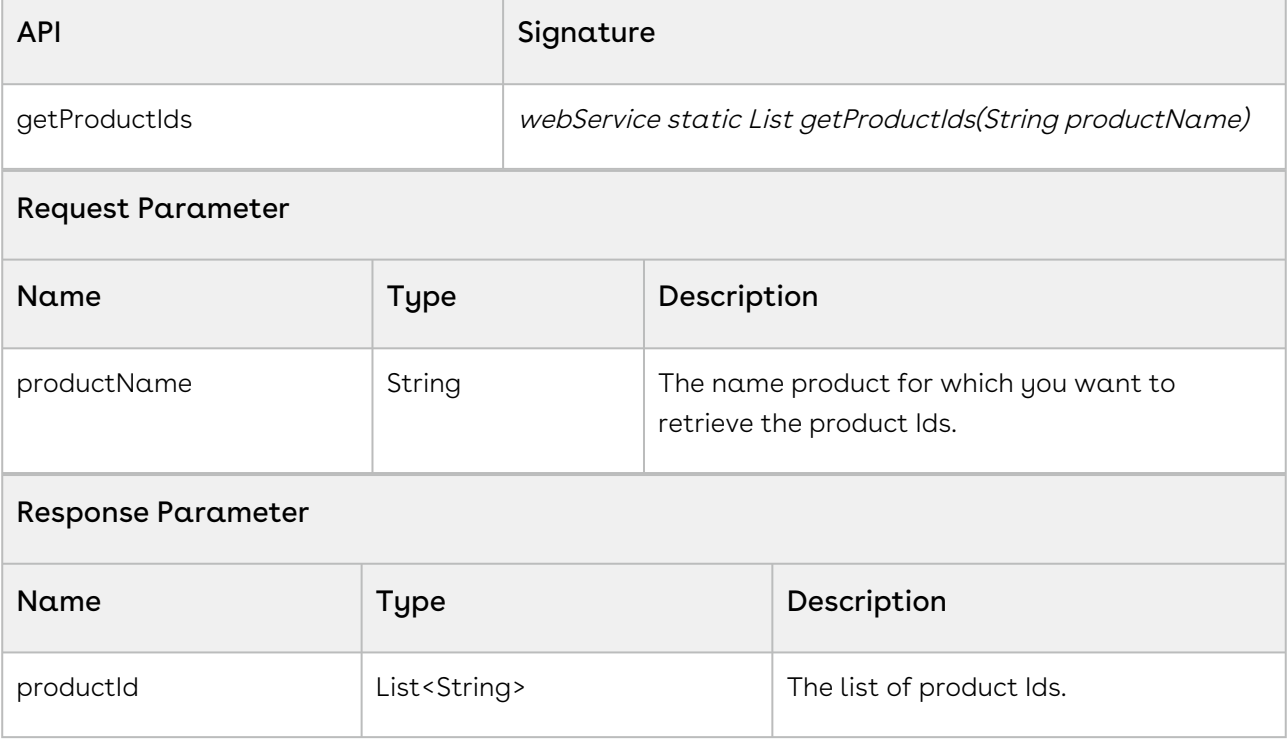

#### Code Sample

The below sample code retrieves the product Ids of a given product name.

1 **public** List<Id> getParentProducts(String productName) {

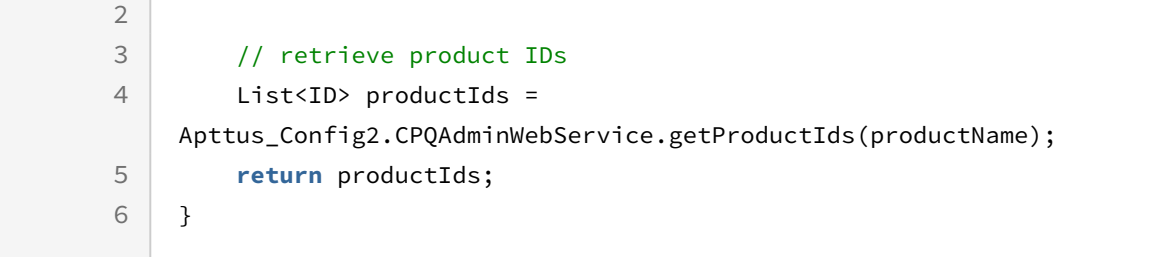

## Retrieves List of Category IDs

You can use this API to retrieve the list of category Ids that are associated with the given product.

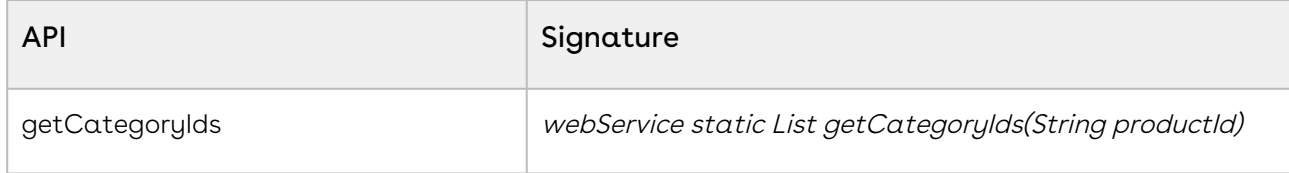

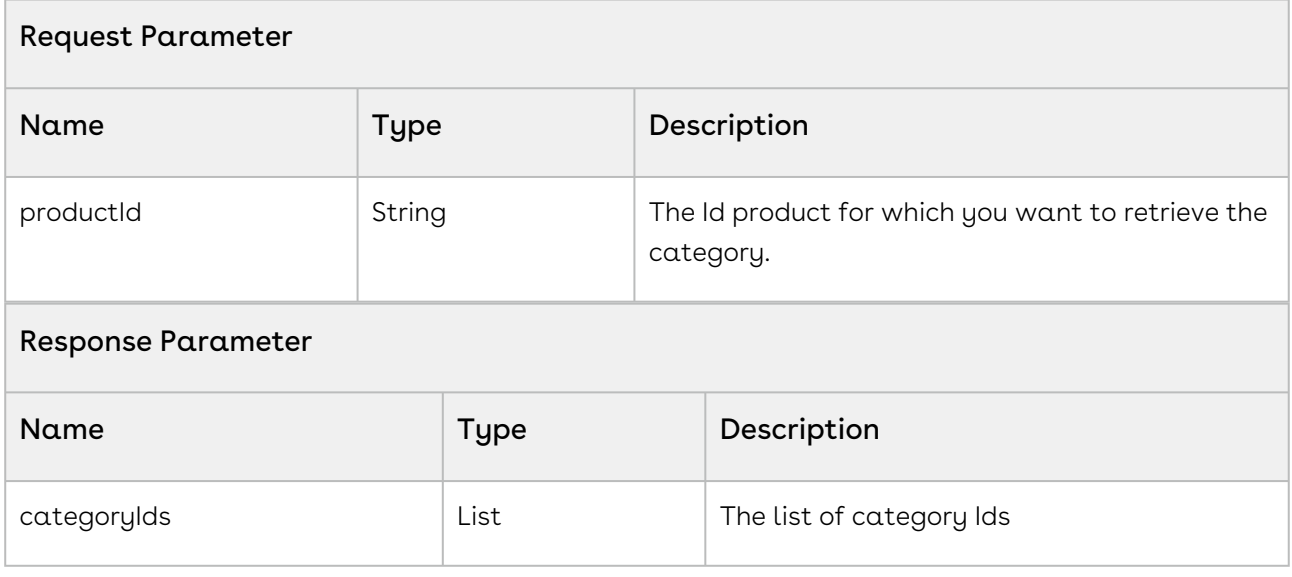

#### Code Sample

The below sample code retrieves the category associated with the given product.

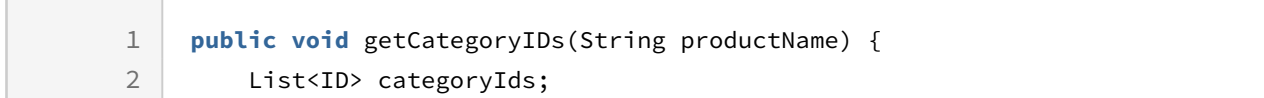

```
3
4 // retrieve the productSO
5 Product2 productSO = [SELECT Id, Name 
6 FROM Product2
7 WHERE Name = :productName
8 LIMIT 1];
9
10 // retrieve associated category ids
        categoryIds = 
    Apttus_Config2.CPQAdminWebService.getCategoryIDs(productSO.Id);
11
12 
13 retrun ategoryIds;
14 }
```
### Creating New Attribute Group

You can use this API to create attribute group for a set of attributes.

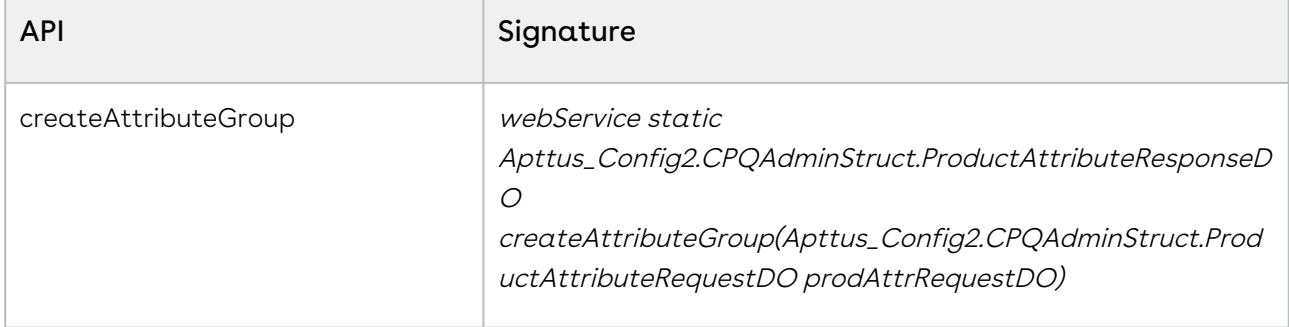

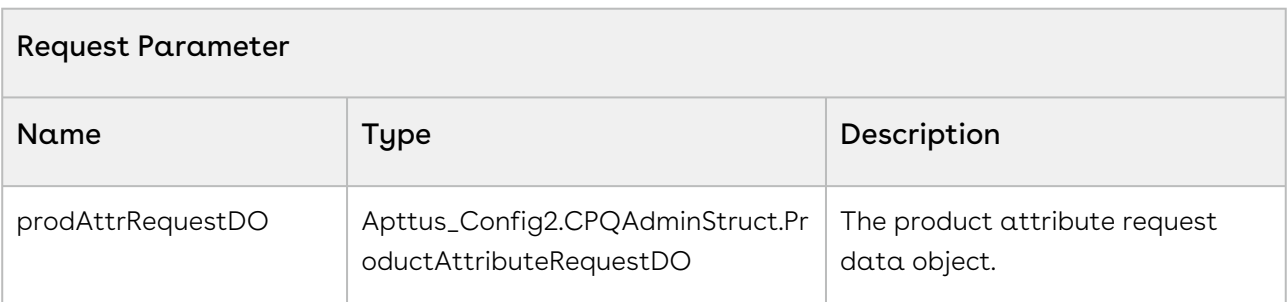

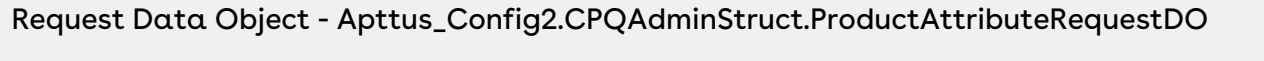

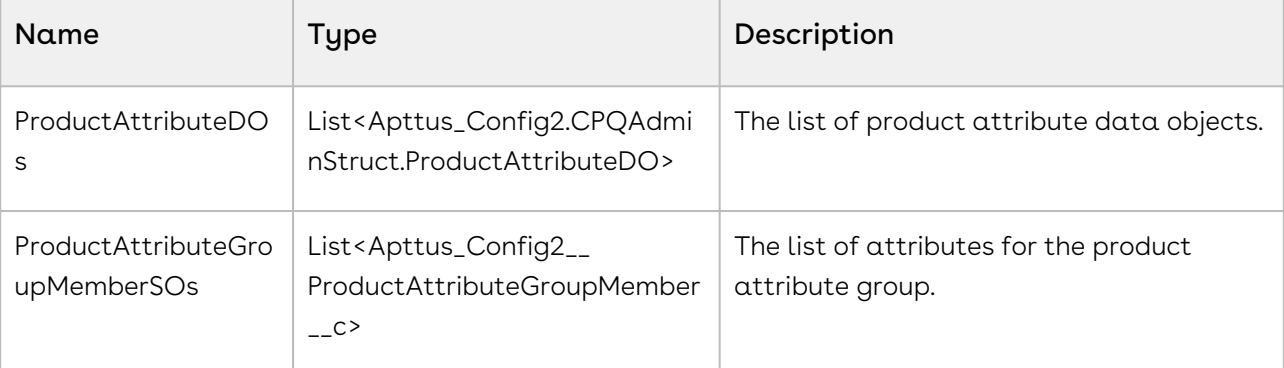

### Data Object - Apttus\_Config2.CPQAdminStruct.ProductAttributeDO

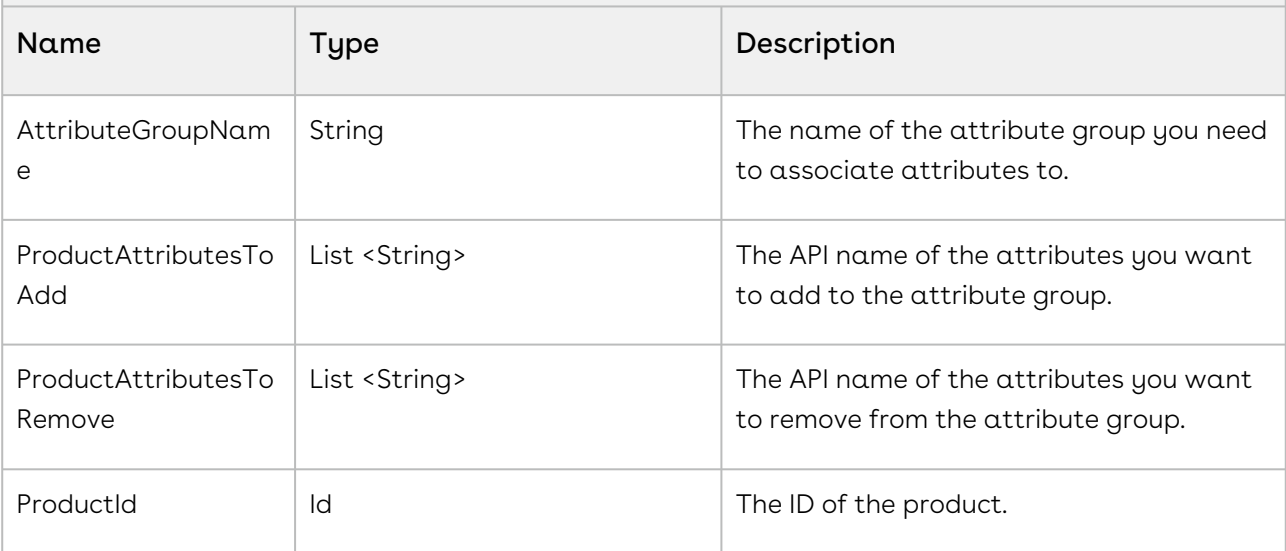

#### Response Parameter - Apttus\_Config2.CPQAdminStruct.ProductAttributeResponseDO

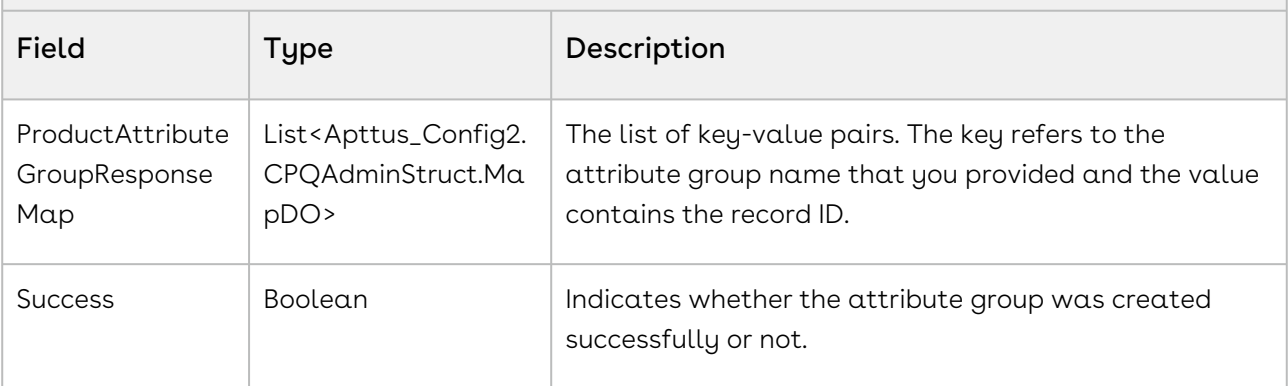

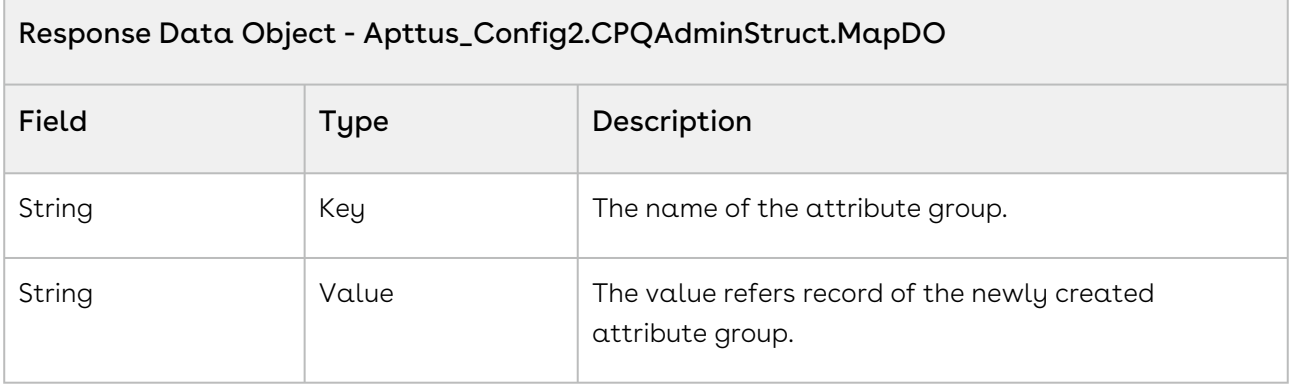

 $\sim$  10  $\pm$ 

The sample code below enables you to create an attribute group for the attribute group name and a list of API names of the attributes.

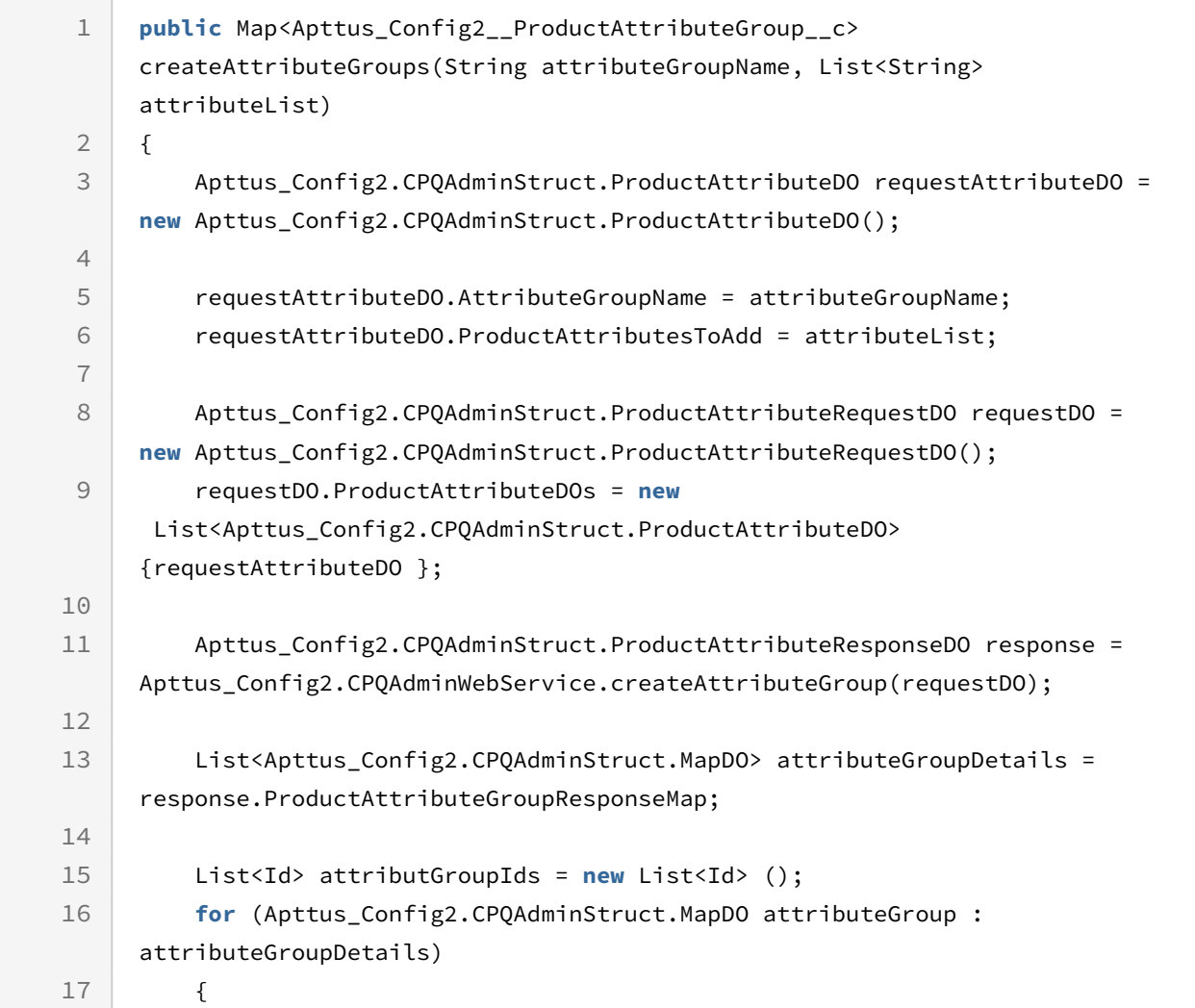

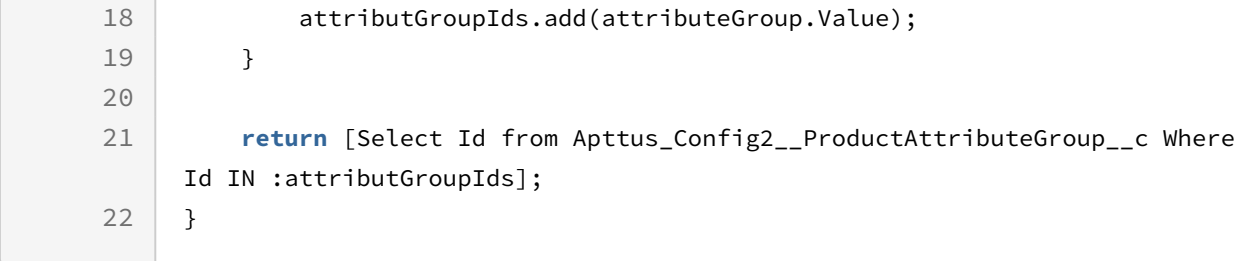

# Adding and Removing Attributes from an Attribute Group

You can use this API to add or remove attributes from attributes groups.

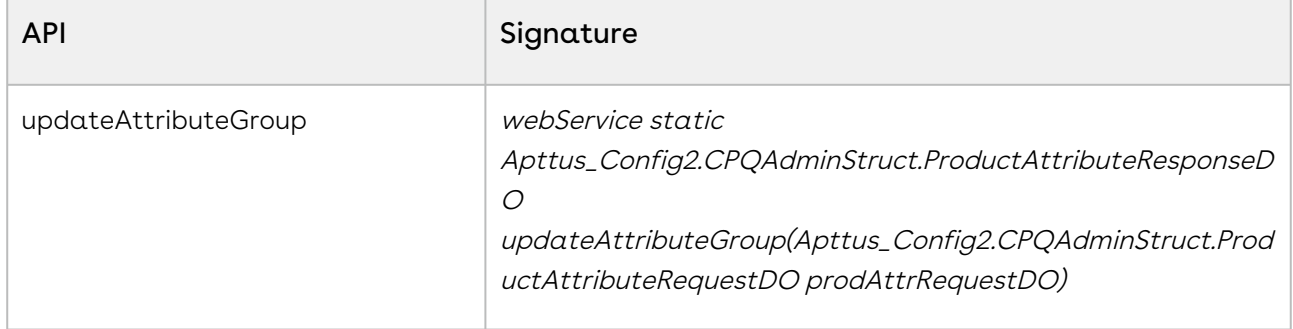

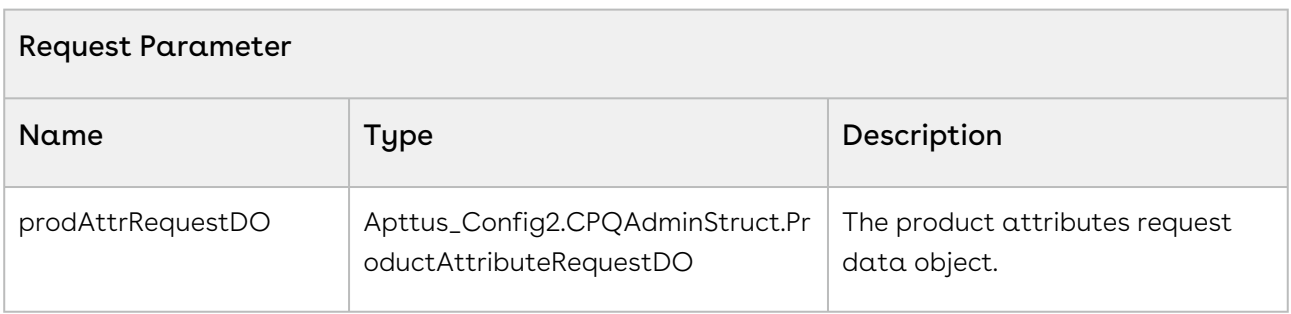

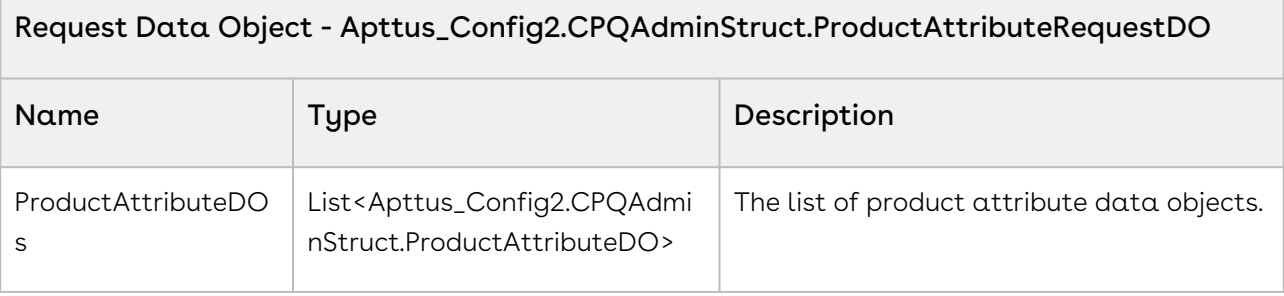

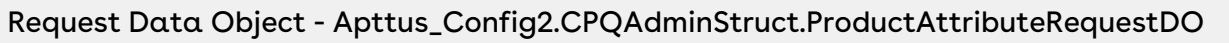

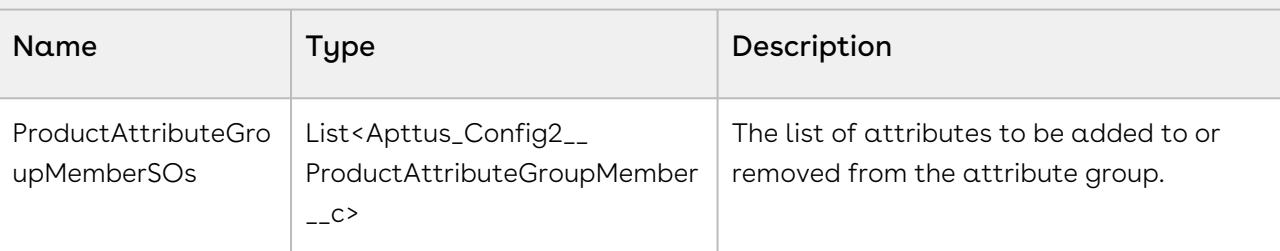

#### Data Object - Apttus\_Config2.CPQAdminStruct.ProductAttributeDO

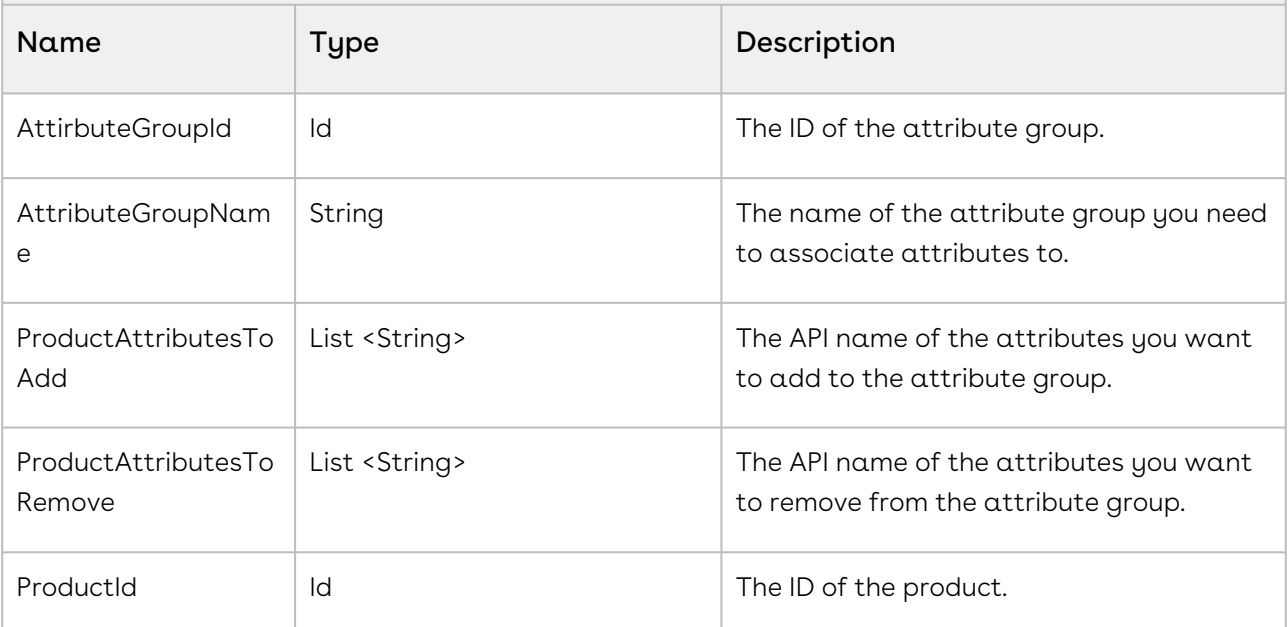

#### Response Parameter - Apttus\_Config2.CPQAdminStruct.ProductAttributeResponseDO

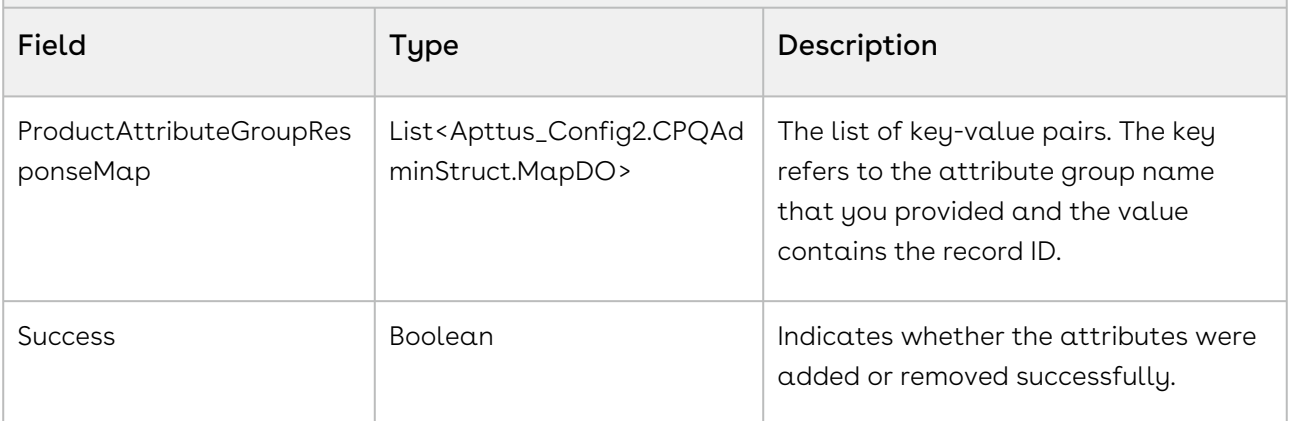

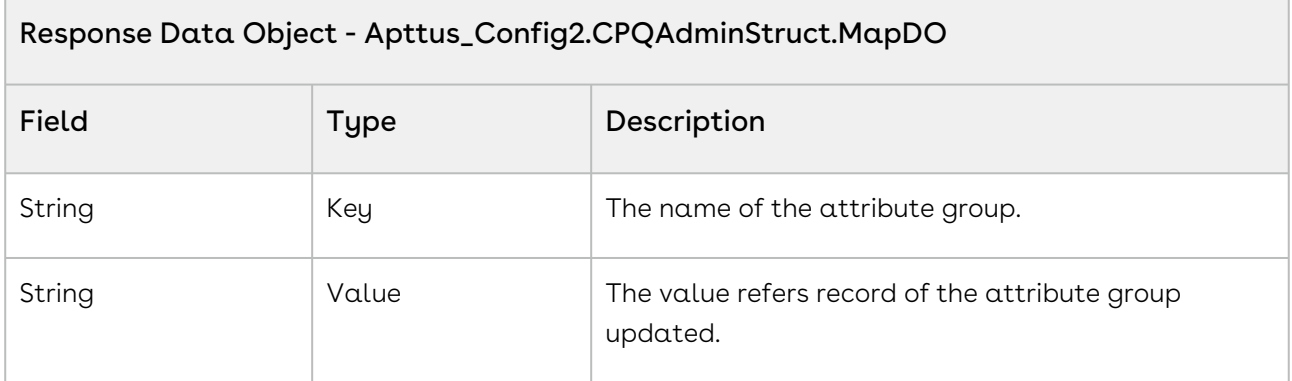

The sample code below enables you to add attributes in an attribute group

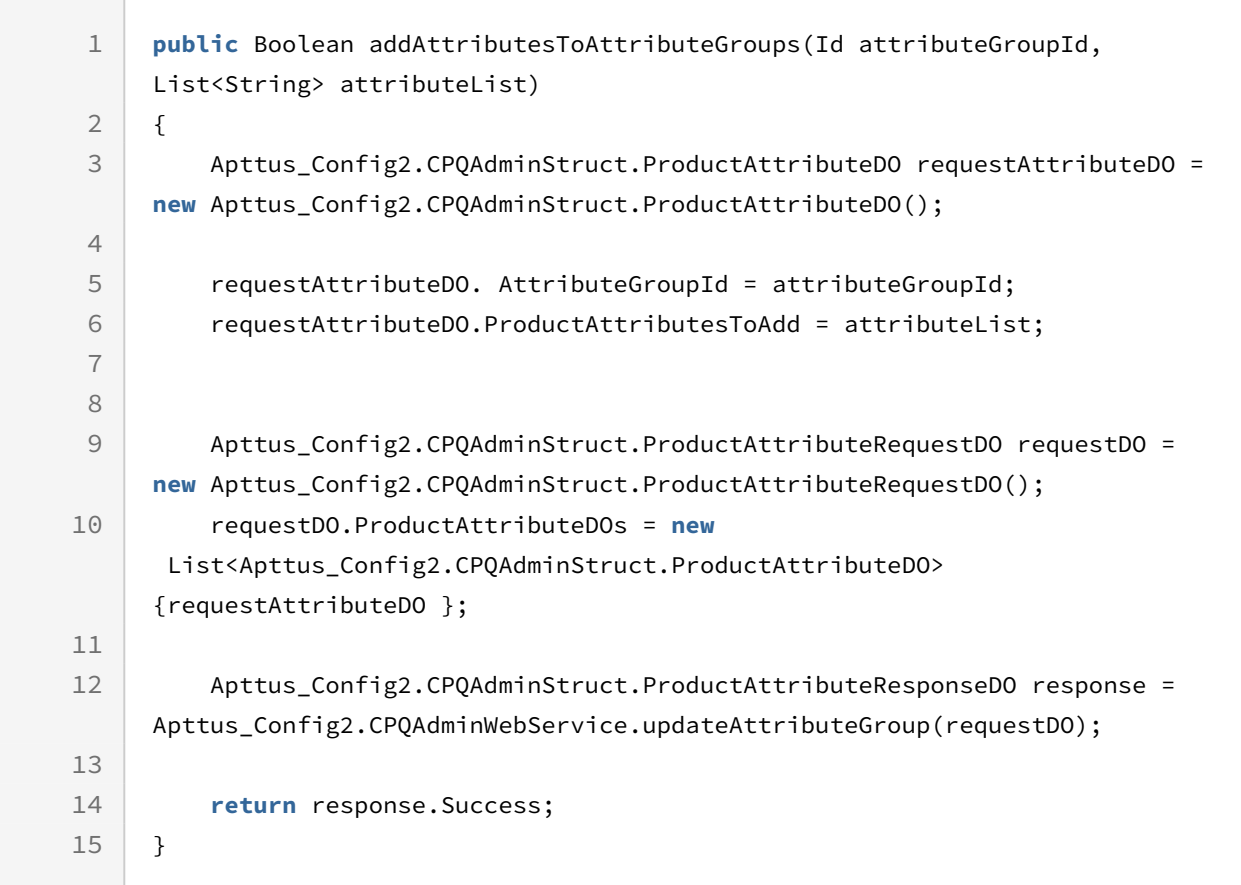

The sample code below enables you to remove attributes from an attribute group

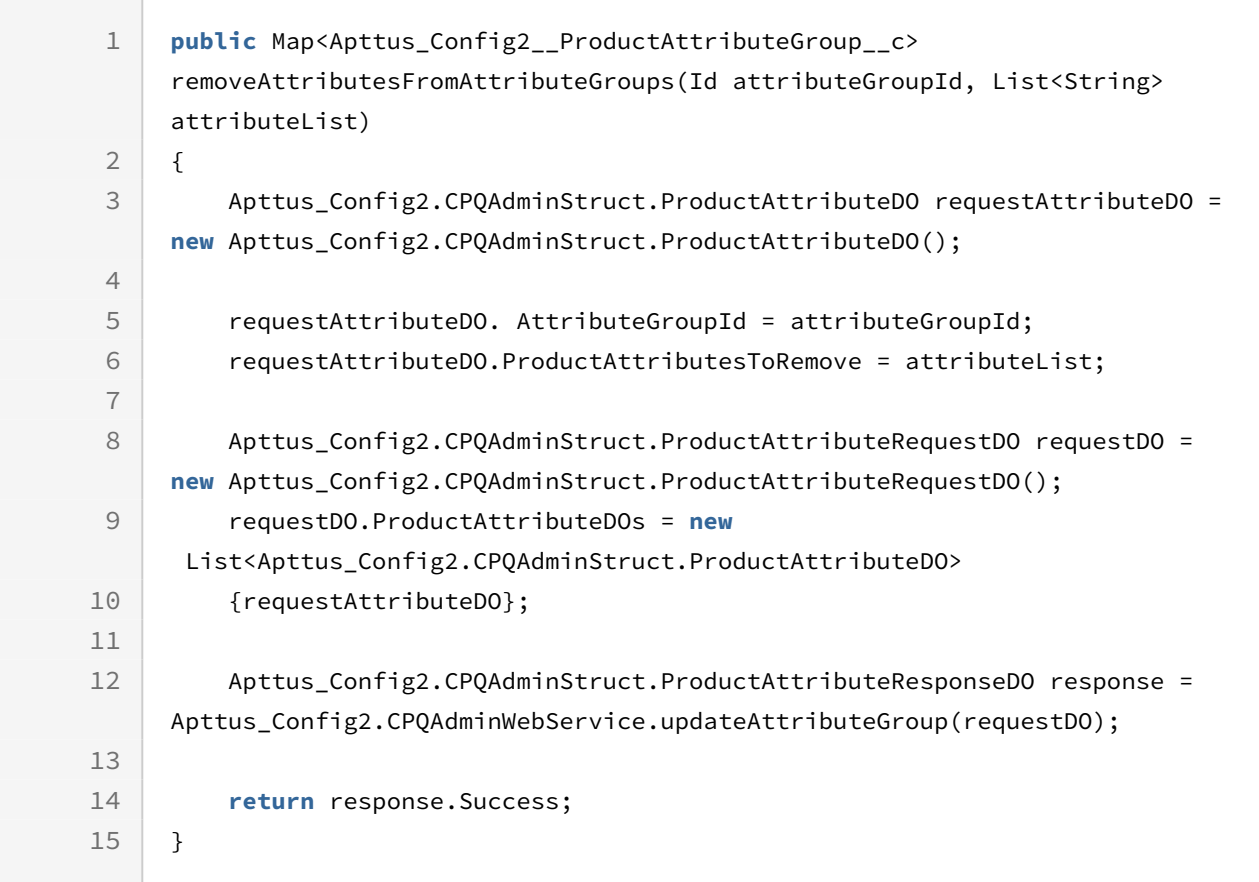

## Associating Attribute Group and Products

You can use this API to associate attribute group and products.

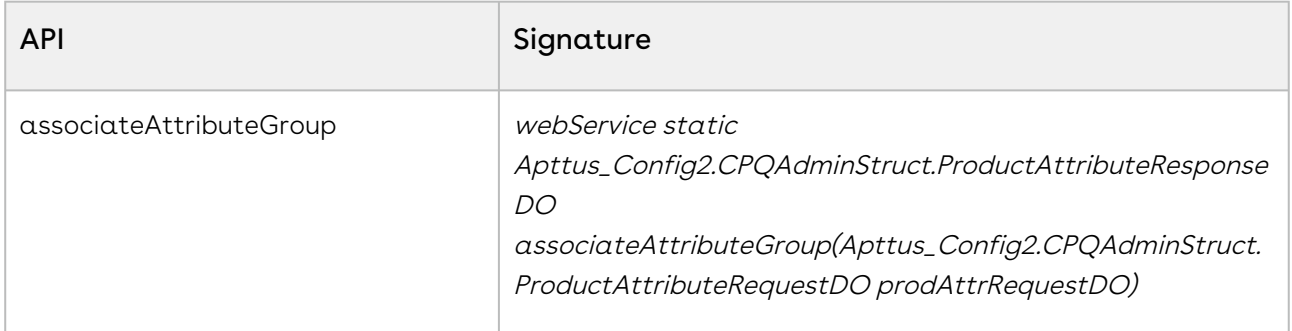

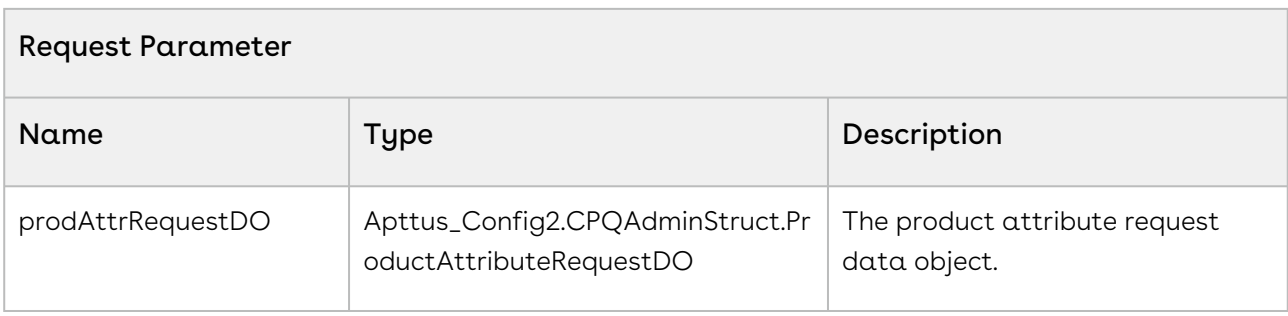

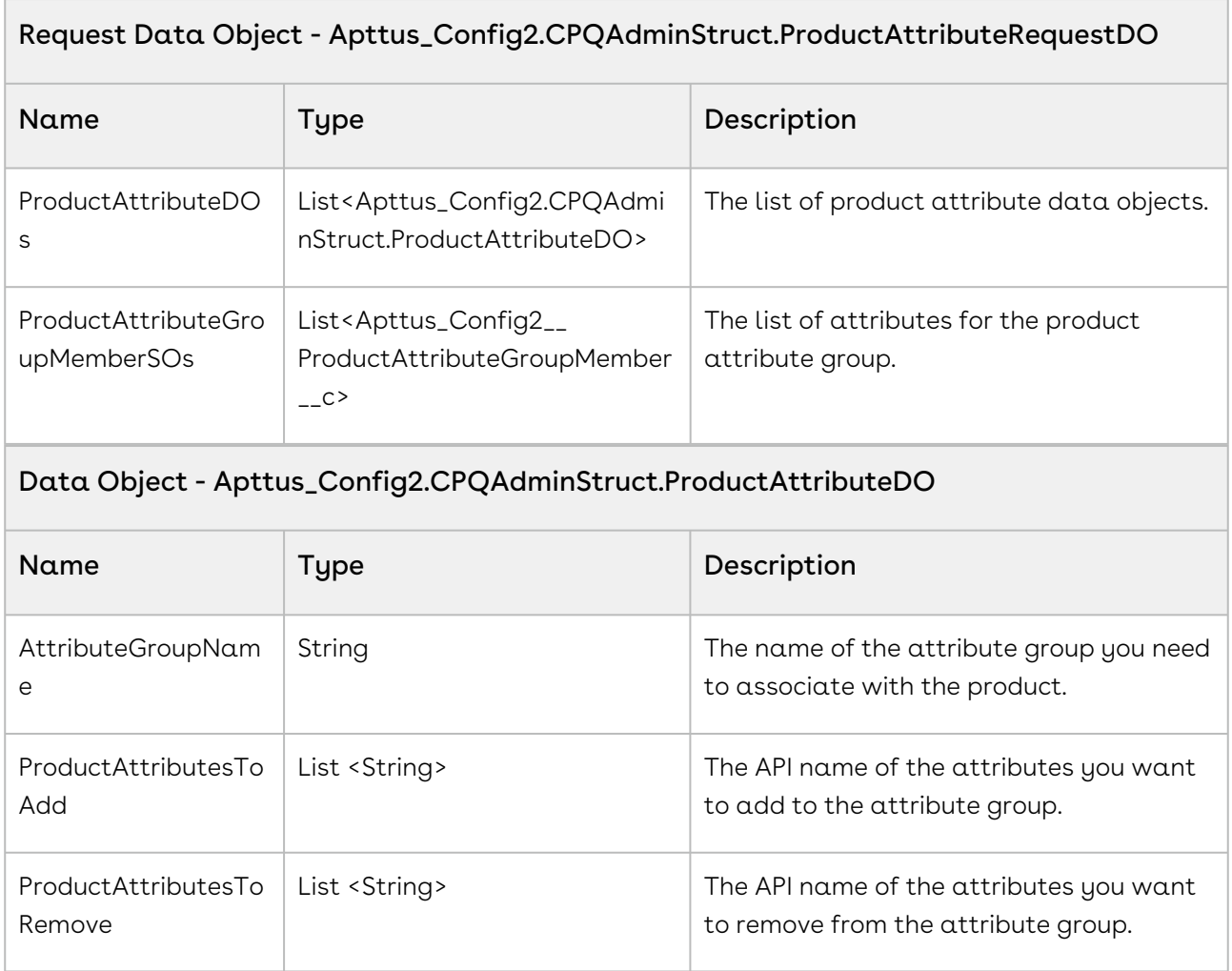

ProductId **ID** Id **ID** of the product.

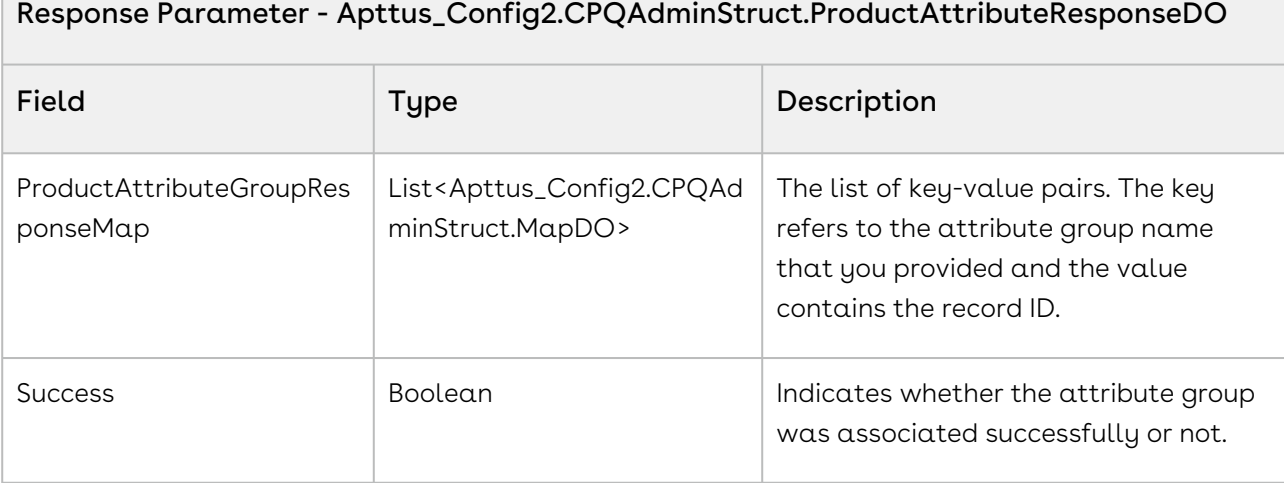

#### Response Data Object - Apttus\_Config2.CPQAdminStruct.MapDO

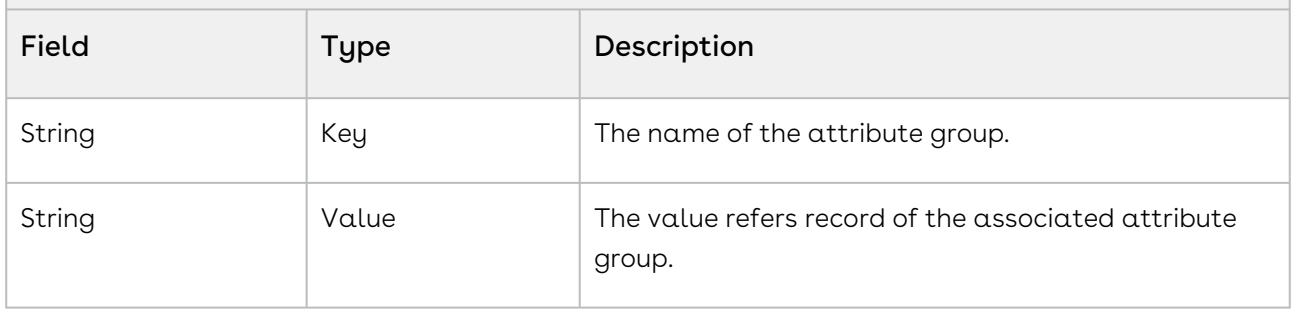

#### Code Sample

 $\overline{\phantom{a}}$ 

The sample code below enables you associates products and an attribute group.

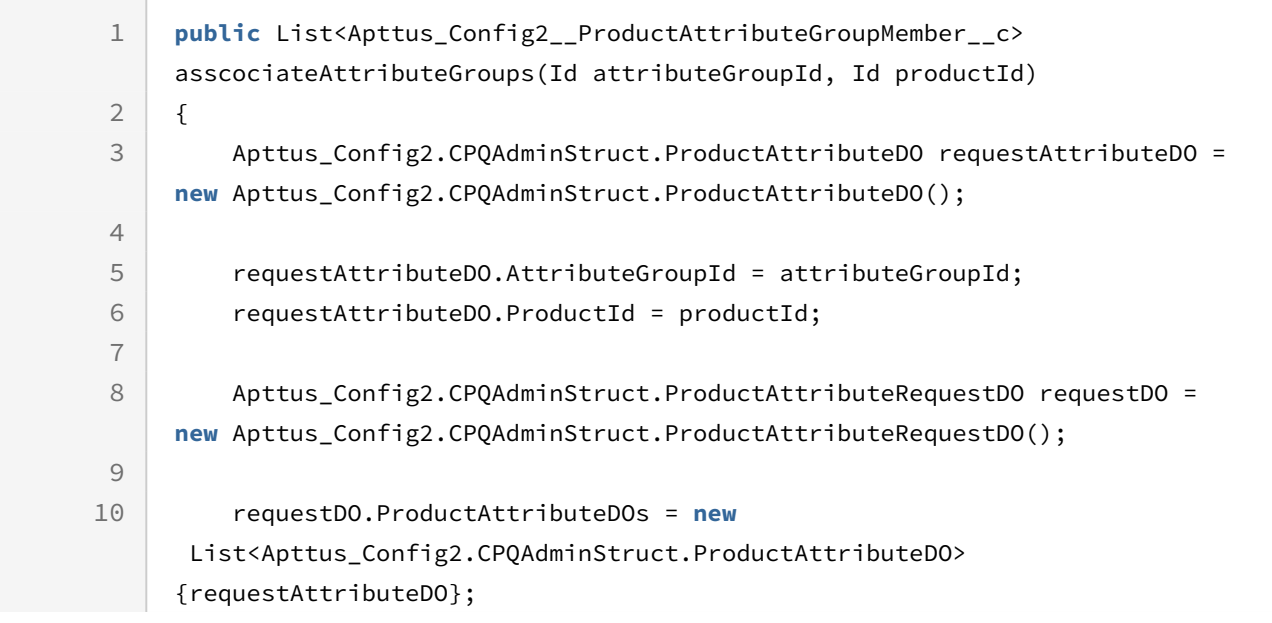

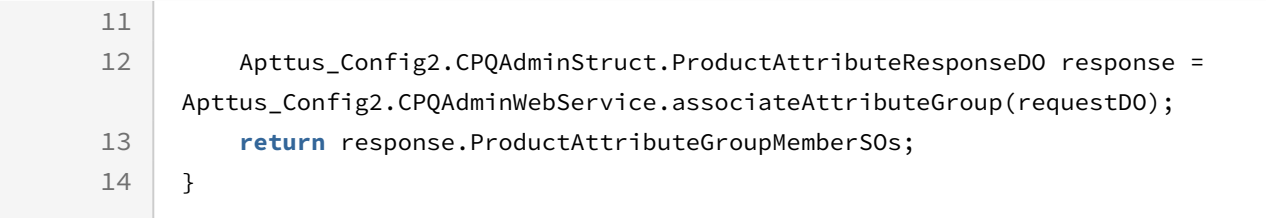

## Dissociating Attribute Group and Products

You can use this API to remove the association attribute group and products.

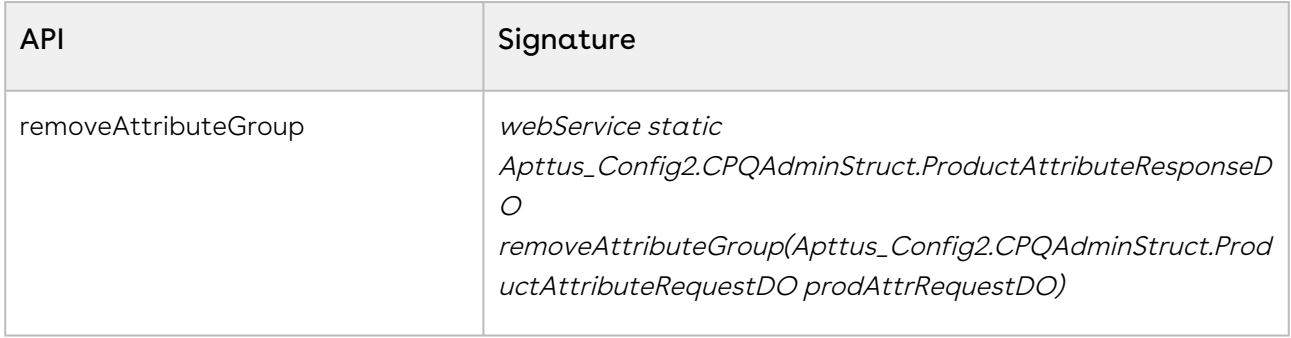

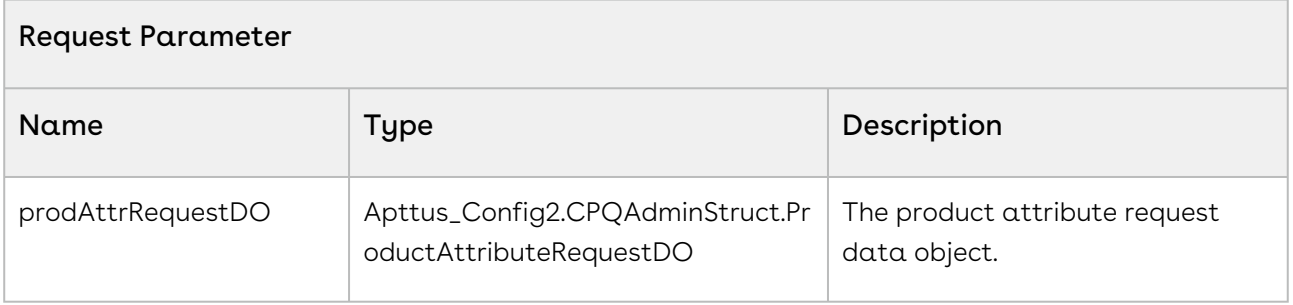

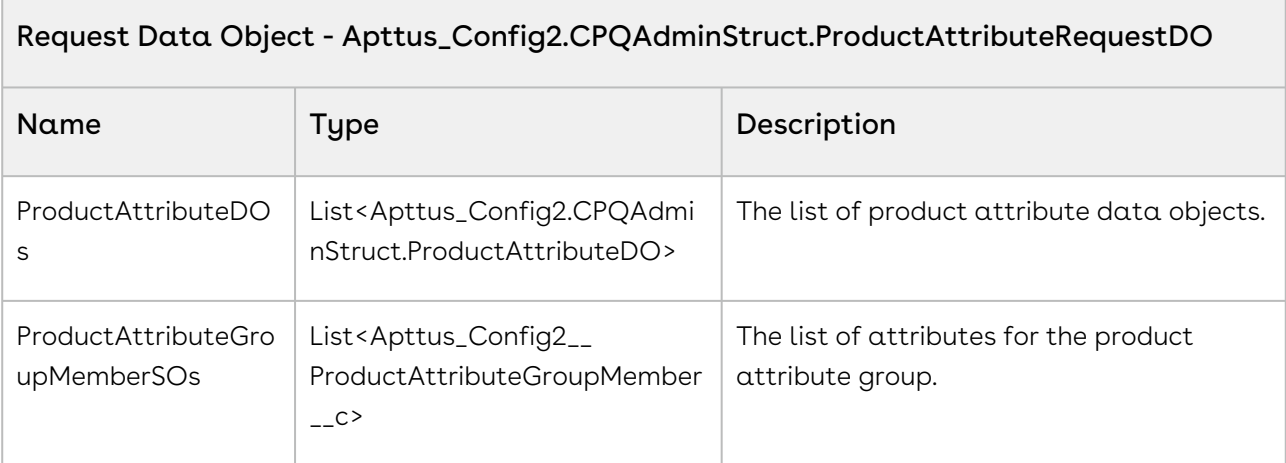

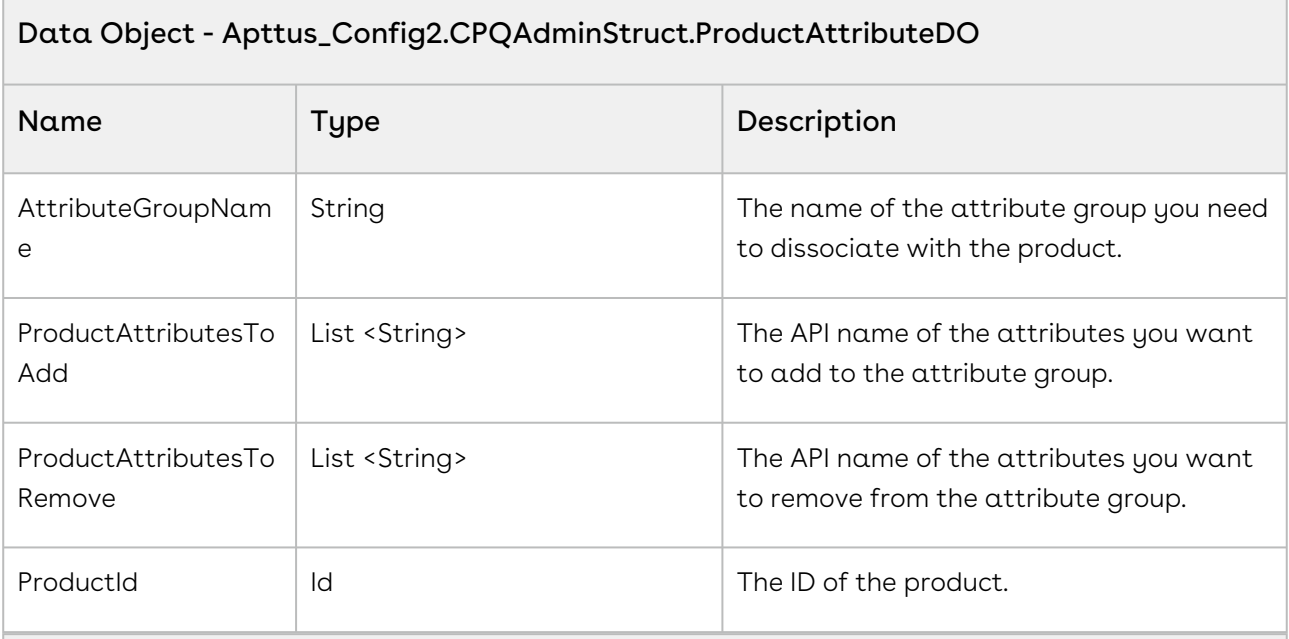

### Response Parameter - Apttus\_Config2.CPQAdminStruct.ProductAttributeResponseDO

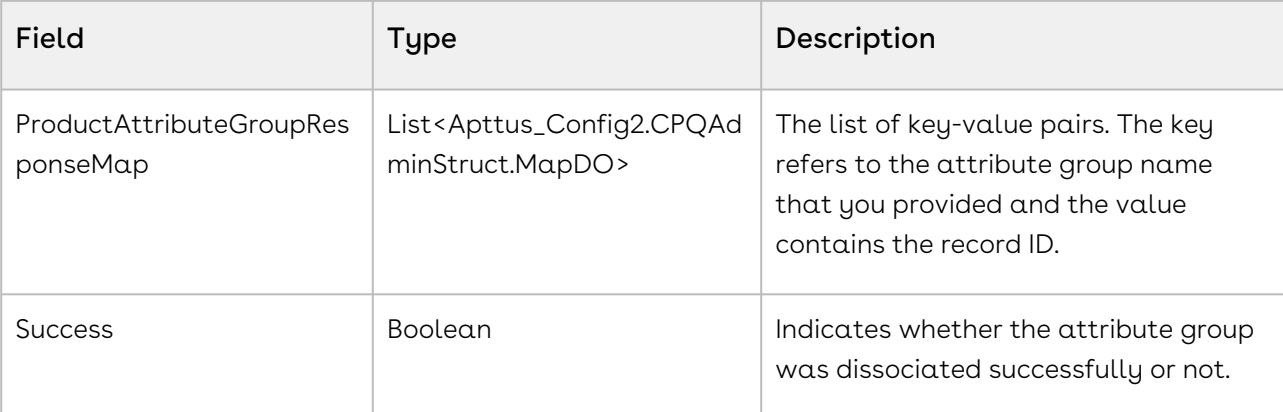

#### Response Data Object - Apttus\_Config2.CPQAdminStruct.MapDO

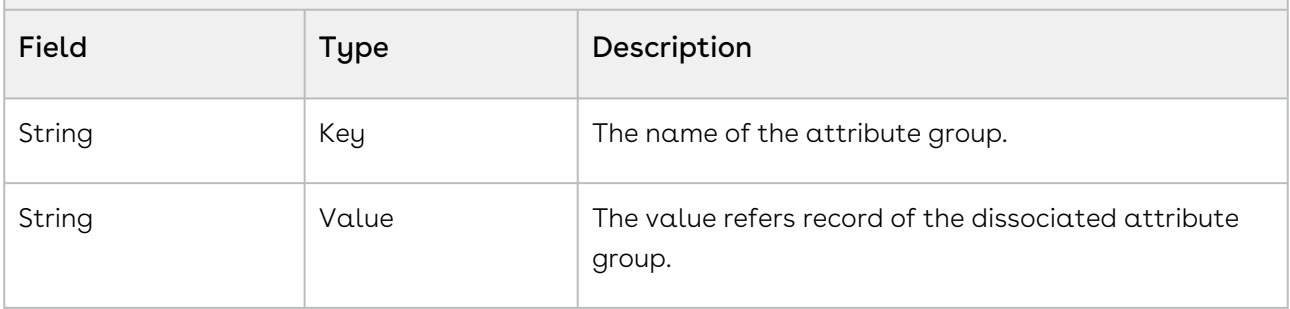

#### Code Sample

The sample code below enables you dissociates products and an attribute group.

Configure Price Quote (CPQ)

```
public List<Apttus_Config2__ProductAttributeGroupMember__c> 
     disassociateAttributeGroups(Id attributeGroupId, Id productId)
 1
 2 \mid \in \mathbb{R} Apttus_Config2.CPQAdminStruct.ProductAttributeDO requestAttributeDO = 
     new Apttus_Config2.CPQAdminStruct.ProductAttributeDO();
 3
 4
 5 requestAttributeDO.AttributeGroupId = attributeGroupId;
 6 requestAttributeDO.ProductId = productId;
 7
          Apttus_Config2.CPQAdminStruct.ProductAttributeRequestDO requestDO = 
     new Apttus_Config2.CPQAdminStruct.ProductAttributeRequestDO();
 8
 9
          requestDO.ProductAttributeDOs = new
     List<Apttus Config2.CPOAdminStruct.ProductAttributeDO>{requestAttributeDO}
     ;
10
11
          Apttus_Config2.CPQAdminStruct.ProductAttributeResponseDO response = 
     Apttus_Config2.CPQAdminWebService.removeAttributeGroup(requestDO);
12
13 return response.ProductAttributeGroupMemberSOs;
14 }
```
# Batch Job Service

The Batch Job Service APIs account for the standard actions to configure, price, and quote.

You can invoke APIs in Batch Job Service using the following command:

Apttus\_Config2.BatchJobService.<Name of the Function> where the name of the function is API Name and it parameters.

You can use the Batch Job Service APIs to complete the following tasks:

- [Splitting a Smart Cart](#page-1489-0)
- [Updating Price for the Smart Cart](#page-1490-0)
- [Finalizing Configuration in Smart Cart](#page-1492-0)

### <span id="page-1489-0"></span>Splitting a Smart Cart

This global method splits the line items in the cart into groups in a Smart Cart flow.

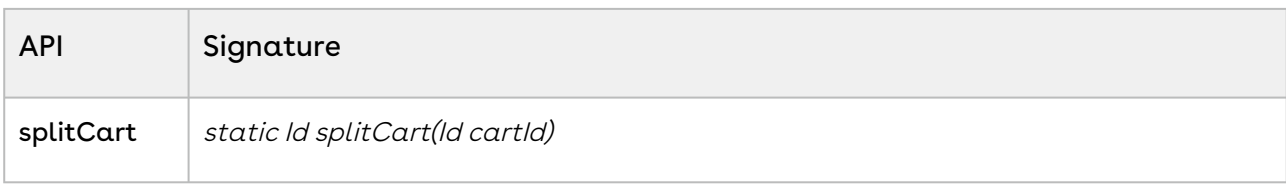

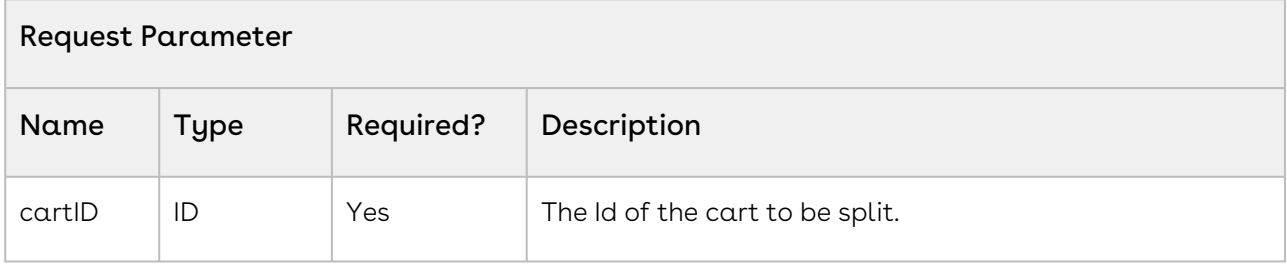

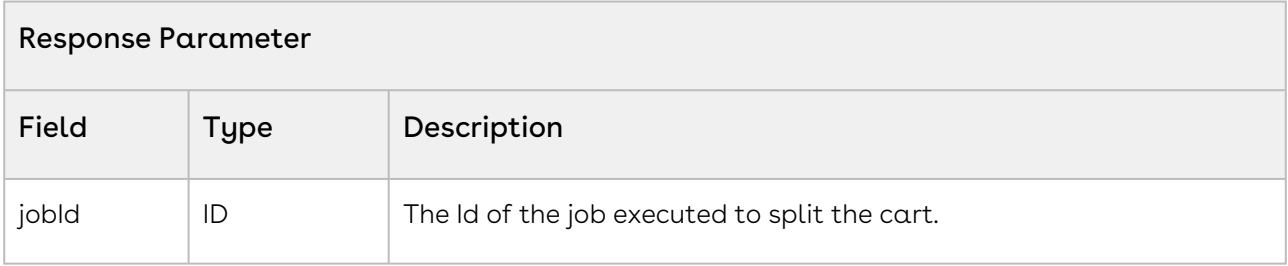

This sample enables you to splits the line items in the cart into groups in a Smart Cart flow. When the method is executed, the task pending flag is set to true on the cart passed as the parameter. After the line items are split into groups, the flag is set to false.

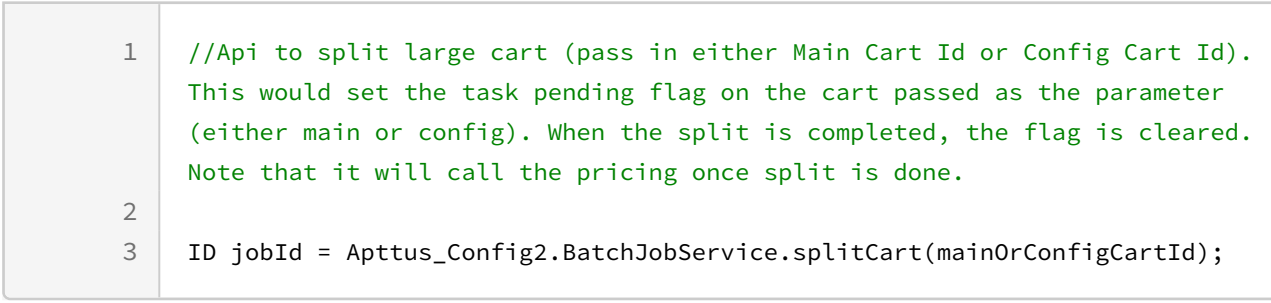

## <span id="page-1490-0"></span>Updating Price for the Smart Cart

This global method updates the prices of the line items after the cart is split.

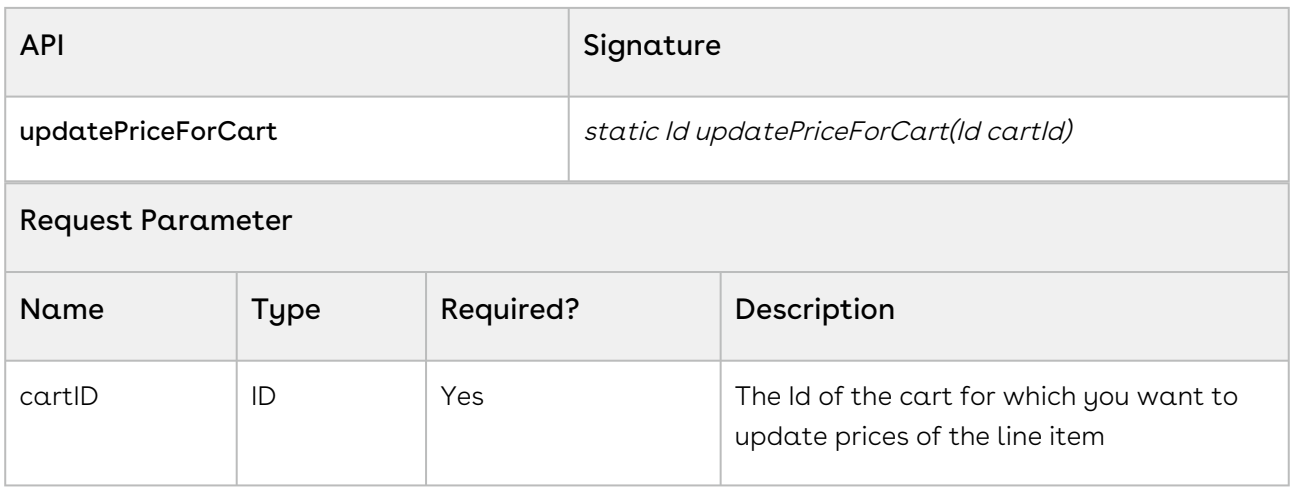

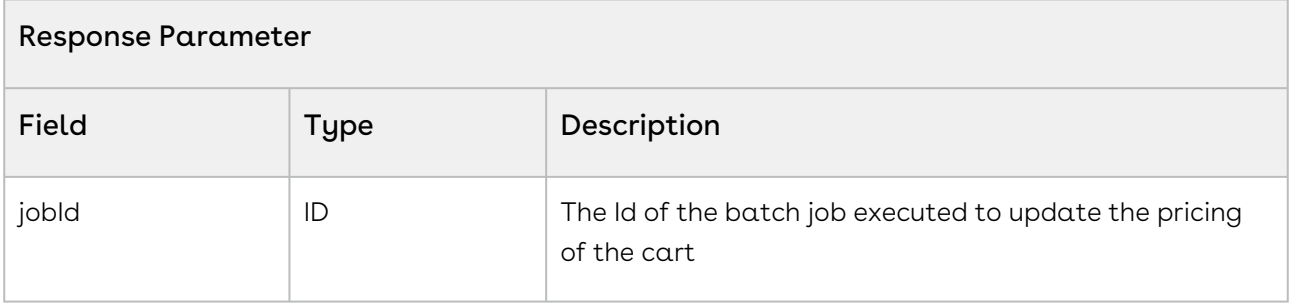

This sample enables you to update the price of the line items after the cart is split. When the method is executed, the task pending flag is set to true on the cart passed as the parameter. After pricing is calculated for the line items, the flag is set to false.

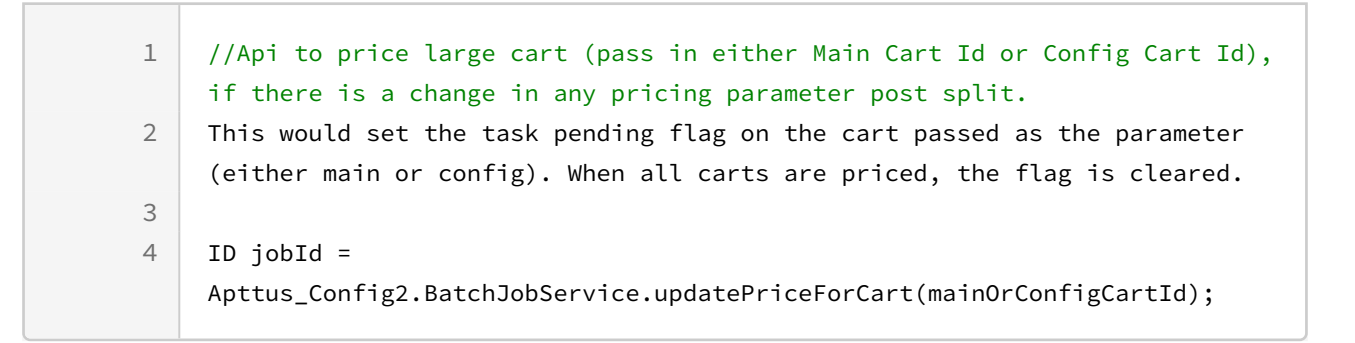

## <span id="page-1492-0"></span>Finalizing Configuration in Smart Cart

This global method finalizes a cart and executes post synchronization tasks in Smart Cart flow.

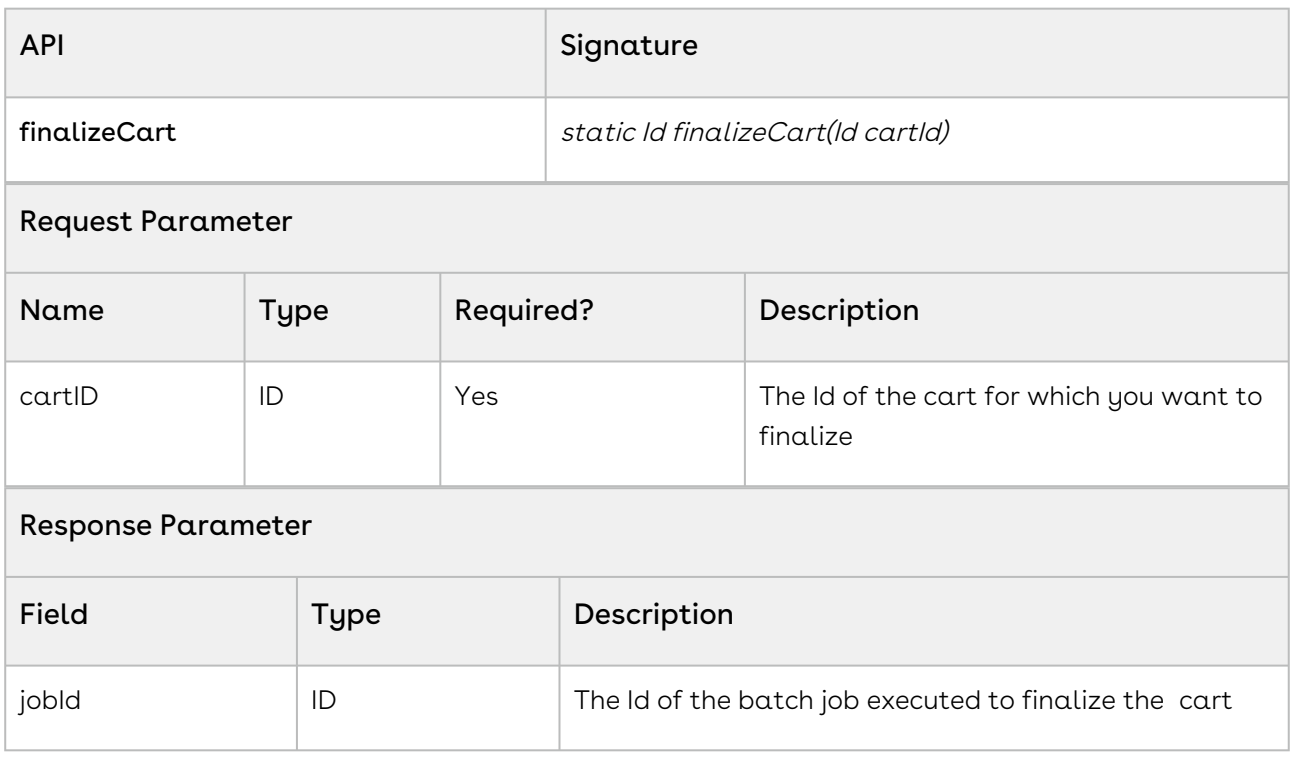

#### Code Sample

This sample enables you to finalize a cart in Smart Cart flow after the cart is split & updating price is complete. When the method is executed, the task pending flag is set to true on the cart passed as the parameter. After finalization is completed, the status of product configurations is updated to Finalized.

```
1 / \star \star2 *Finalizes and executes post synchronization tasks for the given cart
3 \times@param cartId the cart id
4 *@return the batch job id
5 \times/6 global static ID finalizeCart (ID cartId)
7 \mid \infty ID jobId = 
    Apttus_Config2.BatchJobService.finalizeCart(mainOrConfigCartId);
8
```
9 }

## Constraint Web Service 2

The Constraint web service APIs account for the actions to constraint rules.

You can invoke APIs in Constraint Web Service 2 from the following command:

```
Apttus_Config2.ConstraintWebService2.<Name of the Function>
where the name of the function is API Name and it parameters.
```
You can use the constraint web service APIs to complete the following tasks:

- [Associating Constraint Rule to Products Added to the Cart](#page-1493-0)
- [Applying Constraint Rule to All Products Added to the Cart](#page-1495-0)
- [Applying Constraint Rule to Bundles Added to the Cart](#page-1496-0)
- [Retrieving Products Auto-included to the Cart](#page-1498-0)

## <span id="page-1493-0"></span>Associating Constraint Rule to Products Added to the Cart

You can use this API to execute constraint rules on a list of products.

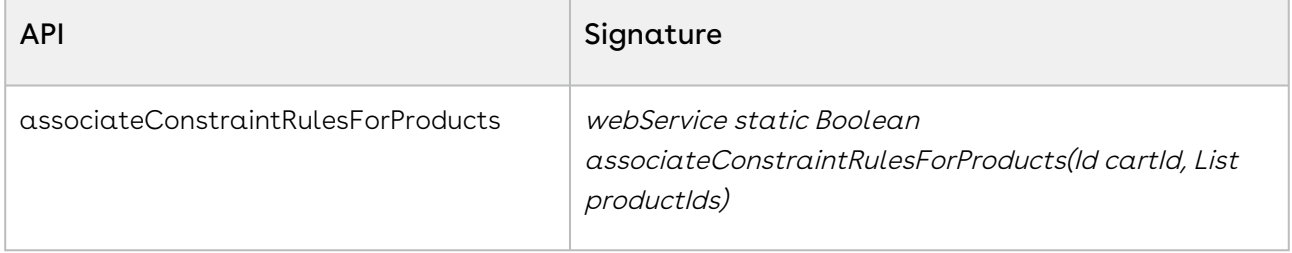

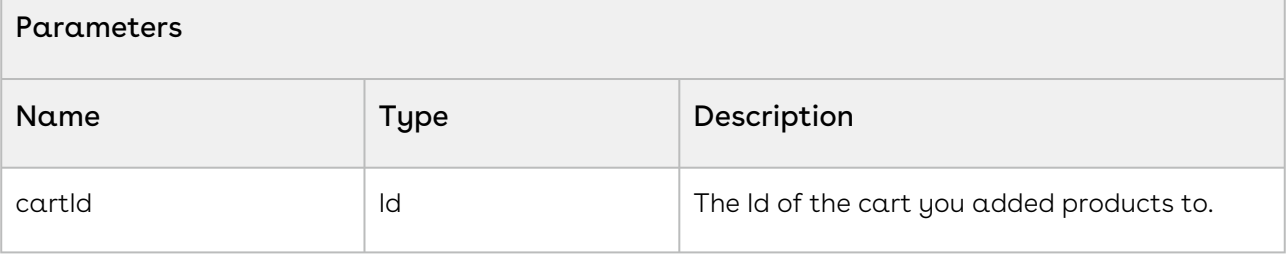

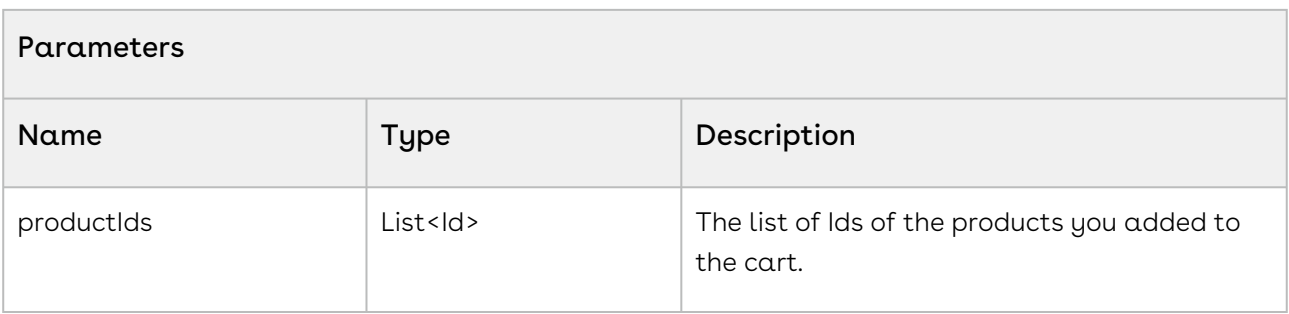

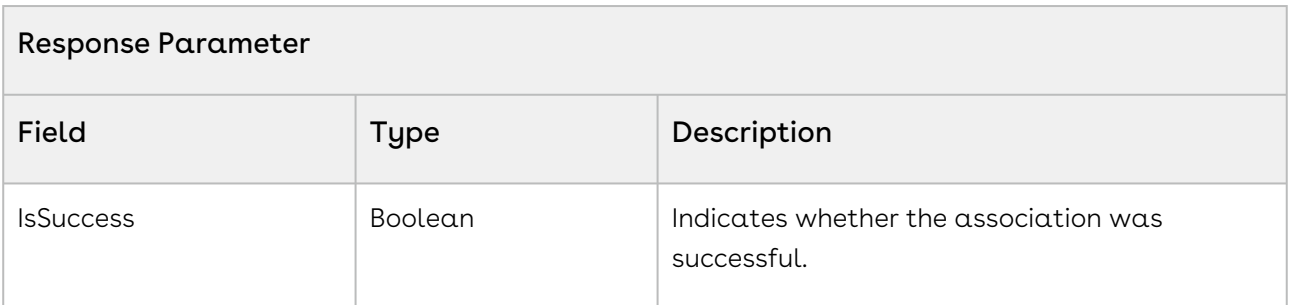

The sample below enables you to executes a constraint rule on a list of line items in the given cart.

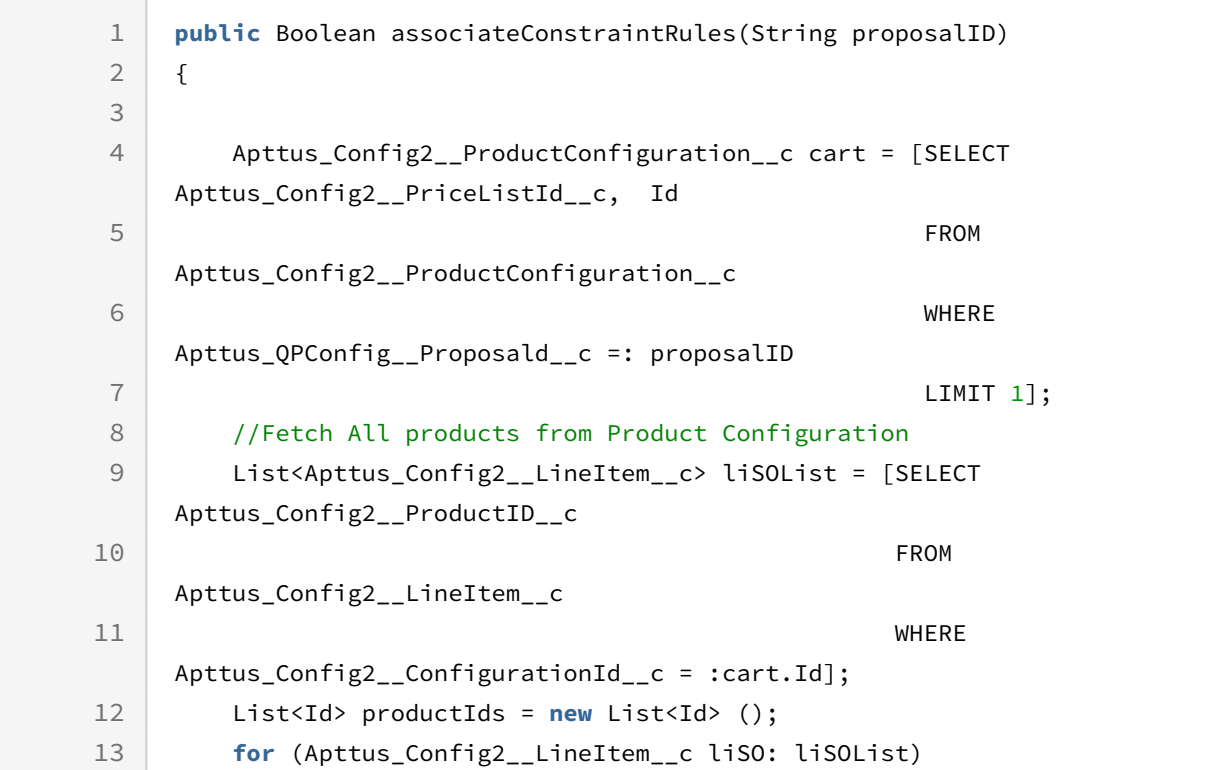

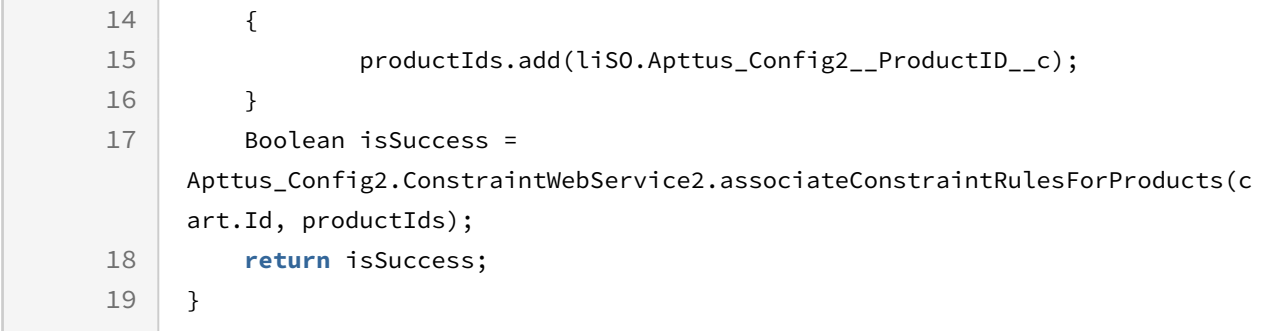

# <span id="page-1495-0"></span>Applying Constraint Rule to All Products Added to the Cart

You use this API to applying constraint rules to all products you added to the cart.

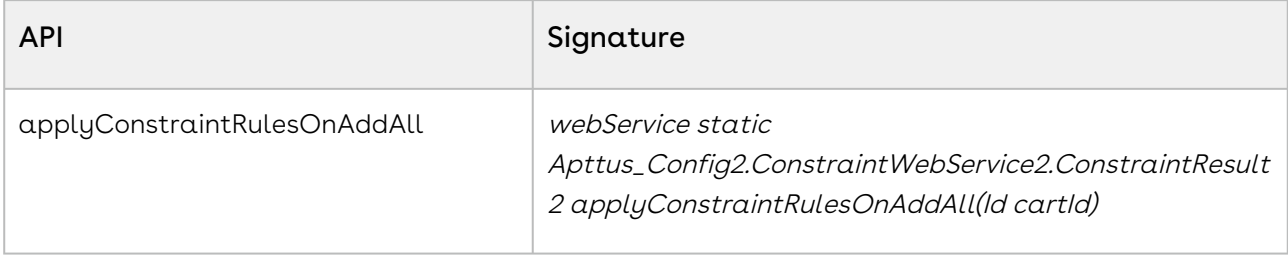

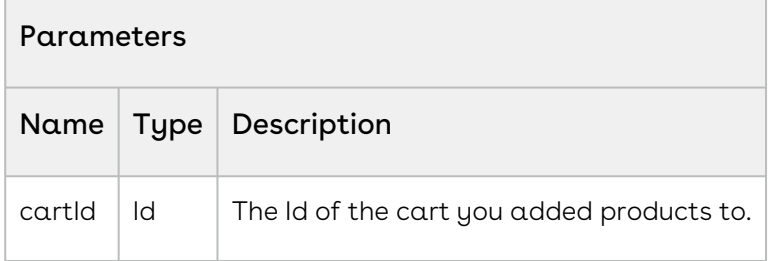

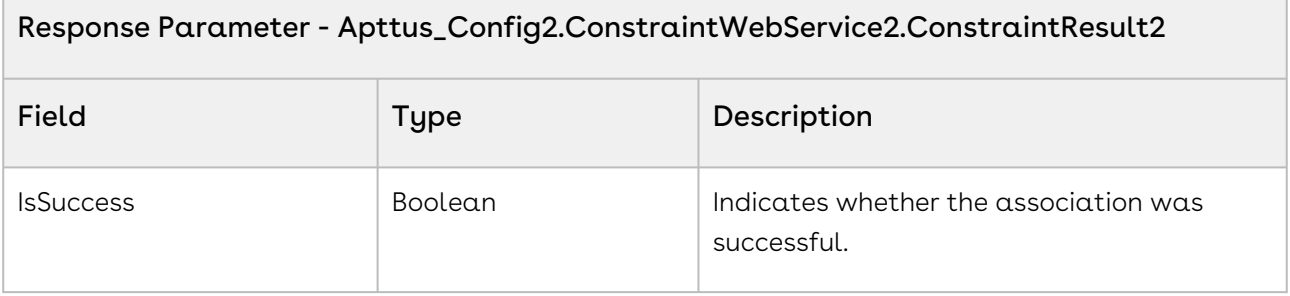

The sample below enabled you to associate a constraint rule to all the line items in the given cart.

```
1 public Boolean associateConstraintRulesOnCart(String proposalID)
2 \mid \in \mathbb{C}3
           Apttus_Config2__ProductConfiguration__c cart = [SELECT 
     Apttus_Config2__PriceListId__c, Id
4
     FROM
     Apttus_Config2__ProductConfiguration__c 
5
     where the contract of the contract of the contract of the contract of the contract of the contract of the contract of the contract of the contract of the contract of the contract of the contract of the contract of the cont
     Apttus_QPConfig__Proposald__c =: proposalID 
6
           Apttus_Config2.ConstraintWebService2.ConstraintResult2 response = 
     Apttus_Config2.ConstraintWebService2.applyConstraintRulesOnAddAll(cart.Id)
     ;
7
8 return response.isSuccess;
9 }
```
## <span id="page-1496-0"></span>Applying Constraint Rule to Bundles Added to the Cart

You use this API to apply constraint rules to the bundles you added to the cart.

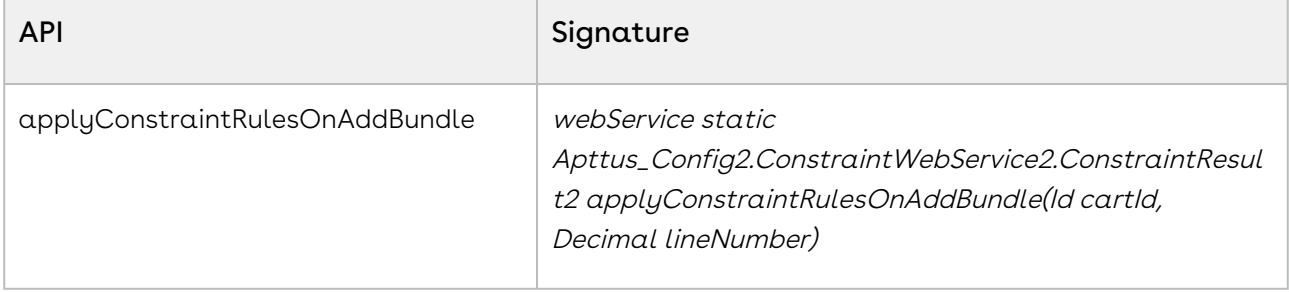

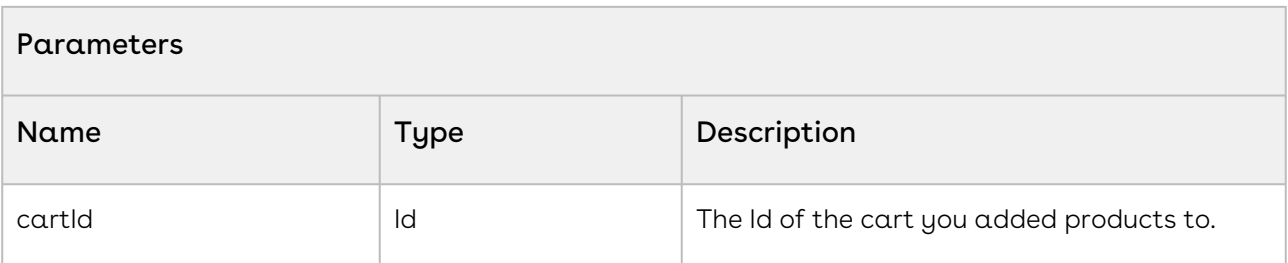

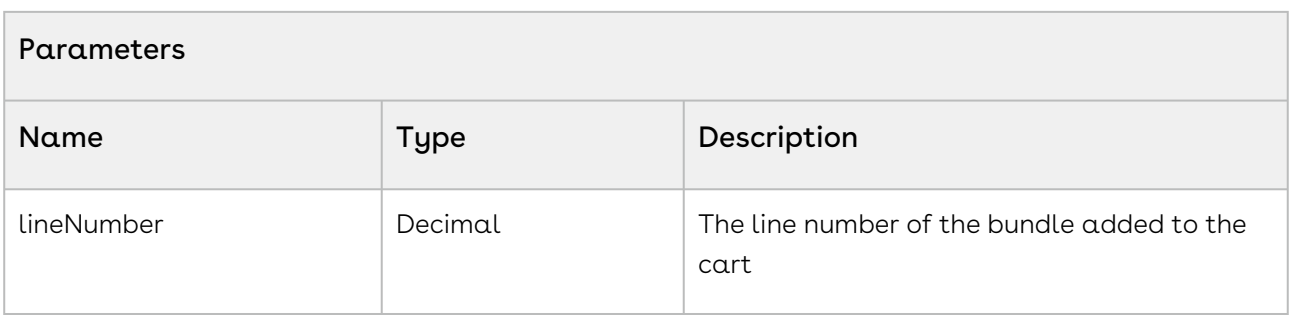

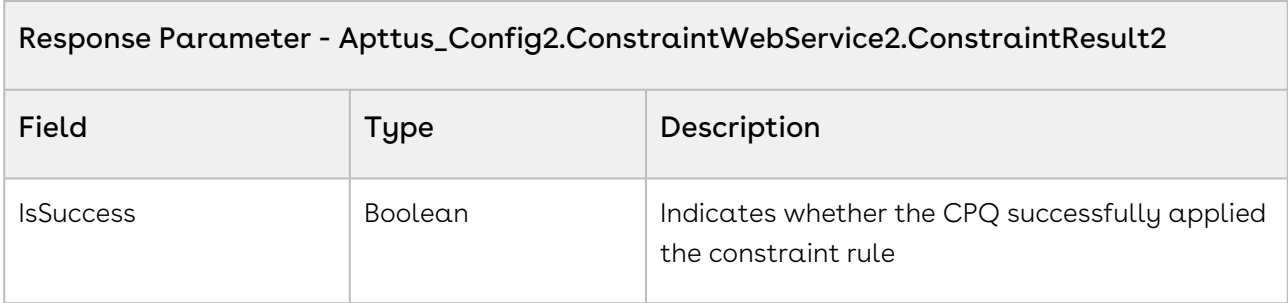

The sample below enables you to apply a constraint rule to the bundle line item in the given cart.

```
public Boolean associateConstraintRulesOnAddBundle(String proposalID, 
       String productId) 
 1
 2 \mid \in \mathbb{R}3
             Apttus_Config2__ProductConfiguration__c cart = [SELECT 
       Apttus_Config2__PriceListId__c, Id
 4
       FROM
       Apttus_Config2__ProductConfiguration__c 
 5
       where the contract of the contract of the contract of the contract of the contract of the contract of the contract of the contract of the contract of the contract of the contract of the contract of the contract of the cont
       Apttus_QPConfig__Proposald__c =: proposalID ]
 6
 7
 8 //Fetch All products from Product Configuration
             Apttus_Config2__LineItem__c lineItemSO = [SELECT 
       Apttus_Config2__ProductID__c, Apttus_Config2__LineNumber__c 
 9
       FROM
       Apttus_Config2__LineItem__c 
10
       where the contract of the contract of the contract of the contract of the contract of the contract of the contract of the contract of the contract of the contract of the contract of the contract of the contract of the cont
       Apttus_Config2__ConfigurationId__c = :cart.Id
11
```
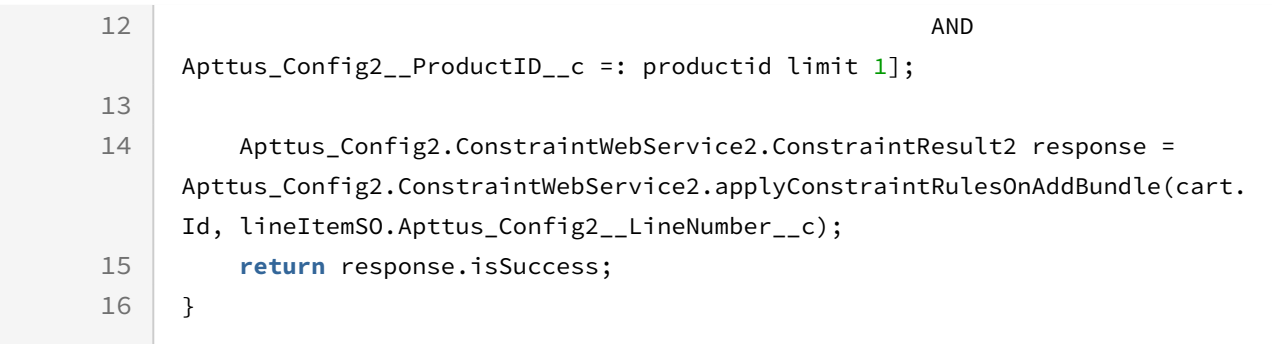

### <span id="page-1498-0"></span>Retrieving Products Auto-included to the Cart

You use this API to retrieve IDs of the products added to the cart by the auto-inclusion constraint rule.

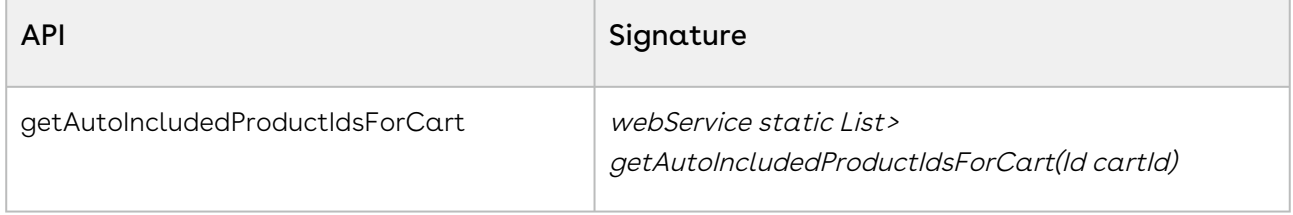

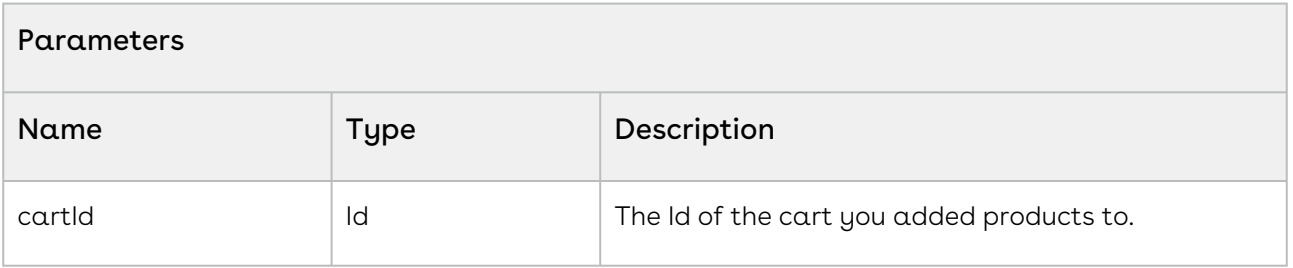

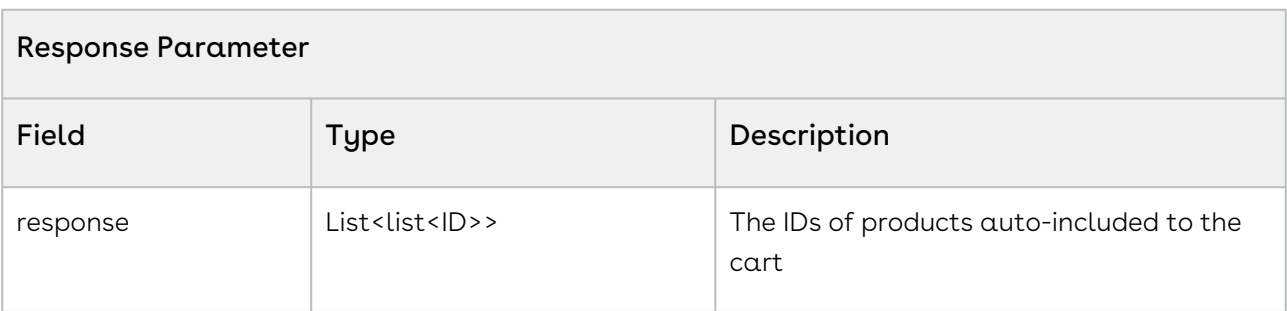

#### Code Sample

The sample below retrieves the ID of the products auto-included to cart by the autoinclusion type constraint rules. The list of ID list is returned after the execution of this API. The ID list contains the ID of the condition products and the list of the ID of associated action products.

```
1 public Map<Id, Set<Id>> getAutoIncludedProductsForCart(String proposalID)
 2 \mid \in \mathbb{R}3
          Apttus_Config2__ProductConfiguration__c cart = [SELECT 
     Apttus_Config2__PriceListId__c, Id
 4
      FROM
     Apttus_Config2__ProductConfiguration__c 
 5
      where the contract of the contract of the contract of the contract of the contract of the contract of the contract of the contract of the contract of the contract of the contract of the contract of the contract of the cont
     Apttus_QPConfig__Proposald__c =: proposalID 
 6
 7
         List<list<id>> response = Apttus_Config2.ConstraintWebService2.
     getAutoIncludedProductIdsForCart (cart.Id);
 8
 9 
         Map<Id, Set<Id>> autoIncludedIdsByTriggeringProductId = new Map<Id,
     Set<Id>> ();
10
11 for (list<id> productIds : response)
12 \quad 113 
14 for (integer index=1; index <productIds.size(); index ++)
15 {
                   if
        (autoIncludedIdsByTriggeringProductId.containsKey(productIds[0]))
16
17 {
                       autoIncludedIdsByTriggeringProductId.get(productIds[0]).ad
     d(productIds[index]);
18
19 }
20 else
21 {
                      autoIncludedIdsByTriggeringProductId.put(productIds[0],
     new set<Id> {productIds[index]});
22
23 }
24 }
25 }
26 return autoIncludedIdsByTriggeringProductId;
27 }
```
# Quote Collaboration Service

The Quote Collaboration Service global method account for the standard action to Quote Collaboration feature.

Global methods are not like APIs. They can only be invoked in an Apex Code.

You can invoke the method in Quote Collaboration service using the following command:

```
QuoteCollaborationService.<Name of the Function>
where the name of the function is API Name and it parameters.
```
In this Section:

• [Adding Products to a Collaboration Request](#page-1500-0)

### <span id="page-1500-0"></span>Adding Products to a Collaboration Request

This method adds products to an existing collaboration request. This global method is not an API. It can only be invoked in an Apex Code.

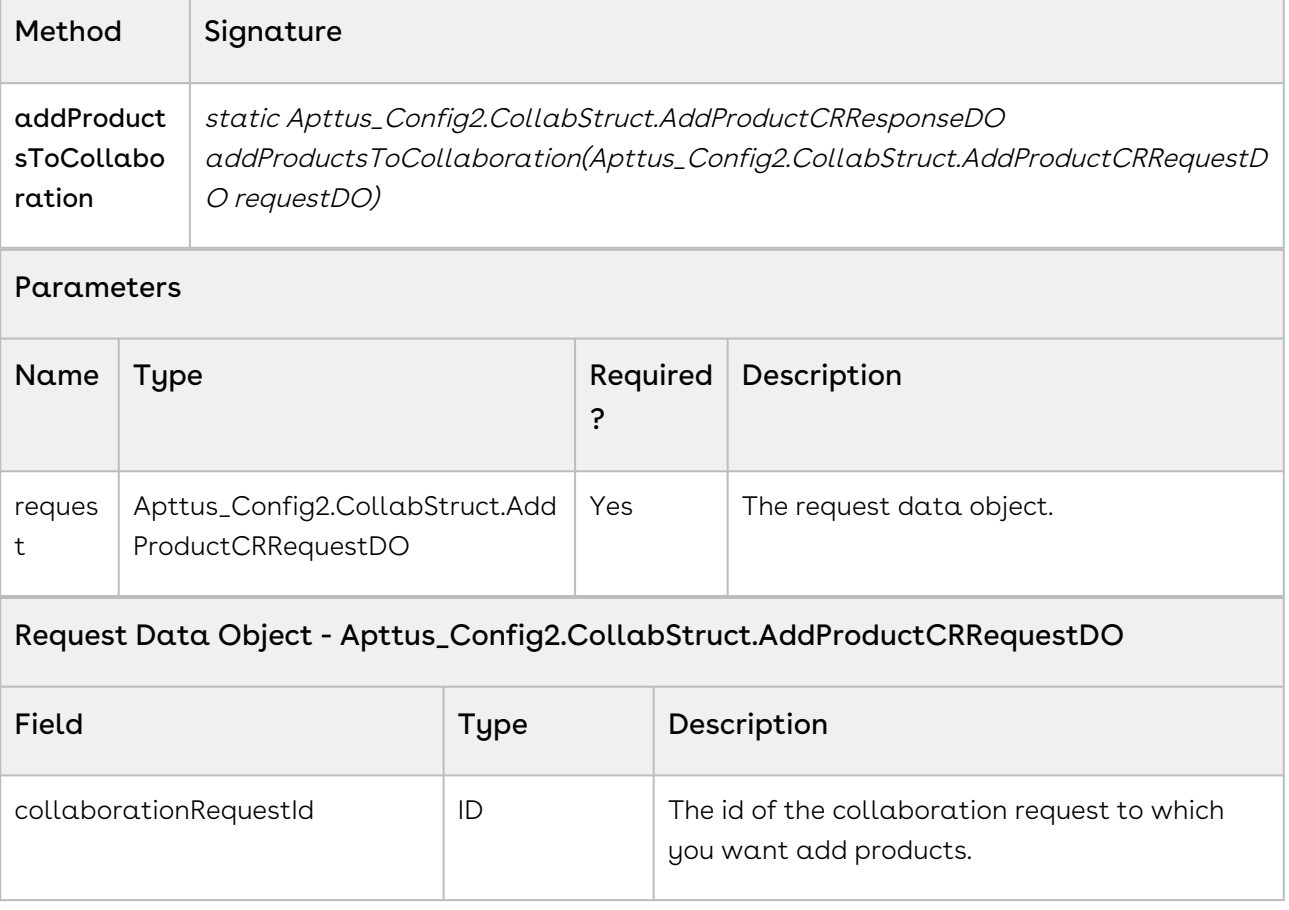

 $\overline{\phantom{a}}$ 

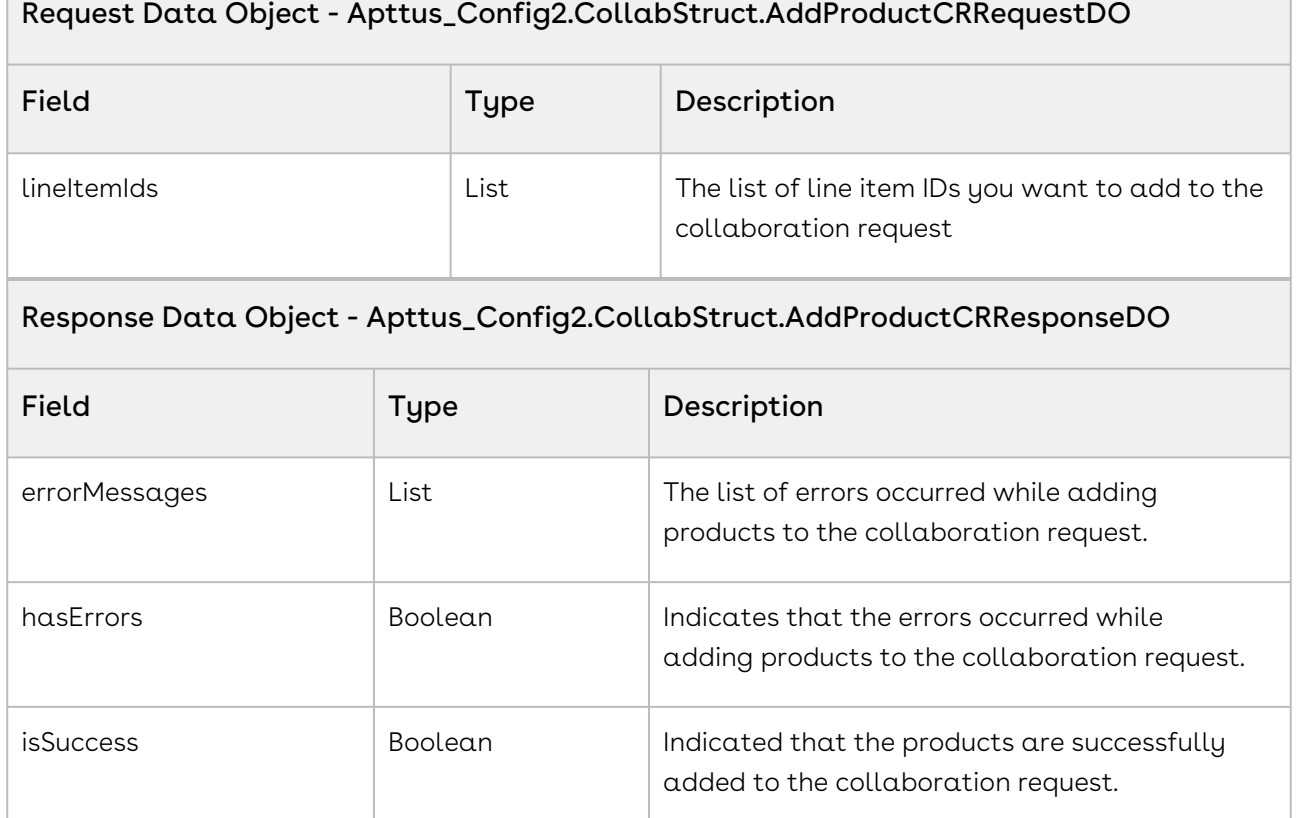

#### Code Sample

The following sample enables you to add products to an existing collaboration request with a Collaboration ID. Provide a list of line item IDs of the products you want to add to the collaboration request. If the products are successfully added to the collaboration request, the API returns true, otherwise, the API returns the list of errors occurred while adding the products.

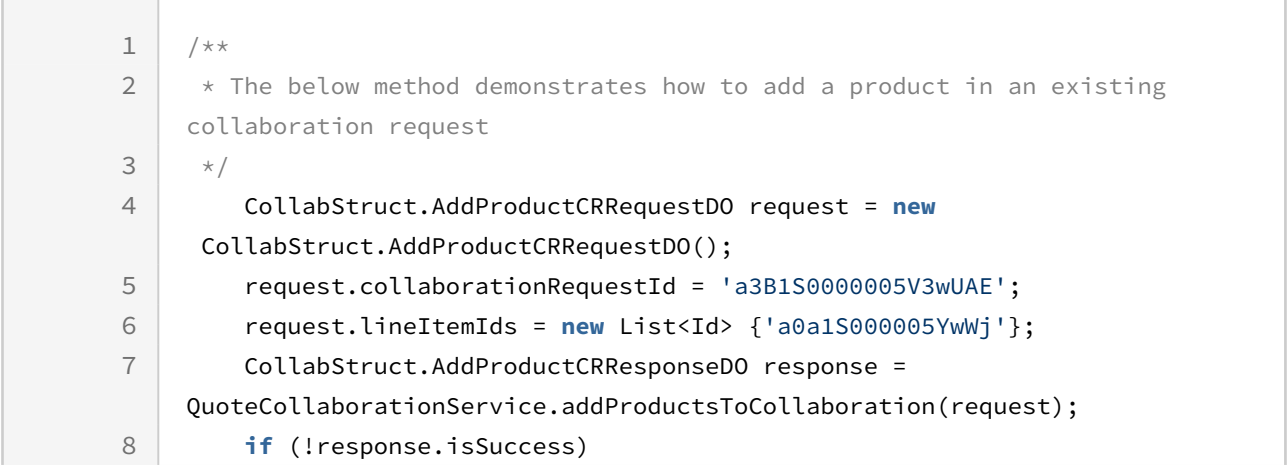

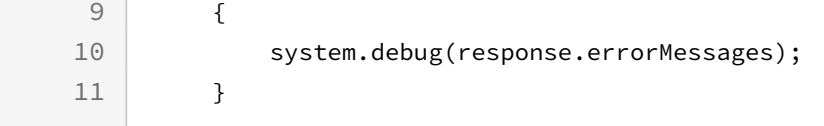

# Favorite Configuration Global Service

The Favorite Configuration Global Service API account for the standard actions on the configuration saved as a favorite.

You can invoke APIs in Favorite Configuration Global Service using the following command:

```
Apttus_Config2.FavoriteConfigurationGlobalService.<Name of the Function>
where the name of the function is API Name and it parameters.
```
You can use the APIs complete the following tasks:

• [Creating Favorite Configuration](#page-1502-0)

### <span id="page-1502-0"></span>Creating Favorite Configuration

This API creates a favorite configuration from the Catalog page referenced by cartID.

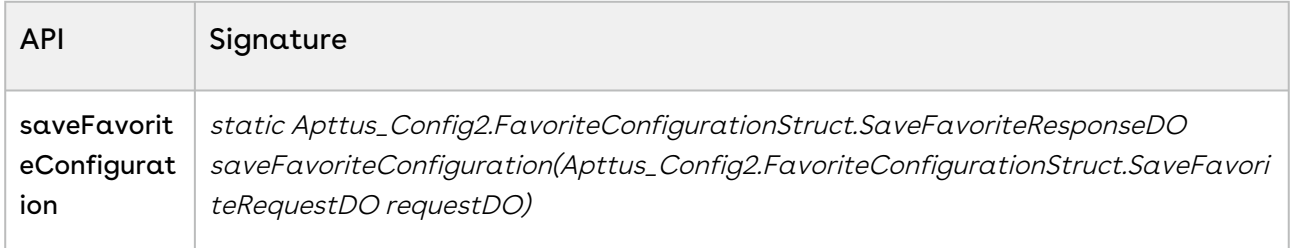

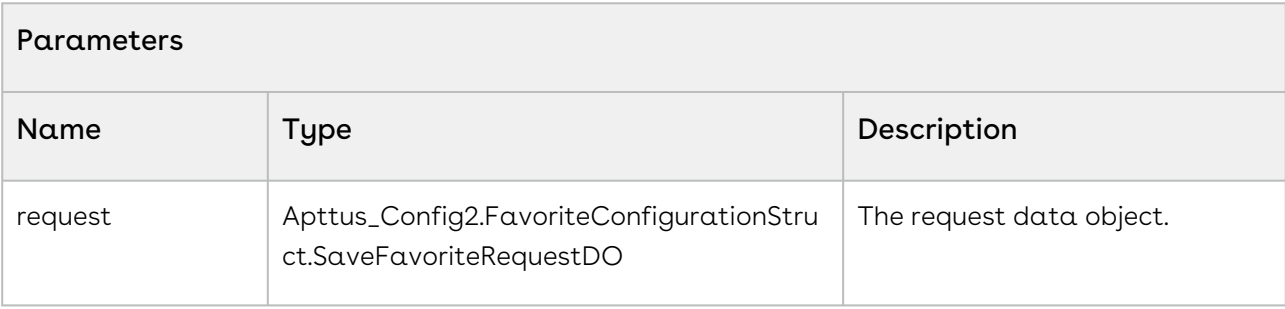

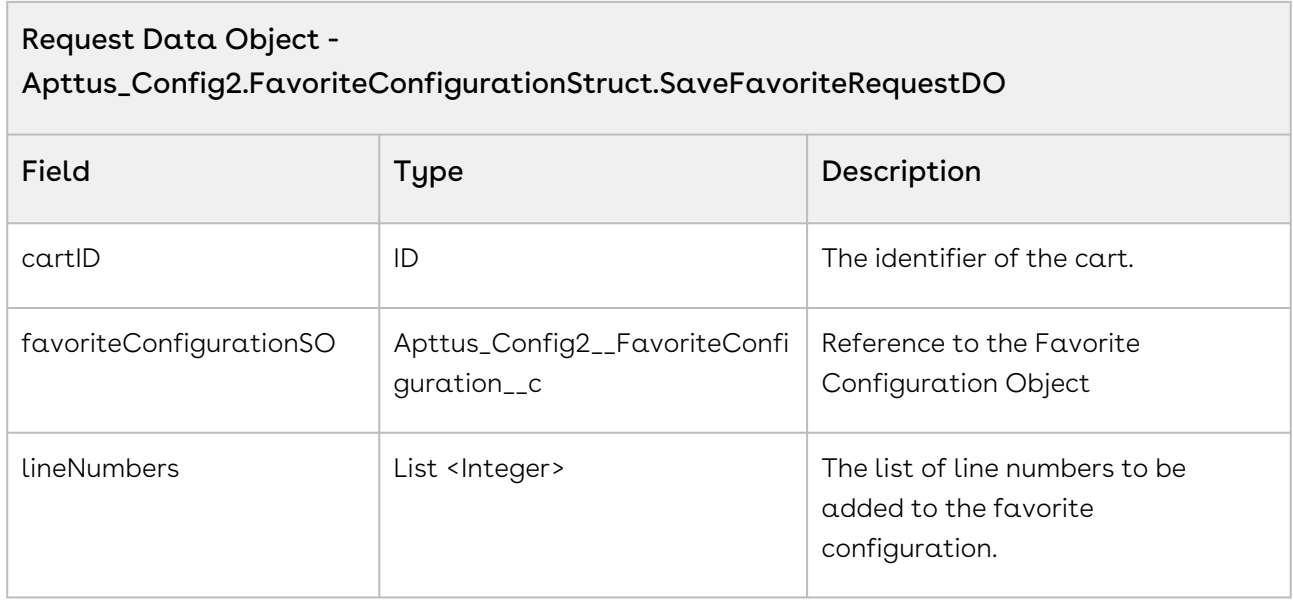

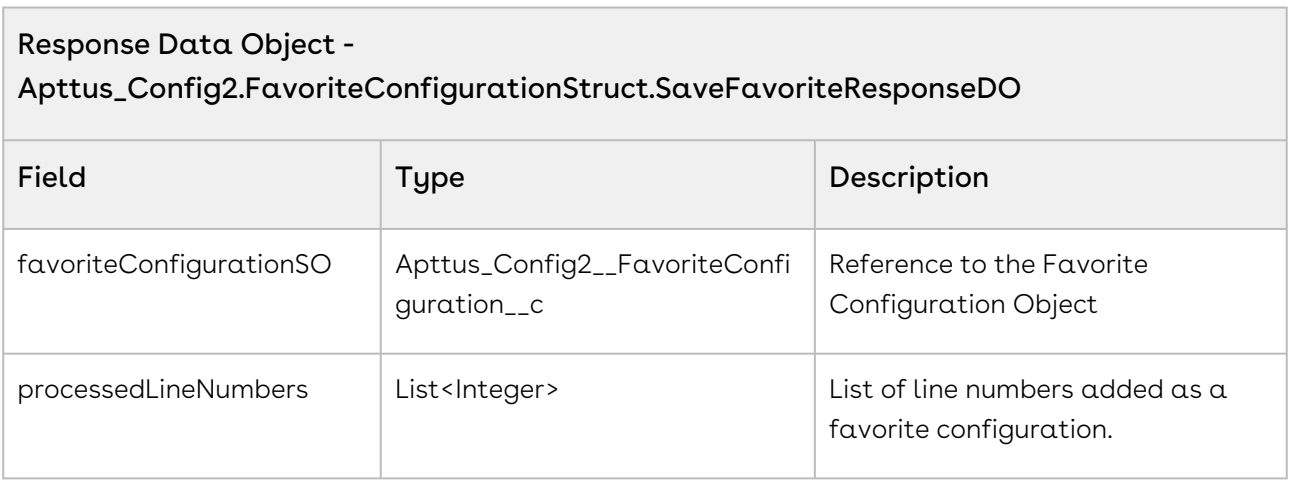

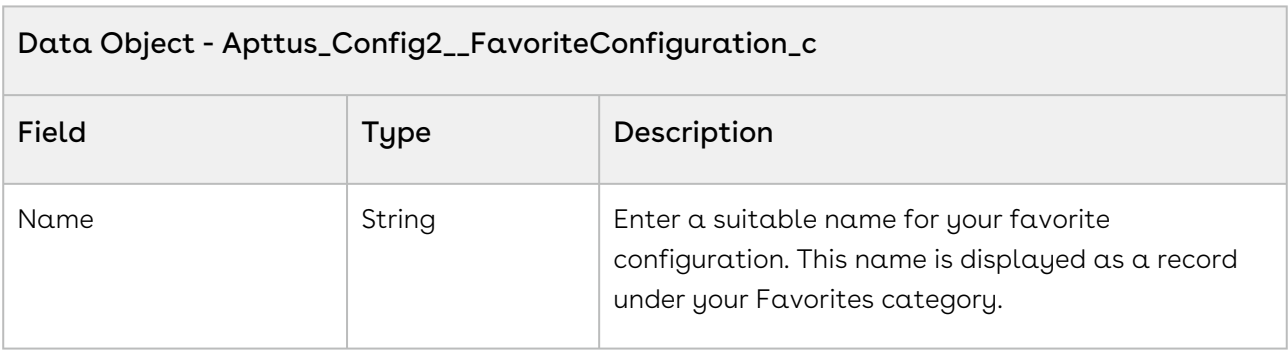

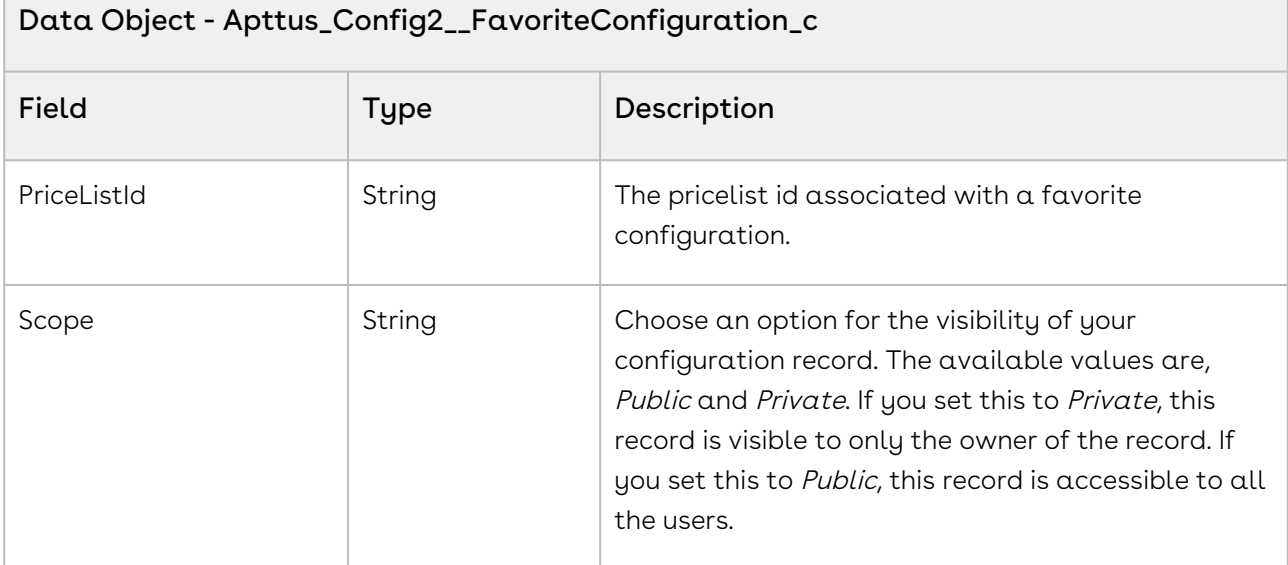

The sample below enables you to create a favorite configuration for a cart with a cartId. You can invoke this API in use cases when you want to show a Favorite configuration page based on the cartID and pricelist.

```
public class QAddToFavorite implements Queueable {
     public Apttus_Config2.FavoriteConfigurationStruct.SaveFavoriteRequestDO 
requestDO;
     public
  QAddToFavorite(Apttus_Config2.FavoriteConfigurationStruct.SaveFavoriteRequestDO 
requestDO) 
     {
         this.requestDO = requestDO;
     }
     public void execute(QueueableContext context) 
     {
         Apttus_Config2.FavoriteConfigurationStruct.SaveFavoriteResponseDO responseDO 
= new Apttus_Config2.FavoriteConfigurationStruct.SaveFavoriteResponseDO();
         responseDO = 
Apttus_Config2.FavoriteConfigurationGlobalService.saveFavoriteConfiguration(requestDO
);
         List<Integer> processedLineNumbers = responseDO.processedLineNumbers;
         List<Integer> unProcessedLineNumbers = new List<Integer>();
```

```
 for (Integer lineNumber : requestDO.lineNumbers) 
         {
             if (!processedLineNumbers.contains(lineNumber)) 
{
                 unProcessedLineNumbers.add(lineNumber);
 }
         }
         if (!unProcessedLineNumbers.isEmpty()) 
         {
             requestDO.favoriteConfigurationSO.id = 
responseDO.favoriteConfigurationSO.id ;
             requestDO.lineNumbers = unProcessedLineNumbers;
             system.debug('Request DO is ' + requestDO);
             System.enqueueJob(new QAddToFavorite(requestDO));
         } 
     } 
}
//Sample code to execute from the anonymous window.
Apttus_Config2.FavoriteConfigurationStruct.SaveFavoriteRequestDO requestDO = new
 Apttus_Config2.FavoriteConfigurationStruct.SaveFavoriteRequestDO();
requestDO.favoriteConfigurationSO.Name = 'QueueableAPI-1 Fav BundleandStd'; // Name 
of favorite configuration
requestDO.favoriteConfigurationSO.Apttus_Config2__Active__c = true;
requestDO.favoriteConfigurationSO.Apttus_Config2__Scope__c = 'Public';
requestDO.favoriteConfigurationSO.Apttus_Config2__PriceListId__c = 'a4QP0000000wNyC';
// priceList ID
requestDO.favoriteConfigurationSO.Apttus_Config2__Description__c = 'Sample 
description';
requestDO.cartId = ID.valueOf('a4jP0000000M23t'); // product configuration or cartID
requestDO.lineNumbers = new List<Integer>{1,2,3,4,5,6,7,8,9,10};
System.enqueueJob(new QAddToFavorite(requestDO));
```
# Quote/Proposal Config Web Service

The Quote/Proposal Config web service API account for the standard actions to configure, price, and quote.

You can invoke APIs in Quote/Proposal Web Service from the following command:

Apttus\_QPConfig.QPConfigWebService.<Name of the Function> where the name of the function is API Name and it parameters.

You can use the Quote/Proposal Config web service API to complete the following tasks:

- [Accepting a Quote](#page-1506-0)
- [Synchronizing Cart](#page-1508-0)
- [Copying Product Configuration to the Proposal](#page-1509-0)

## <span id="page-1506-0"></span>Accepting a Quote

This API accepts a quote or proposal.

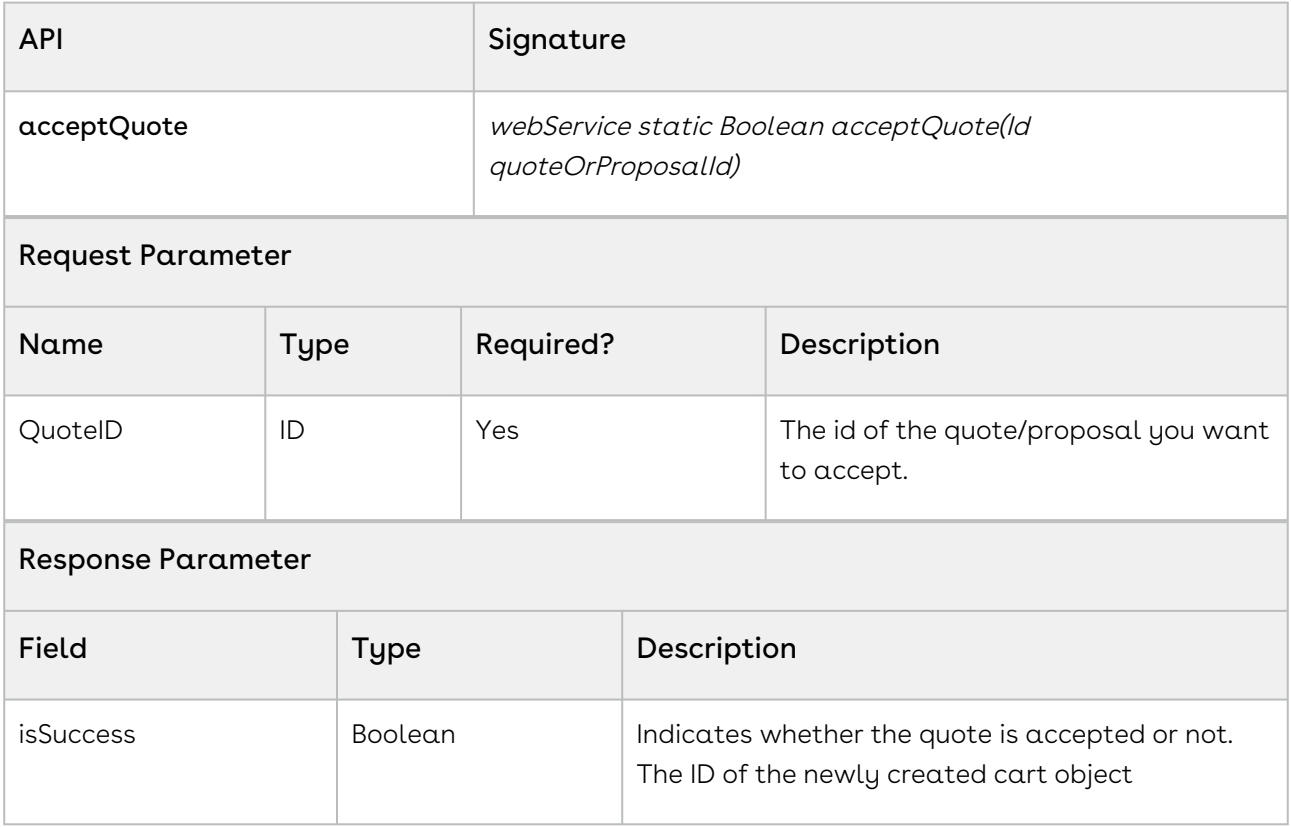

#### Code Sample

The following sample enables you to accepts quote with a Quote ID. Provide a Quote ID of the Quote or Proposal you want to accept. If the quote is successfully accepted, the API returns true, otherwise, the API returns false.

 $1 / \star \star$ 2  $*$  Accepts the given quote/proposal Configure Price Quote (CPQ)

```
 * @param quoteOrProposalId the id of the quote/proposal sobject to 
     accept 
 3
        * @return <code>true</code> if the operation was successful, 
     <code>false</code> otherwise
 4
 5
 6 */7 
 8 WebService static Boolean acceptQuote(ID quoteOrProposalId) {
 9 Id quoteOrProposalId = 'a0Y3C000000u2xv';
              Boolean isSuccess = 
     Apttus_QPConfig.QPConfigWebService.acceptQuote(quoteOrProposalId);
10
11 }
```
### Integration Details

Use the following information in your integrations with CPQ Web Services API. Refer to [Integrating Conga with External Systems](#page-1152-0) for information on how to get started.

### Response/Request XML

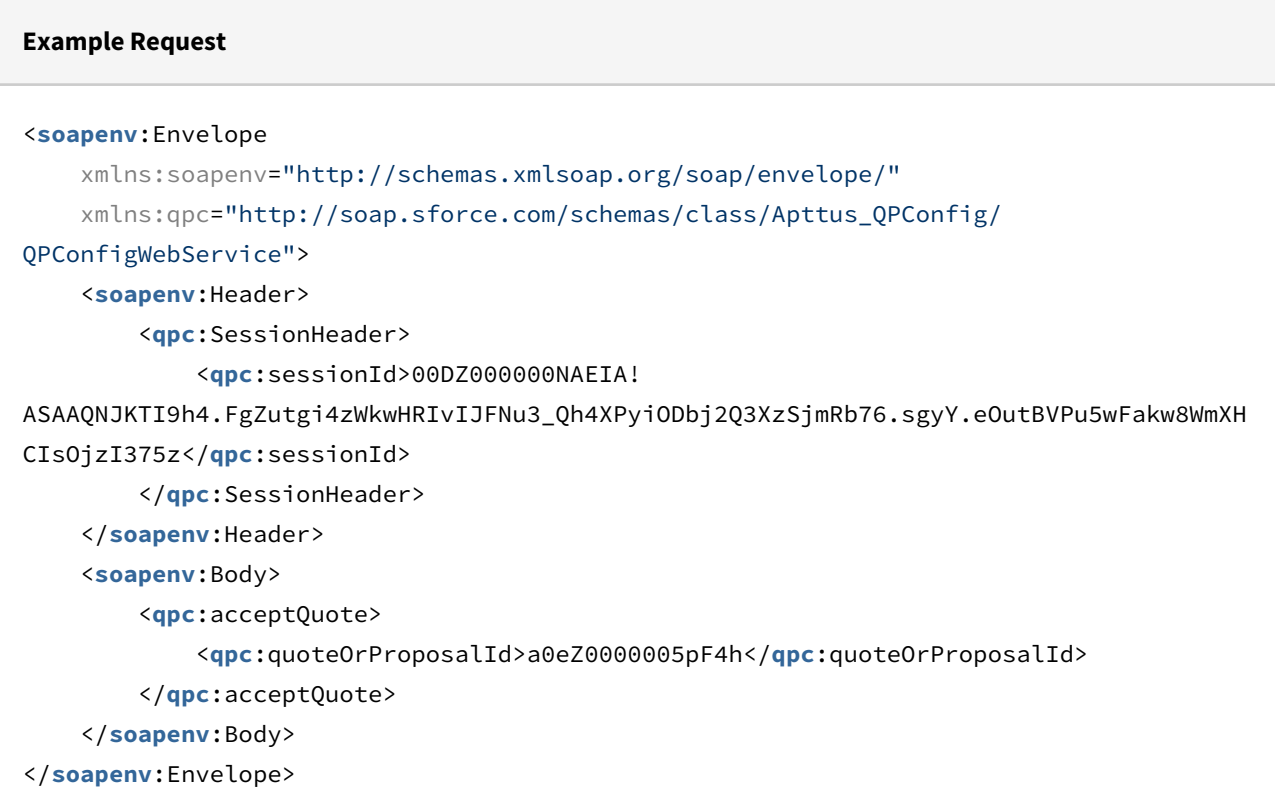

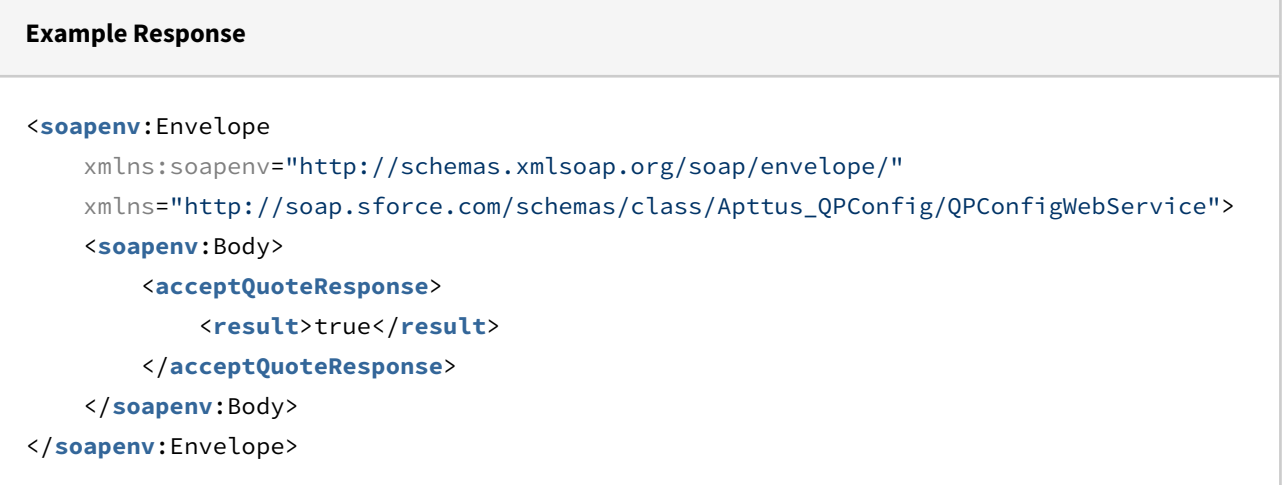

## <span id="page-1508-0"></span>Synchronizing Cart

This API synchronizes the given product configuration

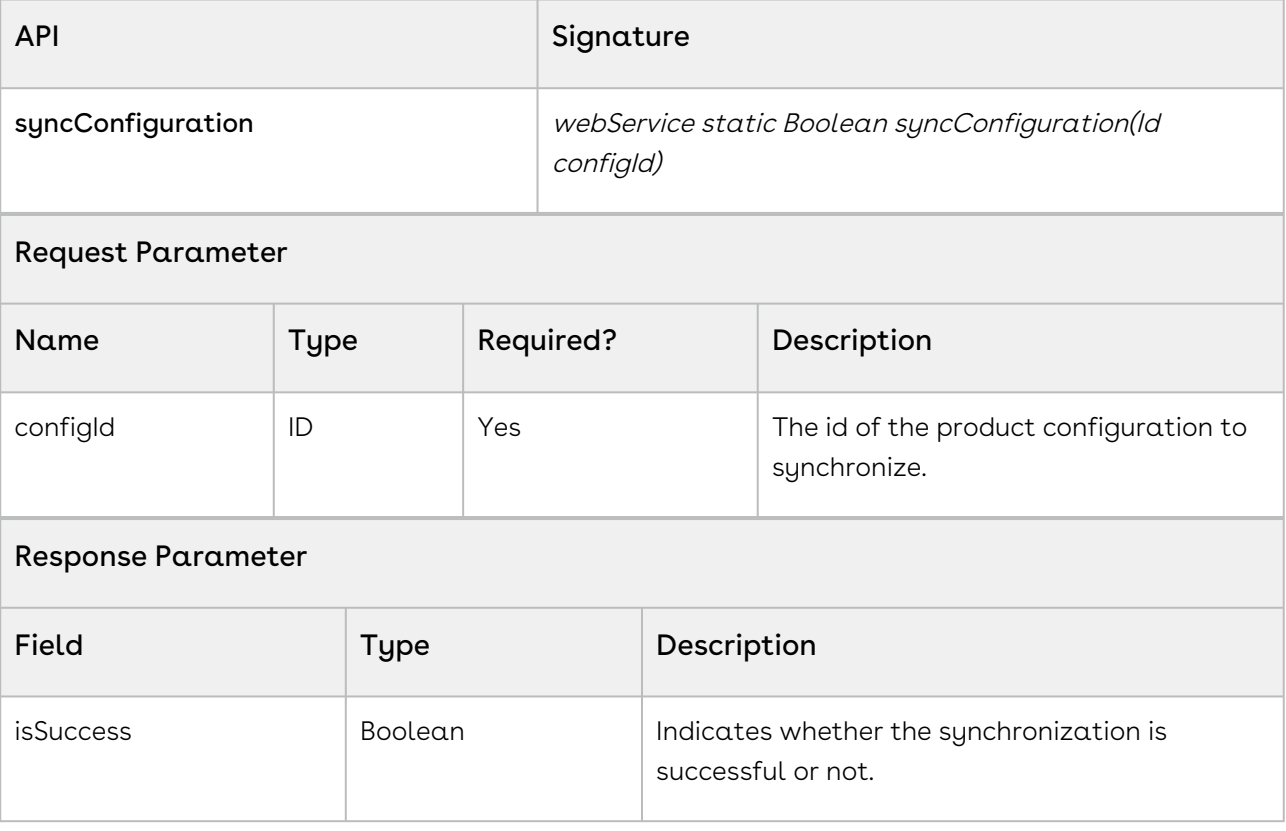

#### Code Sample

The sample enables you to synchronize the products (line items) added to the cart with the quote or proposal used to generate the cart.

Configure Price Quote (CPQ)

 $1 / * *$  \* Below method demonstrate to finalize the cart by passing the configuration request Id and execute. 2  $3 \times/$ 4 5 **public void** syncConfigurationAndSync (Id configId)  $6 \mid f$ 7 // finalize the cart 8 Apttus\_QPConfig.QPConfigWebService. syncConfiguration(configId); 9 }

### <span id="page-1509-0"></span>Copying Product Configuration to the Proposal

You can use this API to copy product configuration from a saved or finalized proposal to another proposal.

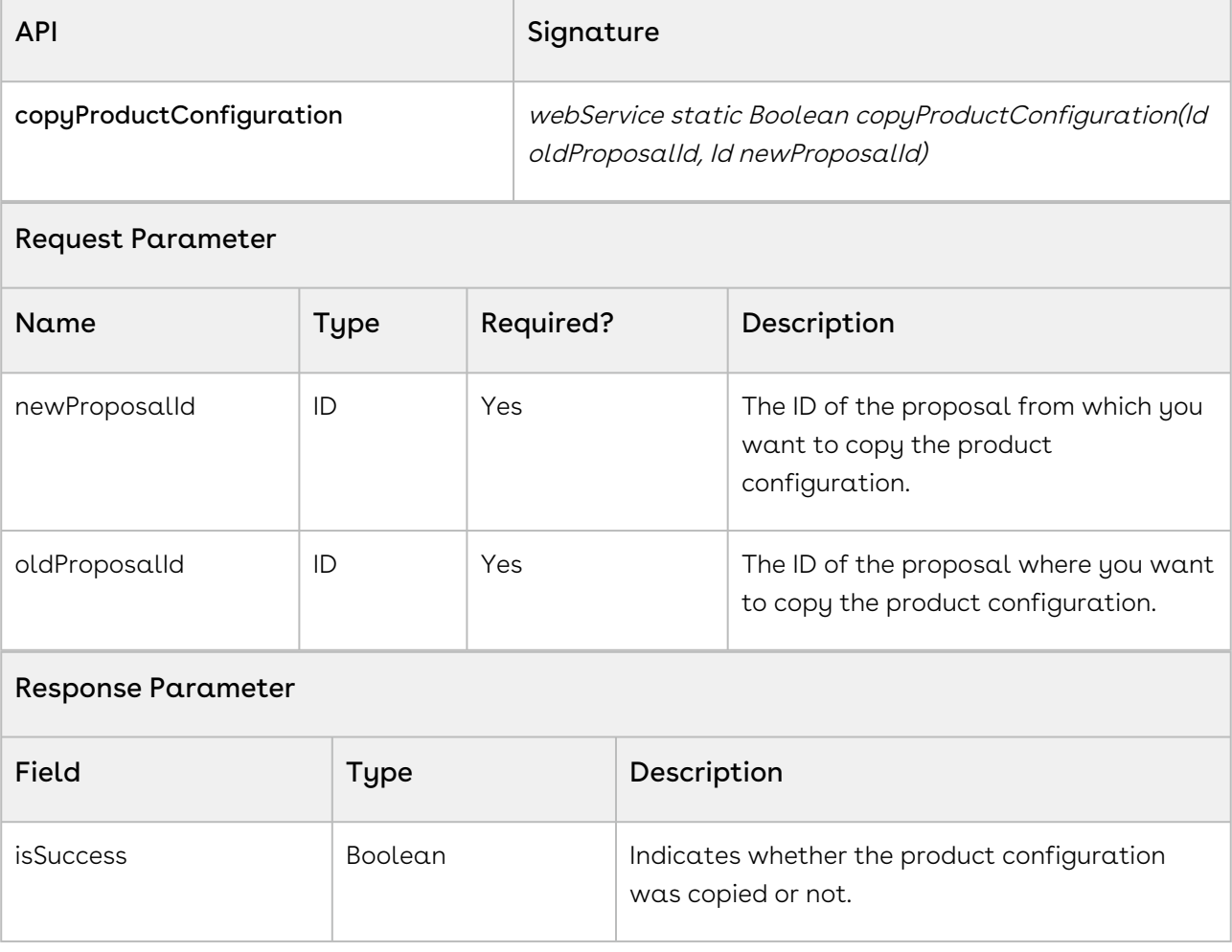

The sample enables you to copy product configuration from one proposal to another.

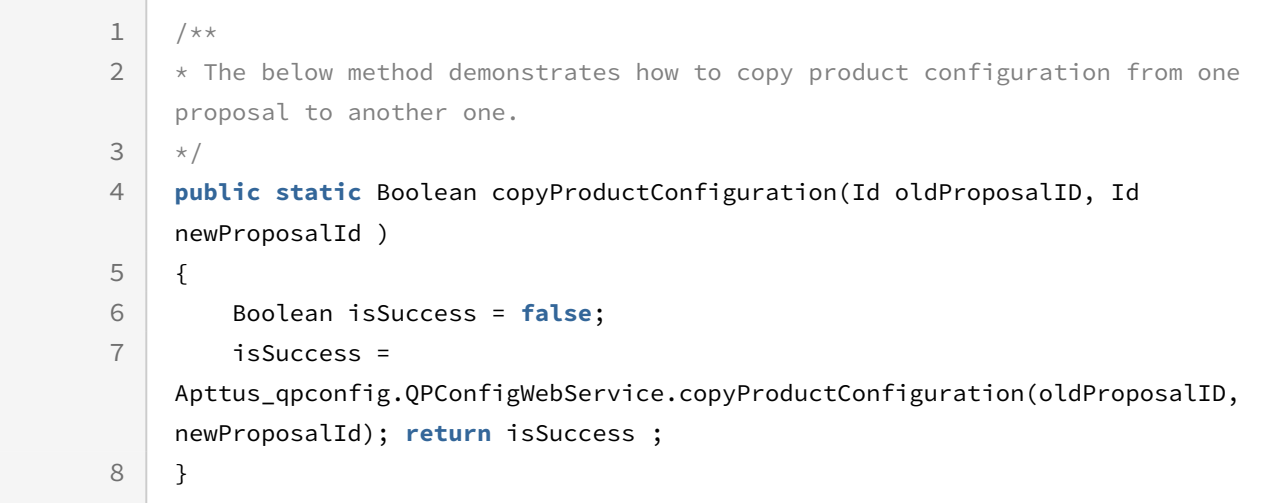

# Asset Service

The Asset Service method accounts for the standard action to Asset-based Operation.

You can invoke methods in Asset Service using the following command:

```
Apttus_Config2.AssetService.<Name of the Function>
where the name of the function is API Name and it parameters.
```
Global method are not APIs. They can only be invoked in an Apex Code.

In this Section:

- [Fetching Asset Line Items](#page-1511-0)
- [Getting a count of Asset Line Items](#page-1513-0)
- [Swapping Assets](#page-1515-0)
- [Getting a list of Products to be swapped with Assets](#page-1517-0)
- [Terminating Assets](#page-1519-0)
- [Renewing Assets](#page-1520-0)
- [Incrementing Assets](#page-1522-0)
- [Changing Assets](#page-1524-0)
- [Merging Duplicate Assets](#page-1526-0)

# <span id="page-1511-0"></span>Fetching Asset Line Items

This global method fetches all Asset Line Items for various Accounts.

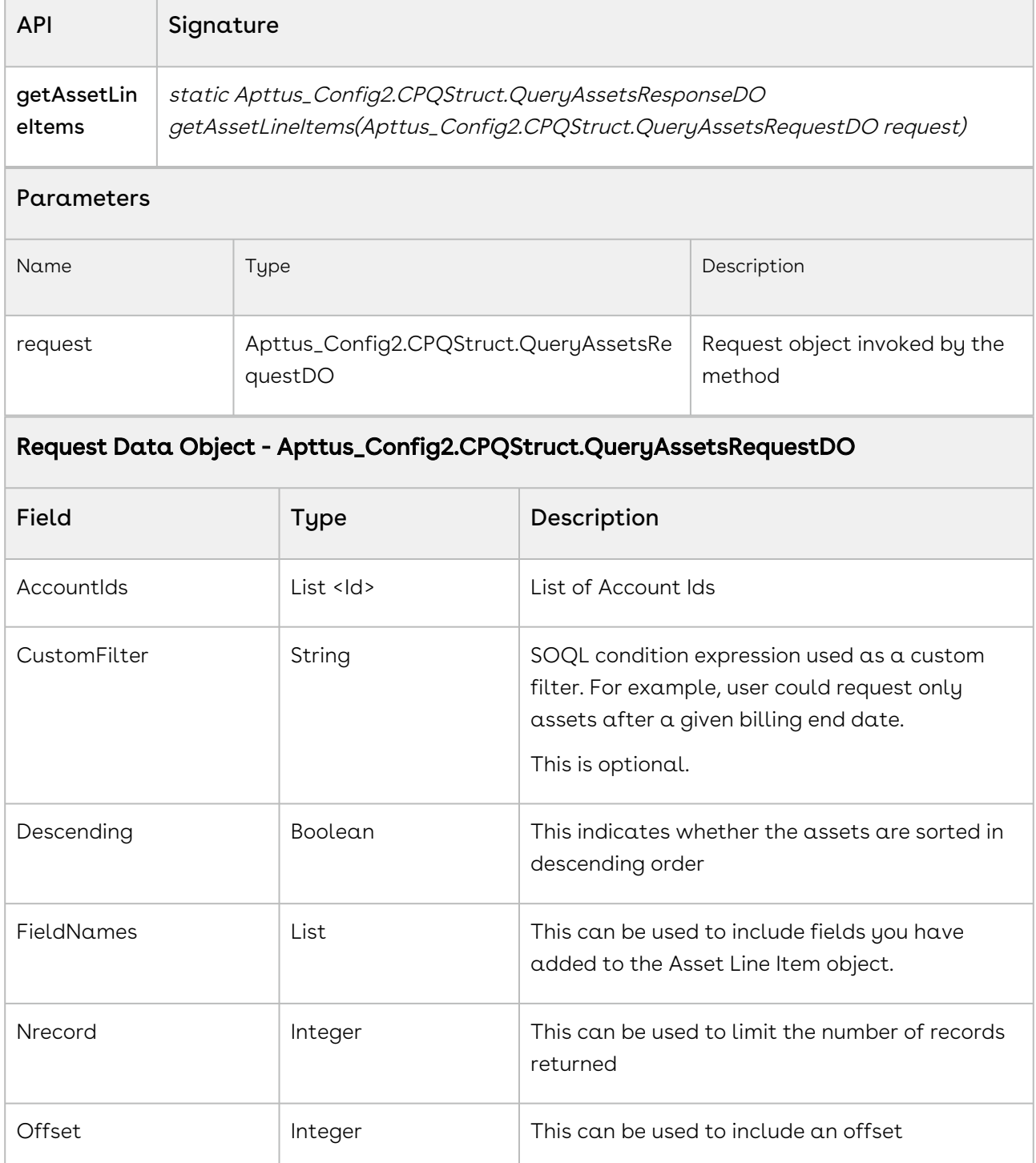
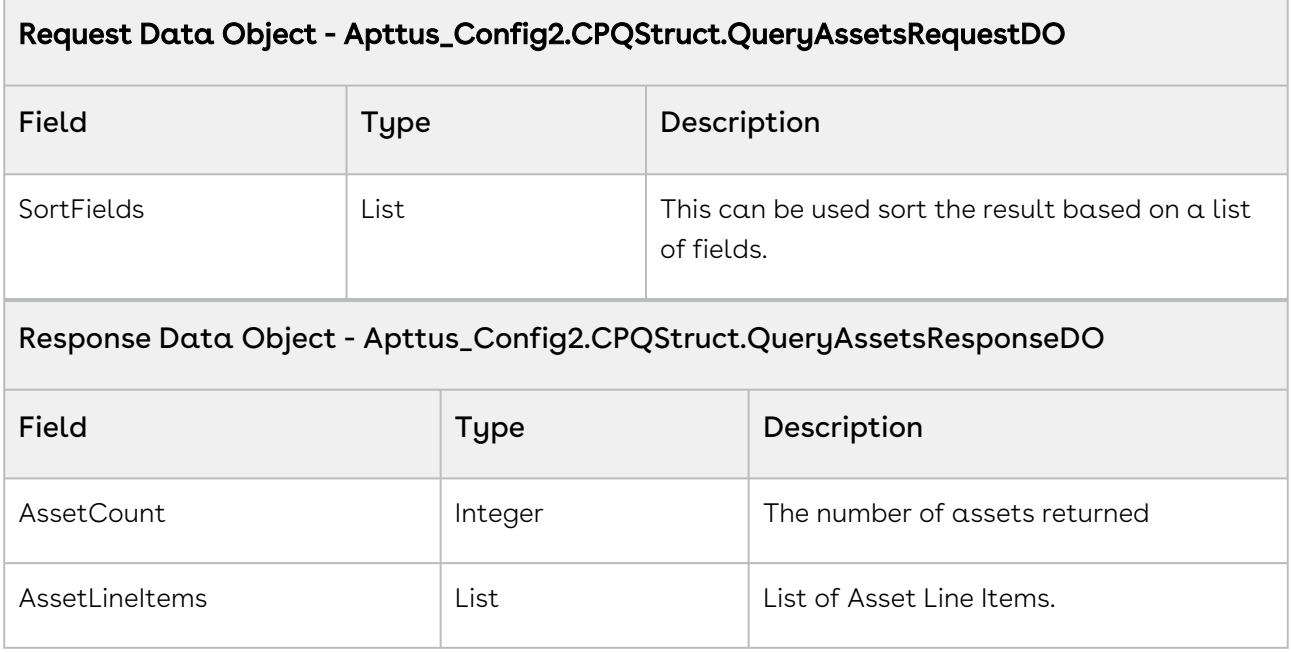

The code sample below helps you get Asset Line Items for a list of Accounts. Use this global method to fetch all asset line items associated with an account.

```
// create list of account ids
List<ID> listAccount = new List<ID>(); 
listAccount.add(accountId);
// create and populate request object
Apttus_Config2.CPQStruct.QueryAssetsRequestDO request = new
 Apttus_Config2.CPQStruct.QueryAssetsRequestDO();
request.AccountIds = listAccount;
// retrieve all fields in Asset Line Item sObject
request.FieldNames = null; 
// sort by billing end date (optinal)
request.SortFields = new List<String>{'Apttus_Config2__BillingEndDate__c'};
request.Descending = false; // sort ascending
request.CustomFilter = 'Apttus_Config2__BillingEndDate__c > 2011-04-30'; // optional
// do not offset and do not limit number of records returned
request.Offset = null;
request.Nrecord = null;
```
// call getAssetLineItems API Apttus\_Config2.CPQStruct.QueryAssetsResponseDO response = Apttus\_Config2.AssetService.getAssetLineItems(request);

List<Apttus\_Config2\_\_AssetLineItem\_\_c> listItems = response.AssetLineItems;

## Getting a count of Asset Line Items

This global method gets the count of Asset Line Item in one or more accounts.

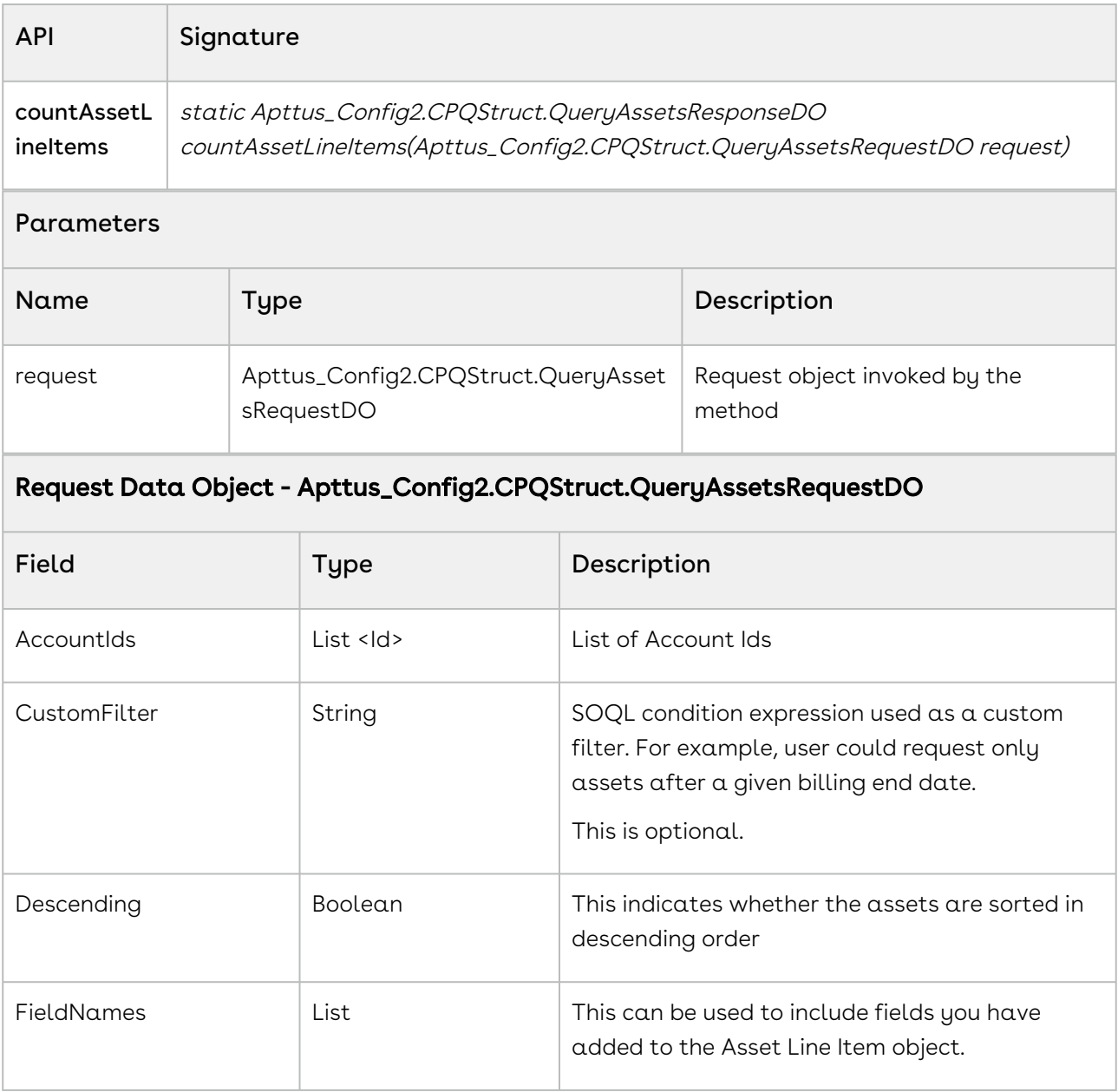

 $\overline{\phantom{a}}$ 

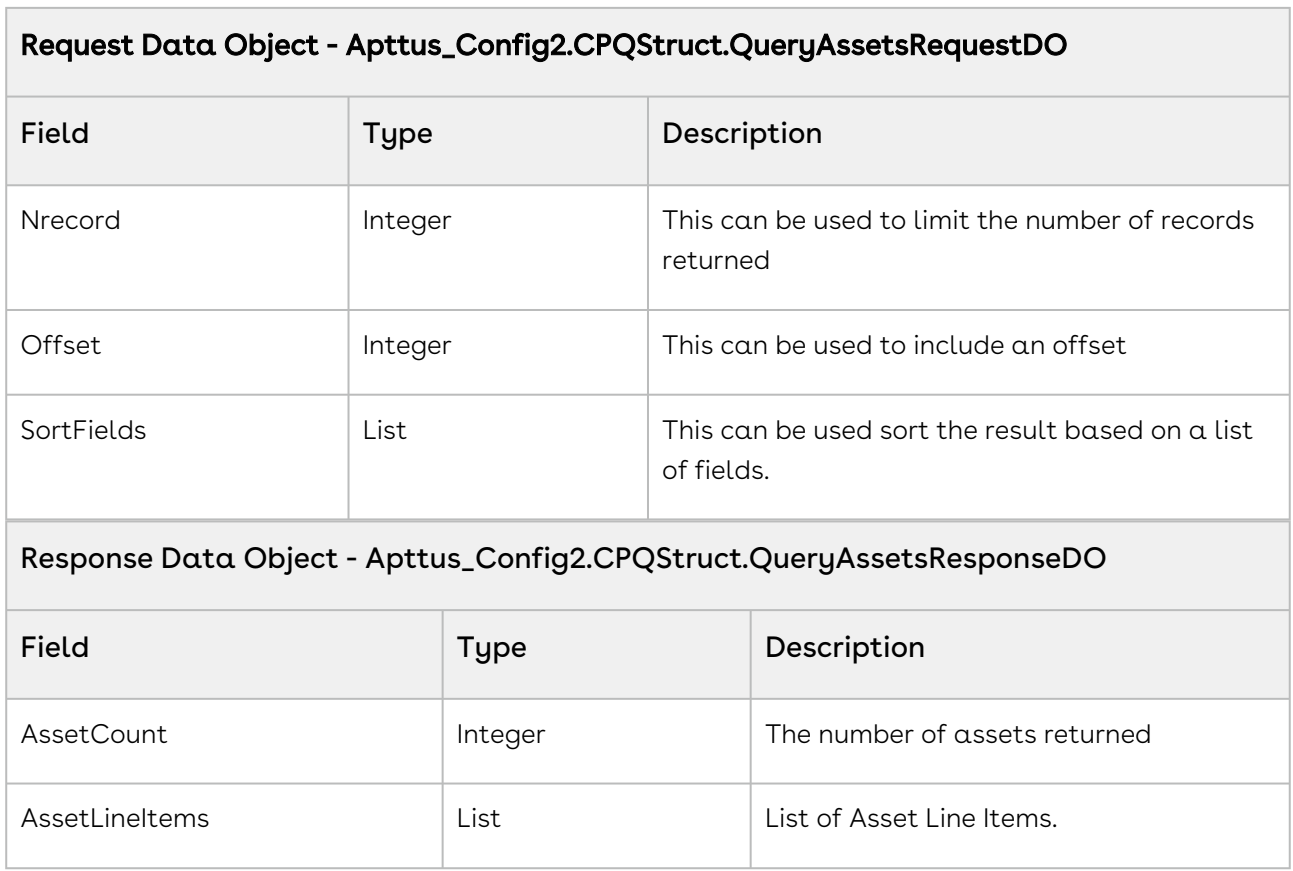

#### Code Sample

The code sample below helps you get a count of Asset Line Items for a particular account. Use this global method to fetch all asset line items associated with an account.

```
// create list of account ids
List<ID> listAccount = new List<ID>(); 
listAccount.add(accountId);
// create and populate request object
Apttus_Config2.CPQStruct.QueryAssetsRequestDO request = new
 Apttus_Config2.CPQStruct.QueryAssetsRequestDO();
request.AccountIds = listAccount;
request.CustomFilter = 'Apttus_Config2__BillingEndDate__c > 2019-04-30'; // optional
// call countAssetLineItems API
Apttus_Config2.CPQStruct.QueryAssetsResponseDO response = 
Apttus_Config2.AssetService.countAssetLineItems(request);
ApexPages.addMessage(new ApexPages.Message(ApexPages.severity.info,'Asset Line Item 
Count: ' + response.AssetCount));
```
## Swapping Assets

You can invoke this API for swapping Assets.

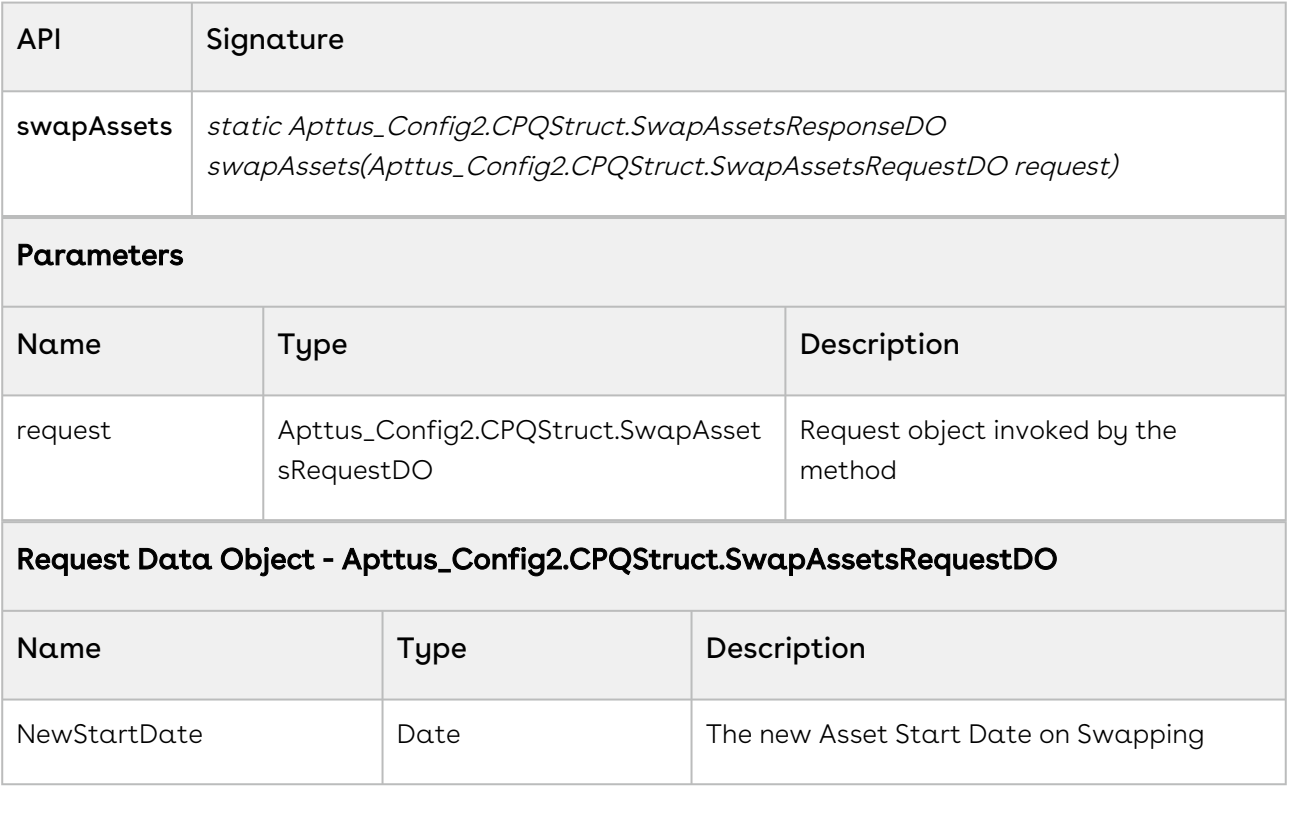

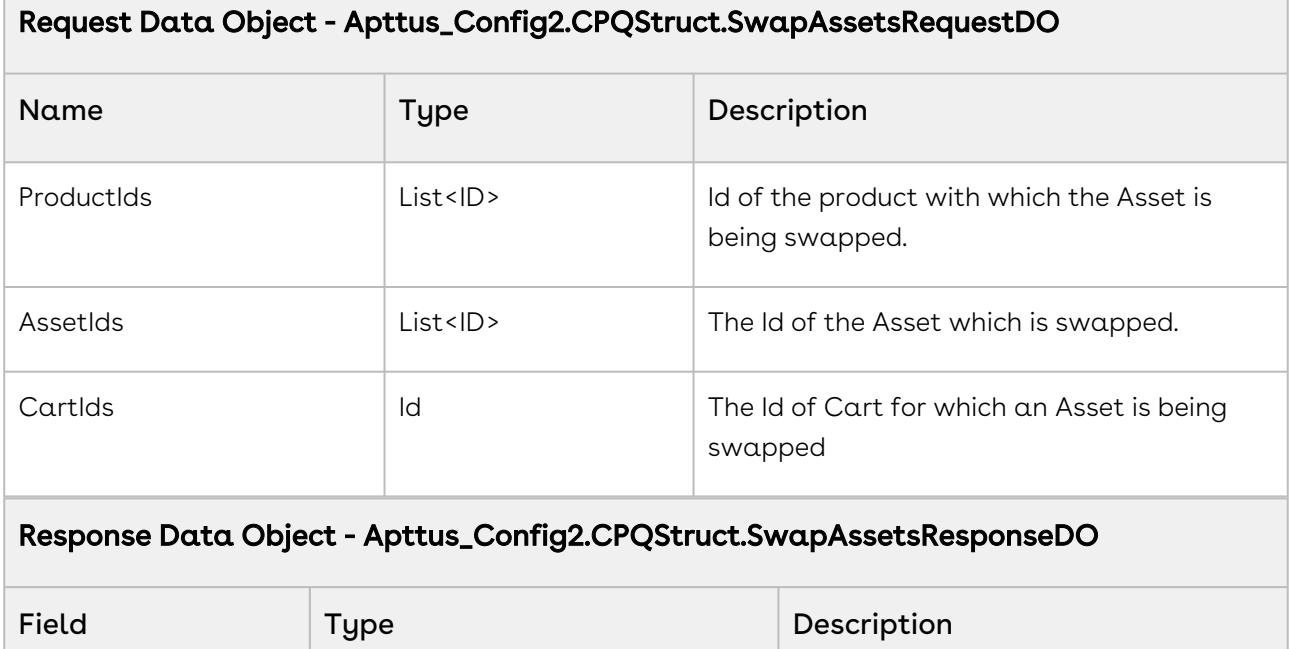

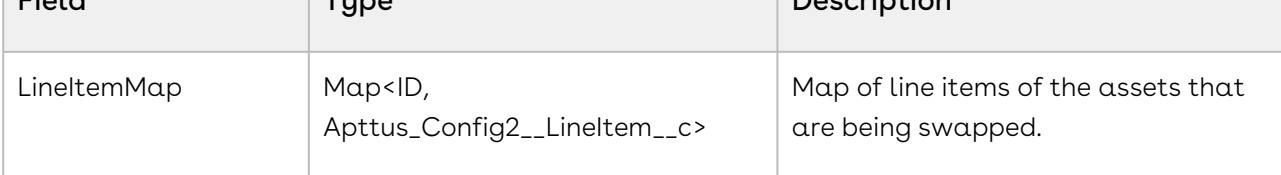

The code sample below helps you swap an Asset with another product.

```
// create list of asset ids
List<ID> listAssetId = new List<ID>();
for (AssetLineItemWrapperClass record : wrapperAssetLineItemList) 
{
     if (record.selected) 
     {
         listAssetId.add(record.assetId);
     } 
}
// create list of product ids
List<ID> listProductId = new List<ID>();
for (ProductWrapperClass product : wrapperProductList) 
{
     if (product.selected) 
     {
         listProductId.add(product.productId);
     }
```

```
}
// create and populate request object
if (objAssetLineItem.Apttus_Config2__StartDate__c != null) 
{
     Apttus_Config2.CPQStruct.SwapAssetsRequestDO request = new
 Apttus_Config2.CPQStruct.SwapAssetsRequestDO(); 
     request.AssetIds = listAssetId;
     request.ProductIds = listProductId;
     request.NewStartDate = objAssetLineItem.Apttus_Config2__StartDate__c;
     request.CartId = cartId;
}
// call swapAssets API
Apttus_Config2.CPQStruct.SwapAssetsResponseDO response = 
Apttus_Config2.AssetService.swapAssets(request);
ApexPages.addMessage(new ApexPages.Message(ApexPages.severity.info,'swapAssets: ' + 
response));
```
## Getting a list of Products to be swapped with Assets

The global method fetches a list of products that are to be swapped.

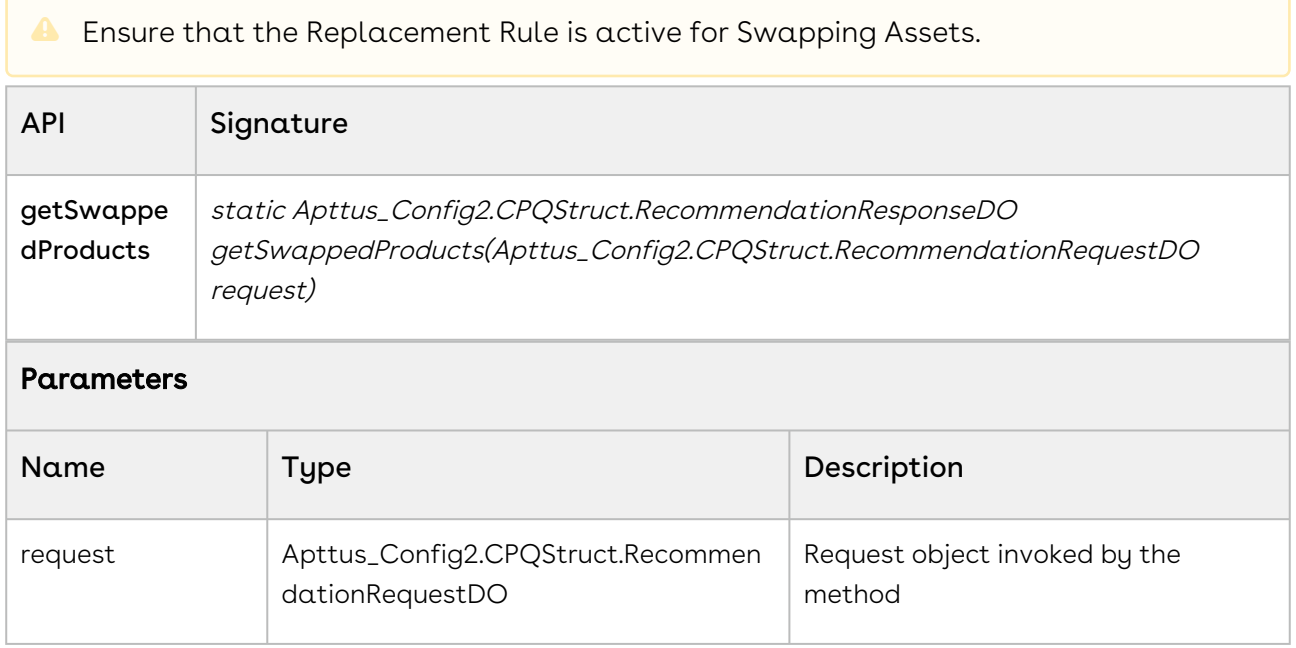

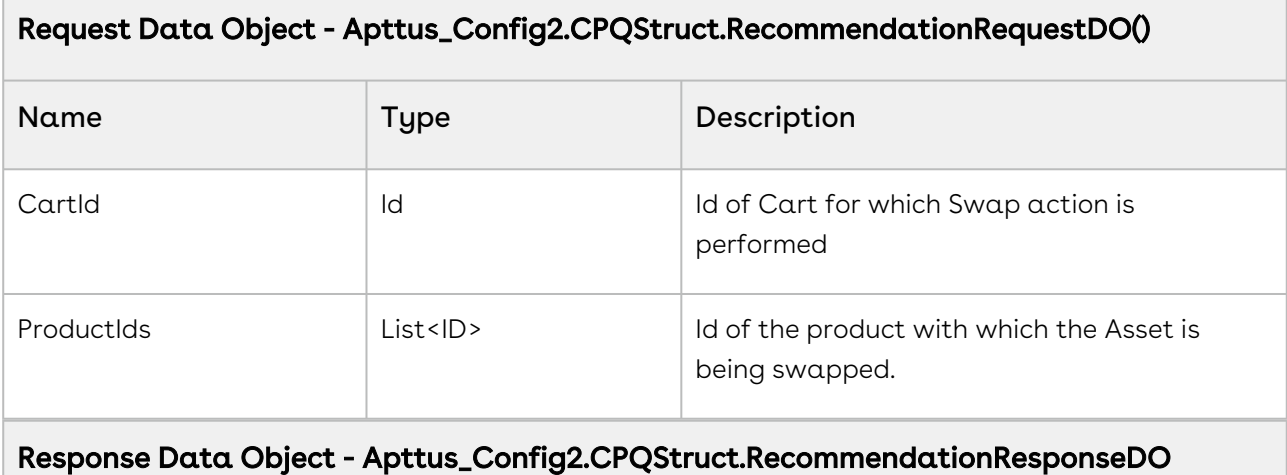

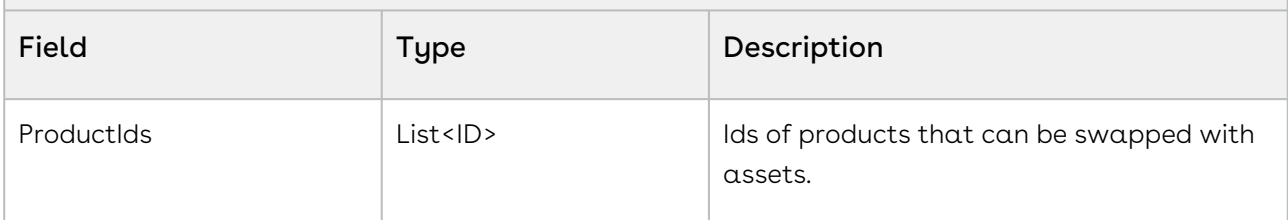

The code sample below helps you fetch the list of Product Ids that can be swapped with Assets.

```
// create list of product ids
List<ID> listProductId = new List<ID>();
for (ProductWrapperClass product : wrapperProductList) 
{
     if (product.selected) 
     {
        listProductId.add(product.productId);
     }
}
// create and populate request object
Apttus_Config2.CPQStruct.RecommendationRequestDO request = new
 Apttus_Config2.CPQStruct.RecommendationRequestDO();
request.cartId = cartId;
request.ProductIds = listProductId;
// call getSwappedProducts API
Apttus_Config2.CPQStruct.RecommendationResponseDO response = 
Apttus_Config2.AssetService.getSwappedProducts(request);
```

```
ApexPages.addMessage(new
ApexPages.Message(ApexPages.severity.info,'getSwappedProducts: ' + response));
```
# Terminating Assets

You can invoke this global method for asset cancellation.

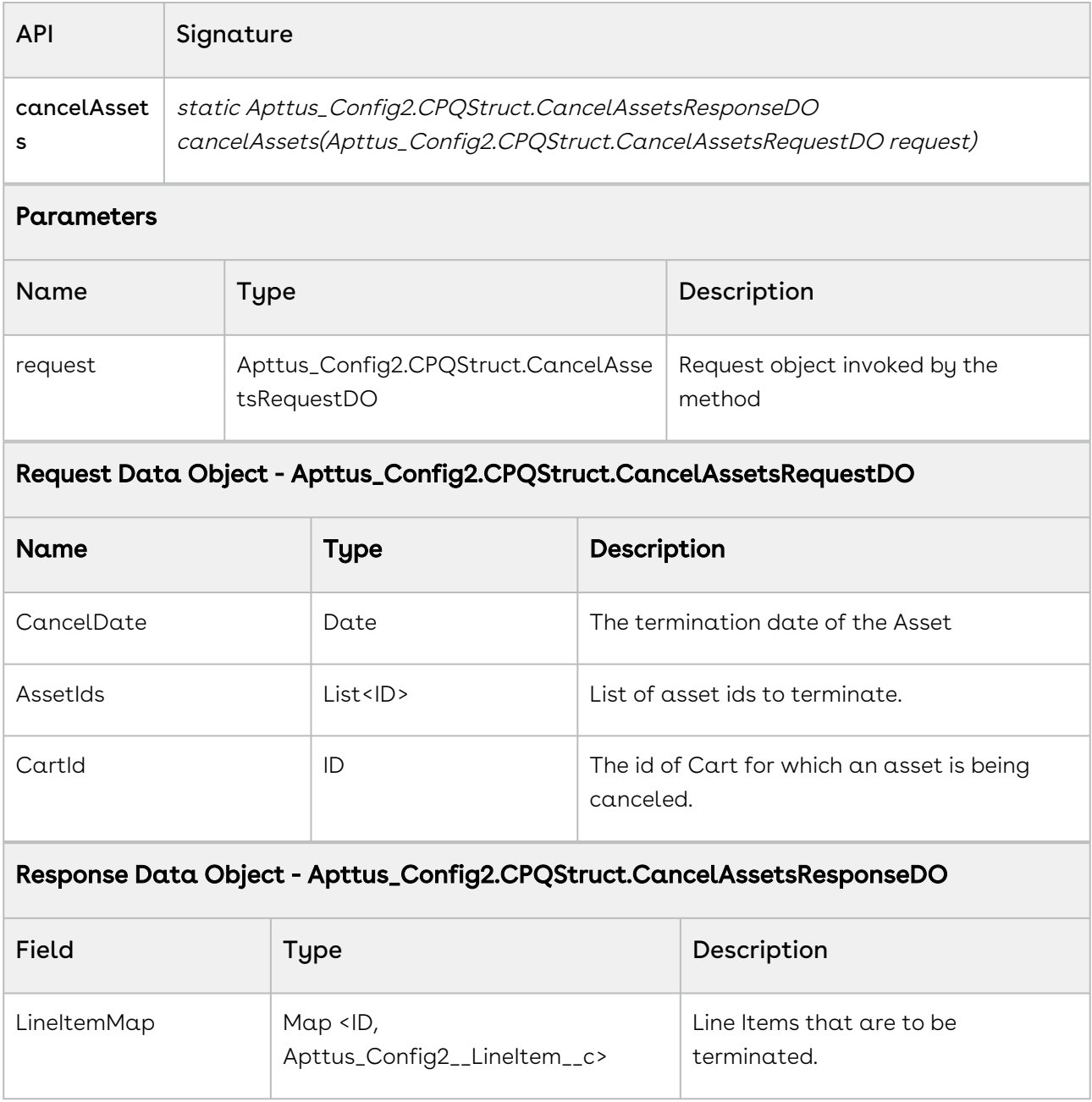

The code sample below helps you terminate Assets based on the Termination Date.

```
// create list of asset ids
List<ID> listAssetId = new List<ID>();
for (AssetLineItemWrapperClass record : wrapperAssetLineItemList)
{
     if (record.selected) 
     {
         listAssetId.add(record.assetId);
     }
}
// create and populate request object
if (objAssetLineItem.Apttus_Config2__CancelledDate__c != null){
     Apttus_Config2.CPQStruct.CancelAssetsRequestDO request = new
 Apttus_Config2.CPQStruct.CancelAssetsRequestDO();
     request.CancelDate = objAssetLineItem.Apttus_Config2__CancelledDate__c.date();
     request.AssetIds = listAssetId;
     request.CartId = cartId;
}
// call cancelAssets API
Apttus_Config2.CPQStruct.CancelAssetsResponseDO response = 
Apttus_Config2.AssetService.cancelAssets(request);
ApexPages.addMessage(new ApexPages.Message(ApexPages.severity.info,'cancelAssets: ' + 
response));
```
## Renewing Assets

You can invoke this global method to renew Assets.

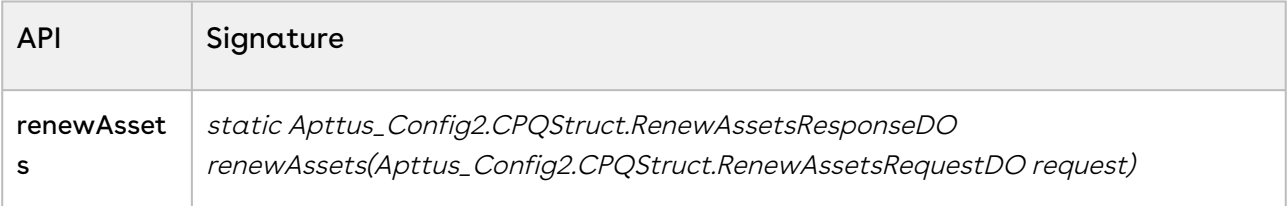

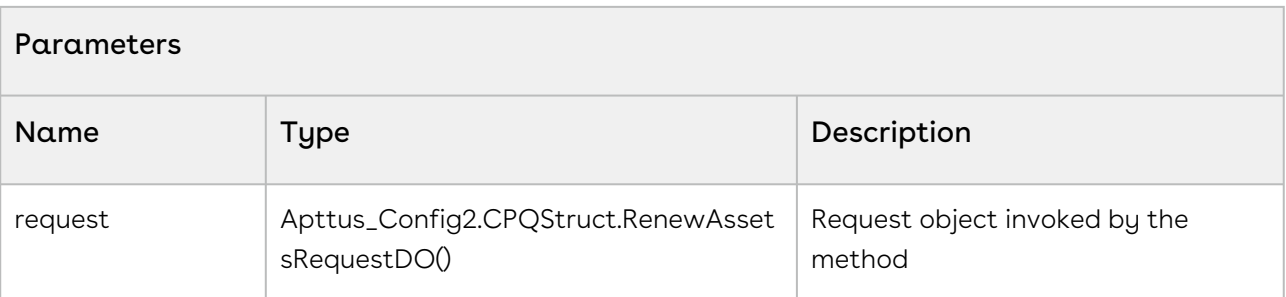

#### Request Data Object - Apttus\_Config2.CPQStruct.RenewAssetsRequestDO

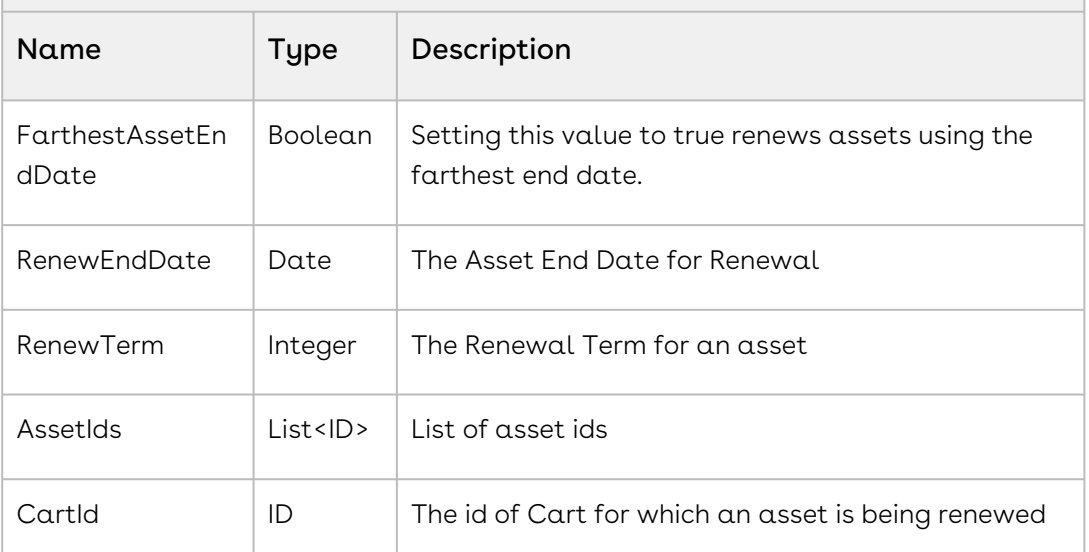

## Response Data Object- Apttus\_Config2.CPQStruct.RenewAssetsResponseDO Field Type Description LineItemMap Map<ID, Returns all line items with all their

#### Code Sample

The code sample below helps you renew Assets based on the specified Renewal Date or Renewal Term.

```
// create list of asset ids
List<ID> listAssetId = new List<ID>(); 
for (AssetLineItemWrapperClass record : wrapperAssetLineItemList) 
{
     if (record.selected)
```
Apttus\_Config2\_\_LineItem\_\_c>

field values.

```
 { 
         listAssetId.add(record.assetId);
     } 
}
// renew assets using an asset line item record with valid Renewal Date and Term
if (objAssetLineItem.Apttus_Config2__RenewalDate__c != null || 
objAssetLineItem.Apttus_Config2__RenewalTerm__c != null)
{
     // create and populate request object
     Apttus_Config2.CPQStruct.RenewAssetsRequestDO request = new
  Apttus_Config2.CPQStruct.RenewAssetsRequestDO();
     request.CartId = cartId;
     request.AssetIds = listAssetId;
     request.RenewEndDate = objAssetLineItem.Apttus_Config2__RenewalDate__c;
     request.RenewTerm = objAssetLineItem.Apttus_Config2__RenewalTerm__c;
     request.FarthestAssetEndDate = false;
     // call renewAssets API
     Apttus_Config2.CPQStruct.RenewAssetsResponseDO response = 
Apttus_Config2.AssetService.renewAssets(request);
     ApexPages.addMessage(new ApexPages.Message(ApexPages.severity.info,'renewAssets: 
' + response));
}
```
## Incrementing Assets

You can invoke incrementAssets, a global method to increment assets.

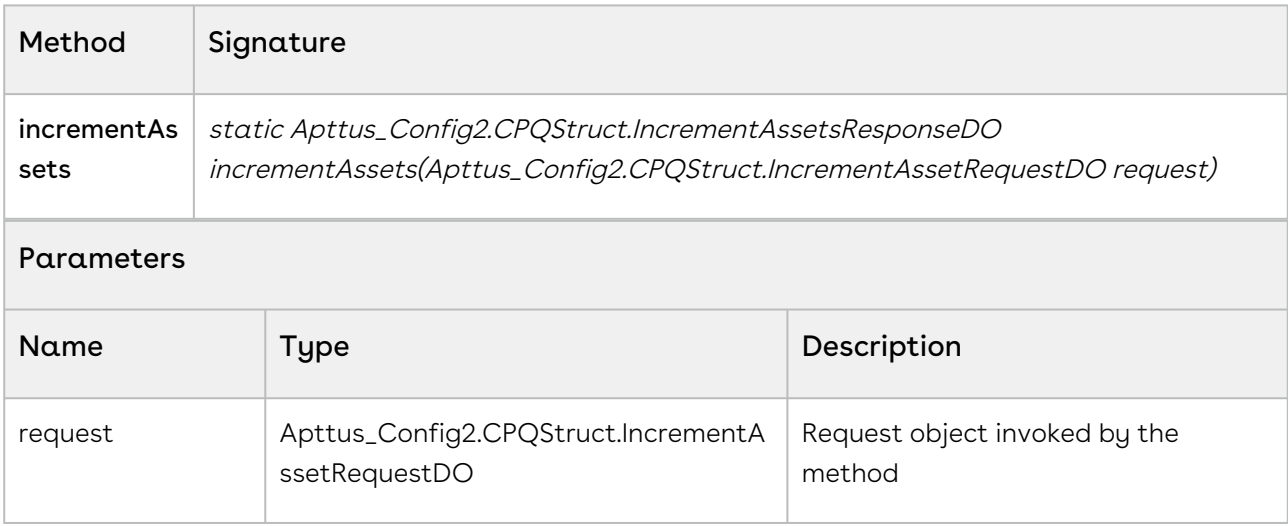

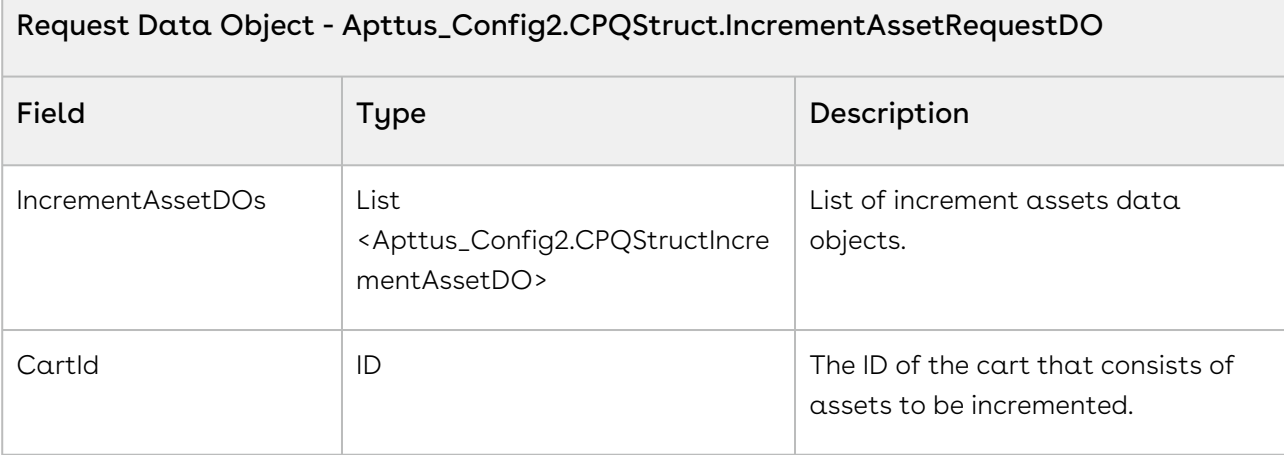

### Data Object - Apttus\_Config2.CPQStruct.IncrementAssetDO

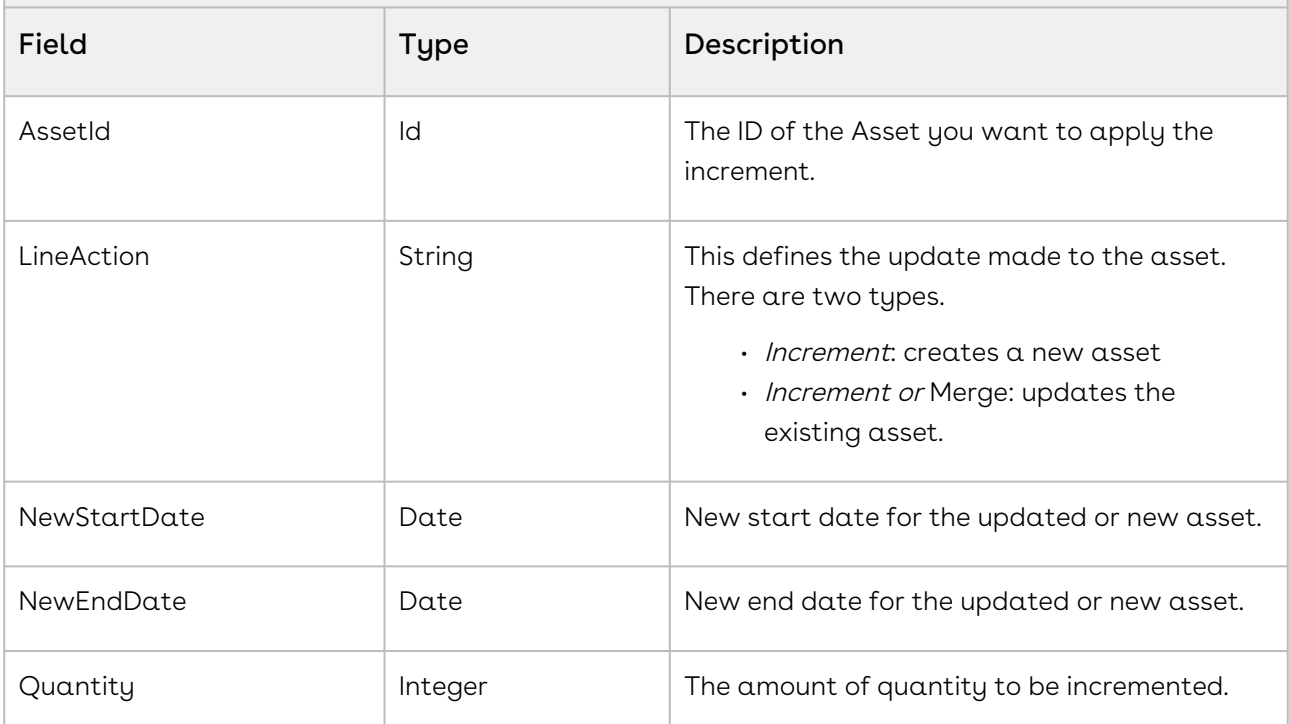

### Response Data Object- Apttus\_Config2.CPQStruct.IncrementAssetsResponseDO

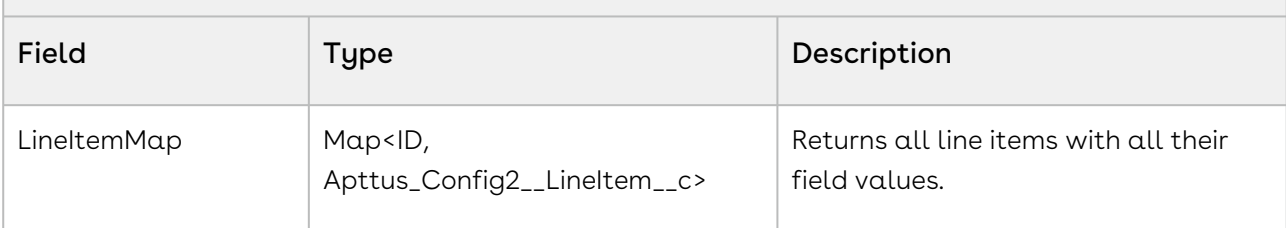

### Code Sample

The following sample enables you to increment the quantity of standalone products. You can also provide new start and end dates for the products. If you define LineAction as Increment, new assets are created and, if you define LineAction as Increment and Merge, existing assets are updated.

```
Apttus_Config2.CPQStruct.IncrementAssetRequestDO request = new
  Apttus_Config2.CPQStruct.IncrementAssetRequestDO(); 
for (AssetLineItemWrapperClass record : wrapperAssetLineItemList) 
{
      if (record.selected) 
     {
           // create and populate request object 
           Apttus_Config2.CPQStruct.IncrementAssetDo assetDO = new
 Apttus_Config2.CPQStruct.IncrementAssetDO();
           assetDO.AssetId = record.assetId; 
           assetDO.NewStartDate = 
record.objAssetLineItem.Apttus_Config2__StartDate__c;
           assetDO.NewEndDate = record.objAssetLineItem.Apttus_Config2__EndDate__c;
           assetDO.Quantity = record.objAssetLineItem.Apttus_Config2__Quantity__c;
           assetDO.LineAction = 'Increment'; // Or 'Increment and Merge'
           request.IncrementAssetDOs.add(assetDO);
      }
}
request.CartId = cartId;
// call incrementAssets API 
Apttus_Config2.CPQStruct.IncrementAssetsResponseDO response = 
Apttus_Config2.AssetService.incrementAssets(request);
ApexPages.addMessage(new ApexPages.Message(ApexPages.severity.info, incrementAssets: 
' + response));
```
# Changing Assets

You can invoke this global method for changing Assets.

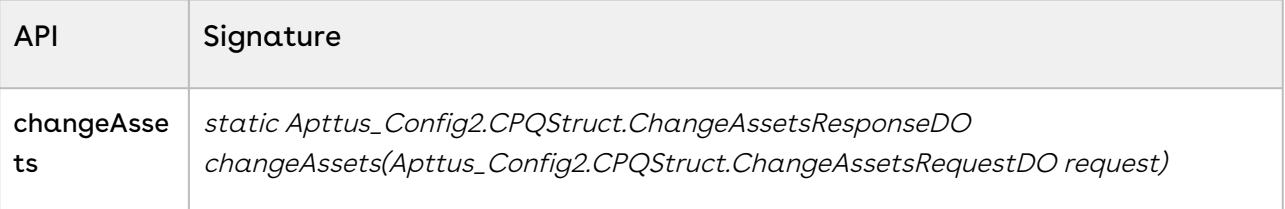

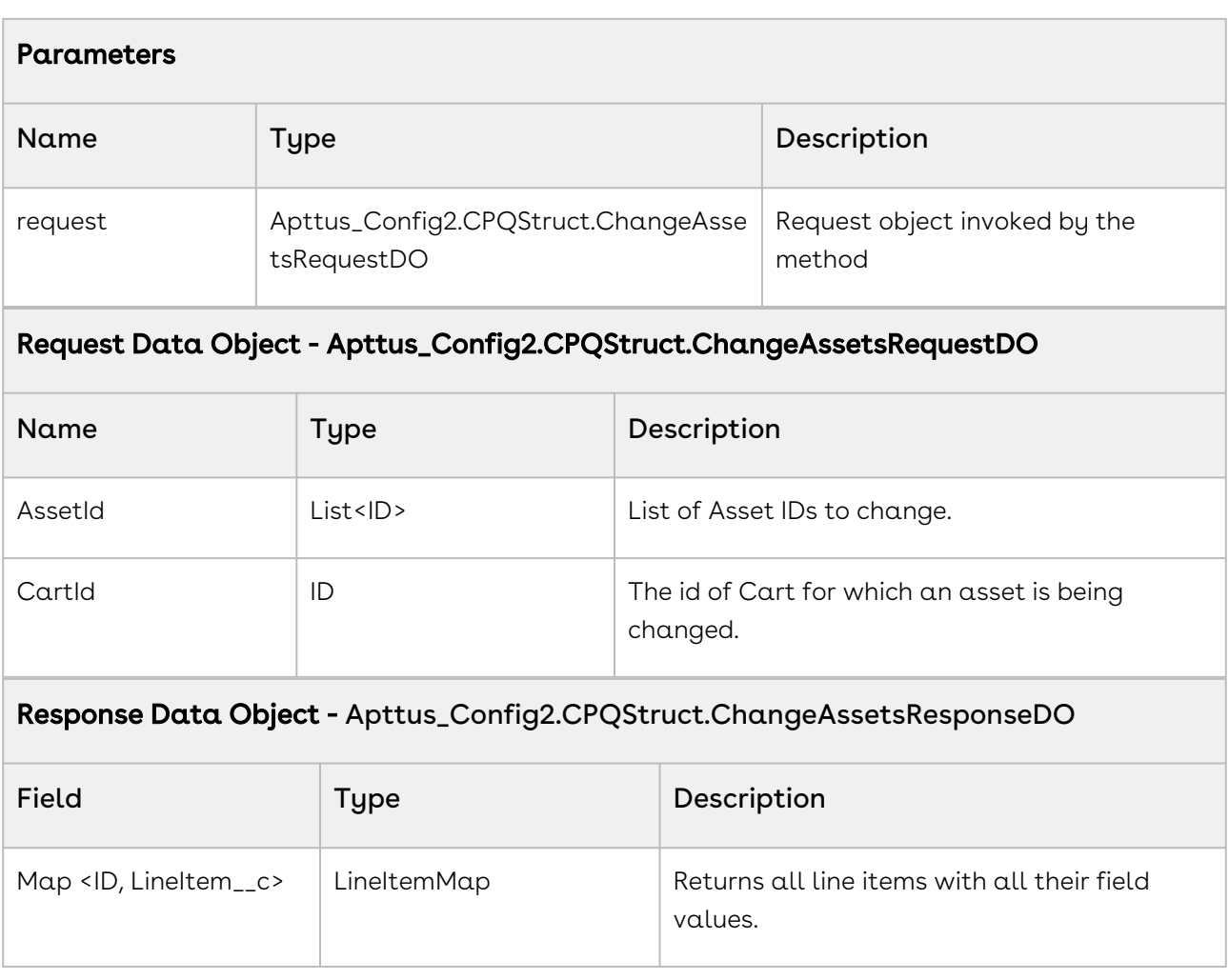

The code sample below helps you make changes to an Asset by invoking this global method.

```
// create list of asset ids
List<ID> listAssetId = new List<ID>();
for (AssetLineItemWrapperClass record : wrapperAssetLineItemList) 
{
     if (record.selected) 
     {
         listAssetId.add(record.assetId);
     }
}
// create and populate request object
```

```
Apttus_Config2.CPQStruct.ChangeAssetsRequestDO request = new
 Apttus_Config2.CPQStruct.ChangeAssetsRequestDO();
request.AssetIds = listAssetId;
request.CartId = cartId;
// call changeAssets API
Apttus_Config2.CPQStruct.ChangeAssetsResponseDO response = 
Apttus_Config2.AssetService.changeAssets(request);
ApexPages.addMessage(new ApexPages.Message(ApexPages.severity.info, 'changeAssets: '
 + response));
```
## Merging Duplicate Assets

This global method enables you to merge duplicate assets automatically.

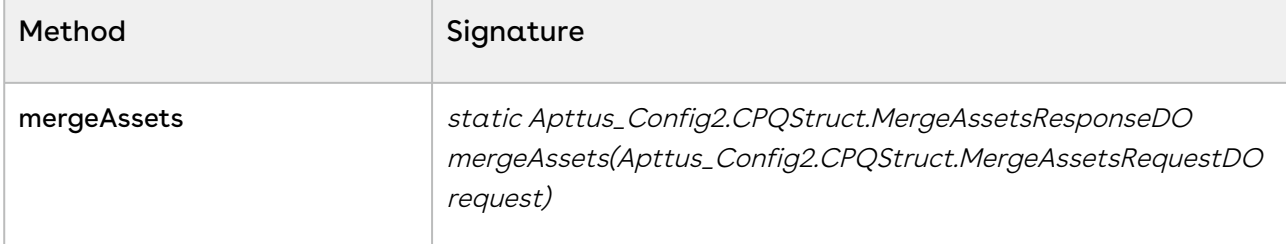

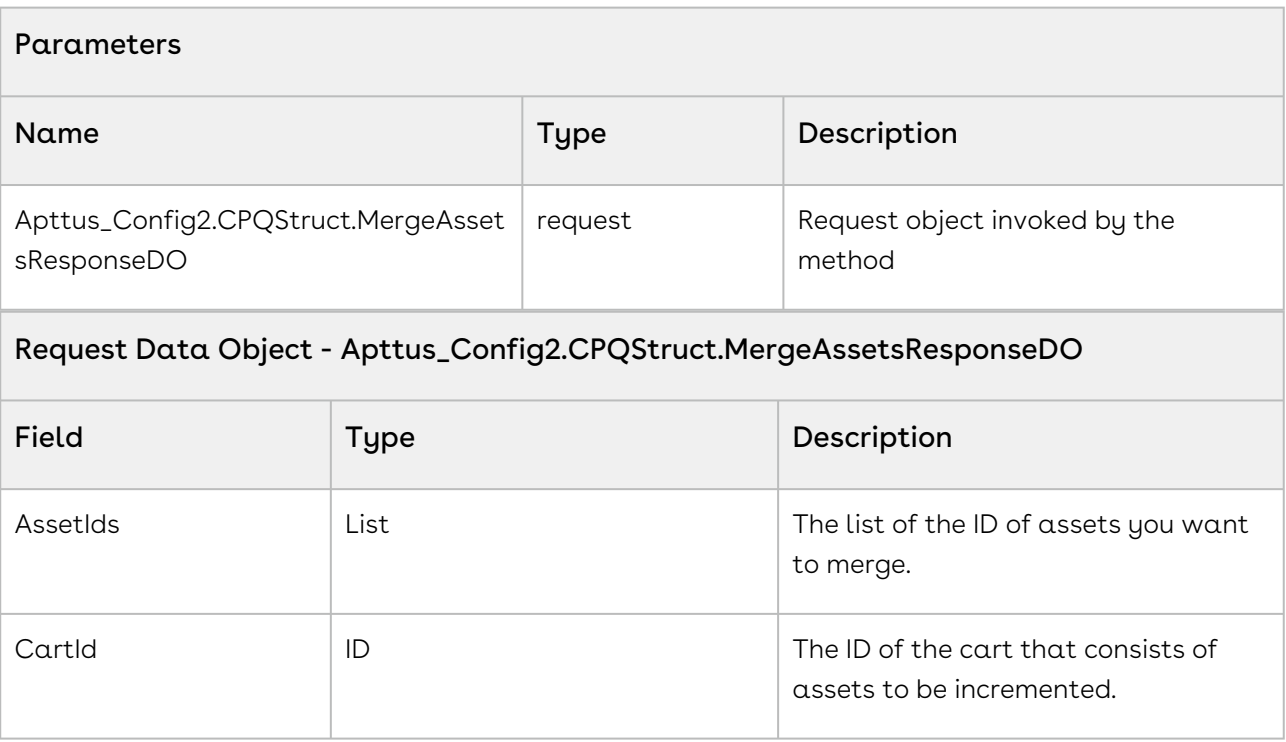

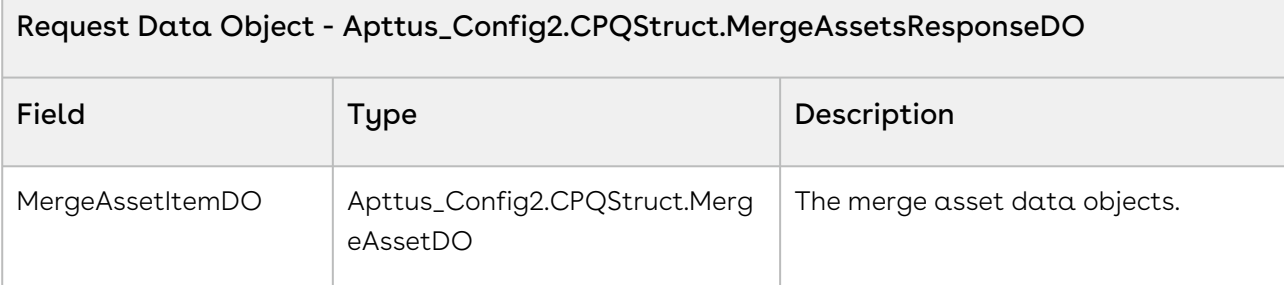

#### Data Object - Apttus\_Config2.CPQStruct.MergeAssetDO

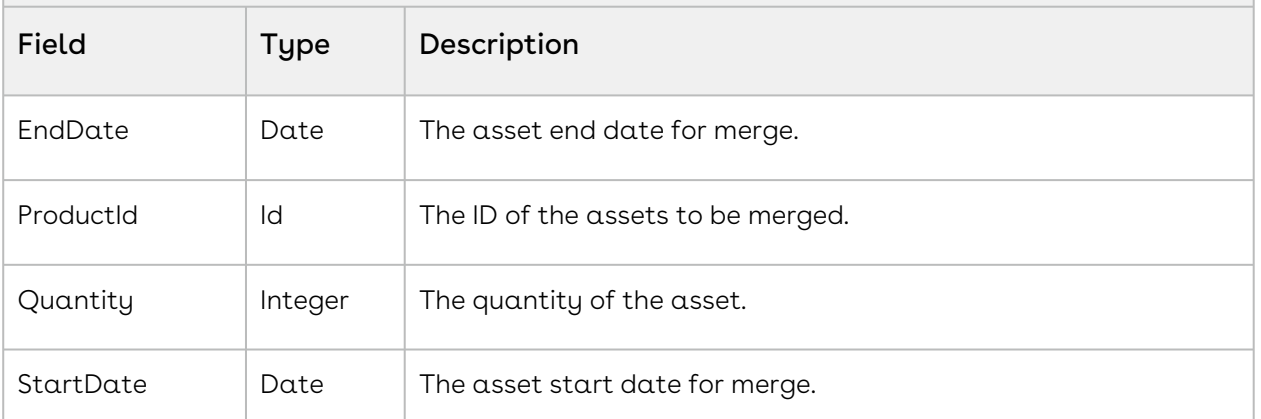

#### Response Parameter - Apttus\_Config2.CPQStruct.MergeAssetsResponseDO

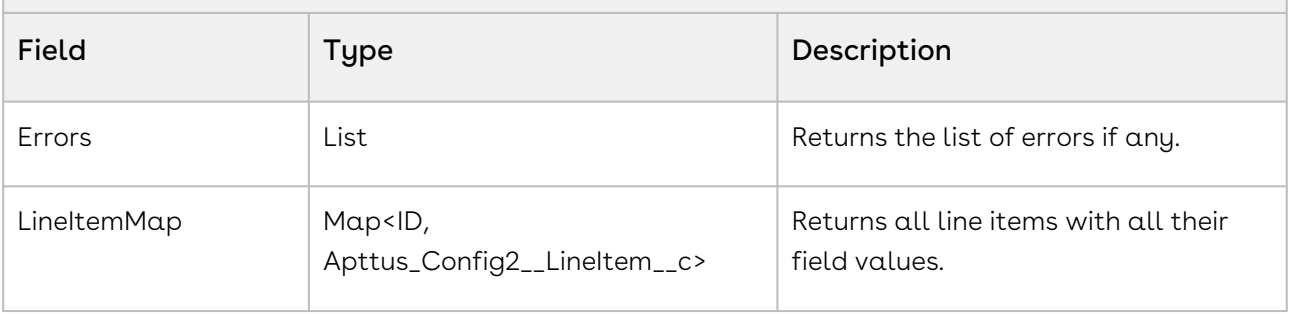

#### Code Sample

The following sample enables you to merge a list of assets in a cart.

```
Apttus_Config2.CPQStruct.MergeAssetsRequestDO request = new
 Apttus_Config2.CPQStruct.MergeAssetsRequestDO();
for (AssetLineItemWrapperClass record : wrapperAssetLineItemList) 
{
      if (record.selected) 
      {
         request.AssetIds.add(record.assetId);
```

```
 }
}
request.CartId = 'a1I3J000000BKJeUAO';
request.MergeAssetItemDO.startdate = Date.newInstance (2017, 06, 01);
Apttus_Config2.CPQStruct.MergeAssetsResponseDO response = 
Apttus_Config2.AssetService.mergeAssets(request);
ApexPages.addMessage(new ApexPages.Message(ApexPages.severity.info, mergeAssets: ' + 
response));
```
# Remote CPQ Admin Controller

The Remote CPQ Admin Controller methods account for the standard operation in CPQ Admin.

You can invoke methods in using the following command:

```
Apttus_Config2.RemoteCPQAdminController.<Name of the Function>
where the name of the function is API Name and it parameters.
```
Global methods are not APIs. They can only be invoked in an Apex Code.

In this Section:

• [Searching Custom Fields in Objects](#page-1528-0)

## <span id="page-1528-0"></span>Searching Custom Fields in Objects

You can invoke this global method to retrieve the list of objects in which a given custom field is used.

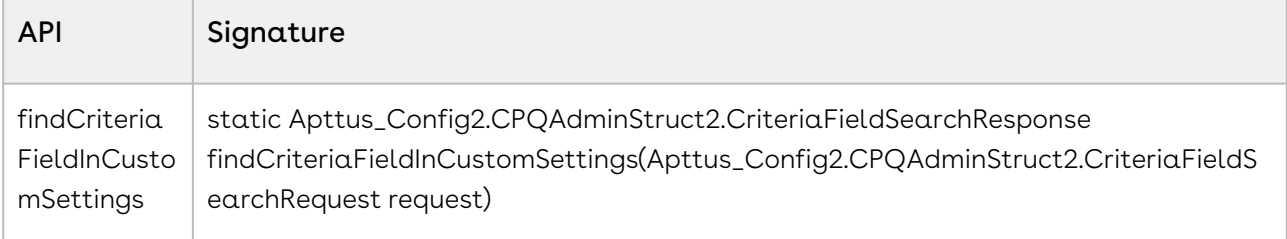

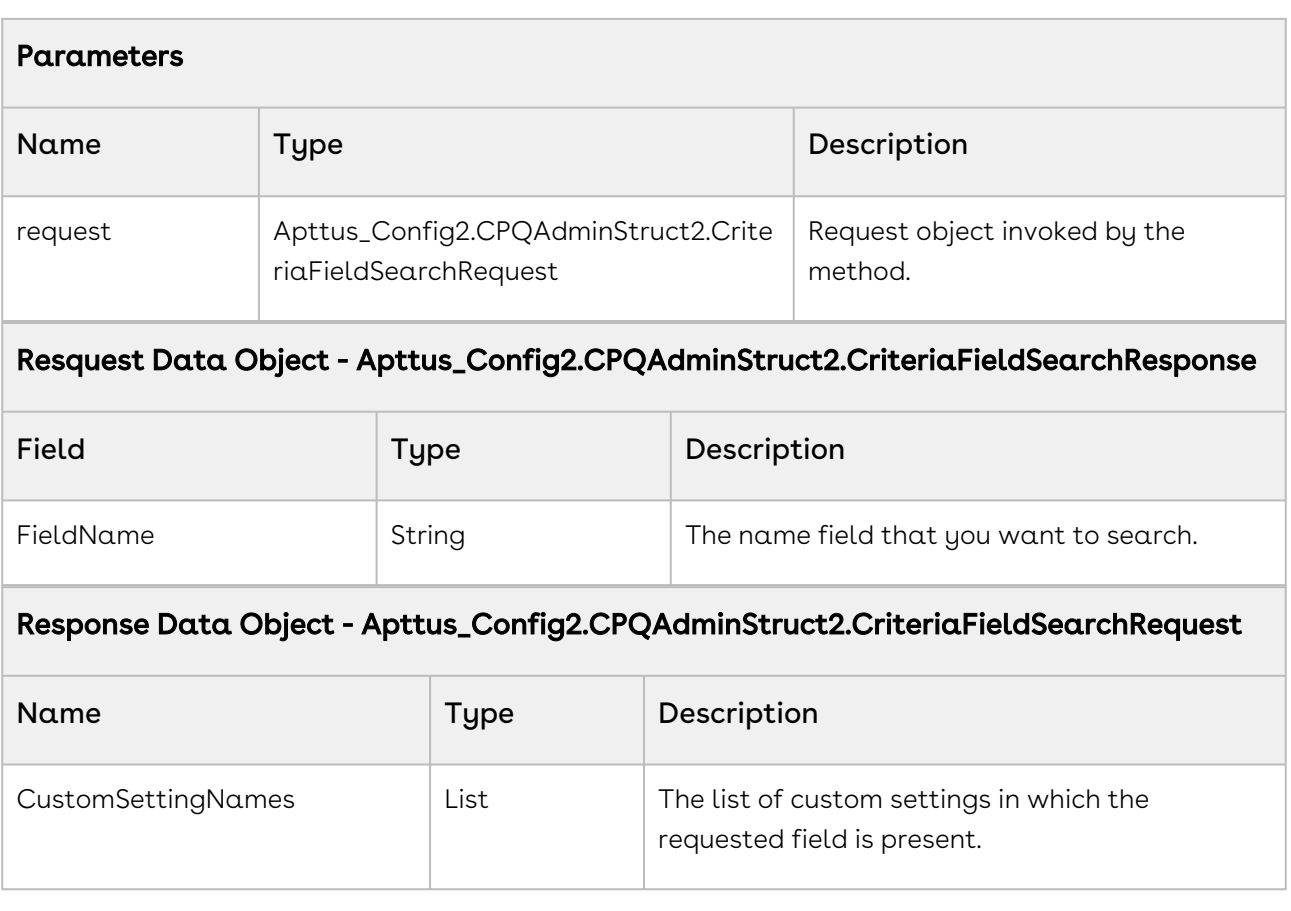

The following code sample allows you to fetch the list of objects in which the request custom field is used.

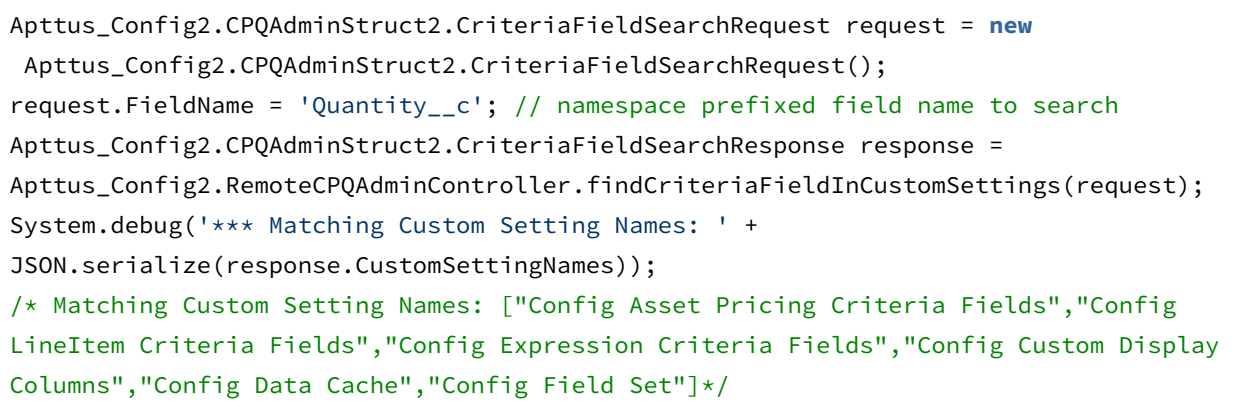

# Asset Web Services

This section describes the following ABO web services:

- [Change Assets](#page-1530-0)
- [Renew Assets](#page-1532-0)
- [Get a List of Products to be Swapped with Assets](#page-1533-0)
- [Swap Assets](#page-1535-0)
- [Terminate Assets](#page-1537-0)
- [Get a Count of Assets](#page-1538-0)
- [Get a List of Assets](#page-1540-0)

## <span id="page-1530-0"></span>Change Assets

You can invoke this API to change the value of assets.

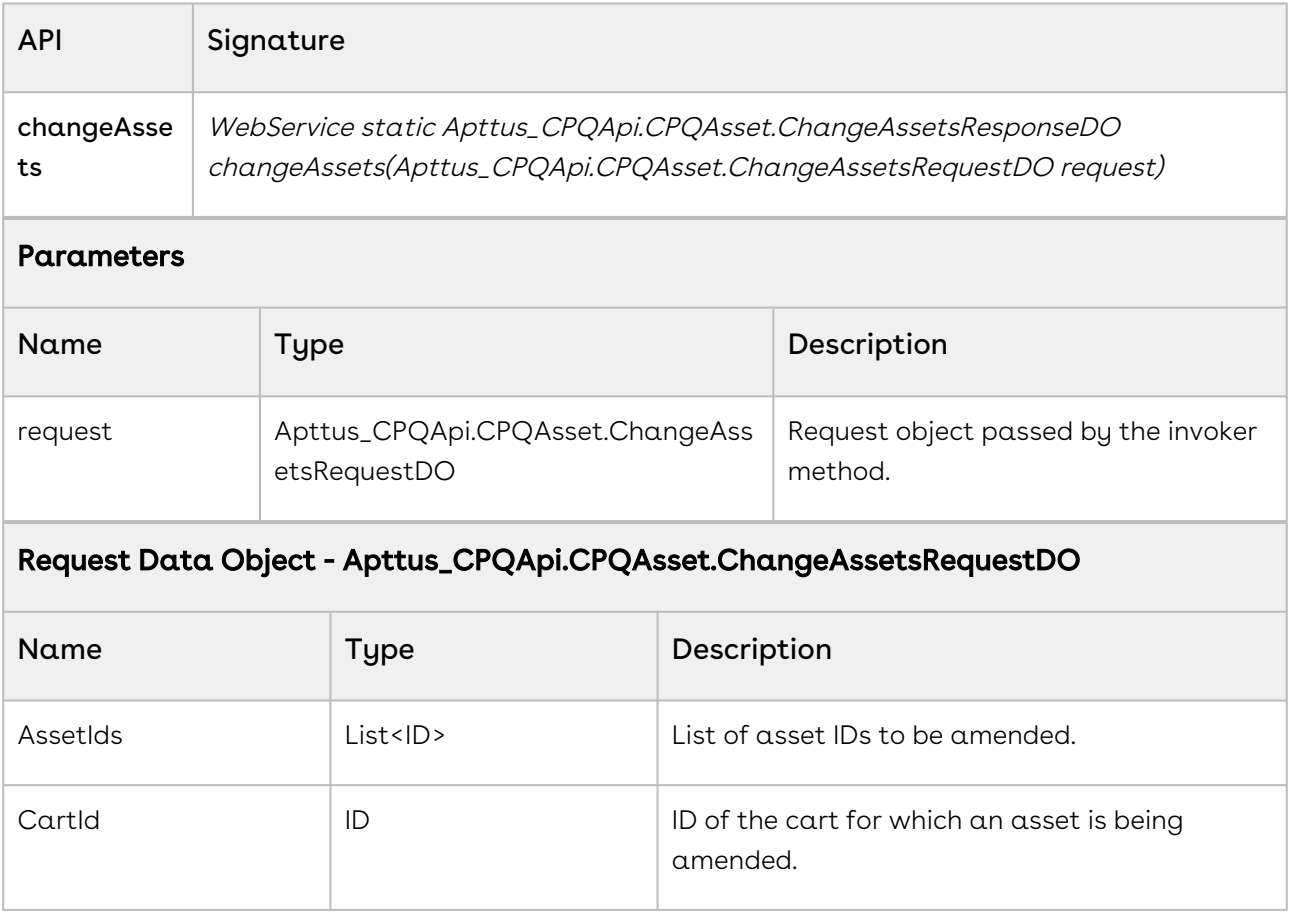

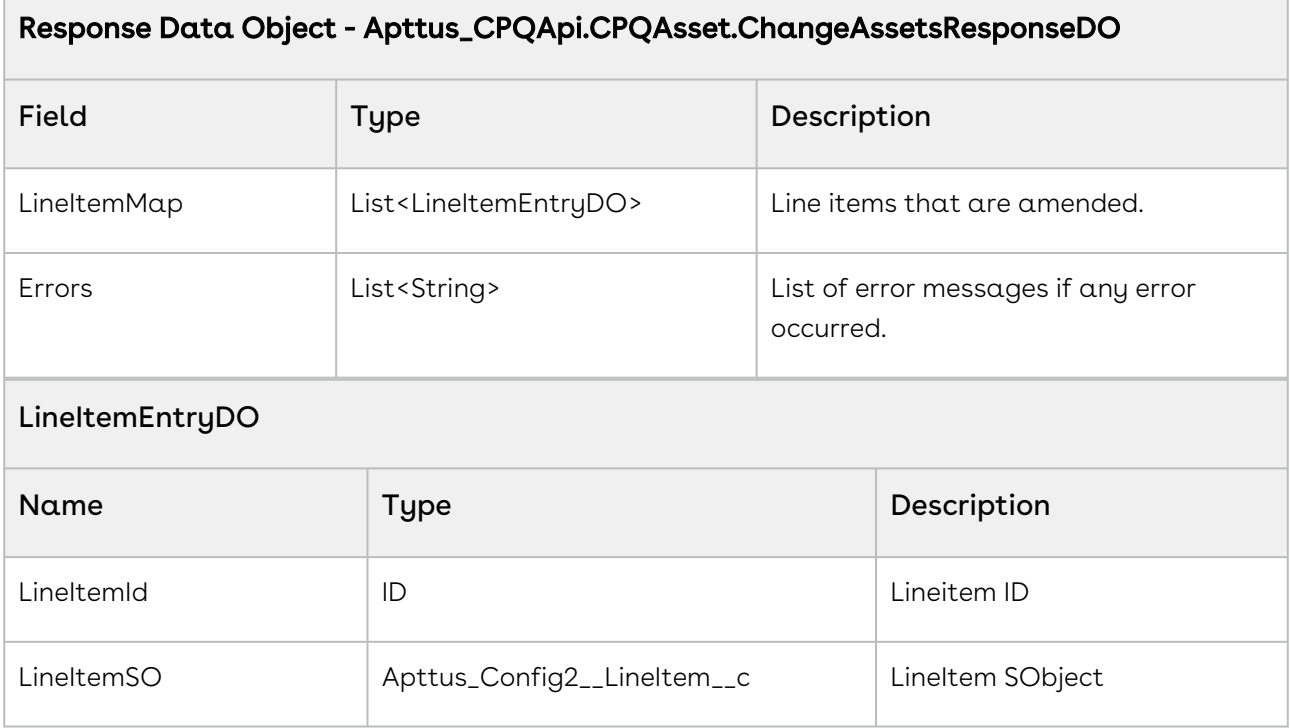

The following code sample helps you change the value of assets.

```
Public Apttus_CPQApi.CPQAsset.ChangeAssetsResponseDO changeAssets() 
{
     // create and populate request object 
     Apttus_CPQApi.CPQAsset.ChangeAssetsRequestDO request = new
 Apttus_CPQApi.CPQAsset.ChangeAssetsRequestDO(); 
     request.CartId = 'a1I6C000000k6lmUAA';
     // list of primary asset ids to be amended
     request.AssetIds = new List<ID> {'a0e6C000001uATS', 'a0e6C000001aULM'};
     // call changeAssets API 
     Apttus_CPQApi.CPQAsset.ChangeAssetsResponseDO response = 
Apttus_CPQApi.CPQAssetWebService.changeAssets(request); 
     return response;
}
```
## <span id="page-1532-0"></span>Renew Assets

You can invoke this API to renew assets.

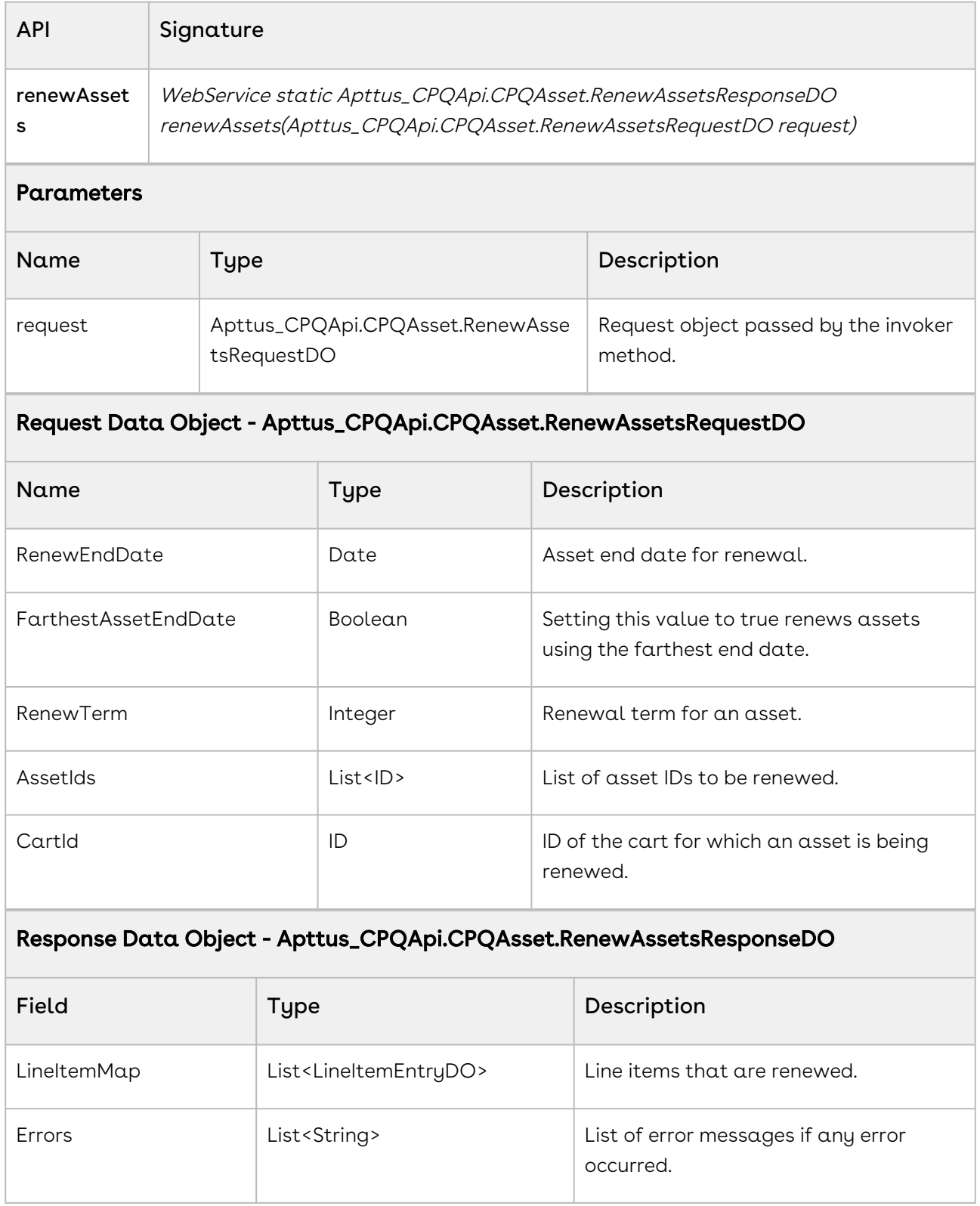

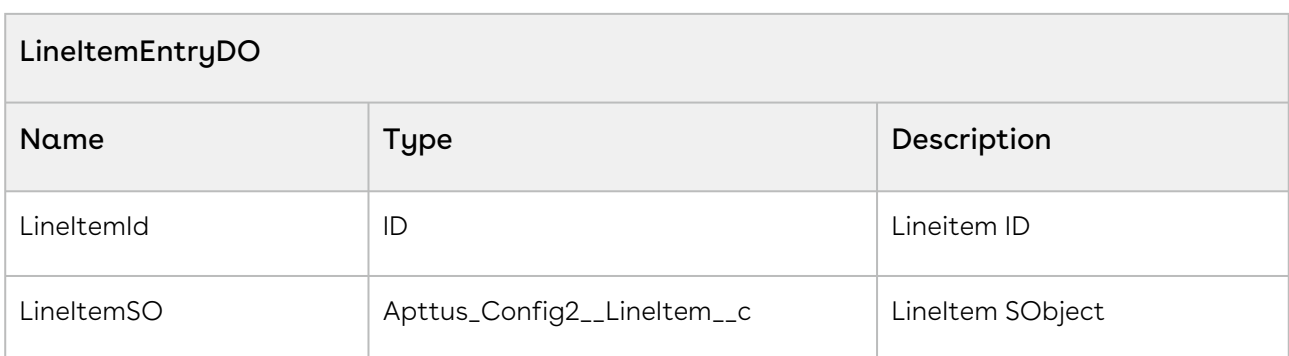

The following code sample helps you renew assets based on the renewal date, farthest asset end date, or renewal term.

```
Public Apttus_CPQApi.CPQAsset.RenewAssetsResponseDO renewAssets() 
{
     // create and populate request object 
     Apttus_CPQApi.CPQAsset.RenewAssetsRequestDO request = new
 Apttus_CPQApi.CPQAsset.RenewAssetsRequestDO(); 
     request.CartId = 'a1I6C000000k6lmUAA';
     // list of primary asset ids to be renewed
     request.AssetIds = new List<ID> {'a0e6C000001uATS'};
     request.renewenddate = Date.newInstance(YYYY, MM, DD);
     // call renewAssets API 
     Apttus_CPQApi.CPQAsset.RenewAssetsResponseDO response = 
Apttus_CPQApi.CPQAssetWebService.renewAssets(request); 
     return response;
}
```
## <span id="page-1533-0"></span>Get a List of Products to be Swapped with Assets

You can invoke this API to fetch a list of products to be swapped with assets. Relevant replacement rules should be active for getting the list of products that can be swapped with assets.

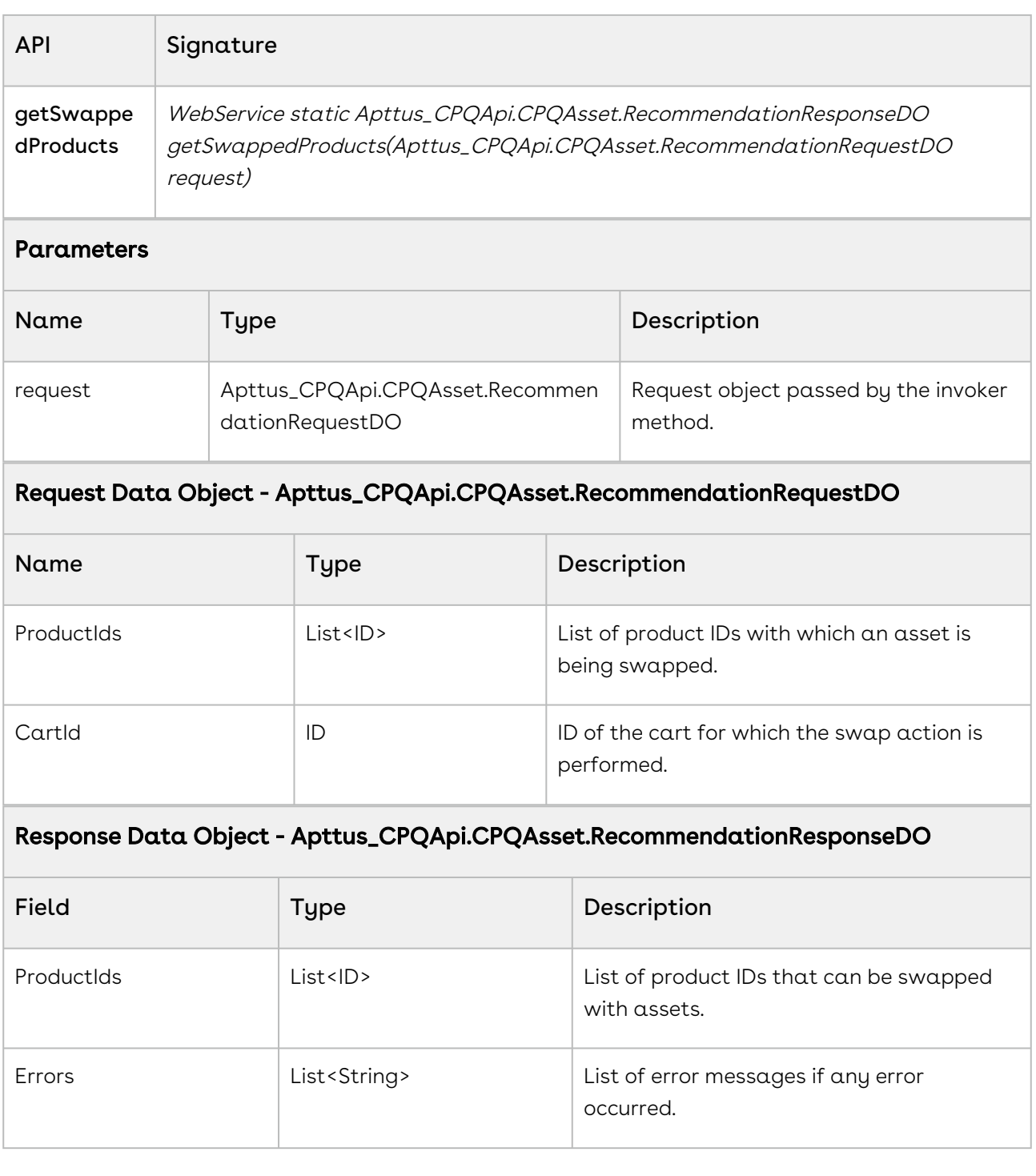

The following code sample helps you fetch the list of product IDs that can be swapped with assets.

Public Apttus\_CPQApi.CPQAsset.RecommendationResponseDO getSwappedProducts() {

```
 // create and populate request object 
     Apttus_CPQApi.CPQAsset.RecommendationRequestDO request = new
 Apttus_CPQApi.CPQAsset.RecommendationRequestDO(); 
     request.ProductIds = new List<ID> {'01t3C000000l8qi', '01t2f000000dV1d'};
     request.CartId = 'a1I6C000000k6lmUAA';
     // call getSwappedProducts API 
     Apttus_CPQApi.CPQAsset.RecommendationResponseDO response = 
Apttus_CPQApi.CPQAssetWebService.getSwappedProducts(request); 
     return response;
}
```
## <span id="page-1535-0"></span>Swap Assets

You can invoke this API to swap assets.

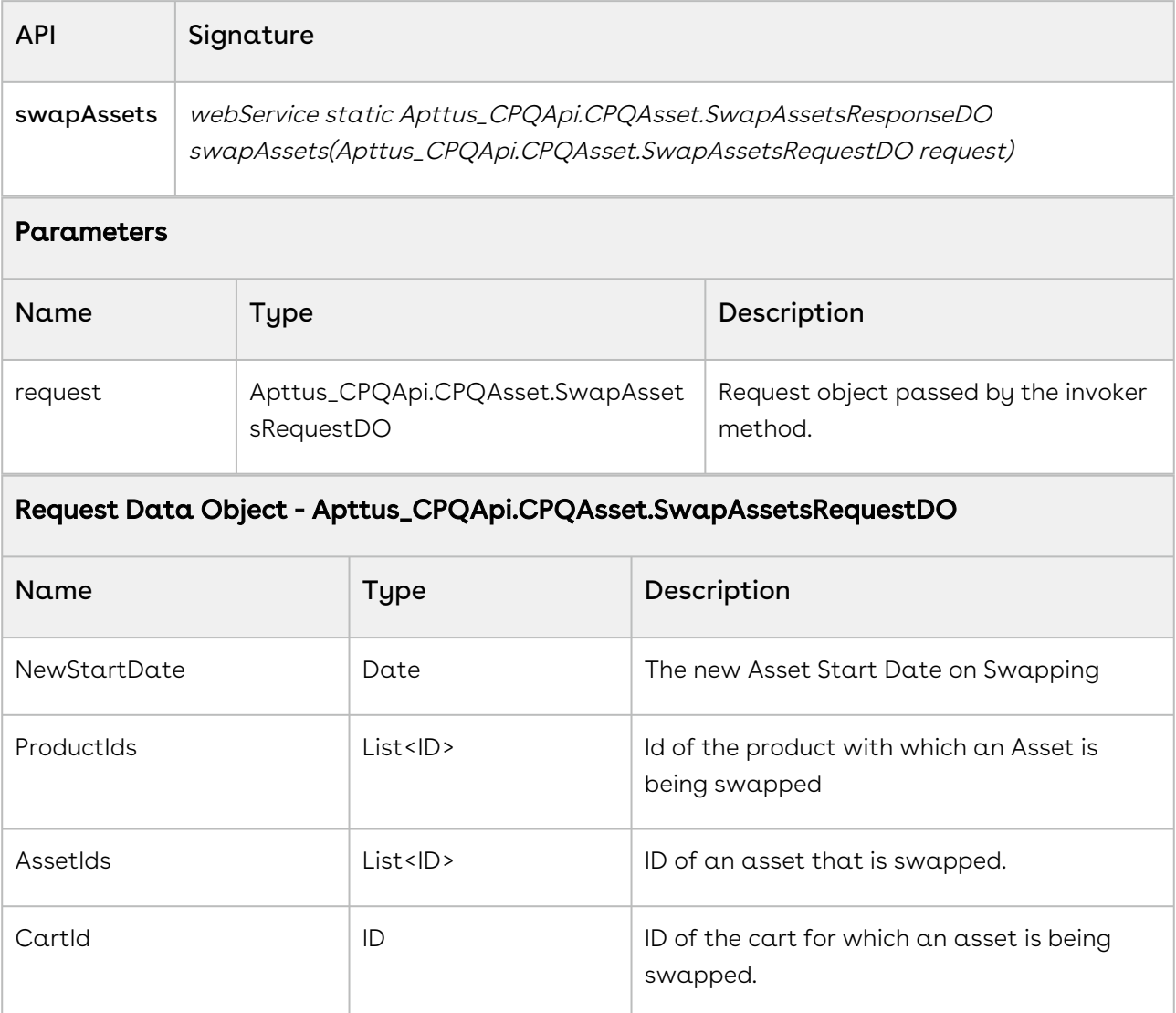

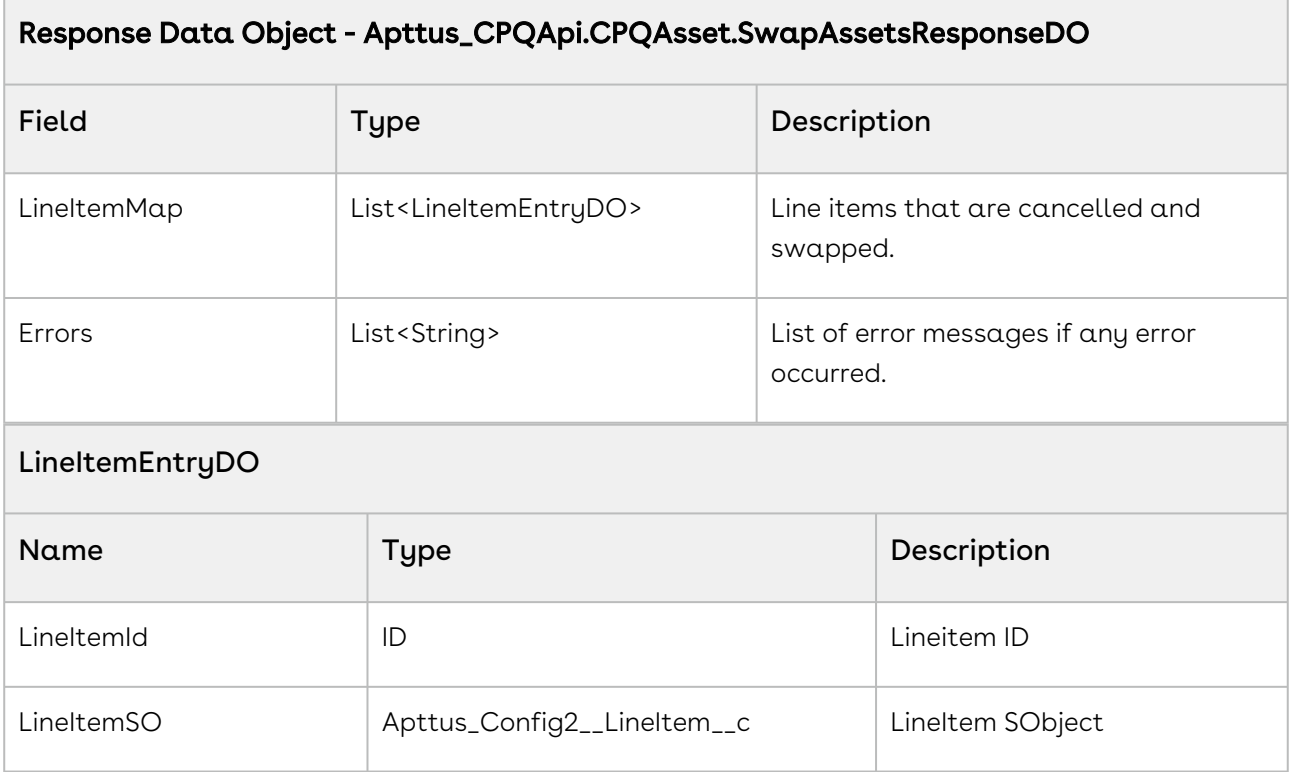

The following code sample helps you swap assets.

```
Public Apttus_CPQApi.CPQAsset.SwapAssetsResponseDO swapAssets() 
{
     // create and populate request object 
     Apttus_CPQApi.CPQAsset.SwapAssetsRequestDO request = new
  Apttus_CPQApi.CPQAsset.SwapAssetsRequestDO(); 
     request.CartId = 'sa1I6C000000k6lmUAA';
     request.NewStartDate = Date.newInstance(YYYY, MM, DD);
     request.ProductIds = new List<ID>{'01t3C000002oEVL'};
     // only one asset can be swapped per API call
     request.AssetIds = new List<ID> {'a0e6C000001uATS'};
     // call swapAssets API 
     Apttus_CPQApi.CPQAsset.SwapAssetsResponseDO response = 
Apttus_CPQApi.CPQAssetWebService.swapAssets(request); 
     return response;
}
```
## <span id="page-1537-0"></span>Terminate Assets

You can invoke this API to terminate or cancel assets.

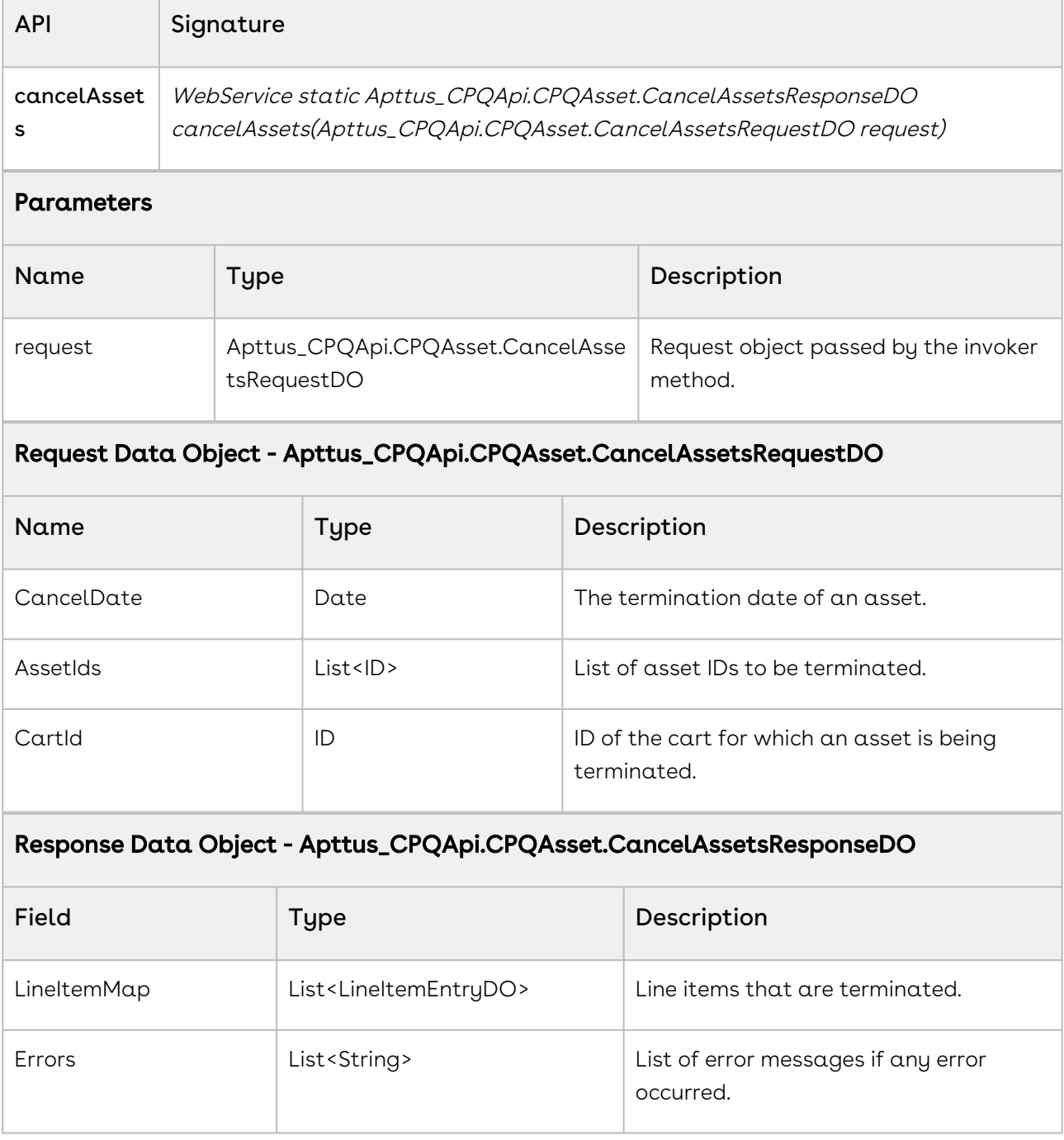

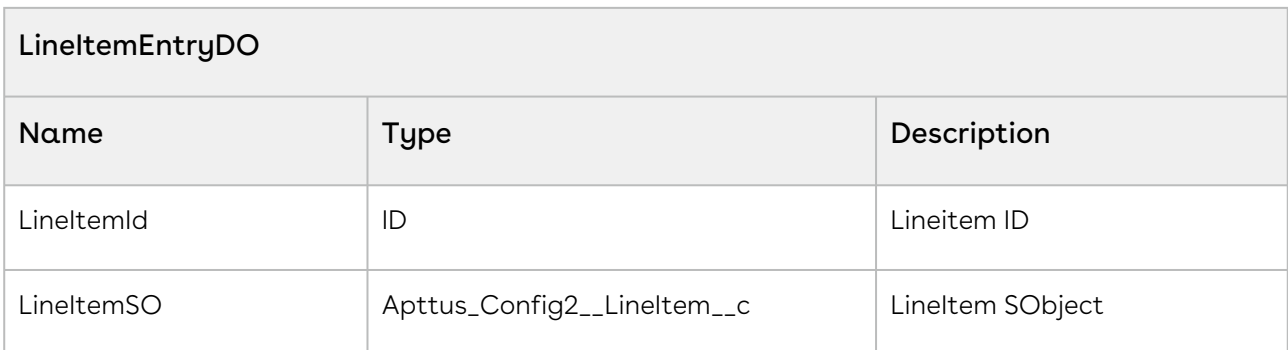

The following code sample helps you terminate assets.

```
Public Apttus_CPQApi.CPQAsset.CancelAssetsResponseDO cancelAssets() 
{
     // create and populate request object 
     Apttus_CPQApi.CPQAsset.CancelAssetsRequestDO request = new 
Apttus_CPQApi.CPQAsset.CancelAssetsRequestDO(); 
     request.CartId = 'a1I6C000000ju66';
     // list of primary asset ids 
     request.AssetIds = new List<ID> {'a0e6C000001tWxA', 'a0e6C000001wVWB'};
     request.CancelDate = Date.newInstance(YYYY, MM, DD);
     // call cancelAssets API 
     Apttus_CPQApi.CPQAsset.CancelAssetsResponseDO response = 
Apttus_CPQApi.CPQAssetWebService.cancelAssets(request); 
     return response;
}
```
## <span id="page-1538-0"></span>Get a Count of Assets

This API returns the count of asset line items of various accounts.

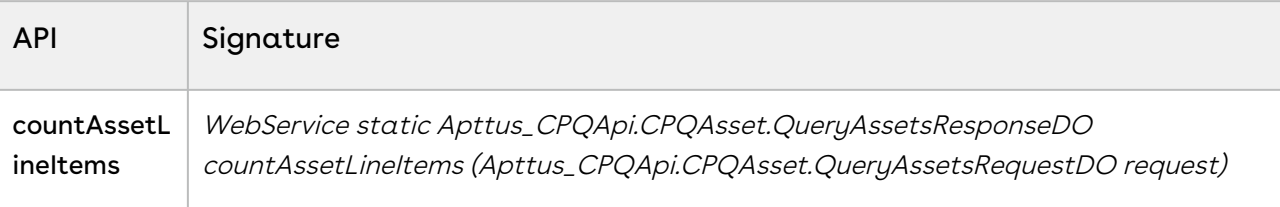

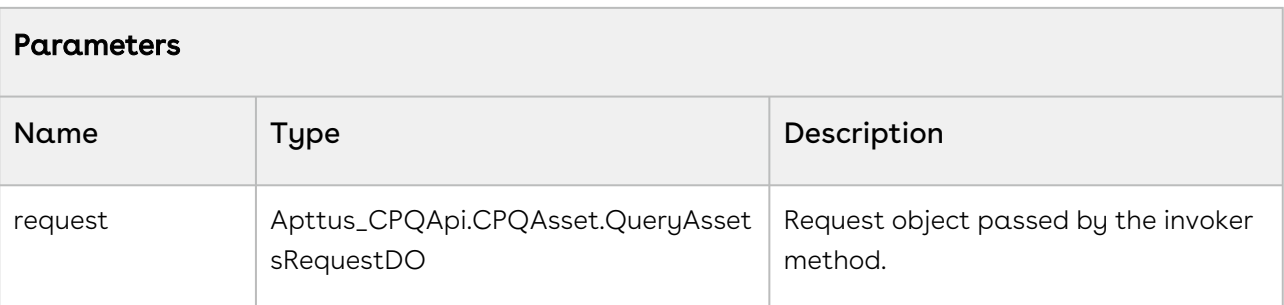

### Request Data Object - Apttus\_CPQApi.CPQAsset.QueryAssetsRequestDO

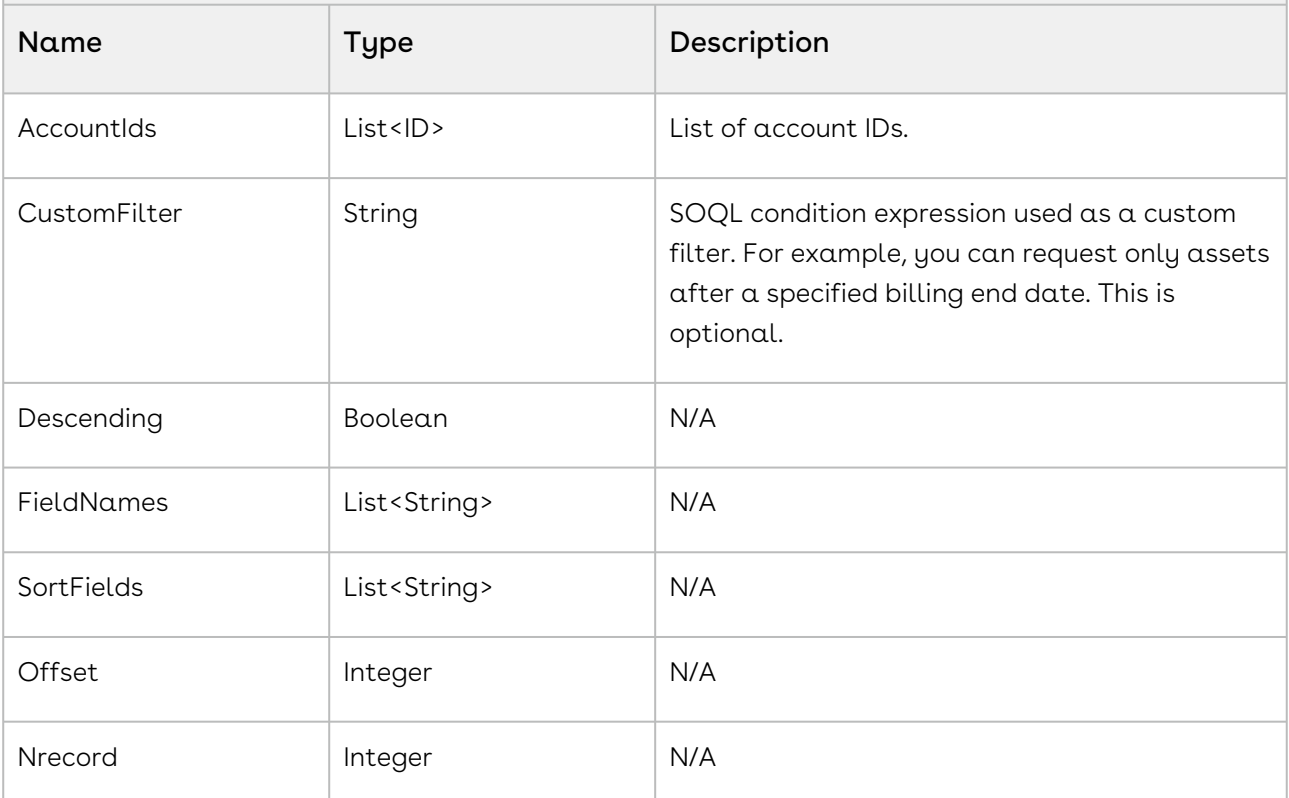

### Response Data Object - Apttus\_CPQApi.CPQAsset.QueryAssetsResponseDO

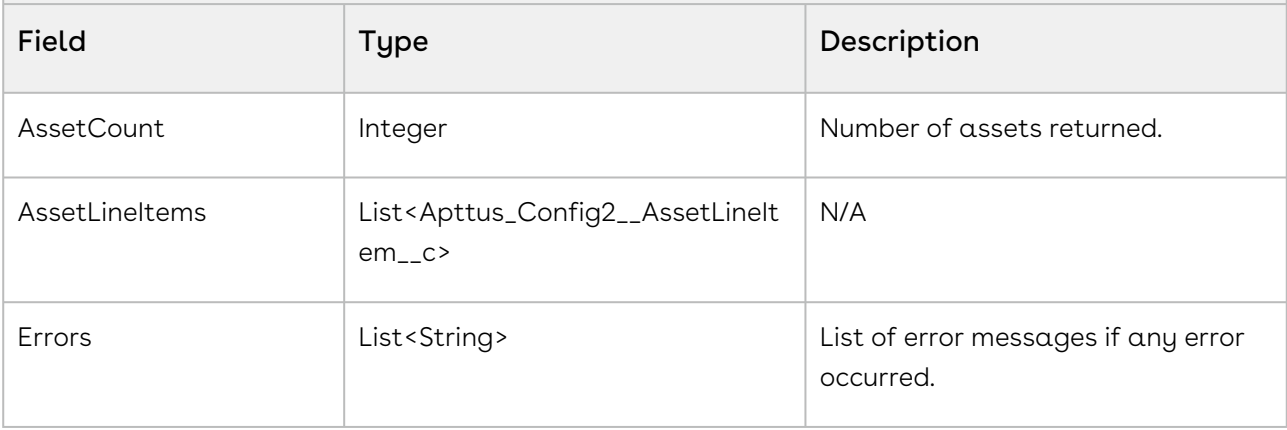

The following code sample helps you fetch the count of asset line items of various accounts.

```
Public Apttus_CPQApi.CPQAsset.QueryAssetsResponseDO countAssetLineItems() 
{
     Apttus_CPQApi.CPQAsset.QueryAssetsRequestDO request = new
 Apttus_CPQApi.CPQAsset.QueryAssetsRequestDO();
     request.AccountIds = new List<ID>{'0012f00000BQd03'};
     request.CustomFilter = 'Apttus_Config2__PriceType__c = \'Recurring\''; // 
optional
     // call countAssetLineItems API
     Apttus_CPQApi.CPQAsset.QueryAssetsResponseDO response =
     Apttus_CPQApi.CPQAssetWebService.countAssetLineItems(request);
     return response;
}
```
## <span id="page-1540-0"></span>Get a List of Assets

This API returns the list of asset line items of various accounts.

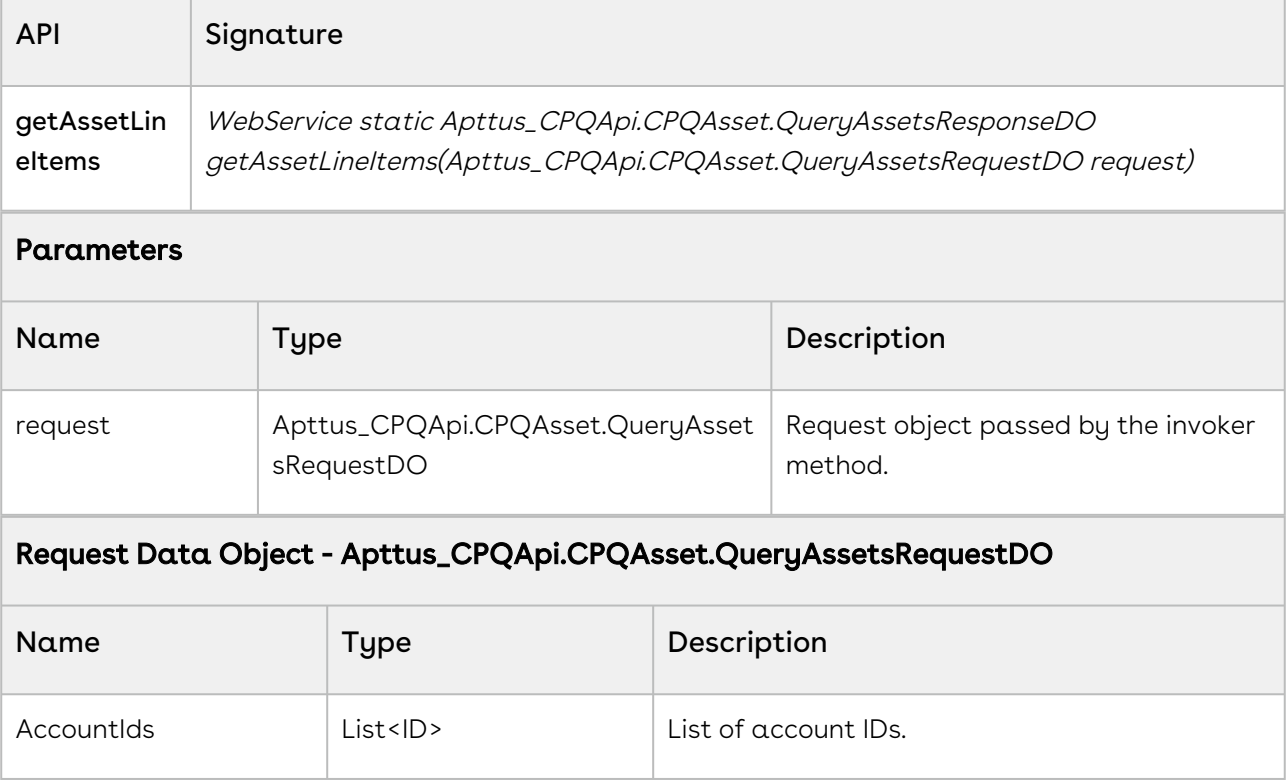

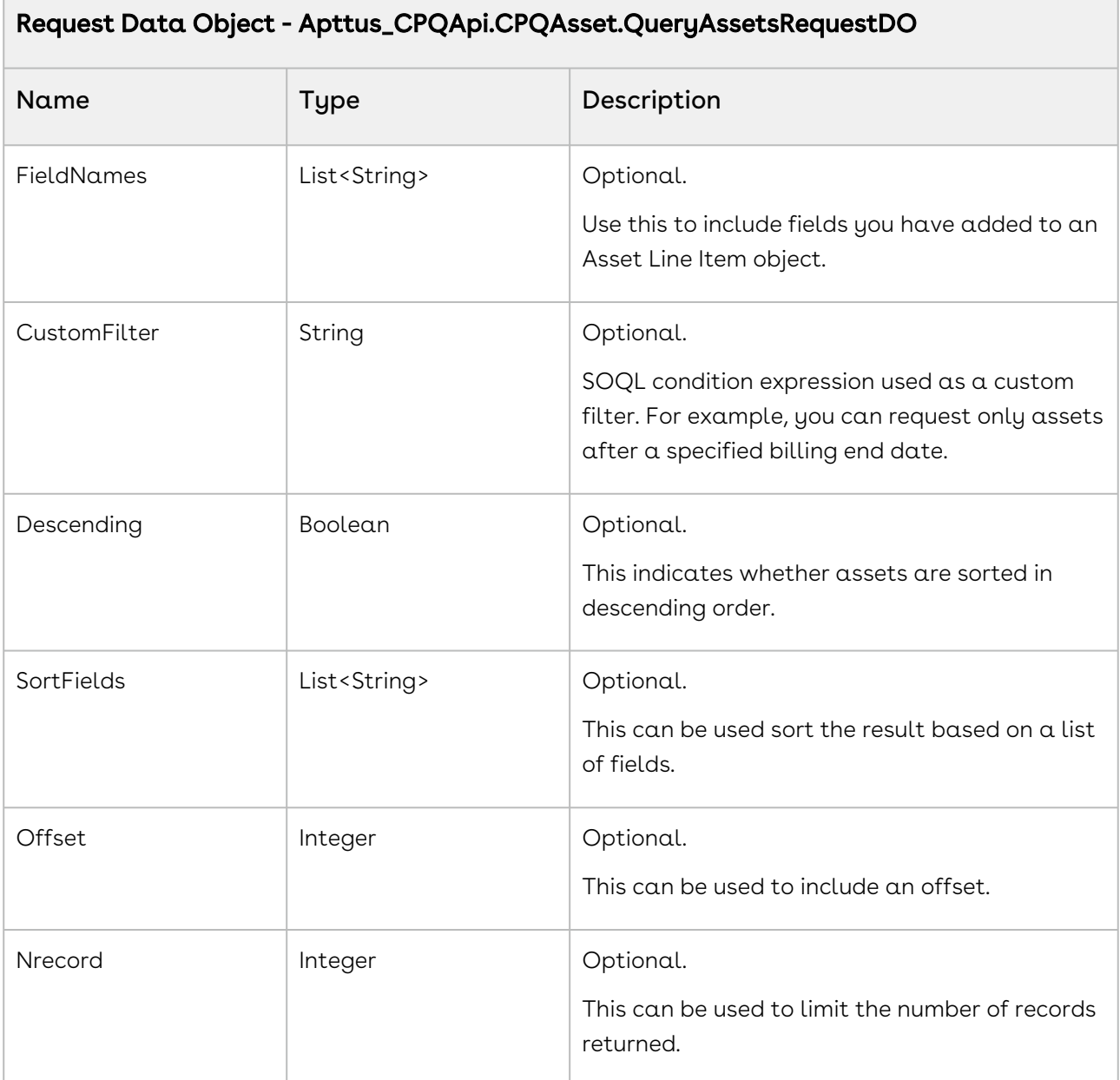

### Response Data Object - Apttus\_CPQApi.CPQAsset.QueryAssetsResponseDO

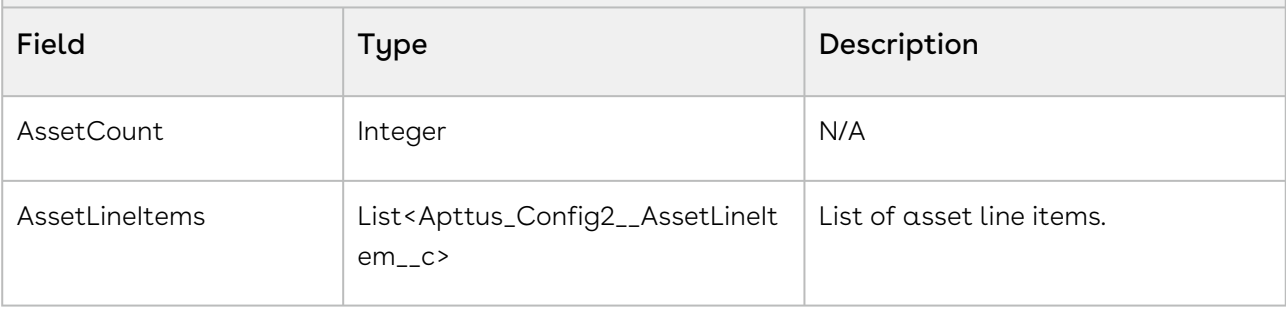

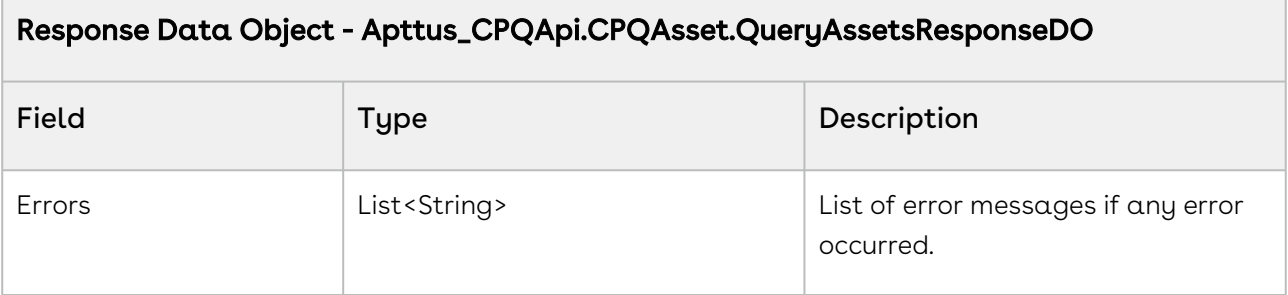

The following code sample helps you get a list of asset line items of various accounts.

```
Public Apttus_CPQApi.CPQAsset.QueryAssetsResponseDO getAssetLineItems () 
{
     Apttus_CPQApi.CPQAsset.QueryAssetsRequestDO request = new
  Apttus_CPQApi.CPQAsset.QueryAssetsRequestDO();
     request.AccountIds = new List<ID>{'0012f00000BQd03'};
     request.CustomFilter = 'Apttus_Config2__PriceType__c = \'Recurring\''; // 
optional
     // retrieve all fields in Asset Line Item sObject 
     request.FieldNames = null; 
     // sort by billing end date (optional) 
     request.SortFields = new List{'Apttus_Config2__BillingEndDate__c'}; 
     // call countAssetLineItems API
    Apttus_CPQApi.CPQAsset.QueryAssetsResponseDO response =
     Apttus_CPQApi.CPQAssetWebService.getAssetLineItems (request);
     return response;
}
```
# Async APIs Using Batch Apex

Async APIs are used to execute certain operations using Batch Apex Jobs internally. These Batch jobs are usually used for carts with a large number of line items. You can use standard Salesforce APIs like Database.executeBatch, to trigger the Apex Jobs. IDs of these apex Jobs can be used to track the status of the job. You are notified through email about the completion of the job, as there is no synchronous response from the API.

The following Batch Apex job is described in this section:

• [Repricing the Cart](#page-1543-0)

# <span id="page-1543-0"></span>Repricing the Cart

You can use this Batch Apex Job to price the Line Items in a given Cart asynchronously. This Batch Apex creates one batch for each primary line item in the cart.

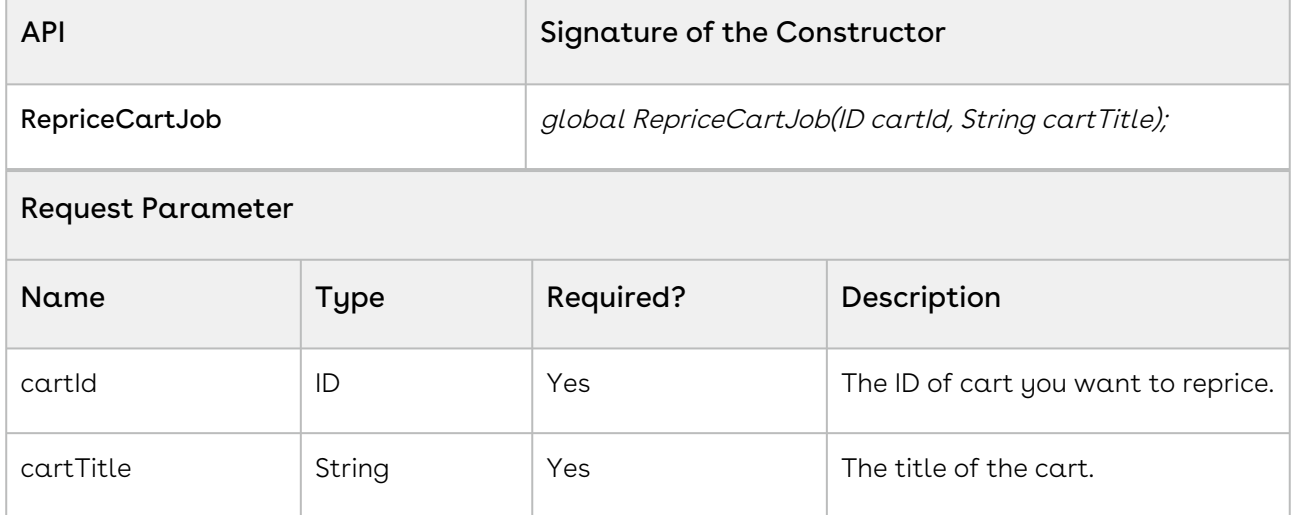

#### Code Sample

The below code sample returns job ID and reprices the line item one by one based on the batch size. The cart used in the sample code has products that added both manually and through an API. After the job is completed, CPQ sends you the email confirming the completion of the repricing action. If the Apex class encounters any run-time errors, the repricing is aborted.

```
1 public Id rePriceCartJob(Id cartId, String cartTitle) {
2 // create the reprice cart batch job
    ID jobId = Database.executeBatch(new Apttus_Config2.RepriceCartJob(cartId, 
    cartTitle), 1); 
3
4 return jobId;
5 }
```
# Scenarios

• [Working with Products in the Shopping Cart](#page-1544-0)

After you set up the user roles and use either sites or communities to build the basic framework for your cart page, create a visual force page and a sample CSS to define the look and feel for your cart. You can then proceed with using the CPQ APIs to create a working catalog page.

# <span id="page-1544-0"></span>Working with Products in the Shopping Cart

After you set up the user roles and use either sites or communities to build the basic framework for your cart page, create a visual force page and a sample CSS to define the look and feel for your cart. You can then proceed with using the CPQ APIs to create a working catalog page.

#### • [Searching Products](#page-1545-0)

#### • [Configuring and Adding Products](#page-1545-1)

In the product catalog, you can see the list of products that a vendor offers. Using this list, you can add a product to your cart, configure the product attributes, such as color and memory. If the product is a bundled product, you can select the options with which you want to bundle your product. This section lists the scenarios using which the customer can view the configuration options for a product.

• [Displaying Recommendations](#page-1546-0)

In the product catalog, you can see the list of products that a vendor offers. When the customer selects a product, you can display the list of recommended products on the same page. This section lists the scenarios using which the recommended products appear. To configure recommendations for a product use the following APIs:

- [Updating Price](#page-1547-0)
- [Viewing Price Break-up Details](#page-1547-1)
- [Adding Price Ramps to a Cart](#page-1326-0)

After you add a line item to a cart, this API enables you to add primary and secondary ramp line items for the line item. Once the ramp line items are created, you can also update the ramp line item details or delete ramp line item details using standard SOQL queries.

• Viewing Configured Order in the Shopping Cart

After the customer has configured and added all the products to the cart, display the detailed shopping cart items. This section lists all the scenarios using which the customer can view the finalized shopping cart.

- [Updating Taxes and Shipping for an Order](#page-1552-0)
- [Creating and Updating Quote and Quote Line Items](#page-1563-0)
- [Creating and Updating Order and Order Line Items](#page-1564-0)
- [Asset-Based Ordering](#page-1565-0)

The end-user or a renewals manager can view and modify products that the

organization owns and should be able to filter the assets to renew orders. Display and modify the assets that belong to a company based on the following criteria:

- [Finalizing the Cart](#page-1566-0)
- [Updating Quote Terms to Modify Dates](#page-1566-1)

## <span id="page-1545-0"></span>Searching Products

A customer browsing a product catalog can navigate for a product and select the required product manually or can search for a product. You can enable searches using the search text field in the cart page and enable the user to search for a desired product by category, sub-category, or options available with the product. This section lists all the possible scenarios for which a customer can search or view a product listing.

### To browse products

- 1. Create a cart using [Creating a Cart from a Quote](#page-1215-0).
- 2. Browse products by categories and subcategories using the search text entered by [the user by utilizing Retrieving Products and List Prices For a Price List Category and](#page-1255-0)  Search Text and [Retrieving Products and List Prices For a Price List and Search Text](#page-1238-0). Using this API, the customer can search for a product directly or select a category and enter search text to refine the search further.
- 3. [Browse for categories and option groups using Retrieving Categories for a Price](#page-1219-0)  List and [Retrieving Option Groups, Options, and List Prices for a Price List Product](#page-1262-0).
- 4. Browse for products using [Retrieving Products and List Prices for a Price List](#page-1224-0) and [Retrieving Products and List Prices for a Price List and Category.](#page-1231-0)
- <span id="page-1545-1"></span>5. Compare the displayed products using [Comparing Products](#page-1311-0).

## Configuring and Adding Products

In the product catalog, you can see the list of products that a vendor offers. Using this list, you can add a product to your cart, configure the product attributes, such as color and memory. If the product is a bundled product, you can select the options with which you want to bundle your product. This section lists the scenarios using which the customer can view the configuration options for a product.

When you configure and add products to your cart, you can do the following:

- Show Product / Bundle Details
- Create Cart (Create Quote first and then Cart for the Quote)
- Configure Bundles
- Add Single Product to Cart
- Add Multiple Products to Cart
- Show Recommendations for Selected Product
- Show Validation and other messages
- Auto-Include Products
- Delete single product from Cart
- Delete Multiple products from Cart
- Apply any constraint rules related to Cart
- Remove any constraint rules for a deleted product.

### To add products and apply constraint rules in the cart

- 1. Create a cart using [createCart](#page-1215-0).
- 2. [Add products and options to the cart using](#page-1292-0) [addBundle](#page-1277-0) [, a](#page-1292-0)[ddMultiProduct](#page-1272-0)[s, or Adding](#page-1292-0)  Options to a Bundle.
- 3. Associate constraint rules for the added products, by querying the right set of rules, using [associateConstraintRules.](#page-1318-0)
- 4. Apply constraint rules to the products in the cart using [applyConstraintRules.](#page-1321-0)
- 5. View the results of applying the constraint rules using [getConstraintRuleResult.](#page-1359-0) If the results return NeedMoreProcessing, then [applyConstraintRules](#page-1321-0) must be run again.

# To delete products and apply constraint rules for deleted line

### items

- 1. [Delete products from the cart using removeBundle or Removing Multiple Bundles from](#page-1350-0)  a Cart
- 2. [Remove constraint rules for a deleted product using Applying Constraint Rules to](#page-1324-0)  Deleted Products
- <span id="page-1546-0"></span>3. View the results of removing the constraint rules using [getConstraintRuleResult.](#page-1359-0)

## Displaying Recommendations

In the product catalog, you can see the list of products that a vendor offers. When the customer selects a product, you can display the list of recommended products on the same page. This section lists the scenarios using which the recommended products appear. To configure recommendations for a product use the following APIs:

#### Scenario 1

After a customer searches a product, the customer selects a product by clicking the product

name or image in the result view. The recommendations for that product along with product details should appear.

#### Scenario 2

After a customer searches a product, the customer adds the product to the cart using the Add to Cart button. On the Cart Details page, the recommendations for that product along with product details should appear along with the cart line items.

<span id="page-1547-0"></span>For each recommended product, display the product image, name, description, and price.

## Updating Price

[If you want to update price for a cart after a specific interval use the Updating Price For A](#page-1334-0)  Cart API.

You can use the Update Price API for your cart in the following scenarios:

- When the quantity of a product is incremented or decremented.
- When an additional product is added to your cart.
- If any additional charges apply for the product added.
- If any Adjustment whether Markup or Discounts are applied to the cart.

## <span id="page-1547-1"></span>Viewing Price Break-up Details

If the customer wants to view the breakup of how the tiered pricing rules are applied for  $\alpha$ given quantity / term of the line item use the [Price Breakup for a Cart or Specific Line Item](#page-1339-0).

The customer might want to see the breakup of how the tiered pricing rules are applied for a given quantity / term of the line item. For example:

There is a tiered pricing structure for a given quantity as follows:

- 0-20 5% Discount
- 21-30 10% Discount
- > 30 15% Discount

If the line item has 25 quantities then show the pricing breakup as

- Product 1 List Price: \$10 Quantity: 20 Discount: 5% Net Price: \$190
- Product 1 List Price: \$10 Quantity: 5 Discount: 10% Net Price: \$180

Tiered pricing is applicable in the following scenarios:
- Tiered Pricing for a Single Larger Tiers
	- Tiered Pricing defined in Price List
	- Tiered Pricing negotiated in the quote
	- Tiered pricing negotiated in pricing agreement
- Tiered Pricing for a Single Order leading to higher tier e.g. single order of quantity 25 in above case
- Tiered Pricing for new and add-on order leading to higher tier e.g. initial order of 15 and then add-on (increment) asset based order of 10 quantity
- Tiered for different price types
	- Usage Tiers
	- One time Charge Tiers
	- Recurring subscription tiers
- Ramps

The breakup details for each line item should display a cart id, line id, and price break up details, such as quantity tier, list price, base price, extended price, adjustment, and net price.

### Adding Price Ramps to a Cart

After you add a line item to a cart, this API enables you to add primary and secondary ramp line items for the line item. Once the ramp line items are created, you can also update the ramp line item details or delete ramp line item details using standard SOQL queries.

When you use CPQ out of the box, invoke the ramp using the red icon to the left of the primary line item.

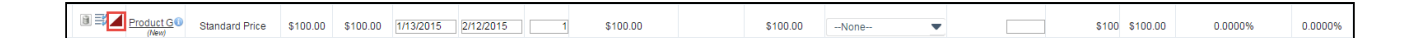

Once you click the ramp icon, the ramp dialog appears:

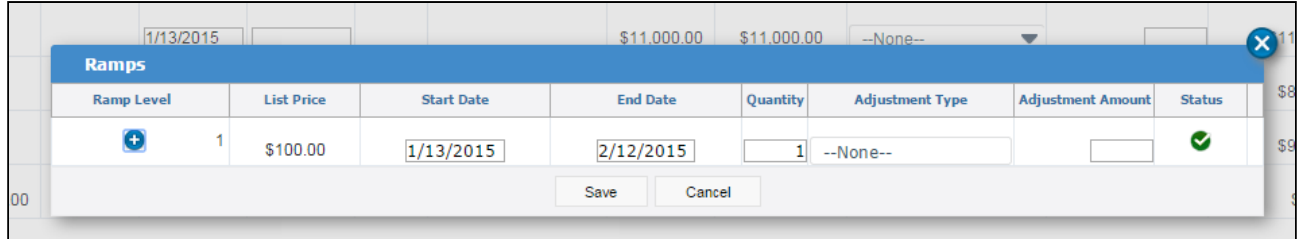

The ramp dialog allows you to add, edit dates and quantity, make adjustments, save the changes, and cancel the changes.

Once the customer adds a ramp to a cart line item, they can do the following:

- Edit the start date, end date, quantity, adjustment type and adjustment amount based on the custom setting.
- $\cdot\,$  The start date of a ramp line item defaults to the end date+1 of the previous line item.
- $\cdot\,$  The end date of a ramp line item defaults to a date such that the difference between the start date and end date is the same as that of the previous line item.
- The user can add more ramp line items after or in between the ramp line items.
- The user can remove the new line before saving by clicking on the icon in the right most column.

Use the addMultiProducts API to add products to the cart.

addMultiProducts

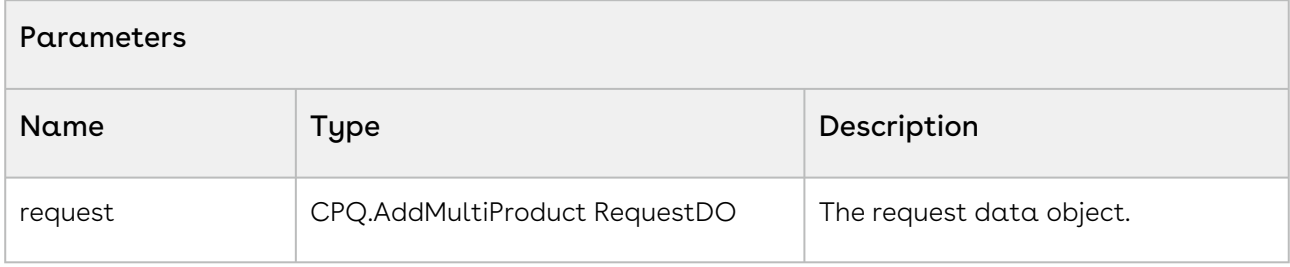

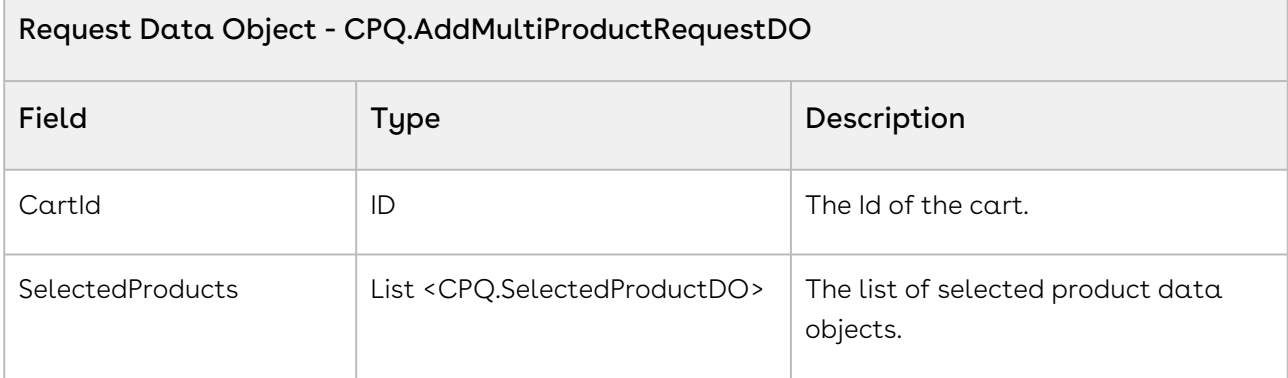

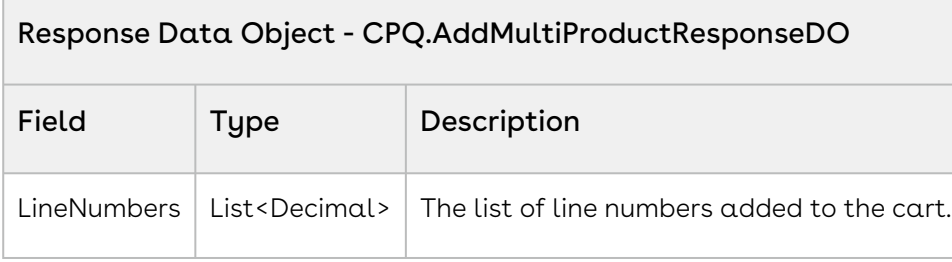

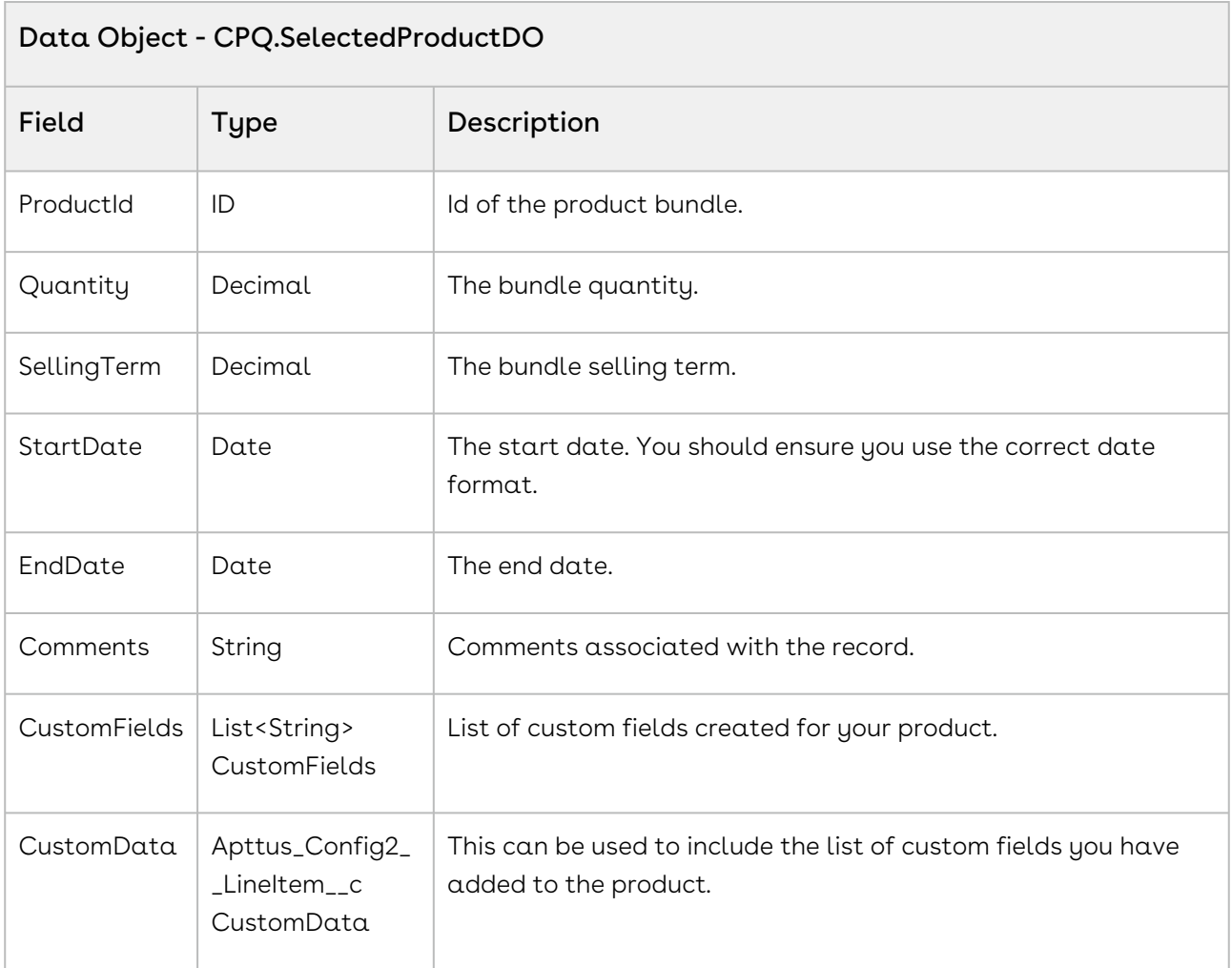

#### Code Sample

The sample below enables you to add ramp line items after you have:

- Added Products to the cart using the AddMultiProducts APIs,
- Updated the Price for the added products using the updatePriceforCart API.
- Selected the products for which you want to add a ramp for.

Using the sample below you fetch the list of selected products for which you want to add a ramp. You also fetch the parameters for each of the selected products. For all the ramps you create, set PriceGroup as Price Ramp and PricingStatus as Pending. For a primary line item, set IsPrimaryLine\_\_c = true, IsPrimaryRampLine\_\_c = true, and PrimaryLineNumber\_\_c = 1.

```
1 public void createRampLineItems()
 2 \mid \cdot \cdot \cdot \cdot \cdot \cdot3 List<String> rampLineItems = new List<String>();
 4 
 5 if(lstWrapItems.size() > 0)
 6 {
               // Create a list of selected products for which you want to 
    create a ramp for
 7
               for(LineItemWrapperClass objLineItemWrapperClass : 
    lstWrapItems) 
8
 9 {
10 if(objLineItemWrapperClass.Selected)
11 {
12 rampLineItems.add(objLineItemWrapperClass.Name);
13 }
14 }
15 
16 // Sort Ramp Line Items by name
17 rampLineItems.sort();
18 
19 Integer rampLineItemIndex = 1;
2021 for(String rampLineItemName : rampLineItems)
22 {
23 // Get Line Item parameters for the selected products
                   Apttus_Config2__LineItem__c lineItem = [SELECT 
    Apttus_Config2__ItemSequence__c, Apttus_Config2__PricingStatus__c, 
    Apttus_Config2__PriceGroup__c, 
24
                   Apttus_Config2__IsPrimaryRampLine__c, 
    Apttus_Config2__IsPrimaryLine__c, Apttus_Config2__LineNumber__c, 
    Apttus_Config2__PrimaryLineNumber__c from Apttus_Config2__LineItem__c 
    WHERE 
25
26 Name=:rampLineItemName];
27 
28 //Set the parameters for each of the line items
```
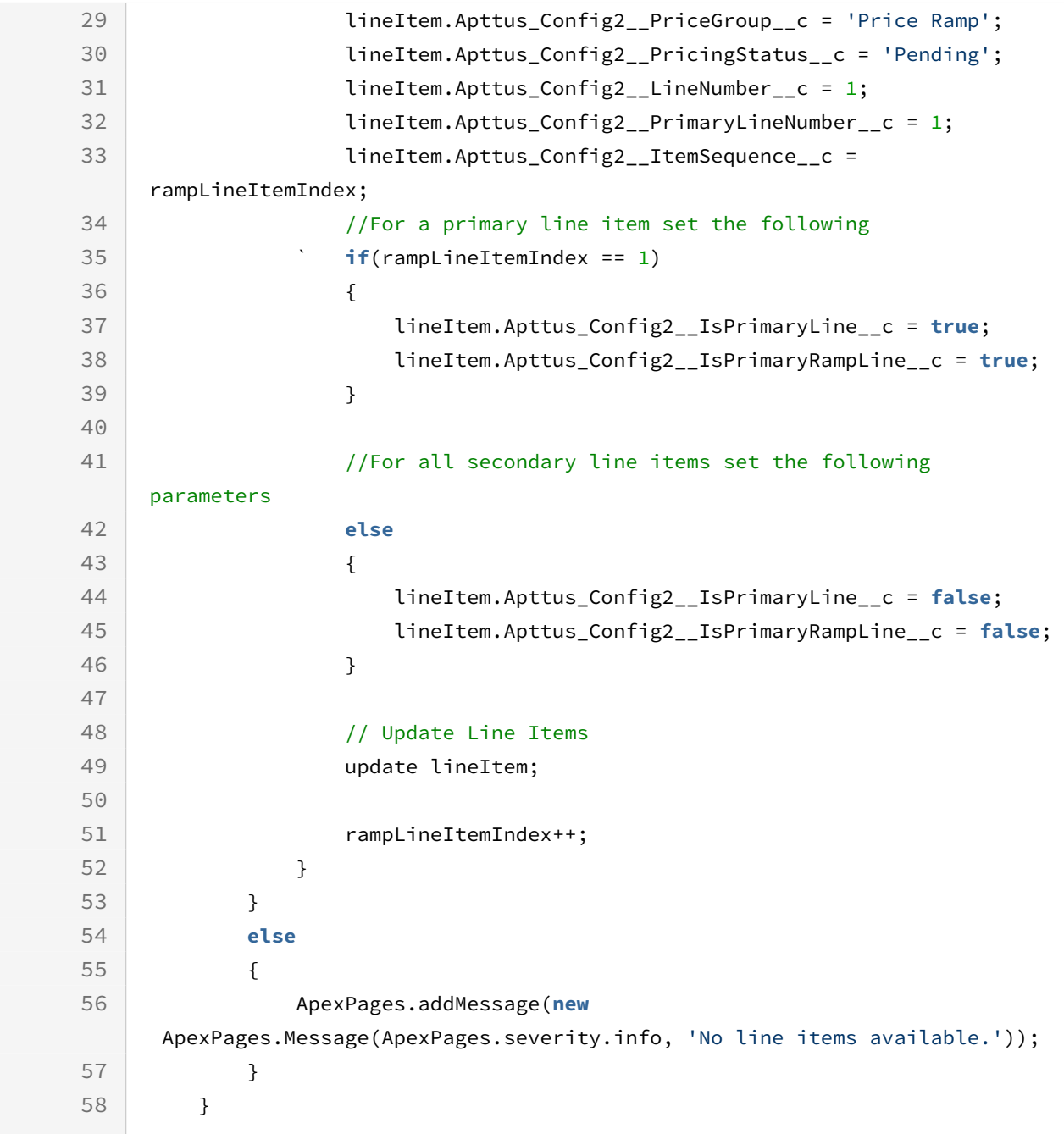

### Updating Taxes and Shipping for an Order

After the user has added products to the cart, you can apply taxes to each of the cart line items and shipping charges for the entire order.

• Tax and shipping can be calculated for the Quotes (Estimated tax / Shipping amount), but will be more generally used with E-Commerce orders with Pay Now scenario as the actual tax and shipping amount.

After the user has added the products to the cart, the sequence of actions is as follows:

- Customer specifies the Ship-to location.
- Once the ship to account or location is specified at the header (line item level in case of multiple ship-to locations)level, invoke the APIs to calculate Shipping as well as tax.
- Once the shipping and tax charges are calculated, the total price, shipping, and tax amount is displayed for a customer to review.
- Customer will then specify Payment option and Place the order.

#### Tax Calculation Workflow:

- Create Tax callback class.
- $\cdot$  Implement tax interface *ITaxCallback2* in the callback class to call the tax engine to calculate the total tax for the cart (Quote / Order) and breakup for each line item.
- $\cdot$  Invoke *computeTaxforCart* API to which we just pass the "CartId". The API will create the tax breakup line items as well as the total tax line for the entire cart.

#### Shipping Callback Workflow:

- Create Shipping callback class.
- Implement shipping interface IShippingCallback in the callback class to call the shipping engine to calculate the total shipping charges for the cart (Quote / Order).
- Invoke computeShippingForCart to which we just pass the "CartId". The API will create the shipping charges for the entire cart.
- [Sample Callback for Calculating Shipping](#page-1553-0)

This section comprises the sample callback class that enables you to apply an appropriate shipping charge to a cart.

- [Sample Callback for Calculating Taxes](#page-1555-0) This section comprises the sample callback class that enables you to apply an appropriate tax to a cart line item.
- [To apply taxes and shipping charges](#page-1562-0)

### <span id="page-1553-0"></span>Sample Callback for Calculating Shipping

This section comprises the sample callback class that enables you to apply an appropriate shipping charge to a cart.

Before you define the shipping callback ensure that you have set the following:

• If shipping charges change based on the ship to or shipping address of the account, ensure that the account associated with the proposal has both specified.

In addition, you can add additional custom fields on the quote or order line item such as Shipping Speed to calculate the shipping charge.

The sample callback class comprises the following objects:

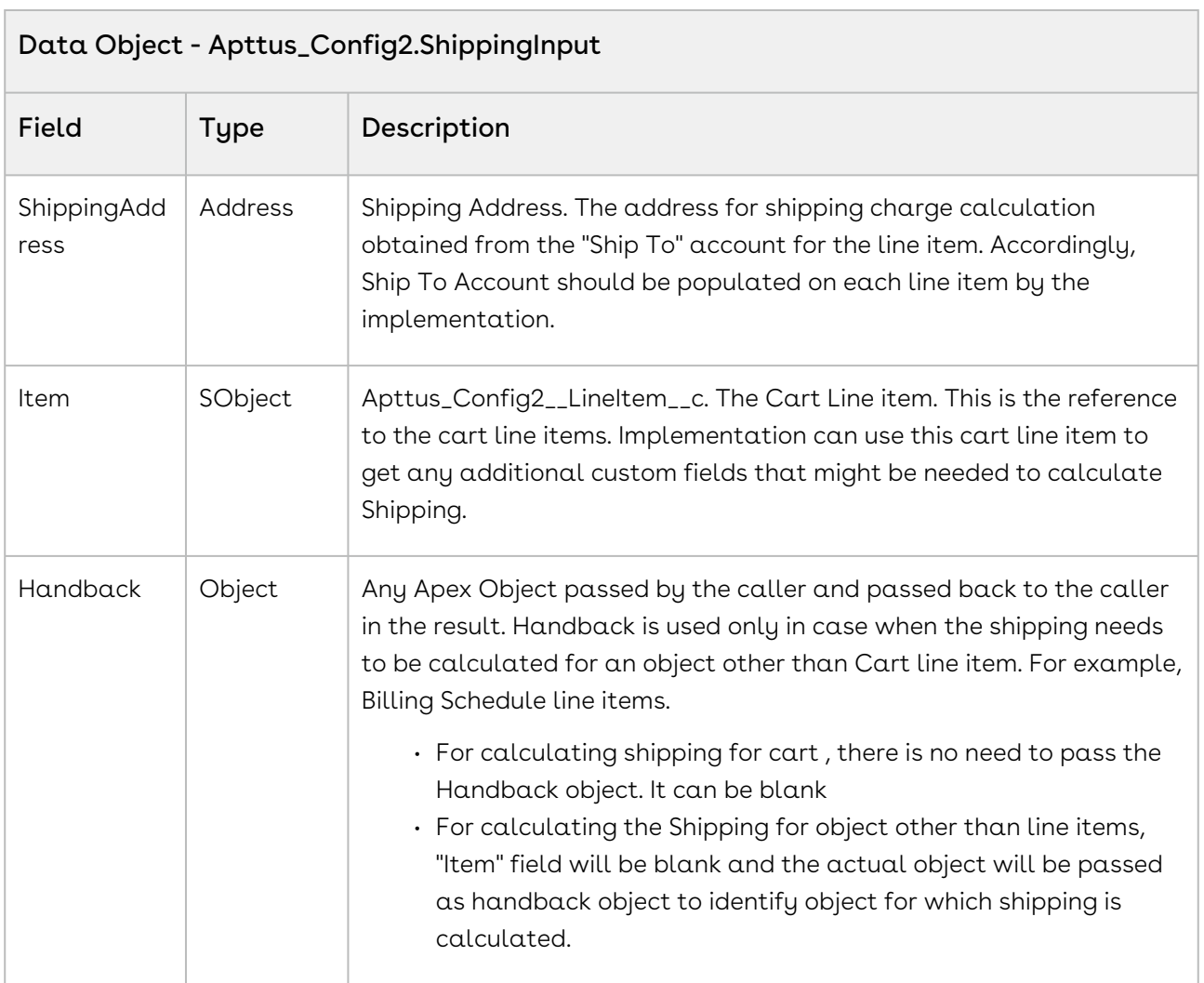

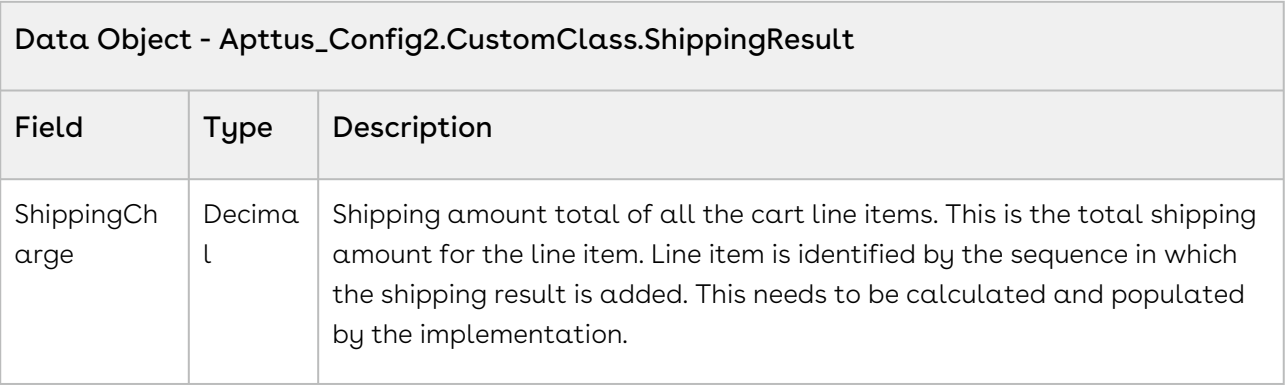

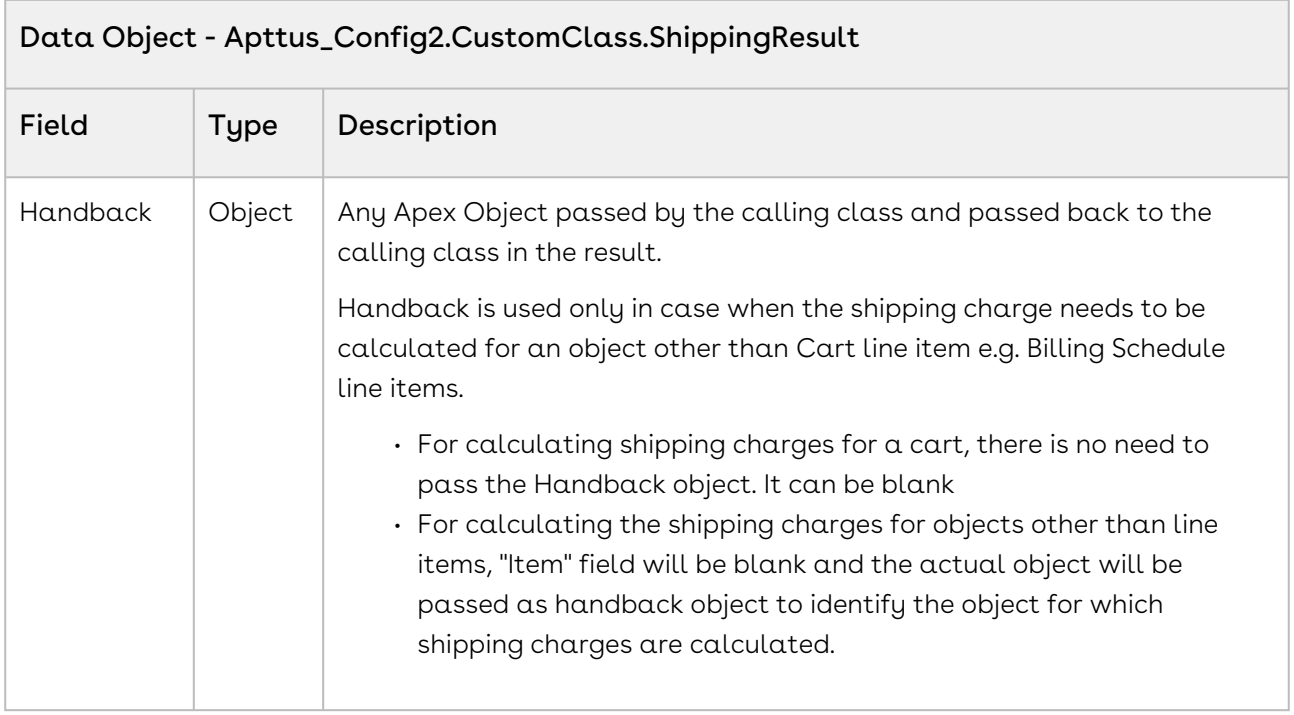

Once you have set shipping to, shipping address or shipping speed to your quote or order, create a Shipping Callback class and specify the name of the callback class in Custom Settings > Config Custom Classes > (Edit) Custom Classes > Shipping Callback Class.

In the sample callback class below, we fetch and create a list of all the products added to the cart. Then we fetch the shipping charges applicable for a product using an SOQL query. If a corresponding shipping code and a valid shipping charge exist for a product in the order or cart, the total shipping amount for a cart is added directly.

### <span id="page-1555-0"></span>Sample Callback for Calculating Taxes

This section comprises the sample callback class that enables you to apply an appropriate tax to a cart line item.

Before you define the tax callback ensure that you have set the following:

- $\cdot\,$  Go to the product price list item, click  $\mathsf{Edit} \,$  >  $\mathsf{Tax} \,$  & Billing and select the  $\mathsf{Taxable?}$ checkbox. Also, ensure that the Tax Inclusive? checkbox is deselected. If it is selected, the product price specified includes the tax amount.
- $\cdot\,$  From the  $\texttt{Tax}$  & Billing tab, specify the tax code applicable for a product using a  $\,$ lookup. The tax code maps to a code in an external system where various taxes, tax charges, tax types are mapped against a tax code.
- $\cdot$  If a tax is applicable based on the billing or shipping address of the account, ensure that the account associated with the proposal has both specified.

The sample callback class comprises the following objects:

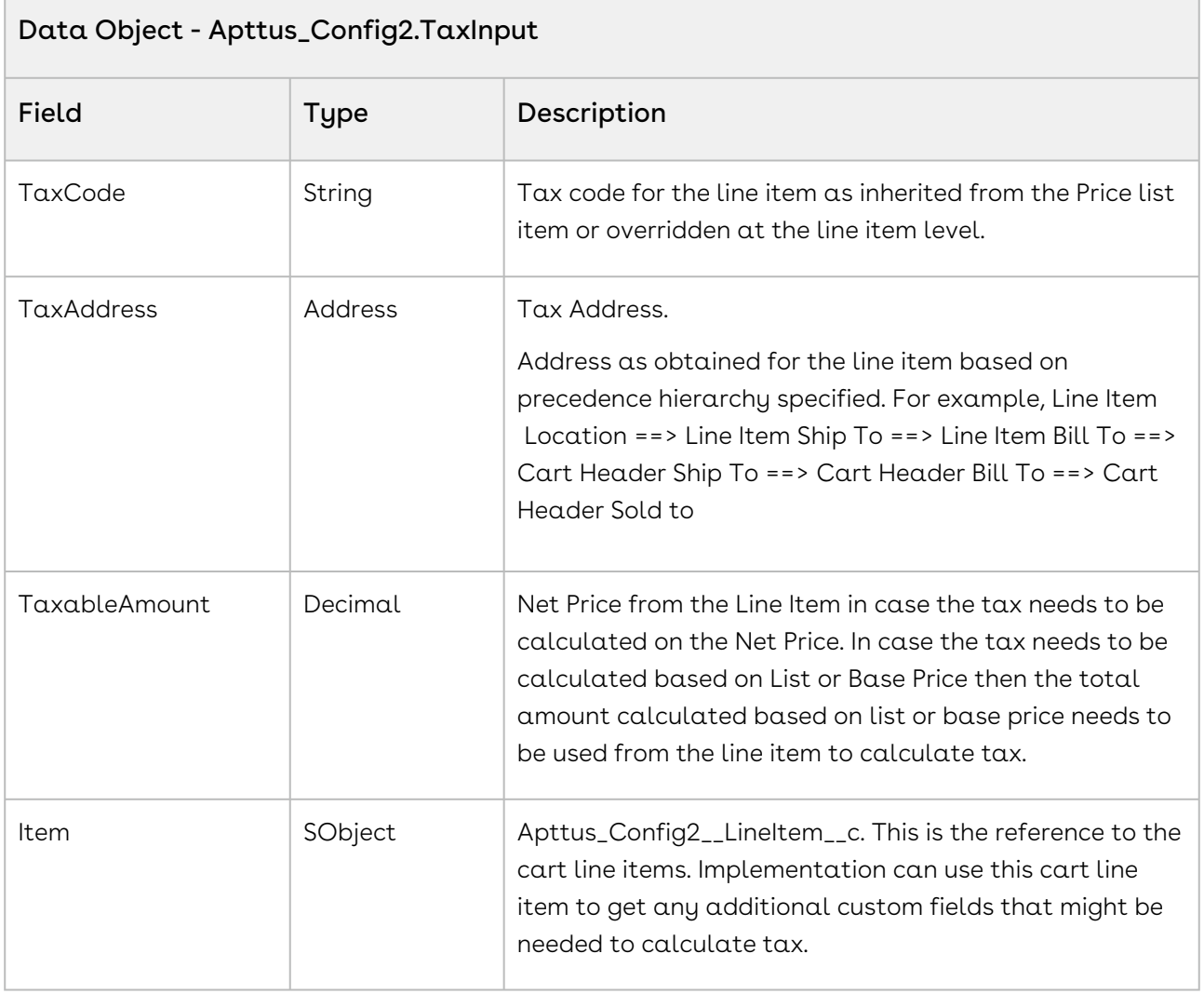

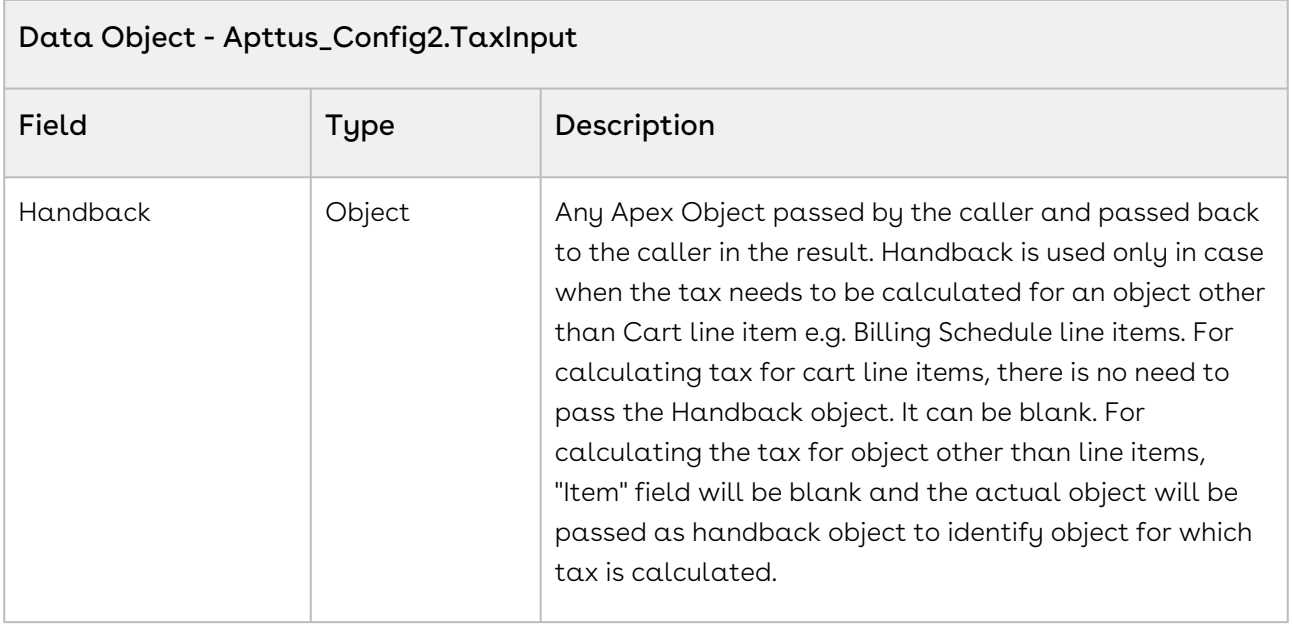

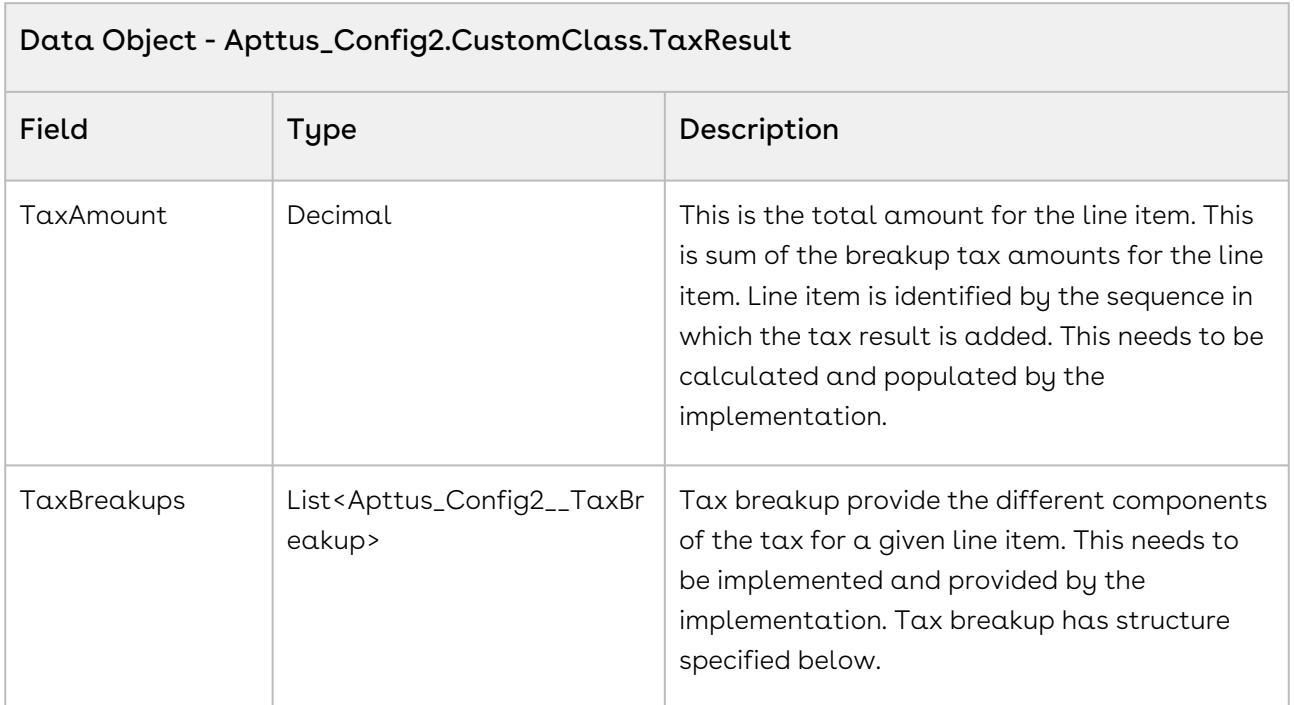

-

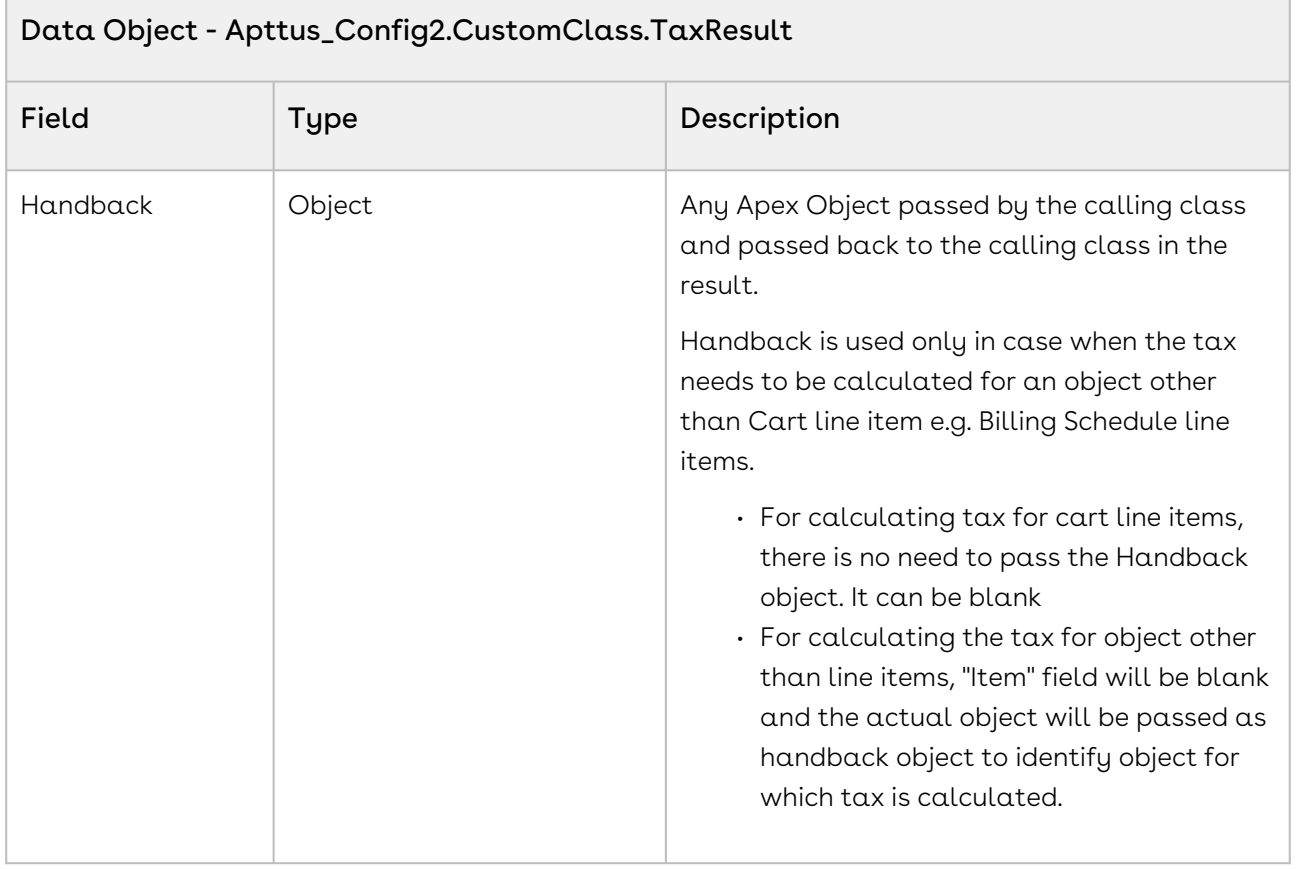

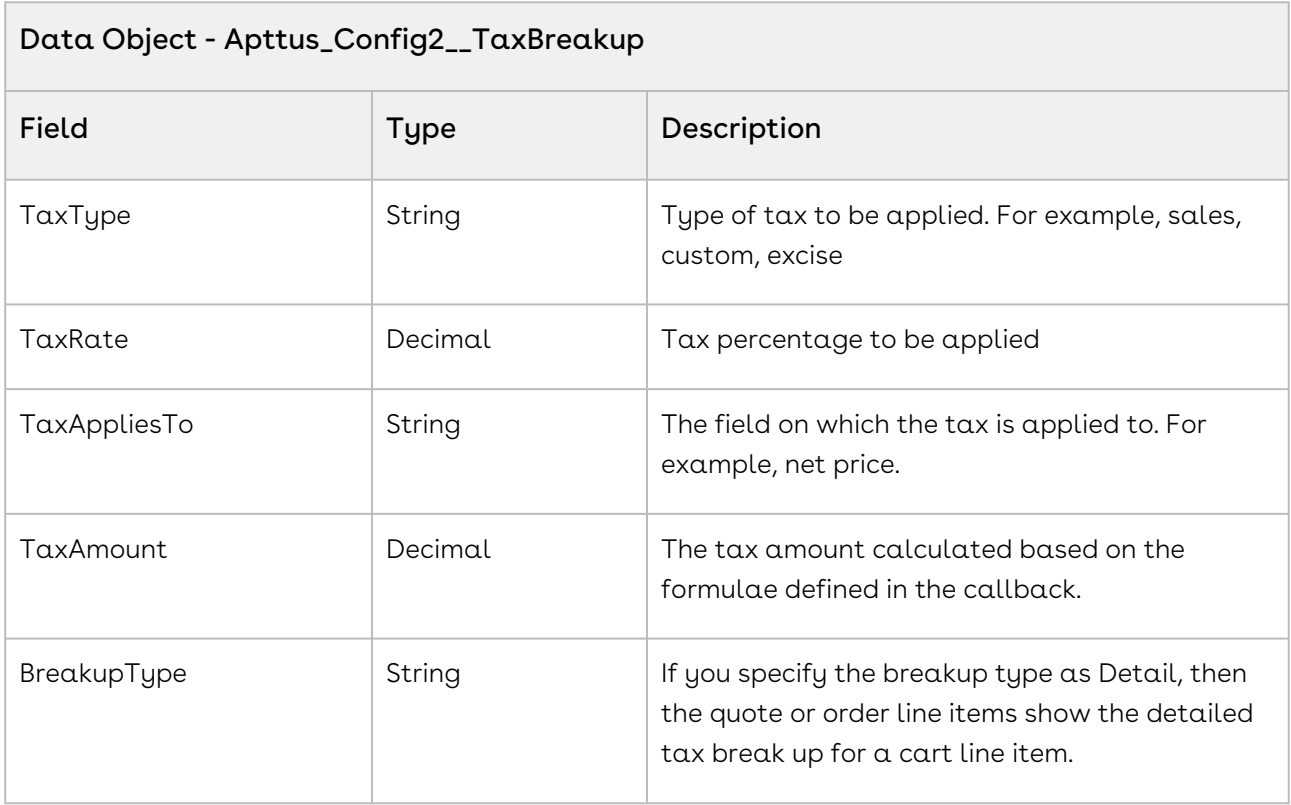

#### Tax Breakup Type Example

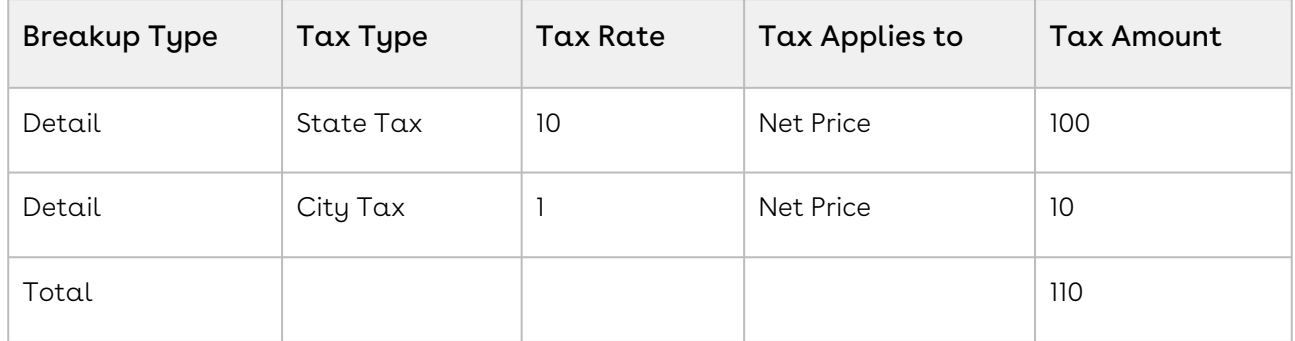

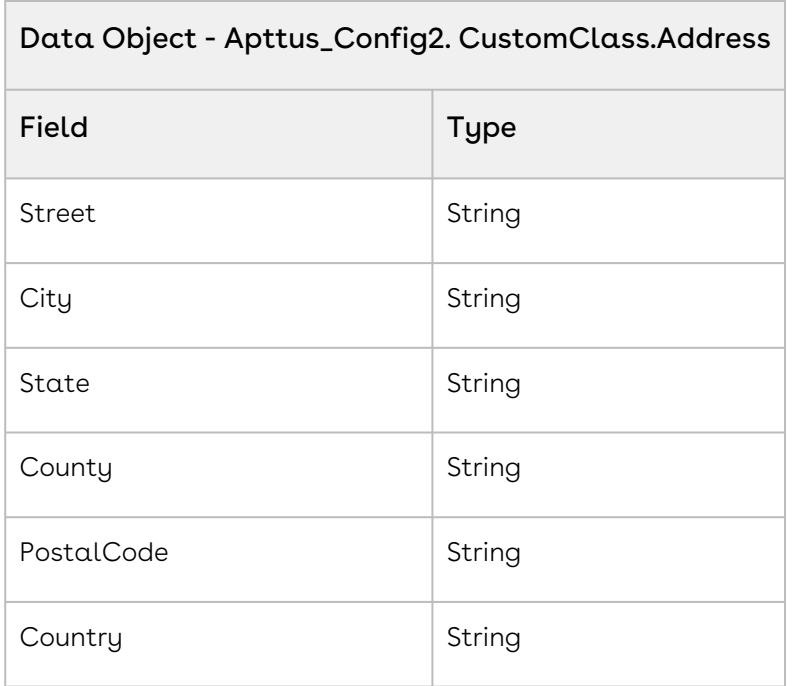

Once you have set a Tax Code for each price list item, create a Tax Callback class and specify the name of the callback class in Custom Settings > Config Custom Classes > (Edit) Custom Classes > Tax Callback Class.

In the sample callback class below, we fetch and create a list of all the products added to the cart. Then we fetch the tax charges applicable for a product using an SOQL query. If a corresponding tax code and a valid tax charge exists for a product in the order or quote line item, the total tax amount for a product is calculated using the formula- taxAmount += (taxRate != null ? (taxRate \* input.TaxableAmount) / 100 : 0). After the total tax on a

product is calculated, you can list the tax break up based on Tax types applied for each of the order or quote line items. The sample callback lists the parameters applicable for a tax break up. If you want to apply tax to shipping charges as well, you can capture shipping amount for each line item in a custom field and use the total amount (Net Price + Shipping Amount) from the line item to calculate tax. In this case shipping should be calculated first and then tax.

In the sample callback class, tax is calculated using hardcoded rates. For actual implementations, tax rates and tax amounts are fetched from external Tax calculation engines such as Avalara and Vertex to calculate tax.

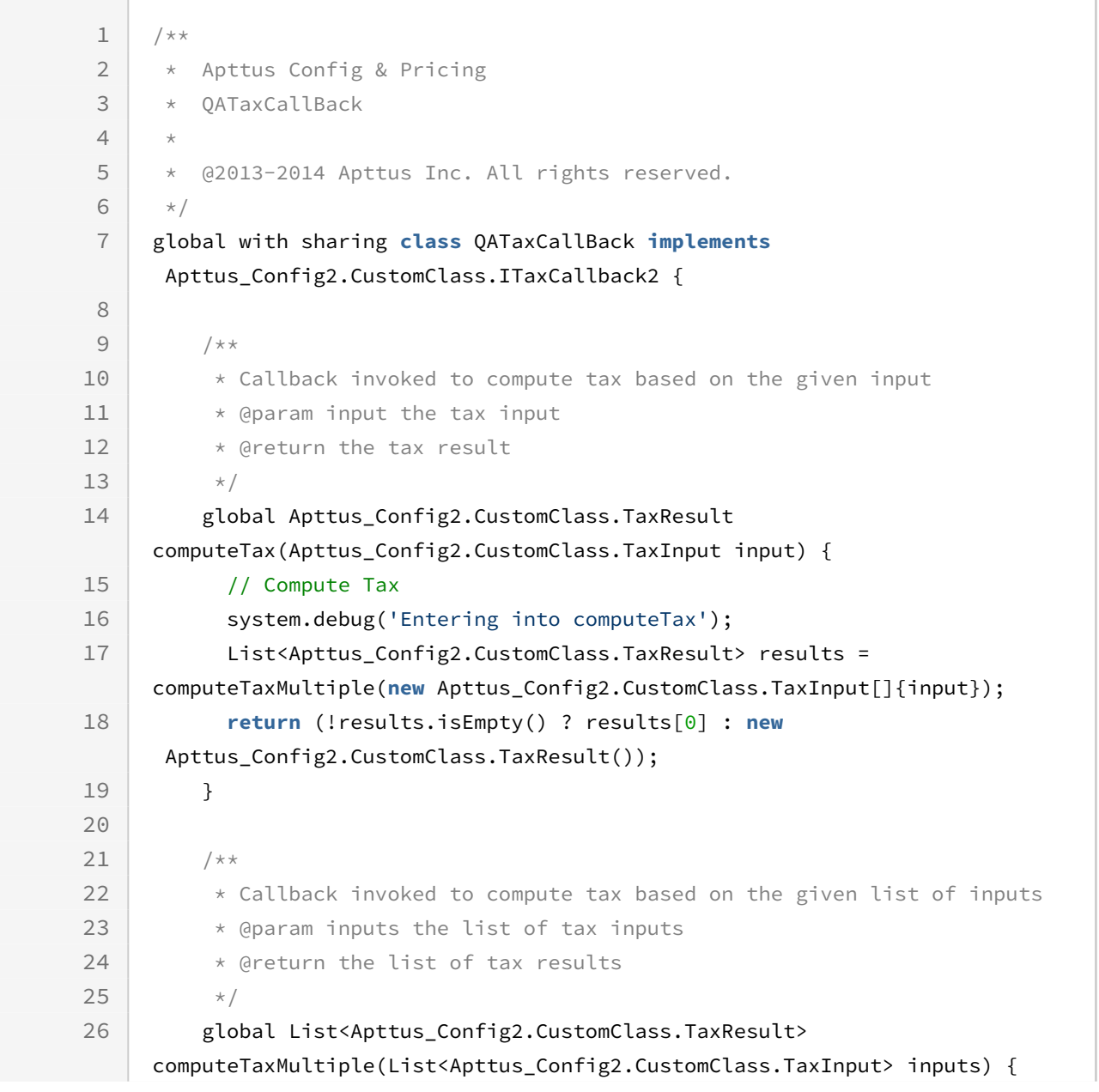

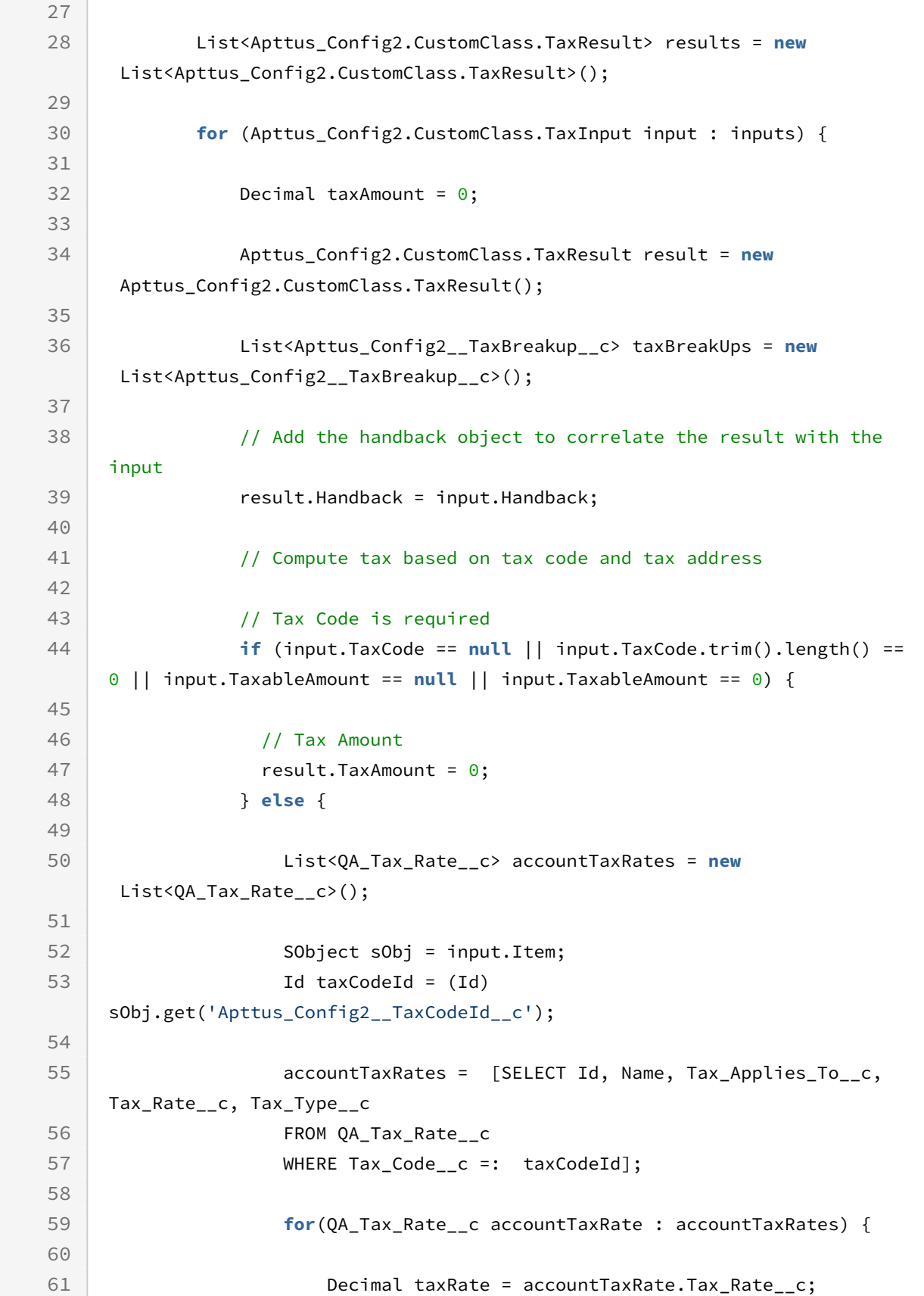

```
 String taxAppliesTo = 
    accountTaxRate.Tax_Applies_To__c;
62
63 String taxType = accountTaxRate.Tax_Type__c;
64 
                     Apttus_Config2.CustomClass.Address addr = 
    input.TaxAddress;
65
66 
67 // Calculate Tax Amount
                     taxAmount += (taxRate != null ? (taxRate * 
    input.TaxableAmount) / 100: 0);
68
6970 // Calculate Tax BreakUps
                     Apttus_Config2__TaxBreakup__c taxBreakUp = new
      Apttus_Config2__TaxBreakup__c();
71
72 taxBreakUp.Apttus_Config2__TaxType__c = taxType;
73 taxBreakUp.Apttus_Config2__TaxRate__c = taxRate;
                     taxBreakUp.Apttus_Config2__TaxAppliesTo__c = 
    taxAppliesTo;
74
                     taxBreakUp.Apttus_Config2__TaxAmount__c = taxRate * 
    input.TaxableAmount / 100;
75
76 taxBreakUp.Apttus_Config2__BreakupType__c = 'Detail';
77 
78 discress 12 taxBreakUps.add(taxBreakUp);
79 }
80 
81 
82 and S2 result.TaxBreakups = taxBreakUps;
83 a result.TaxAmount = taxAmount;
84 }
85 results.add(result);
86 }
87 return results;
88 }
89 }
```
#### <span id="page-1562-0"></span>To apply taxes and shipping charges

- 1. Create a cart using the [Creating a Cart from a Quote](#page-1215-0).
- 2. Browse products by categories and subcategories using the search text entered by [the user by utilizing Retrieving Products and List Prices For a Price List Category and](#page-1255-0)  Search Text and [Retrieving Products and List Prices For a Price List and Search Text](#page-1238-0). Using this API, the customer can search for a product directly or select a category and enter search text to refine the search further.
- 3. [Browse for categories and option groups using Retrieving Categories for a Price](#page-1219-0)  List and [Retrieving Option Groups, Options, and List Prices for a Price List Product](#page-1262-0).
- 4. Browse for products using [Retrieving Products and List Prices for a Price List](#page-1224-0) and [Retrieving Products and List Prices for a Price List and Category.](#page-1231-0)
- 5. Compare the displayed products using [Comparing Products](#page-1311-0).
- 6. [Add products to the cart by using Adding Products to a Cart and Adding a Bundle to](#page-1277-0)  a Cart.
- 7. Update the price using [Updating Price For A Cart](#page-1334-0).
- 8. Finalize the cart using [Finalizing a Cart.](#page-1388-0)
- 9. Define the Tax and Shipping Callbacks using [Sample Callback for Calculating Taxes](#page-1555-0) and [Sample Callback for Calculating Shipping](#page-1553-0).
- 10. Specify the Callback class names at Custom Settings > Config Custom Classes (Edit) > Tax Callback and Shipping Callback.
- 11. Apply the taxes and shipping charges using [Computing Taxes for Cart Line Items](#page-1419-0) and [Computing Shipping for Cart Line Items](#page-1416-0). The Tax API creates and populates - the tax breakup for each applicable line item in the cart and the total Tax line and related breakup. The shipping API calculates the shipping amount for the entire order.
- 12. Update the Order Line Items using [Synchronizing a Cart.](#page-1391-0)

### Creating and Updating Quote and Quote Line Items

A customer with a valid account can create a quote from an existing opportunity. Using the Quote ID and a valid price list, you can create a cart from scratch and by browsing the product catalog you can navigate for a product and select the required product manually or can search for a product. You can enable searches using the search text field in the cart page and enable the user to search for a desired product by category, sub-category, or options available with the product. This section lists all the possible scenarios for which  $\alpha$ customer can create a quote and or view a product listing.

#### To create and update quote and quote line items

- 1. Create a cart using the [Creating a Cart from a Quote](#page-1215-0).
- 2. Browse products by categories and subcategories using the search text entered by [the user by utilizing Retrieving Products and List Prices For a Price List Category and](#page-1255-0)  Search Text and [Retrieving Products and List Prices For a Price List and Search Text](#page-1238-0). Using this API, the customer can search for a product directly or select a category and enter search text to refine the search further.
- 3. [Browse for categories and option groups using Retrieving Categories for a Price](#page-1219-0)  List and [Retrieving Option Groups, Options, and List Prices for a Price List Product](#page-1262-0).
- 4. Browse for products using [Retrieving Products and List Prices for a Price List](#page-1224-0) and [Retrieving Products and List Prices for a Price List and Category.](#page-1231-0)
- 5. Compare the displayed products using [Comparing Products](#page-1311-0).
- 6. [Add products to the cart by using](#page-1277-0) [Adding Products to a Cart](#page-1272-0) [and Adding a Bundle to](#page-1277-0)  a Cart.
- 7. Update the price using [Updating Price For A Cart](#page-1334-0).
- 8. Finalize the cart using [Finalizing a Cart.](#page-1388-0)
- 9. Update the Quote Line Items using [Synchronizing a Cart](#page-1391-0).

### Creating and Updating Order and Order Line Items

A customer with a valid account can create an order from an existing opportunity. Using the order ID and a valid price list, you can create a cart from scratch and by browsing the product catalog you can navigate for a product and select the required product manually or can search for a product. You can enable searches using the search text field in the cart page and enable the user to search for a desired product by category, sub-category, or options available with the product. This section lists all the possible scenarios for which a customer can create a order and or view a product listing.

#### To create and update order and order line items

- 1. Create an order using Creating an Order
- 2. Create a cart for an order using Creating a Cart for an Order.
- 3. Browse products by categories and subcategories using the search text entered by [the user by utilizing Retrieving Products and List Prices For a Price List Category and](#page-1255-0)  Search Text and [Retrieving Products and List Prices For a Price List and Search Text](#page-1238-0). Using this API, the customer can search for a product directly or select a category and enter search text to refine the search further.
- 4. [Browse for categories and option groups using Retrieving Categories for a Price](#page-1219-0)  List and [Retrieving Option Groups, Options, and List Prices for a Price List Product](#page-1262-0).
- 5. Browse for products using [Retrieving Products and List Prices for a Price List](#page-1224-0) and [Retrieving Products and List Prices for a Price List and Category.](#page-1231-0)
- 6. Compare the displayed products using [Comparing Products.](#page-1311-0)
- 7. [Add products to the cart by using Adding Products to a Cart and Adding a Bundle to](#page-1277-0)  a Cart.
- 8. Update the price using [Updating Price For A Cart](#page-1334-0).
- 9. Update the order line items using Synchronizing a Cart to an Order.
- 10. Create Asset Line Items using Create Asset Line Items for an Order. For more information on the Orders APIs, see [Order Web Service.](https://documentation.conga.com/order-management/latest/order-web-service-143884393.html)

### Asset Based Ordering

The end user or a renewals manager can view and modify products that the organization owns and should be able to filter the assets to renew orders. Display and modify the assets that belong to a company based on the following criteria:

- All assets with recurring, usage, and one-time charge types for which renewal date is approaching.
- All licenses that expire within 30, 60, or 90 days.
- Expired licenses.
- All services that expire in 30 days.
- All assets that are in the End of Life or End of Sale state by the vendor.
- All services that are no longer active or are cancelled should be displayed.
- All software licenses setup for a site.
- All products under the CPQ product category.

The assets should be filtered and displayed based on asset status, price type, and subscription expiration.

The displayed results of the asset list the product name, ID, asset name, asset ID, SKU ID, quantity, price type, price UOM, purchase date, start and end date, base price, adjustment, net price, asset status, and renewal term.

#### To view assets

Retrieve asset results that fulfill the criteria using the [Retrieving Asset Line Items](#page-1375-0) API. Using this API, you can fetch the assets.

### To modify assets

- 1. Retrieve asset results that fulfill the criteria using the [Retrieving Asset Line Items](#page-1375-0) API. Using this API, you can fetch the assets.
- 2. You can renew, amend, increment, or terminate the assets using the code snippets for [Modifying Assets \(Deprecated\)](#page-1401-0).

### To create assets from orders

Create assets from an order using the Create Asset Line Items for an Order API. Using this API, you can create assets.

### <span id="page-1566-0"></span>Finalizing the Cart

The customer can finalize the cart in the following scenarios:

- All the required products have been added.
- All requisite prices have been adjusted accordingly.

Invoke the [Finalizing the Cart](#page-1566-0) to enable the user to finalize the cart.

### Updating Quote Terms to Modify Dates

For a finalized quote, a customer can choose to apply add-ons. The term,validity period, and pricing have to be recalculated after the quote is finalized, approved, and a subsequent proposal is generated. Use the [Updating Quote Terms](#page-1394-0) to achieve the scenarios highlighted.

The *updateQuoteTerms* API behavior is as follows:

- Update the carts in Finalized or Ready for Finalization status. The latest cart from the quote in any of the two statuses are used as basis to updating the quote.
- Create a new version of the cart in case of Finalized cart and supersede the current version of the cart. The status of the new version of the cart will be same as the status of the current version of the cart. If the cart was in Finalized status, the new cart will also be in finalized status and system will update the "Finalized date" on the quote header.
- Auto-Synch cart line items with the Proposal Line Items.

#### To synchronize cart and update quote

- 1. Finalize the cart using the [Finalizing the Cart](#page-1566-0) API.
- 2. Synchronize the finalized cart with the quote using the [Synchronize](#page-1391-0) API.
- 3. [Update the selling terms of the products associated to the quote using the Update](#page-1394-0)  Quote Terms API.

# Troubleshooting CPQ SOAP APIs

Refer to this topic for descriptions of API error messages thrown by Salesforce and suggested actions to take. An exception is an error caused during code execution. There are a number of built-in Apex exceptions as well as custom exceptions provided by Conga.

The following exceptions that are thrown by Salesforce that can be handled by Conga and converted to custom error messages:

- System.Exception: Exception thrown under most circumstances.
- System.CalloutException: Exception thrown when communicating with external systems.
- DMLException: Exception thrown when performing CRUD ('Create', 'Read', 'Update', 'Delete') actions.

API Error Message Suggested Action Apttus\_API.CPQWebServic e.addCustomBundle You do not have the level of access necessary to perform the operation you requested. Contact the owner of the record or your administrator for access. Authentication or access (system permissions) issue. Contact an administrator or check the appropriate topic for authentication instructions. Apttus\_API.CPQWebServic e.addMultiProducts Apttus\_API.CPQWebServic e.abandonCart Apttus\_API.CPQWebServic e.removeMultiBundles Apttus\_API.CPQWebServic e.removeOptions Apttus\_Config2.Constraint WebService2.associateCon straintRulesForProducts

Refer to the following table for a list of custom error messages provided by Conga for some SOAP APIs, included suggested actions to take to resolve the exception.

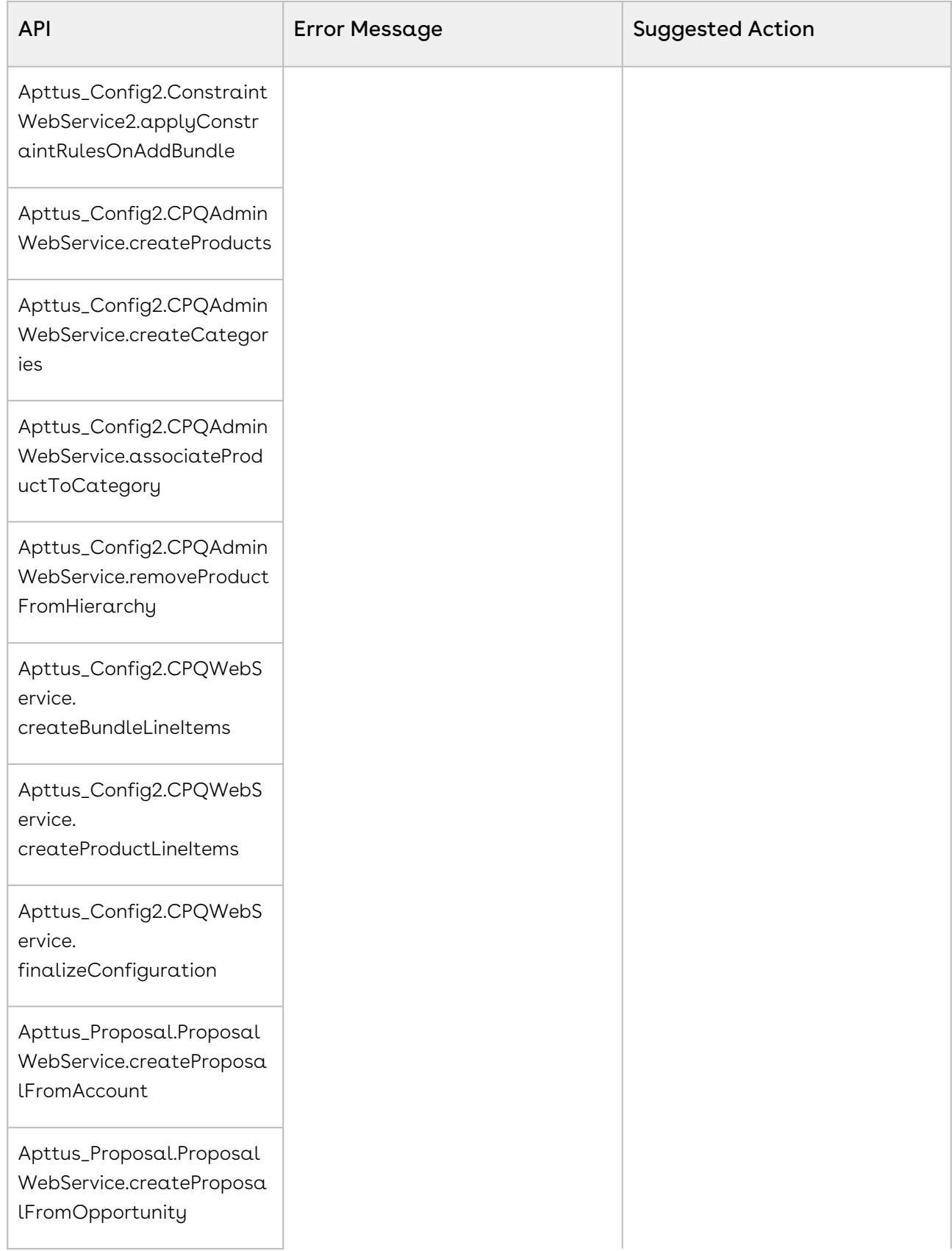

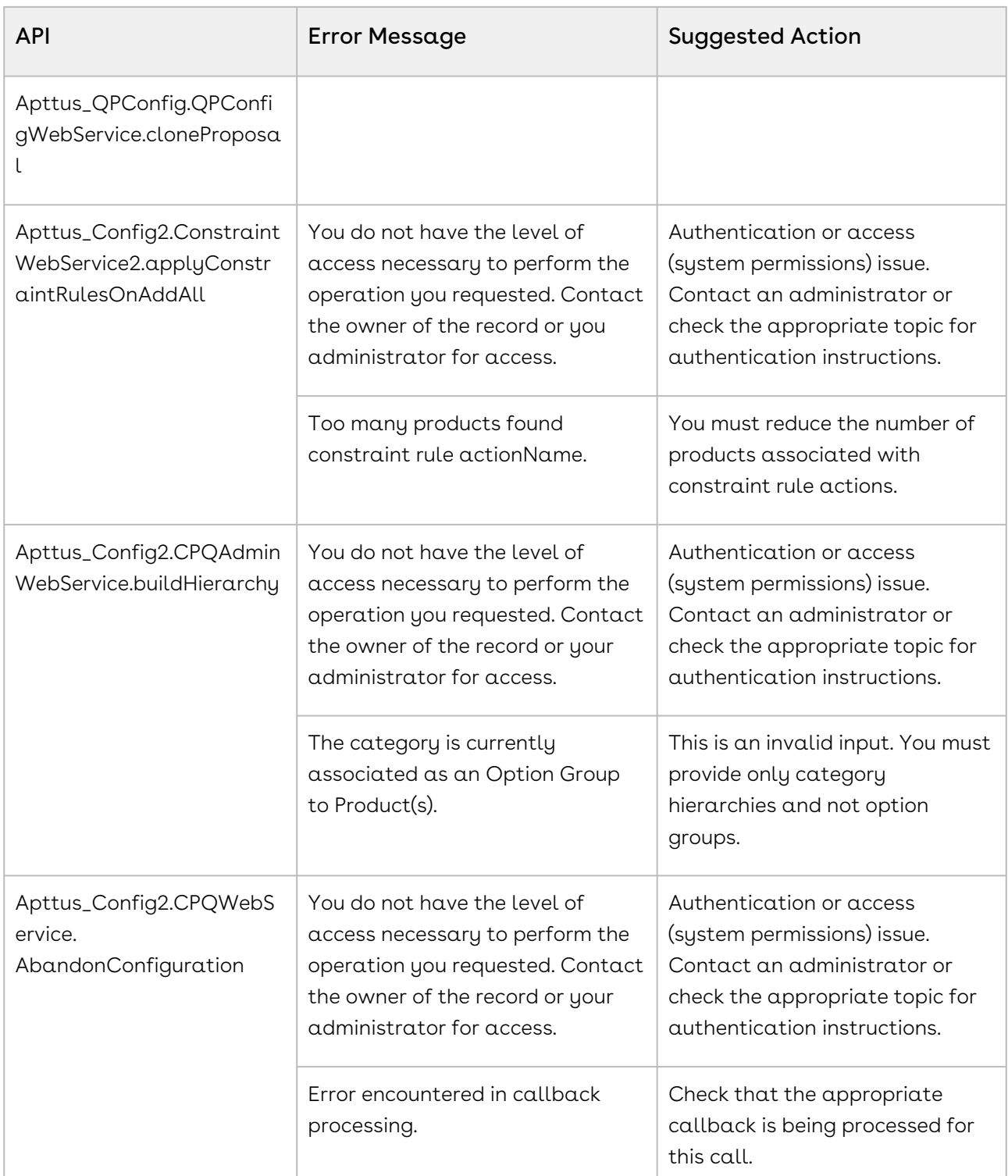

The following are standard Salesforce exceptions that cannot be handled or changed:

- LimitException
- UnexpectedException
- AssertException
- NoAccessException
- NoDataFoundException
- SerializationException
- VisualforceException

You can learn more about these exceptions and recommended actions to take by consulting [Salesforce documentation](https://developer.salesforce.com/docs/atlas.en-us.apexcode.meta/apexcode/apex_classes_exception_methods.htm).

# REST API Guide

This section explains the REST APIs provided by Conga Configuration, Pricing, and Quoting (CPQ).

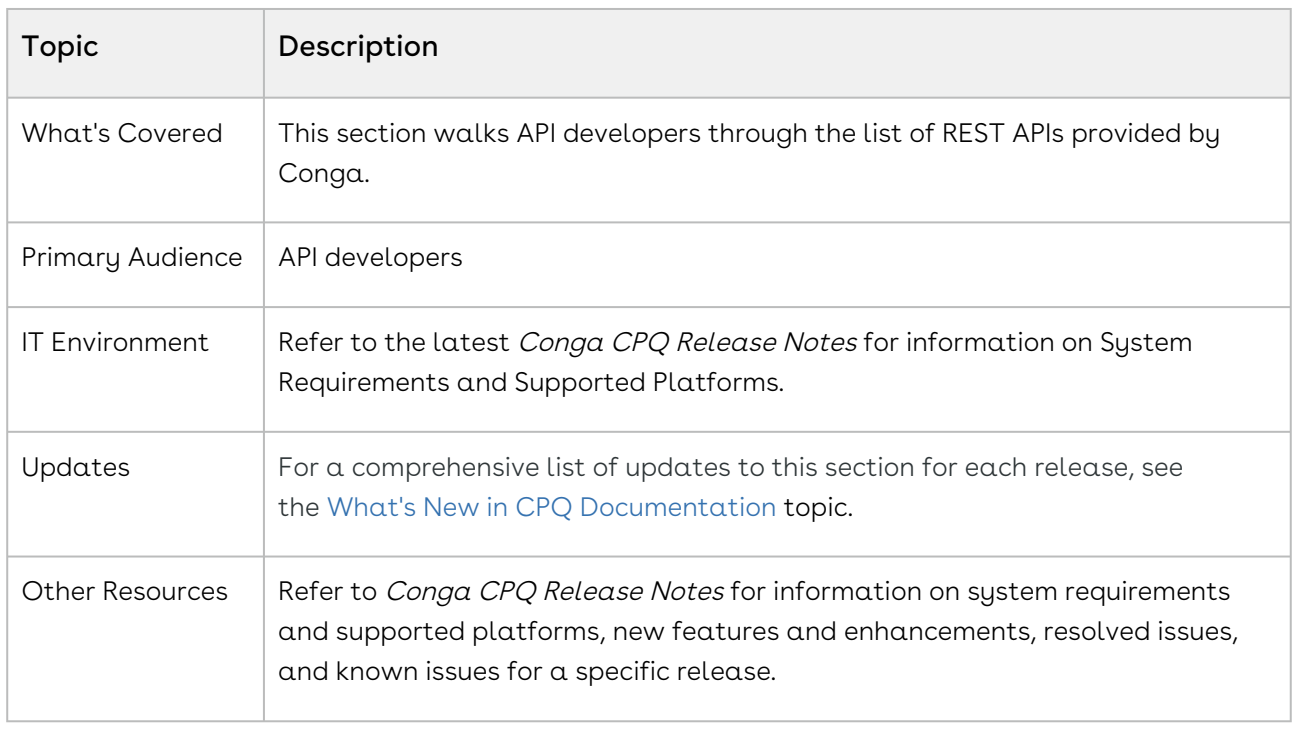

This section describes the following topic:

• [CPQ Asset-Based Ordering APIs](#page-1571-0)

Before using Conga CPQ, you must be familiar with the following:

- Basic knowledge of Salesforce
- Basic knowledge of REST APIs
- Salesforce and Conga terms and definitions

Select one of the following topics for more information:

• [CPQ Asset-Based Ordering APIs](#page-1571-0)

### <span id="page-1571-0"></span>CPQ Asset-Based Ordering APIs

(Open API documentation is only available to view online)

# CPQ Best Practices: Governor Limits

CPQ Best Practices: Governor Limits explains Salesforce governor limits and best practices for extending Conga CPQ.

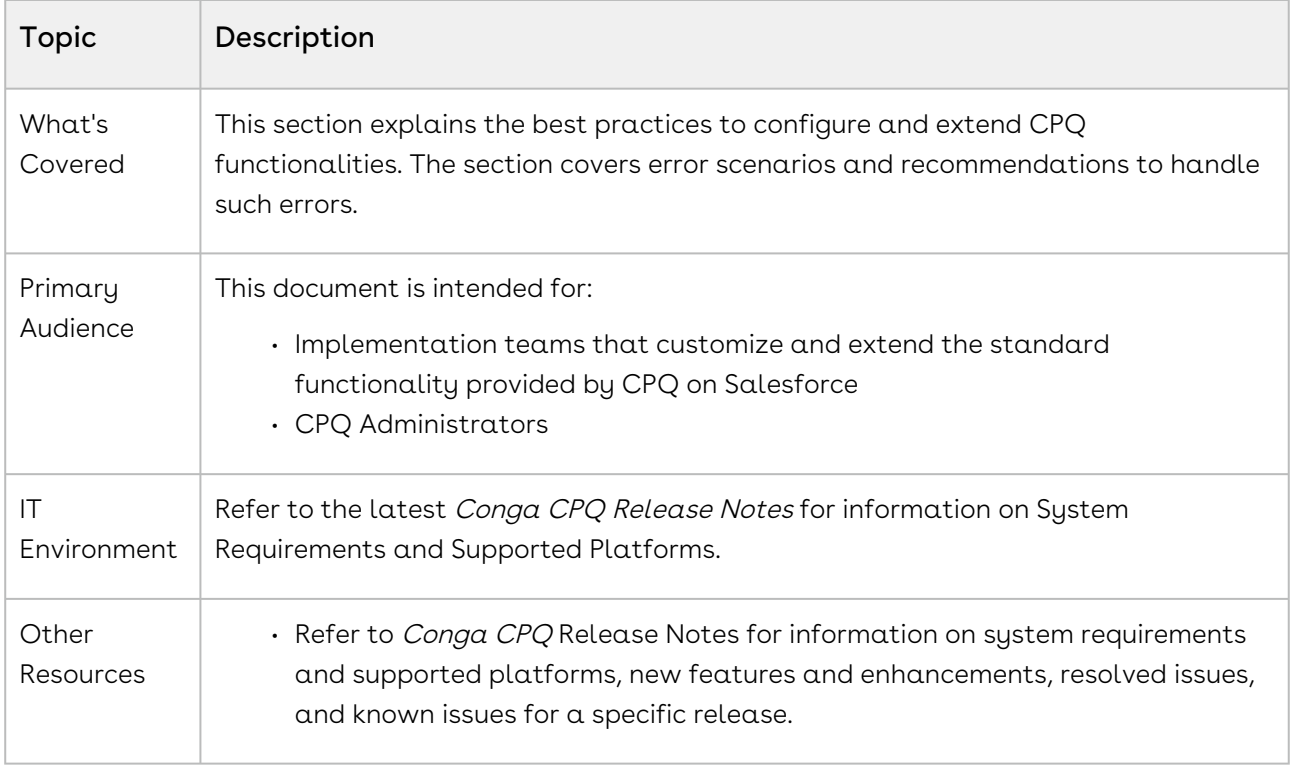

This section provides the following information:

- Established governor limits of Salesforce
- Best Practices to avoid governor limits
- Handling governor limits when encountered
- Guidelines for CPQ
- Recommendations to improve the performance in different areas of CPQ
- Parameters contributing to the performance of CPQ

Before using CPQ, you must be familiar with the following:

- Advanced Salesforce administration
- Salesforce and Conga terms and definitions

Select one of the following topics for more information:

- [About Governor Limits](#page-1573-0)
- [Guardrail for Using CPQ](#page-1582-0)

## <span id="page-1573-0"></span>About Governor Limits

Salesforce governor execution limits ensure the efficient use of resources on the [Force.com](http://Force.com) multi-tenant platform, which is a single resource shared by many customers and organizations. To ensure that no customer monopolizes resources, [Salesforce.com](http://Salesforce.com) has created a set of limits that governs the code execution. Whenever a governor limit is exceeded, the platform halts the execution of the program and displays an error.

Apex code is executed on [Salesforce.com](http://salesforce.com/) servers as part of atomic transactions. Apex transactions ensure the integrity of data. The Apex run-time engine strictly enforces limits to ensure that the Apex code or processes do not monopolize shared resources.

A single trigger execution is one transaction. Most of the governor limits are per-transaction based and some limits are not transaction based. For example, the number of API calls in an org or email notifications that are reset every 24 hours. Salesforce has established the following governor limits.

- Per-Transaction Apex Limits
- Per-Transaction Certified Managed Package Limits
- Lightning Platform Apex Limits
- Static Apex Limits
- Size-Specific Apex Limits
- Miscellaneous Apex Limits

For example, Per-Transaction Apex Limits count for each Apex transaction. For Batch Apex, these limits are reset for each execution of a batch of records in the execute method.

 $\odot$  When CPQ features are implemented in a specific way, they can reach the Per-Transaction Apex Limits. Therefore, this section describes Per-Transaction Apex [Limits. For other Salesforce governor limits, refer to https://developer.salesforce.com/](https://developer.salesforce.com/docs/atlas.en-us.apexcode.meta/apexcode/apex_gov_limits.htm) docs/atlas.en-us.apexcode.meta/apexcode/apex\_gov\_limits.htm.

### Established Salesforce Governor Limits

Salesforce governor limits are implemented in the following key areas.

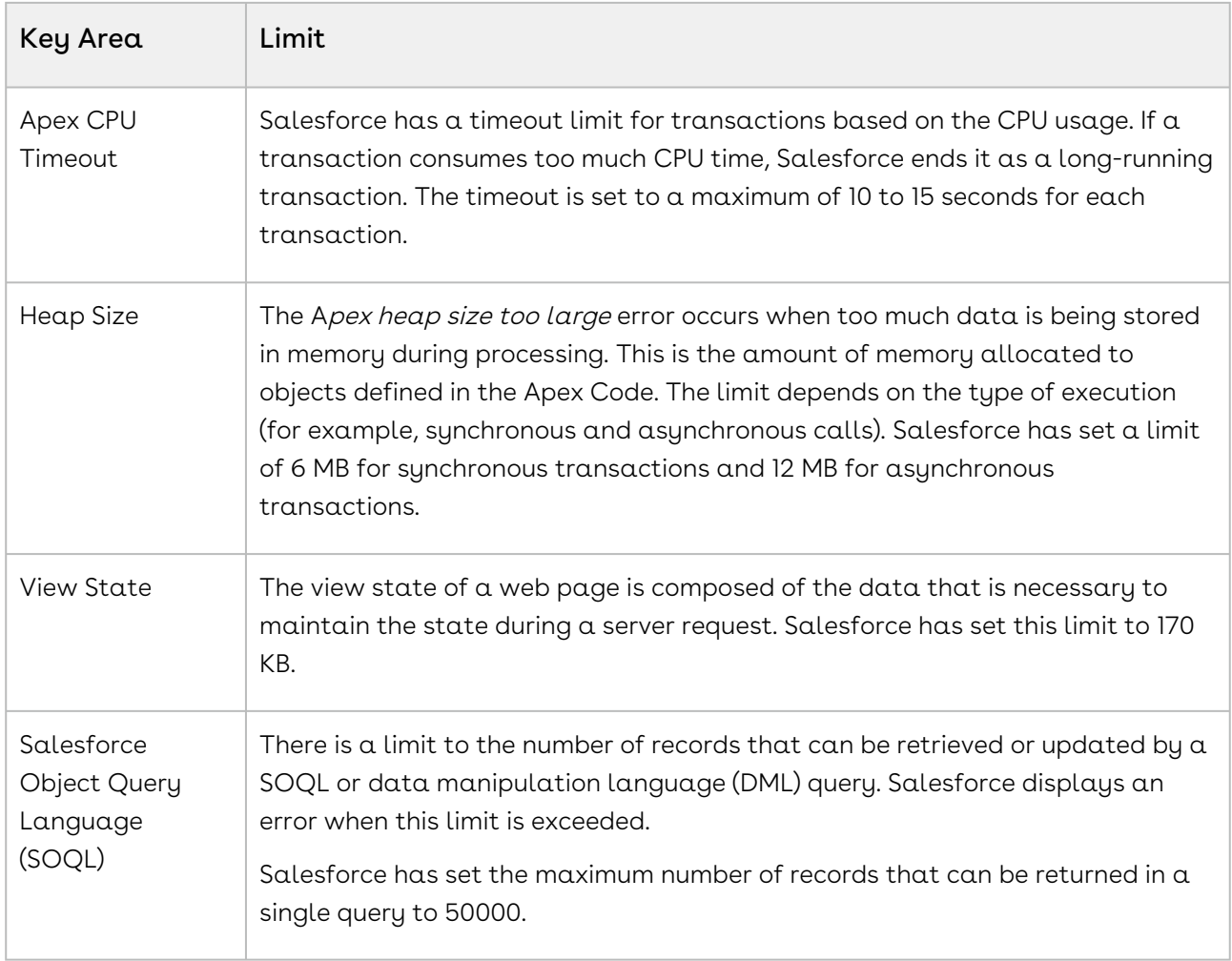

The following table lists the limits for synchronous Apex and asynchronous Apex (Batch Apex and @future methods) when they are different. Otherwise, this table lists only one limit that applies to both synchronous and asynchronous Apex.

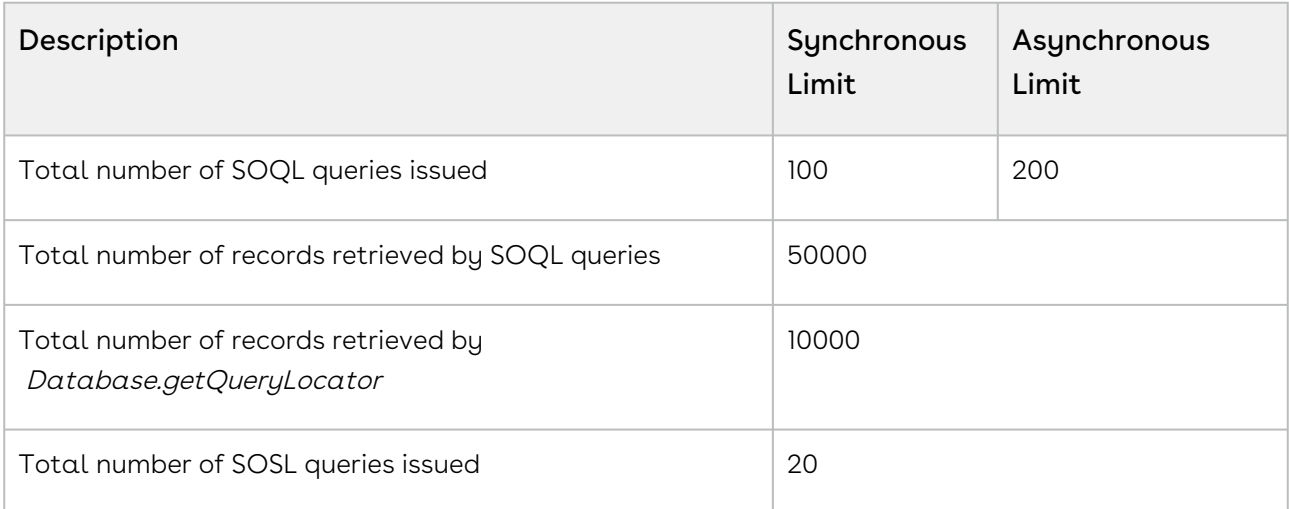

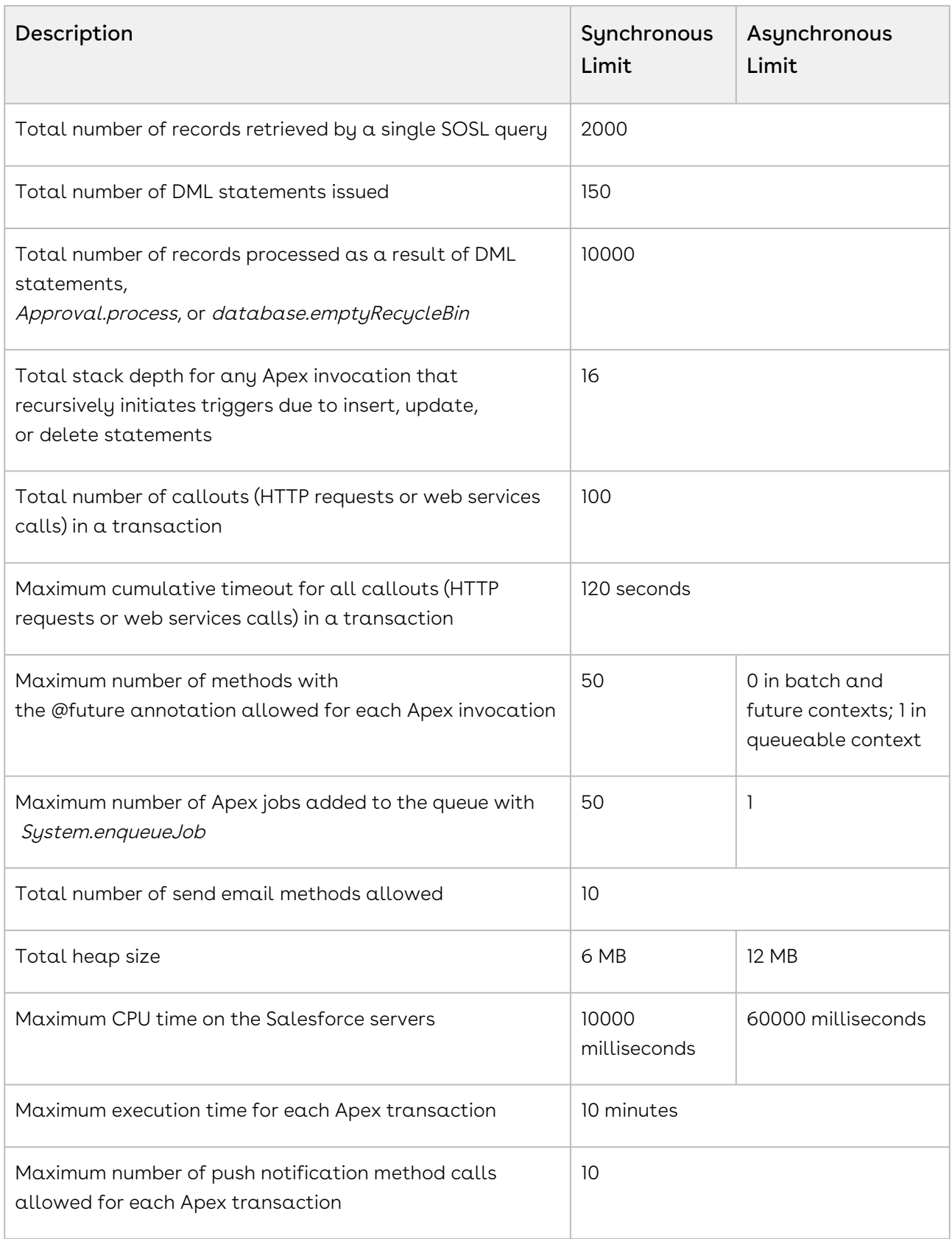

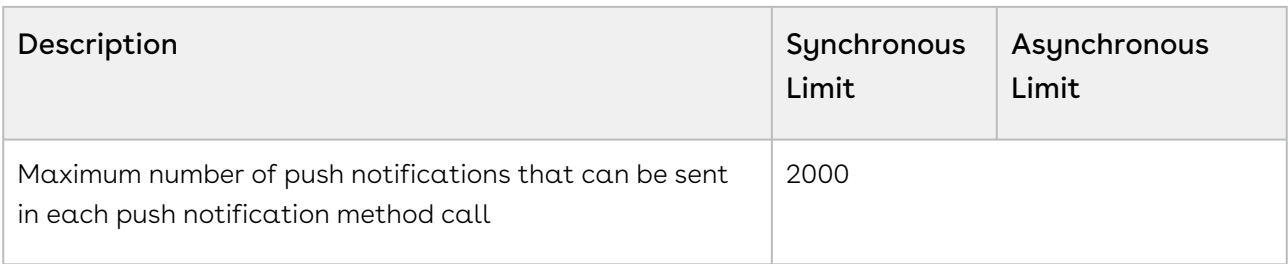

For more information on Execution Governors and Limits, refer to https:// [developer.salesforce.com/docs/atlas.en-us.apexcode.meta/apexcode/apex\\_gov\\_limits.htm.](https://developer.salesforce.com/docs/atlas.en-us.apexcode.meta/apexcode/apex_gov_limits.htm)

For more information on Salesforce Developer Limits and Allocations Quick Reference, refer to [https://resources.docs.salesforce.com/220/latest/en-us/sfdc/pdf/](https://resources.docs.salesforce.com/220/latest/en-us/sfdc/pdf/salesforce_app_limits_cheatsheet.pdf) salesforce\_app\_limits\_cheatsheet.pdf.

### Best Practices to Avoid Governor Limits

As a Salesforce Code Developer, you must follow some best practices to ensure that your code is scalable and does not exceed the governor limit. The following are such best practices:

- Bulkify your code.
- Avoid SOQL queries or DML statements inside For loops.
- Bulkify your helper methods.
- Use collections, streamlining queries, and efficient For loops.
- Streamline multiple triggers on the same object.
- Query large data sets.
- Use the limits of Apex methods to avoid exceeding governor limits.
- Use @future appropriately.
- Use batch Apex if you are working for more than 50000 records.

For more information, refer to [Apex best Practices](https://developer.salesforce.com/page/Apex_Code_Best_Practices).

### Best Practices for Customization

While implementing the following customization, you might encounter problems.

- Roll up Summary Fields: When you define Roll up summary fields on the Quotation object and clone a quote with line items, you may encounter issues like Apex CPU Time Out, because the calculation happens each time a new line item is created. Avoid defining Roll up summary fields if possible.
- $\cdot$  **Formula Fields:** Because formula fields are calculated at runtime, they impact performance. For example, if you have 50 formula fields on a line item and there are

100 line items in the cart, 5000 formulas are calculated in a single SOQL. Use numeric expressions instead.

• SOQL: Any Query that takes 200 milliseconds or more is considered long-running. Optimize the query by requesting relevant fields and indexing fields in the where clause. Enable debug, keep database logs, keep the value of Apex Profiling to Finish in Debug Level Details, and turn off everything in log filter.

The following table lists the CPQ objects and the customization you can perform on those objects.

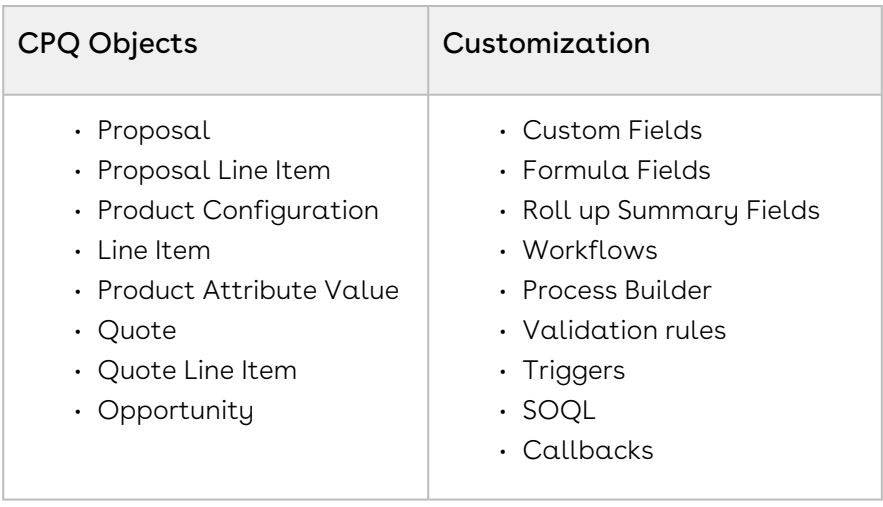

Follow the recommendations when you customize CPQ objects:

- Execute triggers on appropriate events, not on all events. For example, execute triggers before insert, after an update, and so on.
- Avoid defining a trigger on Line Item objects.
- Invoke any Apex record trigger, class, or extension for more than 200 records.
- Review any DML statements in a trigger, because these statements can trigger another set of triggers.
- Avoid using rollup summary fields if you have a trigger in place on the same object. Perform the required calculation in the trigger. If it cannot be avoided, the recommended maximum limit is 20.
- Avoid using more than 10 formula fields on one object, such as Line Item object and Proposal Line Item object, because it impacts CPQ performance. If you are creating a formula field on a line item only to access it in a Pricing Callback (PCB), you can use CPQ numeric expressions, so that you can avoid creating metadata fields. For more information, see [CPQ for Administrators.](https://documentation.conga.com/cpq/latest/cpq-for-administrators-154938033.html)
- Merge any workflow on a line item object into Pricing Callback if you have one.
- Ensure that the Product Attribute Value (PAV) fields are in sync on all PAV objects such as Proposal PAV, Asset PAV, Agreement PAV, and Order PAV.
- Consider creating skinny tables because they speed up the execution of SOQL queries.
- Avoid calling managed methods or APIs in a loop.
- Limit customization to the objects mentioned.
- Do not interpret the functional purpose of any standard field based on the value stored. When in doubt, file a support case for clarification.
- Creating triggers on common objects such as task, attachment, and so on should have checks to bypass in case of parent objects not relevant to that function. Check for this in preexisting code written before Conga is implemented.
- Only use Option Filter Callback when needed. Measure code and optimize custom code performance.
- Avoid using Process Builder and workflows on CPQ objects.
- Avoid the combination of Process Builder, workflows, and trigger within the same object. Instead, move the logic from Process builder and workflows to triggers. You must not define more than five triggers on one object.

## Handling Governor Limits

This section describes some of the key exceptions observed in CPQ and describes how to deal with governor limits if the code encounters them after configuring CPQ. In general, you need to analyze logs and follow the best coding practices to resolve the errors. For more information, refer to [Salesforce App Limits Cheatsheet.](https://resources.docs.salesforce.com/220/latest/en-us/sfdc/pdf/salesforce_app_limits_cheatsheet.pdf)

### Exception 1: System.LimitException: Apttus\_Config2: Too many DML rows: 10001

This exception occurs when you try to perform DML operations on more than 10000 records at a time.

DML is different than SOQL. DML is the process typically used to insert, update, upsert, or delete records; SOQL is the query language used to return rows. Per the governor limits, the maximum number of records retrieved by SOQL queries is 50000. The maximum number of records processed as a result of DML statements, Approval.process, or database.emptyRecycleBin is 10000.

#### Sample Business Use Cases

 $\cdot$  The Hierarchy View update job displays the *Too many queries* error, which has  $\overline{\phantom{a}}$ impacted the price book and display of products (products are not displayed under the correct categories on the catalog).

 $\cdot \,$  When adding items to the option group *Destination Sets* in CPQ Admin Console in . Production, an error is received for the Bundle LOGIQ S8 R3 (ULS\_PCL\_GI\_0025).

#### Best Practices

- $\cdot$  A separate class implementing the  $Database$ .Ba*tchable* interface allows CPQ to handle DML in batches of records.
- You can use <apex:actionPoller> in a Visualforce page.
- If the trigger has DML functionalities for many rows (more than 10000), it must be in Batch Apex.

### Exception 2: Visualforce Remoting Exception: Apex heap size too large

Salesforce enforces an Apex Heap Size Limit of 6 MB for synchronous transactions and 12 MB for asynchronous transactions.

The Apex heap size too large exception occurs when too much data is being stored in memory during processing. The limit depends on the type of execution (for example, synchronous or asynchronous calls).

### Sample Business Use Cases

When the constraint rule maintenance batch job is executed from the Maintenance tab, it runs erroneously. Especially for constraint rules with Product Field Set in Product Scope in constrain rule condition and criteria, a lot of memory is consumed to create Product Constraint View records. Eventually the batch crosses Salesforce governor limit of 12 MB memory usage per asynchronous transaction and skips creating views for some rules. The following exception occurs: Apex heap size too large: 13808228.

The Apex governor limits for heap size are as follows:

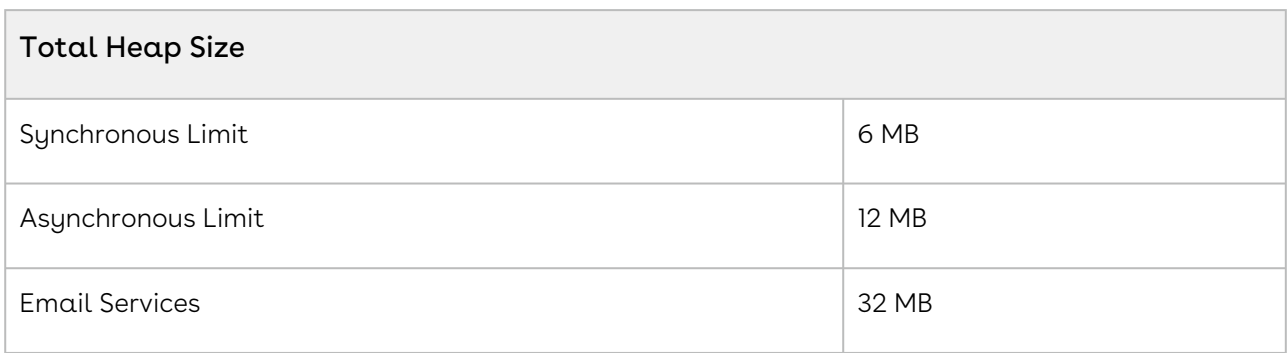

#### Best Practices

- Do not use class-level variables to store a large amount of data.
- Utilize SOQL For loops to iterate and process data from large queries.
- Construct methods and loops that allow variables to go out of scope as soon as they are no longer needed.
- Reduce the limits to the SOQLs and use transient keyword.

### Exception 3: System.LimitException: Apex CPU time limit exceeded

Salesforce has a timeout limit for transactions based on CPU usage. If transactions consume too much CPU time, Salesforce terminates the execution of long-running transactions. The maximum CPU time on the Salesforce servers is 10000 milliseconds for synchronous transactions or 60000 milliseconds for asynchronous transactions.

### Sample Business Use Cases

- Users could not see products in the cart after executing the Category Maintenance job.
- Users cannot execute the Update Product Constraints View and they receive an error Apex CPU Time Limit Exceeded.
- Users encountered a "system.LimitException" error when they had more than 100000 products, defined a constraint rule with 98 condition products, and configured product scope as FieldSet. If there are a large number of fields defined in that Product Field Set, user encountered the error.

### Best Practices

- Remove unnecessary code and loops.
- Use collections (Set, Hashmap, or List) efficiently.
- Avoid using a loop within another loop.
- SOQL query should be indexable.
- Avoid unnecessary re-initialization of variables.
- Use Aggregated SOQL (database operations are not counted in this limit, so avoid arithmetic operations in Apex).
- Check how much time workflow rules and process builders take.

### In CPQ

- Define the following settings before running the Category Maintenance job. APTS\_UpdateViewUseDmlLimit = true APTS\_UpdateViewProductBatchSize = 50
- Optimize the constraint rule of ProductScope = Product Field Set to a lower number (this always breaks because of Salesforce limit).
- Avoid using many Custom Formula fields.
- To avoid "system.LimitException" error, create multiple constraint rules to reduce the number of condition products in a single constraint rule. Also, lower the number of fields in the Product Field Set.

### Exception 4: System.LimitException: Too many query rows: 50001

There is a limit to the number of records that that can be retrieved by the SOQL query, which is 50000 records. The 50000 limit is an overall per-transaction limit and not a perquery limit. If you attempt to query the more than 50000 records, you will get an exception.

#### Sample Business Use Cases

- When running Category Maintenance, the following error occurs: Apttus\_Config2:Too many query rows: 50001
- When trying to add more than 100 products from Catalog, CPQ displays a message: Apttus\_Config2:Too many query rows: 50001
- When there are more than 400 lines added to the quote, the performance of CPQ is impacted.

#### Best Practices

- Use Batch Apex, in which the 50000 limit counts for each batch execution.
- These limits count for each Apex transaction. For Batch Apex, these limits are reset for each execution of a batch of records in the execute method.
- Limit the results by adding more criteria or using a LIMIT 50000 statement in SOQL.

### In CPQ

• All constraint conditions or actions must have a narrow search.

• Avoid using Product field set.

### Exception 5: System.LimitException: Too many SOQL queries: 101

This exception occurs when you exceed the SOQL queries governor limit. You can run up to a total of 100 SOQL queries in a single call or context.

### Sample Business Use Cases

- If you finalize a cart that has 50 to 60 ramp lines, the cart stops responding.
- Each product added to the cart has a constraint rule. When you add 90 line items to the cart, constraint rules fail to work.

#### Best Practices

- Change the code by following the Apex Code best practices so that the number of SOQL queries triggered is less than 100.
- Change the context; use the @future annotation, which runs the code asynchronously.
- Ensure that you do not have a recursive loop calling a SOQL.
- Follow Apex Code key principals while writing triggers and bulk requests.
- Do not perform any DML or CRUD operation inside a For loop.

### In CPQ

 $\cdot$  Enable the **Run Misc Finalization Task in Async Mode** setting in Config System . Properties (Developer Setting).

# <span id="page-1582-0"></span>Guardrail for Using CPQ

CPQ is a complex application with configurability and extension capability. There are multiple objects interconnected that provide this capability. The relationship between objects is used to perform the compute-intensive configuration and pricing. This permutation-combination of various objects, their relationship, and data in each object contribute to the overall computation. It is difficult to arrive at a limit for each object that can be marked as a guardrail.

This section provides information on product guardrail parameters that contribute to CPQ performance.

ſ

- [Guidelines for CPQ](#page-1583-0)
- [Recommendations to Improve CPQ Performance](#page-1586-0)
- [Factors of Master Data that Contribute to Performance](#page-1588-0)
- [Factors of Transactional Data that Contribute to Performance](#page-1589-0)

### <span id="page-1583-0"></span>Guidelines for CPQ

This section describes guidelines for CPQ configuration. CPQ performance is impacted when the guidelines are exceeded.

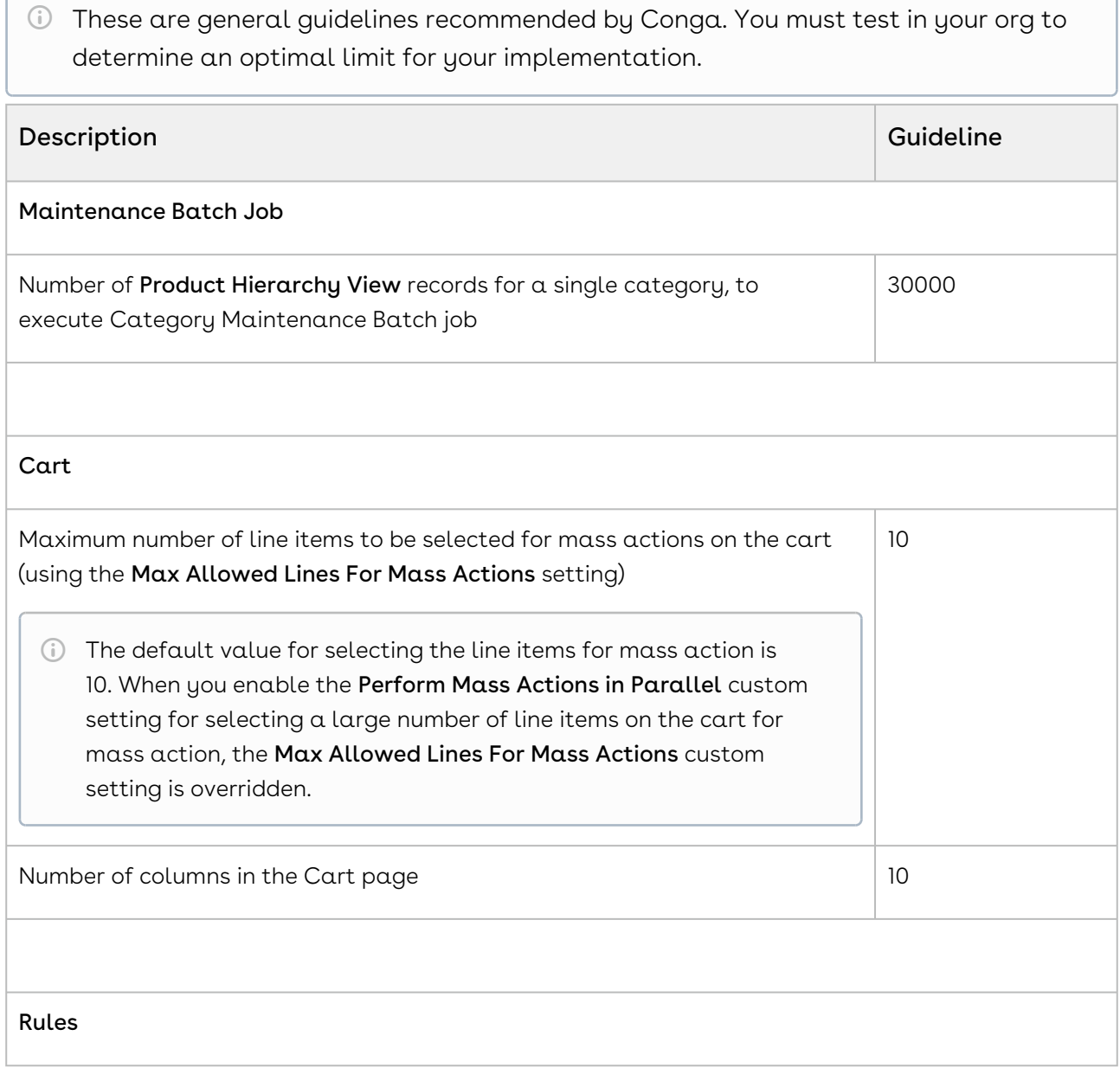
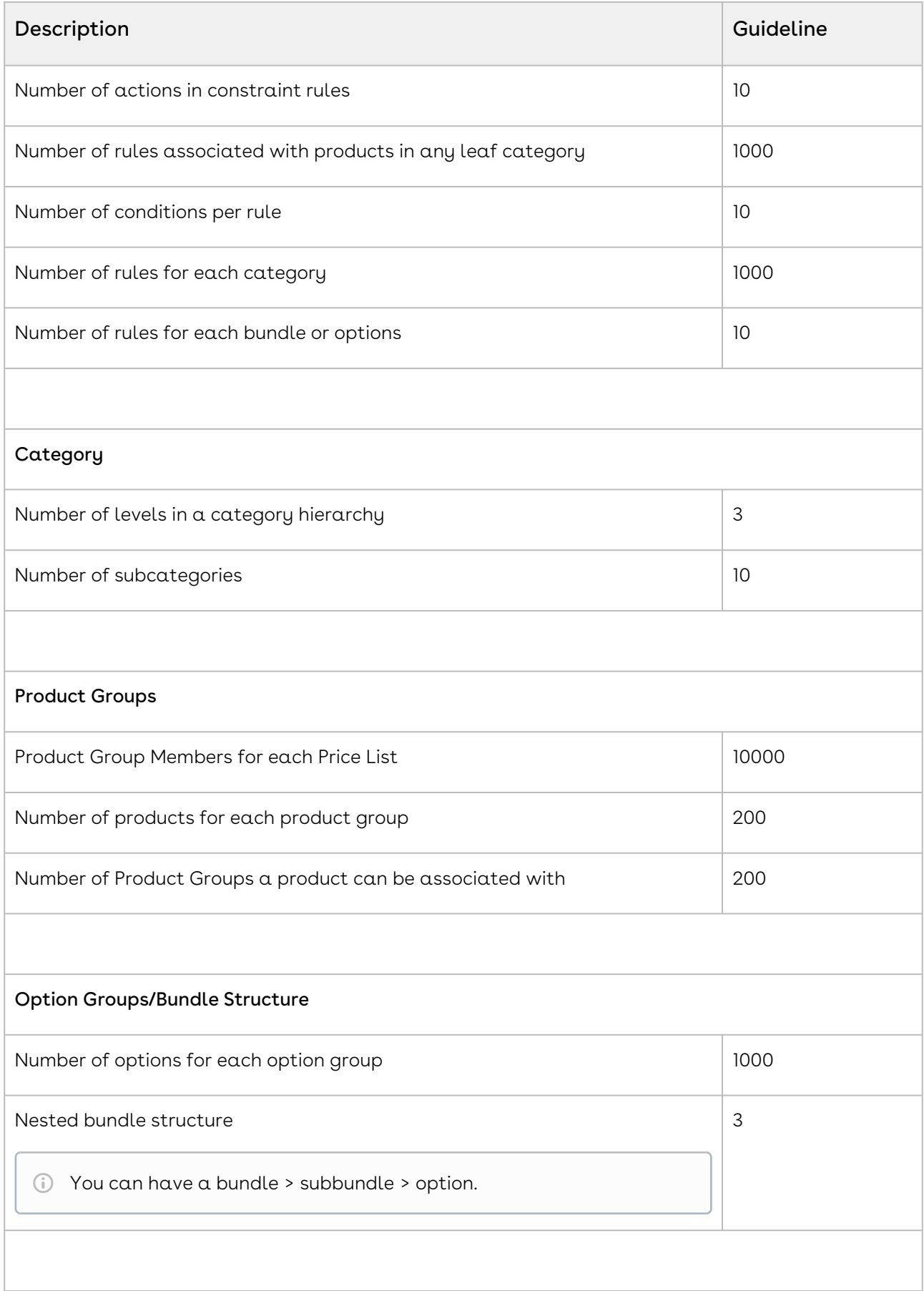

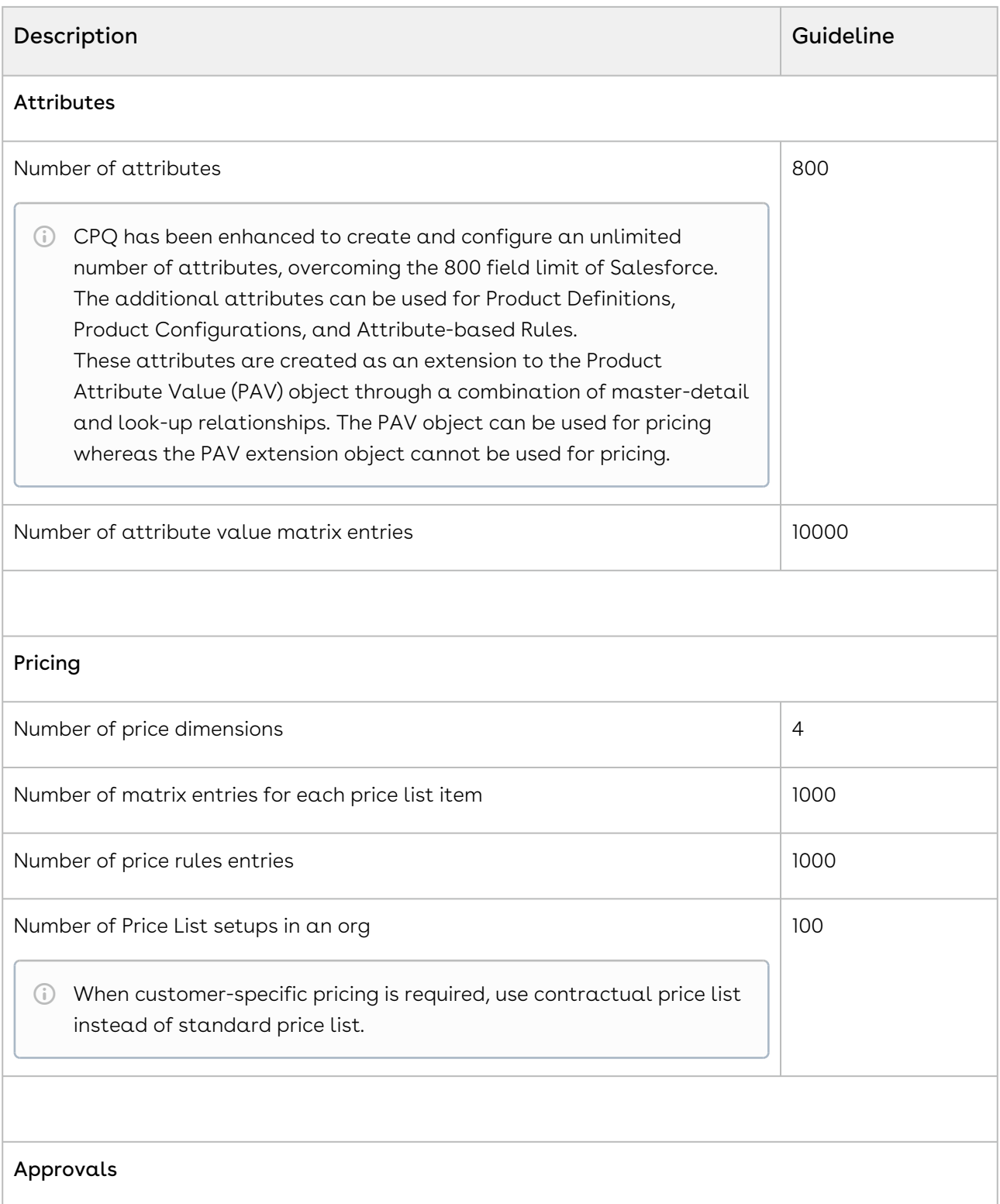

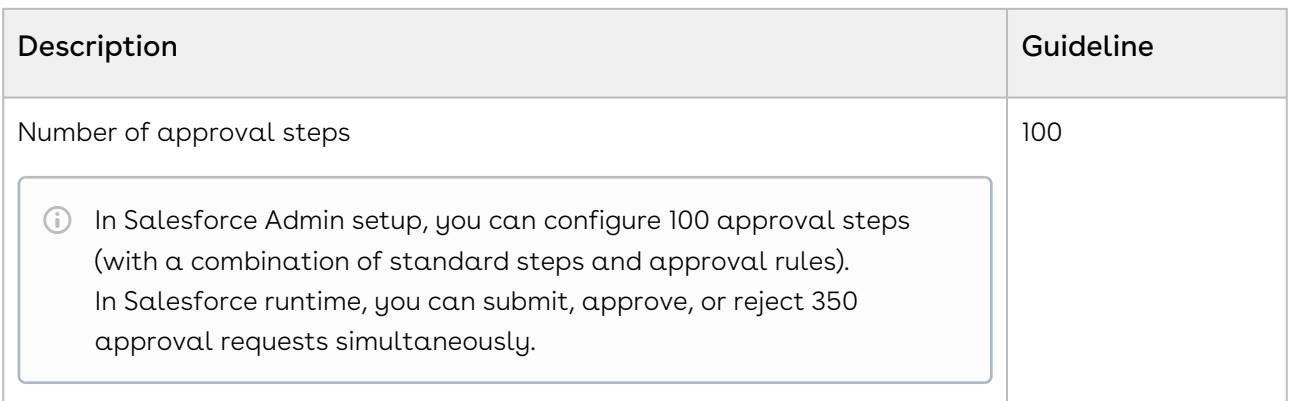

### Recommendations to Improve CPQ Performance

This section describes the recommendations to improve the performance in different areas of CPQ.

### Catalog Page

- $\cdot$  If there is only one category, enable the **Hide top level category** setting to display subcategories as categories.
- Remove subbundles from parent bundles and treat subbundles as separate products.
- Use product structure (such as bundles), not rules (such as constraint, validation) wherever possible.

For example, there is a requirement to include Product B if the user selects Product A. If you model A and B as standard items and a constraint rule to include B for A, this is not an optimal way of modeling. Instead, create bundles and auto-include Product B when the user selects bundle Product A.

- Minimize the number of options
	- Remove inactive options (end of life products) from bundles periodically.
	- Add products (options) to the price list in the region where they are sold.
	- Remove non-priced options from the bundle structure. Use attributes instead.
	- Avoid creating options for non-tangible products. Use attributes instead. For example, a country should be an attribute and not an option.
	- Set frequently used options as default.
- Avoid SKU proliferation (creating multiple instances of the options to handle quantity-based pricing).
- $\cdot\,$  Leverage the **Price included bundle** option wherever applicable.
- Avoid creating duplicate data to maintain quality.
- Standardize naming conventions for rules and attributes.
- Use multiple option groups instead of maintaining all options under one option group.
- Create and manage Public favorite configurations effectively on the Catalog page. Use Private favorite configurations instead.
- Reuse and share configurations through favorites.

### Cart Page

- Filtered lookup columns on the cart may impact CPQ performance.
- Manage the pricing callback code efficiency.
- Avoid defining multiple deal guidance setup for a single criteria.
- Avoid customizing a large cart.
- Verify if Option Groups with Max Cardinality = 1 can be used as picklist values.

#### Rules

- Keep the use of Product Visibility Rules to minimal to optimize catalog load performance. Create a separate price list or constraint rule.
- Create option specific rules. You can configure rules for common options without being specific to bundles.
- Define the criteria in a constraint rule condition wherever applicable, instead of constraint rule action criteria.
- Reduce the number of constraint rules by merging the constraint actions with similar conditions.
- Write your criteria on one condition. Do not repeat criteria on other conditions.
- Use client-side constraint rules to get better CPQ performance, that is, avoid server round-trip.
- Avoid using Formula fields in Constraint Rule Action criteria especially when you are using client-side constraint rules. Instead, use Conga numeric expressions.
- Avoid using formula fields on constraint rule conditions
- Avoid nested rule conditions.
- Avoid rules where the scope includes both bundles and options.
- Avoid creating redundant rules.

#### Installed Product Page

• The number of renewals per trip is 20 by default. To avoid CPQ time out, reduce the number in the Max Renews Per Trip setting in Installed Products Settings.

#### Pricing on Cart

- Use Conga expressions wherever possible.
- Price Batch Size
	- The Price Batch Size must be high (higher the value faster the performance).
	- Define Price Batch Size correctly.
	- Measure and evaluate the highest possible value. Do not set up a value that can result in governance limits.
- Enable defer pricing only if the user experience is impacted (performance latency). Enabling defer pricing can increase the latency in the step when pricing is executed.
- $\cdot$  Use the **Compute Totals In Separate Step** setting to avoid the CPU time limit issue to a large extent. This setting indicates whether the totaling should be performed in a separate step or if it should be combined with the base pricing step. This setting ensures that the totaling, which is dependent on the number of lines, is done as a separate remoting call.
- Manage deal guidance rules.
	- Consolidate rules wherever possible.
	- Simplify cross object fields.
	- Deal guidance limit varies based on the pricing complexity, number of lines, and deal guidance complexity.
- Manage the pricing callback code efficiency. For best practices for defining pricing callback, see [Pricing Callback Classes](https://documentation.conga.com/cpq/latest/pricing-callback-class-143902907.html).

# Factors of Master Data that Contribute to

#### Performance

The CPQ Master data model represents the setup and administration of configurations, rules, and pricing of the system. This topic lists the factors of master data that contribute to the performance of CPQ. A combination of these factors, when implemented in a specific way, can impact CPQ performance.

- Number of Products
- Number of Price Lists
- Number of Price List Item
- Number of Price List Item per Price List
- Related Price Lists
- Charge Types per Price List
- Number of Price Matrices
- Number of Price Matrices per
- Price List Item
- Number of dimensions per Price Matrix
- Number of Price Rules
- Rule sets
- Rule entries
- Number of Catalog levels (Hierarchy)
- Number of Items in a catalog
- Number of Options in a Option Group
- Number of Option Groups in a bundle
- Number of Options in a Bundle
- Number of level of bundle or subbundle
- Number of Attributes
- Number of Pricing Attributes
- Product Attribute Rules
- Number of Numeric Expressions (for each product)
- Number of Constraint Rules
- Number of Constraint Rule Conditions per
- Constraint Rule
- Number of Constraint Rule Actions per Constraint Rule
- Deal Guidance
- Deal Guidance Entries
- Attribute Value Matrix
- Number of CPQ Search Filters
- Line Level Approvals

# Factors of Transactional Data that Contribute to Performance

The CPQ Transactional data model represents the configuration, rules, and pricing that is applied for each transaction and how that impacts the performance at runtime. The data setup of the master data drives the behavior for each transaction. This topic lists the factors of transactional data that contribute to the performance of CPQ. A combination of these factors, when implemented in a specific way, can impact CPQ performance.

- Number of Product Configuration per Quote
- Number of line items per Product Configuration
- Number of charge types applied per Product
- Number of Attributes per bundle/Option
- Attribute Rules per Bundle/Option
- Number of constraint rules applied per cart
- Number of Product Groups one Option/Bundle is associated with
- Number of columns in a cart
- Number of Approval Processes (line Level)
- Number of Summary Groups in cart
- Related Price Lists
- Promotions related to line items
- Deal guidance
- Adjustment Line Item bucketing

# CPQ Features by Release

Review the latest CPQ Features by Release document.

• [Features by Release](#page-1591-0)

## <span id="page-1591-0"></span>Features by Release

This document contains an overview of features introduced in each major release of Conga CPQ. For more information, see [Conga CPQ Features by Release](https://documentation.conga.com/features-by-release/cpq-features-by-release-165937638.html).

# Community & Learning Center Resources

The Conga Customer Community is your one-stop shop for success!

After registering as a new member you'll gain access to a wide variety of resources, including: further details regarding the onboarding process, access to the knowledge base, and product-specific discussion groups.

In addition, just a click away from Community is the Conga Learning Center: our comprehensive training portal well stocked with FREE self-paced courses complimented by virtual instructor-led sessions for more advanced and intensive training!

# Ready to get started?

First download the [Salesforce Authenticator app](https://www.salesforce.com/solutions/mobile/app-suite/security/); you'll need it as part of the login procedure.

Then create a Community account, or log in [here](https://community.conga.com/)!

Once you're logged in, navigate to the Resources dropdown menu and click Learning Center to reach the [Conga Learning Center](https://learningcenter.conga.com/)!

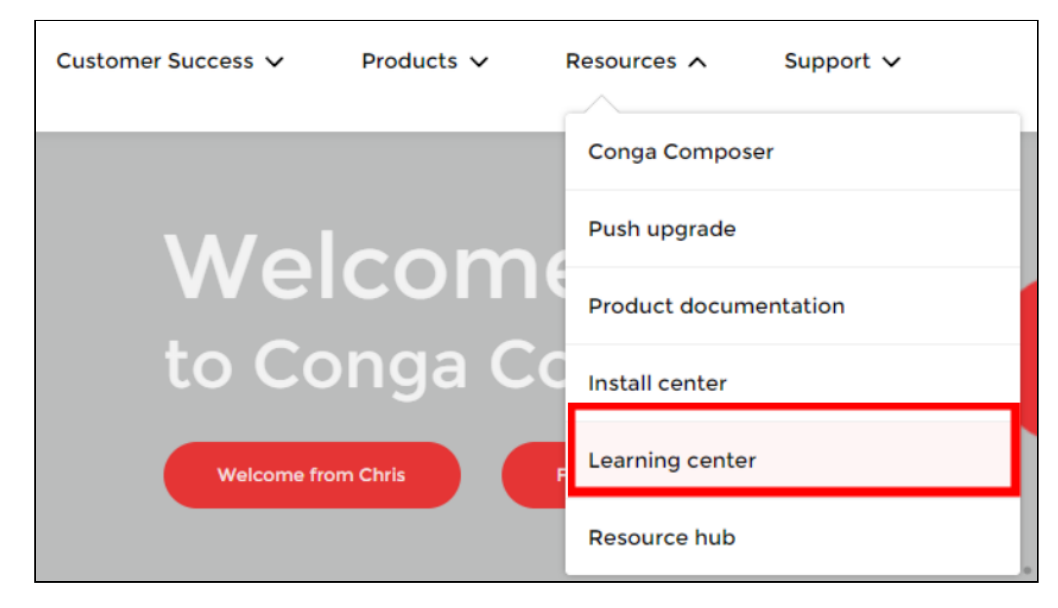

#### Conga Copyright Disclaimer

Copyright © 2022 Apttus Corporation ("Conga") and/or its affiliates. All rights reserved. No part of this document, or any information linked to or referenced herein, may be reproduced, distributed, or transmitted in any form or by any means, including photocopying, recording, or other electronic or mechanical methods, without the prior written consent of Conga. All information contained herein is subject to change without notice and is not warranted to be error free.

This document may describe certain features and functionality of software that Conga makes available for use under a license agreement containing restrictions on use and disclosure and are protected by intellectual property laws. Except as expressly permitted in your license agreement or allowed by law, you may not, in any form, or by any means, use, copy, reproduce, translate, broadcast, modify, license, transmit, distribute, exhibit, perform, publish, or display any part of the software. Reverse engineering, disassembly, decompilation of, or the creation of derivative work(s) from, the software is strictly prohibited. Additionally, this document may contain descriptions of software modules that are optional and for which you may not have purchased a license. As a result, your specific software solution and/or implementation may differ from those described in this document.

U.S. GOVERNMENT END USERS: Conga software, including any operating system(s), integrated software, any programs installed on the hardware, and/or documentation, delivered to U.S. Government end users are "commercial computer software" pursuant to the applicable Federal Acquisition Regulation and agencyspecific supplemental regulations. As such, use, duplication, disclosure, modification, and adaptation of the programs, including any operating system, integrated software, any programs installed on the hardware, and/or documentation, shall be subject to license terms and license restrictions applicable to the programs. No other rights are granted to the U.S. Government.

Neither the software nor the documentation were developed or intended for use in any inherently dangerous applications, including applications that may create a risk of personal injury. If you use this software or hardware in dangerous applications, then you shall be responsible to take all appropriate fail-safe, backup, redundancy, and other measures to ensure its safe use. Conga and its affiliates disclaim any liability for any damages caused by use of this software or hardware in dangerous applications.

Apttus, AI Analyze, Conga, Conga AI, Conga AI Discover, Conga Batch, Conga Collaborate, Conga Composer, Conga Conductor, Conga Connect, Conga Courier, Conga Grid, Conga Mail Merge, Conga Merge, Conga Orchestrate, Conga Sign, Conga Trigger, Digital Document Transformation, True-Up, and X-Author are registered trademarks of Conga and/or its affiliates.

The documentation and/or software may provide links to web sites and access to content, products, and services from third parties. Conga is not responsible for the availability of, or any content provided by third parties. You bear all risks associated with the use of such content. If you choose to purchase any products or services from a third party, the relationship is directly between you and the third party. Conga is not responsible for: (a) the quality of third-party products or services; or (b) fulfilling any of the terms of the agreement with the third party, including delivery of products or services and warranty obligations related to purchased products or services. Conga is not responsible for any loss or damage of any sort that you may incur from dealing with any third party.

For additional resources and support, please visit [https://community.conga.com.](https://community.conga.com)